# aludu CISCO.

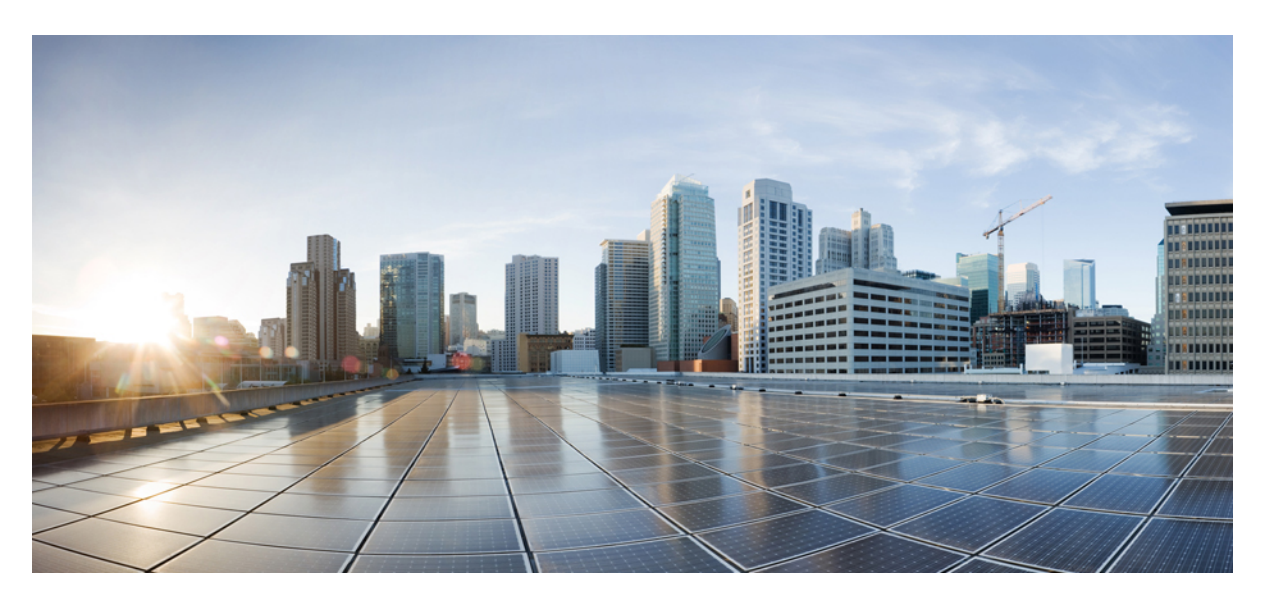

# **Cisco Identity Services Engine Administrator Guide, Release 3.3**

**First Published:** 2023-07-05 **Last Modified:** 2024-04-18

# **Americas Headquarters**

Cisco Systems, Inc. 170 West Tasman Drive San Jose, CA 95134-1706 USA http://www.cisco.com Tel: 408 526-4000 800 553-NETS (6387) Fax: 408 527-0883

THE SPECIFICATIONS AND INFORMATION REGARDING THE PRODUCTS IN THIS MANUAL ARE SUBJECT TO CHANGE WITHOUT NOTICE. ALL STATEMENTS, INFORMATION, AND RECOMMENDATIONS IN THIS MANUAL ARE BELIEVED TO BE ACCURATE BUT ARE PRESENTED WITHOUT WARRANTY OF ANY KIND, EXPRESS OR IMPLIED. USERS MUST TAKE FULL RESPONSIBILITY FOR THEIR APPLICATION OF ANY PRODUCTS.

THE SOFTWARE LICENSE AND LIMITED WARRANTY FOR THE ACCOMPANYING PRODUCT ARE SET FORTH IN THE INFORMATION PACKET THAT SHIPPED WITH THE PRODUCT AND ARE INCORPORATED HEREIN BY THIS REFERENCE. IF YOU ARE UNABLE TO LOCATE THE SOFTWARE LICENSE OR LIMITED WARRANTY, CONTACT YOUR CISCO REPRESENTATIVE FOR A COPY.

The Cisco implementation of TCP header compression is an adaptation of a program developed by the University of California, Berkeley (UCB) as part of UCB's public domain version of the UNIX operating system. All rights reserved. Copyright © 1981, Regents of the University of California.

NOTWITHSTANDING ANY OTHER WARRANTY HEREIN, ALL DOCUMENT FILES AND SOFTWARE OF THESE SUPPLIERS ARE PROVIDED "AS IS" WITH ALL FAULTS. CISCO AND THE ABOVE-NAMED SUPPLIERS DISCLAIM ALL WARRANTIES, EXPRESSED OR IMPLIED, INCLUDING, WITHOUT LIMITATION, THOSE OF MERCHANTABILITY, FITNESS FOR A PARTICULAR PURPOSE AND NONINFRINGEMENT OR ARISING FROM A COURSE OF DEALING, USAGE, OR TRADE PRACTICE.

IN NO EVENT SHALL CISCO OR ITS SUPPLIERS BE LIABLE FOR ANY INDIRECT, SPECIAL, CONSEQUENTIAL, OR INCIDENTAL DAMAGES, INCLUDING, WITHOUT LIMITATION, LOST PROFITS OR LOSS OR DAMAGE TO DATA ARISING OUT OF THE USE OR INABILITY TO USE THIS MANUAL, EVEN IF CISCO OR ITS SUPPLIERS HAVE BEEN ADVISED OF THE POSSIBILITY OF SUCH DAMAGES.

Any Internet Protocol (IP) addresses and phone numbers used in this document are not intended to be actual addresses and phone numbers. Any examples, command display output, network topology diagrams, and other figures included in the document are shown for illustrative purposes only. Any use of actual IP addresses or phone numbers in illustrative content is unintentional and coincidental.

All printed copies and duplicate soft copies of this document are considered uncontrolled. See the current online version for the latest version.

Cisco has more than 200 offices worldwide. Addresses and phone numbers are listed on the Cisco website at www.cisco.com/go/offices.

Cisco and the Cisco logo are trademarks or registered trademarks of Cisco and/or its affiliates in the U.S. and other countries. To view a list of Cisco trademarks, go to this URL: <https://www.cisco.com/c/en/us/about/legal/trademarks.html>. Third-party trademarks mentioned are the property of their respective owners. The use of the word partner does not imply a partnership relationship between Cisco and any other company. (1721R)

© 2023 Cisco Systems, Inc. All rights reserved.

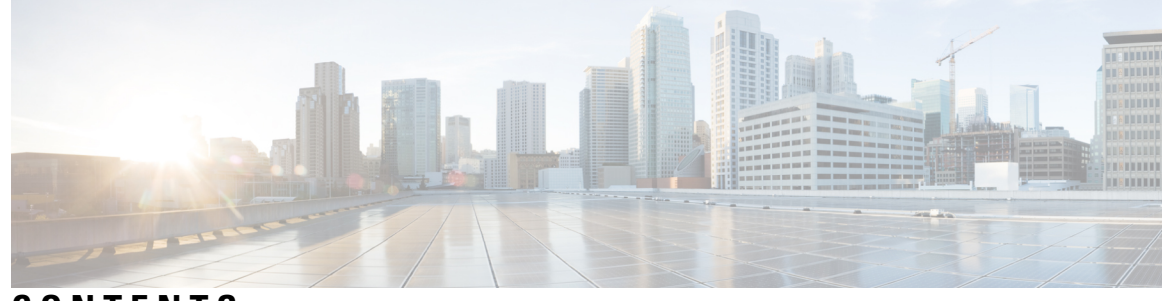

**CONTENTS**

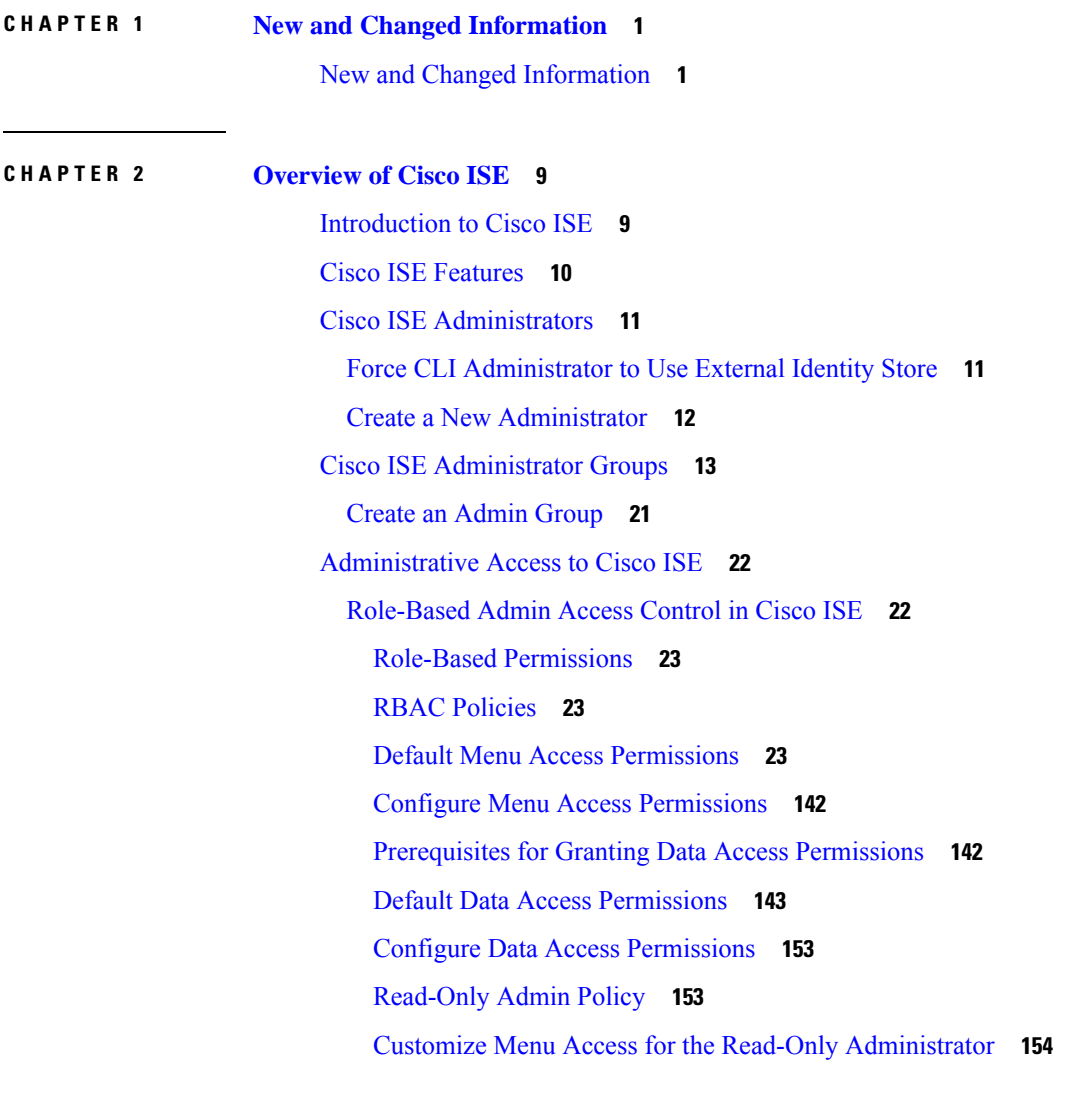

**CHAPTER 3 [Licensing](#page-202-0) 155**

Cisco ISE [Licenses](#page-202-1) **155** Tier [Licenses](#page-204-0) **157**

Device [Administration](#page-205-0) Licenses **158** [Evaluation](#page-205-1) Licenses **158** Cisco ISE Smart [Licensing](#page-205-2) **158** Register and Activate Smart [Licenses](#page-206-0) **159** Manage Smart [Licensing](#page-207-0) in Cisco ISE **160** [Troubleshooting:](#page-208-0) Unregistered License Usage **161** Smart Licensing for [Air-Gapped](#page-209-0) Networks **162** [Configure](#page-210-0) Smart Software Manager On-Prem for Smart Licensing **163** Specific License [Reservation](#page-210-1) **163** Enable Specific License [Reservation](#page-213-0) **166** Update Specific License [Reservation](#page-215-0) **168** Return Specific License [Reservation](#page-215-1) **168 CHAPTER 4 [Deployment](#page-218-0) of Cisco ISE 171** Cisco ISE Deployment [Terminology](#page-218-1) **171** Personas in Distributed Cisco ISE [Deployments](#page-219-0) **172** [Configure](#page-219-1) a Cisco ISE Node **172** Configure a Primary Policy [Administration](#page-220-0) Node **173** Register a [Secondary](#page-220-1) Cisco ISE Node **173** Support for Multiple [Deployment](#page-222-0) Scenarios **175** Cisco ISE Distributed [Deployment](#page-222-1) **175** Cisco ISE [Deployment](#page-222-2) Setup **175** Data [Replication](#page-222-3) from Primary to Secondary Cisco ISE Nodes **175** Cisco ISE Node [Deregistration](#page-223-0) **176** Guidelines for Setting Up a Distributed [Deployment](#page-223-1) **176** Menu Options Available on Primary and [Secondary](#page-224-0) Nodes **177** [Deployment](#page-225-0) and Node Settings **178** [Deployment](#page-225-1) Nodes List Window **178** General Node [Settings](#page-227-0) **180** [Profiling](#page-231-0) Node Settings **184** [Logging](#page-233-0) Settings **186** Remote [Logging](#page-233-1) Target Settings **186** Configure Client [Authentication](#page-235-0) for Secure Syslog Target Connections **188** Configure Logging [Categories](#page-235-1) **188**

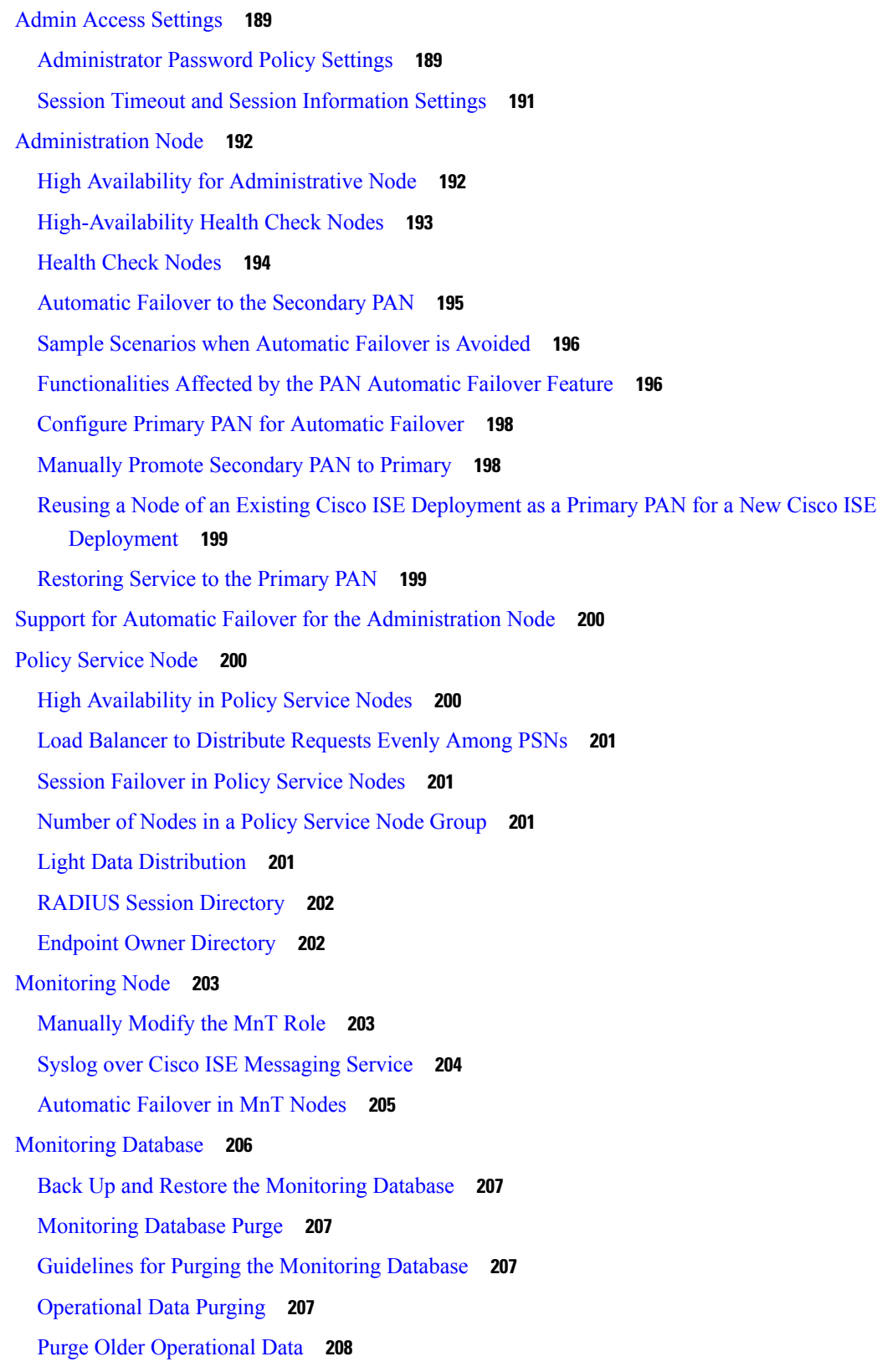

 $\blacksquare$ 

 $\mathbf l$ 

Configure MnT Nodes for [Automatic](#page-256-0) Failover **209** Cisco [pxGrid](#page-257-0) Node **210** [Deploy](#page-258-0) Cisco pxGrid Node **211** [Configure](#page-258-1) Cisco pxGrid Settings **211** Generate Cisco pxGrid [Certificate](#page-259-0) **212** Control [Permissions](#page-261-0) for Cisco pxGrid Clients **214** View Nodes in a [Deployment](#page-262-0) **215** [Download](#page-262-1) Endpoint Statistical Data from MnT Nodes **215** Database Crash or File [Corruption](#page-263-0) Issues **216** Device [Configuration](#page-263-1) for Monitoring **216** [Synchronize](#page-264-0) Primary and Secondary Cisco ISE Nodes **217** Change Node [Personas](#page-264-1) and Services **217** Effects of [Modifying](#page-264-2) Nodes in Cisco ISE **217** Create a Policy [Service](#page-265-0) Node Group **218** Remove a Node from [Deployment](#page-266-0) **219** Shut [Down](#page-266-1) a Cisco ISE Node **219** Scenarios In Which Need to [Reregister](#page-267-0) a Node **220** Change the Hostname or IP Address of a [Standalone](#page-268-0) Cisco ISE Node **221**

## **CHAPTER 5 Basic [Setup](#page-270-0) 223**

[Administration](#page-271-0) Portal **224** [Interactive](#page-278-0) Help **231** Customer [Experience](#page-278-1) Surveys **231** Apply [Default](#page-278-2) or Dark Mode **231** Cisco ISE Home [Dashboards](#page-279-0) **232** [Configuring](#page-280-0) Home Dashboards **233** Context [Visibility](#page-281-0) Views **234** [Attributes](#page-282-0) in Context Visibility **235** The [Application](#page-283-0) Dashboard **236** The Hardware [Dashboard](#page-285-0) **238** [Dashlets](#page-287-0) **240** Filtering [Displayed](#page-287-1) Data in a View **240** Create [Custom](#page-289-0) Filters **242** Filter Data by [Conditions](#page-289-1) Using the Advanced Filter **242**

Filter Data by Field [Attributes](#page-289-2) Using the Quick Filter **242** [Endpoint](#page-289-3) Actions in Dashlet Views **242** Cisco ISE [Dashboard](#page-290-0) **243** Cisco ISE [Internationalization](#page-292-0) and Localization **245** Supported [Languages](#page-293-0) **246** End-User Web Portal [Localization](#page-293-1) **246** Support for UTF-8 [Character](#page-294-0) Data Entry **247** UTF-8 Credential [Authentication](#page-294-1) **247** UTF-8 Policies and Posture [Assessment](#page-294-2) **247** UTF-8 Support for Messages Sent to [Supplicant](#page-294-3) **247** Reports and Alerts UTF-8 [Support](#page-294-4) **247** UTF-8 [Character](#page-295-0) Support in the Portals **248** UTF-8 Support Outside the Cisco ISE User [Interface](#page-297-0) **250** Support for [Importing](#page-298-0) and Exporting UTF-8 Values **251** UTF-8 [Support](#page-298-1) on REST **251** UTF-8 Support for Identity Stores [Authorization](#page-298-2) Data **251** MAC Address [Normalization](#page-298-3) **251** Cisco ISE [Deployment](#page-299-0) Upgrade **252** [Administrator](#page-299-1) Access Console **252** [Administrator](#page-299-2) Login Browser Support **252** [Administrator](#page-300-0) Lockout Because of Login Attempts **253** [Configure](#page-300-1) Proxy Settings in Cisco ISE **253** Ports Used by the [Administration](#page-301-0) Portal **254** Set Up the Cisco ISE Application [Programming](#page-301-1) Interface Gateway **254** Enable API [Service](#page-302-0) **255** Enable External Active [Directory](#page-307-0) Access for API Services **260** External RESTful Services Software [Development](#page-308-0) Kit **261** Data [Connect](#page-308-1) **261** Data Connect License [Requirement](#page-308-2) **261** Impact of [Deployment](#page-308-3) Changes on Data Connect **261** Enable Data [Connect](#page-309-0) **262** Using Admin [Certificate](#page-310-0) with Data Connect **263** [Monitoring](#page-311-0) Data Connect **264** Specify System Time and [Network](#page-312-0) Time Protocol Server Settings **265**

[Change](#page-313-0) the System Time Zone **266** Configure SMTP Server to Support [Notifications](#page-313-1) **266** Enable Secure Unlock Client [Mechanism](#page-314-0) **267** Federal [Information](#page-316-0) Processing Standards Mode Support **269** Enable Federal [Information](#page-317-0) Processing Standards Mode in Cisco ISE **270** Configure Cisco ISE for Administrator Common Access Card [Authentication](#page-317-1) **270** Secure SSH Key Exchange Using [Diffie-Hellman](#page-320-0) Algorithm **273** [Configure](#page-320-1) Cisco ISE to Send Secure Syslog **273** [Configure](#page-321-0) Secure Syslog Remote Logging Target **274** Remote [Logging](#page-321-1) Target Settings **274** Enable Logging [Categories](#page-323-0) to Send Auditable Events to the Secure Syslog Target **276** Configure Logging [Categories](#page-323-1) **276** Disable TCP Syslog and UDP Syslog [Collectors](#page-324-0) **277** Default Secure Syslog [Collector](#page-325-0) **278** Offline [Maintenance](#page-326-0) **279** Configure Endpoint Login [Credentials](#page-326-1) **279** [Changing](#page-327-0) the Host Name in Cisco ISE **280** Certificate [Management](#page-327-1) in Cisco ISE **280** Configure [Certificates](#page-327-2) in Cisco ISE to Enable Secure Access **280** [Certificate](#page-328-0) Usage **281** [Certificate](#page-331-0) Matching in Cisco ISE **284** Validity of X.509 [Certificates](#page-331-1) **284** Enable Public Key [Infrastructure](#page-332-0) in Cisco ISE **285** Wildcard [Certificates](#page-333-0) **286** Wildcard [Certificate](#page-333-1) Support in Cisco ISE **286** Wildcard Certificates for HTTPS and Extensible Authentication Protocol [Communication](#page-334-0) **287** Fully Qualified Domain Name in URL [Redirection](#page-334-1) **287** [Advantages](#page-335-0) of Using Wildcard Certificates **288** [Disadvantages](#page-336-0) of Using Wildcard Certificates **289** Wildcard Certificate [Compatibility](#page-336-1) **289** [Certificate](#page-337-0) Hierarchy **290** System [Certificates](#page-337-1) **290** View System [Certificates](#page-338-0) **291** Schedule [Application](#page-339-0) Restart After Admin Certificate Renewal **292**

Import a System [Certificate](#page-340-0) **293** System [Certificate](#page-340-1) Import Settings **293** Generate a [Self-Signed](#page-342-0) Certificate **295** [Self-Signed](#page-342-1) Certificate Settings **295** Edit a System [Certificate](#page-344-0) **297** Delete a System [Certificate](#page-345-0) **298** Export a System [Certificate](#page-346-0) **299** Trusted [Certificates](#page-346-1) Store **299** Certificates in Trusted [Certificates](#page-347-0) Store **300** List of Trusted [Certificates](#page-348-0) **301** Trusted Certificate Naming [Constraints](#page-349-0) **302** View Trusted [Certificates](#page-350-0) **303** Change the Status of a Certificate in Trusted [Certificates](#page-350-1) Store **303** Add a Certificate to Trusted [Certificates](#page-350-2) Store **303** Edit a Trusted [Certificate](#page-351-0) **304** Trusted [Certificate](#page-351-1) Settings **304** Delete a Trusted [Certificate](#page-353-0) **306** Export a Certificate from Trusted [Certificates](#page-353-1) Store **306** Import a Root [Certificate](#page-354-0) into the Trusted Certificate Store **307** Trusted [Certificate](#page-354-1) Import Settings **307** [Certificate](#page-355-0) Chain Import **308** Install Trusted Certificates for Cisco ISE Inter Node [Communication](#page-356-0) **309** Default Trusted [Certificates](#page-356-1) in Cisco ISE **309** Stale System and Trusted [Certificates](#page-359-0) **312** [Certificate-Signing](#page-360-0) Requests **313** Create a [Certificate-Signing](#page-360-1) Request and Submit it to a Certificate Authority **313** Bind a [CA-Signed](#page-361-0) Certificate to a Certificate Signing Request **314** Export a [Certificate-Signing](#page-362-0) Request **315** [Certificate-Signing](#page-362-1) Request Settings **315** Set Up [Certificates](#page-367-0) for Portal Use **320** Reassign Default Portal Certificate Group Tag to [CA-Signed](#page-368-0) Certificate **321** Associate Portal [Certificate](#page-368-1) Tag Before You Register a Node **321** User and Endpoint [Certificate](#page-369-0) Renewal **322** Dictionary Attributes Used in Policy [Conditions](#page-370-0) for Certificate Renewal **323**

CWA Redirect to a Renew [Certificate](#page-370-1) **323** Configure Cisco ISE to Allow Users to a Renew [Certificate](#page-370-2) **323** Update the Allowed Protocol [Configuration](#page-370-3) **323** Create an [Authorization](#page-371-0) Policy Profile for CWA Redirection **324** Enable BYOD [Settings](#page-371-1) in Guest Portal **324** [Certificate](#page-371-2) Renewal Fails for Apple iOS Devices **324** [Certificate](#page-372-0) Periodic Check Settings **325** Extract a [Certificate](#page-373-0) and Private Key from a .pfx File **326** Cisco ISE CA [Service](#page-373-1) **326** Cisco ISE Certificate [Fingerprinting](#page-374-0) **327** Create a Policy with SHA-256 [Fingerprint](#page-374-1) **327** Create and Map an [Authentication](#page-375-0) Policy with SHA-256 Fingerprint **328** Create an [Authorization](#page-375-1) Policy **328** [Verify](#page-376-0) PRRT Logs **329** Cisco ISE CA Certificates Provisioned on [Administration](#page-376-1) and Policy Service Nodes **329** [Requirements](#page-377-0) for CA to Interoperate with Cisco ISE **330** Cisco ISE CA Chain [Regeneration](#page-378-0) **331** Cisco ISE [Messaging](#page-379-0) Certificate Support with External CA **332** Elliptical Curve [Cryptography](#page-379-1) Certificates Support **332** Cisco ISE Certificate Authority [Certificates](#page-381-0) **334** Edit a Cisco ISE CA [Certificate](#page-381-1) **334** Export a Cisco ISE CA [Certificate](#page-381-2) **334** Import a Cisco ISE CA [Certificate](#page-382-0) **335** [Certificate](#page-382-1) Templates **335** [Certificate](#page-382-2) Template Name Extension **335** Use Certificate Template Name in [Authorization](#page-383-0) Policy Conditions **336** Deploy Cisco ISE CA [Certificates](#page-383-1) for pxGrid Controller **336** MAC [Randomization](#page-384-0) for BYOD **337** Simple Certificate [Enrollment](#page-384-1) Protocol Profiles **337** Issued [Certificates](#page-385-0) **338** Issued and Revoked [Certificates](#page-385-1) **338** Backup and [Restoration](#page-386-0) of Cisco ISE CA Certificates and Keys **339** Export Cisco ISE CA [Certificates](#page-386-1) and Keys **339** Import Cisco ISE CA [Certificates](#page-387-0) and Keys **340**

Generate Root CA and [Subordinate](#page-388-0) CAs on the Primary PAN and PSN **341** Configure Cisco ISE Root CA as [Subordinate](#page-388-1) CA of an External PKI **341** Configure Cisco ISE to Use Certificates for [Authenticating](#page-389-0) Personal Devices **342** Add Users to [Employee](#page-390-0) User Group **343** Create a Certificate [Authentication](#page-390-1) Profile for TLS-Based Authentication **343** Create an Identity Source Sequence for TLS-Based [Authentication](#page-391-0) **344** Configure [Certificate](#page-391-1) Authority Settings **344** Create a CA [Template](#page-392-0) **345** Internal CA [Settings](#page-394-0) **347** Create a Native Supplicant Profile to be Used in [Client-Provisioning](#page-394-1) Policy **347** [Download](#page-395-0) Agent Resources from Cisco for Windows and MAC OS X Operating Systems **348** Create [Client-Provisioning](#page-395-1) Policy Rules for Apple iOS, Android, and MAC OS X Devices **348** Configure the Dot1X Authentication Policy Rule for TLS-Based [Authentication](#page-396-0) **349** Create Authorization Profiles for Central Web Authentication and [Supplicant-Provisioning](#page-397-0) [Flows](#page-397-0) **350** Create [Authorization](#page-397-1) Policy Rules **350** CA Service Policy [Reference](#page-398-0) **351** [Client-Provisioning](#page-398-1) Policy Rules for Certificate Services **351** [Authorization](#page-399-0) Profiles for Certificate Services **352** [Authorization](#page-400-0) Policy Rules for Certificate Services **353** Cisco ISE CA Issues [Certificates](#page-401-0) to ASA VPN Users **354** VPN Connection [Certificate-Provisioning](#page-401-1) Flow **354** Configure Cisco ISE CA to Issue [Certificates](#page-402-0) to ASA VPN Users **355** Revoke an Endpoint [Certificate](#page-404-0) **357** OCSP [Services](#page-405-0) **358** Cisco ISE CA Service Online Certificate Status Protocol [Responder](#page-405-1) **358** OCSP [Certificate](#page-406-0) Status Values **359** Update of OCSP Responder [Certificates](#page-406-1) **359** OCSP High [Availability](#page-407-0) **360** OCSP [Failures](#page-407-1) **360** Add OCSP Client [Profiles](#page-408-0) **361** OCSP Client Profile [Settings](#page-408-1) **361** OCSP Statistics [Counters](#page-411-0) **364** [Configure](#page-412-0) Admin Access Policies **365**

**CHAPTER 6 [Maintain](#page-422-0) and Monitor 375**

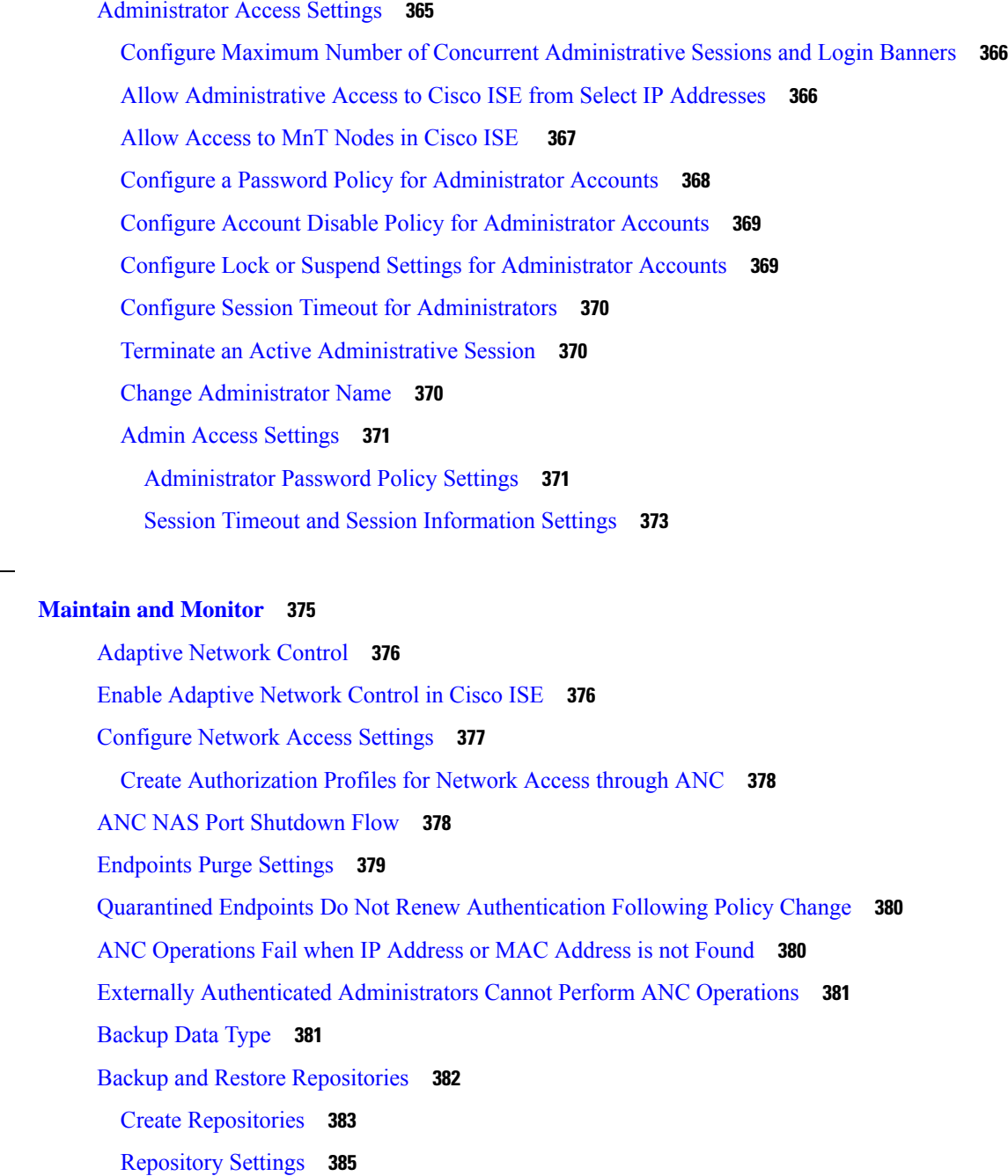

Enable RSA Public Key [Authentication](#page-432-1) in SFTP Repository **385**

[Download](#page-433-0) Files from Local Disk **386**

[Upload](#page-433-1) a File to Local Disk **386**

[On-Demand](#page-434-0) and Scheduled Backups **387**

Perform an [On-Demand](#page-434-1) Backup **387**

[On-Demand](#page-436-0) Backup Settings **389**

[Schedule](#page-437-0) a Backup **390** [Scheduled](#page-438-0) Backup Settings **391** [Backup](#page-439-0) Using the CLI **392** [Backup](#page-439-1) History **392** Backup [Failures](#page-439-2) **392** Cisco ISE Restore [Operation](#page-440-0) **393** Guidelines for Data [Restoration](#page-440-1) **393** Restoration of [Configuration](#page-441-0) or Monitoring (Operational) Backup from the CLI **394** Restore [Configuration](#page-443-0) Backups from the GUI **396** [Restoration](#page-444-0) of Monitoring Database **397** Restore a Monitoring [\(Operational\)](#page-444-1) Backup in a Standalone Environment **397** Restore a Monitoring Backup with [Administration](#page-444-2) and Monitor Personas **397** Restore a [Monitoring](#page-445-0) Backup with a Monitoring Persona **398** [Restore](#page-445-1) History **398** Export [Authentication](#page-446-0) and Authorization Policy Configuration **399** [Schedule](#page-446-1) Policy Export Settings **399** Synchronize Primary and Secondary Nodes in a Distributed [Environment](#page-447-0) **400** Recovery of Lost Nodes in Standalone and Distributed [Deployments](#page-447-1) **400** Recovery of Lost Nodes Using Existing IP Addresses and Hostnames in a Distributed [Deployment](#page-447-2) **400** Recovery of Lost Nodes Using New IP Addresses and Hostnames in a Distributed [Deployment](#page-448-0) **401** Recovery of a Node Using Existing IP Address and Hostname in a Standalone [Deployment](#page-449-0) **402** Recovery of a Node Using New IP Address and Hostname in a Standalone [Deployment](#page-449-1) **402** [Configuration](#page-450-0) Rollback **403** Recovery of Primary Node in Case of Failure in a Distributed [Deployment](#page-450-1) **403** Recovery of Secondary Node in Case of Failure in a Distributed [Deployment](#page-450-2) **403** Cisco ISE Logging [Mechanism](#page-451-0) **404** [Configure](#page-451-1) Syslog Purge Settings **404** Cisco ISE [System](#page-452-0) Logs **405** Configure Remote Syslog [Collection](#page-452-1) Locations **405** Cisco ISE [Message](#page-454-0) Codes **407** Set Severity Levels for [Message](#page-454-1) Codes **407** Cisco ISE [Message](#page-454-2) Catalogs **407** Endpoint Debug Log [Collector](#page-455-0) **408** [Download](#page-455-1) Debug Logs for a Specific Endpoint **408**

[Collection](#page-455-2) Filters **408** Configure [Collection](#page-456-0) Filters **409** Event [Suppression](#page-456-1) Bypass Filter **409** [System](#page-457-0) 360 **410** [Monitoring](#page-457-1) **410** [Running](#page-458-0) a Query in Grafana **411** Configure Auto Refresh for Grafana [Dashboards](#page-459-0) **412** Log [Analytics](#page-459-1) **412** Create a Kibana [Dashboard](#page-461-0) **414** [Monitoring](#page-462-0) and Log Analytics Settings **415** Cisco ISE [Reports](#page-463-0) **416** [Report](#page-463-1) Filters **416** Create the Quick Filter [Criteria](#page-464-0) **417** Create the [Advanced](#page-465-0) Filter Criteria **418** Run and View [Reports](#page-465-1) **418** Reports [Navigation](#page-466-0) **419** Export [Reports](#page-466-1) **419** My [Reports](#page-467-0) **420** [Scheduling](#page-467-1) Cisco ISE Reports **420** Use Case: [Scheduled](#page-468-0) Reports **421** Cisco ISE Active [RADIUS](#page-469-0) Sessions **422** Change [Authorization](#page-470-0) for RADIUS Sessions **423** [Available](#page-471-0) Reports **424** [RADIUS](#page-499-0) Live Logs **452** [Authentication](#page-502-0) Latency **455** [RADIUS](#page-502-1) Live Sessions **455** [TACACS](#page-505-0) Live Logs **458** Export [Summary](#page-507-0) **460**

# **CHAPTER 7 Device [Administration](#page-510-0) 463**

TACACS+ Device [Administration](#page-510-1) **463** Device [Administration](#page-511-0) Work Center **464** Device [Administration](#page-512-0) Deployment Settings **465** [Device](#page-512-1) Admin Policy Sets **465**

Create Device [Administration](#page-513-0) Policy Sets **466** TACACS+ [Authentication](#page-514-0) Settings and Shared Secret **467** Device [Administration](#page-515-0) - Authorization Policy Results **468** Allowed Protocols in FIPS and Non-FIPS Modes for TACACS+ Device [Administration](#page-516-0) **469** [TACACS+](#page-516-1) Command Sets **469** Wildcards and Regex in [Command](#page-516-2) Sets **469** [Command](#page-516-3) Line and Command Set List Match **469** Process Rules with Multiple [Command](#page-517-0) Sets **470** Create [TACACS+](#page-518-0) Command Sets **471** [TACACS+](#page-518-1) Profile **471** Create [TACACS+](#page-519-0) Profiles **472** [Common](#page-520-0) Tasks Settings **473** Change the Enable [Password](#page-522-0) Through the CLI **475** Configure Global [TACACS+](#page-522-1) Settings **475** Data [Migration](#page-523-0) from Cisco Secure ACS to Cisco ISE **476** Monitor Device [Administration](#page-523-1) Activity **476** [TACACS](#page-524-0) Live Logs **477**

### **CHAPTER 8 Guest and [Secure](#page-526-0) WiFi 479**

Cisco ISE Guest [Services](#page-526-1) **479** End-User Guest and Sponsor Portals in Distributed [Environment](#page-527-0) **480** Guest and Sponsor [Accounts](#page-527-1) **480** Guest Types and User [Identity](#page-528-0) Groups **481** [Create](#page-528-1) or Edit Guest Types **481** [Disable](#page-532-0) a Guest Type **485** Configure Maximum [Simultaneous](#page-533-0) Logins for Endpoint Users **486** Schedule When to Purge Expired Guest [Accounts](#page-534-0) **487** Add Custom Fields for Guest Account [Creation](#page-534-1) **487** Specify Email Addresses and SMTP Servers for Email [Notifications](#page-535-0) **488** Assign Guest [Locations](#page-536-0) and SSIDs **489** Rules for Guest [Password](#page-537-0) Policies **490** Set the Guest Password Policy and [Expiration](#page-538-0) **491** Rules for Guest [Username](#page-538-1) Policies **491** Set the Guest [Username](#page-539-0) Policy **492**

SMS [Providers](#page-539-1) and Services **492** Configure SMS Gateways to Send SMS [Notifications](#page-540-0) to Guests **493** Social Login for [Self-Registered](#page-542-0) Guests **495** [Configuring](#page-545-0) Social Login **498** Guest [Portals](#page-546-0) **499** [Credentials](#page-547-0) for Guest Portals **500** Guest Access with [Hotspot](#page-548-0) Guest Portals **501** Guest Access with [Credentialed](#page-548-1) Guest Portals **501** Employee Access with [Credentialed](#page-549-0) Guest Portals **502** Guest Device [Compliance](#page-549-1) **502** Guest Portals [Configuration](#page-549-2) Tasks **502** Enable Policy [Services](#page-550-0) **503** Add [Certificates](#page-550-1) for Guest Portals **503** Create [External](#page-551-0) Identity Sources **504** Create Identity Source [Sequences](#page-552-0) **505** Create [Endpoint](#page-553-0) Identity Groups **506** Create a [Hotspot](#page-553-1) Guest Portal **506** Create a [Sponsored-Guest](#page-553-2) Portal **506** Create a [Self-Registered](#page-555-0) Guest Portal **508** [Authorize](#page-559-0) Portals **512** [Customize](#page-560-0) Guest Portals **513** Configure Periodic AUP [Acceptance](#page-560-1) **513** Forcing [Periodic](#page-560-2) AUP **513** Guest [Remember](#page-561-0) Me **514** [Sponsor](#page-561-1) Portals **514** [Managing](#page-562-0) Guest Accounts on the Sponsor Portal **515** [Managing](#page-563-0) Sponsor Accounts **516** [Configure](#page-567-0) Account Content for Sponsor Account Creation **520** [Configure](#page-568-0) a Sponsor Portal Flow **521** Enable Policy [Services](#page-569-0) **522** Add [Certificates](#page-569-1) for Guest Services **522** Create [External](#page-569-2) Identity Sources **522** Create Identity Source [Sequences](#page-570-0) **523** Create a [Sponsor](#page-570-1) Portal **523**

[Customize](#page-571-0) Sponsor Portals **524** [Configuring](#page-571-1) Account Content for Sponsor Account Creation **524** [Configuring](#page-572-0) the Time Settings Available to Sponsors **525** Kerberos [Authentication](#page-572-1) for the Sponsor Portal **525** [Sponsors](#page-574-0) Cannot Log In to the Sponsor Portal **527** Monitor Guest and [Sponsor](#page-575-0) Activity **528** Metrics [Dashboard](#page-575-1) **528** AUP [Acceptance](#page-575-2) Status Report **528** Guest [Accounting](#page-575-3) Report **528** [Primary](#page-575-4) Guest Report **528** [Sponsor](#page-576-0) Login and Audit Report **529** Audit [Logging](#page-576-1) for Guest and Sponsor Portals **529** Guest Access Web [Authentication](#page-576-2) Options **529** NAD with Central [WebAuth](#page-577-0) Process **530** Wireless LAN [Controller](#page-579-0) with Local WebAuth Process **532** Wired NAD with Local [WebAuth](#page-579-1) Process **532** IP Address and Port Values Required for the [Login.html](#page-580-0) Page **533** HTTPS Server [Enabled](#page-580-1) on the NAD **533** Support for Customized [Authentication](#page-580-2) Proxy Web Pages on the NAD **533** Configure Web [Authentication](#page-581-0) on the NAD **534** Device [Registration](#page-581-1) WebAuth Process **534** Guest Portal [Settings](#page-583-0) **536** Portal [Identification](#page-583-1) Settings **536** Portal [Settings](#page-584-0) for Hotspot Guest Portals **537** [Acceptable](#page-586-0) Use Policy (AUP) Page Settings for Hotspot Guest Portals **539** [Post-Access](#page-587-0) Banner Page Settings for Hotspot Portals **540** Portal Settings for [Credentialed](#page-587-1) Guest Portals **540** Login Page Settings for [Credentialed](#page-589-0) Guest Portals **542** [Self-Registration](#page-590-0) Page Settings **543** Self [Registration](#page-593-0) Success Page Settings **546** Acceptable Use Policy (AUP) Page Settings for [Credentialed](#page-594-0) Guest Portals **547** Guest Change Password Settings for [Credentialed](#page-594-1) Guest Portals **547** Guest Device Registration Settings for [Credentialed](#page-595-0) Guest Portals **548** BYOD Settings for [Credentialed](#page-595-1) Guest Portals **548**

Post-Login Banner Page Settings for [Credentialed](#page-596-0) Guest Portals **549** Guest Device Compliance Settings for [Credentialed](#page-597-0) Guest Portals **550** VLAN DHCP Release Page [Settings](#page-597-1) for Guest Portals **550** [Authentication](#page-598-0) Success Settings for Guest Portals **551** Support [Information](#page-598-1) Page Settings for Guest Portals **551** Sponsor Portal [Application](#page-599-0) Settings **552** Portal [Identification](#page-599-1) Settings **552** Portal Settings for [Sponsor](#page-600-0) Portals **553** Login Settings for [Sponsor](#page-603-0) Portals **556** [Acceptable](#page-603-1) Use Policy (AUP) Settings for Sponsor Portals **556** Sponsor Change [Password](#page-604-0) Settings for Sponsor Portals **557** [Post-Login](#page-604-1) Banner Settings for Sponsor Portals **557** Support [Information](#page-604-2) Page Settings for Sponsor Portals **557** Notify Guests [Customization](#page-605-0) for Sponsor Portals **558** Manage and Approve [Customization](#page-606-0) for Sponsor Portals **559** Global Settings for Guest and [Sponsor](#page-606-1) Portals **559** Guest Type [Settings](#page-607-0) **560** [Sponsor](#page-609-0) Group Settings **562** [End-User](#page-612-0) Portals **565** [Customization](#page-612-1) of End-User Web Portals **565** Portal [Content](#page-614-0) Types **567** Basic [Customization](#page-614-1) of Portals **567** [Modify](#page-615-0) the Portal Theme Colors **568** Change the Portal Display [Language](#page-615-1) **568** Change the Portal Icons, [Images,](#page-616-0) and Logos **569** Update the Portal Banner and Footer [Elements](#page-616-1) **569** Change the Titles, [Instructions,](#page-617-0) Buttons, and Label Text **570** Format and Style Text Box [Content](#page-617-1) **570** Variables for Portal Pages [Customization](#page-618-0) **571** View Your [Customization](#page-621-0) **574** [Custom](#page-622-0) Portal Files **575** Advanced [Customization](#page-622-1) of Portals **575** Portal Theme and [Structure](#page-623-0) CSS Files **576** [Changing](#page-624-0) Theme Colors with jQuery Mobile **577**

[Change](#page-625-0) Theme Colors with jQuery Mobile **578** Location Based [Customization](#page-626-0) **579** User Device Type Based [Customization](#page-627-0) **580** Export a [Portal's](#page-627-1) Default Theme CSS File **580** Create a [Custom](#page-627-2) Portal Theme CSS File **580** Embed Links in Portal [Content](#page-628-0) **581** Insert [Variables](#page-629-0) for Dynamic Text Updates **582** Use Source Code to Format Text and [Include](#page-630-0) Links **583** Add an Image as an [Advertisement](#page-630-1) **583** Set Up Carousel [Advertising](#page-631-0) **584** [Customize](#page-633-0) Greetings Based on Guest Location **586** [Customize](#page-634-0) Greetings Based on User Device Type **587** [Modify](#page-635-0) the Portal Page Layout **588** Import the [Custom](#page-636-0) Portal Theme CSS File **589** Delete a [Custom](#page-637-0) Portal Theme **590** View Your [Customization](#page-637-1) **590** Portal Language [Customization](#page-638-0) **591** Export the [Language](#page-639-0) File **592** Add or Delete [Languages](#page-640-0) from the Language File **593** Import the Updated [Language](#page-640-1) File **593** [Customization](#page-641-0) of Guest Notifications, Approvals, and Error Messages **594** Customize Email [Notifications](#page-641-1) **594** Customize SMS Text Message [Notifications](#page-642-0) **595** Customize Print [Notifications](#page-643-0) **596** Customize Approval Request Email [Notifications](#page-643-1) **596** Edit Error [Messages](#page-644-0) **597** Portal Pages Titles, Content and Labels [Character](#page-645-0) Limits **598** [Character](#page-645-1) Limits for Portal Pages Titles, Content and Labels **598** Portal [Customization](#page-647-0) **600** CSS Classes and [Descriptions](#page-647-1) for End-User Portals Page Layout **600** HTML Support for a Portal [Language](#page-647-2) File **600** HTML Support for the Blocked List Portal [Language](#page-648-0) File **601** HTML Support for Bring Your Own Device Portals [Language](#page-648-1) Files **601** HTML Support for Certificate [Provisioning](#page-649-0) Portal Language Files **602**

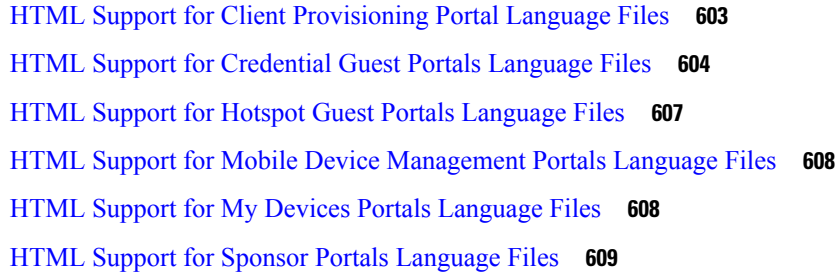

# **CHAPTER 9 Asset [Visibility](#page-658-0) 611**

[Administrative](#page-659-0) Access to Cisco ISE Using an External Identity Store **612**

External [Authentication](#page-660-0) and Authorization **613**

Configure a [Password-Based](#page-660-1) Authentication Using an External Identity Store **613**

Create an External [Administrator](#page-661-0) Group **614**

Create an Internal [Read-Only](#page-661-1) Admin **614**

Map External Groups to the [Read-Only](#page-662-0) Admin Group **615**

Configure Menu Access and Data Access Permissions for External [Administrator](#page-662-1) Group **615**

Create an RBAC Policy for External Administrator [Authentication](#page-662-2) **615**

Configure Admin Access Using an External Identity Store for [Authentication](#page-663-0) with Internal [Authorization](#page-663-0) **616**

External [Authentication](#page-663-1) Process Flow **616**

[External](#page-664-0) Identity Sources **617**

LDAP Identity Source [Settings](#page-664-1) **617**

[RADIUS](#page-670-0) Token Identity Sources Settings **623**

RSA [SecurID](#page-671-0) Identity Source Settings **624**

Cisco ISE [Users](#page-673-0) **626**

User [Identity](#page-673-1) **626**

User [Groups](#page-674-0) **627**

User [Identity](#page-674-1) Groups **627**

User [Role](#page-674-2) **627**

User Account Custom [Attributes](#page-674-3) **627**

User [Authentication](#page-675-0) Settings **628**

Generate Automatic Password for Users and [Administrators](#page-677-0) **630**

Internal User [Operations](#page-677-1) **630**

To Add [Users](#page-677-2) **630**

[Export](#page-679-0) Cisco ISE User Data **632**

Import Cisco ISE [Internal](#page-679-1) Users **632** [Endpoint](#page-680-0) Settings **633** [Endpoint](#page-681-0) Import from LDAP Settings **634** Identity Group [Operations](#page-683-0) **636** Create a User [Identity](#page-683-1) Group **636** Export User [Identity](#page-683-2) Groups **636** Import User [Identity](#page-683-3) Groups **636** [Endpoint](#page-684-0) Identity Group Settings **637** Configure Maximum [Concurrent](#page-684-1) Sessions **637** Maximum [Concurrent](#page-685-0) Sessions for a Group **638** [Configure](#page-685-1) Counter Time Limit **638** Disable [Account](#page-686-0) Policy **639** Disable [Individual](#page-687-0) User Accounts **640** Disable User [Accounts](#page-687-1) Globally **640** Internal and [External](#page-688-0) Identity Sources **641** Create an [External](#page-690-0) Identity Source **643** [Authenticate](#page-690-1) Internal Users Against External Identity Store Password **643** Certificate [Authentication](#page-691-0) Profiles **644** Add a Certificate [Authentication](#page-691-1) Profile **644** Active [Directory](#page-692-0) as an External Identity Source **645** Active [Directory-Supported](#page-692-1) Authentication Protocols and Features **645** Active Directory Attribute and Group Retrieval for Use in [Authorization](#page-693-0) Policies **646** Support for Boolean [Attributes](#page-695-0) **648** Active Directory Certificate Retrieval for [Certificate-Based](#page-695-1) Authentication **648** Active Directory User [Authentication](#page-696-0) Process Flow **649** Connect [Microsoft](#page-696-1) Entra ID with Cisco ISE **649** Configure Resource Owner Password Credentials Flow to [Authenticate](#page-696-2) Users with Microsoft Entra ID **[649](#page-696-2)** Configure an [Application](#page-696-3) for Resource Owner Password Credentials Flow in Microsoft Entra ID **[649](#page-696-3)** Configure Resource Owner Password [Credentials](#page-697-0) Flow in Cisco ISE **650** EAP-TLS and TEAP [Authentication](#page-698-0) with Microsoft Entra ID **651** Support for Active Directory [Multidomain](#page-699-0) Forests **652** [Prerequisites](#page-699-1) for Integrating Active Directory and Cisco ISE **652**

Active Directory Account [Permissions](#page-700-0) Required to Perform Various Operations **653** Network Ports that Must Be Open for [Communication](#page-701-0) **654** DNS [Server](#page-701-1) **654** [Configure](#page-702-0) Active Directory as an External Identity Source **655** Add an Active [Directory](#page-702-1) Join Point and Join Cisco ISE Node to the Join Point **655** Add Domain [Controllers](#page-704-0) **657** MSRPC [Protocol](#page-704-1) for Passive ID **657** Leave the Active [Directory](#page-707-0) Domain **660** Configure [Authentication](#page-707-1) Domains **660** [Configure](#page-708-0) Active Directory User Groups **661** [Configure](#page-709-0) Active Directory User and Machine Attributes **662** Modify Password Changes, Machine [Authentications,](#page-709-1) and Machine Access Restriction Settings **662** Configure [Maximum](#page-710-0) Password Attempts for Active Directory Account **663** Machine Access [Restriction](#page-712-0) Cache **665** [Configure](#page-712-1) Custom Schema **665** Support for Active Directory Multijoin [Configuration](#page-713-0) **666** Create a New Scope to Add Active [Directory](#page-713-1) Join Points **666** Identity [Rewrite](#page-714-0) **667** Enable Identity [Rewrite](#page-715-0) **668** Identity [Resolution](#page-715-1) Settings **668** Avoid Identity [Resolution](#page-716-0) Issues **669** Configure Identity [Resolution](#page-716-1) Settings **669** Test Users for Active Directory [Authentication](#page-717-0) **670** Delete Active Directory [Configurations](#page-717-1) **670** View Active [Directory](#page-718-0) Joins for a Node **671** Diagnose Active [Directory](#page-718-1) Problems **671** Enable Active [Directory](#page-719-0) Debug Logs **672** Obtain the Active Directory Log File for [Troubleshooting](#page-719-1) **672** Active [Directory](#page-719-2) Alarms and Reports **672** Active Directory [Advanced](#page-720-0) Tuning **673** Configure Preferred Domain [Controllers](#page-720-1) **673** Active Directory Identity Search [Attributes](#page-721-0) **674** [Supplemental](#page-722-0) Information for Setting Up Cisco ISE with Active Directory **675** [Configure](#page-722-1) Group Policies in Active Directory **675**

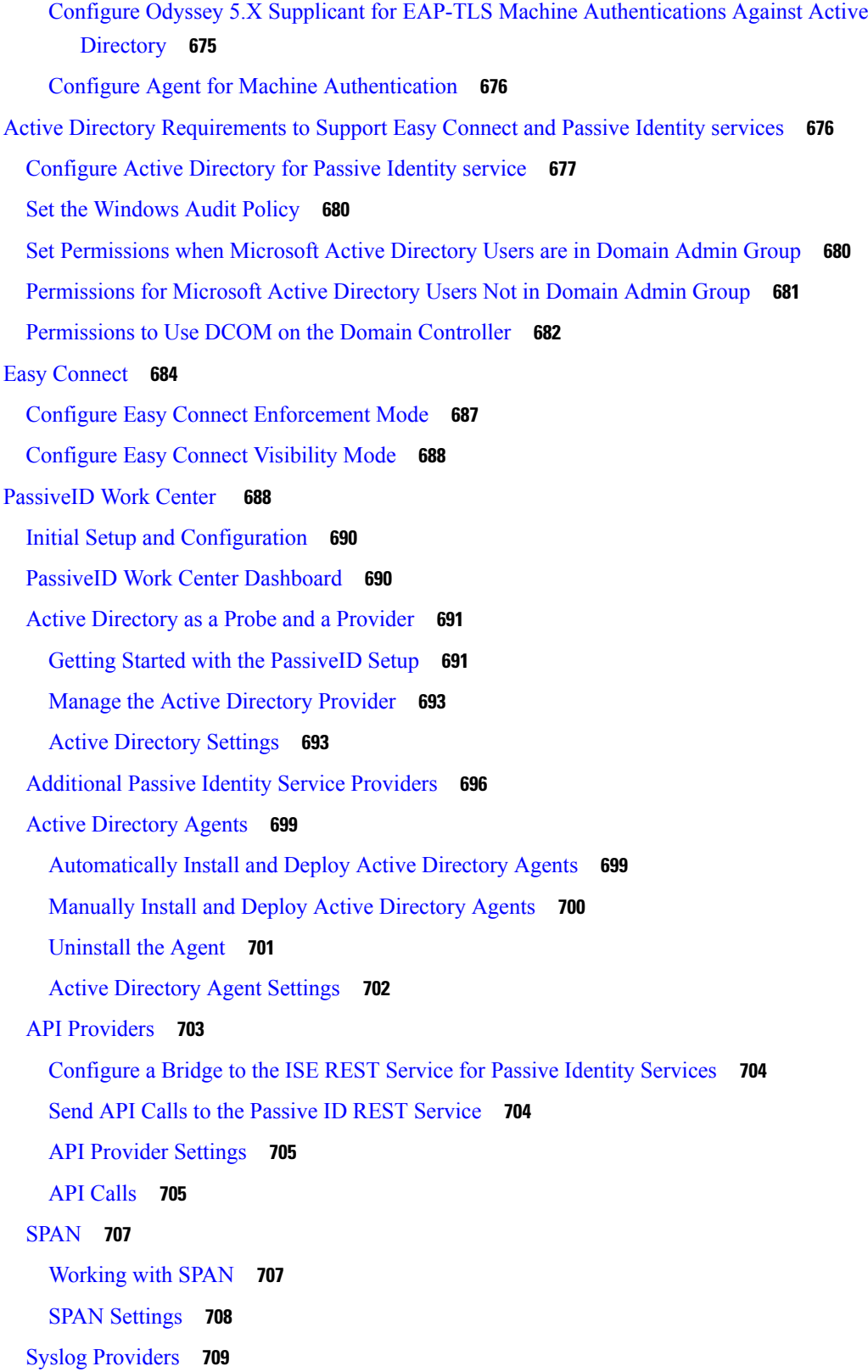

 $\blacksquare$ 

 $\mathbf I$ 

[Configure](#page-756-1) Syslog Clients **709** Customize Syslog Message Structures [\(Templates\)](#page-760-0) **713** Work with Syslog [Predefined](#page-765-0) Message Templates **718** Filter Passive Identity [Services](#page-777-0) **730** [Endpoint](#page-777-1) Probe **730** Work with the [Endpoint](#page-779-0) Probe **732** [Endpoint](#page-779-1) Probe Settings **732** [Subscribers](#page-780-0) **733** Generate pxGrid Certificates for [Subscribers](#page-781-0) **734** Enable [Subscribers](#page-782-0) **735** View [Subscriber](#page-782-1) Events from Live Logs **735** Configure [Subscriber](#page-782-2) Settings **735** Monitoring and [Troubleshooting](#page-783-0) Service in PassiveID Work Center **736** [LDAP](#page-783-1) **736** LDAP [Directory](#page-783-2) Service **736** Multiple LDAP [Instances](#page-784-0) **737** LDAP [Failover](#page-784-1) **737** LDAP Connection [Management](#page-784-2) **737** LDAP User [Authentication](#page-785-0) **738** LDAP Group and Attribute Retrieval for Use in [Authorization](#page-785-1) Policies **738** Errors [Returned](#page-787-0) by the LDAP Server **740** LDAP User [Lookup](#page-788-0) **741** LDAP MAC [Address](#page-788-1) Lookup **741** Add LDAP Identity [Sources](#page-788-2) **741** LDAP Identity Source [Settings](#page-788-3) **741** [Configure](#page-794-0) LDAP Schema **747** Configure Primary and [Secondary](#page-795-0) LDAP Servers **748** Enable Cisco ISE to Obtain [Attributes](#page-795-1) from the LDAP Server **748** Retrieve Group [Membership](#page-795-2) Details from the LDAP Server **748** Retrieve User [Attributes](#page-796-0) from the LDAP Server **749** Enable Secure [Authentication](#page-797-0) with LDAP Identity Source **750** ODBC [Identity](#page-797-1) Source **750** [Credential](#page-798-0) Check for ODBC Database **751** Add ODBC [Identity](#page-802-0) Source **755**

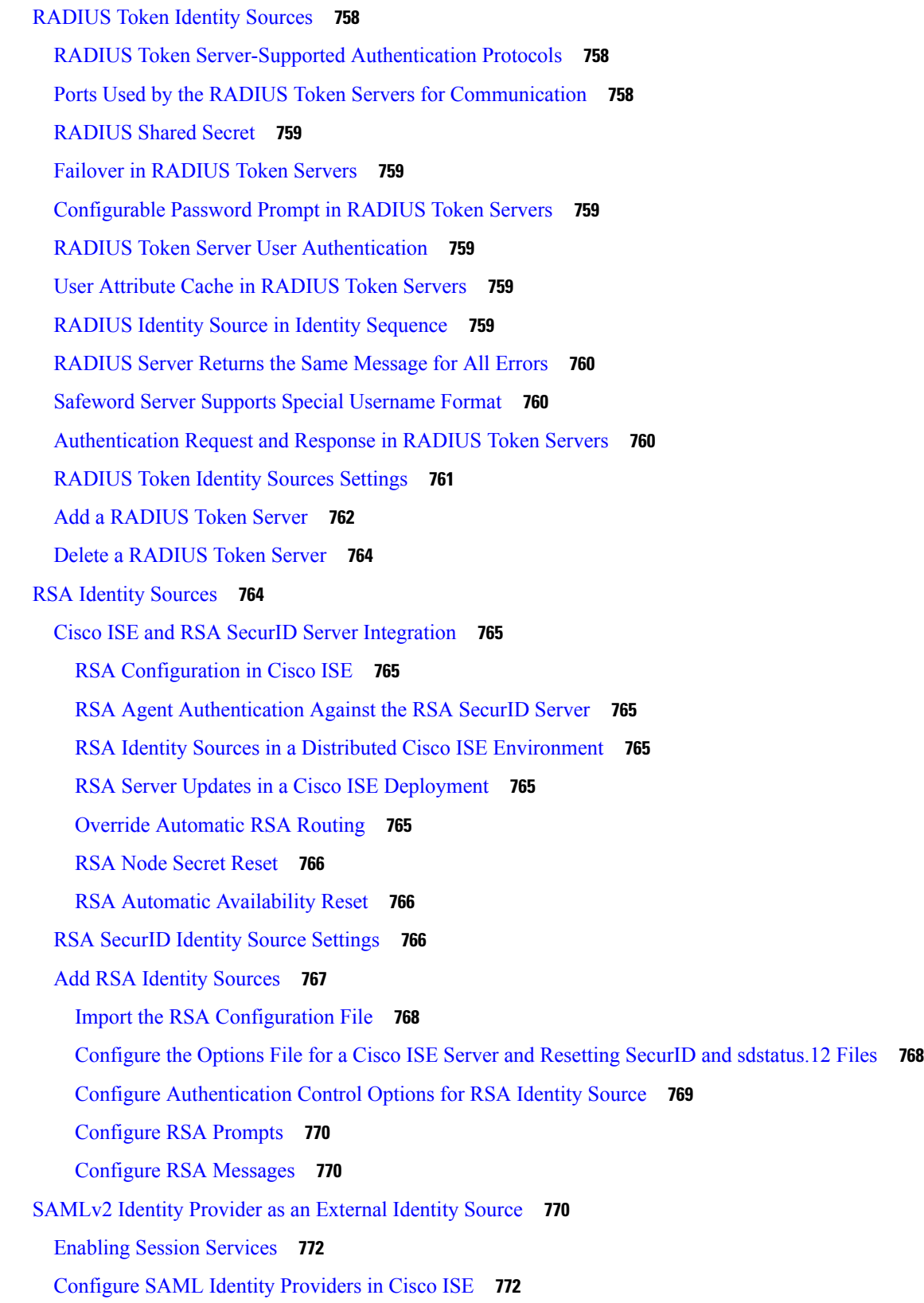

 $\blacksquare$ 

 $\mathbf I$ 

Add a SAML Identity [Provider](#page-819-2) to Cisco ISE **772** Add an SAML Identity Provider as [Authentication](#page-820-0) Method of a Portal **773** [Configure](#page-820-1) SAML ID Provider **773** Delete an Identity [Provider](#page-823-0) **776** [SAML-Based](#page-823-1) Admin Login **776** [Authentication](#page-824-0) Failure Log **777** Cisco [pxGrid](#page-825-0) Direct **778** Interval for Data [Synchronization](#page-827-0) **780** On-demand pxGrid Direct Data [Synchronization](#page-828-0) using Sync Now **781** Create a [Connector](#page-829-0) Using Open API **782** Create a [Connector](#page-830-0) Using GUI **783** Configure an [Authorization](#page-832-0) Profile Using the Connector Attributes **785** Identity Source [Sequences](#page-833-0) **786** Create Identity Source [Sequences](#page-833-1) **786** Delete Identity Source [Sequences](#page-834-0) **787** Identity Source Details in [Reports](#page-834-1) **787** [Authentications](#page-834-2) Dashlet **787** Identity Source [Reports](#page-834-3) **787** Profiled [Endpoints](#page-834-4) on the Network **787** Profiler [Condition](#page-835-0) Settings **788** Cisco ISE [Profiling](#page-835-1) Service **788** [Profiler](#page-836-0) Work Center **789** Profiler [Dashboard](#page-836-1) **789** Endpoint [Inventory](#page-836-2) Using Profiling Service **789** Cisco ISE Profiler Queue Limit [Configuration](#page-836-3) **789** Martian IP [Addresses](#page-837-0) **790** Profiler Forwarder [Persistence](#page-837-1) Queue **790** [Configure](#page-838-0) Profiling Service in Cisco ISE Nodes **791** Network Probes Used by [Profiling](#page-838-1) Service **791** IP Address and MAC [Address](#page-838-2) Binding **791** [NetFlow](#page-839-0) Probe **792** [DHCP](#page-839-1) Probe **792** Wireless LAN Controller [Configuration](#page-840-0) in DHCP Bridging Mode **793** [DHCP](#page-840-1) SPAN Probe **793**

[HTTP](#page-840-2) Probe **793** [HTTP](#page-841-0) SPAN Probe **794** Unable to Collect HTTP [Attributes](#page-841-1) in Cisco ISE Running on VMware **794** [pxGrid](#page-841-2) Probe **794** [RADIUS](#page-842-0) Probe **795** Network Scan [\(NMAP\)](#page-843-0) Probe **796** SNMP Read Only [Community](#page-844-0) Strings for NMAP Manual Subnet Scan **797** [Manual](#page-844-1) NMAP Scan Results **797** DNS [Probe](#page-845-0) **798** DNS FQDN [Lookup](#page-845-1) **798** [Configure](#page-845-2) Call Station ID Type in the WLC Web Interface **798** [SNMP](#page-846-0) Query Probe **799** Cisco [Discovery](#page-846-1) Protocol Support with SNMP Query **799** Link Layer [Discovery](#page-846-2) Protocol Support with SNMP Query **799** [SNMP](#page-848-0) Trap Probe **801** Active [Directory](#page-848-1) Probe **801** [Configure](#page-849-0) Probes for Each Cisco ISE Node **802** Setup CoA, SNMP RO [Community,](#page-849-1) and Endpoint Attribute Filter **802** Global [Configuration](#page-850-0) of Change of Authorization for Authenticated Endpoints **803** Use Cases for Issuing Change of [Authorization](#page-851-0) **804** Exemptions for Issuing a Change of [Authorization](#page-851-1) **804** Change of Authorization Issued for Each Type of CoA [Configuration](#page-852-0) **805** Attribute Filters for ISE Database Persistence and [Performance](#page-853-0) **806** Global Setting to Filter Endpoint [Attributes](#page-853-1) **806** Attributes Collection from Cisco IOS [Sensor-Embedded](#page-855-0) Switches **808** Cisco IOS [Sensor-Embedded](#page-855-1) Network Access Devices **808** Configuration Checklist for Cisco IOS [Sensor-Enabled](#page-856-0) Network Access Devices **809** Support for Cisco IND [Controllers](#page-857-0) by ISE Profiler **810** Cisco ISE [Support](#page-859-0) for MUD **812** Multi-Factor [Classification](#page-860-0) for Enhanced Endpoint Visibility **813** Services Enabled by AI [Analytics](#page-864-0) **817** Enable Cisco AI [Analytics](#page-864-1) **817** Cisco AI-ML Rule [Proposals](#page-865-0) for Endpoint Profiling **818** Profiler [Conditions](#page-868-0) **821**

[Profiling](#page-868-1) Network Scan Actions **821** Create a New [Network](#page-869-0) Scan Action **822** NMAP [Operating](#page-870-0) System Scan **823** [Operating](#page-870-1) System Ports **823** [NMAP](#page-874-0) SNMP Port Scan **827** NMAP [Common](#page-874-1) Ports Scan **827** [Common](#page-874-2) Ports **827** NMAP [Custom](#page-875-0) Ports Scan **828** NMAP Include Service Version [Information](#page-875-1) Scan **828** NMAP SMB [Discovery](#page-876-0) Scan **829** Skip NMAP Host [Discovery](#page-876-1) **829** NMAP Scan [Workflow](#page-876-2) **829** [Exclude](#page-878-0) Subnets from NMAP Scan **831** Manual NMAP Scan [Settings](#page-879-0) **832** Configure Profiler Policies Using the McAfee ePolicy [Orchestrator](#page-880-0) **833** Profiler Endpoint Custom [Attributes](#page-881-0) **834** Create a Profiler [Condition](#page-882-0) **835** [Endpoint](#page-883-0) Profiling Policy Rules **836** [Endpoint](#page-884-0) Profiling Policies Settings **837** Create [Endpoint](#page-887-0) Profiling Policies **840** Change of Authorization [Configuration](#page-888-0) for Each Endpoint Profiling Policy **841** Import [Endpoint](#page-889-0) Profiling Policies **842** Export [Endpoint](#page-889-1) Profiling Policies **842** [Predefined](#page-890-0) Endpoint Profiling Policies **843** Predefined Endpoint Profiling Policies [Overwritten](#page-891-0) During Upgrade **844** Unable to Delete [Endpoint](#page-891-1) Profiling Policies **844** [Predefined](#page-891-2) Profiling Policies for Draeger Medical Devices **844** Endpoint Profiling Policy for Unknown [Endpoints](#page-892-0) **845** Endpoint Profiling Policy for Statically Added [Endpoints](#page-892-1) **845** [Endpoint](#page-892-2) Profiling Policy for Static IP Devices **845** Endpoint Profiling Policy [Matching](#page-892-3) **845** Endpoint Profiling Policies Used for [Authorization](#page-893-0) **846** Wi-Fi Device Analytics Data from Cisco Catalyst 9800 Wireless LAN [Controller](#page-893-1) **846** [Endpoint](#page-894-0) Profiling Policies Grouped into Logical Profiles **847**

Create Logical [Profiles](#page-895-0) **848** Profiling [Exception](#page-895-1) Actions **848** Create [Exception](#page-896-0) Actions **849** Create Endpoints with Static [Assignments](#page-896-1) of Policies and Identity Groups **849** Import [Endpoints](#page-897-0) Using a CSV File **850** Default Import Template Available for [Endpoints](#page-898-0) **851** Unknown Endpoints [Reprofiled](#page-898-1) During Import **851** [Endpoints](#page-899-0) with Invalid Attributes Not Imported **852** Import [Endpoints](#page-899-1) from LDAP Server **852** Export [Endpoints](#page-900-0) Using CSV File **853** Identified [Endpoints](#page-901-0) **854** Identified [Endpoints](#page-901-1) Locally Stored in Policy Service Nodes Database **854** Policy [Service](#page-902-0) Nodes in Cluster **855** Create [Endpoint](#page-903-0) Identity Groups **856** Identified [Endpoints](#page-903-1) Grouped in Endpoint Identity Groups **856** Default Endpoint Identity Groups Created for [Endpoints](#page-903-2) **856** [Endpoint](#page-904-0) Identity Groups Created for Matched Endpoint Profiling Policies **857** Add Static [Endpoints](#page-904-1) in Endpoint Identity Groups **857** Dynamic Endpoints [Reprofiled](#page-905-0) After Adding or Removing in Identity Groups **858** Endpoint Identity Groups Used in [Authorization](#page-905-1) Rules **858** Anycast and Profiler [Services](#page-905-2) **858** [Profiler](#page-906-0) Feed Service **859** [Configure](#page-906-1) Profiler Feed Service **859** [Configure](#page-908-0) Profiler Feed Services Offline **861** [Download](#page-908-1) Offline Update Package **861** Apply Offline Feed [Updates](#page-908-2) **861** Configure Email [Notifications](#page-909-0) for Profile and OUI Updates **862** Undo Feed [Updates](#page-909-1) **862** Profiler [Reports](#page-909-2) **862** Detect [Anomalous](#page-910-0) Behavior of Endpoints **863** Set [Authorization](#page-910-1) Policy Rules for Endpoints with Anomalous Behavior **863** View Endpoints with [Anomalous](#page-911-0) Behavior **864** Agent [Download](#page-911-1) Issues on Client Machine **864** [Endpoints](#page-912-0) **865**

[Endpoint](#page-912-1) Settings **865** [Endpoint](#page-914-0) Import from LDAP Settings **867** [Endpoint](#page-915-0) Profiling Policies Settings **868** Endpoint Context [Visibility](#page-918-0) Using UDID Attribute **871** Single Entry for [Endpoints](#page-919-0) with GUID in Endpoint Context Visibility Window **872** Endpoint Scripts Wizard for Windows and MacOS [Endpoints](#page-919-1) **872** Endpoint Scripts [Provisioning](#page-920-0) Summary Report **873** [IF-MIB](#page-921-0) **874** [SNMPv2-MIB](#page-922-0) **875** [IP-MIB](#page-922-1) **875** [CISCO-CDP-MIB](#page-922-2) **875** [CISCO-VTP-MIB](#page-923-0) **876** [CISCO-STACK-MIB](#page-924-0) **877** [BRIDGE-MIB](#page-924-1) **877** [OLD-CISCO-INTERFACE-MIB](#page-924-2) **877** [CISCO-LWAPP-AP-MIB](#page-924-3) **877** [CISCO-LWAPP-DOT11-CLIENT-MIB](#page-926-0) **879** [CISCO-AUTH-FRAMEWORK-MIB](#page-926-1) **879** [EEE8021-PAE-MIB:](#page-927-0) RFC IEEE 802.1X **880** [HOST-RESOURCES-MIB](#page-927-1) **880** [LLDP-MIB](#page-927-2) **880** Session Trace for an [Endpoint](#page-928-0) **881** Session Removal from the [Directory](#page-930-0) **883** Global Search for [Endpoints](#page-930-1) **883**

# **CHAPTER 1 0 Bring Your Own Device [\(BYOD\)](#page-932-0) 885**

Personal Devices on a [Corporate](#page-932-1) Network (BYOD) **885** End-User Device Portals in a Distributed [Environment](#page-932-2) **885** Global [Settings](#page-933-0) for Device Portals **886** [Personal](#page-933-1) Device Portals **886** Access [Device](#page-933-2) Portals **886** [Blocked](#page-934-0) List Portal **887** Certificate [Provisioning](#page-934-1) Portal **887**

Bring Your Own [Device](#page-934-2) Portal **887**

Client [Provisioning](#page-935-0) Portal **888** Mobile Device [Management](#page-935-1) Portal **888** My [Devices](#page-936-0) Portal **889** BYOD [Deployment](#page-936-1) Options and Status Flow **889** Limit the Number of Personal Devices Registered by [Employees](#page-939-0) **892** Support Device [Registration](#page-939-1) Using Native Supplicants **892** Operating Systems Supported by Native [Supplicants](#page-939-2) **892** Allow Employees to Register Personal Devices Using [Credentialed](#page-940-0) Guest Portals **893** Provide a URL to Reconnect with BYOD [Registration](#page-940-1) **893** Device Portals [Configuration](#page-941-0) Tasks **894** Enable Policy [Services](#page-942-0) **895** Add [Certificates](#page-942-1) to the Device Portal **895** Create [External](#page-943-0) Identity Sources **896** Create Identity Source [Sequences](#page-943-1) **896** Create [Endpoint](#page-944-0) Identity Groups **897** Edit the [Blocked](#page-944-1) List Portal **897** Create a [BYOD](#page-947-0) Portal **900** Create a Certificate [Provisioning](#page-948-0) Portal **901** Create a Client [Provisioning](#page-949-0) Portal **902** [Create](#page-951-0) an MDM Portal **904** Create a My [Devices](#page-952-0) Portal **905** Create [Authorization](#page-953-0) Profiles **906** Create [Authorization](#page-953-1) Profiles **906** Create [Authorization](#page-954-0) Policy Rules **907** [Customize](#page-954-1) Device Portals **907** Manage Personal Devices Added by [Employees](#page-955-0) **908** Display Devices Added by an [Employee](#page-955-1) **908** Errors When Adding [Devices](#page-955-2) to My Devices Portal **908** Devices Deleted from My Devices Portal Remain in [Endpoints](#page-955-3) Database **908** Limit the Number of Personal Devices Registered by [Employees](#page-956-0) **909** Monitor My Devices Portals and [Endpoints](#page-956-1) Activity **909** My [Devices](#page-956-2) Login and Audit Report **909** [Registered](#page-956-3) Endpoints Report **909**

**CHAPTER 1 1 Secure [Access](#page-958-0) 911**

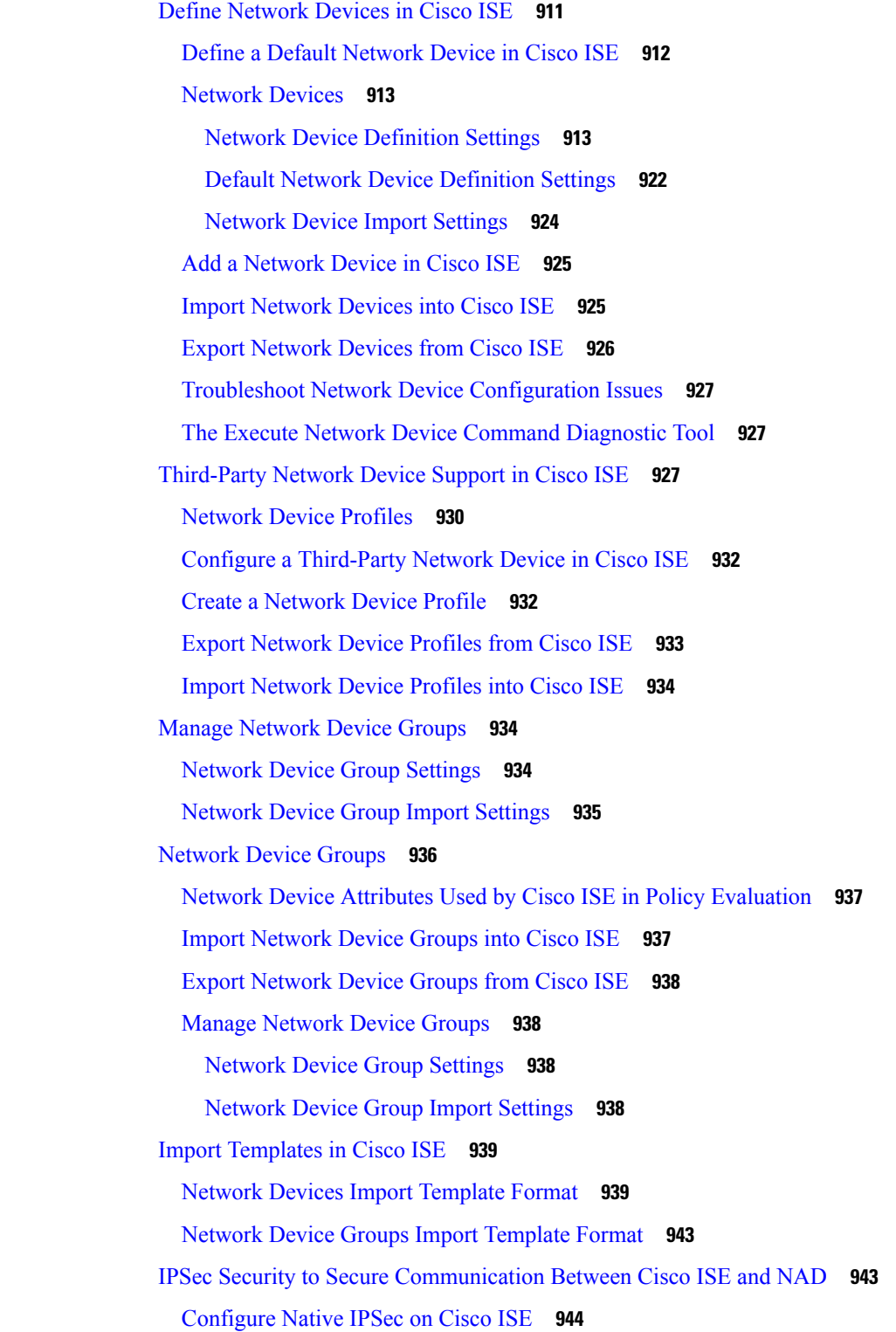

I

I

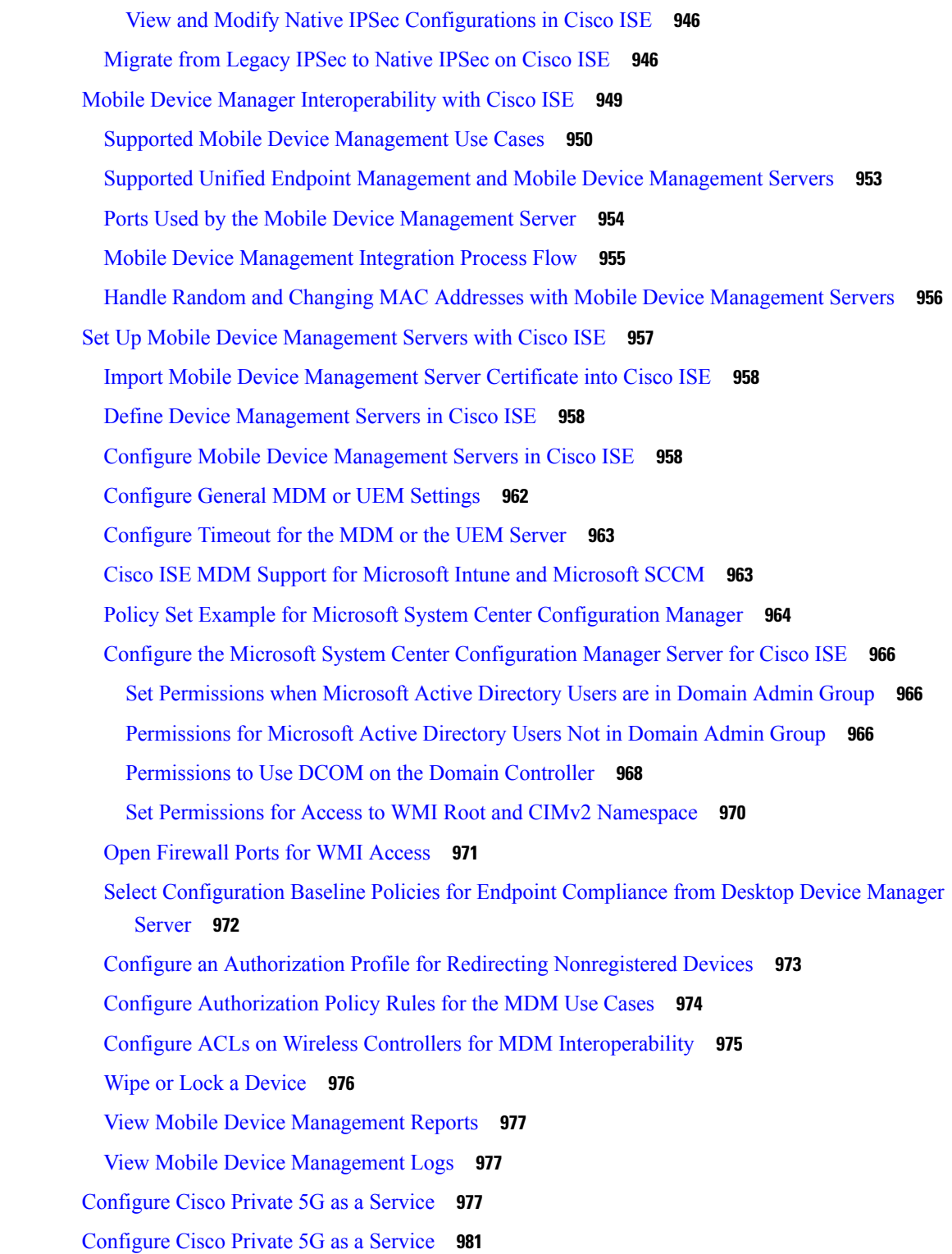

**CHAPTER 1 2 [Segmentation](#page-1034-0) 987**

I

 $\blacksquare$ 

[Policy](#page-1035-0) Sets **988** Policy Set [Configuration](#page-1036-0) Settings **989** [Authentication](#page-1037-0) Policies **990** Authentication [Failures—Policy](#page-1039-0) Result Options **992** Configure [Authentication](#page-1040-0) Policies **993** [Authentication](#page-1041-0) Policy Configuration Settings **994** [Password-Based](#page-1043-0) Authentication **996** Secure [Authentication](#page-1043-1) Using Encrypted Passwords and Cryptographic Techniques **996** [Authentication](#page-1043-2) Methods and Authorization Privileges **996** [Authentication](#page-1043-3) Dashlet **996** View [Authentication](#page-1044-0) Results **997** Authentication Reports and [Troubleshooting](#page-1044-1) Tools **997** [Authorization](#page-1045-0) Policies **998** Cisco ISE [Authorization](#page-1045-1) Profiles **998** Permissions for [Authorization](#page-1046-0) Profiles **999** Location Based [Authorization](#page-1046-1) **999** [Downloadable](#page-1048-0) ACLs **1001** Machine Access Restriction for Active Directory User [Authorization](#page-1049-0) **1002** Guidelines for Configuring [Authorization](#page-1050-0) Policies and Profiles **1003** Configure [Authorization](#page-1051-0) Policies **1004** [Authorization](#page-1053-0) Policy Settings **1006** [Authorization](#page-1054-0) Profile Settings **1007** [Authorization](#page-1058-0) Policy Exceptions **1011** Local and Global Exceptions [Configuration](#page-1058-1) Settings **1011** Policy [Conditions](#page-1059-0) **1012** [Dictionaries](#page-1060-0) and Dictionary Attributes **1013** System Defined [Dictionaries](#page-1064-0) and Dictionary Attributes **1017** Display System [Dictionaries](#page-1064-1) and Dictionary Attributes **1017** [User-Defined](#page-1064-2) Dictionaries and Dictionary Attributes **1017** Create [User-Defined](#page-1065-0) Dictionaries **1018** Create [User-Defined](#page-1065-1) Dictionary Attributes **1018** [RADIUS-Vendor](#page-1065-2) Dictionaries **1018** Create [RADIUS-Vendor](#page-1066-0) Dictionaries **1019** Create [RADIUS-Vendor](#page-1066-1) Dictionary Attributes **1019**

HP RADIUS IETF Service Type [Attributes](#page-1066-2) **1019** RADIUS Vendor [Dictionary](#page-1067-0) Attribute Settings **1020** Navigate the [Conditions](#page-1068-0) Studio **1021** Configure, Edit and Manage Policy [Conditions](#page-1072-0) **1025** Special Network Access [Conditions](#page-1077-0) **1030** Configure Device Network [Conditions](#page-1077-1) **1030** [Configure](#page-1078-0) Device Port Network Condition **1031** Configure Endstation Network [Conditions](#page-1078-1) **1031** Create Time and Date [Conditions](#page-1079-0) **1032** Use IPv6 Condition Attributes in [Authorization](#page-1079-1) Policies **1032** Policy Set [Protocol](#page-1081-0) Settings **1034** [Supported](#page-1081-1) Network Access Policy Set Protocols **1034** Guidelines for Using [EAP-FAST](#page-1081-2) as Protocol **1034** Configure [EAP-FAST](#page-1082-0) Settings **1035** Generate the PAC for [EAP-FAST](#page-1082-1) **1035** [EAP-FAST](#page-1083-0) Settings **1036** PAC [Settings](#page-1083-1) **1036** Using EAP-TTLS as [Authentication](#page-1085-0) Protocol **1038** Configure [EAP-TTLS](#page-1085-1) Settings **1038** [EAP-TTLS](#page-1085-2) Settings **1038** [Configure](#page-1086-0) EAP-TLS Settings **1039** [EAP-TLS](#page-1086-1) Settings **1039** [Configure](#page-1087-0) PEAP Settings **1040** PEAP [Settings](#page-1088-0) **1041** [Configure](#page-1088-1) RADIUS Settings **1041** [RADIUS](#page-1089-0) Settings **1042** [Configure](#page-1094-0) Security Settings **1047** [Supported](#page-1100-0) Cipher Suites **1053** [RADIUS](#page-1103-0) Protocol Support in Cisco ISE **1056** Allowed [Protocols](#page-1104-0) **1057** PAC [Options](#page-1118-0) **1071** Cisco ISE Acting as a [RADIUS](#page-1121-0) Proxy Server **1074** [Configure](#page-1122-0) External RADIUS Servers **1075** Define RADIUS Server [Sequences](#page-1122-1) **1075**

Cisco ISE Acting as a [TACACS+](#page-1123-0) Proxy Client **1076** Configure External [TACACS+](#page-1123-1) Servers **1076** [TACACS+](#page-1123-2) External Server Settings **1076** Define [TACACS+](#page-1124-0) Server Sequences **1077** [TACACS+](#page-1125-0) Server Sequence Settings **1078** Integrate Cisco Duo With Cisco ISE for Multifactor [Authentication](#page-1126-0) **1079** [Network](#page-1129-0) Access Service **1082** Define Allowed [Protocols](#page-1129-1) for Network Access **1082** [Network](#page-1130-0) Access for Users **1083** Enable MAB from [Non-Cisco](#page-1135-0) Devices **1088** Enable MAB from Cisco [Devices](#page-1137-0) **1090** TrustSec [Architecture](#page-1138-0) **1091** TrustSec [Components](#page-1138-1) **1091** TrustSec [Terminology](#page-1140-0) **1093** Supported Switches and Required [Components](#page-1140-1) for TrustSec **1093** [Integration](#page-1141-0) with Cisco Catalyst Center **1094** TrustSec [Dashboard](#page-1142-0) **1095** [Metrics](#page-1142-1) **1095** Current [Network](#page-1143-0) Status **1096** Active SGT [Sessions](#page-1143-1) **1096** [Alarms](#page-1143-2) **1096** [Quick](#page-1144-0) View **1097** [Live](#page-1145-0) Log **1098** [Configure](#page-1145-1) TrustSec Global Settings **1098** General [TrustSec](#page-1146-0) Settings **1099** [Configure](#page-1149-0) TrustSec Matrix Settings **1102** [TrustSec](#page-1149-1) Matrix Settings **1102** [Configure](#page-1151-0) TrustSec Devices **1104** OOB [TrustSec](#page-1151-1) PAC **1104** [Generate](#page-1151-2) a TrustSec PAC from the Settings Screen **1104** [Generate](#page-1152-0) a TrustSec PAC from the Network Devices Screen **1105** [Generate](#page-1152-1) a TrustSec PAC from the Network Devices List Screen **1105** Push [Button](#page-1152-2) **1105** [Configure](#page-1153-0) Cisco TrustSec AAA Servers **1106**
[TrustSec](#page-1154-0) HTTPS Servers **1107** Add an External Server to Cisco ISE [TrustSec](#page-1154-1) HTTPS Servers **1107** Security Groups [Configuration](#page-1156-0) **1109** [Managing](#page-1156-1) Security Groups in Cisco ISE **1109** Import [Security](#page-1157-0) Groups into Cisco ISE **1110** Export [Security](#page-1158-0) Groups from Cisco ISE **1111** Add IP SGT Static [Mapping](#page-1158-1) **1111** Deploy IP SGT Static [Mappings](#page-1159-0) **1112** Import IP SGT Static [Mappings](#page-1160-0) into Cisco ISE **1113** Export IP SGT Static [Mappings](#page-1160-1) from Cisco ISE **1113** Add SGT [Mapping](#page-1160-2) Group **1113** Add [Security](#page-1161-0) Group Access Control Lists **1114** [Egress](#page-1163-0) Policy **1116** [Source](#page-1163-1) Tree View **1116** [Destination](#page-1163-2) Tree View **1116** [Matrix](#page-1164-0) View **1117** Matrix [Dimensions](#page-1164-1) **1117** Create [Custom](#page-1164-2) View **1117** Matrix [Operations](#page-1165-0) **1118** [Configure](#page-1166-0) Work Process Settings **1119** [Matrices](#page-1166-1) Listing Page **1119** TrustSec Matrix [Workflow](#page-1167-0) Process **1120** Egress Policy Table Cells [Configuration](#page-1173-0) **1126** Add the [Mapping](#page-1173-1) of Egress Policy Cells **1126** [Export](#page-1174-0) Egress Policy **1127** [Import](#page-1175-0) Egress Policy **1128** [Configure](#page-1175-1) SGT from Egress Policy **1128** [Monitor](#page-1176-0) Mode **1129** [Features](#page-1176-1) of Monitor Mode **1129** The [Unknown](#page-1176-2) Security Group **1129** [Default](#page-1176-3) Policy **1129** SGT [Assignment](#page-1177-0) **1130** NDAC [Authorization](#page-1178-0) **1131** Configure NDAC [Authorization](#page-1178-1) **1131**

Configure End User [Authorization](#page-1178-2) **1131** TrustSec [Configuration](#page-1179-0) and Policy Push **1132** CoA [Supported](#page-1179-1) Network Devices **1132** Push [Configuration](#page-1179-2) Changes to Non-CoA Supporting Devices **1132** SSH Key [Validation](#page-1180-0) **1133** [Environment](#page-1181-0) CoA Notification Flow **1134** [Environment](#page-1182-0) CoA Triggers **1135** Update [SGACL](#page-1183-0) Content Flow **1136** Initiate an Update [SGACL](#page-1184-0) Named List CoA **1137** Policies Update CoA [Notification](#page-1185-0) Flow **1138** [Update](#page-1185-1) SGT Matrix CoA Flow **1138** Initiate [Update](#page-1186-0) SGT Matrix CoA from Egress Policy **1139** TrustSec CoA [Summary](#page-1186-1) **1139** Security Group Tag [Exchange](#page-1187-0) Protocol **1140** Add an SXP [Device](#page-1189-0) **1142** Add an SXP [Domain](#page-1189-1) Filter **1142** [Configure](#page-1191-0) SXP Settings **1144** Connect Cisco Application Centric [Infrastructure](#page-1191-1) with Cisco ISE **1144** [Configure](#page-1192-0) ACI Settings **1145** Cisco ACI and Cisco [SD-Access](#page-1194-0) Integration with Virtual Network Awareness **1147** Configure Cisco ISE for Cisco ACI and Cisco [SD-Access](#page-1200-0) Integration **1153** Verify Cisco ACI and Cisco [SD-Access](#page-1202-0) Integration **1155** Run Top N [RBACL](#page-1204-0) Drops by User Report **1157** Connect Cisco Meraki [Dashboards](#page-1205-0) with Cisco ISE **1158** View and Modify Cisco Meraki [Connections](#page-1207-0) in Cisco ISE **1160**

### **CHAPTER 1 3 [Compliance](#page-1210-0) 1163**

[Posture](#page-1211-0) Types **1164** [Agentless](#page-1213-0) Posture **1166** Agentless Posture [Troubleshooting](#page-1216-0) **1169** Posture [Administration](#page-1216-1) Settings **1169** Enhanced Support for [Unvalidated](#page-1217-0) Operating Systems Releases in Posture Workflows **1170** Client Posture [Requirements](#page-1217-1) **1170** Timer [Settings](#page-1219-0) for Clients **1172**

Set [Remediation](#page-1219-1) Timer for Clients to Remediate Within Specified Time **1172** Set Network [Transition](#page-1220-0) Delay Timer for Clients to Transition **1173** Set Login Success Window to Close [Automatically](#page-1220-1) **1173** Set Posture Status for [Nonagent](#page-1220-2) Devices **1173** [Posture](#page-1221-0) Lease **1174** Periodic [Reassessments](#page-1221-1) **1174** Configure Periodic [Reassessments](#page-1222-0) **1175** Posture [Troubleshooting](#page-1223-0) Settings **1176** Posture General [Settings](#page-1224-0) **1177** [Download](#page-1225-0) Posture Updates to Cisco ISE **1178** Cisco ISE Offline [Updates](#page-1226-0) **1179 [1179](#page-1226-1)** Download Posture Updates [Automatically](#page-1227-0) **1180** Posture Acceptable Use Policy [Configuration](#page-1227-1) Settings **1180** Configure Acceptable Use Policies for Posture [Assessment](#page-1229-0) **1182** Posture [Conditions](#page-1229-1) **1182** Simple Posture [Conditions](#page-1229-2) **1182** Create Simple Posture [Conditions](#page-1230-0) **1183** [Compound](#page-1230-1) Posture Conditions **1183** Create [Compound](#page-1230-2) Posture Conditions **1183** Dictionary [Compound](#page-1231-0) Condition Settings **1184** [Predefined](#page-1232-0) Condition for Enabling Automatic Updates in Windows Clients **1185** [Preconfigured](#page-1232-1) Antivirus and Antispyware Conditions **1185** Antivirus and [Antispyware](#page-1232-2) Support Chart **1185** [Compliance](#page-1233-0) Module **1186** Check Posture [Compliance](#page-1234-0) **1187** Create Patch [Management](#page-1234-1) Conditions **1187** Create Disk [Encryption](#page-1235-0) Conditions **1188** Posture [Condition](#page-1235-1) Settings **1188** File [Condition](#page-1236-0) Settings **1189** Firewall [Condition](#page-1242-0) Settings **1195** Registry [Condition](#page-1243-0) Settings **1196** [Continuous](#page-1244-0) Endpoint Attribute Monitoring **1197** [Application](#page-1244-1) Condition Settings **1197**

Service [Condition](#page-1245-0) Settings **1198** Posture [Compound](#page-1246-0) Condition Settings **1199** AntiVirus [Condition](#page-1247-0) Settings **1200** [Antispyware](#page-1249-0) Compound Condition Settings **1202** [Antimalware](#page-1251-0) Condition Settings **1204** [Dictionary](#page-1252-0) Simple Condition Settings **1205** Dictionary [Compound](#page-1253-0) Condition Settings **1206** Patch [Management](#page-1254-0) Condition Settings **1207** Disk [Encryption](#page-1256-0) Condition Settings **1209** USB [Condition](#page-1257-0) Settings **1210** Hardware Attributes [Condition](#page-1257-1) Settings **1210** Posture External [DataSource](#page-1258-0) Condition **1211** Add a Script [Condition](#page-1258-1) **1211** Establish Trust to Execute Script [Condition](#page-1259-0) **1212** [Script](#page-1260-0) Exit Code **1213** Script [Download](#page-1261-0) **1214** [Configure](#page-1261-1) Posture Policies **1214** Configure Agent [Workflow](#page-1263-0) **1216** Prerequisite for [Certificate-Based](#page-1264-0) Conditions **1217** Default Posture [Policies](#page-1266-0) **1219** Client Posture [Assessment](#page-1267-0) **1220** Posture [Assessment](#page-1267-1) Options **1220** Posture [Remediation](#page-1268-0) Options **1221** Custom [Conditions](#page-1269-0) for Posture **1222** Posture Endpoint Custom [Attributes](#page-1269-1) **1222** Create Posture Policy Using Endpoint Custom [Attributes](#page-1270-0) **1223** Custom Posture [Remediation](#page-1271-0) Actions **1224** Add an [Antispyware](#page-1271-1) Remediation **1224** Add an Antivirus [Remediation](#page-1271-2) **1224** Add a File [Remediation](#page-1271-3) **1224** Add a Script [Remediation](#page-1272-0) **1225** Establish Trust to Execute Script [Condition](#page-1273-0) **1226** Script [Download](#page-1274-0) **1227** Add a Launch Program [Remediation](#page-1274-1) **1227**

[Troubleshoot](#page-1275-0) Launch Program Remediation **1228** Add a Link [Remediation](#page-1275-1) **1228** Add a Patch [Management](#page-1275-2) Remediation **1228** Add a Windows Server Update Services [Remediation](#page-1276-0) **1229** Add a Windows Update [Remediation](#page-1276-1) **1229** Posture Assessment [Requirements](#page-1276-2) **1229** Client System Stuck in [Noncompliant](#page-1278-0) State **1231** Create Client Posture [Requirements](#page-1278-1) **1231** Posture Reassessment [Configuration](#page-1279-0) Settings **1232** Custom [Permissions](#page-1281-0) for Posture **1234** Configure Standard [Authorization](#page-1282-0) Policies **1235** Best Practices for Network Drive [Mapping](#page-1282-1) with Posture **1235** [Configure](#page-1282-2) Agent Stealth Mode Workflow **1235** Create an Agent [Profile](#page-1283-0) **1236** Create an Agent [Configuration](#page-1284-0) for Agent Packages **1237** [Upload](#page-1284-1) an Open DNS Profile in Cisco ISE **1237** Create a Client [Provisioning](#page-1284-2) Policy **1237** Create a Posture [Condition](#page-1285-0) **1238** Create Posture [Remediation](#page-1285-1) **1238** Create Posture [Requirement](#page-1285-2) in Stealth Mode **1238** Create [Posture](#page-1286-0) Policy **1239** Enable Agent Stealth Mode [Notifications](#page-1286-1) **1239** [Configure](#page-1287-0) Cisco Temporal Agent Workflow **1240** Create Posture [Condition](#page-1287-1) **1240** Create Posture [Requirements](#page-1288-0) **1241** Create the [Posture](#page-1288-1) Policy **1241** Configure the Client [Provisioning](#page-1288-2) Policy **1241** [Download](#page-1288-3) and Launch Cisco Temporal Agent **1241** Posture [Troubleshooting](#page-1289-0) Tool **1242** Configure Endpoint Login [Credentials](#page-1289-1) **1242** [Endpoint](#page-1289-2) Scripts Settings **1242** Configure Client [Provisioning](#page-1290-0) in Cisco ISE **1243** Client [Provisioning](#page-1291-0) Resources **1244** Add Client [Provisioning](#page-1292-0) Resources from Cisco **1245**

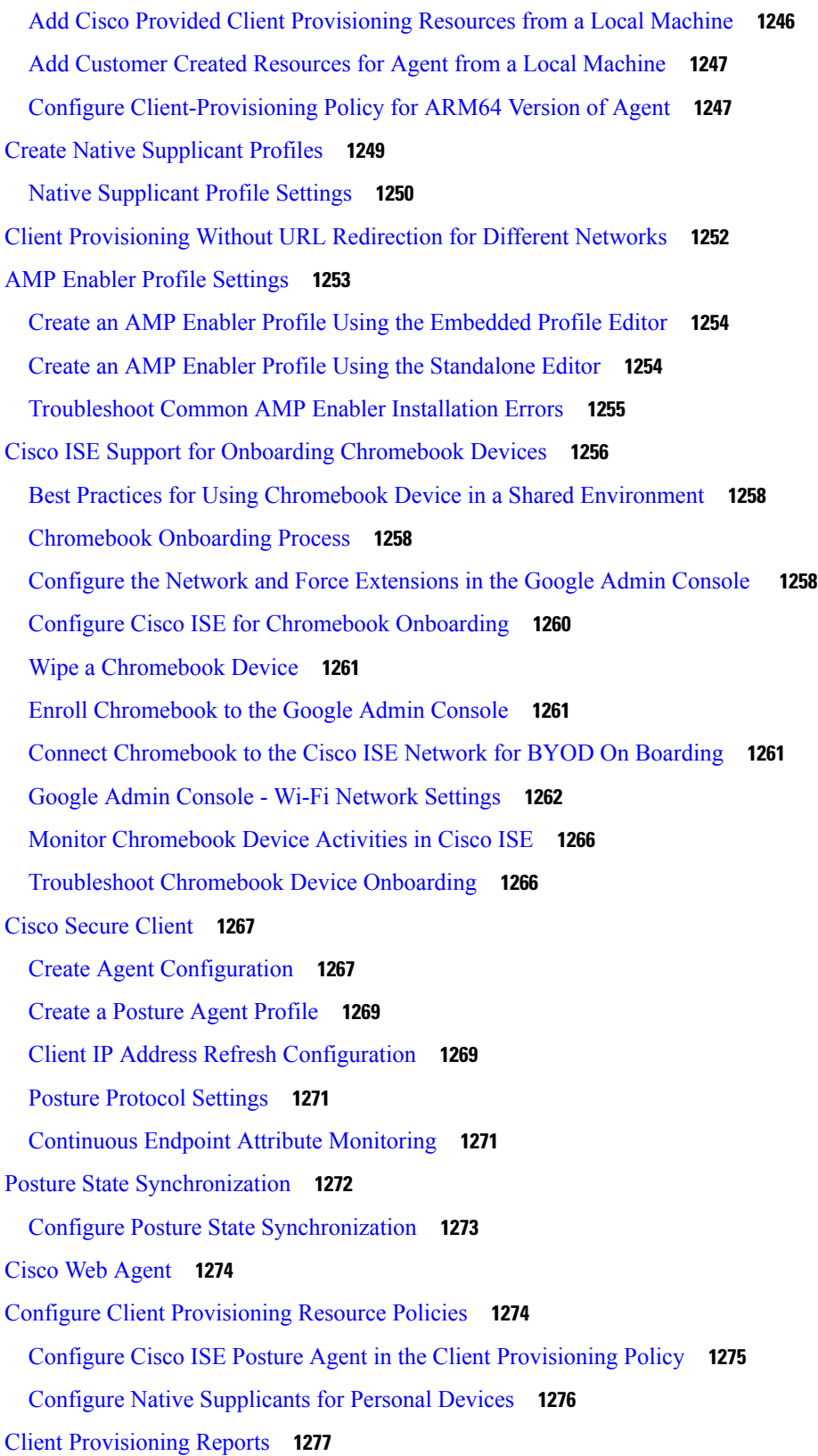

I

I

Client [Provisioning](#page-1324-1) Event Logs **1277** Portal Settings for Client [Provisioning](#page-1324-2) Portals **1277** HTML Support for Client [Provisioning](#page-1327-0) Portal Language Files **1280**

#### **CHAPTER 1 4 Threat [Containment](#page-1330-0) 1283**

Threat Centric NAC [Service](#page-1330-1) **1283** Enable Threat Centric NAC [Service](#page-1333-0) **1286** Add [SourceFire](#page-1334-0) FireAMP Adapter **1287** [Configure](#page-1335-0) Cognitive Threat Analytics Adapter **1288** Configure [Authorization](#page-1336-0) Profiles for CTA Adapter **1289** Configure [Authorization](#page-1337-0) Policy using the Course of Action Attribute **1290** Support for [Vulnerability](#page-1337-1) Assessment in Cisco ISE **1290** Enable and Configure [Vulnerability](#page-1338-0) Assessment Service **1291** Enable Threat Centric NAC [Service](#page-1339-0) **1292** [Configure](#page-1339-1) Qualys Adapter **1292** [Configure](#page-1342-0) Nexpose Adapter **1295** [Configure](#page-1343-0) Tenable Adapter **1296** Configure [Authorization](#page-1346-0) Profile **1299** Configure Exception Rule to [Quarantine](#page-1346-1) a Vulnerable Endpoint **1299** [Vulnerability](#page-1347-0) Assessment Logs **1300** Trusted [Certificate](#page-1347-1) Settings **1300** [Maintenance](#page-1349-0) Settings **1302** [Repository](#page-1349-1) Settings **1302** [On-Demand](#page-1350-0) Backup Settings **1303** [Scheduled](#page-1351-0) Backup Settings **1304** [Schedule](#page-1352-0) Policy Export Settings **1305** General [TrustSec](#page-1352-1) Settings **1305** Network [Resources](#page-1355-0) **1308** Support for Session Aware [Networking](#page-1355-1) (SAnet) **1308** [Network](#page-1355-2) Devices **1308** Network Device [Definition](#page-1356-0) Settings **1309** Default Network Device [Definition](#page-1365-0) Settings **1318** Device [Security](#page-1367-0) Settings **1320** [Network](#page-1367-1) Device Import Settings **1320**

Manage [Network](#page-1368-0) Device Groups **1321** [Network](#page-1368-1) Device Group Settings **1321** [Network](#page-1369-0) Device Group Import Settings **1322** [Network](#page-1369-1) Device Profiles Settings **1322** External [RADIUS](#page-1374-0) Server Settings **1327** RADIUS Server [Sequences](#page-1375-0) **1328** NAC [Manager](#page-1376-0) Settings **1329** Device Portal [Management](#page-1377-0) **1330** [Configure](#page-1377-1) Device Portal Settings **1330** Portal [Identification](#page-1377-2) Settings for Device Portals **1330** Portal [Settings](#page-1378-0) for BYOD and MDM Portals **1331** BYOD [Settings](#page-1380-0) for BYOD Portals **1333** Portal Settings for Certificate [Provisioning](#page-1381-0) Portal **1334** Portal Settings for Client [Provisioning](#page-1384-0) Portals **1337** Employee Mobile Device [Management](#page-1386-0) Settings for MDM Portals **1339** Portal [Settings](#page-1387-0) for My Devices Portals **1340** Login Page [Settings](#page-1389-0) for My Devices Portals **1342** [Acceptable](#page-1390-0) Use Policy Page Settings for My Devices Portals **1343** [Post-Login](#page-1390-1) Banner Page Settings for My Devices Portals **1343** [Employee](#page-1390-2) Change Password Settings for My Devices Portals **1343** Manage Device [Settings](#page-1391-0) for My Devices Portal **1344** Add, Edit, and Locate Device [Customization](#page-1392-0) for My Devices Portals **1345** Support [Information](#page-1392-1) Page Settings for Device Portals **1345**

### **CHAPTER 1 5 Cisco [pxGrid](#page-1394-0) 1347**

Cisco [pxGrid](#page-1394-1) and ISE **1347** pxGrid [Summary](#page-1396-0) Page **1349** pxGrid Client [Management](#page-1396-1) **1349** Control pxGrid [Policies](#page-1397-0) **1350** Enable pxGrid [Service](#page-1398-0) **1351** pxGrid [Diagnostics](#page-1398-1) **1351** pxGrid [Settings](#page-1399-0) **1352** Generate Cisco pxGrid [Certificate](#page-1399-1) **1352** Known [Limitations](#page-1401-0) in pxGrid Certificate Generation **1354**

### Change pxGrid [Certificate](#page-1401-1) Template Key Size **1354**

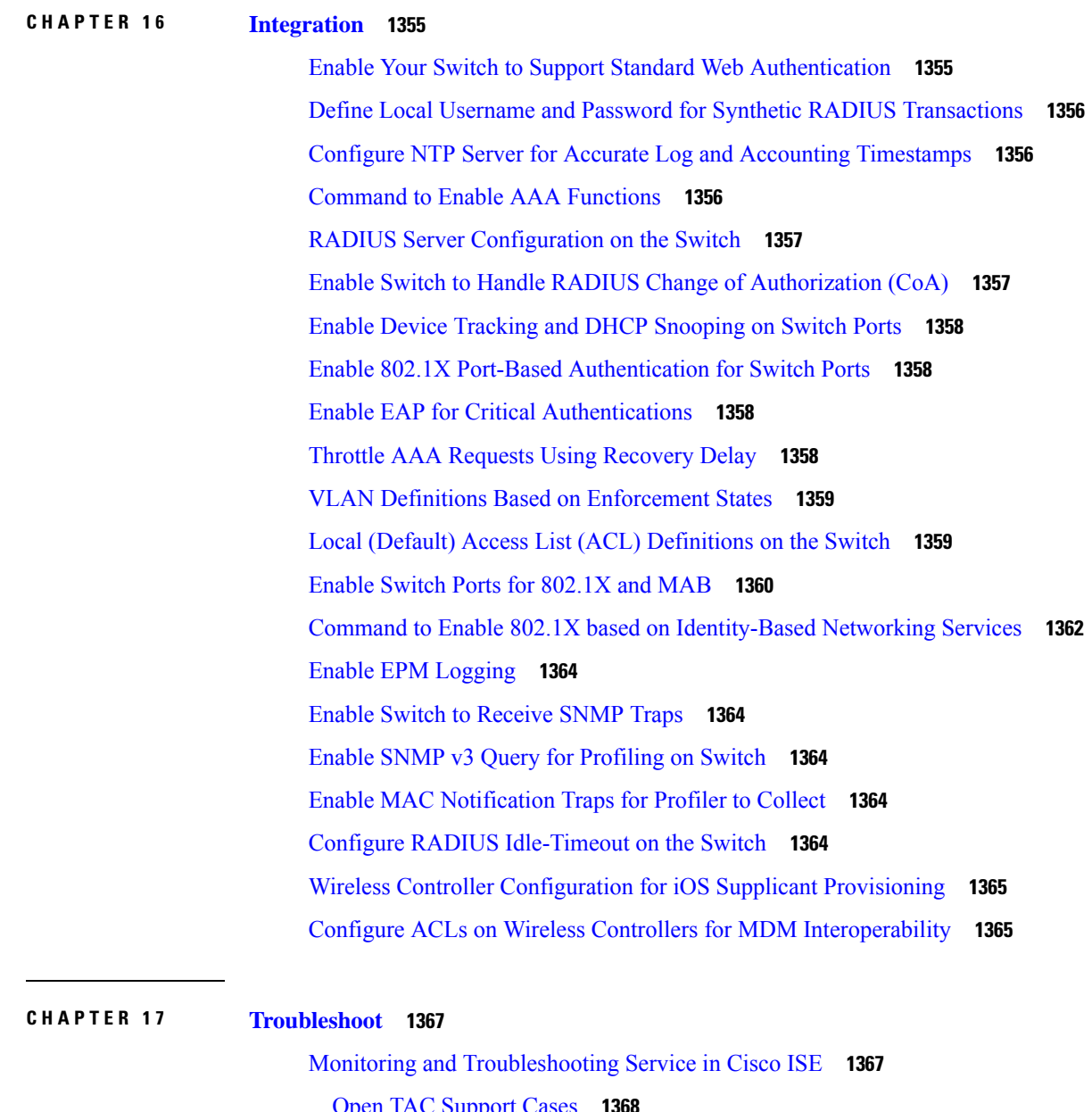

Open TAC [Support](#page-1415-0) Cases **1368** [Health](#page-1415-1) Check **1368** Run [Health](#page-1417-0) Check **1370** Network Privilege [Framework](#page-1418-0) Event Flow Process **1371** User Roles and Permissions for Monitoring and [Troubleshooting](#page-1418-1) Capabilities **1371** Data Stored in the [Monitoring](#page-1418-2) Database **1371** Cisco ISE [Telemetry](#page-1419-0) **1372**

[Information](#page-1419-1) that Telemetry Gathers **1372** SNMP Traps to [Monitor](#page-1422-0) Cisco ISE **1375** Cisco ISE [Alarms](#page-1425-0) **1378** Alarm [Settings](#page-1442-0) **1395** Configure [Authorization](#page-1443-0) Result Alarm **1396** Add [Custom](#page-1444-0) Alarms **1397** Cisco ISE Alarm [Notifications](#page-1445-0) and Thresholds **1398** Enable and [Configure](#page-1445-1) Alarms **1398** Cisco ISE Alarms for [Monitoring](#page-1445-2) **1398** View [Monitoring](#page-1445-3) Alarms **1398** Log [Collection](#page-1446-0) **1399** Alarm Syslog [Collection](#page-1446-1) Location **1399** [RADIUS](#page-1447-0) Live Logs **1400** [TACACS](#page-1449-0) Live Logs **1402** Live [Authentications](#page-1450-0) **1403** Monitor Live [Authentications](#page-1451-0) **1404** Filter Data in the Live [Authentications](#page-1451-1) Page **1404** [RADIUS](#page-1452-0) Live Sessions **1405** Export [Summary](#page-1456-0) **1409** [Authentication](#page-1457-0) Summary Report **1410** [Troubleshoot](#page-1457-1) Network Access Issues **1410** Cisco Support Diagnostics for [Deployment](#page-1458-0) and Support Information **1411** Obtain [Configuration](#page-1459-0) Backup Using Cisco Support Diagnostics Connector **1412** Diagnostic [Troubleshooting](#page-1460-0) Tools **1413** The RADIUS Authentication [Troubleshooting](#page-1460-1) Tool **1413** Troubleshoot Unexpected RADIUS [Authentication](#page-1460-2) Results **1413** The Execute Network Device Command [Diagnostic](#page-1461-0) Tool **1414** Execute Cisco IOS show Commands to Check [Configuration](#page-1461-1) **1414** The Evaluate [Configuration](#page-1461-2) Validator Tool **1414** Agentless Posture [Troubleshooting](#page-1461-3) **1414** Troubleshoot Network Device [Configuration](#page-1462-0) Issues **1415** [Troubleshoot](#page-1462-1) Endpoint Posture Failure **1415** [Session](#page-1463-0) Trace Test Cases **1416** [Configure](#page-1463-1) a Session Trace Test Case **1416**

TCP Dump Utility to Validate [Incoming](#page-1464-0) Traffic **1417** Use TCP Dump to Monitor [Network](#page-1464-1) Traffic **1417** Save a TCP [Dump](#page-1465-0) File **1418** Compare [Unexpected](#page-1466-0) SGACL for an Endpoint or User **1419** Egress Policy [Diagnostic](#page-1466-1) Flow **1419** Troubleshoot Connectivity Issues in a [Trustsec-Enabled](#page-1466-2) Network with SXP-IP Mappings **1419** Troubleshoot Connectivity Issues in a [TrustSec-Enabled](#page-1467-0) Network with IP-SGT Mappings **1420** [Device](#page-1467-1) SGT Tool **1420** Troubleshoot Connectivity Issues in a [TrustSec-Enabled](#page-1467-2) Network by Comparing Device SGT [Mappings](#page-1467-2) **1420** Obtaining Additional [Troubleshooting](#page-1468-0) Information **1421** Cisco ISE [Support](#page-1468-1) Bundle **1421** [Support](#page-1469-0) Bundle **1422** [Download](#page-1469-1) Cisco ISE Log Files **1422** Cisco ISE [Debug](#page-1470-0) Logs **1423** [Obtain](#page-1470-1) Debug Logs **1423** Cisco ISE Components and [Corresponding](#page-1470-2) Debug Logs **1423** [Configure](#page-1472-0) Debug Wizard by Function **1425** [Download](#page-1473-0) Debug Logs **1426**

#### **Contents**

Г

I

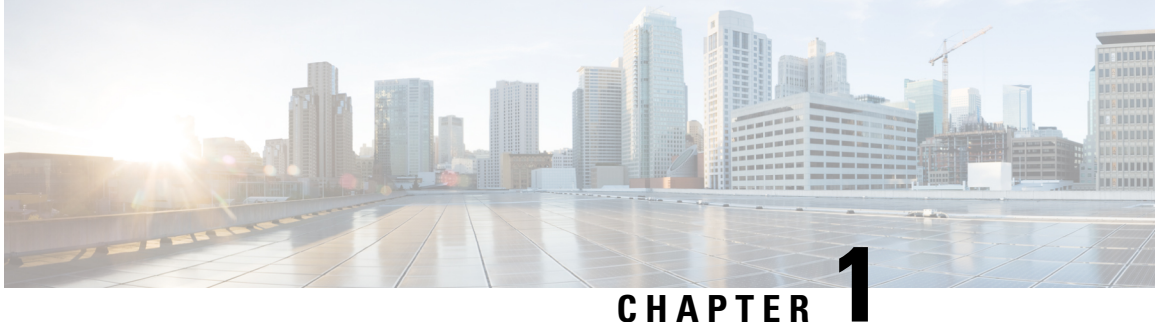

# **New and Changed Information**

• **New and Changed [Information](#page-48-0)**, on page 1

# <span id="page-48-0"></span>**New and Changed Information**

The following table summarizes the new and changed features and tells you where they are documented.

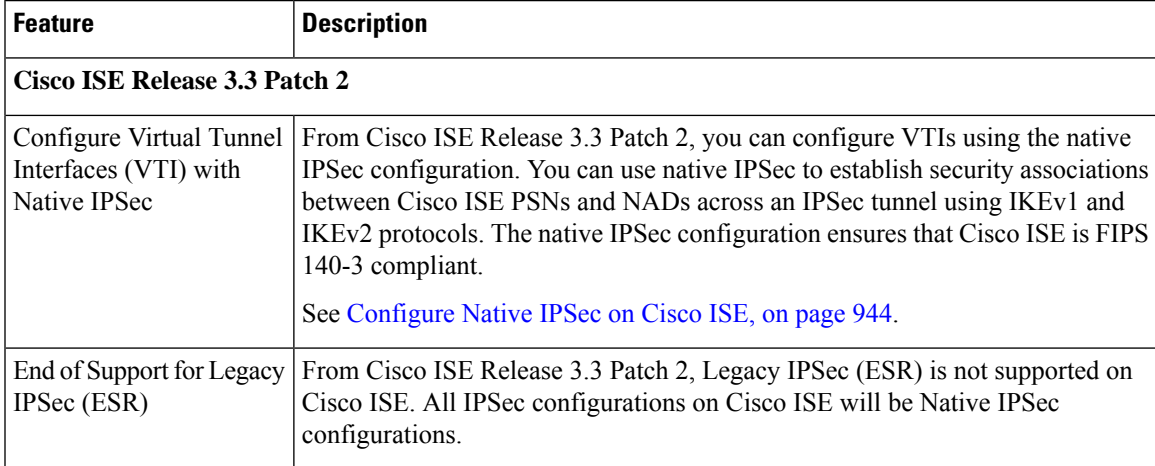

**Table 1: New and Changed Features in Cisco ISE Release 3.3**

 $\mathbf I$ 

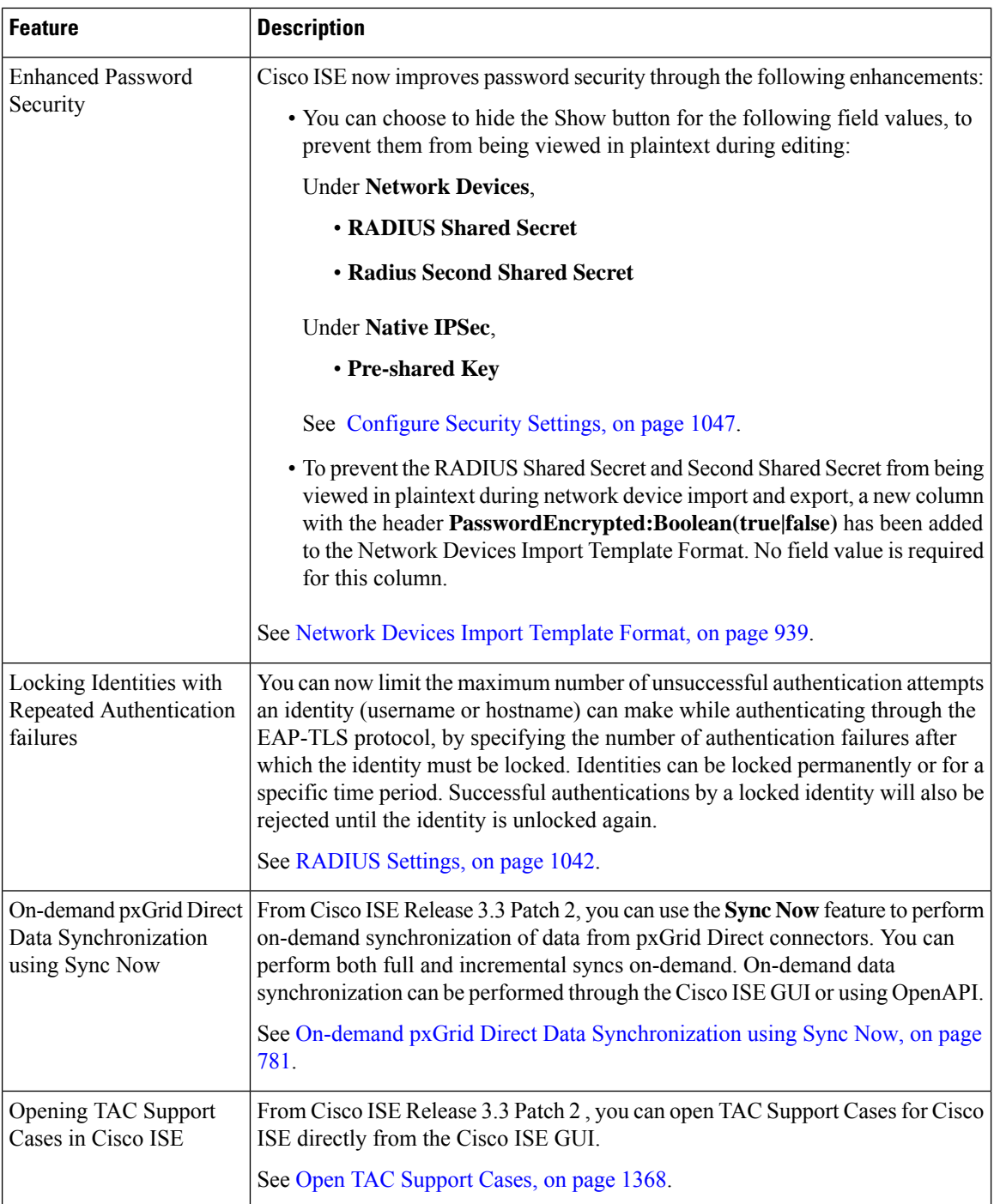

 $\mathbf l$ 

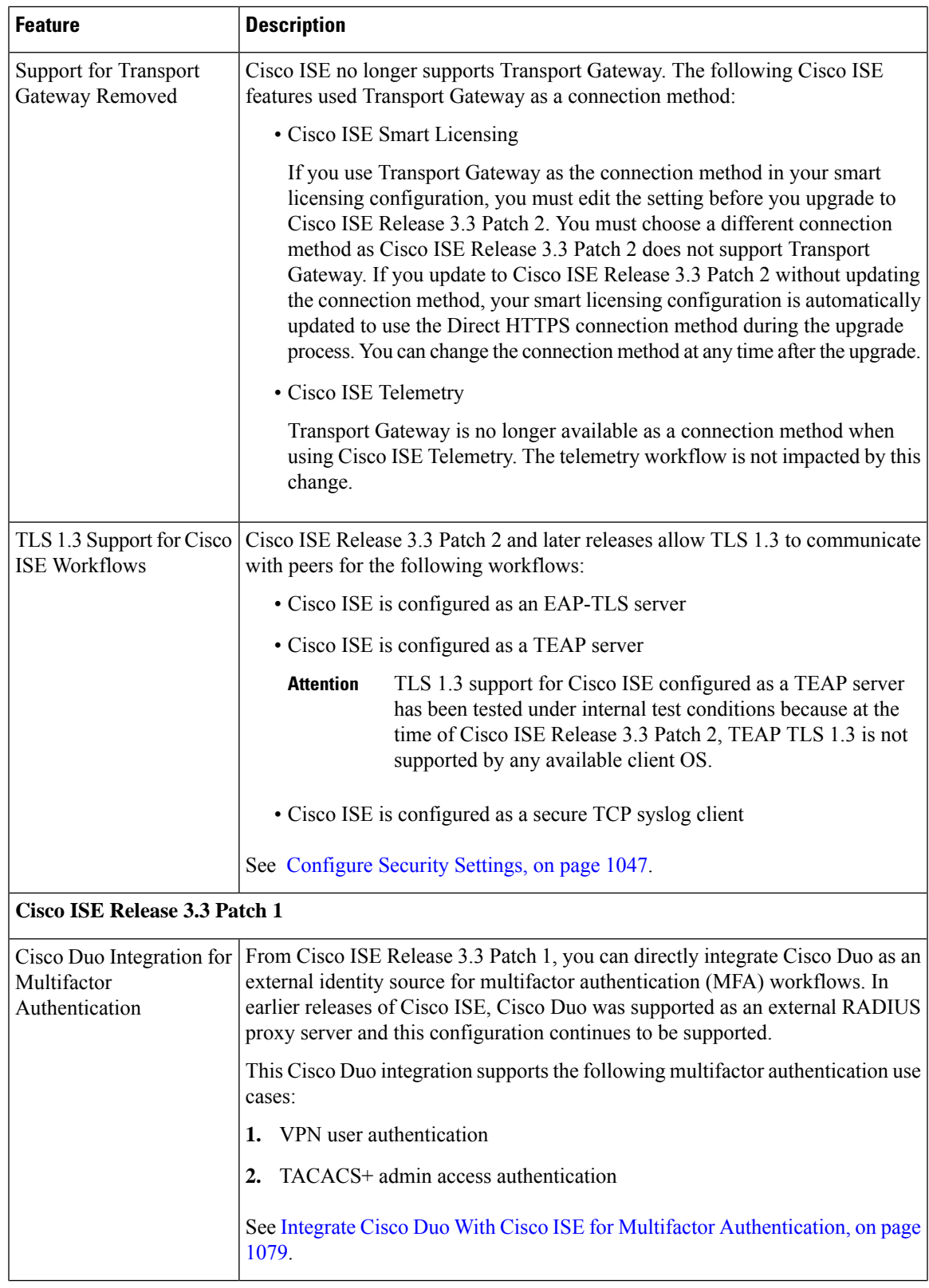

I

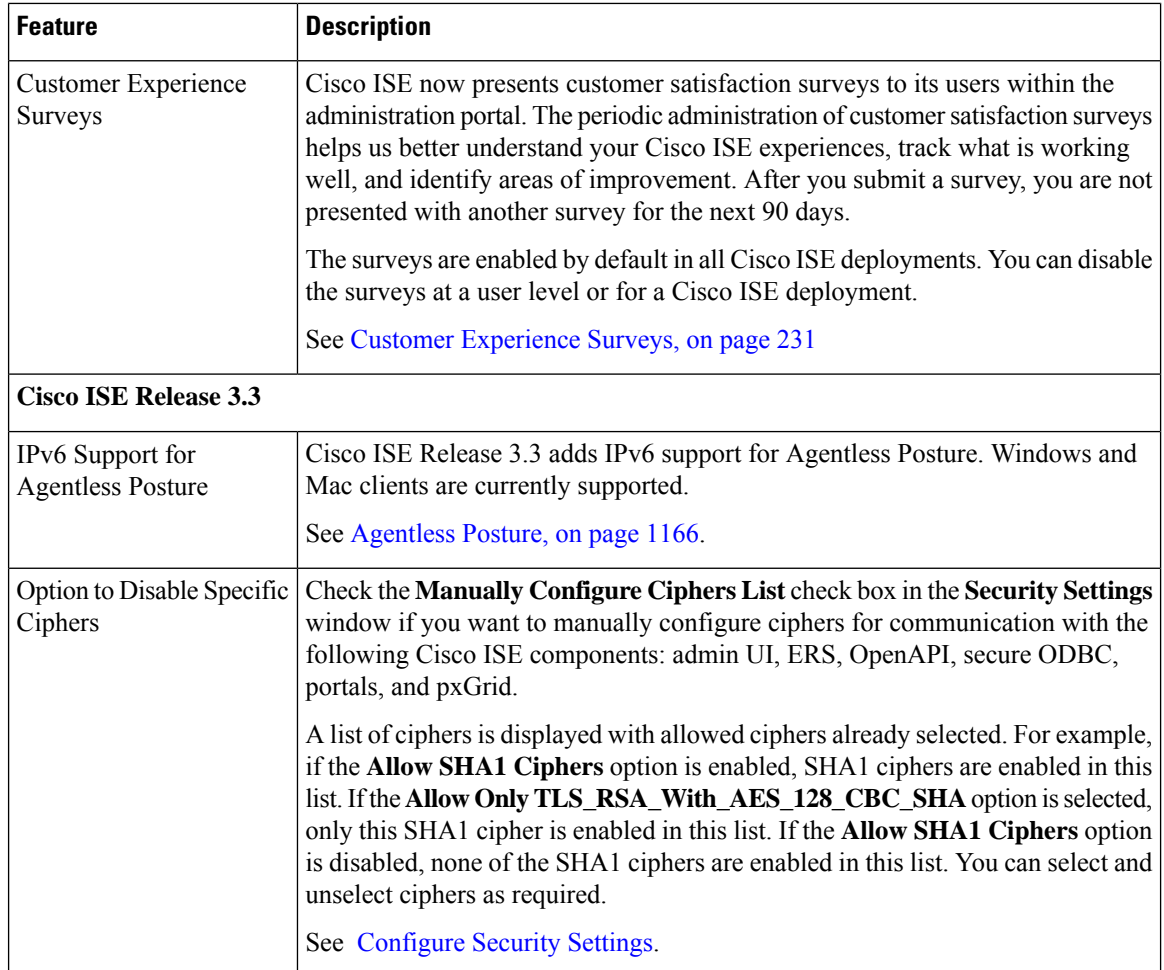

 $\mathbf l$ 

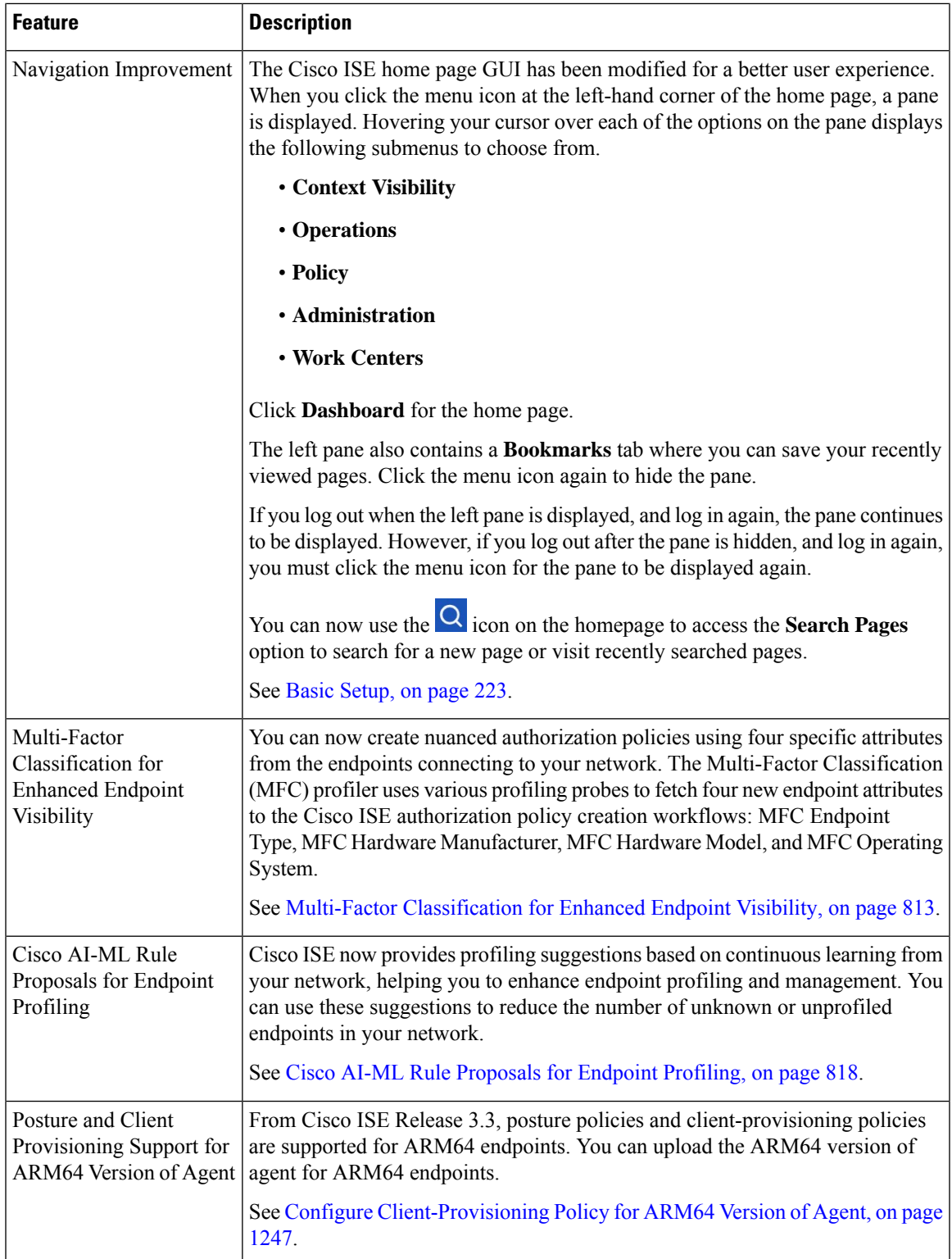

L

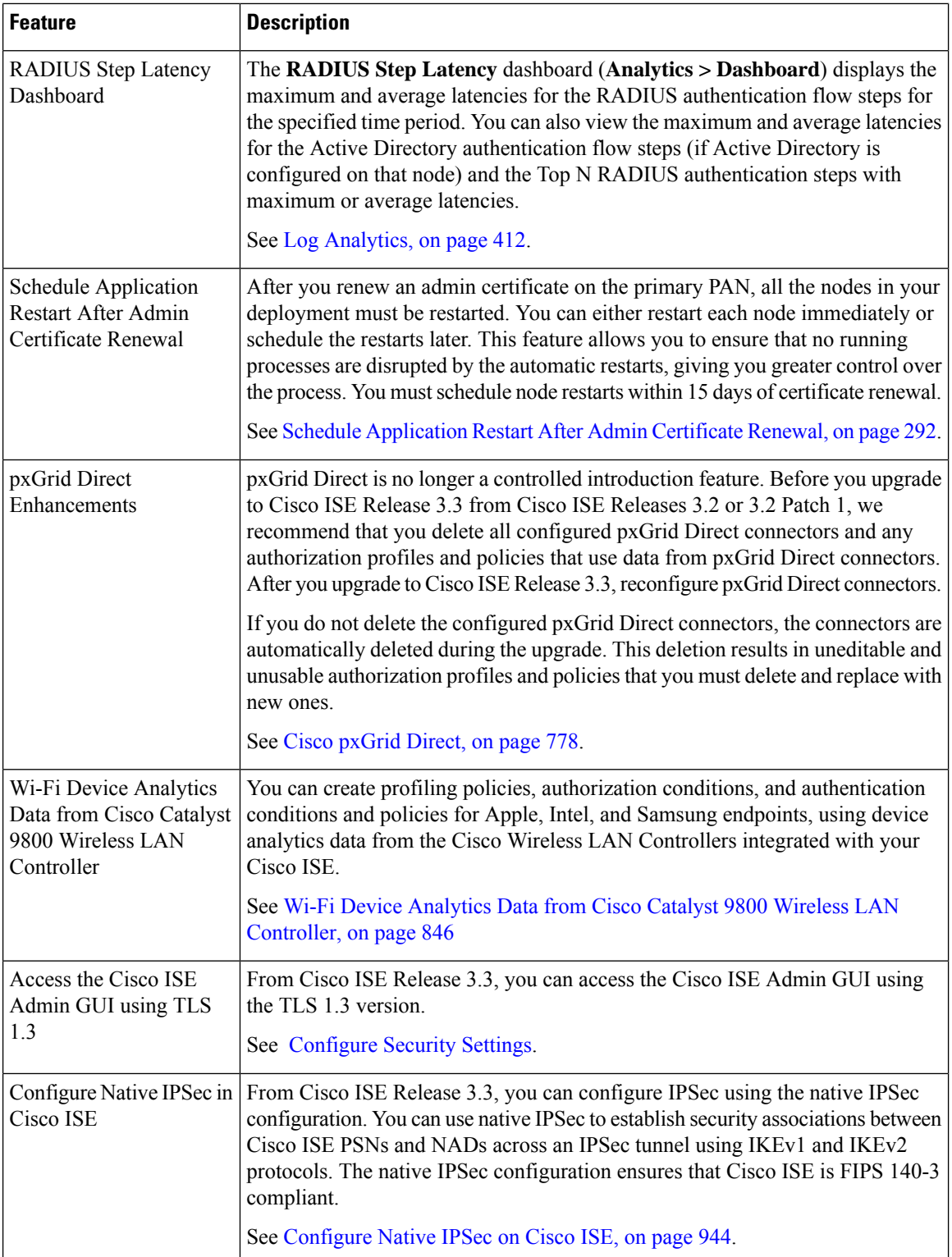

 $\mathbf l$ 

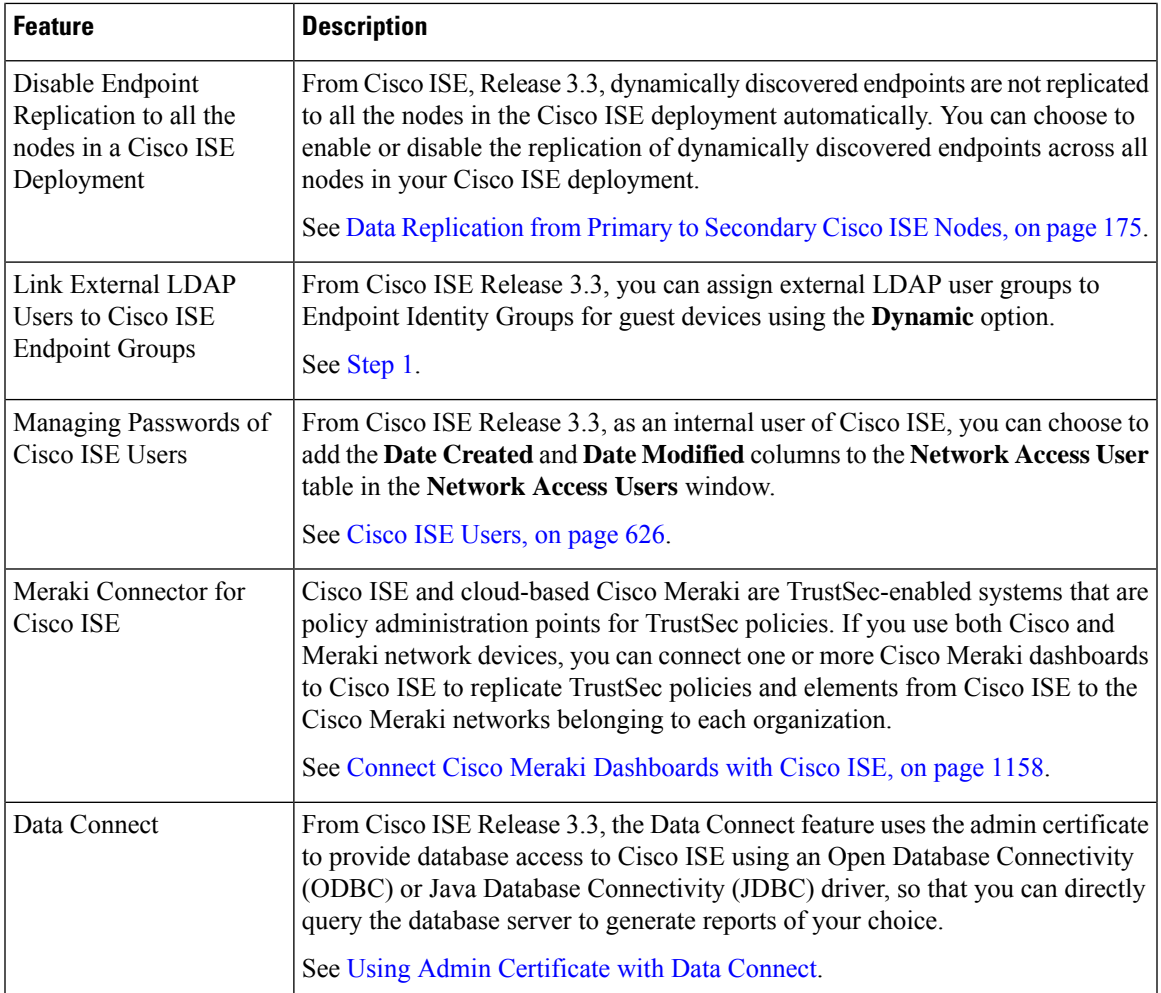

 $\mathbf I$ 

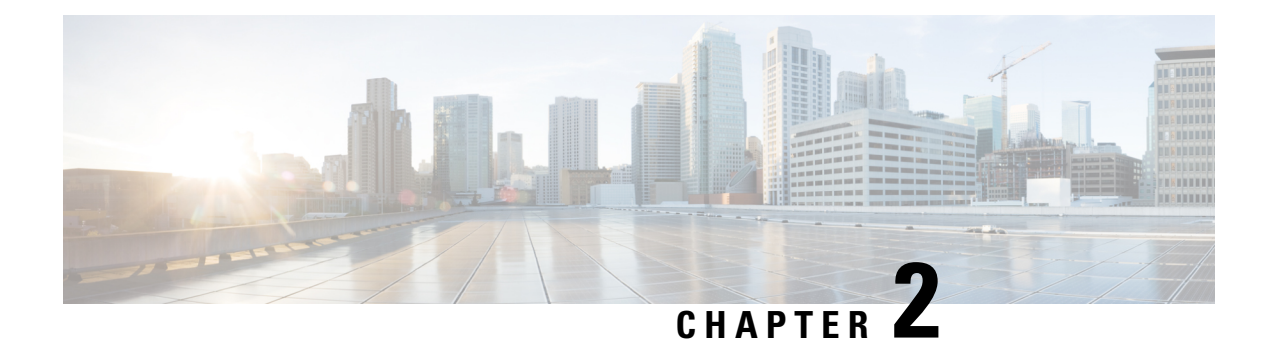

# **Overview of Cisco ISE**

- [Introduction](#page-56-0) to Cisco ISE, on page 9
- Cisco ISE [Features,](#page-57-0) on page 10
- Cisco ISE [Administrators,](#page-58-0) on page 11
- Cisco ISE [Administrator](#page-60-0) Groups, on page 13
- [Administrative](#page-69-0) Access to Cisco ISE, on page 22

# <span id="page-56-0"></span>**Introduction to Cisco ISE**

#### **Cisco ISE**

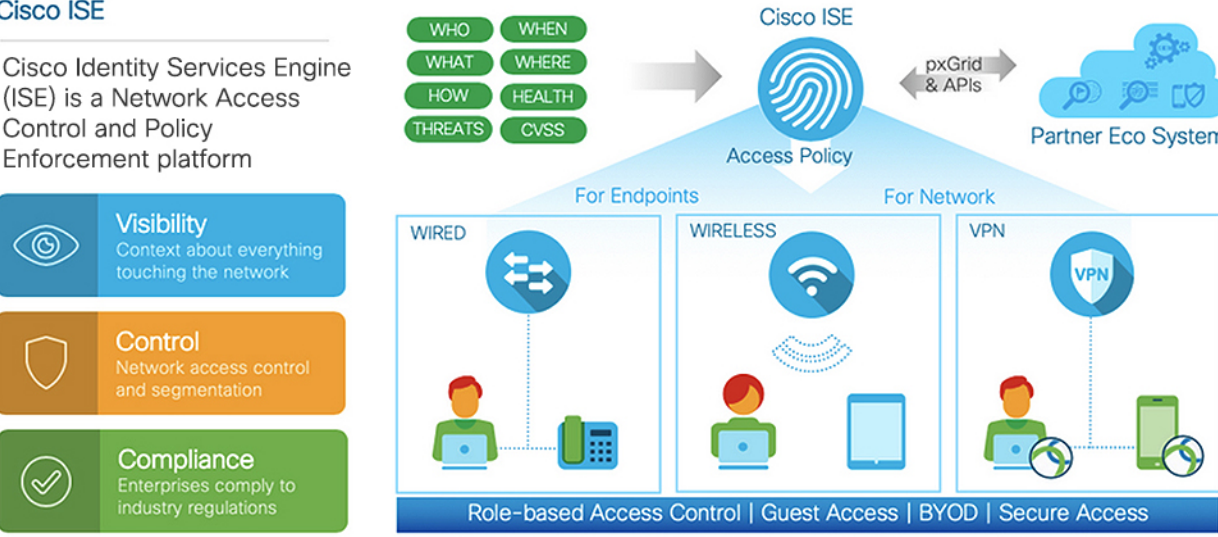

Cisco Identity Services Engine (ISE) is an identity-based network access control and policy enforcement system. It functions as a common policy engine that enables endpoint access control and network device administration for enterprises.

You can leverage Cisco ISE to ensure compliance, enhance infrastructure security, and streamline service operations.

A Cisco ISE administrator can gather real-time contextual data for a network, including users and user groups (who?), device type (what?), access time (when?), access location (where?), access type (wired, wireless, or VPN) (how?), and network threats and vulnerabilities.

As a Cisco ISE administrator, you can use this information to make network governance decisions. You can also tie identity data to various network elements to create policies that govern network access and usage.

# <span id="page-57-0"></span>**Cisco ISE Features**

Cisco ISE software must be installed asis. You cannot install any other third-party applications at the underlying operating system level.

Cisco ISE empowers you with the following capabilities:

- **Device Administration**: Cisco ISE uses the TACACS+ security protocol to control and audit the configuration of network devices. It facilitates granular control of who can access which network device and change the associated network settings. Network devices can be configured to query Cisco ISE for authentication and authorization of device administrator actions. These devices also send accounting messages to Cisco ISE to log such actions.
- **Guest and Secure Wireless**: Cisco ISE enables you to provide secure network access to visitors, contractors, consultants, and customers. You can use web-based and mobile portals to on-board guests to your company's network and internal resources. You can define access privileges for different types of guests, and assign sponsors to create and manage guest accounts.
- **Bring Your Own Device (BYOD)**: Cisco ISE allows your employees and guests to securely use their personal devices on your enterprise network. BYOD feature end users can use configured pathways to add their devices, and provision predefined authentications and levels of network access.
- **Asset Visibility**: Cisco ISE gives you visibility and control over who and what is on your network consistently, across wireless, wired, and VPN connections. Cisco ISE uses probes and device sensors to listen to the way devices connect to the network. The Cisco ISE profile database, which is extensive, then classifies the device. This gives the visibility and context you need to grant the right level of network access.
- **Secure Access**: Cisco ISE uses a wide range of authentication protocols to provide network devices and endpoints with a secure network access. These include, but are not limited to, 802.1X, RADIUS, MAB, web-based, EasyConnect, and external agent-enabled authentication methods.
- **Segmentation**: Cisco ISE uses contextual data about network devices and endpoints to facilitate network segmentation. Security group tags, access control lists, network access protocols, and policy sets that define authorization, access, and authentication, are some ways in which Cisco ISE enables secure network segmentation.
- **Posture or Compliance**: Cisco ISE allows you to check for compliance, also known as posture, of endpoints, before allowing them to connect to your network. You can ensure that endpoints receive the appropriate posture agents for posturing services.
- **Threat Containment**: If Cisco ISE detects threat or vulnerability attributes from an endpoint, adaptive network control policies are sent to dynamically change the access levels of the endpoint. After the threat or vulnerability is evaluated and addressed, the endpoint is given back its original access policy.
- **Security Ecosystem Integrations**: The pxGrid feature allows Cisco ISE to securely share context-sensitive information, policy and configuration data, and so on, with connected network devices, third-party vendors, or Cisco partner systems.

# <span id="page-58-0"></span>**Cisco ISE Administrators**

Administrators can use the admin portal to:

- Manage deployments, help desk operations, and network devices, and node monitoring and troubleshooting.
- Manage Cisco ISE services, policies, administrator accounts, and system configuration and operations.
- Change administrator and user passwords.

A CLI administrator can start and stop the Cisco ISE application, apply software patches and upgrades, reload or shut down the Cisco ISE appliance, and view all the system and application logs. Because of the special privileges that are granted to a CLI administrator, we recommend that you protect the CLI administrator credentials and create web-based administrators for configuring and managing Cisco ISE deployments.

The username and password that you configure during setup is intended only for administrative access to the CLI. This role is considered to be the CLI admin user, also known as CLI administrator. By default, the username for a CLI admin user is admin, and the password is defined during setup. There is no default password. This CLI admin user is the default admin user, and this user account cannot be deleted. However, other administrators can edit it, including options to enable, disable, or change password for the corresponding account.

You can either create an administrator, or promote an existing user to an administrator role. Administrators can also be demoted to simple network user status by disabling the corresponding administrative privileges.

Administrators are users who have local privileges to configure and operate the Cisco ISE system.

Administrators are assigned to one or more admin groups.

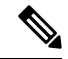

**Note** From Cisco ISE Release 2.7, use alphanumeric values while creating user accounts in Cisco ISE.

#### **Related Topics**

Cisco ISE [Administrator](#page-60-0) Groups, on page 13

### **Force CLI Administrator to Use External Identity Store**

Authentication with an external identity source is more secure than using the internal database.

#### **Define a User's Attributes in the Active Directory User Directory**

Using the Windows server running Active Directory, modify the attributes for each user that you plan to configure as a CLI Administrator.

- **1.** From the **Server Manager** window, choose **Server Manager** > **Roles** > **Active Directory Domain Services** > **Active Directory Users and Computers > [ ad.adserver ] <***ad\_server***>.local**.
- **2.** Enable **Advanced Features** under the **View** menu so that you can edit a user's attributes.
- **3.** Navigate to the Active Directory group that contains a list of all the admin users and select a user.
- **4.** Double-click the corresponding user ID.

The **Properties** window is displayed.

- **5.** Click the **Attribute Editor**.
- **6.** Click any attribute and start entering **gid**to locate the *gidNumber*. If you don't find the gidNumber attribute, click the **Filter** button and uncheck the **Show only attributes that have values** check box.
- **7.** Double-click an attribute name to edit each attribute. For each user:
	- Assign a *uidNumber* greater than 60000, and make sure that the number is unique. Do not change the uidNumber after assignment.
	- Assign *gidNumber* as 110 or 111. While 110 denotes an admin user, whereas 111 denotes a read-only user. If you modify the gidNumber, wait for at least five minutes before making an SSH connection.

#### **Join the Admin CLI User to the Active Directory Domain**

Connect to the Cisco ISE CLI, run the **identity-store** command, and assign the Admin user to the ID store. For example, to map the CLI admin user to the Active Directory defined in ISE as adpool1, run the **identity-store active-directory domain-name adpool1 user admincliuser** command.

After the join is complete, connect to the Cisco ISE CLI and log in as the Admin CLI user to verify your configuration.

If the domain you use in this command was previously joined to the ISE node, you must rejoin the domain in the Administrators console.

- **1.** In the Cisco ISE GUI, click the **Menu** icon  $\equiv$  and choose **Administration** > **Identity Management > External Identity Sources**.
- **2.** In the left-hand pane, click **Active Directory** and select your Active Directory name.

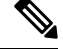

- If you test the connection, with the test user using either MS-RPC or Kerberos, the status for your Active Directory connection might show **Operational**, but error messages are displayed. **Note**
- **3.** Verify that you can still log in to the Cisco ISE CLI as the Admin CLI user.

## **Create a New Administrator**

Cisco ISE administrators need accounts with specific roles assigned to them in order to perform specific administrative tasks. You can create multiple administrator accounts and assign one or more roles to these admins based on the administrative tasks that these admins have to perform.

Use the **Admin Users** window to view, create, modify, delete, change the status, duplicate, or search for attributes of Cisco ISE administrators.

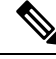

We recommend that you configure Active Directory access in the CLI before you join it in the GUI if the admin user's domain is the same in both the CLI and the GUI. Else, you must rejoin the domain from the GUI to avoid authentication failures to that domain. **Note**

Ш

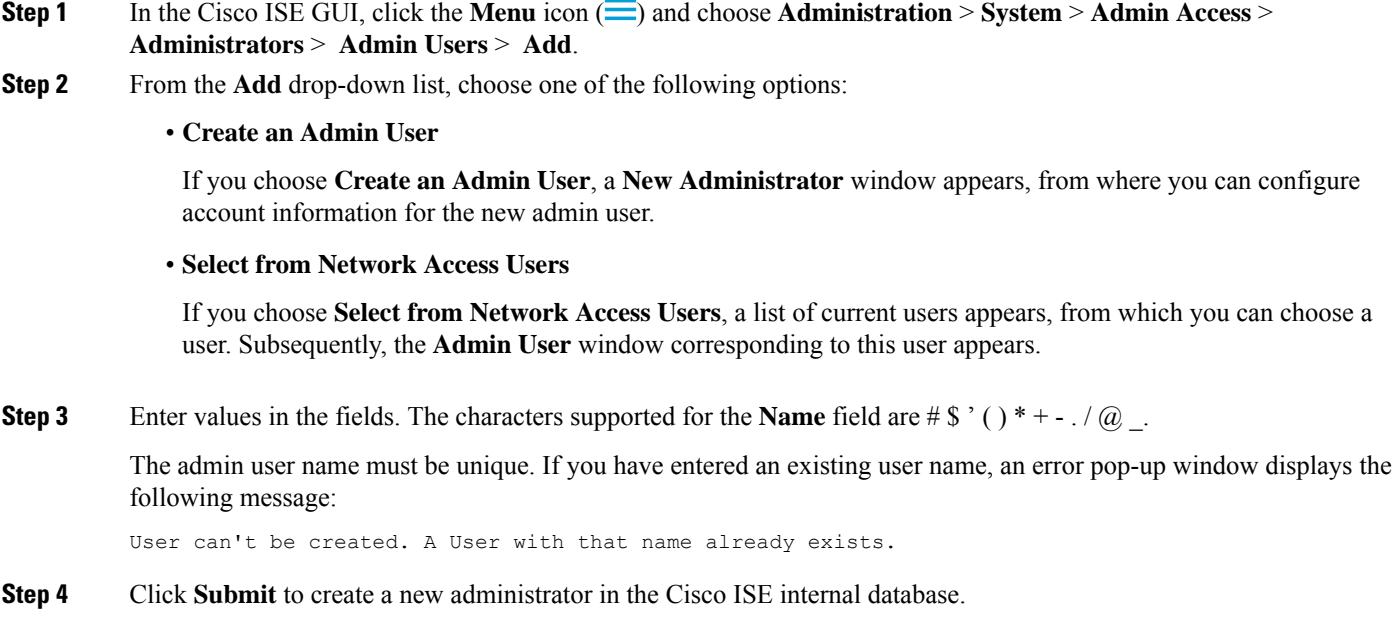

#### **Related Topics**

[Read-Only](#page-200-0) Admin Policy, on page 153 Customize Menu Access for the Read-Only [Administrator](#page-201-0), on page 154

# <span id="page-60-0"></span>**Cisco ISE Administrator Groups**

Administrator groups are role-based access control (RBAC) groups in Cisco ISE. All the administrators who belong to the same group share a common identity and have the same privileges. An administrator's identity as a member of a specific administrative group can be used as a condition in authorization policies. An administrator can belong to more than one administrator group.

Cisco ISE supports multiple external identity stores for enhanced user access management by admins.

An administrator account with any level of access can be used to modify or delete the objects for which it has permission, on any window it has access to.

The Cisco ISE security model limits administrators to create administrative groups that contain the same set of privileges that the administrator has. The privileges given are based on the administrative role of the user, as defined in the Cisco ISE database. Thus, administrative groups form the basis for defining privileges to access the Cisco ISE systems.

The following table lists the admin groups that are predefined in Cisco ISE, and the tasks that members from these groups can perform.

 $\mathbf I$ 

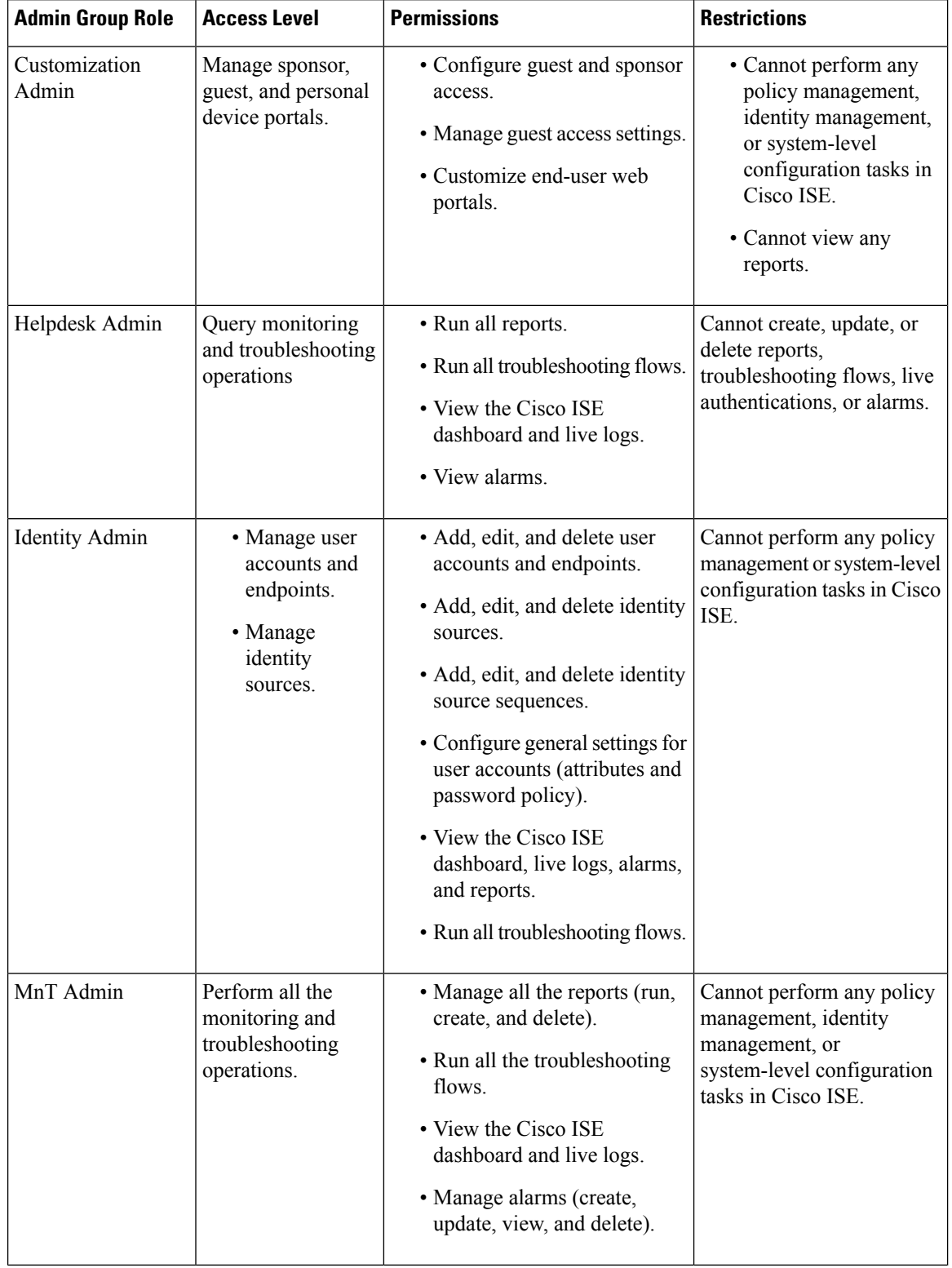

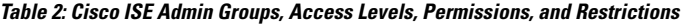

i.

 $\mathbf l$ 

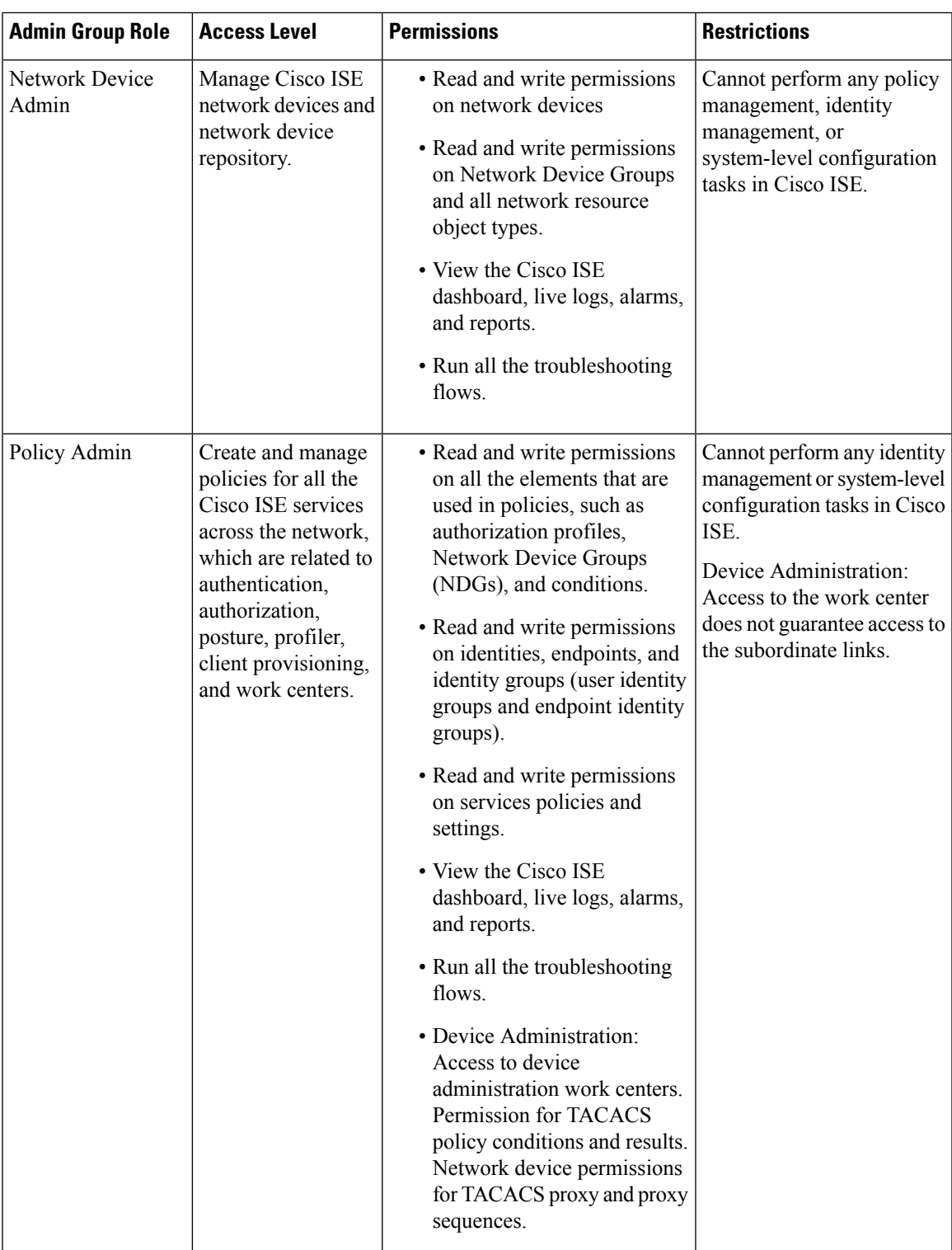

I

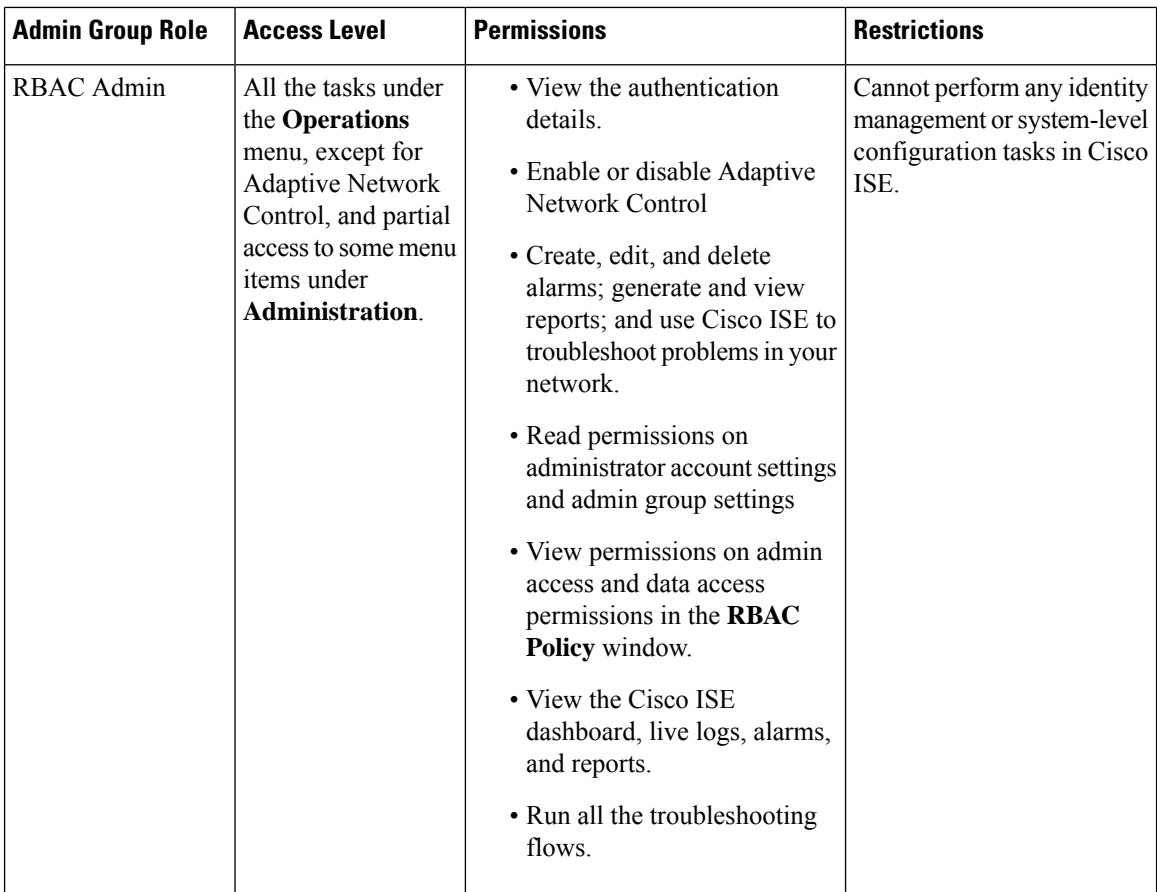

i.

 $\mathbf l$ 

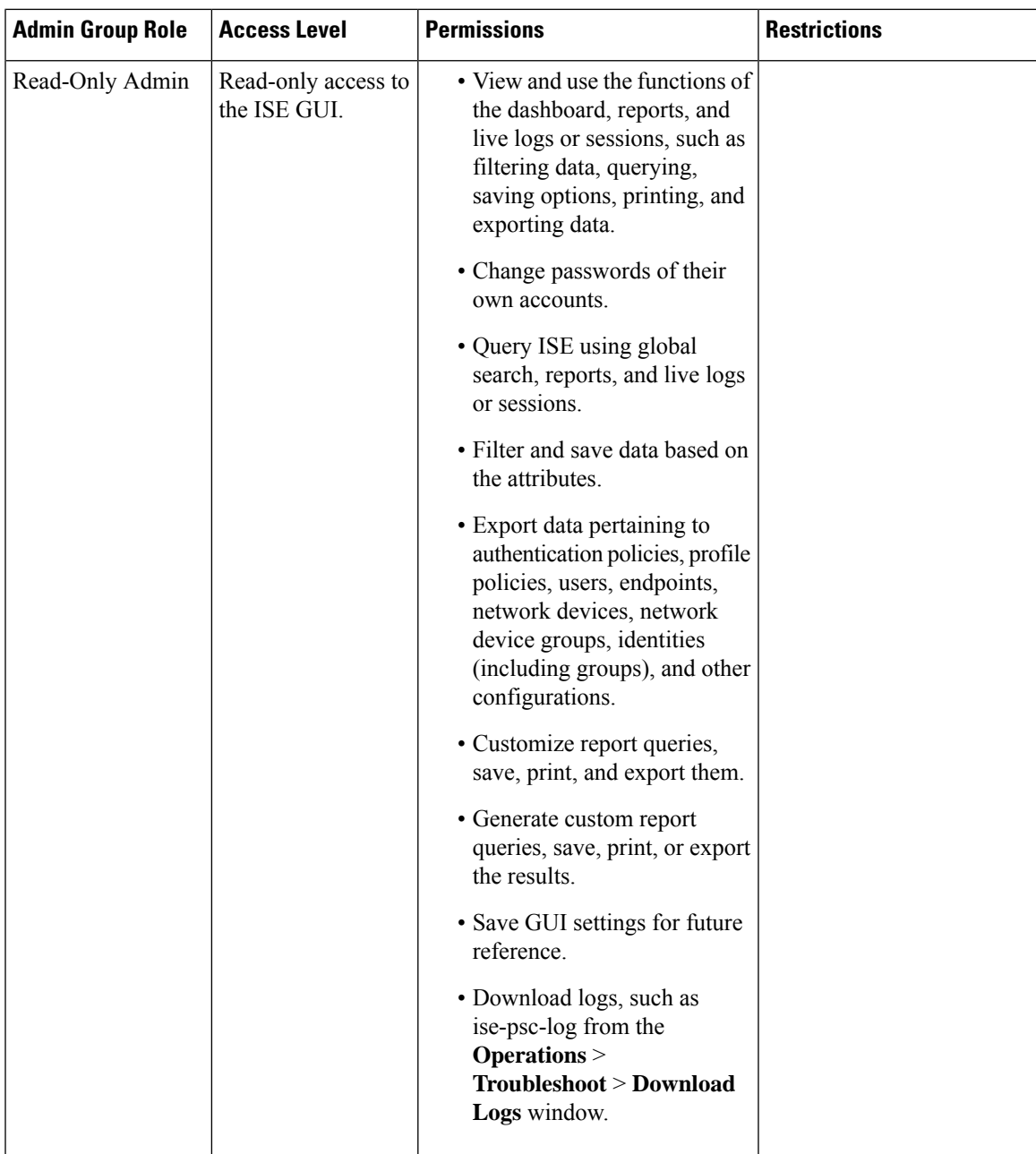

L

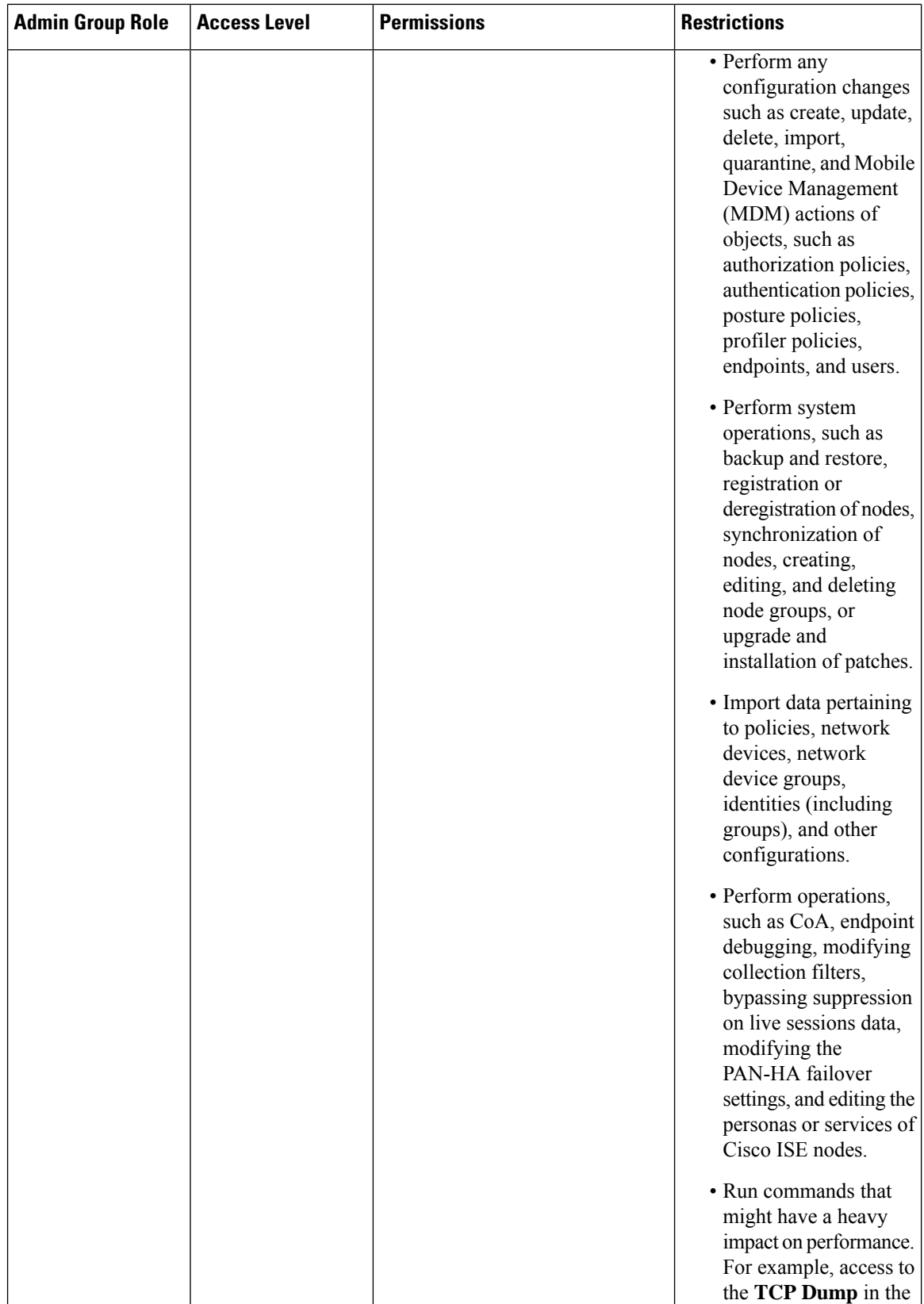

I

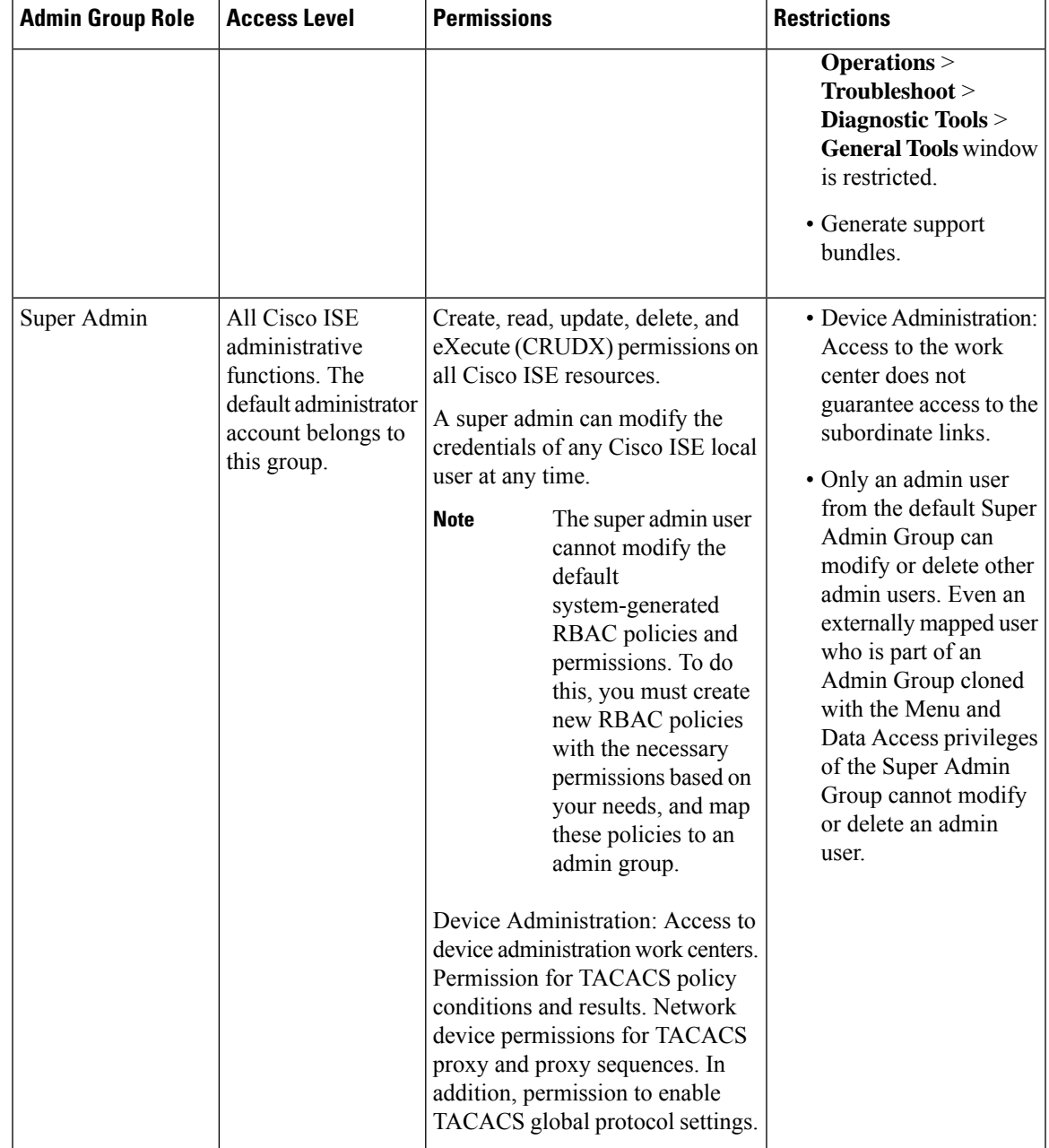

L

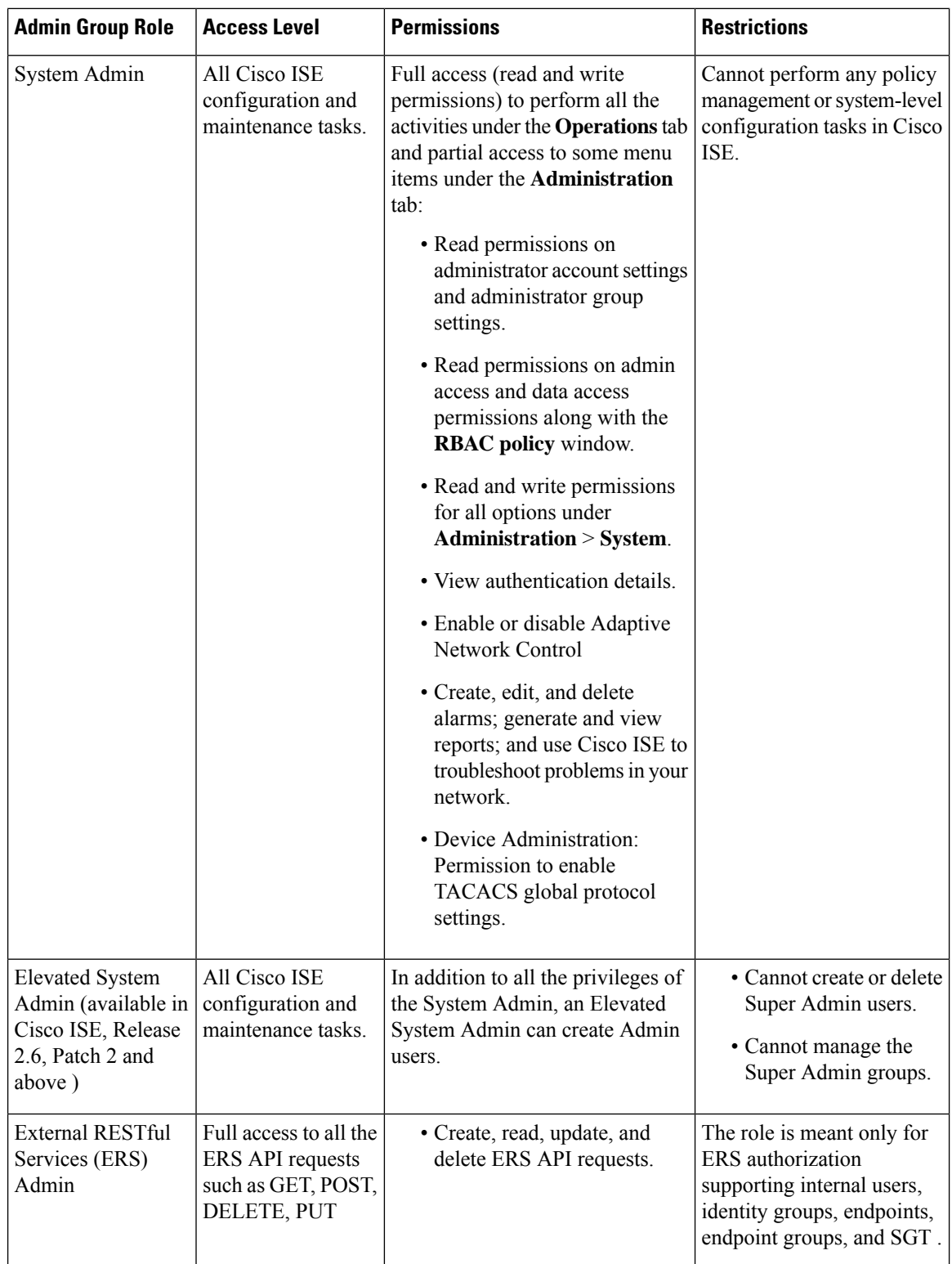

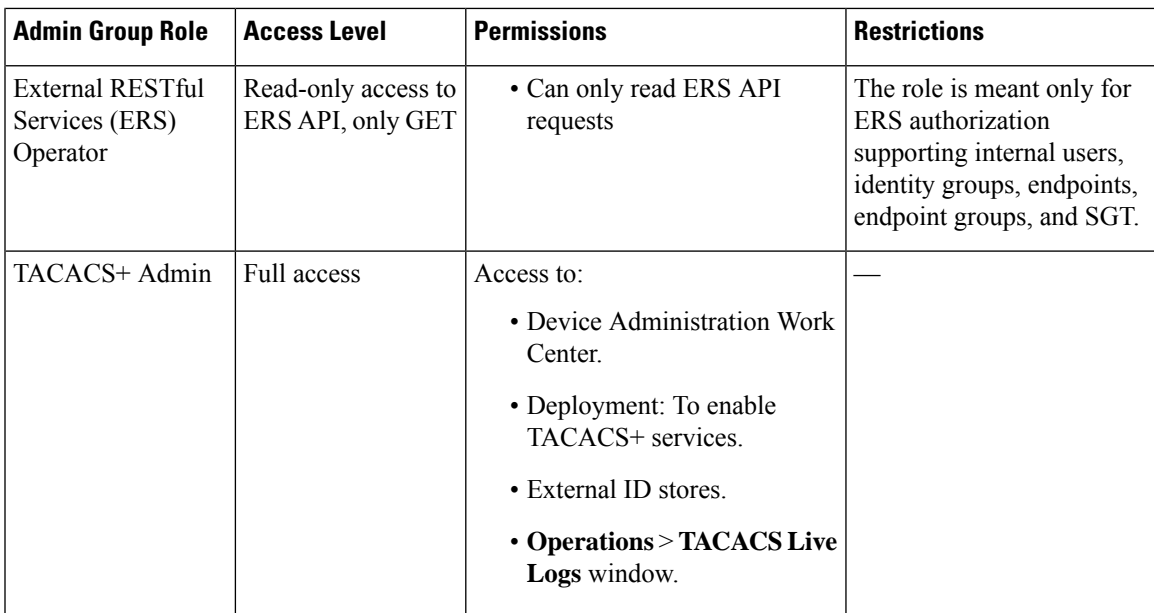

#### **Related Topics**

Cisco ISE [Administrators,](#page-58-0) on page 11

### **Create an Admin Group**

The **Admin Groups** window allows you to view, create, modify, delete, duplicate, or filter Cisco ISE network admin groups.

#### **Before you begin**

To configure an external administrator group type, you must have already specified one or more external identity stores.

- **Step 1** In the Cisco ISE GUI, click the **Menu** icon  $\equiv$  and choose **Administration** > **System** > **Admin Access** > **Administrators** > **Admin Groups**
- **Step 2** Click **Add**, and enter a name and description.

The supported special characters for the **Name** field are: space, #  $\& \& '() * + -$ . / @ \_ .

- **Step 3** Check the corresponding check box to specify the **Type** of administrator group you are configuring:
	- **Internal**: Administrators assigned to this group type authenticate against the credentials that are stored in the Cisco ISE internal database.
	- **External**: Administrators assigned to this group authenticate against the credentials stored in the external identity store that you select in the **Administration > System > Admin Access > Authentication > Authentication Method** window. You can specify the external groups, if required.
	- If an internal user is configured with an external identity store for authentication, while logging in to the ISE Admin portal, the internal user must select the external identity store as the **Identity Source**. Authentication will fail if **Internal Identity Source** is selected. **Note**

**Step 4** Click **Add** in the **Member Users** area to add users to this admin group. To delete users from the admin group, check the check box corresponding to the user that you want to delete, and click **Remove**.

**Step 5** Click **Submit**.

# <span id="page-69-0"></span>**Administrative Access to Cisco ISE**

Cisco ISE administrators can perform various administrative tasks based on the administrative group to which they belong. These administrative tasks are critical. Grant administrative access only to users who are authorized to administer Cisco ISE in your network.

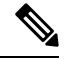

When a Cisco ISE server is added to a network, it is marked to be in Running state after its web interface comes up. However, it might take some more time for all the services to be fully operational because some advanced services, such as posture services, might take longer to be available. **Note**

#### **Administrative Access Methods**

You can connect to the Cisco ISE servers in several ways. The policy administration node (PAN) runs the Administrators portal. An admin password is required to log in. Other ISE persona servers are accessible through SSH or the console, from where you run the CLI. This section describes the process and password options available for each connection type:

• **Admin password**: The Cisco ISE Admin user that you created during installation, times out in 45 days by default. You can prevent that by turning off **Password Lifetime** from **Administration** > **System** > **Admin Settings**. Click the **Password Policy** tab, and uncheck the**Administrative passwords expire** check box under **Password Lifetime**.

If you do not do this, and the password expires, you can reset the admin password in the CLI by running the **application reset-passwd** command. You can reset the admin password by connecting to the console to access the CLI, or by rebooting the ISE image file to access the boot options menu.

- **CLI password**: You must enter a CLI password during installation. If you have a problem logging in to the CLI because of an invalid password, you can reset the CLI password. Connect to the console and run the **password** CLI command to rest the password. See the Cisco Identity Services Engine CLI Reference [Guide](https://www.cisco.com/c/en/us/support/security/identity-services-engine/products-command-reference-list.html) for more information.
- **SSH access to the CLI**: You can enable SSH access either during installation or after, using the **service sshd** command. You can also force SSH connections to use a key. Note that when you do this, SSH connections to all the network devices also use that key. For more information, see SSH Key [Validation,](#page-1180-0) on page [1133](#page-1180-0). You can force the SSH key to use the Diffie-Hellman algorithm. Note that ECDSA keys are not supported for SSH keys.

## **Role-Based Admin Access Control in Cisco ISE**

Cisco ISE provides role-based access control (RBAC) policies that ensure security by restricting administrative privileges. RBAC policies are associated with default admin groupsto define roles and permissions. A standard set of permissions (for menu as well as data access) is paired with each of the predefined admin groups, and is thereby aligned with the associated role and job function.

Some features in the user interface require certain permissions for their use. If a feature is unavailable, or you are not allowed to perform a specific task, your admin group may not have the necessary permissions to perform the task that utilizes the feature.

Regardless of the level of access, any administrator account can modify or delete objects for which it has permission, on any window that it can access.

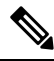

```
Note
```
Only system-defined admin users withSuper Admin or Read Only Admin permissions can see the identity-based users who are not a part of a user group. Admins you create without these permissions cannot see these users.

### **Role-Based Permissions**

Cisco ISE allows you to configure permissions at the menu and data levels. These are called menu access and data access permissions.

The menu access permissions allow you to show or hide the menu and submenu items of the Cisco ISE administrative interface. This feature lets you create permissions so that you can restrict or enable access at the menu level.

The data access permissions allow you to grant read and write, read only, or no access to the Admin Groups, User Identity Groups, Endpoint Identity Groups, Locations, and Device Types data in the Cisco ISE interface.

### **RBAC Policies**

RBAC policies determine if an administrator can be granted a specific type of access to a menu item or other identity group data elements. You can grant or deny access to a menu item or identity group data element to an administrator based on the admin group, by using RBAC policies. When administratorslog in to the Admin portal, they can access menus and data that are based on the policies and permissions defined for the admin groups with which they are associated.

RBAC policies map admin groups to menu access and data access permissions. For example, you can prevent a network administrator from viewing the Admin Access operations menu and the policy data elements. This can be achieved by creating a custom RBAC policy for the admin group with which that network administrator is associated.

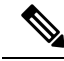

If you are using customized RBAC policies for admin access, ensure that you provide all the relevant menu access for a given data access. For example, to add or delete endpoints with data access of Identity or Policy Admin, you must provide menu access to **Work Center > Network Access** and **Administration > Identity Management**. **Note**

### **Default Menu Access Permissions**

Cisco ISE provides an out-of-the-box set of permissions that are associated with a set of predefined admin groups. Having predefined admin group permissions allow you to set permissions so that a member of any admin group can have full or limited access to the menu items within the administrative interface (known as menu access) and to delegate an admin group to use the data access elements of other admin groups (known as data access). These permissions are reusable entities that can be further used to formulate RBAC policies for various admin groups. Cisco ISE provides a set of system-defined menu access permissions that are already used in the default RBAC policies. Apart from the predefined menu access permissions, Cisco ISE also allows you to create custom menu access permissions that you can use in RBAC policies. The key icon represents menu access privileges for the menus and submenus, and the key with a close icon represents no access for different RBAC groups.

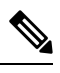

For a Super Admin user, all the menu items are available. For other admin users, all the menu items in the **Menu Access Privileges** column are available for standalone deployment, and primary node in a distributed deployment. For secondary nodes in a distributed deployment, the menu items under the **Administration** tab are not available. **Note**

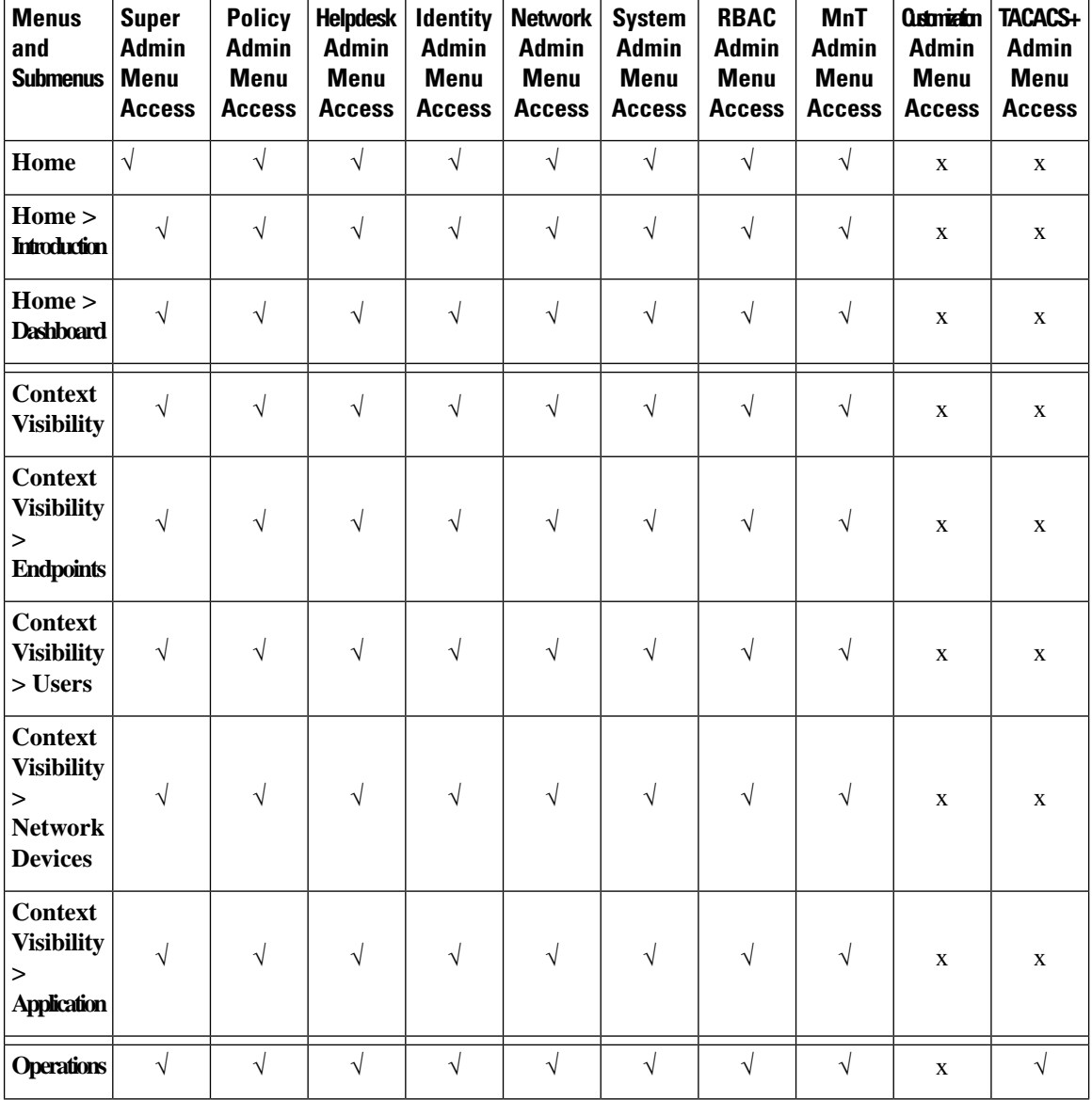

**Table 3: Default Menu Access Permissions for Different Admin Groups**
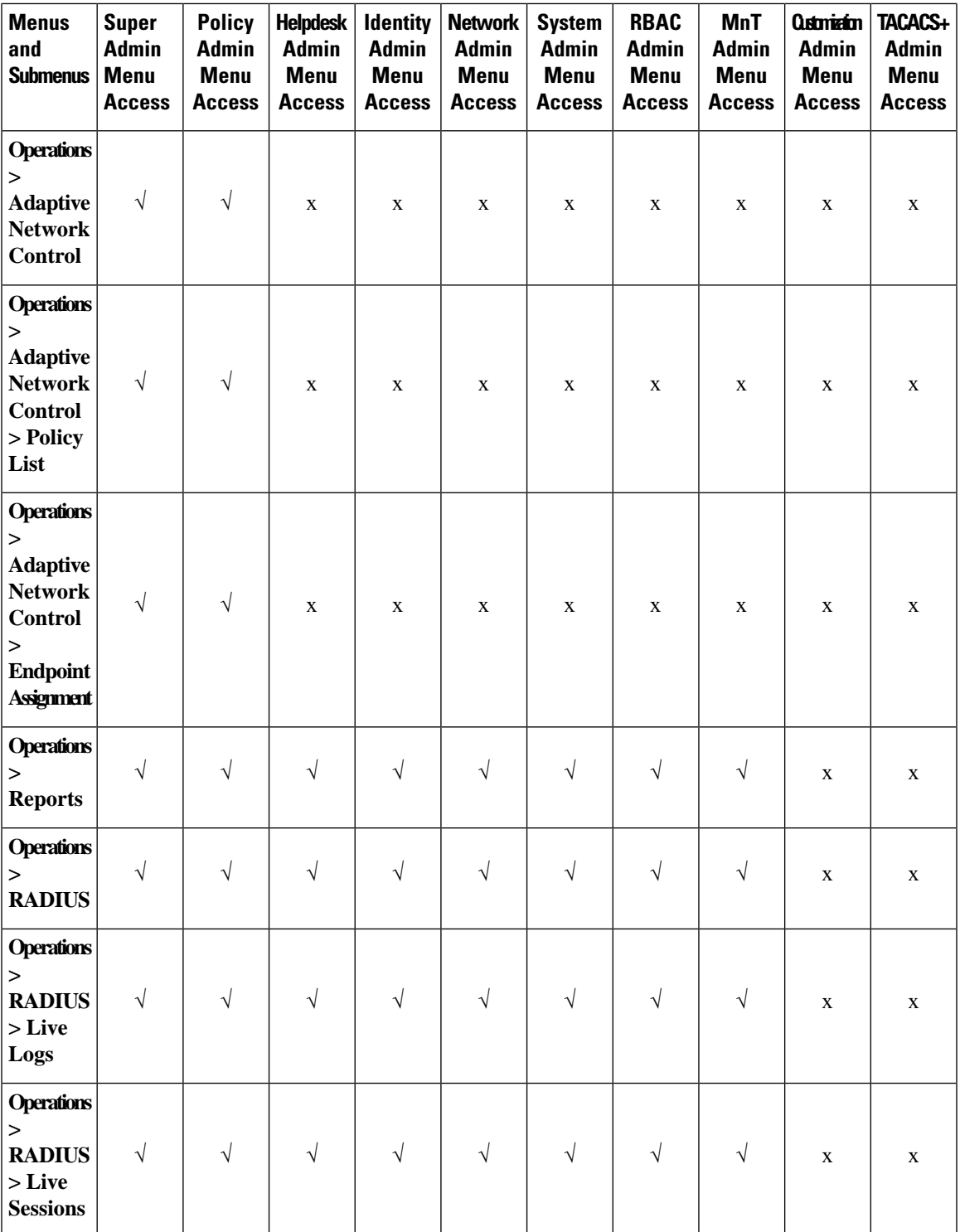

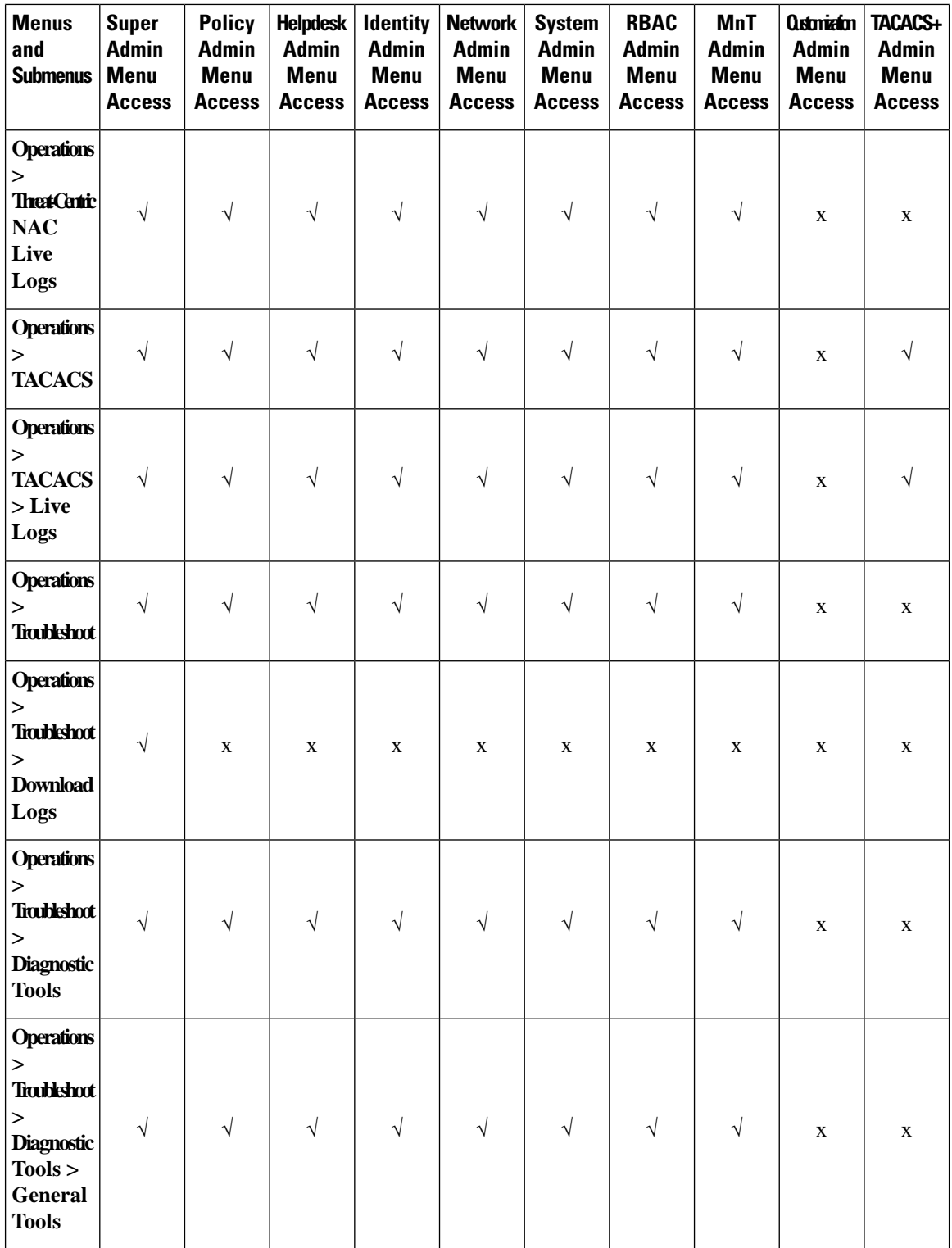

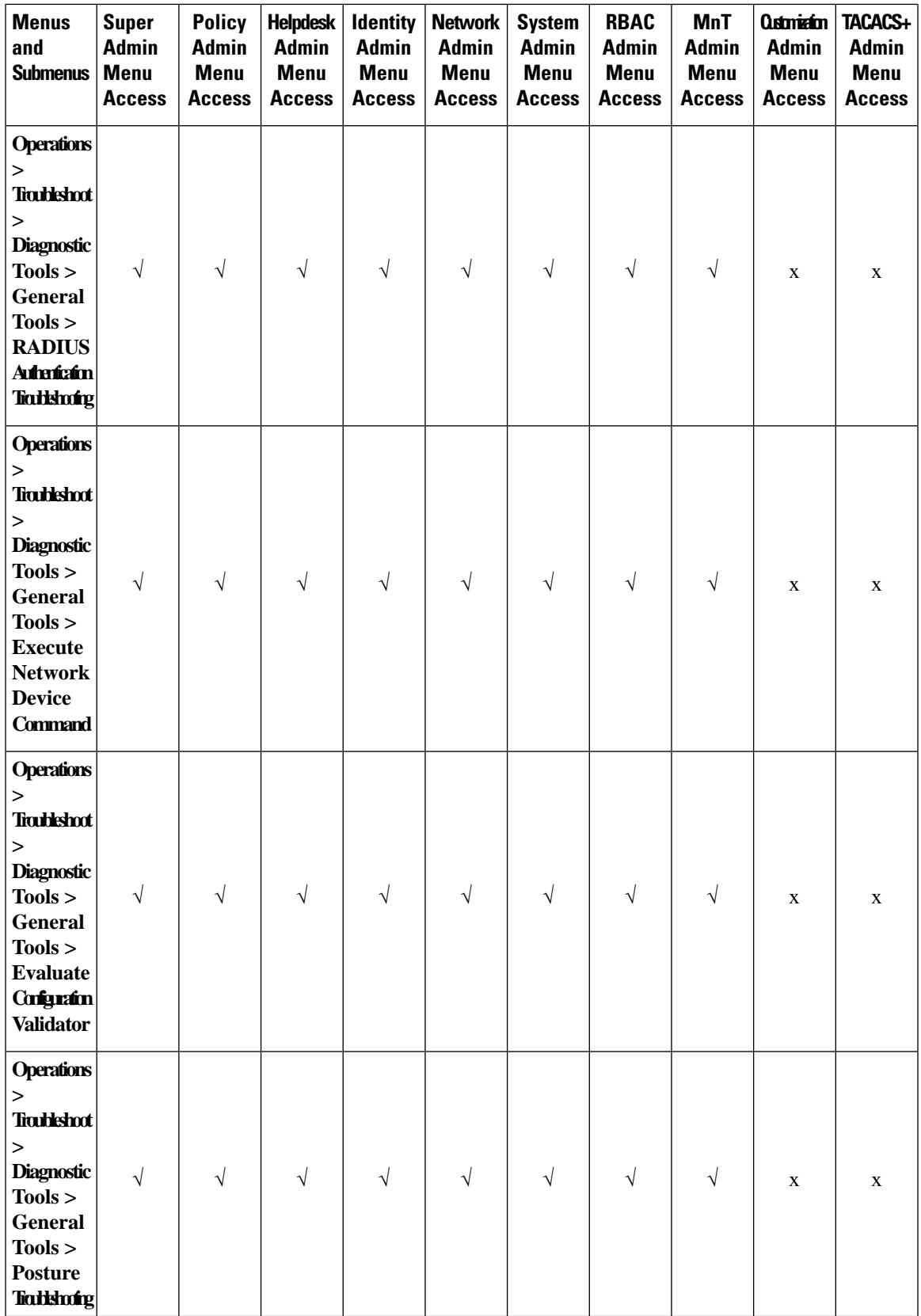

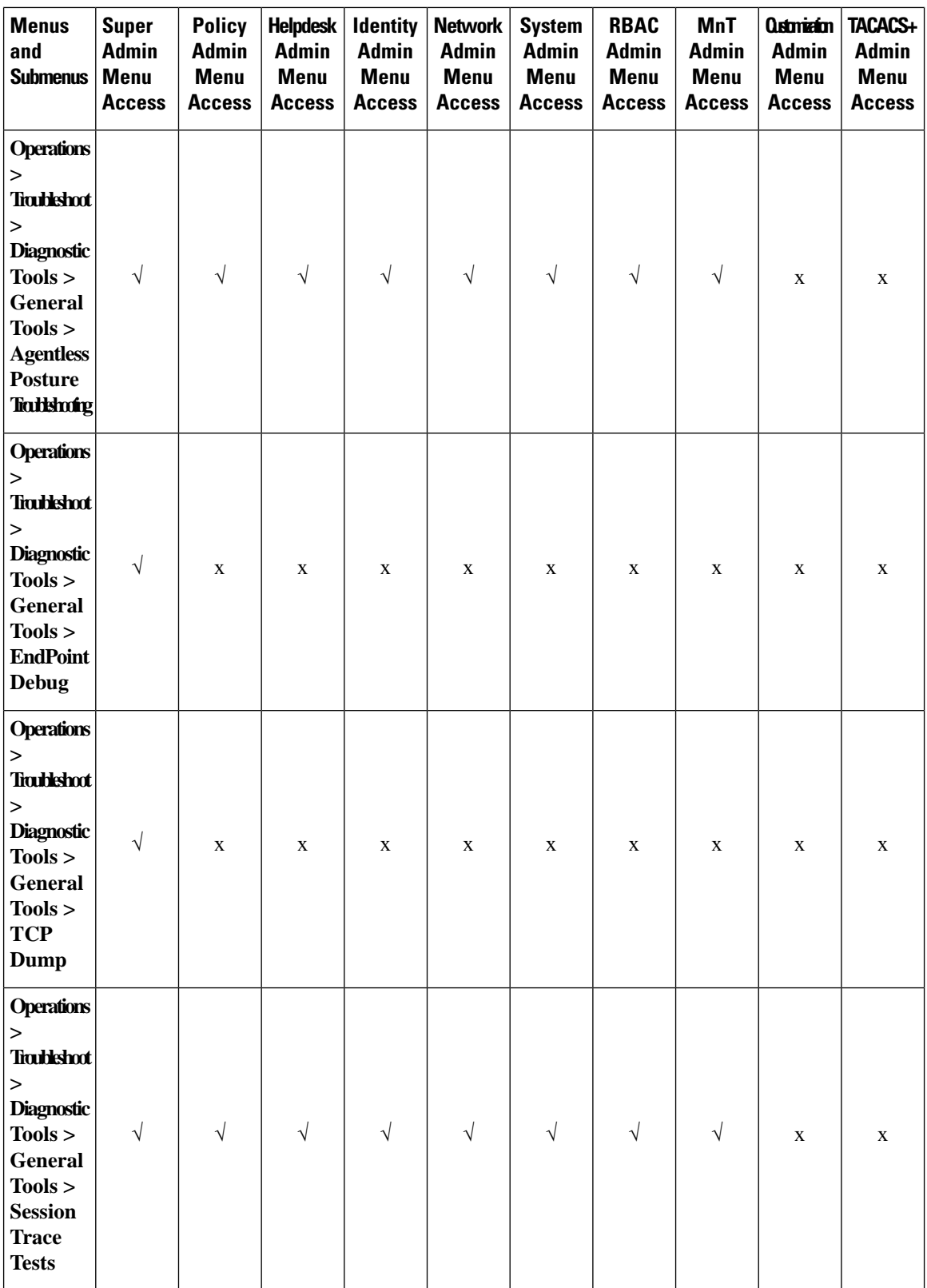

ı

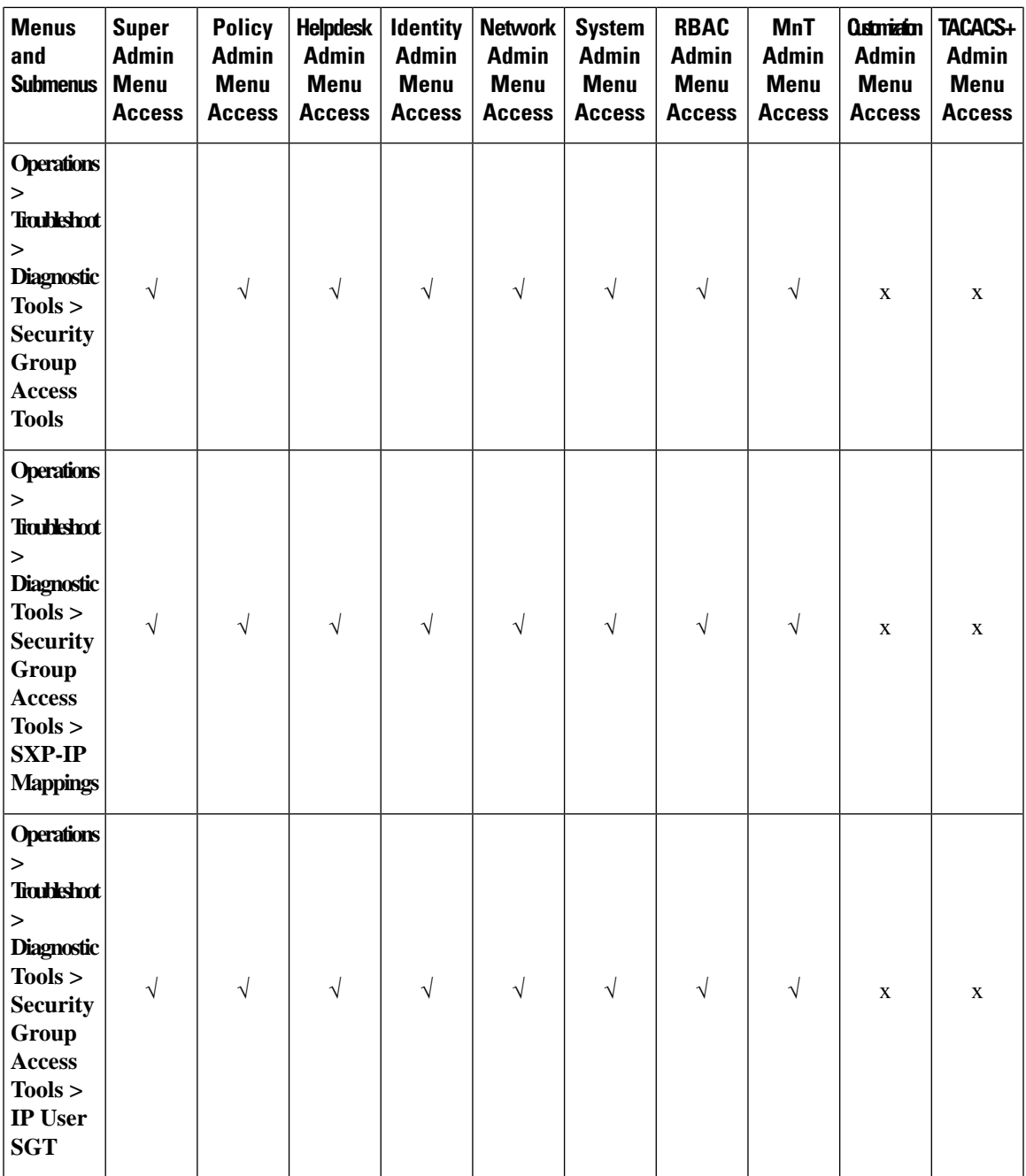

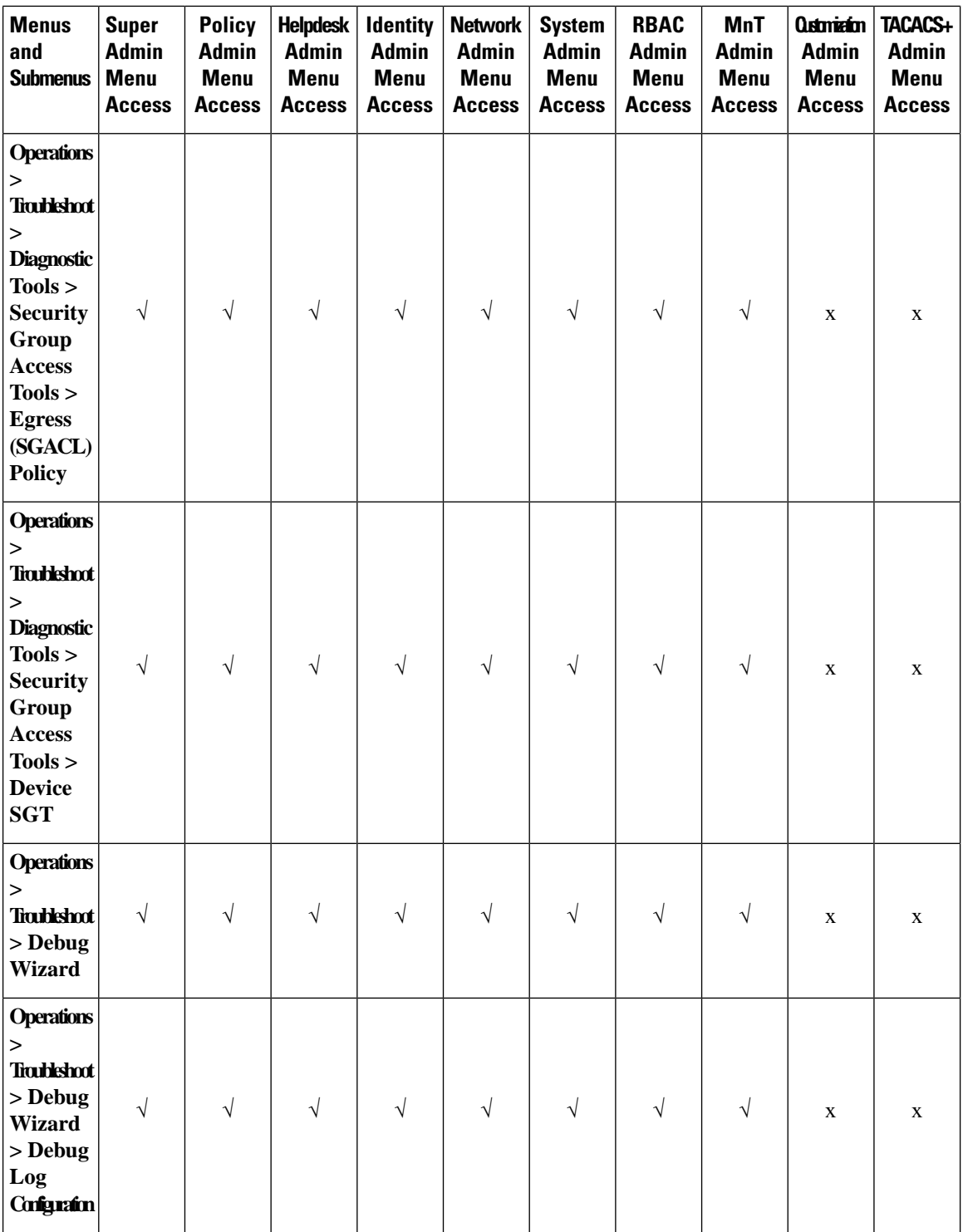

ı

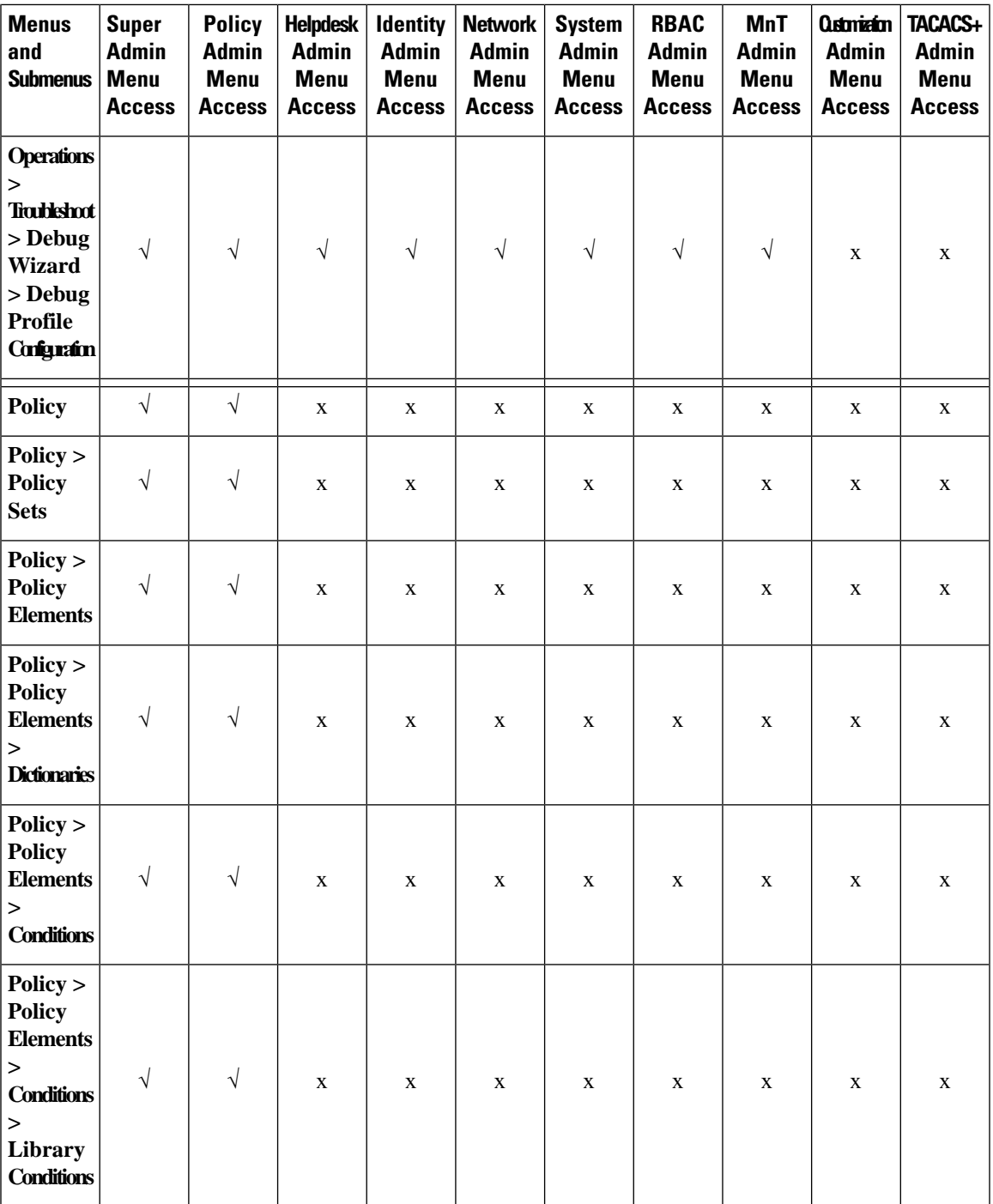

I

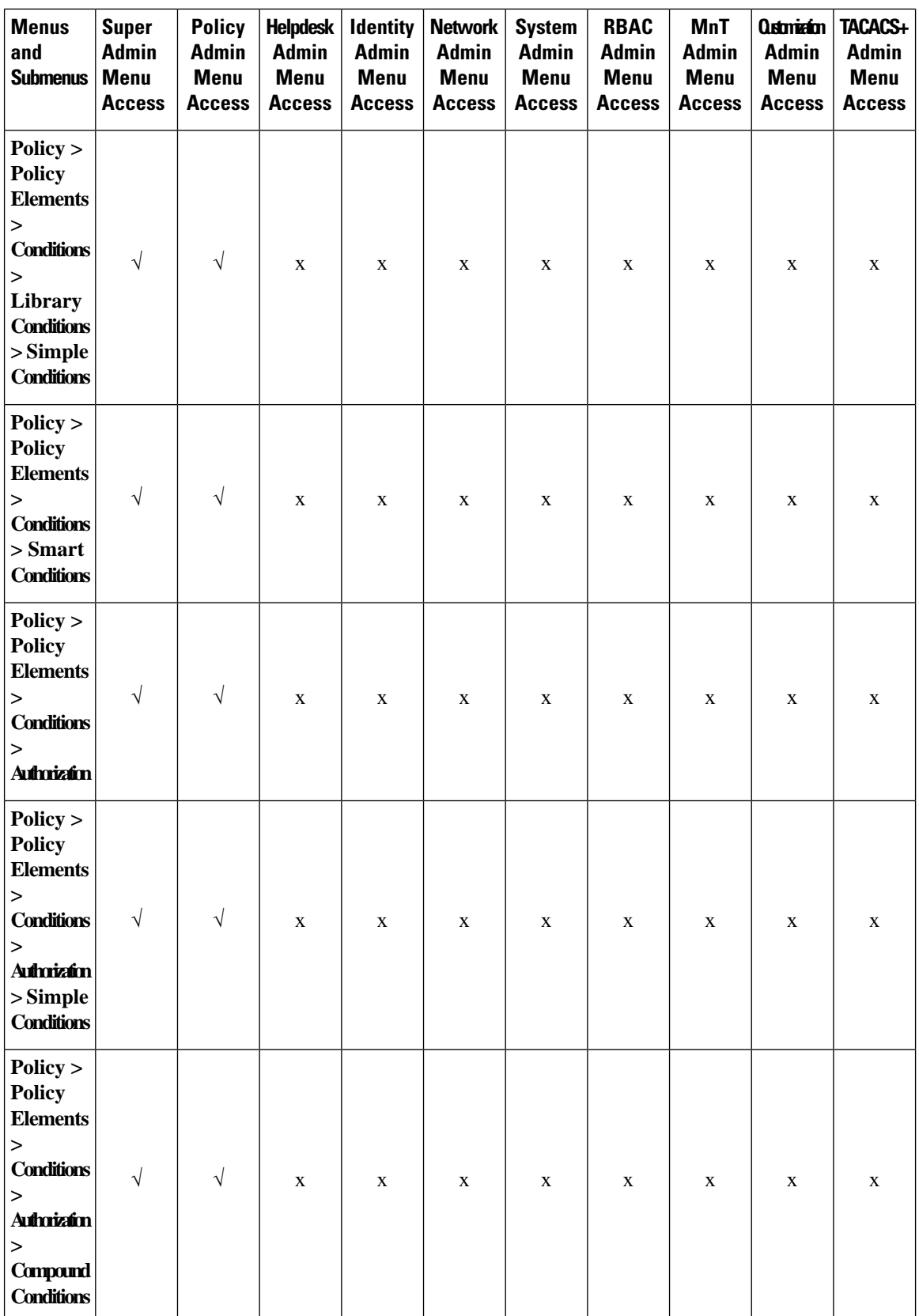

ı

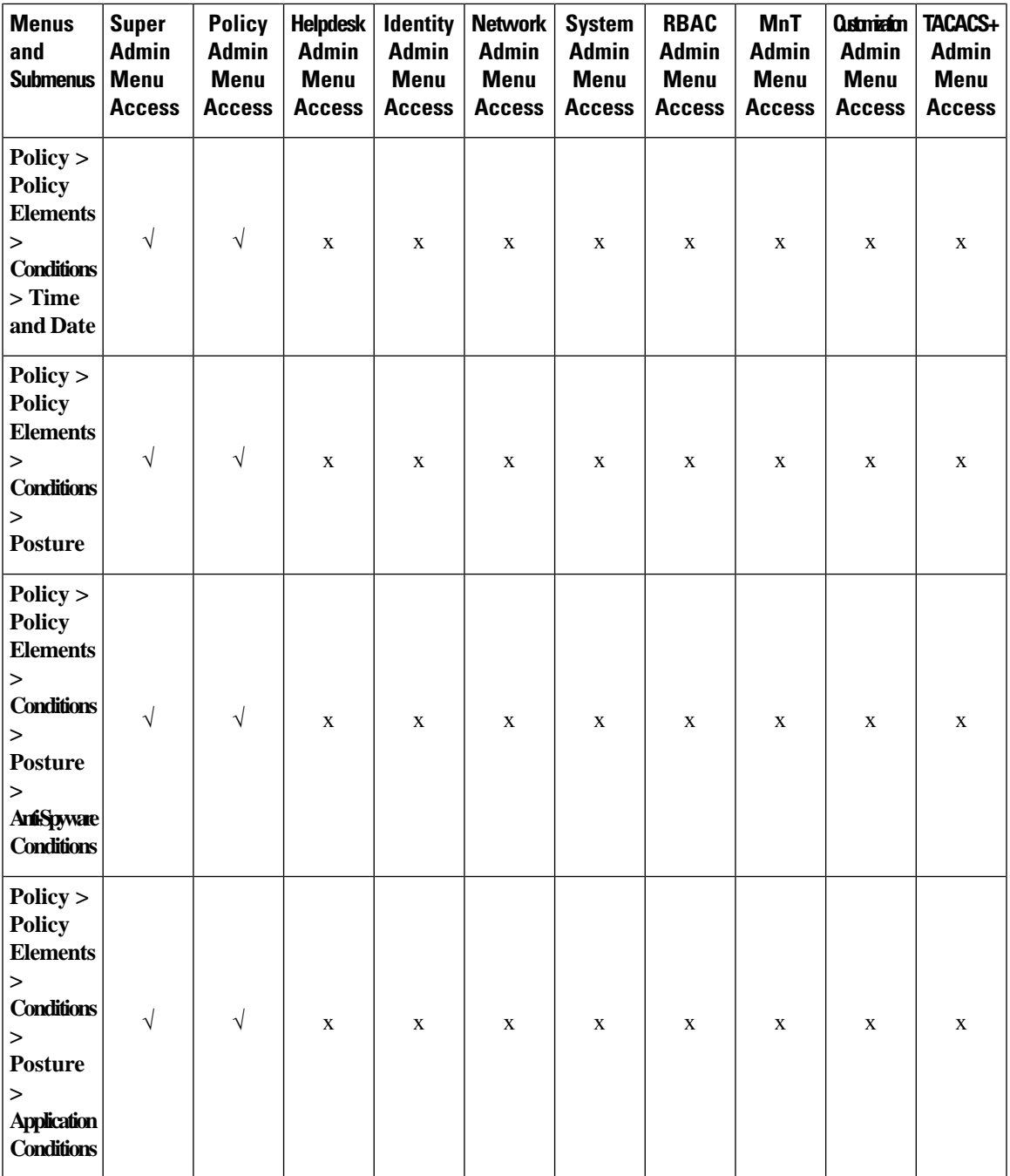

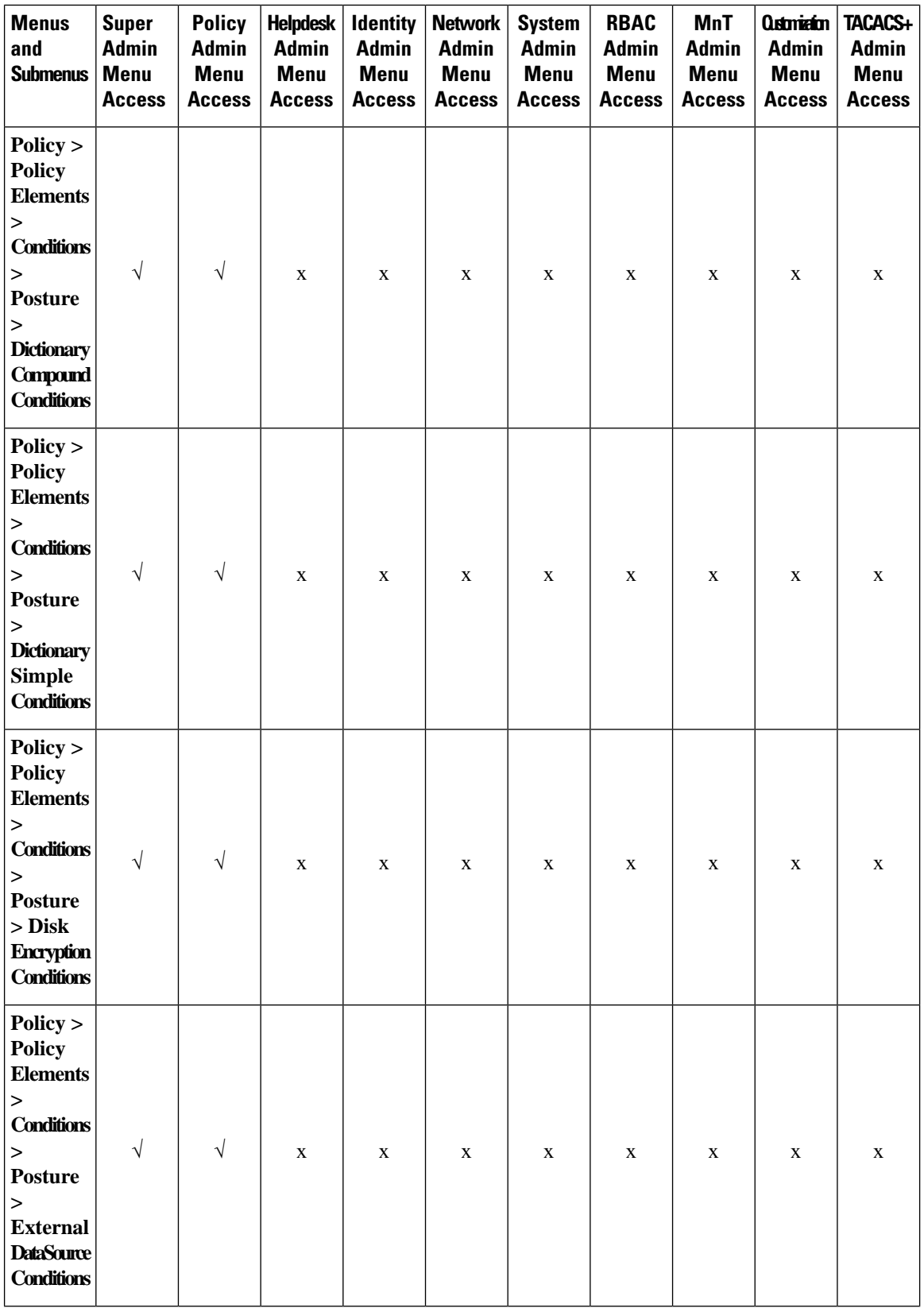

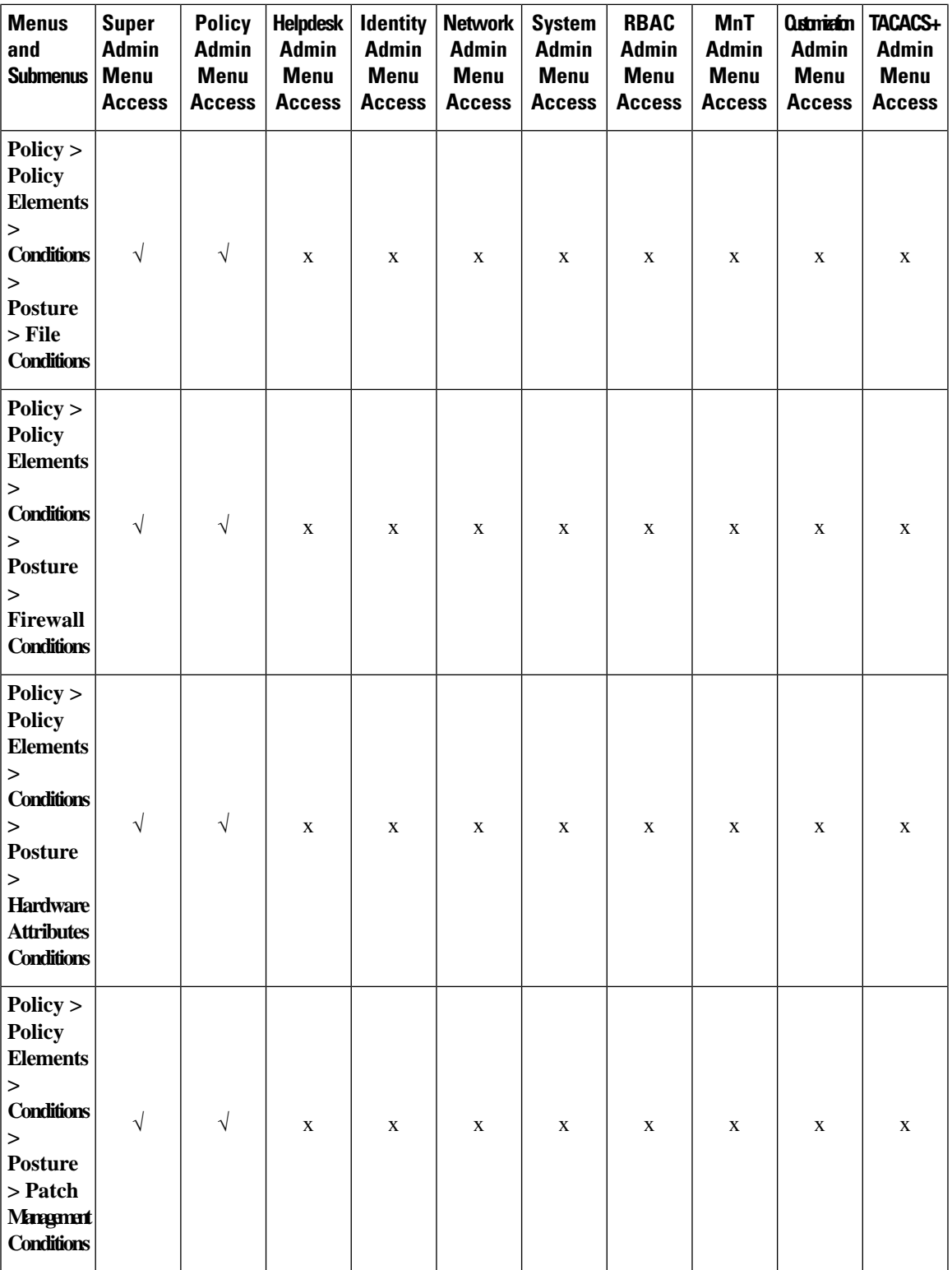

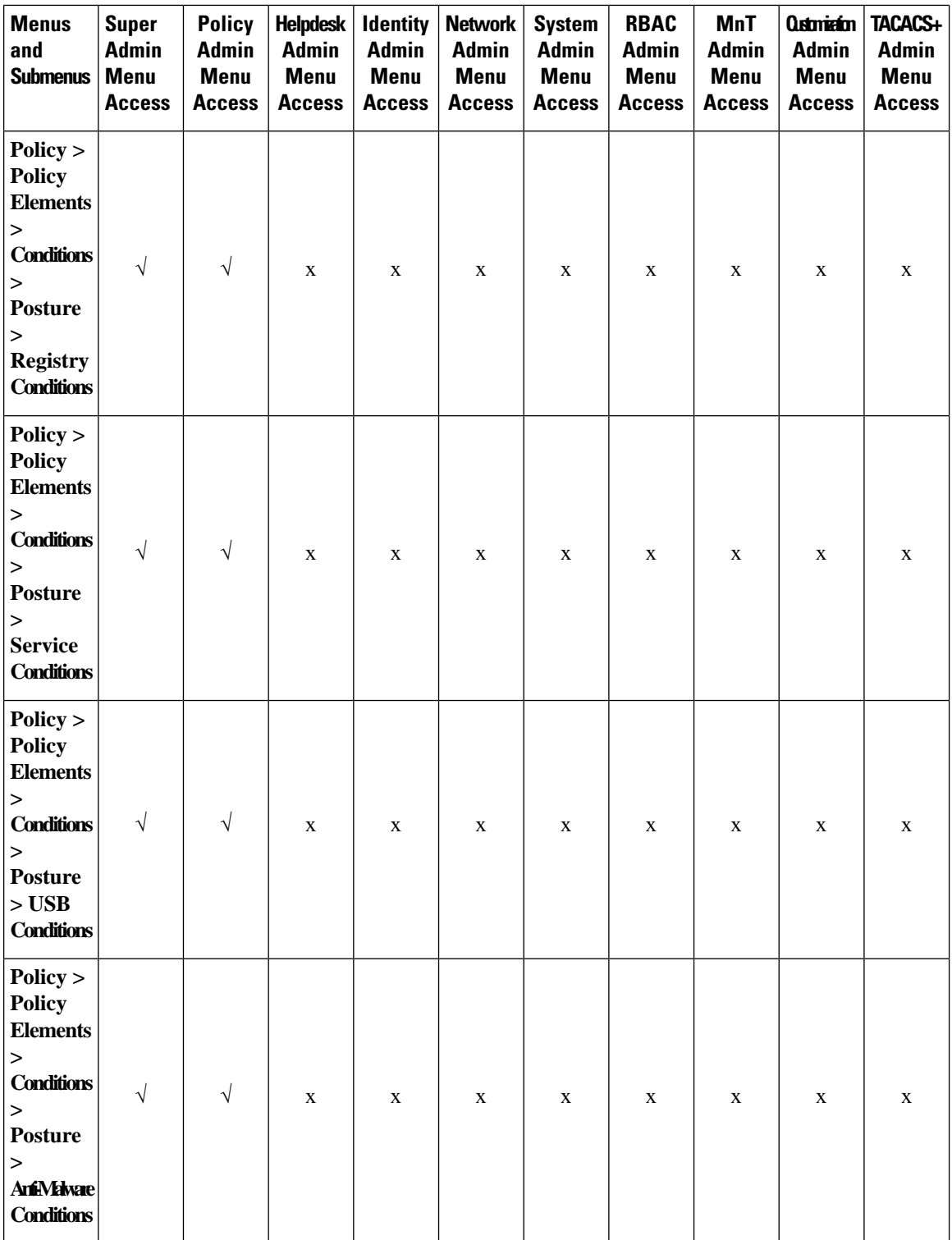

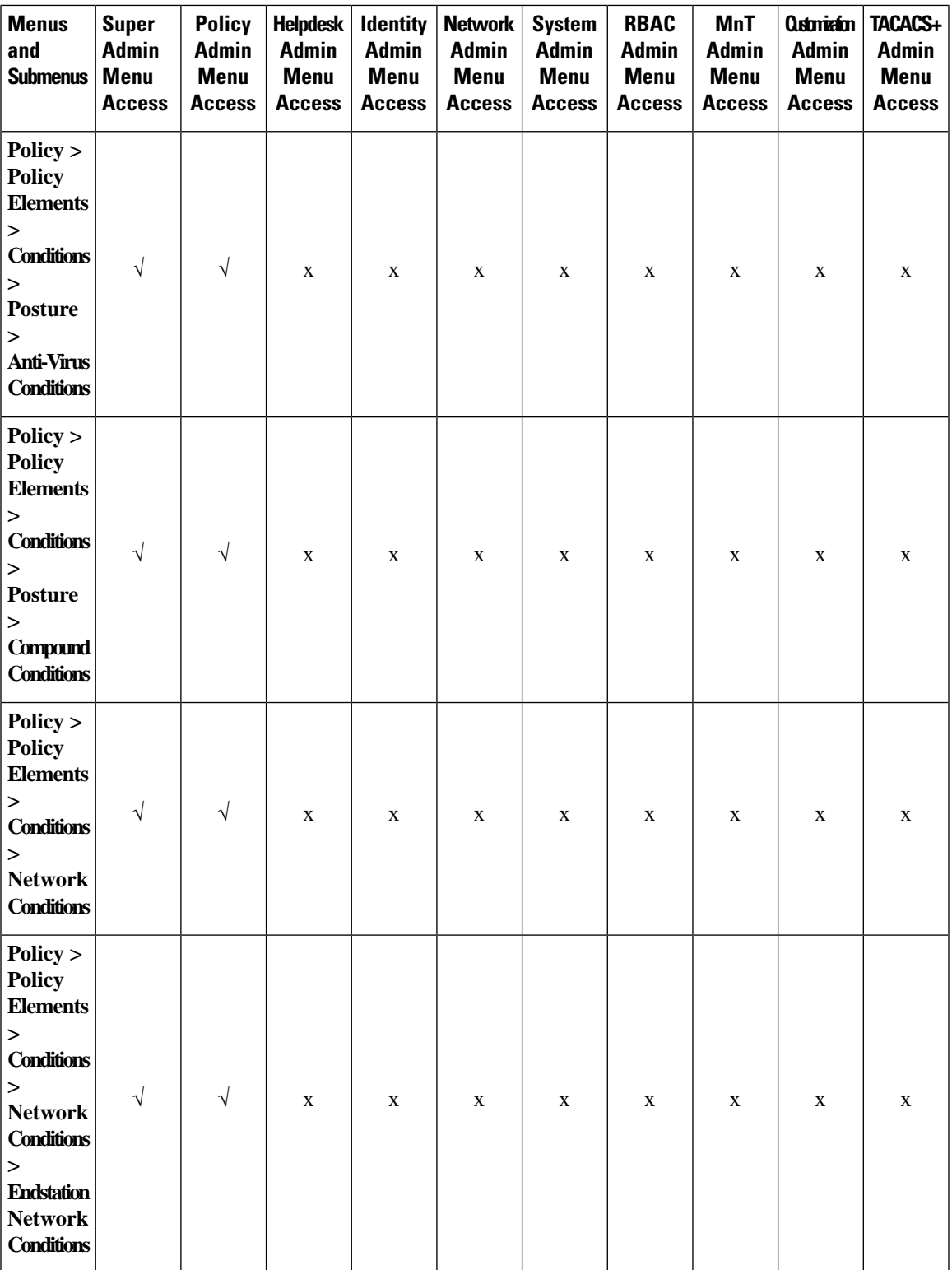

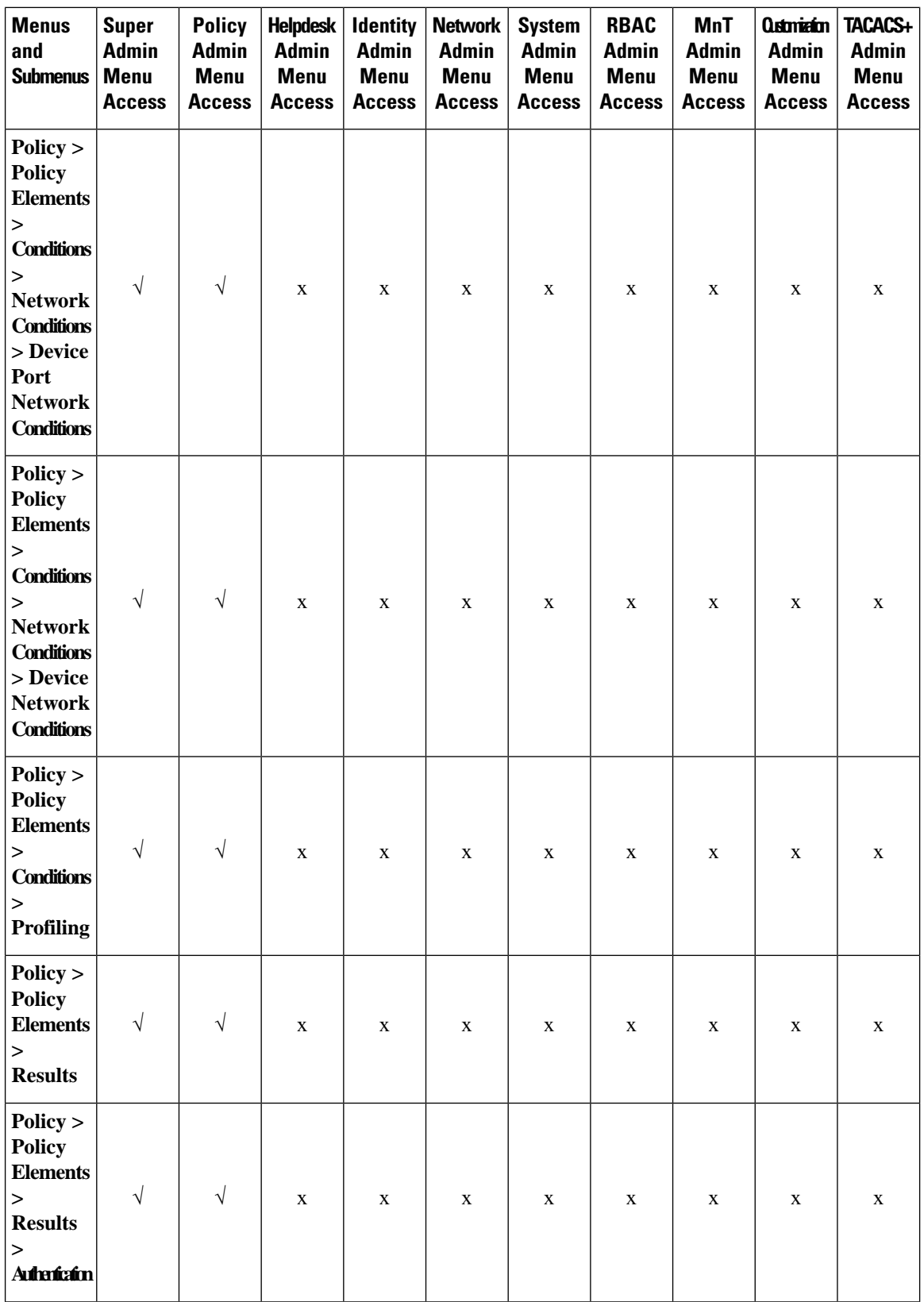

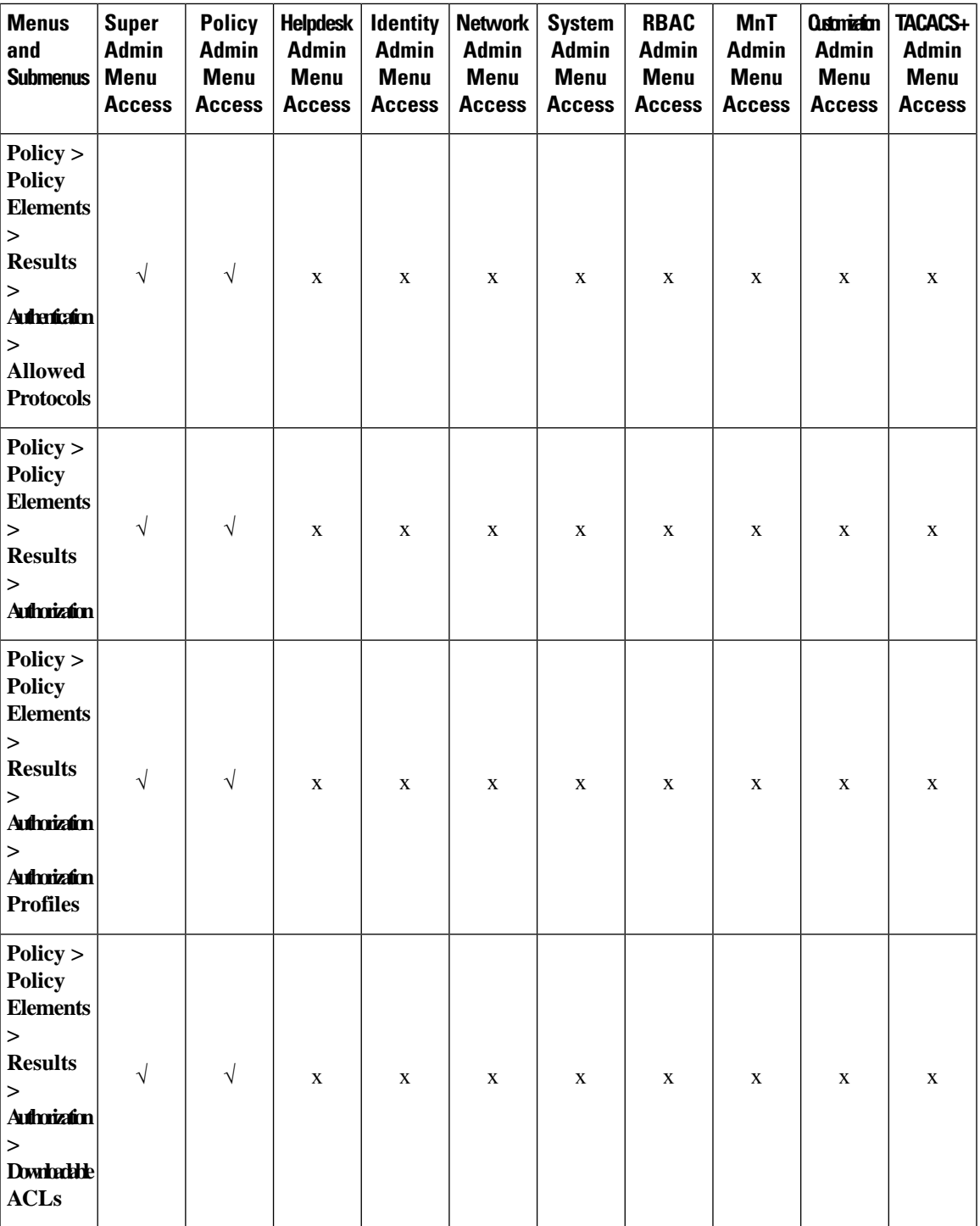

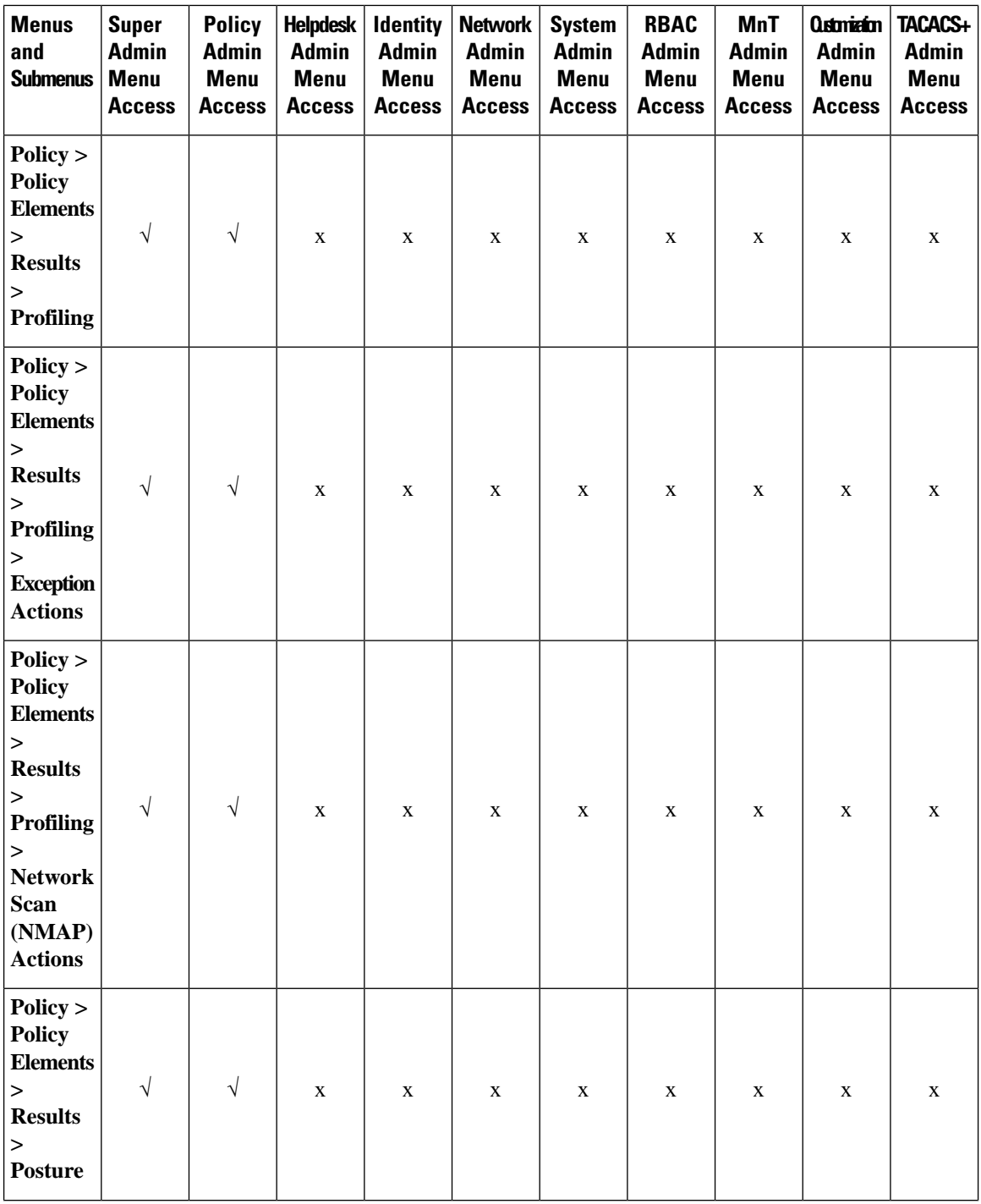

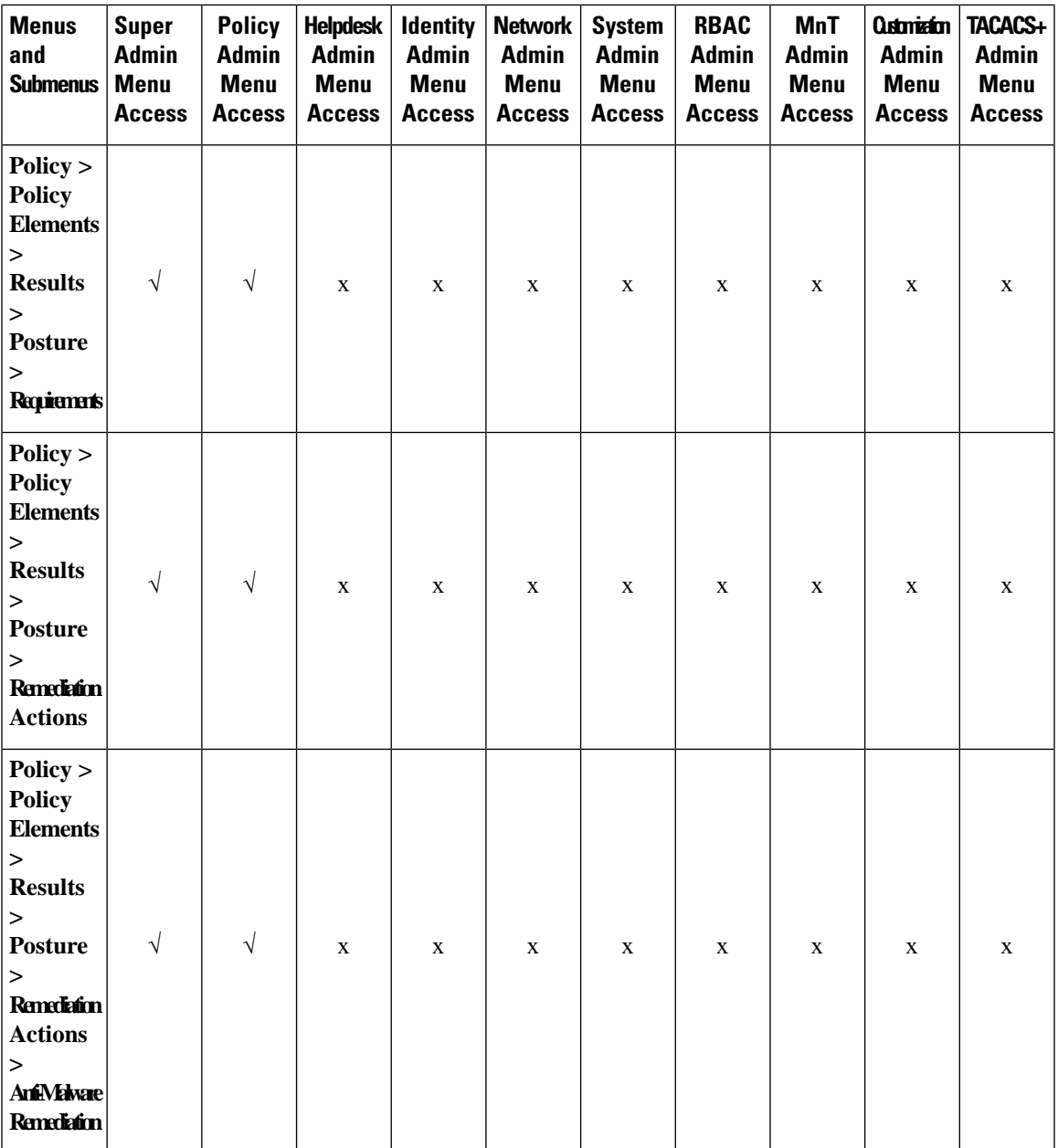

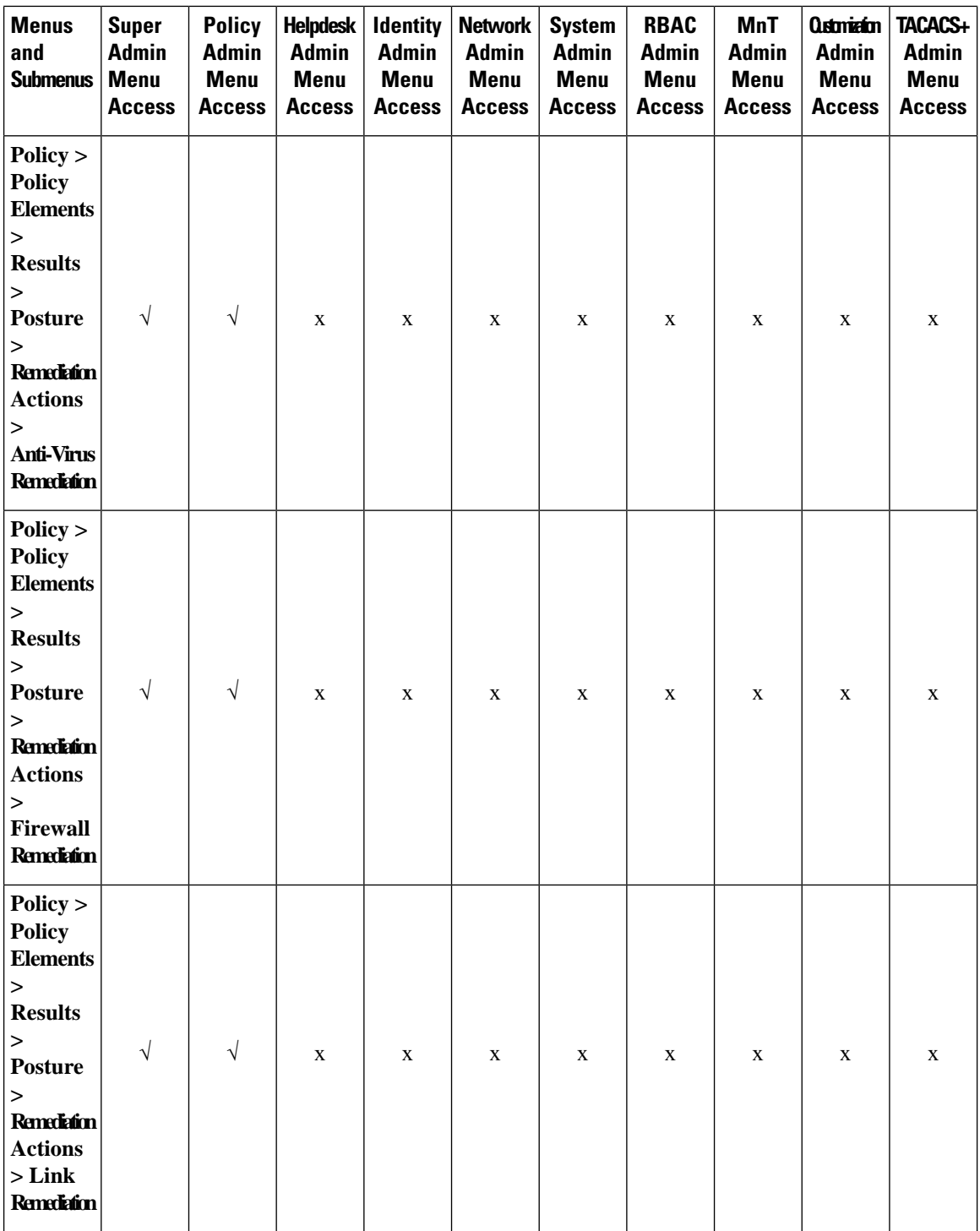

ı

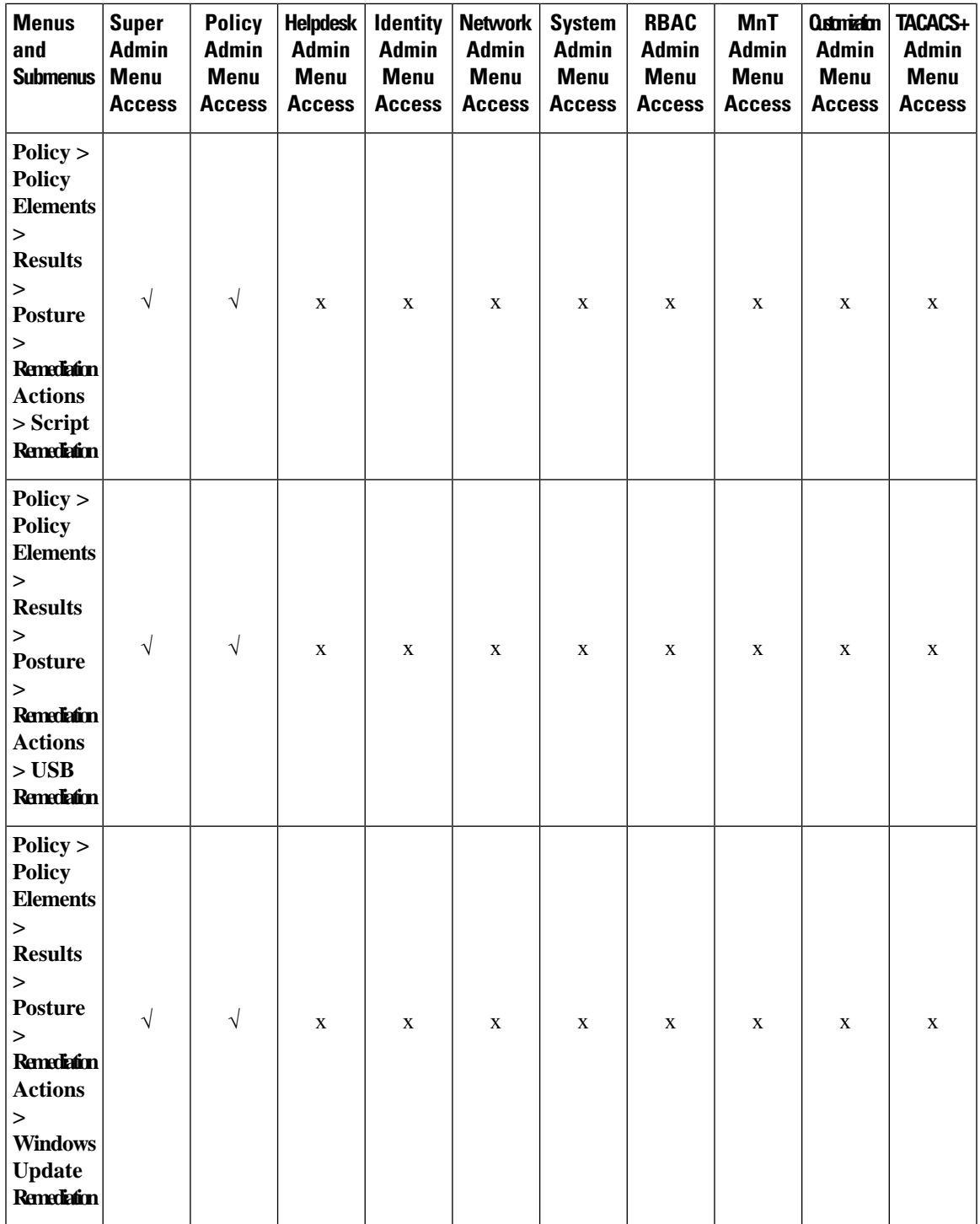

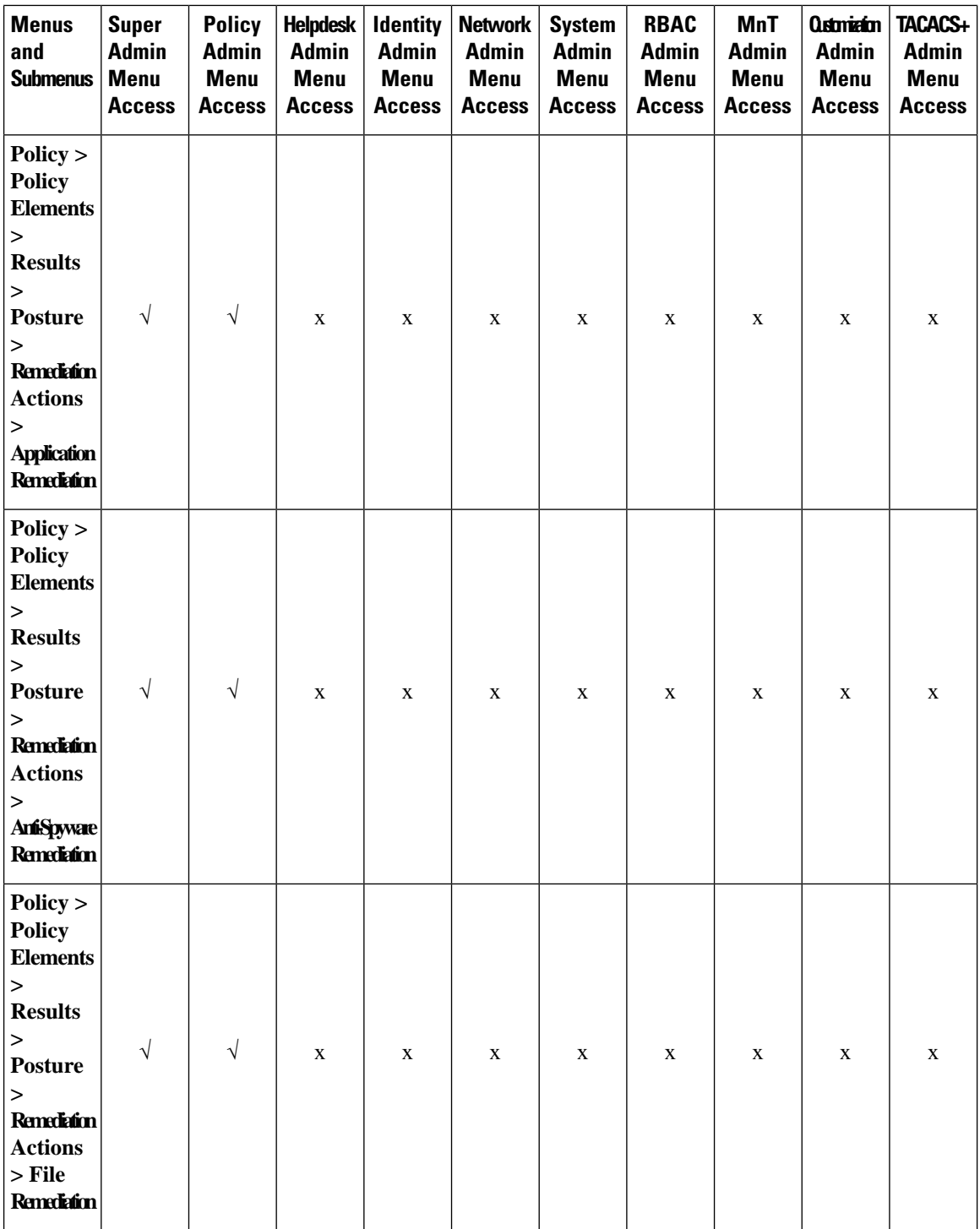

ı

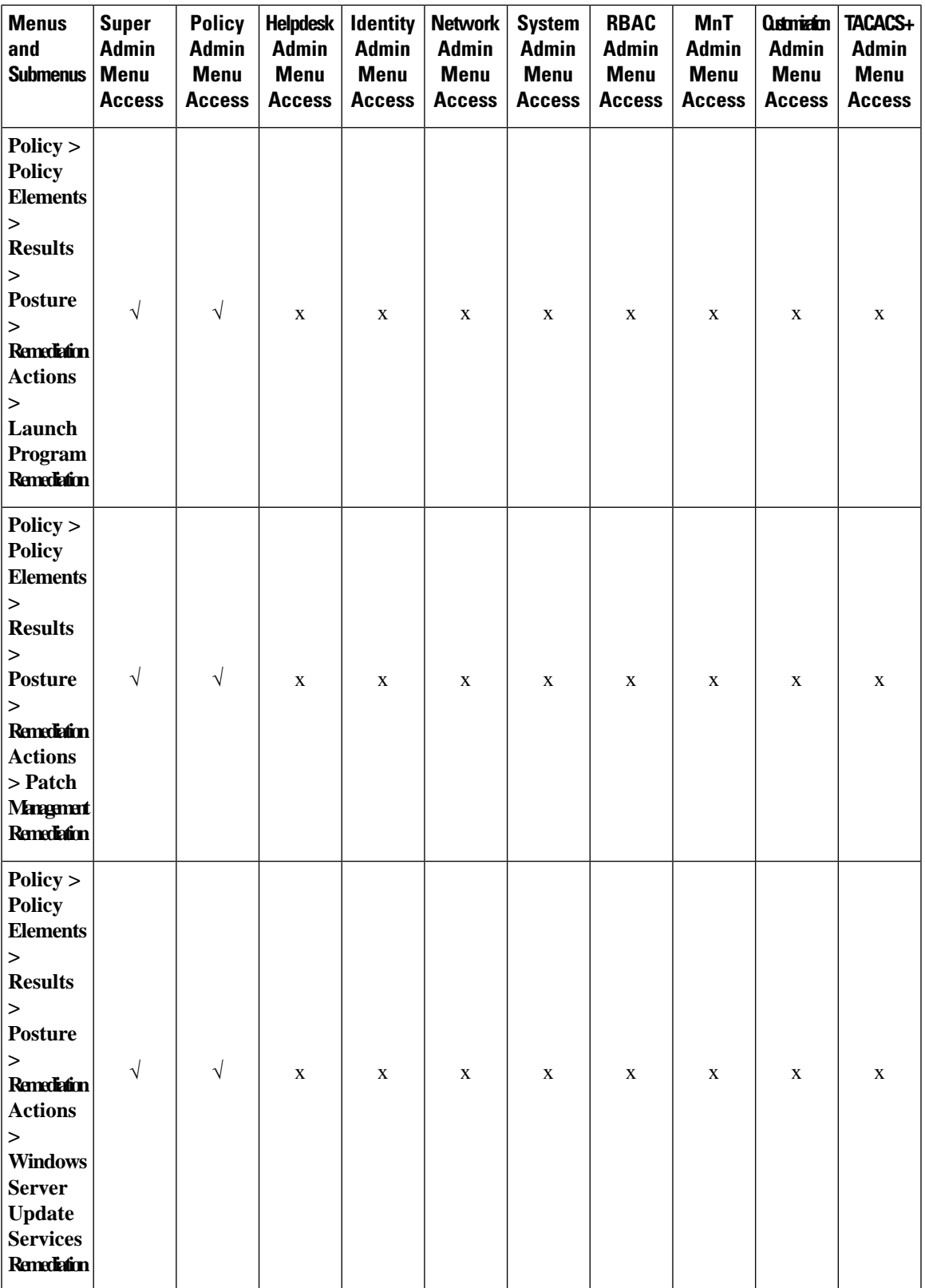

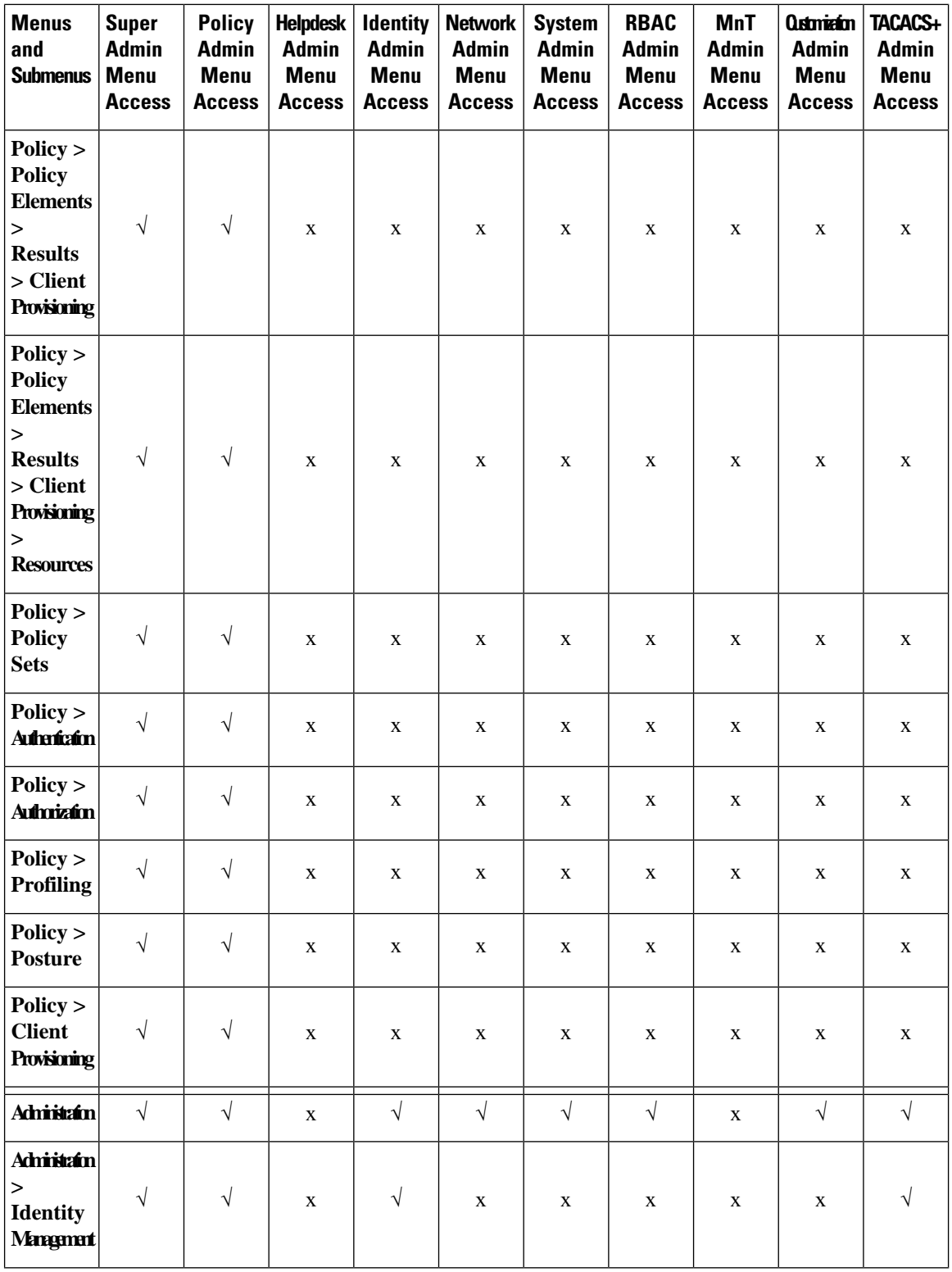

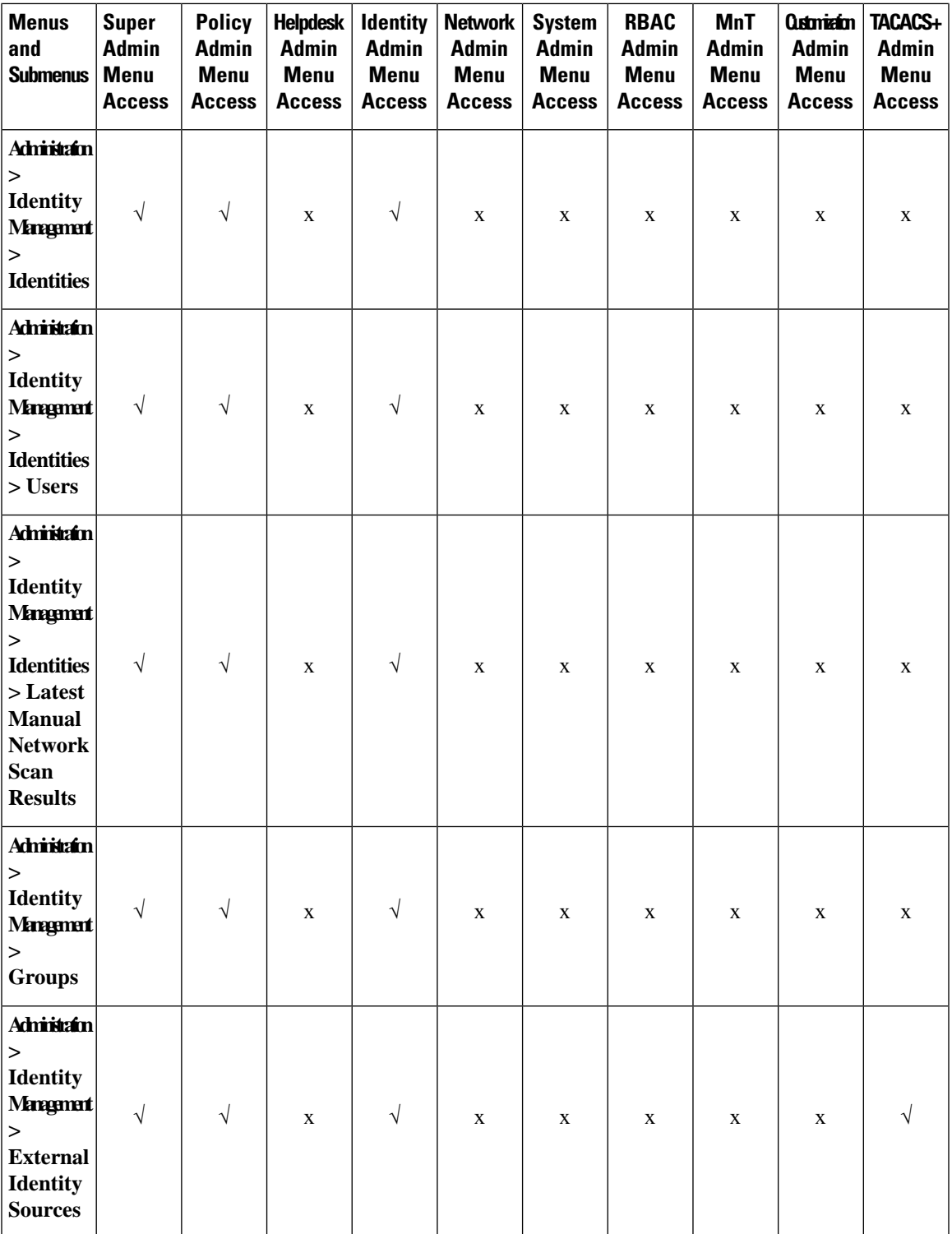

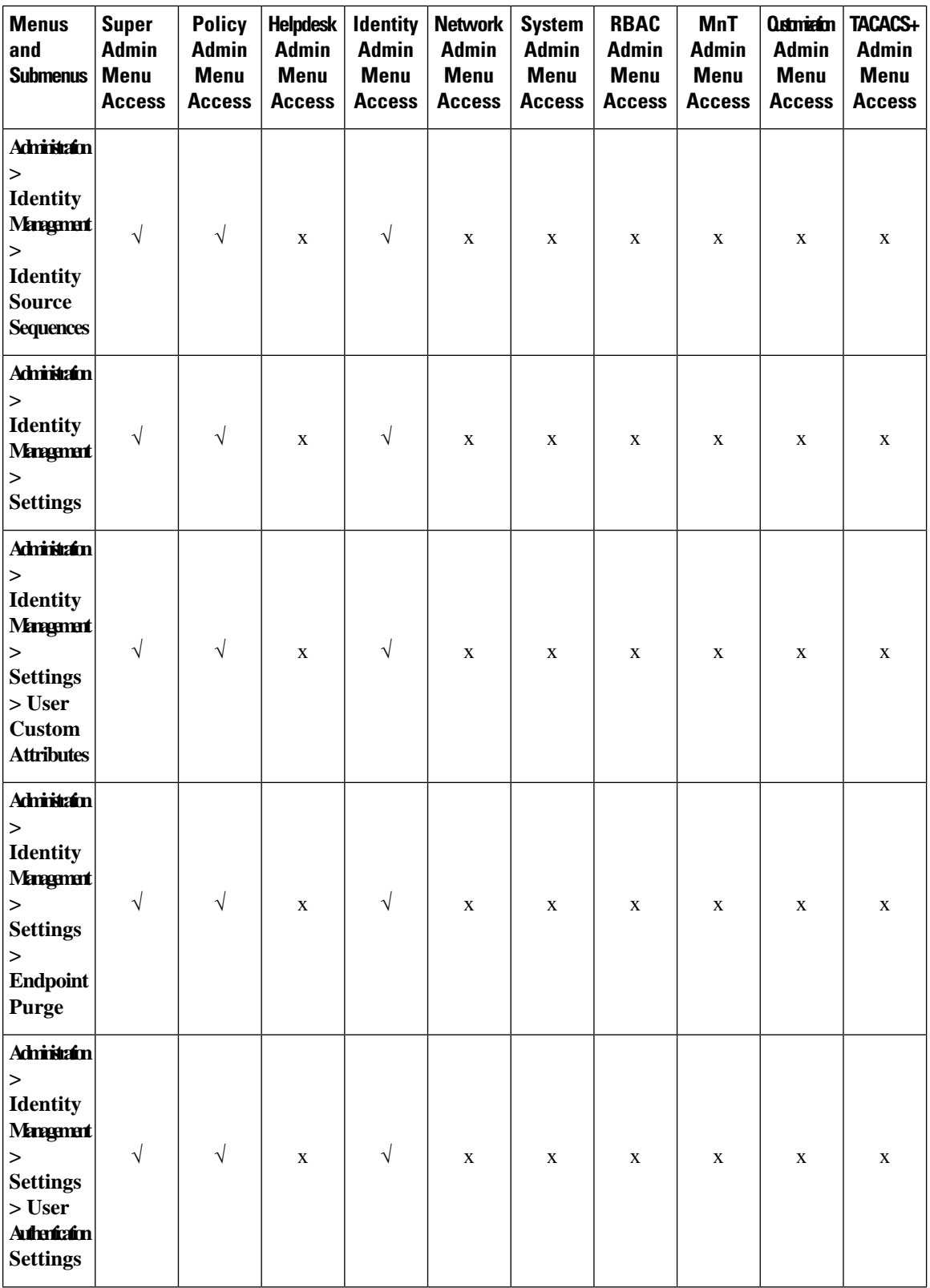

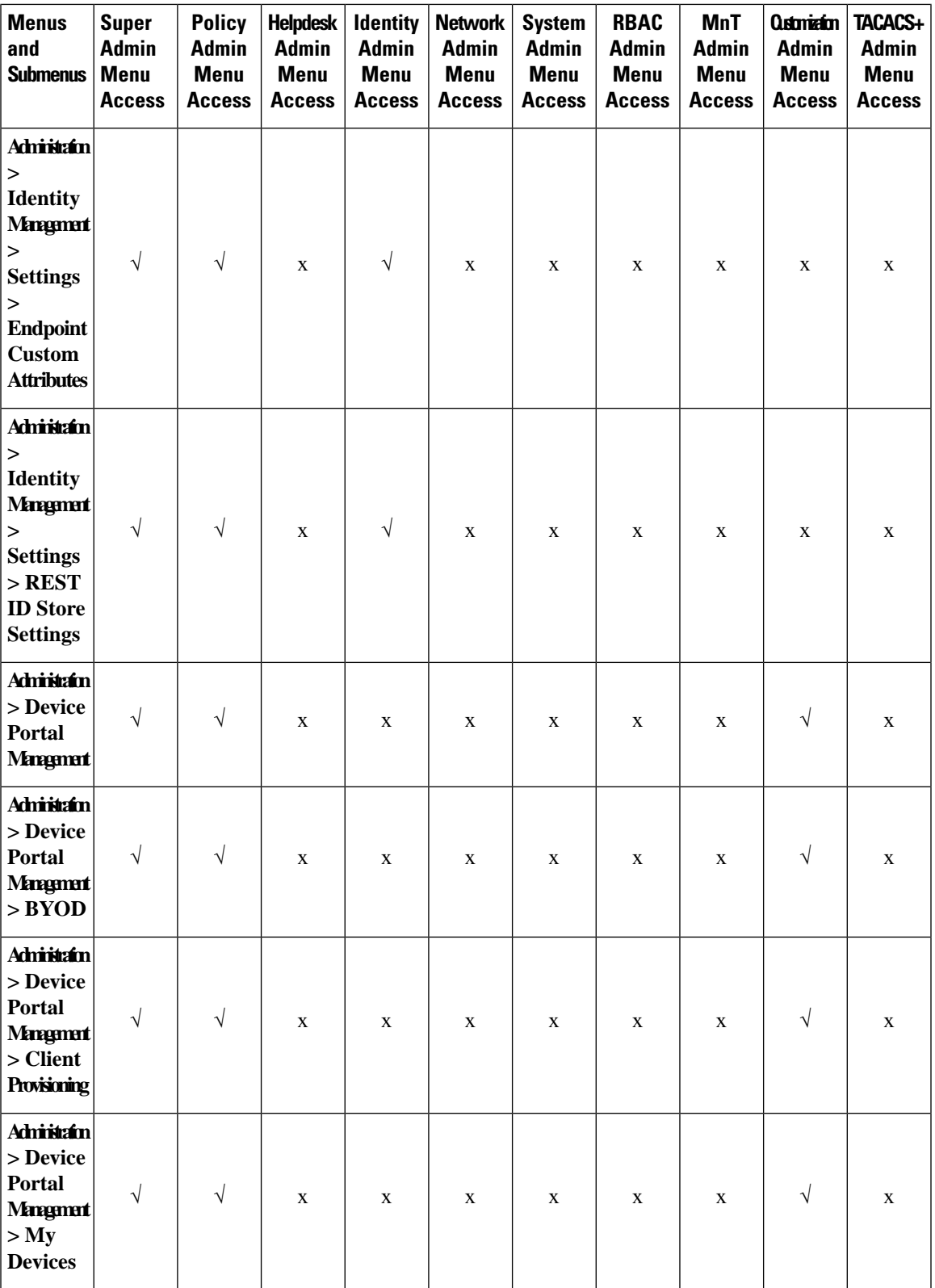

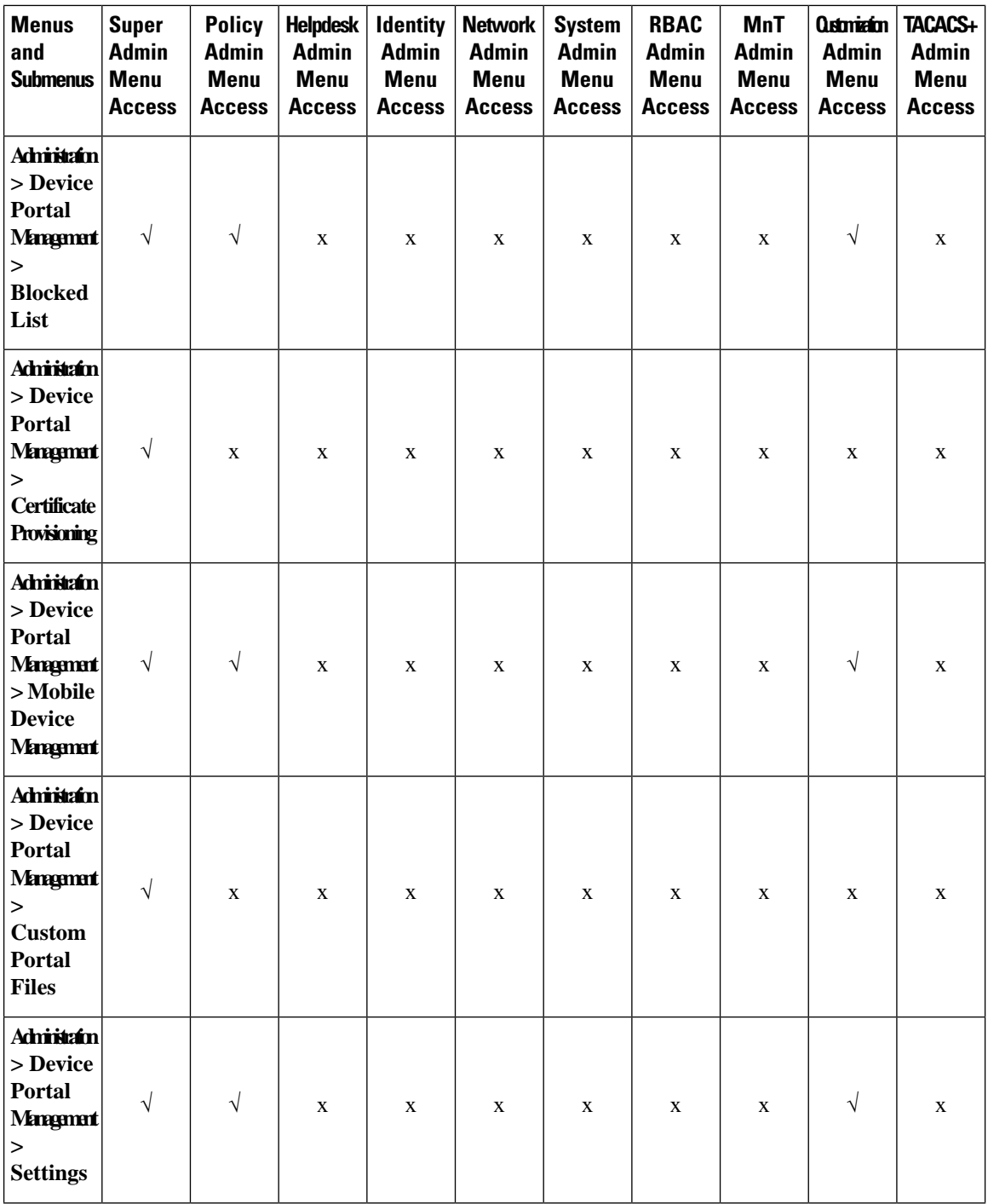

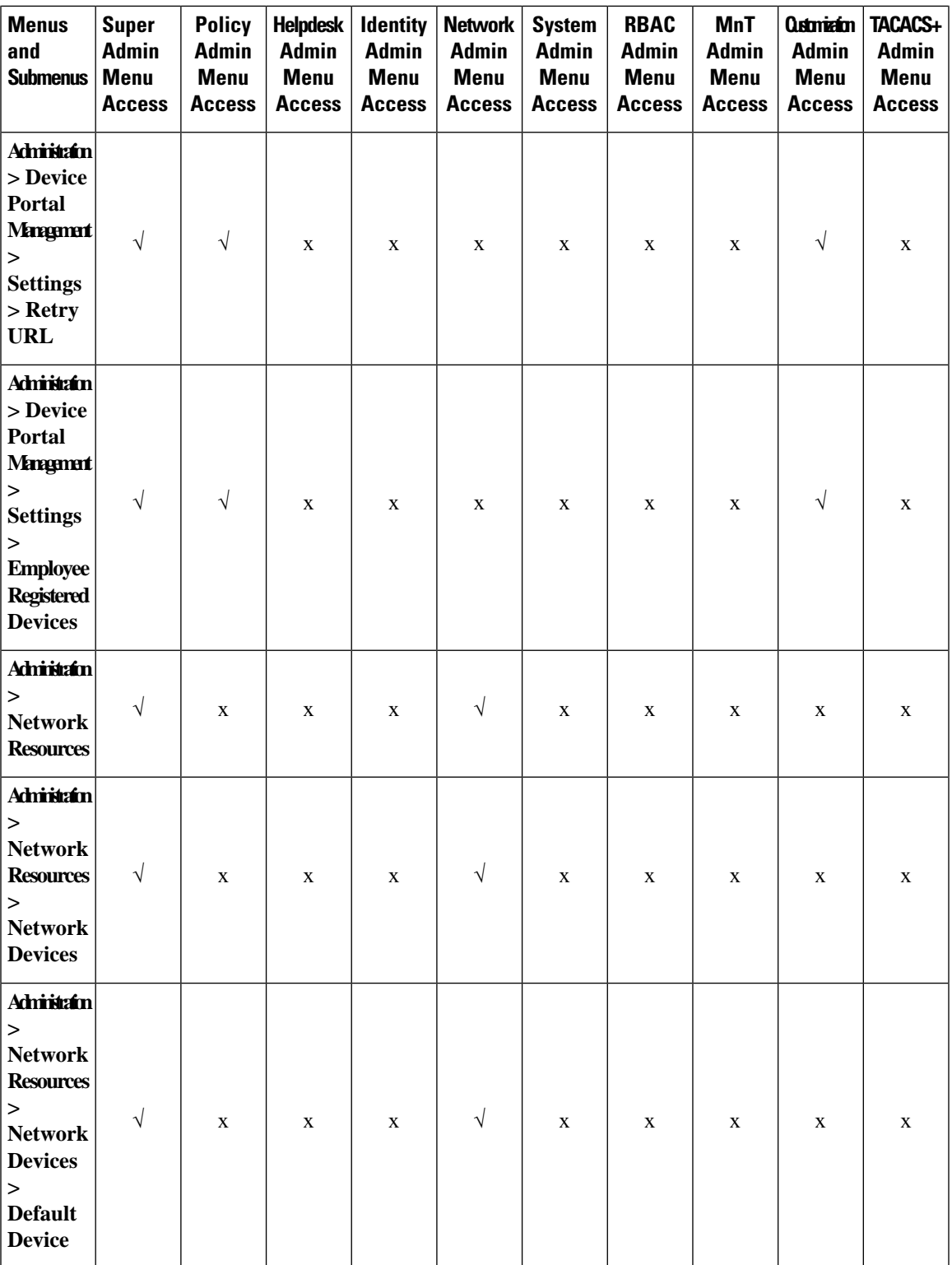

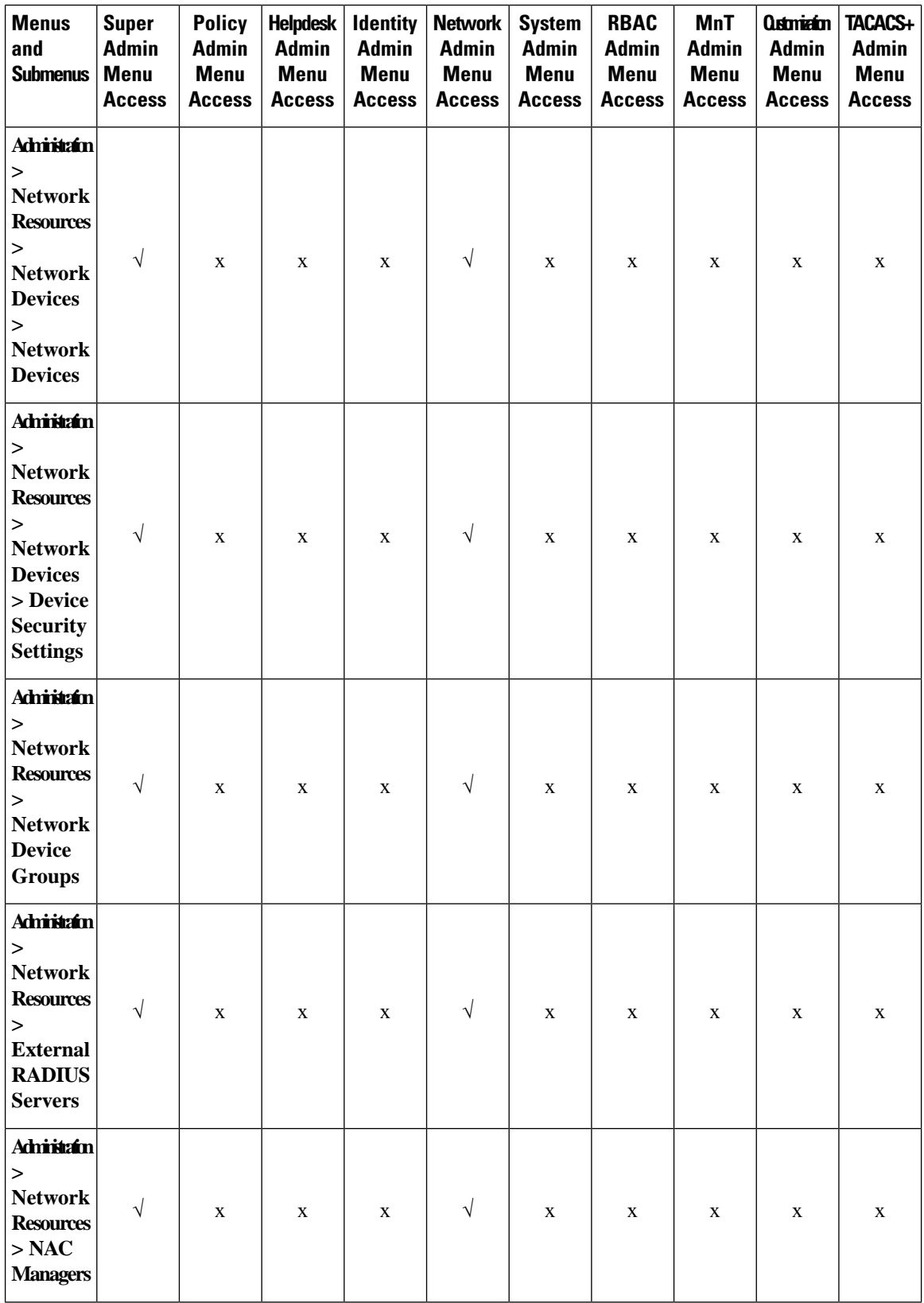

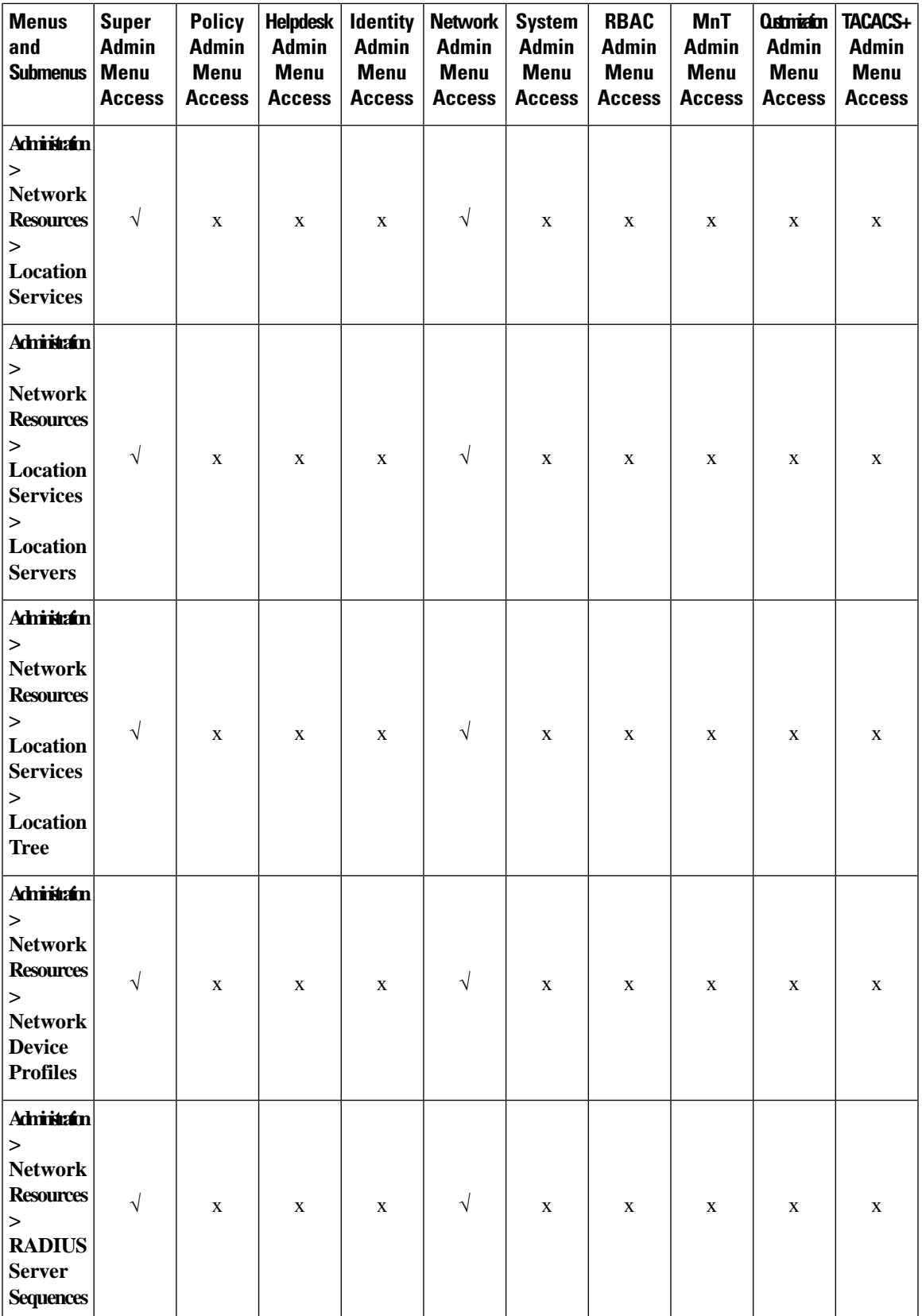

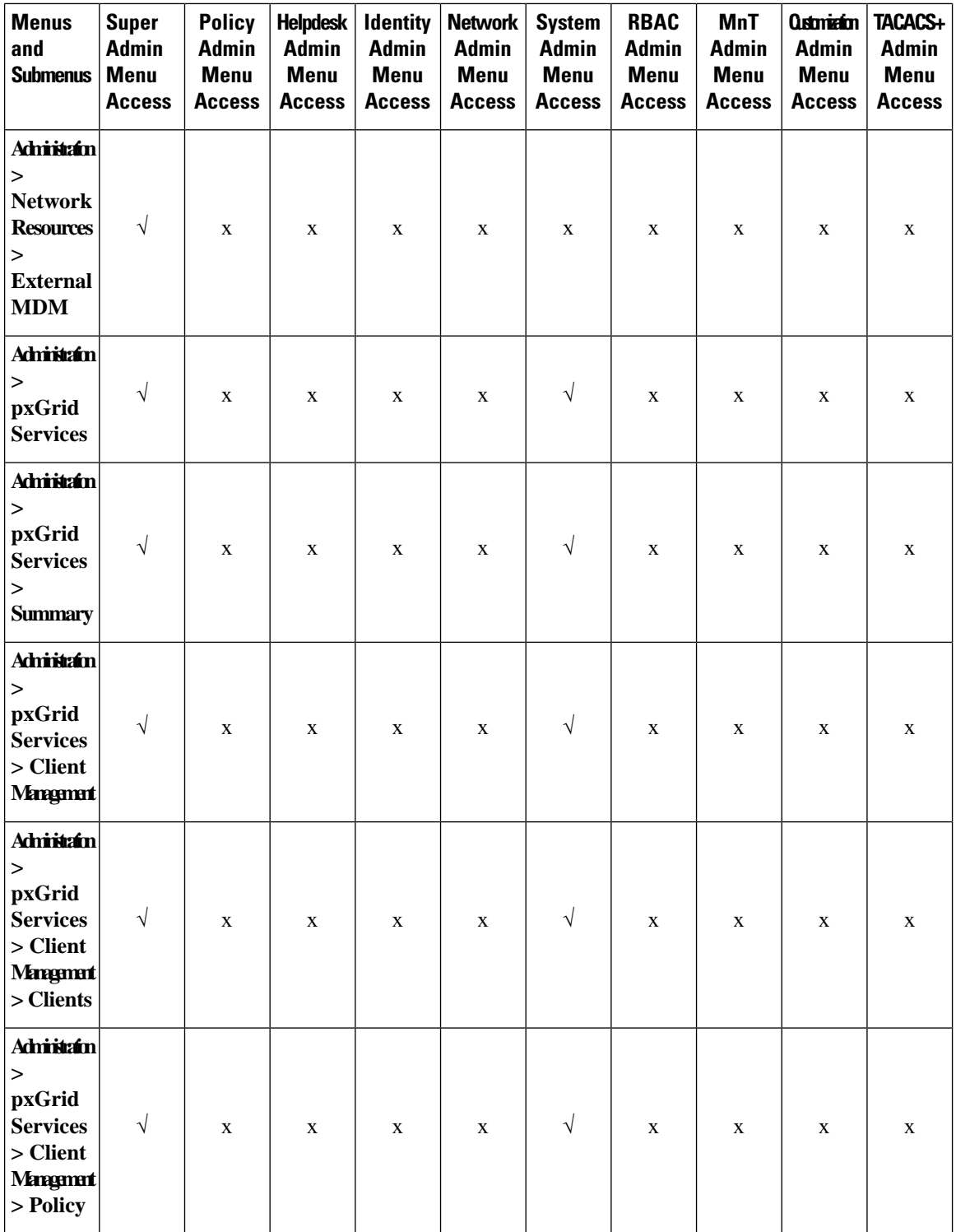

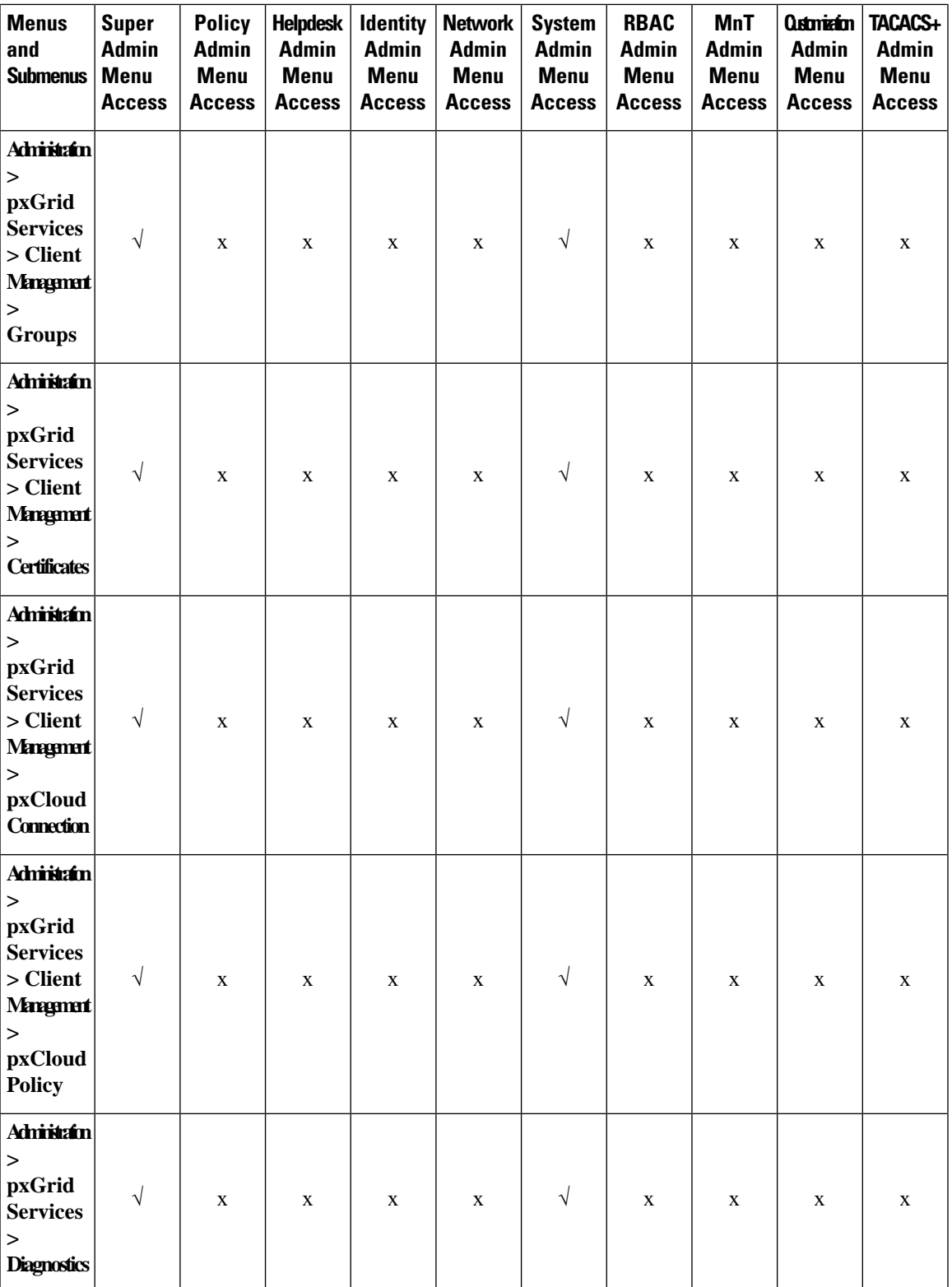

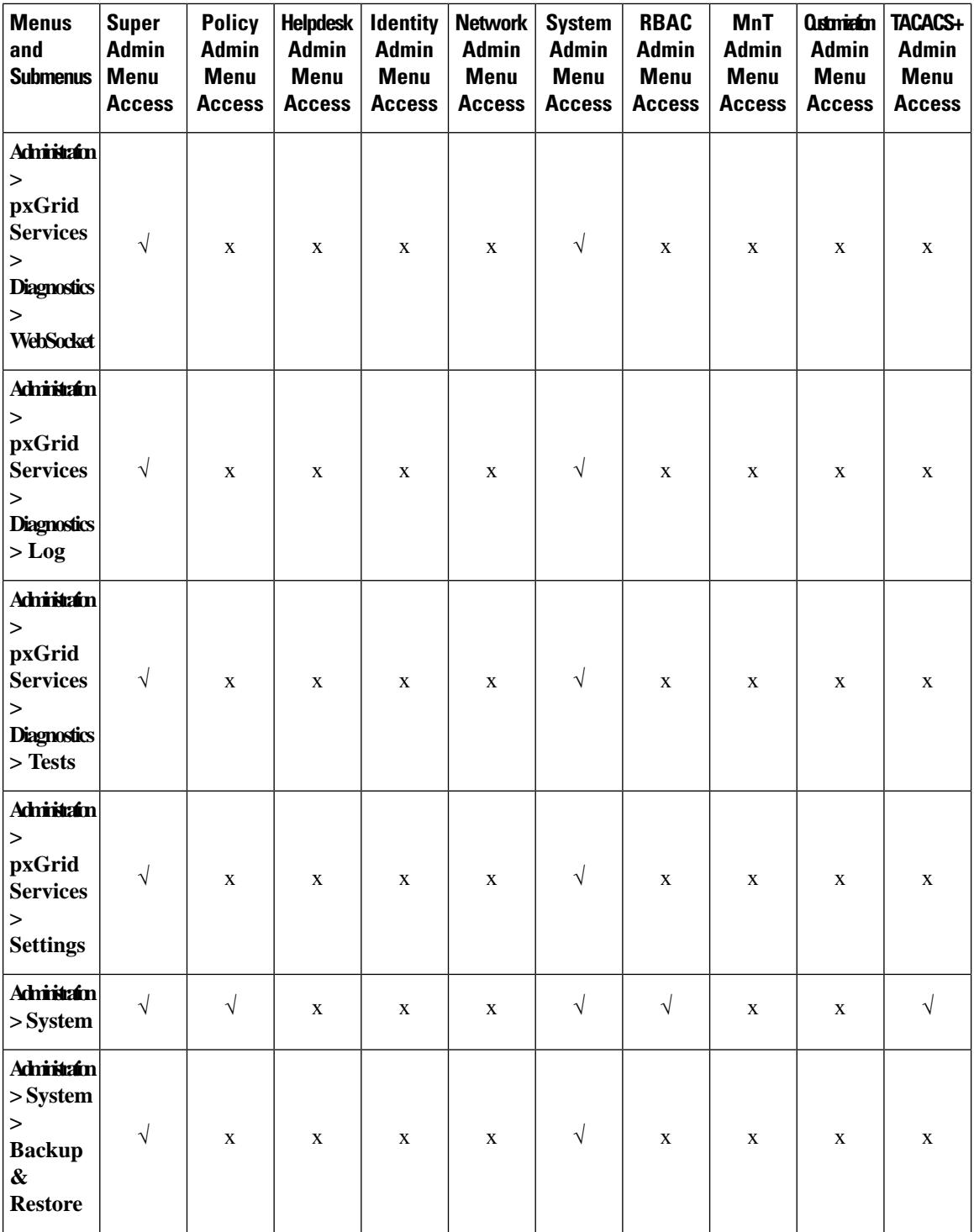

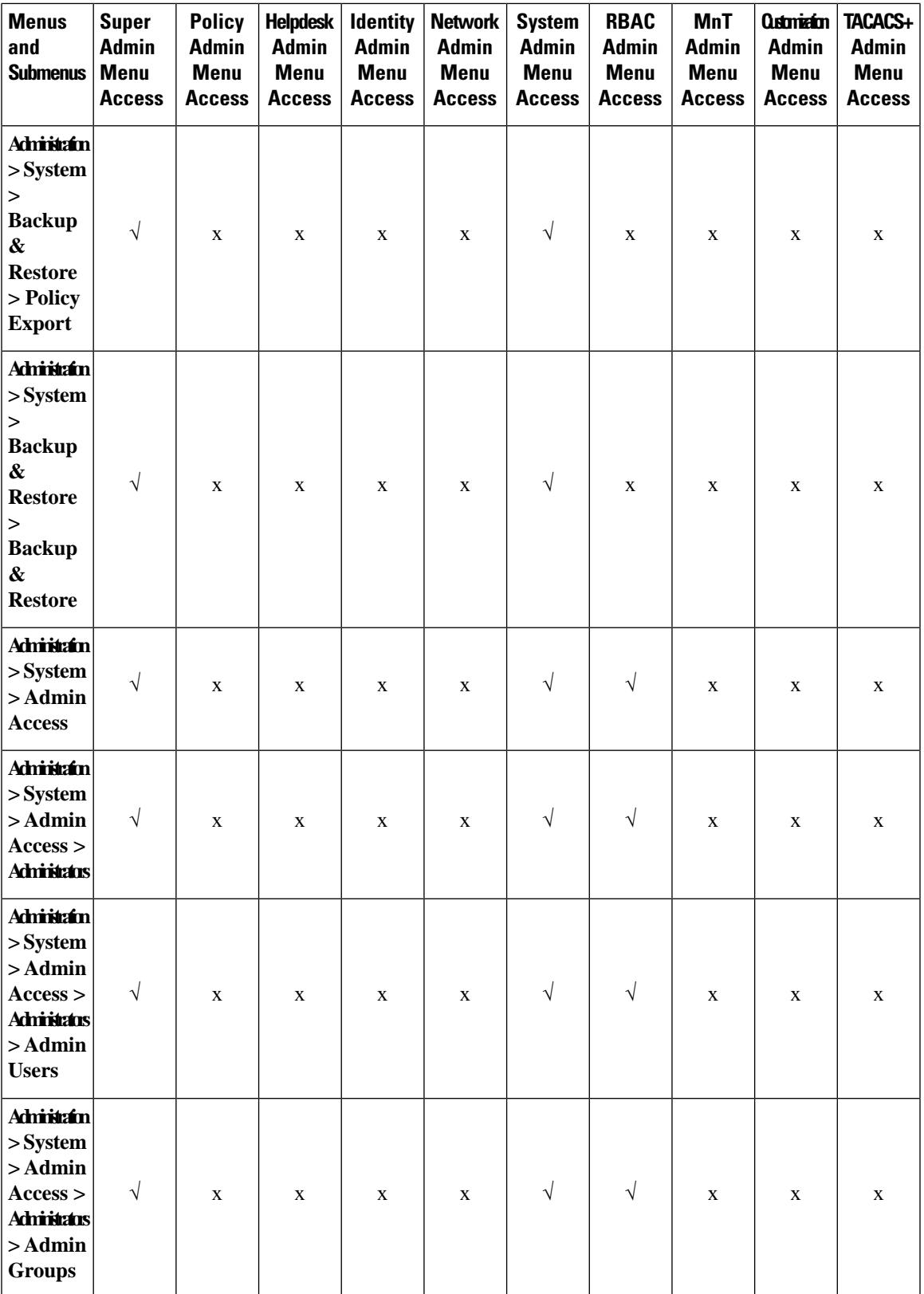

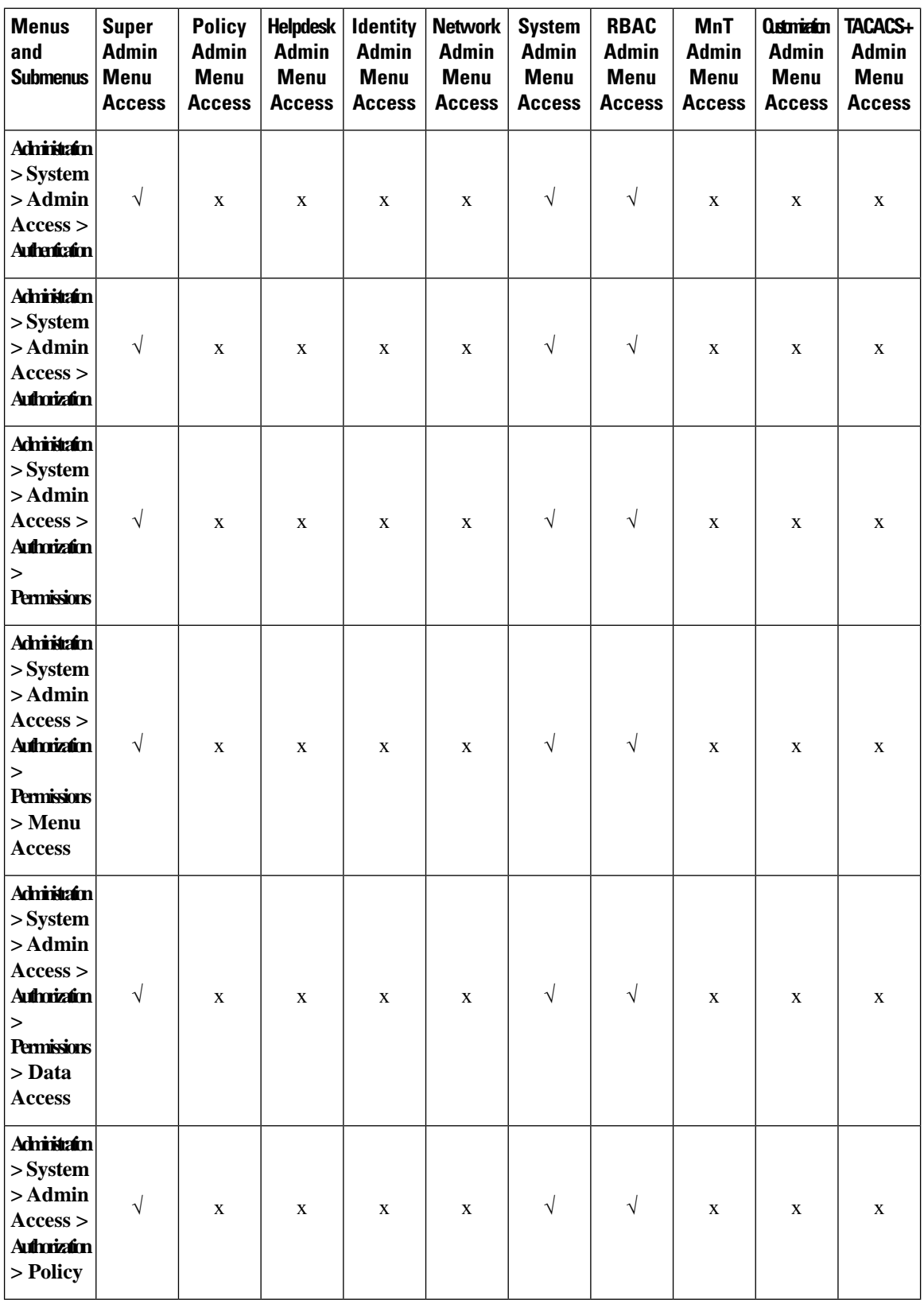

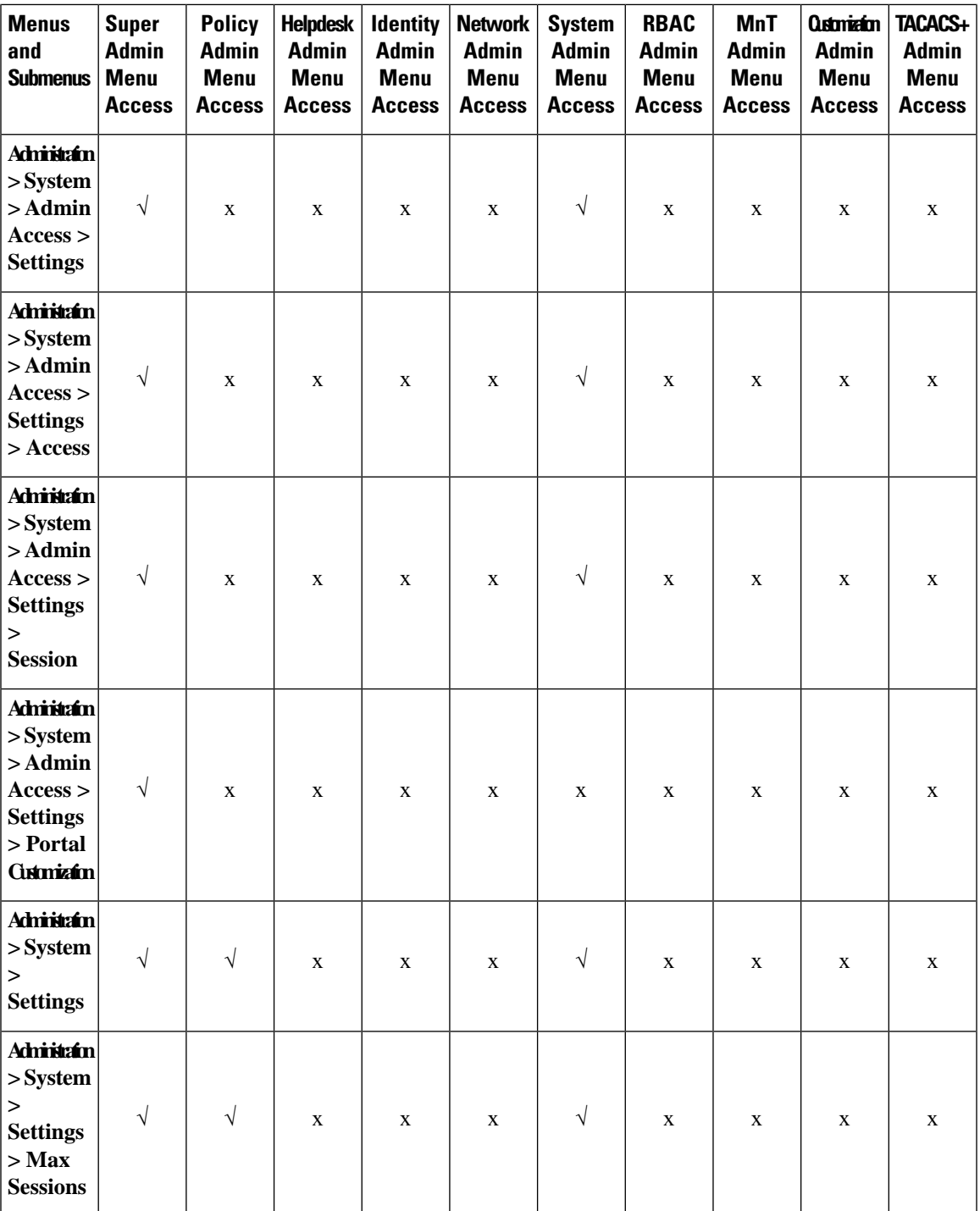

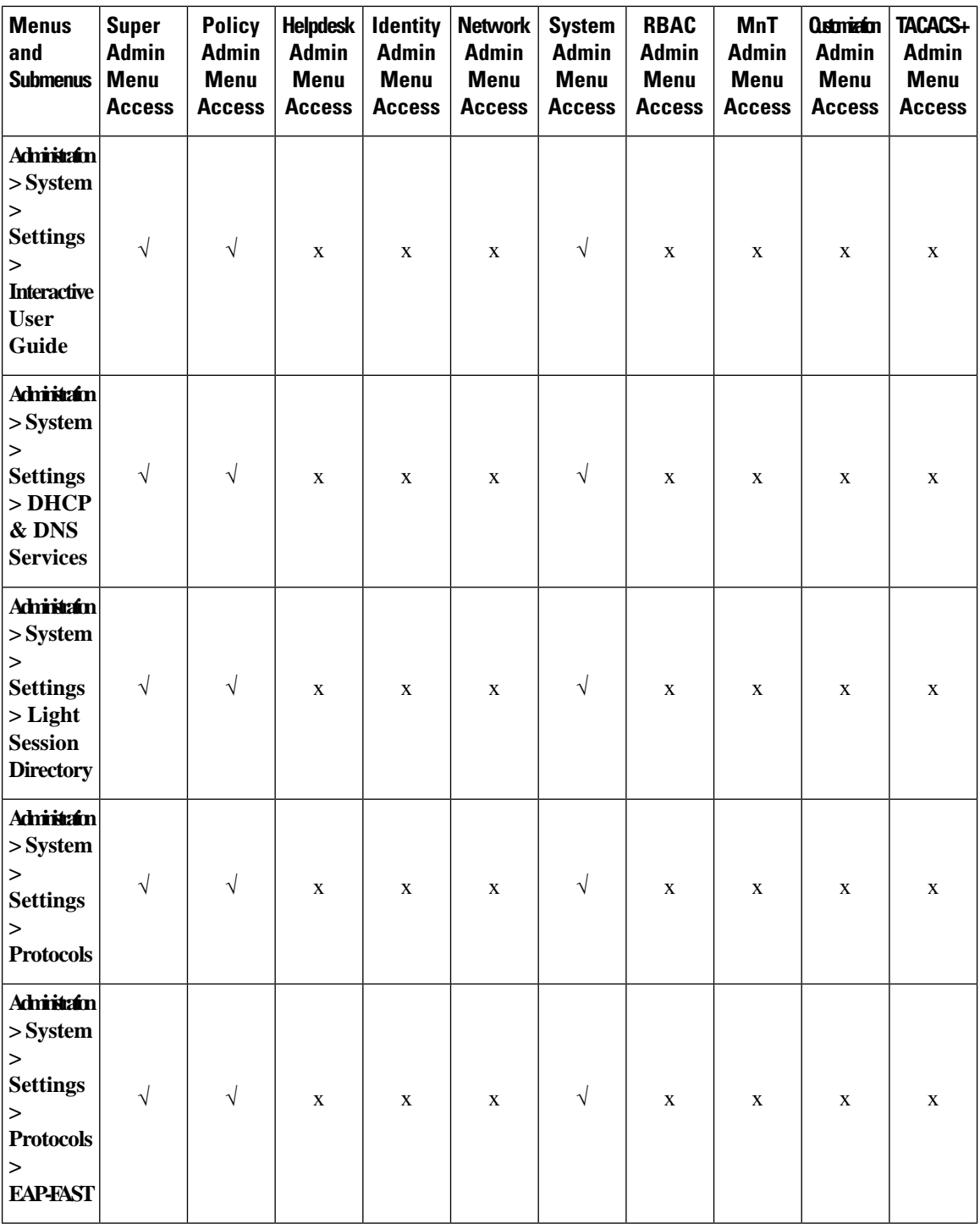
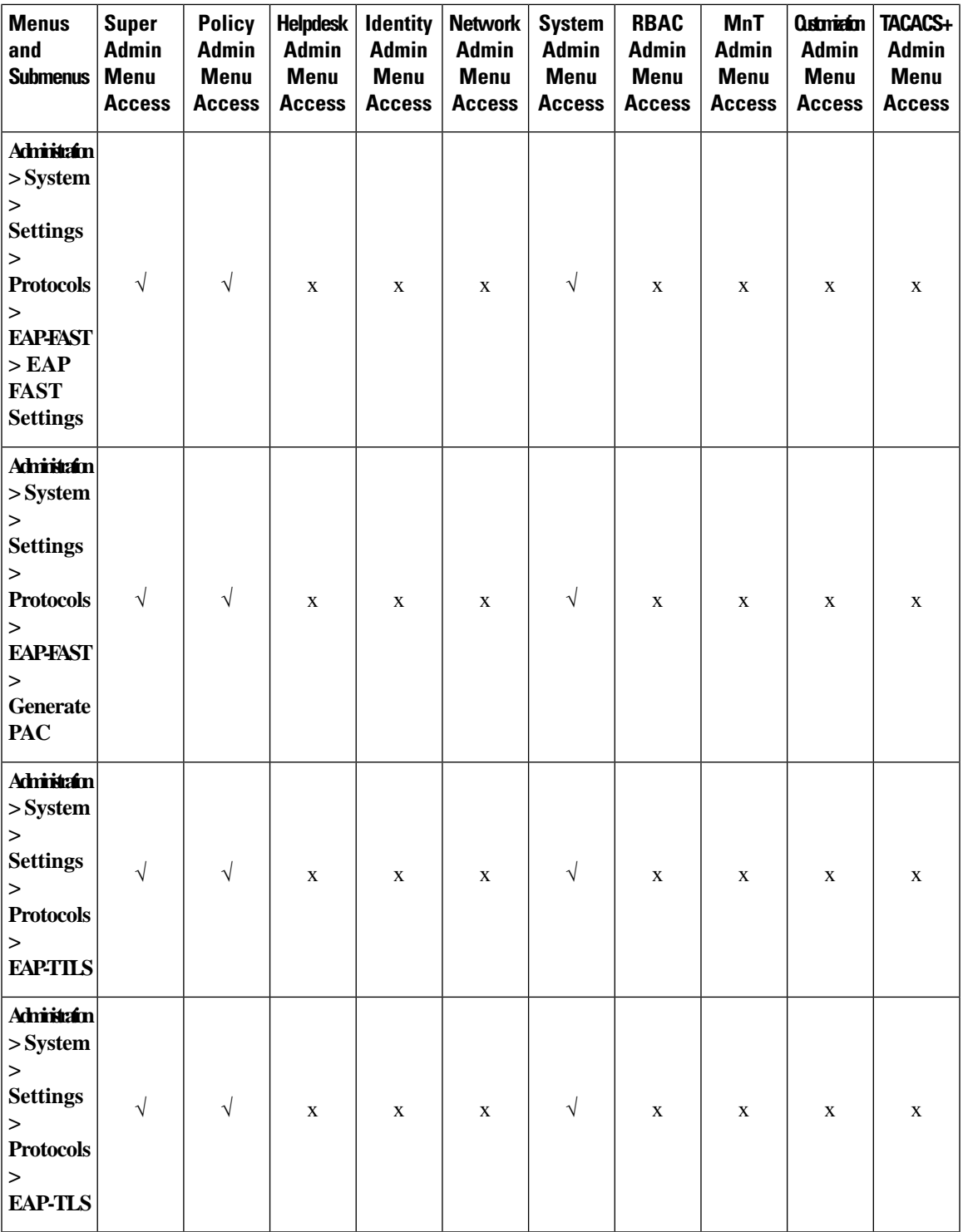

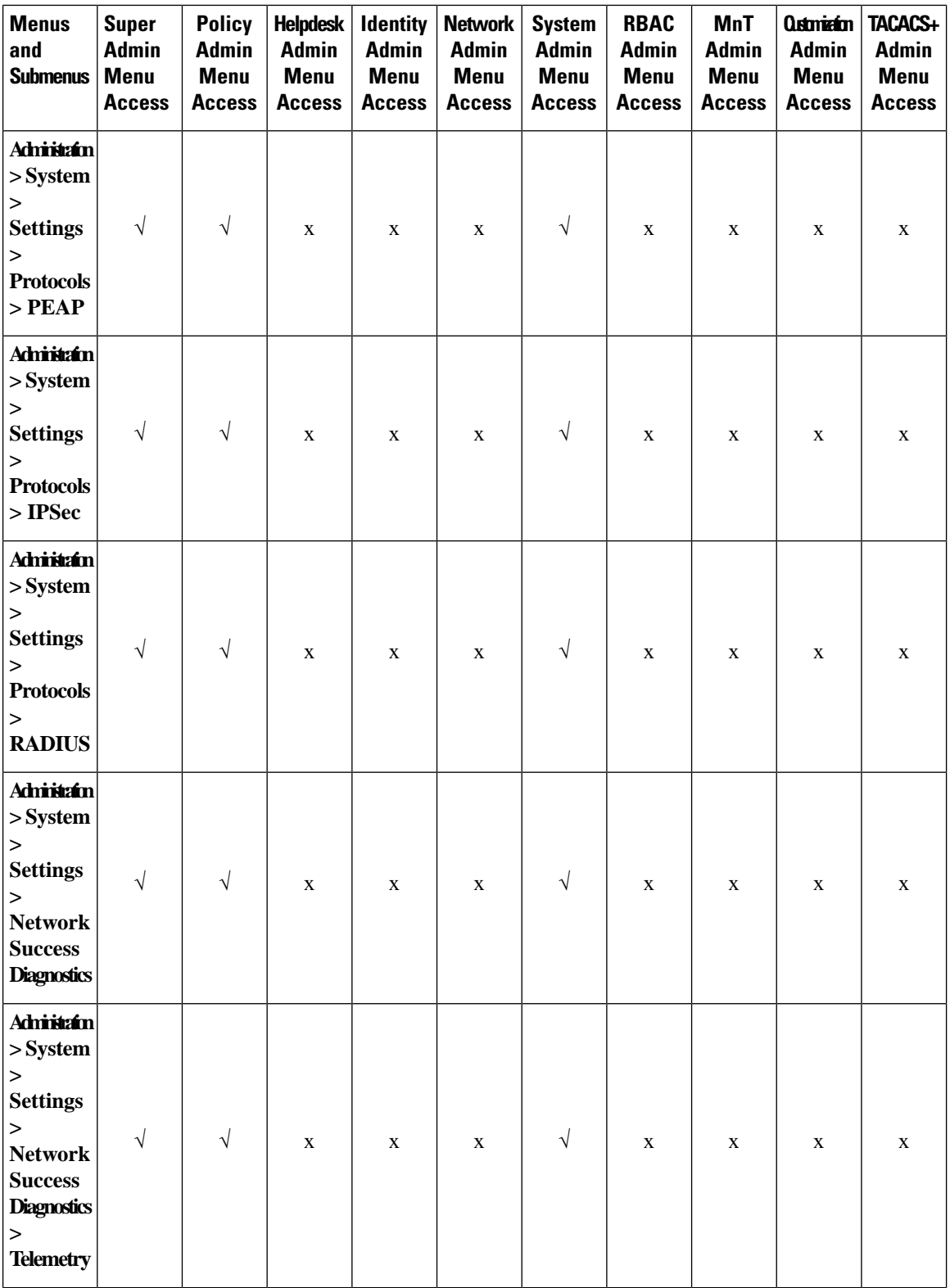

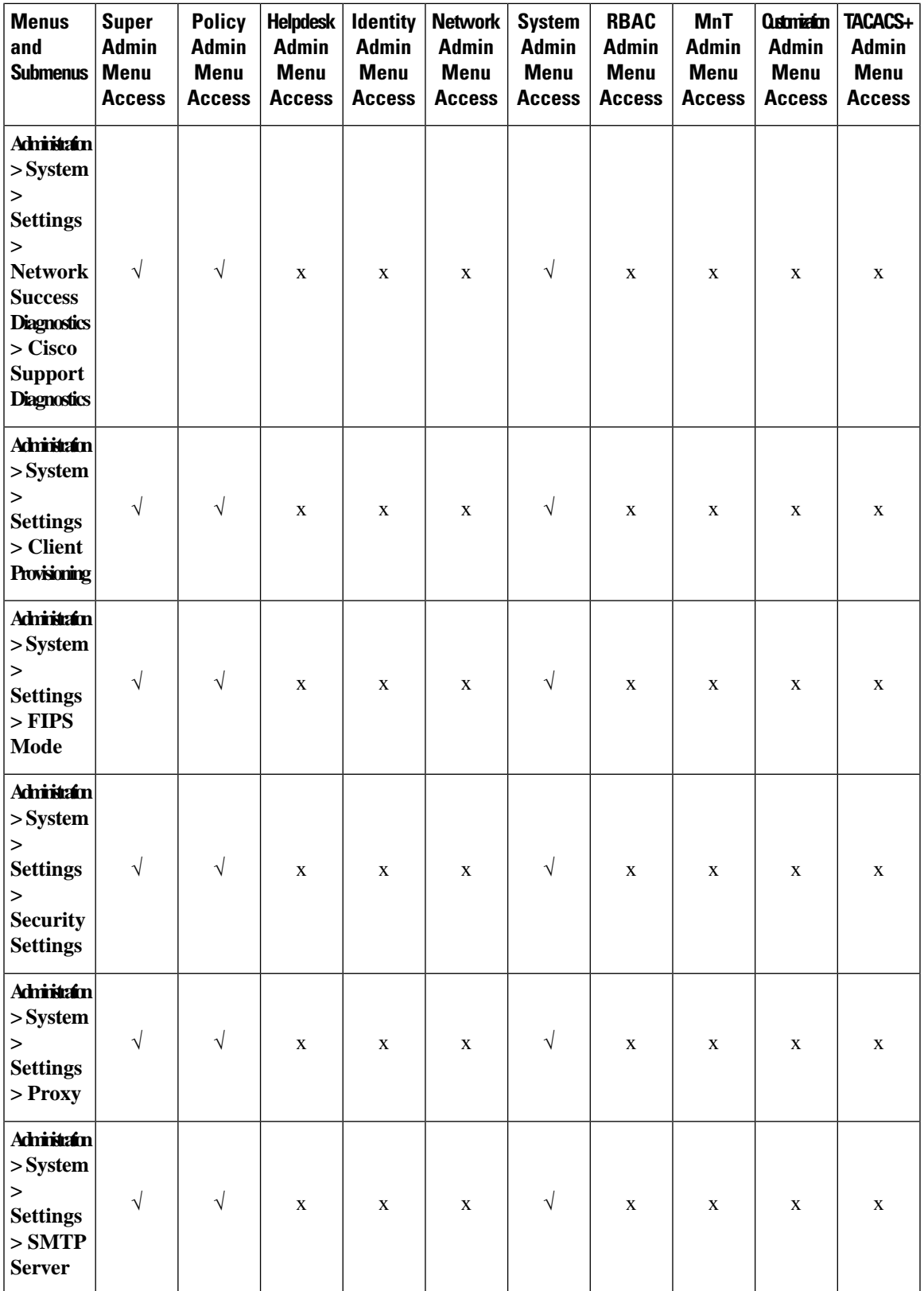

L

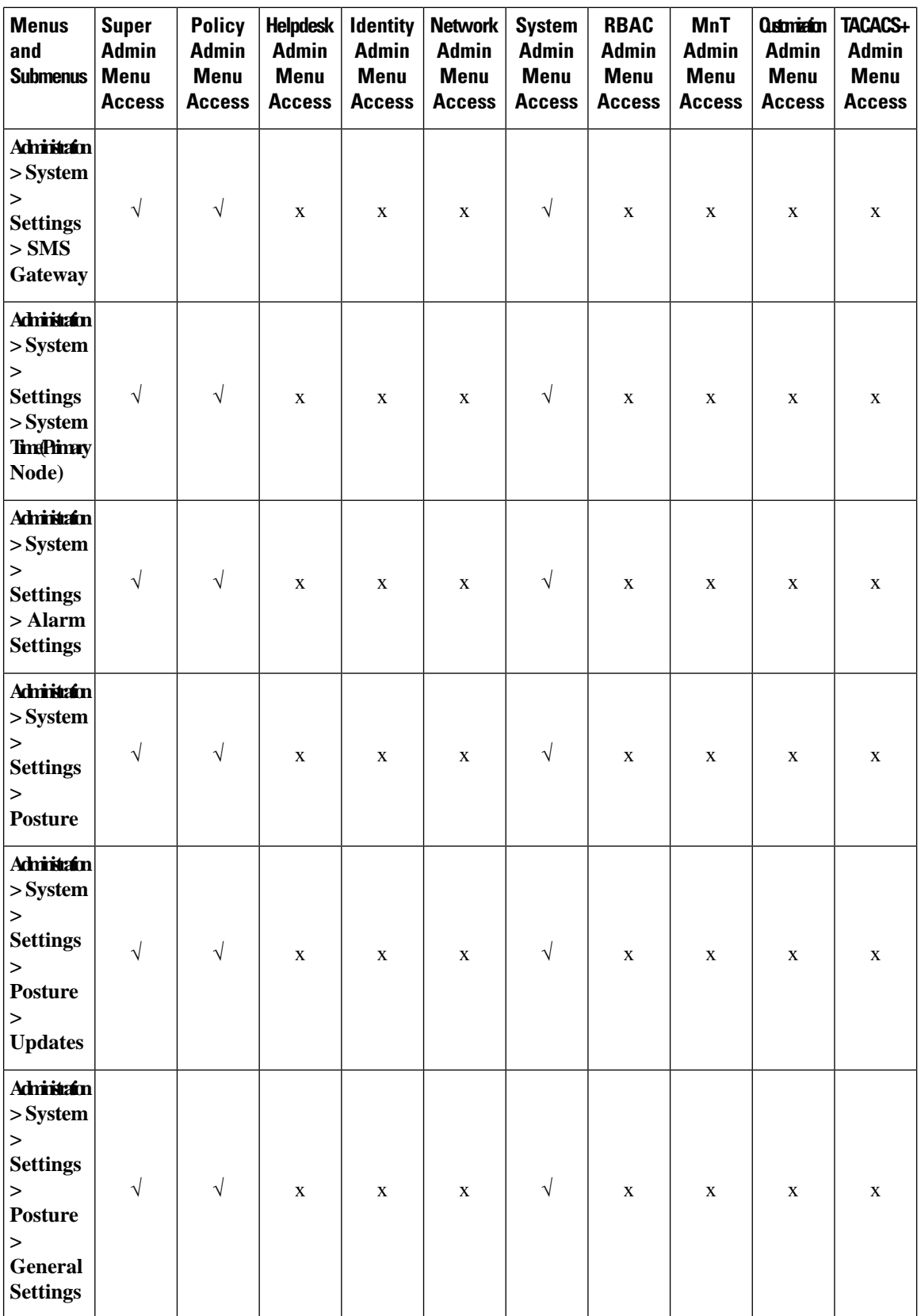

ı

 $\overline{\phantom{a}}$ 

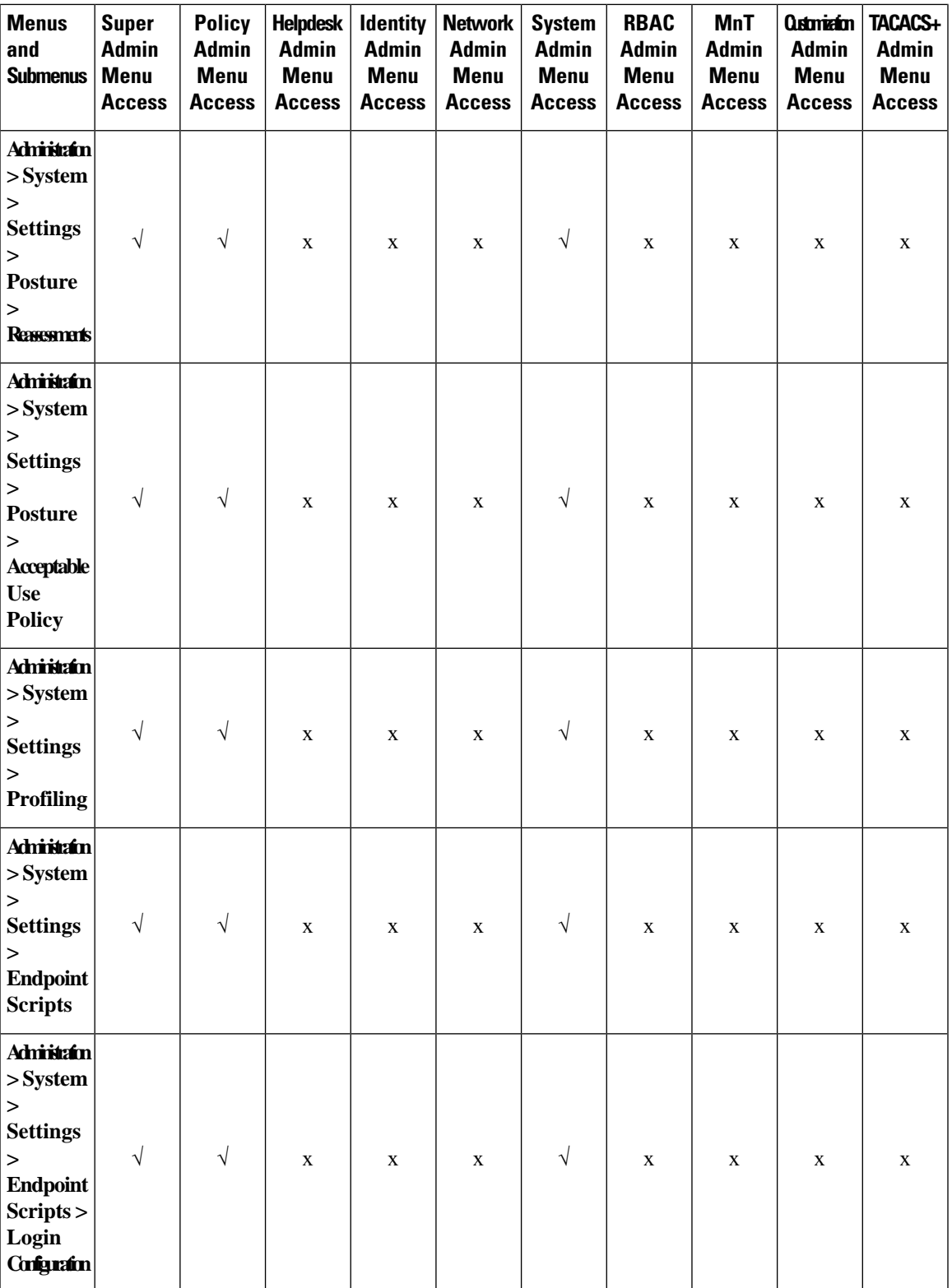

I

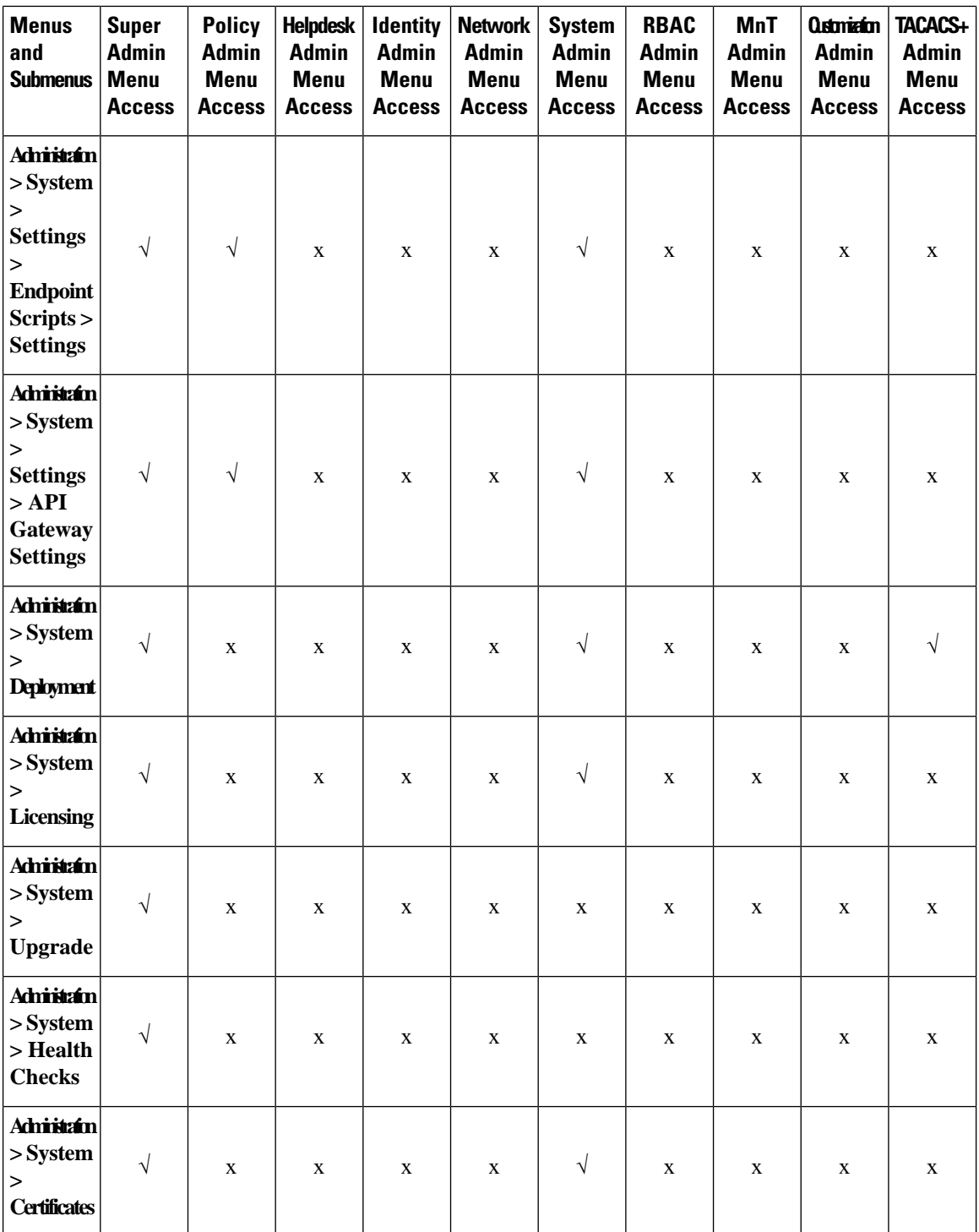

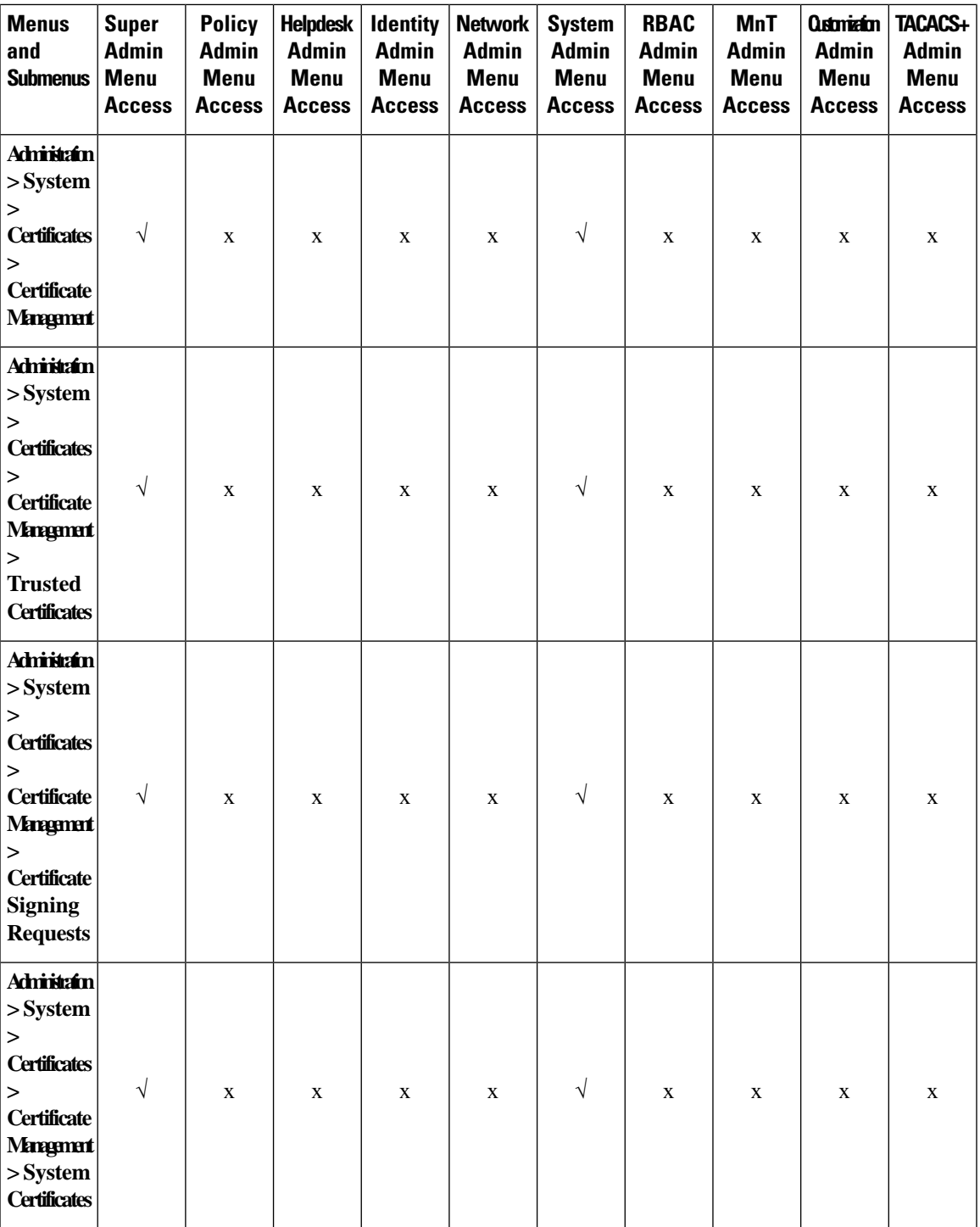

I

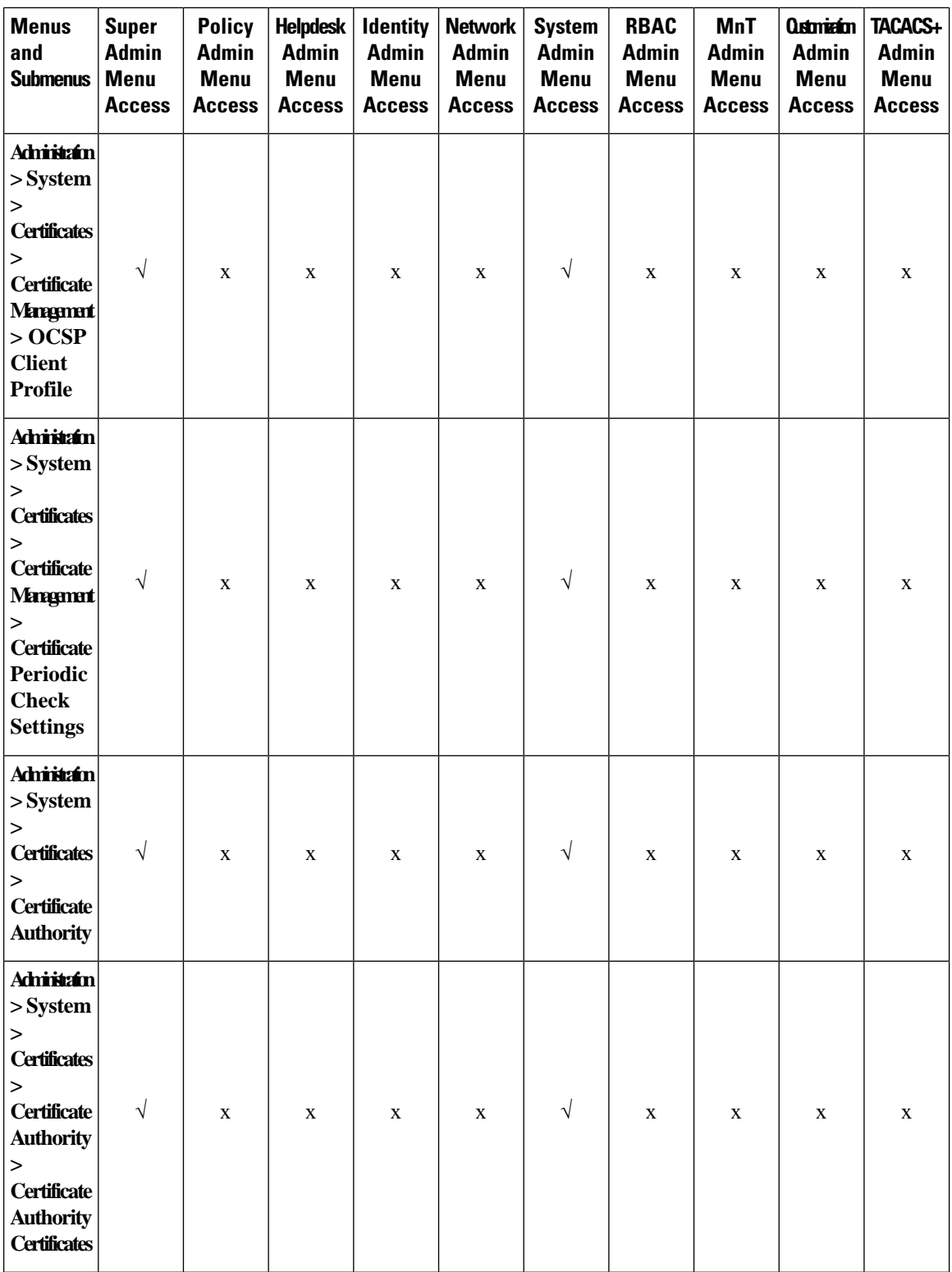

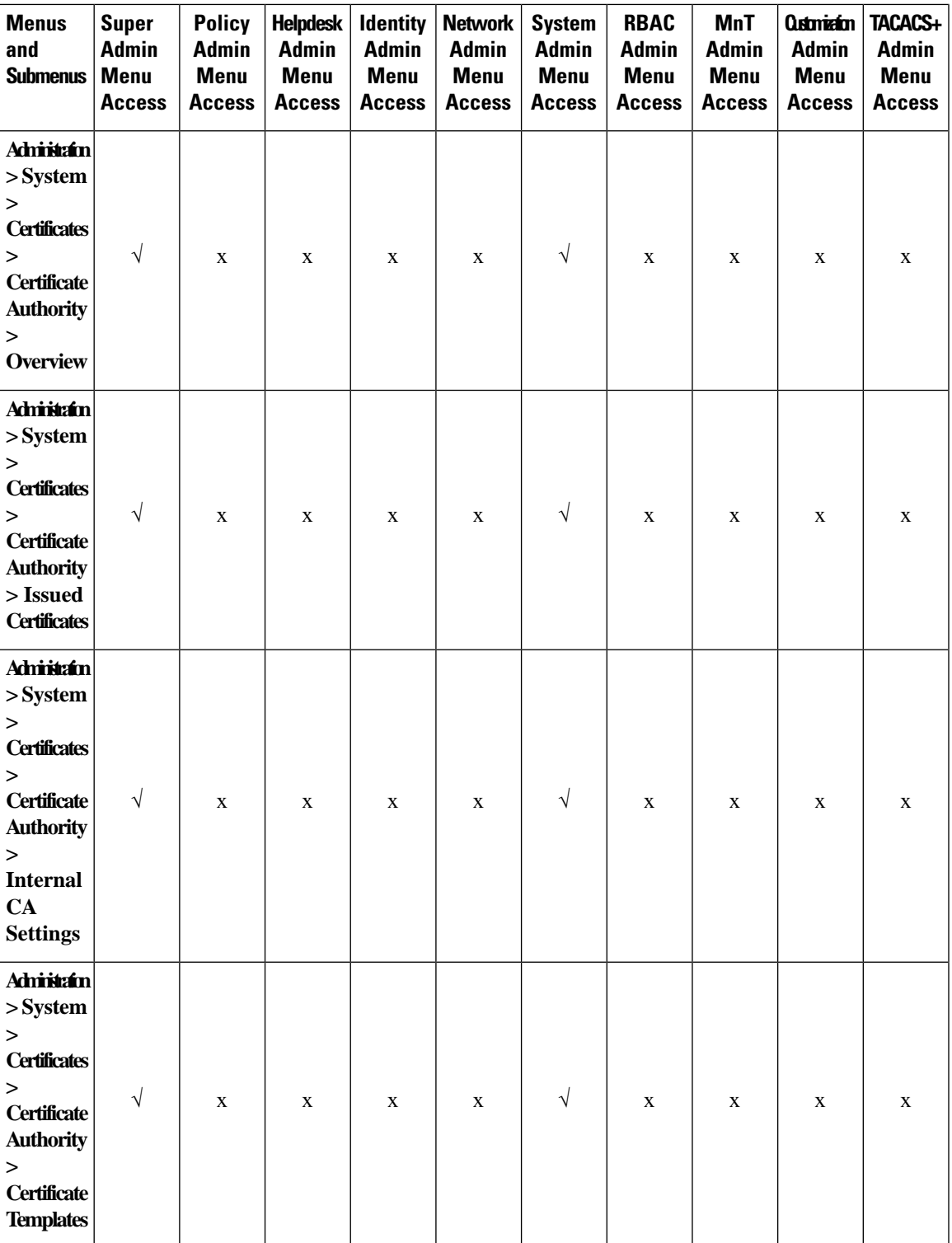

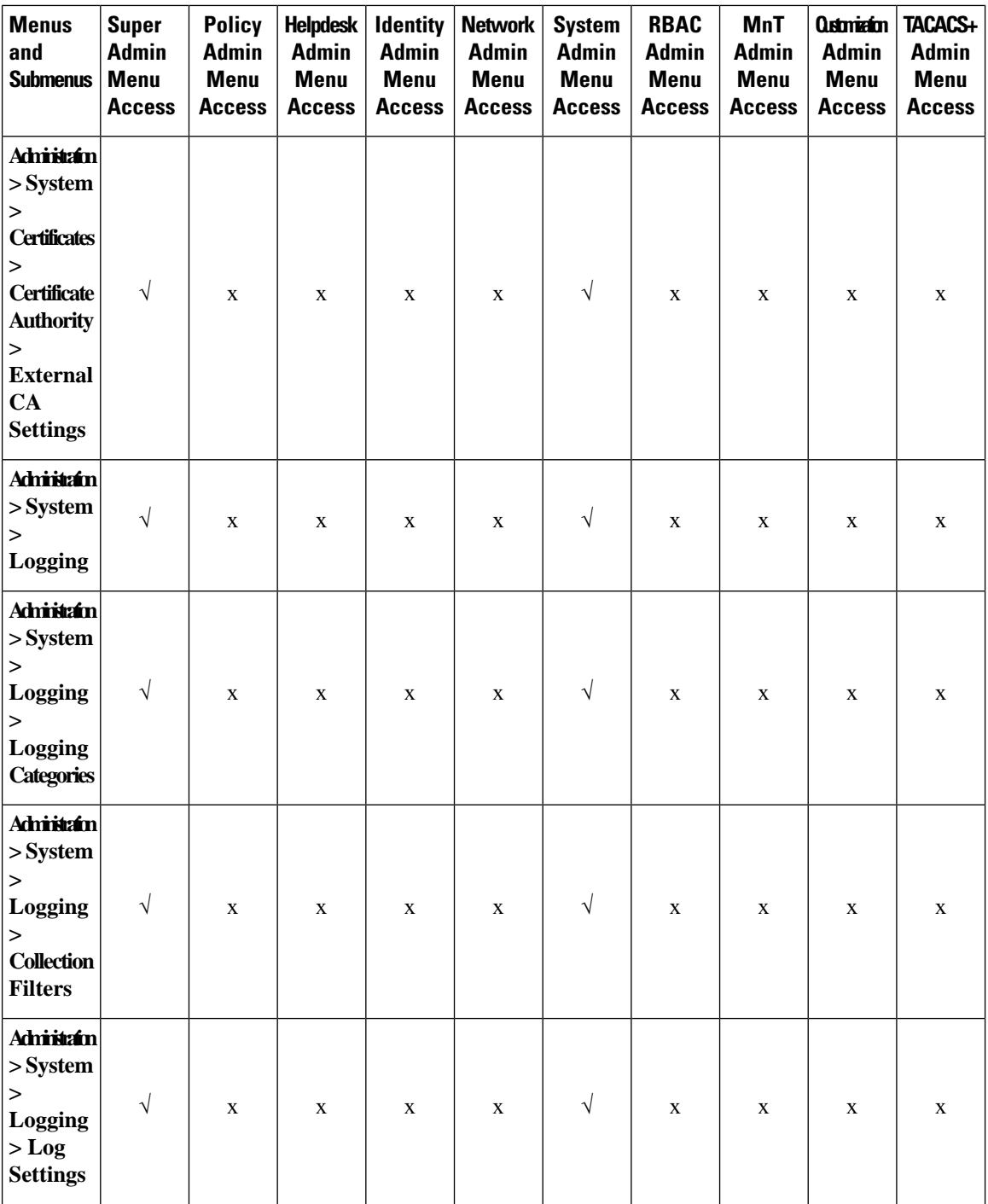

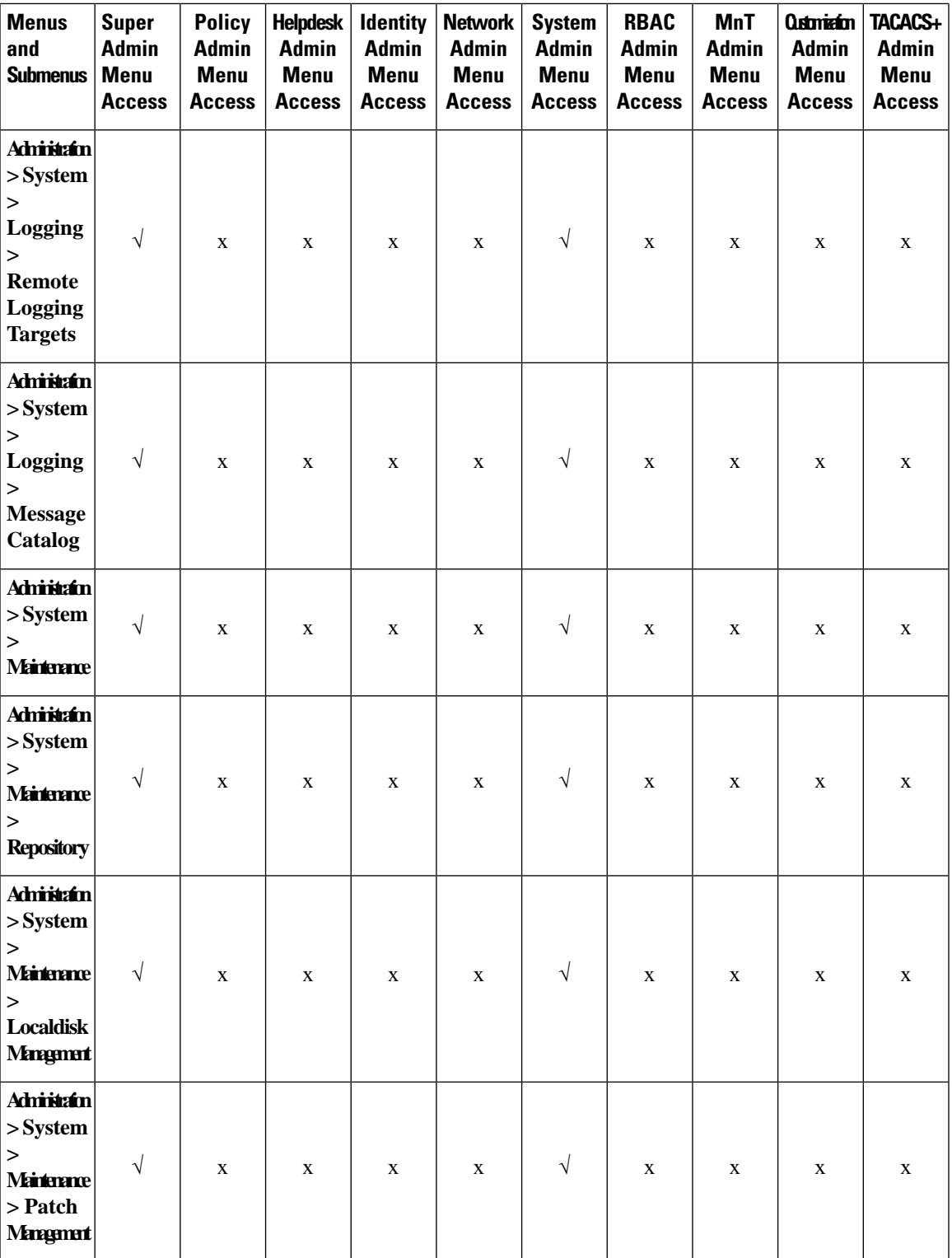

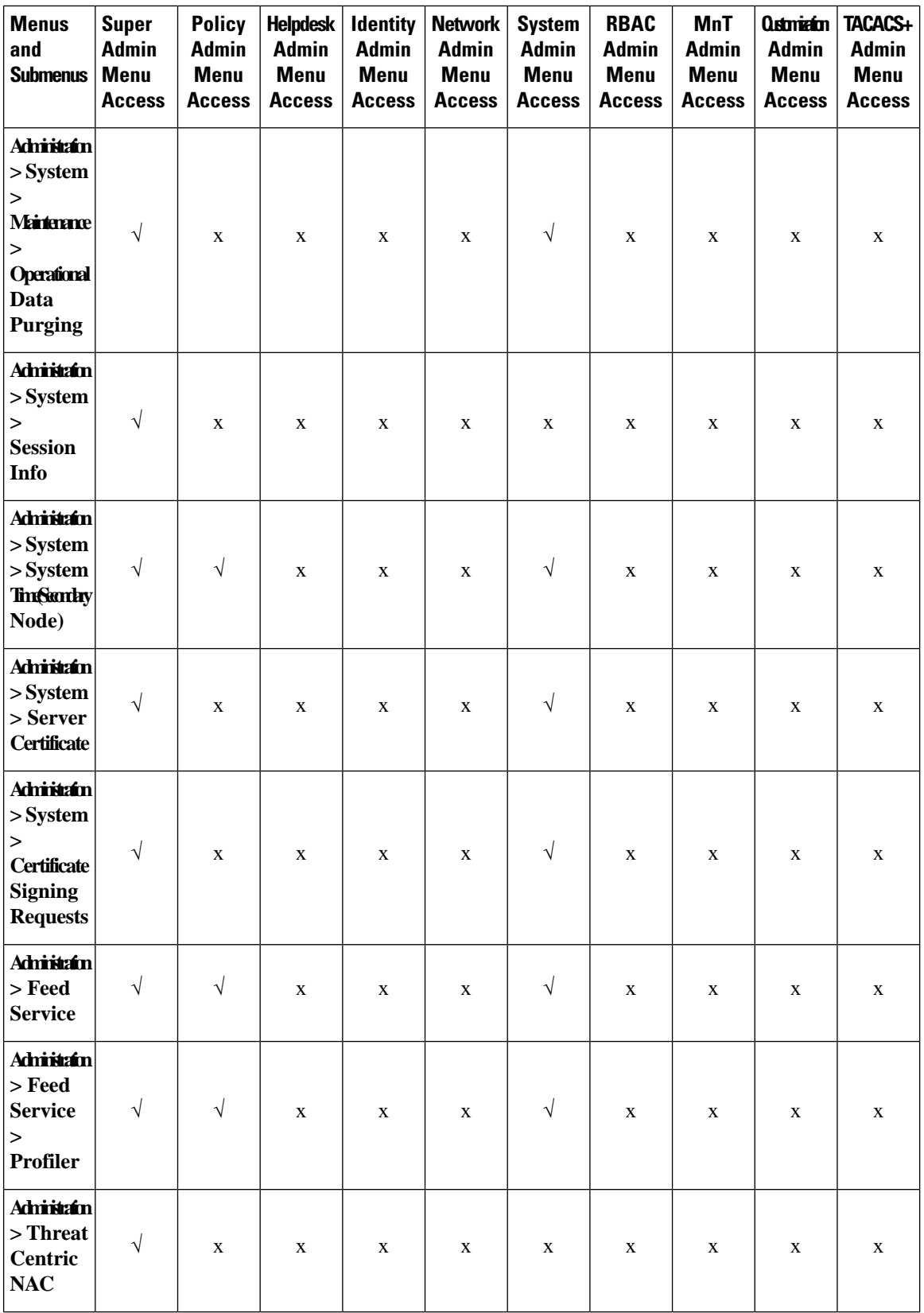

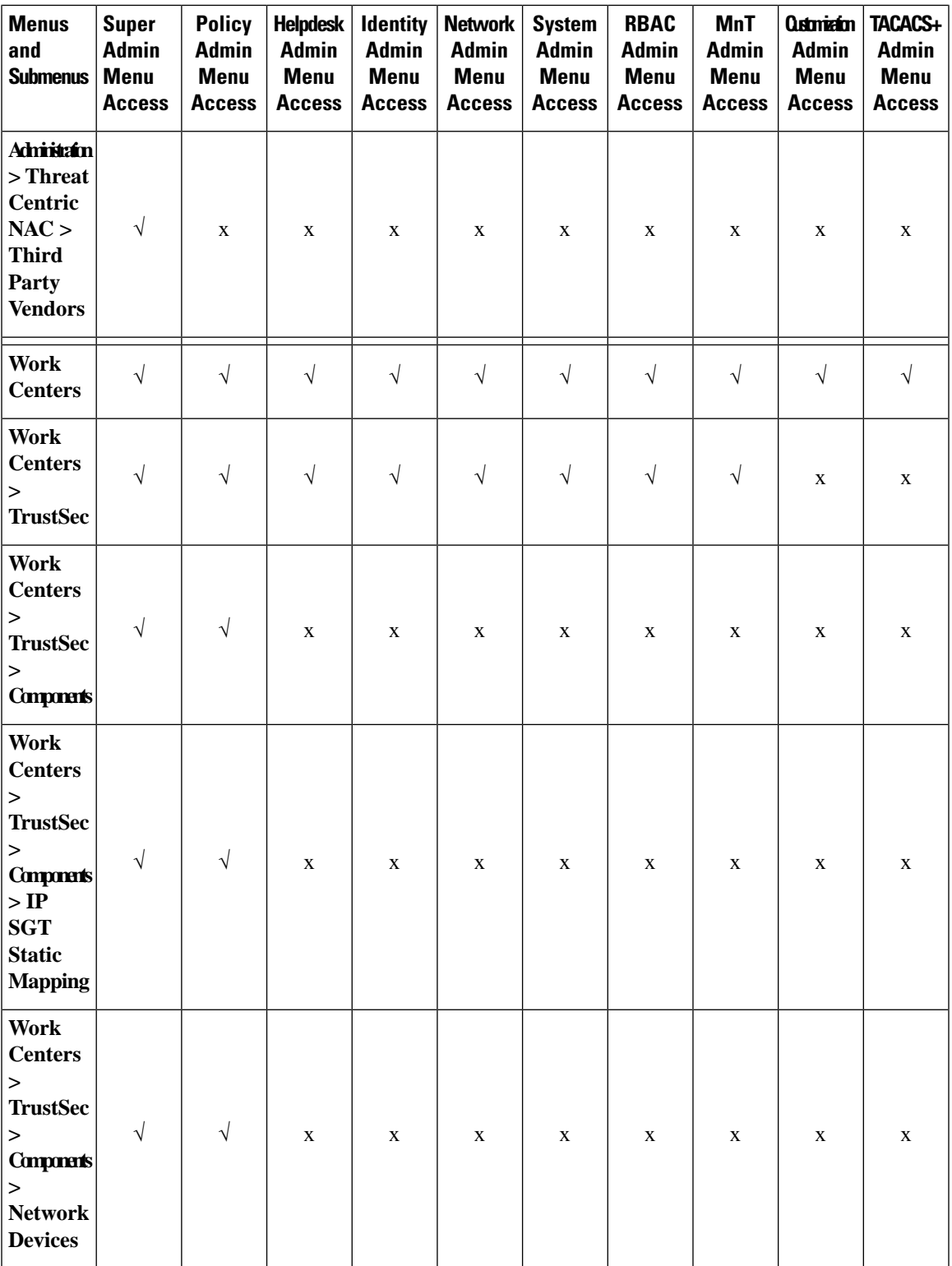

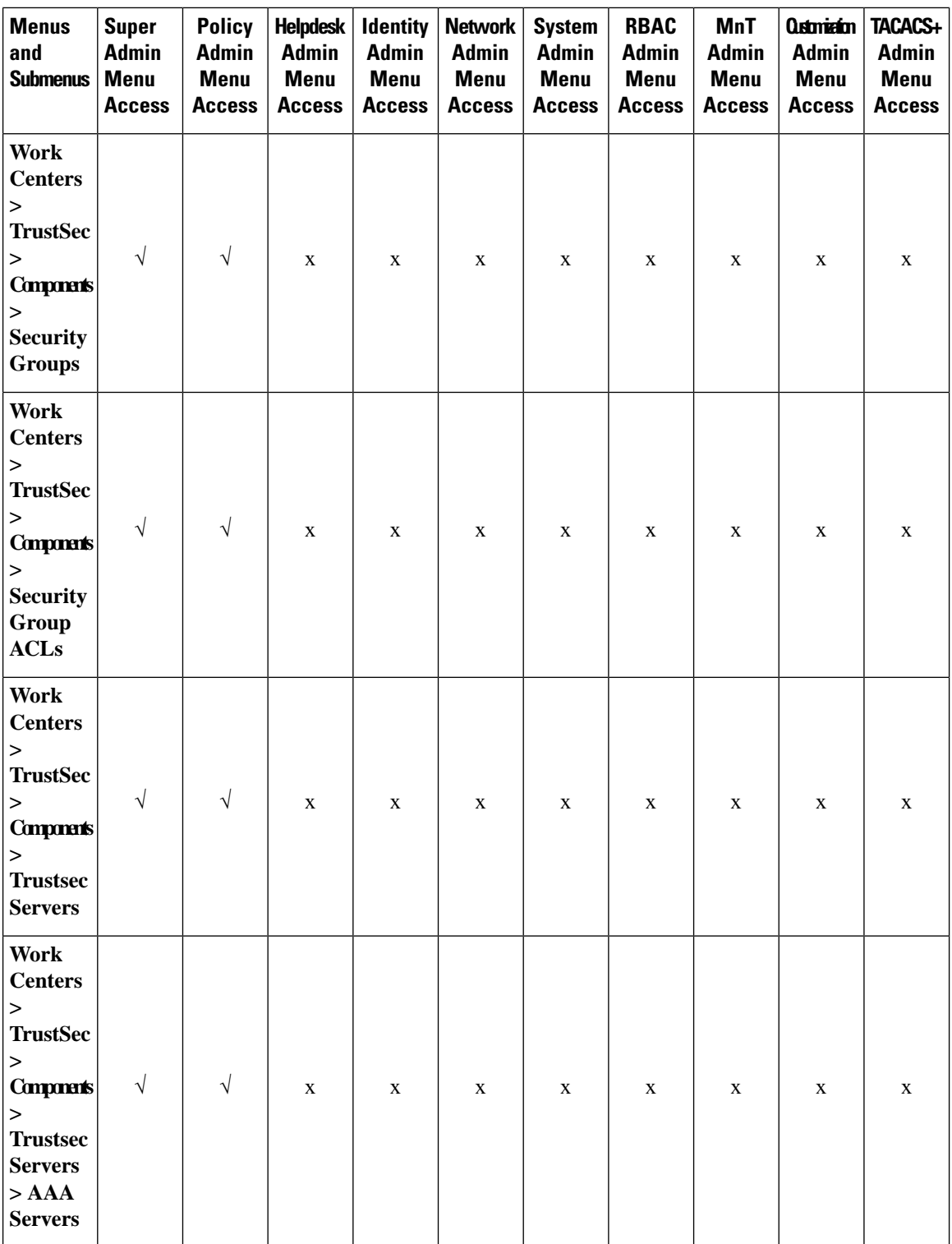

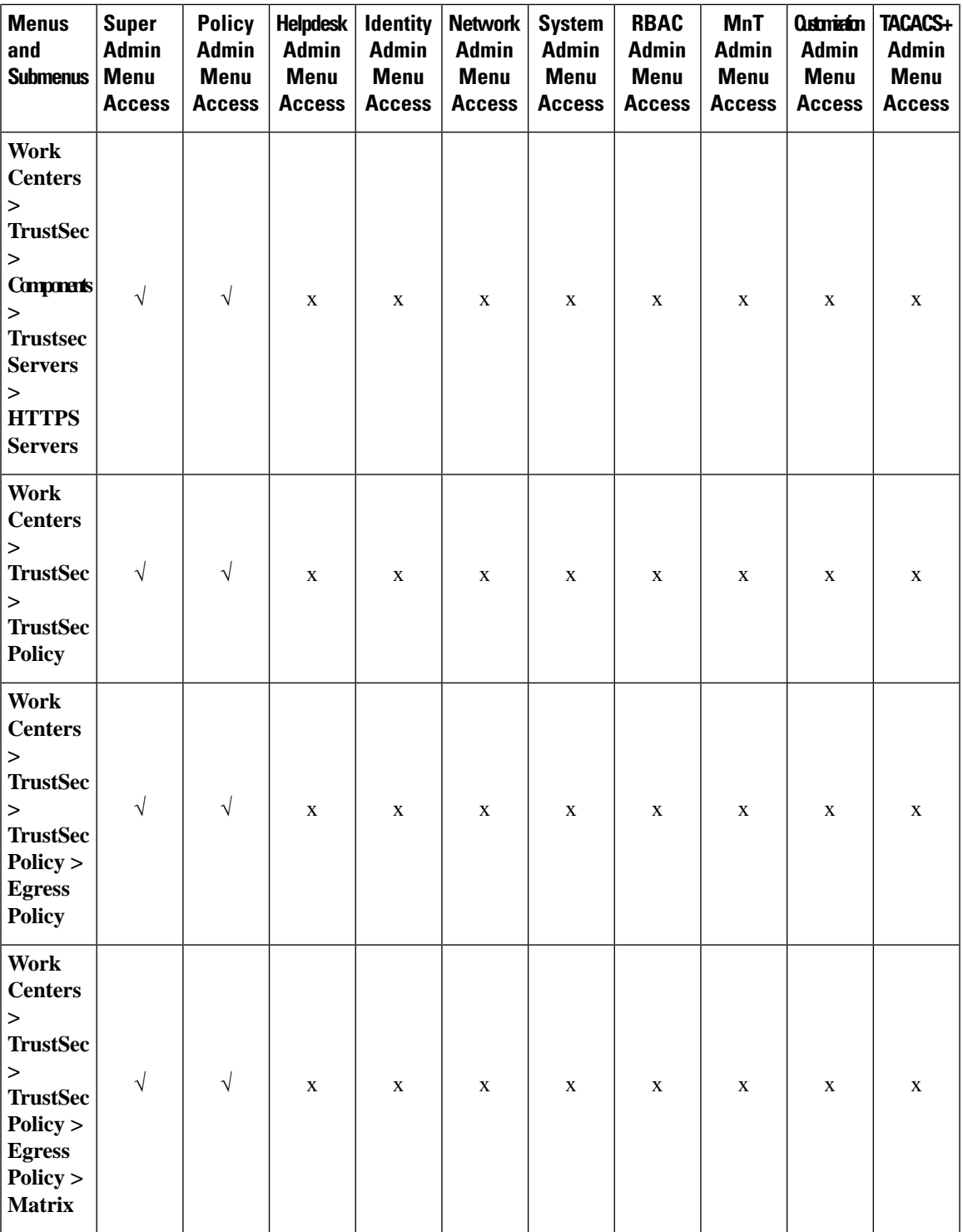

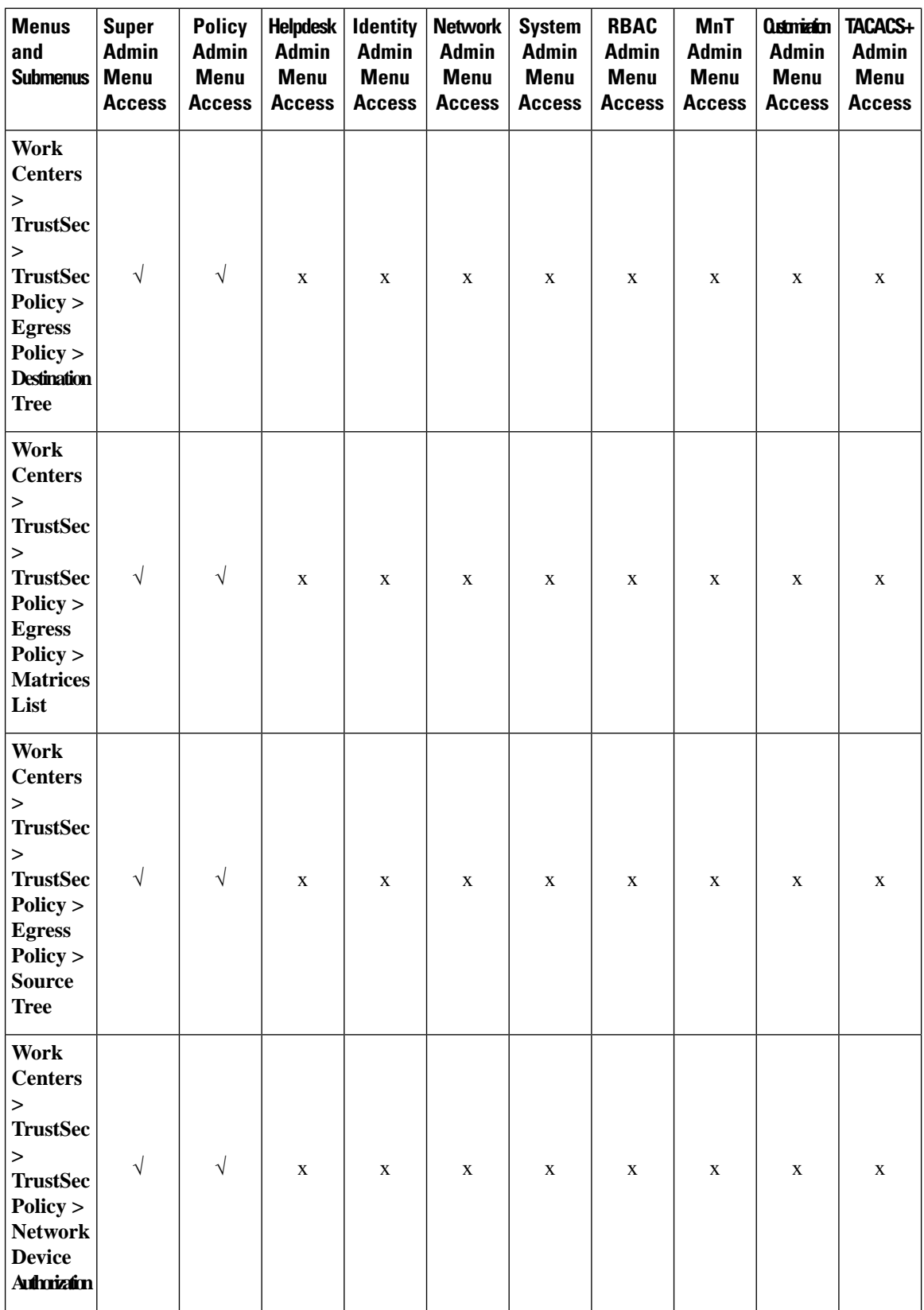

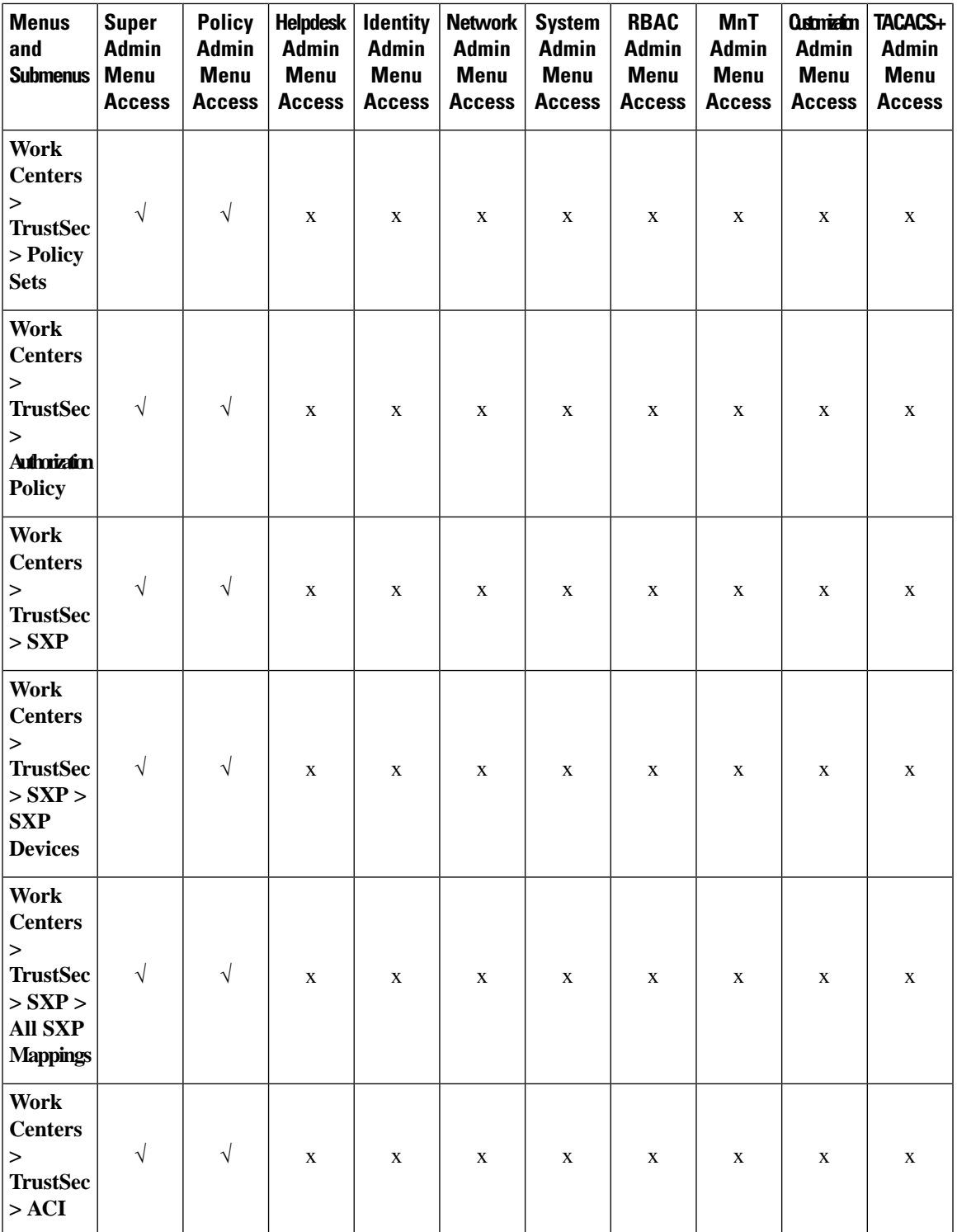

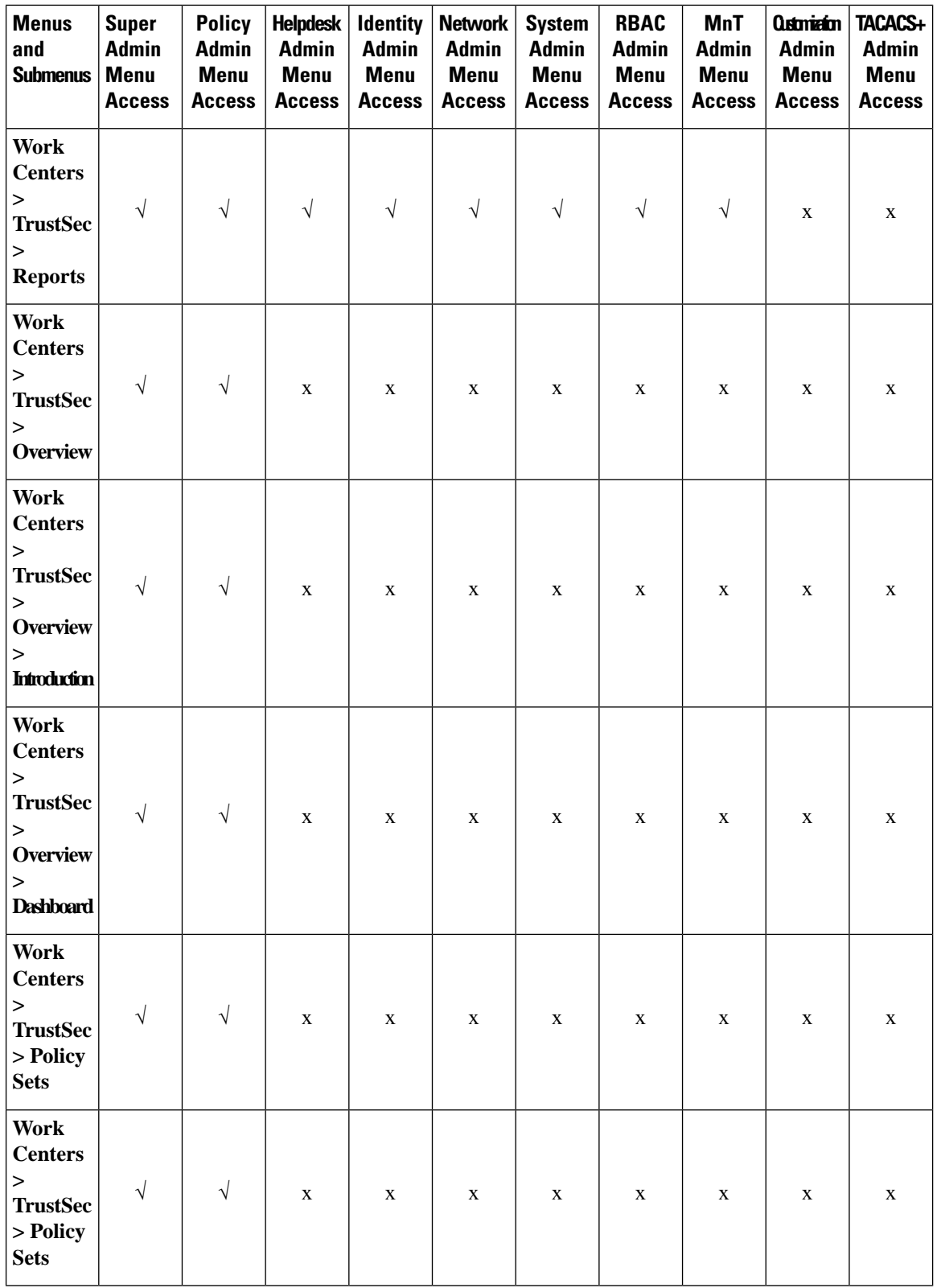

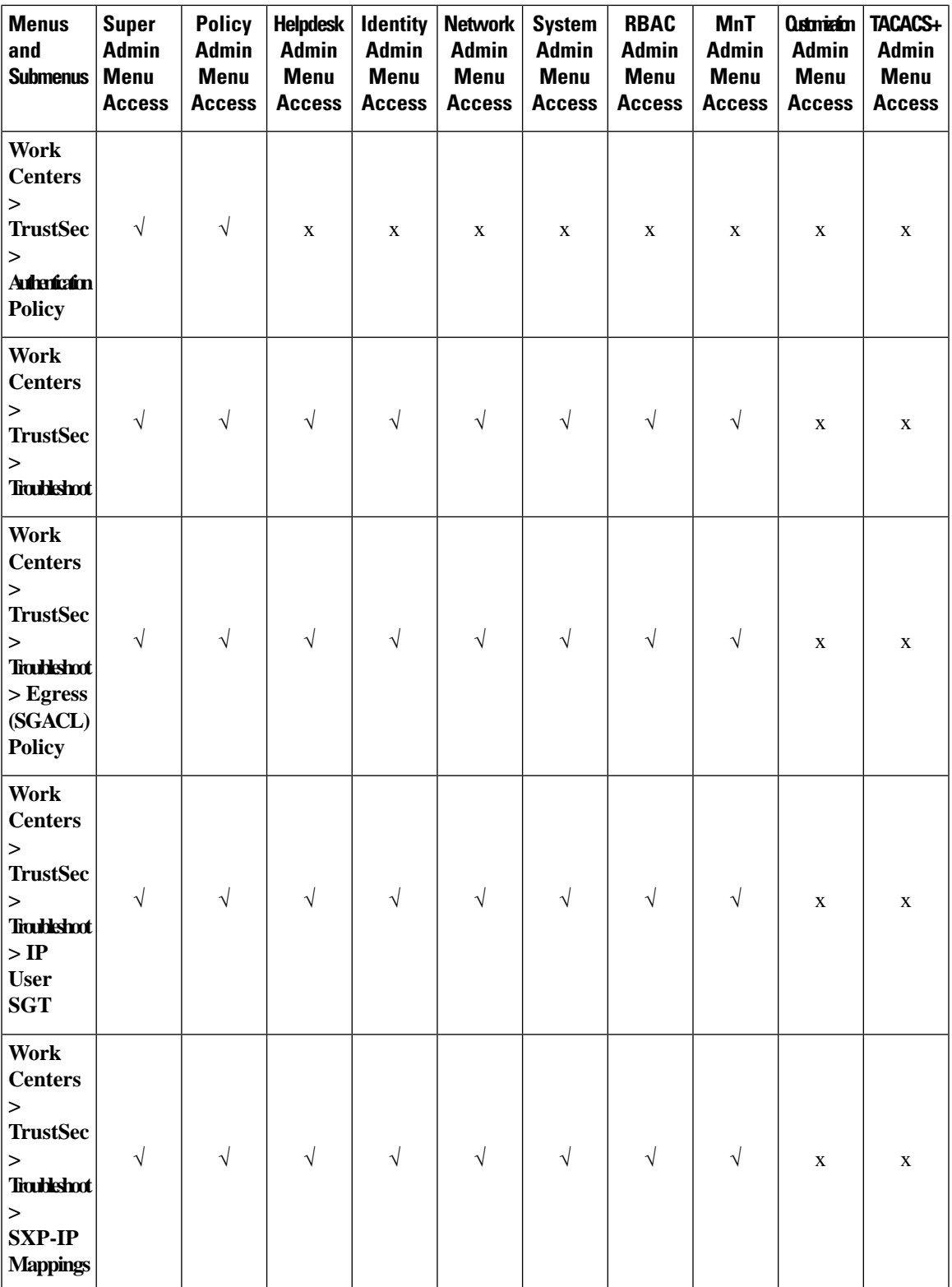

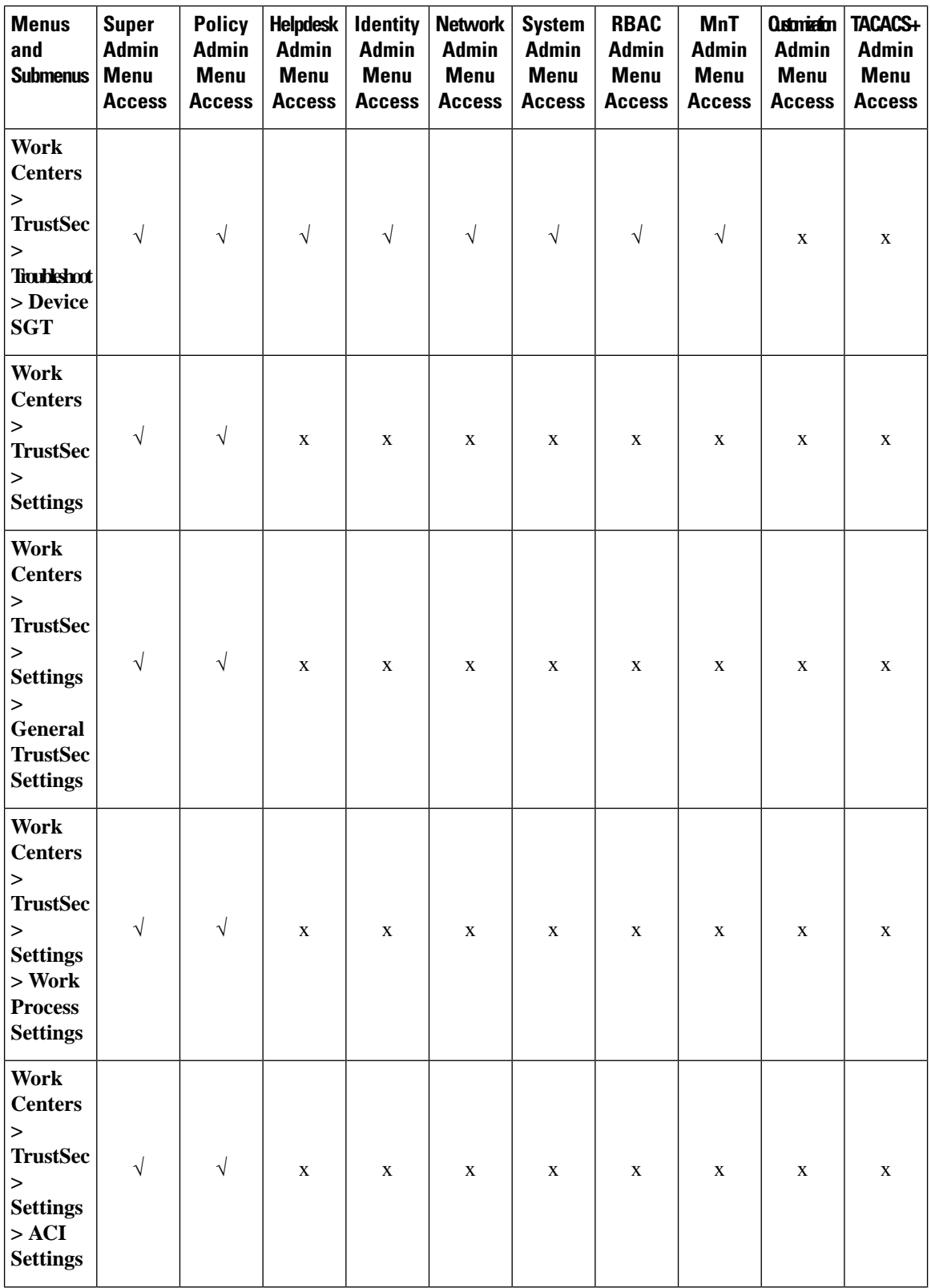

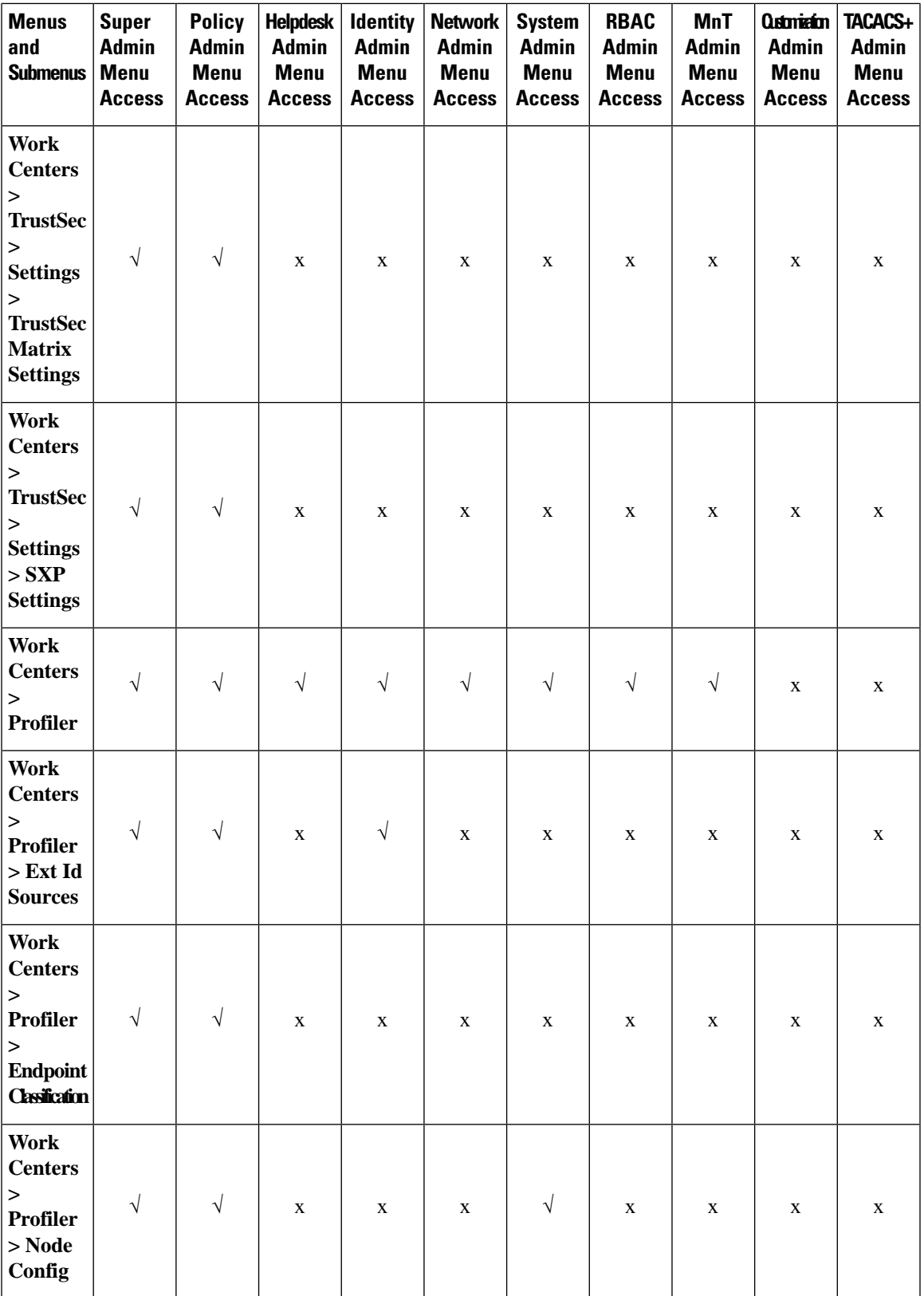

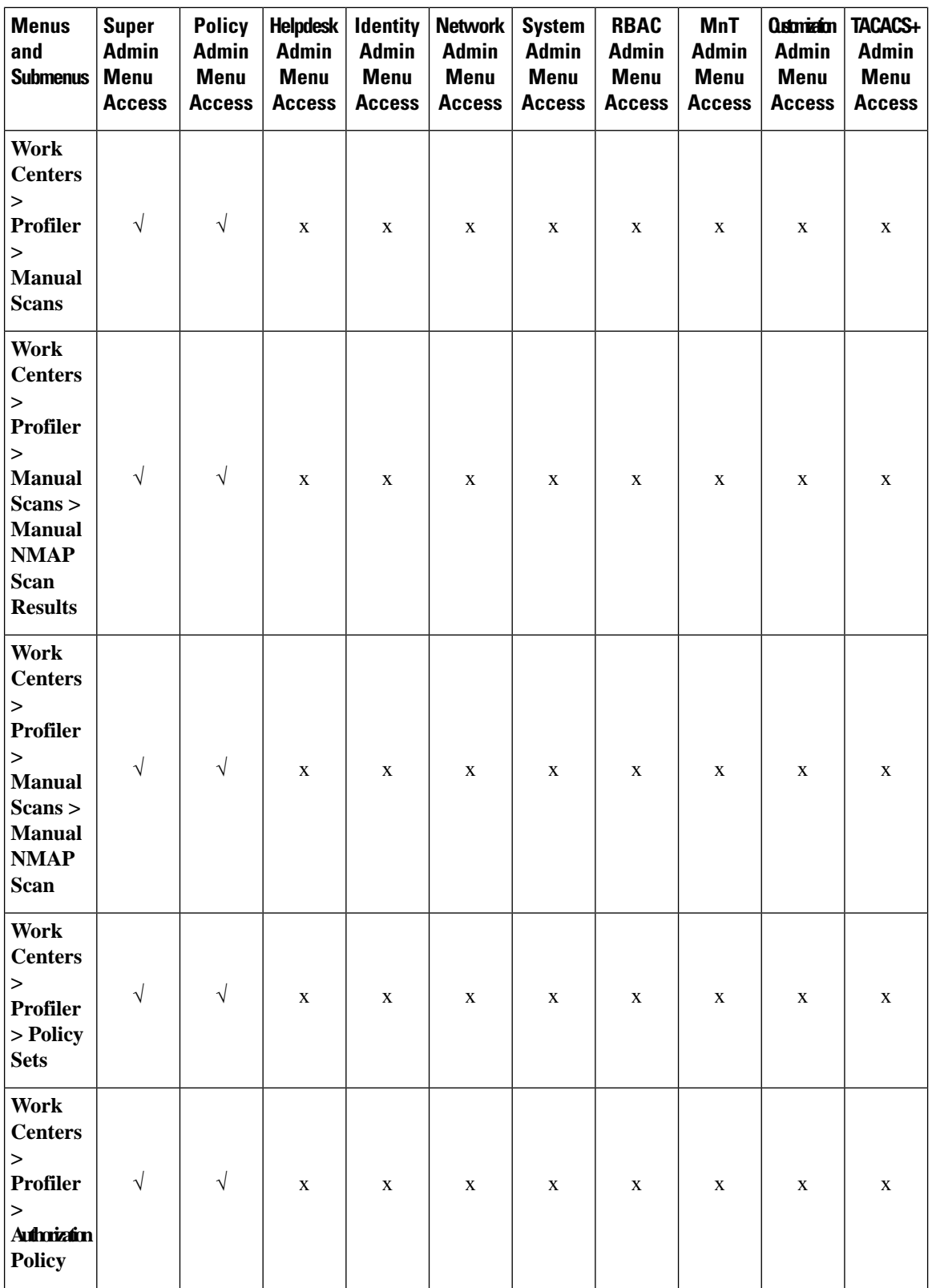

ı

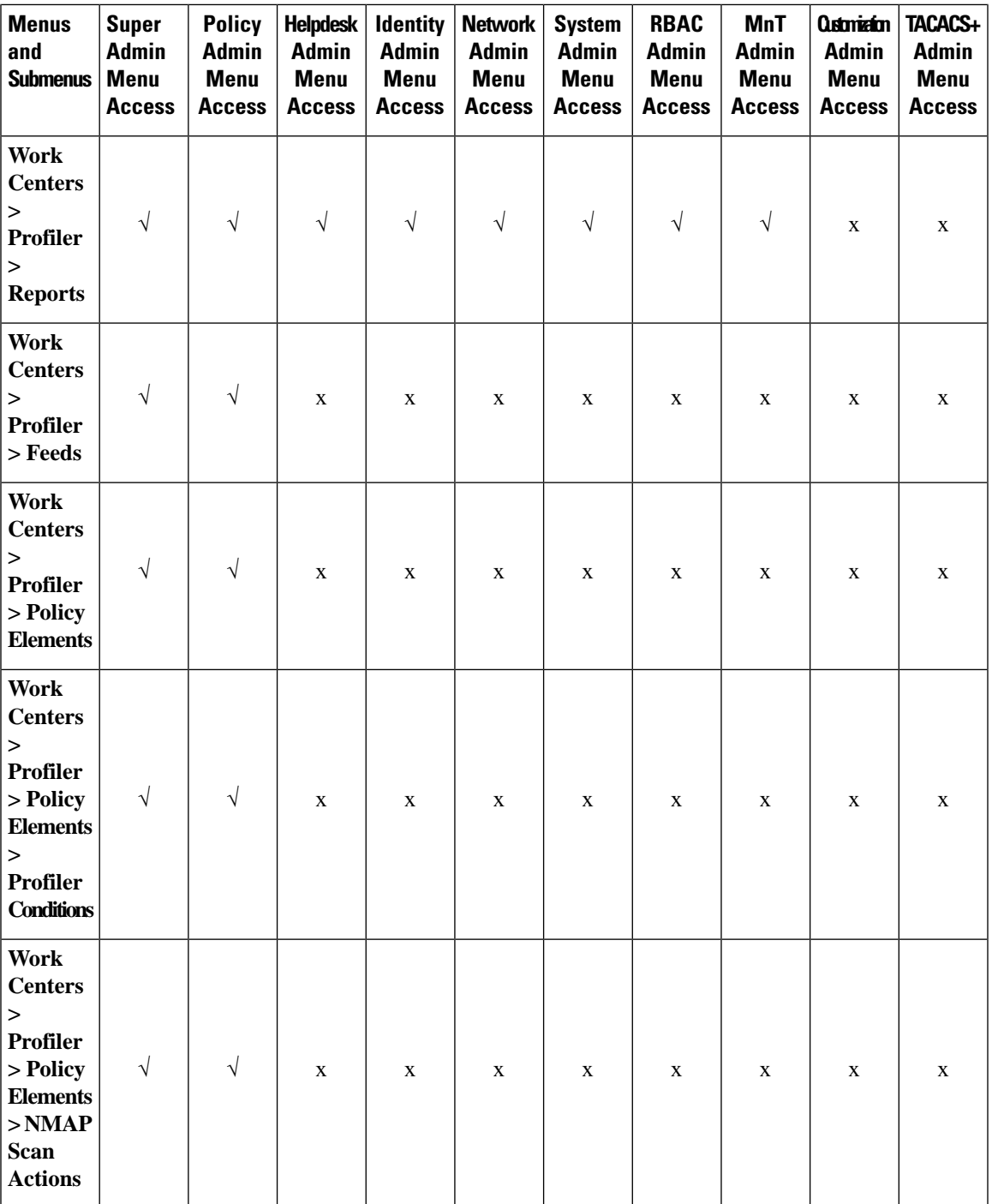

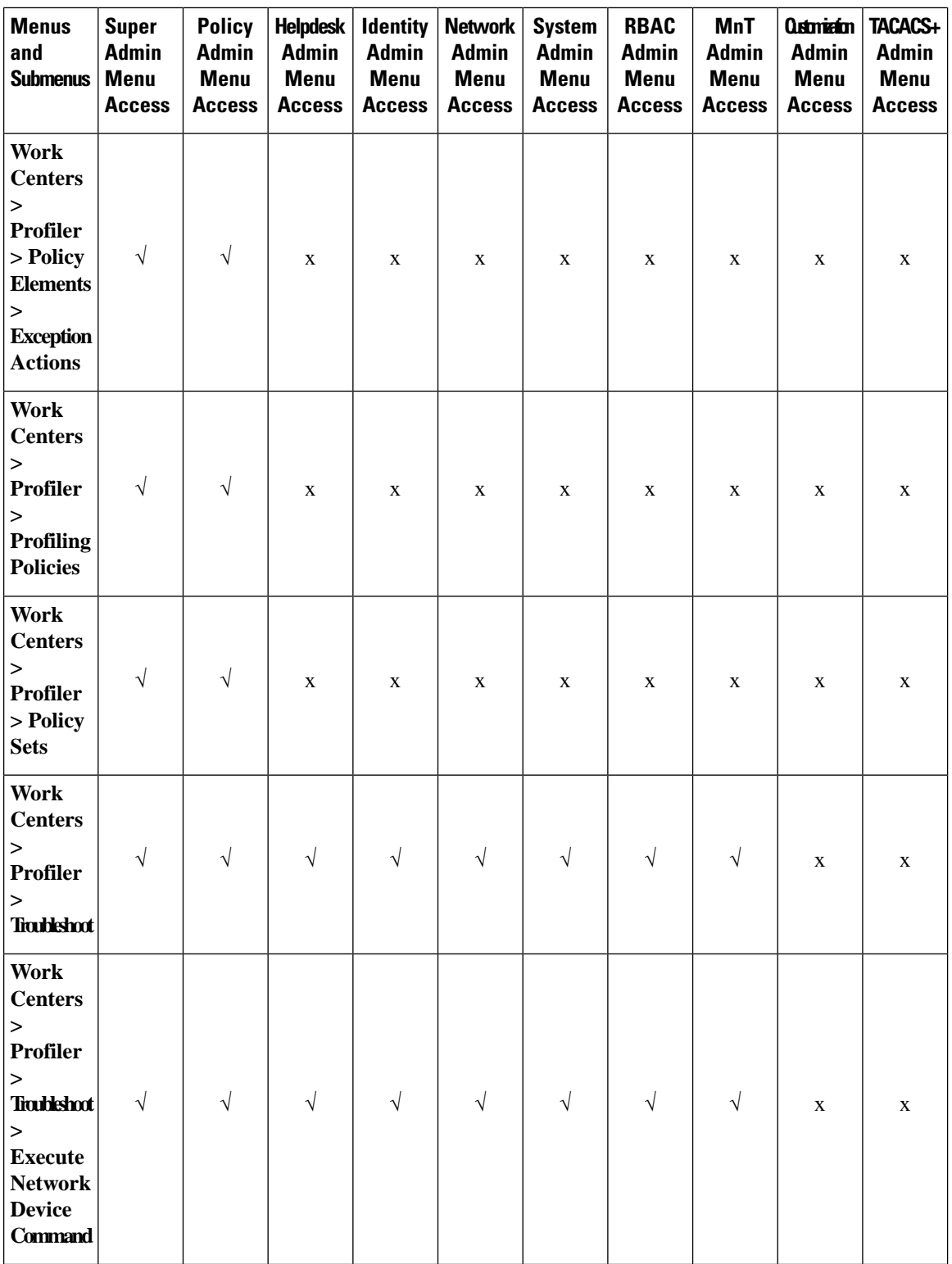

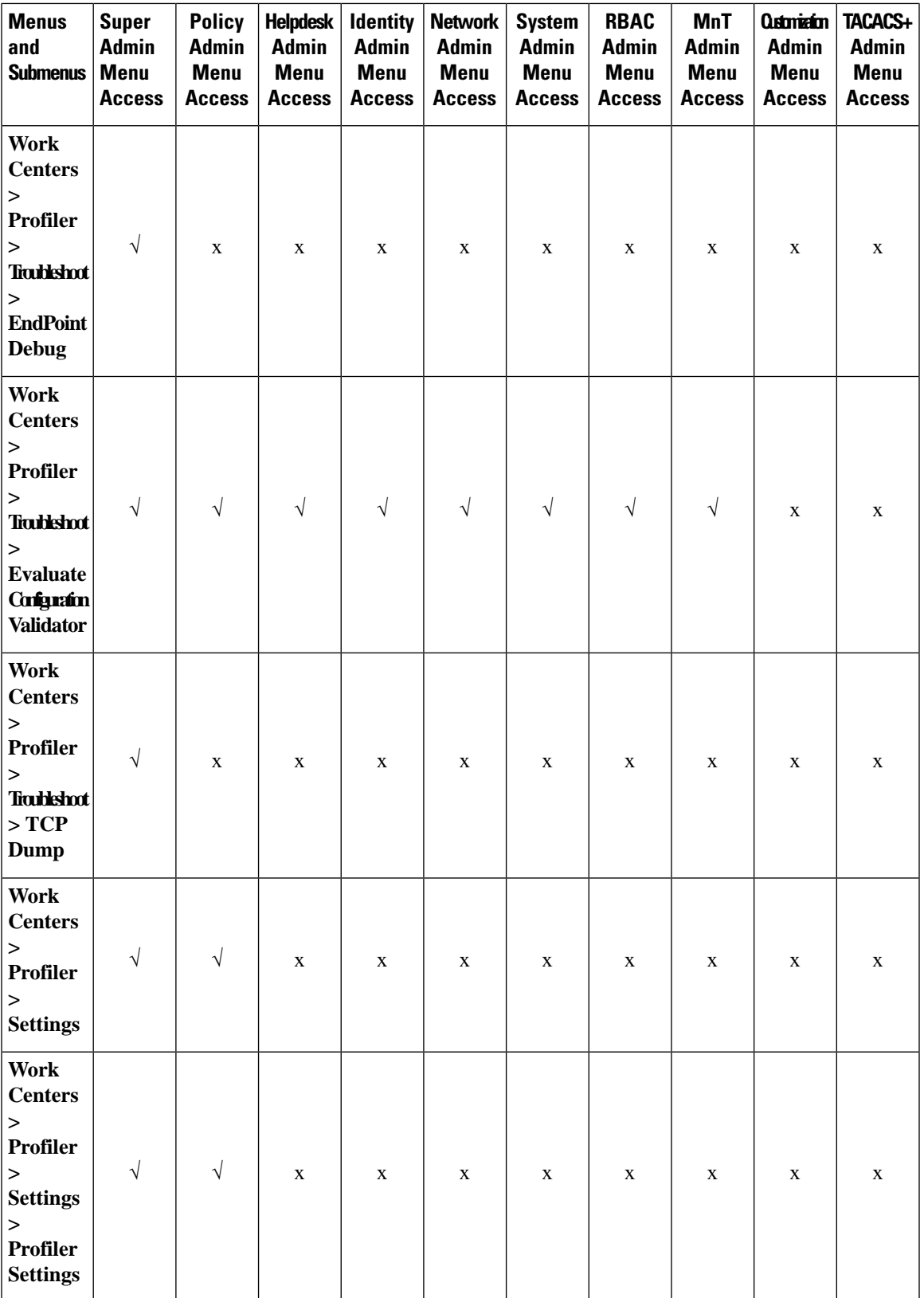

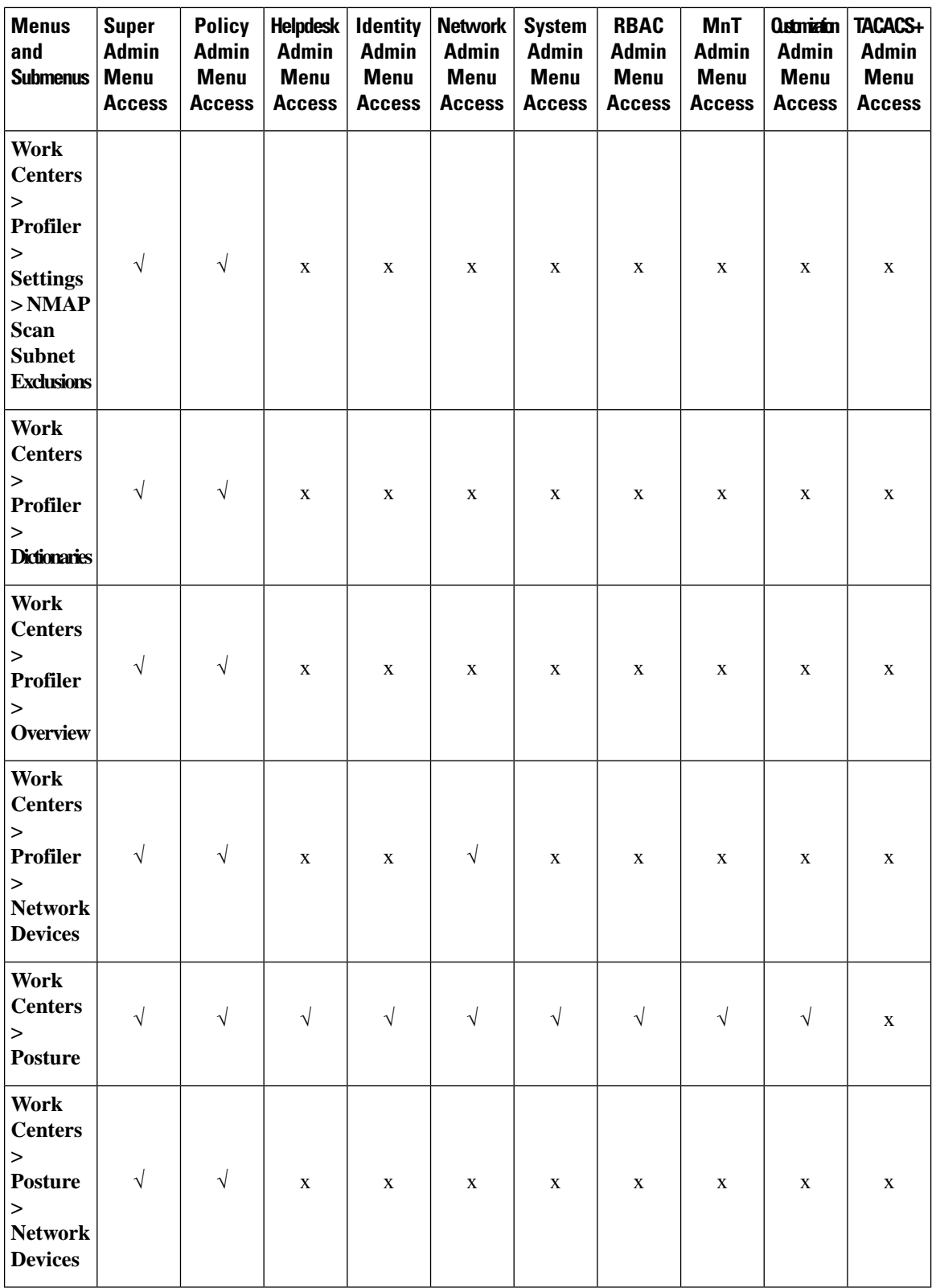

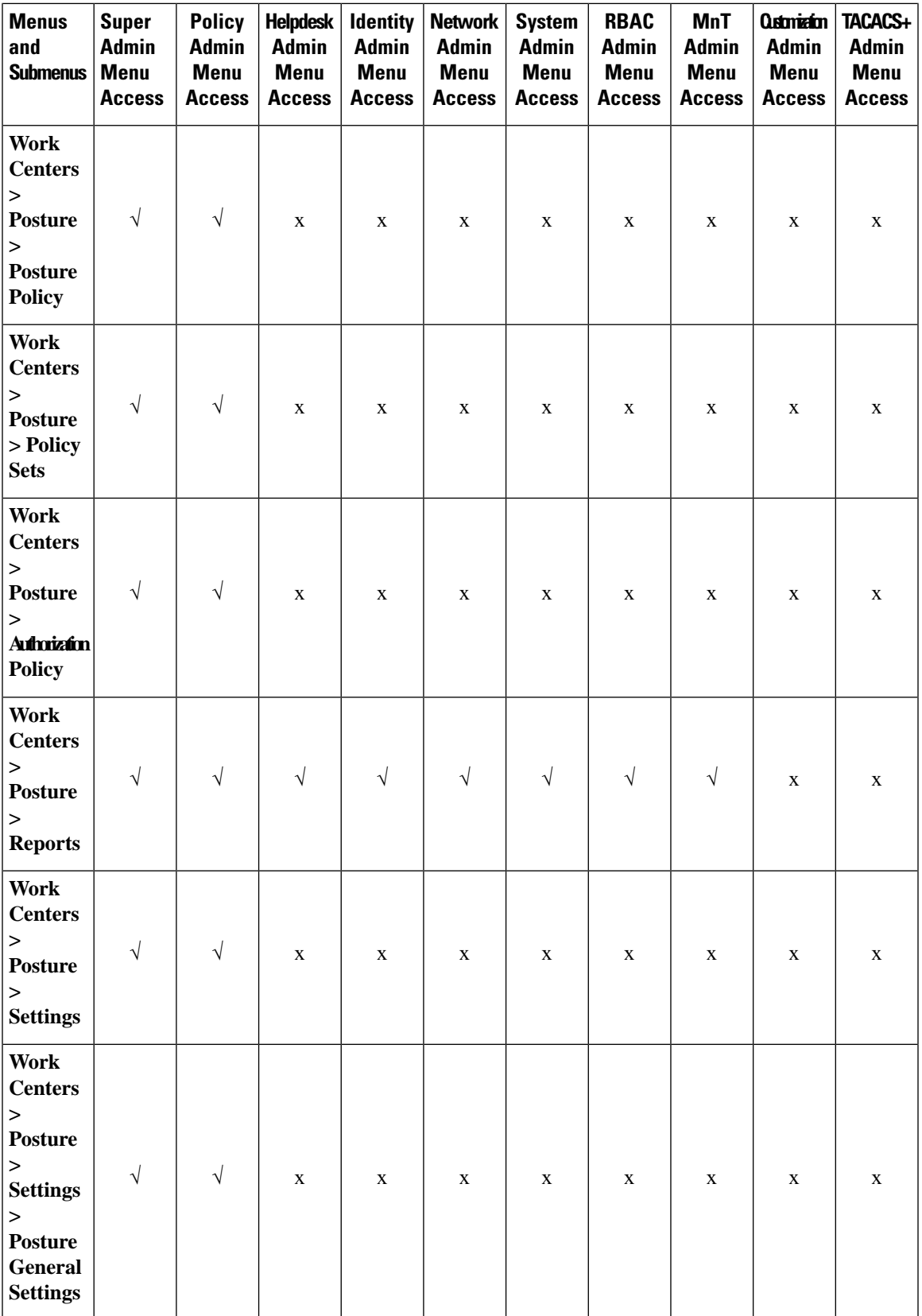

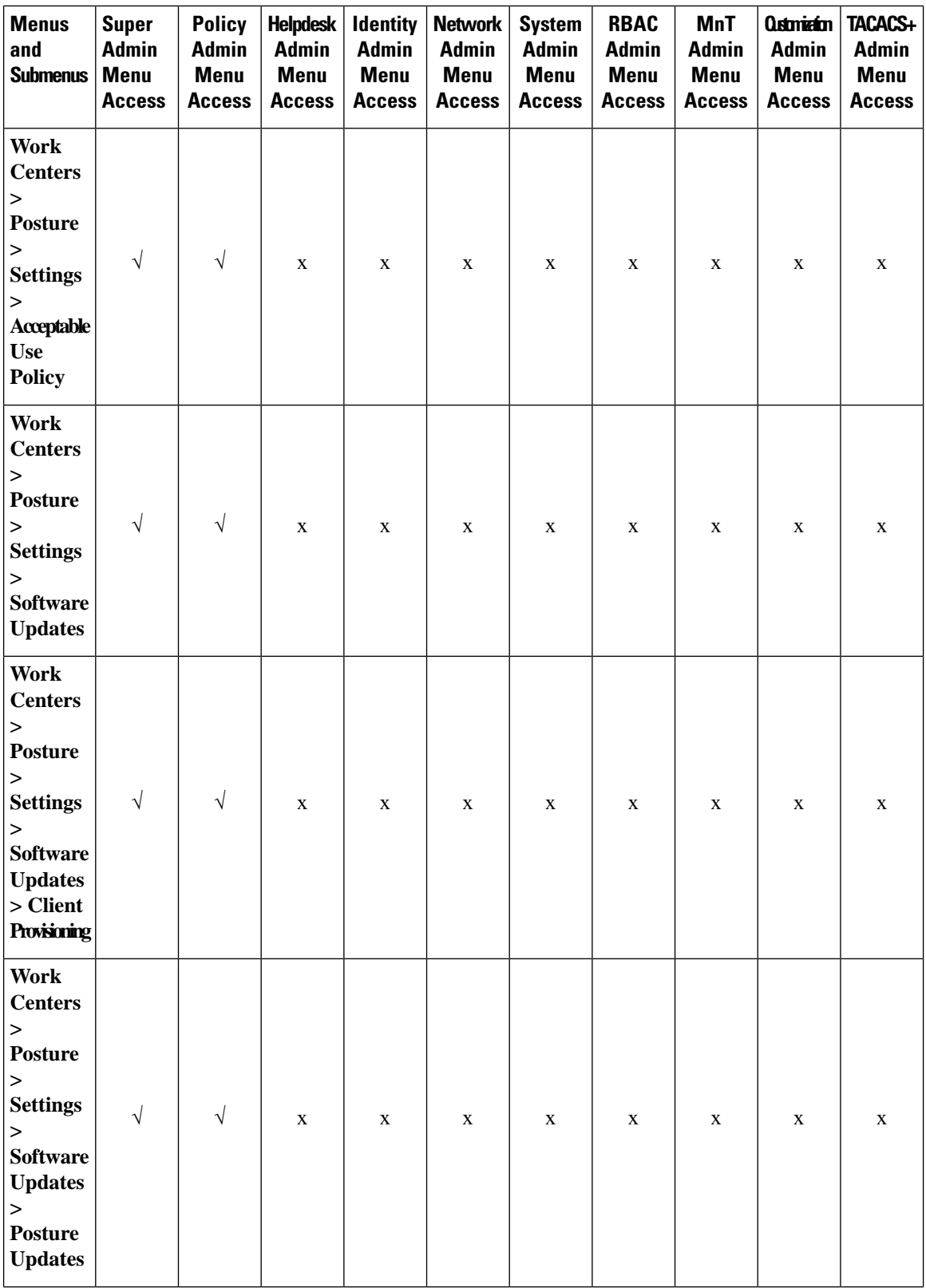

## **Cisco Identity Services Engine Administrator Guide, Release 3.3**

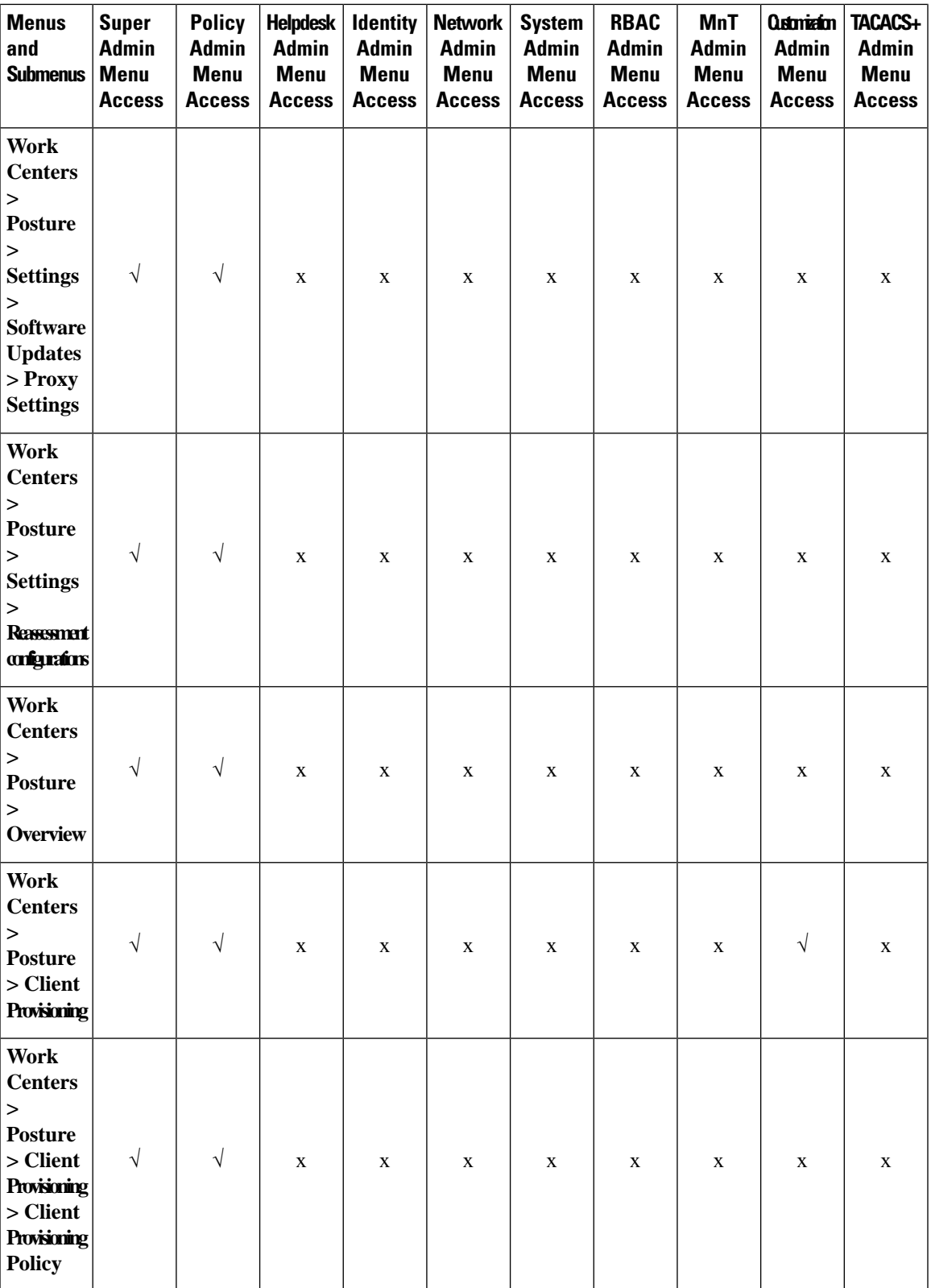

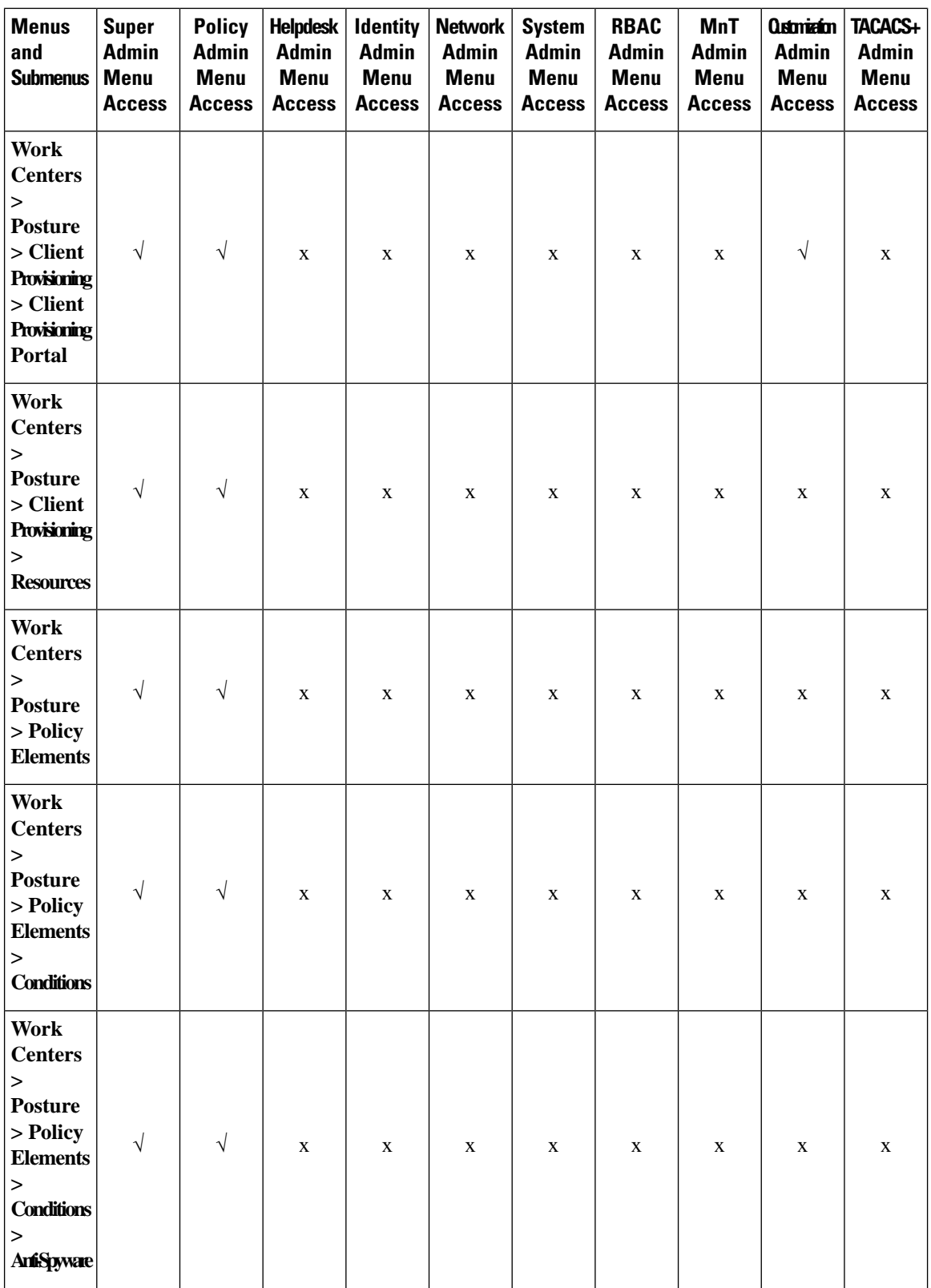

ı

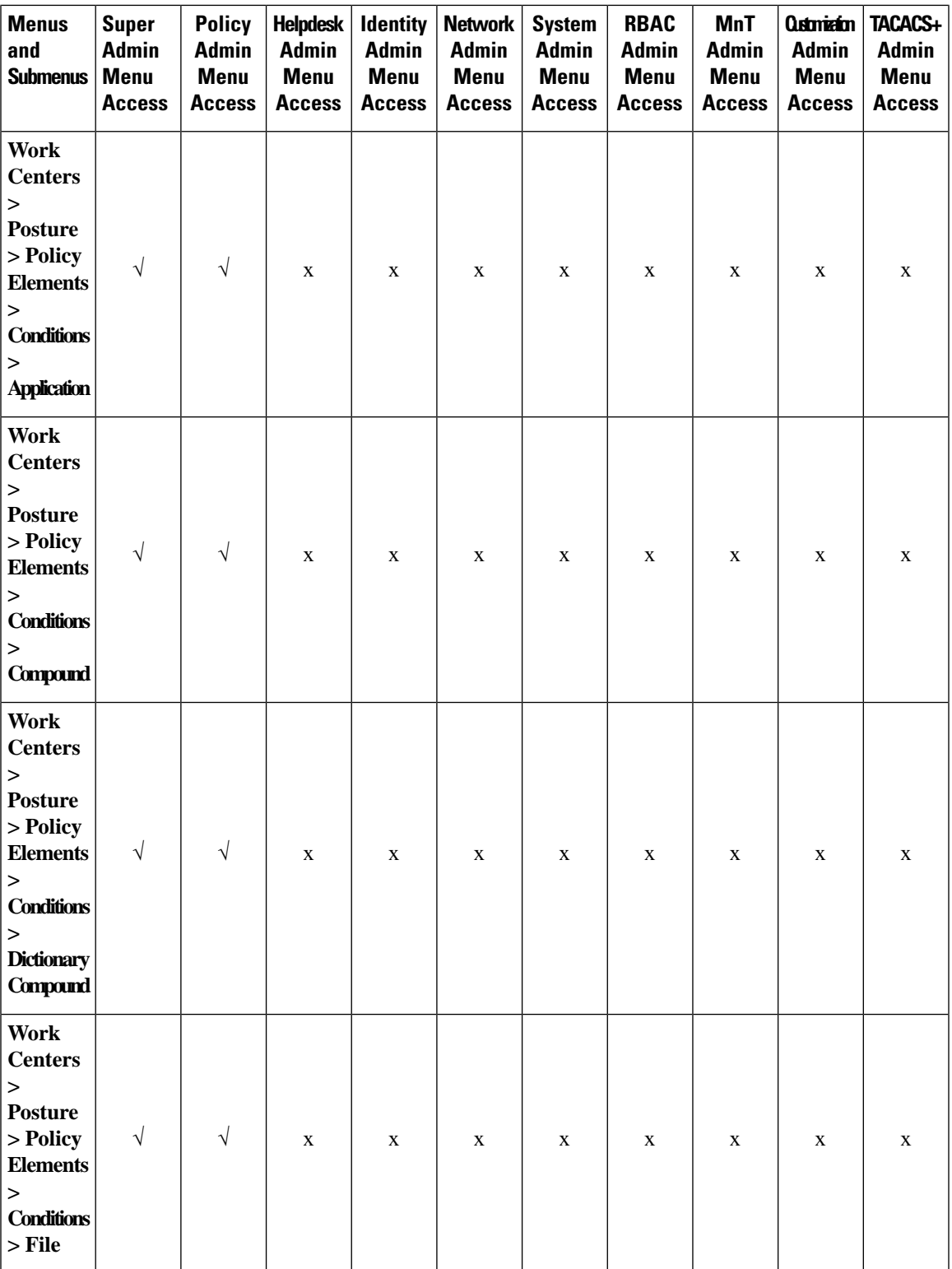

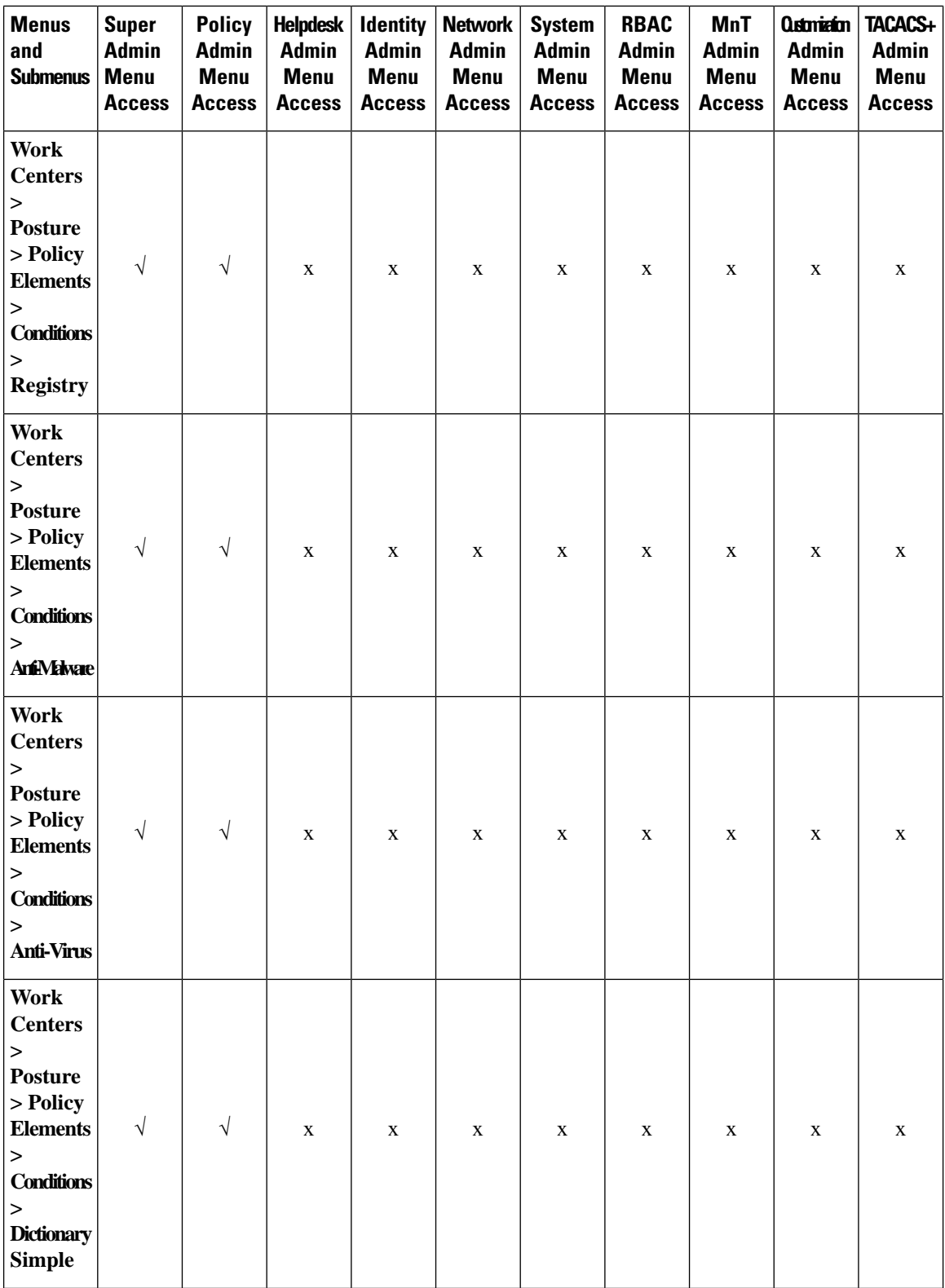

ı

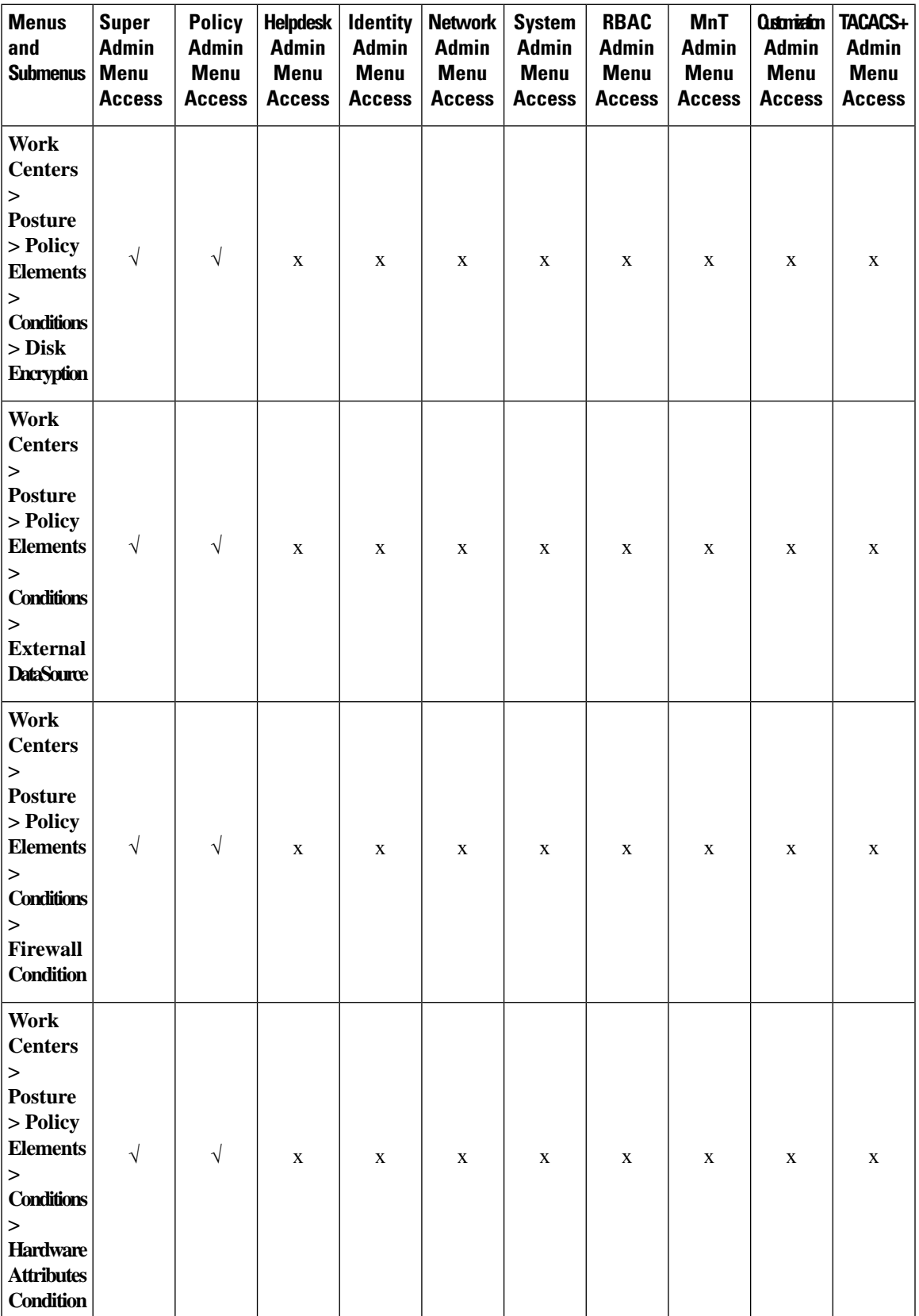

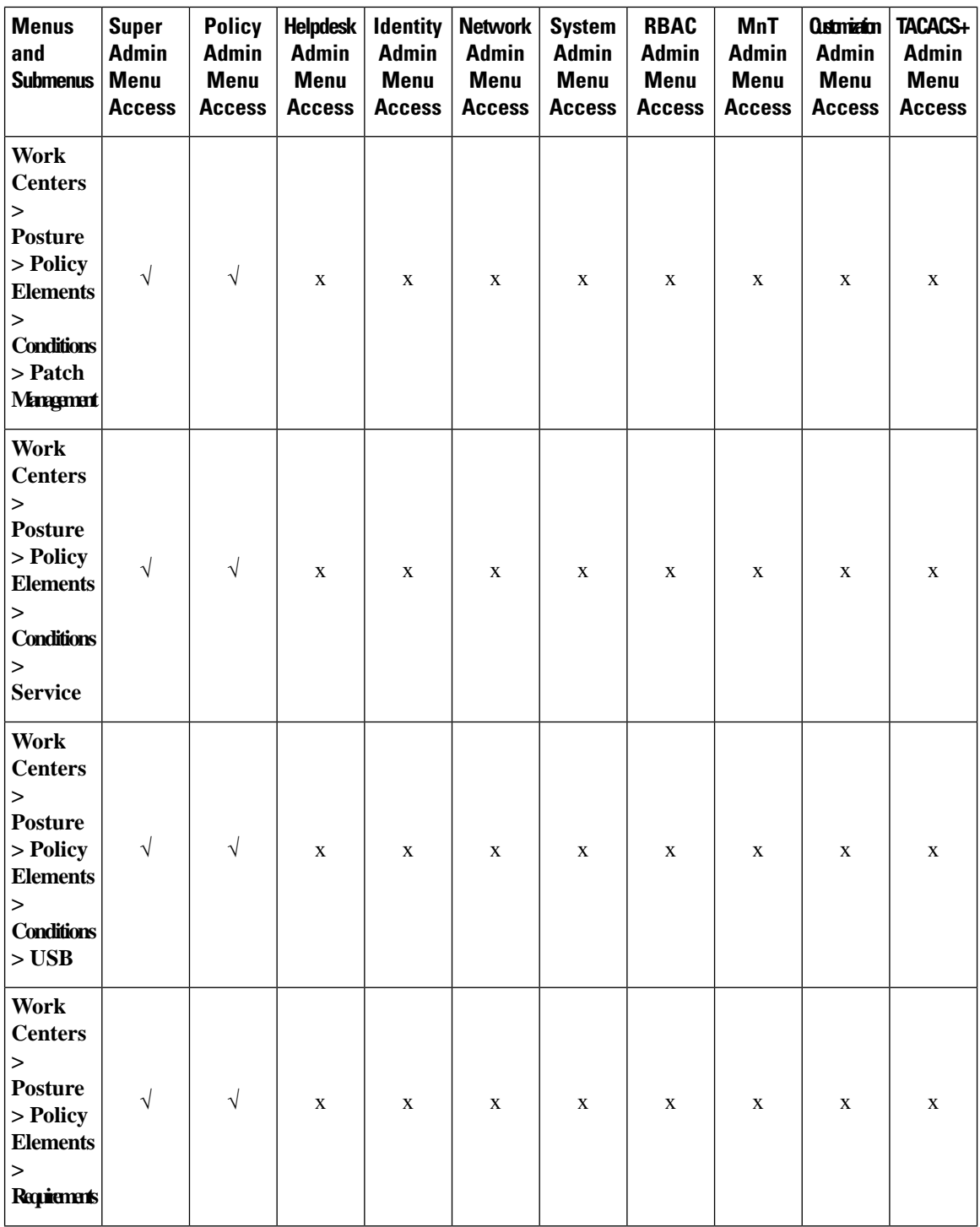

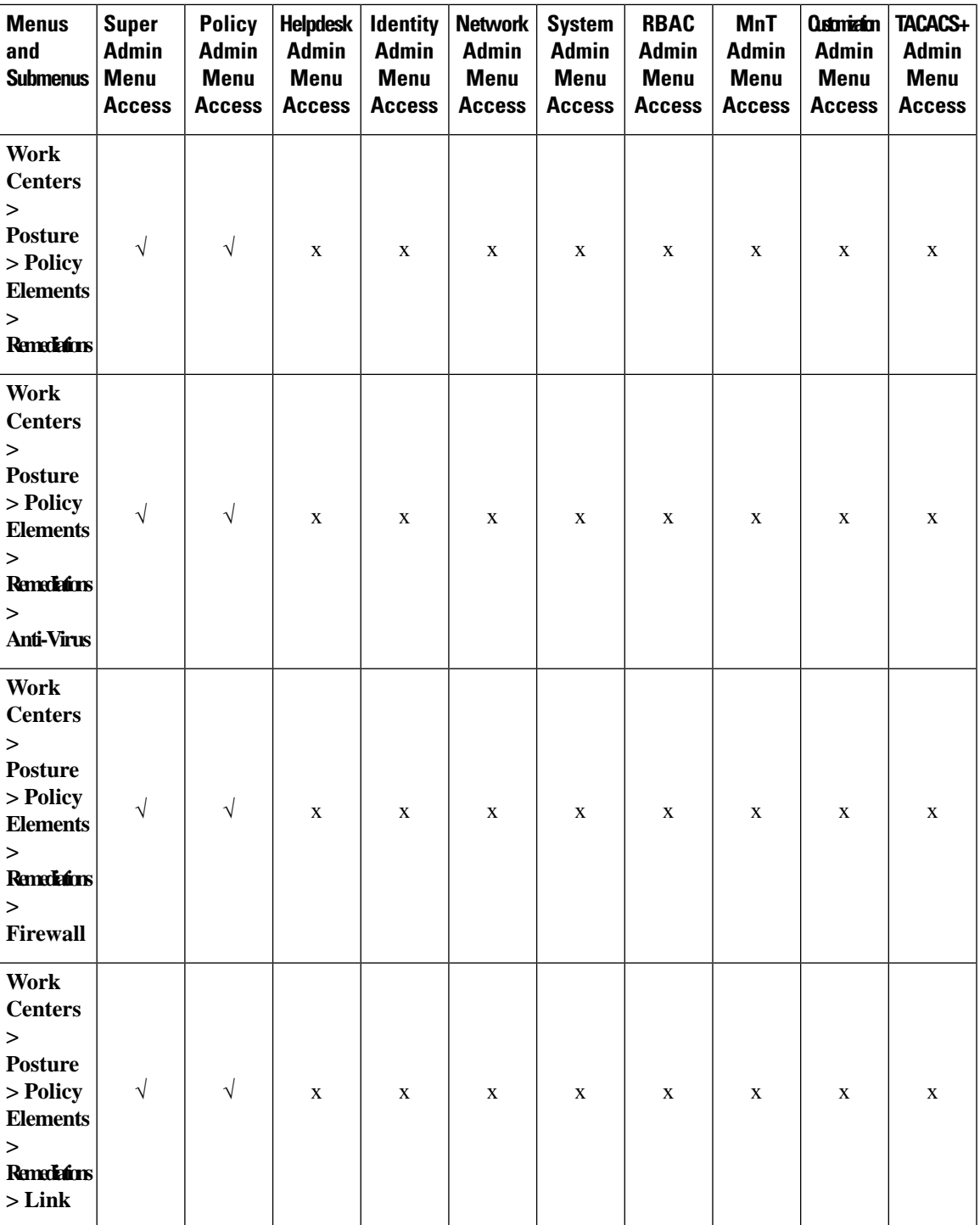

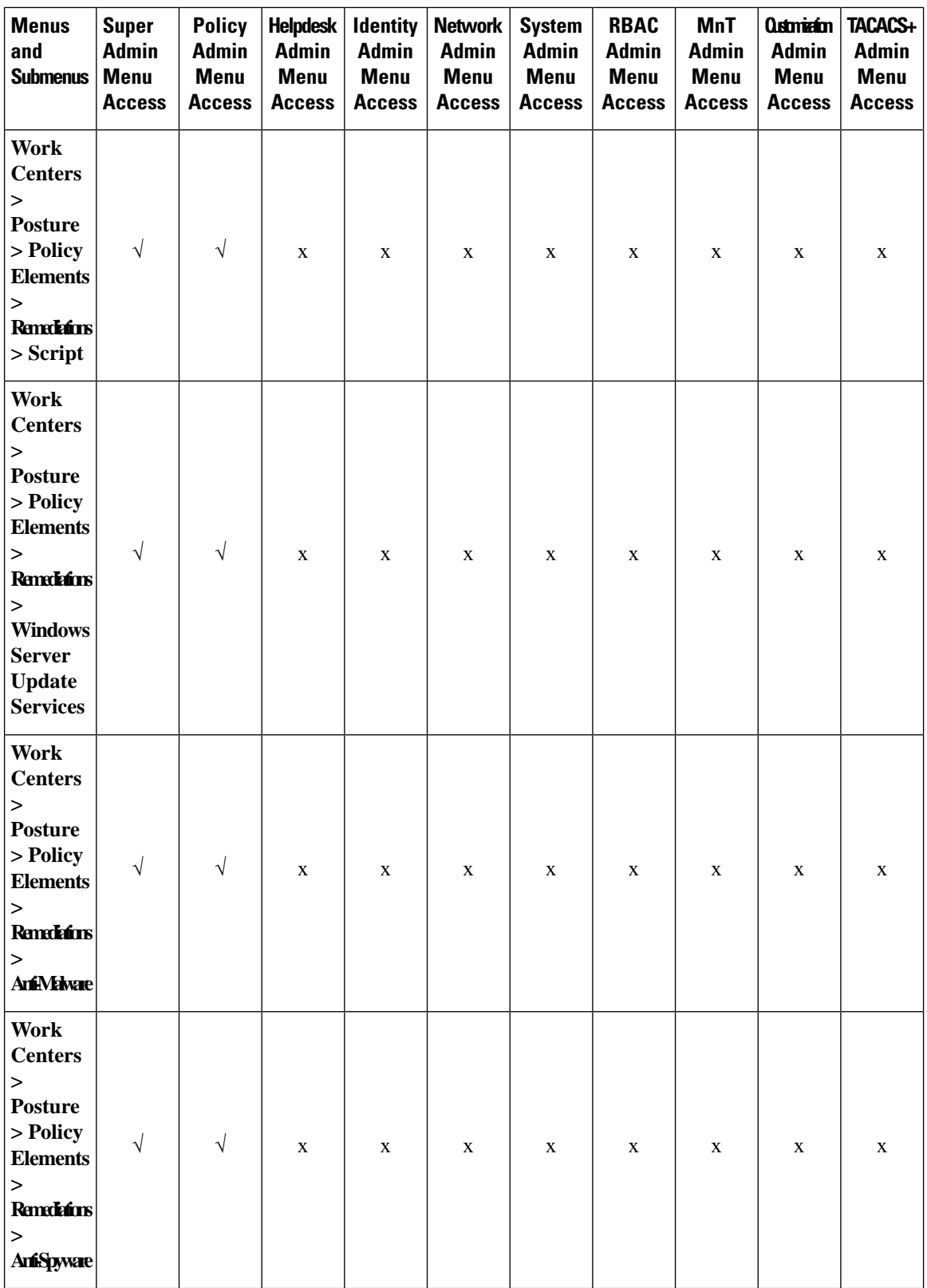
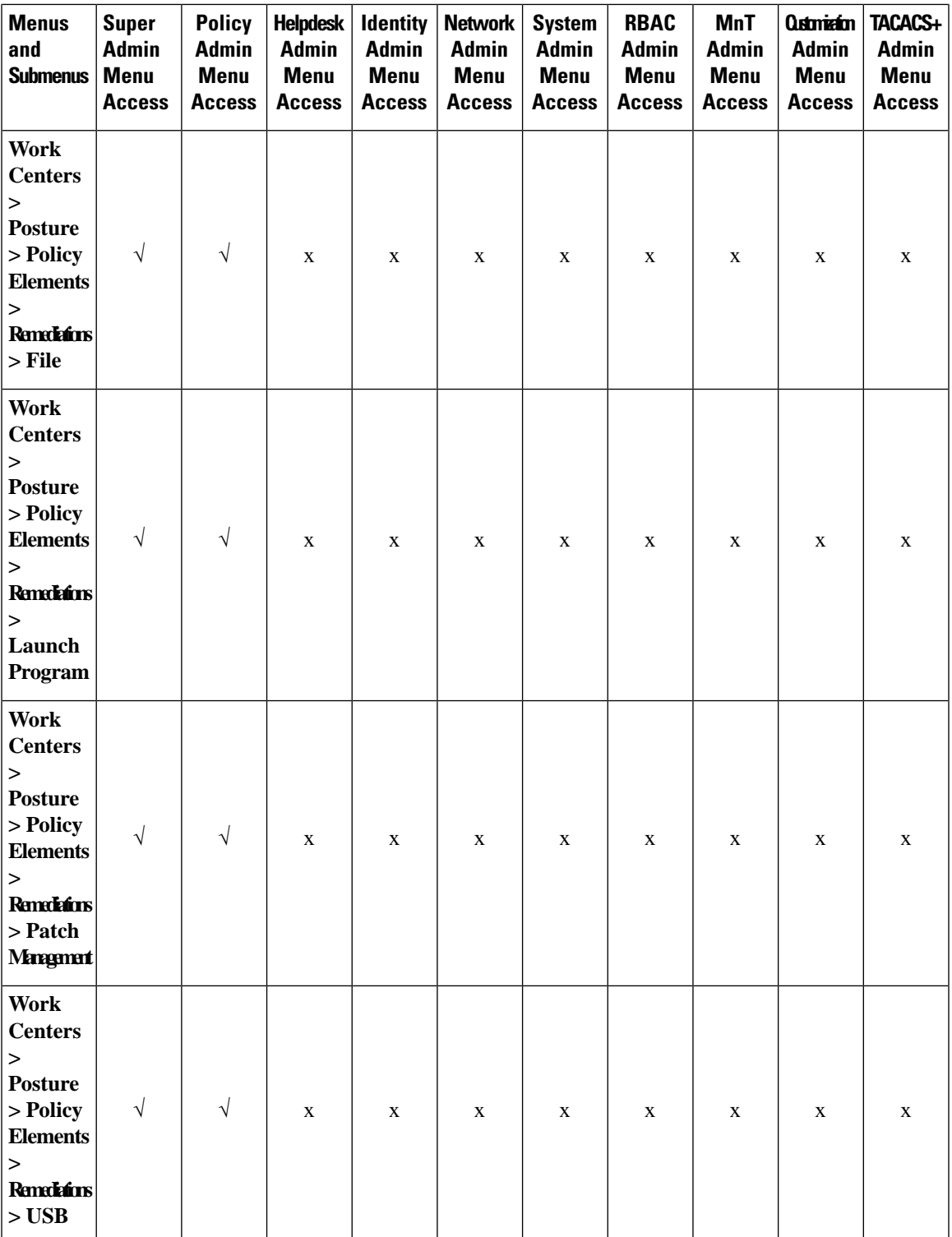

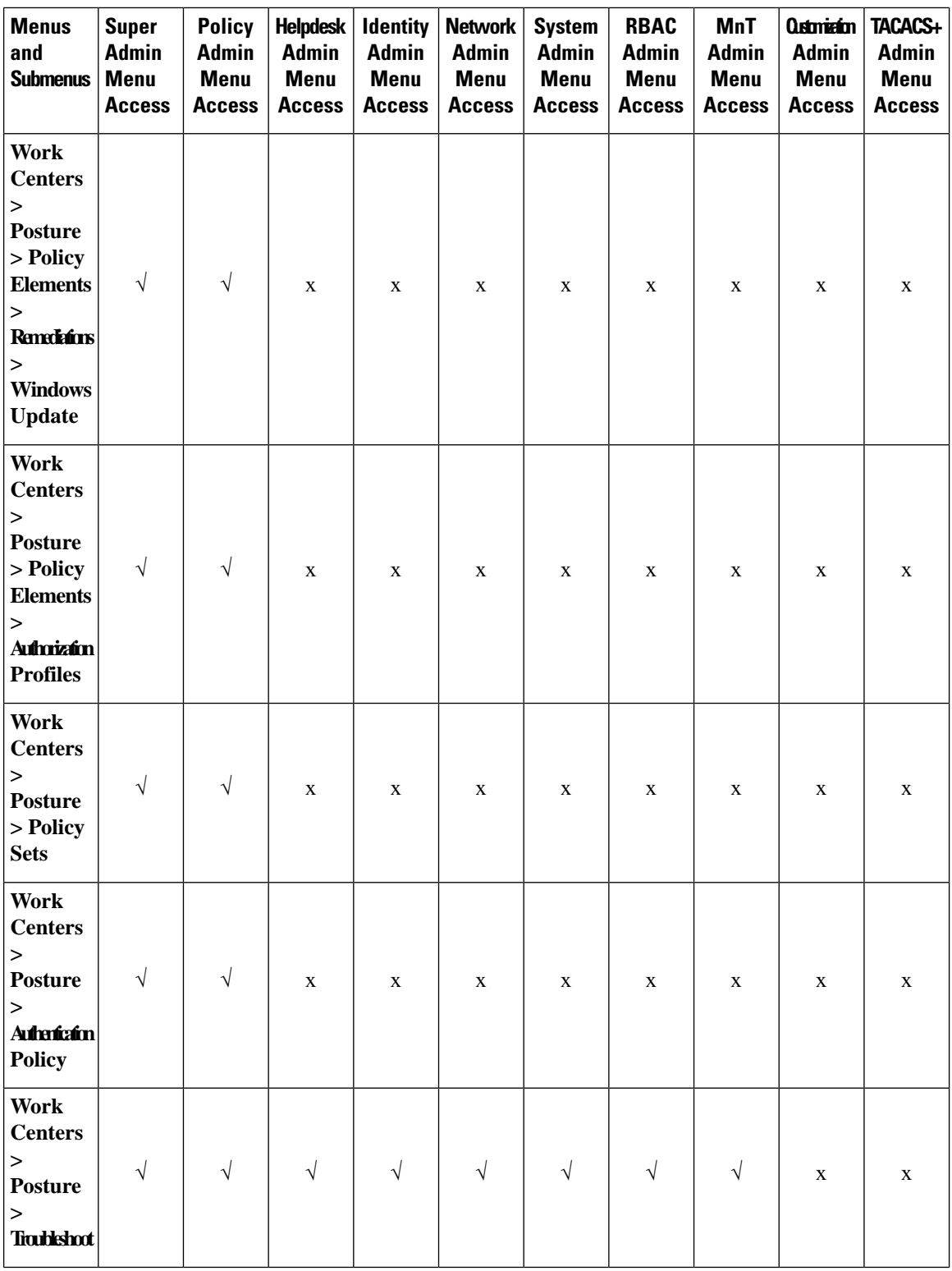

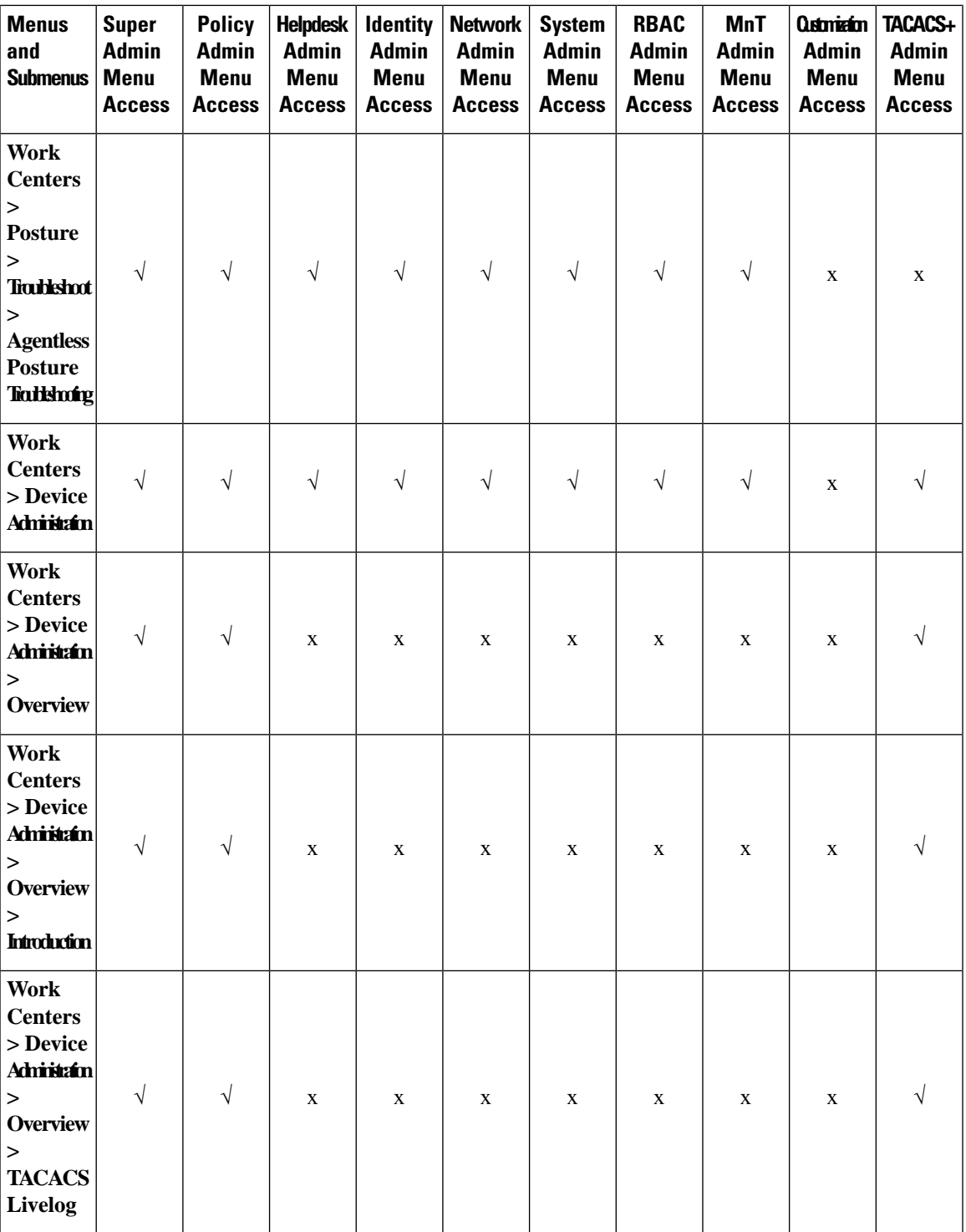

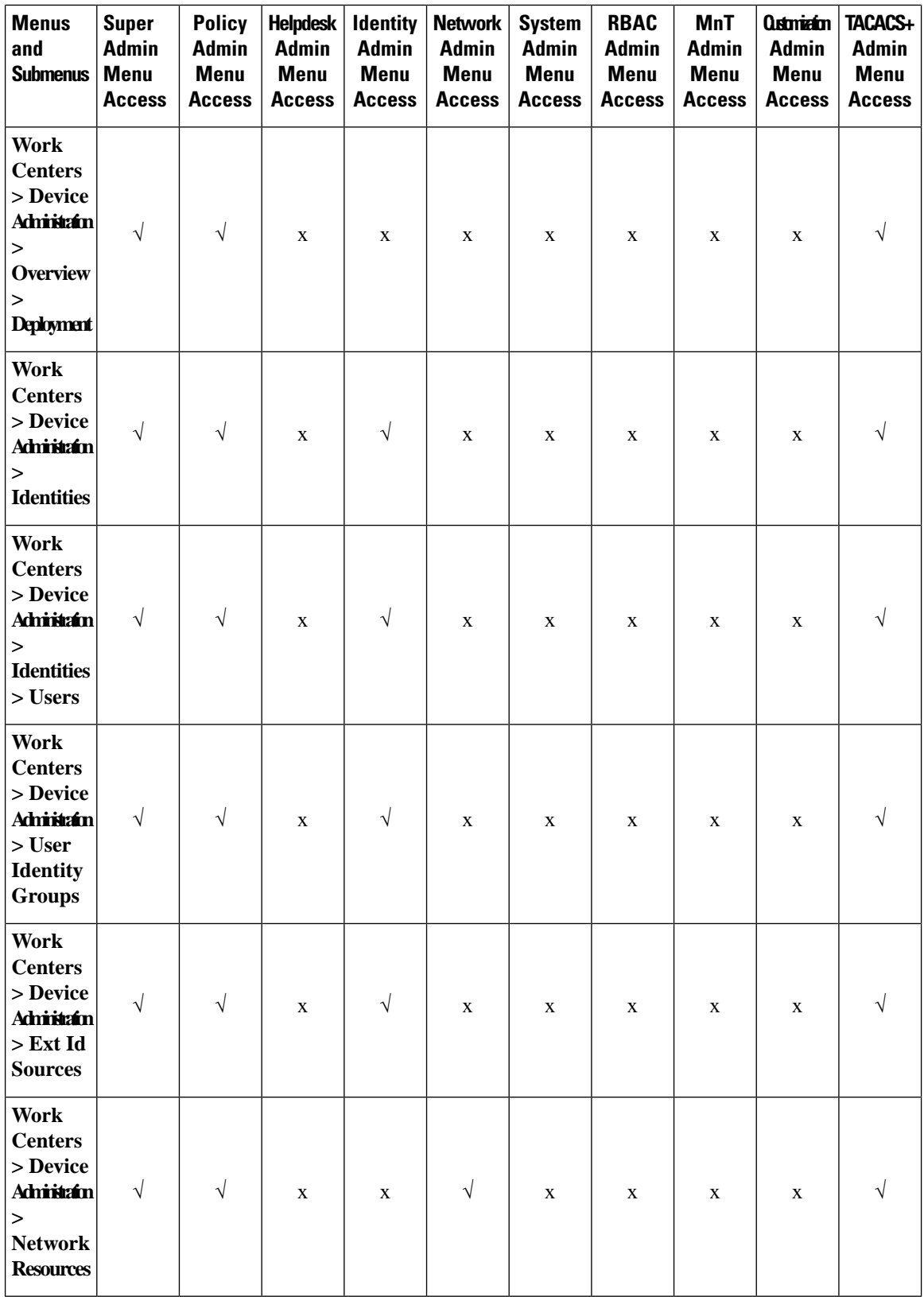

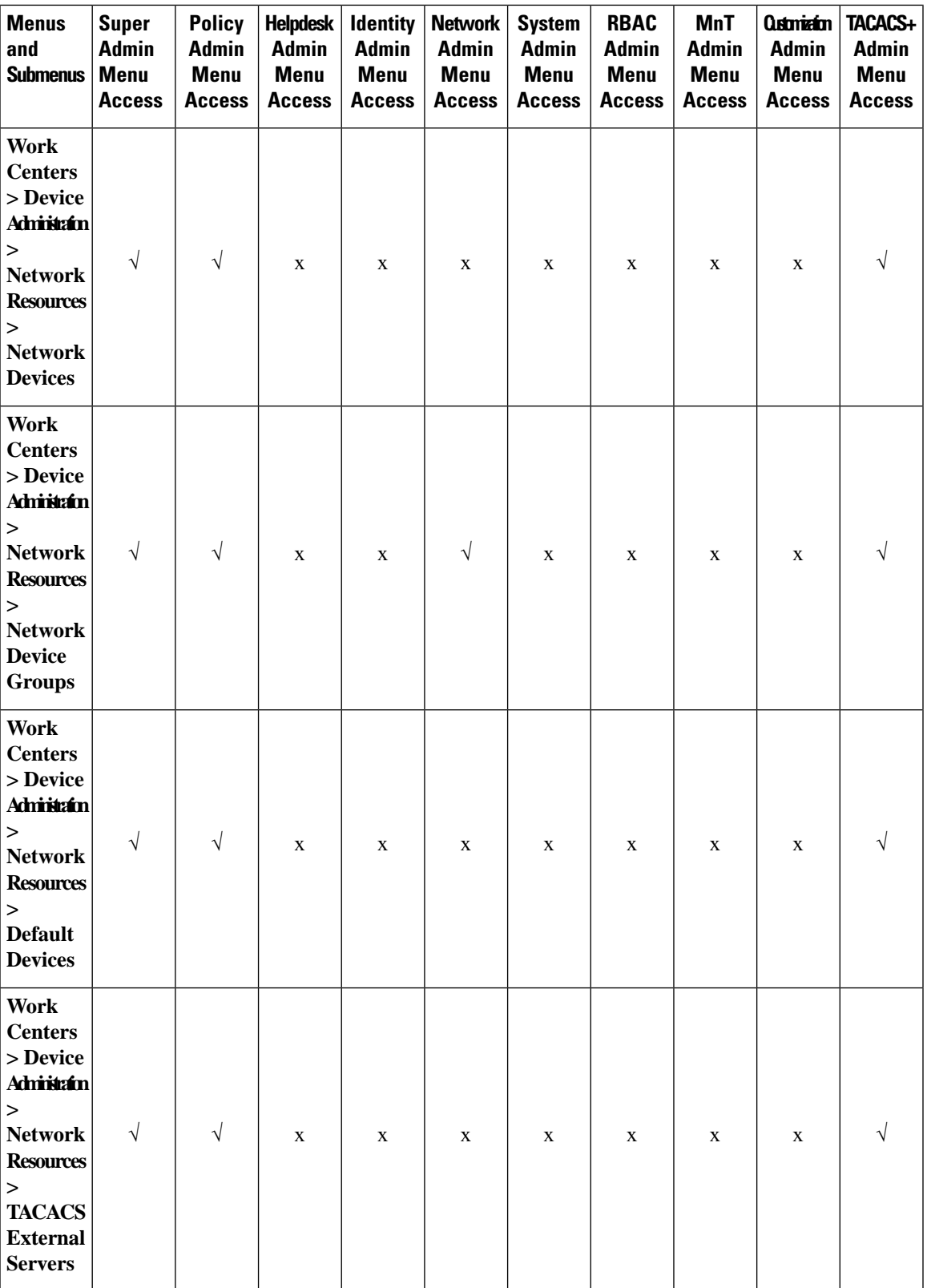

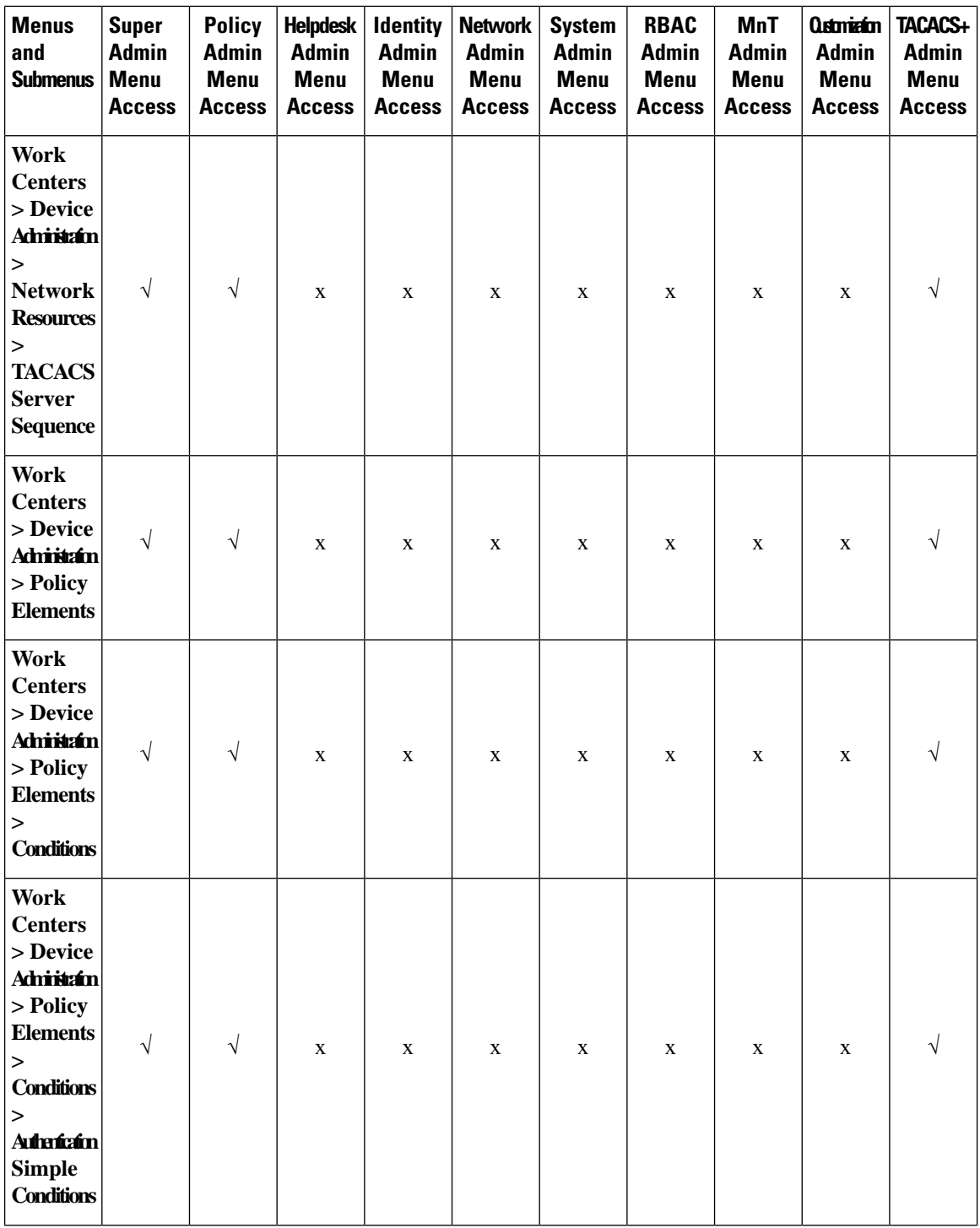

 $\overline{\phantom{a}}$ 

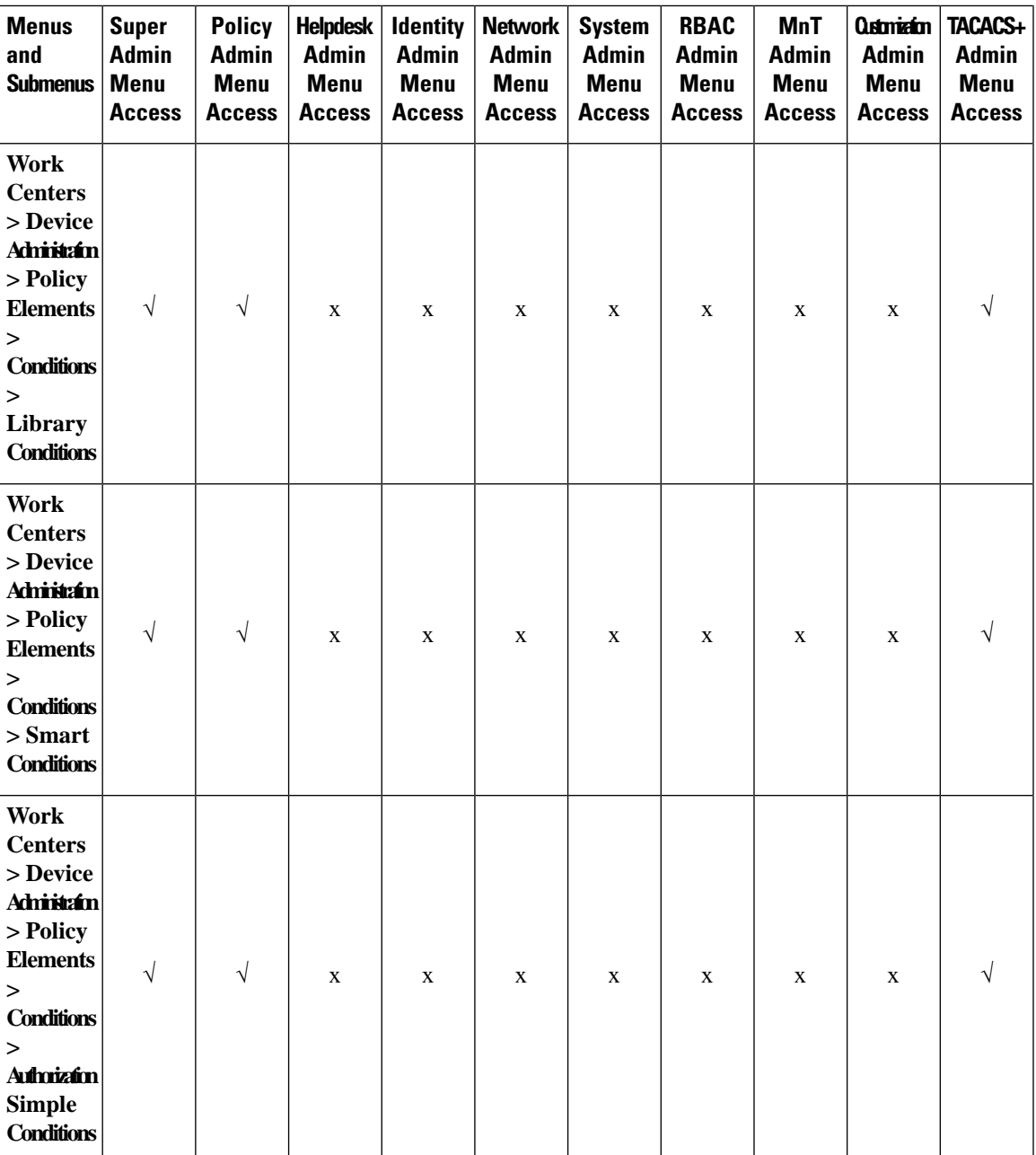

I

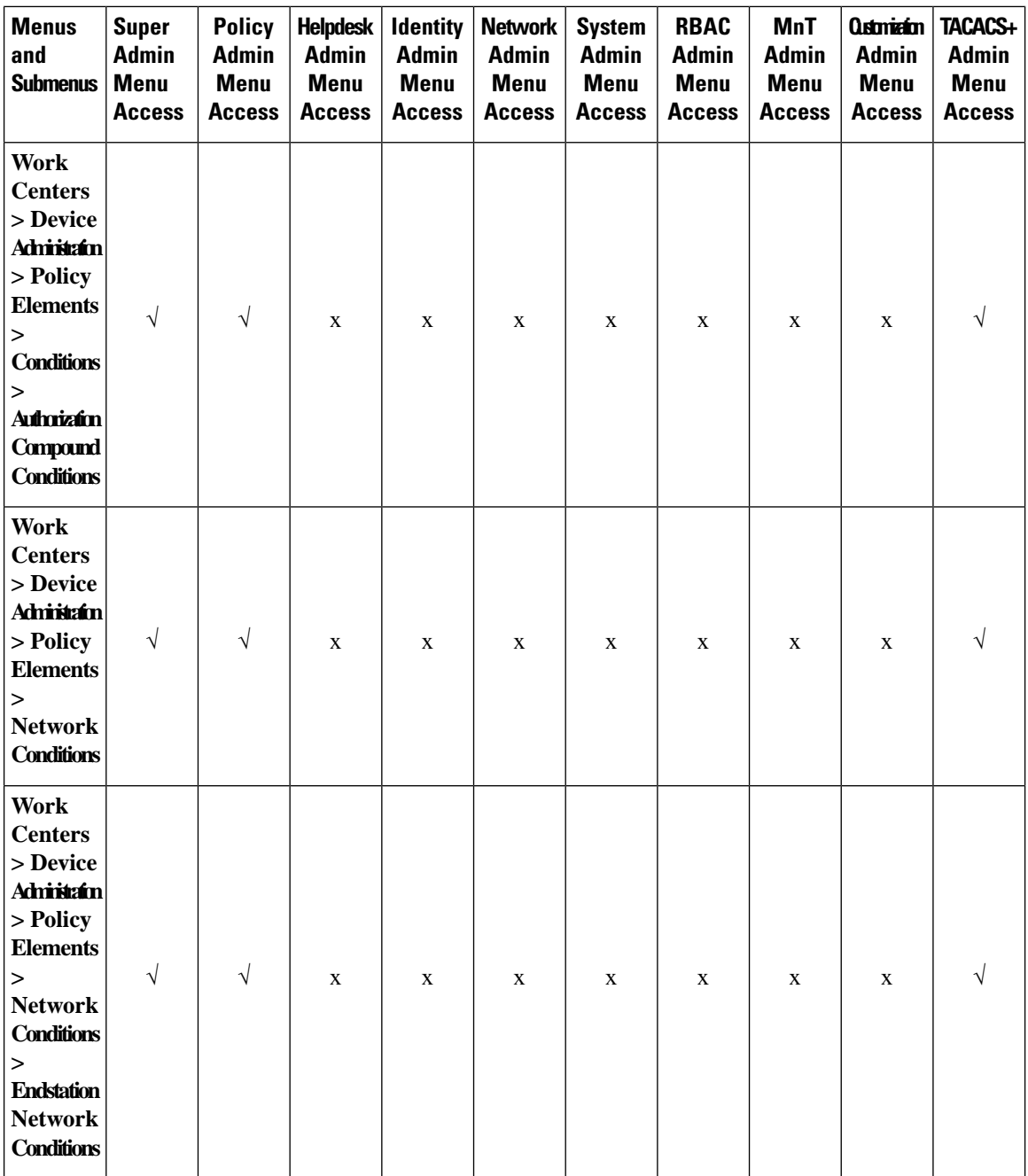

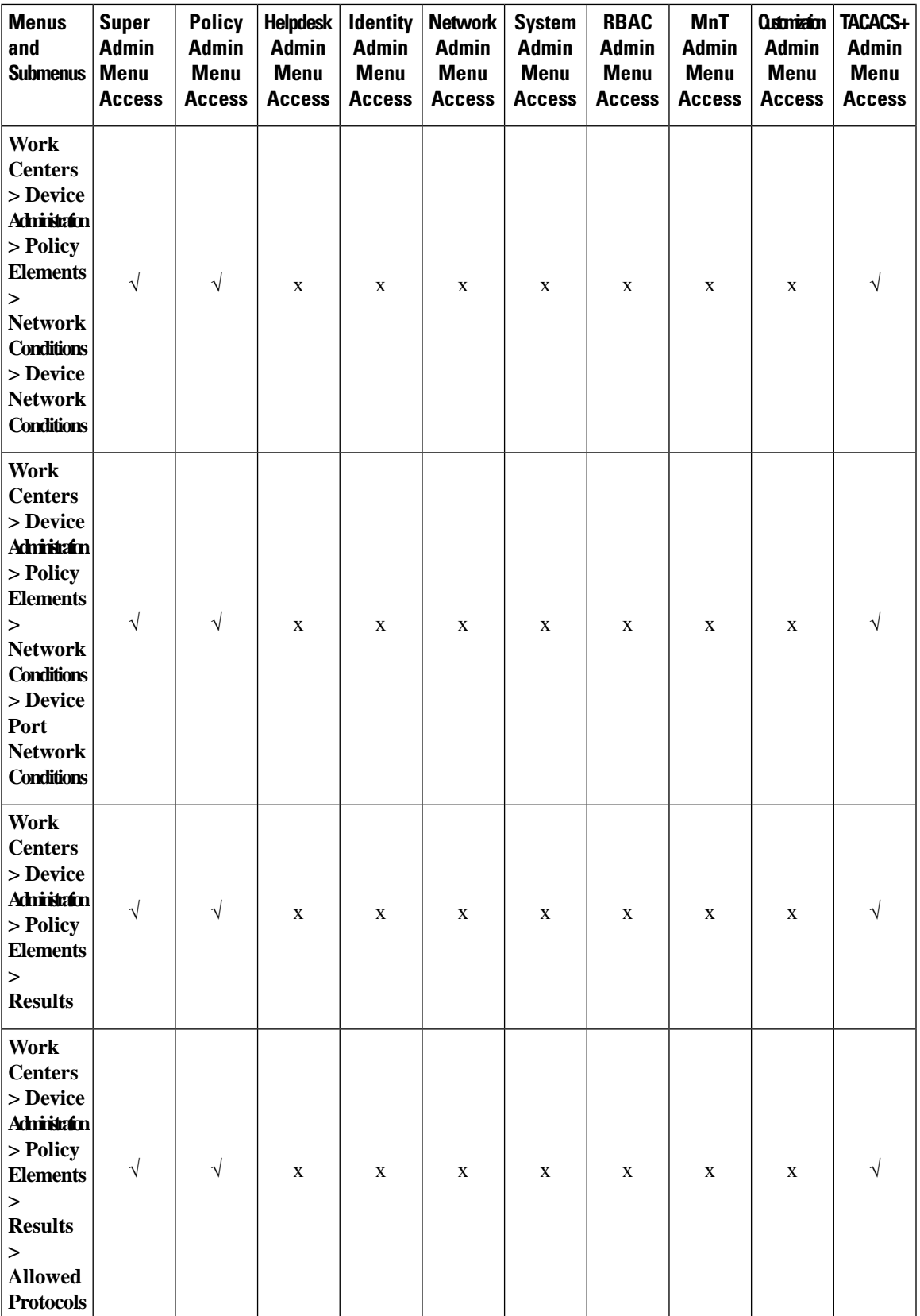

L

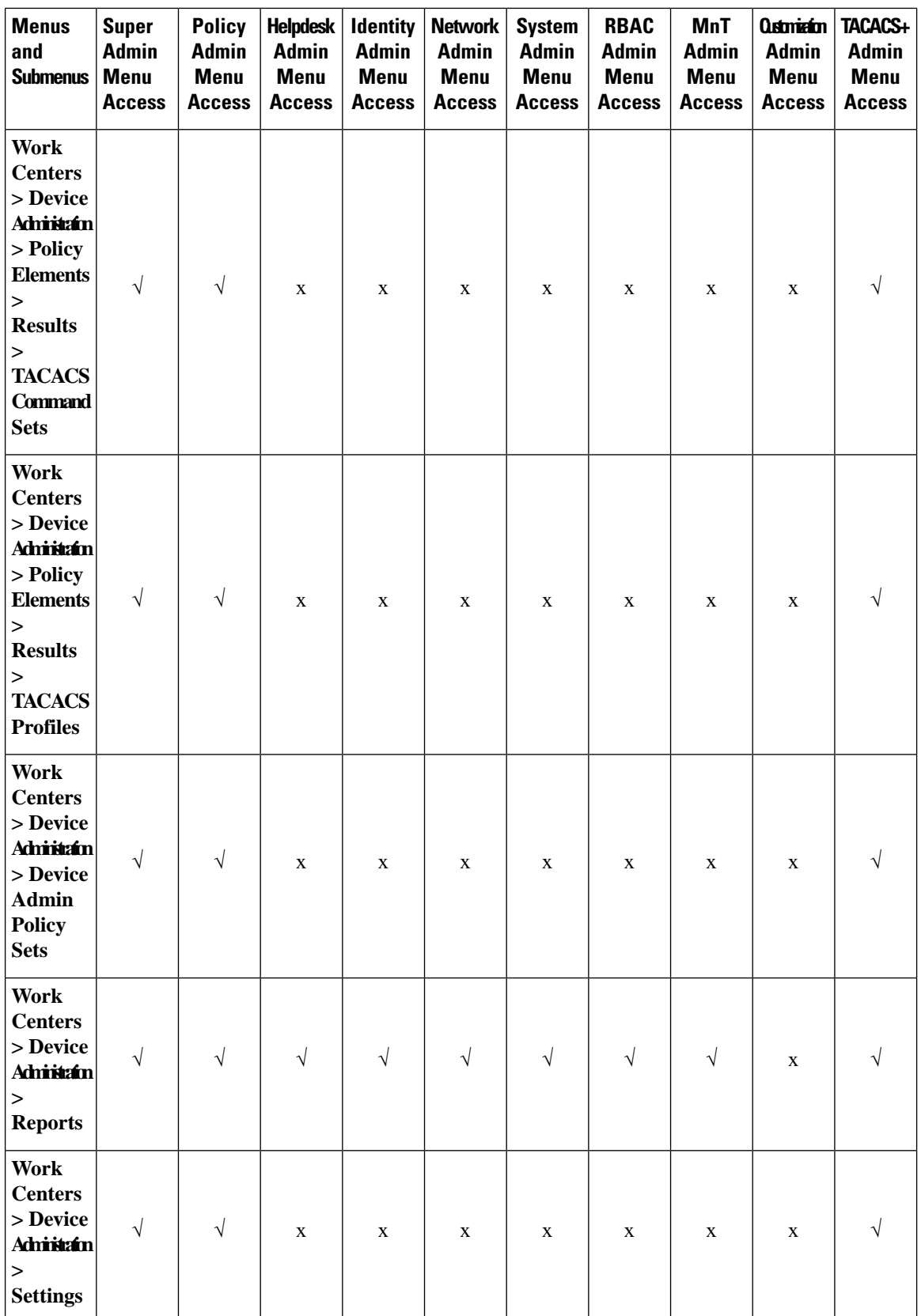

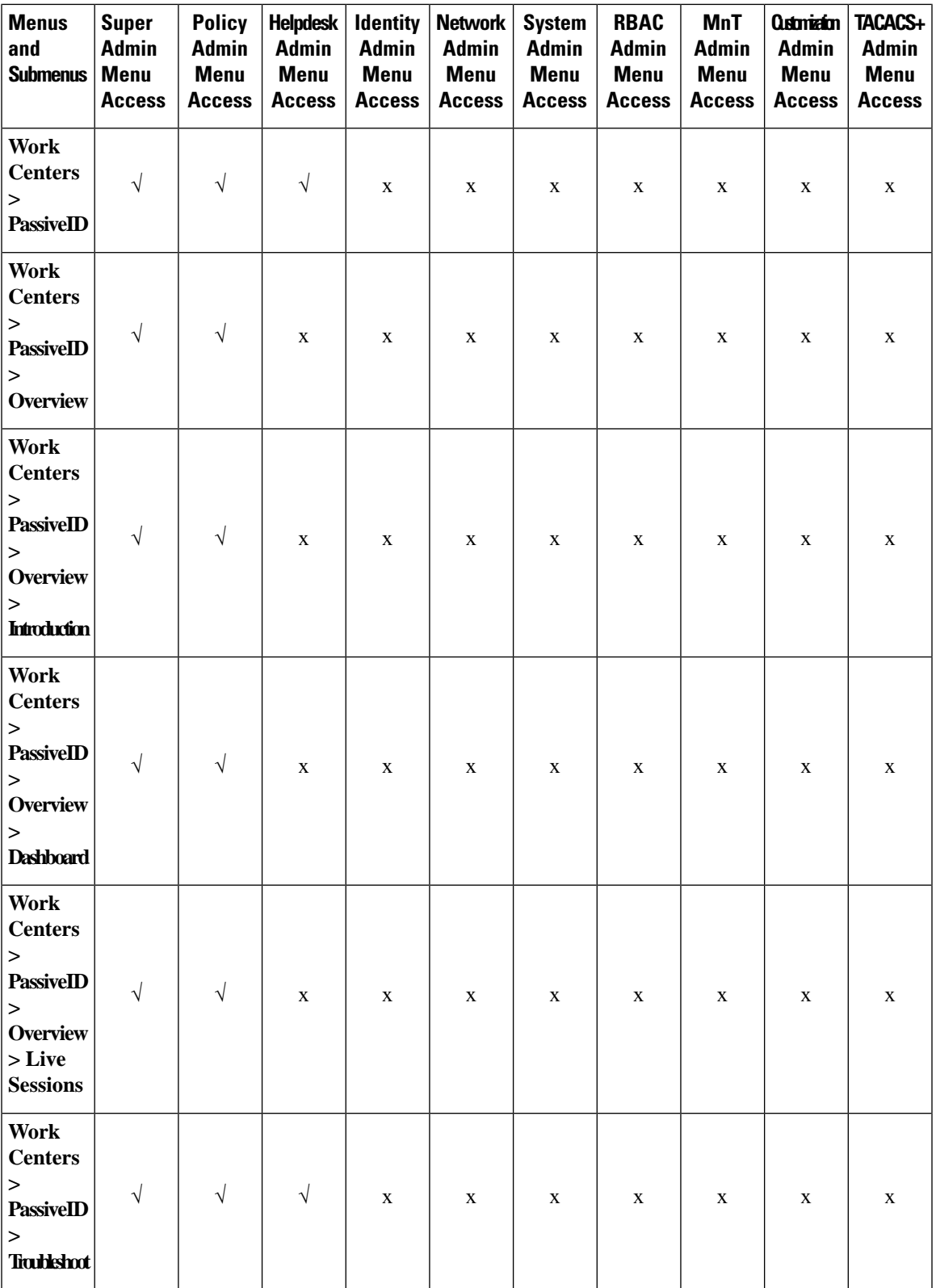

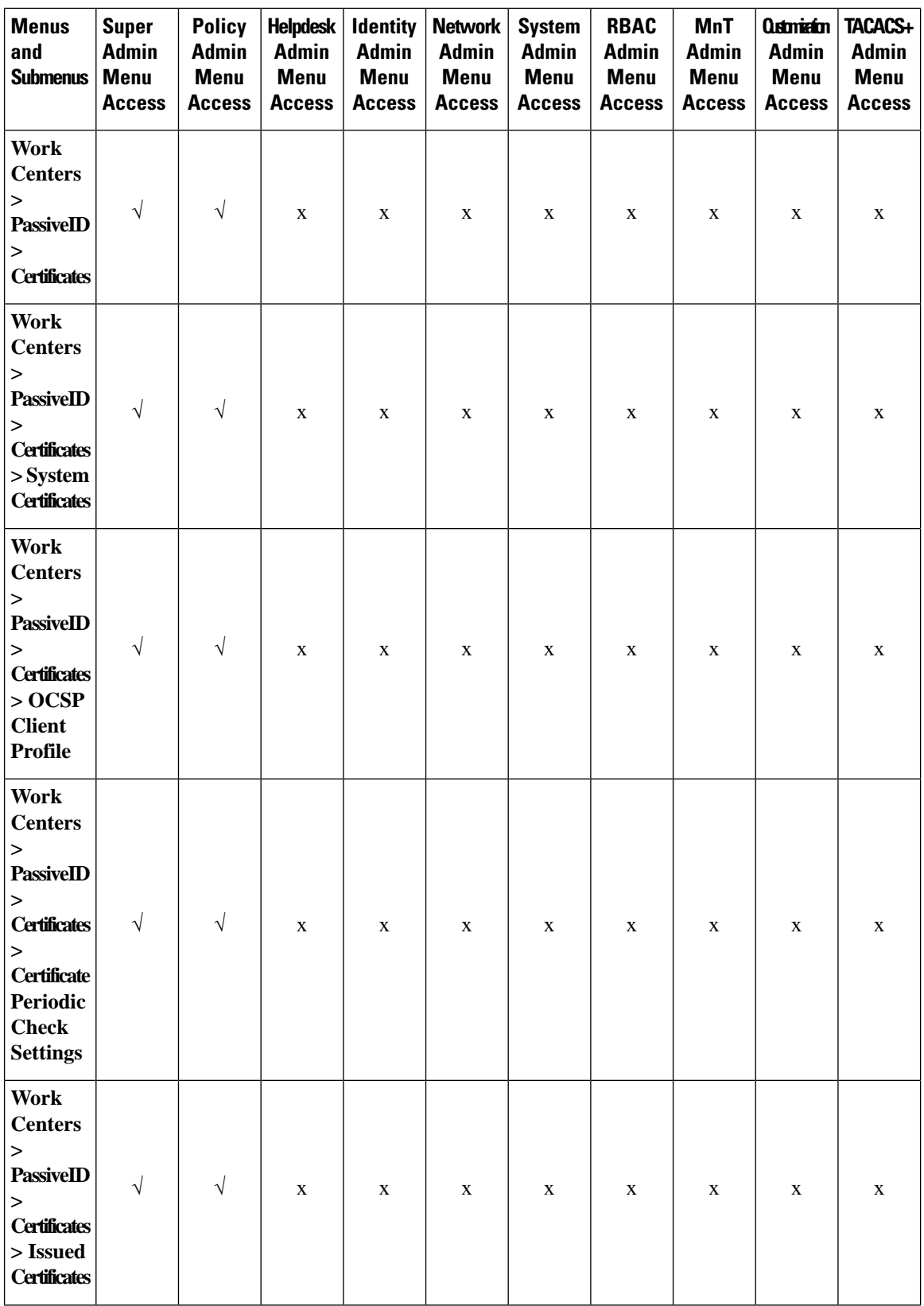

 $\overline{\phantom{a}}$ 

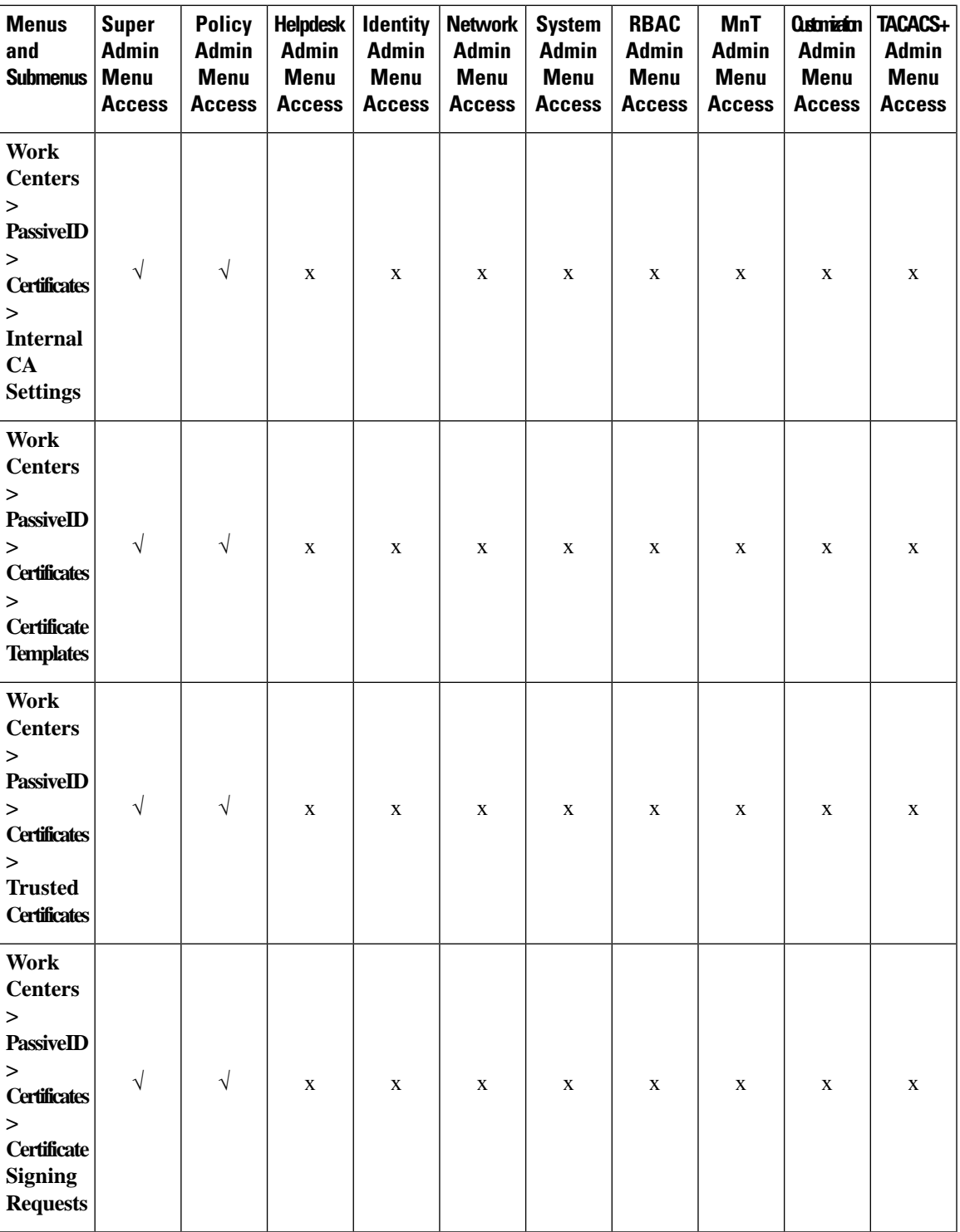

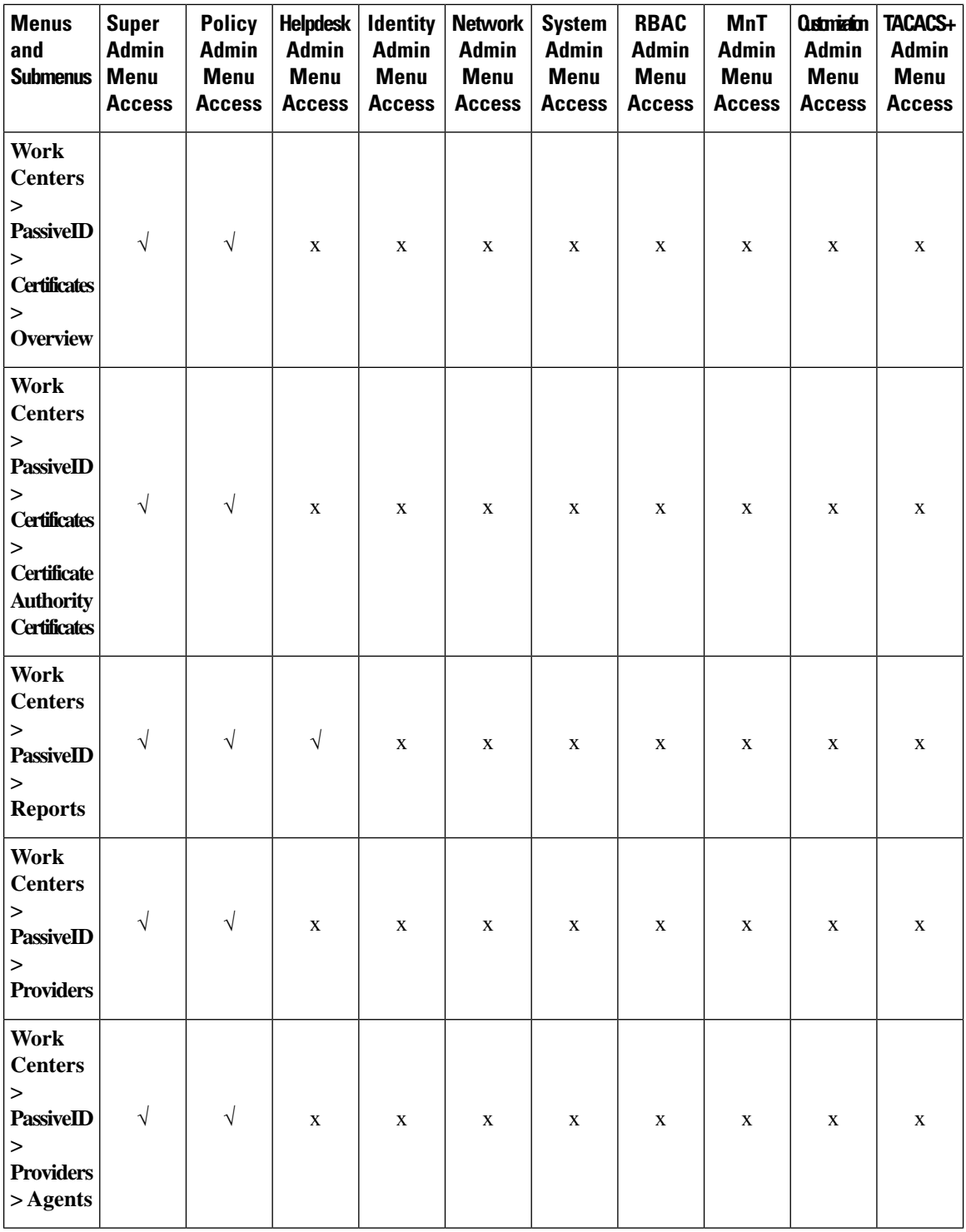

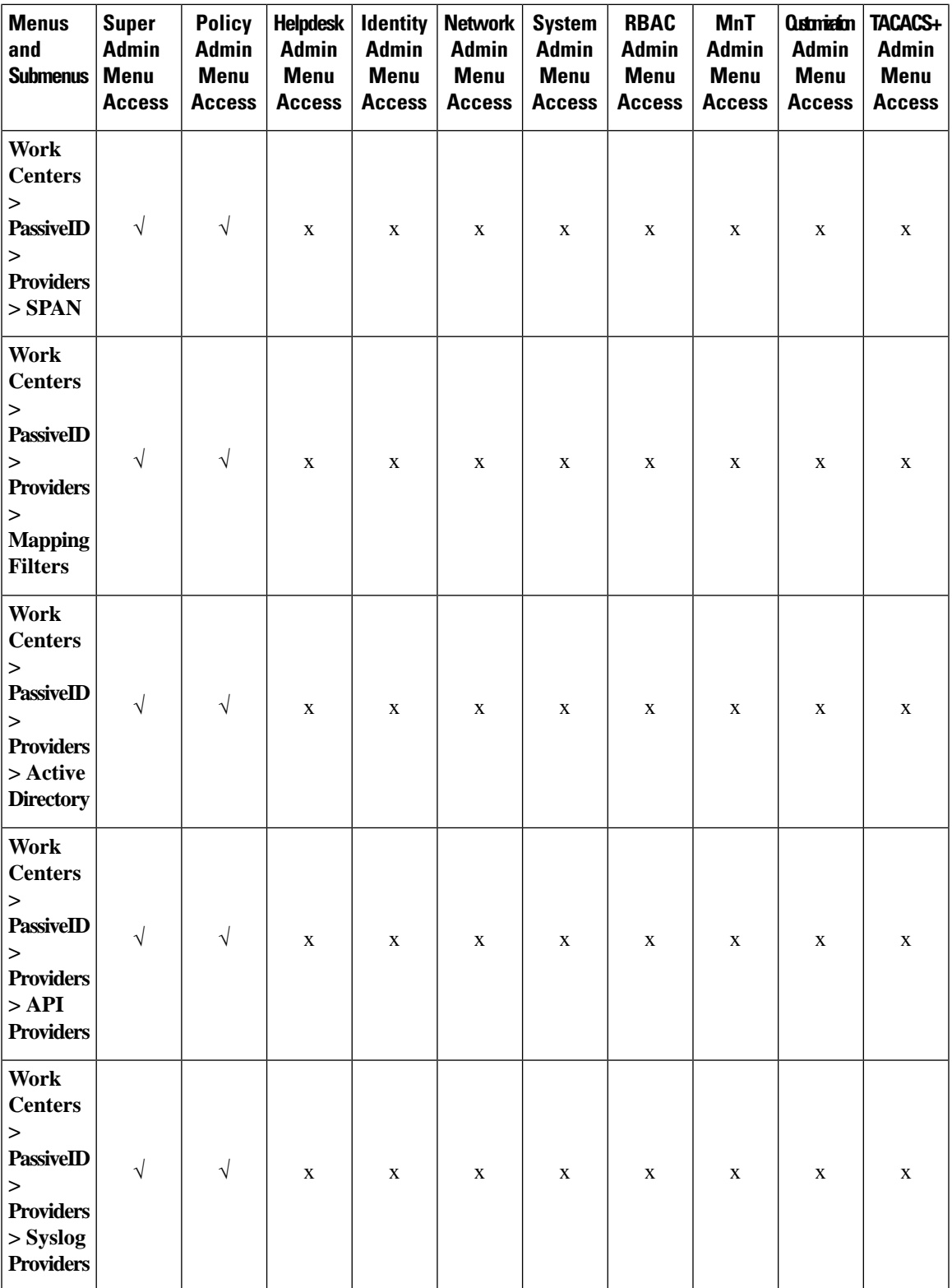

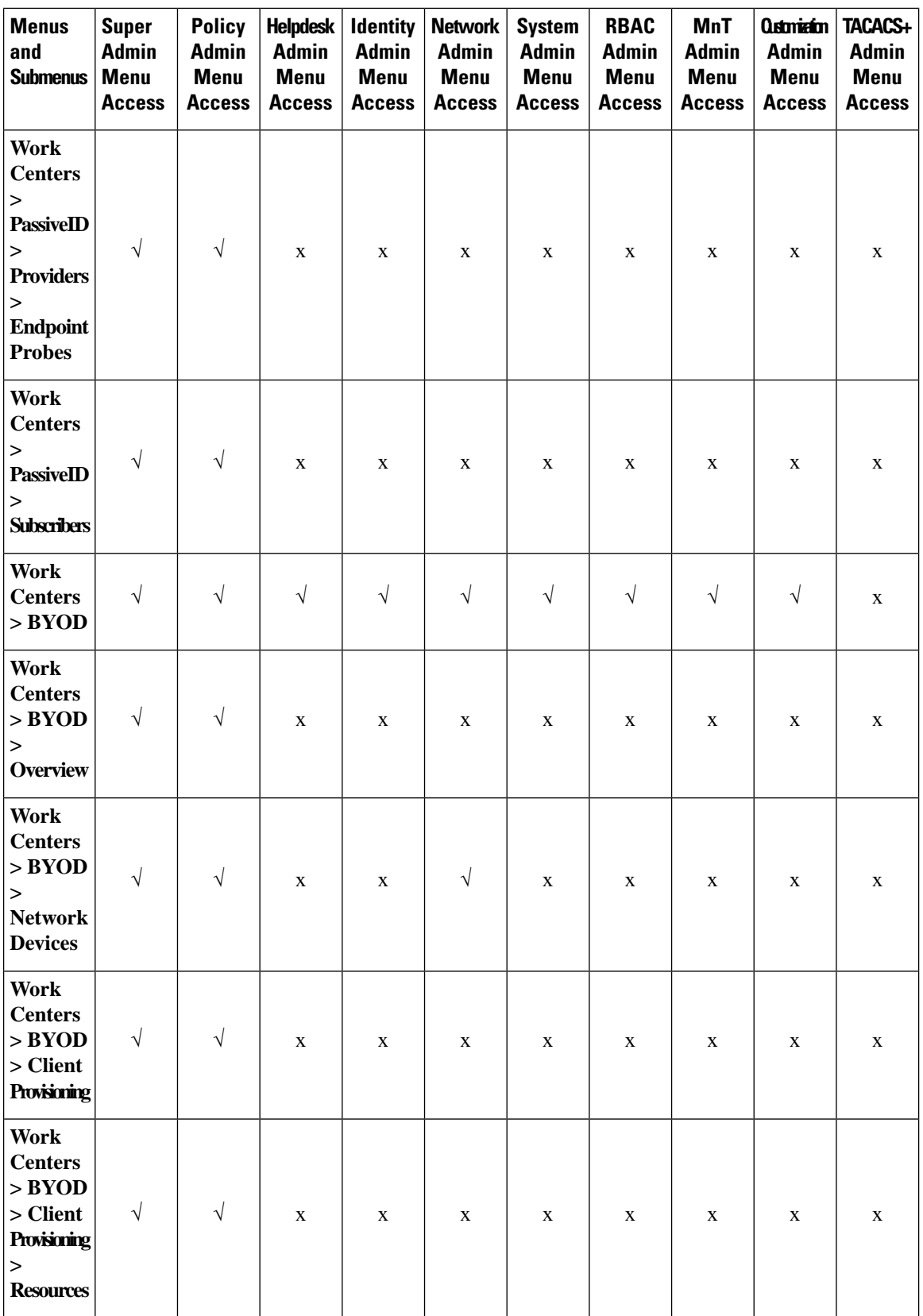

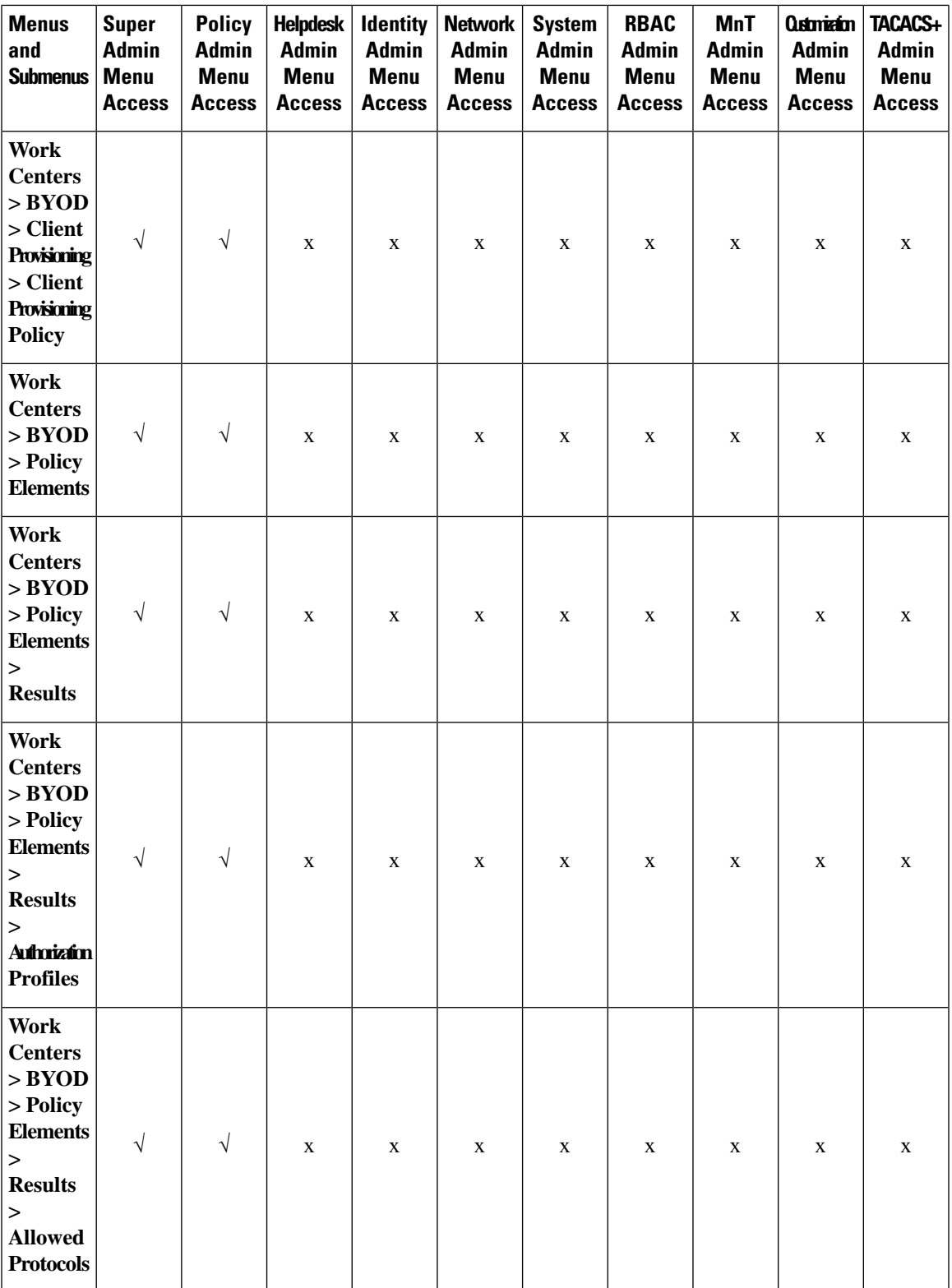

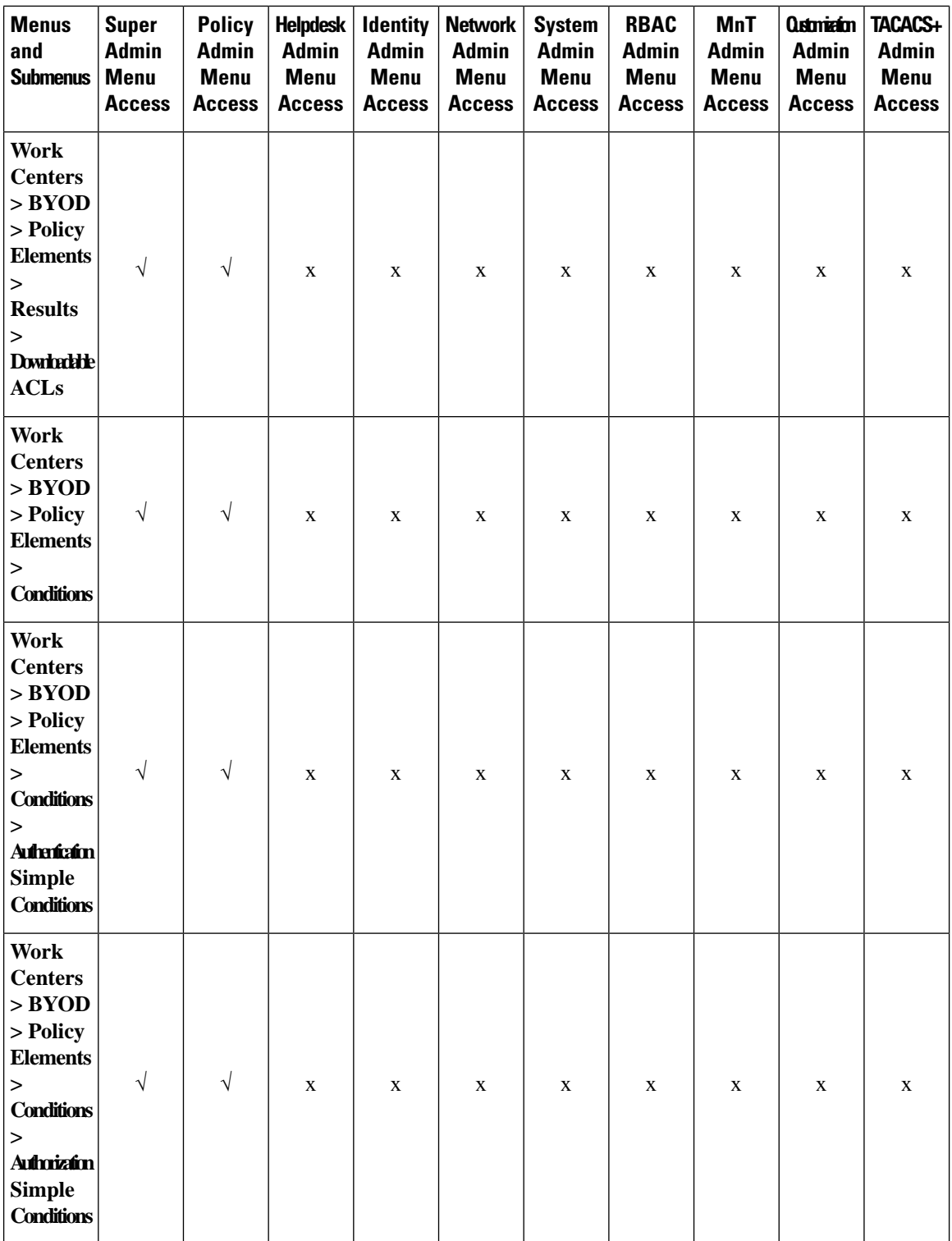

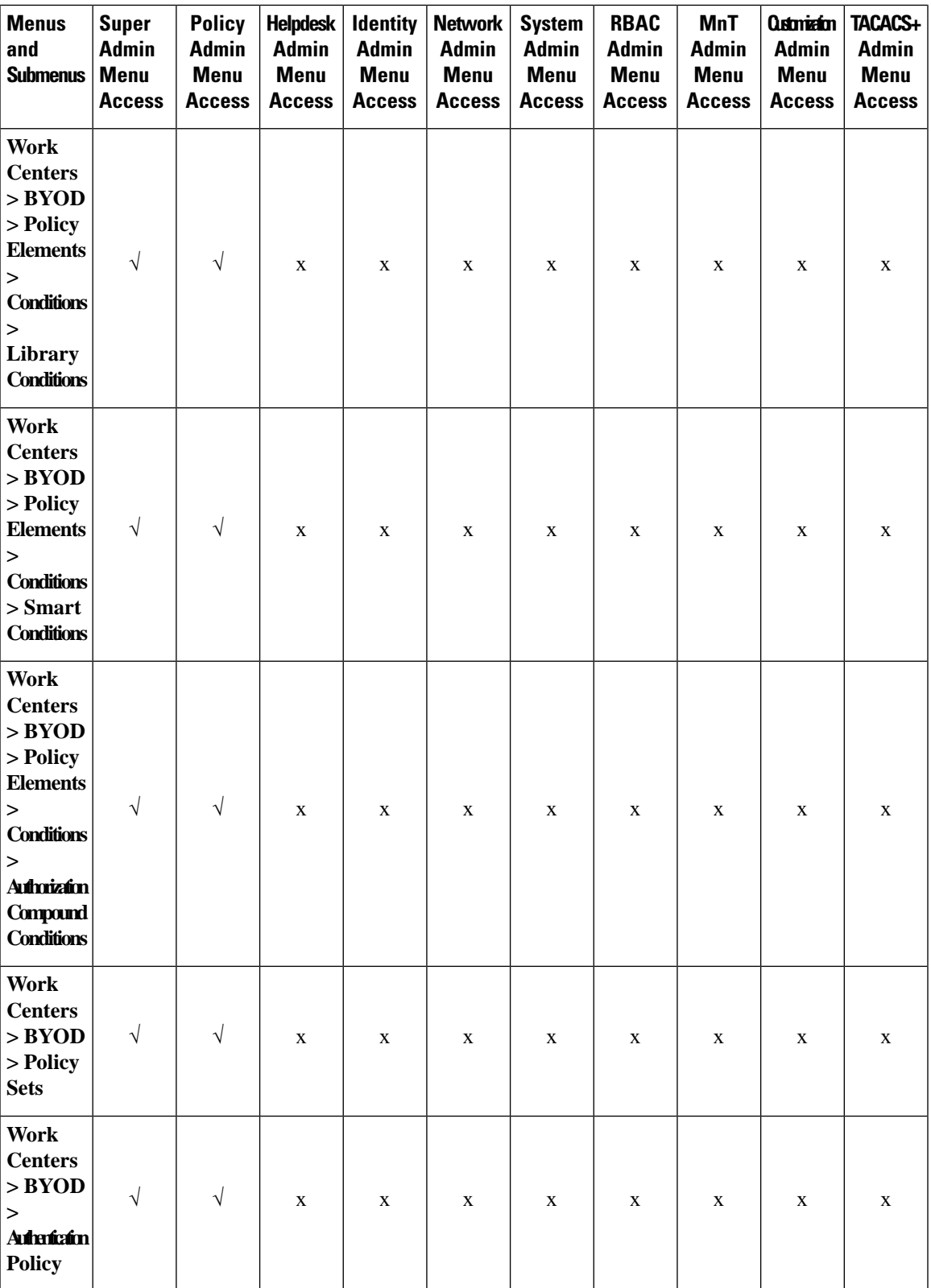

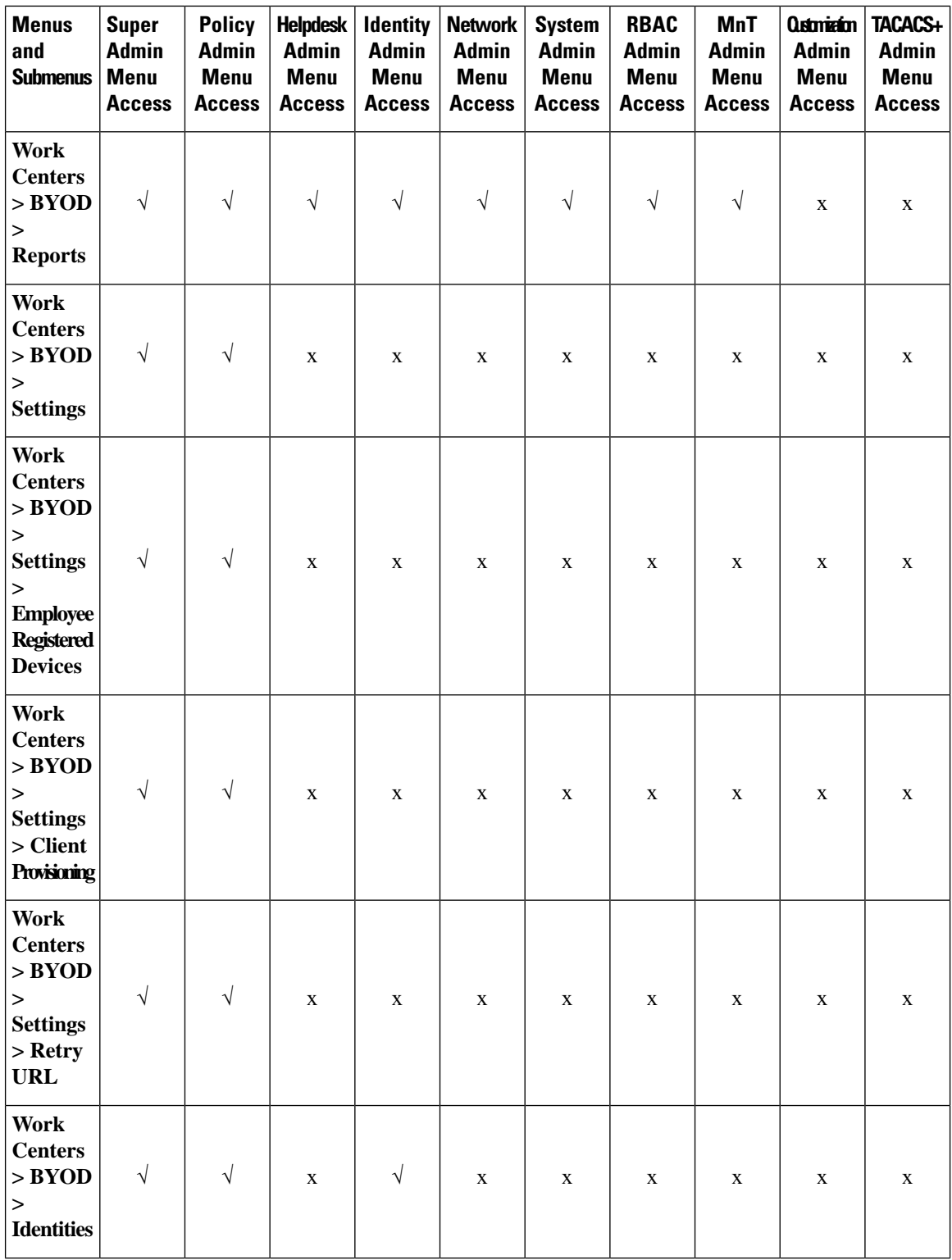

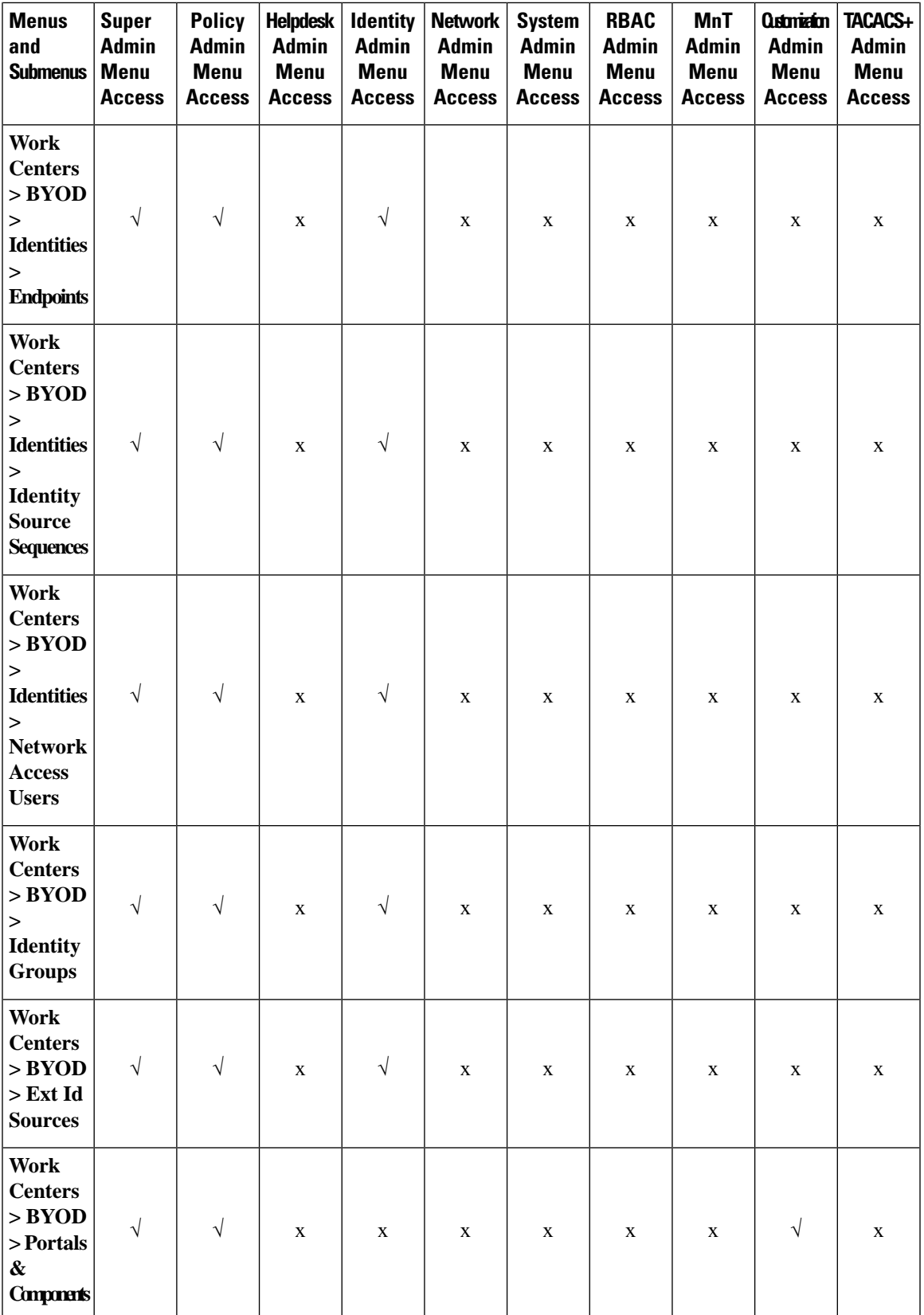

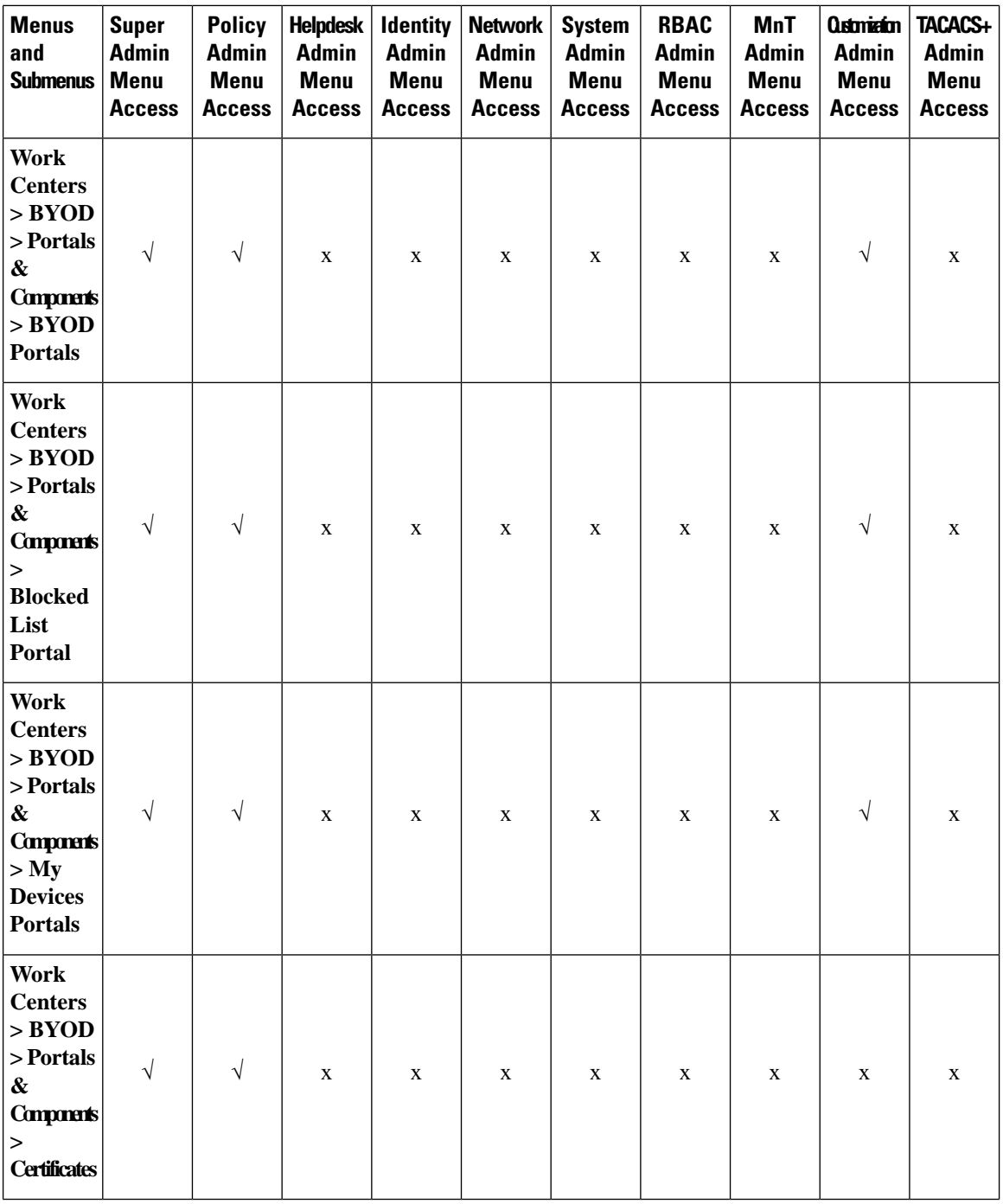

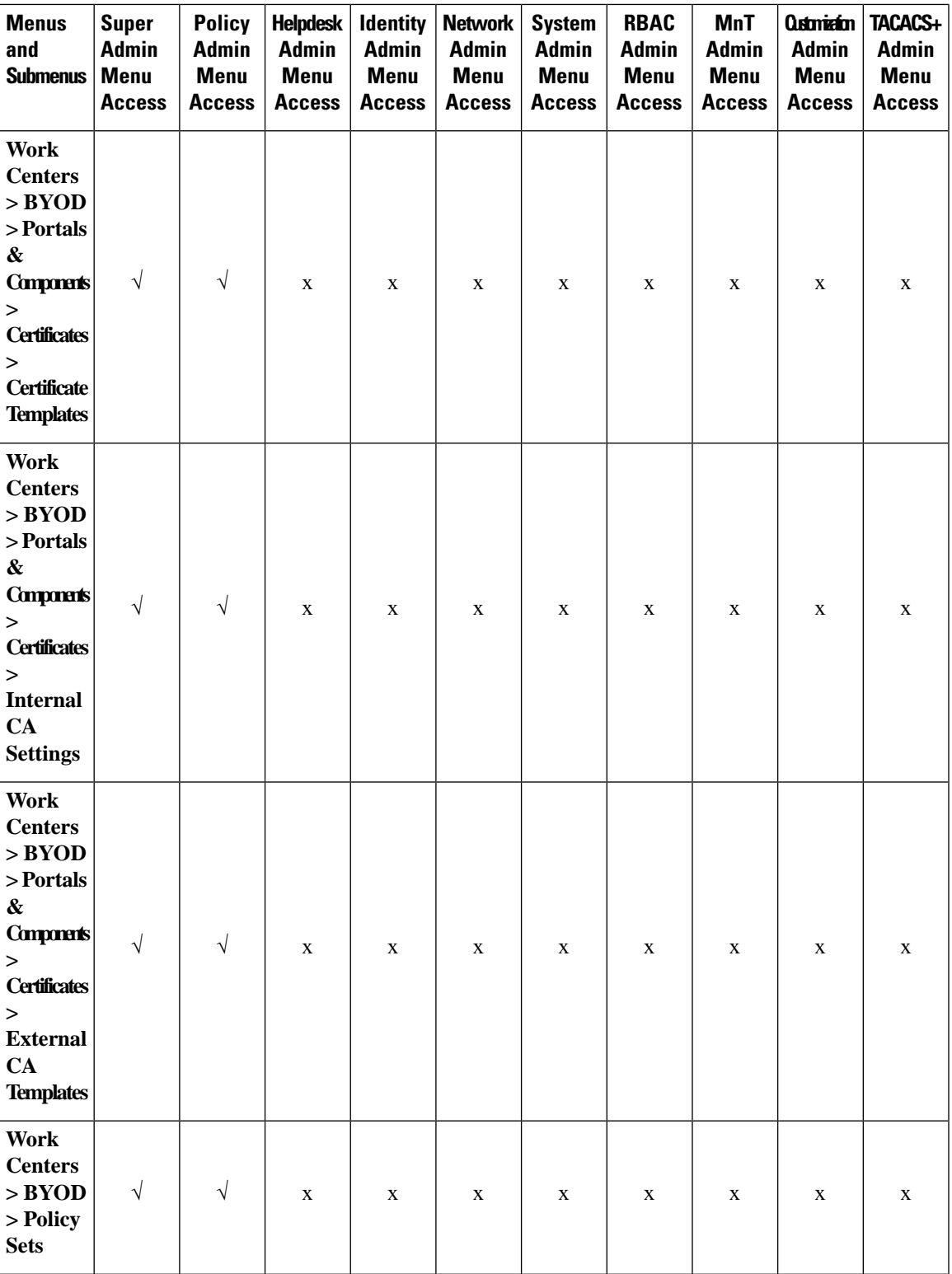

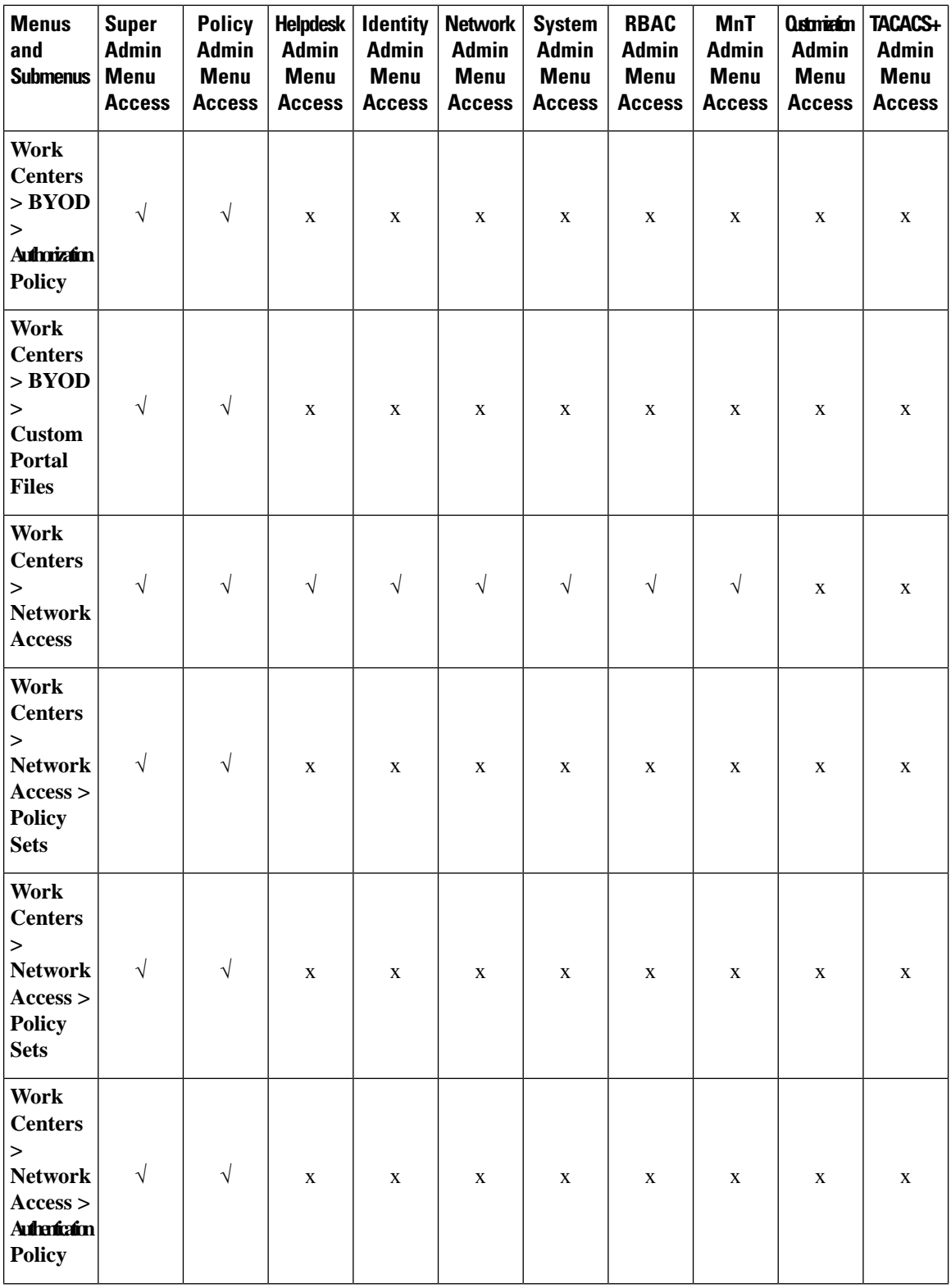

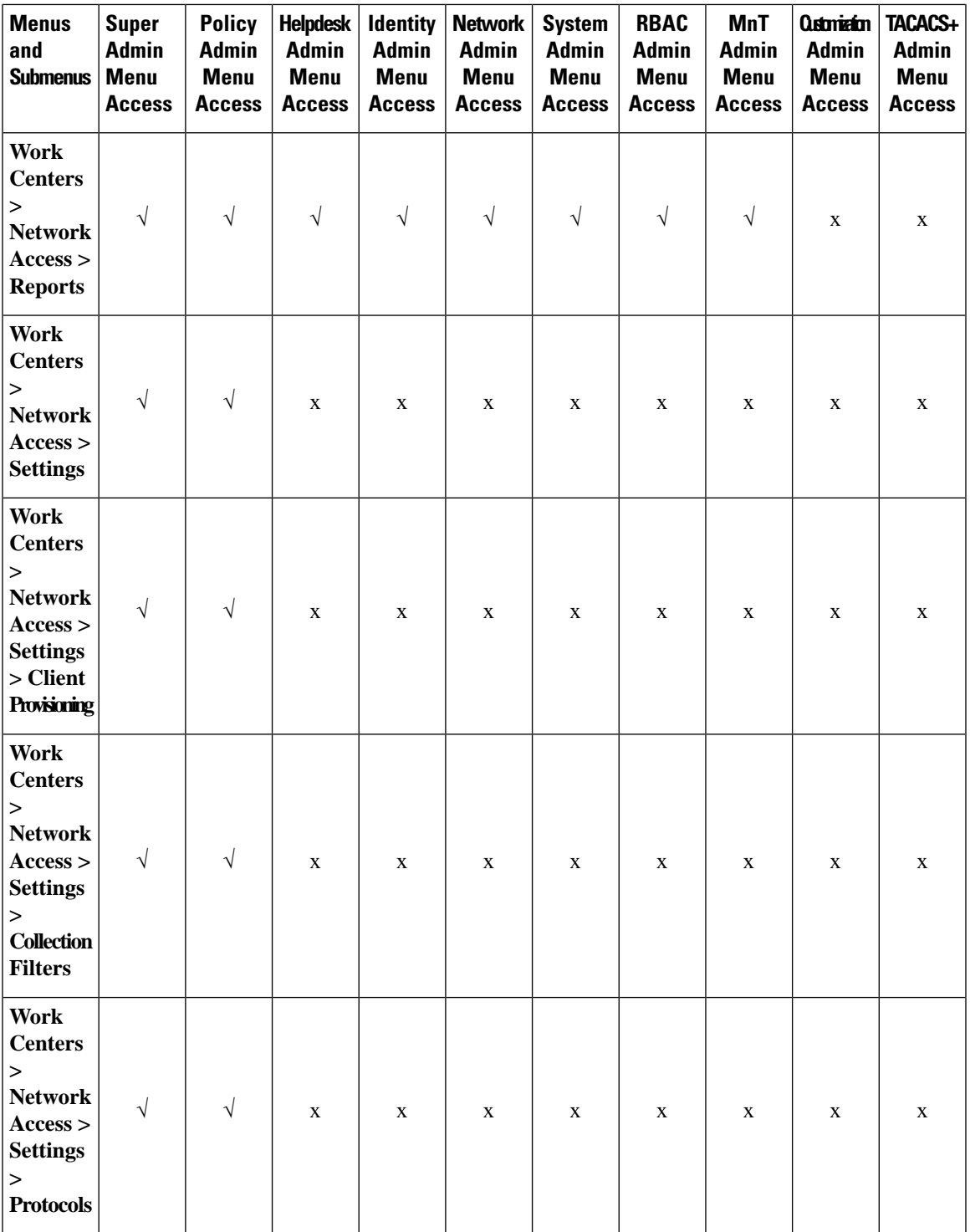

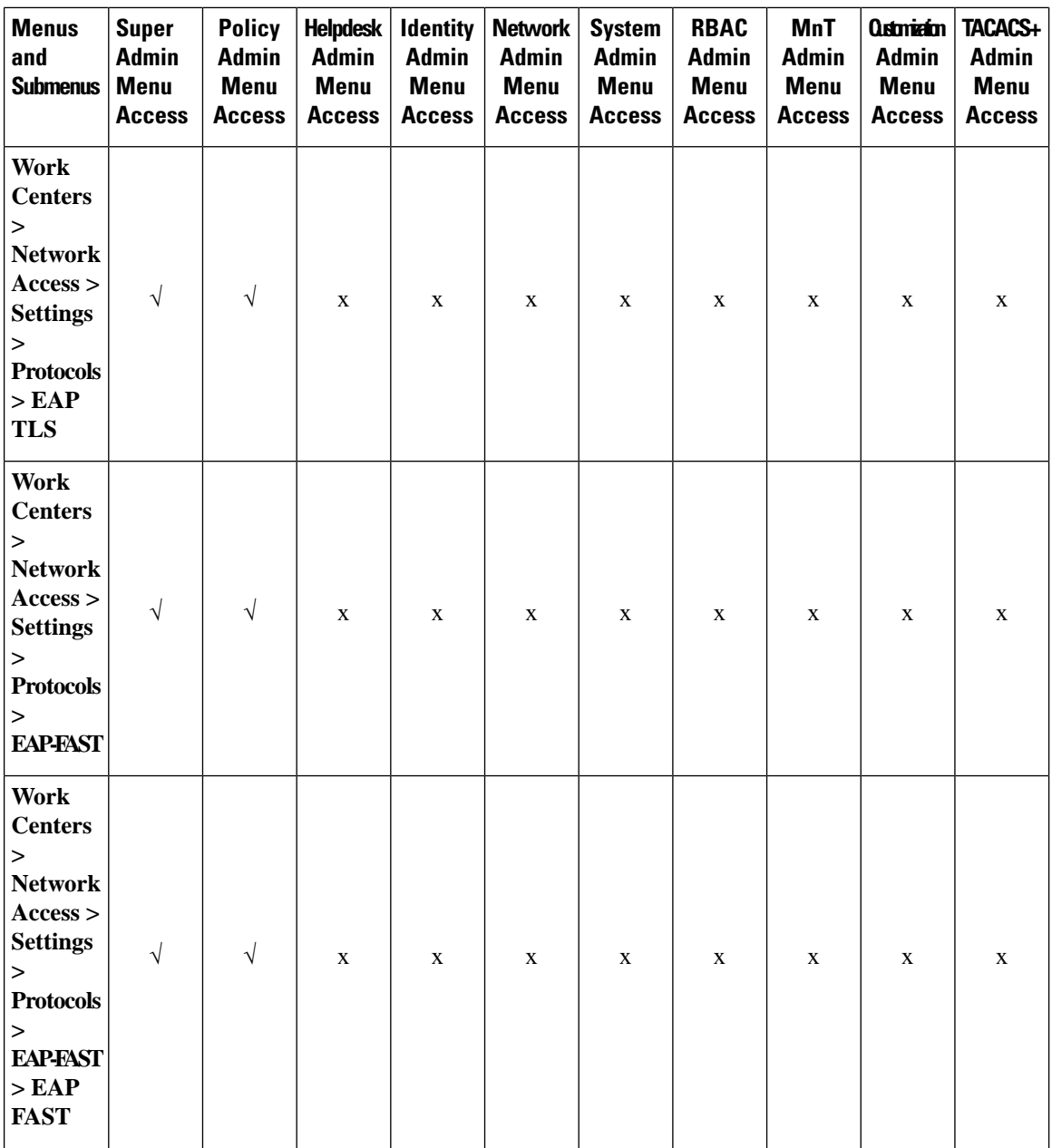

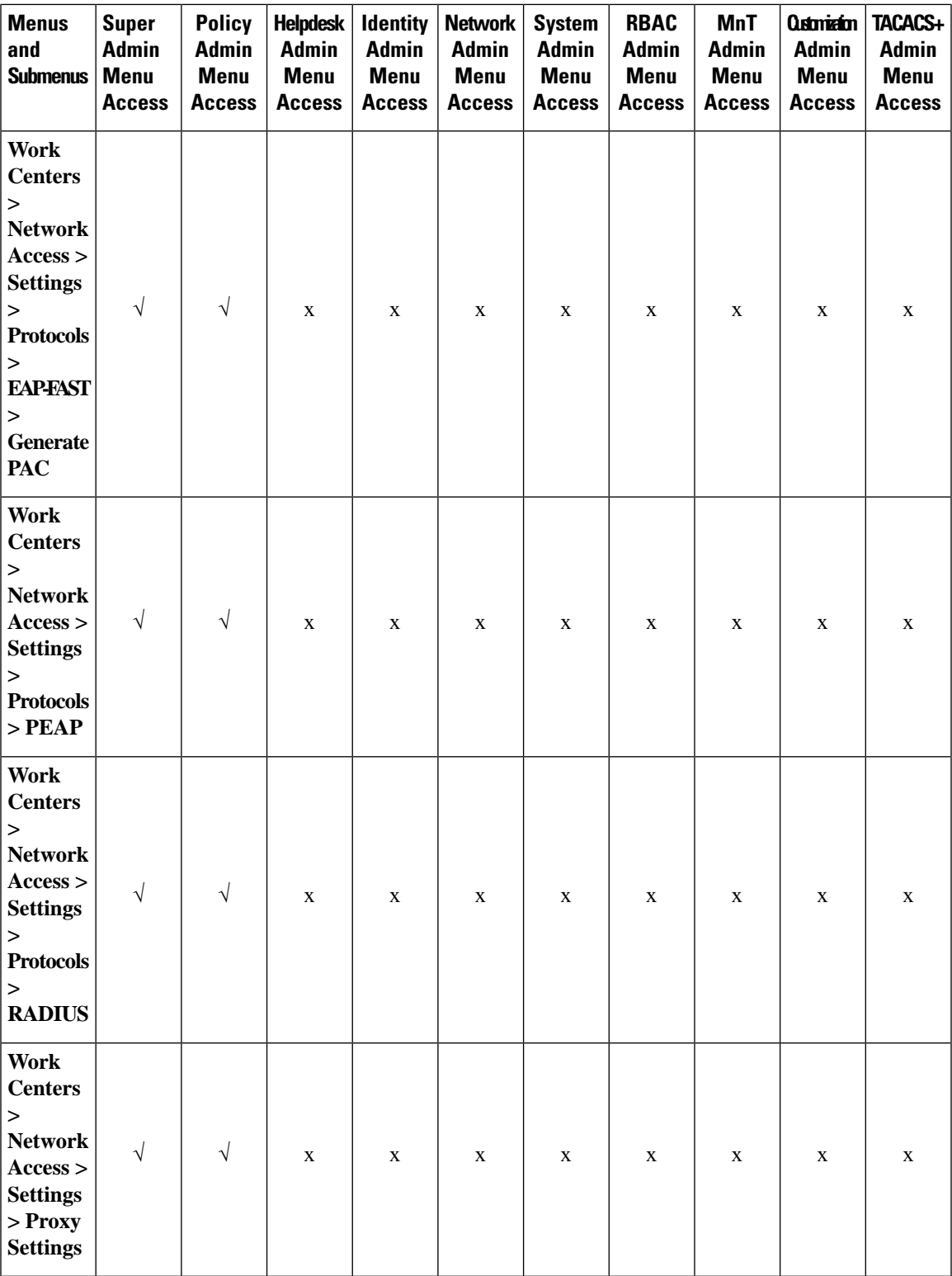

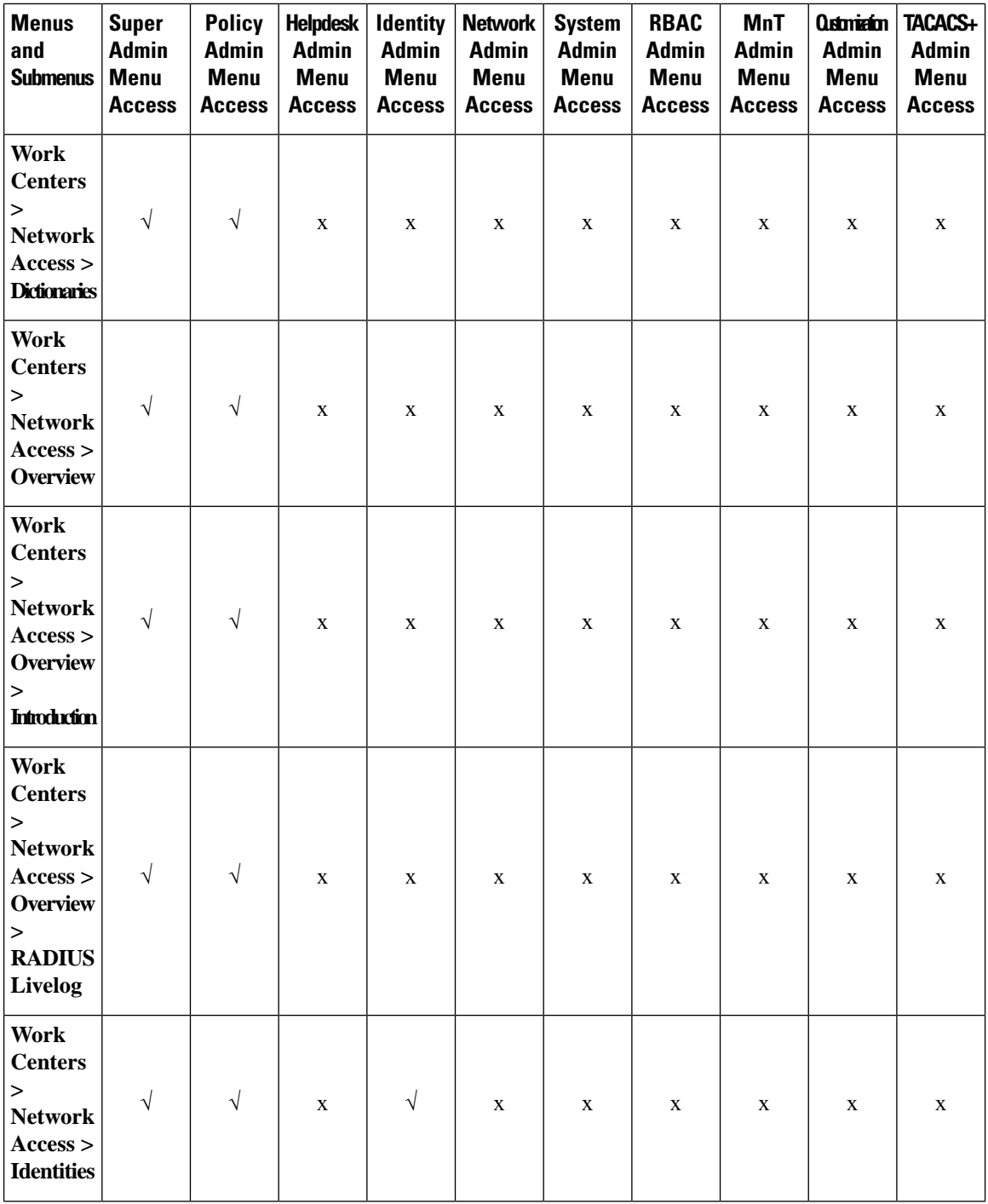

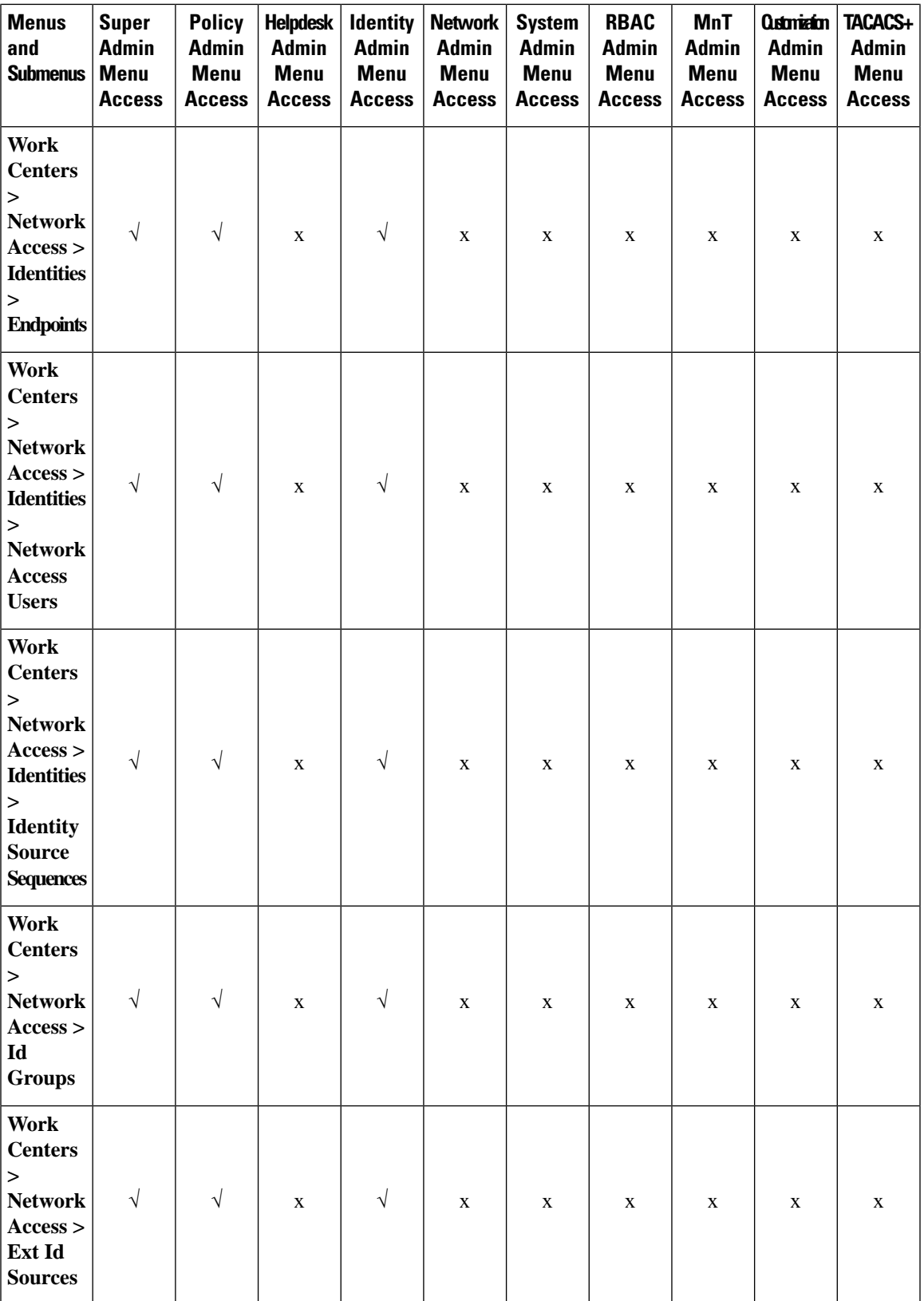

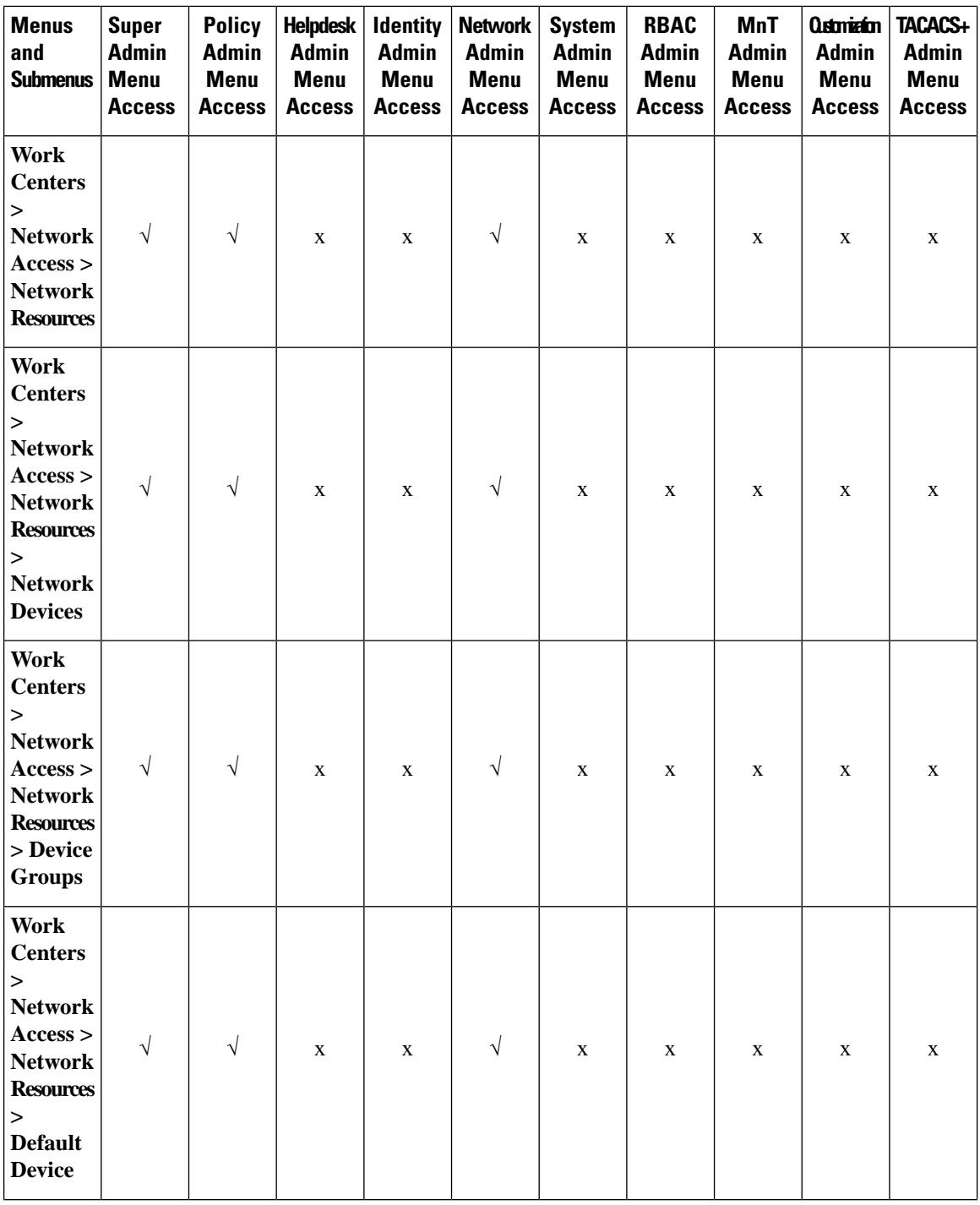

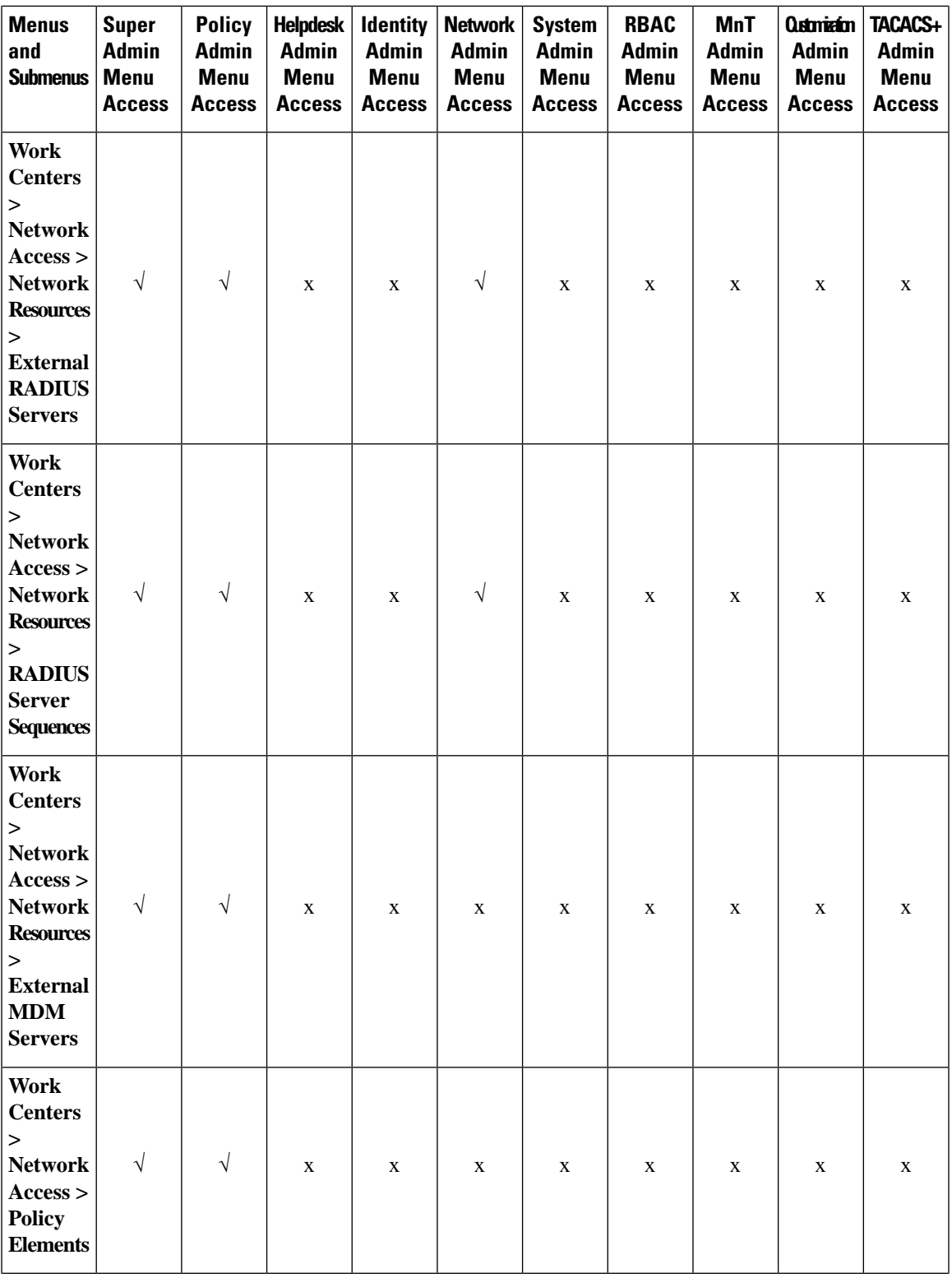

I

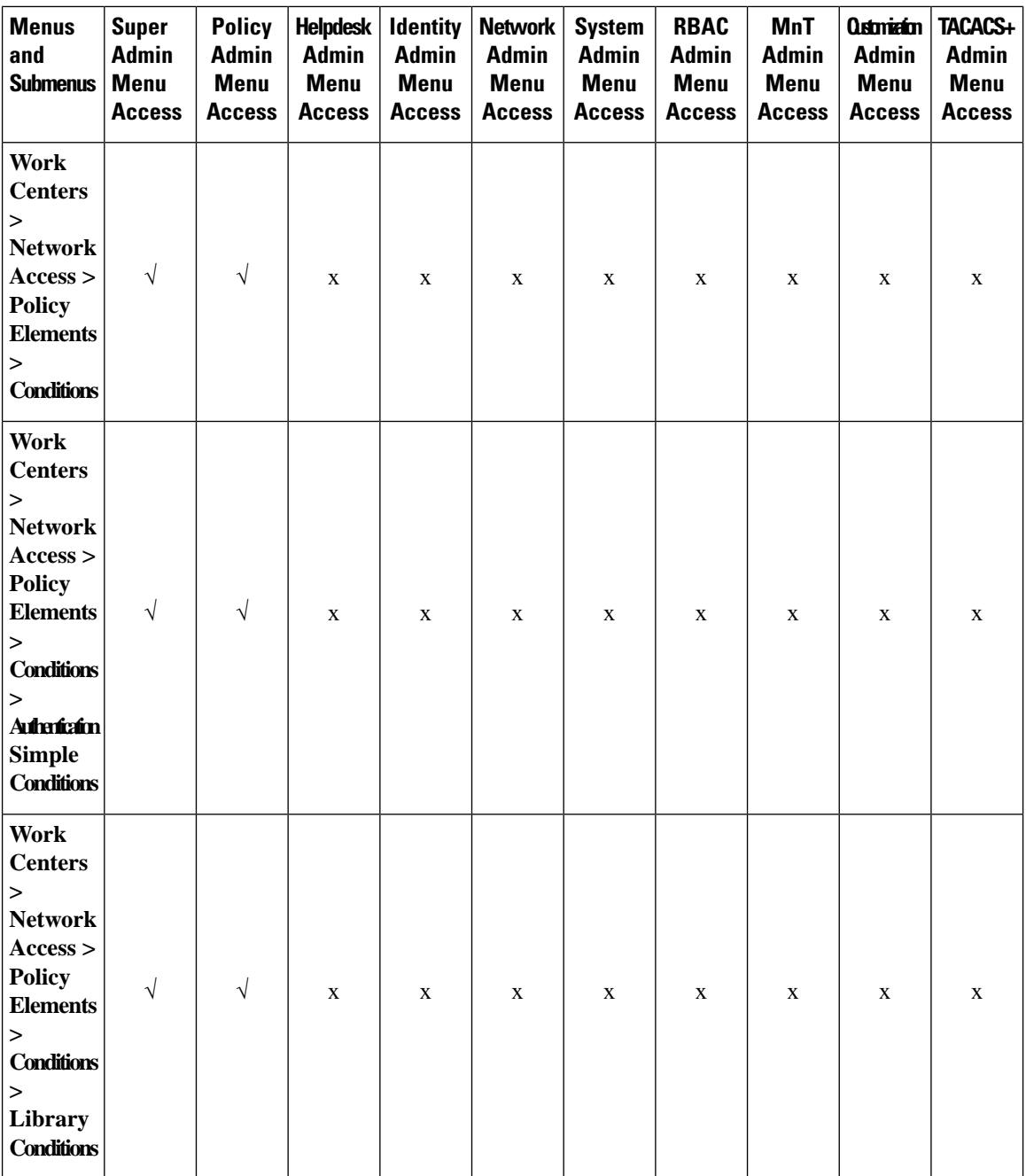

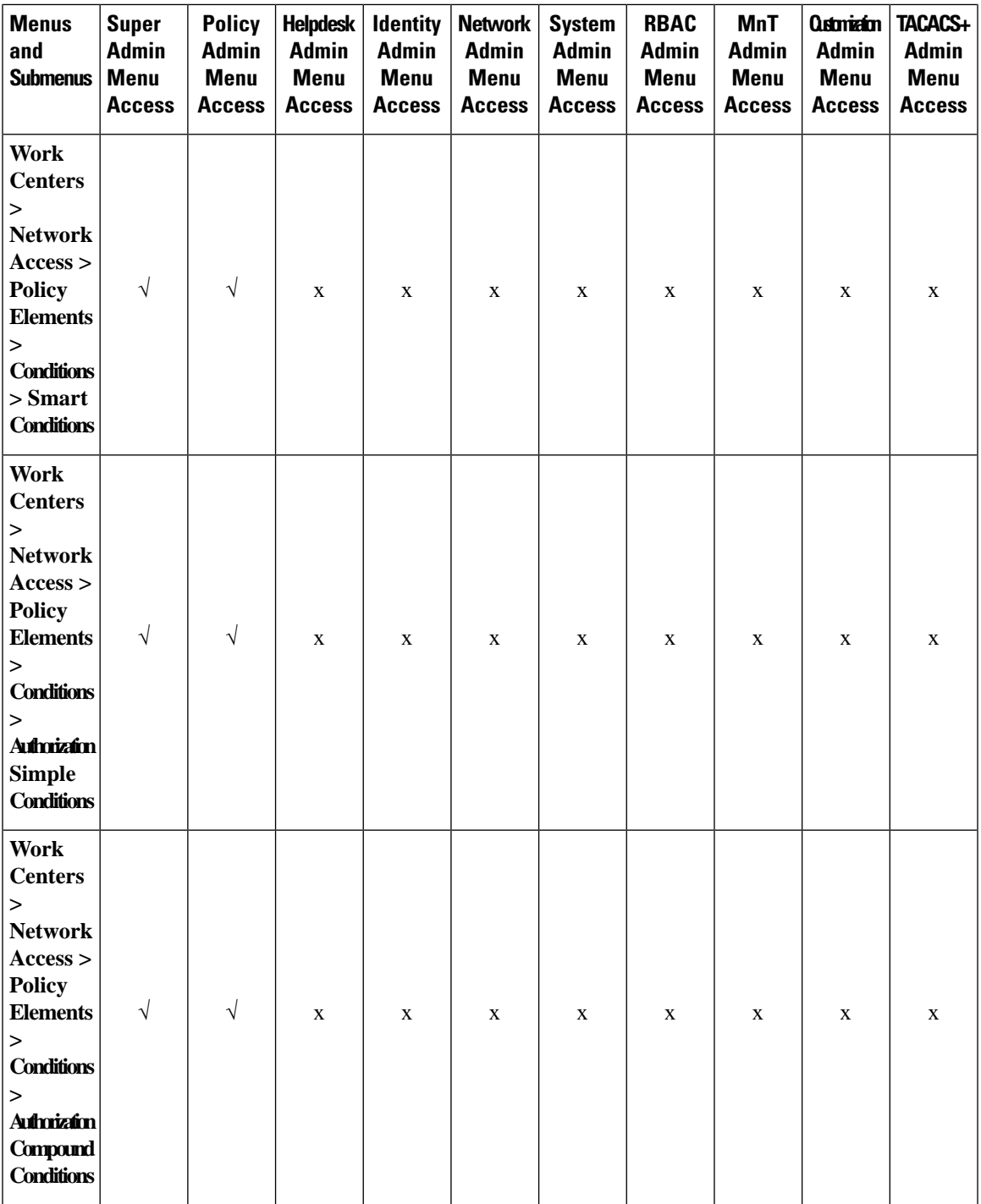

I

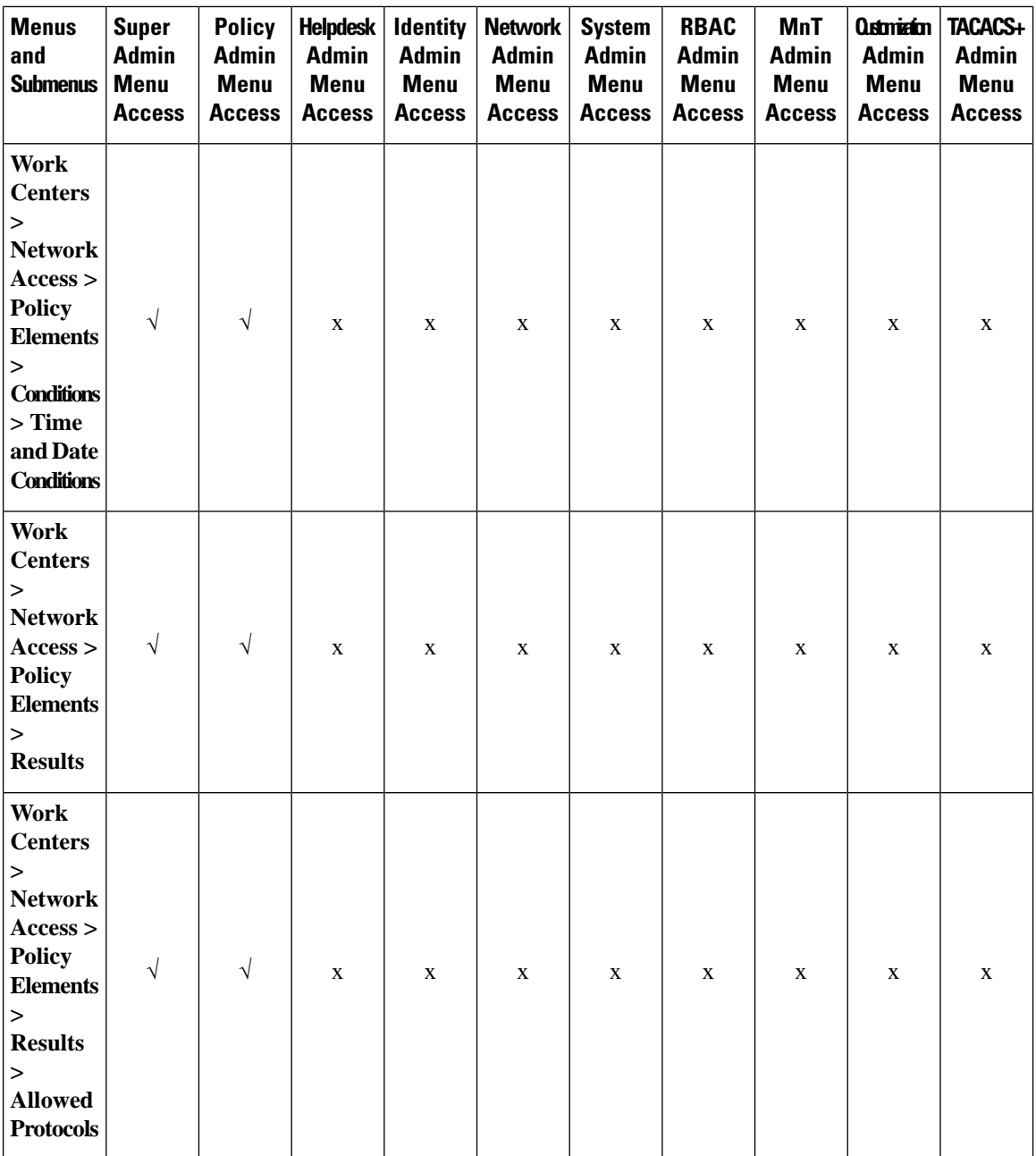

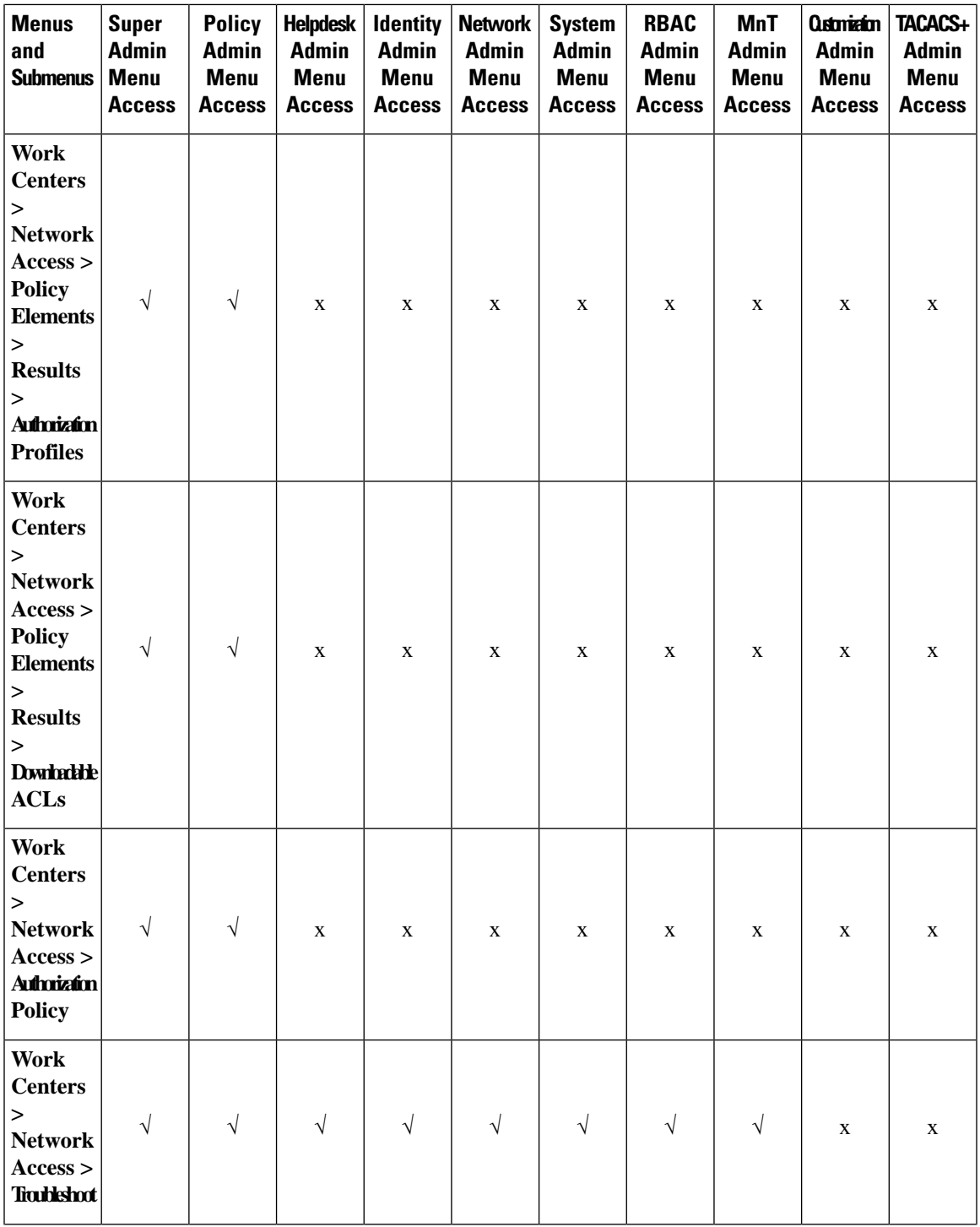

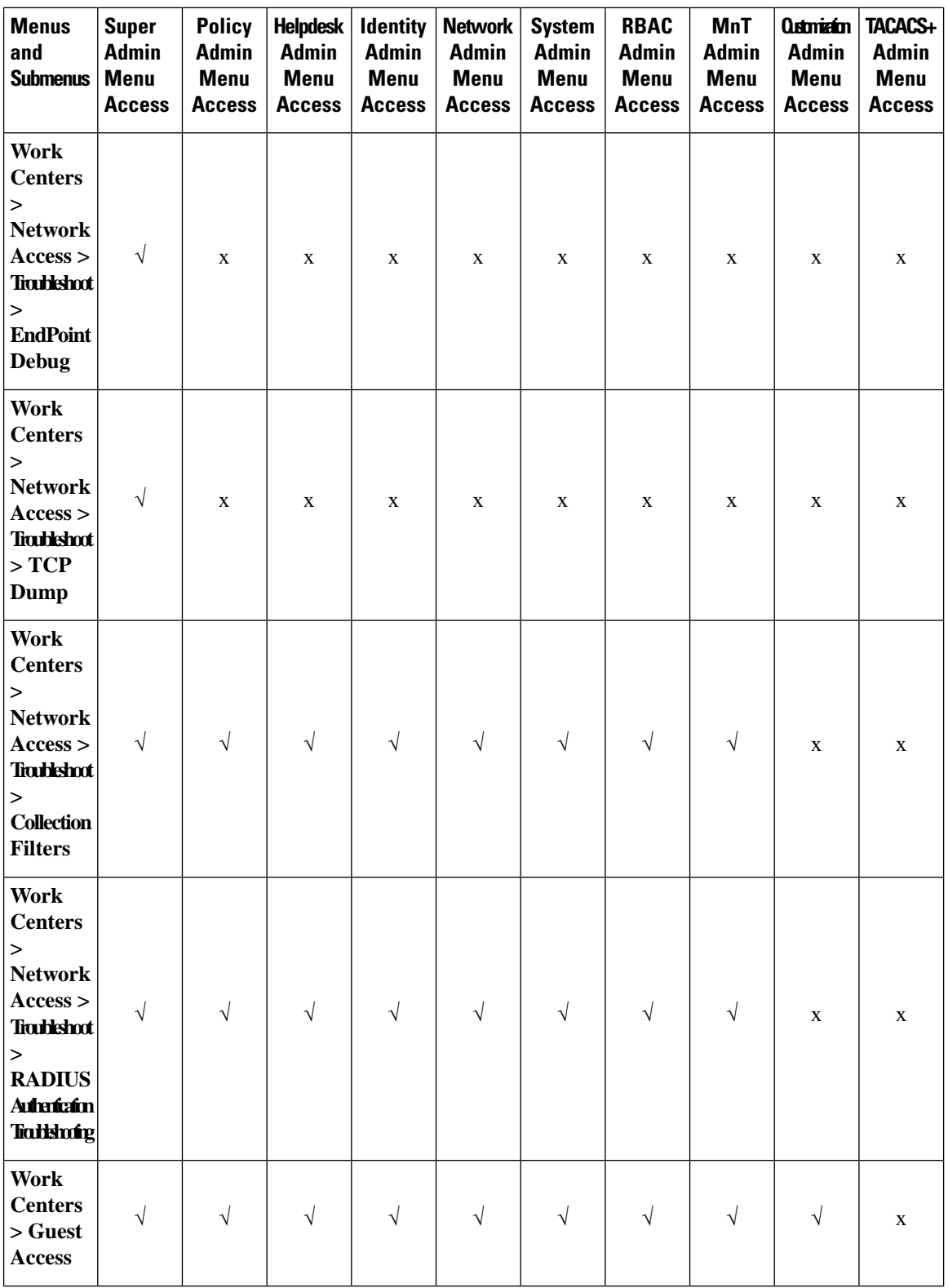
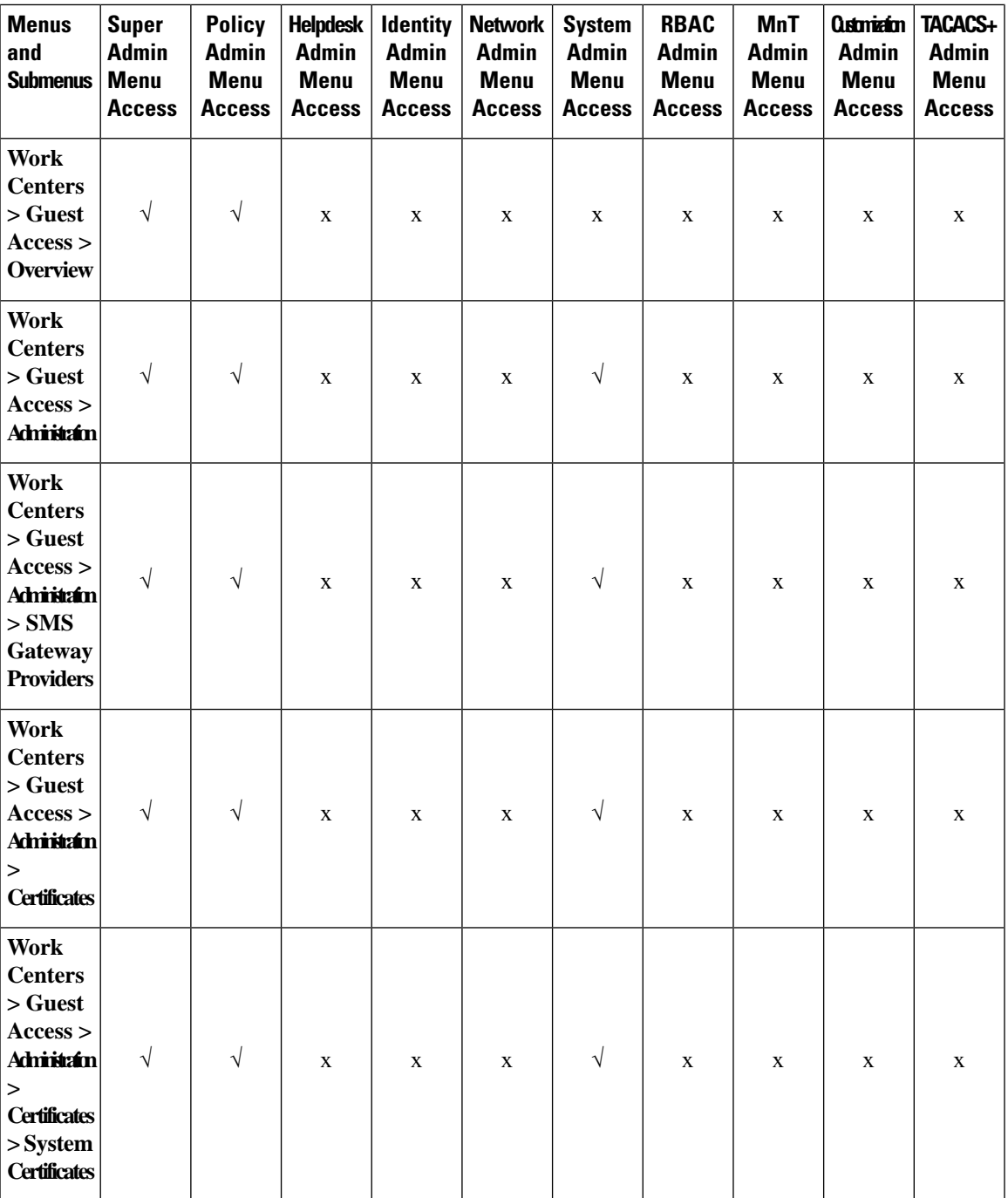

 $\mathbf I$ 

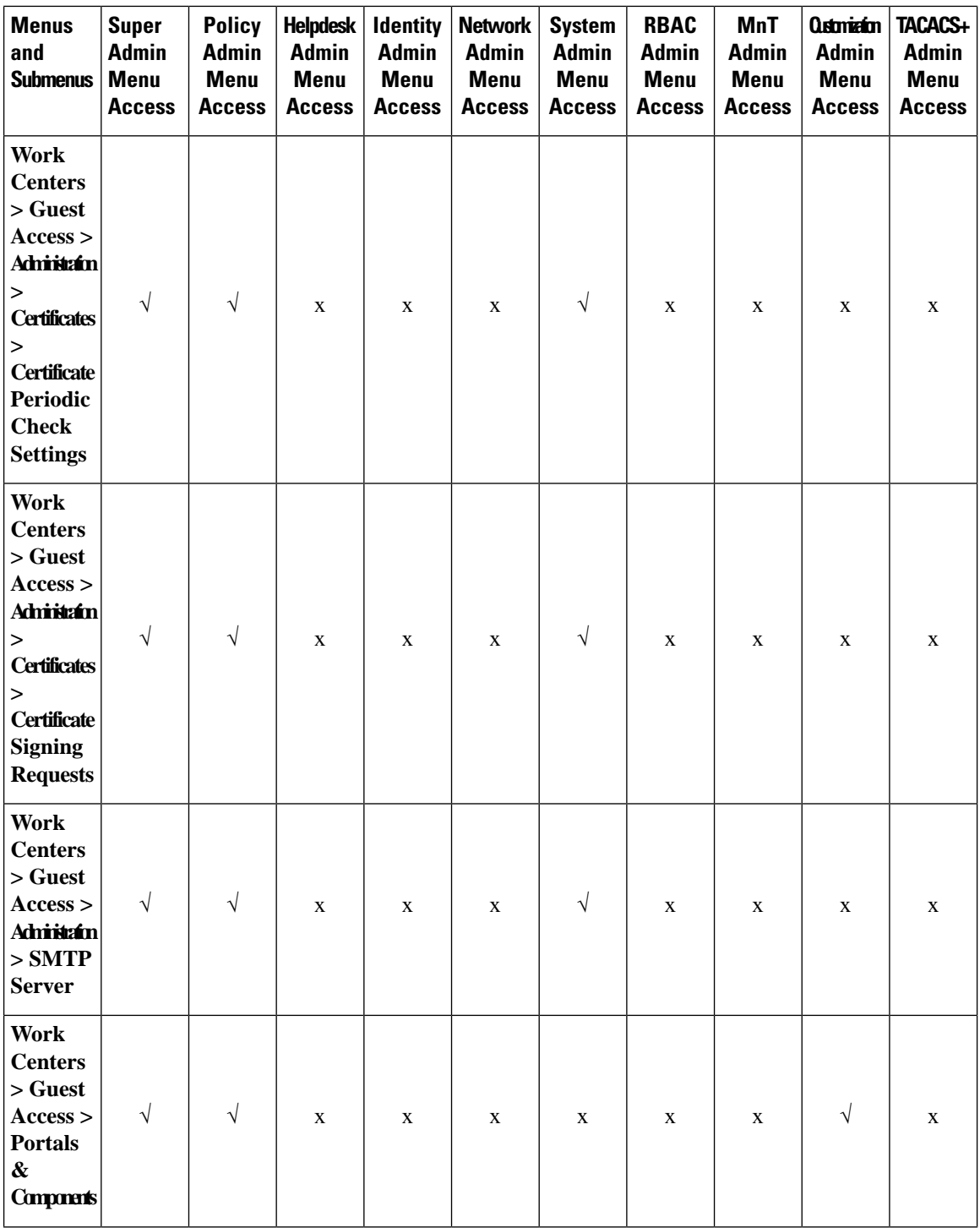

 $\mathbf l$ 

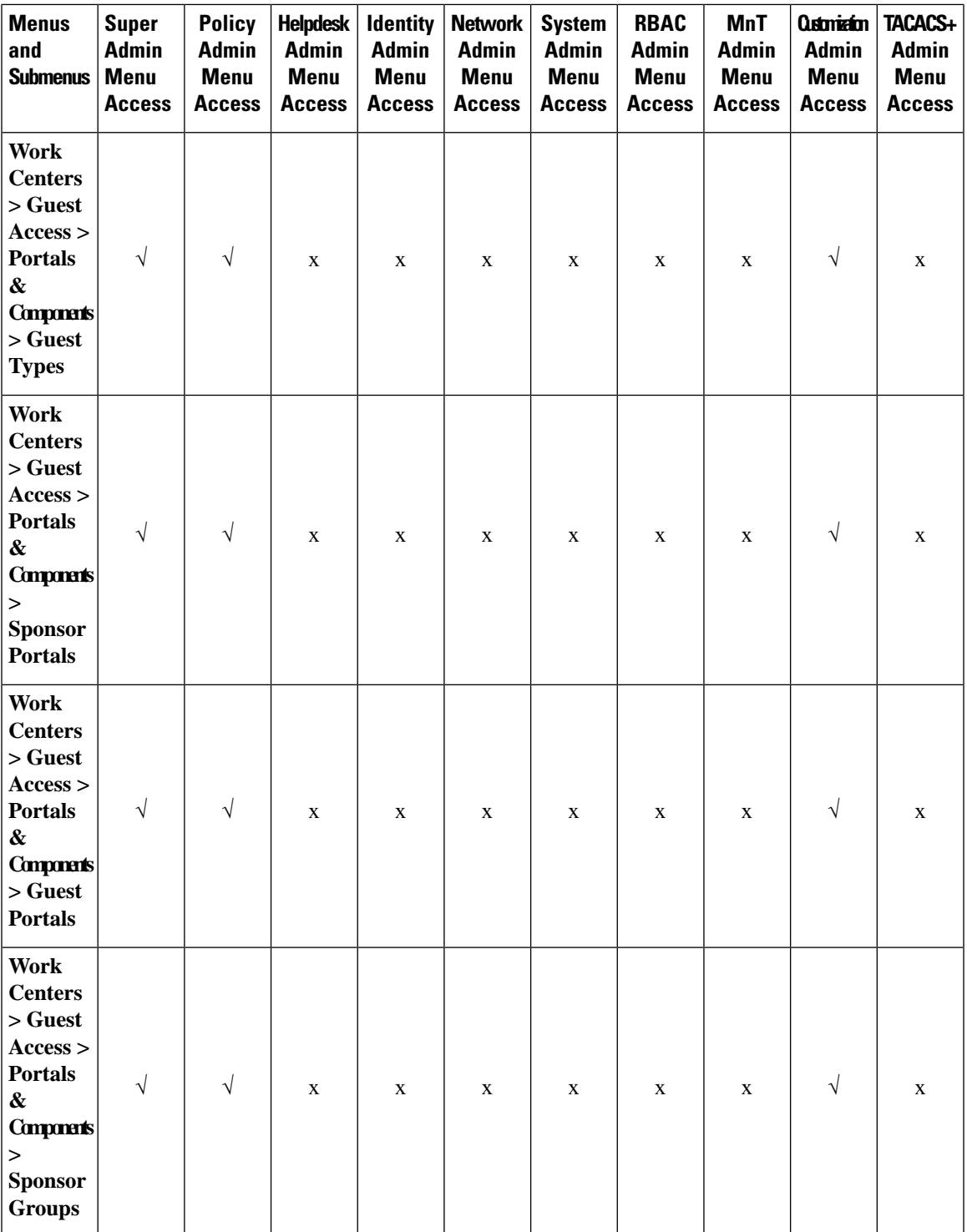

 $\mathbf I$ 

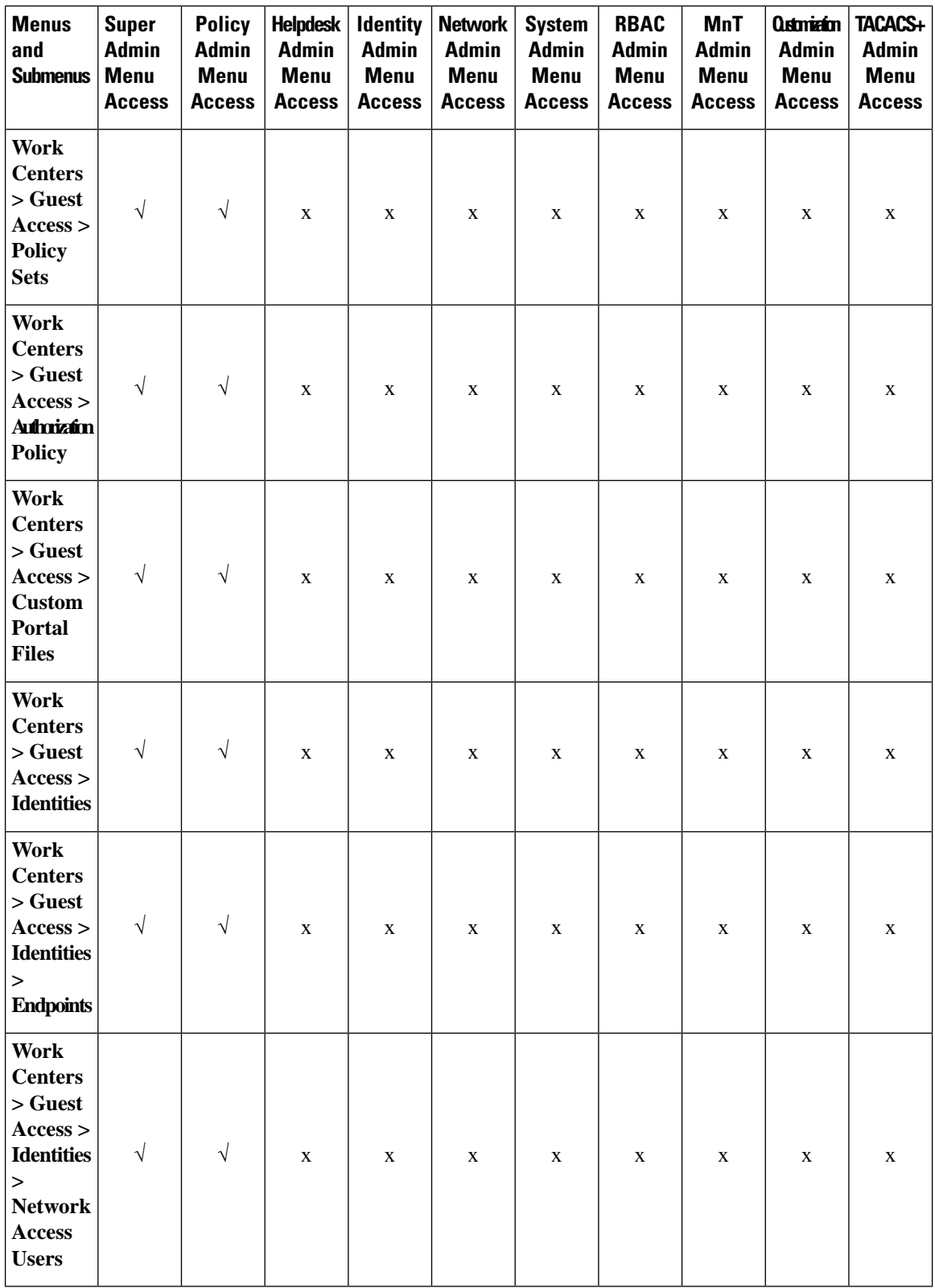

 $\mathbf l$ 

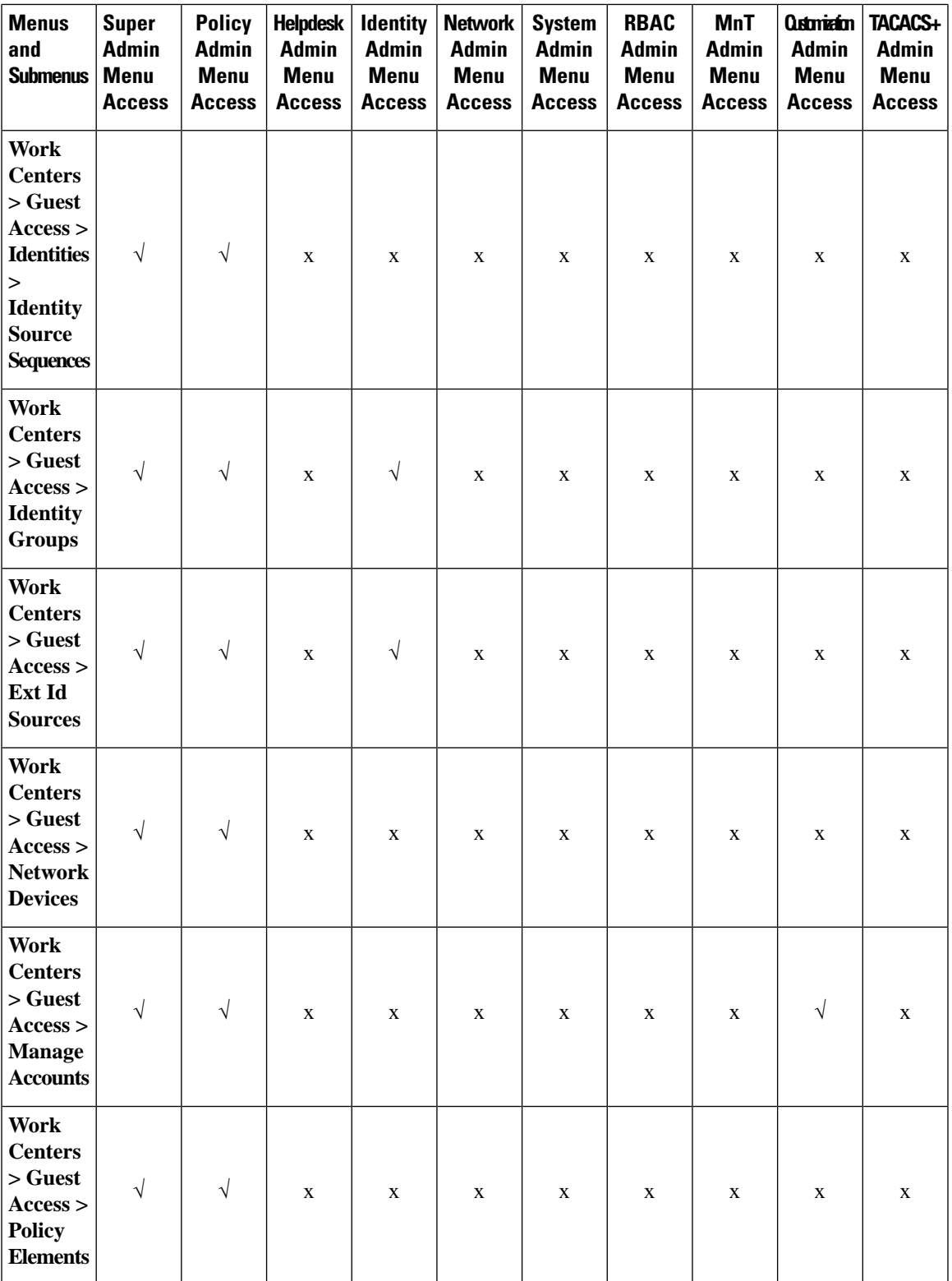

 $\mathbf I$ 

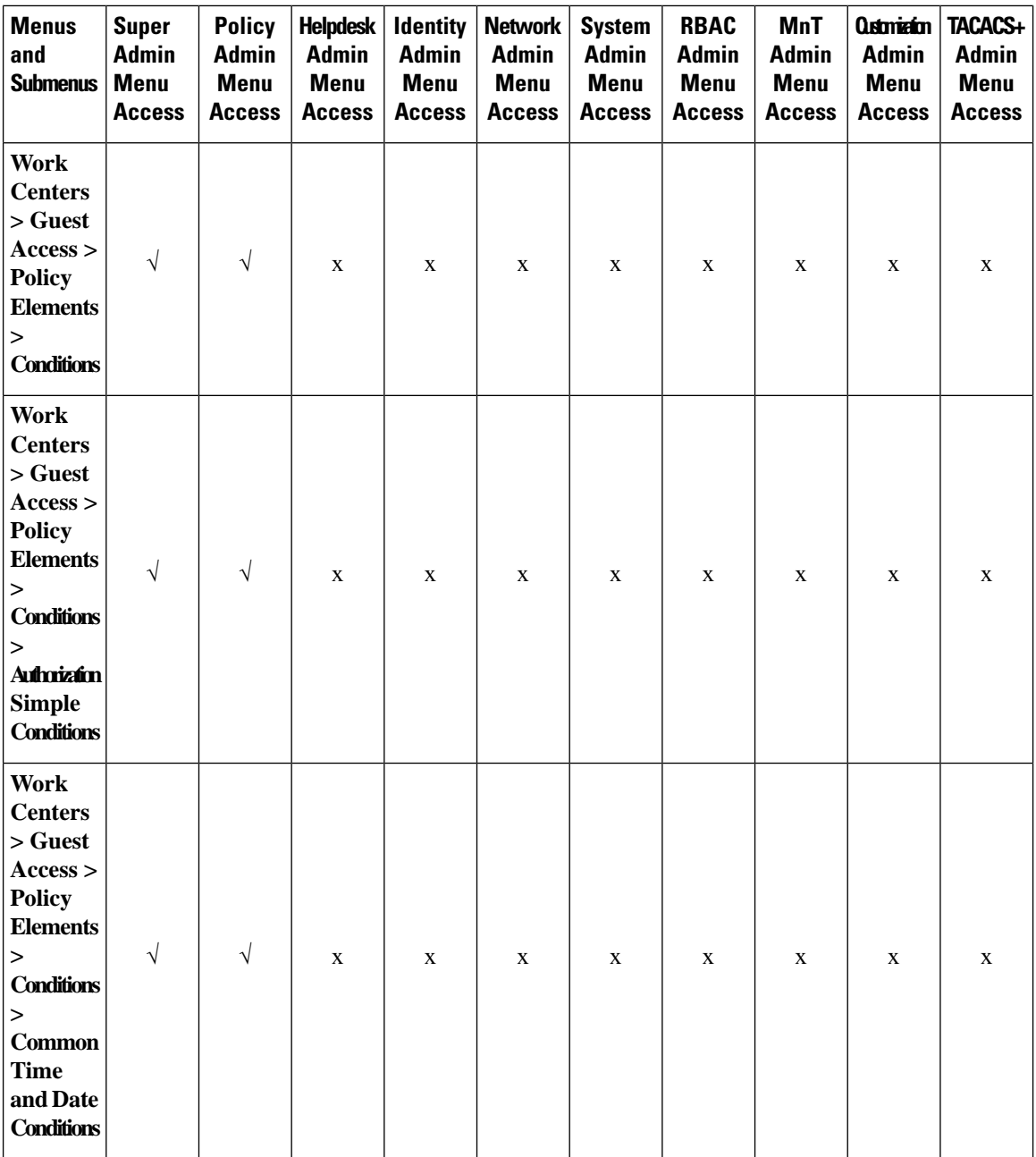

 $\mathbf l$ 

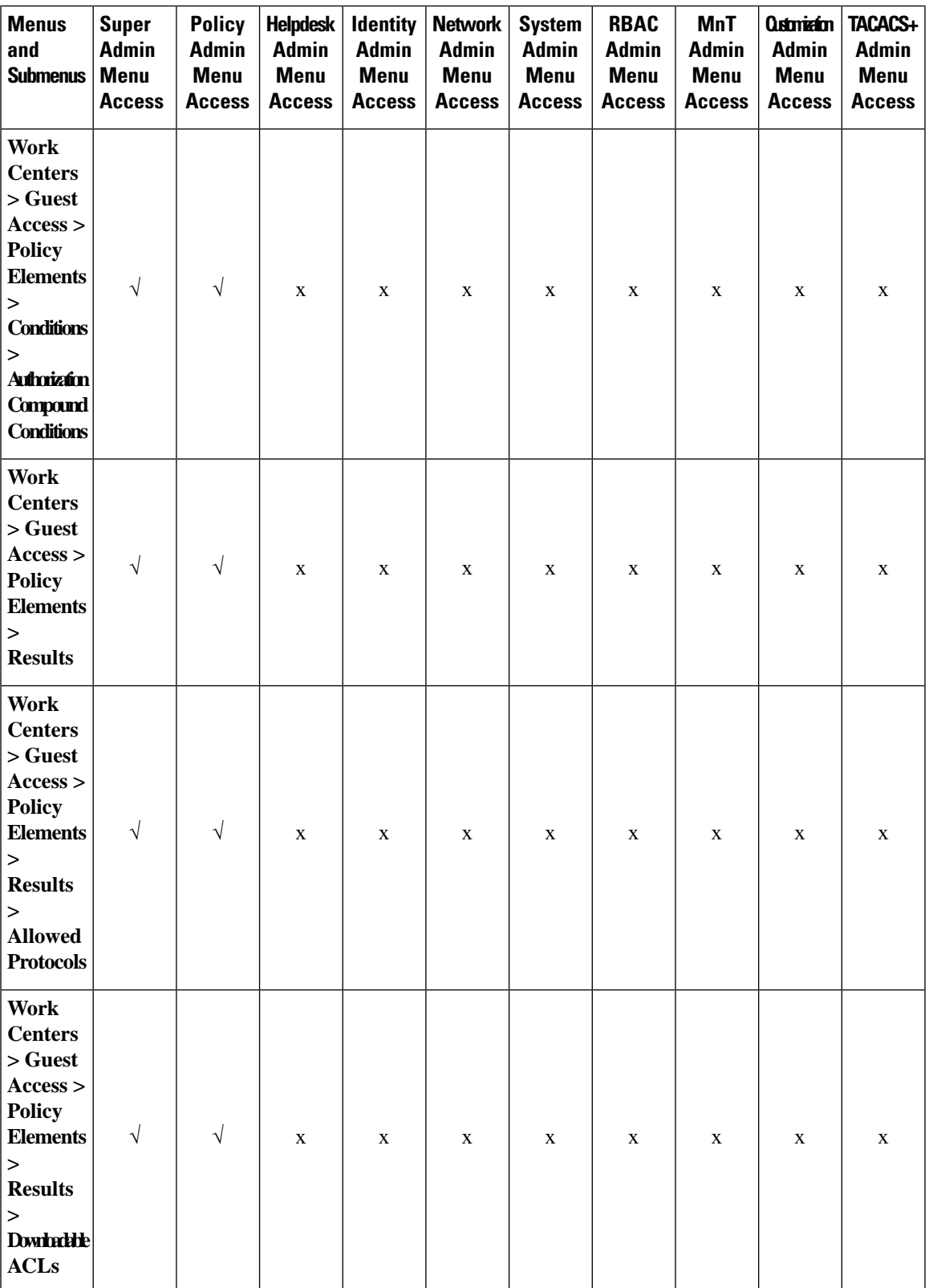

 $\mathbf I$ 

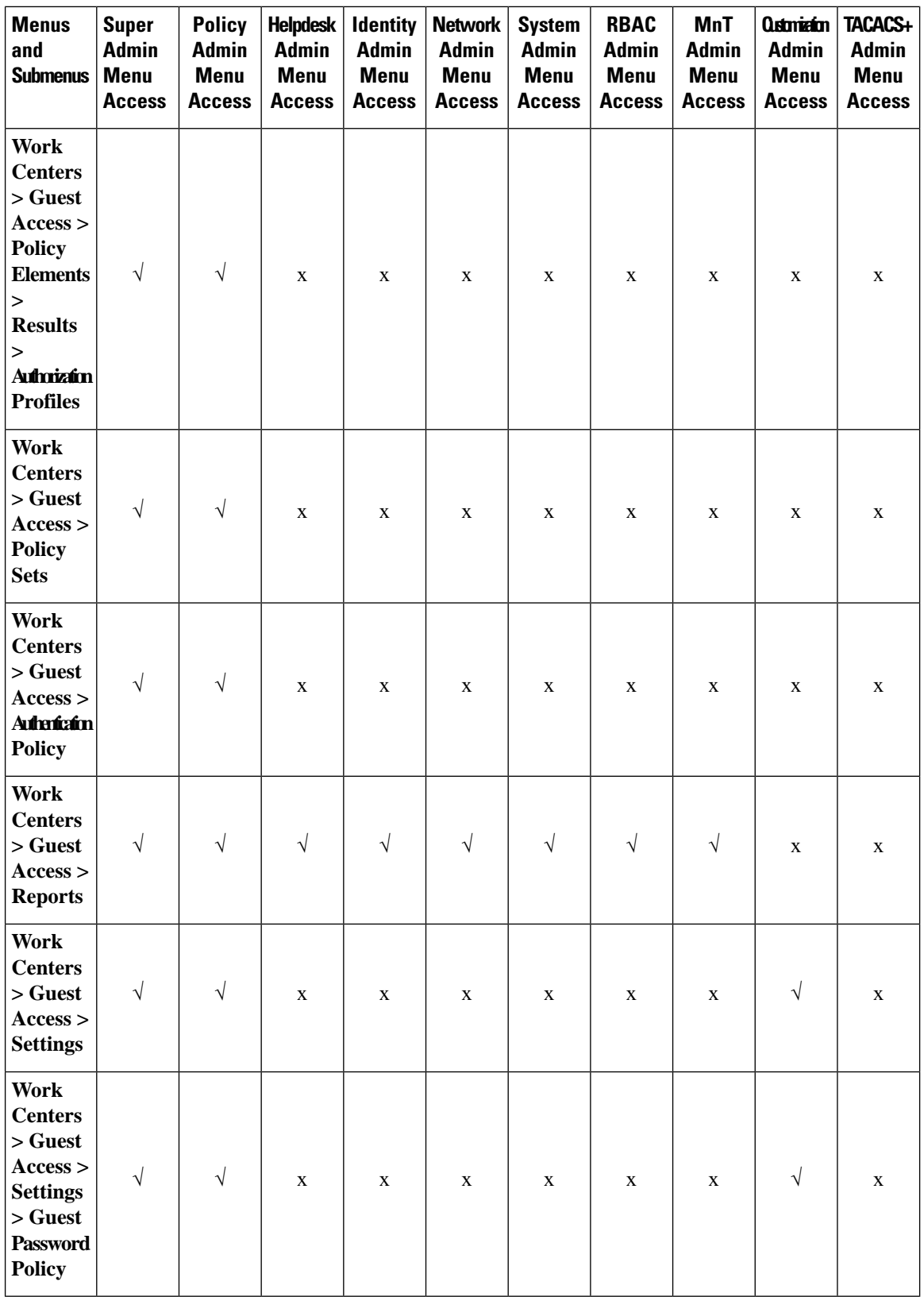

 $\mathbf l$ 

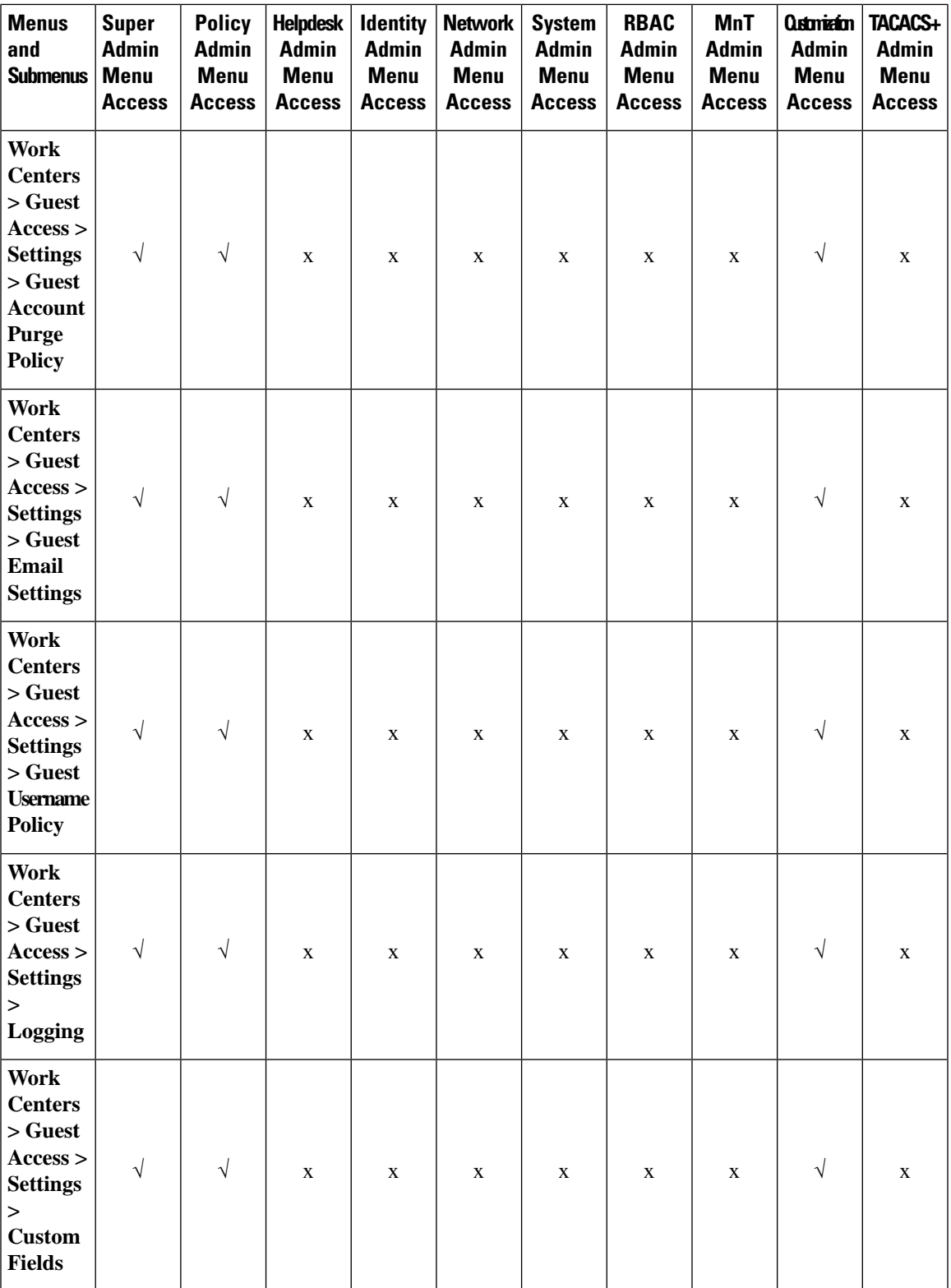

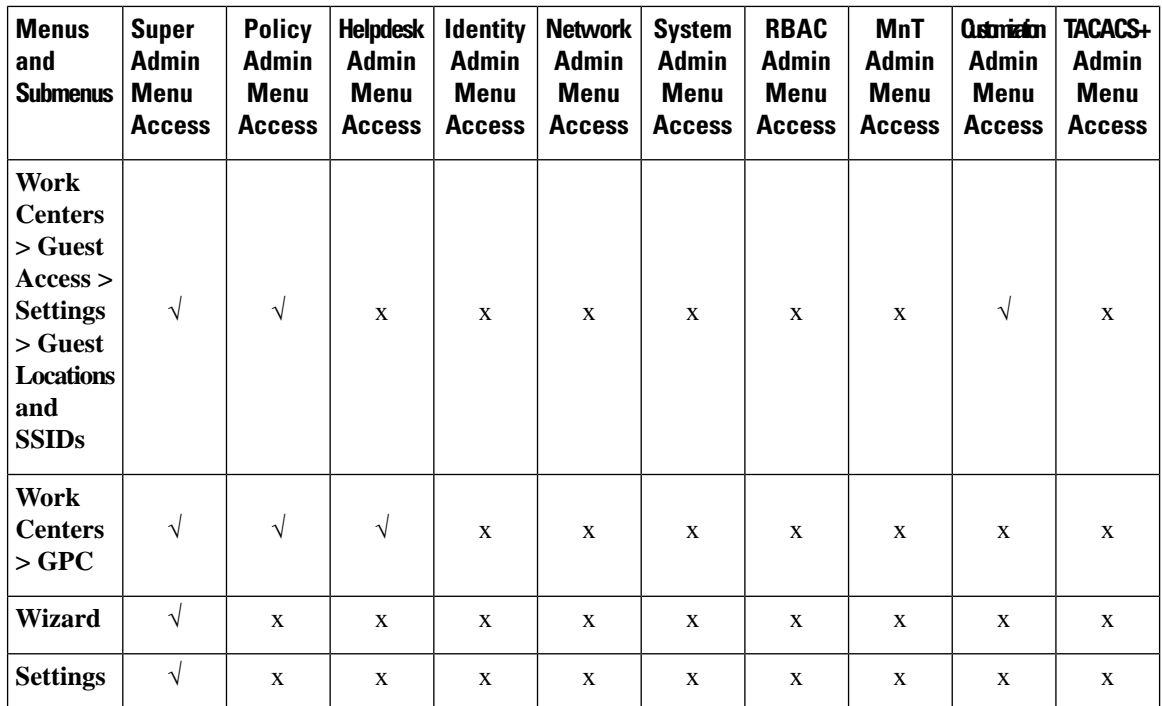

### **Configure Menu Access Permissions**

Cisco ISE allows you to create custom menu access permissions that you can map to an RBAC policy. Depending on the role of the administrators, you can allow them to access only specific menu options.

**Step 1** In the Cisco ISE GUI, click the **Menu** icon  $\equiv$  and choose **Administration** > **System** > **Admin Access** > **Authorization** > **Permissions** > **Menu Access**

**Step 2** Click **Add**, and enter values for the **Name** and **Description** fields.

- a) Expand the **ISE Navigation Structure** menu to the required level, and click the options for which you want to create permissions.
- b) In the **Permissions for Menu Access** pane, click **Show**.

### **Prerequisites for Granting Data Access Permissions**

When an RBAC admin has Full Access permission to an object (for example, **Employee** in the **User Identity Groups** data type), the admin can view, add, update, and delete users who belong to that group. Ensure that the admin has menu access permission granted for the **Users** window (**Administration > Identity Management > Identities > Users**). This is applicable for network devices and endpoint objects (based on the permissions granted to the **Network Device Groups** and **Endpoint Identity Groups** data types).

You cannot enable or restrict data access for network devices that belong to the default network device group objects—**All Device Types** and **All Locations.** All the network devices are displayed if Full Access data permission is granted to an object created under these default network device group objects. Therefore, we recommend that you create a separate hierarchy for the **Network Device Groups** data type, which is

**Step 3** Click **Submit**.

independent of the default network device group objects. You should assign the network device objects to the newly created network devices groups to create restricted access.

You can enable or restrict data access permissions only for the User Identity Groups, Network Device Groups, and Endpoint Identity Groups, but not to Admin Groups. **Note**

### **Default Data Access Permissions**

Cisco ISE comes with a set of predefined data access permissions. These permissions enable multiple administrators to have the data access permissions within the same user population. You can enable or restrict the use of data access permissions to one or more admin groups. This process allows autonomous delegated control to administrators of one admin group to reuse data access permissions of the chosen admin groups through selective association. Data access permissions range from full access to no access for viewing selected admin groups or network device groups. RBAC policies are defined based on the administrator (RBAC) group, menu access, and data access permissions. You should first create menu access and data access permissions and then create an RBAC policy that associates an admin group with the corresponding menu access and data access permissions. The RBAC policy takes the form: If admin\_group=Super Admin then assign SuperAdmin Menu Access permission + SuperAdmin Data Access permission. Apart from the predefined data access permissions, Cisco ISE also allows you to create custom data access permissions that you can associate with an RBAC policy.

There are three data access permissions, namely, Full Access, No Access, and Read Only access that can be granted to admin groups.

The Read Only permission can be granted to the following admin groups:

- **Administration > Admin Access > Administrators > Admin Groups**
- **Administration > Groups > User Identity Group**
- **Administration > Groups > Endpoint Identity Groups**
- **Network Visibility > Endpoints**
- **Administration > Network Resources > Network Device Groups**
- **Administration > Network Resources > Network Devices**
- **Administration > Identity Management > Identities**
- **Administration > Identity Management > Groups > User Identity Groups**
- **Administration > Identity Management > Groups > Endpoint Identity Groups**

If you have read-only permission for a data type (for example, Endpoint Identity Groups), you will not be able to perform CRUD operations on that data type. If you have read-only permission for an object (for example, GuestEndpoints), you cannot perform edit or delete operations on that object.

The following image shows how data access privileges are applied at the second-level or third-level menu that contains additional submenus or options for different RBAC groups.

#### **Figure 1: Data Access Privileges**

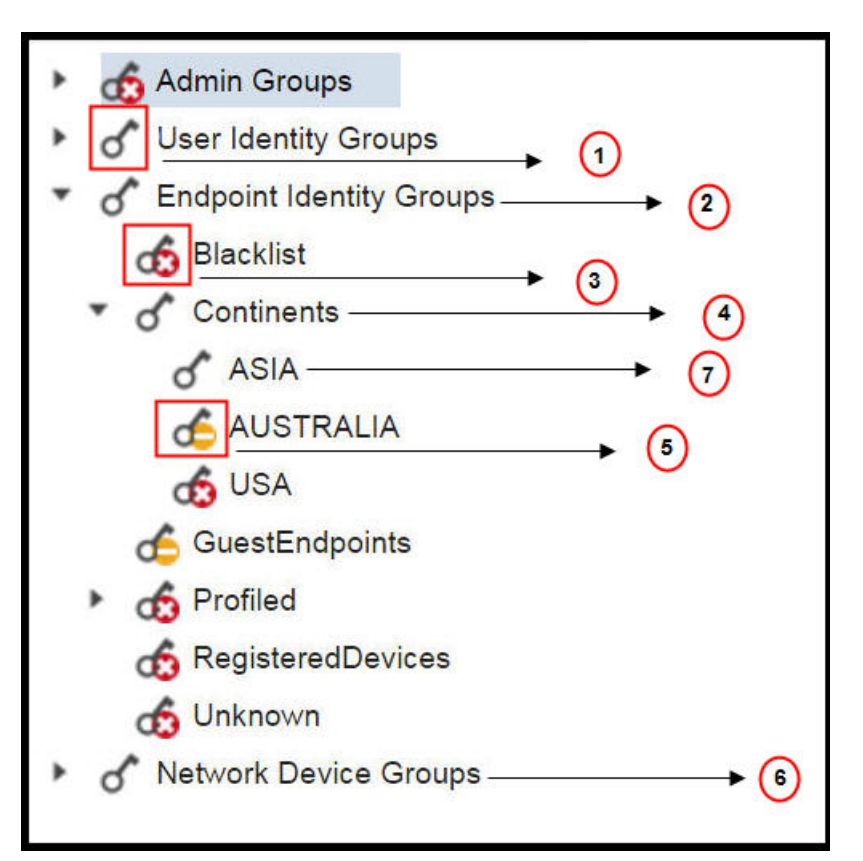

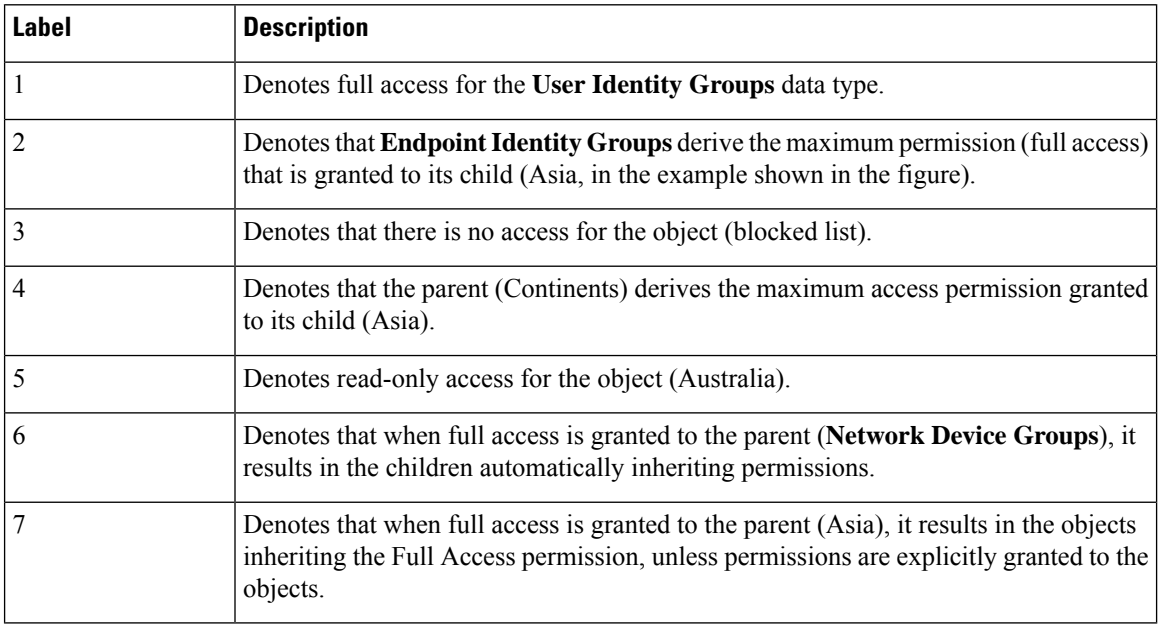

The following table shows the default data access permissions for different admin groups.

 $\sqrt{ }$ : Denotes that a user has full access

x: Denotes that a user has no access

!: Denotes that a user has read-only access

#### **Table 4: Data Access Permissions**

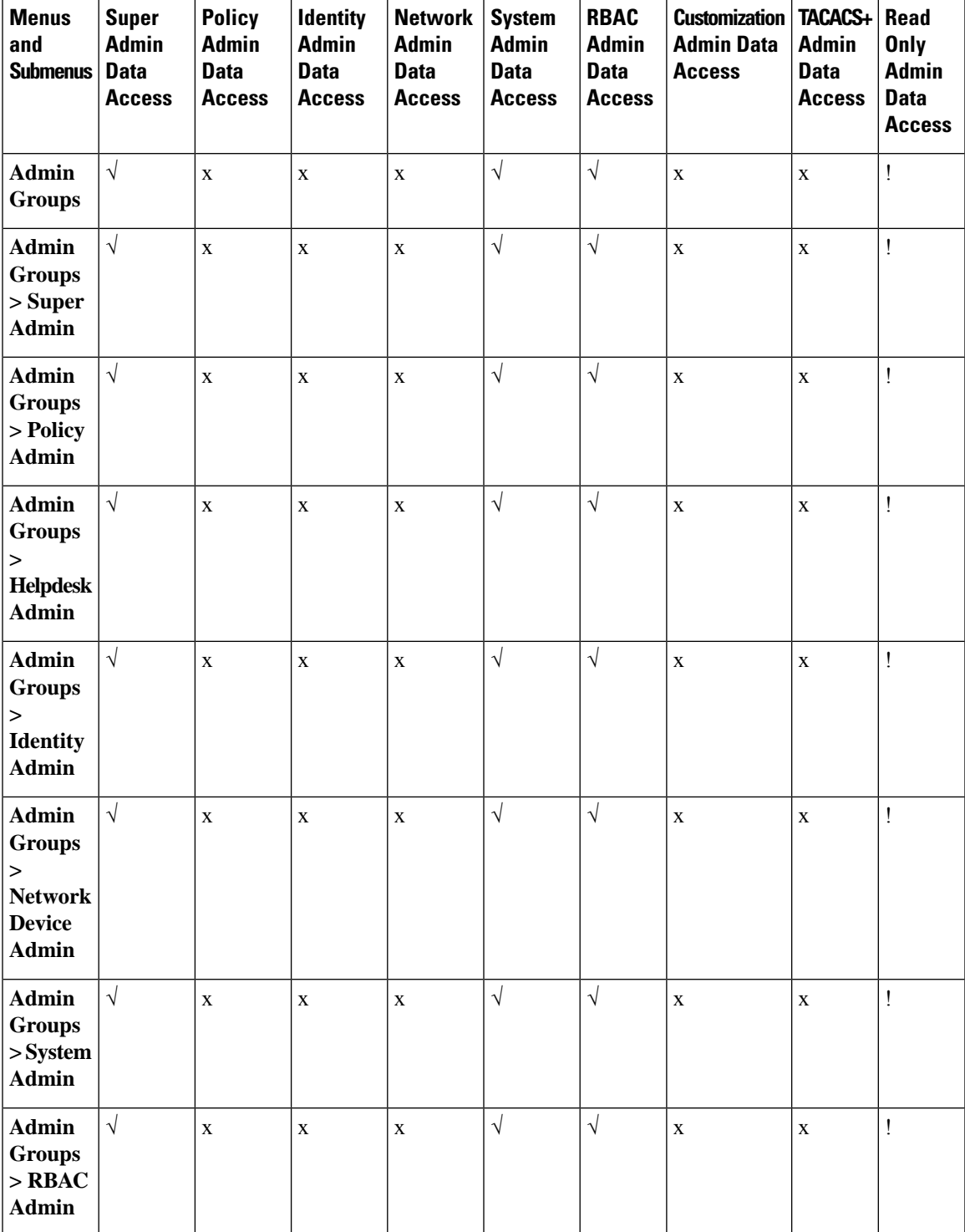

 $\mathbf I$ 

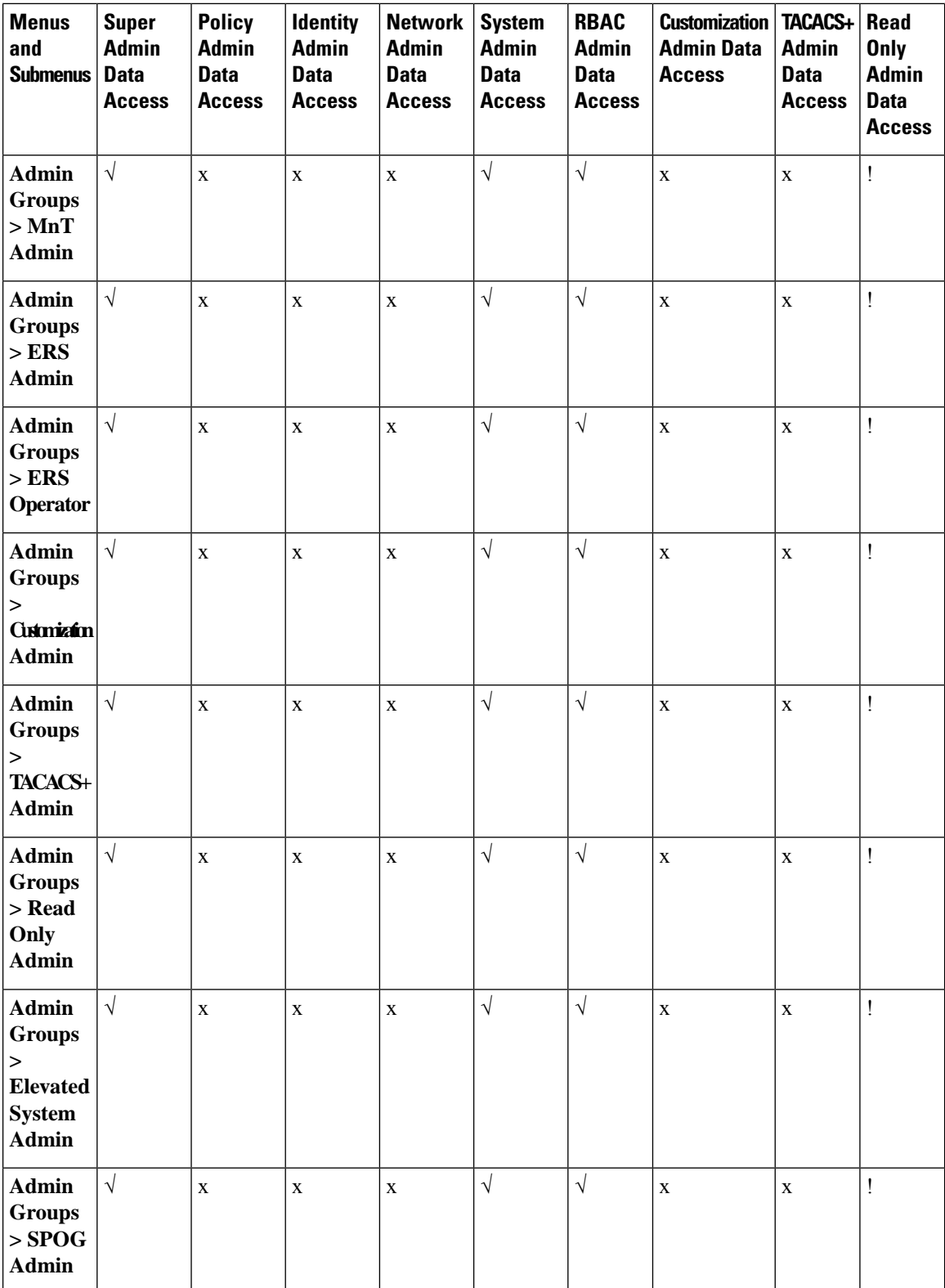

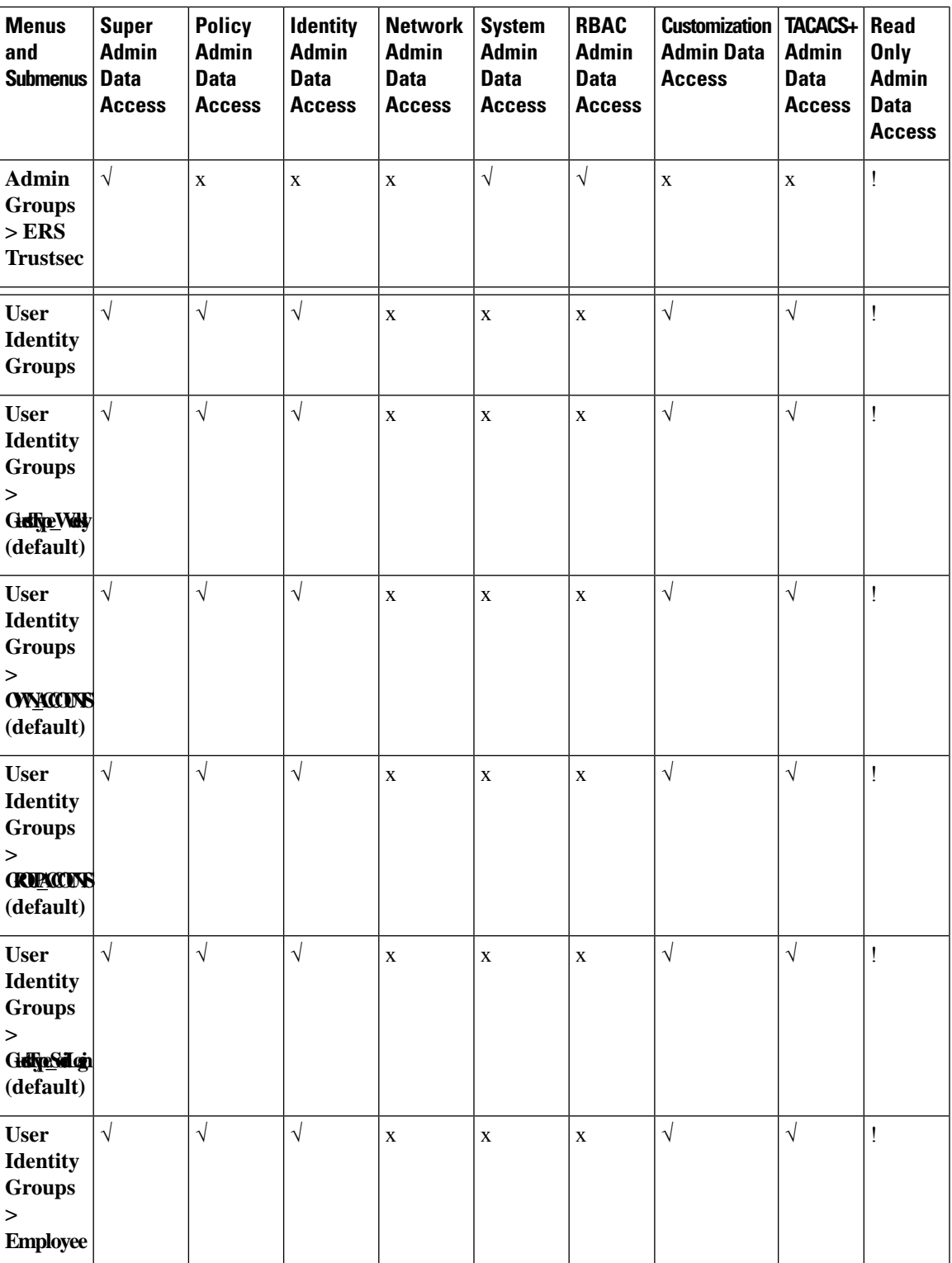

I

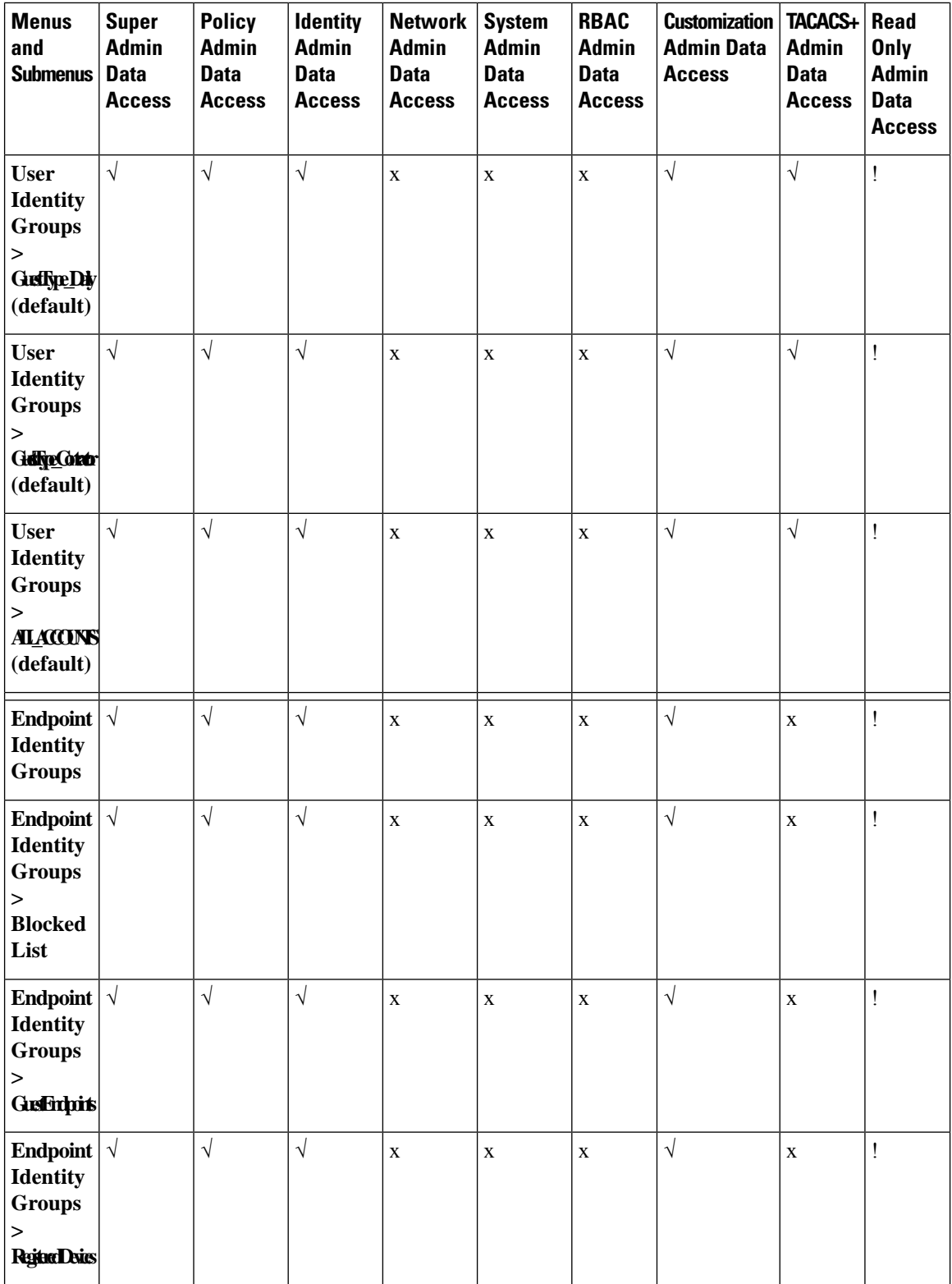

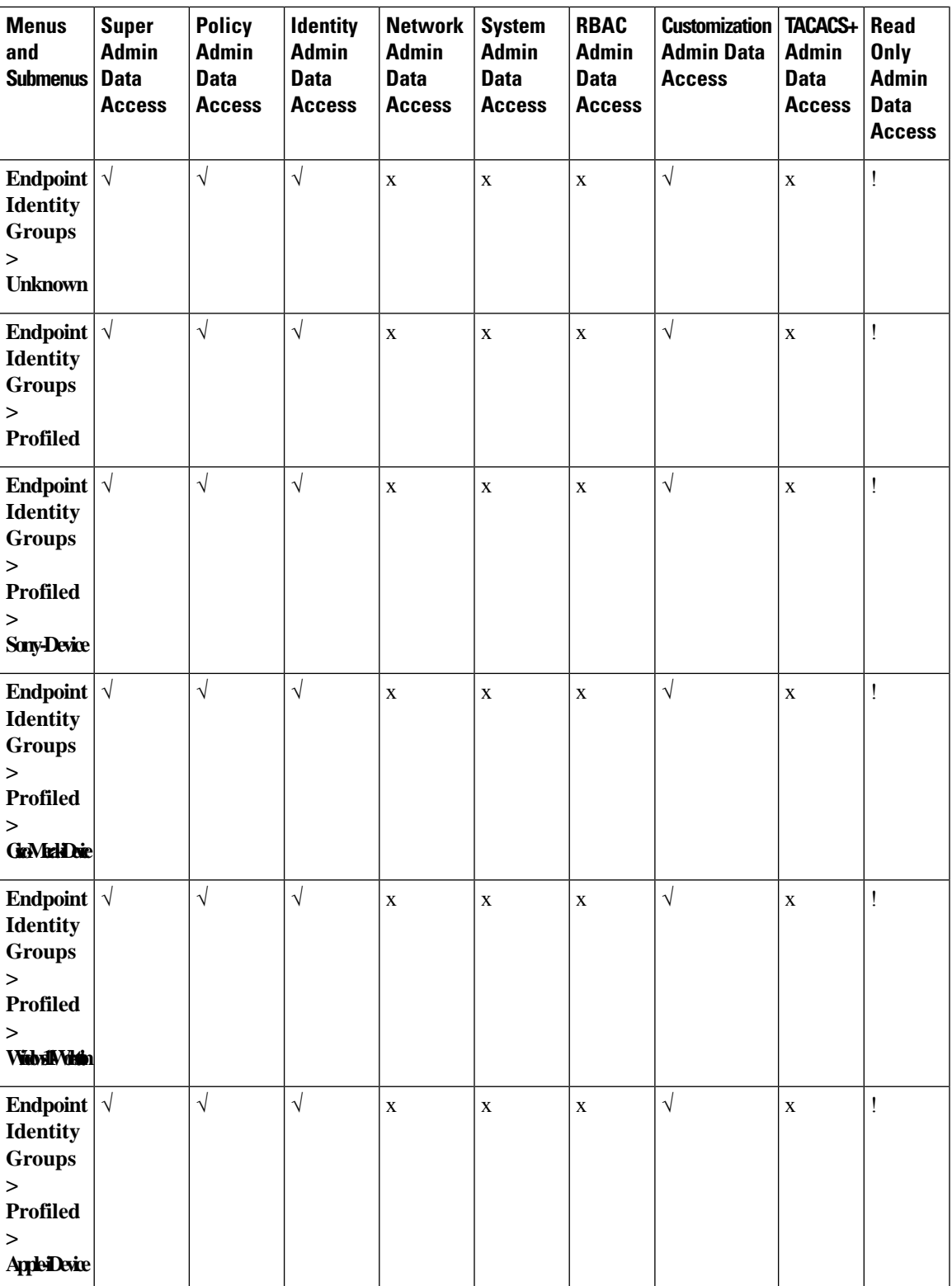

I

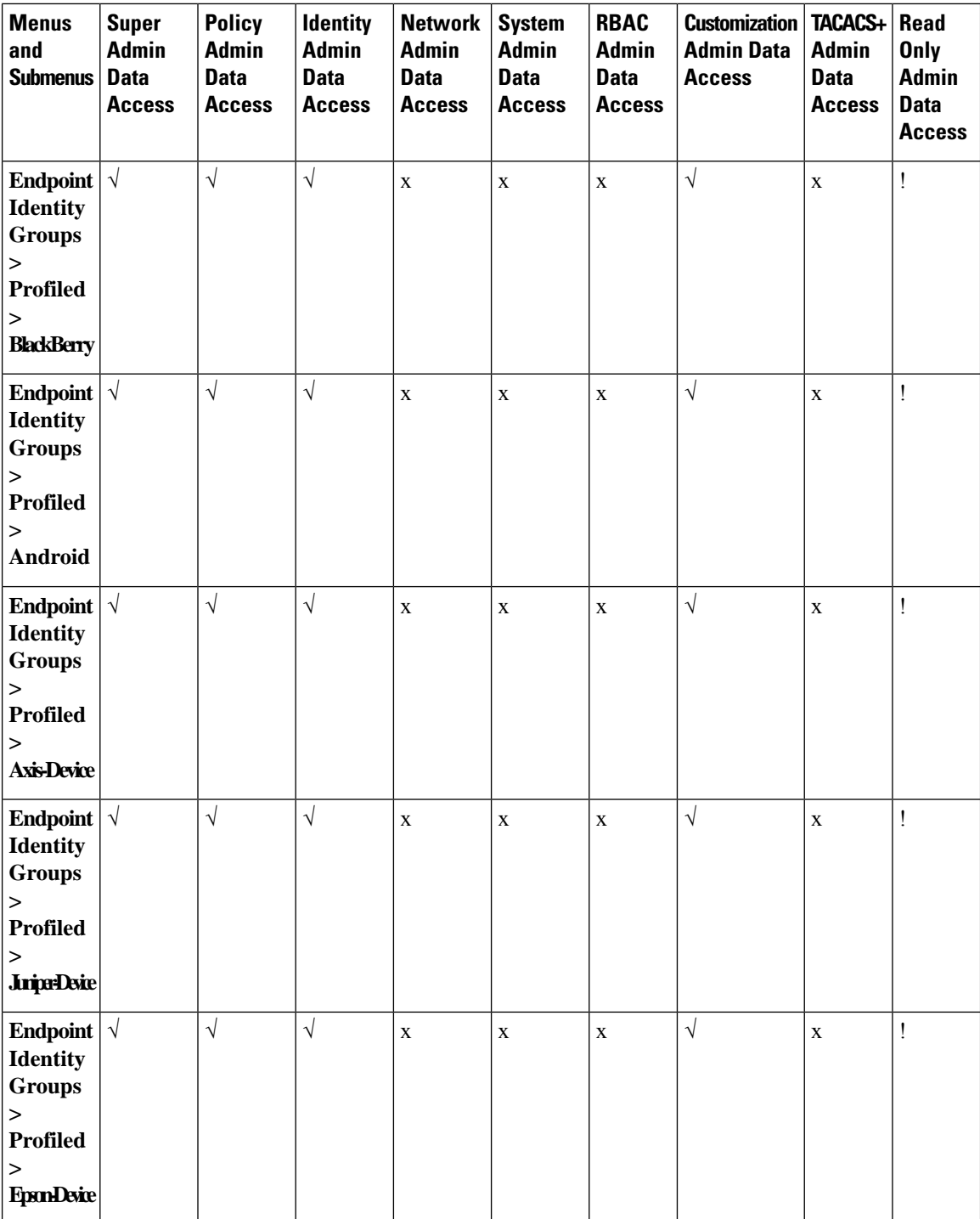

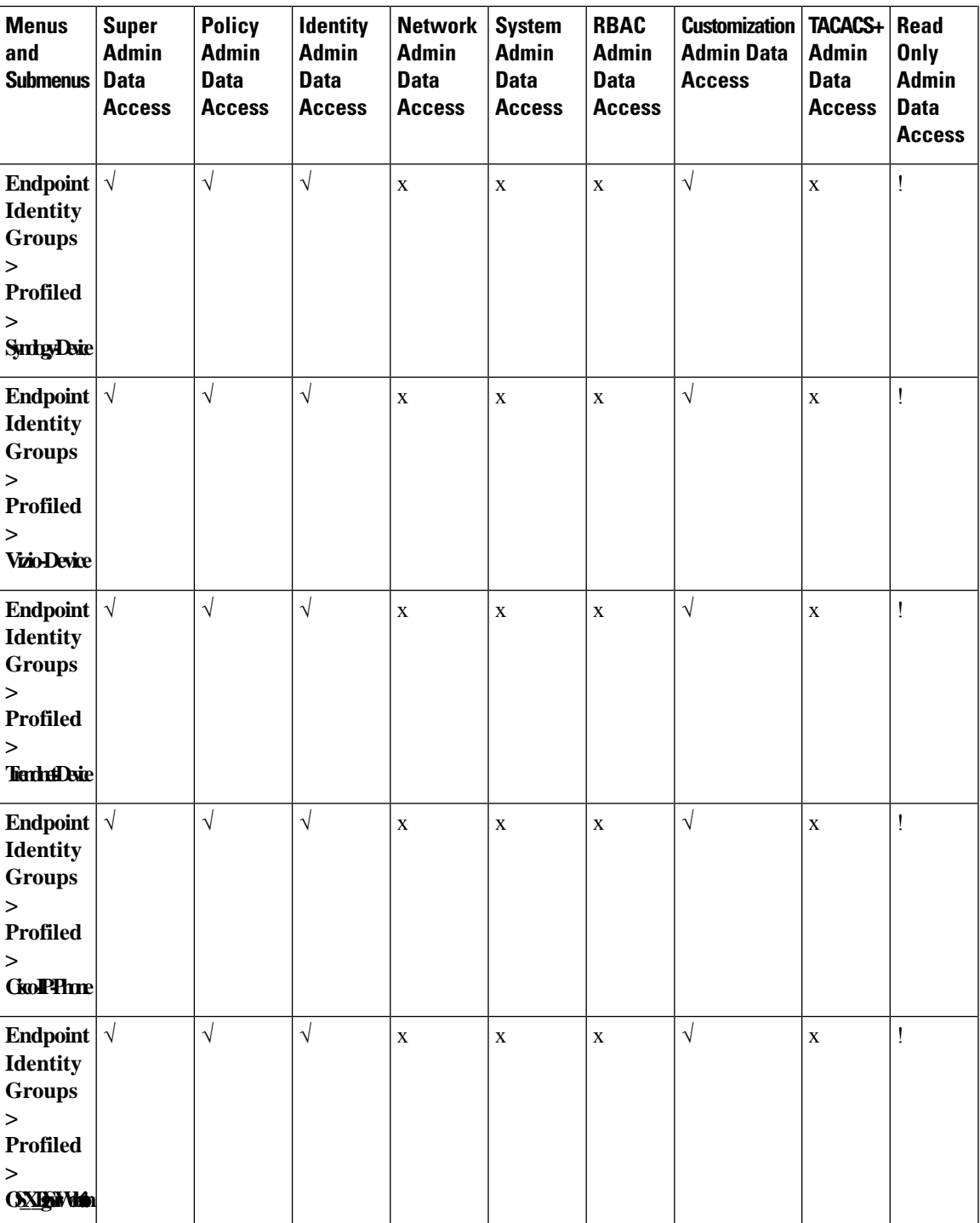

I

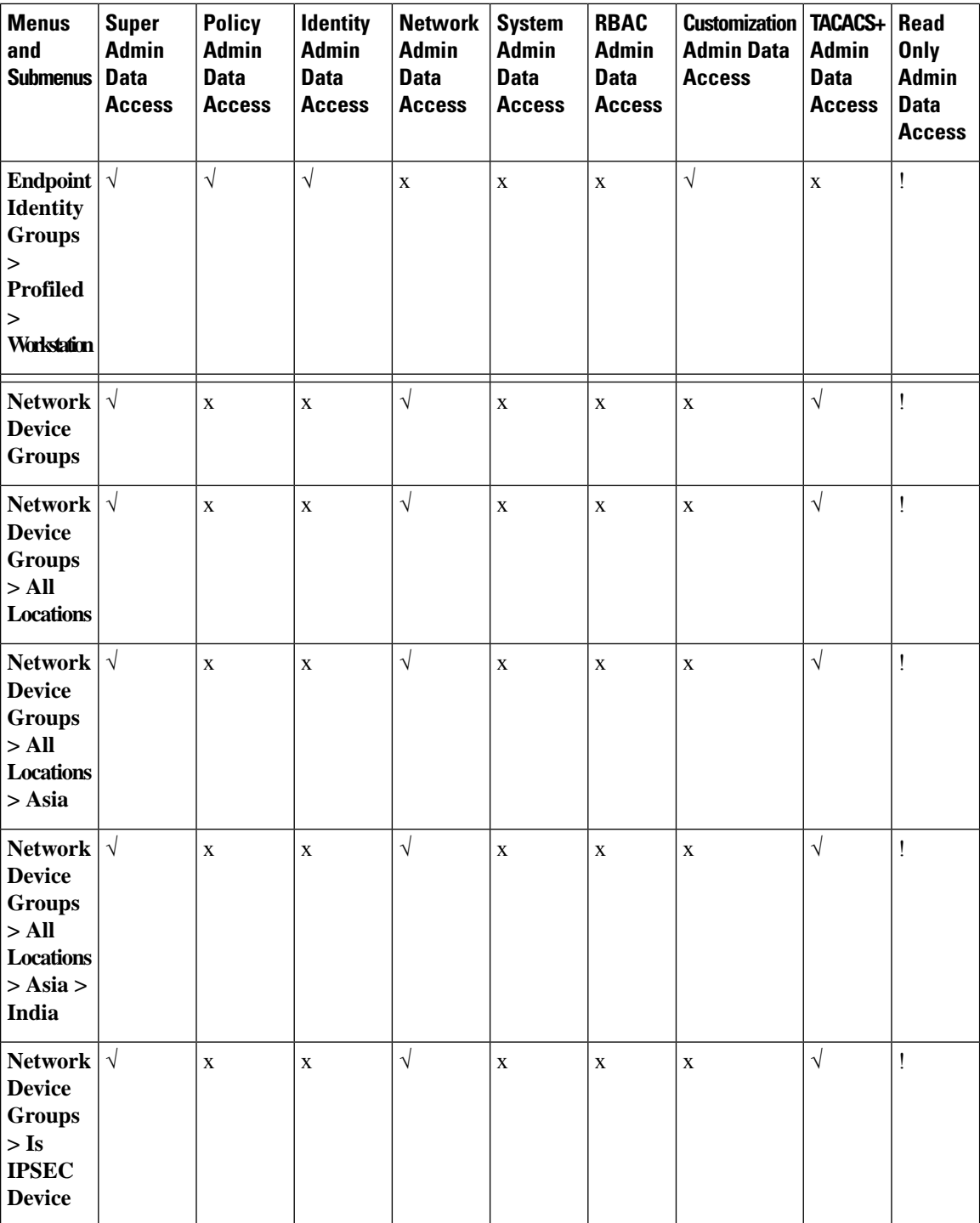

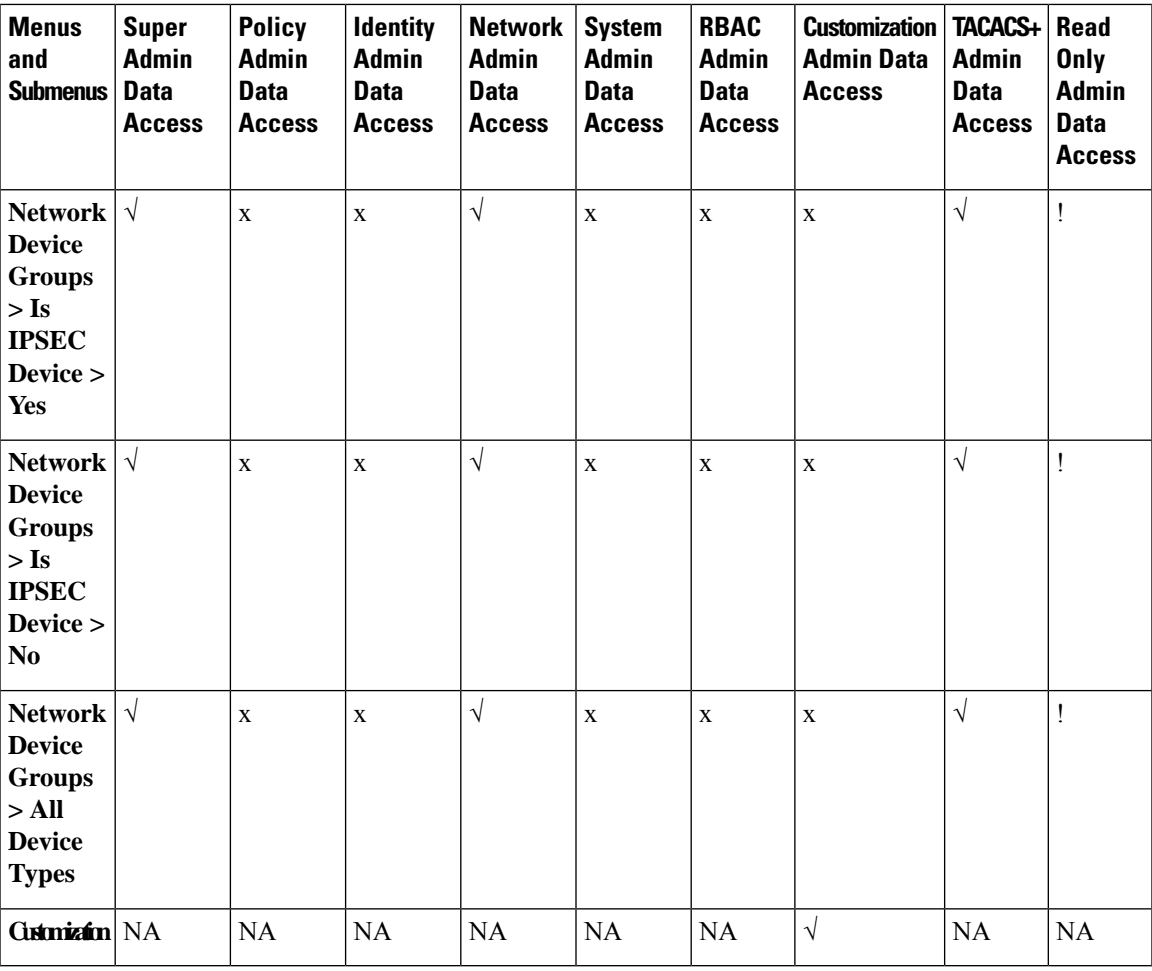

## **Configure Data Access Permissions**

Cisco ISE allows you to create custom data access permissions that you can map to an RBAC policy. Based on the role of the administrator, you can choose to provide access to only select data.

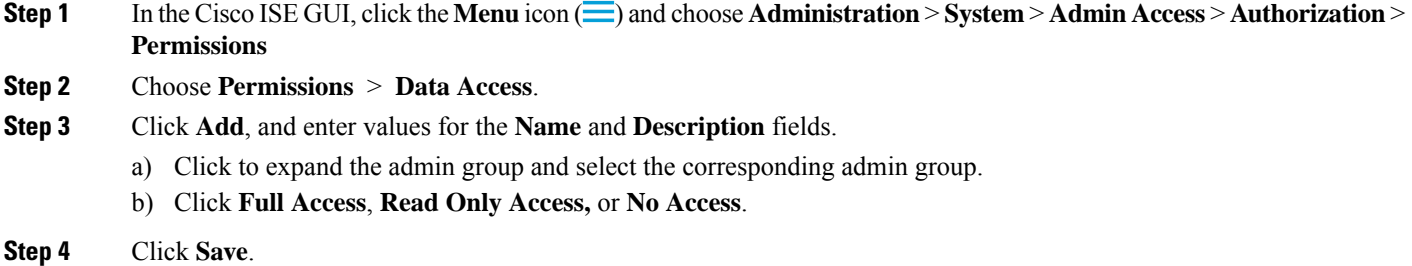

## **Read-Only Admin Policy**

The default Read-Only Admin policy is available in the **Administration > System > Admin Access > Authorization > RBAC Policy** window. This policy is available for both new installations and upgraded

deployments. The Read-Only Admin policy is applicable to the Read-Only Admin group. By default, Super Admin Menu Access and Read-Only Data Access permissions are granted to Read-Only administrators. This policy cannot be duplicated and the associated **Data Access** permission cannot be edited.

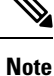

- The default read-only policy is mapped to the Read Only Admin group. You cannot create custom RBAC policy using the Read Only Admin group.
	- Cisco ISE supports the read-only functionality based on the static check of Read-Only Admin Group only.

### **Customize Menu Access for the Read-Only Administrator**

By default, Read-Only Administrators are given Super Admin Menu Access and Read Only Admin Data Access. However, if the Super Admin requires that the Read-Only Administrator view only the **Home** and Administration tabs, the Super Admin can create a custom menu access or customize the default Permissions to, for example, MnT Admin Menu Access or Policy Admin Menu Access. The Super Admin cannot modify the Read Only Data Access mapped to the Read Only Admin Policy.

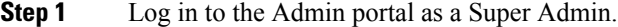

- **Step 2** In the Cisco ISE GUI, click the **Menu** icon  $\left(\frac{1}{2}\right)$  and choose **Administration** > **System** > **Admin Access** > **Authorization** > **Permissions** > **Menu Access**
- **Step 3** Click **Add** and enter a **Name** (for example, MyMenu) and **Description**.
- **Step 4** In the **Menu Access Privileges** section, you can enable the **Show** or **Hide** option to choose the required options (for example, **Home** and **Administration** tabs) that should be displayed for the Read-Only Administrator.
- **Step 5** Click **Submit**. The custom menu access permission is displayed in the **Permissions** drop-down list corresponding to the Read-Only Admin Policy displayed in the **Administration > System > Admin Access > Authorization > Policy** window.
- **Step 6** Choose **Administration > System > Admin Access > Authorization > RBAC Policy** window.
- **Step 7** Click the **Permissions** drop-down list corresponding to the **Read-Only Admin Policy** and choose a default (MnT Admin Menu Access) or custom menu access permission (MyMenu) that you have created in the **Administration > System > Admin Access > Authorization > Permissions > Menu Access** window.
- **Step 8** Click **Save**.
	- **Note**
- You will encounter an error if you choose **Data Access** permissions for the Read-Only Admin policy.
	- When you log in to the Read-Only Admin portal, a Read-Only icon appears at the top of the window, and you can view only the specified menu options without data access.

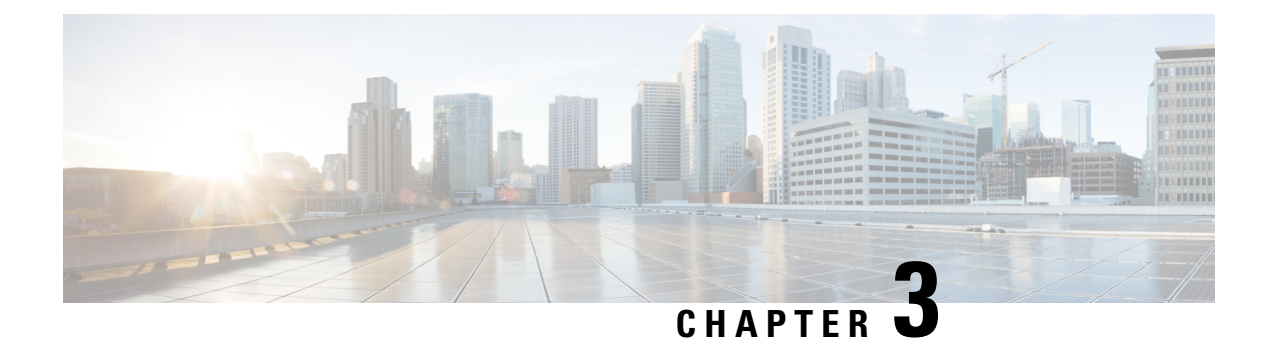

# **Licensing**

- Cisco ISE [Licenses,](#page-202-0) on page 155
- Cisco ISE Smart [Licensing,](#page-205-0) on page 158
- Smart Licensing for [Air-Gapped](#page-209-0) Networks, on page 162

# <span id="page-202-0"></span>**Cisco ISE Licenses**

Cisco ISE services provide visibility and control over the increasing number of endpoints in your network. Cisco ISE features are mapped to specific licenses and you can enable the licenses that provide the Cisco ISE capabilities you need to meet your organizational needs.

Cisco ISE is bundled with a licensing mechanism with the following salient features:

• Built-in License: Cisco ISE comes with a built-in evaluation license that is valid for 90 days. You do not have to install a Cisco ISE license immediately after you install Cisco ISE. You can use the Evaluation license that provides all the Cisco ISE functionalities.

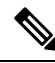

Cisco AI Analytics is not supported with the built-in evaluation license. Please check the Cisco AI [Analytics](https://www.cisco.com/c/en/us/td/docs/security/ise/3-2/admin_guide/b_ise_admin_3_2/b_ISE_admin_32_asset_visibility.html#Cisco_Task.dita_1d03adc1-cd5e-49e0-ac29-5969e8eb364a) section for more details. **Note**

- Central Management of Licenses: The Cisco ISE Primary Administration node (PAN) centrally manages Cisco ISE licenses. In a distributed deployment that has primary and secondary PANs, the primary PAN automatically shares the licensing information with the secondary PAN.
- Concurrent Active Endpoint Count: Cisco ISE licenses include a count value for each tier license. Each tier license supports a specific number of active endpoints at any time. The count value refers to the number of active endpoints across the entire deployment that are using specific Cisco ISE services at any time. Because Cisco ISE licensing relies on RADIUS accounting, you must have RADIUS services enabled on the network devices.

Concurrent active endpoints refer to the total number of supported users and devices. Here, an endpoint could mean users, PCs, laptops, IP phones, smart phones, gaming consoles, printers, fax machines, or other types of network devices.

Cisco ISE Release 3.0 and later releases do not support legacy licenses, such as Base,Plus, and Apex licenses, that were used in Cisco ISE Release 2.x. Cisco ISE Release 3.x licenses are managed entirely through a

centralized database that is called the Cisco Smart Software Manager (CSSM). You can register, activate, and manage all your licenses easily and efficiently with single-token registration.

To maximize economy for customers, licensing in Cisco ISE is supplied in the following packages:

#### • **Tier Licenses**

From Cisco ISE Release 3.0, a new set of licenses that are called Tier Licenses replace the Base, Apex, and Plus licenses used in releases earlier than Release 3.0. Tier Licenses include three licenses—Essentials, Advantage, and Premier.

If you currently have Base, Apex, or Plus licenses, use the CSSM to convert them into the new license types.

#### • **Device Administration Licenses**

Policy Service nodes (PSN) that have the TACACS+ persona enabled on them use Device Administration licenses.

#### • **Virtual Appliance Licenses**

Cisco ISE Release 3.1 and later releases support the ISE VM License. This license replaces the VM Small, VM Medium, and VM Large licenses that were supported in releases earlier than 3.1. The ISE VM License covers the Cisco ISE VM nodes in both on-prem and cloud deployments.

If a virtual appliance is used, but your Cisco ISE does not have an active VM license, you receive warnings and notifications of noncompliant license consumption until you procure and install a VM license. However, Cisco ISE services are not interrupted.

#### • **Evaluation Licenses**

The Evaluation license is enabled by default when you first install Cisco ISE Release 3.0 and later releases and support up to 100 endpoints. Evaluation licenses are 90-day licenses that give you access to all the Cisco ISE features. During the evaluation period, license consumption is not reported to the CSSM.

If you are upgrading to Cisco ISE Release 3.0 and later releases with Base, Apex, and Plus licenses smart licenses, your smart licenses are upgraded to the new license types in Cisco ISE. However, you must register the new license types in CSSM to activate the licenses in the Cisco ISE release that you upgrade to.

If you own traditional Cisco ISE licenses, you must convert them to smart licensesto enable license consumption in Cisco ISE Release 3.0 and later releases. To convert Cisco ISE 2.x licenses to the new license types, open a case online through the Support Case Manager at <http://cs.co/scmswl>, or use the contact information that is provided at <http://cs.co/TAC-worldwide>.

Notifications about noncompliant license consumption are also displayed in Cisco ISE. If your license consumption is out of compliance for 30 days in a 60-day period, you will lose all administrative control of Cisco ISE until you purchase and activate the required licenses.

When upgrading from one licensing package to another, Cisco ISE continues to offer all the features that were available in the earlier package before the upgrade. However, you do have to reconfigure any settings that you had already configured.For example, if you currently use an Essentialslicense and later add an Advantage license, the features that are already configured using the Essentials license will not change.

You should update your license agreements if:

- The evaluation period has ended, and you have not yet registered your license.
- Your license has expired.
- The endpoint consumption exceeds your licensing agreement.

**Cisco ISE [Community](https://communities.cisco.com/community/technology/security/pa/ise) Resource**

Cisco Identity Services Engine [Ordering](http://www.cisco.com/c/dam/en/us/products/collateral/security/identity-services-engine/guide_c07-656177.pdf) Guide

For information on how to obtain evaluation licenses, see How to Get ISE [Evaluation](https://communities.cisco.com/docs/DOC-63866) Licenses.

# **Tier Licenses**

The following table specifies what the new Tier Licenses enable.

**Table 5: Cisco ISE Tier Licenses**

| <b>License Name</b> | <b>What Does this License Enable?</b>                                                                                                    |
|---------------------|----------------------------------------------------------------------------------------------------|
| <b>Essentials</b>   | • RADIUS authentication, authorization, and accounting, including 802.1X, MAC<br>authentication bypass and easy connect, and web authentication.                                          |
|                     | • MACsec.                                                                                                    |
|                     | • Authentications that are based on Single Sign-On (SSO), Security Assertion<br>Markup Language (SAML), and Open DataBase Connectivity (ODBC) standards.                                  |
|                     | • Guest access and sponsor services.                                                                                                    |
|                     | • Representational State Transfer (REST) APIs for monitoring purposes, and<br>External RESTful Services APIs for CRUD operations.                                                         |
|                     | • Passive ID services.                                                                                                    |
|                     | • Secure wired and wireless access.                                                                                                    |
| <b>Advantage</b>    | • All the features that are enabled by the Cisco ISE Essentials license.                                                                                                    |
|                     | • Bring Your Own Device (BYOD) device registration and provisioning, with a<br>built-in certification authority. Device registration occurs through the configured<br>My Devices portals. |
|                     | • Security Group Tagging, TrustSec, and Cisco Application-Centric Infrastructure<br>(ACI) integration.                                                                                    |
|                     | • Profiling services, including basic asset visibility and enforcement features.                                                                                                    |
|                     | · Feed services.                                                                                                    |
|                     | • Context sharing (such as pxGrid), and security ecosystem integrations.                                                                                                    |
|                     | • Rapid Threat Containment, using Adaptive Network Control and context-sharing<br>services.                                                                                               |
|                     | • Cisco AI Endpoint Analytics visibility and enforcement.                                                                                                    |

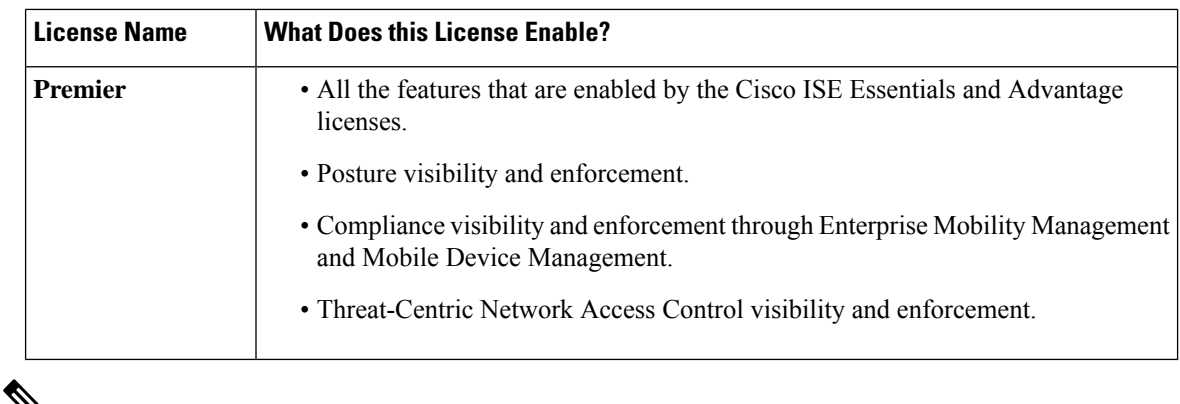

⅋ **Note**

You may witness higher Cisco ISE license consumption count if the privacy settings in endpoints permit MAC randomization or rotating and changing MAC. When an endpoint authenticates with a new random MAC address, a new Cisco ISE session is created.

## **Device Administration Licenses**

A Device Administration license allows you to use TACACS services on a Policy Service node. In a high availability (HA) standalone deployment, a Device Administration license permits you to use TACACS services on a single Policy Service node in the HA pair.

# **Evaluation Licenses**

Evaluation licenses are activated by default when you install or upgrade to Cisco ISE Release 3.0 and later releases and support up to 100 endpoints. The Evaluation license is active for 90 days, and you have access to all the Cisco ISE features during this time. Cisco ISE is considered to be in Evaluation mode when the Evaluation license is in use.

The Cisco ISE GUI displays messages with the number of days that are left in the Evaluation mode. The messages are of the following types:

Informational: 90 to 60 days before Evaluation mode ends

Warning: 60 to 30 days before Evaluation mode ends

Critical: 30 days to the end of the Evaluation mode

**Note**

You must purchase and register Cisco ISE licenses by the end of the Evaluation mode to continue using the Cisco ISE features that you need.

# <span id="page-205-0"></span>**Cisco ISE Smart Licensing**

When a smart license token is active and registered in the Cisco ISE administration portal, the CSSM monitors the consumption of licenses by each endpoint session per product license. Smart Licensing notifies the administrator about license consumption by endpoint sessions with a simple table layout in Cisco ISE. Smart Licensing reports the peak usage of each enabled license to the centralized database daily. When licenses are available and not consumed, the administrator is notified of available licenses and can continue to monitor usage. When consumption exceeds the number of licenses available, an alarm is activated and the administrator is notified through alarms and notifications.

With Smart Licensing, you can also manage the different license entitlements included through your Cisco Smart Account, such as Essentials, Advantage, Premier, or Device Admin. From Cisco ISE, you can monitor basic consumption statistics per license entitlement. From your CSSM account, you can view additional information, statistics, and notifications, as well as make changes to your account and entitlements.

Cisco ISE takes internal samples of license consumption every 30 minutes. License compliancy and consumption is updated accordingly. To view this information in the **Licenses** table in Cisco ISE, from the main menu, choose **Administration** > **System** > **Licensing**, and click **Refresh**.

From the time you register your Cisco ISE Primary Administration node (PAN) with the CSSM, Cisco ISE reports peak counts of license consumption to the CSSM server every six hours. The peak count reports help ensure that license consumption in Cisco ISE is in compliance with the licenses purchased and registered. Cisco ISE communicates with the CSSM server by storing a local copy of the CSSM certificate. The CSSM certificate is automatically reauthorized during the daily synchronization, and when you refresh the **Licenses** table. Typically, CSSM certificates are valid for six months.

If there is a change in the compliance status when Cisco ISE synchronizes with the CSSM server, the **Last Authorization** column of the **Licenses** table is updated accordingly. In addition, when entitlements are no longer compliant, the number of days for which they are out of compliancy appears in the **Days Out of Compliancy** column. Noncompliancy is also indicated in the notifications displayed at the top of the **Licensing** area, and on the Cisco ISE toolbar next to the **License Warning** link. In addition to notifications, you can view alarms.

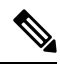

Device Admin licenses are authorized when Cisco ISE communicates with the CSSM server, but they are not session-based, and therefore, no consumption count is associated with them in the **Licenses** table. **Note**

The compliance column of the **Licenses** table displays one of the following values:

- **In Compliance**: The use of this license is in compliance.
- **Released Entitlement**: The licenses have been purchased and released for use, but none have been consumed so far in this Cisco ISE deployment. In such a scenario, the **Consumption Count** for the license is 0.
- **Evaluation**: Evaluation licenses are available for use.

## **Register and Activate Smart Licenses**

#### **Before you begin**

- If you have traditional Cisco ISE licenses, you must convert them to smart licenses.
- If you are upgrading to Cisco ISE Release 3.0 and later releases with existing smart licenses, convert the licenses to the new smart license types in CSSM.
- Register your new smart license types in CSSM to receive a registration token.

If you are upgrading to Cisco ISE Release 3.3 Patch 2 with existing smart licenses and use Transport Gateway as the licensing connection method, you must edit the setting before you upgrade to the release. You must choose a different connection method as Cisco ISE Release 3.3 Patch 2 does not support Transport Gateway. If you upgrade to Cisco ISE Release 3.3Patch 2 without updating the connection method, yoursmart licensing configuration is automatically updated to use the Direct HTTPS connection method during the upgrade process. You can change the connection method at any time after the upgrade.

- **Step 1** In the Cisco ISE GUI, click the **Menu** icon  $\equiv$  and choose **Administration** > **System** > **Licensing**.
- **Step 2** In the **Licensing** window that is displayed, click **Registration Details**.
- **Step 3** In the **Registration** Details area that is displayed, enter the registration token that you received from CSSM, in the **Registration Token** field.
- **Step 4** Choose a connection method from the **Connection Method** drop-down list:
	- **Direct HTTPS** if you have configured a direct connection to the internet.
	- **HTTPS Proxy** if you do not have a direct connection to the internet and need to use a proxy server. (If you change your proxy server configuration after you register Cisco ISE Smart Licenses, you must update your Smart Licenses configuration in the **Licensing** window. Cisco ISE establishes a connection with the CSSM using the updated proxy server, avoiding disruption of Cisco ISE services.)
	- **SSM On-Prem Server** to connect to the configured SSM on-prem server. This option is available in Cisco ISE Release 3.0 Patch 2 and later. See Smart Licensing for [Air-Gapped](#page-209-0) Networks, on page 162.
- **Step 5** In the **Tier** and **Virtual Appliance** areas, check the check boxes for all the licenses you need to enable. The chosen licenses are activated and their consumption is tracked by CSSM.
- **Step 6** Click **Register**.

# **Manage Smart Licensing in Cisco ISE**

After you activate and register your Smart Licensing token, you can manage license entitlements from Cisco ISE by:

- Enabling, disabling, and refreshing license entitlement certificates.
- Updating Smart Licensing registration.
- Identifying compliant and noncompliant licensing issues.

If you have carried out the legacy or new Cisco ISE split upgrade process, the secondary PAN is promoted to the primaryPAN in the process. In the Cisco ISE administration portal, choose **Administration** > **Licensing**. In the **Cisco Smart Licensing** area, click **Update**.

A licensing alarm is displayed in your Cisco ISE until you update your licenses.

#### **Before you begin**

Ensure that you have activated and registered your Smart Licensing token.

**Step 1** (Optional) When you first install Cisco ISE Release 3.0 and later releases, all the license entitlements are enabled automatically as part of the Evaluation mode. After you register your license token, if your CSSM account does not include certain entitlements and you did not disable them during registration, noncompliant notifications are displayed in Cisco ISE. Add those entitlements to your CSSM account (contact your CSSM account representative for assistance), and then, in the **Licenses** table, click **Refresh** to remove noncompliant notifications and continue to use the related features. After you refresh the authorization, log out and then log back in to Cisco ISE for the relevant noncompliancy messages to be removed.

- **Step 2** (Optional) If the daily automatic authorization does not succeed for any reason, noncompliancy messages may appear. Click **Refresh** to reauthorize your entitlements. After you refresh the authorization, log out and then log back in to Cisco ISE for the relevant noncompliancy messages to be removed.
- **Step 3** (Optional) When you first install Cisco ISE Release 3.0 and later releases, all license entitlements are enabled automatically as part of the evaluation period. After you register your token, if your CSSM account does not include certain entitlements and you did not disable them during registration, you can still disable those entitlements from Smart Licensing in ISE in order to avoid unnecessary noncompliant notifications. From the **Licenses** table, check the check boxes for the license entitlements that are not included in your token, and click **Disable** from the toolbar. After you have disabled license entitlements, log out and then log back in to Cisco ISE for the relevant features to be removed from the menus and for the noncompliancy messages to be removed.
- **Step 4** (Optional) After you add entitlements to your account, enable those entitlements. From the **Licenses** table, check the check boxes for the required disabled licenses, and click **Enable** from the toolbar.
- **Step 5** (Optional) The registration certificate is automatically refreshed every six months. To manually refresh your Smart Licensing certificate registration, click **Renew Registration** at the top of the **Licensing** window.
- **Step 6** (Optional) To remove your Cisco ISE registration (indicated by UDIs) from your Smart Account, but continue to use Smart Licensing till the end of the evaluation period, click **Deregister** at the top of the **Cisco Smart Licensing** area. You can do this, for example, if you need to change the UDIs you have indicated as part of the registration process. If you still have time remaining in your evaluation period, Cisco ISE remains in Smart Licensing. If your evaluation period is at an end, a notification appears when the browser is refreshed. After you deregister your smart license, you can follow the registration process again in order to register with the same or different UDIs.
- **Step 7** (Optional) To remove your Cisco ISE registration (indicated by UDIs) from your Smart Account entirely, and to revert to traditional licensing, click **Disable** at the top of the **Cisco Smart Licensing** area. You can do this, for example, if you need to change the UDIs you have indicated as part of the registration process. After you disable the smart license, follow the registration process again in order to activate and register with the same or different UDIs.

# **Troubleshooting: Unregistered License Usage**

#### **Issue**

Endpoint license consumption relies on the attributes that are used in the authorization policy with which an endpoint is matched.

Consider a scenario where you only have a Cisco ISE Essentials license registered in your system, because you deleted the 90-day Evaluation license. You will be able to see and configure the corresponding Cisco ISE Essentials menu items and features.

If you configure an authorization policy to use a feature, for example, if you use the Session:PostureStatus attribute that requires an Premier license, and an endpoint matches this authorization policy, then:

- The endpoint consumes a Cisco ISE Premier license despite the fact that a Cisco Premier license has not been registered in the system.
- You see notifications of noncompliant license consumption whenever you log in.

• Cisco ISE displays notifications and alarms with the message Exceeded license usage than allowed. This is because there are no Cisco ISE Premier licenses that are registered in CSSM for your Cisco ISE, but an endpoint is consuming one.

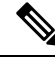

The licensing alarm is displayed for about 60 days from the first occurrence of noncompliant license use even if you fix the licensing issue by registering the necessary licenses. **Note**

If the use of all three Tier licenses is out of compliance for 30 days in a 60-day period, administrative control of Cisco ISE is lost until you register the correct licenses. You will be able to access only the **Licensing** window in the Cisco ISE administration portal until the correct licenses are registered. However, Cisco ISE continues to handle authentications.

#### **Possible Causes**

Because of the configuration of an authorization policy, the **Licensing** table reports that Cisco ISE has used a license that you have not purchased and registered. Before you purchase an Advantage or Premier license, the Cisco ISE administration portal does not display the features covered by these licenses. However, after you purchase these licenses, the GUI continues to display the features that the licenses enable even after the license has expired or endpoint consumption of the license has exceeded a set limit. Thus, you can configure the features even if you do not currently have a valid license for them.

#### **Solution**

In the Cisco ISE administration portal, click the **Menu** icon  $(\equiv)$  and choose **Policy** > **Policy** Sets, identify the authorization rule that is using the feature for which you do not have a registered license, and reconfigure that rule.

# <span id="page-209-0"></span>**Smart Licensing for Air-Gapped Networks**

An air-gapped network does not allow any communication between a secured network and an external network. Cisco ISE Smart Licensing requires Cisco ISE to communicate with the CSSM. If your network is air-gapped, Cisco ISE is unable to report license usage to CSSM, and this lack of reporting results in the loss of administrative access to Cisco ISE and restrictions in Cisco ISE features.

To avoid licensing issues in air-gapped networks and enable full Cisco ISE functionality, you can:

• Configure a Smart Software Manager (SSM) On-Premises server.

You must configure an SSM On-Prem and ensure that Cisco ISE can reach this server. This server takes over the role of CSSM in your air-gapped network, releasing license entitlements, as needed, and tracking usage metrics. TheSSM On-Prem server also sends notifications, alarms, and warning messages that are related to licensing consumption and validity.

For more information on how to configure the SSM On-Prem server connection, see [Configure](#page-210-0) Smart Software Manager On-Prem for Smart [Licensing,](#page-210-0) on page 163.

• Enable Specific License Reservation, which is a smart licensing method that helps you manage Smart Licensing when your organization's security requirements do not allow a persistent connection between Cisco ISE and theSSM.Specific License Reservation allows you to reserve specific license entitlements on a Cisco ISE PAN.

For more information, see Specific License [Reservation,](#page-210-1) on page 163.

# <span id="page-210-0"></span>**Configure Smart Software Manager On-Prem for Smart Licensing**

#### **Before you begin**

Configure an SSM On-Prem server and ensure that Cisco ISE can reach this server. For more information, see Smart Software Manager On-Prem [Resources](https://www.cisco.com/c/en/us/buy/smart-accounts/software-manager.html#~on-prem).

You must update to SSM On-Prem Release 8-202108 or later to register your license successfully for Cisco ISE 3.0 and later.

If you buy more licenses or modify your license purchases, you must connect the SSM On-Prem server to CSSM for the changes to be available in your local server.

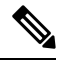

**Note** ISE-PIC 2.7 and earlier do not support Smart Licensing.

- **Step 1** In the Cisco ISE GUI, click the **Menu** icon  $\left(\equiv\right)$  and choose **Administration** > **System** > **Licensing**.
- **Step 2** Click **Registration Details**.
- **Step 3** In the **Registration** Details area that is displayed, in the **Registration Token** field, enter the registration token that you received from CSSM.

**Step 4** From the **Connection Method** drop-down list, choose **SSM On-Prem server** .

The **Certificate** window in the SSM On-Prem portal displays either the IP address or the hostname (or FQDN) of the connected SSM On-Prem server.

- **Step 5** In the **SSM On-Prem server Host** field, enter the configured IP address or the hostname (or FQDN).
- **Step 6** In the **Tier** and **Virtual Appliance** areas, check the check boxes for all the licenses you want to enable. The chosen licenses are activated and their consumption is tracked by CSSM.
- <span id="page-210-1"></span>**Step 7** Click **Register**.
	- Ensure that port 443 and the port used for ICMP communication are open while registering Cisco ISE with the SSM On-Prem server. Cisco ISE must be able to communicate directly with the SSM On-Prem server through port 443, without the interception of MITM (Man In The Middle) devices. Apart from upgrade and patch installation processes, no modifications to the Smart Licensing trust store are supported. **Note**

## **Specific License Reservation**

Specific license reservation is a smart licensing method that helps you manage Smart Licensing when your organization's security requirements do not allow a persistent connection between Cisco ISE and the Cisco Smart Software Manager (CSSM). Specific license reservation allows you to reserve specific license entitlements on a Cisco ISE PAN.

While Cisco ISE smart licensing works as a nested-doll model where a higher tier license includes all the lower tier features, specific license reservation does not support such a model. In specific license reservation, you must reserve and activate the required license count for each Cisco ISE license type. For example, if you want to use Cisco ISE features enabled by Advantage and Premier licenses, you must reserve both Advantage and Premier licenses. You receive error or nonauthorized behavior notifications if your Cisco ISE contains only Premier licenses.

You can create a Specific License Reservation by defining the type and number of licenses you must reserve, and then activate the reservation on a Cisco ISE node. The Cisco ISE node on which you register and enable the reservation then tracks license use and enforces license consumption compliance.

A Specific License Reservation can be enabled only on the Cisco ISE node for which it is generated. Icen a distributed deployment, we recommend that you enable Specific License Reservations on your primary and secondary PANs.

If there are no Cisco ISE licenses registered on your secondary PAN, in the case of primary PAN failure, Cisco ISE access and services are impacted. You will not be able to view or modify any Cisco ISE policies or elements. We strongly recommend registering Cisco ISE licenses on both primary and secondary PANs for uninterrupted Cisco ISE access.

If Cisco ISE licenses are registered on the secondary PAN as well, in the event of a primary PAN failover, Cisco ISE will continue to be accessible through the newly promoted secondary PAN. You can then work on rejoining the primary PAN to its original state.

For tier licenses (Essentials, Advantage, Premier), we recommend that you register 100% of the required licenses on the primary PAN and an additional license count on the secondary PAN. The following table explains two approaches to ensuring uninterrupted access to Cisco ISE if you require 100 tier licenses:

#### **Table 6: Recommended License Distribution for Tier Licenses**

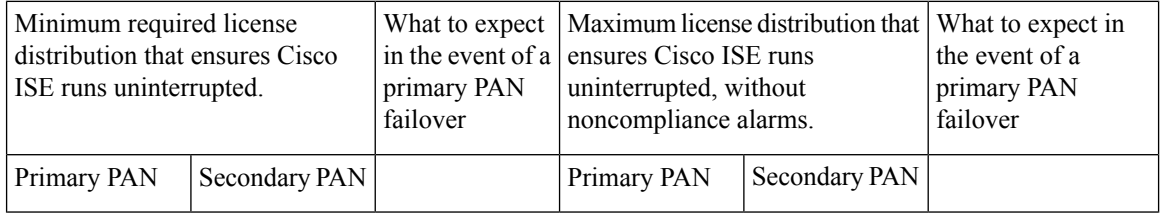

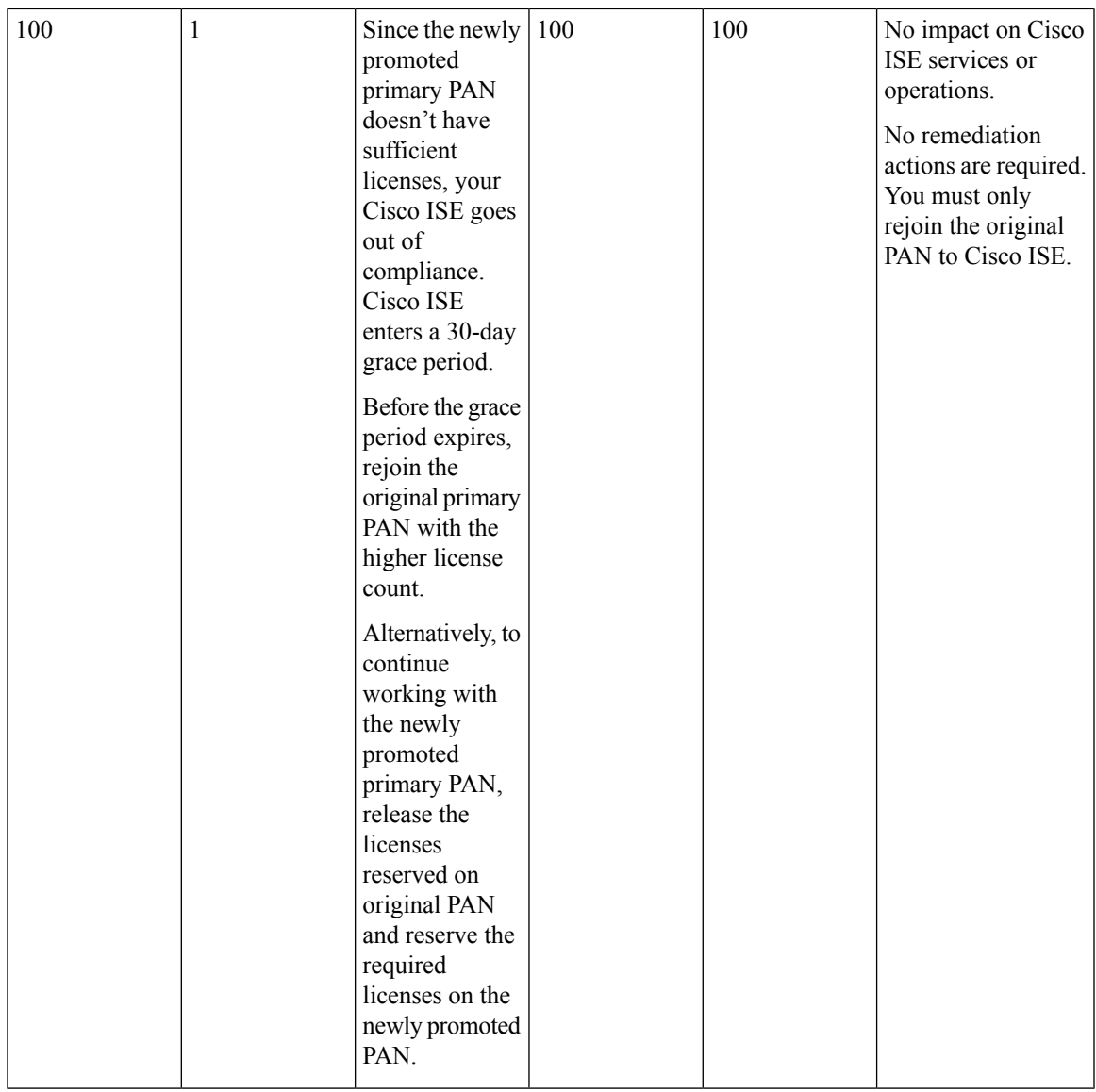

In the case of Device Admin and Virtual Appliance licenses, if you require 10 licenses of either type in your Cisco ISE, register ten on the primary PAN and at least one on the secondary PAN. The following table explains two approaches to ensuring uninterrupted access to Cisco ISE, if you need 10 virtual licenses or 10 device admin licenses:

#### **Table 7: Recommended License Distribution for Virtual Licenses and Device Admin Licenses**

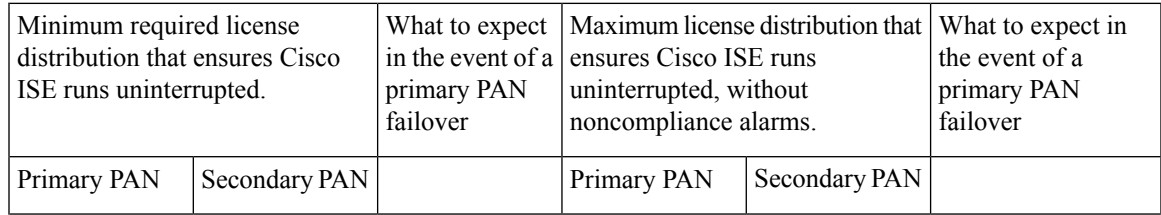

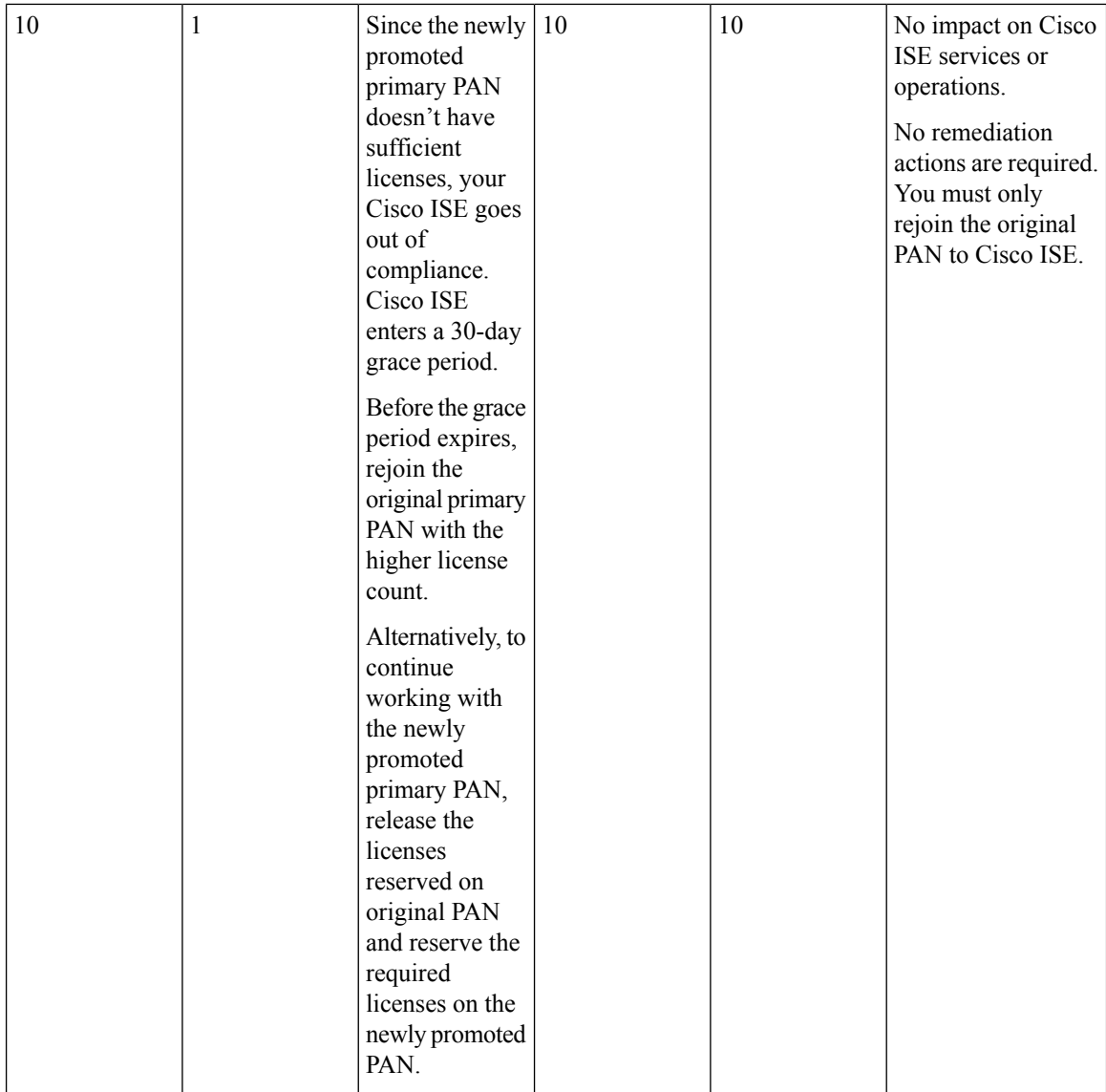

You will not be able to use any license entitlements that are not part of your Specific License Reservation. Out-of-compliance alerts are displayed in the Cisco ISE administration portal if license usage is not in compliance with the license reservation.

### **Enable Specific License Reservation**

**Step 1** In the Cisco ISE GUI, click the **Menu** icon  $\equiv$  and choose **Administration** > **System** > **Licensing**.

- **Step 2** In the **License Type** area, click the **Specific License Reservation** radio button.
- **Step 3** In the **SLR Configuration** area, click **Generate Code** in the **Standalone/Primary PAN** area.

A code is displayed in the **Reservation Code** field next to it.

I

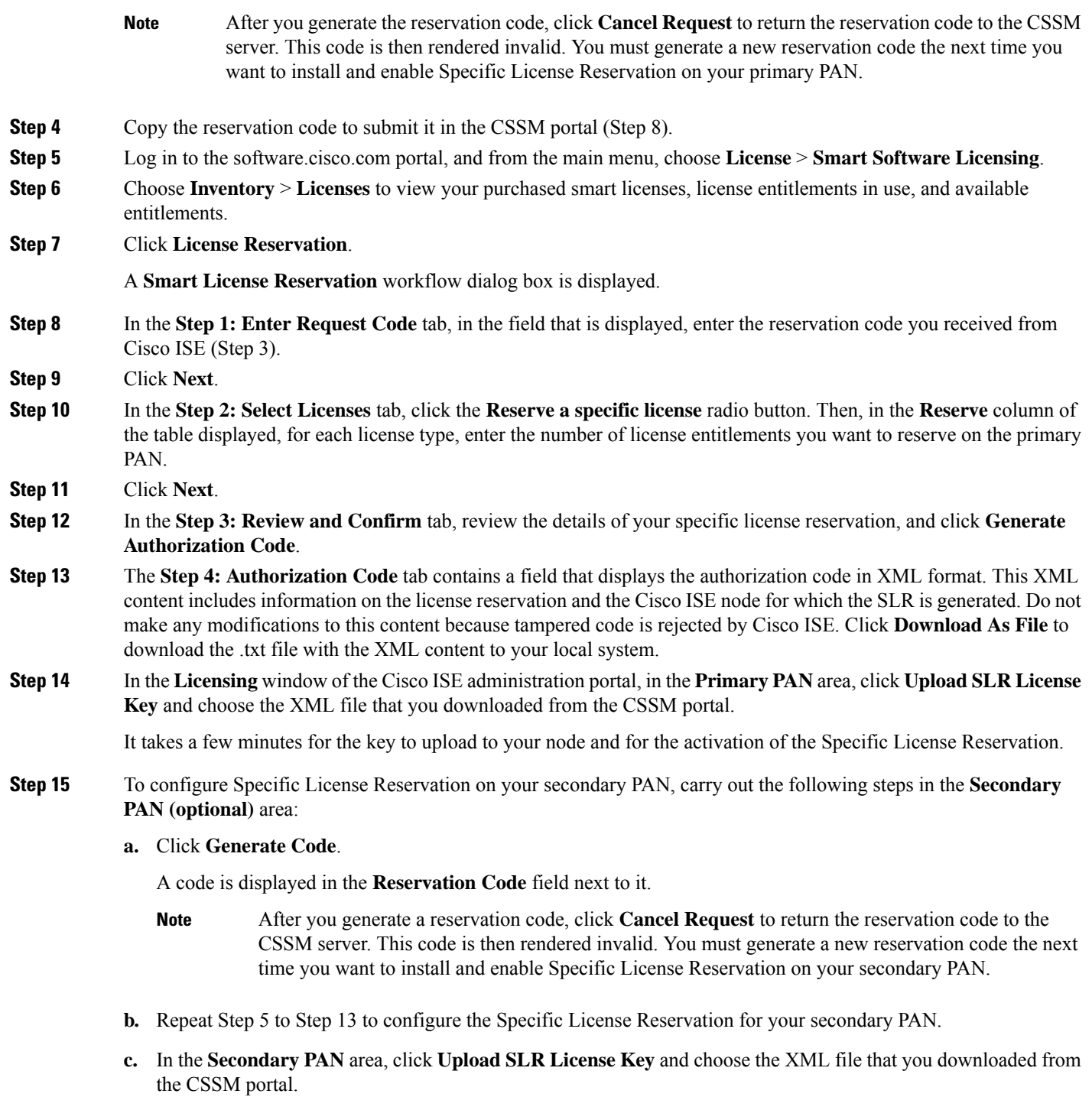

It takes a few minutes for the key to get uploaded to your node and for the activation of the Specific License Reservation.

### **Update Specific License Reservation**

You can modify the Specific License Reservation for a node, as required. You might have to update your Specific License Reservation in the following scenarios:

- Evolving business needs that require you to modify your license reservation.
- A primary PAN failover after which the primary PAN cannot be recovered. When the primary PAN fails, the license entitlements reserved on it are no longer available in Cisco ISE. To avoid losing administrative access to Cisco ISE because of noncompliant license usage, you must return the Specific License Reservation that was enabled on the node, and update the Specific License Reservation on your new primary PAN (the promoted secondary PAN) accordingly.

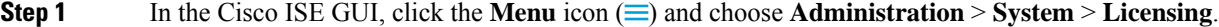

- **Step 2** From the **UDI** Details area, copy the serial number of the node for which you want to update the Specific License Reservation.
- **Step 3** Log in to the software.cisco.com portal, and from the main menu, choose **License** > **Smart Software Licensing**.
- **Step 4** Choose **Product Inventory**.
- **Step 5** Enter the serial number that you copied from Cisco ISE in the search bar displayed above the inventory list, to view the corresponding entry.
- **Step 6** From the **Actions** drop-down list, choose **Update Reserved Licenses**.
- **Step 7** Click the **Reserve a Specific License** radio button to view the list of licenses. Edit the number of license reservations in the corresponding field in the **Reserve** column.
- **Step 8** Click **Next**.
- **Step 9** In the **Step 3: Review and Confirm** tab, review the details of your specific license reservation and click **Generate Authorization Code**.
- **Step 10** The **Step 4: Authorization Code** tab contains a field that displays the authorization code in XML format. Do not make any modifications to this content because Cisco ISE rejects tampered code.
- **Step 11** Click **Download As File**. A .txt file with the XML content downloads gets downloaded to your local system.
- **Step 12** In the **Licensing** window of the Cisco ISE administration portal, in the required PAN area, click **Update SLR Code** and choose the XML file that you downloaded from the CSSM portal.

It takes a few minutes for the key to get uploaded to your node and for the Specific License Reservation to be activated.

- **Step 13** After you submit the updated Specific License Reservation code, a confirmation code is displayed in the **Update Reservation** dialog box. Copy this confirmation code to submit it in the CSSM portal.
- **Step 14** Repeat Step 3 and Step 4, and in the dialog box that is displayed, click **Enter Confirmation Code** and enter the confirmation code generated by Cisco ISE.

### **Return Specific License Reservation**

IfSpecific License Reservation is enabled on multiple nodes, you must carry out the return reservation process for each node to completely remove Specific License Reservation.

If Specific License Reservation is active on your secondary PAN, and you return the Specific License Reservation that is active on your primary PAN, the reservation on your secondary PAN is also automatically returned.
In a high-availability PAN configuration, when you return the Specific License Reservation on the primary PAN, the secondary PAN's Specific License Reservation is also returned.

Each node has a unique return code generated, and you must submit each of the return codes in the CSSM to remove Specific License Reservations from the nodes.

- **Step 1** In the Cisco ISE GUI, click the **Menu** icon  $\equiv$  and choose **Administration** > **System** > **Licensing**.
- **Step 2** Click **Return Reservation** for the node whose Specific License Reservation you want to return.

A return code is displayed in the **Return Reservation** dialog box.

- **Step 3** Copy this code and submit it in your CSSM to complete the reservation return process.
- **Step 4** Log in to the software.cisco.com portal, and from the main menu, choose **License** > **Smart Software Licensing**.
- **Step 5** In the **Smart Software Licensing** window, click **Product Inventory**.
- **Step 6** Enter the serial number that you copied from Cisco ISE in the search bar displayed above the inventory list to view the corresponding entry.
- **Step 7** From the **Actions** drop-down list, choose **Remove**.
- **Step 8** In the **Remove Product Instance** dialog box that is displayed, enter the Return Reservation code that you received from Cisco ISE.
- **Step 9** Click **Remove Product Instance**.

The license entitlements in the license reservation are now released and available in the CSSM.

 $\mathbf I$ 

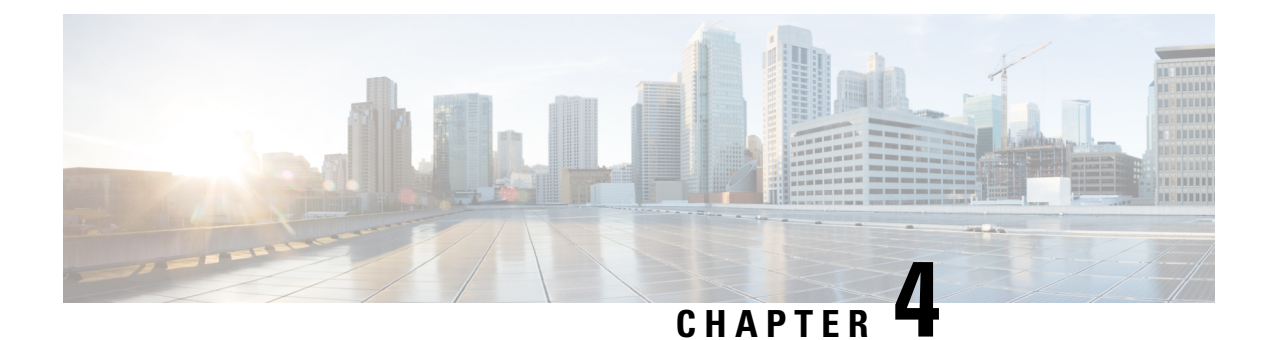

# **Deployment of Cisco ISE**

- Cisco ISE Deployment [Terminology,](#page-218-0) on page 171
- Personas in Distributed Cisco ISE [Deployments,](#page-219-0) on page 172
- [Configure](#page-219-1) a Cisco ISE Node, on page 172
- Support for Multiple [Deployment](#page-222-0) Scenarios, on page 175
- Cisco ISE Distributed [Deployment,](#page-222-1) on page 175
- [Deployment](#page-225-0) and Node Settings, on page 178
- Logging [Settings,](#page-233-0) on page 186
- Admin Access [Settings,](#page-236-0) on page 189
- [Administration](#page-239-0) Node, on page 192
- Support for Automatic Failover for the [Administration](#page-247-0) Node, on page 200
- Policy [Service](#page-247-1) Node, on page 200
- [Monitoring](#page-250-0) Node, on page 203
- [Monitoring](#page-253-0) Database, on page 206
- Configure MnT Nodes for [Automatic](#page-256-0) Failover, on page 209
- Cisco [pxGrid](#page-257-0) Node, on page 210
- View Nodes in a [Deployment,](#page-262-0) on page 215
- [Download](#page-262-1) Endpoint Statistical Data from MnT Nodes, on page 215
- Database Crash or File [Corruption](#page-263-0) Issues , on page 216
- Device [Configuration](#page-263-1) for Monitoring, on page 216
- [Synchronize](#page-264-0) Primary and Secondary Cisco ISE Nodes, on page 217
- Change Node Personas and [Services,](#page-264-1) on page 217
- Effects of [Modifying](#page-264-2) Nodes in Cisco ISE , on page 217
- Create a Policy [Service](#page-265-0) Node Group, on page 218
- Remove a Node from [Deployment,](#page-266-0) on page 219
- Shut [Down](#page-266-1) a Cisco ISE Node, on page 219
- Scenarios In Which Need to [Reregister](#page-267-0) a Node, on page 220
- Change the Hostname or IP Address of a [Standalone](#page-268-0) Cisco ISE Node, on page 221

# <span id="page-218-0"></span>**Cisco ISE Deployment Terminology**

The following terms are commonly used when discussing Cisco ISE deployment scenarios:

- Service: A service is a specific feature that a persona provides, such as network access, profiler, posture, security group access, monitoring and troubleshooting, and so on.
- Node: A node is an individual instance that runs the Cisco ISE software. Cisco ISE is available as an appliance and also as a software that can be run on VMware. Each instance (appliance or VMware) that runs the Cisco ISE software is called a node.
- Persona: The persona of a node determines the services provided by the node. A Cisco ISE node can assume any of the following personas: Administration, Policy Service, Monitoring, and pxGrid. The menu options that are available through the Admin portal are dependent on the role and personas that a Cisco ISE node assumes.
- Deployment Model: Determines if your deployment is distributed, standalone, or high availability in standalone, which is a basic two-node deployment.

# <span id="page-219-0"></span>**Personas in Distributed Cisco ISE Deployments**

A Cisco ISE node can assume the Administration, Policy Service, or Monitoring personas.

A Cisco ISE node can provide variousservices based on the persona that it assumes. Each node in a deployment can assume the Administration, Policy Service, and Monitoring personas. In a distributed deployment, you can have the following combination of nodes in your network:

- Primary Policy Administration Node (primary PAN) and secondary Policy Administration Node (secondary PAN) for high availability
- Primary Monitoring Node (primary MnT node) and Secondary Monitoring Node (secondary MnT node) for high availability
- A pair of health check nodes or a single health check node for the primary PAN automatic failover
- One or more Policy Service Nodes (PSNs) for the session failover

# <span id="page-219-1"></span>**Configure a Cisco ISE Node**

After you install a Cisco ISE node, all the default services provided by the Administration, Policy Service, and Monitoring personas run on it. This node is in a standalone state. You must log in to the Admin portal of the Cisco ISE node to configure it. You cannot edit the personas or services of a standalone Cisco ISE node. You can, however, edit the personas and services of the primary and secondary Cisco ISE nodes. You must first configure a primary ISE node and then register secondary ISE nodes to the primary ISE node.

If you are logging in to the node for the first time, you must change the default administrator password and install a valid license.

We recommend that you do not change the host name and the domain name configured on Cisco ISE in production. If required, reimage the appliance, make changes, and configure the details during the initial deployment.

#### **Before you begin**

You should have a basic understanding of how distributed deployments are set up in Cisco ISE. See [Guidelines](#page-223-0) for Setting Up a Distributed [Deployment](#page-223-0).

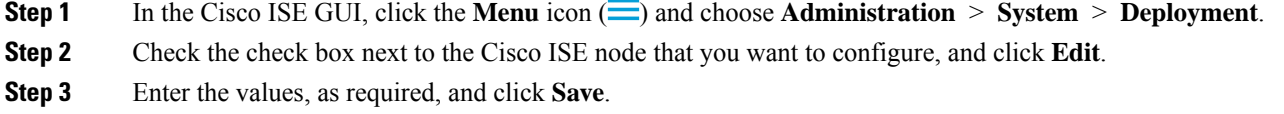

### <span id="page-220-1"></span>**Configure a Primary Policy Administration Node**

To set up a distributed deployment, you must first configure a Cisco ISE node as your primary PAN.

- **Step 1** In the Cisco ISE GUI, click the **Menu** icon  $\equiv$  and choose **Administration** > **System** > **Deployment**. The **Register** button is disabled initially. To enable this button, configure a Primary PAN. **Step 2** Check the check box next to the current node, and click **Edit**. **Step 3** Click **Make Primary** to configure your primary PAN.
- **Step 4** Click **Save** to save the node configuration.

#### **What to do next**

- **1.** Add secondary nodes to your deployment.
- **2.** Enable the profiler service and configure the probes, if required.

### <span id="page-220-0"></span>**Register a Secondary Cisco ISE Node**

You can register Cisco ISE nodes to the primary PAN to form a multinode deployment. Nodes in a deployment other than the primary PAN are referred to as secondary nodes. While registering a node, you can select the personas and services that must be enabled on the node. Registered nodes can be managed from the primary PAN (for example, managing the node personas, services, certificates, licenses, applying patches, and so on).

When a node is registered, the primary PAN pushes the configuration data to the secondary node, and the application server on the secondary node restarts. After the complete data replication, further configuration changes done on the primary PAN are replicated to the secondary node. The time taken for the changes to be replicated on the secondary node depends on various factors, such as network latency, load on the system, and so on.

#### **Before you begin**

Ensure that the primary PAN and the node being registered are DNS resolvable to each other. If the node that is being registered uses an untrusted self-signed certificate, you are prompted with a certificate warning along with details of the certificate. If you accept the certificate, it is added to the trusted certificate store of the primary PAN to enable TLS communication with the node.

If the node uses a certificate that is not self-signed (for example, signed by an external CA), you must manually import the relevant certificate chain of that node to the trusted certificate store of the primary PAN. When you import the secondary node's certificate to the trusted certificate store, check the **Trust for Authentication**

**within ISE** check box in the **Trusted Certificates** window for the PAN to validate the secondary node's certificate.

While registering a node with session services enabled (such as Network Access, Guest, Posture, and so on), you can add it to a node group. See Create a Policy [Service](#page-265-0) Node Group, on page 218 for more details.

- **Step 1** Log in to the primary PAN.
- **Step 2** In the Cisco ISE GUI, click the **Menu** icon  $\equiv$  and choose **Administration** > **System** > **Deployment**.
- **Step 3** Click **Register** to initiate registration of a secondary node.
- **Step 4** Enter the DNS-resolvable fully qualified domain name (FQDN) of the standalone node that you are going to register (in the format hostname.domain-name, for example, abc.xyz.com). The FQDN of the primary PAN and the node being registered must be resolvable from each other.
- **Step 5** Enter the GUI-based administrator credentials for the secondary node in the **Username** and **Password** fields.

#### **Step 6** Click **Next**.

The primary PAN tries to establish TLS communication (for the first time) after the node is registered.

- If the node uses a certificate that is trusted, you can proceed to Step 7.
- If the node uses a self-signed certificate that is not trusted, a certificate warning message is displayed with details about the certificate (such as, Issued-to, Issued-by, Serial number, and so on), which can be verified against the actual certificate on the node. Click the **Import Certificate and Proceed** option to trust this certificate and proceed with registration. Cisco ISE imports the default self-signed certificate of that node to the trusted certificate store of the primary PAN. If you do not want to use the default self-signed certificate, click **Cancel Registration** and manually import the relevant certificate chain of that node to the trusted certificate store of the primary PAN. When you import the secondary node's certificate to the trusted certificate store, check the **Trust for Authentication withinISE** check box adjacent to the corresponding PAN to validate the secondary node's certificate.
- If the node uses a CA-signed certificate, an error message is displayed, stating that the registration cannot proceed until certificate trust is set up.
- **Step 7** Check the check boxes to select the personas and services to be enabled on the node, and then click **Save**.

When a node is registered, an alarm (which confirms that a node has been added to the deployment) is generated on the primary PAN. You can view this alarm in the **Alarms** dashlet in the Cisco ISE GUI **Dashboard**. After the registered node is synchronized and restarted, you can log in to the secondary node GUI using the same credentials used on the primary PAN.

#### **What to do next**

- For time-sensitive tasks such as guest user access and authorization, logging, and so on, ensure that the system time on your nodes is synchronized.
- If you registered a secondary PAN, and are using the internal Cisco ISE CA service, you must back up the Cisco ISE CA certificates and keys from the primary PAN and restore them on the secondary PAN.

## <span id="page-222-0"></span>**Support for Multiple Deployment Scenarios**

Cisco ISE can be deployed across an enterprise infrastructure, supporting 802.1X wired, wireless, and Virtual Private Networks (VPNs).

The Cisco ISE architecture supports both standalone and distributed (also known as *high availability* or *redundancy*) deployments, where one machine assumes the primary role, and another *backup* machine assumes the secondary role. Cisco ISE features distinct configurable personas, services, and roles, which allow you to create and apply Cisco ISE services where needed in the network. The result is a comprehensive Cisco ISE deployment that operates as a fully functional and integrated system.

Cisco ISE nodes can be deployed with one or more of the Administration, Monitoring, and Policy Service personas. Each persona performs a different, but vital, part in your overall network policy management topology. Installing Cisco ISE with an administration persona allows you to configure and manage your network from a centralized portal to promote efficiency and ease of use.

# <span id="page-222-1"></span>**Cisco ISE Distributed Deployment**

A deployment that has more than one Cisco ISE node is called a distributed deployment. To support failover and to improve performance, you can set up your deployment with multiple Cisco ISE nodes in a distributed fashion. In a Cisco ISE distributed deployment, the administration and monitoring activities are centralized, and processing is distributed across the PSNs. Depending on your performance needs, you can scale your deployment. Each Cisco ISE node in a deployment can assume any of these personas-Administration, Policy Service, and Monitoring.

### **Cisco ISE Deployment Setup**

After you install Cisco ISE on all your nodes, as described in the *Cisco Identity Services Engine [Hardware](https://www.cisco.com/c/en/us/support/security/identity-services-engine/products-installation-guides-list.html) [Installation](https://www.cisco.com/c/en/us/support/security/identity-services-engine/products-installation-guides-list.html) Guide*, the nodes come up in a standalone state. You must then define one node as your primary PAN. While defining your primary PAN, you must enable the administration and monitoring personas on that node. You can optionally enable the policy service persona on the primary PAN. After you complete the task of defining personas on the primary PAN, you can register other secondary nodes to the primary PAN and define personas for the secondary nodes.

All Cisco ISE system and functionality-related configurations should be done only on the primary PAN. The configuration changes that you perform on the primary PAN are replicated to all the secondary nodes in your deployment.

There must be at least one MnT in a distributed deployment. At the time of configuring your primary PAN, you must enable the Monitoring persona. After you register an MnT node in your deployment, you can edit the primary PAN and disable the Monitoring persona, if required.

### **Data Replication from Primary to Secondary Cisco ISE Nodes**

When you register a Cisco ISE node as a secondary node, Cisco ISE immediately creates a data replication channel from the primary to the secondary node and begins the process of replication. Replication is the process of sharing Cisco ISE configuration data from the primary to the secondary nodes. Replication ensures consistency among the configuration data available in all the Cisco ISE nodesthat are part of your deployment. From Cisco ISE, Release 3.3, dynamically discovered endpoints are not replicated to all the nodesin the Cisco ISE deployment automatically. In the **Endpoint Replication** window (**Administration** > **System** > **Settings** > **Endpoint Replication**), click the corresponding radio button to enable or disable the replication of the dynamically discovered endpoints across all the nodes in your Cisco ISE deployment:

- Click **Replicate endpoints to all nodes** to enable replication of endpoint information to all the nodes in the Cisco ISE deployment.
- Click **Disable endpoint replication to all nodes** to disable replication of endpoint information to all the nodes in the Cisco ISE deployment. This is selected by default.

Statically configured endpoints, endpoints imported from CSV files, endpoints created using OpenAPI, and guest and posture-enabled endpoints are automatically replicated across all Cisco ISE nodes.

To enable or disable endpoint replication using OpenAPI, see the Cisco ISE API [Reference](https://developer.cisco.com/docs/identity-services-engine/v1/) Guide.

A full replication typically occurs when you first register a Cisco ISE node as a secondary node. Incremental replication occurs after a full replication and ensures that any new changes, such as additions, modifications, or deletionsto the configuration data in thePAN are reflected in the secondary nodes. The process of replication ensures that all the Cisco ISE nodes in a deployment are in sync. You can view the status of replication in the **Node Status** column in the **Deployment** window of the Cisco ISE Admin portal. When you register a Cisco ISE node as a secondary node or perform a manual synchronization with the PAN, the node status shows an orange icon, indicating that the requested action is in progress. After the synchronization is complete, the node status turns green, indicating that the secondary node is synchronized with the PAN.

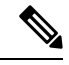

**Note** Disabling endpoint replication to all the nodes has no impact on the node status of your Cisco ISE deployment.

## **Cisco ISE Node Deregistration**

To remove a node from a deployment, you must deregister it. When you deregister a secondary node from the primary PAN, the status of the deregistered node changes to standalone, and the connection between the primary and the secondary node is lost. Replication updates are no longer sent to the deregistered standalone node.

When a PSN is deregistered, the endpoint data is lost. If you want the PSN to retain the endpoint data after it becomes a standalone node, you can do one of the following:

- Obtain a backup from the primary PAN, and when the PSN becomes a standalone node, restore this data backup on it.
- Change the persona of the PSN to administration (secondary PAN), synchronize the data from the **Deployment** window of the Admin portal, and then deregister the node. This node will now have all the data. You can then add a secondary PAN to the existing deployment.

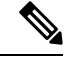

**Note** You cannot deregister a primary PAN.

### <span id="page-223-0"></span>**Guidelines for Setting Up a Distributed Deployment**

Read the following statements carefully before you set up Cisco ISE in a distributed environment:

- Choose a node type for the Cisco ISE server. You must choose a Cisco ISE node for administration, policy service, and monitoring capabilities.
- Choose the same Network Time Protocol (NTP) server for all the nodes. To avoid timezone issues among the nodes, you must provide the same NTP server name when setting up each node. This setting ensures that the reports and logs from the various nodes in your deployment are always synchronized with timestamps.
- Configure the Cisco ISE administrator password when you install Cisco ISE. The previous Cisco ISE administrator default login credentials(admin/cisco) are no longer valid. Use the username and password that was created during the initial setup, or the current password if it was changed later.
- Configure the DNS server. Enter the IP addresses and fully qualified domain names (FQDNs) of all the Cisco ISE nodes that are part of your distributed deployment in the DNS server. Otherwise, node registration fails.
- Configure the forward and the reverse DNS lookup for all the Cisco ISE nodes in your distributed deployment in the DNS server. Otherwise, you may run into deployment-related issues when registering and restarting Cisco ISE nodes. Performance might be degraded if reverse DNS lookup is not configured for all the nodes.
- (Optional) Deregister a secondary Cisco ISE node from the primary PAN to uninstall Cisco ISE from it.
- Back up the primary MnT, and restore the data to the new secondary MnT. This ensures that the history of the primary MnT is in sync with the new MnT because the new changes are replicated.
- Ensure that the primary PAN and the standalone node that you are about to register as a secondary node are running the same version of Cisco ISE.
- Enable **Internal CA Settings** on your Cisco ISE primary PAN before you add another node to your deployment to ensure that the Cisco ISE certificate services function as expected. To enable Internal CA Settings, click the **Menu** icon  $\equiv$  and choose **Administration** > System > Certificates > Certificate **Authority** > **Internal CA Settings**.
- While adding a new node to the deployment, make sure that the issuer certificate chain of wildcard certificates is part of the trusted certificates of the new node. When the new node is added to the deployment, the wildcard certificates are replicated to the new node.
- When configuring your Cisco ISE deployment to support Cisco TrustSec, or when Cisco ISE is integrated with Cisco Catalyst Center, do not configure a PSN as SXP-only. SXP is an interface between Cisco TrustSec and non-Cisco TrustSec devices. SXP does not communicate with the Cisco TrustSec-enabled network devices.

### **Menu Options Available on Primary and Secondary Nodes**

The menu options that are available in Cisco ISE nodes that are a part of a distributed deployment depend on the personas that are enabled on them. You must perform all administration and monitoring activities through the primary PAN. For other tasks, you must use the secondary nodes. Therefore, the user interface of the secondary nodes provides limited menu options based on the persona that is enabled on them.

If a node assumes more than one persona, for example, the Policy Service persona, and a Monitoring persona with a primary role, the menu options listed for the PSNs and the primary MnT are available on that node.

The following table lists the menu options that are available on the Cisco ISE nodes that assume different personas.

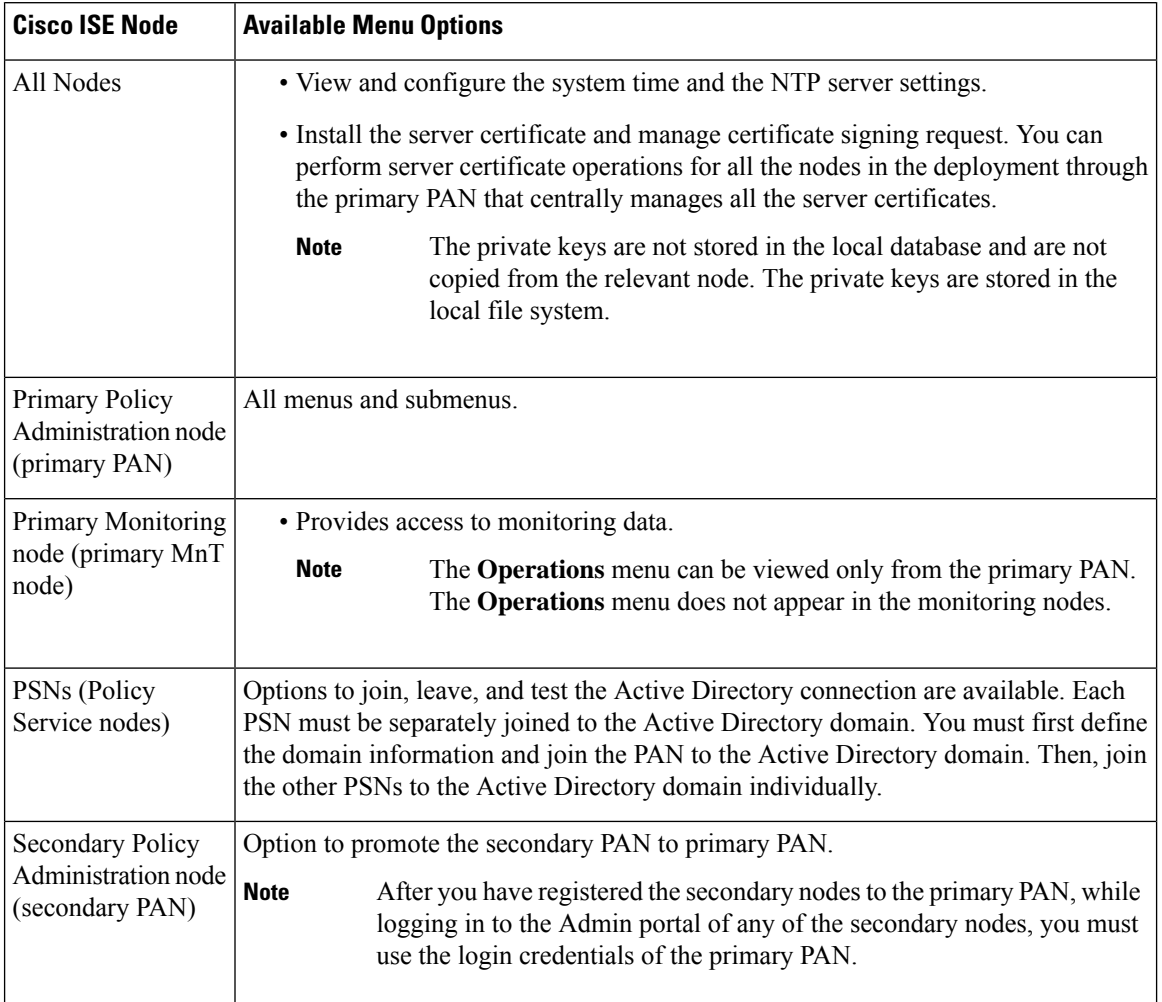

#### **Table 8: Cisco ISE Nodes and Available Menu Options**

# <span id="page-225-0"></span>**Deployment and Node Settings**

The **Deployment Nodes** window enables you to configure the Cisco ISE (PAN, PSN, and MnT) nodes and to set up a deployment.

## **Deployment Nodes List Window**

The following table describesthe fieldsin the **Deployment Nodes List** window, which you can use to configure Cisco ISE nodes in a deployment. To view this window, click the **Menu** icon  $\left(\frac{1}{\sqrt{2}}\right)$  and choose **Administration** > **System** > **Deployment**.

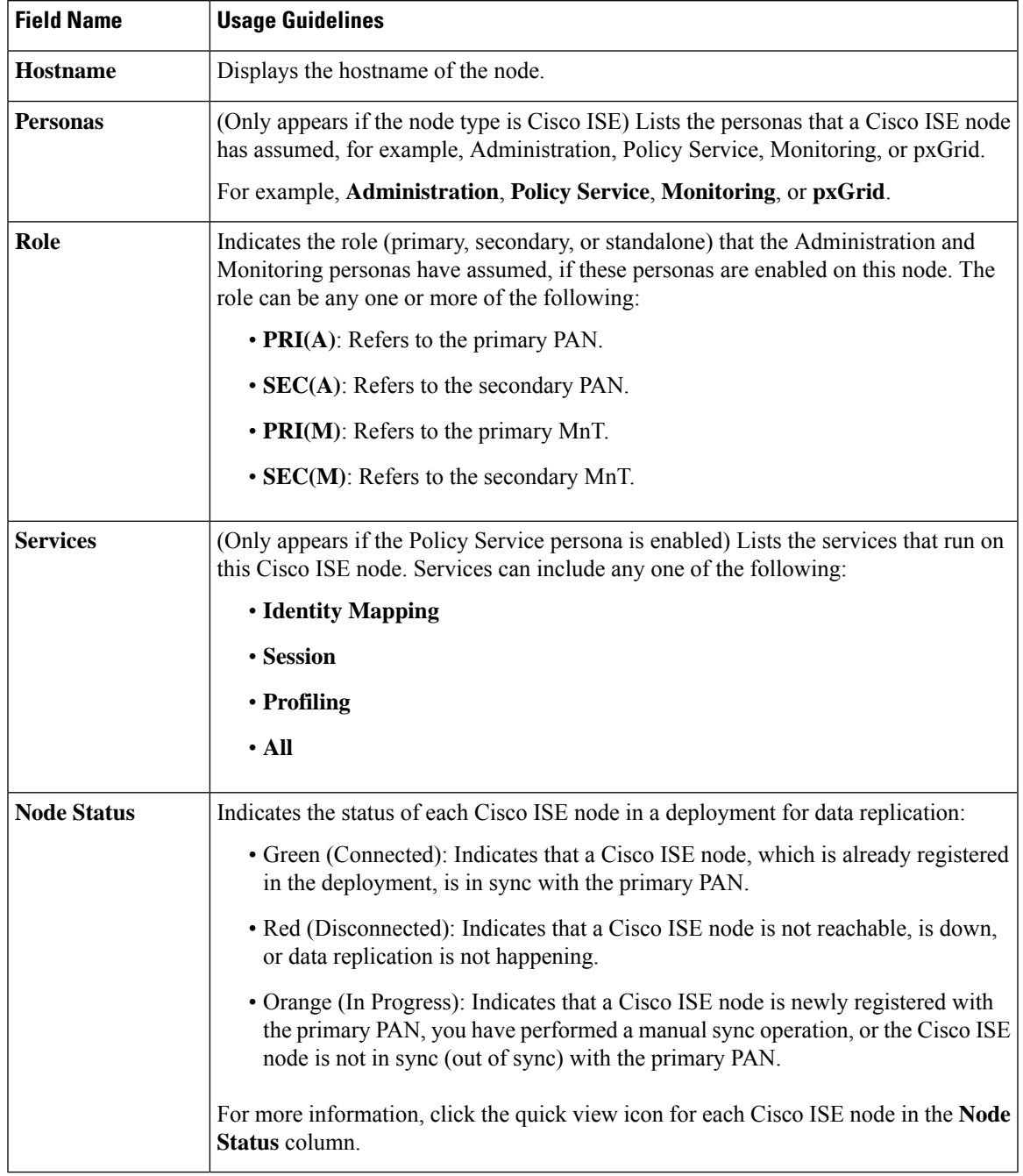

#### **Table 9: Deployment Nodes List**

#### **Related Topics**

Cisco ISE Distributed [Deployment,](#page-222-1) on page 175

Cisco ISE Deployment [Terminology](#page-218-0), on page 171

[Configure](#page-219-1) a Cisco ISE Node, on page 172

Register a [Secondary](#page-220-0) Cisco ISE Node, on page 173

## **General Node Settings**

The following table describes the fields on the **General Settings** window of a Cisco ISE node. In this window, you can assign a persona to a node and configure the services to be run on it. To view this window, click the **Menu**icon ( ) and choose **Administration** > **System** > **Deployment** > **Deployment Node** > **Edit** > **General Settings**.

#### **Table 10: General Node Settings**

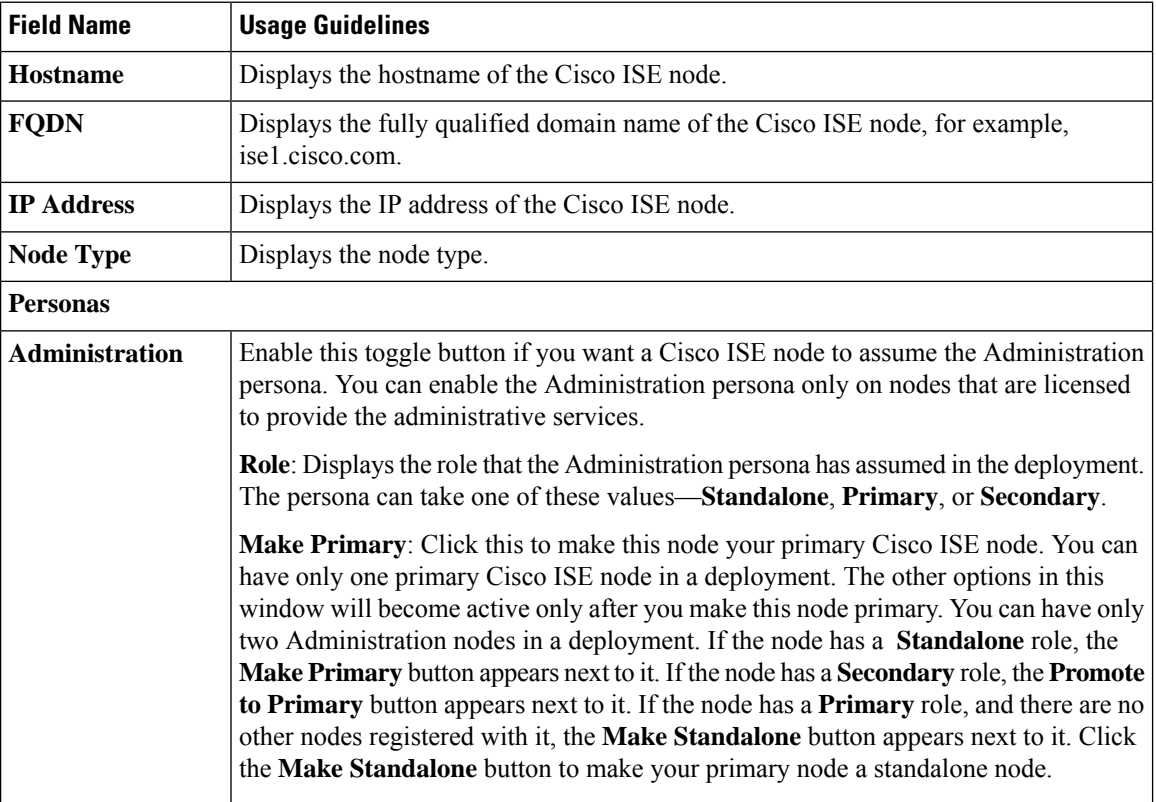

 $\overline{\phantom{a}}$ 

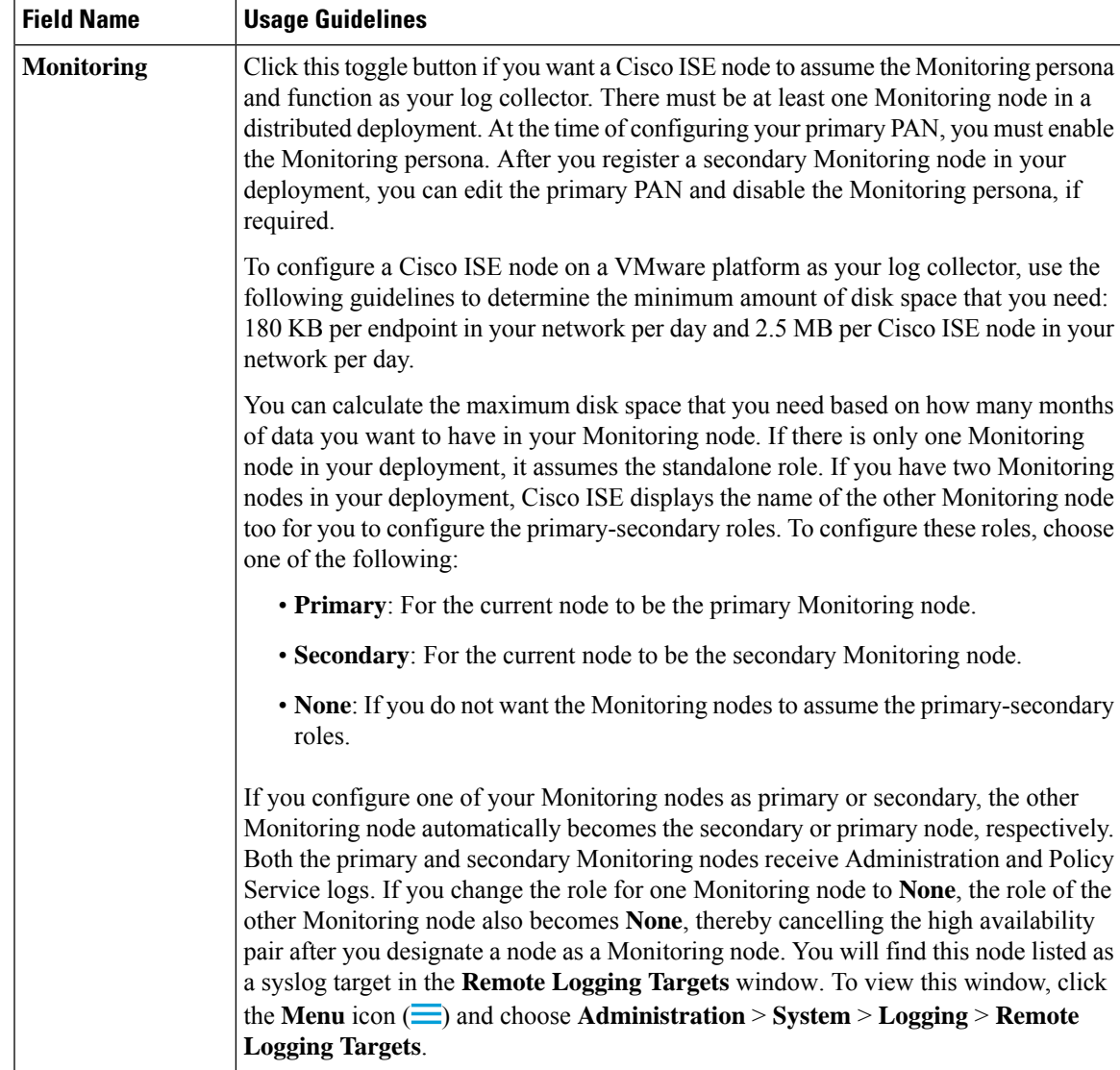

I

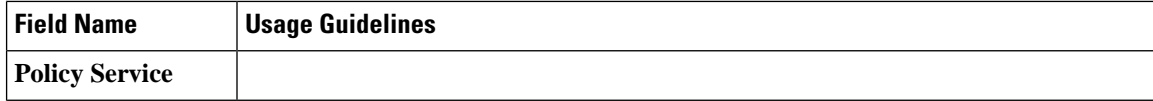

 $\mathbf{l}$ 

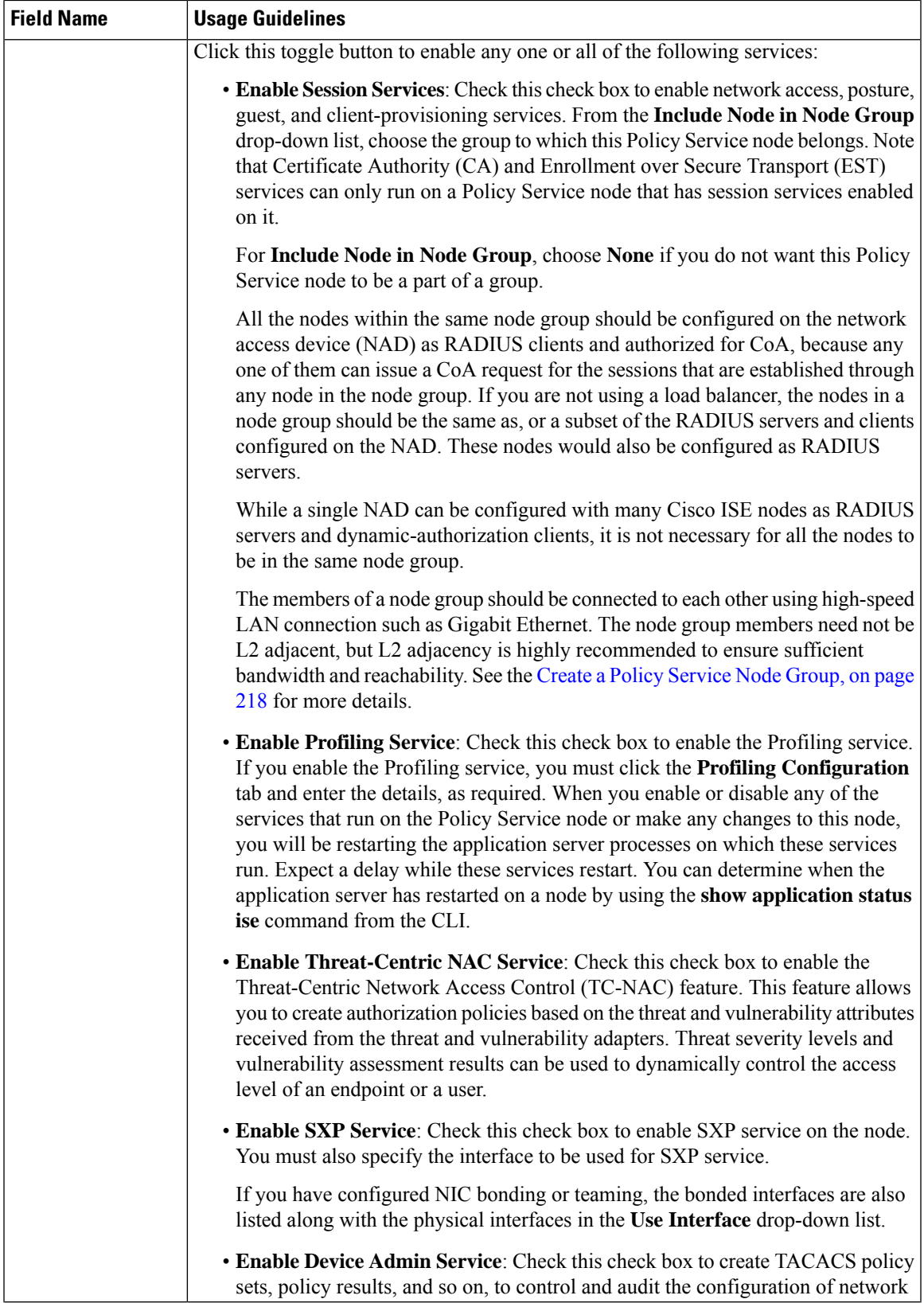

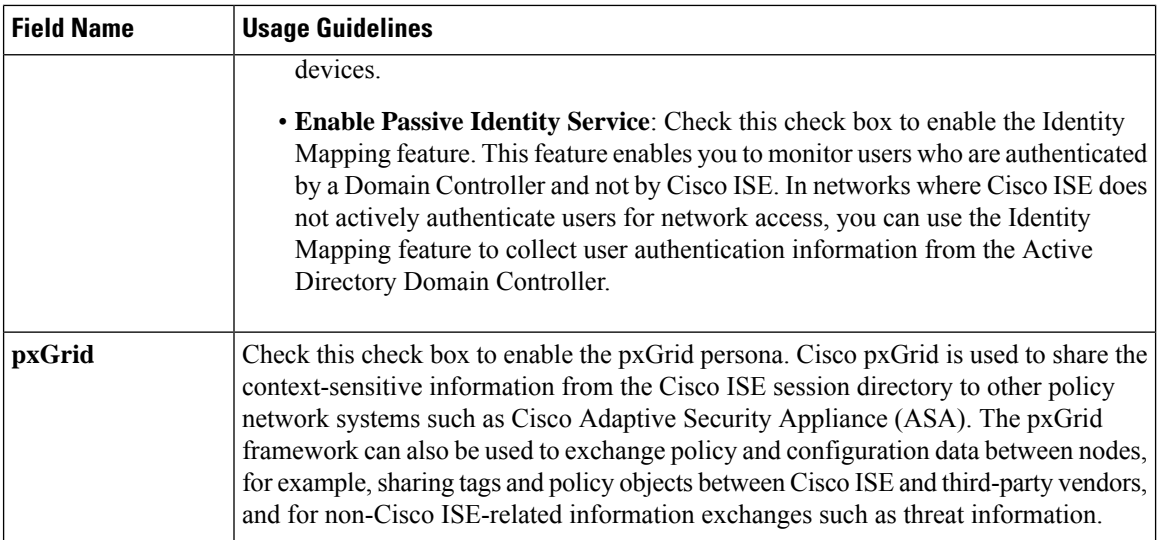

#### **Related Topics**

Personas in Distributed Cisco ISE [Deployments](#page-219-0), on page 172 [Administration](#page-239-0) Node, on page 192 Policy [Service](#page-247-1) Node, on page 200 [Monitoring](#page-250-0) Node, on page 203 Cisco [pxGrid](#page-257-0) Node, on page 210 [Synchronize](#page-264-0) Primary and Secondary Cisco ISE Nodes, on page 217 Create a Policy [Service](#page-265-0) Node Group, on page 218 [Deploy](#page-258-0) Cisco pxGrid Node, on page 211 Change Node [Personas](#page-264-1) and Services, on page 217 Configure MnT Nodes for [Automatic](#page-256-0) Failover, on page 209

### **Profiling Node Settings**

The following table describes the fields in the **Profiling Configuration** window, that you can use to configure the probes for the profiler service. To access this window, click the **Administration** > **System** > **Deployment** > **ISE Node** > **Edit** > **Profiling Configuration**.

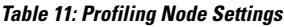

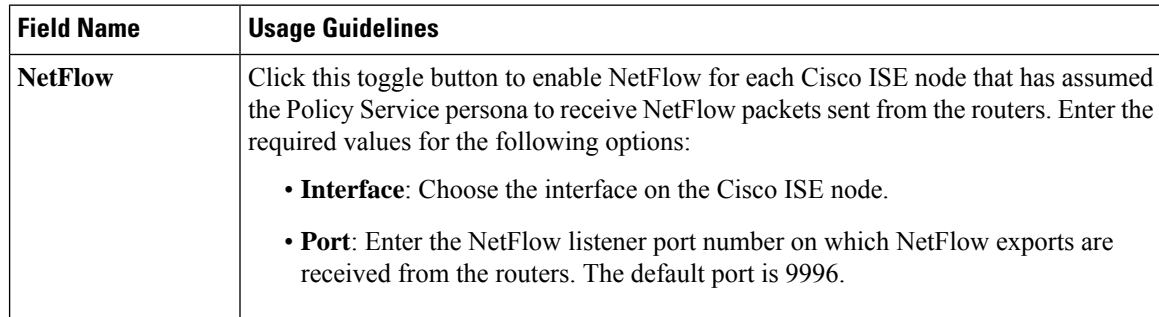

I

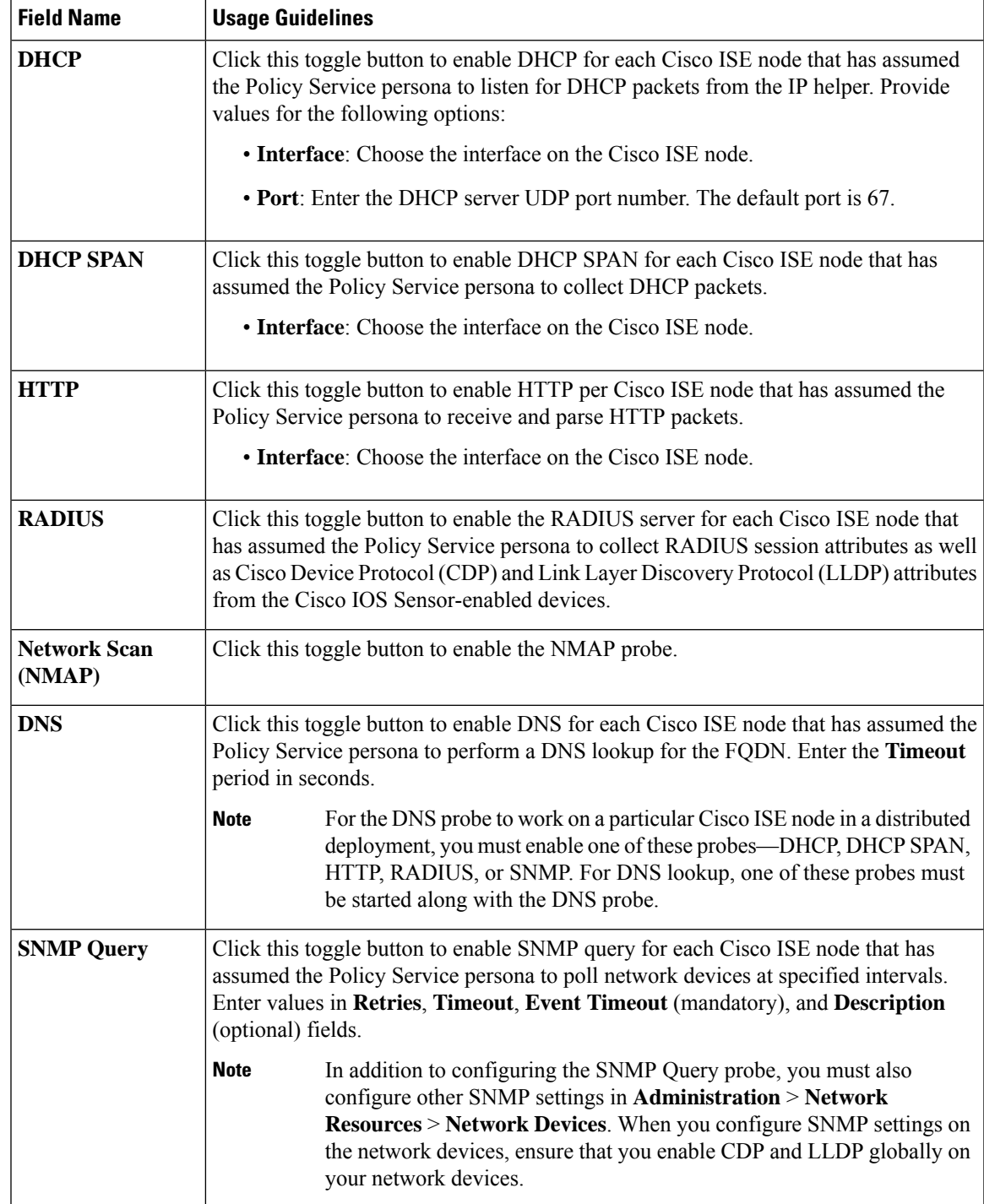

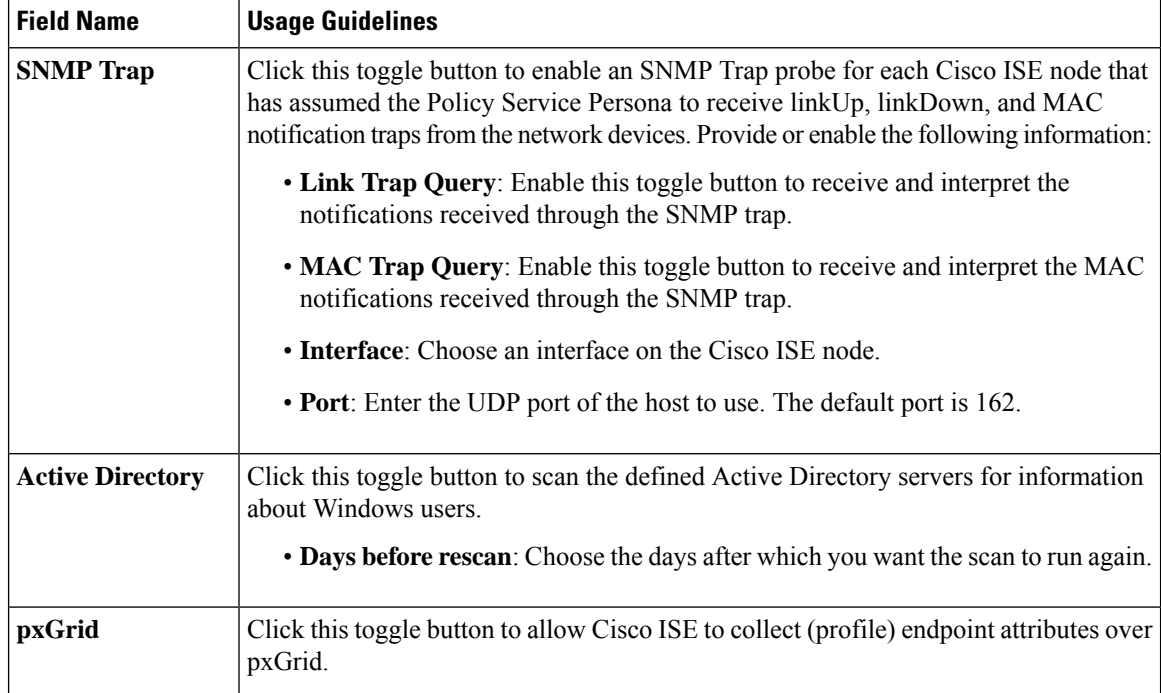

#### **Related Topics**

Cisco ISE [Profiling](#page-835-0) Service, on page 788 Network Probes Used by [Profiling](#page-838-0) Service, on page 791 [Configure](#page-838-1) Profiling Service in Cisco ISE Nodes, on page 791

# <span id="page-233-0"></span>**Logging Settings**

The following sections explain how to configure the severity of debug logs, create an external log target, and enable Cisco ISE to send log messages to these external log targets.

### **Remote Logging Target Settings**

The following table describes the fields in the **Remote Logging Targets** window that you can use to create external locations (syslog servers) to store logging messages. To access this window, **Administration** > **System** > **Logging** > **Remote Logging Targets**, and click **Add**.

| <b>Field Name</b>  | <b>Usage Guidelines</b>                                                                 |
|--------------------|-----------------------------------------------------------------------------------------|
| <b>Name</b>        | Enter a name for the new syslog target.                                                 |
| <b>Target Type</b> | Select the target type from the drop-down list. The default value is <b>UDP</b> Syslog. |
| <b>Description</b> | Enter a brief description of the new target.                                            |

**Table 12: Remote Logging Target Settings**

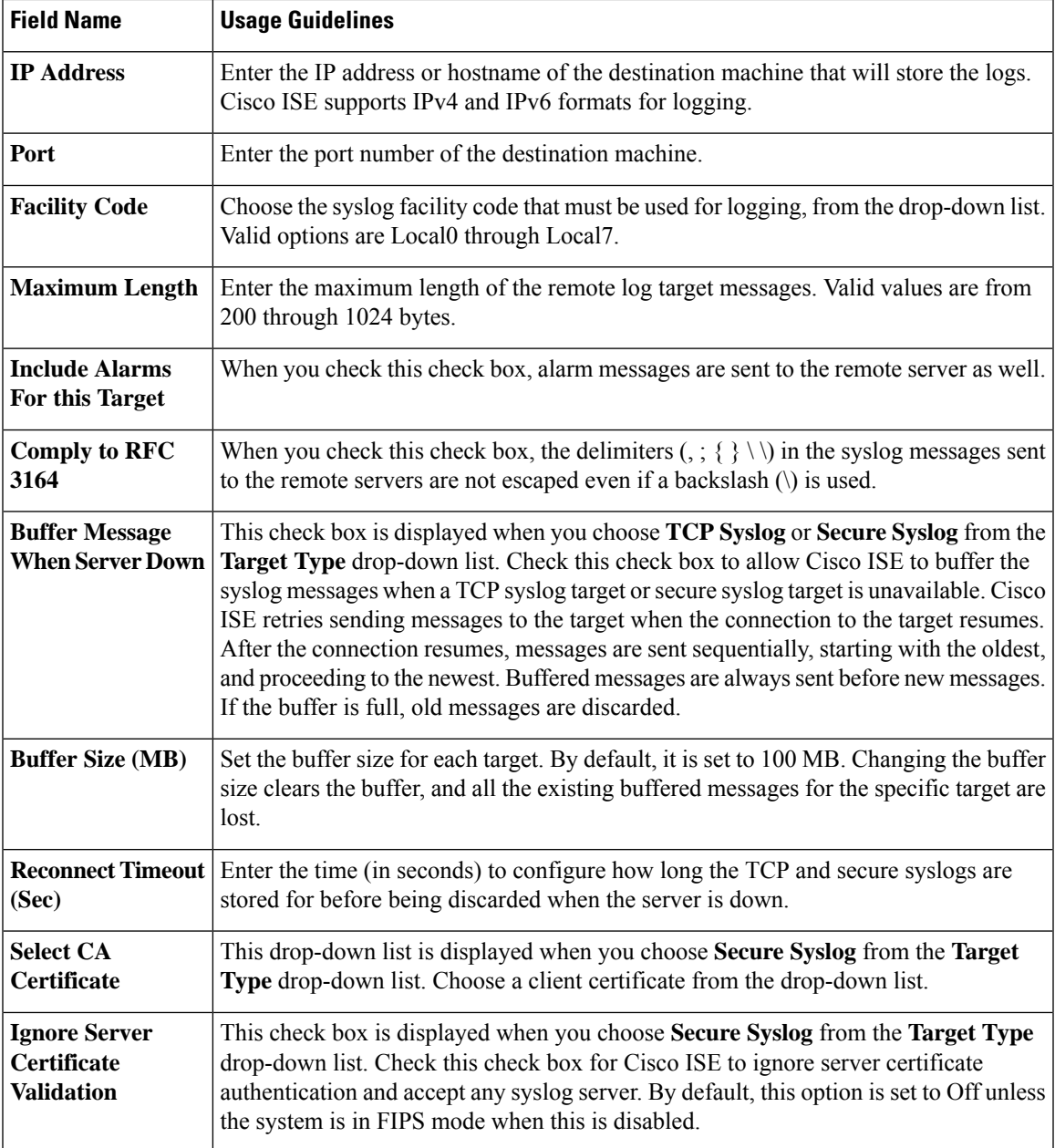

#### **Related Topics**

Cisco ISE Logging [Mechanism,](#page-451-0) on page 404 Cisco ISE [System](#page-452-0) Logs, on page 405 Cisco ISE [Message](#page-454-0) Catalogs, on page 407 [Collection](#page-455-0) Filters, on page 408 Event [Suppression](#page-456-0) Bypass Filter, on page 409 Configure Remote Syslog [Collection](#page-452-1) Locations, on page 405 Configure [Collection](#page-456-1) Filters, on page 409

#### **Configure Client Authentication for Secure Syslog Target Connections**

From Cisco ISE Release 3.3, client authentication is mandatory when a client tries to connect to a secure syslog target. For client authentication, you must import the certificate to be shared with the Cisco ISE server into the Cisco ISE Trusted Certificate Store. This trusted certificate must contain the client hostname in the common name (CN) or subject alternative name (SAN) fields.

If you have two standalone Cisco ISE nodes where one is the client and the other is the remote syslog target, carry out the following steps. In this example, 10.0.0.1 is the client and 10.0.0.2 is the remote syslog target:

- **1.** In 10.0.0.1, in the **Remote Logging Targets** window, configure a new remote syslog target with the **Host/IP Address** field filled as **10.0.0.2**.
- **2.** In 10.0.0.2, in the **Remote Logging Targets** window, enable the default **SecureSyslogCollector**.
- **3.** Upload a trusted certificate for 10.0.0.1 into the Trusted Certificate store of 10.0.0.2.
	- In the remote syslog target configuration in 10.0.0.1, if you choose the self-signed certificate in the **Select CA Certificate** field, then upload this self-signed certificate as the trusted certificate in 10.0.0.2.
	- In the remote syslog target configuration in 10.0.0.1, if you choose a third-party CA certificate in the **Select CA Certificate** field upload the chain of root CA certificate and CA-signed certificate as the trusted certificate in 10.0.0.2
- **4.** Upload a trusted certificate for 10.0.0.2 into the Trusted Certificate store of 10.0.0.1.
	- In the remote syslog target configuration in 10.0.0.2, if you choose the self-signed certificate in the Select CA Certificate field, upload the self-signed certificate as the trusted certificate in 10.0.0.1.
	- In the remote syslog target configuration in 10.0.0.2, if you choose a third-party CA certificate in the Select CA Certificate field upload the chain of root CA certificate and CA-signed certificate as the trusted certificate in 10.0.0.1
- **5.** 10.0.0.2 sends the configured certificate, either self-signed on CA-signed, to 10.0.0.1 for authentication.
- **6.** 10.0.0.1 receives the certificate from 10.0.0.2 and responds with the configured trusted certificate to complete the authentication workflow.

### **Configure Logging Categories**

The following table describes the fields that you can use to configure a logging category. Set a log severity level and choose the logging targets for the logs of a logging category. To access this window, choose **Administration** > **System** > **Logging** > **Logging Categories**.

Click the radio button next to the logging category that you want to view, and click **Edit**. The following table describes the fields that are displayed in the edit window of the logging categories.

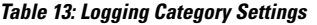

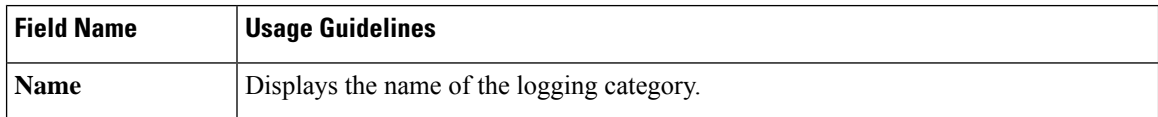

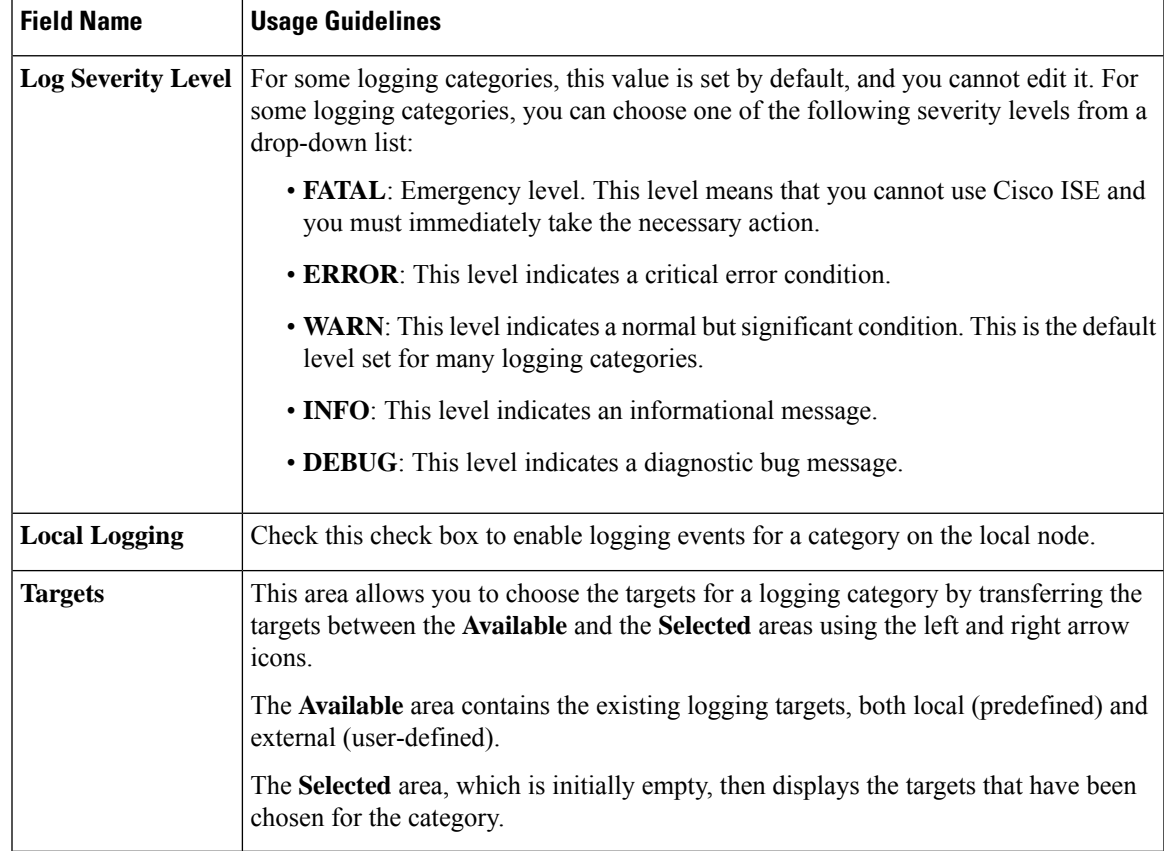

#### **Related Topics**

Cisco ISE [Message](#page-454-1) Codes, on page 407

Configure Remote Syslog [Collection](#page-452-1) Locations, on page 405 Set Severity Levels for [Message](#page-454-2) Codes, on page 407

# <span id="page-236-0"></span>**Admin Access Settings**

These sections enable you to configure access settings for administrators.

## **Administrator Password Policy Settings**

The following table describes the fields in the **Password Policy** tab that you can use to define a criteria that administrator passwords should meet. To view this window, click the **Menu** icon  $\equiv$  and choose **Administration** > **System** > **Admin Access** > **Authentication** > **Password Policy**.

**Table 14: Administrator Password Policy Settings**

| <b>Field Name</b> | <b>Usage Guidelines</b>                                                                                             |
|-------------------|----------------------------------------------------------------------------------------------------|
|                   | <b>Minimum Length</b> Specify the minimum length of the password (in characters). The default is six<br>characters. |

I

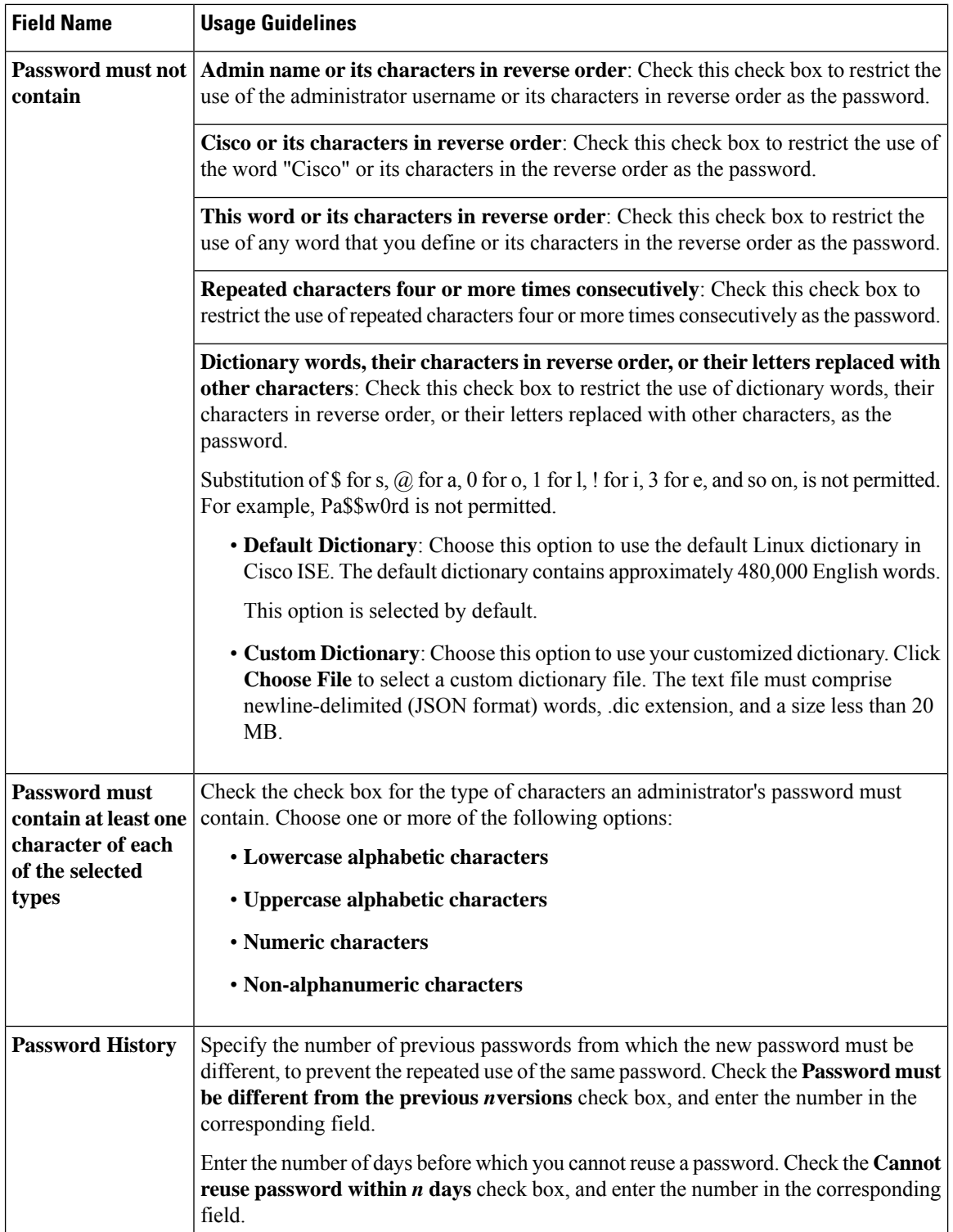

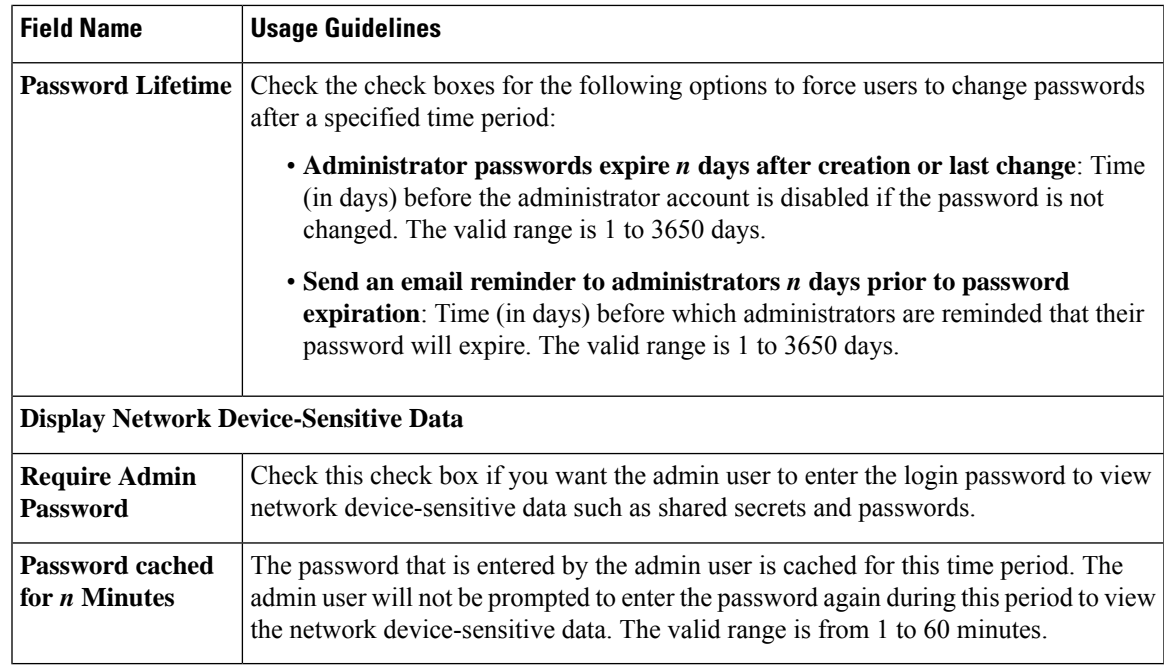

#### **Related Topics**

Cisco ISE [Administrators,](#page-58-0) on page 11 Create a New [Administrator,](#page-59-0) on page 12

## **Session Timeout and Session Information Settings**

The following table describes the fields in the **Session** window that you can use to define session timeout and terminate an active administrative session. To access this window, click the **Menu** icon  $(\equiv)$  and choose **Administration** > **System** > **Admin Access** > **Settings** > **Session**.

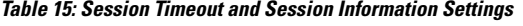

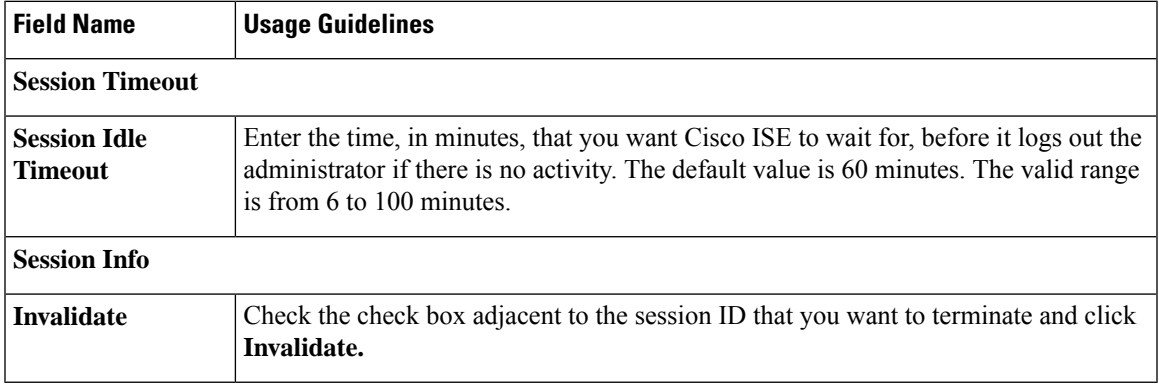

#### **Related Topics**

[Administrator](#page-412-0) Access Settings, on page 365

Configure Session Timeout for [Administrators](#page-417-0), on page 370

Terminate an Active [Administrative](#page-417-1) Session, on page 370

# <span id="page-239-0"></span>**Administration Node**

A Cisco ISE node with the Administration persona allows you to perform all administrative operations on Cisco ISE. It handles all the system-related configurations that are related to functionalities such as authentication, authorization, auditing, and so on. In a distributed environment, you can have a maximum of two nodes running the Administration persona. The Administration persona can take on of these following roles—Standalone, Primary, or Secondary.

### <span id="page-239-1"></span>**High Availability for Administrative Node**

In a high-availability configuration, the primary Policy Administration Node (PAN) is in the Active state. The secondary PAN is in the Standby state, which means it receives all configuration updates from the primary PAN, but is not active in the Cisco ISE network.

Cisco ISE supports manual and automatic failover. With automatic failover, when the primary PAN goes down, an automatic promotion of the secondary PAN is initiated. Automatic failover requires a nonadministration secondary node, which is called a health check node. The health check node checks the health of the primary PAN. If the health check node detects that the primary PAN is down or unreachable, it initiates the promotion of the secondary PAN to take over the primary role.

To deploy the Automatic Failover feature, you must have at least three nodes, with two of them assuming the Administration persona, and one acting as the health check node. A health check node is a nonadministration node and can be a PSN, MnT, or pxGrid node, or a combination of these. If the primary and secondary PANs are in different data centers, you must have a health check node for each PAN.

The following table lists the features that are affected when the primary PAN goes down and the secondary PAN is yet to take over.

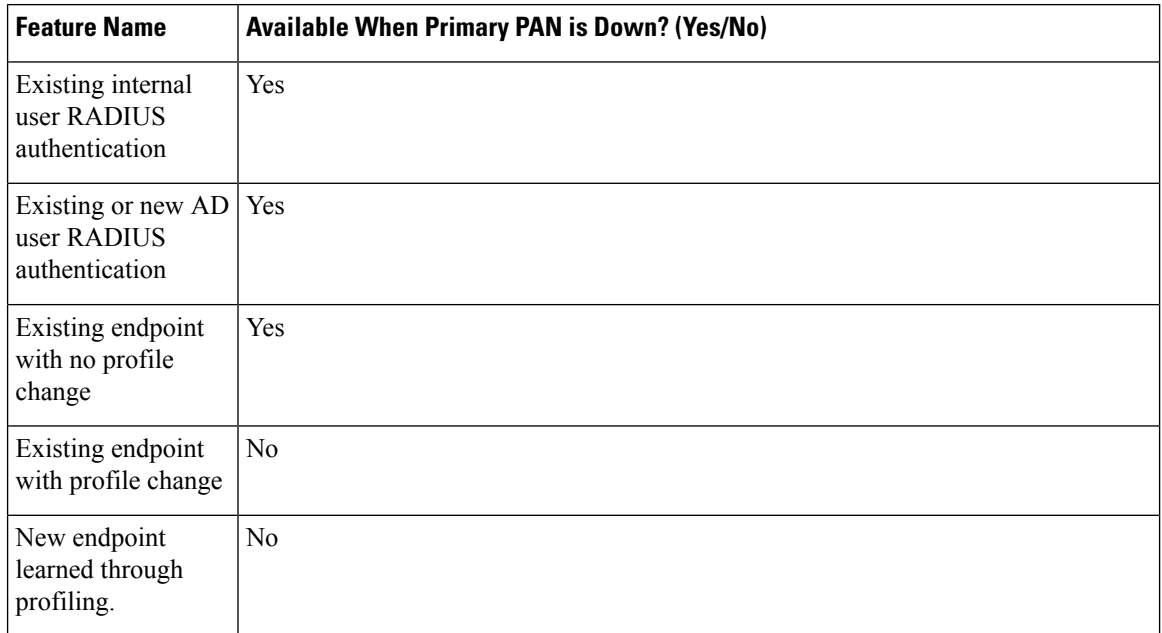

#### **Table 16: Availability of Features**

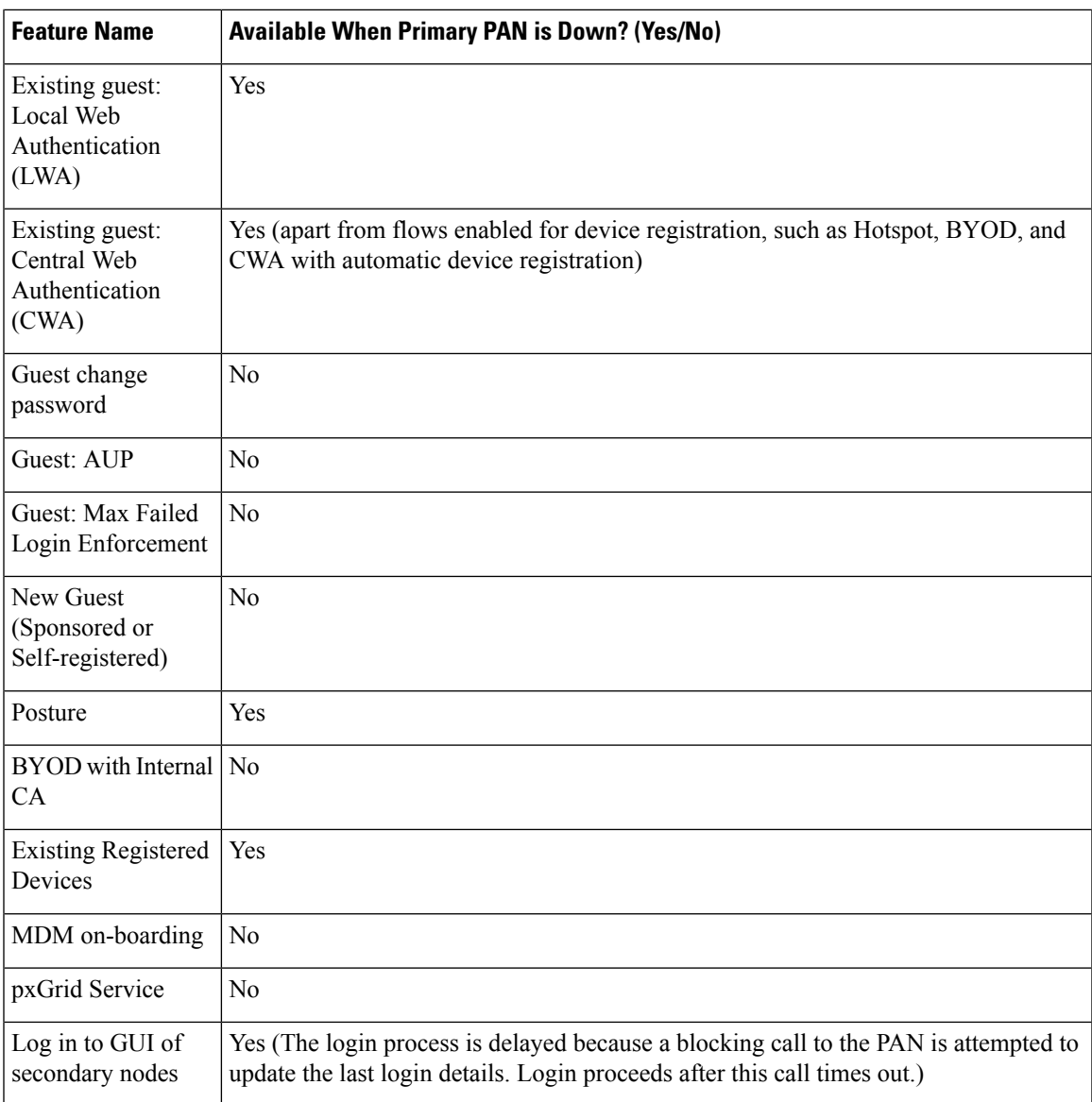

# $\mathscr{D}_{\mathbf{z}}$

To support certificate provisioning with the internal CA, you must to import the root certificate of the original primary PAN and its key into the new primary node, after promotion. Certificate provisioning does not work after automatic failover for the PSN nodes that are added after the promotion of the secondary node to primary PAN. **Note**

### **High-Availability Health Check Nodes**

The health check node for Primary PAN is called the active health check node. The health check node for Secondary PAN is called the passive health check node. The active health check node is responsible for checking the status of the Primary PAN, and managing the automatic failover of Administration nodes. We recommended that you use two nonadministrative ISE nodes as health check nodes, one for the Primary PAN and one for the Secondary PAN. If you use only one health check node, and that node goes down, automatic failover will not happen.

When both the PANs are in the same data center, you can use a single nonadministrative ISE node as the health check node for both the Primary PAN and the Secondary PAN. When a single health check node checks the health of both the Primary PAN and the Secondary PAN, it assumes both the active and passive roles.

A health check node is a nonadministration node, which means it can be a Policy Service, Monitoring, or pxGrid node, or a combination of these. We recommend that you designate PSN nodes as health check nodes in the same data center as the Administration nodes. However, in a small or a centralized deployment, where the two Administration nodes are not in the same location (LAN or data center), any node (PSN, pxGrid, or MnT) not having the Administration persona can be used as health check node.

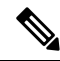

**Note**

If you chose to not enable automatic failover, and rely on manually promoting the secondary node when the primary PAN fails, you do not need any check nodes.

#### **Health Check Node for the Secondary PAN**

The health check node for the Secondary PAN is a passive monitor. It does not take any action until the Secondary PAN has been promoted as the Primary PAN. When the Secondary PAN takes over the primary role, its associated health check node takes the active role for managing automatic failover of Administration nodes. The health check node of the previous Primary PAN becomes the health check node for the Secondary PAN now and monitors it passively.

#### **Disabling and Restarting Health Check**

When a node is removed from the health check role or auto failover configuration is disabled, the health check service is stopped on that node. When the auto failover configuration is enabled on the designated high-availability health check node, the node starts checking the health of Administration nodes again. Designating or removing the high-availability health check role of a node does not involve any application restart on that node; only the health check activities are started or stopped.

If the high-availability health check node is restarted, it ignores the previous downtimes of the Primary PAN and starts checking the health status afresh.

### **Health Check Nodes**

The active health check node checks the health status of the primary PAN at a configured polling interval. It sends a request to the primary PAN, and if the response that it receives matches the configuration, the health check node considers the primary PAN to be in good health. If the health of the primary PAN is continuously poor for more than the configured failover period, the health check node initiates failover to the secondary PAN.

If, at any time during a health check, the health status is found to be good after being reported as poor previously within the failover period, the health check node marks the primary PAN status as good, and resets the health check cycle.

The response from the health check of the primary PAN is validated against the configuration values available on its health check node. If the response does not match, it raises an alarm. However, a promotion request is made to the secondary PAN.

#### **Changing Health Nodes**

You can change the Cisco ISE node that you are using for a health check, but there are some things to consider.

For example, assume that the health check node (H1) goes out-of-sync, and another node (H2) is made the health check node of the primary PAN. In such a case, after the primary PAN goes down, there is no way for H1 to know that another node (H2) is checking the same primary PAN. Later, if H2 goes down or goes out of the network, an actual failover is required. The secondary PAN, however, retains the right to reject the promotion request. So, after the secondary PAN is promoted to the primary role, a promotion request from H2 is rejected with an error. Even if a health check node for the primary PAN is out of sync, it continues to check the health of the primary PAN.

### **Automatic Failover to the Secondary PAN**

You can configure Cisco ISE to automatically promote the Secondary PAN when the Primary PAN becomes unavailable. The configuration is done on thePrimaryPAN in the **Deployment** window. To view this window, click the **Menu** icon  $(\equiv)$  and choose **Administration** > **System** > **Deployment**. The failover period is defined as the number of times configured in **Number of Failure Polls Before Failover** times the number of seconds configured in **Polling Interval**. In the default configuration, that time is 10 minutes. Promotion of the Secondary PAN to Primary PAN takes another 10 minutes. So, by default, the total time from Primary PAN failure to secondary PAN working is 20 minutes.

When the Secondary PAN receives the failover call, it carries out the following validations before proceeding with the actual failover:

- The Primary PAN is not available in the network.
- The failover request came from a valid health check node.
- The failover request is for the Secondary PAN.

If all the validations pass, the Secondary PAN promotes itself to the primary role.

The following are some sample (but not limited to) scenarios where automatic failover of the Secondary PAN can be attempted:

- Health of the Primary PAN is consistently not good for the **Number of failure polls before failover** value during the polling period.
- Cisco ISE services on thePrimaryPAN are manually stopped, and remain stopped for the failover period.
- The Primary PAN is shut down using soft halt or reboot option, and remains shut down for the configured failover period.
- The Primary PAN goes down abruptly (power down), and remains down for the failover period.
- The network interface of the Primary PAN is down (network port shut or network service down), or it is not reachable by the health check node for any other reason, and remains down for the configured failover period.

#### **Health Check Node Restarts**

Upon restart, the high-availability health check node ignores the previous downtimes of the Primary PAN and checks the health status afresh.

#### **Bring Your Own Device in Case of Automatic Failover to Secondary PAN**

When the Primary PAN is down, authentication is not interrupted for the endpoints that already have certificates issued by the Primary PAN root CA chain. This is because all the nodes in the deployment have the entire certificate chain for trust and validation purposes.

However, until the Secondary PAN is promoted to Primary, new BYOD devices will not be onboarded. BYOD onboarding requires an active Primary PAN.

After the original primary PAN is brought back up or the Secondary PAN is promoted, new BYOD endpoints are onboarded without any issues.

If the Primary PAN that failed can not be rejoined as the Primary PAN, regenerate the root CA certificate on the newly promoted Primary PAN (the original secondary PAN).

For existing certificate chains, triggering a new root CA certificate results in the automatic generation of the subordinate CA certificates. Even when new subordinate certificates are generated, endpoint certificates that were generated by the previous chain continue to be valid.

### **Sample Scenarios when Automatic Failover is Avoided**

The following are some sample scenarios that depict cases where automatic failover by the health check node might be avoided or a promotion request to the secondary node rejected:

- The node receiving the promotion request is not the secondary node.
- The promotion request received by the Secondary PAN does not have the correct Primary PAN information.
- The promotion request is received from an incorrect health check node.
- The promotion request is received, but the Primary PAN is up and in good health.
- The node receiving the promotion request goes out-of-sync.

### **Functionalities Affected by the PAN Automatic Failover Feature**

The following table lists the functionalities that are blocked or require additional configuration changes if the PAN automatic failover configuration is enabled in your deployment.

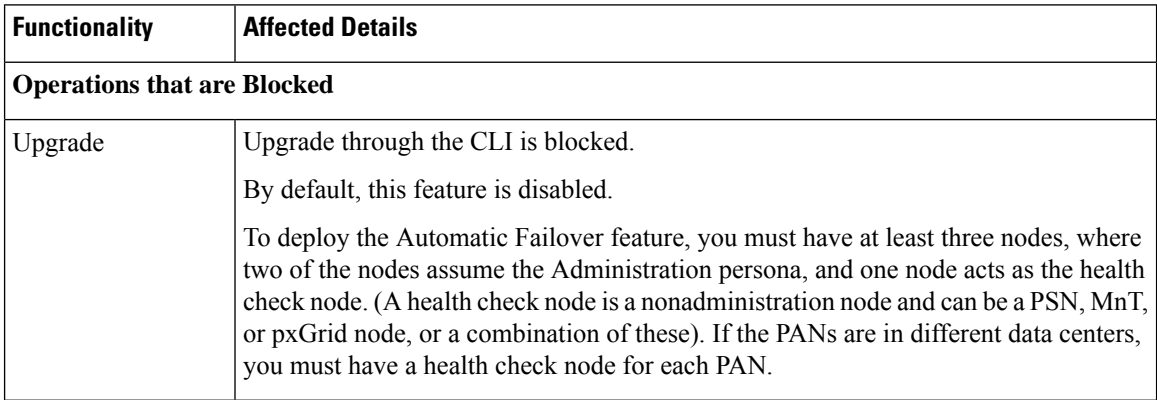

 $\mathbf l$ 

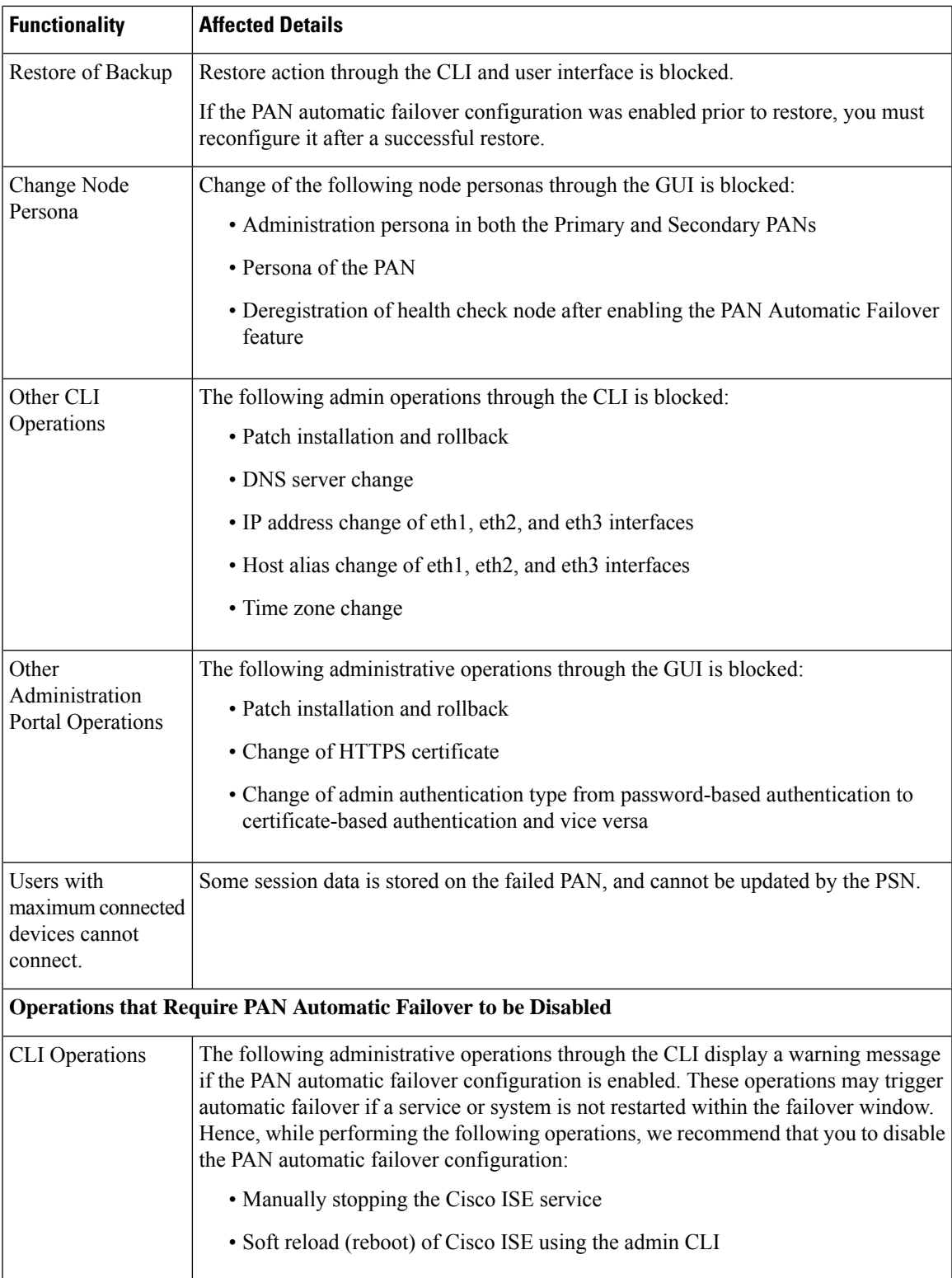

### **Configure Primary PAN for Automatic Failover**

#### **Before you begin**

To deploy the Automatic Failover feature, you must have at least three nodes, of which two nodes assume the Administration persona, and one node acts as the health check node. A health check node is a nonadministration node and can be a PSN, MnT, or pxGrid node, or a combination of these. If the PANs are in different data centers, you must have a health check node for each PAN.

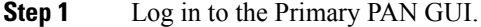

- **Step 2** In the Cisco ISE GUI, click the **Menu** icon  $\equiv$  and choose **Administration** > **System** > **Deployment** > **PAN Failover**.
- **Step 3** Check the **Enable PAN Auto Failover** check box to enable automatic failover of the primary PAN.
	- You can only promote a Secondary PAN to become the Primary PAN. Cisco ISE nodes that assume only the PSN, MnT, or pxGrid node, or a combination of these, cannot be promoted to become the Primary PAN. **Note**
- **Step 4** Choose the health check node for the primary PAN from the **Primary Health Check Node** drop-down list containing all the available secondary nodes.

We recommend that you have this node in the same location or data center as the primary PAN.

**Step 5** Choose the health check node for the secondary PAN, from the **Secondary Health Check Node** drop-down list containing all the available secondary nodes.

We recommend that you have this node in the same location or data center as the secondary PAN.

- **Step 6** Provide the **Polling Interval** time after which the PAN status is checked. The valid range is 30 to 300 seconds.
- **Step 7** Provide the count for **Number of Failure Polls before Failover**.

Failover occurs if the status of the PAN is not good for the specified number of failure polls. The valid range is 2 to 60 counts.

**Step 8** Click **Save**.

#### **What to do next**

After the promotion of the Secondary PAN to the Primary PAN, do the following:

- Manually sync the old Primary PAN to bring it back into the deployment.
- Manually sync any other secondary node that is outof sync, to bring it back into the deployment.

### **Manually Promote Secondary PAN to Primary**

If the Primary PAN fails and you have not configured PAN automatic failover, you must manually promote the Secondary PAN to become the new Primary PAN.

#### **Before you begin**

Ensure that you have a second Cisco ISE node configured with the Administration persona to promote as your Primary PAN.

**Step 1** Log in to the Secondary PAN GUI.

**Step 2** In the Cisco ISE GUI, click the **Menu** icon  $\equiv$  and choose **Administration** > **System** > **Deployment**.

**Step 3** In the **Edit Node** window, click **Promote to Primary**.

You can only promote a secondary PAN to become the primary PAN. Cisco ISE nodes that assume only the Policy Service or Monitoring persona, or both, cannot be promoted to become the primary PAN. **Note**

If the node that was originally the Primary PAN, comes back up, it will be demoted automatically and become the Secondary PAN. You must perform a manual synchronization on this node (that was originally the Primary PAN) to bring it back into the deployment.

In the **Edit Node** window of a secondary node, you cannot modify the personas or services because the options are disabled. You have to log in to the Admin portal to make changes.

**Step 4** Click **Save**.

## **Reusing a Node of an Existing Cisco ISE Deployment as a Primary PAN for a New Cisco ISE Deployment**

If you want to repurpose a node of an existing Cisco ISE deployment to the primary PAN of a new Cisco ISE deployment you must, perform these steps:

- **Step 1** Run the Cisco ISE Perform System Erase utility, as described in the *Cisco ISE Installation Guide* for your version of Cisco ISE. This document is available at: [https://www.cisco.com/c/en/us/support/security/identity-services-engine/](https://www.cisco.com/c/en/us/support/security/identity-services-engine/products-installation-guides-list.html) [products-installation-guides-list.html](https://www.cisco.com/c/en/us/support/security/identity-services-engine/products-installation-guides-list.html)
- **Step 2** Perform a fresh install of Cisco ISE, as described in the *Cisco ISE Installation Guide*.
- **Step 3** [Configure](#page-220-1) the standalone node as a primary Policy Administration node, as described in Configure a Primary Policy [Administration](#page-220-1) Node, on page 173.

### **Restoring Service to the Primary PAN**

Cisco ISE does not support automatic fallback to the original primary PAN. After the automatic failover to the secondary PAN is initiated, if you bring the original primary PAN back into the network, you should configure it as the secondary PAN.

## <span id="page-247-0"></span>**Support for Automatic Failover for the Administration Node**

Cisco ISE supports automatic failover for the Administration persona. To enable the Automatic Failover feature, at least two nodes in your distributed setup should assume the Administration persona and one node should assume the nonadministration persona. If the Primary PAN goes down, an automatic promotion of the Secondary PAN is initiated. For this, a nonadministration secondary node is designated as the health check node for each of the PANs. The health check node checks the health of the primary PAN at configured intervals. If the health check response received for the primary PAN is not good for reasons, such as the device being down or unreachable, the health check node initiates the promotion of the secondary PAN to take over the primary role after waiting for the configured threshold value. Some features are unavailable after automatic failover of the secondary PAN. Cisco ISE does not support fallback to the original primary PAN. See [High](#page-239-1) Availability for [Administrative](#page-239-1) Node.

## <span id="page-247-1"></span>**Policy Service Node**

A Policy Service node (PSN) is a Cisco ISE node with the Policy Service persona, and provides network access, posture, guest access, client provisioning, and profiling services.

At least one node in your distributed setup should assume the Policy Service persona. This persona evaluates the policies and makes all the decisions. Typically, there is more than one PSN in a distributed deployment.

All the PSNs that reside in the same high-speed Local Area Network (LAN) or behind a load balancer can be grouped together to form a node group. If one of the nodes in a node group fails, the other nodes detect the failure and reset URL-redirected sessions, if any.

### **High Availability in Policy Service Nodes**

To detect node failure and to reset all URL-redirected sessions on the failed node, two or more PSNs can be placed in the same node group. When a node that belongs to a node group fails, another node in the same node group issues a Change of Authorization (CoA) for all URL-redirected sessions on the failed node.

All the nodes within the same node group should be configured on the network access device (NAD) as RADIUS clients and authorized for CoA, because any one of them can issue a CoA request for the sessions that are established through any node in the node group. If you are not using a load balancer, the nodes in a node group should be the same as, or a subset of, the RADIUS servers and clients configured on the NAD. These nodes should also be configured as RADIUS servers.

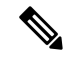

While a single NAD can be configured with many Cisco ISE nodes as RADIUS servers and dynamicauthorization clients, it is not necessary for all the nodes to be in the same node group. **Note**

The members of a node group should be connected to each other using high-speed LAN connection such as Gigabit Ethernet. The node group members need not be L2 adjacent, but L2 adjacency is highly recommended to ensure sufficient bandwidth and reachability. See Create a Policy [Service](#page-265-0) Node Group, on page 218 for more details.

### **Load Balancer to Distribute Requests Evenly Among PSNs**

When you have multiple PSNs in the deployment, you can use a load balancer to distribute the requests evenly. The load balancer distributes the requests to the functional nodes behind it. See Cisco and F5 [Deployment](https://www.cisco.com/c/dam/en/us/td/docs/security/ise/how_to/HowTo-95-Cisco_and_F5_Deployment_Guide-ISE_Load_Balancing_Using_BIG-IP.pdf) Guide: ISE Load [Balancing](https://www.cisco.com/c/dam/en/us/td/docs/security/ise/how_to/HowTo-95-Cisco_and_F5_Deployment_Guide-ISE_Load_Balancing_Using_BIG-IP.pdf) using BIG-IP for more information, and to know about best practices when deploying PSNs behind a load balancer.

### **Session Failover in Policy Service Nodes**

PSNs in a node group share session information. The nodes exchange heartbeat messages to detect node failures. If a node fails, one of its peers from the node group knows which sessions were on the failed PSN, and issues a CoA to disconnect those sessions. Most clients automatically reconnect, and establish a new session.

Some clients don't automatically reconnect. For example, if a client connects through a VPN, then that client may not see the CoA. Clients that are IP phones, multihost 802.1X ports, or virtual machines may also not see or be able to respond to a CoA. URL-redirected clients (webauth) also can't connect automatically. Those clients must manually reconnect.

Timing issues can also prevent reconnection, for example, if the posture state is pending at the time of PSN failover.

For more information about PSN session sharing, see Light Data [Distribution,](#page-248-0) on page 201.

### **Number of Nodes in a Policy Service Node Group**

The number of nodes that you can have in a node group depends on your deployment requirements. Node groups ensure that node failures are detected and that a peer issues a CoA for sessions that are authorized, but not yet postured. The size of the node group does not have to be very large.

If the size of the node group increases, the number of messages and heartbeats that are exchanged between the nodes increases significantly. As a result, traffic also increases. Having fewer nodes in a node group helps reduce the traffic and at the same time provides sufficient redundancy to detect PSN failures.

There is no hard limit on the number of PSNs that you can have in a node group cluster.

### <span id="page-248-0"></span>**Light Data Distribution**

Light Data Distribution is used to store user session information and replicate it across the PSNs in a deployment, thereby eliminating the need to be dependent on the PAN or MnT nodes for user session details.

Light Data Distribution consists of the following directories:

- RADIUS Session [Directory](#page-249-0)
- Endpoint Owner [Directory](#page-249-1)

In addition, you can configure the following options under **Advanced Settings**:

• **Batch Size**: The session updates can be sent in batches. This value specifies the number of records sent in each batch from a Light Data Distribution instance to the other PSNs in the deployment. If this field is set to 1, the session updates are *not* sent in batches. The default value is 10 records.

• **TTL**: This value specifies the maximum time a session will wait for a batch to complete before updating the Light Data Distribution. The default value is 1000 milliseconds.

In case of connectivity issues between the PSNs, for example, when a PSN is down, the session details are retrieved from the MnT session directory and stored for future use.

Large deployments can hold up to 2,000,000 session records. Small deployments can store 1,000,000 session records. When an accounting stop request is received for a session, the corresponding session data is deleted from all Light Data Distribution instances. When the number of stored records exceeds the maximum limit, the oldest sessions are deleted based on the timestamp.

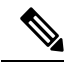

**Note**

- If the IPv6 prefix length of a session is less than 128 bits and the interface ID is not specified, the IPv6 prefix is rejected, thereby preventing multiple sessions from having the same key.
- Light Data Distribution uses Cisco ISE messaging services for inter-node communication. Cisco ISE Release 3.0 and later support Certificate Signing Request generation for Cisco ISE Messaging Service. Thus, Cisco ISE Release 3.0 and later have both internal and external CA support for ISE Messaging Service. If you face issues with the Cisco ISE messaging service, you have to regenerate Cisco ISE messaging service certificate.
- 1. In the Cisco ISE GUI, click the **Menu** icon  $\equiv$  and choose **Administration** > **System** > **Certificates** > **Certificate Management** > **Certificate Signing Requests**
- **2.** In the **Certificate(s) will be used for** section, select **ISE Messaging service**.
- **3.** Click **Generate ISE messaging service certificate**.

### <span id="page-249-0"></span>**RADIUS Session Directory**

The **RADIUSSession Directory** is used to store the user session information and replicate it across thePSNs in a deployment. This directory stores only the session attributes that are required for CoA.

This functionality is enabled by default from Cisco ISE Release 2.7. You can enable or disable this functionality, by checking or unchecking the **RADIUS Session Directory** check box in the **Light Data Distribution** window. To view this window, click the **Menu** icon  $\equiv$  and choose **Administration** > **System** > **Settings** > **Light Data Distribution**.

### <span id="page-249-1"></span>**Endpoint Owner Directory**

Until Cisco ISE Release 2.6, when an endpoint probe is received on a Policy Service node (PSN) that is different from the one that originally handled the requests for that specific endpoint, the endpoint owner is changed to the new PSN. This results in endpoint ownership flapping.

From Cisco ISE Release 2.7, the **Endpoint Owner Directory** is used to store the PSN FQDN of each MAC address connecting to Cisco ISE and to replicate this data across the PSNs in a deployment. This avoids endpoint ownership flapping because all the PSNs are now aware of all the endpoint owners. The endpoint ownership now changes only in case of a successful RADIUS authentication of that endpoint on another PSN.

In addition, the static endpoint assignments are prioritized over the attributes received by an incoming probe for the same endpoint, avoiding attribute override issues.

This feature is enabled by default from Cisco ISE Release 2.7. If required, you can disable it to fall back to the old mechanism of not using the endpoint owner directory. The **Endpoint Owner Directory** is also used in profiling, and disabling this option will use the legacy profiler owner's directory. You can enable or disable this feature by checking or unchecking the **Enable Endpoint Owner Directory** check box in the **Light Data Distribution** window. (To view this window, click the **Menu** icon  $\equiv$  and choose **Administration** > **System** > **Settings** > **Light Data Distribution**).

## <span id="page-250-0"></span>**Monitoring Node**

A Cisco ISE node with the Monitoring persona functions as the log collector and stores log messages from the PANs and PSNs in your network. This persona provides advanced monitoring and troubleshooting tools that you can use to effectively manage your network and resources. A node with this persona aggregates and correlates the data that it collects to provide you with meaningful information in the form of reports.

Cisco ISE allows you to have a maximum of two nodes with this persona that can take on primary orsecondary roles for high availability. Both the primary and secondary MnT nodes collect log messages. If the primary MnT goes down, the primary PAN points to the secondary node to gather monitoring data. But the secondary node will not be promoted to primary automatically. Thisshould be done by following the procedure described in [Manually](#page-250-1) Modify the MnT Role.

At least one node in your distributed setup should assume the Monitoring persona. We recommend that you do not have the Monitoring and Policy Service personas enabled on the same Cisco ISE node, and that the node be dedicated solely to monitoring, for optimum performance.

You can access the Monitoring menu from the PAN in your deployment.

**Note**

If you have enabled pxGrid, you must create a new certificate for the pxGrid node. Create the certificate template with digital signature usage and generate a new PxGrid certificate.

### <span id="page-250-1"></span>**Manually Modify the MnT Role**

You can manually modify MnT roles (both from primary to secondary and from secondary to primary) from the primary PAN.

**Step 1** Log in to the primary PAN GUI.

```
Step 2 In the Cisco ISE GUI, click the Menu icon \equiv and choose Administration > System > Deployment.
```
- **Step 3** From the list of nodes, check the check box next to the MnT node for which you want to change the role.
- **Step 4** Click **Edit**.
- **Step 5** In the **Monitoring** section, change the role to **Primary** or **Secondary**.

You can enable the **Dedicated MnT** option if you want to disable all the other personas and services enabled on that node. When this option is enabled, the configuration data replication processisstopped on that node. This helpsto improve the performance of the MnT node. When you disable this option, manual synchronization is triggered.

#### **Step 6** Click **Save**.

### **Syslog over Cisco ISE Messaging Service**

Cisco ISE, Release 2.6, offers MnT WAN survivability for the default, built-in UDP syslog collection targets, LogCollector and LogCollector2. This survivability can be enabled by the option **Use "ISE Messaging Service"** for **UDP** Syslogs delivery to MnT (In the Cisco ISE GUI, click the **Menu** icon  $(\equiv)$  and choose **System** > **Logging** > **Log Settings**). After you enable this option, the UDP syslogs are protected by Transport Layer Security (TLS).

The **Use "ISE Messaging Service" for UDP Syslogs delivery to MnT** option is disabled by default in Cisco ISE, Release 2.6, First Customer Ship (FCS). This option is enabled by default in Cisco ISE, Release 2.6, Cumulative Patch 2 and later releases.

Using the Cisco ISE messaging service for UDP syslogs retains the operational data for a finite duration even when the MnT node is unreachable. The MnT WAN survivability period is approximately 2 hours and 30 mins.

This service uses TCP port 8671. Please configure your network accordingly and allow the connections to TCP port 8671 on each Cisco ISE node from all other Cisco ISE nodes in the deployment.

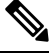

If your deployment uses TCP or secure syslogs for Cisco ISE deployment, the functionality remains same as the earlier releases. **Note**

#### **Queue Link Alarm**

The Cisco ISE messaging service uses a different certificate, signed by the internal CA chain. You will get a queue-link alarm message in the **Alarms** dashlet in the Cisco ISE GUI dashboard. Ensure that the following are in place to resolve the alarm:

- All the nodes are connected and synced.
- All the nodes and Cisco ISE messaging services are functional.
- The Cisco ISE messaging services ports are not blocked by external entities such as firewalls.
- The Cisco ISE messaging certificate chain on each node is not broken, and the state of the certificate is good.

To resolve the queue link alarm, regenerate the Cisco ISE root CA chain:

- **1.** In the Cisco ISE GUI, click the **Menu** icon  $\equiv$  and choose **Administration** > **System** > **Certificates** > **Certificate Management** > **Certificate Signing Requests**.
- **2.** Click **Generate CertificateSigning Request (CSR)** and then select the **ISE Root CA** in the **Certificate(s) will be used for** drop-down list.
- **3.** Click **Replace ISE root CA Certificate Chain**.

A **Queue Link Error** alarm is generated in the following scenarios:

- Timeout: A **Queue Link Error** alarm with the cause as **Timeout** occurs when there is a network issue between two nodes in the Cisco ISE deployment. Check the connectivity on port 8671 to troubleshoot this error.
- Unknown CA: A **Queue Link Error** alarm with the cause as **Unknown CA** occurs when when there is a broken Cisco ISE Messaging Certificate present in the **System Certificates** window (To view this
window, click the **Menu** icon  $\equiv$  and choose **Administration** > **System** > **Certificates** > **System Certificates**.) Thisissue can be resolved by regenerating the Cisco ISE Messaging Certificate by choosing **Administration** > **System** > **Certificates** > **Certificate Management** > **Certificate Signing Requests** and then clicking on **Generate Certificate Signing Request (CSR)** on the Cisco ISE GUI.

Regeneration is not required if you have already replaced the Cisco ISE root CA certificate chain. **Note**

When you replace the Cisco ISE Root CA chain, the Cisco ISE Messaging Service certificate is also replaced. This is followed by the restart of the Cisco ISE Messaging service with a downtime of about two minutes. The syslogs are lost during this downtime. To avoid losing the syslogs during the downtime, the Cisco ISE Messaging Service can be disabled for a short period.

To enable or disable the Cisco ISE messaging service for UDP syslogs delivery to MnT, perform this procedure:

- **Step 1** In the Cisco ISE GUI, click the **Menu** icon  $\equiv$  and choose **System** > **Logging** > **Log Settings**.
- **Step 2** Check or uncheck the **Use "ISE Messaging Service" for UDP Syslogs delivery to MnT** check box to enable or disable the use of the Cisco ISE Messaging Service.
- **Step 3** Click **Save**.

Cisco ISE [Community](https://communities.cisco.com/community/technology/security/pa/ise) Resource

For more information about the Queue Link alarm, see [Queue](https://community.cisco.com/t5/security-knowledge-base/ise-queue-link-error/ta-p/4625179) Link Error.

### **Automatic Failover in MnT Nodes**

MnT nodes do not offer high availablity, but do offer active standby. The PSN copies operational audit data to both the primary and secondary MnT nodes.

#### **Automatic Failover Process**

When a primary MnT node goes down, the secondary MnT node takes over all the monitoring and troubleshooting information.

To manually convert the secondary node to a primary node, see [Manually](#page-250-0) Modify the MnT Role. If the primary node comes up again after the secondary node is promoted, the primary node takes on the secondary role. If the secondary node is not promoted, the primary MnT node resumes the primary role after it comes up again.

 $\bigwedge$ 

**Caution**

When the primary node comes back up after a failover, back up of the secondary and restore the data to update the primary node.

#### **Guidelines for Setting Up an Active Standby Pair of MnT Nodes**

You can specify two MnT nodes on a Cisco ISE network, and configure them to be an active standby pair. We recommend that you back up the primary MnT node, and restore the data to the new secondary MnT node. This ensures that the history of the primary MnT node is synchronized with the new secondary node because the primary replicates new data. The following rules apply to an active standby pair:

- All changes are logged to the primary MnT node. The secondary node is read-only.
- Changes made to the primary node are automatically replicated on the secondary node
- Both the primary and secondary nodes are listed as log collectors, to which all other nodes send logs.
- The Cisco ISE dashboard is the main entry point for monitoring and troubleshooting. Monitoring information is displayed on the dashboard from the PAN . If the primary node goes down, monitoring information is available on the secondary node.
- Backing up and purging MnT data is not a part of a standard Cisco ISE node backup process. You must configure repositories for backup and data purging on both the primary and secondary MnT nodes, and use the same repositories for each.

#### **MnT Node Failover Scenarios**

The following scenarios apply to the active-standby or single-node configurations corresponding to the MnT nodes:

• In an active-standby configuration of the MnT nodes, the primary PAN always points to the primary MnT node to collect the monitoring data. After the primary MnT node fails, the PAN points to the standby MnT node. The failover from the primary node to the secondary node takes place after it is down for more than five minutes.

However, after the primary node fails, the secondary node does not become the primary node. If the primary node comes up, the PAN starts collecting the monitoring data again from the resumed primary node.

- If the primary MnT node is down, and you want to promote the standby MnT node to active status, you can do so by following the procedure provided in [Manually](#page-250-0) Modify the MnT Role or by deregistering the existing primary MnT node. When you deregister the existing primary MnT node, the standby node becomes the primary MnT node, and the PAN automatically points to the newly promoted primary node.
- In an active-standby pair, if you deregister the secondary MnT node, or if the secondary MnT node goes down, the existing primary MnT node remains the current primary node.
- If there is only one MnT node in the Cisco ISE deployment, then that node acts as the primary MnT node, and provides monitoring data to thePAN. However, when you register a new MnT node, and make it the primary node in the deployment, the existing primary MnT node automatically becomes the standby node. The PAN points to the newly registered primary MnT node to collect monitoring data.

## **Monitoring Database**

The rate and amount of data that is utilized by the monitoring functions requires a separate database on a dedicated node that is used for these purposes.

Like PSN, the MnT node has a dedicated database that requires you to perform maintenance tasks, as described in the topics covered in this section.

### **Back Up and Restore the Monitoring Database**

The Monitoring database handles large volumes of data. Over time, the performance and efficiency of the MnT node depends on how well you manage that data. To increase efficiency, we recommend that you back up the data and transfer it to a remote repository on a regular basis. You can automate this task by scheduling automatic backups.

**Note**

You should not perform a backup when a purge operation is in progress. If you start a backup during a purge operation, the purge operation stops or fails.

If you register a secondary MnT node, we recommend that you first back up the primary MnT node and then restore the data to the new secondary MnT node. This ensures that the history of the primary MnT node is in sync with the new secondary node when the new changes are replicated.

## **Monitoring Database Purge**

The purging process allows you to manage the size of the Monitoring database by specifying the number of months to retain the data during a purge. The default is three months. This value is utilized when the disk space usage threshold for purging (80 percentage of the total disk space) is met. For this option, each month consists of 30 days. A default of three months equals 90 days.

## **Guidelines for Purging the Monitoring Database**

Follow these guidelines for optimal Monitoring database disk usage:

• If the Monitoring database disk usage is greater than 80 percent of the threshold setting, that is 60 percent of total disk space, a critical alarm is generated, indicating that the database size is about to exceed the maximum amount of allocated disk size. If the disk usage is greater than 90 percent of the threshold setting, that is 70 percent of total disk space, another alarm is generated, indicating that the database size has exceeded the maximum amount of allocated disk size.

A purge process runs, creating a status history report that you can view in the **Data Purging Audit** window. To view this window, click the **Menu** icon  $\equiv$  and choose **Operations** > **Reports** > **Reports** > **Audit** > **Data Purging Audit**. An information (INFO) alarm is generated after the purge is completed.

• Purging is also based on the percentage of consumed disk space for the database. When the consumed disk space for the Monitoring database is equal to or exceeds the threshold (the default is 80 percentage of the total disk space), the purge process starts. This process deletes only the oldest seven days' monitoring data, irrespective of what is configured in the Admin portal. It continues this process in a loop until the disk space is below 80 percent. Purging always checks the Monitoring database disk space limit before proceeding.

## **Operational Data Purging**

Cisco ISE Monitoring Operational database containsinformation that is generated as Cisco ISE reports. Recent Cisco ISE (Cisco ISE Release 2.4 and above) releases have options to purge the monitoring operational data and reset the monitoring database when the **application configure ise** command is run.

The purge option is used to clean up the data and prompts you to enter the number of days for which to retain the data. The reset option is used to reset the database to the factory default, so that all the data that is backed up is permanently deleted. Specify the database if the files are consuming too much file system space.

**Note** The reset option causes Cisco ISE services to be temporarily unavailable.

The **Operational Data Purging** window contains the **Database Utilization** and **Purge Data Now** areas. To view this window, click the **Menu** icon  $\equiv$  and choose **Administration** > **System** > **Maintenance** > **Operational Data Purging**. You can view the total available database space and the RADIUS and TACACS data stored in the **Database Utilization**area. Hover the mouse over the status bar to display the available disk space and the number of days the existing data is stored for in the database. Specify the period for which the RADIUS and TACACS data is supposed to be retained in the **Data Retention Period** area. Data is purged at 4 a.m. every day, and you can configure the export of data to a repository before it is purged, by specifying the number of retention days. Check the **Enable Export Repository** check box to select and create a repository, and specify an **Encryption Key**.

In the **Purge Data Now** area, you can purge all the RADIUS and TACACS data or specify the number of days beyond which data is supposed to be purged.

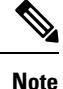

You must export RADIUS authentication and accounting, TACACS authorization and accounting, RADIUS errors, and misconfigured supplicants tables to a repository before purging.

#### **Related Topics**

Purge Older [Operational](#page-255-0) Data, on page 208

### <span id="page-255-0"></span>**Purge Older Operational Data**

The operational data is collected in the server over a period of time. It can be purged either instantly or periodically. You can verify the success of the data purge by viewing the **Data Purging Audit** report.

#### **Before you begin**

To perform the following task, you must be a Super Admin or System Admin.

#### **Step 1** In the Cisco ISE GUI, click the **Menu** icon  $\equiv$  and choose **Administration** > **System** > **Maintenance** > **Operational Data Purging**.

**Step 2** Do one of the following:

- In the **Data Retention Period** area:
- **a.** Specify the time period, in days, for which RADIUS and TACACS data should be retained. All the data prior to the specified time period is exported to a repository.
- **b.** In the **Repository** area, check the **Enable Export Repository** check box to choose the repository to save data.
- **c.** In the **Encryption Key** field, enter the required password.
- **d.** Click **Save**.

If the configured retention period is less than the existing retention thresholds corresponding to the diagnostics data, the configured value overrides the existing threshold values. For example, if you configure the retention period as three day,s and this value is less than the existing thresholds in the diagnostics tables (for example, a default of five days), the data is purged according to the value that you configure (three days) in this window. **Note**

#### • In the **Purge Data Now** area:

- **a.** Choose to purge all the data or to purge the data that is older than the specified number of days. Data is not saved in any repository.
- **b.** Click **Purge**.

## **Configure MnT Nodes for Automatic Failover**

If you have two MnT nodes in a deployment, you can configure a primary-secondary pair for automatic failover to avoid downtime in the Cisco ISE Monitoring service. A primary-secondary pair ensures that a secondary MnT node automatically provides monitoring if the primary node fails.

#### **Before you begin**

- Before you configure MnT nodes for automatic failover, they must be registered as Cisco ISE nodes.
- Configure monitoring roles and services on both the nodes and name them for their primary and secondary roles, as appropriate.
- Configure repositories for backup and data purging on both the primary and secondary MnT nodes. For the backup and purging features to work properly, use the same repositories for both the nodes. Purging takes place on both the primary and secondary nodes of a redundant pair. For example, if the primary MnT node uses two repositories for backup and purging, you must specify the same repositories for the secondary node.

Configure a data repository for a MnT node using the **repository** command in the system CLI.

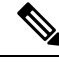

For scheduled backup and purge to work properly on the nodes of a monitoring redundant pair, configure the same repository, or repositories, on both the primary and secondary nodes using the CLI. The repositories are not automatically synced between the two nodes. **Note**

From the Cisco ISE dashboard, verify that the MnT nodes are ready. The **System Summary** dashlet shows the MnT nodes with a green check mark to the left when their services are ready.

**Step 1** In the Cisco ISE GUI, click the **Menu** icon  $\equiv$  and choose **Administration** > **System** > **Deployment**.

**Step 2** In the **Deployment Nodes** window, check the check box next to the MnT node that you want to specify as primary, and click **Edit**.

**Step 3** Click the **General Settings** tab and choose **Primary** from the **Role** drop-down list.

When you choose an MnT node as primary, the other MnT node automatically becomes secondary. In the case of a standalone deployment, primary and secondary role configuration is disabled.

**Step 4** Click **Save**. Both the primary and secondary nodes restart.

## **Cisco pxGrid Node**

You can use Cisco pxGrid to share the context-sensitive information from Cisco ISE session directory with other network systems such as Cisco ISE ecosystem, partner systems, and other Cisco platforms. The pxGrid framework can also be used to exchange policy and configuration data between nodes, such as sharing tags and policy objects between Cisco ISE and third-party vendors, and for other information exchanges. Cisco pxGrid also allows third-party systems to invoke adaptive network control actions (ANC) to quarantine users or devices or both in response to a network orsecurity event. Cisco TrustSec information,such astag definition, value, and description can be passed from Cisco ISE through the Cisco TrustSec topic to other networks. The endpoint profiles with Fully Qualified Names (FQNs) can be passed from Cisco ISE to other networks through an endpoint profile meta topic. Cisco pxGrid also supports bulk download of tags and endpoint profiles.

You can publish and subscribe to SXP bindings (IP-SGT mappings) through Cisco pxGrid. For more information about SXP bindings, see Security Group Tag [Exchange](#page-1187-0) Protocol .

The following logs are available for the Cisco pxGrid node:

- pxgrid.log: Provides state change notifications.
- pxgrid-cm.log: Displays updates on publisher or subscriber or both and data exchange activity between the client and the server.
- pxgrid-controller.log: Displays the details of client capabilities, groups, and client authorization.
- pxgrid-jabberd.log: Displays all the logs related to system state and authentication.
- pxgrid-pubsub.log: Displays all the information related to publisher and subscriber events.

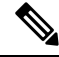

**Note**

- You can enable Cisco pxGrid and Cisco pxGrid persona with the Cisco ISE Advantage license.
- Cisco pxGrid should be defined in order to work with the Passive ID Work Center. For more information, see [PassiveID](#page-735-0) Work Center , on page 688

#### **High Availability for pxGrid 2.0**

pxGrid 2.0 nodes operate in an Active/Active configuration. For high availability, there should be at least two pxGrid nodes in the deployment. Large deployments can have up to four nodes for increased scale and redundancy. We recommend that you configure IP addresses for all the nodes, so that if one node goes down, that node's clients connect to the working node. When the PAN goes down, the pxGrid server stops handling the activations. Manually promote the PAN to activate the pxGrid server. For more information about pxGrid deployments, see **[Performance](https://www.cisco.com/c/en/us/td/docs/security/ise/performance_and_scalability/b_ise_perf_and_scale.html) and Scalability Guide for Cisco Identity Services Engine**

All the pxGrid service provider clients periodically reregister themselves with the pxGrid controller within a span of 7.5 minutes. If the client does not reregister, the PAN node assumes that the client is inactive and

deletes the client. If the PAN node goes down for more than 7.5 minutes, when it comes back up, it deletes all the clients with timestamp values older than 7.5 minutes. All those clients must then register again with the pxGrid controller.

pxGrid 2.0 clients use WebSocket and REST-based APIs for pub/sub and query. These APIs are served by the ISE application server on port 8910. The pxGrid processes shown by show logging application pxgrid don't apply to pxGrid 2.0.

$$
\mathscr{O}
$$

**Note** All the references to pxGrid 1.0 processes in the GUI and the CLI have been removed.

### **Deploy Cisco pxGrid Node**

You can enable Cisco pxGrid persona both on a standalone node and distributed deployment node.

#### **Before you begin**

- You must have a Cisco ISE Advantage license to enable the Cisco pxGrid persona. For licensing requirements, see ISE [Licensing](http://cs.co/ise-licensing) / Ordering.
- All nodes use the CA certificate for Cisco pxGrid service usage. If you used the default certificate for Cisco pxGrid service before the upgrade, the upgrade replaces that certificate with the internal CA certificate.
- **Step 1** In the Cisco ISE GUI, click the **Menu** icon  $\equiv$  and choose **Administration** > **System** > **Deployment**.
- **Step 2** In the **Deployment Nodes** window, check the check box next to the node for which you want to enable the Cisco pxGrid services, and click **Edit**.
- **Step 3** Click the **General Settings** tab and enable the **pxGrid** toggle button.
- **Step 4** Click **Save**.
	- When you upgrade from the previous version, the **Save** option might be disabled. This happens when the browser cache refers to the old files from the previous version of Cisco ISE. Clear the browser cache to enable the **Save** option. **Note**

## **Configure Cisco pxGrid Settings**

#### **Before you begin**

To perform the following task, you must be a Super Admin or System Admin.

**Step 1** In the Cisco ISE GUI, click the **Menu** icon  $\equiv$  and choose **Administration** > **pxGrid Services** > **Settings**.

**Step 2** Check one of the following check boxes based on your requirements:

- **Automatically approve new certificate-based accounts**: Check this check box to automatically approve the connection requests from new Cisco pxGrid clients.
- **Allow password-basedaccount creation**: Check this check box to enable username or password-based authentication for Cisco pxGrid clients. When this option is enabled, Cisco pxGrid clients cannot be automatically approved.

**Step 3** Click **Save**.

Use the **Test** option in the Cisco pxGrid **Settings** window to run a health check on the Cisco pxGrid node. View the details in the pxgrid or pxgrid-test.log file.

#### Use the **PxGrid Client Auto Approval** API to:

- Enable automatic approval of certificate-based connection requests from new pxGrid clients. Enable this option only when you trust all the clients in your environment.
- Enable username or password-based authentication for the pxGrid clients. When this option is enabled, pxGrid clients cannot be automatically approved. A pxGrid client can register itself with the pxGrid controller by sending the username through a REST API. The pxGrid controller generates a password for the pxGrid client during client registration. An administrator can approve or deny the connection request.

For more information about the PxGrid Client Auto Approval API, see the "pxGrid Settings" section in the ERS SDK. You can access the ERS SDK at the following URL:

https://<*ISE-Admin-Node*>:9060/ers/sdk

Only users with ERS Admin role can access the ERS SDK.

### **Generate Cisco pxGrid Certificate**

#### **Before you begin**

- You must not use the same certificate for Cisco ISE pxGrid server and pxGrid clients. You must use client certificates for the pxGrid clients. To generate client certificates, choose **Administration > System > Certificates**.
- Some versions of Cisco ISE have a certificate for Cisco pxGrid that uses NetscapeCertType. We recommend that you generate a new certificate.
- To perform the following task, you must be a Super Admin or System Admin.
- A Cisco pxGrid certificate must be generated from the primary PAN.
- If the Cisco pxGrid certificate uses the subject alternative name (SAN) extension, be sure to include the FQDN of the subject identity as a DNS name entry.
- Create a certificate template with digital signature usage and use that to generate a new Cisco pxGrid certificate.

If FIPS mode is enabled, the pxGrid certificate template's RSA private key size must be 2048 bits or greater. Else an error is displayed when you try to generate a pxGrid certificate. To change the private key size of the certificate template, see Change pxGrid [Certificate](#page-1401-0) Template Key Size, on page 1354. **Note**

- **Step 1** In the Cisco ISE GUI, click the **Menu** icon  $\equiv$  and choose **Administration** > **pxGrid Services** > **Client Management** > **Certificates**.
- **Step 2** From the **I** want to drop-down list, choose one of the following options:
	- **Generate a single certificate (without a certificate signing request)**: You must enter the Common Name (CN) if you select this option.
	- **Generate a single certificate (with a certificate signing request)**: You must enter the Certificate Signing Request details if you select this option.
- **Step 3** (Optional) Enter a description for this certificate.
- **Step 4** Click the **pxGrid\_Certificate\_Template** link to download and edit the certificate template based on your requirements.
- **Step 5** Enter the **Subject Alternative Name (SAN)**. You can add multiple SANs. The following options are available:
	- **IP address**: Enter the IP address of the Cisco pxGrid client to be associated with the certificate.
	- **FQDN**: Enter the FQDN of the pxGrid client.
- **Step 6** From the **Certificate Download Format** drop-down list, choose one of the following options:
	- **Certificate in Private Enhanced Electronic Mail (PEM) format, key in PKCS8 PEM format (including certificate chain)**: The root certificate, the intermediate CA certificates, and the end entity certificate are represented in the PEM format. PEM-formatted certificates are BASE64-encoded ASCII files. Each certificate starts with the "--------BEGIN CERTIFICATE-----" tag and ends with the "-------END CERTIFICATE----" tag. The end entity's private key is stored using PKCS\* PEM. It starts with the "-----BEGIN ENCRYPTED PRIVATE KEY----" tag and ends with the "-----END ENCRYPTED PRIVATE KEY----" tag.
	- **PKCS12 format (including certificate chain; one file for both the certificate chain and key)**: A binary format to store the root CA certificate, the intermediate CA certificate, and the end entity's certificate and private key in one encrypted file.
- **Step 7** Enter the password for the certificate.
- **Step 8** Click **Create**.

You can view the certificate that you created in the **Issued Certificates** window. To view this window, click the **Menu** icon ( ) and choose **Administration** > **System** > **Certificates** > **Certificate Authority** > **Issued Certificates**.

From Cisco ISE 2.4 patch 13 onwards, the certificate requirements have become stricter for the pxGrid service. If you are using the Cisco ISE default self-signed certificate as the pxGrid certificate, Cisco ISE might reject that certificate after applying Cisco ISE 2.4 patch 13 or later. This is because the earlier versions of that certificate have the **Netscape Cert Type** extension specified as**SSL Server**, which now fails (a client certificate is also required now). **Note**

Any client with a noncompliant certificate fails to integrate with Cisco ISE. Use a certificate issued by the internal CA, or generate a new certificate with proper usage extensions:

- The **Key Usage** extension in the certificate must contain the **Digital Signature** and **Key Encipherment** fields.
- The **Extended Key Usage** extension in the certificate must contain the **Client Authentication** and **Server Authentication** fields.
- The **Netscape Certificate Type** extension is not required. If you want to include that extension, add both**SSL Client** and **SSL Server** in the extension.
- If you are using a self-signed certificate, the **Basic Constraints CA** field must be set to **True**, and the **Key Usage** extension must contain the **Key Cert Sign** field.

## **Control Permissions for Cisco pxGrid Clients**

You can create Cisco pxGrid authorization rules for controlling the permissions for the Cisco pxGrid clients. Use these rules to control the services that are provided to the Cisco pxGrid clients.

You can create different types of groups and map the services provided to the Cisco pxGrid clients to these groups. Use the **Groups** option in the **Client Management** window to add new groups. You can view the example authorization rules in the **Client Management** > **Policies** window. Note that you can update only the **Custom Operations** field for the predefined rules.

To create an authorization rule for pxGrid clients:

- **Step 1** In the Cisco ISE GUI, click the **Menu** icon  $\equiv$  and choose **Administration** > **pxGrid Services** > **Client Management** > **Policy**.
- **Step 2** From the **Service** drop-down list, choose one of the following options:
	- **com.cisco.ise.pubsub**
	- **com.cisco.ise.config.anc**
	- **com.cisco.ise.config.profiler**
	- **com.cisco.ise.config.trustsec**
	- **com.cisco.ise.service**
	- **com.cisco.ise.system**
	- **com.cisco.ise.radius**
	- **com.cisco.ise.sxp**
	- **com.cisco.ise.trustsec**
	- **com.cisco.ise.mdm**
- **Step 3** From the **Operation** drop-down list, choose one of the following options:

• **<ANY>**

- **publish**
- **publish /topic/com.cisco.ise.session**
- **publish /topic/com.cisco.ise.session.group**
- **publish /topic/com.cisco.ise.anc**
- **<CUSTOM>**: You can specify a custom operation if you select this option.
- The following additional attributes are published to the /topic/com.cisco.ise.session for REST ID store for Cisco ISE 3.0 patch 5 and later releases: **Note**
	- identityProvider: Azure
	- oid
	- tenantID
	- preferredUsername
- **Step 4** From the **Groups** drop-down list, choose the groups that you want to map to this service.

ANC and manually added groups are listed in this drop-down list.

Only the clients that belong to the groups included in the policy can subscribe to the service specified in that policy. For example, if you define a pxGrid policy for com.cisco.ise.pubsub service and assign the ANC group to this policy, only the clients that belong to the ANC group can subscribe to the com.cisco.ise.pubsub service. **Note**

## **View Nodes in a Deployment**

In the **Deployment Nodes** window, you can view all the Cisco ISE nodes, primary and secondary, that are a part of your deployment.

- **Step 1** Log in to the primary Cisco ISE Admin portal.
- **Step 2** In the Cisco ISE GUI, click the **Menu** icon  $\equiv$  and choose **Administration** > **System** > **Deployment**.
- **Step 3** Click **Deployment** in the navigation pane on the left.

All the Cisco ISE nodes that are a part of your deployment are listed.

## **Download Endpoint Statistical Data from MnT Nodes**

You can download statistical data about the endpoints that connect to your network from the MnT nodes. Key Performance Metrics(KPM), which include the load, CPU usage, and authentication traffic data are available. You can use this data to monitor and troubleshoot issues in your network. From the Cisco ISE CLI, run the

**application configure ise** command and choose Option 12 or Option 13 to download the daily KPM statistics or the KPM statistics for the last eight weeks.

The output of this command provides the following data about endpoints:

- Total endpoints in your network
- Number of endpoints that established a successful connection
- Number of endpoints that failed authentication
- Total number of new endpoints that have connected each day
- Total number of endpoints onboarded each day

The output also includes time stamp details, the total number of endpoints that connected through each of the Policy Service nodes (PSNs) in the deployment, total number of endpoints, active endpoints, load, and authentication traffic details.

See the Cisco Identity Services Engine CLI [Reference](https://www.cisco.com/c/en/us/td/docs/security/ise/3-2/cli_guide/b_ise_CLI_Reference_Guide_32.html) Guide for more information on this command.

## **Database Crash or File Corruption Issues**

Cisco ISE may crash if the Oracle database files are corrupted because of a power outage or other reasons, resulting in data loss. Based on the incident, follow the instructions below to recover from data loss:

- In case of PAN corruption in the deployment, you should promote the [Secondary](https://www.cisco.com/c/en/us/td/docs/security/ise/2-4/admin_guide/b_ise_admin_guide_24/b_ise_admin_guide_24_new_chapter_011.html#ID590) PAN to Primary PAN. If the secondary PAN's promotion is not possible because the deployment is small or any other reason, [restore](https://www.cisco.com/c/en/us/td/docs/security/ise/2-4/admin_guide/b_ise_admin_guide_24/b_ise_admin_guide_24_new_chapter_011.html) the most recent available backup as described in Cisco Identity Services Engine CLI [Reference](https://www.cisco.com/c/en/us/td/docs/security/ise/1-0/cli_ref_guide/ise10_cli/ise10_cli_app_a.html#pgfId-1718131) [Guide.](https://www.cisco.com/c/en/us/td/docs/security/ise/1-0/cli_ref_guide/ise10_cli/ise10_cli_app_a.html#pgfId-1718131)
- In case of PSN corruption, follow the steps to de-register, reset config, and register, as described in the Cisco Identity Services Engine CLI [Reference](https://www.cisco.com/c/en/us/td/docs/security/ise/1-0/cli_ref_guide/ise10_cli/ise10_cli_app_a.html#pgfId-1718131) Guide.
- In case of a standalone device, restore the most recent backup that is available, as described in the [Cisco](https://www.cisco.com/c/en/us/td/docs/security/ise/1-0/cli_ref_guide/ise10_cli/ise10_cli_app_a.html#pgfId-1718131) Identity Services Engine CLI [Reference](https://www.cisco.com/c/en/us/td/docs/security/ise/1-0/cli_ref_guide/ise10_cli/ise10_cli_app_a.html#pgfId-1718131) Guide.

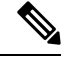

Obtain the backup from the standalone device regularly to avoid loss in the latest configuration changes. **Note**

## **Device Configuration for Monitoring**

The MnT node receives and uses data from the devices on a network to populate the dashboard display. To enable communication between the MnT node and the network devices, the switches and NADs must be configured properly.

## **Synchronize Primary and Secondary Cisco ISE Nodes**

You can make configuration changes to Cisco ISE only through the primary PAN. The configuration changes get replicated to all the secondary nodes. If, for some reason, this replication does not occur properly, you can manually synchronize the secondary PAN with the primary PAN.

- **Step 1** Log in to the primary PAN.
- **Step 2** In the Cisco ISE GUI, click the **Menu** icon  $\equiv$  and choose **Administration** > **System** > **Deployment**.
- **Step 3** Check the check box next to the node that you want to synchronize with the primary PAN, and click **Syncup** to force a full database replication.

## **Change Node Personas and Services**

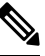

When you enable or disable any of the services that run on a PSN or make any changes to a PSN, you will be restarting the application server processes on which these services run. Expect a delay while these services restart. Because this delay in restarting services, automatic failover, if enabled in your deployment, might get initiated. To avoid this, make sure that the automatic failover configuration is turned off. **Note**

You can edit the Cisco ISE node configuration to change the personas and services that run on the node.

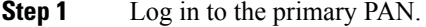

**Step 2** In the Cisco ISE GUI, click the **Menu** icon  $\equiv$  and choose **Administration** > **System** > **Deployment**.

- **Step 3** Check the check box next to the node whose personas or services you want to change, and then click **Edit**.
- **Step 4** Choose the personas and services that you want to modify.
- **Step 5** Click **Save**.
- **Step 6** Verify the receipt of an alarm on your primary PAN to confirm the persona or service change. If the persona or service change is not saved successfully, an alarm is not generated.

## **Effects of Modifying Nodes in Cisco ISE**

When you make any of the following changes to a node in a Cisco ISE, that node restarts, which causes a delay:

- Register a node (Standalone to Secondary)
- Deregister a node (Secondary to Standalone)
- Change a primary node to Standalone (if no other nodes are registered with it; Primary to Standalone)
- Promote an Administration node (Secondary to Primary)
- Change the personas (when you assign or remove the Policy Service or Monitoring persona from a node)
- Modify the services in the Policy Service node (enable or disable the session and profiler services)
- Restore a backup on the primary and a sync up operation is triggered to replicate data from primary to secondary nodes

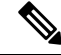

**Note**

When you promote the secondary Administration node to the primary PAN position, the primary node will assume a secondary role. This causes both the primary and secondary nodes to restart, causing a delay.

## **Create a Policy Service Node Group**

When two or more Policy Service nodes (PSNs) are connected to the same high-speed Local Area Network (LAN), we recommend that you place them in the same node group. This design optimizes the replication of endpoint profiling data by retaining less significant attributes that are local to the group and reducing the information that is replicated to the remote nodes in the network. Node group members also check on the availability of peer group members. If the group detects that a member has failed, it attempts to reset and recover all URL-redirected sessions on the failed node.

The node groups are used for the PSN failover in the sessions on which URL redirect (posture services, guest services, and MDM) is imposed.

We recommend that you put all the PSNs in the same local network and as a part of the same node group. PSNs need not be a part of a load-balanced cluster to join the same node group. However, each local PSN in a load-balanced cluster should typically be part of the same node group. **Note**

Node group members can communicate over TCP/7800.

Before you add PSNs as members to a node group, you must create the node group. You can create, edit, and delete PSN groups from the **Deployment** window of the Admin portal.

- **Step 1** In the Cisco ISE GUI, click the **Menu** icon  $\equiv$  and choose **Administration** > **System** > **Deployment**.
- **Step 2** Click the **Settings** icon at the top of the left navigation pane.
- **Step 3** Click **Create Node Group**.
- **Step 4** Enter a unique name for your node group.

We recommend that you do not configure a node group with the name **None**, because it may cause issues during node registration. **Note**

- **Step 5** (Optional) Enter a description for your node group.
- **Step 6** (Optional) Check the **Enable MAR Cache Distribution** check box and fill in the other options. Ensure that the MAR is enabled in the **Active Directory** window before checking this check box.
- **Step 7** Click **Submit** to save the node group.

After you save the node group, it should appear in the left navigation pane. If you do not see the node group in the left pane, it may be hidden. Click the **Expand** button on the navigation pane to view the hidden objects.

Add a node to a node group, or edit a node by choosing the corresponding node group from the **Include node in node group** drop-down list in the **Policy Service** area.

## **Remove a Node from Deployment**

To remove a node from a deployment, you must deregister it. The deregistered node becomes a standalone Cisco ISE node.

It retains the last configuration that it received from the primary PAN and assumes the default personas of a standalone node, that is, Administration, Policy Service, or Monitoring. If you deregister an MnT node, this node will no longer be a syslog target.

When a Primary PSN is deregistered, the endpoint data is lost. If you want the PSN to retain the endpoint data after it becomes a standalone node, do one of the following:

- Obtain a backup from the primary PAN, and when the PSN becomes a standalone node, restore this data backup on it.
- Change the persona of the PSN to Administration (secondary PAN), synchronize the data in the **Deployment** window of the Admin portal, and then deregister the node. This node will now have all the data. You can then add a secondary PAN to the existing deployment.

You can view these changes in the **Deployment** window of the primary PAN. However, expect a delay of five minutes for the changes to take effect and appear in the **Deployment** window.

#### **Before you begin**

Before you remove a secondary node from a deployment, perform a backup of Cisco ISE configuration, which you can then restore later, if needed.

- **Step 1** In the Cisco ISE GUI, click the **Menu** icon  $\equiv$  and choose **Administration** > **System** > **Deployment**.
- **Step 2** Check the check box next to the secondary node that you want to remove, and click **Deregister**.
- **Step 3** Click **OK**.
- **Step 4** Verify the receipt of an alarm on your primary PAN to confirm that the secondary node is deregistered successfully. If the secondary node fails to deregister from the primary PAN, it means the alarm is not generated.

## **Shut Down a Cisco ISE Node**

Before you run the **halt** command from the Cisco ISE CLI, we recommend that you stop the Cisco ISE application service and ensure that it is not performing a backup, restore, installation, upgrade, or remove operation. If you run the **halt** command while the Cisco ISE is performing any of these operations, you will get one of the following warning messages:

WARNING: A backup or restore is currently in progress! Continue with halt? WARNING: An install/upgrade/remove is currently in progress! Continue with halt?

If no processes are running when you use the **halt** command, or if you enter Yes in response to the warning message displayed, then you must respond to the following question:

Do you want to save the current configuration?

If you enter Yes to save the existing Cisco ISE configuration, the following message is displayed:

Saved the running configuration to startup successfully.

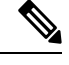

**Note** We recommend that you stop the application process before rebooting the appliance.

We also recommend that you stop the application process before rebooting Cisco ISE. For more information,

see the Cisco Identity Services Engine CLI [Reference](https://www.cisco.com/c/en/us/support/security/identity-services-engine/products-command-reference-list.html) Guide*.*

## **Scenarios In Which Need to Reregister a Node**

The following table summarizes some of the scenarios where you need to reregister a node when it is corrupted:

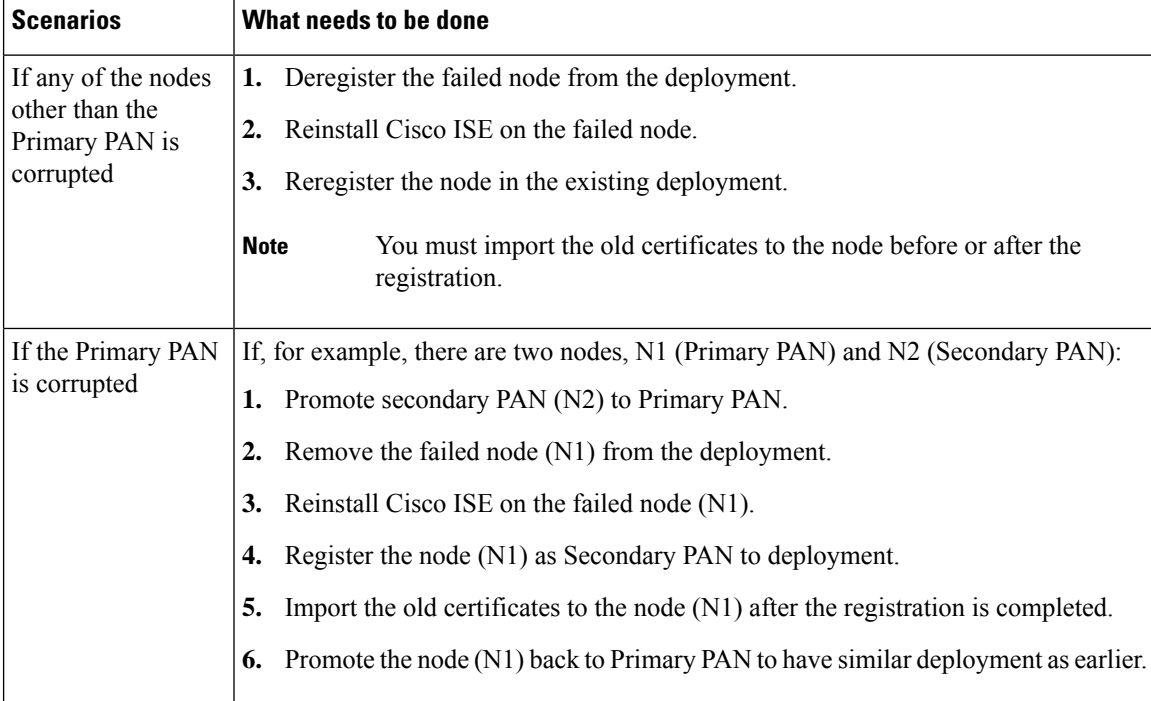

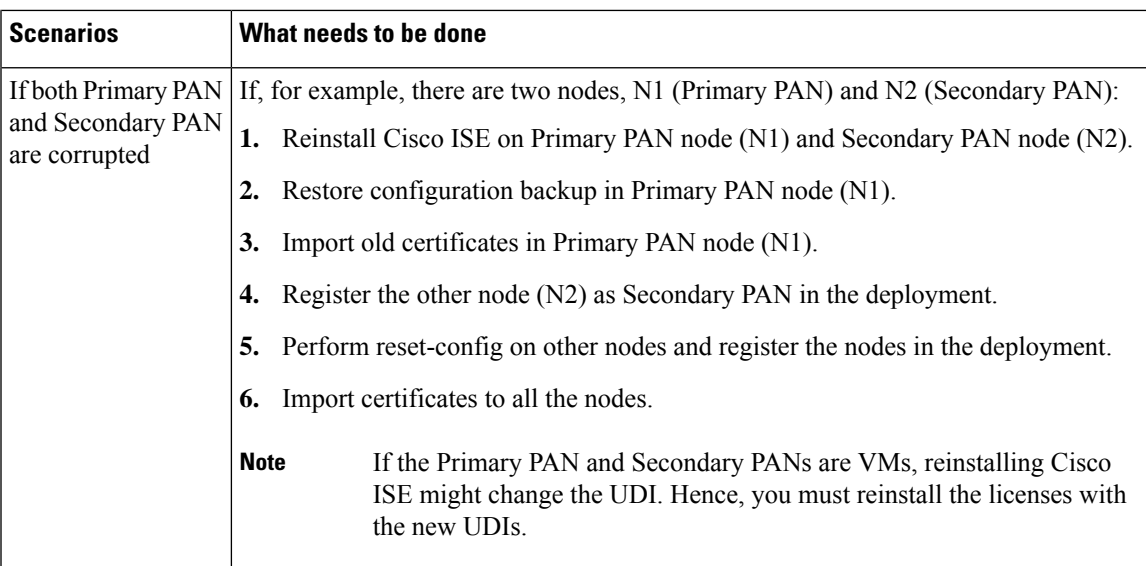

# **Change the Hostname or IP Address of a Standalone Cisco ISE Node**

You can change the hostname, IP address, or domain name of standalone Cisco ISE nodes. However, you cannot use **localhost** as the hostname for a node.

#### **Before you begin**

If a Cisco ISE node is a part of a distributed deployment, you must first remove it from the deployment and ensure that it is a standalone node.

- **Step 1** Change the hostname or IP address of the Cisco ISE node using the **hostname**, **ip address**, or **ip domain-name** command from the Cisco ISE CLI.
- **Step 2** Reset the Cisco ISE application configuration using the **application stop ise** command from the Cisco ISE CLI to restart all the services.
- **Step 3** Register the Cisco ISE node to the primary PAN if it is a part of a distributed deployment.
	- If you are using the hostname while registering the Cisco ISE node, the fully qualified domain name (FQDN) of the standalone node that you are going to register, for example, *abc.xyz.com*, must be DNS-resolvable from the primary PAN. Otherwise, node registration fails. You must enter the IP addresses and FQDNs of the Cisco ISE nodes that are a part of your distributed deployment in the DNS server. **Note**

After you register the Cisco ISE node as a secondary node, the primary PAN replicates the change in the IP address, hostname, or domain name to the other Cisco ISE nodes in your deployment.

I

**Change the Hostname or IP Address of a Standalone Cisco ISE Node**

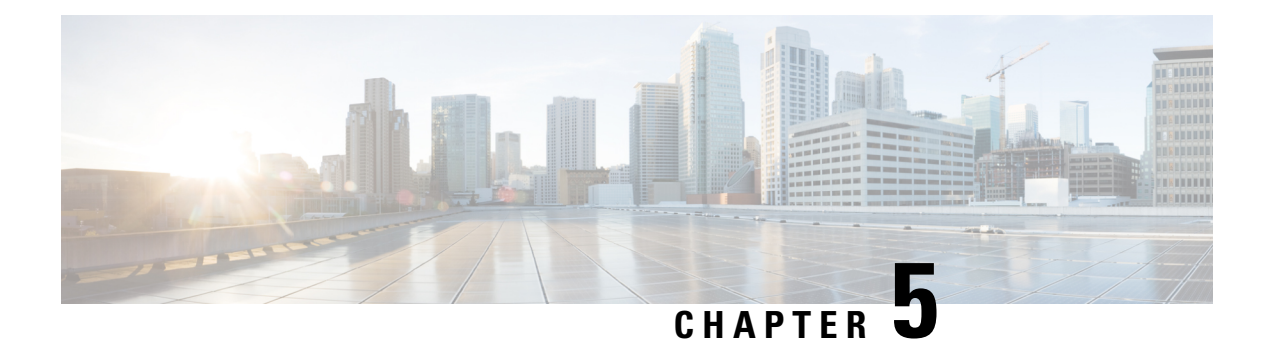

# **Basic Setup**

- [Administration](#page-271-0) Portal, on page 224
- Cisco ISE [Internationalization](#page-292-0) and Localization, on page 245
- MAC Address [Normalization,](#page-298-0) on page 251
- Cisco ISE [Deployment](#page-299-0) Upgrade, on page 252
- [Administrator](#page-299-1) Access Console, on page 252
- [Configure](#page-300-0) Proxy Settings in Cisco ISE, on page 253
- Ports Used by the [Administration](#page-301-0) Portal, on page 254
- Set Up the Cisco ISE Application [Programming](#page-301-1) Interface Gateway, on page 254
- Enable API [Service,](#page-302-0) on page 255
- External RESTful Services Software [Development](#page-308-0) Kit , on page 261
- Data [Connect,](#page-308-1) on page 261
- Specify System Time and [Network](#page-312-0) Time Protocol Server Settings, on page 265
- [Change](#page-313-0) the System Time Zone, on page 266
- Configure SMTP Server to Support [Notifications,](#page-313-1) on page 266
- Enable Secure Unlock Client [Mechanism,](#page-314-0) on page 267
- Federal [Information](#page-316-0) Processing Standards Mode Support, on page 269
- Secure SSH Key Exchange Using [Diffie-Hellman](#page-320-0) Algorithm, on page 273
- [Configure](#page-320-1) Cisco ISE to Send Secure Syslog, on page 273
- Default Secure Syslog [Collector,](#page-325-0) on page 278
- Offline [Maintenance,](#page-326-0) on page 279
- Configure Endpoint Login [Credentials,](#page-326-1) on page 279
- [Changing](#page-327-0) the Host Name in Cisco ISE, on page 280
- Certificate [Management](#page-327-1) in Cisco ISE, on page 280
- Cisco ISE CA [Service,](#page-373-0) on page 326
- OCSP [Services,](#page-405-0) on page 358
- [Configure](#page-412-0) Admin Access Policies, on page 365
- [Administrator](#page-412-1) Access Settings, on page 365

## <span id="page-271-0"></span>**Administration Portal**

**Figure 2: Cisco ISE Administration Portal**

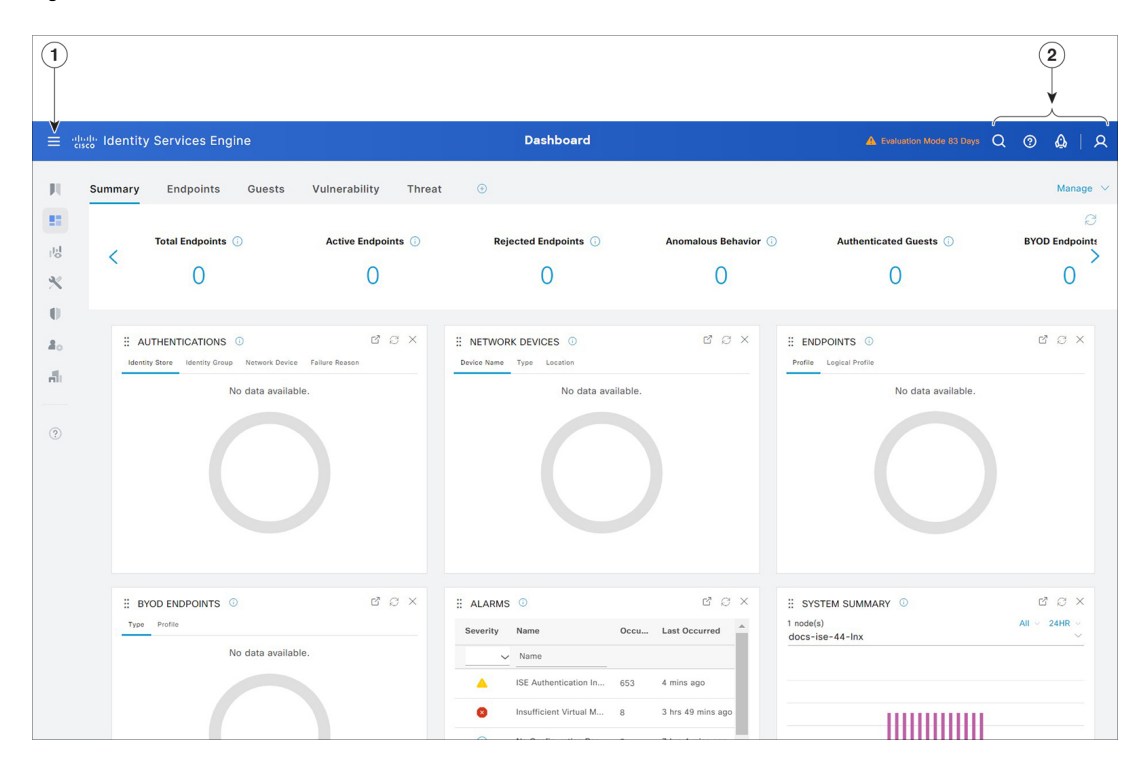

 $\overline{\phantom{a}}$ 

#### **Table 17: Components of the Cisco ISE Administration Portal**

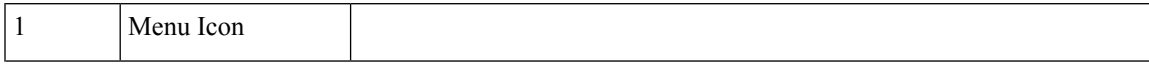

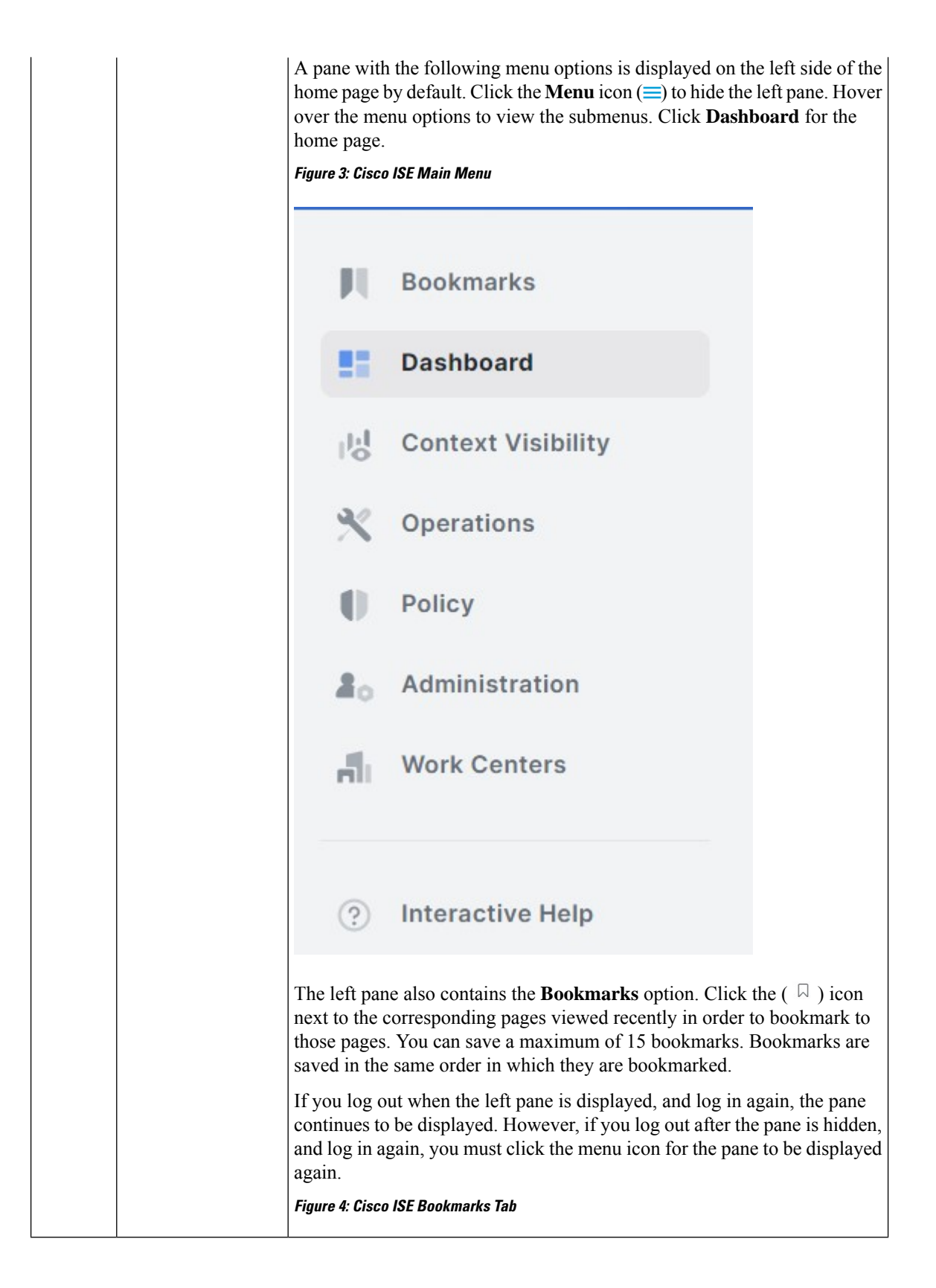

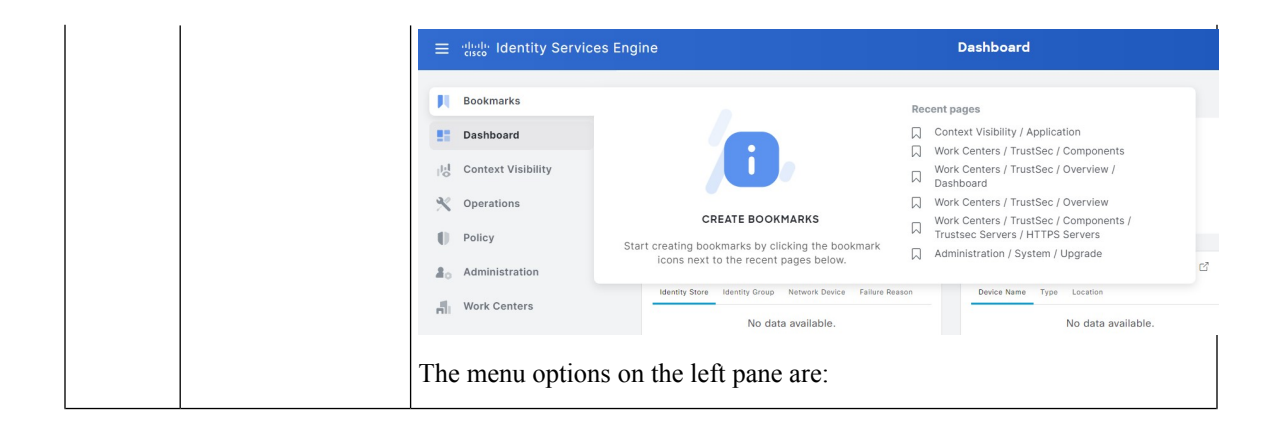

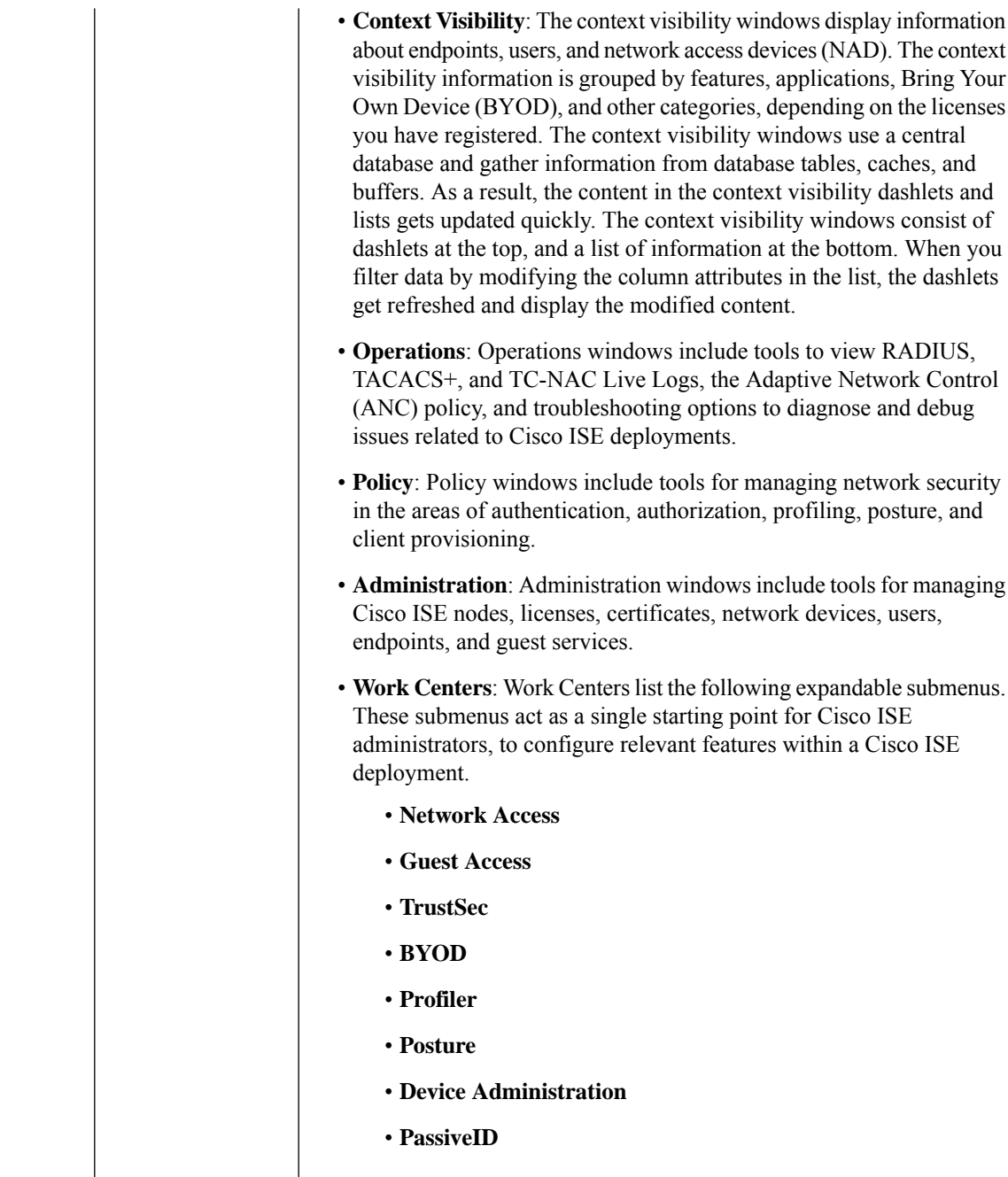

 $\mathbf I$ 

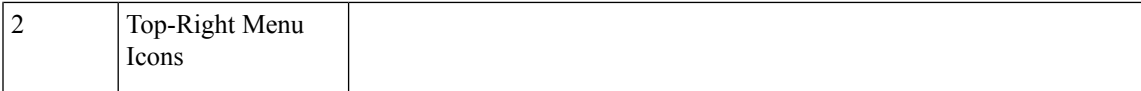

### $\overline{Q}$

Use this icon to search for endpoints and display their distribution by profiles, failures, identity stores, location, device type, and so on. You can also use this option to search for a new page or visit recently searched pages.

### •

Click the icon to view the Interactive Help menu that provides access to multiple resources.

## $\circ$

Click this icon to access the following options:

- **PassiveID Setup**: The **PassiveID Setup** option launches the **PassiveID Setup** wizard to set up passive identity using Active Directory. Configure the server to gather user identities and IP addresses from external authentication servers and deliver the authenticated IP addresses to the corresponding subscriber.
- **Visibility Setup**: **Visibility Setup** is a Proof of Value (PoV) service that collects endpoint data such as applications, hardware inventory, USB status, firewall status, and the overall compliance state of Windows endpoints. The collected data is then sent to Cisco ISE. When you launch the **ISE Visibility Setup** wizard, it allows you to specify an IP address range to run endpoint discovery for a preferred segment of the network or a group of endpoints.

The PoV service uses the Cisco Stealth Temporal agent to collect endpoint posture data. Cisco ISE pushes the Cisco Stealth Temporal agent to computers running Windows with an Administrator account type, which automatically runs a temporary executable file to collect context. The agent then removes itself. To experience the optional debug capabilities of Cisco Stealth Temporal agent, check the **Endpoint Logging** check box (click the **Menu** icon  $(\equiv)$ , and choose **Visibility Setup**  $>$  **Posture**) to save the debug logs in an endpoint or multiple endpoints. You can view the logs in either of the following locations:

- C:\WINDOWS\syswow64\config\systemprofile\ (64-bit) operating system)
- C:\WINDOWS\system32\config\systemprofile\ (32-bit) operating system)
- **Run Endpoint Scripts**: Choose this option to run scripts on connected endpoints to carry out administrative tasks that comply with your organization's requirements. This includes tasks like uninstalling obsolete software, starting or terminating processes or applications, and enabling or disabling specific services.

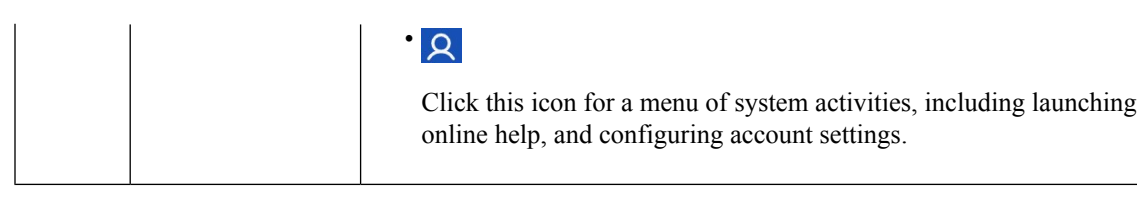

### **Interactive Help**

The Interactive Help enables users to work effectively with Cisco ISE by providing tips and step-by-step guidance to complete tasks with ease.

This feature is enabled by default. To disable this feature, click the **Menu** icon  $(\equiv)$  and choose **Administration** > **System** > **Settings** > **Interactive Help**, and uncheck the **Enable Interactive Help** check box.

Click the **Show** button to view the Interactive Help menu.

If you accessthe Cisco ISE administrator portal through a Google Chrome Incognito window, you must enable third-party cookies to view and access Interactive Help. See [Third-party](https://blog.google/products/chrome/more-intuitive-privacy-and-security-controls-chrome/) cookie controls in Incognito mode.

### **Customer Experience Surveys**

Cisco ISE presents customer satisfaction surveys to its users within the administration portal. The periodic assessment of customer satisfaction helps us better understand your Cisco ISE experiences, track what is working well, and identify areas of improvement. The survey is displayed in a dialog box when you log in to your Cisco ISE administration portal. After you submit a survey, you are not presented with another survey for the next 90 days.

The Cisco ISE surveys feature is enabled by default in every Cisco ISE deployment and for each user. The feature setting is available in the **ISE Surveys** area of the **Administration** > **System** > **Settings** > **Interactive Features** page of the administration portal. This feature requires access to the URL \*.qualtrics.com.

The Cisco ISE user can choose to disable the surveys feature by carrying out the following steps:

- **1.** Click the profile icon at the top-right corner of the Cisco ISE administration portal.
- **2.** Click **Account Settings**.
- **3.** Uncheck the **Take customer experience surveys to help improve Cisco ISE** check box.

When you disable the Cisco ISE surveys feature for a user or a Cisco ISE deployment, the feature remains disabled until you enable it again.

### **Apply Default or Dark Mode**

You can now view Cisco ISE in default (light) or dark mode. After you log in to the Cisco ISE administrator portal:

- **Step 1** Click the  $\overline{R}$  icon in the top-right corner.
- **Step 2** Click **Account Settings**.
- **Step 3** In the **Theme** area, click the radio button for **Default Mode** or **Dark Mode**.

#### **Step 4** Click **Save**.

Cisco ISE caches the display mode you choose in the browser storage. Therefore, in the following scenarios where the browser cache that stores the display mode is not available, the Cisco ISE GUI is displayed in the Light mode for a few seconds:

- **a.** You log in to the Cisco ISE node from a different browser.
- **b.** You log in to a secondary Cisco ISE node for the first time after the Dark mode is applied in a primary node.

### **Cisco ISE Home Dashboards**

The Cisco ISE Home dashboard displays live consolidated and correlated statistical data that is essential for effective monitoring and troubleshooting. Dashboard elements typically display activity over 24 hours. The following figure is an example of the information available in a Cisco ISE dashboard. You can view the Cisco ISE dashboard data only in the primary Policy Administration node (PAN) portal.

#### **Figure 5: Cisco ISE Home Dashboard**

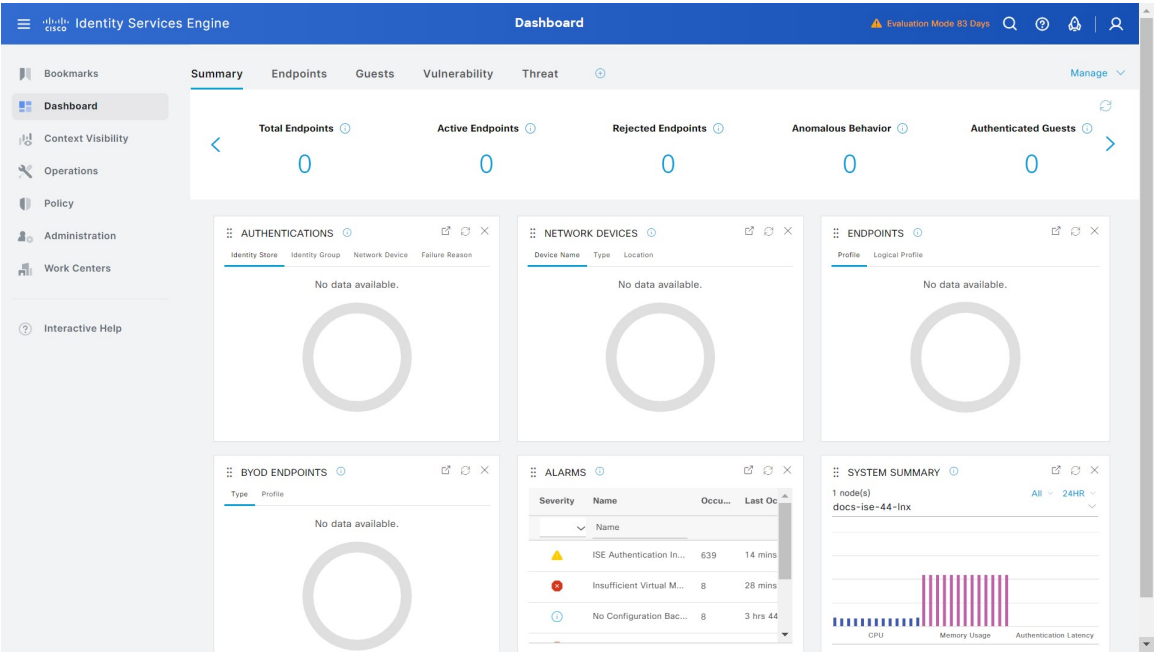

The home page has five default dashboards that display your Cisco ISE data. Each of these dashboards has several predefined dashlets.

- **Summary**: This dashboard contains a linear metrics dashlet, pie chart dashlets, and list dashlets. The metrics dashlet is not configurable. By default this dashboard contains the dashlets **Status Endpoints**, **Endpoint Categories**, and **Network Devices**.
- **Endpoints**: By default, this dashboard contains the dashlets **Status**, **Endpoints**, **Endpoint Categories**, and **Network Devices**.
- **Guests**: This dashboard contains dashlets that provide information on guest user type, log in failures, and location of acitivity.
- **Vulnerability**: This dashboard displays the information that vulnerability servers report to Cisco ISE.
- **Threat**: This dashboard displays information from the threat servers reports sent to Cisco ISE.

### **Configuring Home Dashboards**

You can customize a home page dashboard by clicking the **Manage** icon in the top right corner of the window: **Figure 6: Customize A Dashboard**

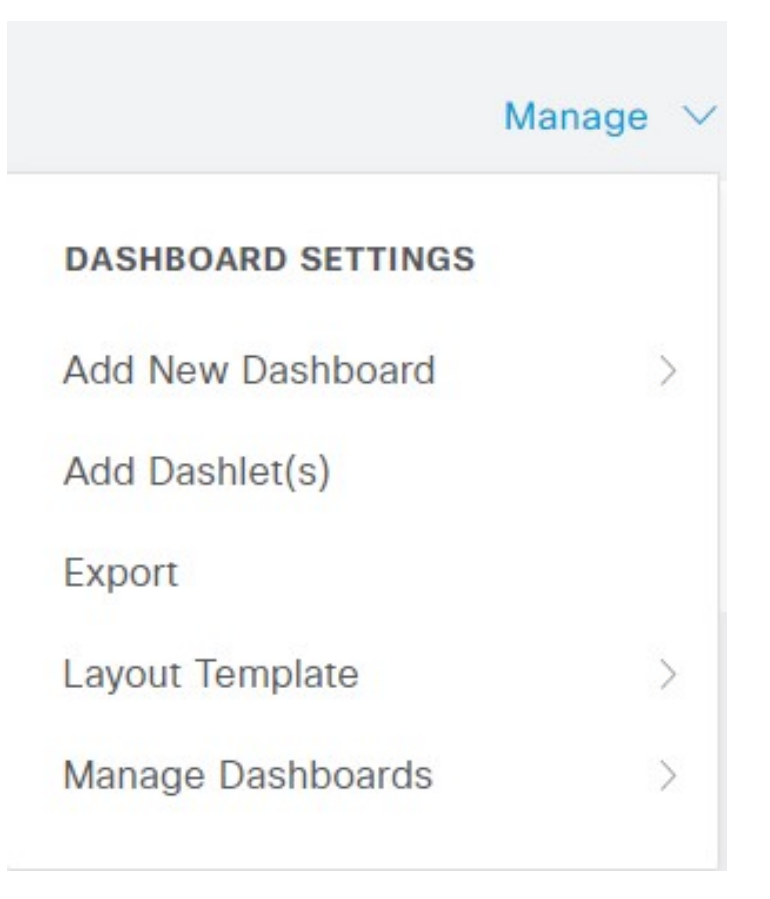

The following options are displayed in the drop-down list:

- **Add New Dashboard** allows you to add a new dashboard. Enter a value in the field that is displayed and click **Apply**.
- **Add Dashlet(s)** displays a dialog box with a list of dashlets available. Click **Add** or **Remove** next to the dashlet name to add or remove a dashlet from the dashboard.
- **Export** saves the selected home page view to a PDF.
- **Layout Template** configures the number of columns that are displayed in this view.
- **Manage Dashboards** contains two options:
	- **Mark As Default Dashboard**: Choose this option to make the current dashboard the default view when you choose Home.

• **Reset All Dashboards**: Use this option to also reset all the dashboards and remove your configurations on all the Home dashboards.

### **Context Visibility Views**

The structure of a **Context Visibility** window is similar to the home page, except that the Context Visibility windows:

- Retain your current context (browser window) when you filter the displayed data
- Are more customizable
- Focus on endpoint data

You can view the context visibility data only from the primary PAN.

Dashlets on the **Context Visibility** windows show information about endpoints, and endpoint connections to NADs. The information currently displayed is based on the content in the list of data below the dashlets on each window. Each window displays endpoint data, based on the name of the tab. As you filter the data, both the list and dashlets update. You can filter the data by clicking on parts of one or more of the circular graphs, by filtering rows on the table, or any combination those actions. As you select filters, the effects are additive, also referred to as cascading filter, which allows you to drill down to find the particular data you are looking for. You can also click an endpoint in the list, and get a detailed view of that endpoint.

We recommend that you enable the accounting settings on the network access devices (NADs) to ensure that the accounting start and update information is sent to Cisco ISE.

Cisco ISE can collect accounting information, such as the latest IP address, status of the session (Connected, Disconnected, or Rejected), the number of days an endpoint has been inactive, only if accounting is enabled. This information is displayed in the **Live Logs**, **Live Sessions** and **Context Visibility** windows in the Cisco ISE administration portal. When accounting is disabled on a NAD, there might be a missing, incorrect, or mismatched accounting information between the **Live Sessions**, **Live Logs** and **Context Visibility** windows.

There are four main menu options under **Context Visibility**:

• **Endpoints**: Filter the endpoints you want to view based on types of devices, compliance status, authentication type, hardware inventory, and more. See The Hardware [Dashboard,](#page-285-0) on page 238 for additional information.

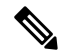

- The **Visibility Setup** workflow that is available on the Cisco ISE administration portal home page allows you to add a list of IP address ranges for endpoints discovery. After this workflow is configured, Cisco ISE authenticates the endpoints, but the endpoints that are not included in the configured IP address ranges are not displayed in the **Context Visibility** > **Endpoints** window and the **Endpoints** listing page (**Work Centers** > **Network Access** > **Identities** > **Endpoints**). **Note**
	- **Users**: Displays user-based information from user identity sources.

If there is a change in the username or password attribute, it reflects in the **Users** window when there is a change in the authentication status.

If the username is changed in the Microsoft Active Directory, the updated change is displayed in the **Users** window immediately after re-authentication.

If any other attributes such as Email, Phone, Department, etc are changed in the Microsoft Active Directory, the updated attributes are displayed in the **Users** window 24 hours after re-authentication.

**Note**

Updating User Attributes from AD depends on the interval configured under Active Directory Probe. For more information, see Active [Directory](https://www-author3.cisco.com/c/en/us/td/docs/security/ise/3-0/admin_guide/b_ISE_admin_3_0/b_ISE_admin_30_asset_visibility.html?bookSearch=true#id_17552) Probe.

• **Network Devices**: This window displays the list of NADs that have endpoints connected to them. For any NAD, click the number of endpoints that is displayed in the corresponding **# of endpoints** column. A window that lists all the devices filtered by that NAD is displayed.

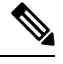

If you have configured your network device withSNMPv3 parameters, you cannot generate the **Network Device Session Status Summary** report that is provided by the Cisco ISE monitoring service (**Operations** > **Reports** > **Catalog** > **Network Device** > **Session Status Summary**). You can generate this report successfully if your network device is configured with SNMPv1 or SNMPv2c parameters. **Note**

• **Application**: Use this window to identify the number of endpoints that have a specific application installed. The results are displayed in graphical and table formats. The graphical representation helps you make a comparative analysis.For example, you can find out the number of endpoints with the Google Chrome software along with their Version, Vendor, and Category (Anti-phishing, Browser, and so on) in a table as well as a bar chart. For more information, see The [Application](#page-283-0) Dashboard.

You can create a new tab in the **Context Visibility** windows and create a custom list for additional filtering. Dashlets are not supported in custom views.

Click a section of a circular graph in a dashlet to view a new window with filtered data from that dashlet in. From this new window, you can continue to filter the displayed data, as described in Filtering [Displayed](#page-287-0) Data in a [View,](#page-287-0) on page 240.

For more information about using Context Visibility windows to find endpoint data, see the following Cisco YouTube video [https://www.youtube.com/watch?v=HvonGhrydfg.](https://www.youtube.com/watch?v=HvonGhrydfg)

#### **Related Topics**

The Hardware [Dashboard](#page-285-0), on page 238

#### **Attributes in Context Visibility**

The systems and services that provide attributes for Context Visibility sometimes have different values for the same attribute name. The following are a few examples:

#### **For Operating System**

- *OperatingSystem*: Posture operating system.
- *operating-system*: NMAP operating system.
- *operating-system-result*: Profiler consolidated operating system.

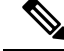

**Note**

There might be some discrepancies in the endpoint operating system data that is displayed in the Context Visibility window when you enable multiple probes in Cisco ISE for an endpoint.

#### **For Portal Name**

- *Portal.Name*: Guest portal name when device registration is turned on.
- *PortalName*: Guest portal name when device registration is not turned on.

#### **For Portal User**

- *User-Name*: Username from RADIUS authentication.
- *GuestUserName*: Guest username.
- *PortalUser*: Portal username.

### <span id="page-283-0"></span>**The Application Dashboard**

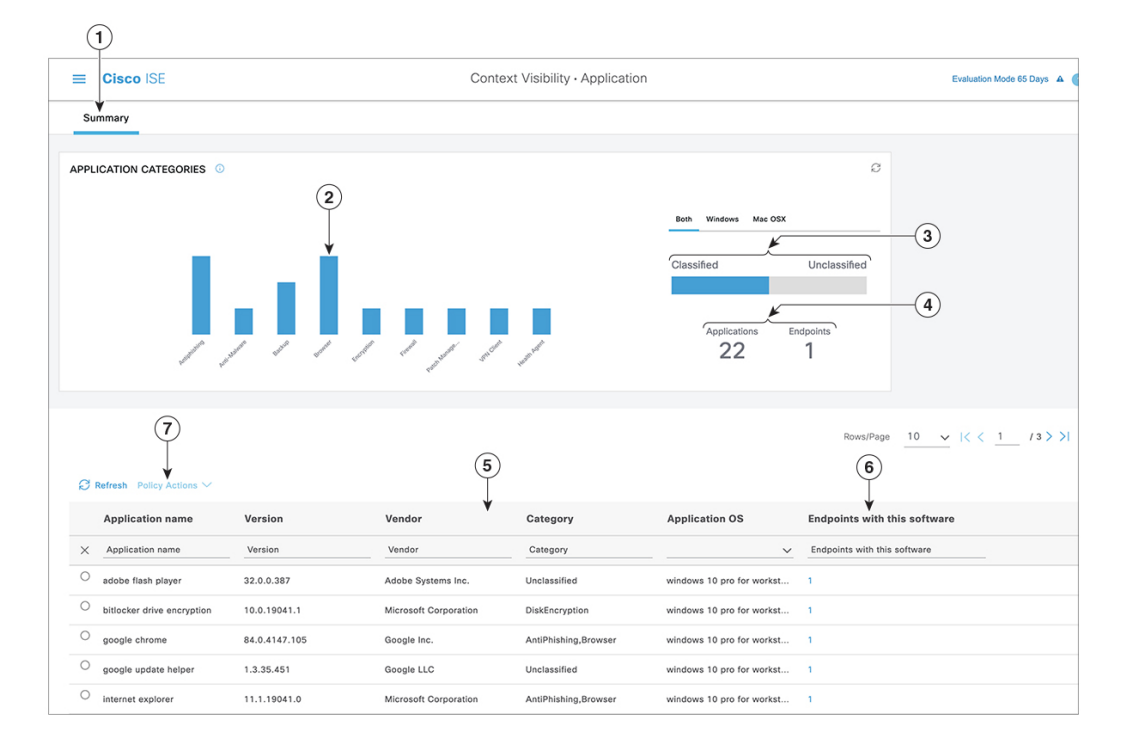

 $\mathbf I$ 

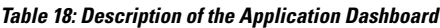

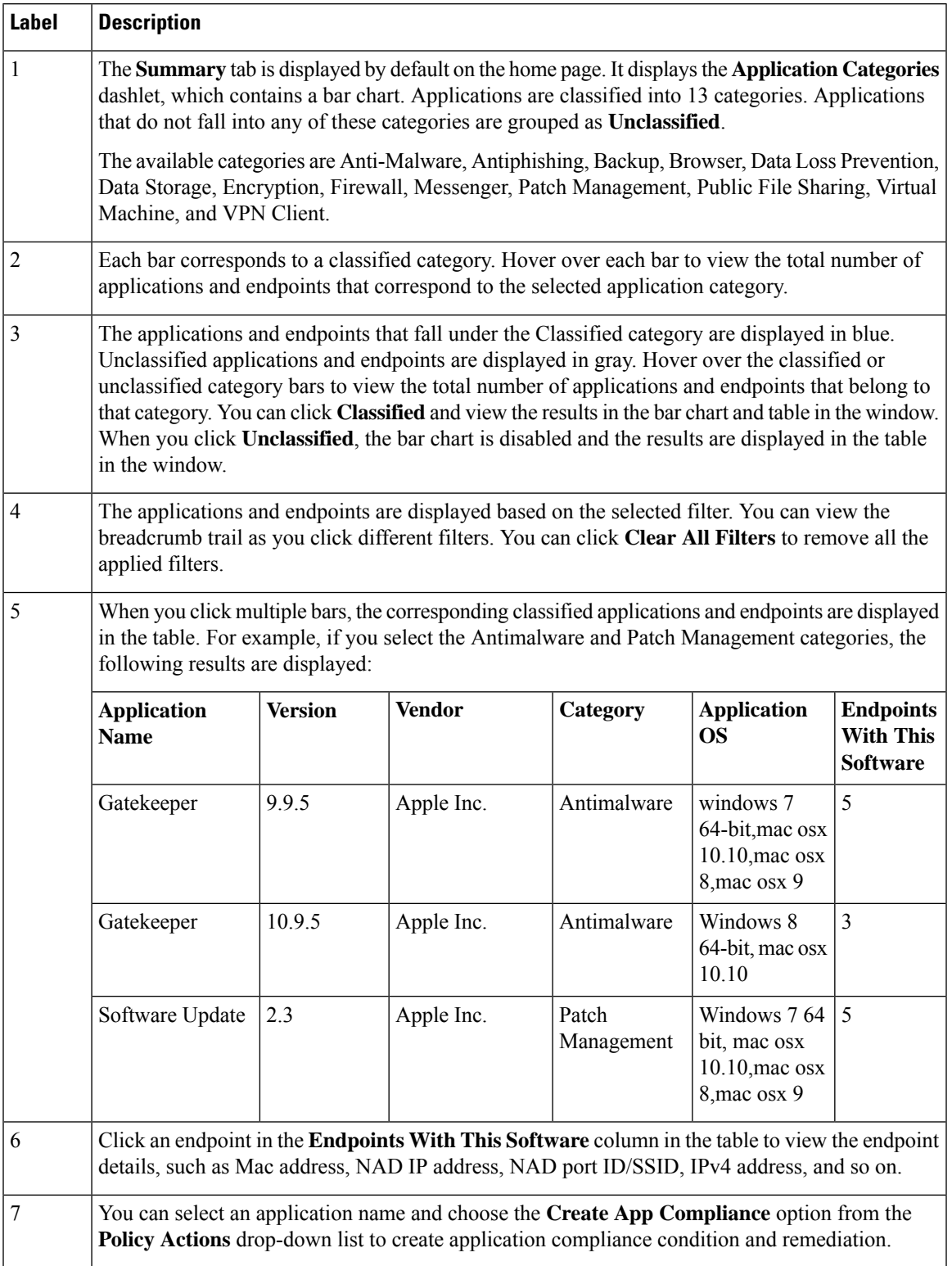

### <span id="page-285-0"></span>**The Hardware Dashboard**

The endpoint hardware tab under context visibility helps you collect, analyze, and report endpoint hardware inventory information within a short time. You can gather information, such as finding endpoints with low memory capacity or finding the BIOS model/version in an endpoint. You can increase the memory capacity or upgrade the BIOS version based on these findings. You can assess the requirements before you plan the purchase of an asset. You can ensure timely replacement of resources. You can collect this information without installing any modules or interacting with the endpoint. In summary, you can effectively manage the asset lifecycle.

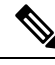

The hardware inventory data takes 120 seconds to be displayed in the ISE GUI. The hardware inventory data is collected for posture compliant and non-compliant states. **Note**

The **Context Visibility** > **Endpoints** > **Hardware** page displays the **Manufacturers** and **Endpoint Utilizations** dashlets. These dashlets reflect the changes based on the selected filter. The **Manufacturers** dashlet displays hardware inventory details for endpoints with Windows and Mac OS. The **Endpoint Utilizations** dashlet displays the CPU, Memory, and Disk utilization for endpoints. You can select any of the three options to view the utilization in percentage.

- Devices With Over n% CPU Usage.
- Devices With Over n% Memory Usage.
- Devices With Over n% Disk Usage.

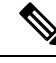

- **Note**
- The Quick Filters in the Hardware Visibility Page need at least 3 characters to take effect. Another way to make the Quick Filter work efficiently is to click on the filters of other column attributes after entering the characters.
- Some of the column attributes are greyed out as this table is only used to filter based on attributes related to hardware.
- The Operating System filter applies only to the **Manufacturers** Chart. It is not relevant to the table below it.

The hardware attributes of an endpoint and their connected external devices are displayed in a table format. The following hardware attributes are displayed:

- MAC Address
- BIOS Manufacturer
- BIOS Serial Number
- BIOS Model
- Attached Devices
- CPU Name
- CPU Speed (GHz)

Ш

- CPU Usage (%)
- Number of Cores
- Number of Processors
- Memory Size (GB)
- Memory Usage (%)
- Total Internal Disk(s) Size (GB)
- Total Internal Disk(s) Free Size (GB)
- Total Internal Disk(s) Usage (%)
- Number of Internal Disks
- NAD Port ID
- Status
- Network Device Name
- Location
- UDID
- IPv4 Address
- Username
- Hostname
- OS Types
- Anomalous Behavior
- Endpoint Profile
- Description
- Endpoint Type
- Identity Group
- Registration Date
- Identity Store
- Authorization Profile

You can click the number in the **Attached Devices** column that corresponds to an endpoint to view the Name, Category, Manufacturer, Type, Product ID, and Vendor ID of the USB devices that are currently attached to the endpoint.

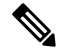

**Note**

Cisco ISE profiles the hardware attributes of a client's system, however, there may be a few hardware attributes Cisco ISE does not profile. These hardware attributes may not appear in the Hardware Context Visibility page.

The hardware inventory data collection interval can be controlled in the **Administration** > **System** > **Settings** > **Posture** > **General Settings** page. The default interval is 5 minutes.

## **Dashlets**

The following image is an example of a dashlet:

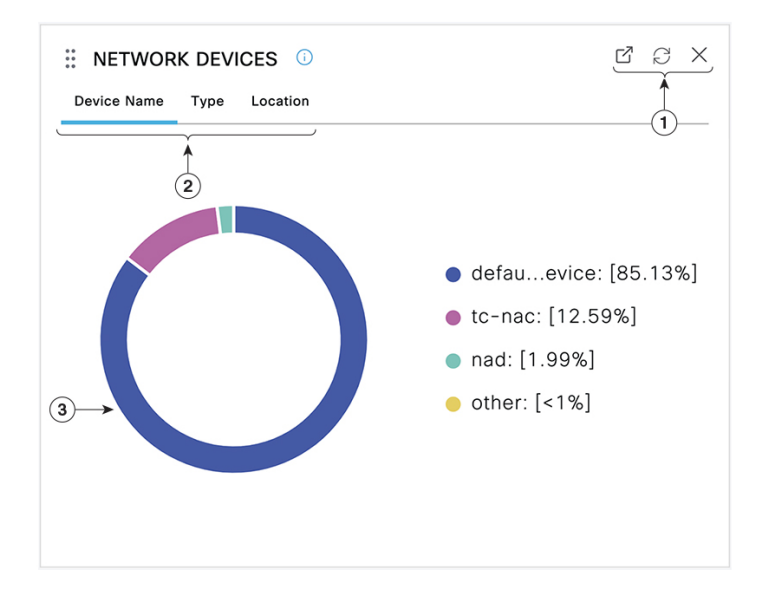

- **1.** The Open New Window icon opens this dashlet in a new browser window. The pie chart refreshes. Click the **X** to delete this dashlet. This option is only available on the home page. You delete dashlets in Context Visibility windows using the gear symbol in the top-right corner of the screen.
- **2.** Some dashlets have different categories of data. Click the category to see a pie chart with that set of data.
- **3.** The pie chart shows the data that you have selected. Click one of the pie segments to open a new tab in with the filtered data, based on that pie segment.

Click a section of the pie chart in a home page dashboard to open the chart in a new browser window. The new window displays data that is filtered by the section of the pie chart that you clicked on.

When you click a section of the pie chart in a Context Visibility window, the displayed data is filtered but context does not change. You view the filtered data in the same browser window.

### <span id="page-287-0"></span>**Filtering Displayed Data in a View**

When you click a dashlet in a Context Visibility window, the corresponding data is filtered by the item you click and displayed. For example, when you click a section of a pie chart, the data for the chosen section is filtered and displayed.
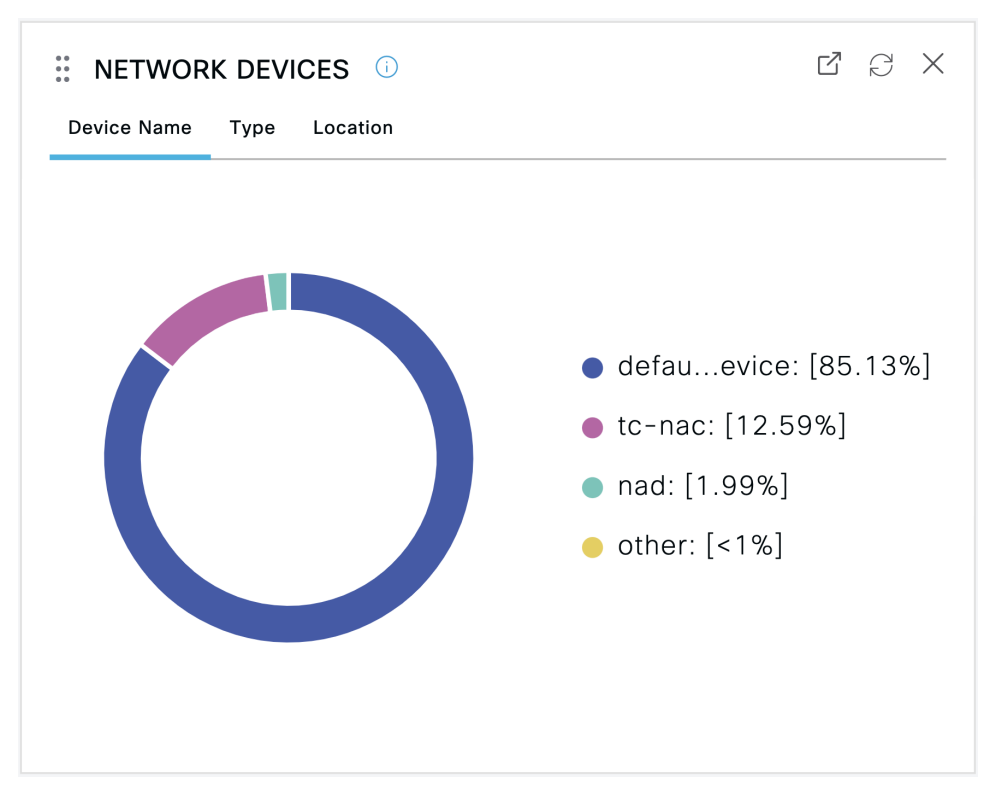

If you click **defau...evice** in the **Network Devices** dashlet, a new window displays the data, as shown in the following image:

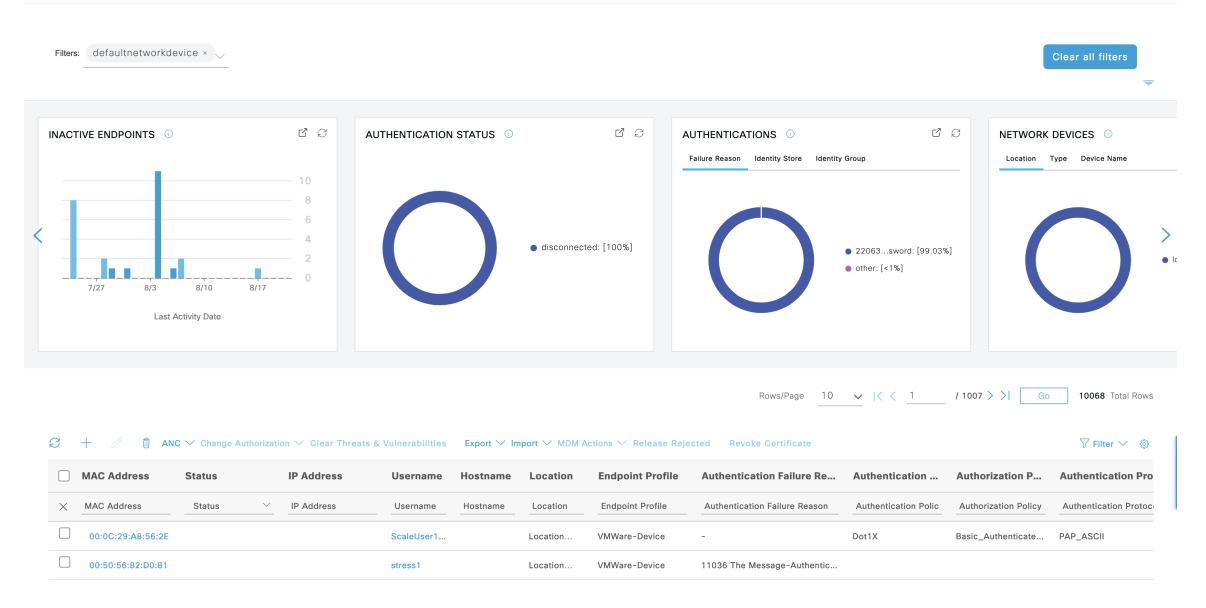

Filter the data further by clicking more sections of the pie charts. You can also use the **Filter** drop-down list or the gear icon at the top-right corner of the list of data to manage the data displayed.

Save your custom filters.

### **Create Custom Filters**

Create and save user-specific custom filters that are accessible only to you. Other users logging in to Cisco ISE cannot view the custom filters that you create. These custom filters are saved in the Cisco ISE database. You can access them from any computer or browser with which you log in to Cisco ISE.

- **Step 1** Click **Filter** and choose **Advanced Filter** from the drop-down list.
- **Step 2** Specify the search attributes, such as fields, operators, and values from the Filter menus.
- **Step 3** Click **+** to add more conditions.
- **Step 4** Click **Go** to display the entries that match the specified attributes.
- **Step 5** Click **Save** to save the filter.
- **Step 6** Enter a name and click **Save**. The filter now appears in the **Filter** drop-down list.

### **Filter Data by Conditions Using the Advanced Filter**

The Advanced Filter allows you to filter information based on specified conditions, such as, First Name = Mike and User Group = Employee. You can specify more than one condition.

- **Step 1** Click **Filter** and choose **Advanced Filter** drop-down list.
- **Step 2** Specify search the search attributes, such as fields, operators, and values from the filter menus.
- **Step 3** Click + to add more conditions.
- **Step 4** Click **Go** to view the entries that match the specified attributes.

### **Filter Data by Field Attributes Using the Quick Filter**

The Quick Filter allows you to enter a value for any of the field attributes displayed in the listing page, refreshes the page, and lists only those records that match your filter criteria.

**Step 1** Click **Filter** and choose **Quick Filter** from the drop-down list.

**Step 2** Enter search criteria in one or more of the attribute fields, and the entries that match the specified attributes display automatically.

### **Endpoint Actions in Dashlet Views**

The toolbar at the top of the list allows you to act on endpoints in the list that you select. Not all actions are enabled for every list. Some actions depend on the feature that is enabled for use. The following list shows two endpoint actions that must be enabled in Cisco ISE before you can use them.

• **Adaptive Network Control Actions**

If you enable the Adaptive Network Control service, you can select endpoints in the list and assign or revoke network access. You can also issue a change of authorization.

When you click the pie chart on a home page dashlet, the new window that is displayed contains the options **ANC** and **Change Authorization**. Check the check box for the endpoint you want to perform an action on, and choose the necessary action from the drop-down lists of**ANC** and **Change Authorization**.

**Figure 7: Endpoint Actions in Dashlet Views**

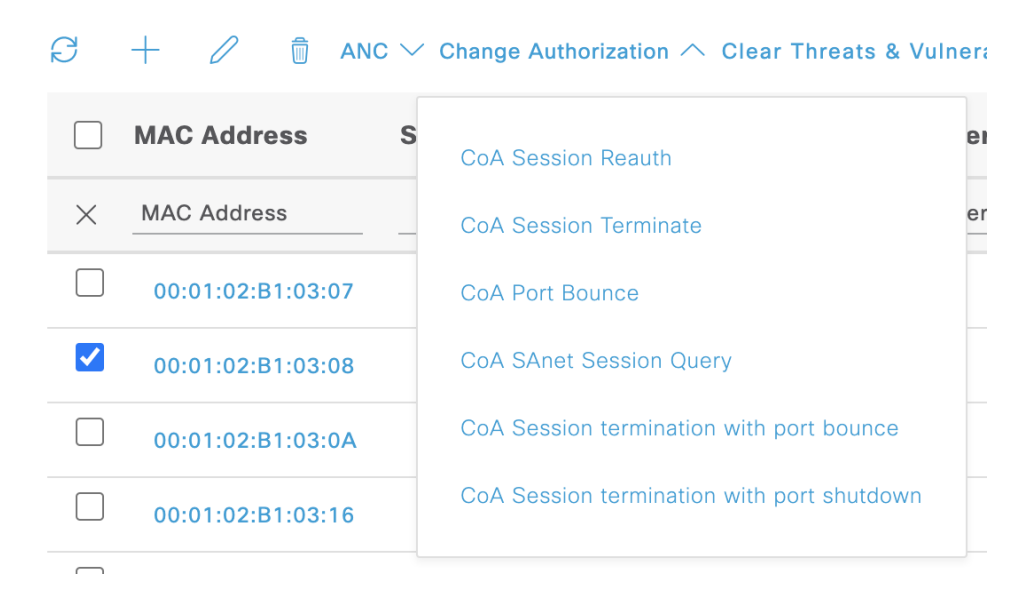

### • **MDM Actions**

If you connect an MDM server to Cisco ISE, you can perform MDM actions on selected endpoints. Choose the necessary action from the **MDM Actions** drop-down list.

### **Cisco ISE Dashboard**

The Cisco ISE dashboard or home page (click the **Menu** icon  $(\equiv)$  and choose **Dashboard**) is the landing page that you view after you log in to the Cisco ISE administration portal. The dashboard is a centralized management console consisting of metric meters along the top of the window, with dashlets below. The default dashboards are**Summary**, **Endpoints**, **Guests**, **Vulnerability**, and **Threat**.See Cisco ISE Home [Dashboards,](#page-279-0) on [page](#page-279-0) 232.

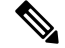

**Note** You can view this dashboard data only in the Cisco ISE primary PAN portal.

The dashboard's real-time data provides an at-a-glance status of the devices and users accessing your network, and an overview of the system's health.

Click the gear icon in the second level menu bar for a drop-down list of dashboard settings. The following table contains descriptions for the dashboard settings options available in the drop-down list:

 $\mathbf I$ 

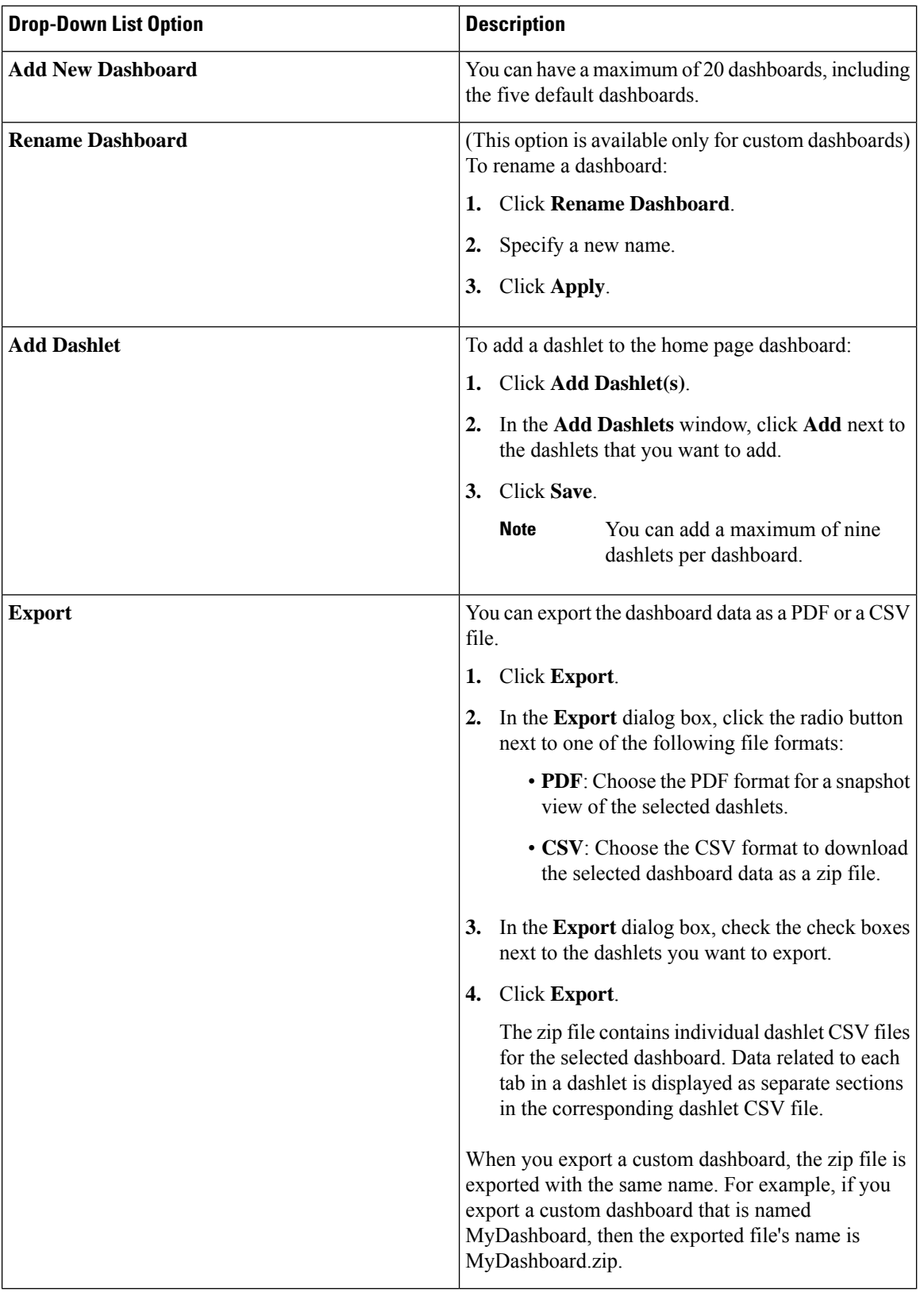

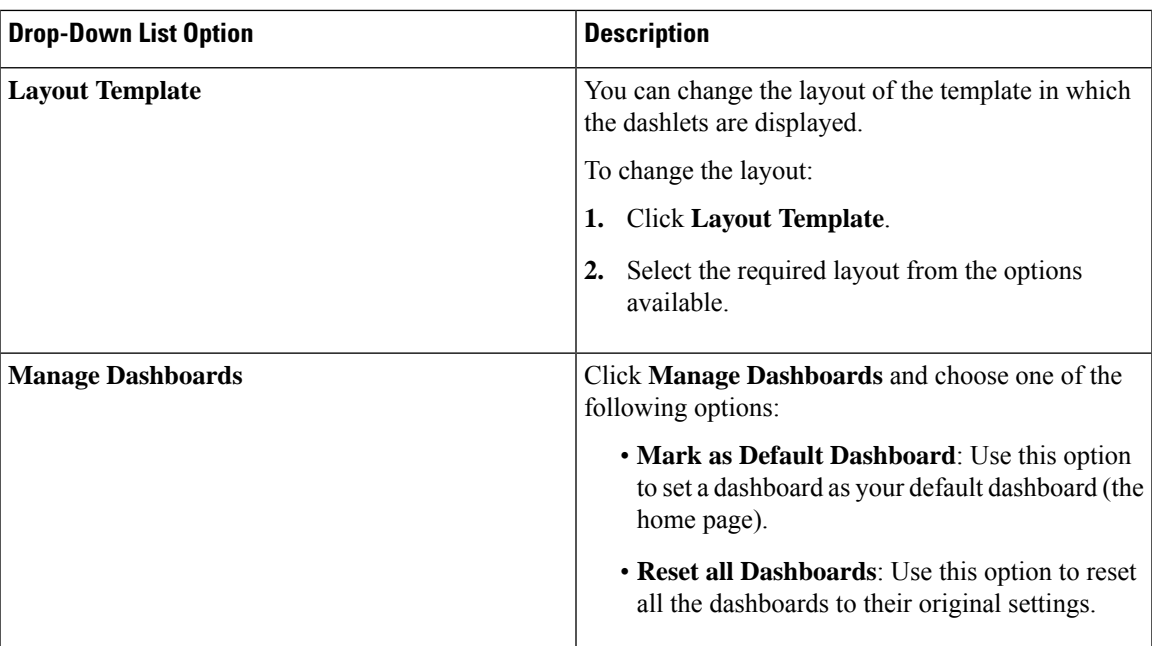

You can delete a dashboard that you have created by clicking the close (**x**) icon next to the corresponding custom dashboard.

**Note** You cannot rename or delete a default dashboard.

Each dashlet has a toolbar at the top-right corner where you can perform the following operations:

- Detach: To view a dashlet in a separate window.
- Refresh: To refresh a dashlet.
- Remove: To remove a dashlet from the dashboard.

You can drag and drop the dashlet using the gripper icon that is present at the top-left corner of the dashlet.

The Alarms dashlet contains a quick filter for the **Severity** column. You can filter alarms by their severity by choosing **Critical**, **Warning**, or **Info** from the **Severity** drop-down list.

## **Cisco ISE Internationalization and Localization**

Cisco ISE internationalization adapts the user interface to the supported languages. Localization of the user interface incorporateslocation-specific components and translated text. In Windows, MAC OSX, and Android devices, the native supplicant provisioning wizard can be used in any of the following supported languages.

In Cisco ISE, internalization and localization support focuses on support for non-English text in UTF-8 encoding to the end user-facing portals and on selective fields in the administration portal.

### **Supported Languages**

Cisco ISE provides localization and internalization support for the following languages and browser locales.

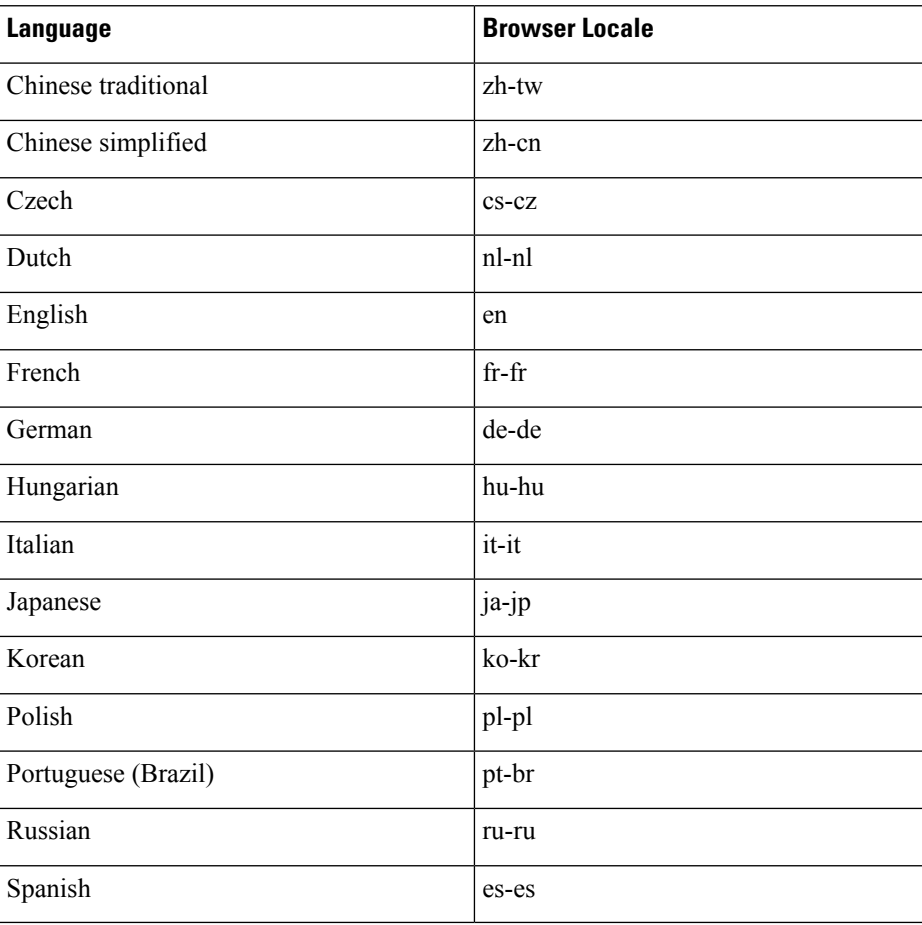

**Table 19: Supported Languages and Locales**

### **End-User Web Portal Localization**

The Guest, Sponsor, My Devices, and Client Provisioning portals are localized into all the supported languages and locales. This includes text, labels, messages, field names, and button labels. If a client browser requests a locale that is not mapped to a template in Cisco ISE, the portal displays content using the English template.

Using the administration portal, you can modify the fields that are used in the Guest, Sponsor, and My Devices portals for each language. You can also add other languages. Currently, you cannot customize these fields for the Client Provisioning portal.

You can further customize the Guest portal by uploading HTML pages to Cisco ISE. When you upload customized pages, you are responsible for the appropriate localization support for your deployment. Cisco ISE provides a localization support example with sample HTML pages, which you can use as a guide. Cisco ISE allows you to upload, store, and render custom internationalized HTML pages.

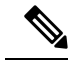

**Note** NAC and MAC agent installers, and WebAgent pages are not localized.

### **Support for UTF-8 Character Data Entry**

Cisco ISE fields that are exposed to the end user (through the Cisco client agent or supplicants, or the Sponsor, Guest, My Devices, and Client Provisioning portals) support UTF-8 character sets for all languages. UTF-8 is a multibyte character encoding for the Unicode character set, which includes many different language character sets including Hebrew, Sanskrit, and Arabic.

Character values are stored in UTF-8 in the administration configuration database, and the UTF-8 characters display correctly in reports and user interface components.

### **UTF-8 Credential Authentication**

Network access authentication supports UTF-8 username and password credentials. This includes RADIUS, Extensible Authentication Protocol (EAP), RADIUS proxy, RADIUS token, and web authentication from the Guest and administration portal login authentications. UTF-8 support for username and password applies to authentication against the local identity store and external identity stores.

UTF-8 authentication depends on the client supplicant that is used for network login. Some Windows native supplicants do not support UTF-8 credentials.

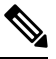

UTF-8 authentication with RSA is not supported as RSA does not support UTF-8 users. RSA servers, which are compatible with Cisco ISE, also do not support UTF-8. **Note**

### **UTF-8 Policies and Posture Assessment**

Policy rules in Cisco ISE that are conditioned on attribute values may include UTF-8 text. Rule evaluation supports UTF-8 attribute values. You can also configure conditions with UTF-8 values through the administration portal.

Posture requirements are modified as File, Application, and Service conditions based on a UTF-8 character set.

### **UTF-8 Support for Messages Sent to Supplicant**

RSA prompts and messages are forwarded to the supplicant using a RADIUS attribute REPLY-MESSAGE, or within EAP data. If the text contains UTF-8 data, it is displayed by the supplicant, based on the client's local operating system language support. Some Windows-native supplicants do not support UTF-8 credentials.

Cisco ISE prompts and messages may not be in synchrony with the locale of the client operating system on which the supplicant is running. You must align the end-user supplicant locale with the languages that are supported by Cisco ISE.

### **Reports and Alerts UTF-8 Support**

Monitoring and troubleshooting reports and alerts support UTF-8 values for relevant attributes for the languages that are supported in Cisco ISE. The following activities are supported:

- Viewing live authentications.
- Viewing detailed pages of report records.
- Exporting and saving reports.
- Viewing the Cisco ISE dashboard.
- Viewing alert information.
- Viewing tcpdump data.

### **UTF-8 Character Support in the Portals**

More character sets are supported in Cisco ISE fields (UTF-8) than are currently supported for localizations in portals and end-user messages. For example, Cisco ISE does not support right-to-left languages, such as Hebrew or Arabic, although the character sets themselves are supported.

The following table lists the fields in the Admin and end-user portals that support UTF-8 characters for data entry and viewing, with the following limitations:

- Cisco ISE does not support guest usernames and passwords with UTF-8 characters.
- Cisco ISE does not support UTF-8 characters in certificates.

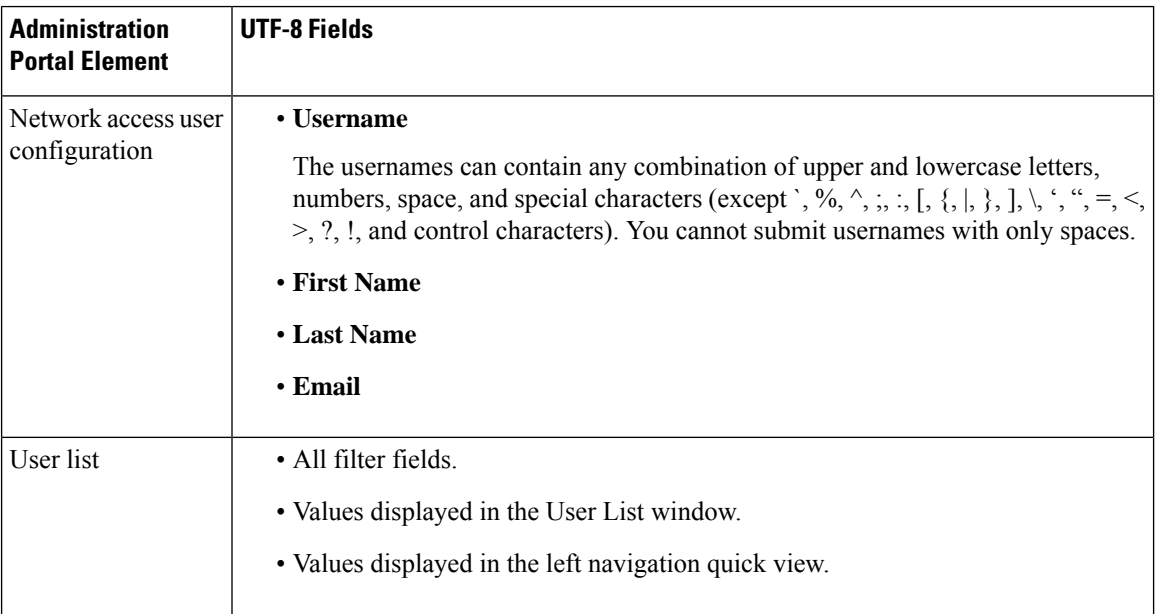

### **Table 20: Administration Portal UTF-8 Character Fields**

 $\mathbf l$ 

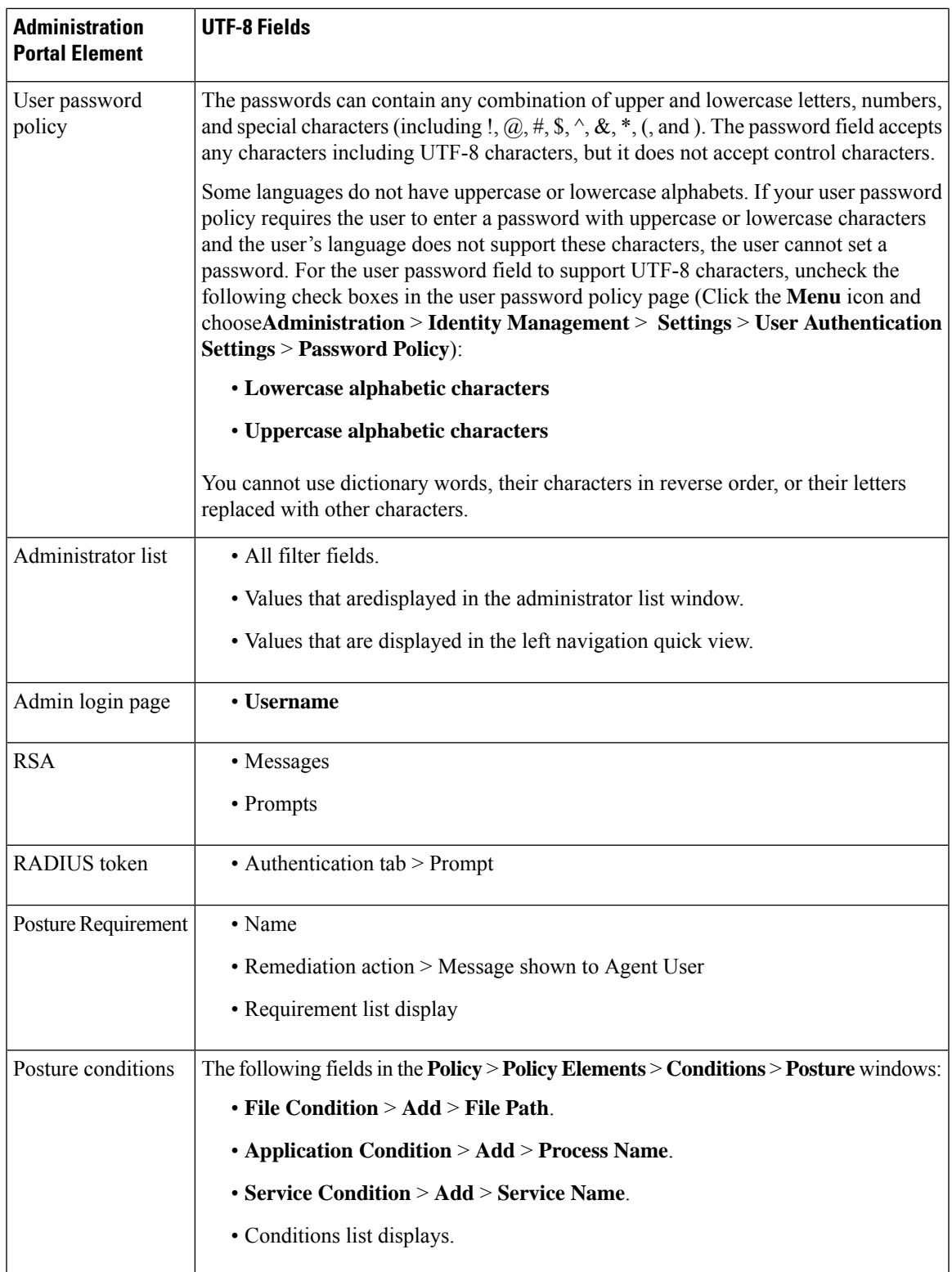

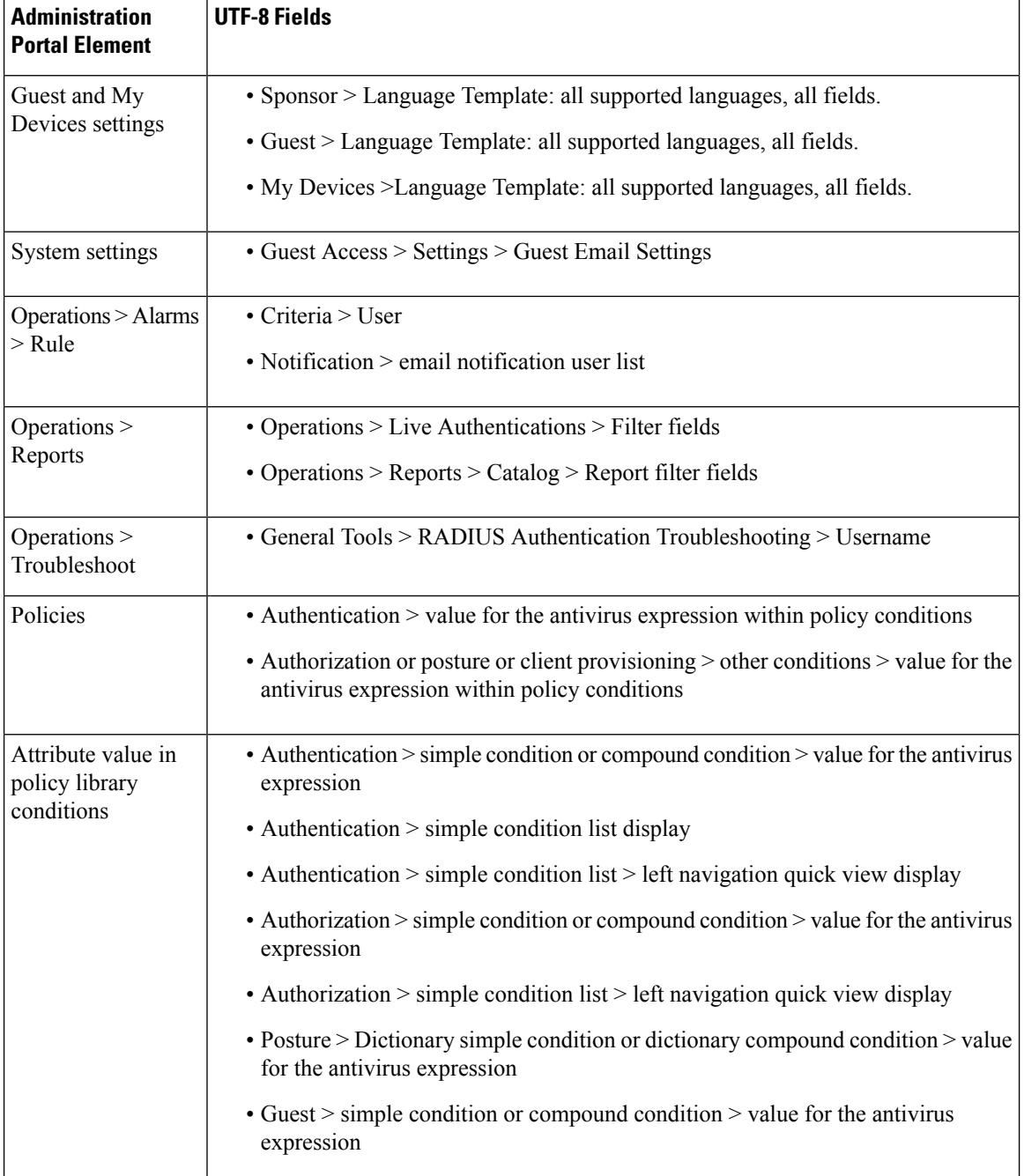

### **UTF-8 Support Outside the Cisco ISE User Interface**

This section contains the areas outside the Cisco ISE user interface that provide UTF-8 support.

### **Debug Log and CLI-Related UTF-8 Support**

Attribute values and posture condition details appear in some debug logs. All debug logs accept UTF-8 values. You can download debug logs containing raw UTF-8 data that can be viewed with a UTF-8-supported viewer.

### **Cisco Secure ACS Migration UTF-8 Support**

Cisco ISE allows the migration of Cisco Secure Access Control Server (ACS) UTF-8 configuration objects and values. Migration of some UTF-8 objects may not be supported by Cisco ISE UTF-8 languages, which might render some of the UTF-8 data that is provided during migration unreadable using the administration portal or report methods. Convert the unreadable UTF-8 values (that are migrated from Cisco Secure ACS) into ASCII text. For more information about migrating from Cisco Secure ACS to Cisco ISE, see the [Cisco](https://www.cisco.com/c/en/us/support/security/identity-services-engine/products-installation-guides-list.html) Secure ACS to Cisco ISE [Migration](https://www.cisco.com/c/en/us/support/security/identity-services-engine/products-installation-guides-list.html) Tool for your version of Cisco ISE.

### **Support for Importing and Exporting UTF-8 Values**

The administration and Sponsor portals support plaintext and CSV files with the UTF-8 values to use when importing user account details. Exported files are provided as CSV files.

### **UTF-8 Support on REST**

External Representational State Transfer (REST) communication supports UTF-8 values. This applies to configurable items that have UTF-8 support in the Cisco ISE user interface, except for administrator authentication. Administrator authentication in REST requires ASCII text credentials for login.

### **UTF-8 Support for Identity Stores Authorization Data**

Cisco ISE allows Microsoft Active Directory and Lightweight Directory AccessProtocol (LDAP) to use UTF-8 data in authorization policies for policy processing.

## **MAC Address Normalization**

Cisco ISE supports normalization of the MAC address that you enter in any of the following formats:

- $\cdot$  00-11-22-33-44-55
- $0011.2233.4455$
- 00:11:22:33:44:55
- 001122334455
- 001122-334455

Provide full or partial MAC addresses in the following Cisco ISE windows:

- **Policy** > **Policy Sets**
- **Policy** > **Policy Elements** > **Conditions** > Authorization
- Authentications > Filters (Endpoint and Identity columns)
- Global search
- **Operations** > **Reports** > Report Filters
- **Operations** > **Troubleshoot** > **Diagnostic Tools** > **General Tools** > **Endpoint Debug**

Provide full MAC addresses (six octets separated by ':' or '-' or '.') in the following Cisco ISE windows:

• Operations > Adaptive Network Control

- **Operations** > **Troubleshoot** > **Diagnostic Tools** > **General Tools** > **RADIUS Authentication Troubleshooting**
- **Operations** > **Troubleshooting** > **Diagnostic Tools** > **General Tools** > **Posture Troubleshooting**
- Administration > Identities > Endpoints
- **Administration** > **System** > **Deployment**
- **Administration** > **Logging** > **Collection Filters**

REST APIs also support normalization of full MAC address.

The valid ranges for an octet are 0 to 9, a to f, or A to F.

## **Cisco ISE Deployment Upgrade**

Cisco ISE offers a GUI-based centralized upgrade from the administration portal. The progress of the upgrade and the status of the nodes are displayed in the Cisco ISE GUI. For information on the preupgrade and postupgrade tasks you must carry out, see the *Cisco Identity Services Engine Upgrade Guide* for the Cisco ISE release that you want to upgrade to.

The upgrade **Overview** window (**Administration** > **System** > **Upgrade** > **Overview** lists all the nodes in your deployment, the personas that are enabled on them, the Cisco ISE version that is currently in use, and the status (whether a node is active or inactive) of each node. You can begin upgrade only if all the nodes are in the **Active** state.

When upgrading to Cisco ISE Release 3.2 and above, Root CA regeneration happens automatically in the upgrade flow. Thus, post-upgrade Root CA regeneration is not required. **Note**

## **Administrator Access Console**

The following steps describe how to log in to the administrative portal.

- **Step 1** Enter the Cisco ISE URL in the address bar of your browser (for example, https:// $\le$ ise hostname or ip address>/admin/).
- **Step 2** Enter the username and case-sensitive password that were specified and configured during the initial Cisco ISE setup.
- **Step 3** Click **Login** or press **Enter**.

If your login is unsuccessful, click the **Problem logging in?** link in the log in window and follow the instructions that are displayed.

### **Administrator Login Browser Support**

The Cisco ISE administration portal supports the following HTTPS-enabled browsers:

• Mozilla Firefox 107 and earlier versions from version 82

- Mozilla Firefox ESR 102.4 and earlier versions
- Google Chrome 107 and earlier versions from version 86
- Microsoft Edge, the latest version and one version earlier than the latest version

#### **ISE [Community](https://communities.cisco.com/community/technology/security/pa/ise) Resource**

ISE Pages Fail to Fully Load When [Adblock](http://www.cisco.com/c/en/us/support/docs/security/identity-services-engine-software/118681-technote-ise-00.html) Plus is Used

### **Administrator Lockout Because of Login Attempts**

If you enter an incorrect password for an administrator user ID enough times, the account is either suspended for a specified time or locked out (as configured). If Cisco ISE is configured to lock you out, the administration portal locks you out of the system. Cisco ISE adds a log entry in the Server Administrator Logins report and suspends the credentials for that administrator ID. Reset the password for that administrator ID as described in the Section "Reset a Disabled Password Due to Administrator Lockout" in the Cisco Identity [Services](https://www.cisco.com/c/en/us/support/security/identity-services-engine/products-installation-guides-list.html) Engine [Installation](https://www.cisco.com/c/en/us/support/security/identity-services-engine/products-installation-guides-list.html) Guide. The number of failed login attempts allowed before an administrator account is disabled is configured as described in the Section of the *Cisco Identity Services Engine Administrator Guide*. After an administrator user account is locked out, Cisco ISE sends an email to the associated user, if this information is configured.

Only an administrator with the role ofSuper Admin (including Microsoft Active Directory users) can configure the disable administrator access option.

## **Configure Proxy Settings in Cisco ISE**

If your existing network topology requires you to use a proxy server to enable Cisco ISE to access external resources (such as the remote download site where you can find client provisioning and posture-related resources), use the administration portal to configure the proxy settings.

The proxy settings impact the following Cisco ISE functions:

- Partner Mobile Management
- Endpoint Profiler Feed Service Update
- Endpoint Posture Update
- Endpoint Posture Agent Resources Download
- Certificate Revocation List (CRL) Download
- Guest Notifications
- SMS Message Transmission
- Social Login
- Microsoft Entra ID
- pxGrid Cloud
- pxGrid Direct

The Cisco ISE proxy configuration supports basic authentication for proxy servers. NT LAN Manager (NTLM) authentication is not supported.

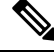

When you select OAuth Authentication Type for MDM configuration and integration , Cisco ISE uses NTLM authentication for proxy servers. **Note**

- **Step 1** In the Cisco ISE GUI, click the **Menu** icon  $\equiv$  and choose **Administration** > **System** > **Settings** > **Proxy**.
- **Step 2** Enter the proxy IP address or DNS-resolvable hostname, and specify the port through which proxy traffic travels to and from Cisco ISE in the **Proxy host server : port** field.
- **Step 3** Check the **Password required** check box, if necessary.
- **Step 4** Enter the username and password that are used to authenticate to the proxy servers in the **User Name** and **Password** fields. Reenter the password in the **Confirm Password** field.
- **Step 5** Enter the IP address or the address range of hosts or domains that must be bypassed in the **Bypass proxy for these hosts and domain** text box.
- **Step 6** Click **Save**.

## **Ports Used by the Administration Portal**

The administration portal uses HTTP port 80 and HTTPS port 443 and you cannot change these settings. You cannot configure any of the end user portals to use these ports, to reduce the risk to the administration portal.

# **Set Up the Cisco ISE Application Programming Interface Gateway**

The Cisco ISE API Gateway is an API management solution that acts as a single entry point to multiple Cisco ISE service APIs to provide better security and traffic management. API requests from external clients are routed to the API Gateway in Cisco ISE. The requests are forwarded to the Cisco ISE nodes where service APIs are running, based on an internal algorithm.

From Cisco ISE Release 3.1 onwards, the MnT (Monitoring) APIs, the ERS APIs and the Open APIs all are routed through the API Gateway. The following ports need to opened between the API gateway node and all other nodes in the deployment for the respective APIs.

- MnT APIs: 9443
- Open APIs: 9070
- ERS APIs: 9060

You can choose the Cisco ISE nodes on which you want to enable the API Gateway. We recommend that you run the API Gateway on at least two nodes in your Cisco ISE deployment.

The API Gateway is always enabled on a standalone node even if the ERS and Open API services are disabled on that node. In case of a distributed deployment, the API Gateway is enabled by default on the primary PAN, provided the API Gateway is not enabled on any other node in the deployment.

**Step 1** Log in to the primary PAN.

**Step 2** In the Cisco ISE GUI, click the **Menu** icon  $\equiv$  and choose **Administration** > **System** > **Settings** > **API Settings** > **API Gateway Settings**.

**Step 3** In the **ISE API Gateway Nodes List** area, check the check boxes next to the nodes on which you want to enable the API Gateway.

**Step 4** Click **Enable**.

### **Troubleshooting**

To troubleshoot issues that are related to the API Gateway, set the **Log Level** for the following components to **DEBUG** in the **Debug Log Configuration** window. (To view this window, click the **Menu** icon  $\equiv$  and choose **Operations** > **Troubleshoot** > **Debug Wizard** > **Debug Log Configuration**.)

- **ise-kong**
- **kong**

The logs can be downloaded from the **Download Logs** window. (To view this window, click the **Menu** icon ( ) and choose **Operations** > **Troubleshoot** > **Download Logs**.) You can choose to download either a support bundle from the **Support Bundle** tab (by clicking the **Download** button on the tab), or download the kong debug logs from the **Debug Logs** tab (by clicking the **Log File** value for **kong** debug log).

### **Verification**

If you are able to log in to the Cisco ISE primary PAN successfully every time, the API Gateway setup is working as expected.

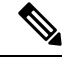

If REST APIs are accessed through API Gateway on a different tab in the same web browser where the GUI is logged in, the GUI gets logged out. **Note**

This happens only when the API is served by remote nodes other than API Gateway node.

From Cisco ISE 3.0 onwards, the UI services on port 443 are served through a docker service, which may result in behaviour change in cases that involve a multiple Network Interface Controller (NIC) scenario. You may need to adjust the routes to make sure the packets are routed through the intended interface or gateway based on the specific need, using the **ip route** command from the admin shell. For more information on using the **ip route** command, see the *Cisco ISE CLI Commands in Configuration Mode* section in the Cisco ISE CLI Reference Guide.

## **Enable API Service**

The Cisco ISE API service provides a framework for developing and deploying web applications in the Cisco ISE environment. This feature documents the REST APIs, that can be used to generate code in different

languages as well as share them across users for understanding the APIs. The Cisco ISE API service is based on OpenAPI specification, which is a broadly accepted industry standard for describing REST APIs.

The API Gateway must be enabled for accessing an API service. All API service requests enter Cisco ISE through the API Gateway in both standalone and distributed Cisco ISE deployments. The API Gateway receives API service requests through port 443.

In the standalone Cisco ISE node, after receiving the API request, the API Gateway forwards the request to the API service.

In a distributed environment, the read requests are forwarded to either a PSN or a primary PAN, but the write requests are forwarded only to the primaryPAN. The primaryPAN isthe only node that hasthe write authority in the deployment environment.

Cisco ISE allows API access to manage Cisco ISE nodes through two sets of API formats:

#### • **External RESTtful Services APIs**

External RESTful Services (ERS) APIs are REST APIs that are based on the HTTPS protocol and operate over the standard HTTPS port 443 (port 9060 can also be used). The ERS APIs support basic authentication. The authentication credentials are encrypted and are part of the request header. You can use any REST client such as JAVA, cURL Linux command, Python, or any other client to invoke External RESTful Services' API calls.

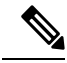

**Note**

• ERS APIs support TLS 1.1 and TLS 1.2, but not TLS 1.0 even if TLS 1.0 has been enabled in the **Security Settings** window (**Administration** > **System** > **Settings** > **Security Settings**). Enabling TLS 1.0 in the **Security Settings** window is related to only the EAP protocol and does not impact ERS APIs.

- ERS session idle timeout is 60 sec. If several requests are sent during this period, the same session is used with the same Cross-Site Request Forgery (CSRF) token. If the session has been idle for more than 60 sec, the session is reset and a new CSRF token is used.
- Cisco ISE admin passwords cannot be changed using REST APIs.

For the SDK definition for ERS APIs, visit https://<*ise-ip*>:9060/ers/sdk or https://<ise-ip>/ers/sdk. You can also find this information in the **Overview** section of the **API Settings** window (**Administration** > **System** > **Settings** > **API Settings** > **Overview**).

The ERS service is enabled by default when the Amazon Machine Image (AMI) version of Cisco ISE is deployed in the VMware Cloud environment. This helps in easy integration of Cisco ISE with other Cisco products and third-party applications, without the need to enable the ERS service from the Cisco ISE GUI.

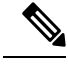

**Note**

The userdata retrieval only works for Metadata version V1 (IMDSv1), it does not work with V2.

**Open API specification for ERS**

The Open API specification (JSON file) for ERS APIs is available for download in Cisco ISE in the **Overview** section of the **API Settings** window (**Administration** > **System** > **Settings** > **API Settings** > **Overview**). This Open API JSON file can be used for auto-generation of API client code using any programming language such as python, JAVA and so on. For additional information about Open API specifications and tools, see [https://openapi.tools/.](https://openapi.tools/)

### • **Open APIs**

Open APIs are REST APIs based on HTTPS, operating in port 443. From Cisco ISE Release 3.1, newer APIs are available in the Open API format. For more information on Cisco ISE Open APIs, go to https://<*ise-ip*>/api/swagger-ui/index.html or [Cisco](https://developer.cisco.com/docs/identity-services-engine/v1/) ISE Open APIs.

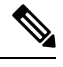

**Note**

In a Cisco ISE cloud setup, the firewall rule should be opened using iptables to access the API documentation page in AWS cloud.

The following Open APIs have been introduced in Cisco ISE, Release 3.1:

- **Repository:** These APIs provide the ability to manage the repositories. You can create, retrieve, update, and delete the repository configuration and list the files from the configured repositories.
- **Backup and Restore:** These APIs provide the ability to manage the backup and restore operations. They enable you to create, cancel, update, and restore the configuration backup, and also list the status of the last backup. Users can create and edit the backup schedule as well.
- **Certificate:** These APIs provide the ability to manage certificates. They enable you to create, retrieve, update, and delete system certificates, and trusted certificates, create Certificate Signing Requests(CSRs), and export and import certificates. Generate self-signed certificate API is available from Cisco ISE Release 3.1 Patch 1 onwards.
- **Policy:** These APIs provide the ability to manage policies. They are of two types:
	- **RADIUS Policy:** These APIs provide the ability to manage RADIUS policies. They enable you to get lists of all the required boundaries (Authorization Profile, SecurityGroup, IdentityStores, Profiles) and the Discovery Dictionary Filter Helper. These APIs allow Dictionaries and Attributes management, Conditions management (Library, Network, Time, and Date Conditions), and Policy Set management, including AuthN rules, Authz rules, Exception rules, and Global Exception rules.
	- **TACACS+ Policy:** These APIs provide the ability to manage TACACS+ Policies. They enable you to get lists of all the required boundaries (Command Sets, TACACS Profiles, IdentityStores, ServiceNames) and Discovery of Dictionary related to TACACS Helper. These APIs allow Conditions management (Library, Network, Time and Date Conditions), and Policy Set management including AuthN rules, Authz rules, Exception rules, and Global Exception rules.
- **TrustSec**: These APIs provide the ability to manage TrustSec related operations such as Virtual Networks(VNs), Security Group - Virtual Network mappings(SG-VN mappings), and VN-VLAN mappings.
- **Task Service**: These APIs provide the ability to monitor the status of various tasks carried out in Cisco ISE.
- **Deployment**: These APIs provide the ability to configure the Cisco ISE nodes and set up the deployment.

• **Patch and Hot Patch**: These APIs provide the ability to carry out patch related operations such as installing a patch, removing a patch, listing all the installed patches and so on.

- **License**: These APIs provide the ability to register, enable and manage smart licensing.
- **System Settings**: These APIs provide the ability to configure and update proxy settings and transport gateway settings in Cisco ISE.

The following Open APIs have been introduced in Cisco ISE, Release 3.2:

• **pxGrid Direct**: These APIs provide the ability to create a pxGrid Direct connector.

**Note**

The IP address present in the OpenAPI requests, and coming from a subnet is expected to be shown as a remote IP address from that network.

You must assign special privileges to a user operating on API services. API service users can be either internal users or belong to an external Microsoft Active Directory group. The internal users or the Active Directory group to which the external users belong must be mapped to either **ERS Admin** or **ERS Operator** groups:

- **ERS Admin**: These users can create, read, update, and delete External RESTful Services API requests. They have full access to all External RESTful Services APIs (GET, POST, DELETE, and PUT).
- **ERS Operator**: These users have read-only access (GET requests only).
- **MnT Admin**: These users can create, read, update, and delete Monitoring REST APIs.

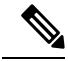

**Note** A user with the Super Admin role can access all the API services.

Configure authentication settings for API admin users such as API admin and OpenAPI admin in the **Admin** > **System** > **Admin Acess** > **Authentication** > **Authentication Method** window. The **API Authentication Type** section allows you to permit password-based or certificate-based authentications or both. These authentication settings do not apply to REST admin users such as pxGrid REST, MnT REST, and other REST admin users.

In the **Authentication Method** window, from the **Identity Source** drop-down list, choose an option that will apply to the API authentication configuration you choose. However, certificate-based API authentication only supports the **Internal** identity source.

The certificates that are imported into the Trusted Certificate store for certificate-based authentications must be trusted for the following:

- **1.** Trust for authentication within ISE
- **2.** Trust for client authentication and Syslog

This API works only when primary PAN services are up. If the primary PAN services are down, the API call on the secondary PAN fails. **Note**

**3.** Trust for certificate based admin authentication

API services are disabled by default. If you evoke any API calls before you enable the API services in Cisco ISE, you receive an error message. Enable the Cisco ISE REST API feature for the applications developed for a Cisco ISE REST API to be able to access Cisco ISE. The ERS APIs use the standard HTTPS port 443 (port 9060 can also be used) and the Open APIs use the HTTPS port 9070. Both these ports are disabled by default. If the API services are not enabled in the Cisco ISE administration server, the client application receives a timeout error from the server for any guest REST API requests.

- **Step 1** In the Cisco ISE GUI, click the **Menu** icon  $\equiv$  and choose **Administration** > **System** > **Settings** > **API Settings** > **API Service Settings**.
- **Step 2** In the **API Service Settings for Primary Administration Node** area, click the **ERS (Read/Write)** toggle button to enable External RESTful Services in the Primary Administration Node (PAN), or click the **Open API (Read/Write)** toggle button to enable Open API services in the PAN.
- **Step 3** In the **API Service Settings for All Other Nodes** area, click the **ERS (Read/Write)** toggle button to enable External RESTful Services in all the other nodes, or click the **OpenAPI (Read/Write)** toggle button to enable Open API services in all the other nodes.
- **Step 4** In the **CSRF Check** area, click the radio button for one of the following options:
	- **Use CSRF Check for Enhanced Security**: If this option is enabled, the External RESTful Services client must send a GET request to fetch the CSRF token from Cisco ISE and include the CSRF token in the requests that are sent to Cisco ISE. Cisco ISE will then validate a CSRF token when a request is received from the External RESTful Services client. Cisco ISE processes the request only if the token is valid. This option is not applicable for External RESTful Services clients in releases earlier than Cisco ISE Release 2.3.
	- **Disable CSRF for ERS Request**: If this option is enabled, CSRF validation is not performed. This option can be used for External RESTful Services clients in releases earlier than Cisco ISE Release 2.3.
- **Step 5** Click **Save**.

When a Cisco ISE node is registered to PAN, the OpenAPI defaults to disabled from a prior-enabled state. Enable OpenAPI again in the Cisco ISE GUI following the procedure outlined above to maintain zero-touch OpenAPI deployment. **Note**

Cisco ISE provides different APIs for GET and UPDATE operations:

### **GET:**

- **URL**: https://*<ise-node>*/admin/API/apiService/get
- **Response**: {"id": "1234","papIsEnabled":false,"psnsIsEnabled":true}

### **UPDATE:**

- **URL**: https://*<ise-node>*/admin/API/apiService/update
- **Request Body**: {"papIsEnabled":false,"psnsIsEnabled":false}
- **Response**: {"id": "1234","papIsEnabled":false,"psnsIsEnabled":false}

#### **Troubleshooting**

All REST operations are audited and the logs are logged in the system logs. To troubleshoot issues that are related to the Open APIs, set the **Log Level** for the **apiservice** component to **DEBUG** in the **Debug Log Configuration** window. To troubleshoot issues relating to the ERS APIs, set the **Log Level** for the **ers** component to **DEBUG** in the **Debug Log Configuration** window (To view this window, click the **Menu**  $\vec{m}$  icon ( $\equiv$ ) and choose **Operations** > **Troubleshoot** > **Debug Wizard** > **Debug Log Configuration**).

You can download the logs from the **Download Logs** window (To view this window, click the **Menu** icon ( ) and choose **Operations** > **Troubleshoot** > **Download Logs**). You can choose to download either a support bundle from the **Support Bundle** tab (by clicking the **Download** button under the tab), or download the **api-service** debug logs from the **Debug Logs** tab (by clicking the **Log File** value for the api-service debug log).

### **Verification**

If you are able to access the API service GUI page, for example, https://*<iseip>:<port>*/api/swagger-ui/index.html or https://*<iseip>*/ers/sdk, the API service is working as expected.

### **Related Topics**

External RESTful Services Software [Development](#page-308-0) Kit , on page 261

### **Enable External Active Directory Access for API Services**

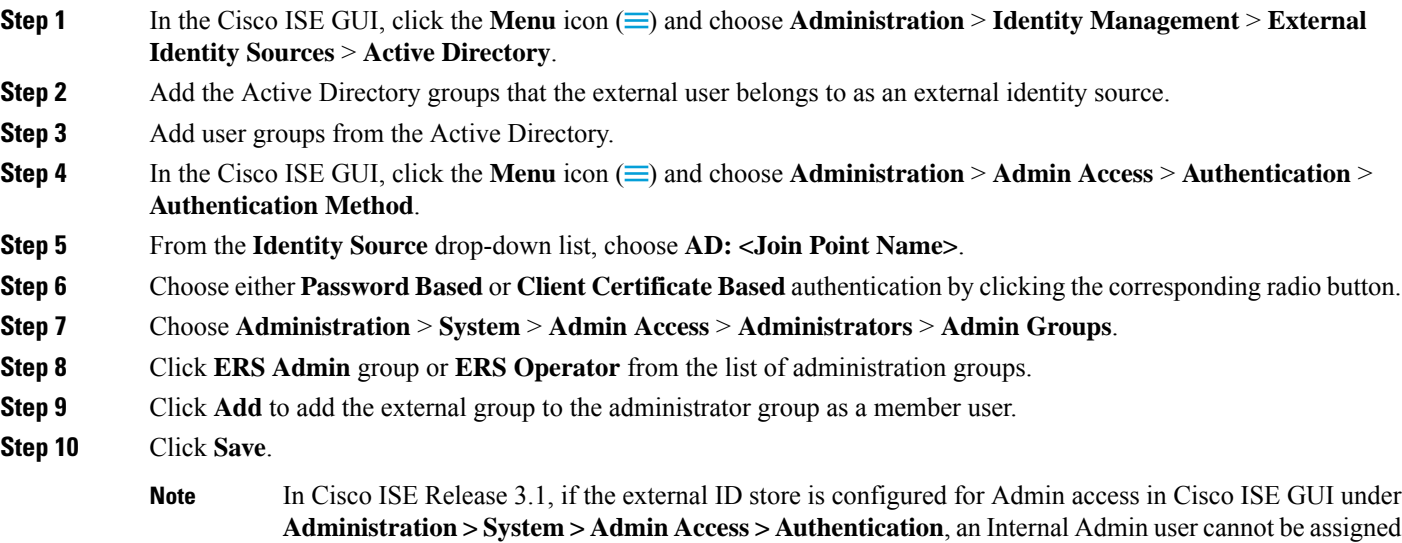

the ERS Admin role. Only an External Admin user can be assigned the ERS Admin role.

## <span id="page-308-0"></span>**External RESTful Services Software Development Kit**

Use the External RESTful Services (ERS) software development kit (SDK) to build your own tools. You can access the External RESTful Services SDK with the URL https://<ISE-ADMIN-NODE>:9060/ers/sdk. Only users with the role **ERS Admin** can access the External RESTful Services SDK.

The SDK consists of the following components:

- Quick reference API documentation.
- A complete list of all available API operations.
- Schema files available for download.
- Sample application in Java available for download.
- Use cases in cURL script format.
- Use cases in Python script format.
- Instructions on using Chrome Postman.

## **Data Connect**

The Data Connect feature provides database access to Cisco ISE, so that you can directly query the database server to generate reports of your choice. Only read access to the data is provided.

You can extract any configuration or operational data about your network depending on your business requirements, and use it to generate insightful reports and dashboards.

The following sections provide information about enabling the Data Connect feature on Cisco ISE, successfully establishing database connection from your client to Cisco ISE, and various considerations to keep in mind while deploying the feature.

After you successfully configure Data Connect and establish a database connection to Cisco ISE, see [Data](https://developer.cisco.com/docs/dataconnect/#!introduction) [Connect](https://developer.cisco.com/docs/dataconnect/#!introduction) on DevNet to know more about the views available, and sample use cases.

### **Data Connect License Requirement**

The Data Connect feature requires an Essentials Cisco ISE license.

If your access license expires or becomes noncompliant, this feature is disabled, the current database sessions are terminated, and no new sessions are allowed until the license is renewed. If you try to execute any API requests for this feature without a valid Essentials Cisco ISE license, the API requests fail.

### **Impact of Deployment Changes on Data Connect**

When you enable Data Connect in a distributed deployment consisting of both primary and secondary monitoring personas, the Data Connect feature is activated by default on the secondary monitoring (MnT) node. This is because the primary MnT node is used for collecting logs for the entire deployment, converting them into useful reports, and other functions, whereas the secondary MnT node is relatively less burdened.

**Note**

To utilize the idle resources of the secondary MnT node and to balance the load, we recommend that you enable the feature on the secondary MnT node.

The following scenarios explain how the Data Connect feature is affected by deployment or persona changes in the environment:

- If you add a secondary MnT node to a deployment, and Data Connect is already enabled on the primary MnT node, there is no change, and the feature remains enabled on the primary MnT node. After adding the secondary MnT node, if you disable and enable the feature, the Data Connect feature is enabled on the secondary MnT node.
- If you disable the primary MnT persona, the secondary MnT node that had Data Connect enabled, is promoted as the primary MnT node, and Data Connect remains enabled on the same node.
- If the secondary MnT node is manually removed from the deployment, the Data Connect feature is enabled on the Primary MnT node automatically. The **Hostname** field in the **Data Connect** window now points to the primary MnT node. Pay attention to the hostname on which the Data Connect feature is enabled.

### **Dedicated MnT**

In the case of a deployment with a dedicated MnT node with Data Connect enabled, the endpoint database queries and configuration data are internally routed to the primary Policy Administration Node (PAN).

### **PAN Failover**

In the case of a PAN failover, there will be no impact to the Data Connect feature, if there is no dedicated MnT node, or if there is a dedicated MnT node with Data Connect disabled. If there is a dedicated MnT node with Data Connect enabled, the database views on the old primary PAN are dropped and new database views are created on the new primary PAN.

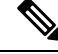

**Note**

Whenever the Data Connect feature is disabled on a node and enabled on a different node, the Admin certificate of that node is imported. You must download the new certificate again, upload it to your end client, and re-establish the session. An alarm and audit log are generated to notify the same whenever node change happens.

### **Enable Data Connect**

### **Before you begin**

We recommend that you enable the Data Connect feature only when you want to generate reports for optimum utilisation of resources.

**Step 1** In the Cisco ISE GUI, click the **Menu** icon  $\equiv$  and choose **Administration** > **System** > **Settings** > **Data** Connect.

- **Step 2** Click the **Data Connect** toggle button to enable the Data Connect feature.
- **Step 3** Enter a password.

The password must be 12 to 30 characters long and must contain at least one uppercase letter (A-Z), one lowercase letter (a-z), one number (0-9), and one special character -  $(\text{\#\$\%&*+}, \dots, =?^{\wedge} \_)$ .

- You can reset this password anytime. When you reset your password, ensure that the password is not the same as your last five passwords. We recommend that you change your password frequently. **Note**
- **Step 4** Confirm the password.
- **Step 5** In the **Password Expiry** field, enter the number of days after which you want to reset the password.

The valid range is from 1 to 3650 days. The default value is 90 days.

**Step 6** Click **Save**.

The following details are displayed in the **Data Connect** window after setting the password. These details are required when you try to connect to the Cisco ISE monitoring database using a script or any SQL client tool.

- **Username**: Username is set as **dataconnect**. This is set by default and can't be changed.
- **Hostname / IP**: Displays the hostname of the monitoring node on which the Data Connect feature is enabled.
- **Port**: TCP port 2484 is used to establish database connections to Cisco ISE through the Oracle TCPS (TCP with SSL) protocol.
- **Service Name**: The service name is set as **cpm10**. This is set by default and can't be changed.
- **Password Expires on**: Displays the date and time at which the password expires.

#### **What to do next**

- **1.** Using Admin [Certificate](#page-310-0) with Data Connect.
- **2.** Use a programming language such as Java or Python, or SQL client tools, such as Oracle SQL Developer, JDBC client, and so on, to establish database connection to Cisco ISE. For more details, see [Connecting](https://developer.cisco.com/docs/dataconnect/#!getting-started/connect-to-the-ise-database-using-the-java-client) to the Cisco ISE [database](https://developer.cisco.com/docs/dataconnect/#!getting-started/connect-to-the-ise-database-using-the-java-client) from a Client.

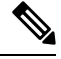

If you try to connect to the Cisco ISE database using an incorrect password for more than five times, your account gets locked for 24 hours, and the following error message is displayed in your ODBC SQL client tool: **Note**

#### **ORA-28000: The account is locked.**

The workaround is to reset the Data Connect password either from the Cisco ISE GUI (by performing Step 1, and then from Step 3 to Step 6, as described in the above procedure) or by using an OpenAPI, after which you will be able to connect to the database using the new password. Otherwise, you can wait for 24 hours for the lock to be revoked, after which you can log in using your old password again.

### <span id="page-310-0"></span>**Using Admin Certificate with Data Connect**

The Data Connect feature uses the existing Admin certificate to create a secure communication channel using the TCPS (TCP with SSL) protocol. You require the relevant trusted certificates in the client trust store to

establish this connection. Based on whether the admin certifiate isissued by a CA or is a selfsigned certificate, the certificates that must be imported for connecting to Data Connect are different.

- **When the admin certificate is issued by a CA**: When the admin certificate is issued by a CA, the client must obtain all the certificates that are a part of the certificate chain that was used to sign the admin certificate. This certificate chain must be imported to the client's trusted wallet. However, you don't have to import the admin certificate.
- **When the admin certificate is a self-signed certificate**: When the admin certificate is a self-signed certificate, you must import the admin certificate to the client's trust store. Import the admin certificate by using the following procedure:
- **1.** In the Cisco ISE admin portal, click the **Menu** icon  $\equiv$  and choose **Administration** > **System** > **Certificates** > **Certificate Management** > **System Certificates**.
- **2.** Check the check box next to the certificate with the name **Admin Certificate**.
- **3.** Click **Export**.

The admin certificate is downloaded on your local machine. Add this to the client's trust store to establish the TCPS connection.

#### **What to do next**

Use a programming language such as Java or Python, or SQL client tools, such as Oracle SQL Developer, JDBC client, and so on, to establish a database connection to Cisco ISE. For more details, see [Connecting](https://developer.cisco.com/docs/dataconnect/#!getting-started/connect-to-the-ise-database-using-the-java-client) to the Cisco ISE [database](https://developer.cisco.com/docs/dataconnect/#!getting-started/connect-to-the-ise-database-using-the-java-client) from a Client.

To know about the database views that are available and their uses, see [Database](https://developer.cisco.com/docs/dataconnect/#!database-views) Views.

### **Monitoring Data Connect**

Data Connect alerts and alarms are generated in the following scenarios:

- **License Expiry**: If the Essentialslicense expires, the Cisco ISE GUI, along with the Data Connect feature, is disabled.
- **Password Expiry**: If the Data Connect password expires, you must reset the password in order to successfully establish database connection to Cisco ISE.
- **Certificate Expiry**: If the Data Connect certificate expires, you must regenerate the certificate and update the same on your client to successfully establish database connection to Cisco ISE.

The **Change Configuration Audit** logs(**Operations** > **Reports** > **Reports** > **Audits** > **Change Configuration Audit**) are generated when the Data Connect feature is enabled or disabled by the admin, or if a persona change occurs. The logs provide information about when the feature was enabled or disabled, on which node the change happened, and whether the change was made from the Cisco ISE GUI or by using an OpenAPI. This report will not contain information about logins made using third-party tools.

#### **Data Connect Logging**

Additional logs for GUI and Open API changes related to Data Connect are available at **ise-psc.log**.

Database connectivity and queries executed cannot be traced or debugged from Cisco ISE logs. If an admin wants to track the top queries from Cisco ISE , the admin can generate a service bundle containing the AWR report. The AWR report has the top five queries that consumed the maximum time and resources.

## **Specify System Time andNetwork Time Protocol Server Settings**

Cisco ISE allows you to configure up to three NTP servers. Use the NTP servers to maintain accurate time and synchronize time across different timezones. You can also specify whether Cisco ISE must use only authenticated NTP servers and enter one or more authentication keys for that purpose.

We recommend that you set all the Cisco ISE nodes to the Coordinated Universal Time (UTC) timezone, especially if your Cisco ISE nodes are installed in a distributed deployment. This procedure ensures that the timestamps of the reports and logs from the various nodes in your deployment are always synchronized.

Cisco ISE supports public key authentication for NTP servers. NTP Version 4 uses symmetric key cryptography and also provides a new Autokey security model that is based on public key cryptography. Public-key cryptography is considered to be more secure than symmetric key cryptography. This is because the security is based on a private value that is generated by each server and never revealed. With the Autokey security model, all the key distribution and management functions involve only public values, which simplify key distribution and storage considerably.

You can configure the Autokey security model for the NTP server from the Cisco ISE CLI in configuration mode. We recommend that you use the identification friend or foe (IFF) system because this system is most widely used.

#### **Before you begin**

You must have either the Super Admin or System Admin administrator role assigned to you.

If you have both primary and secondary Cisco ISE nodes in your deployment, log in to the user interface of each node and configure the system time and Network Time Protocol (NTP) server settings.

- **Step 1** In the Cisco ISE GUI, click the **Menu** icon  $\equiv$  and choose **Administration** > **System** > **Settings** > **System Time**.
- **Step 2** In the NTP Server Configuration area, enter the unique IP addresses (IPv4 or IPv6 or fully qualified domain name [FQDN] value) for your NTP servers.
- **Step 3** (Optional) To authenticate the NTP server using private keys, click the **NTP Authentication Keys** tab and specify one or more authentication keys if any of the servers that you specify require authentication through an authentication key. Carry out the following steps:
	- a) Click **Add**.
	- b) Enter the necessary values in the **Key ID** and **Key Value** fields. Choose the required Hashed Message Authentication Code (HMAC) value from the **HMAC** drop-down list.The **Key ID** field supports numeric values between 1 to 65535 and the **Key Value** field supports up to 15 alphanumeric characters.
	- c) Click **OK**.
	- d) Return to the **NTP Server Configuration** tab.
- **Step 4** (Optional) To authenticate the NTP server using public key authentication, configure the Autokey security model on Cisco ISE from the CLI. See the **ntp server** and **crypto** commands in the Cisco Identity Services Engine CLI [Reference](https://www.cisco.com/c/en/us/support/security/identity-services-engine/products-command-reference-list.html) [Guide](https://www.cisco.com/c/en/us/support/security/identity-services-engine/products-command-reference-list.html) for your Cisco ISE release.
- **Step 5** Click **Save**.

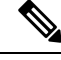

**Note**

Use three or more NTP servers to ensure accurate time synchronization across your network, even if one of the servers fails or two of the servers are out of sync. See [https://insights.sei.cmu.edu/blog/](https://insights.sei.cmu.edu/blog/best-practices-for-ntp-services) [best-practices-for-ntp-services.](https://insights.sei.cmu.edu/blog/best-practices-for-ntp-services)

## **Change the System Time Zone**

Once set, you cannot edit the time zone from the administration portal. To change the time zone setting, enter the following command in the Cisco ISE CLI:

**clock timezone** *timezone*

For more information about the **clock timezone** command, see Cisco Identity Services Engine CLI Reference [Guide](http://www.cisco.com/c/en/us/support/security/identity-services-engine/products-command-reference-list.html).

**Note**

Cisco ISE uses Portable Operating System Interface (POSIX)-style signs in the time zone names and the output abbreviations. Therefore, zones west of Greenwich have a positive sign and zones east of Greenwich have a negative sign. For example, TZ='Etc/GMT+4' corresponds to 4 hours behind Universal Time (UT).

 $\sqrt{N}$ 

When you change the time zone on a Cisco ISE appliance after installation, Cisco ISE services restart on that particular node. We recommend that you perform such changes within a maintenance window. Also, it is important to have all the nodes in a single Cisco ISE deployment that is configured to the same time zone. If you have Cisco ISE nodes located in different geographical locations or time zones, you should use a global time zone such as UTC on all the Cisco ISE nodes. **Caution**

## **Configure SMTP Server to Support Notifications**

Configure an SMTP server for Cisco ISE to be able to send email notifications for the following purposes:

- Alarms.
- For sponsors to send email notification to guests with their login credentials and password reset instructions.
- For guests to automatically receive their login credentials after they successfully register themselves, and for the actions that are required of them before their guest accounts expire.

The recipient of alarm notifications can be any internal admin user with the **Include system alarms inemails** option enabled. The sender's email address for sending alarm notifications is set as ise $@$  shostname> by default, but it can also be configured if needed. To configure the sender's email address, click on **Administration** > **System** > **Settings** > **Alarm Settings** > **Alarm Notification** and type in the **Enter sender e-mail:** field.

The following table shows which node in a distributed Cisco ISE environment sends emails.

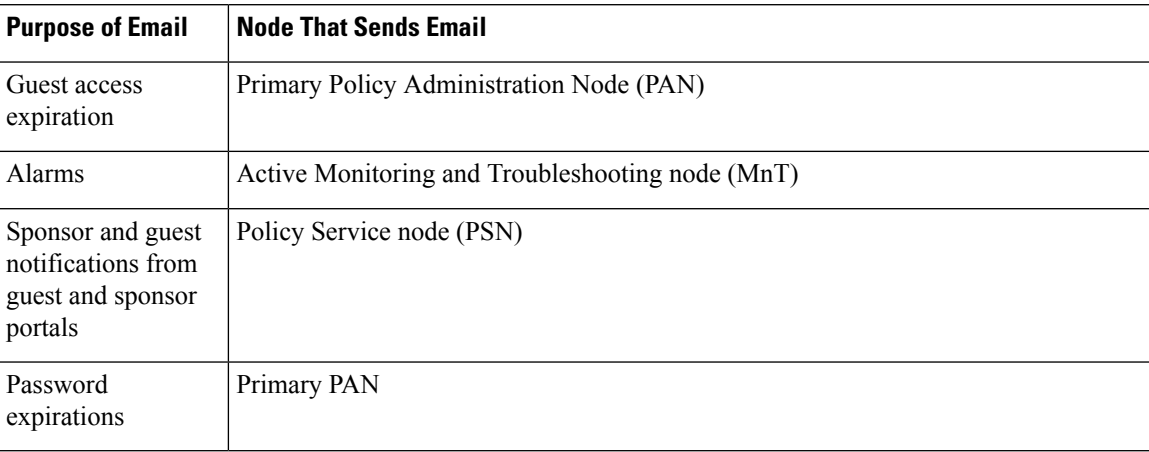

#### **Table 21: Cisco ISE Nodes that Send Emails**

To configure an Simple Mail Transfer Protocol (SMTP) server, click the **Menu** icon ( $\equiv$ ) and **Administration** > **System** > **Settings** > **SMTP Server**. Configure the following fields:

- In the **SMTP Server Settings** area:
	- **SMTP Server**: Enter the hostname of the outbound SMTP server.
	- **SMTP Port**: Enter the SMTP port number. This port must be open to connect to the SMTP server.
	- **Connection Timeout**: Enter the maximum time that Cisco ISE waits for a connection to the SMTP server before starting a new connection. The timeout value is configured in seconds.
- In the **Encryption Settings** area, check the **Use TLS/SSL Encryption** check box to communicate with a secure SMTP server. If you use Secure Sockets Layer (SSL), add the root certificate of the SMTP server to Cisco ISE Trusted Certificates.
- In the **AuthenticationSettings** area, check the **Use Password Authentication**check box to use username and password for authentication instead of SSL.

## **Enable Secure Unlock Client Mechanism**

The Secure Unlock Client mechanism provides root shell access on Cisco ISE CLI for a certain time. When you exit or close the session, the root access is also revoked.

The Secure Unlock Client feature is implemented using the Consent Token tool. Consent Token is a uniform multifactor authentication scheme to securely grant privileged access for Cisco products in a trusted manner, and only after mutual consent from both the customer and Cisco.

To enable root shell on Cisco ISE CLI, perform the following steps:

**Step 1** In the Cisco ISE CLI, enter **permit rootaccess**:

ise/admin# permit rootaccess

3. Show History

<sup>1.</sup> Generate Challenge Token Request

<sup>2.</sup> Enter Challenge Response for Root Access

4. Exit Enter CLI Option:

#### **Step 2** Generate the Consent Token Challenge by choosing option 1:

```
1. Generate Challenge Token Request
2. Enter Challenge Response for Root Access
3. Show History
4. Exit
Enter CLI Option:
1
Generating Challenge.....................................
Challenge String (Please copy everything between the asterisk lines exclusively):
                                  *****************************************************************************************
GLOX7gAAAQEBAAQAAAABAgAEAAAAAAMACLmJxgub0hitBAAQiUwv+XeD3pnJ4HLnJy30YQUABAAADhAGAANJU0UHAAZJU0VfQ1QIAANJU0UJACcJIDU2NGQ5NjgwLTFmZmEtOWI0ZS0wZjY1LTdlZDllMGQ1M2UzNQo=
*****************************************************************************************
Starting background timer of 15mins
1. Generate Challenge Token Request
2. Enter Challenge Response for Root Access
3. Show History
4. Exit
Enter CLI Option:
```
#### **Step 3** Send the Consent Token Challenge to the Cisco Technical [Assistance](https://mycase.cloudapps.cisco.com/case) Center (TAC):

Cisco TAC generates Consent Token Response using the Consent Token Challenge that you provide.

**Step 4** Choose option **2** and then enter the Consent Token Response that is provided by Cisco TAC:

```
Enter CLI Option:
2
Please input the response when you are ready ....................
vxOOQQAAAQEBAAQAAAABAgAEAAAAAAMBYjJ0Y1RHUU1oT09FRlFwN0FxUm0wbXJ3eW9UeUhTWmIrVmlNaHJtbkVqMlJwT09TK1QvTUx2cmtTT2s3em9XK2UNCklJclpFVHdtb3ROci9ac2cveUdCcGFLS0l2MGJRVnFxbndIckppM2kzWlJweU5DdDQ5bERlb2oreXpPNlZ3MEMNCmxYT2dackRLRUFCMlZWUUpsU1FOZ3BiNmxSZEs1bFZtSVhwem9FaUpTRGlWZ1U5RlNhTlQwRGZRbURGclVKbGQNCjdYRjFQeDVteVpScjhUVDk5V0pUN2ZhT2drRkhpVW9xOG1EelFwejcxVmtSaVNmS0lBOEJjViswN1hRR0pQQysNCjNsR3JULzREYWpzUW1YRmdBUEdoNkVjZmx1Q0VQd3FBVG1MbllMSFRwczFiYm5jdVIxUzN0Wm5GTlpaRHFyYm0NCkNVS2VyUXE5ZW1RemFrZytaU3F6dkE9PQ==
Response Signature Verified successfully !
Granting shell access
sh-4.2# ls
```
**Note** The privileged access is enabled if response signature verification is successful.

#### **What to do next**

To exit from the shell mode, run the **exit** command:

```
sh-4.2# exit
exit
Root shell exited
```
View the history of root access sessions by choosing option **3**:

```
1. Generate Challenge Token Request
2. Enter Challenge Response for Root Access
3. Show History
4. Exit
Enter CLI Option:
3
************************************
SN NO : 1************************************
Challenge
```
3/WcyAAAAQEBAAQAAAABAgAEAAAAAAMACMt89YhCTVWWBAAQwo9lyianfhO4C5u1+v80AQUABAAADhAGAANJU0UHAAZJU0VfQ1QIAANJU0UJACcJIDU2NGQ5NjgwLTFmZmEtOWI0ZS0wZjY1LTdlZDllMGQ1M2UzNQo= generated at 2019-06-12 15:40:01.000 \*\*\*\*\*\*\*\*\*\*\*\*\*\*\*\*\*\*\*\*\*\*\*\*\*\*\*\*\*\*\*\*\*\*\*\* SN No : 2 \*\*\*\*\*\*\*\*\*\*\*\*\*\*\*\*\*\*\*\*\*\*\*\*\*\*\*\*\*\*\*\*\*\*\*\*

## **Federal Information Processing Standards Mode Support**

Cisco ISE uses embedded Federal Information Processing Standards (FIPS) 140-2 validated cryptographic modules Cisco Common Cryptographic Module (Certificate #1643 and Certificate #2100). For details of the FIPS compliance claims, see FIPS [Compliance](http://www.cisco.com/web/strategy/government/security_certification/net_business_benefit_seccert_fips140.html) Letter.

When the FIPS mode is enabled, the Cisco ISE administrator interface displays a FIPS mode icon at the left of the node name in the top-right corner of the window.

If Cisco ISE detects the use of a protocol or certificate that is not supported by the FIPS 140-2 standard, it displays a warning with the name of the protocol or certificate that is noncompliant, and the FIPS mode is not enabled. Ensure that you choose only FIPS-compliant protocols and replace non-FIPS compliant certificates before you enable the FIPS mode.

The certificates that are installed in Cisco ISE must be re-issued if the cryptographic algorithms or their parameters that are used in the certificates are not supported by FIPS.

When you enable the FIPS mode, the following functions are affected:

• Lightweight Directory Access Protocol (LDAP) over SSL

Cisco ISE enables FIPS 140-2 compliance via RADIUS shared secret and key management measures. When the FIPS mode is enabled, any function that uses a non-FIPS-compliant algorithm fails.

When you enable the FIPS mode:

- All non-FIPS compliant cipher suites are disabled for EAP-TLS, PEAP, TEAP, EAP-TTLS, and EAP-FAST.
- Certificates and private keys must use only FIPS-compliant hash and cryptographic algorithms.
- RSA private keys must be 2048 bits or greater.
- ECDSA private keys must be 224 bits or greater.
- DHE ciphers work with DH parameters of 2048 bits or greater for all Cisco ISE TLS clients.
- SHA-1 is not allowed for generating Cisco ISE local server certificates.
- pxGrid certificate template's RSA key size must be 2048 bits or greater.

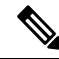

To enableFIPS mode, the RSA private key size of the pxGrid certificate template must be 2048 bits or greater. If the key size is insufficient, an error message is displayed when you try to enable FIPS mode. **Note**

- The anonymous PAC provisioning option in EAP-FAST is disabled.
- Local SSH server operates in FIPS mode.
- The following protocols are not supported for RADIUS:
	- EAP-MD5
	- PAP
	- CHAP
	- MS-CHAPv1
	- MS-CHAPv2
	- LEAP

Once theFIPS Mode is enabled, all the nodesin the deployment are rebooted automatically. Cisco ISE performs a rolling restart by first restarting the primary PAN and then restarting each secondary node, one at a time. Hence, it is recommended that you plan for the downtime before changing the configuration.

 $\boldsymbol{\mathsf{Q}}$ 

**Tip** We recommend that you do not enable FIPS mode before completing the database migration process.

## **Enable Federal Information Processing Standards Mode in Cisco ISE**

To enable the FIPS mode in Cisco ISE:

- **Step 1** In the Cisco ISE GUI, click the **Menu** icon  $\equiv$  and choose **Administration** > **System** > **Settings** > **FIPS Mode**.
- **Step 2** Choose **Enabled** from the **FIPS Mode** drop-down list.
- **Step 3** Click **Save** and restart your machine.

#### **What to do next**

After you enable FIPS mode, enable and configure the following FIPS 140 compliant functions:

- Generate a [Self-Signed](#page-342-0) Certificate, on page 295.
- Create a [Certificate-Signing](#page-360-0) Request and Submit it to a Certificate Authority, on page 313.
- Configure RADIUS authentication settings as mentioned under Network Device [Definition](#page-960-0) Settings, on [page](#page-960-0) 913.

You may want to enable administrator account authorization using a Common Access Card function. Although using Common Access Card functions for authorization is not strictly a FIPS 140 requirement, it is a well-known secure-access measure that is used in several environments to bolster FIPS 140 compliance.

### **Configure Cisco ISE for Administrator Common Access Card Authentication**

#### **Before you begin**

• (Optional) Enable the FIPS mode in Cisco ISE. FIPS mode is not required for certificate-based authentication, but the two security measures often go hand-in-hand. If you plan to deploy Cisco ISE in a FIPS 140 compliant deployment and use Common Access Card certificate-based authorization, enable the FIPS mode and specify the appropriate private keys and encryption/decryption settings first.

- Ensure that the domain name server (DNS) in Cisco ISE is set for Active Directory.
- Ensure that Active Directory user and user group memberships have been defined for each administrator certificate.

To ensure that Cisco ISE can authenticate and authorize an administrator based on the Common Access Card-based client certificate that is submitted from the browser, configure the following:

- The external identity source (Active Directory in the following example).
- The Active Directory user groups to which the administrator belongs.
- How to find the user's identity in the certificate.
- Active Directory user groups to Cisco ISE RBAC permissions mapping.
- The Certificate Authority (trust) certificates that sign the client certificates.
- A method to determine if a client certificate has been revoked by the certificate authority.

You can use a Common Access Card to authenticate credentials when logging in to Cisco ISE.

- **Step 1** When you enable FIPS mode, you are prompted to restart your system. You can defer the restart if you are going to import certificate authority certificates as well.
- **Step 2** Configure an Active Directory identity source in Cisco ISE and join all Cisco ISE nodes to Active Directory.
- **Step 3** Configure a certificate authentication profile according to the guidelines.

Be sure to select the attribute in the certificate that contains the administrator username in the **Principal Name X.509 Attribute** field. For Common Access Cards, the Signature Certificate on the card is normally used to look up the user in Active Directory. The Principal Name is found in this certificate in the **Subject Alternative Name** extension, specifically in the **Other Name** area of the extension. So the attribute selection here should be **Subject Alternative Name - Other Name**.

If the Active Directory record for the user contains the user's certificate, and you want to compare the certificate that is received from the browser against the certificate in Active Directory, check the **Binary Certificate Comparison** check box, and select the Active Directory instance name that was specified earlier.

- **Step 4** Enable Active Directory for password-based administrator authentication. Choose the Active Directory instance name that you connected and joined to Cisco ISE earlier.
	- You must use password-based authentication until you complete other configurations. Then, you can change the authentication type to client certificate based at the end of this procedure. **Note**
- **Step 5** Create an external administrator group and map it to an Active Directory group. In the Cisco ISE GUI, click the **Menu** icon ( ) and choose **Administration** > **System** > **Admin Access** > **Administrators** > **Admin Groups**. Create an external system administrator group.

**Step 6** Configure an administrator authorization policy to assign RBAC permissions to the external administrator groups.

- We strongly recommend that you create an external Super Admin group, map it to an Active Directory group, and configure an administrator authorization policy with Super Admin permissions (menu access and data access), and create at least one user in that Active Directory Group. This mapping ensures that at least one external administrator has Super Admin permissions once **Client Certificate-Based Authentication** is enabled. Failure to do this may lead to situations where the Cisco ISE administrator is locked out of critical functionality in the administration portal. **Caution**
- **Step 7 Administration** > **System** > **Certificates** > **Certificate Store** > **Trusted Certificates** to import certificate authority certificates into the Cisco ISE trusted certificates store.

Cisco ISE does not accept a client certificate unless the certificate authority certificates in the client certificate's trust chain are placed in the Cisco ISE Certificates store. You must import the appropriate certificate authority certificates in to the Cisco ISE Certificates store.

- a) Click **Import** and click **Choose File** in the **Certificate File** area.
- b) Check the **Trust for client authentication and Syslog** check box.
- c) Click **Submit**.

Cisco ISE prompts you to restart all the nodes in the deployment after you import a certificate. You can defer the restart until you import all the certificates. However, after importing all the certificates, you must restart Cisco ISE before you proceed.

- **Step 8** Configure the certificate authority certificates for revocation status verification.
	- a) **Administration** > **System** > **Certificates** > **OSCP Client Profile**.
	- b) Click **Add**.
	- c) Enter the name of an OSCP server, an optional description, and the URL of the server in the corresponding fields.
	- d) **Administration** > **System** > **Certificates** > **Certificate Store**.
	- e) For each certificate authority certificate that can sign a client certificate, specify how to do the revocation status check for that certificate authority. Choose a certificate authority certificate from the list and click Edit. On the edit page, choose OCSP or certificate revocation list (CRL) validation, or both. If you choose OCSP, choose an OCSP service to use for that certificate authority. If you choose CRL, specify the CRL Distribution URL and other configuration parameters.
- **Step 9** Enable client certificate-based authentication. Choose **Administration** > **System** > **Admin Access** > **Authentication**.
	- a) In the **Authentication Method** tab, click the **Client Certificate Based** radio button.
	- b) Choose the certificate authentication profile that you configured earlier from the **Certificate Authentication Profile** drop-down list.
	- c) Select the Active Directory instance name from the **Identity Source** drop-down list.
	- d) Click **Save**.

Here, you switch from password-based authentication to client certificate-based authentication. The certificate authentication profile that you configured earlier determines how the administrator's certificate is authenticated. The administrator is authorized using the external identity source, which in this example is Active Directory.

The Principal Name attribute from the certificate authentication profile is used to look up the administrator in Active Directory.

### **Supported Common Access Card Standards**

Cisco ISE supports U.S. government users who authenticate themselves using Common Access Card authentication devices. A Common Access Card is an identification badge with an electronic chip containing a set of X.509 client certificates that identify a particular employee. Access via the Common Access Card requires a card reader into which you insert the card and enter a PIN. The certificates from the card are then transferred into the Windows certificate store, where they are available to applicationssuch asthe local browser running Cisco ISE.

### **Common Access Card Operation in Cisco ISE**

You can configure the administration portal so that Cisco ISE authentications occur only through a client certificate. Credentials-based authentication that requires user IDs or passwords is not permitted. In client certificate-based authentication, you insert a Common Access Card card, enter aPIN, and then enter the Cisco ISE administration portal URL into the browser address field. The browser forwards the certificate to Cisco ISE, and Cisco ISE authenticates and authorizes your login session, based on the contents of the certificate. If this process is successful, the Cisco ISE Monitoring and Troubleshooting home page is displayed and you are given the appropriate RBAC permissions.

## **Secure SSH Key Exchange Using Diffie-Hellman Algorithm**

Configure Cisco ISE to only allow Diffie-Hellman-Group14-SHA1 Secure Shell (SSH) key exchanges. Enter the following commands from the Cisco ISE CLI Configuration Mode:

**service sshd key-exchange-algorithm diffie-hellman-group14-sha1**

Here is an example:

ise/admin#**conf t**

ise/admin (config)#**service sshd key-exchange-algorithm diffie-hellman-group14-sha1**

## **Configure Cisco ISE to Send Secure Syslog**

#### **Before you begin**

To configure Cisco ISE to send only TLS-protected secure syslog between the Cisco ISE nodes and to the monitoring nodes, perform the following tasks:

- Ensure that all the Cisco ISE nodesin your deployment are configured with appropriate server certificates. For your setup to be FIPS 140 compliant, the certificate keys must have a key size of 2048 bits or greater.
- Enable the FIPS mode in the administration portal.
- Ensure that the default network access authentication policy does not allow any version of the SSL protocol. Use the TLS protocol in the FIPS mode along with FIPS-approved algorithms.
- Ensure that all the nodes in your deployment are registered with the primary PAN. Also ensure that at least one node in your deployment has the Monitoring persona enabled on it to function as the secure syslog receiver (TLS server).
- Check the supported RFC standards for syslogs. See Cisco Identity Services Engine Network Component [Compatibility](https://www.cisco.com/c/en/us/support/security/identity-services-engine/products-device-support-tables-list.html) guide for your Cisco ISE release.

**Step 1** Configure a secure syslog remote logging target.

- **Step 2** Enable logging categories to send auditable events to the secure syslog remote logging target.
- **Step 3** Disable TCP Syslog and UDP syslog collectors. Only TLS-protected syslog collectors must be enabled.
	- Cisco ISE Release 2.6 and later releases include TLS-protected UDP syslogs if you enable the use of Cisco ISE Messaging Service for delivering UDP syslogs to MnT nodes. **Note**

### **Configure Secure Syslog Remote Logging Target**

Cisco ISE system logs are collected and stored by log collectors for various purposes. To configure a secure syslog target, choose a Cisco ISE node with the Monitoring persona enabled on it as your log collector.

- **Step 1** Log in to the Cisco ISE administration portal.
- **Step 2** In the Cisco ISE GUI, click the **Menu** icon  $\equiv$  and choose **Administration** > **System** > **Logging** > **Remote Logging Targets**.
- **Step 3** Click **Add**.
- **Step 4** Enter a name for the secure syslog server.
- **Step 5** Choose **Secure Syslog** from the **Target Type** drop-down list.
- **Step 6** Choose **Enabled** from the **Status** drop-down list.
- **Step 7** Enter the hostname or IP address of the Cisco ISE monitoring node in your deployment, in the **Host / IP Address** field.
- **Step 8** Enter 6514 as the port number in the **Port** field. The secure syslog receiver listens on TCP port 6514.
- **Step 9** Choose the syslog facility code from the **Facility Code** drop-down list. The default value is **LOCAL6**.
- **Step 10** Check the following check boxes to enable the corresponding configurations:
	- a) **Include Alarms For This Target**
	- b) **Comply to RFC 3164**
	- c) **Enable Server Identity Check**
- **Step 11** Check the **Buffer Messages When Server Down** check box. If this option is checked, Cisco ISE stores the logs if the secure syslog receiver is unreachable, periodically checks the secure syslog receiver, and forwards the logs when the secure syslog receiver comes up.
	- a) Enter the buffer size in the **Buffer Size (MB)** field.
	- b) For Cisco ISE to periodically check the secure syslog receiver, enter the reconnect timeout value in the **Reconnect Time (Sec)** field. The timeout value is configured in seconds.
- **Step 12** Choose the CA certificate that Cisco ISE must present to the secure syslog server from the **Select CA Certificate** drop-down list.
- **Step 13** Ensure that the **Ignore Server Certificate validation** check box is not checked when configuring a Secure Syslog.
- **Step 14** Click **Submit**.

### **Remote Logging Target Settings**

The following table describes the fields in the **Remote Logging Targets** window that you can use to create external locations (syslog servers) to store logging messages. To access this window, **Administration** > **System** > **Logging** > **Remote Logging Targets**, and click **Add**.

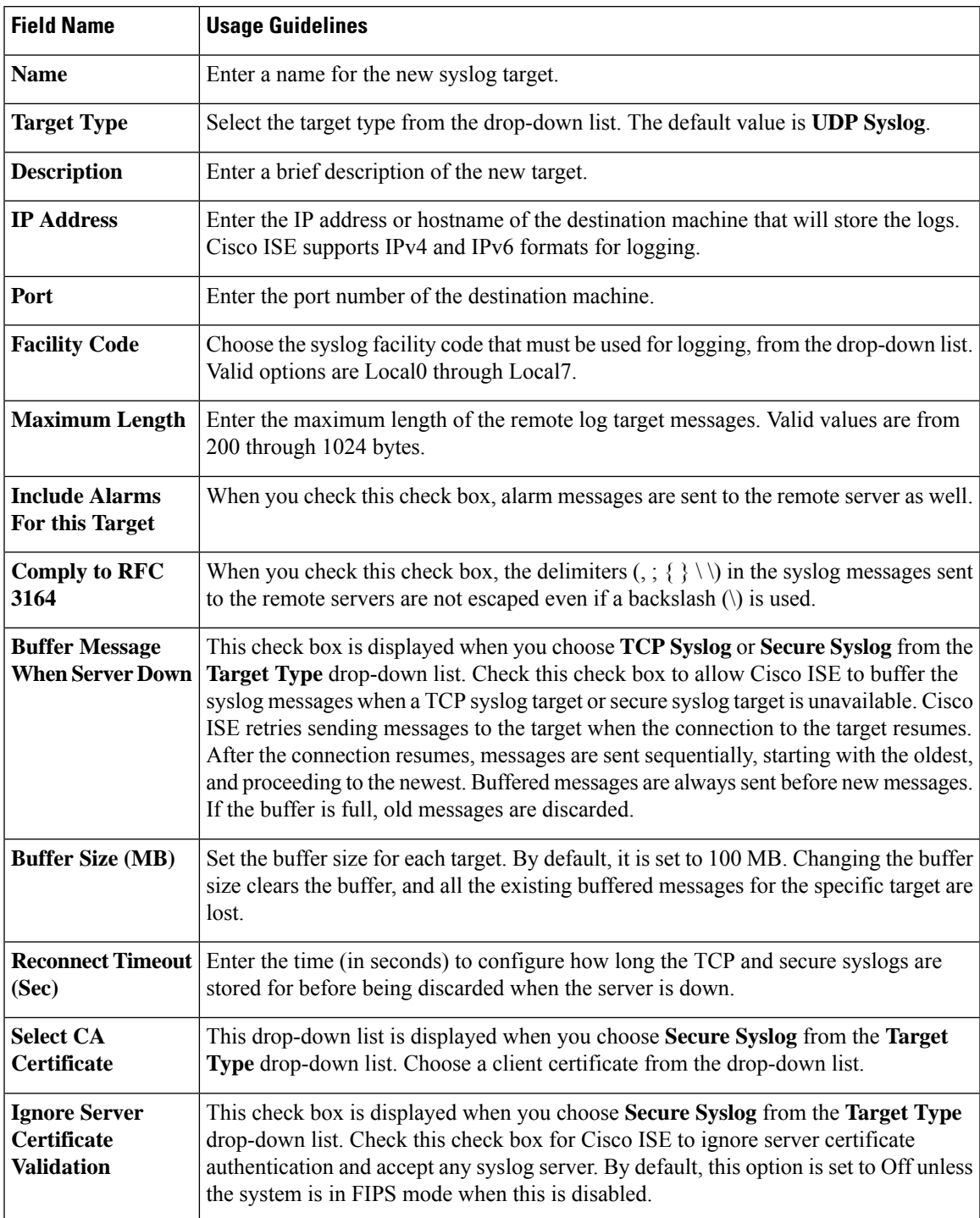

### **Table 22: Remote Logging Target Settings**

### **Related Topics**

Cisco ISE Logging [Mechanism,](#page-451-0) on page 404 Cisco ISE [System](#page-452-0) Logs, on page 405 Cisco ISE [Message](#page-454-0) Catalogs, on page 407

[Collection](#page-455-0) Filters, on page 408 Event [Suppression](#page-456-0) Bypass Filter, on page 409 Configure Remote Syslog [Collection](#page-452-1) Locations, on page 405 Configure [Collection](#page-456-1) Filters, on page 409

## **Enable Logging Categories to Send Auditable Events to the Secure Syslog Target**

Enable logging categories for Cisco ISE to send auditable events to the secure syslog target.

- **Step 1** In the Cisco ISE administration portal, click the **Menu** icon  $(\equiv)$  and choose **Administration** > **System** > **Logging** > **Logging Categories**.
- **Step 2** Click the radio button next to the **Administrative and Operational Audit** logging category, then click **Edit**.
- **Step 3** Choose **WARN** from the **Log Severity Level** drop-down list.
- **Step 4** In the **Targets** area, move the secure syslog remote logging target that you created earlier to the **Selected** area.
- **Step 5** Click **Save**.
- **Step 6** Repeat this task to enable the following logging categories. Both these logging categories have **INFO** as the default log severity level and you cannot edit it.
	- **AAA Audit**.
	- **Posture and Client Provisioning Audit**.

### **Configure Logging Categories**

The following table describes the fields that you can use to configure a logging category. Set a log severity level and choose the logging targets for the logs of a logging category. To access this window, choose **Administration** > **System** > **Logging** > **Logging Categories**.

Click the radio button next to the logging category that you want to view, and click **Edit**. The following table describes the fields that are displayed in the edit window of the logging categories.

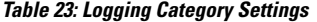

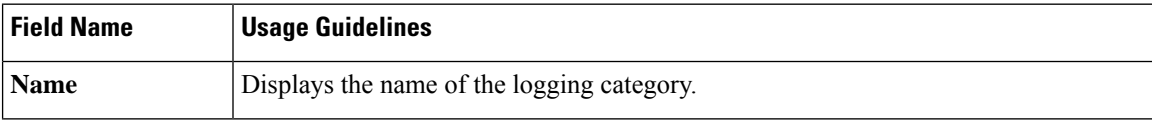
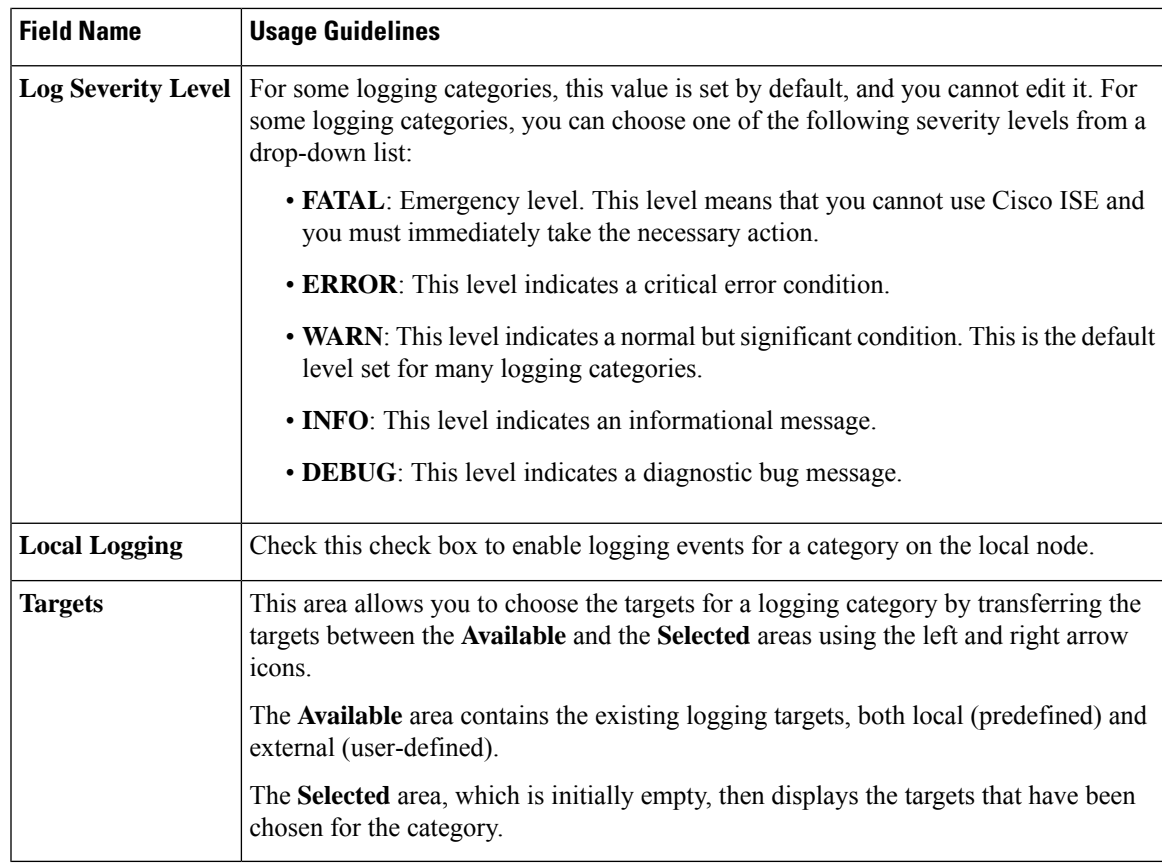

#### **Related Topics**

Cisco ISE [Message](#page-454-0) Codes, on page 407

Configure Remote Syslog [Collection](#page-452-0) Locations, on page 405

### Set Severity Levels for [Message](#page-454-1) Codes, on page 407

## **Disable TCP Syslog and UDP Syslog Collectors**

For Cisco ISE to send only secure syslog between the nodes, you must disable the TCP and UDP syslog collectors, and enable only Secure Syslog collectors.

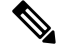

Cisco ISE Release 2.6 and later releases include TLS-protected UDP syslogs if you enable the use of Cisco ISE Messaging Service for delivering UDP syslogs to MnT nodes. **Note**

- **Step 1** In the Cisco ISE GUI, click the **Menu** icon  $\equiv$  and choose **Administration** > **System** > **Logging** > **Remote Logging Targets**.
- **Step 2** Click the radio button next to a TCP or UDP syslog collector.
- **Step 3** Click **Edit**.
- **Step 4** Choose **Disabled** from the **Status** drop-down list.
- **Step 5** Click **Save**.

**Step 6** Repeat this process until you disable all the TCP or UDP syslog collectors.

# **Default Secure Syslog Collector**

Cisco ISE provides default secure syslog collectors for the MnT nodes. By default, no logging categories are mapped to these default secure syslog collectors. The default secure syslog collectors are named as follows:

- Primary MnT node: SecureSyslogCollector
- Secondary MnT node: SecureSyslogCollector2

You can view this information on the **Remote Logging Targets** window (**Administration** > **System** > **Logging** > **Remote Logging Targets**). You cannot delete the default syslog collectors and cannot update the following fields for the default syslog collectors:

- **Name**
- **Target Type**
- **IP/Host address**
- **Port**

During a fresh Cisco ISE installation, a certificate that is named **Default Self-signed Server Certificate** is added to the Trusted Certificates store. This certificate is marked for **Trust for Client authentication and Syslog** usage, making it available for secure syslog usage. While configuring your deployment or updating the certificates, you must assign relevant certificates to the secure syslog targets.

During a Cisco ISE upgrade, if there are any existing secure syslog targets pointing to MnT nodes on port 6514, the names and configurations of the target are retained. After the upgrade, you cannot delete these syslog targets and you cannot edit the following fields:

- **Name**
- **Target Type**
- **IP/Host address**
- **Port**

If no such targets exist at the time of upgrade, default secure syslog targets are created similar to the fresh installation scenario, without any certificate mapping. You can assign the relevant certificates to these syslog targets. If you try to map a secure syslog target that is not mapped to any certificate to a logging category, Cisco ISE displays the following message:

Please configure the certificate for *log\_target\_name*

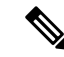

You cannot create a new logging target using the hostname or IP address and port of an already existing target. Each logging target must have a unique hostname or IP address and port. **Note**

# **Offline Maintenance**

If the maintenance time period islessthan an hour, take the Cisco ISE node offline and perform the maintenance task. When you bring the node back online, the PAN node will automatically synchronize all the changes that happened during maintenance time period. If the changes are not synchronized automatically, you can manually synchronize it with the PAN.

If the maintenance time period is more than an hour, deregister the node at the time of maintenance and reregister the node when you add the node back to deployment.

We recommend that you schedule the maintenance at a time period during which the activity is low.

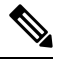

- **1.** Data replication issues may occur if the queue contains more than 1,000,000 messages or if the Cisco ISE node is offline for more than six hours. **Note**
	- **2.** If you are performing maintenance on the primary MnT node, we recommend that you take an operational backup of the MnT node before performing maintenance activities.

# **Configure Endpoint Login Credentials**

The **Endpoint Login Configuration** window is where you configure login credentials so Cisco ISE can log in to clients. The login credentials that are configured in this window are used by the following Cisco ISE features:

In the Cisco ISE GUI, click the **Menu** icon  $\equiv$  and choose **Administration** > **System** > **Settings** > **Endpoint Scripts** > **Settings**.

The following tabs are displayed:

- **Windows Domain User**: Configure the domain credentials that Cisco ISE must use to log in to a client via SSH. Click the **Plus** icon and enter as many Windows logins as you need. For each domain, enter the required valuesin the **Domain**, **Username**, and **Password**fields. If you configure domain credentials, the local user credentials that are configured in the **Windows Local User** tab are ignored.
- **Windows Local User**: Configure the local account that Cisco ISE uses to access the client via SSH. The local account must be able to run Powershell and Powershell remote.
- **MAC Local User**: Configure the local account that Cisco ISE uses to access the client via SSH. The local account must be able to run Powershell and Powershell remote. In the **Username** field, enter the Account Name of the local account. To view a Mac OS Account Name, run the following command in the Terminal:

whoami

# **Changing the Host Name in Cisco ISE**

In Cisco ISE, you can change the host name only through the CLI. For information on this, see the *Cisco Identity Services Engine CLI Reference Guide* for your version.

Considerations to keep in mind before changing the host name:

- All Cisco ISE services will undergo an automatic restart at the standalone node level if the host name is changed.
- If CA-signed certificates were used on this node, you must import them again with the correct host name.
- If this node will be joining a new Active Directory domain, you must leave your current Active Directory domain before changing the host name. If this node is already joined to an existing Active Directory domain, then it is strongly recommended that you rejoin all currently joined join-points to avoid possible mismatch between the current and previous host names and joined machine account name.
- If Internal-CA signed certificates are being used, you must regenerate the ISE root CA certificate.
- Changing the host name will cause any certificate using the old host name to become invalid. Therefore, a new self-signed certificate using the new host name will be generated now for use with HTTPs or EAP.

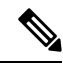

**Note** All the above considerations are applicable for any change in the domain name as well.

# **Certificate Management in Cisco ISE**

A certificate is an electronic document that identifies an individual, a server, a company, or another entity, and associates that entity with a public key. A self-signed certificate is signed by its creator. Certificates can be self-signed or digitally signed by an external CA. A CA-signed digital certificate is considered an industry standard and more secure than a self-signed certificate.

Certificates are used in a network to provide secure access. Certificatesidentify a Cisco ISE node to an endpoint and secure the communication between that endpoint and the Cisco ISE node.

Cisco ISE uses certificates for:

- Communication between Cisco ISE nodes.
- Communication between Cisco ISE and external servers such as the syslog and feed servers.
- Communication between Cisco ISE and end user portals such as guest, sponsor and BYOD portals.

Manage certificates for all the nodes in your deployment through the Cisco ISE administration portal.

## **Configure Certificates in Cisco ISE to Enable Secure Access**

Cisco ISE relies on public key infrastructure (PKI) to provide secure communication with both endpoints and administrators and between Cisco ISE nodes in a multinode deployment. PKI relies on X.509 digital certificates to transfer public keys for encryption and decryption of messages, and to verify the authenticity of other

certificates representing users and devices. Through the Cisco ISE administration portal, you can manage two categories of X.509 certificates:

• System Certificates: These are server certificates that identify a Cisco ISE node to client applications. Every Cisco ISE node has its own system certificates that are stored on the node along with the corresponding private keys.

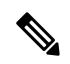

```
Note
```
Cisco ISE cannot import more than one certificate with the same private key. If the certificate is renewed and imported without changing the private key, then the existing certificate is replaced with the imported certificate.

• Trusted Certificates: These are CA certificates that are used to establish trust for the public keys that are received from users and devices. The Trusted Certificates store also contains certificates that are distributed by the Simple Certificate Enrollment Protocol (SCEP), which enables the registration of mobile devices into the enterprise network. Trusted certificates are managed on the primary PAN, and are automatically replicated to all the other nodes in a Cisco ISE deployment.

In a distributed deployment, you must import the certificate only into the Certificate Trust List (CTL) of the PAN. The certificate gets replicated to the secondary nodes.

To ensure certificate authentication in Cisco ISE is not impacted by minor differences in certificate-driven verification functions, use lowercase hostnames for all Cisco ISE nodes that are deployed in a network.

## **Certificate Usage**

When you import a certificate into Cisco ISE, specify the purpose for which the certificate is to be used. In the Cisco ISE GUI, click the **Menu** icon  $\equiv$  and choose **Administration** > **System** > **Certificates** > **System Certificates**, and click **Import**.

Choose one or more of the following uses:

- **Admin**: For internode communication and authenticating the administration portal.
- **EAP Authentication**: For TLS-based EAP authentication.
- **RADIUS DTLS**: For RADIUS DTLS server authentication.
- **Portal**: For communicating with all Cisco ISE end-user portals.
- **SAML**: For verifying that the SAML responses are being received from the correct identity provider.
- **pxGrid**: For communicating with the pxGrid controller.

Associate different certificates from each node for communicating with the administration portal (Admin usage), the pxGrid controller (pxGrid usage), and for TLS-based EAP authentication (EAP Authentication usage). However, you can associate only one certificate from each node for each of these purposes.

You must always use a new private key for each certificate that you import into Cisco ISE. When you reuse private keys across certificates, application initialization errors may occur due to a Red Hat NSS database limitation.

When a new certificate is imported into the Red Hat NSS database, any existing certificate that has the same private key is overridden. Cisco ISE application initialization is impacted if an admin certificate's private key is overridden.

With multiple PSNs in a deployment that can service a web portal request, Cisco ISE needs a unique identifier to identify the certificate that must be used for portal communication. When you add or import certificates that are designated for portal use, define a certificate group tag and associate it with the corresponding certificate on each node in your deployment. Associate this certificate group tag to the corresponding end-user portals (guest, sponsor, and personal devices portals). This certificate group tag is the unique identifier that helps Cisco ISE identify the certificate that must be used when communicating with each of these portals. You can only designate one certificate from each node for each of the portals.

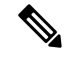

- An EAP-TLS client certificate should have KeyUsage=Key Agreement and ExtendedKeyUsage=Client Authentication for the following ciphers: **Note**
	- ECDHE-ECDSA-AES128-GCM-SHA256
	- ECDHE-ECDSA-AES256-GCM-SHA384
	- ECDHE-ECDSA-AES128-SHA256
	- ECDHE-ECDSA-AES256-SHA384

An EAP-TLS client certificate should have KeyUsage=Key Encipherment and ExtendedKeyUsage=Client Authentication for the following ciphers:

- AES256-SHA256
- AES128-SHA256
- AES256-SHA
- AES128-SHA
- DHE-RSA-AES128-SHA
- DHE-RSA-AES256-SHA
- DHE-RSA-AES128-SHA256
- DHE-RSA-AES256-SHA256
- ECDHE-RSA-AES256-GCM-SHA384
- ECDHE-RSA-AES128-GCM-SHA256
- ECDHE-RSA-AES256-SHA384
- ECDHE-RSA-AES128-SHA256
- ECDHE-RSA-AES256-SHA
- ECDHE-RSA-AES128-SHA
- EDH-RSA-DES-CBC3-SHA
- DES-CBC3-SHA
- RC4-SHA
- RC4-MD5

To bypass this requirement, choose **Administration > System > Settings > Security Settings** and check the **Accept certificates without validating purpose** checkbox.

## **Certificate Matching in Cisco ISE**

When you set up Cisco ISE nodes in a deployment, the nodes communicate with each other. The system checks the FQDN of each Cisco ISE node to ensure that they match (for example ise1.cisco.com and ise2.cisco.com or if you use wildcard certificates then \*.cisco.com). In addition, when an external machine presents a certificate to a Cisco ISE server, the external certificate that is presented for authentication is checked (or matched) against the certificate in the Cisco ISE server. If the two certificates match, the authentication succeeds.

For Cisco , matching is performed between the nodes (if there are two), and between Cisco and pxGrid.

Cisco ISE checks for a matching subject name as follows:

- **1.** Cisco ISE looks at the subject alternative name extension of the certificate. If the subject alternative name contains one or more DNS names, then one of the DNS names must match the FQDN of the Cisco ISE node. If a wildcard certificate is used, then the wildcard domain name must match the domain in the Cisco ISE node's FQDN.
- **2.** If there are no DNS names in the subject alternative name, or if the subject alternative name is missing entirely, then the common name in the **Subject** field of the certificate or the wildcard domain in the **Subject** field of the certificate must match the FQDN of the node.
- **3.** If no match is found, the certificate is rejected.

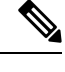

X.509 certificates that are imported into Cisco ISE must be in privacy-enhanced mail (PEM) or distinguished encoding rule format.Files containing a certificate chain (a system certificate along with the sequence of trust certificates that sign it) can be imported, subject to certain restrictions. **Note**

## **Validity of X.509 Certificates**

X.509 certificates are valid until a specific date. When a system certificate expires, the Cisco ISE functionality that depends on the certificate is impacted. Cisco ISE notifies you about the pending expiration of a system certificate when the expiration date is within 90 days. This notification appears in several ways:

- Colored expiration status icons appear in the **System Certificates** window. To view this window, click the **Menu** icon  $\equiv$  and choose **Administration** > **System** > **Certificate Management** > **System Certificates**.
- Expiration messages appear in the Cisco ISE System Diagnostic report. To view this window, click the **Menu** icon ( $\equiv$ ) and choose **Operations** > **Reports** > **Reports** > **Diagnostics** > **System Diagnostic**.
- Expiration alarms are generated 90 days, 60 days, and 30 days before expiration. Expiration alarms are generated every day in the final 30 days before expiration.

If the expiring certificate is a self-signed certificate, you can extend its expiration date by editing the certificate. For a certificate authority-signed certificate, you must allow sufficient time to acquire the replacement certificate from your certificate authority.

## **Enable Public Key Infrastructure in Cisco ISE**

PKI is a cryptographic technique that enables secure communication and verifies the identity of a user using digital signatures.

**Step 1** Configure system certificates on each node in your deployment for the following:

- TLS-enabled authentication protocols such as EAP-TLS.
- Administration portal authentication.
- Allow browser and REST clients to access Cisco ISE web portals.
- Allow access to pxGrid controller.

By default, a Cisco ISE node is preinstalled with a self-signed certificate that is used for EAP authentication, and for accessto administration portal, end user portals, and pxGrid controller. In a typical enterprise environment, thisself-signed certificate is replaced with server certificates that are signed by a trusted CA.

**Step 2** Populate the Trusted Certificates store with the CA-signed certificates that are used to establish trust with the user, and device certificates that will be presented to Cisco ISE.

To validate the authenticity of a user or device certificate with a certificate chain that consists of a root CA certificate and one or more intermediate CA certificates:

• Enable the relevant trust option for the root CA.

In the Cisco ISE GUI, click the **Menu** icon  $\equiv$  and choose **Administration** > **System** > **Certificates** > **Certificate Management** > **Trusted Certificates**. In this window, check the check box for the root CA certificate and click **Edit**. In the **Usage** area, check the necessary check boxes in the **Trusted For** area.

For inter-node communications, you must populate the Trusted Certificates store with the trust certificates that validate the Admin system certificate of each node in the Cisco ISE deployment. To use the default self-signed certificate for internode communication, export this certificate from theSystem Certificates window of each Cisco ISE node and import it into the Trusted Certificates store. If you replace the self-signed certificates with CA-signed certificates, it is only necessary to populate the Trusted Certificates store with the appropriate root CA and intermediate CA certificates. You cannot register a node in a Cisco ISE deployment until you complete this step.

If you use self-signed certificates to secure communication between a client and a PSN in a deployment, when BYOD users move from one location to another, EAP-TLS user authentication fails. For such authentication requests that have to be serviced between a few PSNs, you must secure communication between the client and the PSN with an externally-signed CA certificate or use wildcard certificates that are signed by an external CA.

If you intend to get a publicly signed certificate or if the Cisco ISE deployment is to be operated in FIPS mode, you must ensure that all system and trusted certificates are FIPS-compliant. This means that each certificate must have a minimum key size of 2048 bytes, and use SHA-1 or SHA-256 encryption.

After you obtain a backup from a standalone Cisco ISE node or the PAN, if you change the certificate configuration on one or more nodes in your deployment, you must obtain another backup to restore data. Otherwise, if you try to restore data using the older backup, communication between the nodes might fail. **Note**

## **Wildcard Certificates**

A wildcard certificate uses a wildcard notation (an asterisk and period before the domain name) and the certificate can be shared across multiple hostsin an organization.For example, the **CN** value for the certificate subject would be a generic hostname such as aaa.ise.local and the SAN field would include the same generic hostname and a wildcard notation such as DNS.1=aaa.ise.local and DNS.2=\*.ise.local.

If you configure a wildcard certificate to use \*.ise.local, you can use the same certificate to secure any other host whose DNS name ends with ".ise.local," such as :

- aaa.ise.local
- psn.ise.local
- mydevices.ise.local
- sponsor.ise.local

Wildcard certificates secure communication in the same way as a regular certificate, and requests are processed using the same validation methods.

The following figure is an example of a wildcard certificate that is used to secure a website.

#### **Figure 8: Example of Wildcard Certificate**

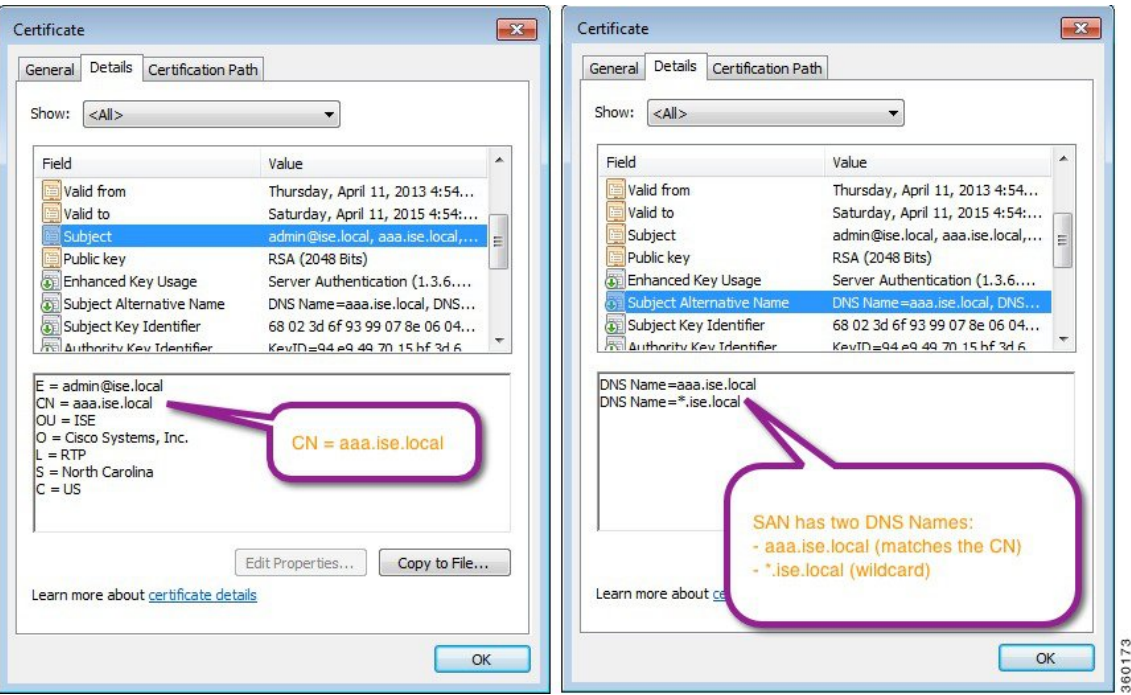

## **Wildcard Certificate Support in Cisco ISE**

Cisco ISE supports wildcard certificates. In earlier releases, Cisco ISE verified any certificate enabled for HTTPS to ensure the common name field matches the FQDN of the host exactly. If the fields did not match, the certificate could not be used for HTTPS communication.

In earlier releases, Cisco ISE used that common name value to replace the variable in the url-redirect A-V pair string. For all centralized web authentication, onboarding, posture redirection, and so on, the common name value was used.

Cisco ISE uses the hostname of the ISE node as the common name.

## **Wildcard Certificates for HTTPS and Extensible Authentication Protocol Communication**

You can use wildcard server certificates in Cisco ISE for administration (web-based services) and EAP protocols that use SSL or TLS tunneling. When you use wildcard certificates, you do not need to generate a unique certificate for each Cisco ISE node. Also, you no longer have to populate the SAN field with multiple FQDN values to prevent certificate warnings. Use an asterisk (\*) in the SAN field to share a single certificate across multiple nodes in a deployment and prevent certificate name mismatch warnings. However, the use of wildcard certificates is considered less secure than assigning a unique server certificate to each Cisco ISE node.

When assigning public wildcard certificates to the guest portal and importing sub-CA with root-CA certificates, the certificate chain is not sent until Cisco ISE services are restarted.

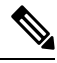

If you use wildcard certificates, we recommend that you partition your domain space for greater security. For example, instead of \*.example.com, you can partition it as \*.amer.example.com. If you do not partition your domain, it could lead to serious security issues. **Note**

Wildcard certificates use an asterisk (\*) and a period before the domain name. For example, the common name value for a certificate's Subject Name would be a generic hostname such as aaa.ise.local and the SAN field would have the wildcard character such as \*.ise.local. Cisco ISE supports wildcard certifications in which the wildcard character (\*) is the left-most character in the presented identifier. For example, \*.example.com or \*.ind.example.com. Cisco ISE does not support certificates in which the presented identifier contains other characters along with the wildcard character. For example, abc\*.example.com, or a\*b.example.com, or \*abc.example.com.

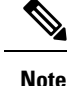

When generating a CSR on a node using the wildcard character (\*) in the CN or SAN, the certificate will be considered as a wildcard. Cisco ISE adds it to the PAN and replicates it to all other nodes.

### **Fully Qualified Domain Name in URL Redirection**

Authorization profile redirects are carried out for central web authentication, device registration web authentication, native supplicant provisioning, mobile device management, client provisioning, and posture services. When Cisco ISE builds an authorization profile redirect, the resulting cisco-av-pair includes a string similar to the following:

url-redirect=https://ip:port/guestportal/gateway?sessionId=SessionIdValue&action=cwa

When processing this request, Cisco ISE substitutes actual values for some keywords in this string. For example, SessionIdValue is replaced with the actual session ID of the request. For an eth0 interface, Cisco ISE replaces the IP in the URL with the FQDN of the Cisco ISE node. For non-eth0 interfaces, Cisco ISE uses the IP address in the URL. You can assign a host alias (name) for interfaces eth1 through eth3, which Cisco ISE can then substitute in place of IP address during URL redirection.

To do this, use the **ip host** command in the configuration mode from the Cisco ISE CLI ISE /admin(config)# prompt:

#### **ip host** *IP\_address host-alias FQDN-string*

Where *IP\_address* is the IP address of the network interface (eth1 or eth2 or eth3) and *host-alias* is the name that you assign to the network interface. *FQDN-string* is the fully qualified domain name of the network interface. Using this command, you can assign a *host-alias* or an *FQDN-string* or both to a network interface.

Here is an example using the **ip host** command: ip host a.b.c.d sales sales.amerxyz.com

After you assign a host alias to the non-eth0 interface, restart the application services on Cisco ISE using the **application start ise** command.

Use the **no** form of this command to remove the association of the host alias with the network interface.

#### **no ip host** *IP\_address host-alias FQDN-string*

Use the **show running-config** command to view the host alias definitions.

If you provide the *FQDN-string*, Cisco ISE replaces the IPaddress in the URL with theFQDN. If you provide only the host alias, Cisco ISE combines the host alias with the configured IP domain name to form a complete FQDN and replaces the IP address in the URL with the FQDN. If you do not map a network interface to a host alias, then Cisco ISE uses the IP address of the network interface in the URL.

When you use non-eth0 interfaces for client provisioning or native supplicant or guest flows, ensure that the IP address or host alias for non-eth0 interfaces are configured appropriately in the PSN certificate's SAN fields.

### **Advantages of Using Wildcard Certificates**

- Cost savings: Certificates that are signed by third-party CAs are expensive, especially as the number of servers increases. Wildcard certificates can be used on multiple nodes in the Cisco ISE deployment.
- Operational efficiency: Wildcard certificates allow all PSNs to share the same certificate for EAP and web services. In addition to significant cost savings, certificate administration is also simplified by creating the certificate once and applying it on all the PSNs.
- Reduced authentication errors: Wildcard certificates address issues seen with Apple iOS devices when the client stores trusted certificates within the profile and does not follow the iOS keychain where the signing root is trusted. When an iOS client first communicates with a PSN, it does not explicitly trust the PSN certificate, although a trusted CA has signed the certificate. Using a wildcard certificate, the certificate is the same across all PSNs, so the user only has to accept the certificate once and successive authentications to different PSNs proceed without errors or prompts.
- Simplified supplicant configuration: For example, a Microsoft Windows supplicant with PEAP-MSCHAPv2 and a trusted server certificate requires that you specify each of the server certificate to trust, or the user may be prompted to trust each PSN certificate when the client connects using a different PSN. With wildcard certificates, a single server certificate can be trusted rather than individual certificates from each PSN.
- Wildcard certificates result in an improved user experience with less prompting and more seamless connectivity.

### **Disadvantages of Using Wildcard Certificates**

The following are some of the security considerations that are related to the use of wildcard certificates:

- Loss of auditability and nonrepudiation.
- Increased exposure of the private key.
- Not common or understood by administrators.

Wildcard certificates are considered less secure than using a unique server certificate in each Cisco ISE node. But cost and other operational factors outweigh the security risk.

Security devices such as Cisco Adaptive Security Appliance also support wildcard certificates.

You must be careful when deploying wildcard certificates. For example, if you create a certificate with \*.company.local and an attacker is able to recover the private key, that attacker can spoof any server in the company.local domain. Therefore, it is considered a best practice to partition the domain space to avoid this type of compromise.

To address this possible issue and to limit the scope of use, wildcard certificates may also be used to secure a specific subdomain of your organization. Add an asterisk (\*) in the subdomain area of the common name where you want to specify the wildcard.

For example, if you configure a wildcard certificate for \*.ise.company.local, that certificate may be used to secure any host whose DNS name ends in ".ise.company.local", such as:

- psn.ise.company.local
- mydevices.ise.company.local
- sponsor.ise.company.local

### **Wildcard Certificate Compatibility**

Wildcard certificates are usually created with the wildcard listed asthe common name of the certificate subject. Cisco ISE supports this type of construction. However, not all endpoint supplicants support the wildcard character in the certificate subject.

All the Microsoft native supplicants that were tested (including Windows Mobile which is now discontinued) do not support wildcard character in the certificate subject.

You can use another supplicant, such as Network Access Manager that might allow the use of wildcard characters in the Subject field.

You can also use special wildcard certificates such as DigiCert's Wildcard Plus that is designed to work with incompatible devices by including specific subdomains in the Subject Alternative Name of the certificate.

Although the Microsoft supplicant limitation appears to be a deterrent to using wildcard certificates, there are alternative ways to create the wildcard certificate that allow it to work with all the devices tested for secure access, including the Microsoft native supplicants.

To do this, instead of using the wildcard character in the Subject, you must use the wildcard character in the Subject Alternative Name field instead. The Subject Alternative Name field maintains an extension that is designed for checking the domain name (DNS name). See RFC 6125 and RFC 2128 for more information.

## **Certificate Hierarchy**

In the administration portal, view the certificate hierarchy or the certificate trust chain of all endpoint, system, and trusted certificates. The certificate hierarchy includes the certificate, all the intermediate CA certificates, and the root certificate.For example, when you choose to view a system certificate from the the administration portal, the details of the corresponding system certificate are displayed. The certificate hierarchy is displayed at the top of the certificate. Click a certificate in the hierarchy to view its details. The self-signed certificate does not have any hierarchy or trust chain.

In the certificate listing windows, you will see one of the following icons in the **Status** column:

- Green icon: Indicates a valid certificate (valid trust chain).
- Red icon: Indicates an error (for example, trust certificate missing or expired).
- Yellow icon: Warns that a certificate is about to expire and prompts renewal.

## <span id="page-337-0"></span>**System Certificates**

Cisco ISE system certificates are server certificates that identify a Cisco ISE node to other nodes in the deployment and to client applications. System certificates are:

- Used for inter-node communication in a Cisco ISE deployment. Check the **Admin** check box in the **Usage** area of these certificates.
- Used by browser and REST clients who connect to Cisco ISE web portals. Check the **Portal** check box in the **Usage** area of these certificates.
- Used to form the outer TLS tunnel with PEAP and EAP-FAST. Check the **EAP Authentication** check box in the **Usage** area for mutual authentication with EAP-TLS, PEAP, and EAP-FAST.
- Used for RADIUS DTLS server authentication.
- Used to communicate with SAML identity providers. Check the **SAML** check box in the **Usage** area of this certificate. If you choose the SAML option, you cannot use this certificate for any other service.

A SAML certificate is used by multiple Cisco ISE services such as Posture services and licensing communication between Cisco ISE and the Cisco Smart Software Manager. If you delete the SAML certificate from your Cisco ISE, the associated services are disrupted.

• Used to communicate with the pxGrid controller. Check the**pxGrid**check box in the **Usage** area of these certificates.

Install valid system certificates on each node in your Cisco ISE deployment. By default, two self-signed certificates and one signed by the internal Cisco ISE CA are created on a Cisco ISE node during installation time:

- A self-signed server certificate designated for EAP, Admin, Portal, and RADIUS DTLS (it has a key size of 2048 and is valid for one year).
- A self-signed SAML server certificate that can be used to secure communication with a SAML identity provider (it has a key size of 2048 and is valid for one year).
- An internal Cisco ISE CA-signed server certificate that can be used to secure communication with pxGrid clients (it has a key size of 4096 and is valid for one year).

When you set up a deployment and register a secondary node, the certificate that is designated for pxGrid controller is automatically replaced with a certificate that issigned by the primary node's CA. Thus, all pxGrid certificates become part of the same PKI trust hierarchy.

**Note**

- When you export a wildcard system certificate to be imported into the other nodes (for inter-node communication), ensure that you export the certificate and the private key, and specify an encryption password. During import, you will need the certificate, private key, and encryption password.
	- Cisco ISE supports the use of RSASSA-PSS algorithm only for trusted certificates and endpoint certificates for EAP-TLS authentication. When you view the certificate, the signature algorithm is listed as 1.2.840.113549.1.1.10 instead of the algorithm name.

Cisco ISE does not support system certificates that use RSASSA-PSS as the signature algorithm. This is applicable for the server certificate, root certificate, and intermediate CA certificate.

• When Cisco ISE is deployed on AWS using Cloud Formation Template (CFT), you might see DefaultISE.ise.com based certificates in the **System Certificates** window. This will not impact Cisco ISE functionality. After the CA certificates are regenerated, these additional certificates will not be active and can be ignored.

For supported key and cipher information for your release, see the appropriate version of the Cisco [Identity](https://www.cisco.com/c/en/us/support/security/identity-services-engine/products-device-support-tables-list.html) Services Engine Network Component [Compatibility](https://www.cisco.com/c/en/us/support/security/identity-services-engine/products-device-support-tables-list.html) guide.

We recommend that you replace the self-signed certificate with a CA-signed certificate for greater security. To obtain a CA-signed certificate, you must:

- **1.** Create a [Certificate-Signing](#page-360-0) Request and Submit it to a Certificate Authority, on page 313
- **2.** Import a Root [Certificate](#page-354-0) into the Trusted Certificate Store, on page 307
- **3.** Bind a [CA-Signed](#page-361-0) Certificate to a Certificate Signing Request, on page 314

#### **ISE [Community](https://communities.cisco.com/community/technology/security/pa/ise) Resource**

How To: Implement ISE [Server-Side](https://communities.cisco.com/docs/DOC-68164) Certificates

Certificate Renewal on Cisco Identity Services Engine [Configuration](http://www.cisco.com/c/en/us/support/docs/security/identity-services-engine/116977-technote-ise-cert-00.html) Guide

### <span id="page-338-0"></span>**View System Certificates**

The **System Certificate** window lists all the system certificates added to Cisco ISE.

#### **Before you begin**

To perform the following task, you must be a Super Admin or System Admin.

#### **Step 1** Choose **Administration** > **System** > **Certificates** > **System Certificates**.

**Step 2** The following columns are displayed in the **System Certificates** window:

- **Friendly Name**: Name of the certificate.
- **Usage**: The services for which this certificate is used.
- **Portal group tag**: Applicable only for certificates that are designated for portal use. This field specifies which certificate has to be used for portals.
- **Issued To**: Common Name of the certificate subject.
- **Issued By**: Common Name of the certificate issuer
- **Valid From**: Date on which the certificate was created, also known as the "Not Before" certificate attribute.
- **Valid To (Expiration)**: Expiration date of the certificate, also known as the "Not After" certificate attribute. The following icons are displayed next to the expiration date:
	- Green icon: Expiring in more than 90 days.
	- Blue icon: Expiring in 90 days or less.
	- Yellow icon: Expiring in 60 days or less.
	- Orange icon: Expiring in 30 days or less.
	- Red icon: Expired.

## **Schedule Application Restart After Admin Certificate Renewal**

After you renew an admin certificate (a certificate configured for admin usage) on the primary PAN, all the nodes in your deployment must be restarted. You can either restart each node immediately or schedule the restarts later. This feature allows you to ensure that no running processes are disrupted by the automatic restarts, giving you greater control over the process.

You must schedule the restarts within 15 days of the certificate renewal or before the certificate expiry date, whichever comes first. The schedule pickers for the Application Restart feature in the Cisco ISE administration portal display the date and time options accordingly.

You must choose the restart times for all the nodes in your deployment to proceed with certificate renewal.

You can configure the application restarts after you import, edit, bind, or generate an admin certificate in the following windows:

- **Administration** > **System** > **Certificates** > **System Certificates** > **Import Server Certificate**
- **Administration** > **System** > **Certificates** > **System Certificates** > **Generate Self Signed Certificate**
- **Administration** > **System** > **Certificates** > **Certificate Signing Request**

You can view and edit the scheduled restarts in the **Administration** > **System** > **Certificates** > **Admin Certificate Node Restart** window, which is available from Cisco ISE Release 3.3.

Three alarms named **Admin Certificate Controlled Restart** notify you of scheduled application restarts across Cisco ISE nodes, as also restart failure events, if any. The **Changed Configuration** alarm also notifies you of configuration changes related to this feature. For more information on the alarms, see Alarm [Settings,](#page-1442-0) on page [1395](#page-1442-0).

You can find event logs related to scheduled node application restarts in the following sections of the **Operations** > **Reports** window:

• **Operations Audit**

Ш

• **Change Configuration Audit**

## <span id="page-340-0"></span>**Import a System Certificate**

You can import a system certificate for any Cisco ISE node from the administration portal.

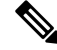

- **Note**
	- Changing the certificate of the admin role certificate on a primary PAN node restarts services on all other nodes. The system restarts one node at a time, after the primary PAN restart is complete.

#### **Before you begin**

- Ensure that you have the system certificate and the private key file on the system that is running on the client browser.
- If the system certificate that you import is signed by an external CA, import the relevant root CA and intermediate CA certificatesinto the Trusted Certificatesstore (**Administration** > **System** > **Certificates** > **Trusted Certificates**).
- If the system certificate that you import contains basic constraints extension with the CA flag set to true, ensure that the key usage extension is present, and the keyEncipherment bit or the keyAgreement bit or both are set.
- To perform the following task, you must be a Super Admin or System Admin.

**Step 1** Choose **Administration** > **System** > **Certificates** > **System Certificates**.

**Step 2** Click **Import**.

- The **Import Server Certificate** window is displayed.
- **Step 3** Enter the values for the certificate that you are going to import.
- **Step 4** Click **Submit**.

## **System Certificate Import Settings**

The following table describes the fields in the **Import System Certificate** window that you can use to import a server certificate. To view this window, click the **Menu** icon  $\equiv$  and choose **Administration** > **System** > **Certificates** > **System Certificates**. Click **Import**.

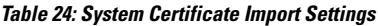

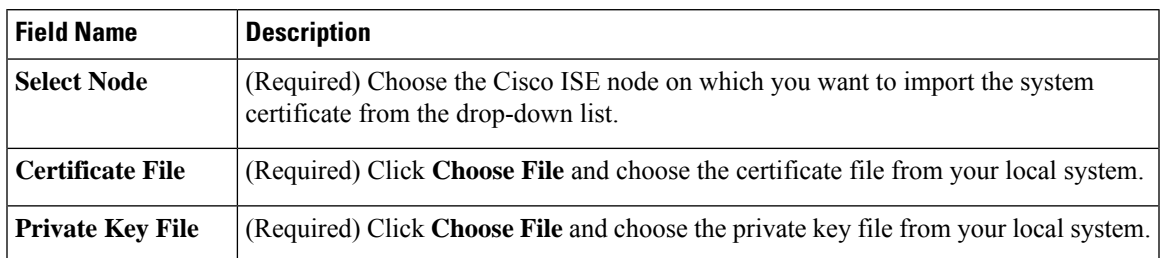

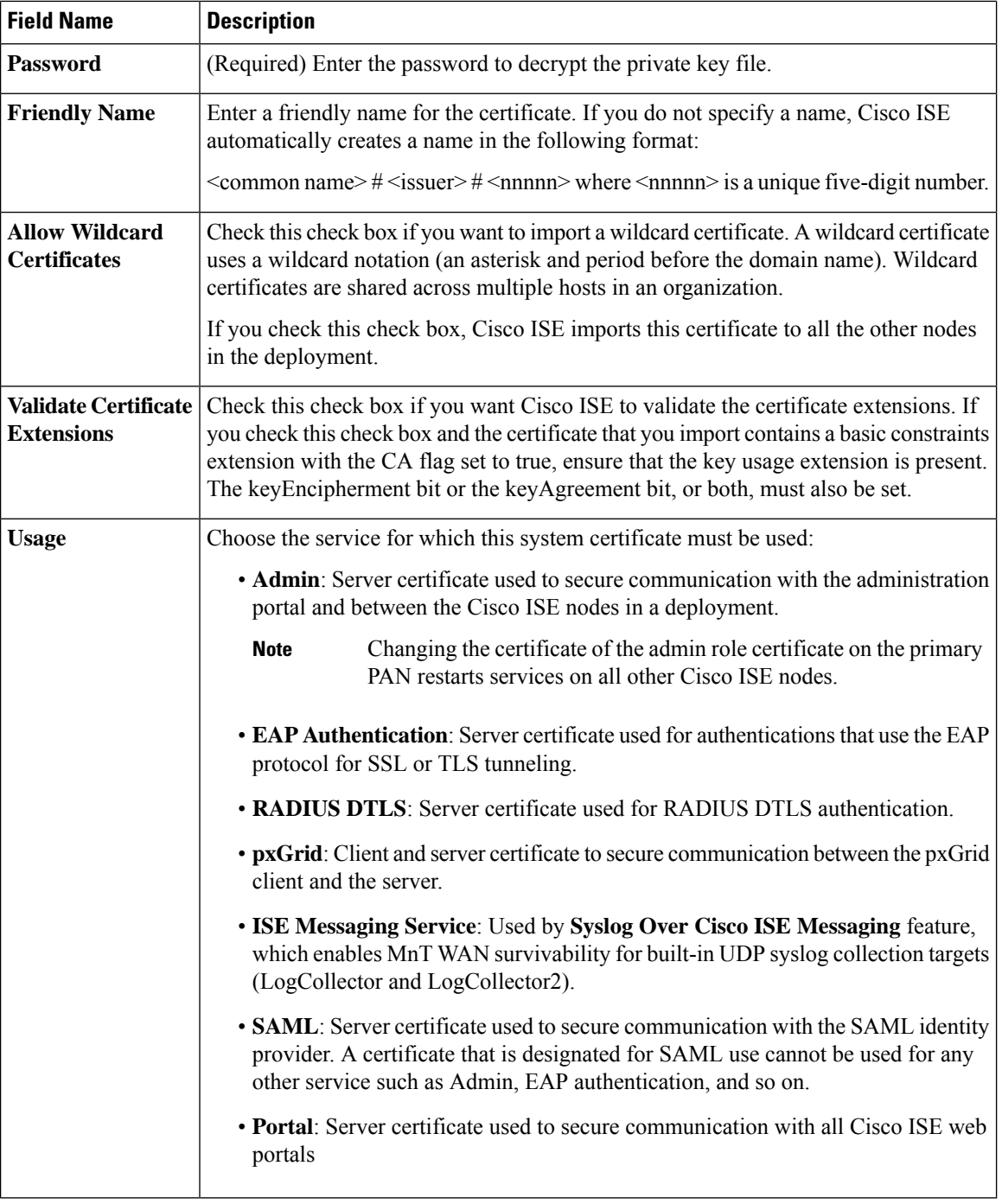

If the certificate is generated by other third-party tools and not Cisco ISE, you cannot import the certificate or its private key into Cisco ISE. **Note**

### **Related Topics**

System [Certificates,](#page-337-0) on page 290

Ш

View System [Certificates](#page-338-0), on page 291 Import a System [Certificate,](#page-340-0) on page 293

## <span id="page-342-0"></span>**Generate a Self-Signed Certificate**

Add a new local certificate by generating a self-signed certificate. Cisco recommends that you only employ self-signed certificates for your internal testing and evaluation needs. If you plan to deploy Cisco ISE in a production environment, use CA-signed certificates whenever possible to ensure more uniform acceptance around a production network.

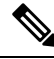

If you use a self-signed certificate and you want to change the hostname of your Cisco ISE node, log in to the administration portal of the Cisco ISE node, delete the self-signed certificate that has the old hostname, and generate a new self-signed certificate. Otherwise, Cisco ISE continues to use the self-signed certificate with the old hostname. **Note**

#### **Before you begin**

To perform the following task, you must be a Super Admin or System Admin.

### **Self-Signed Certificate Settings**

The following table describesthe fieldsin the **GenerateSelfSigned Certificate** window. This window allows you to create system certificates for inter-node communication, EAP-TLS authentication, Cisco ISE web portals, and to communicate with the pxGrid controller. To view this window, click the **Menu** icon  $\equiv$  and choose **Administration** > **System** > **Certificates** > **System Certificates**. Click **Generate Self Signed Certificate**.

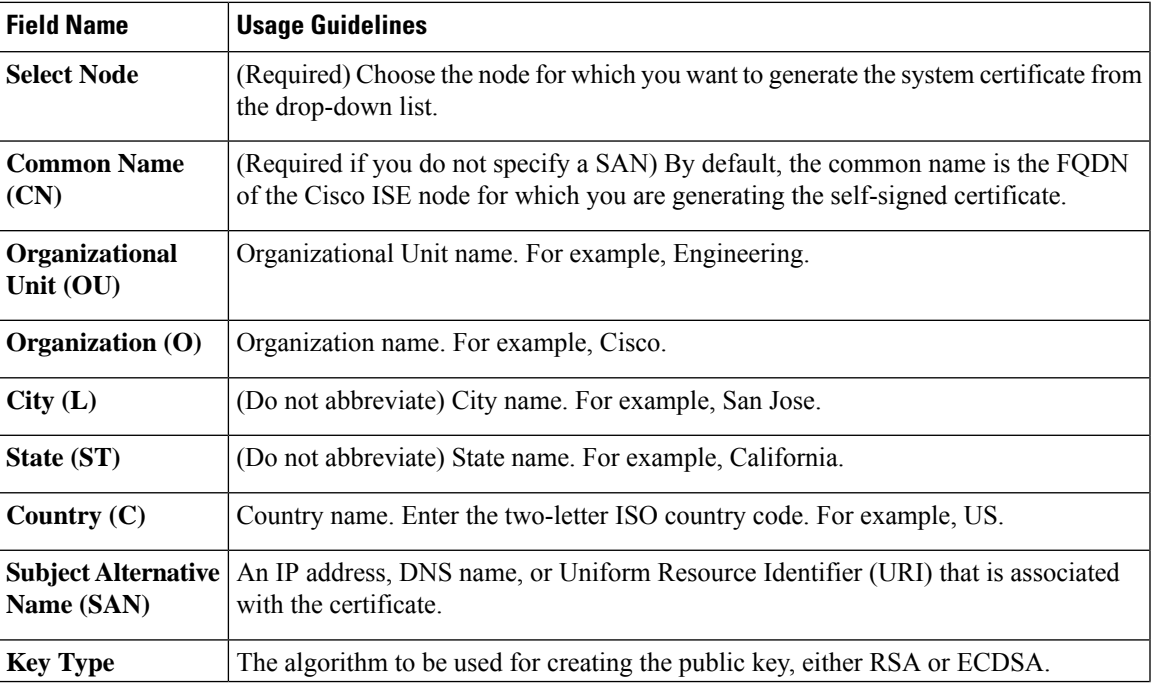

#### **Table 25: Self-Signed Certificate Settings**

 $\mathbf I$ 

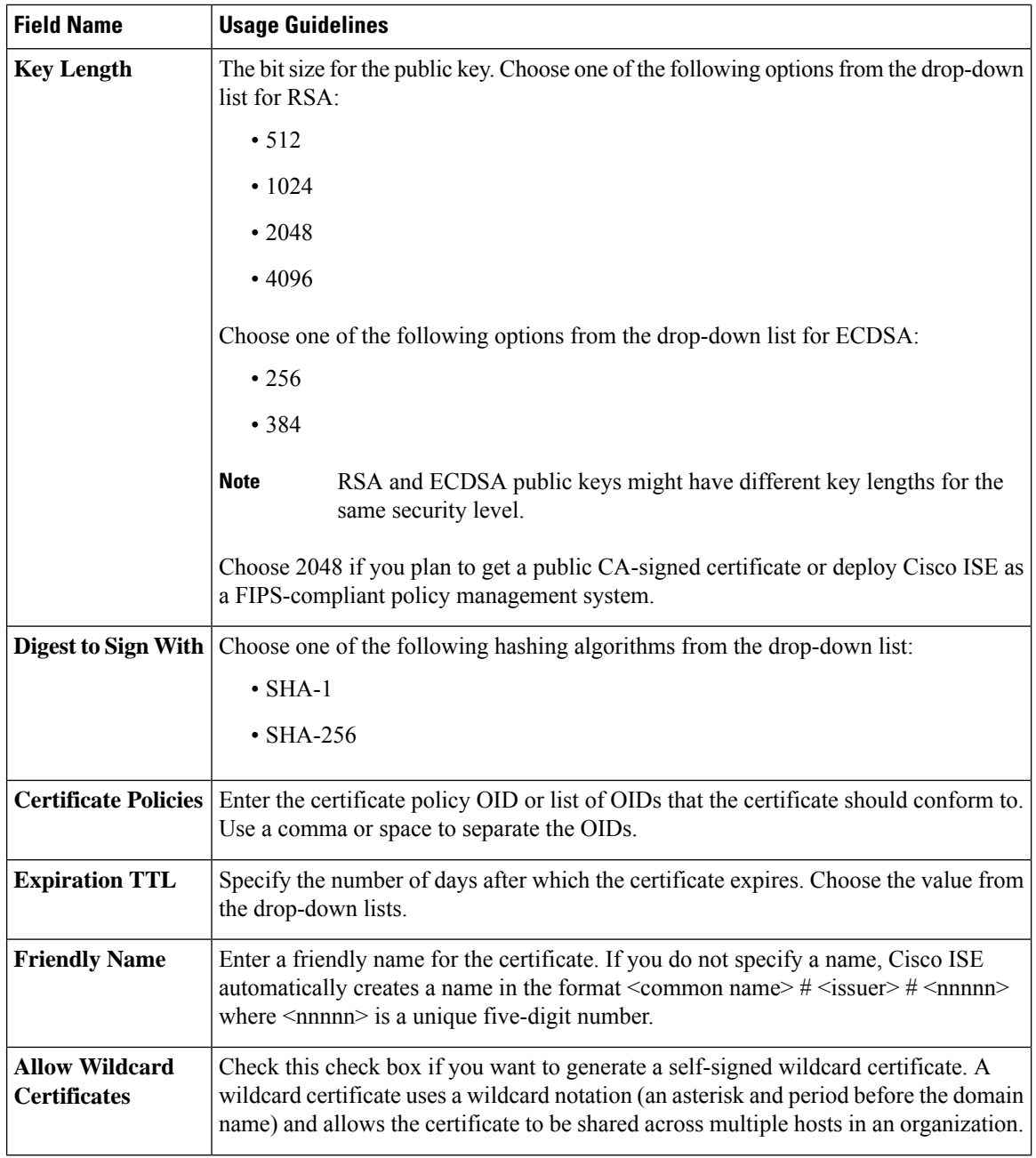

Ш

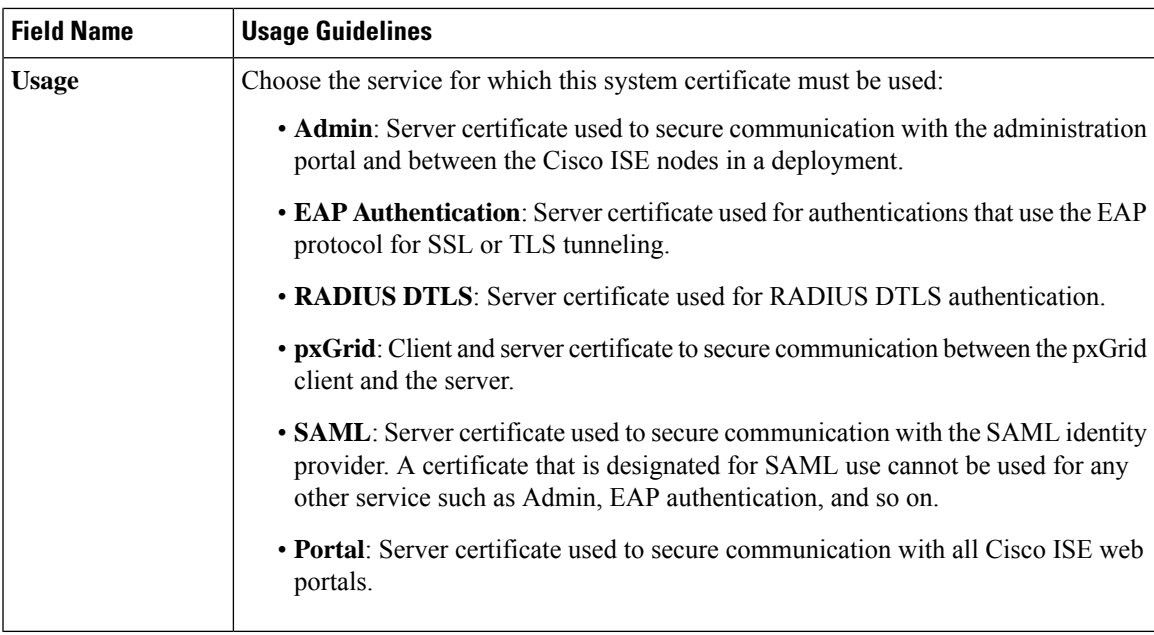

#### **Related Topics**

System [Certificates,](#page-337-0) on page 290 View System [Certificates](#page-338-0), on page 291 Generate a [Self-Signed](#page-342-0) Certificate, on page 295

## **Edit a System Certificate**

Use this window to edit a system certificate and to renew a self-signed certificate. When you edit a wildcard certificate, the changes are replicated to all the nodes in the deployment. If you delete a wildcard certificate, that wildcard certificate is removed from all the nodes in the deployment.

#### **Before you begin**

To perform the following task, you must be a Super Admin or System Admin.

#### **Step 1** Choose **Administration** > **System** > **Certificates** > **System Certificates**.

- **Step 2** Check the check box next to the certificate that you want to edit, and click **Edit**.
- **Step 3** To renew a self-signed certificate, check the **Renewal Period** check box and enter the expiration Time to Live (TTL) in days, weeks, months, or years. Choose the required value from the drop-down lists.
- **Step 4** Click **Save**.

If the **Admin** check box is checked, then the application server on the Cisco ISE node restarts. In addition, if the Cisco ISE node is the PAN in a deployment, then the application server on all the other nodes in the deployment also restart. The system restarts one node at a time, after the primary PAN restart has completed.

For information on troubleshooting, see [Launching](#page-345-0) a BYOD Portal using Google Chrome 65, on page 298[Configuring](#page-345-1) [Wireless](#page-345-1) BYOD setup using Mozilla Firefox 64, on page 298.

#### <span id="page-345-0"></span>**Launching a BYOD Portal using Google Chrome 65**

When using Chrome 65 and above to launch Cisco ISE, it can cause BYOD portal or Guest portal to fail to launch in the browser although the URL is redirected successfully. This is because of a new security feature introduced by Google that requires all certificates to have a **Subject Alternative Name** field. For Cisco ISE Release 2.4 and later, you must fill the **Subject Alternative Name** field.

To launch BYOD portal with Chrome 65 and above, follow the steps below:

- **Step 1** Generate a new self-signed certificate from the Cisco ISE GUI by filling the Subject Alternative Name field. Both DNS and IP Address must be filled.
- **Step 2** Cisco ISE services restart.
- **Step 3** Redirect the portal in Chrome browser.
- **Step 4** From browser, **View Certificate** > **Details** > **Copy the certificate by selecting base-64 encoded**
- **Step 5** Install the certificate in Trusted path.
- <span id="page-345-1"></span>**Step 6** Close the Chrome browser and try to redirect the portal.

#### **Configuring Wireless BYOD setup using Mozilla Firefox 64**

When configuring wireless BYOD setup for the browser Firefox 64 and later releases, with operating systems Win RS4 or RS5, you may not be able to add Certificate Exception. This behaviour is expected in case of fresh installs of Firefox 64 and later releases, and does not occur in case of upgrading to Firefox 64 and above from a previous version. The following steps allow you to add certificate exception in this case:

- **Step 1** Configure for BYOD flow single or dual PEAP or TLS.
- **Step 2** Configure CP Policy with Windows ALL option.
- **Step 3** Connect Dot1.x or MAB SSID in end client Windows RS4 or Windows RS5.
- **Step 4** Type any URL in FF64 browser for redirection to Guest or BYOD portal.
- **Step 5** Click **Add Exception** > **Unable to add certificate**, and proceed with flow.

As a workaround, add the certificate manually for Firefox 64. In the Firefox 64 browser, choose **Options** > **Privacy & Settings** > **View Certificates** > **Servers** > **Add Exception**.

### **Delete a System Certificate**

It is safe to delete system certificates that are tagged as *Not in use* in **Administration** > **System** > **Certificates** > **System Certificates**.

Although you can delete multiple certificates from the System Certificates store at a time, you must have at least one certificate to use for Admin and EAP authentication. Also, you cannot delete any certificate that is in use for Admin, EAP Authentication, Portals, or pxGrid controller. However, you can delete the pxGrid certificate when the service is disabled.

If you choose to delete a wildcard certificate, the certificate is removed from all the Cisco ISE nodes in the deployment.

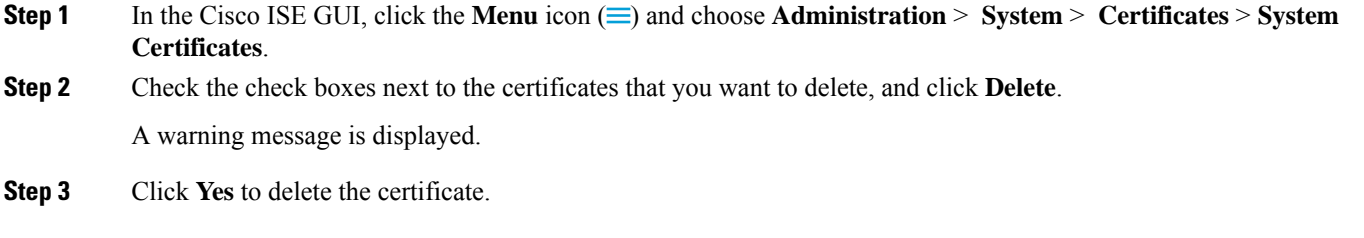

## **Export a System Certificate**

You can export a system certificate or a certificate and its associated private key. If you export a certificate and its private key for backup purposes, you can reimport them later if needed.

#### **Before you begin**

To perform the following task, you must be a Super Admin or System Admin.

- **Step 1** In the Cisco ISE GUI, click the **Menu** icon  $\equiv$  and choose **Administration** > **System** > **Certificates** > **System Certificates**.
- **Step 2** Check the check box next to the certificate that you want to export and click **Export**.
- **Step 3** Choose whether to export only the certificate, or the certificate and its associated private key.
	- We do not recommend exporting the private key that is associated with a certificate because its value may be exposed. If you must export a private key (for example, when you export a wildcard system certificate to be imported into the other Cisco ISE nodes for inter-node communication), specify an encryption password for the private key. You must specify this password while importing this certificate into another Cisco ISE node to decrypt the private key. **Tip**
- **Step 4** Enter the password if you have chosen to export the private key. The password should be at least eight characters long.
- <span id="page-346-0"></span>**Step 5** Click **Export** to save the certificate to the file system that is running your client browser.

If you export only the certificate, the certificate is stored in the PEM format. If you export both the certificate and private key, the certificate is exported as a .zip file that contains the certificate in the PEM format and the encrypted private key file.

## **Trusted Certificates Store**

The Trusted Certificates store contains X.509 certificates that are used for trust and for Simple Certificate Enrollment Protocol (SCEP).

X.509 certificates imported to Cisco ISE must be in PEM or Distinguished Encoding Rule format. Files containing a certificate chain, a system certificate along with the sequence of trust certificates that sign it, are imported, subject to certain restrictions.

When assigning public wildcard certificates to the guest portal and importing sub-CA with root-CA certificates, the certificate chain is not sent until the Cisco ISE services restart.

The certificates in the Trusted Certificate store are managed on the primary PAN, and are replicated to every node in the Cisco ISE deployment. Cisco ISE supports wildcard certificates.

Cisco ISE uses the trusted certificates for the following purposes:

- To verify client certificates used for authentication by endpoints, and by Cisco ISE administrators accessing ISE-PICthe administration portal using certificate-based administrator authentication.
- To enable secure communication between Cisco ISE nodes in a deployment. The Trusted Certificates store must contain the chain of CA certificates needed to establish trust with the system certificate on each node in a deployment.
	- If a self-signed certificate is used for the system certificate, the self-signed certificate from each node must be placed in the Trusted Certificates store of the PAN.
	- If a CA-signed certificate is used for the system certificate, the CA root certificate, and any intermediate certificates in the trust chain, must be placed in the Trusted Certificates store of the PAN.
- To enable Secure LDAP authentication, a certificate from the certificate store must be selected when defining an LDAP identity source that will be accessed over SSL.
- To distribute to personal devices preparing to register in the network using the personal devices portals. Cisco ISE implements the SCEP on PSNs to support personal device registration. A registering device uses the SCEP protocol to request a client certificate from a PSN. The PSN contains a registration authority (RA) that acts as an intermediary. The RA receives and validates the request from the registering device and then forwards the request to an external CA or the internal Cisco ISE CA, which issues the client certificate. The CA sends the certificate back to the RA, which returns it to the device.

Each SCEP CA used by Cisco ISE is defined by a SCEP RA profile. When a SCEP RA profile is created, two certificates are automatically added to the Trusted Certificates store:

- A CA certificate (a self-signed certificate)
- An RA certificate (a Certificate Request Agent certificate), which is signed by the CA.

The SCEP protocol requires that these two certificates be provided by the RA to a registering device. By placing these two certificates in the Trusted Certificates store, they are replicated to all PSN nodes for use by the RA on those nodes.

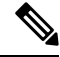

When a SCEP RA profile is removed, the associated CA chain is also removed from the Trusted Certificates store. However, if the same certificates are referenced by secure syslog, LDAP, system, or trust certificates, only the SCEP profile is deleted. **Note**

**ISE [Community](https://communities.cisco.com/community/technology/security/pa/ise) Resource**

Install a [Third-Party](http://www.cisco.com/c/en/us/support/docs/security/identity-services-engine-software/200295-Install-a-3rd-party-CA-certificate-in-IS.html) CA Certificate in ISE

## **Certificates in Trusted Certificates Store**

The Trusted Certificate store is prepopulated with trusted certificates: manufacturing certificate, root certificate, and other trusted certificates. The Root certificate (Cisco Root CA) signs the Manufacturing (Cisco CA

Manufacturing) certificate. These certificates are disabled by default. If you have Cisco IP phones as endpoints in your deployment, enable the root and manufacturing certificates so the Cisco-signed client certificates for the phones are authenticated.

## **List of Trusted Certificates**

The following table describes the columns in the **Trusted Certificates** window, where the list of trusted certificates that are added to the administration node is displayed. To view this window, click the **Menu** icon ( ) and choose **Administration** > **System** > **Certificates** > **Trusted Certificates**.

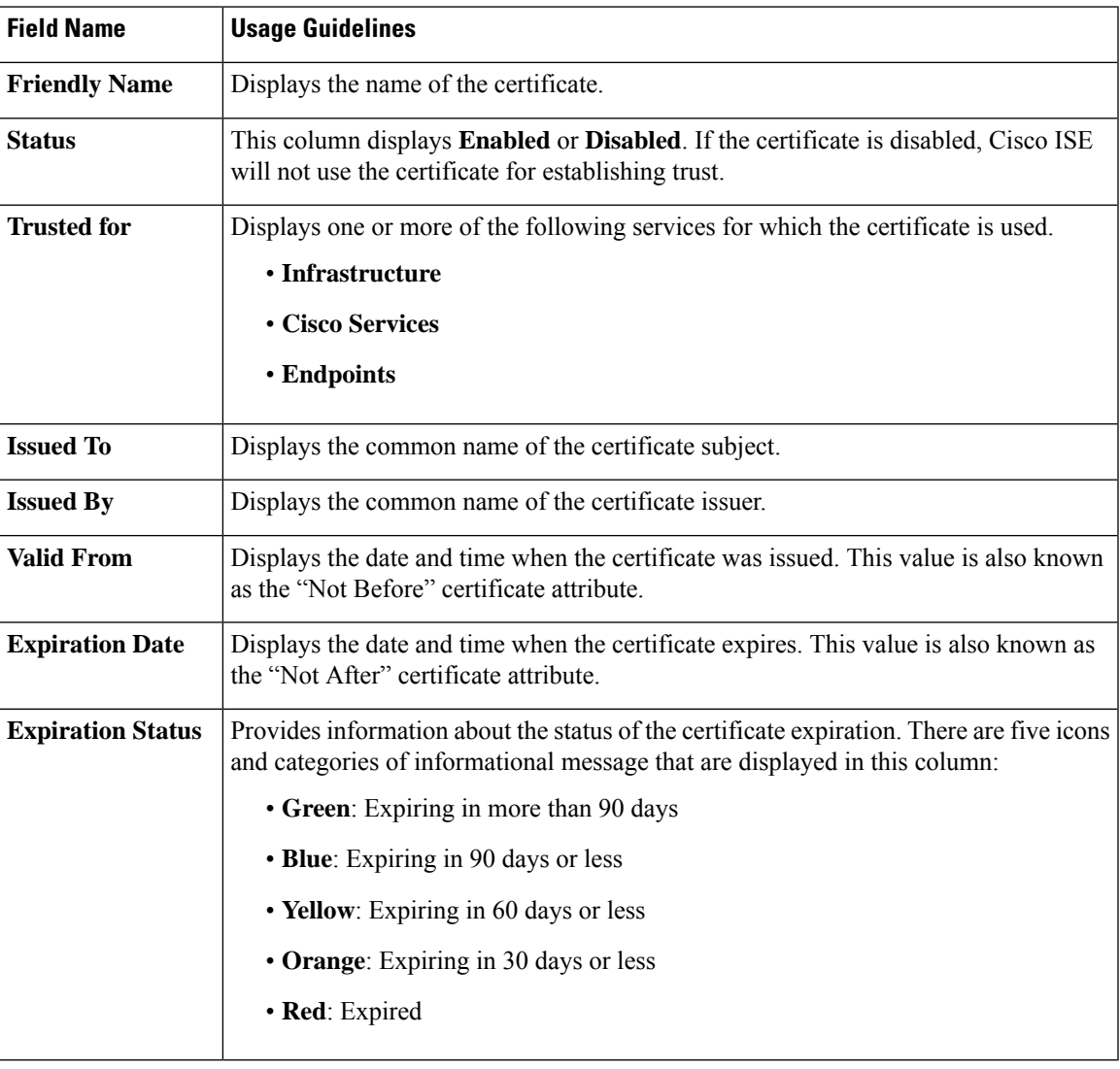

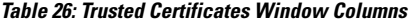

#### **Related Topics**

Trusted [Certificates](#page-346-0) Store, on page 299

View Trusted [Certificates](#page-350-0), on page 303

Change the Status of a Certificate in Trusted [Certificates](#page-350-1) Store, on page 303

Add a Certificate to Trusted [Certificates](#page-350-2) Store, on page 303

## **Trusted Certificate Naming Constraints**

A trusted certificate in CTL may contain a name constraint extension. This extension defines a namespace for values of all subject name and subject alternative name fields of subsequent certificates in a certificate chain. Cisco ISE does not check constraints that are specified in a root certificate.

Cisco ISE supports the following name constraints:

• Directory name

The directory name constraint should be a prefix of the directory name in the subject or subject alternative name field. For example:

• Correct subject prefix:

CA certificate name constraint: Permitted: O=Cisco

Client certificate subject: O=Cisco,CN=Salomon

• Incorrect subject prefix:

CA certificate name constraint: Permitted: O=Cisco

Client certificate subject: CN=Salomon,O=Cisco

- DNS
- Email
- URI (The URI constraint must start with a URI prefix such as http://, https://, ftp://, or ldap://).

Cisco ISE does not support the following name constraints:

- IP Address
- OtherName

When a trusted certificate contains a constraint that is not supported and the certificate that is being verified does not contain the appropriate field, Cisco ISE rejects the certificate because it cannot verify unsupported constraints.

The following is an example of the name constraints definition within the trusted certificate:

```
X509v3 Name Constraints: critical
               Permitted:
                 othername:<unsupported>
                  email:.abcde.at
                  email:.abcde.be
                 email:.abcde.bg
                 email:.abcde.by
                 DNS:.dir
                  DirName: DC = dir, DC = emeaDirName: C = AT, ST = EMEA, L = AT, O = ABCDE Group, OU = DomesticDirName: C = BG, ST = EMEA, L = BG, O = ABCDE Group, OU = DomesticDirName: C = BE, ST = EMEA, L = BN, O = ABCDE Group, OU = Domestic
                 DirName: C = CH, ST = EMEA, L = CH, O = ABCDE Group, OU = Service Z100
                  URI:.dir
                  IP:172.23.0.171/255.255.255.255
                Excluded:
                 DNS:.dir
                  URI:.dir
```
Ш

An acceptable client certificate subject that matches the above definition is as follows:

```
Subject: DC=dir, DC=emea, OU=+DE, OU=OU-Administration, OU=Users, OU=X1,
CN=cwinwell
```
## <span id="page-350-0"></span>**View Trusted Certificates**

The **Trusted Certificates** window lists all the trusted certificates that are available in Cisco ISE. To view the trusted certificates, you must be a Super Admin or System Admin.

#### **Before you begin**

To perform the following task, you must be a Super Admin or System Admin.

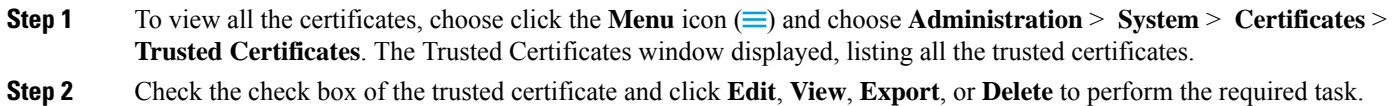

## <span id="page-350-1"></span>**Change the Status of a Certificate in Trusted Certificates Store**

The status of a certificate must be enabled so that Cisco ISE can use the certificate for establishing trust. When a certificate is imported into the Trusted Certificates store, it is automatically enabled.

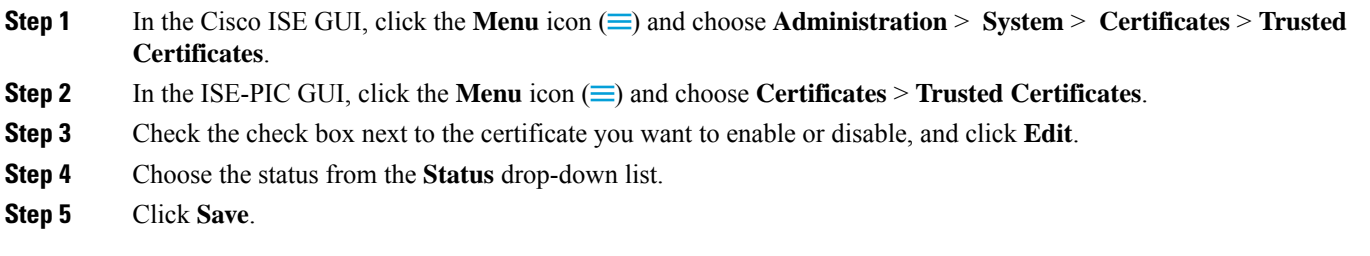

## <span id="page-350-2"></span>**Add a Certificate to Trusted Certificates Store**

The **Trusted Certificate** store window allows you to add CA certificates to Cisco ISE.

#### **Before you begin**

- To perform the following task, you must be a Super Admin or System Admin.
- The certificate that you want to add must be in the file system of the computer where your browser is running. The certificate must be in PEM or DER format.
- To use the certificate for Admin or EAP authentication, define the basic constraints in the certificate and set the CA flag to true.

## <span id="page-351-0"></span>**Edit a Trusted Certificate**

After you add a certificate to the Trusted Certificates store, you can further edit it by using the **Edit** options.

#### **Before you begin**

To perform the following task, you must be a Super Admin or System Admin.

**Step 1** In the Cisco ISE GUI, click the **Menu** icon  $\equiv$  and choose **Administration** > **System** > **Certificates** > **Trusted Certificates**.

- **Step 2** Check the check box next to the certificate that you want to edit, and click **Edit**.
- **Step 3** (Optional) Enter a name for the certificate in the **Friendly Name** field. If you do not specify a friendly name, a default name is generated in the following format:

*common-name#issuer#nnnnn*

- **Step 4** Define the usage of the certificate by checking the necessary check boxes in the **Trusted For** area.
- **Step 5** (Optional) Enter a description for the certificate in the **Description** field.
- **Step 6** Click **Save**.

## **Trusted Certificate Settings**

The following table describes the fields in the **Edit** window of a Trusted Certificate. Edit the CA certificate attributes in this window. To view this window, click the **Menu** icon  $\equiv$  and choose **Administration** > **System** > **Certificates** > **Trusted Certificates**. Check the check box for the Trusted Certificate you want to edit, and click **Edit**.

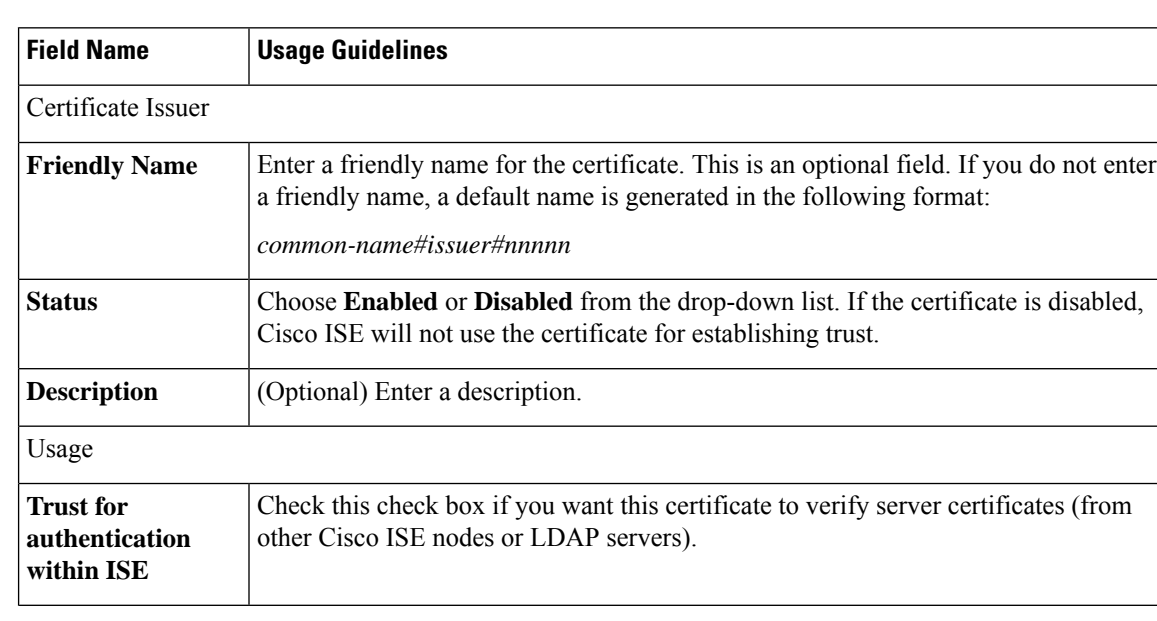

#### **Table 27: Trusted Certificate Edit Settings**

 $\mathbf I$ 

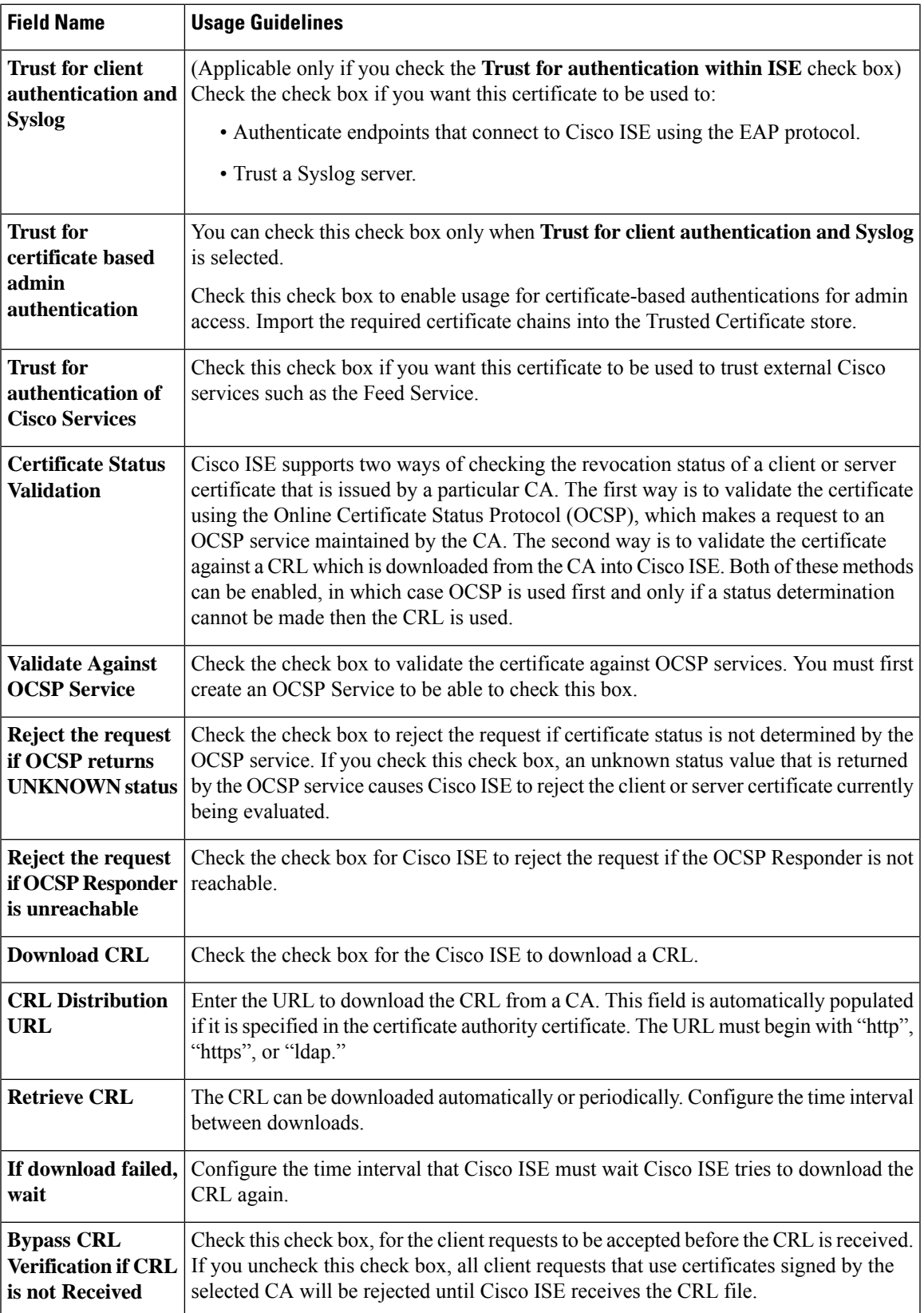

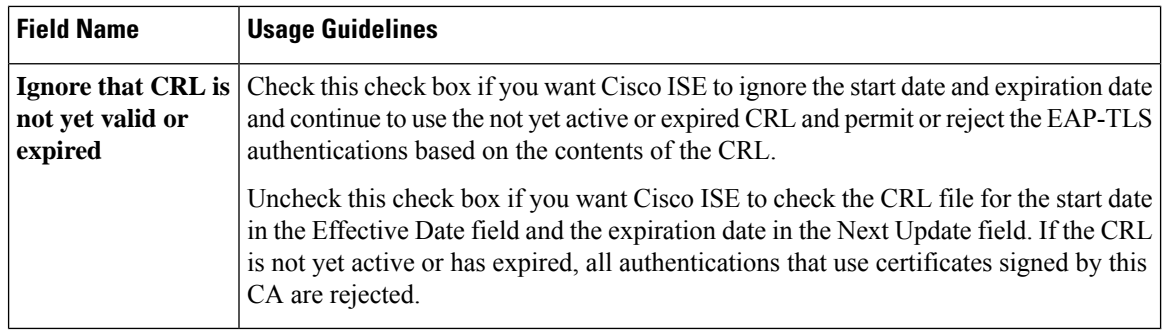

#### **Related Topics**

Trusted [Certificates](#page-346-0) Store, on page 299 Edit a Trusted [Certificate](#page-351-0), on page 304

## **Delete a Trusted Certificate**

You can delete trusted certificates that you no longer need. However, you must not delete Cisco ISE internal CA certificates. Cisco ISE internal CA certificates can be deleted only when you replace the Cisco ISE root certificate chain for the entire deployment.

#### **Step 1** Choose **Administration** > **System** > **Certificates** > **Trusted Certificates**.

**Step 2** Check the check boxes next to the certificates that you want to delete, and click **Delete**.

A warning message is displayed. To delete the Cisco ISE Internal CA certificates, click one of the following options:

- **Delete**: To delete the Cisco ISE internal CA certificates. All endpoint certificates that are signed by the Cisco ISE internal CA become invalid and the endpoints cannot join the network. To allow the endpoints on the network again, import the same Cisco ISE internal CA certificates into the Trusted Certificates store.
- **Delete & Revoke**: Deletes and revokes the Cisco ISE internal CA certificates. All endpoint certificates that are signed by the Cisco ISE internal CA become invalid and the endpoints cannot get on to the network. This operation cannot be undone. You must replace the Cisco ISE root certificate chain for the entire deployment.
- **Step 3** Click **Yes** to delete the certificate.

## **Export a Certificate from Trusted Certificates Store**

#### **Before you begin**

To perform the following task, you must be a Super Admin or System Admin.

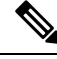

**Note**

If you export certificates from the internal CA and plan to use the exported certificates to restore from backup, use the CLI command **application configure ise**. See Export Cisco ISE CA [Certificates](#page-386-0) and Keys, on page [339](#page-386-0).

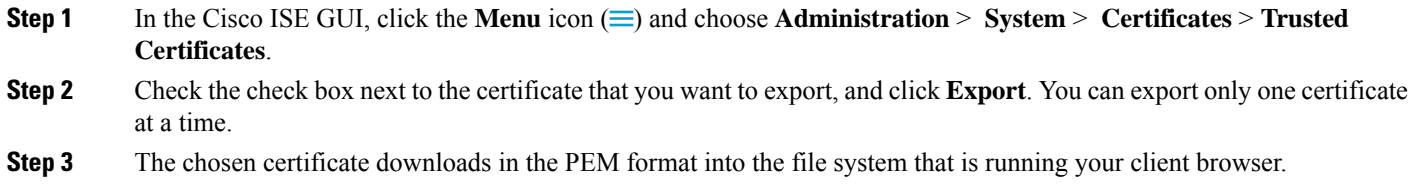

## <span id="page-354-0"></span>**Import a Root Certificate into the Trusted Certificate Store**

When you import the root CA and intermediate CA certificates, specify the services for which the trusted CA certificates are to be used.

When you import an external root CA certificate, enable the **Trust for certificatebasedadminauthentication** usage option in Step 5 of the following task.

#### **Before you begin**

You must have the root certificate and other intermediate certificates from the CA that signed your certificate signing requests and returned the digitally signed CA certificates.

- **Step 1** In the Cisco ISE GUI, click the **Menu** icon  $\equiv$  and choose **Administration** > **System** > **Certificates** > **Trusted Certificates**.
- **Step 2** Click **Import**.
- **Step 3** In the **Import a new Certificate into the Certificate Store** window, click **Choose File** to select the root CA certificate that is signed and returned by your CA.

#### **Step 4** Enter a **Friendly Name**.

If you do not enter a **Friendly Name**, Cisco ISE autopopulates this field with a name of the format *common-name*#*issuer*#*nnnnn*, where *nnnnn* is a unique number. You can also edit the certificate later to change the **Friendly Name**.

- **Step 5** Check the check boxes next to the services for which you want to use this trusted certificate.
- **Step 6** (Optional) In the **Description** field, enter a description for your certificate.
- **Step 7** Click **Submit**.

#### **What to do next**

Import the intermediate CA certificates into the Trusted Certificates store (if applicable).

### **Trusted Certificate Import Settings**

The following table describes the fields in the Trusted Certificate Import window, which you can use to add CA certificates to Cisco ISE. To view this window, click the **Menu** icon  $\equiv$  and choose **Administration** > **System** > **Certificates** > **Trusted Certificates** > **Import**.

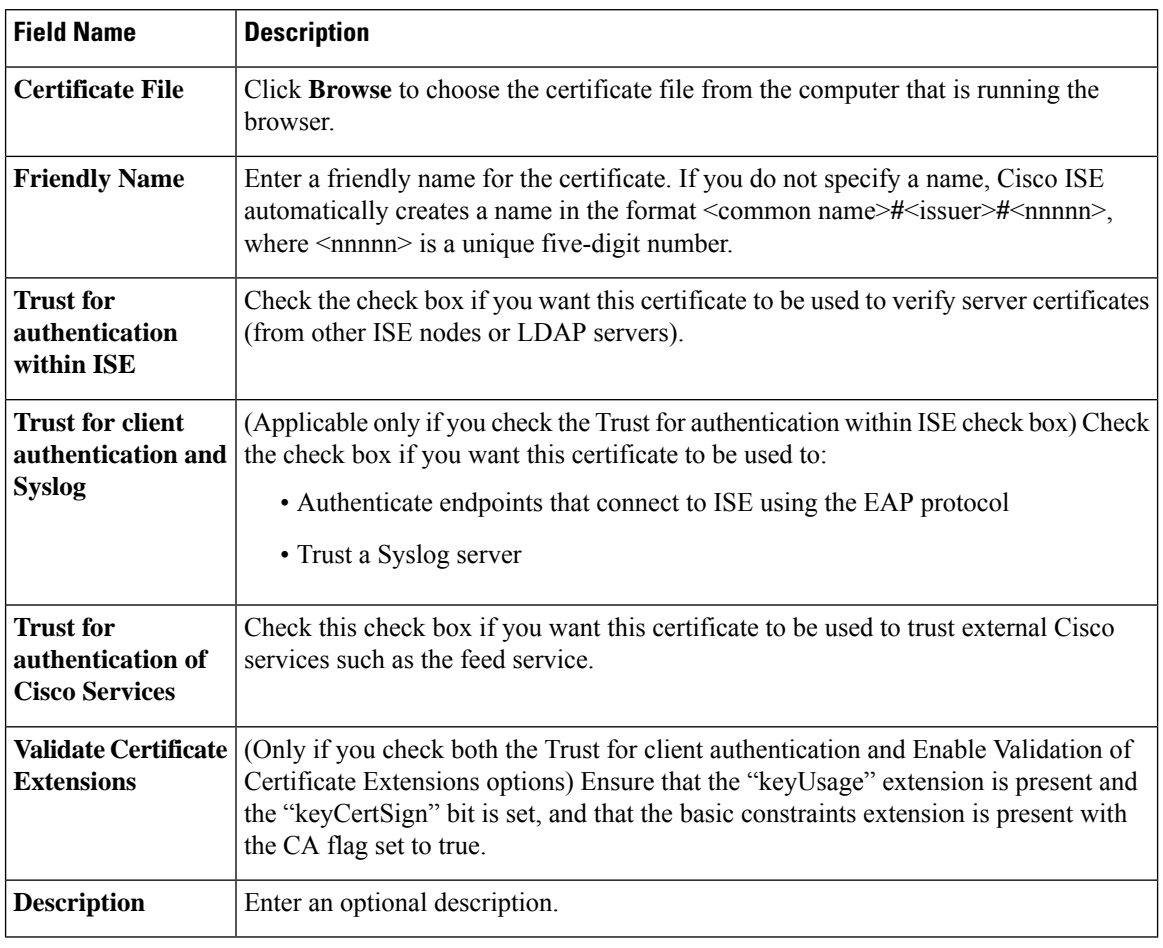

#### **Table 28: Trusted Certificate Import Settings**

#### **Related Topics**

Trusted [Certificates](#page-346-0) Store, on page 299 [Certificate](#page-355-0) Chain Import, on page 308 Import a Root [Certificate](#page-354-0) into the Trusted Certificate Store, on page 307

## <span id="page-355-0"></span>**Certificate Chain Import**

You can import multiple certificates from a single file that contains a certificate chain received from a Certificate store. All certificates in the file must be in the PEM format, and the certificates must be arranged in the following order:

- The last certificate in the file must be the client or server certificate issued by the CA.
- All preceding certificates must be the root CA certificate plus any intermediate CA certificates in the signing chain for the issued certificate.

Importing a certificate chain is a two-step process:

**1.** Import the certificate chain file into the Trusted Certificate store in the Cisco ISE administration portal. This operation imports all certificates from the file except the last one into the Trusted Certificates store. **2.** Import the certificate chain file using the Bind a CA-Signed Certificate operation. This operation imports the last certificate from the file as a local certificate.

## **Install Trusted Certificates for Cisco ISE Inter Node Communication**

When you set up the deployment, before you register a secondary node, you must populate the PAN's CTL with appropriate CA certificates that are used to validate the Admin certificate of the secondary node. The procedure to populate the CTL of the PAN is different for different scenarios:

- If the secondary node is using a CA-signed certificate to communicate with the Cisco ISE administration portal, you must import the CA-signed certificate of the secondary node, the relevant intermediate certificates (if any), and the root CA certificate (of the CA that signed the secondary node's certificate) into the CTL of the PAN.
- If the secondary node is using a self-signed certificate to communicate with the Cisco ISE administration portal, you can import the self-signed certificate of the secondary node into the CTL of the PAN.

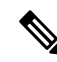

#### **Note**

- If you change the Admin certificate on a registered secondary node, you must obtain appropriate CA certificates that can be used to validate the secondary node's Admin certificate and import it into the CTL of the PAN.
	- If you use self-signed certificates to secure communication between a client and PSN in a deployment, when BYOD users move from one location to another, EAP-TLS user authentication fails. For such authentication requests that have to be serviced between a few PSNs, you must secure communication between the client and the PSN with an externally-signed CA certificate or use wildcard certificates signed by an external CA.

Ensure that the certificate issued by the external CA has basic constraints defined and the CA flag is set to true. To install CA-signed certificates for inter-node communication:

- **Step 1** Create a [Certificate-Signing](#page-360-0) Request and Submit it to a Certificate Authority, on page 313
- **Step 2** Import a Root [Certificate](#page-354-0) into the Trusted Certificate Store, on page 307
- **Step 3** Bind a [CA-Signed](#page-361-0) Certificate to a Certificate Signing Request, on page 314

## **Default Trusted Certificates in Cisco ISE**

The Trusted Certificates store (click the **Menu** icon (  $\equiv$  ) and choose **Administration** > **System** > **Certificates** > **Trusted Certificates**) in Cisco ISE includes some certificates that are available by default. These certificates are automatically imported into the store to meet security requirements. However, it is not mandatory for you to use all of them. Unless mentioned otherwise in the following table, you can use certificates of your choice instead of the ones that are already available.

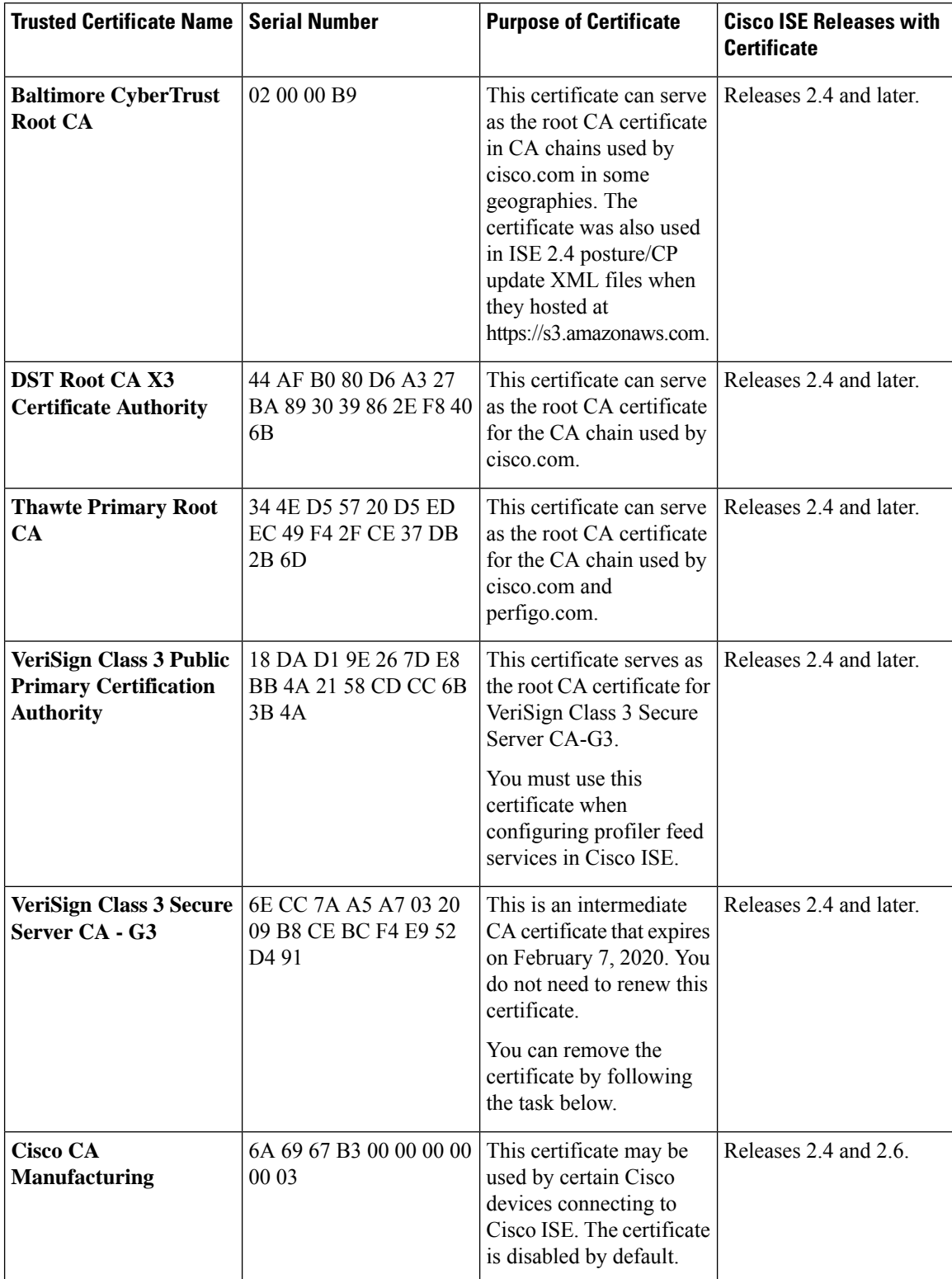

### **Table 29: Default Trusted Certificates**

I

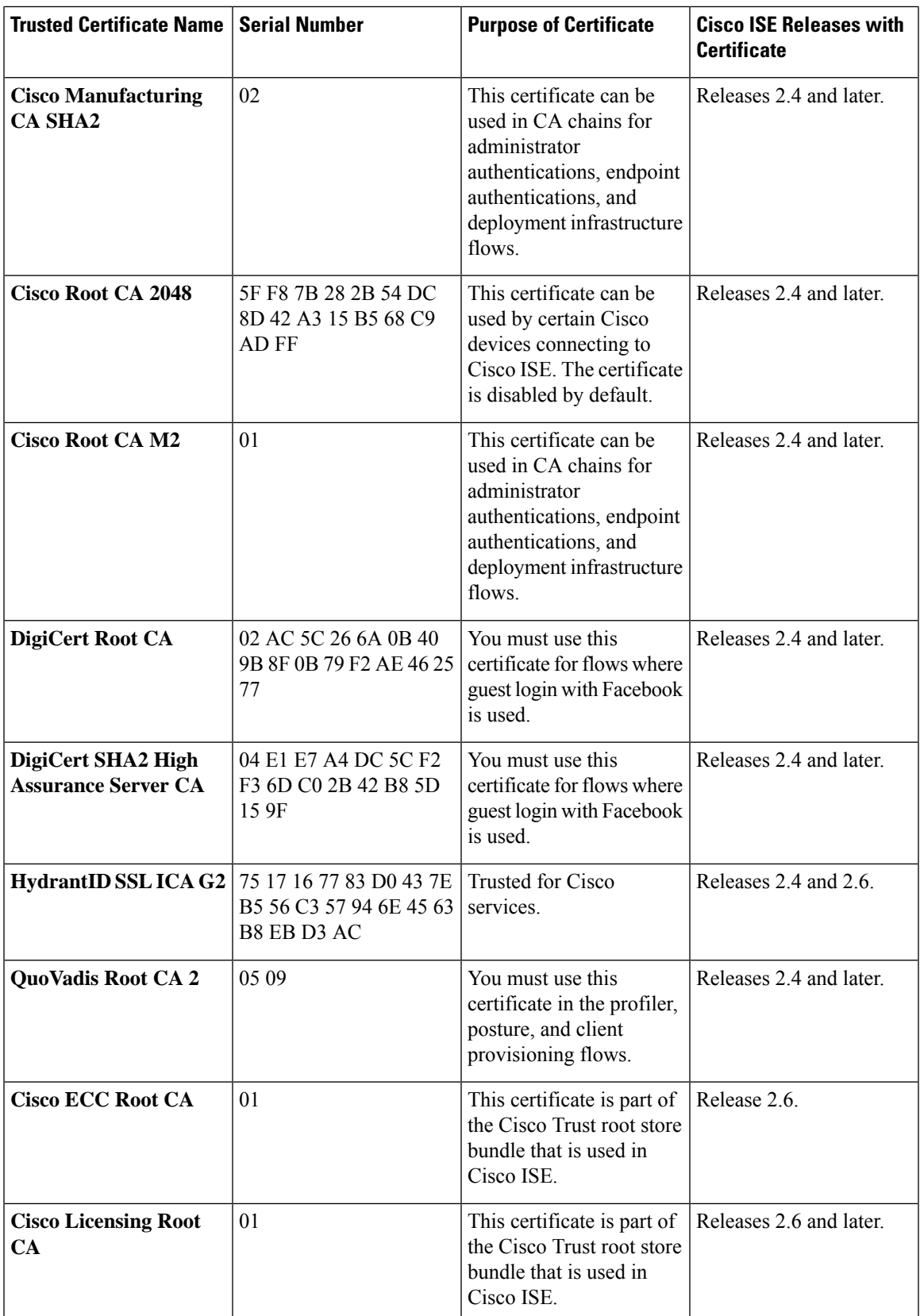

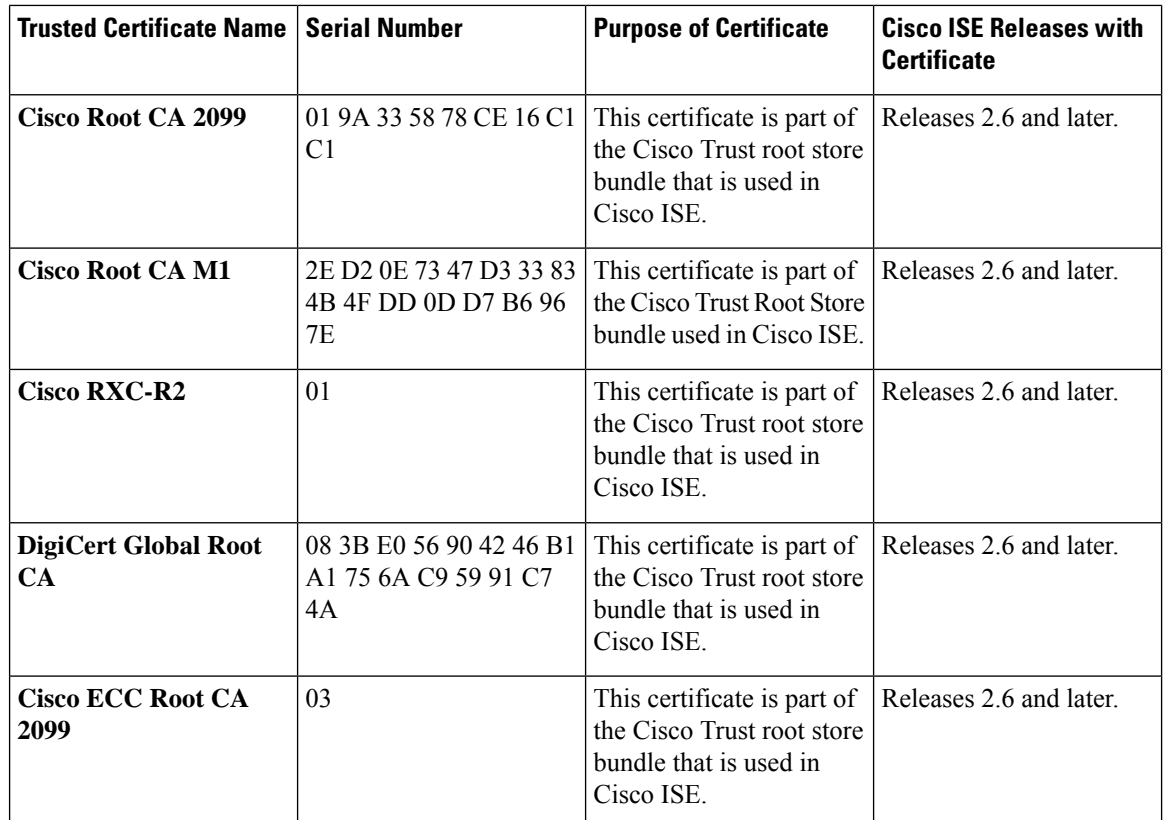

#### **Remove a Default Trusted Certificate from Cisco ISE**

- In the Cisco ISE GUI, click the **Menu** icon  $(\equiv)$  and choose **Administration** > **System** > **Certificates** > **Trusted Certificates** to view all your trusted certificates.
- Export the certificate that you wish to delete and save it so that it can be imported again if needed.

Check the check box against the certificate you wish to export, and click **Export** on the menu bar above. The key chain downloads to your system.

- Delete the certificate. Check the check box against the certificate you wish to delete, and click **Delete** on the menu bar above. You will not be allowed to delete the certificate if it is being used by any CA chain, Secure Syslog, or secure LDAP.
- Make the necessary configuration changes to remove the certificate from the CA chains, Secure Syslogs, and syslogs it is part of. Then, delete the certificate.
- After you delete the certificate, check that the related services (refer to the purpose of the certificate) are working as expected.

## **Stale System and Trusted Certificates**

Stale certificates are certificates that don't belong to any node in the deployment. These redundant certificates might accumulate in large numbers in the System and Trusted Certificate stores, leading to insufficient memory and latency issues. From with Cisco ISE Release 3.1, such redundant certificates carry a **Stale Certificate** status, enabling you to review and delete them.
Ш

### **Checking for Stale System and Trusted Certificates**

The following checks are done to identify stale system and trusted certificates:

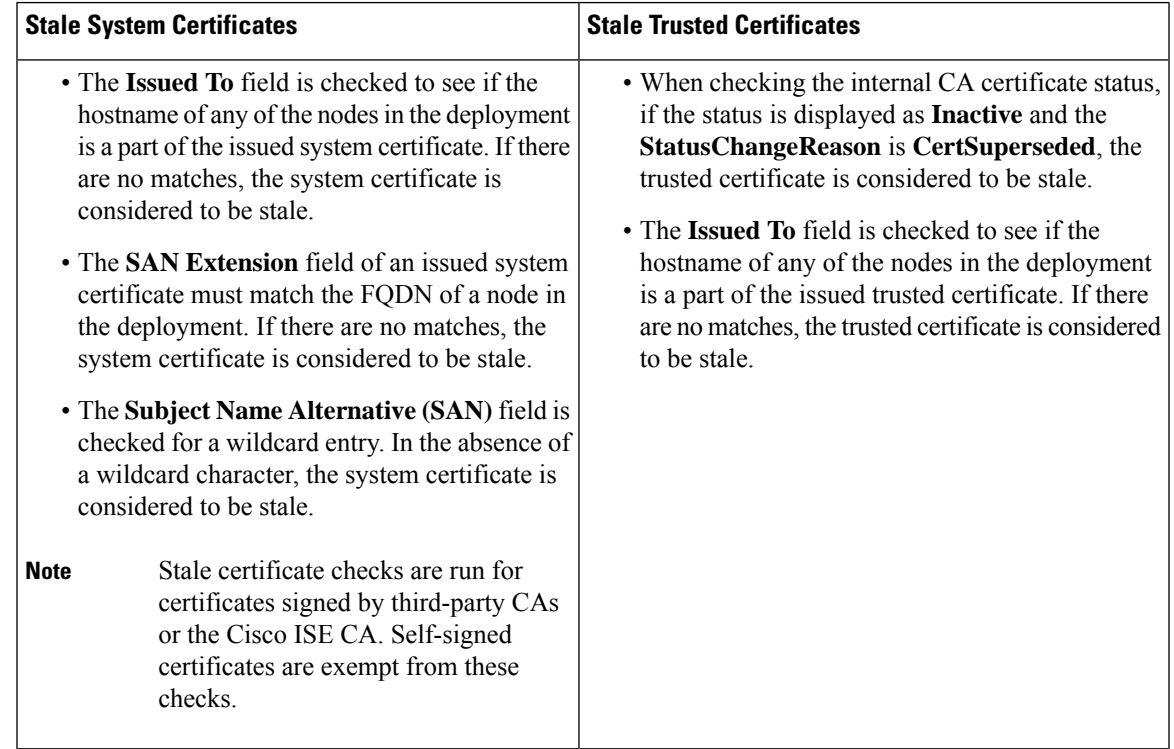

# <span id="page-360-0"></span>**Certificate-Signing Requests**

For a CA to issue a signed certificate, you must create a certificate signing request and submit it to the CA.

The list of certificate-signing requests that you have created is available in the **Certificate-Signing Requests** window. To view this window, click the **Menu** icon ( $\equiv$ ) and choose**Administration** > **System** > **Certificates** > **Certificate-Signing Requests**. To obtain signatures from a CA, you must export the certificate-signing request and then send the certificates to the CA. The CA signs and returns your certificates.

You can manage the certificates centrally from the Cisco ISE administration portal. You can create certificate-signing requests for all the nodes in your deployment and export them. Then, you should submit the certificate-signing requests to a CA, obtain the signed certificates from the CA, import the root and intermediary CA certificates given by the CA into the Trusted Certificates store, and bind the CA-signed certificates to the certificate-signing requests.

## <span id="page-360-1"></span>**Create a Certificate-Signing Request and Submit it to a Certificate Authority**

You can generate a certificate-signing request to obtain a CA-signed certificate for the nodes in your deployment. You can generate the certificate-signing request for a specific node in the deployment or for all the nodes in your deployment.

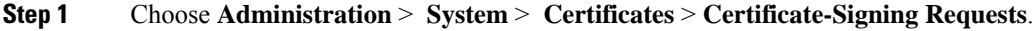

**Step 2** Click **Generate Certificate-Signing Requests (CSR)** to generate the certificate-signing request.

- **Step 3** Enter the values for generating a certificate-signing request. See Trusted Certificate Settings, on page 304 for information on each of the fields in the window displayed.
- **Step 4** (Optional) Check the check box of the signing request that you want to download and and click **Export** to download the request.
- **Step 5** Copy all the text from "**-----BEGIN CERTIFICATE REQUEST-----**" through "**-----END CERTIFICATE REQUEST-----.**" and paste the contents of the request in the certificate request of the chosen CA.
- **Step 6** Download the signed certificate.

Some CAs might email the signed certificate to you. The signed certificate is in the form of a .zip file that contains the newly issued certificate and the public signing certificates of the CA that you must add to the Cisco ISE trusted certificates store. The digitally-signed CA certificate, root CA certificate, and other intermediate CA certificate (if applicable) can be downloaded to the local system running your client browser.

## <span id="page-361-0"></span>**Bind a CA-Signed Certificate to a Certificate Signing Request**

After the CA returns the digitally signed certificate, you must bind it to the certificate-signing request. You can perform the bind operation for all the nodesin your deployment, from the Cisco ISE administration portal.

#### **Before you begin**

- You must have the digitally signed certificate, and the relevant root intermediate CA certificates sent by the CA.
- Import the relevant root and intermediate CA certificates to the Trusted Certificates store (click the **Menu** icon ( ) and choose **Administration** > **System** > **Certificates** > **Trusted Certificates**).
- **Step 1** Choose **Administration** > **System** > **Certificates** > **Certificate-Signing Requests**.
- **Step 2** Check the check box next to the certificate signing request you must bind with the CA-signed certificate.
- **Step 3** Click **Bind Certificate**.
- **Step 4** In the **Bind CA Signed Certificate** window displayed, click **Choose File** to choose the CA-signed certificate.
- **Step 5** Enter a value in the **Friendly Name** field.
- **Step 6** Check the **Validate Certificate Extensions** check box if you want Cisco ISE to validate certificate extensions.

If you enable the **Validate Certificate Extensions** option, and the certificate that you import contains a basic constraints extension with the CA flag set to True, ensure that the key usage extension is present, and that the keyEncipherment bit or the keyAgreement bit, or both, are also set.

**Note** Cisco ISE requires EAP-TLS client certificates to have digital signature key usage extension.

**Step 7** (Optional) Check the services for which this certificate will be used in the **Usage** area.

This information is autopopulated if you have enabled the **Usage** option while generating the certificate signing request. You can also choose to edit the certificate at a later time to specify the usage.

Changing the **Admin** usage certificate on a primary PAN restarts the services on all the other nodes. The system restarts one node at a time, after the primary PAN restarts.

**Step 8** Click **Submit** to bind the certificate-signing request with the CA-signed certificate.

If this certificate is marked for Cisco ISE internode communication usage, the application server on the Cisco ISE node restarts.

Repeat this process to bind the certificate-signing request with the CA-signed certificate on the other nodes in the deployment.

### **What to do next**

Import a Root [Certificate](#page-354-0) into the Trusted Certificate Store, on page 307

### **Export a Certificate-Signing Request**

#### **Before you begin**

To perform the following task, you must be a Super Admin or System Admin.

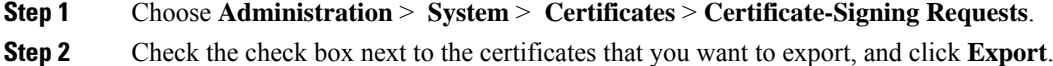

**Step 3** The certificate-signing request is downloaded to your local file system.

### **Certificate-Signing Request Settings**

Cisco ISE allows you to generate certificate-signing requests for all the nodes in your deployment from the administration portal in a single request. Also, you can choose to generate the certificate signing request for a single node or multiple both nodes in the deployment. If you choose to generate a certificate signing request for a single node, ISE automatically substitutes the Fully Qualified Domain Name (FQDN) of that particular node in the CN field of the certificate subject. If you enter a domain name other than the FQDN of that node in the CN field, Cisco ISE rejects authentication with that certificate. If you choose to include an entry in the Subject Alternative Name (SAN) field of the certificate, you must enter the FQDN of the ISE node in addition to other SAN attributes. If necessary, you can also add additional FQDNs in the SAN field. If you choose to generate certificate signing requestsfor all the nodesin your deployment, check the Allow Wildcard Certificates check box and enter the wildcard FQDN notation in the SAN field (DNS name), for example, \*.amer.example.com. If you plan to use the certificate for EAP Authentication, do not enter the wildcard value in the CN= field.

With the use of wildcard certificates, you no longer have to generate a unique certificate for each Cisco ISE node. Also, you no longer have to populate the SAN field with multiple FQDN values to prevent certificate warnings. Using an asterisk (\*) in the SAN field allows you to share a single certificate across multiple both nodes in a deployment and helps prevent certificate name mismatch warnings. However, use of wildcard certificates is considered less secure than assigning a unique server certificate for each Cisco ISE node.

The following table describes the fields in the certificate-signing request window, which you can use to generate a certificate-signing request that can be signed by a Certificate Authority (CA). To view this window, click the **Menu**icon ( ) and choose **Administration** > **System** > **Certificates** > **Certificate Management** > **Certificate-Signing Request**.

I

### **Table 30: Certificate-Signing Request Settings**

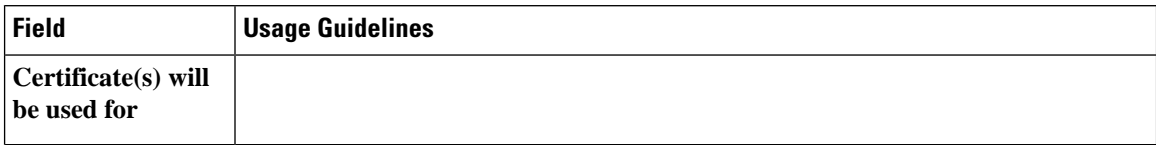

 $\mathbf l$ 

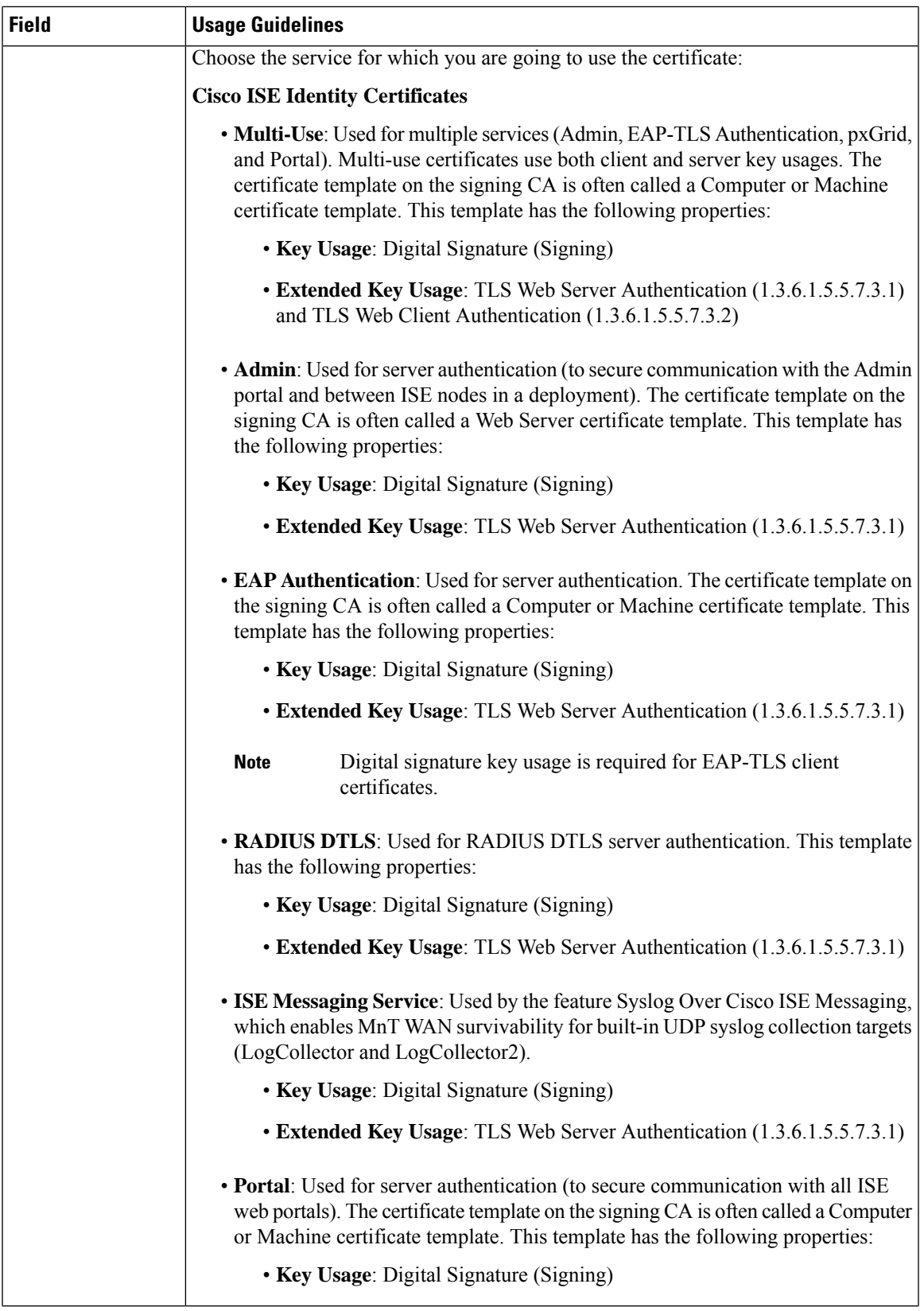

I

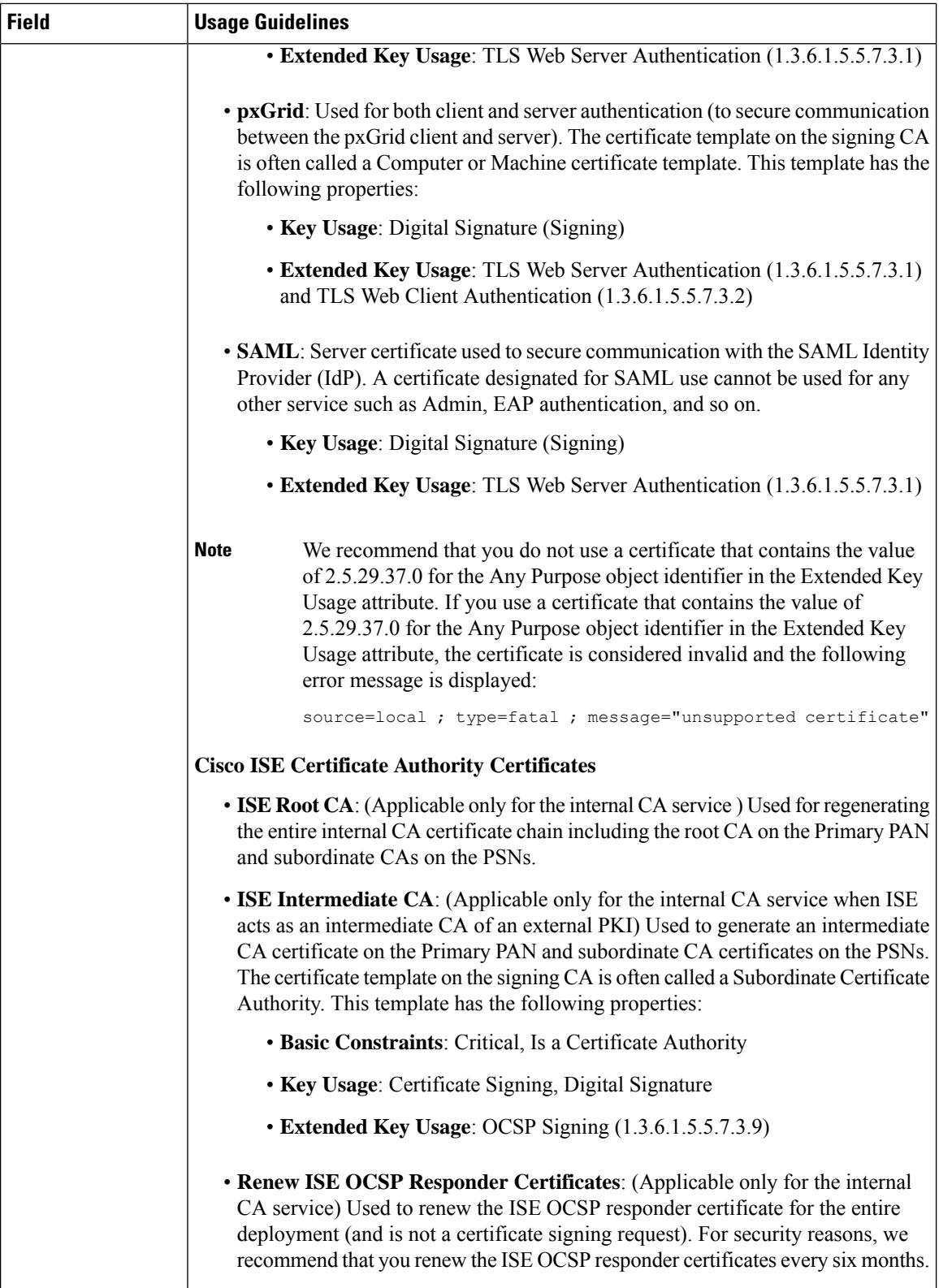

 $\mathbf l$ 

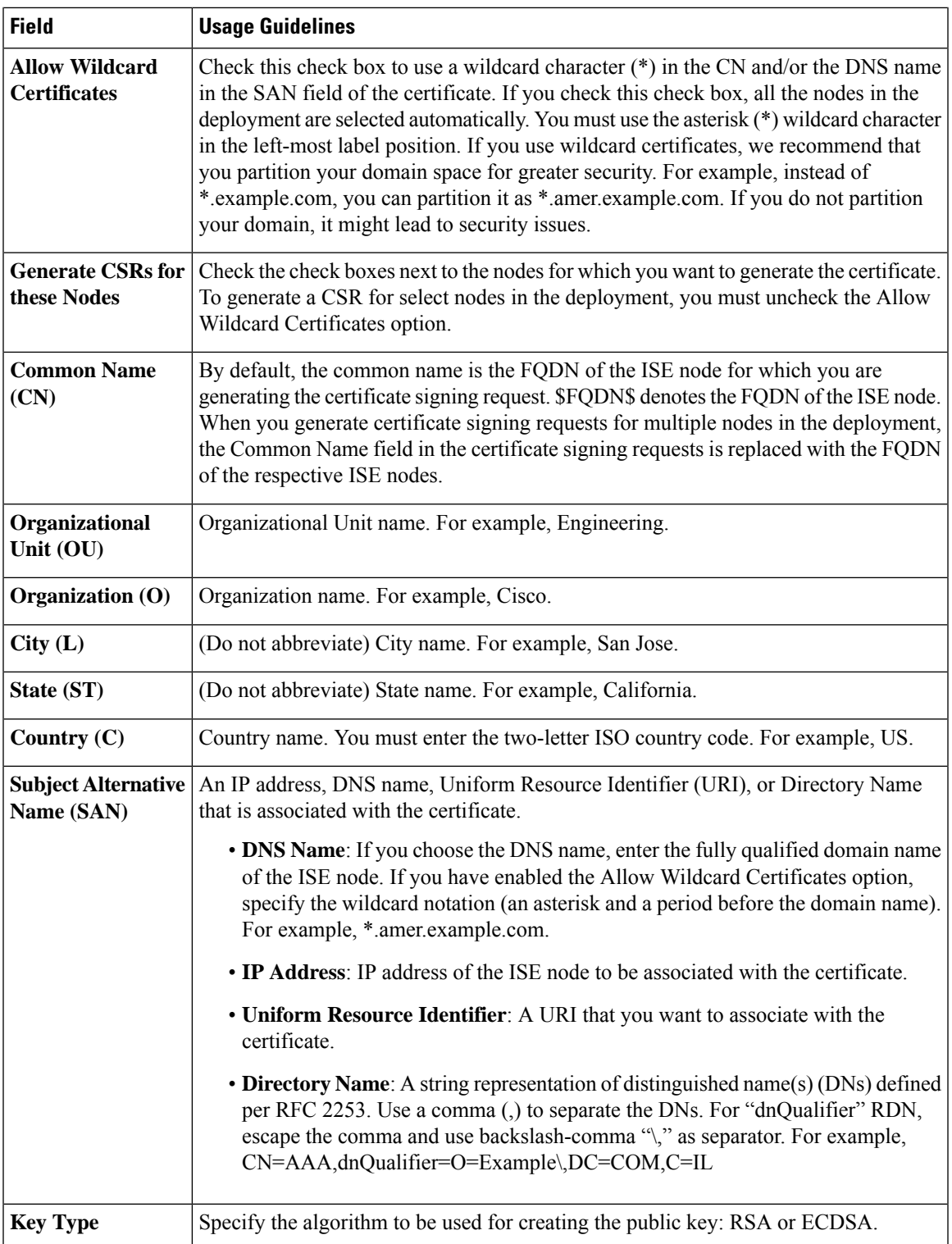

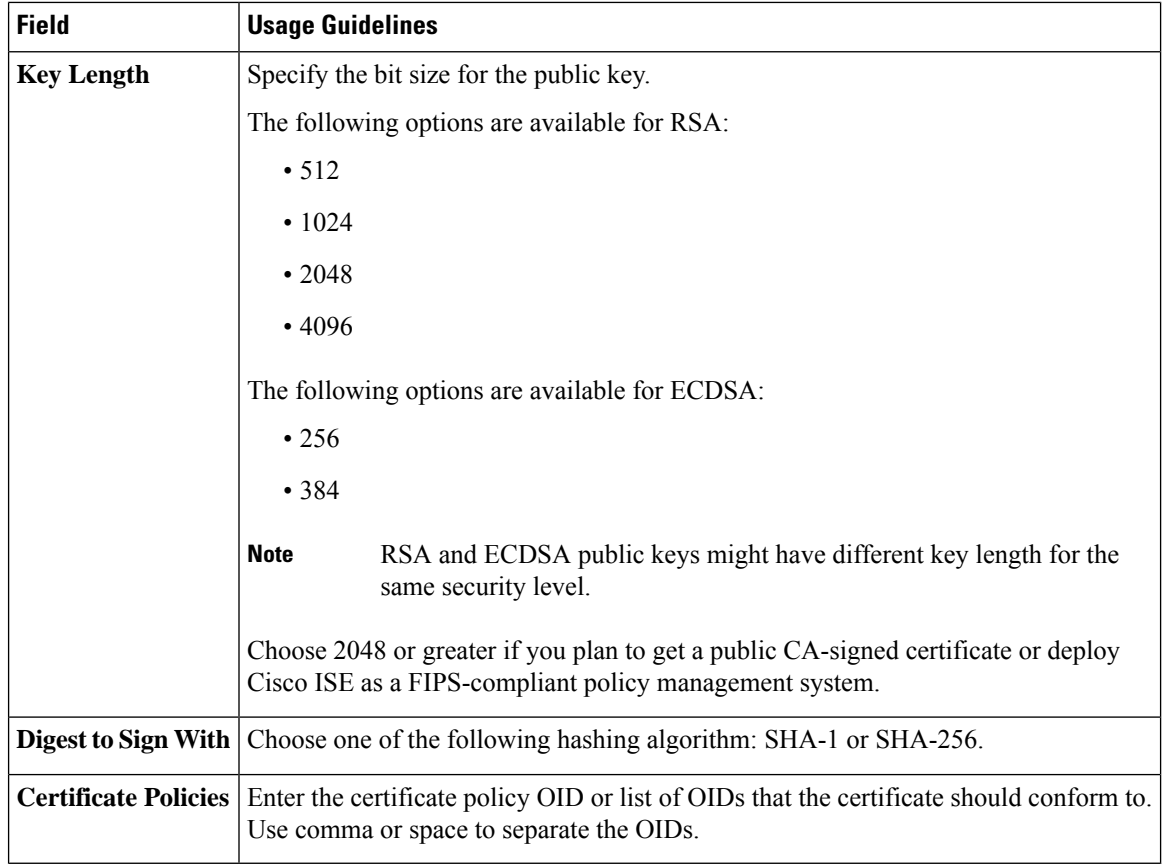

### **Related Topics**

[Certificate-Signing](#page-360-0) Requests, on page 313

Create a [Certificate-Signing](#page-360-1) Request and Submit it to a Certificate Authority, on page 313 Bind a [CA-Signed](#page-361-0) Certificate to a Certificate Signing Request, on page 314

# **Set Up Certificates for Portal Use**

With multiple PSNs in a deployment that can service a web portal request, Cisco ISE needs a unique identifier to identify the certificate that must be used for portal communication. When you add or import certificates that are designated for portal use, define a certificate group tag and associate it with the corresponding certificate on each node in your deployment. Associate this certificate group tag to the corresponding end-user portals (guest, sponsor, and personal devices portals). This certificate group tag is the unique identifier that helps Cisco ISE identify the certificate that must be used when communicating with each of these portals. You can only designate one certificate from each node for each of the portals.

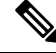

Cisco ISE presents the Portal certificate on TCP port 8443 (or the port that you have configured for portal use). **Note**

**Step 1** Create a [Certificate-Signing](#page-360-1) Request and Submit it to a Certificate Authority, on page 313.

You must choose a Certificate Group Tag that you have already defined or create a new one for the portal. For example, mydevicesportal.

- **Step 2** Import a Root [Certificate](#page-354-0) into the Trusted Certificate Store, on page 307.
- **Step 3** Bind a [CA-Signed](#page-361-0) Certificate to a Certificate Signing Request, on page 314.

### **Reassign Default Portal Certificate Group Tag to CA-Signed Certificate**

By default, all Cisco ISE portals use the self-signed certificate. If you want to use a CA-signed certificate for portals, you can assign the default portal certificate group tag to a CA-signed certificate. You can use an existing CA-signed certificate or generate a CSR and obtain a new CA-signed certificate for portal use. You can reassign any portal group tag from one certificate to another.

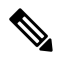

When you add a new certificate, you can reassign the portal group tag from the Default Portal Certificate Group tag to a different portal group tag. This will change all the portals that are associated with the certificate by default, to those that are mapped to that portal group tag only. The system displays a list of these portals. When you edit an existing certificate, if the portal tag that is associated with the certificate is already in use by any of the portals, then you cannot reassign the Default Portal Certificate Group tag or any other portal group tag to this certificate. **Note**

The following procedure describes how to reassign the default portal certificate group tag to a CA-signed certificate.

### **Step 1** Choose **Administration** > **System** > **Certificates** > **System Certificates**.

Hover the mouse over the i icon next to the Default Portal Certificate Group tag to view the list of portals that use this tag. You can also view the ISE nodes in the deployment that have portal certificates which are assigned this tag.

**Step 2** Check the check box next to the CA-signed certificate that you want to use for portals, and click **Edit**.

Be sure to choose a CA-signed certificate that is not in use by any of the portals.

- **Step 3** Under the **Usage** area, check the **Portal** check box and choose the Default Portal Certificate Group Tag.
- **Step 4** Click **Save**.

A warning message appears.

**Step 5** Click **Yes** to reassign the default portal certificate group tag to the CA-signed certificate.

### **Associate Portal Certificate Tag Before You Register a Node**

If you use the "Default Portal Certificate Group" tag for all the portals in your deployment, before you register a new ISE node, ensure that you import the relevant CA-signed certificate, choose "Portal" as a service, and associate the "Default Portal Certificate Group" tag with this certificate.

When you add a new node to a deployment, the default self-signed certificate is associated with the "Default Portal Certificate Group" tag and the portals are configured to use this tag.

After you register a new node, you cannot change the Certificate Group tag association. Therefore, before you register the node to the deployment, you must do the following:

- **Step 1** Create a self-signed certificate, choose "Portal" as a service, and assign a different certificate group tag (for example, tempportaltag).
- **Step 2** Change the portal configuration to use the newly created certificate group tag (tempportaltag).
- **Step 3** Edit the default self-signed certificate and remove the Portal role.

This option removes the Default Portal Certificate Group tag association with the default self-signed certificate.

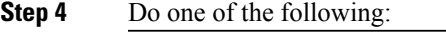

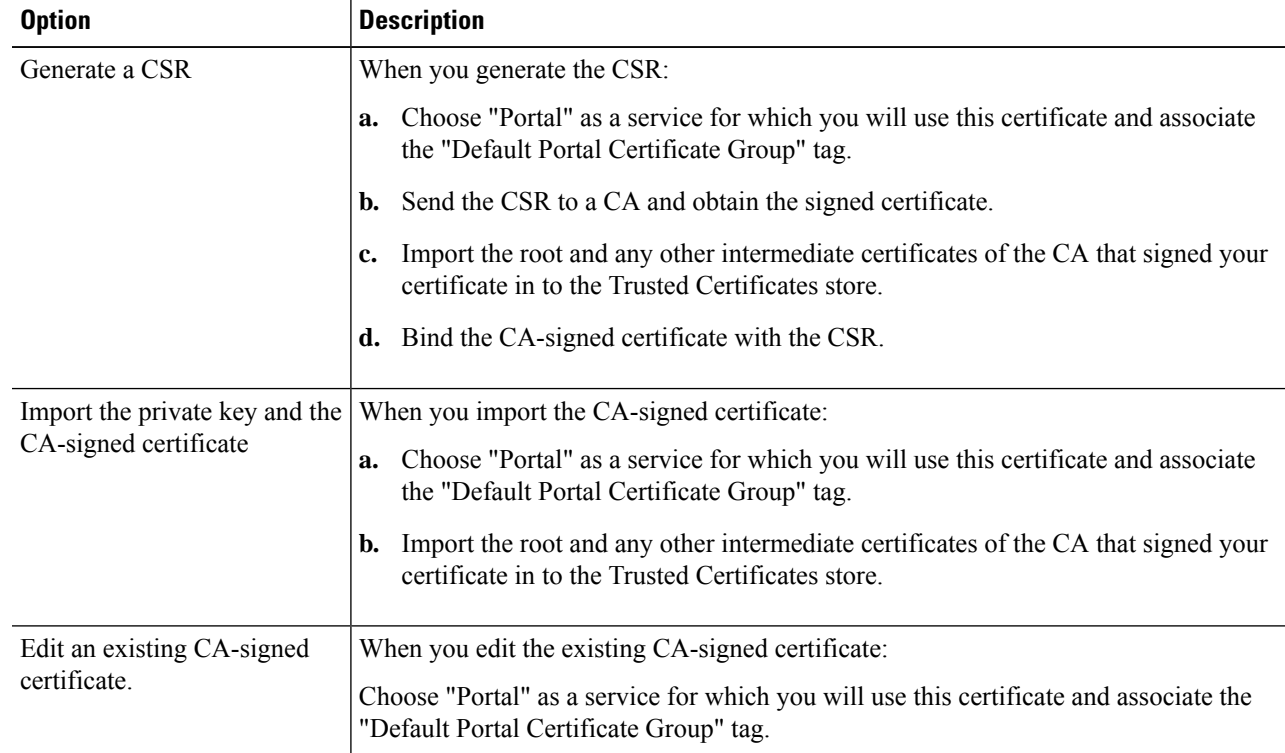

### <span id="page-369-0"></span>**Step 5** Register the ISE node to the deployment.

The portal configuration in the deployment is configured to the "Default Portal Certificate Group" tag and the portals are configured to use the CA-signed certificate associated with the "Default Portal Certificate Group" tag on the new node.

# **User and Endpoint Certificate Renewal**

By default, Cisco ISE rejects a request that comes from a device whose certificate has expired. However, you can change this default behavior and configure ISE to process such requests and prompt the user to renew the certificate.

If you choose to allow the user to renew the certificate, Cisco recommendsthat you configure an authorization policy rule which checks if the certificate has been renewed before processing the request any further. Processing a request from a device whose certificate has expired may pose a potential security threat. Hence, you must

configure appropriate authorization profiles and rules to ensure that your organization's security is not compromised.

Some devices allow you to renew the certificates before and after their expiry. But on Windows devices, you can renew the certificates only before it expires. Apple iOS, Mac OSX, and Android devices allow you to renew the certificates before or after their expiry.

## **Dictionary Attributes Used in Policy Conditions for Certificate Renewal**

Cisco ISE certificate dictionary contains the following attributes that are used in policy conditions to allow a user to renew the certificate:

- Days to Expiry: This attribute provides the number of days for which the certificate is valid. You can use this attribute to create a condition that can be used in authorization policy. This attribute can take a value from 0 to 15. A value of 0 indicates that the certificate has already expired. A value of 1 indicates that the certificate has less than 1 day before it expires.
- Is Expired: This Boolean attribute indicates whether a certificate has expired or not. If you want to allow certificate renewal only when the certificate is near expiry and not after it has expired, use this attribute in authorization policy condition.

## **CWA Redirect to a Renew Certificate**

If a user certificate is revoked before its expiry, Cisco ISE checks the CRL published by the CA and rejects the authentication request. In case, if a revoked certificate has expired, the CA may not publish this certificate in its CRL. In this scenario, it is possible for Cisco ISE to renew a certificate that has been revoked. To avoid this, before you renew a certificate, ensure that the request gets redirected to Central Web Authentication (CWA) for a full authentication. You must create an authorization profile to redirect the user for CWA.

## <span id="page-370-1"></span>**Configure Cisco ISE to Allow Users to a Renew Certificate**

You must complete the tasks listed in this procedure to configure Cisco ISE to allow users to renew certificates.

### **Before you begin**

Configure a limited access ACL on the WLC to redirect a CWA request.

- **Step 1** Update the Allowed Protocol [Configuration,](#page-370-0) on page 323
- **Step 2** Create an [Authorization](#page-371-0) Policy Profile for CWA Redirection, on page 324
- <span id="page-370-0"></span>**Step 3** Create an authorization policy rule to renew the certificate.
- **Step 4** Enable BYOD [Settings](#page-371-1) in Guest Portal, on page 324

## **Update the Allowed Protocol Configuration**

- **Step 1** Choose **Policy** > **Policy Elements** > **Results** > **Authentication** > **Allowed Protocols** > **Default Network Access**.
- **Step 2** Check the **Allow Authentication of expired certificates to allow certificate renewal in Authorization Policy** check box under the EAP-TLS protocol and EAP-TLS inner methods for PEAP and EAP-FAST protocols.

Requests that use the EAP-TLS protocol will go through the NSP flow.

For PEAP and EAP-FAST protocols, you must manually install and configure the Network Access Manager component of Cisco Secure Client (including AnyConnect) for Cisco ISE to process the request.

### **Step 3** Click **Submit**.

#### **What to do next**

Create an [Authorization](#page-371-0) Policy Profile for CWA Redirection, on page 324

### <span id="page-371-0"></span>**Create an Authorization Policy Profile for CWA Redirection**

### **Before you begin**

Ensure that you have configured a limited access ACL on the WLC.

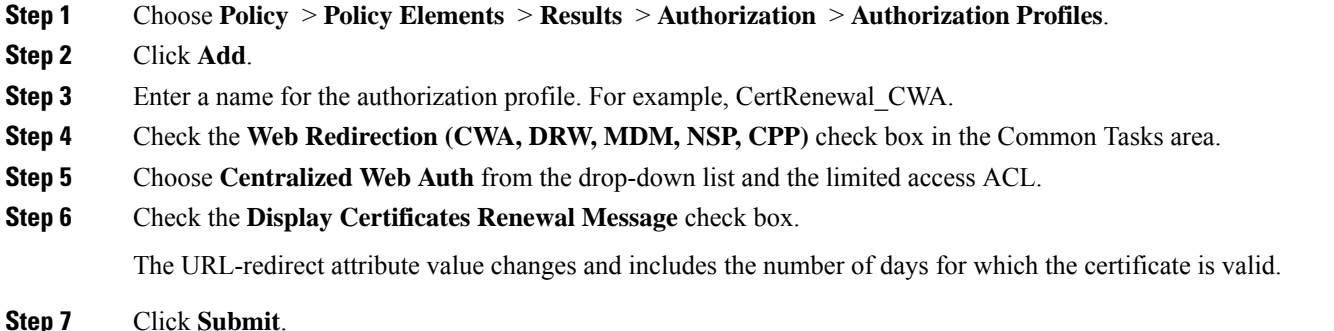

### <span id="page-371-1"></span>**Enable BYOD Settings in Guest Portal**

For a user to be able to renew a personal device certificate, you must enable the BYOD settings in the chosen guest portal.

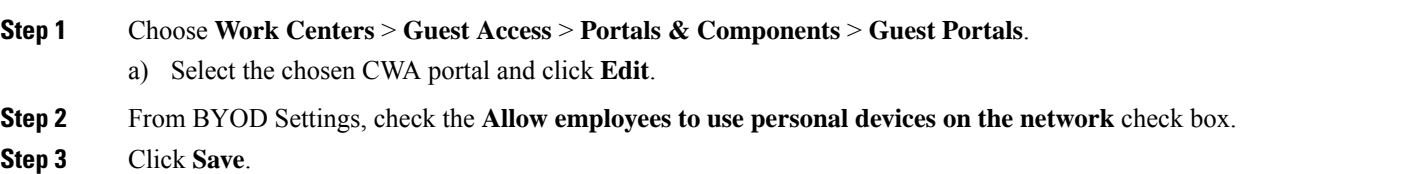

## **Certificate Renewal Fails for Apple iOS Devices**

When you use ISE to renew the endpoint certificates on Apple iOS devices, you might see a "Profiled Failed to Install" error message. This error message appears if the expiring or expired network profiles were signed by a different Admin HTTPS certificate than the one that is used in processing the renewal, either on the same Policy Service Node (PSN) or on another PSN.

As a workaround, use a multi-domain SSL certificate, which is commonly referred to as Unified Communications Certificate (UCC), or a wildcard certificate for Admin HTTPS on all PSNs in the deployment.

## **Certificate Periodic Check Settings**

Cisco ISE checks the Certificate Revocation Lists (CRL) periodically. Using this window, you can configure Cisco ISE to check ongoing sessions against CRLs that are downloaded automatically. You can specify the time of the day when the OCSP or CRL checks should begin each day and the time interval in hours that Cisco ISE waits before checking the OCSP server or CRLs again.

The following table describes the fields in the Certificate Periodic Check Settings window, which you can use to specify the time interval for checking the status of certificates (OCSP or CRL). To view this window, click the **Menu** icon  $\equiv$  and choose **Administration** > **System** > **Certificates** > **Certificate Management** > **Certificate Periodic Check Settings**.

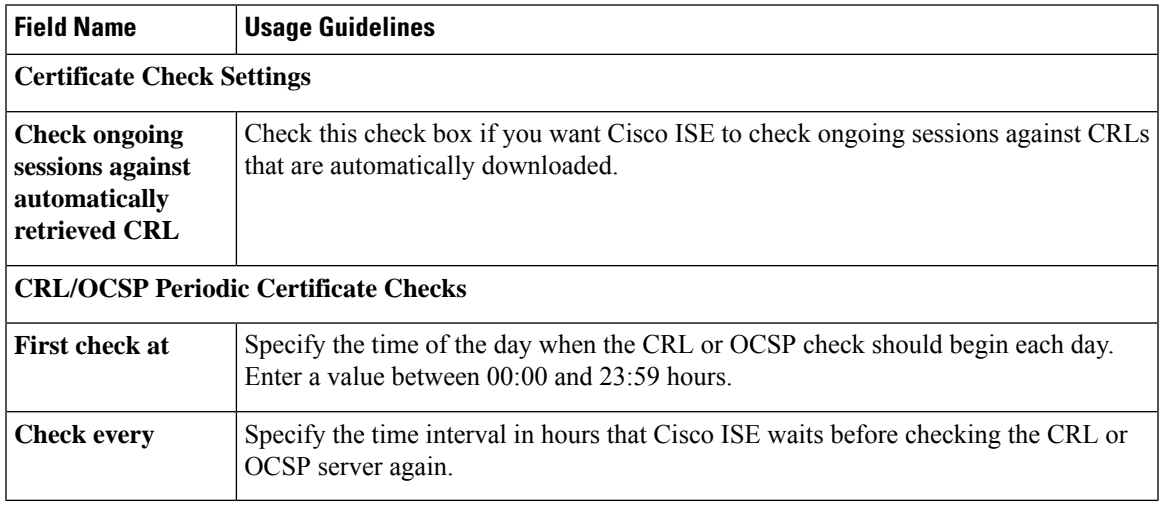

**Table 31: Certificate Periodic Check Settings**

Cisco ISE doesn't allow the specification of LDAP binding type in its CRL retrieval configuration, and connectsto an LDAP URL using anonymous bind at the certificate distribution point. Cisco ISE only supports LDAP binding for authentication to LDAP servers.

Cisco ISE uses HTTP (port 80), HTTPS (port 443), and LDAP (port 389) protocols by default for CRL processes. In the case of Windows Vista SP1 and Windows Server 2008 endpoints, Microsoft only supports the following protocols for CRLs:

- HTTP: A PKI client only performs authentications for locally configured proxies. By default, authentication is performed only when a proxy server returns an error message that proxy authentication is required.
- LDAP: The PKI client signs and encrypts all LDAP traffic for PKI objects and only uses Kerberos authentication if authentication is required for network retrieval.

For more information, see What's New in Certificate [Revocation](https://learn.microsoft.com/en-us/previous-versions/windows/it-pro/windows-server-2008-r2-and-2008/ee619736(v=ws.10)) in Windows Vista and Windows Server [2008](https://learn.microsoft.com/en-us/previous-versions/windows/it-pro/windows-server-2008-r2-and-2008/ee619736(v=ws.10))

### **Related Topics**

OCSP [Services](#page-405-0), on page 358 Add OCSP Client [Profiles](#page-408-0), on page 361

# **Extract a Certificate and Private Key from a .pfx File**

Cisco ISE does not allow import of certificates in .pfx format. Hence, if the certificate intended for import is in the .pfx format, you must convert it to .pem or .key file formats before import.

### **Before you begin**

Ensure that OpenSSL is installed in the server that contains the SSL certificate.

- **Step 1** Start OpenSSL from the OpenSSL\bin folder.
- **Step 2** Open the command prompt and go to the folder that contains your .pfx file.
- **Step 3** Run the following command to extract the private key in .pem format: **openssl pkcs12 -in certname.pfx -nocerts -out key.pem -nodes**

You will be prompted to type the import password. Type the password that you used to protect your keypair when you created the .pfx file. You will be prompted again to provide a new password to protect the .pem file that you are creating. Store the password to your key file in a secure place to avoid misuse.

- **Step 4** Run the following command to extract the certificate in .pem format: **openssl pkcs12 -in certname.pfx -nokeys -out cert.pem**
- **Step 5** Run the following command to decrypt the private key: **openssl rsa -in key.pem -out server.key**

Type the pasword that you created to protect the private key file in the previous step.

The .pem file and the decrypted and the encrypted .key files are available in the path, where you started OpenSSL.

# <span id="page-373-0"></span>**Cisco ISE CA Service**

Certificates can be self-signed or digitally signed by an external Certificate Authority (CA). The Cisco ISE Internal Certificate Authority (ISE CA) issues and manages digital certificates for endpoints from a centralized console to allow employees to use their personal devices on the company's network. A CA-signed digital certificate is considered industry standard and more secure. The Primary PAN is the Root CA. The Policy Service Nodes (PSNs) are subordinate CAs to the Primary PAN (SCEP RA). The ISE CA offers the following functionalities:

- Certificate Issuance: Validates and signs Certificate Signing Requests (CSRs) for endpoints that connect to your network.
- Key Management: Generates and securely stores keys and certificates on both PAN and PSN nodes.
- Certificate Storage: Stores certificates issued to users and devices.
- Online Certificate Status Protocol (OCSP) Support: Provides an OCSP responder to check for the validity of certificates.

When a CA Service is disabled on the primary administrative node, the CA service is still seen as running on the secondary administration node's CLI. Ideally, the CA service should be seen as disabled. This is a known Cisco ISE issue.

# **Cisco ISE Certificate Fingerprinting**

Certificate fingerprinting process is used to evaluate certificate immediate Issuer Fingerprint SHA256 to match with the trusted certificates. This enforces a secured mechanism for multiple CAs to support different domains and also allows you to lock the trusted CAs for 802.1x protocol.

Ensure that the Issuer-FingerprintSHA-256 certificate is added to your Cisco ISE deployment before updating the certificate in the policy condition.

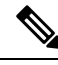

After the trusted certificate is configured with a policy, you cannot delete the certificate. The following message is displayed in the **This Trusted Certificate Refered by Policy Sets** section in the **Trusted Certificates** window. To view this window, click the **Menu** icon  $\equiv$  and choose **Administration** > **System** > **Certificates** > **Trusted Certificates**: **Note**

Certificate cannot be deleted because it is used in a policy. To delete the certificate, please modify policy condition first.

To configure certificate fringerprint for Cisco ISE, follow the below steps in compliance with the order:

- **1.** Create an internal user. For more information, see "Add Users" section in the chapter "Asset Visibility" in *Cisco Identity Services Engine Administrator Guide, Release 3.0*.
- **2.** Add a network device. For more information, see "Add a Network Device in Cisco ISE" section in the chapter "Basic Setup"in *Cisco Identity Services Engine Administrator Guide, Release 3.0*.
- **3.** Import external CA in **External Certificates**. For more information, see "Import a System Certificate" section in the chapter "Basic Setup" in *Cisco Identity Services Engine Administrator Guide, Release 3.0*.

You can also import the Issuer- Fingerprint SHA-256 certificate using the SCEP protocol. In the Cisco ISE GUI, click the **Menu** icon  $\equiv$  and choose **Administration** > **System** > **Certificates** > **Certificate Authority** > **External CA Settings**. In the **Add SCEP RA Profile** window that is displayed, click **Add**. Enter the certificate name in the **Name** field. Enter the CA server URL in the **URL** field. Click **Test Connection**.

- **4.** Create a Policy with SHA-256 [Fingerprint.](#page-374-0)
- **5.** Create and Map an [Authentication](#page-375-0) Policy with SHA-256 Fingerprint.
- **6.** Create an [Authorization](#page-375-1) Policy.
- **7.** [Verify](#page-376-0) PRRT Logs.

## <span id="page-374-0"></span>**Create a Policy with SHA-256 Fingerprint**

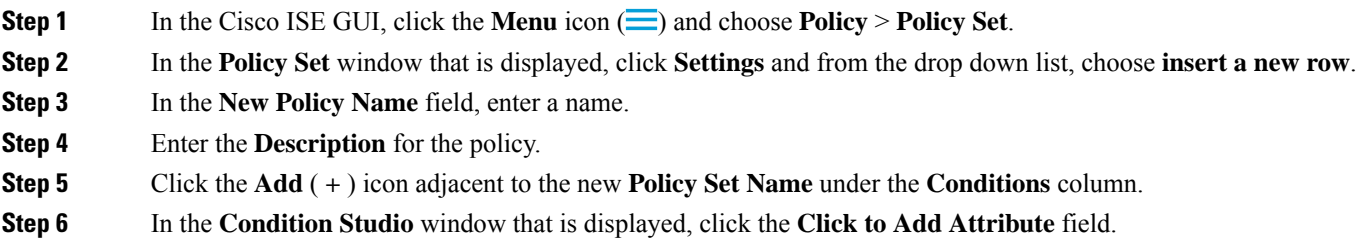

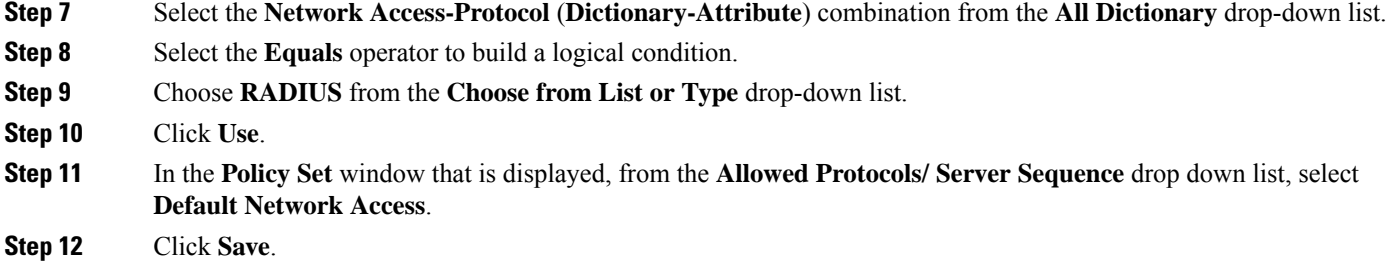

## <span id="page-375-0"></span>**Create and Map an Authentication Policy with SHA-256 Fingerprint**

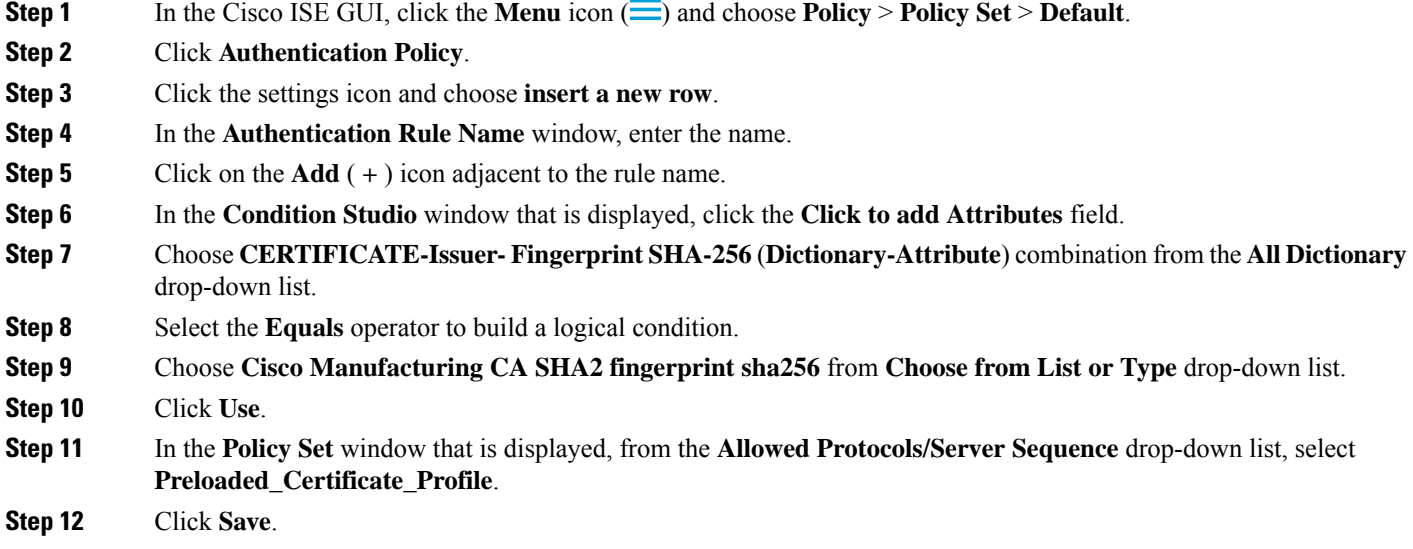

# <span id="page-375-1"></span>**Create an Authorization Policy**

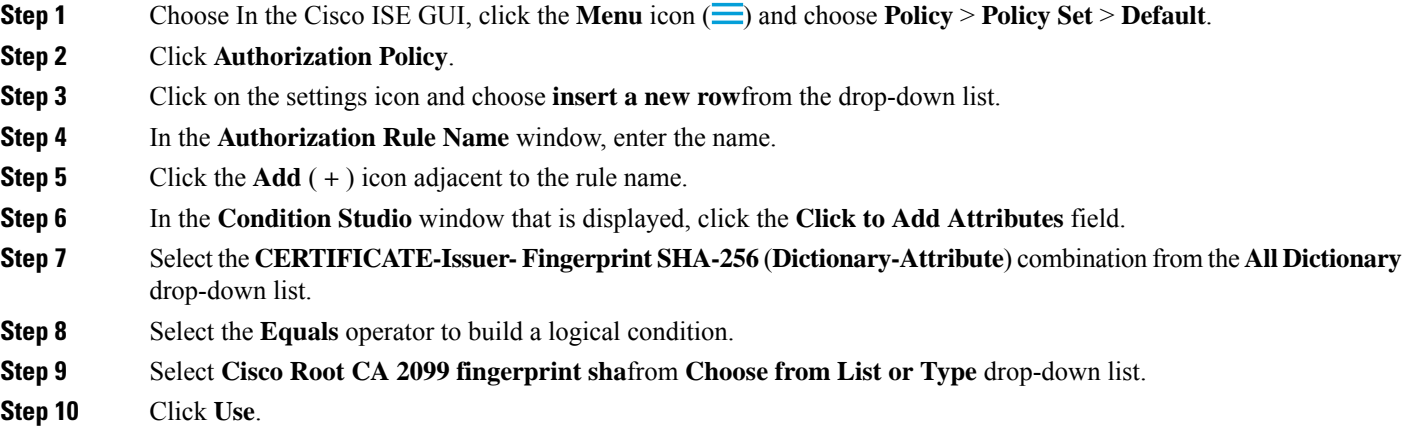

Ш

**Step 11** In the **Policy Set** window that is displayed, from the **Allowed Protocols/Server Sequence** drop down list, select **PermitAccess**. **Step 12** Click **Save**.

## <span id="page-376-0"></span>**Verify PRRT Logs**

**Step 1** In the Cisco ISE GUI, click the **Menu** icon  $\equiv$  and choose **Operation** > **RADIUS** > **Live Logs**.

**Step 2** In the **Live Logs** window that is displayed, click the latest log details.

**Step 3** In the **Authentication Details** window that is displayed, view the SHA-256 value in the **Issuer- Fingerprint SHA-256** column to confirm that the **Issuer- Fingerprint SHA-256** certificate is successfully added and validated.

# **Cisco ISE CA Certificates Provisioned on Administration and Policy Service Nodes**

After installation, a Cisco ISE node is provisioned with a Root CA certificate, and a Node CA certificate to manage certificates for endpoints.

**Figure 9: Cisco ISE CA Certificates Provisioned on <sup>a</sup> Standalone Node**

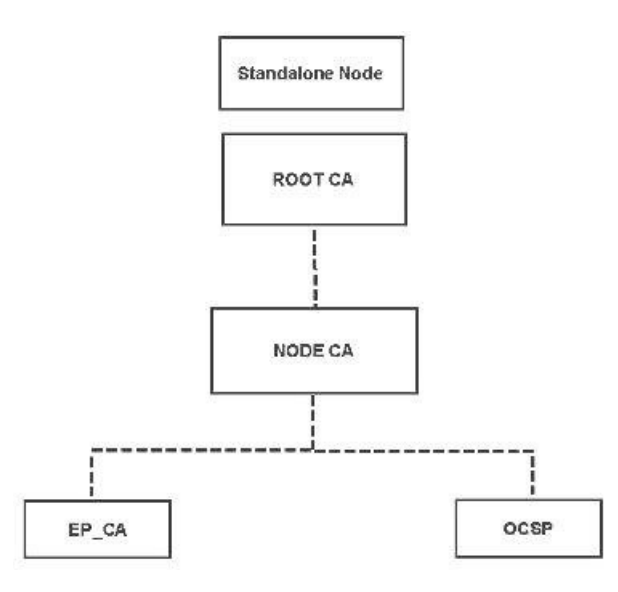

When you set up a deployment, the node that you designate as the Primary Administration Node (PAN) becomes the Root CA. The PAN has a Root CA certificate and a Node CA certificate that is signed by the Root CA.

When you register a Secondary Administration Node to the PAN, a Node CA certificate is generated and is signed by the Root CA on the Primary Administration Node.

Any Policy Service Node (PSN) that you register with the PAN is provisioned an Endpoint CA and an OCSP certificate signed by the Node CA of the PAN. The Policy Service Nodes (PSNs) are subordinate CAs to the PAN. When you use the ISE CA, the Endpoint CA on the PSN issues the certificates to the endpoints that access your network.

#### **Figure 10: Cisco ISE CA Certificates Provisioned on Administration and Policy Service Nodes in <sup>a</sup> Deployment**

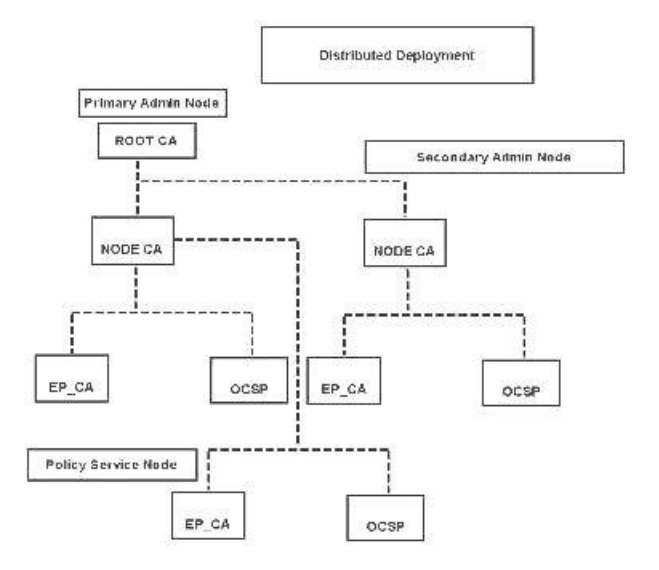

## **Requirements for CA to Interoperate with Cisco ISE**

While using a CA server with Cisco ISE, make sure that the following requirements are met:

- Key size should be 1024, 2048, or higher. In CA server, the key size is defined using certificate template. You can define the key size on Cisco ISE using the supplicant profile.
- Key usage should allow signing and encryption in extension.
- While using GetCACapabilities through the SCEP protocol, cryptography algorithm and request hash should be supported. It is recommended to use RSA and SHA1.
- Online Certificate Status Protocol (OCSP) is supported. This is not directly used in BYOD, but a CA which can act as an OCSP server can be used for certificate revocation.

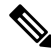

Cisco ISE supports Enterprise Java Beans Certificate Authority (EJBCA) for standard EAP authentication like PEAP, EAP-TLS, and so on. You must disable the **Enable End Entity Profile Limitations** option (under **System > Basic Configurations**) in EJBCA to enable EJBCA support for proxy SCEP. **Note**

• If you use an enterprise PKI to issue certificates for Apple iOS devices, ensure that you configure key usage in the SCEP template and enable the **Key Encipherment** option.

If you use Microsoft CA, edit the Key Usage Extension in the certificate template. In the **Encryption** area, click the **Allow Key Exchange only with Key Encryption (Key encipherment)** radio button and check the **Allow Encryption of User Data** check box.

Ш

• Cisco ISE supports the use of RSASSA-PSS algorithm for trusted certificates and endpoint certificates for EAP-TLS authentication. When you view the certificate, the signature algorithm is listed as 1.2.840.113549.1.1.10 instead of the algorithm name.

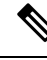

If you use the Cisco ISE internal CA for the BYOD flow, the Admin certificate should not be signed using the RSASSA-PSSalgorithm (by an external CA). The Cisco ISE internal CA cannot verify an Admin certificate that is signed using this algorithm and the request would fail. **Note**

### **Client Certificate Requirements for Certificate-Based Authentication**

For certificate-based authentication with Cisco ISE, the client certificate should meet the following requirements:

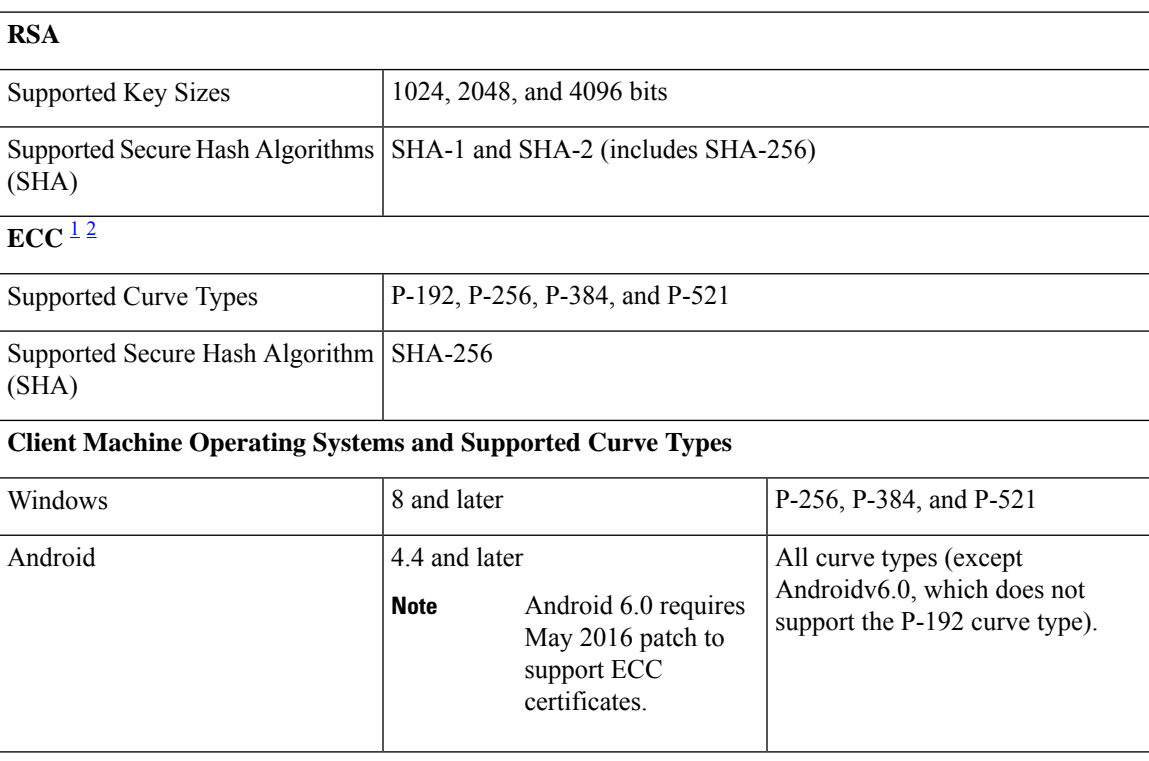

#### **Table 32: Client-Certificate Requirements for RSA and ECC**

<span id="page-378-1"></span><span id="page-378-0"></span> $1$  Windows 7 and Apple iOS do not natively support ECC for EAP-TLS authentication.

<sup>2</sup> This release of Cisco ISE does not support the use of ECC certificates on MAC OS X devices.

# **Cisco ISE CA Chain Regeneration**

When you regenerate the Cisco ISE CA chain, all the certificates including the Root CA, Node CA, and Endpoint CA certificates are regenerated. You must regenerate the ISE CA chain when you change the domain name or hostname of your PAN or PSN.

When you regenerate a system certificate, whether root CA or an intermediate CA certificate, ISE Messaging Service restarts to load the new certificate chain. Audit logs will be lost until the ISE Messaging Service is available again.

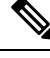

Whenever the Cisco ISE internal CA is replaced in a deployment, then the ISE messaging service must also be refreshed at that time to retrieve the complete certificate chain. **Note**

When you regenerate the Cisco ISE internal CA chain, the **Valid From** field of all the certificates in the chain will display the date one day previous to the day of regeneration.

If there is a change in domain or host name and if the root CA chain isregenerated, all the certificates including the system certificates will get updated with the new domain or host name except the SAML certificate. The SAML certificate has to be regenerated separately.

# **Cisco ISE Messaging Certificate Support with External CA**

Cisco ISE Messaging certificate signed by an external CA must be configured with EKU client and server authentication (like pxGrid). To configure the pxGrid template, see: [https://community.cisco.com/t5/](https://community.cisco.com/t5/security-documents/deploying-certificates-with-cisco-pxgrid-using-an-external/ta-p/3639677) [security-documents/deploying-certificates-with-cisco-pxgrid-using-an-external/ta-p/3639677](https://community.cisco.com/t5/security-documents/deploying-certificates-with-cisco-pxgrid-using-an-external/ta-p/3639677). The Cisco ISE Messaging Certificate must be either signed internally by Cisco ISE or by an external (third-party) CA on all nodes. It cannot be a combination of both signatures.

Wildcard certificates are not supported.

# **Elliptical Curve Cryptography Certificates Support**

Cisco ISE CA service supports certificatesthat are based on Elliptical Curve Cryptography (ECC) algorithms. ECC offers more security and better performance than other cryptographic algorithms even when using a much smaller key size.

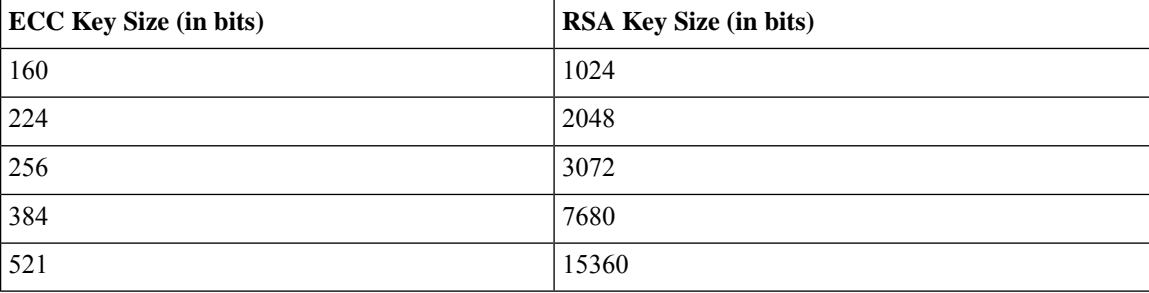

The following table compares the key sizes of ECC and RSA and security strength.

Because of the smaller key size, encryption is quicker.

Cisco ISE supports the following ECC curve types. The higher the curve type or key size, the greater is the security.

- P-192
- P-256
- P-384

### • P-521

ISE does not support explicit parameters in the EC part of a certificate. If you try to import a certificate with explicit parameters, you get the error: Validation of certificate failed: Only named ECParameters supported.

Cisco ISE CA service supports ECC certificates for devices connecting through the BYOD flow. You can also generate ECC certificates from the Certificate Provisioning Portal.

**Note**

The following table lists the operating systems and versions that support ECC along with the supported curve types. If your devices are not running a supported operating system or on a supported version, you can use RSA-based certificates instead.

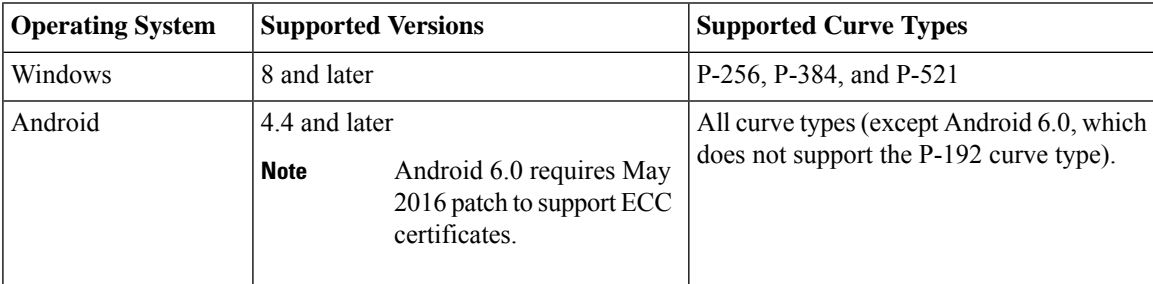

Windows 7 and Apple iOS do not natively support ECC for authentication over EAP-TLS. This release of Cisco ISE does not support the use of ECC certificates on MAC OS X devices.

If the BYOD flow with Enrollment over Secure Transport (EST) protocol is not working properly, check the following:

- Certificate Services Endpoint Sub CA certificate chain is complete. To check whether the certificate chain is complete:
- **1.** Choose **Administration > System > Certificates > Certificate Authority > Certificate Authority Certificates**.
- **2.** Check the check box next to the certificate that you want to check and click **View**.
- Ensure that the CA and EST services are up and running. If the services are not running, go to **Administration > System > Certificates > Certificate Authority > Internal CA Settings** to enable the CA service.

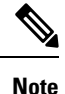

- This release of Cisco ISE does not support EST clients to authenticate directly against the EST Server residing within Cisco ISE. While on-boarding an Android or a Windows endpoint, ISE triggers an EST flow if the request is for an ECC-based certificate.
- BYOD flow with Android clients might fail when using EST protocol along with a static IP address, an FQDN or a hostname in the authorization profile. The workaround is to use SCEP instead of EST. You can configure SCEP in the native supplicant profile. See Create Native [Supplicant](#page-1296-0) Profiles for more information.

# **Cisco ISE Certificate Authority Certificates**

The Certificate Authority (CA) Certificates page lists all the certificates related to the internal Cisco ISE CA. In previous releases, these CA certificates were present in the Trusted Certificates store and are now moved to the CA Certificates page. These certificates are listed node wise in this page. You can expand a node to view all the ISE CA certificates of that particular node. The Primary and Secondary Administration nodes have the root CA, node CA, subordinate CA, and OCSP responder certificates. The other nodes in the deployment have the endpoint subordinate CA and OCSP certificates.

When you enable the Cisco ISE CA service, these certificates are generated and installed on all the nodes automatically. Also, when you replace the entire ISE Root CA Chain, these certificates are regenerated and installed on all the nodes automatically. There is no manual intervention required.

The Cisco ISE CA certificates follow the following naming convention: **Certificate Services** <*Endpoint Sub CA/Node CA/Root CA/OCSP Responder*>**-**<*node\_hostname*>**#***certificate\_number*.

From the CA Certificates page, you can edit, import, export, delete, and view the Cisco ISE CA certificates.

## **Edit a Cisco ISE CA Certificate**

After you add a certificate to the Cisco ISE CA Certificates Store, you can further edit it by using the edit settings.

### **Before you begin**

To perform the following task, you must be a Super Admin or System Admin.

- **Step 1** Choose **Administration** > **System** > **Certificates** > **Certificate Authority** > **Certificate Authority Certificates.**.
- **Step 2** In the ISE-PIC GUI, click the **Menu** icon  $(\equiv)$  and choose.
- **Step 3** Check the check box next to the certificate that you want to edit, and click **Edit**.
- **Step 4** Modify the editable fields as required. See Trusted [Certificate](#page-351-0) Settings, on page 304 for a description of the fields.
- **Step 5** Click **Save** to save the changes you have made to the certificate store.

## **Export a Cisco ISE CA Certificate**

To export the Cisco ISE root CA and node CA certificates:

### **Before you begin**

To perform the following task, you must be a Super Admin or System Admin.

- **Step 1** Choose **Administration** > **System** > **Certificates** > **Certificate Authority** > **Certificate Authority Certificates**.
- **Step 2** In the ISE-PIC GUI, click the **Menu** icon  $(\equiv)$  and choose.
- **Step 3** Check the check box next to the certificate that you want to export, and click **Export**. You can export only one certificate at a time.
- **Step 4** Save the privacy-enhanced mail file to the file system that is running your client browser.

## **Import a Cisco ISE CA Certificate**

If an endpoint tries to authenticate to your network using a certificate issued by Cisco ISE CA from another deployment, you must import the Cisco ISE root CA, node CA, and endpoint sub CA certificates from that deployment in to the Cisco ISE Trusted Certificates store.

### **Before you begin**

- To perform the following task, you must be a Super Admin or System Admin.
- Export the ISE root CA, node CA, and endpoint sub CA certificates from the deployment where the endpoint certificate issigned and store it on the file system of the computer where your browser isrunning.

**Step 1** Log in to the Admin Portal of the deployment where the endpoint is getting authenticated.

**Step 2** Choose **Administration** > **System** > **Certificates** > **Trusted Certificates**.

- **Step 3** Click **Import**.
- **Step 4** Configure the field values as necessary. See Trusted [Certificate](#page-354-1) Import Settings, on page 307 for more information.

If client certificate-based authentication is enabled, then Cisco ISE will restart the application server on each node in your deployment, starting with the application server on the PAN and followed, one-by-one, by each additional node.

## **Certificate Templates**

Certificate templates contain properties that are common to all certificates issued by the Certificate Authority (CA) based on that template. The certificate template defines the Subject, Subject Alternative Name (SAN), key type, key size, SCEP RA profile that must be used, validity period of the certificate, and the extended key usage (EKU) that specifies whether the certificate has to be used for client or server authentication or both. The internal Cisco ISE CA (ISE CA) uses a certificate template to issue certificates based on that template.

Cisco ISE comes with the following default certificate templates for the ISE CA. You can create additional certificate templates, if needed. The default certificate templates are:

- CA\_SERVICE\_Certificate\_Template—For other network services that use Cisco ISE as the Certificate Authority. For example, use this certificate template while configuring ISE to issue certificates for ASA VPN users. You can modify only the validity period in this certificate template.
- EAP\_Authentication\_Certificate\_Template—For EAP authentication.
- pxGrid Certificate Template—For the pxGrid controller while generating the certificate from the Certificate Provisioning Portal.

## **Certificate Template Name Extension**

The Cisco ISE Internal CA includes an extension to represent the certificate template that was used to create the endpoint certificate. All endpoint certificates issued by the internal CA contain a certificate template name extension. This extension represents the certificate template that was used to create that endpoint certificate. The extension ID is 1.3.6.1.4.1.9.21.2.5. You can use the CERTIFICATE: Template Name attribute in authorization policy conditions and assign appropriate access privileges based on the results of the evaluation.

### **Use Certificate Template Name in Authorization Policy Conditions**

You can use the certificate template name extension in authorization policy rules.

**Step 1** Choose **Policy** > **Policy** Sets, and expand the Default policy set to view the authorization policy rules.

**Step 2** Add a new rule or edit an existing rule. This example describes editing the Compliant\_Device\_Access rule:

- a) Edit the Compliant Device Access rule.
- b) Choose **Add Attribute/Value**.
- c) From Dictionaries, choose the **CERTIFICATE: Template Name** attribute and **Equals** operator.
- d) Enter the value of the certificate template name. For example, EAP\_Authentication\_Certificate\_Template.
- **Step 3** Click **Save**.

## **Deploy Cisco ISE CA Certificates for pxGrid Controller**

Cisco ISE CA provides a certificate template for the pxGrid controller to generate a certificate from the Certificate Provisioning Portal.

### **Before you begin**

Generate a certificate signing request (CSR) for the pxGrid client and copy the contents of the CSR in to the clipboard.

**Step 1** Create a network access user account (Administration > Identity Management > Identities > Users > Add).

Make note of the user group to which the user is assigned.

- **Step 2** Edit the Certificate Provisioning Portal Settings (Administration > Device Portal Management > Certificate Provisioning).
	- a) Select the certificate provisioning portal and click **Edit**.
	- b) Click the **Portal Settings** drop-down list. From the Configure authorized groups Available list, select the user group to which the network access user belongs to and move it to Chosen list.
	- c) Click the **Certificate Provisioning Portal Settings** drop-down list. Choose the pxGrid\_Certificate\_Template. See Portal Settings for Certificate [Provisioning](#page-1381-0) Portal, on page 1334 for more information.
	- d) Save the portal settings.
- **Step 3** Launch the Certificate Provisioning Portal. Click the Portal Test URL link.
	- a) Log in to the Certificate Provisioning Portal using the user account created in step 1.
	- b) Accept the AUP and click **Continue**.
	- c) From the **I want to** drop-down list, choose **Generate a single certificate (with certificate signing request)**.
	- d) In the Certificate Signing Request Details field, paste the contents of the CSR from the clipboard.
	- e) From the **Certificate Download Format** drop-down list, choose **PKCS8 format**.
		- If you choose the PKCS12 format, you must convert the single certificate file in to separate certificate and key files. The certificate and key files must be in binary DER encoded or PEM format before you can import them in to Cisco ISE. **Note**
	- f) From the **Choose Certificate Template** drop-down list, choose **pxGrid\_Certificate\_Template**.
	- g) Enter a certificate password.

h) Click **Generate**.

The certificate is generated.

i) Export the certificate.

The certificate along with the certificate chain is exported.

**Step 4** Import the Cisco ISE CA chain in to the Trusted Certificates store in the pxGrid client.

### **MAC Randomization for BYOD**

Android and iOS devices are increasingly using the *random MAC address* property by default. A device that has the random MAC address feature enabled uses a random MAC address for every SSID that it connects to. Cisco ISE and Mobile Device Management (MDM) systems receive different MAC addresses for the same device depending on which SSID they have connected with for a service. Therefore, a unique identifier called GUID is generated by the Cisco ISE provisioning service to identify an endpoint by the same value in both systems.

For the reauthentication of endpoints with MAC address and GUID through the EAP-TLS protocol, the transaction per second (TPS) for updating context visibility services is 12 to 15 endpoints per second.

- **Step 1** In the Cisco ISE GUI, click the **Menu** icon  $\equiv$  and choose **Administration** > **System** > **Certificates** > **Certificate Authority** > **Certificate Templates**.
- **Step 2** Check the check box next to EAP Certificate Template.
- **Step 3** Click **Edit**.
- **Step 4** From the **Subject Alternative Name (SAN)** drop-down list, choose **MAC Address and GUID**.

To handle random and changing MAC addresses in BYOD flows, the Cisco ISE provisioning service generates a GUID value for Windows, iOS, and Android endpoints. If you have configured the Subject Alternative Name (SAN) of your certificate to include the GUID value to handle random MAC addresses in a BYOD flow, choose **Subject - Common Name** as the certificate attribute for identity validation when you configure a Create a Certificate [Authentication](#page-390-0) Profile for TLS-Based [Authentication](#page-390-0) to authenticate AD users.

**Step 5** Click **Save**.

# **Simple Certificate Enrollment Protocol Profiles**

To help enable certificate provisioning functions for the variety of mobile devices that users can register on the network, Cisco ISE enables you to configure one or more Simple Certificate Enrollment Protocol (SCEP) Certificate Authority (CA) profiles (called as Cisco ISE External CA Settings) to point Cisco ISE to multiple CA locations. The benefit of allowing for multiple profiles is to help ensure high availability and perform load balancing across the CA locations that you specify. If a request to a particular SCEP CA goes unanswered three consecutive times, Cisco ISE declares that particular server unavailable and automatically moves to the CA with the next lowest known load and response times, then it begins periodic polling until the server comes back online.

For details on how to set up your Microsoft SCEP server to interoperate with Cisco ISE, see

[http://www.cisco.com/en/US/solutions/collateral/ns340/ns414/ns742/ns744/docs/howto\\_60\\_byod\\_certificates.pdf.](http://www.cisco.com/en/US/solutions/collateral/ns340/ns414/ns742/ns744/docs/howto_60_byod_certificates.pdf)

## <span id="page-385-0"></span>**Issued Certificates**

The Admin portal lists all the certificates issued by the internal ISE CA to endpoints (Administration > System > Certificates > Endpoint Certificates). The Issued Certificates page provides you an at-a-glance view of the certificate status. You can mouse over the Status column to find out the reason for revocation if a certificate has been revoked. You can mouse over the Certificate Template column to view additional details such as Key Type, Key Size or Curve Type, Subject, Subject Alternative Name (SAN), and Validity of the certificate. You can click on the endpoint certificate to view the certificate.

All certificates issued by the ISE CA (certificates automatically provisioned through the BYOD flow and certificates obtained from the Certificate Provisioning portal) are listed in the Endpoint Certificates page. You can manage these certificates from this page.

For example, if you want to view the certificates issued to user7, enter user7 in the text box that appears below the Friendly Name field. All the certificates issued by Cisco ISE to this user appear. Remove the search term from the text box to cancel the filter. You can also use the Advanced Filter option to view records based on various search criteria.

This Endpoint Certificates page also provides you the option to revoke an endpoint certificate, if necessary.

The Certificate Management Overview page displays the total number of endpoint certificates issued by each PSN node in your deployment. You can also view the total number of revoked certificates per node and the total number of certificates that have failed. You can filter the data on this page based on any of the attributes.

# **Issued and Revoked Certificates**

The following table describes the fields on the Overview of Issued and Revoked Certificates window. The PSN nodes in your deployment issue certificates to endpoints. This window provides you information about the endpoint certificates issued by each of the PSN nodes in your deployment. To view this window, click the **Menu** icon  $\equiv$  and choose **Administration** > **System** > **Certificates** > **Overview**.

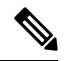

**Note** Expired or revoked issued certificates will be automatically deleted after 30 days.

| <b>Fields</b>                          | <b>Usage Guidelines</b>                                                                        |
|----------------------------------------|------------------------------------------------------------------------------------------------|
| <b>Node Name</b>                       | Name of the Policy Service node (PSN) that issued the certificate.                             |
| <b>Certificates Issued</b>             | Number of endpoint certificates issued by the PSN node.                                        |
| <b>Certificates</b><br><b>Revoked</b>  | Number of revoked endpoint certificates (certificates that were issued by the PSN<br>node).    |
| <b>Certificates</b><br><b>Requests</b> | Number of certificate-based authentication requests processed by the PSN node.                 |
|                                        | <b>Certificates Failed</b> Number of failed authentication requests processed by the PSN node. |

**Table 33: Issued and Revoked Certificates**

#### **Related Topics**

Issued [Certificates,](#page-385-0) on page 338

User and Endpoint [Certificate](#page-369-0) Renewal, on page 322 Configure Cisco ISE to Use Certificates for [Authenticating](#page-389-0) Personal Devices, on page 342 Configure Cisco ISE to Allow Users to a Renew [Certificate](#page-370-1), on page 323 Revoke an Endpoint [Certificate](#page-404-0), on page 357

# **Backup and Restoration of Cisco ISE CA Certificates and Keys**

You must back up the Cisco ISE CA certificates and keys securely to be able to restore them back on a Secondary Administration Node in case of a PAN failure and you want to promote the Secondary Administration Node to function as the root CA or intermediate CA of an external PKI. The Cisco ISE configuration backup does not include the CA certificates and keys. Instead, you should use the Command Line Interface (CLI) to export the CA certificates and keysto a repository and to import them. The **applicationconfigure ise** command now includes export and import options to backup and restore CA certificates and keys.

The following certificates from the Trusted Certificates Store are restored on the Secondary Administration Node:

- Cisco ISE Root CA certificate
- Cisco ISE Sub CA certificate
- Cisco ISE Endpoint RA certificate
- Cisco ISE OCSP Responder certificate

You must back up and restore Cisco ISE CA certificates and keys when you:

- Have a Secondary Administration Node in the deployment
- Replace the entire Cisco ISE CA root chain
- Configure Cisco ISE root CA to act as a subordinate CA of an external PKI
- Restore data from a configuration backup. In this case, you must first regenerate the Cisco ISE CA root chain and then back up and restore the ISE CA certificates and keys.

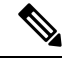

**Note**

Whenever the Cisco ISE internal CA is replaced in a deployment, then the ISE messaging service must also be refreshed that time to retrieve the complete certificate chain.

## **Export Cisco ISE CA Certificates and Keys**

You must export the CA certificates and keys from the PAN to import them on the Secondary Administration Node. This option enables the Secondary Administration Node to issue and manage certificates for endpoints when the PAN is down and you promote the Secondary Administration Node to be the PAN.

### **Before you begin**

Ensure that you have created a repository to store the CA certificates and keys.

**Step 1** Enter **application configure ise** command from the Cisco ISE CLI.

- **Step 2** Enter 7 to export the certificates and keys.
- **Step 3** Enter the repository name.
- **Step 4** Enter an encryption key.

A success message appears with the list of certificates that were exported, along with the subject, issuer, and serial number.

#### **Example:**

```
The following 4 CA key pairs were exported to repository 'sftp' at 'ise ca key pairs of ise-vm1':
        Subject:CN=Cisco ISE Self-Signed CA of ise-vm1
        Issuer:CN=Cisco ISE Self-Signed CA of ise-vm1
        Serial#:0x621867df-568341cd-944cc77f-c9820765
       Subject:CN=Cisco ISE Endpoint CA of ise-vm1
        Issuer:CN=Cisco ISE Self-Signed CA of ise-vm1
        Serial#:0x7027269d-d80a406d-831d5c26-f5e105fa
        Subject:CN=Cisco ISE Endpoint RA of ise-vm1
        Issuer:CN=Cisco ISE Endpoint CA of ise-vm1
       Serial#:0x1a65ec14-4f284da7-9532f0a0-8ae0e5c2
        Subject:CN=Cisco ISE OCSP Responder Certificate of ise-vm1
        Issuer:CN=Cisco ISE Self-Signed CA of ise-vm1
       Serial#:0x6f6d4097-21f74c4d-8832ba95-4c320fb1
ISE CA keys export completed successfully
```
### **Import Cisco ISE CA Certificates and Keys**

After you register the Secondary Administration Node, you must export the CA certificates and keys from the PAN and import them in to the Secondary Administration Node.

- **Step 1** Enter **application configure ise** command from the Cisco ISE CLI.
- **Step 2** Enter 8 to import the CA certificates and keys.
- **Step 3** Enter the repository name.
- **Step 4** Enter the name of the file that you want to import. The file name should be in the format **ise** ca key pairs of  $\leq v$ m **hostname>**.
- **Step 5** Enter the encryption key to decrypt the file.

A success message appears.

#### **Example:**

```
The following 4 CA key pairs were imported:
        Subject:CN=Cisco ISE Self-Signed CA of ise-vm1
        Issuer:CN=Cisco ISE Self-Signed CA of ise-vm1
        Serial#:0x21ce1000-8008472c-a6bc4fd9-272c8da4
        Subject:CN=Cisco ISE Endpoint CA of ise-vm1
        Issuer:CN=Cisco ISE Self-Signed CA of ise-vm1
        Serial#:0x05fa86d0-092542b4-8ff68ed4-f1964a56
        Subject:CN=Cisco ISE Endpoint RA of ise-vm1
        Issuer:CN=Cisco ISE Endpoint CA of ise-vm1
        Serial#:0x77932e02-e8c84b3d-b27e2f1c-e9f246ca
        Subject:CN=Cisco ISE OCSP Responder Certificate of ise-vm1
        Issuer:CN=Cisco ISE Self-Signed CA of ise-vm1
```

```
Serial#:0x5082017f-330e412f-8d63305d-e13fd2a5
Stopping ISE Certificate Authority Service...
Starting ISE Certificate Authority Service...
ISE CA keys import completed successfully
```
Encryption of exported keys file was introduced in Cisco ISE Release 2.6. The export of keys from Cisco ISE Release 2.4 and earlier versions and import of keys in Cisco ISE Release 2.6 and later versions will not be successful. **Note**

# **Generate Root CA and Subordinate CAs on the Primary PAN and PSN**

When you set up the deployment, Cisco ISE generates a root CA on the primary PAN and subordinate CA certificates on the PSNs for the Cisco ISE CA service. However, when you change the domain name or the hostname of the primary PAN or PSN, you must regenerate root CA on the primary PAN and sub CAs on the PSNs respectively.

If you want to change the hostname on a PSN, instead of regenerating the root CA and subordinate CAs on the primary PAN and PSNs respectively, you can deregister the PSN before changing the hostname, and register it back. A new subordinate certificate gets provisioned automatically on the PSN.

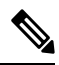

PXgrid and IMS certificates will not be replaced by Internal CA while regenerating root CA if the respective certificate is externally signed. **Note**

If you want to change the signing by Internal CA forPXgrid certificate, generate a self-signedPxgrid certificate and regenerate the root CA.

If you want to change the signing by Internal CA for Cisco ISE Messaging Services certificate, regenerate the Cisco ISE Messaging Services certificate from the CSR page.

- **Step 1** Choose **Administration** > **System** > **Certificates** > **Certificate Signing Requests**
- **Step 2** Click **Generate Certificate Signing Requests (CSR)**.
- **Step 3** Choose ISE Root CA from the **Certificate(s) will be used for** drop-down list.
- **Step 4** Click **Replace ISE Root CA Certificate chain**.

The root CA and subordinate CA certificates get generated for all the nodes in your deployment.

# **Configure Cisco ISE Root CA as Subordinate CA of an External PKI**

If you want the root CA on the primary PAN to act as a subordinate CA of an external PKI, generate an ISE intermediate CA certificate signing request, send it to the external CA, obtain the root and CA-signed certificates, import the root CA certificate in to the Trusted Certificates Store, and bind the CA-signed certificate to the CSR. In this case, the external CA is the root CA, the Primary PAN is a subordinate CA of the external CA, and the PSNs are subordinate CAs of the primary PAN.

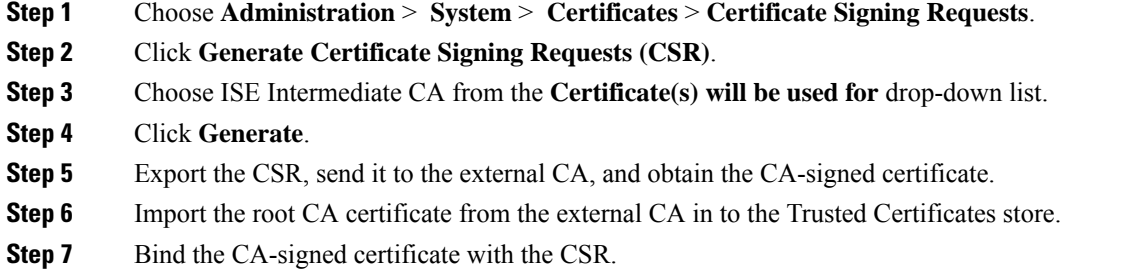

### **What to do next**

If you have a secondary PAN in the deployment, obtain a backup of the Cisco ISE CA certificates and keys from the primary PAN and restore it on the secondary PAN. Server and root certificates are then automatically replicated in the secondary PAN. This ensures that the secondary PAN can function as subordinate CA of the external PKI in case of administration node failover.

# <span id="page-389-0"></span>**Configure Cisco ISE to Use Certificates for Authenticating Personal Devices**

You can configure Cisco ISE to issue and manage certificates for endpoints (personal devices) that connect to your network. You can use the internal Cisco ISE CA service to sign the certificate signing request from endpoints or forward the CSR to an external CA.

#### **Before you begin**

- Obtain a backup of the Cisco ISE CA certificates and keys from the primary PAN and store them in a secure location for disaster recovery purposes.
- **Step 1** Add Users to [Employee](#page-390-1) User Group, on page 343.

You can add users to the internal identity store or to an external identity store such as Microsoft Active Directory.

- **Step 2** Create a Certificate Authentication Profile for TLS-Based [Authentication,](#page-390-0) on page 343.
- **Step 3** Create an Identity Source Sequence for TLS-Based [Authentication,](#page-391-0) on page 344.
- **Step 4** Create a client provisioning policy:
	- a) Configure [Certificate](#page-391-1) Authority Settings, on page 344
	- b) Create a CA [Template,](#page-392-0) on page 345
	- c) Create a Native Supplicant Profile to be Used in [Client-Provisioning](#page-394-0) Policy, on page 347
	- d) [Download](#page-395-0) Agent Resources from Cisco for Windows and MAC OS X Operating Systems, on page 348
	- e) Create [Client-Provisioning](#page-395-1) Policy Rules for Apple iOS, Android, and MAC OS X Devices, on page 348
- **Step 5** Configure the Dot1X Authentication Policy Rule for TLS-Based [Authentication,](#page-396-0) on page 349
- **Step 6** Configure authorization policy rules for TLS-based authentications.
	- a) Create Authorization Profiles for Central Web Authentication and [Supplicant-Provisioning](#page-397-0) Flows, on page 350
	- b) Create [Authorization](#page-397-1) Policy Rules, on page 350

Ш

When you use ECDHE-RSA based certificates, while connecting to the wireless SSID from your personal device, you will be prompted to enter the password a second time.

## <span id="page-390-1"></span>**Add Users to Employee User Group**

The following procedure describes how to add users to the Employee user group in the Cisco ISE identity store. If you are using an external identity store, make sure that you have an Employee user group to which you can add users.

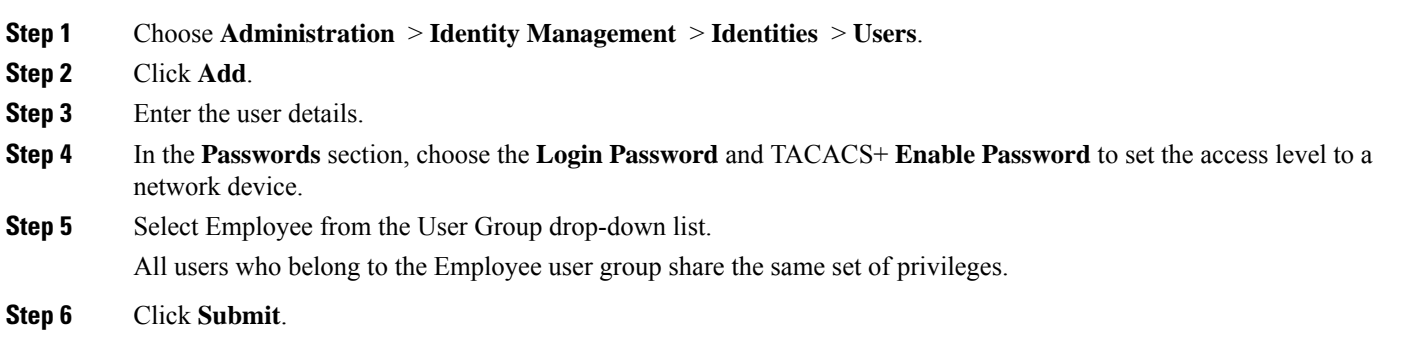

#### **What to do next**

Create a Certificate Authentication Profile for TLS-Based [Authentication,](#page-390-0) on page 343

## <span id="page-390-0"></span>**Create a Certificate Authentication Profile for TLS-Based Authentication**

To use certificates for authenticating endpoints that connect to your network, you must define a certificate authentication profile in Cisco ISE or edit the default Preloaded\_Certificate\_Profile. The certificate authentication profile includes the certificate field that should be used as the principal username. For example, if the username is in the Common Name field, then you can define a certificate authentication profile with the Principal Username being the Subject - Common Name, which can be verified against the identity store.

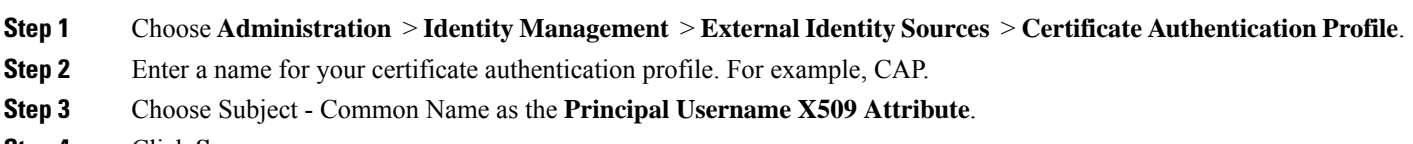

**Step 4** Click **Save**.

### **What to do next**

Create an Identity Source Sequence for TLS-Based [Authentication,](#page-391-0) on page 344

## <span id="page-391-0"></span>**Create an Identity Source Sequence for TLS-Based Authentication**

After you create a certificate authentication profile, you must add it to the identity source sequence so that Cisco ISE can obtain the attribute from the certificate and match it against the identity sources that you have defined in the identity source sequence.

### **Before you begin**

Ensure that you have completed the following tasks:

- Add users to the Employee user group.
- Create a certificate authentication profile for certificate-based authentication.

#### **Step 1** Choose **Administration** > **Identity Management** > **Identity Source Sequences**.

- **Step 2** Click **Add**.
- **Step 3** Enter a name for the identity source sequence. For example, Dot1X.
- **Step 4** Check the **Select Certificate Authentication Profile** check box and select the certificate authentication profile that you created earlier, namely CAP.
- **Step 5** Move the identity source that contains your user information to the **Selected** list box in the Authentication Search List area.

You can add additional identity sources and Cisco ISE searches these data stores sequentially until a match is found.

- Step 6 Click the Treat as if the user was not found and proceed to the next store in the sequence radio button.
- <span id="page-391-1"></span>**Step 7** Click **Submit**.

### **What to do next**

Configure [Certificate](#page-391-1) Authority Settings, on page 344

### **Configure Certificate Authority Settings**

You must configure the external CA settings if you are going to use an external CA for signing the CSRs. The external CA settings was known as the SCEP RA profile in previous releases of Cisco ISE. If you are using the Cisco ISE CA, then you do not have to explicitly configure the CA settings. You can review the Internal CA settings at Administration > System > Certificates > Internal CA Settings.

Once users' devices receive their validated certificate, they reside on the device as described in the following table.

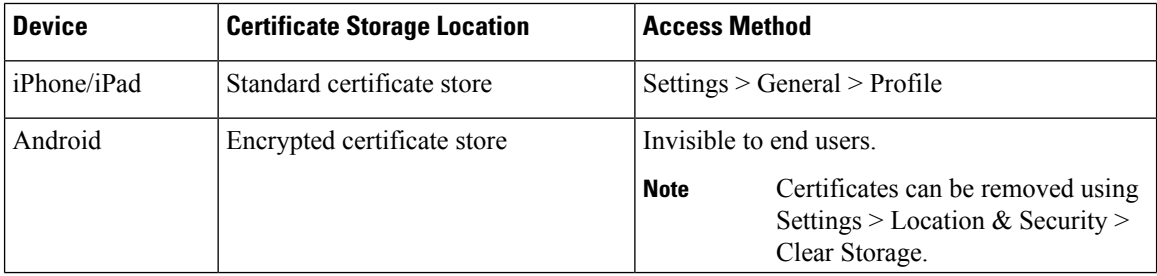

#### **Table 34: Device Certificate Location**

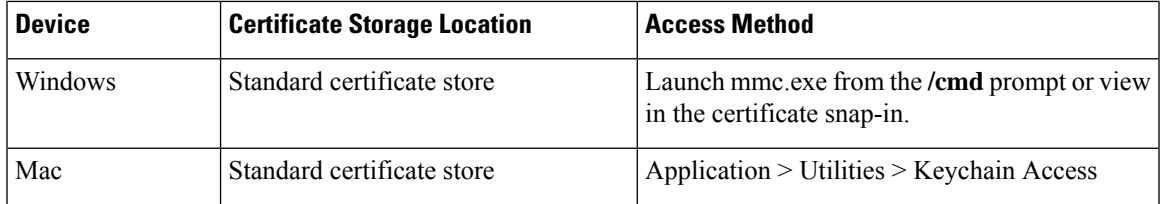

### **Before you begin**

If you are going to use an external Certificate Authority (CA) forsigning the certificate signing request (CSR), then you must have the URL of the external CA.

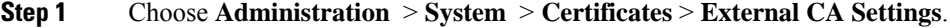

### **Step 2** Click **Add**.

- **Step 3** Enter a name for the external CA setting. For example, EXTERNAL\_SCEP.
- **Step 4** Enter the external CA server URL in the URL text box.
- Click **Test Connection** to check if the external CA is reachable. Click the + button to enter additional CA server URLs.
- **Step 5** Click **Submit**.

#### **What to do next**

Create a CA [Template,](#page-392-0) on page 345

### <span id="page-392-0"></span>**Create a CA Template**

The certificate template defines the SCEP RA profile that must be used (for the internal or external CA), Key Type, Key Size or Curve Type, Subject, Subject Alternative Name (SAN), validity period of the certificate, and the Extended Key Usage. This example assumes that you are going to use the internal Cisco ISE CA. For an external CA template, the validity period is determined by the external CA and you cannot specify it.

You can create a new CA template or edit the default certificate template, EAP\_Authentication\_Certificate\_Template.

By default, the following CA templates are available in Cisco ISE:

- CA\_SERVICE\_Certificate\_Template—For other network services that use the ISE CA. For example, use this certificate template while configuring ISE to issue certificates for ASA VPN users.
- EAP\_Authentication\_Certificate\_Template—For EAP authentication.
- pxGrid\_Certificate\_Template—For pxGrid controller while generating the certificate from the Certificate Provisioning Portal.

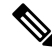

**Note** Certificate templates that use the ECC key type can be used only with the internal Cisco ISE CA.

### **Before you begin**

Ensure that you have configured the CA settings.

#### **Step 1** Choose **Administration** > **System** > **CA Service** > **Internal CA Certificate Template**.

- **Step 2** Enter a name for the internal CA template. For example, Internal CA Template.
- **Step 3** (Optional) Enter values for the Organizational Unit, Organization, City, State, and Country fields.

We do not support UTF-8 characters in the certificate template fields (Organizational Unit, Organization, City, State, and Country). Certificate provisioning fails if UTF-8 characters are used in the certificate template.

The username of the internal user generating the certificate is used as the Common Name of the certificate. Cisco ISE Internal CA does not support "+" or "\*" characters in the Common Name field. Ensure that your username does not include "+" or "\*" special characters.

- **Step 4** Specify the Subject Alternative Name (SAN) and the validity period of the certificate.
- **Step 5** Specify a Key Type. Choose RSA or ECC.

The following table lists the operating systems and versions that support ECC along with the curve types that are supported. If your devices are not running a supported operating system or on a supported version, you can use RSA-based certificates instead.

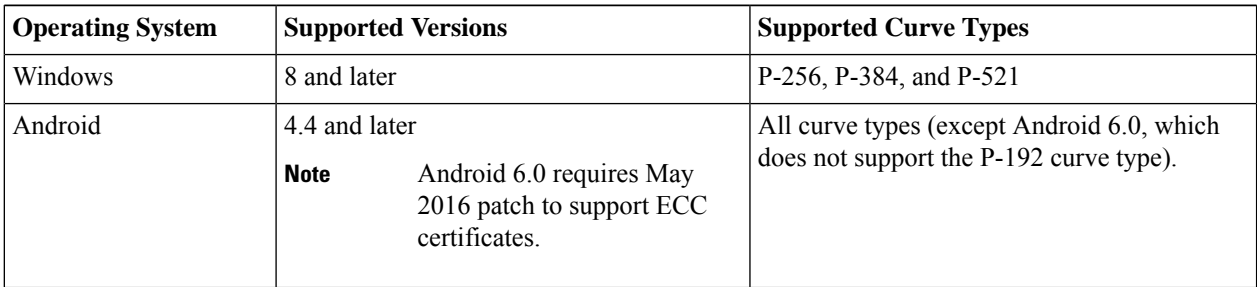

Windows 7 and Apple iOS do not natively support ECC for EAP-TLS authentication. This release of Cisco ISE does not support the use of ECC certificates on MAC OS X devices.

If the devices in your network run an operating system that is not supported (Windows 7, MAC OS X, or Apple iOS, we recommend that you choose RSA as the Key Type.

- **Step 6** (Applicable if you choose the RSA Key Type) Specify a key size. You must choose 1024 or a higher key size.
- **Step 7** (Applicable only if you choose the ECC Key Type) Specify the Curve Type. The default is P-384.
- **Step 8** Choose ISE Internal CA as the SCEP RA Profile.
- **Step 9** Enter the validity period in days. The default is 730 days. Valid range is between 1 and 730.
- **Step 10** Specify the Extended Key Usage. Check the **Client Authentication** check box if you want the certificate to be used for client authentication. Check the **Server Authentication** check box if you want the certificate to be used for server authentication.
- **Step 11** Click **Submit**.

The internal CA certificate template is created and will be used by the client provisioning policy.

Ш

### **What to do next**

Create a Native Supplicant Profile to be Used in [Client-Provisioning](#page-394-0) Policy, on page 347

### **Internal CA Settings**

The following table describes the fields in the internal CA Settings window. You can view the internal CA settings and disable the internal CA service from this window. To view this window, click the **Menu** icon ( ) and choose **Administration** > **System** > **Certificates** > **Certificate Authority** > **Internal CA Settings**.

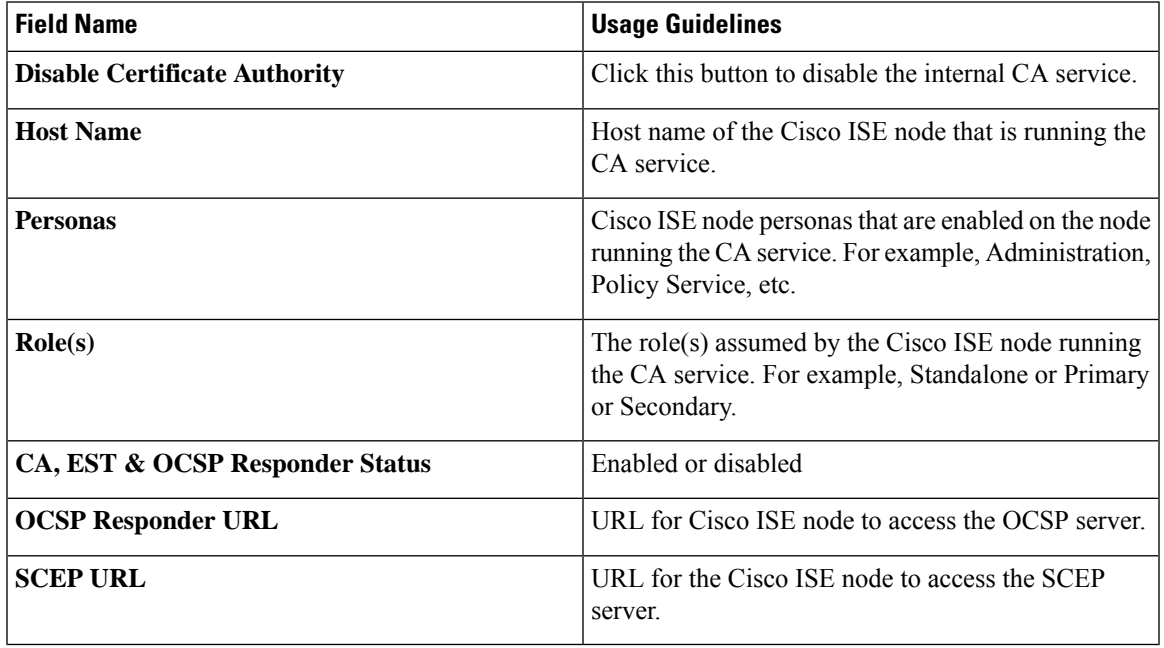

**Table 35: Internal CA Settings**

### **Related Topics**

Cisco ISE CA [Service](#page-373-0), on page 326

Configure Cisco ISE to Use Certificates for [Authenticating](#page-389-0) Personal Devices, on page 342

### <span id="page-394-0"></span>**Create a Native Supplicant Profile to be Used in Client-Provisioning Policy**

You can create native supplicant profiles to enable users to bring personal devices to your Corporate network. Cisco ISE uses different policy rules for different operating systems. Each client provisioning policy rule contains a native supplicant profile, which specifies which provisioning wizard isto be used for which operating system.

### **Before you begin**

- Configure the CA certificate template in Cisco ISE.
- Open up TCP port 8905 and UDP port 8905 to enable client agents and supplicant provisioning wizard installation. For more information about port usage, see the "Cisco ISE Appliance Ports Reference" appendix in the *Cisco Identity Services Engine Hardware Installation Guide*.
- **Step 1** Choose **Policy** > **Policy Elements** > **Results** > **Client Provisioning** > **Resources**.
- **Step 2** Choose **Add** > **Native Supplicant Profile**.
- **Step 3** Enter a name for the native supplicant profile. For example, EAP\_TLS\_INTERNAL.
- **Step 4** Choose ALL from the **Operating System** drop-down list.
	- The MAC OS version 10.10 user should manually connect to the provisioned SSID for dual-SSID PEAP flow. **Note**
- **Step 5** Check the **Wired** or **Wireless** check box.
- **Step 6** Choose TLS from the **Allowed Protocol** drop-down list.
- **Step 7** Choose the CA certificate template that you created earlier.
- **Step 8** Click **Submit**.

#### **What to do next**

[Download](#page-395-0) Agent Resources from Cisco for Windows and MAC OS X Operating Systems, on page 348

### <span id="page-395-0"></span>**Download Agent Resources from Cisco for Windows and MAC OS X Operating Systems**

For Windows and MAC OS X operating systems, you must download the remote resources from the Cisco site.

### **Before you begin**

Ensure that you are able to access the appropriate remote location to download client provisioning resources to Cisco ISE, by verifying that the proxy settings for your network are correctly configured.

- **Step 1** Choose **Policy** > **Policy Elements** > **Resources** > **Client Provisioning** > **Resources**.
- **Step 2** Choose **Add** > **Agent resources from Cisco site**.
- **Step 3** Check the check boxes next to the **Windows** and **MAC OS X** packages. Be sure to include the latest versions.
- <span id="page-395-1"></span>**Step 4** Click **Save**.

### **What to do next**

Create [Client-Provisioning](#page-395-1) Policy Rules for Apple iOS, Android, and MAC OS X Devices, on page 348

### **Create Client-Provisioning Policy Rules for Apple iOS, Android, and MAC OS X Devices**

Client provisioning resource policies determine which users receive which version (or versions) of resources (agents, agent compliance modules, and agent customization packages/profiles) from Cisco ISE upon login and user session initiation.

When you download the agent compliance module, it always overwrites the existing one, if any, available in the system.
To enable employees to bring iOS, Android, MAC OS X devices, you must create policy rules for each of these devices on the Client Provisioning Policy page.

#### **Before you begin**

You must have configured the required native supplicant profiles and downloaded the required agents from the Client Provisioning Policy pages.

- **Step 1** Choose **Policy** > **Client Provisioning**.
- **Step 2** Create client provisioning policy rules for Apple iOS, Android, and MAC OS X devices.
- **Step 3** Click **Save**.

#### **What to do next**

Configure the Dot1X Authentication Policy Rule for TLS-Based [Authentication,](#page-396-0) on page 349

### <span id="page-396-0"></span>**Configure the Dot1X Authentication Policy Rule for TLS-Based Authentication**

This task shows how to update the Dot1X authentication policy rule for TLS-based authentications.

#### **Before you begin**

Ensure that you have the certificate authentication profile created for TLS-based authentication.

#### **Step 1** Choose **Policy** > **Policy Sets**.

**Step 2** Click the arrow icon **from the View** column to open the Set view screen and view, manage, and update the authentication policy.

The default rule-based authentication policy includes a rule for Dot1X authentication.

- **Step 3** To edit the conditions for the Dot1X authentication policy rule, hover over the cell in the **Conditions** column and click . The Conditions Studio opens.
- **Step 4** From the **Actions** column in the Dot1X policy rule, click the cog icon and then from the drop-down menu, insert a new policy set by selecting any of the insert or duplicate options, as necessary. A new row appears in the Policy Sets table.
- **Step 5** Enter a name for the rule. For example, eap-tls.
- **Step 6** From the **Conditions** column, click the (+) symbol.
- **Step 7** Create the required conditions in the **Conditions Studio Page**. In the **Editor** section, click the **Click To Add an Attribute** text box, and select the required Dictionary and Attribute (for example, Network Access:UserName Equals User1).

You can drag and drop a Library condition to the **Click To Add An Attribute** text box.

**Step 8** Click **Use**.

**Step 9** Leave the default rule as is.

**Step 10** Click **Save**.

#### **What to do next**

Create Authorization Profiles for Central Web Authentication and [Supplicant-Provisioning](#page-397-0) Flows, on page [350](#page-397-0)

### <span id="page-397-0"></span>**Create Authorization Profiles for Central Web Authentication and Supplicant-Provisioning Flows**

You must define authorization profiles to determine the access that must be granted to the user after the certificate-based authentication is successful.

#### **Before you begin**

Ensure that you have configured the required access control lists (ACLs) on the wireless LAN controller (WLC). Refer to the *TrustSec How-To Guide: Using Certificates for Differentiated Access* for information on how to create the ACLs on the WLC.

This example assumes that you have created the following ACLs on the WLC.

- NSP-ACL For native supplicant provisioning
- BLACKHOLE For restricting access to block listed devices
- NSP-ACL-Google For provisioning Android devices

#### **Step 1** Choose **Policy** > **Policy Elements** > **Results** > **Authorization** > **Authorization Profiles**.

- **Step 2** Click **Add** to create a new authorization profile.
- **Step 3** Enter a name for the authorization profile.
- **Step 4** From the **Access Type** drop-down list, choose ACCESS ACCEPT.
- **Step 5** Click **Add** to add the authorization profiles for central web authentication, central web authentication for Google Play, native supplicant provisioning, and native supplicant provisioning for Google.
- <span id="page-397-1"></span>**Step 6** Click **Save**.

#### **What to do next**

Create [Authorization](#page-397-1) Policy Rules, on page 350

### **Create Authorization Policy Rules**

Cisco ISE evaluates the authorization policy rules and grants the user access to the network resources based on the authorization profile specified in the policy rule.

#### **Before you begin**

Ensure that you have created the required authorization profiles.

**Step 1** Choose **Policy** > **Policy** Sets, and expand the policy set to view the authorization policy rules.

**Step 2** Insert additional policy rules above the default rule.

### **Step 3** Click **Save**.

### **CA Service Policy Reference**

This section provides reference information for the authorization and client provisioning policy rules that you must create before you can enable the Cisco ISE CA service.

### **Client-Provisioning Policy Rules for Certificate Services**

This section lists the client provisioning policy rules that you must create while using the Cisco ISE certificate services. The following table provides the details.

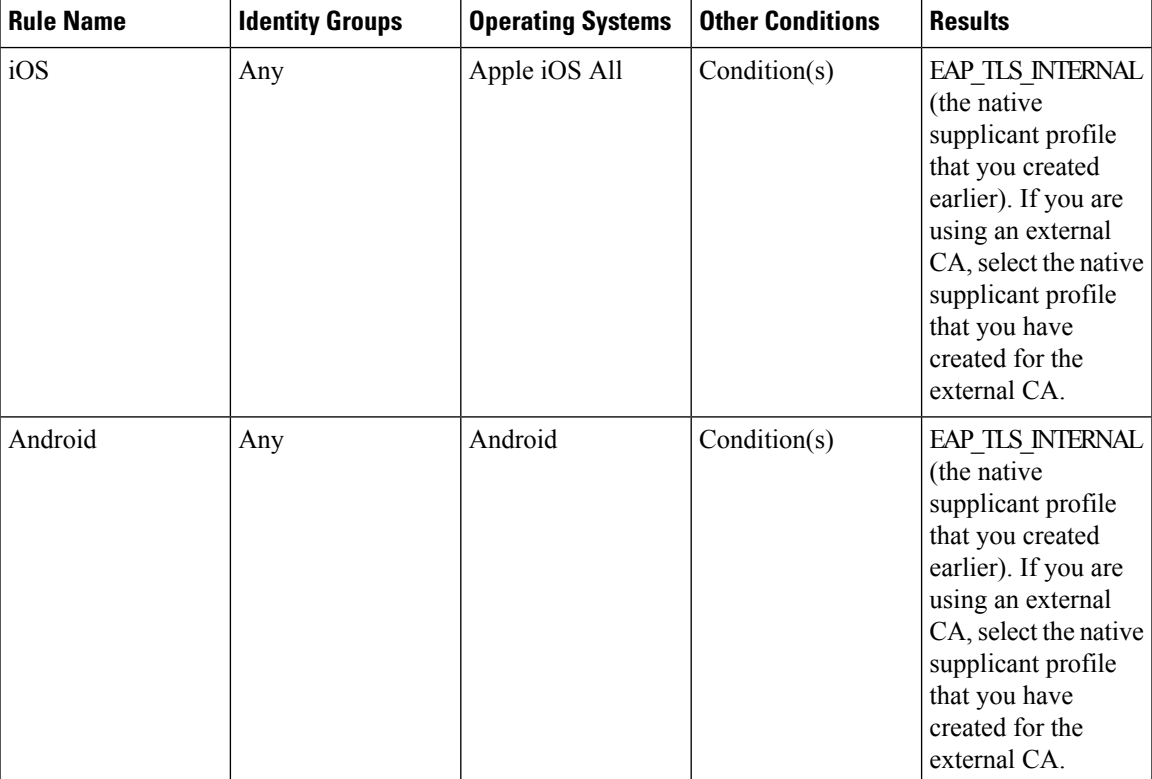

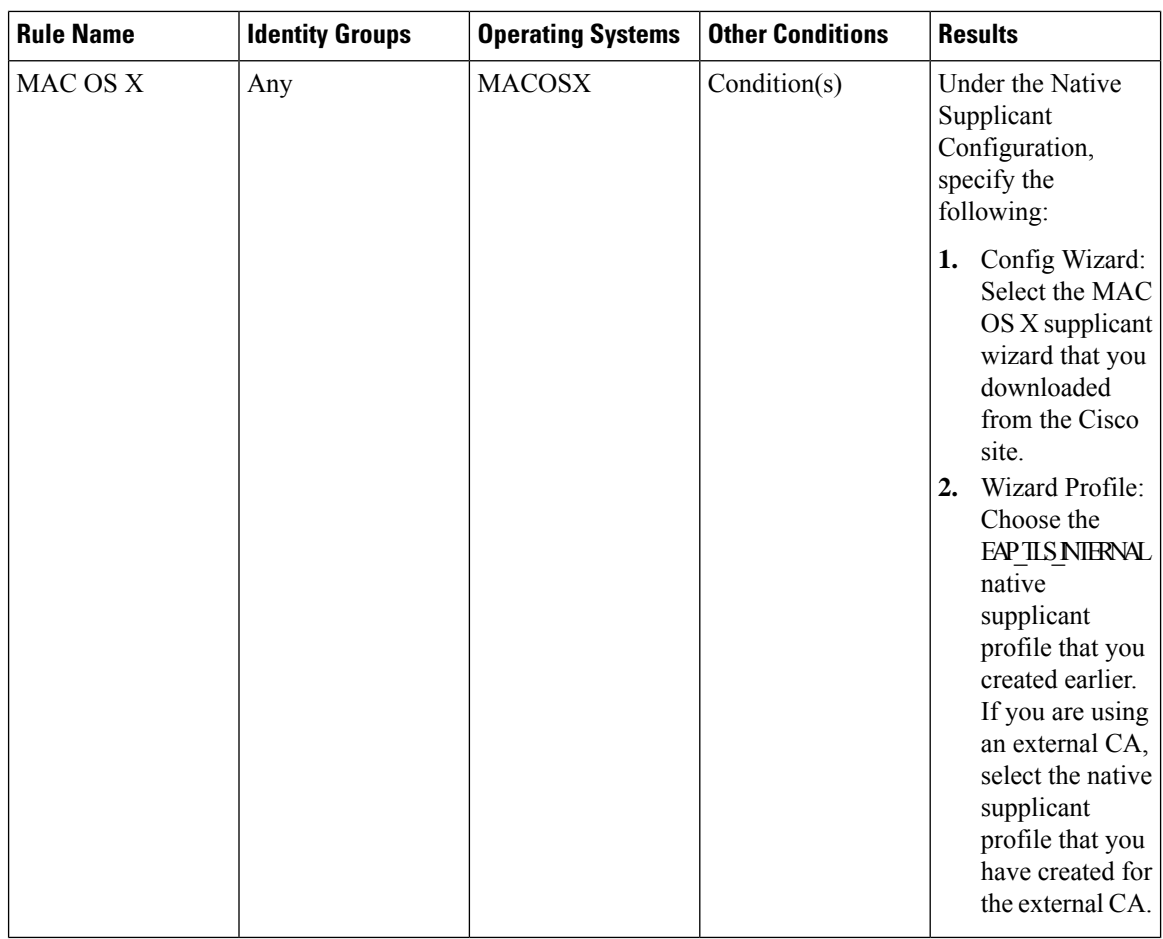

### **Authorization Profiles for Certificate Services**

This section lists the authorization profiles that you must create for enabling certificate-based authentication in Cisco ISE. You must have already created the ACLs (NSP-ACL and NSP-ACL-Google) on the wireless LAN controller (WLC).

- CWA This profile is for devices that go through the central web authentication flow. Check the **Web Authentication**check box, choose Centralized from the drop-down list, and enter NSP-ACL in the ACL text box.
- CWA GooglePlay This profile is for Android devices that go through the central web authentication flow. This profile enables Android devices to access Google Play Store and download the Cisco Network Setup Assistant. Check the **Web Authentication** check box, choose Centralized from the drop-down list, and enter NSP-ACL-Google in the ACL text box.
- NSP This profile is for non-Android devices that go through the supplicant provisioning flow. Check the **Web Authentication** check box, choose Supplicant Provisioning from the drop-down list, and enter NSP-ACL in the ACL text box.
- NSP-Google This profile is for Android devices that go through the supplicant provisioning flow. Check the **Web Authentication** check box, choose Supplicant Provisioning from the drop-down list, and enter NSP-ACL-Google in the ACL text box.

Review the default Block\_Wireless\_Access authorization profile (used in Wireless Block List Default authorization policy). The Advanced Attributes Settings should be:

- Cisco:cisco-av-pair = url-redirect=https://*ip:port*/blockedportal/gateway?portal=*PortalID*
- Cisco:cisco-av-pair = url-redirect-acl=BLACKHOLE

### **Authorization Policy Rules for Certificate Services**

This section lists the authorization policy rules that you must create while enabling the Cisco ISE CA service.

- Corporate Assets-This rule is for corporate devices that connect to the corporate wireless SSID using 802.1X and MSCHAPV2 protocol.
- Android SingleSSID-This rule is for Android devices that access the Google Play Store to download the Cisco Network Setup Assistant for provisioning. This rule is specific to single SSID setup.
- Android DualSSID-This rule is for Android devices that access the Google Play Store to download the Cisco Network Setup Assistant for provisioning. This rule is specific to dual SSID setup.
- CWA-This rule is for devices that go through the central web authentication flow.
- NSP-This rule is for devices that go through the native supplicant provisioning flow using a certificate for EAP-TLS authentication.
- EAP-TLS-This rule is for devices that have completed the supplicant provisioning flow and are provisioned with a certificate. They will be given access to the network.

The following table lists the attributes and values that you must choose while configuring authorization policy rules for the Cisco ISE CA service. This example assumes that you have the corresponding authorization profiles configured in Cisco ISE as well.

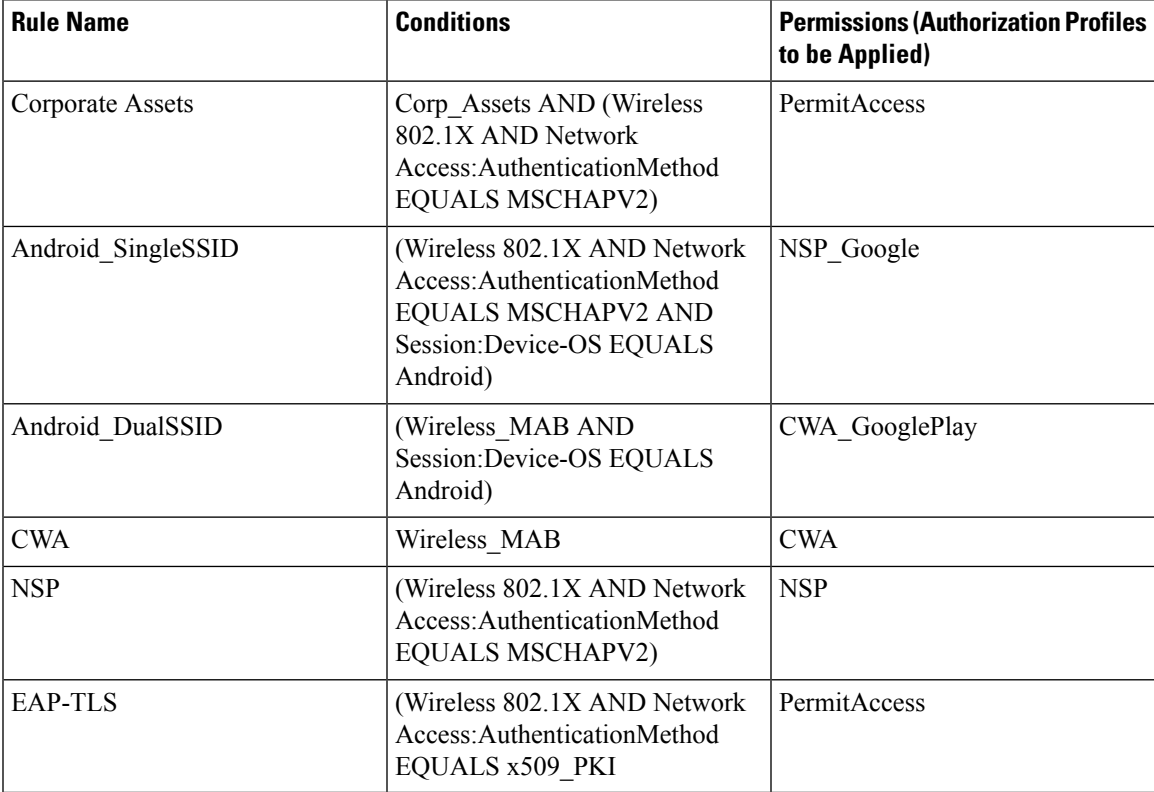

## **Cisco ISE CA Issues Certificates to ASA VPN Users**

ISE CA issues certificates to client machines connecting over ASA VPN. Using this feature, you can automatically provision certificates to end devices that connect over ASA VPN.

Cisco ISE uses the Simple Certificate Enrollment Protocol (SCEP) for enrollment and to provision certificates to the client machines. The agent sends the SCEP request to the ASA over an HTTPS connection. The ASA evaluates the request and enforces policies before it relays the request to Cisco ISE over an HTTP connection established between Cisco ISE and ASA. The response from the Cisco ISE CA is relayed back to the client. The ASA cannot read the contents of the SCEP message and functions as a proxy for the Cisco ISE CA. The Cisco ISE CA decrypts the SCEP message from the client and sends the response in an encrypted form.

The ISE CA SCEP URL is http://*<IP Address or FQDN of ISE CA server>*:9090/auth/caservice/pkiclient.exe. If you are using FQDN of the ISE node, the DNS server connected to ASA must be able to resolve the FQDN.

You can configure certificate renewal before expiration in the agent profile. If the certificate has already expired, the renewal flow is similar to a new enrollment.

Supported versions include:

- Cisco ASA 5500 Series Adaptive Security Appliances that run software version 8.x
- Cisco AnyConnect VPN version 2.4 or later

### **VPN Connection Certificate-Provisioning Flow**

- **1.** The user initiates a VPN connection.
- **2.** The agent scans the client machine and sends the attributes such as the unique device identifier (for example, IMEI) to the ASA.
- **3.** The ASA requests certificate-based authentication from the client. The authentication fails because there is no certificate.
- **4.** The ASA proceeds to primary user authentication (AAA) using the username/password and passes the information to the authentication server (ISE).
	- **a.** If authentication fails, the connection is terminated immediately.
	- **b.** If authentication passes, limited access is granted. You can configure dynamic access policies (DAP) for client machines that request a certificate using the aaa.cisco.sceprequired attribute. You can set the value for this attribute to "true" and apply ACLs and web ACLs.
- **5.** The VPN connection is established after the relevant policies and ACLs are applied. The client starts key generation forSCEPonly after AAA authentication succeeds and the VPN connection is established.
- **6.** The client starts the SCEP enrollment and sends SCEP requests to ASA over HTTP.
- **7.** ASA looks up the session information of the request and relays the request to ISE CA, if the session is allowed for enrollment.
- **8.** ASA relays the response from ISE CA back to the client.
- **9.** If enrollment succeeds, the client presents a configurable message to the user and disconnects the VPN session.
- **10.** The user can again authenticate using the certificate and a normal VPN connection is established.

### **Configure Cisco ISE CA to Issue Certificates to ASA VPN Users**

You must perform the following configurations on Cisco ISE and ASA to provision certificates to ASA VPN users.

#### **Before you begin**

- Ensure that the VPN user account is present in Cisco ISE internal or external identity source.
- Ensure that the ASA and the Cisco ISE Policy Service Nodes are synchronized using the same NTP server.
- **Step 1** Define the ASA as a network access device in Cisco ISE. See Add a [Network](#page-402-0) Device in Cisco ISE, on page 355 for information on how to add ASA as a network device.
- **Step 2** [Configure](#page-403-0) Group Policy in ASA, on page 356.
- **Step 3** Configure Agent Connection Profile for SCEP [Enrollment,](#page-403-1) on page 356.
- **Step 4** [Configure](#page-404-0) a VPN Client Profile in ASDM, on page 357.
- <span id="page-402-0"></span>**Step 5** Import Cisco ISE CA [Certificates](#page-404-1) into ASA.

#### **Add a Network Device in Cisco ISE**

You can add a network device in Cisco ISE or use the default network device.

You can also add a network device in the **Network Devices** (**Work Centers** > **Device Administration** > **Network Resources** > **Network Devices**) window.

#### **Before you begin**

The AAA function must be enabled on the network device to be added. See [Command](#page-1403-0) to Enable AAA [Functions,](#page-1403-0) on page 1356.

- **Step 1** In the Cisco ISE GUI, click the **Menu** icon  $\equiv$  and choose **Administration** > **Network Resources** > **Network Devices**.
- **Step 2** Click **Add**.
- **Step 3** Enter the corresponding values in the **Name**, **Description**, and **IP Address** fields.
- **Step 4** Choose the required values from the **Device Profile**, **Model Name**, **Software Version**, and **Network Device Group** drop-down lists.
- **Step 5** (Optional) Check the **RADIUS** Authentication Settings check box to configure the RADIUS protocol for authentication.
- **Step 6** (Optional) Check the **TACACS** Authentication Settings check box to configure the TACACS protocol for authentication.
- **Step 7** (Optional) Check the **SNMP** Settings check box to configure SNMP for the Cisco ISE profiling service to collect information from the network device.
- **Step 8** (Optional) Check the **Advanced Trustsec Settings** check box to configure a Cisco TrustSec-enabled device.
- **Step 9** Click **Submit**.

#### <span id="page-403-0"></span>**Configure Group Policy in ASA**

Configure a group policy in ASA to define the ISE CA URL for agent to forward the SCEP enrollment request.

- **Step 1** Log in to Cisco ASA ASDM.
- **Step 2** From the Remote Access VPN navigation pane on the left, click **Group Policies**.
- **Step 3** Click **Add** to create a group policy.
- **Step 4** Enter a name for the group policy. For example, ISE CA SCEP.
- **Step 5** In the SCEP forwarding URL field, uncheck the **Inherit** check box and enter the ISE SCEP URL with port number.

If you are using the FQDN of the ISE node, the DNS server connected to ASA must be able to resolve the FQDN of the ISE node.

#### **Example:**

http://ise01.cisco.com:9090/auth/caservice/pkiclient.exe.

<span id="page-403-1"></span>**Step 6** Click **OK** to save the group policy.

#### **Configure Agent Connection Profile for SCEP Enrollment**

Configure an agent connection profile in ASA to specify the ISE CA server, authentication method, and ISE CA SCEP URL.

- **Step 1** Log in to Cisco ASA ASDM.
- **Step 2** From the Remote Access VPN navigation pane on the left, click **Agent Connection Profiles**.
- **Step 3** Click **Add** to create a connection profile.
- **Step 4** Enter a name for the connection profile. For example, Cert-Group.
- **Step 5** (Optional) Enter a description for the connection profile in the Aliases field. For example, SCEP-Call-ASA.
- **Step 6** In the Authentication area, specify the following:
	- Method—Click the **Both** radio button
	- AAA Server Group—Click **Manage** and choose your ISE server
- **Step 7** In the Client Address Assignment area, select the DHCP server and client address pools to use.
- **Step 8** In the Default Group Policy area, click **Manage** and select the Group Policy that you have created with the ISE SCEP URL and port number.

#### **Example:**

For example, ISE\_CA\_SCEP.

- **Step 9** Choose **Advanced** > **General** and check the **Enable Simple Certificate Enrollment Protocol** check box for this connection profile.
- **Step 10** Click **OK**. Your Agent connection profile is created.

#### **What to do next**

#### <span id="page-404-0"></span>**Configure a VPN Client Profile in ASDM**

Configure a VPN client profile in agent for SCEP enrollment.

- **Step 1** Log in to Cisco ASA ASDM.
- **Step 2** From the Remote Access VPN navigation pane on the left, click **AnyConnect Client Profile**.
- **Step 3** Select the client profile that you want to use and click **Edit**.
- **Step 4** Click **Certificate Enrollment** from the Profile navigation pane on the left.
- **Step 5** Check the **Certificate Enrollment** check box.
- **Step 6** Enter the values in the following fields:
	- Certificate Expiration Threshold—The number of days before the certificate expiration date that agent warns users their certificate is going to expire (not supported when SCEP is enabled). The default is zero (no warning displayed). The range of values is zero to 180 days.
	- Automatic SCEP Host—Enter the host name and connection profile (tunnel group) of the ASA that has SCEP certificate retrieval configured. Enter a Fully Qualified Domain Name (FQDN) or a connection profile name of the ASA. For example, the hostname asa.cisco.com and the connection profile name Cert\_Group.
	- CA URL—Identifies the SCEP CA server. Enter the FQDN or IP Address of the ISE server. For example, http://ise01.cisco.com:9090/auth/caservice/pkiclient.exe.
- **Step 7** Enter values for the Certificate Contents that define how the client requests the contents of the certificate.

#### <span id="page-404-1"></span>**Step 8** Click **OK**.

The agent client profile is created. Refer to the Cisco [AnyConnect](https://www.cisco.com/c/en/us/support/security/anyconnect-secure-mobility-client/products-installation-and-configuration-guides-list.html) Secure Mobility Client for your version of agent for additional information.

#### **Import Cisco ISE CA Certificates into ASA**

Import the Cisco ISE internal CA certificates into the ASA.

#### **Before you begin**

Export the Cisco ISE internal CA certificates. Go to **Administration** > **System** > **Certificates** > **Certificate Authority** > **Certificate Authority Certificates**. Check the check boxes next to **Certificate Services Node CA** and **Certificate Services Root CA** certificates and export them, one certificate at a time.

- **Step 1** Log in to Cisco ASA ASDM.
- **Step 2** From the Remote Access VPN navigation pane on the left, choose **Certificate Management** > **CA Certificates**.
- **Step 3** Click **Add** and select the Cisco ISE internal CA certificates to import them in to ASA.

## **Revoke an Endpoint Certificate**

If you need to revoke a certificate issued to an employee's personal device, you can revoke it from the Endpoint Certificates page. For example, if an employee's device has been stolen or lost, you can log in to the Cisco

ISE Admin portal and revoke the certificate issued to that device from the Endpoint Certificates page. You can filter the data on this page based on the Friendly Name, Device Unique Id, or Serial Number.

If a PSN (sub CA) is compromised, you can revoke all certificates issued by that PSN by filtering on the Issued By field from the Endpoint Certificates page.

When you revoke a certificate issued to an employee, if there is an active session (authenticated using that certificate), the session is terminated immediately. Revoking a certificate ensures that unauthorized users do not have any access to resources as soon as the certificate is revoked.

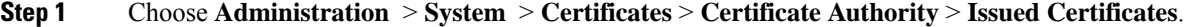

- **Step 2** Check the check box next to the endpoint certificate that you want to revoke and click **Revoke**. You can search for the certificate based on the Friendly Name and Device Type.
- **Step 3** Enter the reason for revoking the certificate.
- <span id="page-405-0"></span>**Step 4** Click **Yes**.

# **OCSP Services**

The Online Certificate Status Protocol (OCSP) is a protocol that is used for checking the status of x.509 digital certificates. This protocol is an alternative to the Certificate Revocation List (CRL) and addresses issues that result in handling CRLs.

Cisco ISE has the capability to communicate with OCSP servers over HTTP to validate the status of certificates in authentications. The OCSP configuration is configured in a reusable configuration object that can be referenced from any certificate authority (CA) certificate that is configured in Cisco ISE.

You can configure CRL and/or OCSP verification per CA. If both are selected, then Cisco ISE first performs verification over OCSP. If a communication problem is detected with both the primary and secondary OCSP servers, or if an unknown status is returned for a given certificate, Cisco ISE switches to checking the CRL.

## <span id="page-405-1"></span>**Cisco ISE CA Service Online Certificate Status Protocol Responder**

The Cisco ISE CA OCSP responder is a server that communicates with OCSP clients. The OCSP clients for the Cisco ISE CA include the internal Cisco ISE OCSP client and OCSP clients on the Adaptive Security Appliance (ASA). The OCSP clients should communicate with the OCSP responder using the OCSP request/response structure defined in RFC 2560, 5019.

The Cisco ISE CA issues a certificate to the OCSP responder. The OCSP responder listens on port 2560 for any incoming requests. This port is configured to allow only OCSP traffic.

The OCSP responder accepts a request that follows the structure defined in RFC 2560, 5019. Nonce extension is supported in the OCSP request. The OCSP responder obtains the status of the certificate and creates an OCSP response and signs it. The OCSP response is not cached on the OCSP responder, although you can cache the OCSP response on the client for a maximum period of 24 hours. The OCSP client should validate the signature in the OCSP response.

The self-signed CA certificate (or the intermediate CA certificate if ISE acts as an intermediate CA of an external CA) on the PAN issues the OCSP responder certificate. This CA certificate on the PAN issues the OCSP certificates on the PAN and PSNs. This self-signed CA certificate is also the root certificate for the

entire deployment. All the OCSP certificates across the deployment are placed in the Trusted Certificates Store for ISE to validate any response signed using these certificates.

Cisco ISE receives from OCSP responder servers a thisUpdate value, which indicates the time since the last certificate revocation. If the thisUpdate value is greater than 7 days, the OCSP certificate verification fails in Cisco ISE. **Note**

## <span id="page-406-0"></span>**OCSP Certificate Status Values**

OCSP services return the following values for a given certificate request:

- Good—Indicates a positive response to the status inquiry. It means that the certificate is not revoked, and the state is good only until the next time interval (time to live) value.
- Revoked—The certificate was revoked.
- Unknown—The certificate status is unknown. OCSP service returns this value if the certificate was not issued by the CA of this OCSP responder.
- Error—No response was received for the OCSP request.

## **Update of OCSP Responder Certificates**

Cisco ISE Release 3.1 Cumulative Patch 3 and above has a change in hierarchy of the internal CA in Cisco ISE. This requires a one-time update of the OCSP responder certificates in Cisco ISE.

From Cisco ISE Release 3.1 Cumulative Patch 3 onwards, the following rules are applicable for the update of OCSP responder certificates:

- When updating to Cisco ISE Release 3.1 Cumulative Patch 3 and later patches from Cisco ISE Release 3.1 Cumulative Patch 2 or earlier patches:
	- For a multi-node Cisco ISE deployment, OCSP certificates are renewed automatically if you install the patch through the Cisco ISE GUI. If you install the patch through the Cisco ISE CLI, we recommend you to renew the OCSP certificate manually.
	- For a standalone Cisco ISE deployment, OCSP certificates are renewed automatically irrespective of whether you install the patch through the Cisco ISE GUI or the Cisco ISE CLI.
	- If you uninstall Patch 3 or later patches, you have to renew the OCSP certificate manually.
- A full upgrade from an earlier Cisco ISE Release to Cisco ISE 3.2 and later releases will renew the OCSP responder certificates.
- A split upgrade (both legacy upgrade and new upgrade) will regenerate the Cisco ISE internal root CA.
- Restoring a backup will regenerate the Cisco ISE internal root CA.

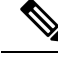

**Note**

Regeneration of the Cisco ISE internal root CA in Cisco ISE Release 3.1 Cumulative Patch 3 and later patches creates OCSP responder certificates with the new internal CA hierarchy.

### <span id="page-407-0"></span>**OCSP High Availability**

Cisco ISE has the capability to configure up to two OCSP servers per CA, and they are called primary and secondary OCSP servers. Each OCSP server configuration contains the following parameters:

- URL—The OCSP server URL.
- Nonce—A random number that issent in the request. This option ensuresthat old communications cannot be reused in replay attacks.
- Validate response—Cisco ISE validates the response signature that is received from the OCSP server.

In case of timeout (which is 5 seconds), when Cisco ISE communicates with the primary OCSP server, it switches to the secondary OCSP server.

Cisco ISE uses the secondary OCSP server for a configurable amount of time before attempting to use the primary server again.

## <span id="page-407-1"></span>**OCSP Failures**

The three general OCSP failure scenarios are as follows:

- Failed OCSP cache or OCSP client side (Cisco ISE) failures.
- Failed OCSP responder scenarios, for example:

The first primary OCSP responder not responding, and the secondary OCSP responder responding to the Cisco ISE OCSP request.

Errors or responses not received from Cisco ISE OCSP requests.

An OCSP responder may not provide a response to the Cisco ISE OCSP request or it may return an OCSP Response Status as not successful. OCSP Response Status values can be as follows:

- tryLater
- signRequired
- unauthorized
- internalError
- malformedRequest

There are many date-time checks, signature validity checks and so on, in the OCSP request. For more details, refer to *RFC 2560 X.509 Internet Public Key Infrastructure Online Certificate Status Protocol - OCSP* which describes all the possible states, including the error states.

• Failed OCSP reports

## <span id="page-408-0"></span>**Add OCSP Client Profiles**

You can use the OCSP Client Profile page to add new OCSP client profiles to Cisco ISE.

#### **Before you begin**

If the Certificate Authority (CA) is running the OCSP service on a nonstandard port (other than 80 or 443), you must configure ACLs on the switch to allow for communication between Cisco ISE and the CA on that port. For example:

**permit tcp** *<source ip> <destination ip>* **eq** *<OCSP port number>*

- **Step 1** Choose **Administration** > **System** > **Certificates** > **Certificate Management** > **OCSP Client Profile**.
- **Step 2** Enter the values to add an OCSP Client Profile.
- **Step 3** Click **Submit**.

## **OCSP Client Profile Settings**

The following table describes the fields on the OCSP Client Profile window, which you can use to configure OCSP client profiles. To view this window, click the **Menu** icon  $\equiv$  and choose **Administration** > **Certificates** > **Certificate Management** > **OCSP Client Profile**.

| <b>Field Name</b>                                                    | <b>Usage Guidelines</b>                                                                                                    |
|----------------------------------------------------------------------|----------------------------------------------------------------------------------------------------|
| <b>Name</b>                                                          | Name of the OCSP Client Profile.                                                                                                    |
| <b>Description</b>                                                   | Enter an optional description.                                                                                                    |
| <b>Configure OCSP Responder</b>                                      |                                                                                                    |
| <b>Enable Secondary Server</b>                                       | Check this check box to enable a secondary OCSP<br>server for high availability.                                                                                                    |
| <b>Always Access Primary Server First</b>                            | Use this option to check the primary server before<br>trying to move to the secondary server. Even if the<br>primary was checked earlier and found to be<br>unresponsive, Cisco ISE will try to send a request to<br>the primary server before moving to the secondary<br>server.                                            |
| <b>Fallback to Primary Server After Interval n</b><br><b>Minutes</b> | Use this option when you want Cisco ISE to move to<br>the secondary server and then fall back to the primary<br>server again. In this case, all other requests are<br>skipped, and the secondary server is used for the<br>amount of time that is configured in the text box. The<br>allowed time range is 1 to 999 minutes. |
| <b>Primary and Secondary Servers</b>                                 |                                                                                                    |

**Table 36: OCSP Client Profile Settings**

L

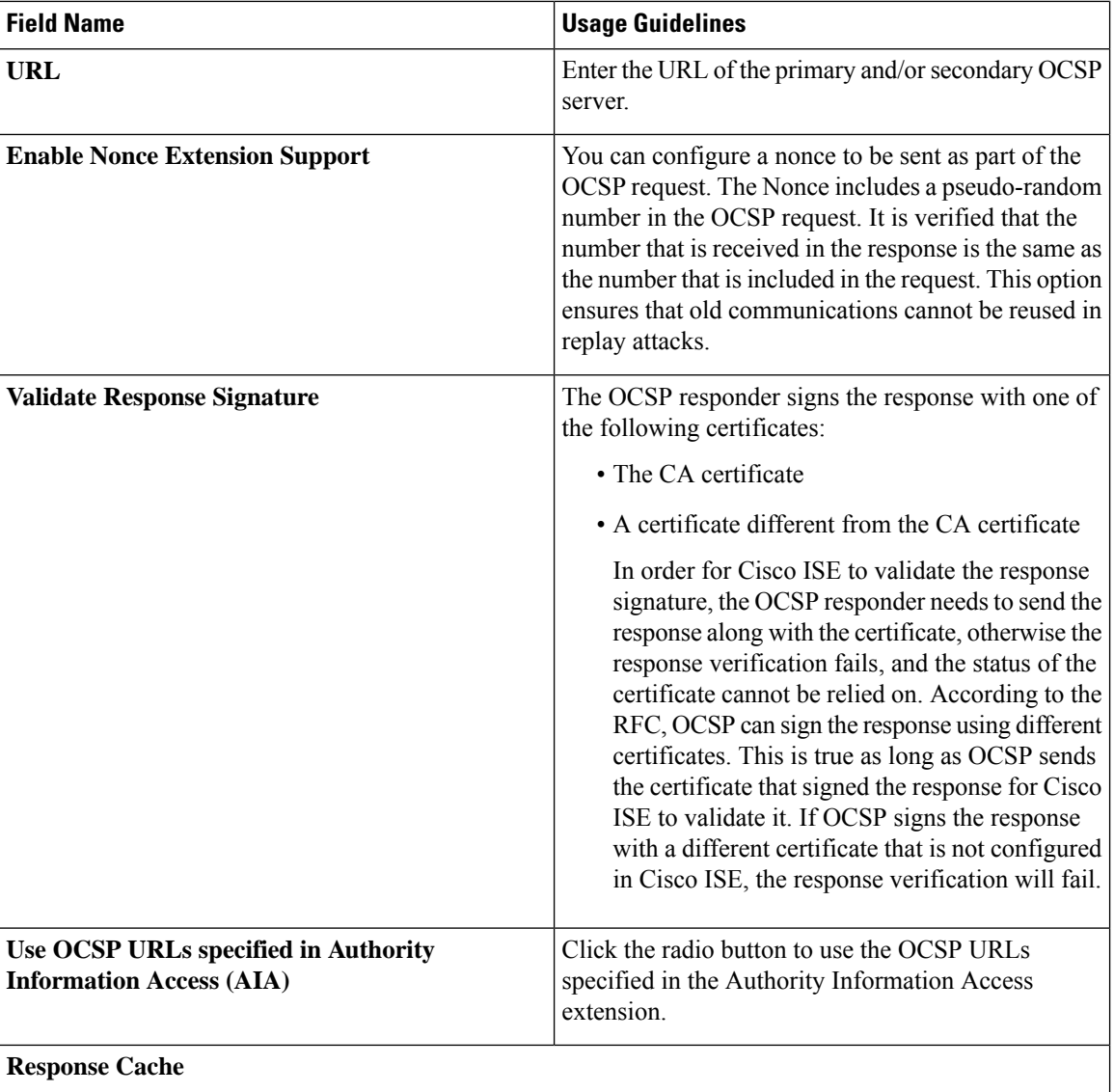

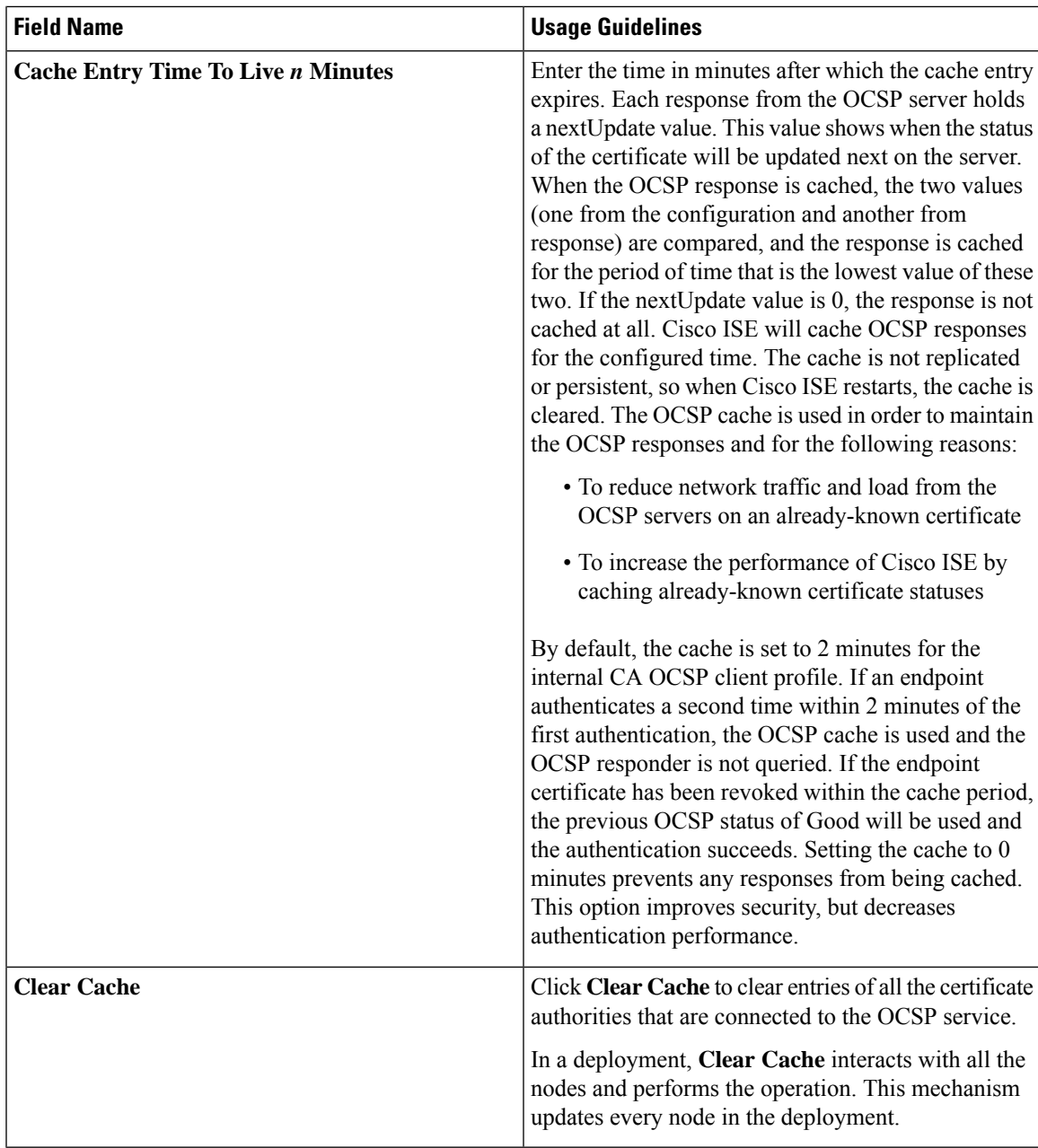

#### **Related Topics**

OCSP [Services](#page-405-0), on page 358 Cisco ISE CA Service Online Certificate Status Protocol [Responder,](#page-405-1) on page 358 OCSP [Certificate](#page-406-0) Status Values, on page 359 OCSP High [Availability,](#page-407-0) on page 360 OCSP [Failures,](#page-407-1) on page 360 OCSP [Statistics](#page-411-0) Counters, on page 364 Add OCSP Client [Profiles](#page-408-0), on page 361

## <span id="page-411-0"></span>**OCSP Statistics Counters**

Cisco ISE uses OCSP counters to log and monitor the data and health of the OCSP servers. Logging occurs every five minutes. Cisco ISE sends a syslog message to the Monitoring node and it is preserved in the local store. The local store contains data from the previous five minutes. After Cisco ISE sends the syslog message, the counters are recalculated for the next interval. This means, after five minutes, a new five-minute window interval starts again.

The following table lists the OCSP syslog messages and their descriptions.

#### **Table 37: OCSP Syslog Messages**

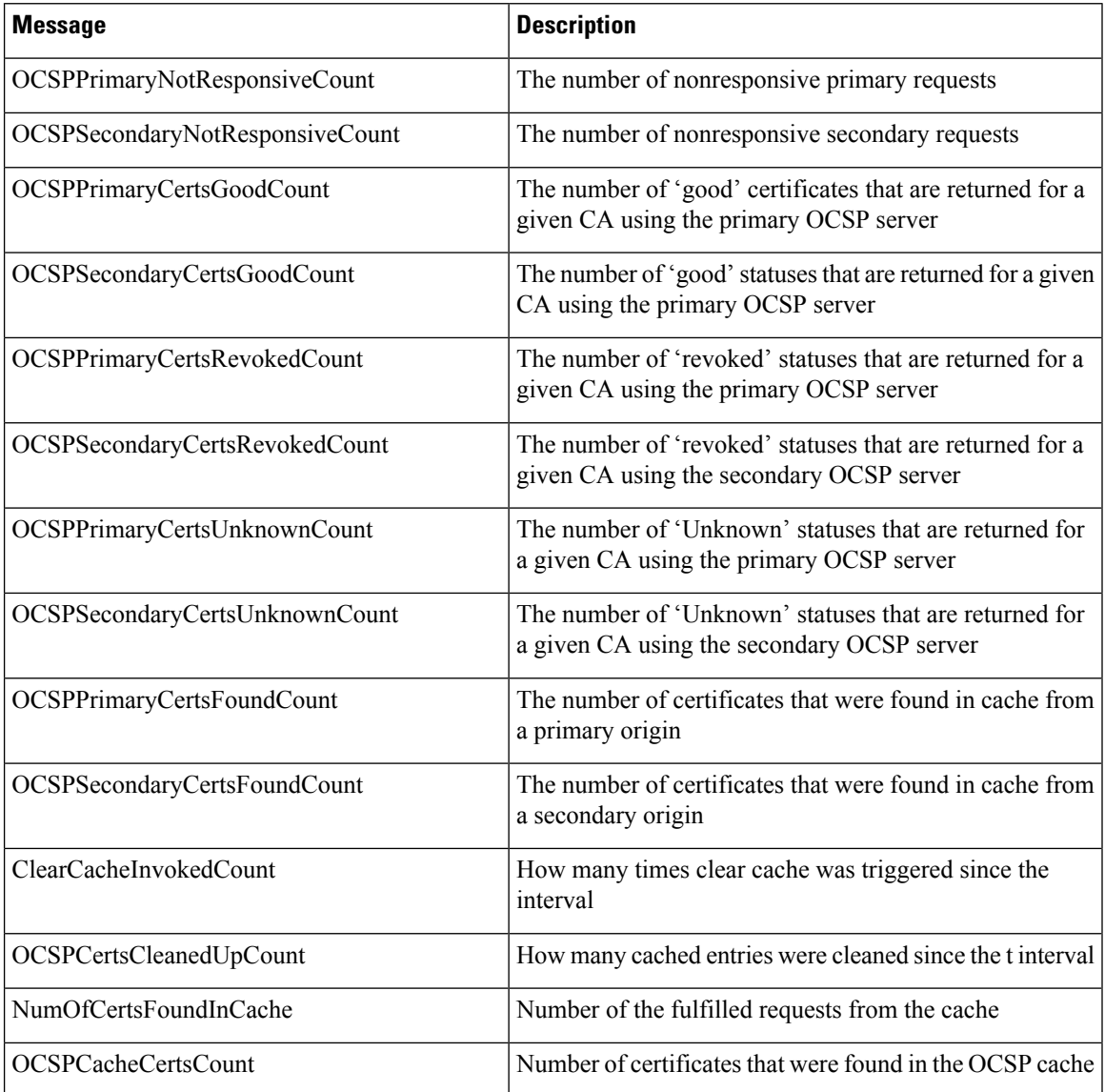

# **Configure Admin Access Policies**

An RBAC policy is represented in an if-then format, where "if" is the RBAC Admin Group value and "then" is the RBAC Permissions value.

The RBAC policies window (click the **Menu** icon  $\equiv$ ) and choose **Administration** > **System** > **Admin Access** > **Authorization** > **RBAC Policy** ) contains a list of default policies. You cannot edit or delete these default policies. However, you can edit the data access permissions for the Read-Only Admin policy. The RBAC policies page also allows you to create custom RBAC policies for an admin group specifically for your work place, and apply to personalized admin groups.

When you assign limited menu access, make sure that the data access permissions allow the administrator to access the data that is required to use the specified menus. For example, if you give menu access to the MyDevices portal, but don't allow data access to Endpoint Identity Groups, then that administrator cannot modify the portal.

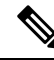

**Note**

Admin users can move endpoint MAC addresses from the Endpoint Identity Groups they have read-only access to, to the Endpoint Identity Groups they have full access to. The other way around is not possible.

#### **Before you begin**

• Create all the admin groups for which you want to define the role-based access control (RBAC) policies.

- Ensure that these admin groups are mapped to individual admin users.
- Ensure that you have configured the RBAC permissions such as menu access and data access permissions.

**Step 1** Choose **Administration** > **System** > **Admin Access** > **Authorization** > **RBAC Policy**.

The RBAC Policies page contains a set of ready-to-use predefined policies for default admin groups. You cannot edit or delete these default policies. However, you can edit the data access permissions for the default Read-Only Admin policy.

**Step 2** Click **Actions** next to any of the default RBAC policy rule.

Here, you can insert new RBAC policies, duplicate an existing RBAC policy, and delete an existing RBAC policy.

- **Step 3** Click **Insert new policy**.
- **Step 4** Enter values for the Rule Name, RBAC Group(s), and Permissions fields.

You cannot select multiple menu access and data access permissions when creating an RBAC policy.

# **Administrator Access Settings**

Cisco ISE allows you to define some rules for administrator accounts to enhance security. You can restrict access to the management interfaces, force administrators to use strong passwords, regularly change their

<span id="page-412-0"></span>**Step 5** Click **Save**.

passwords, and so on. The password policy that you define in the Administrator Account Settings in Cisco ISE applies to all administrator accounts.

Cisco ISE supports administrator passwords with UTF-8 characters.

## **Configure Maximum Number of Concurrent Administrative Sessions and Login Banners**

You can configure the maximum number of concurrent administrative GUI or CLI (SSH) sessions and login banners that help and guide administrators who access your administrative web or CLI interface. You can configure login banners that appear before and after an administrator logs in. By default, these login banners are disabled. However, you cannot configure the maximum number of concurrent sessions for individual administrator accounts.

#### **Before you begin**

To perform the following task, you must be a Super Admin or System Admin.

#### **Step 1** Choose **Administration** > **System** > **Admin Access** > **Settings** > **Access** > **Session**.

- **Step 2** Enter the maximum number of concurrent administrative sessions that you want to allow through the GUI and CLI interfaces. The valid range for concurrent administrative GUI sessions is from 1 to 20. The valid range for concurrent administrative CLI sessions is 1 to 10.
- **Step 3** If you want Cisco ISE to display a message before an administrator logs in, check the **Pre-login banner** check box and enter your message in the text box.
- **Step 4** If you want Cisco ISE to display a message after an administrator logs in, check the **Post-login banner** check box and enter your message in the text box.
- **Step 5** Click **Save**.
	- The character limit is set at 1500 for the Pre-login banner and 3000 for the Post-login banner. All characters except **%** and **<** are supported. For login banner installation through CLI, the maximum length of the file name used is 256 characters. **Note**

#### **Related Topics**

Allow [Administrative](#page-413-0) Access to Cisco ISE from Select IP Addresses, on page 366

## <span id="page-413-0"></span>**Allow Administrative Access to Cisco ISE from Select IP Addresses**

Cisco ISE allows you to configure a list of IP addresses from which administrators can access the Cisco ISE management interfaces.

The administrator access control settings are only applicable to Cisco ISE nodes that assume the Administration, Policy Service, or Monitoring personas. These restrictions are replicated from the primary to the secondary nodes.

#### **Before you begin**

To perform the following task, you must be a Super Admin or System Admin.

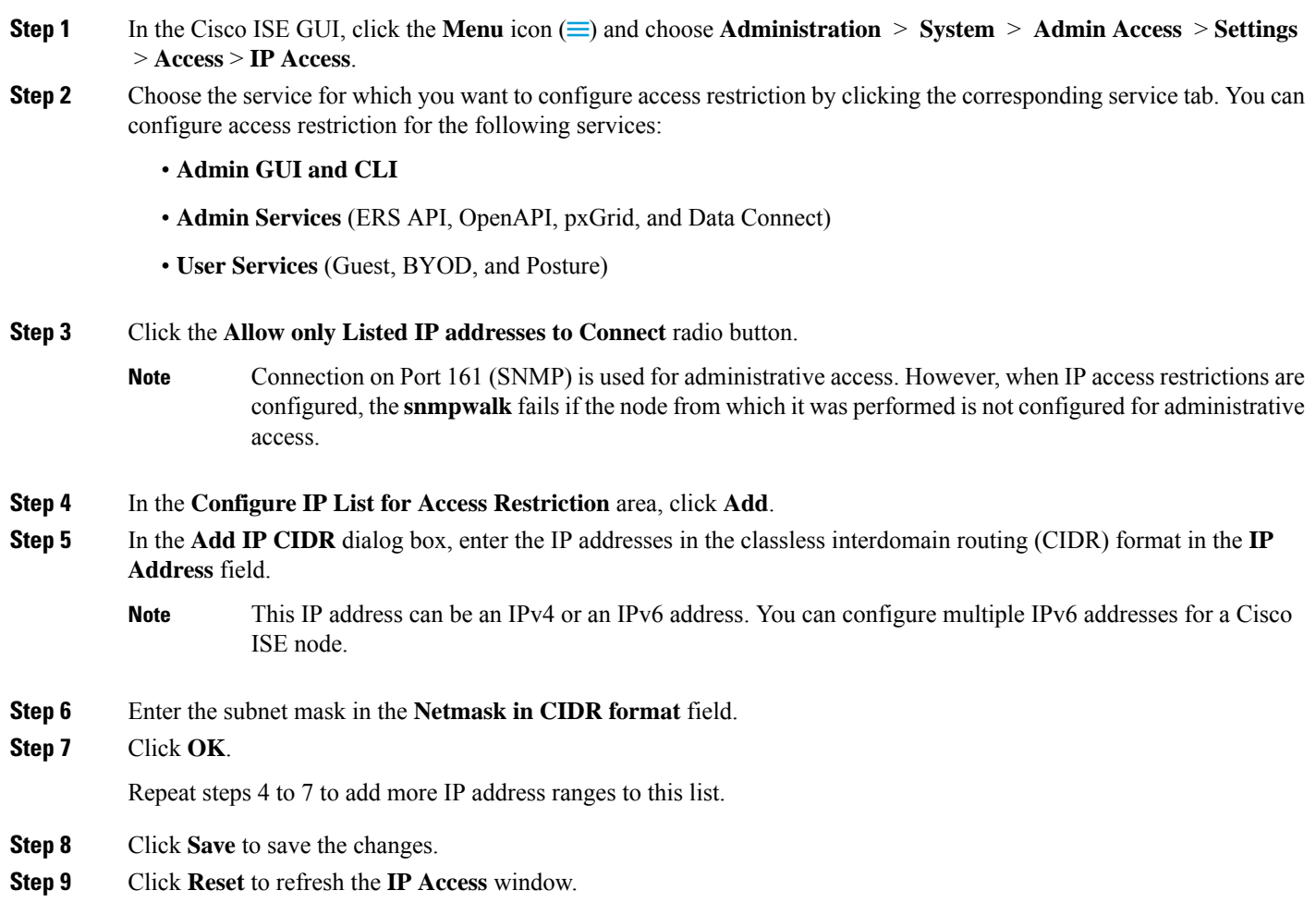

## **Allow Access to MnT Nodes in Cisco ISE**

Cisco ISE allows you the option either to allow only the nodes within the deployment to send logs and alarms to MnT nodes, or to make no restrictions.

#### **Before you begin**

To perform the following task, you must be a Super Admin or System Admin.

- **Step 1** From the Cisco ISE home page, choose **Administration** > **System** > **Admin Access** > **Settings** > **Access**.
- **Step 2** Click the **MnT Access** tab.
- **Step 3** To allow nodes or entities either within the deployment or outside the deployment to send syslogs to MnT, click the **Allow any IP address to connect to MnT** radio button. To allow only nodes or entities within the deployment to send syslogs to MnT, click the **Allow only the nodes in the deployment to connect to MnT** radio button.

For ISE 2.6 P2 and later, Syslog over Cisco ISE [Messaging](#page-251-0) Service is turned on by default. This allows syslog events including alarms, configuration changes, and session information, to come in from other entities outside of deployment. **Note**

## **Configure a Password Policy for Administrator Accounts**

Cisco ISE also allows you to create a password policy for administrator accounts to enhance security. You can define whether you want a password-based or client certificate-based administrator authentication. The password policy that you define here is applied to all the administrator accounts in Cisco ISE.

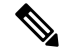

**Note**

• Email notifications for internal admin users are sent to root@host. You cannot configure the email address, and many SMTP servers reject this email.

Follow open defect CSCui5583, which is an enhancement to allow you to change the email address.

• Cisco ISE supports administrator passwords with UTF-8 characters.

#### **Before you begin**

- To perform the following task, you must be a Super Admin or System Admin.
- Turn off the automatic failover configuration, if this is enabled in your deployment. See [Support](#page-247-0) for Automatic Failover for the [Administration](#page-247-0) Node, on page 200

When you change the authentication method, you restart the application server processes. There might be a delay while these services restart. Due to this delay in restart of services, automatic failover of secondary administration node might get initiated.

- **Step 1** In the Cisco ISE GUI, click the **Menu** icon  $(\equiv)$  and choose **Administration** > **System** > **Admin Access** > **Authentication**.
- **Step 2** Click the radio button for one of the following authentication methods:
	- **Password Based**: Choose this option to use the standard user ID and password credentials for administrator logins. Choose **Internal** or **External** from the **Identity Source** drop-down list.
	- If you have configured an external identity source such as LDAP and want to use that as your authentication source to grant access to the admin user, you must select that particular identity source from the Identity Source list box. **Note**
	- **Client Certificate Based**: Choose this option to specify a certificate-based policy. From the **Certificate Authentication Profile** drop-down list, choose an existing authentication profile. Choose the required value from the **Identity Source** drop-down list.
- **Step 3** Click the **Password Policy** tab and enter the required values to configure the Cisco ISE GUI and CLI password requirements.
- **Step 4** Click **Save** to save the administrator password policy.

If you use an external identity store to authenticate administrators at login, note that even if this setting is configured for the password policy applied to the administrator profile, the external identity store will still validate the administrator's username and password. **Note**

#### **Related Topics**

[Administrator](#page-236-0) Password Policy Settings, on page 189 Configure Account Disable Policy for [Administrator](#page-416-0) Accounts, on page 369 Configure Lock or Suspend Settings for [Administrator](#page-416-1) Accounts, on page 369

## <span id="page-416-0"></span>**Configure Account Disable Policy for Administrator Accounts**

Cisco ISE allows you to disable an administrator account if the administrator account is not authenticated for the configured consecutive number of days.

- **Step 1** In the Cisco ISE GUI, click the **Menu** icon  $\equiv$  and choose **Administration** > **System** > **Admin Access** > **Authentication** > **Account Disable Policy**.
- **Step 2** Check the **Disable account after** *n* **days of inactivity** check box, and enter the number of days in the corresponding field.

This option allows you to disable the administrator account if the administrator account was inactive for the specified number of days. However, you can exclude individual administrator accounts from this account disable policy using the **Inactive Account Never Disabled**option in the **Administration** > **System** > **Admin Access** > **Administrators** > **Admin Users** window.

When an administrator account is disabled and enabled later, it does not remain active for more than 24 hours. If you want an administrator account to remain active even when disabled, keep the **Disable account after** *n* **days of inactivity** checkbox unchecked.

- Cisco ISE does not support the **Disable account after** *n* **days of inactivity** option even if it is enabled, for administrator accounts that have **Collection Filters** (**Work Centers** > **Network Access** > **Settings** > **Collection Filters** > **Filter All**) configured. **Attention**
- <span id="page-416-1"></span>**Step 3** Click **Save** to configure the global account disable policy for administrators.

## **Configure Lock or Suspend Settings for Administrator Accounts**

Cisco ISE allows you to lock or suspend administrator accounts (including password-based internal administrator accounts and certificate-based administrator accounts) that have more than a specified number of failed login attempts.

- **Step 1** In the Cisco ISE GUI, click the **Menu** icon  $\equiv$  and choose **Administration** > **System** > **Admin Access** > **Authentication** > **Lock/Suspend Settings**.
- **Step 2** Check the **Suspend Or Lock Account With Incorrect Login Attempts** check box and enter the number of failed attempts after which action should be taken. The valid range is from 3 through 20. Click the radio button for one of the following options:
- **Suspend Account For** *n* **Minutes**: Choose this option to suspend any account that exceeds a specified number of incorrect login attempts. The valid range is from 15 through 1440.
- **Lock Account**: Choose this option to lock an account that exceeds a specified number of incorrect login attempts.

You can enter a custom email remediation message, such as asking the end user to contact the helpdesk to unlock the account.

## <span id="page-417-0"></span>**Configure Session Timeout for Administrators**

Cisco ISE allows you to determine the length of time an administration GUI session can be inactive and still remain connected. You can specify a time in minutes after which Cisco ISE logs out the administrator. After a session timeout, the administrator must log in again to access the Cisco ISE Admin portal.

#### **Before you begin**

To perform the following task, you must be a Super Admin or System Admin.

```
Step 1 Choose Administration > System > Admin Access > Settings > Session > Session Timeout.
```
- **Step 2** Enter the time in minutes that you want Cisco ISE to wait before it logs out the administrator if there is no activity. The default value is 60 minutes. The valid range is from 6 to 100 minutes.
- <span id="page-417-1"></span>**Step 3** Click **Save**.

## **Terminate an Active Administrative Session**

Cisco ISE displays all active administrative sessions from which you can select any session and terminate at any point of time, if a need to do so arises. The maximum number of concurrent administrative GUI sessions is 20. If the maximum number of GUI sessions is reached, an administrator who belongs to the super admin group can log in and terminate some of the sessions.

#### **Before you begin**

To perform the following task, you must be a Super Admin.

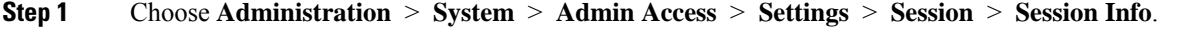

**Step 2** Check the check box next to the session ID that you want to terminate and click **Invalidate**.

### **Change Administrator Name**

Cisco ISE allows you to change your username from the Cisco ISE GUI.

#### **Before you begin**

To perform the following task, you must be a Super Admin or System Admin.

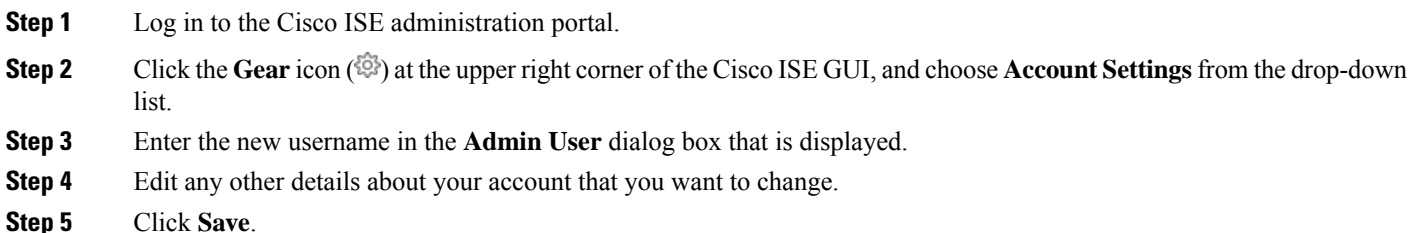

## **Admin Access Settings**

These sections enable you to configure access settings for administrators.

### **Administrator Password Policy Settings**

The following table describes the fields in the **Password Policy** tab that you can use to define a criteria that administrator passwords should meet. To view this window, click the **Menu** icon  $\equiv$  and choose **Administration** > **System** > **Admin Access** > **Authentication** > **Password Policy**.

**Table 38: Administrator Password Policy Settings**

| <b>Field Name</b> | <b>Usage Guidelines</b>                                                                                             |
|-------------------|----------------------------------------------------------------------------------------------------|
|                   | <b>Minimum Length</b> Specify the minimum length of the password (in characters). The default is six<br>characters. |

I

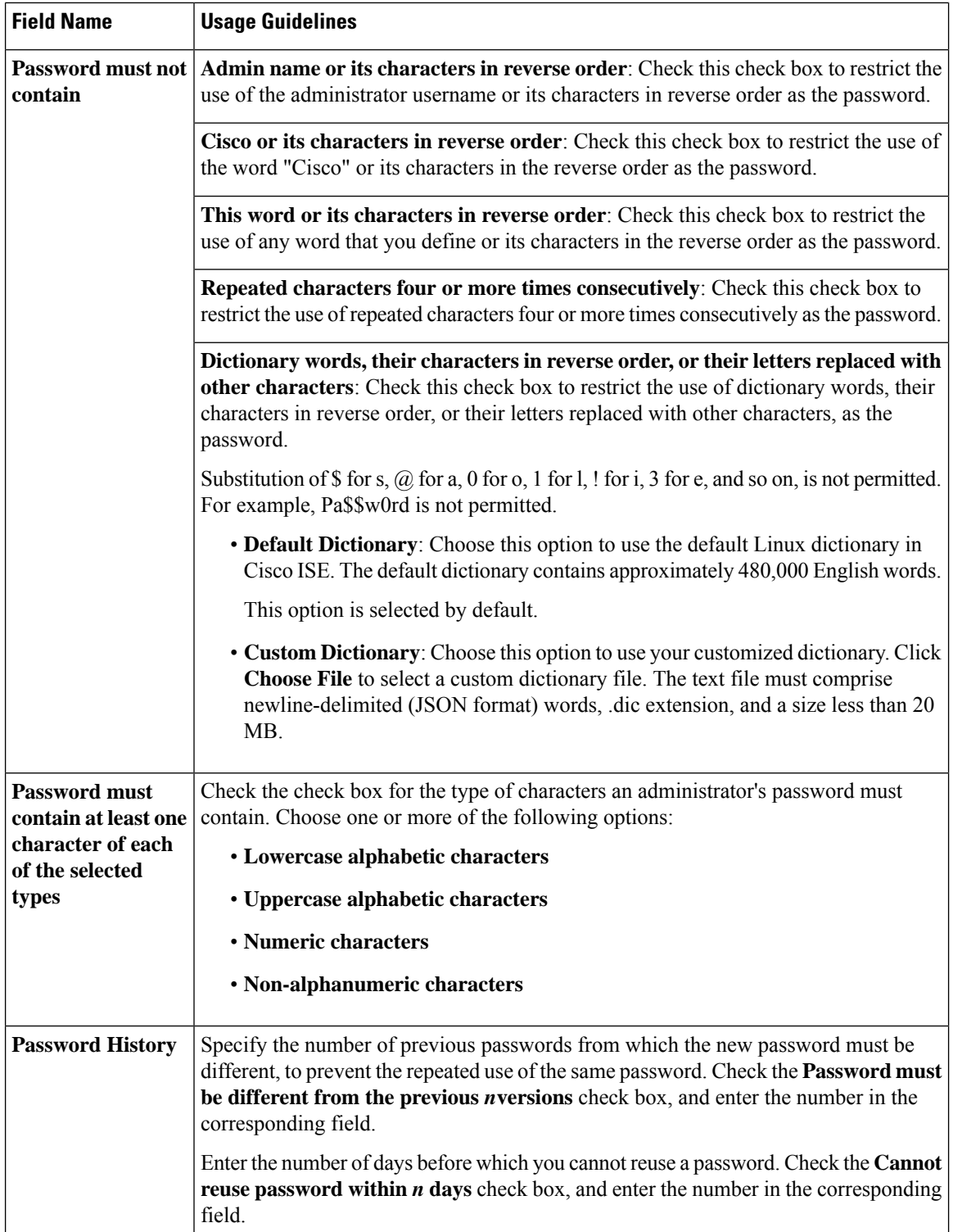

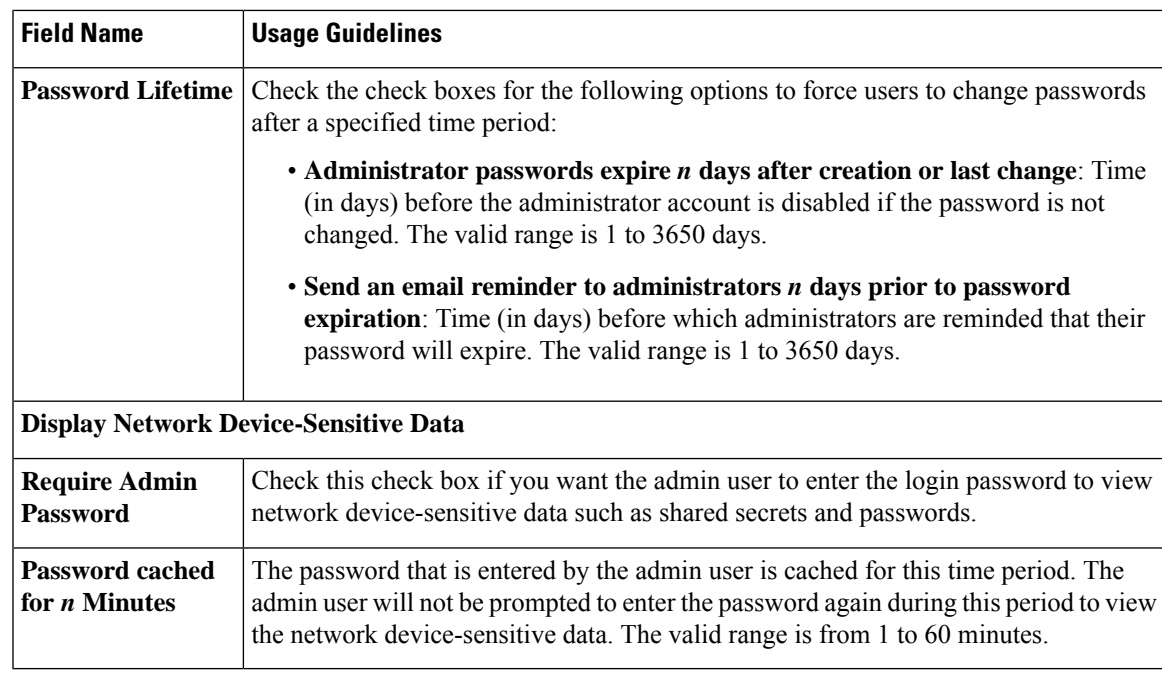

#### **Related Topics**

Cisco ISE [Administrators,](#page-58-0) on page 11 Create a New [Administrator,](#page-59-0) on page 12

## **Session Timeout and Session Information Settings**

The following table describes the fields in the **Session** window that you can use to define session timeout and terminate an active administrative session. To access this window, click the **Menu** icon  $(\equiv)$  and choose **Administration** > **System** > **Admin Access** > **Settings** > **Session**.

| <b>Field Name</b>                     | <b>Usage Guidelines</b>                                                                                                    |  |
|---------------------------------------|----------------------------------------------------------------------------------------------------|--|
| <b>Session Timeout</b>                |                                                                                                    |  |
| <b>Session Idle</b><br><b>Timeout</b> | Enter the time, in minutes, that you want Cisco ISE to wait for, before it logs out the<br>administrator if there is no activity. The default value is 60 minutes. The valid range<br>is from 6 to 100 minutes. |  |
| <b>Session Info</b>                   |                                                                                                    |  |
| <b>Invalidate</b>                     | Check the check box adjacent to the session ID that you want to terminate and click<br>Invalidate.                                                                                                    |  |

**Table 39: Session Timeout and Session Information Settings**

#### **Related Topics**

[Administrator](#page-412-0) Access Settings, on page 365

Configure Session Timeout for [Administrators](#page-417-0), on page 370

Terminate an Active [Administrative](#page-417-1) Session, on page 370

L

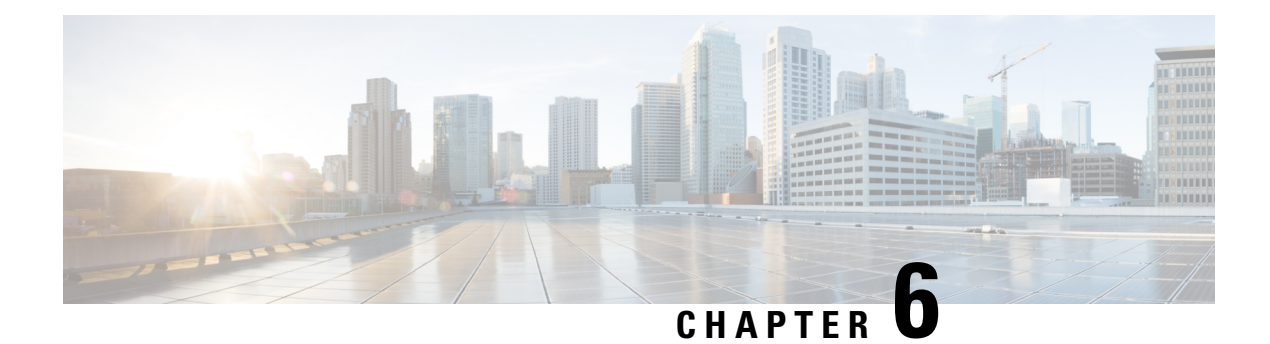

# **Maintain and Monitor**

- [Adaptive](#page-423-0) Network Control, on page 376
- Enable [Adaptive](#page-423-1) Network Control in Cisco ISE, on page 376
- [Configure](#page-424-0) Network Access Settings, on page 377
- ANC NAS Port [Shutdown](#page-425-0) Flow, on page 378
- [Endpoints](#page-426-0) Purge Settings, on page 379
- Quarantined Endpoints Do Not Renew [Authentication](#page-427-0) Following Policy Change, on page 380
- ANC [Operations](#page-427-1) Fail when IP Address or MAC Address is not Found, on page 380
- Externally Authenticated [Administrators](#page-428-0) Cannot Perform ANC Operations, on page 381
- [Backup](#page-428-1) Data Type, on page 381
- Backup and Restore [Repositories,](#page-429-0) on page 382
- [On-Demand](#page-434-0) and Scheduled Backups, on page 387
- Cisco ISE Restore [Operation,](#page-440-0) on page 393
- Export [Authentication](#page-446-0) and Authorization Policy Configuration, on page 399
- [Schedule](#page-446-1) Policy Export Settings, on page 399
- Synchronize Primary and Secondary Nodes in a Distributed [Environment,](#page-447-0) on page 400
- Recovery of Lost Nodes in Standalone and Distributed [Deployments,](#page-447-1) on page 400
- Cisco ISE Logging [Mechanism,](#page-451-0) on page 404
- Cisco ISE [System](#page-452-0) Logs, on page 405
- Configure Remote Syslog Collection [Locations,](#page-452-1) on page 405
- Cisco ISE [Message](#page-454-0) Codes, on page 407
- Cisco ISE Message [Catalogs,](#page-454-1) on page 407
- Endpoint Debug Log [Collector,](#page-455-0) on page 408
- [Collection](#page-455-1) Filters, on page 408
- [System](#page-457-0) 360, on page 410
- Cisco ISE [Reports,](#page-463-0) on page 416
- Report [Filters,](#page-463-1) on page 416
- Create the Quick Filter [Criteria,](#page-464-0) on page 417
- Create the [Advanced](#page-465-0) Filter Criteria, on page 418
- Run and View [Reports,](#page-465-1) on page 418
- Reports [Navigation,](#page-466-0) on page 419
- Export [Reports,](#page-466-1) on page 419
- My [Reports,](#page-467-0) on page 420
- [Scheduling](#page-467-1) Cisco ISE Reports, on page 420
- Cisco ISE Active [RADIUS](#page-469-0) Sessions, on page 422
- [Available](#page-471-0) Reports, on page 424
- [RADIUS](#page-499-0) Live Logs, on page 452
- [RADIUS](#page-502-0) Live Sessions, on page 455
- [TACACS](#page-505-0) Live Logs, on page 458
- Export [Summary,](#page-507-0) on page 460

## <span id="page-423-0"></span>**Adaptive Network Control**

Adaptive Network Control (ANC) is a service that runs on the Administration node. This service monitors and controls network access of endpoints. ANC is invoked by the ISE administrator on the admin GUI, and also can be invoked through pxGrid from third-party systems. ANC supports wired and wireless deployments and requires an Advantage License.

You can use ANC to change the authorization state without having to modify the overall authorization policy of the system. ANC allows you to set the authorization state when you quarantine an endpoint. As a result, the established authorization policies where authorization policies are defined to check for ANCPolicy to limit or deny network access. You can unquarantine an endpoint for full network access. You can also shut down the port on the network attached system (NAS) that disconnects the endpoint from the network.

There are no limits to the number of users that can be quarantined at one time. Also, there are no time constraints on the quarantine period length.

You can perform the following operations to monitor and control network access through ANC:

- Quarantine: Allows you to use Exception policies (authorization policies) to limit or deny an endpoint access to the network. You must create Exception policies to assign different authorization profiles (permissions) depending on the ANCPolicy.Setting to the Quarantine state essentially moves an endpoint from its default VLAN to a specified Quarantine VLAN. You must define the Quarantine VLAN previously that is supported on the same NAS as the endpoint.
- Unquarantine: Allows you to reverse the quarantine status that permits full access to the network for an endpoint. This happens by returning the endpoint to its original VLAN.
- Shutdown: Allows you to deactivate a port on the NAS and disconnect the endpoint from the network. Once the port is shut down on the NAS to which an endpoint is connected, manually reset the port on the NAS again. This allows an endpoint to connect to the network, which is not available for wireless deployments.

Quarantine and unquarantine operations can be triggered from the session directory reportsfor active endpoints.

If a quarantined session is unquarantined, the initiation method for a newly unquarantined session depends on the authentication method that is specified by the switch configuration. **Note**

## <span id="page-423-1"></span>**Enable Adaptive Network Control in Cisco ISE**

ANC is disabled by default. ANC gets enabled only when pxGrid is enabled, and it remains enabled until you manually disable the service in the Admin portal.

# <span id="page-424-0"></span>**Configure Network Access Settings**

ANC allows you to reset the network access status of an endpoint to quarantine, unquarantine, or shut down a port. These define the degree of authorization for the endpoints in the network.

You can quarantine or unquarantine endpoints, or shut down the network access server (NAS) ports to which endpoints are connected, by using their endpoint IP addresses or MAC addresses. You can perform quarantine and unquarantine operations on the same endpoint multiple times, provided they are not performed simultaneously. If you discover a hostile endpoint on your network, you can shut down the endpoint's access, using ANC to close the NAS port.

To assign an ANC policy to an endpoint:

#### **Before you begin**

- Enable ANC.
- Create authorization profiles and exception type authorization policies for ANC.
- **Step 1** In the Cisco ISE GUI, click the **Menu** icon  $\equiv$  and choose **Operations** > **Adaptive Network Control** > **Policy List**.
- **Step 2** Click **Add**.
- **Step 3** Enter a name for the ANC policy and specify the ANC action. The following options are available:
	- Quarantine
	- Shut Down
	- Port\_Bounce
	- Re\_Authenticate

Quarantine and Re\_Authenticate are the only two actions that can be combined.

When an ANC policy with Quarantine, Port Bounce, or Re—Authenticate is assigned or unassigned to an active endpoint, a CoA is triggered for that endpoint.

When an ANC policy with Shut Down action is assigned to an active endpoint, a CoA is triggered to shutdown the switch interface. However, CoA is not triggered when an ANC policy with Shut\_Down action is unassigned.

- **Step 4** Choose **Policy > Policy Sets**, and expand the policy set.
- **Step 5** Associate the ANC policy with the corresponding authorization policy by using the ANCPolicy attribute.
- **Step 6** Choose **Operations > Adaptive Network Control > Endpoint Assignment**.
- **Step 7** Click **Add**.
- **Step 8** Enter the IP address or MAC address of the endpoint and select the policy from the **Policy Assignment** drop-down list.
- **Step 9** Click **Submit**.

## **Create Authorization Profiles for Network Access through ANC**

You need to create an authorization profile that should be use with ANC. you can view the authorization profile in the list of Standard Authorization Profiles. An endpoint can be authenticated and authorized in the network, but restricted to access network.

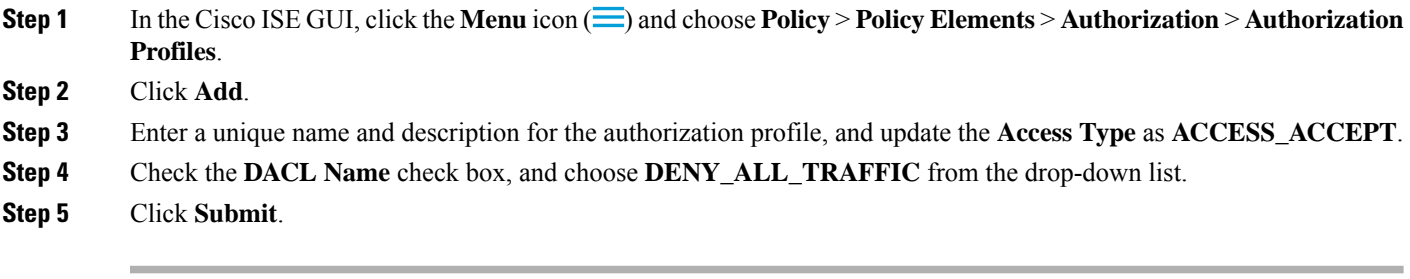

Exception authorization polices are intended for authorizing limited access to meet special conditions or permissions or an immediate requirement. For ANC authorization, you need to create a quarantine exception policy that is processed before all standard authorization policies. You need to create an exception rule with the following condition:

**Session:**ANCPolicy EQUALS Quarantine.

# <span id="page-425-0"></span>**ANC NAS Port Shutdown Flow**

You can shut down the NAS port to which an endpoint is connected by using the endpoint IP address or MAC address.

Shutdown allows you to close a NAS port based on a specified IP address for a MAC address. You have to manually reinstate the port to bring the endpoint back into the network, which is effective only for endpoints that are connected through wired media.

Shutdown may not be supported on all devices. Most switches should support the shutdown command, however. You can use the getResult() command to verify that the shutdown is executed successfully.

This figure illustrates the ANC shutdown flow. For the client device, the shutdown operation is performed on the NAS that the client device uses to access the network.

**Figure 11: ANC Shutdown Flow**

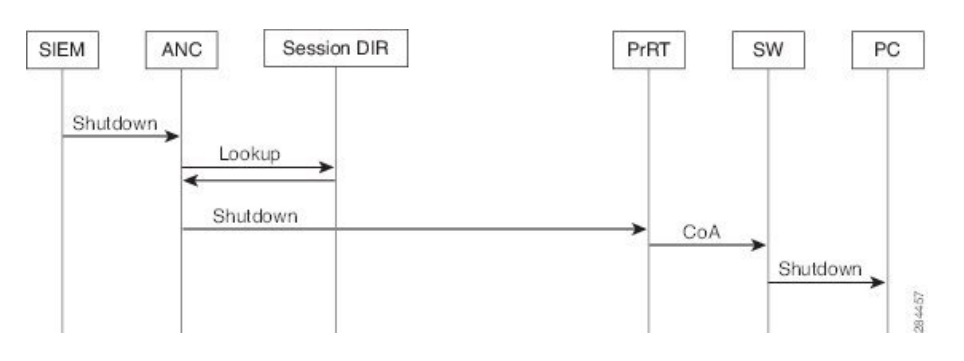

# <span id="page-426-0"></span>**Endpoints Purge Settings**

You can define the endpoint purge policy by configuring rules, based on identity groups and other conditions. In the Cisco ISE GUI, click the **Menu** icon  $\equiv$  and choose **Administration** > **Identity Management** > **Settings** > **Endpoint Purge**. You can choose not to purge specified endpoints and to purge endpoints based on selected profiling conditions.

You can schedule an endpoint purge job. This endpoint purge schedule is enabled by default. Cisco ISE, by default, deletes endpoints and registered devices that are older than 30 days. The purge job runs at 1:00 a.m. (midnight) every day based on the time zone configured in the primary PAN.

Endpoint purge deletes over five thousand endpoints every 3 minutes.

The following are some of the conditions with examples you can use for purging the endpoints:

- InactivityDays— Number of days since last profiling activity or update on endpoint
	- This condition purges stale devices that have accumulated over time, commonly transient guest or personal devices, or retired devices. These endpoints tend to represent noise in your deployment as they are no longer active on network or not likely to be seen in near future. If they do happen to connect again, then they will be rediscovered, profiled, registered, etc as needed.
	- When there are updates from endpoint, InactivityDays will be reset to 0 only if profiling is enabled.
- ElapsedDays—Numbers days since object is created.
	- This condition can be used for endpoints that have been granted unauthenticated or conditional access for a set time period, such as a guest or contractor endpoint, or employees leveraging webauth for network access. After the allowed connect grace period, they must be fully reauthenticated and registered.
- PurgeDate—Date to purge the endpoint.
	- This option can be used for special events or groups where access is granted for a specific time, regardless of creation or start time. This allows all endpoints to be purged at same time. For example, a trade show, a conference, or a weekly training class with new members each week, where access is granted for specific week or month rather than absolute day, week, or month.

You cannot use a custom attribute as a condition for an endpoint purge policy.

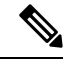

**Note**

If the endpoint count to be purged is more than 10000, only the first 10000 endpoints are purged during the initial purge. After 1 hour, another purge is initiated to delete the next set of 10000 endpoints. This purge cycle will continue until all the endpoints are purged based on purge condition that is matched. This behavior optimizes system performance.

# <span id="page-427-0"></span>**Quarantined Endpoints Do Not Renew Authentication Following Policy Change**

#### **Problem**

Authentication has failed following a change in policy or additional identity and no reauthentication is taking place. Authentication fails or the endpoint in question remains unable to connect to the network. This issue often occurs on client machines that fails posture assessment per the posture policy that is assigned to the user role.

#### **Possible Causes**

The authentication timer setting is not correctly set on the client machine, or the authentication interval is not correctly set on the switch.

#### **Solution**

There are several possible resolutions for this issue:

- **1.** Check the **Session Status Summary** report in Cisco ISE for the specified NAD or switch, and ensure that the interface has the appropriate authentication interval configured.
- **2.** Enter "show running configuration" on the NAD/switch and ensure that the interface is configured with an appropriate "authentication timer restart" setting. (For example, "authentication timer restart 15," and "authentication timer reauthenticate 15.")
- **3.** Enter "interface shutdown" and "no shutdown" to bounce the port on the NAD/switch and force reauthentication following a potential configuration change in Cisco ISE.

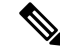

**Note**

Because CoA requires a MAC address or session ID, we recommend that you do not bounce the port that is shown in the Network Device SNMP report.

# <span id="page-427-1"></span>**ANC Operations Fail when IP Address or MAC Address is not Found**

An ANC operation that you perform on an endpoint fails when an active session for that endpoint does not contain information about the IPaddress. This also appliesto the MAC address and session ID for that endpoint.

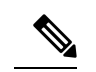

**Note**

.

When you want to change the authorization state of an endpoint through ANC, you must provide the IP address or the MAC address for the endpoint. If the IP address or the MAC address is not found in the active session for the endpoint, then you will see the following error message:

No active session found for this MAC address, IP Address or Session ID

# <span id="page-428-0"></span>**Externally Authenticated Administrators Cannot Perform ANC Operations**

If an externally authenticated administrator tries to issue CoA-Quarantine from a live session, Cisco ISE returns the following error message:

CoA Action of Quarantine for xx:xx:xx:xx:xx:xx can not be initiated. (Cause:User not found internally. Possible use of unsupported externally authenticated user

If an externally authenticated administrator performs an ANC operation from **Operations** in the Cisco ISE using the IP address or MAC address of the endpoint, Cisco ISE returns the following error message:

```
Server failure: User not found internally. Possible use of unsupported externally
authenticated user
```
# <span id="page-428-1"></span>**Backup Data Type**

Cisco ISE allows you to back up data from the primary PAN and from the Monitoring node. Backup can be done from the CLI or user interface.

Cisco ISE allows you to back up the following type of data:

- Configuration data—Contains both application-specific and Cisco ADE operating system configuration data. Backup can be done via the primary PAN using the GUI or CLI.
- Operational Data—Contains monitoring and troubleshooting data. Backup can be done via the primary PAN GUI or using the CLI for the Monitoring node.

When Cisco ISE is run on VMware, VMware snapshots are not supported for backing up ISE data.

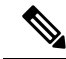

**Note**

Cisco ISE does not support VMware snapshots for backing up ISE data because a VMware snapshot saves the status of a VM at a given point in time. In a multinode Cisco ISE deployment, data in all the nodes are continuously synchronized with current database information. Restoring a snapshot might cause database replication and synchronization issues. We recommend that you use the backup functionality included in Cisco ISE for archival and restoration of data.

Using VMware snapshots or any third-party backup service to back up Cisco ISE data might result in interrupting Cisco ISE services. When a backup isinitiated by VMware or any other third-party backup service like CommVault SAN level backup, it quiesces the file system to maintain crash consistency, which can cause your Cisco ISE functionalities to freeze. A reboot is required to resume the services on your Cisco ISE deployment.

The restore operation can be performed with the backup files of previous versions of Cisco ISE and restored on a later version, as long as the previous versions are in the supported direct upgrade path for the later version.

Cisco ISE, Release 3.3 supports restore from backups obtained from Release 3.0 and later.

**Note**

While recreating a deployment after backing up and restoring data, a **Context Visibility Reset** of both the Primary PAN and Secondary PAN are required to ensure that data on both the nodes are synced.

## <span id="page-429-0"></span>**Backup and Restore Repositories**

Cisco ISE allows you to create and delete repositories through the administrator portal. You can create the following types of repositories:

- DISK
- FTP
- SFTP
- NFS
- CD-ROM
- HTTP
- HTTPS

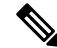

**Note** Repositories are local to each device.

We recommend that you have a repository size of minimum 100 GB for all types of deployment (small, medium, and large).

The following table shows the supportability information between the Cisco ISE operations and the type of external repositories:

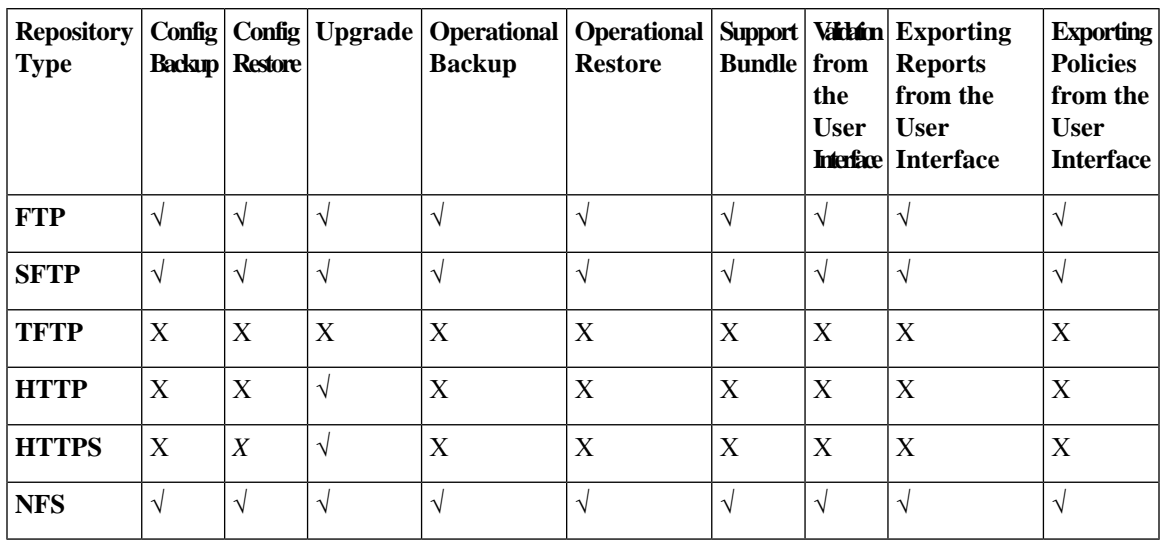

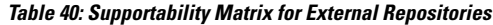

### **Create Repositories**

You can use the CLI and GUI to create repositories. We recommend that you use the GUI due to the following reasons:

- Repositories that are created through the CLI are saved locally and do not get replicated to the other deployment nodes. These repositories do not get listed in the GUI's repository page.
- Repositories that are created on the primary PAN get replicated to the other deployment nodes.

The keys are generated only at the primary PAN on GUI, and so during upgrade you need to generate the keys again at GUI of new primary admin and export it to the SFTP server. If you remove the nodes from your deployment, you need to generate the keys on GUI of non-admin nodes and export it to the SFTP server.

You can configure an SFTP repository in Cisco ISE with RSA public key authentication. Instead of using an administrator-created password to encrypt the database and logs, you can choose the RSA public key authentication that uses secure keys. In case of SFTP repository created with RSA public key, the repositories created through the GUI do not get replicated in the CLI and the repositories created through the CLI do not get replicated in the GUI. To configure same repository on the CLI and GUI, generate RSA public keys on both CLI and GUI and export both the keys to the SFTP server.

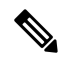

**Note**

Cisco ISE initiates outbound SSH or SFTP connections in FIPS mode even if FIPS mode is not enabled on ISE. Ensure that the remote SSH or SFTP servers that communicate with ISE allow FIPS 140 approved cryptographic algorithms.

Cisco ISE uses embedded FIPS 140 validated cryptographic modules. For details of the FIPS compliance claims, see the FIPS [Compliance](http://www.cisco.com/web/strategy/government/security_certification/net_business_benefit_seccert_fips140.html) Letter.

#### **Before you begin**

• To perform the following task, you must have the privileges of either a Super Admin or System Admin.

- If you want to create an SFTP repository with RSA public key authentication, perform the following steps:
	- Enable RSA public key authentication in the SFTP repository.
	- You must log in as the Admin CLI user. Enter the host key of the SFTP server from the Cisco ISE CLI using the **crypto host\_key add** command. The host key string should match the hostname that you enter in the **Path** field of the repository configuration page.
	- Generate the key pairs and export the public key to your local system from the GUI. From the Cisco ISE CLI, generate the key pairs using the **crypto key generate rsa passphrase** *test123* command, where, passphrase must be greater than 13 letters, and export the keys to any repository (local disk or any other configured repository).
	- Copy the exported RSA public key to the PKI-enabled SFTP server and add it to the "authorized\_keys" file.

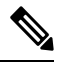

**Note**

When primary PAN and primary MnT are separate nodes, you can use the **Generate Key Pairs** option in the **Repository List** window to generate RSA keys for both primary PAN and primary MnT nodes. You can use the **Export Public Key** option in the **Repository List** window to export the generated RSA keys from both primary PAN and primary MnT nodes.

- **Step 1** In the Cisco ISE GUI, click the **Menu** icon  $\equiv$  and choose **Administration** > **System** > **Maintenance** > **Repository**.
- **Step 2** Click **Add** to add a new repository.
- **Step 3** Enter the values as required to set up new repository. See [Repository](#page-432-0) Settings, on page 385 for a description of the fields.
- **Step 4** Click **Submit** to create the repository.
- **Step 5** Verify that the repository is created successfully by clicking **Repository** from the **Operations** navigation pane on the left or click the **Repository List** link at the top of **Repository** window to go to the repository listing page.

#### **What to do next**

• Ensure that the repository that you have created is valid. You can do so from the **Repository Listing** window. Select the corresponding repository and click **Validate**. Alternatively, you can execute the following command from the Cisco ISE command-line interface:

**show repository** *repository\_name*

where *repository\_name* is the name of the repository that you have created.

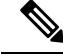

If the path that you provided while creating the repository does not exist, then you will get the following error: **Note**

%Invalid Directory

• Run an on-demand backup or schedule a backup.
П

### **Repository Settings**

The following table describesthe fields on the **Repository List** window, which you can use to create repositories to store your backup files. To view this window, click the **Menu** icon  $\equiv$  and choose **Administration** > **System** > **Maintenance** > **Repository**.

#### **Table 41: Repository Settings**

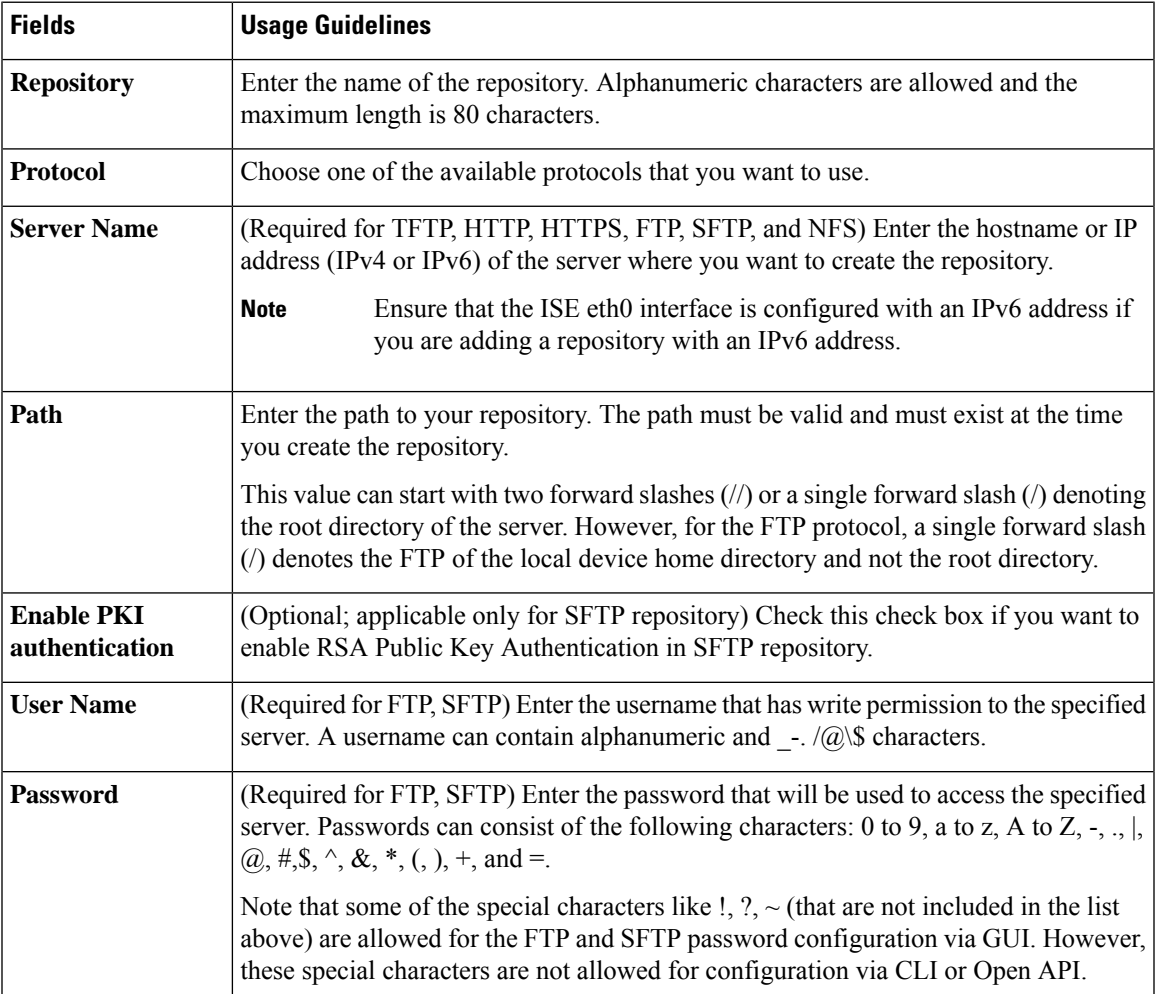

#### **Related Topics**

Backup and Restore [Repositories,](#page-429-0) on page 382 Create [Repositories](#page-430-0), on page 383

### **Enable RSA Public Key Authentication in SFTP Repository**

In the SFTP server, each node must have two RSA public keys, one each for CLI and for GUI. To enable RSA public key authentication in SFTP repository, perform the following steps:

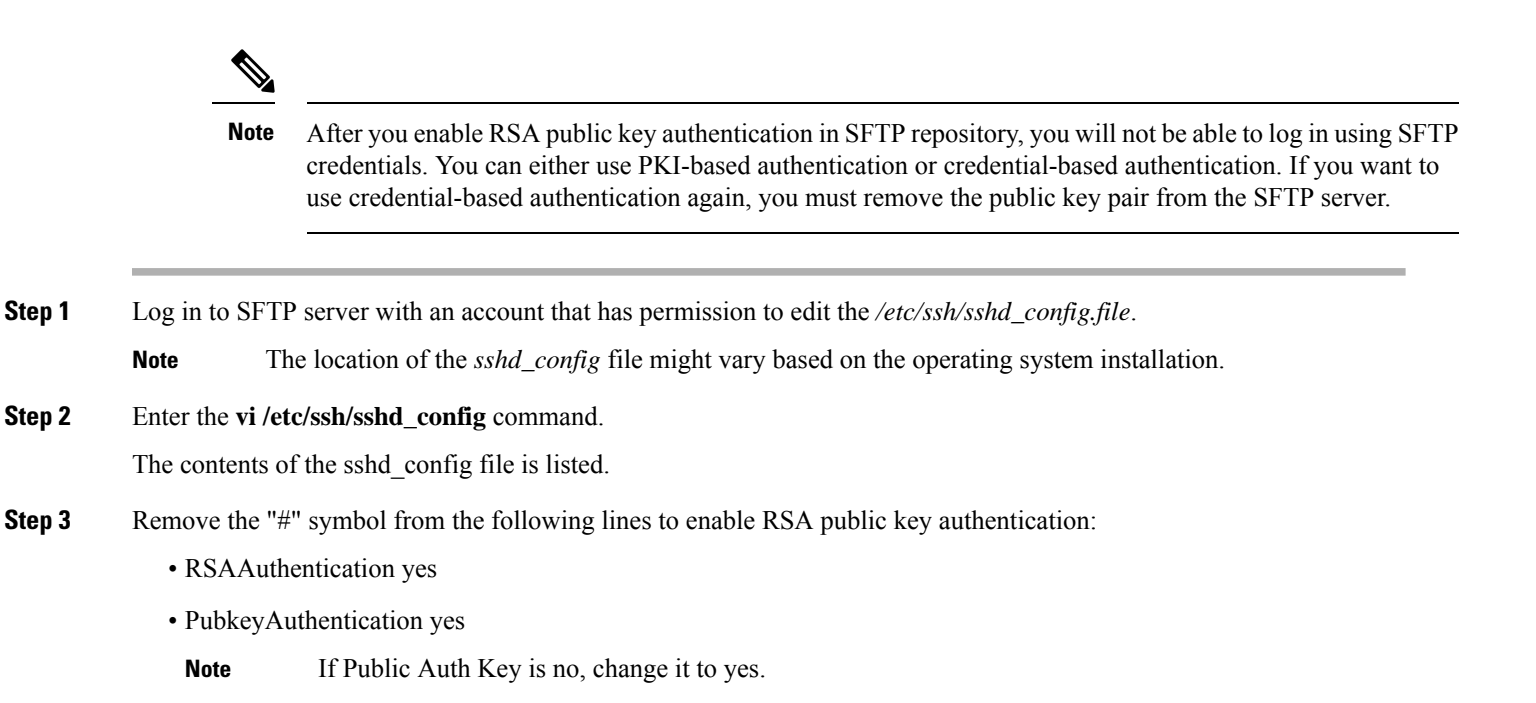

• AuthorizedKeysFile ~/.ssh/authorized keys

### **Download Files from Local Disk**

You can easily add, download, or delete the files that are used for local disk management.

- **Step 1** In the Cisco ISE GUI, click the **Menu** icon  $\equiv$  and choose **System** > **Maintenance** > **Localdisk Management**.
- **Step 2** Check the check box next to the file to be downloaded.
- **Step 3** Click **Download**.
- **Step 4** (Optional) Run the following command from the Cisco ISE CLI to download a file from local disk: **#copy disk:**/*filename* **repository** *repository\_name*

#### **Upload a File to Local Disk**

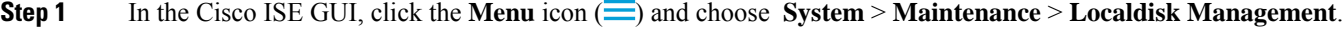

- **Step 2** To upload a file, click **Upload**.
- **Step 3** Click **Select File** to browse and select the file to be uploaded. You can also drag and drop the file.
- **Step 4** Click **Start Upload**.

## <span id="page-434-0"></span>**On-Demand and Scheduled Backups**

You can configure on-demand backups of the primary PAN and the primary monitoring node. Perform an on-demand backup when you want to back up data immediately.

You can schedule system-level backups to run once, daily, weekly, or monthly. Because backup operations can be lengthy, you can schedule them so they are not a disruption. You can schedule a backup from the Admin portal.

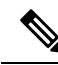

If you are using the internal CA, you should use the CLI to export certificates and keys. Backup using in the administration portal does not back up the CA chain. **Note**

For more information, see the "Export Cisco ISE CA Certificates and Keys" section in the "Basic Setup" chapter *Cisco Identity Services Engine Administrator Guide* .

Configurational and operational backups on Cisco ISE can overload yoursystem for a short time. This expected behaviour of temporary system overload will depend on the configuration and monitoring database size of your system.

#### **Related Topics**

[Maintenance](#page-1349-0) Settings, on page 1302

### <span id="page-434-1"></span>**Perform an On-Demand Backup**

You can perform an On-demand backup to instantly back up the configuration or monitoring (operational) data. The restore operation restores Cisco ISE to the configuration state that existed at the time of obtaining the backup.

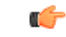

#### **Important**

When performing a back up and restore, the restore overwrites the list of trusted certificates on the target system with the list of certificates from the source system. It is critically important to note that backup and restore functions do not include private keys associated with the Internal Certificate Authority (CA) certificates.

If you are performing a back up and restore from one system to another, you have to choose from one of these options to avoid errors:

#### • **Option 1:**

Export the CA certificates from the source ISE node through the CLI and import them in to the target system through the CLI.

**Pros:** Any certificates issued to endpoints from the source system will continue to be trusted. Any new certificates issued by the target system will be signed by the same keys.

**Cons:** Any certificates that have been issued by the target system prior to the restore function will not be trusted and will need to be re-issued.

• **Option 2:**

After the restore process, generate all new certificates for the internal CA.

**Pros:** This option is the recommended and clean method, where neither the original source certificates or the original target certificates will be used. Certificates issued by the original source system continues to be trusted.

**Cons:** Any certificates that have been issued by the target system prior to the restore function will not be trusted and will need to be re-issued.

#### **Before you begin**

- Before you perform an on-demand backup, you should have a basic understanding of the backup data types in Cisco ISE.
- Ensure that you have created repositories for storing the backup files.
- Do not back up using a local repository. You cannot back up the monitoring data in the local repository of a remote Monitoring node.
- Ensure that you perform all certificate-related changes before you obtain the backup.
- To perform the following task, you must be a Super Admin or System Admin.

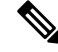

For backup and restore operations, the following repository types are not supported: CD-ROM, HTTP, HTTPS, or TFTP. This is because, either these repository types are read-only or the protocol does not support file listing. To restore a backup, choose the repository and click **Restore**. **Note**

#### **Step 1** Choose **Administration** > **System** > **Backup and Restore**.

**Step 2** In the Cisco ISE GUI, click the **Menu** icon  $\equiv$  and choose **Administration** > **System** > **Backup** and **Restore**.

**Step 3** Choose the type of backup: Configuration or Operational.

- **Step 4** Click **Backup Now**.
- **Step 5** Enter the values as required to perform a backup.
- **Step 6** Click **Backup**.
- **Step 7** Verify that the backup completed successfully.

Cisco ISE appends the backup filename with a timestamp and stores the file in the specified repository. In addition to the timestamp, Cisco ISE adds a CFG tag for configuration backups and OPS tag for operational backups. Ensure that the backup file exists in the specified repository.

In a distributed deployment, do not change the role of a node or promote a node when the backup is running. Changing node roles does not shut down all the processes and might cause some inconsistency in data if a backup is running concurrently. Wait for the backup to complete before you make any node role changes.

Do not promote a node when the backup is running. This will shut down all the processes and might cause some inconsistency in data if a backup is running concurrently. Wait for the backup to complete before you make any node changes.

High CPU usage might be observed and High Load Average alarm might be seen when the backup is running. CPU usage will be back to normal when the backup is complete. **Note**

#### **Related Topics**

Cisco ISE Restore [Operation,](#page-440-0) on page 393 Export [Authentication](#page-446-0) and Authorization Policy Configuration, on page 399

### **On-Demand Backup Settings**

The following table describes the fields on the **On-Demand Backup** window, which you can use to obtain a backup at any point of time. To view this window, click the **Menu** icon  $\equiv$  and choose **Administration** > **System** > **Backup & Restore**.

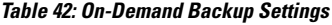

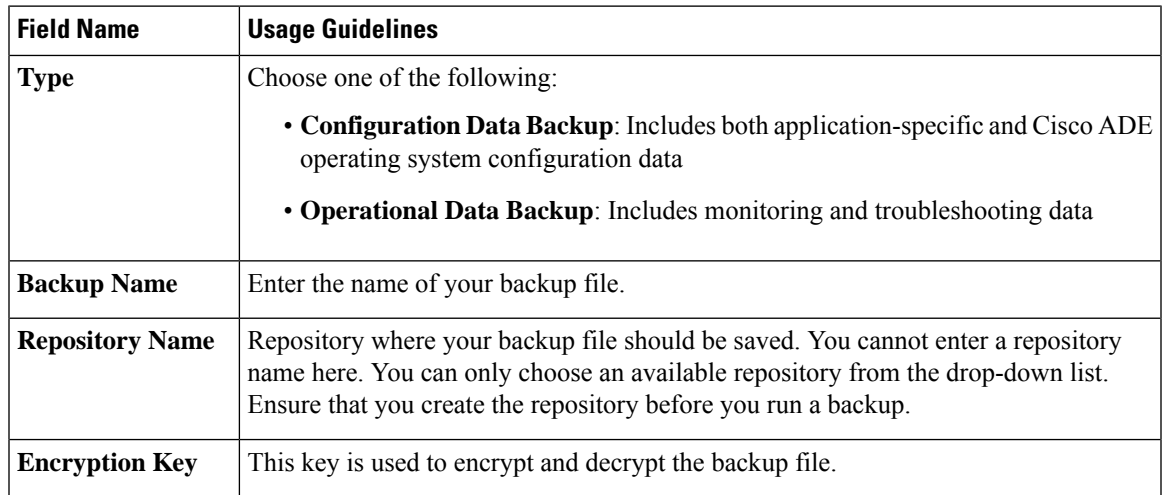

#### **Related Topics**

[Backup](#page-428-0) Data Type, on page 381

[On-Demand](#page-434-0) and Scheduled Backups, on page 387

Backup [History,](#page-439-0) on page 392

Backup [Failures,](#page-439-1) on page 392

Cisco ISE Restore [Operation](#page-440-0), on page 393

Export [Authentication](#page-446-0) and Authorization Policy Configuration, on page 399

Synchronize Primary and Secondary Nodes in a Distributed [Environment](#page-447-0), on page 400

Perform an [On-Demand](#page-434-1) Backup, on page 387

### <span id="page-437-0"></span>**Schedule a Backup**

You can perform an On-demand backup to instantly back up the configuration or monitoring (operational) data. The restore operation restores Cisco ISE to the configuration state that existed at the time of obtaining the backup.

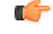

#### **Important**

When performing a back up and restore, the restore overwrites the list of trusted certificates on the target system with the list of certificates from the source system. It is critically important to note that backup and restore functions do not include private keys associated with the Internal Certificate Authority (CA) certificates.

If you are performing a back up and restore from one system to another, you will have to choose from one of these options to avoid errors:

• **Option 1:**

Export the CA certificates from the source ISE node through the CLI and import them in to the target system through the CLI.

**Pros:** Any certificates issued to endpoints from the source system will continue to be trusted. Any new certificates issued by the target system will be signed by the same keys.

**Cons:** Any certificates that have been issued by the target system prior to the restore function will not be trusted and will need to be re-issued.

• **Option 2:**

After the restore process, generate all new certificates for the internal CA.

**Pros:** This option is the recommended and clean method, where the original source certificates or the original target certificates will be used. Certificates issued by the original source system will continue to be trusted.

**Cons:** Any certificates that have been issued by the target system prior to the restore function will not be trusted and will need to be re-issued.

#### **Before you begin**

- Before you schedule a backup, you should have a basic understanding of the backup data types in Cisco ISE.
- Ensure that you have configured repositories.

П

- Do not back up using a local repository. You cannot back up the monitoring data in the local repository of a remote Monitoring node.
- To perform the following task, you must be a Super Admin or System Admin.

$$
\theta
$$

For backup and restore operations, the following repository types are notsupported: CD-ROM, HTTP, HTTPS, or TFTP. This is because, either these repository types are read-only or the protocol does not support file listing. **Note**

### **Scheduled Backup Settings**

The following table describes the fields on the Scheduled Backup window, which you can use to restore a full or incremental backup. To view this window, click the **Menu** icon  $\equiv$  and choose **Administration** > **System** > **Backup and Restore**.

#### **Table 43: Scheduled Backup Settings**

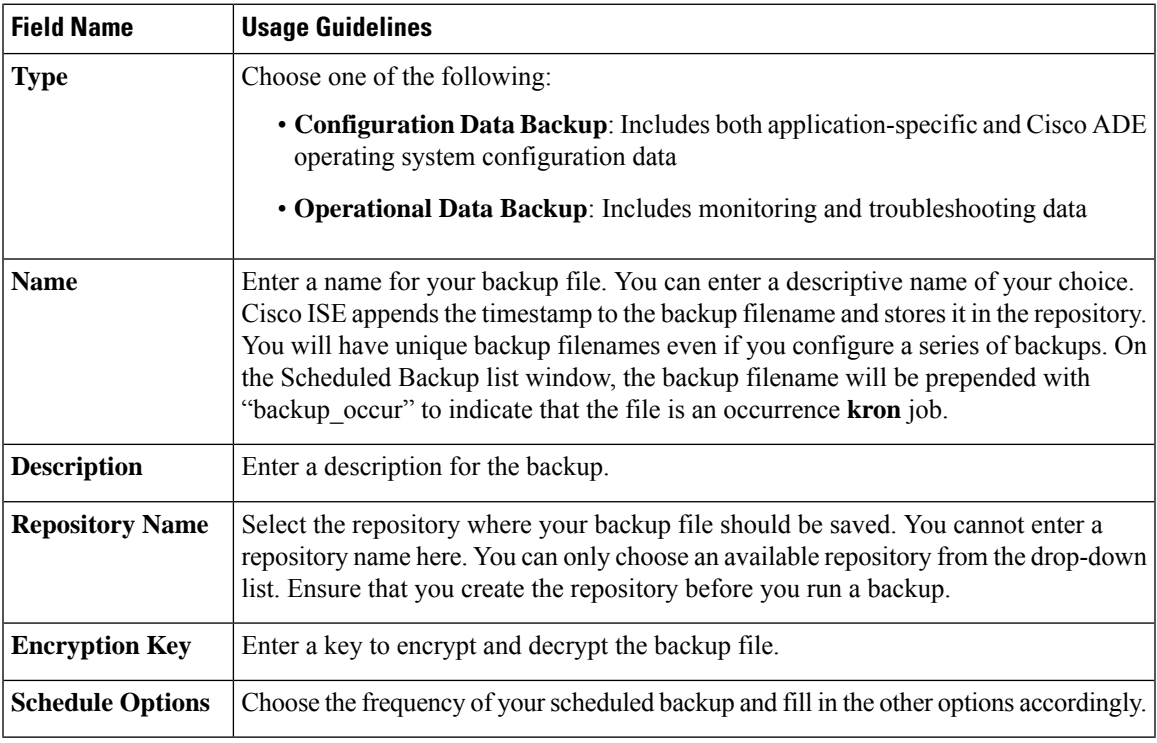

#### **Related Topics**

[Backup](#page-428-0) Data Type, on page 381

[On-Demand](#page-434-0) and Scheduled Backups, on page 387

[Backup](#page-439-0) History, on page 392

Backup [Failures](#page-439-1), on page 392

Cisco ISE Restore [Operation,](#page-440-0) on page 393

Export [Authentication](#page-446-0) and Authorization Policy Configuration, on page 399

Synchronize Primary and Secondary Nodes in a Distributed [Environment](#page-447-0), on page 400 [Backup](#page-439-2) Using the CLI, on page 392 [Schedule](#page-437-0) a Backup, on page 390

### <span id="page-439-2"></span>**Backup Using the CLI**

Although you can schedule backups both from the CLI as well as the GUI, it is recommended to use GUI. However, you can perform operational backup on the secondary monitoring node only from the CLI.

### <span id="page-439-0"></span>**Backup History**

Backup history provides basic information about scheduled and on-demand backups. It lists the name of the backup, backup file size, repository where the backup isstored, and time stamp that indicates when the backup was obtained. This information is available in the Operations Audit report and on the Backup and Restore page in the History table.

For failed backups, Cisco ISE triggers an alarm. The backup history page provides the failure reason. The failure reason is also cited in the Operations Audit report. If the failure reason is missing or is not clear, you can run the **backup-logs** command from the Cisco ISE CLI and look at the ADE.log for more information.

While the backup operation is in progress, you can use the **show backup status** CLI command to check the progress of the backup operation.

Backup history is stored along with the Cisco ADE operating system configuration data. It remains there even after an application upgrade and are only removed when you reimage the PAN.

### <span id="page-439-1"></span>**Backup Failures**

If backup fails, check the following:

- Check if there is any NTP sync or service failure issue. When the NTP service on Cisco ISE is not working, Cisco ISE raises the NTP Service Failure alarm. When Cisco ISE cannot sync with all the configured NTP servers, Cisco ISE raises the NTP Sync Failure alarm. Cisco ISE backup might fail if the NTP services are down or if there is any sync issue. Check the Alarms dashlet and fix the NTP sync or service issue before you retry the backup operation.
- Make sure that no other backup is running at the same time.
- Check the available disk space for the configured repository.
	- Monitoring (operational) backup fails if the monitoring data takes up more than 75% of the allocated monitoring database size. For example, if your Monitoring node is allocated 600 GB, and the monitoring data takes up more than 450 GB of storage, then monitoring backup fails.
	- If the database disk usage is greater than 90%, a purge occurs to bring the database size to less than or equal to 75% of its allocated size.
- Verify if a purge is in progress. Backup and restore operations will not work while a purge is in progress.
- Verify if the repository is configured correctly.

## <span id="page-440-0"></span>**Cisco ISE Restore Operation**

You can restore configuration data on a primary or standalone administration node. After you restore data on the Primary PAN, you must manually synchronize the secondary nodes with the Primary PAN.

The process for restoring the operational data is different depending on the type of deployment.

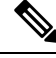

**Note**

The new backup/restore user interface in Cisco ISE makes use of meta-data in the backup filename. Therefore, after a backup completes, you should not modify the backup filename manually. If you manually modify the backup filename, the Cisco ISE backup/restore user interface will not be able to recognize the backup file. If you have to modify the backup filename, you should use the Cisco ISE CLI to restore the backup.

### **Guidelines for Data Restoration**

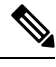

**Note**

• From Cisco ISE Release 3.2 and above, Root CA regeneration happens automatically in the restore flow. Thus, Root CA regeneration post config-backup is not required.

Following are guidelines to follow when you restore Cisco ISE backup data.

- Cisco ISE allows you to obtain a backup from an ISE node (A) and restore it on another ISE node (B), both having the same host names (but different IP addresses). However, after you restore the backup on node B, do not change the hostname of node B because it might cause issues with certificates and portal group tags.
- If you obtain a backup from the Primary PAN in one timezone and try to restore it on another Cisco ISE node in another timezone, the restore process might fail. This failure happens if the timestamp in the backup file is later than the system time on the Cisco ISE node on which the backup is restored. If you restore the same backup a day after it was obtained, then the timestamp in the backup file is in the past and the restore process succeeds.
- When you restore a backup on the Primary PAN with a different hostname than the one from which the backup was obtained, the Primary PAN becomes a standalone node. The deployment is broken and the secondary nodes become nonfunctional. You must make the standalone node the primary node, reset the configuration on the secondary nodes, and reregister them with the primary node. To reset the configuration on Cisco ISE nodes, enter the following command from the Cisco ISE CLI:

#### • **application reset-config ise**

- We recommend that you do not change the system timezone after the initial Cisco ISE installation and setup.
- If you changed the certificate configuration on one or more nodes in your deployment, you must obtain another backup to restore the data from the standalone Cisco ISE node or Primary PAN. Otherwise, if you try to restore data using an older backup, the communication between the nodes might fail.
- After you restore the configuration backup on the Primary PAN, you can import the Cisco ISE CA certificates and keys that you exported earlier.

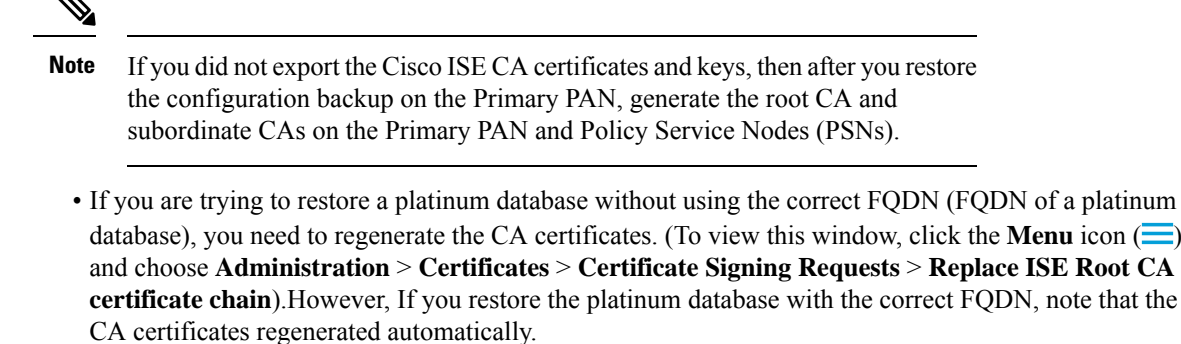

- You need a data repository, which is the location where Cisco ISE saves your backup file. You must create a repository before you can run an on-demand or scheduled backup.
- If you have a standalone administration node that fails, you must run the configuration backup to restore it. If the Primary PAN fails, you can use the distributed setup to promote your Secondary Administration Node to become the primary. You can then restore data on the Primary PAN after it comes up.

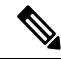

Cisco ISE also providesthe**backup-logs** CLI command that you can use to collect log and configuration files for troubleshooting purposes. **Note**

### **Restoration of Configuration or Monitoring (Operational) Backup from the CLI**

To restore configuration data through the Cisco ISE CLI, use the **restore** command in the EXEC mode. Use the following command to restore data from a configuration or operational backup:

**restore** *filename* **repository** *repository-name* **encryption-keyhash|plain***encryption-key name* **include-adeos**

Syntax Description

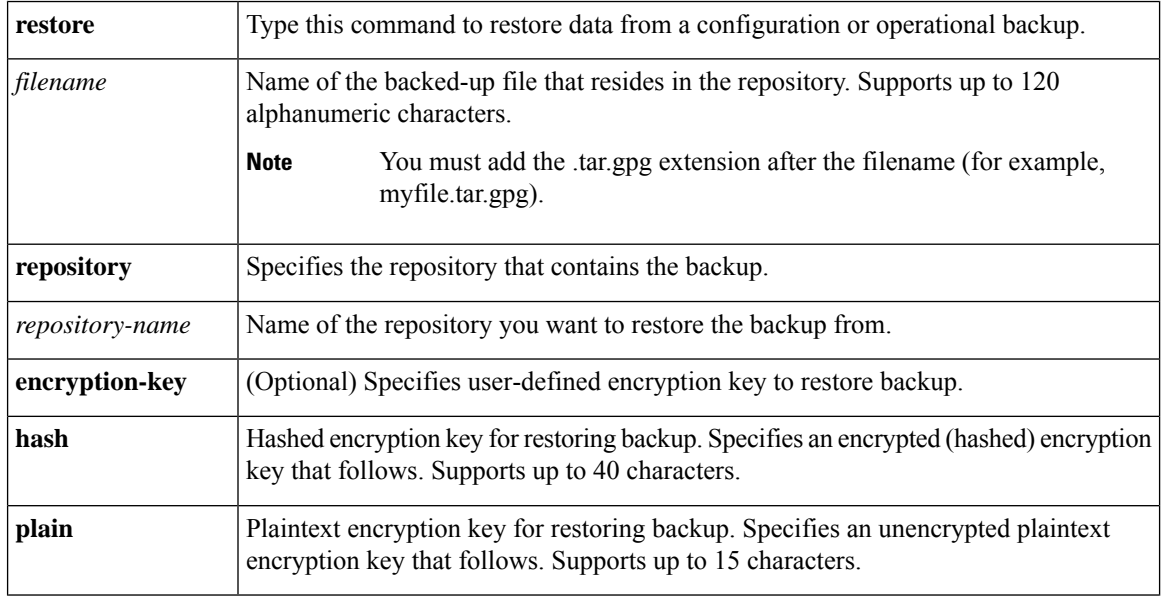

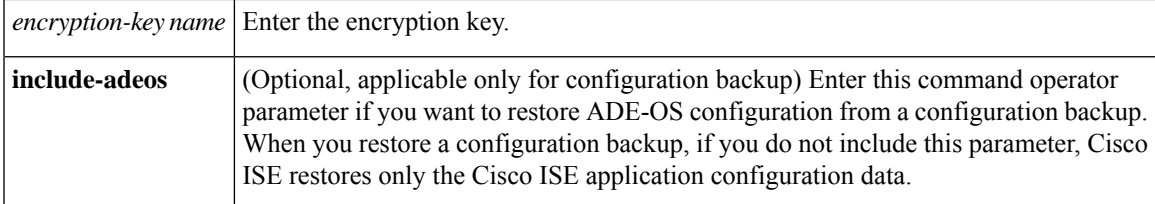

#### **Defaults**

No default behavior or values.

#### **Command Modes**

EXEC

#### **Usage Guidelines**

When you use restore commands in Cisco ISE, the Cisco ISE server restarts automatically.

The encryption key is optional while restoring data. To support restoring earlier backups where you have not provided encryption keys, you can use the **restore** command without the encryption key.

#### **Examples**

#### ise/admin# **restore mybackup-100818-1502.tar.gpg repository myrepository encryption-key plain Lab12345** Restore may require a restart of application services. Continue? (yes/no) [yes] ? yes Initiating restore. Please wait... ISE application restore is in progress.

```
This process could take several minutes. Please wait...
Stopping ISE Application Server...
Stopping ISE Monitoring & Troubleshooting Log Processor...
Stopping ISE Monitoring & Troubleshooting Log Collector...
Stopping ISE Monitoring & Troubleshooting Alert Process...
Stopping ISE Monitoring & Troubleshooting Session Database...
Stopping ISE Database processes...
Starting ISE Database processes...
Starting ISE Monitoring & Troubleshooting Session Database...
Starting ISE Application Server...
Starting ISE Monitoring & Troubleshooting Alert Process...
Starting ISE Monitoring & Troubleshooting Log Collector...
Starting ISE Monitoring & Troubleshooting Log Processor...
Note: ISE Processes are initializing. Use 'show application status ise'
      CLI to verify all processes are in running state.
ise/admin#
```
#### **Related Commands**

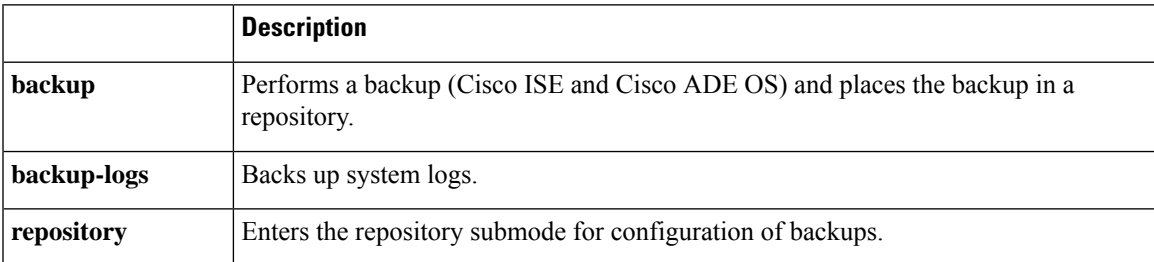

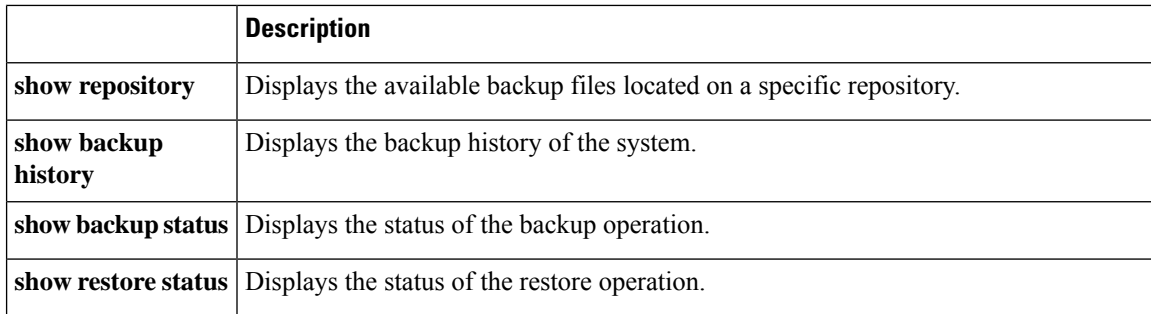

If the sync status and replication status after application restore for any secondary node is *Out of Sync*, you have to reimport the certificate of that secondary node to the Primary PAN and perform a manual synchronization.

### **Restore Configuration Backups from the GUI**

You can restore a configuration backup from the Admin portal.

#### **Before you begin**

Ensure that the primary PAN Auto Failover configuration, if enabled in your deployment, is turned off. When you restore a configuration backup, the application server processes are restarted. There might be a delay while these services restart. Due to this delay in restart of services, auto failover of secondary PAN might get initiated.

When your deployment is a dual node deployment at the time configuration backup, ensure the following:

- Source and target nodes for the restore are same as the ones used for the configuration backup, the target node can be either stand-alone or primary.
- Source and target nodes for the restore are different from the ones used in the configuration backup, the target node must be stand-alone.

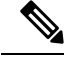

You can restore configuration database backup and regenerate the Root CA on a primary PAN only. However, you cannot restore the configuration database backup on a registered PAN. **Note**

- **Step 1** In the Cisco ISE GUI, click the **Menu** icon  $\equiv$  and choose **Administration** > **System** > **Backup** and **Restore**.
- **Step 2** Select the name of the backup from the list of Configurational backup and click **Restore**.
- **Step 3** Enter the Encryption Key used during the backup.
- **Step 4** Click **Restore**.

#### **What to do next**

If you are using the Cisco ISE CA service, you must:

**1.** Regenerate the entire Cisco ISE CA root chain.

**2.** Obtain a backup of the Cisco ISE CA certificates and keys from the primary PAN and restore it on the secondary PAN. This ensures that the secondary PAN can function as the root CA or subordinate CA of an external PKI in case of a Primary PAN failure and you promote the secondary PAN to be the primary PAN.

### **Restoration of Monitoring Database**

The process for restoring the Monitoring database is different depending on the type of deployment. The following sections explain how to restore the Monitoring database in standalone and distributed deployments.

You must use the CLI to restore an on-demand Monitoring database backup from previous releases of Cisco ISE. Restoring a scheduled backup across Cisco ISE releases is not supported.

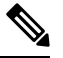

If you attempt to restore data to a node other than the one from which the data was taken, you must configure the logging target settings to point to the new node. This ensures that the monitoring syslogs are sent to the correct node. **Note**

### **Restore a Monitoring (Operational) Backup in a Standalone Environment**

The GUI lists only the backups that are taken from the current release. To restore backups that obtained from earlier releases, use the restore command from the CLI.

#### **Before you begin**

- Purge the old monitoring data.
- Schedule a backup or perform an on-demand backup.

**Step 1** Choose **Administration** > **System** > **Backup and Restore**.

- **Step 2** In the Cisco ISE GUI, click the **Menu** icon  $\equiv$  and choose **Administration** > **System** > **Backup** and **Restore**.
- **Step 3** Select the name of the backup from the list of Operational backup and click **Restore**.
- **Step 4** Enter the Encryption Key used during the backup.
- **Step 5** Click **Restore**.

### **Restore a Monitoring Backup with Administration and Monitor Personas**

You can restore a Monitoring backup in a distributed environment with administration and monitor personas.

#### **Before you begin**

- Purge the old monitoring data.
- Schedule a backup or perform an on-demand backup.

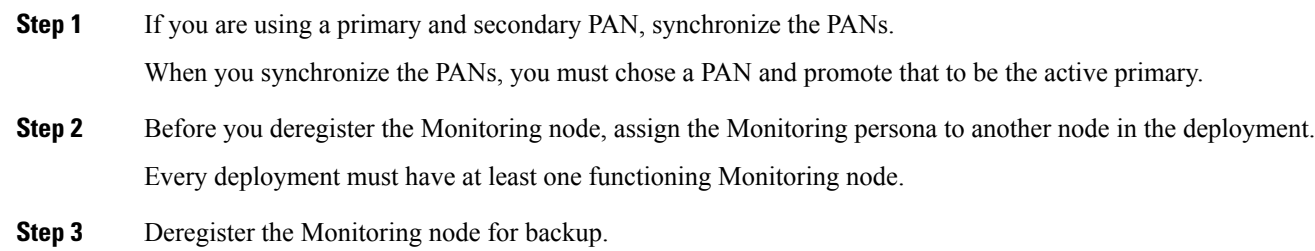

- **Step 4** Restore the Monitoring backup to the newly deregistered node.
- **Step 5** Register the newly restored node with the current Administration node.
- **Step 6** Promote the newly restored and registered node as the active Monitoring node.

### **Restore a Monitoring Backup with a Monitoring Persona**

You can restore a Monitoring backup in a distributed environment with only Monitoring persona.

#### **Before you begin**

- Purge the old monitoring data.
- Schedule a backup or perform an on-demand backup.
- **Step 1** Prepare to deregister the node to be restored. This is done by assigning the monitoring persona to another node in the deployment.

A deployment must have at least one functioning Monitoring node.

- **Step 2** Deregister the node to be restored.
	- Wait until the deregistration is complete before proceeding with the restore. The node must be in a standalone state before you can continue with the restore. **Note**
- **Step 3** Restore the Monitoring backup to the newly deregistered node.
- **Step 4** Register the newly restored node with the current Administration node.
- **Step 5** Promote the newly restored and registered node as the active Monitoring node.

### **Restore History**

You can obtain information about all restore operations, log events, and statuses from the **Operations Audit Report** window.

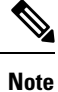

However, the **Operations Audit Report** window does not provide information about the start times corresponding to the previous restore operations.

For troubleshooting information, you have to run the **backup-logs** command from the Cisco ISE CLI and look at the ADE.log file.

While the restore operation is in progress, all Cisco ISE services are stopped. You can use the **show restore status** CLI command to check the progress of the restore operation.

## <span id="page-446-0"></span>**Export Authentication and Authorization Policy Configuration**

You can export authentication and authorization policy configuration in the form of an XML file that you can read offline to identify any configuration errors and use for troubleshooting purposes. This XML file includes authentication and authorization policy rules, simple and compound policy conditions, Discretionary Access control Lists (DACLs), and authorization profiles. You can choose to email the XML file or save it to your local system.

- **Step 1** In the Cisco ISE GUI, click the **Menu** icon  $\equiv$  and choose **Administration** > **System** > **Backup**  $\&$  **Restore.**
- **Step 2** Click **Policy Export**.
- **Step 3** Enter the values as needed.
- **Step 4** Click **Export**.

Use a text editor such as WordPad to view the contents of the XML file.

## **Schedule Policy Export Settings**

The following table describes the fields on the **Schedule Policy Export** window. To view this window, click the **Menu** icon  $\equiv$  and choose **Administration** > **System** > **Backup** and **Restore** > **Policy Export**.

**Table 44: Schedule Policy Export Settings**

| <b>Field Name</b>                  | <b>Usage Guidelines</b>                                                                                                    |
|------------------------------------|----------------------------------------------------------------------------------------------------|
| Encryption                         |                                                                                                    |
| <b>Encryption Key</b>              | Enter a key to encrypt and decrypt the export data. This field is enabled only if you<br>select the Export with Encryption Key option.                                                                                                    |
| <b>Destination</b>                 |                                                                                                    |
| Download file to<br>local computer | Allows you to download the policy export file to your local system.                                                                                                    |
| <b>Email file to</b>               | You can enter multiple email addresses separated by a comma.                                                                                                    |
| <b>Repository</b>                  | Select the repository to export policy data to. You can't enter a repository name here.<br>You can only choose an available repository from the drop-down list. Ensure that you<br>create the repository before scheduling a policy export. |

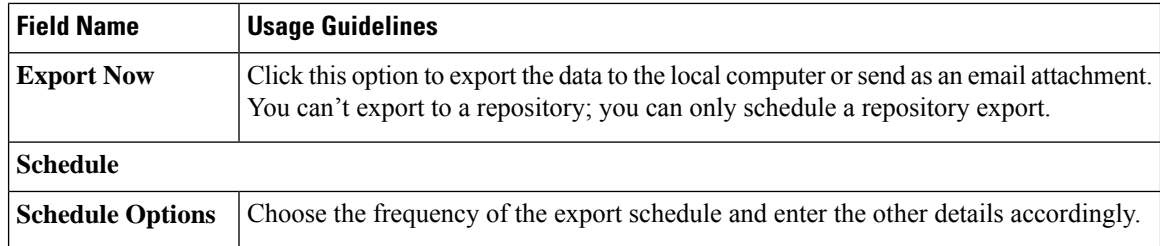

# <span id="page-447-0"></span>**Synchronize Primary and Secondary Nodes in a Distributed Environment**

In a distributed environment, sometimes the Cisco ISE database in the primary and secondary nodes are not synchronized automatically after restoring a backup file on the PAN. If this happens, you can manually force a full replication from the PAN to the secondary ISE nodes. You can force a synchronization only from the PAN to the secondary nodes. During the sync-up operation, you cannot make any configuration changes. Cisco ISE allows you to navigate to other Cisco ISE Admin portal pages and make any configuration changes only after the synchronization is complete.

#### **Before you begin**

To perform the following task, you must be a Super Admin or System Admin.

- **Step 1** In the Cisco ISE GUI, click the **Menu** icon  $\equiv$  and choose **Administration** > **System** > **Deployment**.
- **Step 2** Check the check boxes next to the secondary ISE nodes with an Out of Sync replication status.
- **Step 3** Click **Syncup** and wait until the nodes are synchronized with the PAN. You will have to wait until this process is complete before you can access the Cisco ISE Admin portal again.

# **Recovery of Lost Nodes in Standalone and Distributed Deployments**

This section provides troubleshooting information that you can use to recover lost nodes in standalone and distributed deployments. Some of the following use cases use the backup and restore functionality and others use the replication feature to recover lost data.

## **Recovery of Lost Nodes Using Existing IP Addresses and Hostnames in a Distributed Deployment**

#### **Scenario**

In a distributed deployment, a natural disaster leads to a loss of all the nodes. After recovery, you want to use the existing IP addresses and hostnames.

For example, you have two nodes: N1 (Primary Policy Administration Node or Primary PAN) and N2 (Secondary Policy Administration Node or Secondary PAN.) A backup of the N1 node, which was taken at time T1, is available. Later, both N1 and N2 nodes fail because of a natural disaster.

#### **Assumption**

All Cisco ISE nodes in the deployment were destroyed. The new hardware was imaged using the same hostnames and IP addresses.

#### **Resolution Steps**

- **1.** You have to replace both the N1 and N2 nodes. N1 and N2 nodes will now have a standalone configuration.
- **2.** Obtain a license with the UDI of the N1 and N2 nodes and install it on the N1 node.
- **3.** You must then restore the backup on the replaced N1 node. The restore script will try to sync the data on N2, but N2 is now a standalone node and the synchronization fails. Data on N1 will be reset to time T1.
- **4.** You must log in to the N1 Admin portal to delete and reregister the N2 node. Both the N1 and N2 nodes will have data reset to time T1.

## **Recovery of Lost Nodes Using New IP Addresses and Hostnames in a Distributed Deployment**

#### **Scenario**

In a distributed deployment, a natural disaster leads to loss of all the nodes. The new hardware is reimaged at a new location and requires new IP addresses and hostnames.

For example, you have two ISE nodes: N1 (primary Policy Administration Node or primary PAN) and N2 (secondary Policy Service Node.) A backup of the N1 node which was taken at time T1, is available. Later, both N1 and N2 nodes fail because of a natural disaster. The Cisco ISE nodes are replaced at a new location and the new hostnames are N1A (primary PAN) and N2A (secondary Policy Service Node). N1A and N2A are standalone nodes at this point in time.

#### **Assumptions**

All Cisco ISE nodes in the deployment were destroyed. The new hardware was imaged at a different location using different hostnames and IP addresses.

#### **Resolution Steps**

- **1.** Obtain the N1 backup and restore it on N1A. The restore script will identify the hostname change and domain name change, and will update the hostname and domain name in the deployment configuration based on the current hostname.
- **2.** You must generate a new self-signed certificate.
- **3.** You must log in to the Cisco ISE administrator portal on N1A.In the Cisco ISE GUI, click the **Menu** icon **(** $\equiv$ ) and choose **Administration** > **System** > **Deployment**, and do the following:

Delete the old N2 node.

Register the new N2A node as a secondary node. Data from the N1A node will be replicated to the N2A node.

## **Recovery of a Node Using Existing IP Address and Hostname in a Standalone Deployment**

#### **Scenario**

A standalone administration node is down.

For example, you have a standalone administration node, N1. A backup of the N1 database was taken at time T1. The N1 node goes down because of a physical failure and must be reimaged or a new hardware isrequired. The N1 node must be brought back up with the same IP address and hostname.

#### **Assumptions**

This deployment is a standalone deployment and the new or reimaged hardware has the same IP address and hostname.

#### **Resolution Steps**

Once the N1 node is up after a reimage or you have introduced a new Cisco ISE node with the same IPaddress and hostname, you must restore the backup taken from the old N1 node. You do not have to make any role changes.

## **Recovery of a Node Using New IP Address and Hostname in a Standalone Deployment**

#### **Scenario**

A standalone administration node is down.

For example, you have a standalone administration node, N1. A backup of the N1 database taken at time T1 is available. The N1 node is down because of a physical failure and will be replaced by a new hardware at a different location with a different IP address and hostname.

#### **Assumptions**

This is a standalone deployment and the replaced hardware has a different IP address and hostname.

#### **Resolution Steps**

- **1.** Replace the N1 node with a new hardware. This node will be in a standalone state and the hostname is N1B.
- **2.** You can restore the backup on the N1B node. No role changes are required.

### **Configuration Rollback**

#### **Problem**

There may be instances where you inadvertently make configuration changes that you later determine were incorrect. For example, you may delete several NADs or modify some RADIUS attributes incorrectly and realize this issue several hours later. In this case, you can revert to the original configuration by restoring a backup that was taken before you made the changes.

#### **Possible Causes**

There are two nodes: N1 (primary Policy Administration Node or primary PAN) and N2 (secondary Policy Administration Node or secondary PAN) and a backup of the N1 node is available. You made some incorrect configuration changes on N1 and want to remove the changes.

#### **Solution**

Obtain a backup of the N1 node that was taken before the incorrect configuration changes were made. Restore this backup on the N1 node. The restore script will synchronize the data from N1 to N2.

### **Recovery of Primary Node in Case of Failure in a Distributed Deployment**

#### **Scenario**

In a multinode deployment, the PAN fails.

For example, you have two Cisco ISE nodes, N1 (PAN) and N2 (Secondary Administration Node). N1 fails because of hardware issues.

#### **Assumptions**

Only the primary node in a distributed deployment has failed.

#### **Resolution Steps**

**1.** Log in to the N2 administrator portal. In the Cisco ISE GUI, click the **Menu** icon  $\equiv$  and choose **Administration** > **System** > **Deployment** and configure N2 as your primary node.

The N1 node is replaced with a new hardware, reimaged, and is in the standalone state.

**2.** From the N2 administrator portal, register the new N1 node as a secondary node.

Now, the N2 node becomes your primary node and the N1 node becomes your secondary node.

If you wish to make the N1 node the primary node again, log in to the N1 administrator portal and make it the primary node. N2 automatically becomes a secondary server. There is no data loss.

### **Recovery of Secondary Node in Case of Failure in a Distributed Deployment**

#### **Scenario**

In a multinode deployment, a single secondary node has failed. No restore is required.

For example, you have multiple nodes: N1 (primary PAN), N2 (secondary PAN), N3 (secondary Policy Service Node), N4 (secondary Policy Service Node). One of the secondary nodes, N3, fails.

#### **Resolution Steps**

- **1.** Reimage the new N3A node to the default standalone state.
- **2.** Log in to the N1 Admin portal and delete the N3 node.
- **3.** Reregister the N3A node.

Data is replicated from N1 to N3A. No restore is required.

## **Cisco ISE Logging Mechanism**

Cisco ISE provides a logging mechanism that is used for auditing, fault management, and troubleshooting. The logging mechanism helps you to identify fault conditions in deployed services and troubleshoot issues efficiently. It also produceslogging output from the monitoring and troubleshooting primary node in a consistent fashion.

You can configure a Cisco ISE node to collect the logs in the local systems using a virtual loopback address. To collect logs externally, you configure external syslog servers, which are called targets. Logs are classified into various predefined categories. You can customize logging output by editing the categories with respect to their targets, severity level, and so on.

As a best practice, do not configure network devices to send syslogs to a Cisco ISE Monitoring and Troubleshooting (MnT) node as this could result in the loss of some Network Access Device (NAD) syslogs, and overloads the MnT servers resulting in loading issues. If NAD Syslogs are configured to be sent directly to MnT, session management functionality would break. NAD syslogs can be directed to external syslog servers for troubleshooting but should not be directed to MnT.

The Process Down alarm is no longer triggered when ISE Messaging Service fails on a node. When ISE Messaging Service fails on a node, all the syslogs and the Process Down alarm will be lost until the messaging service is brought back up on that node.

In this case, an administrator must look for the **Queue Link Error** alarm that will be listed in the **Alarms** dashlet on the Cisco ISE **Home** window. Click on the alarm, and a new window will open with a **Suggested Actions** section. Follow these instructions to resolve the issue.

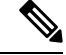

If the Monitoring node is configured as the syslog server for a network device, ensure that the logging source sends the correct network access server (NAS) IP address in the following format: **Note**

*<message\_number>sequence\_number: NAS\_IP\_address: timestamp: syslog\_type: <message\_text>*

Otherwise, this might impact functionalities that depend on the NAS IP address.

### **Configure Syslog Purge Settings**

Use this process to set local log-storage periods and to delete local logs after a certain period of time.

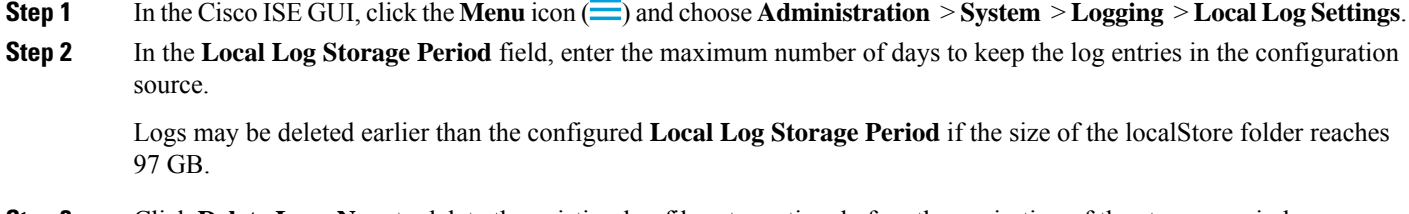

**Step 3** Click **Delete Logs Now** to delete the existing log files at any time before the expiration of the storage period.

**Step 4** Click **Save**.

## **Cisco ISE System Logs**

In Cisco ISE, system logs are collected at locations called logging targets. Targets refer to the IP addresses of the servers that collect and store logs. You can generate and store logs locally, or you can use the FTP facility to transfer them to an external server. Cisco ISE has the following default targets, which are dynamically configured in the loopback addresses of the local system:

- LogCollector—Default syslog target for the Log Collector.
- ProfilerRadiusProbe—Default syslog target for the Profiler Radius Probe.

By default, AAA Diagnostics subcategories and System Diagnostics subcategories logging targets are disabled during a fresh Cisco ISE installation or an upgrade to reduce the disk space. You can configure logging targets manually for these subcategories but local logging for these subcategories are always enabled.

You can use the default logging targets that are configured locally at the end of the Cisco ISE installation or you can create external targets to store the logs.

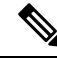

If a syslog server is configured in a distributed deployment, syslog messages are sent directly from the authenticating PSNs to the syslog server and not from the MnT node. **Note**

#### **Related Topics**

Cisco ISE [Message](#page-454-0) Codes, on page 407

## **Configure Remote Syslog Collection Locations**

You can use the web interface to create remote syslog server targets to which system log messages are sent. Log messages are sent to the remote syslog server targets in accordance with the syslog protocol standard (see RFC-3164). The syslog protocol is an unsecure UDP.

A message is generated when an event occurs. An event may be one that displays a status, such as a message displayed when exiting a program, or an alarm. There are different types of event messages generated from multiple facilities such as the kernel, mail, user level, and so on. An event message is associated with a severity level, which allows an administrator to filter the messages and prioritize it. Numerical codes are assigned to the facility and the severity level. A syslog server is an event message collector and collects event messages

from these facilities. The administrator can select the event message collector to which messages will be forwarded based on their severity level.

The UDP syslog (log collector) is the default remote logging target. When you disable this logging target, it no longer functions as a log collector and isremoved from the **Logging Categories** window. When you enable this logging target, it becomes a log collector in the **Logging Categories** window.

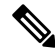

Any changes to the default remote logging target **SecureSyslogCollector** results in the restart of the Cisco ISE Monitoring & Troubleshooting Log Processor service. **Note**

- **Step 1** In the Cisco ISE GUI, click the **Menu** icon  $\equiv$  and choose **Administration** > **System** > **Logging** > **Remote Logging Targets**.
- **Step 2** Click **Add**.
- **Step 3** Enter the required details.
- **Step 4** Click **Save**.
- **Step 5** Go to the Remote Logging Targets page and verify the creation of the new target.

The logging targets can then be mapped to each of the logging categories below. The PSN nodes send the relevant logs to the remote logging targets depending on the services that are enabled on those nodes.

- AAA Audit
- AAA Diagnostics
- Accounting
- External MDM
- Passive ID
- Posture and Client Provisioning Audit
- Posture and Client Provisioning Diagnostics
- Profiler

Logs of the following categories are sent by all nodes in the deployment to the logging targets:

- Administrative and Operational Audit
- System Diagnostics
- System Statistics

## <span id="page-454-0"></span>**Cisco ISE Message Codes**

A logging category is a bundle of message codes that describe a function, a flow, or a use case. In Cisco ISE, each log is associated with a message code that is bundled with the logging categories according to the log message content. Logging categories help describe the content of the messages that they contain.

Logging categories promote logging configuration. Each category has a name, target, and severity level that you can set, as per your application requirement.

Cisco ISE provides predefined logging categories for services, such as Posture, Profiler, Guest, AAA (authentication, authorization, and accounting), and so on, to which you can assign log targets.

For the logging category **Passed Authentications**, the option to allow local logging is disabled by default. Enabling local logging for this category will result in high utilization of operationalspace, and fill prrt-server.log along with the iseLocalStore.log.

If you choose to enable local logging for **Passed Authentications**, go to **Administration** > **System** > **Logging** > **Logging Categories**, click **Passed Authentications** from the category section, and check the check box against **Local Logging**.

#### **Related Topics**

Set Severity Levels for [Message](#page-454-1) Codes, on page 407

### <span id="page-454-1"></span>**Set Severity Levels for Message Codes**

You can set the log severity level and choose logging targets where the logs of selected categories will be stored.

- **Step 1** In the Cisco ISE GUI, click the **Menu** icon  $\equiv$  and choose **Administration** > **System** > **Logging** > **Logging Categories**.
- **Step 2** Click the radio button next to the category that you want to edit, and click **Edit**.
- **Step 3** Modify the required field values.
- **Step 4** Click **Save**.
- **Step 5** Go to the Logging Categories page and verify the configuration changes that were made to the specific category.

## **Cisco ISE Message Catalogs**

You can use the Message Catalog page to view all possible log messages and the descriptions. In the Cisco ISE GUI, click the **Menu** icon  $\equiv$  and choose **Administration**  $>$  **System**  $>$  **Logging**  $>$  **Message** Catalog.

The Log Message Catalog page appears, from which you can view all possible log messages that can appear in your log files. Choose **Export** to export all the syslog messages in the form of a CSV file.

See Cisco ISE [Syslogs](https://www.cisco.com/c/en/us/td/docs/security/ise/syslog/Cisco_ISE_Syslogs.html) for a comprehensive list of the syslog messages sent by Cisco ISE, what they mean, and how they are recorded in local and remote targets.

## <span id="page-455-0"></span>**Endpoint Debug Log Collector**

To troubleshoot issues with a specific endpoint, you can download debug logs for that particular endpoint based on its IP address or MAC address. The logs from the various nodes in your deployment specific to that particular endpoint get collected in a single file thus helping you troubleshoot your issue quickly and efficiently. You can run this troubleshooting tool only for one endpoint at a time. The log files are listed in the GUI. You can download the logs for an endpoint from a single node or from all the nodes in your deployment.

### **Download Debug Logs for a Specific Endpoint**

To troubleshoot issues related to a specific endpoint in your network, you can use the Debug Endpoint tool from the Admin portal. Alternatively, you can run this tool from the Authentications page. Right-click the Endpoint ID from the Authentications page and click **Endpoint Debug**. Thistool provides all debug information for all services related to the specific endpoint in a single file.

#### **Before you begin**

You need the IP address or MAC address of the endpoint whose debug logs you want to collect.

- **Step 1** In the Cisco ISE GUI, click the **Menu** icon  $\equiv$  and choose **Operations** > **Troubleshoot** > **Diagnostic Tools** > **General Tools** > **Endpoint Debug**.
- **Step 2** Click the **MAC Address** or **IP** radio button and enter the MAC or IP address of the endpoint.
- **Step 3** Check the **Automatic disable after** *n* **Minutes** check box if you want to stop log collection after a specified amount of time. If you check this check box, you must enter a time between 1 and 60 minutes.

The following message appears: "Endpoint Debug degrades the deployment performance. Would you like to continue?"

- **Step 4** Click **Continue** to collect the logs.
- <span id="page-455-1"></span>**Step 5** Click **Stop** when you want to manually stop the log collection.

**Related Topics**

Endpoint Debug Log [Collector,](#page-455-0) on page 408

## **Collection Filters**

You can configure the Collection Filters to suppress the syslog messages being sent to the monitoring and external servers. The suppression can be performed at the Policy Services Node levels based on different attribute types. You can define multiple filters with specific attribute type and a corresponding value.

Before sending the syslog messages to monitoring node or external server, Cisco ISE compares these values with fields in syslog messages to be sent. If any match is found, then the corresponding message is not sent.

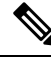

If you configure a collection filter (**Administration** > **System** > **Logging** > **Collection Filter**) for any **Attribute** and **Filter Type**; and you have also selected the **Disable account after n days of inactivity** check box (**Administration** > **Identity Management** > **User AuthenticationSettings** > **Disable Account Policy**), your account might be disabled as a result of the syslog messages of successful authentication not being relayed to the monitoring node. **Note**

### **Configure Collection Filters**

You can configure multiple collection filters based on various attribute types. It is recommended to limit the number of filters to 20. You can add, edit, or delete a collection filter.

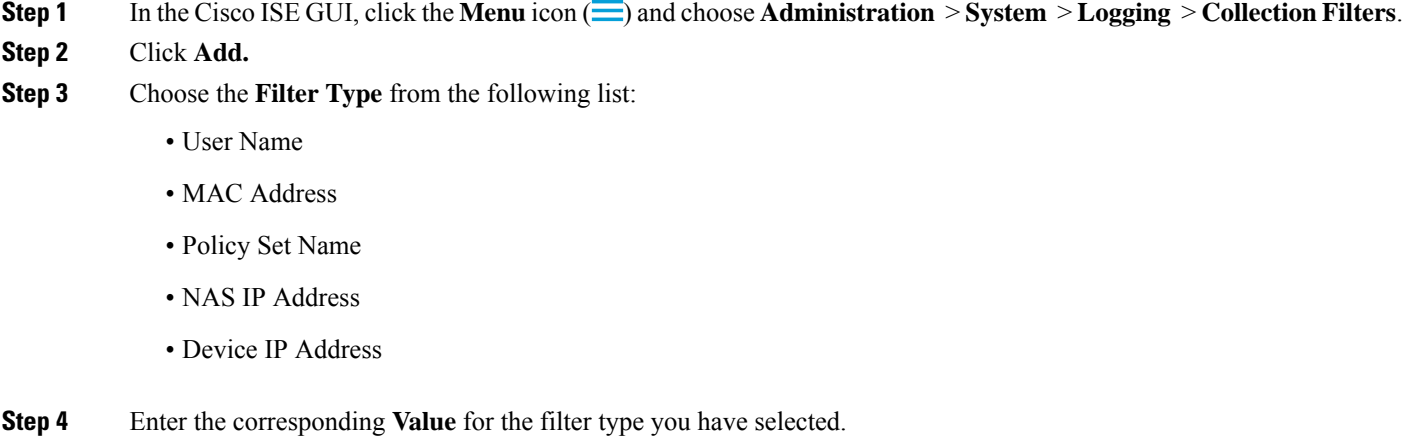

- **Step 5** Choose the **Result** from the drop-down list. The result can be All, Passed, or Failed.
- <span id="page-456-0"></span>**Step 6** Click **Submit.**

#### **Related Topics**

[Collection](#page-455-1) Filters, on page 408 Event [Suppression](#page-456-0) Bypass Filter, on page 409

### **Event Suppression Bypass Filter**

Cisco ISE allows you to set filters to suppress some syslog messages from being sent to the Monitoring node and other external servers using the Collection Filters. At times, you need access to these suppressed log messages. Cisco ISE now provides you an option to bypass the event suppression based on a particular attribute such as username for a configurable amount of time. The default is 50 minutes, but you can configure the duration from 5 minutes to 480 minutes (8 hours). After you configure the event suppression bypass, it takes effect immediately. If the duration that you have set elapses, then the bypass suppression filter expires.

You can configure a suppression bypass filter from the Collection Filters page in the Cisco ISE user interface. Using this feature, you can now view all the logs for a particular identity (user) and troubleshoot issues for that identity in real time.

You can enable or disable a filter. If the duration that you have configured in a bypass event filter elapses, the filter is disabled automatically until you enable it again. Cisco ISE captures these configuration changes in the Change Configuration Audit Report. This report provides information on who configured an event suppression or a bypass suppression and the duration of time for which the event was suppressed or the suppression bypassed.

## **System 360**

System 360 includes **Monitoring** and **Log Analytics**.

The Monitoring feature enables you to monitor a wide range of application and system statistics, and the key performance indicators (KPI) of all the nodes in a deployment from a centralized console. KPIs are useful to gain insight into the overall health of the node environment. Statistics offer a simplified representation of the system configurations and utilization-specific data. For more information, see [Monitoring,](#page-457-0) on page 410.

Log Analytics provides a flexible analytics system for in-depth analysis of endpoint authentication, authorization, and accounting (AAA), and profiling syslog data. You can also analyze the Cisco ISE health summary and process statuses. You can generate reports that are similar to the Cisco ISE Counters and Health Summary report. For more information, see Log [Analytics,](#page-459-0) on page 412.

### <span id="page-457-0"></span>**Monitoring**

Cisco ISE 3.2 and later releases are integrated with Grafana and Prometheus. Grafana is a third-party metrics dashboard and graph editor. It provides a graphical or text-based representation of statistics and counters collected in the Prometheus database. Prometheus is used as the datastore to store the KPIs in time series format. For more information about Grafana, see Grafana documentation.

The Grafana dashboard projects a comprehensive set of quantitative and qualitative data that helps you to analyze system metrics and take informed decisions. You can create customized Grafana dashboards to analyze and monitor the required system metrics. To create customized Grafana dashboards in Cisco ISE, choose **Operations > System 360 > Monitoring**.

You can use built-in or custom queries to fetch the required data from the Prometheus data source. While creating Grafana dashboards, you can add new dashboard panels and specify the queriesto be used for fetching the Prometheus data in the **Queries** tab. For information about Prometheus query format, see Prometheus documentation.

Grafana and Prometheus are installed only on PAN nodes. However, the node exporter runs on all the nodes (PAN, PSN, and MnT) to collect the system metrics. Prometheus periodically scrapes this data to fetch the required KPIs. The KPIs are collected every 5 seconds and stored in the Prometheus database. This data is accessed by Grafana to populate the dashboards.

The node exporter collects the following KPIs:

- CPU: Overall CPU usage
- Diskstats: HDD and SSD disk statistics
- Loadavg: System load of the node for a defined period of time
- Filefd: Number of file descriptors in use (file descriptor statistics are retrieved from /proc/sys/fs/file-nr)
- Filesystem: Collection of files stored in node storage
- Meminfo: RAM usage statistics
- Netclass: Interface class
- Netstat: Network-level node statistics
- Netdev: Number of network devices
- Uname: Combination of system name, release, version, machine, node, and domain names
- Stat: System kernel statistics
- Time: System time

For more information about KPIs, see Prometheus documentation.

This data is retained in the Prometheus database for 7 days.

The Monitoring service is enabled by default. You can disable this service from the **Operations > System 360 > Settings** window.

To view monitoring-related logs in the support bundle, check the **Include Debug Logs** check box while generating the support bundle. To view the Grafana, Prometheus, and node exporter logs, choose **Operations > Troubleshoot > Download Logs**. Choose the node from the **Appliance Node List** and click **Debug Logs**.

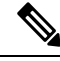

#### **Note**

- Note that there is no role-based access control for Grafana dashboards. All users accessing the Grafana dashboards will have admin privileges.
	- You cannotsign in to Grafana using the**Signin**option displayed in the Grafana dashboard. If you clicked the **Sign in** option and want to return back to the **Monitoring** window, choose **Operations > System 360 > Monitoring**.

### **Running a Query in Grafana**

Grafana brings up a panel to visualize data that is retrieved for one or more queries. You can run canned and custom queriesfrom the dashboard. The canned queries pre-exist in the dashboard with defined syntax. Custom queries permit you to formulate queries that return specific information.

- **Step 1** Choose **Operations > System 360 > Monitoring**.
- **Step 2** In the left pane, click the **Explore** icon.
- **Step 3** In the **Explore** pane, choose **Prometheus** as the data source.
- **Step 4** Do one of the following:
	- To execute a built-in query, from the **Metrics Browser** drop-down list, choose the query that you want to run.
	- To execute a custom query, enter the query in the field next to **Metrics Browser**.

To retrieve the data that is collected by the node exporter, you can use the predefined queries starting with the string node\_. For example, if you want to view the network details, you can choose **node\_network\_info** from the **Metrics Browser** drop-down list.

**Step 5** Click **Run Query**.

The query retrieves the information from the Prometheus database and displays it in a graphical representation.

While viewing a dashboard, you can choose the node for which you want to view the metrics from the **Host** drop-down list. You can also select the required time range from the date and time selector.

For information about the Grafana dashboard settings, see Grafana documentation.

#### **Configure Auto Refresh for Grafana Dashboards**

You can configure auto refresh to ensure that you are able to view the recent information on the Grafana dashboards.

- **Step 1** Choose **Operations > System 360 > Monitoring**.
- **Step 2** Click the **Dashboard Settings** icon at the top-right corner to open the **Settings** window.
- **Step 3** In the **General** pane, navigate to the **Time Options** section and enter the time range in the **Auto Refresh** field. You can specify the range in seconds, minutes, hours, and days format.

If you do not want to specify a range, the dashboard gets refreshed at the default interval (every 30 seconds).

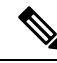

The disk space utilization displayed in the dashboard may be different from the output displayed for the command show disks Cisco ISE CLI. **Note**

This is because the Linux OS reserves 5% disk space for root users. Grafana does not run as a root user whereas an admin CLI user operates as a root user. Therefore, the disk space utilization displayed in the monitoring dashboard is 4 - 5% higher than the utilization displayed in the CLI output.

### <span id="page-459-0"></span>**Log Analytics**

Kibana, an open-source data visualization platform, is used to analyze and visualize the syslog data, and Elasticsearch is used to store and index the syslog data.

To enable Log Analytics, in the Cisco ISE GUI, choose **Operations > System 360 > Settings** and enable the **Log Analytics** service.

Note the following points while enabling the Log Analytics service:

- This service runs only on the MnT nodes.
- This service can be enabled only on the MnT nodes having at least eight CPU cores and 16-GB RAM. Hence, Log Analytics cannot be enabled on a Cisco ISE Evaluation instance.
- If you have configured primary and secondary MnT nodes, Log Analytics can be enabled on the MnT node that meets these hardware requirements. If both the primary node and the secondary node meet these requirements, the Log Analytics service can be enabled on both the nodes, but the Kibana dashboard is launched only from the secondary MnT node. If none of the nodes meet the requirements, the Log Analytics service cannot be enabled.

In the **Elasticsearch** panel, click the **Menu** icon and choose **Analytics > Dashboard** to view the precanned Kibana dashboards:

- **ISE Observability Dashboard**: Displays the authentication and authorization traffic.
- **ISE Overview Dashboard**: Provides an overview of the entire ISE system.
- **ISE Troubleshooting Dashboard**: Helps to monitor the RADIUS authentications and troubleshoot the issues, if any.
- **ISE Process Summary**: Provides a summary of different process statuses.
- **Profiler Performance**: Displays profiler performance related information such as profiler average TPS, total profiled events, profiler maximum events, unique profiled endpoints, profiler events from unique network devices, and so on for the selected time period.
- **Profiler Summary**: Provides a summary of different types of profiled endpoints grouped by endpoint source (probes), identity groups, and so on.
- **RADIUS Accounting Summary**: Provides a summary of all the RADIUS accounting events received.
- **RADIUS Authentication Summary**: Provides a summary of all the RADIUS authentications from different endpoints.
- **TACACS Accounting Summary**: Provides a summary of all the TACACS accounting events received.
- **TACACS Authentication Summary**: Provides a summary of all the TACACS authentications from different endpoints.
- **RADIUS Step Latency**: Displays the maximum and average latencies for the RADIUS authentication flow steps for the specified time period. You can also view the maximum and average latencies for the Active Directory authentication flow steps (if Active Directory is configured on that node) and the Top N RADIUS authentication steps with maximum or average latencies.

To add or delete a step:

- **1.** Click **Edit** at the top-right corner of the **RADIUS Step Latency** dashboard.
- **2.** Click the gear icon at the top-right corner of the dashlet that you want to edit.
- **3.** Click **Edit Lens**.
- **4.** Add or delete the steps, as needed.

From Cisco ISE Release 3.3, you can view the latency (in milliseconds) for all the stepsin the **RADIUS Authentication Details**report (**Operations > RADIUS > Live Logs**). **Note**

You can clone these dashboards or create a new dashboard from scratch, based on your requirements.

You can enter a query in the Lucene syntax format in the **Search** field to filter the logs by specific fields.

For more information on using Kibana, see Kibana documentation.

You can configure the Kibana dashboard to auto-refresh at specific intervals. To enable auto-refresh, click the date at the top-right corner of the dashboard and click **Auto-refresh** to configure a value.

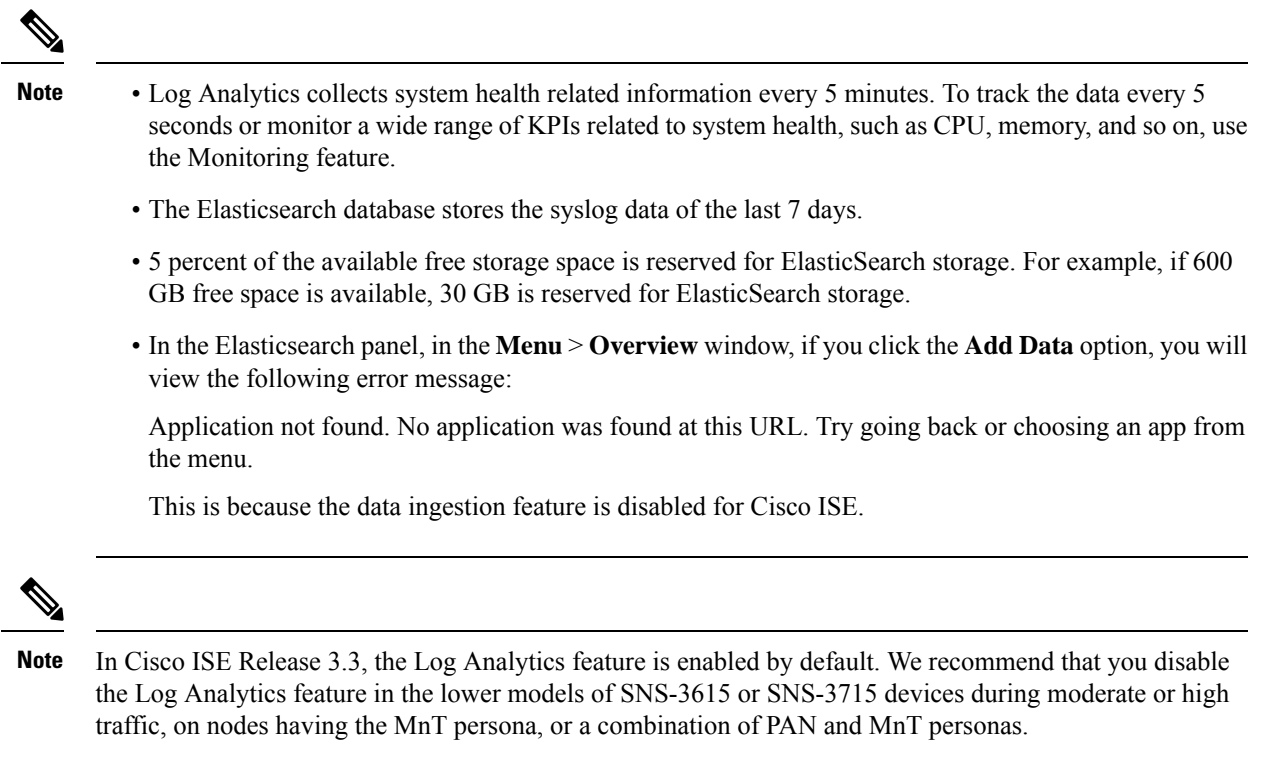

For more information,see Open [Caveatsin](https://www.cisco.com/c/en/us/td/docs/security/ise/3-3/release_notes/b_ise_33_RN.html#concept_tc5_pvp_zxb) Cisco ISE Release 3.3 in *Release Notesfor Cisco Identity Services Engine, Release 3.3*.

### **Create a Kibana Dashboard**

**Step 1** Choose **Operations > System 360 > Log Analytics**.

#### **Step 2** Create an index pattern:

- a) Choose **Management > Stack Management > Kibana > Index Patterns**.
- b) Click **Create Index Pattern**.

To view the list of indices, choose **Management > Stack management > Data > Index Management**. The following indices are created at the time of deployment:

- **mnt\_analytics\_radius\_authentication**: Use it to review the history of RADIUS authentication failures and successes.
- **mnt\_analytics\_radius\_accounting**: Use it to identify how long users have been on the network.
- **mnt\_analytics\_radius**: Use it to retrieve both RADIUS authentication and accounting data.
- **mnt** analytics aggregate steplatency: Use it to view the maximum and average latencies for all the RADIUS authentication flow steps.
- **mnt\_analytics\_steplatency\_detail**: Use it to view the maximum and average latency details for all the steps included in the Top N Steps with Maximum and Average Latency dashlets.
- **mnt\_analytics\_tacacs\_authentication**: Use it to view the details about the most common authentications and the reason for authentication failures, if any.
- **mnt\_analytics\_tacacs\_accounting**: Use it to view the TACACS accounting details for a device session.
- **mnt\_analytics\_tacacs**: Use it to retrieve both the TACACS authentication and accounting data.
- **mnt\_analytics\_process\_status**: Use it to view the status of the ISE processes.
- **mnt\_analytics\_system\_status**: Use it to view system statisticssuch as CPU utilization, disk space, load average, memory utilization, network utilization, RADIUS request latency, and TACACS request latency. This data can be used to create the System Health Summary report.
- **mnt\_analytics\_ise\_counters**: Lists the threshold values for various attributes. You can evaluate this data to see the trend, and if you find values that are higher than the threshold, you can correlate this information with the issues in your deployment to identify possible causes.
- c) Enter a name and timestamp for the index pattern. Use an asterisk (\*) to match multiple characters.
- **Step 3** Create a visualization for the index pattern:
	- a) Choose **Analytics > Visualize Library.**
	- b) Click **Create Visualization** and select a visualization type.
	- c) To add multiple rows, choose **Buckets > Add > Split Rows** and enter the required details.
	- d) Click **Update**.
	- e) Click **Save**.

The **Save Visualization** window is displayed.

- **Step 4** Add the visualization to a dashboard:
	- a) In the **Save Visualization** window, enter a name for the visualization.
	- b) In the **Add to Dashboard** section, click **New** and check the **Add to Library** check box.
	- c) Click **Save and go to Dashboard**.
	- d) Click **Save**.
	- e) Enter a name and description for the dashboard.

Similarly, you can add multiple visualizations to the dashboard that you have created, based on your requirements.

For information on Kibana-specific tasks, such as cloning a dashboard, exporting a dashboard, adding a filter, exporting a visualization, and so on, see Kibana documentation.

### **Monitoring and Log Analytics Settings**

The Monitoring feature enables you to monitor a wide range of application and system statistics, and key performance indicators (KPI) of all the nodes in a deployment, from a centralized console. The Monitoring service is enabled by default. You can disable or re-enable this service from **Operations > System 360 > Settings**.

Log Analytics provides a flexible analytics system for in-depth analysis of syslog data generated from different endpoints. By default, the Log Analytics service is disabled on the MnT nodes. To enable Log Analytics, choose **Operations > System 360 > Settings** and click the **Log Analytics** toggle button.

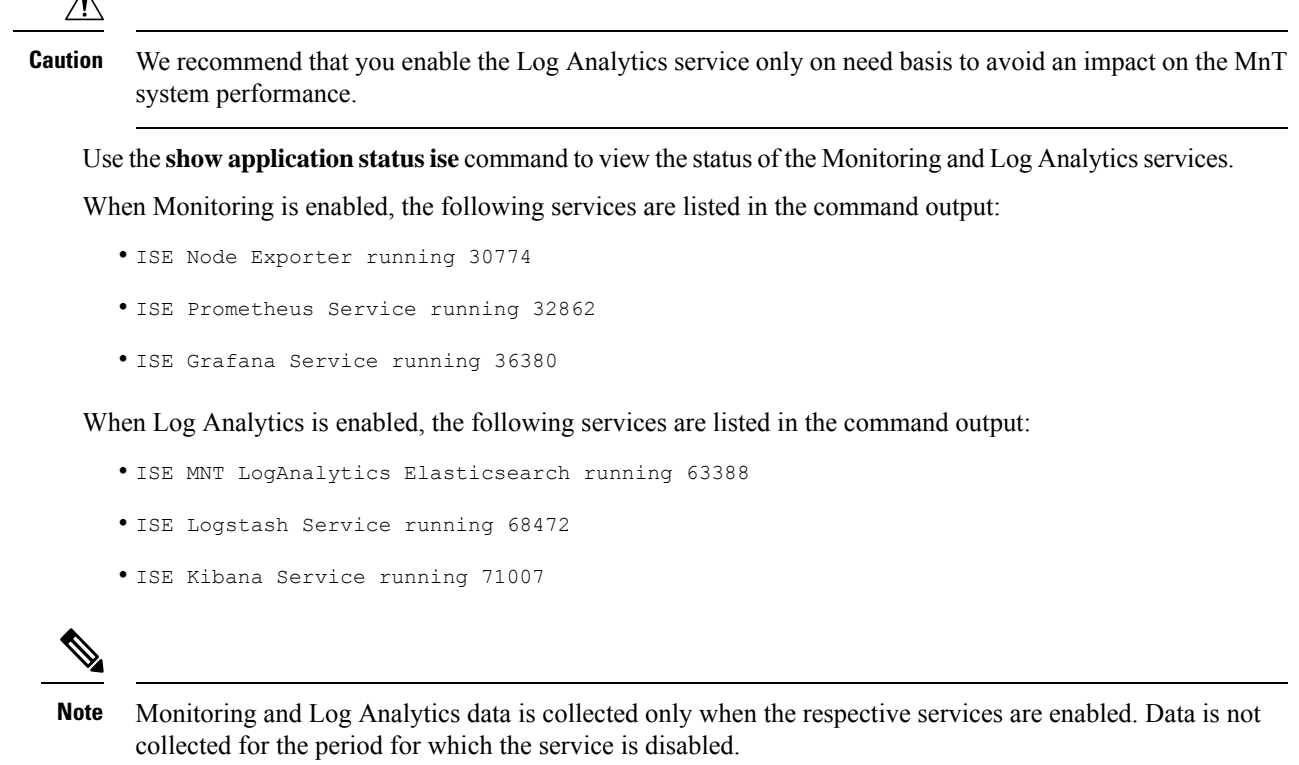

## **Cisco ISE Reports**

Cisco Identity Services Engine (ISE) reports are used with monitoring and troubleshooting features to analyze trends, and, monitor system performance and network activities from a central location.

Cisco ISE collects logs and configuration data from your network. It then aggregates the data into reports for you to view and analyze. Cisco ISE provides a standard set of predefined reports that you can use and customize to fit your needs.

Cisco ISE reports are pre-configured and grouped into categories with information related to authentication, session traffic, device administration, configuration, administration, and troubleshooting.

#### **Related Topics**

Run and View [Reports](#page-465-0), on page 418 Export [Reports](#page-466-0), on page 419 [Available](#page-471-0) Reports, on page 424

## **Report Filters**

There are two types of reports, single-section and multi-section. Single-section reports contain a single grid (Radius Authentications report) and multi-section reports contain many grids (Authentications Summary report) and represent data in the form of charts and tables. The Filter drop-down menu in the single-section reports contains the **Quick Filter** and **Advanced Filter**. In the multi-section reports, you can specify only advanced filters.

Multi-section reports may contain one or more mandatory advanced filters that require your input. For example, when you click the Health Summary report (**Operations > Reports > Diagnostics** page), it displays two mandatory advanced filters—Server and Time Range. You must specify the operator command, server name, required values for both these filters, and click **Go** to generate the report. You can add new advanced filters by clicking the Plus (+) symbol. You can export multi-section reports only in the PDF format. You cannot schedule Cisco ISE multi-section reports to run and re-run at specific time or time intervals.

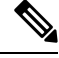

**Note**

When you click a report, data for the current date is generated by default. However, some multi-section reports require mandatory input from the user apart from the time range.

By default, the Quick Filter is displayed as the first row in single-section reports. The fields may contain a drop-down list from which you can select the search criteria or may be a text box.

An Advanced Filter contains an outer criteria that contains one or more inner criteria. The outer criteria is used to specify if the search should meet All or Any specified inner criteria. The inner criteria contains one or more conditions that is used to specify the Category (Endpoint ID, Identity Group) Method (operator commands, such as Contains, Does Not Contain), and Time Range for the condition.

When using the **Quick Filter**, you can choose a date or time from the **Logged At** drop-down list to generate reports for a data set logged in the last 30 days or less. If you want to generate a report for a date or time prior to 30 days, use the **Advanced Filter** to set the required time frame in the **From** and **To** fields of the **Custom** option from the drop-down list.

## **Create the Quick Filter Criteria**

The section describes how to create a quick filter criteria. You can create quick filter criteria for only single-section reports.

- **Step 1** In the Cisco ISE GUI, click the **Menu** icon  $\equiv$  and choose **Operations** > **Reports** and click the required report.
- **Step 2** From the **Settings** drop-down list, choose the required fields.
- **Step 3** In the required field, you can choose from the drop-down list or type the specific characters to filter data. The search uses the Contains operator command. For example, to filter by text that begins with "K", enter K or to filter text that has "geo" anywhere in the text, enter geo. You can also use asterisks (\*), for example, the regex starting with \*abc and ending with \*def.

The quick filter uses the following conditions: contains, starts with, ends with, starts with or ends with, and multiple values with OR operator.

**Step 4** Press **Enter**.

## **Create the Advanced Filter Criteria**

The section describes how to create an advanced filter criteria. You can create advanced filters for single- and multi-section reports. The Filter drop-down menu in the single-section reports contains the **Quick Filter** and **Advanced Filter**. In the multi-section reports, you can specify only advanced filters.

- **Step 1** In the Cisco ISE GUI, click the **Menu** icon (**E**) and choose **Operations** > **Reports** and click the required report.
- **Step 2** In the **Filters** section, from the **Match** drop-down list, choose one of the options.
	- a) Choose **All** to match all specified conditions.
	- b) Choose **Any** to match any one specified condition.
- **Step 3** From the **Time Range** drop-down list, choose the required category.
- **Step 4** From the **Operator Commands** drop-down list, choose the required command. For example, you can filter text that begins with a specific character (use Begin With), or specific characters anywhere in the text (use Contains). Or, you can choose the Logged Time and corresponding Custom option and specify the From and To date and time from the calendar to filter data.
- **Step 5** From the **Time Range** drop-down list, choose the required option.

<span id="page-465-0"></span>**Step 6** Click **Go**.

You can save a filtered report and retrieve it from the **Filter** drop-down list for future reference.

## **Run and View Reports**

This section describes how to run, view, and navigate reports using Reports View. When you click a report, by default, data for the last seven days is generated. Each report displays 500 rows of data per page. You can specify time increments over which to display data in a report.

**Step 1** In the Cisco ISE GUI, click the **Menu** icon  $\equiv$  and choose **Operations** > **Reports** > **ISE Reports**.

You can also navigate to the **Reports** link under each work center to view the set of reports specific to that work center.

- **Step 2** Click a report from the **report** categories available.
- **Step 3** Select one or more filters to run a report. Each report has different filters available, of which some are mandatory and some are optional.
- **Step 4** Enter an appropriate value for the filters.
- **Step 5** Click **Go**.

**Related Topics** Export [Reports](#page-466-0), on page 419 [Available](#page-471-0) Reports, on page 424

## **Reports Navigation**

You can get detailed information from the reports output. For example, if you have generated a report for a period of five months, the graph and table will list the aggregate data for the report in a scale of months.

You can click a particular value from the table to see another report related to this particular field. For example, an authentication summary report will display the failed count for the user or user group. When you click the failed count, an authentication summary report is opened for that particular failed count.

## <span id="page-466-0"></span>**Export Reports**

You can only export the PDF file format of the following reports:

- Authentication Summary
- Health Summary
- RBACL Drop Summary

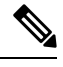

Flows for RBACL dropped packets are available only with the Cisco Catalyst 6500 series switches. **Note**

- Guest Sponsor summary
- End point Profile Changes
- Network Device Session Status

**Step 1** Run a report, as described in the Running and Viewing Reports section.

- **Step 2** Click **Export To** in the top-right corner of the report summary page.
- **Step 3** Choose one of the following options:
	- Repository (CSV): To export the report in CSV file format to a repository
	- Local (CSV): To export the report in CSV file format to a local disk
	- Local (PDF): To export the report in pdf file format to a local disk
	- When you select the local CSV or pdf option, only the first 500 records are exported. You can use the Repository CSV option to export all the records. **Note**
		- When you export the multi-section reports using the local pdf option, only the first 100 rows are exported for each section.

## **My Reports**

You can add preconfigured system reports and personally filtered reports to the **My Reports** section. Reports saved to the **My Reports** section retain the filters applied to them.

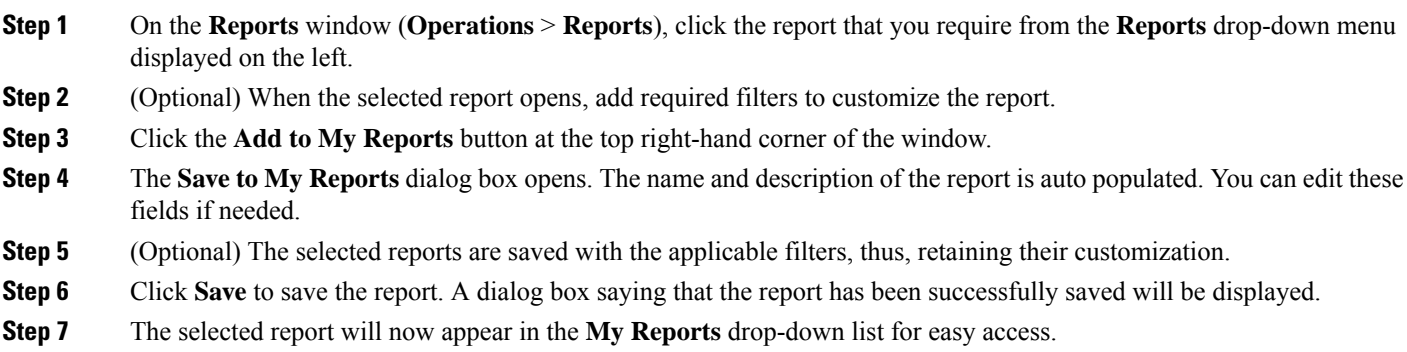

You can remove a report added to the **My Reports** section by clicking the **Remove From My Reports** button at the top right-hand corner of the window. Click **OK** in the Alert dialog box that appears and the report will be removed from your My Reports section.

## **Scheduling Cisco ISE Reports**

You can schedule Cisco ISE reports to run and re-run at specific time or time intervals. You can also apply appropriate filters to your report of choice. You can schedule for reports to run on Cisco ISE with hourly, daily, weekly, monthly, and yearly frequency. It can also be a one-time report scheduling job. You can choose the start dates and end dates of the reports and choose the days of the week when you want to schedule the reports. You get to decide the time when the scheduled report would run.

You can also send and receive email notifications for the reports generated. These email notifications will tell you if the scheduled report has run successfully and will also contain details of the repository, time of scheduled report, and so on.

When scheduling reports with **Hourly** frequency, you can have the report run over multiple days, but the timeframe cannot spread across two days.

For example, when scheduling an hourly report from May 4, 2019, to May 8, 2019, you can set the time interval as between 6:00 a.m. and 11:00 p.m. each day, but not between 6:00 p.m. of one day and 11:00 a.m. of the next. Cisco ISE displays an error message that the time range is invalid in the latter case.

You cannot schedule the following reports:

- Authentication Summary
- Health Summary
- RBACL Drop Summary
Flows for RBACL dropped packets are available only with the Cisco Catalyst 6500 Series Switches. **Note**

- Guest Sponsor summary
- Endpoint Profile Changes
- Network Device Session Status
- **Step 1** On the **Reports** window (**Operations** > **Reports**), select the report that you want to schedule from the **Reports** drop-down menu displayed on the left.
- **Step 2** (Optional) When the selected report opens, apply the filters that you want to be applicable to the report.
- **Step 3** Click the **Schedule** button at the top right-hand corner of the window..
- **Step 4** The **Save as Schedule** dialog box opens.
- **Step 5** Fill in the details such as name, description, email, date, and time of the schedule job.
- **Step 6** From the **Repository** drop-down list, choose the external repository that would save the scheduled report. For more information, see "Table 1.Supportability Matrix for External Repositories" under the Backup and Restore Repositories section of the Cisco ISE [Administrator](https://www.cisco.com/c/en/us/td/docs/security/ise/3-2/admin_guide/b_ise_admin_3_2/b_ISE_admin_32_maintain_monitor.html) Guide.
- **Step 7** From the **Frequency** drop-down list, choose the frequency of the schedule as required. For example, if you only need data of the last 12 hours, select the **Last 12 hours** data field while scheduling the report.
- **Step 8** Select a **Start Date** and **End Date** as required and click **Save**.
- **Step 9** All the selected filters will automatically apply to the report while scheduling it.
- **Step 10** You can see the created schedule and applied filters in the **Scheduled Reports** section at the bottom of the window.

You can also edit and delete scheduled reports as needed. Choose the scheduled report of your choice from the **Scheduled Reports** drop-down list (**Operations** > **Reports** > **Scheduled Reports**). Click **Edit Schedule** to make changes to your scheduled reports and click **Save**. Click **Delete Schedule** to delete your scheduled report.

#### **Use Case: Scheduled Reports**

To get the previous day's data at 12 AM on the current day, schedule the report following this procedure:

**Step 1** On the **Reports** window (**Operations** > **Reports**), select the report that you want to schedule from the **Reports** drop-down menu displayed on the left.

- **Step 2** (Optional) When the selected report opens, apply the filters that you want to be applicable to the report.
- **Step 3** In this scenario, to get the data from the previous day, select the **Logged at** field and apply the **Yesterday** filter. This will return the previous day's data whenever the scheduled report runs. If you only need data of the last 12 hours, select the **Last 12 hours data**field in the **Save as Schedule** dialog box while scheduling the report.
- **Step 4** Click the **Schedule** button at the top right-hand corner of the window.
- **Step 5** The **Save as Schedule** dialog box opens.
- **Step 6** Fill in the details such as name, description, email, date, and time of the schedule job.
- **Step 7** From the **Repository** drop-down list, choose the external repository that would save the scheduled report. For more information, see "Table 1.Supportability Matrix for External Repositories" under the Backup and Restore Repositories section of the Cisco ISE [Administrator](https://www.cisco.com/c/en/us/td/docs/security/ise/3-2/admin_guide/b_ise_admin_3_2/b_ISE_admin_32_maintain_monitor.html) Guide.
- **Step 8** From the **Frequency** drop-down list, choose the frequency of the schedule as required. For example, if you only need data of the last 12 hours, select the **Last 12 hours** data field while scheduling the report.
- **Step 9** Select a **Start Date** and **End Date** as required and click **Save**.
- **Step 10** All the selected filters will automatically apply to the report while scheduling it.
- **Step 11** You can see the created schedule and applied filters in the **Scheduled Reports** section at the bottom of the window.

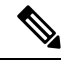

**Note**

- Most scheduled reports are exported in .csv format. However, the scheduled reports for Radius Authentication, Radius Accounting, TACACS Authentication, TACACS Accounting, and Operations Audit are exported in a .zip folder containing .csv files.
	- If an external administrator (for example: Active Directory Administrator) creates a scheduled report without filling the email-id field, no email notifications will be sent.
	- An internal or external Cisco ISE user should be deleted only after deleting the scheduled reports created by that particular user to ensure that there are no active schedules running after the user is removed.
	- You can save or schedule (with filters) Cisco ISE reports only from the PAN.
	- A scheduled report job runs on both Primary MnT and Secondary MnT nodes. If the Primary MnT is down, the Secondary MnT executes the scheduled report job. In such a scenario, the Secondary MnT first pings the Primary MnT. Only if the ping fails, the Secondary MnT runs the scheduled export job.
	- Cisco ISE 3.1 Patch 1 onwards, the date format in exported reports has changed from YYYY-MM-DD to DD-MM-YY. The time format has changed from hh:mm:ss.sss to hh:mm:ss.sss AM/PM (24 hour format to 12 hour format).

## **Cisco ISE Active RADIUS Sessions**

Cisco ISE provides a dynamic Change of Authorization (CoA) feature for the Live Sessions that allows you to dynamically control active RADIUS sessions. You can send reauthenticate or disconnect requests to a Network Access Device (NAD) to perform the following tasks:

- Troubleshoot issues related to authentication—You can use the Session reauthentication option to follow up with an attempt to reauthenticate again. However, you must not use this option to restrict access. To restrict access, use the shutdown option.
- Block a problematic host—You can use the Session termination with port shutdown option to block an infected host that sends a lot of traffic over the network. However, the RADIUS protocol does not currently support a method for re-enabling a port that has been shut down.
- Force endpoints to reacquire IP addresses—You can use the Session termination with port bounce option for endpoints that do not have a supplicant or client to generate a DHCP request after a VLAN change.
- Push an updated authorization policy to an endpoint—You can use the Session reauthentication option to enforce an updated policy configuration, such as a change in the authorization policy on existing

sessions based on the discretion of the administrator. For example, if posture validation is enabled, when an endpoint gains access initially, it is usually quarantined. After the identity and posture of the endpoint are known, it is possible to send the Session reauthentication command to the endpoint for the endpoint to acquire the actual authorization policy based on its posture.

For CoA commands to be understood by the device, it is important that you configure the options appropriately.

For CoA to work properly, you must configure the shared secret of each device that requires a dynamic change of authorization. Cisco ISE uses the shared secret configuration to request access from the device and issue CoA commands to it.

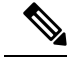

**Note**

In this release of Cisco ISE, the maximum number of active authenticated endpoint sessions that can be displayed is limited to 100,000.

#### **Related Topics**

Change [Authorization](#page-470-0) for RADIUS Sessions, on page 423

#### <span id="page-470-0"></span>**Change Authorization for RADIUS Sessions**

Some Network Access Devices on your network may not send an Accounting Stop or Accounting Off packet after a reload. As a result, you might find two sessions in the Session Directory reports, one which has expired.

To dynamically change the authorization of an active RADIUS session or disconnect an active RADIUS session, be sure to choose the most recent session.

- **Step 1** In the Cisco ISE GUI, click the **Menu** icon  $\equiv$  and choose **Operations** > **RADIUS** Livelog.
- **Step 2** Switch the view to **Show Live Session**.
- **Step 3** Click the CoA link for the RADIUS session that you want to issue CoA and choose one of the following options:
	- **SAnet Session Query**—Use this to query information about sessions from SAnet supported devices.
	- **Session reauthentication**—Reauthenticate session. If you select this option for a session established on an ASA device supporting COA, this will invoke a Session Policy Push CoA.
	- **Session reauthentication with last**—Use the last successful authentication method for this session.
	- **Session reauthentication with rerun**—Run through the configured authentication method from the beginning.
		- **Session reauthentication with last and Session reauthentication with rerun** options are not currently supported in Cisco IOS software. **Note**
	- **Session termination**—Just end the session. The switch reauthenticates the client in a different session.
	- **Session termination with port bounce**—Terminate the session and restart the port.
	- **Session termination with port shutdown**—Terminate the session and shutdown the port.
- **Step 4** Click **Run** to issue CoA with the selected reauthenticate or terminate option.

If your CoA fails, it could be one of the following reasons:

• Device does not support CoA.

- Changes have occurred to the identity or authorization policy.
- There is a shared secret mismatch.

## **Available Reports**

The following table lists the preconfigured reports, grouped according to their category. Descriptions of the report functionality and logging category are also provided.

To generate syslogs for a logging category, set its **Log Severity Level** to **Info**:

- In the Cisco ISE GUI, click the **Menu** icon  $\equiv$  and choose **Administration**  $>$  **System**  $>$  **Logging**  $>$ **Logging Categories**.
- Click the logging category for which syslogs must be generated.
- From the **Log Severity Level** drop-down list, choose **Info**.
- Click **Save**.

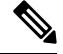

In Cisco ISE Release 2.6 and later, users with IPv6 addresses will have the following events logged in the audit reports—login/logout, password change, and operational changes made. In Administrator Logins, User Change Password Audit, and Operations Audit reports, you can filter logs by IPv4 and IPv6 records. **Note**

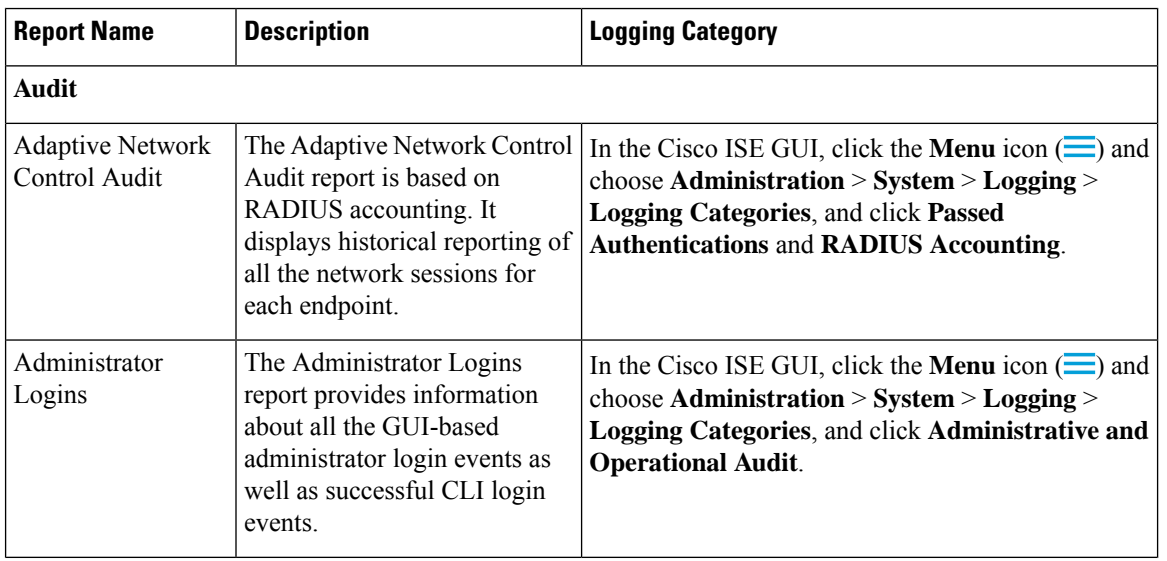

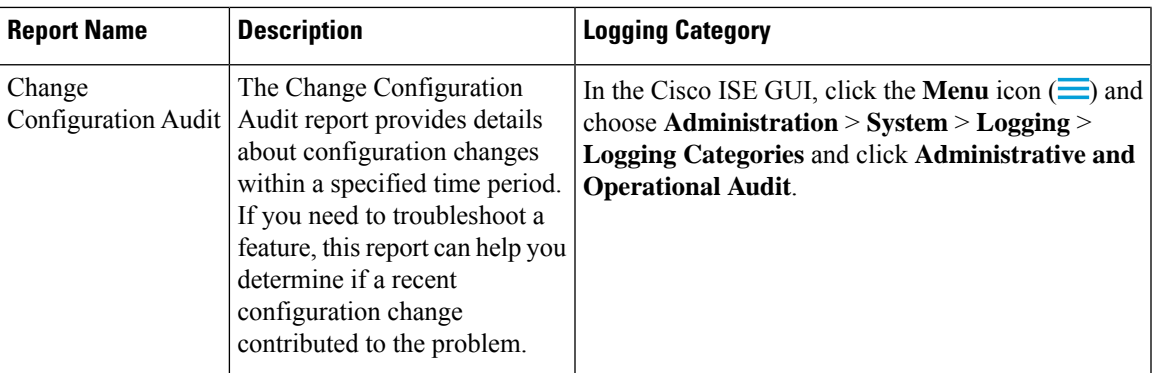

L

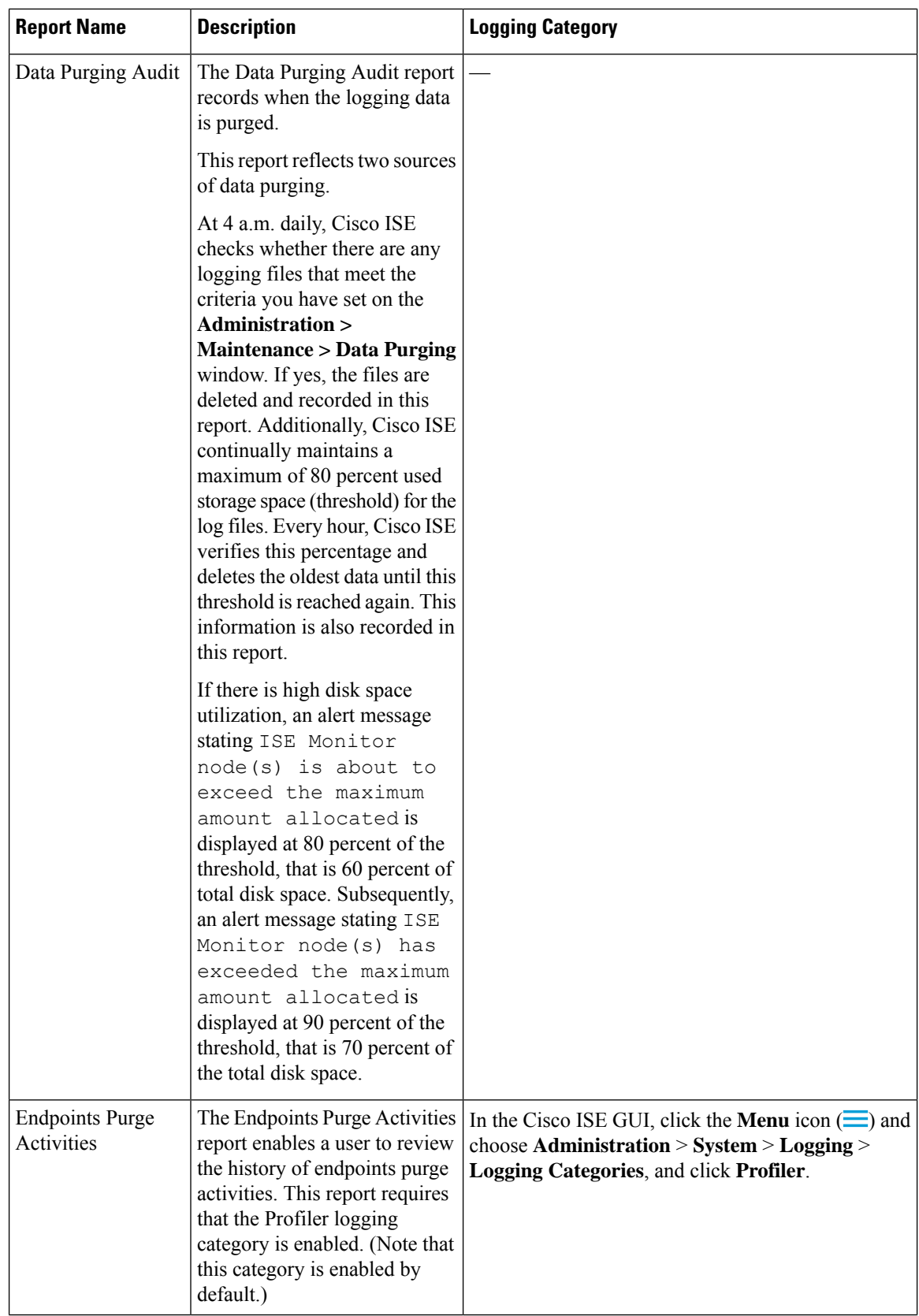

 $\mathbf l$ 

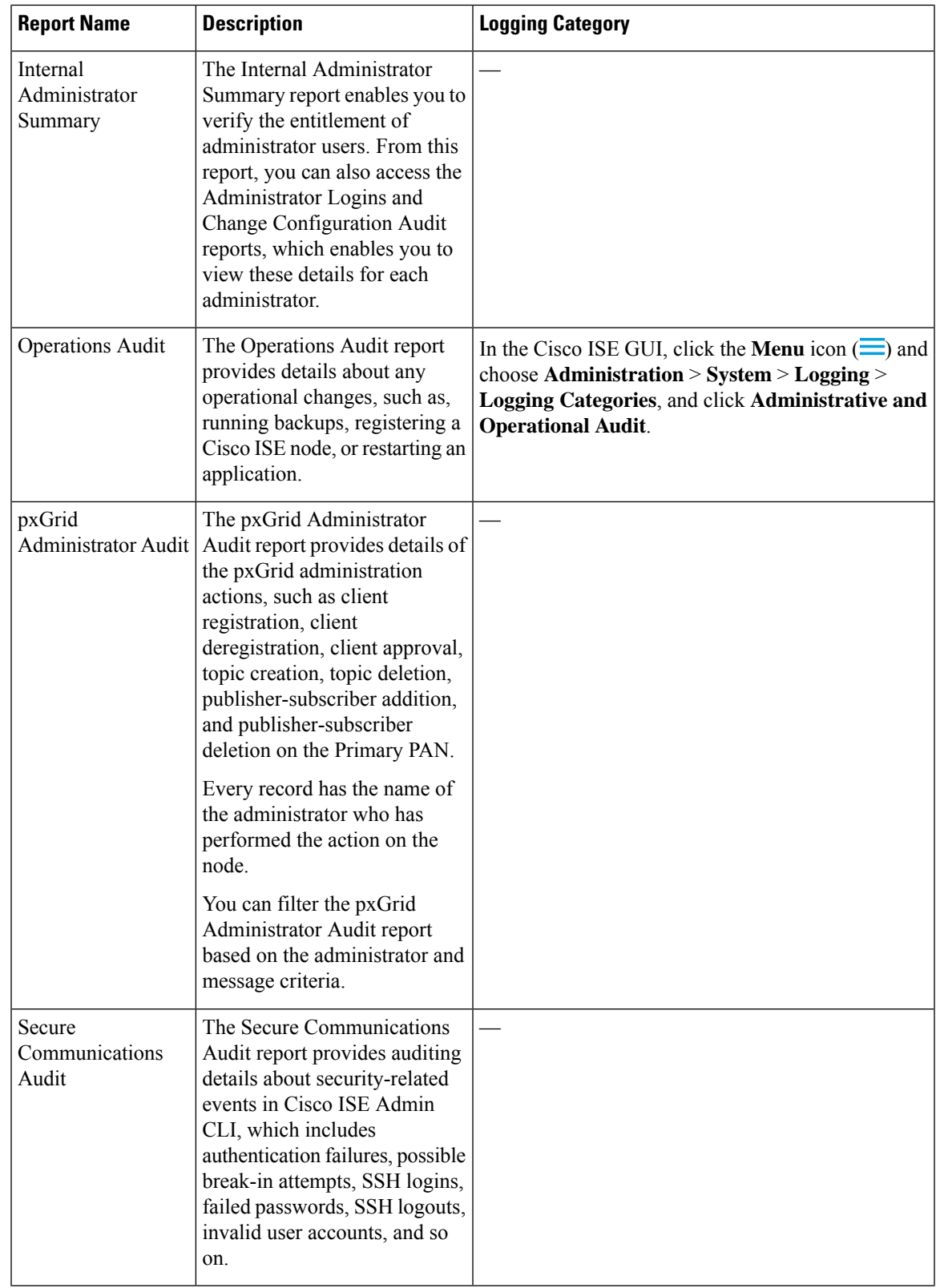

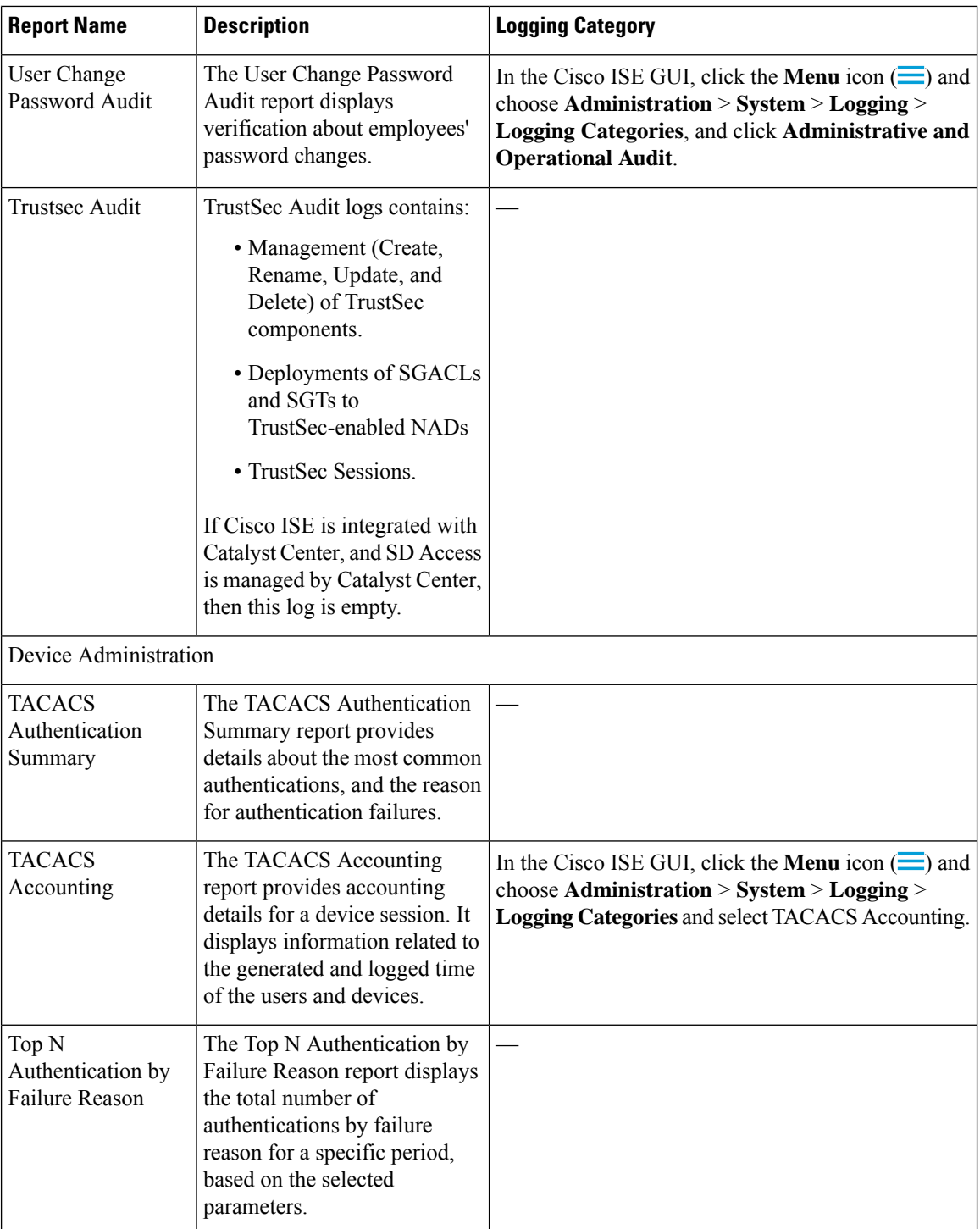

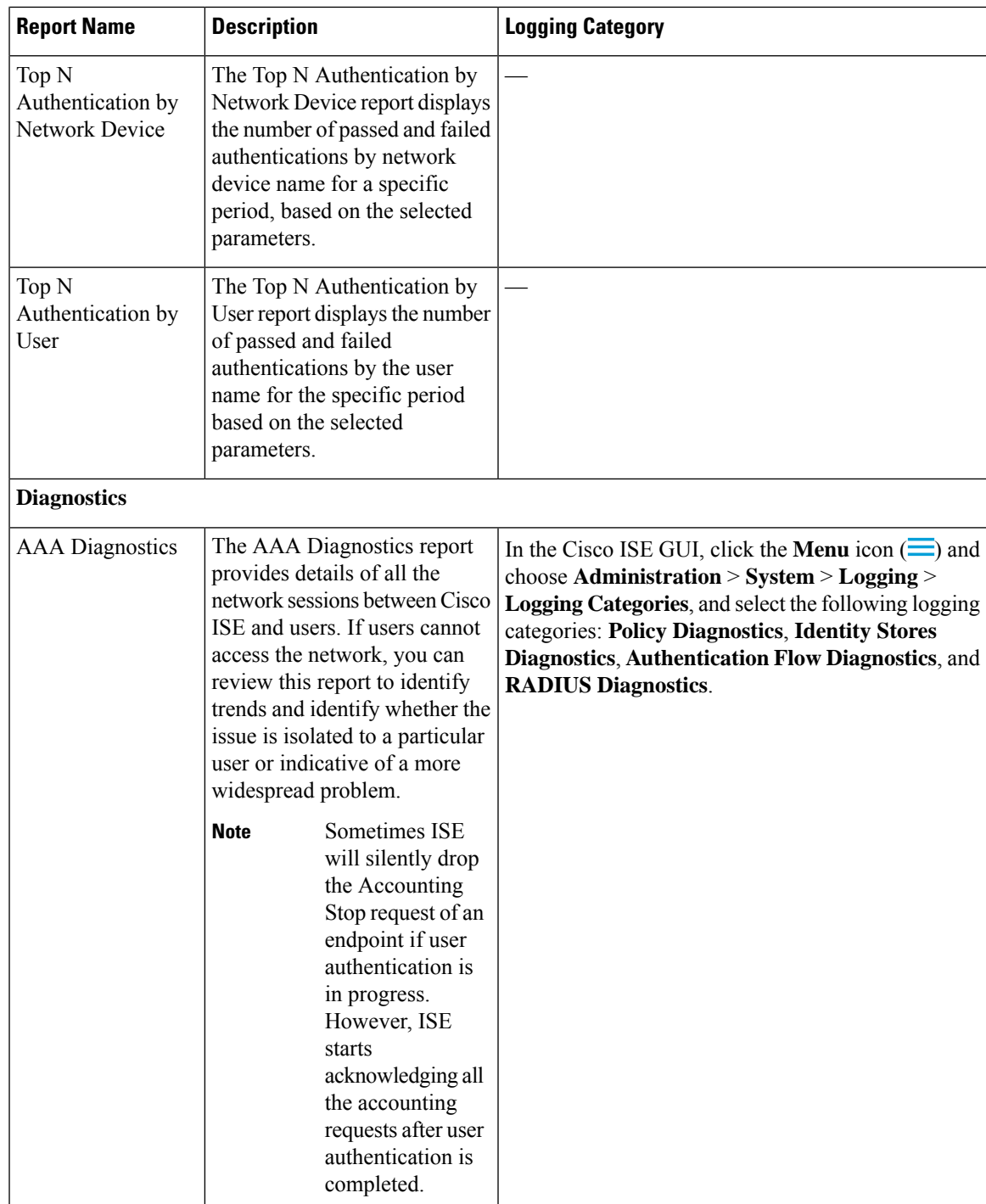

 $\mathbf I$ 

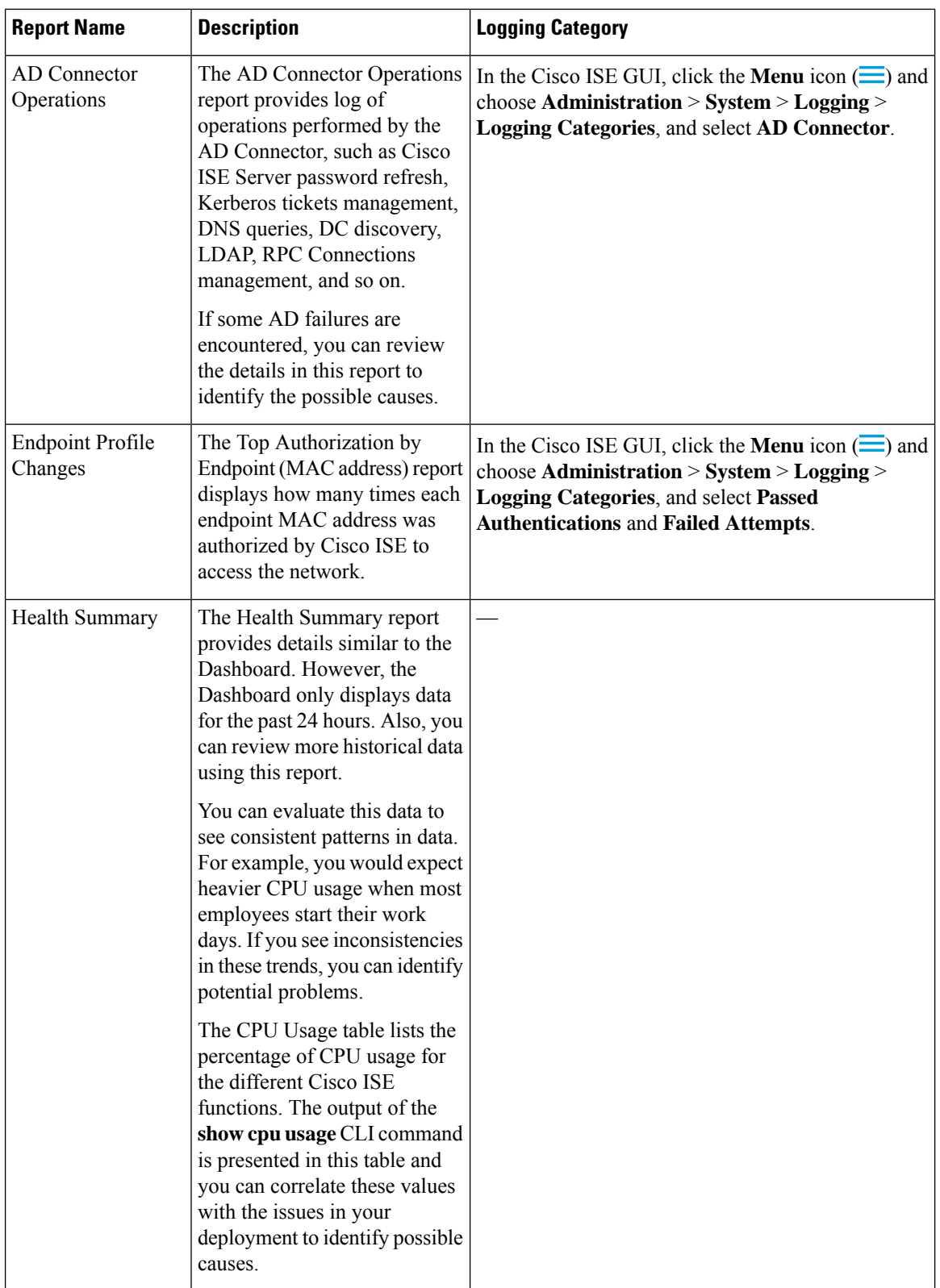

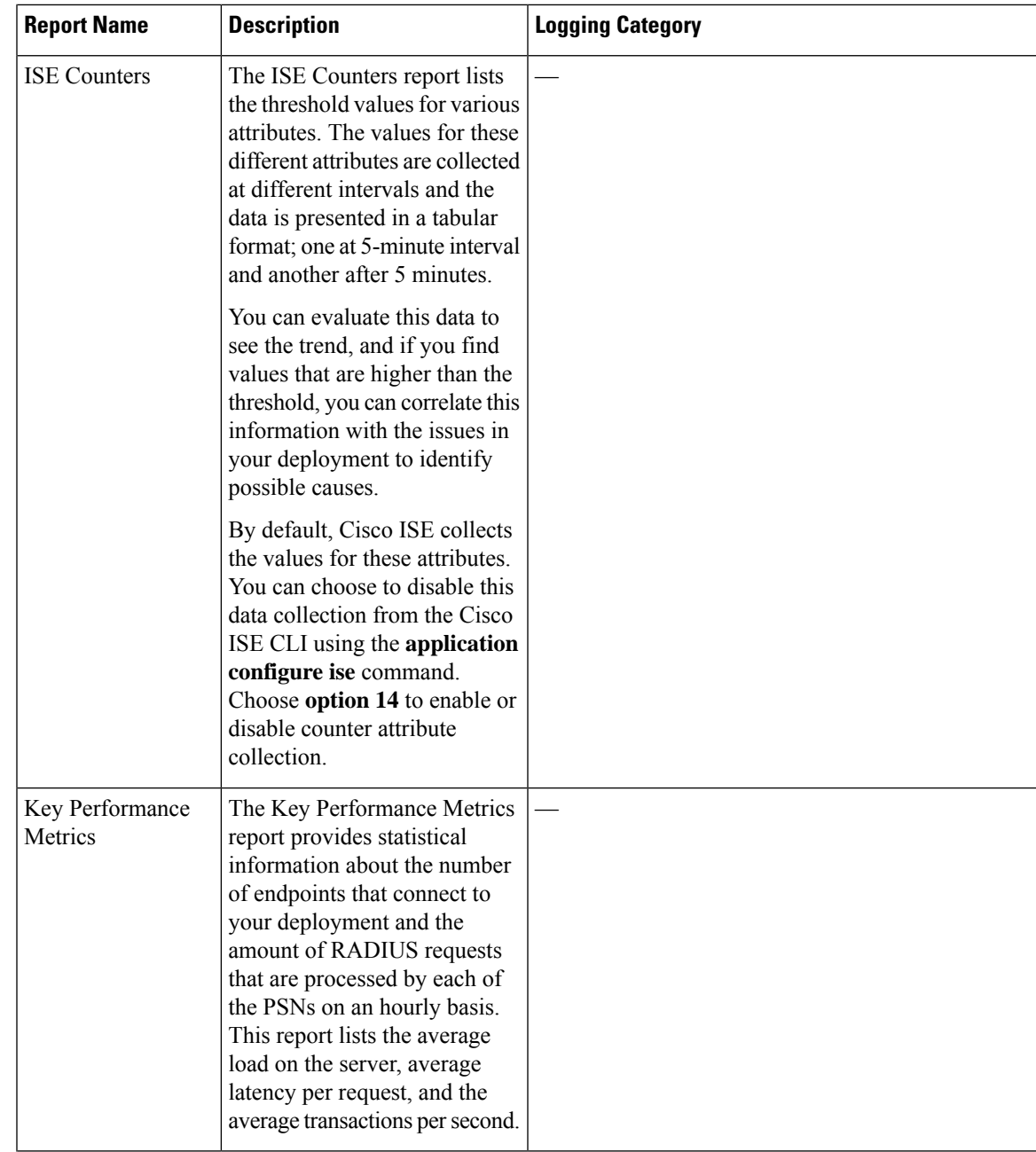

 $\mathbf I$ 

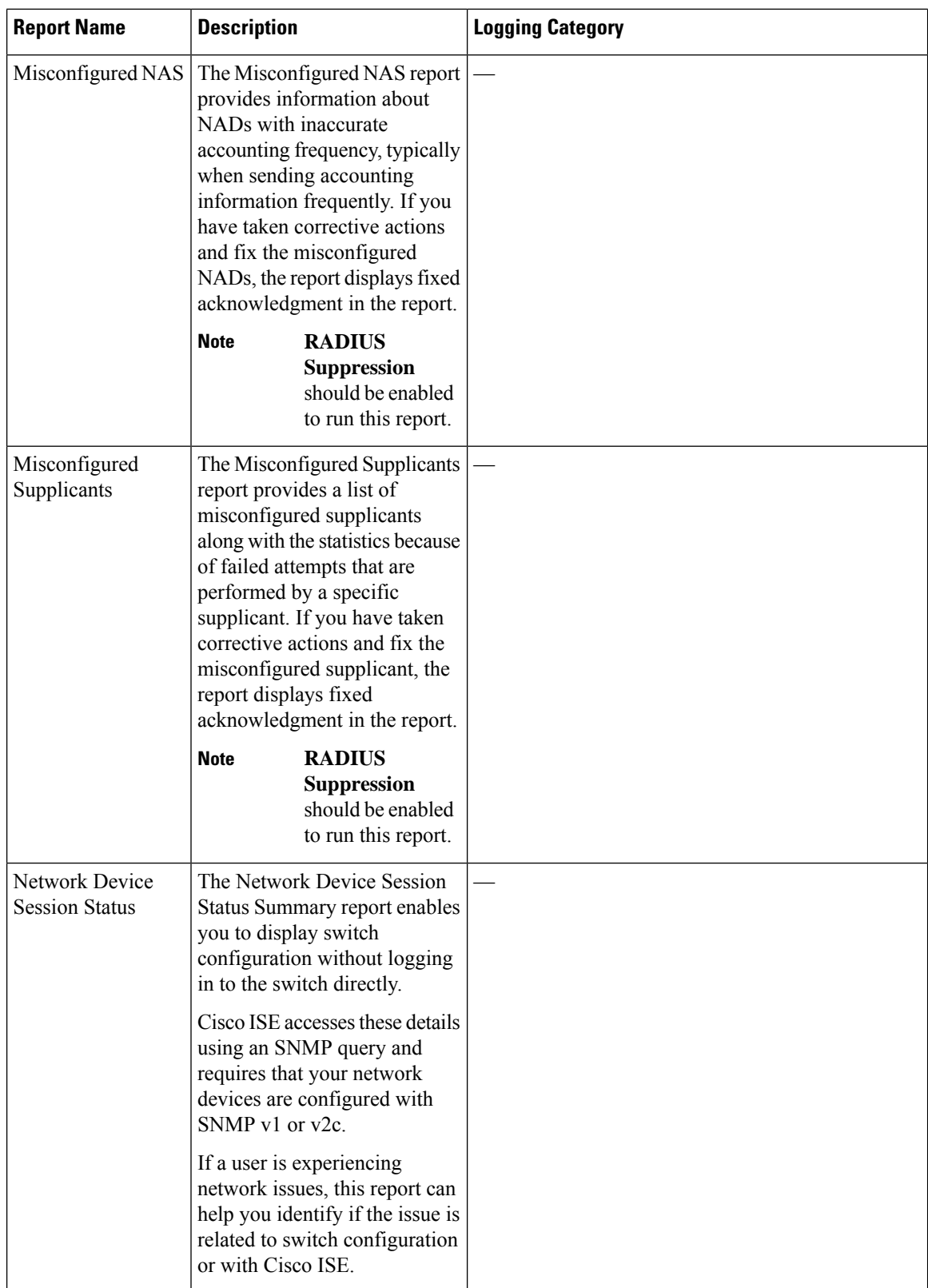

 $\mathbf l$ 

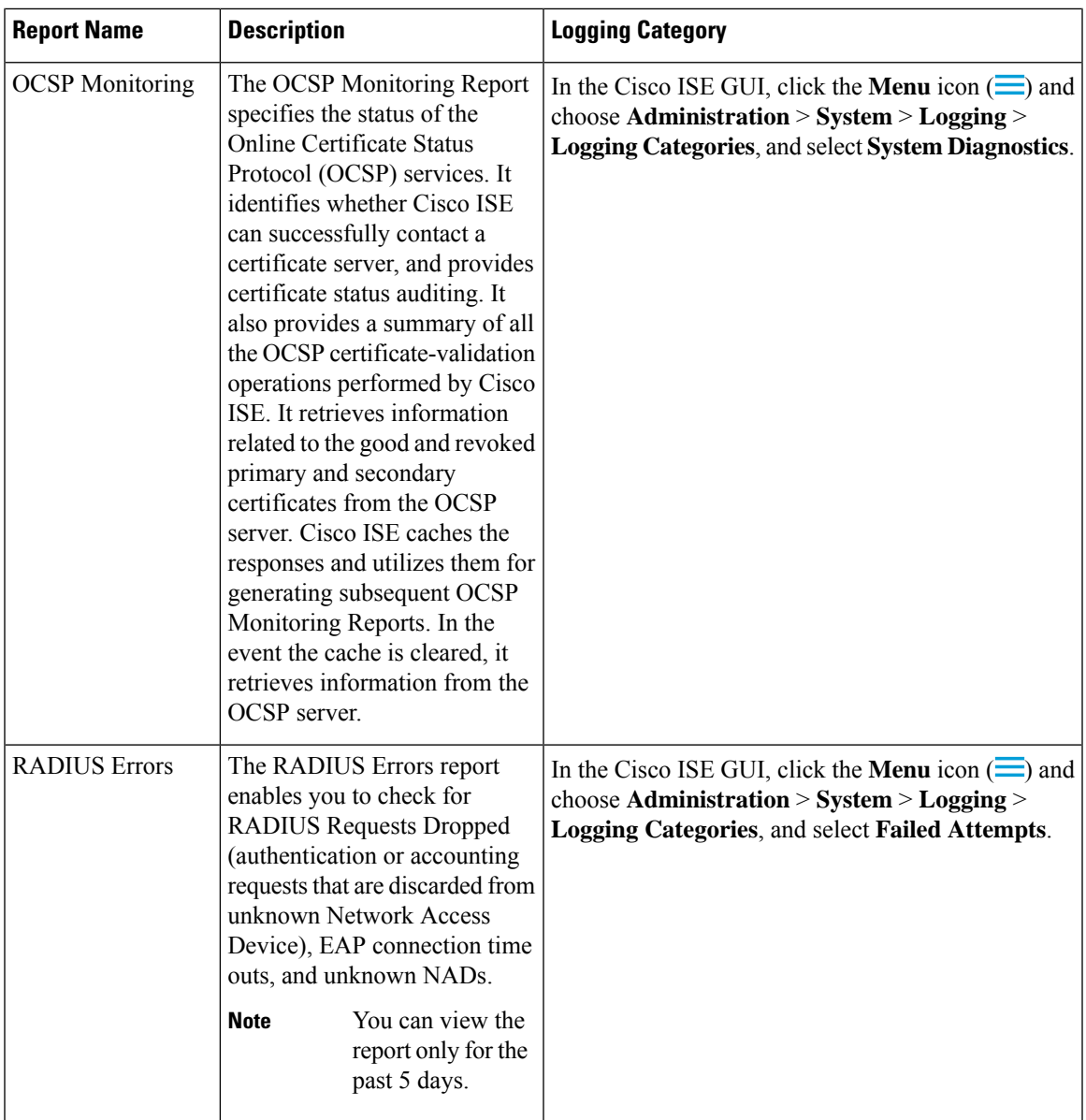

 $\mathbf I$ 

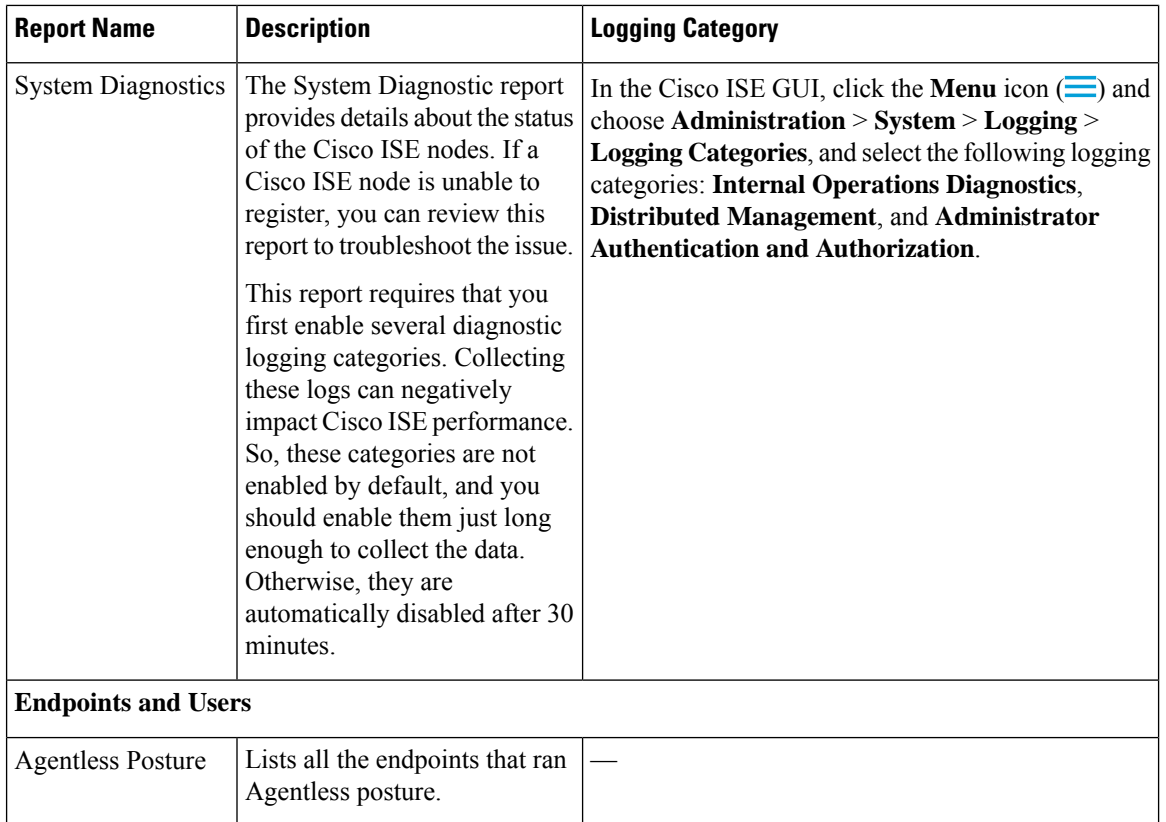

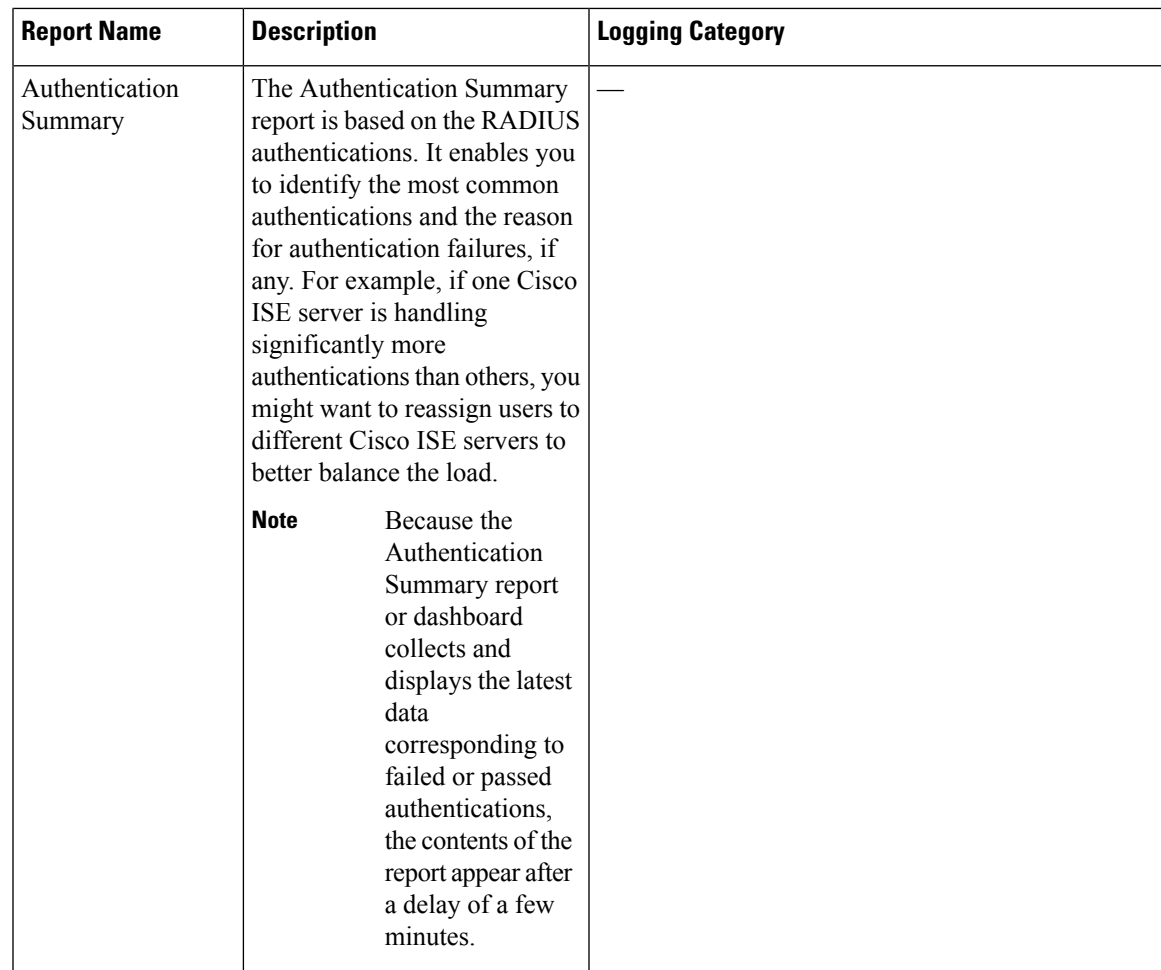

 $\mathbf I$ 

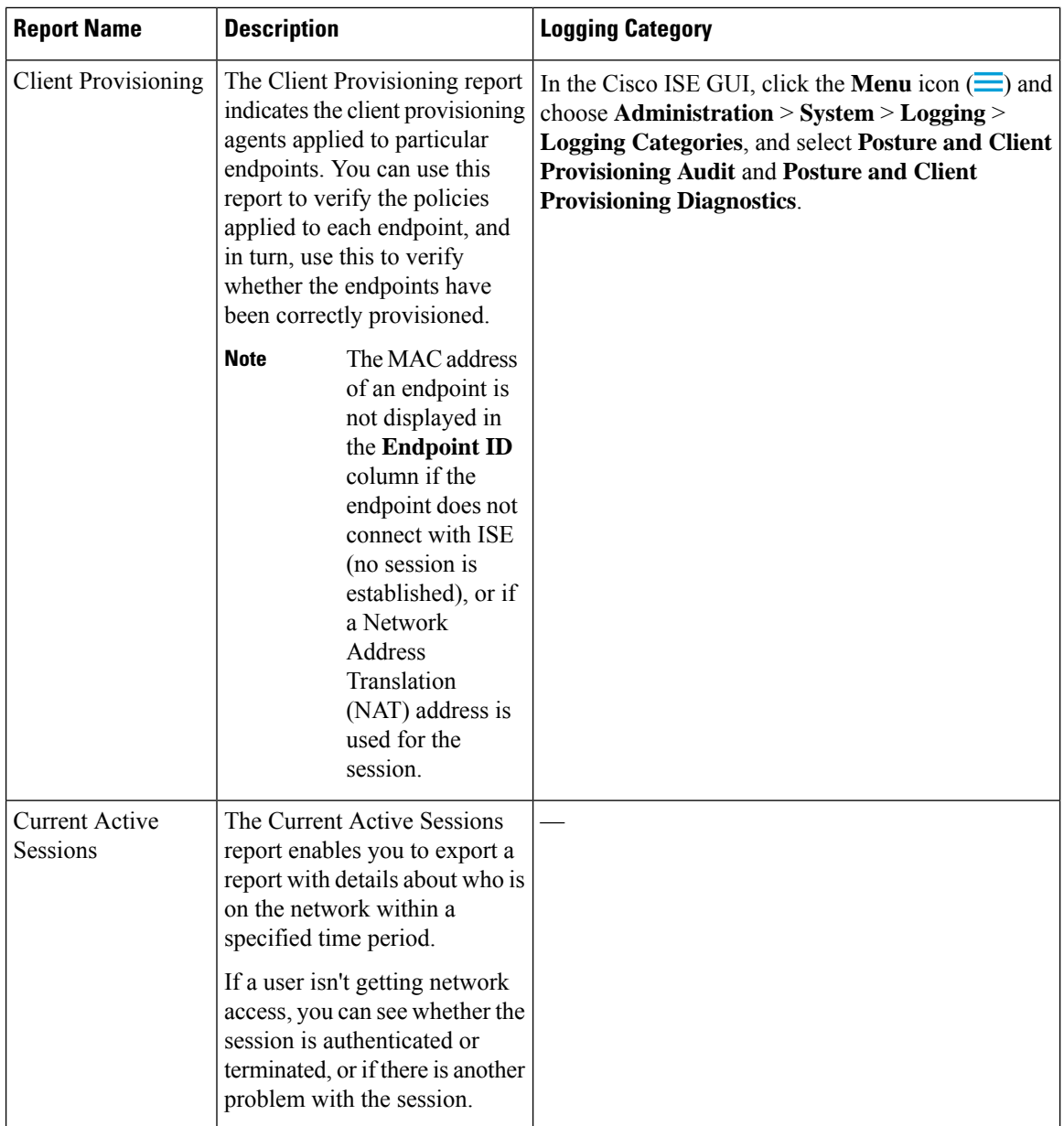

 $\mathbf l$ 

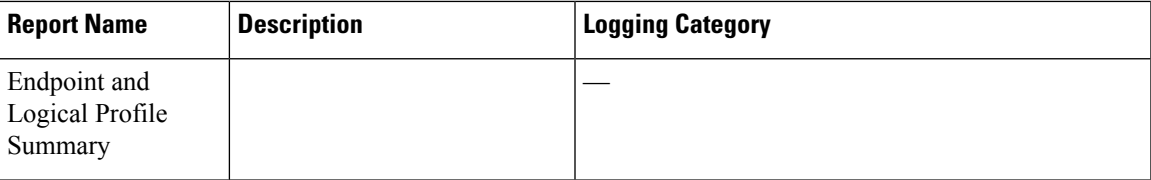

L

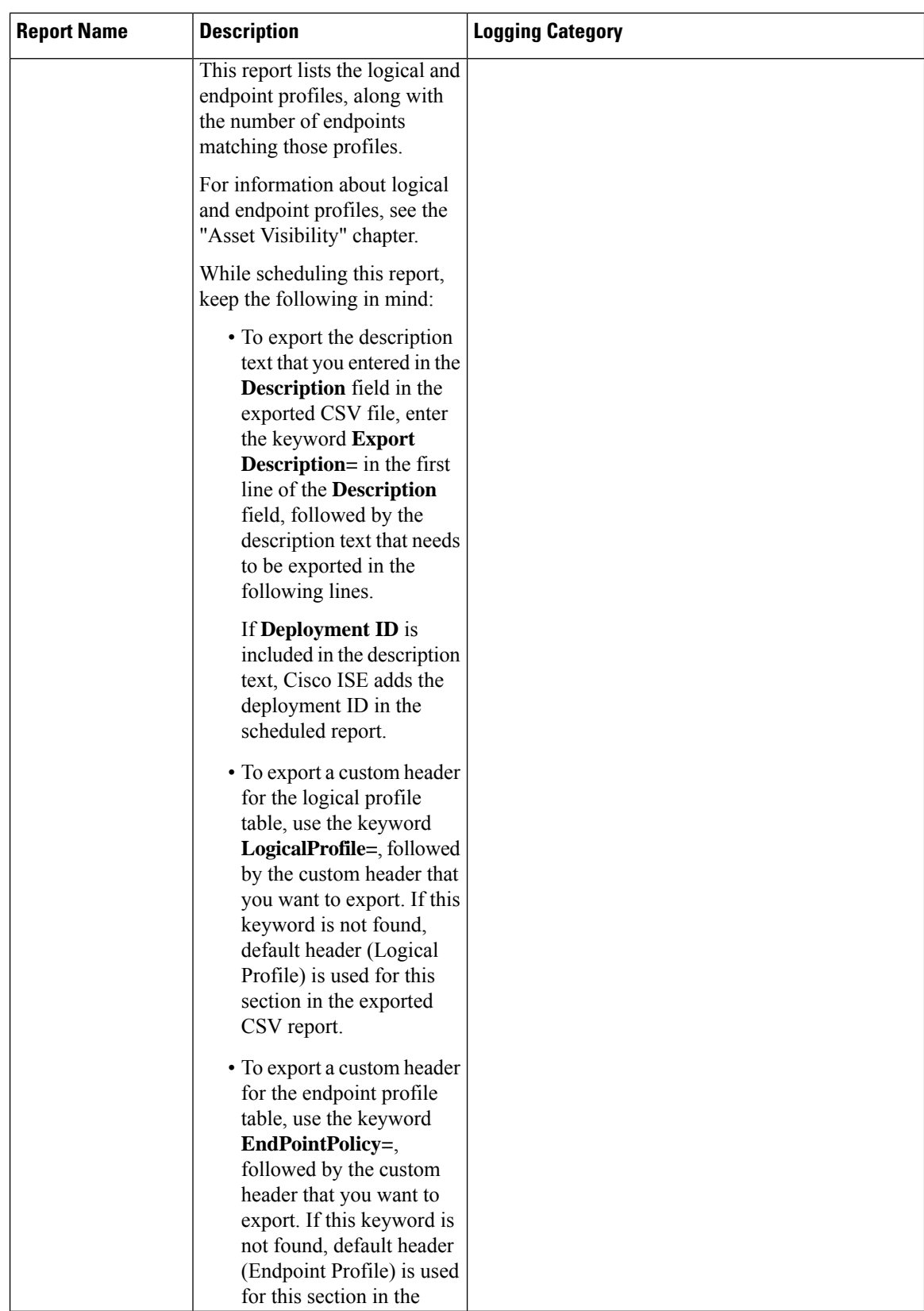

 $\mathbf l$ 

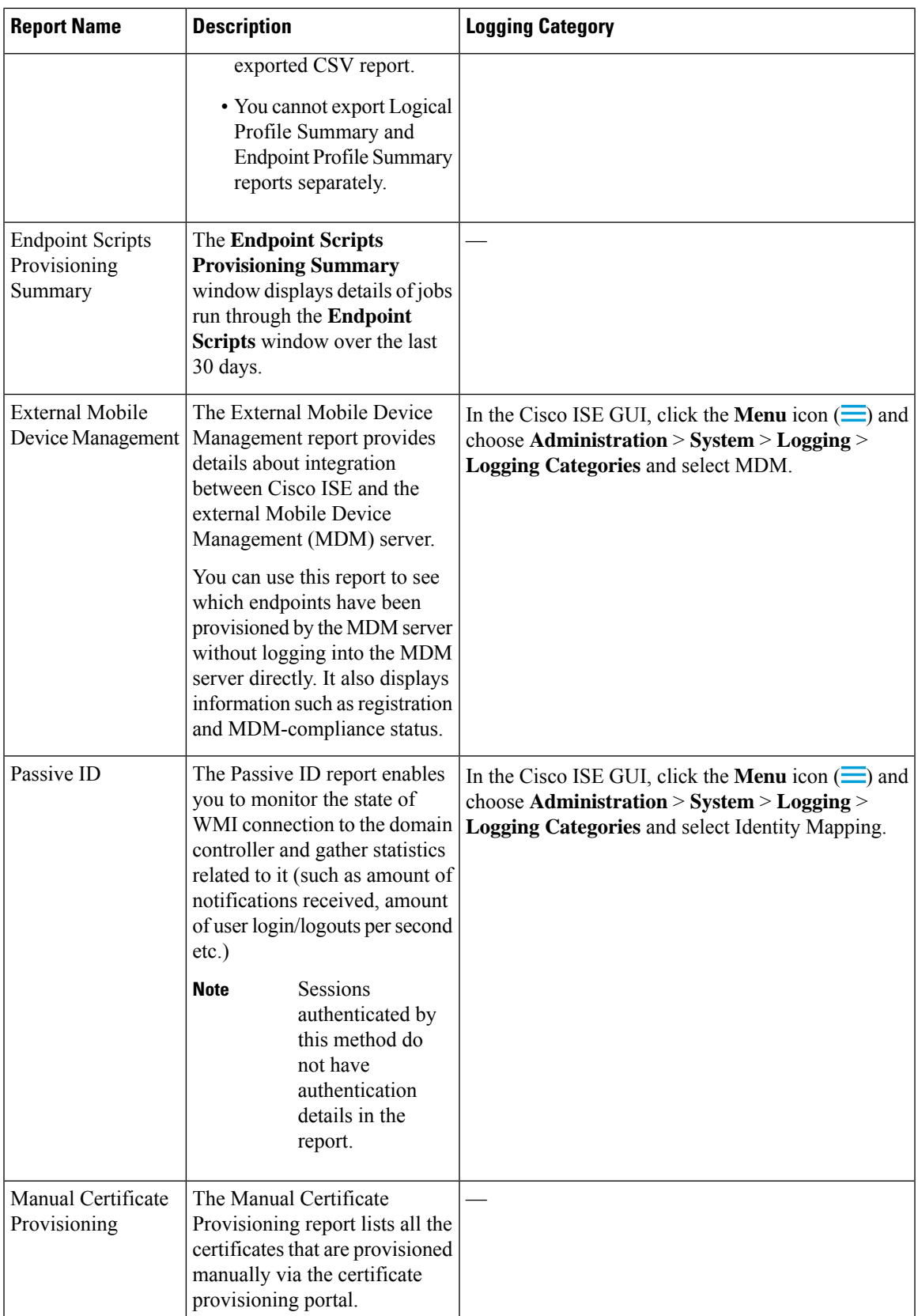

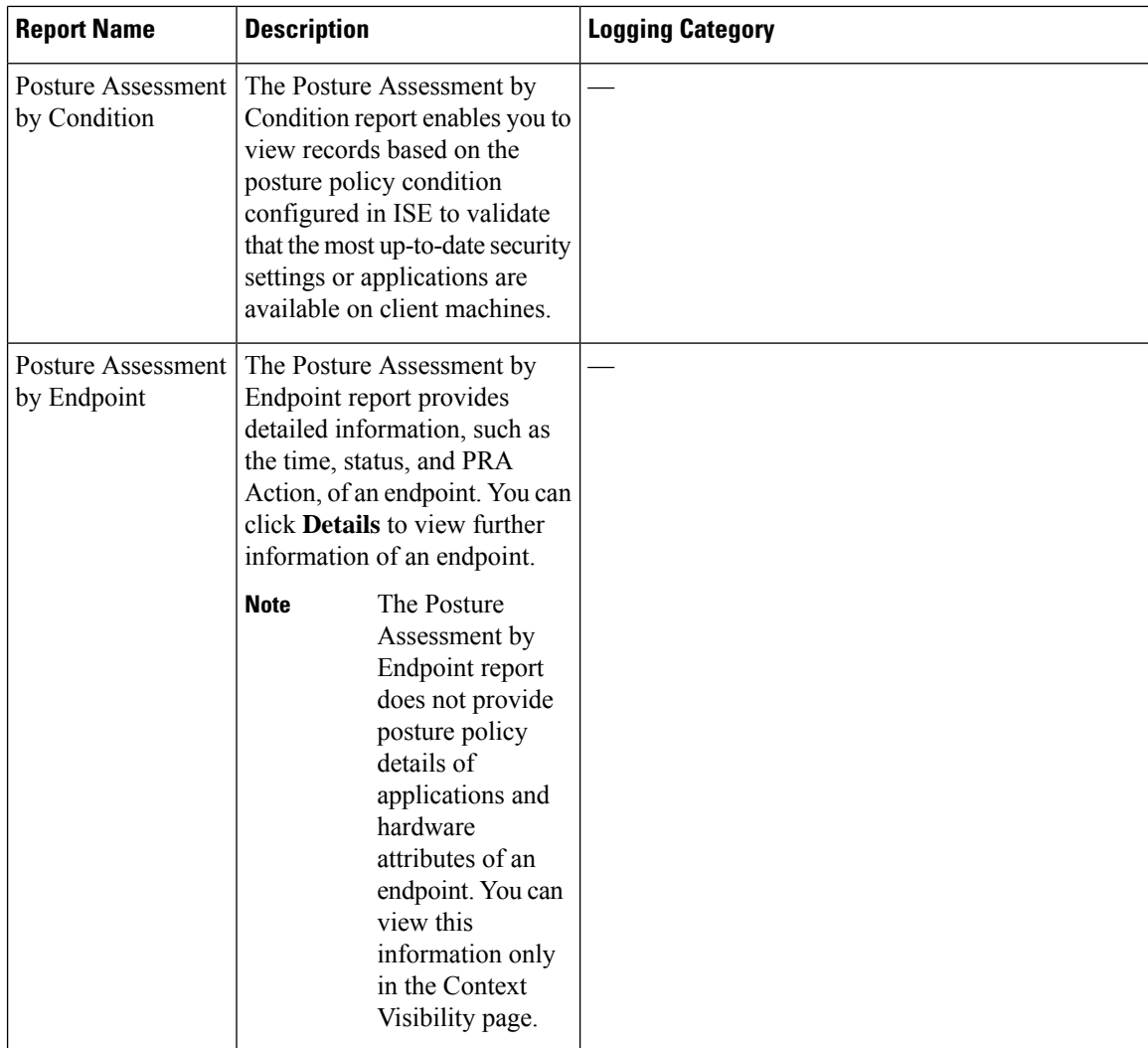

 $\overline{\phantom{a}}$ 

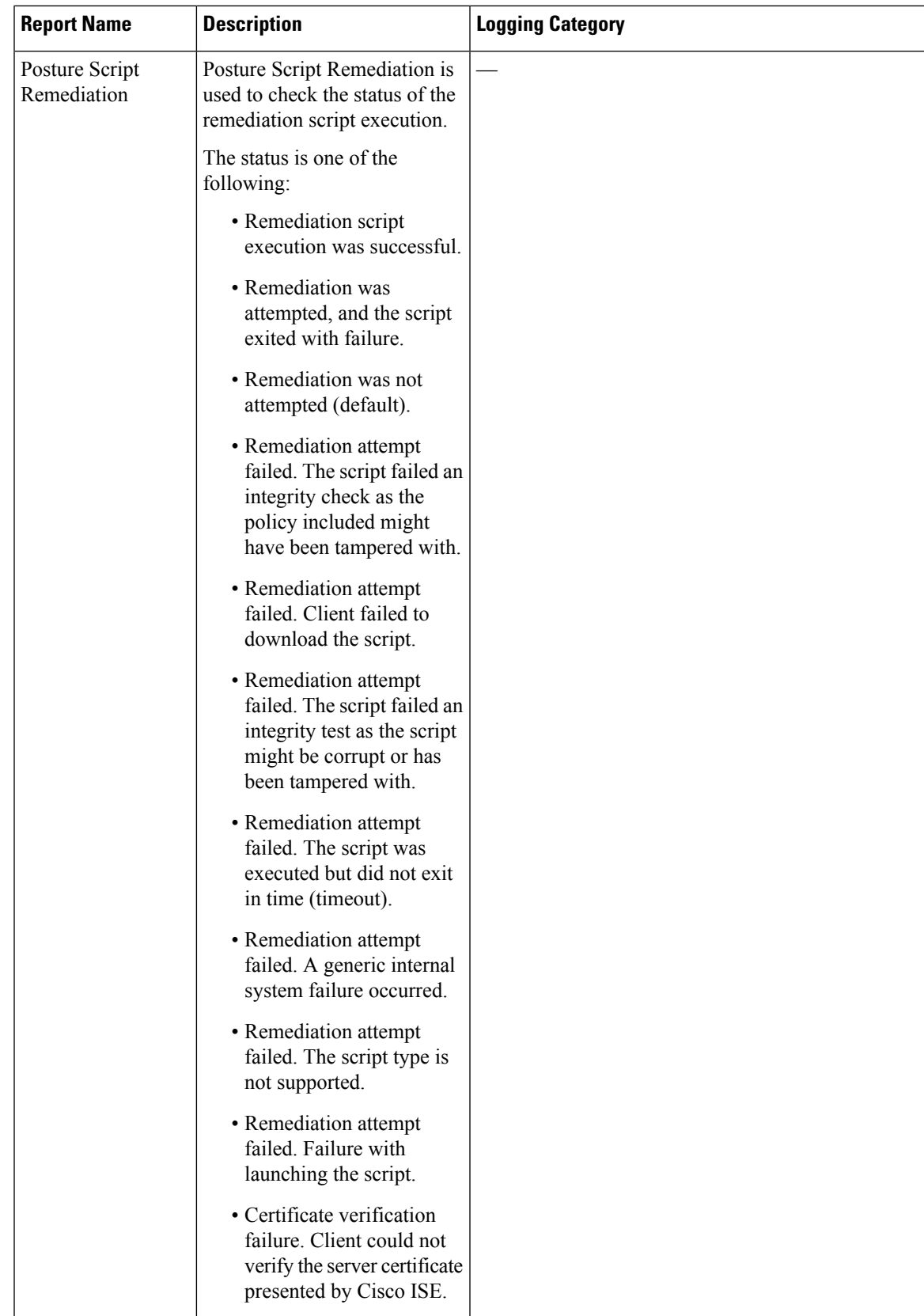

 $\mathbf I$ 

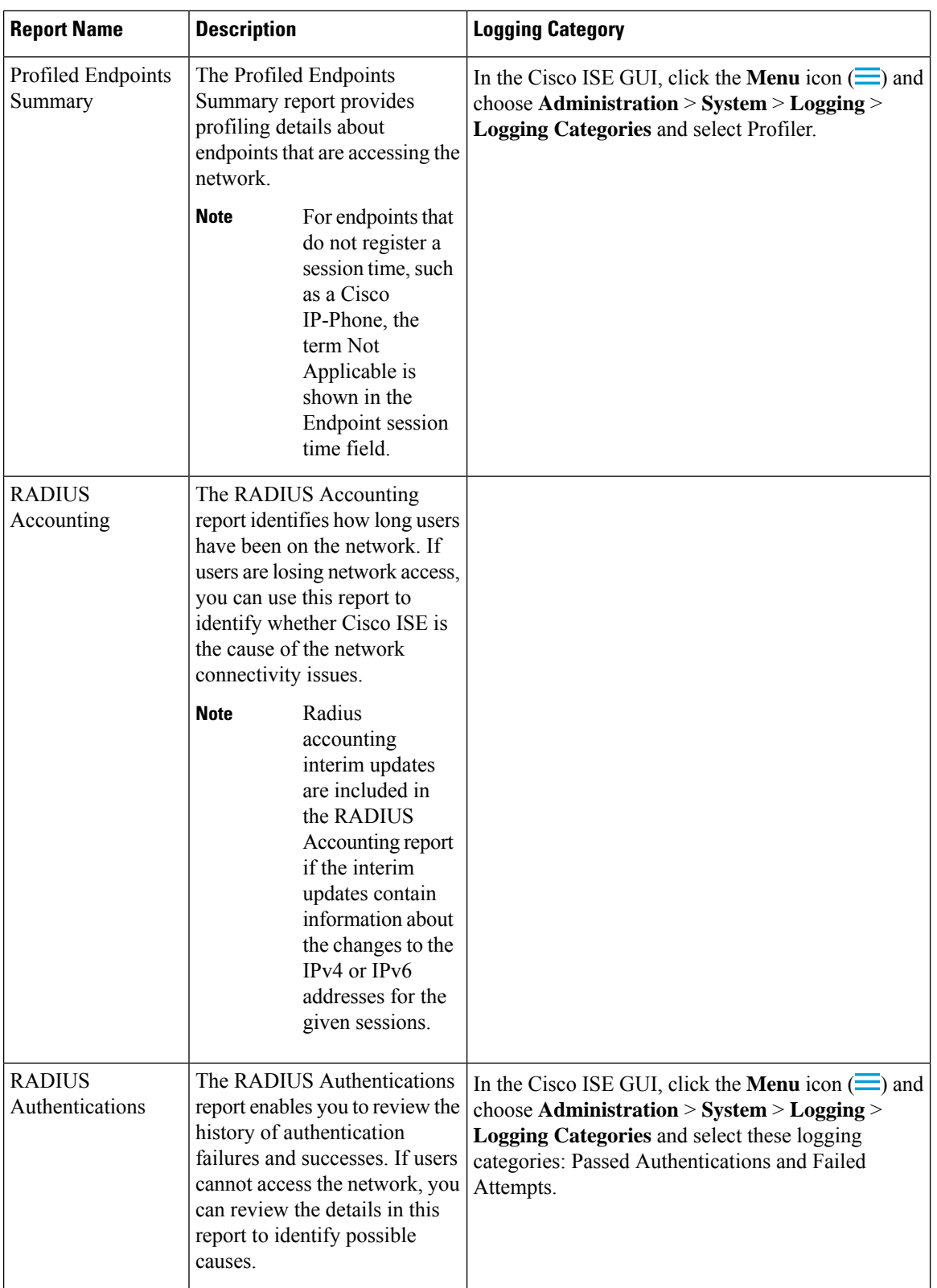

 $\overline{\phantom{a}}$ 

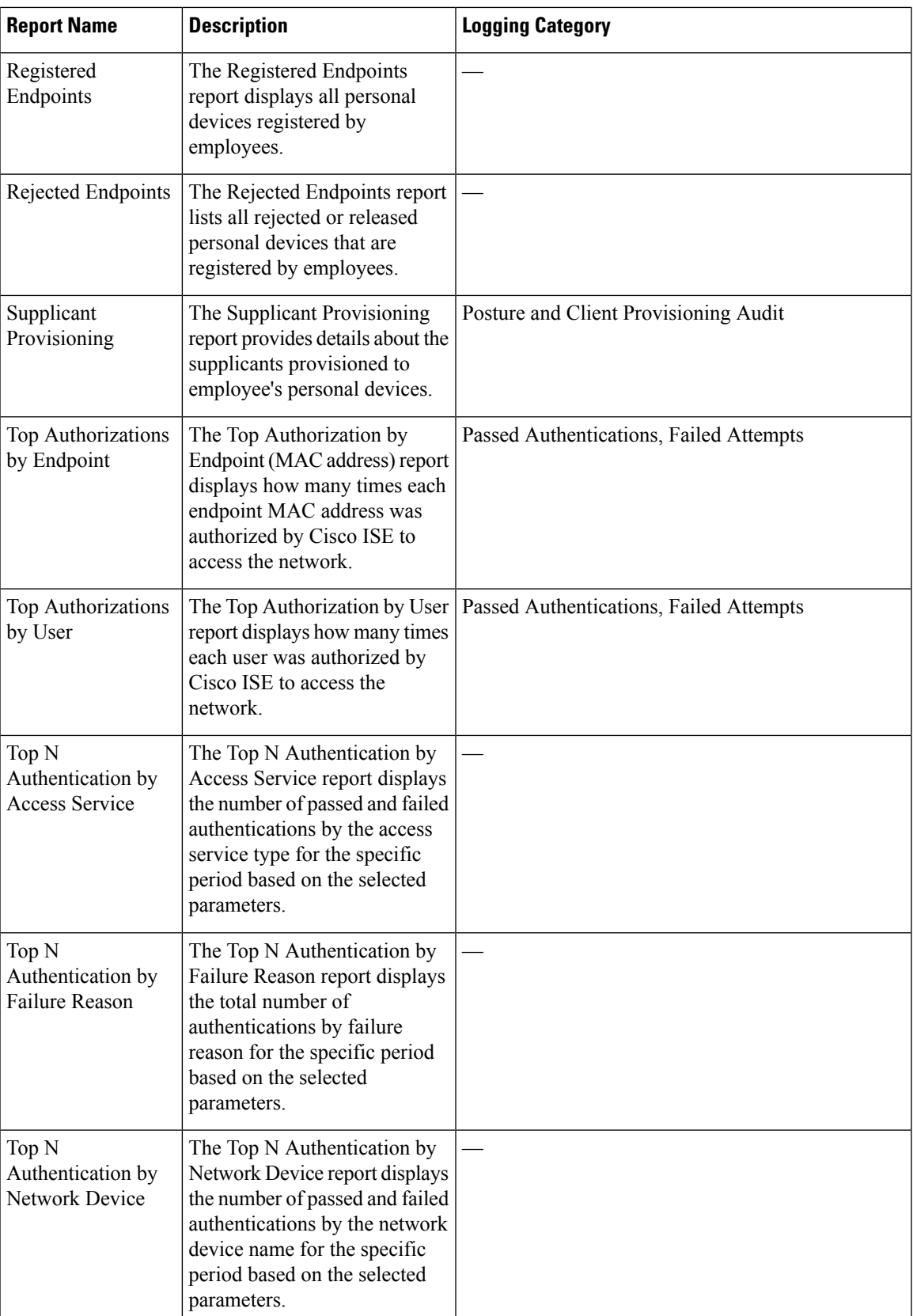

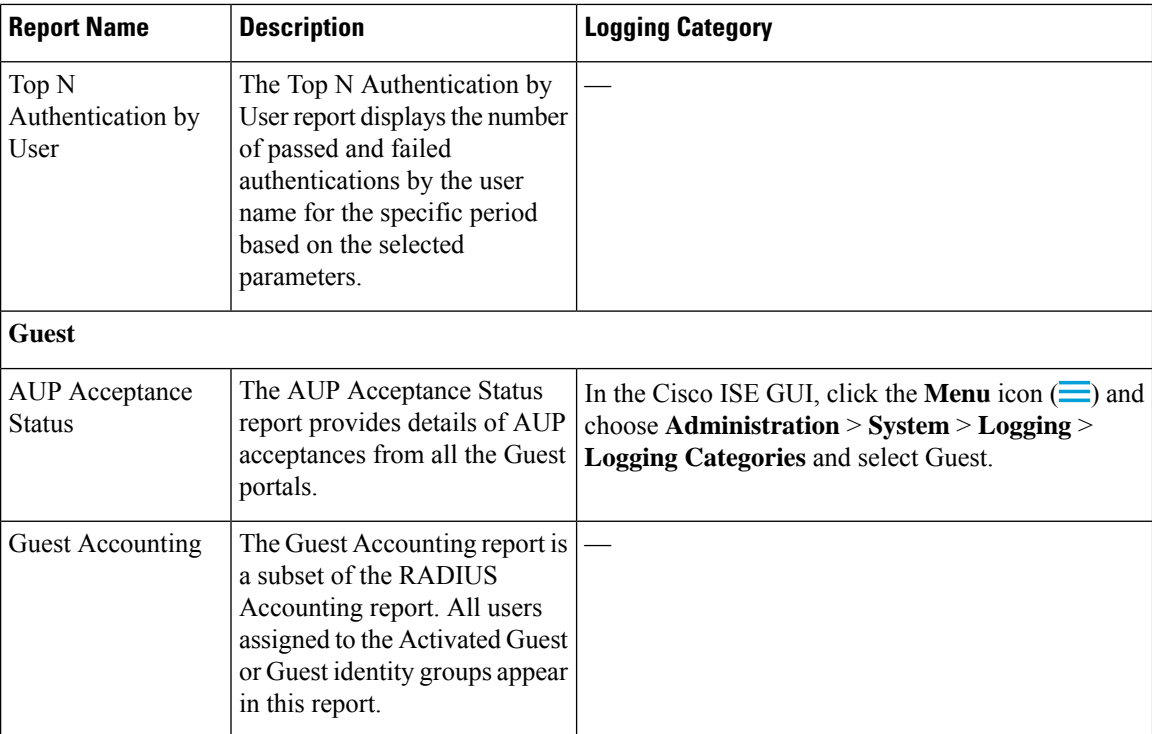

 $\mathbf l$ 

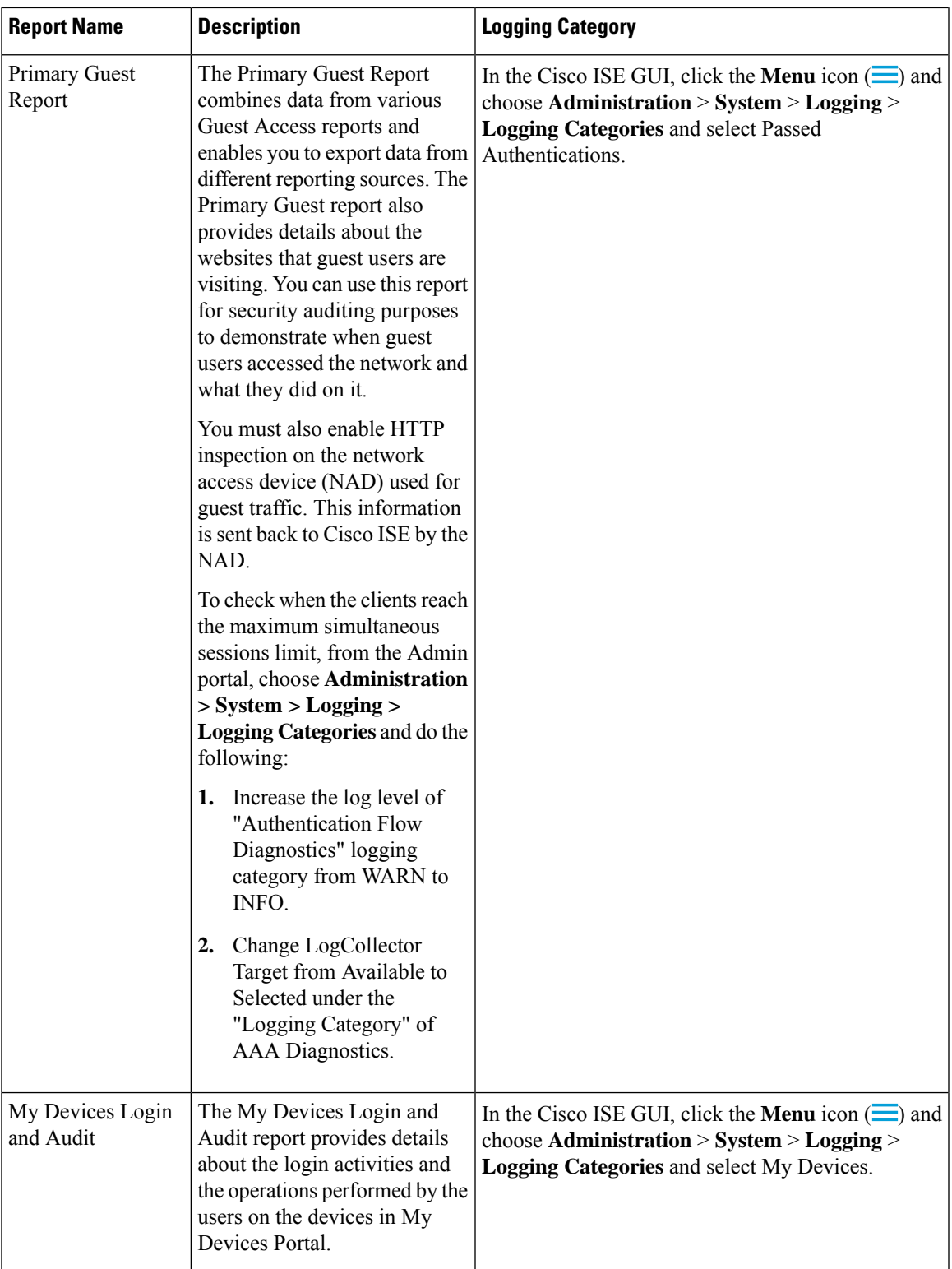

 $\mathbf I$ 

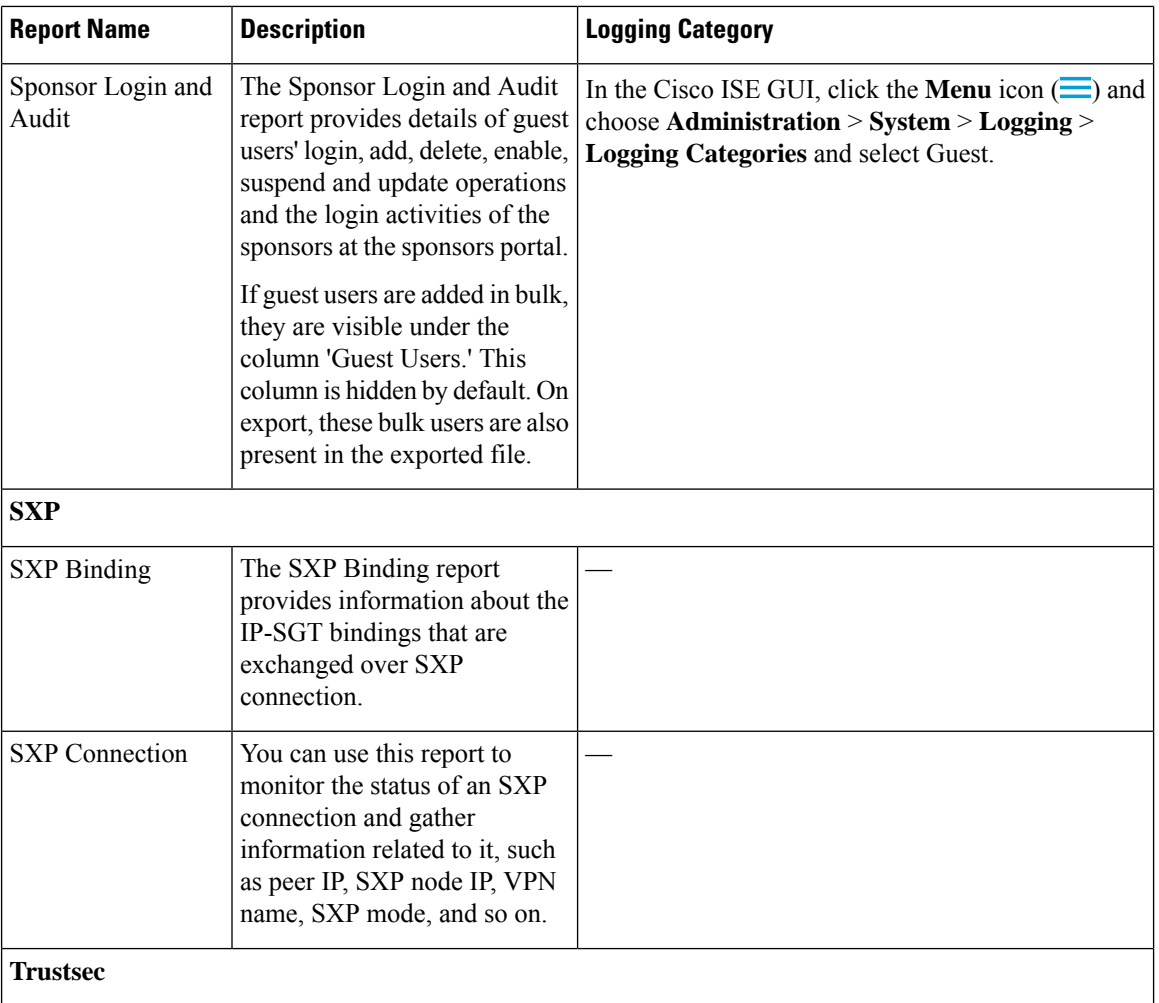

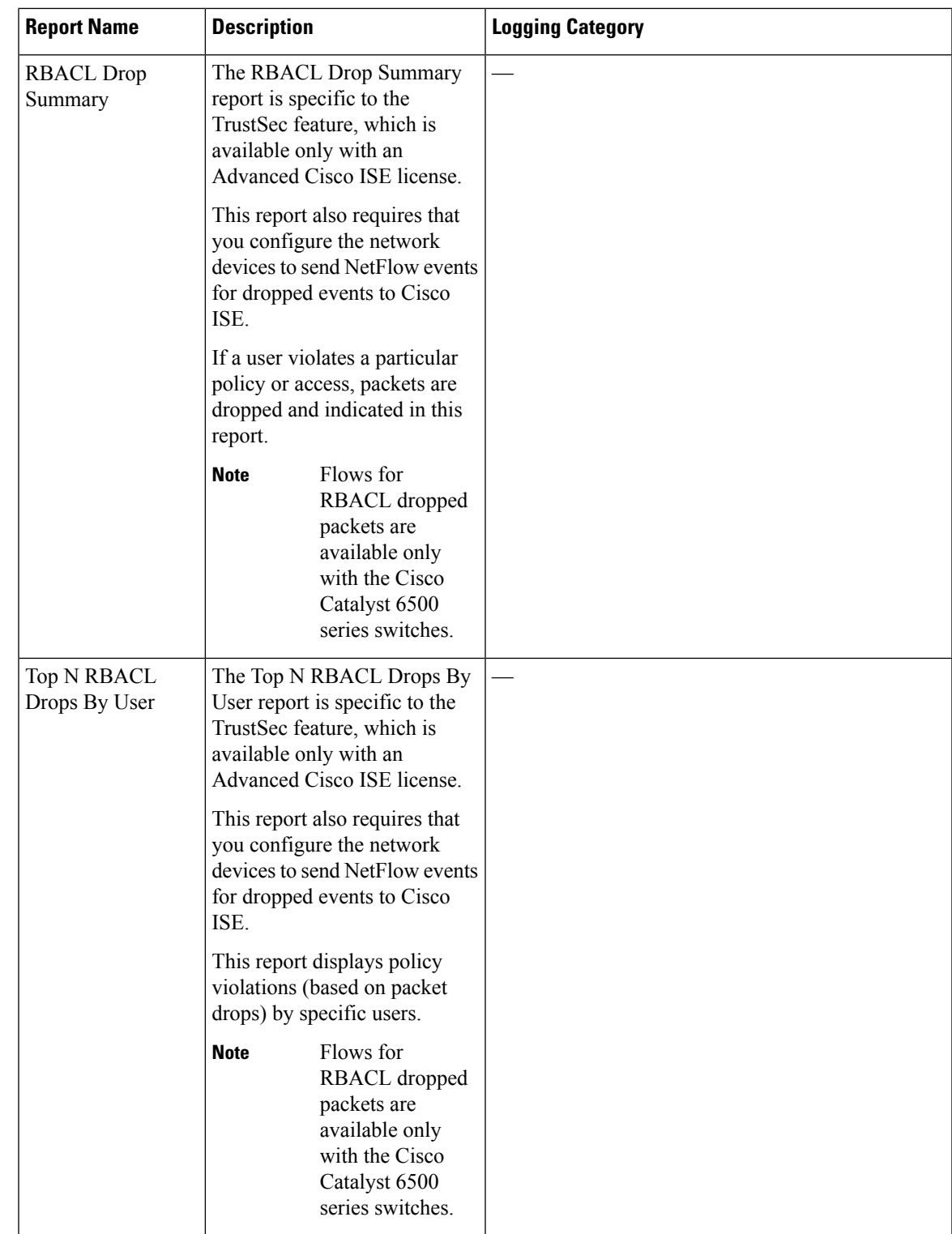

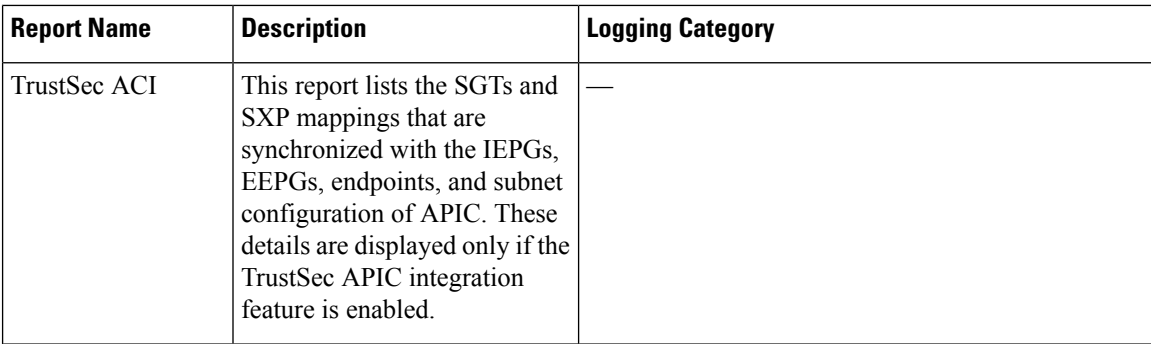

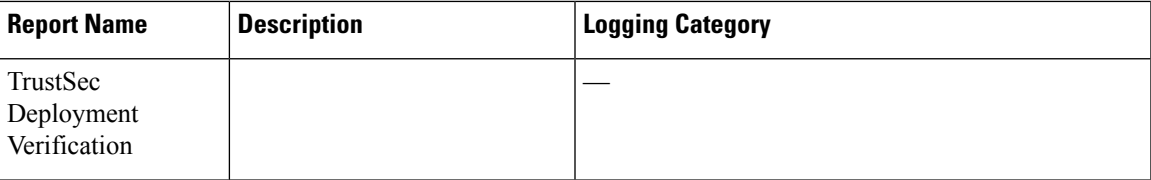

 $\mathbf I$ 

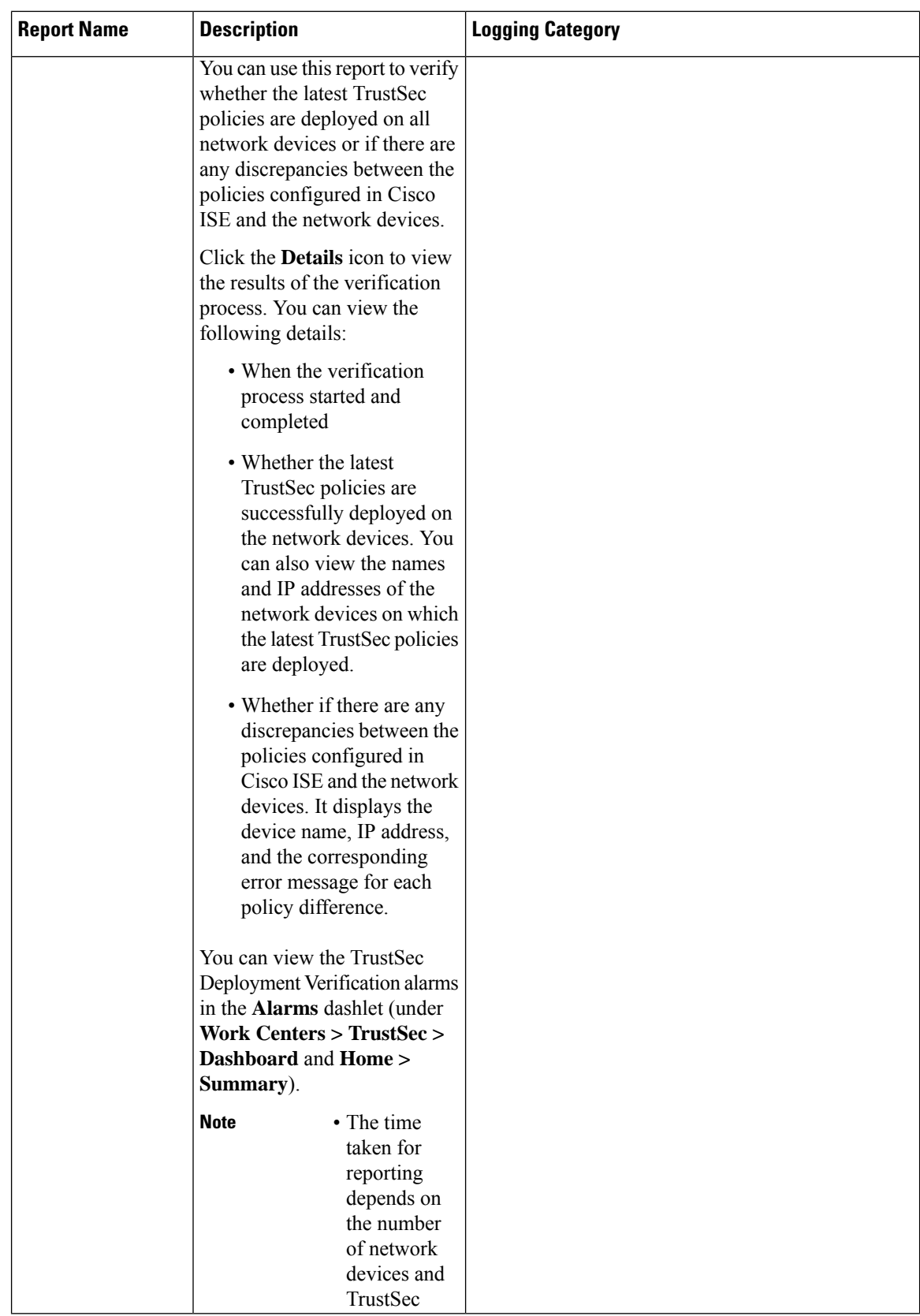

 $\mathbf l$ 

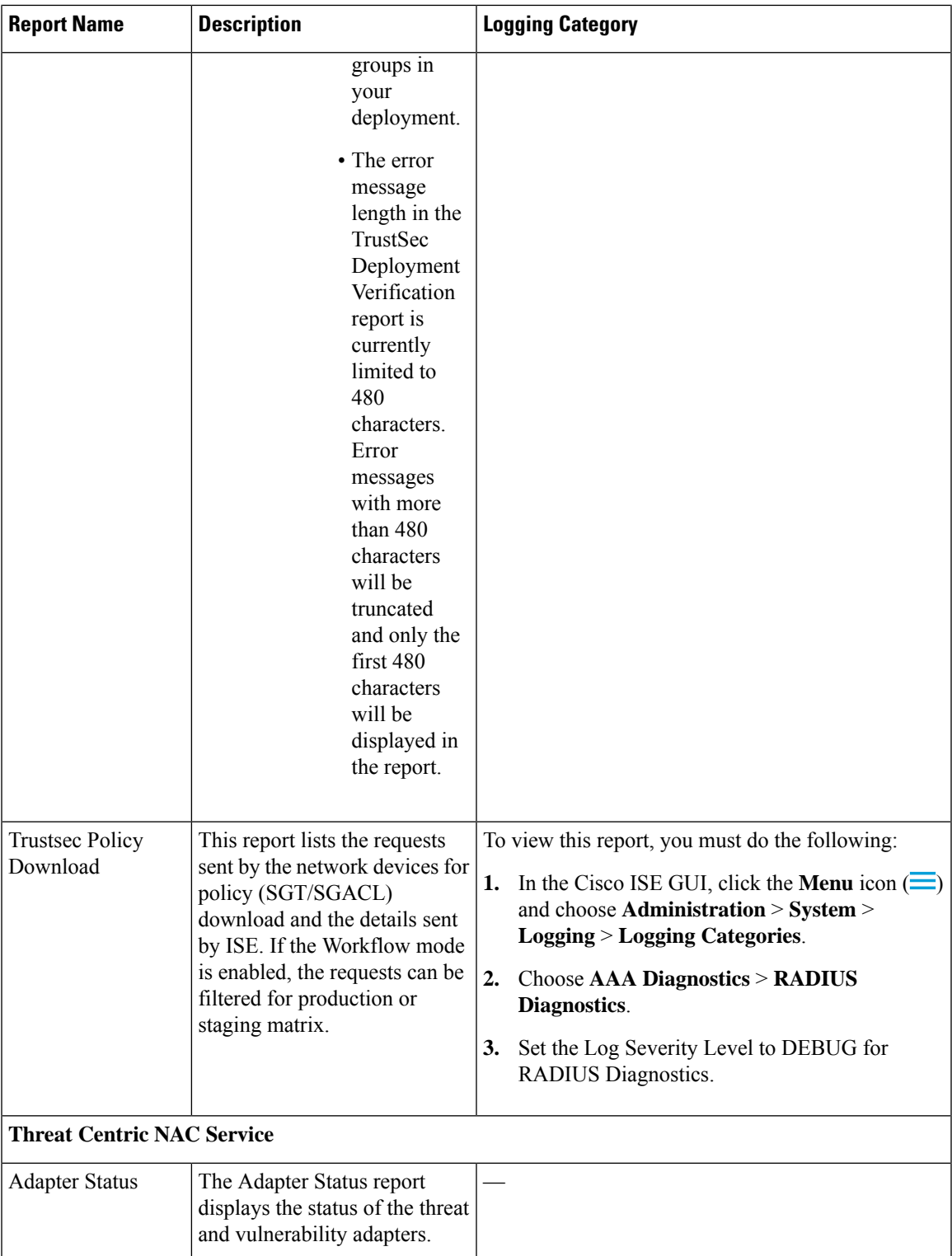

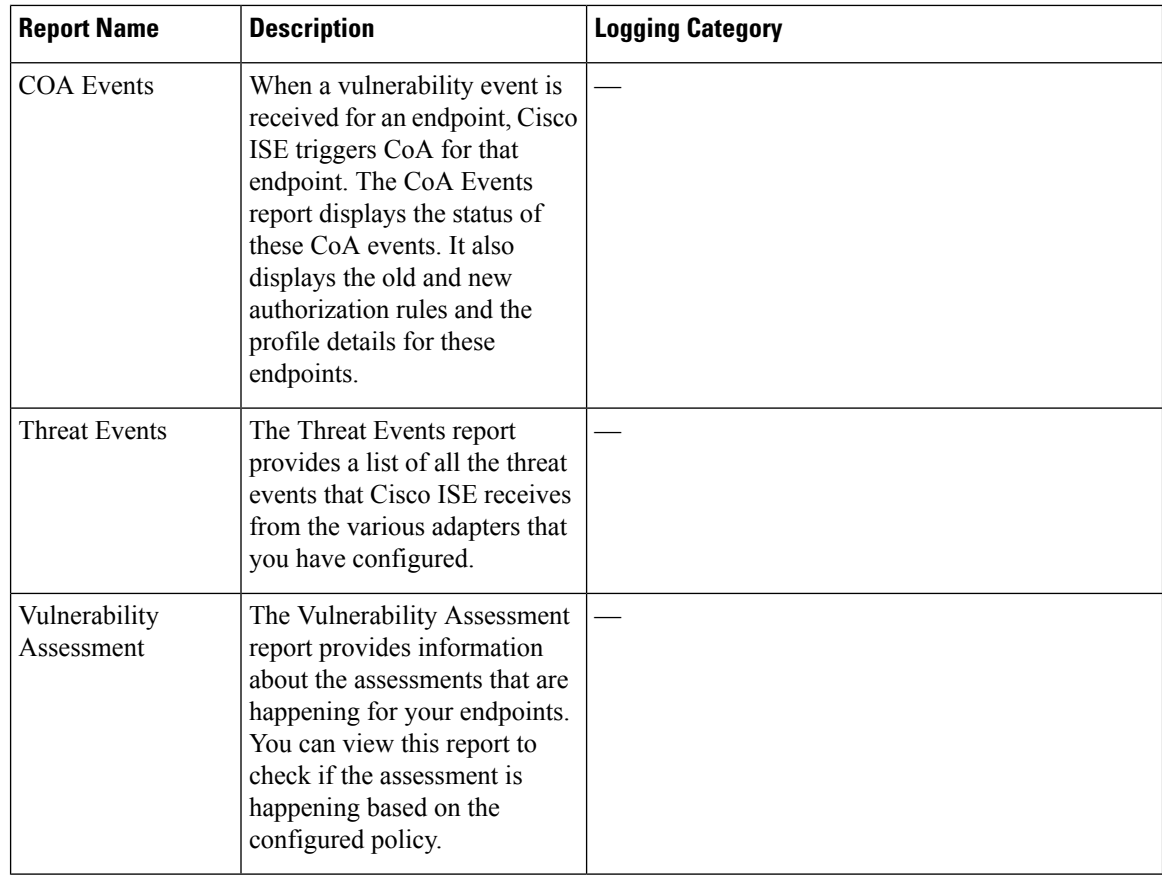

# **RADIUS Live Logs**

The following table describes the fields in the Live logs window that displays the recent RADIUS authentications. In the Cisco ISE GUI, click the **Menu** icon  $\equiv$  and choose **Operations** > **RADIUS** > **Live Logs**. Note that you can view the RADIUS live logs only in the Primary PAN.

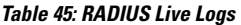

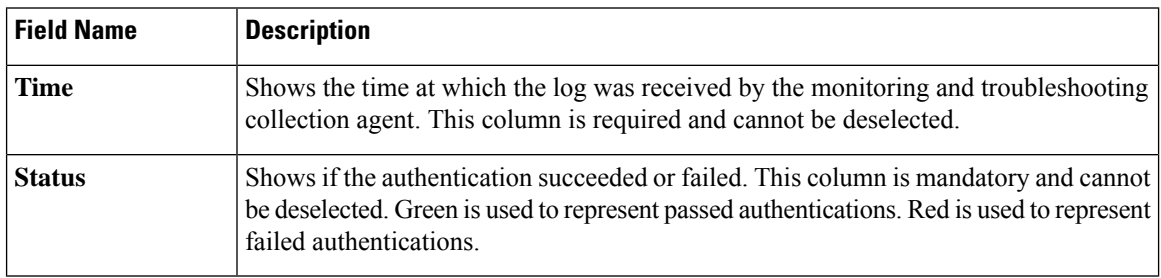

 $\mathbf l$ 

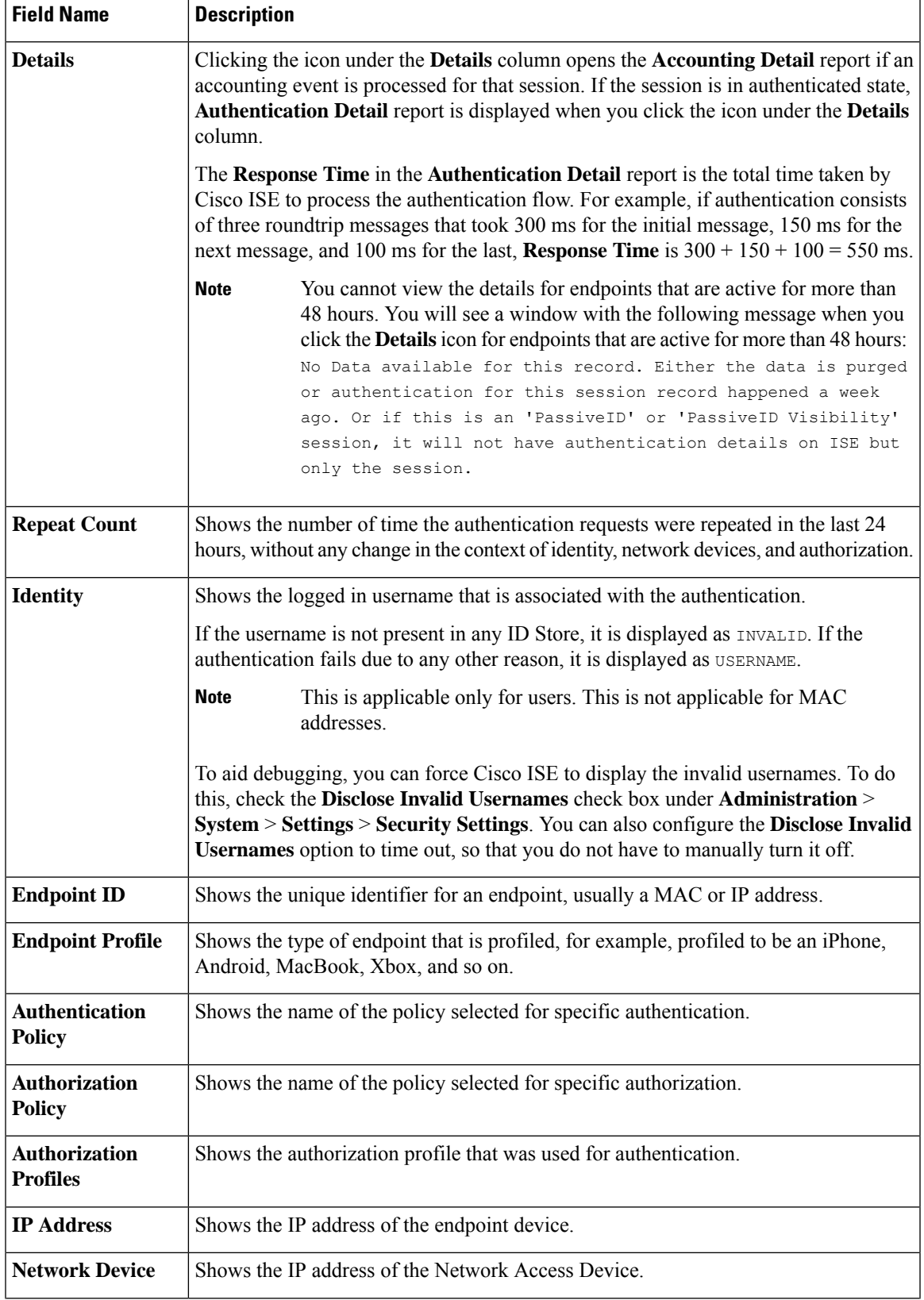

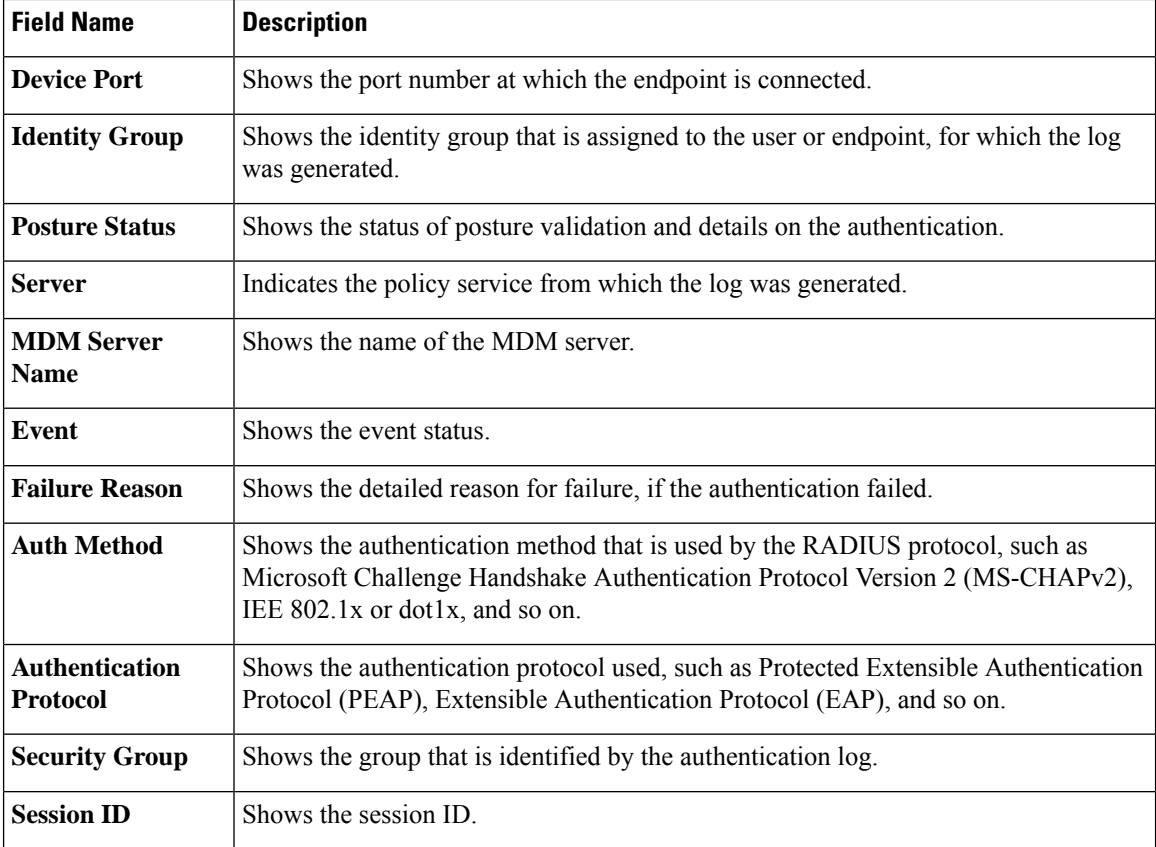

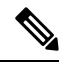

In the **RADIUS Live Logs** and **TACACS+ Live Logs** window, a Queried PIP entry appears for the first attribute of each policy authorization rule. If all the attributes within the authorization rule are related to a dictionary that was already queried for previous rules, no additional Queried PIP entry appears. **Note**

You can do the following in the RADIUS **Live Logs** window:

- Export the data in CSV or PDF format.
- Show or hide the columns based on your requirements.
- Filter the data using the quick or custom filter. You can also save your filters for later use.
- Rearrange the columns and adjust the width of the columns.
- Sort the column values.

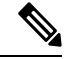

**Note** All the user customizations are stored as user preferences.

П

### **Authentication Latency**

Authentication Latency is the average response time of the RADIUS authentication process from the time authetication process is initiated. In the Cisco ISE GUI, click the **Menu** icon  $\equiv$  and choose **Dashboard** > **System Summary** dashlet..

You can select the following authentication latency timeframe from the drop-down list:

- **60 mins:** This option gives you the authentication latency for the authentication that was initiated in last 60 mins.
- **12 hrs:** This option gives you the authentication latency for the authentication process that was initiated in last 24 hrs.

The response time that is displayed is in millisecond (ms). To view a detailed report of authentication latenty, click on the latest log in the **Live Logs** window. To view this window, click the **Menu** icon  $\equiv$  and choose **Operations** > **RADIUS**.

## **RADIUS Live Sessions**

The following table describes the fields in the RADIUS **Live Sessions** window, which displays live authentications. To view this window, click the **Menu** icon  $\equiv$  and chooseYou can view the RADIUS live sessions only in the Primary PAN.

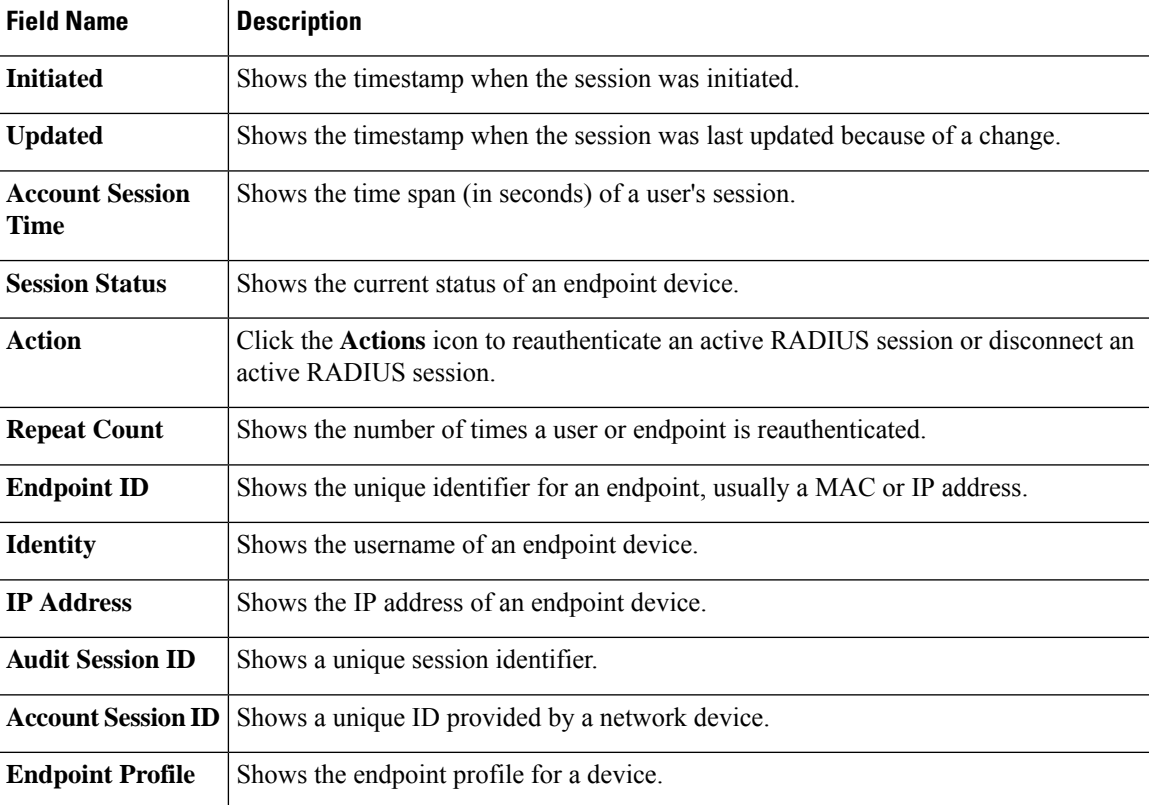

#### **Table 46: RADIUS Live Sessions**

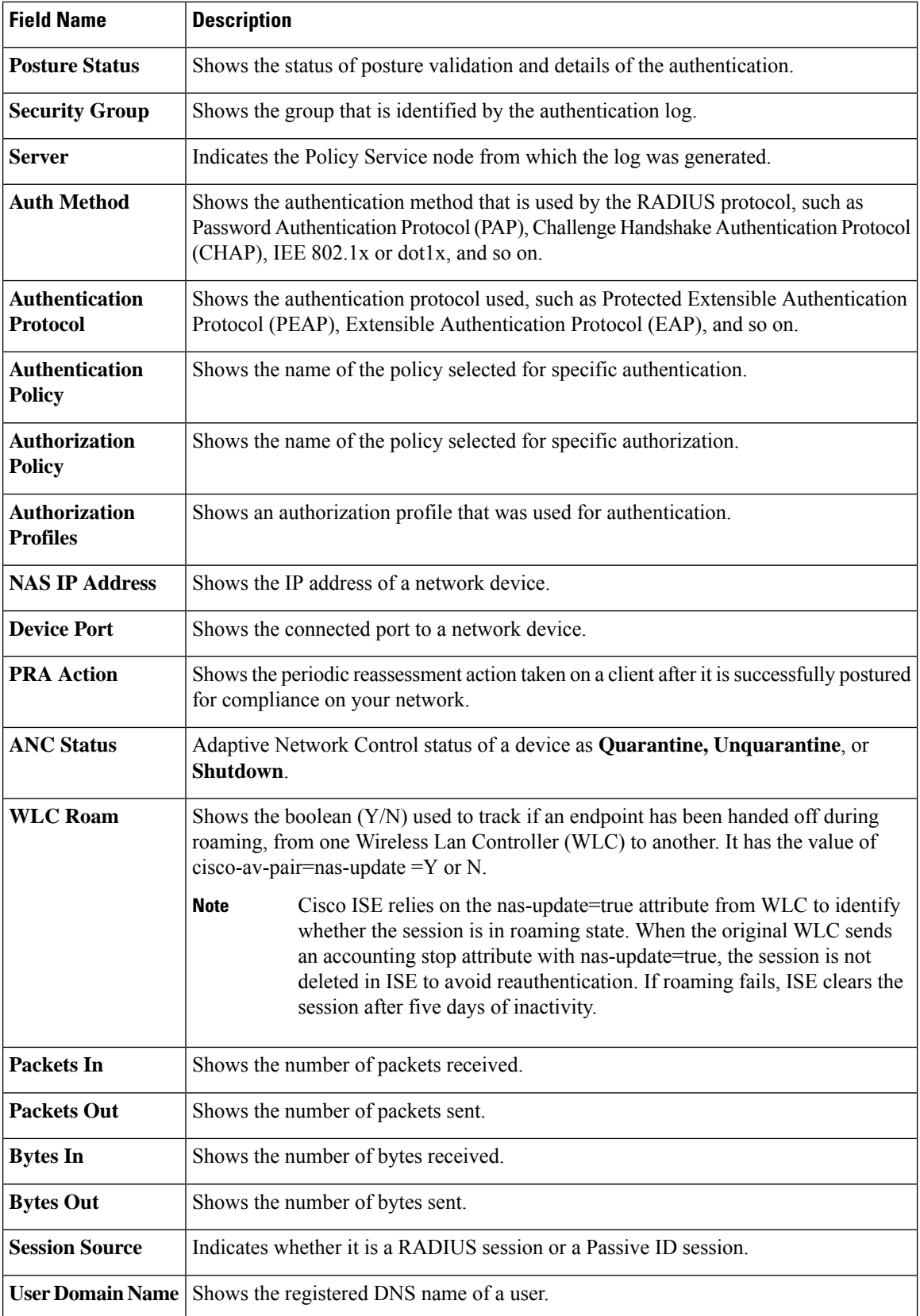
$\mathbf l$ 

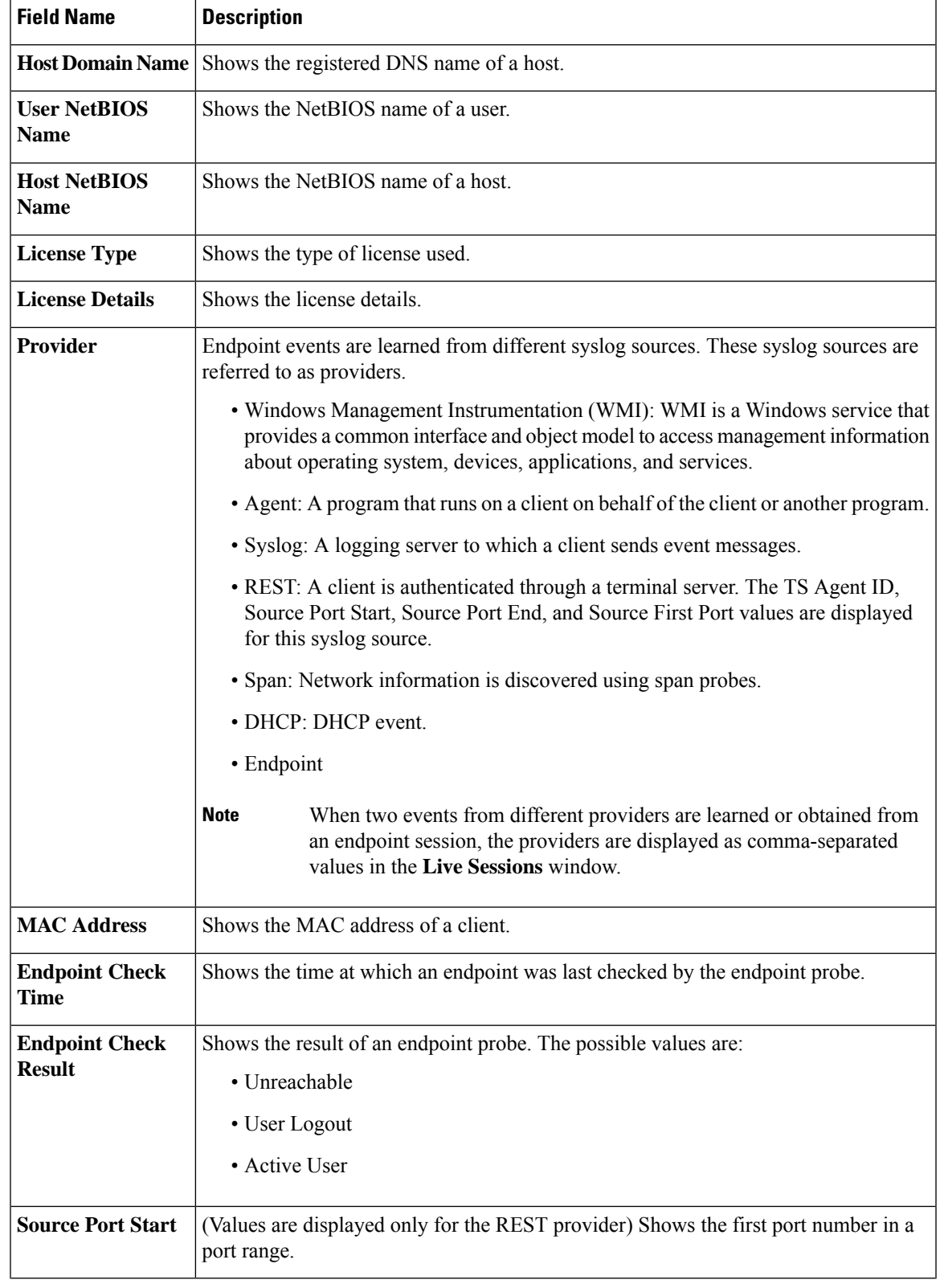

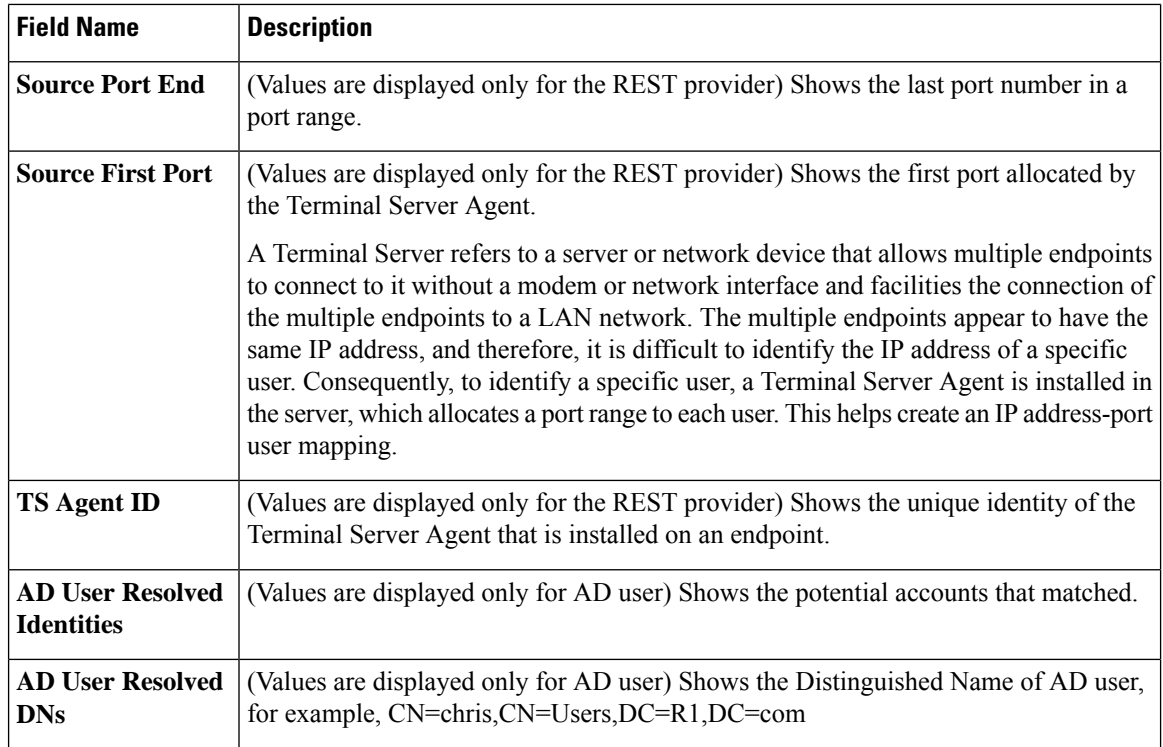

# **TACACS Live Logs**

The following table describes the fields in the TACACS Live Logs window that displays the TACACS+ AAA details. In the Cisco ISE GUI, click the **Menu** icon  $\equiv$  and choose **Operations** > **TACACS** > **Live Logs**. You can view the TACACS live logs only in the Primary PAN.

| <b>Field Name</b>     | <b>Usage Guidelines</b>                                                                                                    |
|-----------------------|----------------------------------------------------------------------------------------------------|
| <b>Generated Time</b> | Shows the syslog generation time based on when a particular event was triggered.                                                                                                    |
| <b>Logged Time</b>    | Shows the time when the syslog was processed and stored by the Monitoring node.<br>This column is mandatory and cannot be deselected.                                                                                          |
| <b>Status</b>         | Shows if the authentication succeeded or failed. This column is required and cannot<br>be deselected. Green is used to represent passed authentications. Red is used to represent<br>failed authentications.                   |
| <b>Details</b>        | Brings up a report when you click the magnifying glass icon, allowing you to drill<br>down and view more detailed information about the selected authentication scenario.<br>This column is required and cannot be deselected. |
| <b>Session Key</b>    | Shows the session keys (found in the EAP success or EAP failure messages) returned<br>by ISE to the network device.                                                                                                    |

**Table 47: TACACS Live Logs**

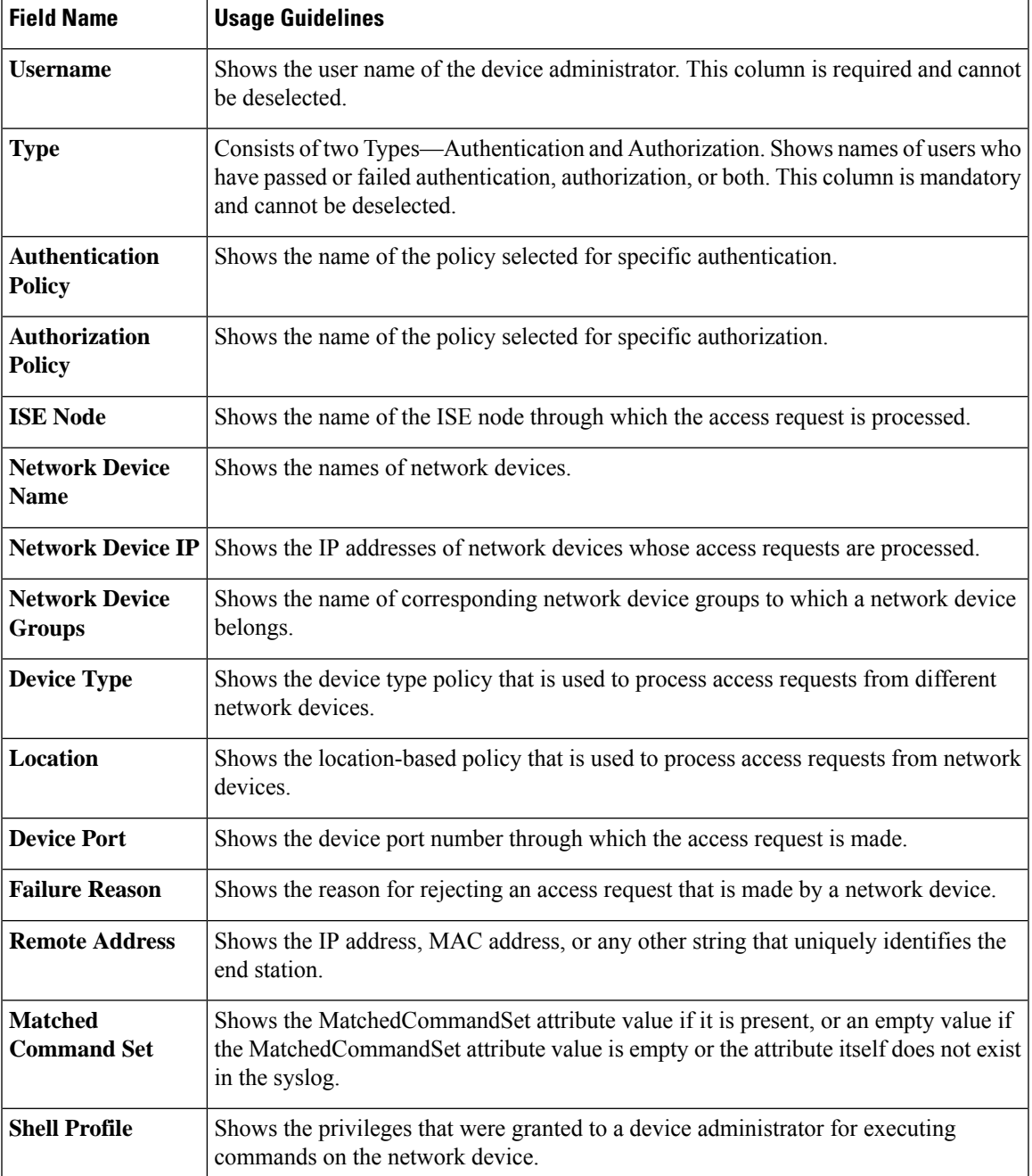

You can do the following in the **TACACS Live Logs** window:

- Export the data in CSV or PDF format.
- Show or hide the columns based on your requirements.
- Filter the data using the quick or custom filter. You can also save your filters for later use.
- Rearrange the columns and adjust the width of the columns.
- Sort the column values.

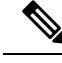

**Note** All the user customizations are stored as user preferences.

# **Export Summary**

You can view the details of the reports exported by all the users in the last seven days, along with the status. The export summary includes both the manual and scheduled reports. The **Export Summary** window is automatically refreshed every two minutes. Click the **Refresh** icon to refresh the **Export Summary** window manually.

The super admin can cancel the export that is **In-Progess** or in **Queued** state. Other users are allowed only to cancel the export process that they have initiated.

By default, only three manual export of reports can run at a given point of time; the remaining triggered manual export of reports are queued. There are no such limits for the scheduled export of reports.

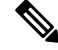

#### **Note**

All the reports in the queued state are scheduled again and the reports in the **In-Progress** or **Cancellation-in-progress** state are marked as failed when the Cisco ISE server is restarted. If the primary MnT node is down, the scheduled report export job runs on secondary MnT node.

The following table describes the fields in the **Export Summary** window. In the Cisco ISE GUI, click the **Menu** icon  $\left(\frac{1}{n}\right)$  and choose **Operations** > **Reports** > **Export Summary**.

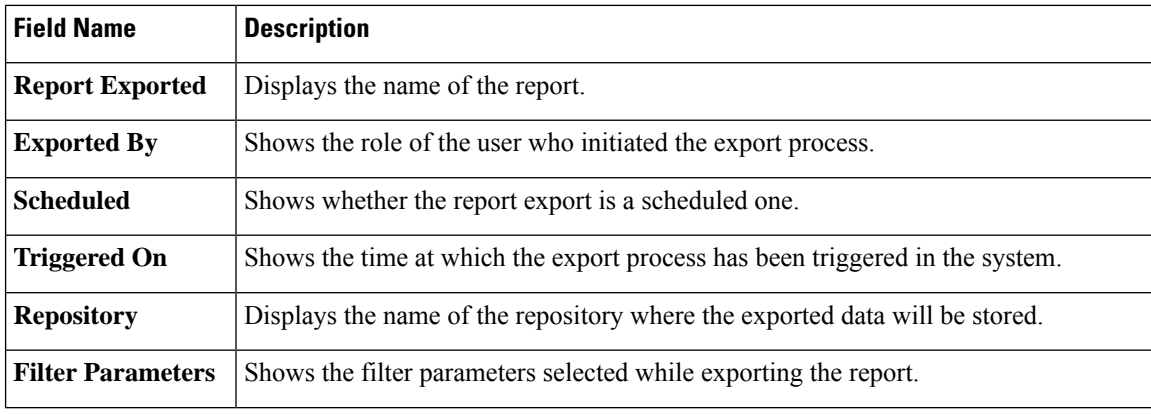

#### **Table 48: Export Summary**

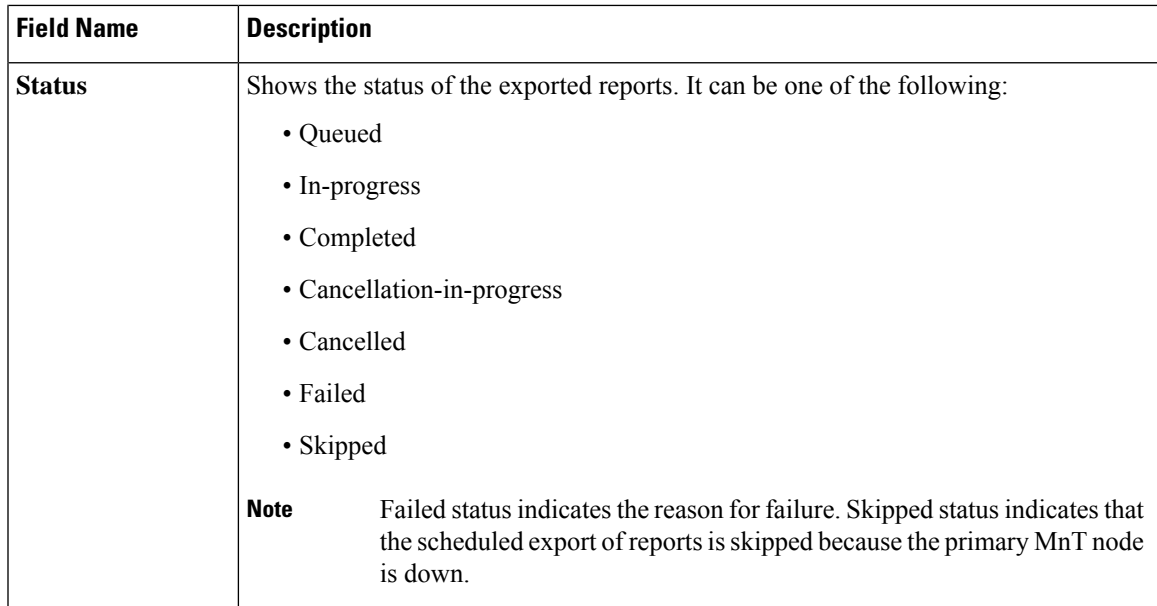

You can do the following in the **Export Summary** window:

- Show or hide the columns based on your requirements.
- Filter the data using quick or custom filter. You can also save your filters for later use.
- Rearrange the columns and adjust the width of the columns.

 $\mathbf I$ 

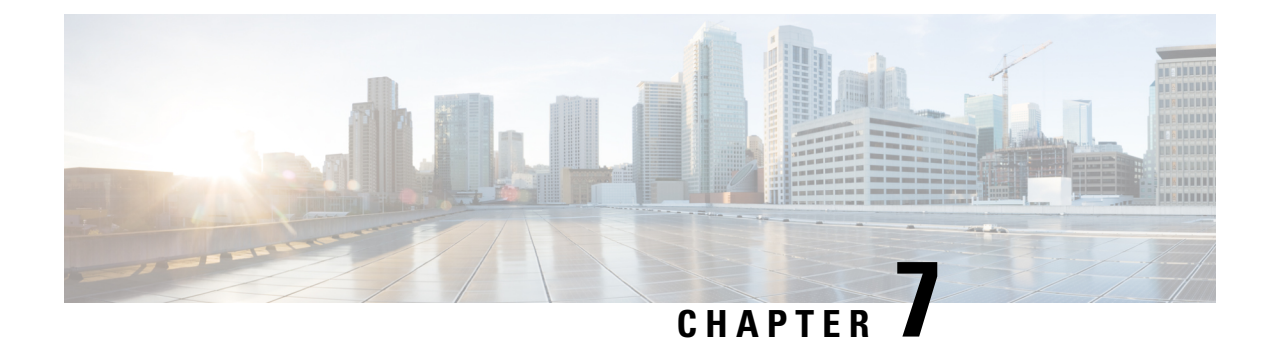

# **Device Administration**

- TACACS+ Device [Administration,](#page-510-0) on page 463
- Device [Administration](#page-511-0) Work Center, on page 464
- Device [Administration](#page-512-0) Deployment Settings, on page 465
- [Device](#page-512-1) Admin Policy Sets, on page 465
- Create Device [Administration](#page-513-0) Policy Sets, on page 466
- TACACS+ [Authentication](#page-514-0) Settings and Shared Secret, on page 467
- Device [Administration](#page-515-0) Authorization Policy Results, on page 468
- Change the Enable [Password](#page-522-0) Through the CLI, on page 475
- Configure Global [TACACS+](#page-522-1) Settings, on page 475
- Data [Migration](#page-523-0) from Cisco Secure ACS to Cisco ISE, on page 476
- Monitor Device [Administration](#page-523-1) Activity, on page 476

# <span id="page-510-0"></span>**TACACS+ Device Administration**

Cisco ISE supports device administration using the TACACS+ security protocol to control and audit the configuration of network devices. The network devices are configured to query Cisco ISE for authentication and authorization of device administrator actions, and send accounting messages for Cisco ISE to log the actions. It facilitates granular control of who can access which network device and change the associated network settings. A Cisco ISE administrator can create policy sets that allow TACACS results, such as command sets and shell profiles, to be selected in authorization policy rules in a device administration access service. The Cisco ISE Monitoring node provides enhanced reports that are related to device administration. The Work Center menu contains all the device administration pages, which act as a single start point for ISE administrators.

Cisco ISE requires a Device Administration license to use TACACS+.

There are two types of administrators for device administration:

- Device Administrator
- Cisco ISE Administrator

The device administrator is the user who logs into the network devices such as switches, wireless access points, routers, and gateways, (normally through SSH), to perform the configuration and maintenance of the administered devices. The Cisco ISE administrator logsinto Cisco ISE to configure and coordinate the devices that a device administrator logs in to.

The Cisco ISE administrator is the intended reader of this document, who logs into Cisco ISE to configure the settings that control the operations of the device administrator. The Cisco ISE administrator uses the device administration features (In the Cisco ISE GUI, click the **Menu** icon  $\equiv$ ) and choose **Work centers** > **Device Administration**) to control and audit the configuration of the network devices. A device can be configured to query the Cisco ISE server using the TACACS security protocol. The Cisco ISE Monitoring node provides enhanced reportsthat are related to device administration. A Cisco ISE administrator can perform the following tasks:

- Configure network devices with the TACACS+ details (shared secret).
- Add device administrators as internal users and set their enable passwords as needed.
- Create policy sets that allow TACACS results, such as command sets and shell profiles, to be selected in authorization policy rules in a device administration access service.
- Configure the TACACS server in Cisco ISE to allow device administrators to access devices based on the policy sets.

The device administrator performs the task of setting up a device to communicate with the Cisco ISE server. When a device administrator logs on to a device, the device queries the Cisco ISE server, which in turn queries an internal or external identity store, to validate the details of the device administrator. When the validation is done by the Cisco ISE server, the device informs the Cisco ISE server of the final outcome of each session or command authorization operation for accounting and auditing purposes.

A Cisco ISE administrator can manage device administration using TACACS Plus (TACACS+).

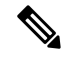

You should check the **Enable Device Admin Service** check box in the **Administration** > **System** > **Deployment** > **General Settings** page to enable TACACS+ operations. Ensure that this option is enabled in each PSN in a deployment. **Note**

Due to a known limitation of TACACS+ protocol to create a secure connection between switch or router and Cisco ISE, ensure that IP Security protocol is deployed between the two parties.

ISE [Community](https://communities.cisco.com/community/technology/security/pa/ise) Resource

For information about device administration attributes, see ISE Device [Administration](https://communities.cisco.com/docs/DOC-68547) Attributes.

For information about TACACS+ configuration for wireless LAN controllers, Cisco IOS network devices, Cisco NX-OS network devices, and network devices, see ISE Device [Administration](https://communities.cisco.com/docs/DOC-64031) (TACACS+).

# <span id="page-511-0"></span>**Device Administration Work Center**

The Work Center menu contains all the device administration pages, which act as a single start point for Cisco ISE administrators. However, pages that are not specific to device administration such as Users, User Identity Groups, Network Devices, Default Network Devices, Network Device Groups, Authentication and Authorization Conditions, can still be accessed from their original menu options, such as Administration. The Work Centers option is available only if the correct TACACS+ license(s) are obtained and installed.

The Device Administration Menu contains the following menu options: Overview, Identities, User Identity Groups, Ext ID Stores, Network Resources, Network Device Groups, Policy Elements, Device Admin Policy Sets, Reports, and Settings.

## <span id="page-512-0"></span>**Device Administration Deployment Settings**

The Device Administration Deployment page (In the Cisco ISE GUI, click the **Menu** icon  $\equiv$ ) and choose **Work Centers** > **Device Administration** > **Overview** > **Deployment**) allows Cisco ISE administrators to centrally view the device administration system without seeing each node in the deployment section.

The Device Administration Deployment page lists the PSNs in your deployment. This simplifies the task of enabling the device admin service individually in each PSN in your deployment. You can collectively enable the device admin service for many PSNs by selecting an option below:

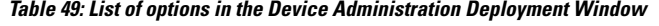

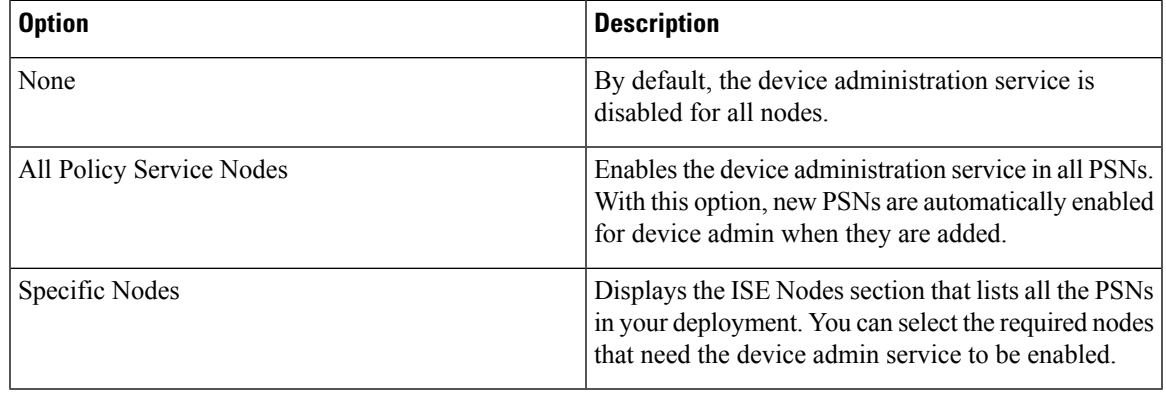

**Note** If the deployment is not licensed for TACACS+, the above options are disabled.

The TACACS Ports field allows you to enter a maximum of four TCP ports, which are comma-separated and port valuesrange 1–65535. Cisco ISE nodes and their interfaceslisten for TACACS+ requests on the specified ports and you must ensure that the specified ports are not used by other services. The default TACACS+ port value is 49.

When you click **Save**, the changes are synchronized with the nodes that are specified in the **Administration** > **System** > **Deployment Listing** window.

## <span id="page-512-1"></span>**Device Admin Policy Sets**

The Device Admin Policy Sets window (In the Cisco ISE GUI, click the **Menu** icon (=) and choose **Work Centers > Device Administration > Device Admin Policy Sets**) contains the list of policy sets that a Cisco ISE administrator manages to control the authentication and authorization of TACACS+ Device administrators. Each policy can be in one of two modes: Regular and Proxy Sequence.

A Regular policy set comprises an authentication rule table and an authorization rule table. The authentication rule table contains a set of rules to select actions required to authenticate a network device.

The authorization rule table contains a set of rules to select the specific authorization results required to implement the authorization business model. Each authorization rule consists of one or more conditions that must be matched for the rule to be engaged, and a set of command sets, and/or a shell profile, which are

selected to control the authorization process. Each rule table has an exception policy that can be used to override the rules for specific circumstances, often the exception table is used for temporary situations.

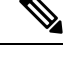

**Note** TACACS+ CHAP outbound authentication is not supported.

A Proxy Sequence policy set contains a single selected proxy sequence. If the policy set is in this mode then one or more remote proxy servers are used to processthe requests(although local accounting may be configured by the Proxy Sequence).

## <span id="page-513-0"></span>**Create Device Administration Policy Sets**

To create a device administration policy set:

#### **Before you begin**

- Ensure that the Device Administration in the **Work Centers** > **Device Administration** > **Overview** > **Deployment** window is enabled for TACACS+ operations.
- Ensure that any User Identity Groups, (for example, System\_Admin, Helpdesk) required for the policy are created. (In the Cisco ISE GUI, click the **Menu** icon  $(\equiv)$  and choose **Work Centers** > **Device Administration** > **User Identity Groups** page). Ensure that the member users(for example, ABC, XYZ) are allocated to their corresponding groups. (In the Cisco ISE GUI, click the **Menu** icon  $\left( \equiv \right)$  and choose **Work Centers** > **Device Administration** > **Identities** > **Users** window).
- Ensure to configure TACACS settings on devices that must be administered. (In the Cisco ISE GUI, click the **Menu** icon  $\equiv$  and choose **Work Centers** > **Device Administration** > **Network Resources** > **Network Devices** > **Add** > **TACACS Authentication Settings** check box is enabled and the shared secret for TACACS and devices are identical to facilitate the devices to query Cisco ISE.)
- Ensure that the Network Device Group, based on the Device Type and Location, is created. (In the Cisco ISE GUI, click the **Menu** icon ( ) and choose **Work Centers** > **Device Administration** > **Network Resources** > **Network Device Groups** window)

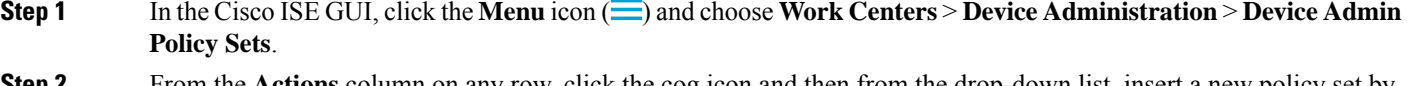

- **Step 2** From the **Actions** column on any row, click the cog icon and then from the drop-down list, insert a new policy set by selecting any of the insert or duplicate options, as necessary. A new row appears in the Policy Sets table.
- **Step 3** Enter the name and description for the policy set.
- **Step 4** If necessary, from the **Allowed Protocols/Server Sequence** column, click the (+) symbol and select one of the following:
	- a) Create a New Allowed Protocol
	- b) Create a TACACS Server Sequence
- **Step 5** From the **Conditions** column, click the  $(+)$  symbol.
- **Step 6** Create the required conditions in the **Conditions Studio Page**. In the **Editor** section, click the **Click To Add an Attribute** text box, and select the required Dictionary and Attribute (for example, Device-Location Equals Europe).

You can drag and drop a Library condition to the **Click To Add An Attribute** text box.

**Step 7** Click **Use**.

- **Step 8** From the View column, click  $\bullet$  to access all the policy set details and to create the authentication and authorization policies as well as policy exceptions.
- **Step 9** Create the required Authentication policy, (for example, Rule Name: ATN\_Internal\_Users, Conditions: DEVICE:Location EQUALS Location #All Locations#Europe—The policy matches only devices that are in location Europe).
- **Step 10** Click **Save**.
- **Step 11** Create the required Authorization Policy.

Example 1: Rule Name: Sys\_Admin\_rule, Conditions: if SysAdmin and TACACS User Equals ABC then cmd\_Sys\_Admin AND Profile\_priv\_8—The policy matches system administrators with username ABC and allows the specified commands to be executed and assigns a privilege level of 8.

Example 2: Rule Name: HelpDesk AND TACACS User EQUALS XYZ then cmd\_HDesk\_show AND cmd\_HDesk\_ping AND Profile priv 1—The policy matches system administrators with username XYZ and allows the specified commands to be executed and assigns a privilege level of 1.

In the above examples:

- The command sets, cmd\_Sys\_Admin and cmd\_HDesk, are created in the **Work Centers** > **Device Administration** > **Policy Elements** > **Results**>**TACACS Command Sets** > **Add** window.
- The TACACS profiles, Profile\_Priv\_1 and Profile\_priv\_8, are created in the **Work Centers** > **Device Administration** > **Policy Elements** > **Results** >**TACACS Profiles** > **Add** window.
- You can add IPv4 or IPv6 single address for the Device IP address attribute in the conditions that are used in authentication and authorization policies. **Note**

<span id="page-514-0"></span>**Step 12** Click **Save**.

# **TACACS+ Authentication Settings and Shared Secret**

The following table describes the fields in the Network Devices window, which you can use to configure TACACS+ authentication settings for a network device. The navigation path is:

- (For Network Devices) In the Cisco ISE GUI, click the **Menu** icon  $(\equiv)$  and choose **Work Centers Device Administration** > **Network Resources** > **Network Devices** > **Add** > **TACACS Authentication Settings**.
- (For Default Devices) In the Cisco ISE GUI, click the **Menu** icon  $\equiv$ ) and choose **Work Centers** > **Device Administration** > **Network Resources** > **Default Devices** > **TACACS Authentication Settings**. See Define a Default [Network](#page-959-0) Device in Cisco ISE for more information.

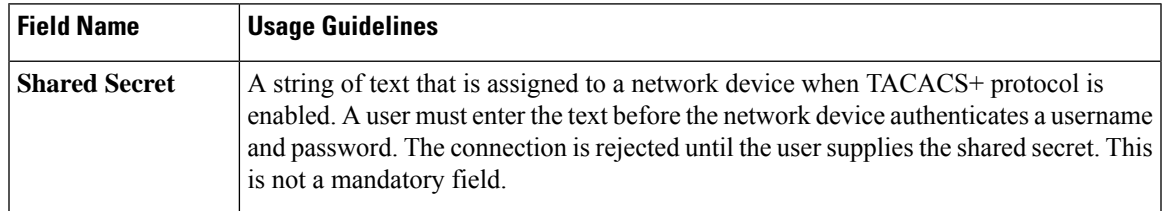

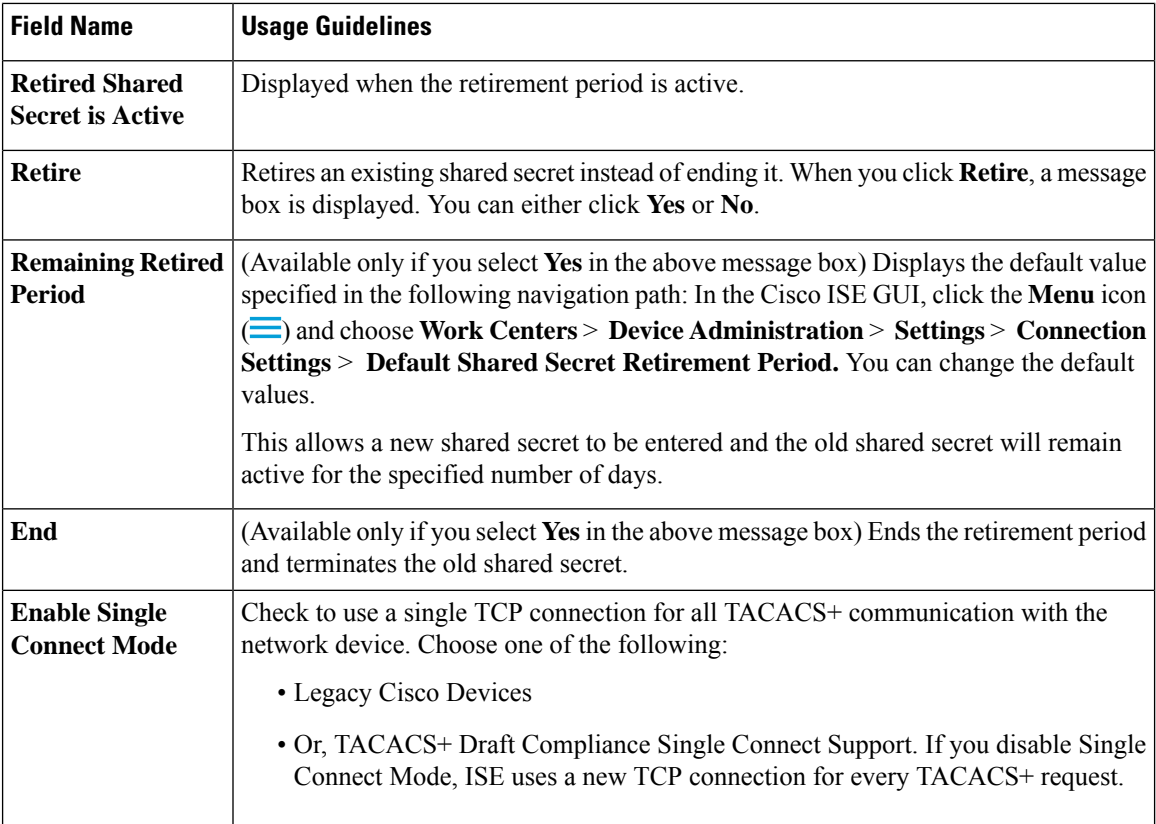

In summary, you can:

- Retire the old shared secret by specifying the retirement period as number of days (Range is 1–99) and at the same time set a new shared secret.
- Use the old and new shared secrets during the retirement period.
- Extend the retirement period before it expires.
- Use the old shared secret only until the end of the retirement period.
- Terminate the retirement period before it expires (click End and then Submit).

**Note**

In the Cisco ISE GUI, click the **Menu** icon  $\equiv$  and choose **Administration** > **Network Resources** > **Network Devices** > **Add** window to access the TACACS+ Authentication Settings option.

## <span id="page-515-0"></span>**Device Administration - Authorization Policy Results**

Cisco ISE administrators can use the TACACS+ command sets and TACACS+ profiles (policy results) to control the privileges and commands that are granted to a device administrator. The policy works along with the network devices and so prevents accidental or malicious configuration changes that may be done. If such changes occur, you can use the device administration audit reports to track the device administrator who has executed a particular command.

## **Allowed Protocols in FIPS and Non-FIPS Modes for TACACS+ Device Administration**

There are many allowed authentication protocol services that Cisco ISE offers for creating the policy results. However, authentication protocol services such as PAP/ASCII, CHAP, and MS-CHAPv1, that apply to the TACACS+ protocol, are disabled onFIPS-enabled Cisco ISE appliancesfor RADIUS. As a result, you cannot enable these protocols in the **Policy** > **Policy Elements** > **Results** > **Allowed Protocols** window to administer devices, when using aFIPS-enabled (**Administration** > **System Settings** > **FIPS Mode**) Cisco ISE appliance.

To configure PAP/ASCII, CHAP, and MS-CHAPv1 protocols in your device administration policy results, for both FIPS and non-FIPS modes, you must navigate to the **Work Centers** > **Device Administration** > **Policy Elements** > **Results** > **Allowed Protocols** window. Only the Default Device Admin allowed protocols setting may be used when FIPS mode is enabled. This option is not allowed in RADIUS.

### **TACACS+ Command Sets**

Command sets enforce the specified list of commands that can be executed by a device administrator. When a device administrator issues operational commands on a network device, Cisco ISE is queried to determine whether the administrator is authorized to issue these commands. This is also referred to as command authorization.

### **Wildcards and Regex in Command Sets**

A command line comprises the command and zero or more arguments. When Cisco ISE receives a command line (request), it handles the command and its arguments in different ways:

• It matches the command in the request with the commands that are specified in the command set list using the wildcard matching paradigm.

Example: Sh?? or S\*

• It matches the arguments in the request with the arguments that are specified in the command set list using regular expressions (regex) matching paradigm.

Example: Show interface[1-4] port[1-9]:tty\*

### **Command Line and Command Set List Match**

To match a requested command line to a command set list that contains wildcards and regex:

**1.** Iterate over a command set list to detect matching commands.

Wildcard matching permits:

- Case insensitivity.
- Any character in the command in the command set may be "?", which matches any individual character that must exist in the requested command.
- Any character in the command in the command set may be "\*", which matches zero or more characters in the requested command.

Examples:

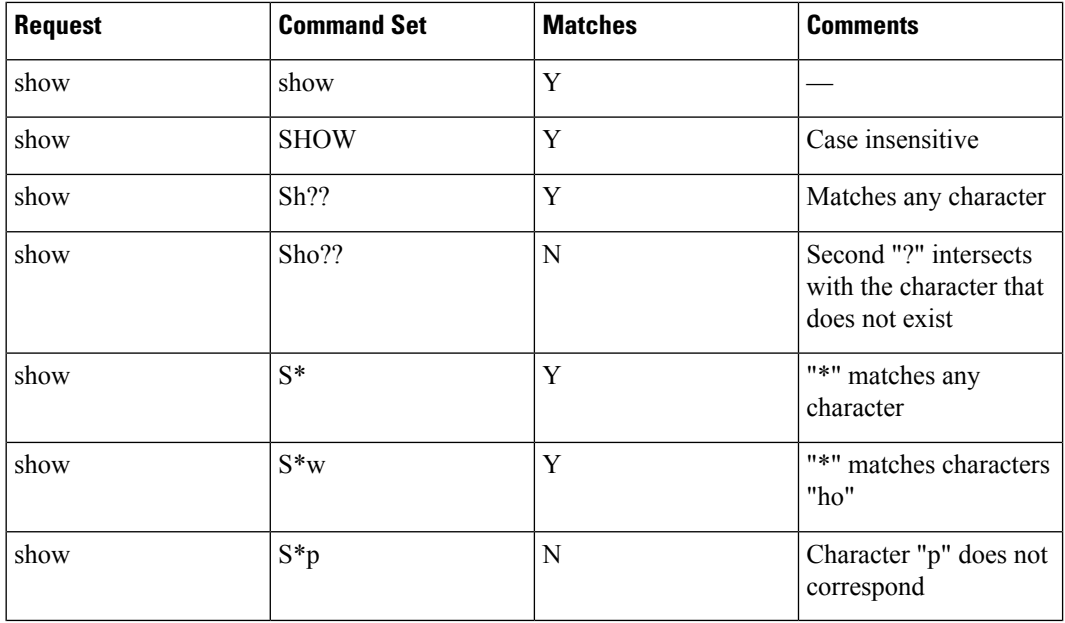

**2.** For each matching command, Cisco ISE validates the arguments.

The command set list includes a space-delimited set of arguments for each command.

Example: Show interface[1-4] port[1-9]:tty.\*

This command has two arguments.

- 1. Argument 1: interface[1-4]
- 2. Argument 2: port[1-9]:tty.\*

The command arguments in the request are taken in the position-significant order in which they appear in the packet. If all the arguments in the command definition match the arguments in the request, then this command or argument is considered to be a match. Any extraneous arguments in the request are ignored.

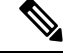

**Note** Use the standard Unix regular expressions in arguments.

### **Process Rules with Multiple Command Sets**

- **1.** If a command set contains a match for the command and its arguments, and the match has Deny Always, Cisco ISE designates the command set as Commandset-DenyAlways.
- **2.** If a command set does not contain a Deny Always for a command match, Cisco ISE checks all the commands in the command set sequentially for the first match.
	- **a.** If the first match has Permit, Cisco ISE designates the command set as Commandset-Permit.
	- **b.** If the first match has Deny, Cisco ISE designates the command set as Commandset-Deny.
- **3.** After Cisco ISE has analyzed all the command sets, it authorizes the command:
- **a.** If Cisco ISE designated any command set as Commandset-DenyAlways, Cisco ISE denies the command.
- **b.** If there is no Commandset-DenyAlways, Cisco ISE permits the command if any command set is Commandset-Permit; otherwise, Cisco ISE denies the command. The only exception is when the **Unmatched** check box is checked.

## **Create TACACS+ Command Sets**

To create a policy set using the TACACS+ command sets policy results:

**Step 1** In the Cisco ISE GUI, click the **Menu** icon ( ) and choose **Work Centers** > **Device Administration** > **Policy Elements** > **Results** > **TACACS Command Sets**.

You can also configure TACACScommand sets in the **Work Centers** > **Device Administration** > **Device Admin Policy Sets** page.

- **Step 2** Click **Add**.
- **Step 3** Enter a name and description.
- **Step 4** Click **Add** to specify the Grant permission, Command, and Argument.
- **Step 5** In the **Grant** drop-down, you can choose one of the following:
	- **Permit**: To allow the specified command, (for example, permit show, permit con\* Argument terminal).
	- **Deny**: To deny the specified command, (for example, deny mtrace).
	- **Deny Always**: To override a command that has been permitted in any other command set, (for example, clear auditlogs)
	- **Note** Click the action icon to increase or decrease the column width of the Grant, Command, and Argument fields.
- **Step 6** Check the **Permit any command that is not listed below** check box to allow commands and arguments that are not specified as Permit, Deny or Deny Always in the Grant column.

## **TACACS+ Profile**

TACACS+ profiles control the initial login session of the device administrator. A session refers to each individual authentication, authorization, or accounting request. A session authorization request to a network device elicits a Cisco ISE response. The response includes a token that is interpreted by the network device, which limits the commands that may be executed during a session. The authorization policy for a device administration access service can contain a single shell profile and multiple command sets. The TACACS+ profile definitions are split into two components:

- Common tasks
- Custom attributes

There are two views in the TACACS+ Profiles window (In the Cisco ISE GUI, click the **Menu** icon  $\equiv$ ) and choose **Work Centers** > **Device Administration** > **Policy Elements** > **Results** > **TACACS Profiles**), **Task**

**Attribute View** and **Raw View**. You can enter common tasks using the **Task Attribute View** and create custom attributes in the **Task Attribute View** and the **Raw View**.

The **Common Tasks** section allows you to select and configure the frequently used attributes for a profile. The attributes that are included here are those defined by the TACACS+ protocol draft specifications. However, the values can be used in the authorization of requests from other services. In the **Task Attribute View**, the Cisco ISE administrator can set the privileges that will be assigned to the device administrator. The common task types are:

- Shell
- Cisco WLC
- Cisco Nexus
- Generic

The **Custom Attributes** section allows you to configure extra attributes. It provides a list of attributes that are not recognized by the **Common Tasks**section. Each definition consists of the attribute name, an indication of whether the attribute is mandatory or optional, and the value for the attribute.

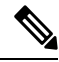

#### **Note**

You can define a total of 24 task attributes for TACACS-enabled network devices. If you define more than 24 task attributes, none of them are sent to TACACS-enabled network devices.

In the **Raw View**, you can enter the mandatory attributes using an equal to (=) sign between the attribute name and its value and optional attributes are entered using an asterisk (\*) between the attribute name and its value. The attributes that are entered in the **Raw View** section are reflected in the **Custom Attributes** section in the **Task Attribute View** and vice versa. The **Raw View** section is also used to copy and paste the attribute list (for example, another product's attribute list) from the clipboard onto Cisco ISE. Custom attributes can be defined for nonshell services.

### **Create TACACS+ Profiles**

To create a TACACS+ profile:

**Step 1** In the Cisco ISE GUI, click the **Menu** icon  $\equiv$  and choose **Work Centers** > **Device Administration** > **Policy Elements** > **Results** > **TACACS Profiles**.

You can also configure TACACScommand sets in the **Work Centers** > **Device Administration** > **Device Admin Policy Sets** page.

- **Step 2** Click **Add**.
- **Step 3** In the **TACACS Profile** section, enter a name and description.
- **Step 4** In the **Task Attribute View** tab, check the required **Common Tasks**. See the [Common](#page-520-0) Tasks Settings, on page 473 page.
- **Step 5** In the **Task Attribute View** tab, in the **Custom Attributes** section, click **Add** to enter the required attributes.

### <span id="page-520-0"></span>**Common Tasks Settings**

In the Cisco ISE GUI, click the **Menu** icon  $\equiv$  and choose **Work Centers** > **Device Administration** > **Policy Elements** > **Results** > **TACACS Profiles** > **Add** to view the common tasks settings window. The Common Task Types are Shell, Cisco WLC, Cisco Nexus, and Generic.

### **Shell**

The following options are available for the Cisco ISE administrator to set the device administrator's privileges.

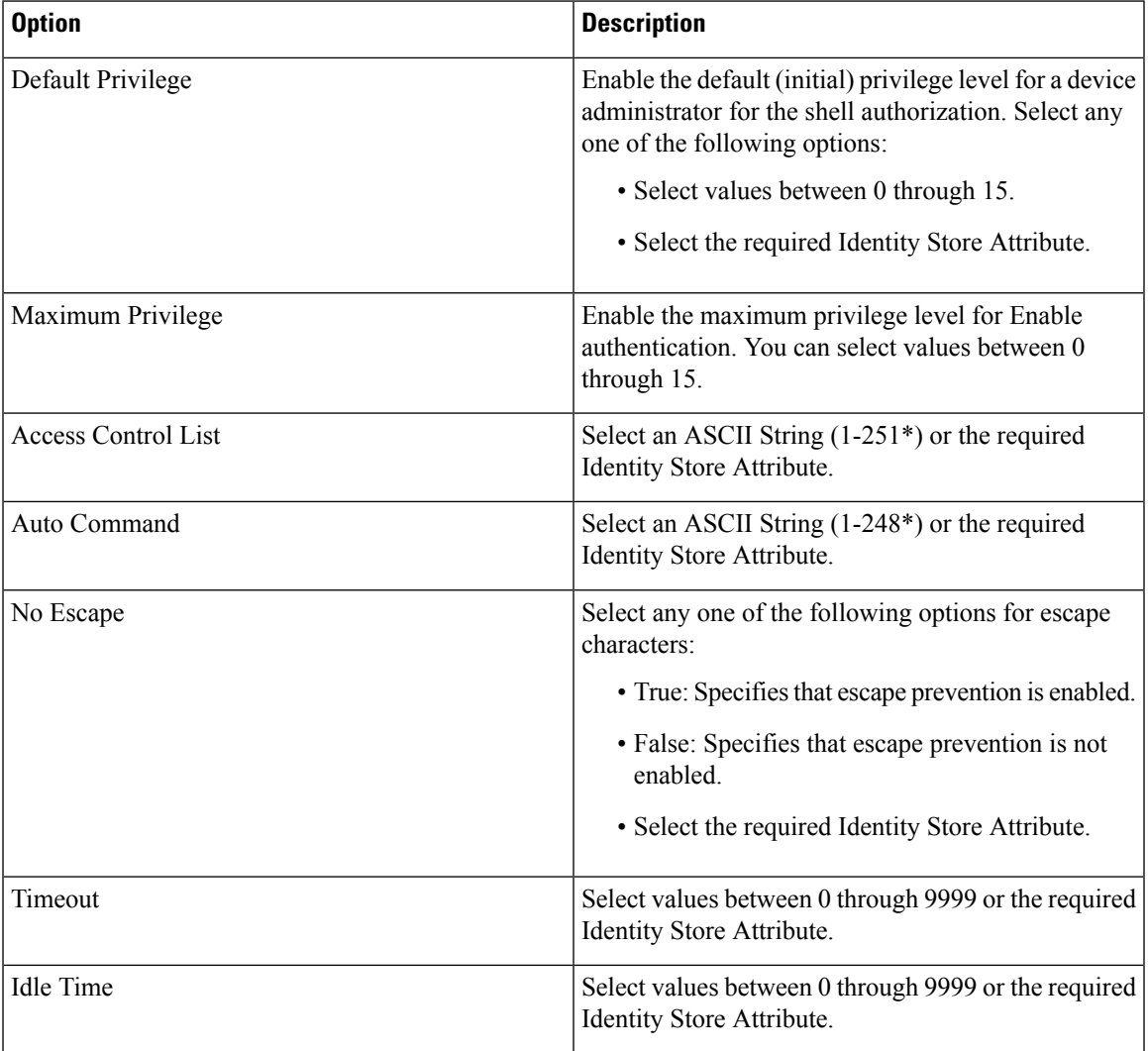

### **Cisco WLC**

The following options are available for the Cisco ISE administrator to control a device administrator's access to the Cisco WLC application tabs. The Cisco WLC application contains the following tabs: WLAN, Controller, Wireless, Security, Management, and Commands.

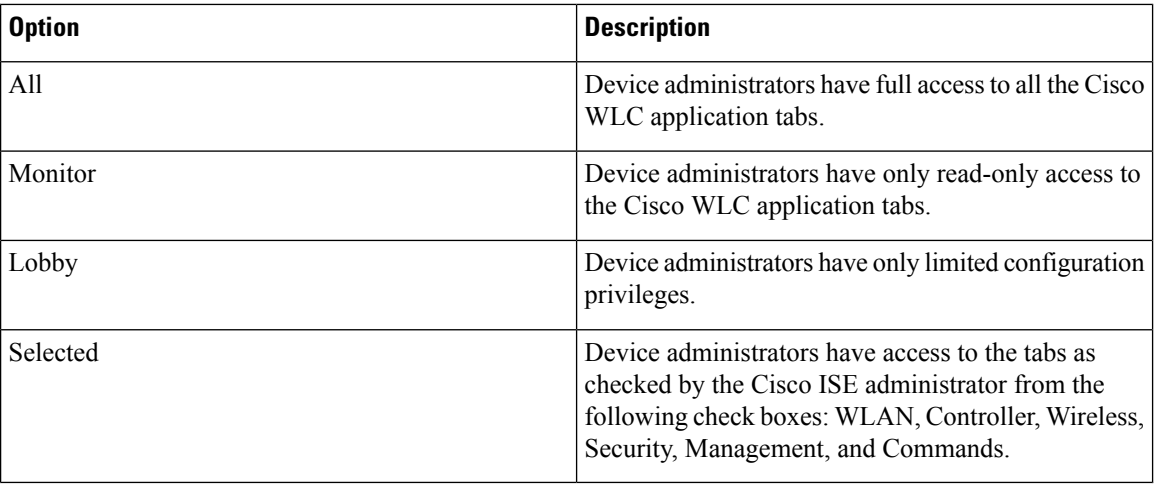

### **Nexus**

The following options are available for the Cisco ISE administrator to control a device administrator's access to the Cisco Nexus switches.

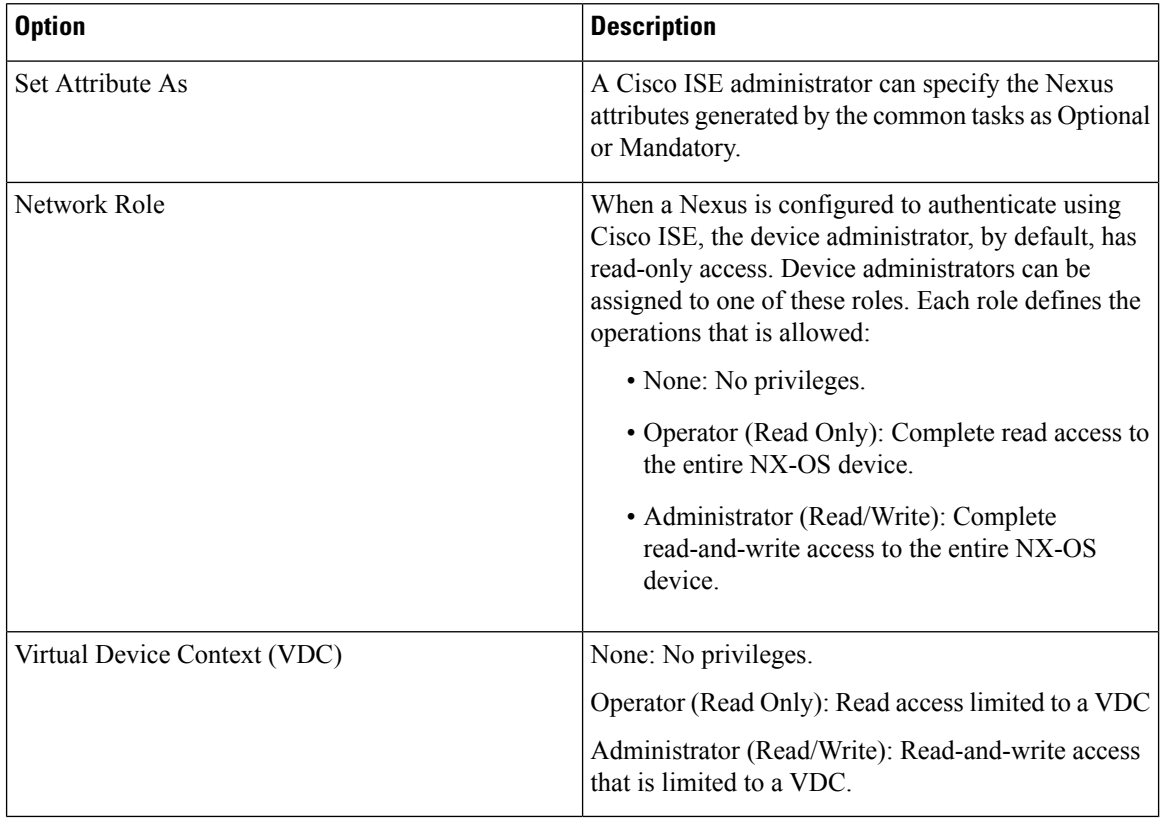

### **Generic**

The Cisco ISE administrator uses the option to specify custom attributes that are not available in the common tasks.

## <span id="page-522-0"></span>**Change the Enable Password Through the CLI**

To change Enable password, perform the following steps:

#### **Before you begin**

Some commands are assigned to privileged mode. Therefore, they can only be executed when the device administrator has authenticated into this mode.

The device sends a special enable authentication type when the device administrator attempts to enter the privileged mode. Cisco ISE supports a separate enable password to validate this special enable authentication type. The separate enable password is used when the device administrator is authenticated with internal identity stores. For authentication with external identity stores, the same password is used as for regular login.

**Step 1** Log in to the switch.

**Step 2** Press Enter to display the following prompt:

Switch>

```
Step 3 Execute the following commands to configure the Enable password.
```

```
Switch> enable
Password: (Press Enter to leave the password blank.)
Enter Old Password: (Enter the old password.)
Enter New Password: (Enter the new password.)
Enter New Password Confirmation: (Confirm the new password.)
```
If password lifetime is configured for the Login password and Enable password, the user account will be disabled if the passwords are not changed within the specified time period. If Cisco ISE is configured as TACACS+ server and the **Enable Bypass** option is configured on the network device, you cannot change the Enable password from the CLI (via telnet). In the Cisco ISE GUI, click the **Menu** icon  $\equiv$  and choose **Administration** > **Identity Management** > **Identities** > **Users** to change the Enable password for internal users. **Note**

# <span id="page-522-1"></span>**Configure Global TACACS+ Settings**

To configure global TACACS+ settings:

**Step 1** In the Cisco ISE GUI, click the **Menu** icon  $\equiv$  and choose **Work Centers** > **Device Administration** > **Settings**.

In the **Connection Settings** tab, you can change the default values for the required fields.

• In the **Authorization cache timeout** field, you can set the Time-To-Live (TTL) value for which certain attributes of an internal user are cached upon the first authorization request. The cached attributes include username, and user-specific attributes, such as UserGroup. In the Cisco ISE GUI, click the **Menu** icon ( $\equiv$ ) and choose **System Administration > Configuration > Dictionaries > Identity > Internal Users**to create attributes. The default value is 0, which means the authorization cache is disabled.

- Single Connect Support: If you disable Single Connect Mode, ISE uses a new TCP connection for every TACACS+ request.
- **Step 2** In the **Password Change Control** tab, define the required fields to control whether password update is permitted through TACACS+.

The prompts in the **Enable Telnet Change Password** section are enabled only when this option is selected. Or else, the prompts in the **Disable Telnet Change Password** are enabled. The password prompts are fully customizable and can be modified as needed.

In the **Password Policy Violation Message** field, you can display an appropriate error message for the password set by the internal users if the new password does not match the specified criteria.

#### **Step 3** In the **Session Key Assignment** tab, select the required fields to link TACACS+ requests into a session.

The session key is used by the Monitoring node to link AAA requests from clients. The default settings are for NAS-Address, Port, Remote-Address, and User fields to be enabled.

**Step 4** Click **Save**.

#### **Related Topics**

TACACS+ [Authentication](#page-514-0) Settings and Shared Secret, on page 467

## <span id="page-523-0"></span>**Data Migration from Cisco Secure ACS to Cisco ISE**

You can use the migration tool to import data from Cisco Secure ACS 5.5 and later, and set a default TACACS+ secret for all network devices. In the Cisco ISE GUI, click the **Menu** icon  $\circ$  and choose **Work Centers** > **Device Administration** > **Overview** and in the **Prepare** section, click **Download Software Webpage** to download the migration tool. Save the tool to your PC, and from the migTool folder, run the migration.bat file to start the migration process. For complete information related to the migration, see the [Migration](https://www.cisco.com/c/en/us/support/security/identity-services-engine/products-installation-guides-list.html) Guide for your version of Cisco ISE.

# <span id="page-523-1"></span>**Monitor Device Administration Activity**

Cisco ISE provides various reports and logs that allow you to view information that is related to accounting, authentication, authorization, and command accounting of devices configured with TACACS+. You can run these reports either on demand or on a scheduled basis.

### **Step 1** In the Cisco ISE GUI, click the **Menu** icon  $\equiv$  and choose **Work Centers** > **Device Administration** > **Reports** > **Reports.**.

You can also view the reports in another location. In the Cisco ISE GUI, click the **Menu** icon  $\equiv$  and choose **Operations** > **Reports** > **Reports** page.

- **Step 2** In the **Report Selector**, expand **Device Administration** to view **Authentication Summary**, **TACACS Accounting**, **TACACS Authentication**, **TACACS Authorization** , **TACACS Command Accounting**, **Top N Authentication by Failure Reason**, **Top N Authentication by Network Device**, **Top N Authentication by User** reports.
- **Step 3** Select the report and choose the data with which you want to search using the **Filters** drop-down list.

**Step 4** Select the **Time Range** during which you want to view the data.

**Step 5** Click **Run**.

## **TACACS Live Logs**

The following table describes the fields in the TACACS Live Logs window that displays the TACACS+ AAA details. In the Cisco ISE GUI, click the **Menu** icon  $\equiv$  and choose **Operations** > **TACACS** > **Live Logs**. You can view the TACACS live logs only in the Primary PAN.

### **Table 50: TACACS Live Logs**

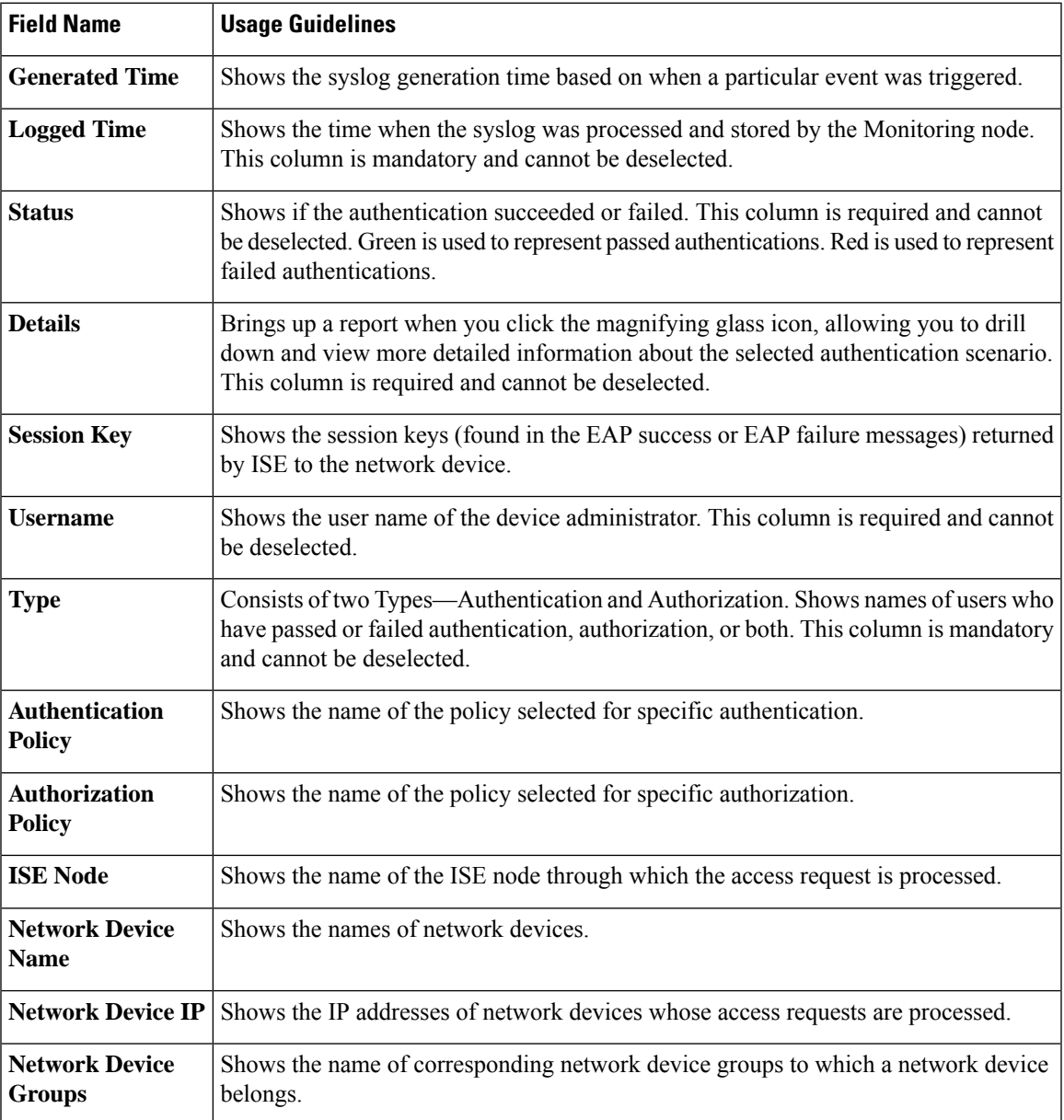

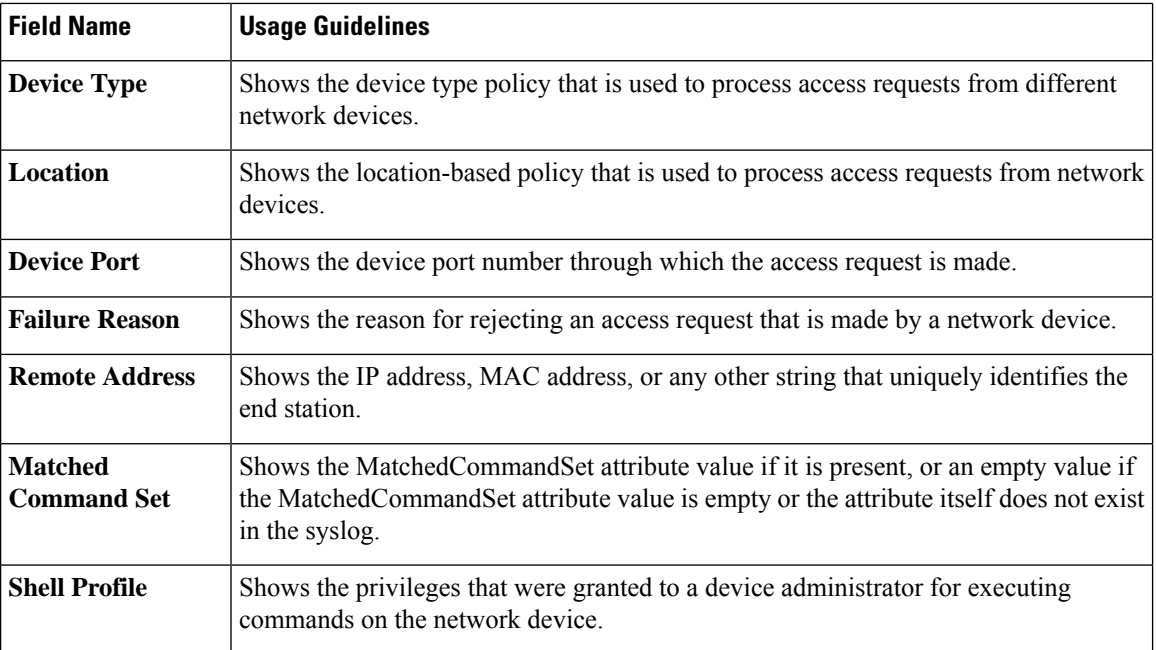

You can do the following in the **TACACS Live Logs** window:

- Export the data in CSV or PDF format.
- Show or hide the columns based on your requirements.
- Filter the data using the quick or custom filter. You can also save your filters for later use.
- Rearrange the columns and adjust the width of the columns.
- Sort the column values.

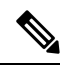

**Note** All the user customizations are stored as user preferences.

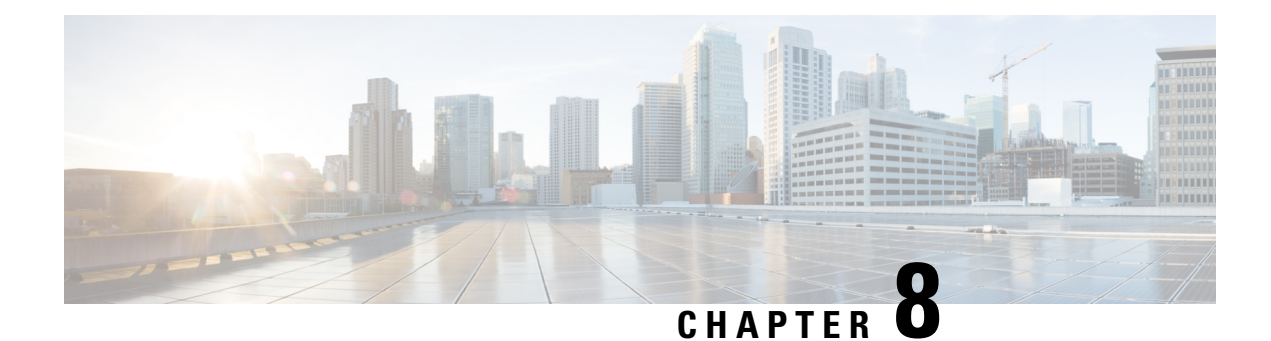

# **Guest and Secure WiFi**

- Cisco ISE Guest [Services,](#page-526-0) on page 479
- Guest and Sponsor [Accounts,](#page-527-0) on page 480
- Guest [Portals,](#page-546-0) on page 499
- [Sponsor](#page-561-0) Portals, on page 514
- Monitor Guest and Sponsor [Activity,](#page-575-0) on page 528
- Guest Access Web [Authentication](#page-576-0) Options, on page 529
- Guest Portal [Settings,](#page-583-0) on page 536
- Sponsor Portal [Application](#page-599-0) Settings, on page 552
- Global Settings for Guest and [Sponsor](#page-606-0) Portals, on page 559
- Guest Type [Settings,](#page-607-0) on page 560
- Sponsor Group [Settings,](#page-609-0) on page 562
- [End-User](#page-612-0) Portals , on page 565
- [Customization](#page-612-1) of End-User Web Portals , on page 565
- Portal [Content](#page-614-0) Types, on page 567
- Basic [Customization](#page-614-1) of Portals, on page 567
- Advanced [Customization](#page-622-0) of Portals , on page 575
- Portal Language [Customization,](#page-638-0) on page 591
- [Customization](#page-641-0) of Guest Notifications, Approvals, and Error Messages, on page 594
- Portal Pages Titles, Content and Labels [Character](#page-645-0) Limits, on page 598
- Portal [Customization,](#page-647-0) on page 600
- HTML Support for a Portal [Language](#page-647-1) File, on page 600

# <span id="page-526-0"></span>**Cisco ISE Guest Services**

Cisco Identity Services Engine (Cisco ISE) guest services enable you to provide secure network access to guests such as visitors, contractors, consultants, and customers. You can support guests with basic Cisco ISE licenses, and you can choose from several deployment options depending on your company's infrastructure and feature requirements.

Cisco ISE provides web-based and mobile portals to provide on-boarding for guests and employees to your company's network and internal resources and services.

From the Admin portal, you can create and edit guest and sponsor portals, configure guest access privileges by defining their guest type, and assign sponsor privileges for creating and managing guest accounts.

- Guest [Portals,](#page-546-0) on page 499
- Guest Types and User Identity [Groups,](#page-528-0) on page 481
- [Sponsor](#page-561-0) Portals, on page 514
- [Sponsor](#page-563-0) Groups, on page 516

#### **ISE [Community](https://communities.cisco.com/community/technology/security/pa/ise) Resource**

For the complete list of ISE community resources for ISE Guest and Web Authentication, see ISE [Guest](https://communities.cisco.com/docs/DOC-64018) Access - ISE Guest and Web [Authentication.](https://communities.cisco.com/docs/DOC-64018)

### **End-User Guest and Sponsor Portals in Distributed Environment**

Cisco ISE end-user web portals depend on the Administration, Policy Services, and Monitoring personas to provide configuration, session support, and reporting.

- **Policy Administration node (PAN)**: Configuration changes that you make to the users, devices, and end-user portals are written to the PAN.
- **Policy Service node (PSN)**: The end-user portals run on a PSN, which handles all session traffic, including: network access, client provisioning, guest services, posture, and profiling. If a PSN is part of a node group, and one node fails, the other nodes detect the failure and reset any pending sessions.
- **Monitoring node (MnT node)**: The MnT node collects, aggregates, and reports data about the end-user and device activity on the My Devices, Sponsor, and Guest portals. If the primary MnT node fails, the secondary MnT node automatically becomes the primary MonT node.

## <span id="page-527-0"></span>**Guest and Sponsor Accounts**

- **Guest Accounts**: Guests typically represent authorized visitors, contractors, customers, or other users who require temporary access to your network. You can also use guest accounts for employees if you prefer to use one of the guest deployment scenarios to allow employees to access the network. You can access the Sponsor portal to view guest accounts created by a sponsor and by self-registering guests.
- **Sponsor Accounts**: Use the Sponsor portal to create temporary accounts for authorized visitors to securely access your corporate network or the Internet. After creating the guest accounts, you can also use the Sponsor portal to manage these accounts and provide account details to the guests.

Guest accounts can be created by:

- **Sponsors**: On the Admin portal, you can define the access privileges and feature support for sponsors, who can access the Sponsor portal to create and manage guest accounts.
- Guests: Guests can also create their own accounts by registering themselves on the Self-Registered Guest portal. Based on the portal configuration, these self-registering guests may need sponsor approval before they receive their login credentials.

Guests can also choose to access the network using the Hotspot Guest portal, which does not require the creation of guest accounts and login credentials, such as username and password.

• **Employees**: Employees who are included in identity stores (such as Active Directory, LDAP, Internal Users) can also gain access through the credentialed Guest portals (Sponsored-Guest and Self-Registered Guest portals), if configured.

Devices onboarded through the Bring Your Own Device (BYOD) workflow will not be treated as a Guest device and the Endpoint Identity Group that is configured will not be changed.For more information on Bring Your Own Device [\(BYOD\)](https://www.cisco.com/c/en/us/td/docs/security/ise/3-2/admin_guide/b_ise_admin_3_2/b_ISE_admin_32_byod.html), see Bring Your Own Device (BYOD).

After their guest accounts are created, guests can use the Sponsored-Guest portal to log in and gain access to the network.

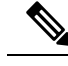

**Note**

During a successful guest flow, inside *Access-Accept*, Cisco ISE sends a RADIUS Session-Timeout Attribute with the value set to the remaining seconds of guest account duration. However, the Custom Session-Timeout attribute in the appropriate Authorization Profile takes precedence over the behavior of the RADIUS Session-Timeout Attribute.

### <span id="page-528-0"></span>**Guest Types and User Identity Groups**

Each guest account must be associated with a guest type. Guest types allow a sponsor to assign different levels of access and different network connection times to a guest account. These guest types are associated with particular network access policies. Cisco ISE includes these default guest types:

- Contractor: Users who need access to the network for an extended amount of time, up to a year.
- Daily: Guests who need access to the resources on the network for just 1 to 5 days.
- Weekly: Users who need access to the network for a couple of weeks.

When creating guest accounts, certain sponsor groups can be restricted to using specific guest types. Members of such a group can create guests with only the features specified for their guest type. For instance, the sponsor group, ALL\_ACCOUNTS, can be set up to use only the Contractor guest type, and the sponsor groups, OWN\_ACCOUNTS and GROUP\_ACCOUNTS, can be set up to use Daily and Weekly guest types. If the self-registering guests using the Self-Registered Guest portal typically need access for just a day, you can assign them the Daily guest type.

The guest type defines the user identity group for a guest.

For more information, see:

- User Identity [Groups,](#page-674-0) on page 627
- Create a User [Identity](#page-683-0) Group, on page 636

### <span id="page-528-1"></span>**Create or Edit Guest Types**

You can edit the default Guest Types and their default access privileges and settings, or you can create new Guest Types. Changes you make are applied to existing Guest accounts that were created using this particular Guest Type. Guest users who are logged in will not see these changes until they log out and log back in. You can also duplicate Guest Types to create additional Guest Types with the same access privileges.

Each Guest Type has a name, description, and a list of sponsor groups that can create Guest Accounts with this Guest Type. You can designate some Guest Types—use just for self-registering guests, or do not use to create Guest Accounts (by any sponsor group).

In the Cisco ISE GUI, click the **Menu** icon  $\equiv$  and choose **Guest** Access > **Configure** > **Guest Types**, and enter the required details.

Use these settings to create the types of guests who can access your network, and their access privileges. You can also specify which Sponsor Groups can create a Guest Type.

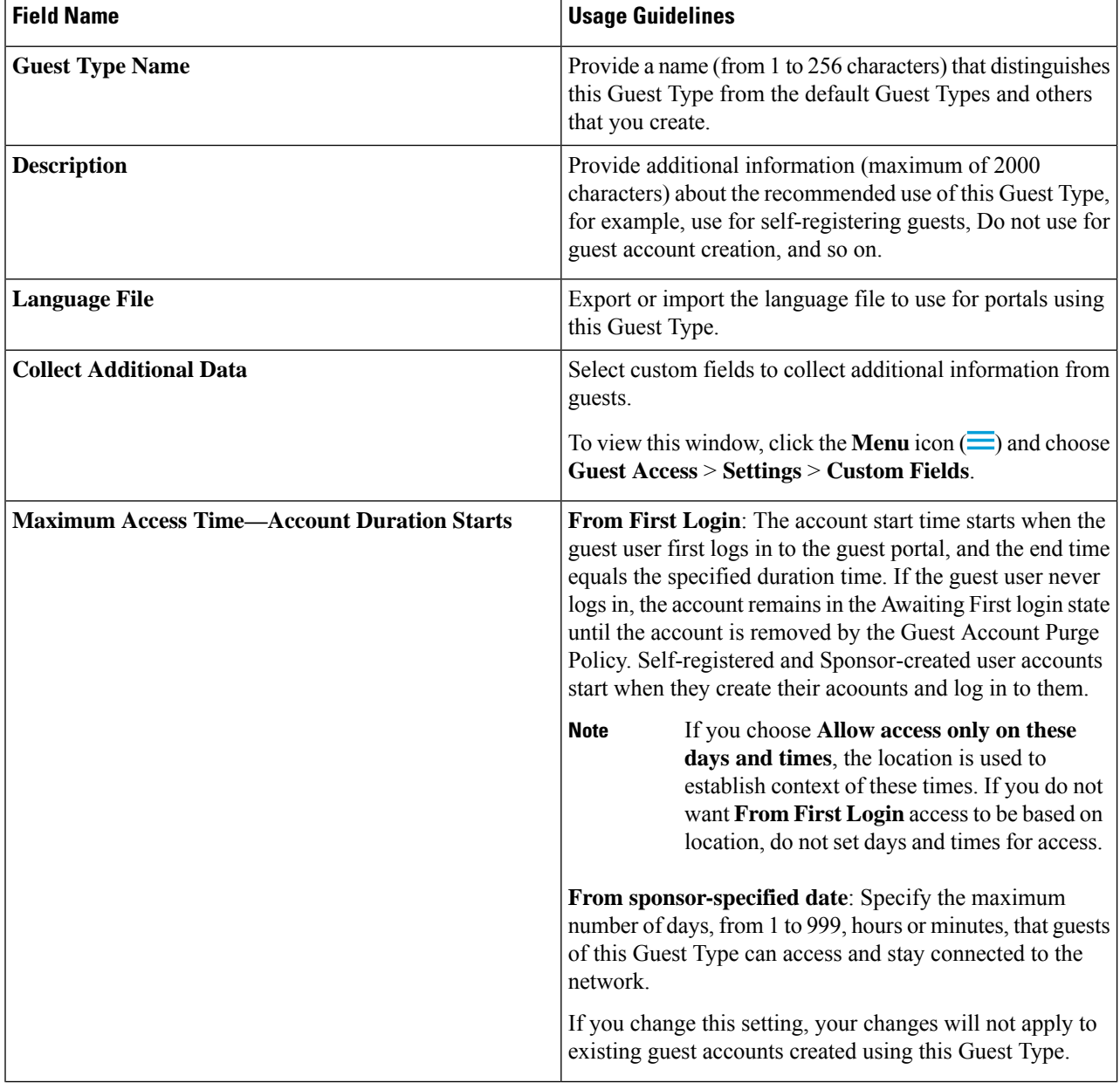

 $\mathbf{l}$ 

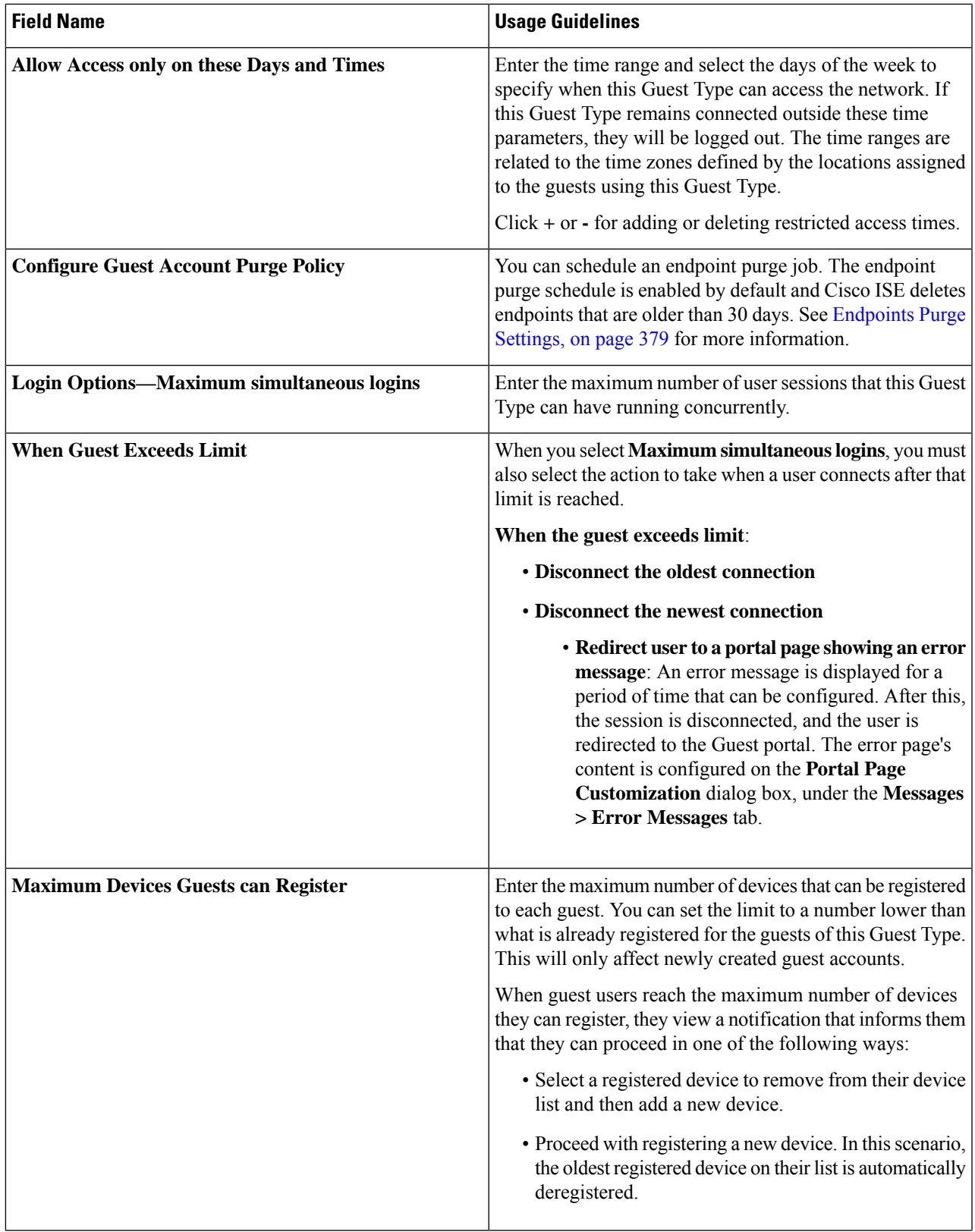

 $\mathbf I$ 

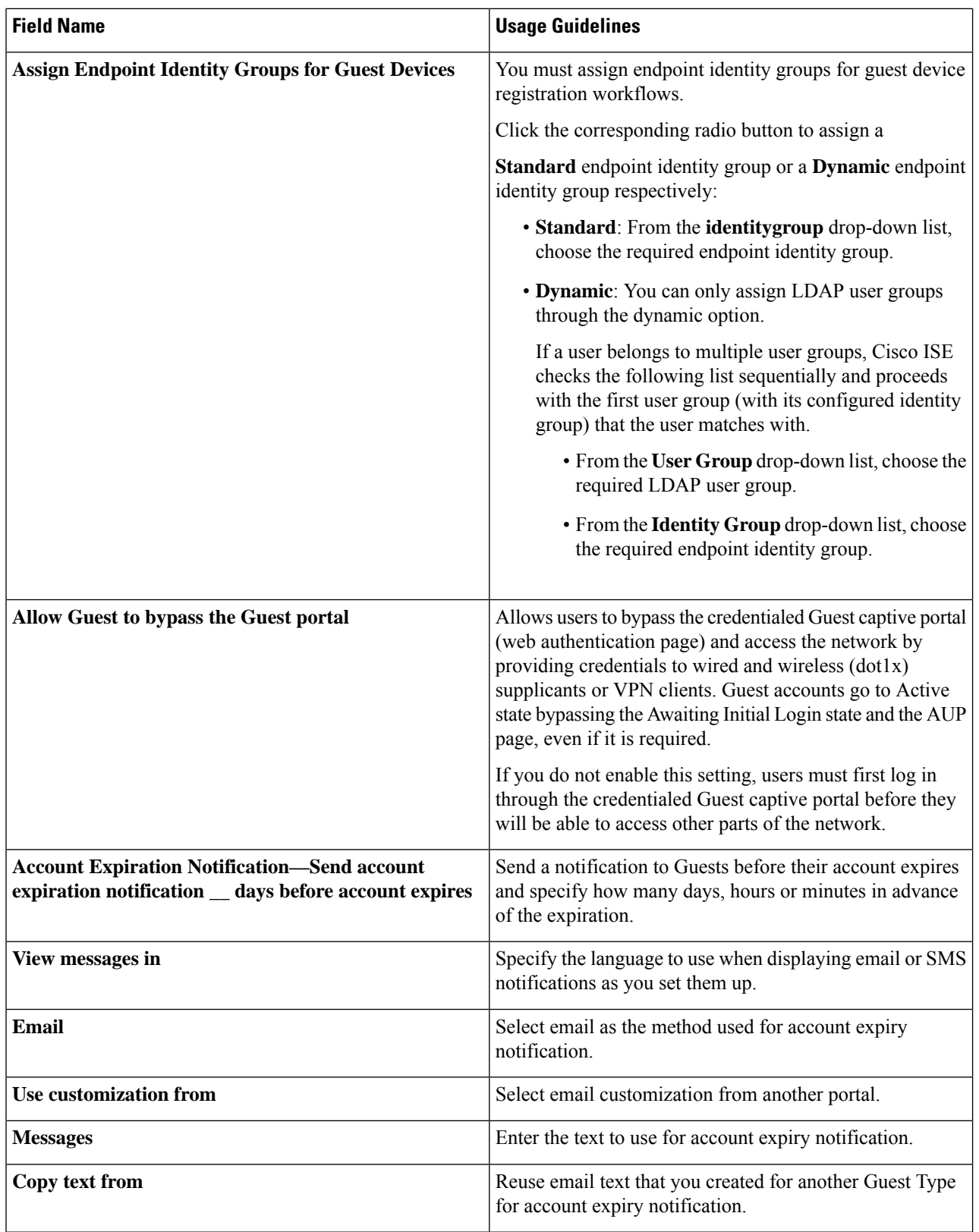

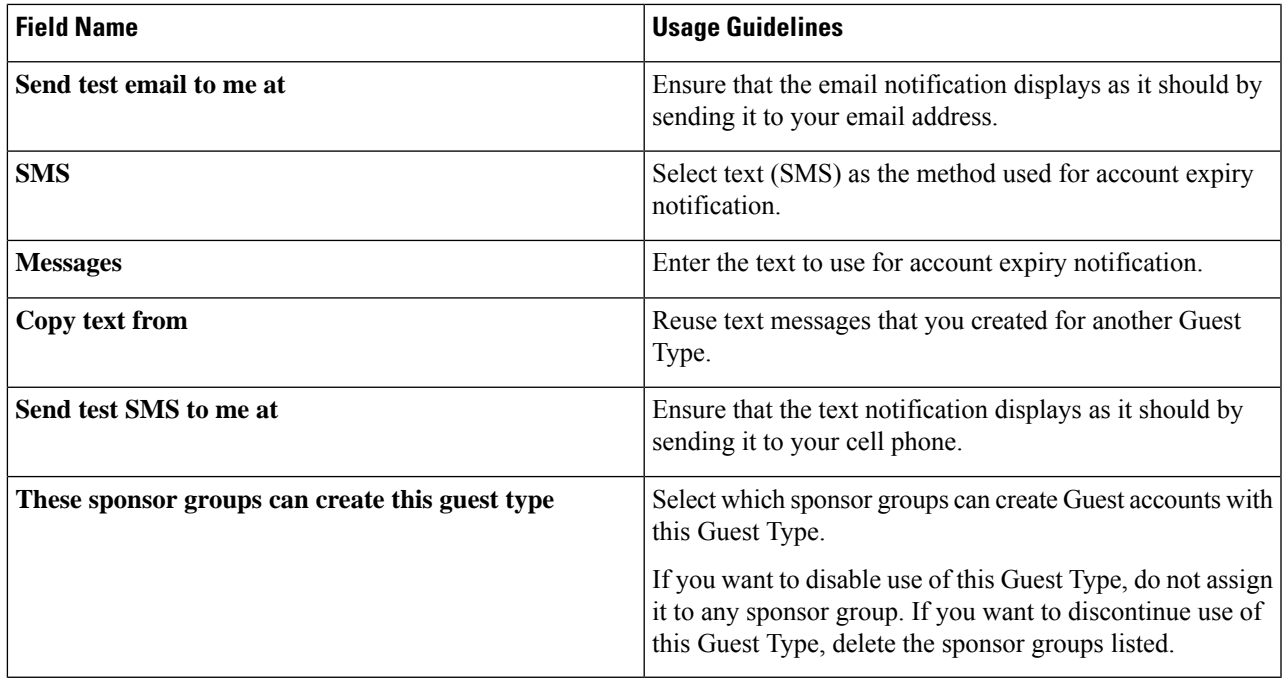

#### **What to do next**

- Create or modify sponsor groups to use this guest type.
- If appropriate, assign this guest type to self-registering guests in the Self-Registered Guest portal.

### **Disable a Guest Type**

You cannot delete the last remaining guest type or guest types that are being used by guest accounts. If you want to delete a guest type that is in use, first ensure that it is no longer available for use. Disabling a guest type does not affect guest accounts that were created with that guest type.

The following steps explain how to prepare for and disable a target guest type.

- **Step 1** Identify the sponsor groups that allow the sponsor to create guests using the target guest type. In the Cisco ISE GUI, click the **Menu** icon ( ) and choose **Work Centers** > **Guest Access** > **Configure** > **Portals and Components** > **Sponsor Groups**. Open each sponsor group and examine the **This sponsor group can create accounts using these guest types list**.
- **Step 2** Identify the Self-Registered portals that assign the target guest type. In the Cisco ISE GUI, click the **Menu** icon  $\equiv$  and choose **Work Centers** > **Guest Access** > **Configure** > **Portals and Components** > **Guest Portals**. Open each Self-Registered Guest portal. If the portal uses the specific guest type, expand **Portal Settings**, and change the assigned Guest Type in the **Employeesusing thisportal as guestsinherit loginoptions anddynamic endpoint groupassignment from:** field.

### **Step 3** Open the guest type you wish to delete, and delete all sponsor groups that you identified in the previous steps. This action effectively prevents all sponsors from using creating a new guest account with this guest type. In the Cisco ISE GUI,

click the **Menu** icon  $\equiv$  and choose **Work Centers** > Guest Access > Configure > Portals and Components > Guest **Type**.

### **Configure Maximum Simultaneous Logins for Endpoint Users**

You can configure the maximum number of simultaneous logins that are allowed for a guest.

When the user logs in to a guest portal, and is successfully authenticated, that user's number of existing logins is checked to see if the user has already reached the maximum number of logins. If yes, the Guest user is redirected to an error page. An error page is displayed, and the session is stopped. If that user tries to access the internet again, the user's connection is redirected to the guest portal's login page.

#### **Before you begin**

Make sure that the authorization profile that you are using in the authorization policy for this portal has **Access Type** set to *Access\_Accept*. If **Access Type** is set to *Access\_Reject*, then maximum simultaneous logins is not enforced.

- **Step 1** In the Cisco ISE GUI, click the **Menu** icon  $\equiv$  and choose **Work Centers** > **Guest Access** > **Portals & Components** > **Guest Type**. Under **Login Options**:
	- a) Check the **Maximum simultaneouslogins** check box and enter the maximum number ofsimultaneouslogins allowed.
	- b) Under **When guest exceeds limit**, click the **Disconnect the newest connection** option.
	- c) Check the **Redirect user to a portal page showing an error message** check box.
- **Step 2** Choose **Policy** > **Policy Elements** > **Results**, and create an authorization profile:
	- a) Under **Common Tasks**, check **Web Redirection** and do the following:
		- In the first drop-down, choose **Centralized Web Auth**.
		- Enter the **ACL** you created as part of the prerequisite.
		- For **Value**, select the guest portal to be redirected to.
	- b) Scroll down in **Common Tasks**, and check the **Reauthentication** check box and do the following:
		- In **Timer**, enter the amount of time you want the error page to display before redirecting the user to the guest portal.
		- In **Maintain Connectivity During Reauthentication**, choose **Default**.
- **Step 3** In the Cisco ISE GUI, click the **Menu** icon  $\equiv$  and choose **Policy** > **Policy** Sets. Create an authorization policy so that when the attribute NetworkAccess.SessionLimitExceeded is true, the user is redirected to the portal.

### **What to do next**

You can customize the text of the error page on the Portal Page Customization tab. Choose **Messages** > **Error Messages** and change the text of the error message key *ui\_max\_login\_sessions\_exceeded\_error*.

## **Schedule When to Purge Expired Guest Accounts**

When an active or suspended guest account reaches the end of its account duration (as defined by the sponsor when creating the account), the account expires. When guest accounts expire, the affected guests cannot access the network. Sponsors can extend expired accounts before they are purged. However, after an account is purged, sponsors must create new accounts.

When expired guest accounts are purged, the associated endpoints and reporting and logging information are retained.

Cisco ISE automatically purges expired guest accounts every 15 days, by default. The **Date of next purge** indicates when the next purge will occur. You can also:

- Schedule a purge to occur every X days. The first purge will occur in X days at **Time of Purge**, then purges occur every X days.
- Schedule a purge on a given day of the week every X weeks. The first purge occurs on the next **Day of Week** at **Time of Purge**, then purges occur every configured number of weeks on that day and time. For example, on Monday you set purges to occur on Thursday every 5 weeks. The next purge will be the Thursday of this week, not the Thursday 5 weeks from now.
- Force a purge to happen immediately by clicking **Purge Now**.

If the Cisco ISE server is down when the purge is scheduled to run, the purge is not executed. The purge process will run again at the next scheduled purge time, assuming the server is operational at that time.

- **Step 1** In the Cisco ISE GUI, click the **Menu** icon  $\equiv$  and choose **Work Centers** > Guest **Access** > Settings > Guest **Account Purge Policy**.
- **Step 2** Choose one of these options:
	- Click **Purge Now** to immediately purge the expired guest account records.
	- Check **Schedule purge of expired guest accounts** to schedule a purge.
	- **Note** After each purge is completed, the **Date of next purge** is reset to the next scheduled purge.
- **Step 3** Specify the number of days of inactivity to expire users in **Expire portal-user information after**. This setting prevents LDAP and Active Directory accounts that were never used from staying in the ISE database indefinitely.

If a first login does not happen, on expiry of the specified time period, the guest account is moved to the expired state and is then purged, based on the configured purge policy.

You can also specify the frequency (in days or weeks) at which the expired guest accounts must be purged. If you have selected the **Purge occurs every \_ weeks** option, you can also specify the day and time for purging the expired accounts.

**Step 4** Click **Save**. If you do not want to save any updates you made to the settings, click **Reset** to revert to the last saved values.

## **Add Custom Fields for Guest Account Creation**

When providing guest access, you may want to collect information from your guests beyond just their names, email addresses, and phone numbers. Cisco ISE provides custom fields that you can use to collect additional information about guests that is specific to your company's needs. You can associate the custom fields with

guest types and with the Self-Registered Guest and Sponsor portals. Cisco ISE does not provide any default custom fields.

- **Step 1** In the Cisco ISE GUI, click the **Menu** icon  $\equiv$  and choose **Guest Access** > **Settings** > **Custom Fields**.
- **Step 2** Enter the **Custom Field Name**, pick a **Data Type** from the drop-down list, and enter **Tip Text** to help provide additional information about the custom field. For instance, if you enter Date of Birth, pick Date-MDY, and enter a tip for the date format as MM/DD/YYYY.
- **Step 3** Click **Add**.

The custom field appears in the list in alphabetical order or in the context of the sorted order.

- **Step 4** Click **Save**. If you do not want to save any updates you made to the settings, click **Reset** to revert to the last saved values.
	- If you delete a custom field, it will no longer be available for selection in the **Custom Fields** list for guest types and in the Self-Registered Guest and Sponsor portals settings. If the field is being used, **Delete** will be disabled. **Note**

#### **What to do next**

You can include the desired custom fields:

- When defining a guest type so that accounts created with that guest type will include this information. See [Create](#page-528-1) or Edit Guest Types.
- When configuring the Sponsor portal for sponsors to use when creating guest accounts. See [Customize](#page-571-0) [Sponsor](#page-571-0) Portals, on page 524.
- When requesting information from self-registering guests using a Self-Registered Guest portal. See Create a [Self-Registered](#page-555-0) Guest Portal, on page 508.

## **Specify Email Addresses and SMTP Servers for Email Notifications**

Cisco ISE allows you to send emails to sponsors and guests, notifying them of information and instructions. You can configure SMTP servers to deliver these email notifications. You can also specify the email address from which the notifications will be sent to guests.

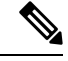

Guest notifications require an UTF-8 compatible e-mail client. **Note**

> HTML-capable e-mail client (with functionality enabled) is needed to use the single click sponsor approval feature.

- **Step 1** In the Cisco ISE GUI, click the **Menu** icon  $\equiv$  and choose **Work Centers** > Guest Access > Settings > Guest **Email Settings**.
- **Step 2 Enable email notifications to guests** is checked by default. If you disable this setting, guests will not receive email notifications regardless of any other settings you may have enabled while configuring Guest and Sponsor portals.
- **Step 3** Enter the **Default "From" email address** that is designated for sending email notifications to guests. For example, donotreply@ *yourcompany*.com.
- **Step 4** Do one of the following:
	- Check **Send notifications from sponsor's email address (if sponsored)** if you want guests to receive notifications from the sponsor who created their accounts. Self-registering guests will receive notifications from the default email address.
	- Check **Always send notifications from the default email address** if you want guests to receive notifications, regardless of whether they are sponsored and self-registering.

**Step 5** Click **Save**. If you do not want to save any updates you made to the settings, click **Reset** to revert to the last saved values.

### **Assign Guest Locations and SSIDs**

A Guest Location defines a name for a time zone, and is used by ISE to enforce time-related settings of logged on Guests. Guest Locations are assigned to Guest accounts by Sponsors creating a Guest account, and by self-registering Guests. The default Guest Location is San Jose. If no other Guest Locations are added, all accounts are assigned this Guest Location. You can't delete the San Jose Guest Location unless you create one or more new Locations. Unless all your Guests will be in the same time-zone as San Jose, create at least one Guest Location with the required time-zone.

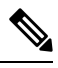

Guest access times are based on the Guest Location's time zone. A Guest user may not be able to login if the Guest Location's time zone doesn't match the system time zone. In this case, the Guest user may get an "Authentication Failed" error. You might see the "Guest active time period not yet started" error message in the debug report. As a workaround, you can adjust the Guest access start time to match the local time zone of the Guest user by using the Manage Accounts option. **Note**

The SSIDs you add here are available to Sponsor Portals, so Sponsors can tell the Guest which SSID to connect to.

You can't delete a Guest Location or a SSID if it is configured in a Sponsor portal or assigned to a Guest account.

**Step 1** In the Cisco ISE GUI, click the **Menu** icon  $\equiv$  and choose **Work Centers** > **Portals & Components** > **Settings** > **Guest Locations and SSIDs**.

#### **Step 2** For **Guest Locations**:

- a) For each time-zone that you need to support, enter a **Location name** and pick a **Time zone** from the drop-down list.
- b) Click **Add**.
	- In a Guest Location, the name of the place, the name of the time zone, and the GMT offset are static; you cannot change them. The GMT offset does not change with daylight savings time changes. The GMT offsets are the opposite of what is shown in the list. For example, *Etc/GMT+3* is actually GMT-3. **Note**
	- For From First-login guest type, ensure that you configure a Guest Location (time zone) only if you intend to configure the access time restrictions in the **Work Centers** > **Guest Access** > **Portals & Components** > **Guest Types** page. **Note**

#### **Step 3** For **Guest SSIDs**:

- a) Enter the **SSID** names of the networks that will be available for guests to use at the Guest Locations.
- b) Click **Add**.
- **Step 4** Click **Save**. To revert to the last saved values, click **Reset**.

#### **What to do next**

If you added a new Guest Location or SSID, you can:

- Provide the SSIDs for Sponsors to use when creating Guest accounts. See Portal Settings for [Sponsor](#page-600-0) [Portals,](#page-600-0) on page 553.
- Add the Guest Locations to Sponsor Groups, so that Sponsors assigned to that group can use them when creating guest accounts. See [Configure](#page-564-0) Sponsor Groups, on page 517.
- Assign the Guest Locations available to self-registering guests using a Self-Registered Guest portal. See Create a [Self-Registered](#page-555-0) Guest Portal, on page 508.
- For existing guest accounts, edit them manually to add SSIDs or Locations.

### **Rules for Guest Password Policies**

Cisco ISE has the following built-in rules for guest passwords:

- The Guest password policy applies to sponsor portals, self registered portals, accounts uploaded in a CSV file, passwords created using the ERS API, and user created passwords.
- Changes to the guest password policy do not affect existing accounts, until the guests passwords have expired and need to be changed.
- Passwords are case sensitive.
- The special characters  $\leq, \geq, \ell$ , space, comma, and % cannot be used.
- Minimum length and minimum required characters apply to all passwords.
- Passwords cannot match usernames.
- New passwords cannot match current passwords.
- Guests do not receive notifications before password expiration, unlike guest account expiration. When guest passwords expire, either sponsors can reset the password to a random password or guests can log in using their current login credentials and then change their password.

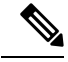

The guest default username is four alpabetic and password is four numeric characters. Short, easy to remember usernames and passwords are adequate for short-term guests. You can change the username and password length in ISE, if you desire. **Note**

## **Set the Guest Password Policy and Expiration**

You can define a password policy for all Guest portals. A Guest password policy determines how the password is generated for all guest accounts. A password can be a mixture of alphabetic, numeric, or special characters. You can also set the number of days after which guest passwords will expire, requiring guests to reset their passwords.

The Guest password policy applies to sponsor portals, self registered portals, accounts uploaded in a CSV file, passwords created using the ERS API, and user created passwords.

- **Step 1** In the Cisco ISE GUI, click the **Menu** icon  $\equiv$  and choose **Guest** Access > **Settings** > **Guest Password Policy**.
- **Step 2** Enter the **Minimum password length** (in characters) for the guest passwords.
- **Step 3** Specify the characters from each character set that can be used by guests to create passwords.

Choose one of the following options under **Allowed Characters and Minimums** to specify the password policy for guests:

- Use all the characters from each character set.
- To prevent the use of certain characters, choose **Custom** from the drop-down menu, and delete these characters from the predefined and complete sets.
- **Step 4** Enter the minimum number of characters to use from each set. The total number of required characters across the four character sets should not exceed the overall **Minimum password length**.
- **Step 5** Choose one of the following options under **Password Expiration**:
	- Specify the frequency (in days) when guests have to change their passwords after they first log in. If the guests do not reset their passwords before they expire, the next time they log in to the network using their original login credentials, they are prompted to change their passwords.
	- Set the passwords to never expire.
- **Step 6** Click **Save**. If you do not want to save any updates you made to the settings, click **Reset** to revert to the last saved values.

### **What to do next**

You should customize the error messages that are related to the password policy to provide the password requirements.

- **1.** Choose **Guest Access** > **Portals & Components** > **Sponsored-Guest Portals orSelf-Registered Guest Portals** > **Edit** > **Portal Page Customization** > **Error Messages**.
- **2.** Search for the keyword policy.

## **Rules for Guest Username Policies**

Cisco ISE has the following built-in rules for guest username policies:

- Changes to the guest username policy do not affect existing accounts, until the guest accounts have expired and need to be changed.
- The special characters  $\leq$ ,  $\geq$ ,  $\land$ , space, comma, and % cannot be used.
- Minimum length and minimum required characters apply to all system-generated usernames, including usernames based on email addresses.
- Passwords cannot match usernames.

### **Set the Guest Username Policy**

You can configure rules for how guest usernames are created. A generated username can be created based on the email address, or based on the first name and last name of the guest. The Sponsor can also create a random number of guest accounts to save time when creating multiple guests, or when guest names and email addresses are not available. Randomly generated guest usernames consist of a mixture of alphabetic, numeric, and special characters. These settings affect all guests.

- **Step 1** In the Cisco ISE GUI, click the **Menu** icon  $\equiv$  and choose **Work Centers** > **Portals & Components** > **Settings** > **Guest Username Policy**.
- **Step 2** Enter the **Minimum username length** (in characters) for the guest usernames.
- **Step 3** Choose one of the options under **Username Criteria for Known Guests** to specify the policy for creating usernames for known guests.
- **Step 4** Choose one of the following options under **Characters Allowed in Randomly-Generated Usernames** to specify the policy for creating random usernames for guests:
	- Use all characters from each character set.
	- To prevent the use of certain characters, choose **Custom** from the drop-down menu, and delete these characters from the predefined and complete sets.
- **Step 5** Enter the minimum number of characters to use from each set. The total number of characters from the three character sets should not exceed the number specified in **Minimum username length**.
- **Step 6** Click **Save**. If you do not want to save any updates you made to the settings, click **Reset** to revert to the last saved values.

#### **What to do next**

You should customize the error messages that are related to the username policy to provide the username requirements.

- **1.** Choose **Work Centers** > **Guest Access** > **Portals & Components** > **Sponsored-Guest Portals, Self-Registered Guest Portals, Sponsor Portals, or My Devices Portals** > **Edit** > **Portal Page Customization** > **Error Messages**.
- **2.** Search for the keyword policy.

## **SMS Providers and Services**

SMS services send SMS notifications to guests that are using credentialed Guest portals. If you plan to send SMS messages, enable this service. Whenever possible, configure and provide free SMS service providers to lower your company's expenses.
Cisco ISE supports a variety of cellular service providers that provide free SMS services to their own subscribers. You can use these providers without a service contract and without configuring their account credentials in Cisco ISE. These include ATT, Orange, Sprint, T-Mobile, and Verizon.

You can also add other cellular service providers that offer free SMS services or a global SMS service provider, such as a Click-A-Tell. The default global SMS service provider requires a service contract and you must configure their account credentials in Cisco ISE.

- If self-registering guests pick their free SMS service provider on the Self-Registration form, SMS notifications with their login credentials are sent to them free of cost. If they do not pick an SMS service provider, then the default global SMS service provider that is contracted by your company sends the SMS notifications.
- To allow sponsorsto sendSMSnotificationsto guests whose accountsthey created, customize the sponsor portal and select all the appropriate SMS service providers that are available. If you do not select any SMS service providers for the Sponsor portal, the default global SMS service provider that is contracted by your company provides the SMS services.

SMS providers are configured as SMS Gateways in Cisco ISE. Email from Cisco ISE is converted to SMS by the SMS gateway. The SMS gateway can be behind a proxy server.

### **Configure SMS Gateways to Send SMS Notifications to Guests**

You must set up SMS gateways in Cisco ISE to enable:

- Sponsors to manually send SMS notifications to guests with their login credentials and password reset instructions.
- Guests to automatically receive SMS notifications with their login credentials after they successfully register themselves.
- Gueststo automatically receiveSMSnotifications with actionsto take before their guest accounts expire.

When entering information in the fields, you should update all text within **[ ]**, such as [USERNAME], [PASSWORD], [PROVIDER\_ID], and so on, with information specific to your SMS provider's account.

### **Before you begin**

Configure a default SMTP server to use for the SMS Email Gateway option.

**Step 1** In the Cisco ISE GUI, click the **Menu** icon  $\equiv$  and choose **Administration** > **System** > **Settings** > **SMS** Gateway > **SMS Gateway Providers**.

- **Step 2** Click **Add**.
- **Step 3** Enter the following details to configure the SMS gateway:

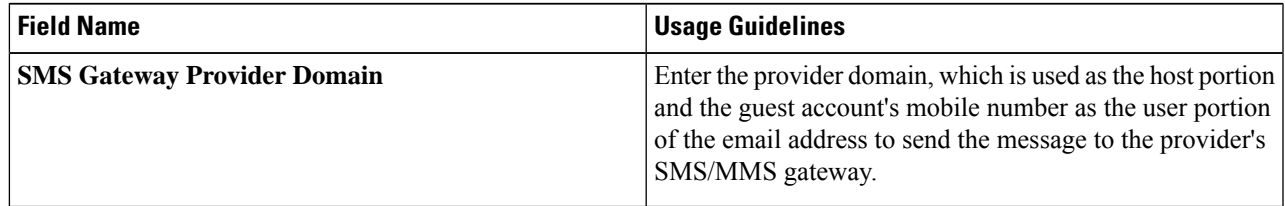

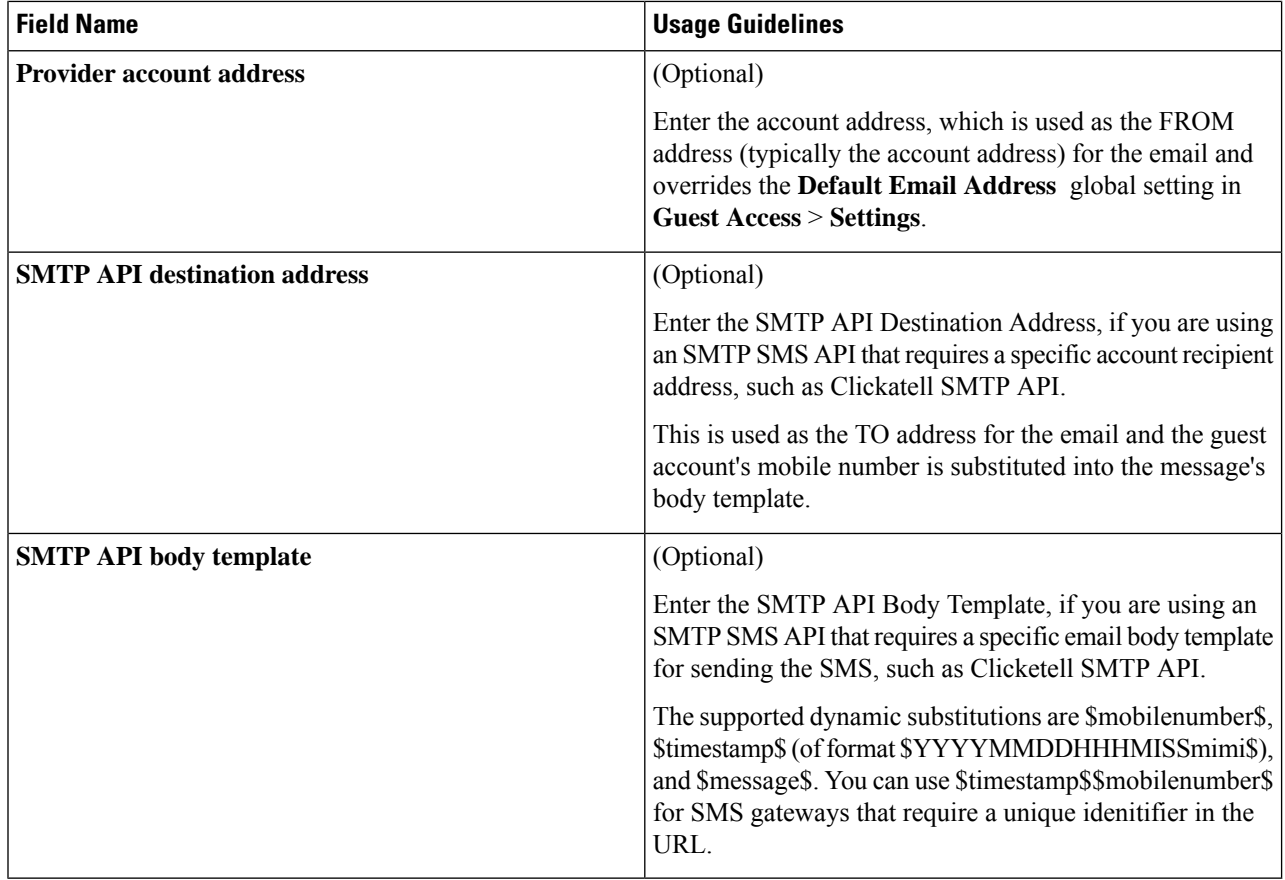

Use these settings to configure sending SMS messages to guests and sponsors via an HTTP API (GET or POST method).

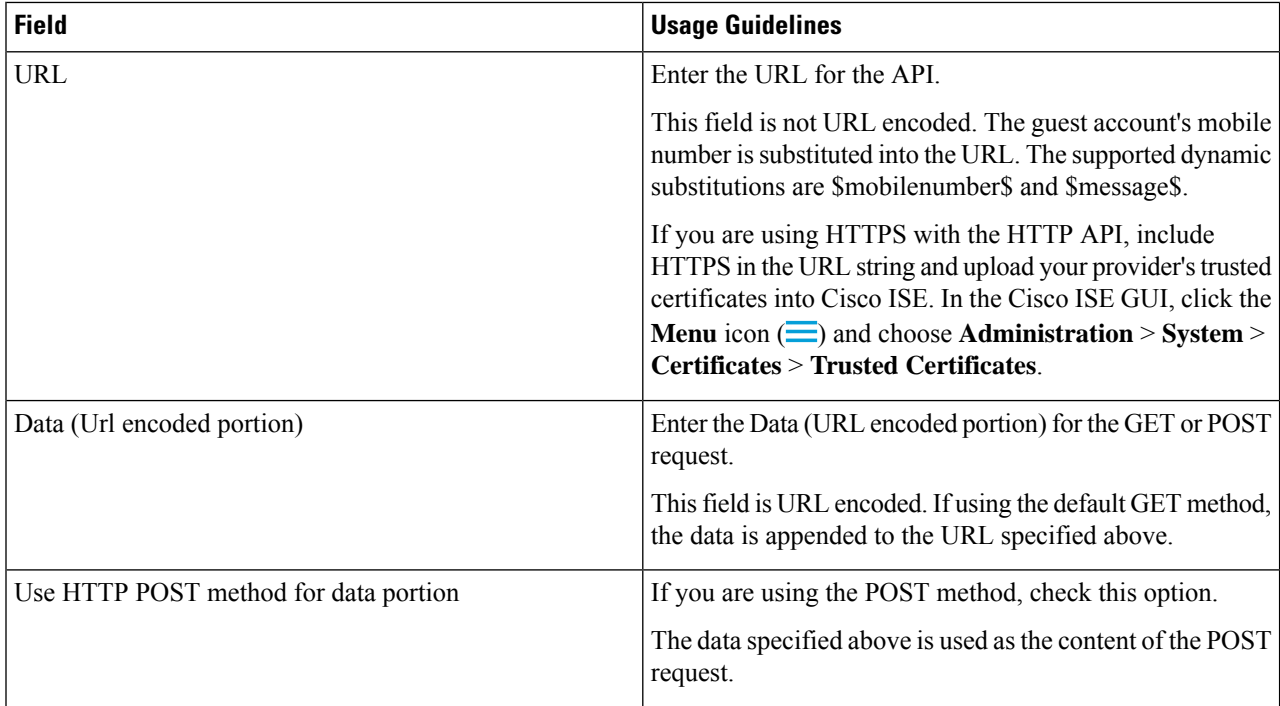

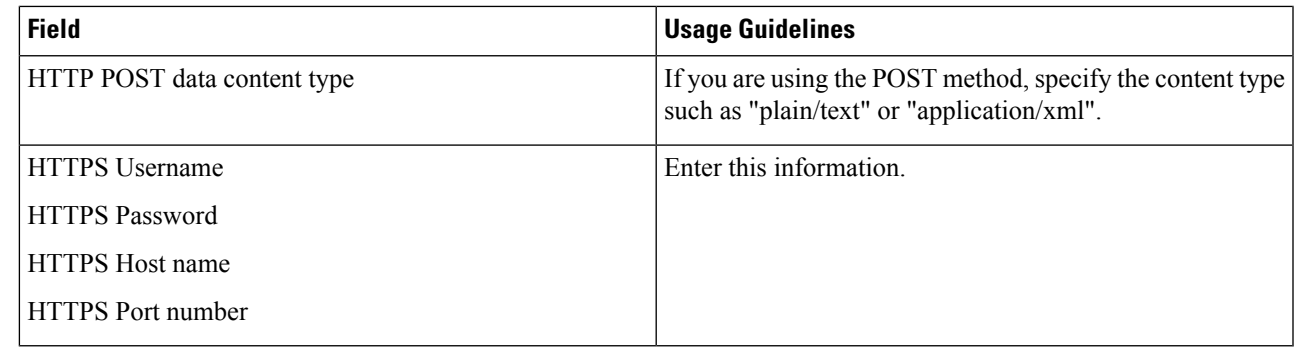

**Step 4** (Optional) Check the **Enable Mobile Number Format** check box if you want to add a Javascript to format the mobile number before it is sent to the SMS provider.

**Step 5** Click **Submit**.

### **What to do next**

If you configured a new SMS gateway, you can:

- Select the SMS service provider to use when sending SMS notifications about expiring accounts to guests. See [Create](#page-528-0) or Edit Guest Types.
- Specify which of the configured SMS providers should display on the Self-Registration form for self-registering guests to pick from. See Create a [Self-Registered](#page-555-0) Guest Portal, on page 508.

# <span id="page-542-0"></span>**Social Login for Self-Registered Guests**

Guests can select a social media provider as a way to provide credentials as a self-registered guest, instead of entering username and password in the guest portal. To enable this, you configure a social media site as an external identity source, and configure a portal that allows users to use that external identity (social media provider). Additional information about social media login for Cisco ISE can be found here: [https://community.cisco.com/t5/security-documents/](https://community.cisco.com/t5/security-documents/how-to-configure-amp-use-a-facebook-social-media-login-on-ise/ta-p/3609532)

[how-to-configure-amp-use-a-facebook-social-media-login-on-ise/ta-p/3609532](https://community.cisco.com/t5/security-documents/how-to-configure-amp-use-a-facebook-social-media-login-on-ise/ta-p/3609532)

After authenticating with social media, guests can edit the information retrieved from the social media site. Even though social media credentials are used, the social media site does not know that the user has used that site's information to log in. Cisco ISE still uses the information retrieved from the social media site internally for future tracking.

You can configure the guest portal to prevent users from changing the information retrieved from the social media site, or even suppress display of the registration form.

### **Social Login Guest Flow**

Login flow varies, depending on how you configure the portal settings. You can configure social media login without user registration, with user registration, or with user registration and sponsor approval.

**1.** User connects to the self-registered portal, chooses to log in using social media. If you configured an access code, the user must also enter the access code on the login page.

- **2.** The user is redirected to the social media site for authentication. The user must approve use of their social media site's basic profile information.
- **3.** If the login to the social media site is successful, Cisco ISE retrieves additional information about the user from the social media site. Cisco ISE uses the social media information to log the user on.
- **4.** After login, the user may have to accept the AUP, depending on configuration.
- **5.** The next action in the login flow depends on the configuration:
	- Without registration: Registration is done behind the scenes.Facebook provides a token for the user's device to Cisco ISE for login.
	- With registration: The user is instructed to complete a registration form that has been prepopulated with information from the social media providers. This allows the user to correct and add missing information, and submit updated information for login. If you configured a registration code in the Registration Form Settings, the user must also enter the registration code.
	- With registration and sponsor approval: In addition to allowing the user to update the social media-provided information, the user is informed that they must wait for sponsor approval. The sponsor receives an email requesting approval or denial of the account. If the sponsor approves the account, Cisco ISE emails the user that they have access. The user connects the guest portal, and is automatically logged in with social media token.
- **6.** Registration is successful. The user is directed to the option configured in **After submitting the guest form for self-registration, direct guest to** on **Registration Form Settings**. The user's account is added to the endpoint identity group configured for the portal's guest type.
- **7.** The user has access until the guest account expires, or the user disconnects from the network.

If the account expired, the only way to allow the user to log in is to reactivate the account, or to delete it. The user must go through the login flow again.

If a user disconnects from the network, and reconnects, the action Cisco ISE takes depends on the authorization rules. If the user hits an authorization similar to:

rule if guestendpoint then permit access

and the user is still in the endpoint group, then the user is redirected to the logon page. If a user still has a valid token, they are automatically logged in. If not, the user must go through registration again.

If the user is no longer in the endpoint group, the user is redirected to the guest page to go through registration.

#### **Social Login Account Duration**

Account re-authorization varies by connection method:

- For 802.1x, the default authorization rule
- if guestendpoint then permit access

enables a guest to reconnect if the user device falls asleep, or if the user device roams to another building. When the user reconnects, the user is redirected back to guest page which either does auto login with a token, or starts registration again.

• For MAB, every time the user reconnects, the user is redirected to the guest portal, and needs to click the social media again. If Cisco ISE still has a token for that user's account (guest account hasn't expired), then the flow goesto log in successimmediately, without having to connect with the social media provider.

To prevent every reconnect redirecting to another social login, you can configure an authorization rule that remembers the device, and permits access until the account expires. When the account expires, it is removed from the endpoint group, and the flow is redirected back to the rule for guest redirect. For example:

if wireless mab and quest endpoint then permit access if wireless mab then redirect to self-registration social media portal

### **Reporting and User Tracking**

**Cisco ISE Live Logs and Facebook**

- **Authentication Identity Store**: This is the name of the application you created in your social media app for Cisco ISE.
- **Facebook username**: This is the username reported by Facebook. If you allow the user to change their username during registration, the name reported by Cisco ISE is the social media username.
- **SocialMediaIdentifier**: This is

https://facebook.com/<number>

where number identifies the social media user.

**ISE Reports**: The Guest username is the user's name on the social media site.

**Facebook Analytics**: You can see who is using your guest network through Facebook social logon by using analytics from Facebook.

**Wireless and Facebook**: The **User Name** on the Wireless controller is the unique Facebook ID, the same as the**SocialMediaIdentifier** on the Live Logs. To see the setting in the Wireless UI, choose **Monitor** > **Clients** > **Detail**, and look at the **User Name** field.

### **Block a Social Media-Authenticated Guest**

You can create an authorization rule to block an individual social media user. This can be useful when using Facebook for authentication, when the token has not expired. The following example shows a Wi-Fi-connected guest user blocked by using their Facebook User Name.

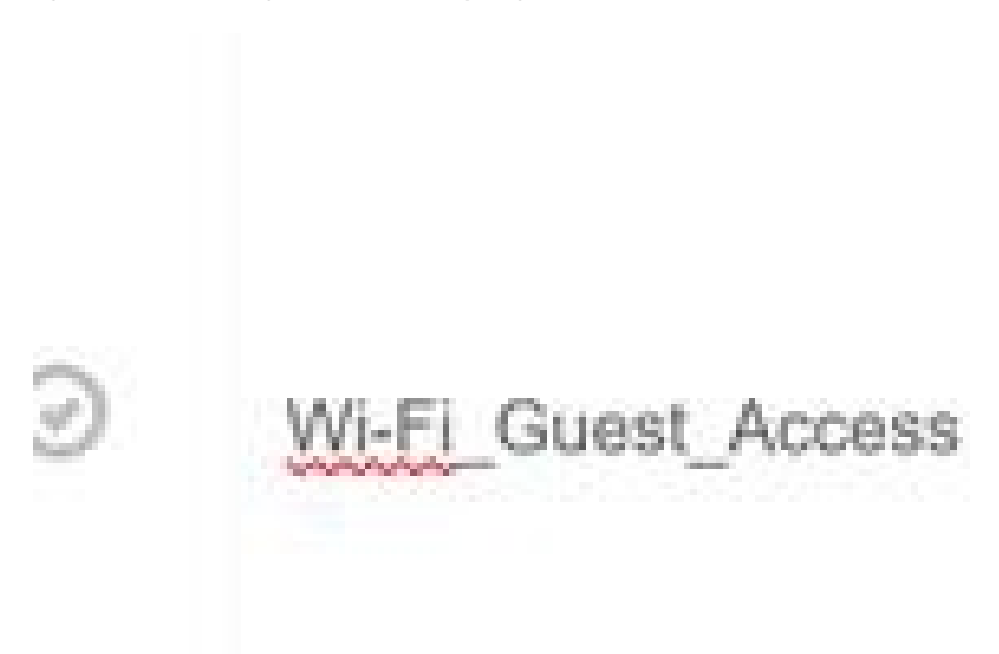

**Figure 12: WiFi-connected guest user is blocked by using their Facebook user name**

For information about configuring Social Login for Cisco ISE, see [Configuring](#page-545-0) Social Login, on page 498.

# <span id="page-545-0"></span>**Configuring Social Login**

### **Before you begin**

Configure the social media site so that Cisco ISE can connect to it. Only Facebook is supported currently.

Make sure the following HTTPS 443 URLs are open through your NADs so that Cisco ISE can access Facebook:

facebook.co akamaihd.net akamai.co fbcdn.net

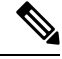

The social login URL for Facebook is HTTPS. Not all NADs support redirection to a HTTPS URL. See [https://communities.cisco.com/thread/79494?start=0&tstart=0&mobileredirect=true.](https://communities.cisco.com/thread/79494?start=0&tstart=0&mobileredirect=true) **Note**

**Step 1** On Facebook, create a Facebook application:

- a) Log on to <https://developers.facebook.com> and sign up as a developer.
- b) Select **Apps** in the header and click **Add a New App**.
- **Step 2** Add a new **Product**, **Facebook Login**, of type **Web**. Click **Settings**, and set the following values:
	- **Client OAuth Login**: NO
	- **Web OAuth Login**: YES
	- **Force Web OAuth Reauthentication**: NO
	- **Embedded Browser OAuth Login**: NO
	- **Valid OAuth redirect URIs**: Add the automated redirect URLs from the Cisco ISE
	- **Login from Devices**: NO
- **Step 3** Click **App Review**, and select *Yes* for **Your app is currently live and available to the public**.
- **Step 4** In the Cisco ISE GUI, click the **Menu** icon  $\equiv$  and choose **Administration** > **Identity Management** > **External Identity Sources** > **Social Login**. Click **Add** to create a new social login external identity source.
	- **Type**: Select the type of Social Login provider. Facebook is currently the only option.
	- **App ID**: Enter the App ID from the Facebook application.
	- **App Secret**: Enter the App Secret from the Facebook application.
- **Step 5** In Cisco ISE, enable **Social Media Login** in a self-registered portal. On the portal page, choose **Portal & Page Settings Login Page Settings**, check the **Allow Social Login**check box, and enter the following details:
	- **Show registration form after social login**: This allows the user to change the information provided by Facebook.
	- **Require guests to be approved**: This informs the user that a sponsor must approve their account, and will send them credentials for login.
- **Step 6** Choose **Administration** > **External Identity Sources**, select the **Facebook Login** window, and edit your Facebook external identity source.

This creates redirect URIs, which you add to the Facebook application.

**Step 7** In Facebook, add the URIs from the previous step to your Facebook application.

### **What to do next**

In Facebook, you can display data about your app, which shows the guest activity with the Facebook Social Login.

# **Guest Portals**

When people visiting your company wish to use your company's network to access the internet, or resources and services on your network, you can provide them network access through a Guest portal. Employees can use these Guest portals to access your company's network, if configured.

There are three default Guest portals:

• Hotspot Guest portal: Network accessis granted without requiring any credentials. Usually, an Acceptance of User Policy (AUP) must be accepted before network access is granted.

- Sponsored-Guest portal: Network access is granted by a sponsor who creates accounts for guests, and provides the guest with login credentials.
- Self-Registered Guest portal: Guests can create their own account credentials, and may need sponsor approval before they are granted network access.

Cisco ISE can host multiple Guest portals, including a predefined set of default portals.

The default portal themes have standard Cisco branding that you can customize through the Admin portal.

Wireless Setup has its own default theme (CSS) and you are able to modify some basic settings such as logo, banner, background image, coloring and fonts. In Cisco ISE, you can also choose to further customize your portal by changing more settings and going into advanced customizations.

# **Credentials for Guest Portals**

Cisco ISE provides secured network access by requiring guests to log in using various types of credentials. You can require that guests log in using one or a combination of these credentials.

- Username: Required. Applies to all guests using end-user portals (except Hotspot Guest portals) and is derived from the username policy. The username policy applies only to system-generated usernames and not to usernames specified using the Guest API programming interface or the self-registering process. You can configure the policy settings that apply to usernames at **Work Centers** > **Guest Access** > **Settings** > **Guest Username Policy**. Guests can be notified of their username in an email, SMS, or in printed form.
- Password: Required. Applies to all guests using end-user portals (except Hotspot Guest portals) and is derived from the password policy. You can configure the policy settings that apply to passwords at **Work Centers** > **Guest Access** > **Settings** > **Guest Password Policy**. Guests can be notified of their password in an email, SMS, or in printed form.
- Access code: Optional. Applies to guests using the Hotspot Guest and Credentialed Guest portals. An access code is primarily a locally known code that is given to physically present guests (either visually via a whiteboard or verbally by a lobby ambassador). It would not be known and used by someone outside the premises to gain access to the network. If the Access code setting is enabled:
	- Sponsored guests are prompted to enter it on the Login page (along with a username and password).
	- Guests using the Hotspot Guest portal are prompted to enter it on the Acceptable Use Policy (AUP) page.
- Registration code: Optional. Applies to self-registering guests and is similar to an access code in how it is provided to the self-registering guests. If the Registration code setting is enabled, self-registering guests are prompted to enter it on the Self-Registration form.

The username and password can be provided by a sponsor at your company (for sponsored guests), or a Credentialed Guest portal can be configured to allow guests to register themselves to obtain these credentials.

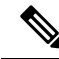

**Note**

While doing bulk import of user entries in the guest portal, ensure that the phone numbers are provided in E.164 format. In addition, ensure that the format for the phone number column is set to Text in the Excel file.

### **Related Topics**

Guest Types and User [Identity](#page-528-1) Groups, on page 481

# **Guest Access with Hotspot Guest Portals**

Cisco ISE provides network access functionality that includes "hotspots," which are access points that guests can use to access the Internet without requiring credentials to log in. When guests connect to the hotspot network with a computer or any device with a web browser and attempt to connect to a website, they are automatically redirected to a Hotspot Guest portal. Both wired and wireless(Wi-Fi) connections are supported with this functionality.

The Hotspot Guest portal is an alternative Guest portal that allows you to provide network access without requiring guests to have usernames and passwords and alleviates the need to manage guest accounts. Instead, Cisco ISE workstogether with the network access device (NAD) and Device Registration Web Authentication (Device Registration WebAuth) to grant network access directly to the guest devices. Sometimes, guests may be required to log in with an access code. Typically, this is a code that is locally provided to guests who are physically present on a company's premises.

If you support the Hotspot Guest portal:

- Based on the Hotspot Guest portal configuration and settings, guests are granted access to the network if the guest access conditions are met.
- Cisco ISE provides you with a default guest identity group, GuestEndpoints, which enables you to cohesively track guest devices.

# **Guest Access with Credentialed Guest Portals**

You can use a credentialed Guest portal to identify and authorize temporary access for external users to internal networks and services, as well as to the Internet. Sponsors can create temporary usernames and passwords for authorized visitors who can access the network by entering these credentials in the portal's Login page.

You can set up a credentialed Guest portal so that guests can log in using a username and password that is obtained:

- From a sponsor. In this guest flow, guests are greeted by a sponsor, such as a lobby ambassador, when they enter company premises and are set up with individual guest accounts.
- After they register themselves, using an optional registration code or access code. In this guest flow, guests are able to access the Internet without any human interaction and Cisco ISE ensures that these guests have unique identifiers that can be used for compliance.
- After they register themselves, using an optional registration code or access code, but only after the request for a guest account is approved by a sponsor. In this guest flow, guests are provided access to the network, but only after an additional level of screening is done.

You can also force the user to enter a new password when logging in.

Cisco ISE enables you to create multiple credentialed Guest portals, which you can use to allow guest access based on different criteria. For example, you might have a portal for monthly contractors that is separate from the portal used for daily visitors.

# **Employee Access with Credentialed Guest Portals**

Employees can also access the network using Credentialed Guest Portals by signing in using their employee credentials, as long as their credentials can be accessed by the identity source sequence configured for that portal.

# **Guest Device Compliance**

When guests and non-guests access the network through credentialed Guest portals, you can check their devices for compliance before they are allowed to gain access. You can route them to a Client Provisioning window and require them to first download the posture agent that checks their posture profile and verifies if their device is compliant. You can do this by enabling the option in the **Guest Device Compliance Settings** in a credentialed Guest portal, which displays the Client Provisioning window as part of the guest flow.

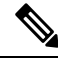

**Note** Client posture assessment in guest flow supports only the Temporal agent.

The Client Provisioning service provides posture assessments and remediations for guests. The Client Provisioning portal is available only with a Central Web Authorization (CWA) guest deployment. The guest login flow performs a CWA, and the credentialed Guest portal is redirected to the Client Provisioning portal after performing acceptable-use-policy and change-password checks. The posture subsystem performs a Change of Authorization (CoA) on the network access device to reauthenticate the client connection once the posture has been assessed.

# **Guest Portals Configuration Tasks**

You can use a default portal and its default settings such as certificates, endpoint identity group, identity source sequence, portal themes, images, and other details provided by Cisco ISE. If you do not want to use the default settings, you should create a new portal or edit an existing one to meet your needs. You can duplicate a portal if you want to create multiple portals with the same settings.

After creating a new portal or editing a default one, you must authorize the portal for use. Once you authorize a portal for use, any subsequent configuration changes you make are effective immediately.

If you choose to delete a portal, you must first delete any authorization policy rules and authorization profiles associated with it or modify them to use another portal.

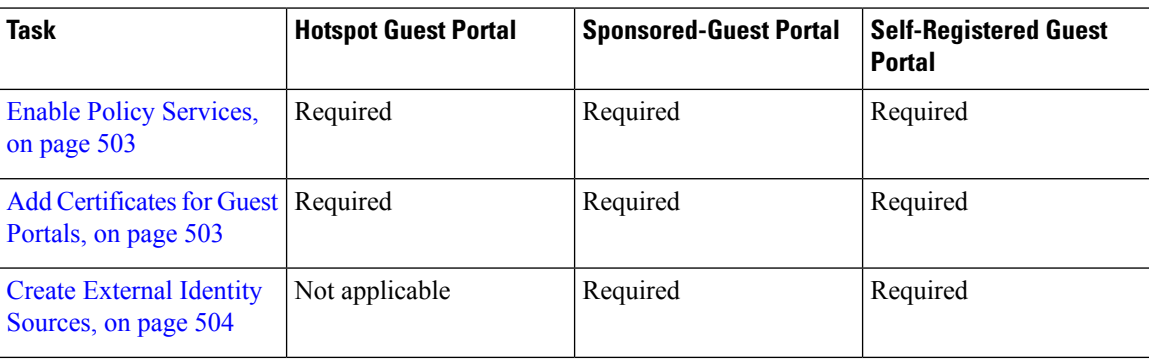

Use this table for the tasks related to configuring the different Guest portals.

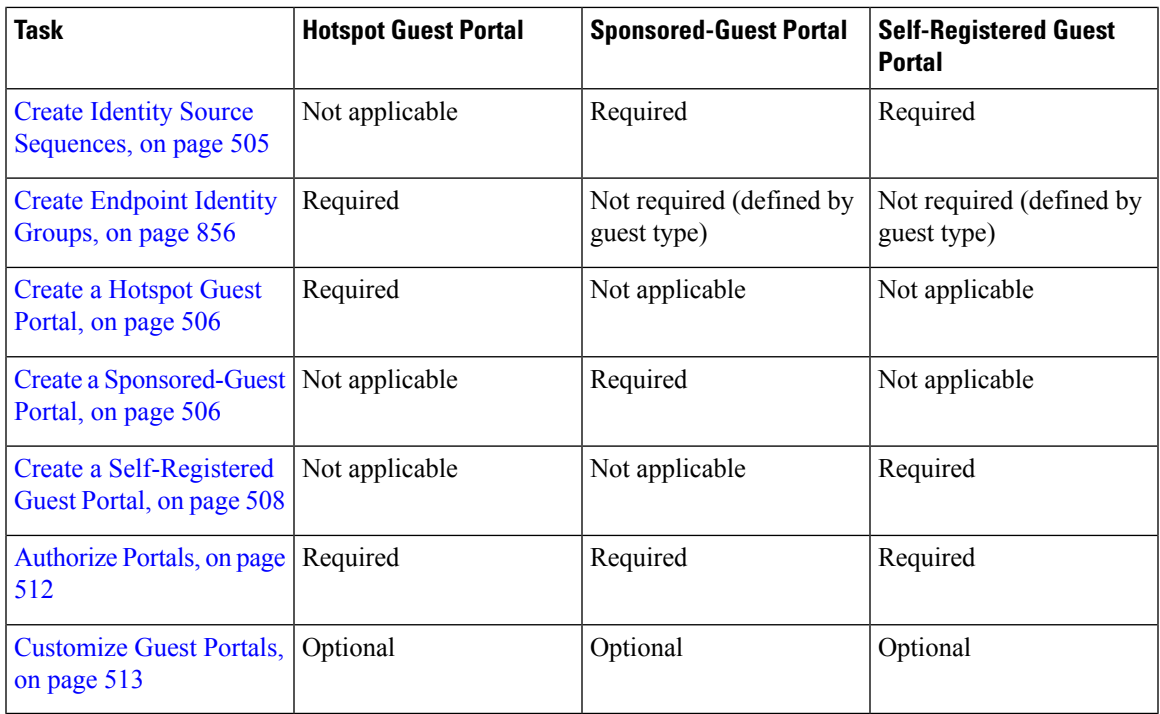

# <span id="page-550-0"></span>**Enable Policy Services**

To support the Cisco ISE end-user web portals, you must enable the portal-policy services on the node on which you want to host them.

- **Step 1** In the Cisco ISE GUI, click the **Menu** icon  $\equiv$  and choose **Administration** > **System** > **Deployment**.
- **Step 2** Click the node and click **Edit**.
- **Step 3** Under the **General Settings** tab, enable the **Policy Service** toggle button.
- <span id="page-550-1"></span>**Step 4** Check the **Enable Session Services** check box.
- **Step 5** Click **Save**.

## **Add Certificates for Guest Portals**

If you do not want to use the default certificates, you can add a valid certificate and assign it to a certificate group tag. The default certificate group tag used for all end-user web portals is Default Portal Certificate Group.

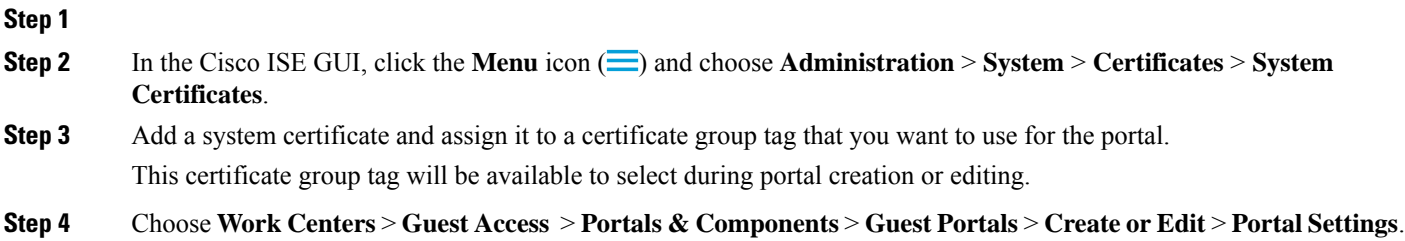

**Step 5** Select the specific certificate group tag from the **Certificate group tag** drop-down list that is associated with the newly added certificate.

### <span id="page-551-0"></span>**Create External Identity Sources**

Cisco ISE can connect with external identity sources such as Active Directory, LDAP, RADIUS Token, and RSA SecurID serversto obtain user information for authentication and authorization. External identity sources also include certificate authentication profiles that you need for certificate-based authentications.

**Note**

To work with passive identity services, which enable you to receive and share authenticated user identities, see [Additional](#page-743-0) Passive Identity Service Providers, on page 696.

- **Step 1** In the Cisco ISE GUI, click the **Menu** icon  $\equiv$  and choose **Administration** > **Identity Management** > **External Identity Sources**.
- **Step 2** Choose one of these options:
	- **Certificate Authentication Profile** for certificate-based authentications.
	- **Active Directory** to connect to an Active Directory as an external identity source.See Active [Directory](#page-692-0) as an External [Identity](#page-692-0) Source, on page 645 for more details.
	- **LDAP** to add an LDAP identity source. See [LDAP,](#page-783-0) on page 736 for more details.
	- **RADIUS** Token to add a RADIUS Token server. See RADIUS Token Identity Sources, on page 758 for more details.
	- **RSA SecurID** to add an RSA SecurID server. See RSA Identity [Sources,](#page-811-0) on page 764 for more details.
	- **SAML Id Providers** to add an identity provider (IdP), such as Oracle Access Manager. See [SAMLv2](#page-817-0) Identity [Provider](#page-817-0) as an External Identity Source, on page 770 for more details.
	- **Social Login** to add a Social Login, such as Facebook, as an external identity source. See [Social](#page-542-0) Login for [Self-Registered](#page-542-0) Guests, on page 495 for more details.

### **Configure Guest Portals to Redirect to SAML IDP Portals for Authentication**

You can configure a Guest portal to allow users to be redirected to a SAML IDP portal for authentication.

Configuring the **Allow the following identity-provider guest portal to be used for login** option in a guest portal (self-registered or Sponsored Guest) enables a new login area in that portal. If a user selects that login option, they are redirected to the alternate identity portal (which they don't see), and then to the SAML IDP logon portal for authentication.

For example, the Guest portal could have a link for employee login. Instead of logging in on the existing portal, the user clicks the employee logon link, and is redirected to the SAML IDP single-signon portal. The employee is either reconnected using the token from the last logon with this SAML IDP, or logs in on that SAML site. That allows the same portal to handle both guests and employees from a single SSID.

The following steps show how to configure a Guest portal that calls another portal which is configured to use a SAML IDP for authentication.

- **Step 1** Configure an external identity source. See [SAMLv2](#page-817-0) Identity Provider as an External Identity Source, on page 770 for more details.
- **Step 2** Create a guest portal for the SAML provider. Set the **Authentication method** in Portal Settings to the SAML provider. The user will not see this portal, it is just a placeholder to direct the user to the SAML IDP logon page. Other portals can be configured to redirect to this sub-portal, as described next.
- **Step 3** Create a guest portal with the option to redirect to the guest portal for the SAML provider portal that you just created. This is the main portal, which will redirect to the sub-portal.

You may want to customize the look of this portal to make it look like the SAML provider.

- a) On the Login Page Settings page of the main portal, **check Allow the following identity-provider guest portal to be used for login**.
- b) Select the guest portal that you configured to use with the SAML provider.

## <span id="page-552-0"></span>**Create Identity Source Sequences**

### **Before you begin**

Ensure that you have configured your external identity sources in Cisco ISE.

To perform the following task, you must be a Super Admin or System Admin.

For allowing guest users to authenticate through Local WebAuth, you must configure both the Guest portal authentication source and the identity source sequence to contain the same identity stores.

- **Step 1** In the Cisco ISE GUI, click the **Menu** icon  $\equiv$  and choose **Administration** > **Identity Management** > **Identity Source Sequences** > **Add**.
- **Step 2** Enter a name for the identity source sequence. You can also enter an optional description.
- **Step 3** Check the **Select Certificate Authentication Profile** check box and choose a certificate authentication profile for certificate-based authentication.
- **Step 4** Choose the database or databases that you want to include in the identity source sequence in the **Selected List** field.
- **Step 5** Rearrange the databases in the **Selected list** field in the order in which you want Cisco ISE to search the databases.
- **Step 6** If a selected identity store cannot be accessed for authentication, choose one of the following options in the **Advanced Search List** area:

• **Do not access other stores in the sequence and set the AuthenticationStatus attribute to ProcessError**

• **Treat as if the user was not found and proceed to the next store in the sequence**

While processing a request, Cisco ISE searches these identity sources in sequence. Ensure that you have the identity sources in the Selected list field listed in the order in which you want Cisco ISE to search them.

**Step 7** Click **Submit** to create the identity source sequence that you can then use in policies.

### **Create Endpoint Identity Groups**

Cisco ISE groups endpoints that it discovers in to the corresponding endpoint identity groups. Cisco ISE comes with several system-defined endpoint identity groups. You can also create additional endpoint identity groups from the **Endpoint Identity Groups** window. You can edit or delete the endpoint identity groups that you have created. You can only edit the description of the system-defined endpoint identity groups. You cannot edit the name of these groups or delete them.

- **Step 1** In the Cisco ISE GUI, click the **Menu** icon  $\equiv$  and choose **Administration** > **Identity Management** > **Groups** > **Endpoint Identity Groups**.
- **Step 2** Click **Add**.
- **Step 3** Enter the **Name** for the endpoint identity group that you want to create (do not include spaces in the name of the endpoint identity group).
- **Step 4** Enter the **Description** for the endpoint identity group that you want to create.
- **Step 5** Click the **Parent Group** drop-down list to choose an endpoint identity group to which you want to associate the newly created endpoint identity group.
- <span id="page-553-0"></span>**Step 6** Click **Submit**.

### **Create a Hotspot Guest Portal**

You can provide a Hotspot Guest portal to enable guests to connect to your network without requiring a username and password to log in. An access code can be required to log in.

You can create a new Hotspot Guest portal, or you can edit or duplicate an existing one. You can delete any Hotspot Guest portal, including the default portal provided by Cisco ISE.

Any changes that you make to the Page Settings on the **Portal Behavior and Flow Settings** tab are reflected in the graphical flow in the Guest Flow diagram. If you enable a page, such as the AUP page, it appears in the flow and the guest will experience it in the portal. If you disable it, it is removed from the flow and the next enabled page displays for the guest.

All the Page Settings, except the Authentication Success Settings, are optional.

#### **Before you begin**

- Ensure that you have the required certificates and endpoint identity groups configured for use with this portal.
- Ensure that the WLC that guests connect to for the Hotspot portal is supported by Cisco ISE. See the Identity Services Engine Network Component [Compatibility](https://www.cisco.com/c/en/us/support/security/identity-services-engine/products-device-support-tables-list.html) guide for your version of Cisco ISE.

### **What to do next**

You must authorize the portal in order to use it. You can also customize your portal either before or after you authorize it for use.

### <span id="page-553-1"></span>**Create a Sponsored-Guest Portal**

You can provide a Sponsored-Guest portal to enable designated sponsors to grant access to guests.

You can create a new Sponsored-Guest portal, or you can edit or duplicate an existing one. You can delete any Sponsored-Guest portal, including the default portal provided by Cisco ISE.

Any changes that you make to the Page Settings on the **Portal Behavior and Flow Settings** tab are reflected in the graphical flow in the Guest Flow diagram. If you enable a page, such as the AUP page, it appears in the flow and the guest will experience it in the portal. If you disable it, it is removed from the flow and the next enabled page displays for the guest.

All these page settings enable you to display an Acceptable Use Policy (AUP) for a guest and require its acceptance:

- Login Page Settings
- Acceptable Use Policy (AUP) Page Settings
- BYOD Settings

### **Before you begin**

Ensure that you have the required certificates, external identity sources, and identity source sequences configured for use with this portal.

- **Step 1** In the Cisco ISE GUI, click the **Menu** icon  $\equiv$  and choose **Work** Centers > Guest Access > Portals & Components > **Guest Portals** > **Create, Edit or Duplicate**.
- **Step 2** If creating a new portal, in the **Create Guest Portal** dialog box, select **Sponsored-Guest Portal** as the portal type and click **Continue**.
- **Step 3** Provide a unique **Portal Name** and a **Description** for the portal.

Ensure that the portal name that you use here is not used for any other end-user portals.

- **Step 4** Use the **Language File** drop-down menu to export and import language files to use with the portal.
- **Step 5** Update the default values for ports, Ethernet interfaces, certificate group tags, identity source sequences, authentication method, and so on in **Portal Settings**, and define behavior that applies to the overall portal.
- **Step 6** Update the following settings, which apply to each of the specific pages:
	- **Login Page Settings**: Specify guest credential and login guidelines. If you select the **Allow guests to create their accounts** option, users will be able to create their own guest accounts. If this option is not selected, sponsors will be required to create guest accounts.
	- Login Page Settings option will be disabled if you have selected an identity provider (IdP) in the Authentication Method field. **Note**
	- **Acceptable Use Policy (AUP) Page Settings**: Add a separate AUP page and define the acceptable use policy behavior for guests, including employees who use the credentialed Guest portals.
	- **Employee Change Password Settings**: Require guests to change their password after the first time they log in.
	- **Guest Device Registration Settings**: Select whether Cisco ISE automatically registers guest devices or displays a page where guests can manually register their devices.
	- **BYOD Settings**: Let employees use their personal devices to access the network.
	- **Post-Login Banner Page Settings**: Notify guests of additional information before they are granted network access.
	- Guest Device Compliance Settings: Route guests to the Client Provisioning page and require them to first download the posture agent.
	- **VLAN DHCP Release Page Settings**: Release the guest device IP address from the guest VLAN and renew it to access another VLAN on the network.
- **Authentication Success Settings**: Specify what guests should see once they are authenticated.
- **Support Information Page Settings**: Help guests provide information that the Help Desk can use to troubleshoot network access issues.
- **Step 7** Click **Save**. A system-generated URL displays as the **Portal test URL**, which you can use to access the portal and test it.

#### **What to do next**

The test portal does not support RADIUS sessions, so you won't see the entire portal flow for all portals. BYOD and Client Provisioning are examples of portals that depend on RADIUS sessions. For example, a redirect to an external URL will not work. If you have more than one PSN, ISE chooses the first active PSN. **Note**

You must authorize the portal in order to use it. You can also customize your portal either before or after you authorize it for use.

### <span id="page-555-0"></span>**Create a Self-Registered Guest Portal**

You can provide a Self-Registered Guest portal to enable guests to register themselves and create their own accounts so they can access the network. You can still require that these accounts be approved by a sponsor before access is granted.

You can create a new Self-Registered Guest portal, or you can edit or duplicate an existing one. You can delete any Self-Registered Guest portal, including the default portal provided by Cisco ISE.

Any changes that you make to the Page Settings on the **Portal Behavior and Flow Settings** tab are reflected in the graphical flow in the Guest Flow diagram. If you enable a page, such as the AUP page, it appears in the flow and the guest will experience it in the portal. If you disable it, it is removed from the flow and the next enabled page displays for the guest.

All these page settings enable you to display an Acceptable Use Policy (AUP) for a guest and require its acceptance:

- Login Page Settings
- Self-Registration Page Settings
- Self-Registration Success Page Settings
- Acceptable Use Policy (AUP) Page Settings
- BYOD Settings

### **Before you begin**

Ensure that you have configured the required certificates, external identity sources, and identity source sequences for this portal.

**Step 1** In the Cisco ISE GUI, click the **Menu** icon  $\equiv$  and choose **Work Centers** > **Guest Access** > **Portals & Components** > **Guest Portals** > **Create, Edit or Duplicate.**.

- **Step 2** If creating a new portal, in the **Create Guest Portal** dialog box, select **Self-Registered Guest Portal** as the portal type and click **Continue**.
- **Step 3** Provide a unique **Portal Name** and a **Description** for the portal.

Ensure that the portal name that you use here is not used for any other end-user portals.

- **Step 4** Use the **Language File** drop-down menu to export and import language files to use with the portal.
- **Step 5** In **Portal Settings**, update the default values for ports, Ethernet interfaces, certificate group tags, identity source sequences, authentication method,, and other settings that define behavior of this portal.

For more information about Portal Settings fields, see Portal Settings for [Credentialed](#page-587-0) Guest Portals, on page 540.

- **Step 6** Update the following settings, which apply to each of the specific pages:
	- **Login Page Settings**: Specify guest credential and login guidelines. For more information, see Login Page [Settings](#page-589-0) for [Credentialed](#page-589-0) Guest Portals, on page 542.
	- **Self-Registration Page Settings**: Specify the information self-registering guests will read and should enter on the Self-Registration form, in addition to the guest experience after they have submitted the form.
	- **Acceptable Use Policy (AUP) Page Settings**: Add a separate AUP page and define the acceptable use policy behavior for guests, including employees who use the credentialed Guest portals. For more information, see [Acceptable](#page-594-0) Use Policy (AUP) Page Settings for [Credentialed](#page-594-0) Guest Portals, on page 547.
	- **Employee Change Password Settings**: Require guests to change their password after the first time they log in.
	- **Guest Device Registration Settings**: Select whether Cisco ISE automatically registers guest devices or displays a page where guests can manually register their devices.
	- **BYOD Settings**: Let employees use their personal devices to access the network. For more information, see [BYOD](#page-595-0) Settings for [Credentialed](#page-595-0) Guest Portals, on page 548.
	- **Post-Login Banner Page Settings**: Display additional information after the user successfully logs in, and before they are granted network access.
	- **Guest Device Compliance Settings**: Redirects guests to the Client Provisioning page for posture assessment. For more information, see Guest Device Compliance Settings for [Credentialed](#page-597-0) Guest Portals, on page 550.
	- **VLAN DHCP Release Page Settings**: Release the guest device IP address from the guest VLAN and renew it to access another VLAN on the network. For more information, see BYOD Settings for [Credentialed](#page-595-0) Guest Portals, on [page](#page-595-0) 548.
	- **Authentication Success Settings**: Specify where to direct guests after they are authenticated. If you redirect a Guest to an external URL after authentication, there may be a delay while the URL address is resolved and the session is redirected. For more information, see [Authentication](#page-598-0) Success Settings for Guest Portals, on page 551.
	- **Support Information Page Settings**: Help guests provide information that the Help Desk can use to troubleshoot network access issues.
- **Step 7** Click **Save**. A system-generated URL displays as the **Portal test URL**, which you can use to access the portal and test it.

### **What to do next**

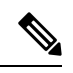

The test portal does not support RADIUS sessions, so you won't see the entire portal flow for all portals. BYOD and Client Provisioning are examples of portals that depend on RADIUS sessions. For example, a redirect to an external URL will not work. If you have more than one PSN, ISE chooses the first active PSN. **Note**

You must authorize the portal in order to use it. You can also customize your portal either before or after you authorize it for use.

#### <span id="page-557-0"></span>**Self-Registered Account Approval by a Sponsor**

When you configure a registered guest to require approval of their account, Cisco ISE sends email to the approver to approve the account. The approver can either be the person being visited, or a sponsor user.

When the approver is a sponsor, you can configure the email to include links that deny or approve the account. The approval link contains a token, which ties the approval to the sponsor's email address. You can require the sponsor to authenticate, which ignores the token. The token can also time out, which requires the sponsor to authenticate before approving the account.

You configure account approval options on the Self-Registration Portal's **Registration Form Settings**. This feature is also called single-click sponsor approval.

When the sponsor opens the email, and clicks the approve link, the action varies depending on configuration of the approver.

If **Email approval request to** is configured as:

- **person being visited**
	- And the guest account **does not** require authentication: A single click approves the account.
	- And the guest account **does** require authentication: The sponsor is directed to the sponsor portal, where the sponsor must enter their credentials before they can approve the account.
- **Sponsor email addresses listed below**: Cisco ISE sends emails to all the provided email addresses. When one of those sponsors clicks the approve or deny link, they are directed to their sponsor portal. That sponsor enters their credentials, which are verified. If the sponsor group that they belong to allows them to approve the guest account, they can approve the account. If credentials fail, then Cisco ISE notifies the sponsor to log on to the sponsor portal, and approve the account manually.

### **Considerations**

- If your are upgrading or restoring the database from previous version of Cisco ISE, you must manually insert approve or deny links. Open the Self-Registered guest portal and choose the Portal Page Customization tab. Scroll down and choose the Approval Request Email window. Click **Insert Approve/Deny Links** in the **Email Body** section of that window.
- Only Sponsor portals that authenticate with Active Directory and LDAP are supported. The sponsor group that the sponsor maps to must contain the Active Directory group that the sponsor belongs to.
- When there is a list of sponsors, the customization from the first portal is used, even if that is not the portal that the sponsor logs on to.
- The sponsor must use an HTM-capable email client to use the approve and deny links.
- If the email address for the sponsor is not for a valid sponsor, the approval email is not sent.

For more information about single-click sponsor approval, see the Cisco ISE community resource: **ISE [Single](https://community.cisco.com/t5/security-documents/ise-single-click-sponsor-approval-faq/ta-p/3637016) Click Sponsor [Approval](https://community.cisco.com/t5/security-documents/ise-single-click-sponsor-approval-faq/ta-p/3637016) FAQ**. This document also has a link to a video that explains the entire process.

### **Configuring Account Approval Email Links**

You can require that a self-registered guest is approved before gaining access to the network. Cisco ISE uses the email address of the person being visited to notify the approver. The approver is either the person being visitited, or a sponsor. For more information about approval, see [Self-Registered](#page-557-0) Account Approval by a [Sponsor,](#page-557-0) on page 510.

**Step 1** In the Cisco ISE GUI, click the **Menu** icon  $\equiv$  and choose **Work** Centers  $>$  **Guest** > **Configure**  $>$  **Guest** Portals. Select the self-registered portal that you want to configure for email account approval links.

### **Step 2** Expand the **Self-Registration Page Settings** tab.

### **Step 3** Check **Require self-registered guests to be approved**.

**Approve/Deny Link Settings** section appears. It also populates the email configuration of the Approval Request Email with approve and deny links.

Enter the following details:

- **Require self-registered guests to be approved**: Specify that the self-registering guests using this portal require approval from a sponsor before receiving their guest credentials. Clicking this option displays more options for how sponsors approve a self-registered guest.
	- **Allow guests to loginautomatically from self-registrationafter sponsor's approval**: A self-registered guest will be logged in automatically after sponsor approval.
	- **Email approval request to**:
		- **Sponsor email addresses listed below**: Enter one or more email addresses of sponsors designated as approvers, or a mailer, to which all guest approval requests should be sent. If the email address is not valid, approval fails.
		- **Person being visited**: **Require sponsor to provide credentials for authentication** field is displayed, and the **Required** option in **Fields to include** is enabled (if it was previously disabled). These fields are displayed on the Self-Registration form requesting this information from the self-registering guests. If the email address is not valid, approval fails.

#### • **Approve/Deny Link Settings**:

- **Links are valid for**: You can set an expiration period for the account approval links.
- **Require sponsor to provide credentials for authentication**: Check this to force the sponsor to enter credentials to approve the account, even if it is not required by the configuration in this section. This field is only visible if **Require self-registered guests to be approved** is set to **person being visited**.
- **Sponsor is matchedto aSponsor Portal to verify approvalprivileges**: Click **Details**to select the portals that are searched to verify that the sponsor is a valid system user, a member of a sponsor group, and that the members of that group have authority to approve the account. Each sponsor portal has an identity source sequence, which is used to identify the sponsor. Portals are used in the order they are listed. The first portal in the list determines the style and customization used in the sponsor portal.

# <span id="page-559-0"></span>**Authorize Portals**

When you authorize a portal, you are setting up the network authorization profiles and rules for network access.

### **Before you begin**

You must create a portal before you can authorize it.

- **Step 1** Set up a special authorization profile for the portal.
- **Step 2** Create an authorization policy rule for the profile.

### **Create Authorization Profiles**

Each portal requires that you set up a special authorization profile for it.

### **Before you begin**

If you do not plan to use a default portal, you must first create the portal so you can associate the portal name with the authorization profile.

- **Step 1** In the Cisco ISE GUI, click the **Menu** icon  $\equiv$  and choose **Policy** > **Policy Elements** > **Results** > **Authorization** > **Authorization Profiles**.
- **Step 2** Create an authorization profile using the name of the portal that you want to authorize for use.

### **What to do next**

You should create a portal authorization policy rule that uses the newly created authorization profile.

### **Create Authorization Policy Rules for Hotspot and MDM Portals**

To configure the redirection URL for a portal to use when responding to the users' (guests,sponsors, employees) access requests, define an authorization policy rule for that portal.

The url-redirect takes the following form based on the portal type, where:

*ip:port* : the IP address and port number

*PortalID*: the unique portal name

For a Hotspot Guest portal: https://*ip:port*/guestportal/gateway?sessionID=SessionIdValue&portal=*PortalID*&action=cwa&type=drw

For a Mobile Device Management (MDM) portal: https://*ip:port*/mdmportal/gateway?sessionID=SessionIdValue&portal=*PortalID*&action=mdm

**Step 1** In the Cisco ISE GUI, click the **Menu** icon  $\equiv$  and choose **Policy** > **Policy** Sets to create a new authorization policy rule under **Standard** policies.

- **Step 2** For **Conditions**, select an endpoint identity group that you want to use for the portal validation. For example, for the Hotspot Guest portal, select the default **GuestEndpoints** endpoint identity group and, for the MDM portal, select the default **RegisteredDevices** endpoint identity group.
	- Reauthenticate and Terminate CoA types are supported by Hotspot Guest portals. You can use Network Access: UseCase EQUALS Guest Flow as one of the validation conditions in the Hotspot Guest authorization policy only when Reauthentication CoA type is chosen in the Hotspot Guest Portal. **Note**
- **Step 3** For **Permissions**, select the portal authorization profile that you created.

While creating an authorization condition using a dictionary attribute with the MAC option enabled, such as RADIUS.Calling-Station-ID, you must use a Mac operator (for example, Mac\_equals) to support different MAC formats. **Note**

# <span id="page-560-0"></span>**Customize Guest Portals**

You can customize the portal appearance and user (guests, sponsors, or employees as applicable) experience by customizing the portal themes, changing UI elements on the portal pages, and editing error messages and notifications that are displayed to the users. For more information about customizing portals, see [Customization](#page-612-0) of [End-User](#page-612-0) Web Portals , on page 565.

# **Configure Periodic AUP Acceptance**

Choose **Policy** > **Policy Sets**, and create a new authorization rule at the top of the list that redirects the Guest user to a credentialed portal when the AUP period has expired. Use conditions to compare LastAUPAcceptanceHours against the desired maximum hours, for example, LastAUPAcceptanceHours > 8. You can check for a range of hours from 1 to 999.

### **What to do next**

To verify that the endpoint has received the AUP settings:

- **1.** In the Cisco ISE GUI, click the **Menu** icon  $\equiv$  and choose **Administration** > **Identities** > **Endpoints**.
- **2.** Click an endpoint to verify that the endpoint has the time that the AUP was last accepted (*AUPAcceptedTime*).

# **Forcing Periodic AUP**

You can force a user to accept the AUP by using LastAUPAcceptance in a policy.

```
If LastAUPAcceptance >= 24: Hotspot Redirect
```
If LastAUPacceptance < 24: PermitAccess

If Wireless MAB: Hotspot Redirect

This example shows how to force AUP on a hotspot portal every 24 hours.

- **1.** If the user accepted AUP more than 24 hours ago, then the must accept AUP (start over).
- **2.** If the user accepted AUP less than 24 hours ago, continue the session.
- **3.** On the first access to the network (MAB), they must accept AUP.

The same rules can be used with a credentialed portal, as long as you enable AUP for that portal.

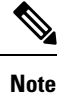

• To ensure communication of the guest AUP page to the endpoint, add the LastAUPAcceptanceHours condition to the Redirection Authorization Rule for guest portal as follows:

```
If AUP <= "X hours": Add in the Permit Access Rule
```

```
If AUP > "X hours": Add in the Redirection Rule
```
• New users can configure the Redirection Authorization rule without the LastAUPAcceptanceHours condition.

# **Guest Remember Me**

This feature enables Cisco ISE to show a guest's username instead of MAC address in reports and logs.

When a guest first authenticates, the MAC address of user device is saved in the endpoint group, and the username is used in reports. If the user disconnects, and then reconnects to the network, the MAC address is already in the endpoint group, so the user does not have to log back in again (authenticate). In this case, the username is not available, so the MAC address is used in reporting and logs.

Cisco ISE keeps the portal user ID, and uses it in some reporting. To disable this feature, go to **Guest** > **Settings** > **Logging**. It is enabled by default on new installations.

For more information about Remember Me logging issues, see the following Cisco ISE community resource: ISE 2.3+ [Remember](https://communities.cisco.com/docs/DOC-76415) Me guest using guest endpoint group logging display.

For more information about configuring remember me, see the Cisco ISE Guest Access Deployment guide: <https://communities.cisco.com/docs/DOC-77590>

For more information about which reporting methods are supported in each release, see the release notes for that release.

# **Sponsor Portals**

The Sponsor portal is one of the primary components of Cisco ISE guest services. Using the Sponsor portal, sponsors can create and manage temporary accounts for authorized visitors to securely access the corporate network or the Internet. After creating a guest account, sponsors also can use the Sponsor portal to provide account details to the guest by printing, emailing, or texting. Before providing self-registering guests access to the company network, sponsors may be requested via email to approve their guests' accounts.

# **Managing Guest Accounts on the Sponsor Portal**

### **Sponsor Portal Log on Flow**

A sponsor group specifies a set of permissions that are assigned to a sponsor user. When a sponsor logs in to a sponsor portal:

- **1.** ISE verifies the sponsor's credentials.
- **2.** If the sponsor authenticates successfully, Cisco ISE searches all the available sponsor groups to find the sponsor groups that the sponsor belongs to. A sponsor matches or belongs to a sponsor group if both:
	- The sponsor is a member of one of the configured Member Groups.
	- If you are using Other Conditions, all the conditions evaluate to true for that sponsor.
- **3.** If the sponsor belongs to a sponsor group, then that sponsor gets the permissions from that group. A sponsor can belong to more than one sponsor group, in which case the permissions from those groups are combined. If the sponsor does not belong to any sponsor group, then the login to the sponsor portal fails.

Sponsor groups and their permissions are independent of the sponsor portals. The same algorithm for matching sponsor groups is used, regardless of which sponsor portal the sponsor logs in to.

### **Using a Sponsor Portal**

Use a Sponsor portal to create temporary guest accounts for authorized visitors to securely access your corporate network or the Internet. After creating guest accounts, you can use a Sponsor portal to manage these accounts and to provide account details to the guests.

On a Sponsor portal, the sponsor can create new guest accounts individually, or import a group of users from a file.

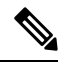

An ISE administrator authorized from an external identity store, such as Active Directory, can be part of a Sponsor group. However, internal administrator accounts, for example, the default "admin" account, cannot be part of a Sponsor group. **Note**

There are several ways to open a Sponsor portal:

• In the Administrators console, using the **Manage Accounts** link. On the Administrators console, click **Guest Access > Manage Accounts**. When you click **Manage Accounts**, you are assigned to the default sponsor group with access to ALL\_ACCOUNTS. You can create new guest accounts, but those guests cannot be notified, because there is no email address available to receive the account activation request from the guest. A Sponsor with the same privileges who logs on to the sponsor portal, and searches for those accounts, can send notification.

This step requires that the FQDN that you configured on the sponsor portal's **Portal Behavior and Flow Settings** window is in your DNS server.

If you are accessing the Sponsor portal through a NAT firewall, the connection uses port 9002.

• In the Administrators console, on the Sponsor Portal configuration window. Click **Guest Access** > **Portals & Components** > **Sponsor Portals**, open a sponsor portal, and click the **Portal Test URL** link to the right of the **Description** field.

• In a browser, by opening the URL (FQDN) configured in the sponsor portal's **Portal Settings** window, which must be defined in your DNS server.

### **What to do Next**

For information abouit how to use the Sponsor portal, see the Sponsor Portal User Guide for your version of ISE [https://www.cisco.com/c/en/us/support/security/identity-services-engine/](https://www.cisco.com/c/en/us/support/security/identity-services-engine/products-installation-guides-list.html) [products-installation-guides-list.html](https://www.cisco.com/c/en/us/support/security/identity-services-engine/products-installation-guides-list.html).

### **Managing Sponsor Accounts**

A sponsor user is an employee or contractor of your organization who creates and manages guest-user accounts through the sponsor portal. Cisco ISE authenticates sponsors through a local database, or through external Lightweight Directory Access Protocol (LDAP), Microsoft Active Directory, or SAML identity stores. If you are not using an external source, you must create internal user accounts for sponsors.

### **Sponsor Groups**

Sponsor groups control the permissions given to a sponsor when using any Sponsor portal. If a sponsor is a member of a sponsor group, then the sponsor receives the permissions defined in the group.

A sponsor is considered to be a member of a sponsor group if both of the following are true:

- **1.** The sponsor belongs to at least one of the Member Groups defined in the sponsor group. A Member Group can be a User Identity Group, or a group selected from an external identity source, such as Active Directory.
- **2.** The sponsor satisfies all of the Other Conditions specified in the sponsor group. The Other Conditions, which are optional, are conditions defined on dictionary attributes. These conditions are similar in behavior to those used in an Authorization Policy.

A sponsor can be a member of more than one sponsor group. If so, the sponsor receives the combined permissions from all of those groups, as follows:

- An individual permission such as "Delete guests' accounts" is granted if it is enabled in any of the groups.
- The sponsor can create guests using the Guest Types in any of the groups.
- The sponsor can create guests at the locations in any of the groups.
- For a numeric value such as a batch size limit, the largest value from the groups is used.

If a sponsor is not a member of any sponsor group, then the sponsor is not permitted to log in to any sponsor portal.

- ALL\_ACCOUNTS: Sponsors can manage all guest accounts.
- GROUP ACCOUNTS: Sponsors can manage the guest accounts created by sponsors from the same Sponsor Group.
- OWN ACCOUNTS: Sponsors can manage only the Guest accounts that they created.

You can customize the features available to particular sponsor groups to limit or expand the functionality of the Sponsor portal.

### **Create Sponsor Accounts and Assign to Sponsor Groups**

To create internal sponsor user accounts and specify the sponsors who can use the Sponsor portals:

**Step 1** In the Cisco ISE GUI, click the **Menu** icon  $\equiv$  and choose **Administration** > **Identity Management** > **Identities** > **Users**. Assign the internal sponsor user account to the appropriate user identity group.

**Note** The default Sponsor Groups have the default Identity Group Guest Portal Sequence assigned to them.

**Step 2** In the Cisco ISE GUI, click the **Menu** icon  $\equiv$  and choose **Work Centers** > **Guest Access** > **Portals & Components** > **Sponsor Groups** > **Create, Edit or Duplicate** and click **Members**. Map the sponsor user identity groups to sponsor groups.

#### **What to do next**

You can also create additional user identity groups specific to your organization to use with sponsors. Choose **Administration** > **Identity Management** > **Groups** > **User Identity Groups**.

### <span id="page-564-0"></span>**Configure Sponsor Groups**

Cisco provides default sponsor groups. If you do not want to use the default options, you can either create new sponsor groups or edit the default sponsor groups and change the settings. You can also duplicate a sponsor group to create more sponsor groups with the same settings and privileges.

You can disable a sponsor group, which prevents the members of the sponsor group from logging in to the Sponsor portal. You can delete any of the sponsor groups, except the default sponsor groups provided by Cisco ISE.

- **Step 1** In the Cisco ISE GUI, click the **Menu** icon  $\equiv$  and choose **Work Centers** > **Guest Access** > **Portals** and **Components** > **Sponsor Groups** > **Create, Edit or Duplicate**.
- **Step 2** Enter the **Sponsor group name** and **Description**.
- **Step 3** Enter the following details in the **Match Criteria** section:
	- **Member Groups**: Click **Members** to select one or more user (identity) groups and groups from external identity sources, and add those groups. In order for a user to be a member of this sponsor group, they must belong to at least one of the configured groups.
	- **Other conditions**: Click **Create New Condition** to build one or more conditions that a sponsor must match to be included in this sponsor group. You can use authentication attributes from Active Directory, LDAP, SAML, and ODBC identity stores, but not RADIUS Token or RSA SecurID stores. You can also use internal user attributes. Conditions have an attribute, and operator, and a value.
		- To create a condition using the internal dictionary attribute *Name*, prefix the identity group name with User Identity Groups. For example:

*InternalUser:Name EQUALS bsmith*

This means that only internal users with the Name "bsmith" can belong to this sponsor group.

• To create a condition using the ExternalGroups attribute of an Active Directory instance, select the AD "Primary Group" for the sponsor users you want to match. For example, *AD1:LastName EQUALS Smith* is true if the user's name is Smith.

In addition to matching one or more of the configured member groups, a sponsor must also match **all** the conditions you create here. If an authenticating sponsor user meets the matching criteria for multiple sponsor groups, then that user is granted permissions as follows:

- An individual permission, such as Delete guests' accounts is granted if it is enabled in any of the matching groups.
- The sponsor can create guests using the Guest Types in any of the matching groups.
- The sponsor can create guests using the Guest Types in any of the matching groups.
- The sponsor can create guests at the locations in any of the matching groups.
- For a numeric value such as a batch size limit, the largest value from the matching groups is used.

You can create Matching Criteria that contain Member Groups only, or Other Conditions only. If you only specify Other Conditions, then membership of a sponsor in the sponsor group is determined solely by matching dictionary attributes.

**Step 4** To specify which guest types that sponsors based on this sponsor group can create, click **This sponsor group can create accounts using these guest types**, and select one or more guest types.

> You can create more guest types to assign to this sponsor group by clicking the link under **Create Guest Types at**. After you create a new guest type, save, close, and reopen the sponsor group before you can select that new guest type.

**Step 5** Use Select the locations that guests will be visiting to specify the locations (used to set the guest time zones) that sponsors in this sponsor group can choose from when creating guest accounts.

> You can add more locations to choose from by clicking the link under **Configure guest locations at** and adding guest locations. After you create a new guest location, save, close, and reopen the sponsor group before you can select that new guest location.

This does not restrict guests from logging in from other locations.

- **Step 6** Under **Automatic guest notification**, check **Automatically email guests upon account creation if email address is available** if you want to save your sponsors the step of clicking **Notify** after creating a user. This causes a window to popup saying that an email wassent. Checking this also adds a header to the sponsor portal thatsays **Guestnotifications are sent automatically**.
- **Step 7** Under **Sponsor Can Create**, configure options that sponsors in this group have for creating guest accounts.
	- **Multiple guest accounts assigned to specific guests (Import)**: Enable the sponsor to create multiple guest accounts by importing guest details such as first name and last name from a file.

If this option is enabled, the **Import** option appears on the **Create Accounts** window of the Sponsor portal. The Import option is only available on desktop browsers (not mobile), such as Internet Explorer, Firefox, Safari, and so forth

• **Limit tobatchof**: If this sponsor group is allowed to create multiple accounts simultaneously, specify the number of guest accounts that can be created in a single import operation.

Although a sponsor can create a maximum of 10,000 accounts, we recommend that you limit the number of accounts you create, due to potential performance issues.

• **Multiple guest accounts to be assigned to any guests (Random)**: Enable the sponsor to create multiple random guest accounts as placeholders for guests who are not known as yet, or to create many accounts quickly.

If this option is enabled, the **Random** option appears on the **Create Accounts** window of the Sponsor portal.

- **Default username prefix**: Specify a username prefix that sponsors can use when creating multiple random guest accounts. If specified, this prefix appears in the Sponsor Portal when creating random guest accounts. In addition, if **Allow sponsor to specify a username prefix** is:
	- Enabled: The sponsor can edit the default prefix in the Sponsor portal.
	- Not enabled: The sponsor cannot edit the default prefix in the Sponsor portal.

If you do not specify a username prefix or allow the sponsor to specify one, then the sponsor will not be able to assign username prefixes in the Sponsor portal.

• **Allow sponsor to specify a username prefix**: If this sponsor group is allowed to create multiple accounts simultaneously, specify the number of guest accounts that can be created in a single import operation.

Although a sponsor can create a maximum of 10,000 accounts, we recommend that you limit the number of accounts you create, due to potential performance issues.

- **Step 8** Under **Sponsor Can Manage**, you can restrict which guests accounts the members of this sponsor group can view and manage.
	- **Only accounts sponsor has created**: Sponsors in this group can view and manage only the guest accounts that they have created, which is based on the Sponsor's email account.
	- **Accounts created by members of this sponsor group**: Sponsors in this group can view and manage the guest accounts created by any sponsor in this sponsor group.
	- **All guest accounts**: Sponsors view and manage all pending guest accounts.
- **Step 9** Under **Sponsor Can**, you can provide more privileges related to guest passwords and accounts to the members of this sponsor group.
	- **Update guests' contact information (email, Phone Number)**: For guest accounts that they can manage, allow the sponsor to change a guest's contact information
	- **View/print guests' passwords**: When this option is enabled, the sponsor can print passwords for guests. The sponsor can see the passwords for guests on the **Manage Accounts**window and in the details for a guest. When this is not checked, the sponsor can't print the password, but the user can still get the password through email or SMS, if configured.
	- **Send SMS notifications with guests' credentials**: For guest accounts that they can manage, allow the sponsor to send SMS (text) notifications to guests with their account details and login credentials.
	- **Reset guest account passwords**: For guest accounts that they can manage, allow the sponsor to reset passwords for guests to a random password generated by Cisco ISE.
	- **Extend guests' accounts**: For guest accounts that they can manage, allow the sponsor to extend them beyond their expiration date. The sponsor is automatically copied on email notifications sent to guests regarding their account expiration.
	- **Delete guests' accounts**: For guest accounts that they can manage, allow the sponsor to delete the accounts, and prevent guests from accessing your company's network.
	- **Suspend guests' accounts**: For guest accounts that they can manage, allow the sponsor to suspend their accounts to prevent guests from logging in temporarily.

This action also issues a Change of Authorization (CoA) Terminate to remove the suspended guests from the network.

• **Require sponsor to provide a reason**: Require the sponsor to provide an explanation for suspending the guest accounts.

• **Approve and view requests from self-registering guests**: Sponsors who are included in this Sponsor Group can either view all pending account requests from self-registering guests (that require approval), or only the requests where the user entered the Sponsor's email address as the person being visited. This feature requires that the portal used by the Self-registering guest has **Require self-registered guests to be approved** checked, and the Sponsor's email is listed as the person to contact. This feature also requires that the **Email** attribute be properly configured in the Sponsor's identity source.

- Any pending accounts: A sponsor belonging to this group an approve and review accounts that were created by any sponsor.
- Only pending accounts assigned to thissponsor: A sponsor belonging to this group can only view and approve accounts that they created.
- The **Email** attribute is part of **User Info Attributes**. For more information on the **Email** attribute, see: **Note**
	- [Configure](#page-712-0) Custom Schema, on page 665
	- **Schema** and **User Info** attributes in the LDAP General Settings table in LDAP [Identity](#page-664-0) Source [Settings,](#page-664-0) on page 617.
	- Step 8 in [Configure](#page-820-0) SAML ID Provider, on page 773.
- **Access Cisco ISE guest accounts using the programmatic interface (Guest REST API)**: For guest accounts that they can manage, allow the sponsor to access guest accounts using the Guest REST API programming interface.
- **Step 10** Click **Save** and then **Close**.

### **Configure Account Content for Sponsor Account Creation**

You can configure the type of user data that your guests and sponsors must provide to create a new guest account. Some fields are required to identify an ISE account, but you can eliminate other fields, and add your own custom fields.

To configure fields for account creation by Sponsors:

- **1.** In the Cisco ISE GUI, click the **Menu** icon  $(\equiv)$  and choose **Work Centers** > **Guest Access** > **Portals & Components** > **Sponsor Portals**, and edit your sponsor portal.
- **2.** Select the **Portal Page Customization** tab.
- **3.** Scroll down and select **Create Account for Known Guests**.
- **4.** On the Preview display on the right, select **Settings**.

These settings determine which fields display and are required for guest accounts when they are created on the sponsor portal. This configuration applies to Known, Random, and Imported guest types. The template that the sponsor downloads to import new users is created dynamically, so that only the fields set in Known Guests are included.

### **Import Username and Password for Accounts**

Sponsors can import username and password, but those rows are not added to the CSV template when the sponsor downloads it. The sponsor can add those headings. They must be named properly in order for the ISE to recognize the columns:

- Username—Can be either *User Name* or *UserName*.
- Password—Must be **password**.

### **Special Settings for the Sponsor Portal**

The following settings are unique to the Create Account for Imported Guests page, on the Portal Page Customization tab, on the Sponsor Portal.

- **Allow sponsor to be copied in Guest Credentials email**: If you enable this option, then each email of guest credentials that is sent to a successfully imported guest is also sent to the sponsor. The default is to not send emails to the sponsor.
- **Allow sponsor to receive summary email**: When a sponsor imports a list of users, ISE sends one email with a summary of all the imported users. If you uncheck this option, the sponsor gets a separate email for each imported user.

# **Configure a Sponsor Portal Flow**

You can use a default portal and its default settings such as certificates, endpoint identity group, identity source sequence, portal themes, images, and other details provided by Cisco ISE. If you do not want to use the default settings, you should create a new portal or edit an existing one to meet your needs. You can duplicate a portal if you want to create multiple portals with the same settings.

You may want to create multiple sponsor portals if your company has different branding for your corporate office and its retail locations, or if your company has different product brands, or if a city's offices want different themed portals for the fire, police, and other departments.

These are the tasks related to configuring a Sponsor portal.

#### **Before you begin**

Configure or edit existing sponsor groups for your site, as described in [Configure](#page-564-0) Sponsor Groups, on page [517](#page-564-0).

- **Step 1** Enable Policy [Services,](#page-569-0) on page 522.
- **Step 2** Add [Certificates](#page-569-1) for Guest Services, on page 522.
- **Step 3** Create External Identity [Sources,](#page-569-2) on page 522.
- **Step 4** Create Identity Source [Sequences,](#page-570-0) on page 523.
- **Step 5** Create a [Sponsor](#page-570-1) Portal, on page 523.
- **Step 6** (Optional) [Customize](#page-571-0) Sponsor Portals, on page 524.

### <span id="page-569-0"></span>**Enable Policy Services**

To support the Cisco ISE end-user web portals, you must enable the portal-policy services on the node on which you want to host them.

- **Step 1** In the Cisco ISE GUI, click the **Menu** icon  $\equiv$  and choose **Administration** > **System** > **Deployment**.
- **Step 2** Click the node and click **Edit**.
- **Step 3** Under the **General Settings** tab, enable the **Policy Service** toggle button.
- **Step 4** Check the **Enable Session Services** check box.
- <span id="page-569-1"></span>**Step 5** Click **Save**.

# **Add Certificates for Guest Services**

If you do not want to use the default certificates, you can add a valid certificate and assign it to a certificate group tag. The default certificate group tag used for all end-user web portals is Default Portal Certificate Group.

**Step 1** In the Cisco ISE GUI, click the **Menu** icon  $\equiv$  and choose **Administration** > **System** > **Certificates** > **System Certificates**. **Step 2** Add a system certificate and assign it to a certificate group tag that you want to use for the portal. This certificate group tag will be available to select during portal creation or editing. **Step 3** Choose **Work Centers** > **Guest Access** > **Portals & Components** > **Sponsor Portals** > **Create or Edit** > **Portal Settings**. **Step 4** Select the specific certificate group tag from the **Certificate Group Tag** drop-down list that is associated with the newly

# <span id="page-569-2"></span>**Create External Identity Sources**

added certificate.

Cisco ISE can connect with external identity sources such as Active Directory, LDAP, RADIUS Token, and RSA SecurID serversto obtain user information for authentication and authorization. External identity sources also include certificate authentication profiles that you need for certificate-based authentications.

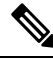

To work with passive identity services, which enable you to receive and share authenticated user identities, see [Additional](#page-743-0) Passive Identity Service Providers, on page 696. **Note**

- **Step 1** In the Cisco ISE GUI, click the **Menu** icon  $\equiv$  and choose **Administration** > **Identity Management** > **External Identity Sources**.
- **Step 2** Choose one of these options:
	- **Certificate Authentication Profile** for certificate-based authentications.
- **Active Directory** to connect to an Active Directory as an external identity source.See Active [Directory](#page-692-0) as an External [Identity](#page-692-0) Source, on page 645 for more details.
- **LDAP** to add an LDAP identity source. See [LDAP,](#page-783-0) on page 736 for more details.
- **RADIUS** Token to add a RADIUS Token server. See RADIUS Token Identity Sources, on page 758 for more details.
- **RSA SecurID** to add an RSA SecurID server. See RSA Identity [Sources,](#page-811-0) on page 764 for more details.
- **SAML Id Providers** to add an identity provider (IdP), such as Oracle Access Manager. See [SAMLv2](#page-817-0) Identity [Provider](#page-817-0) as an External Identity Source, on page 770 for more details.
- **Social Login** to add a Social Login, such as Facebook, as an external identity source. See [Social](#page-542-0) Login for [Self-Registered](#page-542-0) Guests, on page 495 for more details.

### <span id="page-570-0"></span>**Create Identity Source Sequences**

### **Before you begin**

Ensure that you have configured your external identity sources in Cisco ISE.

To perform the following task, you must be a Super Admin or System Admin.

For allowing guest users to authenticate through Local WebAuth, you must configure both the Guest portal authentication source and the identity source sequence to contain the same identity stores.

- **Step 1** In the Cisco ISE GUI, click the **Menu** icon  $\equiv$  and choose **Administration** > **Identity Management** > **Identity Source Sequences** > **Add**.
- **Step 2** Enter a name for the identity source sequence. You can also enter an optional description.
- **Step 3** Check the **Select Certificate Authentication Profile** check box and choose a certificate authentication profile for certificate-based authentication.
- **Step 4** Choose the database or databases that you want to include in the identity source sequence in the **Selected List** field.
- **Step 5** Rearrange the databases in the **Selected list** field in the order in which you want Cisco ISE to search the databases.
- **Step 6** If a selected identity store cannot be accessed for authentication, choose one of the following options in the **Advanced Search List** area:
	- **Do not access other stores in the sequence and set the AuthenticationStatus attribute to ProcessError**
	- **Treat as if the user was not found and proceed to the next store in the sequence**

While processing a request, Cisco ISE searches these identity sources in sequence. Ensure that you have the identity sources in the Selected list field listed in the order in which you want Cisco ISE to search them.

<span id="page-570-1"></span>**Step 7** Click **Submit** to create the identity source sequence that you can then use in policies.

## **Create a Sponsor Portal**

You can provide a Sponsor portal to enable sponsors to create, manage, and approve accounts for guests who want to connect to your network to access the internet and internal resources and services.

Cisco ISE provides you with a default Sponsor portal that you can use without having to create another one. However, you can create a new Sponsor portal, or you can edit or duplicate an existing one. You can delete

any of these portals, except the default Sponsor portal. IPv6 is not supported in Sponsor portal logins. Cisco ISE Release 3.3 onwards, the Sponsor portal supports IPv6 for internal users. Sponsor portal login using SAML does not support IPv6.

Any changes that you make to the Page Settings on the **Portal Behavior and Flow Settings** tab are reflected in the graphical flow in the Sponsor Flow diagram. If you enable a page, such as the AUP page, it appears in the flow and the sponsor will experience it in the portal. If you disable it, it is removed from the flow and the next enabled page displays for the sponsor.

### **Before you begin**

Ensure that you have the required certificates, external identity sources, and identity source sequences configured for use with this portal.

**Step 1** Configure the **Portal Settings** page, as described in Portal Settings for [Sponsor](#page-600-0) Portals, on page 553.

Ensure that the portal name that you use here is not used for any other end-user portals.

- **Step 2** Configure the **Login Settings** page , as described in Login Settings for [Sponsor](#page-603-0) Portals, on page 556.
- **Step 3** Configure the **Acceptable Use Policy** (AUP) Page Settings page, as described in Acceptable Use Policy (AUP) Settings for [Sponsor](#page-603-1) Portals, on page 556 .
- **Step 4** Configure the **Sponsor Change Password Settings** option, as described in Sponsor Change Password Settings for Sponsor [Portals,](#page-604-0) on page 557.
- **Step 5** Configure the **Post-Login Banner Page Settings** page, as described in [Post-Login](#page-604-1) Banner Settings for Sponsor Portals, on [page](#page-604-1) 557.
- **Step 6** Click **Sponsor Portal Application Settings** if you want to customize the portal.
- <span id="page-571-0"></span>**Step 7** Click **Save**.

### **Customize Sponsor Portals**

You can customize the portal appearance and user experience by customizing the portal themes, changing UI elements on the portal pages, and editing error messages and notifications that display to the users. For more information about customizing portals, see [Customization](#page-612-0) of End-User Web Portals , on page 565.

### **Configuring Account Content for Sponsor Account Creation**

You can configure the type of user data that your guests and sponsors must provide to create a new guest account. Some fields are required to identify an ISE account, but you can eliminate other fields, and add your own custom fields.

To configure fields for account creation by Sponsors:

- **1.** Choose **Work Centers > Guest Access > Portals & Components > Sponsor Portals**, and edit your sponsor portal.
- **2.** Select the **Portal Page Customization** tab.
- **3.** Scroll down and select **Create Account for Known Guests**.

On the Preview display on the right, select **Settings**.These settings determine which fields display and are required for guest accounts when they are created on the sponsor portal.

This configuration applies to Known, Random, and Imported guest types. The template that the sponsor downloads to import new users is created dynamically, so that only the fields set in Known Guests are included.

### **Sponsor Import Usernames and Passwords for Accounts**

Sponsors can import username and password, but those rows are not added to the template when the sponsor downloads it. The sponsor can add those headings. They must be named properly in order for the Cisco ISE to recognize the columns:

- **Username**: Can be either **User Name** or **UserName**
- **Password**: Must be password

### **Configuring the Time Settings Available to Sponsors**

When sponsors create a new guest account, they configure the time that the account is active. You configure the options that are available to the sponsor, to allow them to set the account duration, and the start and end times. These options are configured by guest type. The sponsor sees the results under the heading **Access Information**.

The Guest Type settings that control sponsor portal account time options are under the heading **Maximum Access Time**, and are described below:

• **From first login**: The sponsor portal shows the duration for which the account is active after the first login.

The guest type setting **Maximum Account Duration** determines which values the Sponsor can enter for duration.

• **From sponsor-specified date (or date of self-registration, if applicable)**: The sponsor can choose between setting the duration as End of business day, or, by unchecking that field, the duration, start and end times.

The guest type settings to control the duration time and effective dates are under the heading **Allow access only on these days and times**.

- The days of the week that you select limits the dates that are selectable in the Sponsor's calendar.
- Maximum account duration is enforced in the sponsor portal when picking duration and dates.

### **Kerberos Authentication for the Sponsor Portal**

You can configure Cisco ISE to use Kerberos to authenticate a sponsor user who is logged onto Windows for access to the sponsor portal. This process uses the Active Directory credentials of the logged in sponsor user in the Kerberos ticket. Kerberos SSO is performed inside the secure tunnel after the browser establishes the SSL connection with Cisco ISE.

The following items must be in the same Active Directory domain:

- Sponsor's PC
- ISE PSN
- FQDN configured for this sponsor portal

This requirement is because Microsoft does not support Kerberos SSO with 2-way trusts across Active Directory forests.

The sponsor user must be logged onto Windows.

Kerberos authentication is NOT supported for the Guest portal.

### **Configuring Kerberos**

To enable Kerberos on the Sponsor portal, check the **Allow Kerberos SSO** check box in the **Sponsor Settings and Customization** window.

The sponsor's browser must also be configured properly. The following sections explain how to manually configure each browser.

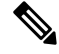

The username in the Active Directory and User Principle Name must match. The SSO will depend on the User Principle Name to identify the session of the user. **Note**

While accessing the sponsor portal using the sponsor portal FQDN from your browser, Cisco ISE redirects the request to the PSN FQDN instead of the configured sponsor portal FQDN.

For example, if the sponsor portal FODN is sponsor, example.com and the PSN FODN is psn.example.com, when you try accessing https://sponsor.example.com from your browser, you will be redirected to https://ise.example.com:8445/sponsorportal/PortalSetup.action?portal=b7e7d773-7bb3-442b-a50b-42837c12248a.

This behavior occurs only when you enable the **Allow Kerberos SSO** option.

#### **To Manually Configure Firefox**

- **1.** Enter about:config in the address bar.
- **2.** Ignore warnings that appear, and click to continue.
- **3.** Search for negotiate in the search bar.
- **4.** Add the FQDN to network.negotiate-auth.delegation-uris and network.negotiate-auth.trusted-uris. The list of URLs for each attribute is separated by commas.
- **5.** Close the tab. The browser is ready, no restart is required.

#### **To Manually Configure Internet Explorer**

- **1.** Click the gear on the top right, and select **Internet Options**.
- **2.** Click the **Security** tab.
- **3.** Click **Local Intranet**.
- **4.** Click **Sites** and then click **Advanced**.
- **5.** Add in the string  $\langle \text{mydomain} \rangle$ .com, where  $\langle \text{mydomain} \rangle$  is a wild card for the Sponsor portal FQDN, or you can enter the FQDN.
- **6.** Click **Close** and then click **OK**.
- **7.** Click the **Advanced** tab.
- **8.** Scroll down to the **Security** section and check the **Enable Integrated Windows Authentication** check box.
- **9.** Restart the computer.

Chrome gets the configuration from Internet Explorer

#### **Troubleshooting**

- Run set user in the command prompt to verify that the machine is tied to proper AD domain.
- Run klist in the command prompt to see list of cached Kerberos tickets and the hostnames.
- Look at the SPNEGO token data. The NTLM password-based token string is much shorter than Kerberos token string; the correct token string should not fit on one line.
- Use Wireshark using the filter kerberos to capture Kerberos request, if it exists.

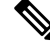

**Note**

When the Kerberos SSO option is enabled, the user needs to access the sponsor portal by the node FQDN for Kerberos SSO to function properly. If a portal FQDN is configured for the sponsor portal, when the user connects to the portal FQDN, the user will be redirected to the portal by its node FQDN.

### **Sponsors Cannot Log In to the Sponsor Portal**

### **Problem**

The following error message appears when a sponsor tries to log in to the Sponsor portal:

"Invalid username or password. Please try again."

### **Causes**

- The sponsor has entered invalid credentials.
- The sponsor is not valid because the user record is not present in the database (Internal Users or Active Directory).
- The sponsor group to which the sponsor belongs is disabled.
- The Sponsor's user account is not a member of an active/enabled Sponsor Group, which means the Sponsor user's Identity Group is not a member of any Sponsor Group.
- The sponsor's internal user account is disabled (suspended).

### **Solution**

- Verify the user's credentials.
- Enable the sponsor group.
- Reinstate the user account if disabled.
- Add the sponsor user's Identity Group as a member of a Sponsor Group.

# **Monitor Guest and Sponsor Activity**

Cisco ISE provides various reports and logs that allow you to view endpoint and user management information and guest and sponsor activity.

You can run these reports either on demand or on a scheduled basis.

- **Step 1** In the Cisco ISE GUI, click the **Menu** icon  $(\equiv)$  and choose **Operations** > **Reports** > **Reports**.
- **Step 2** Choose **Guest** or **Endpoints and Users** to view the various guest, sponsor, and endpoint related reports
- **Step 3** Choose the data with which you want to search using the **Filters** drop-down list.
- **Step 4** Select the **Time Range** during which you want to view the data.
- **Step 5** Click **Run**.

# **Metrics Dashboard**

Cisco ISE provides an at-a-glance view of **Authenticated Guests** and **Active Endpoints** in the network in a metrics dashboard that appears on the Cisco ISE Home page.

Click the number displayed in **Active Endpoints** to launch the **LiveSessions** window that displays the details of the endpoints with active sessions.

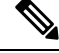

**Note** For Hotspot flow, the endpoints are not displayed in the **Authenticated Guests** dashlet.

# **AUP Acceptance Status Report**

The AUP Acceptance Status report displays the acceptance status of the Acceptable Use Policy (AUP) by guests from all the Guest portals. To view this window, click the **Menu** icon  $\equiv$  and choose **Operations** > **Reports** > **Guest** > **AUP Acceptance Status**.

You can use the report to track all the accepted and denied AUP connections for a given period of time.

# **Guest Accounting Report**

The Guest Accounting report displaysthe guest login history for an indicated time period. To view this window, click the **Menu** icon  $(\equiv)$  and choose **Operations** > **Reports** > **Guest** > Guest **Accounting**.

# **Primary Guest Report**

The Primary Guest Report combines data from various reports into a single view enabling you to export data from different reporting sources. You can add more data columns and remove the ones you do not want to view or export. To view this window, click the **Menu** icon  $\equiv$  and choose **Operations** > **Reports** > **Reports Guest** > **Primary Guest Report**.
This report collects all guest activity and provides details about the websites that guest users visit. You can use this report for security auditing purposes to see when guest users accessed the network and what they did on it. To view the guests' Internet activity, such as the URLs of the websites that they visited, you must first:

- Enable the passed authentications logging category. In the Cisco ISE GUI, click the **Menu** icon  $(\equiv)$ and choose **Administration** > **System** > **Logging** > **Logging Categories** and selectPassed authentications.
- Enable these options on the firewall used for guest traffic:
	- Inspect HTTP traffic and send data to Cisco ISE Monitoring node. Cisco ISE requires only the IP address and accessed URL for the Guest Activity report; so, limit the data to include just this information, if possible.
	- Send syslogs to Cisco ISE Monitoring node.

#### **Sponsor Login and Audit Report**

The Sponsor Login and Audit report is a combined report that tracks:

- Login activity by the sponsors at the Sponsor portal.
- Guest-related operations performed by the sponsors in the Sponsor portal.

To view this window, click the **Menu** icon (  $\equiv$  ) and choose **Operations** > **Reports** > **Guest Access Reports** > **Sponsor Login and Audit**.

## **Audit Logging for Guest and Sponsor Portals**

During specific actions within the Guest and Sponsor portals, audit log messages are sent to the underlying audit system. Use the command **show logging application localStore/iseLocalStore.log** to view these messages.

You can configure these messages to be sent by syslog to the monitoring and troubleshooting system and log collector. The monitoring subsystem presents this information in the appropriate sponsor and device audit logs and guest activity logs.

Guest login flow is logged in the audit logs regardless of whether the guest login has passed or failed.

# **Guest Access Web Authentication Options**

Cisco ISE Guest and Web Authentication Services support several deployment options that enable secure guest access. You can provide wired or wireless guest connectivity using Local or Central Web Authentication and Device Registration Web Authentication.

• Central Web Authentication (Central WebAuth): Applies to all Guest portals. Uses Web authentication by a central Cisco ISE RADIUS server for both wired and wireless connection requests. Guests authenticate after by either entering an optional access code on the Hotspot Guest portals, or by entering a username and password on the Credentialed Guest portals.

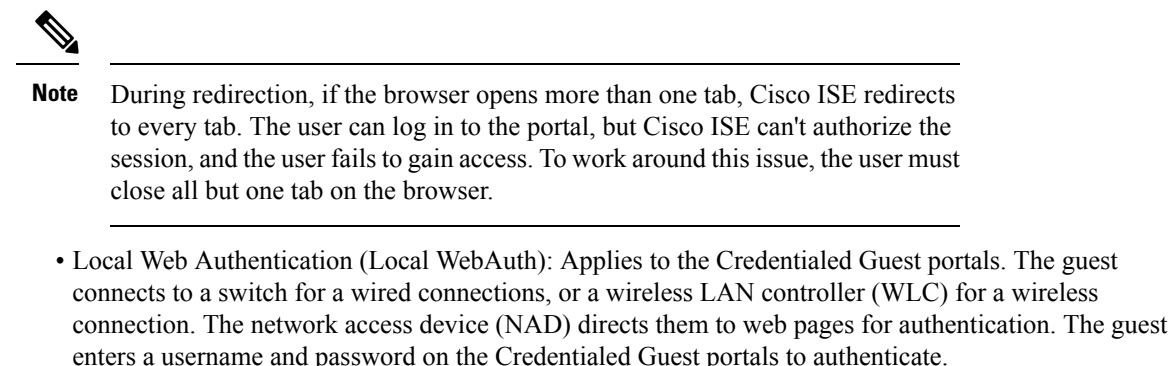

• Device Registration Web Authentication (Device Registration WebAuth): Applies only to the Hotspot Guest portal. Cisco ISE registers and authorizes the guest device before Web authentication. When guests connect to a wired or wireless NAD, they are directed to the Hotspot Guest portal. Guests get network access without providing credentials (username and password).

#### **ISE [Community](https://communities.cisco.com/community/technology/security/pa/ise) Resource**

For information on how to configure Cisco ISE with Cisco Wireless Controller to provide guest access, see ISE Guest Access Prescriptive [Deployment](https://community.cisco.com/t5/security-documents/ise-guest-access-prescriptive-deployment-guide/ta-p/3640475) Guide.

Also see the following Tech Note: ISE [Wireless](https://community.cisco.com/t5/security-documents/ise-wireless-guest-setup-guide-wizard/ta-p/3636078) Guest Setup Guide & Wizard.

#### **NAD with Central WebAuth Process**

In thisscenario, the network access device (NAD) makes a new authorization request to the Cisco ISE RADIUS server from an unknown endpoint connection. The endpoint then receives a url-redirect to Cisco ISE.

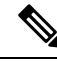

**Note**

webauth-vrf-aware command is supported only in IOS XE 3.7E, IOS 15.2(4)E or later versions. Other switches do not support WebAuth URL redirect in virtual routing and forwarding (VRF) environment. In such cases, as a workaround, you can add a route in the global routing table to leak the traffic back into the VRF.

If the guest device is connected to a NAD, the guest service interaction takes the form of a MAC Authentication Bypass (MAB) request that leads to a Guest portal Central WebAuth login. The following is an outline of the subsequent Central Web Authentication (Central WebAuth) process, which applies to both wireless and wired network access devices.

- **1.** The guest device connects to the NAD through a hard-wired connection. There is no 802.1X supplicant on the guest device.
- **2.** An authentication policy with a service type for MAB allows a MAB failure to continue and return a restricted network profile containing a url-redirect for the Central WebAuth user interface.
- **3.** The NAD is configured to authenticate MAB requests to the Cisco ISE RADIUS server.
- **4.** The Cisco ISE RADIUS server processes the MAB request and does not find an endpoint for the guest device.

This MAB failure resolves to the restricted network profile and returns the url-redirect value in the profile to the NAD in an access-accept. To support this function, ensure that an authorization policy exists and features the appropriate wired or wireless MAB (under compound conditions) and, optionally, "Session:Posture Status=Unknown" conditions. The NAD uses this value to redirect all guest HTTPS traffic on the default port 8443 to the url-redirect value.

The standard URL value in this case is:

https://ip:port/guestportal/gateway?sessionId=NetworkSessionId&portal=<PortalID>&action=cwa

- **5.** The guest device initiates an HTTP request to redirect URL via a web browser.
- **6.** The NAD redirects the request to the url-redirect value returned from the initial access-accept.
- **7.** The gateway URL value with action CWA redirects to the Guest portal login page.
- **8.** The guest enters their login credentials and submits the login form.
- **9.** The guest server authenticates the login credentials.
- **10.** Depending on the type of flow, the following occurs:
	- If it is a non-posture flow (authentication without further validation), where the Guest portal is not configured to perform client provisioning, the guest server sends a CoA to the NAD. This CoA causes the NAD to reauthenticate the guest device using the Cisco ISE RADIUS server. A new access-accept is returned to the NAD with the configured network access. If client provisioning is not configured and the VLAN needs to be changed, the Guest portal performs VLAN IP renew. The guest does not have to re-enter login credentials. The username and password entered for the initial login are used automatically.
	- If it is a posture flow, where the Guest portal is configured to perform client provisioning, the guest device web browser displays the Client Provisioning page for posture agent installation and compliance. (You can also optionally configure the client provisioning resource policy to feature a "NetworkAccess:UseCase=GuestFlow" condition.)

The Guest portal redirects to the Client Provisioning portal (because there is no client provisioning or posture agent for Linux), which in turn redirects back to a guest authentication servlet to perform optional IP release/renew and then CoA.

With redirection to the Client Provisioning portal, the Client Provisioning service downloads a non-persistent web agent to the guest device and performs a posture check of the device. You can optionally configure the posture policy with a "NetworkAccess:UseCase=GuestFlow" condition.

If the guest device is non-compliant, ensure that you have configured an authorization policy that features "NetworkAccess:UseCase=GuestFlow" and "Session:Posture Status=NonCompliant" conditions.

When the guest device is compliant, ensure that you have an authorization policy configured with the conditions "NetworkAccess:UseCase=GuestFlow" and "Session:Posture Status=Compliant." From here, the Client Provisioning service issues a CoA to the NAD. This CoA causes the NAD to reauthenticate the guest using the Cisco ISE RADIUS server. A new access-accept is returned to the NAD with the configured network access.

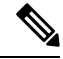

**Note**

"NetworkAccess:UseCase=GuestFlow" can also apply for Active Directory and LDAP users who log in as guests.

## **Wireless LAN Controller with Local WebAuth Process**

In this scenario, the guest logs in and is directed to the wireless LAN controller (WLC). The WLC then redirects the guest to a Guest portal, where they are prompted to enter their login credentials, accept an optional Acceptable Use Policy (AUP), and perform an optional password change.

When this is complete, the guest device's browser is redirected back to the WLC to provide login credentials via a POST.

The WLC can now log the guest in via the Cisco ISE RADIUS server. When this is complete, the WLC redirects the guest device's browser to the original URL destination. The Wireless LAN Controller (WLC) and the network access devices (NAD) requirements to support the original URL redirect for guest portals are WLC 5760 and Cisco Catalyst 3850, 3650, 2000, 3000, and 4000 Series Access Switches running releases IOS-XE 3.6.0.E and 15.2(2)E.

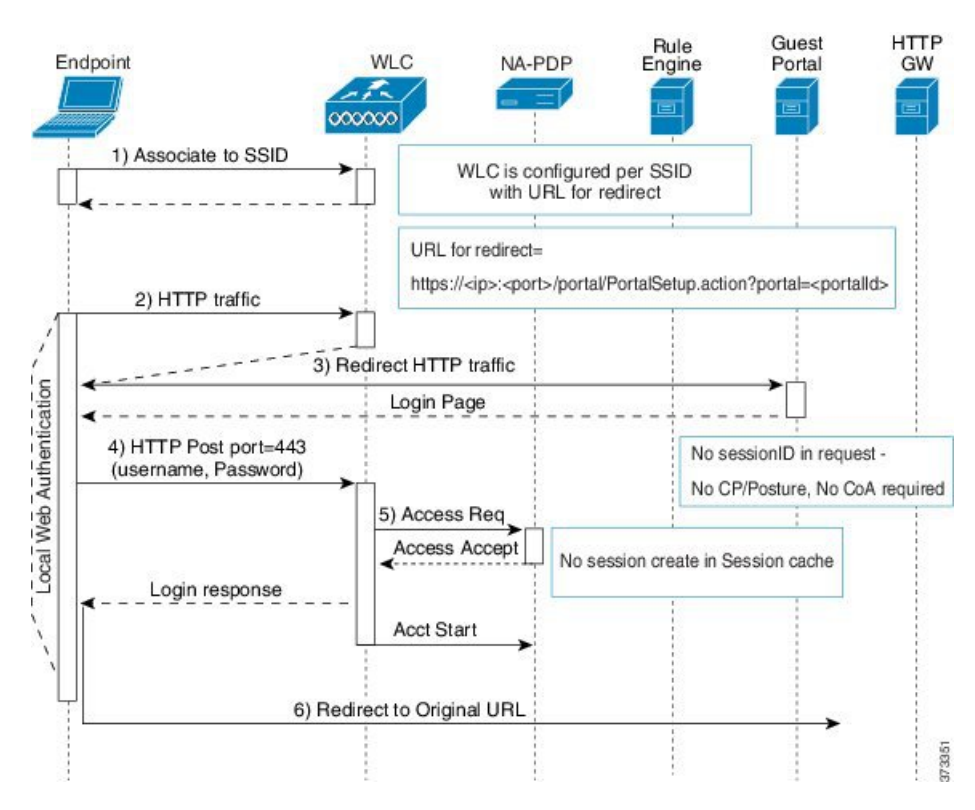

#### **Figure 13: WLC with Local WebAuth Non-Posture Flow**

## **Wired NAD with Local WebAuth Process**

In this scenario, the Guest portal redirects the guest login request to the switch (wired NAD). The login request is in the form of an HTTPS URL posted to the switch and contains the login credentials. The switch receives the guest login request and authenticates the guest using the configured Cisco ISE RADIUS server.

- **1.** Cisco ISE requires a login.html file with the HTML redirect to be uploaded to the NAD. This login.html file is returned to the browser of the guest device for any HTTPS request made.
- **2.** The browser of the guest device is redirected to the Guest portal where the guest's login credentials are entered.
- **3.** After the Acceptable Use Policy (AUP) and change password are processed, both of which are optional, the Guest portal redirects the browser of the guest device to post the login credentials on the NAD.
- **4.** The NAD makes a RADIUS request to the Cisco ISE RADIUS server to authenticate and authorize the guest.

#### **IP Address and Port Values Required for the Login.html Page**

The IP address and port values must be changed in the following HTML code for the login.html page to those values being used by the Cisco ISE Policy Services nodes. The default port is 8443, but you can change this value, so ensure that the value you assign to the switch matches the setting in Cisco ISE.

```
<!DOCTYPE HTML PUBLIC "-//W3C//DTD HTML 4.0 Transitional//EN">
<HTML><head>
<title>ISE Guest Portal</title>
<meta Http-Equiv="Cache-Control" Content="no-cache">
<meta Http-Equiv="Pragma" Content="no-cache">
<meta Http-Equiv="Expires" Content="0">
<meta http-equiv="content-type" content="text/html; charset=ISO-8859-1">
<meta http-equiv="REFRESH"
content="0;url=https://ip:port/portal/PortalSetup.action?switch_url=wired">
</HEAD>
<BODY>
<center>
Redirecting ... Login
\langle h r \rangle\text{br}<a href="https://ip:port/portal/PortalSetup.action?switch_url=wired">ISE Guest Portal</a>
</center>
```
</BODY>  $<$ /HTML>

The custom login page is a public web form, hence consider these guidelines:

- The login form must accept user entries for the username and password and must show them as **uname** and **pwd**.
- The custom login page should follow best practices for a web form, such as page timeout, hidden password, and prevention of redundant submissions.

#### **HTTPS Server Enabled on the NAD**

To use web-based authentication, you must enable the HTTPS server within the switch using the **ip http secure-server** command.

#### **Support for Customized Authentication Proxy Web Pages on the NAD**

You can upload custom pages for success, expiry, and failure to the NAD. Cisco ISE does not require any specific customization, so you can create these pages using the standard configuration instructions included with the NAD.

#### **Configure Web Authentication on the NAD**

You need to complete the web authentication on the NAD by replacing the default HTML pages with your custom files.

#### **Before you begin**

During web-based authentication, create four substitute HTML pages to use instead of the switch default HTML pages.

**Step 1** To specify the use of your custom authentication proxy web pages, first store your custom HTML files on the switch flash memory. To copy your HTML files to the switch flash memory, run the following command on the switch:

#### **copy tftp/ftp flash**

**Step 2** After copying your HTML files to the switch, perform the following commands in global configuration mode:

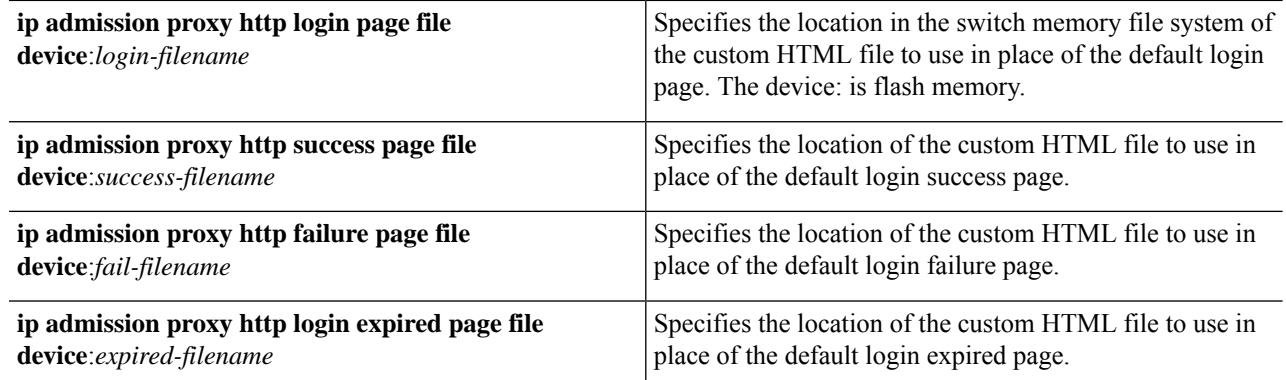

- **Step 3** Configure the customized authentication proxy web pages following the guidelines provided by the switch.
- **Step 4** Verify the configuration of a custom authentication proxy web page, as shown in the following example:

```
Switch# show ip admission configuration
Authentication proxy webpage
Login page : flash: login.htm
Success page : flash: success.htm
Fail Page : flash:fail.htm
Login expired Page : flash:expired.htm
Authentication global cache time is 60 minutes
Authentication global absolute time is 0 minutes
Authentication global init state time is 2 minutes
Authentication Proxy Session ratelimit is 100
Authentication Proxy Watch-list is disabled
Authentication Proxy Auditing is disabled
Max Login attempts per user is 5
```
#### **Device Registration WebAuth Process**

Using Device Registration Web Authentication (Device Registration WebAuth) and the Hotspot Guest portal, you can allow guest devices to connect to a private network without requiring usernames and passwords.

In this scenario, the guest connects to the network with a wireless connection. See Figure 14: [Wireless](#page-583-0) Device Registration Web [Authentication](#page-583-0) Flow for an example of the Device Registration WebAuth process flow.

The following is an outline of the subsequent Device Registration WebAuth process, which is similar for both wireless and wired connections:

- **1.** The network access device (NAD) sends a redirect to the Hotspot Guest portal.
- **2.** If the MAC address of the guest device is not in any endpoint identity group or is not marked with an Acceptable Use Policy (AUP) accepted attribute set to true, Cisco ISE responds with a URL redirection specified in an authorization profile.
- **3.** The URL redirection presents the guest with an AUP page (if enabled) when the guest attempts to access any URL.
	- If the guest accepts the AUP, the endpoint associated with their device MAC address is assigned to the configured endpoint identity group. This endpoint is now marked with an AUPaccepted attribute set to true, to track the guest acceptance of the AUP.
	- If the guest does not accept the AUP or if an error occurs, for instance, while creating or updating the endpoint, an error message displays.
- **4.** Based on the Hotspot Guest portal configuration, a post-access banner page (if enabled) with additional information may appear.
- **5.** After the endpoint is created or updated, a Change of Authorization (CoA) termination is sent to the NAD.
- **6.** After the CoA, the NAD re-authenticates the guest connection with a new MAC Auth Bypass (MAB) request. The new authentication finds the endpoint with its associated endpoint identity group, and returns the configured access to the NAD.
- **7.** Based on the Hotspot Guest portal configuration, the guest is directed to the URL to which they requested access, or to a custom URL specified by the administrator, or to an Authentication Success Page.

The CoA type for both wired and wireless is Termination CoA. You can configure the Hotspot Guest portal to perform VLAN DHCP Release (and renew), thereby re-authorizing the CoA type for both wired and wireless to Change of Auth.

VLAN DHCP Release support is available for Windows devices only. It is not available for mobile devices. If the device being registered is mobile and the VLAN DHCP Release option is enabled, the guest is requested to manually renew their IP address. For mobile device users, we recommend using Access Control Lists (ACLs) on the WLC, rather than using VLANs.

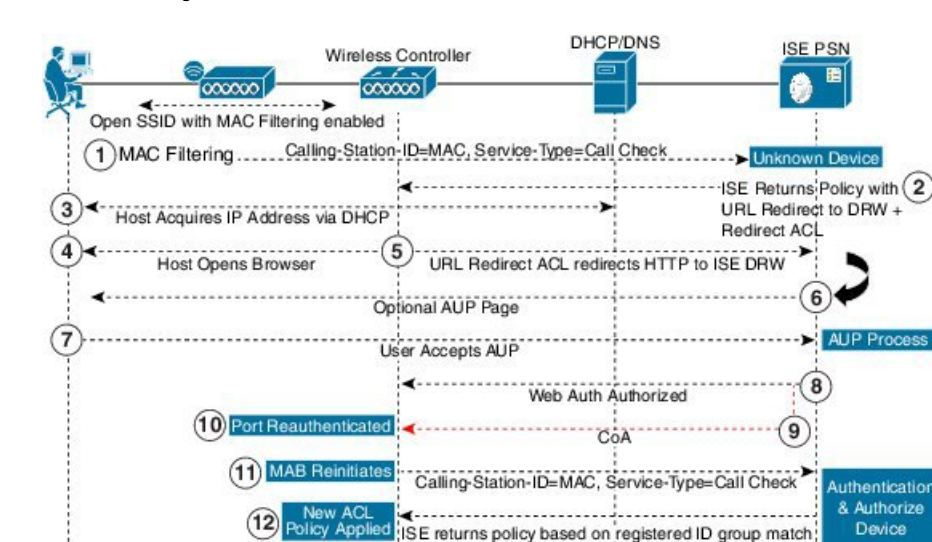

<span id="page-583-0"></span>**Figure 14: Wireless Device Registration Web Authentication Flow**

# **Guest Portal Settings**

# **Portal Identification Settings**

To view this window, click the **Menu** icon  $\equiv$  and choose **Work Centers** > **Guest** Access > **Portals** & **Components** > **Guest Portals orSponsor Portals** > **Create, Edit or Duplicate** > **Guest Portals orSponsor Portals Settings and Customization**.

• **Portal Name**: Enter a unique portal name to access this portal. Do not use this portal name for any other Sponsor, Guest, or nonguest portals, such as Blocked List, Bring Your Own Device (BYOD), Client Provisioning, Mobile Device Management (MDM), or My Devices portals.

This name appears in the authorization profile portal selection for redirection choices. It is applied to the list of portals for easy identification among other portals.

- **Description**: Optional.
- **Portal Test URL**: A system-generated URL displays as a link after you click **Save**. Use it to test the portal.

Click the link to open a new browser tab that displays the URL for this portal. Policy Services Node (PSN) with Policy Services must be turned on. If Policy Services are disabled, the PSN only displays the Admin portal.

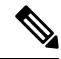

The test portal does not support RADIUS sessions, so you won't see the entire portal flow for all portals. BYOD and Client Provisioning are examples of portals that depend on RADIUS sessions. For example, a redirect to an external URL will not work. If you have more than one PSN, Cisco ISE chooses the first active PSN. **Note**

• **Language File**: Each portal type supports 15 languages by default, which are available as individual properties files bundled together in a single zipped language file. Export or import the zipped language file to use with the portal. The zipped language file contains all the individual language files that you can use to display text for the portal.

The language file containsthe mapping to the particular browser locale setting along with all of the string settings for the entire portal in that language. A single language file contains all the supported languages, so that it can easily be used for translation and localization purposes.

If you change the browser locale setting for one language, the change is applied to all the other end-user web portals. For example, if you change the French.properties browser locale from fr,fr-fr,fr-ca to fr,fr-fr in the Hotspot Guest portal, the changes also apply to the My Devices portal.

An alert icon displays when you customize any of the text on the **Portal Page Customizations** tab. The alert message reminds you that any changes made to one language while customizing the portal must also be added to all the supported languages properties files. You can manually dismiss the alert icon using the drop-down list option; or it is automatically dismissed after you import the updated zipped language file.

## **Portal Settings for Hotspot Guest Portals**

To view this window, click the **Menu** icon  $\equiv$  and choose **Work Centers** > **Guest** Access > **Portals** & **Components** > **Guest Portals** > **Create, Edit or Duplicate** > **Portal Behavior and Flow Settings** > **Portal Settings**.

• **HTTPS Port**: Enter a port value between 8000 to 8999; the default value is 8443 for all the default portals, except the Blocked List Portal, which is 8444. If you upgraded with port values outside this range, they are honored until you modify this window. If you modify this window, update the port setting to comply with this restriction.

If you assign ports used by a non-guest (such as My Devices) portal to a guest portal, an error message appears.

For posture assessments and remediation only, the Client Provisioning portal also uses ports 8905 and 8909. Otherwise, it uses the same ports assigned to the Guest portal.

Portals assigned to the same HTTPS port can use the same Gigabit Ethernet interface or another interface. If they use the same port and interface combination, they must use the same certificate group tag. For example:

- Valid combinations include, using the Sponsor portal as an example:
	- Sponsor portal: Port **8443**, Interface **0**, Certificate tag **A** and My Devices portal: Port **8443**, Interface **0**, Certificate group **A**.
	- Sponsor portal: Port **8443**, Interface **0**, Certificate group **A** and My Devices portal: Port **8445**, Interface **0**, Certificate group **B**.
	- Sponsor portal: Port **8444**, Interface **1**, Certificate group **A** and Blocked List portal: Port **8444**, Interface **0**, Certificate group **B**.
- Invalid combinations include:
	- Sponsor portal: Port **8443**, Interface **0**, Certificate group **A** and My Devices portal: **8443**, Interface **0**, Certificate group **B**.

• Sponsor portal: Port **8444**, Interface **0**, Certificate tag **A** and Blocked List portal: Port **8444**, Interface **0**, Certificate group **A**.

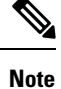

We recommend that you use interface 0 for Guest services for best performance. You can either configure only interface 0 in the **Portal Settings**, or you can use the CLI command **ip host** to map a hostname or FQDN to the IP address of interface 0.

• **Allowed Interfaces**: Select the PSN interfaces which a PAN can use to run a portal. When a request to open a portal is made on the PAN, the PAN looks for an available allowed port on the PSN. You must configure the Ethernet interfaces using IP addresses on different subnets.

These interfaces must be available on all the PSNs, including VM-based ones, that have Policy Services turned on. This is a requirement because any of these PSNs can be used for the redirect at the start of the guest session.

- The Ethernet interfaces must use IP addresses on different subnets.
- The interfaces you enable here must be available on all your PSNs, including VM-based ones when Policy Services turned on. This is required because any of these PSNs can be used for a redirect at the start of the guest session.
- The portal certificate Subject Name or Alternate Subject Name must resolve to the interface IP address.
- Configure **ip host x.x.x.x yyy.domain.com** in Cisco ISE CLI to map the secondary interface IP address to the FQDN, which is used to match the certificate Subject Name or Alternate Subject Name.
- If only the bonded NIC is selected, when the PSN attempts to configure the portal it first attempts to configure the Bond interface. If that is not successful, perhaps because there was no bond setup on that PSN, then the PSN logs an error and exits. The PSN will not try to start the portal on the physical interface.
- NIC Teaming or bonding is a configuration option that allows you to configure two individual NICs for high availability (fault tolerance). If one of the NICs fails, the other NIC that is part of the bonded connection continues the connection. A NIC is selected for a portal based in the **Portal Settings** configuration. If both physical NICs and the corresponding bonded NIC are configured, when the PSN attempts to configure the portal, it first attempts to connect to the Bond interface. If that is not successful, perhaps because there was no bond setup on that PSN, then the PSN attempts to start the portal on the physical interface.
- **Certificate Group tag**: Pick a certificate group tag that specifies the certificate to be used for the portal's HTTPS traffic.
- **EndpointIdentity Group**: Choose an endpoint identity group to track guest devices. Cisco ISE provides the **GuestEndpoints** endpoint identity group to use as a default. You can also create more endpoint identity groups if you choose to not use the default.

Choose an endpoint identity group to track employee devices. Cisco ISE provides the **RegisteredDevices** endpoint identity group to use as a default. You can also create more endpoint identity groups if you choose to not use the default.

• **Purge Endpoints in this Identity Group when they Reach \_\_ Days**: Specify the number of days after which the device is purged from the Cisco ISE database. Purging is done on a daily basis and the purge activity is synchronized with the overall purge timing. The change is applied globally for this endpoint identity group.

If changes are made to the Endpoint Purge Policy based on other policy conditions, this setting is no longer available for use.

- **Display Language**
	- **Use Browser Locale**: Use the language specified in the client browser's locale setting as the display language of the portal. If browser locale'slanguage is notsupported by Cisco ISE, then the **Fallback Language** is used as the language portal.
	- **Fallback Language**: Choose the language to use when the language cannot be obtained from the browser locale, or if the browser locale language is not supported by Cisco ISE.
	- **Always Use**: Choose the display language to use for the portal. This setting overrides the **User Browser Locale** option.

#### **Acceptable Use Policy (AUP) Page Settings for Hotspot Guest Portals**

To view this window, click the **Menu** icon  $\equiv$  and choose **Work** Centers > Guest Access > Portals & **Components** > **Guest Portals** > **Create, Edit or Duplicate** > **Portal Behavior and Flow Settings** > **Acceptable Use Policy (AUP) Page Settings**.

- **Include an AUP Page**: Display your company's network-usage terms and conditions on a separate page to the user.
- **Require an Access Code**: Assign an access code as the login credential that multiple guests should use to gain accessto the network. An access code is primarily a locally known code that is given to physically present guests (either visually via a whiteboard or verbally by a lobby ambassador). It would not be known and used by someone outside the premises to access the network.

You can use this option in addition to the usernames and passwords that are provided as the login credentials to individual guests.

• **Require scrolling to end of AUP**—Ensure that the user has read the AUP completely. The **Accept** button activates only after the user has scrolled to the end of the AUP. Configure when the AUP appears to the user.

When configuring the Hotspot Guest Portals flow, the AUP access code is reliant on Endpoint Identity Group device registration.

The AUP access code page will appear only after the MAC address has been removed from the Endpoint Identity Group tied to the hotspot portal configuration. An endpoint is either manually deleted from the database through the Context Visibility page on Cisco ISE, or it is purged by way of the Endpoint Purge feature and configured endpoint purge policies.

#### **Post-Access Banner Page Settings for Hotspot Portals**

The navigation path for this page is **Work Centers** > **Guest Access** > **Portals & Components** > **Guest Portals** > **Create, Edit or Duplicate** > **Portal Behavior and Flow Settings** > **Post-Access Banner Page Settings**.

Use this setting to inform guests of their access status and any other additional actions, if required.

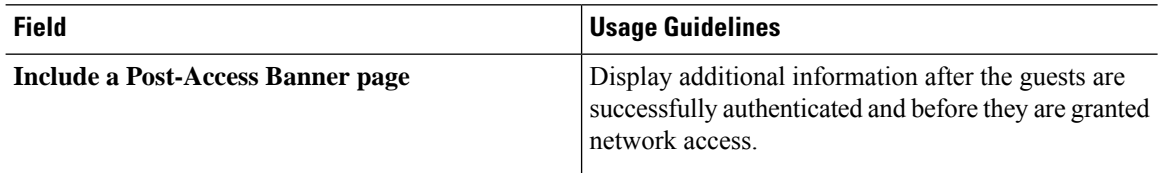

### **Portal Settings for Credentialed Guest Portals**

To view this window, click the **Menu** icon  $\equiv$  and choose **Work Centers** > **Guest** Access > **Portals** & **Components** > **Guest Portals** > **Create, Edit or Duplicate** > **Portal Behavior and Flow Settings** > **Portal Settings**.

• **HTTPS Port**: Enter a port value between 8000 to 8999; the default value is 8443 for all the default portals, except the Blocked List Portal, which is 8444. If you upgraded with port values outside this range, they are honored until you modify this window. If you modify this window, update the port setting to comply with this restriction.

If you assign ports used by a non-guest (such as My Devices) portal to a guest portal, an error message appears.

For posture assessments and remediation only, the Client Provisioning portal also uses ports 8905 and 8909. Otherwise, it uses the same ports assigned to the Guest portal.

Portals assigned to the same HTTPS port can use the same Gigabit Ethernet interface or another interface. If they use the same port and interface combination, they must use the same certificate group tag. For example:

- Valid combinations include, using the Sponsor portal as an example:
	- Sponsor portal: Port **8443**, Interface **0**, Certificate tag **A** and My Devices portal: Port **8443**, Interface **0**, Certificate group **A**.
	- Sponsor portal: Port **8443**, Interface **0**, Certificate group **A** and My Devices portal: Port **8445**, Interface **0**, Certificate group **B**.
	- Sponsor portal: Port **8444**, Interface **1**, Certificate group **A** and Blocked List portal: Port **8444**, Interface **0**, Certificate group **B**.
- Invalid combinations include:
	- Sponsor portal: Port **8443**, Interface **0**, Certificate group **A** and My Devices portal: **8443**, Interface **0**, Certificate group **B**.
	- Sponsor portal: Port **8444**, Interface **0**, Certificate tag **A** and Blocked List portal: Port **8444**, Interface **0**, Certificate group **A**.

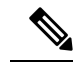

We recommend that you use interface 0 for Guest services for best performance. You can either configure only interface 0 in the **Portal Settings**, or you can use the CLI command **ip host** to map a hostname or FQDN to the IP address of interface 0. **Note**

• **Allowed Interfaces**: Select the PSN interfaces which a PAN can use to run a portal. When a request to open a portal is made on the PAN, the PAN looks for an available allowed port on the PSN. You must configure the Ethernet interfaces using IP addresses on different subnets.

These interfaces must be available on all the PSNs, including VM-based ones, that have Policy Services turned on. This is a requirement because any of these PSNs can be used for the redirect at the start of the guest session.

- The Ethernet interfaces must use IP addresses on different subnets.
- The interfaces you enable here must be available on all your PSNs, including VM-based ones when Policy Services turned on. This is required because any of these PSNs can be used for a redirect at the start of the guest session.
- The portal certificate Subject Name or Alternate Subject Name must resolve to the interface IP address.
- Configure **ip host x.x.x.x yyy.domain.com** in Cisco ISE CLI to map the secondary interface IP address to the FQDN, which is used to match the certificate Subject Name or Alternate Subject Name.
- If only the bonded NIC is selected, when the PSN attempts to configure the portal it first attempts to configure the Bond interface. If that is not successful, perhaps because there was no bond setup on that PSN, then the PSN logs an error and exits. The PSN will not try to start the portal on the physical interface.
- NIC Teaming or bonding is a configuration option that allows you to configure two individual NICs for high availability (fault tolerance). If one of the NICs fails, the other NIC that is part of the bonded connection continues the connection. A NIC is selected for a portal based in the **Portal Settings** configuration. If both physical NICs and the corresponding bonded NIC are configured, when the PSN attempts to configure the portal, it first attempts to connect to the Bond interface. If that is not successful, perhaps because there was no bond setup on that PSN, then the PSN attempts to start the portal on the physical interface.
- The portal certificate Subject Name or Alternate Subject Name must resolve to the interface IP address.
- **Authentication Method**: Choose which identity source sequence or Identity Provider (IdP) to use for user authentication. The identity source sequence is a list of identity stores that are searched in sequence to verify user credentials.

Cisco ISE includes a default identity source sequence for sponsor portals, Sponsor\_Portal\_Sequence.

To configure IdP, choose **Administration** > **Identity Management** > **External Identity Sources** > **SAML Id Providers**.

To configure an identity source sequence, choose **Administration > Identity Management > Identity Source Sequences**.

- **Employees Using this Portal as Guests Inherit Login Options and Dynamic Endpoint Group Assignment from**: Choose the Guest Type that employees are assigned to when they log in to this portal. The employees' endpoint data is stored in the endpoint identity group configured in that guest type for the**Storedevice informationinendpoint identity group**attribute. No other attributesfrom the associated guest type are inherited.
- **Display Language**
	- **Use Browser Locale**: Use the language specified in the client browser's locale setting as the display language of the portal. If browser locale's language is not supported by Cisco ISE, then the **Fallback Language** is used as the language portal.
	- **Fallback Language**: Choose the language to use when the language cannot be obtained from the browser locale, or if the browser locale language is not supported by Cisco ISE.
	- **Always Use**: Choose the display language to use for the portal. This setting overrides the **User Browser Locale** option.

#### **Login Page Settings for Credentialed Guest Portals**

To view this window, click the **Menu** icon (  $\equiv$  ) and choose **Work Centers** > **Guest Access** > **Portals & Components** > **Guest Portals** > **Create, Edit or Duplicate** > **Portal Behavior and Flow Settings** > **Login Page Settings**.

• **Require an Access Code**: Assign an access code as the login credential that multiple guests should use to gain accessto the network. An access code is primarily a locally known code that is given to physically present guests (either visually via a whiteboard or verbally by a lobby ambassador). It would not be known and used by someone outside the premises to access the network.

You can use this option in addition to the usernames and passwords that are provided as the login credentials to individual guests.

- **Maximum Failed Login Attempts Before Rate Limiting**: Specify the number of failed login attempts from a single browser session before Cisco ISE starts to throttle that account. This does not cause an account lockout. The throttled rate is configured in **Time between login attempts when rate limiting**.
- **Time Between Login Attempts when Rate Limiting**: Set the length of time in minutes that a user must wait before attempting to log in again (throttled rate), after failing to log in the number of times defined in **Maximum failed login attempts before rate limiting**.
- **Include an AUP**: Add a acceptable use policy window to the flow. You can add the AUP to the window, or link to another window.
- **Allow Guests to Create their Own Accounts**: Provide an option on this portal's Login page for guests to register themselves. If this option is not selected, sponsors create guest accounts. Enabling this also enables tabs on this page for you to configure **Self-Registration Page Settings** and **Self-Registration Success Page Settings**.

If guests choose this option, they are presented with the Self-Registration form where they can enter the requested information to create their own guest accounts.

• **Allow Guests to Recover the Password**: This option enables a Reset Password button on the Guest portal for self-registered guests. If a self-registered guest who still has a valid account connects to the login portal, and forgot their password, they can click **Reset Password**. That brings them back to the self-registration window, where they can enter their phone or email (whichever they registered with) and enter a new password.

- **Allow Social Login**: Use a social media site to get login credentials for users of this portal. Checking this option displays the following settings:
	- **Show registration form after social login**: This allows the user to change the information provided by Facebook.
	- **Require guests to be approved**: This informs the user that a sponsor must approve their account, and will send them credentials for login.
- Allow guests to change password after login: Allow guests to change their password after successfully authenticating and accepting the AUP, if it is required. If guests change their passwords, sponsors cannot provide guests with their login credentials if lost. The sponsor can only reset the guest's password back to a random password.

**Note** Internal users logged in through the guest portal cannot reset their passwords.

- **Allow the following identity-provider guest portal to be used for login**: Checking this option and selecting a SAML Id identity provider adds a link for that SAML Id to this portal. This sub-portal can be configured to look like the SAML IDP that the user is providing credentials for.
- **Allow social login**: Allow this portal to use a social media type for user login. For more information about configuring social login, see Social Login for [Self-Registered](#page-542-0) Guests, on page 495.

#### **Self-Registration Page Settings**

To view this window, click the **Menu** icon ( $\equiv$ ) and choose **Work Centers** > **Guest Access** > **Portal & Components** > **Guest Portals** > **Create, Edit or Duplicate** > **Portal Behavior and Flow Settings** > **Self Registration Page Settings**. Use these settings to enable guests to register themselves and specify the information that they must provide on the Self-Registration form.

- **Assign self-registered guests to guest type**: Choose the guest type to which all the self-registered guests using this portal are assigned.
- **Account valid for**: Specify the duration for the account in days, hours, or minutes after which the account expires unless you or the sponsor extend the account duration in the Sponsor portal.
- **Require a registration code for self registration**: Assign a code that the self-registering guests must enter to successfully submit their Self-Registration form. Similar to the access code, the registration code is provided to the guest offline to prevent someone who is outside the premises from accessing the system.
- **Fields to include**: Check the fields that you want to display on the Self-Registration form. Then check which fields are mandatory for the guests to complete in order to submit the form and receive a guest account. You may want to require fields such as **SMS Service Provider** and **Person being Visited** to gather important information from self-registering guests.
	- **Location**: Enter locations that the self-registering guests can select at registration time using the list of locations that you have defined. This automatically assigns the related time zones as the valid

access times for these guests. Use clear location names to avoid ambiguity during selection (for example, Boston Office, 500 Park Ave New York, Singapore).

If you plan to restrict guest access by time of day, the time zone is used to determine that time. Unless all your time-access controlled guests are in the San Jose time zone, then create a time zone for your locale. If there is only one location, it is automatically assigned as the default location, and this field does not display in the portal for guests to view. Also, **Location** is disabled in the list of **Fields to include**.

- **SMS Service Provider**: Select which SMS providers to display on the Self-Registration form to enable self-registering guests to choose their own SMS provider. You can then use the guest's SMS service to send them SMS notifications, which minimize expenses for your company. If you only selected one SMS provider for the guest to use, this field will not display on the Self-Registration form.
- **Person being visited**: This is a text field, so if you want to use it, instruct your guests what kind of information to enter into this field.
- **Custom Fields**: Select the custom fields that you previously created to collect more data from the self-registering guests. Then check which fields are mandatory for the guests to complete in order to submit theSelf-Registration form and receive a guest account. These fields are listed in alphabetical order by name. You create these fields on **Work Centers** > **Guest Access** > **Settings** > **Custom Fields** to add more custom fields.
- **Include an AUP**: Display your company's network-usage terms and conditions, either as text on the page currently being displayed for the user or as a link that opens a new tab or window with AUP text.
	- **Require acceptance**: Ensure that the user has read the AUP completely. This configures an **Accept** button on the self-registration page. If you configured AUP **as on page**, then you can also disable the Accept button until after the user has scrolled to the end of the AUP.
- **Only allow guests with an email address from**: Specify an allowed list of domains which the self-registering guests can use in **Email Address** to create email addresses, for example, cisco.com.

If you leave this field blank, any email address is valid, except for domains listed in **Do not allow guests with email address from**.

- **Do not allow guests with an email address from**: Specify a blocked list of domains which the self-registering guests cannot use in **Email Address** to create email addresses, for example, czgtgj.com.
- **Require self-registered guests to be approved**: Specify that the self-registering guests using this portal require approval from a sponsor before receiving their guest credentials. Clicking this option displays more options for how sponsors approve a self-registered guest.
	- **Allow guests to login automatically from self-registration after sponsor's approval**: A self-registered guest will be logged in automatically after sponsor approval.
	- **Email approval request to**:
		- **Sponsor email addresses listed below**: Enter one or more email addresses of sponsors designated as approvers, or a mailer, to which all guest approval requests should be sent. If the email address is not valid, approval fails.
		- **Person being visited**: **Require sponsor to provide credentials for authentication** field is displayed, and the **Required** option in **Fields to include** is enabled (if it was previously

disabled). These fields are displayed on the Self-Registration form requesting this information from the self-registering guests. If the email address is not valid, approval fails.

#### • **Approve/Deny Link Settings**:

- **Links are valid for**: You can set an expiration period for the account approval links.
- **Require sponsor to provide credentials for authentication**: Check this to force the sponsor to enter credentials to approve the account, even if it is not required by the configuration in this section. This field is only visible if **Require self-registered guests to be approved** is set to **person being visited**.
- **Sponsor is matched to a Sponsor Portal to verify approval privileges**: Click **Details** to select the portals that are searched to verify that the sponsor is a valid system user, a member of a sponsor group, and that the members of that group have authority to approve the account. Each sponsor portal has an identity source sequence, which is used to identify the sponsor. Portals are used in the order they are listed. The first portal in the list determines the style and customization used in the sponsor portal.
- **After registration submission, direct guest to**: Choose where the self-registered guest is directed after successfully registering.
	- **Self-Registration Success page**: Direct successfully self-registered guests to the **Self-Registration Success** window, which displays the fields and messages you have specified on **Self Registration Success Page Settings**.

It may not be desirable to display all the information, because the system may be awaiting account approval (if enabled on this window) or delivering the login credentialsto an email address or phone number based on the allowed list and blocked list domains specified on this window.

If you enabled **Allow guests to log in directly from the Self-Registration Success page** in **Self-Registration Success Page Settings**, successfully self-registered guests can log in directly from this window. If it is not enabled, they are directed to the portal's Login window after the **Self-Registration Success** window is displayed.

• **Login page with instructions about how to obtain login credentials**: Direct successfully self-registered guests back to the portal's Login window and display a message, such as "Please wait for your guest credentials to be delivered either via email, SMS, or print format and proceed with logging in."

To customize the default message, click the **Portal Page Customization** tab and select **Self-Registration Page Settings**.

The system may be awaiting account approval (if enabled on this window) or delivering the login credentials to an email address or phone number based on the allowed list and blocked list domains specified on this window.

• **URL**: Direct successfully self-registered guests to the specified URL while waiting for their account credentials to be delivered.

The system may be awaiting account approval (if enabled on this window) or delivering the login credentials to an email address or phone number based on the allowed list and blocked list domains specified on this window.

• **Send credential notification automatically using:**

- **Email**: Choose email as the option by which successfully self-registered guests receive their login credential information. If you choose this option, **Email address** becomes a required field in the list of **Fields to include** and you can no longer disable this option.
- **SMS**: Choose SMS as the option by which successfully self-registered guests receive their login credential information. If you choose this option, **SMS Service Provider** becomes a required field in the list of **Fields to include** and you can no longer disable this option.

## **Self Registration Success Page Settings**

To view this window, click the **Menu** icon  $\equiv$  and choose **Work Centers** > **Guest** Access > **Portals** & **Components** > **Guest Portals** > **Create, Edit or Duplicate** > **Portal Behavior and Flow Settings** > **Self Registration Success Page Settings**. Use these settings to notify successfully self-registered guests of the credentials they need to gain access to the network.

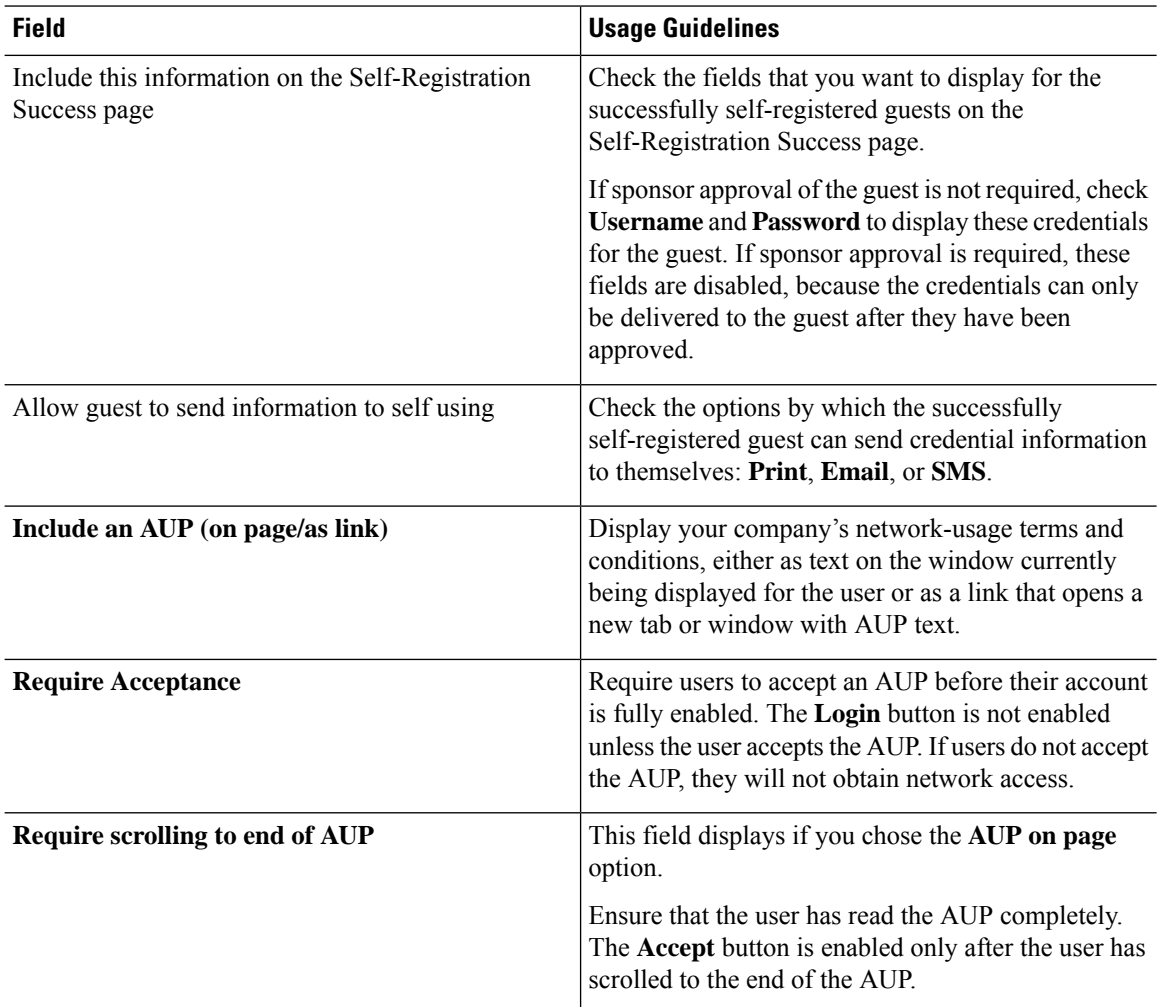

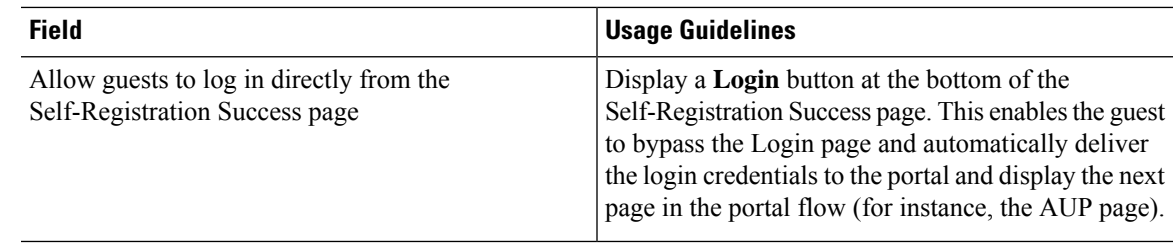

## **Acceptable Use Policy (AUP) Page Settings for Credentialed Guest Portals**

To view this window, click the **Menu** icon (**iii**) and choose **Work Centers** > **Guest Access** > **Portals & Components** > **Guest Portals** > **Create, Edit or Duplicate** > **Portal Behavior and Flow Settings** > **Acceptable Use Policy (AUP) Page Settings**.

- **Include an AUP Page**: Display your company's network-usage terms and conditions on a separate page to the user.
- **Use Different AUP for Employees**: Display a different AUP and network-usage terms and conditions for employees only. If you choose this option, you cannot also choose **Skip AUP for employees**.
- **Skip AUP for Employees**: Employees are not required to accept an AUP before accessing the network. If you choose this option, you cannot also choose **Use different AUP for employees**.
- **Require Scrolling to End of AUP**: This option displays only if **Include an AUP on page** is enabled.

Ensure that the user has read the AUP completely. The **Accept** button activates only after the user has scrolled to the end of the AUP. Configure when the AUP appears to the user.

- **On First Login only**: Display an AUP the first time the user logs into the network or portal.
- **On Every Login**: Display an AUP every time the user logs into the network or portal.
- **Every \_\_ Days (starting at first login)**: Display an AUP periodically after the user first logs into the network or portal.

## **Guest Change Password Settings for Credentialed Guest Portals**

#### **Guest Change Password Settings**

To view this window, click the **Menu** icon  $\equiv$  and choose **Work Centers** > **Guest** Access > **Portals** & **Components** > **Guest Portals** > **Create, Edit or Duplicate** > **Portal Behavior and Flow Settings** > **Guest Change Password Settings**

• **Allow guests to change password after login:** Allow guests to change their password after successfully authenticating and accepting the AUP, if it is required. If guests change their passwords, sponsors cannot provide guests with their login credentials if lost. The sponsor can only reset the guest's password back to a random password.

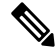

**Note** Internal users logged in through the guest portal cannot reset their passwords.

#### **Guest Device Registration Settings for Credentialed Guest Portals**

To view this window, click the **Menu** icon ( $\equiv$ ) and choose **Work Centers** > **Guest Access** > **Portals & Components** > **Guest Portals** > **Create, Edit or Duplicate** > **Portal Behavior and Flow Settings** > **Guest Device Registration Settings**.

Use these settings to either ensure that Cisco ISE automatically registers guest devices when they log in to or to allow guests to manually register their devices after they log in.

The maximum number of devices is specified for each guest type in **Work Centers** > **Guest Access** > **Portals & Components** > **Guest Types**.

• **Automatically Register Guest Devices**: Automatically create an endpoint for the device from which the guest is accessing this portal. The endpoint is added to the endpoint identity group specified for this portal.

An authorization rule can now be created to allow access to endpoints in that identity group, so that web authentication is no longer required.

If the maximum number of registered devices is reached, the system automatically deletes the first registered device, registers the device the guest is trying to log in with, and notifies them. Choose **Work Centers** > **Guest Access** > **Portals & Components** > **Guest Types** to change the maximum number of devices with which a guest can register.

• **Allow Guests to Register Devices**: Guests can register their devices manually by providing a name, description and MAC address. The MAC address is associated with an endpoint identity group.

If the maximum number of registered devices is reached, the guest is required to delete at least one device before being allowed to register another device.

## **BYOD Settings for Credentialed Guest Portals**

The navigation path for this page is **Work Centers** > **Guest Access** > **Portals & Components** > **Guest Portals** > **Create, Edit or Duplicate** > **Portal Behavior and Flow Settings** > **BYOD Settings**.

Use these settings to enable Bring Your Own Device (BYOD) functionality for non-guests, such as employees, using the Credentialed Guest portals to access your corporate network.

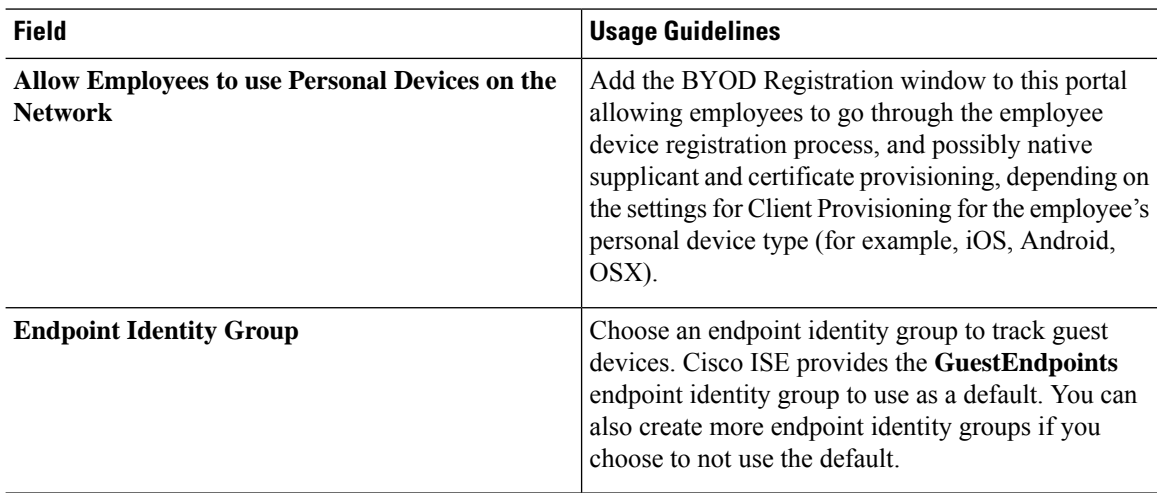

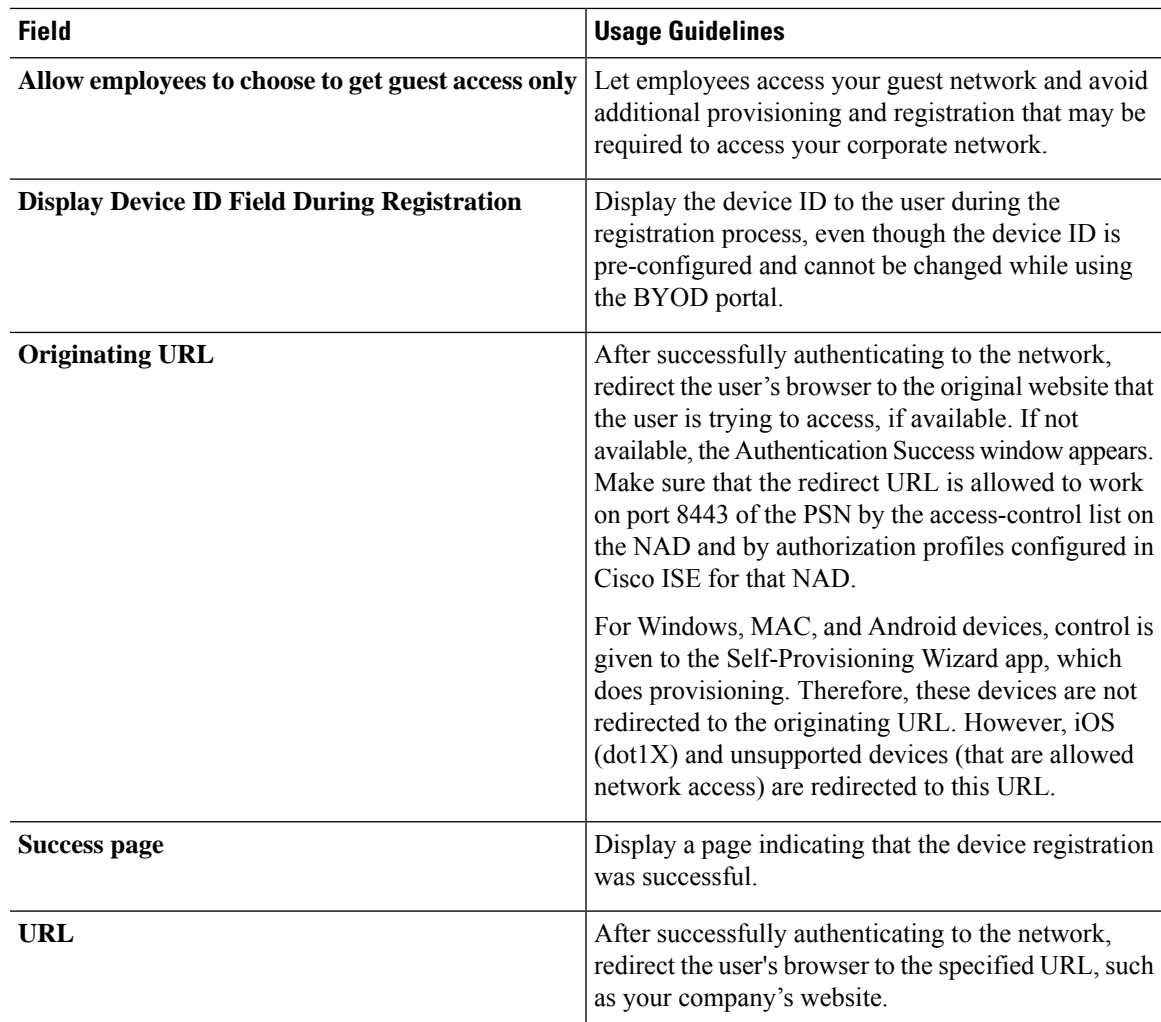

# **Post-Login Banner Page Settings for Credentialed Guest Portals**

To view this window, click the **Menu** icon  $\equiv$  and choose **Work Centers** > **Guest** Access > **Portals** & **Components** > **Guest Portals or Sponsor Portals** > **Create, Edit or Duplicate** > **Portal Behavior and Flow Settings** > **Post-Login Banner Page Settings**.

Use this setting to notify users (guests, sponsors or employees as applicable) of additional information after they log in successfully.

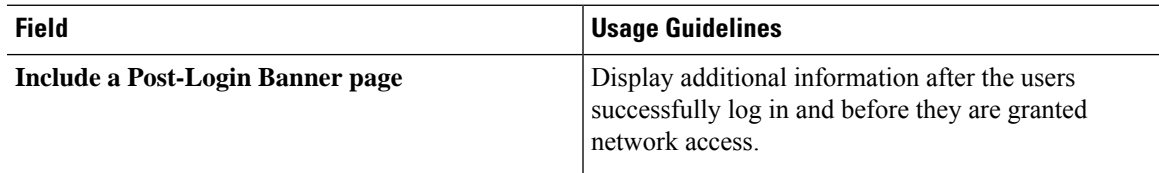

## **Guest Device Compliance Settings for Credentialed Guest Portals**

To view this window, click the **Menu** icon ( $\equiv$ ) and choose **Work Centers** > **Guest** Access > **Portals** & **Components** > **Guest Portals** > **Create, Edit or Duplicate** > **Portal Behavior and Flow Settings** > **Guest Device Compliance Settings**. Use these settings to require guests, and employees using the guest portal, to undergo client provisioning of their devices in order to gain access to the network.

• **Require guest device compliance**—Redirect guests to the Client Provisioning page, which requires them to download a posture agent. This adds client provisioning to the Guest flow, where you configure posture policies for guests, such as checking for virus protection software.

If the guest is an employee using the Credentialed Guest portals to access the network and:

- If you enabled **Allow employees to use personal devices on the network** in the **BYOD Settings**, the employee is redirected to the BYOD flow and will not undergo client provisioning.
- If you enabled both **Allow employeestousepersonaldevices onthenetwork**and **Allow employees to choose to get guest access only** in the **BYOD Settings**, and the employee chooses guest access, they are routed to the Client Provisioning page.

#### **VLAN DHCP Release Page Settings for Guest Portals**

To view this window, click the **Menu** icon ( $\equiv$ ) and choose **Work Centers** > **Guest Access** > **Portals & Components** > **Guest Portals** > **Create, Edit or Duplicate** > **Portal Behavior and Flow Settings** > **VLAN DHCP Release Page Settings**.

• **Enable VLAN DHCP release**: Refresh a guest's IP address for Windows devices after a VLAN change in both wired and wireless environments.

This affects the Central WebAuth (CWA) flow during final authorization, when the network access changes the guest VLAN to a new VLAN. The guest's old IP address must be released before the VLAN change, and a new guest IP address must be requested through DHCP when the guest connects to the new VLAN. The IP address release and renew operations are supported only on the Internet Explorer Browser which uses DirectX controls.

The VLAN DHCP Release option does not work on mobile devices. Instead, guests are requested to manually reset the IP address. This method varies by devices. For example, on Apple iOS devices, guests can select the Wi-Fi network and click the **Renew Lease** button.

- **Delay to Release \_\_ Seconds**: Enter the delay to release time. We recommend a short value, because the release must occur immediately after the applet is downloaded, and before the Cisco ISE server directs the NAD to re-authenticate with a CoA request.
- **Delay to CoA \_\_ Seconds**: Enter the time to delay Cisco ISE from executing the CoA. Provide enough time (use the default value as a guideline) to allow the applet to download and perform the IP release on the client.
- **Delay to Renew \_\_ Seconds**: Enter the delay to renew value. This time is added to the IP release value and does not begin timing until the control is downloaded. Provide enough time (use the default value as a guideline) so that the CoA is allowed to process and the new VLAN access granted.

## **Authentication Success Settings for Guest Portals**

To view this window, click the **Menu** icon ( $\equiv$ ) and choose **Work Centers** > **Guest** Access > **Portals & Components** > **Guest Portals** > **Create, Edit or Duplicate** > **Portal Behavior and Flow Settings** > **Authentication Success Settings**.

These settings notify the users (guests, sponsors, or employees as applicable) of authentication success or display a URL. Under **Once authenticated, take guest to:**, configure the following fields:

• **Originating URL**: After successfully authenticating to the network, redirect the user's browser to the original website that the user is trying to access, if available. If not available, the Authentication Success window appears. Make sure that the redirect URL is allowed to work on port 8443 of the PSN by the access-control list on the NAD and by authorization profiles configured in ISE for that NAD.

For Windows, MAC, and Android devices, control is given to the Self-Provisioning Wizard app, which does provisioning. Therefore, these devices are not redirected to the originating URL. However, iOS (dot1X) and unsupported devices (that are allowed network access) are redirected to this URL.

- **Authentication Success page**: Notification of successful authentication of the user.
- **URL**: After successfully authenticating to the network, redirect the user's browser to the specified URL, such as your company's website.

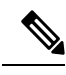

**Note**

If you redirect a Guest to an external URL after authentication, there may be a delay while the URL address is resolved and the session is redirected. Make sure that the redirect URL is allowed to work on port 8443 of the PSN by the access-control list on the NAD and by authorization profiles configured in ISE for that NAD.

## **Support Information Page Settings for Guest Portals**

To view this window, click the **Menu** icon ( $\equiv$ ) and choose **Work Centers** > **Guest Access** > **Portals & Components** > **Guest Portals** > **Create, Edit or Duplicate** > **Portal Behavior and Flow Settings** > **Support Information Page Settings**.

Use these settings to display the information that your Help Desk can use to troubleshoot access issues experienced by users (guests, sponsors or employees as applicable).

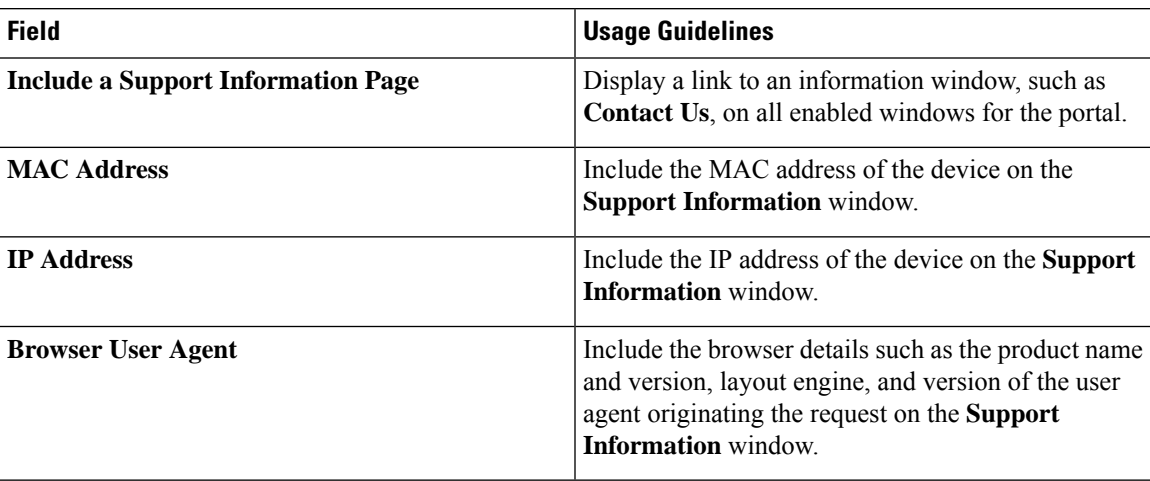

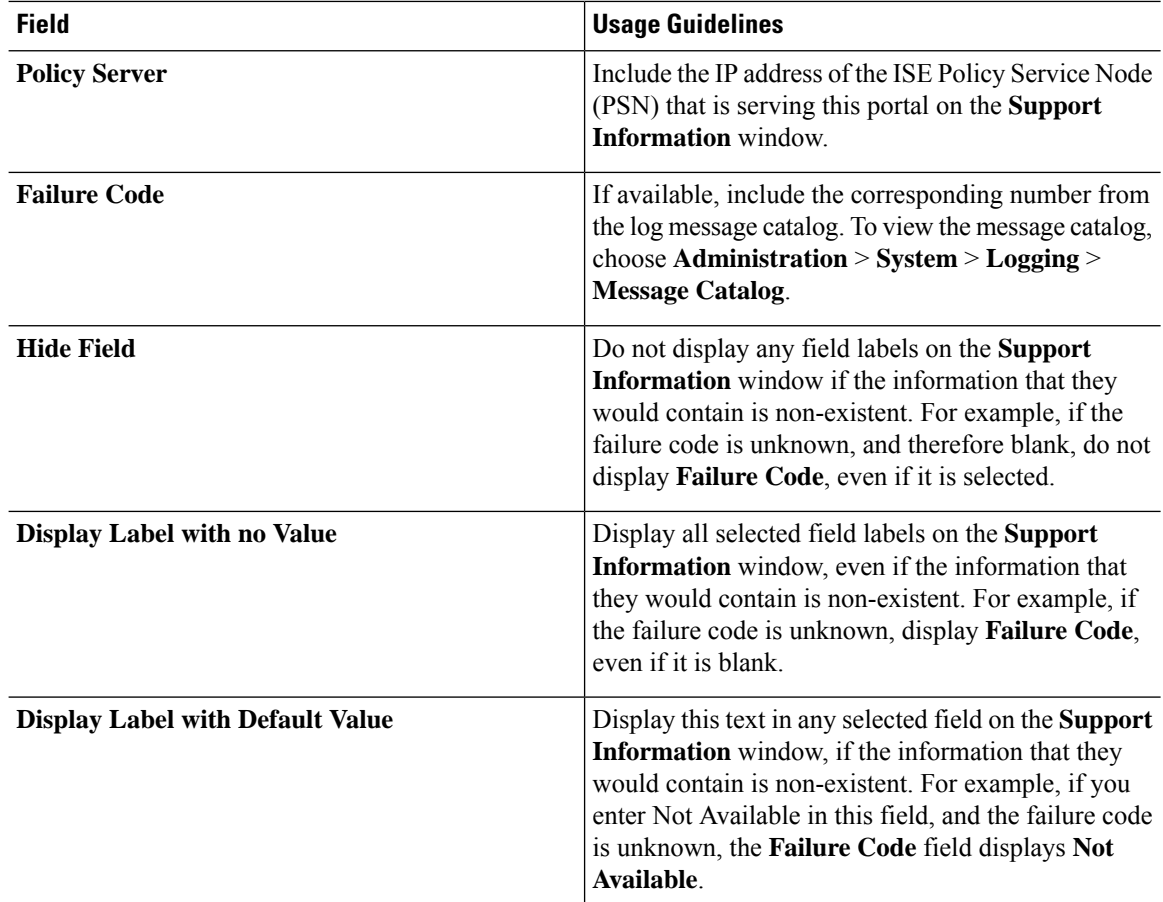

# **Sponsor Portal Application Settings**

## **Portal Identification Settings**

To view this window, click the **Menu** icon  $\equiv$  and choose **Work Centers** > **Guest** Access > **Portals** & **Components** > **Guest Portals orSponsor Portals** > **Create, Edit or Duplicate** > **Guest Portals orSponsor Portals Settings and Customization**.

• **Portal Name**: Enter a unique portal name to access this portal. Do not use this portal name for any other Sponsor, Guest, or nonguest portals, such as Blocked List, Bring Your Own Device (BYOD), Client Provisioning, Mobile Device Management (MDM), or My Devices portals.

This name appears in the authorization profile portal selection for redirection choices. It is applied to the list of portals for easy identification among other portals.

- **Description**: Optional.
- **Portal Test URL**: A system-generated URL displays as a link after you click **Save**. Use it to test the portal.

Click the link to open a new browser tab that displays the URL for this portal. Policy Services Node (PSN) with Policy Services must be turned on. If Policy Services are disabled, the PSN only displays the Admin portal.

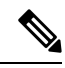

The test portal does not support RADIUS sessions, so you won't see the entire portal flow for all portals. BYOD and Client Provisioning are examples of portals that depend on RADIUS sessions. For example, a redirect to an external URL will not work. If you have more than one PSN, Cisco ISE chooses the first active PSN. **Note**

• **Language File**: Each portal type supports 15 languages by default, which are available as individual properties files bundled together in a single zipped language file. Export or import the zipped language file to use with the portal. The zipped language file contains all the individual language files that you can use to display text for the portal.

The language file contains the mapping to the particular browser locale setting along with all of the string settings for the entire portal in that language. A single language file contains all the supported languages, so that it can easily be used for translation and localization purposes.

If you change the browser locale setting for one language, the change is applied to all the other end-user web portals. For example, if you change the French.properties browser locale from fr,fr-fr,fr-ca to fr,fr-fr in the Hotspot Guest portal, the changes also apply to the My Devices portal.

An alert icon displays when you customize any of the text on the **Portal Page Customizations** tab. The alert message reminds you that any changes made to one language while customizing the portal must also be added to all the supported languages properties files. You can manually dismiss the alert icon using the drop-down list option; or it is automatically dismissed after you import the updated zipped language file.

## **Portal Settings for Sponsor Portals**

Configure these settings to identify the portal and select the language files to be used for all the portal pages.

• **HTTPS Port**: Enter a port value between 8000 to 8999; the default value is 8443 for all the default portals, except the Blocked List Portal, which is 8444. If you upgraded with port values outside this range, they are honored until you modify this window. If you modify this window, update the port setting to comply with this restriction.

If you assign ports used by a non-guest (such as My Devices) portal to a guest portal, an error message appears.

For posture assessments and remediation only, the Client Provisioning portal also uses ports 8905 and 8909. Otherwise, it uses the same ports assigned to the Guest portal.

Portals assigned to the same HTTPS port can use the same Gigabit Ethernet interface or another interface. If they use the same port and interface combination, they must use the same certificate group tag. For example:

- Valid combinations include, using the Sponsor portal as an example:
	- Sponsor portal: Port **8443**, Interface **0**, Certificate tag **A** and My Devices portal: Port **8443**, Interface **0**, Certificate group **A**.
- Sponsor portal: Port **8443**, Interface **0**, Certificate group **A** and My Devices portal: Port **8445**, Interface **0**, Certificate group **B**.
- Sponsor portal: Port **8444**, Interface **1**, Certificate group **A** and Blocked List portal: Port **8444**, Interface **0**, Certificate group **B**.
- Invalid combinations include:
	- Sponsor portal: Port **8443**, Interface **0**, Certificate group **A** and My Devices portal: **8443**, Interface **0**, Certificate group **B**.
	- Sponsor portal: Port **8444**, Interface **0**, Certificate tag **A** and Blocked List portal: Port **8444**, Interface **0**, Certificate group **A**.

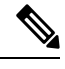

We recommend that you use interface 0 for Guest services for best performance. You can either configure only interface 0 in the **Portal Settings**, or you can use the CLI command **ip host** to map a hostname or FQDN to the IP address of interface 0. **Note**

• **Allowed Interfaces**: Select the PSN interfaces which a PAN can use to run a portal. When a request to open a portal is made on the PAN, the PAN looks for an available allowed port on the PSN. You must configure the Ethernet interfaces using IP addresses on different subnets.

These interfaces must be available on all the PSNs, including VM-based ones, that have Policy Services turned on. This is a requirement because any of these PSNs can be used for the redirect at the start of the guest session.

- The Ethernet interfaces must use IP addresses on different subnets.
- The interfaces you enable here must be available on all your PSNs, including VM-based ones when Policy Services turned on. This is required because any of these PSNs can be used for a redirect at the start of the guest session.
- The portal certificate Subject Name or Alternate Subject Name must resolve to the interface IP address.
- Configure **ip host x.x.x.x yyy.domain.com** in Cisco ISE CLI to map the secondary interface IP address to the FQDN, which is used to match the certificate Subject Name or Alternate Subject Name.
- If only the bonded NIC is selected, when the PSN attempts to configure the portal it first attempts to configure the Bond interface. If that is not successful, perhaps because there was no bond setup on that PSN, then the PSN logs an error and exits. The PSN will not try to start the portal on the physical interface.
- NIC Teaming or bonding is a configuration option that allows you to configure two individual NICs for high availability (fault tolerance). If one of the NICs fails, the other NIC that is part of the bonded connection continues the connection. A NIC is selected for a portal based in the **Portal Settings** configuration. If both physical NICs and the corresponding bonded NIC are configured, when the PSN attempts to configure the portal, it first attempts to connect to the Bond interface. If that is not successful, perhaps because there was no bond setup on that PSN, then the PSN attempts to start the portal on the physical interface.
- Certificate Group tag: Pick a certificate group tag that specifies the certificate to be used for the portal's HTTPS traffic.
- **Fully Qualified Domain Name (FQDN)**: Enter at least one unique FQDN or hostname for the Sponsor or MyDevices portal.For example, you can enter **sponsorportal.yourcompany.com,sponsor**, so that when the user enters either of those into a browser, the sponsor portal displays. Separate names with commas, but do not include spaces between entries.

If you change the default FQDN, then also do the following:

- Update your DNS so that the FQDN of the new URL resolves to a valid Policy Services Node (PSN) IP address. Optionally, this address could point to a load balancer virtual IP address that serves a pool of PSNs.
- To avoid certificate warning messages due to name mismatches, include theFQDN of the customized URL, or a wildcard, in the subject alternative name (SAN) attribute of the local server certificate of the Cisco ISE PSN. If the **Allow Kerberos SSO** option is enabled for the sponsor portal, you must include theFQDN of the Cisco ISE PSN, or a wildcard, in theSAN attribute of the local server certificate used by the portal.
- **Authentication Method**: Choose which identity source sequence or Identity Provider (IdP) to use for user authentication. The identity source sequence is a list of identity stores that are searched in sequence to verify user credentials.

Cisco ISE includes a default identity source sequence for sponsor portals, Sponsor\_Portal\_Sequence.

To configure IdP, choose **Administration** > **Identity Management** > **External Identity Sources** > **SAML Id Providers**.

To configure an identity source sequence, choose **Administration > Identity Management > Identity Source Sequences**.

- **Idle Timeout**: Enter the time in minutes that you want Cisco ISE to wait before it logs out the user if there is no activity in the portal. The valid range is from 1 to 30 minutes.
- **Allow Kerberos**: Use Kerberos to authenticate a sponsor for access to the sponsor portal. Kerberos SSO is performed inside the secure tunnel after the browser establishes the SSL connection with ISE.

Kerberos authentication requires the following items to be in the same domain:

- Sponsor's PC
- ISE PSN
- FQDN configured for this sponsor portal

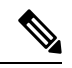

**Note** Kerberos authentication is NOT supported for the Guest portal.

- **Display Language**
	- **Use Browser Locale**: Use the language specified in the client browser's locale setting as the display language of the portal. If browser locale'slanguage is notsupported by Cisco ISE, then the **Fallback Language** is used as the language portal.
- **Fallback Language**: Choose the language to use when the language cannot be obtained from the browser locale, or if the browser locale language is not supported by Cisco ISE.
- **Always Use**: Choose the display language to use for the portal. This setting overrides the **User Browser Locale** option.
- **SSIDs Available to Sponsors**: Enter the names or the SSIDs (Session Service Identifiers) of the networks that a sponsor can notify guests as the correct networks to connect to for their visit.

#### **Login Settings for Sponsor Portals**

#### **Login Page Settings for Sponsor Portals**

To view this window, click the **Menu** icon (  $\equiv$  ) and choose **Work Centers** > **Guest Access** > **Portals & Components** > **Sponsor Portals** > **Create, Edit or Duplicate** > **Portal Behavior and Flow Settings** > **Login Page Settings**.

- **Maximum Failed Login Attempts Before Rate Limiting**: Specify the number of failed login attempts from a single browser session before Cisco ISE starts to throttle that account. This does not cause an account lockout. The throttled rate is configured in **Time between login attempts when rate limiting**.
- **Time Between Login Attempts when Rate Limiting**: Set the length of time in minutes that a user must wait before attempting to log in again (throttled rate), after failing to log in the number of times defined in **Maximum failed login attempts before rate limiting**.
- **Include an AUP**: Add a acceptable use policy window to the flow. You can add the AUP to the window, or link to another window.

#### **Acceptable Use Policy (AUP) Settings for Sponsor Portals**

To view this window, click the **Menu** icon  $\equiv$  and choose **Work Centers** > **Guest Access** > **Portals** & **Components** > **Sponsor Portals** > **Create, Edit or Duplicate** > **Portal Behavior and Flow Settings** > **Acceptable Use Policy (AUP) Page Settings**.

Use these settings to define the AUP experience for the users (guests, sponsors or employees as applicable).

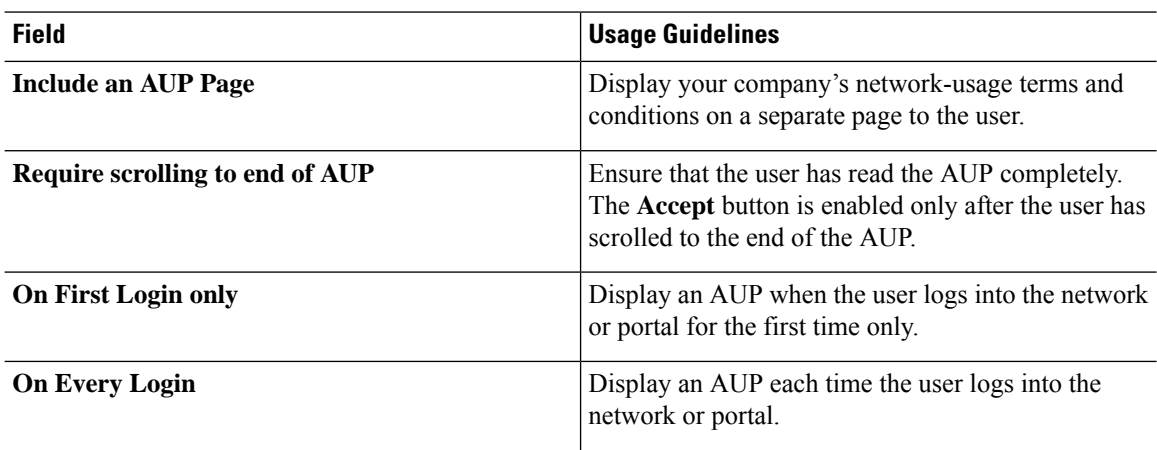

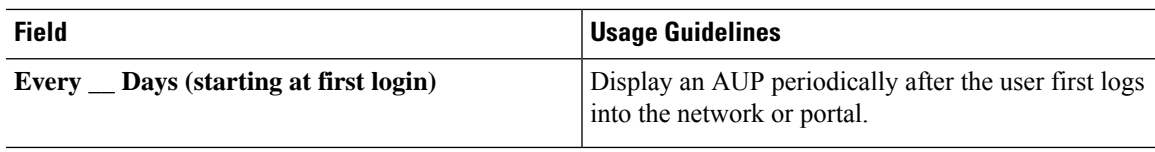

## **Sponsor Change Password Settings for Sponsor Portals**

To view this window, click the **Menu** icon  $\equiv$  and choose **Work Centers** > **Guest** Access > **Portals** & **Components** > **Sponsor Portals** > **Create, Edit or Duplicate** > **Portal Behavior and Flow Settings** > **Sponsor Change Password Settings**. These settings define the password requirements for sponsors using the Sponsor portal.

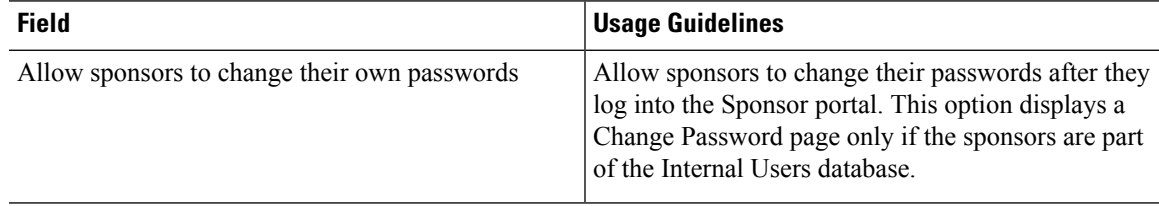

## **Post-Login Banner Settings for Sponsor Portals**

To view this window, click the **Menu** icon ( $\equiv$ ) and choose **Work Centers** > Guest Access > Portals & **Components** > **Guest Portals or Sponsor Portals** > **Create, Edit or Duplicate** > **Portal Behavior and Flow Settings** > **Post-Login Banner Page Settings**.

Use this setting to notify users (guests, sponsors or employees as applicable) of additional information after they log in successfully.

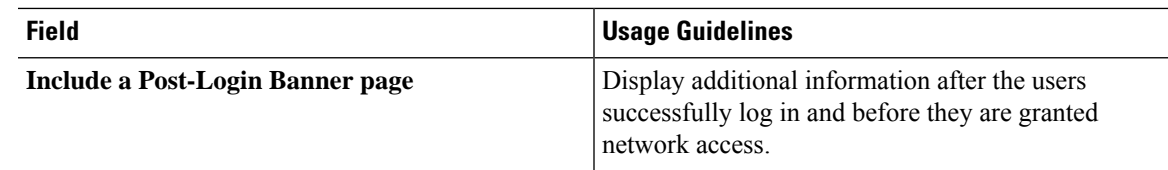

## **Support Information Page Settings for Sponsor Portals**

To view this window, click the **Menu** icon  $\equiv$  and choose **Work Centers** > **Guest** Access > **Portals** & **Components** > **Sponsor Portals** > **Create, Edit or Duplicate** > **Portal Behavior and Flow Settings** > **Support Information Page Settings**.

Use these settings to display the information that your Help Desk can use to troubleshoot access issues experienced by users (guests, sponsors or employees as applicable).

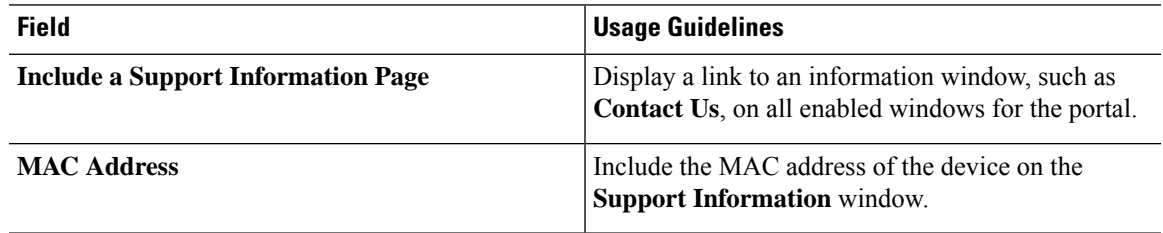

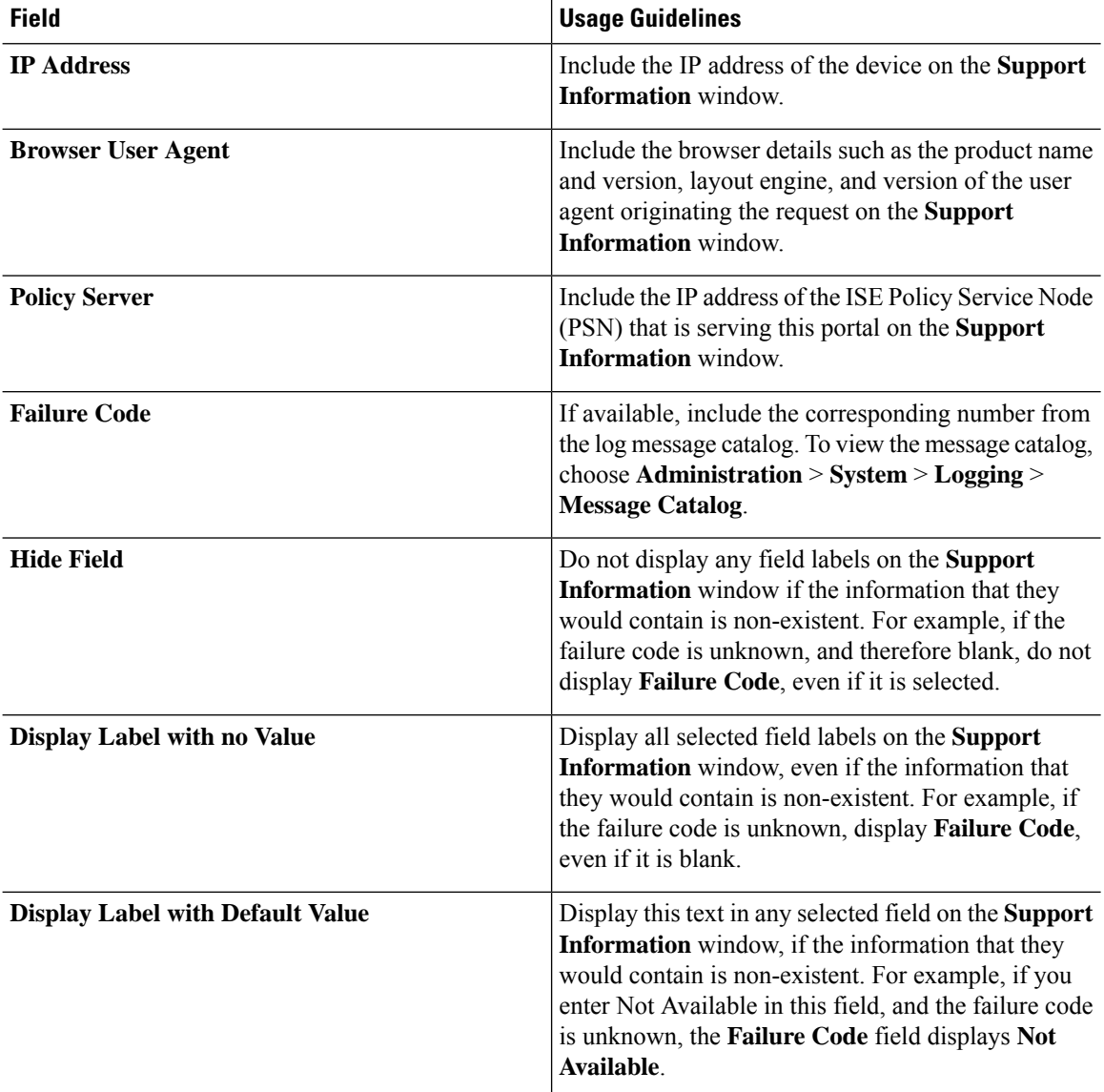

# **Notify Guests Customization for Sponsor Portals**

To view this window, click the **Menu** icon  $\equiv$  and choose **Work Centers** > **Guest** Access > **Portals** & **Components** > **Sponsor Portals** > **Create, Edit or Duplicate** > **Portal Page Customization** > **Notify Guests**.

Under **Page Customizations**, you can customize the messages, titles, content, instructions, and field and button labels that appear on the notifications that sponsors send to guests from the Sponsor portal.

Under **Settings**, you can specify whether sponsors can send usernames and passwords separately to guests using email or SMS. You can also specify whether sponsors can display a Support Information page for guests to provide information that a help desk can use to troubleshoot access issues.

#### **Manage and Approve Customization for Sponsor Portals**

To view this window, click the **Menu** icon ( $\equiv$ ) and choose **Work Centers** > **Guest** Access > **Portals & Components** > **Sponsor Portals** > **Create, Edit or Duplicate** > **Portal Page Customization** > **Manage and Approve**.

Under **Page Customizations**, you can customize the messages, titles, content, instructions, and field and button labels that appear on the Manage and Approve tabs of the Sponsor portal.

These include the accounts (registered and pending) summary and detailed views, the pop-up dialogs that display based on the operations the sponsor performs on guest accounts such as edit, extend, suspend and so on, and also general portal and account action messages.

# **Global Settings for Guest and Sponsor Portals**

In the Cisco ISE GUI, click the **Menu** icon  $\equiv$  and choose **Guest Access** > **Settings**. You can configure the following general settings that apply to Guest and Sponsor portals, guest types, and sponsor groups in Cisco ISE:

- Policies for purging guest accounts and generating usernames and passwords.
- SMTP servers and SMS gateways to use when sending email and SMS notifications to guests and sponsors.
- Locations, time zones, SSIDs, and custom fields to select from when creating guest accounts and when registering guests using Self-Registration Guest portals.

After configuring these global settings, you can use them as needed when configuring specific Guest and Sponsor portals, guest types, and sponsor groups.

The following tabs are on the Portal settings page:

- **Guest Account Purge Policy**: Schedule when to purge guest accounts that have expired. For more information, see Schedule When to Purge Expired Guest [Accounts,](#page-534-0) on page 487.
- **Custom Fields**: Add custom fields to use in Guest portals, to retrieve additional information from users. For more information, see Add Custom Fields for Guest Account [Creation,](#page-534-1) on page 487.
- **Guest Email Settings**: Decide whether to email notifications to guests about changes in their account. For more information, see Specify Email Addresses and SMTP Servers for Email [Notifications,](#page-535-0) on page [488.](#page-535-0)
- **Guest Locations and SSIDs**: Configure the Locations and the Service Set Identifiers (SSIDs) of the networks that guests can use at these Locations. For more information, see Assign Guest [Locations](#page-536-0) and [SSIDs,](#page-536-0) on page 489.
- **Guest Username Policy**: Configure how guest user names are created. For more information, see [Set](#page-539-0) the Guest [Username](#page-539-0) Policy, on page 492 and Rules for Guest [Password](#page-537-0) Policies, on page 490.
- **Guest Password Policy**: Define the guest password policies for all Guest and Sponsor portals. For more information, see Set the Guest Password Policy and [Expiration,](#page-538-0) on page 491.
- **Logging**: Guest users are tracked by the MAC address of their device. When guest users are displayed in reports, the username is the MAC address. If you select this option, reports will show the portal user

ID as the username, instead of the MAC address. For more information about this option, see [Guest](#page-561-0) [Remember](#page-561-0) Me, on page 514.

# **Guest Type Settings**

To view this window, click the **Menu** icon  $\equiv$  and choose **Work Centers** > **Guest** Access > **Portals** & **Components** > **Guest Types**. Use these settings to create the types of Guests that can access your network and their access privileges. You can also specify which Sponsor Groups can create this type of Guest.

- **Guest type name**: Provide a name (from 1 to 256 characters) that distinguishes this Guest Type from the other Guest Types.
- **Description**:Provide additional information (maximum of 2000 characters) about the recommended use of this Guest Type, for example, Use for self-registering Guests.
- **Language File**: This field allows you to export and import the language file, which contains content for email subject, email message, and SMS messages in all supported languages. These languages and content are used in notifications about an expired account, and are sent to guests who are assigned to this guest type. If you are creating a new guest type, this feature is disabled until after you save the guest type. For more information about editing the lanaguage file, see Portal Language [Customization,](#page-638-0) on page 591.
- **Collect Additional Data**: Click the **Custom Fields** option to select which custom fields to use to collect additional data from guests using this Guest Type.

To manage custom fields, choose **Work Centers** > **Guest Access** > **Settings** > **Custom Fields**.

- **Maximum Access Time**
	- **Account duration starts**: If you select **From first login**, the account start time starts when the guest user first logs in to the guest portal, and the end time equals the configured duration time. If the guest user never logs in, the account remains in the Awaiting first login state until the guest account purge policy removes the account.

Values are from 1 to 999 days, hours, or minutes.

A self-registered user's account starts when they create and log on to their account.

If you select **From sponsor-specified date**, enter the maximum number of days, hours, or minutes that Guests of this Guest Type can access and stay connected to the network.

If you change these settings, your changes will not apply to existing Guest accounts that were created using this Guest Type.

• **Maximum account duration**: Enter the number of days, hours, or minutes that guests assigned to this guest type can log on.

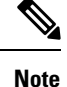

The account purge policy checks for expired guest accounts, and sends expiration notification. This policy runs every 20 minutes, so if you set the account duration to less than 20 mins, it is possible that expiration notices may not be sent out before the account is purged.

You can specify the duration time and the days of the week when access is provided to the guests of this Guest Type by using the **Allow access only on these days and times** option.

- The days of the week that you select limits access to the dates that are selectable in the Sponsor's calendar.
- Maximum account duration is enforced in the sponsor portal, when the Sponsor picks duration and dates.

The settings you make here for access time affect the time settings that are available on the sponsor portal when creating a guest account. For more information, see [Configuring](#page-572-0) the Time Settings Available to [Sponsors](#page-572-0) , on page 525.

- **Logon Options**
	- **Maximum simultaneous logins**: Enter the maximum number of user sessions that users assigned to this Guest Type can have running concurrently.
	- **Whenguest exceeds limit**: When you select **Maximum simultaneous logins**, you must also select the action to take when a user connects after the maximum number of login is reached.
		- **Disconnect the oldest connection**
		- **Disconnect the newest connection**: If you select **Redirect user to a portal page showing an error message**, an error message is displayed for a configurable amount of time, then the session is disconnected, and the user is redirected to the Guest portal. The error page's content is configured on the Portal Page Customization dialog, on the **Messages** > **Error Messages** window.
	- **Maximum devices guests canregister**: Enter the maximum number of devicesthat can be registered to each Guest. You can set the limit to a number lower than what is already registered for the Guests of this Guest Type. This only affects newly created Guest accounts. When a new device is added, and the maximum is reached, the oldest device is disconnected.
	- **Endpoint identity group for guest device registration**: Choose an endpoint identity group to assign to guest devices. Cisco ISE provides the **GuestEndpoints** endpoint identity group to use as a default. You can also create more endpoint identity groups if you choose to not use the default.
	- Allow guest to bypass the Guest portal: Allows users to bypass the credentialed guest-type captive portal (web authentication page), and access the network by providing credentials to wired and wireless  $(dot1x)$  supplicants or VPN clients. Guest accounts change to the  $Active$  state, bypassing the Awaiting Initial Login state and the AUP page, even if the AUP is required.

If you do not enable this setting, users must first log in through the credentialed Guest captive portal before they are able to access other parts of the network.

#### • **Account Expiration Notification**

- **Send account expiration notification \_\_ days before account expires**: Send a notification to Guests before their account expires and specify how many days, hours, or minutes before the expiration.
- **View messages in**: Specify the language to use when displaying email or SMS notifications as you set them up.
- **Email**: Send account expiration notices by email.
- **Use customization from**: Apply the same customizations that you configured for the selected portal to this Guest Type's account expiration emails.
- **Copy text from**: Reuse email text that you created for another Guest Type's account expiration email.
- **SMS**: Send account expiration notices by SMS.

The settings that follow for SMS are the same as for email notifications, except that you choose an SMS gateway for **Send test SMS to me**.

• **Sponsor Groups**: Specify the sponsor groups whose members can create a guest account using this guest type. Delete the sponsor groups that you do not want to have access to this guest type.

# **Sponsor Group Settings**

To view this window, click the **Menu** icon  $\equiv$  and choose **Work Centers** > **Guest** Access > **Portals** & **Components** > **Sponsor Groups**. Use these settings to add members to the sponsor group, define guest types and location privileges, and set permissions related to creating and managing guest accounts.

• **Disable Sponsor Group**: Disable members of this sponsor group from accessing the Sponsor portal.

For instance, you may want to temporarily prevent sponsors from logging in to the Sponsor portal while configuration changes are being made in the Admin portal. Or, you may want to disable a sponsor group that is involved in infrequent activity, such as sponsoring guests for an annual convention, until the time they need to be activated again.

- **Sponsor group name**: Enter a unique name (from 1 to 256 characters).
- **Description**: Include useful information (maximum of 2000 characters) such as the guest types used by this sponsor group.
- **Configure Guest Types**: If the guest type you need is not available, click **Work Centers** > **Guest Access** > **Portals & Components** > **Guest Types** and create a new guest type or edit an existing one.
- **Match Criteria**
	- **Members**: Click to display the**SelectSponsor Group Members** box, where you can select available user identity groups (from internal and external identity stores) and add them as members of this sponsor group.
		- **Sponsor Group Members**: Search and filter the list of selected sponsor groups and delete any groups you do not want to include.
	- **Other conditions**: Click **Create New Condition** to build one or more conditions that a sponsor must match to be included in this sponsor group. You can use authentication attributes from Active Directory, LDAP, SAML, and ODBC identity stores, but not RADIUS Token or RSA SecurID stores. You can also use internal user attributes. Conditions have an attribute, and operator, and a value.
		- To create a condition using the internal dictionary attribute *Name*, prefix the identity group name with User Identity Groups. For example:

*InternalUser:Name EQUALS bsmith*

This means that only internal users with the Name "bsmith" can belong to this sponsor group.

• **This sponsor group can create accounts using these guest types**: Specify the guest types that the members in this sponsor group can use when creating guest accounts. For a sponsor group to be enabled, it must have at least one guest type that it can use.

If you assign only one guest type to this sponsor group, you can choose not to display it in the Sponsor portal because it is the only valid guest type available for use. Choose **Work Centers** > **Guest Access** > **Portals & Components** > **Sponsor Portal** > **Page Customization** > **Create Accounts** > **Guest Types** > **Settings**. Check **Hide guest type if only one is available to sponsor** to enable this option.

• **Select the locations that guests will be visiting:** Select the locations that can be assigned to guests while creating their accounts. This helps define the valid time zones for these guest accounts and specifies all the time parameters that apply to the guest, such as valid access times. This does not prevent guests from connecting to the network from other locations.

For a sponsor group to be enabled, it must have at least one location that it can use.

If you assign only one location to this sponsor group, it will be the only valid time zone for the guest accounts created by its members. By default, it does not display in the Sponsor portal.

#### **Sponsor Can Create**

• **Multiple guest accounts assigned to specific guests (Import)**: Enable the sponsor to create multiple guest accounts by importing guest details such as first name and last name from a file.

If this option is enabled, the **Import** option appears in the **Create Accounts** page of the Sponsor portal. The Import option is only available on desktop browsers (not mobile), such as Internet Explorer, Firefox, Safari, and so on.

• **Limit to batch of**: If this sponsor group is allowed to create multiple accounts simultaneously, specify the number of guest accounts that can be created in a single import operation.

Although a sponsor can create a maximum of 10,000 accounts, we recommend that you limit the number of accounts you create, due to potential performance issues.

• **Multiple guest accounts tobe assignedto any guests (Random)**: Enable the sponsor to create multiple random guest accounts as placeholders for guests who are not known as yet, or when they need to create many accounts quickly.

If this option is enabled, the **Random** option appears in the **Create Accounts** window of the Sponsor portal.

- **Default username prefix**: Specify a username prefix that sponsors can use when creating multiple random guest accounts. If specified, this prefix appears in the Sponsor Portal when creating random guest accounts. In addition, if **Allow sponsor to specify a username prefix** is:
	- Enabled: The sponsor can edit the default prefix in the Sponsor portal.
	- Not enabled: The sponsor cannot edit the default prefix in the Sponsor portal.

If you do not specify a username prefix or allow the sponsor to specify one, then the sponsor will not be able to assign username prefixes in the Sponsor portal.

• **Allow sponsor to specify ausernameprefix**: If thissponsor group is allowed to create multiple accounts simultaneously, specify the number of guest accounts that can be created in a single import operation.

Although a sponsor can create a maximum of 10,000 accounts, we recommend that you limit the number of accounts you create, due to potential performance issues.

• **Start date can be no more than \_\_ days into the future**: Specify the number of days within which sponsors have to set as the start date for the multiple guest accounts they have created.

#### **Sponsor Can Manage**

- Only **accounts sponsor has created**: Sponsors in this group can view and manage only the guest accounts that they have created, which is based on the Sponsor's email account.
- **Accounts created by members of this sponsor group**: Sponsors in this group can view and manage the guest accounts created by any sponsor in this sponsor group.
- **All guest accounts**: Sponsors view and manage all pending guest accounts.

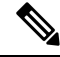

Regardless of the group membership, all sponsors can see all pending accounts, unless you check **Approve and view requests from self-registering guests** with the option **Only pending accounts assigned to this sponsor** under **Sponsor Can**. **Note**

#### **Sponsor Can**

- **Update guests' contact information(email, Phone Number)**:For guest accountsthat they can manage, allow the sponsor to change a guest's contact information
- **View/print guests' passwords**: When this option is enabled, the sponsor can print passwords for guests. The sponsor can see the passwords for guests on the **Manage Accounts**window and in the details for a guest. When thisis not checked, the sponsor can't print the password, but the user can still get the password through email or SMS, if configured.
- **Send SMS notifications with guests' credentials**: For guest accounts that they can manage, allow the sponsor to send SMS (text) notifications to guests with their account details and login credentials.
- **Reset guest account passwords**: For guest accounts that they can manage, allow the sponsor to reset passwords for guests to a random password generated by Cisco ISE.
- **Extend guests' accounts**: For guest accounts that they can manage, allow the sponsor to extend them beyond their expiration date. The sponsor is automatically copied on email notifications sent to guests regarding their account expiration.
- **Delete guests' accounts**: For guest accounts that they can manage, allow the sponsor to delete the accounts, and prevent guests from accessing your company's network.
- **Suspend guests' accounts**: For guest accounts that they can manage, allow the sponsor to suspend their accounts to prevent guests from logging in temporarily.

This action also issues a Change of Authorization (CoA) Terminate to remove the suspended guests from the network.

- **Require sponsor to provide a reason**: Require the sponsor to provide an explanation for suspending the guest accounts.
- **Approve and view requests from self-registering guests**: Sponsors who are included in this Sponsor Group can either view all pending account requests from self-registering guests (that require approval), or only the requests where the user entered the Sponsor's email address as the person being visited. This
feature requires that the portal used by the Self-registering guest has **Require self-registered guests to be approved** checked, and the Sponsor's email is listed as the person to contact. This feature also requires that the **Email** attribute be properly configured in the Sponsor's identity source.

- Any pending accounts: A sponsor belonging to this group an approve and review accounts that were created by any sponsor.
- Only pending accounts assigned to this sponsor: A sponsor belonging to this group can only view and approve accounts that they created.

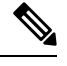

**Note**

The **Email** attribute is part of **User Info Attributes**. For more information on the **Email** attribute, see:

- [Configure](#page-712-0) Custom Schema, on page 665
- **Schema** and **User Info** attributes in the LDAP General Settings table in LDAP Identity Source [Settings,](#page-664-0) on page 617.
- Step 8 in [Configure](#page-820-0) SAML ID Provider, on page 773.
- **Access Cisco ISE guest accounts using the programmatic interface (Guest REST API)**: For guest accounts that they can manage, allow the sponsor to access guest accounts using the Guest REST API programming interface.

# **End-User Portals**

Cisco ISE provides web-based portals for three primary sets of end users:

- Guests who need to temporarily access your enterprise network using the Guest portals (Hotspot and credentialed Guest portals).
- Employees who are designated as sponsors who can create and manage guest accounts using the Sponsor portal.
- Employees who are using their personal devices on the enterprise network using the various non-guest portals such as the Bring Your Own Device (BYOD), Mobile Device Management (MDM), and My Devices portals.

# **Customization of End-User Web Portals**

You can edit, duplicate, and create more portals. You can also fully customize the portal appearance and, therefore, the portal experience. You can customize each individual portal without affecting other portals.

You can customize various aspects of the portal interface that apply to the entire portal or to specific pages of the portal, such as:

- Themes, images, colors, banners, and footers
- Languages used for displaying portal text, error messages, and notifications
- Titles, content, instructions, and field and button labels
- Notifications sent to guests via email, SMS, and printer (applies only to the Self-Registered Guest and Sponsor portals)
- Error and informational messages displayed to users
- For the the Self-Registered Guest and Sponsor portals, you can create custom fields to gather guest information specific to your needs

ISE [Community](https://communities.cisco.com/community/technology/security/pa/ise) Resource

For more information about customizing web portals, see ISE Portal [Builder](https://communities.cisco.com/docs/DOC-66295) and [HowTo:](http://www.cisco.com/c/dam/en/us/td/docs/security/ise/how_to/HowTo-43_ISE_Web_Portal_Customization_Options.pdf) ISE Web Portal [Customization](http://www.cisco.com/c/dam/en/us/td/docs/security/ise/how_to/HowTo-43_ISE_Web_Portal_Customization_Options.pdf) Options.

#### **Customization Methods**

There are several different ways to customize the end user portals pages, which require different levels of knowledge.

- **Basic**: You can modify the portal Customization page:
	- Upload banners and logos
	- Change some colors (except for buttons)
	- Change the text on the screens, and the language used on the entire portal

#### • **Intermediate**

• Use the minieditor to add HTML and Javascript

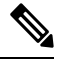

**Note** Before you can enter HTML in a minieditor, click the HTML icon.

- Use the jQuery mobile theme roller to change the color of all page elements
- **Advanced**
	- Manually modify properties and CSS files.

After you customize your portal, you can create multiple portals (of the same type) by duplicating it. For example, if you customized your Hotspot Guest portal for one business entity, you can duplicate it and make minor changes to create custom Hotspot Guest portals for other business entities.

#### **Tips for Customizing Portals with the Mini Editors**

• Long words in a minieditor box may scroll off the screen area of the portal. You can break the line with the HTML paragraph attribute style="word-wrap: break-word". For example:

<p style="word-wrap:break-word">

thisisaverylonglineoftextthatwillexceedthewidthoftheplacethatyouwanttoputitsousethisstructure

 $\langle$ /p>

• When you use HTML or javascript to customize portal pages, make sure that you use valid syntax. Cisco ISE doesn't validate the tags and code that you enter into a minieditor. Invalid syntax may cause problems during the portal flow.

# **Portal Content Types**

Cisco ISE provides a default set of portal themes that you can use "as is" or customize by using the existing CSS files as models to create new custom files. However, you can alter the appearance of the portals without using customized CSS files.

For instance, if you want to use unique corporate logos and banner images, you can simply upload and use these new image files. You can customize the default color scheme by changing the color of the different elements and areas of the portals. You can even choose the language in which you want to view the custom changes as you make them.

When you design images to replace the logos and banner, make the images as close to the following pixel size as you can:

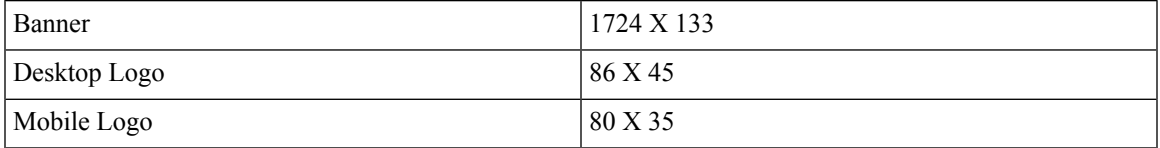

Note that ISE resizes the images to fit the portal, but images that are too small may not look right after resizing.

To perform advanced customization, such as changing the page layout or adding video clips or advertisements to your portal pages, you can use your own custom CSS files.

These types of changes within a specific portal are applied globally to all the pages of that portal. Changes to the page layout can be applied either globally or to just one specific page in the portal.

#### **Portal Page Titles, Content, and Labels**

You can customize the titles, text boxes, instructions, field and button labels, and other visual elements that the guest views on the end-user web portal pages. While you are customizing the page, you can even edit the page settings dynamically.

These changes are applied only to the specific page that you are customizing.

# **Basic Customization of Portals**

Select a predefined theme that best suits your needs, and use most of its default settings. You can then do some basic customization, such as:

- [Modify](#page-615-0) the Portal Theme Colors, on page 568
- Change the Portal Icons, [Images,](#page-616-0) and Logos, on page 569
- Update the Portal Banner and Footer [Elements,](#page-616-1) on page 569
- Change the Portal Display [Language,](#page-615-1) on page 568
- Change the Titles, [Instructions,](#page-617-0) Buttons, and Label Text, on page 570
- Format and Style Text Box [Content,](#page-617-1) on page 570
- 

You can View Your [Customization,](#page-621-0) on page 574 as you make the updates.

### <span id="page-615-0"></span>**Modify the Portal Theme Colors**

You can customize the default color scheme in the default portal themes and change the color of the different elements and areas of the portals. These changes apply to the entire portal that you are customizing.

If you plan to change the portal colors, be aware of the following:

- You cannot use this option to change the color scheme in any of the custom portal themes that you may have imported for use with this portal. You must edit the custom theme CSS file to change its color settings.
- After changing the colors in a portal theme, if you select another portal theme from the **Portal Theme** drop-down menu, the changes are lost in the original portal theme and it reverts to its default colors.
- If you tweak the colors of a portal theme with an already modified color scheme and then reset its colors before saving it, the color scheme reverts to its default colors and any previous modifications are lost.

**Step 1** Navigate to these portals:

- For Guest portals, click the **Menu** icon  $\equiv$  and choose **Work** Centers > Guest Access > Portals & Components > **Configure** > **Guest Portals** > **Edit** > **Portal Page Customization**.
- For Sponsor portals, click the **Menu** icon ( $\equiv$ ) and choose **Guest Access** > **Portals & Components** > **Sponsor Portals** > **Edit** > **Portal Page Customization**.
- For Device portals, click the **Menu** icon (**iii**) and choose **Administration** > **Device Portal Management** > (any **Portals)** > **Edit** > **Portal Page Customization**.
- **Step 2** Select one of the default themes from the **Portal Theme** drop-down list.
- **Step 3** Click **Tweaks** to override some of the color settings in the selected default portal theme.
	- a) Change the color settings for the banner and page backgrounds, text, and labels.
	- b) If you want to revert to the theme's default color scheme, click **Reset Colors**.
	- c) Click **OK** if you want to view the color changes in **Preview**.
- <span id="page-615-1"></span>**Step 4** Click **Save**.

### **Change the Portal Display Language**

You can choose the language in which you want to view the custom changes as you make them. This change applies to the entire portal that you are customizing.

**Step 1** Navigate to these portals:

- For Guest portals, click the **Menu**icon ( ) and choose **Work Centers** > **Guest Access** > **Portals & Components** > **Guest Portals** > **Edit** > **Portal Page Customization** > **Global Customization**.
- For Sponsor portals, click the **Menu** icon  $\equiv$  and choose **Work** Centers > Guest Access > Portals & **Components** > **Sponsor Portals** > **Edit** > **Portal Page Customization** > **Global Customization**.
- For Device portals, click the **Menu** icon ( ) and choose **Administration** > **Device Portal Management** > (any **Portals)** > **Edit** > **Portal Page Customization** > **Global Customization**.

**Step 2** From the **View In** drop-down list, choose the language in which you want to view the text while customizing the page.

The drop-down list includes all languages in the language file associated with the specific portal.

#### **What to do next**

Make sure that you update any changes made in the selected language while customizing the portal page into all the supported language properties files.

### <span id="page-616-0"></span>**Change the Portal Icons, Images, and Logos**

If you want to use unique corporate logos, icons, and banner images, you can simply replace the existing images by uploading your custom images. Supported image formats include .gif, .jpg, .jpeg, and .png. These changes apply to the entire portal that you are customizing.

#### **Before you begin**

To include images in the footer of the portal, for instance in an advertisement, you should be able to access an external server that has these images.

**Step 1** Navigate to these portals:

- For Guest portals, click the **Menu** icon  $\equiv$  and choose **Work** Centers > Guest Access > Portals & Components > **Guest Portals** > **Edit** > **Portal Page Customization**.
- For Sponsor portals, click the **Menu** icon  $\equiv$  and choose **Work Centers** > **Guest Access** > **Portals & Components** > **Configure** > **Sponsor Portals** > **Edit** > **Portal Page Customization**.
- For Device portals, click the **Menu** icon ( i) and choose **Administration** > **Device Portal Management** > (any **Portals)** > **Edit** > **Portal Page Customization**.

<span id="page-616-1"></span>**Step 2** Under **Images**, click any of the logos, icons, and image buttons and upload your custom images.

**Step 3** Click **Save**.

### **Update the Portal Banner and Footer Elements**

You can customize the information that appears in the banner and footer sections of every page in the portal. These changes apply to the entire portal that you are customizing.

**Step 1** Navigate to these portals:

- For Guest portals, click the **Menu** icon  $\equiv$  and choose **Work Centers** > Guest Access > Portals & Components > **Guest Portals** > **Edit** > **Portal Page Customization**.
- For Sponsor portals, click the **Menu** icon  $\equiv$  and choose **Work Centers** > **Guest** Access > **Portals** & **Components** > **Sponsor Portals** > **Edit** > **Portal Page Customization**.
- For Device portals, click the **Menu** icon (  $\equiv$  ) and choose **Administration** > **Device Portal Management** > (any **Portals)** > **Edit** > **Portal Page Customization**.
- **Step 2** Change the **Banner title** that appears on every portal page.
- **Step 3** Include these links for the guests who use your portals:
	- **Help**—Online help (provided for only the Sponsor and My Devices portals).
	- **Contact**—Technical support (set up the Support Information page to enable this).
- **Step 4** Add a disclaimer or a copyright notice in the **Footer Elements** to appear on the bottom of every portal page.
- <span id="page-617-0"></span>**Step 5** Click **Save**.

### **Change the Titles, Instructions, Buttons, and Label Text**

You can update all the text that is displayed in the portal. Each UI element on the page that you are customizing has a minimum and maximum range for the number of characters that you can enter. When available in some of the text blocks, you can use a mini-editor to apply visual styling to the text. These changes apply only to the specific portal page you are customizing. These page elements are different for email, SMS, and print notifications.

- **Step 1** Navigate to these portals:
	- For Guest portals, click the **Menu** icon  $\equiv$  and choose **Work** Centers > Guest Access > Portals & Components > **Configure** > **Guest Portals** > **Edit** > **Portal Page Customization**.
	- For Sponsor portals, click the **Menu** icon  $\equiv$  and choose **Work Centers** > **Guest Access** > **Portals & Components** > **Sponsor Portals** > **Edit** > **Portal Page Customization**.
	- For Device portals, click the **Menu** icon (  $\equiv$  ) and choose **Administration** > **Device Portal Management** > (any **Portals)** > **Edit** > **Portal Page Customization**.
- **Step 2** Under **Pages**, choose the page that you want to change.
- <span id="page-617-1"></span>**Step 3** Under **Page Customizations**, update any of the displayed UI elements. All pages contain **Browser Page Title**, **Content Title**, **Instructional Text**, **Content**, and two **Optional Content** text blocks. The fields in the **Content** area are specific to each page.

### **Format and Style Text Box Content**

Use the mini-editor that is available in the **Instructional Text**, **Optional Content 1**, and **Optional Content 2** text boxes to do basic formatting of the text. These changes apply only to the specific portal pages that you are customizing.

Use the **Toggle Full Screen** button to increase and decrease the size of the text boxes as you work in them.

**Step 1** Navigate to these portals:

- For Guest portals, click the **Menu** icon  $\equiv$  and choose **Work Centers** > Guest Access > Portals & Components > **Guest Portals** > **Edit** > **Portal Page Customization**.
- For Sponsor portals, click the **Menu** icon  $\equiv$  and choose **Work Centers** > **Guest Access** > **Portals & Components** > **Sponsor Portals** > **Edit** > **Portal Page Customization**.
- For Device portals, click the **Menu** icon ( i) and choose **Administration** > **Device Portal Management** > (any **Portals)** > **Edit** > **Portal Page Customization**.
- **Step 2** Under **Pages**, choose the page that you want to change.
- **Step 3** Under **Page Customizations**, in the **Instructional Text** and **Optional Content** text blocks, you can:
	- Change the font, size, and color of the text.
	- Style the text as bold, italics, or underlined.
	- Create bulleted and numbered lists.

### **Variables for Portal Pages Customization**

The navigation paths for these portal page text boxes are:

- For Guest portals, click the **Menu** icon  $\equiv$  and choose **Work Centers** > **Guest Access** > **Portals & Components** > **Guest Portals** > **Edit** > **Portal Page Customization** > **Pages**.
- For Sponsor portals, click the **Menu** icon (**iiii**) and choose **Work Centers** > **Guest Access** > **Portals & Components** > **Sponsor Portals** > **Edit** > **Portal Page Customization** > **Pages**.
- For Device portals, click the **Menu** icon ( $\equiv$ ) and choose **Administration** > **Device Portal Management** > **(any Portals)** > **Edit** > **Portal Page Customization** > **Pages**.

Use these variables when creating templates for portal content and guest notifications to enable consistency in the information presented to the portal users (guests, sponsors, and employees). Substitute text with the variable nameslisted here for each of the portalsin the **Instructional Text** , **Optional Content 1**, and **Optional Content 2** text boxes.

#### **Table 51: List of Variables for Guest Portals**

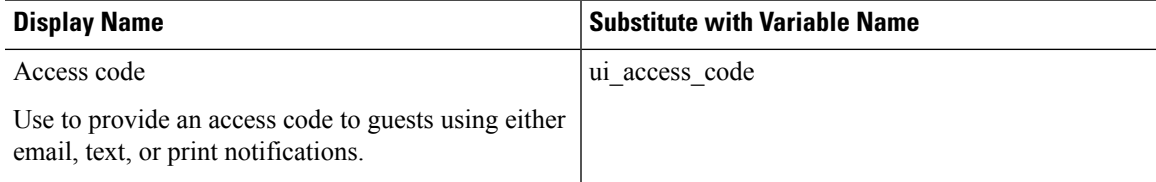

You can use the **Toggle HTML Source** button to view the HTML tags that were applied to the text that you formatted using the mini-editor. If you edit the text in the **HTML Source** view, click the **Toggle HTML Source** button again, before saving your changes in the **Portal Page Customization** window. **Note**

L

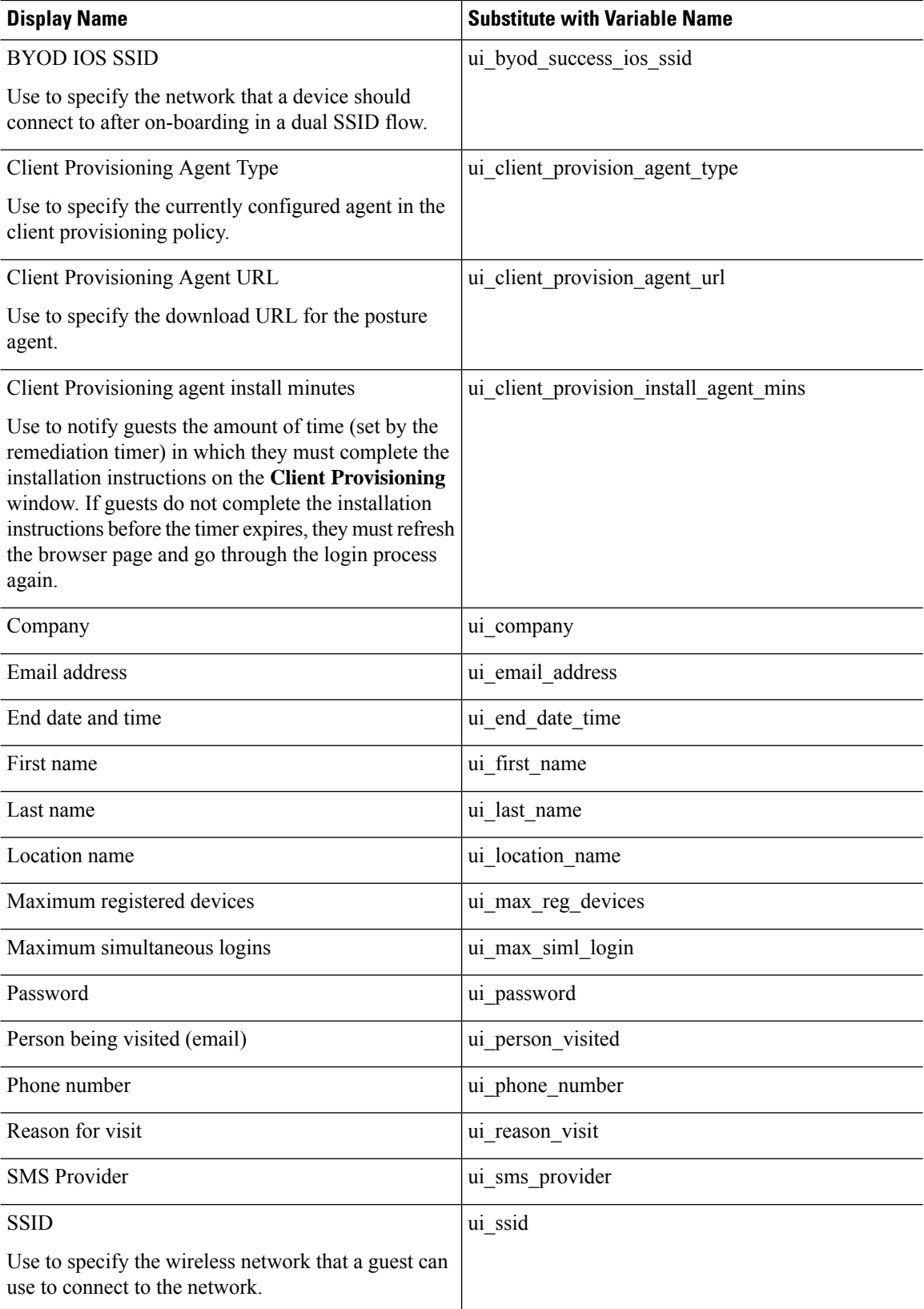

I

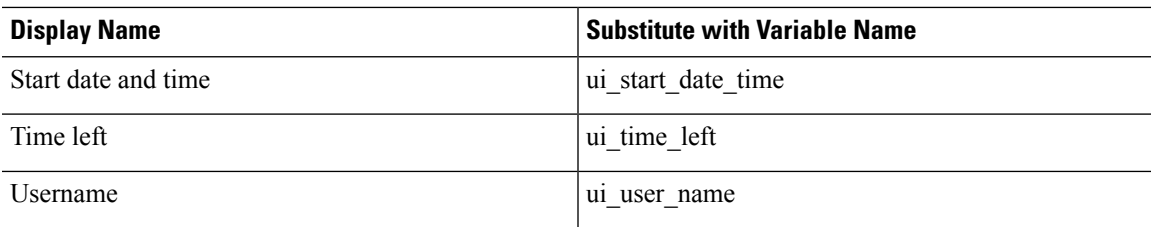

#### **Table 52: List of Variables for Sponsor Portals**

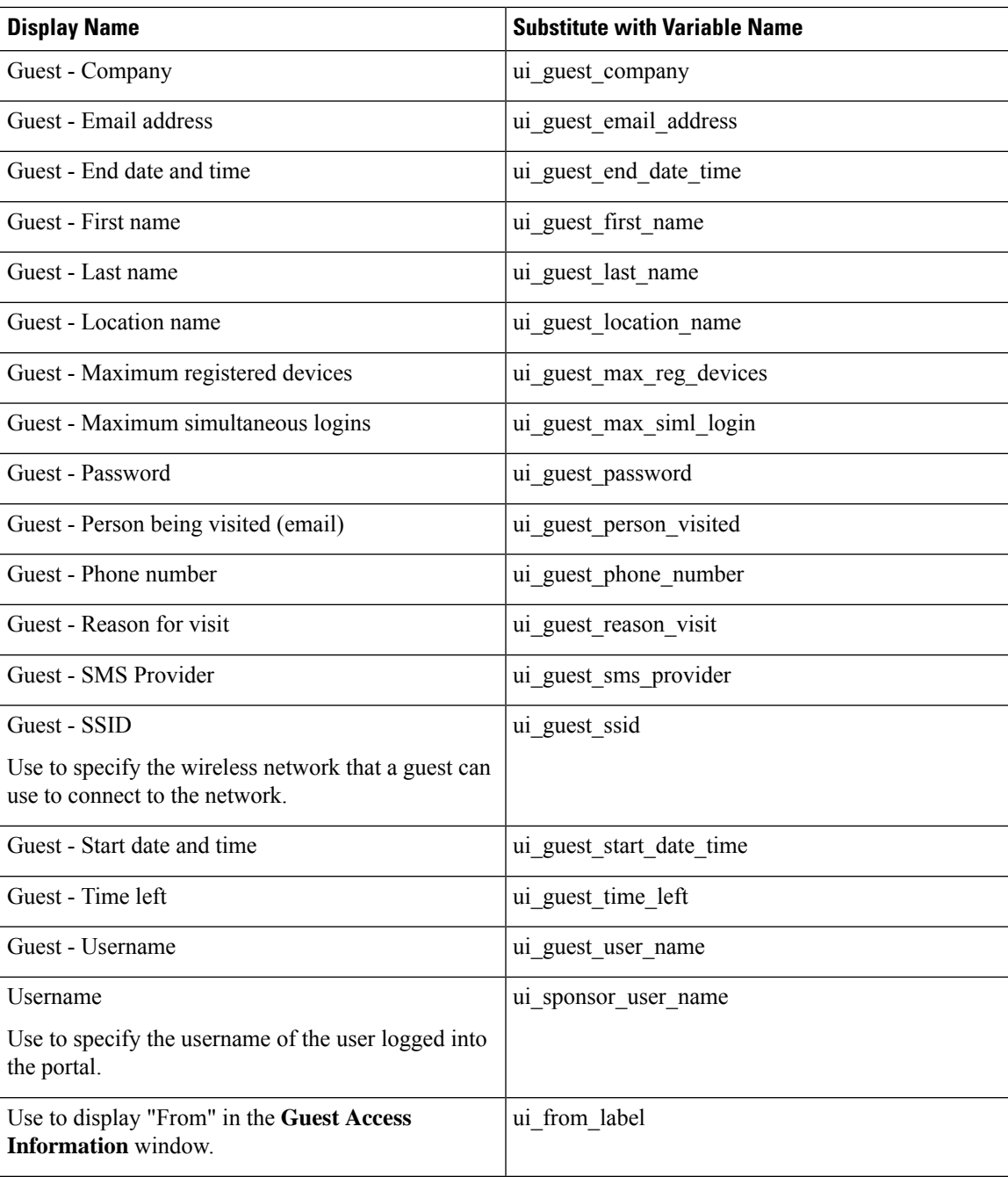

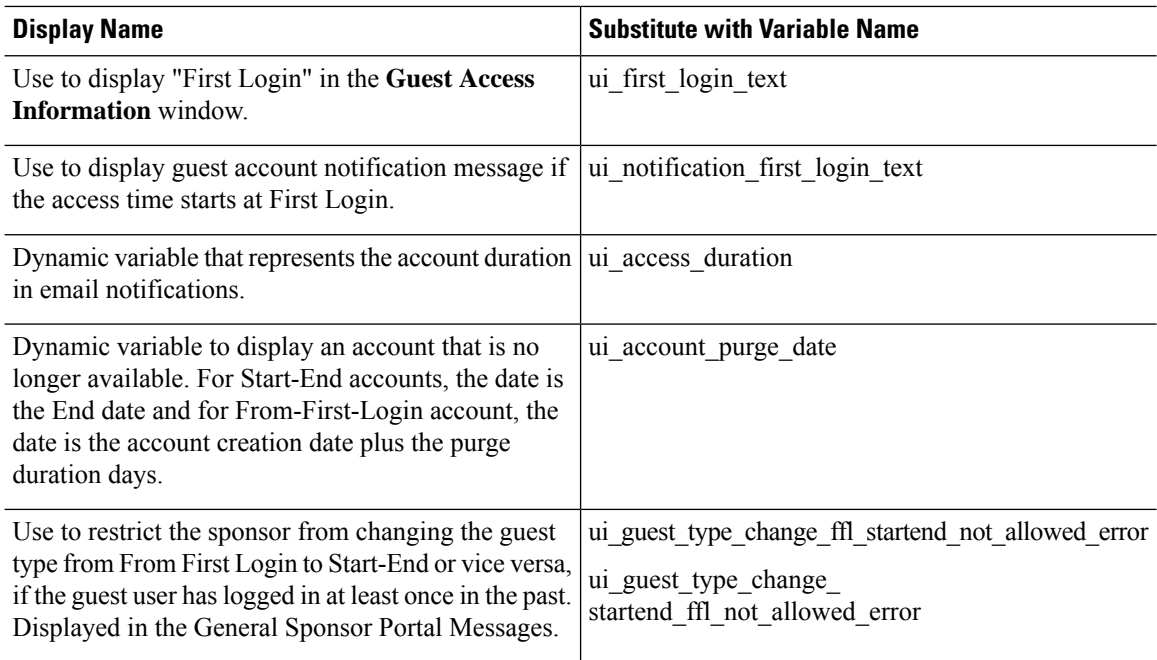

#### **Table 53: List of Variables for MDM Portals**

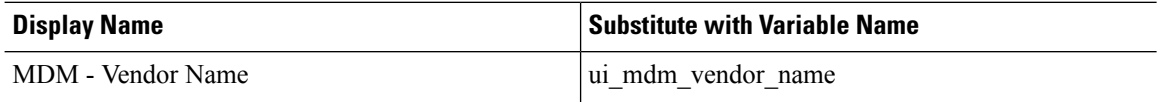

#### **Table 54: List of Variables for My Devices Portals**

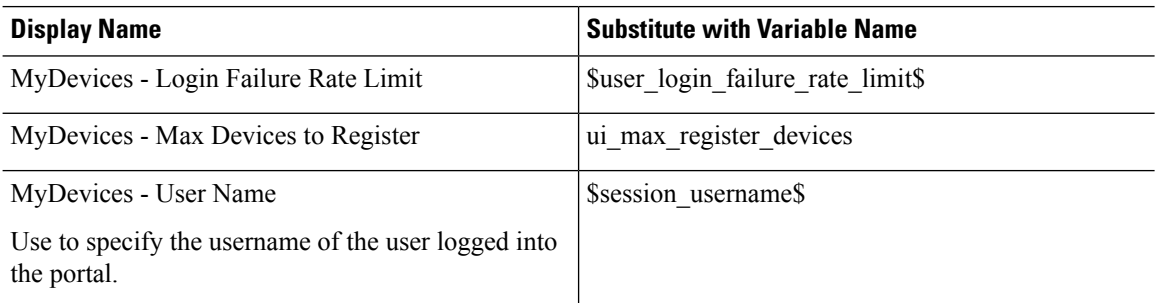

### <span id="page-621-0"></span>**View Your Customization**

You can view how your customization will display to the portal users (guests, sponsors, or employees).

- **Step 1** Click **Portal test URL** to view your changes.
- **Step 2** (Optional) Click **Preview** to dynamically view how your changes appear on various devices:
	- Mobile devices: View your changes under **Preview**.
	- Desktop devices: Click **Preview** and then click **Desktop Preview**.

If the changes are not displayed, click **Refresh Preview**. The portal displayed is only meant for viewing your changes; you cannot click buttons or enter data.

The test portal does not support RADIUS sessions, so you won't see the entire portal flow for all portals. BYOD and Client Provisioning are examples of portals that depend on RADIUS sessions. If you have more than one PSN, Cisco ISE chooses the first active PSN. **Note**

### **Custom Portal Files**

The custom portal files menu lets you upload your own files to the ISE server, which you can use to customize all user facing portals (except for the Admin portal). The files you upload are stored on the PSN and synchronized to all PSNs.

Supported file types are:

- .png, .gif, .jpg, .jpeg, ico: For backgrounds, announcements, and advertisements
- .htm, .html, .js, .json, .css, .m4a, .m4v, .mp3, .mp4, .mpeg, .ogg, .wav: For advanced customization (for example,portal builder)

File sizes are limited to:

- 20 MB per file
- 200 MB total of all files

The path column in the list of files displays the URL to the file on this server, which you can use to reference it outside the mini-editor. If the file is an image, when you click the link, it opens a new window that displays the image.

Uploaded files can be referenced by all portal types, except the Admin portal, in the mini-editors under **Portal Page Customization**. To insert the file into a mini-editor, click **Insert File**. Toggle to the HTML Source view, and you will see the inserted file surrounded by the appropriate HTML tags.

You can also view the displayable uploaded files in your browser from outside of ISE, for testing. The URL is https://*ise\_ip*:8443/portal/customFiles/*filename*.

# **Advanced Customization of Portals**

If you do not want to use one of the default portal themes provided by Cisco ISE, you can customize the portal to suit your needs. To do so, you must have experience working with CSS and Javascript files and the jQuery Mobile ThemeRoller application.

You cannot alter the default portal themes, but you can:

- Export a [Portal's](#page-627-0) Default Theme CSS File, on page 580 and use it as a base for creating a custom portal theme.
- Create a [Custom](#page-627-1) Portal Theme CSS File, on page 580 by editing the default portal theme and saving it as a new file.
- Import the [Custom](#page-636-0) Portal Theme CSS File, on page 589 and apply it to the portal.

Depending on your expertise and requirements, you can perform various types of advanced customization. You can use predefined variables to enable consistency in displayed information, add advertisements to your portal pages, use HTML, CSS and Javascript code to customize your content, and modify the portal page layout.

You modify the portal by adding HMTL, CSS, and javascript into the content boxes on the **Portal Page Customization** tab of each portal. This document has examples of customization with HTML and CSS. Examples using javascript are on the ISE community here: [http://cs.co/ise-community.](http://cs.co/ise-community) More HTML, CSS, and Javascript examples are on the ISE community here:

<https://community.cisco.com/t5/security-documents/how-to-ise-web-portal-customization-options/ta-p/3619042>.

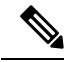

**Note**

TAC does not support Javascript customizations of Cisco ISE portals. If you are having problems with Javascript customizations, please post your questions to the ISE community [https://community.cisco.com/t5/identity-services-engine-ise/bd-p/5301j-disc-ise.](https://community.cisco.com/t5/identity-services-engine-ise/bd-p/5301j-disc-ise)

### **Portal Theme and Structure CSS Files**

If you have experience with working with CSS files, you can customize the default portal theme CSS files to alter the portal presentation and manipulate elements such as the page layout, colors, and fonts. Customizing the CSSfiles provides you with flexibility and control in specifying the presentation characteristics, it enables you to share formatting across multiple pages, and it reduces the complexity and repetition in the structural content.

Cisco ISE end-user portals use two distinct types of CSS files: structure.css and *theme*.css. Every portal theme has its own *theme*.css file, but there is only one structure.css file per portal type; for example guest.structure.css for Guest portals, sponsor.structure.css for Sponsor Portals, and mydevices.structure.css for My Devices portals.

The structure.css provides the styling for the page layout and structure. It defines the positioning of elements on each page and also includes jQuery Mobile structure styles. You can only view the structure.css file, but you cannot edit it. However, when you change the page layout within *theme*.css files, import these files into the portal, and apply them, the most recent changes take priority over the structure.css styles.

The *theme*.css files specify styles such as fonts, button colors, and header background. You can export the *theme*.css files, change the theme settings, and import them to use as custom themes for your portal. Any page layout style changes made to the *theme*.css files take priority over the styles that are defined in the structure.css file.

You cannot alter any of the Cisco provided default portal *theme*.css files. However, you can edit the settings in the files and save them to a new custom *theme*.css*theme*.css file. You can make further edits to the custom *theme*.css file, but when you import it back into Cisco ISE, remember to use the same theme name you originally used for it. You cannot use two different theme names for the same *theme*.css file.

For example, you can use a default *green theme.css* file to create a new custom *blue theme.css* file and name it as *Blue*. You can then edit the *blue theme.css* file, but when you import it again, you must reuse the same *Blue* theme name. You cannot call it *Red*, since Cisco ISE checks for the relationship between a filename and its name and the uniqueness of the theme's name. You can however edit the *blue theme.css* file, save it as *red theme.css*, import the new file, and name it as *Red*.

### **Changing Theme Colors with jQuery Mobile**

The color scheme of Cisco's end-user portals is compatible with jQuery ThemeRoller. You can easily edit the colors for an entire portal using the ThemeRoller web site.

ThemeRoller color "swatches" contain a unique color scheme, which defines the colors, textures, and font settings for the primary UI elements, such as toolbars, content blocks, buttons, list items, and font text-shadow. A color scheme also defines the settings for various interaction states of the buttons: normal, hover, and pressed.

Cisco uses three swatches:

- Swatch A—The default swatch.
- Swatch B—Defines emphasized elements, such as an **Accept** button.
- Swatch C—Defines critical elements such as alerts, error messages, invalid input fields, and delete buttons.

You cannot apply additional swatches, unless you add HTML code (to the Optional Content, for example) with elements that use the newly added swatches.

To edit the default Cisco-provided CSS files or create new files based on the CSS classes and structures defined in the default themes, use the required version of jQuery Mobile [ThemeRoller](http://themeroller.jquerymobile.com/) (Release 1.3.2).

For additional information on swatches and themes in jQuery Mobile ThemeRoller, see "Theming Overview" in Creating a Custom Theme with [ThemeRoller](http://learn.jquery.com/jquery-mobile/theme-roller/). Use the online help in jQuery Mobile ThemeRoller to learn how to download, import, and share your custom themes.

For tutorials on how to use HTML, CSS, and Javascript code to customize the text and content that appears on your portal pages, visit [Codecademy.](http://www.codecademy.com/)

#### **Example of a Theme That Shows Cisco Swatches**

To demonstrate how swatches are used, the default theme for the Guest Portal was edited in ThemeRoller to show the differences in color.

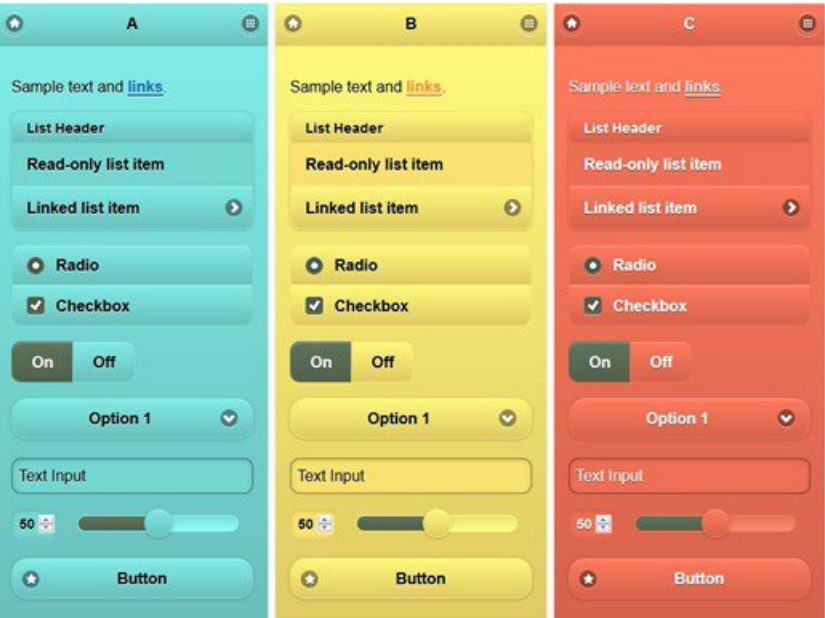

The following screen shows a guest portal logon error (swatch C) along with a button that takes an action from the user (swatch B), and the rest of the screen is Swatch A.

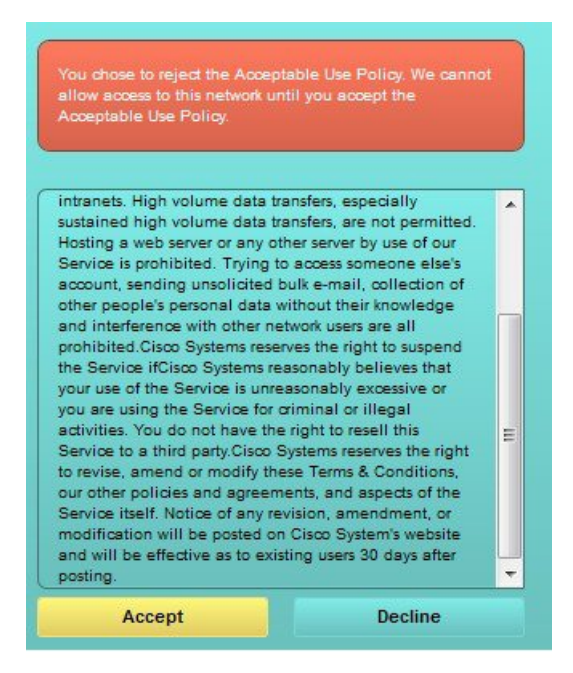

#### **Change Theme Colors with jQuery Mobile**

#### **Before you begin**

Make sure you are using version 1.3.2 of jQuery Mobile ThemeRoller. The version you are using is displayed in the top-left corner of the screen, as shown below.

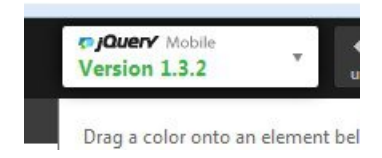

- **Step 1** Export an existing theme from the portal you wish to change by clicking the **Configuration** tab on the portal.
- **Step 2** Choose **Advanced Customization** > **Export/Import Themes**.
- **Step 3** In the **Custom Theming** dialog, export the theme you want to update.
- **Step 4** Open that theme in a text editor, select all, and copy.
- **Step 5** Paste that text (CSS) into the jQuery web site's **Import Theme** field.
- **Step 6** Make your changes in the jQuery Mobil web-based application.
- **Step 7** Export the updated theme from the jQuery website (the export format is ZIP).
- **Step 8** Unzip the updated theme, and extract the updated theme in themes folder to your PC. The name of the theme is the one you provided on the jQuery website.
- **Step 9** Import the extracted CSS theme file into your portal in the portal configuration page's **Custom Theming** dialog.

You can switch back and forth between the old theme and the new theme by clicking the **Portal Theme** drop-down list on the **Portal Configuration** window.

### **Location Based Customization**

When guest accounts are created, you can associate them with a location and specify a Service Set Identifier (SSID) attribute. Both the location and SSID are available as CSS classes that you can use to apply different CSS styles to portal pages, based on the guest's location and SSID.

For example:

- Guest location—When guests with accounts that have *San Jose* or *Boston* as their locations log into a credentialed Guest portal, one of these classes is available on every portal page: **guest-location-san-jose** or **guest-location-boston**.
- Guest SSID—For an SSID named *Coffee Shop Wireless*, the following CSS class is available on every portal page: **guest-ssid-coffee-shop-wireless**. This SSID is the one you specified on the guest account and not the SSID that the guests connected to when they logged in.

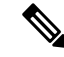

**Note** This information applies only to the credentialed Guest portals after the guests log in.

You can also specify locations when you add devices such as switches and Wireless LAN Controllers (WLCs) to a network. This location is also available as a CSS class that you can use to apply different CSS styles to portal pages depending on the network device's location.

For example, if a WLC is assigned to *Seattle* and guests are redirected to Cisco ISE from the Seattle-WLC, the following CSS class is available on every portal page: **device-location-my-locations-usa-seattle**.

#### **Related Topics**

[Customize](#page-633-0) Greetings Based on Guest Location, on page 586

### **User Device Type Based Customization**

Cisco ISE detects the type of client device (guest, sponsor, or employee) to access your company's network or end-user web portals (Guest, Sponsor, and Device). It is detected either as a mobile device (Android, iOS, and so on) or a desktop device (Windows, MacOS, and so on). The device type is available as a CSS class that you can use to apply different CSS styles to portal pages based on the user's device type.

When a user logs in to any of the Cisco ISE end-user web portals, the following class is available on their portal pages: **cisco-ise-mobile** or **cisco-ise-desktop**.

#### **Related Topics**

[Customize](#page-634-0) Greetings Based on User Device Type, on page 587

### <span id="page-627-0"></span>**Export a Portal's Default Theme CSS File**

You can download a default portal theme provided by Cisco and customize it to suit your needs. You can use it as a base for performing advanced customization.

**Step 1** Navigate to these portals:

- For Guest portals, click the **Menu** icon ( $\equiv$ ) and choose **Work** Centers > Guest Access > Portals & Components > **Guest Portals** > **Edit** > **Portal Page Customization** > **Pages**.
- For Sponsor portals, click the **Menu** icon  $\equiv$  and choose **Work Centers** > **Guest Access** > **Portals & Components** > **Sponsor Portals** > **Edit** > **Portal Page Customization** > **Pages**.
- For Device portals, click the **Menu** icon (  $\equiv$  ) and choose **Administration** > **Device Portal Management** > (any **Portals)** > **Edit** > **Portal Page Customization** > **Pages**.
- **Step 2** From the **Advanced Customization** drop-down list, choose **Export/Import Themes**.
- **Step 3** In the **Custom Theming** dialog box, use the drop-down list to select the theme that you want to customize.
- <span id="page-627-1"></span>**Step 4** Click **Export Theme CSS** to download a default *theme.css* file to customize.
- **Step 5** Click **Save** to save the file to your desktop.

### **Create a Custom Portal Theme CSS File**

You can create a custom portal theme by customizing an existing default portal theme and saving the changes in a new portal *theme*.css file. You can modify the default theme settings and the swatches to make global changes to the selected portal.

#### **Before you begin**

- Download the *theme*.css file from the portal that you want to customize to your desktop .
- This task requires experience working with HTML, CSS, and Javascript code.
- Use Release 1.3.2 of jQuery Mobile ThemeRoller.

Ш

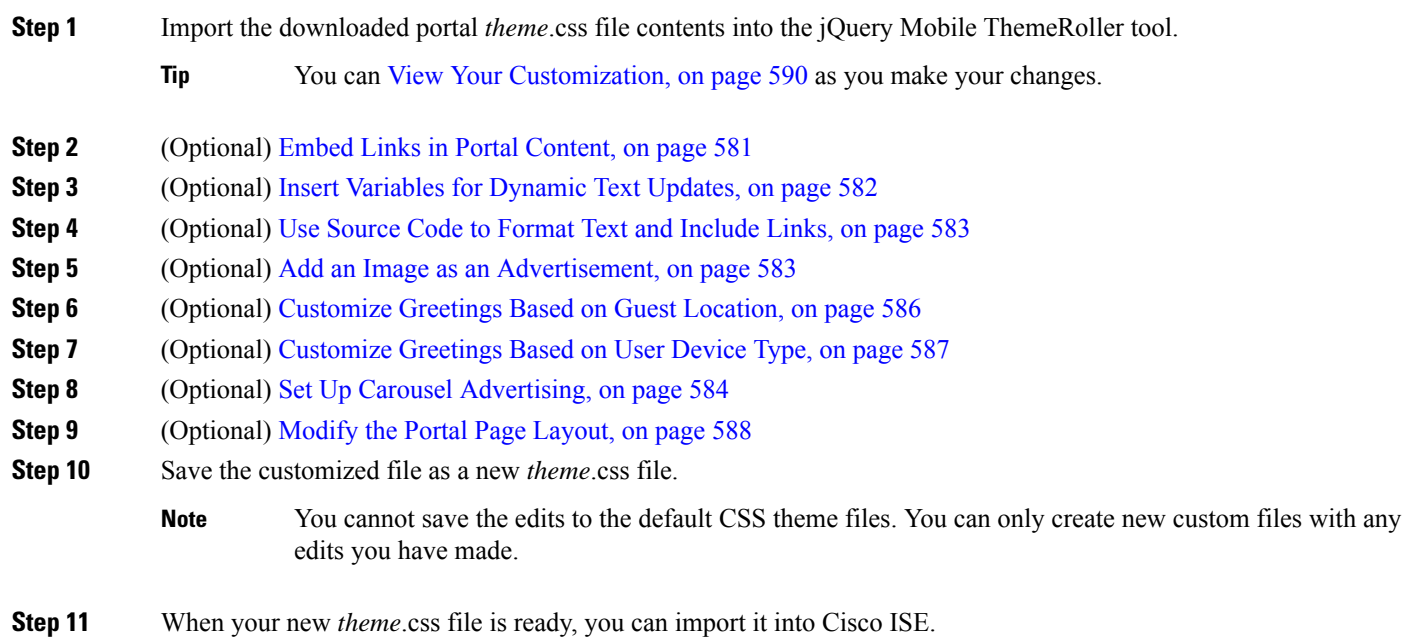

## <span id="page-628-0"></span>**Embed Links in Portal Content**

You can add links to enable guests to access various websites from the portal pages. These changes apply only to the specific portal page that you are customizing.

Use the **Toggle Full Screen** option to increase and decrease the size of the fields as you work in them.

**Step 1** Navigate to these portals:

- For Guest portals, click the **Menu** icon (  $\equiv$  ) and choose **Work Centers** > Guest Access > Portals and Components > **Guest Portals** > **Edit** > **Portal Page Customization**.
- For Sponsor portals, click the **Menu** icon  $\equiv$  and choose **Work Centers** > **Guest Access** > **Portals** and **Components** > **Sponsor Portals** > **Edit** > **Portal Page Customization**.
- For Device portals, click the **Menu** icon  $\equiv$  and choose **Administration** > **Device Portal Management** > (any **Portals)** > **Edit** > **Portal Page Customization**.
- For Certificate Provisioning portal, click the **Menu** icon  $\equiv$  and choose **Administration** > **Device Portal Management** > **Certificate Provisioning** > **Edit** > **Portal Page Customization**.
- **Step 2** Under **Pages**, choose the page that you want to update.
- **Step 3** Under **Page Customizations**, use the mini-editor provided with the **Optional Content** text blocks to add links to portal pages.
- **Step 4** Click the **Create Link** button.
- **Link Properties** dialog box appears.
- **Step 5** Enter the **URL** and the text you want to hyperlink in the **Description** window for the URL.

For the link to work correctly, include the protocol identifier in the URL. For example, use http://www.cisco.com instead of www.cisco.com.

**Step 6** Click **Set** and then click **Save**.

You can use the **Toggle HTML Source** option to view the HTML tags that were applied to the text that you formatted using the mini-editor.

### <span id="page-629-0"></span>**Insert Variables for Dynamic Text Updates**

You can also create templates for text displayed on the portal by substituting predefined variables (\$variable\$) that dynamically update the content. This enables consistency in the text and information that you display to guests. These changes apply only to the specific portal pages that you are customizing.

Use the **Toggle Full Screen** option to increase and decrease the size of the fields as you work in them.

#### **Step 1** Navigate to these portals:

- For Guest portals, click the **Menu** icon (  $\equiv$  ) and choose **Work Centers** > Guest Access > Portals and Components > **Guest Portals** > **Edit** > **Portal Page Customization**.
- For Sponsor portals, click the **Menu** icon  $\equiv$  and choose **Work Centers** > **Guest Access** > **Portals** and **Components** > **Sponsor Portals** > **Edit** > **Portal Page Customization**.
- For Device portals, click the **Menu** icon ( i) and choose **Administration** > **Device Portal Management** > (any **Portals)** > **Edit** > **Portal Page Customization**.
- **Step 2** Under **Pages**, choose the page you want to update.
- **Step 3** Under **Page Customizations**, use the mini-editor provided with the **Instructional Text**, **Optional Content 1**, and **Optional Content 2**fields to create text templates for the portal pages.

For example, you can create a single welcome message template for multiple guests, but personalize the message that displays to the guests after they successfully log in and connect to the network.

**Step 4** Enter the information in the fields as you normally would.

For example, you could enter a welcome message for your portal:

Welcome to our company's Guest portal,

- **Step 5** At the point where you want to substitute a variable for the text, click **Insert Variable**. A list of variables appears in the pop-up menu.
- **Step 6** Select the variable that you want to substitute in your text.

For example, choose **First name** to display each guest's first name in the welcome message. The variable **\$ui\_first\_name\$** is inserted at your cursor position:

Welcome to our company's Guest portal, \$ui first name\$.

Thisisthe welcome message that would appear on the portal welcome page for guests whose first name isJohn: **Welcome to our company's Guest portal, John**.

- **Step 7** Continue to use the list of variables as needed until you have completed entering the information in the text boxes.
- **Step 8** Click **Save**.

You can use the **Toggle HTML Source** option to view the HTML tags that were applied to the text that you formatted using the mini-editor.

### <span id="page-630-0"></span>**Use Source Code to Format Text and Include Links**

Besides using the mini-editor's formatting and link icons with plain text, you can also use HTML, CSS, and Javascript code to customize text that displays on the portal pages. These changes apply only to the specific portal pages that you are customizing.

Use the **Toggle Full Screen** option to increase and decrease the size of the text boxes as you work in them.

#### **Before you begin**

Ensure that **Enable portal customization with HTML** is enabled by default in **Administration** > **System** > **Admin Access** > **Settings** > **Portal Customization**.

#### **Step 1** Navigate to these portals:

- For Guest portals, click the **Menu** icon  $\equiv$  and choose **Work** Centers > Guest Access > Portals & Components > **Guest Portals** > **Edit** > **Portal Page Customization**.
- For Sponsor portals, click the **Menu** icon  $\equiv$  and choose **Work Centers** > **Guest Access** > **Portals & Components** > **Sponsor Portals** > **Edit** > **Portal Page Customization**.
- For Device portals, click the **Menu** icon ( i) and choose **Administration** > **Device Portal Management** > (any **Portals)** > **Edit** > **Portal Page Customization**.
- **Step 2** Under **Pages**, choose the page that you want to update.
- **Step 3** Under **Page Customizations**, use the mini-editor provided with the **Instructional Text**, **Optional Content 1**, and **Optional Content 2** fields to enter and view source code.
- **Step 4** Click **Toggle HTML Source**.
- **Step 5** Enter your source code.

For example, to underline your text, enter:

 $\langle p \nightharpoonup \text{style}^{\text{max}}$  +  $\langle p \rangle$ 

For example, to include a link using HTML code, enter:

<a href="http://www.cisco.com">Cisco</a>

When inserting an external URL in the HTML code, make sure that you enter the absolute (entire) URL path, including "http" or "https". **Important**

<span id="page-630-1"></span>**Step 6** Click **Save**.

### **Add an Image as an Advertisement**

You can include images and advertisements to appear in specific areas of the portal pages.

Use the **Toggle Full Screen** option to increase and decrease the size of the text boxes as you work in them.

**Step 1** Navigate to these portals:

- For Guest portals, click the **Menu** icon  $\equiv$  and choose **Work Centers** > Guest Access > Portals & Components > **Guest Portals** > **Edit** > **Portal Page Customization**.
- For Sponsor portals, click the **Menu** icon  $\equiv$  and choose **Work Centers** > **Guest** Access > **Portals** & **Components** > **Sponsor Portals** > **Edit** > **Portal Page Customization**.
- For Device portals, click the **Menu** icon (  $\equiv$  ) and choose **Administration** > **Device Portal Management** > (any **Portals)** > **Edit** > **Portal Page Customization**.
- **Step 2** Under **Pages**, choose the page that you want to update.
- **Step 3** Under **Page Customizations**, use the mini-editor provided with the **Instructional Text**, **Optional Content 1**, and **Optional Content 2** fields to enter and view source code.
- **Step 4** Click **Toggle HTML Source**.
- **Step 5** Enter your source code.

For example, to include a product advertisement and its image using HTML code on the Hotspot Guest portal post-access banner, enter this code in the **Optional Content 1** text box on the **Post-Access Banner** page:

```
<p style="text-decoration:underline;">Optimized for 10/40/100 Campus Services!</p>
<img src="http://www.static-cisco.com/assets/prod/root/catalyst_6800.jpg" width="100%" />
```
- When inserting an external URL in the HTML code, make sure that you enter the absolute (entire) URL path, including "http" or "https". **Note**
- <span id="page-631-0"></span>**Step 6** Click **Save**.

### **Set Up Carousel Advertising**

Carousel advertising is an advertisement format in which several product images or text descriptions are displayed and rotate in a repeating loop within a banner. Use carousel advertising on your guest portals to promote several related products or a variety of different products offered by your company.

Use the **Toggle Full Screen** option to increase and decrease the size of the text boxes as you work in them.

#### **Before you begin**

In the Cisco ISE GUI, click the **Menu** icon  $\equiv$  and choose **Administration** > **System** > **Admin Access** > **Settings** > **Portal Customization** and check **Enable portal customization with HTML and Javascript**.

**Step 1** Navigate to these portals:

- For Guest portals, click the **Menu** icon (  $\equiv$  ) and choose **Work Centers** > **Guest Access** > **Portals & Components** > **Guest Portals** > **Edit** > **Portal Page Customization**.
- For Sponsor portals, click the **Menu** icon  $\equiv$  and choose **Work Centers** > **Guest** Access > **Portals & Components** > **Sponsor Portals** > **Edit** > **Portal Page Customization**.
- For Device portals, click the **Menu** icon ( ) and choose **Administration** > **Device Portal Management** > (any **Portals)** > **Edit** > **Portal Page Customization**.
- **Step 2** Under **Pages**, choose the page that you want to update.
- **Step 3** Under **Page Customizations**, use the mini-editor provided with the **Instructional Text**, **Optional Content 1**, and **Optional Content 2** fields to enter and view source code.
- **Step 4** Click **Toggle HTML Source**.
- **Step 5** Enter your source code.

For example, to implement carousel advertising using product images on the Guest portals, enter the following HTML and Javascript code in the **Optional Content 1** field on the **Post-Access Banner** (for Hotspot portals) or **Post Login Banner** (for credentialed Guest portals) window:

```
<script>
var currentIndex = 0;
setInterval(changeBanner, 5000);
function changeBanner(){
var bannersArray = ["<img src='http://www.cisco.com/c/en/us/products/routers/index/ jcr content/
content_parsys/overview/layout-overview/gd12v2/gd12v2-left/n21v1_cq/
n21v1DrawerContainer.img.jpg/1379452035953.jpg' width='100%'/>",
"<img src='http://www.cisco.com/c/en/us/products/routers/index/_jcr_content/
content_parsys/overview/layout-overview/gd12v2/gd12v2-left/n21v1_cq_0/
n21v1DrawerContainer.img.jpg/1400748629549.jpg' width='100%' />",
"<img src='http://www.cisco.com/c/en/us/products/routers/index/_jcr_content/
content_parsys/overview/layout-overview/gd12v2/gd12v2-left/n21v1_cq_1/
n21v1DrawerContainer.img.jpg/1376556883237.jpg' width='100%'/>"
];
  var div = document.getElementById("image-ads");
  if(div){
     currentIndex = (currentIndex<2) ? (currentIndex+1) : 0;
      div.innerHTML = bannersArray[currentIndex];
   }
}
</script>
<style>
.grey{
color: black;
background-color: lightgrey;
}
</style>
<div class="grey" id="image-ads">
<img src='http://www.cisco.com/c/en/us/products/routers/index/_jcr_content/
content_parsys/overview/layout-_overview/gd12v2/gd12v2-left/n21v1_cq/
n21v1DrawerContainer.img.jpg/1379452035953.jpg'/>
</div>
```
For example, to implement carousel advertising using text product descriptions on the Guest portals, enter the following HTML and Javascript code in the **Optional Content 2** field on the **Post-Access Banner** (for Hotspot portals) or **Post Login Banner** (for credentialed Guest portals) window:

```
<script>
var currentIndex = 0:
setInterval(changeBanner, 2000);
function changeBanner(){
var bannersArray = ["Optimize branch services on a single platform while delivering an optimal
application experience across branch and WAN infrastructure", "Transform your Network Edge to
deliver high-performance, highly secure, and reliable services to unite campus, data center,
and branch networks", "Differentiate your service portfolio and increase revenues by delivering
end-to-end scalable solutions and subscriber-aware services"];
var colorsArray = ["grey", "blue", "green"];
```

```
var div = document.getElementById("text-ads");
```

```
if(div){
     currentIndex = (currentIndex<2) ? (currentIndex+1) : 0;
      div.innerHTML = bannersArray[currentIndex];
               div.className = colorsArray[currentIndex];
   }
}
</script>
<style>
.grey{
color: black;
background-color: lightgrey;
}
.blue{
color: black;
background-color: lightblue;
}
.green{
color: black;
background-color: lightgreen;
}
</style>
<div class="grey" id="text-ads">
Optimize branch services on a single platform while delivering an optimal application
experience across branch and WAN infrastructure
\langle/div\rangleWhen inserting an external URL in the HTML code, you must enter the absolute (entire) URL path, including
Note
```

```
Step 6 Click Save.
```
### **Customize Greetings Based on Guest Location**

"http" or "https".

This example shows how to customize the successful login message that your guests see after they log into a credentialed Guest portal (not Hotspot), based on the locations configured in their guest type.

Use the **Toggle Full Screen** option to increase and decrease the size of the fields as you work in them.

**Step 1** Navigate to one of these portals:

- For Guest portals, click the **Menu** icon ( $\equiv$ ) and choose **Work** Centers > Guest Access > Portals & Components > **Guest Portals** > **Edit** > **Portal Page Customization**.
- For Sponsor portals, click the **Menu** icon  $\equiv$  and choose **Work Centers** > **Guest** Access > **Portals** & **Components** > **Sponsor Portals** > **Edit** > **Portal Page Customization**.
- **Step 2** Under **Pages**, click **Authentication Success**.
- **Step 3** Under **Page Customizations**, use the mini-editor provided with the **Optional Content 1** fields to enter and view HTML source code.
- **Step 4** Click **Toggle HTML Source**.
- **Step 5** Enter your source code.

For example, to include a location-based greeting, enter this code in **Optional Content 1**:

```
<style>
    .custom-greeting {
```

```
display: none;
    }
    .guest-location-san-jose .custom-san-jose-greeting {
        display: block;
    }
    .guest-location-boston .custom-boston-greeting {
        display: block;
    }
</style>
<div class="custom-greeting custom-san-jose-greeting">
    Welcome to The Golden State!
</div>
<div class="custom-greeting custom-boston-greeting">
    Welcome to The Bay State!
</div>
```
Guests will see a different message after successful logon, depending on their specific location.

### <span id="page-634-0"></span>**Customize Greetings Based on User Device Type**

You can customize the greetings that you send to your users (guest, sponsor, or employee) after they log into any of the Cisco ISE end-user web portals (Guest, Sponsor and Device), based on their client device type (mobile or desktop).

Use the **Toggle Full Screen** option to increase and decrease the size of the fields as you work in them.

**Step 1** Navigate to these portals:

- For Guest portals, click the **Menu** icon  $\equiv$  and choose **Work** Centers > Guest Access > Portals & Components > **Guest Portals** > **Edit** > **Portal Page Customization**.
- For Sponsor portals, click the **Menu** icon  $\equiv$  and choose **Work Centers** > **Guest Access** > **Portals & Components** > **Sponsor Portals** > **Edit** > **Portal Page Customization**.
- For Device portals, click the **Menu** icon ( ) and choose **Administration** > **Device Portal Management** > (any **Portals)** > **Edit** > **Portal Page Customization**.
- **Step 2** Under **Pages**, choose the page that you want to update.
- **Step 3** Under **Page Customizations**, use the mini-editor provided with the **Optional Content 1** field to enter and view HTML source code.

#### **Step 4** Click **Toggle HTML Source**.

**Step 5** Enter your source code.

For example, to include a device type-based greeting on the AUP page, enter this code in the **Optional Content 1** field on the AUP window:

```
<style>
    .custom-greeting {
        display: none;
    }
    .cisco-ise-desktop .custom-desktop-greeting {
        display: block;
    }
    .cisco-ise-mobile .custom-mobile-greeting {
        display: block;
    }
</style>
```

```
<div class="custom-greeting custom-mobile-greeting">
    Try our New Dark French Roast! Perfect on the Go!
</div>
<div class="custom-greeting custom-desktop-greeting">
    We brough back our Triple Chocolate Muffin!
    Grab a seat and dig in!
\langle/div\rangle
```
Users will see a different greeting on the AUP page depending on the type of device they used to gain access to the network or portal.

### <span id="page-635-0"></span>**Modify the Portal Page Layout**

You can manipulate the overall layout of the pages; for example, you can add a sidebar to an AUP page that provides additional information or links to information.

**Step 1** Add the following CSS code to the bottom of the custom *theme*.css file that you create and plan to apply to your portal. This changes the AUP page layout. The **Optional Content 1** field appears as a side bar in the desktop and mobile device mode.

```
#page-aup .cisco-ise-optional-content-1 {
       margin-bottom: 5px;
}
@media all and ( min-width: 60em ) {
        #page-aup .cisco-ise-optional-content-1 {
                float: left;
                margin-right: 5px;
                width: 150px;
        }
        #page-aup .cisco-ise-main-content {
                float: left;
                width: 800px;
        }
        #page-aup .cisco-ise-main-content h1,
        #page-aup .cisco-ise-main-content p {
                margin-right: auto;
                margin-left: -200px;
        }
}
```
You can then add links using HTML code in the **Optional Content 1** field for the AUP window for that portal.

- **Step 2** Navigate to these portals:
	- For Guest portals, click the **Menu** icon ( $\equiv$ ) and choose **Work Centers** > Guest Access > Portal & Components > **Guest Portals** > **Edit** > **Portal Page Customization**.
	- For Sponsor portals, click the **Menu** icon (  $\equiv$  ) and choose **Work Centers** > Guest Access > Portal & Components > **Sponsor Portals** > **Edit** > **Portal Page Customization**.
	- For Device portals, click the **Menu** icon ( ) and choose **Administration** > **Device Portal Management** > (any **Portals)** > **Edit** > **Portal Page Customization**.
- **Step 3** Under **Pages**, choose the page for which you want to include a side bar.
- **Step 4** Under **Page Customizations**, use the mini-editor provided with the **Optional Content 1** field to enter and view source code.
- **Step 5** Click **Toggle HTML Source**.

#### **Step 6** Enter your source code.

For example, to include a side bar for the AUP window, enter this code in the **Optional Content 1** field on the AUP window:

```
<ul data-role="listview">
    <li>Rent a Car</li>
    <li>Top 10 Hotels</li>
    <li>Free Massage</li>
    <li>Zumba Classes</li>
\langle/ul>
```
**Step 7** Click **Save**.

#### **What to do next**

You can customize other pages by entering different text or HTML code in the **Optional Content** fields.

### <span id="page-636-0"></span>**Import the Custom Portal Theme CSS File**

You can upload any custom *theme*.css file that you have created and apply it to any of your end-user portals. These changes apply to the entire portal that you are customizing.

Any time you edit a custom *theme*.css file and import it back into Cisco ISE, remember to use the same theme name you originally used for it. You cannot use two different theme names for the same *theme*.css file.

#### **Step 1** Navigate to these portals:

- For Guest portals, click the **Menu** icon  $\equiv$  and choose **Work Centers** > Guest Access > Portals & Components > **Configure** > **Guest Portals** > **Edit** > **Portal Page Customization**.
- For Sponsor portals, click the **Menu** icon  $\equiv$  and choose **Work Centers** > **Guest Access** > **Portals & Components** > **Sponsor Portals** > **Edit** > **Portal Page Customization**.
- For Device portals, click the **Menu** icon ( ) and choose **Administration** > **Device Portal Management** > **(any Portals)** > **Edit** > **Portal Page Customization**.
- **Step 2** From the **Advanced Customization** drop-down list, choose **Export/Import Themes**.
- **Step 3** In the **Custom Theming** dialog box, click **Browse** to find your new *theme*.css file.
- **Step 4** Enter a **Theme Name** for the new file.
- **Step 5** Click **Save**.

#### **What to do next**

You can apply this custom portal theme to the portal that you want to customize.

- **1.** Choose the updated theme from the **Portal Themes** drop-down list to apply to the entire portal.
- **2.** Click **Save**.

### **Delete a Custom Portal Theme**

You can delete any custom portal theme that you have imported into Cisco ISE, unless it is being used by one of your portals. You cannot delete any of the default themes provided by Cisco ISE.

#### **Before you begin**

The portal theme that you want to delete should not be used by any of the portals.

**Step 1** Navigate to these portals:

- For Guest portals, click the **Menu** icon (  $\equiv$  ) and choose **Work Centers** > Guest Access > Portals & Components > **Guest Portals** > **Edit** > **Portal Page Customization**.
- For Sponsor portals, click the **Menu** icon  $\equiv$  and choose **Work** Centers > Guest Access > Portals & **Components** > **Sponsor Portals** > **Edit** > **Portal Page Customization**.
- For Device portals, click the **Menu** icon (=) and choose **Administration** > Device Portal Management > (any **Portals)** > **Edit** > **Portal Page Customization**.
- **Step 2** From the **Advanced Customization** drop-down list, choose **Delete Themes**.
- **Step 3** Select the portal theme that you want to delete from the **Theme Name** drop-down list.
- <span id="page-637-0"></span>**Step 4** Click **Delete** and then **Save**.

### **View Your Customization**

You can view how your customization will display to the portal users (guests, sponsors, or employees).

- **Step 1** Click **Portal test URL** to view your changes.
- **Step 2** (Optional) Click **Preview** to dynamically view how your changes appear on various devices:
	- Mobile devices: View your changes under **Preview**.
	- Desktop devices: Click **Preview** and then click **Desktop Preview**.

If the changes are not displayed, click **Refresh Preview**. The portal displayed is only meant for viewing your changes; you cannot click buttons or enter data.

The test portal does not support RADIUS sessions, so you won't see the entire portal flow for all portals. BYOD and Client Provisioning are examples of portals that depend on RADIUS sessions. If you have more than one PSN, Cisco ISE chooses the first active PSN. **Note**

Ш

# **Portal Language Customization**

The Guest, Sponsor, My Devices, and Client Provisioning portals are localized into all supported languages and locales. This includes text, labels, messages, field names, and button labels. If the client browser requests a locale that is not mapped to a template in Cisco ISE, the portals display content using the English template.

Using the Admin portal, you can modify the fields used for the Guest, Sponsor, and My Devices portals for each language individually, and you can add more languages. Currently, you cannot customize these fields for the Client Provisioning portal.

By default, each type of portal supports 15 languages. You select which language a portal uses, and optionally update page content for that language, on the **Portal Page Customization** window. Note, if you change fonts and content on the page for one language, those changes to not carry over into the other languages. The changes you make on the **Portal Page Customization** window are included when you export the Lanaguage File.

The supported languages are:

- Chinese Simplified
- Chinese Traditional
- Czech
- Dutch
- English
- French
- German
- Hungarian
- Italian
- Japanese
- Korean
- Polish
- Portuguese
- Russian
- Spanish
- Ukrainian

#### **To Edit the Language Used by a Portal**

- **1.** Open the portal that you want to edit.
- **2.** On the **Portal Page Customization** tab, select the language that you want to edit in the **view in** drop-down list.
- **3.** Change content, headings, and fonts as desired.

**4.** Save that portal configuration, and repeat this flow for the other languages that you want to update.

#### **To Edit the Language File**

Each **Portal Page Customization** window also provides a Language File. The Language File is a ZIP of attribute files that you can use to customize headings and text that are part of the portal flow, but is not available to customize on the **Portal Page Customization** window.

The Language File also contains the mapping to the particular browser locale setting along with all of the string settings for the entire portal in that language. If you change the browser locale setting for one language, the change is applied to all the other end-user web portals. For example, if you change the French.properties browser locale from fr,fr-fr,fr-ca to fr,fr-fr in the Hotspot Guest portal, the change is applied to the My Devices portal also.

You can export the zipped language file and make updates to it, including adding new languages or deleting existing ones you do not need.

For instructions about how to update the Language File, see:

- Export the [Language](#page-639-0) File, on page 592
- Add or Delete [Languages](#page-640-0) from the Language File, on page 593
- Import the Updated [Language](#page-640-1) File, on page 593

### <span id="page-639-0"></span>**Export the Language File**

You can export the language file available for each portal type to edit and customize the existing values specified in it, and add or delete a language.

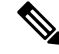

**Note** Only some of the dictionary keys in the language properties files support HTML in their values (text).

- **Step 1** Navigate to these portals:
	- For Guest portals, click the **Menu** icon  $\equiv$  and choose **Work Centers** > Guest Access > Portals & Components > **Edit** .
	- For Sponsor portals, click the **Menu** icon  $\equiv$  and choose **Work Centers** > **Configure** > **Portals & Components** > **Sponsor Portals** > **Edit** .
	- For Device portals, click the **Menu** icon ( i) and choose **Administration** > **Device Portal Management** > (any **Portals)** > **Edit** .
- **Step 2** Click **Language File** and choose **Export** from the drop-down list.
- **Step 3** Save the zipped language file to your desktop.

### <span id="page-640-0"></span>**Add or Delete Languages from the Language File**

If a language you want to use for your portal type is missing from the language file, you can create a new language properties file and add it to the zipped language file. If there are languages you do not need, you can delete their language properties files.

#### **Before you begin**

Export the zipped language file available with each portal type in order to add or delete language properties files.

**Step 1** Use any editor that displays UTF-8 (such as Notepad  $++$ ) to open the predefined language file for the portal type to which you want to add or delete languages.

If you want to add or delete languages for more than one portal type, use all the appropriate portal properties files.

- **Step 2** To add a new language, save an existing language properties file as the new language properties file using the same naming convention of the other files in the zipped language file. For example, to create a new Japanese language properties file, save the file as Japanese.properties (*LanguageName*.properties).
- **Step 3** Associate the new language with its browser locale by specifying the browser local value in the first line of the new language properties file. For example, LocaleKeys= ja,ja-jp (LocaleKeys=*browser locale value*) should be the first line in the Japanese.properties file.
- **Step 4** Update all the values (text) of the dictionary keys in the new language properties file.

You cannot change the dictionary keys. You can update only their values.

**Note** Only some of the dictionary keys support HTML in their values (text).

#### **What to do next**

**1.** Zip all the properties files (new and existing) and create a new zipped language file. Do not include any folders or directories.

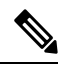

- When using a Mac, extracting the ZIP file produces a DS store. When you compress the language file after editing, do not include the DS store in the ZIP. To learn methods of extracting the DS store, see <https://superuser.com/questions/198569/compressing-folders-on-a-mac-without-the-ds-store>. **Note**
- **2.** Use a new name or its original name for the zipped language file.
- **3.** Import the zipped language file into the specific portal you exported it from.

### <span id="page-640-1"></span>**Import the Updated Language File**

You can import an edited language file that you have customized by adding or deleting language properties files or by updating text in existing properties files.

Ensure that you do not copy and paste customization content from Word files. Alternately, choose **File > Save As** and save the Word file in HTML format. You can then copy and paste customization content from the HTML file. **Note**

**Step 1** Navigate to these portals:

- For Sponsor portals, click the **Menu** icon  $\equiv$  and choose **Work Centers** > **Guest Access** > **Portals & Components** > **Sponsor Portals** > **Edit** .
- For Device portals, click the **Menu** icon ( ) and choose **Administration** > **Device Portal Management** > (any **Portals)** > **Edit** .
- **Step 2** Click **Language File** and choose **Import** from the drop-down list.
- **Step 3** Browse to find the new zipped language file on your desktop.
- **Step 4** Import it back for the portal type from where you exported it.

#### **What to do next**

To display the changed text or the new language you added, select the specific language from the **View In** drop-down list.

# **Customization of Guest Notifications, Approvals, and Error Messages**

Within in each portal, you can customize how guests receive notifications via email, SMS text messages, and print. Use these notifications to email, text, or print the login credentials:

- When guests use the Self-Registration Guest portal and successfully register themselves.
- When sponsors create guest accounts and want to provide the details to guests. When you create sponsor groups, you can determine whether to authorize sponsors to use SMS notifications. They can always use email and print notifications, if these facilities are available.

You can also customize email notifications to sponsors requesting that they approve a self-registering guest trying to gain access to the network. Additionally, you can customize the default error messages that display to guests and sponsors.

### **Customize Email Notifications**

You can customize the information that is sent via email to guests.

#### **Before you begin**

• Configure the SMTP server to enable email notifications. In the Cisco ISE GUI, click the **Menu** icon ( ) and choose **Administration** > **System** > **Settings** > **SMTP Server**.

- Configure support for email notifications to guests. In the Cisco ISE GUI, click the **Menu** icon  $(\equiv)$  and choose **Work Centers** > **Guest Access** > **Settings** > **Guest Email Settings**. Check **Enable email notifications to guests**.
- Ensure that **Enable portal customization with HTML** is enabled by default in **Administration** > **System** > **Admin Access** > **Settings** > **Portal Customization**.
- **Step 1** For Self-Registered Sponsor portals, click the **Menu** icon  $\equiv$  and choose **Work Centers** > **Guest Access** > **Portals & Components** > **Sponsor Portals** > **Edit** > **Portal Page Customization** > **Notify Guests** > **Email Notification**.
- **Step 2** You can change the default **Logo (Email)** that was specified under **Global Page Customizations**.
- **Step 3** Specify the **Subject** and **Email body**. Use predefined variables to specify the guest account information to be included in the email message. Use the mini-editor and HTML tags to customize the text.
- **Step 4** Under **Settings**, you can:
	- **Send username and password separately** in different emails. If you select this option, two separate tabs appear in **Page Customizations** for customizing the **Username Email** and **Password Email** notifications.
	- **Send Test Email** to your email address to preview your customization on all devices to ensure that the information appears as it should.
- **Step 5** Click **Save** and then **Close**.

### **Customize SMS Text Message Notifications**

You can customize the information that is sent via SMS text messages to guests.

#### **Before you begin**

- Configure the SMTP server, which is used to send emails to the SMS gateway to deliver the SMS text message. In the Cisco ISE GUI, click the **Menu** icon  $\equiv$  and choose **Administration** > **System** > **Settings** > **SMTP Server**.
- Configure the sponsor groups to support the SMS text notification.
- Set up an account with a third-party SMS gateway. In the Cisco ISE GUI, click the **Menu** icon  $(\equiv)$  and choose **Administration** > **Systems** > **Settings** > **SMS Gateway**. Cisco ISE sends the text messages as email messages to the gateway, which forwards the messages via the SMS provider to the specified user.
- Ensure that **Enable portal customization with HTML** is enabled by default in **Administration** > **System** > **Admin Access** > **Settings** > **Portal Customization**.

- **Step 2** Use the mini-editor and HTML tags to customize the **Message Text**. Use predefined variables to specify the guest account information to be included in the SMS text message.
- **Step 3** Under **Settings**, you can:

**Step 1** For Self-Registered Guest or Sponsor portals, click the **Menu** icon  $\equiv$  and choose **Work Centers** > Guest Access > **Portals & Components** > **Guest or Sponsor Portals** > **Edit** > **Portal Page Customization** > **SMS Receipt or SMS Notification**.

- **Send username and password separately** in different text messages. If you select this option, two separate tabs appear in **Page Customizations** for customizing the **Username Message** and **Password Message** notifications.
- Send Test Message to a cell phone to preview your customization to ensure that the information appears as it should.

### **Customize Print Notifications**

You can customize the information that is printed for guests.

**Note** Within each portal, the print notification logo is inherited from the email notification logo setting.

#### **Before you begin**

Ensure that **Enable portal customization with HTML** is enabled by default in **Administration** > **System** > **Admin Access** > **Settings** > **Portal Customization**.

- **Step 1** For Self-Registered Guest and Sponsor portals, click the **Menu** icon  $\equiv$  and choose **Work** Centers > Guest Access > **Portals & Components** > **Guest or Sponsor Portals** > **Edit** > **Portal Page Customization** > **Print Receipt or Print Notification**.
- **Step 2** Specify the **Print Introduction Text**. Use predefined variables to specify the guest account information to be included in the email message. Use the mini-editor and HTML tags to customize the text.
- **Step 3** Preview your customization in the thumbnail or click **Print Preview**. You cannot view any HTML customization in the thumbnail.

If you select the **Print Preview** option, a window appears from which you can print the account details to ensure that the information appears as it should.

**Step 4** Click **Save** and then **Close**.

### **Customize Approval Request Email Notifications**

You can require sponsors to approve self-registering guests before their accounts are created and before they can obtain their login credentials. You can customize the information that is sent via email to sponsors requesting their approval. This notification only displays if you have specified that self-registering guests using the Self-Registered Guest portals require approval before they are granted network access.

#### **Before you begin**

- Configure the SMTP server to enable email notifications. In the Cisco ISE GUI, click the **Menu** icon ( ) and choose **Administration** > **Systems** > **Settings** > **SMTP Server**.
- Configure support for email notifications to guests. In the Cisco ISE GUI, click the **Menu** icon  $(\equiv)$  and choose **Work Centers** > **Guest Access** > **Settings** > **Guest Email Settings**. Check **Enable email notifications to guests**.

**Step 4** Click **Save** and then **Close**.

- If you want a sponsor to approve self-registered account requests, check **Require self-registered guests to be approved** under **Self-Registration Page Settings** on the **Portal Behavior and Flow Settings** tab. That enables the **Approval Request Email** tab under **Notifications** in **Portal Page Customization**, where you can customize the email that goes to the sponsor.
- **Step 1** In the Cisco ISE GUI, click the **Menu** icon  $\equiv$  and choose **Work Centers** > **Guest Access** > **Portals & Components** > **Configure** > **Self-Registered Guest Portals** > **Edit** > **Portal Page Customization** > **Approval Request Email**. Here you can:
- **Step 2** Do the following:
	- a) Change the default **Logo** that is specified under **Global Page Customizations**.
	- b) Specify the**Subject** and **Emailbody**. Use predefined variablesto specify the guest account information to be included in the email message. Use the mini-editor and HTML tags to customize the text. For example, to include a link to the Sponsor portal in the request approval email, click **Create a Link** and add the FQDN to the Sponsor portal.
	- c) Preview your customization on all devices using **Send Test Email** to ensure that it appears as it should.
	- d) Click **Save** and then **Close**.
- **Step 3** Customize the content of the approval email sent by the sponsor:
	- a) Choose **Work Centers** > **Guest Access** > **Portals & Components** > **Sponsor Portals**.
	- b) Click **Portal Page Customization**.
	- c) Click the **Email Notification** tab and enter the required details.

### **Edit Error Messages**

You can fully customize the error messages that appear on the Failure pages displayed for guests, sponsors and employees. Failure pages are available with all end-user web portals, except the Blocked List portal.

**Step 1** Do one of the following:

- For Guest portals, click the **Menu** icon  $\equiv$  and choose **Work** Centers > Guest Access > Portals & Components > **Guest Portals** > **Edit** > **Portal Page Customizations** > **Messages** > **Error Messages**.
- For Sponsor Portals, click the **Menu** icon  $\equiv$  and choose **Work** Centers > Guest Access > Portals & **Components** > **Sponsor Portals** > **Edit** > **Portal Page Customizations** > **Messages** > **Error Messages**.
- For Device portals, click the **Menu** icon ( $\equiv$ ) and choose **Adminsitration** > **Device Portals Management** > (any **portals)** > **Edit** > **Portal Page Customizations** > **Messages** > **Error Messages**.
- **Step 2** From the **View In** drop-down list, choose the language in which you want to view the text while customizing the messages. The drop-down list includes all the languages in the language file associated with a specific portal. Make sure that you update any changes made while customizing the portal page into the supported languages properties files.
- **Step 3** Update the error message text. You can search for specific error messages by typing in keywords such as **aup** to find AUP related error messages.
- **Step 4** Click **Save** and **Close**.

# **Portal Pages Titles, Content and Labels Character Limits**

There is a maximum and minimum range of characters you can enter in the titles, text boxes, instructions, field and button labels, and other visual elements on the **Portal Page Customization** tab.

### **Character Limits for Portal Pages Titles, Content and Labels**

The navigation paths for these portal page UI elements are:

- For Guest portals, click the **Menu** icon  $\equiv$  and choose **Work Centers** > **Guest Access** > **Portals & Components** > **Guest Portals** > **Edit** > **Portal Page Customization** > **Pages**.
- For Sponsor portals, click the **Menu** icon  $\equiv$  and choose **Work Centers** > **Guest Access** > **Portals & Components** > **Sponsor Portals** > **Edit** > **Portal Page Customization** > **Pages**.
- For Device portals, click the **Menu** icon ( $\equiv$ ) and choose **Administration** > **Device Portal Management** > **(any Portals)** > **Edit** > **Portal Page Customization** > **Pages**.

Use this information when you enter content in the titles, text boxes, instructions, field and button labels, and other visual elements of the portal page the you are customizing. These updates are applied only to the specific page that you are customizing.

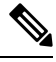

**Note**

Whether you enter single-byte or multi-byte characters, you can only enter the maximum number of characters identified for a field. Multi-byte characters do not affect the character limit.

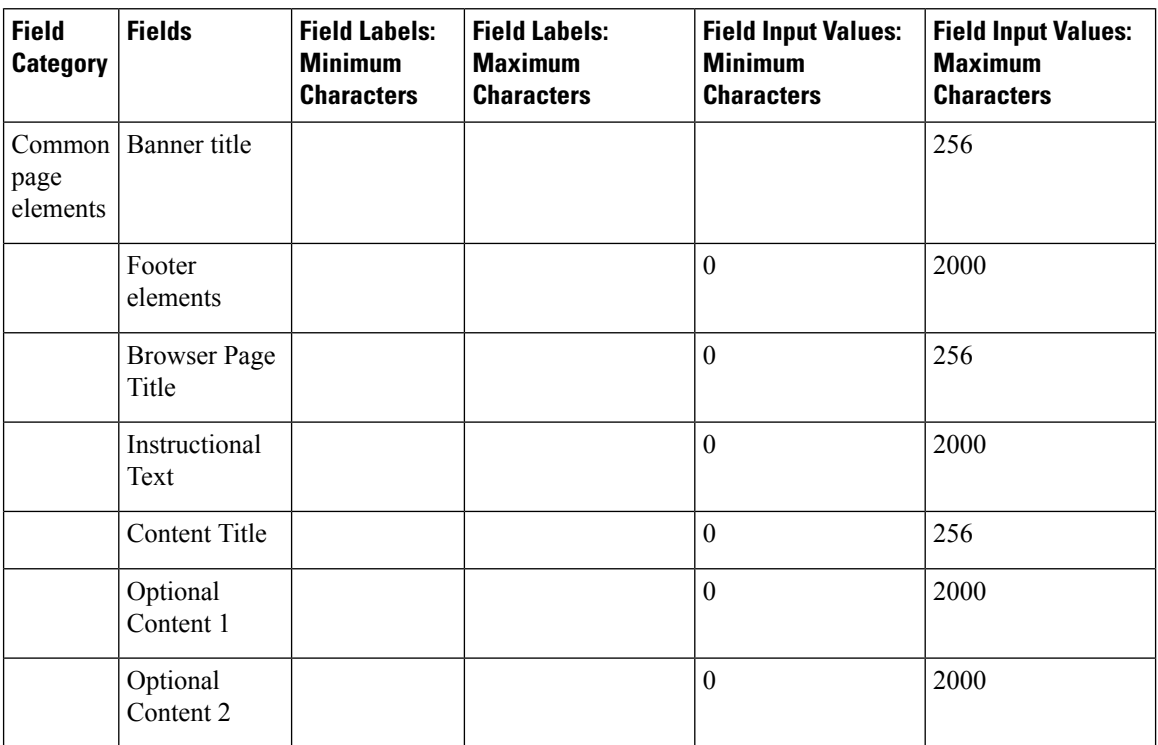

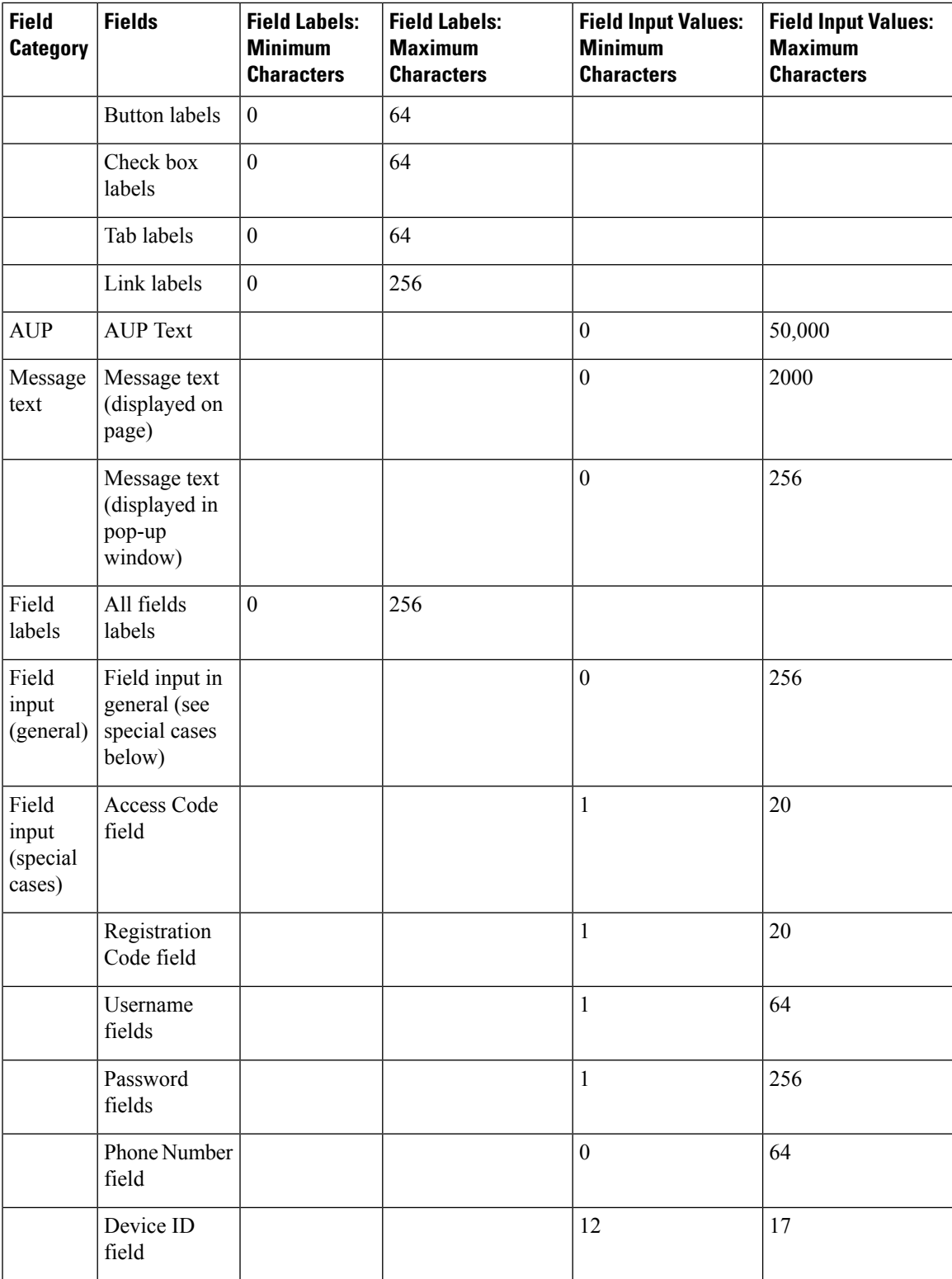

# **Portal Customization**

You can customize the appearance of the end-user web portals and the guest experience. If you have experience with the cascading style sheet (CSS) language and with Javascript, you can use the jQuery Mobile ThemeRoller application to customize portal themes by changing the portal page layout.

You can view all the fields by exporting the CSS theme or language properties from the required portal page. See Export a [Portal's](#page-627-0) Default Theme CSS File for more information.

### **CSS Classes and Descriptions for End-User Portals Page Layout**

**CSS Class Name Description** Includes logos, banner image, and banner text. On the Sponsor and My Devices portals, this class also contains buttons that can activate a context menu. For example, the menu can bring up a pop-up window with options to **Log Out**, **Change Password**, and so on. cisco-ise-banner Contains all page elements that are not part of the banner. cisco-ise-body Empty by default. You can add text, links, and HTML and Javascript code. cisco-ise-optional-content-1 Includes the main contents of the portal page, such as instructional text, action buttons, and the cisco-ise-footer container. cisco-ise-main-content Empty by default. You can add text, links, and HTML and Javascript code. cisco-ise-optional-content-2 Part of the footer, it is a placeholder for links such as **Contact Support** and online **Help**. cisco-ise-footer Empty by default. It is a placeholder for anything that you want to display at the bottom of the portal page, such as a copyright notice or a disclaimer. cisco-ise-footer-text

Use these CSS classes to define and modify the page layout of the Cisco ISE end-user web portals.

# **HTML Support for a Portal Language File**

The zipped language file for each portal includes the default language properties files for that portal. Each properties file includes dictionary keys that define the content that displays on the portal.
You can customize the text that displays on a portal, including the content in the **Instructional Text**, **Content**, **Optional Content 1**, and **Optional Content 2** fields. Some of these fields have default content and some are empty.

Only some of these dictionary keys associated with these fields support HTML in their values (text).

## **HTML Support for the Blocked List Portal Language File**

To view this window, click the **Menu**icon ( ) and choose **Administration** > **Device Portal Management** > **Blocked List Portal** > **Edit** > **Portal Page Customization** > **Pages**. You can use the **View HTML Source** icon in the mini-editor and add HTML code in your content.

These dictionary keys in the portal's language properties files support HTML in their text.

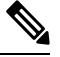

**Note** This is not a complete list of the dictionary keys in the files.

• key.blacklist.ui\_reject\_message

## **HTML Support for Bring Your Own Device Portals Language Files**

To view this window, click the **Menu**icon ( ) and choose **Administration** > **Device Portal Management** > **BYOD Portals** > **Edit** > **Portal Page Customization** > **Pages**. You can use the **View HTML Source** icon in the mini-editor and add HTML code in your content.

These dictionary keys in the portal's language properties files support HTML in their text.

- key.guest.ui\_contact\_instruction\_message
- key.guest.ui\_byod\_welcome\_optional\_content\_1
- key.guest.ui\_byod\_welcome\_optional\_content\_2
- key.guest.ui byod reg limit message
- key.guest.ui\_byod\_reg\_content\_message
- key.guest.ui\_byod\_success\_manual\_reconnect\_message
- key.guest.ui\_byod\_install\_winmac\_instruction\_message
- key.guest.ui\_byod\_install\_optional\_content\_1
- key.guest.ui\_byod\_reg\_optional\_content\_2
- key.guest.ui\_byod\_install\_optional\_content\_2
- key.guest.ui\_byod\_reg\_optional\_content\_1
- key.guest.ui\_byod\_reg\_instruction\_message
- key.guest.ui\_byod\_welcome\_aup\_text
- key.guest.ui\_contact\_optional\_content\_2
- key.guest.ui\_contact\_optional\_content\_1
- key.guest.ui\_byod\_install\_ios\_instruction\_message
- key.guest.ui\_byod\_welcome\_instruction\_message
- key.guest.ui\_error\_optional\_content\_2
- key.guest.ui\_error\_optional\_content\_1
- key.guest.ui byod welcome renew cert message
- key.guest.ui\_byod\_install\_android\_instruction\_message
- key.guest.ui\_byod\_install\_instruction\_message
- key.guest.ui\_byod\_welcome\_config\_device\_message
- key.guest.ui\_byod\_success\_message
- key.guest.ui\_byod\_success\_unsupported\_device\_message
- key.guest.ui\_byod\_success\_optional\_content\_1
- key.guest.ui\_byod\_success\_optional\_content\_2
- key.guest.ui\_error\_instruction\_message

## **HTML Support for Certificate Provisioning Portal Language Files**

To view this window, click the **Menu** icon (**iii**) and choose **Administration** > **Device Portal Management** > **Certificate Provisioning Portal** > **Edit** > **Portal Page Customization** > **Pages**. You can use the **View HTML Source** icon in the mini-editor and add HTML code in your content.

These dictionary keys in the portal's language properties files support HTML in their text.

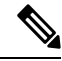

- key.manualcertprov.ui\_login\_instruction\_message
- key.manualcertprov.ui aup instruction message
- key.manualcertprov.ui changepwd instruction message
- key.manualcertprov.ui\_post\_access\_instruction\_message
- key.manualcertprov.ui status csv invalid instruction message
- key.manualcertprov.ui login optional content 1
- key.manualcertprov.ui login optional content 2
- key.manualcertprov.ui aup optional content 1
- key.manualcertprov.ui\_aup\_optional\_content\_2
- key.manualcertprov.ui\_changepwd\_optional\_content\_1
- key.manualcertprov.ui\_changepwd\_optional\_content\_2
- key.manualcertprov.ui\_post\_access\_optional\_content\_1
- key.manualcertprov.ui\_post\_access\_optional\_content\_2
- key.manualcertprov.ui\_landing\_instruction\_message
- key.manualcertprov.ui\_status\_page\_single\_generated\_content
- key.manualcertprov.ui status generated content

## **HTML Support for Client Provisioning Portal Language Files**

To view this window, click the **Menu** icon (  $\equiv$  ) and choose **Administration** > **Device Portal Management Client Provisioning Portals** > **Edit** > **Portal Page Customization** > **Pages**. You can use the **View HTML Source** icon in the mini-editor and add HTML code in your content.

These dictionary keys in the portal's language properties files support HTML in their text.

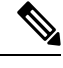

- key.guest.ui client provision agent installed instructions without java message
- key.guest.ui contact instruction message
- key.guest.ui success message
- key.guest.ui client provision unable to detect message
- key.guest.ui client provision instruction message
- key.guest.ui\_client\_provision\_agent\_installation\_message
- key.guest.ui client provision posture agent check message
- key.guest.ui\_vlan\_instruction\_message
- key.guest.ui client provision agent installation instructions with no java message
- key.guest.ui success instruction message
- key.guest.ui vlan optional content 1
- key.guest.ui vlan optional content 2
- key.guest.ui contact optional content 2
- key.guest.ui contact optional content 1
- key.guest.ui contact optional content 1
- key.guest.ui\_client\_provision\_posture\_check\_compliant\_message
- key.guest.ui\_client\_provision\_optional\_content\_2
- key.guest.ui\_client\_provision\_optional\_content\_1
- key.guest.ui\_error\_optional\_content\_2
- key.guest.ui\_error\_optional\_content\_1
- key.guest.ui\_client\_provision\_posture\_check\_non\_compliant\_message
- key.guest.ui\_vlan\_install\_message
- key.guest.ui\_success\_optional\_content\_1
- key.guest.ui success optional content 2
- key.guest.ui\_client\_provision\_posture\_agent\_scan\_message

## **HTML Support for Credential Guest Portals Language Files**

To view this window, click the **Menu** icon  $\equiv$  and choose **Work Centers** > **Guest Access** > **Portals & Components** > **Guest Portals** > **Edit** > **Portal Page Customization** > **Pages**. You can use the **View HTML Source** icon in the mini-editor and add HTML code in your content.

These dictionary keys in the portal's language properties files support HTML in their text.

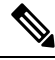

- key.guest.ui contact instruction message
- key.guest.ui login optional content 1
- key.guest.ui login optional content 2
- key.guest.ui client provision unable to detect message
- key.guest.ui client provision instruction message
- key.guest.ui device reg optional content 2
- key.guest.ui device reg\_optional\_content\_1
- key.guest.ui byod success manual reconnect message
- key.guest.ui byod reg optional content 2
- key.guest.ui byod reg optional content 1
- key.guest.ui\_client\_provision\_agent\_installation\_instructions\_with\_no\_java\_message
- key.guest.ui success instruction message
- key.guest.ui max devices instruction message
- key.guest.ui max devices optional content 1
- key.guest.ui self reg\_results\_instruction\_message
- key.guest.notification\_credentials\_email\_body
- key.guest.ui\_max\_devices\_optional\_content\_2
- key.guest.ui\_contact\_optional\_content\_2
- key.guest.ui\_contact\_optional\_content\_1
- key.guest.ui\_byod\_install\_ios\_instruction\_message
- key.guest.ui\_changepwd\_instruction\_message
- key.guest.ui\_client\_provision\_posture\_check\_compliant\_message
- key.guest.ui\_aup\_instruction\_message
- key.guest.ui\_changepwd\_optional\_content\_2
- key.guest.ui changepwd optional content 1
- key.guest.ui\_self\_reg\_results\_optional\_content\_2
- key.guest.ui\_self\_reg\_results\_optional\_content\_1
- key.guest.ui\_device\_reg\_instruction\_message
- key.guest.ui\_byod\_welcome\_renew\_cert\_message
- key.guest.ui\_vlan\_execute\_message
- key.guest.ui\_byod\_install\_android\_instruction\_message
- key.guest.ui\_client\_provision\_posture\_check\_non\_compliant\_message
- key.guest.ui\_byod\_install\_instruction\_message
- key.guest.ui\_device\_reg\_max\_reached\_message
- key.guest.ui\_byod\_success\_message
- key.guest.ui\_byod\_success\_unsupported\_device\_message
- key.guest.ui\_byod\_success\_optional\_content\_1
- key.guest.ui\_byod\_success\_optional\_content\_2
- key.guest.ui\_aup\_employee\_text
- key.guest.ui\_client\_provision\_agent\_installed\_instructions\_without\_java\_message
- key.guest.ui\_success\_message
- key.guest.ui\_byod\_welcome\_optional\_content\_1
- key.guest.ui byod welcome optional content 2
- key.guest.ui\_self\_reg\_optional\_content\_2
- key.guest.ui\_self\_reg\_optional\_content\_1
- key.guest.ui\_byod\_reg\_limit\_message
- key.guest.notification\_credentials\_print\_body
- key.guest.ui\_byod\_reg\_content\_message
- key.guest.ui\_client\_provision\_agent\_installation\_message
- key.guest.ui\_post\_access\_message
- key.guest.ui\_vlan\_instruction\_message
- key.guest.ui\_byod\_install\_winmac\_instruction\_message
- key.guest.ui\_aup\_guest\_text
- key.guest.ui\_byod\_install\_optional\_content\_1
- key.guest.ui\_byod\_install\_optional\_content\_2
- key.guest.ui\_byod\_reg\_instruction\_message
- key.guest.ui\_aup\_optional\_content\_1
- key.guest.ui\_aup\_optional\_content\_2
- key.guest.ui\_self\_reg\_aup\_text
- key.guest.ui\_login\_instruction\_message
- key.guest.ui\_vlan\_optional\_content\_1
- key.guest.ui\_vlan\_optional\_content\_2
- key.guest.ui\_self\_reg\_results\_aup\_text
- key.guest.ui\_device\_reg\_register\_message
- key.guest.ui\_byod\_welcome\_instruction\_message
- key.guest.ui\_client\_provision\_optional\_content\_2
- key.guest.ui\_self\_reg\_instruction\_message
- key.guest.ui\_vlan\_install\_message
- key.guest.ui\_success\_optional\_content\_1
- key.guest.ui\_success\_optional\_content\_2
- key.guest.ui\_post\_access\_instruction\_message
- key.guest.ui\_post\_access\_optional\_content\_2
- key.guest.ui\_post\_access\_optional\_content\_1
- key.guest.ui\_byod\_welcome\_config\_device\_message
- key.guest.ui client provision posture agent scan message

Ш

## **HTML Support for Hotspot Guest Portals Language Files**

To view this window, click the **Menu** icon  $\equiv$  and choose **Work Centers** > **Guest Access** > **Portals & Components** > **Guest Portals** > **Edit** > **Portal Page Customization** > **Pages**. You can use the **View HTML Source** icon in the mini-editor and add HTML code in your content.

These dictionary keys in the portal's language properties files support HTML in their text.

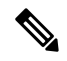

- key.guest.ui\_contact\_instruction\_message
- key.guest.ui success message
- key.guest.ui\_post\_access\_message
- key.guest.ui vlan instruction message
- key.guest.ui success instruction message
- key.guest.ui aup optional content 1
- key.guest.ui aup optional content 2
- key.guest.ui vlan unsupported error message
- key.guest.ui vlan optional content 1
- key.guest.ui vlan optional content 2
- key.guest.ui contact optional content 2
- key.guest.ui contact optional content 1
- key.guest.ui aup instruction message
- key.guest.ui\_aup\_hotspot\_text
- key.guest.ui vlan execute message
- key.guest.ui\_vlan\_install\_message
- key.guest.ui success optional content 1
- key.guest.ui success optional content 2
- key.guest.ui post access instruction message
- key.guest.ui post access optional content 2
- key.guest.ui post access optional content 1

## **HTML Support for Mobile Device Management Portals Language Files**

To view this window, click the **Menu** icon  $\equiv$  and choose **Administration** > **Device Portal Management MDM Portals** > **Edit** > **Portal Page Customization** > **Pages**. You can use the **View HTML Source** icon in the mini-editor and add HTML code in your content.

These dictionary keys in the portal's language properties files support HTML in their text.

- key.mdm.ui\_contact\_instruction\_message
- key.mdm.ui\_mdm\_enrollment\_after\_message
- key.mdm.ui\_error\_optional\_content\_2
- key.mdm.ui\_error\_optional\_content\_1
- key.mdm.ui\_mdm\_enroll\_optional\_content\_1
- key.mdm.ui\_mdm\_enroll\_optional\_content\_1
- key.mdm.ui\_mdm\_enroll\_optional\_content\_2
- key.mdm.ui\_mdm\_enroll\_instruction\_message
- key.mdm.ui\_error\_instruction\_message
- key.mdm.ui\_mdm\_enrollment\_link\_message
- key.mdm.ui\_mdm\_not\_reachable\_message
- key.mdm.ui\_contact\_optional\_content\_2
- key.mdm.ui\_mdm\_continue\_message
- key.mdm.ui\_contact\_optional\_content\_1

### **HTML Support for My Devices Portals Language Files**

To view this window, click the **Menu** icon (**iii**) and choose **Administration** > **Device Portal Management** > **My Devices Portals** > **Edit** > **Portal Page Customization** > **Pages**. You can use the **View HTML Source** icon in the mini-editor and add HTML code in your content.

These dictionary keys in the portal's language properties files support HTML in their text.

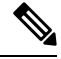

- key.mydevices.ui add optional content 1
- key.mydevices.ui\_add\_optional\_content\_2
- key.mydevices.ui post access instruction message
- key.mydevices.ui edit instruction message
- key.mydevices.ui contact optional content 2
- key.mydevices.ui\_contact\_optional\_content\_1
- key.mydevices.ui\_changepwd\_optional\_content\_1
- key.mydevices.ui\_changepwd\_optional\_content\_2
- key.mydevices.ui\_post\_access\_message
- key.mydevices.ui\_home\_instruction\_message
- key.mydevices.ui\_edit\_optional\_content\_1
- key.mydevices.ui\_edit\_optional\_content\_2
- key.mydevices.ui\_add\_instruction\_message
- key.mydevices.ui\_post\_access\_optional\_content\_2
- key.mydevices.ui\_post\_access\_optional\_content\_1
- key.mydevices.ui\_error\_instruction\_message
- key.mydevices.ui\_actions\_instruction\_message
- key.mydevices.ui\_home\_optional\_content\_2
- key.mydevices.ui\_aup\_optional\_content\_1
- key.mydevices.ui\_aup\_optional\_content\_2
- key.mydevices.ui\_home\_optional\_content\_1
- key.mydevices.ui\_changepwd\_instruction\_message
- key.mydevices.ui\_contact\_instruction\_message
- key.mydevices.ui\_aup\_employee\_text
- key.mydevices.ui\_login\_optional\_content\_2
- key.mydevices.ui\_login\_optional\_content\_1
- key.mydevices.ui\_login\_instruction\_message
- key.mydevices.ui\_error\_optional\_content\_1
- key.mydevices.ui\_error\_optional\_content\_2
- key.mydevices.ui\_aup\_instruction\_message

## **HTML Support for Sponsor Portals Language Files**

To view this window, click the **Menu** icon  $\equiv$  and choose **Work Centers** > **Guest Access** > **Portals & Components** > **Sponsor Portals** > **Edit** > **Portal Page Customization** > **Pages**. You can use the **View HTML Source** icon in the mini-editor and add HTML code in your content.

These dictionary keys in the portal's language properties files support HTML in their text.

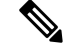

- key.sponsor.ui aup instruction message
- key.sponsor.ui create random instruction message
- key.sponsor.ui home instruction message
- key.sponsor.ui\_post\_access\_instruction\_message
- key.sponsor.notification\_credentials\_print\_body
- key.sponsor.ui aup sponsor text
- key.sponsor.ui create accounts access info instruction message
- key.sponsor.ui login instruction message
- key.sponsor.notification\_credentials\_email\_body
- key.sponsor.ui create known instruction message
- key.sponsor.ui create import instruction message
- key.sponsor.ui\_suspend\_account\_instruction\_message
- key.sponsor.ui post access message
- key.sponsor.ui login optional content 2
- key.sponsor.ui login optional content 1
- key.sponsor.notification credentials email password body
- key.sponsor.ui contact optional content 2
- key.sponsor.ui contact optional content 1
- key.sponsor.ui login aup text
- key.sponsor.ui changepwd instruction message
- key.sponsor.ui create accounts guest type instruction message
- key.sponsor.ui changepwd optional content 1
- key.sponsor.ui changepwd optional content 2
- key.sponsor.notification credentials email username body
- key.sponsor.ui\_aup\_optional\_content\_1
- key.sponsor.ui aup optional content 2
- key.sponsor.ui post access optional content 1
- key.sponsor.ui post access optional content 2
- key.sponsor.ui contact instruction message

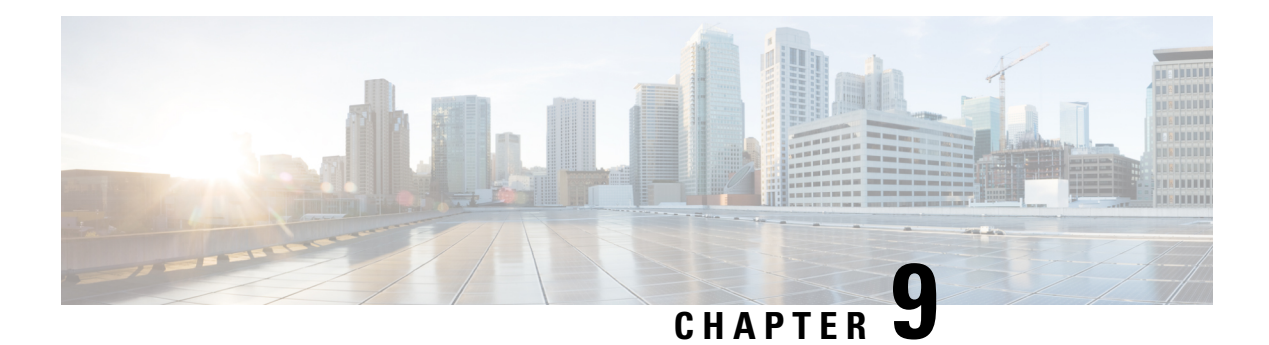

# **Asset Visibility**

- [Administrative](#page-659-0) Access to Cisco ISE Using an External Identity Store, on page 612
- External Identity [Sources,](#page-664-0) on page 617
- Cisco ISE [Users,](#page-673-0) on page 626
- Internal and External Identity [Sources,](#page-688-0) on page 641
- Certificate [Authentication](#page-691-0) Profiles, on page 644
- Active [Directory](#page-692-0) as an External Identity Source, on page 645
- Active Directory [Requirements](#page-723-0) to Support Easy Connect and Passive Identity services, on page 676
- Easy [Connect,](#page-731-0) on page 684
- [PassiveID](#page-735-0) Work Center , on page 688
- [LDAP,](#page-783-0) on page 736
- ODBC [Identity](#page-797-0) Source, on page 750
- [RADIUS](#page-805-0) Token Identity Sources, on page 758
- RSA Identity [Sources,](#page-811-0) on page 764
- [SAMLv2](#page-817-0) Identity Provider as an External Identity Source, on page 770
- Cisco [pxGrid](#page-825-0) Direct, on page 778
- Identity Source [Sequences,](#page-833-0) on page 786
- Identity Source Details in [Reports,](#page-834-0) on page 787
- Profiled [Endpoints](#page-834-1) on the Network, on page 787
- Profiler [Condition](#page-835-0) Settings, on page 788
- Cisco ISE [Profiling](#page-835-1) Service, on page 788
- Profiler Forwarder [Persistence](#page-837-0) Queue, on page 790
- [Configure](#page-838-0) Profiling Service in Cisco ISE Nodes, on page 791
- Network Probes Used by [Profiling](#page-838-1) Service, on page 791
- [Configure](#page-849-0) Probes for Each Cisco ISE Node, on page 802
- Setup CoA, SNMP RO [Community,](#page-849-1) and Endpoint Attribute Filter, on page 802
- Attribute Filters for ISE Database Persistence and [Performance,](#page-853-0) on page 806
- Attributes Collection from Cisco IOS [Sensor-Embedded](#page-855-0) Switches, on page 808
- Support for Cisco IND [Controllers](#page-857-0) by ISE Profiler, on page 810
- Cisco ISE [Support](#page-859-0) for MUD, on page 812
- Multi-Factor [Classification](#page-860-0) for Enhanced Endpoint Visibility, on page 813
- Services Enabled by AI [Analytics,](#page-864-0) on page 817
- Profiler [Conditions,](#page-868-0) on page 821
- [Profiling](#page-868-1) Network Scan Actions, on page 821
- Create a Profiler [Condition,](#page-882-0) on page 835
- [Endpoint](#page-883-0) Profiling Policy Rules, on page 836
- [Endpoint](#page-884-0) Profiling Policies Settings, on page 837
- Create [Endpoint](#page-887-0) Profiling Policies, on page 840
- [Predefined](#page-890-0) Endpoint Profiling Policies, on page 843
- Wi-Fi Device Analytics Data from Cisco Catalyst 9800 Wireless LAN [Controller,](#page-893-0) on page 846
- [Endpoint](#page-894-0) Profiling Policies Grouped into Logical Profiles, on page 847
- Profiling [Exception](#page-895-0) Actions, on page 848
- Create Endpoints with Static [Assignments](#page-896-0) of Policies and Identity Groups, on page 849
- Identified [Endpoints,](#page-901-0) on page 854
- Create [Endpoint](#page-903-0) Identity Groups, on page 856
- Anycast and Profiler [Services,](#page-905-0) on page 858
- Profiler Feed [Service,](#page-906-0) on page 859
- Profiler [Reports,](#page-909-0) on page 862
- Detect [Anomalous](#page-910-0) Behavior of Endpoints , on page 863
- Agent [Download](#page-911-0) Issues on Client Machine, on page 864
- [Endpoints,](#page-912-0) on page 865
- [IF-MIB,](#page-921-0) on page 874
- [SNMPv2-MIB,](#page-922-0) on page 875
- [IP-MIB,](#page-922-1) on page 875
- [CISCO-CDP-MIB,](#page-922-2) on page 875
- [CISCO-VTP-MIB,](#page-923-0) on page 876
- [CISCO-STACK-MIB,](#page-924-0) on page 877
- [BRIDGE-MIB,](#page-924-1) on page 877
- [OLD-CISCO-INTERFACE-MIB,](#page-924-2) on page 877
- [CISCO-LWAPP-AP-MIB,](#page-924-3) on page 877
- [CISCO-LWAPP-DOT11-CLIENT-MIB,](#page-926-0) on page 879
- [CISCO-AUTH-FRAMEWORK-MIB,](#page-926-1) on page 879
- [EEE8021-PAE-MIB:](#page-927-0) RFC IEEE 802.1X, on page 880
- [HOST-RESOURCES-MIB,](#page-927-1) on page 880
- [LLDP-MIB,](#page-927-2) on page 880
- Session Trace for an [Endpoint,](#page-928-0) on page 881
- Global Search for [Endpoints,](#page-930-0) on page 883

# <span id="page-659-0"></span>**Administrative Access to Cisco ISE Using an External Identity Store**

In Cisco ISE, you can authenticate administrators via an external identity store such as Active Directory, LDAP, or RSA SecureID. There are two models you can use to provide authentication via an external identity store:

• External Authentication and Authorization: There are no credentials that are specified in the local Cisco ISE database for the administrator, and authorization is based on external identity store group membership only. This model is used for Active Directory and LDAP authentication.

• External Authentication and Internal Authorization: The administrator's authentication credentials come from the external identity source, and authorization and administrator role assignment take place using the local Cisco ISE database. This model is used for RSA SecurID authentication. This method requires you to configure the same username in both the external identity store and the local Cisco ISE database.

During the authentication process, Cisco ISE is designed to "fall back" and attempt to perform authentication from the internal identity database, if communication with the external identity store has not been established or if it fails. In addition, whenever an administrator for whom you have set up external authentication launches a browser and initiates a login session, the administrator still has the option to request authentication via the Cisco ISE local database by choosing **Internal** from the **Identity Store** drop-down list in the login dialog box.

Administrators who belong to a Super Admin group, and are configured to authenticate and authorize using an external identity store, can also authenticate with the external identity store for Command Line Interface (CLI) access.

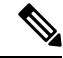

You can configure this method of providing external administrator authentication only via the Admin portal. Cisco ISE CLI does not feature these functions. **Note**

If your network does not already have one or more existing external identity stores, ensure that you have installed the necessary external identity stores and configured Cisco ISE to access those identity stores.

## **External Authentication and Authorization**

By default, Cisco ISE provides internal administrator authentication. To set up external authentication, you must create a password policy for the external administrator accounts that you define in the external identity stores. You can then apply this policy to the external administrator groups that eventually become a part of the external administrator RBAC policy.

To configure external authentication, you must:

- Configure password-based authentication using an external identity store.
- Create an external administrator group.
- Configure menu access and data access permissions for the external administrator group.
- Create an RBAC policy for external administrator authentication.

In addition to providing authentication via an external identity store, your network may also require you to use a Common Access Card (CAC) authentication device.

### **Configure a Password-Based Authentication Using an External Identity Store**

You must first configure password-based authentication for administrators who authenticate using an external identity store such as Active Directory or LDAP.

**Step 1** In the Cisco ISE GUI, click the **Menu** icon  $\equiv$  and choose **Administration** > **System** > **Admin Access** > **Authentication**.

**Step 2** On the **Authentication Method** tab, click **Password Based** and choose one of the external identity sources you have already configured. For example, the Active Directory instance that you have created.

**Step 3** Configure any other specific password policy settings that you want for administrators who authenticate using an external identity store.

```
Step 4 Click Save.
```
### **Create an External Administrator Group**

You will need to create an external Active Directory or LDAP administrator group. This ensures that Cisco ISE uses the username that is defined in the external Active Directory or LDAP identity store to validate the administrator username and password that you entered upon login.

Cisco ISE imports the Active Directory or LDAP group information from the external resource and stores it as a dictionary attribute. You can then specify that attribute as one of the policy elements while configuring the RBAC policy for this external administrator authentication method.

**Step 1** In the Cisco ISE GUI, click the **Menu** icon  $\left(\frac{1}{\sqrt{2}}\right)$  and choose **Administration** > **System** > **Admin Access** > **Administrators** > **Admin Groups**.

The **External Groups Mapped** column displays the number of external groups that are mapped to internal RBAC roles. You can click the number corresponding to a admin role to view the external groups (for example, if you click 2 displayed against Super Admin, the names of two external groups are displayed).

- **Step 2** Click **Add**.
- **Step 3** Enter a name and optional description.
- **Step 4** Click **External**.

If you have connected and joined to an Active Directory domain, your Active Directory instance name appears in the **Name** field.

**Step 5** From the **External Groups** drop-down list box, choose the Active Directory group that you want to map for this external administrator group.

Click the "+" sign to map additional Active Directory groups to this external administrator group.

**Step 6** Click **Save**.

### **Create an Internal Read-Only Admin**

**Step 1** In the Cisco ISE GUI, click the **Menu** icon  $\equiv$  and choose **Administration** > **System** > **Admin Access** > **Administrators** > **Admin Users** .

- **Step 2** Click **Add** and select **Create An Admin User**.
- **Step 3** Check the **Read Only** check box to create a Read-Only administrator.

### **Map External Groups to the Read-Only Admin Group**

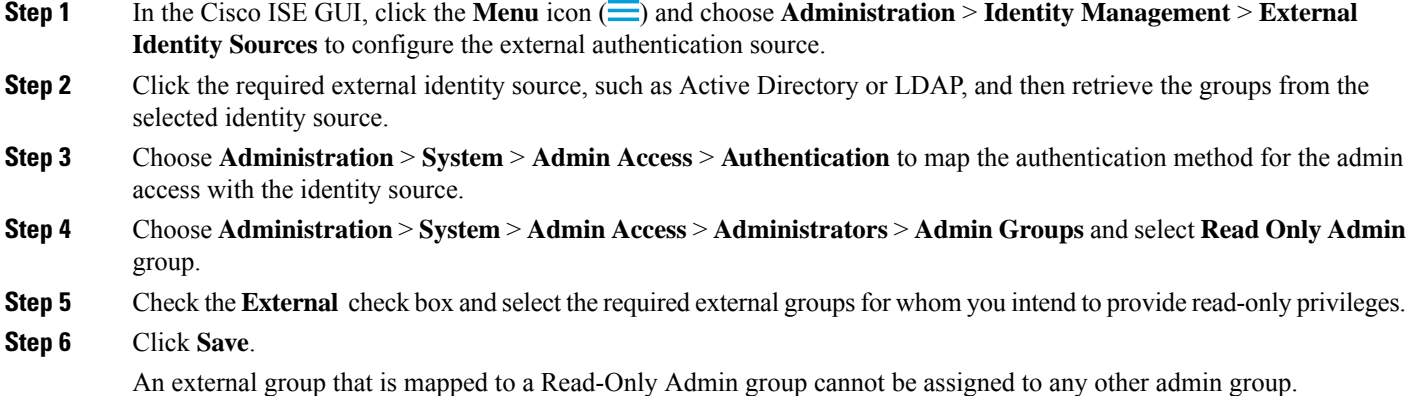

### **Configure Menu Access and Data Access Permissions for External Administrator Group**

You must configure menu access and data access permissions that can be assigned to the external administrator group.

### **Step 1** In the Cisco ISE GUI, click the **Menu** icon  $\equiv$  and choose **Administration** > **System** > **Admin Access** > **Permissions**. **Step 2** Click one of the following:

- **Menu Access**: All administrators who belong to the external administrator group can be granted permission at the menu or submenu level. The menu access permission determines the menus or submenus that they can access.
- **Data Access**: All administrators who belong to the external administrator group can be granted permission at the data level. The data access permission determines the data that they can access.
- **Step 3** Specify menu access or data access permissions for the external administrator group.
- **Step 4** Click **Save**.

### **Create an RBAC Policy for External Administrator Authentication**

You must configure a new RBAC policy to authenticate an administrator using an external identity store and to specify custom menu and data access permissions. This policy must have the external administrator group for authentication and the Cisco ISE menu and data access permissions to manage the external authentication and authorization.

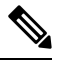

**Note**

You cannot modify an existing (system-preset) RBAC policy to specify these new external attributes. If you have an existing policy that you would like to use as a template, you must duplicate that policy, rename it, and then assign the new attributes.

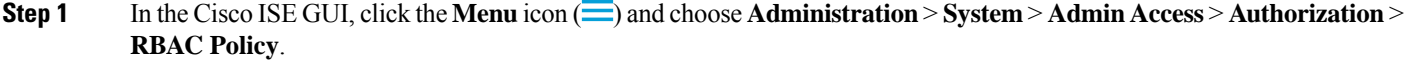

#### **Step 2** Specify the rule name, external administrator group, and permissions.

Remember that the appropriate external administrator group must be assigned to the correct administrator user IDs. Ensure that the administrator is associated with the correct external administrator group.

### **Step 3** Click **Save**.

If you log in as an administrator, and the Cisco ISE RBAC policy is not able to authenticate your administrator identity, Cisco ISE displays an "unauthenticated" message, and you cannot access the Admin portal.

## **Configure Admin Access Using an External Identity Store for Authentication with Internal Authorization**

This method requires you to configure the same username in both the external identity store and the local Cisco ISE database. When you configure Cisco ISE to provide administrator authentication using an external RSA SecurID identity store, administrator credential authentication is performed by the RSA identity store. However, authorization (policy application) is still done according to the Cisco ISE internal database. In addition, there are two important factors to remember that are different from external authentication and authorization:

- You do not need to specify any particular external administrator groups for the administrator.
- You must configure the same username in both the external identity store and the local Cisco ISE database.

**Step 1** In the Cisco ISE GUI, click the **Menu** icon  $\equiv$  and choose **Administration** > **System** > **Admin Access** > **Administrators** > **Admin Users**.

**Step 2** Ensure that the administrator username in the external RSA identity store is also present in Cisco ISE. Ensure that you click the **External** option under Password.

You do not need to specify a password for this external administrator user ID, nor are you required to apply any specially configured external administrator group to the associated RBAC policy. **Note**

**Step 3** Click **Save**.

### **External Authentication Process Flow**

When the administrator logs in, the login session passes through the following steps in the process:

- **1.** The administrator sends an RSA SecurID challenge.
- **2.** RSA SecurID returns a challenge response.
- **3.** The administrator enters a user name and the RSA SecurID challenge response in the Cisco ISE login dialog, as if entering the user ID and password.
- **4.** The administrator ensures that the specified Identity Store is the external RSA SecurID resource.
- **5.** The administrator clicks **Login**.

Upon logging in, the administrator sees only the menu and data access items that are specified in the RBAC policy.

# <span id="page-664-0"></span>**External Identity Sources**

These windows enable you to configure and manage external identity sources that contain user data that Cisco ISE uses for authentication and authorization.

## **LDAP Identity Source Settings**

The following table describes the fields on the LDAP Identity Sources window, which you can use to create an LDAP instance and connect to it. To view this window, click the **Menu** icon  $\equiv$  and choose **Administration** > **Identity Management** > **External Identity Sources** > **LDAP**.

#### **LDAP General Settings**

The following table describes the fields in the **General** tab.

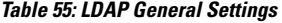

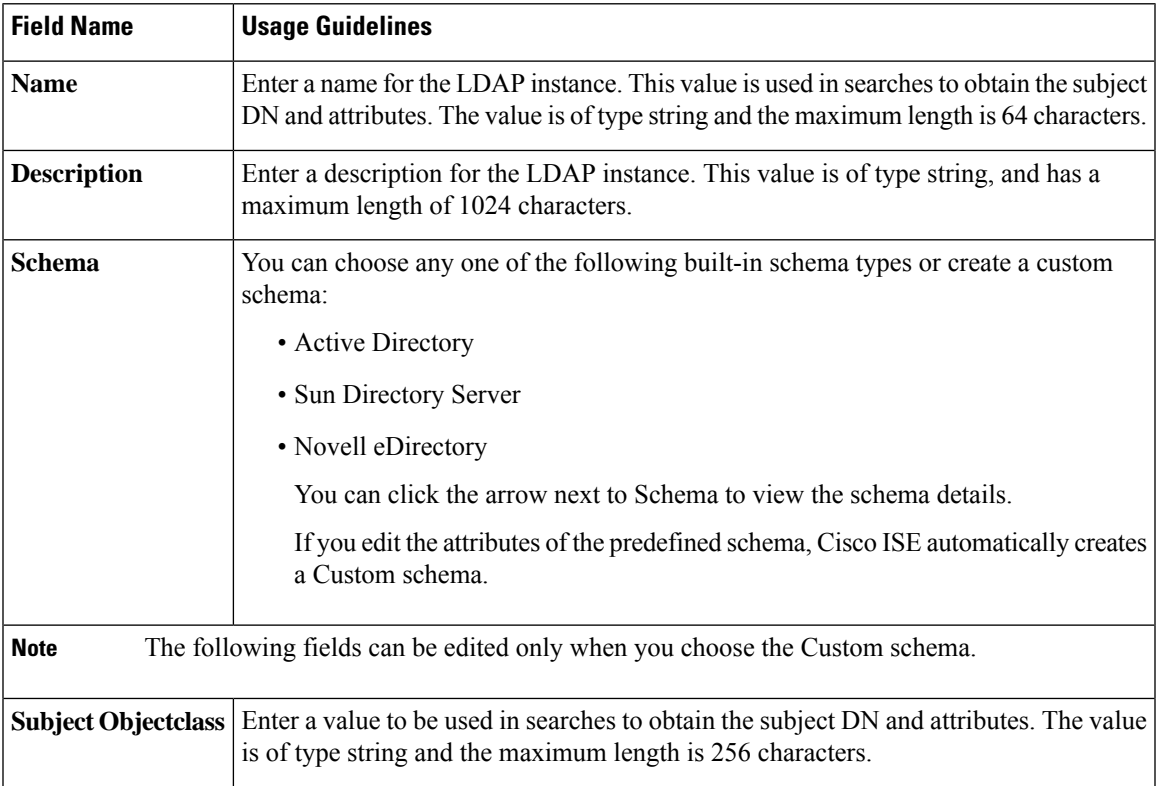

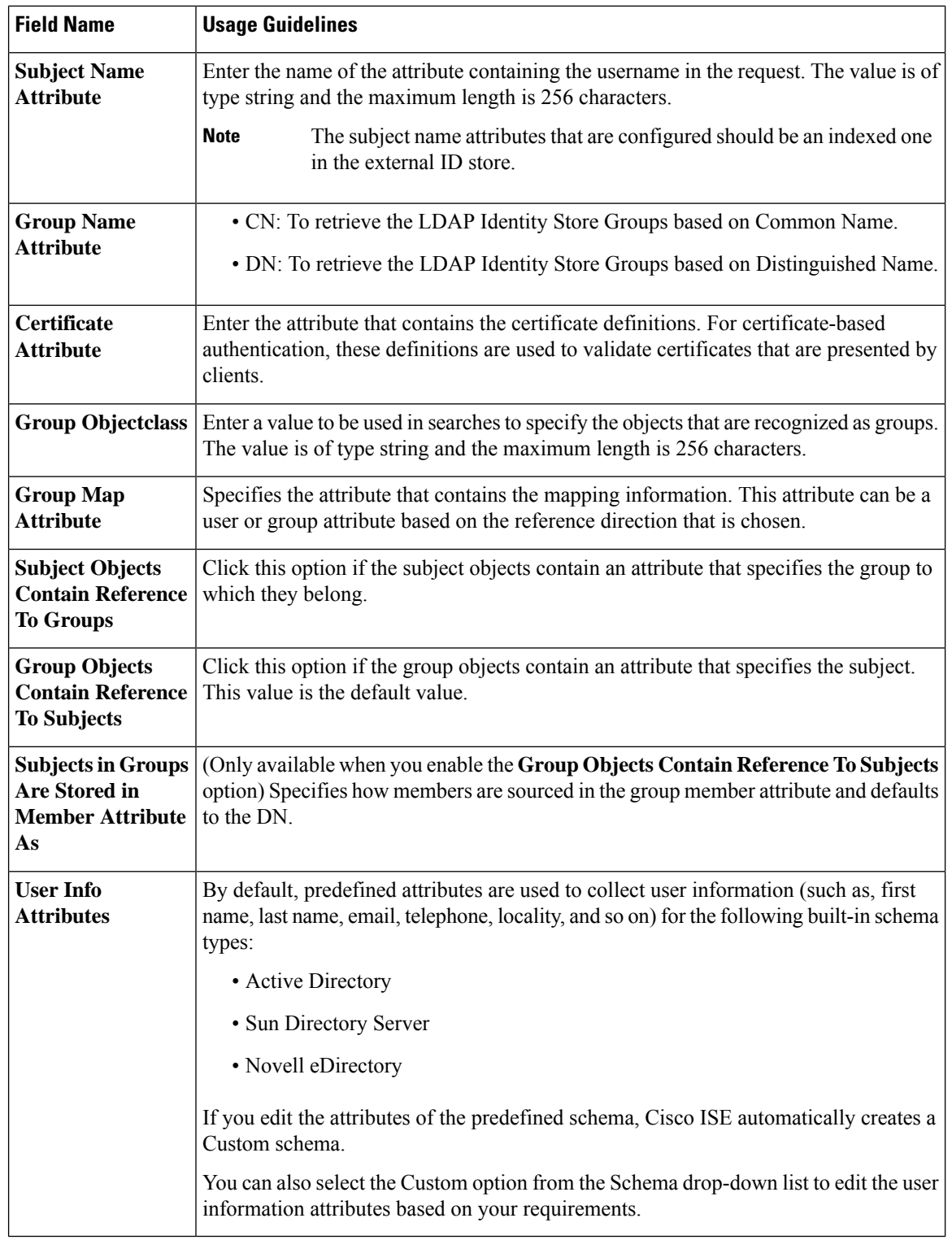

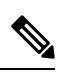

**Note** The subject name attributes that are configured should be an indexed one in the external ID store.

### **LDAP Connection Settings**

The following table describes the fields in the **Connection Settings** tab.

#### **Table 56: LDAP Connection Settings**

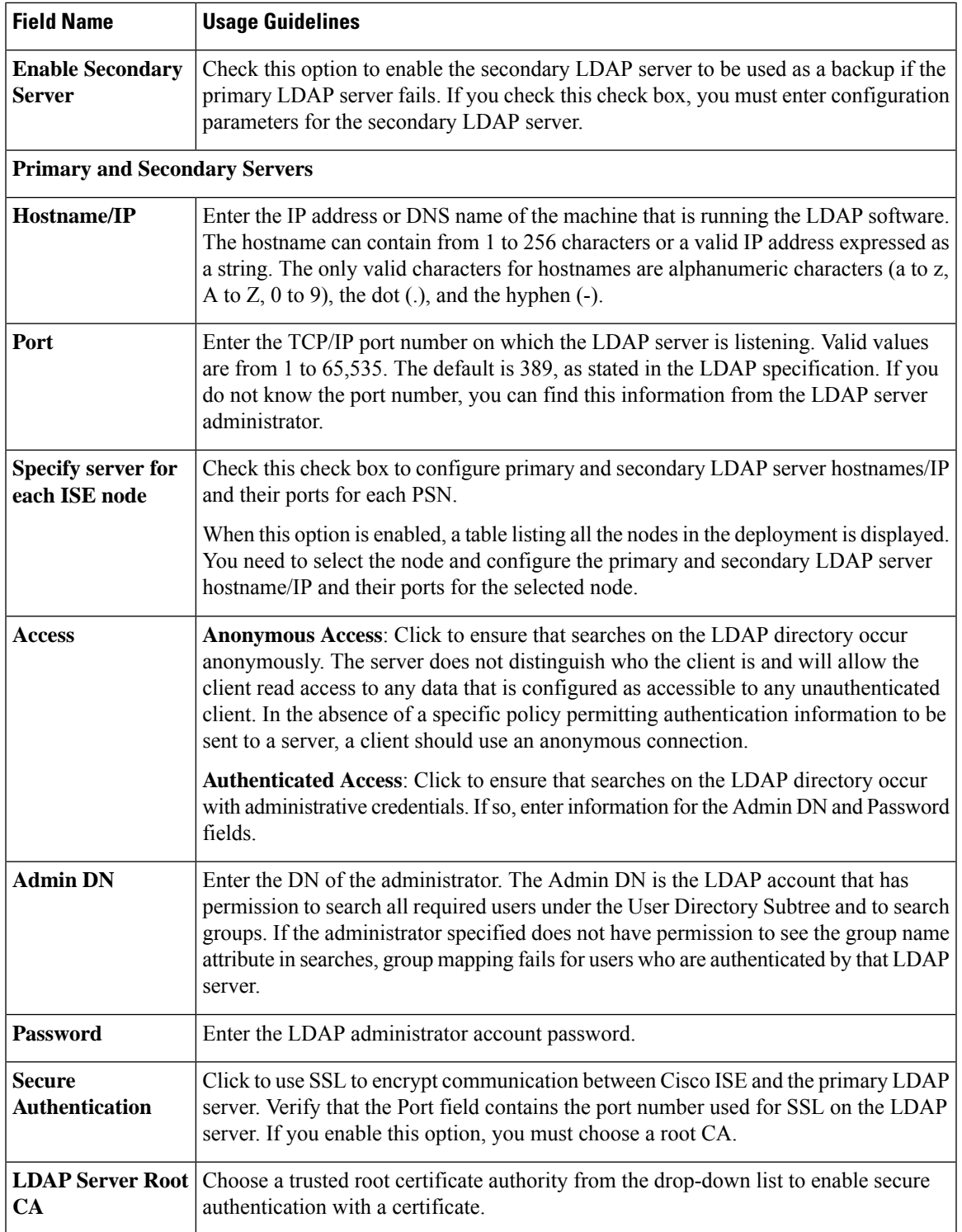

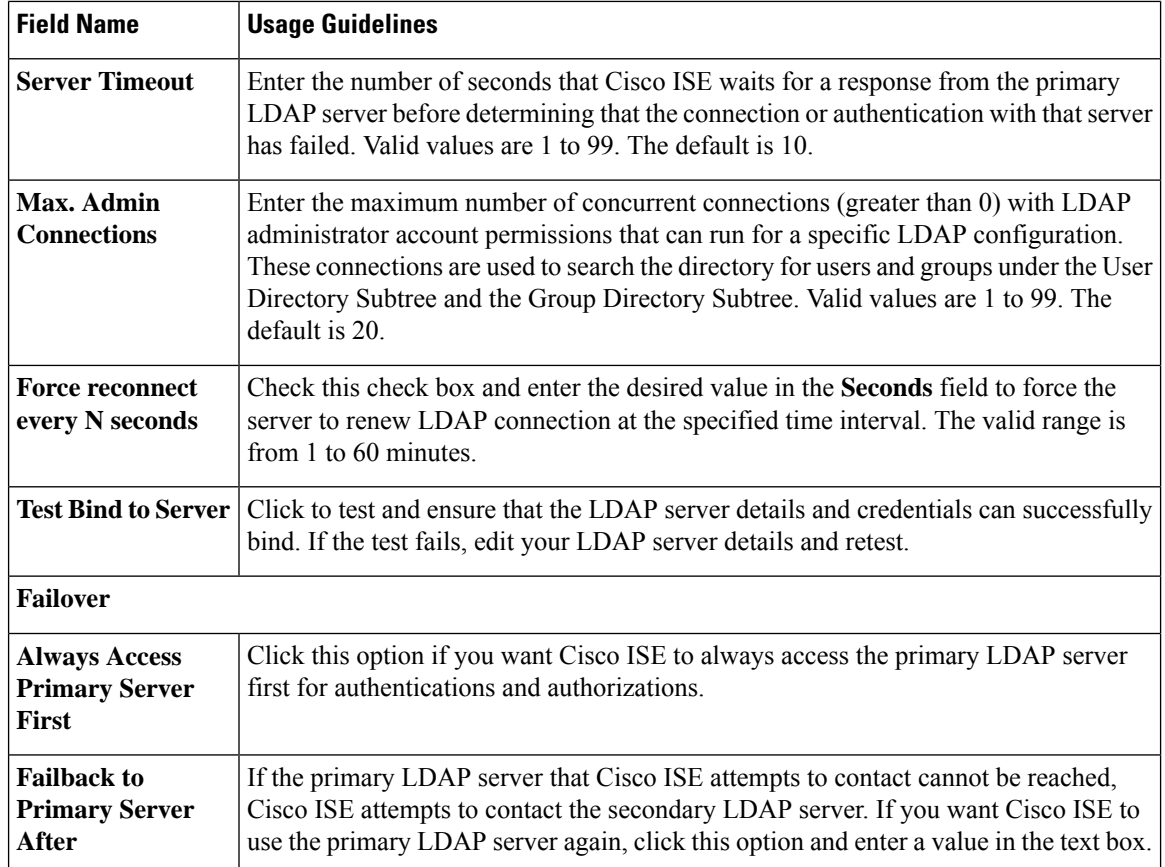

### **LDAP Directory Organization Settings**

The following table describes the fields in the **Directory Organization** tab.

### **Table 57: LDAP Directory Organization Settings**

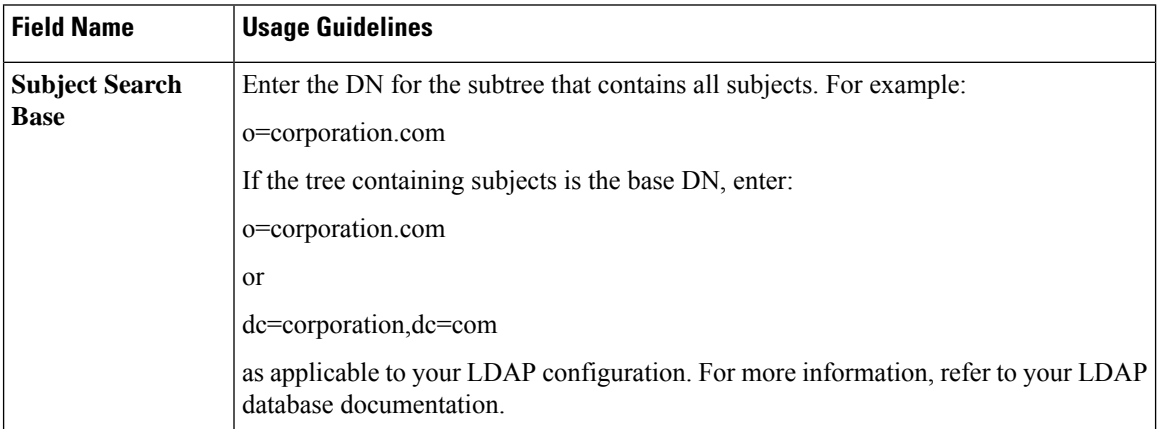

 $\mathbf l$ 

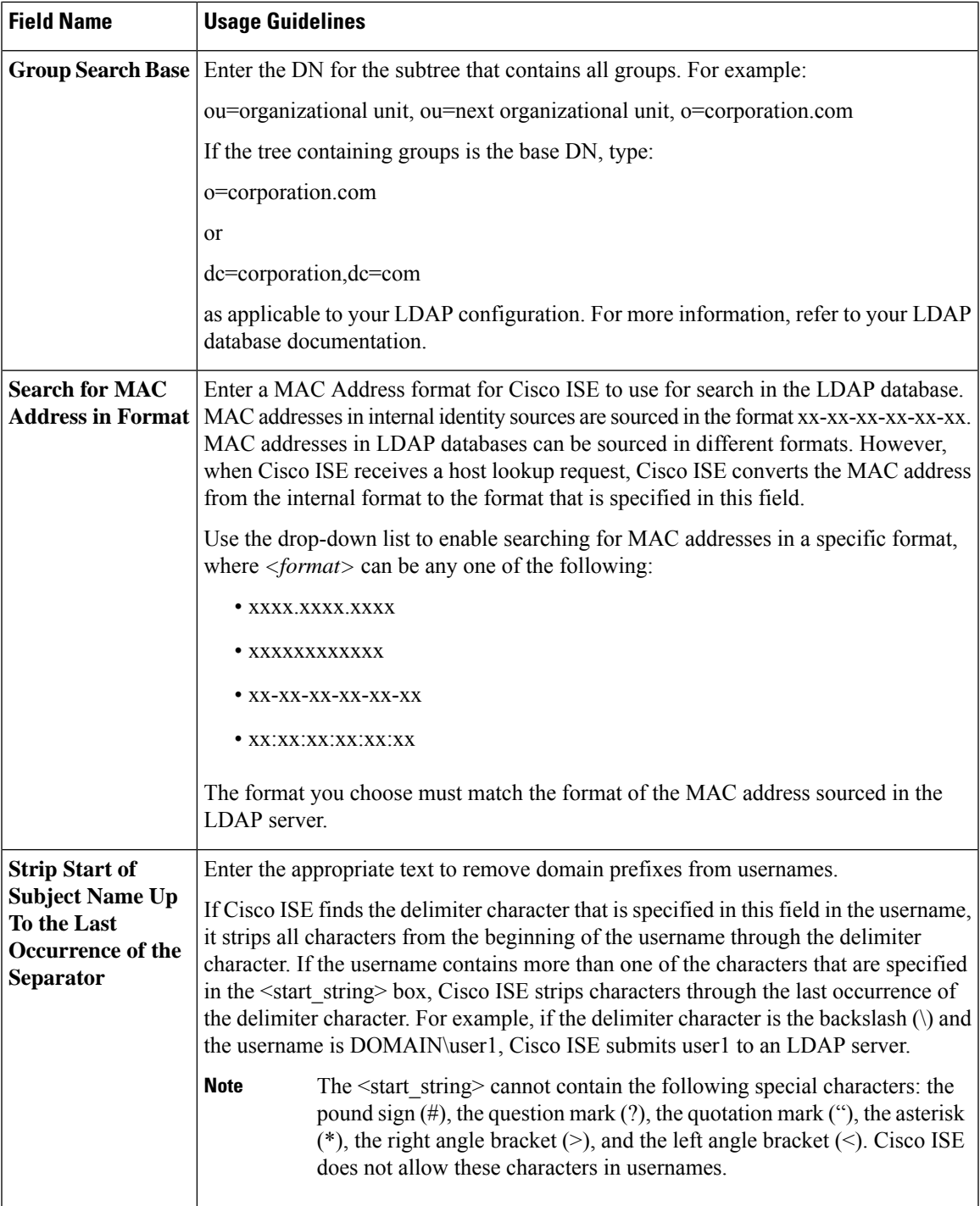

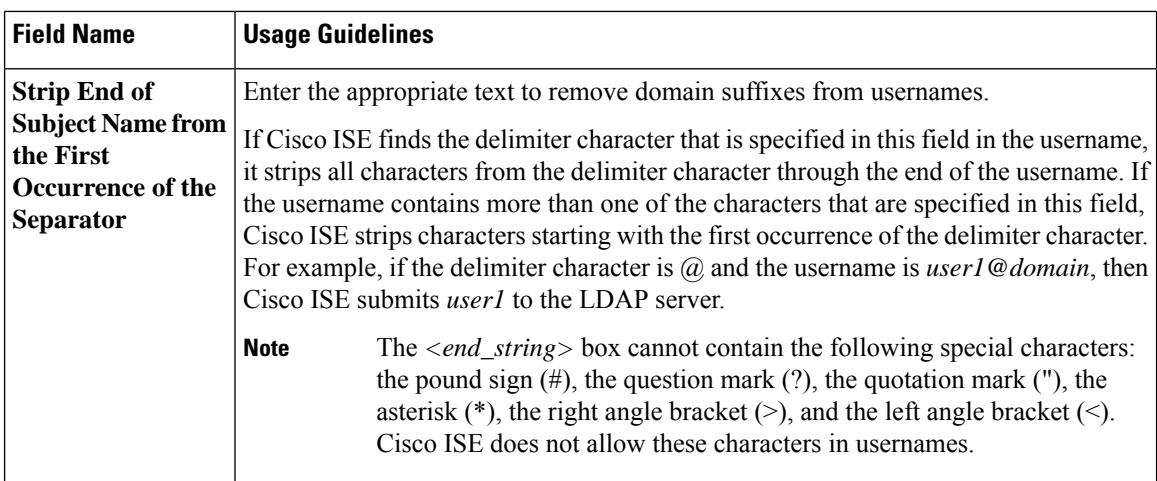

### **LDAP Group Settings**

### **Table 58: LDAP Group Settings**

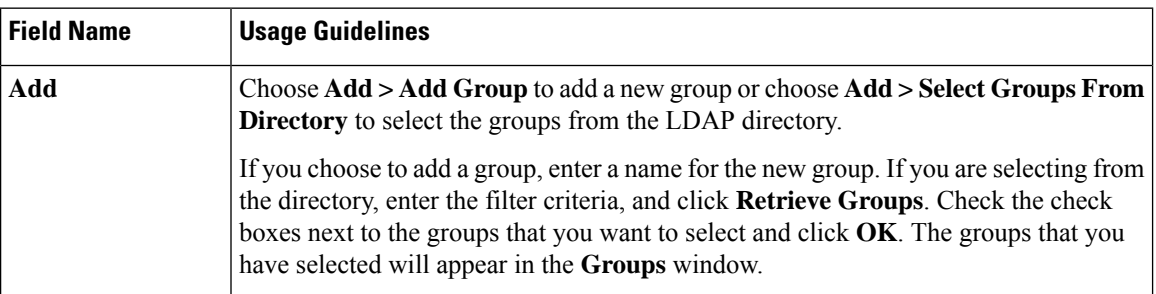

### **LDAP Attribute Settings**

### **Table 59: LDAP Attribute Settings**

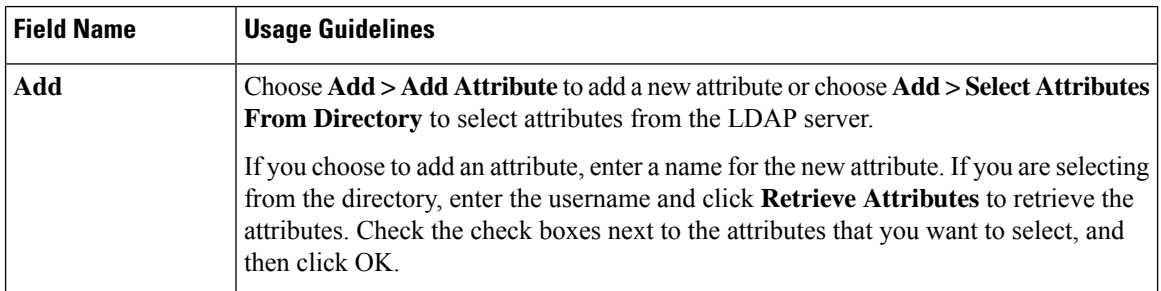

### **LDAP Advanced Settings**

The following table describes the field in the Advanced Settings tab.

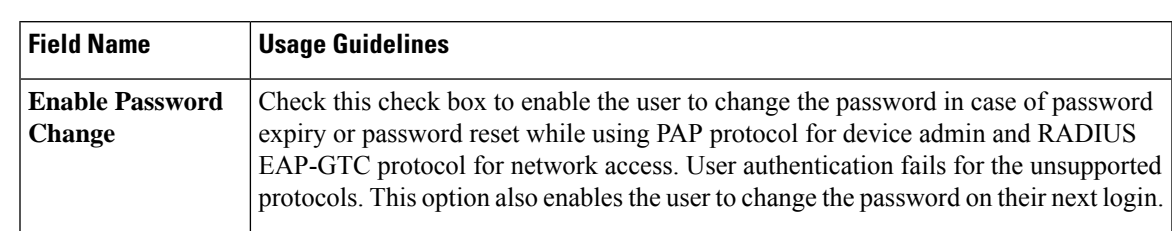

### **Table 60: LDAP Advanced Settings**

### **Related Topics**

LDAP [Directory](#page-783-1) Service, on page 736

LDAP User [Authentication](#page-785-0), on page 738

LDAP User [Lookup](#page-788-0), on page 741

Add LDAP Identity [Sources,](#page-788-1) on page 741

## **RADIUS Token Identity Sources Settings**

The following table describes the fields on the RADIUS Token Identity Sources window, which you can use to configure and connect to an external RADIUS identity source. To view this window, click the **Menu** icon ( ) and choose **Administration** > **Identity Management** > **External IdentitySources** > **RADIUS Token**.

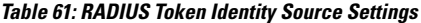

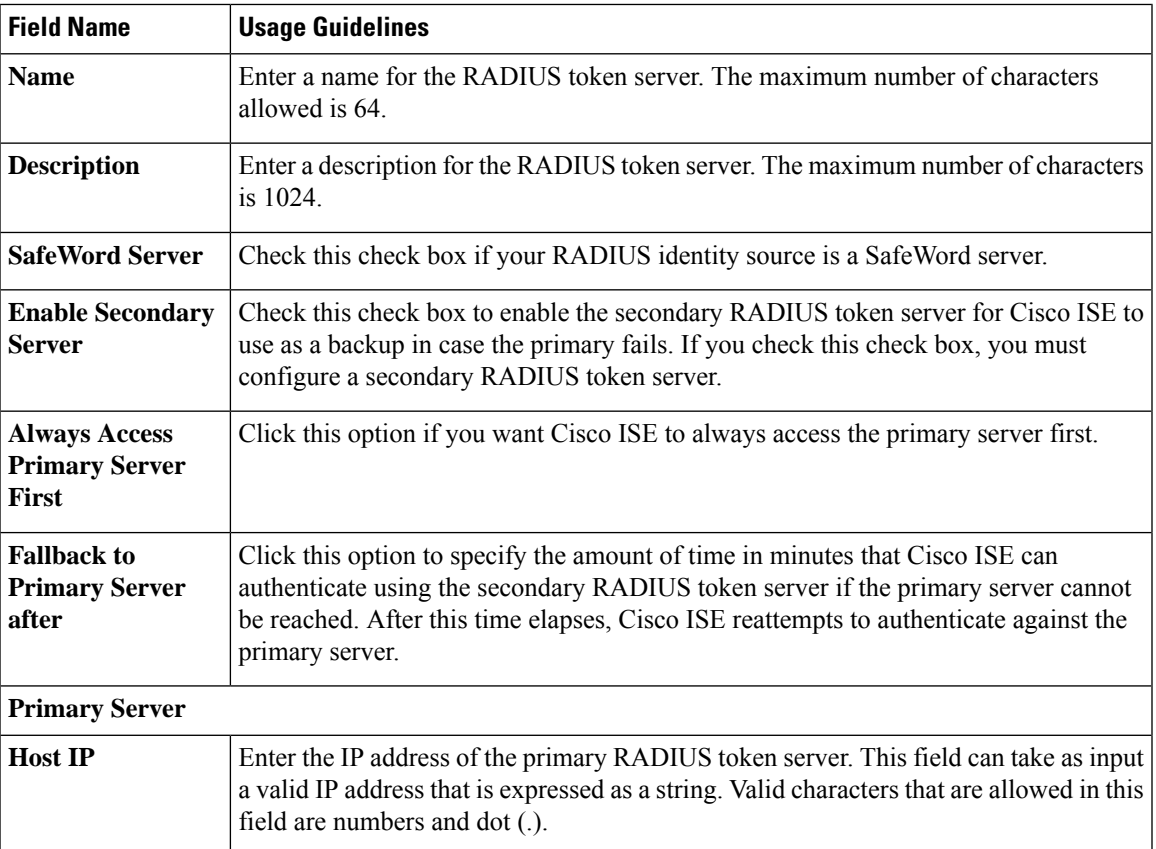

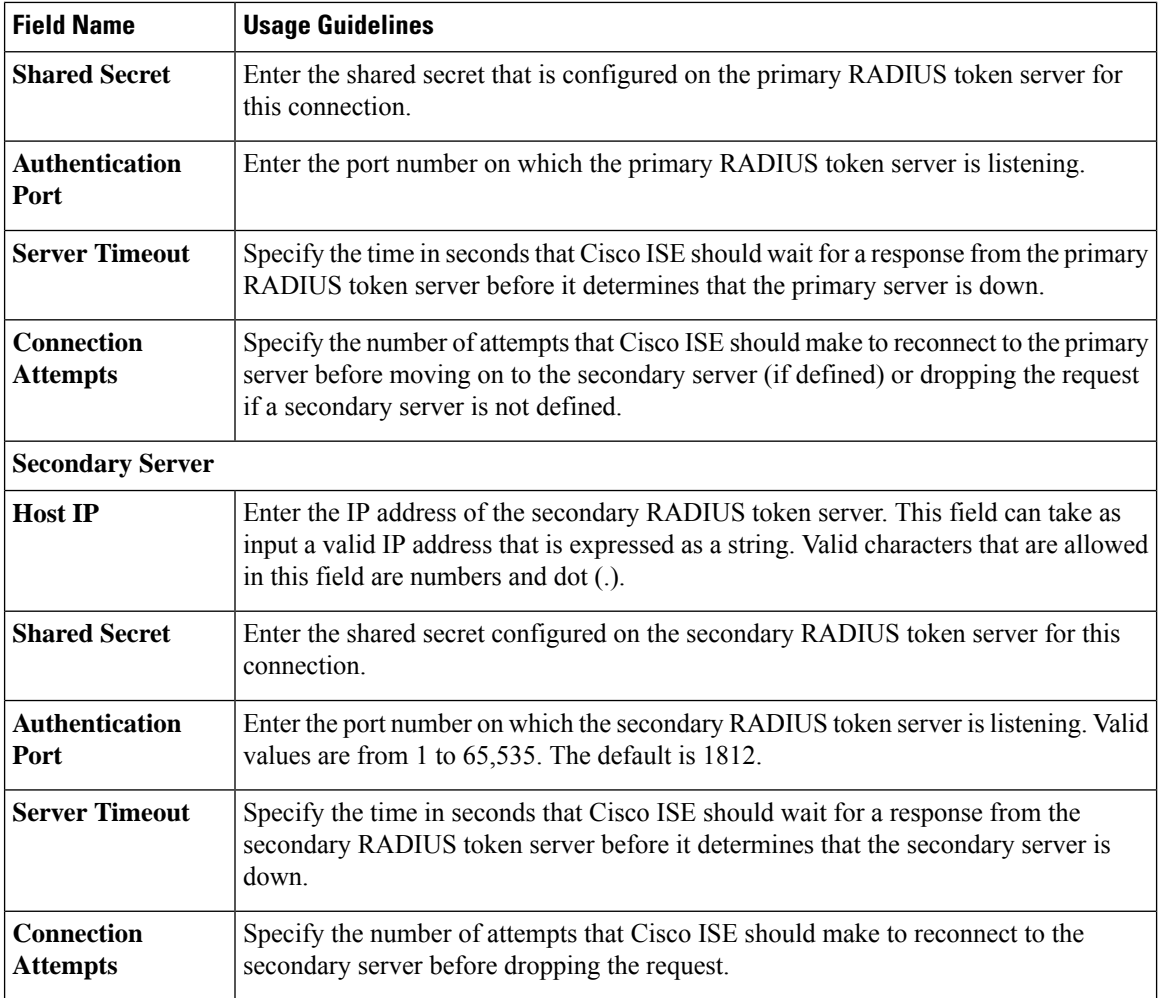

### **Related Topics**

[RADIUS](#page-805-0) Token Identity Sources, on page 758 Add a [RADIUS](#page-809-0) Token Server, on page 762

## **RSA SecurID Identity Source Settings**

The following table describes the fields on the RSA SecurID Identity Sources window, which you can use to create and connect to an RSA SecurID identity source. To view this window, click the **Menu** icon  $(\equiv)$  and choose **Administration** > **Identity Management** > **External Identity Sources** > **RSA SecurID**.

#### **RSA Prompt Settings**

The following table describes the fields in the **RSA Prompts** tab.

### **Table 62: RSA Prompt Settings**

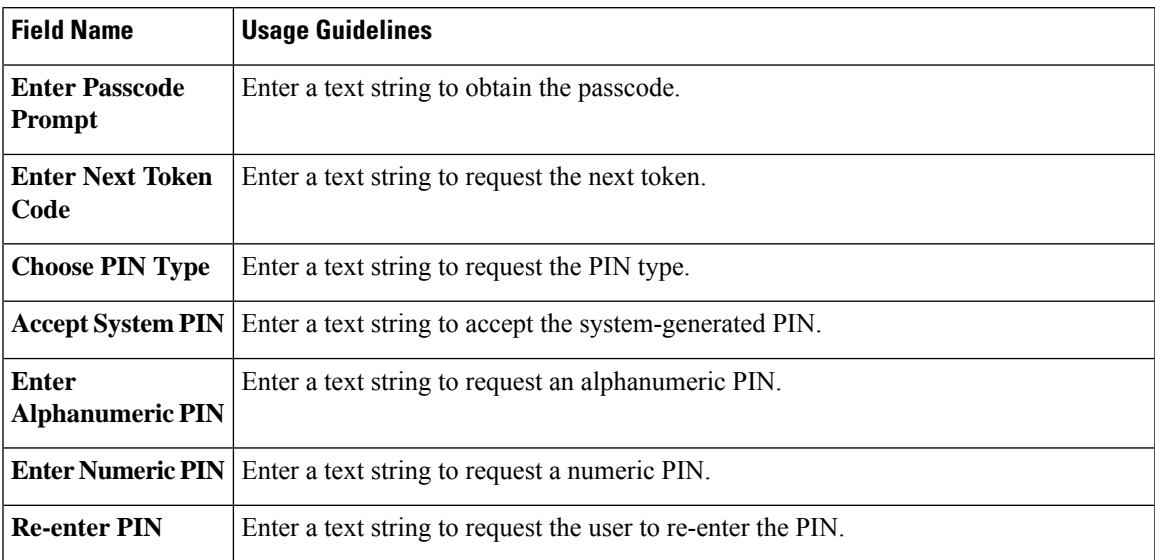

### **RSA Message Settings**

The following table describes the fields in the **RSA Messages** tab.

### **Table 63: RSA Messages Settings**

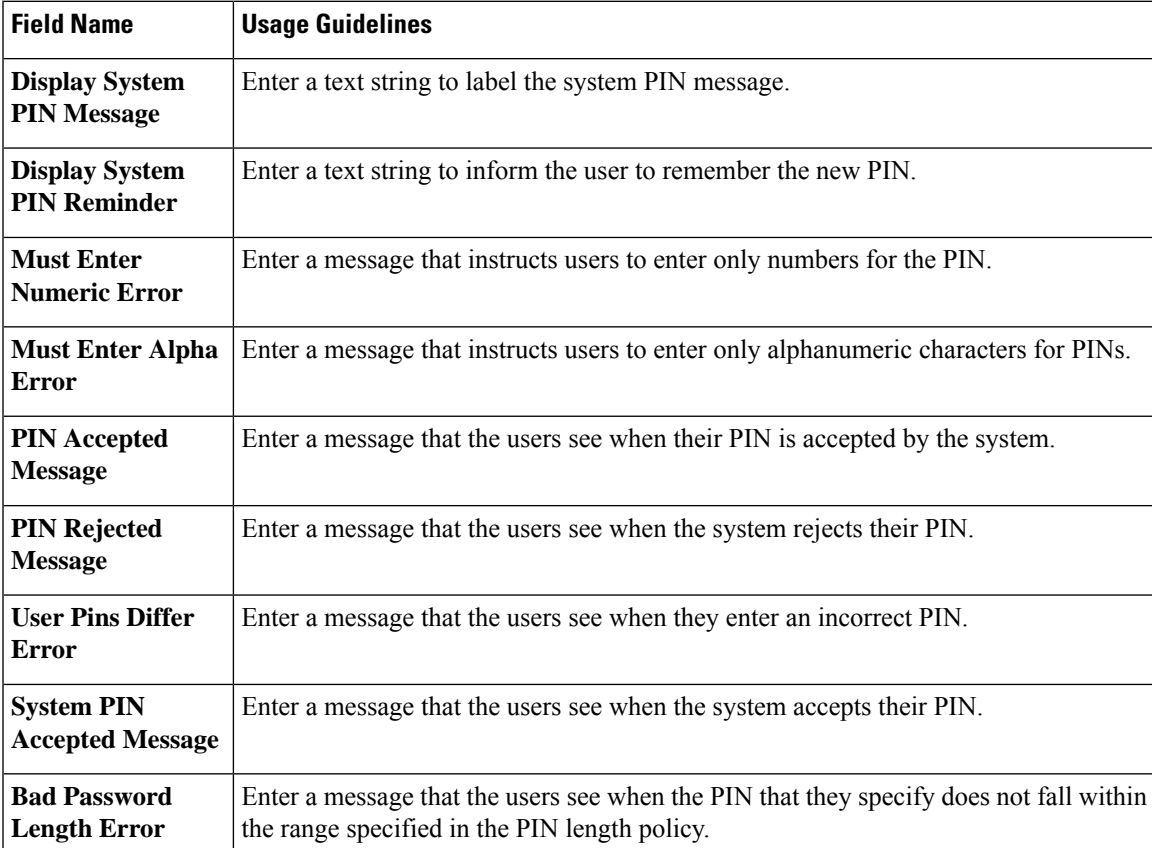

**Related Topics**

RSA Identity [Sources,](#page-811-0) on page 764 Cisco ISE and RSA SecurID Server [Integration](#page-812-0), on page 765 Add RSA Identity [Sources](#page-814-0), on page 767

## <span id="page-673-0"></span>**Cisco ISE Users**

In this topic, the term *user* refers to employees and contractors who access a network regularly, as well as to sponsor users and guest users. A sponsor user is an employee or contractor of an organization who creates and manages guest user accounts through the sponsor portal. A guest user is an external visitor who needs access to an organization's network resources for a limited period of time.

You must create an account for all the users to gain access to resources and services on the Cisco ISE network. Employees, contractors, and sponsor users should be created from the Admin portal.

You can choose to add the **Date Enabled** column (**Settings** > **Columns** > **Date Enabled**) and the **Days Until Password Expires** column (**Settings** > **Columns** > **Days Until Password Expires**) to the **Network Access User** table in the **Network Access Users** window (**Administration** > **Identity Management** > **Identities** > **Users**) to help you sort network access users by using their password expiry information. The **Date Enabled** and **Days Until Password Expires** fields are not added by default. You can add them to the **Network Access User** table using the customization option in the window.

From Cisco ISE Release 3.3, you can add the **Date Created** column (**Settings** > **Columns** > **Date Created**) and **Date Modified** column (**Settings** > **Columns** > **Date Modified**) to the **Network Access User** table to help you sort network access users using this information in the **Network Access Users** window (**Administration** > **Identity Management** > **Identities** > **Users**). The **Date Created**column shows you when a user was created, and the **Date Modified** column shows you when the details of the user were last modified. These fields are not added by default. You can add them to the **Network Access User** table using the customization option in the **Network Access Users** window. These columns can also be sorted in ascending and descending order.

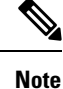

When you upgrade to Cisco ISE Release 3.3, the **Date Created** and **Date Modified** fields are marked as **Not Applicable (N/A)**. Hence, the exported CSV file will have blank cellsin the **Date Created**and **Date Modified** columnsfor these users. When the details of these users are modified, the **Date Modified**field will be updated to display the date of modification.

We recommend that the passwords of internal users (Network Access users and Admin users) have at least eight characters.

## **User Identity**

User identity is like a container that holds information about a user and forms their network access credentials. Each user'sidentity is defined by data and includes: a username, e-mail address, password, account description, associated administrative group, user group, and role.

### **User Groups**

User groups are a collection of individual users who share a common set of privileges that allow them to access a specific set of Cisco ISE services and functions.

## <span id="page-674-1"></span>**User Identity Groups**

A user's group identity is composed of elements that identify and describe a specific group of users that belong to the same group. A group name is a description of the functional role that the members of this group have. A group is a listing of the users that belong to this group.

### **Default User Identity Groups**

Cisco ISE comes with the following predefined user identity groups:

- All Accounts
- Employee
- Group\_Accounts
- GuestType\_Contractor
- GuestType\_Daily
- GuestType\_SocialLogin
- GuestType\_Weekly
- Own Accounts

### <span id="page-674-0"></span>**User Role**

A user role is a set of permissions that determine what tasks a user can perform and what services they can access on the Cisco ISE network. A user role is associated with a user group. For example, a network access user.

## **User Account Custom Attributes**

Cisco ISE allows you to restrict network access based on user attributes for both network access users and administrators. Cisco ISE comes with a set of predefined user attributes and also allows you to create custom attributes. Both types of attributes can be used in conditions that define the authentication policy. You can also define a password policy for user accounts so that passwords meet specified criteria.

### **Custom User Attributes**

You can configure more user-account attributes on the **User Custom Attributes** window (**Administration > Identity Management > Settings > User Custom Attributes**). You can also view the list of predefined user attributes in this window. You cannot edit the predefined user attributes.

Enter the required details in the **User Custom Attributes** pane to add a new custom attribute. The custom attributes and the default values that you add on the **User Custom Attributes** window are displayed while adding or editing a Network Access user (**Administration > Identity Management > Identities > Users >** **Add/Edit**) or Admin user (**Administration > System > Admin Access > Administrators > Admin Users > Add/Edit**). You can change the default values while adding or editing a Network Access or Admin user.

You can select the following data types for the custom attributes on the **User Custom Attributes** window:

- String: You can specify the maximum string length (maximum allowed length for a string attribute value).
- Integer: You can configure the minimum and maximum value (specifies the lowest and the highest acceptable integer value).
- Enum: You can specify the following values for each parameter:
	- Internal value
	- Display value

You can also specify the default parameter. The values that you add in the Display field are displayed while adding or editing a Network Access or Admin user.

- Float
- Password: You can specify the maximum string length.
- Long: You can configure the minimum and maximum value.
- IP: You can specify a default IPv4 or IPv6 address.
- Boolean: You can set either True or False as the default value.
- Date: You can select a date from the calendar and set it as the default value. The date is displayed in yyyy-mm-dd format.

Check the **Mandatory** check box if you want to make an attribute mandatory while adding or editing a Network Access or Admin user. You can also set default values for the custom attributes.

The custom attributes can be used in the authentication policies. The data type and the allowable range that you set for the custom attributes are applied to the custom attribute values in the policy conditions.

Ú **Remember**

- Some characters are considered invalid for Attribute Names and Attribute Values. Using the following characters for Attribute Names and Attribute Values is restricted.
	- Attribute Value:  $(\partial_{\alpha}, =, +, \text{ or } -)$  (do not use these characters at the beginning of an attribute name or value)
	- Attribute Name:  $\land$ ,  $=$ ,  $\land$ ,  $\therefore$ ,  $\therefore$ ,  $\therefore$  (do not use these characters anywhere in the string)

## **User Authentication Settings**

Not all external identity stores allow network access users to change their passwords. See the section for each identity source for more information.

Network-use password rules should be configured in **Administration** > **Identity Management** > **Settings** > **User Authentication Settings**.

The following section has additional information about some of the fields in the **Password Policy** tab.

- **Required Characters**: If you configure a user-password policy that requires upper or lowercase characters, and the user's language does not support these characters, the user cannot set a password. To support UTF-8 characters, uncheck the following check boxes:
	- **Lowercase Alphabetic Characters**
	- **Uppercase Alphabetic Characters**
- **Password Change Delta**: Specifies the minimum number of characters that must change when changing the current password to a new password. From Cisco ISE 3.2, the passowrd range has changed to 1-20. Cisco ISE does not consider changing the position of a character as a change.For Example, if the password delta is 3, and the current password is "?Aa1234?", then "?Aa1567?" ("5","6" and "7" are the three new characters) is a valid new password. "?Aa1562?" fails, because "?","2", and "?" characters are in the current password. "Aa1234??" fails, because even though the character positions changed, the same characters are in the current password.

Password change delta also considers the previous X passwords, where X is the value of **Password must be different from the previous versions**. If your password delta is 3, and your password history is 2, then you must change the four characters that are not a part of the past two passwords.

• **Dictionary words**: Check this check box to restrict the use of any dictionary word, its characters in reverse order, or its letters replaced with other characters.

Substitution of "\$" for "s", "@" for "a", "0" for "o", "1" for "l", "!" for "i", "3" for "e", is not permitted. For example, "Pa\$\$w0rd".

- **Default Dictionary**: Choose this option to use the default Linux dictionary in Cisco ISE. The default dictionary contains approximately 480,000 English words.
- **Custom Dictionary**: Choose this option to use your customized dictionary. Click **Choose File** to select a custom dictionary file. The text file must be of newline-delimited words, .dic extension, and size less than 20 MB.
- You can use the **Password Lifetime** section to update the password reset interval and reminder. To set the lifetime of a password, check the **Change password every \_\_ days (valid range 1 to 3650)** check box, and enter the number of days in the input field. A user account can be disabled if a user does not change the password in the specified time by selecting the **Disable User Account** option. Choose the **Require password change on next login** to prompt the user to change their password the next time they login to Cisco ISE.

To send a reminder email for password reset, check the **Display Reminder \_\_ Days Prior to Password Expiration** check box and enter the number of days before which a reminder email should be sent to the email address configured for the network access user. While creating a network access user, you can add the email address in the **Administration > Identity Management > Identities > Users > Add Network Access User** window to send an email notification for password reset.

**Note**

• The reminder email is sent from the following email address: iseadminportal@<ISE-Primary-FQDN>. You must explicitly permit access for this sender.

• By default, the reminder email has the following content: Your network access password will expire on <*password expiry date and time*>. Please contact your system administrator for assistance.

From Cisco ISE Release 3.2, you can customize the email content after the *Please contact yoursystem administratorfor assistance* portion of the email notification.

- From Cisco ISE Release 3.2, if the **Change Password** check box is not checked under the **Password Lifetime** field (**Administration** > **Identity Management** > **Settings** > **User Authentication Settings** > **Password Policy** > **Password Lifetime**), the **Password Lifetime** field is not displayed for this user in the **Network Access Users** window.
- Lock/Suspend Account with Incorrect Login Attempts: Use this option to suspend or lock an account if the login attempt failed for the specified number of times. The valid range is from 3 to 20.
- **Account [Disable](#page-687-0) Policy**: Configure the rules about when to disable an existing user account. See Disable User [Accounts](#page-687-0) Globally for more information.

#### **Related Topics**

User Account Custom [Attributes,](#page-674-0) on page 627 To Add [Users,](#page-677-0) on page 630

## **Generate Automatic Password for Users and Administrators**

You can use the **Generate Password**option on the user and administrator creation window to generate instant password adhering to Cisco ISE password policies. This helps the users or administrators to use the password generated by Cisco ISE than spending time in thinking of a safe password to be configured.

The **Generate Password** option is available in the following windows:

- **Administration > Identity Management > Identities > Users**.
- **Administration > System > Admin Access > Administrators > Admin Users**.
- **Settings > Account Settings > Change Password**.

### <span id="page-677-0"></span>**Internal User Operations**

### **To Add Users**

Cisco ISE allows you to view, create, modify, duplicate, delete, change the status, import, export, or search for attributes of Cisco ISE users.

If you are using a Cisco ISE internal database, you must create an account for any new user who needs access to the resources or services on a Cisco ISE network.

#### **Step 1** Choose **Administration** > **Identity Management** > **Identities** > **Users**.

You can also create users by accessing the **Work Centers** > **Device Administration** > **Identities** > **Users** window.

- **Step 2** Click **Add (+)** to create a new user.
- **Step 3** Enter values in all the fields the fields.
	- Do not include !, %, :, ;,  $[$ , {,  $]$ , },  $]$ ,  $\gamma$ , =, <, >, \ and control characters in the username. Username with only spaces is also not allowed. If you use the Cisco ISE Internal Certificate Authority (CA) for BYOD, the username that you provide here is used as the Common Name for the endpoint certificate. Cisco ISE Internal CA does not support "+" or "\*" characters in the Common Name field. **Note**

From Cisco ISE Release 3.2, as an internal user of Cisco ISE, you can:

- **a.** Add an alias to your account name in the **Account Name Alias** field. Your account name alias will be used to email notifications about password expiration. If multiple internal users use the same email address, adding an alias helps you differentiate who the email recipient must be. The content of this notification email can be edited in the **User Authentication Settings** window (**Administration** > **Identity Management** > **Settings** > **User Authentication Settings**).
- **b.** Enter the lifetime of the Login and Enable passwords of a user by using the **Password Lifetime** field.
	- Click the **With Expiration**radio button to set a password with a defined lifetime. The number of daysremaining till password expiry is displayed below this field.

To prevent automatic disablement of the account after password expiration, change the **Password Lifetime** configuration in the **User Authentication Settings** window. This also applies to the *Enable* password unless it is explicitly set as **Never Expires** in the **User Authentication Settings** window (**Administration** > **Identity Management** > **Settings** > **User Authentication Settings**).

- Click the **Never Expires** radio button to prevent the Login and Enable passwords of a user from expiring. This overrides the global password settings, and the user account will not be disabled. This field does not apply to Cisco ISE admin users.
	- The **Password Lifetime** field is not available to Cisco ISE admin users who are also admins. A green check mark symbol can be seen against the Cisco ISE user who is also an admin in the **Network Access User** table. **Note**
		- The **Password Lifetime** field is only accessible when **Internal Users**is chosen asthe **Password Type**.
		- If the **Change Password** check box is left unchecked under the **Password Lifetime** field (**Administration** > **Identity Management** > **Settings** > **User Authentication Settings** > **Password Policy** > **Password Lifetime**), the **Password Lifetime** option is not shown in the **Passwords** section of the **Network Access Users** window.

**Step 4** Click **Submit** to create a new user in the Cisco ISE internal database.

### **Export Cisco ISE User Data**

You can export user data from the Cisco ISE internal database. Cisco ISE allows you to export user data in the form of a password-protected CSV file.

- **Step 1** Choose **Administration** > **Identity Management** > **Identities** > **Users**.
- **Step 2** Check the check box that corresponds to the user(s) whose data you want to export.
- **Step 3** Click **Export Selected**.
- **Step 4** In the **Key** field, enter a key for encrypting the password.
- **Step 5** Click **Start Export** to create a users.csv file.
- **Step 6** Click **OK** to export the users.csv file.

When you upgrade to Cisco ISE Release 3.3, the **Date Created** and **Date Modified** fields are marked as **Not Applicable (N/A)**. Hence, the exported CSV file will have blank cellsin the **Date Created**and **Date Modified** columns for these users.

### **Import Cisco ISE Internal Users**

You can import new user data into Cisco ISE with a CSV file, to create new internal accounts. A template CSV file is available for download while you import user accounts. Sponsors can import users in the Sponsor portal. See [Configure](#page-567-0) Account Content for Sponsor Account Creation, on page 520 for information about configuring the information types that the sponsor guest accounts use.

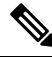

If the CSV file contains custom attributes, the data type and the allowable range that you set for the custom attributes will be applied to the custom attribute values during import. **Note**

- **Step 1** Choose **Administration** > **Identity Management** > **Identities** > **Users**.
- **Step 2** Click **Import** to import users from a comma-delimited text file.

If you do not have a comma-delimited text file, click **Generate a Template** to create a CSV file with the heading rows filled in.

- **Step 3** In the **File** field, enter the filename containing the usernames to import, or click **Browse** and navigate to the location where the file is present.
- **Step 4** Check the **Create new user(s) and update existing user(s) with new data** check box to create new users and update existing user details.
- **Step 5** Click **Save**.

We recommend that you do not delete all the network access users at a time, because this may lead to CPU spike and the services to crash, especially if you are using a very large database.

The import date will be considered as the creation date for imported Cisco ISE internal users.

### **Endpoint Settings**

The following table describes the fields on the **Endpoints** window, which you can use to create endpoints and assign policies for endpoints. To view this window, click the **Menu** icon ( $\equiv$ ) and choose **Work Centers** > **Network Access** > **Identities** > **Endpoints**.

### **Table 64: Endpoint Settings**

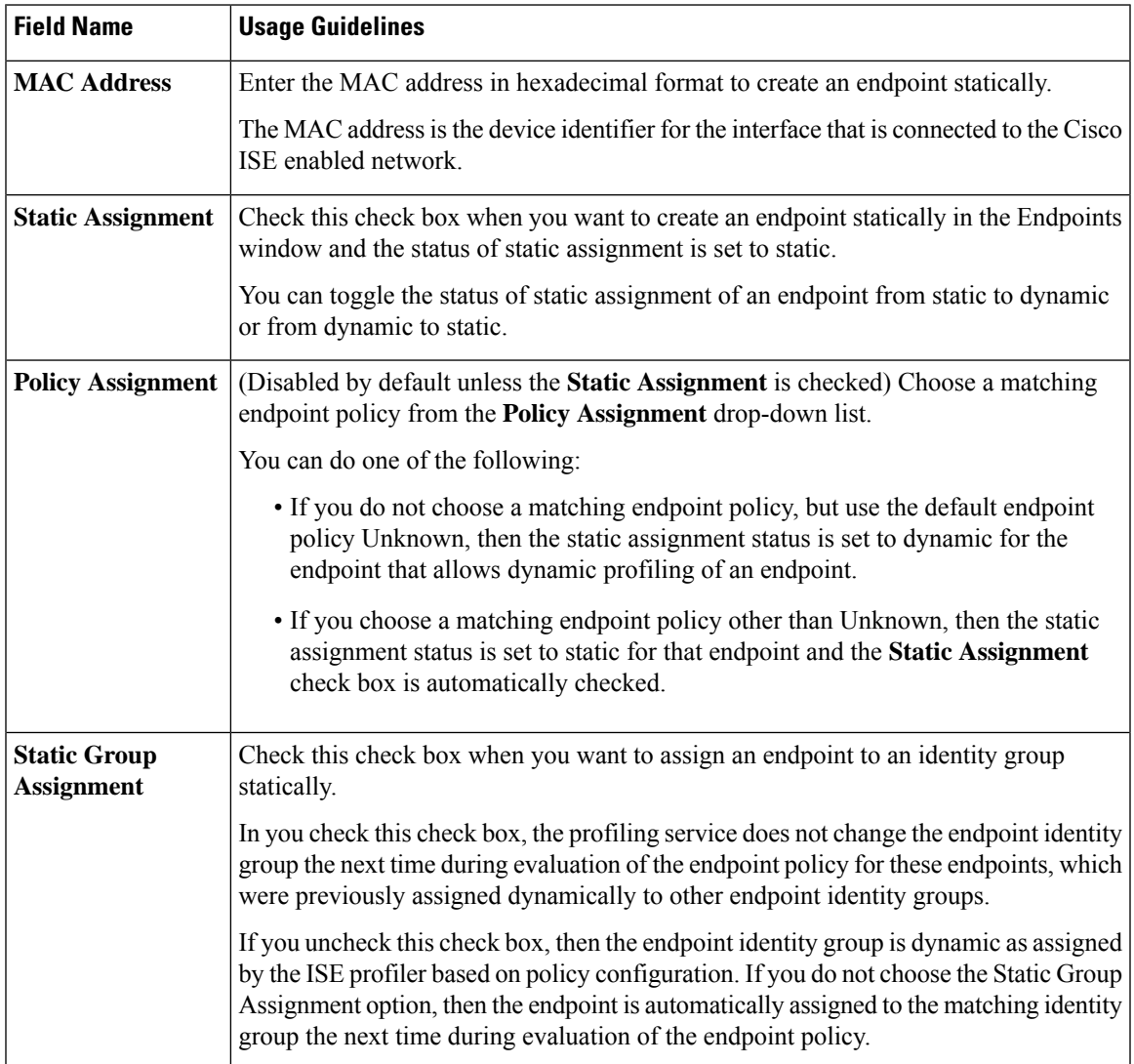

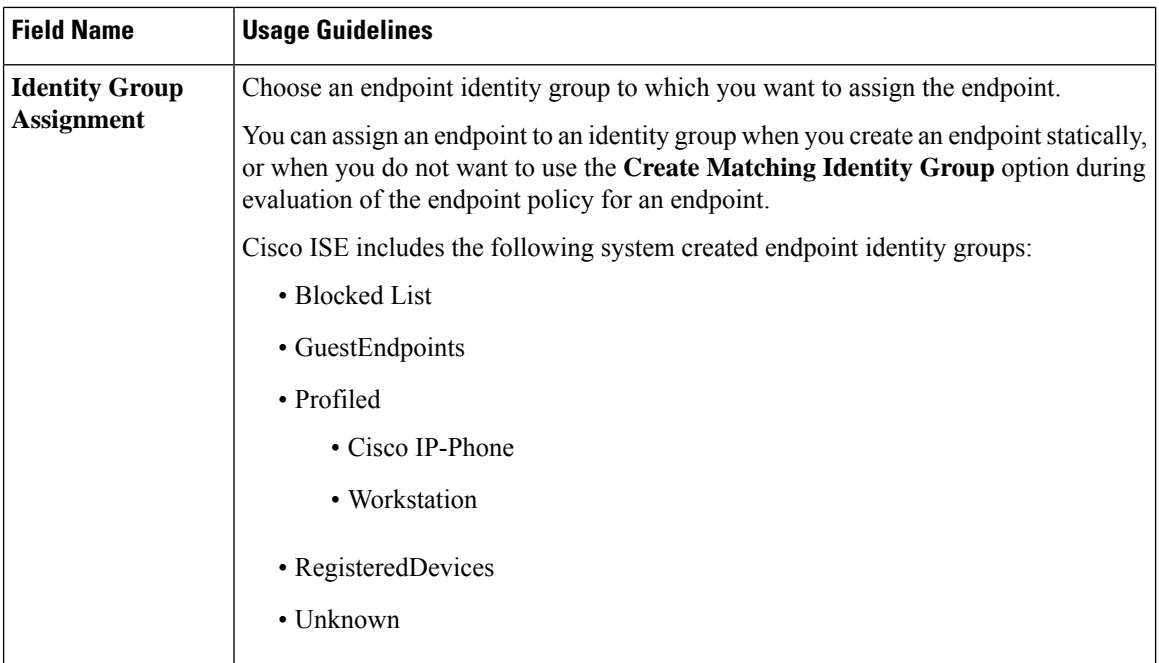

Active Directory user endpoints that repeatedly fail RADIUS authentication for the same reason will be automatically rejected for a certain period, to avoid unnecessary processing by Cisco ISE and to protect against potential denial of service attacks.

To view a list of rejected endpoints, choose **Operations > Reports > Rejected Endpoints**. The data for this report will be available and displayed only when Advantage License is installed.

AD user endpoints that fail RADIUS authentication with the following two error messages are not rejected: **Note**

22063 - WRONG\_PASSWORD

24408 - ACTIVE\_DIRECTORY\_USER\_WRONG\_PASSWORD

### **Related Topics**

Identified [Endpoints](#page-901-0), on page 854 Create Endpoints with Static [Assignments](#page-896-0) of Policies and Identity Groups, on page 849

### **Endpoint Import from LDAP Settings**

The following table describes the fields on the Import from LDAP window, which you can use to import endpoints from an LDAP server. To view this window, click the **Menu** icon  $\equiv$  and choose **Work Centers** > **Network Access** > **Identities** > **Endpoints**.

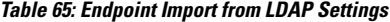

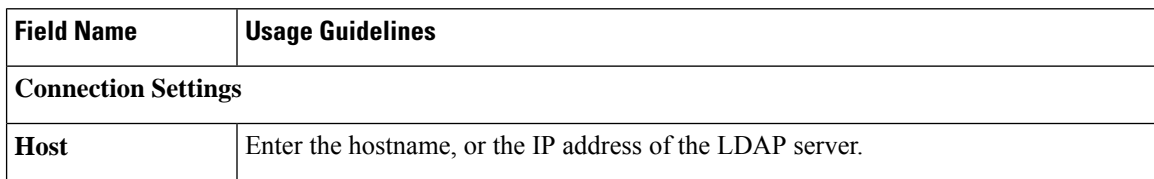

 $\mathbf l$ 

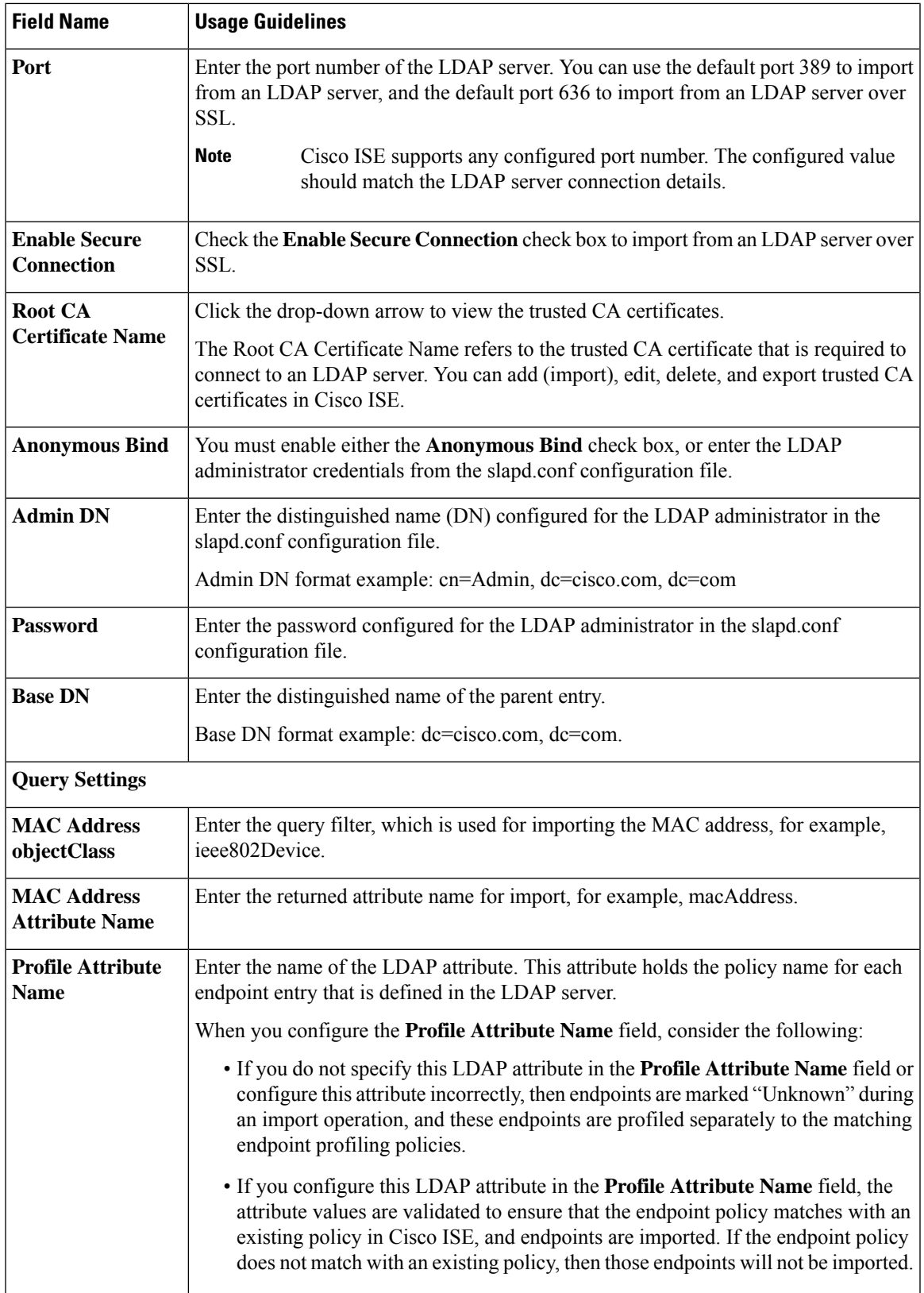

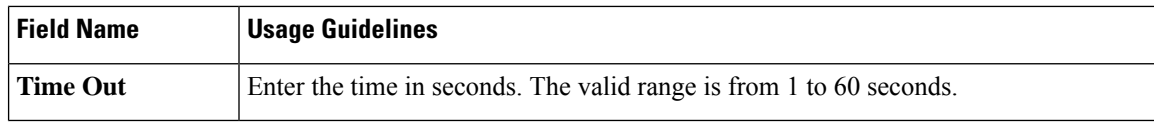

#### **Related Topics**

Identified [Endpoints](#page-901-0), on page 854 Import [Endpoints](#page-899-0) from LDAP Server, on page 852

## **Identity Group Operations**

### **Create a User Identity Group**

You must create a user identity group before you can assign a user to it.

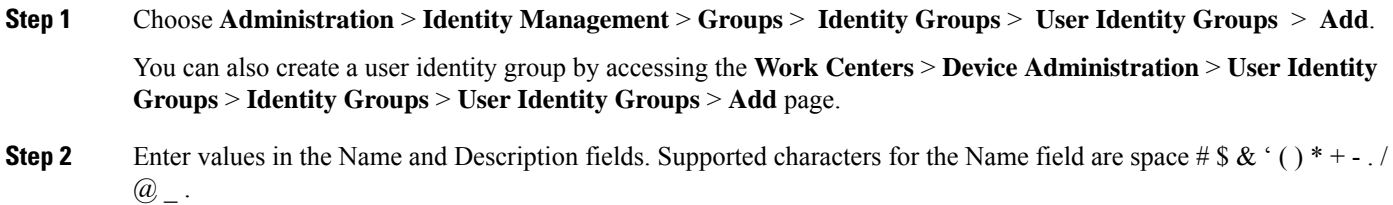

**Step 3** Click **Submit**.

**Related Topics** User [Identity](#page-674-1) Groups, on page 627

### **Export User Identity Groups**

Cisco ISE allows you to export locally configured user identity groups in the form of a csv file.

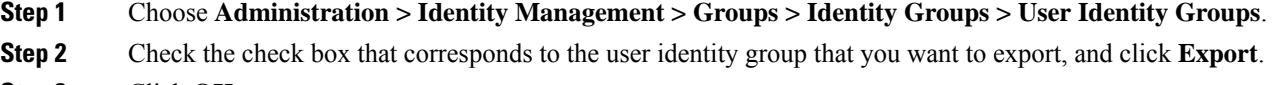

**Step 3** Click **OK**.

### **Import User Identity Groups**

Cisco ISE allows you to import user identity groups in the form of a csv file.

- **Step 1** Choose **Administration** > **Identity Management** > **Groups** > **Identity Groups** > **User Identity Groups**.
- **Step 2** Click **Generate a Template** to get a template to use for the import file.
- **Step 3** Click Import to import network access users from a comma-delimited text file.
- **Step 4** Check the **Overwrite existing data with new data** check box if you want to both add a new user identity group and update existing user identity groups.
- **Step 5** Click **Import**.
**Step 6** Click **Save** to save your changes to the Cisco ISE database.

# **Endpoint Identity Group Settings**

The following table describes the fields on the Endpoint Identity Groups window, which you can use to create an endpoint group. To view this window, click the **Menu** icon  $(\equiv)$  and choose **Administration > Identity Management > Groups > Endpoint Identity Groups**.

**Table 66: Endpoint Identity Group Settings**

| <b>Field Name</b>  | <b>Usage Guidelines</b>                                                                                                    |
|--------------------|----------------------------------------------------------------------------------------------------|
| Name               | Enter the name of the endpoint identity group that you want to create.                                                                                     |
| <b>Description</b> | Enter a description for the endpoint identity group that you want to create.                                                                               |
| Parent Group       | Choose an endpoint identity group from the <b>Parent Group</b> drop-down list to which<br>you want to associate the newly created endpoint identity group. |

#### **Related Topics**

Identified [Endpoints](#page-903-0) Grouped in Endpoint Identity Groups, on page 856 Create [Endpoint](#page-903-1) Identity Groups, on page 856

# **Configure Maximum Concurrent Sessions**

For optimal performance, you can limit the number of concurrent user sessions. You can set the limits at the user level or at the group level. Depending upon the maximum user session configurations, the session count is applied to the user.

You can configure the maximum number of concurrent sessions for each user per ISE node. Sessions above this limit are rejected.

**Step 1** Choose **Administration > System > Settings > Max Sessions > User**.

- **Step 2** Do one of the following:
	- Enter the maximum number of concurrent sessions that are allowed for each user in the **Maximum Sessions per User** field.
	- Check the **Unlimited Sessions** check box if you want the users to have unlimited sessions. This option is selected by default.

### **Step 3** Click **Save**.

If the maximum number of sessions is configured at both the user and group level, the smaller value will have precedence.For example, if the maximum session value for a user is set as 10 and the maximum session value of the group to which the user belongs is set as 5, the user can have a maximum of 5 sessions only.

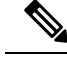

**Note**

The maximum concurrent session count is managed by the PSN in which it is configured. This count is not synchronized among the PSNs. If the authentication is done in Cisco ISE, where the maximum concurrent sessions per user or group is configured, and authorization is done in a different proxy server, then the maximum concurrent session limit is applicable only in the Cisco ISE and is not applied to the proxy server.

Maximum concurrent session count is implemented in the runtime process and the data is stored only in the memory. If the PSN is restarted, the maximum concurrent session counters are reset.

Maximum concurrent session count is case insensitive with respect to usernames irrespective of the Network Access Device used (when the same PSN node is used)

## **Maximum Concurrent Sessions for a Group**

You can configure the maximum number of concurrent sessions for the identity groups.

Sometimes all the sessions can be used by a few users in the group. Requests from other users to create a new session are rejected because the number of sessions has already reached the maximum configured value. Cisco ISE allows you to configure a maximum session limit for each user in the group; each user belonging to a specific identity group cannot open sessions more than the session limit, irrespective of the number of sessions other users from the same group have opened. When calculating the session limit for a particular user, the lowest configuration value takes the precedence—whether the global session limit per user, the session limit per identity group that the user belongs to, or the session limit per user in the group.

To configure maximum number of concurrent sessions for an identity group:

### **Step 1** Choose **Administration > System > Settings > Max Sessions > Group**.

All the configured identity groups are listed.

- **Step 2** Click the Edit icon next to the group that you want to edit and enter the values for the following:
	- Maximum number of concurrent sessions permitted for that group. If the maximum number of sessions for a group is set as 100, the total count of all sessions established by all members of that group cannot exceed 100.
	- **Note** Group-level session limits are applied based on the group hierarchy.
	- Maximum number of concurrent sessions permitted for each user in that group. This option overrides the maximum number of sessions for a group.

If you want to set the maximum number of concurrent sessions for a group or maximum concurrent sessions for the users in a group as Unlimited, leave the **Max Sessions for Group/Max Sessions for User in Group** field blank, click the Tick icon, and then click Save. By default, both these values are set as Unlimited.

**Step 3** Click **Save**.

# **Configure Counter Time Limit**

You can configure the timeout value for concurrent user sessions.

#### **Step 1** Choose **Administration > System > Settings > Max Sessions > Counter Time Limit**.

- **Step 2** Select one of the following options:
	- **Unlimited**: Check this check box if you do not want to set any timeout or time limit for the sessions.
	- **Delete sessions after**: You can enter the timeout value for concurrent sessions in minutes, hours, or days. When a session exceeds the time limit, Cisco ISE deletes the session from the counter and updates the session count, thereby allowing new sessions. Users will not be logged out if their sessions exceed the time limit.

#### **Step 3** Click **Save**.

You can reset the session count from the RADIUS Live Logs window. Click the Actions icon displayed on the Identity, Identity Group, or Server column to reset the session count. When you reset a session, the session is deleted from the counter (thereby allowing new sessions). Users will not be disconnected if their sessions are deleted from the counter.

# **Disable Account Policy**

While authenticating or querying a user or administrator, Cisco ISE checks the global account disable policy settings at **Administration > Identity Management > Settings > User Authentication Settings** and authenticates or returns a result based on the configuration.

Cisco ISE verifies the following three policies:

- Disable user accounts that exceed a specified date (yyyy-mm-dd): Disables the user account on the specified date. However, the account disable policy settings for an individual network access user configured at **Administration > Identity Management > Identities > Users > Account Disable Policy** takes precedence over the global settings.
- Disable user account after *n* days of account creation or last enable: Disables user accounts after specific number of days of account creation or the last date when the account was active. You can check the user status at **Administration > Identity Management > Identities > Users > Status**.
- Disable accounts after *n* days of inactivity: Disables administrator and user accounts that have not been authenticated for the configured consecutive number of days. The disable accounts after *n* days of inactivity option is only applicable for Cisco ISE Internal Users using internal passwords.

When you migrate from Cisco Secure ACS to Cisco ISE, the account disable policy settings specified for a network access user in Cisco Secure ACS is migrated to Cisco ISE.

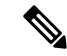

**Note**

A collection filter configured for any **Filter Type** filters out the authentication syslog messages that are sent to the monitoring node. For more information, see the topic "[Collection](#page-455-0) Filters" in the chapter "Maintain and Monitor" in the *Cisco ISE Administrator Guide*.

If you configure a collection filter (**Administration** > **System** > **Logging** > **Collection Filter**) for any **Attribute** and **Filter Type**; and you have also selected the **Disable account after n days of inactivity** check box (**Administration** > **Identity Management** > **User AuthenticationSettings** > **Disable Account Policy**), your account might be disabled as a result of the syslog messages of successful authentication not being relayed to the monitoring node.

# **Disable Individual User Accounts**

Cisco ISE allows you to disable the user account for each individual user if the disable account date exceeds the date specified by the admin user.

- **Step 1** Choose **Administration > Identity Management > Identities > Users**.
- **Step 2** Click **Add** to create a new user or check the check box next to an existing user and click **Edit** to edit the existing user details.
- **Step 3** Check the **Disable account if the date exceeds** check box and select the date.

This option allows you to disable the user account when the configured date exceeds at user level. You can configure different expiry dates for different users as required. This option overrules the global configuration for each individual user. The configured date can either be the current system date or a future date.

**Note** You are not allowed to enter a date earlier than the current system date.

**Step 4** Click **Submit** to configure the account disable policy for an individual user.

# **Disable User Accounts Globally**

You can disable user accounts on a certain date, several days after account creation or last access date, and after several days of account inactivity.

- **Step 1** Choose **Administration > Identity Management > Settings > User AuthenticationSettings > Account Disable Policy**.
- **Step 2** Perform one of the following actions:
	- Check the **Disable account if date exceeds** check box and select the appropriate date in yyyy-mm-dd format. This option allows you to disable the user account after the configured date. The **Disable account if date exceeds** setting at user level takes precedence over this global configuration.
	- Check the **Disable account after n days of account creation or last enable** check box and enter the number of days. This option disables the user account when the account creation date or last access date exceeds the specified number of days. Administrators can manually enable the disabled user accounts, which reset the number of days count.
	- Check the **Disable account after n days of inactivity** check box and enter the number of days. This option disables the user account when the account is inactive for the specified number of days.
- **Step 3** Click **Submit** to configure the global account disable policy.
	- When you are using the **Disable account after n days of inactivity** option to disable inactive users of Cisco ISE, the endpoints logged to My Devices portal will not have the number of active days reset. This is because My Devices portal doesn't send any profiling updates or accounting information. **Note**

Ш

# **Internal and External Identity Sources**

Identity sources are databases that store user information. Cisco ISE uses user information from the identity source to validate user credentials during authentication. User information includes group information and other attributes that are associated with the user. You can add, edit, and delete user information from identity sources.

Cisco ISE supports internal and external identity sources. You can use both sources to authenticate sponsor and guest users.

#### **Internal Identity Sources**

Cisco ISE has an internal user database whree you can store user information. Users in the internal user database are called internal users. Cisco ISE also has an internal endpoint database that stores information about all the devices and endpoints that connect to it.

### **External Identity Sources**

Cisco ISE allows you to configure the external identity source that contains user information. Cisco ISE connects to an external identity source to obtain user information for authentication. External identity sources also include certificate information for the Cisco ISE server and certificate authentication profiles. Cisco ISE uses authentication protocols to communicate with external identity sources.

Note the following points while configuring policies for internal users:

- Configure an authentication policy to authenticate internal users against an internal identity store.
- Configure an authorization policy for internal user groups by selecting the following option:

Identitygroup.Name EQUALS User Identity Groups: **Group\_Name**

The following table lists authentication protocols and the external identity sources that they support.

**Table 67: Authentication Protocols and Supported External Identity Sources**

| <b>Protocol</b><br>(Authentication   Database<br>Type) | Internal | <b>Active</b><br><b>Directory</b> | <b>LDAP</b> | <b>RADIUS Token   REST</b><br><b>Server or RSA</b> |     | <b>ODBC</b> |
|--------------------------------------------------------|----------|-----------------------------------|-------------|----------------------------------------------------|-----|-------------|
| EAP-GTC,<br>PAP (plain<br>text password)               | Yes      | Yes                               | Yes         | Yes                                                | Yes | Yes         |

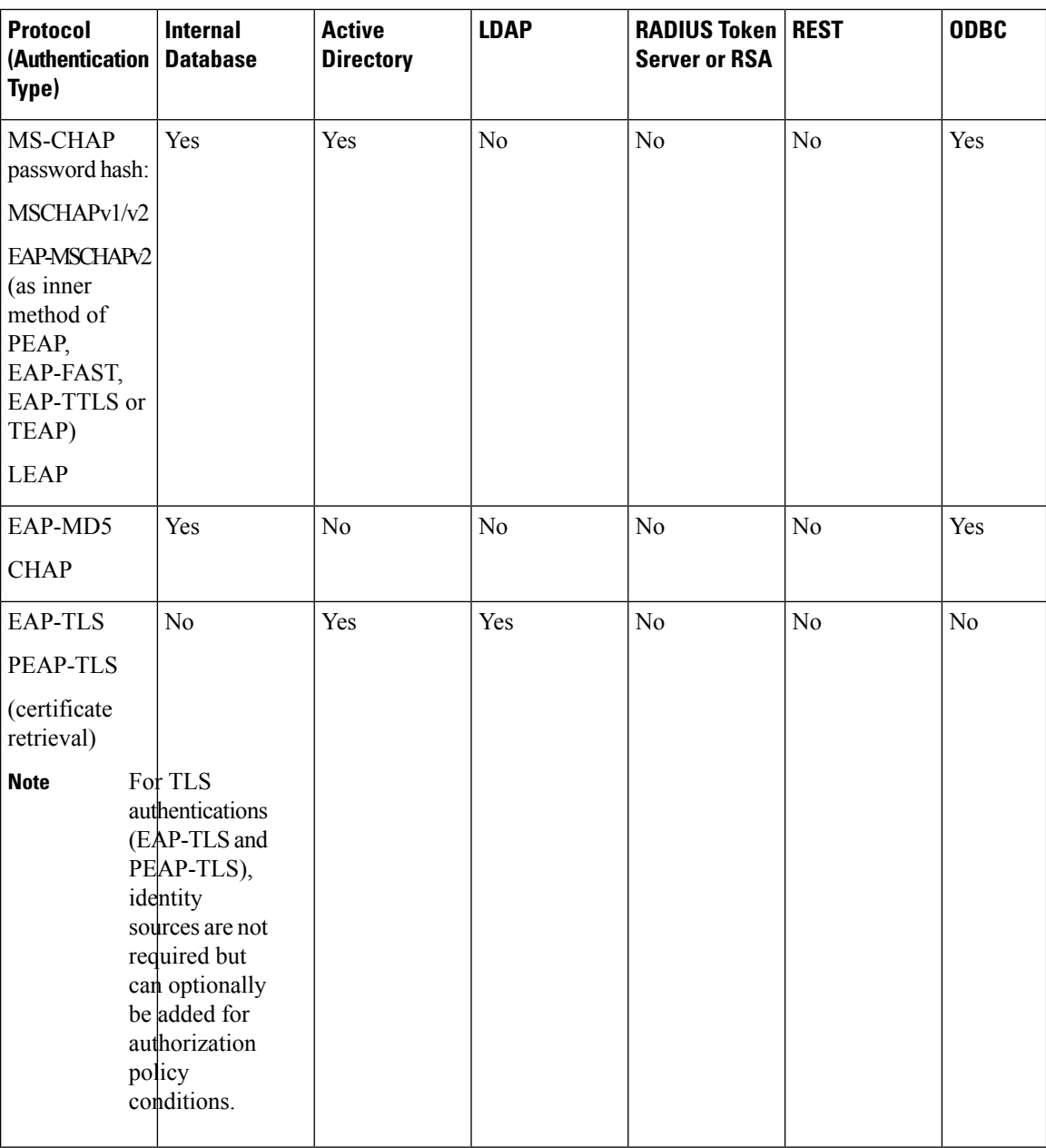

Credentials are stored differently, depending on the external data source connection type, and the features used.

- When joining an Active Directory Domain (but not for Passive ID), the credentials that are used to join are not saved. Cisco ISE creates an AD computer account, if it does not exist, and uses that account to authenticate users.
- For LDAP and Passive ID, the credentials that are used to connect to the external data source are also used to authenticate users.

# **Create an External Identity Source**

Cisco ISE can connect with external identity sources such as Active Directory, LDAP, RADIUS Token, and RSA SecurID serversto obtain user information for authentication and authorization. External identity sources also include certificate authentication profiles that you need for certificate-based authentications.

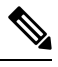

To work with passive identity services, which enable you to receive and share authenticated user identities, see [Additional](#page-743-0) Passive Identity Service Providers, on page 696. **Note**

**Step 1** In the Cisco ISE GUI, click the **Menu** icon  $\equiv$  and choose **Administration** > **Identity Management** > **External Identity Sources**.

**Step 2** Choose one of these options:

- **Certificate Authentication Profile** for certificate-based authentications.
- **Active Directory** to connect to an Active Directory as an external identity source.See Active [Directory](#page-692-0) as an External [Identity](#page-692-0) Source, on page 645 for more details.
- **LDAP** to add an LDAP identity source. See [LDAP,](#page-783-0) on page 736 for more details.
- **RADIUS** Token to add a RADIUS Token server. See RADIUS Token Identity Sources, on page 758 for more details.
- **RSA SecurID** to add an RSA SecurID server. See RSA Identity [Sources,](#page-811-0) on page 764 for more details.
- **SAML Id Providers** to add an identity provider (IdP), such as Oracle Access Manager. See [SAMLv2](#page-817-0) Identity [Provider](#page-817-0) as an External Identity Source, on page 770 for more details.
- **Social Login** to add a Social Login, such as Facebook, as an external identity source. See [Social](#page-542-0) Login for [Self-Registered](#page-542-0) Guests, on page 495 for more details.

# **Authenticate Internal Users Against External Identity Store Password**

Cisco ISE allows you to authenticate internal users against external identity store passwords. Cisco ISE provides an option to select the password identity store for internal users from the **Administration > Identity Management > Identities > Users** window. Administrators can select the identity store from the list of Cisco ISE External Identity Sources while adding or editing users in the **Users** window. The default password identity store for an internal user is the internal identity store. Cisco Secure ACS users will retain the same password identity store during and after migration from Cisco Secure ACS to Cisco ISE.

Cisco ISE supports the following external identity stores for password types:

- Active Directory
- LDAP
- ODBC
- RADIUS Token server
- RSA SecurID server

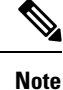

As per the current design, if authentication is done against an external ID store, then the internal user identity group name cannot be configured in authorization policy. In order to use internal user identity group for authorization, authentication policy must be configured to authenticate against Internal Users ID store and password type, which can be either internal or external, must be selected in user configuration.

# **Certificate Authentication Profiles**

For each profile, you must specify the certificate field that should be used as the principal username and whether you want a binary comparison of the certificates.

# **Add a Certificate Authentication Profile**

You must create a certificate authentication profile if you want to use the Extensible Authentication Protocol-Transport Layer Security (EAP-TLS) certificate-based authentication method. Instead of authenticating via the traditional username and password method, Cisco ISE compares a certificate received from a client with one in the server to verify the authenticity of a user.

### **Before you begin**

You must be a Super Admin or System Admin.

- **Step 1** In the Cisco ISE GUI, click the **Menu** icon  $\equiv$  and choose **Administration** > **Identity Management** > **External Identity Sources** > **Certificate Authentication Profile** > **Add**.
- **Step 2** Enter the name and an optional description for the certificate authentication profile.
- **Step 3** Select an identity store from the drop-down list.

Basic certificate checking does not require an identity source. If you want binary comparison checking for the certificates, you must select an identity source. If you select Active Directory as an identity source, subject and common name and subject alternative name (all values) can be used to look up a user.

**Step 4** Select the use of identity from **Certificate Attribute** or **AnySubject or Alternative Name Attributesinthe Certificate**. This will be used in logs and for lookups.

If you choose **Any Subject or Alternative Name Attributes in the Certificate**, Active Directory UPN will be used as the username for logs and all subject names and alternative names in a certificate will be tried to look up a user. This option is available only if you choose Active Directory as the identity source.

- **Step 5** Choose when you want to **Match Client Certificate Against Certificate In Identity Store**. For this you must select an identity source (LDAP or Active Directory.) If you select Active Directory, you can choose to match certificates only to resolve identity ambiguity.
	- **Never**: This option never performs a binary comparison.
	- **Only to resolve identity ambiguity**: This option performs the binary comparison of client certificate to certificate on account in Active Directory only if ambiguity is encountered. For example, several Active Directory accounts matching to identity names from certificate are found.
	- **Always perform binary comparison**: This option always performs the binary comparison of client certificate to certificate on account in identity store (Active Directory or LDAP).

Ш

**Step 6** Click **Submit** to add the certificate authentication profile or save the changes.

# <span id="page-692-0"></span>**Active Directory as an External Identity Source**

Cisco ISE uses Microsoft Active Directory as an external identity source to access resources such as users, machines, groups, and attributes. User and machine authentication in Active Directory allows network access only to users and devices that are listed in Active Directory.

After a Cisco ISE node joins Active Directory, in Active Directory, it is a member of the Authenticated Users group. The Authenticated Users group is a member of the Pre-Windows 2000 group by default. If you disable the Pre-Windows 2000 group or remove Authenticated Users from the Pre-Windows 2000 group, authentication failures occur.

We recommend that you do not disable the Pre-windows 2000 group. However, if you must disable this group for any reason, grant the Read Remote Access Information permission to Cisco ISE in AD for the relevant users or users' folders.

**ISE [Community](https://communities.cisco.com/community/technology/security/pa/ise) Resource**

ISE [Administrative](http://www.cisco.com/c/en/us/support/docs/security/identity-services-engine/116503-configure-product-00.html) Portal Access with AD Credentials Configuration Example

# **Active Directory-Supported Authentication Protocols and Features**

Active Directory supports features such as user and machine authentications, changing Active Directory user passwords with some protocols. The following table lists the authentication protocols and the respective features that are supported by Active Directory.

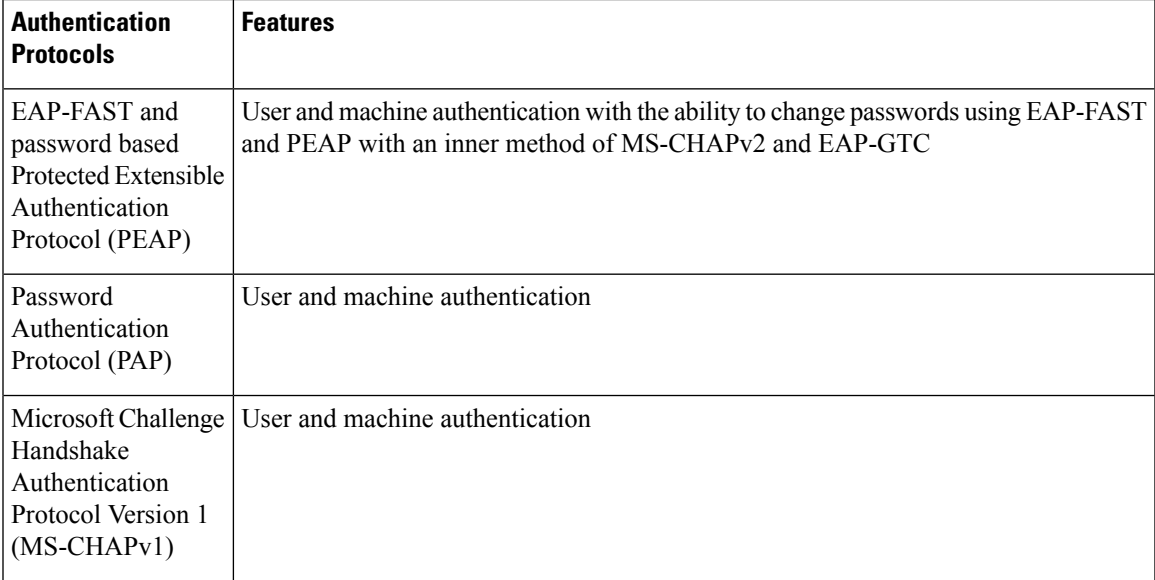

#### **Table 68: Authentication Protocols Supported by Active Directory**

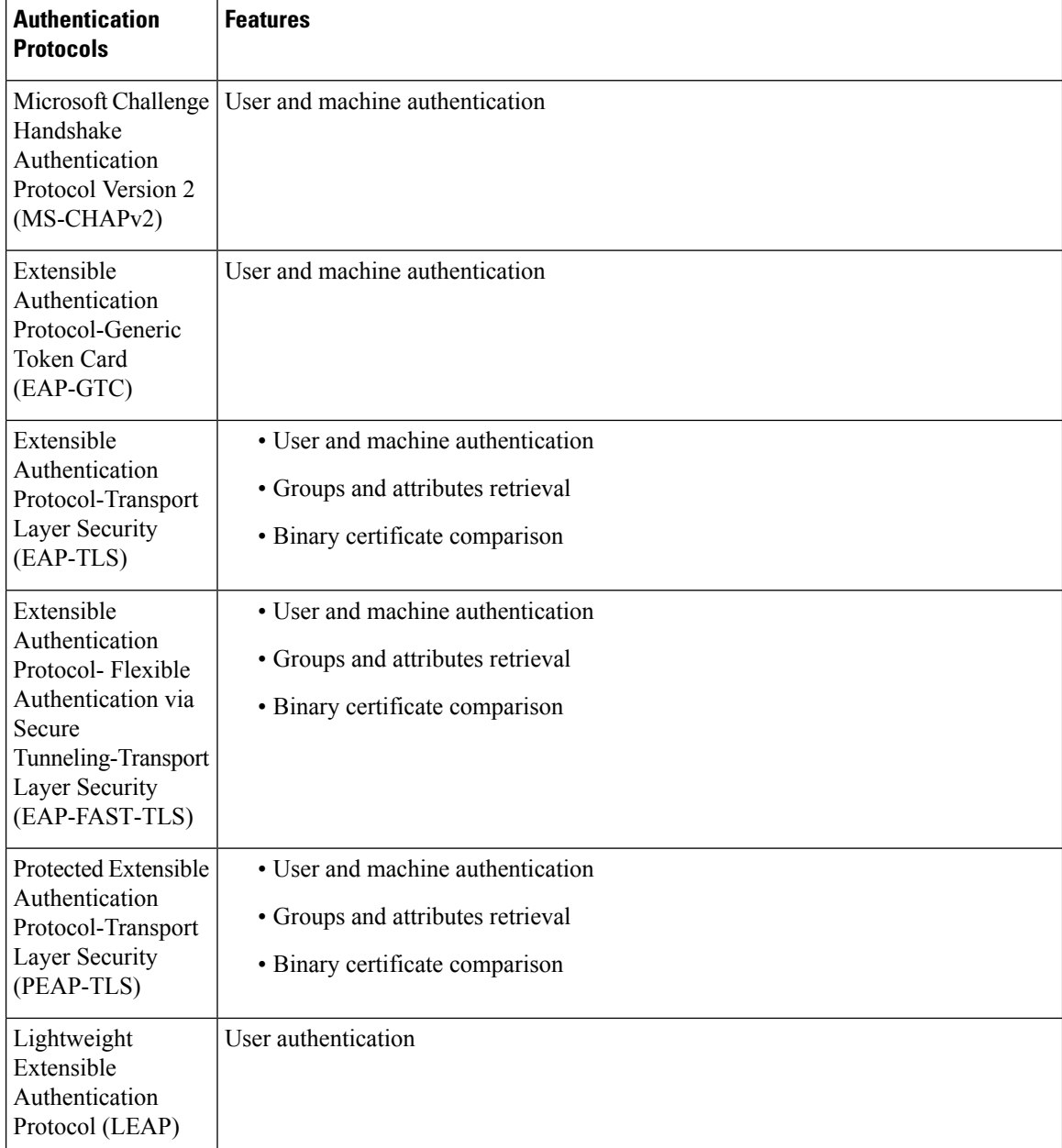

# **ActiveDirectoryAttributeandGroupRetrievalforUseinAuthorizationPolicies**

Cisco ISE retrieves user or machine attributes and groups from Active Directory for use in authorization policy rules. These attributes can be used in Cisco ISE policies and determine the authorization level for a user or machine. Cisco ISE retrieves user and machine Active Directory attributes after successful authentication and can also retrieve attributes for an authorization that is independent of authentication.

Cisco ISE may use groups in external identity stores to assign permissions to users or computers; for example, to map users to sponsor groups. You should note the following restrictions on group memberships in Active Directory:

- Policy rule conditions may reference any of the following: a user's or computer's primary group, the groups of which a user or computer is a direct member, or indirect (nested) groups.
- Domain local groups outside a user's or computer's account domain are not supported.

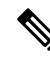

You can use the value of the Active Directory attribute, msRadiusFramedIPAddress, as an IP address. This IP address can be sent to a network access server (NAS) in an authorization profile. The msRADIUSFramedIPAddress attribute supports only IPv4 addresses. Upon user authentication, the msRadiusFramedIPAddress attribute value fetched for the user will be converted to IP address format. **Note**

Attributes and groups are retrieved and managed per join point. They are used in authorization policy (by selecting first the join point and then the attribute). You cannot define attributes or groups per scope for authorization, but you can use scopesfor authentication policy. When you use a scope in authentication policy, it is possible that a user is authenticated via one join point, but attributes and/or groups are retrieved via another join point that has a trust path to the user's account domain. You can use authentication domains to ensure that no two join points in one scope have any overlap in authentication domains.

During the authorization process in a multi join point configuration, Cisco ISE will search for join points in the order in which they listed in the authorization policy, only until a particular user has been found. Once a user has been found the attributes and groups assigned to the user in the join point, will be used to evaluate the authorization policy.

In a multi join point configuration, if authentication is successful for the same identity from each of the join points individually, then this authentication fails if it is done against the identity source sequence "All AD Join Points".

In a multi join point configuration, if Active Directory group retrieval is successful for the same identity from each of the join points individually, then Active Directory group retrieval fails if:

- different join points are used for authentication and authorization.
- authentication uses EAP-TLS without Binary Comparison (**Match Client Certificate Against Certificate In Identity Store** is set to **Never** in the **Certificate Authentication Profile**) and there is an unmatched authorization rule with a different join point ahead of the matched authorization rule.
- authentication uses EAP-TLS without Binary Comparison (**Match Client Certificate Against Certificate InIdentityStore** isset to **Never** in **Certificate Authentication Profile**) and Machine Access Restriction (MAR) is enabled with the endpoint using a different join point within the MAR period, from the join point in the current matched authorization rule.

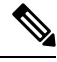

In a multi join point configuration, Active Directory group retrieval is successful for each of the join points individually, but it fails if the authentication rule is configured with an identity source sequence that includes "All\_AD\_Join\_Points". Active Directory group retrieval also fails if different join points are used for authorization and authentication. **Note**

See Microsoft-imposed limits on the maximum number of usable Active Directory groups: [http://technet.microsoft.com/en-us/library/active-directory-maximum-limits-scalability\(v=WS.10\).aspx](http://technet.microsoft.com/en-us/library/active-directory-maximum-limits-scalability(v=WS.10).aspx)

An authorization policy fails if the rule contains an Active Directory group name with special characters such as  $/$ , !,  $(0)$ ,  $/$ , #, \$, %,  $\hat{O}$ ,  $\hat{O}$ ,  $\hat{\mathcal{R}}$ ,  $*$ ,  $(, 0, 0, 0, +, 0, 0, -)$ 

Admin user login through Active Directory might fail if the admin username contains \$ character.

### **Use Explicit UPN**

To reduce ambiguity when matching user information against Active Directory's User-Principal-Name (UPN) attributes, you must configure Active Directory to use Explicit UPN. Using Implicit UPN can produce ambiguous results if two users have the same value for *sAMAccountName*.

To set Explicit UPN in Active Directory, open the **Advanced Tuning** page, and set the attribute *REGISTRY.Services\lsass\Parameters\Providers\ActiveDirectory\UseExplicitUPN* to 1.

### **Support for Boolean Attributes**

Cisco ISE supports retrieving Boolean attributes from Active Directory and LDAP identity stores.

You can configure the Boolean attributes while configuring the directory attributes for Active Directory or LDAP. These attributes are retrieved upon authentication with Active Directory or LDAP.

The Boolean attributes can be used for configuring policy rule conditions.

The Boolean attribute values are fetched from Active Directory or LDAP server as String type. Cisco ISE supports the following values for the Boolean attributes:

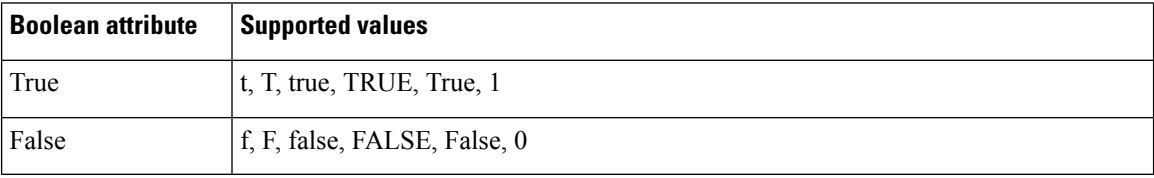

**Note** Attribute substitution is not supported for the Boolean attributes.

If you configure a Boolean attribute (for example, msTSAllowLogon) as String type, the Boolean value of the attribute in the Active Directory or LDAP server will be set for the String attribute in Cisco ISE. You can change the attribute type to Boolean or add the attribute manually as Boolean type.

# **Active Directory Certificate Retrieval for Certificate-Based Authentication**

Cisco ISE supports certificate retrieval for user and machine authentication that uses the EAP-TLS protocol. The user or machine record on Active Directory includes a certificate attribute of the binary data type. This certificate attribute can contain one or more certificates. Cisco ISE identifies this attribute as userCertificate and does not allow you to configure any other name for this attribute. Cisco ISE retrieves this certificate and uses it to perform binary comparison.

The certificate authentication profile determines the field where the username is taken from in order to lookup the user in Active Directory to be used for retrieving certificates, for example, Subject Alternative Name (SAN) or Common Name. After Cisco ISE retrieves the certificate, it performs a binary comparison of this certificate with the client certificate. When multiple certificates are received, Cisco ISE comparesthe certificates to check for one that matches. When a match is found, the user or machine authentication is passed.

# **Active Directory User Authentication Process Flow**

When authenticating or querying a user, Cisco ISE checks the following:

- MS-CHAP and PAP authentications check if the user is disabled, locked out, expired or out of logon hours and the authentication fails if any of these conditions are true.
- EAP-TLS authentications checks if the user is disabled or locked out and the authentication fails if any of these conditions are met.

# **Connect Microsoft Entra ID with Cisco ISE**

From Cisco ISE Release 3.1, Cisco ISE supports endpoint authentication and authorization with Microsoft Entra ID. Cisco ISE Release 3.1 supports only the Resource Owner Password Credentials (ROPC) method. Cisco ISE Release 3.2 supports EAP-TLS and TEAP methods in addition to the ROPC flow.

# **Configure Resource Owner Password Credentials Flow to Authenticate Users with Microsoft Entra ID**

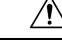

**Caution**

The Resource Owner Password Credentials (ROPC) flow in Cisco ISE is a controlled introduction feature. We recommend that you thoroughly test this feature in a test environment before using it in a production environment.

Resource Owner Password Credentials (ROPC) is an OAuth 2.0 grant type that allows Cisco ISE to carry out authorization and authentication in a network with cloud-based identity providers.

Using the ROPC flow, Cisco ISE validates a user's credentials with a cloud-based identity source. The ROPC flow supports plaintext authentication protocols.

Cisco ISE currently supports Microsoft Entra ID through the ROPC flow.

# <span id="page-696-0"></span>**Configure an Application for Resource Owner Password Credentials Flow in Microsoft Entra ID**

- **Step 1** Log in to the Azure portal.
- **Step 2** Click the **Directory+Application** filter icon in the top navigation bar. Choose the Microsoft Entra ID tenant to which an ROPC-enabled application must be added.
- **Step 3** Use the search bar to find and choose **App Registrations**.
- **Step 4** Click **+ New Registration**.
- **Step 5** In the **Register an Application** window displayed, enter a meaningful name for this app in the **Name** field.
- **Step 6** In the **Supported account types** area, click **Accounts in this organizational directory only**.
- **Step 7** Click **Register**.
- **Step 8** In the new window displayed, click **Certificates & Secrets** from the left menu pane.
- **Step 9** In the **Client Secrets** area, click **+ New Client Secret**.
- **Step 10** In the **Add a Client Secret** dialog box displayed, enter a description in the **Description** field.
- **Step 11** In the **Expiry** area, click **Never**.

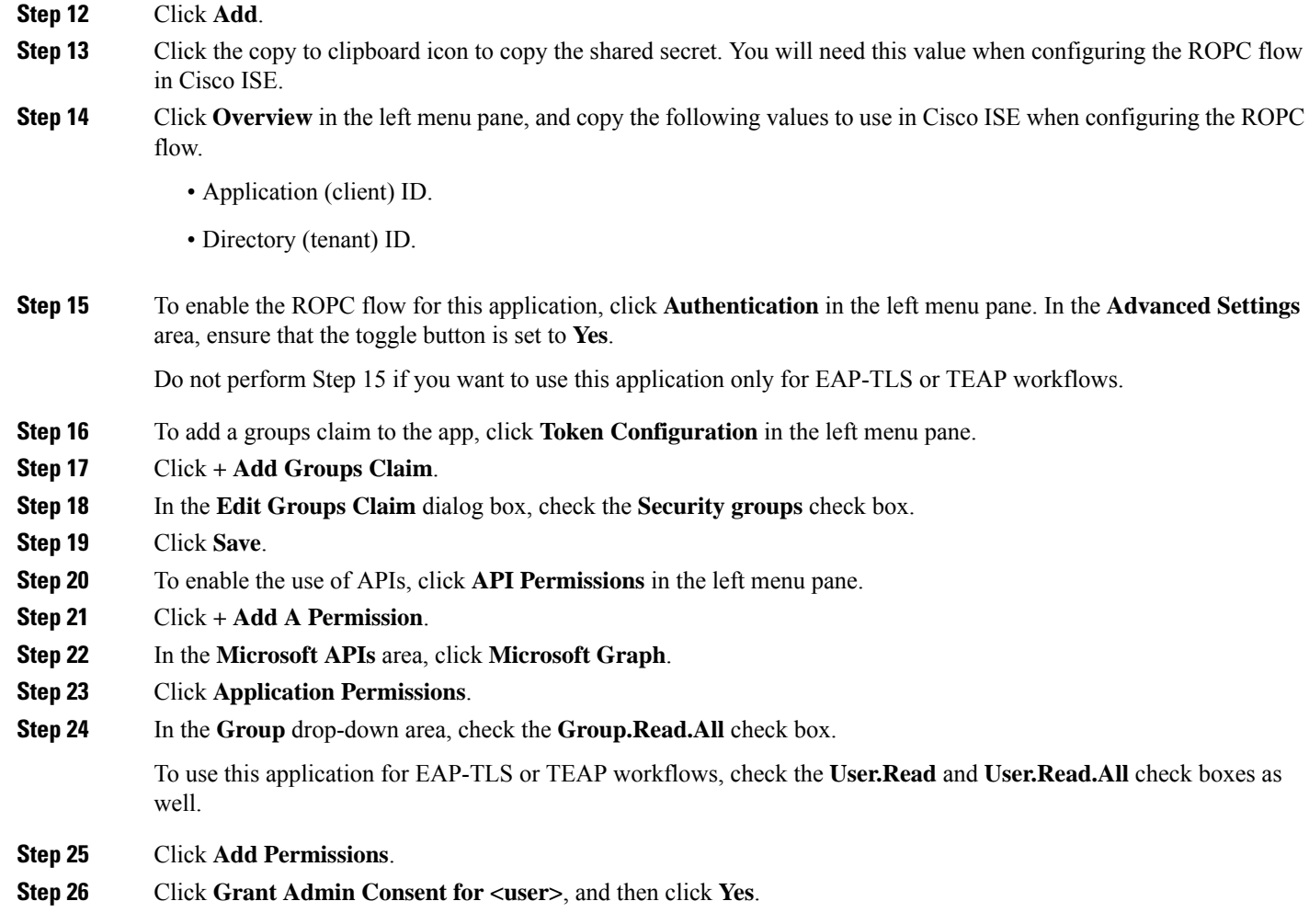

# <span id="page-697-0"></span>**Configure Resource Owner Password Credentials Flow in Cisco ISE**

### **Before you begin**

In the Cisco ISE GUI, click the **Menu** icon  $\equiv$  and choose **System** > **Certificates** > **Certificate Management** > **Trusted Certificates**. Check if **DigiCert Global Root G2** is displayed in the list trusted certificates.

If this certificate is not available in the Trusted Certificates store, import the public root certificate DigiCert Global Root G2 in PEM format into the Cisco ISE Trusted Certificates store.

See [https://www.digicert.com/kb/digicert-root-certificates.htm.](https://www.digicert.com/kb/digicert-root-certificates.htm)

- **Step 1** In the Cisco ISE GUI, click the **Menu** icon  $\equiv$  and choose **Administration** > **Identity Management** > **Settings** > **REST ID Store Settings**.
- **Step 2** Click **Enabled**, and then click **Submit**.

The message "**The service is starting. This may take a few minutes.**" is displayed on the window while the service is being enabled. The message "**The service is enabled**" is displayed on the window to indicate that the service is active.

- **Step 3** In the Cisco ISE GUI, click the **Menu** icon ( $\equiv$ ) and choose **Administration** > **Identity Management** > **External Identity Sources** > **REST**.
- **Step 4** Click **Add**.
- **Step 5** In the new window displayed, in the **General** tab, enter a value in the **Name** field.
- **Step 6** From the **REST Identity Provider** drop-down list, choose the identity source to be configured.
- **Step 7** Enter the required values for the fields **Client ID**, **Client Secret**, and **Tenant ID**, from the information saved when configuring Microsoft Entra ID in the preceding task.
- **Step 8** Click **Test Connection** to check if Cisco ISE is able to connect to the chosen identity source.
- **Step 9** Click **Submit**.
- **Step 10** To add a REST identity store group, choose the **Groups** tab and click **Add**.

Click **Retrieve Groups** to import the user groups from the connected identity source. Check the check boxes next to the groups that you want to select and click **Save**. You can also select all the groups, if needed. The selected groups are listed in the **Groups** tab.

You can filter the results using the filter option.

To delete a user group, check the check box next to the group that you want to delete and click **Delete**.

**Step 11** (Optional) Enter a value in the **Username Suffix** field to authenticate the users of a Microsoft Entra ID tenant by their user names.

> For example, if the Azure Active Directory User Private Name (UPN) of a user is *example@myTest.onMicrosoft.com*, the suffix is the separator and the domain name is *@myTest.onMicrosoft.com*.

**Step 12** Click **Submit**.

# **EAP-TLS and TEAP Authentication with Microsoft Entra ID**

Cisco ISE supports certificate-based authentication and Microsoft Entra ID authorization. The certificate-based authentications can be either EAP-TLS or TEAP with EAP-TLS as the inner method. Then, you can select attributes from Microsoft Entra ID and add them to the Cisco ISE dictionary. These attributes can be used for authorization.

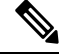

**Note**

• EAP Chaining the TEAP User session with an authenticated TEAP Computer session is not supported.

• Only user authentication is supported.

**Step 1** Configure a Microsoft Entra ID application for Cisco ISE by following the steps in the task Configure an [Application](#page-696-0) for Resource Owner Password [Credentials](#page-696-0) Flow in Microsoft Entra ID, on page 649. Do not perform Step 15.

**Step 2** Connect the Microsoft Entra ID application to Cisco ISE by following the steps in the task [Configure](#page-697-0) Resource Owner Password [Credentials](#page-697-0) Flow in Cisco ISE, on page 650.

- **Step 3** To choose the attributes that you want to add to the Cisco ISE dictionary for the Microsoft Entra ID integration, in the **User Attributes** tab (**Administration** > **Identity Management** > **External Identity Sources** > **REST**). From the list of REST identity source integrations, click the integration for which you want to choose attributes.
- **Step 4** In the User attributes tab, click Add. Check the check boxes next to the attributes that you want to add to the Cisco ISE dictionary. You can then use the attributes from the dictionary in policy set creations.

# **Support for Active Directory Multidomain Forests**

Cisco ISE supports Active Directory with multidomain forests. Within each forest, Cisco ISE connects to a single domain, but can access resources from the other domains in the Active Directory forest if trust relationships are established between the domain to which Cisco ISE is connected and the other domains.

Refer to Release Notes for Cisco Identity Services Engine for a list of Windows Server Operating Systems that support Active Directory services.

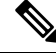

**Note**

Cisco ISE does not support Microsoft Active Directory servers that reside behind a network address translator and have a Network Address Translation (NAT) address.

# **Prerequisites for Integrating Active Directory and Cisco ISE**

This section describes the manual steps required to configure Active Directory for integration with Cisco ISE. However, in most cases, you can enable Cisco ISE to automatically configure Active Directory. The following are the prerequisites to integrate Active Directory with Cisco ISE.

- Ensure you have Active Directory Domain Admin credentials, required to make changes to any of the AD domain configurations.
- Ensure you have the privileges of a Super Admin or System Admin in Cisco ISE.
- Use the Network Time Protocol (NTP) server settings to synchronize the time between the Cisco ISE server and Active Directory. You can configure NTP settings from Cisco ISE CLI.
- Cisco ISE can connect with multiple Active Directory domains that do not have a two-way trust or have zero trust between them. If you want to query other domains from a specific join point, ensure that trust relationships exist between the join point and the other domains that have user and machine information to which you need access. If trust relationships does not exist, you must create another join point to the untrusted domain. For more information on establishing trust relationships, refer to Microsoft Active Directory documentation.
- You must have at least one global catalog server operational and accessible by Cisco ISE, in the domain to which you are joining Cisco ISE.

# **Active Directory Account Permissions Required to Perform Various Operations**

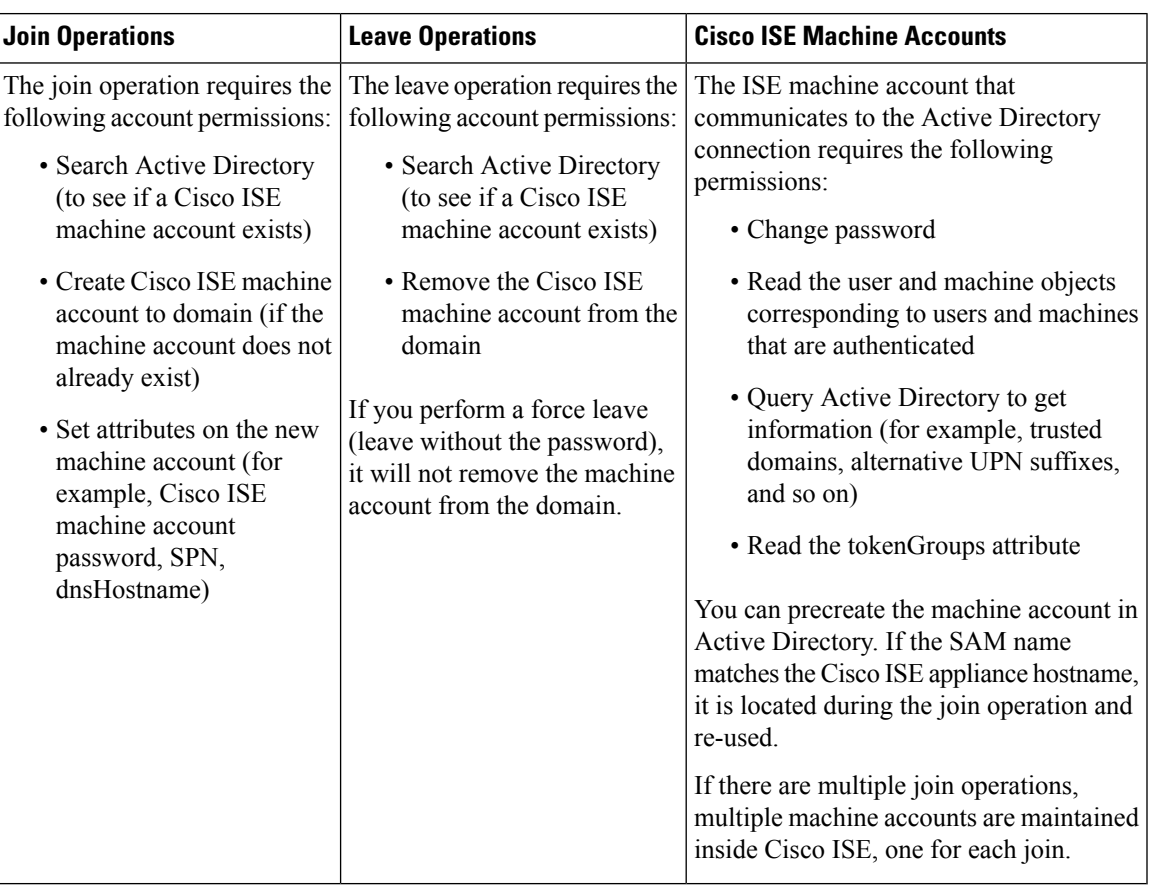

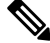

The credentialsthat are used for the join or leave operation are notstored in Cisco ISE. Only the newly created Cisco ISE machine account credentials are stored. **Note**

The **Network access: Restrict clients allowed to make remote calls to SAM** security policy in Microsoft Active Directory has been revised. Hence, Cisco ISE might not able to update its machine account password every 15 days. If the machine account password is not updated, Cisco ISE will no longer authenticate users through Microsoft Active Directory. You will receive the **AD: ISE password update failed** alarm on your Cisco ISE dashboard to notify you of this event.

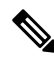

**Note**

This issue happens in Windows Server 2016 Active Directory or later and Windows 10 version 1607 due to the restriction in them. To overcome this restriction, when you are integrating Windows Server 2016 Active Directory or later or Windows 10 version 1607 with Cisco ISE, you much set the registry value in the following registry from non-zero to blank to give access to all:

Registry:HKEY\_LOCAL\_MACHINE\SYSTEM\CurrentControlSet\Control\Lsa\restrictremotesam This allows Cisco ISE to update its machine account password.

The security policy allows users to enumerate users and groups in the local Security Accounts Manager (SAM) database and in Microsoft Active Directory. To ensure Cisco ISE can update its machine account password,

check that your configurations in Microsoft Active Directory are accurate. For more information on the Windows operating systems and Windows Server versions affected, what this means for your network, and what changes may be needed, see:

[https://docs.microsoft.com/en-us/windows/security/threat-protection/security-policy-settings/](https://docs.microsoft.com/en-us/windows/security/threat-protection/security-policy-settings/network-access-restrict-clients-allowed-to-make-remote-sam-calls) [network-access-restrict-clients-allowed-to-make-remote-sam-calls](https://docs.microsoft.com/en-us/windows/security/threat-protection/security-policy-settings/network-access-restrict-clients-allowed-to-make-remote-sam-calls)

# **Network Ports that Must Be Open for Communication**

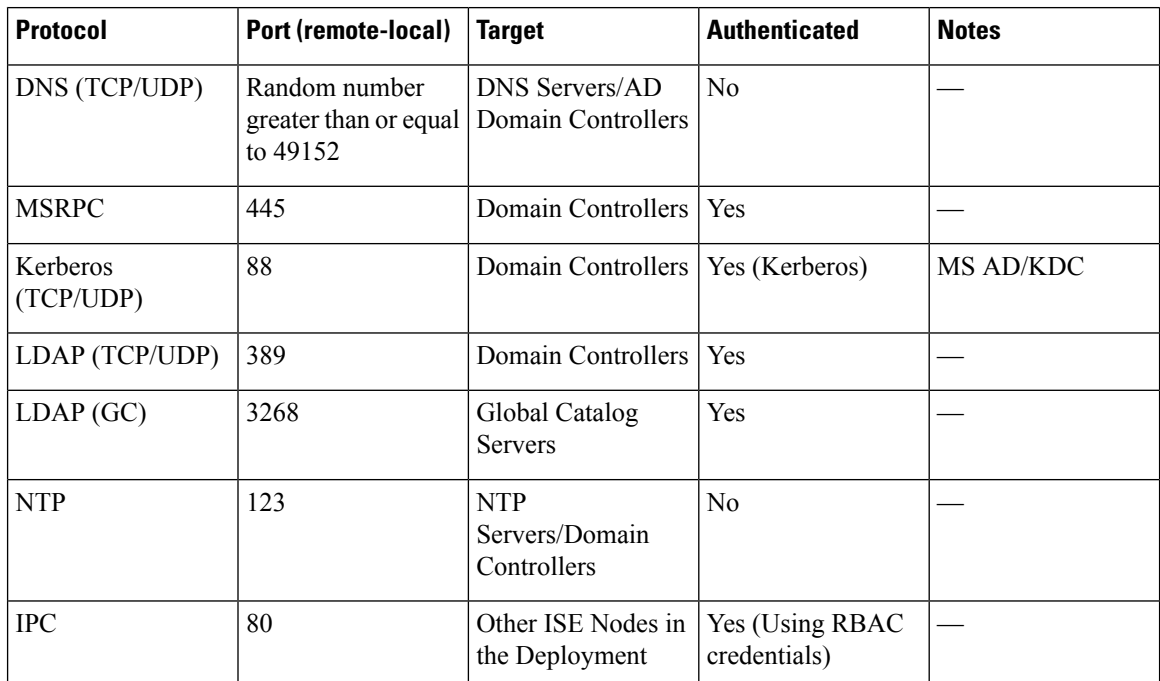

# **DNS Server**

While configuring your DNS server, make sure that you take care of the following:

- The DNS servers that you configure in Cisco ISE must be able to resolve all forward and reverse DNS queries for the domains that you want to use.
- The Authoritative DNS server is recommended to resolve Active Directory records, as DNS recursion can cause delays and have significant negative impact on performance.
- All DNS servers must be able to answer SRV queries for DCs, GCs, and KDCs with or without additional Site information.
- Cisco recommends that you add the server IP addresses to SRV responses to improve performance.
- Avoid using DNS servers that query the public Internet. They can leak information about your network when an unknown name has to be resolved.

# <span id="page-702-1"></span>**Configure Active Directory as an External Identity Source**

Configure Active Directory as an external identity source as part of the configuration for features such as Easy Connect and the PassiveID Work Center. For more information about these features, see Easy [Connect,](#page-731-0) on [page](#page-731-0) 684 and [PassiveID](#page-735-0) Work Center , on page 688.

Before you configure Active Directory as an External Identity Source, make sure that:

- The Microsoft Active Directory server does not reside behind a network address translator and does not have a Network Address Translation (NAT) address.
- The Microsoft Active Directory account intended for the join operation is valid and is not configured with the Change Password on Next Login.
- You have the privileges of a Super Admin or System Admin in ISE.

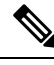

If you see operational issues when Cisco ISE is connected to Active Directory, see the AD Connector Operations Report under **Operations** > **Reports**. **Note**

You must perform the following tasks to configure Active Directory as an external identity source.

- **1.** Add an Active [Directory](#page-702-0) Join Point and Join Cisco ISE Node to the Join Point, on page 655
- **2.** Configure [Authentication](#page-707-0) Domains, on page 660
- **3.** [Configure](#page-708-0) Active Directory User Groups, on page 661
- **4.** Configure Active Directory User and Machine [Attributes,](#page-709-0) on page 662
- **5.** (Optional) Modify Password Changes, Machine Authentications, and Machine Access Restriction Settings, on [page](#page-709-1) 662

## <span id="page-702-0"></span>**Add an Active Directory Join Point and Join Cisco ISE Node to the Join Point**

#### **Before you begin**

Ensure that the Cisco ISE node can communicate with the networks where the NTP servers, DNS servers, domain controllers, and global catalog servers are located. You can check these parameters by running the Domain Diagnostic tool.

Join points must be created in order to work with Active Directory as well as with the Agent, Syslog, SPAN and Endpoint probes of the Passive ID Work Center.

If you want to use IPv6 when integrating with Active Directory, then you must ensure that you have configured an IPv6 address for the relevant ISE nodes.

If you use the Google Chrome browser and have ad blocking software enabled, you must disable the ad blocker. This task contains Cisco ISE GUI elements that are affected by ad blockers. Alternatively, you can carry out this task in a Google Chrome Incognito browser.

**Step 1** In the Cisco ISE GUI, click the **Menu** icon  $\equiv$  and choose **Administration** > **Identity Management** > **External Identity Sources** > **Active Directory**.

**Step 2** Click **Add** and enter the domain name and identity store name from the **Active Directory Join Point Name** settings.

### **Step 3** Click **Submit**.

A pop-up appears asking if you want to join the newly created join point to the domain. Click **Yes** if you want to join immediately.

If you clicked **No**, then saving the configuration savesthe Active Directory domain configuration globally (in the primary and secondary policy service nodes), but none of the Cisco ISE nodes are joined to the domain yet.

- **Step 4** Check the check box next to the new Active Directory join point that you created and click **Edit**, or click on the new Active Directory join point from the navigation pane on the left. The deployment join/leave table is displayed with all the Cisco ISE nodes, the node roles, and their status.
- **Step 5** In case the join point was not joined to the domain during Step 3, check the check box next to the relevant Cisco ISE nodes and click **Join** to join the Cisco ISE node to the Active Directory domain.

You must do this explicitly even though you saved the configuration. To join multiple Cisco ISE nodes to a domain in a single operation, the username and password of the account to be used must be the same for all join operations. If different username and passwords are required to join each Cisco ISE node, the join operation should be performed individually for each Cisco ISE node.

**Step 6** Enter the Active Directory username and password in the **Join Domain** dialog box.

It isstrongly recommended that you choose**Store credentials**, in which case your administrator's user name and password will be saved in order to be used for all Domain Controllers (DC) that are configured for monitoring.

The user used for the join operation should exist in the domain itself. If it exists in a different domain or subdomain, the username should be noted in a UPN notation, such as jdoe@acme.com.

### **Step 7** (Optional) Check the **Specify Organizational Unit** check box.

You should check this check box in case the Cisco ISE node machine account is to be located in a specific Organizational Unit other than  $CN=Computers, DC=someDomain, DC=someTLD$ . Cisco ISE creates the machine account under the specified organizational unit or moves it to this location if the machine account already exists. If the organizational unit is notspecified, Cisco ISE uses the default location. The value should be specified in full distinguished name (DN) format. The syntax must conform to the Microsoft guidelines. Special reserved characters, such as  $/+, \Rightarrow$  line feed, space, and carriage return must be escaped by a backslash ( $\lambda$ ). For example, OU=Cisco ISE $\lambda$ ,US,OU=IT Servers,OU=Servers $\lambda$ , and Workstations, DC=someDomain, DC=someTLD. If the machine account is already created, you need not check this check box. You can also change the location of the machine account after you join to the Active Directory domain.

#### **Step 8** Click **OK**.

You can select more than one node to join to the Active Directory domain.

If the join operation is not successful, a failure message appears. Click the failure message for each node to view detailed logs for that node.

Note the following points while configuring the join points:

- When using multiple join points, if alternate UPN suffix is configured only for a single join point or domain, identity lookup is performed only in that join point or domain. Authentication might fail in such cases. As a workaround, you can configure the alternate UPN suffix for all the joint points or domains.
- You can only add up to 200 Domain Controllers on ISE. On exceeding the limit, you will receive the error "Error creating <*DC FQDN*> - Number of DCs Exceeds allowed maximum of 200". For more

information on the tested scale limit of domain controllers for deployment, see Performance and Scalability Guide for Cisco Identity [Services](https://www.cisco.com/c/en/us/td/docs/security/ise/performance_and_scalability/b_ise_perf_and_scale.html) Engine.

- When the join is complete, Cisco ISE updates its AD groups and corresponding security identifiers (SIDs). Cisco ISE automatically starts the SID update process. You must ensure that this process is allowed to complete.
- You might not be able to join Cisco ISE with an Active Directory domain if the DNS service (SRV) records are missing (the domain controllers do not advertise their SRV records for the domain that you are trying to join to).
- We recommended that you rejoin AD after a designated maintenance window. This ensures that the AD cache is refreshed with the most recent updates.
- The AD machine account name that is created will not match the Cisco ISE hostname if the hostname contains more than 15 characters. In this case, the machine account name will be created in the following format:

*first\_8\_characters\_of(hostname) + "-" + 6 random characters + "\$"*

For the machine account name and the hostname to match, the hostname must have 15 characters or less.

# **Add Domain Controllers**

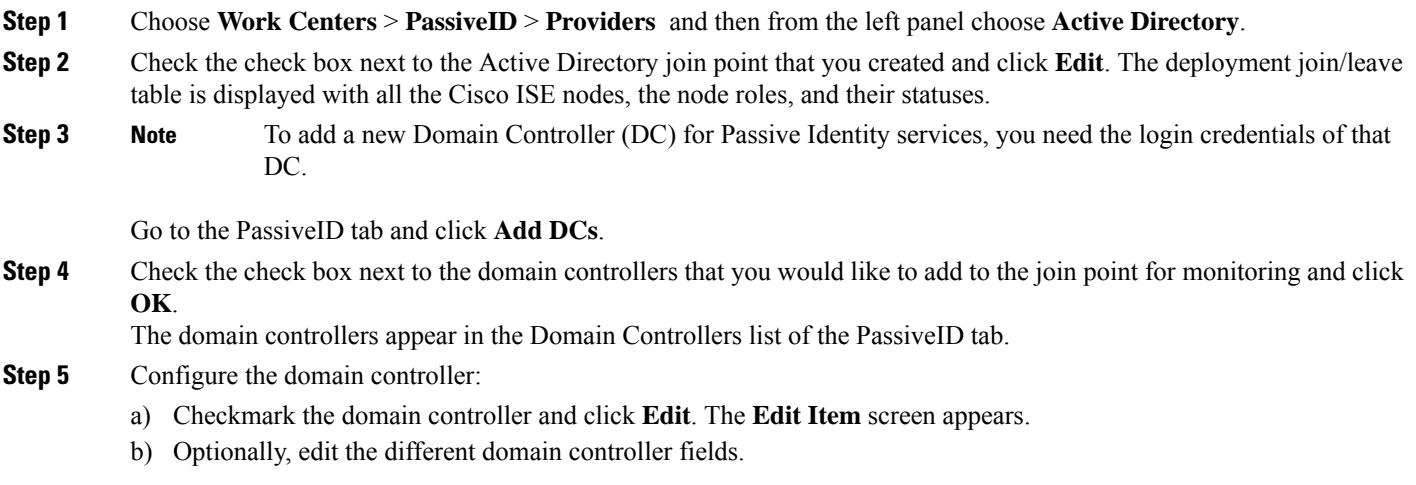

The DC failover mechanism is managed based on the DC priority list, which determines the order in which the DCs are selected in case of failover. If a DC is offline or not reachable due to some error, its priority is decreased in the priority list. When the DC comes back online, its priority is adjusted accordingly (increased) in the priority list.

# **MSRPC Protocol for Passive ID**

From Cisco ISE Release 3.0 onwards, you can use MS-Eventing API or Microsoft Remote Procedure Call (MSRPC) protocol for Passive Identity. MSRPC protocol is used to establish node communication and monitor heartbeats between nodes in Cisco ISE.

MSRPC protocol promotes a reliable mechanism when Cisco ISE or Cisco ISE-PIC collects or monitors the events from several domain controllers. It also reduces latency on the domain controller user logon events.

For Cisco ISE 3.0 and later, MSRPC is the default protocol. We recommend that you enable the primary and secondary agent for high availability functionalities of the MSPRC, so that if there is a failure in the primary agent installed server, the secondary agent becomes active and monitors the domain controller.

You can also choose to use the standalone option for MSPRC while creating an agent. However, the standalone agent will not be backed up by a secondary agent, in case of agent failure and the domain controller events cannot be monitored.

While upgrading from Cisco ISE 2.x to 3.0 version, if the member server is updated with existing agents, the agent version is displayed as 2.0.0.1 in the **Version** column in the **Agents** window. To view this window, click the **Menu** icon  $\equiv$  and choose **Work Centers** > **Passive ID** > **Providers** > **Agents**.

When the agent is installed on the domain controller directly, ensure that the monitoring user is a member of the Event Log Readers group.

When the agent is installed on the AD domain member server, you must do the following:

- Ensure that the monitoring user is a member of the Event Log Readers group.
- If you have configured high availability, open UDP port 9095 in the firewall between the server pair.
- Ensure that the DNS servers configured in Cisco ISE are able to resolve the forward (A) and reverse (PTR) records of the Windows member servers. You must add the required details, if missing.

Irrespective of whether the agent is installed directly on the server or a member server, enable the following firewall rulesfor Remote Event Log Management group on the domain controller, to allow the server to access the event logs of the domain controller.

- Remote Event Log Management (NP-in)
- Remote Event Log Management (RPC)
- Remote Event Log Management (RPC-EPMAP)

If this is done after the agent is installed, you must restart the agent service on the server.

### **Deploy Agents for MSRPC**

#### **Before you begin**

You must enable the Passive Identity Service. To do this:

In the Cisco ISE GUI, click the **Menu** icon  $\equiv$  and choose **Administration** > **System** > **Deployment** and check the check box adjacent to the deployment node. Click **Edit**. In the **Edit Node** window, check the **Enable Passive Identity Service** check box and click **Save**.

In the Cisco ISE-PIC GUI, choose **Administration** > **System** > **Deployment** and check the check box adjacent to the deployment node. Click **Edit**. In the **Edit Node** window, check the **Enable Passive Identity Service** check box and click **Save**.

**Step 1** In the Cisco ISE GUI, click the **Menu** icon  $\equiv$  and choose **Work Centers** > **Passive ID** > **Providers** > **Agents**.

**Step 2** Click **Add**.

Ш

### **Step 3** In the **Agents** window, click **Deploy New Agent**, if you want to deploy new agents or click **Register Existing Agents**, if you want to register an existing agent.

If you choose the **Register Existing Agent** option, a request from a supported registered client may be dropped due to the unsupported protocol. In such events, you need to configure the Cisco ISE client with a supported protocol.

- **Step 4** Enter the agent name in the **Name** field.
- **Step 5** Enter the Host FQDN URL in the **Host FQDN** field.
- **Step 6** Enter the **User Name** and **Password**.

The user account must have the permission to connect remotely to install the PIC agent.

**Step 7** Choose **MSRPC** from the **Protocol** dropdown list.

### **Step 8** Click **Primary** in the **High Availability Settings** section.

After the primary agent is successfully deployed, the above steps should be repeated to deploy the secondary agents by selecting the **Secondary** option in the **High Availability Settings** section. While deploying the secondary agent, select the configured primary agent from the **Primary Agent** drop-down list.

**Step 9** Click **Deploy**.

### **Map Domain Controller with Primary Agent**

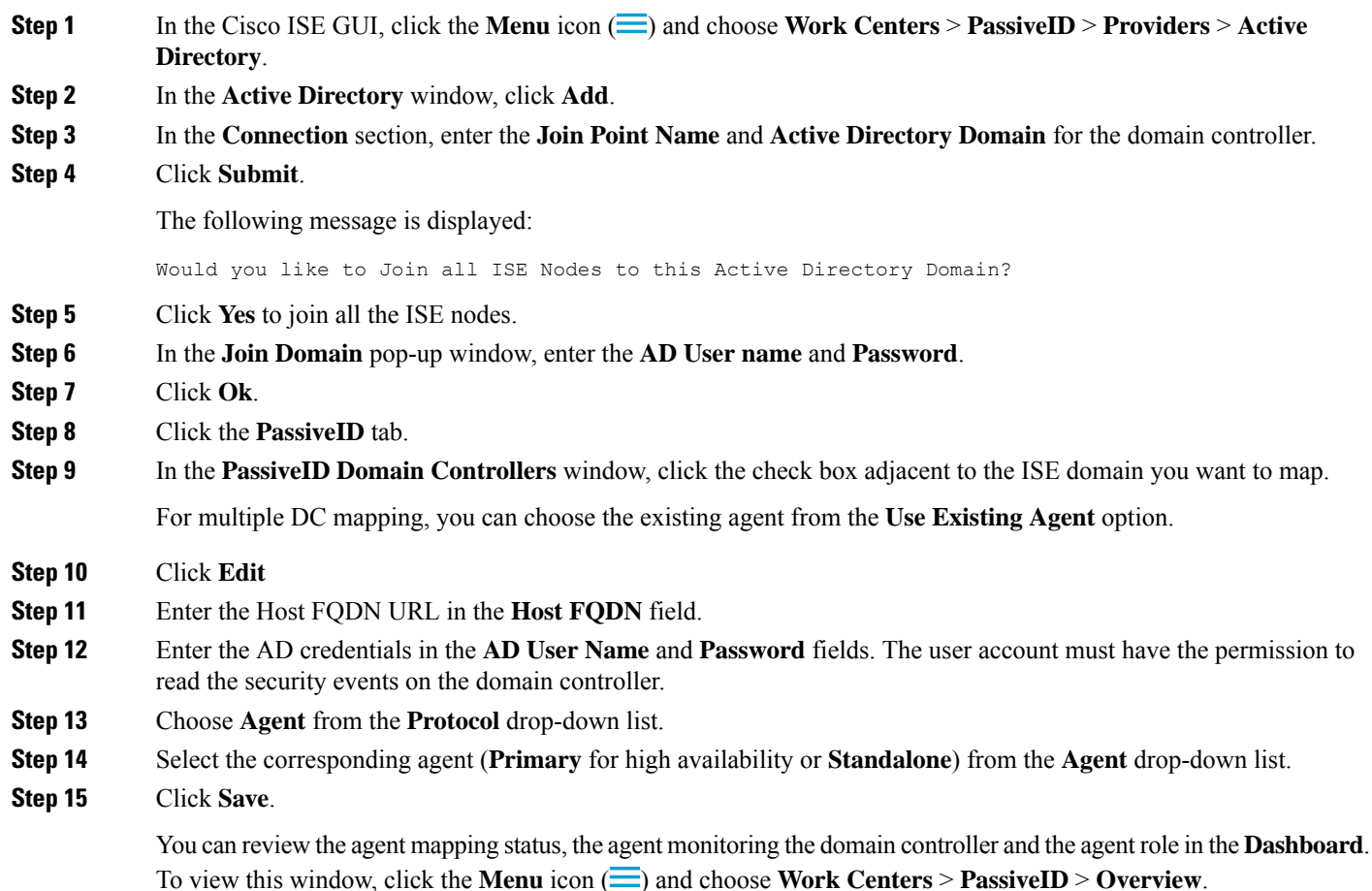

In the Cisco ISE GUI, click the **Menu** icon  $\equiv$  and choose **Operations** > **RADIUS** > **Live Sessions** to view the domain controller event logs.

### **Leave the Active Directory Domain**

If you no longer need to authenticate users or machines from this Active Directory domain or from this join point, you can leave the Active Directory domain.

When you reset the Cisco ISE application configuration from the command-line interface or restore configuration after a backup or upgrade, it performs a leave operation, disconnecting the Cisco ISE node from the Active Directory domain, if it is already joined. However, the Cisco ISE node account is not removed from the Active Directory domain. We recommend that you perform a leave operation from the Admin portal with the Active Directory credentials because it also removes the node account from the Active Directory domain. This is also recommended when you change the Cisco ISE hostname.

### **Before you begin**

If you leave the Active Directory domain, but still use Active Directory as an identity source for authentication (either directly or as part of an identity source sequence), authentications may fail.

- **Step 1** Choose **Administration** > **Identity Management** > **External Identity Sources** > **Active Directory**.
- **Step 2** Check the checkbox next to the Active Directory join point that you created and click **Edit**. The deployment join/leave table is displayed with all the Cisco ISE nodes, the node roles, and their statuses.
- **Step 3** Check the checkbox next to the Cisco ISE node and click **Leave**.
- **Step 4** Enter the Active Directory username and password, and click **OK** to leave the domain and remove the machine account from the Cisco ISE database.

If you enter the Active Directory credentials, the Cisco ISE node leaves the Active Directory domain and deletes the Cisco ISE machine account from the Active Directory database.

- To delete the Cisco ISE machine account from the Active Directory database, the Active Directory credentials that you provide here must have the permission to remove machine account from domain. **Note**
- <span id="page-707-0"></span>**Step 5** If you do not have the Active Directory credentials, check the **No Credentials Available** checkbox, and click **OK**.

If you check the **Leave domain without credentials** checkbox, the primary Cisco ISE node leaves the Active Directory domain. The Active Directory administrator must manually remove the machine account that was created in Active Directory during the time of the join.

### **Configure Authentication Domains**

The domain to which Cisco ISE isjoined to has visibility to other domains with which it has a trust relationship. By default, Cisco ISE is set to permit authentication against all those trusted domains. You can restrict interaction with the Active Directory deployment to a subset of authentication domains. Configuring authentication domains enables you to select specific domains for each join point so that the authentications are performed against the selected domains only. Authentication domains improves security because they instruct Cisco ISE to authenticate users only from selected domains and not from all domains trusted from join point. Authentication domains also improve performance and latency of authentication request processing because authentication domains limit the search area (that is, where accounts matching to incoming username or identity will be searched). It is especially important when incoming username or identity does not contain domain markup (prefix or suffix). Due to these reasons, configuring authentication domains is a best practice, and we highly recommended it.

### **Step 1** Choose **Administration** > **Identity Management** > **External Identity Sources** > **Active Directory**.

- **Step 2** Click **Active Directory** join point.
- **Step 3** Click the **Authentication Domains** tab.

A table appears with a list of your trusted domains. By default, Cisco ISE permits authentication against all trusted domains.

- **Step 4** To allow only specified domains, uncheck **Use all Active Directory domains for authentication** check box.
- **Step 5** Check the check box next to the domains for which you want to allow authentication, and click **Enable Selected**. In the **Authenticate** column, the status of this domain changes to Yes.

You can also disable selected domains.

**Step 6** Click **Show Unusable Domains** to view a list of domains that cannot be used. Unusable domains are domains that Cisco ISE cannot use for authentication due to reasons such as one-way trust, selective authentication and so on.

### **What to do next**

Configure Active Directory user groups.

# <span id="page-708-0"></span>**Configure Active Directory User Groups**

You must configure Active Directory user groups for them to be available for use in authorization policies. Internally, Cisco ISE uses security identifiers (SIDs) to help resolve group name ambiguity issues and to enhance group mappings. SID provides accurate group assignment matching.

- **Step 1** Choose **Administration** > **Identity Management** > **External Identity Sources** > **Active Directory**.
- **Step 2** Click the **Groups** tab.
- **Step 3** Do one of the following:
	- a) Choose **Add** > **Select Groups From Directory** to choose an existing group.
	- b) Choose **Add** > **Add Group** to manually add a group. You can either provide both group name and SID or provide only the group name and press **Fetch SID**.

Do not use double quotes (") in the group name for the user interface login.

- **Step 4** If you are manually selecting a group, you can search for them using a filter. For example, enter **admin**<sup>\*</sup> as the filter criteria and click **Retrieve Groups**to view user groupsthat begin with admin. You can also enter the asterisk (\*) wildcard character to filter the results. You can retrieve only 500 groups at a time.
- **Step 5** Check the check boxes next to the groups that you want to be available for use in authorization policies and click **OK**.
- **Step 6** If you choose to manually add a group, enter a name and SID for the new group.
- **Step 7** Click **OK**.
- **Step 8** Click **Save**.

If you delete a group and create a new group with the same name as original, you must click **Update SID Values** to assign new SID to the newly created group. After an upgrade, the SIDs are automatically updated after the first join. **Note**

#### **What to do next**

Configure Active Directory user attributes.

### <span id="page-709-0"></span>**Configure Active Directory User and Machine Attributes**

You must configure Active Directory user and machine attributes to be able to use them in conditions in authorization policies.

- **Step 1** Choose **Administration** > **Identity Management** > **External Identity Sources** > **Active Directory**.
- **Step 2** Click the **Attributes** tab.
- **Step 3** Choose **Add** > **Add Attribute** to manually add a attribute, or choose **Add** > **Select Attributes From Directory** to choose a list of attributes from the directory.

Cisco ISE allows you to configure the AD with IPv4 or IPv6 address for user authentication when you manually add the attribute type IP.

- **Step 4** If you choose to add attributes from the directory, enter the name of a user in the **Sample User or Machine Account** field, and click **Retrieve Attributes** to obtain a list of attributes for users. For example, enter **administrator** to obtain a list of administrator attributes. You can also enter the asterisk (\*) wildcard character to filter the results.
	- When you enter an example username, ensure that you choose a user from the Active Directory domain to which the Cisco ISE is connected. When you choose an example machine to obtain machine attributes, be sure to prefix the machine name with "host" or use the SAM\$ format. For example, you might use host/myhost. The example value displayed when you retrieve attributes are provided for illustration only and are not stored. **Note**
- **Step 5** Check the check boxes next to the attributes from Active Directory that you want to select, and click **OK**.
- <span id="page-709-1"></span>**Step 6** If you choose to manually add an attribute, enter a name for the new attribute.
- **Step 7** Click **Save**.

## **Modify Password Changes, Machine Authentications, and Machine Access Restriction Settings**

### **Before you begin**

You must join Cisco ISE to the Active Directory domain. For more information, see Add an Active [Directory](#page-702-0) Join Point and Join Cisco ISE Node to the Join [Point,](#page-702-0) on page 655.

- **Step 1** Choose **Administration** > **Identity Management** > **External Identity Sources** > **Active Directory**.
- **Step 2** Check the check box next to the relevant Cisco ISE node and click **Edit** .
- **Step 3** Click the **Advanced Settings** tab.

Ш

### **Step 4** Modify as required, the Password Change, Machine Authentication, and Machine Access Restrictions (MARs) settings.

- **Step 5** Check the **Enable dial-in check** check box to check the dial-in permissions of the user during authentication or query. The result of the check can cause a reject of the authentication in case the dial-in permission is denied.
- **Step 6** Check the **Enable callback check for dial-in clients** check box if you want the server to call back the user during authentication or query. The IP address or phone number used by the server can be set either by the caller or the network administrator. The result of the check is returned to the device on the RADIUS response.
- **Step 7** Check the **Use Kerberos for Plain Text Authentications** check box if you want to use Kerberos for plain-text authentications. The default and recommended option is MS-RPC.

# **Configure Maximum Password Attempts for Active Directory Account**

A Cisco ISE admin needs a mechanism to prevent Active Directory account lockout because of too many bad password attempts. You can configure the Bad Password Count attribute to prevent a lockout. Before sending the authentication to Active Directory, Cisco ISE should check if there are enough attempts left.

Before authenticating a user, Cisco ISE compares the maximum bad password attempts configured in Cisco ISE with the current value of the badPwdCount attribute on the Active Directory. When the maximum bad password attempts configured in Cisco ISE is equal to the value of the badPwdCount attribute, the authentication is dropped and not sent to the Active Directory.

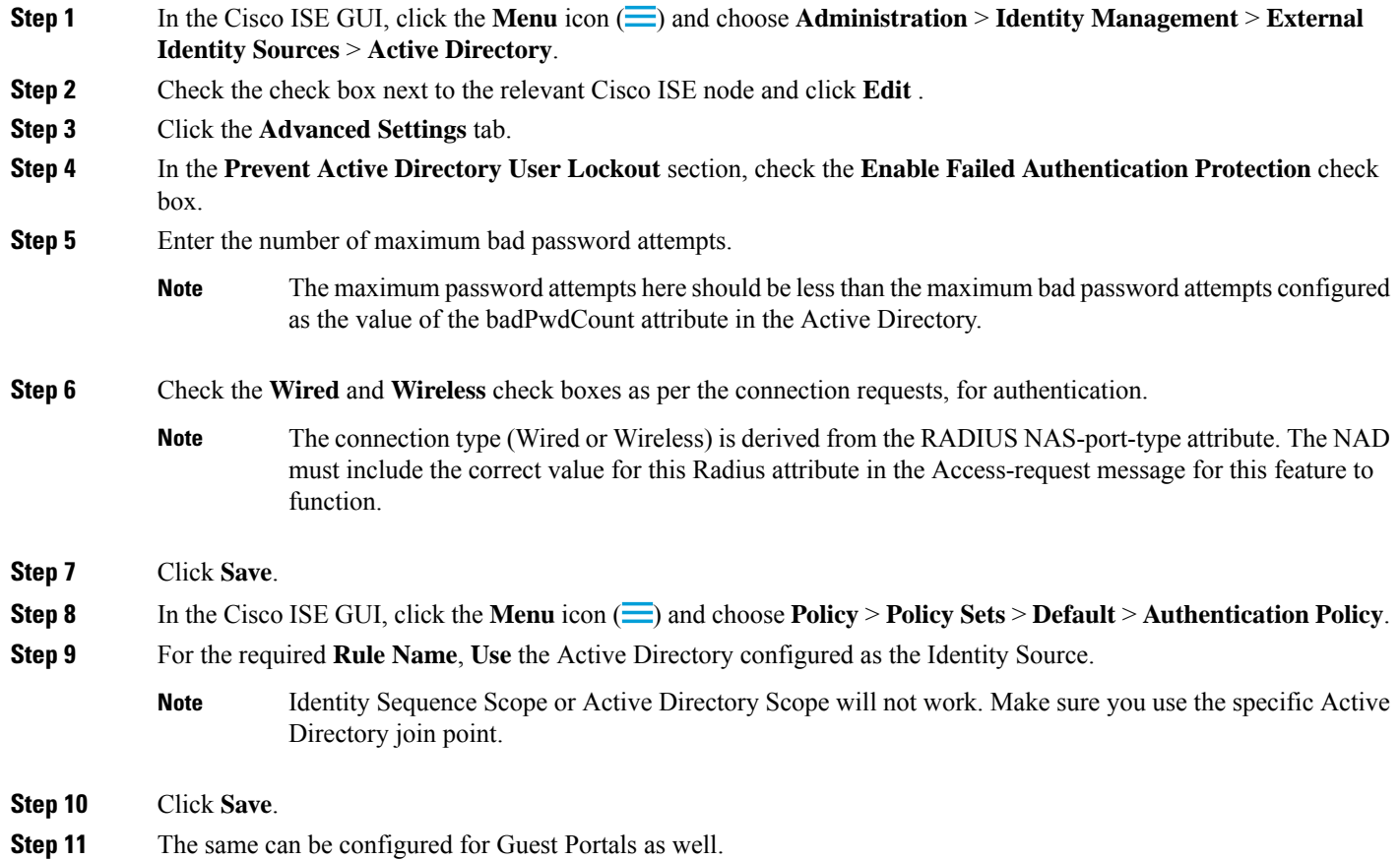

- **Step 12** In the Cisco ISE GUI, click the **Menu** icon  $\equiv$  and choose **Work Centers** > **Guest Access** > **Identities** > **Identity Source Sequences** > **Add**.
- **Step 13** Enter the **Name** of the Identity Source Sequence.
- **Step 14** In the **Authentication Search List** section, use the **>** button to move the identity sources from the **Available** pane to the **Selected** pane.
	- Identity Sequence Scope or Active Directory Scope will not work. Make sure that you use the specific Active Directory join point. It uses only the first Active Directory join point that has this capability enabled. If this capability is enabled on more than one join point, only the first join point in the list is checked. **Note**

### **Step 15** Click **Submit**.

#### **Troubleshooting**

### **Issue 1: User is locked in Active Directory.**

**Solution:** Ask the network administrator to reset the badPwdCount attribute for that user on the Active Directory.

### **Issue 2: User fails authenticationin Active Directory while lockoutpreventionis enabledfor that Active Directory.**

**Solution:** Check or perform the following:

- Ensure that the User account exists in the Active Directory.
- The badPwdCount attribute value for the user account in the Active Directory must be less than the maximum bad password attempts configured in Cisco ISE.
- Authenticate using the unselected connection type. If lockout prevention is set to Wireless, try to authenticate using Wired connection and vice versa. Successful authentication resets the badPwdCount attribute in the Active Directory .
- Ask the network administrator to reset the badPwdCount attribute for the user in the Active Directory.

#### **Issue 3: User gets locked out even when the lockout prevention for Active Directory is enabled.**

**Solution:** Ensure that the maximum bad password attempts configured in Cisco ISE is less than the value of the badPwdCount attribute set in the Active Directory.

### **Issue 4: User fails authenticationin Active Directory inaportal flow while lockoutpreventionis enabled for that Active Directory.**

**Solution:** Check or perform the following:

- Make sure that the relevant Active Directory instance is part of the identity store (not sequence) used for that portal flow.
- Ensure that the user account exists in the Active Directory.
- The badPwdCount attribute value for the user account in the Active Directory must be less than the maximum bad password attempts configured in Cisco ISE.
- Try authenticating using the unselected connection type. If lockout prevention is set to Wireless, try to authenticate using Wired connection and vice versa. Successful authentication resets the badPwdCount attribute in the Active Directory.

• Ask the network administrator to reset the badPwdCount attribute for the user in the Active Directory.

# **Machine Access Restriction Cache**

Cisco ISE stores the Machine Access Restriction (MAR) cache content, calling-station-ID list, and the corresponding time stamps to a file on its local disk when you manually stop the the application services. Cisco ISE does not store the MAR cache entries of an instance when there is an accidental restart of the application services. Cisco ISE reads the MAR cache entries from the file on its local disk based on the cache entry time to live when the application services restart. When the application services come up after a restart, Cisco ISE comparesthe current time of that instance with the MAR cache entry time. If the difference between the current time and the MAR entry time is greater than the MAR cache entry time to live, then Cisco ISE does not retrieve that entry from disk. Otherwise, Cisco ISE retrieves that MAR cache entry and updates its MAR cache entry time to live.

### **To Configure MAR Cache**

On **Advanced Settings** tab of the Active Directory defined in External Identity Sources, verify that the following options are checked:

- **Enable Machine Authentication**: To enable machine authentication.
- **Enable Machine Access Restriction**: To combine user and machine authentication before authorization.

### **To Use MAR Cache in Authorization**

Use WasMachineAuthenticated is True in an authorization policy. You can use this rule plus a credentials rule to do dual-authentication. Machine authentication must be done before AD credentials.

If you created a Node Group on the **System > Deployment** page, enable MAR Cache Distribution. MAR cache distribution replicates the MAR cache to all the PSNs in the same node group.

For more information, see the following Cisco ISE Community pages:

- <https://community.cisco.com/t5/policy-and-access/mar-why-is-it-useful/td-p/3213527>
- <https://community.cisco.com/t5/policy-and-access/ise-2-1-mar-aging-time-eap-tls/td-p/3209628>

#### **Related Topics**

[Configure](#page-702-1) Active Directory as an External Identity Source, on page 655

### **Configure Custom Schema**

### **Before you begin**

You must join Cisco ISE to the Active Directory domain.

- **Step 1** Choose **Administration** > **Identity Management** > **External Identity Sources** > **Active Directory**.
- **Step 2** Select the Join point.
- **Step 3** Click the **Advanced Settings** tab.

**Step 4** Under the **Schema** section, select the **Custom** option from the **Schema** drop-down list. You can update the user information attributes based on your requirements. These attributes are used to collect user information, such as, first name, last name, email, telephone, locality, and so on.

Predefined attributes are used for the Active Directory schema (built-in schema). If you edit the attributes of the predefined schema, Cisco ISE automatically creates a custom schema.

# **Support for Active Directory Multijoin Configuration**

Cisco ISE supports multiple joins to Active Directory domains. Cisco ISE supports up to 50 Active Directory joins. Cisco ISE can connect with multiple Active Directory domains that do not have a two-way trust or have zero trust between them. Active Directory multi-domain join comprises a set of distinct Active Directory domains with their own groups, attributes, and authorization policies for each join.

You can join the same forest more than once, that is, you can join more than one domain in the same forest, if necessary.

Cisco ISE now allows to join domains with one-way trust. This option helps bypass the permission issues caused by a one-way trust. You can join either of the trusted domains and hence be able to see both domains.

- Join Point: In Cisco ISE, each independent join to an Active Directory domain is called a join point. The Active Directory join point is an Cisco ISE identity store and can be used in authentication policy. It has an associated dictionary for attributes and groups, which can be used in authorization conditions.
- Scope: A subset of Active Directory join points grouped together is called a scope. You can use scopes in authentication policy in place of a single join point and as authentication results. Scopes are used to authenticate users against multiple join points. Instead of having multiple rules for each join point, if you use a scope, you can create the same policy with a single rule and save the time that Cisco ISE takes to process a request and help improve performance. A join point can be present in multiple scopes. A scope can be included in an identity source sequence. You cannot use scopesin an authorization policy condition because scopes do not have any associated dictionaries.

When you perform a fresh Cisco ISE install, by default no scopes exist. This is called the no scope mode. When you add a scope, Cisco ISE enters multi-scope mode. If you want, you can return to no scope mode. All the join points will be moved to the Active Directory folder.

- Initial\_Scope is an implicit scope that is used to store the Active Directory join points that were added in no scope mode. When multi-scope mode is enabled, all the Active Directory join points move into the automatically created Initial\_Scope. You can rename the Initial\_Scope.
- All AD Instances is a built-in pseudo scope that is not shown in the Active Directory configuration. It is only visible as an authentication result in policy and identity sequences. You can select this scope if you want to select all Active Directory join points configured in Cisco ISE.

### **Create a New Scope to Add Active Directory Join Points**

#### **Step 1** Choose **Administration** > **Identity Management** > **External Identity Sources** > **Active Directory**.

**Step 2** Click **Scope Mode**.

A default scope called Initial\_Scope is created, and all the current join points are placed under this scope.

**Step 3** To create more scopes, click **Add**.

**Step 4** Enter a name and a description for the new scope.

**Step 5** Click **Submit**.

# **Identity Rewrite**

Identity rewrite is an advanced feature that directs Cisco ISE to manipulate the identity before it is passed to the external Active Directory system. You can create rules to change the identity to a desired format that includes or excludes a domain prefix and/or suffix or other additional markup of your choice.

Identity rewrite rules are applied on the username or hostname received from the client, before being passed to Active Directory, for operations such as subject searches, authentication, and authorization queries. Cisco ISE will match the condition tokens and when the first one matches, Cisco ISE stops processing the policy and rewrites the identity string according to the result.

During the rewrite, everything enclosed in square bracket [ ] (such as [IDENTITY]) is a variable that is not evaluated on the evaluation side but instead added with the string that matches that location in the string. Everything without the brackets is evaluated as a fixed string on both the evaluation side and the rewrite side of the rule.

The following are some examples of identity rewrite, considering that the identity entered by the user is ACME\jdoe:

• If identity matches **ACME\[IDENTITY]**, rewrite as **[IDENTITY]**.

The result would be jdoe. This rule instructs Cisco ISE to strip all usernames with the ACME prefix.

• If the identity matches **ACME\[IDENTITY]**, rewrite as **[IDENTITY]@ACME.com**.

The result would be jdoe@ACME.com. This rule instructs Cisco ISE to change the format from prefix for suffix notation or from NetBIOS format to UPN formats.

• If the identity matches **ACME\[IDENTITY]**, rewrite as **ACME2\[IDENTITY]**.

The result would be ACME2\jdoe. This rule instructs Cisco ISE to change all usernames with a certain prefix to an alternate prefix.

• If the identity matches **[ACME]\jdoe.USA**, rewrite as **[IDENTITY]@[ACME].com**.

The result would be jdoe\ACME.com. This rule instructs Cisco ISE to strip the realm after the dot, in this case the country and replace it with the correct domain.

• If the identity matches **E=[IDENTITY]**, rewrite as **[IDENTITY]**.

The result would be jdoe. Thisis an example rule that can be created when an identity isfrom a certificate, the field is an email address, and Active Directory is configured to search by Subject. This rule instructs Cisco ISE to remove 'E='.

• If the identity matches **E=[EMAIL],[DN]**, rewrite as **[DN]**.

This rule will convert certificate subject from E=jdoe@acme.com, CN=jdoe, DC=acme, DC=com to pure DN, CN=jdoe, DC=acme, DC=com. This is an example rule that can be created when identity is taken from a certificate subject and Active Directory is configured to search user by DN . This rule instructs Cisco ISE to strip email prefix and generate DN.

The following are some common mistakes while writing the identity rewrite rules:

• If the identity matches **[DOMAIN]\[IDENTITY]**, rewrite as **[IDENTITY]@DOMAIN.com**.

The result would be jdoe@DOMAIN.com. This rule does not have [DOMAIN] in square brackets [ ] on the rewrite side of the rule.

• If the identity matches **DOMAIN\[IDENTITY]**, rewrite as **[IDENTITY]@[DOMAIN].com**.

Here again, the result would be jdoe@DOMAIN.com. This rule does not have [DOMAIN] in square brackets [ ] on the evaluation side of the rule.

Identity rewrite rules are always applied within the context of an Active Directory join point. Even if a scope is selected as the result of an authentication policy, the rewrite rules are applied for each Active Directory join point. These rewrite rules also applies for identities taken from certificates if EAP-TLS is being used.

## **Enable Identity Rewrite**

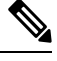

This configuration task is optional. You can perform it to reduce authentication failures that can arise because of various reasons such as ambiguous identity errors. **Note**

#### **Before you begin**

You must join Cisco ISE to the Active Directory domain.

- **Step 1** Choose **Administration** > **Identity Management** > **External Identity Sources** > **Active Directory**.
- **Step 2** Click the **Advanced Settings** tab.
- **Step 3** Under the **Identity Rewrite** section, choose whether you want to apply the rewrite rules to modify usernames.
- **Step 4** Enter the match conditions and the rewrite results. You can remove the default rule that appears and enter the rule according to your requirement. Cisco ISE processes the policy in order, and the first condition that matches the request username is applied. You can use the matching tokens (text contained in square brackets) to transfer elements of the original username to the result. If none of the rules match, the identity name remains unchanged. You can click the **Launch Test** button to preview the rewrite processing.

# **Identity Resolution Settings**

Some type of identities include a domain markup, such as a prefix or a suffix. For example, in a NetBIOS identity such as ACME\jdoe, "ACME" is the domain markup prefix, similarly in a UPN identity such as jdoe@acme.com, "acme.com" is the domain markup suffix. Domain prefix should match to the NetBIOS (NTLM) name of the Active Directory domain in your organization and domain suffix should match to the DNS name of Active Directory domain or to the alternative UPN suffix in your organization. For example jdoe@gmail.com is treated as without domain markup because gmail.com is not a DNS name of Active Directory domain.

The identity resolution settings allows you to configure importantsettingsto tune the security and performance balance to match your Active Directory deployment. You can use these settings to tune authentications for usernames and hostnames without domain markup. In cases when Cisco ISE is not aware of the user's domain, it can be configured to search the user in all the authentication domains. Even if the user is found in one

domain, Cisco ISE will wait for all responses in order to ensure that there is no identity ambiguity. This might be a lengthy process, subject to the number of domains, latency in the network, load, and so on.

## **Avoid Identity Resolution Issues**

It is highly recommended to use fully qualified names (that is, names with domain markup) for users and hosts during authentication. For example, UPNs and NetBIOS names for users and FQDN SPNs for hosts. This is especially important if you hit ambiguity errors frequently, such as, several Active Directory accounts match to the incoming username; for example, jdoe matches to jdoe@emea.acme.com and jdoe@amer.acme.com. In some cases, using fully qualified names is the only way to resolve issue. In others, it may be sufficient to guarantee that the users have unique passwords. So, it is more efficient and leads to less password lockout issues if unique identities are used initially.

## **Configure Identity Resolution Settings**

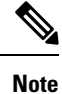

This configuration task is optional. You can perform it to reduce authentication failures that can arise because of various reasons such as ambiguous identity errors.

#### **Before you begin**

You must join the Cisco ISE node to the Active Directory domain.

#### **Step 1** Choose **Administration** > **Identity Management** > **External Identity Sources** > **Active Directory**.

#### **Step 2** Click the **Advanced Settings** tab.

**Step 3** Define the following settings for identity resolution for usernames or machine names under the **Identity Resolution** section. This setting provides you advanced control for user search and authentication.

The first setting is for the identities without a markup. In such cases, you can select any of the following options:

- **Reject the request**: This option will fail the authentication for users who do not have any domain markups, such as a SAM name. This is useful in case of multi join domains where Cisco ISE will have to look up for the identity in all the joined global catalogs, which might not be very secure. This option forces the users to use names with domain markups.
- **Only search in the "Authentication Domains" from the joined forest**: This option will search for the identity only in the domains in the forest of the join point which are specified in the authentication domains section. This is the default option.
- **Search in all the "Authentication Domains" sections**: This option will search for the identity in all authentication domains in all the trusted forests. This might increase latency and impact performance.

The selection is made based on how the authentication domains are configured in Cisco ISE. If only specific authentication domains are selected, only those domains will be searched (for both "joined forest" or "all forests" selections).

The second setting is used if Cisco ISE cannot communicate with all Global Catalogs (GCs) that it needs to in order to comply with the configuration specified in the "Authentication Domains" section. In such cases, you can select any of the following options:

• **Proceed with available domains**: This option will proceed with the authentication if it finds a match in any of the available domains.

• **Drop the request**: This option will drop the authentication request if the identity resolution encounters some unreachable or unavailable domain.

# **Test Users for Active Directory Authentication**

The Test User tool can be used to verify user authentication from Active Directory. You can also fetch groups and attributes and examine them. You can run the test for a single join point or for scopes.

**Step 1** Choose **Administration** > **Identity Management** > **External Identity Sources** > **Active Directory**.

- **Step 2** Choose one of the following options:
	- To run the test on all join points, choose **Advanced Tools** > **Test User for All Join Points**.
	- To run the test for a specific join point, select the joint point and click **Edit**. Select the Cisco ISE node and click **Test User**.
- **Step 3** Enter the username and password of the user (or host) in Active Directory.
- **Step 4** Choose the authentication type. Password entry in Step 3 is not required if you choose the Lookup option.
- **Step 5** Select the Cisco ISE node on which you want to run this test, if you are running this test for all join points.
- **Step 6** Check the Retrieve Groups and Attributes check boxes if you want to retrieve the groups and attributes from Active Directory.
- **Step 7** Click **Test**.

The result and steps of the test operation are displayed. The steps can help to identify the failure reason and troubleshoot.

You can also view the time taken (in milliseconds) for Active Directory to perform each processing step (for authentication, lookup, or fetching groups/attributes). Cisco ISE displays a warning message if the time taken for an operation exceeds the threshold.

# **Delete Active Directory Configurations**

You should delete Active Directory configurations if you are not going to use Active Directory as an external identity source. Do not delete the configuration if you want to join another Active Directory domain. You can leave the domain to which you are currently joined and join a new domain.

### **Before you begin**

Ensure that you have left the Active Directory domain.

- **Step 1** Choose **Administration** > **Identity Management** > **External Identity Sources** > **Active Directory**.
- **Step 2** Check the checkbox next to the configured Active Directory.
- **Step 3** Check and ensure that the Local Node status is listed as Not Joined.
- **Step 4** Click **Delete**.

You have removed the configuration from the Active Directory database. If you want to use Active Directory at a later point in time, you can resubmit a valid Active Directory configuration.

# **View Active Directory Joins for a Node**

You can use the **Node View** button on the **Active Directory** page to view the status of all Active Directory join points for a given Cisco ISE node or a list of all join points on all Cisco ISE nodes.

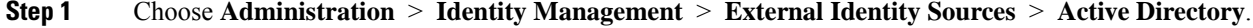

### **Step 2** Click **Node View**.

- **Step 3** Select a node from the **ISE Node** drop-down list. The table lists the status of Active Directory by node. If there are multiple join points and multiple Cisco ISE nodes in a deployment, this table may take several minutes to update.
- **Step 4** Click the join point **Name** link to go to that Active Directory join point page and perform other specific actions.
- **Step 5** Click the link in the **Diagnostic Summary** column to go to the **Diagnostic Tools** page to troubleshoot specific issues. The diagnostic tool displays the latest diagnostics results for each join point per node.

# **Diagnose Active Directory Problems**

The Diagnostic Tool is a service that runs on every Cisco ISE node. It allows you to automatically test and diagnose the Active Directory deployment and execute a set of tests to detect issues that may cause functionality or performance failures when Cisco ISE uses Active Directory.

There are multiple reasons for which Cisco ISE might be unable to join or authenticate against Active Directory. This tool helps ensure that the prerequisites for connecting Cisco ISE to Active Directory are configured correctly. It helps detect problems with networking, firewall configurations, clock sync, user authentication, and so on. This tool works as a step-by-step guide and helps you fix problems with every layer in the middle, if needed .

**Step 1** Choose **Administration** > **Identity Management** > **External Identity Sources** > **Active Directory**.

- **Step 2** Click the **Advanced Tools** drop-down and choose **Diagnostic Tools**.
- **Step 3** Select a Cisco ISE node to run the diagnosis on.

If you do not select a Cisco ISE node then the test is run on all the nodes.

**Step 4** Select a specific Active Directory join point.

If you do not select an Active Directory join point then the test is run on all the join points.

- **Step 5** You can run the diagnostic tests either on demand or on a scheduled basis.
	- To run tests immediately, choose **Run Tests Now**.
	- To run the tests at an scheduled interval, check the **Run Scheduled Tests** check box and specify the start time and the interval (in hours, days, or weeks) at which the tests must be run. When this option is enabled, all the diagnostic tests are run on all the nodes and instances and the failures are reported in the **Alarms** dashlet in the **Home** dashboard.

**Step 6** Click **View Test Details** to view the details for tests with Warning or Failed status. This table allows you to rerun specific tests, stop running tests, and view a report of specific tests.

# **Enable Active Directory Debug Logs**

Active Directory debug logs are not logged by default. You must enable this option on the Cisco ISE node that has assumed the Policy Service persona in your deployment. Enabling Active Directory debug logs may affect ISE performance.

### **Step 1** Choose **Administration** > **System** > **Logging** > **Debug Log Configuration**.

- **Step 2** Click the radio button next to the Cisco ISE Policy Service node from which you want to obtain Active Directory debug information, and click **Edit**.
- **Step 3** Click the **Active Directory** radio button, and click **Edit**.
- **Step 4** Choose **DEBUG** from the drop-down list next to Active Directory. This will include errors, warnings, and verbose logs. To get full logs, choose **TRACE**.
- **Step 5** Click **Save**.

# **Obtain the Active Directory Log File for Troubleshooting**

Download and view the Active Directory debug logs to troubleshoot issues you may have.

#### **Before you begin**

Active Directory debug logging must be enabled.

- **Step 1** Choose **Operations** > **Troubleshoot** > **Download Logs**.
- **Step 2** Click the node from which you want to obtain the Active Directory debug log file.
- **Step 3** Click the **Debug Logs** tab.
- **Step 4** Scroll down this page to locate the ad agent.log file. Click this file to download it.

# **Active Directory Alarms and Reports**

Cisco ISE provides various alarms and reports to monitor and troubleshoot Active Directory related activities.

### **Alarms**

The following alarms are triggered for Active Directory errors and issues:

- Configured nameserver not available
- Joined domain is unavailable
- Authentication domain is unavailable
- Active Directory forest is unavailable
- AD Connector had to be restarted
- AD: ISE account password update failed
- AD: Machine TGT refresh failed

#### **Reports**

You can monitor Active Directory related activities through the following two reports:

- RADIUS Authentications report: This report shows detailed steps of the Active Directory authentication and authorization. You can find this report here: **Operations** > **Reports** > **Endpoints and Users** > **RADIUS Authentications**.
- AD Connector Operations report: The AD Connector Operations report provides a log of background operations performed by AD connector, such as Cisco ISE server password refresh, Kerberos ticket management, DNS queries, DC discovery, LDAP, and RPC connections management. If you encounter any Active Directory failures, you can review the details in this report to identify the possible causes. You can find this report here: **Operations** > **Reports** > **Diagnostics** > **AD Connector Operations**.

## **Active Directory Advanced Tuning**

The advanced tuning feature provides node-specific settings used for support action under the supervision of Cisco support personnel, to adjust the parameters deeper in the system. These settings are not intended for normal administration flow, and should be used only under guidance.

## **Configure Preferred Domain Controllers**

You can specify the domain controllers that you want to use in case of a domain failover. If a domain fails, Cisco ISE comparesthe priority scores of the domain controllersthat are added to the preferred list and selects the one with the highest priority score. If that domain controller is offline or not reachable because of an issue, the next one in the preferred list with the highest priority score is used. If all the domain controllers in the preferred list are down, a domain controller outside the list is selected based on the priority score. When the domain controller that was used before the failover is restored, Cisco ISE switches back to that domain controller.

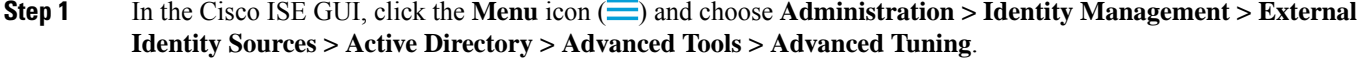

- **Step 2** From the **ISE** Node drop-down list, choose the Cisco ISE node that you want to configure.
- **Step 3** Enter the following registry key in the **Name** field:

**REGISTRY.Services\lsass\Parameters\Providers\ActiveDirectory\PreferredDCs\<***Domain Name***>**

- **Step 4** In the **Value** field, specify the domain controllers that you want to add to the preferred list, separated by a space. Here is an example: dc01.domain.com dc03.domain.com dc05.domain.com
- **Step 5** (Optional) In the **Comment** field, enter a description about the preferred list.
- **Step 6** Click **Update Value**.

**Step 7** Click **Restart Active Directory Connector**.

If you do not want to use the preferred list, click **Reset Parameter to Factory Default**.

## **Active Directory Identity Search Attributes**

Cisco ISE identifies users using the attributesSAM, CN, or both. Cisco ISE uses sAMAccountName attribute as the default attribute.

You can configure Cisco ISE to use SAM, CN, or both, if your environment requires it. When SAM and CN are used, and the value of the SAMAccountName attribute is not unique, Cisco ISE also compares the CN attribute value.

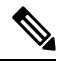

To modify this default behavior, change the value of the "IdentityLookupField" flag as mentioned in the "Configure Attributes for Active Directory Identity Search" section. **Note**

**Configure Attributes for Active Directory Identity Search**

- **1.** Choose **Administration** > **Identity Management** > **External Identity Sources** > **Active Directory** .
- **2.** In the **Active Directory** window, click **Advanced Tools**, and choose **Advanced Tuning**. Enter the following details:
	- **ISE Node**: Choose the ISE node that is connecting to Active Directory.
	- **Name**: Enter the registry key that you are changing. To change the Active Directory search attributes, enter: REGISTRY.Services\lsass\Parameters\Providers\ActiveDirectory\IdentityLookupField
	- **Value**: Enter the attributes that ISE uses to identify a user:
		- *SAM*: To use only SAM in the query (this option is the default).
		- *CN*: To use only CN in the query.
		- *SAMCN*: To use CN and SAM in the query.
	- **Comment**: Describe what you are changing, for example: Changing the default behavior to SAM and CN
- **3.** Click **Update Value** to update the registry.

A pop-up window appears. Read the message and accept the change. The AD connector service in ISE restarts.

#### **Example Search Strings**

For the following examples, assume that the username is *userd2only*:

• SAM search string—

filter=[(&(|(objectCategory=person)(objectCategory=computer))(|(cn=userd2only)(sAMAccountName=userd2only)))]

• SAM and CN search string—

Ш

filter=[(&(|(objectCategory=person)(objectCategory=computer))(sAMAccountName=userd2only))]

## **Supplemental Information for Setting Up Cisco ISE with Active Directory**

For configuring Cisco ISE with Active Directory, you must configure group policies, and configure a supplicant for machine authentication.

### **Configure Group Policies in Active Directory**

For more information about how to access the Group Policy management editor, refer to the Microsoft Active Directory documentation.

**Step 1** Open the Group Policy management editor as shown in the following illustration.

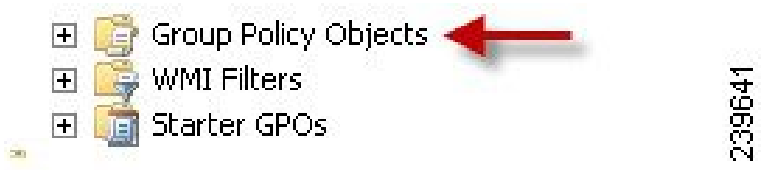

**Step 2** Create a new policy and enter a descriptive name for it or add to an existing domain policy.

In example below, we used Wired Autoconfiguration for the policy name.

**Step 3** Check the **Define this policy setting** check box, and click the **Automatic** radio button for the service startup mode as shown in the following illustration.

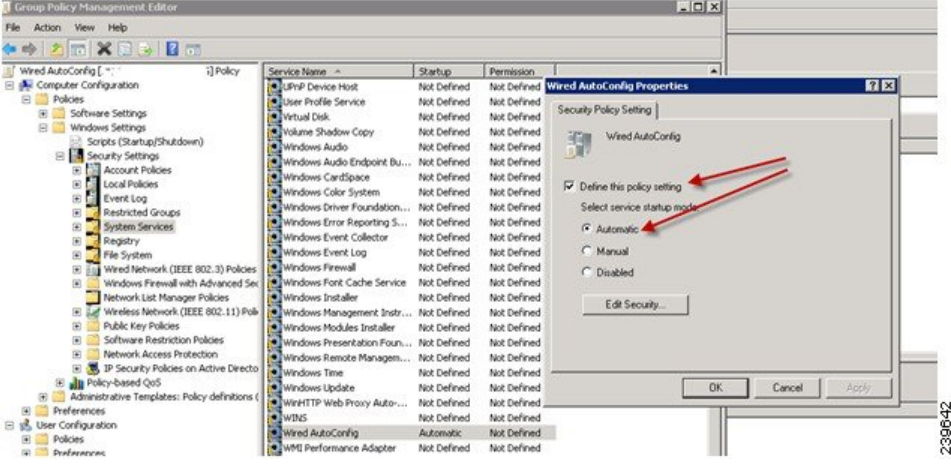

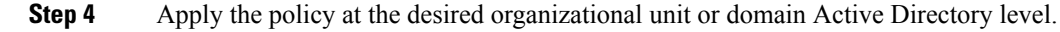

### **Configure Odyssey 5.X Supplicant for EAP-TLS Machine Authentications Against Active Directory**

If you are using the Odyssey 5.x supplicant for EAP-TLS machine authentications against Active Directory, you must configure the following in the supplicant.

- **Step 1** Start Odyssey Access Client.
- **Step 2** Choose **Odyssey Access Client Administrator** from the Tools menu.
- **Step 3** Double-click the **Machine Account** icon.
- **Step 4** From the **Machine Account** window, you must configure a profile for EAP-TLS authentications:
	- a) Choose **Configuration** > **Profiles**.
	- b) Enter a name for the EAP-TLS profile.
	- c) On the Authentication tab, choose **EAP-TLS** as the authentication method.
	- d) On the Certificate tab, check the **Permit login using my certificate** check box, and choose a certificate for the supplicant machine.
	- e) On the **User Info** tab, check the **Use machine credentials** check box.

If this option is enabled, the Odyssey supplicant sends the machine name in the format host\<*machine\_name*> and Active Directory identifies the request as coming from a machine and will look up computer objects to perform authentication. If this option is disabled, the Odyssey supplicant sends the machine name without the host\ prefix and Active Directory will look up user objects and the authentication fails.

### **Configure Agent for Machine Authentication**

When you configure the Agent for machine authentication, you can do one of the following:

- Use the default machine hostname, which includes the prefix "host/."
- Configure a new profile, in which case you must include the prefix "host/" and then the machine name.

# <span id="page-723-0"></span>**Active Directory Requirements to Support Easy Connect and Passive Identity services**

Easy Connect and Passive Identity services use Active Directory login audit events generated by the Active Directory domain controller to gather user login information. The Active Directory server must be configured properly so the ISE user can connect and fetch the user login information. The following sections show how to configure the Active Directory domain controller (configurations from the Active Directory side) to support Easy Connect and Passive Identity services.

To configure Active Directory domain controllers (configurations from the Active Directory side) to support Easy Connect and Passive Identity services, follow these steps:

**Note** You must configure all the domain controllers in all the domains.

- **1.** Set up Active Directory join points and domain controllers from ISE (see Add an Active [Directory](#page-702-0) Join Point and Join Cisco ISE Node to the Join [Point,](#page-702-0) on page 655).
- **2.** Perform the following steps from Active Directory:
	- [Configure](#page-724-0) Active Directory for Passive Identity service, on page 677
- Set the [Windows](#page-727-0) Audit Policy, on page 680
- **3.** (Optional) Troubleshoot automatic configurations performed by ISE on Active Directory with these steps:
	- Set [Permissions](#page-727-1) when Microsoft Active Directory Users are in Domain Admin Group, on page 680
	- [Permissions](#page-728-0) for Microsoft Active Directory Users Not in Domain Admin Group, on page 681
	- [Permissions](#page-729-0) to Use DCOM on the Domain Controller, on page 682

## <span id="page-724-0"></span>**Configure Active Directory for Passive Identity service**

ISE Easy Connect and Passive Identity services use Active Directory login audit events generated by the Active Directory domain controller to gather user login information. ISE connects to Active Directory and fetches the user login information.

The following steps should be performed from the Active Directory domain controller:

- **Step 1** Make sure relevant Microsoft patches are installed on the Active Directory domain controllers.
- **Step 2** Make sure the Active Directory logs the user login events in the Windows Security Log.

Verify that the Audit Policy settings (part of the Group Policy Management settings) allows successful logons to generate the necessary events in the Windows Security Log (this is the default Windows setting, but you must explicitly ensure that this setting is correct).

- **Step 3** You must have an Active Directory user with sufficient permissions for ISE to connect to the Active Directory. The following instructions show how to define permissions either for admin domain group user or none admin domain group user:
	- Permissions Required when an Active Directory User is a Member of the Domain Admin Group
	- Permissions Required when an Active Directory User is Not a Member of the Domain Admin Group
- **Step 4** The Active Directory user used by ISE can be authenticated either by NT Lan Manager (NTLM) v1 or v2. You need to verify that the Active Directory NTLM settings are aligned with ISE NTLM settings to ensure successful authenticated connection between ISE and the Active Directory Domain Controller. The following table shows all Microsoft NTLM options, and which ISE NTLM actions are supported. If ISE is set to NTLMv2, all six options described in are supported. If ISE is set to support NTLMv1, only the first five options are supported.

#### **Table 69: Supported Authentication Types Based on ISE and AD NTLM Version Settings**

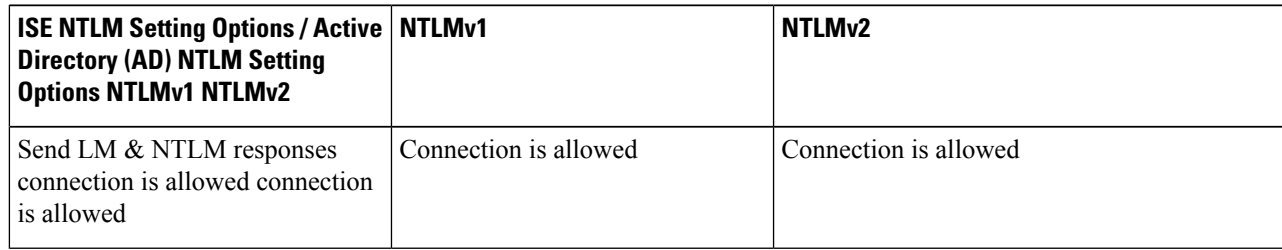

I

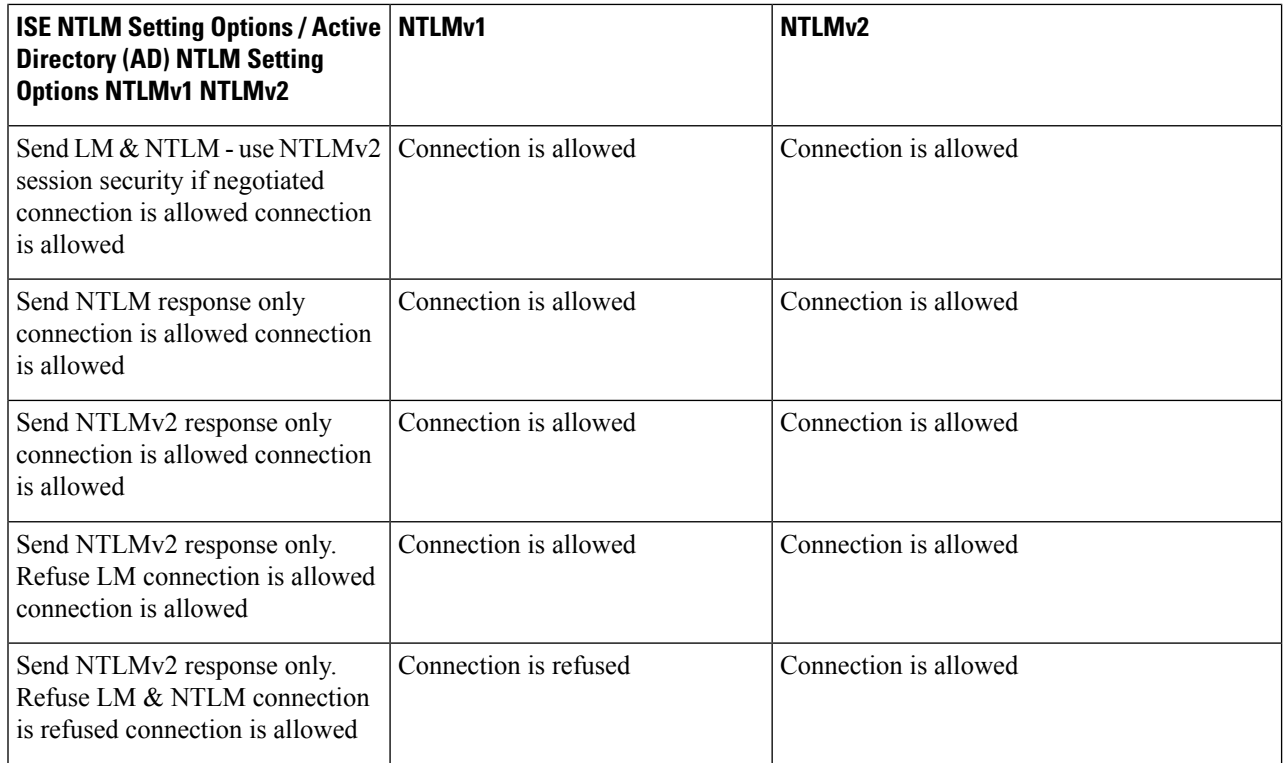

Ш

#### **Figure 15: MS NTLM Authentication Type Options**

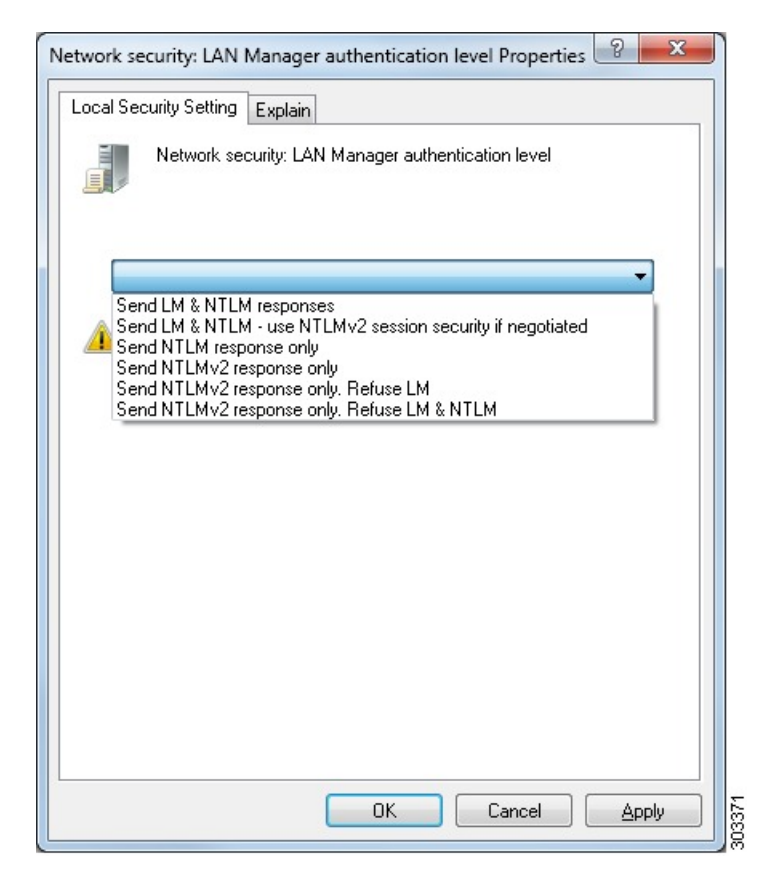

- **Step 5** Make sure that you have created a firewall rule to allow traffic to dllhost.exe on Active Directory domain controllers. You can either turn the firewall off, or allow access on a specific IP (ISE IP address) to the following ports:
	- TCP 135: General RPC Port. When doing asynchronous RPC calls, the service listening on this port tells the client which port the component servicing this request is using.
	- UDP 137: Netbios Name Resolution
	- UDP 138: Netbios Datagram Service
	- TCP 139: Netbios Session Service
	- TCP 445: SMB

Higher ports are assigned dynamically or you can configure them manually. We recommend that you add %SystemRoot%\System32\dllhost.exe as a target. This program manages ports dynamically.

All firewall rules can be assigned to specific IP (ISE IP).

## <span id="page-727-0"></span>**Set the Windows Audit Policy**

Ensure that the **Audit Policy** (part of the **Group Policy Management** settings) allows successful logons. This is required to generate the necessary events in the Windows Security Log of the AD domain controller machine. This is the default Windows setting, but you must verify that this setting is correct.

- **Step 1** Choose **Start** > **Programs** > **Administrative Tools** > **Group Policy Management**.
- **Step 2** Navigate under Domains to the relevant domain and expand the navigation tree.
- **Step 3** Choose **Default Domain Controller Policy**, right click and choose **Edit**.

The Group Policy Management Editor appears.

- **Step 4** Choose **Default Domain Controllers Policy** > **Computer Configuration** > **Policies** > **Windows Settings** > **Security Settings**.
	- For Windows Server 2003 or Windows Server 2008 (non-R2), choose **Local Policies** > **Audit Policy**. For the two Policy items, **Audit Account Logon Events** and **Audit Logon Events**, ensure that the corresponding **Policy Setting** either directly or indirectly includes the **Success** condition. To include the Success condition indirectly, the **Policy Setting** must be set to **Not Defined**, indicating that the effective value will be inherited from a higher level domain, and the **Policy Setting** for that higher level domain must be configured to explicitly include the **Success** condition.
	- For WindowsServer 2008 R2 and Windows 2012, choose **Advanced Audit Policy Configuration** > **Audit Policies** > **Account Logon**. For the two Policy items, **Audit Kerberos Authentication Service** and **Audit Kerberos Service Ticket Operations**, ensure that the corresponding Policy Setting either directly or indirectly includes the Success condition, as described above.
	- Cisco ISE uses RC4 cipher in Kerberos protocol while communicating with Active Directory, unless this encryption type is disabled in Active Directory Domain Controller configuration. You can use the **Network Security: Configure Encryption Types Allowed for Kerberos** option in Active Directory to configure the allowed encrytion types for Kerberos protocol. **Note**
- <span id="page-727-1"></span>**Step 5** If any Audit Policy item settings have been changed, you should then run gpupdate /force to force the new settings to take effect.

## **Set Permissions when Microsoft Active Directory Users are in Domain Admin Group**

For Windows Server 2008 R2, Windows Server 2012, and Windows Server 2012 R2, the Domain Admin group does not have full control of certain registry keys in the Windows operating system by default. The Microsoft Active Directory administrator must give the Microsoft Active Directory user full control permissions on the following registry keys:

- **HKEY\_CLASSES\_ROOT\CLSID\{76A64158-CB41-11D1-8B02-00600806D9B6}**
- **HKLM\Software\Classes\Wow6432Node\CLSID\{76A64158-CB41-11D1-8B02-00600806D9B6}**

The following Microsoft Active Directory versions require no registry changes:

• Windows 2003

- Windows 2003R2
- Windows 2008

To grant full control, the Microsoft Active Directory admin must first take ownership of the key:

**Step 1** Right-click the key icon and choose the **Owner** tab.

**Step 2** Click **Permissions**.

<span id="page-728-0"></span>**Step 3** Click **Advanced**.

## **Permissions for Microsoft Active Directory Users Not in Domain Admin Group**

For Windows Server 2012 R2, give the Microsoft AD user full control permissions on the following registry keys:

- HKEY\_CLASSES\_ROOT\CLSID\{76A64158-CB41-11D1-8B02-00600806D9B6}
- HKLM\Software\Classes\Wow6432Node\CLSID\{76A64158-CB41-11D1-8B02-00600806D9B6}

Use the following commands in Windows PowerShell to check if full permission is given to the registry keys:

- get-acl -path "Microsoft.PowerShell.Core\Registry::HKEY\_CLASSES\_ROOT\CLSID\{76A64158-CB41-11D1-8B02-00600806D9B6}" | format-list
- get-acl -path "hklm:\Software\Classes\Wow6432Node\CLSID\{76A64158-CB41-11D1-8B02-00600806D9B6}" | format-list

The following permissions are required when a Microsoft AD user is not in the Domain Admin group, but is in the Domain Users group:

- Add registry keys to allow Cisco ISE to connect to the domain controller.
- [Permissions](#page-729-0) to Use DCOM on the Domain Controller, on page 682
- Set Permissions for Access to WMI Root and CIMv2 [Namespace,](#page-1017-0) on page 970

These permissions are only required for the following Microsoft AD versions:

- Windows 2003
- Windows 2003R2
- Windows 2008
- Windows 2008 R2
- Windows 2012
- Windows 2012 R2
- Windows 2016

### **Add Registry Keys to Allow Cisco ISE to Connect to the Domain Controller**

You must manually add some registry keysto the domain controller to allow Cisco ISE to connect as a domain user, and retrieve login authentication events. An agent is not required on the domain controllers or on any machines in the domain.

The following registry script shows the keys to add. You can copy and paste this into a text file, save the file with a .reg extension, and double click the file to make the registry changes. To add registry keys, the user must be an owner of the root key.

```
Windows Registry Editor Version 5.00
[HKEY_CLASSES_ROOT\CLSID\{76A64158-CB41-11D1-8B02-00600806D9B6}]
"AppID"="{76A64158-CB41-11D1-8B02-00600806D9B6}"
[HKEY_CLASSES_ROOT\AppID\{76A64158-CB41-11D1-8B02-00600806D9B6}]
"DllSurrogate"=" "
[HKEY_CLASSES_ROOT\Wow6432Node\AppID\{76A64158-CB41-11D1-8B02-00600806D9B6}]
"DllSurrogate"=" "
```
Make sure that you include two spaces in the value of the DllSurrogate key. If the registry is manually updated, you must include only the two spaces and do not include the quotes. While updating the registry manually, ensure that quotes are not included for AppID, DllSurrogate, and its values.

Retain the empty lines as shown in the preceding script, including the empty line at the end of the file.

Use the following commands in the Windows command prompt to confirm if the registry keys are created and have the correct values:

- reg query "HKEY\_CLASSES\_ROOT\CLSID\{76A64158-CB41-11D1-8B02-00600806D9B6}" /f "{76A64158-CB41-11D1-8B02-00600806D9B6}" /e
- reg query HKEY\_CLASSES\_ROOT\AppID\{76A64158-CB41-11D1-8B02-00600806D9B6} /f " " /e
- reg query HKEY\_CLASSES\_ROOT\Wow6432Node\AppID\{76A64158-CB41-11D1-8B02-00600806D9B6}  $/f$  "  $\frac{1}{2}$

## <span id="page-729-0"></span>**Permissions to Use DCOM on the Domain Controller**

The Microsoft Active Directory user who is used for Cisco ISE Passive Identity service must have the permissionsto use DCOM on the domain controllerserver. Configure permissions with the**dcomcnfg** command line tool.

- **Step 1** Run the **dcomcnfg** tool from the command line.
- **Step 2** Expand **Component Services**.
- **Step 3** Expand **Computers** > **My Computer**.
- **Step 4** Choose **Action** from the menu bar, click **Properties**, and click **COM Security**.
- **Step 5** The account that Cisco ISE uses for both access and launch must have Allow permissions. Add the Microsoft Active Directory user to all the four options, **Edit Limits** and **Edit Default** for both **Access Permissions** and **Launch and Activation Permissions**.
- **Step 6** Allow all local and remote accesses for both **Access Permissions** and **Launch and Activation Permissions**.

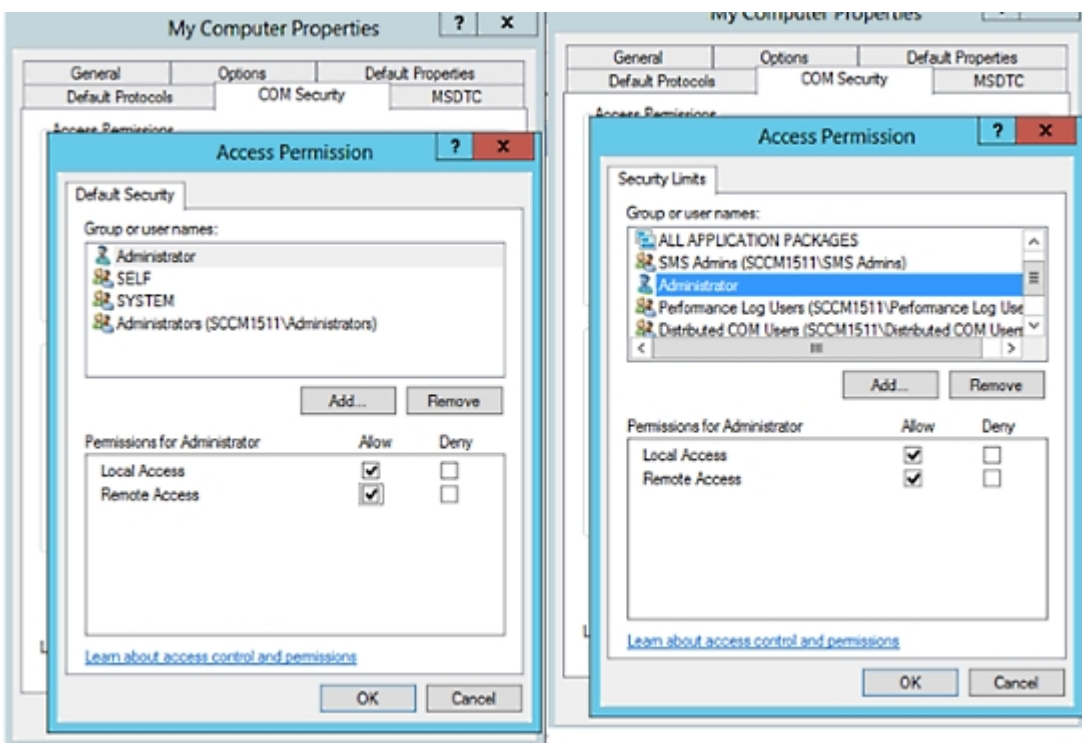

### **Figure 16: Local and Remote Accesses for Access Permissions**

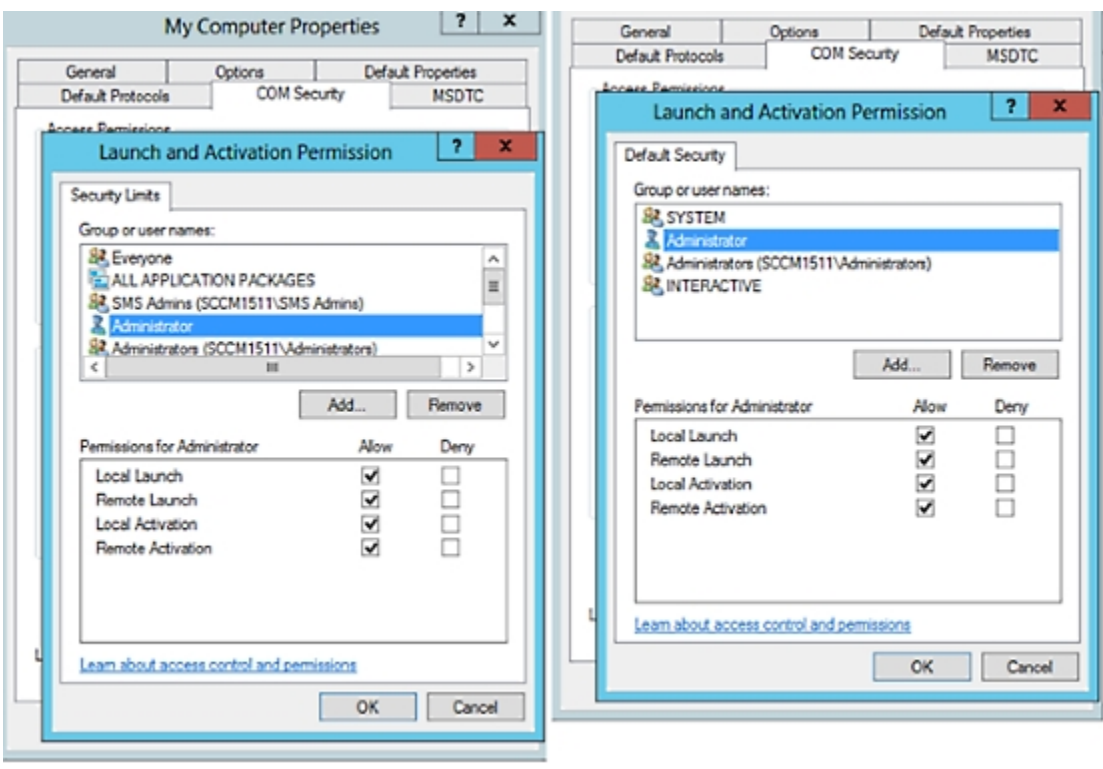

#### **Figure 17: Local and Remote Accesses for Launch and Activation Permissions**

## **Easy Connect**

Easy Connect enables you to easily connect users from a wired endpoint to a network in a secure manner and monitor those users by authenticating them through an Active Directory Domain Controller and not by Cisco ISE. With Easy Connect, Cisco ISE collects user authentication information from the Active Directory Domain Controller. Easy Connect connects to a Windows system (Active Directory) using the MS WMI interface and queries logs from the Windows event messaging, hence it currently only supports Windows-installed endpoints. Easy Connect supports wired connections using MAB, which is much easier to configure than 802.1X. Unlike 802.1X, with Easy Connect and MAB:

- You don't need to configure supplicants
- You don't need to configure PKI
- ISE issues a CoA after the external server (AD) authenticates the user

Easy Connect supports these modes of operation:

- Enforcement-mode: ISE actively downloads the authorization policy to the network device for enforcement based on the user credentials.
- Visibility-mode: Cisco ISE publishes session merge and accounting information received from the NAD device sensor in order to send that information to pxGrid.

In both cases, users authenticated with Active Directory (AD) are shown in the Cisco ISE live sessions view, and can be queried from the session directory using Cisco pxGrid interface by third-party applications. The known information is the user name, IP address, the AD DC host name, and the AD DC NetBios name. For more information about pxGrid, see Cisco [pxGrid](#page-257-0) Node, on page 210.

Once you have set up Easy Connect, you can then filter certain users, based on their name or IP address. For example, if you have an administrator from IT services who logs in to an endpoint in order to assist the regular user with that endpoint, you can filter out the administrator activity so it does not appear in Live Sessions, but rather only the regular user of that endpoint will appear. To filter passive identity services, see [Filter](#page-777-0) Passive Identity [Services,](#page-777-0) on page 730.

### **Easy Connect Restrictions**

- MAC Authentication Bypass (MAB) supports Easy Connect. Both MAB and 802.1X can be configured on the same port, but you must have a different ISE policy for each service.
- Only MAB connections are currently supported. You do not need a unique authentication policy for connections, because the connection is authorized and permissions are granted by an Easy Connect condition defined in the authorization policy.
- Easy Connect is supported in High Availability mode. Multiple nodes can be defined and enabled with a Passive ID. ISE then automatically activates one PSN, while the other nodes remain in standby.
- Only Cisco Network Access Devices (NADs) are supported.
- IPv6 is not supported.
- Wireless connections are not currently supported.
- Only Kerberos auth events are tracked and therefore Easy Connect enables only user authentication and does not support machine authentication.

Easy Connect requires configuration in ISE, while the Active Directory Domain server must also have the correct patches and configuration based on instructions and guidelines issued by Microsoft. For information about configuring the Active Directory domain controller for Cisco ISE, see Active Directory [Requirements](#page-723-0) to Support Easy Connect and Passive Identity [services,](#page-723-0) on page 676

#### **Easy Connect Enforcement Mode**

Easy Connect enables usersto log on to a secure network from a wired endpoint (usually aPC) with a Windows operating system, by using MAC address bypass (MAB) protocol, and accessing Active Directory (AD) for authentication. Easy Connect listens for a Windows Management Instrumentation (WMI) event from the Active Directory server for information about authenticated users. When AD authenticates a user, the Domain Controller generates an event log that includes the user name and IP address allocated for the user. Cisco ISE receives notification of log in from AD, and then issues a RADIUS Change of Authorization (CoA).

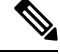

MAC address lookup is not done for a MAB request when the Radius service-type is set to call-check. Therefore the return to the request is access-accept. This is the default configuration. **Note**

### **Easy Connect Enforcement Mode Process Flow**

The Easy Connect Enforcement mode process is as follows:

- **1.** The user connects to the NAD from a wired endpoint (such as a PC for example).
- **2.** The NAD (which is configured for MAB) sends an access request to Cisco ISE. Cisco ISE responds with access, based on user configuration, allowing the user to access AD. Configuration must allow at least access to DNS, DHCP, and AD.
- **3.** The user logs in to the domain and a security audit event is sent to Cisco ISE.
- **4.** ISE collects the MAC address from RADIUS and the IP address and domain name, as well as accounting information (login information) about the user, from the security audit event.
- **5.** After all data is collected and merged in the session directory, Cisco ISE issues a CoA to the NAD (based on the appropriate policy managed in the policy service node), and the user is provided access by the NAD to the network based on that policy.

#### **Figure 18: Easy Connect Enforcement Mode Basic Flow**

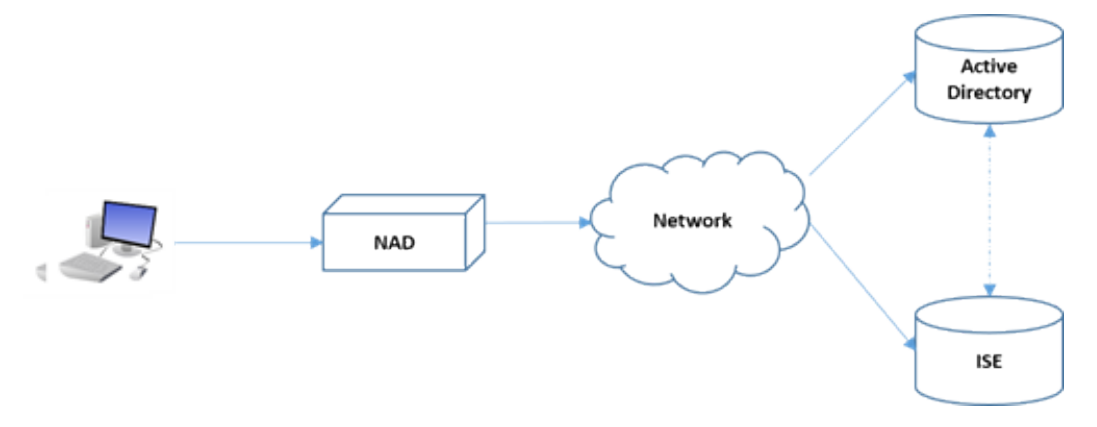

#### **Figure 19: Easy Connect Enforcement Mode Detailed Flow**

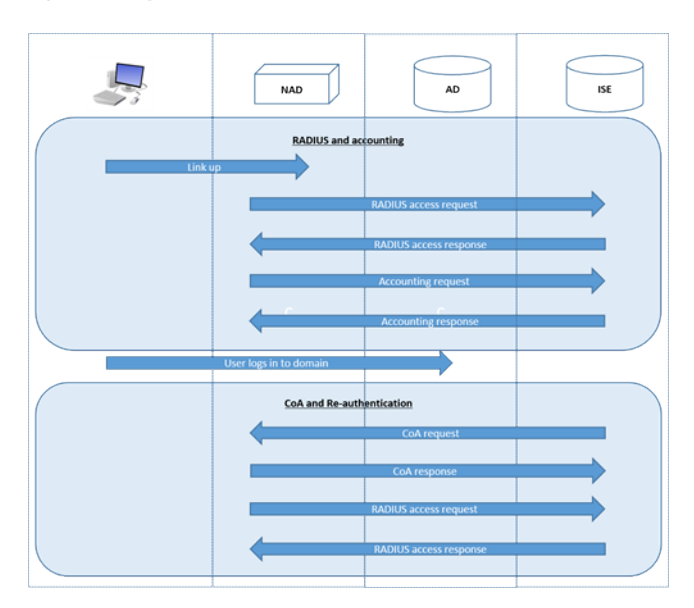

For more information about configuring [Enforcement](#page-734-0) mode, see Configure Easy Connect Enforcement Mode, on [page](#page-734-0) 687.

### **Easy Connect Visibility Mode**

With the Visibility mode, Cisco ISE only monitors accounting information from RADIUS (part of the device sensor feature in the NAD) and does not perform authorization. Easy Connect listensfor RADIUS Accounting and WMI events, and publishes that information to logs and reports, (and optionally, to pxGrid). Both RADIUS accounting start and session termination are published to pxGrid during user login using Active Directory when pxGrid is setup.

#### **Figure 20: Easy Connect Visibility Mode Flow**

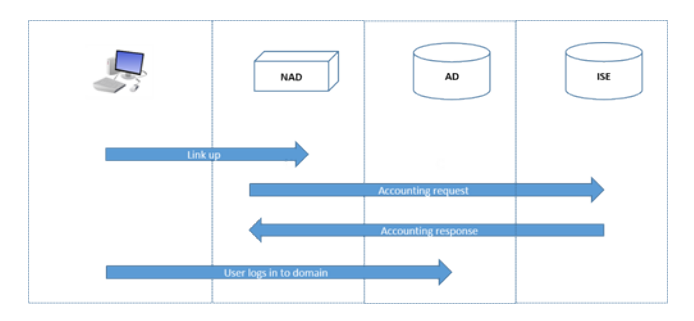

For more information about configuring Easy Connect Visibility mode, see [Configure](#page-735-0) Easy Connect Visibility [Mode,](#page-735-0) on page 688 .

## <span id="page-734-0"></span>**Configure Easy Connect Enforcement Mode**

### **Before you begin**

- For best performance, deploy a dedicated PSN to recieve WMI events.
- Create a list of Active Directory Domain Controllers for the WMI node, which receives AD login events.
- Determine the Microsoft Domain that Cisco ISE must join to fetch user groups from Active Directory.
- Determine the Active Directory groups that are used as a reference in the authorization policy.
- If you are using pxGrid to share session data from network devices with other pxGrid-enabled systems, then define a pxGrid persona in your deployment. For more information about pxGrid, see Cisco [pxGrid](#page-257-0) [Node,](#page-257-0) on page 210
- After successful MAB, the NAD must provide a limited-access profile, which allows the user on that port access to the Active Directory server.

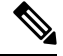

Passive Identity Service can be enabled on multiple nodes, but Easy Connect can only operate on one node at a time. If you enable the service for multiple nodes, ISE will automatically determine which node to use for the active Easy Connect session. **Note**

- **Step 1** Choose **Administration** > **System** > **Deployment**, open a node, and under **General Settings**, enable **Enable Passive Identity Service**.
- **Step 2** Configure an Active Directory join point and domain controller to be used by Easy Connect. For more information, see Active Directory [Requirements](#page-723-0) to Support Easy Connect and Passive Identity services, on page 676.

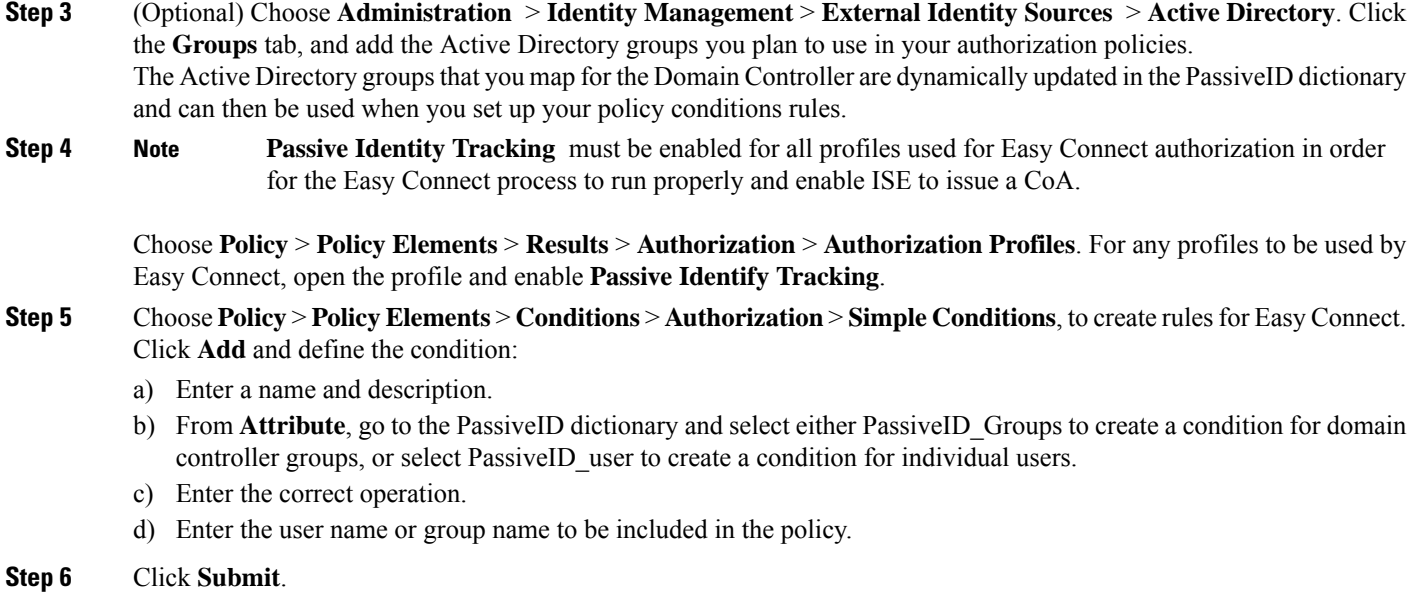

## <span id="page-735-0"></span>**Configure Easy Connect Visibility Mode**

#### **Before you begin**

- For best performance, deploy a dedicated PSN to recieve WMI events.
- Create a list of Active Directory Domain Controllers for the WMI node, which receives AD login events.
- Determine the Microsoft Domain that Cisco ISE must join to fetch user groups from Active Directory.
- If you are using pxGrid to share session data from network devices with other pxGrid-enabled systems, then define a pxGrid persona in your deployment. For more information about pxGrid, see Cisco [pxGrid](#page-257-0) [Node,](#page-257-0) on page 210
- **Step 1** Choose **Administration** > **System** > **Deployment**, open a node, and under **General Settings**, enable **Enable Passive Identity Service**.
- **Step 2** Configure an Active Directory join point and domain controller to be used by Easy Connect. For more information, see Active Directory [Requirements](#page-723-0) to Support Easy Connect and Passive Identity services, on page 676.

## **PassiveID Work Center**

Passive Identity Connector (the PassiveID work center) offers a centralized, one-stop installation and implementation enabling you to easily and simply configure your network in order to receive and share user identity information with a variety of different security product subscribers such as Cisco Firepower Management Center (FMC) and Stealthwatch. As the full broker for passive identification, the PassiveID work center collects user identities from different provider sources, such as Active Directory Domain Controllers (AD DC), maps the user login information to the relevant IP addresses in use and then shares that mapping information with any of the subscriber security products that you have configured.

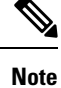

For information about the FMC and Stealthwatch releases that are validated with ISE, see *Cisco [Identity](https://www.cisco.com/c/en/us/support/security/identity-services-engine/products-device-support-tables-list.html) Services Engine Network Component [Compatibility](https://www.cisco.com/c/en/us/support/security/identity-services-engine/products-device-support-tables-list.html)*.

### **What is Passive Identity?**

Standard flows offered by Cisco Identity Services Engine (ISE), which provide an authentication, authorization and accounting (AAA) server, and utilize technologies such as 802.1X or Web Authentication, communicate directly with the user or endpoint, requesting access to the network, and then using their login credentials in order to verify and actively authenticate their identity.

Passive identity services do not authenticate users directly, but rather gather user identities and IP addresses from external authentication servers such as Active Directory, known as providers, and then share that information with subscribers. the PassiveID work center first receives the user identity information from the provider, usually based on the user login and password, and then performs the necessary checks and services in order to match the user identity with the relevant IP address, thereby delivering the authenticated IP address to the subscriber.

### **Passive Identity Connector (PassiveID work center) Flow**

The flow for the PassiveID work center is as follows:

- **1.** Provider performs the authentication of the user or endpoint.
- **2.** Provider sends authenticated user information to Cisco ISE.
- **3.** Cisco ISE normalizes, performs lookups, merges, parses and maps user information to IP addresses and publishes mapped details to pxGrid.
- **4.** pxGrid subscribers receive the mapped user details.

The following diagram illustrates the high-level flow offered by Cisco ISE.

#### **Figure 21: High Level Flow**

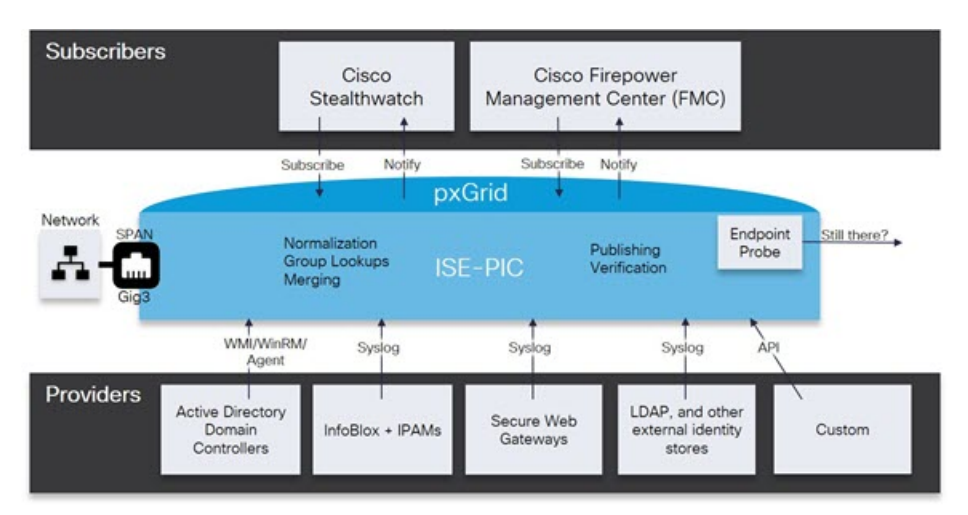

### <span id="page-737-0"></span>**Initial Setup and Configuration**

To get started using Cisco PassiveID work center quickly, follow this flow:

- **1.** Ensure you have properly configured the DNS server, including configuring reverse lookup for the client machine from Cisco ISE. For more information, see DNS [Server,](#page-701-0) on page 654.
- **2.** Enable the Passive Identity and pxGrid services on the dedicated Policy server (PSN) you intend to use for any of the Passive Identity services. Choose **Administration** > **System** > **Deployment**, open the relevant node, and under **General Settings**, enable **Enable Passive Identity Service** and **pxGrid**.
- **3.** Synchronize clock settings for the NTP servers.
- **4.** Configure an initial provider with the ISE Passive Identity Setup. For more information, see [Getting](#page-738-0) Started with the [PassiveID](#page-738-0) Setup, on page 691.
- **5.** Configure a single or multiple subscribers.

After setting up an initial provider and subscriber, you can easily create additional providers (see [Additional](#page-743-0) Passive Identity Service [Providers,](#page-743-0) on page 696) and manage your passive identification from the different providers in the PassiveID work center.

### **PassiveID Work Center Dashboard**

The Cisco PassiveID Work Center dashboard displays consolidated and correlated summary and statistical data that is essential for effective monitoring and troubleshooting, and is updated in real time. Dashlets show activity over the last 24 hours, unless otherwise noted. To access the dashboard, choose **Work Centers** > **PassiveID** and then from the left panel choose **Dashboard**. You can only view the Cisco PassiveID Work Center Dashboard in the Primary Administration Node (PAN).

- The **Main** view has a linear Metrics dashboard, chart dashlets, and list dashlets. In the PassiveID Work Center, the dashlets are not configurable. Available dashlets include:
	- **Passive Identity Metrics**: Displays the total number of unique live sessions currently being tracked, the total number of identity providers configured in the system, the total number of agents actively delivering identity data, and the total number of subscribers currently configured.
	- **Providers**: Providers provide user identity information to PassiveID Work Center. You configure the ISE probe (mechanisms that collect data from a given source) through which to receive information from the provider sources. For example, an Active Directory (AD) probe and an Agents probe both help ISE-PIC collect data from AD (each with different technology) while a Syslog probe collects data from a parser that reads syslog messages.
	- **Subscribers**: Subscribers connect to ISE to retrieve user identity information.
	- **OS Types**: The only OS type that can be displayed is Windows. Windows types display by Windows versions. Providers do not report the OS type, but ISE can query Active Directory to get that information. Up to 1000 entries are displayed in the dashlet.
	- **Alarms**: User identity-related alarms.

## <span id="page-738-1"></span>**Active Directory as a Probe and a Provider**

Active Directory (AD) is a highly secure and precise source from which to receive user identity information, including user name, IP address, and domain name.

By configuring the Active Directory probe you can also then quickly configure and enable these other probes (which also use Active Directory as their source):

• Active [Directory](#page-746-0) Agents, on page 699

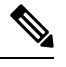

The Active Directory agents are only supported on Windows Server 2008 and higher. **Note**

- [SPAN,](#page-754-0) on page 707
- [Endpoint](#page-777-1) Probe, on page 730

In addition, configure the Active Directory probe in order to use AD user groups when collecting user information. You can use AD user groups for the AD, Agents, SPAN, and Syslog probes. For more information about AD groups, see [Configure](#page-708-0) Active Directory User Groups, on page 661.

### <span id="page-738-0"></span>**Getting Started with the PassiveID Setup**

ISE-PIC offers a wizard from which you can easily and quickly configure Active Directory as your first user identity provider, in order to receive user identities from Active Directory. By configuring Active Directory for ISE-PIC, you also simplify the process for configuring other provider types later on. Once you have configured Active Directory, you must then configure a Subscriber (such as Cisco Firepower Management Center (FMC) or Stealthwatch), in order to define the client that is to receive the user data.

#### **Before you begin**

- Ensure the Microsoft Active Directory server does not reside behind a network address translator and does not have a Network Address Translation (NAT) address.
- Ensure the Microsoft Active Directory account intended for the join operation is valid and is not configured with the Change Password on Next Login.
- Ensure you have the privileges of a Super Admin or System Admin in ISE.
- Enable the Passive Identity and pxGrid services on the dedicated Policy server (PSN) you intend to use for any of the Passive Identity services. Choose **Administration** > **System** > **Deployment**, open the relevant node, and under **General Settings**, enable **Enable Passive Identity Service** and **pxGrid**.
- Ensure that ISE has an entry in the domain name server (DNS). Ensure you have properly configured reverse lookup for the client machine from ISE. For more information, see DNS [Server,](#page-701-0) on page 654

**Step 1** Choose **Work Centers** > **PassiveID**. From the Passive Identity Connector Overview screen, click **Passive Identity Wizard**.

**Figure 22: The PassiveID Setup**

PassivelD Setup

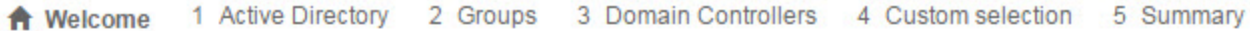

This wizard will setup passive identity using Active Directory. If you prefer to use Syslogs, SPAN or API providers, then exit wizard and Identity Providers of all types may be added at a later date.

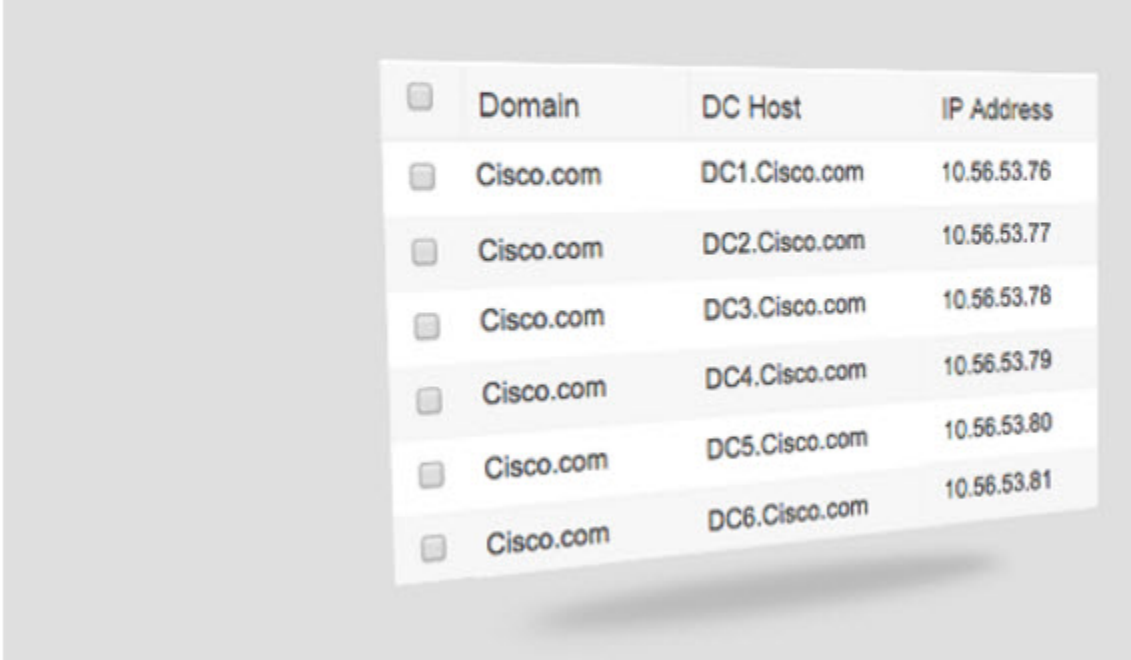

- **Step 2** Click **Next** to begin the wizard.
- **Step 3** Enter a unique name for this Active Directory join point. Enter the domain name for the Active Directory Domain to which this node is connected, and enter your Active Directory administrator user name and password. It isstrongly recommended that you choose**Store credentials**, in which case your administrator's user name and password will be saved in order to be used for all Domain Controllers (DC) that are configured for monitoring.
- **Step 4** Click **Next** to define Active Directory groups and check any user groups to be included and monitored. The Active Directory user groups automatically appear based on the Active Directory join point you configured in the previous step.
- **Step 5** Click **Next**. Select the DCs to be monitored. If you choose Custom, then from the next screen select the specific DCs for monitoring. When finished, click **Next**.
- **Step 6** Click **Exit** to complete the wizard.

### **What to do next**

When you finish configuring Active Directory as your initial provider, you can easily configure additional provider types as well. For more information, see [Additional](#page-743-0) Passive Identity Service Providers, on page 696. Furthermore, you can now also configure a subscriber, designated to receive the user identity information that is collected by any of the providers you have defined.

### **Manage the Active Directory Provider**

Once you have created and configured your Active Directory join points, continue to manage the Active Directory probe with these tasks:

- Test Users for Active Directory [Authentication,](#page-717-0) on page 670
- View Active [Directory](#page-718-0) Joins for a Node, on page 671
- Diagnose Active Directory [Problems,](#page-718-1) on page 671
- Leave the Active [Directory](#page-707-0) Domain, on page 660
- Delete Active Directory [Configurations,](#page-717-1) on page 670
- Enable Active [Directory](#page-719-0) Debug Logs, on page 672

### **Active Directory Settings**

Active Directory (AD) is a highly secure and precise source from which to receive user information, including user name and IP address.

To create and manage Active Directory probes by creating and editing join points, choose **Work Centers** > **PassiveID** > **Providers** > **Active Directory**.

For more information, see Add an Active [Directory](#page-702-0) Join Point and Join Cisco ISE Node to the Join Point, on [page](#page-702-0) 655.

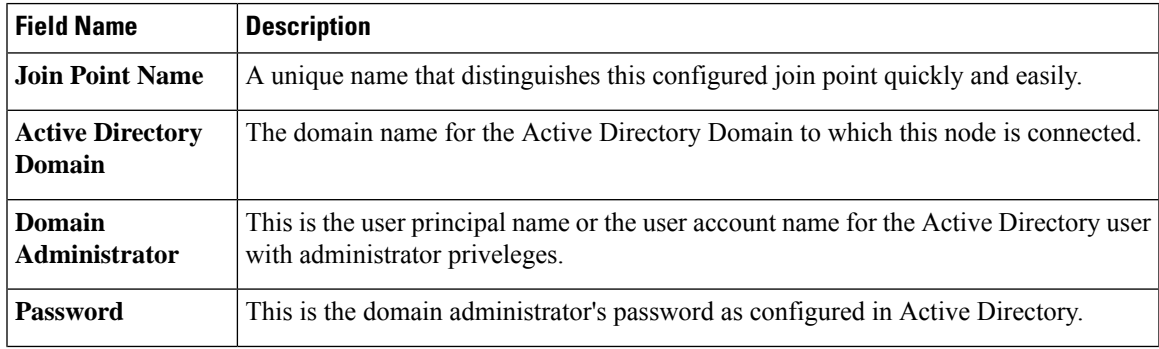

**Table 70: Active Directory Join Point Name Settings and Join Domain Window**

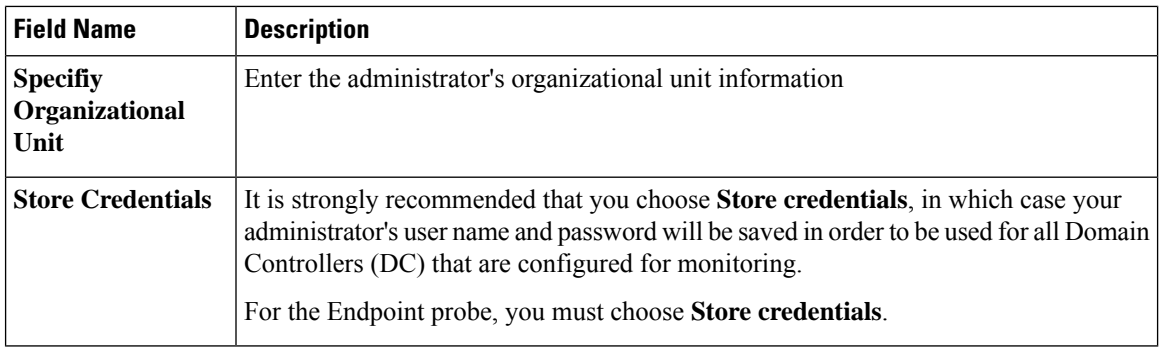

### **Table 71: Active Directory Join/Leave Window**

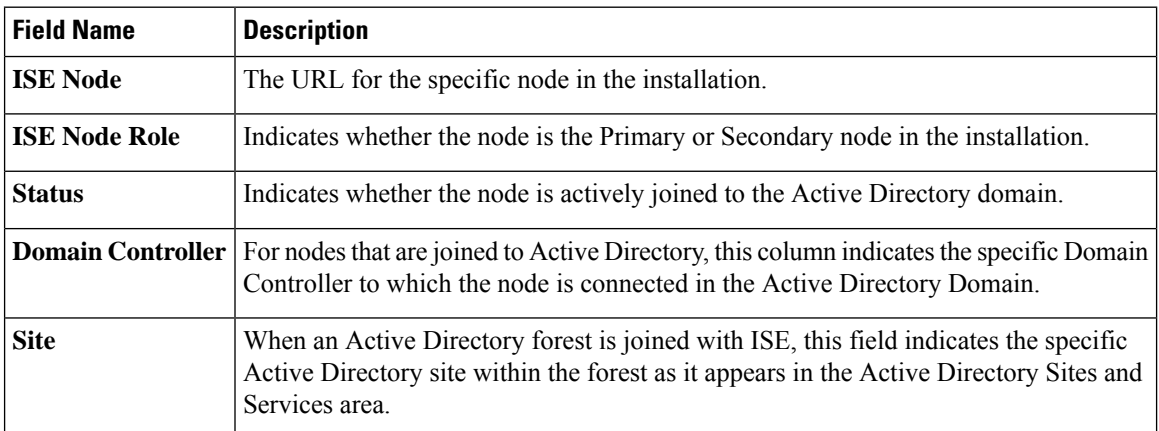

### **Table 72: Passive ID Domain Controllers (DC) List**

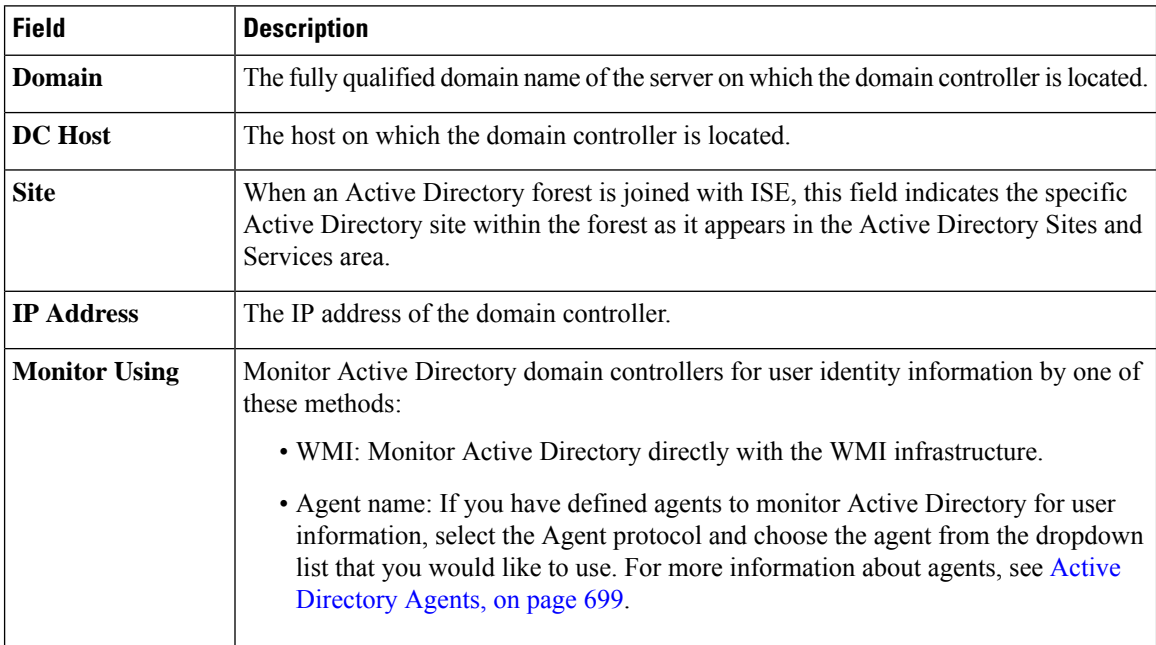

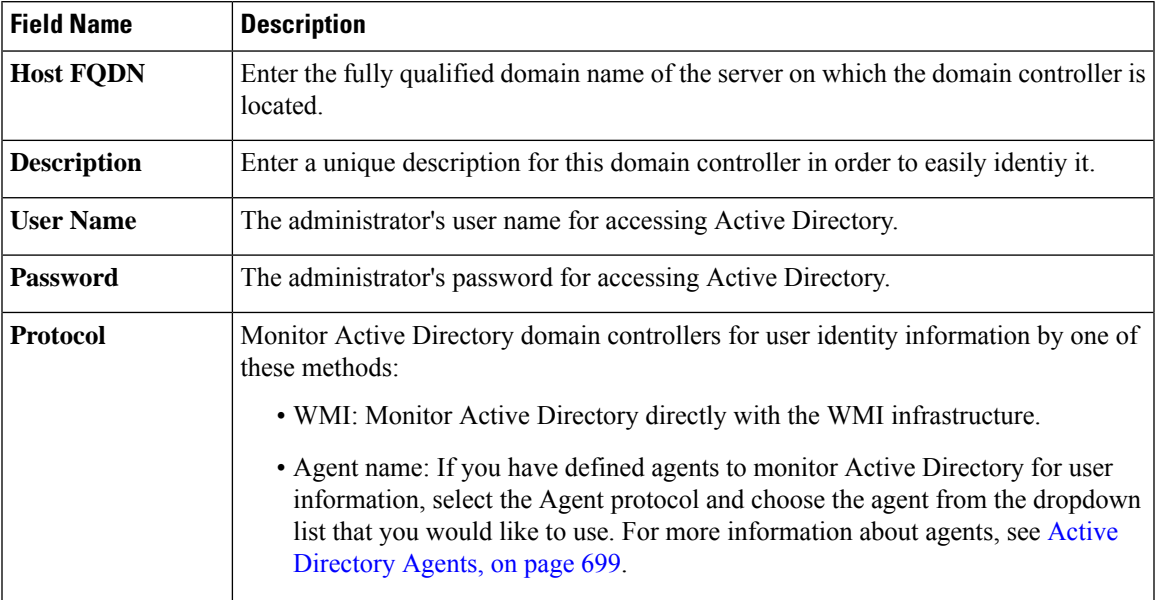

#### **Table 73: Passive ID Domain Controllers (DC) Edit Window**

Active Directory groups are defined and managed from Active Directory and the groups for the Active Directory that is joined to this node can be viewed from this tab. For more information about Active Directory, see [https://msdn.microsoft.com/en-us/library/bb742437.aspx.](https://msdn.microsoft.com/en-us/library/bb742437.aspx)

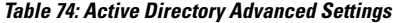

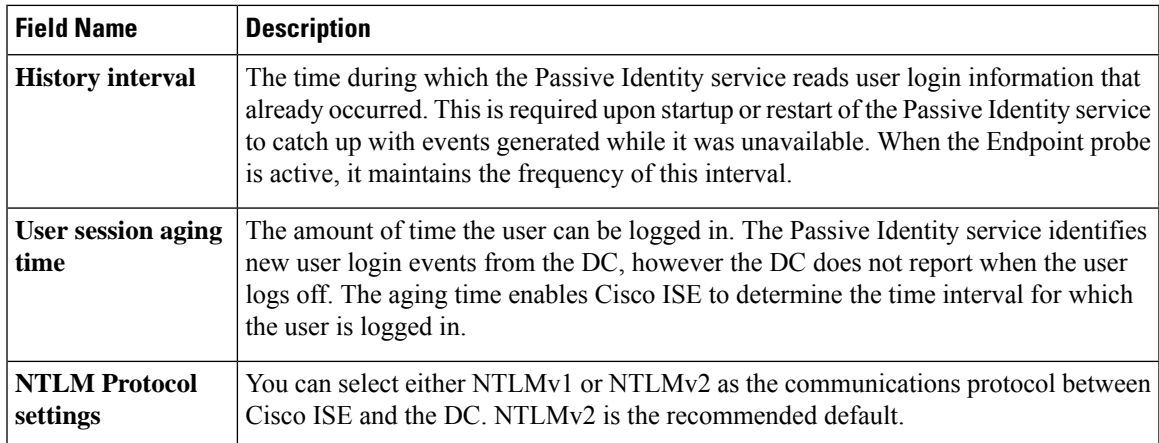

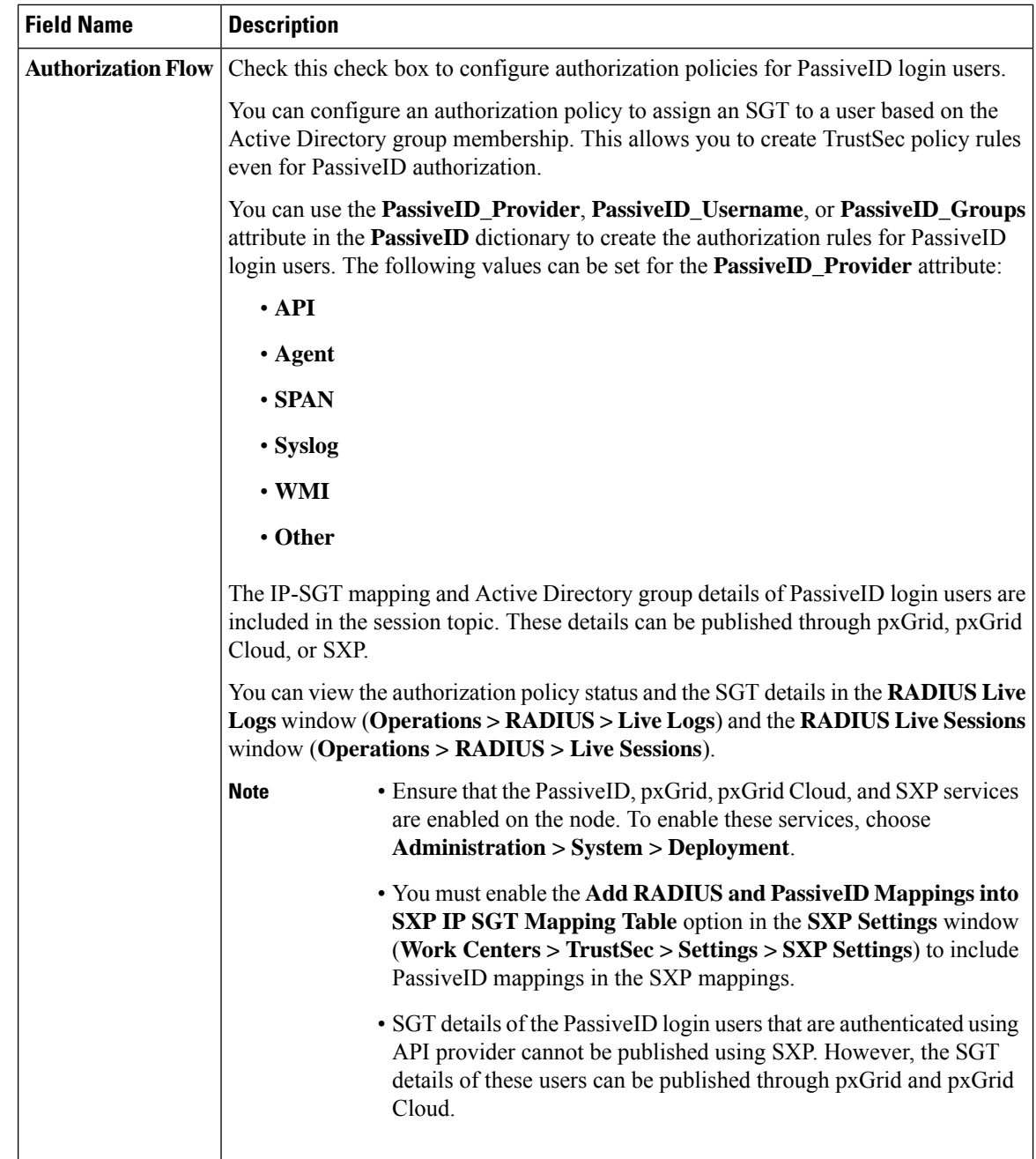

## <span id="page-743-0"></span>**Additional Passive Identity Service Providers**

In order to enable ISE to provide identity information (Passive Identity Service ) to consumers that subscribe to the service (subscribers), you must first configure an ISE probe, which connects to the identity provider.

The table below provides details about all of the provider and probe types available from ISE. For more information about Active Directory, see Active [Directory](#page-738-1) as a Probe and a Provider, on page 691.

You can define these provider types:

I

### **Table 75: Provider Types**

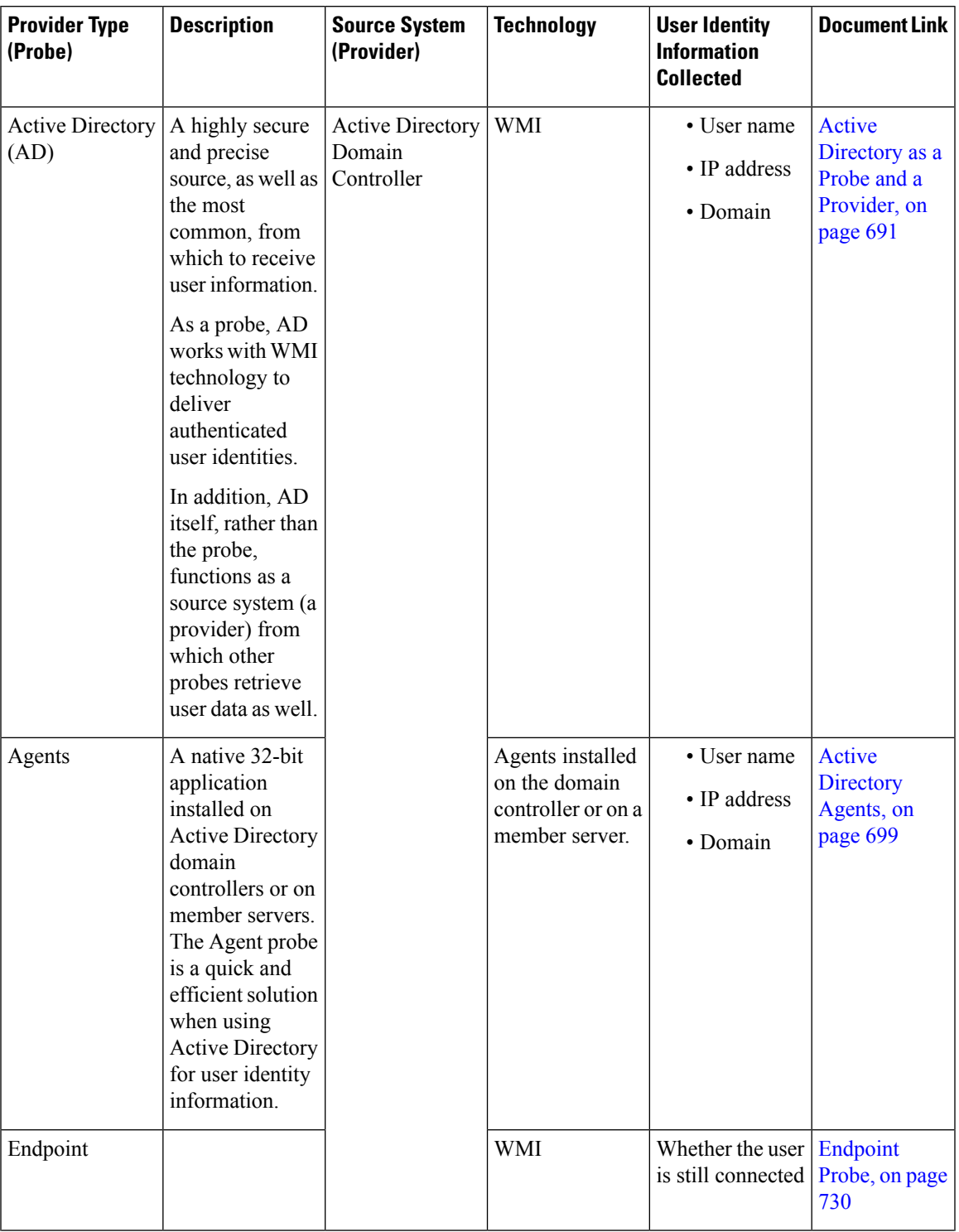

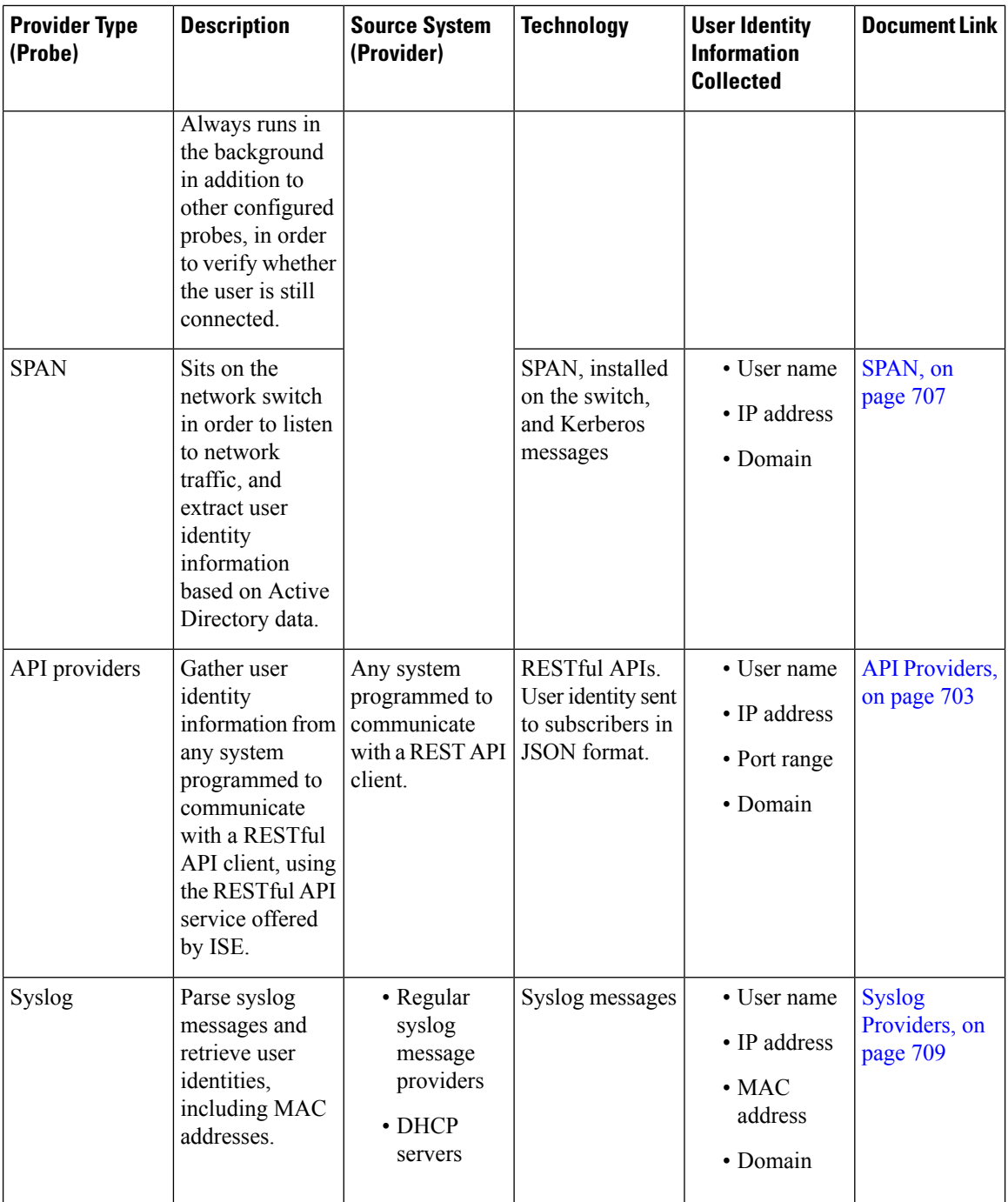

pxGrid sends 200 events per second for session topics to avoid overloading the clients. If the publisher sends more than 200 events, the additional events are queued and sent in next batch. **Note**

If pxGrid consistently receives more than 200 events per second for a prolonged period of time, it might consume more memory than usual forstoring the backlog events. This might affect the performance of pxGrid.

## <span id="page-746-0"></span>**Active Directory Agents**

From the Passive Identity service work center install the native 32-bit application, Domain Controller (DC) agents, anywhere on the Active Directory (AD) domain controller (DC) or on a member server (based on your configurations) to retrieve user identity information from AD and then send those identities to the subscribers you have configured. The Agent probe is a quick and efficient solution when using Active Directory for user identity information. Agents can be installed on a separate domain, or on the AD domain, and once installed, they provide status updates to ISE once every minute.

The agents can be either automatically installed and configured by ISE, or you can manually install them. Upon installation, the following occurs:

- The agent and its associated files are installed at the following path: **Program Files/Cisco/Cisco ISE PassiveID Agent**
- A config file called **PICAgent.** exe. config is installed indicating the logging level for the agent. You can manually change the logging level from within the config file.
- The CiscoISEPICAgent.log file is stored with all logging messages.
- The nodes.txt file contains the list of all nodes in the deployment with which the agent can communicate. The agent contacts the first node in the list. If that node cannot be contacted, the agent continues to attempt communication according to the order of the nodes in the list.For manual installations, you must open the file and enter the node IP addresses. Once installed (manually or automatically), you can only change this file by manually updating it. Open the file and add, change or delete node IP addresses as necessary.
- The Cisco ISE PassiveID Agent service runs on the machine, which you can manage from the Windows Services dialog box.
- The Active Directory agents are only supported on Windows Server 2008 and higher. If you cannot install agents, then use the Active Directory probe for passive identity services. For more information, see Active [Directory](#page-738-1) as a Probe and a Provider, on page 691.

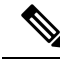

Even if you are running the AD agent on a member server, it still queries the Active Directory for the login requests. **Note**

### <span id="page-746-1"></span>**Automatically Install and Deploy Active Directory Agents**

When configuring the Agent provider to monitor domain controllers for user identities, the agent must be installed on either a member server or on a domain controller. The agents can be either automatically installed by ISE, or you can manually install them. After installation, automatic or manual, you must then configure the installed agent to monitor specified domain controllers rather than the default WMI. This process describes how to enable automatic installation and configure the agent to monitor a domain controller.

### **Before you begin**

Before you begin:

• Configure reverse lookup for the relevant DNS servers from the server side. For more information about the DNS server configuration requirements for ISE, see DNS [Server,](#page-701-0) on page 654

- Ensure Microsoft .NET Framework is updated for the machine designated for the agents, to a minimum of version 4.0. For more information about the .NET framework, see [https://www.microsoft.com/net/](https://www.microsoft.com/net/framework) [framework](https://www.microsoft.com/net/framework).
- Active Passive ID and pxGrid services. For more information, see Initial Setup and [Configuration,](#page-737-0) on [page](#page-737-0) 690.
- Create an AD join point and add at least one domain controller. For more information about creating join points, see Active [Directory](#page-738-1) as a Probe and a Provider, on page 691.

Use AD user groups for the AD, Agents, SPAN and Syslog probes. For more information about AD groups, see [Configure](#page-708-0) Active Directory User Groups, on page 661.

- **Step 1** Choose **Work Centers** > **PassiveID** > **Providers** and then choose **Agents** from the left panel.
- **Step 2** To add a new agent, click **Add** from the top of the table.
- **Step 3** To create the new agent and automatically install it on the host that you indicate in this configuration, select **Deploy New Agent**.
- **Step 4** Complete all mandatory fields in order to configure the client correctly. For more information, see Active [Directory](#page-749-0) Agent [Settings,](#page-749-0) on page 702.

#### **Step 5** Click **Deploy**.

The agent is automatically installed on the host according to the domain that you indicated in the configuration, and the settings are saved. The agent now also appears in the Agents table and can be applied to monitor specified domain controllers, as described in the following steps.

- **Step 6** Choose **Work Centers** > **PassiveID** > **Providers** and then choose **Active Directory** from the left panel to view all currently configured join points.
- **Step 7** Click the link for the join point from which you would like to enable the agent you created.
- **Step 8** Choose the **Passive ID** tab to configure the domain controllers that you added as part of the prerequisites.
- **Step 9** Select the domain controller that you would like to monitor with the agent you created and click **Edit**.
- **Step 10** From the **Protocol** drop-down list, select **Agent**
- **Step 11** Select the agent you created from the **Agent** drop-down list. Enter the user name and password credentials of the agent that you created, and click **Save**.

The user name and password credentials are used to install the agent on the domain controller. Finally, when you click on **Deploy**, the *picagent.exe* is copied from */opt/pbis/bin* to the specified Windows machine.

### **Manually Install and Deploy Active Directory Agents**

When configuring the Agent provider to monitor domain controllers for user identities, the agent must be installed on either a member server or on a domain controller. The agents can be either automatically installed by ISE, or you can manually install them. After installation, automatic or manual, you must then configure the installed agent to monitor specified domain controllers rather than the default WMI. This process describes how to manually install and configure the agent to monitor a domain controller.

### **Before you begin**

Before you begin:

- Configure reverse lookup for the relevant DNS servers from the server side. For more information about the DNS server configuration requirements for ISE, see DNS [Server,](#page-701-0) on page 654
- Ensure Microsoft .NET Framework is updated for the machine designated for the agents, to a minimum of version 4.0. For more information about the .NET framework, see [https://www.microsoft.com/net/](https://www.microsoft.com/net/framework) [framework.](https://www.microsoft.com/net/framework)
- Active Passive ID and pxGrid services. For more information, see Initial Setup and [Configuration,](#page-737-0) on [page](#page-737-0) 690.
- Create an AD join point and add at least one domain controller. For more information about creating join points, see Active [Directory](#page-738-1) as a Probe and a Provider, on page 691.

Use AD user groups for the AD, Agents, SPAN and Syslog probes. For more information about AD groups, see [Configure](#page-708-0) Active Directory User Groups, on page 661.

**Step 1** Choose **Work Centers** > **PassiveID** > **Providers** and then choose **Agents** from the left panel.

- **Step 2** Click **Download Agent** to download the **picagent-installer.zip** file for manual installation. The file is downloaded to your standard Windows Download folder.
- **Step 3** Place the zip file on the designated host machine and run the installation.
- **Step 4** From the ISE GUI, again choose **Work Centers** > **PassiveID** > **Providers** and then choose **Agents** from the left panel.
- **Step 5** To configure a new agent, click **Add** from the top of the table.
- **Step 6** To configure the agent that you have already installed on the host machine, select **Register Existing Agent**.
- **Step 7** Complete all mandatory fields in order to configure the client correctly. For more information, see Active [Directory](#page-749-0) Agent [Settings,](#page-749-0) on page 702.
- **Step 8** Click **Save**. The agent settings are saved. The agent now also appears in the Agents table and can be applied to monitor specified domain controllers, as described in the following steps.
- **Step 9** Choose **Work Centers** > **PassiveID** > **Providers** and then choose **Active Directory** from the left panel to view all currently configured join points.
- **Step 10** Click the link for the join point from which you would like to enable the agent you created.
- **Step 11** Choose the **Passive ID** tab to configure the domain controllers that you added as part of the prerequisites.
- **Step 12** Select the domain controller that you would like to monitor with the agent you created and click **Edit**.
- **Step 13** From the **Protocol** drop-down list, select **Agent**.
- **Step 14** Select the agent you created from the **Agent** drop-down list. Enter the user name and password to connect to the agent, and click **Save**

The user account must have the necessary permissions to read security events. A user account for a WMI-based agent must have WMI/DCOM permissions.

### **Uninstall the Agent**

Agents, installed automatically or manually, can be easily (manually) uninstalled directly from Windows.

- **Step 1** From the Windows dialog, go to **Programs and Features**.
- **Step 2** Find and select the Cisco ISE PassiveID Agent in the list of installed programs.

### **Step 3** Click **Uninstall**.

### <span id="page-749-0"></span>**Active Directory Agent Settings**

Allow ISE to automatically install agents on a specified host in the network in order to retrieve user identity information from different Domain Controllers (DC) and deliver that information to Passive Identity service subscribers.

To create and manage agents, choose **Providers** > **Agents**. See [Automatically](#page-746-1) Install and Deploy Active [Directory](#page-746-1) Agents, on page 699.

### **Table 76: Agents Window**

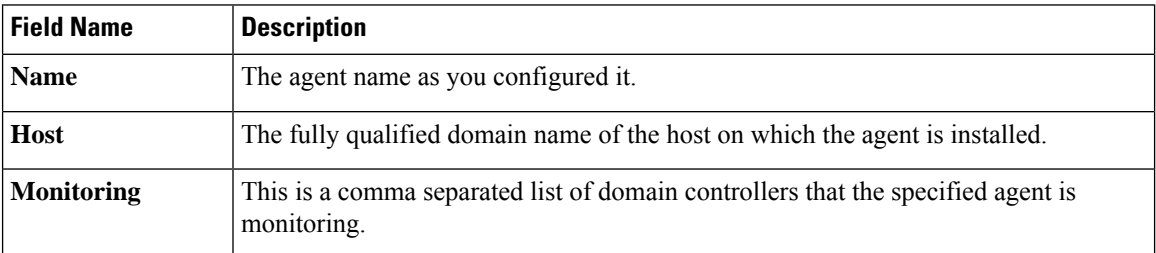

### **Table 77: Agents New**

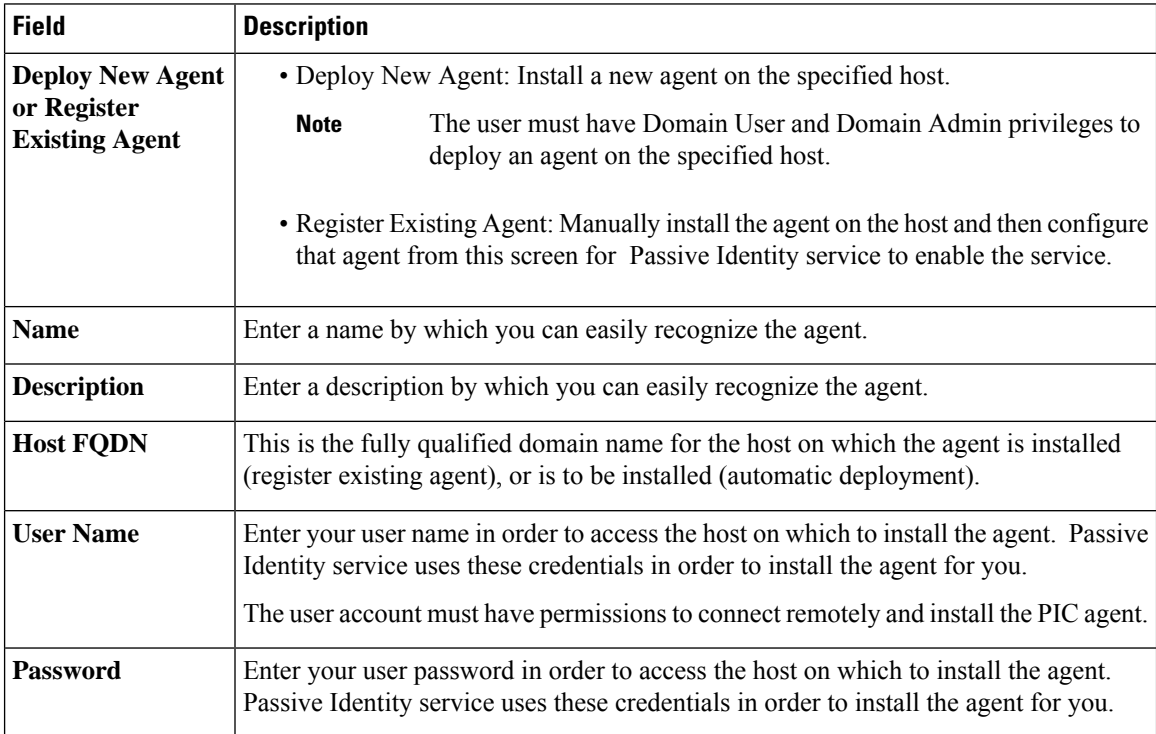

## <span id="page-750-0"></span>**API Providers**

The API Providers feature in Cisco ISE enables you to push user identity information from your customized program or from the terminalserver (TS)-Agent to the built-in ISE passive identity services REST APIservice. In this way, you can customize a programmable client from your network to send user identities that were collected from any network access control (NAC) system to the service. Furthermore, the Cisco ISE API provider enables you to interface with network applications such as the TS-Agent on a Citrix server, where all users have the same IP address but are assigned unique ports.

For example, an agent running on a Citrix server that provides identity mappings for users authenticated against an Active Directory (AD) server can send REST requests to ISE to add or delete a user session whenever a new user logs in or off. ISE then takes the user identity information, including the IP address and assigned ports, delivered from the client and sends it to pre-configured subscribers, such as the Cisco Firepower Management Center (FMC).

The ISE REST API framework implements the REST service over the HTTPS protocol (no client certificate validation necessary) and the user identity information is delivered in JSON (JavaScript Object Notation) format. For more information about JSON, see <http://www.json.org/> .

The ISE REST API service parses user identities and in addition, maps that information to port ranges, in order to distinguish between the different users logged in simultaneously to one system. Everytime a port is allocated to a user, the API sends a message to ISE.

### **The REST API Provider Flow**

After you have configured a bridge to your customized client from ISE by declaring that client as a Provider for ISE and enabling that specific customized program (the client) to send RESTful requests, the ISE REST service works in the following way:

- **1.** For client authentication, Cisco ISE requires an authentication token. A customized program on the client machine sends a request for an authentication token when initiating contact and then every time ISE notifies that the previous token has expired. The token is returned in response to the request, enabling ongoing communication between the client, and the ISE service.
- **2.** After a user has logged into the network, the client retrieves user identity information and posts that information to the ISE REST service using the API Add command.
- **3.** Cisco ISE receives and maps the user identity information.
- **4.** Cisco ISE sends the mapped user identity information to the subscriber.
- **5.** Whenever necessary, the customized machine can send a request to remove user information by sending a Remove API call and including the user ID received as the response when the Add call was sent.

### **Work with REST API Providers in ISE**

Follow these steps to activate the REST service in ISE:

- **1.** Configure the client side. For more information, see the client user documentation.
- **2.** Activate Passive ID and pxGrid services. For more information, see Initial Setup and [Configuration,](#page-737-0) on [page](#page-737-0) 690.
- **3.** Ensure you have properly configured the DNS server, including configuring reverse lookup for the client machine from ISE. For more information about the [DNS](#page-701-0) server configuration requirements for , see DNS [Server,](#page-701-0) on page 654

**4.** See [Configure](#page-751-0) a Bridge to the ISE REST Service for Passive Identity Services, on page 704.

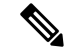

- To configure the API Provider to work with a TS-Agent add the TS-Agent information when creating a bridge from ISE to that agent, and then consult with the TS-Agent documentation for information about sending API calls. **Note**
- **5.** Generate an authentication token and send add and remove requests to the API service.

### <span id="page-751-0"></span>**Configure a Bridge to the ISE REST Service for Passive Identity Services**

In order to enable the ISE REST API service to receive information from a specific client, you must first define the specific client from Cisco ISE. You can define multiple REST API clients with different IPaddresses.

#### **Before you begin**

Before you begin:

- Ensure you have activated Passive ID and pxGrid services. For more information, see [Initial](#page-737-0) Setup and [Configuration,](#page-737-0) on page 690.
- Ensure you have properly configured the DNS server, including configuring reverse lookup for the client machine from Cisco ISE. For more information about the DNS server configuration requirements for Cisco ISE, see DNS [Server,](#page-701-0) on page 654
- **Step 1** Choose **Work Centers** > **PassiveID** > **Providers** and then choose **API Providers** from the left panel The API Providers table is displayed, including status information for each existing client.
- **Step 2** To add a new client, click **Add** from the top of the table.
- **Step 3** Complete all mandatory fields in order to configure the client correctly. For more information, see API Provider Settings, on [page](#page-752-0) 705.

### **Step 4** Click **Submit**.

The client configuration is saved and the screen displays the updated API Providers table. The client can now send posts to the ISE REST service.

### **What to do next**

Set up your customized client to post authentication tokens and user identities to the ISE REST service. See Send API Calls to the Passive ID REST [Service,](#page-751-1) on page 704.

### <span id="page-751-1"></span>**Send API Calls to the Passive ID REST Service**

#### **Before you begin**

[Configure](#page-751-0) a Bridge to the ISE REST Service for Passive Identity Services, on page 704

**Step 1** Enter the Cisco ISE URL in the address bar of your browser (for example, *https://<ise hostname or ip address>/admin/*)

- **Step 2** Enter the username and password that you specified and configured from the **API** Providers window. For more information, see [Configure](#page-751-0) a Bridge to the ISE REST Service for Passive Identity Services, on page 704.
- **Step 3** Press **Enter**.
- **Step 4** Enter the API call in the URL Address field of the target node.
- **Step 5** Click **Send** to issue the API call.

### **What to do next**

See API [Calls,](#page-752-1) on page 705 for more information and details about the different API calls, their schemas and their results.

### <span id="page-752-0"></span>**API Provider Settings**

The full API definition and object schemas can be retrieved with a request call as follows: **Note**

- For the full API specifications (wadl)—https://YOUR\_ISE:9094/application.wadl
- For the API model and object schemas—https://YOUR\_ISE:9094/application.wadl/xsd0.xsd

#### **Table 78: API Providers Settings**

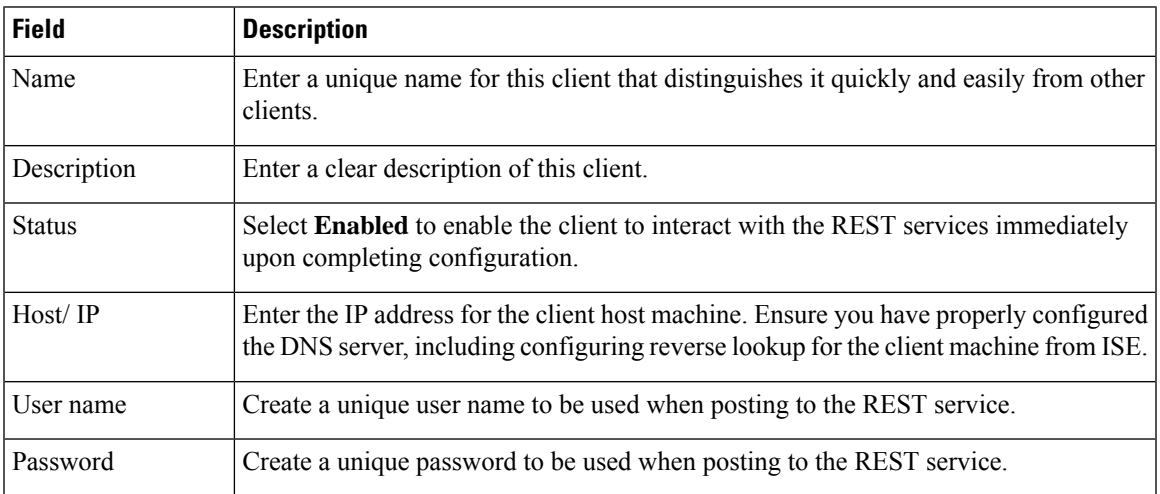

### <span id="page-752-1"></span>**API Calls**

Use these API calls to manage user identity events for Passive Identity services with Cisco ISE.

### **Purpose: Generate Authentication Token**

• **Request**

POST

https://<PIC IP address>:9094/api/fmi\_platform/v1/identityauth/generatetoken

The request should contain the BasicAuth authorization header. Provide the API provider's credentials as previously created from the ISE-PIC GUI. For more information see API Provider [Settings,](#page-752-0) on page [705](#page-752-0).

• **Response Header**

The header includes the X-auth-access-token. This is the token to be used when posting additional REST requests.

• **Response Body**

HTTP 204 No Content

#### **Purpose: Add User**

### • **Request**

POST

https://<PIC IP address>:9094/api/identity/v1/identity/useridentity

Add X-auth-access-token in the header of the POST request, for example, Header: X-auth-access-token, Value: f3f25d81-3ac5-43ee-bbfb-20955643f6a7

### • **Response Header**

201 Created

### • **Response Body**

{

"user": "<username>",

"srcPatRange": {

"userPatStart": <user PAT start value>,

"userPatEnd": <user PAT end value>,

"patRangeStart": <PAT range start value>

},

"srcIpAddress": "<src IP address>",

```
"agentInfo": "<Agent name>",
```
"timestamp": "<ISO\_8601 format i.e. "YYYY-MM-DDTHH:MM:SSZ" >",

"domain": "<domain>"

### }

### • **Notes**

- srcPatRange can be removed in above json to create a single IP user binding.
- Response body contains the "ID" which is the unique identifier for the user session binding created. Use this ID when sending a DELETE request to indicate which user should be removed.
- This reponse also contains the self link which is the URL for this newly created user session binding.

#### **Purpose: Remove User**

### • **Request**

### DELETE

https://<PIC IP address>:9094/api/identity/v1/identity/useridentity/<id>

In  $\leq id$  enter the ID as was received from the Add response.

Add the X-auth-access-token in the header of the DELETE request, for example, Header: X-auth-access-token, Value: f3f25d81-3ac5-43ee-bbfb-20955643f6a7

• **Response Header**

200 OK

• **Response Body**

Response body contains the details about the user session binding which got deleted.

### <span id="page-754-0"></span>**SPAN**

SPAN is a Passive Identity service that allows you to quickly and easily enable Cisco ISE to listen to the network and retrieve user information without having to configure Active Directory to work directly with Cisco ISE. SPAN sniffs network traffic, specifically examining Kerberos messages, extracts user identity information also stored by Active Directory and sends that information to ISE. ISE then parses the information, ultimately delivering user name, IP address and domain name to the subscribers that you have also already configured from ISE.

In order for SPAN to listen to the network and extract Active Directory user information, ISE and Active Directory must both be connected to the same switch on the network. In this way, SPAN can copy and mirror all user identity data from Active Directory.

With SPAN, user information is retrieved in the following way:

- **1.** The user endpoint logs in to the network.
- **2.** Log in and user data are stored in Kerberos messages.
- **3.** When the user logs in and the user data passes through the switch, SPAN mirrors the network data.
- **4.** Cisco ISE listens to the network for user information and retrieves the mirrored data from the switch.
- **5.** Cisco ISE parses the user information and updates passive ID mappings.
- **6.** Cisco ISE delivers the parsed user information to the subscribers.

### **Working with SPAN**

### **Before you begin**

In order to enable ISE to receive SPAN traffic from a network switch, you must first define which nodes and node interfaces are to listen to the switch. You can configure SPAN in order to listen to the different installed ISE nodes. For each node, only one interface can be configured to listen to the network and the interface used to listen must be dedicated to SPAN only.

Before you begin, ensure you have activated Passive ID and pxGrid services. Only nodes for which Passive ID has been turned on will appear in the list of available interfaces for configuring SPAN. For more information, see Initial Setup and [Configuration,](#page-737-0) on page 690.

In addition, you must:

- Ensure Active Directory is configured on your network.
- Run a CLI on the switch in the network that is also connected to Active Directory in order to ensure the switch can communicate with ISE.
- Configure the switch to mirror the network from AD.
- Configure a dedicated ISE network interface card (NIC) for SPAN. This NIC is used only for SPAN traffic.
- Ensure the NIC that you have dedicated to SPAN is activated via the command line interface.
- Create a VACL that sends only Kerberos traffic into the SPAN port.

**Step 1** Choose **Work Centers** > **PassiveID** > **Providers** and then choose **SPAN** from the left panel to configure SPAN.

**Step 2 Note** We recommend that the GigabitEthernet0 network interface card (NIC) remain available and that you select any other available NIC for configuring SPAN. GigabitEthernet0 is used for system management purposes.

Enter a meaningful description (optional), select status **Enabled**, and choose the nodes and the relevant NICs that will be used to listen to the network switch. For more information, see SPAN [Settings,](#page-755-0) on page 708.

### <span id="page-755-0"></span>**Step 3** Click **Save**. The SPAN configuration is saved and ISE-PIC ISE is now actively listening to network traffic.

### **SPAN Settings**

From each node that you have deployed, quickly and easily configure ISE to receive user identities by installing SPAN on a client network.

#### **Table 79: SPAN Settings**

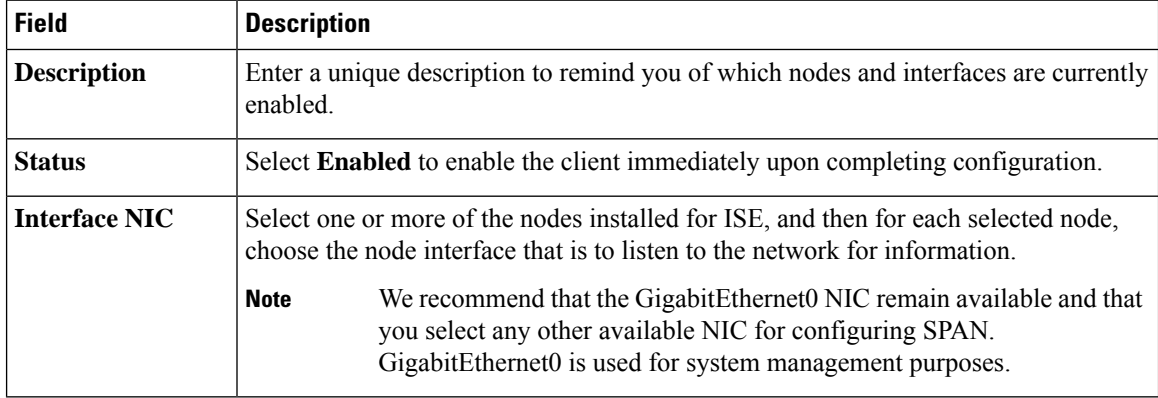
# **Syslog Providers**

Passive Identity service parses syslog messages from any client (identity data provider) that delivers syslog messages, including regular syslog messages (from providers such as InfoBlox, Blue Coat, BlueCat, and Lucent) as well as DHCP syslog messages, and sends back user identity information, including MAC addresses. This mapped user identity data is then delivered to subscribers.

You can specify the syslog clients from which to receive the user identity data (see [Configure](#page-756-0) Syslog Clients, on [page](#page-756-0) 709). While configuring the provider, you must specify the connection method (TCPor UDP) and the syslog template to be used for parsing.

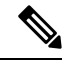

**Note**

When TCP is the configured connection type, if there is a problem with the message header and the host name cannot be parsed, ISE attempts to match the IP address received in the packet to the IP address of any of the providers in the list of providers that have already been configured for Syslog messages in ISE. To view this list, choose **Work Centers** > **PassiveID** > **Providers** > **Syslog Providers**. We recommend that you check the message headers and customize if necessary to guarantee parsing succeeds. For more information about customizing headers, see [Customize](#page-761-0) Syslog Headers, on page 714.

The syslog probe sends syslog messages that are received to the ISE parser, which maps the user identity information, and publishes that information to ISE. ISE then delivers the parsed and mapped user identity information to the Passive Identity service subscribers.

To parse syslog messages for user identity from ISE-PIC ISE:

- Configure syslog clients from which to receive user identity data. See [Configure](#page-756-0) Syslog Clients, on page [709.](#page-756-0)
- Customize a single message header. See [Customize](#page-761-0) Syslog Headers, on page 714.
- Customize message bodies by creating templates. See [Customize](#page-761-1) the Syslog Message Body, on page [714.](#page-761-1)
- Use the message templates pre-defined in ISE when configuring yoursyslog client asthe message template used for parsing, or base your customized header or body templates on these pre-defined templates. See Work with Syslog Predefined Message [Templates,](#page-765-0) on page 718.

### <span id="page-756-0"></span>**Configure Syslog Clients**

In order to enable Cisco ISE to listen to syslog messages from a specific client, you must first define the specific client from Cisco ISE. You can define multiple providers with different IP addresses.

#### **Before you begin**

Before you begin, ensure you have activated Passive ID and pxGrid services. For more information, see [Initial](#page-737-0) Setup and [Configuration,](#page-737-0) on page 690.

- **Step 1** Choose **Work Centers** > **PassiveID** > **Providers** and then choose **Syslog Providers** from the left panel. The Syslog Providers table is displayed, including status information for each existing client.
- **Step 2** To configure a new syslog client, click **Add** from the top of the table.

**Step 3** Complete all mandatory fields (see Syslog [Settings,](#page-757-0) on page 710 for more details) and create a message template if necessary (see [Customize](#page-761-1) the Syslog Message Body, on page 714 for more details) to configure the client correctly.

### **Step 4** Click **Submit**.

### <span id="page-757-0"></span>**Syslog Settings**

Configure Cisco ISE to receive user identities, including MAC addresses, by way of syslog messages from a specific client. You can define multiple providers with different IP addresses.

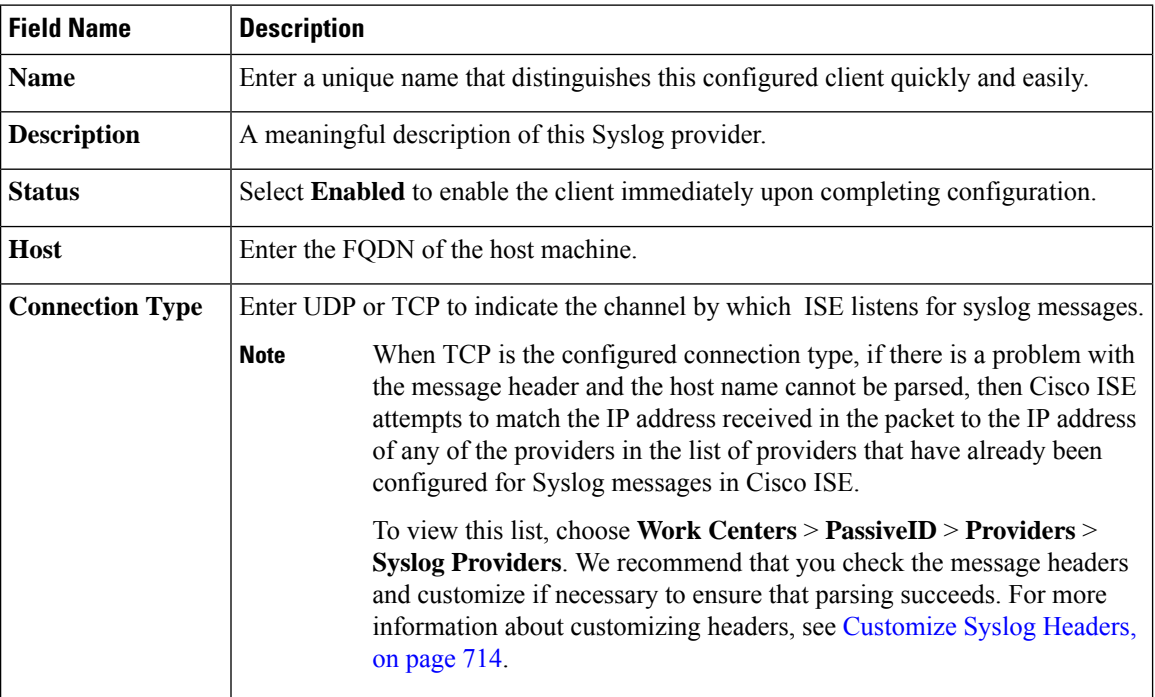

#### **Table 80: Syslog Providers**

 $\mathbf l$ 

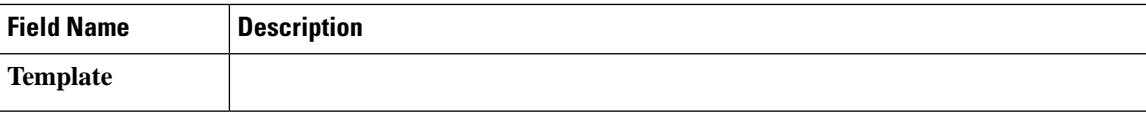

I

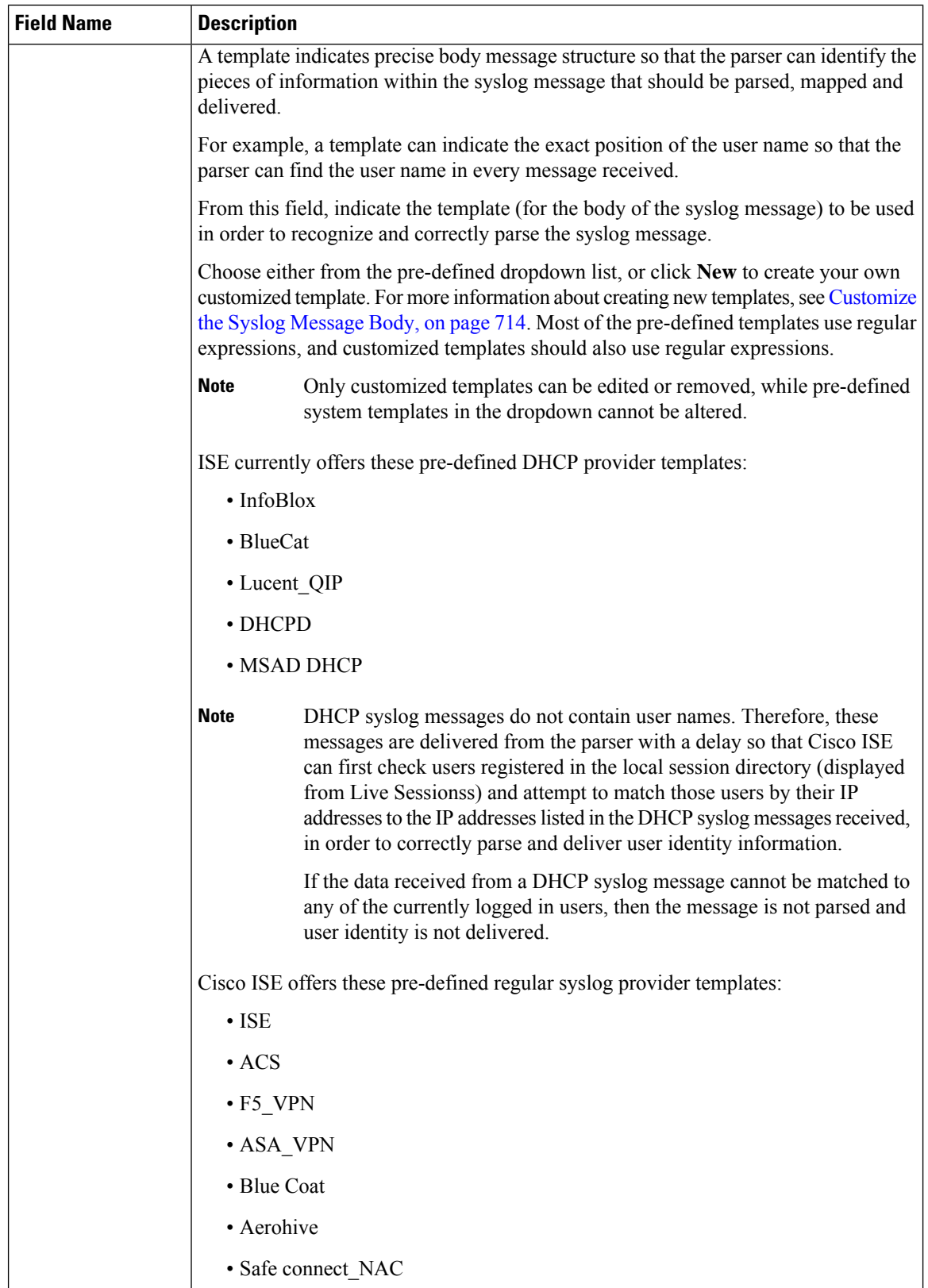

l

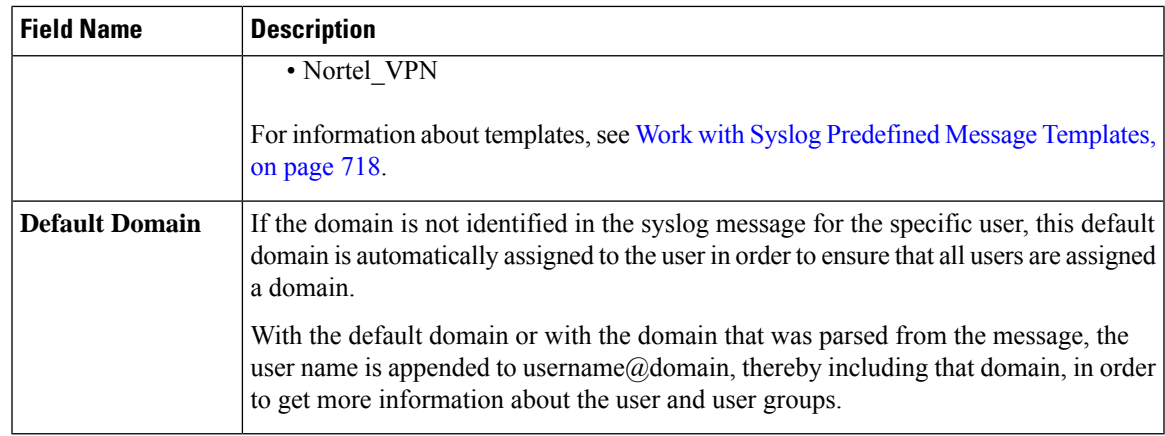

### **Customize Syslog Message Structures (Templates)**

A template indicates precise message structure so that the parser can identify the pieces of information within the syslog message that should be parsed, mapped and delivered. For example, a template can indicate the exact position of the user name so that the parser can find the user name in every message received. Templates determine the supported structures for both new and remove mapping messages.

Cisco ISE enables you to customize a single message header and multiple body structures, to be used by the Passive ID parser.

The templates should include regular expressions to define the structure for user name, IP address, MAC address and domain in order to enable the Passive ID parser to correctly identify whether the message is to add or remove user identity mapping and to correctly parse the user details.

When customizing your message templates, you can choose to base your customization on the message templates pre-defined in ISE-PIC ISE by consulting with the regular expressions and message structures used within those pre-defined options. For more information about the pre-defined template regular expressions, message structures, examples and more, see Work with Syslog Predefined Message [Templates,](#page-765-0) on page 718.

You can customize:

- A single message header—[Customize](#page-761-0) Syslog Headers, on page 714
- Multiple message bodies[—Customize](#page-761-1) the Syslog Message Body, on page 714.

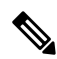

**Note**

DHCP syslog messages do not contain user names. Therefore, these messages are delivered from the parser with a delay so that Cisco ISE can first check users registered in the local session directory (displayed from Live Sessionss) and attempt to match those users by their IP addresses to the IP addresses listed in the DHCP syslog messages received, in order to correctly parse and deliver user identity information. If the data received from a DHCP syslog message cannot be matched to any of the currently logged in users, then the message is not parsed and user identity is not delivered.

The delay necessary to properly match, parse and map details from DHCP messages cannot be applied to customized templates, and therefore it is not recommended that DHCP message templates be customized. Instead, use any of the pre-defined DHCP templates.

#### <span id="page-761-1"></span>**Customize the Syslog Message Body**

Cisco ISE enables you to customize your own syslog message templates (by customizing the message body) to be parsed by the Passive ID parser. The templates should include regular expressions to define the structure for user name, IP address, MAC address and domain.

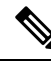

DHCP syslog messages do not contain user names. Therefore, these messages are delivered from the parser with a delay so that Cisco ISE can first check users registered in the local session directory (displayed from Live Sessionss) and attempt to match those users by their IP addresses to the IP addresses listed in the DHCP syslog messages received, to correctly parse and deliver user identity information. If the data received from a DHCP syslog message cannot be matched to any of the currently logged in users, then the message is not parsed and user identity is not delivered. **Note**

The delay necessary to properly match, parse and map details from DHCP messages cannot be applied to customized templates, and therefore it is not recommended that DHCP message templates be customized. Instead, use any of the pre-defined DHCP templates.

Create and edit syslog message body templates from within the syslog client configuration screen.

You can only edit your own customized templates. Pre-defined templates offered by the system cannot be changed. **Note**

**Step 1** Choose **Work Centers** > **PassiveID** > **Providers** and then choose **Syslog Providers** from the left panel. The Syslog Providers table is displayed, including status information for each existing client.

- **Step 2** Click **Add** to add a new syslog client or **Edit** to update an already configured client. For more information about configuring and updating syslog clients, see [Configure](#page-756-0) Syslog Clients, on page 709.
- **Step 3** In the **Syslog Providers** window, click **New** to create a new message template. To edit an existing template, select the template from the dropdown list and click **Edit**.
- **Step 4** Complete all mandatory fields.

For information about how to enter the values correctly, see Syslog [Customized](#page-763-0) Template Settings and Examples, on [page](#page-763-0) 716.

- <span id="page-761-0"></span>**Step 5** Click **Test** to ensure the message is correctly parsed based on the strings you have entered.
- **Step 6** Click **Save**.

#### **Customize Syslog Headers**

Syslog headers also contain the host name from which the message originated. If your syslog messages are not recognized by the Cisco ISE message parser, you may need to customize the message header by configuring the delimiter that proceeds the host name, thereby enabling Cisco ISE to recognize the host name and parse the message correctly. For more details about the fields in this screen, see Syslog [Customized](#page-763-0) Template Settings and [Examples,](#page-763-0) on page 716. The customized header configuration is saved and added to the header types that are used by the parser whenever messages are received.

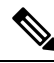

You can only customize a single header. After you customize a header, when you click **Custom Header** and create a template, only the newest configuration is saved. **Note**

- **Step 1** Choose **Work Centers** > **PassiveID** > **Providers** and then choose **Syslog Providers** from the left panel. The Syslog Providers table is displayed, including status information for each existing client.
- **Step 2** Click **Custom Header** to open the Syslog Custom Header screen.
- **Step 3** In the **Paste** sample syslog field, enter an example of the header format in your syslog messages. For example, copy and paste this header from one of your messages: **<181>Oct 10 15:14:08 Cisco.com**.
- **Step 4** In the **Separator** field, indicate whether words are separated by spaces or tabs.
- **Step 5** In the **Position of hostname in header** field, indicate which place in the header is the host name. For example, in the header offered above, the host name is the fourth word in the header. Enter 4 to indicate this.

The **Hostname** field displays the host name based on the details indicated in the first three fields. For example, if the header example in **Paste sample syslog** is as follows:

<181>Oct 10 15:14:08 Cisco.com

The separator is indicated as **Space** and the **Position of hostname in header** is entered as 4.

The **Hostname** will automatically appear as Cisco.com, which is the fourth word in the header phrase pasted in the **Paste sample syslog** field.

If the host name is incorrectly displayed, check the data you have entered in the **Separator** and **Position of hostname in header** fields.

This example is as in the following screen capture:

#### **Figure 23: Customize Syslog Headers**

### **Syslog Custom Header**

If some or all of the syslogs are not being accepted, it may be because they have an uncommon header format. Define a custom header here

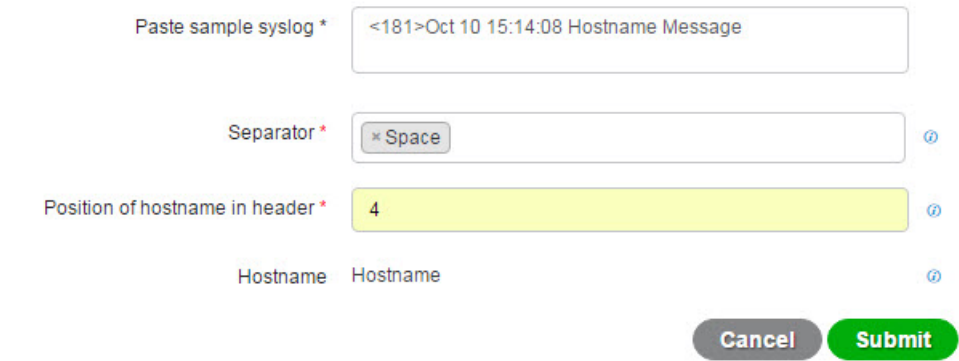

### **Step 6** Click **Submit**.

×

The customized header configuration issaved and added to the header typesthat are used by the parser whenever messages are received.

#### <span id="page-763-0"></span>**Syslog Customized Template Settings and Examples**

Cisco ISE enables you to customize your own syslog message templates to be parsed by the Passive ID parser. Customized templates determine the supported structures for both new and remove mapping messages. The templates should include regular expressions to define the structure for user name, IP address, MAC address and domain in order to enable the Passive ID parser to correctly identify whether the message is to add or remove user identity mapping and to correctly parse the user details.

Most of the pre-defined templates use regular expressions. Customized templates should also use regular expressions.

#### **Syslog Header Parts**

You can customize a single header that is recognized by the Syslog probe by configuring the delimiter that proceeds the host name.

The following table describes the different parts and fields that can be included in your customized syslog header. For more information about regular expressions, see Table 83: Regular [Expressions](#page-765-1) for Customized [Templates,](#page-765-1) on page 718.

#### **Table 81: Syslog Custom Header**

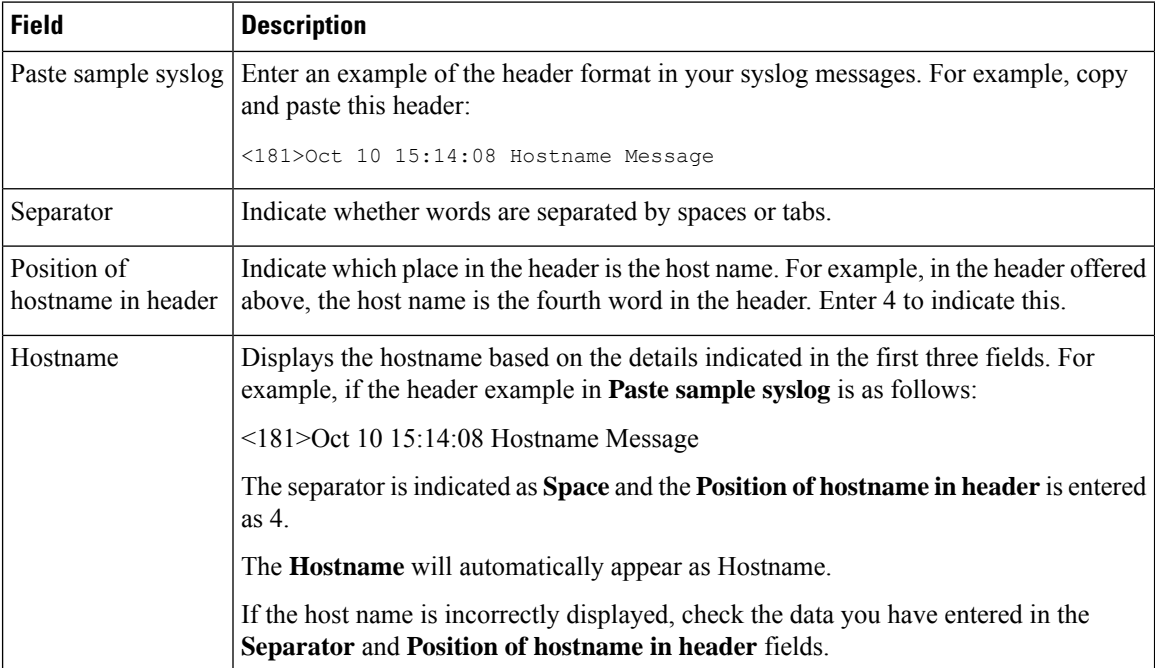

**Note**

### **Syslog Template Parts and Descriptions for the Message Body**

The following table describes the different parts and fields that can be included in your customized syslog message templates. For more information about regular expressions, see Table 83: Regular [Expressions](#page-765-1) for [Customized](#page-765-1) Templates, on page 718.

**Table 82: Syslog Template**

| Part                      | <b>Field</b>           | <b>Description</b>                                                                                                    |
|---------------------------|------------------------|----------------------------------------------------------------------------------------------------|
|                           | Name                   | A unique name by which to recognize the<br>purpose of this template.                                                                                                    |
| <b>Mapping Operations</b> | New Mapping            | A regular expression that describes the<br>kind of mapping used with this template<br>to add a new user. For example, enter<br>"logged on from" in this field to indicate<br>a new user that has logged on to the F5<br>VPN.                           |
|                           | <b>Removed Mapping</b> | A regular expression that describes the<br>kind of mapping used with this template<br>to remove a user. For example, enter<br>"session disconnect" in this field to indicate<br>a user that should be removed for ASA<br>VPN.                          |
| User Data                 | <b>IP</b> Address      | A regular expression that indicates the IP<br>addresses to be captured.<br>For example, for Bluecat messages, to<br>capture identities for users within this IP<br>address range, enter:<br>(013)(12205][04[09]01][09]09]))3}(22[05][04[09]01][09[09]) |
|                           | <b>User Name</b>       | A regular expression that indicates the user<br>name format to be captured.                                                                                                    |
|                           | Domain                 | A regular expression that indicates the<br>domain to be captured.                                                                                                    |
|                           | Mac Address            | A regular expression that indicates the<br>MAC address format to be captured.                                                                                                    |

#### **Regular Expression Examples**

In order to parse messages use regular expressions. This sections offers regular expression examples in order to parse IP address, user name and add mapping messages.

For example, use regular expressions to parse the following messages:

<174>192.168.0.1 %ASA-4-722051: Group <DfltGrpPolicy> User <user1> IP <192.168.0.10> IPv4 Address <192.168.0.6> IPv6 address <::> assigned to session

 $\langle 174 \rangle$ 192.168.0.1 %ASA-6-713228: Group = xyz, Username = user1, IP = 192.168.0.12, Assigned private IP address 192.168.0.8 to remote user

<span id="page-765-1"></span>The regular expressions are as defined in the following table.

**Table 83: Regular Expressions for Customized Templates**

| Part                   | <b>Regular Expression</b>                                                                                   |
|------------------------|----------------------------------------------------------------------------------------------------|
| IP address             | Address $\langle (\ulcorner \backslash s \urcorner+) \rangle$ address $(\ulcorner \backslash s \urcorner+)$ |
| User name              | User $\langle (\wedge s)+\rangle$ Username = $(\wedge s)+$                                                  |
| Add mapping<br>message | $(*68A-4-722051 %ASA-6-713228)$                                                                             |

### <span id="page-765-0"></span>**Work with Syslog Predefined Message Templates**

Syslog messages have a standard structure which include a header and the message body.

The predefined templates offered by Cisco ISE are described in this section, including content details for the headers that are supported, as well as the supported body structure, based on the origin of the messages.

In addition, you can create your own templates with customized body content forsourcesthat are not predefined in the system. The supported structure for customized templates is also described in this section. You can configure a single customized header to be used in addition to the headers predefined in the system, when parsing messages, and you can configure multiple customized templates for the message body. For more information about customizing the header, see Customize Syslog Headers, on page 714. For more information about customizing the body, see [Customize](#page-761-1) the Syslog Message Body, on page 714.

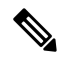

Most of the predefined templates use regular expressions, and customized templates should also use regular expressions. **Note**

#### **Message Headers**

There are two header types recognized by the parser, for all message types (new and remove), for all client machines. These headers are as follows:

- <171>Host message
- <171>Oct 10 15:14:08 Host message

Once received, the header is parsed for host name, which can be IP address, hostname, or full FQDN.

Headers can also be customized. To customize your headers, see [Customize](#page-761-0) Syslog Headers, on page 714.

#### **Syslog ASA VPN Pre-Defined Template**

The supported syslog message format and types for ASA VPN are as described below.

### **Headers**

Headers supported by the parser are identical for all clients, as described in Work with Syslog [Predefined](#page-765-0) Message [Templates,](#page-765-0) on page 718.

### **New Mapping Body Messages**

There are different ASA VPN body messages that are recognized by the parser as described in the following table.

I

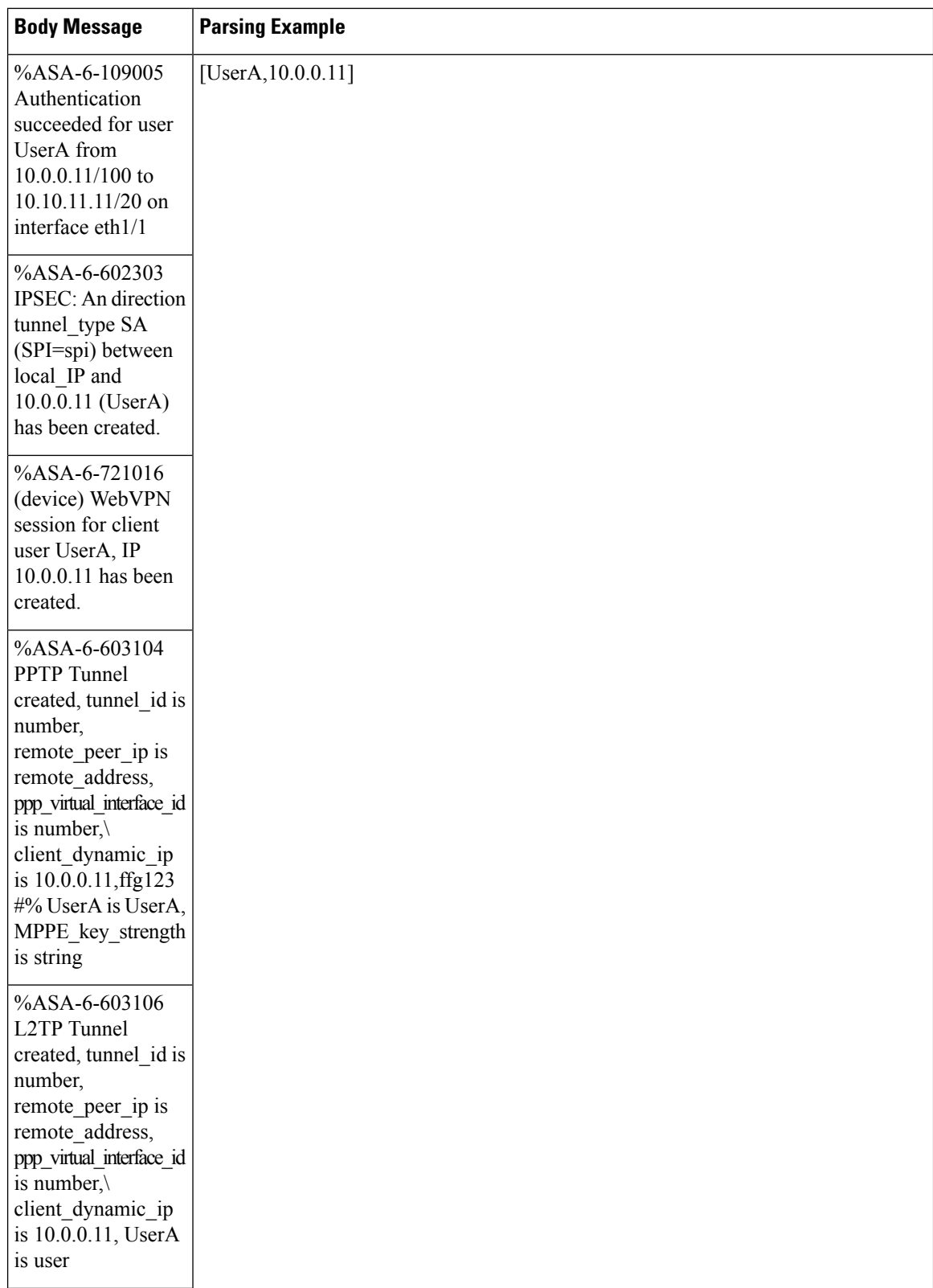

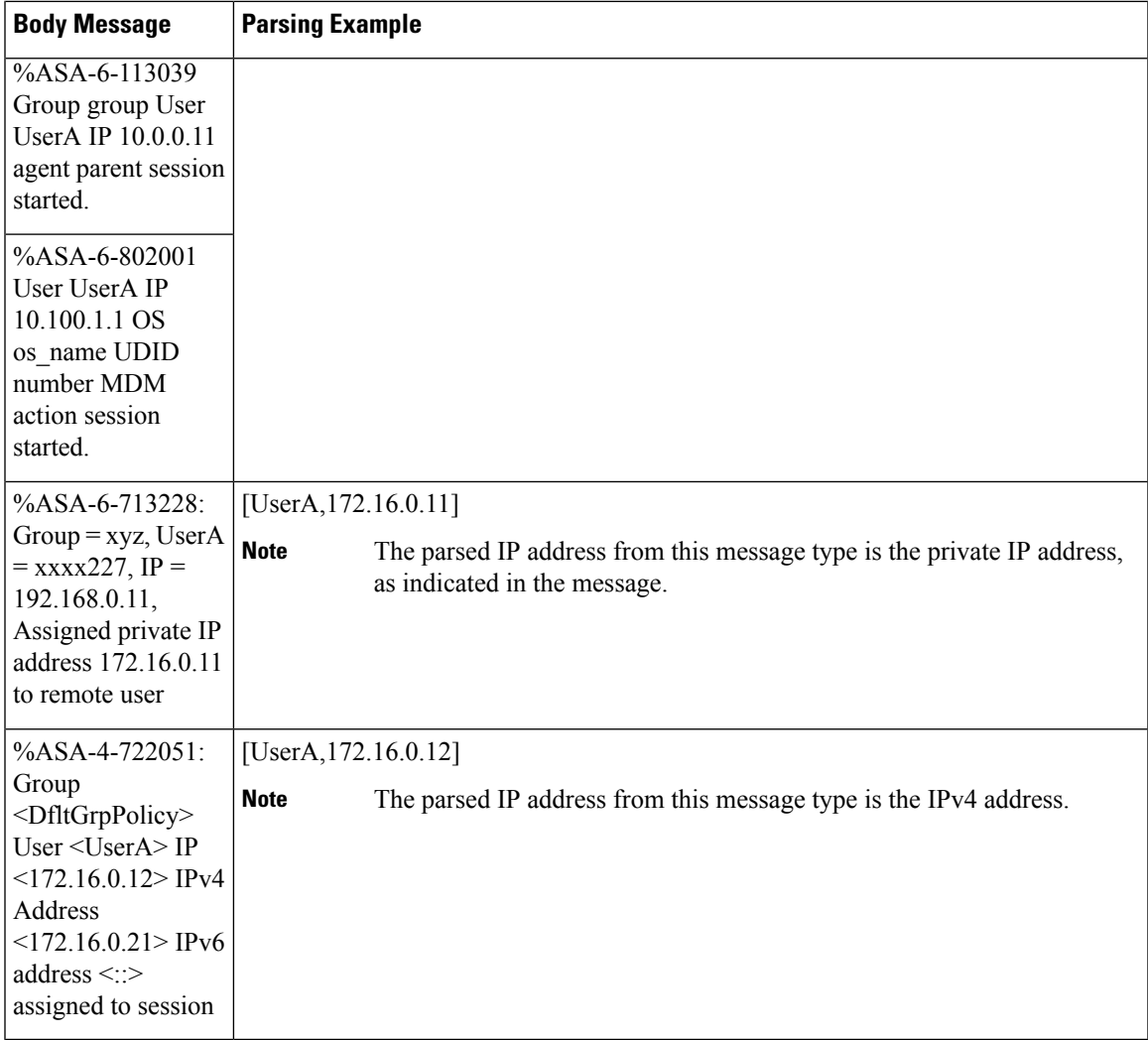

#### **Remove Mapping Body Messages**

The Remove Mapping messages supported for ASA VPN by the parser are as described in this section.

Once received, the body is parsed for user details as follows:

#### **[UserA,10.1.1.1]**

#### **Body Message**

%ASA-4-113019 Group = group, UserA = UserA, IP = 10.1.1.1, Session disconnected. Session Type: type, Duration:\ duration, Bytes xmt: count,Bytes rcv: count, Reason: reason

%ASA-4-717052 Group group name User UserA IP 10.1.1.1 Session disconnected due to periodic certificate authentication failure. Subject Name id subject name Issuer Name id issuer name\ Serial Number id serial number

%ASA-6-602304 IPSEC: An direction tunnel\_type SA (SPI=spi) between local\_IP and 10.1.1.1 (UserA) has been deleted.

#### **Body Message**

%ASA-6-721018 WebVPN session for client user UserA, IP 10.1.1.1 has been deleted.

%ASA-4-722049 Group group User UserA IP 10.1.1.1 Session terminated: SVC not enabled or invalid image on the ASA

%ASA-4-722050 Group group User UserA IP 10.1.1.1 Session terminated: SVC not enabled for the user.

%ASA-6-802002 User UserA IP 10.1.1.1 OS os name UDID number MDM action session terminated.

%ASA-3-716057 Group group User UserA IP 10.1.1.1 Session terminated, no type license available.

%ASA-3-722046 Group group User UserA IP 10.1.1.1 Session terminated: unable to establish tunnel.

%ASA-4-113035 Group group User UserA IP 10.1.1.1 Session terminated: Agent not enabled or invalid agent image on the ASA.

%ASA-4-716052 Group group-name User UserA IP 10.1.1.1 Pending session terminated.

%ASA-6-721018 WebVPN session for client user UserA, IP 10.1.1.1 has been deleted.

#### **Syslog Bluecat Pre-Defined Template**

The supported syslog message format and types for Bluecat are as described below.

#### **Headers**

Headers supported by the parser are identical for all clients, as described in Work with Syslog [Predefined](#page-765-0) Message [Templates,](#page-765-0) on page 718.

#### **New Mapping Body Messages**

The messages supported for New Mapping for Bluecat syslog are as described in this section.

Once received, the body is parsed for user details as follows:

```
[macAddress=nn:xx:nn:ca:xx:nn,ip=172.16.0.12]
```
### **Body**

Nov 7 23:37:32 xx-campus1 dhcpd: DHCPACK on 172.16.0.13 to nn:xx:nn:ca:xx:nn via 172.16.0.17

#### **Remove Mapping Messages**

There are no remove mapping messages known for Bluecat.

#### **Syslog F5 VPN Pre-Defined Template**

The supported syslog message format and types for F5 VPN are as described below.

#### **Headers**

Headers supported by the parser are identical for all clients, as described in Work with Syslog [Predefined](#page-765-0) Message [Templates,](#page-765-0) on page 718.

#### **New Mapping Body Messages**

There are different F5 VPN body messages that are recognized by the parser as described in the following table.

Once received, the body is parsed for user details as follows:

**[user=UserA,ip=172.16.0.12]**

#### **Body**

Apr 10 09:33:58 Oct 2 08:28:32 abc.xyz.org security[nnnnn]: [UserA@vendor-abcr] User UserA logged on from 172.16.0.21 to \ 172.16.0.12 Sid = xyz\

#### **Remove Mapping Messages**

Currently there are no remove messages for F5 VPN that are supported.

### **Syslog Infoblox Pre-Defined Template**

The supported syslog message format and types for Infoblox are as described below.

#### **Headers**

Headers supported by the parser are identical for all clients, as described in Work with Syslog [Predefined](#page-765-0) Message [Templates,](#page-765-0) on page 718.

#### **New Mapping Body Messages**

There are different ASA VPN body messages that are recognized by the parser as described in the following table.

Once received, the body is parsed for user details as follows:

#### **[macAddress= nn:xx:xx:xx:nn:nn,ip=10.0.10.100]**

#### **Body Message**

Nov 15 11:37:26 user1-lnx dhcpd[3179]: DHCPACK on 10.0.0.14 to nn:xx:xx:nx:nn:nn (android-df67ddcbb1271593) via eth2 relay 10.0.0.24 lease-duration 3600

Nov 15 11:38:11 user1-lnx dhcpd[3179]: DHCPACK on 172.16.0.18 to nn:xx:xx:xn:nn:nn (DESKTOP-HUDGAAQ) via eth2 relay 172.16.0.13 lease-duration 691200 (RENEW)

Nov 15 11:38:11 192.168.0.12 dhcpd[25595]: DHCPACK to 10.0.0.11 (nn:xx:xx:xn:nn:nx) via eth1

#### **Remove Mapping Messages**

Once received, the body is parsed for user details as follows:

• If MAC address is included:

```
[00:0c:29:a2:18:34,10.0.10.100]
```
• If MAC address is not included:

**[10.0.10.100]**

#### **Body Message**

07-11-2016 23:37:32 Daemon.Info 10.0.10.2 Jul 12 10:42:26 10.0.10.2 dhcpd[26083]: DHCPEXPIRE 10.0.10.100 has expired

07-11-2016 23:37:32 Daemon.Info 10.0.10.2 Jul 12 10:42:26 10.0.10.2 dhcpd[26083]: DHCPRELEASE of 10.0.10.100 from 00:0c:29:a2:18:34 \ (win10) via eth1 uid 01:00:0c:29:a2:18:34

07-11-2016 23:37:32 Daemon.Info 10.0.10.2 Jul 12 10:42:26 10.0.10.2 dhcpd[25595]: RELEASE on 10.20.31.172 to c0:ce:cd:44:4f:bd

#### **Syslog Linux DHCPd3 Pre-Defined Template**

The supported syslog message format and types for Linux DHCPd3 are as described below.

#### **Headers**

Headers supported by the parser are identical for all clients, as described in Work with Syslog [Predefined](#page-765-0) Message [Templates,](#page-765-0) on page 718.

#### **New Mapping Messages**

There are different Linux DHCPd3 body messages that are recognized by the parser as described in the following table.

Once received, the body is parsed for user details as follows:

```
[macAddress=24:ab:81:ca:f2:72,ip=172.16.0.21]
```
#### **Body Message**

Nov 11 23:37:32 dhcpsrv dhcpd: DHCPACK on 10.0.10.100 to 00:0c:29:a2:18:34 (win10) via eth1

Nov 11 23:37:32 dhcpsrv dhcpd: DHCPACK on 10.0.10.100 (00:0c:29:a2:18:34) via eth1

#### **Remove Mapping Body Messages**

The Remove Mapping messages supported for Linux DHCPd3 by the parser are as described in this section.

Once received, the body is parsed for user details as follows:

#### **[00:0c:29:a2:18:34 ,10.0.10.100]**

### **Body Message**

Nov 11 23:37:32 dhcpsrv dhcpd: DHCPEXPIRE 10.0.10.100 has expired

Nov 11 23:37:32 dhcpsrv dhcpd: DHCPRELEASE of 10.0.10.100 from 00:0c:29:a2:18:34 (win10) via eth1

#### **Syslog MS DHCP Pre-Defined Template**

The supported syslog message format and types for MS DHCP are as described below.

#### **Headers**

Headers supported by the parser are identical for all clients, as described in Work with Syslog [Predefined](#page-765-0) Message [Templates,](#page-765-0) on page 718.

#### **New Mapping Body Messages**

There are different MS DHCP body messages that are recognized by the parser as described in the following table.

Once received, the parser divides data by searching for the comma (,) and then messages of these formats are parsed as in the following example:

#### **[macAddress=000C29912E5D,ip=10.0.10.123]**

#### **Body Message**

```
Nov 11 23:37:32
10,07/21/16,16:55:22,Assign,10.0.10.123,win10.IDCSPAN.Local,000C29912E5D,,724476048,0,,,,0x4D53465420352E30,MSFT,5.0
```
#### **Remove Mapping Body Messages**

The Remove Mapping messages supported for MS DHCP by the parser are as described in this section.

Once received, the parser divides data by searching for the comma (,) and then messages of these formats are parsed as in the following example:

```
[macAddress=000C29912E5D,ip=10.0.10.123]
```
#### **Body Message**

Nov 11 23:37:32

12,07/21/16,16:55:18,Release,10.0.10.123,win10.IDCSPAN.Local,000C29912E5D,,3128563632,\ 0,,,,,,,,,0

#### **Syslog SafeConnect NAC Pre-Defined Template**

The supported syslog message format and types for SafeConnect NAC are as described below.

#### **Headers**

Headers supported by the parser are identical for all clients, as described in Work with Syslog [Predefined](#page-765-0) Message [Templates,](#page-765-0) on page 718.

#### **New Mapping Body Messages**

There are different SafeConnect NAC body messages that are recognized by the parser as described in the following table.

Once received, the body is parsed for user details as follows:

#### **[user=galindk1i,p=xxxx.xx.xxx.xxd,domain=Resnet-Macs]**

#### **Body Message**

Apr 10 09:33:58 nac Safe\*Connect: authenticationResult|xxx.xx.xxx.xxx|xxx.xx.xxx.xxx|UserA|true|Resnet-Macs|TCNJ-Chain|001b63b79018|MAC

#### **Remove Mapping Messages**

Currently there are no remove messages for Safe Connect that are supported.

#### **Syslog Aerohive Pre-Defined Templates**

The supported syslog message format and types for Aerohive are as described below.

#### **Headers**

Headers supported by the parser are identical for all clients, as described in Work with Syslog [Predefined](#page-765-0) Message [Templates,](#page-765-0) on page 718.

#### **New Mapping Body Messages**

There are different Aerohive body messages that are recognized by the parser as described in the following table.

Details parsed from the body include user name and IP address. The regular expression used for parsing is as in the following examples:

- New mapping—auth\:
- IP—ip ([A-F0-9a-f:.]+)
- User name—UserA ([a-zA-Z0-9\\_]+)

Once received, the body is parsed for user details as follows:

#### **[UserA,10.5.50.52]**

#### **Body Message**

2013-04-01 14:06:05 info ah auth: Station 1cab:a7e6:cf7f ip 10.5.50.52 UserA UserA

#### **Remove Mapping Messages**

Currently the system does not support remove mapping messages from Aerohive.

#### **Syslog Blue Coat Pre-Defined Templates—Main Proxy, Proxy SG, Squid Web Proxy**

The system supports the following message types for Blue Coat:

- BlueCoat Main Proxy
- BlueCoat Proxy SG
- BlueCoat Squid Web Proxy

The supported syslog message format and types for Bluecoat messages are as described below.

#### **Headers**

Headers supported by the parser are identical for all clients, as described in Work with Syslog [Predefined](#page-765-0) Message [Templates,](#page-765-0) on page 718.

#### **New Mapping Body Messages**

There are different Blue Coat body messages that are recognized by the parser as described in the following table.

Once received, the body is parsed for user details as follows:

**[UserA,192.168.10.24]**

#### **Body Message (this example is taken from a BlueCoat Proxy SG message)**

2016-09-21 23:05:33 58 10.0.0.1 UserA - - PROXIED "none" http://www.example.com/ 200 TCP\_MISS GET application/json;charset=UTF-8 http site.api.example.com 80 /apis/v2/scoreboard/header ?rand=1474499133503 - "Mozilla/5.0 (Windows NT 10.0; Win64; x64) AppleWebKit/537.36 (KHTML, like Gecko) Chrome/46.0.2486.0 Safari/537.36 Edge/13.10586" 192.168.10.24 7186 708 - "unavailable

The following table describes the different regular expression structures used per client for new mapping messages.

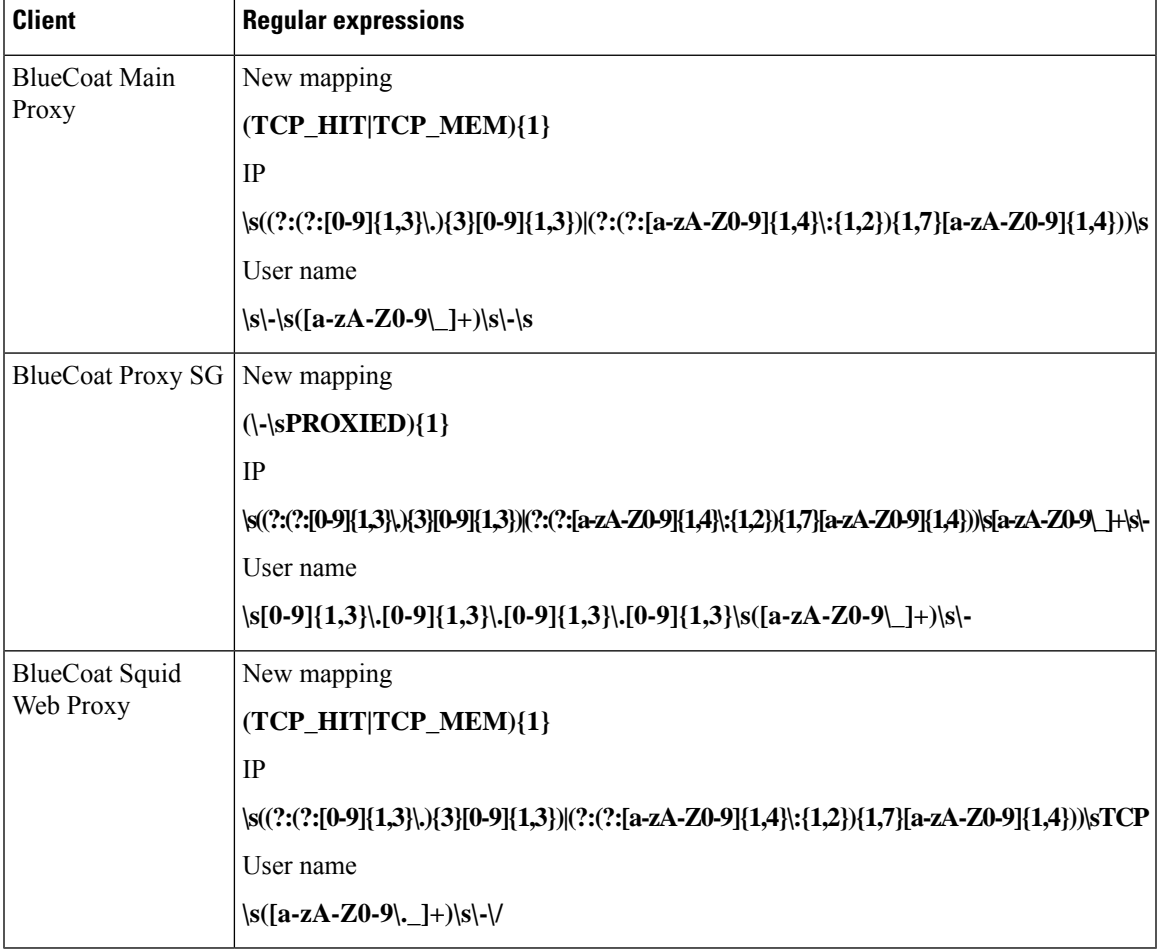

#### **Remove Mapping Messages**

Remove mapping messages are supported for Blue Coat clients, though no examples are currently available.

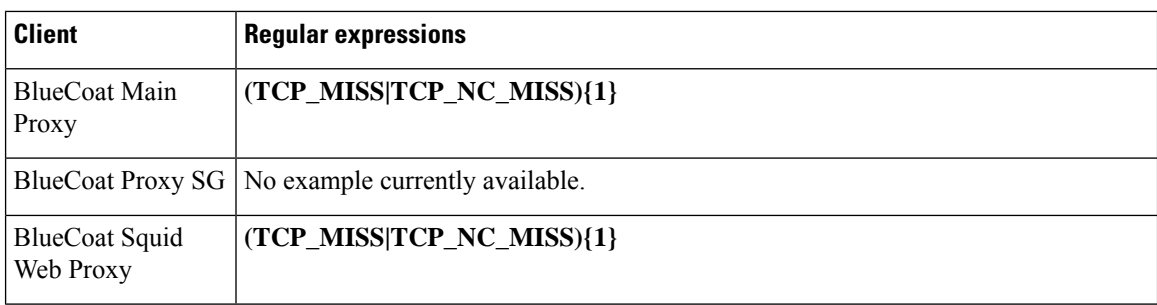

The following table describes the different known regular expression structure examples used per client for remove mapping messages.

#### **Syslog ISE and ACS Pre-Defined Templates**

When listening to ISE or ACS clients, the parser receives the following message types:

- Pass authentication: When the user is authenticated by ISE or ACS, the pass authentication message is issued notifying that authentication succeeded, and including user details. The message is parsed and the user details and session ID are saved from this message.
- Accounting start and accounting update messages (new mapping): The accounting start or accounting update message is parsed with the user details and session ID that were saved from thePass Authentication message and then the user is mapped.
- Accounting stop (remove mapping): The user mapping is deleted from the system.

The supported syslog message format and types for ISE and ACS are as described below.

#### **Pass Authentication Messages**

The following messages are supported for Pass Authentication.

• **Header**

<181>Sep 13 10:51:41 Server logTag messageId totalFragments currentFragments message

For example: <181>Sep 13 10:51:41 Positron CISE\_PassiveID 0000005255 1 0 message

• **Body**

Passed-Authentication 000011 1 0 2016-05-09 12:48:11.011 +03:00 0000012435 5200 NOTICE Passed-Authentication: Authentication succeeded, ConfigVersionId=104, Device IP Address=10.0.0.12, DestinationIPAddress=10.0.0.18, DestinationPort=1812, UserA=UserA, Protocol=Radius, RequestLatency=45, NetworkDeviceName=DefaultNetworkDevice, User-Name=UserA, NAS-IP-Address=10.0.0.1, Session-Timeout=90, Calling-Station-ID=, cisco-av-pair=audit-session-id=5

• **Parsing Example**

User name and session ID only are parsed.

**[UserA,5]**

#### **Accounting Start/Update (New Mapping) Messages**

The following messages are supported for New Mapping.

• **Header**

<181>Sep 13 10:51:41 Server logTag messageId totalFragments currentFragments message

For example: <181>Sep 13 10:51:41 Positron CISE\_PassiveID 0000005255 1 0 message

• **Body**

CISE\_RADIUS\_Accounting 000011 1 0 2016-05-09 12:53:52.823 +03:00 0000012451 3000 NOTICE Radius-Accounting: RADIUS Accounting start request, ConfigVersionId=104, Device IP Address=10.0.0.12, RequestLatency=12, NetworkDeviceName=DefaultNetworkDevice, User-Name=UserA, NAS-IP-Address=10.0.0.1, Framed-IP-Address=10.0.0.16, Session-Timeout=90, Calling-Station-ID=, Acct-Status-Type=Start, Acct-Session-Id=6, cisco-av-pair=audit-session-id=5

• **Parsing Example**

Parsed details include user name, and framed IP address, as well as the MAC address if it is included in the message.

[UserA,10.0.0.16]

#### **Remove Mapping Messages**

The following messages are supported for Remove Mapping.

• **Header**

<181>Sep 13 10:51:41 Server logTag messageId totalFragments currentFragments message

For example: <181>Sep 13 10:51:41 Positron CISE\_PassiveID 0000005255 1 0 message

• **Body**

2016-05-09 12:56:27.274 +03:00 0000012482 3001 NOTICE Radius-Accounting: RADIUS Accounting stop request, ConfigVersionId=104, Device IP Address=10.0.0.17, RequestLatency=13, NetworkDeviceName=DefaultNetworkDevice, User-Name=UserA, NAS-IP-Address=10.0.0.1, Framed-IP-Address=10.0.0.16, Session-Timeout=90, Calling-Station-ID=, Acct-Status-Type=Stop, Acct-Session-Id=104, cisco-av-pair=audit-session-id=5

• **Parsing Example**

Parsed details include user name, and framed IP address, as well as the MAC address if it is included in the message.

#### **[UserA,10.0.0.16]**

#### **Syslog Lucent QIP Pre-Defined Template**

The supported syslog message format and types for Lucent QIP are as described below.

#### **Headers**

Headers supported by the parser are identical for all clients, as described in Work with Syslog [Predefined](#page-765-0) Message [Templates,](#page-765-0) on page 718.

#### **New Mapping Body Messages**

There are different Lucent QIP body messages that are recognized by the parser as described in the following table.

The regular expression structure for these messages is as follows:

#### **DHCP\_GrantLease|:DHCP\_RenewLease**

Once received, the body is parsed for user details as follows:

#### **[00:0C:29:91:2E:5D,10.0.0.11]**

#### **Body Message**

DHCP:subtype=0:Single:\$IGNORE\_N\$ DHCP\_GrantLease: Host=\$HOSTNAME\$ P=10.0.0.11 MAC= 00:0C:29:91:2E:5D

DHCP:subtype=0:Single:\$IGNORE\_N\$ DHCP\_RenewLease: Host=\$HOSTNAME\$ P=10.0.0.11 MAC= 00:0C:29:91:2E:5D

#### **Remove Mapping Body Messages**

The regular expression structure for these messages is as follows:

#### **Delete Lease:|DHCP Auto Release:**

Once received, the body is parsed for user details as follows:

**[10.0.0.11]**

#### **Body Message**

DHCP:subtype=0:Single:\$IGNORE\_N\$ Delete Lease: IP=10.0.0.11 \$IGNORE\_N\$

DHCP:subtype=0:Single:\$IGNORE\_N\$ DHCP Auto Release: IP=10.0.0.11 \$IGNORE\_N\$

## **Filter Passive Identity Services**

You can filter certain users, based on their name or IP address. For example, if you have an administrator from IT services who logs in to an endpoint in order to assist the regular user with that endpoint, you can filter out the administrator activity so it does not appear in Live Sessions, but rather only the regular user of that endpoint will appear. The Live Session shows Passive Identity service components that are not filtered out by the Mapping Filters. You can add as many filters as needed. The "OR" logic operator applies between filters. If both the fields are specified in a single filter, the "AND" logic operator applies between these fields.

- **Step 1** Choose **Work Centers** > **PassiveID** > **Providers** and then from the left panel choose **Mapping Filters**.
- **Step 2** Choose **Providers** > **Mapping Filters**.
- **Step 3** Click **Add**, enter the Username and or IP address of the user you want to filter and click **Submit**.
- **Step 4** To view the non-filtered users that are currently logged into the Monitoring session directory, choose **Operations** > **RADIUS Livelog**.

### **Endpoint Probe**

In addition to the customized providers that you can configure the Endpoint probe is enabled in ISE when the Passive Identity service is activated and always runs in the background. The Endpoint probe periodically checks whether each specific user is still logged in to the system.

П

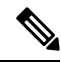

In order to ensure Endpoint runs in the background, you must first configure an initial Active Directory join point and ensure you choose to **Store Credentials**. For more information about configuring the Endpoint probe, see Work with the [Endpoint](#page-779-0) Probe, on page 732. **Note**

To manually check for endpoint status go to **Live Sessions** , from the **Actions** column, click **Show Actions** and choose **Check current user**, as in the following figure.

#### **Figure 24: Check Current User**

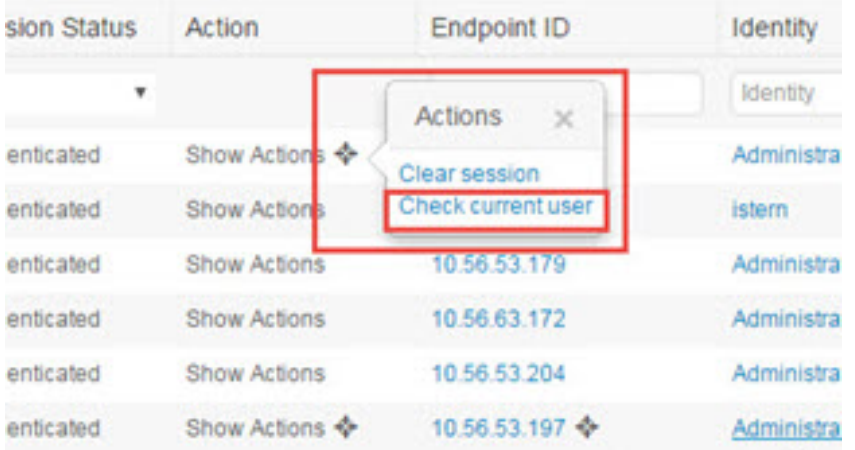

For more information about endpoint user status, and manually running the check, see RADIUS Live Sessions, on [page](#page-502-0) 455.

When the Endpoint probe recognizes that a user has connected, if 4 hours have passed since the last time the session was updated for the specific endpoint, it checks whether that user is still logged in and collects the following data:

- MAC address
- Operating system version

Based on the this check, the probe does the following:

- When the user is still logged in, the probe updates Cisco ISE with the status Active User.
- When the user has logged out, the session state is updated as Terminated and fifteen minutes later, the user is removed from the Session Directory.
- When the user cannot be contacted, for example, when a firewall prevents contact or the endpoint has shut down, the status is updated as Unreachable and the Subscriber policy will determine how to handle the user session. The endpoint will remain in the Session Directory.

### <span id="page-779-0"></span>**Work with the Endpoint Probe**

#### **Before you begin**

Create and enable Endpoint probes based on subnet ranges. One Endpoint probe can be created per PSN. To work with Endpoint probes, first ensure you have configured the following:

- Endpoints must have network connectivity to port 445.
- From ISE, configure an initial Active Directory join point and ensure you select**Select Credentials** when prompted. For more information about join points, see Active [Directory](#page-738-0) as a Probe and a Provider, on [page](#page-738-0) 691.

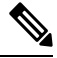

In order to ensure Endpoint runs in the background, you must first configure an initial Active Directory join point, which enables the Endpoint probe to run even when the Active Directory probe is not fully configured. **Note**

- **Step 1** Choose **Work Centers** > **Passive ID** > **Providers** and then choose **Endpoint Probes**.
- **Step 2** Click **Add** to create a new Endpoint probe.
- <span id="page-779-1"></span>**Step 3** Complete the mandatory fields, ensuring you select **Enable** from the **Status** field, and click **Submit**. See [Endpoint](#page-779-1) Probe [Settings,](#page-779-1) on page 732 for more information.

### **Endpoint Probe Settings**

Create a single Endpoint probe per PSN, based on subnet ranges. If you have multiple PSNs in your deployment, then you can allot each PSN for a separate set of subnets.

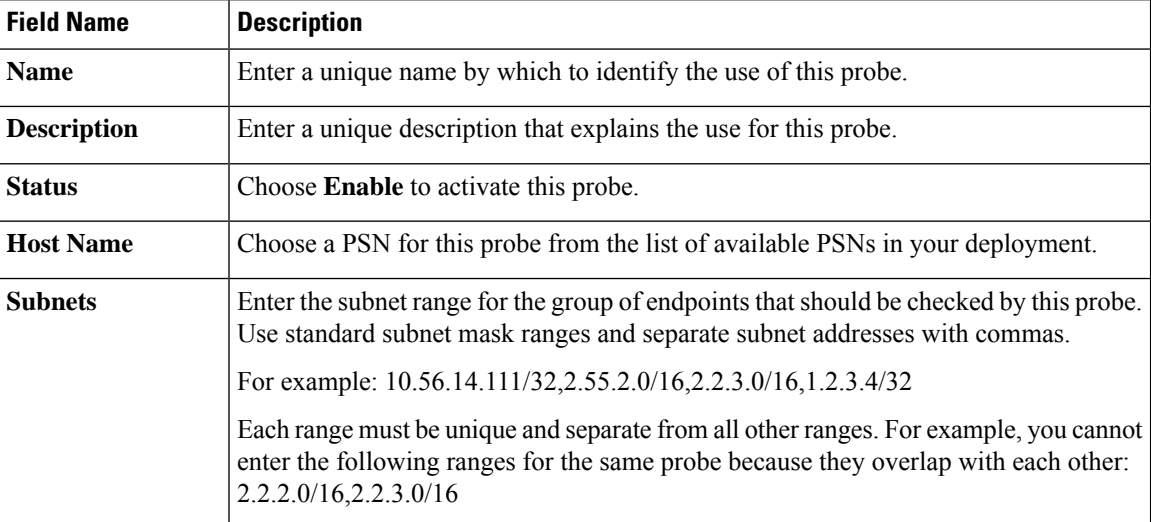

#### **Table 84: Endpoint Probes Settings**

# **Subscribers**

The Passive Identity services use Cisco pxGrid services to deliver authenticated user identities that are collected from various providers and stored by the Cisco ISE session directory, to other network systems such as Cisco Stealthwatch or Cisco Firepower Management Center (FMC).

In the following figure, the pxGrid node collects user identities from external providers. Those identities are parsed, mapped and formatted. pxGrid takes those formatted user identities and sends them to Passive Identity service subscribers.

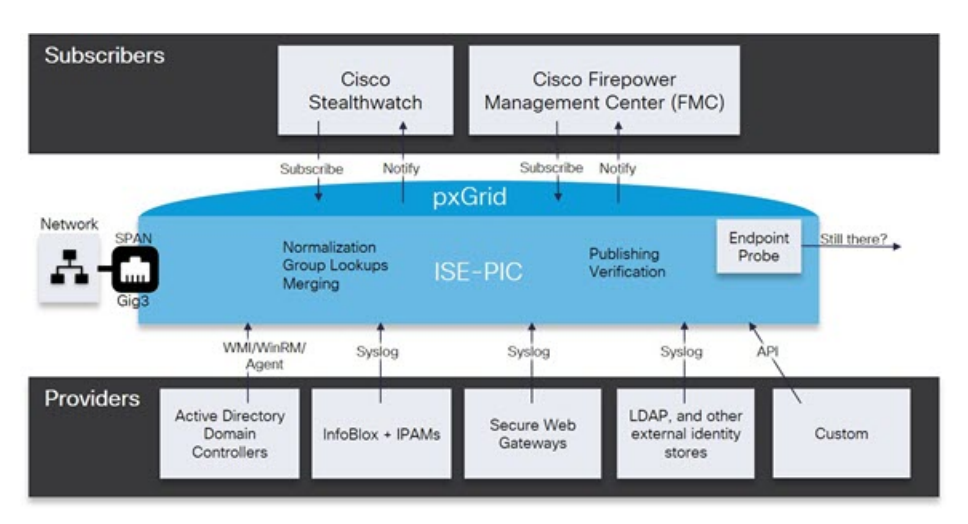

**Figure 25: Passive Identity Service Flow**

Subscribers connected to Cisco ISE must register to use the pxGrid services. Subscribers should adopt the pxGrid Client Library available from Cisco through the pxGrid SDK to become the clients. A subscriber can log in to pxGrid using a unique name and certificate-based mutual authentication. Once they have sent a valid certificate, Cisco pxGrid subscribers are automatically approved by ISE.

Subscribers can connect to either a configured pxGrid server hostname or an IP Address. We recommend that you use hostname to avoid unnecessary errors, particularly to ensure the DNS queries work properly. Capabilities are information topics or channels that are created on pxGrid for subscribers to publish and subscribe. In Cisco ISE, only SessionDirectory and IdentityGroup are supported. You can view capability information that is available from the publisher through publish, directed query, or bulk download query, by navigating to **Subscribers** in the **Capabilities** tab.

To enable subscribers to receive information from ISE, you must:

- **1.** Optionally, generate a certificate from the subscriber's side.
- **2.** Generate pxGrid Certificates for [Subscribers,](#page-781-0) on page 734 from the PassiveID work center.
- **3.** Enable [Subscribers,](#page-782-0) on page 735. Either perform this step, or automatically enable approvals, in order to allow subscribers to receive user identities from ISE. See Configure [Subscriber](#page-782-1) Settings, on page 735.

# <span id="page-781-0"></span>**Generate pxGrid Certificates for Subscribers**

#### **Before you begin**

You can generate certificates for pxGrid subscribers in order to guarantee mutual trust between pxGrid and the subscribers, thereby enabling user identities to be passed from ISE to the subscribers. To perform the following task, you must be a Super Admin or System Admin.

- **Step 1** Choose**Work Centers** > **PassiveID** > **Subscribers** and go to the **Certificates** tab.
- **Step 2** Select one of the following options from the **I want to** drop-down list:
	- **Generate a single certificate without a certificate signing request**: You must enter the Common Name (CN) if you select this option. In the Common Name field, enter the pxGrid FQDN which includes pxGrid as the prefix. For example, www.pxgrid-ise.ise.net. Or, alternatively, use wildcards. For example, \*.ise.net
	- **Generate a single certificate with a certificate signing request**: You must enter the Certificate Signing Request details if you select this option.
	- **Generate bulk certificates**: You can upload a CSV file that contains the required details.
	- **Download Root Certificate Chain**: Download the ISE public root certificates in order to add them to the pxGrid client's trusted certificate store. The ISE pxGrid node only trusts the newly signed pxGrid client certificate and vice-versa, eliminating the need for outside certificate authorities.
- **Step 3** (optional) You can enter a description for this certificate.
- **Step 4** View or edit the pxGrid Certificate template on which this certificate is based. Certificate templates contain properties that are common to all certificatesissued by the Certificate Authority (CA) based on that template. The certificate template defines the Subject, Subject Alternative Name (SAN), key type, key size, SCEP RA profile that must be used, validity period of the certificate, and the extended key usage (EKU) that specifies whether the certificate has to be used for client orserver authentication or both. The internal Cisco ISE CA (ISE CA) uses a certificate template to issue certificates based on that template. To edit this template, choose **Administration** > **Certificates** > **Certificate Authority** > **Certificate Templates**.
- **Step 5** Specify the Subject Alternative Name (SAN). You can add multiple SANs. The following options are available:
	- **FQDN**: Enter the fully qualified domain name of the ISE node. For example www.isepic.ise.net. Or, alternatively, use wildcards for the FQDN. For example, \*.ise.net

An additional line can be added for FQDN in which the pxGrid FQDN can also be entered. This should be identical to the FQDN you used in the Common Name field.

- **IP address**: Enter the IP address of the ISE node to be associated with the certificate. This information must be entered if the subscriber uses IP addresses instead of an FQDN.
- **Note** This field is not displayed if you have selected the Generate Bulk Certificate option.
- **Step 6** Select one of the following options from the **Certificate Download Format** drop-down list:
	- **Certificate in Private Enhanced Electronic Mail (PEM) format, key in PKCS8 PEM format (including certificate chain)**: The root certificate, the intermediate CA certificates, and the end entity certificate are represented in the PEM format. PEM formatted certificate are BASE64-encoded ASCII files. Each certificate starts with the "--------BEGIN CERTIFICATE-----" tag and ends with the "-------END CERTIFICATE----" tag. The end entity's

private key is stored using PKCS\* PEM. It starts with the "-----BEGIN ENCRYPTED PRIVATE KEY----" tag and ends with the "-----END ENCRYPTED PRIVATE KEY----" tag.

• **PKCS12 format (including certificate chain; one file for both the certificate chain and key)**: A binary format to store the root CA certificate, the intermediate CA certificate, and the end entity 's certificate and private key in one encrypted file.

**Step 7** Enter a certificate password.

<span id="page-782-0"></span>**Step 8** Click **Create**.

# **Enable Subscribers**

You must perform this task, or alternatively automatically enable approvals, in order to allow subscribers to receive user identities from Cisco ISE. See Configure [Subscriber](#page-782-1) Settings, on page 735.

#### **Before you begin**

- Enable the pxGrid persona on at least one node to view the requests from the Cisco pxGrid clients.
- Enable Passive Identity Service. For more information, see Easy [Connect,](#page-731-0) on page 684.

**Step 1** Choose **Work Centers** > **PassiveID** > **Subscribers** and ensure you are viewing the **Clients** tab.

**Step 2** Check the checkbox next to the subscriber and click **Approve**.

**Step 3** Click **Refresh** to view the latest status.

# <span id="page-782-1"></span>**View Subscriber Events from Live Logs**

The Live Logs page displays all the Subscriber events. Event information includes the subscriber and capability names along with the event type and timestamp.

Navigate to **Subscribers** and select the **Live Log** tab to view the list of events. You can also clear the logs and resynchronize or refresh the list.

# **Configure Subscriber Settings**

#### **Before you begin**

To perform the following task, you must be a Super Admin or System Admin.

**Step 1** Choose **Administration** > **pxGrid Services** > **Settings**.

- **Step 2** Select the following options based on your requirements:
	- **Automatically Approve New Accounts**: Check this checkbox to automatically approve the connection requests from new pxGrid clients.

• **Allow Password Based Account Creation**: Check this checkbox to enable username/password based authentication for pxGrid clients. If this option is enabled, the pxGrid clients cannot be automatically approved.

A pxGrid client can register itself with the pxGrid controller by sending the username via REST API. The pxGrid controller generates a password for the pxGrid client during client registration. The administrator can approve or deny the connection request.

**Step 3** Click **Save**.

# **Monitoring and Troubleshooting Service in PassiveID Work Center**

Learn about how you can manage PassiveID Work Center with monitoring, troubleshooting and reporting tools.

- [RADIUS](#page-502-0) Live Sessions, on page 455
- See the Reports section in Cisco ISE [Reports,](#page-463-0) on page 416
- TCP Dump Utility to Validate [Incoming](#page-1464-0) Traffic, on page 1417

# **LDAP**

Lightweight Directory Access Protocol (LDAP) is a networking protocol defined by RFC 2251 for querying and modifying directory services that run on TCP/IP. LDAP is a lightweight mechanism for accessing an X.500-based directory server.

Cisco ISE integrates with an LDAP external database, which is also called an identity source, by using the LDAP protocol.

# **LDAP Directory Service**

LDAP directory service is based on a client-server model. A client starts an LDAP session by connecting to an LDAP server and sending operation requests to the server. The server then sends its responses. One or more LDAP servers contain data from the LDAP directory tree or the LDAP backend database.

The directory service manages a directory, which is a database that holds information. Directory services use a distributed model for storing information, and that information is usually replicated between directory servers.

An LDAP directory is organized in a simple tree hierarchy and can be distributed among many servers. Each server can have a replicated version of the total directory, which is synchronized periodically.

An entry in the tree contains a set of attributes, where each attribute has a name (an attribute type or attribute description) and one or more values. The attributes are defined in a schema.

Each entry has a unique identifier: its distinguished name (DN). This name contains the relative distinguished name (RDN), which is constructed from attributes in the entry, followed by the DN of the parent entry. You can think of the DN as a full filename, and the RDN as a relative filename in a folder.

# **Multiple LDAP Instances**

By creating more than one LDAP instance with different IP addresses or port settings, you can configure Cisco ISE to authenticate using different LDAP servers or different databases on the same LDAP server. Each primary server IP address and port configuration, along with the secondary server IP address and port configuration, forms an LDAP instance that corresponds to one Cisco ISE LDAP identity source instance.

Cisco ISE does not require that each LDAP instance correspond to a unique LDAP database. You can have more than one LDAP instance set to access the same database. This method is useful when your LDAP database contains more than one subtree for users or groups. Because each LDAP instance supports only one subtree directory for users and one subtree directory for groups, you must configure separate LDAP instances for each user directory and group directory subtree combination for which Cisco ISE submits authentication requests.

# **LDAP Failover**

Cisco ISE supports failover between a primary LDAP server and a secondary LDAP server. A failover occurs when an authentication request fails because Cisco ISE could not connect to an LDAP server because it is down or is otherwise unreachable.

If you establish failover settings and the first LDAP server that Cisco ISE attempts to contact cannot be reached, Cisco ISE always attempts to contact a second LDAP server. If you want Cisco ISE to use the first LDAP server again, you must enter a value in the Failback Retry Delay text box.

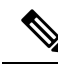

Cisco ISE always uses the primary LDAP server to obtain groups and attributes for use in authorization policies from the Admin portal, so the primary LDAP server must be accessible when you configure these items. Cisco ISE uses the secondary LDAP server only for authentications and authorizations at run time, according to the failover configuration. **Note**

# **LDAP Connection Management**

Cisco ISE supports multiple concurrent LDAP connections. Connections are opened on demand at the time of the first LDAP authentication. The maximum number of connections is configured for each LDAP server. Opening connections in advance shortens the authentication time. You can set the maximum number of connections to use for concurrent binding connections. The number of open connections can be different for each LDAP server (primary or secondary) and is determined based on the maximum number of administration connections configured for each server.

Cisco ISE retains a list of open LDAP connections (including the binding information) for each LDAP server that is configured in Cisco ISE. During the authentication process, the connection manager attempts to find an open connection from the pool. If an open connection does not exist, a new one is opened.

If the LDAP server closed the connection, the connection manager reports an error during the first call to search the directory, and tries to renew the connection. After the authentication process is complete, the connection manager releases the connection.

# **LDAP User Authentication**

You can configure LDAP as an external identity store. Cisco ISE uses plain password authentication. User authentication includes:

- Searching the LDAP server for an entry that matches the username in the request.
- Checking the user password with the one that is found in the LDAP server.
- Retrieving a group's membership information for use in policies.
- Retrieving values for specified attributes for use in policies and authorization profiles.

To authenticate a user, Cisco ISE sends a bind request to the LDAP server. The bind request contains the DN and password of the user in clear text. If the DN and password of the user match the username and password in the LDAP directory, then the user is authenticated.

When Active Directory is used as LDAP, UPN names are used for user authentication. When Sun ONE Directory Server is used as LDAP, SAM names are used for user authentication

**Note**

- Cisco ISE sends two searchRequest messages for every user authentication. This does not impact Cisco ISE authorization or network performance. The second LDAP request is to make sure the Ciso ISE is talking to the right identity.
	- Cisco ISE as a DNS client, uses only the first IP returned in the DNS response to perform the LDAP bind.

We recommend that you protect the connection to the LDAP server using Secure Sockets Layer (SSL).

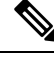

**Note**

Password change is supported for LDAP only if there are remaining grace logins for the account after the password has expired. If password change is successful, the LDAP server's bindResponse is LDAP\_SUCCESS, and includes the remaining grace logins control field in the bindResponse message. If the bindResponse message contains any additional control fields (other than remaining grace logins), Cisco ISE might not be able to decode the message.

# **LDAP Group and Attribute Retrieval for Use in Authorization Policies**

Cisco ISE can authenticate a subject (user or host) against an LDAP identity source by performing a bind operation on the directory server to find and authenticate the subject. After a successful authentication, Cisco ISE can retrieve groups and attributes that belong to the subject whenever they are required. You can configure the attributesto retrieve in the Cisco ISE Admin portal by choosing **Administration** > **Identity Management** > **External Identity Sources** > **LDAP**. These groups and attributes can be used by Cisco ISE to authorize the subject.

To authenticate a user or query the LDAP identity source, Cisco ISE connects to the LDAP server and maintains a connection pool.

You should note the following restrictions on group memberships when Active Directory is configured as an LDAP store:

- Users or computers must be direct members of the group defined in the policy conditions to match the policy rule.
- The defined group may not be a user's or computer's primary group. This restriction is applicable only when Active Directory is configured as an LDAP store.

#### **LDAP Group Membership Information Retrieval**

For user authentication, user lookup, and MAC address lookup, Cisco ISE must retrieve group membership information from LDAP databases. LDAP servers represent the association between a subject (a user or a host) and a group in one of the following ways:

- Groups Refer to Subjects: The group objects contain an attribute that specifies the subject. Identifiers for subjects can be sourced in the group as the following:
	- Distinguished names
	- Plain usernames
- Subjects Refer to Groups: The subject objects contain an attribute that specifies the group to which they belong.

LDAP identity sources contain the following parameters for group membership information retrieval:

- Reference direction: This parameter specifies the method to use when determining group membership (either groups to subjects or subjects to groups).
- Group map attribute: This parameter indicates the attribute that contains group membership information.
- Group object class: This parameter determines that certain objects are recognized as groups.
- Group search subtree: This parameter indicates the search base for group searches.
- Member type option: This parameter specifies how members are stored in the group member attribute (either as DNs or plain usernames).

#### **LDAP Attributes Retrieval**

For user authentication, user lookup, and MAC address lookup, Cisco ISE must retrieve the subject attributes from LDAP databases. For each instance of an LDAP identity source, an identity source dictionary is created. These dictionaries support attributes of the following data types:

- String
- Unsigned integer 32
- IPv4 address

For unsigned integers and IPv4 attributes, Cisco ISE converts the strings that it has retrieved to the corresponding data types. If conversion fails or if no values are retrieved for the attributes, Cisco ISE logs a debug message, but the authentication or lookup process does not fail.

You can optionally configure default values for the attributes that Cisco ISE can use when the conversion fails or when Cisco ISE does not retrieve any values for the attributes.

#### **LDAP Certificate Retrieval**

If you have configured certificate retrieval as part of user lookup, then Cisco ISE must retrieve the value of the certificate attribute from LDAP. To retrieve the value of the certificate attribute from LDAP, you must have previously configured the certificate attribute in the list of attributes to be accessed while configuring an LDAP identity source.

# **Errors Returned by the LDAP Server**

The following errors can occur during the authentication process:

• Authentication Errors—Cisco ISE logs authentication errors in the Cisco ISE log files.

Possible reasons for an LDAP server to return binding (authentication) errors include the following:

- Parameter errors—Invalid parameters were entered
- User account is restricted (disabled, locked out, expired, password expired, and so on)
- Initialization Errors—Use the LDAP server timeout settings to configure the number of seconds that Cisco ISE should wait for a response from an LDAPserver before determining that the connection or authentication on that server has failed.

Possible reasons for an LDAP server to return an initialization error are:

- LDAP is not supported.
- The server is down.
- The server is out of memory.
- The user has no privileges.
- Administrator credentials are configured incorrectly.

The following errors are logged as external resource errors, indicating a possible problem with the LDAP server:

- A connection error occurred
- The timeout expired
- The server is down
- The server is out of memory

The following error is logged as an Unknown User error:

• A user does not exist in the database

The following error is logged as an Invalid Password error, where the user exists, but the password sent is invalid:

• An invalid password was entered

# **LDAP User Lookup**

Cisco ISE supports the user lookup feature with an LDAP server. This feature allows you to search for a user in the LDAP database and retrieve information without authentication. The user lookup process includes the following actions:

- Searching the LDAP server for an entry that matches the username in the request
- Retrieving a user's group membership information for use in policies
- Retrieving values for specified attributes for use in policies and authorization profiles

## **LDAP MAC Address Lookup**

Cisco ISE supports the MAC address lookup feature. This feature allows you to search for a MAC address in the LDAP database and retrieve information without authentication. The MAC address lookup process includes the following actions:

- Searching the LDAP server for an entry that matches the MAC address of the device
- Retrieving a MAC Address group information for the device for use in policies
- Retrieving values for specified attributes for use in policies

# **Add LDAP Identity Sources**

#### **Before you begin**

- To perform the following task, you must be a Super Admin or System Admin.
- Cisco ISE always uses the primary LDAP server to obtain groups and attributes for use in authorization policies. Therefore, your primary LDAP server must be reachable when you configure these items.

**Step 1** In the Cisco ISE GUI, click the **Menu** icon  $\equiv$  and choose **Administration** > **Identity Management** > **External Identity Sources** > **LDAP** > **Add**.

- **Step 2** Enter the values.
- **Step 3** Click **Submit** to create an LDAP instance.

### **LDAP Identity Source Settings**

The following table describes the fields on the LDAP Identity Sources window, which you can use to create an LDAP instance and connect to it. To view this window, click the **Menu** icon  $\equiv$  and choose **Administration** > **Identity Management** > **External Identity Sources** > **LDAP**.

#### **LDAP General Settings**

The following table describes the fields in the **General** tab.

I

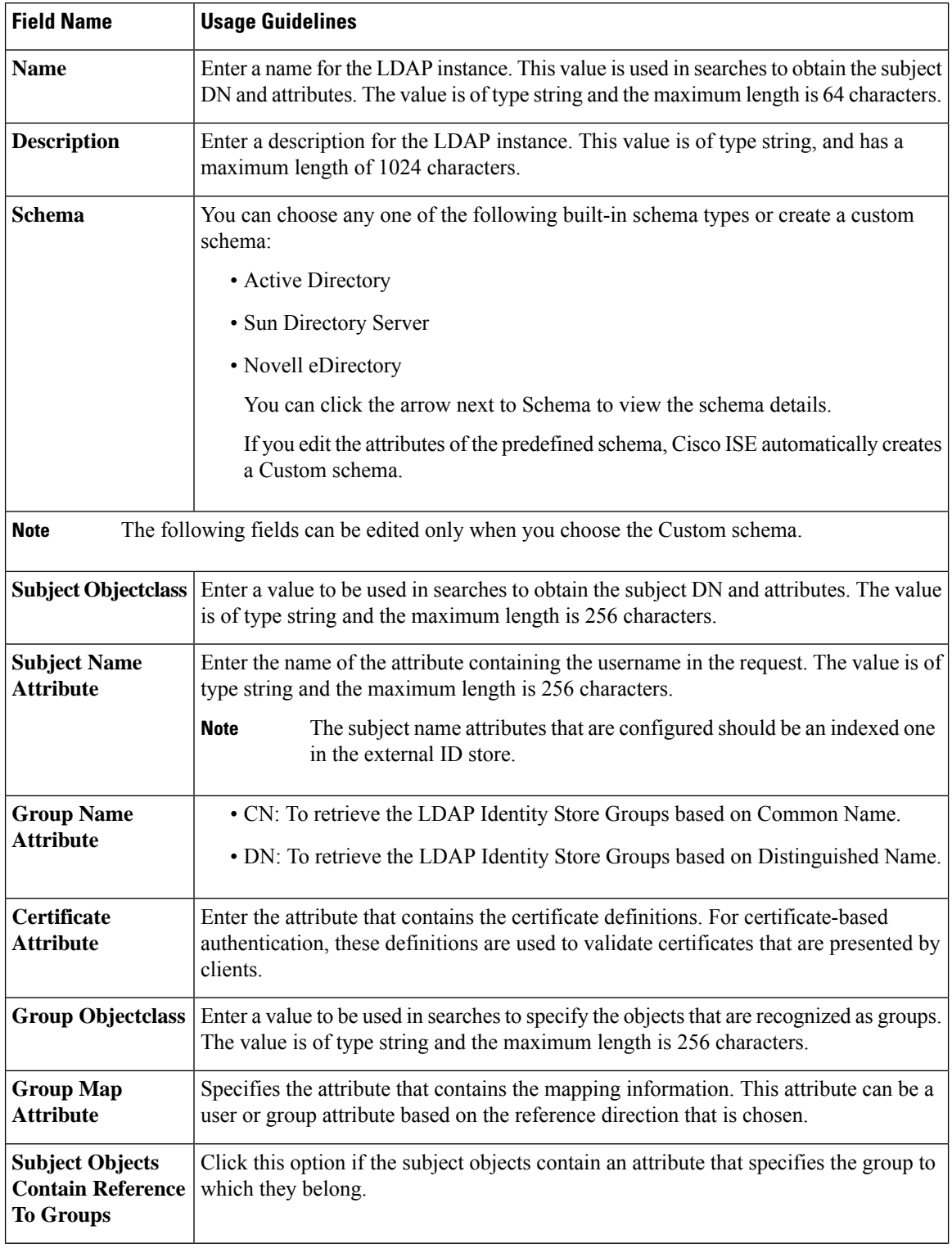

#### **Table 85: LDAP General Settings**

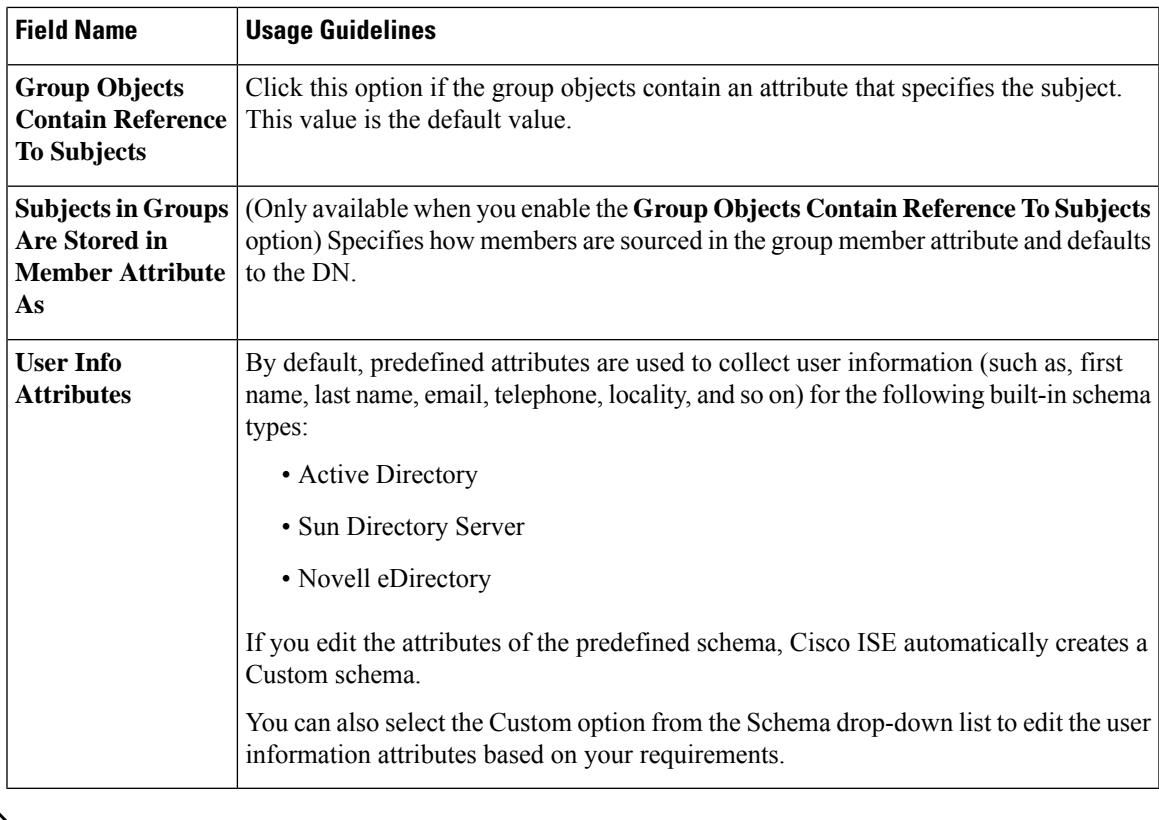

# 

**Note** The subject name attributes that are configured should be an indexed one in the external ID store.

### **LDAP Connection Settings**

The following table describes the fields in the **Connection Settings** tab.

### **Table 86: LDAP Connection Settings**

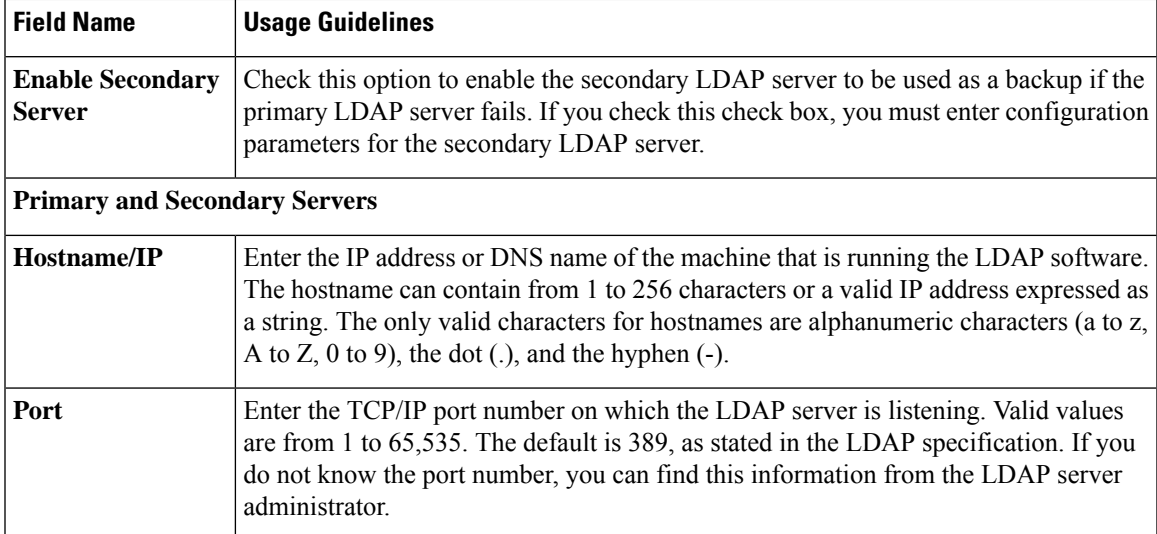

 $\mathbf I$ 

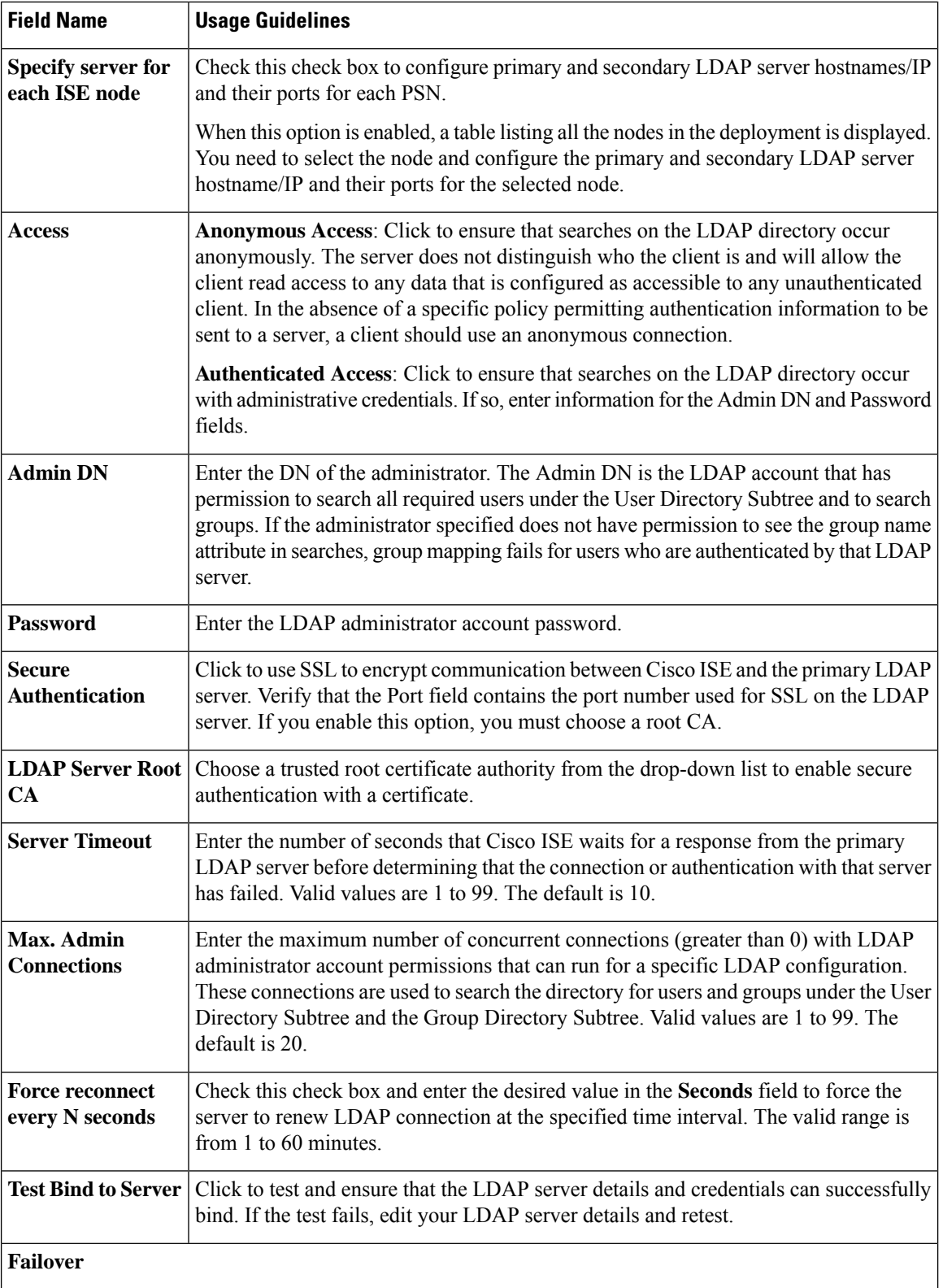
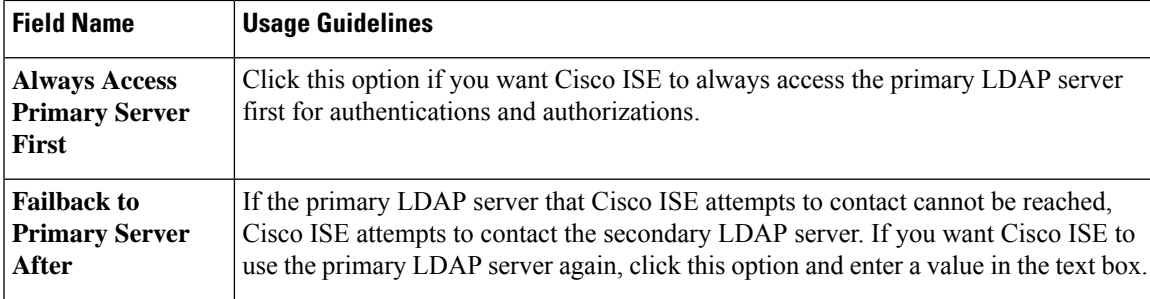

## **LDAP Directory Organization Settings**

The following table describes the fields in the **Directory Organization** tab.

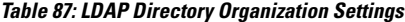

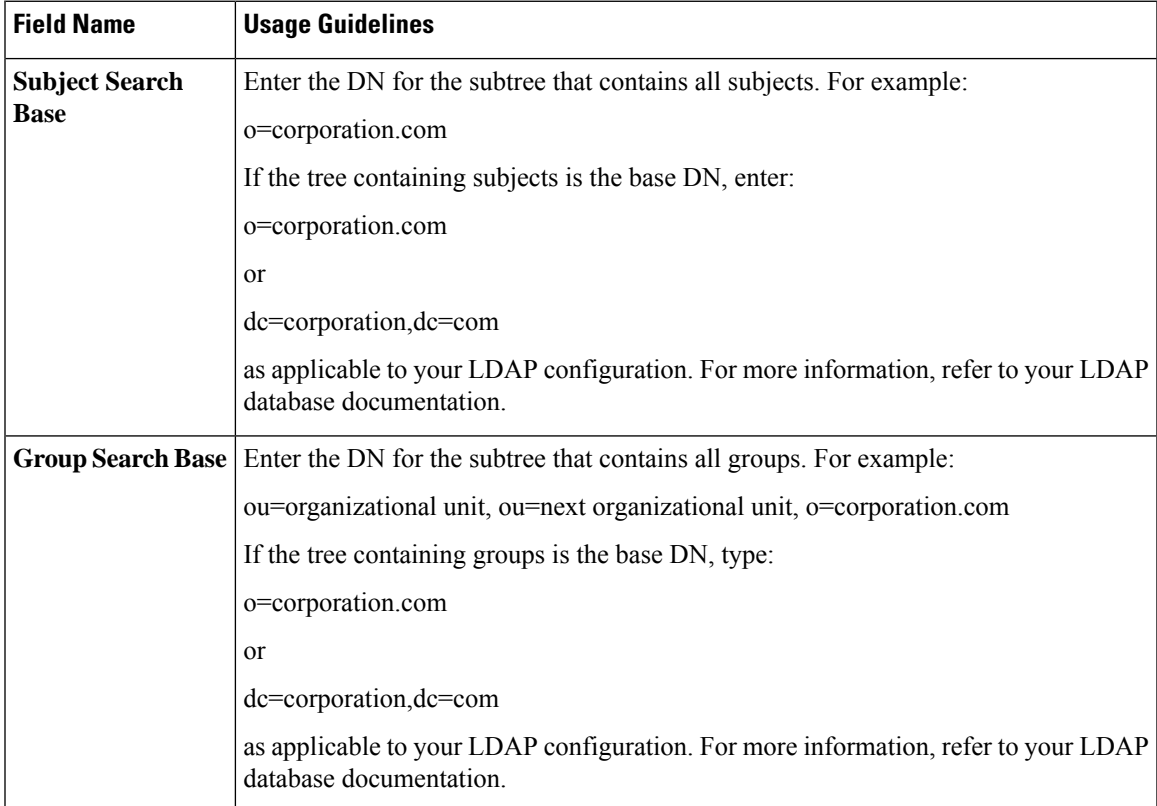

L

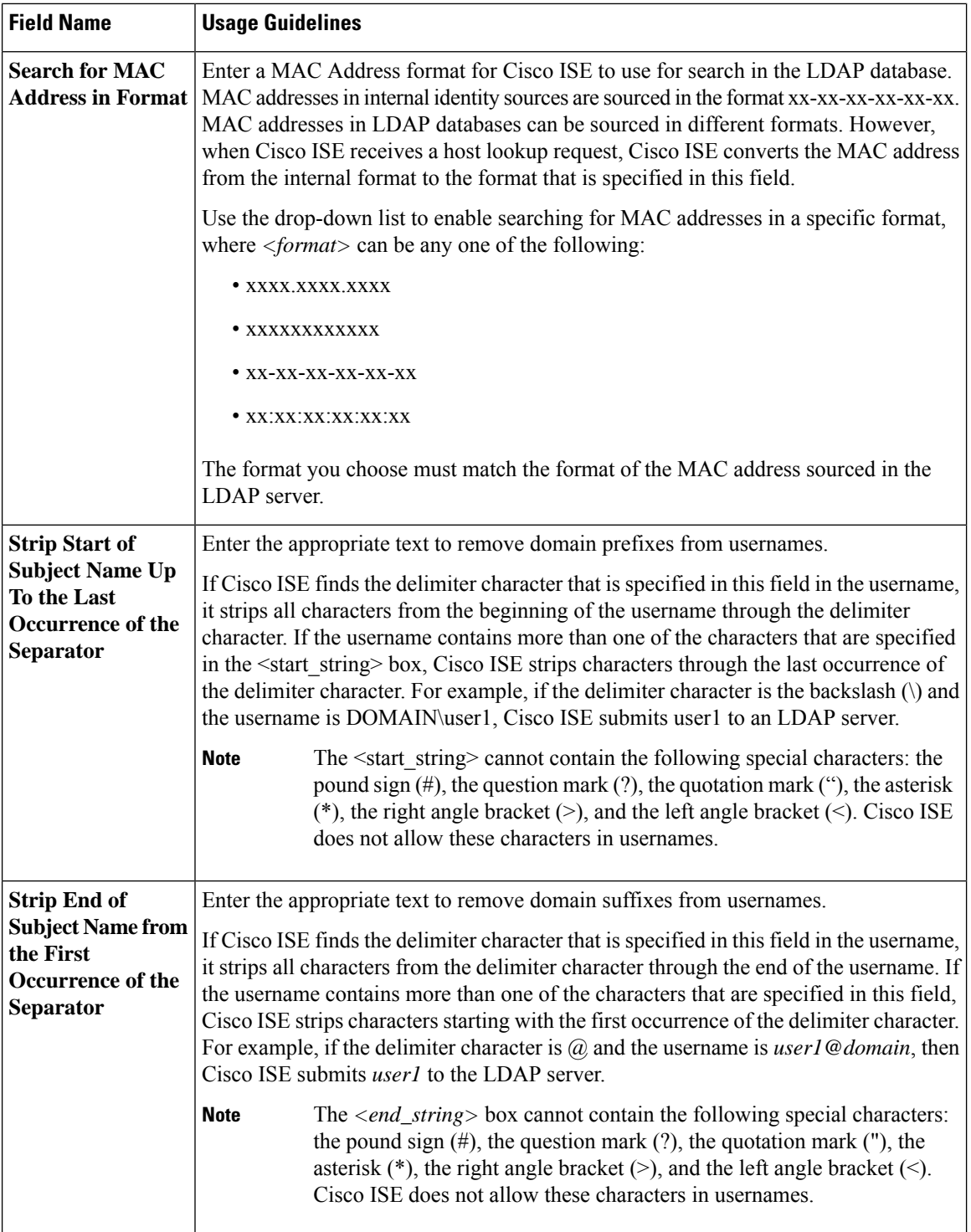

### **LDAP Group Settings**

**Table 88: LDAP Group Settings**

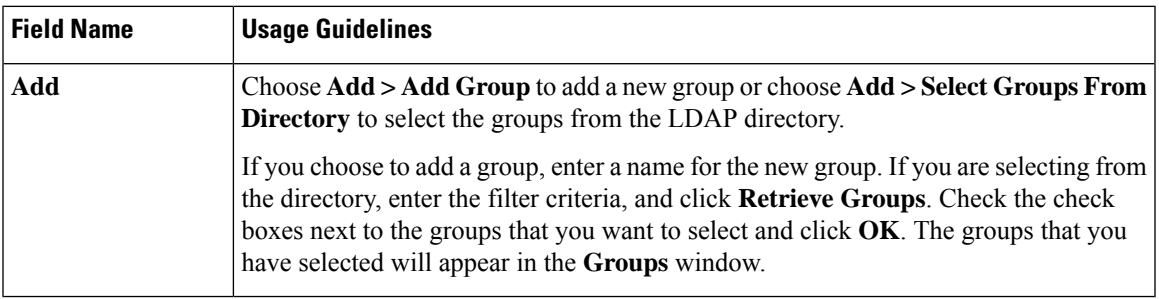

### **LDAP Attribute Settings**

### **Table 89: LDAP Attribute Settings**

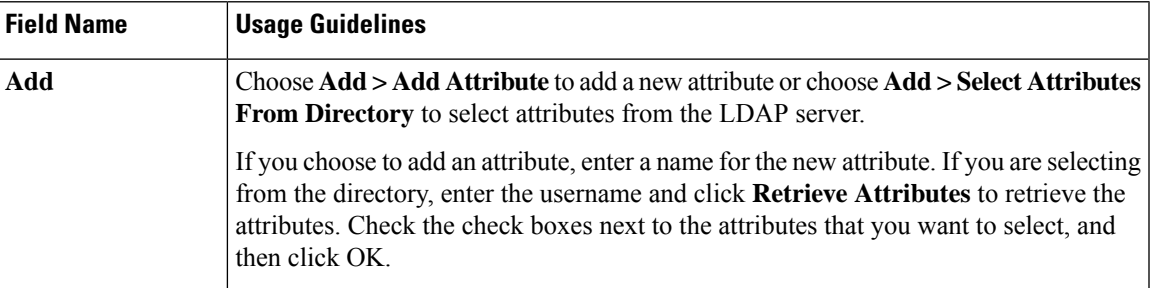

### **LDAP Advanced Settings**

The following table describes the field in the Advanced Settings tab.

### **Table 90: LDAP Advanced Settings**

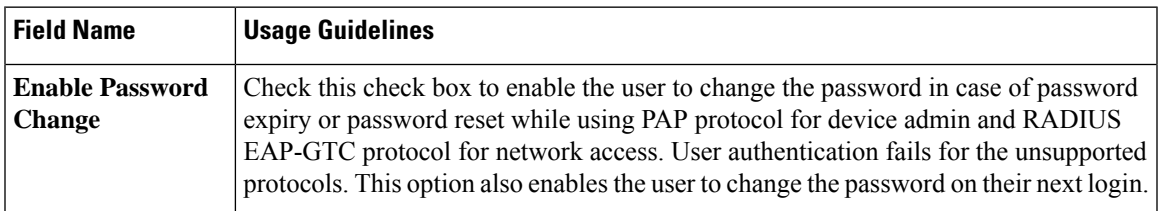

### **Related Topics**

LDAP [Directory](#page-783-0) Service, on page 736 LDAP User [Authentication](#page-785-0), on page 738 LDAP User [Lookup](#page-788-0), on page 741 Add LDAP Identity [Sources,](#page-788-1) on page 741

## **Configure LDAP Schema**

**Step 1** In the Cisco ISE GUI, click the **Menu** icon  $\equiv$  and choose **Administration** > **Identity Management** > **External Identity Sources > LDAP**.

- **Step 2** Select the LDAP instance.
- **Step 3** Click the **General** tab.
- **Step 4** Click the drop-down arrow near the **Schema** option.
- **Step 5** Select the required schema from the **Schema** drop-down list. You can select the **Custom** option to update the attributes based on your requirements.

Predefined attributes are used for the built-in schema, such as Active Directory, Sun directory Server, Novell eDirectory. If you edit the attributes of the predefined schema, Cisco ISE automatically creates a custom schema.

## **Configure Primary and Secondary LDAP Servers**

After you create an LDAP instance, you must configure the connection settings for the primary LDAP server. Configuring a secondary LDAP server is optional.

- **Step 1** In the Cisco ISE GUI, click the **Menu** icon  $\equiv$  and choose **Administration** > **Identity Management** > **External Identity Sources** > **LDAP**.
- **Step 2** Check the check box next to the LDAP instance that you want to edit and click **Edit**.
- **Step 3** Click the **Connection** tab to configure the primary and secondary servers.
- **Step 4** Enter the values as described in LDAP Identity Source Settings.
- **Step 5** Click **Submit** to save the connection parameters.

## **Enable Cisco ISE to Obtain Attributes from the LDAP Server**

For Cisco ISE to obtain user and group data from an LDAP server, you must configure LDAP directory details in Cisco ISE. For LDAP identity source, the following three searches are applicable:

- Search for all groups in group subtree for administration
- Search for user in subject subtree to locate user
- Search for groups in which the user is a member
- **Step 1** In the Cisco ISE GUI, click the **Menu** icon  $\equiv$  and choose **Administration** > **Identity Management** > **External Identity Sources** > **LDAP**.
- **Step 2** Check the check box next to the LDAP instance that you want to edit and click **Edit**.
- **Step 3** Click the **Directory Organization** tab.
- **Step 4** Enter the values as described in LDAP Identity Source Settings.
- **Step 5** Click **Submit** to save the configuration.

## **Retrieve Group Membership Details from the LDAP Server**

You can add new groups or select groups from the LDAP directory.

**Step 1** In the Cisco ISE GUI, click the **Menu** icon  $\equiv$  and choose **Administration** > **Identity Management** > **External Identity Sources** > **LDAP**. **Step 2** Check the check box next to the LDAP instance that you want to edit and click **Edit**. **Step 3** Click the **Groups** tab. **Step 4** Choose **Add** > **Add Group** to add a new group or choose **Add** > **Select Groups From Directory** to select the groups from the LDAP directory. a) If you choose to add a group, enter a name for the new group. b) If you are selecting from the directory, enter the filter criteria, and click **Retrieve Groups**. Your search criteria can contain the asterisk (\*) wildcard character.

**Step 5** Check the check boxes next to the groups that you want to select and click **OK**.

The groups that you have selected will appear in the Groups page.

**Step 6** Click **Submit** to save the group selection.

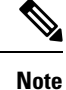

Active Directory built-in groups are not supported when Active Directory is configured as LDAP Identity Store in Cisco ISE.

## **Retrieve User Attributes from the LDAP Server**

You can obtain user attributes from the LDAP server for use in authorization policies.

- **Step 1** Choose **Administration** > **Identity Management** > **External Identity Sources** > **LDAP**.
- **Step 2** Check the check box next to the LDAP instance that you want to edit and click **Edit**.
- **Step 3** Click the **Attributes** tab.

**Step 4** Choose **Add** > **Add Attribute** to add a new attribute or choose **Add** > **Select Attributes From Directory** to select attributes from the LDAP server.

- a) If you choose to add an attribute, enter a name for the new attribute.
- b) If you are selecting from the directory, enter an example user and click **Retrieve Attributes** to retrieve the user's attributes. You can use the asterisk (\*) wildcard character.

Cisco ISE allows you to configure the LDAP server with IPv4 or IPv6 address for user authentication when you manually add the attribute type IP.

- **Step 5** Check the check boxes next to the attributes that you want to select, then click **OK**.
- **Step 6** Click **Submit** to save the attribute selections.

# **Enable Secure Authentication with LDAP Identity Source**

When you choose the Secure Authentication option in the LDAP configuration page, Cisco ISE uses SSL to secure communication with the LDAP identity source. Secure connection to LDAP identity source is established using:

- SSL tunnel: Using SSL v3 or TLS v1 (the strongest version supported by the LDAP server)
- Server authentication (authentication of LDAP server): Certificate based
- Client authentication (authentication of Cisco ISE): None (Administrator bind is used inside the SSL tunnel)
- Cipher suites: All cipher suites supported by Cisco ISE

We recommend that you use TLS v1 with the strongest encryption and ciphers that Cisco ISE supports.

To enable Cisco ISE to communicate securely with the LDAP identity source:

### **Before you begin**

- Cisco ISE must be connected to an LDAP server
- TCP port 636 should be open
- **Step 1** Import the full Certificate Authority (CA) chain of the CA that issued the server certificate to the LDAP server in to Cisco ISE (**Administration** > **System** > **Certificates** > **Trusted Certificates**).

The full CA chain refers to the root CA and intermediate CA certificates; not the LDAP server certificate.

- **Step 2** Configure Cisco ISE to use secure authentication when communicating with the LDAP identity source (**Administration** > **Identity Management** > **External Identity Sources** > **LDAP**; be sure to check the Secure Authentication check box in the Connection Settings tab).
- **Step 3** Select the root CA certificate in the LDAP identity store.

When the LDAP Identity Source is used as the Identity Source Sequence to access a Sponsor Portal, users within the LDAP group will have access to the Sponsor Portal based on Sponsor Group permissions. To restrict access to the Sponsor Portal, do not use the LDAP Identity Source as the Identity Source Sequence.

# **ODBC Identity Source**

You can use an Open Database Connectivity (ODBC)-compliant database as an external identity source to authenticate users and endpoints. ODBC identity source can be used in an identity store sequence and for Guest and Sponsor authentications. It can also be used for BYOD flow.

The following database engines are supported:

- MySQL
- Oracle
- PostgreSQL

• Microsoft SQL Server

• Sybase

Configuring Cisco ISE to authenticate against an ODBC-compliant database does not affect the configuration of the database. To manage your database, refer to your database documentation.

 $\mathscr{P}$ 

**Note** Cisco ISE does not support encryption with ODBC. Hence, ODBC connections are not secured.

# **Credential Check for ODBC Database**

Cisco ISE supports three different types of credential check for an ODBC database. You must configure appropriate SQL stored procedure for each credential check type. Cisco ISE uses the stored procedure to query the appropriate tables in the ODBC database and receive the output parameters or recordset from the ODBC database. The database can return a recordset or a set of named parameters in response to an ODBC query.

The password can be stored in an ODBC database in clear text or encrypted format. The stored procedure can decrypt it back to clear text when it is called by Cisco ISE.

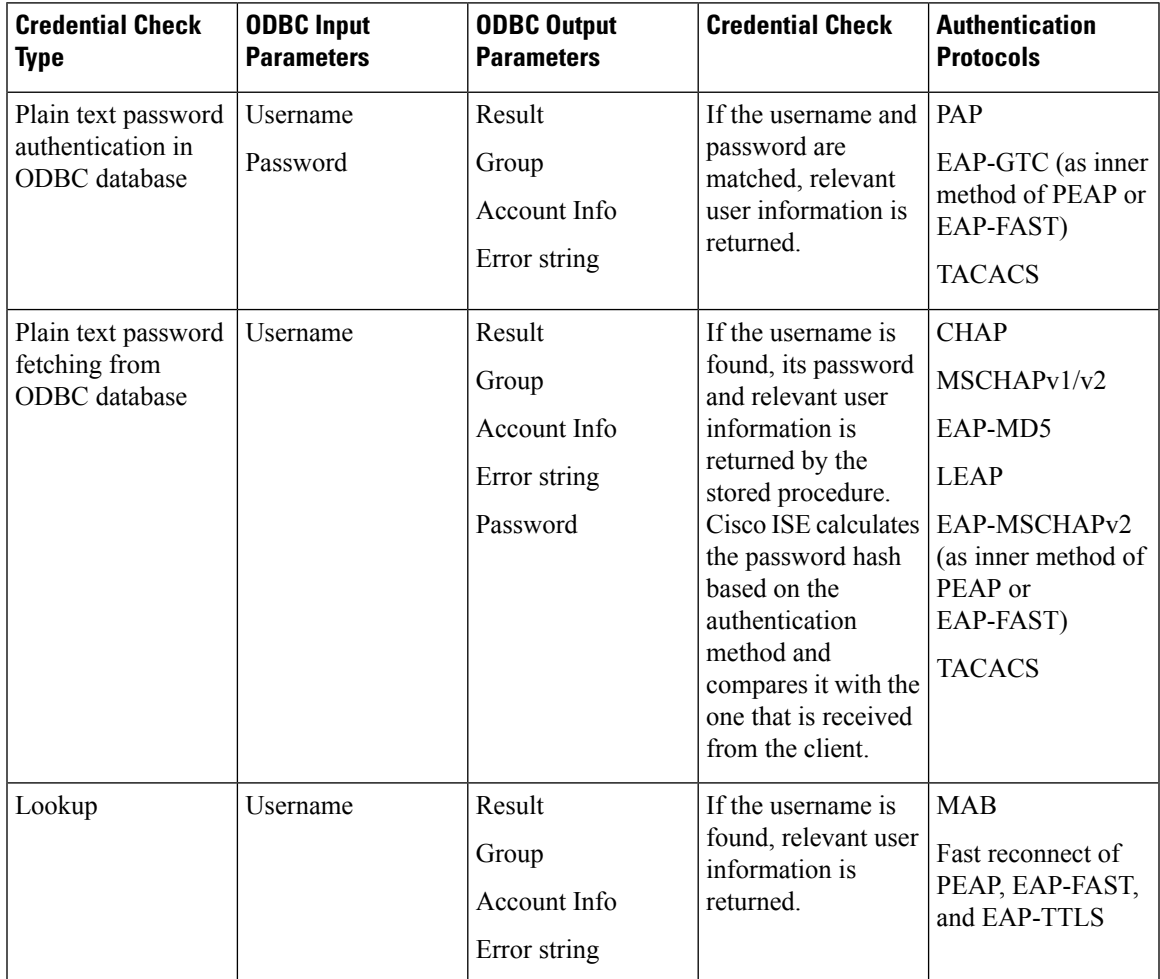

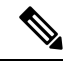

### **Note**

If ODBC is used as the lookup source for authorization, ensure that the ODBC database and incoming request MAB format are same.

The groups that are returned in the output parameters are not used in Cisco ISE. Only the groups that are retrieved by the Fetch Groups stored procedure are used in Cisco ISE. The account information is included only in the authentication audit log.

The following table lists the mapping between the result codes returned by the ODBC database stored procedure and Cisco ISE authentication result codes:

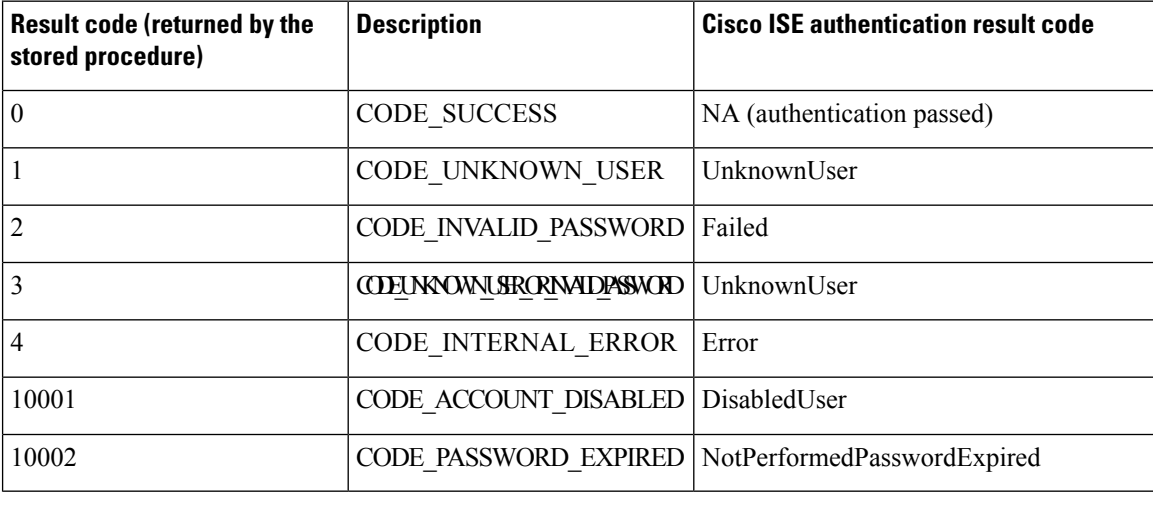

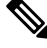

Cisco ISE performs the actual authentication or lookup operation based on this mapped authentication result code. **Note**

You can use the stored procedures to fetch groups and attributes from the ODBC database.

Here is a sample procedure that returns recordset for plain text password authentication (for Microsoft SQL Server):

```
CREATE PROCEDURE [dbo].[ISEAuthUserPlainReturnsRecordset]
        @username varchar(64), @password varchar(255)
AS
BEGIN
        IF EXISTS( SELECT username
        FROM NetworkUsers
        WHERE username = @username
        AND password = @password )
        SELECT 0,11,'give full access','No Error'
        FROM NetworkUsers
        WHERE username = @username
        ELSE
        SELECT 3,0,'odbc','ODBC Authen Error'
END
```
Here is a sample procedure that returns recordset for plain text password fetching (for Microsoft SQL Server):

```
CREATE PROCEDURE [dbo].[ISEFetchPasswordReturnsRecordset]
        @username varchar(64)
```

```
AS
BEGIN
       IF EXISTS( SELECT username
       FROM NetworkUsers
        WHERE username = @username)
        SELECT 0,11,'give full access','No Error',password
        FROM NetworkUsers
       WHERE username = @username
        ELSE
        SELECT 3,0,'odbc','ODBC Authen Error'
END
```
Here is a sample procedure that returns recordset for Lookup (for Microsoft SQL Server):

```
CREATE PROCEDURE [dbo].[ISEUserLookupReturnsRecordset]
        @username varchar(64)
AS
BEGIN
       IF EXISTS( SELECT username
       FROM NetworkUsers
        WHERE username = @username)
        SELECT 0,11,'give full access','No Error'
        FROM NetworkUsers
       WHERE username = @username
       ELSE
        SELECT 3,0,'odbc','ODBC Authen Error'
END
```
Here is a sample procedure that returns parameters for plain text password authentication (for Microsoft SQL Server):

```
CREATE PROCEDURE [dbo].[ISEAuthUserPlainReturnsParameters]
      @username varchar(64), @password varchar(255), @result INT OUTPUT, @group varchar(255)
OUTPUT, @acctInfo varchar(255) OUTPUT, @errorString varchar(255) OUTPUT
AS
BEGIN
        IF EXISTS( SELECT username
       FROM NetworkUsers
        WHERE username = @username
        AND password = @password )
        SELECT @result=0, @group=11, @acctInfo='give full access', @errorString='No Error'
        FROM NetworkUsers
        WHERE username = @username
       ELSE
        SELECT @result=3, @group=0, @acctInfo='odbc', @errorString='ODBC Authen Error'
END
```
Here is a sample procedure that returns parameters for plain text password fetching (for Microsoft SQL Server):

```
CREATE PROCEDURE [dbo].[ISEFetchPasswordReturnsParameters]
       @username varchar(64), @result INT OUTPUT, @group varchar(255) OUTPUT, @acctInfo
varchar(255) OUTPUT, @errorString varchar(255) OUTPUT, @password varchar(255) OUTPUT
AS
BEGIN
       IF EXISTS( SELECT username
       FROM NetworkUsers
       WHERE username = @username)
       SELECT @result=0, @group=11, @acctInfo='give full access', @errorString='No Error',
 @password=password
       FROM NetworkUsers
       WHERE username = @username
       ELSE
        SELECT @result=3, @group=0, @acctInfo='odbc', @errorString='ODBC Authen Error'
END
```
Here is a sample procedure that returns parameters for Lookup (for Microsoft SQL Server):

```
CREATE PROCEDURE [dbo].[ISEUserLookupReturnsParameters]
        @username varchar(64), @result INT OUTPUT, @group varchar(255) OUTPUT, @acctInfo
varchar(255) OUTPUT, @errorString varchar(255) OUTPUT
AS
BEGIN
        IF EXISTS( SELECT username
        FROM NetworkUsers
        WHERE username = @username)
        SELECT @result=0, @group=11, @acctInfo='give full access', @errorString='No Error'
        FROM NetworkUsers
        WHERE username = @username
        ELSE
        SELECT @result=3, @group=0, @acctInfo='odbc', @errorString='ODBC Authen Error'
END
```
Here is a sample procedure that fetches groups from Microsoft SQL Server:

```
CREATE PROCEDURE [dbo].[ISEGroupsH]
        @username varchar(64), @result int output
AS
BEGIN
        if exists (select * from NetworkUsers where username = @username)
        begin
                set @result = 0
                select 'accountants', 'engineers', 'sales', 'test group2'
        end
        else
                set @result = 1
```
END

Here is a sample procedure that fetches all the groups of all the users if the username is "\*" (for Microsoft SQL Server):

```
ALTER PROCEDURE [dbo].[ISEGroupsH]
                @username varchar(64), @result int output
AS
BEGIN
                if @username = '*'
                begin
                                -- if username is equal to '*' then return all existing
groups
                                set @result = 0
                                select 'accountants', 'engineers',
'sales','test_group1','test_group2','test_group3','test_group4'
                end
                else
                if exists (select * from NetworkUsers where username = @username)
                begin
                                set @result = 0
                                select 'accountants'
                end
                else
                                set @result = 1
END
```
Here is a sample procedure that fetches attributes from Microsoft SQL Server:

```
CREATE PROCEDURE [dbo].[ISEAttrsH]
        @username varchar(64), @result int output
AS
BEGIN
        if exists (select * from NetworkUsers where username = @username)
        begin
                set @result = 0
                                select phone as phone, username as username, department as
department, floor as floor, memberOf as memberOf, isManager as isManager from NetworkUsers
```
Ш

```
where username = @username
        end
        else
                set @result = 1
END
```
### **Additional Examples of ODBC Configuration**

<https://www.cisco.com/c/en/us/support/docs/security/identity-services-engine/211581-Configure-ODBC-on-ISE-2-3-with-Oracle-Da.html> <https://www.cisco.com/c/en/us/support/docs/security/identity-services-engine-21/200544-Configure-ISE-2-1-with-MS-SQL-using-ODBC.html> <https://www.cisco.com/c/en/us/support/docs/security/identity-services-engine-21/200644-Configure-ODBC-on-ISE-2-1-with-PostgreSQ.html>

# **Add ODBC Identity Source**

#### **Before you begin**

To perform the following task, you must be a Super Admin or System Admin.

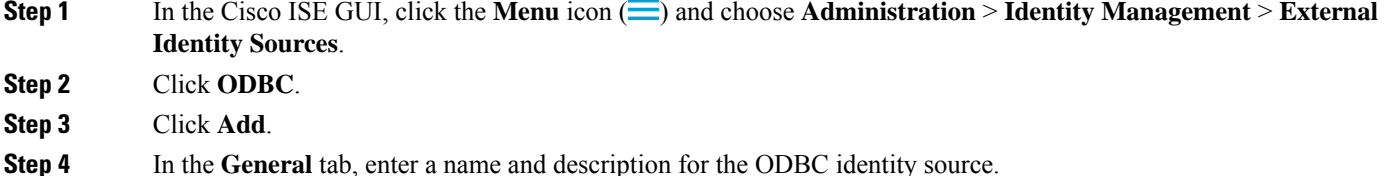

- **Step 5** In the **Connection** tab, enter the following details:
	- Hostname or IP address of the ODBC database. If you are using a nonstandard TCP port for the database, you can specify the port number in the following format: hostname or IP address:port
	- Name of the ODBC database
	- Admin username and password (Cisco ISE connects to the database using these credentials)
	- Server timeout in seconds (default is 5 seconds)
	- Connection attempts (default is 1)
	- Database type. Choose one of the following:
		- **MySQL**
		- **Oracle**
		- **PostgreSQL**
		- **Microsoft SQL Server**
		- **Sybase**
- **Step 6** If you choose **MySQL** as the database type in Step 5, the **Secure Connection** area is displayed. Check the **Enable Secure Connection** check box to secure the ODBC connection and ensure that your credentials are protected.

After you choose the **Enable Secure Connection** option, you can check the **Require Server Identity Check** check box. This option requires Cisco ISE to check the CN and SAN fields of the ODBC server certificate to verify if the information matches the configured FQDN or IP address. A connection is established only if the information matches.

- **Step 7** Click **Test Connection** to check the connectivity with the ODBC database and to verify the existence of the stored procedures for the configured use cases.
- **Step 8** In the **Stored Procedures** tab, enter the following details:
	- **Stored Procedure Type**: Specify the type of output that your database provides:
		- **Returns Recordset**: The database returns a recordset in response to an ODBC query.
		- **Returns Parameters**: The database returns a set of named parameters in response to an ODBC query.
	- **Plain Text Password Authentication**: Enter the name of the stored procedure that runs on the ODBC server for plain text password authentication. Used for PAP, EAP-GTC inner method, and TACACS.
	- **Plain Text Password Fetching**: Enter the name of the stored procedure that runs on the ODBC server to fetch plain text passwords. Used for CHAP, MS-CHAPv1/v2, LEAP, EAP-MD5, EAP-MSCHAPv2 inner method, and TACACS.
	- **Check Username or Machine Exists**: Enter the name of the stored procedure that runs on the ODBC server for User/MAC address lookup. Used for MAB and fast reconnect of PEAP, EAP-FAST, and EAP-TTLS.
	- **Fetch Groups**: Enter the name of the stored procedure that retrieves the groups from the ODBC database.
	- **Fetch Attributes**: Enter the name of the stored procedure that retrieves the attributes and their values from the ODBC database.
	- **Advanced Settings**: Click this option to use the attributes under the following dictionaries as input parameters in the **Fetch Attributes** stored procedure (in addition to the username and password):
		- **RADIUS**
		- **Device**
		- **Network Access**
	- You can use only the following attributes in the **Network Access** dictionary: **AuthenticationMethod**, **Device IP Address**, **EapAuthentication**, **EapTunnel**, **ISE Host Name**, **Protocol**, **UserName**, **VN**, and **WasMachineAuthenticated**. **Note**

In the **Attribute Name in Stored Procedure** field, specify the attribute name that is used in the stored procedure.

You can configure the stored procedures to retrieve the following output parameters from the ODBC database:

- ACL
- Security Group
- VLAN (name or number)
- Web-redirect ACL
- Web-redirect portal name

You can use these attributes to configure the authorization profiles. These attributes are listed in the **Common Tasks** section in the **Authorization Profiles** window (under **Policy > Policy Elements > Results**). The following are a few sample use case scenarios where you can use these attributes:

- To configure an authorization profile to use the VLAN that is returned from the ODBC database, based on the specified input attributes (MAC address, username, called-station-ID, or device location), instead of manually specifying the VLAN for each authorization profile.
- To configure an authorization profile to block access for the calling station IDs that are blocked in the ODBC identity store.
- To configure an authorization profile to retrieve the web-redirect ACL or web-redirect portal name from the ODBC database, based on the MAC address, username, called-station-ID, or device location.

While configuring an authorization policy, you can select the security groups that are retrieved from the ODBC database in the **Policy Sets** window.

While using the **Advanced Settings** option, a new table named user attributes detail is created in the ODBC database to store the additional details. You must set the data type as VARCHAR2 for all the output parameters. Otherwise, the stored procedure might fail during the Union and Compilation process.For example, ifSGTNAME is set as VARCHAR2 and VLANNUMBER is set as NUMBER, compilation of the following stored procedure might fail: **Note**

> select ATTR NAME, value from ATTRIBUTES where user id=userid union select 'SGTNAME', SGTNAME from user\_attributes\_detail where USER\_ID = userid and user attributes detail.DEVICELOCATIONS=ise DEVICETYPE union select 'VLANNUMBER', VLANNUMBER from user\_attributes\_detail where USER\_ID = userid and user attributes detail.DEVICELOCATIONS=ise DEVICETYPE;

- **Search for MAC Address in Format**: The incoming MAC address is normalized based on the selected MAC format.
- **Step 9** Add the required attributes in the **Attributes** tab. While adding an attribute, you can specify how the attribute name should appear in the authorization policy rules.

You can also fetch the attributes from the ODBC database. These attributes can be used in the authorization policies.

**Step 10** Add the user groups in the **Groups** tab. You can also fetch the groups from the ODBC database by specifying the username or MAC address. These groups can be used in authorization policies.

> You can rename the groups and attributes. By default, the name that is displayed in the **Name in ISE** field is same as that in ODBC database, however, you can modify this name. This name is used in the authorization policies.

#### **Step 11** Click **Submit**.

For more information on how to configure the ODBC identity source, see the following links:

- [Configure](https://www.cisco.com/c/en/us/support/docs/security/identity-services-engine/211581-Configure-ODBC-on-ISE-2-3-with-Oracle-Da.html) ODBC on Cisco ISE with Oracle Database
- [Configure](https://www.cisco.com/c/en/us/support/docs/security/identity-services-engine-21/200544-Configure-ISE-2-1-with-MS-SQL-using-ODBC.html) Cisco ISE with MS SQL using ODBC
- Configure ODBC on Cisco ISE with [PostgreSQL](https://www.cisco.com/c/en/us/support/docs/security/identity-services-engine-21/200644-Configure-ODBC-on-ISE-2-1-with-PostgreSQ.html)
- Configure Cisco ISE for [integration](https://www.cisco.com/c/en/us/support/docs/security/identity-services-engine-22/210521-Configure-ISE-2-2-for-integration-with-M.html) with MySQL server

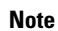

If you have configured input attributes, you must do the following while duplicating an ODBC identity store. Otherwise, input parameters might be lost in the duplicated ODBC identity store.

- **1.** Click **Advance Settings**.
- **2.** Verify whether the input parameters are set properly.
- **3.** Click **OK** to save these input parameters in the duplicated ODBC identity store.

# <span id="page-805-0"></span>**RADIUS Token Identity Sources**

A server that supports the RADIUS protocol and provides authentication, authorization, and accounting (AAA) services to users and devices is called a RADIUS server. A RADIUS identity source is simply an external identity source that contains a collection of subjects and their credentials and uses the RADIUS protocol for communication. For example, the Safeword token server is an identity source that can contain several users and their credentials as one-time passwords that provides an interface that you can query using the RADIUS protocol.

Cisco ISE supports any RADIUS RFC 2865-compliant server as an external identity source. Cisco ISE supports multiple RADIUS token server identities, for example the RSA SecurID server and the SafeWord server. RADIUS identity sources can work with any RADIUS token server that is used to authenticate a user.

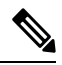

**Note**

The Process Host Lookup option must be enabled for MAB authentication. We recommend that you don't configure the RADIUS token server that is used as the external identity source, for MAB authentication, because the devices that are using MAB authentication cannot generate an OTP or a RADIUS token (which is required for RADIUS token server authentication). Hence, the authentication will fail. You can use the external RADIUS server option to process the MAB requests.

# <span id="page-805-1"></span>**RADIUS Token Server-Supported Authentication Protocols**

Cisco ISE supports the following authentication protocols for RADIUS identity sources:

- RADIUS PAP
- Protected Extensible Authentication Protocol (PEAP) with inner Extensible Authentication Protocol-Generic Token Card (EAP-GTC)
- EAP-FAST with inner EAP-GTC

# **Ports Used by the RADIUS Token Servers for Communication**

RADIUS token servers use the UDP port for authentication sessions. This port is used for all RADIUS communication. For Cisco ISE to send RADIUS one-time password (OTP) messages to a RADIUS-enabled token server, you must ensure that the gateway devices between Cisco ISE and the RADIUS-enabled token server allow communication over the UDP port. You can configure the UDP port through the Admin portal.

# **RADIUS Shared Secret**

You must provide a shared secret while configuring RADIUS identity sources in Cisco ISE. This shared secret should be the same as the shared secret that is configured on the RADIUS token server.

# **Failover in RADIUS Token Servers**

Cisco ISE allows you to configure multiple RADIUS identity sources. Each RADIUS identity source can have primary and secondary RADIUS servers. When Cisco ISE is unable to connect to the primary server, it uses the secondary server.

# **Configurable Password Prompt in RADIUS Token Servers**

RADIUS identity sources allow you to configure the password prompt. You can configure the password prompt through the Admin portal.

# **RADIUS Token Server User Authentication**

Cisco ISE obtains the user credentials (username and passcode) and passes them to the RADIUStoken server. Cisco ISE also relays the results of the RADIUS token server authentication processing to the user.

# **User Attribute Cache in RADIUS Token Servers**

RADIUS token servers, by default, do not support user lookups. However, the user lookup functionality is essential for the following Cisco ISE features:

- PEAP session resume: This feature allows the PEAP session to resume after successful authentication during EAP session establishment.
- EAP/FAST fast reconnect: This feature allows fast reconnection after successful authentication during EAP session establishment.
- TACACS+ Authorization: Happens after a successful TACACS+ authentication.

Cisco ISE caches the results of successful authentications to process user lookup requests for these features. For every successful authentication, the name of the authenticated user and the retrieved attributes are cached. Failed authentications are not written to the cache.

The cache is available in the memory at runtime and is not replicated between Cisco ISE nodes in a distributed deployment. You can configure the Time to Live (TTL) limit for the cache through the Admin portal. Starting with ISE 2.6, you may choose to enable the identity caching option and set the aging time in minutes. The option is disabled by default and when enabled, the cache will be available in the memory for the specified amount of time.

# **RADIUS Identity Source in Identity Sequence**

You can add the RADIUS identity source for authentication sequence in an identity source sequence. However, you cannot add the RADIUS identity source for attribute retrieval sequence because you cannot query the RADIUS identity source without authentication. Cisco ISE cannot distinguish among different errors while authenticating with a RADIUS server. RADIUS servers return an Access-Reject message for all errors. For

example, when a user is not found in the RADIUS server, instead of returning a User Unknown status, the RADIUS server returns an Access-Reject message.

# **RADIUS Server Returns the Same Message for All Errors**

When a user is not found in the RADIUS server, the RADIUS server returns an Access-Reject message. Cisco ISE provides an option to configure this message through the Admin portal as either an Authentication Failed or a User Not Found message. However, this option returns a User Not Found message not only for cases where the user is not known, but for all failure cases.

The following table lists the different failure cases that are possible with RADIUS identity servers.

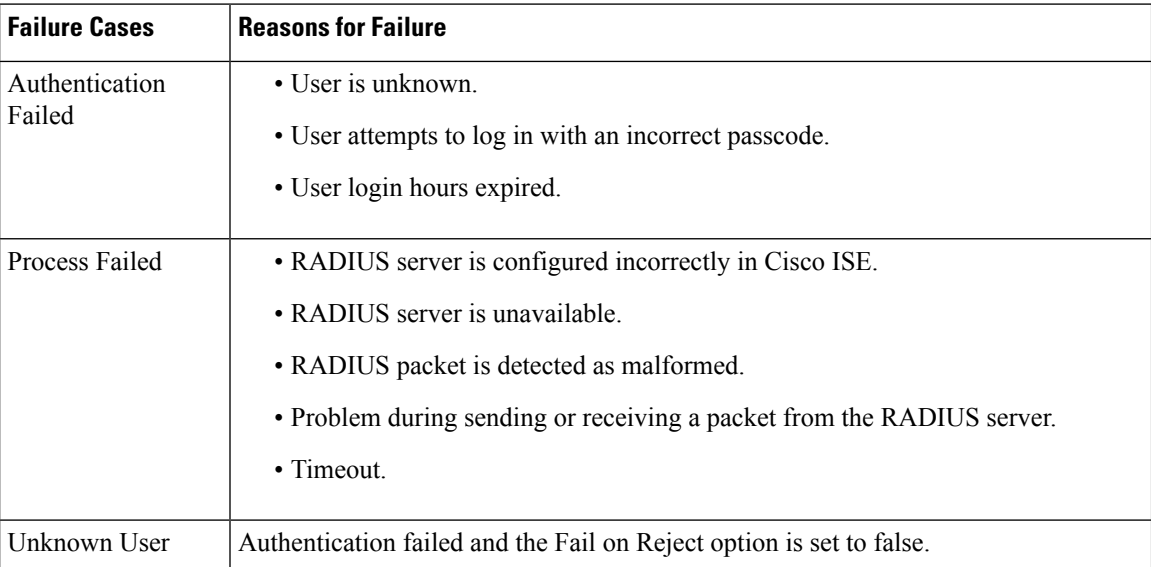

#### **Table 91: Error Handling**

# **Safeword Server Supports Special Username Format**

The Safeword token server supports authentication with the following username format:

Username—Username, OTP

As soon as Cisco ISE receives the authentication request, it parses the username and converts it to the following username:

Username—Username

The SafeWord token servers support both of these formats. Cisco ISE works with various token servers. While configuring a SafeWord server, you must check the SafeWord Server check box in the Admin portal for Cisco ISE to parse the username and convert it to the specified format. This conversion is done in the RADIUS token server identity source before the request is sent to the RADIUS token server.

# **Authentication Request and Response in RADIUS Token Servers**

When Cisco ISE forwards an authentication request to a RADIUS-enabled token server, the RADIUS authentication request contains the following attributes:

П

- User-Name (RADIUS attribute 1)
- User-Password (RADIUS attribute 2)
- NAS-IP-Address (RADIUS attribute 4)

Cisco ISE expects to receive any one of the following responses:

- Access-Accept: No attributes are required, however, the response can contain a variety of attributes based on the RADIUS token server configuration.
- Access-Reject: No attributes are required.
- Access-Challenge: The attributes that are required per RADIUS RFC are the following:
	- State (RADIUS attribute 24)
	- Reply-Message (RADIUS attribute 18)
	- One or more of the following attributes: Vendor-Specific, Idle-Timeout (RADIUS attribute 28), Session-Timeout (RADIUS attribute 27), Proxy-State (RADIUS attribute 33)

No other attributes are allowed in Access-Challenge.

# **RADIUS Token Identity Sources Settings**

The following table describes the fields on the RADIUS Token Identity Sources window, which you can use to configure and connect to an external RADIUS identity source. To view this window, click the **Menu** icon ( ) and choose **Administration** > **Identity Management** > **External IdentitySources** > **RADIUS Token**.

| <b>Field Name</b>                                             | <b>Usage Guidelines</b>                                                                                                    |
|---------------------------------------------------------------|----------------------------------------------------------------------------------------------------|
| <b>Name</b>                                                   | Enter a name for the RADIUS token server. The maximum number of characters<br>allowed is 64.                                                                                                    |
| <b>Description</b>                                            | Enter a description for the RADIUS token server. The maximum number of characters<br>is 1024.                                                                                                    |
| <b>SafeWord Server</b>                                        | Check this check box if your RADIUS identity source is a SafeWord server.                                                                                                    |
| <b>Enable Secondary</b><br><b>Server</b>                      | Check this check box to enable the secondary RADIUS token server for Cisco ISE to<br>use as a backup in case the primary fails. If you check this check box, you must<br>configure a secondary RADIUS token server.                                                            |
| <b>Always Access</b><br><b>Primary Server</b><br><b>First</b> | Click this option if you want Cisco ISE to always access the primary server first.                                                                                                    |
| <b>Fallback to</b><br><b>Primary Server</b><br>after          | Click this option to specify the amount of time in minutes that Cisco ISE can<br>authenticate using the secondary RADIUS token server if the primary server cannot<br>be reached. After this time elapses, Cisco ISE reattempts to authenticate against the<br>primary server. |

**Table 92: RADIUS Token Identity Source Settings**

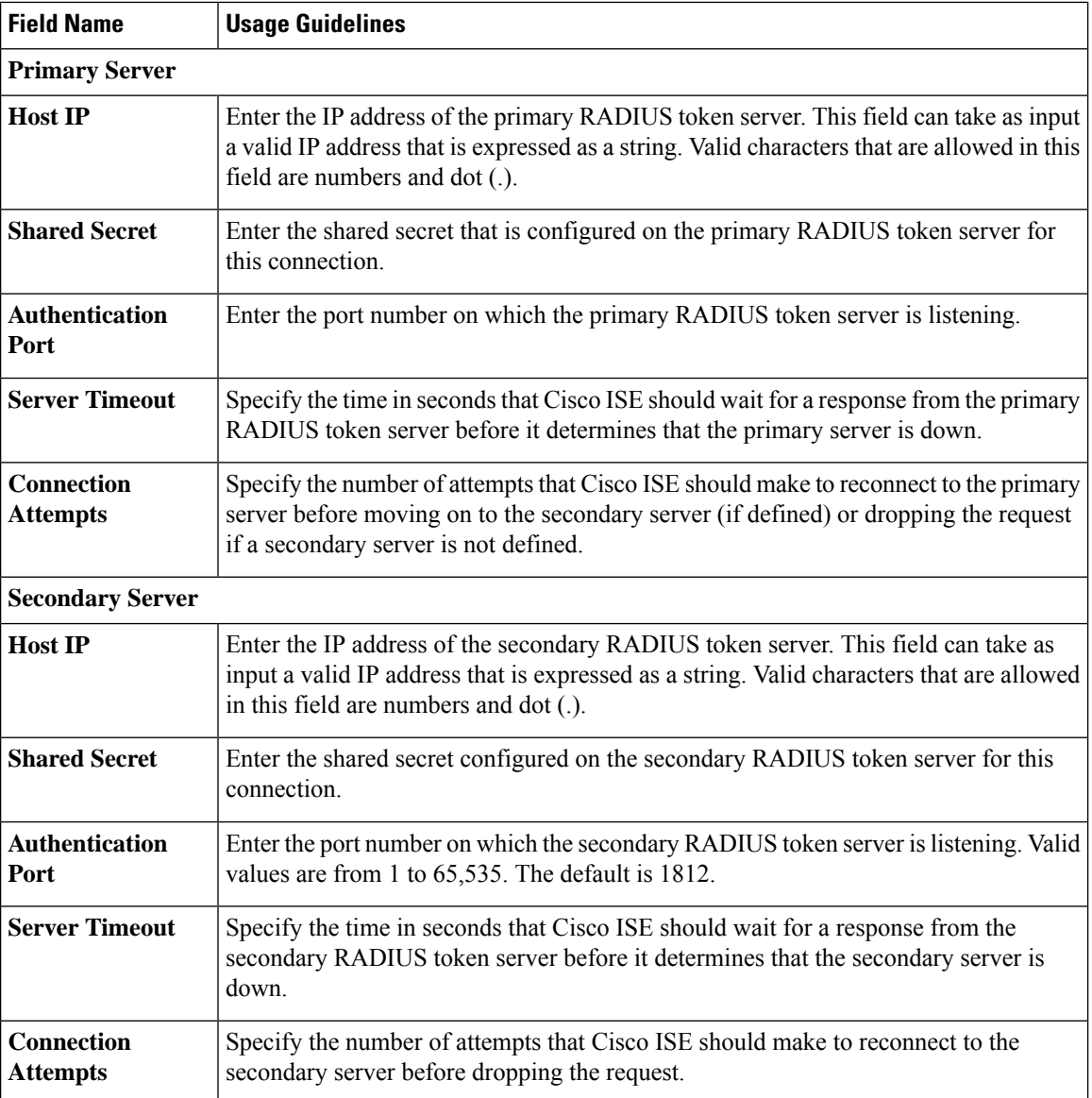

### **Related Topics**

[RADIUS](#page-805-0) Token Identity Sources, on page 758 Add a [RADIUS](#page-809-0) Token Server, on page 762

# <span id="page-809-0"></span>**Add a RADIUS Token Server**

### **Before you begin**

To perform the following task, you must be a Super Admin or System Admin.

**Step 1** In the Cisco ISE GUI, click the **Menu** icon  $\equiv$  and choose **Administration External Identity Sources** > **RADIUS Token** > **Add**.

- **Step 2** Enter the values in the **General** and **Connection** tabs.
- **Step 3** Click the **Authentication** tab.

This tab allows you to control the responses to an Access-Reject message from the RADIUS token server. This response could either mean that the credentials are invalid or that the user is not known. Cisco ISE accepts one of the following responses: Failed authentication or User not found. This tab also allows you to enable identity caching and to set the aging time for the cache. You can also configure a prompt to request the password.

- a) Click the **Treat Rejects as 'authentication failed'** radio button if you want the Access-Reject response from the RADIUS token server to be treated as a failed authentication.
- b) Click the **Treat Rejects as 'user not found'** radio button if you want the Access-Reject response from the RADIUS token server to be treated as an unknown user failure.
- **Step 4** Check the **Enable Passcode Caching** check box if you want Cisco ISE to store the passcode in the cache after the first successful authentication with an RADIUS token server and use the cached user credentials for the subsequent authentications if they happen within the configured time period.

Enter the number of seconds for which the passcode must be stored in the cache in the **Aging Time** field. Within this period of time, the user can perform more than one authentication with the same passcode. The default value is 30 seconds. The valid range is from 1 to 900 seconds.

Cisco ISE clears the cache after the first failed authentication. The user must enter a new, valid passcode. **Note**

> The cache is available in the memory at runtime and it is not replicated between Cisco ISE nodes in a distributed deployment.

- We strongly recommend that you enable this option only when you use a protocol that supports encryption of the passcode, for example, EAP-FAST-GTC. For information on supported authentication protocols for RADIUS Token server, see RADIUS Token [Server-Supported](#page-805-1) Authentication Protocols, on page 758 **Note**
- **Step 5** Check the **Enable Identity Caching** check box if you want to allow processing of requests that do not perform authentication against the server.

You can enable the identity caching option and set the aging time in minutes. The default value is 120 minutes. The valid range is from 1 to 1440 minutes. The results and attributes obtained from the last successful authentication are retained in the cache for the specified time period.

This option is disabled by default.

### **Step 6** Click the **Authorization** tab.

This tab allows you to configure a name that will appear for the attribute that is returned by the RADIUS token server while sending an Access-Accept response to Cisco ISE. This attribute can be used in authorization policy conditions. The default value is CiscoSecure-Group-Id.

If you want to send any attribute in Access-Accept from External ID source, Ext ID source needs to send <ciscoavpair> as attribute name and value in the format: ACS:<attrname>=<attrvalue> where <attrname> is configured in the **Authorization** tab. **Note**

### **Step 7** Click **Submit**.

# **Delete a RADIUS Token Server**

### **Before you begin**

- To perform the following task, you must be a Super Admin or System Admin.
- Ensure that you do not select the RADIUS token servers that are part of an identity source sequence. If you select a RADIUS token server that is part of an identity source sequence for deletion, the delete operation fails.

**Step 1** In the Cisco ISE GUI, click the **Menu** icon  $\equiv$  and choose **Administration** > **Identity Management** > **External Identity Sources** > **RADIUS Token**.

- **Step 2** Check the check box next to the RADIUS token server or servers that you want to delete, then click **Delete**.
- **Step 3** Click **OK** to delete the RADIUS token server or servers that you have selected.

If you select multiple RADIUS token servers for deleting, and one of them is used in an identity source sequence, the delete operation fails and none of the RADIUS token servers are deleted.

# <span id="page-811-0"></span>**RSA Identity Sources**

Cisco ISE supports the RSA SecurID server as an external database. RSA SecurID two-factor authentication consists of the PIN of the user and an individually registered RSA SecurID token that generates single-use token codes based on a time code algorithm. A different token code is generated at fixed intervals (usually each at 30 or 60 seconds). The RSA SecurID server validates this dynamic authentication code. Each RSA SecurID token is unique, and it is not possible to predict the value of a future token based on past tokens. Thus, when a correct token code is supplied together with a PIN, there is a high degree of certainty that the person is a valid user. Therefore, RSA SecurID servers provide a more reliable authentication mechanism than conventional reusable passwords.

Cisco ISE supports the following RSA identity sources:

- RSA ACE/Server 6.x series
- RSA Authentication Manager 7.x and 8.0 series

You can integrate with RSA SecurID authentication technology in any one of the following ways:

- Using the RSA SecurID agent: Users are authenticated with their username and passcode through the RSA native protocol.
- Using the RADIUS protocol: Users are authenticated with their username and passcode through the RADIUS protocol.

The RSA SecurID token server in Cisco ISE connects with the RSA SecurID authentication technology by using the RSA SecurID Agent.

Cisco ISE supports only one RSA realm.

# <span id="page-812-0"></span>**Cisco ISE and RSA SecurID Server Integration**

These are the two administrative roles involved in connecting Cisco ISE with an RSA SecurID server:

- RSA Server Administrator: Configures and maintains RSA systems and integration
- Cisco ISE Administrator: Configures Cisco ISE to connect to the RSA SecurID server and maintains the configuration

This section describes the processes that are involved in connecting Cisco ISE with the RSA SecurID server as an external identity source. For more information on RSA servers, please refer to the RSA documentation.

## **RSA Configuration in Cisco ISE**

The RSA administrative system generates an sdconf.rec file, which the RSA system administrator will provide to you. This file allows you to add Cisco ISE servers as RSA SecurID agents in the realm. You have to browse and add this file to Cisco ISE. By the process of replication, the primary Cisco ISE server distributes this file to all the secondary servers.

## **RSA Agent Authentication Against the RSA SecurID Server**

After the sdconf.rec file is installed on all Cisco ISE servers, the RSA agent module initializes, and authentication with RSA-generated credentials proceeds on each of the Cisco ISE servers. After the agent on each of the Cisco ISE servers in a deployment has successfully authenticated, the RSA server and the agent module together download the securid file. This file resides in the Cisco ISE file system and is in a well-known place defined by the RSA agent.

## **RSA Identity Sources in a Distributed Cisco ISE Environment**

Managing RSA identity sources in a distributed Cisco ISE environment involves the following:

- Distributing the sdconf.rec and sdopts.rec files from the primary server to the secondary servers.
- Deleting the securid and sdstatus.12 files.

## **RSA Server Updates in a Cisco ISE Deployment**

After you have added the sdconf.rec file in Cisco ISE, the RSA SecurID administrator might update the sdconf.rec file in case of decommissioning an RSA server or adding a new RSA secondary server. The RSA SecurID administrator will provide you with an updated file. You can then reconfigure Cisco ISE with the updated file. The replication process in Cisco ISE distributes the updated file to the secondary Cisco ISE servers in the deployment. Cisco ISE first updates the file in the file system and coordinates with the RSA agent module to phase the restart process appropriately. When the sdconf.rec file is updated, the sdstatus.12 and securid files are reset (deleted).

## **Override Automatic RSA Routing**

You can have more than one RSA server in a realm. The sdopts.rec file performs the role of a load balancer. Cisco ISE servers and RSA SecurID servers operate through the agent module. The agent module that resides on Cisco ISE maintains a cost-based routing table to make the best use of the RSA servers in the realm. You can, however, choose to override this routing with a manual configuration for each Cisco ISE server for the realm using a text file called sdopts.rec through the Admin portal. Refer to the RSA documentation for information on how to create this file.

## **RSA Node Secret Reset**

The securid file is a secret node key file. When RSA is initially set up, it uses a secret to validate the agents. When the RSA agent that resides in Cisco ISE successfully authenticates against the RSA server for the first time, it creates a file on the client machine called securid and uses it to ensure that the data exchanged between the machines is valid. At times, you may have to delete the securid file from a specific Cisco ISE server or a group of servers in your deployment (for example, after a key reset on the RSA server). You can use the Cisco ISE Admin portal to delete this file from a Cisco ISE server for the realm. When the RSA agent in Cisco ISE authenticates successfully the next time, it creates a new securid file.

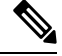

**Note** If authentications fail after upgrading to a latest release of Cisco ISE, reset the RSA secret.

## **RSA Automatic Availability Reset**

The sdstatus.12 file provides information about the availability of RSA servers in the realm. For example, it provides information on which servers are active and which are down. The agent module works with the RSA servers in the realm to maintain this availability status. This information is serially listed in the sdstatus.12 file, which is sourced in a well-known location in the Cisco ISE file system. Sometimes this file becomes old and the current status is not reflected in this file. You must remove this file so that the current status can be recreated. You can use the Admin portal to delete the file from a specific Cisco ISE server for a specific realm. Cisco ISE coordinates with the RSA agent and ensures correct restart phasing.

The sdstatus.12 file is deleted whenever the securid file isreset, or the sdconf.rec orsdopts.rec files are updated.

## **RSA SecurID Identity Source Settings**

The following table describes the fields on the RSA SecurID Identity Sources window, which you can use to create and connect to an RSA SecurID identity source. To view this window, click the **Menu** icon  $(\equiv)$  and choose **Administration** > **Identity Management** > **External Identity Sources** > **RSA SecurID**.

#### **RSA Prompt Settings**

The following table describes the fields in the **RSA Prompts** tab.

#### **Table 93: RSA Prompt Settings**

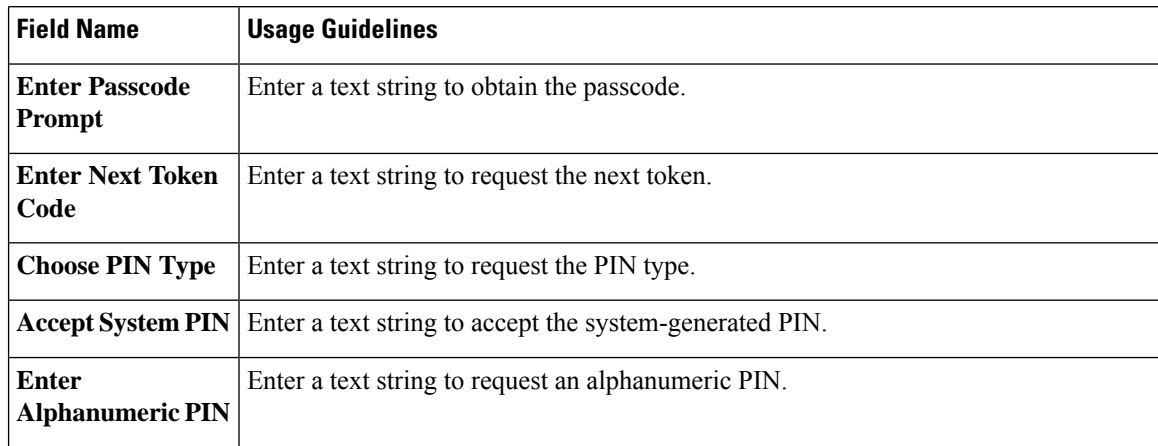

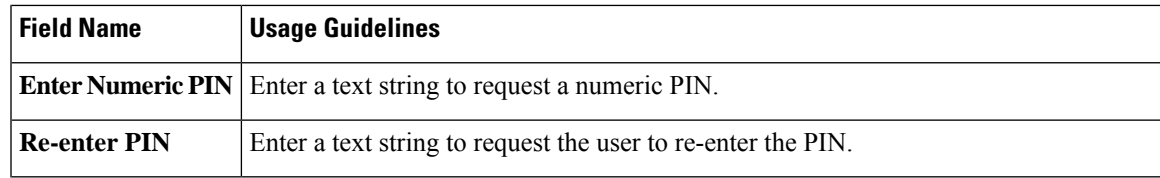

### **RSA Message Settings**

The following table describes the fields in the **RSA Messages** tab.

#### **Table 94: RSA Messages Settings**

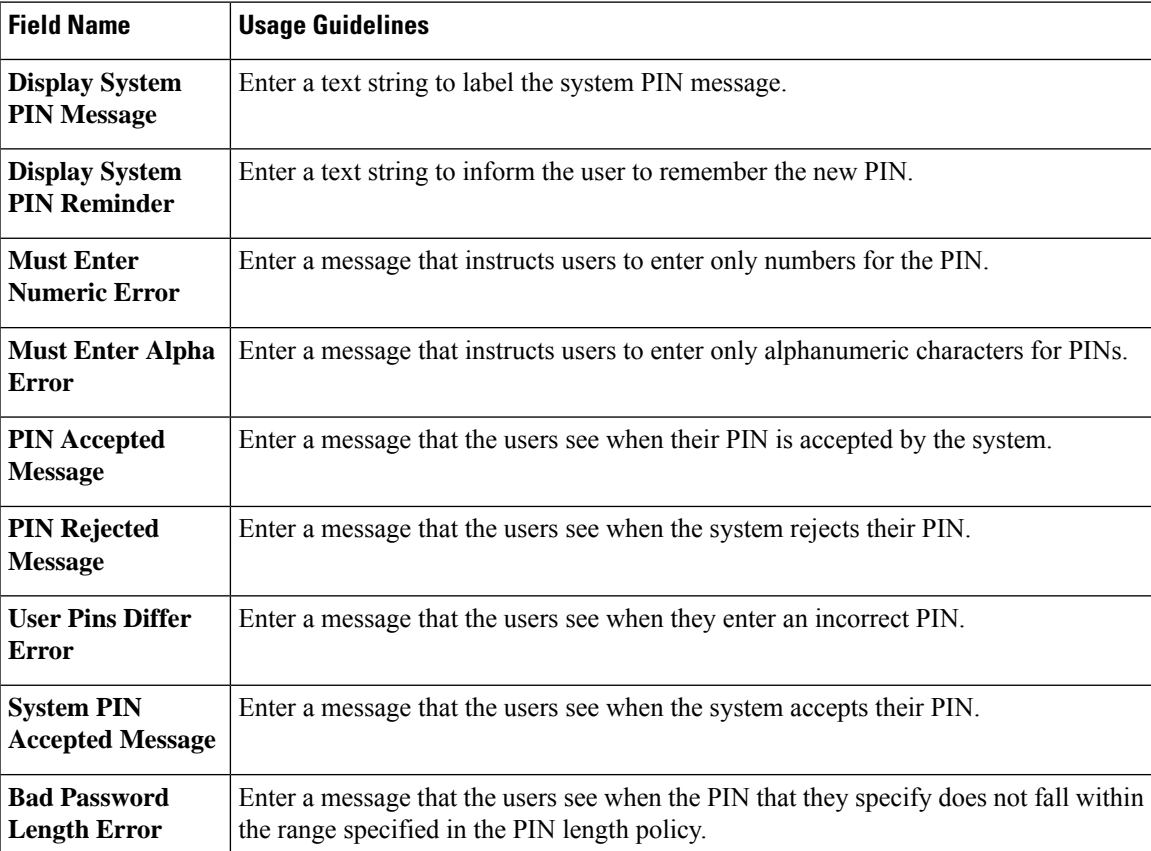

### **Related Topics**

RSA Identity [Sources](#page-811-0), on page 764 Cisco ISE and RSA SecurID Server [Integration,](#page-812-0) on page 765 Add RSA Identity [Sources,](#page-814-0) on page 767

# <span id="page-814-0"></span>**Add RSA Identity Sources**

To create an RSA identity source, you must import the RSA configuration file (sdconf.rec). You must obtain the sdconf.rec file from your RSA administrator. To perform this task, you must be a Super Admin or System Admin.

Adding an RSA identity source involves the following tasks:

## **Import the RSA Configuration File**

You must import the RSA configuration file to add an RSA identity source in Cisco ISE.

**Step 1** In the Cisco ISE GUI, click the **Menu** icon  $\equiv$  and choose **Administration** > **Identity Management** > **External Identity Sources** > **RSA SecurID** > **Add**.

**Step 2** Click **Browse** to choose the new or updated sdconf.rec file from the system that is running your client browser.

When you create the RSA identity source for the first time, the Import new sdconf.rec file field will be a mandatory field. From then on, you can replace the existing sdconf.rec file with an updated one, but replacing the existing file is optional.

- **Step 3** Enter the server timeout value in seconds. Cisco ISE will wait for a response from the RSA server for the amount of time specified before it times out. This value can be any integer from 1 to 199. The default value is 30 seconds.
- **Step 4** Check the **Reauthenticate on Change PIN** check box to force a reauthentication when the PIN is changed.
- **Step 5** Click **Save**.

Cisco ISE also supports the following scenarios:

- Configuring the Options File for a Cisco ISE Server and Resetting SecurID and sdstatus.12 Files.
- Configuring Authentication Control Options for RSA Identity Source.

## **Configure the Options File for a Cisco ISE Server and Resetting SecurID and sdstatus.12 Files**

- **Step 1** Log into the Cisco ISE server.
- **Step 2** Choose **Administration** > **Identity Management** > **External Identity Sources** > **RSA SecurID** > **Add**.
- **Step 3** Click the **RSA Instance Files** tab.

This page lists the sdopts.rec files for all the Cisco ISE servers in your deployment.

The Node Secret Status is displayed as *Created* when the user is authenticated against RSA SecurID token server. The Node Secret Status can be one of the following—Created or Not Created. The Node Secret Status is displayed as *Not Created* when it is cleared.

### **Step 4** Click the radio button next to the sdopts.rec file for a particular Cisco ISE server, and click **Update Options File**.

The existing file is displayed in the Current File region.

- **Step 5** Choose one of the following:
	- Use the Automatic Load Balancing status maintained by the RSA agent—Choose this option if you want the RSA agent to automatically manage load balancing.
	- Override the Automatic Load Balancing status with the sdopts.rec file selected below—Choose this option if you want to manually configure load balancing based on your specific needs. If you choose this option, you must click **Browse** and choose the new sdopts.rec file from the system that is running your client browser.
- **Step 6** Click **OK**.
- **Step 7** Click the row that corresponds to the Cisco ISE server to reset the securid and sdstatus.12 files for that server:
- a) Click the drop-down arrow and choose **Remove on Submit** in the Reset securid File and Reset sdstatus.12 File columns. The Reset sdstatus.12 File field is hidden from your view. Using the vertical and horizontal scroll bars in the innermost frame, scroll down and then to your right to view this field. **Note**
	- b) Click **Save** in this row to save the changes.

**Step 8** Click **Save**.

**Configure Authentication Control Options for RSA Identity Source**

**Step 1** In the Cisco ISE GUI, click the **Menu** icon  $\equiv$  and choose **Administration** > **Identity Management** > **External Identity Sources** > **RSA SecurID** > **Add**.

- **Step 2** Click the **Authentication Control** tab.
- **Step 3** Choose one of the following:
	- Treat Rejects as "authentication failed"—Choose this option if you want the rejected requests to be treated as failed authentications.
	- Treat Rejects as "user not found"—Choose this option if you want the rejected requests to be treated as user not found errors.
- **Step 4** Check the **Enable Passcode Caching** check box if you want Cisco ISE to store the passcode in the cache after the first successful authentication and use the cached user credentials for the subsequent authentications if they happen within the configured time period.

Enter the number of seconds for which the passcode must be stored in the cache in the **Aging Time** field. Within this period of time, the user can perform more than one authentication with the same passcode. The default value is 30 seconds. The valid range is from 1 to 300 seconds.

- **Note** Cisco ISE clears the cache after the first failed authentication. The user must enter a new, valid passcode.
- We strongly recommend that you enable this option only when you use a protocol that supports encryption of the passcode, for example, EAP-FAST-GTC. **Note**
- **Step 5** Check the **Enable Identity Caching** check box if you want to allow processing of requests that do not perform authentication against the server.

You can enable the identity caching option and set the aging time in minutes. The default value is 120 minutes. The valid range is from 1 to 1440 minutes. The results and attributes obtained from the last successful authentication are retained in the cache for the specified time period.

This option is disabled by default.

**Step 6** Click **Save** to save the configuration.

## **Configure RSA Prompts**

Cisco ISE allows you to configure RSA prompts that are presented to the user while processing requests sent to the RSA SecurID server.

### **Before you begin**

To perform the following task, you must be a Super Admin or System Admin.

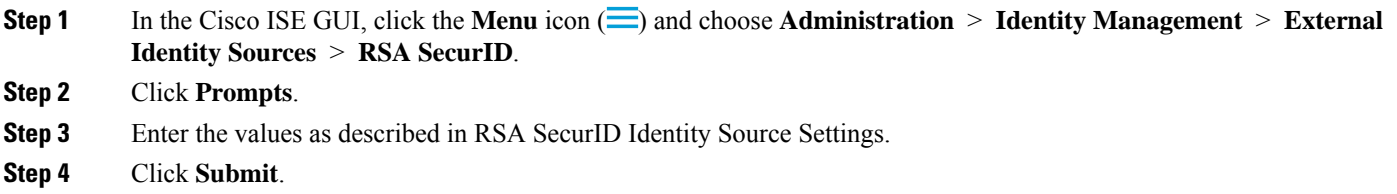

## **Configure RSA Messages**

Cisco ISE allows you to configure messages that are presented to the user while processing requests sent to the RSA SecurID server.

### **Before you begin**

To perform the following task, you must be a Super Admin or System Admin.

**Step 1** In the Cisco ISE GUI, click the **Menu** icon  $\equiv$  and choose **Administration** > **Identity Management** > **External Identity Sources** > **RSA SecurID**.

**Step 2** Click **Prompts**.

**Step 3** Click the **Messages** tab.

- **Step 4** Enter the values as described in RSA SecurID Identity Source Settings.
- **Step 5** Click **Submit**.

# **SAMLv2 Identity Provider as an External Identity Source**

Security Assertion Markup Language (SAML) is an XML-based open standard data format that enables administrators to access a defined set of applications seamlessly after signing into one of those applications. SAML describes the exchange of security related information between trusted business partners. SAML enables exchange of security authentication information between an Identity Provider (IdP) and a service provider (in this case, ISE).

SAML Single Sign On (SSO) establishes a Circle of Trust (CoT) by exchanging metadata and certificates as part of the provisioning process between the IdP and the Service Provider. The Service Provider trusts the IdP's user information to provide access to the various services or applications.

Enabling SAML SSO results in several advantages:

- It reduces password fatigue by removing the need for entering different user name and password combinations.
- It improves productivity because you spend less time re-entering credentials for the same identity.
- It transfers the authentication from your system that hosts the applications to a third party system.
- It reduces costs as fewer help desk calls are made for password reset, thereby leading to more savings.

The IdP is an authentication module that creates, maintains, and manages identity information for users, systems, or services. The IdP stores and validates the user credentials and generates a SAML response that allows the user to access the service provider protected resources.

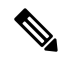

**Note** You must be familiar with your IdP service, and ensure that it is currently installed and operational.

SAML SSO is supported for the following portals:

- Guest portal (sponsored and self-registered)
- Sponsor portal
- My Devices portal
- Certificate Provisioning portal

You cannot select IdP as external identity source for BYOD portal, but you can select an IdP for a guest portal and enable BYOD flow.

Cisco ISE is SAMLy2 compliant and supports all SAMLy2 compliant IdPs that use Base64-encoded certificates. The IdPs listed below have been tested with Cisco ISE:

- Oracle Access Manager (OAM)
- Oracle Identity Federation (OIF)
- SecureAuth
- PingOne
- PingFederate
- Microsoft Entra ID

The IdP cannot be added to an identity source sequence.

The SSO session will be terminated and Session Timeout error message will be displayed if there is no activity for the specified time (default is 5 minutes).

If you want to add the Sign On Again button in the Error page of the portal, add the following JavaScript in the Optional Content field in the Portal Error page:

```
<button class="cisco-ise" data-inline="true" data-mini="true" data-theme="b"
id="ui_aup_accept_button" onclick="location.href='PortalSetup.action?portal=<Portal ID>'"
type="button">SignOn Again</button>
```
# **Enabling Session Services**

### **Before you begin**

The session services must be enabled on the node on which you want to enable SAML SSO. To enable this option:

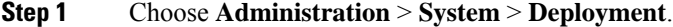

- **Step 2** Select the node and click **Edit**.
- **Step 3** In the **General Settings** tab, enable the **Policy Service** toggle button.
- **Step 4** Check the **Enable Session Services** check box and click **Save**.

## **Configure SAML Identity Providers in Cisco ISE**

To configure SAML Identity Providers in Cisco ISE:

- You must be a Super Admin or System Admin in Cisco ISE.
- If the certificate to be used is not self-signed by the Identity Provider (IdP), import the Certificate Authority (CA) certificate in to the Trusted Certificate Store.
- You must have admin access to the IdP portal being configured. The following task involves some steps to be performed in the IdP portal.

To configure SAML Identity Providers in Cisco ISE:

- **1.** Add a SAML Identity Provider to Cisco ISE.
- **2.** Add SAML Identity Provider as the authentication method of a portal.
- **3.** Configure SAML ID Provider.

## **Add a SAML Identity Provider to Cisco ISE**

- **Step 1** In the Cisco ISE GUI, click the **Menu** icon  $\equiv$  and choose **Administration** > **External Identity Sources** > **SAML Id Providers**.
- **Step 2** Click **Add**.
- **Step 3** In the **SAML Identity Provider** window displayed, enter the **Id Provider Name** and **Description** in the **General** tab.
- **Step 4** Click **Submit**.
- **Step 5** In the **Identity Provider Config** tab, import the relevant metadata.xml file, and click **Submit**.

In Cisco ISE Release 3.3, if the imported metadata file contains a self-signed certificate, the certificate is automatically added to the Cisco ISE Trusted Certificates store. You can then access this certificate in the Trusted Certificate store.

The **Want Authentication Requests Signed** check box is read-only. The selection or non-selection of the option is automatically done based on the information in the metadata XML file that you upload. **Note**

> To choose whether authentication requests must be signed, use the Sign Authentication Request check box in the Advanced Settings tab. The Sign Authentication Request takes precedence in execution.

## **Add an SAML Identity Provider as Authentication Method of a Portal**

You can add the SAML Identity Provider you just created to the following portals:

- **1.** Self-registered Guest Portals and Sponsored Guest Portals (**Work Centers** > **Guest Access** > **Portals and Components**)
- **2.** Certificate Provisioning Portals (**Administration** > **Device Portal Management** > **Certificate Provisoning** > **Certificate Provisioning Portal)**
- **Step 1** In the portal customization window of the portal you are configuring, click **Portal Settings**.
- **Step 2** In the drop-down section that is displayed, go to **Authentication Method** section and use the menu to select the SAML IP Provider you added.
- **Step 3** Click **Save**.

## **Configure SAML ID Provider**

- **Step 1** In the Cisco ISE GUI, click the **Menu** icon  $\equiv$  and choose **Administration** > **External Identity Sources** > **SAML** Id **Providers**. Select the IdP that you have just linked to a portal, and click **Edit**.
- **Step 2** (Optional) If you are using a load balancer to optimize the load on Cisco ISE nodes, you can add its details in the **Service Provider Info** tab to simplify the configuration of IdPs. Software or hardware load balancers can be added.

The load balancer should be able to forward requests to the Cisco ISE nodes in the deployment using the port specified in the **Portal Settings** window.

When a load balancer is added, its URL alone is provided in the service provider metadata file. If a load balancer is not present, multiple **AssertionConsumerService** URLs are included in the service provider metadata file.

- **Note** We recommend that you avoid using the same IP address of the load balancer at the portal FQDN setting.
- **Step 3** In the **Service Provider Info** tab, click **Export** to export the service provider metadata file. The exported metadata includes the signing certificate of Cisco ISE, which is identical to the chosen portal's certificate.

The exported metadata zip folder includes a Readme file that contains basic instructionsfor configuring each IdP(including, Microsoft Entra ID, PingOne, PingFederate, SecureAuth, and OAM)

You must re-export the service provider metadata if there are any changes in the following:

- Registration of a new Cisco ISE node.
- Hostname or IP Address of a node.
- Fully qualified domain name (FQDN) of My Devices, Sponsor, or Certificate Provisioning portal.
- Port or interface settings.
- Associated load balancer.

If the updated metadata is not re-exported, the IdP may reject a user authentication request.

- **Step 4** Go to your IdP portal and log in as Admin user, and import the service provider metadata file that you just exported from Cisco ISE. You need to first unzip the exported folder and a metadata file with the name of the portal. The metadata file includes the Provider ID and Binding URI.
- **Step 5** Return to the Cisco ISE portal.

**Step 6** (Optional) In the **Groups** tab of the **SAML Identity Provider** window, add the required user groups. Enter the assertion attribute that specifies the group membership of users in the **Group Membership Attribute** field.

**Step 7** (Optional) Add the user attributes in the **Attributes** tab to specify how the attribute appears in the assertions returned from the IdP.

The name you specify in the **Name in ISE** field will appear in policy rules.

The following data types are supported for the attributes:

- String
- Integer
- IPv4
- Boolean

**Step 8** Configure the following options in the **Advanced Settings** tab:

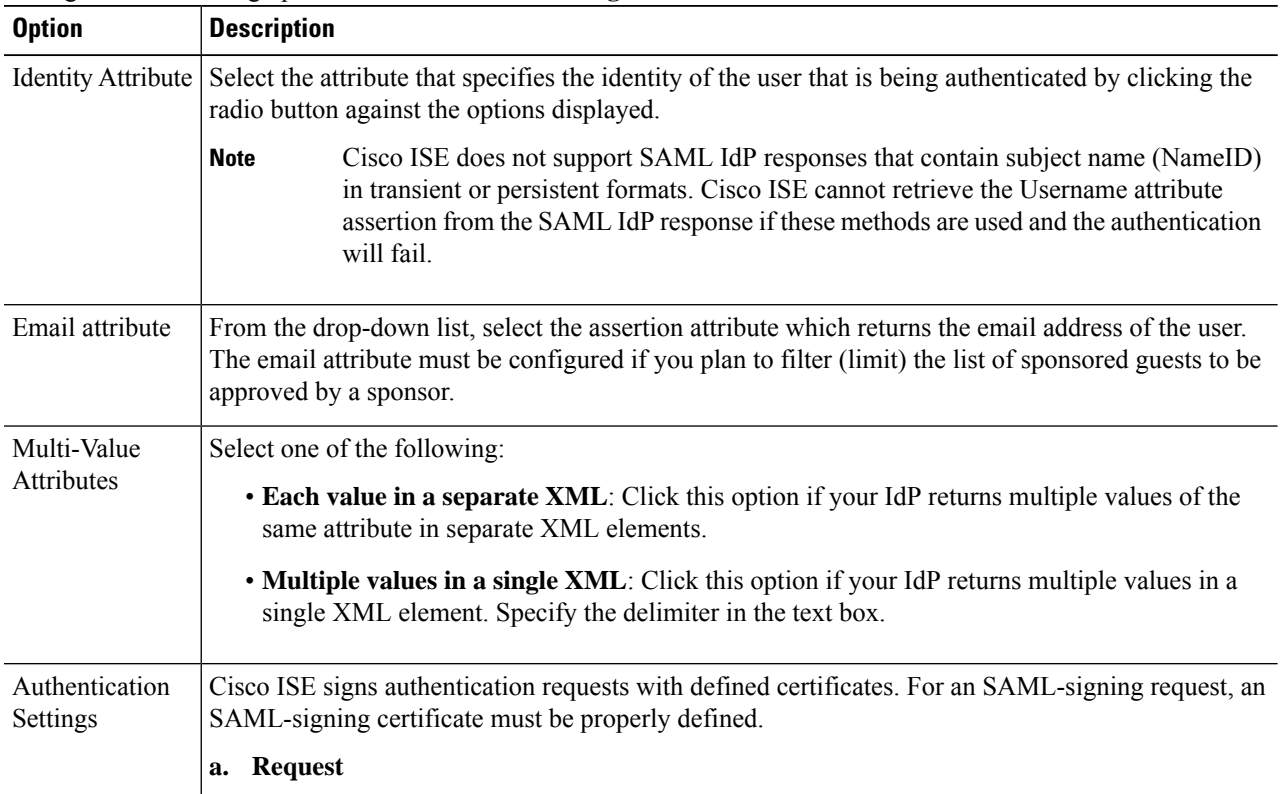

 $\mathbf l$ 

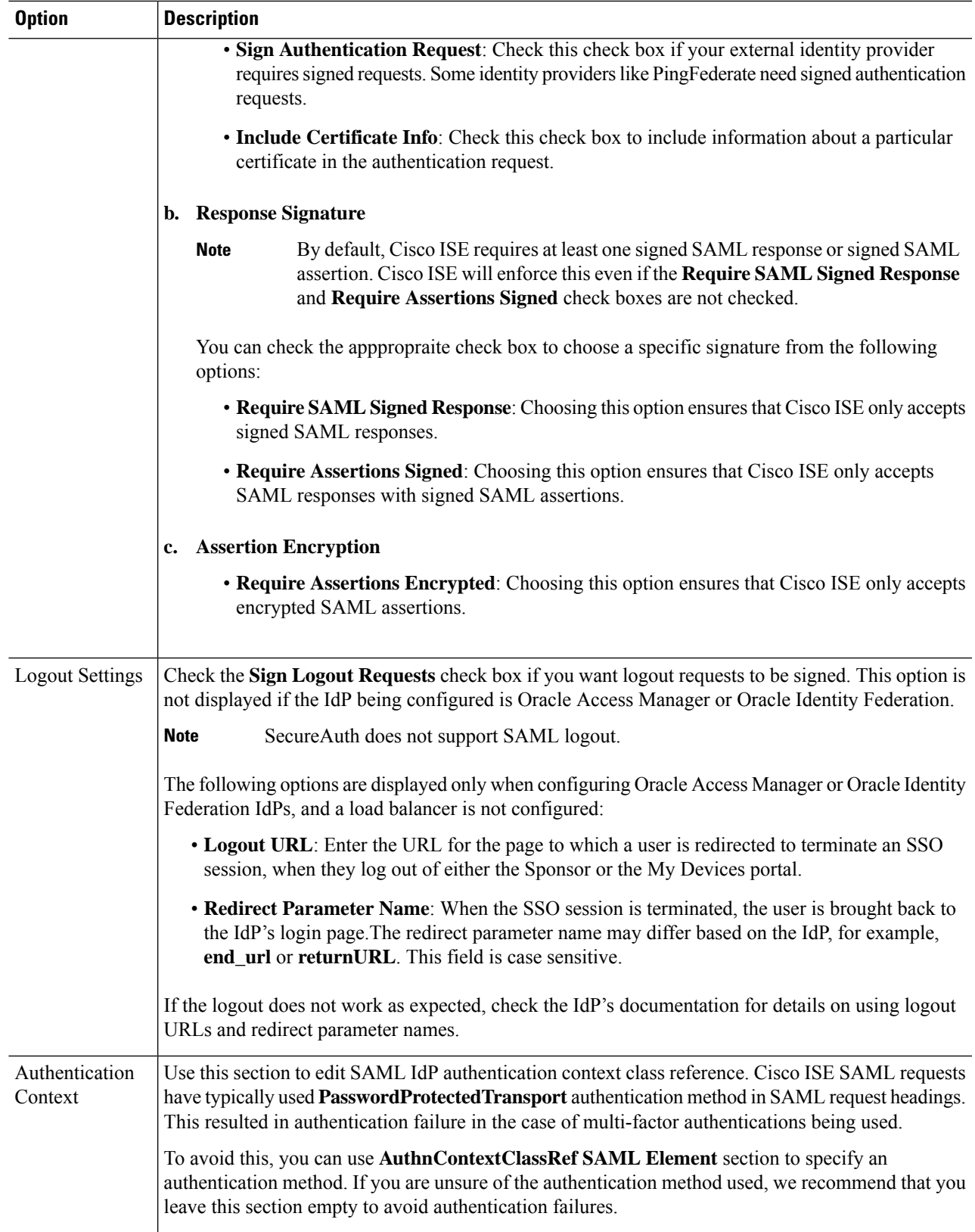

**Step 9** Click **Submit**.

# **Delete an Identity Provider**

### **Before you begin**

To perform the following task, you must be a Super Admin or System Admin.

Ensure that the IdP that you want to delete is not linked to any portal. If the IdP is linked to any portal, the delete operation fails.

**Step 1** In the Cisco ISE GUI, click the **Menu** icon  $\equiv$  and choose **Work Centers** > **Network Access** > **Ext Id** Sources > **SAML Id Providers**.

- **Step 2** Check the check box next to the IdP that you want to delete, and then click **Delete**.
- **Step 3** Click **OK** to delete the IdP that you have selected.

# **SAML-Based Admin Login**

SAML-based login adds a single sign-on (SSO) capability to Cisco ISE using the SAML 2.0 standard. You can use an external identity provider (IdP) such as Okta, or any other IdP that implements the SAML 2.0 standard.

**Step 1** In the Cisco ISE GUI, click the **Menu** icon ( ) and choose **Administration** > **Identity Management** > **External Identity Sources** > **SAML Id Providers** > **Add** > **General**.

- **Step 2** Enter a value in the **Id Provider Name** field.
- **Step 3** Click **Submit**.
- **Step 4** In the Cisco ISE GUI, click the **Menu** icon  $\equiv$  and choose **Administration** > **System** > **Admin Access** > **Authentication** > **Authentication Method**.
- **Step 5** Click **Password Based** radio button.
- **Step 6** From the **Identity** Source drop-down list, choose the IdP name that was created earlier in the procedure.
- **Step 7** Click **Save**.
- **Step 8** In the Cisco ISE GUI, click the **Menu** icon ( ) and choose **Administration** > **Identity Management** > **External Identity Sources** > **SAML Id Providers**.
- **Step 9** Check the check box next to the IdP you created earlier in the procedure, and click **Edit**.
- **Step 10** In the **Service Provider Info** tab, click **Export** to download the service provider metadata. Cisco ISE metadata is exported as a .xml file.
- **Step 11** Open the metadata file.
- **Step 12** Log out and click **Log in With SAML**.
- **Step 13** The URL redirects you to the PSN IP address. Use this IP Address in the external Identity Provider. Alternatively, you can also configure multiple Single Sign On (SSO) URLs for all the PSNs in the network in the external Identity Provider.

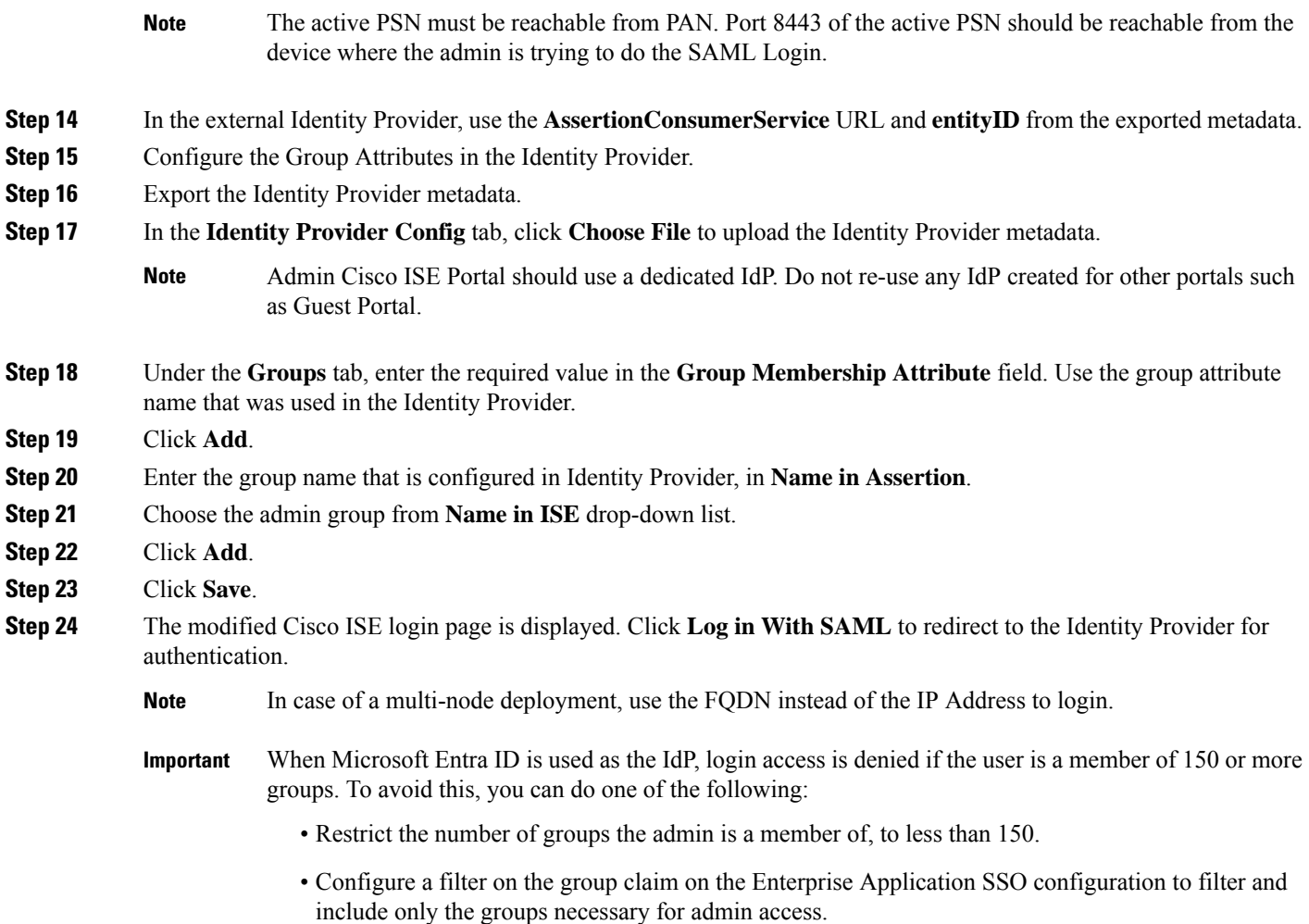

This is a Microsoft Entra ID limitation and more information on this can be found on the Microsoft page as part of Microsoft Entra ID documentation.

# **Authentication Failure Log**

When authentication against SAML ID Store fails and the IdP redirects the user back to ISE portal (through SAML response), ISE will report a failure reason in the authentication log. For Guest portal (with or without BYOD flow enabled), you can check the RADIUS Livelog (Operations > RADIUS > Live Log) to know the authentication failure reason. For My Devices portal and Sponsor portal, you can check the My Devices Login/Audit report and Sponsor Login/Audit report (under Operations > Reports > Guest) to know the authentication failure reason.

In case of logout failure, you can check the reports and logs to know the failure reason for My Devices, Sponsor, and Guest portal.

Authentication can fail due to the following reasons:

• SAML Response parse errors

- SAML Response validation errors (for example, Wrong Issuer)
- SAML Assertion validation errors (for example, Wrong Audience)
- SAML Response signature validation errors (for example, Wrong Signature)
- IdP signing certificate errors (for example, Certificate Revoked)

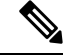

Cisco ISE does not support SAML responses with encrypted assertions. If this is configured in the IdP, you will see the following error message in ISE: FailureReason=24803 Unable to find 'username' attribute assertion. **Note**

If the authentication fails, we recommend that you check the "DetailedInfo" attribute in the authentication log. This attribute provides additional information regarding the cause of failure.

# **Cisco pxGrid Direct**

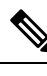

**Note**

In Cisco ISE Releases 3.2Patch 2 and later, pxGrid Direct is no longer a controlled introduction (beta) feature. This document describes pxGrid Direct as it is presented in Cisco ISE Releases 3.2 Patch 2 and later.

Before you upgrade to Cisco ISE Release 3.3, we recommend that you delete all configured pxGrid Direct connectors and any authorization profiles and policies that use data from pxGrid Direct connectors. After you upgrade to Cisco ISE Release 3.3, reconfigure pxGrid Direct connectors. If you do not delete the configured pxGrid Direct connectors, the connectors are automatically deleted during the upgrade. This deletion results in uneditable and unusable authorization profiles and policies that you must delete and replace with new ones.

You require the Advantage license to create, edit, enable, and disable a pxGrid Direct connector.

Cisco pxGrid Direct helps to evaluate and authorize the endpoints faster by enabling you to connect to external REST APIs that provide JSON data for endpoint attributes and fetch this data into the Cisco ISE database. This feature eliminates the need to query for endpoint attribute data each time an endpoint must be authorized. You can then use the fetched data in authorization policies.

For information on Cisco pxGrid, see the chapter "Cisco [pxGrid](#page-257-0) Node" in the *Cisco ISE Administrator Guide*.

pxGrid Direct helps collect data based on the attributes you specify in your pxGrid Direct configurations. Two mandatory fields called Unique Identifier and Correlation Identifier are used to fetch relevant data. If a connector does not contain values for either of these fields, the fetching and saving of data from a connector may be erroneous.

The following are the characteristics of pxGrid Direct:

- The number of pxGrid Direct attributes you configure in a policy set proportionately increases the run-time (transactions per second) of a policy execution.
- Adding more than 10 connectors might cause performance degradation.

pxGrid Direct runs on the PAN and the data fetched is available on all the PSNs to be used in the authorization policies.

You can view details of the configured connectors and the fetched endpoint data in the **Context Visibility** > **Endpoints** > **pxGrid Direct Connectors** and **Context Visibility** > **Endpoints** > **pxGrid Direct Endpoints** windows.

In the **pxGrid Direct Endpoints** window, click an endpoint to view its details in a slide-in pane.

In the **Operations** > **Reports** > **Audit** > **Change Configuration Audit** window, you can view the related logs with the Object Type name **pxGrid Direct Connector Operation**.

Configure pxGrid Direct debug logs in the **Operations** > **Troubleshoot** > **Debug Wizard** > **Debug Log Configuration** window.

You can create a pxGrid Direct connector using the pxGrid Direct Open API or GUI. See Create a [Connector](#page-829-0) [Using](#page-829-0) Open API, on page 782 or Create a [Connector](#page-830-0) Using GUI, on page 783 for steps on how to create a connector.

The pxGrid Direct connector fetches the data from the external REST APIs based on the attributes that are mapped in a connector, and stores the data in the endpoint table in the Cisco ISE database. The attributes that are mapped in a connector are available as dictionary attributes in the authorization profile.

You can create conditions based on the dictionary attribute values to define the course of action that Cisco ISE must perform when an endpoint accesses the Cisco ISE environment.

The following log files provide information related to pxGrid Direct connectors:

- pxgriddirect.log—Contains logs related to whether fetched endpoint data has been received and saved to the Cisco ISE database.
- pxgriddirect-connector.log—Contains logs that indicate whether a pxGrid Directed connector is successfully added to Cisco ISE.

The following is an example of a pxGrid Direct connector configuration response that you receive when you use the Open API GET /api/v1/pxgrid-direct/connector-config/<connector-name>. The pxGrid Direct Open APIs are listed in the Cisco ISE API - [pxGrid](https://developer.cisco.com/docs/identity-services-engine/v1/#!pxgrid-direct-open-api) Direct document.

```
{
   "connector": {
     "connectorName": "SNOW_CMDBconnectorfetch",
     "description": "description",
     "connectorType": "urlfetcher",
     "skipCertificateValidations": true,
     "enabled": true,
     "url": {
       "bulkUrl": "https://cmdbhostname.domain/cmdb-random/1",
       "authenticationType": "basic",
       "userName": "BASIC_USER_NAME",
       "password": "BASIC_PASSWORD"
      },
      "fullsyncSchedule": {
       "intervalUnit": "days",
       "interval": 1,
       "startDate": "2022-05-30T09:00:00"
     },
      "attributes": {
       "topLevelObject": "result",
       "uniqueIdentifier": "mac_address",
       "bulkUniqueIdentifier": "mac_address",
        "attributeMapping": [
          {
            "includeInDictionary": true,
            "jsonAttribute": "group_tag",
            "dictionaryAttribute": "securityTag"
```

```
}
    ]
 }
}
```
}

The following example shows the JSON response from a pxGrid Direct connector that has top-level object as result. When the URL mentioned in the key **bulkUrl** in the GET API above is used, you receive the following example result.

```
{
 "result": [
   {
     "mac manufacturer": "Example, Incorporated",
     "operational_status": "Operational",
      "sys_updated_on": "2022-03-31 17:27:41",
      "sys updated by": "admin",
      "sys_created_on": "2022-01-20 12:23:40",
     "sys_created_by": "admin",
     "cmdb ci": "Computer1",
      "install_status": "Installed",
      "name": "NetworkAdapter",
      "sys_id": "00abc11xyz",
     "mac_address": "00:00:xx:00:xx:xx",
     "group_tag": "0123"
   }
 ]
}
```
The attributes group tag and mac address are selected from this JSON response. These attributes are used by pxGrid Direct connector to identify this JSON response when pxGrid Direct connects to the external REST API.

The bulk unique identifier and unique identifier are defined as mac\_address.

The top-level object is defined as result.

The connector's name is SNOW\_CMDBconnectorfetch.

The connector type is defined as urlfetcher. It fetches the data from the URL that is defined in bulkurl and incrementalurl. Currently, the authenticationType is limited only to basic.

The data synchronization schedules are defined in deltasyncSchedule and fullsyncSchedule along with the data synchronization intervals. The URL mentioned in the bulkUrl is used for full synchronization of the data. The URL mentioned in the incrementalUrl is used for incremental synchronization of the data.

## **Interval for Data Synchronization**

The configuration steps to add a pxGrid Direct connector include the option to schedule full and partial synchronizations.

The full synchronization is used for bulk data collection, for example, when you initially connect to the external REST APIs to collect the data.

Schedule full synchronization after business hours to avoid any performance issues due to huge volume of data transfer from the external REST APIs to the Cisco ISE database.

Full synchronization also allows periodic bulk data collection, as required.

The incremental synchronization is used when you must update the data from the external REST API from which you have already collected the data using the full synchronization.
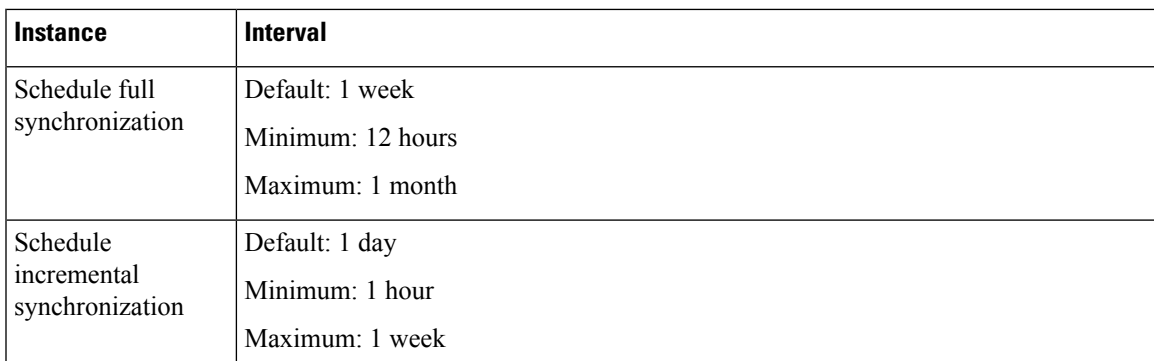

# **On-demand pxGrid Direct Data Synchronization using Sync Now**

From Cisco ISE Release 3.3Patch 2, you can use the**Sync Now** feature to perform on-demand synchronization of data for pxGrid Direct connectors.

You require the Advantage license to create, edit, enable, and disable a pxGrid Direct connector. However, after a pxGrid Direct connector is created, the synchronization of data will continue irrespective of the license status until the connector is edited. You can use the sync now feature using the Essentials license if the pxGrid Direct connector is already created.

On-demand synchronization is supported for both Full and Incremental syncs. You can synchronize individual pxGrid Direct connectors or synchronize pxGrid Direct connectors in bulk. On-demand data synchronization using **Sync Now** can be performed through the Cisco ISE GUI or using OpenAPI. Currently, synchronization of connectors in bulk is only supported through the Cisco ISE GUI. If a scheduled synchronization of data is in progress for a connector, you cannot use the**Sync Now** option for that connector. If you disable a connector while a synchronization (scheduled sync or sync now) is in progress, the connector will still complete the ongoing data fetch from the server and upload the data to the Cisco ISE database. The data fetches that follow the ongoing data fetch will be disabled.

You can use the **Sync Now** column in the **pxGrid Direct Connectors** window of the Cisco ISE GUI to perform full or incremental data synchronization on-demand for one or more pxGrid Direct connectors. When synchronizing data for a newly added connector using the **Sync Now** option (prior to the first scheduled **Full Sync**), we recommend that you choose **Full Sync**.

- **Sync Now for One pxGrid Connector**: To sync a pxGrid Direct connector, click **Full** or **Incremental** in the **Sync Now** column depending on your data synchronization requirement.
- **Sync Now for Many pxGrid Connectors**: Check the check boxes next to the pxGrid Direct connectors that want to select for the sync now operation. From the **Sync Now** drop-down list, select **Incremental Sync** or **Full Sync** depending on your data synchronization requirement.

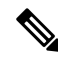

**Note**

- Only five pxGrid Direct connectors can be synchronized at any given time.
	- If more than five pxGrid Direct connectors are selected, all of them are queued, but only five of them will be synced at a time. As one connector moves to **Completed** status, the next connector in the queue will begin syncing.

Click **Refresh** at the top of the table in the **pxGrid Direct Connectors** window to view the updated synchronization statuses of the selected pxGrid Direct connector. The **Sync Status** column displays the synchronization status of the pxGrid Direct connectors. The synchronization statuses are as follows:

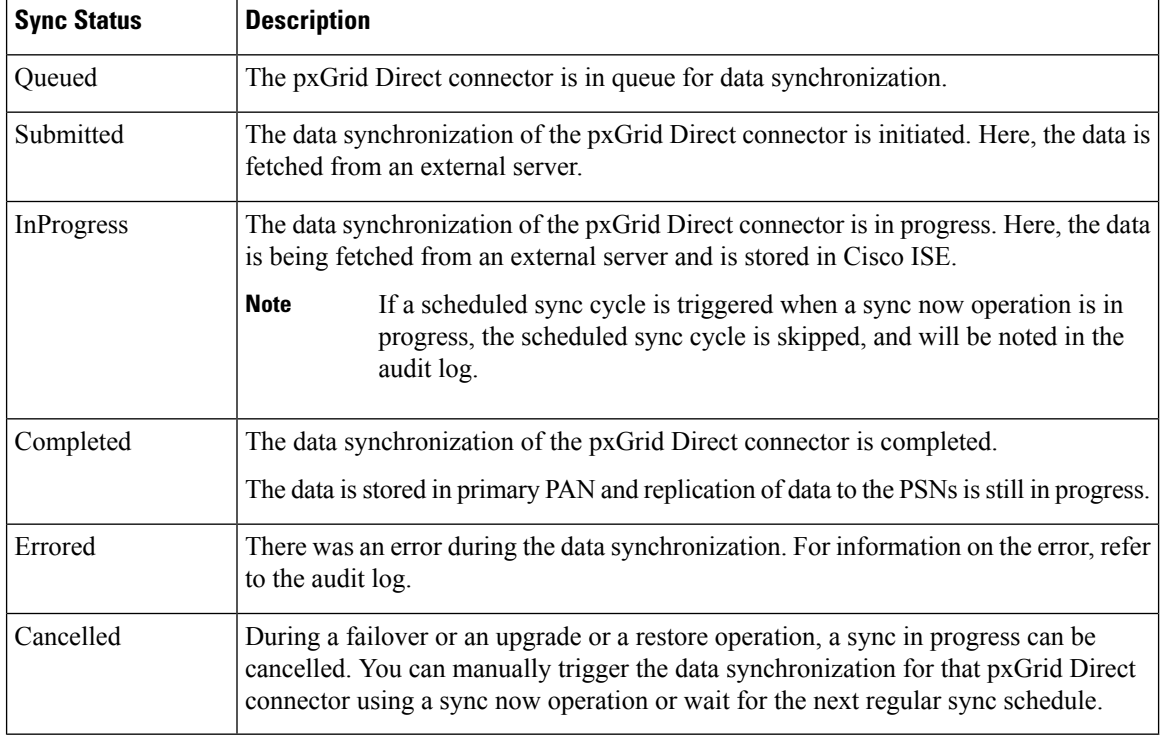

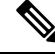

Click **Cancel Sync** in the **Sync Now** column to cancel a sync that is queued. You can only cancel a sync when it's in the **Queued** state. You can't cancel a sync if it has progressed to the **InProgress** or **Submitted** states. **Note**

The **Last Sync** column displays the time of the latest data synchronization of the pxGrid Direct connector.

The **Total Objects** column displays the total number of objects saved in the Cisco ISE database for each pxGrid Direct connector after the most recent sync. The count in the column changes when you click **Refresh** to view the status of the sync.

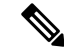

When synchronization is in progress for a connector and a PAN failover occurs, the ongoing data synchronization will be terminated automatically and the status will be displayed as **Cancelled**. You have to manually trigger the synchronization again. **Note**

# **Create a Connector Using Open API**

### **Before you begin**

• If your external server cannot be reached without a proxy, configure the proxy connection.

Ш

- If the URLs you configure require certificate validations, upload the required certificate in the Trusted Certificate store.
- **Step 1** In the Cisco ISE GUI, click the **Menu** icon  $\equiv$  and choose **Administration** > **System** > **Settings** > **API Settings**.
- **Step 2** In the **API Settings** window, click the **Swagger API** link.
- **Step 3** In the **Cisco ISE API** window, from the **Select a Definition** drop-down list, choose **pxGrid Direct**.
- **Step 4** Click **pxGrid Direct**.
- **Step 5** Click **POST /api/v1/pxgrid-direct/connector-config Configure connnectorconfig information**.
- **Step 6** Click **Try it Out**.
- **Step 7** In the **Request Body** field, enter the following details. Note that your inputs are not validated upon entry. The entry of incorrect field names and values results in a failure to fetch endpoint data from the configured connector, even if the connector may be displayed in the list of configured connectors in the Cisco ISE administration portal.
	- dictionary attribute
	- include in dictionary
	- JSON attribute
	- bulk unique identifier
	- top level object
	- unique identifier
	- correlation identifier
	- version identifier
	- connector name (The connector name must be limited to 50 characters.)
	- connector type
	- delta sync schedule
	- full sync schedule
	- protocol
	- authentication type
	- bulk URL
	- incremental URL

**Step 8** Click **Execute**.

# **Create a Connector Using GUI**

### **Before you begin**

• If your external server cannot be reached without a proxy, configure the proxy connection.

- If the URLs you configure require certificate validations, upload the required certificate in the Trusted Certificate store.
- **Step 1** In your Cisco ISE administration portal, choose **Administration** > **Network Resources** > **pxGrid Direct Connectors**.
- **Step 2** In the **pxGrid Direct Connectors** window, click **Add**.
- **Step 3** In the **Add pxGrid Direct Connector** wizard, click **Let's Do It**.
- **Step 4** In the **Connector Definition** window, enter the connector name and description.
	- **Note** The connector type is predefined as **URL Fetcher** because it isthe only connector type currently supported.
- **Step 5** (Optional) Check the **Skip Certificate Validations** check box.
- **Step 6** Click **Next**.
- **Step 7** In the **Add URL** window, in the **URL** field, enter the URL from which you need to fetch the data for full synchronization.
- **Step 8** (Optional) In the **Add URL** window, in the **Incremental URL** field, enter the URL from which you want to fetch the data for incremental synchronization. In Cisco ISE Releases 3.2 Patch 2 and later, you can include the latest version component in the incremental URL.

### An example of an incremental sync

### URL:https://<hostname>/api/now/table/test\_adapter?sysparm\_limit=5&sysparm\_query=sys\_updated\_on>=javascript:gs.dateGenerate('{{.LATEST\_VERSION}}').

If you use sys updated on as the latest version identifier, the incremental sync fetches endpoint data starting from the most recent sys updated on value mentioned in the previous data fetch from the connector.

The option to configure the incremental synchronization schedule in the **Set Up Synchronization Schedule** window is enabled only if you enter the URL in the **Incremental URL** field. **Note**

The latest version component is not supported in Cisco ISE Releases 3.2 Patch 1 and earlier.

- **Step 9** In the **Authentication** field, enter your login credentials.
- **Step 10** Click **Test Connection** to check if you have access to the added URLs.

If you did not check the **Skip Certificate Validations** check box at Step 5, and the required URL validation certificate is not uploaded in the Cisco ISE Trusted Certificates store, an error message is displayed. You must import the required certificate to the Trusted Certificate store, and check the **Trust for Authentication of Cisco Services** check box for the certificate.

- **Step 11** Click **Next**.
- **Step 12** In the **Set Up Synchronization Schedule** window, choose one of the following options:
	- **Full**: Choose this option if you want to extract the entire data from the external REST API.
	- **Full and Incremental**: Choose this option if you want to extract the entire data from the external REST API, as well as update the data in the Cisco ISE database at regular intervals.
		- **Note** The schedule is always based on the system time on the PAN.
- **Step 13** In the **Schedule Full Sync** field, enter the duration, start date, and start time for full synchronization.
- **Step 14** In the **Schedule Incremental Sync** field, enter the duration, start date, and start time for incremental synchronization.
	- **Note** This field appears only if you have selected the **Full and Incremental** option in step 12.

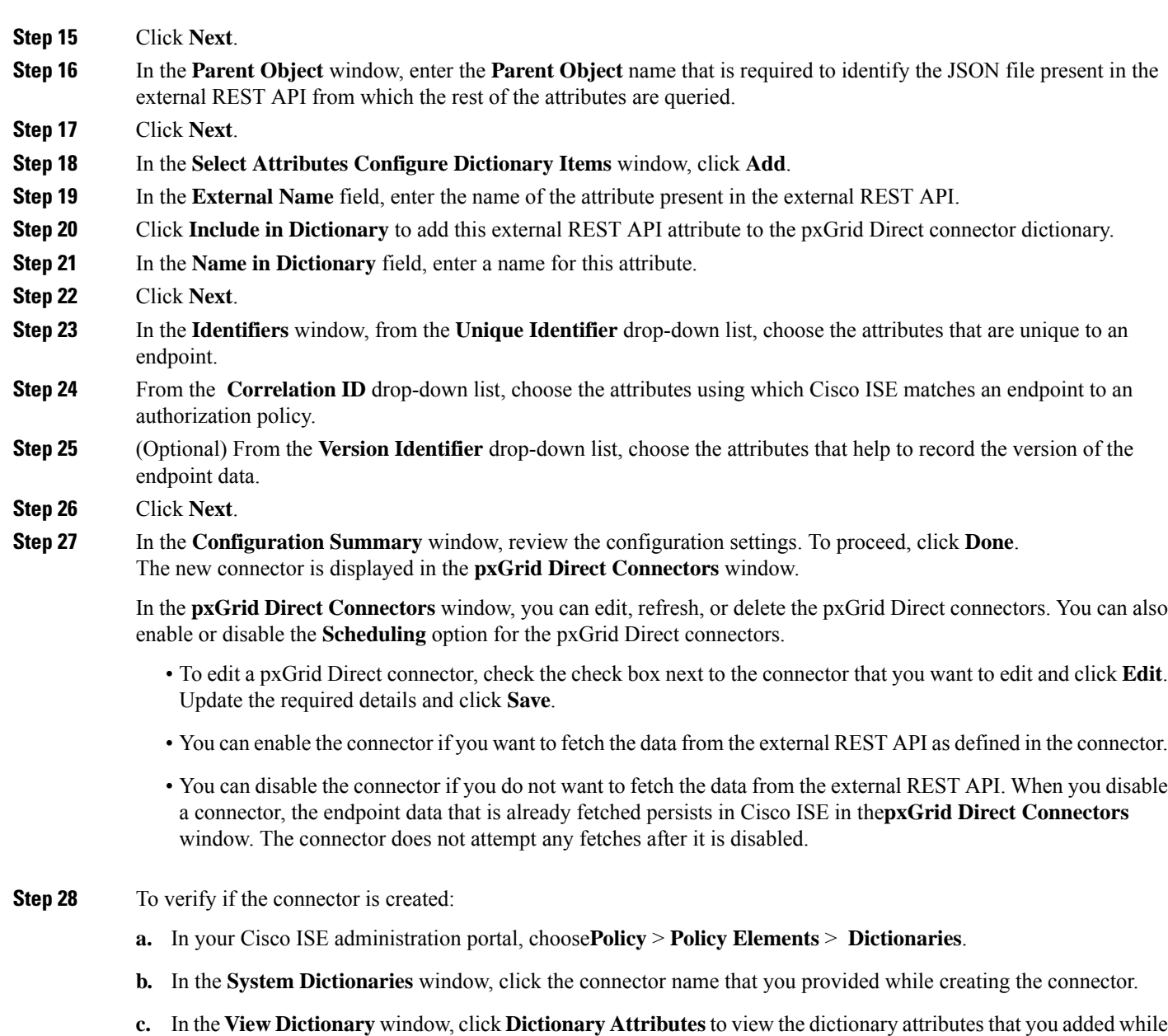

# **Configure an Authorization Profile Using the Connector Attributes**

- **Step 1** In your Cisco ISE administration portal, choose **Policy** > **Policy Elements** > **Results**.
- **Step 2** Choose **Authorization** > **Authorization Profiles**.

creating the connector.

- **Step 3** In the **Standard Authorization Profiles** window, click **Add**.
- **Step 4** In the **Authorization Profile** window, enter a name for the authorization profile.
- **Step 5** In the **Advanced Attributes Settings** section, from the **Dictionaries** drop-down list, choose **cisco-av-pair**.
- **Step 6** From the **Attribute Values** drop-down list, choose the required dictionary attributes.
- **Step 7** Click **Submit**.

# **Identity Source Sequences**

Identity source sequences define the order in which Cisco ISE looks for user credentials in the different databases.

If you have user information in more than one of the databases that are connected to Cisco ISE, you can define the order in which you want Cisco ISE to look for information in these identity sources. Once a match is found, Cisco ISE does not look any further, but evaluates the credentials, and returns the result to the user. This policy is the first match policy.

# **Create Identity Source Sequences**

### **Before you begin**

Ensure that you have configured your external identity sources in Cisco ISE.

To perform the following task, you must be a Super Admin or System Admin.

For allowing guest users to authenticate through Local WebAuth, you must configure both the Guest portal authentication source and the identity source sequence to contain the same identity stores.

- **Step 1** In the Cisco ISE GUI, click the **Menu** icon  $\equiv$  and choose **Administration** > **Identity Management** > **Identity Source Sequences** > **Add**.
- **Step 2** Enter a name for the identity source sequence. You can also enter an optional description.
- **Step 3** Check the **Select Certificate Authentication Profile** check box and choose a certificate authentication profile for certificate-based authentication.
- **Step 4** Choose the database or databases that you want to include in the identity source sequence in the **Selected List** field.
- **Step 5** Rearrange the databases in the **Selected list** field in the order in which you want Cisco ISE to search the databases.
- **Step 6** If a selected identity store cannot be accessed for authentication, choose one of the following options in the **Advanced Search List** area:

• **Do not access other stores in the sequence and set the AuthenticationStatus attribute to ProcessError**

• **Treat as if the user was not found and proceed to the next store in the sequence**

While processing a request, Cisco ISE searches these identity sources in sequence. Ensure that you have the identity sources in the Selected list field listed in the order in which you want Cisco ISE to search them.

**Step 7** Click **Submit** to create the identity source sequence that you can then use in policies.

# **Delete Identity Source Sequences**

You can delete identity source sequences that you no longer use in policies.

### **Before you begin**

- Ensure that the identity source sequence that you are about to delete is not used in any authentication policy.
- To perform the following task, you must be a Super Admin or System Admin.

**Step 1** Choose **Administration** > **Identity Management** > **Identity Source Sequences**.

- **Step 2** Check the check box next to the identity source sequence or sequences that you want to delete, then click **Delete**.
- **Step 3** Click **OK** to delete the identity source sequence or sequences.

# **Identity Source Details in Reports**

Cisco ISE provides information about the identity sources through the Authentications dashlet and Identity Source reports.

# **Authentications Dashlet**

From the Authentications dashlet, you can drill down to find more information including failure reasons.

Choose Operations > RADIUS Livelog to view real-time authentication summary. For more information about RADIUS Live Logs, see [RADIUS](#page-499-0) Live Logs, on page 452.

## **Identity Source Reports**

Cisco ISE provides various reports that include information about identity sources. See the Available Reports section for a description of these reports.

# **Profiled Endpoints on the Network**

The Profiler service assists in identifying, locating, and determining the capabilities of all endpoints on your network (known asidentitiesin Cisco ISE), regardless of their device types, to ensure and maintain appropriate accessto your enterprise network. The Cisco ISE Profiler function uses a number of probesto collect attributes for all endpoints on your network, and pass them to the Profiler analyzer, where the known endpoints are classified according to their associated policies and identity groups.

The Profiler Feed service allows administrators to retrieve new and updated endpoint profiling policies and the updated OUI database as a feed from a designated Cisco feed server through a subscription in to Cisco ISE.

# **Profiler Condition Settings**

The following table describes the fields in the Profiler Condition window. The navigation path for this window is **Policy** > **Policy Elements** > **Conditions** > **Profiling**.

**Table 95: Profiler Condition Settings**

| <b>Field Name</b>      | <b>Usage Guidelines</b>                                                                                                    |  |  |  |  |  |
|------------------------|----------------------------------------------------------------------------------------------------|--|--|--|--|--|
| <b>Name</b>            | Name of the profiler condition.                                                                                                    |  |  |  |  |  |
| <b>Description</b>     | Description of the profiler condition.                                                                                                    |  |  |  |  |  |
| <b>Type</b>            | Choose any one of the predefined types.                                                                                                    |  |  |  |  |  |
| <b>Attribute Name</b>  | Choose an attribute on which to base the profiler condition.                                                                                                    |  |  |  |  |  |
| <b>Operator</b>        | Choose an operator.                                                                                                    |  |  |  |  |  |
| <b>Attribute Value</b> | Enter the value for the attribute that you have chosen. For Attribute Names that contain<br>pre-defined Attribute Values, this option displays a drop-down list with the pre-defined<br>values, and you can choose a value. |  |  |  |  |  |
| <b>System Type</b>     | Profiling conditions can be any one of the following types:                                                                                                    |  |  |  |  |  |
|                        | • Cisco Provided: Profiling conditions that are provided by Cisco ISE when<br>deployed are identified as Cisco Provided. You cannot edit or delete them from<br>the system.                                                 |  |  |  |  |  |
|                        | • Administrator Created: Profiling conditions that you create as an administrator<br>of Cisco ISE are identified as Administrator Created.                                                                                  |  |  |  |  |  |

### **Related Topics**

Cisco ISE [Profiling](#page-835-0) Service, on page 788 Profiler [Conditions](#page-868-0), on page 821 [Profiler](#page-906-0) Feed Service, on page 859 Create a Profiler [Condition](#page-882-0), on page 835

# <span id="page-835-0"></span>**Cisco ISE Profiling Service**

The profiling service in Cisco Identity Services Engine (ISE) identifies the devices that connect to your network and their location. The endpoints are profiled based on the endpoint profiling policies configured in Cisco ISE. Cisco ISE then grants permission to the endpoints to access the resources in your network based on the result of the policy evaluation.

The profiling service:

• Facilitates an efficient and effective deployment and ongoing management of authentication by using IEEE standard 802.1X port-based authentication access control, MAC Authentication Bypass (MAB) authentication, and Network Admission Control (NAC) for any enterprise network of varying scale and complexity.

- Identifies, locates, and determines the capabilities of all of the attached network endpoints regardless of endpoint types.
- Protects against inadvertently denying access to some endpoints.

**ISE [Community](https://communities.cisco.com/community/technology/security/pa/ise) Resource** ISE [Endpoint](https://communities.cisco.com/docs/DOC-66340) Profiles

How To: ISE [Profiling](https://communities.cisco.com/docs/DOC-68156) Design Guide

# **Profiler Work Center**

The Profiler Work Center menu (Work Centers > Profiler) contains all the profiler pages, which acts as a single start point for ISE administrators. The Profiler Work Center menu contains the following options: Overview, Ext ID Stores, Network Devices, Endpoint Classification, Node Config, Feeds, Manual Scans, Policy Elements, Profiling Policies, Authorization Policy, Troubleshoot, Reports, Settings, and Dictionaries.

# **Profiler Dashboard**

The Profiler dashboard (Work Centers > Profiler > Endpoint Classification) is a centralized monitoring tool for the profiles, endpoints, and assets in your network. The dashboard represents data in both graphical and table formats. The Profiles dashlet displays the logical and endpoint profiles that are currently active in the network. The Endpoints dashlet displays the identity group, PSNs, OS types of the endpoints that connect to your network. The Assets dashlet displays flows such as Guest, BYOD, and Corporate. The table displays the various endpoints that are connected and you can also add new endpoints.

# **Endpoint Inventory Using Profiling Service**

You can use the profiling service to discover, locate, and determine the capabilities of all the endpoints connected to your network. You can ensure and maintain appropriate access of endpoints to the enterprise network, regardless of their device types.

The profiling service collects attributes of endpoints from the network devices and the network, classifies endpoints into a specific group according to their profiles, and stores endpoints with their matched profiles in the Cisco ISE database. All the attributes that are handled by the profiling service need to be defined in the profiler dictionaries.

The profiling service identifies each endpoint on your network, and groups those endpoints according to their profiles to an existing endpoint identity group in the system, or to a new group that you can create in the system. By grouping endpoints, and applying endpoint profiling policies to the endpoint identity group, you can determine the mapping of endpoints to the corresponding endpoint profiling policies.

# **Cisco ISE Profiler Queue Limit Configuration**

Cisco ISE profiler collects a significant amount of endpoint data from the network in a short period of time. It causes Java Virtual Machine (JVM) memory utilization to go up due to accumulated backlog when some of the slower Cisco ISE components process the data generated by the profiler, which results in performance degradation and stability issues.

To ensure that the profiler does not increase the JVM memory utilization and preventJVM to go out of memory and restart, limits are applied to the following internal components of the profiler:

- Endpoint Cache: Internal cache is limited in size that has to be purged periodically (based on least recently used strategy) when the size exceeds the limit.
- Forwarder: The main ingress queue of endpoint information collected by the profiler.
- Event Handler: An internal queue that disconnects a fast component, which feeds data to a slower processing component (typically related to a database query).

### **Endpoint Cache**

- maxEndPointsInLocalDb = 100000 (endpoint objects in cache)
- endPointsPurgeIntervalSec = 300 (endpoint cache purge thread interval in seconds)
- numberOfProfilingThreads = 8 (number of threads)

The limit is applicable to all profiler internal event handlers. A monitoring alarm is triggered when queue size limit is reached.

### **Cisco ISE Profiler Queue Size Limits**

- forwarderQueueSize = 5000 (endpoint collection events)
- eventHandlerQueueSize = 10000 (events)

### **Event Handlers**

- NetworkDeviceEventHandler: For network device events, in addition to filtering duplicate Network Access Device (NAD) IP addresses, which are already cached.
- ARPCacheEventHandler: For ARP Cache events.

## **Martian IP Addresses**

Martian IP addresses are not displayed in **Context Visibility** > **Endpoints** and **Work Centers** > **Profiler** > **Endpoint Classification** windows as the RADIUS parser removes such addresses before they reach the profiling service. Martian IP addresses are a security concern as they are vulnerable to attacks. However, martian IP addresses are displayed in MnT logs for auditing purposes. This behaviour stands true in the case of multicast IP addresses as well. For more information on Martian IP addresses, see [https://www.cisco.com/assets/sol/sb/Switches\\_Emulators\\_v2\\_3\\_5\\_xx/help/250/index.html#page/tesla\\_250\\_olh/martian\\_addresses.html](https://www.cisco.com/assets/sol/sb/Switches_Emulators_v2_3_5_xx/help/250/index.html#page/tesla_250_olh/martian_addresses.html)

# **Profiler Forwarder Persistence Queue**

The Profiler Forwarder Persistence queue stores events before they are sent to the profiler module for further processing. In addition, the queuing capacity has also been increased to support increased event handling. This reduces the number events that are lost because of a sudden increase in the number of events. This in turn reduces the alarms raised, when the queue reaches its maximum limit.

This feature is enabled by default. If required, you can disable this feature to fall back to the original mechanism, where events are sent directly to the profiler module. To enable or disable this feature, choose **Administration** > **System** > **Settings** > **Profiling** and check or uncheck the **Enable Profiler Forwarder Persistence Queue** check box.

# **Configure Profiling Service in Cisco ISE Nodes**

You can configure the profiling service that provides you a contextual inventory of all the endpoints that are using your network resources in any Cisco ISE-enabled network.

You can configure the profiling service to run on a single Cisco ISE node that assumes all Administration, Monitoring, and Policy Service personas by default.

In a distributed deployment, the profiling service runs only on Cisco ISE nodes that assume the Policy Service persona and does not run on other Cisco ISE nodes that assume the Administration and Monitoring personas.

- **Step 2** Choose a Cisco ISE node that assumes the Policy Service persona.
- **Step 3** Click **Edit** in the Deployment Nodes page.
- **Step 4** On the **General Settings** tab, check the **Policy Service** check box. If the Policy Service check box is unchecked, both the session services and the profiling service check boxes are disabled.
- **Step 5** Perform the following tasks:
	- a) Check the **Enable Session Services** check box to run the Network Access, Posture, Guest, and Client Provisioning session services.
	- b) Check the **Enable Profiling Services** check box to run the profiling service.
	- c) Check the **Enable Device Admin Service** check box to run the device administration service to control and audit an enterprise's network devices.
- **Step 6** Click **Save** to save the node configuration.

# **Network Probes Used by Profiling Service**

Network probe is a method used to collect an attribute or a set of attributes from an endpoint on your network. The probe allows you to create or update endpoints with their matched profile in the Cisco ISE database.

Cisco ISE can profile devices using a number of network probes that analyze the behavior of devices on the network and determine the type of the device. Network probes help you to gain more network visibility.

# **IP Address and MAC Address Binding**

You can create or update endpoints only by using their MAC addresses in an enterprise network. If you do not find an entry in the ARP cache, then you can create or update endpoints by using the L2 MAC address of an HTTP packet and the IN\_SRC\_MAC of a NetFlow packet in Cisco ISE. The profiling service is dependent on L2 adjacency when endpoints are only a hop away. When endpoints are L2 adjacent, the IP addresses and MAC addresses of endpoints are already mapped, and there is no need for IP-MAC cache mapping.

**Step 1** In the Cisco ISE GUI, click the **Menu** icon  $\equiv$  and choose **Administration** > **System** > **Deployment**.

If endpoints are not L2 adjacent and are multiple hops away, mapping may not be reliable.Some of the known attributes of NetFlow packets that you collect include PROTOCOL, L4\_SRC\_PORT, IPV4\_SRC\_ADDR, L4\_DST\_PORT, IPV4\_DST\_ADDR, IN\_SRC\_MAC, OUT\_DST\_MAC, IN\_SRC\_MAC, and OUT\_SRC\_MAC. When endpoints are not L2 adjacent and are multiple L3 hops away, the IN\_SRC\_MAC attributes carry only the MAC addresses of L3 network devices. When the HTTP probe is enabled in Cisco ISE, you can create endpoints only by using the MAC addresses of HTTP packets, because the HTTP request messages do not carry IP addresses and MAC addresses of endpoints in the payload data.

Cisco ISE implements an ARP cache in the profiling service, so that you can reliably map the IP addresses and the MAC addresses of endpoints. For the ARP cache to function, you must enable either the DHCP probe or the RADIUS probe. The DHCP and RADIUS probes carry the IP addresses and the MAC addresses of endpoints in the payload data. The dhcp-requested address attribute in the DHCP probe and the Framed-IP-address attribute in the RADIUS probe carry the IP addresses of endpoints, along with their MAC addresses, which can be mapped and stored in the ARP cache.

# **NetFlow Probe**

Cisco ISE profiler implements Cisco IOS NetFlow Version 9. We recommend using NetFlow Version 9, which has additional functionality needed to enhance the profiler to support the Cisco ISE profiling service.

You can collect NetFlow Version 9 attributes from the NetFlow-enabled network access devices to create an endpoint, or update an existing endpoint in the Cisco ISE database. You can configure NetFlow Version 9 to attach the source and destination MAC addresses of endpoints and update them. You can also create a dictionary of NetFlow attributes to support NetFlow-based profiling.

For more information on the NetFlow Version 9 Record Format, see Table 6, "NetFlow Version 9 Field Type Definitions" of the NetFlow Version 9 Flow-Record Format document.

In addition, Cisco ISE supports NetFlow versions earlier than Version 5. If you use NetFlow Version 5 in your network, then you can use Version 5 only on the primary network access device (NAD) at the access layer because it will not work anywhere else.

Cisco IOS NetFlow Version 5 packets do not contain MAC addresses of endpoints. The attributes that are collected from NetFlow Version 5 cannot be directly added to the Cisco ISE database. You can discover endpoints by using their IP addresses, and append the NetFlow Version 5 attributes to endpoints, which can be done by combining IPaddresses of the network access devices and IPaddresses obtained from the NetFlow Version 5 attributes. However, these endpoints must have been previously discovered with the RADIUS or SNMP probe.

The MAC address is not a part of IP flows in earlier versions of NetFlow Version 5, which requires you to profile endpoints with their IP addresses by correlating the attributes information collected from the network access devices in the endpoints cache.

For more information on the NetFlow Version 5 Record Format, see Table 2, "Cisco IOS NetFlow Flow Record and Export Format Content Information" of the NetFlow Services Solutions Guide.

# **DHCP Probe**

The Dynamic Host Configuration Protocol probe in your Cisco ISE deployment allows the Cisco ISE profiling service to reprofile endpoints based only on new requests of INIT-REBOOT and SELECTING message types. Though other DHCP message types such as RENEWING and REBINDING are processed, they are not used for profiling endpoints. Any attribute parsed out of DHCP packets is mapped to endpoint attributes.

From Cisco ISE Release 3.3 onwards, IPv6 is supported in DHCP Probe.

### **DHCPREQUEST Message Generated During INIT-REBOOT State**

If the DHCP client checks to verify a previously allocated and cached configuration, then the client must not fill in the Server identifier (server-ip) option. Instead it should fill in the Requested IP address (requested-ip) option with the previously assigned IP address, and fill in the Client IP Address (ciaddr) field with zero in its DHCPREQUEST message. The DHCP server will then send a DHCPNAK message to the client if the Requested IP address is incorrect or the client is located in the wrong network.

### **DHCPREQUEST Message Generated During SELECTING State**

The DHCP client inserts the IP address of the selected DHCP server in the Server identifier (server-ip) option, fills in the Requested IP address (requested-ip) option with the value of the Your IP Address (yiaddr) field from the chosen DHCPOFFER by the client, and fills in the "ciaddr" field with zero.

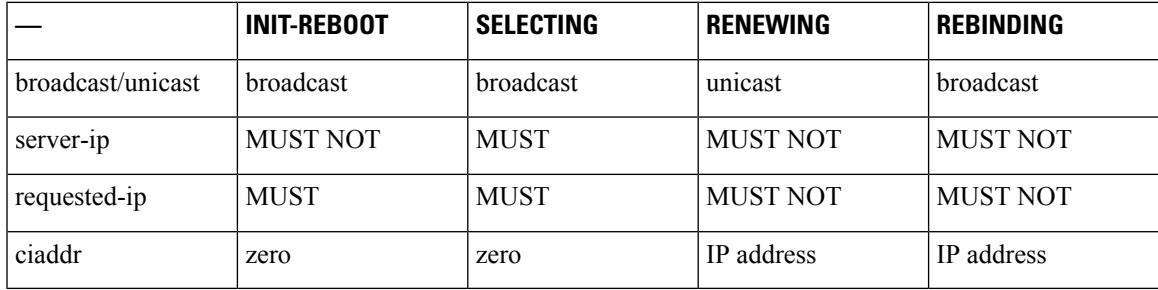

### **Table 96: DHCP Client Messages from Different States**

### **Wireless LAN Controller Configuration in DHCP Bridging Mode**

We recommend that you configure wireless LAN controllers (WLCs) in Dynamic Host Configuration Protocol (DHCP) bridging mode, where you can forward all the DHCP packets from the wireless clients to Cisco ISE. You must uncheck the Enable DHCP Proxy check box available in the WLC web interface: **Controller** > **Advanced** > **DHCP Master Controller Mode** > **DHCP Parameters**. You must also ensure that the DHCP IP helper command points to the Cisco ISE Policy Service node.

## **DHCP SPAN Probe**

The DHCP Switched Port Analyzer (SPAN) probe, when initialized in a Cisco ISE node, listens to network traffic, which are coming from network access devices on a specific interface. You need to configure network access devices to forward DHCP SPAN packets to the Cisco ISE profiler from the DHCP servers. The profiler receives these DHCP SPAN packets and parses them to capture the attributes of an endpoint, which can be used for profiling endpoints.

For example,

```
switch(config)# monitor session 1 source interface Gi1/0/4
switch(config)# monitor session 1 destination interface Gi1/0/2
```
# **HTTP Probe**

In HTTP probe, the identification string is transmitted in an HTTP request-header field User-Agent, which is an attribute that can be used to create a profiling condition of IP type, and to check the web browser

information. The profiler captures the web browser information from the User-Agent attribute along with other HTTP attributes from the request messages, and adds them to the list of endpoint attributes.

Cisco ISE listens to communication from the web browsers on both port 80 and port 8080. Cisco ISE provides many default profiles, which are built in to the system to identify endpoints based on the User-Agent attribute.

HTTP probe is enabled by default. Multiple ISE services such as CWA, Hotspot, BYOD, MDM, and Posture rely on URL-redirection of the client's web browser. The redirected traffic includes the RADIUS session ID of the connected endpoint. When a PSN terminates these URL-redirected flows, it has visibility into the decrypted HTTPS data. Even when the HTTP probe is disabled on the PSN, the node will parse the browser user agent string from the web traffic and correlate the data to the endpoint based on its associated session ID. When browser strings are collected through this method, the source of the data is listed as Guest Portal or CP (Client Provisioning) rather than HTTP Probe.

From Cisco ISE Release 3.3 onwards, IPv6 is supported in HTTP Probe.

## **HTTP SPAN Probe**

The HTTP probe in your Cisco ISE deployment, when enabled with the Switched Port Analyzer (SPAN) probe, allows the profiler to capture HTTP packets from the specified interfaces. You can use the SPAN capability on port 80, where the Cisco ISE server listens to communication from the web browsers.

HTTP SPAN collects HTTP attributes of an HTTP request-header message along with the IP addresses in the IP header (L3 header), which can be associated to an endpoint based on the MAC address of an endpoint in the L2 header. This information is useful for identifying different mobile and portable IP-enabled devices such as Apple devices, and computers with different operating systems. Identifying different mobile and portable IP-enabled devices is made more reliable because the Cisco ISE server redirects captures during a guest login or client provisioning download. This allows the profiler to collect the User-Agent attribute and other HTTP attributes, from the request messages and then identify devices such as Apple devices.

### **Unable to Collect HTTP Attributes in Cisco ISE Running on VMware**

If you deploy Cisco ISE on an ESX server (VMware), the Cisco ISE profiler collects the Dynamic Host Configuration Protocol traffic but does not collect the HTTP traffic due to configuration issues on the vSphere client. To collect HTTP traffic on a VMware setup, configure the security settings by changing the Promiscuous Mode to Accept from Reject (by default) of the virtual switch that you create for the Cisco ISE profiler. When the Switched Port Analyzer (SPAN) probe for DHCP and HTTP is enabled, Cisco ISE profiler collects both the DHCP and HTTP traffic.

## **pxGrid Probe**

The pxGrid probe leverages Cisco pxGrid for receiving endpoint context from external sources. Prior to Cisco ISE 2.4, Cisco ISE served only as a publisher and shared various context information such as session identity and group information as well as configuration elements to external subscribers. With the introduction of the pxGrid probe in Cisco ISE 2.4, other solutions serve as the publishers and Cisco ISE Policy Service nodes become the subscribers.

The pxGrid probe is based on pxGrid v2 specification using the Endpoint Asset topic */topic/com.cisco.endpoint.asset* with Service Name *com.cisco.endpoint.asset*. The following table displays the topic attributes all of which are preceded by the prefix *asset*.

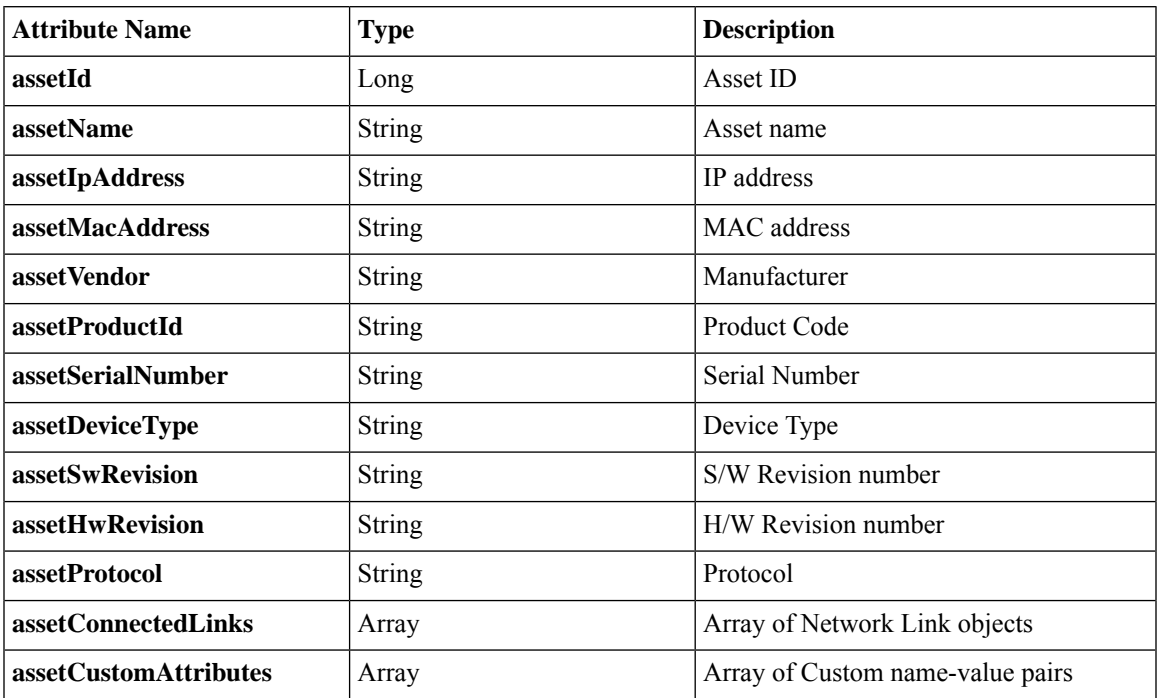

#### **Table 97: Endpoint Asset Topic**

In addition to the attributes commonly used to track networked assets such as device MAC address (assetMacAddress) and IP address (assetIpAddress), the topic allows vendors to publish unique endpoint information as Custom Attributes (assetCustomAttributes). The use of Endpoint Custom Attributes in Cisco ISE makes the topic extensible to a variety of use cases without requiring schema updates for each new set of unique vendor attributes shared over pxGrid.

# **RADIUS Probe**

You can configure Cisco ISE for authentication with RADIUS, where you can define a shared secret that you can use in client-server transactions. With the RADIUS request and response messages that are received from the RADIUS servers, the profiler can collect RADIUS attributes, which can be used for profiling endpoints.

Cisco ISE can function as a RADIUS server, and a RADIUS proxy client to other RADIUS servers. When it acts as a proxy client, it uses external RADIUS servers to process RADIUS requests and response messages.

The RADIUS probe also collects attributes sent in RADIUS accounting packets by device sensors. For more information, see Attributes Collection from Cisco IOS [Sensor-Embedded](#page-855-0) Switches, on page 808 and Configuration Checklist for Cisco IOS [Sensor-Enabled](#page-856-0) Network Access Devices, on page 809.

The RADIUS probe is running by default, even for systems not configured for Profiling Service to ensure ISE can track endpoint authentication and authorization details for use in Context Visibility Services.

The RADIUS probe and Profiling Services are also used to track the creation and update times for registered endpoints for purposes of purge operations.

From Cisco ISE Release 3.3 onwards, IPv6 is supported in RADIUS Probe.

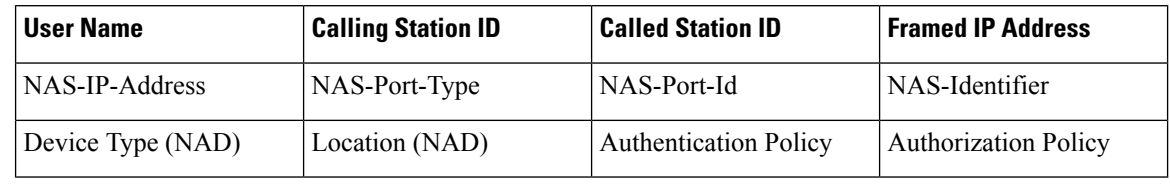

**Table 98: Common Attributes Collected Using the RADIUS Probe**

When an accounting stop is received, it triggers the Cisco ISE to reprofile the corresponding endpoint if it was originally profiled with an IP address. Therefore if you have custom profiles for endpoints profiled with IPaddresses, the only way to meet the total certainty factor for these profiles is to match on the corresponding IP address. **Note**

# **Network Scan (NMAP) Probe**

Cisco ISE enables you to detect devices in a subnet by using the NMAP security scanner. You enable the NMAP probe on the Policy Service node that is enabled to run the profiling service. You use the results from that probe in an endpoint profiling policy.

The NMAP scan is performed automatically for any endpoint device that matches the Unknown profile and has an IP address assigned, or matches the NMAP condition in the profiling policy. This automatic NMAP scan is peformed only thrice, for both Unknown endpoints and matches of the Network Scan action. If further scanning is required, you can perform a manual scan or remove the endpoint device from Context Visibility.

Each NMAP manual subnet scan has a unique numeric ID that is used to update an endpoint source information with that scan ID. Upon detection of endpoints, the endpoint source information can also be updated to indicate that it is discovered by the Network Scan probe.

The NMAP manual subnet scan is useful for detecting devices such as printers with a static IP address assigned to them that are connected constantly to the Cisco ISE network, and therefore these devices cannot be discovered by other probes.

### **NMAP Scan Limitations**

Scanning a subnet is highly resource intensive. Scanning a subnet is lengthy process that depends on the size and density of the subnet. Number of active scans is always restricted to one scan, which means that you can scan only a single subnet at a time. You can cancel a subnet scan at any time while the subnet scan is in progress. You can use the **Click** to see latest scan results link to view the most recent network scan results that are stored in **Work Centers** > **Profiler** > **Manual Scans** > **Manual NMAP Scan Results**.

### **Manual NMAP Scan**

The following NMAP command scans a subnet and sends the output to nmapSubnet.log:

nmap -O -sU -p U:161,162 -oN /opt/CSCOcpm/logs/nmapSubnet.log --append-output -oX - <subnet>

#### **Table 99: NMAP Commands for a Manual Subnet Scan**

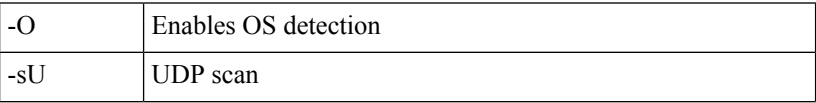

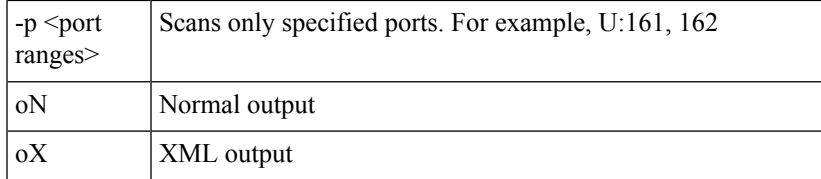

### **SNMP Read Only Community Strings for NMAP Manual Subnet Scan**

The NMAP manual subnet scan is augmented with an SNMP Query whenever the scan discovers that UDP port 161 is open on an endpoint that results in more attributes being collected. During the NMAP manual subnet scan, the Network Scan probe detects whether SNMP port 161 is open on the device. If the port is open, an SNMP Query is triggered with a default community string (public) with SNMP version 2c.

If the device supports SNMP and the default Read Only community string is set to public, you can obtain the MAC address of the device from the MIB value "ifPhysAddress".

In addition, you can configure additional SNMP Read Only community strings separated by a comma for the NMAP manual network scan in the **Profiler Configuration** window. You can also specify new Read Only community strings for an SNMP MIB walk with SNMP versions 1 and 2c. For information on configuring SNMP Read Only community strings, see Setup CoA, SNMP RO [Community,](#page-849-0) and Endpoint Attribute Filter, on [page](#page-849-0) 802.

### **Manual NMAP Scan Results**

The most recent network scan results are stored in Work Centers > Profiler > Manual Scans > Manual NMAP Scan Results. The Manaul NMAP Scan Results page displays only the most recent endpoints that are detected, along with their associated endpoint profiles, their MAC addresses, and their static assignment status as the result of a manual network scan you perform on any subnet. This page allows you to edit points that are detected from the endpoint subnet for better classification, if required.

Cisco ISE allows you to perform the manual network scan from the Policy Service nodes that are enabled to run the profiling service. You must choose the Policy Service node from the primary Administration ISE node user interface in your deployment to run the manual network scan from the Policy Service node. During the manual network scan on any subnet, the Network Scan probe detects endpoints on the specified subnet, their operating systems, and check UDP ports 161 and 162 for an SNMP service.

Given below is additional information related to the manual NMAP scan results:

- To detect unknown endpoints, NMAP should be able to learn the IP/MAC binding via NMAP or a supporting SNMP scan.
- ISE learns IP/MAC binding of known endpoints via Radius authentication or DHCP profiling.
- The IP/MAC bindings are not replicated across PSN nodes in a deployment. Therefore, you must trigger the manual scan from the PSN, which has the IP/MAC binding in its local database (for example, the PSN against which a mac address was last authenticated with).
- The NMAP scan results do not display any information related to an endpoint that NMAP had previously scanned, manually or automatically.

## **DNS Probe**

The Domain Name Service (DNS) probe in your Cisco ISE deployment allows the profiler to lookup an endpoint and get the fully qualified domain name (FQDN). After an endpoint is detected in your Cisco ISE-enabled network, a list of endpoint attributes is collected from the NetFlow, DHCP, DHCPSPAN, HTTP, RADIUS, or SNMP probes.

When you deploy Cisco ISE in a standalone or in a distributed environment for the first time, you are prompted to run the setup utility to configure the Cisco ISE appliance. When you run the setup utility, you will configure the Domain Name System (DNS) domain and the primary nameserver (primary DNS server), where you can configure one or more nameservers during setup. You can also change or add DNS nameservers later after deploying Cisco ISE using the CLI commands.

### **DNS FQDN Lookup**

Before a DNS lookup can be performed, one of the following probes must be started along with the DNS probe: DHCP, DHCP SPAN, HTTP, RADIUS, or SNMP. This allows the DNS probe in the profiler to do a reverse DNS lookup (FQDN lookup) against specified name servers that you define in your Cisco ISE deployment. A new attribute is added to the attribute list for an endpoint, which can be used for an endpoint profiling policy evaluation. The FQDN is the new attribute that exists in the system IP dictionary. You can create an endpoint profiling condition to validate theFQDN attribute and its value for profiling. The following are the specific endpoint attributes that are required for a DNS lookup and the probe that collects these attributes:

- The dhcp-requested-address attribute—An attribute collected by the DHCP and DHCP SPAN probes.
- The SourceIP attribute—An attribute collected by the HTTP probe
- The Framed-IP-Address attribute—An attribute collected by the RADIUS probe
- The cdpCacheAddress attribute—An attribute collected by the SNMP probe

### **Configure Call Station ID Type in the WLC Web Interface**

You can use the WLC web interface to configure Call Station ID Type information. You can go to the Security tab of the WLC web interface to configure the calling station ID in the RADIUS Authentication Servers page. The MAC Delimiter field is set to Colon by default in the WLC user interface.

For more information on how to configure in the WLC web interface, see Chapter 6, "Configuring Security Solutions" in the Cisco Wireless LAN Controller Configuration Guide, Release 7.2.

For more information on how to configure in the WLC CLI using the config radius callStationIdType command, see Chapter 2, "Controller Commands" in the Cisco Wireless LAN Controller Command Reference Guide, Release 7.2.

**Step 1** Log in to your Wireless LAN Controller user interface.

- **Step 3** Expand **AAA**, and then choose **RADIUS** > **Authentication**.
- **Step 4** Choose **System MAC Address** from the Call Station ID Type drop-down list.
- **Step 5** Check the **AES Key Wrap** check box when you run Cisco ISE in FIPS mode.

**Step 2** Click **Security**.

**Step 6** Choose **Colon** from the MAC Delimeter drop-down list.

# **SNMP Query Probe**

In addition to configuring the SNMP Query probe in the Edit Node page, you must configure other Simple ManagementProtocol settings in the following location: **Administration** > **Network Resources** > **Network Devices**.

You can configure SNMP settings in the new network access devices (NADs) in the Network Devices list page. The polling interval that you specify in the SNMP query probe or in the SNMP settings in the network access devices query NADs at regular intervals.

You can turn on and turn off SNMP querying for specific NADs based on the following configurations:

- SNMP query on Link up and New MAC notification turned on or turned off
- SNMPquery on Link up and New MAC notification turned on or turned off for Cisco DiscoveryProtocol information
- SNMP query timer for once an hour for each switch by default

For an iDevice, and other mobile devices that do not support SNMP, the MAC address can be discovered by the ARP table, which can be queried from the network access device by an SNMP Query probe.

### **Cisco Discovery Protocol Support with SNMP Query**

When you configure SNMP settings on the network devices, you must ensure that the Cisco Discovery Protocol is enabled (by default) on all the ports of the network devices. If you disable the Cisco Discovery Protocol on any of the ports on the network devices, then you may not be able to profile properly because you will miss the Cisco Discovery Protocol information of all the connected endpoints. You can enable the Cisco Discovery Protocol globally by using the cdp run command on a network device, and enable the Cisco Discovery Protocol by using the cdp enable command on any interface of the network access device. To disable the Cisco Discovery Protocol on the network device and on the interface, use the no keyword at the beginning of the commands.

### **Link Layer Discovery Protocol Support with SNMP Query**

The Cisco ISE profiler uses an SNMP Query to collect LLDP attributes. You can also collect LLDP attributes from a Cisco IOS sensor, which is embedded in the network device, by using the RADIUS probe. The following are the default LLDP configuration settings that you can use to configure LLDP global configuration and LLDP interface configuration commands on the network access devices.

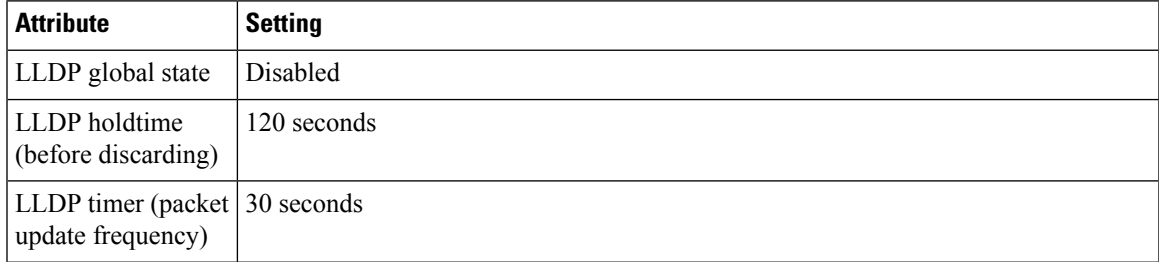

#### **Table 100: Default LLDP Configuration**

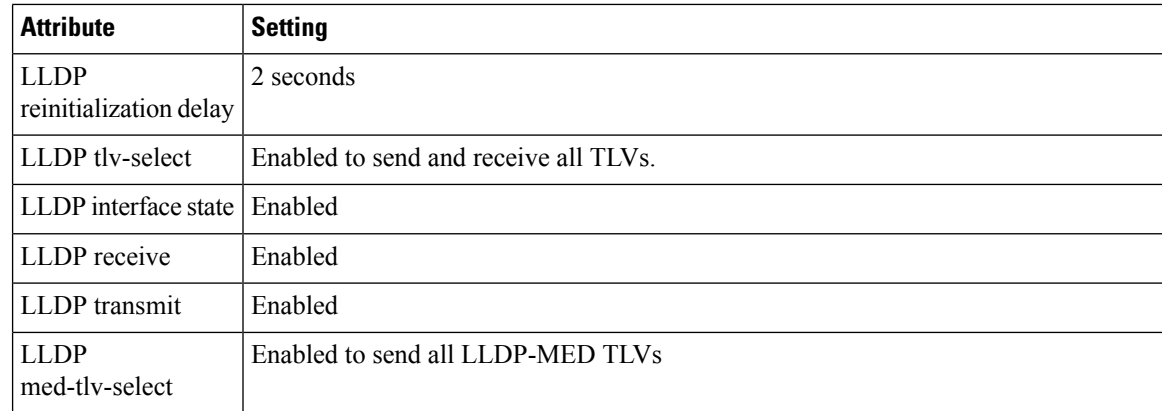

### **CDP and LLDP Capability Codes Displayed in a Single Character**

The Attribute List of an endpoint displays a single character value for the lldpCacheCapabilities and lldpCapabilitiesMapSupported attributes. The values are the Capability Codes that are displayed for the network access device that runs CDP and LLDP.

### **Example 1**

```
lldpCacheCapabilities S
lldpCapabilitiesMapSupported S
```
### **Example 2**

```
lldpCacheCapabilities B;T
lldpCapabilitiesMapSupported B;T
```
### **Example 3**

```
Switch#show cdp neighbors
Capability Codes:
R - Router, T - Trans Bridge, B - Source Route Bridge, S - Switch, H - Host, I - IGMP,
r - Repeater, P - Phone, D - Remote, C - CVTA, M - Two-port Mac Relay
...
Switch#
Switch#show lldp neighbors
Capability codes:
```
(R) Router, (B) Bridge, (T) Telephone, (C) DOCSIS Cable Device (W) WLAN Access Point, (P) Repeater, (S) Station, (O) Other ... Switch#

## **SNMP Trap Probe**

The SNMP Trap receives information from the specific network access devices that support MAC notification, linkup, linkdown, and informs. The SNMP Trap probe receives information from the specific network access devices when ports come up or go down and endpoints disconnect from or connect to your network.

For SNMP Trap to be fully functional and create endpoints, you must enable SNMP Query so that the SNMP Query probe triggers a poll event on the particular port of the network access device when a trap is received. To make this feature fully functional, you should configure the network access device and SNMP Trap.

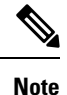

Cisco ISE does not support SNMP Traps that are received from the Wireless LAN Controllers (WLCs) and Access Points (APs).

## **Active Directory Probe**

The Active Directory (AD) probe:

- Improves the fidelity of OS information for Windows endpoints. Microsoft AD tracks detailed OS information for AD-joined computers including version and service pack levels. The AD probe retrieves this information directly using the AD Runtime connector to provide a highly reliable source of client OS information.
- Helps distinguish between corporate and non-corporate assets. A basic but important attribute available to the AD probe is whether an endpoint existsin AD. Thisinformation can be used to classify an endpoint contained in the AD as a managed device or corporate asset.

You can enable the AD probe under **Administration** > **System** > **Deployment** > **Profiling Configuration**. When this probe is enabled, Cisco ISE fetches the AD attributes for a new endpoint as soon as it receives a hostname. The hostname is typically learned from the DHCP or DNS probes. Once successfully retrieved, ISE does not attempt to query AD again for the same endpoint until a the rescan timer expires. This is to limit the load on AD for attribute queries. The rescan timer is configurable in the **Days Before Rescan** field (**Administration** > **System** > **Deployment** > **Profiling Configuration** > **Active Directory**). If there is additional profiling activity on the endpoint, the AD is queried again.

The following AD probe attributes can be matched in the **Policy** > **Policy Elements** > **Profiling** using the ACTIVEDIRECTORY condition. AD attributes collected using the AD Probe appear with the prefix "AD" in the endpoint details on the **Context Visibility** > **Endpoints** window.

- AD-Host-Exists
- AD-Join-Point
- AD-Operating-System
- AD-OS-Version
- AD-Service-Pack

# **Configure Probes for Each Cisco ISE Node**

You can configure one or more probes on the Profiling Configuration tab per Cisco ISE node in your deployment that assumes the Policy Service persona, which could be:

- A standalone node: If you have deployed Cisco ISE on a single node that assumes all Administration, Monitoring, and Policy Service personas by default.
- Multiple nodes: If you have registered more than one node in your deployment that assume Policy Service persona.

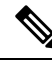

Not all probes are enabled by default. Some probes are partially enabled even when they are not explicitly enabled by a check mark. The profiling configuration is currently unique to each PSN. We recommend that each PSN in the deployment should be configured with identical profiler configuration settings. **Note**

### **Before you begin**

You can configure the probes per Cisco ISE node only from the Administration node, which is unavailable on the secondary Administration node in a distributed deployment.

- **Step 1** In the Cisco ISE GUI, click the **Menu** icon  $\equiv$  and choose **Administration** > **System** > **Deployment**.
- **Step 2** Choose a Cisco ISE node that assumes the Policy Service persona.
- **Step 3** Click **Edit** in the Deployment Nodes page.
- **Step 4** On the **General Settings** tab, check the **Policy Service** check box. If the Policy Service check box is unchecked, both the session services and the profiling service check boxes are disabled.
- **Step 5** Check the **Enable Profiling Services** check box.
- **Step 6** Click the **Profiling Configuration** tab.
- **Step 7** Configure the values for each probe.
- <span id="page-849-0"></span>**Step 8** Click **Save** to save the probe configuration.

# **Setup CoA, SNMP RO Community, and Endpoint Attribute Filter**

Cisco ISE allows a global configuration to issue a Change of Authorization (CoA) in the Profiler Configuration page that enables the profiling service with more control over endpoints that are already authenticated.

In addition, you can configure additional SNMP Read Only community strings separated by a comma for the NMAP manual network scan in the Profiler Configuration page. The SNMP RO community strings are used in the same order as they appear in the Current custom SNMP community strings field.

You can also configure endpoint attribute filtering in the Profiler Configuration page.

**Step 1** Choose **Administration** > **System** > **Settings** > **Profiling**.

- **Step 2** Choose one of the following settings to configure the CoA type:
	- **No CoA** (default)—You can use this option to disable the global configuration of CoA. This setting overrides any configured CoA per endpoint profiling policy. If the goal is only visibilibility, retain the default value as **No CoA**.
	- **Port Bounce**—You can use this option, if the switch port exists with only one session. If the port exists with multiple sessions, then use the Reauth option. If the goal is to immediately update the access policy based on profile changes, select the **Port Bounce** option, this will ensure that any clientless endpoints is reauthorized, and IP address is refreshed, if required.
	- **Reauth**—You can use this option to enforce reauthentication of an already authenticated endpoint when it is profiled. Select the **Reauth** option, if no VLAN or address change is expected following the reauthorization of the current session.
		- If you have multiple active sessions on a single port, the profiling service issues a CoA with the **Reauth** option even though you have configured CoA with the **Port Bounce** option. This function avoids disconnecting other sessions, a situation that might occur with the **Port Bounce** option. **Note**
- **Step 3** Enter new SNMP community strings separated by a comma for the NMAP manual network scan in the **Change Custom SNMP Community Strings** field, and re-enter the strings in the **Confirm Custom SNMP Community Strings** field for confirmation.

The default SNMP community string used is *public*. Click **Show** in the **Current Custom SNMP Community Strings** section to verify this.

**Step 4** Check the **Endpoint Attribute Filter** check box to enable endpoint attribute filtering.

On enabling the **EndPoint Attribute Filter**, the Cisco ISE profiler only keeps allowed attributes and discards all other attributes. For more information, see Global Setting to Filter Endpoint [Attributes,](#page-853-0) on page 806 and [Attribute](#page-853-1) Filters for ISE Database Persistence and [Performance,](#page-853-1) on page 806 sections. As a best practice, we recommend you to enable **Endpoint Attribute Filter** in production deployments.

**Step 5** Check the **Enable Probe Data Publisher** check box if you want Cisco ISE to publish endpoint probe data to pxGrid subscribers that need this data to classify endpoints onboarding on ISE. The pxGrid subscriber can pull the endpoint records from Cisco ISE using bulk download during initial deployment phase. Cisco ISE sends the endpoint records to the pxGrid subscriber whenever they are updated in PAN. This option is disabled by default.

When you enable this option, ensure that the pxGrid persona is enabled in your deployment.

**Step 6** Click **Save**.

# **Global Configuration of Change of Authorization for Authenticated Endpoints**

You can use the global configuration feature to disable change of authorization (CoA) by using the default No CoA option or enable CoA by using port bounce and reauthentication options. If you have configured Port Bounce for CoA in Cisco ISE, the profiling service may still issue other CoAs as described in the "CoA Exemptions" section.

The global configuration chosen dictates the default CoA behavior only in the absense of more specific settings. See Change of Authorization [Configuration](#page-888-0) for Each Endpoint Profiling Policy, on page 841.

You can use the RADIUS probe or the Monitoring persona REST API to authenticate the endpoints. You can enable the RADIUS probe, which allows faster performance. If you have enabled CoA, then we recommend that you enable the RADIUS probe in conjunction with your CoA configuration in the Cisco ISE application for faster performance. The profiling service can then issue an appropriate CoA for endpoints by using the RADIUS attributes that are collected.

If you have disabled the RADIUS probe in the Cisco ISE application, then you can rely on the Monitoring persona REST API to issue CoAs. This allows the profiling service to support a wider range of endpoints. In a distributed deployment, your network must have at least one Cisco ISE node that assumes the Monitoring persona to rely on the Monitoring persona REST API to issue a CoA.

Cisco ISE arbitrarily will designate either the primary orsecondary Monitoring node asthe default destination for REST queries in your distributed deployment, because both the primary and secondary Monitoring nodes have identical session directory information.

## **Use Cases for Issuing Change of Authorization**

The profiling service issues the change of authorization in the following cases:

- Endpoint deleted: When an endpoint is deleted from the Endpoints page and the endpoint is disconnected or removed from the network.
- An exception action is configured: If you have an exception action configured per profile that leads to an unusual or an unacceptable event from that endpoint. The profiling service moves the endpoint to the corresponding static profile by issuing a CoA.
- An endpoint is profiled for the first time: When an endpoint is not statically assigned and profiled for the first time; for example, the profile changes from an unknown to a known profile.
	- An endpoint identity group has changed: When an endpoint is added or removed from an endpoint identity group that is used by an authorization policy.

The profiling service issues a CoA when there is any change in an endpoint identity group, and the endpoint identity group is used in the authorization policy for the following:

- The endpoint identity group changes for endpoints when they are dynamically profiled
- The endpoint identity group changes when the static assignment flag is set to true for a dynamic endpoint
- An endpoint profiling policy has changed and the policy is used in an authorization policy: When an endpoint profiling policy changes, and the policy is included in a logical profile that is used in an authorization policy. The endpoint profiling policy may change due to the profiling policy match or when an endpoint is statically assigned to an endpoint profiling policy, which is associated to a logical profile. In both the cases, the profiling service issues a CoA, only when the endpoint profiling policy is used in an authorization policy.

## **Exemptions for Issuing a Change of Authorization**

The profiling service does not issue a CoA when there is a change in an endpoint identity group and the static assignment is already true.

Cisco ISE does not issue a CoA for the following reasons:

• An Endpoint disconnected from the network—When an endpoint disconnected from your network is discovered.

Ш

- Authenticated wired (Extensible Authentication Protocol) EAP-capable endpoint—When an authenticated wired EAP-capable endpoint is discovered.
- Multiple active sessions per port—When you have multiple active sessions on a single port, the profiling service issues a CoA with the Reauth option even though you have configured CoA with the Port Bounce option.
- Packet-of-Disconnect CoA (Terminate Session) when a wireless endpoint is detected—If an endpoint is discovered as wireless, then a Packet-of-Disconnect CoA (Terminate-Session) is issued instead of the Port Bounce CoA. The benefit of this change is to support the Wireless LAN Controller (WLC) CoA.
- Profiler CoA is suppressed when the **Suppress Profiler CoA for endpoints in Logical Profile** option is used for the configured logical profile in the Authorization Profile. Profiler CoA will be triggered for all other endpoints by default.
- Global No CoA Setting overrides Policy CoA—Global No CoA overrides all configuration settings in endpoint profiling policies as there is no CoA issued in Cisco ISE irrespective of CoA configured per endpoint profiling policy.

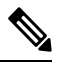

### **Note**

No CoA and Reauth CoA configurations are not affected, and the profiler service applies the same CoA configuration for wired and wireless endpoints.

# **Change of Authorization Issued for Each Type of CoA Configuration**

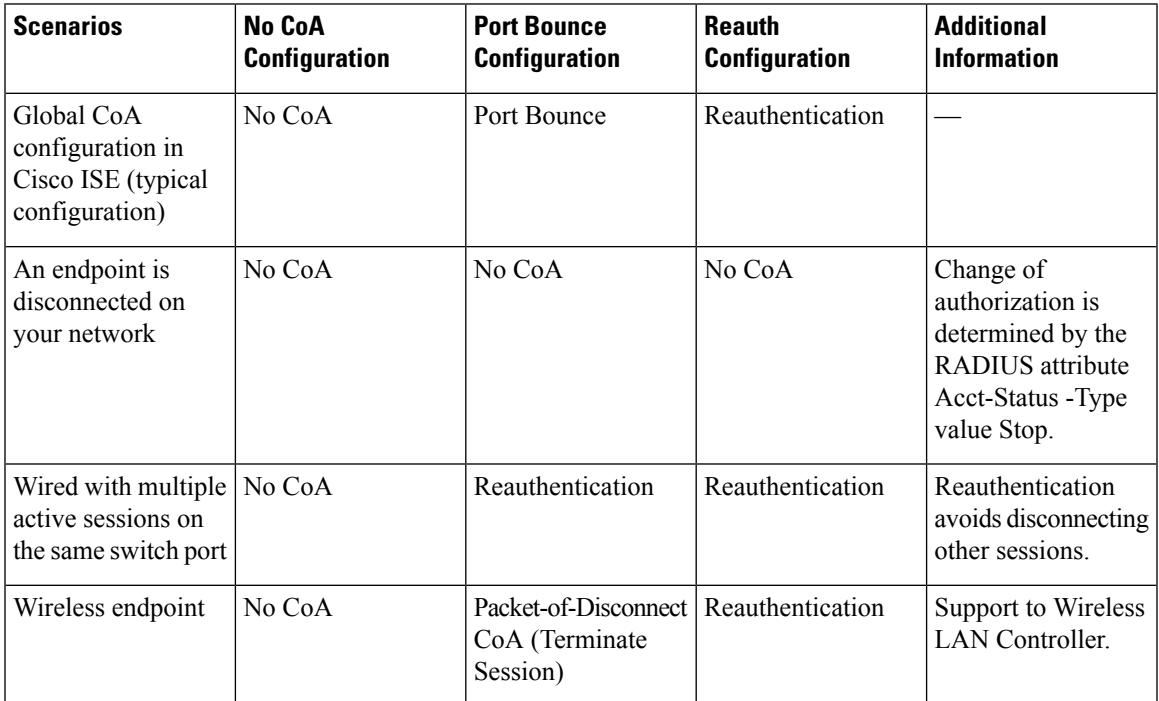

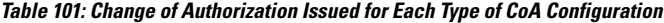

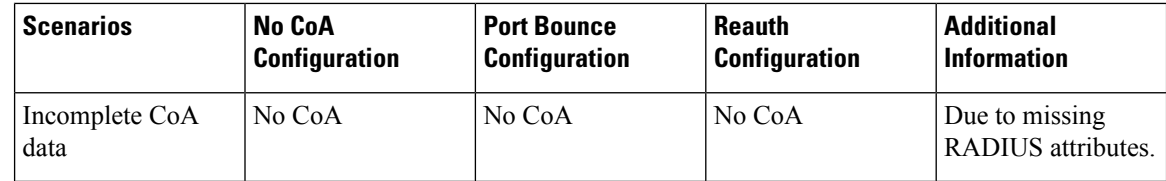

# <span id="page-853-1"></span>**Attribute Filters forISE Database Persistence and Performance**

Cisco ISE implements filters for Dynamic Host Configuration Protocol (both DHCP Helper and DHCP SPAN), HTTP, RADIUS, and Simple Network Management Protocol probes except for the NetFlow probe to address performance degradation. Each probe filter contains the list of attributes that are temporal and irrelevant for endpoint profiling and removes those attributes from the attributes collected by the probes.

The isebootstrap log (isebootstrap-yyyymmdd-xxxxxx.log) contains messages that handles the creation of dictionaries and with filtering of attributes from the dictionaries. You can also configure to log a debug message when endpoints go through the filtering phase to indicate that filtering has occurred.

The Cisco ISE profiler invokes the following endpoint attribute filters:

- A DHCP filter for both the DHCP Helper and DHCP SPAN contains all the attributes that are not necessary and they are removed after parsing DHCP packets. The attributes after filtering are merged with existing attributes in the endpoint cache for an endpoint.
- An HTTP filter is used for filtering attributes from HTTP packets, where there is no significant change in the set of attributes after filtering.
- A RADIUS filter is used once the syslog parsing is complete and endpoint attributes are merged into the endpoint cache for profiling.
- SNMP filter for SNMP Query includes separate CDP and LLDP filters, which are all used for SNMP-Query probe.

## <span id="page-853-0"></span>**Global Setting to Filter Endpoint Attributes**

You can reduce the number of persistence events and replication events by reducing the number of endpoint attributes that do not change frequently at the collection point. Enabling the **EndPoint Attribute Filter** will have the Cisco ISE profiler only to keep allowed attributes and discard all other attributes.

To enable the **Endpoint Attribute Filter**), see the Setup CoA, SNMP RO Community, and Endpoint Attribute [Filter,](#page-849-0) on page 802 section.

An allowed list is a set of attributes that are used in custom endpoint profiling policies for profiling endpoints, and that are essential for Change of Authorization (CoA), Bring Your Own Device (BYOD), Device Registration WebAuth (DRW), and so on to function in Cisco ISE as expected. The allowed list is always used as a criteria when ownership changes for the endpoint (when attributes are collected by multiple Policy Service nodes) even when disabled.

By default, the allowed list is disabled and the attributes are dropped only when the attribute filter is enabled. The allowed list is dynamically updated when endpoint profiling policies change including from the feed to include new attributes in the profiling policies. Any attribute that is not present in the allowed list is dropped immediately at the time of collection, and the attribute is not used for profiling endpoints. When combined with the buffering, the number of persistence events can be reduced.

You must ensure that the allowed list contains a set of attributes determined from the following two sources:

- A set of attributes that are used in the default profiles so that you can match endpoints to the profiles.
- A set of attributes that are essential for Change of Authorization (CoA), Bring Your Own Device (BYOD), Device Registration WebAuth (DRW), and so on to function as expected.

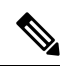

To add an new attribute to the allowed list, the administrator needs to create a new profiler condiion and policy that uses the attribute. This new attribute will be automatically added to the allowed list of stored and replicated attributes. **Note**

### **Table 102: Allowed Attributes**

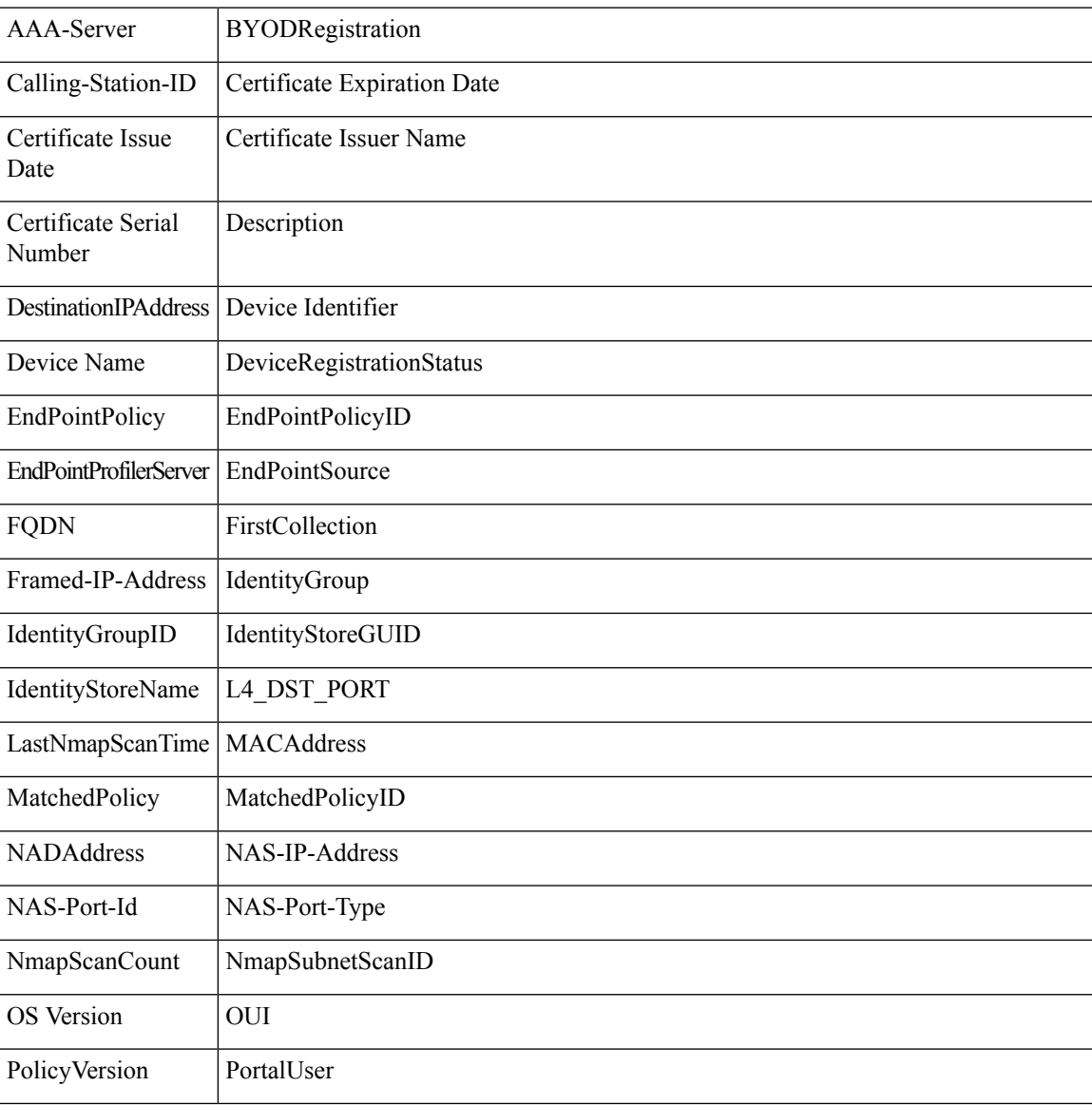

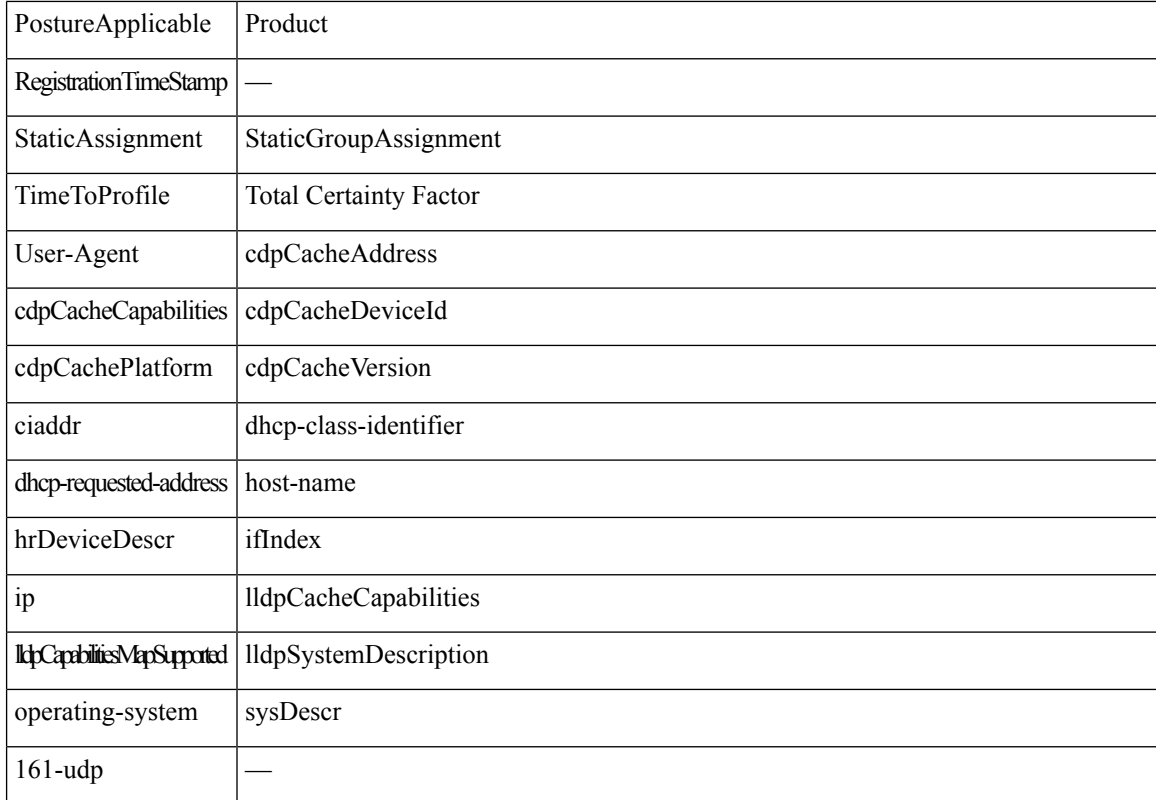

# <span id="page-855-0"></span>**Attributes Collection fromCisco IOS Sensor-Embedded Switches**

An Cisco IOS sensor integration allows Cisco ISE run time and the Cisco ISE profiler to collect any or all of the attributes that are sent from the switch. You can collect DHCP, CDP, and LLDP attributes directly from the switch by using the RADIUS protocol. The attributes that are collected for DHCP, CDP, and LLDP are then parsed and mapped to attributes in the profiler dictionaries in the following location: **Policy** > **Policy Elements** > **Dictionaries**.

For information about the supported Catalyst platforms for Device sensors, see [https://communities.cisco.com/docs/DOC-72932.](https://communities.cisco.com/docs/DOC-72932)

# **Cisco IOS Sensor-Embedded Network Access Devices**

Integrating Cisco IOS sensor embedded network access devices with Cisco ISE involves the following components:

- A Cisco IOS sensor
- Data collector that is embedded in the network access device (switch) for gathering DHCP, CDP, and LLDP data
- Analyzers for processing the data and determining the device-type of endpoints

There are two ways of deploying an analyzer, but they are not expected to be used in conjunction with each other:

- An analyzer can be deployed in Cisco ISE
- Analyzers can be embedded in the switch as the sensor

# <span id="page-856-0"></span>**ConfigurationChecklistforCiscoIOSSensor-EnabledNetworkAccessDevices**

This section summarizes a list of tasks that you must configure in the Cisco IOS sensor-enabled switches and Cisco ISE to collect DHCP, CDP, and LLDP attributes directly from the switch:

- Ensure that the RADIUS probe is enabled in Cisco ISE.
- Ensure that network access devices support an IOS sensor for collecting DHCP, CDP, and LLDP information.
- Ensure that network access devices run the following CDP and LLDP commands to capture CDP and LLDP information from endpoints:

cdp enable lldp run

• Ensure that session accounting is enabled separately by using the standard AAA and RADIUS commands.

For example, use the following commands:

```
aaa new-model
aaa accounting dot1x default start-stop group radius
radius-server host <ip> auth-port <port> acct-port <port> key <shared-secret>
radius-server vsa send accounting
```
- Ensure that you run IOS sensor-specific commands.
	- Enabling Accounting Augmentation

You must enable the network access devices to add Cisco IOS sensor protocol data to the RADIUS accounting messages and to generate additional accounting events when it detects new sensor protocol data. This means that any RADIUS accounting message should include all CDP, LLDP, and DHCP attributes.

Enter the following global command:

device-sensor accounting

• Disabling Accounting Augmentation

To disable (accounting) network access devices and add Cisco IOS sensor protocol data to the RADIUS accounting messages for sessions that are hosted on a given port (if the accounting feature is globally enabled), enter the following command at the appropriate port:

no device-sensor accounting

• TLV Change Tracking

By default, for each supported peer protocol, client notifications and accounting events are generated only when an incoming packet includes a type, length, and value (TLV) that has not been received previously in the context of a given session.

You must enable client notifications and accounting events for all TLV changes where there are either new TLVs, or where previously received TLVs have different values. Enter the following command:

device-sensor notify all-changes

• Be sure that you disable the Cisco IOS Device Classifier (local analyzer) in the network access devices.

Enter the following command:

no macro auto monitor

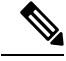

**Note**

This command prevents network access devices from sending two identical RADIUS accounting messages per change.

# **Support for Cisco IND Controllers by ISE Profiler**

Cisco ISE can profile and display the status of devices attached to a Cisco Industrial Network Device (IND). PxGrid connects Cisco ISE and the Cisco Industrial Network Director to communicate endpoint (IoT) data. pxGrid on Cisco ISE consumes Cisco IND events, and queries Cisco IND to update endpoint type.

Cisco ISE profiler has dictionary attributesfor IoT devices. Choose **Policy** > **Policy Elements** > **Dictionaries**, and select *IOTASSET* from the list of System Dictionaries to see the dictionary attributes.

#### **Guidelines and Recommendations**

If you have several ISE nodes configured for profiling, we recommend that you enable pxGrid for Cisco IND on only one node.

Multiple Cisco IND devices can connect to a single ISE.

If the same endpoint is received from two or more publishers (Cisco IND), Cisco ISE only keeps the last publisher's data for that endpoint.

Cisco ISE gets Cisco IND data from the service names *com.cisco.endpoint.asset* and */topic/com.cisco.endpoint.asset*in pxGrid.

#### **Cisco IND Profiling Process Flow**

Cisco IND Asset discovery finds an IoT device and publishes the endpoint data for that device to pxGrid. Cisco ISE sees the event on pxGrid, and gets the endpoint data. Profiler policies in Cisco ISE assign the device data to attributes in the ISE profiler dictionary, and applies those attributes to the endpoint in Cisco ISE.

IoT endpoint data which does not meet the existing attributes in Cisco ISE are not saved. But you can create more attributes in Cisco ISE, and register them with Cisco IND.

Cisco ISE does a bulk download of endpoints when the connection to Cisco IND through pxGrid is first established. If there is a network failure, Cisco ISE does another bulk download of accumulated endpoint changes.

### **Configure Cisco ISE and Cisco IND for IND Profiling**

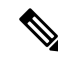

- You must install the Cisco ISE certificate in Cisco IND, and install the Cisco IND certificate in ISE, before you activate pxGrid in Cisco IND. **Note**
	- **1.** Choose **Administration** > **Deployment**. Edit the PSN that you plan to use as pxGrid consumer, and enable pxGrid. This PSN is the one that creates endpoints from pxGrid data published by Cisco IND and profiling.
	- **2.** Choose **Administration** > **pxGrid Services** to verify that pxGrid is running. Then click the **Certificates** tab, and fill in the certificate fields. Click **Create** to issue the certificate and download the certificate.
		- For**I want to**,select "**Generate a single certificate (without a certificate signing request), Common Name**, and enter a name for the Cisco IND you are connecting with.
		- For **Certificate Download Format**, choose **PKS12 format**.
		- For **Certificate Password**, create a password.

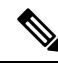

- The ISE internal CA must be enabled. If your browser blocks popups, you won't be able to download the certificate. Unzip the certificate to make the PEM file available for the next step. **Note**
- **3.** In Cisco IND, choose **Settings** > **pxGrid**, and click **Download .pem IND certificate**. Keep this window open.
- **4.** In Cisco ISE, choose **Administration** > **pxGrid Services** > **All Clients**. When you see the Cisco IND pxGrid client, approve it.
- **5.** In Cisco IND, move the slider to enable pxGrid. Another screen opens, where you define the location of the ISE node, the name of the certificate that you entered for this pxGrid server in ISE, and the password you provided. Click **Upload Certificate**, and locate the ISE pxGrid PEM file.
- **6.** In ISE, choose **Administration** > **Certificates** > **Trusted Certificates**. Click **Import** and enter the path to the certificate you got from Cisco IND.
- **7.** In Cisco IND, click **Activate**.
- **8.** In Cisco ISE, choose **Adminstration > Deployment**. Select the PSN you are using for the Cisco IND connection, select the Profiling window, and enable the pxGrid probe.
- **9.** The pxGrid connection between ISE and Cisco IND is now active. Verify that by displaying the IoT endpoints that Cisco IND has found.

### **Add an Attribute for IND Profiling**

Cisco IND may return attributes that are not in the ISE dictionary. You can add more attributes to Cisco ISE, so you can more accurately profile that IoT device. To add a new attribute, you create a custom attribute in Cisco ISE, and send that attribute to Cisco IND over pxGrid.

**1.** Choose **Administration** > **Identity Management** > **Settings**, and select **Endpoint Custom Attributes**. Create an attribute endpoint attribute.

**2.** You can now use this attribute in a profiler policy to identify assets with the new attribute. Choose **Policy** > **Profiling**, and create a new profiler policy. In the **Rules** section, create a new rule. When you add an **attribute/value**, select the **CUSTOMATTRIBUTE** folder, and the custom attribute you created.

# **Cisco ISE Support for MUD**

Manufacturer Usage Descriptor (MUD) is an IETF standard, which defines a way to on-board IoT devices. It provides seamless visibility and segmentation automation of IoT devices. MUD has been approved in IETF process, and released as RFC8520. For more information, see [https://datatracker.ietf.org/doc/draft-ietf-opsawg-mud/.](https://datatracker.ietf.org/doc/draft-ietf-opsawg-mud/?include_text=1)

Cisco ISE, Release 2.6 and later supports identification of IoT devices. Cisco ISE automatically creates profiling policies and Endpoint Identity Groups. MUD supports profiling IoT devices, creating profiling policies dynamically, and automating the entire process of creating policies and Endpoint Identity Groups. Administrators can use these profiling policies to create manually Authorization Policies and Profiles. IoT devices sending MUD URL in DHCP and LLDP packets are on board, using those profiles and policies.

Cisco ISE performs unsigned classification of IoT devices. Cisco ISE does not store the MUD attributes; the attributes are only used in the current session. In the **Context and Visibility > Endpoints** window, you can filter IoT devices by the **Endpoint Profile** field.

The following devices support sending MUD data to Cisco ISE:

- Cisco Catalyst 3850 Series Switches running Cisco IOS XE Version 16.9.1 & 16.9.2
- Cisco Catalyst Digital Building Series Switches running Cisco IOS Version 15.2(6)E2
- Cisco Industrial Ethernet 4000 Series Switches running Cisco IOS Version 15.2(6)E2
- Internet of Things (IoT) devices with embedded MUD functionality

Cisco ISE supports the following profiling protocols and profiling probes:

- LLDP and Radius TLV 127
- DHCP Option 161

Both fields can be sent to Cisco ISE by IOS Device Sensor.

### **Configuring ISE for MUD**

- **1.** Choose **Work Centers** > **Profiler** > **Profiler Settings** , and check the **Enable profiling for MUD** check box.
- **2.** Add the Network Access Device that can send MUD URIs to ISE. To add network devices, choose **Administration** > **Network Resources** > **Network Devices**.
- **3.** Verify that the MUD-URL connection is working.
	- **a.** Choose **Context Visibility** > **Endpoints**, and find IoT endpoints that ISE successfully classified. You can filter IoT devices by the Endpoint profile name, which starts with **IOT-MUD**.
	- **b.** Click the endpoint MAC address of one of the IoT devices, and select the attribute tag. Verify that there is a mud-url in the list of attributes.
	- **c.** Choose **Policy** > **Profiling** and filter the list by selecting **IOT Created** for **System Type**.
- **4.** Optionally configure debug logging for the new IoT devices.
	- **a.** Choose **System** > **Logging** > **Debug Log Configuration**, and select the ISE node that has the MUD configuration.
	- **b.** Select **Debug Log Configuration** in the left menu, and then select **profiler**.

As more IoT devices are classified, all devices of the same category or group with same MUD-URL are assigned to the same endpoint group. For example, if a Molex light connects, and is classified, a profiler group is created for that Molex light. As more Molex lights of the same type (with the same MUD-URL) are classified, they inherit the same classification or endpoint identity group.

### **Verify MUD Traffic Flow in ISE and the Switch**

- **1.** Before turning on the IoT device, either **connect port** or **unshut** the interface:
	- **a.** Start packet capture at ISE.
	- **b.** Start packet capture at switch ports.
- **2.** View the following output on the switch:
	- **a. show device-sensor cache all**
	- **b. show access-session**
	- **c. show radius statistics**
- **3.** Turn on the IoT devices.
- **4.** Repeat the following every minute:
	- **a. show device-sensor cache all**
	- **b. show access-session**
	- **c. show radius statistics**
- **5.** Wait for 3 to 5 minutes for all the devices show up on ISE.
- **6.** Stop both the ISE and switch packet captures.
- **7.** Repeat the following every minute:
	- **a. show device-sensor cache all**
	- **b. show access-session**
	- **c. show radius statistics**

# **Multi-Factor Classification for Enhanced Endpoint Visibility**

You can create nuanced authorization policies using four specific attributes from the endpoints connecting to your network. The Multi-Factor Classification (MFC) profiler uses various profiling probes to fetch four new endpoint attributes to the Cisco ISE authorization policy creation workflows:

- MFC Endpoint Type, for example, Workstation, Printer, Network Device
- MFC Hardware Manufacture, for example, Xerox Corporation, Google, Inc., TP-LINK TECHNOLOGIES CO.,LTD
- MFC Hardware Mode, for example, Xerox-Printer-Phaser3250, TP-LINK-Device
- MFC Operating System, for example, Windows, Lexmark-OS

To receive multifactor classification endpoint attributes, we recommend that you enable the following probes:

- Active Directory
- DHCP
- DHCP SPAN
- DNS
- HTTP
- NetFlow
- Network Scan (NMAP)
- RADIUS
- SNMP Trap
- SNMP Query

Multifactor classification adds four new labels as endpoint attributes, enabling you to create effective authorization policies that enhance endpoint visibility. The multifactor classification labels and the collected data can be exported as reports.

To view and use multifactor classification attributes, you must have Advantage licenses in your Cisco ISE deployment.

The multifactor classification profiler is enabled by default in Cisco ISE Release 3.3 and runs on Policy Service Nodes (PSN) and the primary Policy Administration Node (PAN).

To disable multifactor classification, in the Cisco ISE administration portal, choose **Work Centers > Profiler > Settings > Profiler Settings**. In the **MFC Profiling** area, uncheck the **MFC Profiling and AI Rules** check box.

Disabling **MFC Profiling** stops the Multi-Factor Classification feature on all the Cisco ISE PSNs. Data collection until the time of disablement is retained in Cisco ISE. You might continue to view the old data in the **Context Visibility** > **Endpoints** > **Authentication** window.

Cisco AI-ML Rule [Proposals](#page-865-0) for Endpoint Profiling does not work when you uncheck the **MFC Profiling and AI Rules** check box.

The attribute data fetched by the Multi-Factor Classification feature is displayed in the **Context Visibility** > **Endpoints** > **Authentication** window.Four new columns display the endpoint attribute data—**MFC Endpoint Type**, **MFC Hardware Manufacturer**, **MFC Hardware Model**, **MFC Operating System**.

|     | $\equiv$ $\frac{d\ln\ln\theta}{d\cos\theta}$ Identity Services Engine |                         |                                                 | <b>Context Visibility / Endpoints</b>            |                                                 | A License Warning Q<br>$\odot$                                        | ۵<br>$\mathcal{R}$                                 |
|-----|-----------------------------------------------------------------------|-------------------------|-------------------------------------------------|--------------------------------------------------|-------------------------------------------------|-----------------------------------------------------------------------|----------------------------------------------------|
|     | Bookmarks                                                             |                         | @ avavaphone - 6.75%<br><b>O</b> other - 13.51% |                                                  | @ konic inc. - 6.75%<br>$\bullet$ other - 13.5% |                                                                       | You can use A<br>profiling. Plea<br>it. Example Dε |
| 55. | Dashboard                                                             |                         |                                                 |                                                  |                                                 |                                                                       |                                                    |
| 视   | <b>Context Visibility</b>                                             |                         |                                                 |                                                  | Rows/Page                                       | $1621$ > > 1<br>Go<br>$10 \times K$ (                                 | 6207 Total Rows                                    |
|     | <b>X</b> Operations                                                   | ø<br>- 0<br>Add<br>Edit | $ANC \vee$<br>Change Authorization $\vee$       | Clear Threats & Vulnerabilities<br>Export $\vee$ | Import $\vee$ MDM Actions $\vee$                | <b>Release Rejected</b><br><b>Revoke Certificate</b><br>Filter $\vee$ | 商                                                  |
|     | Policy                                                                | <b>MAC Address</b>      | <b>IP Address</b><br>Anomalo                    | Username<br><b>MFC Endpoint Type</b>             | MFC Hardware Manufact                           | <b>MFC Hardware Model</b><br><b>MFC Operating System</b>              | н                                                  |
| æп. | Administration                                                        | <b>MAC Address</b><br>× | IP Address<br>Anomalous                         | MFC Endpoint Type<br>Username                    | MFC Hardware Manufacturer                       | MFC Hardware Model<br><b>MFC Operating System</b>                     |                                                    |
| Ali | <b>Work Centers</b>                                                   | 00:00:00:00:00:00       | 172.0.0.0                                       | ScaleUser1<br>Printer                            | Xerox Corporation                               | Xerox-Printer-Phaser3250                                              |                                                    |
|     |                                                                       | 00:00:00:00:00:01       | 172.0.0.1                                       | ScaleUser2<br>Printer                            | Xerox Corporation                               | Xerox-Printer-Phaser3250                                              |                                                    |
| (2) | Interactive Help                                                      | 00:00:00:00:00:02       | 172.0.0.2                                       | ScaleUser1<br>Printer                            | Xerox Corporation                               | Xerox-Printer-Phaser3250                                              |                                                    |
|     |                                                                       | 00:00:00:00:00:03       | 172.0.0.3                                       | ScaleUser2<br>Printer                            | Xerox Corporation                               | Xerox-Printer-Phaser3250                                              |                                                    |
|     |                                                                       | 00:00:00:00:00:04       | 172.0.0.4                                       | ScaleUser5<br>Printer                            | Xerox Corporation                               | Xerox-Printer-Phaser3250                                              |                                                    |
|     |                                                                       | 00:00:00:00:00:05       | 172.0.0.5                                       | ScaleUser1<br>Printer                            | Xerox Corporation                               | Xerox-Printer-Phaser3250                                              |                                                    |
|     |                                                                       | 00:00:00:00:00:06       | 172.0.0.6                                       | ScaleUser2<br>Printer                            | Xerox Corporation                               | Xerox-Printer-Phaser3250                                              |                                                    |

**Figure 26: Multi-Factor Classification Endpoint Attributes in the Context Visibility <sup>&</sup>gt; Endpoints Window**

### **Rule Prioritization**

Profiling rules have the following inalterable order of priority in multifactor classification, with the first rule having the highest priority:

- **1.** System Rules
	- **a.** Cisco-managed direct mapping attribute values. The dictionary lookup order is MDM, Wi-Fi Device Analytics, IOT-Assets, Posture, and ACIDEX.
	- **b.** Cisco-managed MFC rules—Existing profiling policies in Cisco ISE that generate multifactor classification labels.
- **2.** AI-ML rules—These are user-accepted AI-ML profiling policies that generate multifactor classification labels.
- **3.** System library rules—Cisco-managed user agent and OUI rules.

If an MFC label is provided by a higher priority rule, the label is not overwritten by a lower priority rule. Consider a scenario where a system rule provides an endpoint's Hardware Manufacturer label. If an AI-ML rule exists for the endpoint containing all four labels, the Hardware Manufacturer value from the system rule is retained. Only the other three labels are taken from the AI-ML rule.

### **Create Authorization Policy Sets Using Multifactor Classification Attributes**

You can create authorization policy sets using multifactor classification attributes in the **Policy > Policy Sets > Default > Authorization Policy** window.

Multifactor classification attributes are automatically added to the **Endpoints Dictionary**. When you create a new policy or update an existing one, you can choose from the four **MFC**-prefixed attributes to leverage these details and define a focused authorization policy.

The following image displays the four multifactor classification attributes available for use in the conditions studio, along with an example of a complete policy set that uses multifactor classification endpoint attributes:

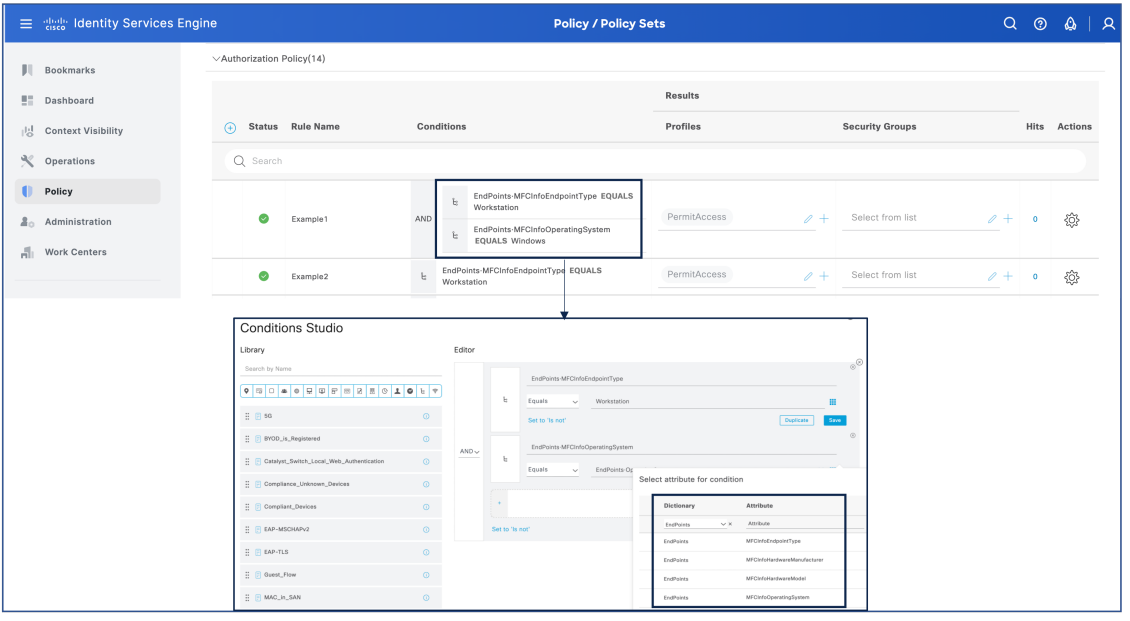

**Figure 27: Authorization Policies with Conditions that Use Multifactor Classification Attributes**

The ordering of the policy setsin the **Authorization Policy** area isimportant. An endpoint is profiled according to the first policy set it matches. We recommend that you place your policy set with multifactor classification attribute conditions ahead of other policy sets to effectively use this nuanced endpoint information.

To view the endpoints that have matched these policy sets, go to the **Operations > RADIUS > Live Logs** window. If there are any changes to an endpoint's profiling because of the newly defined policies, a CoA is automatically triggered.

#### **Troubleshooting Multifactor Classification**

To view logs for troubleshooting the Multi-Factor Classification feature, download a support bundle:

- **1.** Choose **Operations** > **Troubleshoot** > **Download Logs**.
- **2.** On the left pane, click the node for which you want to generate a support bundle.
- **3.** In the **Debug Logs** tab, select the required logs from the **pi-profiler** and **profiler** sections.
- **4.** In the **Support Bundle** tab, check the **Include debug logs** check box.
- **5.** Click **Create Support Bundle**.

You can configure the severity level for logsrelated to the Multi-Factor Classification feature in the **Operations > Troubleshoot > Debug Wizard > Debug Profile Configuration** window:

- **1.** Click **Profiling**.
- **2.** For the component **MFC Profiler** choose the desired severity level from the **Log Level** drop-down list.
- **3.** Click **Save**.
# **Services Enabled by AI Analytics**

# **Enable Cisco AI Analytics**

The Cisco AI Analytics agent queries the endpoints data from Cisco ISE and sends it to the machine learning (ML) cloud at regular intervals. The agent accessesthe endpointsinformation from Cisco ISE using the pxGrid REST APIs.

In Cisco ISE releases subsequent to Cisco ISE 3.2, using AI and ML, the number of unknown endpoints in the network can be reduced by providing AI-based endpoint groupings, automated custom profiling rules, and crowd-sourced endpoint labels.

#### **Before you begin**

- Enable pxGrid persona in at least one of the nodes of the Cisco ISE deployment. The system certificate used for pxGrid services must contain a DNS name in its Subject Alternative Name (SAN) field.
- This feature requires Smart licensing to be enabled and needs the Advantage License. For information on Smart Licensing, see Register and Activate Smart [Licenses.](#page-206-0)
- The SSM On-Prem Server and Specific License Reservation (SLR) licensing methods are not supported.
- You must have network connectivity to api.prd.kairos.ciscolabs.com over HTTPS (TCP Port 443). If required, configure proxy settings in Cisco ISE.
- Cisco AI Analytics is not supported with the built-in evaluation license.
- **Step 1** In the Cisco ISE GUI, click the **Menu** icon  $\equiv$  and choose **Work Centers** > **Profiler** > **Settings** > **Cisco AI Analytics**.
- **Step 2** Click **Configure**.
- **Step 3** Do one of the following in the **Choose Configuration Method** section:
	- For a new configuration, click **New Configuration**.
	- To restore an existing customer configuration from a previously saved configuration file, click **Recover from a config file**.
	- Recovering from a saved configuration file imports previous AI Analytics Settings using a backup JSON configuration file. The AI Analytics backup file includes private encryption keys, cloud location, and customer identity information. After the import, AI Analytics restores the previous configuration settings. **Note**
- **Step 4** Check the check box to accept and confirm that you have read and acknowledged the General Terms and Cisco Privacy Statement.
	- Do not check the check box, if you do not have the authority to bind your company and its affiliates, or if you do not agree with the terms of the Universal Cloud Agreement. **Note**
- **Step 5** From the **Choose Region** drop-down list, choose the required region.
- **Step 6** Click **Enable**.

After the agent is enabled, a **Success** dialog box is displayed stating that you have successfully onboarded AI Analytics. You are also asked to download the configuration file. You can use this configuration to restore your connectivity to the same AI Analytics cloud instance to access your historical data.

#### **Step 7** Click **OK**.

**Step 8** Click **Download configuration file** to download the configuration file.

The configuration file contains confidential information and must be stored in a secure location. Access to the configuration file must be controlled. When you enable or disable the Cisco AI Analytics configuration, an audit is generated. To view the audit details, click the **Menu** icon  $(\equiv)$  and choose **Operations** > **Reports** > **Reports** > **Audit** > **Change Configuration Audit**. **Note**

You can view the **ai-analytics** logs in the **Debug Log Configuration** window of the Cisco ISE GUI to check whether the endpoints data is transferred from Cisco ISE to the cloud. To view this window, click the **Menu** icon ( ) and choose **Operations** > **Troubleshoot** > **Debug Wizard** > **Debug Log Configuration**.

To troubleshoot issues relating to AI Analytics, set the **Log Level** for the **ai-analytics** component to **DEBUG** in the **Debug Log Configuration** window.

The logs can be downloaded from the **Download Logs** window. To view this window, click the **Menu** icon  $(\equiv)$  and choose **Operations** > **Troubleshoot** > **Download Logs**.

## **Cisco AI-ML Rule Proposals for Endpoint Profiling**

Cisco ISE now provides profiling suggestions based on continuous learning across networks, helping you to enhance endpoint profiling and management. You can use these suggestionsto reduce the number of unknown or unprofiled endpoints in your network.

To receive machine learning-powered profiling proposals you must enable Cisco AI [Analytics](https://www.cisco.com/c/en/us/td/docs/security/ise/3-2/admin_guide/b_ise_admin_3_2/b_ISE_admin_32_asset_visibility.html#Cisco_Task.dita_1d03adc1-cd5e-49e0-ac29-5969e8eb364a) to allow information sharing between Cisco ISE and the Cisco AI Analytics system.

The following prerequisites apply for Cisco AI Analytics:

- You must have Smart Licensing enabled with registered Advantage licenses.
- The licensing methods SSM On-Prem Server and Specific License Reservation (SLR) are not in use.
- You must have pxGrid services enabled on at least one Cisco ISE node.

To receive AI Proposals, the Multi-Factor [Classification](#page-860-0) for Enhanced Endpoint Visibility feature must be enabled in the **Work Centers > Profiler > Settings > Profiler Settings** window. This feature is enabled in Cisco ISE by default.

If both Cisco AI Analytics and MFC Profiling features are enabled, you can expect AI proposals for the endpoints that have at least two endpoint attribute values. We recommend that you enable the following sources for the AI proposals engine:

- Active Directory
- DHCP
- DHCP SPAN
- DNS
- HTTP
- Netflow
- Network Scan (NMAP)
- RADIUS
- SNMP Trap
- SNMP Query

The AI proposals engine does not process unique endpoint identifiers like IP and MAC addresses.

You can view, review, and apply AI Proposals in the **Context Visibility** > **Endpoints** > **Endpoint Classification** window.

Cisco ISE shares any new or modified endpoint information with the AI proposals engine every 12 hours. Endpoint data collected over the last 7 days are analyzed every 24 hours for ML modeling and rule proposal creation.

#### **Use AI Proposals to Reduce Unknowns in Your Network**

In the **Context Visibility** > **Endpoints** > **Endpoint Classification** window, in the **AI Proposals** dashlet, click **Review** to view the AI proposals generated for your Cisco ISE.

Based on continuous learning across networks, the AI Proposals present classification rules and labels for the unknown endpoints in your network. Each endpoint is part of only one proposal group.

Each proposal group contains endpoints that:

- May or may not have been profiled by system rules
- May or may not have a label suggestion for Multi-Factor Classification fields

When you apply an AI-proposed rule, only the unknown and unprofiled endpoints that are part of the proposal group are impacted. Endpoints that are already profiled by existing system rules are not reprofiled or impacted in any way.

The AI Proposals window displays endpoint attributes from the Multi-Factor Classification (MFC) profiler. Each column displaysthe suggested label and the percentage of endpointsin the group that are already profiled.

Click **View Proposals** for the endpoint group that you want to review.

I

**Figure 28: AI Proposals for an Endpoint Group**

A slide-in pane displays the rule suggestion and allows you to name the profiling policies and update label values as required. The **Profile Rule and Attributes tab** displays the number of unknown endpoints in the group, and the attribute information that informed the AI proposal. The tab also displays the last known network access devices for the endpoints.

The Endpoints tab displays the list of endpoints in the selected proposal group.

After you edit the labels as required and review the details of the AI proposal, you can choose to accept or reject the proposal by clicking the relevant button at the end of the pane. You cannot modify the rule condition for a proposal. Accepting the profiling rule applies the proposal to the unknown endpoints in the selected endpoint group.

If you reject the grouping, the proposal is removed from your Cisco ISE and will not be presented again.

# **Profiler Conditions**

Profiling conditions are policy elements and are similar to other conditions. However unlike authentication, authorization, and guest conditions, the profiling conditions can be based on a limited number of attributes. The Profiler Conditions page lists the attributes that are available in Cisco ISE and their description.

Profiler conditions can be one of the following:

• Cisco Provided: Cisco ISE includes predefined profiling conditions when deployed and they are identified as Cisco Provided in the Profiler Conditions window. You cannot delete Cisco Provided profiling conditions.

You can also find Cisco Provided conditions in the System profiler dictionaries in the following location: **Policy > Policy Elements > Dictionaries > System**.

For example, MAC dictionary. For some products, the OUI (Organizationally Unique Identifier) is an unique attribute that you can use it first for identifying the manufacturing organization of devices. It is a component of the device MAC address. The MAC dictionary contains the MACAddress and OUI attributes.

• Administrator Created: Profiler conditions that you create as an administrator of Cisco ISE or predefined profiling conditions that are duplicated are identified as Administrator Created. You can create a profiler condition of DHCP, MAC, SNMP, IP, RADIUS, NetFlow, CDP, LLDP, and NMAP types using the profiler dictionaries in the **Profiler Conditions** window.

Although, the recommended upper limit for the number of profiling policies is 1000, you can stretch up to 2000 profiling policies.

# **Profiling Network Scan Actions**

An endpoint scan action is a configurable action that can be referred to in an endpoint profiling policy, and that is triggered when the conditions that are associated with the network scan action are met.

An endpoint scan is used to scan endpoints in order to limit resources usage in the Cisco ISE system. A network scan action scans a single endpoint, unlike resource-intensive network scans. It improves the overall classification of endpoints, and redefines an endpoint profile for an endpoint. Endpoint scans can be processed only one at a time.

You can associate a single network scan action to an endpoint profiling policy. Cisco ISE predefines three scanning types for a network scan action, which can include one or all three scanning types: for instance, an OS-scan, an SNMPPortsAndOS-scan, and a CommonPortsAndOS-scan. You cannot edit or delete OS-scan, SNMPPortsAndOS-scan, and CommonPortsAndOS-scans, which are predefined network scan actions in Cisco ISE. You can also create a new network scan action of your own.

Once an endpoint is appropriately profiled, the configured network scan action cannot be used against that endpoint. For example, scanning an Apple-Device allows you to classify the scanned endpoint to an Apple device. Once an OS-scan determines the operating system that an endpoint is running, it is no longer matched to an Apple-Device profile, but it is matched to an appropriate profile for an Apple device.

## <span id="page-869-0"></span>**Create a New Network Scan Action**

A network scan action that is associated with an endpoint profiling policy scans an endpoint for an operating system, Simple Network Management Protocol (SNMP) ports, and common ports. Cisco provides network scan actions for the most common NMAP scans, but you can also create one of your own.

When you create a new network scan, you define the type of information that the NMAP probe will scan for.

#### **Before you begin**

The Network Scan (NMAP) probe must be enabled before you can define a rule to trigger a network scan action. The procedure for that is described in [Configure](#page-849-0) Probes for Each Cisco ISE Node.

#### **Step 1** Choose **Policy** > **Policy Elements** > **Results** > **Profiling** > **Network Scan (NMAP) Actions**. Alternatively, you can choose **Work Centers** > **Profiler** > **Policy Elements** > **NMAP Scan Actions**.

#### **Step 2** Click **Add**.

- **Step 3** Enter a name and description for the network scan action that you want to create.
- **Step 4** Check one or more check boxes when you want to scan an endpoint for the following:
	- Scan OS: To scan for an operating system
	- Scan SNMP Port: To scan SNMP ports (161, 162)
	- Scan Common Port: To scan common ports.
	- Scan Custom Ports: To scan custom ports.
	- Scan Include Service Version Information: To scan the version information, which may contain detailed description of the device.
	- Run SMB Discovery Script: To scan SMB ports (445 and 139) to retrieve information such as the OS and computer name.
	- Skip NMAP Host Discovery: To skip the initial host discovery stage of the NMAP scan.
		- The Skip NMAP Host Discovery option is selected by default for automatic NMAP scan, however, you must select it to run manual NMAP scan. **Note**

#### **Step 5** Click **Submit**.

### **NMAP Operating System Scan**

The operating system scan (OS-scan) type scans for an operating system (and OS version) that an endpoint is running. This is a resource intensive scan.

The NMAP tool has limitations on OS-scan which may cause unreliable results. For example, when scanning an operating system of network devices such as switches and routers, the NMAP OS-scan may provide an incorrect operating-system attribute for those devices. Cisco ISE displaysthe operating-system attribute, even if the accuracy is not 100%.

You should configure endpoint profiling policies that use the NMAP operating-system attribute in their rules to have low certainty value conditions (Certainty Factor values). We recommend that whenever you create an endpoint profiling policy based on the NMAP:operating-system attribute, include an AND condition to help filter out false results from NMAP.

The following NMAP command scans the operating system when you associate Scan OS with an endpoint profiling policy:

nmap -sS -O -F -oN /opt/CSCOcpm/logs/nmap.log -append-output -oX - <IP-address>

The following NMAP command scans a subnet and sends the output to nmapSubnet.log:

nmap -O -sU -p U:161,162 -oN /opt/CSCOcpm/logs/nmapSubnet.log --append-output -oX - <subnet>

#### **Table 103: NMAP Commands for a Manual Subnet Scan**

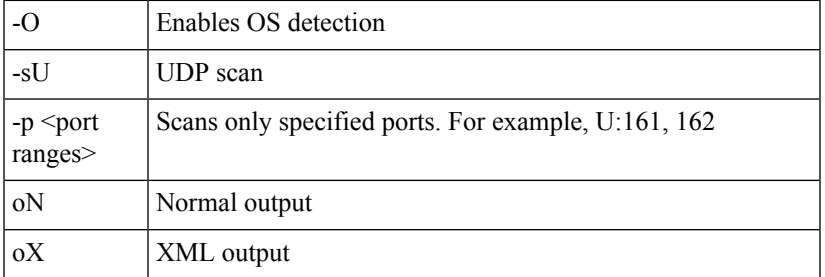

### **Operating System Ports**

The following table lists the TCP ports that NMAP uses for OS scanning. In addition, NMAP uses ICMP and UDP port 51824.

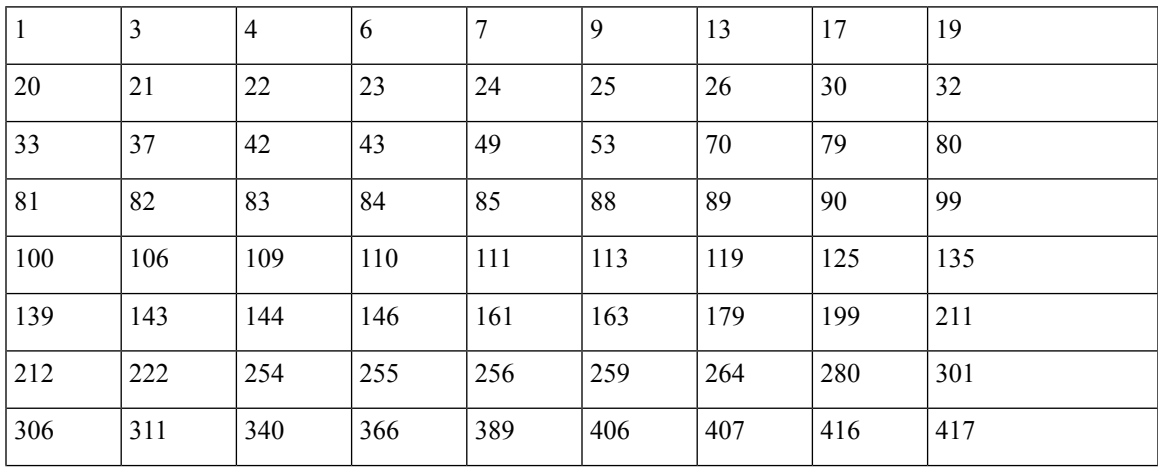

 $\mathbf I$ 

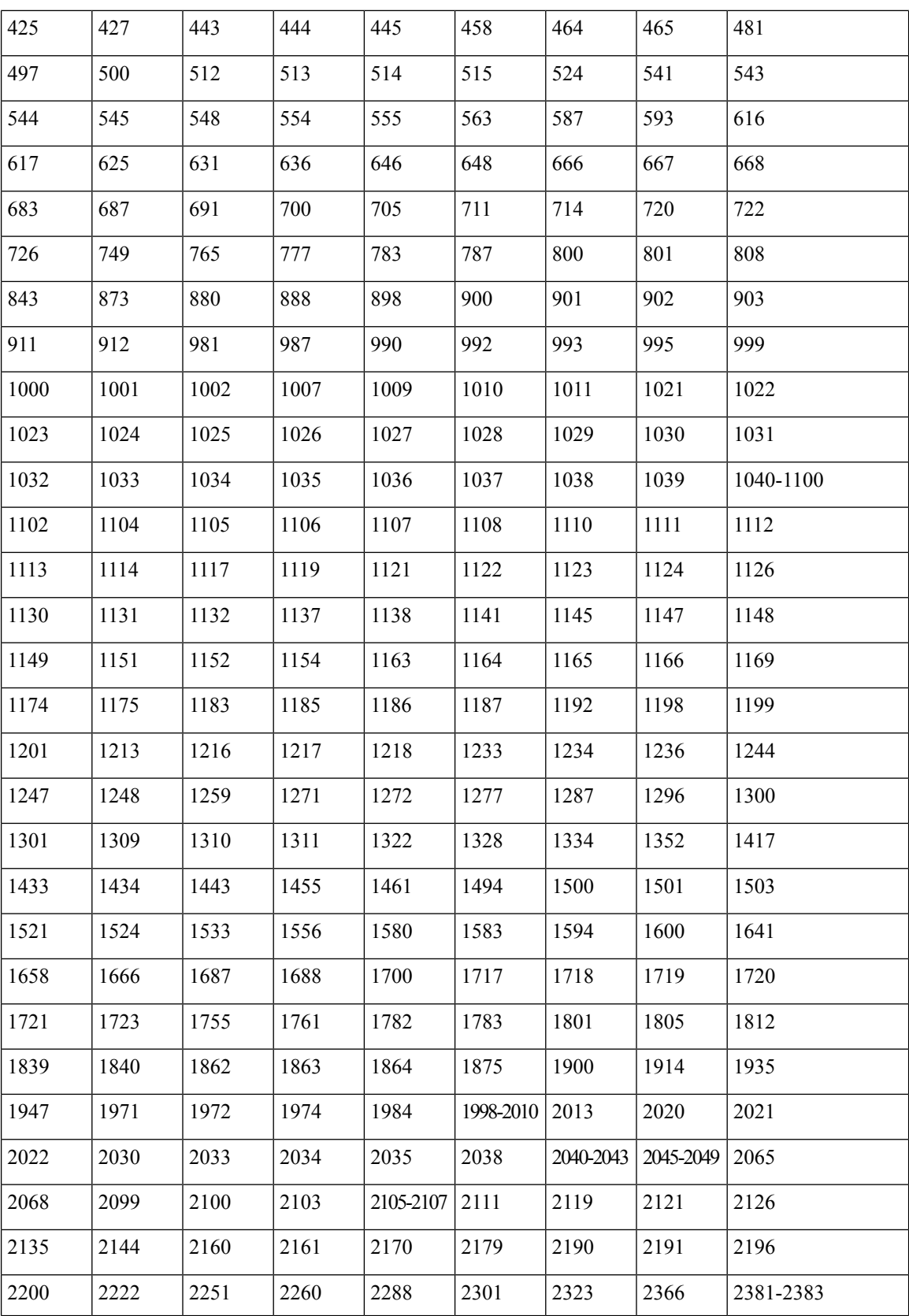

I

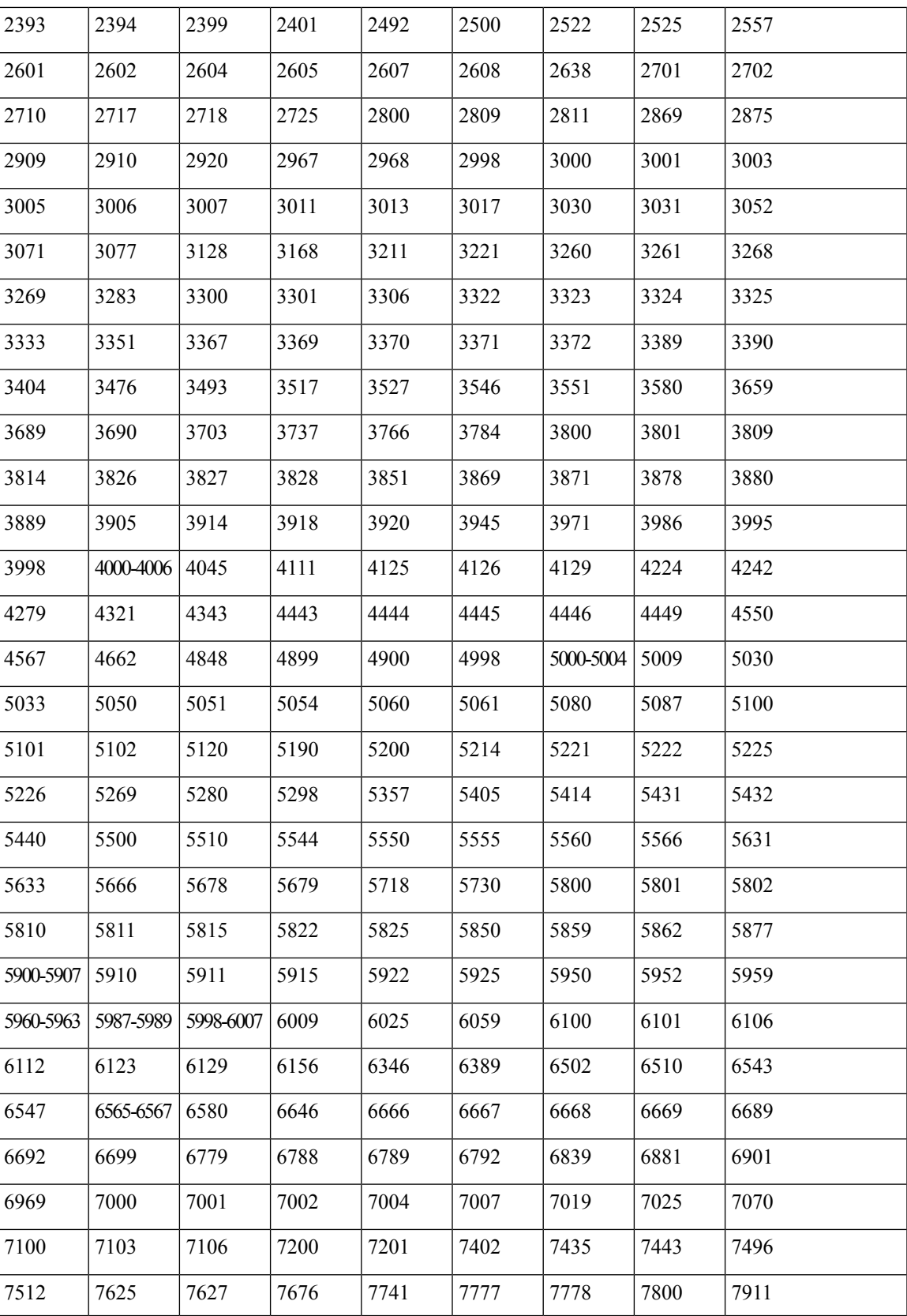

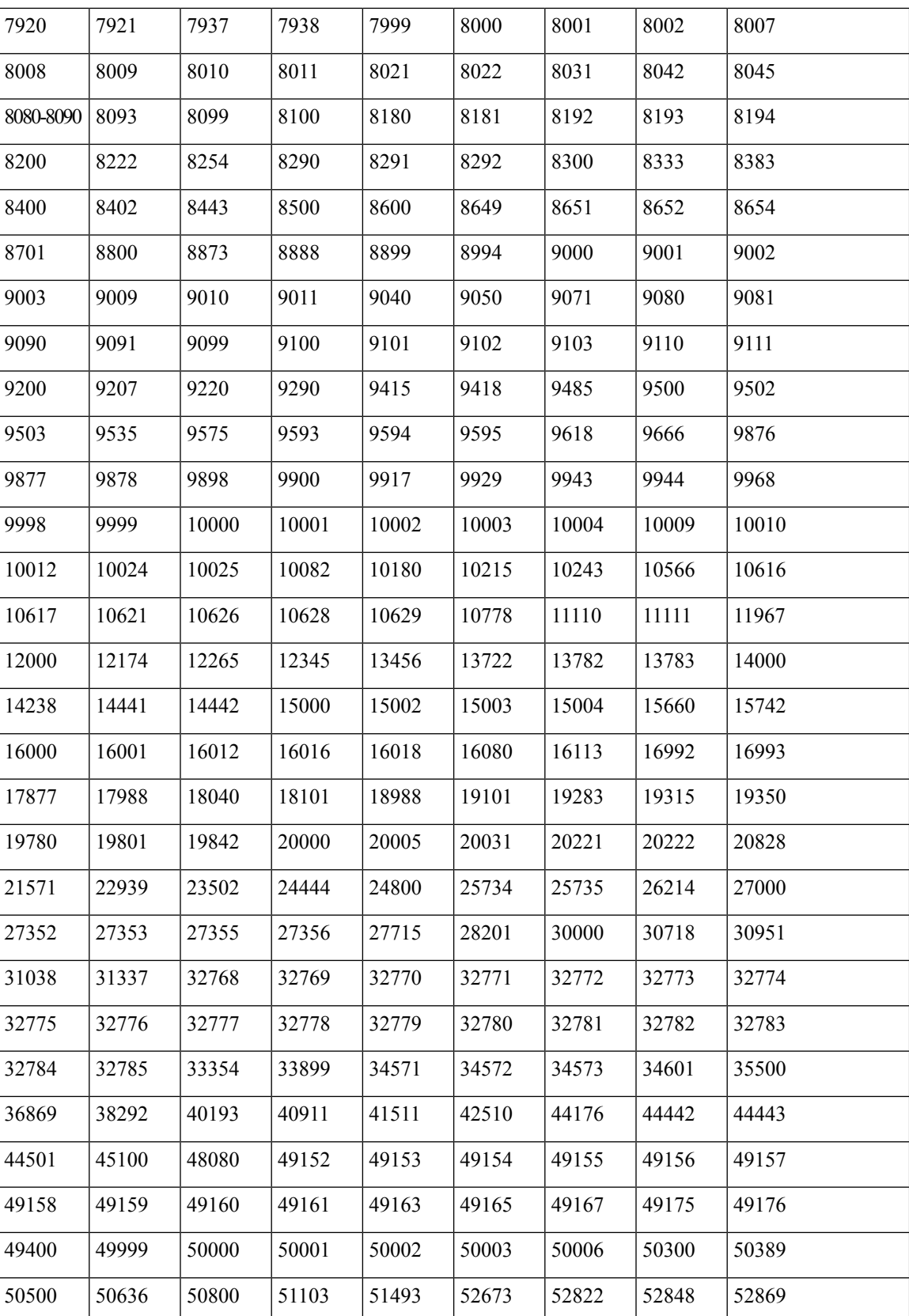

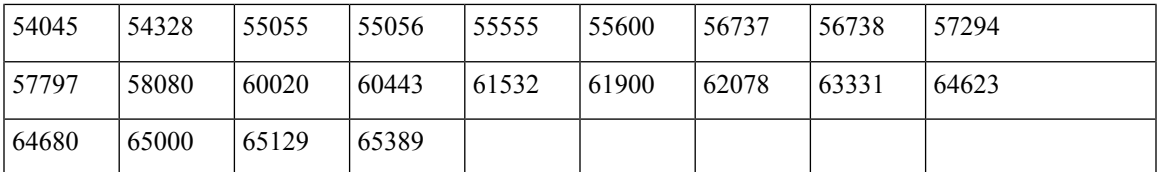

## **NMAP SNMP Port Scan**

The SNMPPortsAndOS-scan type scans an operating system (and OS version) that an endpoint is running and triggers an SNMP Query when SNMP ports (161 and 162) are open. It can be used for endpoints that are identified and matched initially with an Unknown profile for better classification.

The following NMAP command scans SNMP ports (UDP 161 and 162) when you associate the Scan SNMP Port with an endpoint profiling policy:

nmap -sU -p U:161,162 -oN /opt/CSCOcpm/logs/nmap.log --append-output -oX - <IP-address>

**Table 104: NMAP Commands for an Endpoint SNMP Port Scan**

| -sU                            | UDP scan.                                                             |  |  |
|--------------------------------|-----------------------------------------------------------------------|--|--|
| -p <port-ranges></port-ranges> | Scans only specified ports. For example, scans UDP ports 161 and 16.2 |  |  |
| o <sub>N</sub>                 | Normal output.                                                        |  |  |
| $\rm oX$                       | XML output.                                                           |  |  |
| IP-address                     | IP-address of an endpoint that is scanned.                            |  |  |

## **NMAP Common Ports Scan**

The CommonPortsAndOS-scan type scans an operating system (and OS version) that an endpoint is running and common ports (TCP and UDP), but not SNMP ports. The following NMAP command scans common ports when you associate Scan Common Port with an endpoint profiling policy:nmap -sTU -p T:21,22,23,25,53,80,110,135,139,143,443,445,3306,3389,8080,U:53,67,68,123,135,137,138,139,161,445,500,520,631,1434,1900 -oN /opt/CSCOcpm/logs/nmap.log --append-output -oX - <IP address>

| -sTU                           | Both TCP connect scan and UDP scan.                                                                                                    |  |  |
|--------------------------------|----------------------------------------------------------------------------------------------------|--|--|
| $-p$ $\leq$ port ranges $\geq$ | Scans TCP ports: 21,22,23,25,53,80,110,135,139,143, 443,445,3306,3389,8080 and<br>UDP ports: 53,67,68,123,135,137, 138,139,161,445,500,520,631,1434,1900 |  |  |
| o <sub>N</sub>                 | Normal output.                                                                                                    |  |  |
| $\alpha X$                     | XML output.                                                                                                    |  |  |
| IP address                     | IP address of an endpoint that is scanned.                                                                                                    |  |  |

**Table 105: NMAP Commands for an Endpoint Common Ports Scan**

## **Common Ports**

The following table lists the common ports that NMAP uses for scanning.

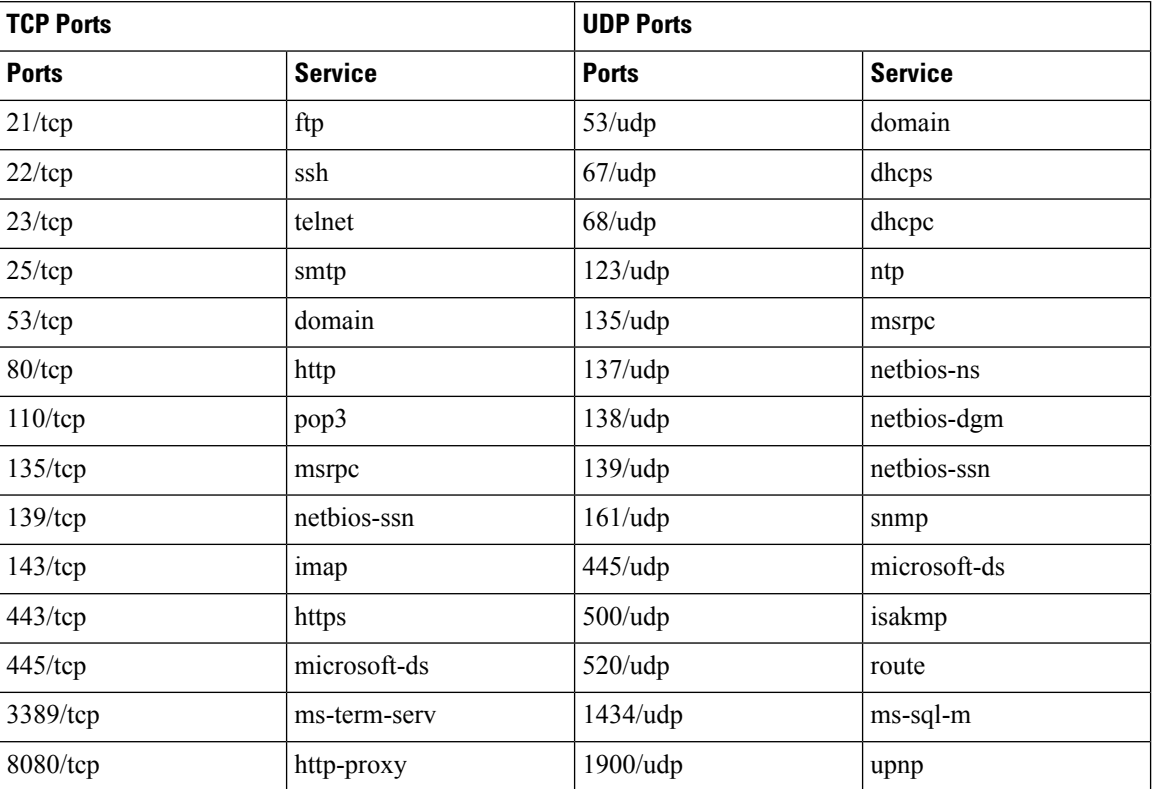

#### **Table 106: Common Ports**

### **NMAP Custom Ports Scan**

In addition to the common ports, you can use custom ports (**Work Centers** > **Profiler** > **Policy Elements** > **NMAP Scan Actions** or **Policy** > **Policy Elements** > **Results** > **Profiling** > **NetworkScan(NMAP) Actions**) to specify automatic and manual NMAP scan actions. NMAP probes collect the attributes from endpoints via the specified custom ports that are open. These attributes are updated in the endpoint's attribute list in the ISE Identities page (**Work Centers** > **Network Access** > **Identities** > **Endpoints**). You can specify up to 10 UDP and 10 TCP ports for each scan action. You cannot use the same port numbers that you have specified as common ports. See Configure Profiler Policies Using the McAfee ePolicy Orchestrator for more information.

### **NMAP Include Service Version Information Scan**

The Include Service Version Information NMAP probe automatically scans the endpoints to better classify them, by collecting information about services running on the device. The service version option can be combined with common ports or custom ports.

Example:

CLI Command: nmap -sV -p T:8083 172.21.75.217

Output:

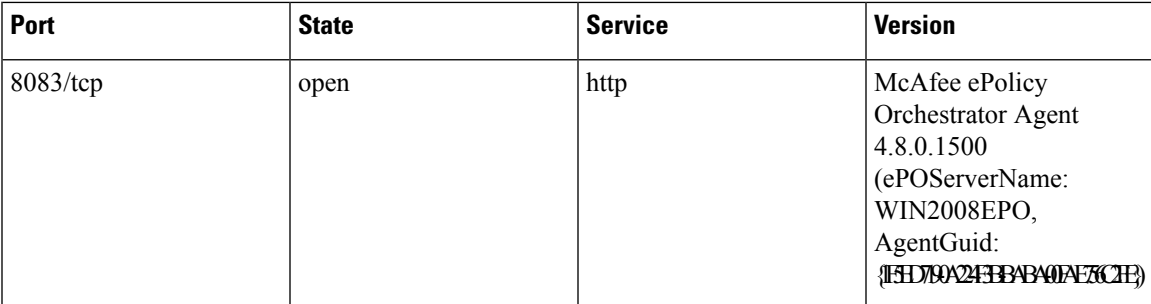

### **NMAP SMB Discovery Scan**

NMAPSMB Discovery scan helps differentiate the Windows versions, and resultsin a better endpoint profiling. You can configure the NMAP scan action to run the SMB discovery script that is provided by NMAP.

The NMAP scan action is incorporated within the windows default policies and when the endpoint matches the policy and the scanning rule, the endpoint is scanned and the result helps to determine the exact windows version. The policy will be then configured on the feed service and new pre-defined NMAP scan is created with the SMB discovery option.

The NMAP scan action is invoked by the Microsoft-Workstation policies and the result of the scan is saved on the endpoint under the operating system attribute and leveraged to the Windows policies. You can also find the SMB Discovery script option in the manual scan on the subnet.

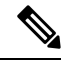

**Note** For SMB discovery, be sure to enable the Windows file sharing option in the endpoint.

#### **SMB Discovery Attributes**

When the SMB discovery script is executed on the endpoint, new SMB discovery attributes, such as SMB.Operating-system, are added to the endpoint. These attributes are considered for updating the Windows endpoint profiling policies on the feed service. When a SMB discovery script is run, the SMB discovery attribute is prefixed with SMB, such as SMB.operating-system, SMB.lanmanager, SMB.server, SMB.fqdn, SMB.domain, SMB.workgroup, and SMB.cpe.

### **Skip NMAP Host Discovery**

Scanning every port of every single IP address is a time-consuming process. Depending on the purpose of the scan, you can skip the NMAP host discovery of active endpoints.

If a NMAPscan istriggered after the classification of an endpoint, the profiler alwaysskipsthe host discovery of the endpoint. However, if a manual scan action is triggered after enabling the Skip NMAP Host Discovery Scan, then host discovery is skipped.

### **NMAP Scan Workflow**

Steps to be followed to perform a NMAP scan:

#### **Before you begin**

In order to run NMAP SMB discovery script, you must enable the file sharing in your system. Refer to the Enable File Sharing to Run NMAP SMB [Discovery](#page-878-0) Script topic for an example.

- **Step 1** Create an SMB Scan [Action](#page-877-0).
- **Step 2** [Configure](#page-877-1) the Profiler Policy Using the SMB Scan Action.
- **Step 3** Add a New [Condition](#page-877-2) Using the SMB Attribute.

#### <span id="page-877-0"></span>**Create an SMB Scan Action**

- **Step 1** In the Cisco ISE GUI, click the **Menu** icon  $\equiv$  and choose **Policy** > **Policy Elements** > **Results** > **Profiling** > **Network Scan (NMAP) Actions**.
- **Step 2** Enter the **Action Name** and **Description**.
- **Step 3** Check the **Run SMB Discovery Script** checkbox.
- **Step 4** Click **Add** to create the network access users.

#### **What to do next**

You should configure the profiler policy using the SMB scan action.

#### <span id="page-877-1"></span>**Configure the Profiler Policy Using the SMB Scan Action**

#### **Before you begin**

You must create a new profiler policy to scan an endpoint with the SMB scan action. For example, you can scan a Microsoft Workstation by specifying a rule that if the DHCP class identifier contains the MSFT attribute, then a network action should be taken.

- **Step 1** In the Cisco ISE GUI, click the **Menu** icon  $\equiv$  and choose **Policy** > **Profiling** > **Add**.
- **Step 2** Enter the **Name** and **Description**.
- <span id="page-877-2"></span>**Step 3** In the drop-down, select the scan action (for example, SMBScanAction) that you had created.

#### **What to do next**

You should add a new condition using the SMB attribute.

#### **Add a New Condition Using the SMB Attribute**

#### **Before you begin**

You should create a new profiler policy to scan the version of an endpoint. For example, you can scan for Windows 7 under the Microsoft Workstation parent policy.

- **Step 1** In the Cisco ISE GUI, click the **Menu** icon  $\equiv$  and choose **Policy** > **Profiling** > **Add**.
- **Step 2** Enter the **Name** (for example, Windows-7Workstation) and **Description**.
- **Step 3** In the **Network Scan (NMAP) Action** drop-down, select **None**.
- **Step 4** In the **Parent Policy** drop-down choose the Microsoft-Workstation policy.

#### <span id="page-878-0"></span>**Enable File Sharing to Run NMAP SMB Discovery Script**

Given below is an example to enable file sharing in Windows OS version 7, to run the NMAP SMB discovery script.

- **Step 1** Choose **Control Panel** > **Network and Internet**.
- **Step 2** Click **Network and Sharing Center**.
- **Step 3** Click **Change Advanced Sharing Settings**.
- **Step 4** Click **Turn on File and Printer Sharing**.
- **Step 5** Enable the following options: **Enable File Sharing for Devices That Use 40- or 56-bit Encryption** and **Turn on Password Protected Sharing**.
- **Step 6** Click **Save Changes**.
- **Step 7** Configure the Firewall settings.
	- a) In the ControlPanel, navigate to**System andSecurity** > **Windows Firewall** > **Allow a Program Through Windows Firewall**.
	- b) Check the **File and Printer Sharing** check box.
	- c) Click **OK**.
- **Step 8** Configure the shared folder.
	- a) Right-click the destination folder, and select **Properties**.
	- b) Click the **Sharing** tab, and click **Share**.
	- c) In the **File Sharing** dialog box, add the required names and click **Share**.
	- d) Click **Done** after the selected folder is shared.
	- e) Click **Advanced Sharing** and select the **Share This Folder** check box.
	- f) Click **Permissions**.
	- g) In the **Permissions for Scans** dialog box, choose **Everyone** and check the **Full Control** check box.
	- h) Click **OK**.

### **Exclude Subnets from NMAP Scan**

You can perform an NMAP scan to identify an endpoint's OS or SNMP port.

When performing the NMAP scan, you can exclude a whole subnet or IP range that should not be scanned by NMAP. You can configure the subnet or IP range in the **NMAP Scan Subnet Exclusions** window (**Work Centers > Profiler > Settings > NMAP ScanSubnet Exclusions**). This helps limit the load on your network and saves a considerable amount of time.

For Manual NMAP scan, you can use the **Run Manual NMAP Scan** window (**Work Centers > Profiler > Manual Scans > Manual NMAP Scan > Configure NMAP Scan Subnet Exclusions At**) to specify the subnet or IP range.

## **Manual NMAP Scan Settings**

You can perform a manual NMAPscan (**Work Centers** > **Profiler** > **ManualScans** > **Manual NMAP Scan**) using the scan options that are available for automatic NMAP scan. You can choose either the scan options or the predefined ones.

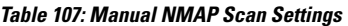

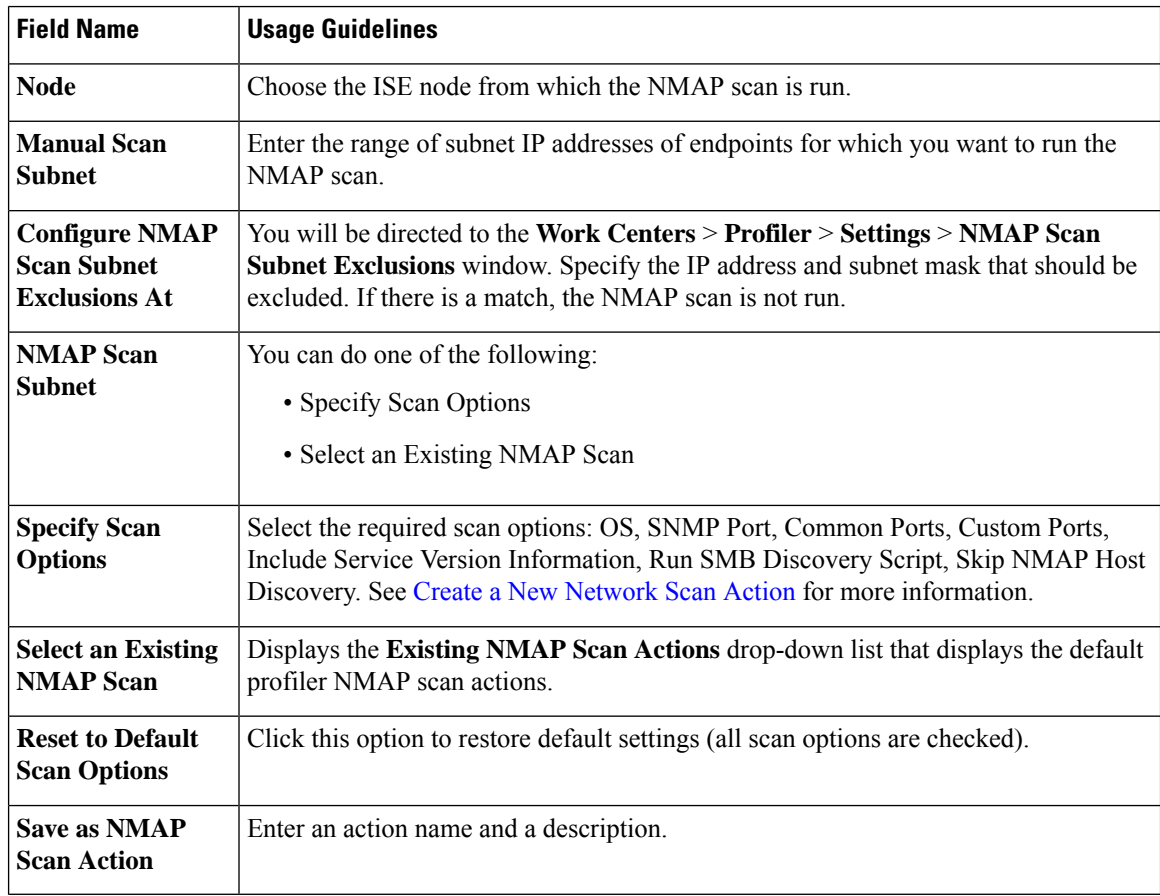

#### **Run a Manual NMAP Scan**

- **Step 1** In the Cisco ISE GUI, click the **Menu** icon  $\equiv$  and choose **Work Centers** > **Profiler** > **Manual Scans** > **Manual NMAP Scan**.
- **Step 2** In the Node drop-down list, select the ISE node from which you intend to run the NMAP scan.
- **Step 3** In the **Manual Scan Subnet** text box, enter the subnet address whose endpoints you intend to check for open ports.
- **Step 4** Select one of the following:
	- a) Choose**SpecifyScan Options**, and on the right side of the page, choose the required scan options. Refer to the [Create](#page-869-0) a New [Network](#page-869-0) Scan Action page for more information.
	- b) Choose **Select An Existing NMAP Scan Action** to select the default NMAP scan action, such as MCAFeeEPOOrchestratorClientScan.

#### **Step 5** Click **Run Scan**.

### <span id="page-880-0"></span>**Configure Profiler Policies Using the McAfee ePolicy Orchestrator**

Cisco ISE profiling services can detect if the McAfee ePolicy Orchestrator (McAfee ePO) client is present on the endpoint. This helps in determining if a given endpoint belongs to your organization.

The entities involved in the process are:

- ISE Server
- McAfee ePO Server
- McAfee ePO Agent

Cisco ISE provides an in-built NMAP scan action (MCAFeeEPOOrchestratorClientscan) to check if the McAfee agent is running on an endpoint using NMAP McAfee script on the configured port. You can also create new NMAP scan options using the custom ports (for example, 8082). You can configure a new NMAP scan action using the McAfee ePO software by following the steps below:

**Step 1** [Configure](#page-880-1) the McAfee ePo NMAP Scan Action.

**Step 2** [Configure](#page-880-2) the McAfee ePO Agent.

<span id="page-880-1"></span>**Step 3** [Configure](#page-881-0) Profiler Policies Using the McAfee ePO NMAP Scan Action.

#### **Configure the McAfee ePo NMAP Scan Action**

- **Step 1** In the Cisco ISE GUI, click the **Menu** icon  $\equiv$  and choose **Work Centers** > **Profiler** > **Policy Elements** > **Network Scan (NMAP) Actions**.
- **Step 2** Click **Add**.
- **Step 3** Enter the **Action Name** and **Description**.
- **Step 4** In the **Scan Options**, select **Custom Ports**.
- **Step 5** In the **Custom Ports** dialog box, add the required TCP port. The 8080 TCP port is enabled by default for McAfee ePO.
- <span id="page-880-2"></span>**Step 6** Check the **Include Service Version Information** checkbox.
- **Step 7** Click **Submit**.

#### **Configure the McAfee ePO Agent**

**Step 1** In your McAfee ePO server, check the recommended settings to facilitate the communication between the McAfee ePO agent and the ISE server.

#### **Figure 29: McAfee ePO Agent Recommended Options**

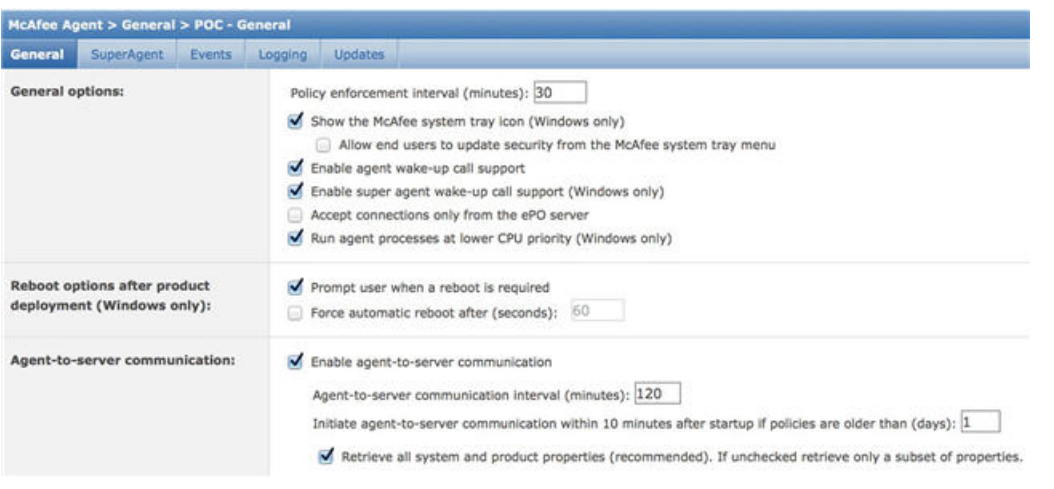

<span id="page-881-0"></span>**Step 2** Verify that the **Accept Connections Only From The ePO Server** is unchecked.

### **Configure Profiler Policies Using the McAfee ePO NMAP Scan Action**

- **Step 1** In the Cisco ISE GUI, click the **Menu** icon  $\equiv$  and choose **Policy** > **Profiling** > **Add**.
- **Step 2** Enter the **Name** and **Description**.
- **Step 3** In the **Network Scan (NMAP) Action** drop-down list, select the required action (for example, MCAFeeEPOOrchestratorClientscan).
- **Step 4** Create the parent profiler policy (for example, Microsoft-Workstation containing a rule to check if the DHCP class identifier contains the MSFT attribute).
- <span id="page-881-1"></span>**Step 5** Create a new policy (for example CorporateDevice) within the parent NMAP McAfee ePO policy (for example, Microsoft-Workstation) to check if the McAfee ePO agent is installed on the endpoint.

Endpoints that meet the condition are profiled as corporate devices. You can use the policy to move endpoints profiled with McAfee ePO agent to a new VLAN.

### **Profiler Endpoint Custom Attributes**

Choose **Administration** > **Identity Management** > **Settings** > **Endpoint Custom Attributes** to assign attributes to endpoints, besides the attributes that the endpoint gathers from the probe. The endpoint custom attributes can be used in authorization policies to profile endpoints.

You can create a maximum of 100 endpoint custom attributes. The types of endpoint custom attributes supported are: Int, String, Long, Boolean, and Float.

You can add values for the endpoint custom attributes in the **Context Directory** > **Endpoints** > **Endpoint Classification** window.

Use cases for endpoint custom attributes include, to allow or block devices based on certain attributes or to assign certain privileges based on the authorization.

#### **Using Endpoint Custom Attributes in Authorization Policy**

The endpoint custom attributes section allows you to configure extra attributes. Each definition consists of the attribute and type (String, Int, Boolean, Float, Long). You can profile devices using endpoint custom attributes.

**Note** You must have a Cisco ISE Advantage license to add custom attributes to the endpoints.

The following steps show how to create an authorization policy using endpoint custom attributes.

**Step 1** Create the endpoint custom attributes and assign values.

- a) Choose **Administration** > **Identity Management** > **Settings** > **Endpoint Custom Attributes** page.
- b) In the **Endpoint Custom Attributes** area, enter the **Attribute Name** (for example, deviceType), Data Type (for example, String) and Parameters.
- c) Click **Save**.
- d) Choose **Context Visibility** > **Endpoints** > **Summary**.
- e) Assign the custom attribute values.
	- Check the required MAC address check box, and click **Edit**.
	- Or, click the required MAC address, and on the Endpoints page, click **Edit**.
- f) In the **Edit Endpoint** dialog box, in the **Custom Attribute** area enter the required attribute values (for example, deviceType = Apple-iPhone).
- g) Click **Save**.
- **Step 2** Create an authorization policy using the custom attributes and values.
	- a) Choose **Policy** > **Policy Sets**.
	- b) Create the authorization policy by selecting the custom attributes from the Endpoints dictionary (for example, Rule Name: Corporate Devices, Conditions: EndPoints: deviceType Contains Apple-iPhone, Permissions: then PermitAccess).
	- c) Click **Save**.

#### **Related Topics**

Profiler Endpoint Custom [Attributes,](#page-881-1) on page 834

# **Create a Profiler Condition**

Endpoint profiling policies in Cisco ISE allow you to categorize discovered endpoints on your network, and assign them to specific endpoint identity groups. These endpoint profiling policies are made up of profiling conditions that Cisco ISE evaluates to categorize and group endpoints.

#### **Before you begin**

To perform the following task, you must be a Super Admin or Policy Admin.

**Step 1** Choose **Policy** > **Policy Elements** > **Conditions** > **Profiling** > **Add**.

- **Step 2** Enter values for the fields as described in the [Endpoint](#page-884-0) Profiling Policies Settings, on page 837.
- **Step 3** Click **Submit** to save the profiler condition.
- **Step 4** Repeat this procedure to create more conditions.

# **Endpoint Profiling Policy Rules**

You can define a rule that allows you to choose one or more profiling conditions from the library that are previously created and saved in the policy elements library, and to associate an integer value for the certainty factor for each condition, or associate either an exception action or a network scan action for that condition. The exception action or the network scan action is used to trigger the configurable action while Cisco ISE is evaluating the profiling policies with respect to the overall classification of endpoints.

When the rules in a given policy are evaluated separately with an OR operator, the certainty metric for each rule contributes to the overall matching of the endpoint profiles into a specific category of endpoints. If the rules of an endpoint profiling policy match, then the profiling policy and the matched policy are the same for that endpoint when they are dynamically discovered on your network.

#### **Profiling Policy Classification Priority**

Cisco ISE classifies the devices in your network based on profiling policies that are either Cisco-provided or created by administrators. From Cisco ISE Release 3.3, you can set a priority for which category of profiling policies is used to classify the devices.

The **Work Centers** > **Profiler** > **Profiling Policies** page lists both Cisco-provided and administrator-created profiling policies.

To prioritize a profiling policy type, go to **Work Centers** > **Profiler** > **Settings** > **Profiler Settings**. From the **Overlapping Classification Priority** drop-down menu, choose **Admin First** or **Cisco First**. The default value for this setting is admin-created policies first.

If there are both Cisco-provided and admin-created profiling policies that match for an endpoint, this priority setting determines which profile is enforced through profiling workflows. The value of the priority setting alone determines the policy that is matched with an endpoint, regardless of the certainty factors of the overlapping policies.

For example, if Cisco Policy A with certainty factor 10 and Admin Policy B with certainty factor 5 are available for an endpoint, if **Admin First** is the chosen priority, Admin Policy B is assigned to the endpoint.

The configured priority also influences endpoint authorization based on the AuthZ conditions used such as Endpoints:EndpointPolicy or Endpoints:LogicalProfile.

#### **Logically Grouped Conditions in Rules**

An endpoint profiling policy (profile) contains a single condition or a combination of multiple single conditions that are logically combined using an AND or OR operator, against which you can check, categorize, and group endpoints for a given rule in a policy.

A condition is used to check the collected endpoint attribute value against the value specified in the condition for an endpoint. If you map more than one attribute, you can logically group the conditions, which helps you to categorize endpoints on your network. You can check endpoints against one or more such conditions with a corresponding certainty metric (an integer value that you define) associated with it in a rule or trigger an exception action that is associated to the condition or a network scan action that is associated to the condition.

#### **Certainty Factor**

The minimum certainty metric in the profiling policy evaluates the matching profile for an endpoint. Each rule in an endpoint profiling policy has a minimum certainty metric (an integer value) associated to the profiling conditions. The certainty metric is a measure that is added for all the valid rules in an endpoint profiling policy, which measures how each condition in an endpoint profiling policy contributes to improve the overall classification of endpoints.

The certainty metric for each rule contributes to the overall matching of the endpoint profiles into a specific category of endpoints. The certainty metric for all the valid rules are added together to form the matching certainty. It must exceed the minimum certainty factor that is defined in an endpoint profiling policy. By default, the minimum certainty factor for all new profiling policy rules and predefined profiling policies is 10.

# <span id="page-884-0"></span>**Endpoint Profiling Policies Settings**

The following table describes the fields in the **Endpoint Policies** window. To view this window, click the **Menu** icon  $\left( \equiv \right)$  and choose **Policy** > **Profiling** > **Profiling Policies**.

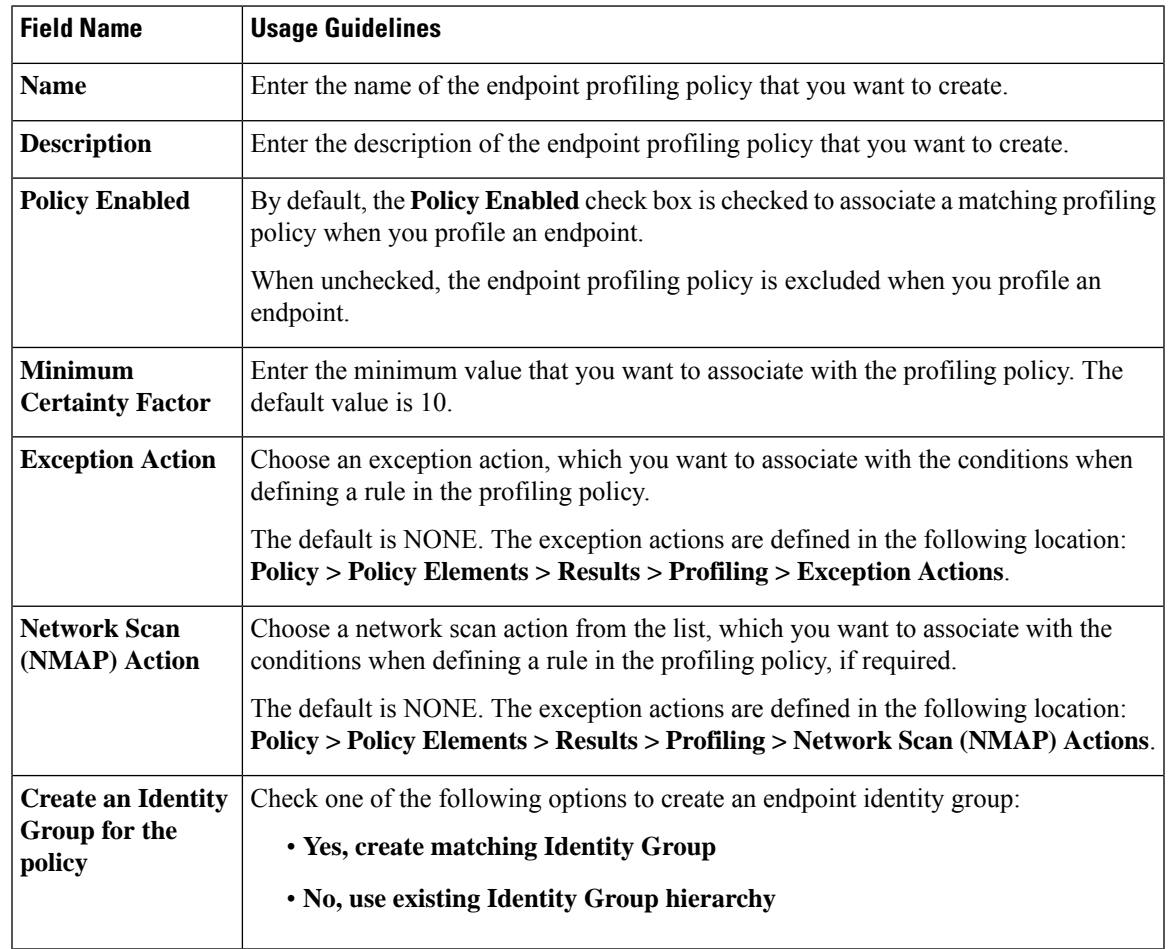

#### **Table 108: Endpoint Profiling Policies Settings**

I

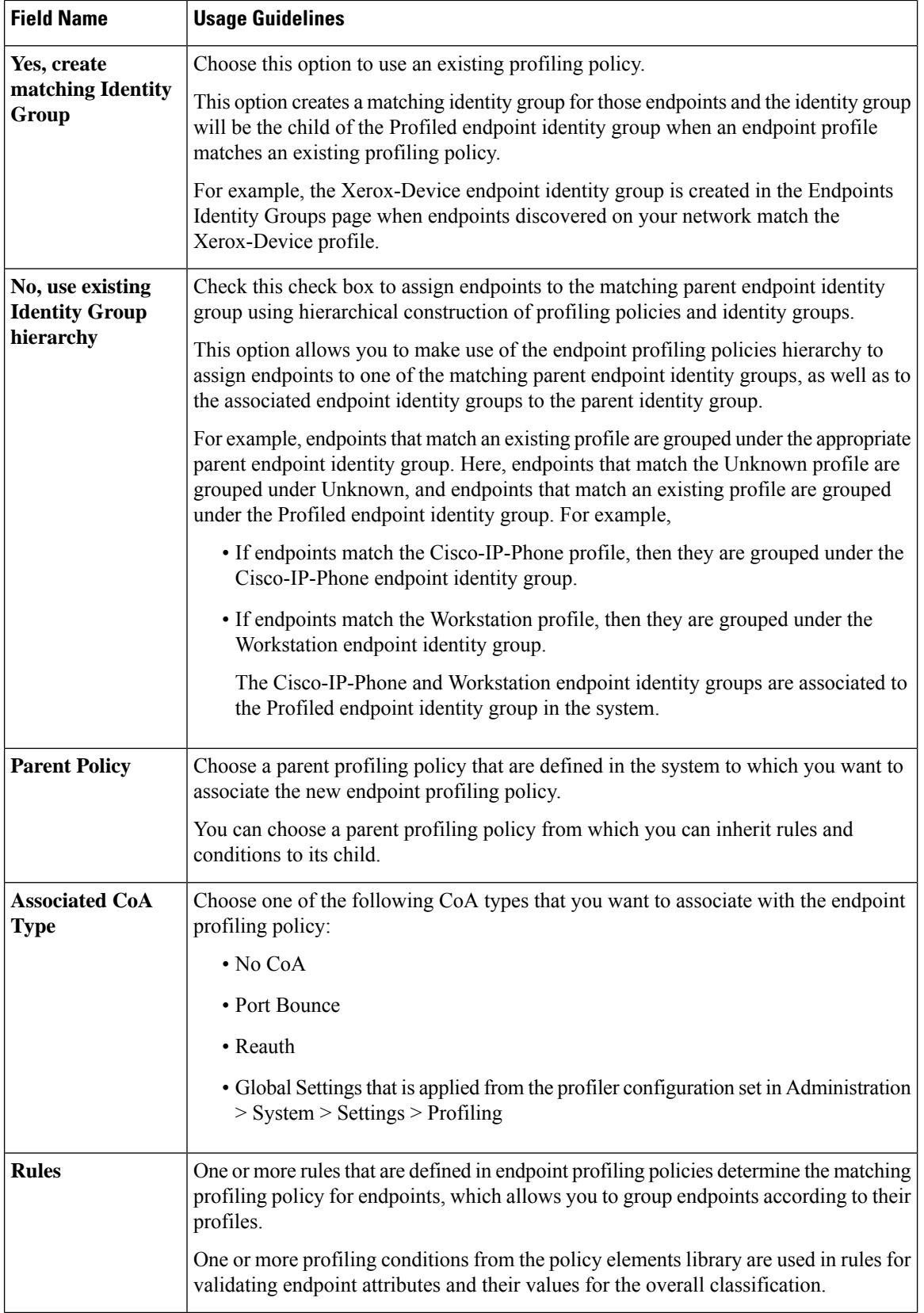

 $\mathbf I$ 

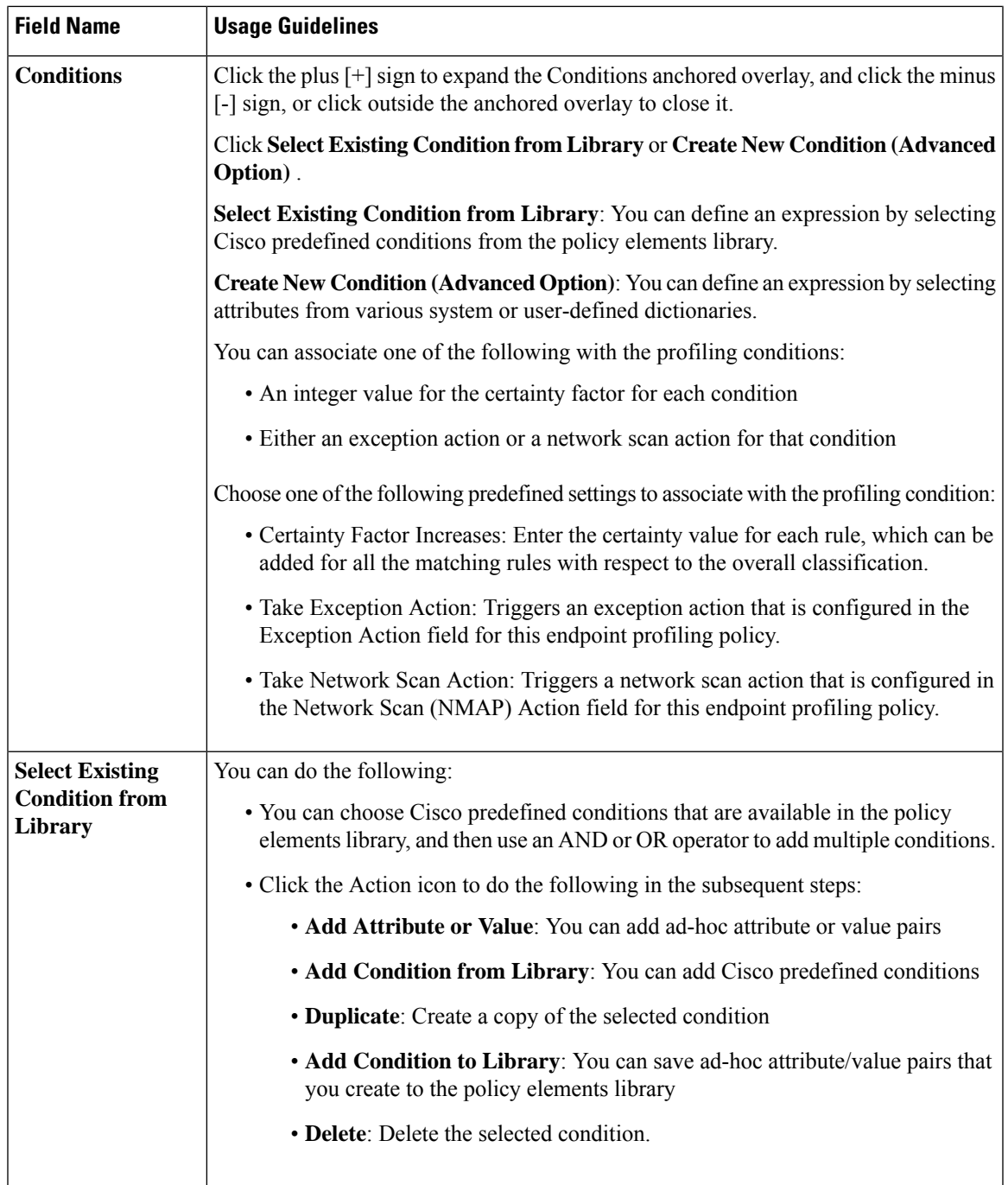

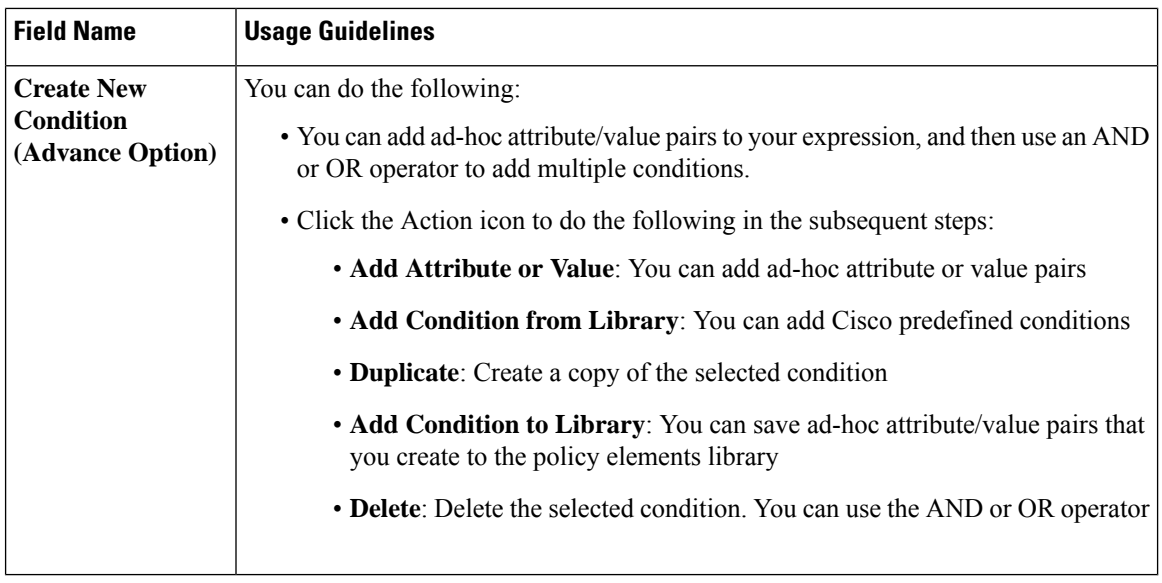

#### **Related Topics**

Cisco ISE [Profiling](#page-835-0) Service, on page 788 Create [Endpoint](#page-887-0) Profiling Policies, on page 840 Endpoint Context [Visibility](#page-918-0) Using UDID Attribute, on page 871

# <span id="page-887-0"></span>**Create Endpoint Profiling Policies**

You can create new profiling policies to profile endpoints by using the following options in the New Profiler Policy page:

- Policy Enabled
- Create an Identity Group for the policy to create a matching endpoint identity group or use the endpoint identity group hierarchy
- Parent Policy
- Associated CoA Type

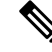

When you choose to create an endpoint policy in the **Profiling Policies** window, do not use the Stop button on your web browsers. This action leads to the following: stops loading the **New Profiler Policy** window, loads other list pages and the menus within the list pages when you accessthem, and prevents you from performing operations on all the menus within the list pages except the Filter menus. You might need to log out of Cisco ISE, and then log in again to perform operations on all the menus within the list pages. **Note**

You can create a similar characteristic profiling policy by duplicating an endpoint profiling policy through which you can modify an existing profiling policy instead of creating a new profiling policy by redefining all conditions.

**Step 1** In the Cisco ISE GUI, click the **Menu** icon  $\equiv$  and choose **Policy** > **Profiling** > **Profiling** Policies.

- **Step 2** Click **Add**.
- **Step 3** Enter a name and description for the new endpoint policy that you want to create. The **Policy Enabled** check box is checked by default to include the endpoint profiling policy for validation when you profile an endpoint.
- **Step 4** Enter a value for the minimum certainty factor within the valid range 1 to 65535.
	- The following considerations must be taken into account when you create custom profiling policies: **Note**
		- If the same attributes configured in the custom policy are already configured to be evaluated by a default profiling policy, and if the default profiling policy has a greater certainty factor (CF) than the custom policy, then the custom profiling policy will never be asigned to any endpoint. This is because a profiling policy that has higher increases of CF will take precedence over any other with lower increases of the CF.
		- Many default profiling policies are configured for incremental CF increases by 10, 20 and 30.
- **Step 5** Click the arrow next to the **Exception Action** drop-down list to associate an exception action or click the arrow next to the **Network Scan (NMAP) Action** drop-down list to associate a network scan action.
- **Step 6** Choose one of the following options for **Create an Identity Group for the policy**:
	- **Yes, create matching Identity Group**
	- **No, use existing Identity Group hierarchy**
- **Step 7** Click the arrow next to the **Parent Policy** drop-down list to associate a parent policy to the new endpoint policy.
- **Step 8** Choose a CoA type to be associated in the **Associated CoA Type** drop-down list.
- **Step 9** Click in the rule to add conditions and associate an integer value for the certainty factor for each condition or associate either an exception action or a network scan action for that condition for the overall classification of an endpoint.
- **Step 10** Click **Submit** to add an endpoint policy or click the **Profiler Policy List** link from the New Profiler Policy page to return to the Profiling Policies page.

# **Change of Authorization Configuration for Each Endpoint Profiling Policy**

In addition to the global configuration of change of authorization (CoA) types in Cisco ISE, you can also configure to issue a specific type of CoA associated for each endpoint profiling policy.

The global No CoA type configuration overrides each CoA type configured in an endpoint profiling policy. If the global CoA type is set other than the No CoA type, then each endpoint profiling policy is allowed to override the global CoA configuration.

When a CoA is triggered, each endpoint profiling policy can determine the actual CoA type, as follows:

- General Setting—This is the default setting for all the endpoint profiling policies that issues a CoA per global configuration.
- No CoA—This setting overrides any global configuration and disables CoA for the profile.
- Port Bounce—This setting overrides the global Port Bounce and Reauth configuration types, and issues port bounce CoA.

• Reauth—This setting overrides the global Port Bounce and Reauth configuration types, and issues reauthentication CoA.

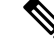

If the profiler global CoA configuration is set to Port Bounce (or Reauth), ensure that you configure corresponding endpoint profiling policies with No CoA, the per-policy CoA option so that the BYOD flow does not break for your mobile devices. **Note**

See the summary of configuration below combined for all the CoA types and the actual CoA type issued in each case based on the global and endpoint profiling policy settings.

| <b>Global CoA Type</b> | <b>Default CoA Type</b><br>set per Policy | No coA Type per<br><b>Policy</b> | <b>Port Bounce Type</b><br>per Policy | <b>Reauth Type per</b><br><b>Policy</b> |
|------------------------|-------------------------------------------|----------------------------------|---------------------------------------|-----------------------------------------|
| No CoA                 | No CoA                                    | No CoA                           | No CoA                                | No CoA                                  |
| Port Bounce            | Port Bounce                               | No CoA                           | Port Bounce                           | Re-Auth                                 |
| Reauth                 | Reauth                                    | No CoA                           | Port Bounce                           | Re-Auth                                 |

**Table 109: CoA Type Issued for Various Combination of Configuration**

## **Import Endpoint Profiling Policies**

You can import endpoint profiling policies from a file in XML by using the same format that you can create in the export function. If you import newly created profiling policies that have parent policies associated, then you must have defined parent policies before you define child policies.

The imported file contains the hierarchy of endpoint profiling policies that contain the parent policy first, then the profile that you imported next along with the rules and checks that are defined in the policy.

- **Step 1** In the Cisco ISE GUI, click the **Menu** icon  $\equiv$  and choose **Policy** > **Profiling** > **Profiling** > **Profiling Policies**.
- **Step 2** Click **Import**.
- **Step 3** Click **Browse** to locate the file that you previously exported and want to import.
- **Step 4** Click **Submit**.
- **Step 5** Click the **Profiler Policy List** link to return to the **Profiling Policies** window.

# **Export Endpoint Profiling Policies**

You can export endpoint profiling policies to other Cisco ISE deployments. Or, you can use the XML file as a template for creating your own policies to import. You can also download the file to your system in the default location, which can be used for importing later.

A dialog appears when you want to export endpoint profiling policies, which prompts you to open the profiler policies.xml with an appropriate application or save it. This is a file in XML format that you can open in a web browser, or in other appropriate applications.

**Step 1** In the Cisco ISE GUI, click the **Menu** icon  $\equiv$  and choose **Policy** > **Profiling** > **Profiling** > **Profiling** Policies. **Step 2** Choose **Export**, and choose one of the following:

- **Export Selected**: You can export only the selected endpoint profiling policies in the **Profiling Policies** window.
- **Export Selected with Endpoints**: You can export the selected endpoint profiling policies, and the endpoints that are profiled with the selected endpoint profiling policies.
- **Export All**: By default, you can export all the profiling policies in the **Profiling Policies** window.
- **Step 3** Click **OK** to export the endpoint profiling policies in the profiler policies.xml file.

# **Predefined Endpoint Profiling Policies**

Cisco ISE includes predefined default profiling policies when Cisco ISE is deployed, and their hierarchical construction allows you to categorize identified endpoints on your network, and assign them to a matching endpoint identity groups. Because endpoint profiling policies are hierarchical, you can find that the **Profiling Policies** window displays the list of generic (parent) policies for devices and child policies to which their parent policies are associated in the Profiling Policies listing window.

The **Profiling Policies** window displays endpoint profiling policies with their names, type, description and the status, if enabled or not for validation.

The endpoint profiling policy types are classified as follows:

- Cisco Provided: Endpoint profiling policies that are predefined in Cisco ISE are identified as the Cisco Provided type.
	- Administrator Modified: Endpoint profiling policies are identified as the Administrator Modified type when you modify predefined endpoint profiling policies. Cisco ISE overwrites changes that you have made in the predefined endpoint profiling policies during upgrade.
- Administrator Created: Endpoint profiling policies that you create or when you duplicate Cisco-provided endpoint profiling policies are identified as the Administrator Created type.

We recommend that you create a generic policy (a parent) for a set of endpoints from which its children can inherit the rules and conditions. If an endpoint has to be classified, then the endpoint profile has to first match the parent, and then its descendant (child) policies when you are profiling an endpoint.

For example, Cisco-Device is a generic endpoint profiling policy for all Cisco devices, and other policies for Cisco devices are children of Cisco-Device. If an endpoint has to be classified as a Cisco-IP-Phone 7960, then the endpoint profile for this endpoint hasto first match the parent Cisco-Device policy, its child Cisco-IP-Phone policy, and then the Cisco-IP-Phone 7960 profiling policy for better classification.

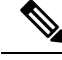

**Note**

Cisco ISE will not overwrite the Administrator Modified policies nor their children policies even if they are still labeled as Cisco Provided. If an Administrator Modified policy is deleted, it reverts back to the previous Cisco Provided policy. Next time when Feed Update happens, all children policies are updated.

## **Predefined Endpoint Profiling Policies Overwritten During Upgrade**

You can edit existing endpoint profiling policies in the Profiling Policies page. You must also save all your configurations in a copy of the predefined endpoint profiles when you want to modify the predefined endpoint profiling policies.

During an upgrade, Cisco ISE overwrites any configuration that you have saved in the predefined endpoint profiles.

## **Unable to Delete Endpoint Profiling Policies**

You can delete selected or all the endpoint profiling policies in the **Profiling Policies** window. By default, you can delete all the endpoint profiling policies from the **Profiling Policies** window. When you select all the endpoint profiling policies and try to delete them in the **Profiling Policies** window, some of them may not be deleted, if the endpoint profiling policies are mapped to other endpoint profiling policies or mapped to an authorization policy.

- You cannot delete Cisco Provided endpoint profiling policies.
- You cannot delete a parent profile in the **Profiling Policies** window when an endpoint profile is defined as a parent to other endpoint profiles. For example, Cisco-Device is a parent to other endpoint profiling policies for Cisco devices.
- You cannot delete an endpoint profile when it is mapped to an authorization policy. For example, Cisco-IP-Phone is mapped to the Profiled Cisco IP Phones authorization policy, and it is a parent to other endpoint profiling policies for Cisco IP Phones.

## **Predefined Profiling Policies for Draeger Medical Devices**

Cisco ISE contains default endpoint profiling policies that include a generic policy for Draeger medical devices, a policy for Draeger-Delta medical device, and a policy for Draeger-M300 medical device. Both the medical devices share ports 2050 and 2150, and therefore you cannot classify the Draeger-Delta and Draeger-M300 medical devices when you are using the default Draeger endpoint profiling policies.

If these Draeger devices share ports 2050 and 2150 in your environment, you must add a rule in addition to checking for the device destination IP address in the default Draeger-Delta and Draeger-M300 endpoint profiling policies so that you can distinquish these medical devices.

Cisco ISE includes the following profiling conditions that are used in the endpoint profiling policies for the Draeger medical devices:

- Draeger-Delta-PortCheck1 that contains port 2000
- Draeger-Delta-PortCheck2 that contains port 2050
- Draeger-Delta-PortCheck3 that contains port 2100
- Draeger-Delta-PortCheck4 that contains port 2150
- Draeger-M300PortCheck1 that contains port 1950
- Draeger-M300PortCheck2 that contains port 2050
- Draeger-M300PortCheck3 that contains port 2150

## **Endpoint Profiling Policy for Unknown Endpoints**

An endpoint that does not match existing profiles and cannot be profiled in Cisco ISE is an unknown endpoint. An unknown profile is the default system profiling policy that is assigned to an endpoint, where an attribute or a set of attributes collected for that endpoint do not match with existing profiles in Cisco ISE.

An Unknown profile is assigned in the following scenarios:

- When an endpoint is dynamically discovered in Cisco ISE, and there is no matching endpoint profiling policy for that endpoint, it is assigned to the unknown profile.
- When an endpoint is statically added in Cisco ISE, and there is no matching endpoint profiling policy for a statically added endpoint, it is assigned to the unknown profile.

If you have statically added an endpoint to your network, the statically added endpoint is not profiled by the profiling service in Cisco ISE. You can change the unknown profile later to an appropriate profile and Cisco ISE will not reassign the profiling policy that you have assigned.

# **Endpoint Profiling Policy for Statically Added Endpoints**

For the endpoint that isstatically added to be profiled, the profiling service computes a profile for the endpoint by adding a new MATCHEDPROFILE attribute to the endpoint. The computed profile is the actual profile of an endpoint if that endpoint is dynamically profiled. This allows you to find the mismatch between the computed profile for statically added endpoints and the matching profile for dynamically profiled endpoints.

## **Endpoint Profiling Policy for Static IP Devices**

If you have an endpoint with a statically assigned IP address, you can create a profile for such static IP devices.

You must enable the RADIUS probe or SNMP Query and SNMP Trap probes to profile an endpoint that has a static IP address.

## **Endpoint Profiling Policy Matching**

Cisco ISE always considers a chosen policy for an endpoint that isthe matched policy rather than an evaluated policy when the profiling conditions that are defined in one or more rules are met in a profiling policy. Here, the status of static assignment for that endpoint is set to false in the system. But, this can be set to true after it is statically reassigned to an existing profiling policy in the system, by using the static assignment feature during an endpoint editing.

The following apply to the matched policies of endpoints:

• For statically assigned endpoint, the profiling service computes the MATCHEDPROFILE.

• For dynamically assigned endpoints, the MATCHEDPROFILEs are identical to the matching endpoint profiles.

You can determine a matching profiling policy for dynamic endpoints using one or more rules that are defined in a profiling policy and assign appropriately an endpoint identity group for categorization.

When an endpoint is mapped to an existing policy, the profiling service searches the hierarchy of profiling policies for the closest parent profile that has a matching group of policies and assigns the endpoint to the appropriate endpoint policy.

## **Endpoint Profiling Policies Used for Authorization**

You can use an endpoint profiling policy in authorization rules, where you can create a new condition to include a check for an endpoint profiling policy as an attribute, and the attribute value assumes the name of the endpoint profiling policy. You can select an endpoint profiling policy from the endpoints dictionary, which includes the following attributes: PostureApplicable, EndPointPolicy, LogicalProfile, and BYODRegistration.

The attribute value for PostureApplicable is auto set based on the operating system. It is set to *No* for IOS and Android devices because Agent support is not available on those platforms to perform Posture. The value is set as *Yes* for Mac OSX and Windows devices.

You can define an authorization rule that includes a combination of EndPointPolicy, BYODRegistration, and identity groups.

# **Wi-Fi Device Analytics Data from Cisco Catalyst 9800 Wireless LAN Controller**

You can create profiling policies, authorization conditions, and authentication conditions and policies for Apple, Intel, and Samsung endpoints, using device analytics data from the Cisco Wireless LAN Controllers integrated with your Cisco ISE. The controller learns about endpoint attributessuch as model number, operating system version, and other information from a set of endpoints using device analytics. The collected data is then shared with Cisco ISE.

In Cisco ISE, the received data is added to a new dictionary named Wi-Fi Device Analytics.

You must ensure that the following conditions are met to allow device attribute data exchange between the two systems.

For Cisco Wireless LAN Controllers:

- The network device is a Cisco Catalyst 9800 Series Wireless Controller running Cisco IOS XE 17.10.1 or later versions, with 802.11ac Wave2 and 802.11ax (Wi-Fi 6/6E) access points.
- In the Cisco Catalyst 9800 Wireless Controller:
- **1.** Configure a policy profile to enable:
	- RADIUS Profiling
	- HTTP TLV Caching
	- DHCP TLV Caching
	- Dot11-tlv-accounting (configured only through the CLI).
- **2.** Apple iOS analytics requires a secure WLAN with either PSK or 802.1X.
- **3.** Samsung analytics requires a secure WLAN with WPA, WPA2, or WPA3 policy.
- **4.** Intel analytics requires a secure WLAN with Protected Management Frame (PMF) set to either optional or required.
- RADIUS accounting must be enabled in the controller.

For information on how to configure the Cisco Catalyst 9800 Series Wireless Controllers devices, see the [configuration](https://www.cisco.com/c/en/us/support/wireless/catalyst-9800-series-wireless-controllers/products-installation-and-configuration-guides-list.html) guide for your device.

To receive device analytics data from the Cisco Wireless LAN Controllers, carry out the following steps in the Cisco ISE administration portal:

- **1.** Choose **Administration** > **System** > **Deployment** > **Node** .
- **2.** Click the hostname of a node.
- **3.** In the **Edit Node** window, in the **Profiling Configuration**tab, ensure that the **RADIUS**option is enabled.
- **4.** Choose **Work Centers** > **Device Administration** > **Network Resources** > **Network Devices**. Ensure that the required Cisco Catalyst 9800 Series Wireless Controller devices are integrated with your Cisco ISE. For information on how to add these devices to Cisco ISE, see Add a [Network](#page-402-0) Device in Cisco ISE, on [page](#page-402-0) 355.

After the Cisco Catalyst 9800 Series Wireless Controller devices and Cisco ISE are configured to allow the sharing of device attributes between the two systems, you can view the device attributes in the **Context Visibility** > **Endpoints** window. When you click the endpoint's MAC address, the detailsinclude new attributes whose names are in the format DEVICE\_INFO\_<*ATTRIBUTE NAME*>.

Seven device Information attributes are available from Cisco Wireless LAN Controllers:

- Model Number
- Firmware Version
- OS version
- Manufacturer Name
- Model Name
- Hardware Model
- Vendor Type

# **Endpoint Profiling Policies Grouped into Logical Profiles**

A logical profile is a container for a category of profiles or associated profiles, irrespective of Cisco-provided or administrator-created endpoint profiling policies. An endpoint profiling policy can be associated with multiple logical profiles.

You can use the logical profile in an authorization policy condition to help create an overall network access policy for a category of profiles. You can create a simple condition for authorization, which can be included in the authorization rule. The attribute-value pair that you can use in the authorization condition is the logical profile (attribute) and the name of the logical profile (value), which can be found in the EndPoints systems dictionary.

For example, you can create a logical profile for all mobile devices like Android, Apple iPhone, or Blackberry by assigning matching endpoint profiling policies for that category to the logical profile. Cisco ISE contains IP-Phone, a default logical profile for all the IP phones, which includes IP-Phone, Cisco-IP-Phone, Nortel-IP-Phone-2000-Series, and Avaya-IP-Phone profiles.

## **Create Logical Profiles**

You can create a logical profile that you can use to group a category of endpoint profiling policies, which allows you to create an overall category of profiles or associated profiles. You can also remove the endpoint profiling policies from the assigned set moving them back to the available set.

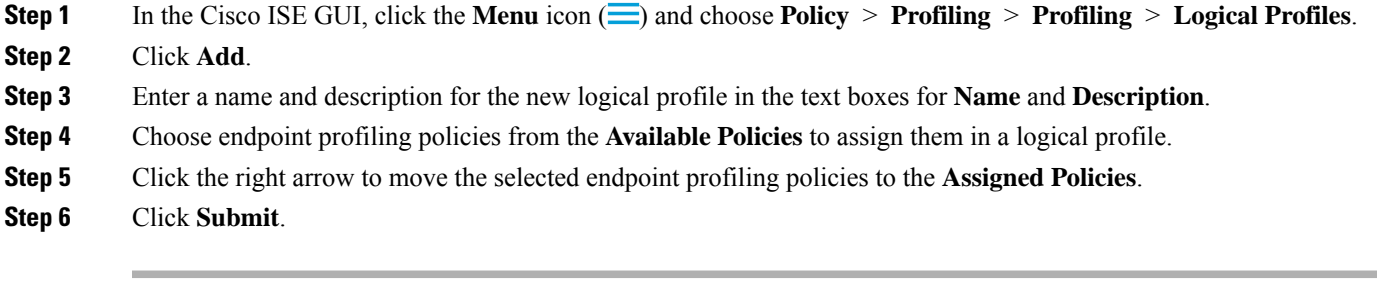

# **Profiling Exception Actions**

An exception action is a single configurable action that can be referred to in an endpoint profiling policy, and that is triggered when the exception conditions that are associated with the action are met.

Exception Actions can be any one of the following types:

- Cisco-provided—You can not delete Cisco-provided exception actions. Cisco ISE triggers the following noneditable profiling exception actions from the system when you want to profile endpoints in Cisco ISE:
	- Authorization Change—The profiling service issues a change of authorization when an endpoint is added or removed from an endpoint identity group that is used by an authorization policy.
	- Endpoint Delete—An exception action is triggered in Cisco ISE and a CoA is issued when an endpoint is deleted from the system in the Endpoints page, or reassigned to the unknown profile from the edit page on a Cisco ISE network.
	- FirstTimeProfiled—An exception action is triggered in Cisco ISE and a CoA is issued when an endpoint is profiled in Cisco ISE for the first time, where the profile of that endpoint changes from an unknown profile to an existing profile but that endpoint is not successfully authenticated on a Cisco ISE network.
- Administrator-created—Cisco ISE triggers profiling exception actions that you create.

Ш

# **Create Exception Actions**

You can define and associate one or more exception rules to a single profiling policy. This association triggers an exception action (a single configurable action) when the profiling policy matches and at least one of the exception rules matches in the profiling endpoints in Cisco ISE.

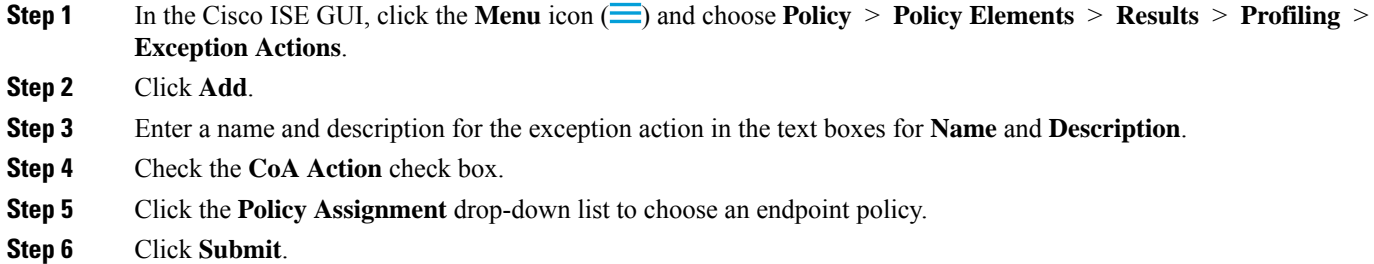

# **Create Endpoints with Static Assignments of Policies and Identity Groups**

You can create a new endpoint statically by using the MAC address of an endpoint in the Endpoints page. You can also choose an endpoint profiling policy and an identity group in the Endpoints page for static assignment.

The regular and mobile device (MDM) endpoints are displayed in the Endpoints Identities list. In the listing page, columns for attributes like Hostname, Device Type, Device Identifier for MDM endpoints are displayed. Other columns like Static Assignment and Static Group Assignment are not displayed by default.

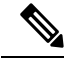

**Note** You cannot add, edit, delete, import, or export MDM Endpoints using this page.

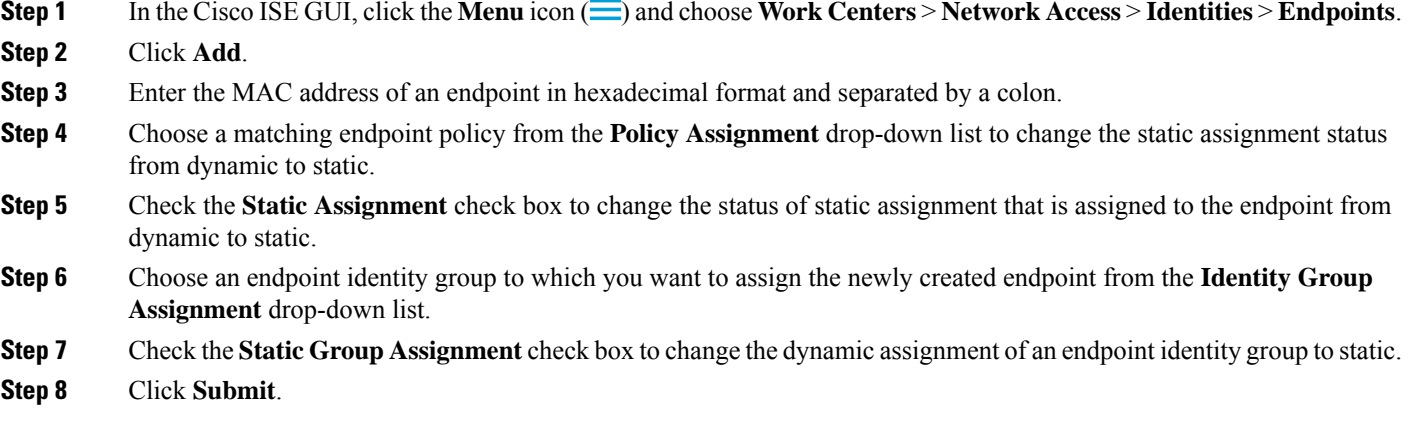

## **Import Endpoints Using a CSV File**

You can import endpoints from a CSV file that you have created from a Cisco ISE template and update it with endpoint details. Endpoints exported from Cisco ISE contains around 90 attributes and therefore cannot be imported directly into another ISE deployment. If columns that are not allowed for import are present in the CSV file, a message with the list of attributes that cannot be imported is displayed. You must delete the specified columns before trying to import the file again.

In the **Export Endpoints** dialog box, check the **Importable Only** check box if you want to export only the attributes that can be imported to Cisco ISE without any modification to the CSV file. Using this option removes the need to modify the column or metadata in the exported CSV file before importing it to Cisco ISE.

There are about 31 attributes that can be imported. The list includes MACAddress, EndPointPolicy, and IdentityGroup. Optional attributes are:

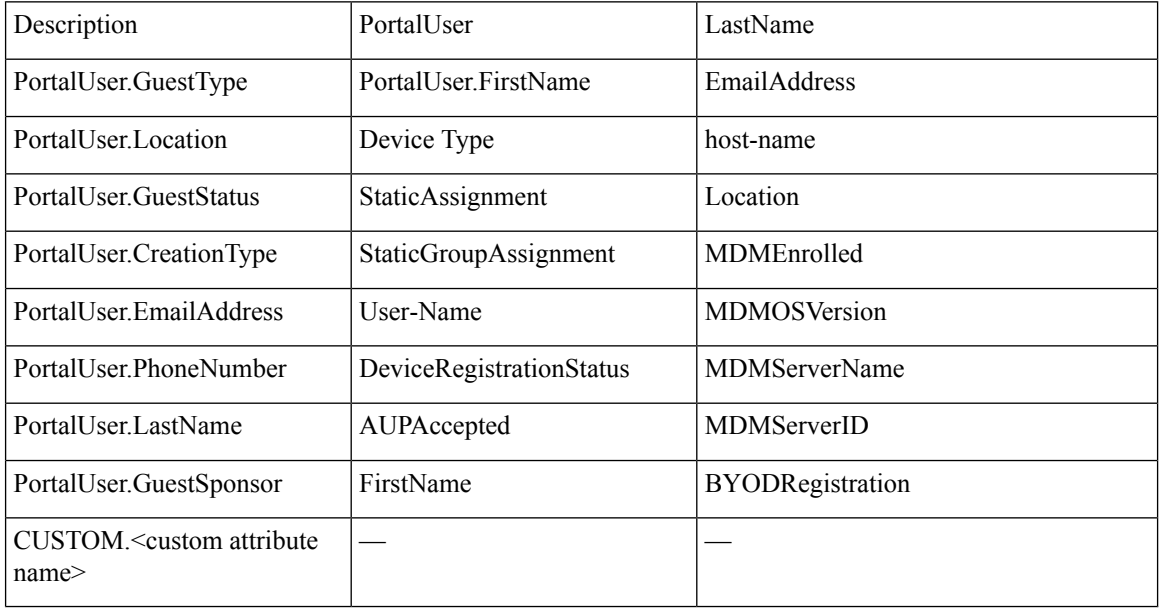

The file header has to be in the format as specified in the default import template so that the list of endpoints appear in this order: MACAddress, EndpointPolicy, IdentityGroup <List of attributes listed above as optional attributes>. You can create the following file templates:

- MACAddress
- MACAddress, EndPointPolicy
- MACAddress, EndPointPolicy, IdentityGroup
- MACAddress, EndPointPolicy, IdentityGroup, <List of attributes listed above as optional attributes

All attribute values, except MAC address, are optional for importing endpoints from a CSV file. If you want to import endpoints without certain values, the values are still separated by a comma. For example,

- MAC1, Endpoint Policy1, Endpoint Identity Group1
- MAC2
- MAC3, Endpoint Policy3

• MAC4, , Endpoint Identity Group4

• MAC5, , Endpoint Identity Group5, MyDescription, MyPortalUser, and so on

To import the endpoints using a CSV file:

**Step 1** Choose **Context Visibility** > **Endpoints** > **Import** .

- **Step 2** Click **Import From File**.
- **Step 3** Click **Browse** to locate the CSV file that you have already created.
- **Step 4** Click **Submit**.

To import endpoint custom attributes, you have to create the same custom attributes as in the CSV file in the **Administration** > **Identity Management** > **Settings** > **Endpoint Custom Attributes** window using the correct data types. These attributes have to be prefixed with CUSTOM to differentiate them from endpoint attributes.

### **Default Import Template Available for Endpoints**

You can generate a template in which you can update endpoints that can be used to import endpoints. By default, you can use the Generate a Template link to create a CSV file in the Microsoft Office Excel application and save the file locally on your system. The file can be found in **Context Visibility** > **Endpoints** > **Import** > **Import From File**. You can use the Generate a Template link to create a template, and the Cisco ISE server will display the Opening template.csv dialog. This dialog allows you to open the default template.csv file, or save the template.csv file locally on your system. If you choose to open the template.csv file from the dialog, the file opens in the Microsoft Office Excel application. The default template.csv file contains a header row that displays the MAC address, Endpoint Policy, and Endpoint Identity Group, and other optional attributes.

You must update the MAC addresses of endpoints, endpoint profiling policies, endpoint identity groups along with any of the optional attribute values you wish to import, and save the file with a new file name. This file can be used to import endpoints. See the header row in the template.csv file that is created when you use the Generate a Template link.

#### **Table 110: CSV Template File**

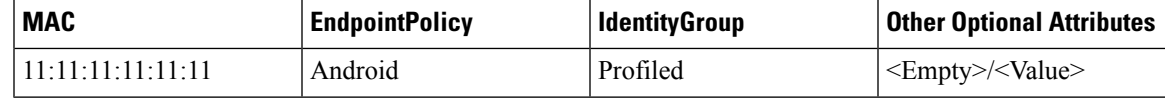

### **Unknown Endpoints Reprofiled During Import**

If the file used for import contains endpoints that have their MAC addresses, and their assigned endpoint profiling policies is the Unknown profile, then those endpoints are immediately reprofiled in Cisco ISE to the matching endpoint profiling policies during import. However, they are not statically assigned to the Unknown profile. If endpoints do not have endpoint profiling policies assigned to them in the CSV file, then they are assigned to the Unknown profile, and then reprofiled to the matching endpoint profiling policies. See below how Cisco ISE reprofiles Unknown profiles that match the Xerox\_Device profile during import and also how Cisco ISE reprofiles an endpoint that is unassigned.

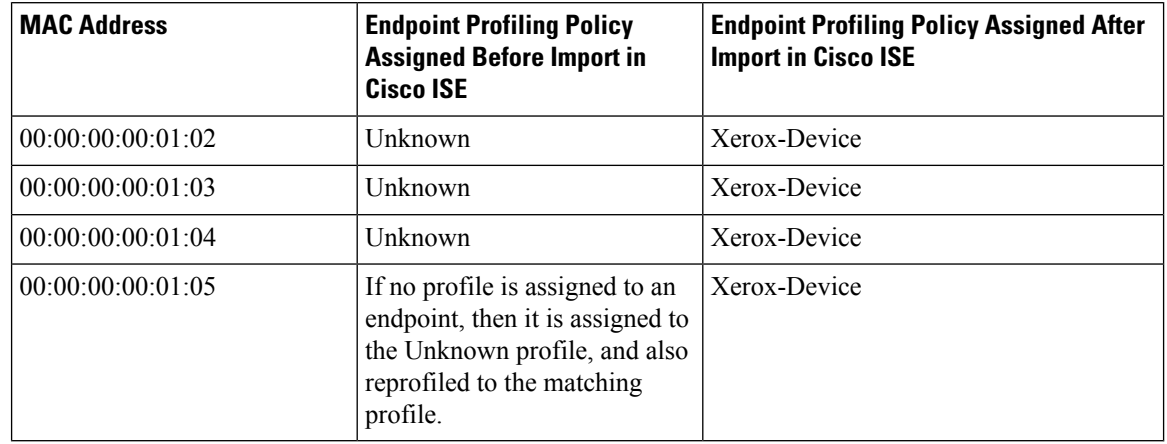

**Table 111: Unknown Profiles: Import from <sup>a</sup> File**

## **Endpoints with Invalid Attributes Not Imported**

If any of the endpoints present in the CSV file have invalid attributes, then the endpoints are not imported and an error message is displayed.

For example, if endpoints are assigned to invalid profilesin the file used for import, then they are not imported because there are no matching profiles in Cisco ISE. See below how endpoints are not imported when they are assigned to invalid profiles in the CSV file.

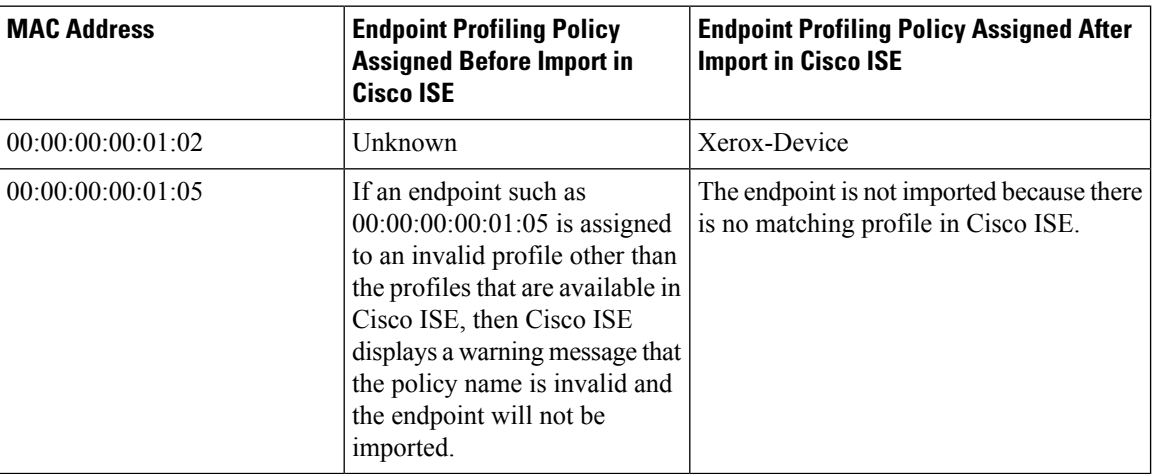

**Table 112: Invalid Profiles: Import from <sup>a</sup> File**

# **Import Endpoints from LDAP Server**

You can import the MAC addresses, the associated profiles, and the endpoint identity groups of endpoints securely from an LDAP server.

#### **Before you begin**

Before you begin to import endpoints, ensure that you have installed the LDAP server.
You have to configure the connection settings and query settings before you can import from an LDAP server. If the connection settings or query settings are configured incorrectly in Cisco ISE, then the "LDAP import failed:" error message appears.

- **Step 1** In the Cisco ISE GUI, click the **Menu** icon  $\equiv$  and choose **Context Visibility** > **Endpoints** > **Import** > **Import from LDAP**.
- **Step 2** Enter the values for the connection settings.
- **Step 3** Enter the values for the query settings.
- **Step 4** Click **Submit**.

### **Export Endpoints Using CSV File**

You can export all the endpoints or only the selected endpoints using a CSV file. The endpoints are listed with around 90 attributes along with their MAC addresses, endpoint profiling policies, and endpoint identity groups. The custom attributes are also exported to the CSV file and are prefixed with CUSTOM to differentiate them from other endpoint attributes.

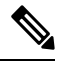

To import endpoint custom attributes that are exported from one deployment to another, you must create the same custom attributes in the **Administration** > **Identity Management** > **Settings** > **Endpoint Custom Attributes** window and use the same data type as specified in the original deployment. **Note**

To export the endpoints using a CSV file:

- **Step 1** In the Cisco ISE GUI, click the **Menu** icon  $\equiv$  and choose **Context Visibility** > **Endpoints**.
- **Step 2** From the **Export** drop-down list, choose one of the following options:
	- **Export All**: Choose this option to export all the endpoints listed in the **Endpoints** window.
	- **Export Selected**: Choose this option to export only the selected endpoints.
	- **Export Filtered**: Choose this option while using the **Quick Filter** or the **Advanced Filter** option to export only the filtered endpoints.
- **Step 3** In the **Export Endpoints** dialog box, check the **Importable Only** check box if you want to export only the attributes that can be imported to Cisco ISE without any modification to the CSV file. Using this option prevents the need to modify the columns or metadata in the exported CSV file before importing it to Cisco ISE.
- **Step 4** Click **OK** to save the CSV file.

Most of the attributes in the exported spreadsheet are simple. The following attributes require an explanation:

- *UpdateTime*: The last time that the profiler updated the endpoint, due to a change to an endpoint attribute. The value is 0 if there have been no updates since the endpoint session started. It will be blank briefly, during an update
- *InactivityTime*: Time since the endpoint was active.

## <span id="page-901-0"></span>**Identified Endpoints**

Cisco ISE displays identified endpoints that connect to your network and use resources on your network in the **Endpoints** window. An endpoint is typically a network-capable device that connect to your network through wired and wireless network access devices and VPN. Endpoints can be personal computers, laptops, IP phones, smart phones, gaming consoles, printers, fax machines, and so on.

The MAC address of an endpoint, expressed in hexadecimal form, is always the unique representation of an endpoint, but you can also identify an endpoint with a varying set of attributes and the values associated to them, called an attribute-value pair. You can collect a varying set of attributes for endpoints based on the endpoint capability, the capability and configuration of the network access devices and the methods (probes) that you use to collect these attributes.

#### **Dynamically Profiled Endpoints**

When endpoints are discovered on your network, they can be profiled dynamically based on the configured profiling endpoint profiling policies, and assigned to the matching endpoint identity groups depending on their profiles.

#### **Statically Profiled Endpoints**

An endpoint can be profiled statically when you create an endpoint with its MAC address and associate a profile to it along with an endpoint identity group in Cisco ISE. Cisco ISE does not reassign the profiling policy and the identity group for statically assigned endpoints.

#### **Unknown Endpoints**

If you do not have a matching profiling policy for an endpoint, you can assign an unknown profiling policy (Unknown) and the endpoint therefore will be profiled as Unknown. The endpoint profiled to the Unknown endpoint policy requires that you create a profile with an attribute or a set of attributes collected for that endpoint. The endpoint that does not match any profile is grouped within the Unknown endpoint identity group.

#### **Identified Endpoints Locally Stored in Policy Service Nodes Database**

Cisco ISE writes identified endpoints locally in the Policy Service node database. After storing endpoints locally in the database, these endpoints are then made available (remote write) in the Administration node database only when significant attributes change in the endpoints, and replicated to the other Policy Service nodes database. Significant attributes are those used by the Cisco ISE system or those used specifically in an endpoint profiling policy or rule.

The following are the significant attributes:

- $\cdot$  ip
- EndPointPolicy
- MatchedValue
- StaticAssignment
- StaticGroupAssignment
- MatchedPolicyID
- NmapSubnetScanID
- PortalUser
- DeviceRegistrationStatus
- BYODRegistration

When you change endpoint profile definitions in Cisco ISE, all endpoints have to be reprofiled. A Policy Service node that collects the attributes of endpoints is responsible for reprofiling of those endpoints.

When a Policy Service node starts collecting attributes about an endpoint for which attributes were initially collected by a different Policy Service node, then the endpoint ownership changes to the current Policy Service node. The new Policy Service node will retrieve the latest attributes from the previous Policy Service node and reconcile the collected attributes with those attributes that were already collected.

When a significant attribute changes in the endpoint, attributes of the endpoint are automatically saved in the Administration node database so that you have the latest significant change in the endpoint. If the Policy Service node that owns an endpoint is not available for some reasons, then the Administrator ISE node will reprofile an endpoint that lost the owner and you have to configure a new Policy Service node for such endpoints.

## **Policy Service Nodes in Cluster**

Cisco ISE uses Policy Service node group as a cluster that allows to exchange endpoint attributes when two or more nodes in the cluster collect attributes for the same endpoint. We recommend to create clusters for all Policy Service nodes that reside behind a load balancer.

If a different node other than the current owner receives attributes for the same endpoint, it sends a message across the cluster requesting the latest attributes from the current owner to merge attributes and determine if a change of ownership is needed. If you have not defined a node group in Cisco ISE, it is assumed that all nodes are within one cluster.

There are no changes made to endpoint creation and replication in Cisco ISE. Only the change of ownership for endpoints is decided based on an allowed list of attributes used for profiling that are built from static attributes and dynamic attributes.

Upon subsequent attributes collection, the endpoint is updated on the Administration node, if anyone of the following attributes changes:

- ip
- EndPointPolicy
- MatchedValue
- StaticAssignment
- StaticGroupAssignment
- MatchedPolicyID
- NmapSubnetScanID
- PortalUser
- DeviceRegistrationStatus
- BYODRegistration

When an endpoint is edited and saved in the Administration node, the attributes are retrieved from the current owner of the endpoint.

## **Create Endpoint Identity Groups**

Cisco ISE groups endpoints that it discovers in to the corresponding endpoint identity groups. Cisco ISE comes with several system-defined endpoint identity groups. You can also create additional endpoint identity groups from the **Endpoint Identity Groups** window. You can edit or delete the endpoint identity groups that you have created. You can only edit the description of the system-defined endpoint identity groups. You cannot edit the name of these groups or delete them.

**Step 1** In the Cisco ISE GUI, click the **Menu** icon  $\equiv$  and choose **Administration** > **Identity Management** > **Groups** > **Endpoint Identity Groups**. **Step 2** Click **Add**. **Step 3** Enter the **Name** for the endpoint identity group that you want to create (do not include spaces in the name of the endpoint identity group). **Step 4** Enter the **Description** for the endpoint identity group that you want to create. **Step 5** Click the **Parent Group** drop-down list to choose an endpoint identity group to which you want to associate the newly created endpoint identity group.

**Step 6** Click **Submit**.

## **Identified Endpoints Grouped in Endpoint Identity Groups**

Cisco ISE groups discovered endpointsinto their corresponding endpoint identity groups based on the endpoint profiling policies.Profiling policies are hierarchical, and they are applied at the endpoint identify groups level in Cisco ISE. By grouping endpoints to endpoint identity groups, and applying profiling policies to endpoint identity groups, Cisco ISE enables you to determine the mapping of endpoints to the endpoint profiles by checking corresponding endpoint profiling policies.

Cisco ISE creates a set of endpoint identity groups by default, and allows you to create your own identity groups to which endpoints can be assigned dynamically or statically. You can create an endpoint identity group and associate the identity group to one of the system-created identity groups. You can also assign an endpoint that you create statically to any one of the identity groups that exists in the system, and the profiling service cannot reassign the identity group.

## **Default Endpoint Identity Groups Created for Endpoints**

Cisco ISE creates the following endpoint identity groups:

• Blocked List: This endpoint identity group includes endpoints that are statically assigned to this group in Cisco ISE and endpoints that are blocked in the device registration portal. An authorization profile can be defined in Cisco ISE to permit, or deny network access to endpoints in this group.

- GuestEndpoints: This endpoint identity group includes endpoints that are used by guest users.
- Profiled: This endpoint identity group includes endpoints that match endpoint profiling policies except Cisco IP phones and workstations in Cisco ISE.
- RegisteredDevices: This endpoint identity group includes endpoints, which are registered devices that are added by an employee through the devices registration portal. The profiling service continues to profile these devices normally when they are assigned to this group. Endpoints are statically assigned to this group in Cisco ISE, and the profiling service cannot reassign them to any other identity group. These devices will appear like any other endpoint in the endpoints list. You can edit, delete, and block these devices that you added through the device registration portal from the endpoints list in the Endpoints window in Cisco ISE. Devices that you have blocked in the device registration portal are assigned to the Blocked List endpoint identity group, and an authorization profile that exists in Cisco ISE redirects blocked devices to a URL, which displays "Unauthorised Network Access", a default portal page to the blocked devices.
- Unknown: This endpoint identity group includes endpoints that do not match any profile in Cisco ISE.

In addition to the above system created endpoint identity groups, Cisco ISE creates the following endpoint identity groups, which are associated to the Profiled (parent) identity group. A parent group is the default identity group that exists in the system:

- Cisco-IP-Phone: An identity group that contains all the profiled Cisco IP phones on your network.
- Workstation: An identity group that contains all the profiled workstations on your network.

### **Endpoint Identity Groups Created for Matched Endpoint Profiling Policies**

If you have an endpoint policy that matches an existing policy, then the profiling service can create a matching endpoint identity group. This identity group becomes the child of the Profiled endpoint identity group. When you create an endpoint policy, you can check the Create Matching Identity Group check box in the Profiling Policies page to create a matching endpoint identity group. You cannot delete the matching identity group unless the mapping of the profile is removed.

## **Add Static Endpoints in Endpoint Identity Groups**

You can add or remove statically added endpoints in any endpoint identity group.

You can add endpoints from the Endpoints widget only to a specific identity group. If you add an endpoint to the specific endpoint identity group, then the endpoint is moved from the endpoint identity group where it was dynamically grouped earlier.

Upon removal from the endpoint identity group where you recently added an endpoint, the endpoint is reprofiled back to the appropriate identity group. You do not delete endpoints from the system but only remove them from the endpoint identity group.

- **Step 1** In the Cisco ISE GUI, click the **Menu** icon  $\equiv$  and choose **Administration** > **Identity Management** > **Groups** > **Endpoint Identity Groups**.
- **Step 2** Choose an endpoint identity group, and click **Edit**.
- **Step 3** Click **Add**.
- **Step 4** Choose an endpoint in the Endpoints widget to add the selected endpoint in the endpoint identity group.

**Step 5** Click the **Endpoint Group List** link to return to the Endpoint Identity Groups page.

### **Dynamic Endpoints Reprofiled After Adding or Removing in Identity Groups**

If an endpoint identity group assignment is not static, then endpoints are reprofiled after you add or remove them from an endpoint identity group. Endpoints that are identified dynamically by the ISE profiler appear in appropriate endpoint identity groups. If you remove dynamically added endpoints from an endpoint identity group, Cisco ISE displays a message that you have successfully removed endpoints from the identity group but reprofiles them back in the endpoint identity group.

### **Endpoint Identity Groups Used in Authorization Rules**

You can effectively use endpoint identity groups in the authorization policies to provide appropriate network access privileges to the discovered endpoints. For example, an authorization rule for all types of Cisco IP Phones is available by default in Cisco ISE in the following location: **Policy** > **Policy Sets** > **Default** > **Authorization Policy** .

You must ensure that the endpoint profiling policies are either standalone policies (not a parent to other endpoint profiling policies), or their parent policies of the endpoint profiling policies are not disabled.

## **Anycast and Profiler Services**

Anycast is a networking technique where the same IP address is assigned to two or more hosts and routing is allowed to determine the most appropriate target to receive the data. Similar to the load balancer use cases to provide a single target for profiling data (RADIUS, DHCP relay, SNMP traps, and NetFlow), Anycast allows the sources to be configured with a single IP target to avoid sending the same data to multiple destinations.

The Anycast IP address can be assigned to a real PSN interface IP address or a load balancer virtual IP address to support redundancy across data centers. You must not assign the Anycast IPaddressto ISE Gigabit Ethernet 0 management interface.

The interface used for Anycast must be a dedicated interface used by the Profiler probe. The same requirement does not apply when the Anycast IP address is assigned to a load balancer virtual IP address.

When using Anycast, it is critical that any node failure be automatically detected and the corresponding route to the failed node be removed from the routing table. If an Anycast target isthe only host on the link or VLAN, then failure may result in route being automatically removed.

When IP Anycast is deployed, it is very important to ensure that the route metrics to each target have significant weighting or bias. If the routes to Anycast targets flap or result in an Equal-Cost Multi-Path Routing (ECMP) scenario, then traffic for a given service (RADIUS AAA, DHCP or SNMP Trap Profiling, HTTPS portals) may be distributed to each target resulting in excessive traffic and service failures(RADIUS AAA and HTTPS portals) or suboptimal profiling and database replication (profiling services).

The key advantage of IP Anycast is that it greatly simplifies the configuration on access devices, profile data sources, and DNS. It can also optimize ISE profiling by ensuring that the data for a given endpoint is sent only to a singlePSN. Additional route configuration must be carefully planned and managed with appropriate monitors. However, troubleshooting might be difficult because distinct subnetworks and IP addresses are not used.

## **Profiler Feed Service**

Profiler conditions, exception actions, and NMAP scan actions are classified as Cisco-provided or administrator-created, as shown in the System Type attribute. Endpoint profiling policies are classified as Cisco-provided, administrator-created, or administrator- modified. These classifications are shown in the System Type attribute.

You can perform different operations on the profiler conditions, exception actions, NMAP scan actions, and endpoint profiling policies depending on the System Type attribute. You cannot edit or delete Cisco-provided conditions, exception actions, and nmap scan actions. You can not delete Endpoint policies that are provided by Cisco. When you edit policies, they are called administrator-modified. When the feed service updates policies, the administrator-modified policies are replaced by the up-to-date version of the Cisco-provided policy that it was based on.

You can retrieve new and updated endpoint profiling policies and the updated OUI database from the Cisco feed server. You must have a subscription to Cisco ISE. You can also receive e-mail notifications about applied, success, and failure messages. You can send the anonymous information back to Cisco about feed service actions, which helps Cisco improve the feed service.

The OUI database contains the MAC OUIs assigned to vendors. The OUI list is available here: <http://standards.ieee.org/develop/regauth/oui/oui.txt>

Cisco ISE downloads policies and OUI database updates every day at 1:00 A.M of the local Cisco ISE server time zone. Cisco ISE automatically applies these downloaded feed server policies, and stores the the changes so that you can revert to the previous state. When you revert to a previous state, the new endpoint profiling policies are removed and updated endpoint profiling policies are reverted to the previous state. In addition, the profiler feed service is automatically disabled.

You can also update the feed services manually in offline mode. You can download the updates manually by using this option if you cannot connect your ISE deployments to Cisco feed service.

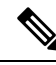

**Note**

Updates from the Feed Service are not allowed after the license goes Out of Compliance (OOC) for 45 days within a 60-day window period. The license is out of compliance when it has expired, or when the usage exceeds the allowed number of sessions.

### **Configure Profiler Feed Service**

The Profiler Feed Service retrieves new and updated endpoint profiling policies and MAC OUI database updates from the Cisco Feed server. If the Feed Service is unavailable or other errors have occurred, it is reported in the Operations Audit report.

You can configure Cisco ISE to send anonymous feed service usage report back to Cisco, which sends the following information to Cisco:

- Hostname: Cisco ISE hostname
- MaxCount: Total number of endpoints
- ProfiledCount: Profiled endpoints count
- UnknownCount: Unknown endpoints count
- MatchSystemProfilesCount: Cisco Provided profiles count
- UserCreatedProfiles: User created profiles count

You can change the CoA type in a Cisco-provided profiling policy. When the feed service updates that policy, the CoA type will not be changed, but the rest of that policy's attributes will be still be updated.

Cisco ISE, Release 2.7 and later allow you to manually download OUI updates without downloading policy updates. If you customized some of your profiler conditions to change more than just the CoA type, you may not want the profiler feed to replace those conditions. You may still want the OUI updates, so the profiler can identify new devices as manufacturers add them. The option to download only OUI is available on the Feed Service portal.

#### **Before you begin**

The Profiler feed service can only be configured from the Cisco ISE Admin portal in a distributed deployment or in a standalone ISE node.

Set up a Simple Mail Transfer Protocol (SMTP) server if you plan to send e-mail notifications from the Admin portal about feed updates (**Administration** > **System** > **Settings**).

To update the Feed Services online:

- **Step 1** Choose **Administration** > **System** > **Certificates** > **Trusted Certificates**, and check if **QuoVadis Root CA 2** is enabled.
- **Step 2** Choose **Work Centers** > **Profiler** > **Feeds**.

You can also access the option in the **Administration** > **FeedService** > **Profiler** page.

- **Step 3** Click the **Online Subscription Update** tab.
- **Step 4** Click the **Test Feed Service Connection** button to verify that there is a connection to the Cisco Feed Service, and that the certificate is valid.
- **Step 5** Check the **Enable Online Subscription Update** check box.
- **Step 6** Enter time in HH:MM format (local time zone of the Cisco ISE server). By default, Cisco ISE feed service is scheduled at 1.00 AM every day.
- **Step 7** Check the **Notify administrator when download occurs** check box and enter your e-mail address in the **Administrator email address** text box. Check the **Provide Cisco anonymous information to help improve profiling accuracy** check box, if you want to allow Cisco ISE to collect non-sensitive information (that will be used to provide better services and additional features in forthcoming releases).
- **Step 8** Click **Save**.
- **Step 9** Click **Update Now**.

Instructs Cisco ISE to contact Cisco feed server for new and updated profiles created since the last feed service update. This re-profiles all endpoints in the system, which may cause an increase the load on the system. Due to updated endpoint profiling policies, there may be changes in the authorization policy for some endpoints that are currently connected to Cisco ISE.

The **Update Now** button is disabled when you update new and updated profiles created since the last feed service and enabled only after the download is completed. You must navigate away from the profiler feed service configuration window and return to this window.

**Related Topics**

[Configure](#page-908-0) Profiler Feed Services Offline, on page 861

## <span id="page-908-0"></span>**Configure Profiler Feed Services Offline**

You can update the feed services offline when Cisco ISE is not directly connected to the Cisco feed server. You can download the offline update package from the Cisco feed server and upload it to Cisco ISE using the offline feed update. You can also set email notifications about new policies that are added to the feed server.

Configuring the profiler feed services offline involves the following tasks:

- **1.** Download Offline Update Package
- **2.** Apply Offline Feed Updates

#### <span id="page-908-1"></span>**Download Offline Update Package**

**Step 1** In the Cisco ISE GUI, click the **Menu** icon  $\equiv$  and choose **Work Centers** > **Profiler** > **Feeds**. You can also access the option in the **Administration** > **FeedService** > **Profiler** page.

**Step 2** Click the **Offline Manual Update** tab.

- **Step 3** Click **Download Updated Profile Policies** link. You will be redirected to Feed Service Partner Portal. You can also go to <https://ise.cisco.com/partner/> from your browser, to go to the feed service partner portal directly.
- **Step 4** If you are a first time user, accept the terms and agreements. An email will be triggered to Feed Services administrator to approve your request. Upon approval, you will receive a confirmation email.
- **Step 5** Login to the partner portal using your Cisco.com credentials.
- **Step 6** Choose **Offline Feed > Download Package** .
- **Step 7** Click **Generate Package** .
- **Step 8** Click the **Click to View the Offline Update Package contents** link to view all the profiles and OUIs that are included in the generated package.
	- The policies under Feed Profiler 1 and Feed OUI will be downloaded to all versions of Cisco ISE.
	- The policies under Feed Profiler 2 will be downloaded only to Cisco ISE Release 1.3 and later.
	- The policies under Feed Profiler 3 will be downloaded only to Cisco ISE Release 2.1 and later.

#### **Apply Offline Feed Updates**

#### **Before you begin**

You must have downloaded the offline update package before applying the feed updates.

- **Step 1** In the Cisco ISE GUI, click the **Menu** icon  $\equiv$  and choose **Work Centers** > **Profiler** > **Feeds**. You can also access the option in the **Administration** > **FeedService** > **Profiler** window.
- **Step 2** Click the **Offline Manual Update** tab.

**Step 9** Click **Download Package** and save the file to your local system. You can upload the saved file to Cisco ISE server to apply the feed updates in the downloaded package.

**Step 3** Click **Browse** and choose the downloaded profiler feed package.

**Step 4** Click **Apply Update** .

#### **Configure Email Notifications for Profile and OUI Updates**

You can configure your email address to receive notifications on profile and OUI updates.

- **Step 1** Perform **Step 1** through **Step 5** in the [Download](#page-908-1) Offline Update Package section to go to the Feed Service Partner Portal.
- **Step 2** Choose **Offline Feed** > **Email Preferences**.
- **Step 3** Check the **Enable Notifications** checkbox to receive notifications.
- **Step 4** Choose the number of days from the **days** drop-down list to set the frequency in which you want to receive the notifications on new updates.
- **Step 5** Enter the e-mail address/addresses and click **Save** .

### **Undo Feed Updates**

You can revert endpoint profiling policies that were updated in the previous update and remove endpoint profiling policies and OUIs that are newly added through the previous update of the profiler feed service .

An endpoint profiling policy, if modified after an update from the feed server is not changed in the system.

- **Step 1** In the Cisco ISE GUI, click the **Menu** icon  $\equiv$  and choose **Work Centers** > **Profiler** > **Feeds**.
- **Step 2** Click **Go to Update Report Page** if you want to view the configuration changes made in the Change Configuration Audit report.
- **Step 3** Click **Undo Latest**.

## **Profiler Reports**

Cisco ISE provides you with various reports on endpoint profiling, and troubleshooting tools that you can use to manage your network. You can generate reports for historical as well as current data. You may be able to drill down on a part of the report to view more details. For large reports, you can also schedule reports and download them in various formats.

You can run the following reports for endpoints from **Operations > Reports > Endpoints and Users**:

- Endpoint Session History
- Profiled Endpoint Summary
- Endpoint Profile Changes
- Top Authorizations by Endpoint
- Registered Endpoints

## **Detect Anomalous Behavior of Endpoints**

Cisco ISE protects your network from the illegitimate use of a MAC address. Cisco ISE detects the endpoints involved in MAC address spoofing and allows you to restrict the permission of the suspicious endpoints.

The following are the two options in the profiler configuration page for Anomalous Behavior:

- Enable Anomalous Behavior Detection
- Enable Anomalous Behavior Enforcement

If you enable Anomalous Behavior detection, Cisco ISE probes for data, and checks for any contradiction to the existing data with respect to changes in attributes related to NAS-Port-Type, DHCP Class Identifier, and Endpoint Policy. If so, an attribute called **AnomalousBehavior** set to true is added to the endpoint which helps you to filter and view the endpoints in the Visibility Context page. Audit logs are also generated for the respective MAC address.

When anomalous behavior detection is enabled, Cisco ISE checks if the following attributes of existing endpoints have changed:

- **1.** Port-Type—Determines if the access method of an endpoint has changed. This only applies when the same MAC address that is connected via Wired Dot1x has been used for Wireless Dot1x and visa-versa.
- **2.** DHCP Class Identifier—Determines whether the type of client or vendor of an endpoint has changed. This only applies when DHCP Class identifier attribute is populated with a certain value and is then changed to another value. If an endpoint is configured with a static IP, the DHCP Class Identifier attribute is empty in Cisco ISE. Later on, if another device spoofs the MAC address of this endpoint and uses DHCP, the Class Identifier changes from an empty value to a specific string. This will not trigger anomalous behavior detection.
- **3.** Endpoint Policy—Determines if there are significant profile changes. This only applies when the profile of an endpoint changes from a "Phone" or "Printer" to a "Workstation".

If you enable Anomalous Behavior Enforcement, a CoA is issued upon detection of the anomalous Behavior, which can be used to re-authorize the suspicious endpoints, based on the authorization rules configured in the **Profiler Configuration** window.

#### **Set Authorization Policy Rules for Endpoints with Anomalous Behavior**

You can choose the action to be taken against any endpoint with anomalous Behavior by setting the corresponding rules on the Authorization Policy page.

- **Step 1** Choose **Policy** > **Policy Sets**.
- **Step 2** Click the arrow icon from the **View** column corresponding to the Default Policy to open the Set view screen and view and manage the default authorization policy.
- **Step 3** From the **Actions** column on any row, click the cog icon and then from the drop-down list, insert a new authorization rule by selecting any of the insert or duplicate options, as necessary. A new row appears in the Policy Sets table.
- **Step 4** Enter the Rule Name.
- **Step 5** From the **Conditions** column, click the (+) symbol.

**Step 6** Create the required conditionsin the **ConditionsStudio Page**. In the **Editor** section, click the **Click To Addan Attribute** text box, and select the required Dictionary and Attribute (for example, Endpoints.AnomalousBehaviorEqualsTrue). You can also drag and drop a Library condition to the **Click To Add An Attribute** text box. **Step 7** Click Use to set the authorization policy rules for endpoints with anomalous behavior. **Step 8** Click **Done**.

### **View Endpoints with Anomalous Behavior**

You can view the endpoints with anomalous behavior by using any of the following options:

- Click Anomalous Behavior from **Home** > **Summary** > **Metrics**. This action opens a new tab with Anomalous Behaviour column in the lower pane of the window.
- Choose **Context Visibility** > **Endpoints** > **Endpoint Classification**. You can view the Anomalous Behaviour column in the lower pane of the window.
- You can create a new Anomalous Behavior column in Authentication view or Compromised Endpoints view in the Context Visibility window as explained in the following steps:
- **Step 1** Choose **Context Visibility** > **Endpoints** > **Authentication**or **Context Visibility** > **Endpoints** > **Compromised Endpoints**.
- **Step 2** Click the Settings icon in the lower pane of the window and check **Anomalous Behavior** check box..

#### **Step 3** Click **Go**.

You can view the Anomalous Behavior column in the Authentication or Compromised Endpoints View.

## **Agent Download Issues on Client Machine**

#### **Problem**

The client machine browser displays a "no policy matched" error message after user authentication and authorization. This issue applies to user sessions during the client provisioning phase of authentication.

#### **Possible Causes**

The client provisioning policy is missing required settings.

#### **Posture Agent Download Issues**

Remember that downloading the posture agent installer requires the following:

- The user must allow the ActiveX installer in the browser session the first time an agent is installed on the client machine. The client provisioning download page prompts for this.
- The client machine must have Internet access.

#### **Resolution**

- Ensure that a client provisioning policy exists in Cisco ISE. If yes, verify the policy identity group, conditions, and type of agent defined in the policy. Also ensure whether or not there is any agent profile configured under **Policy** > **Policy Elements** > **Results** > **Client Provisioning** > **Resources** > **Add** > **Agent Posture Profile**, even a profile with all default values.
- Try re-authenticating the client machine by bouncing the port on the access switch.

## **Endpoints**

These windows enable you to configure and manage endpoints that connect to your network.

## **Endpoint Settings**

The following table describes the fields on the **Endpoints** window, which you can use to create endpoints and assign policies for endpoints. To view this window, click the **Menu** icon  $\equiv$  and choose **Work Centers** > **Network Access** > **Identities** > **Endpoints**.

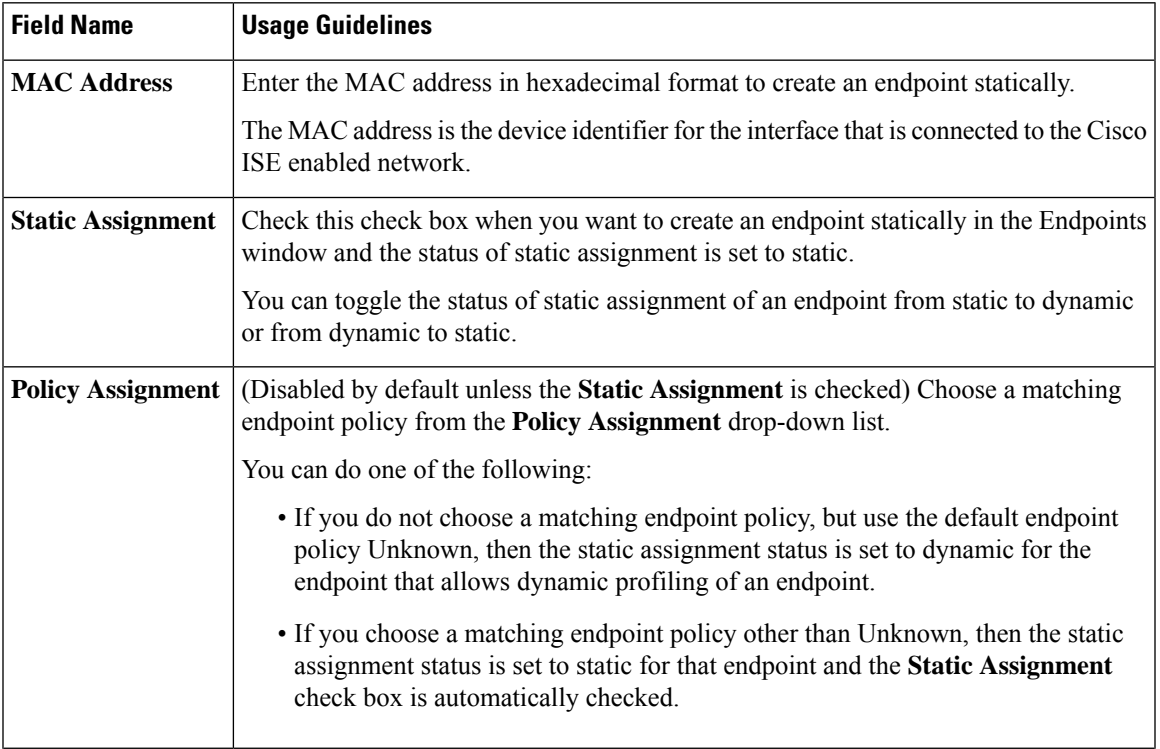

#### **Table 113: Endpoint Settings**

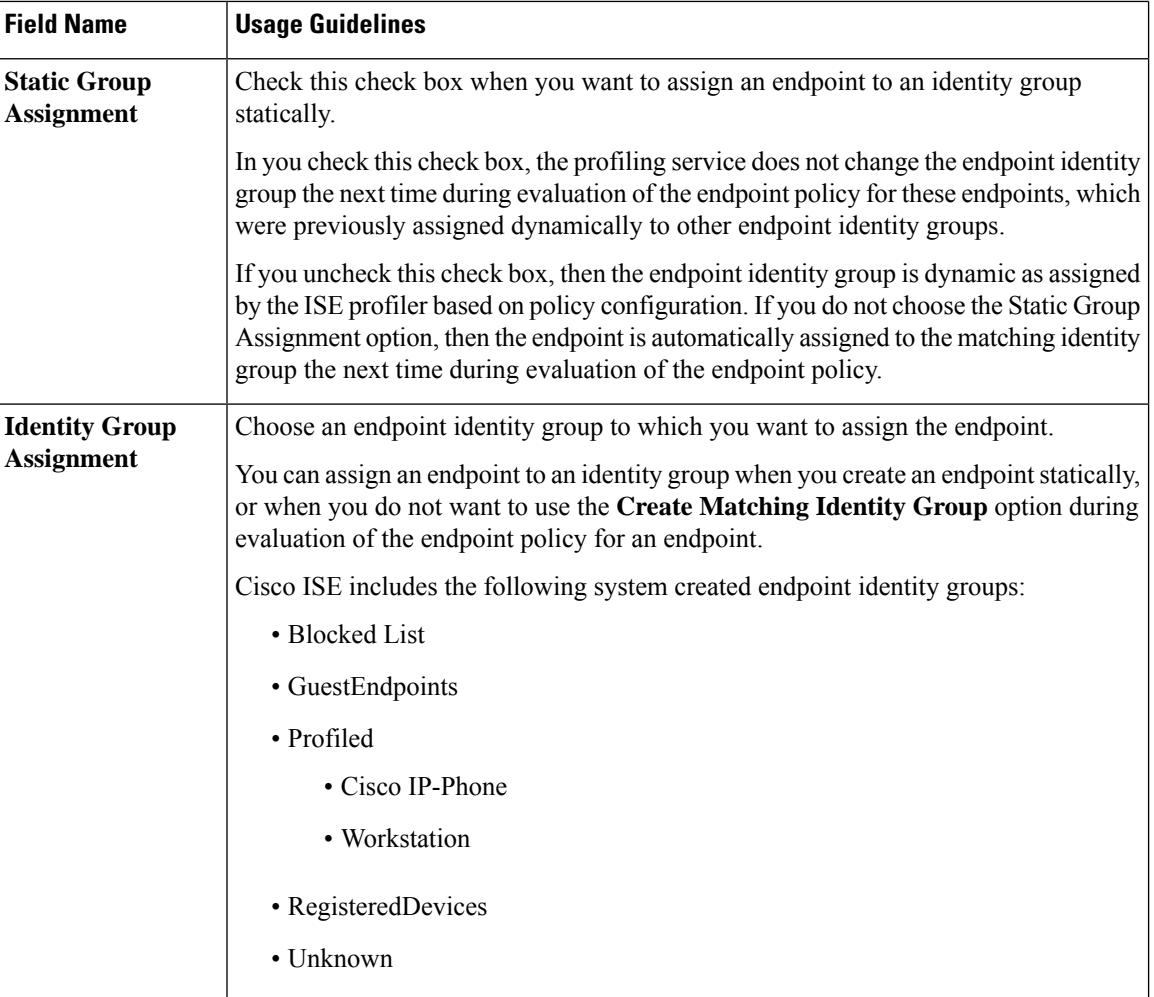

Active Directory user endpoints that repeatedly fail RADIUS authentication for the same reason will be automatically rejected for a certain period, to avoid unnecessary processing by Cisco ISE and to protect against potential denial of service attacks.

To view a list of rejected endpoints, choose **Operations > Reports > Rejected Endpoints**. The data for this report will be available and displayed only when Advantage License is installed.

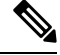

AD user endpoints that fail RADIUS authentication with the following two error messages are not rejected: **Note**

22063 - WRONG\_PASSWORD

24408 - ACTIVE\_DIRECTORY\_USER\_WRONG\_PASSWORD

#### **Related Topics**

Identified [Endpoints](#page-901-0), on page 854 Create Endpoints with Static [Assignments](#page-896-0) of Policies and Identity Groups, on page 849

## **Endpoint Import from LDAP Settings**

The following table describes the fields on the Import from LDAP window, which you can use to import endpoints from an LDAP server. To view this window, click the **Menu** icon  $\equiv$  and choose **Work Centers** > **Network Access** > **Identities** > **Endpoints**.

#### **Table 114: Endpoint Import from LDAP Settings**

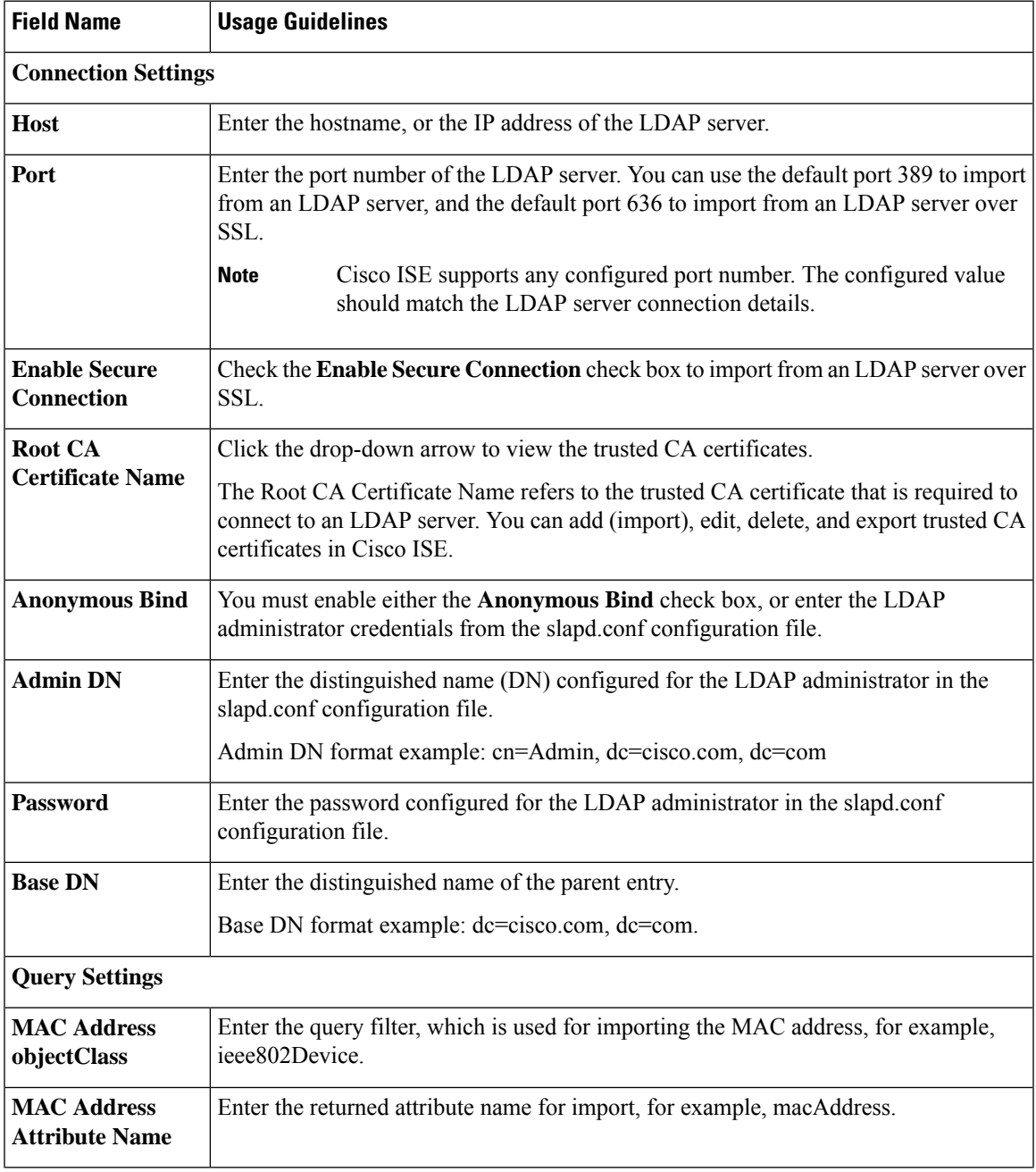

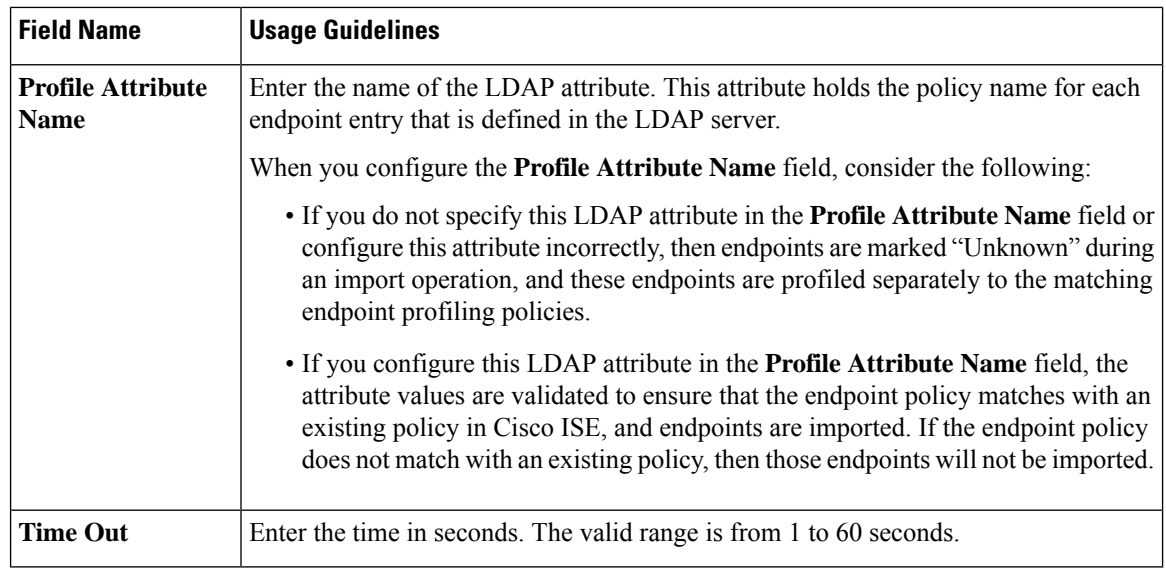

#### **Related Topics**

Identified [Endpoints](#page-901-0), on page 854 Import [Endpoints](#page-899-0) from LDAP Server, on page 852

## **Endpoint Profiling Policies Settings**

The following table describes the fields in the **Endpoint Policies** window. To view this window, click the **Menu** icon  $\left(\frac{1}{\sqrt{2}}\right)$  and choose **Policy** > **Profiling** > **Profiling Policies**.

#### **Table 115: Endpoint Profiling Policies Settings**

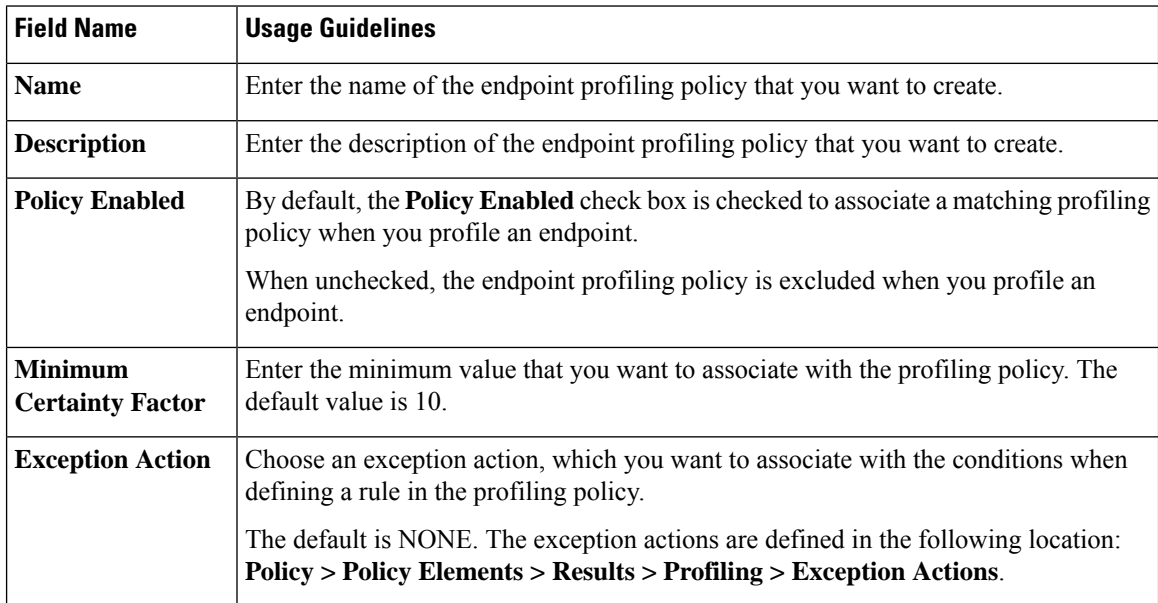

 $\mathbf l$ 

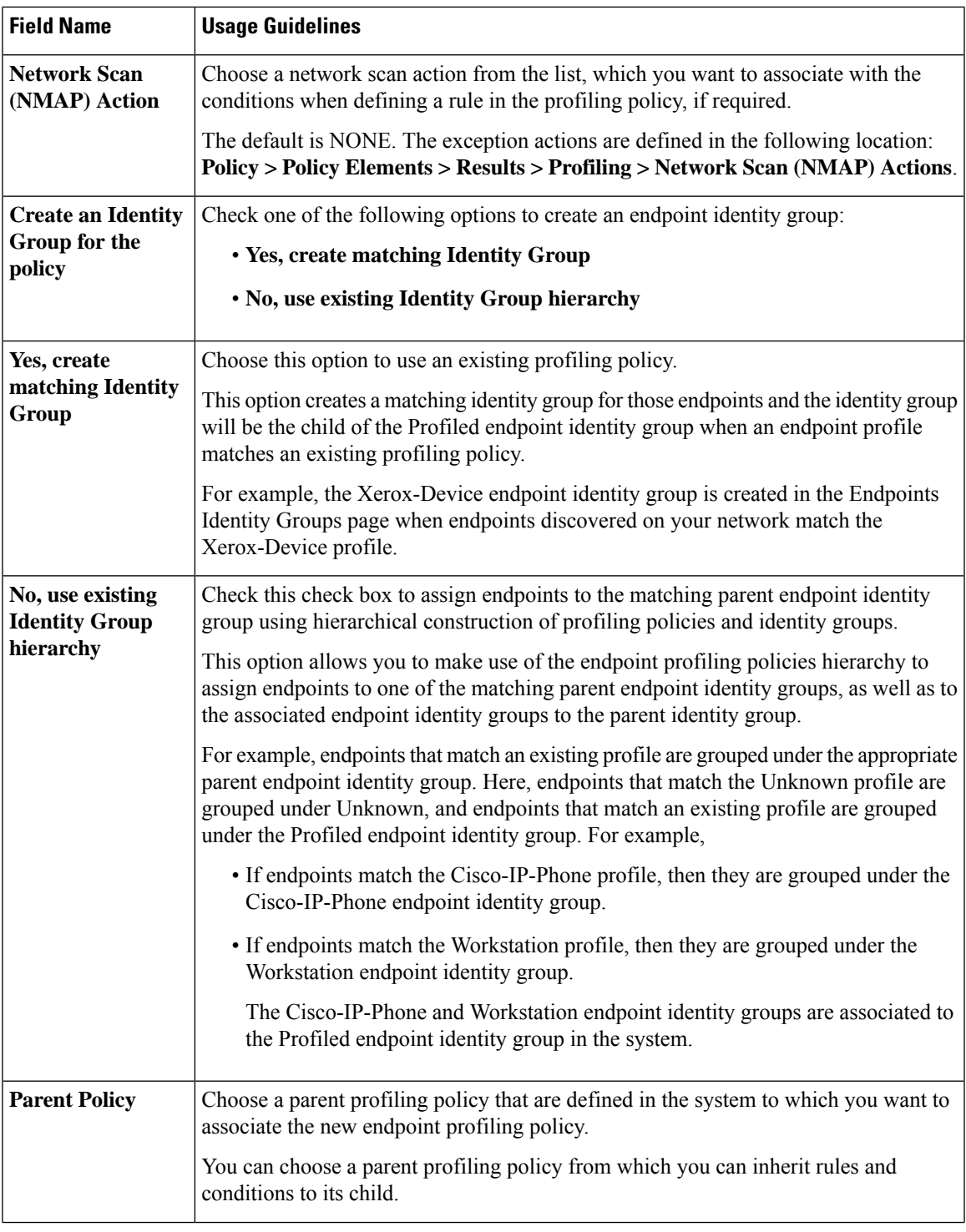

L

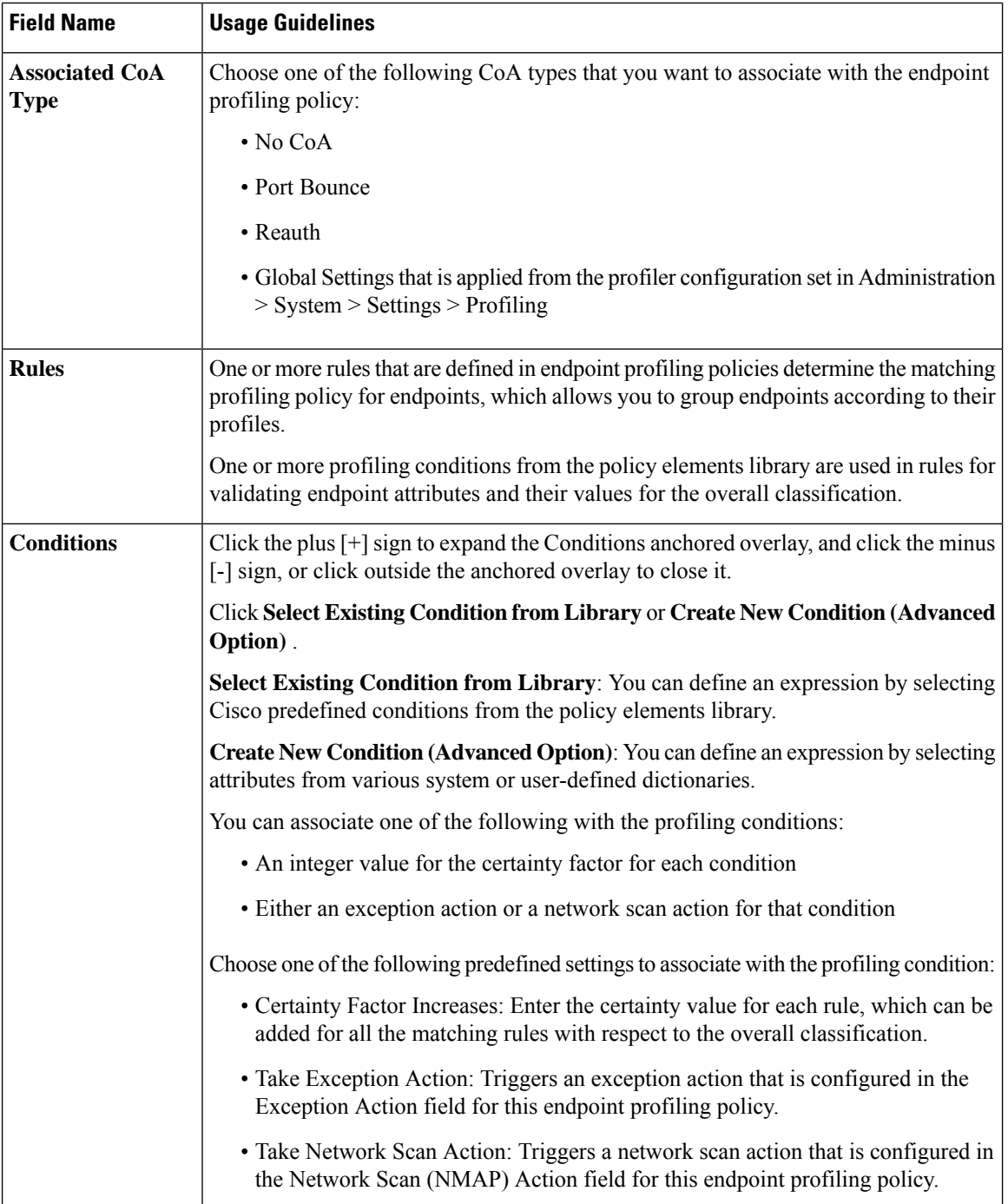

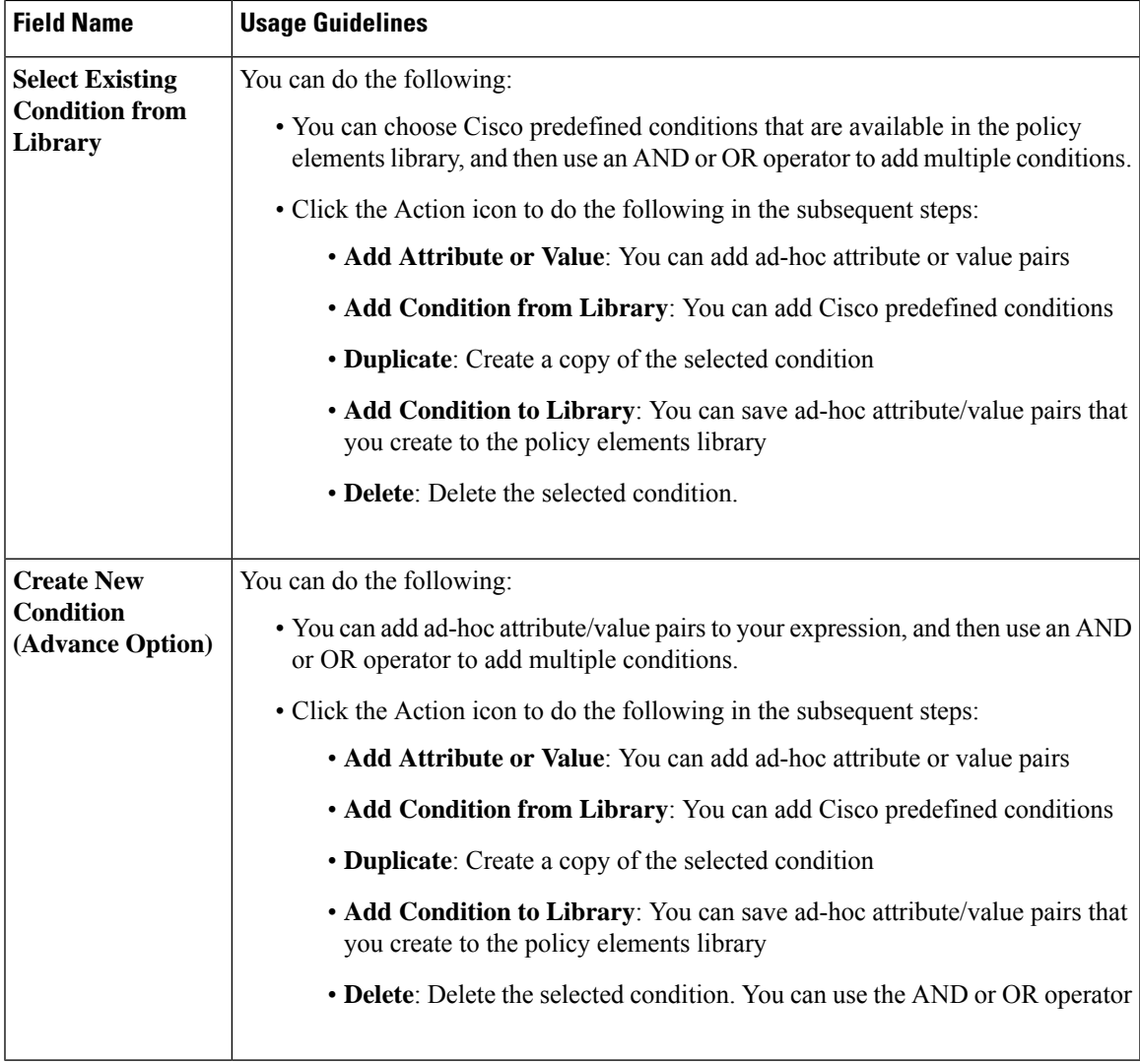

#### **Related Topics**

Cisco ISE [Profiling](#page-835-0) Service, on page 788 Create [Endpoint](#page-887-0) Profiling Policies, on page 840 Endpoint Context [Visibility](#page-918-0) Using UDID Attribute, on page 871

### <span id="page-918-0"></span>**Endpoint Context Visibility Using UDID Attribute**

The Unique Identifier (UDID) is an endpoint attribute that identifies MAC addresses of a particular endpoint. An endpoint can have multiple MAC addresses. For example, one MAC address for the wired interface and another for the wireless interface. The agent generates a UDID for that endpoint, and saves it as an endpoint attribute. You can use the UDID in authorization query. The UDID remains constant for an endpoint; the UDID does not change with the Agent installation or uninstallation. When using UDID, **Context Visibility** window (**Context Visibility > Endpoints > Compliance**) displays one entry instead of multiple entries for endpoints with multiple NICs. You can ensure posture control on a specific endpoint rather than on a Mac address.

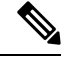

**Note** The endpoint must have AnyConnect 4.7 or higher to create the UDID.

### **Single Entry for Endpoints with GUID in Endpoint Context Visibility Window**

If an endpoint that uses random MAC addresses connects to Cisco ISE and meets the following conditions, the **Endpoint Context Visibility** window displays only the latest MAC address for the endpoint:

- The endpoint connects to Cisco ISE through a certificate-based authentication method (such as EAP-TLS).
- The endpoint connects to Cisco ISE through an MDM server.

An endpoint that meets the above conditions is identified through a unique attribute that is called a GUID, instead of its MAC address. In the Cisco ISE GUI, in the **Context Visibility** > **Endpoints** window, an endpoint with a GUID is listed only once with its latest random MAC address.

The **MDM-GUID** column displays the consistent GUID that is assigned to the endpoint.

All the endpoint data that was available with the previous MAC address entry is carried forward to the new entry.

#### **Endpoint Scripts Wizard for Windows and MacOS Endpoints**

The Endpoint Scripts Wizard allows you to run scripts on connected endpoints to carry out administrative tasksthat comply with your organization'srequirements. Thisincludestaskslike uninstalling obsolete software, starting or terminating processes or applications, and enabling or disabling specific services.

Endpoint scripts can be run on Windows and MacOS endpoints through the Endpoint Scripts Wizard.

#### **Before you begin**

- You must have the user role of Super Admin.
- Configure login credentials for Cisco ISE to access MacOS and Windows endpoints with administrative privileges.

In the Cisco ISE GUI, click the **Menu** icon  $\equiv$  and choose **Administration** > **System** > **Settings** > **Protocols** > **Endpoint Login Configuration**, and configure the following:

- Domain credentials with which Cisco ISE can log into endpoints.
- Local user credentials for Windows and MacOS with which Cisco ISE can log into the endpoints as a local user.

Domain user has precedence over local user. If you have configured both, and need to run a script with local user credentials, you must remove domain credentials.

- Windows endpoints must have Windows PowerShell version 5.1 or later installed. PowerShell remoting must be enabled.
- MacOS endpoints must have Bash installed.
- Both Windows and MacOS endpoints must have cURL version 7.34 or later installed.
- The Windows and MacOS endpoints must be connected to a network and have active sessions in Cisco ISE.
- **Step 1** In the Cisco ISE GUI, click the **Menu** icon  $(\equiv)$  and choose **Context Visibility** > **Endpoints**
- **Step 2** Click the link icon in the top-right corner of the window, and choose **Run Endpoint Scripts** from the drop-down list.

The **Welcome** tab contains a link to the **Endpoint Login Configuration** window to configure login credentials, if this is not already done. You can click the **Start** button at the bottom-right corner of this tab only when login credentials are configured.

- **Step 3** In the **Select Category** tab, you can select endpoints based either on their operating systems, or the applications available on them. Click the radio button for **By OS** or **By Application** to make your choice. Click **Next** to continue.
- **Step 4** In the **Select Endpoints** window, a dashlet displays the filters available for OS type, or application, as applicable. In the dashlet, click the filter you wish to apply, and all the endpoints for that filter are listed in a table.
	- To select all the endpoints for the chosen filter, check the checkbox in the title row of the table.
	- To select specific endpoints, check the check box for that entry in the table. To find a specific endpoint from the table, click the **Filter** button above the table and choose **Quick Filter**. You can filter by any of the parameters displayed to find the required endpoints.
	- If you chose **By Application** in the **Select Categories** step, remember to select endpoints belonging to the same OS type in this step. In the case of application-based scripts, create a script for each OS type and set up a separate job for each OS type on the Endpoints Scripts Wizard. **Note**
- **Step 5** Click **Next** after choosing the endpoints on which to run a script.
- **Step 6** In the **Select Scripts** tab, click **Add**.
- **Step 7** Click **Add Script** to choose the script from your system. Click **Start Upload** to add the script to the **Select Scripts** tab.
- **Step 8** Check the check box for the script you wish to run and click **Next**.
- **Step 9** The **Summary** tab displays the endpoints selected and the script chosen. Review the selection here and click **Back** to change any details. Click **Finish** to initiate running the scripts.

A pop-up window named **Endpoints Script Report** is displayed, with the **Job ID** of this task. Click **Endpoint Scripts provisioning report** to be redirected to the window with the details of this task.

To view the reports of jobs run through the Endpoints Scripts Wizard, choose **Operations** > **Reports** > **Reports** > **Endpoints and Users** > **Endpoint Scripts Provisioning Summary**.

#### **Endpoint Scripts Provisioning Summary Report**

In the Cisco ISE GUI, click the **Menu** icon  $(\equiv)$  and choose **Operations** > **Reports** > **Reports** > **Endpoints and Users** > **Endpoint Scripts Provisioning Summary**

The Endpoint Scripts Provisioning Summary window displays details of jobs run through the Endpoint Scripts Wizard, over the last 30 days. Click **Schedule** in the top-right corner of the window to schedule exporting reports and keep track of older reports.

Click **Export To** and choose an option from the drop-down list to save a CSV or PDF version of the report to a repository or a local destination.

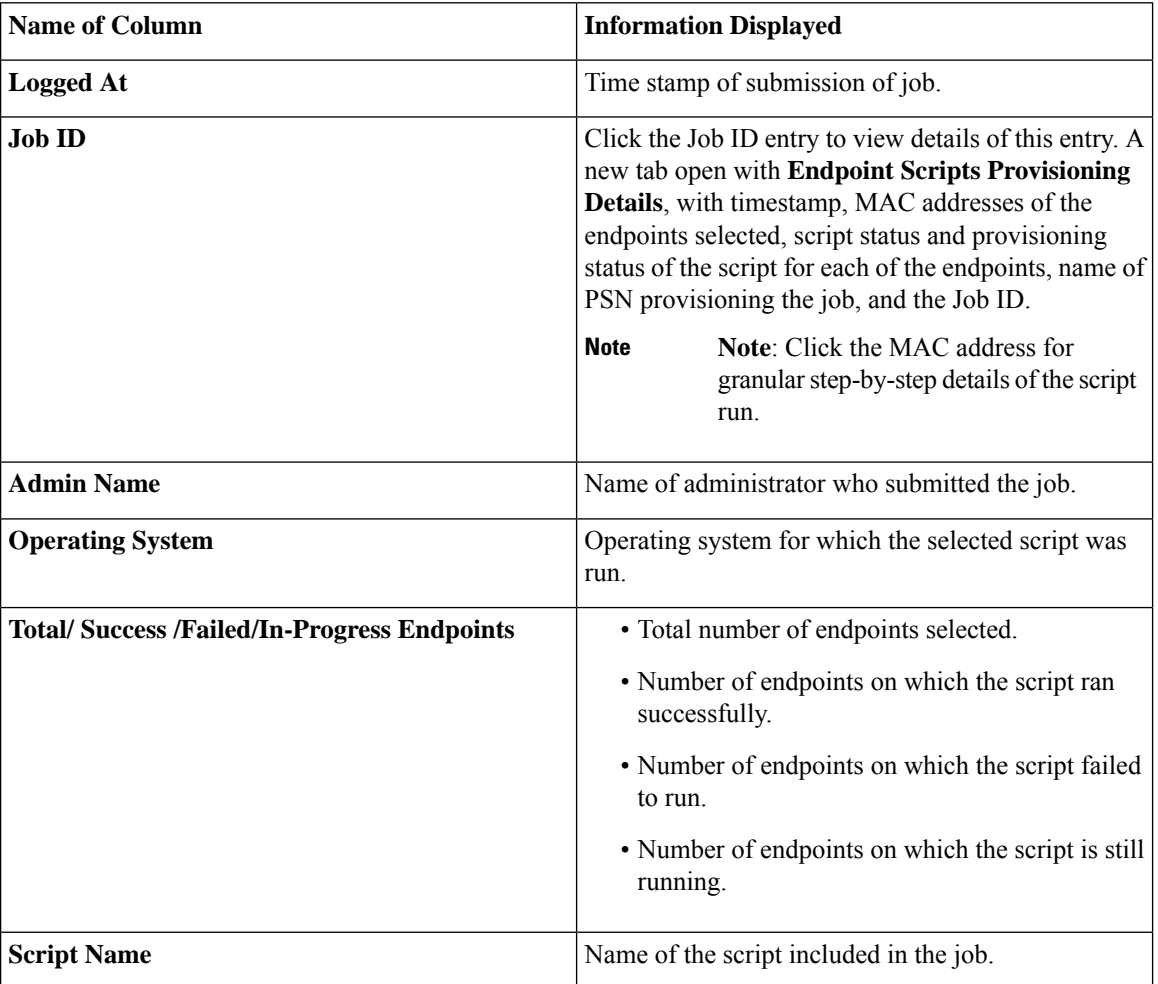

The **Endpoint Scripts Provisioning Summary** window displays a table with the following columns by default:

## **IF-MIB**

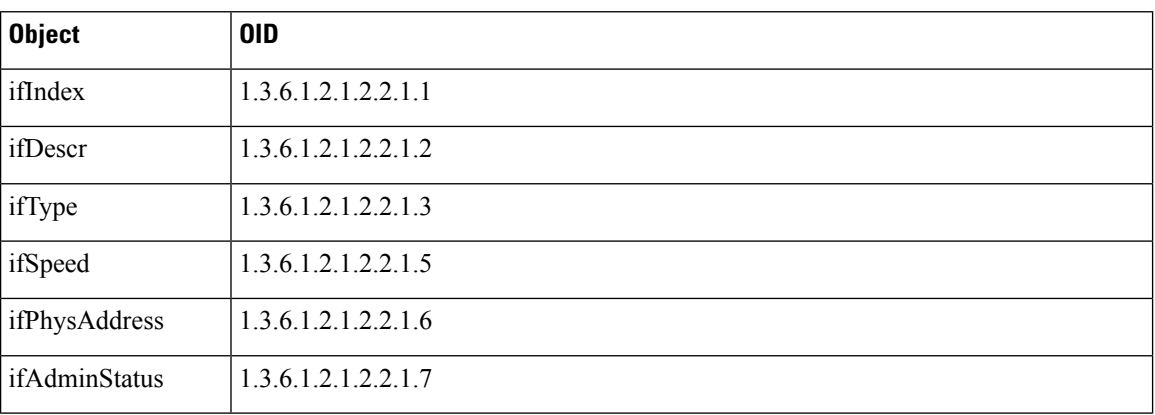

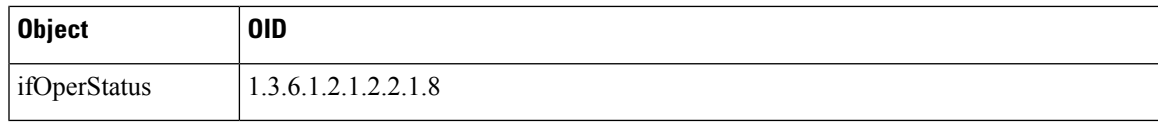

# **SNMPv2-MIB**

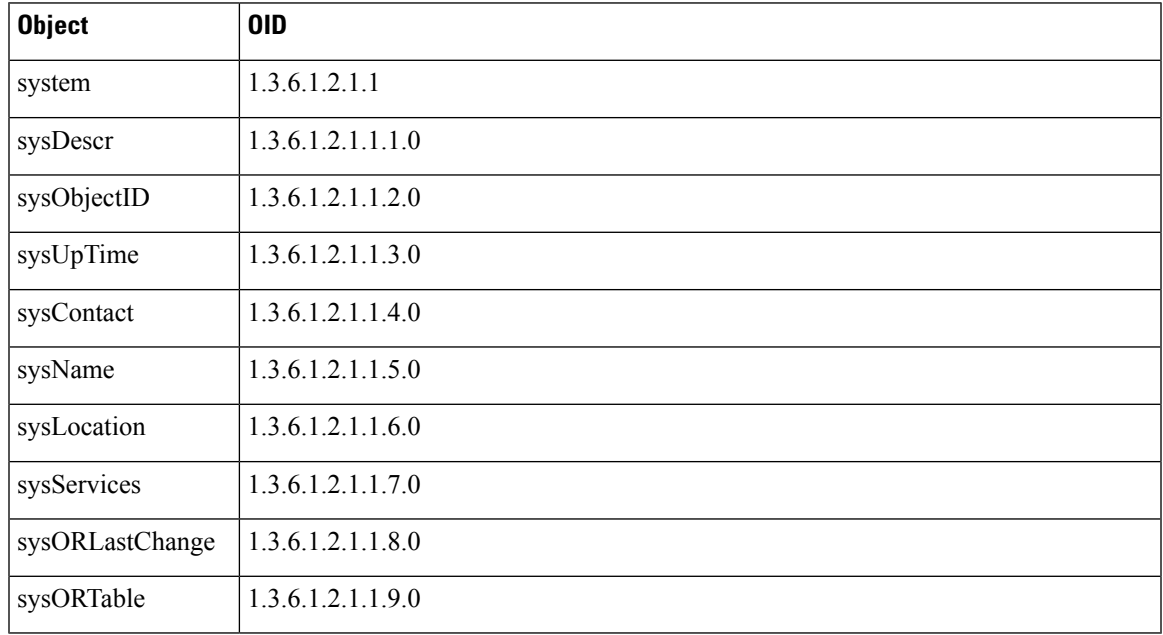

# **IP-MIB**

I

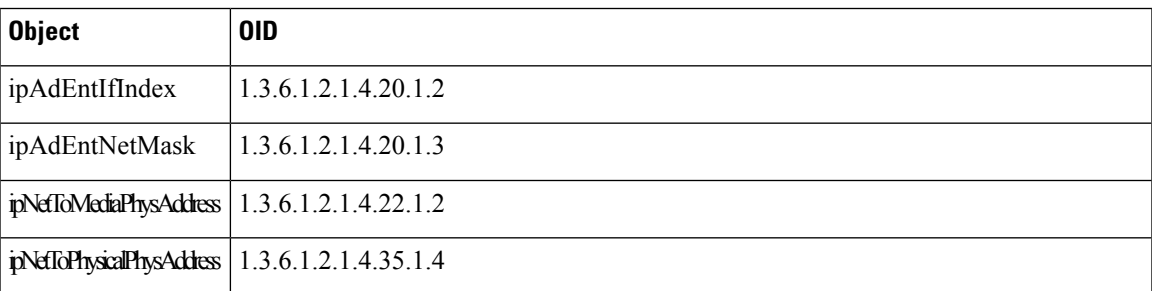

# **CISCO-CDP-MIB**

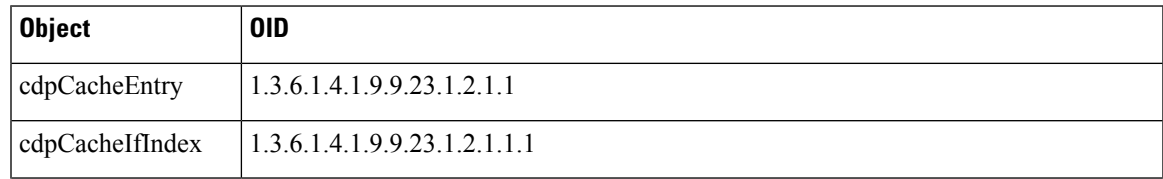

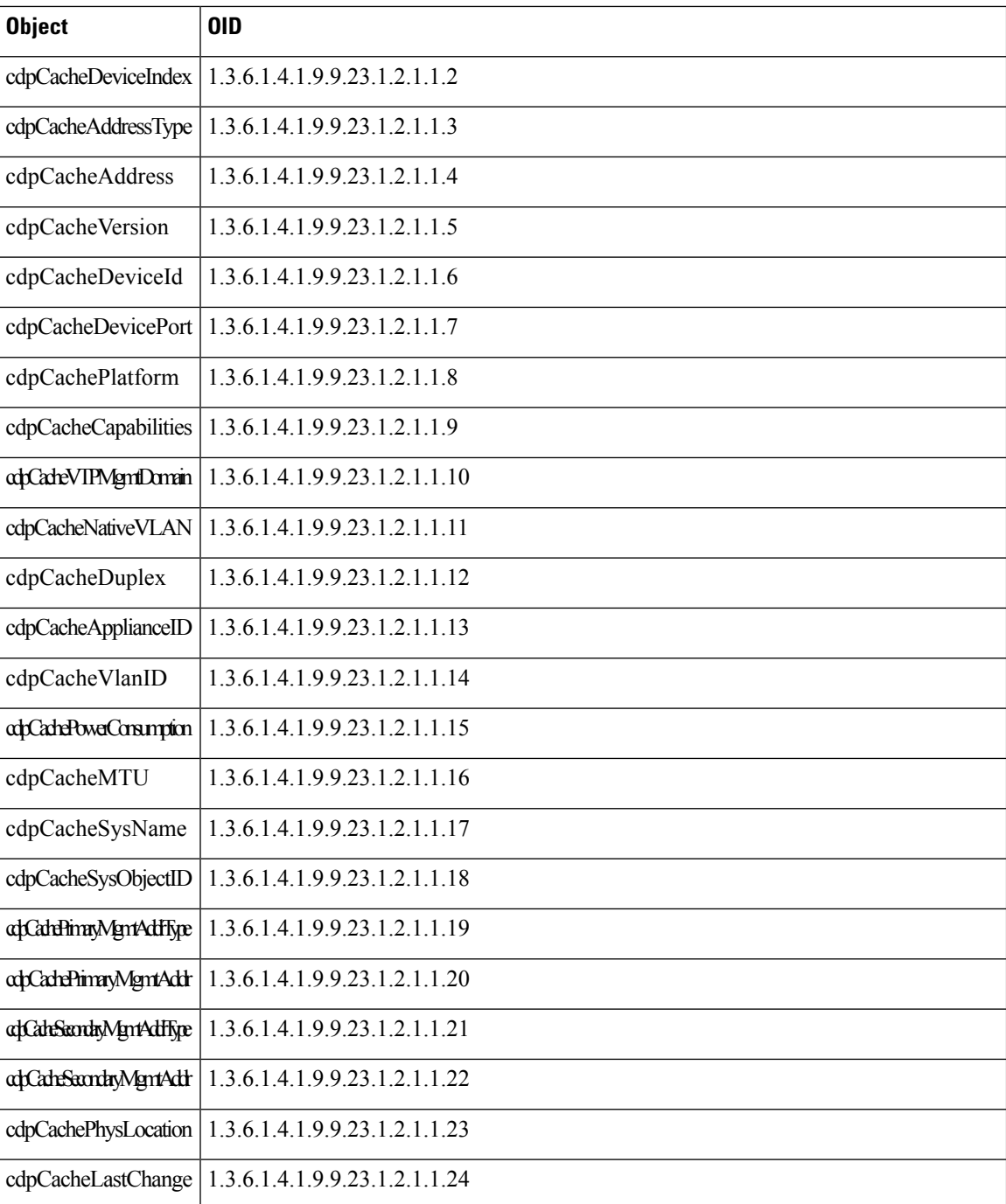

# **CISCO-VTP-MIB**

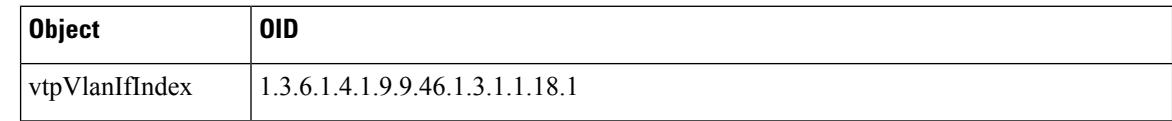

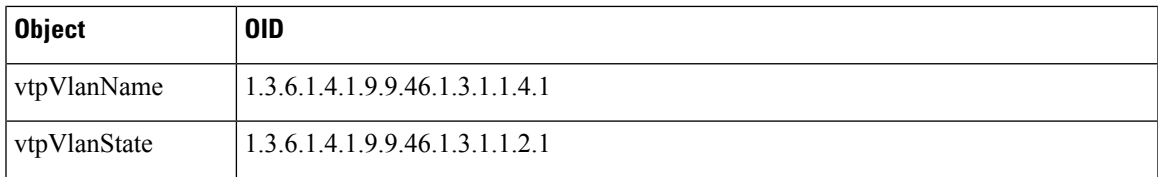

# **CISCO-STACK-MIB**

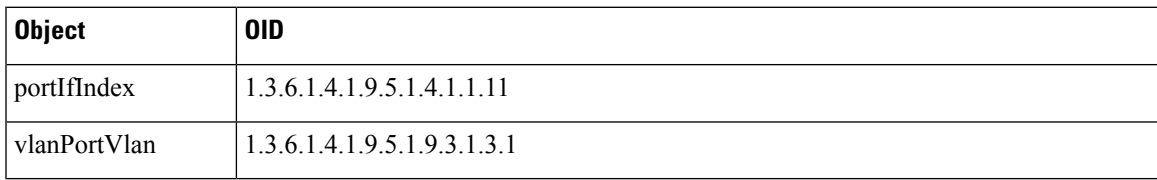

## **BRIDGE-MIB**

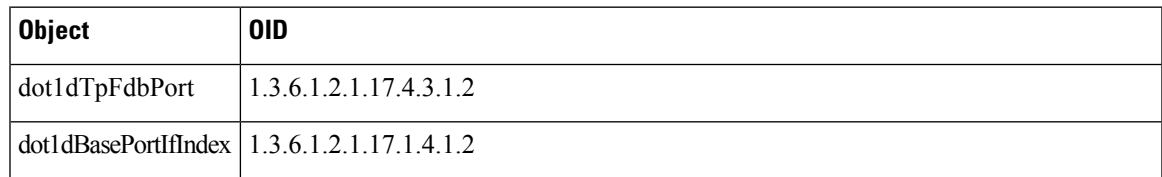

# **OLD-CISCO-INTERFACE-MIB**

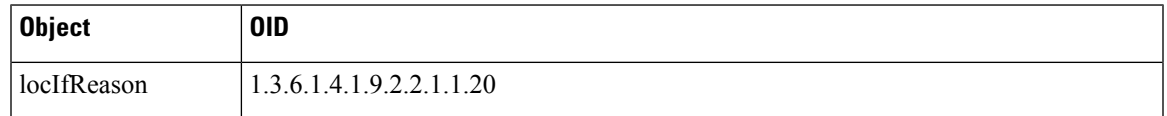

# **CISCO-LWAPP-AP-MIB**

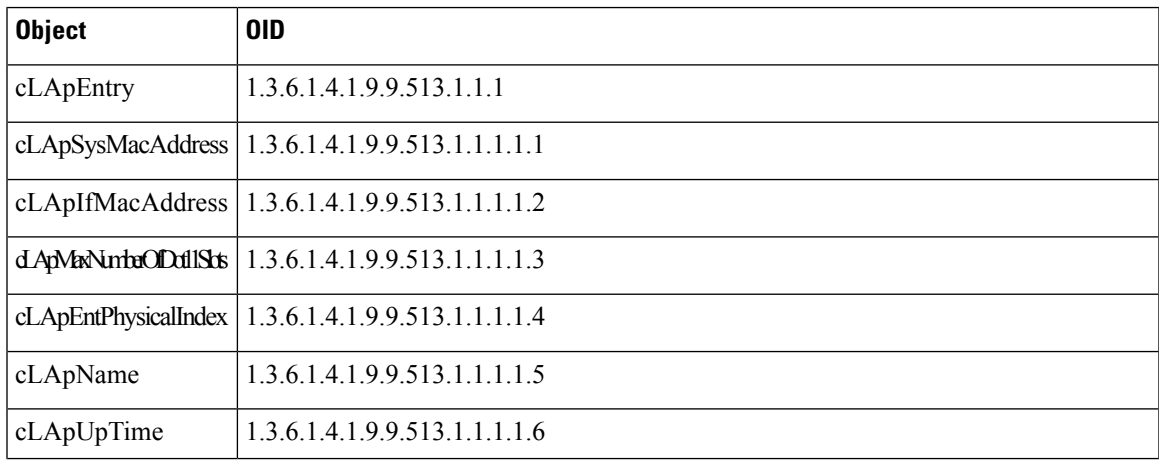

I

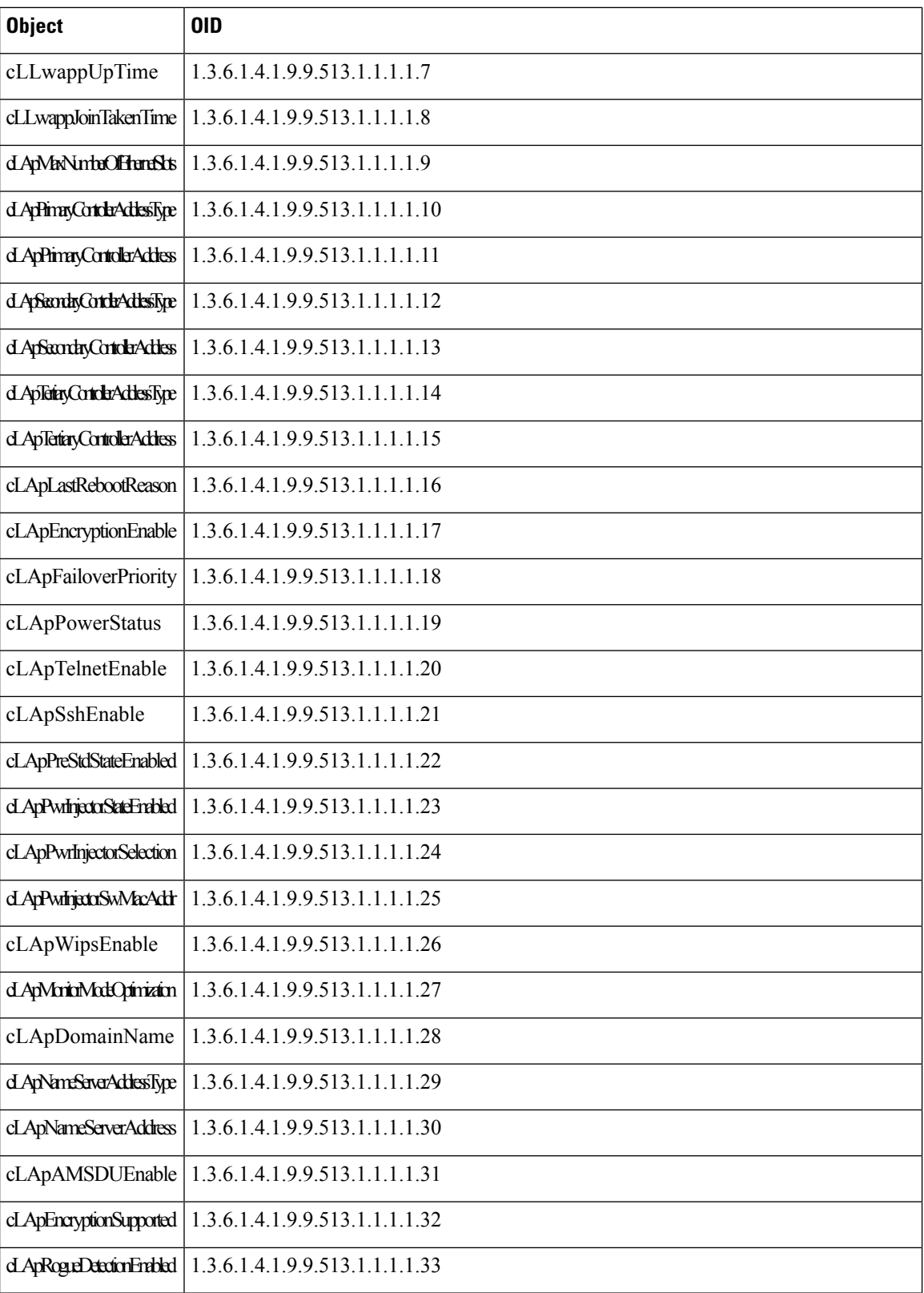

# **CISCO-LWAPP-DOT11-CLIENT-MIB**

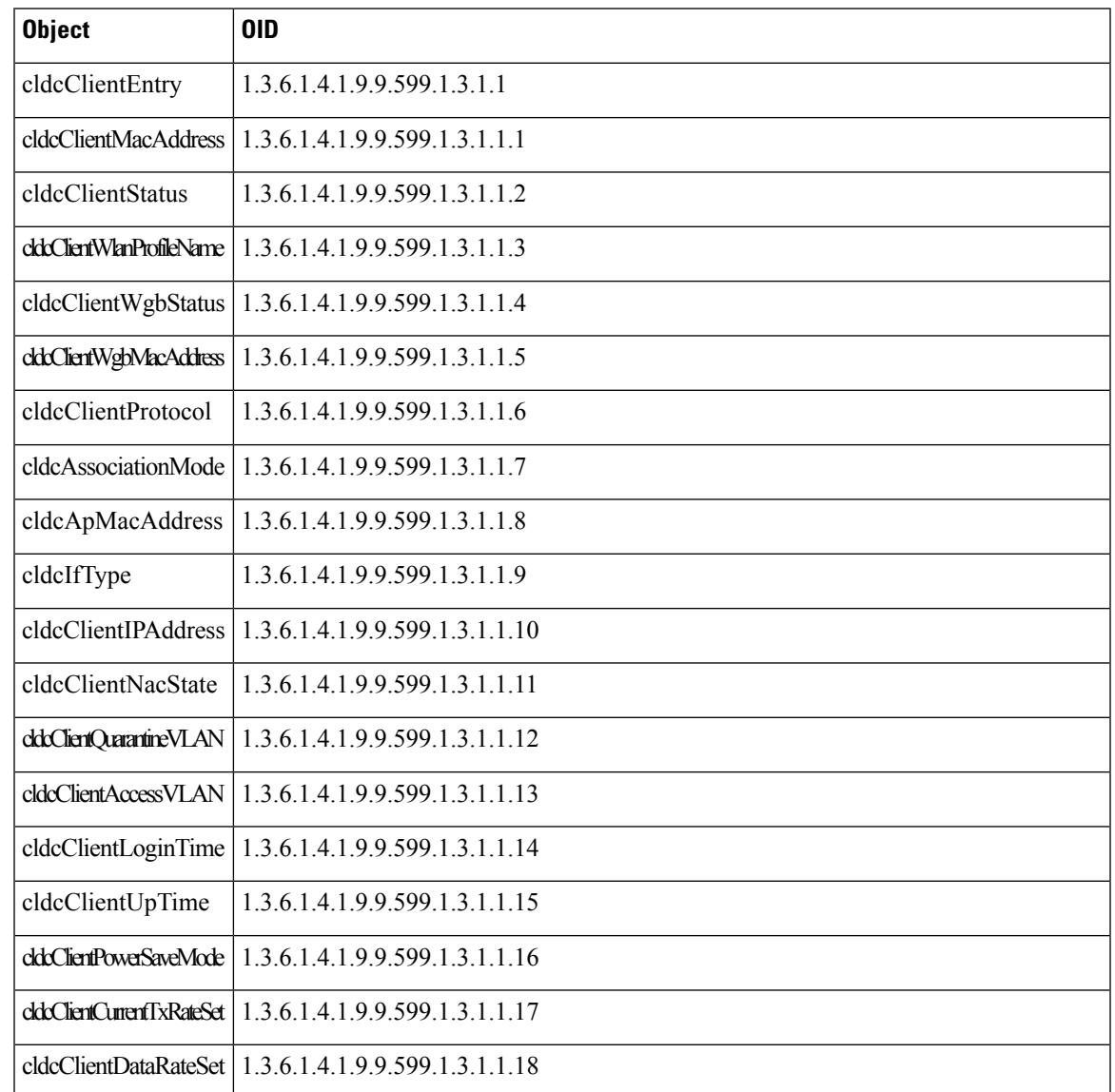

## **CISCO-AUTH-FRAMEWORK-MIB**

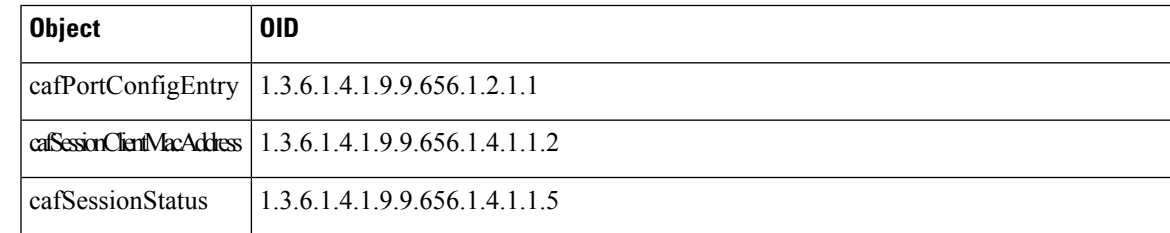

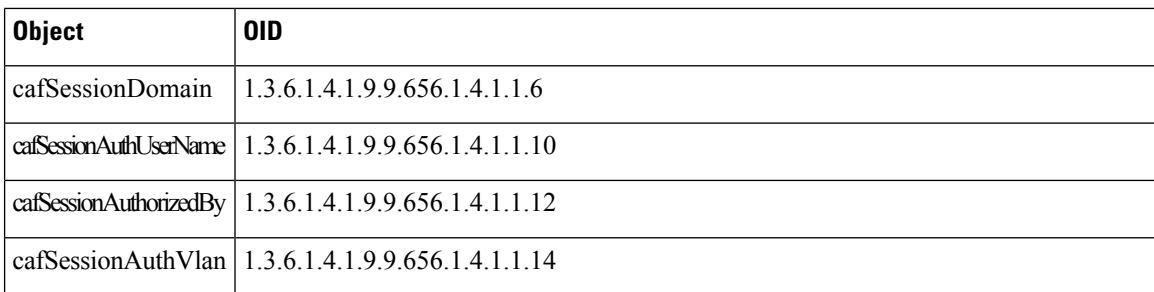

# **EEE8021-PAE-MIB: RFC IEEE 802.1X**

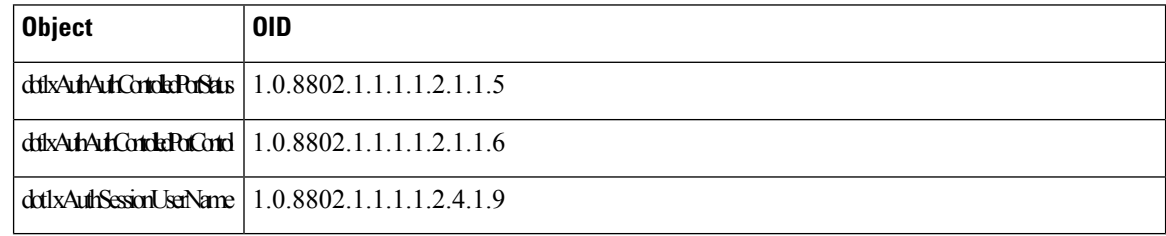

# **HOST-RESOURCES-MIB**

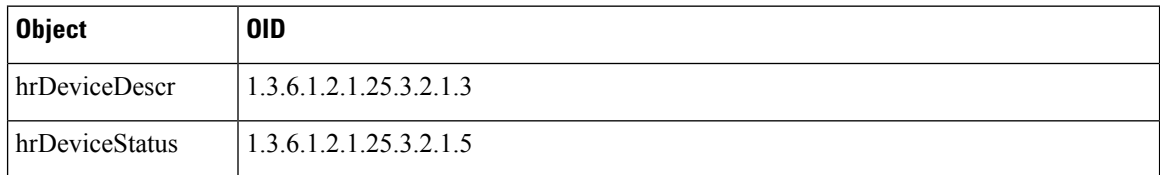

# **LLDP-MIB**

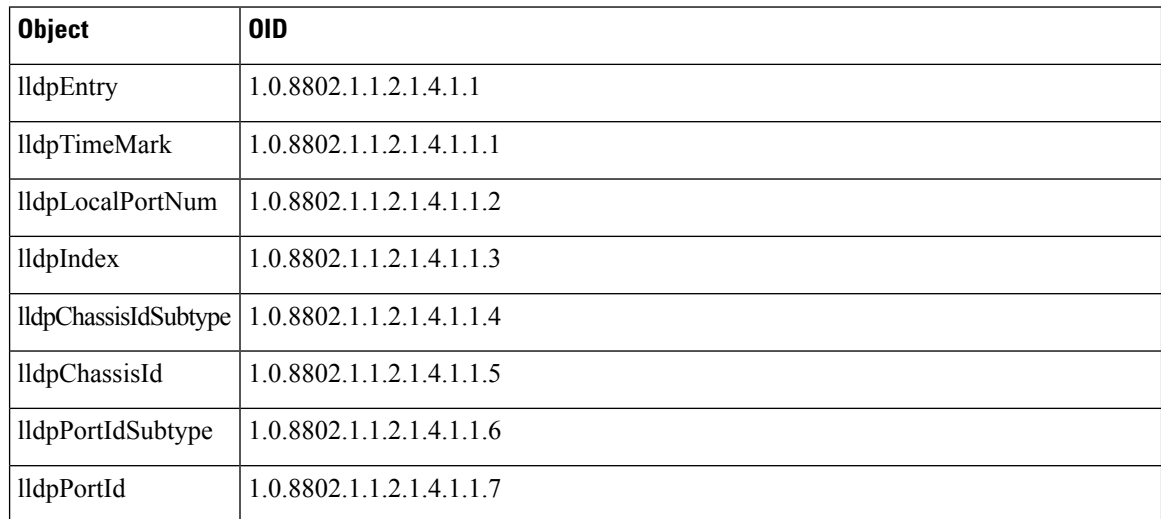

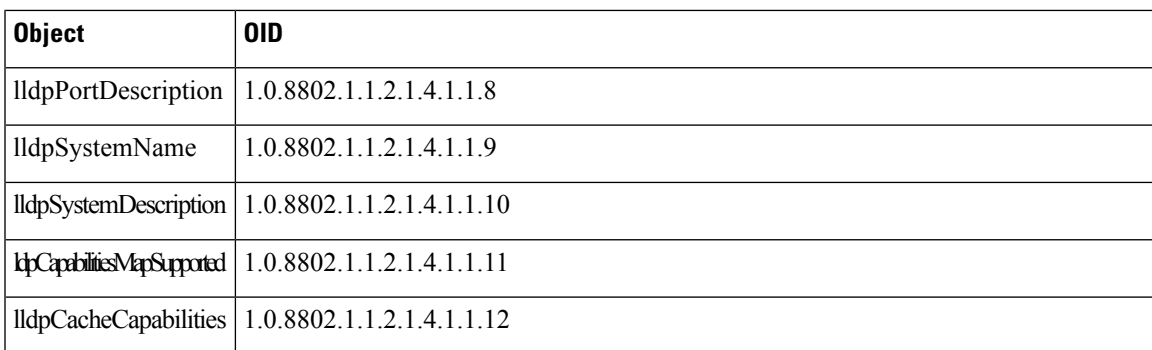

# **Session Trace for an Endpoint**

You can use the global search box available at the top of the Cisco ISE home page to get session information for a particular endpoint. When you search with a criteria, you get a list of endpoints. Click on any of these endpoints to see the session trace information for that endpoint. The following figure shows an example of the session trace information displayed for an endpoint.

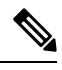

**Note**

The dataset used for search is based on Endpoint ID as indexes. Therefore, when authentication occurs, it is mandatory to have Endpoint IDs for the endpoints for those authentications to include them in the search result set.

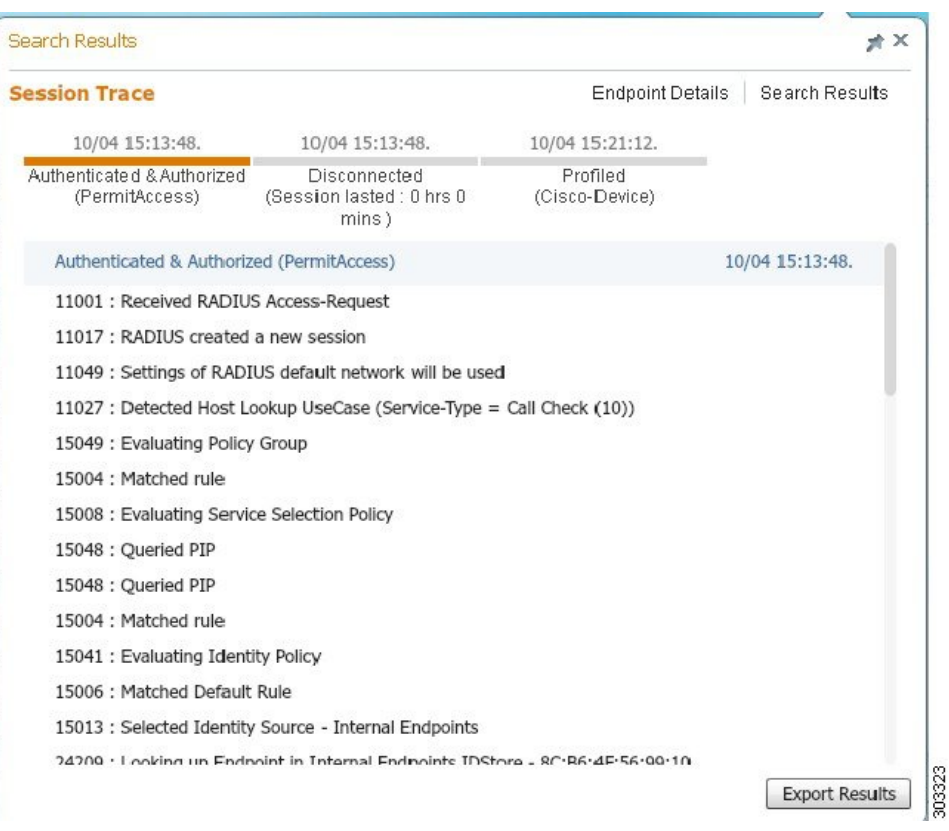

#### **Figure 30: Session Trace of an Endpoint**

You can use the clickable timeline at the top to see major authorization transitions. You can also export the results in .csv format by using the **Export Results** option. The report gets downloaded to your browser.

You can click the **Endpoint Details** link to see more authentication, accounting, and profiler information for a particular endpoint. The following figure shows an example of endpoint details information displayed for an endpoint.

#### **Figure 31: Endpoint Details**

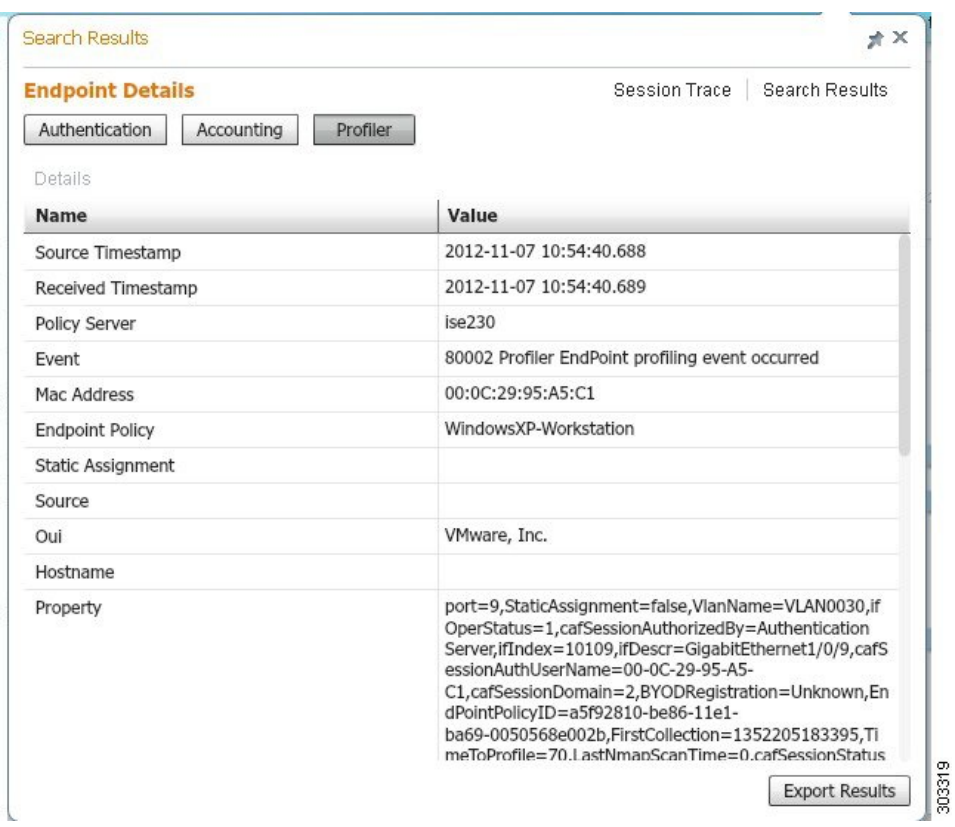

## **Session Removal from the Directory**

Sessions are cleaned from the session directory on the Monitoring and Troubleshooting node as follows:

- Terminated sessions are cleaned 15 minutes after termination.
- If there is authentication but no accounting, then such sessions are cleared after one hour.
- All inactive sessions are cleared after five days.

## **Global Search for Endpoints**

You can use the global search box available at the top of the Cisco ISE home page to search for endpoints. You can use any of the following criteria to search for an endpoint:

- User name
- MAC Address
- IP Address
- Authorization Profile
- Endpoint Profile
- Failure Reason
- Identity Group
- Identity Store
- Network Device name
- Network Device Type
- Operating System
- Posture Status
- Location
- Security Group
- User Type

You should enter at least three characters for any of the search criteria in the Search field to display data.

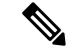

**Note**

If an endpoint has been authenticated by Cisco ISE, or its accounting update has been received, it can be found through the global search. Endpoints that have been manually added and are not authenticated by or accounted for in Cisco ISE will not show up in the search results.

The search result provides a detailed and at-a-glance information about the current status of the endpoint, which you can use for troubleshooting. Search results display only the top 25 entries. You can use filters to narrow down the results.

You can use any of the properties in the left panel to filter the results. You can also click on any endpoint to see more detailed information about the endpoint, such as:

- Session trace
- Authentication details
- Accounting details
- Posture details
- Profiler details
- Client Provisioning details
- Guest accounting and activity

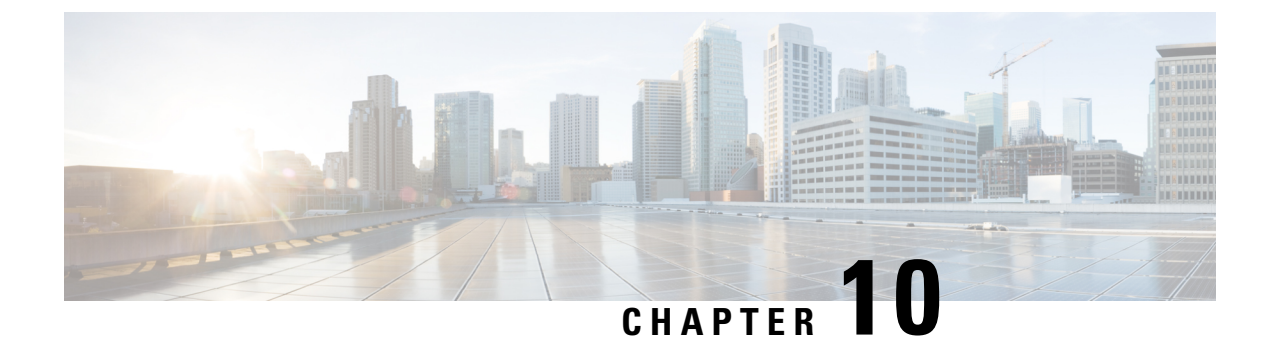

# **Bring Your Own Device (BYOD)**

- Personal Devices on a [Corporate](#page-932-0) Network (BYOD), on page 885
- [Personal](#page-933-0) Device Portals, on page 886
- Support Device Registration Using Native [Supplicants,](#page-939-0) on page 892
- Device Portals [Configuration](#page-941-0) Tasks, on page 894
- Manage Personal Devices Added by [Employees,](#page-955-0) on page 908
- Monitor My Devices Portals and [Endpoints](#page-956-0) Activity, on page 909

## <span id="page-932-0"></span>**Personal Devices on a Corporate Network (BYOD)**

When supporting personal devices on a corporate network, you must protect network services and enterprise data by authenticating and authorizing users (employees, contractors, and guests) and their devices. Cisco ISE provides the tools you need to allow employees to securely use personal devices on a corporate network.

Guests can automatically register their devices when logging in to the Guest portals. Guests can register additional devices up to the maximum limit that you define in their guest type. These devices are registered into endpoint identity groups based on the portal configuration.

Guests can add their personal devices to the network by running the native supplicant provisioning (Network Setup Assistant), or by adding their devices to the My Devices portal. You can create native supplicant profiles, which determine the proper native supplicant provisioning wizard to use, based on the operating system.

Because native supplicant profiles are not available for all devices, users can use the My Devices portal to add these devices manually; or you can configure BYOD rules to register these devices.

**Cisco ISE [Community](https://community.cisco.com/t5/security-documents/cisco-ise-byod-prescriptive-deployment-guide/ta-p/3641867) Resource**

#### **End-User Device Portals in a Distributed Environment**

Cisco ISE end-user web portals depend on the Administration, Policy Services, and Monitoring personas to provide configuration, session support, and reporting.

- **Policy Administration node (PAN)**: Configuration changes that you make to the users, devices, and end-user portals are written to the PAN.
- **Policy Service node (PSN)**: The end-user portals run on a PSN, which handles all session traffic, including: network access, client provisioning, guest services, posture, and profiling. If a PSN is part of a node group, and one node fails, the other nodes detect the failure and reset any pending sessions.

• **Monitoring node (MnT node)**: The MnT node collects, aggregates, and reports data about the end-user and device activity on the My Devices, Sponsor, and Guest portals. If the primary MnT node fails, the secondary MnT node automatically becomes the primary MonT node.

### **Global Settings for Device Portals**

In the Cisco ISE GUI, click the **Menu** icon ( $\equiv$ ) and choose **Administration** > **Device Portal Management** > **Settings**.

You can configure the following general settings for the BYOD and My Devices portals:

- **Employee Registered Devices**: Enter the maximum number of devices that an employee can register in **Restrict employees to**. By default, this value is set to **5** devices.
- **Retry URL**: Enter a URL that can be used to redirect the device back to Cisco ISE in **Retry URL for onboarding**.

Once you configure these general settings, they apply to all BYOD and My Devices portals that you set up for your company.

## <span id="page-933-0"></span>**Personal Device Portals**

Cisco ISE provides several web-based portals to support employee-owned personal devices. These device portals do not participate in the guest or sponsor portal flows.

- **Blocked List Portal**: Provides information about personal devices that are block listed and cannot be used to gain access to the network.
- **BYOD Portals**: Enables employees to register their personal devices using native supplicant provisioning functionality.
- **Certificate Provisioning Portal**: Enables administrators and employees to request for user or device certificate(s) for devices that cannot go through the BYOD flow.
- **Client Provisioning Portals**: Forces employees to download a posture agent on their devices that checks for compliance.
- **MDM Portals**: Enables employees to enroll their mobile devices with an external Mobile Device Management (MDM) system.
- **My Devices Portals**: Enables employees to add and register personal devices, including those that do not support native supplicant provisioning, and then manage them.

Cisco ISE provides you with the ability to host multiple device portals on the Cisco ISE server, including a predefined set of default portals. The default portal themes have standard Cisco branding that you can customize through the Administrators portal (**Administration** > **Device Portal Management**). You can also choose to further customize a portal by uploading images, logos, and cascading style sheets (CSS) files that are specific to your organization.

### **Access Device Portals**

You can access any of the Personal Device Portals from the Cisco ISE GUI as follows:

**Step 1** In the Cisco ISE GUI, click the **Menu** icon  $\equiv$  and choose **Administration** > **Device Portal Management**. **Step 2** Select the specific device portal that you want to configure.

### **Blocked List Portal**

Employees do not access this portal directly, but are redirected to it.

If employees lose their personal device or it is stolen, they can update its status in the My Devices portal, which adds it to the Blocked List endpoint identity group. This prevents others from using the device to obtain unauthorized network access. If anyone attempts to connect to the network using one of these devices, they are redirected to the Blocked List portal which informs them that the device is denied access to the network. If the device isfound, employees can reinstate it (in the My Devices portal) and regain network access without having to register the device again. Depending on whether the device waslost orstolen, additional provisioning may be required before the device can be connected to the network.

You can configure the port settings (default is port 8444) for the Blocked List portal. If you change the port number, make sure it is not being used by another end-user portal.

For information about configuring a Blocked List portal, see Edit the [Blocked](#page-944-0) List Portal, on page 897.

### **Certificate Provisioning Portal**

Employees can access the Certificate Provisioning portal directly.

The Certificate Provisioning portal allows employees to request certificates for devices that cannot go through the onboarding flow. For example, devices such as point-of-sale terminals cannot go through the BYOD flow and need to be issued certificates manually. The Certificate Provisioning portal allows a privileged set of users to upload a certificate request for such devices, generate key pairs (if required), and download the certificate.

Employees can access this portal and request for a single certificate or make a bulk certificate request using a CSV file.

**ISE [Community](https://communities.cisco.com/community/technology/security/pa/ise) Resource**

For information about the functionality and configuration of Cisco ISE Certificate Provisioning Portal, see ISE 2.0: Certificate [Provisioning](https://www.cisco.com/c/en/us/support/docs/security/identity-services-engine/200534-ISE-2-0-Certificate-Provisioning-Portal.html) Portal.

### **Bring Your Own Device Portal**

Employees do not access this portal directly.

Employees are redirected to the Bring Your Own Device (BYOD) portal when registering personal devices using native supplicants. The first time employees attempt to access the network using a personal device, they may be prompted to manually download and launch the Network Setup Assistant (NSA) wizard and be guided through registering and installing the native supplicant. After they have registered a device, they can use the My Devices portal to manage it.

If you're using Microsoft Edge 93 or Microsoft Edge 94 as your web browser for downloading NSA and Agent wizards, copy-paste the **redirected URL** or **download link** in a new tab and click **Enter** on your keyboard.

Alternatively, you can click on **Download icon** > **right click on downloaded file** > **Keep file** on your Microsoft Edge 93 or Microsoft Edge 94 browser.

If you are using Google Chrome 93 or Google Chrome 95 as your web browser for downloading Network Setup Assistant (NSA) and Agent wizards, click the **Keep** option in the download notification to keep and install the NSA and Agent packages on your system.

$$
\theta
$$

**Note**

- BYOD flow is not supported when a device is connected to a network using Network Access Manager (NAM).
- If you are using the BYOD flow for Android devices, upgrade to Android 11 or enable the Broadcast SSID option in WLAN configuration.

#### **Related Topics**

Create a [BYOD](#page-947-0) Portal, on page 900 Personal Devices on a [Corporate](#page-932-0) Network (BYOD), on page 885

### **Client Provisioning Portal**

Employees do not access this portal directly, but are redirected to it.

The Client Provisioning system provides posture assessments and remediations for devices that are attempting to gain access to your corporate network. When employees request network access using their devices, you can route them to a Client Provisioning portal and require them to first download the posture agent. The posture agent scans the device for compliance, such as verifying that virus protection software is installed on it and that its operating system is supported.

#### **Related Topics**

Create a Client [Provisioning](#page-949-0) Portal, on page 902

### **Mobile Device Management Portal**

Employees do not access this portal directly, but are redirected to it.

Many companies use a Mobile Device Management (MDM) system to manage employees' mobile devices.

Cisco ISE allowsintegration with external MDM systemsthat employees can use to enroll their mobile device and gain access to your corporate network. Cisco provides an external MDM interface that employees can enroll in to register their devices and then connect to the network.

The MDM portal enables employees to enroll in an external MDM system.

Employees can then use the My Devices portal to manage their mobile devices, such as lock their devices with a pin code, reset their device to its default factory settings, or remove applications and settings that were installed when registering the device.

Cisco ISE allows you to have a single MDM portal for all external MDM systems, or a portal for each individual MDM system.

For information about configuring MDM servers to work with Cisco ISE, see Create an MDM [Portal,](#page-951-0) on page [904.](#page-951-0)
# <span id="page-936-0"></span>**My Devices Portal**

Employees can access the My Devices portal directly.

Some network devices that need network access are not supported by native supplicant provisioning and cannot be registered using the BYOD portal. However, employees can add and register personal devices, whose operating systems are not supported or do not have web browsers (such as printers, internet radios, and other devices), using the My Devices portal.

Employees can add and manage new devices by entering the MAC address for the device. When employees add devices using the My Devices portal, Cisco ISE adds the devices to the Endpoints window (**Administration** > **Context Visibility** > **Endpoints**) as members of the **RegisteredDevices** endpoint identity group (unless already statically assigned to a different endpoint identity group). The devices are profiled like any other endpoint in Cisco ISE and go through a registration process for network access.

When two MAC addresses from one device are entered into the My Devices portal by a user, profiling determines that they have the same hostname, and they are merged together as a single entry in Cisco ISE. For example, a user registers a laptop with wired and wireless addresses. Any operations on that device, such as delete, acts on both addresses.

When a registered device is deleted from the portal, the **DeviceRegistrationStatus** and **BYODRegistration** attributes change to **Not Registered** and **No**, respectively. However, these attributes remain unchanged when a guest (who is not an employee) registers a device using the Guest Device Registration window in the credentialed Guest portals, because these BYOD attributes are used only during employee device registration.

Regardless of whether employees register their devices using the BYOD or the My Devices portals, they can use the My Devices portal to manage them.

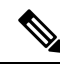

The My Devices portal is not available when the Administrator's portal is down. **Note**

When endpoints are imported from Context visibility, they are not automatically linked to BYOD user accounts. They must follow the usual BYOD registration process to be added to the My Devices portal.

#### **Related Topics**

Create a My [Devices](#page-952-0) Portal, on page 905

### **BYOD Deployment Options and Status Flow**

The BYOD deployment flows that support personal devices vary slightly based on these factors:

- Single or dual SSID: With single SSID, the same Wireless Local Area Network (WLAN) is used for certificate enrollment, provisioning, and network access. In a dual SSID deployment, there are two SSIDs.One provides enrollment and provisioning, and the other provides secure network access.
- Windows, macOS, iOS, or Android device: The native supplicant flow starts similarly, regardless of the device type, by redirecting employees using a supported personal device to the BYOD portal to confirm their device information. The process diverges based on the device type.

If you use Cisco ISE Release in the case of single or dual SSID BYOD flows, a BYOD user with an iOS device must carry out the following steps before they connect to the enterprise network:

**1.** Go to **Settings** > **Safari**.

### **2.** Tap **Clear History and Website Data**.

In the **Administration** > **Administration** > **Certificates** > **System Certificates** > **Default Self-Signed Certificate** window, the Subject Alternative Name field for BYOD certificates must include both the DNS name and the IP address.

### **Employee Connects to Network**

- **1.** Cisco ISE authenticates the employee's credentials against the corporate Active Directory or other corporate identity stores and provides an authorization policy.
- **2.** The device is redirected to the BYOD portal. The device's MAC address field is preconfigured, and the user can add a device name and description.
- **3.** The native supplicant is configured (MacOS, Windows, iOS, Android) but the process varies by device:
	- MacOSand Windows devices: Employee clicks **Register** in the BYOD portal to download and install the supplicant provisioning wizard (Network Setup Assistant), which configures the supplicant and provides the certificate (if necessary) used for EAP-TLS certificate-based authentication. The issued certificate is embedded with the device's MAC address and employee's username.

Starting with version MacOS 10.15, the user must allow download of the Supplicant Provisioning Wizard (SPW). A window displays on the user's device asking them to allow or deny downloads from the Cisco ISE server.

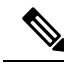

Network Setup Assistant cannot be downloaded to a Windows device, unless the user of that device has administrative privileges. If you cannot grant end users administrative privileges, then use your Group Policy object (GPO) to push the certificate to the user's device, instead of using the BYOD flow. **Note**

- iOS devices: The Cisco ISE policy server sends a new profile using Apple's iOS over the air to the iOS device, which includes:
	- The issued certificate (if configured) is embedded with the iOS device's MAC address and employee's username.
	- A Wi-Fi supplicant profile that enforces the use of EAP-TLS for 802.1X authentication. An additional profile can be installed on the endpoint device to protect Over-The-Air (OTA) communication.

Check the **Enable if Target Network is Hidden** check box only when the actual Wi-Fi network is hidden. Otherwise, Wi-Fi network configuration may not be provisioned properly for certain iOS devices, especially in the single SSID flow (where the same Wi-Fi network or SSID is used for both onboarding and connectivity).

- Android devices: Cisco ISE prompts and routes employee to download the Network Setup Assistant (NSA) from the Google Play store. After installing the application, the employee can open NSA and start the setup wizard, which generates the supplicant configuration and issued certificate used to configure the device.
- **4.** After the user goes through the on boarding flow, Cisco ISE initiates a Change of Authorization (CoA). This causes the MacOS, Windows, and Android devices to reconnect to the secure 802.1X network. For

single SSID, iOS devices also connect automatically, but for dual SSID, the wizard prompts iOS users to manually connect to the new network.

You can configure a BYOD flow that does not use supplicants. For more information, see the [Cisco](https://supportforums.cisco.com/blog/12705471/ise-byod-registration-only-without-native-supplicant-or-certificate-provisioning) ISE [Community](https://supportforums.cisco.com/blog/12705471/ise-byod-registration-only-without-native-supplicant-or-certificate-provisioning) Resource document.

Mac randomization is not enabled for this flow. **Note**

> As Android 10 generates a random MAC address whenever a new connection profile is created, you must modify the default rule to remove *BYOD\_is\_Registered* and *MAC\_in\_SAN* conditions from the authorization profile for the BYOD flow to work with Android clients.

### **BYOD Session Endpoint Attribute**

The state of the endpoint attribute *BYODRegistration* changes during the BYOD flow to the following states.

- *Unknown*: The device has not been through a BYOD flow.
- *Yes*: The device has been through BYOD flow, and is registered.
- *No*: The device has been through BYOD flow, but is not registered. This means that the device was deleted.

### **Device Registration Status Endpoint Attribute**

The state of the endpoint attribute *DeviceRegistrationStatus* changes during device registration to the following states.

- *Registered*: The device has been through BYOD flow, and it is registered. There is a 20-minute delay before the attribute changes from pending to registered.
- *Pending*: The device has been through BYOD flow, and it is registered. But, Cisco ISE has not seen it on the network.
- *Not Registered*: The device has not been through BYOD flow. *Not Registered* is the default state of the *DeviceRegistrationStatus* attribute.
- *Stolen*: The user logs onto the My Devices portal, and marks a currently onboarded device as Stolen. This happens:
	- If the device was onboarded by provisioning a certificate and a profile, Cisco ISE revokes the certificate that was provisioned to the device, and assigns the device's MAC address to the Blocked List endpoint identity group. That device no longer has network access.
	- If the device was onboarded by provisioning a profile (no certificate), Cisco ISE assigns the device to the Blocked List endpoint identity group. The device still has network access, unless you create an authorization policy for this situation. For example, **IF Endpoint Identity Group is Blocked List AND BYOD\_is\_Registered THEN DenyAccess**.

An administrator performs an action that disables network access for several devices, such as deleting or revoking a certificate.

If a user reinstates a stolen device, the status reverts to *Not Registered*. The user must delete that device, and add it back. This starts the onboarding process.

- *Lost*: The user logs on to the My Devices portal, and marks a currently onboarded device as *Lost* that causes the following actions:
	- The device is assigned to Blocked List identity group.
	- Certificates provisioned to the device are not revoked.
	- The device status is updated to *Lost*.
	- *BYODRegistration* status is updated to *No*.

A lost device still has network access unless you create an authorization policy to block lost devices. You can use the Blocked List identity group or the *endpoint:BYODRegistration* attribute in your rule. For example, **IF Endpoint Identity Group is Blocked List AND EndPoints:BYODRegistrations Equals No THEN BYOD**. For more granular access, you can also add *NetworkAccess:EAPAuthenticationMethod Equals PEAP or EAP-TLS or EAP-FAST" , InternalUser:IdentityGroup Equals <<group>>* to the IF part of the rule.

# **Limit the Number of Personal Devices Registered by Employees**

You can allow employees to register between 1 and 999 personal devices. Regardless of the portal that employees used to register their personal devices, this setting defines the maximum number of devices registered across all portals.

- **Step 1** In the Cisco ISE GUI, click the **Menu** icon  $\equiv$  and choose **Administration** > **Device** Portal **Management** > **Settings** > **Employee Registered Devices**.
- **Step 2** Enter the maximum number of devices that an employee can register in the **Restrict employees to** field. By default, this value is set to **5** devices.
- **Step 3** Click **Save**. If you do not want to save any updates you made to the settings, click **Reset** to revert to the last saved values.

# **Support Device Registration Using Native Supplicants**

You can create native supplicant profiles to support personal devices on the Cisco ISE network. Based on the profile that you associate with a user's authorization requirements, Cisco ISE provides the necessary supplicant provisioning wizard to set up the user's personal device to access the network.

The first time employees attempt to access the network using a personal device, they are guided automatically through the registration and supplicant configuration. After they have registered the device, they can use the My Devices portal to manage their devices.

## **Operating Systems Supported by Native Supplicants**

Native supplicants are supported for these operating systems:

• Android (excluding Amazon Kindle, B&N Nook)

- MacOS (for Apple Mac computers)
- Apple iOS devices (Apple iPod, iPhone, and iPad)
- Microsoft Windows 7, 8 (excluding RT), Vista, and 10

# **Allow Employees to Register Personal Devices Using Credentialed Guest Portals**

Employees using credentialed Guest portals can register their personal devices. The self-provisioning flow supplied by the BYOD portal enables employees to connect devices to the network directly using native supplicants, which are available for Windows, MacOS, iOS, and Android devices.

### **Before you begin**

You must create the native supplicant profiles.

- **Step 1** In the Cisco ISE GUI, click the **Menu** icon  $\equiv$  and choose **Work Centers** > **Guest Access** > **Portals & Components** > **Guest Portals**.
- **Step 2** Choose the credentialed Guest portal that you want to allow employees to use to register their devices using native supplicants and click **Edit**.
- **Step 3** Click the **Portal Behavior and Flow Settings** tab.
- **Step 4** Under **BYOD Settings**, check the **Allow employees to use personal devices on the network** check box.
- **Step 5** Click **Save**.

# **Provide a URL to Reconnect with BYOD Registration**

You can provide information that enables employees, who encounter a problem while registering their personal devices using the BYOD portal to reconnect with the registration process.

**Step 1** In the Cisco ISE GUI, click the **Menu** icon  $\equiv$  and choose **Administration** > **Device Portal Management** > **Settings Retry URL**.

### **Step 2** In the **Retry URL for Onboarding** field, enter the URL to be used to redirect the device back to Cisco ISE.

When a device encounters a problem during the registration process, it tries to reconnect to the internet automatically. At this point, the URL that you enter here is used to redirect the device back to Cisco ISE (which reinitiates the onboarding process). The default value is 192.0.2.123.

**Step 3** Click **Save**.

If you do not want to save any updates you made to the settings, click **Reset** to revert to the last saved values.

# **Device Portals Configuration Tasks**

You can use a default portal and its default settings such as certificates, endpoint identity group, identity source sequence, portal themes, images, and other details provided by Cisco ISE. If you do not want to use the default settings, you should create a new portal or edit an existing one to meet your needs. You can duplicate a portal if you want to create multiple portals with the same settings.

After creating a new portal or editing a default one, you must authorize the portal for use. Once you authorize a portal for use, any subsequent configuration changes you make are effective immediately.

You do not need to authorize the My Devices portal for use.

If you choose to delete a portal, you must first delete any authorization policy rules and authorization profiles associated with it or modify them to use another portal.

Use this table for the tasks related to configuring the different Device portals.

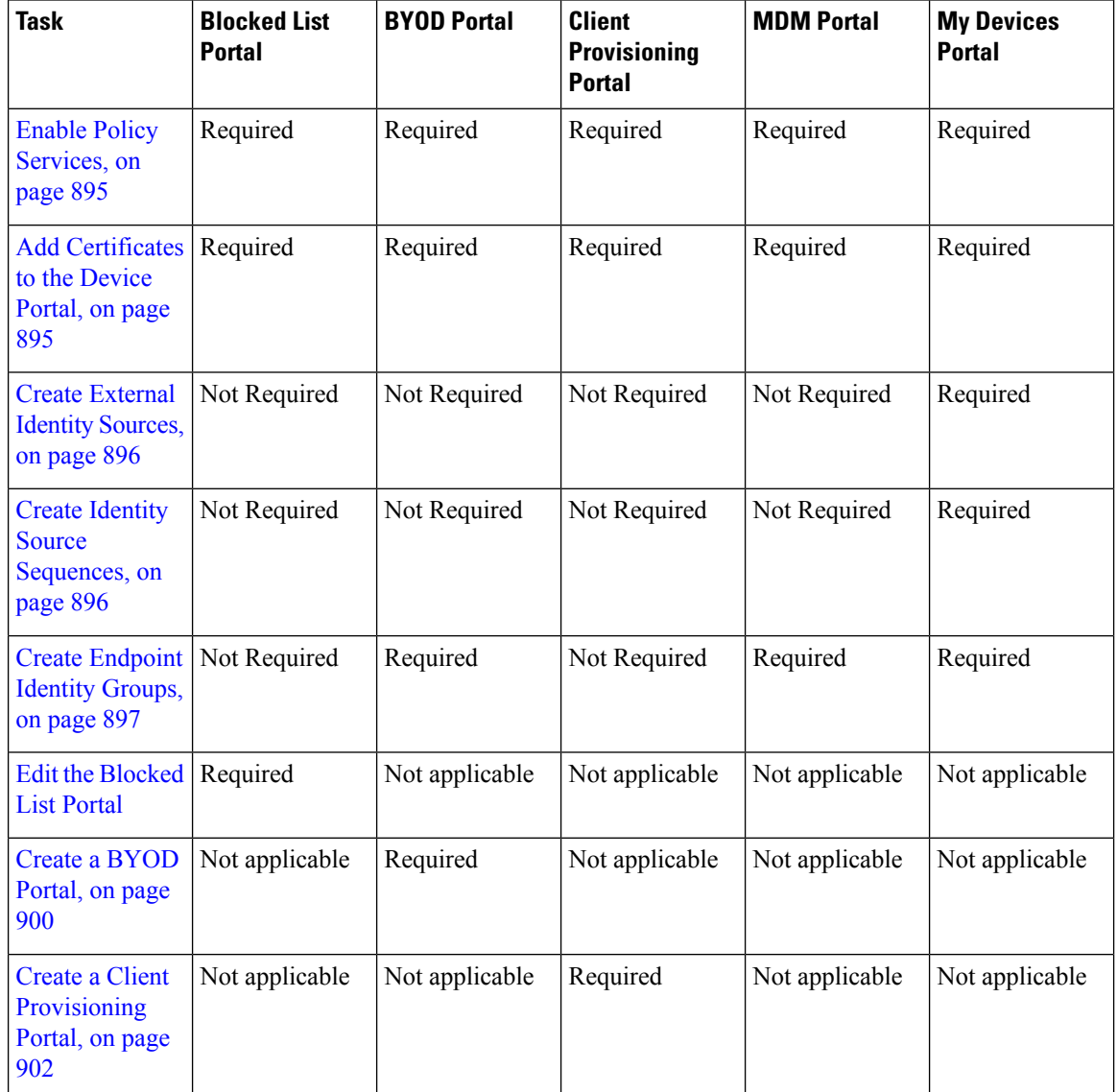

#### **Cisco Identity Services Engine Administrator Guide, Release 3.3**

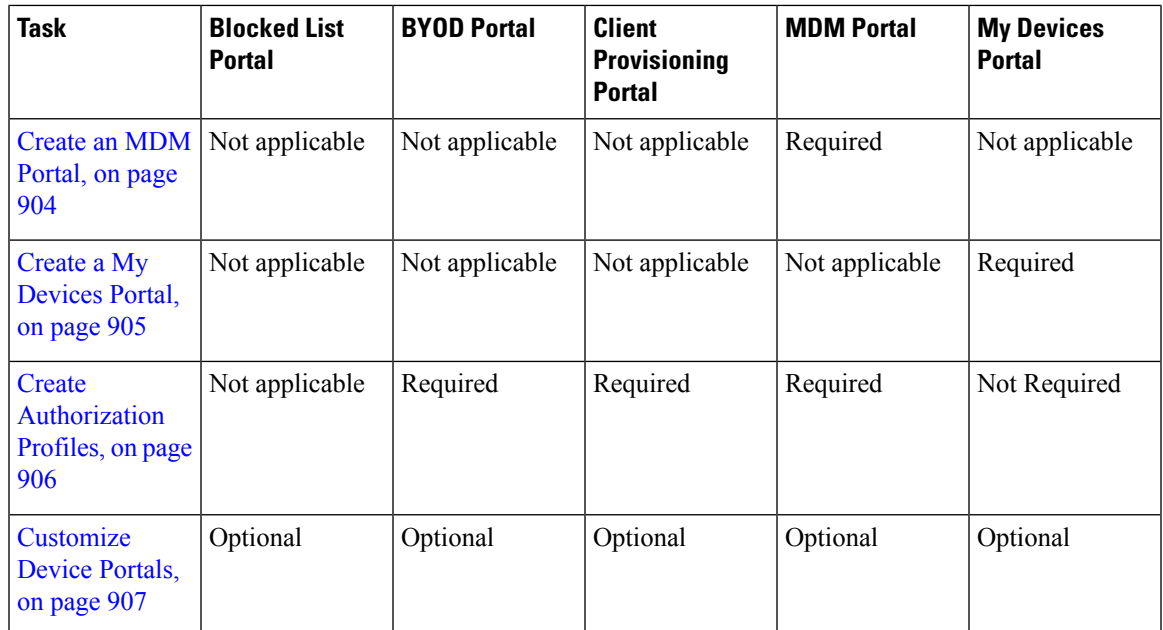

# <span id="page-942-0"></span>**Enable Policy Services**

To support the Cisco ISE end-user web portals, you must enable the portal-policy services on the node on which you want to host them.

- **Step 1** In the Cisco ISE GUI, click the **Menu** icon  $\equiv$  and choose **Administration** > **System** > **Deployment**.
- **Step 2** Click the node and click **Edit**.
- **Step 3** Under the **General Settings** tab, enable the **Policy Service** toggle button.
- **Step 4** Check the **Enable Session Services** check box.
- <span id="page-942-1"></span>**Step 5** Click **Save**.

# **Add Certificates to the Device Portal**

If you do not want to use the default certificates, you can add a valid certificate and assign it to a certificate group tag. The default certificate group tag used for all end-user web portals is **Default Portal Certificate Group**.

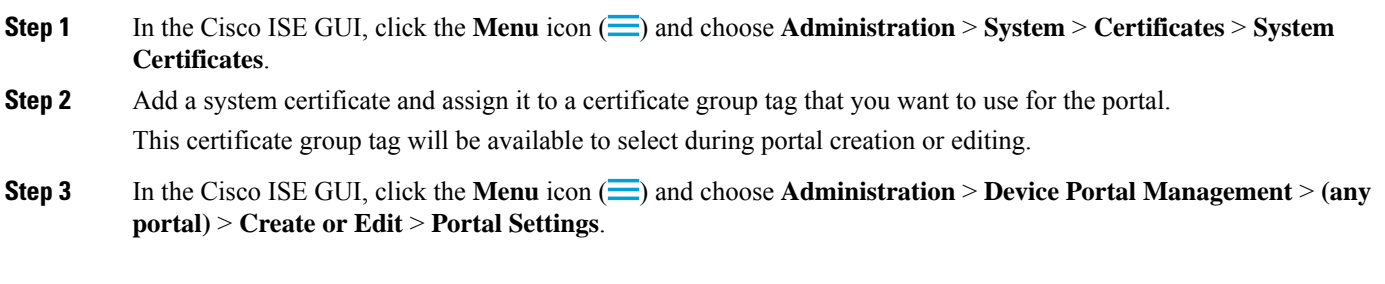

**Step 4** Select the specific certificate group tag from the **Certificate Group Tag** drop-down list that is associated with the newly added certificate.

**Note**

• BYOD does not support certificate chains longer than three certificates.

• During BYOD onboarding, certificates are issued twice for iOS devices.

# <span id="page-943-0"></span>**Create External Identity Sources**

Cisco ISE can connect with external identity sources such as Active Directory, LDAP, RADIUS Token, and RSA SecurID serversto obtain user information for authentication and authorization. External identity sources also include certificate authentication profiles that you need for certificate-based authentications.

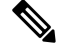

To work with passive identity services, which enable you to receive and share authenticated user identities, see [Additional](#page-743-0) Passive Identity Service Providers, on page 696. **Note**

**Step 1** In the Cisco ISE GUI, click the **Menu** icon  $\equiv$  and choose **Administration** > **Identity Management** > **External Identity Sources**.

**Step 2** Choose one of these options:

- **Certificate Authentication Profile** for certificate-based authentications.
- **Active [Directory](#page-692-0)** to connect to an Active Directory as an external identity source. See Active Directory as an External [Identity](#page-692-0) Source, on page 645 for more details.
- **LDAP** to add an LDAP identity source. See [LDAP,](#page-783-0) on page 736 for more details.
- **RADIUS** Token to add a RADIUS Token server. See RADIUS Token Identity Sources, on page 758 for more details.
- **RSA SecurID** to add an RSA SecurID server. See RSA Identity [Sources,](#page-811-0) on page 764 for more details.
- **SAML Id Providers** to add an identity provider (IdP), such as Oracle Access Manager. See [SAMLv2](#page-817-0) Identity [Provider](#page-817-0) as an External Identity Source, on page 770 for more details.
- **Social Login** to add a Social Login, such as Facebook, as an external identity source. See [Social](#page-542-0) Login for [Self-Registered](#page-542-0) Guests, on page 495 for more details.

## <span id="page-943-1"></span>**Create Identity Source Sequences**

#### **Before you begin**

Ensure that you have configured your external identity sources in Cisco ISE.

To perform the following task, you must be a Super Admin or System Admin.

For allowing guest users to authenticate through Local WebAuth, you must configure both the Guest portal authentication source and the identity source sequence to contain the same identity stores.

- **Step 1** In the Cisco ISE GUI, click the **Menu** icon  $\equiv$  and choose **Administration** > **Identity Management** > **Identity Source Sequences** > **Add**.
- **Step 2** Enter a name for the identity source sequence. You can also enter an optional description.
- **Step 3** Check the **Select Certificate Authentication Profile** check box and choose a certificate authentication profile for certificate-based authentication.
- **Step 4** Choose the database or databases that you want to include in the identity source sequence in the **Selected List** field.
- **Step 5** Rearrange the databases in the **Selected list** field in the order in which you want Cisco ISE to search the databases.
- **Step 6** If a selected identity store cannot be accessed for authentication, choose one of the following options in the **Advanced Search List** area:
	- **Do not access other stores in the sequence and set the AuthenticationStatus attribute to ProcessError**
	- **Treat as if the user was not found and proceed to the next store in the sequence**

While processing a request, Cisco ISE searches these identity sources in sequence. Ensure that you have the identity sources in the Selected list field listed in the order in which you want Cisco ISE to search them.

<span id="page-944-0"></span>**Step 7** Click **Submit** to create the identity source sequence that you can then use in policies.

# **Create Endpoint Identity Groups**

Cisco ISE groups endpoints that it discovers in to the corresponding endpoint identity groups. Cisco ISE comes with several system-defined endpoint identity groups. You can also create additional endpoint identity groups from the **Endpoint Identity Groups** window. You can edit or delete the endpoint identity groups that you have created. You can only edit the description of the system-defined endpoint identity groups. You cannot edit the name of these groups or delete them.

**Step 1** In the Cisco ISE GUI, click the **Menu** icon  $\equiv$  and choose **Administration** > **Identity Management** > **Groups** > **Endpoint Identity Groups**. **Step 2** Click **Add**. **Step 3** Enter the **Name** for the endpoint identity group that you want to create (do not include spaces in the name of the endpoint identity group). **Step 4** Enter the **Description** for the endpoint identity group that you want to create. **Step 5** Click the **Parent Group** drop-down list to choose an endpoint identity group to which you want to associate the newly created endpoint identity group. **Step 6** Click **Submit**.

# <span id="page-944-1"></span>**Edit the Blocked List Portal**

Cisco ISE provides a single Blocked List portal that displays information when a lost or stolen device that is block listed in Cisco ISE is attempting to access your corporate network.

You can only edit the default portal settings and customize the default message that displays for the portal. You cannot create a new Blocked List portal, or duplicate or delete the default portal.

#### **Before you begin**

Ensure that you have the required certificates configured for use with this portal.

**Step 1** In the Cisco ISE GUI, click the **Menu** icon  $\equiv$  and choose **Administration** > **Device** Portal **Management** > **Blocked List Portal** > **Edit**.

Ensure that the portal name that you use here is not used for any other end-user portals.

- **Step 3** From the **Language** File drop-down list, choose the desired action to import or export language files to be used with the portal.
- **Step 4** Click the **Portal test URL** link to open a new browser tab that displays the URL for this portal. Policy Services Node (PSN) with Policy Services must be turned on. If Policy Services are disabled, the PSN only displays the Admin portal.
	- The test portal does not support RADIUS sessions, so you won't see the entire portal flow for all portals. BYOD and Client Provisioning are examples of portals that depend on RADIUS sessions. For example, a redirect to an external URL will not work. If you have more than one PSN, Cisco ISE chooses the first active PSN. **Note**
- **Step 5** Expand **Portal Settings**. Update the default values for ports, certificate group tags, endpoint identity groups, and so on, and define behavior that applies to the overall portal.
	- **HTTPS Port**: Enter a port value between 8000 to 8999; the default value is 8443 for all the default portals, except the Blocked List Portal, which is 8444. If you upgraded with port values outside this range, they are honored until you modify this window. If you modify this window, update the port setting to comply with this restriction.

If you assign ports used by a non-guest (such as My Devices) portal to a guest portal, an error message appears.

For posture assessments and remediation only, the Client Provisioning portal also uses ports 8905 and 8909. Otherwise, it uses the same ports assigned to the Guest portal.

Portals assigned to the same HTTPS port can use the same Gigabit Ethernet interface or another interface. If they use the same port and interface combination, they must use the same certificate group tag. For example:

- Valid combinations include, using the Sponsor portal as an example:
	- Sponsor portal: Port **8443**, Interface **0**, Certificate tag **A** and My Devices portal: Port **8443**, Interface **0**, Certificate group **A**.
	- Sponsor portal: Port **8443**, Interface **0**, Certificate group **A** and My Devices portal: Port **8445**, Interface **0**, Certificate group **B**.
	- Sponsor portal: Port **8444**, Interface **1**, Certificate group **A** and Blocked List portal: Port **8444**, Interface **0**, Certificate group **B**.

• Invalid combinations include:

- Sponsor portal: Port **8443**, Interface **0**, Certificate group **A** and My Devices portal: **8443**, Interface **0**, Certificate group **B**.
- Sponsor portal: Port **8444**, Interface **0**, Certificate tag **A** and Blocked List portal: Port **8444**, Interface **0**, Certificate group **A**.

**Step 2** Provide a unique **Portal Name** and a **Description** for the portal.

- We recommend that you use interface 0 for Guest services for best performance. You can either configure only interface 0 in the **Portal Settings**, or you can use the CLI command **ip host** to map a hostname or FQDN to the IP address of interface 0. **Note**
- **Allowed Interfaces**: Select the PSN interfaces which a PAN can use to run a portal. When a request to open a portal is made on the PAN, the PAN looks for an available allowed port on the PSN. You must configure the Ethernet interfaces using IP addresses on different subnets.

These interfaces must be available on all the PSNs, including VM-based ones, that have Policy Services turned on. This is a requirement because any of these PSNs can be used for the redirect at the start of the guest session.

- The Ethernet interfaces must use IP addresses on different subnets.
- The interfaces you enable here must be available on all your PSNs, including VM-based ones when Policy Services turned on. This is required because any of these PSNs can be used for a redirect at the start of the guest session.
- The portal certificate Subject Name or Alternate Subject Name must resolve to the interface IP address.
- Configure **ip host x.x.x.x yyy.domain.com** in Cisco ISE CLI to map the secondary interface IP address to the FQDN, which is used to match the certificate Subject Name or Alternate Subject Name.
- If only the bonded NIC is selected, when the PSN attempts to configure the portal it first attempts to configure the Bond interface. If that is not successful, perhaps because there was no bond setup on that PSN, then the PSN logs an error and exits. The PSN will not try to start the portal on the physical interface.
- NIC Teaming or bonding is a configuration option that allows you to configure two individual NICs for high availability (fault tolerance). If one of the NICs fails, the other NIC that is part of the bonded connection continues the connection. A NIC is selected for a portal based in the **Portal Settings** configuration. If both physical NICs and the corresponding bonded NIC are configured, when the PSN attempts to configure the portal, it first attempts to connect to the Bond interface. If that is not successful, perhaps because there was no bond setup on that PSN, then the PSN attempts to start the portal on the physical interface.
- **Certificate Group tag**: Pick a certificate group tag that specifies the certificate to be used for the portal's HTTPS traffic.
- **Display Language**
	- **Use Browser Locale**: Use the language specified in the client browser's locale setting as the display language of the portal. If browser locale's language is not supported by Cisco ISE, then the **Fallback Language** is used as the language portal.
	- **Fallback Language**: Choose the language to use when the language cannot be obtained from the browser locale, or if the browser locale language is not supported by Cisco ISE.
	- **Always Use**: Choose the display language to use for the portal. Thissetting overridesthe **User Browser Locale** option.
- **Step 6** On the **Portal Page Customization** tab, customize the page title and message text that appears in the portal when an unauthorized device is attempting to gain access to the network.

**Step 7** Click **Save** and then **Close**.

# <span id="page-947-0"></span>**Create a BYOD Portal**

You can provide a Bring Your Own Device (BYOD) portal to enable employees to register their personal devices, so that the registration and supplicant configuration can be done before allowing access to the network.

You can create a new BYOD portal, or you can edit or duplicate an existing one. You can delete any BYOD portal, including the default portal provided by Cisco ISE.

Any changes that you make to the **Portal & Page Settings** under the **Portal Behavior and Flow Settings** tab are reflected in the graphical flow in the device portal flow diagram. If you enable a window, such as the **Support Information** window, the window appears in the flow and the employee experiences it in the portal. Disabling the window removes it from the flow.

### **Before you begin**

Ensure that you have the required certificates and endpoint identity groups configured for use within this portal.

- **Step 1** In the Cisco ISE GUI, click the **Menu** icon  $\equiv$  and choose **Administration** > **Device Portal Management** > **BYOD** > **Create**.
- **Step 2** Provide a unique **Portal Name** and a **Description** for the portal.

Ensure that the portal name you use here is not used for any other end-user portals.

- **Step 3** From the **Language File** drop-down list, choose the desired action to import or export language files to be used with the portal.
- **Step 4** Click the **Portal Behavior and Flow Settings** tab.
- **Step 5** Expand **Portal Settings**. Update the default values for ports, certificate group tags, endpoint identity groups, and so on, and define behavior that applies to the overall portal.
- **Step 6** Expand **Support Information Page Settings**. Update the required information here to help employees provide information that the Help Desk can use to troubleshoot network access issues.
- **Step 7** Click the **Portal Page Customization** tab. Scroll down to the **Page Customizations** area to customize the following end user portal windows. Choose the portal window you want to customize by clicking the corresponding option listed under **Pages**in the left side menu.

### • **BYOD Welcome**:

- **Device Configuration Required**: Enter the content to be displayed when the device is redirected to the BYOD portal for the first time and requires certificate provisioning.
- **Certificate Needs Renewal**: Enter the content to be displayed when the previous certificate needs to be renewed.

### • **BYOD Device Information**:

- **Maximum Devices Reached**: Enter the content to be displayed when the maximum limit of devices that an employee can register is reached.
- **Required Device Information**: Enter the content to be displayed when requesting device information that is required to enable an employee to register the device.

### • **BYOD Installation**:

• **Desktop Installation**: Enter the content to be displayed when providing installation information for a desktop device.

- **iOS Installation**: Enter the content to be displayed when providing installation instructions for an iOS mobile device.
- **Android Installation**: Enter the content to be displayed when providing installation instructions for an Android mobile device.
- **BYOD Success**:
	- **Success**: Enter the content to be displayed when the device is configured and automatically connected to the network.
	- **Success: Manual Instructions**: Enter the content to be displayed when the device is successfully configured and an employee must manually connect to the network.
	- **Success: Unsupported Device**: Enter the content to be displayed when an unsupported device is allowed to connect to the network.

**Step 8** Click **Save** and then click **Close**.

### **What to do next**

You must authorize the portal in order to use it. You can also customize your portal either before or after you authorize it for use.

## **Create a Certificate Provisioning Portal**

Cisco ISE provides a Certificate Provisioning portal that allows you to request for certificates for devices that cannot go through the onboarding flow.For example, devices such as point-of-sale terminals. You can request for a single certificate or make a bulk certificate request using a CSV file.

You can edit the default portal settings and customize the messages that appear on the portal. You can also create, duplicate, and delete the Certificate Provisioning portal.

There are two types of users who can access the Certificate Provisioning portal:

- Internal or external users with administrative privileges: Can generate certificates for themselves as well as for others.
- All other users: Can generate certificates only for themselves.

Users (network access users) who are assigned theSuper Admin or ERS Admin role have access to this portal and can request certificates for others. However, if you create a new internal admin user and assign the Super Admin or ERS Admin role, the internal admin user will not have access to this portal. You must first create a network access user and then add the user to the Super Admin or ERS Admin group. Any existing network access users who are added to the Super Admin or ERS Admin group will have access to this portal.

For other users to be able to access the portal and to generate certificates for themselves, configure the Certificate Provisioning Portal Settings. To view this window, click the **Menu** icon  $\equiv$  and choose **Administration** > **Device Portal Management** > **Certificate Provisioning** > **Edit** > **Portal Behavior and Flow Settings** > **Portal Settings**. Ensure that you choose the appropriate identity source or identity source sequence under **Authentication Method** and choose the user group under **Configure Authorized Groups**.

All users who belong to the groups that you choose will have access to the portal and can generate certificates for themselves.

### **Before you begin**

Ensure that you have the required certificates configured for use with this portal.

### **Step 1** In the Cisco ISE GUI, click the **Menu** icon  $\equiv$  and choose **Administration** > **Device** Portal **Management** > Certificate **Provisioning** > **Create**.

Ensure that the portal name that you use here is not used for any other end-user portals.

- **Step 2** Provide a unique **Portal Name** and a **Description** for the portal.
- **Step 3** From the Language File drop-down list, choose the desired action to import or export language files to be used with the portal.
- **Step 4** Click the **Portal Behavior and Flow Settings** tab.
- **Step 5** Expand **Portal Settings**. Update the default values for ports, certificate group tags, endpoint identity groups, and so on, and define behavior that applies to the overall portal.
- **Step 6** Click the **Portal Page Customization** tab. Customize the page title and the message text that appears in the portal.
- <span id="page-949-0"></span>**Step 7** Click **Save** and then **Close**.

# **Create a Client Provisioning Portal**

You can provide a Client Provisioning portal to enable employees to download the Agent posture component, that verifies the posture compliance of the device before allowing access to the network.

You can create a new Client Provisioning portal, or you can edit or duplicate an existing one. You can delete any Client Provisioning portal, including the default portal provided by Cisco ISE.

Users (network access users) who are assigned the Super Admin or ERS Admin role have access to this portal. However, if you create a new internal admin user and assign the Super Admin or ERS Admin role, the internal admin user will not have access to this portal. You must first create a network access user and then add the user to the Super Admin or ERS Admin group. Any existing network access users who are added to the Super Admin or ERS Admin group will have access to this portal.

For other users to be able to access the portal and to generate certificates for themselves, configure the Certificate Provisioning Portal settings. To view this window, click the **Menu** icon  $\equiv$  and choose **Administration** > **Device Portal Management** > **Client Provisioning** > **Edit** > **Portal Behavior and Flow Settings** > **Portal Settings**. Ensure that you choose the appropriate identity source or identity source sequence under **Authentication Method** and choose the user group under **Configure Authorized Groups**. All users who belong to the groups that you choose will have access to the portal and can generate certificates for themselves.

Any changes that you make to the **Portal & Page Settings** under the **Portal Behavior and Flow Settings** tab are reflected in the graphical flow in the device portal flow diagram. If you enable a window, such as the **Support Information** window, the window appears in the flow and the employee experiences it in the portal. Disabling the window removes it from the flow.

### **Before you begin**

Ensure that you have the required certificates and client provisioning policies configured for use with this portal.

- **Step 1** In the Cisco ISE GUI, click the **Menu** icon  $\equiv$  and choose **Administration** > **Device** Portal **Management** > **Client Provisioning** > **Create**.
- **Step 2** Provide a unique **Portal Name** and a **Description** for the portal.

Ensure that the portal name

**Step 3** From the **Language File** drop-down list, choose the desired action to import or export language files to be used with the portal.

### **Step 4** Click the **Portal Behavior and Flow Settings** tab.

- **Step 5** Expand **Portal Settings**. Update the default values for ports, certificate group tags, endpoint identity groups, and so on, and define behavior that applies to the overall portal.
- **Step 6** Expand **Support Information Page Settings**. Update the required information here to help employees provide information that the Help Desk can use to troubleshoot network access issues.
- **Step 7** Click the **Portal Page Customization** tab. Scroll down to the **Page Customizations** area to customize the following end user portal windows. Choose the portal window you want to customize by clicking the corresponding option listed under **Pages**in the left side menu.

### • **Client Provisioning Portals**:

- **Agent Unknown**: Enter the content to be displayed when the agent is unknown.
- **Checking**, **Scanning** and **Compliant**: Enter the content to be displayed when the posture agent is successfully installed and checks, scans and verifies that the device is compliant with posture requirements.
- **Non-compliant**: Enter the content to be displayed when the posture agent determines that the device is not compliant with posture requirements.
- **Client Provisioning (Agent Not Found)**:
	- **Agent Not Found**: Enter the content to be displayed when the posture agent is not detected on the device.
	- **Manual Installation Instructions**: Enter the content to be displayed when devices do not have Java or Active X software installed on them, instructions on how to manually download and install the posture agent.
	- **Install, No Java/ActiveX**: Enter the content to be displayed when devices do not have Java or Active X software installed on them, instructions on how to download and install the Java plug-in.
	- **Agent Installed**: Enter the content to be displayed when the posture agent is detected on the device, instructions on how to start the posture agent, which checks the device for compliance with posture requirements.
- **Step 8** Click **Save** and then click **Close**.

### **What to do next**

You must authorize the portal in order to use it. You can also customize your portal either before or after you authorize it for use.

**Related Topics**

[Authorize](#page-559-0) Portals, on page 512 [Customize](#page-954-0) Device Portals, on page 907

# <span id="page-951-0"></span>**Create an MDM Portal**

You can provide a Mobile Device Management (MDM) portal to enable employees to manage their mobile devices that are registered for use on your corporate network.

You can create a new MDM portal, or you can edit or duplicate an existing one. You can have a single MDM portal for all of your MDM systems or you can create a portal for each system. You can delete any MDM portal, including the default portal provided by Cisco ISE. The default portal isfor third-party MDM providers.

You can create a new MDM portal, or you can edit or duplicate an existing one. You can delete any MDM portal, including the default portal provided by Cisco ISE. The default portal isfor third-party MDM providers.

Any changes that you make to the **Portal & Page Settings** under the **Portal Behavior and Flow Settings** tab are reflected in the graphical flow in the device portal flow diagram. If you enable a window, such as the **Support Information** window, the window appears in the flow and the employee experiences it in the portal. Disabling the window removes it from the flow.

### **Before you begin**

Ensure that you have the required certificates and endpoint identity groups configured for use with this portal.

- **Step 1** In the Cisco ISE GUI, click the **Menu** icon  $\equiv$  and choose **Administration** > **Device Portal Management** > **Mobile Device Management** > **Create, Edit or Duplicate**.
- **Step 2** Provide a unique **Portal Name** and a **Description** for the portal.

Ensure that the portal name you use here is not used for any other end-user portals.

- **Step 3** From the **Language** File drop-down list, choose the desired action to import or export language files to be used with the portal.
- **Step 4** Click the **Portal Behavior and Flow Settings** tab.
- **Step 5** Expand **Portal Settings**. Update the default values for ports, certificate group tags, endpoint identity groups, and so on, and define behavior that applies to the overall portal.
- **Step 6** Expand **Employee Mobile Device Management Settings**. Access the link provided to configure third-party MDM providers and then define the acceptance policy behavior for employees using the MDM portals.
- **Step 7** Expand **Support Information Page Settings**. Update the required information here to help employees provide information that the help desk can use to troubleshoot network access issues.
- **Step 8** Click the **Portal Page Customization** tab.
- **Step 9** Customize the **Content Area** messages that appears in the MDM portal during the device enrollment process.
	- **Unreachable**: Enter the content to be displayed when the selected MDM system cannot be reached.
	- **Non-compliant**: Enter the content to be displayed when the device being enrolled is not compliant with the requirements of the MDM system.
	- **Continue**: Enter the content to be displayed when the device should try connecting to the network in case of connectivity issues.

Ш

• **Enroll**: Enter the content to be displayed when the device requires the MDM agent and needs to be enrolled in the MDM system.

**Step 10** Click **Save** and then click **Close**.

### **What to do next**

You must authorize the portal in order to use it. You can also customize your portal either before or after you authorize it for use. Also see the following topics:

- Add [Certificates](#page-942-1) to the Device Portal, on page 895
- Create [Endpoint](#page-944-0) Identity Groups, on page 897
- Create [Authorization](#page-953-0) Profiles, on page 906
- [Customize](#page-954-0) Device Portals, on page 907

### <span id="page-952-0"></span>**Create a My Devices Portal**

You can provide a My Devices portal to enable employees to add and register their personal devices that do not support native supplicants and cannot be added using the Bring Your Own Device (BYOD) portal. You can then use the My Devices portal to manage all devices that have been added using either portal.

You can create a new My Devices portal, or you can edit or duplicate an existing one. You can delete any My Devices portal, including the default portal provided by Cisco ISE.

Any changes that you make to the **Portal & Page Settings** under the **Portal Behavior and Flow Settings** tab are reflected in the graphical flow in the device portal flow diagram. If you enable a window, such as the **Support Information** window, the window appears in the flow and the employee experiences it in the portal. Disabling the window removes it from the flow.

#### **Before you begin**

Ensure that you have the required certificates, external identity stores, identity source sequences, and endpoint identity groups configured for use with this portal.

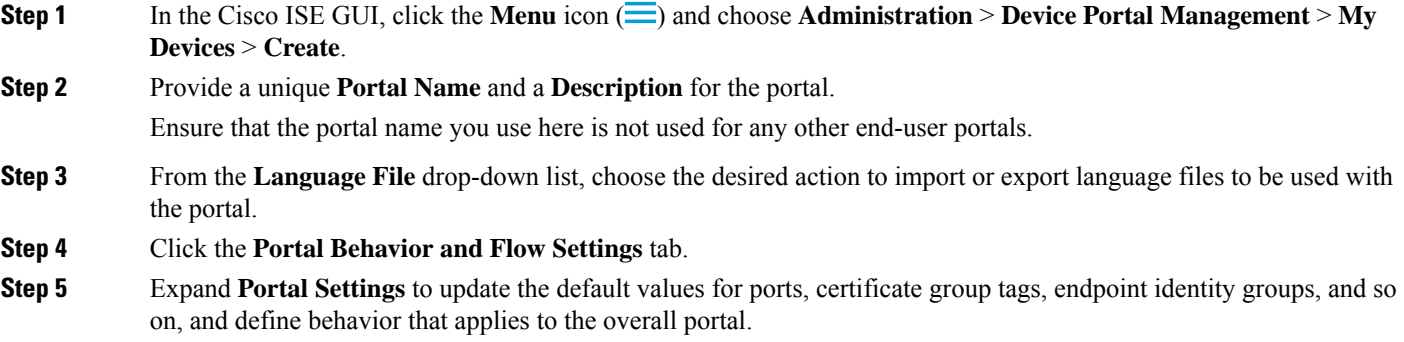

**Step 6** Expand **Login Page Settings** to specify employee credential and login guidelines.

- **Step 7** Expand **Acceptable Use Policy (AUP) Page Settings** to add a separate AUP page and define the acceptable use policy behavior for employees.
- **Step 8** Expand **Post-Login Banner Page Settings** to notify employees of additional information after they log into the portal.
- **Step 9** Expand **Employee Change Password Settings** to allow employees to change their own passwords. This option is enabled only if the employee is part of the internal users database.
- **Step 10** In the **Portal Page Customization** tab, customize the following information that appears in the My Devices portal during registration and management:
	- Titles, instructions, content, field and button labels
	- **Error messages** and **Notification Messages**
- **Step 11** Click **Save** and then click **Close**.

### **What to do next**

You can customize the portal if you want to change its appearance.

### **Related Topics**

[Customize](#page-954-0) Device Portals, on page 907 My [Devices](#page-936-0) Portal, on page 889 Display Devices Added by an [Employee,](#page-955-0) on page 908

# <span id="page-953-0"></span>**Create Authorization Profiles**

When you authorize a portal, you are setting up the network authorization profiles and rules for network access.

### **Before you begin**

You must create a portal before you can authorize it.

- **Step 1** Set up a special authorization profile for the portal.
- **Step 2** Create an authorization policy rule for the profile.

### **Create Authorization Profiles**

Each portal requires that you set up a special authorization profile for it.

### **Before you begin**

If you do not plan to use a default portal, you must first create the portal so you can associate the portal name with the authorization profile.

**Step 1** In the Cisco ISE GUI, click the **Menu** icon  $\equiv$  and choose **Policy** > **Policy Elements** > **Results** > **Authorization** > **Authorization Profiles**.

**Step 2** Create an authorization profile using the name of the portal that you want to authorize for use.

#### **What to do next**

You should create a portal authorization policy rule that uses the newly created authorization profile.

### **Create Authorization Policy Rules**

To configure the redirection URL for a portal to use when responding to the users' (guests,sponsors, employees) access requests, define an authorization policy rule for that portal.

The url-redirect takes the following form based on the portal type, where:

*ip:port* : the IP address and port number

*PortalID*: the unique portal name

For a Hotspot Guest portal: https://*ip:port*/guestportal/gateway?sessionID=SessionIdValue&portal=*PortalID*&action=cwa&type=drw

For a Mobile Device Management (MDM) portal: https://*ip:port*/mdmportal/gateway?sessionID=SessionIdValue&portal=*PortalID*&action=mdm

- **Step 1** In the Cisco ISE GUI, click the **Menu** icon  $\equiv$  and choose **Policy** > **Policy** Sets to create a new authorization policy rule under **Standard** policies.
- **Step 2** For **Conditions**, select an endpoint identity group that you want to use for the portal validation. For example, for the Hotspot Guest portal, select the default **GuestEndpoints** endpoint identity group and, for the MDM portal, select the default **RegisteredDevices** endpoint identity group.
	- Reauthenticate and Terminate CoA types are supported by Hotspot Guest portals. You can use Network Access: UseCase EQUALS Guest Flow as one of the validation conditions in the Hotspot Guest authorization policy only when Reauthentication CoA type is chosen in the Hotspot Guest Portal. **Note**

<span id="page-954-0"></span>**Step 3** For **Permissions**, select the portal authorization profile that you created.

While creating an authorization condition using a dictionary attribute with the MAC option enabled, such as RADIUS.Calling-Station-ID, you must use a Mac operator (for example, Mac\_equals) to support different MAC formats. **Note**

# **Customize Device Portals**

You can customize the portal appearance and user (guests, sponsors, or employees as applicable) experience by customizing the portal themes, changing UI elements on the portal pages, and editing error messages and notifications that are displayed to the users. For more information about customizing portals, see [Customization](#page-612-0) of [End-User](#page-612-0) Web Portals , on page 565.

# **Manage Personal Devices Added by Employees**

When employees register a device using the Bring Your Own Device (BYOD) or the My Devices portals, the registered device is displayed in the **Endpoints** list. Although employees can disassociate a device from their account by deleting it, the device remains in the Cisco ISE database. As a result, employees might need your assistance in resolving errors they encounter when working with their devices.

# <span id="page-955-0"></span>**Display Devices Added by an Employee**

You can locate devices added by a specific employee using the **Portal User** field displayed on the **Endpoints** listing window. This might be useful if you need to delete devices registered by a specific user. By default, this field does not display, so you must enable it first before searching.

**Step 1** In the Cisco ISE GUI, click the **Menu** icon  $\equiv$  and choose **Work Centers** > **Network Access** > **Identities** > **Endpoints**.

**Step 2** Click the **Settings** icon available on the top right corner of the endpoints list, below the dashlets.

- **Step 3** Check the **Portal User** check boxEnable the **Portal User** toggle button to display this information in the endpoints listing.
- **Step 4** Click **Go**.
- **Step 5** Click the **Filter** drop-down list and choose **Quick Filter**.
- **Step 6** Enter the user's name in the **Portal User** field to display only the endpoints that are assigned to that particular user.

# **Errors When Adding Devices to My Devices Portal**

Employees cannot add a device that was already added by another employee, and that device is still in the endpoints database.

If employees attempt to add a device that already exists in the Cisco ISE database:

- We recommend adding the device through the BYOD portal, if itsupports native supplicant provisioning. This overwrites any registration details that were created when it was initially added to the network.
- If the device is a MAC Authentication Bypass (MAB) device, such as a printer, then first resolve the ownership of the device. If appropriate, you can remove the device from the endpoints database using the Administrator's portal, so that the new owner can successfully add the device using the My Devices portal.

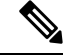

**Note** The My Devices portal is not available when the Administrator's portal is down.

## **Devices Deleted from My Devices Portal Remain in Endpoints Database**

When an employee deletes a device from the My Devices portal, the device is removed from the employee's list of registered devices, but the device remains in the Cisco ISE endpoints database and is displayed in the **Endpoints** list.

You can permanently delete the device from the Endpoints window. To view this window, click the **Menu**  $\vec{m}$  and choose **Work Centers** > **Network**  $\vec{A}$  **Access** > **Identities** > **Endpoints**.

## **Limit the Number of Personal Devices Registered by Employees**

You can allow employees to register between 1 and 999 personal devices. Regardless of the portal that employees used to register their personal devices, this setting defines the maximum number of devices registered across all portals.

- **Step 1** In the Cisco ISE GUI, click the **Menu** icon  $\equiv$  and choose **Administration** > **Device Portal Management** > **Settings** > **Employee Registered Devices**.
- **Step 2** Enter the maximum number of devices that an employee can register in the **Restrict employees to** field. By default, this value is set to **5** devices.
- **Step 3** Click **Save**. If you do not want to save any updates you made to the settings, click **Reset** to revert to the last saved values.

# **Monitor My Devices Portals and Endpoints Activity**

Cisco ISE provides various reports and logs that allow you to view endpoint and user management information and guest and sponsor activity.

You can run these reports either on demand or on a scheduled basis.

- **Step 1** In the Cisco ISE GUI, click the **Menu** icon  $(\equiv)$  and choose **Operations** > **Reports** > **Reports**.
- **Step 2** Choose **Guest** or **Endpoints and Users** to view the various guest, sponsor, and endpoint related reports
- **Step 3** Choose the data with which you want to search using the **Filters** drop-down list.
- **Step 4** Select the **Time Range** during which you want to view the data.
- **Step 5** Click **Run**.

# **My Devices Login and Audit Report**

The **My Devices Login and Audit** report is a combined report that tracks:

- Login activity by employees at the My Devices portal.
- Device related operations performed by the employees in the My Devices portal.

This report is available at: **Operations** > **Reports** > **Reports** > **Guest** > **My Devices Login and Audit**.

### **Registered Endpoints Report**

The **Registered Endpoints**report providesinformation about all the endpointsthat are registered by employees. Thisreport is available at: **Operations** > **Reports** > **Reports** > **Endpoints and Users** > **Registered Endpoints**. You can filter on attributes such as **Identity**, **Endpoint ID**, **Identity Group**, **Endpoint Profile** and you can generate a report.

You can query the endpoint database for endpoints that are assigned to the **Registered Devices** endpoint identity group. You can also generate reports for specific users that have the **Portal User** attribute set to a non null value.

The **Registered Endpoints** report provides information about a list of endpoints that are registered through device registration portals by a specific user for a selected period of time.

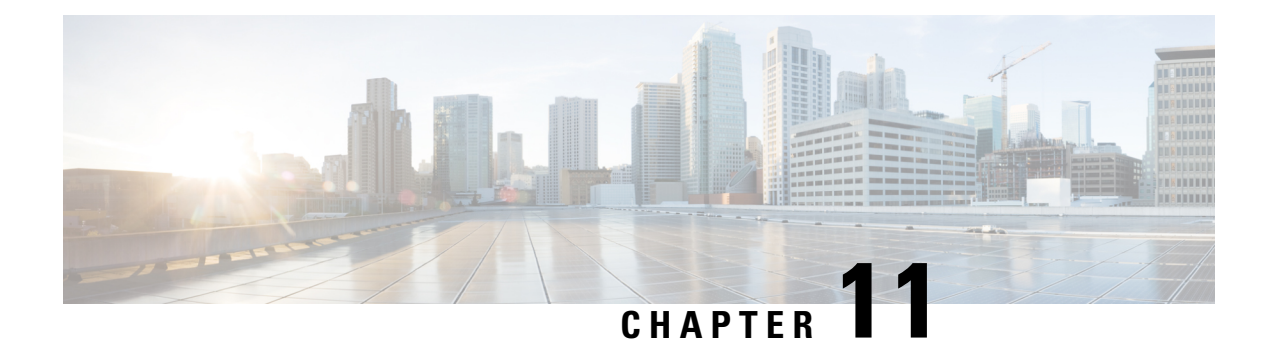

# **Secure Access**

- Define [Network](#page-958-0) Devices in Cisco ISE, on page 911
- [Third-Party](#page-974-0) Network Device Support in Cisco ISE, on page 927
- Manage [Network](#page-981-0) Device Groups, on page 934
- [Network](#page-983-0) Device Groups, on page 936
- Import [Templates](#page-986-0) in Cisco ISE, on page 939
- IPSec Security to Secure [Communication](#page-990-0) Between Cisco ISE and NAD, on page 943
- Mobile Device Manager [Interoperability](#page-996-0) with Cisco ISE, on page 949
- Set Up Mobile Device [Management](#page-1004-0) Servers with Cisco ISE, on page 957
- [Configure](#page-1024-0) Cisco Private 5G as a Service, on page 977
- [Configure](#page-1028-0) Cisco Private 5G as a Service, on page 981

# <span id="page-958-0"></span>**Define Network Devices in Cisco ISE**

A network device, such as a switch or a router, is an authentication, authorization, and accounting (AAA) client that sends AAA service requests to Cisco ISE. Defining network devices in Cisco ISE enables interactions between Cisco ISE and network devices.

Configure network devices for RADIUS or TACACS AAA, and Simple Network Management Protocol (SNMP) for the Profiling service to collect Cisco Discovery Protocol and Link Layer Discovery Protocol (LLDP) attributes for profiling endpoints, and TrustSec attributes for Cisco TrustSec devices. A network device that is not defined in Cisco ISE cannot receive AAA services from Cisco ISE.

From the Cisco ISE main menu, choose **Administration** > **Network Resources** > **Network Devices**, and click **Add**. In the **New Network Device** window that is displayed, enter the following details to define a network device:

- Select the vendor profile that fits the network device. The profile includes predefined configurations for the device, such as settings for URL redirect and change of authorization.
- Configure the RADIUS protocol for RADIUS authentications. When Cisco ISE receives a RADIUS request from a network device, it looks for the corresponding device definition to retrieve the configured shared secret. If Cisco ISE finds the device definition, it obtains the configured shared secret on the device and matches it against the shared secret in the request to authenticate access. If the shared secrets match, the RADIUS server processes the request further based on the policy and configuration. If the shared secrets do not match, a reject response is sent to the network device. A failed authentication report is generated, which provides the failure reason.
- Configure the TACACS+ protocol for TACACS+ authentications. When Cisco ISE receives a TACACS+ request from a network device, it looks for the corresponding device definition to retrieve the shared secret that is configured. If it finds the device definition, it obtains the shared secret that is configured on the device and matches it against the shared secret in the request to authenticate access. If the shared secrets match, the TACACS+ server processes the request further based on the policy and configuration. If they do not match, a reject response is sent to the network device. A failed authentication report is generated, which provides the failure reason.
- You can configure the Simple Network Management Protocol (SNMP) in the network device definition for the Profiling service to communicate with the network devices and profile endpoints that are connected to the network devices.
- You must define Cisco TrustSec-enabled devices in Cisco ISE to process requests from TrustSec-enabled devices that can be part of the Cisco TrustSec solution. Any switch that supports the Cisco TrustSec solution is a Cisco TrustSec-enabled device.

Cisco TrustSec devices do not use IP addresses. Instead, you must define other settings so that Cisco TrustSec devices can communicate with Cisco ISE.

Cisco TrustSec-enabled devices use the TrustSec attributes to communicate with Cisco ISE. Cisco TrustSec-enabled devices, such as the Cisco Nexus 7000 Series Switches, Cisco Catalyst 6000 Series Switches, Cisco Catalyst 4000 Series Switches, and Cisco Catalyst 3000 Series Switches are authenticated using the Cisco TrustSec attributes that you define while adding Cisco TrustSec devices.

When you configure a network device on Cisco ISE, we recommend that you do not include a backslash (\) as part of the shared secret. This is because when you upgrade Cisco ISE, the backslash will not appear in the shared secret. However, if you reimage Cisco ISE instead of upgrading it, the backslash appears in the shared secret. **Note**

# **Define a Default Network Device in Cisco ISE**

Cisco ISE supports the default device definition for RADIUS and TACACS authentications. You can define a default network device that Cisco ISE can use if it does not find a device definition for a particular IPaddress. This feature enables you to define a default RADIUS or TACACS shared secret and the level of access for newly provisioned devices.

We recommend that you add the default device definition only for basic RADIUS and TACACS authentications. For advanced flows, you must add a separate device definition for each network device. **Note**

Cisco ISE looks for the corresponding device definition to retrieve the shared secret that is configured in the network device definition when it receives a RADIUS or TACACS request from a network device.

Cisco ISE performs the following procedure when a RADIUS or TACACS request is received:

- **1.** Looks for a specific IP address that matches the one in the request.
- **2.** Looks up the ranges to see if the IP address in the request falls within the range that is specified.
- **3.** If both step 1 and 2 fail, it uses the default device definition (if defined) to process the request.

Cisco ISE obtains the shared secret that is configured in the device definition for that device and matches it against the shared secret in the RADIUS or TACACS request to authenticate access. If no device definitions are found, Cisco ISE obtains the shared secret from the default network device definition and processes the RADIUS or TACACS request.

# **Network Devices**

The windows described in the following sections enable you to add and manage network devices in Cisco ISE.

### **Network Device Definition Settings**

The following tables describe the fields in the **Network Devices** window, which you can use to configure a network access device in Cisco ISE. To view this window, click the **Menu** icon  $\equiv$  and choose **Administration** > **Network Resources** > **Network Devices**, and click **Add**.

### **Network Device Settings**

The following table describes the fields in the **New Network Devices** window.

### **Table 116: Network Device Settings**

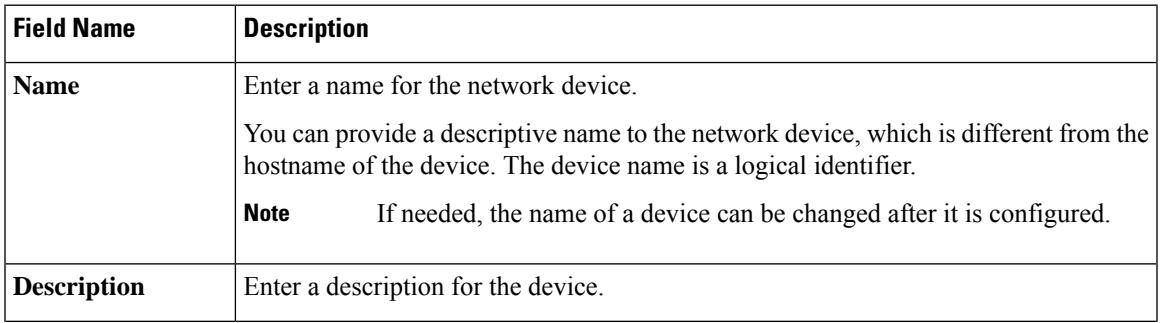

I

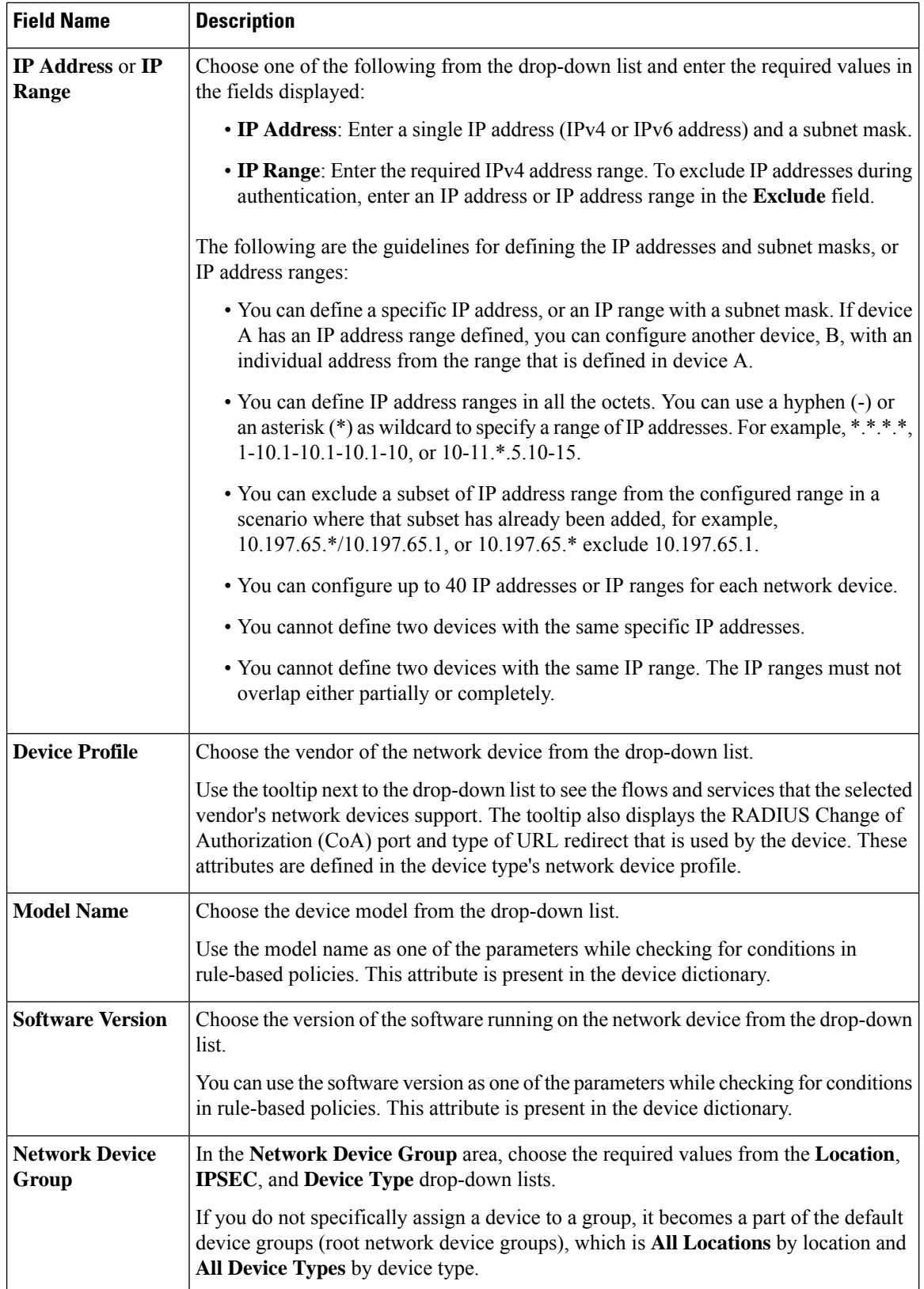

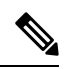

While using a filter to choose and delete a Network Access Device (NAD) from your Cisco ISE deployment, clear your browser cache to ensure that only chosen NADs are deleted. **Note**

### **RADIUS Authentication Settings**

The following table describes the fields in the **RADIUS Authentication Settings** area.

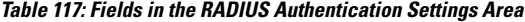

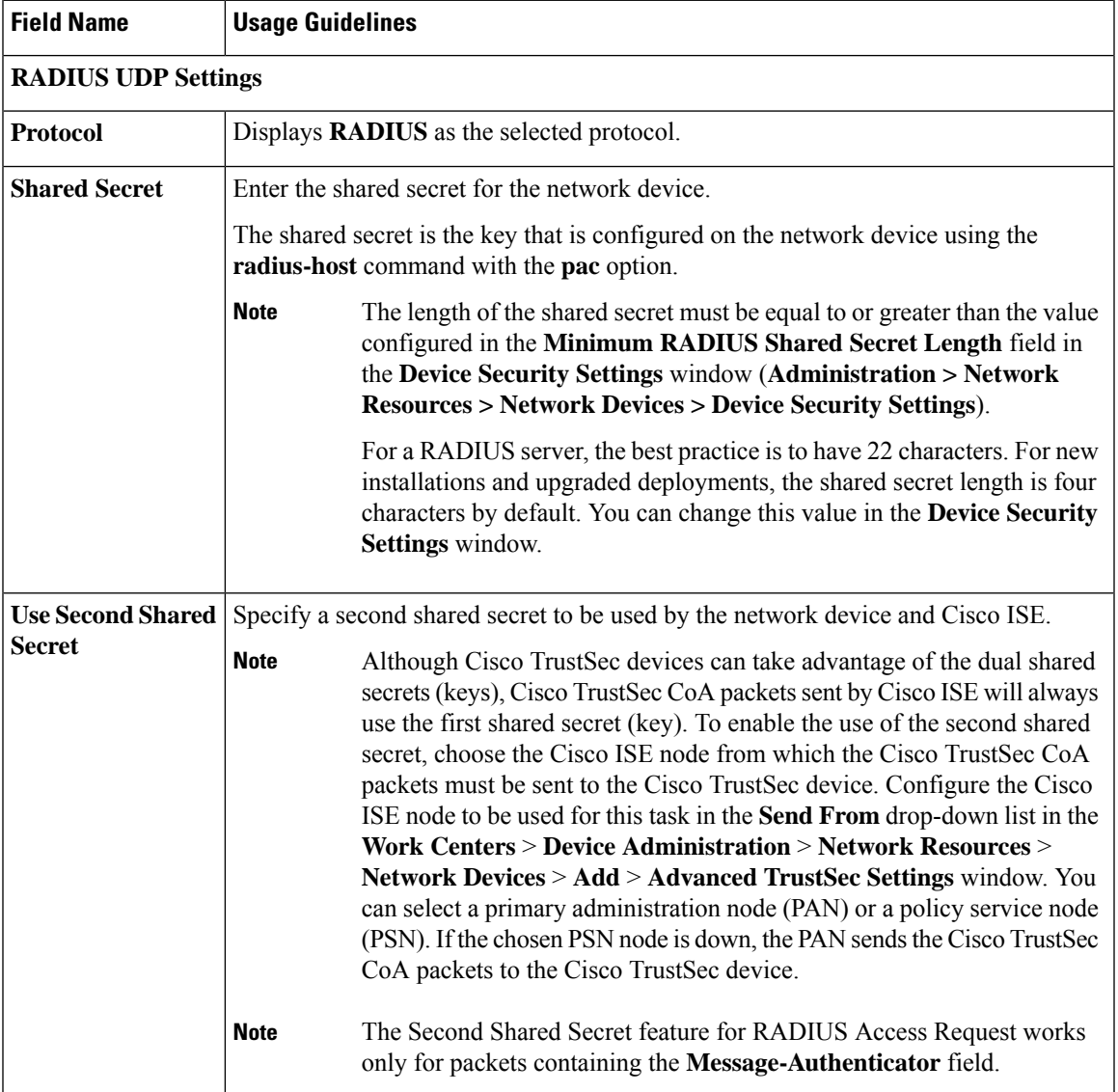

I

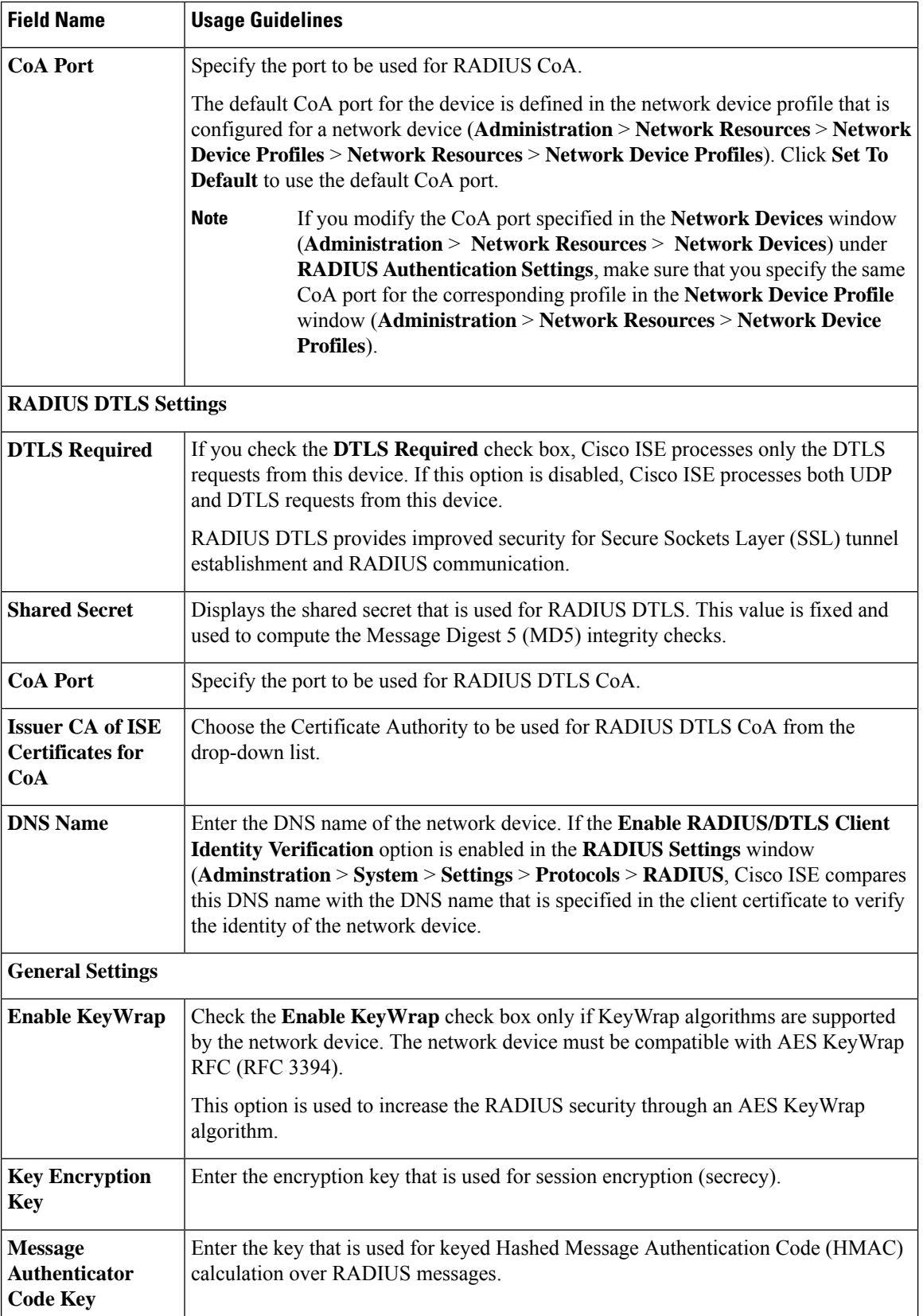

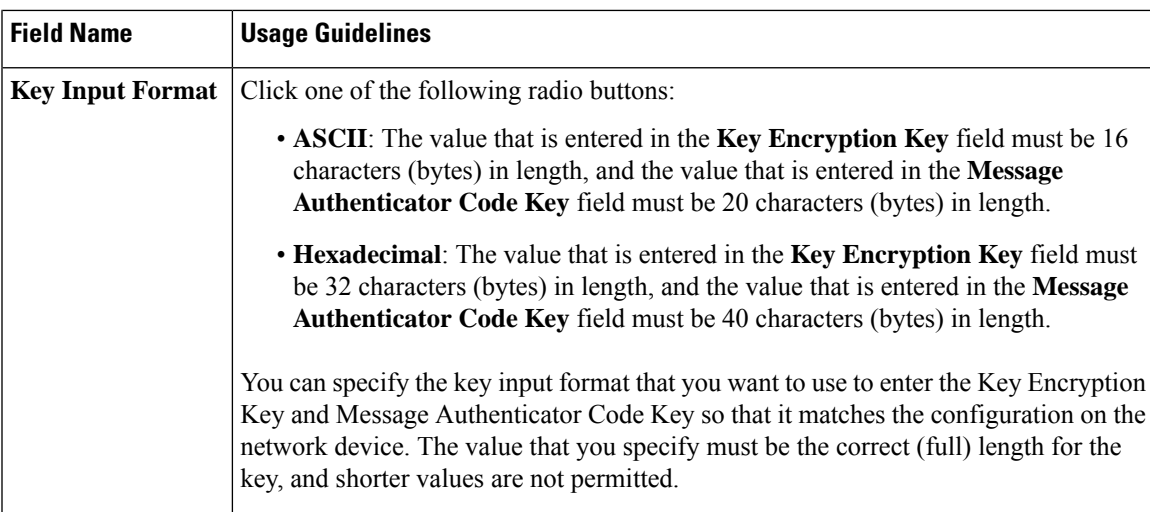

### **TACACS Authentication Settings**

### **Table 118: Fields in the TACACS Authentication Settings Area**

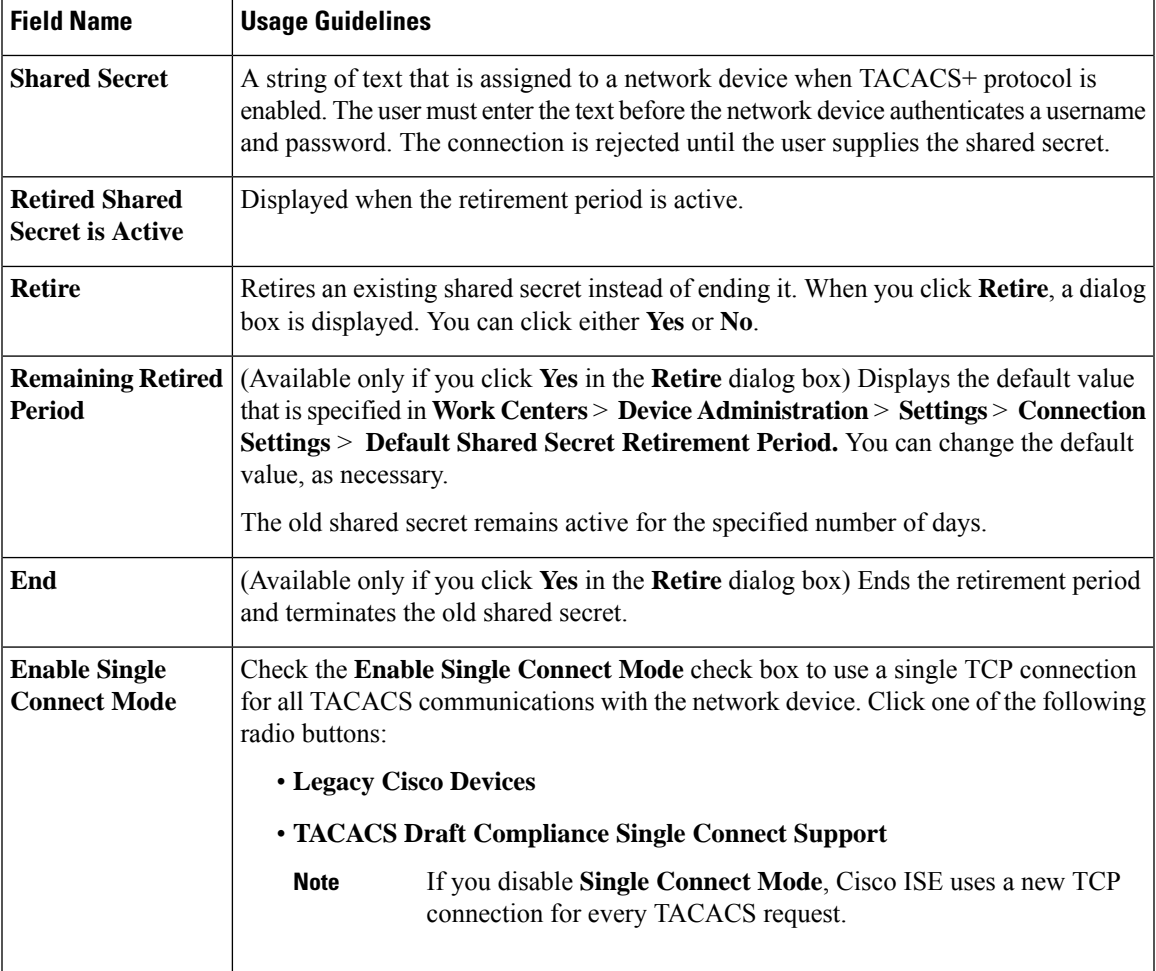

### **SNMP Settings**

The following table describes the fields in the **SNMP Settings** section.

### **Table 119: Fields in the SNMP Settings Area**

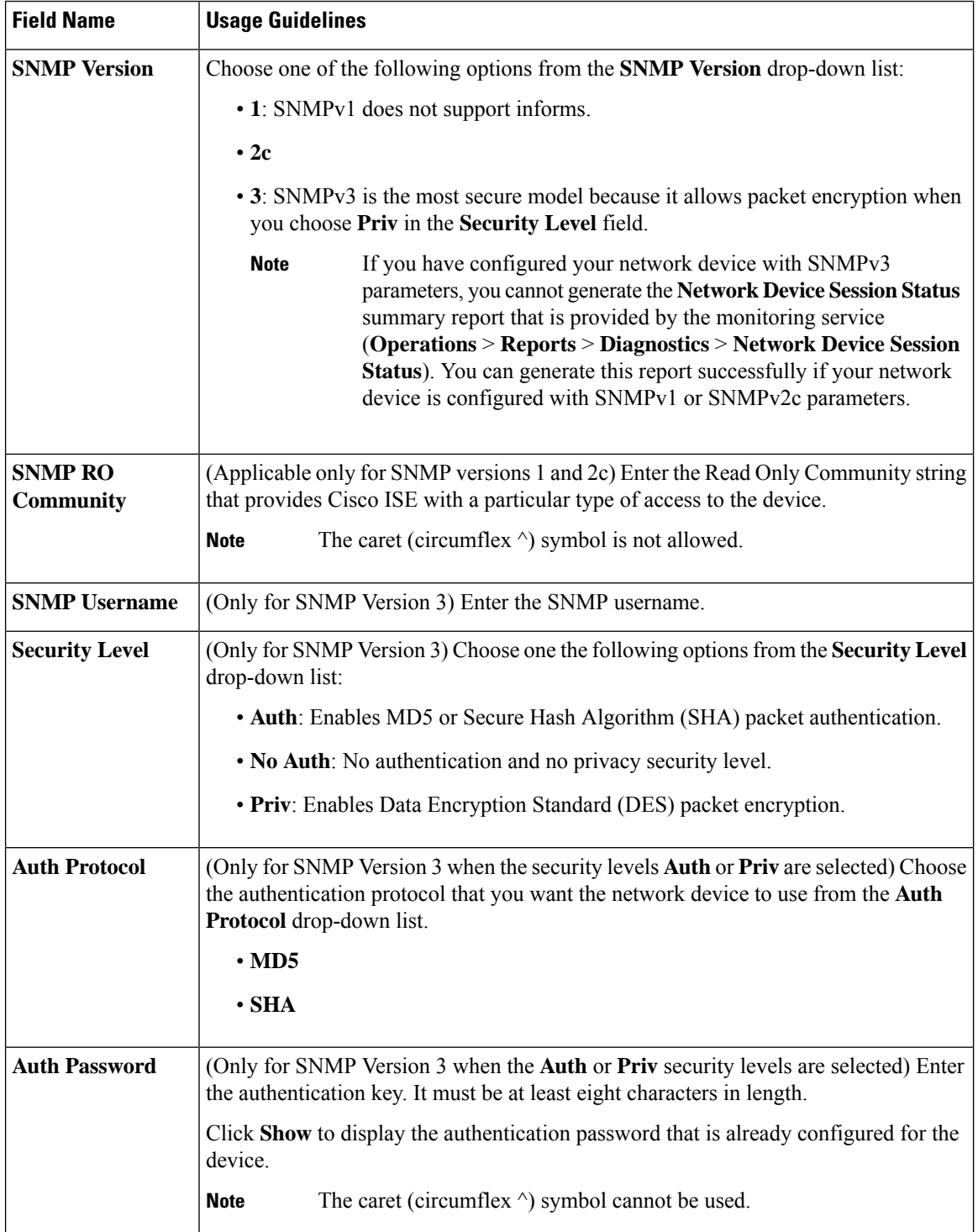

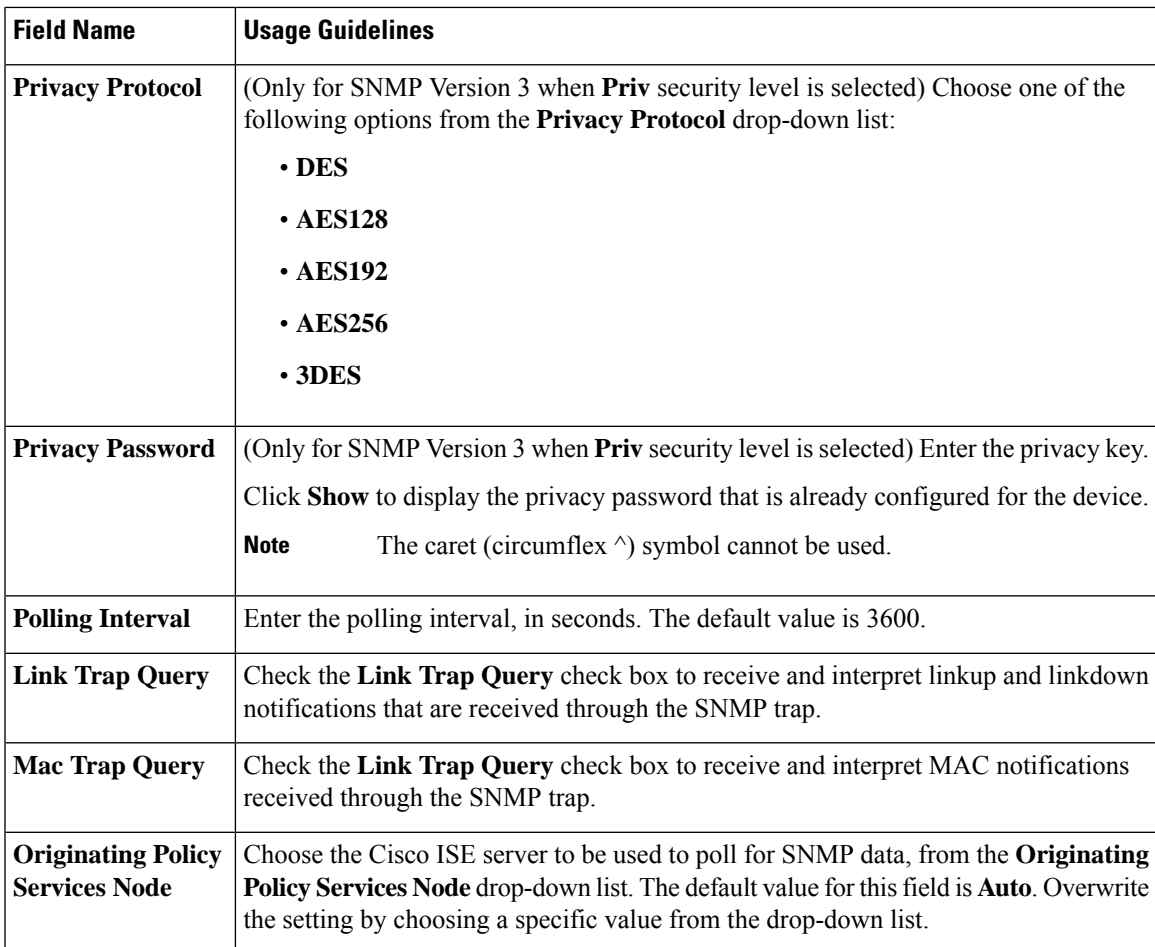

### **Advanced TrustSec Settings**

The following table describes the fields in the **Advanced TrustSec Settings** section.

**Table 120: Fields in the Advanced TrustSec Settings Area**

| <b>Field Name</b>                                             | <b>Usage Guidelines</b>                                                                                                    |
|---------------------------------------------------------------|----------------------------------------------------------------------------------------------------|
| <b>Device Authentication Settings</b>                         |                                                                                                    |
| <b>Use Device ID for</b><br>TrustSec<br><b>Identification</b> | Check the Use Device ID for Trust Sec Identification check box if you want the<br>device name to be listed as the device identifier in the <b>Device ID</b> field.         |
| <b>Device ID</b>                                              | You can use this field only if you have not checked the Use Device ID for TrustSec<br><b>Identification</b> check box.                                                     |
| <b>Password</b>                                               | Enter the password that you have configured in the Cisco TrustSec device's CLI to<br>authenticate the Cisco TrustSec device.<br>Click <b>Show</b> to display the password. |
| <b>HTTP REST API Settings</b>                                 |                                                                                                    |

I

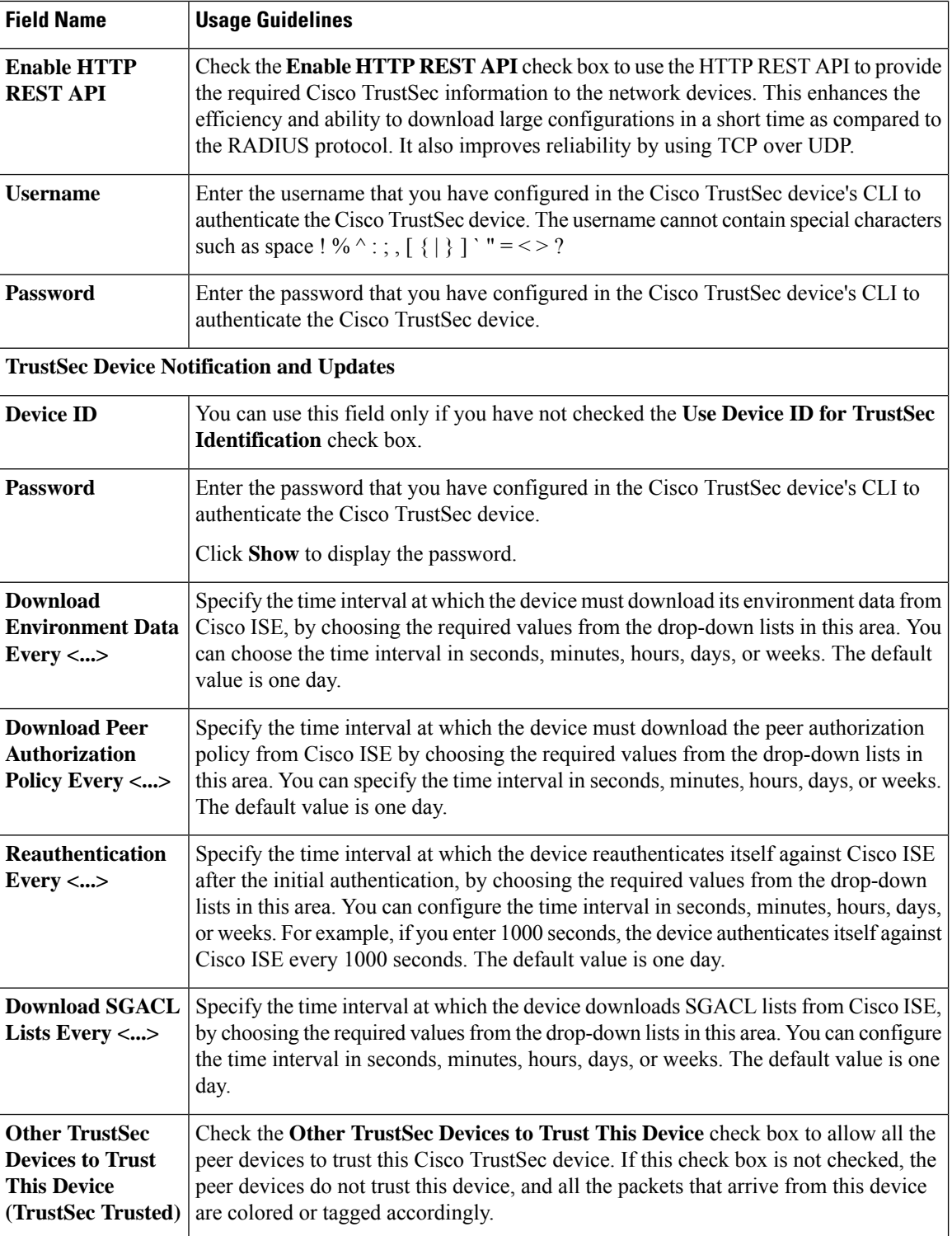

 $\mathbf l$ 

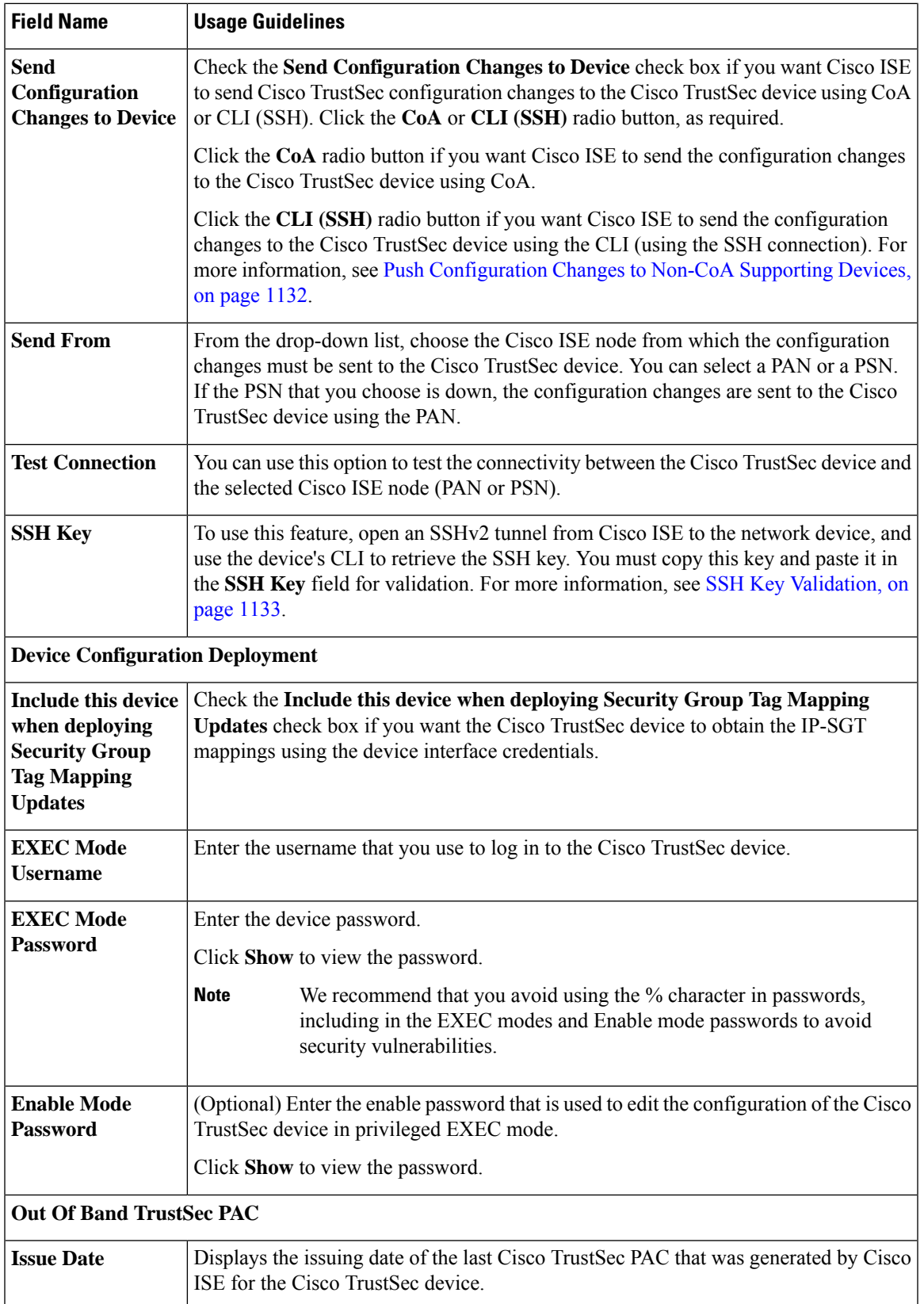

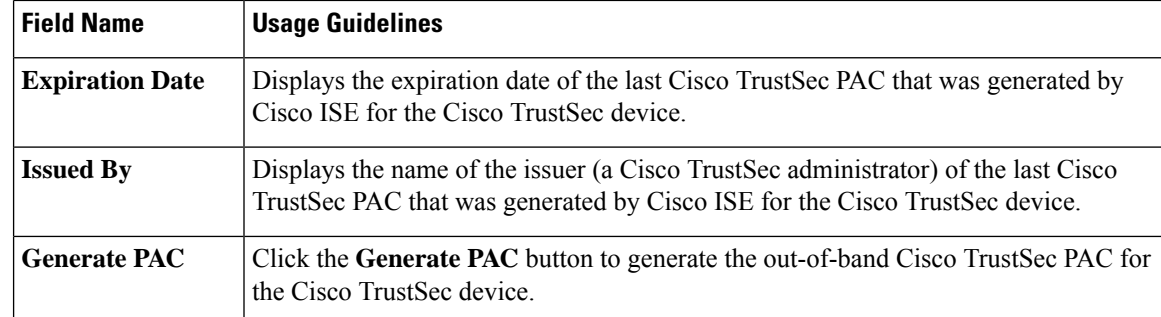

### **Default Network Device Definition Settings**

The following table describes the fields in the **Default Network Device** window, with which you configure a default network device that Cisco ISE can use for RADIUS or TACACS+ authentication. Choose one of the following navigation paths:

- **Administration** > **Network Resources** > **Network Devices** > **Default Device**
- **Work Centers** > **Device Administration** > **Network Resources** > **Default Devices**

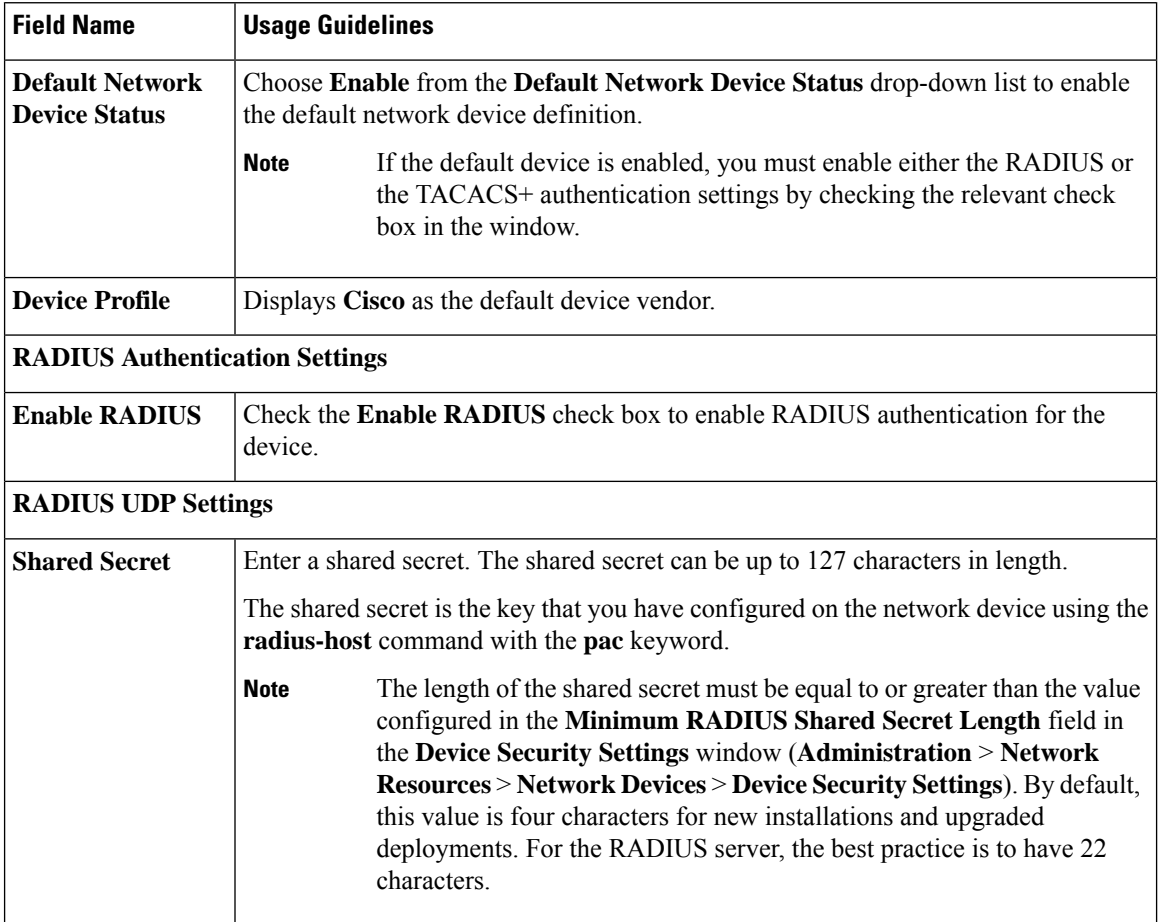

### **Table 121: Fields in the Default Network Device Window**

 $\mathbf l$ 

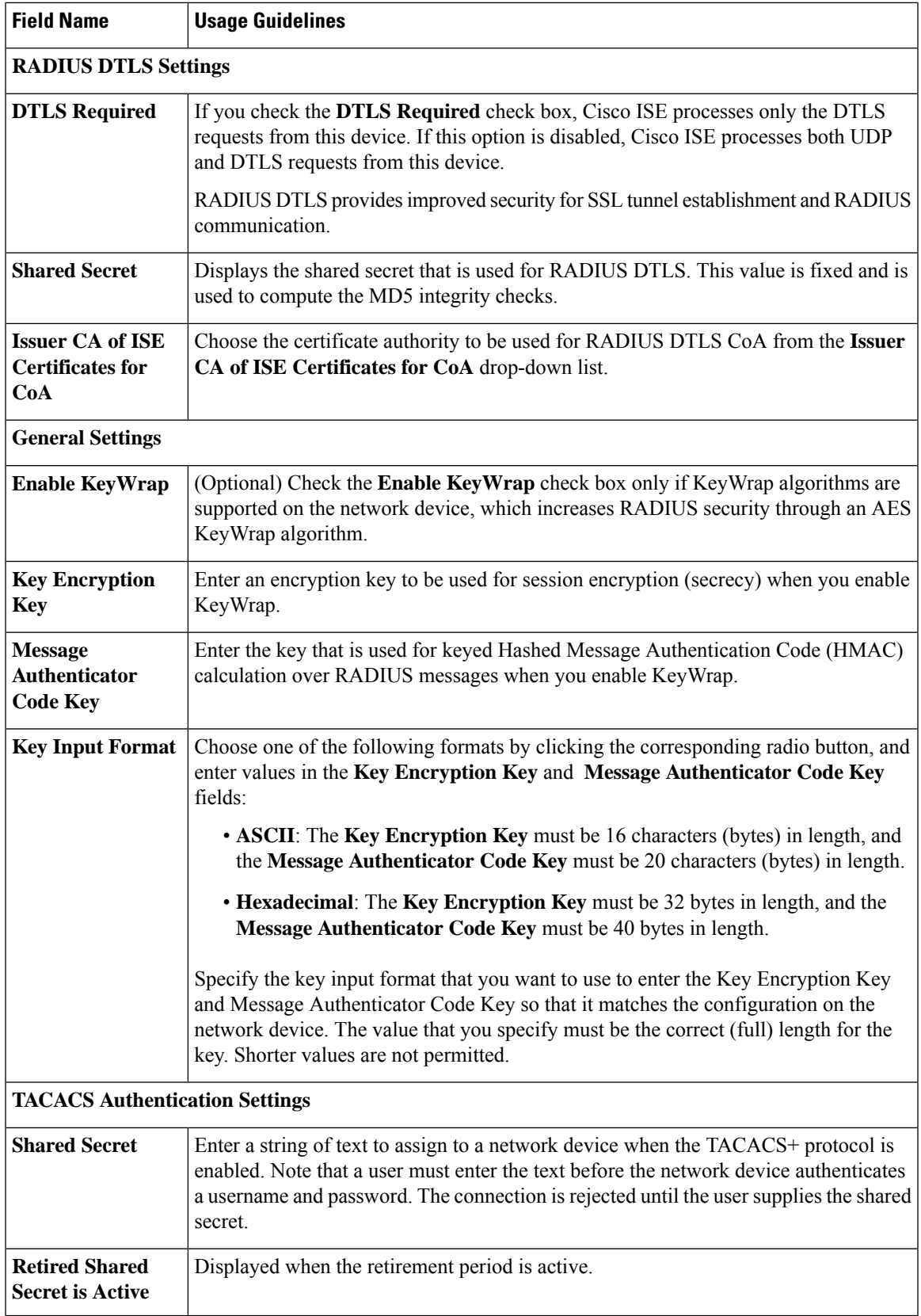

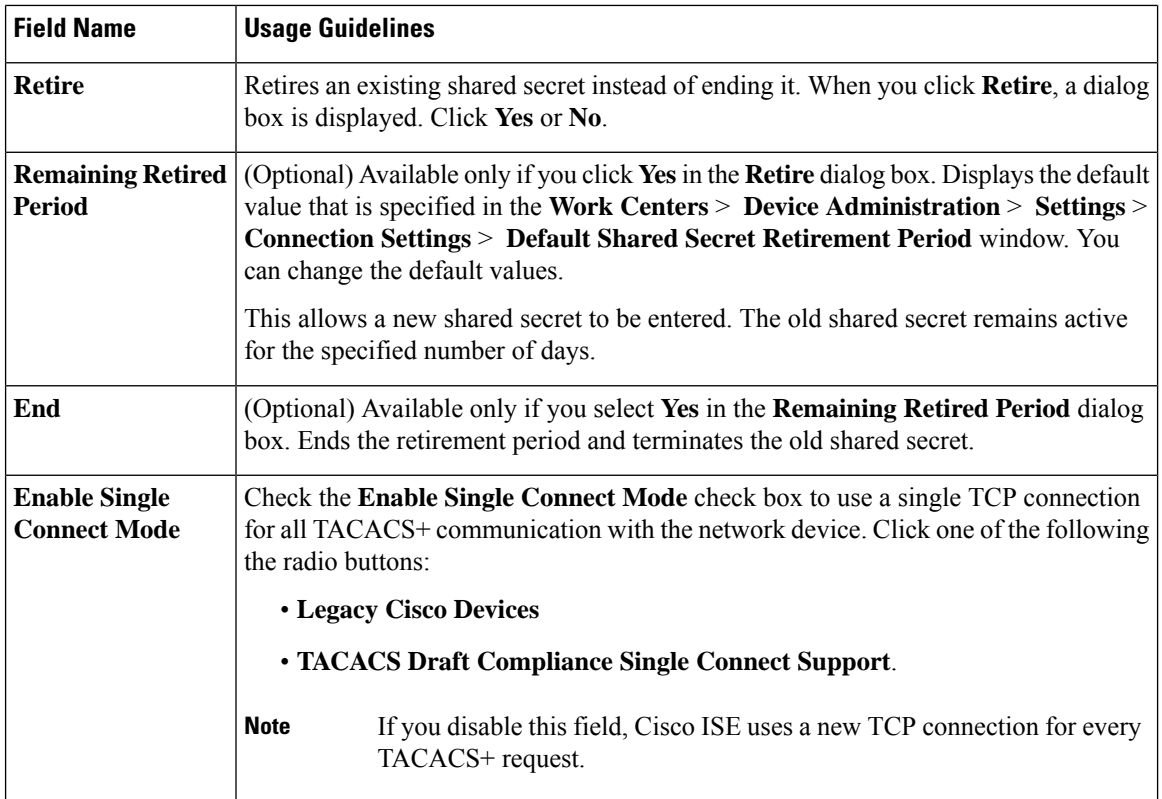

### **Network Device Import Settings**

The following table describesthe fieldsin the **Import Network Devices** window, which you can use to import network device details into Cisco ISE. To view this window, click the **Menu** icon  $(\equiv)$  and choose **Administration** > **Network Resources** > **Network Devices**. In the **Network Devices** window, click **Import**.

| <b>Field Name</b>                                  | <b>Usage Guidelines</b>                                                                                                    |
|----------------------------------------------------|----------------------------------------------------------------------------------------------------|
| Generate a<br><b>Template</b>                      | Click Generate a Template to create a comma-separated value (CSV) template file.<br>Update the template with network devices information in the CSV format and save it<br>locally. Then, use the edited template to import network devices into any Cisco ISE<br>deployment.                                                            |
| File                                               | Click Choose File to choose the CSV file that you have recently created, or previously<br>exported from a Cisco ISE deployment.<br>You can import network devices into another Cisco ISE deployment with new and<br>updated network devices information, by using the Import option.                                                    |
| <b>Overwrite Existing</b><br>Data with New<br>Data | Check the Overwrite Existing Data with New Data check box to replace the existing<br>network devices with the devices in your import file.<br>If you do not check this check box, new network device definitions that are available<br>in the import file are added to the network device repository. Duplicate entries are<br>ignored. |

**Table 122: Import Network Devices Settings**
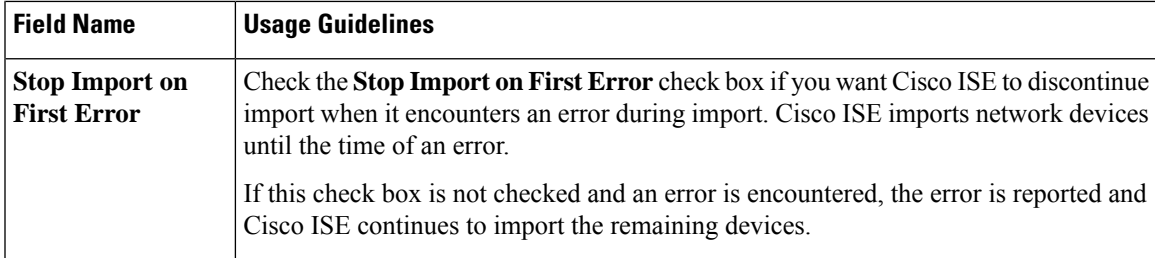

## **Add a Network Device in Cisco ISE**

You can add a network device in Cisco ISE or use the default network device.

You can also add a network device in the **Network Devices** (**Work Centers** > **Device Administration** > **Network Resources** > **Network Devices**) window.

### **Before you begin**

The AAA function must be enabled on the network device to be added. See [Command](#page-1403-0) to Enable AAA [Functions,](#page-1403-0) on page 1356.

**Step 1** In the Cisco ISE GUI, click the **Menu** icon  $\equiv$  and choose **Administration** > **Network Resources** > **Network Devices**. **Step 2** Click **Add**. **Step 3** Enter the corresponding values in the **Name**, **Description**, and **IP Address** fields. **Step 4** Choose the required values from the **Device Profile**, **Model Name**, **Software Version**, and **Network Device Group** drop-down lists. **Step 5** (Optional) Check the **RADIUS** Authentication Settings check box to configure the RADIUS protocol for authentication. **Step 6** (Optional) Check the **TACACS** Authentication Settings check box to configure the TACACS protocol for authentication. **Step 7** (Optional) Check the **SNMP Settings** check box to configure SNMP for the Cisco ISE profiling service to collect information from the network device. **Step 8** (Optional) Check the **Advanced Trustsec Settings** check box to configure a Cisco TrustSec-enabled device. **Step 9** Click **Submit**.

## <span id="page-972-0"></span>**Import Network Devices into Cisco ISE**

To enable Cisco ISE to communicate with network devices, you must add device definitions of the network devices in Cisco ISE. Import device definitions of network devices into Cisco ISE through the **Network Devices** window (From the main menu, choose **Administration** > **Network Resources** > **Network Devices**).

Import a list of device definitions into a Cisco ISE node using a comma-separated value (CSV) file. A CSV template file is available when you click **Import** in the **Network Devices** window. Download this file, enter the required device definitions, and then upload the edited file through the **Import** window.

You cannot execute multiple imports of the same resource type at the same time. For example, you cannot concurrently import network devices from two different import files.

When you import a CSV file of device definitions, you can either create new records or update existing records by clicking the **Overwrite Existing Data with New Data** option.

Import templates may vary in each Cisco ISE. Do not import CSV files of network devices that have exported from a different Cisco ISE release. Enter the details of the network devices in the CSV template file for your release, and import this file into Cisco ISE.

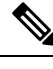

**Note** You can import the network devices with IP ranges in all the octets.

**Step 1** In the Cisco ISE GUI, click the **Menu** icon  $\equiv$  and choose **Administration** > **Network Resources** > **Network Devices**.

#### **Step 2** Click **Import**.

- **Step 3** In the **Import Network Devices** window that is displayed, click **Generate A Template** to download a CSV file that you can edit and then import it into Cisco ISE with the required details.
- **Step 4** Click **Choose** File to choose the CSV file from the system that is running the client browser.
- **Step 5** (Optional) Check the for **Overwrite Existing Data with New Data** and **Stop Import on First Error**check boxes, as required.

### **Step 6** Click **Import**.

After the file import is complete, Cisco ISE displays a summary message. This message includes the import status (successful or unsuccessful), number of errors encountered, if any, and the total processing time taken for the file import process.

## **Export Network Devices from Cisco ISE**

Export the device definitions of the network devices that are available in a Cisco ISE node in the form of a CSV file. You can then import this CSV file into another Cisco ISE node so that the device definitions are available to the required Cisco ISE nodes.

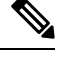

**Note** You can export the network devices with IP ranges in all the octets.

- **Step 1** In the Cisco ISE GUI, click the **Menu** icon  $\equiv$  and choose **Administration** > **Network Resources** > **Network Devices**.
- **Step 2** Click **Export**.
- **Step 3** Export the device definitions for the network devices added to the Cisco ISE node by performing one of the following actions.
	- Check the check boxes next to the devices that you want to export, choose **Export Selected** from the **Export** drop-down list.
	- Choose **Export All** from the **Export** drop-down list to export all the network devices that are added to the Cisco ISE node.
- **Step 4** In both cases, a CSV file of device definitions downloads to your system.

## **Troubleshoot Network Device Configuration Issues**

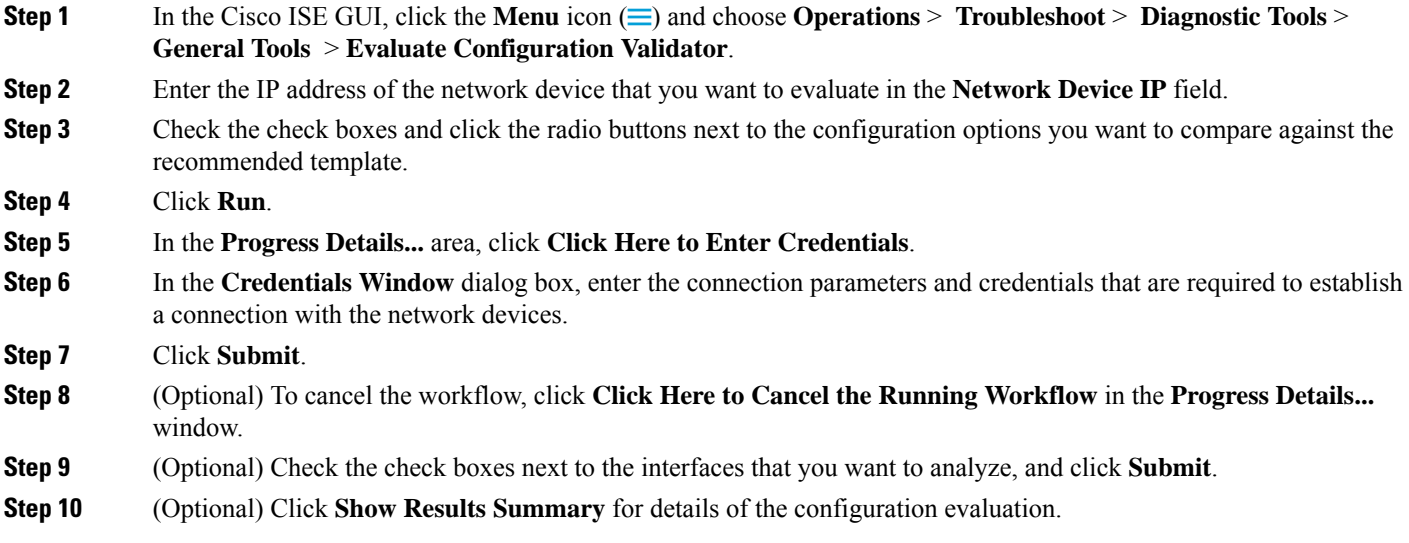

## **The Execute Network Device Command Diagnostic Tool**

The Execute Network Device Command diagnostic tool allows you to run the **show** command on any network device.

The results that are displayed are the same as what you would see on a console. The tool enables you to identify problems, if any, in a device configuration.

Use this tool to validate the configuration of any network device, or if you are want to know how a network device is configured.

To access the Execute Network Device Command diagnostic tool, choose one of the following navigation paths:

- **1.** In the Cisco ISE GUI, click the **Menu** icon  $\equiv$  and choose **Operations** > **Troubleshoot** > **Diagnostic Tools** > **Execute Network Device Command**. In the Cisco ISE GUI, click the **Menu** icon  $(\equiv)$  and choose **Work Centers** > **Profiler** > **Troubleshoot** > **Execute Network Device Command**.
- **2.** In the **Execute Network Device Command** window that is displayed, enter the IPaddress of the network device and the **show** command that you want to run in the corresponding fields.
- **3.** Click **Run**.

# **Third-Party Network Device Support in Cisco ISE**

Cisco ISE supports third-party network access devices (NADs) by using network device profiles. A NAD profile defines the capabilities of a third-party device with a simplified policy configuration, regardless of the vendor-side implementation. A network device profile contains the following:

- The protocols that the network device supports, such as RADIUS, TACACS+, and Cisco TrustSec. You can import into Cisco ISE any vendor-specific RADIUS dictionaries that exist for the network device.
- The attributes and values that the device uses for various authentication flows such as Wired MAB and 802.1X. These attributes and values allow Cisco ISE to detect the right authentication flow for your device according to the attributes that the network device uses.
- The Change of Authorization (CoA) capabilities of the network device. While the RADIUS protocol RFC 5176 defines a CoA request, the attributes used in a CoA request vary depending on the network device. Most non-Cisco devices with RFC 5176 support the *Push* and *Disconnect* functions. For devices that do not support the RADIUS CoA type, Cisco ISE also supports SNMP CoA.
- The attributes and protocols that the network device uses for MAB flows. Network devices from different vendors perform MAB authentication differently.
- The VLAN and ACL permissions that are used by the device. When you save the profile, Cisco ISE automatically generates authorization profiles for each configured permission.
- URL redirection technique information. URL redirection is necessary for advanced flows such as Bring Your Own Device (BYOD), guest access, and posture services. Two types of URL redirections are found on a network device—static and dynamic. For static URL redirection, you can copy and paste the Cisco ISE portal URL into the configuration.For dynamic URL redirection, Cisco ISE uses a RADIUSattribute to tell the network device where to redirect to.

If the network device does not support both dynamic and static URL redirects, Cisco ISE provides an Auth VLAN configuration by which URL redirect is simulated. The Auth VLAN configuration is based on DHCP and DNS services running in Cisco ISE.

After you have defined your network devices in Cisco ISE, configure these device profiles or use the preconfigured device profiles that are offered by Cisco ISE to define the capabilities that Cisco ISE uses to enable basic authentication flows, and advanced flows such as Profiler, Guest, BYOD, MAB, and Posture.

### **URL Redirect Mechanism and Auth VLAN**

When a third-party device is used in the network and the device does not support dynamic or static URL redirect, Cisco ISE simulates the URL redirect flow. The URL redirect simulation flow for such devices is operated by running a DHCP or DNS service on Cisco ISE.

The following is an example of an Auth VLAN flow:

- **1.** A guest endpoint connects to the NAD.
- **2.** The network device sends the RADIUS or MAB request to Cisco ISE.
- **3.** Cisco ISE runs the configured authentication and authorization policy and stores the user accounting information.
- **4.** Cisco ISE sends the RADIUS access accept message that contains the Auth VLAN ID.
- **5.** The guest endpoint receives network access.
- **6.** The endpoint broadcasts a DHCP request, and obtains a client IP address and the Cisco ISE DNS sink hole IP address from the Cisco ISE DHCP service.
- **7.** The guest endpoint opens a browser that sends a DNS query and receives the Cisco ISE IP address.
- **8.** The endpoint HTTP and HTTPS requests are directed to Cisco ISE.

Ш

- **9.** Cisco ISE responds with an **HTTP 301 Moved** message with a guest portal URL. The endpoint browser redirects to the guest portal window.
- **10.** The guest endpoint user logs in for authentication.
- **11.** Cisco ISE validates endpoint compliance and then responds to the NAD. Cisco ISE sends the CoA, authorizes the endpoint, and bypasses the sink hole.
- **12.** The guest user receives the appropriate access based on the CoA, and the endpoint receives an IP address from an enterprise DHCP. The guest user can now use the network.

You can separate the Auth VLAN from the corporate network to prevent unauthorized network access by a guest endpoint before the endpoint passes authentication. Configure the Auth VLAN IP helper to point to the Cisco ISE machine, or connect one of the Cisco ISE network interfaces to the Auth VLAN.

Multiple VLANs may be connected to one network interface card by configuring a VLAN IP helper from the NAD configuration. For more information about configuring an IP helper, see the administration guide for the network device for instructions. For guest access flows that include VLANs with IP helpers, define a guest portal, and select that portal in an authorization profile that is bound to MAB authorization. For more information about guest portals, see Cisco ISE Guest [Services,](#page-526-0) on page 479.

The following diagram displays a basic network setup when an Auth VLAN is defined (the Auth VLAN is connected directly to a Cisco ISE node).

**Figure 32: Auth VLAN Connected to Cisco ISE Node**

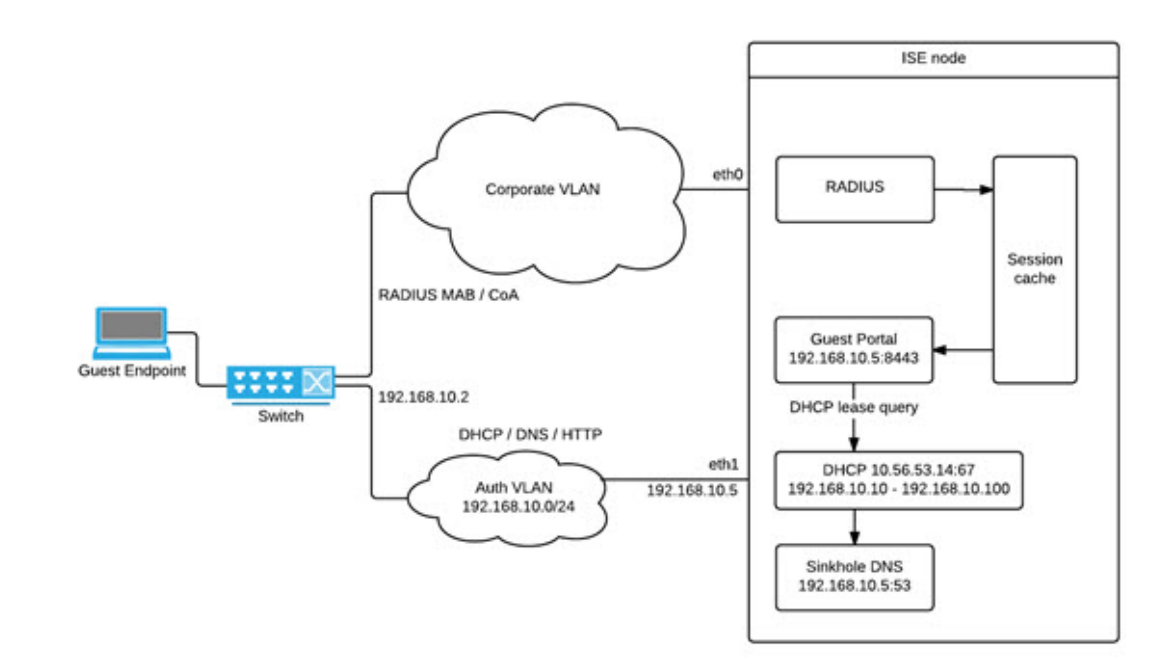

The following diagram displays a network with Auth VLAN and an IP helper.

#### **Figure 33: Auth VLAN Configured with IP Helper**

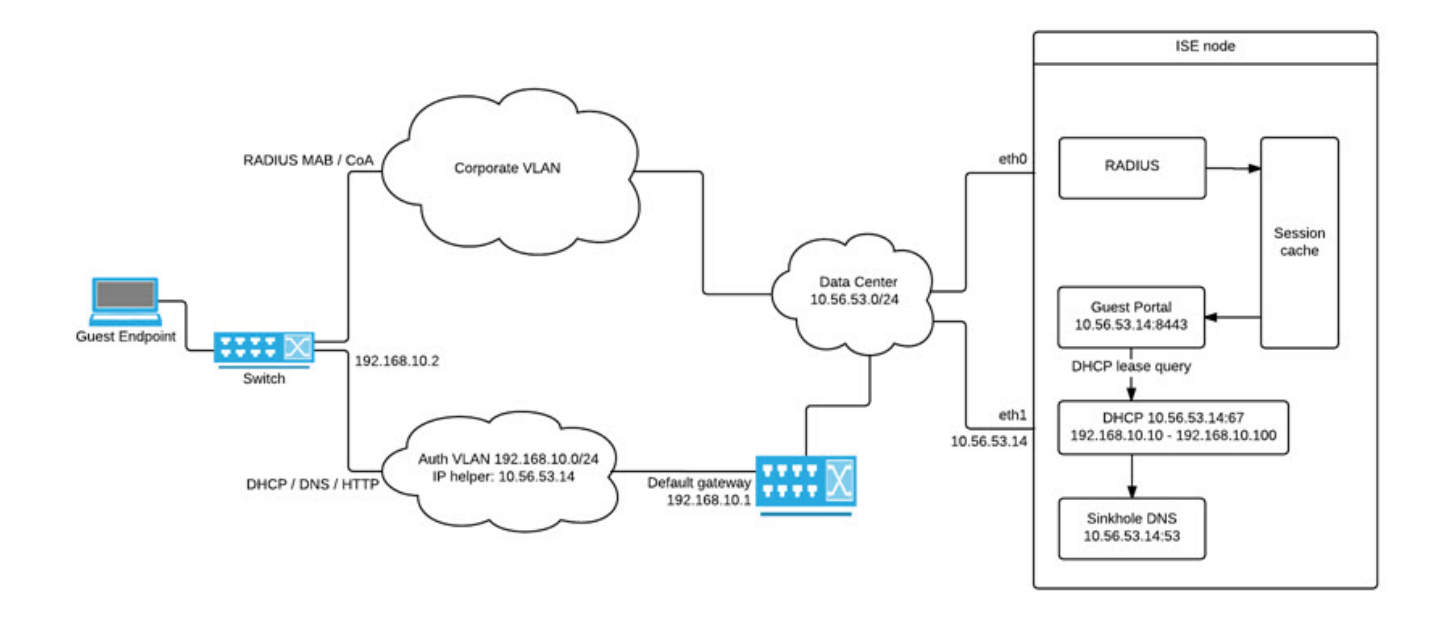

### **CoA Types**

Cisco ISE supports both RADIUS and SNMP CoA types. RADIUS or SNMP CoA type support is required for the NAD to work in complex flows, while it is not mandatory for basic flows.

Define the RADIUS and SNMP settings that the network device supports when you configure the NAD in Cisco ISE. Indicate the CoA type to be used for a specific flow when configuring the NAD profile. For more information about defining protocols for your NADs, see Network Device [Definition](#page-960-0) Settings, on page 913. Check with your third-party supplier to verify which CoA type your NAD supports before creating the device profile and NAD profile in Cisco ISE.

## <span id="page-977-0"></span>**Network Device Profiles**

Cisco ISE supports some third-party NADs by using network device profiles. These profiles define the capabilities that Cisco ISE uses to enable basic flows, and advanced flows such as Guest, BYOD, MAB, and Posture.

Cisco ISE includes predefined profiles for network devices from several vendors. Cisco ISE 2.1 and later releases have been tested with the network devices listed in the following table.

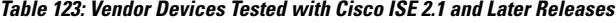

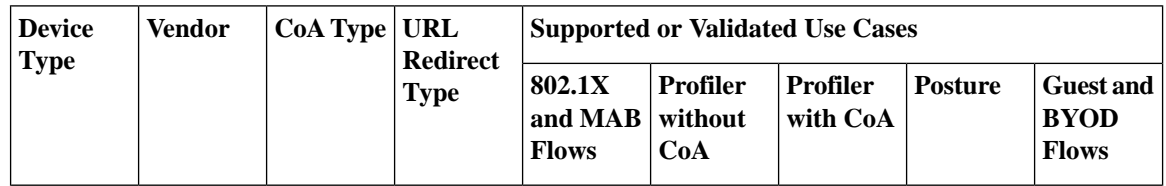

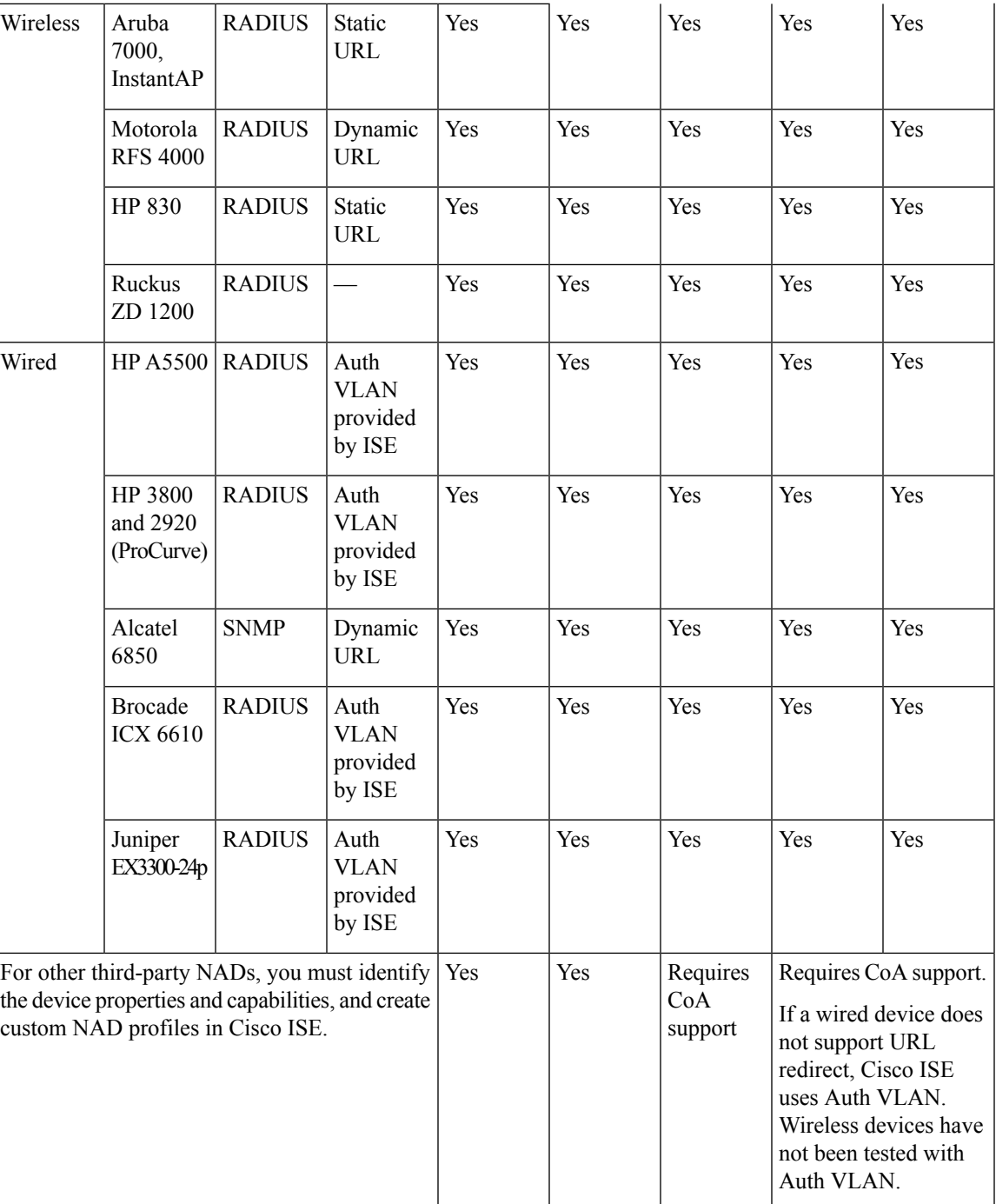

You must create custom NAD profiles for other third-party network devices that do not have a predefined profile. For advanced workflows such as Guest, BYOD, and Posture, the network device must support the RADIUS protocol RFC 5176, which pertains to CoA support for these flows. See the device's administration guide for information on the attributes that are required to create network device profiles in Cisco ISE.

ISE [Community](https://communities.cisco.com/community/technology/security/pa/ise) Resource

For information about third-party NAD profiles, see ISE [Third-Party](https://communities.cisco.com/docs/DOC-64547) NAD Profiles and Configs.

## **Configure a Third-Party Network Device in Cisco ISE**

Cisco ISE supports third-party NADs by using network device profiles. These profiles define the capabilities that Cisco ISE uses to enable flows such as Guest, BYOD, MAB, and Posture.

### **Before you begin**

See [Network](#page-977-0) Device Profiles, on page 930.

- **Step 1** Add the third-party network device to Cisco ISE (See Import [Network](#page-972-0) Devices into Cisco ISE, on page 925. If you are configuring Guest, BYOD, or Posture workflows, ensure that CoA is defined and the NAD's URL redirect mechanism is configured to point to the relevant Cisco ISE portal. To configure the URL redirect, copy the Cisco ISE portal URL from the portal's landing page. For more information about configuring CoA types and URL redirects for the NAD in Cisco ISE, see Network Device [Definition](#page-960-0) Settings, on page 913. In addition, see the third-party device's administration guide for instructions.
- **Step 2** Ensure that an appropriate NAD profile for your device is available in Cisco ISE. To view the existing profiles, choose **Administration** > **Network Resources** > **Network Device Profiles**. If an appropriate profile does not exist in Cisco ISE, create a custom profile. See Create a [Network](#page-979-0) Device Profile, on page 932 for information on how to create custom profiles.
- **Step 3** Assign a NAD profile to the NAD that you want to configure. In the Cisco ISE GUI, click the **Menu** icon  $(\equiv)$  and choose **Administration** > **Network Resources** > **Network Devices**. Open the device to which you want to assign a profile, and from the **Device Profile** drop-down list, choose the profile that you want to assign.
- **Step 4** When you configure your policy rules, set the authorization profile to the NAD profile in step 1, or **Any** if you are just using VLAN or ACL, or if you have different devices from different vendors in your network. To set the NAD profile for the authorization profile, choose **Policy** > **Policy Elements** > **Results** > **Authorization** > **Authorization Profiles**. Open the relevant authorization profile and from the **Network Device Profile** drop-down list, choose the relevant NAD profile. When using Auth VLAN for Guest flows, you should also define a guest portal and select that portal in an Authorization profile that is bound to MAB authorization—similar to regular Guest flows. For more information about guest portals, see the "Cisco ISE Guest Services" section in see Cisco ISE Guest [Services,](#page-526-0) on page 479.

## <span id="page-979-0"></span>**Create a Network Device Profile**

#### **Before you begin**

- Most NADs have a vendor-specific RADIUS dictionary that provides several vendor-specific attributes, apart from the standard IETF RADIUS attributes. If the network device has a vendor-specific RADIUS dictionary, import it into Cisco ISE. See the third-party device's administration guide for instructions on which RADIUS dictionary is required. In the Cisco ISE GUI, click the **Menu** icon  $\equiv$  and choose **Policy** > **Policy Elements** > **Dictionaries** > **System** > **Radius** > **RADIUS Vendors**. To import RADIUS dictionaries, see Create [RADIUS-Vendor](#page-1066-0) Dictionaries, on page 1019.
- For complex flows such as Guest and Posture, the network device must support the CoA types that are defined in RFC 5176
- For information about the fields and possible values for creating a network device profile, see [Network](#page-1369-0) Device Profiles [Settings,](#page-1369-0) on page 1322.

**Step 1** In the Cisco ISE GUI, click the **Menu** icon (  $\equiv$  ) and choose **Administration** > **Network Resources** > **Network Device Profiles**.

**Step 2** Click **Add**.

- **Step 3** In the **New Network Device Profile** window that is displayed, enter the corresponding valuesin the **Name** and **Description** fields for the network device.
- **Step 4** From the **Vendor** drop-down list, choose the vendor of the network device.
- **Step 5** In the **Icon** area, click **Change Icon...** to upload an icon for the network device from your system.

Alternatively, in the **Icon** area, click **Set To Default** to use the default icon provided by Cisco ISE.

- **Step 6** In the **Supported Protocols** area, check the check boxes for the protocols that the device supports. Check the check boxes only for the protocols that you want to actually use. If the network device supports the RADIUS protocol, choose the RADIUS dictionary to be used in the device from **RADIUS Dictionaries** drop-down list.
- **Step 7** In the **Templates** area, enter relevant details:
	- a) Click **Authentication/Authorization** to configure the network device's default settings for flow types, attribute aliasing, and host lookup. In the new **Flow Type Conditions** area that is displayed, enter the attributes and values that your device uses for various authentication and authorization flows such as Wired MAB or 802.1X. This enables Cisco ISE to detect the correct flow type for your device according to the attributes it uses. There is no IETF standard for MAB, and different vendors use different values for Service Type. See the device's user guide or use a sniffer trace of a MAB authentication to determine the correct settings. In the **Attribute Aliasing** area, map device-specific attribute names to common names to simplify policy rules. Currently, only the Service Set Identifier (SSID) is defined. If the network device has the concept of wireless SSID, then set this to the attribute it uses. Cisco ISE maps this to an attribute called SSID in the Normalized RADIUS dictionary. This simplifies policy rule configuration because you can refer to SSID in one rule, and it works for multiple devices even if the underlying attributes are different. In the **Host Lookup** area, check the **Process Host Lookup** check box and select the relevant MAB protocols and attributes for your device, based on the instructions provided by the third-party device vendor.
	- b) Click **Permissions** to configure the network device's default settings for VLAN and ACL. These are automatically mapped based on the authorization profiles that you create in Cisco ISE.
	- c) Click **Change of Authorization (CoA)** to configure the network device's CoA capabilities. If you choose **RADIUS**from the **CoA By** drop-down list, in the configurations area that is displayed, you must choose only static attributes. Dynamic attributes are not supported.
	- d) Click **Redirect** to configure the network device's URL-redirect capabilities. URL redirection is necessary for guest, BYOD, and posture services.

#### **Step 8** Click **Submit**.

### **Related Topics**

How to Create ISE [Network](http://www.cisco.com/c/dam/en/us/td/docs/security/ise/how_to/HowTo-105-Network_Access_Device_Profiles_with_Cisco_ISE.pdf) Access Device Profiles

### **Export Network Device Profiles from Cisco ISE**

Export single or multiple network device profiles that are configured in Cisco ISE in the form of an XML file. The XML file can then be edited and imported into Cisco ISE file as new network profiles.

#### **Before you begin**

See How to Create ISE [Network](http://www.cisco.com/c/dam/en/us/td/docs/security/ise/how_to/HowTo-105-Network_Access_Device_Profiles_with_Cisco_ISE.pdf) Access Device Profiles.

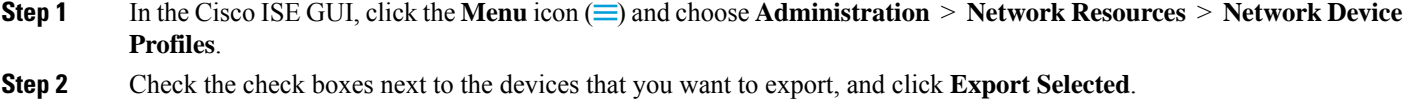

**Step 3** A file that is named **DeviceProfiles.xml** downloads to your local hard disk.

## **Import Network Device Profiles into Cisco ISE**

Import a single or multiple network device profiles into Cisco ISE using a single XML file with the Cisco ISE XML structure. You cannot concurrently import network device profiles from multiple import files.

Typically, you must first export an existing profile from the Cisco ISE administrator portal to use as a template. Enter your device profile details in the file, and save it as an XML file. Then, import the edited file back into Cisco ISE. To work with multiple network device profiles, export multiple profilesthat are structured together as a single XML file, edit the file, and then import the profiles together to create multiple profiles in Cisco ISE.

When you import network device profiles, you can only create new records. You cannot overwrite an existing profile. To update an existing network device profile, export the existing profile from Cisco ISE, delete the profile from Cisco ISE, and then import the profile after you edit it accordingly.

#### **Before you begin**

See How to Create ISE [Network](http://www.cisco.com/c/dam/en/us/td/docs/security/ise/how_to/HowTo-105-Network_Access_Device_Profiles_with_Cisco_ISE.pdf) Access Device Profiles.

**Step 1** In the Cisco ISE GUI, click the **Menu** icon ( $\equiv$ ) and choose **Administration** > **Network Resources** > **Network Device Profiles**.

- **Step 2** Click **Import**.
- **Step 3** Click **Choose** File to choose the XML file from the system that is running the client browser.
- **Step 4** Click **Import**.

## **Manage Network Device Groups**

The following windows enable you to configure and manage network device groups.

### **Network Device Group Settings**

The following table describesthe fieldsin the **Network Device Groups** window that you use to create network device groups. To view this window, click the **Menu** icon  $(\equiv)$  and choose **Administration** > **Network Resources** > **Network Device Groups** > **All Groups**.

You can also create network device groups in the **Work Centers** > **Device Administration** > **Network Resources** > **Network Device Groups** > **All Groups** window.

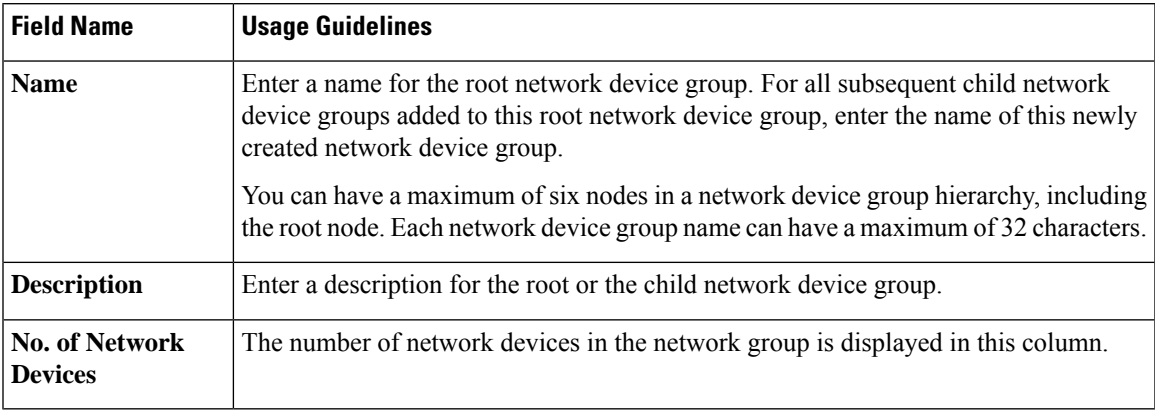

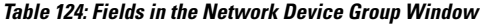

## **Network Device Group Import Settings**

The following table describes the fields in the **Import** dialog box in the **Network Device Group** window. To view this window, click the **Menu** icon ( $\equiv$ ) and choose **Administration** > **Network Resources** > **Network Device Groups**.

| <b>Field Name</b>                                  | <b>Usage Guidelines</b>                                                                                                    |
|----------------------------------------------------|----------------------------------------------------------------------------------------------------|
| Generate a<br><b>Template</b>                      | Click this link to download a CSV template file.<br>Update the template with network device group information in the same format. Save<br>the template locally to import the network device groups into any Cisco ISE deployment.                                                                                                 |
| <b>File</b>                                        | Click <b>Choose File</b> and navigate to the location of the CSV file that you want to upload.<br>The file may be new or a file that was exported from another Cisco ISE deployment.<br>You can import network device groups from one Cisco ISE deployment to another,<br>with new and updated network device groups information. |
| <b>Overwrite Existing</b><br>Data with New<br>Data | Check this check box if you want to replace the existing network device groups with<br>the device groups in your import file.<br>If you do not check this check box, only the new network device groups in the import<br>file are added to the network device group repository. Duplicate entries are ignored.                    |
| <b>Stop Import on</b><br><b>First Error</b>        | Check this check box to discontinue import at the first instance of encountering an<br>error during the import.<br>If this check box is not checked and an error is encountered, Cisco ISE reports the<br>error and continues importing the rest of the device groups.                                                            |

**Table 125: Fields in the Network Device Groups Import Window**

## **Network Device Groups**

Cisco ISE allows you to create hierarchical network device groups. Use network device groups to logically group network devices based on various criteria, such as geographic location, device type, or its relative place in the network (such as Access Layer or Data Center).

To view the Network Device Groups window, click the **Menu**icon ( ) and choose **Administration** > **Network Resources** > **Network Device Groups**.

For example, to organize your network devices based on geographic location, group them by continent, region, or country:

- **Africa** > **Southern** > **Namibia**
- **Africa** > **Southern** > **South Africa**
- **Africa** > **Southern** > **Botswana**

Group the network devices based on the device type:

- **Africa** > **Southern** > **Botswana** > **Firewalls**
- **Africa** > **Southern** > **Botswana** > **Routers**
- **Africa** > **Southern** > **Botswana** > **Switches**

Assign network devices to one or more hierarchical network device groups. When Cisco ISE processes the ordered list of configured network device groups to determine the appropriate group to assign to a particular device, it may find that the same device profile applies to multiple device groups. In this case, Cisco ISE applies the first device group that is matched.

There is no limit on the maximum number of network device groups that you can create. You can create up to six levels of hierarchy (including the parent group) for the network device groups.

The device group hierarchy is displayed in two views, **Tree Table** and **Flat Table**. Click **Tree Table** or **Flat Table** above the list of network device groups to organize the list into the corresponding view.

In the **Tree Table** view, the root node appears at the top of the tree followed by the child groups in hierarchical order. Click **Expand All** to view all the device groups in each root group. Click **Collapse All** to view a list of only the root groups.

In the **Flat Table** view, the hierarchy of each device group is displayed in the **Group Hierarchy** column.

In both views, the number of network devices that are assigned to each child group is displayed in the corresponding **No. of Network Devices** column. Click the number to launch a dialog box that lists all the network devices that are assigned to that device group. The dialog box that is displayed also contains two buttons to move network devices from one group to another. Click **Move Devices to Another Group**to move network devices from the current group to another. Click **Add Devices to Group** to move a network device into the chosen network device group.

To add a network device group in the **Network Device Groups** window, click **Add**. In the **Parent Group** drop-down list, choose the parent group to which the network device group must be added, or choose the **Add As Root Group** option to add the new network device group as the parent group.

You cannot delete a device group if any devices are assigned to that device group. Before deleting a device group, you must move all the existing devices to another device group. **Note**

### **Root Network Device Groups**

Cisco ISE includes two predefined root network device groups, **All Device Types** and **All Locations**. You cannot edit, duplicate, or delete these predefined network device groups, but you can add new device groups under them.

You can create a root Network Device Group (network device group), and then create child network device groups under the root group in the **Network Device Groups** window, as described earlier.

### **Network Device Attributes Used by Cisco ISE in Policy Evaluation**

When you create a new network device group, a new network device attribute is added to the **Device** dictionary in **System Dictionaries** (**Policy** > **Policy Elements** > **Dictionaries**). The added device attributes are then used in policy definitions.

Cisco ISE allows you to configure authentication and authorization policies using **Device** dictionary attributes such as the device type, location, model name, or software version that is running on the network device.

## **Import Network Device Groups into Cisco ISE**

You can import network device groups into a Cisco ISE node using a comma-separated value (CSV) file. Not that you cannot concurrently import network device groups from two different import files.

Download a CSV template from the Cisco ISE administrator portal. Enter your network device group details in the template, save the template as a CSV file, and then import the edited file into Cisco ISE.

When importing device groups, you can create new records or update existing records. When you import device groups, you can also define whether you want Cisco ISE to overwrite the existing device groups with the new groups or stop the import process when Cisco ISE encounters the first error.

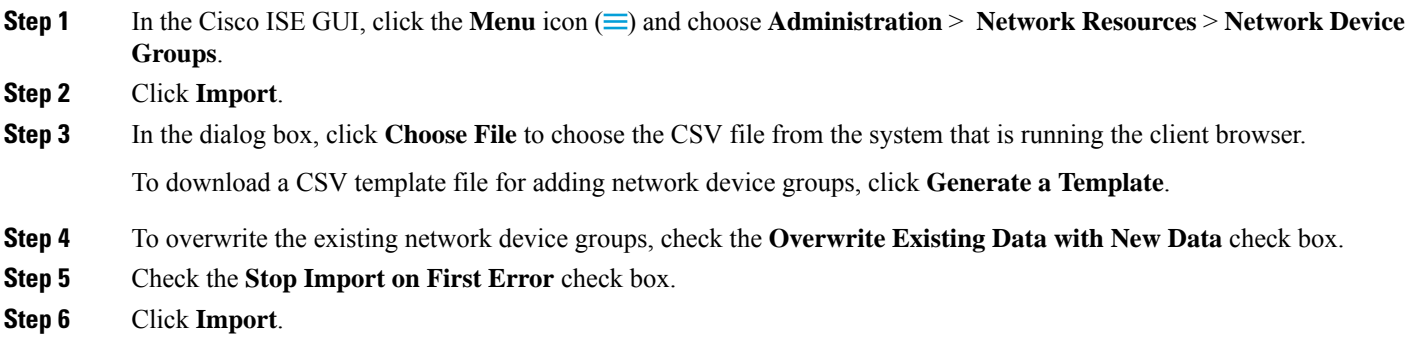

## **Export Network Device Groups from Cisco ISE**

You can export network device groups that are configured in Cisco ISE in the form of a CSV file. You can then import these network device groups into another Cisco ISE node.

**Step 1** In the Cisco ISE GUI, click the **Menu** icon (  $\equiv$  ) and choose **Administration** > **Network Resources** > **Network Device Groups** > **All Groups**.

**Step 2** To export the network device groups, you can do one of the following:

- Check the check boxes next to the device groups that you want to export, and choose **Export** > **Export Selected**.
- Choose **Export** > **Export All** to export all the network device groups that are defined.

A CSV file is downloaded into your local hard disk.

## **Manage Network Device Groups**

The following windows enable you to configure and manage network device groups.

### **Network Device Group Settings**

The following table describesthe fieldsin the **Network Device Groups** window that you use to create network device groups. To view this window, click the **Menu** icon  $(\equiv)$  and choose **Administration** > **Network Resources** > **Network Device Groups** > **All Groups**.

You can also create network device groups in the **Work Centers** > **Device Administration** > **Network Resources** > **Network Device Groups** > **All Groups** window.

| <b>Field Name</b>                       | <b>Usage Guidelines</b>                                                                                                    |
|-----------------------------------------|----------------------------------------------------------------------------------------------------|
| <b>Name</b>                             | Enter a name for the root network device group. For all subsequent child network<br>device groups added to this root network device group, enter the name of this newly<br>created network device group. |
|                                         | You can have a maximum of six nodes in a network device group hierarchy, including<br>the root node. Each network device group name can have a maximum of 32 characters.                                 |
| <b>Description</b>                      | Enter a description for the root or the child network device group.                                                                                                    |
| <b>No. of Network</b><br><b>Devices</b> | The number of network devices in the network group is displayed in this column.                                                                                                    |

**Table 126: Fields in the Network Device Group Window**

### **Network Device Group Import Settings**

The following table describes the fields in the **Import** dialog box in the **Network Device Group** window. To view this window, click the **Menu** icon  $\equiv$  and choose **Administration** > **Network Resources** > **Network Device Groups**.

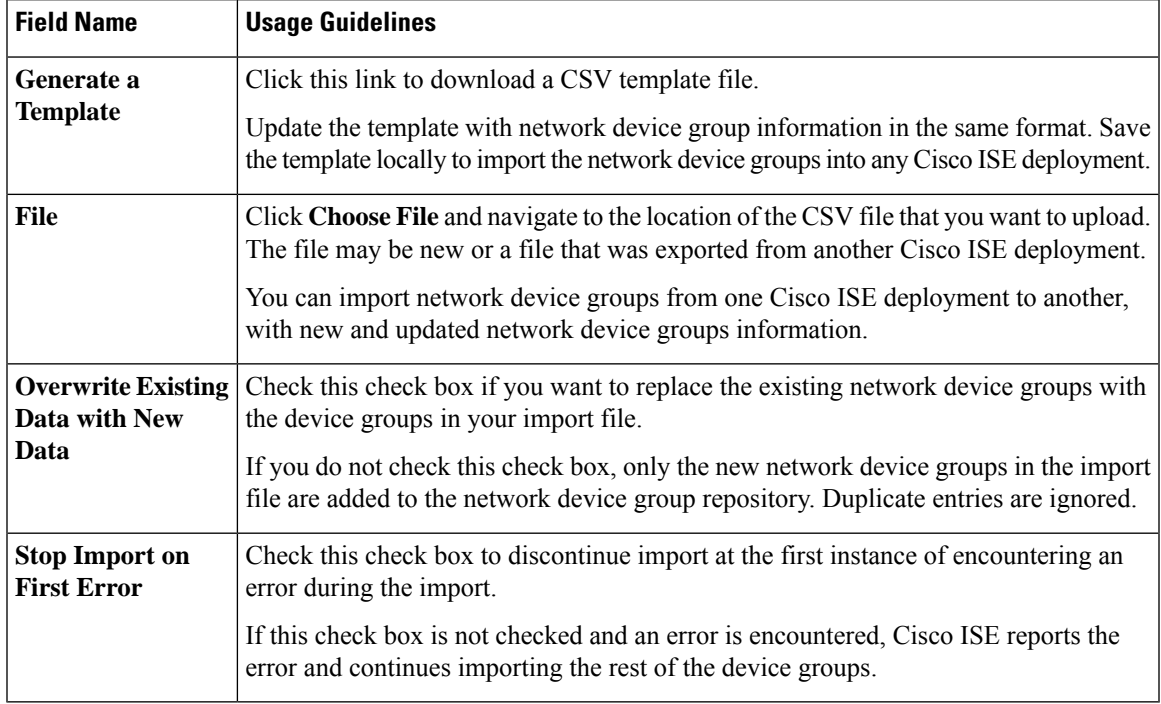

**Table 127: Fields in the Network Device Groups Import Window**

## **Import Templates in Cisco ISE**

Cisco ISE allows you to import a large number of network devices and network device groups using CSV files. The template contains a header row that defines the format of the fields. You must not edit this header row except to add columns mentioned in the table below.

Use the **Generate a Template** link in the relevant import flow for network devices and network device groups to download a CSV file to your local system.

## **Network Devices Import Template Format**

The following table lists and describes the fields in the header of the import network device CSV template file.

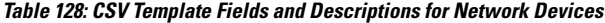

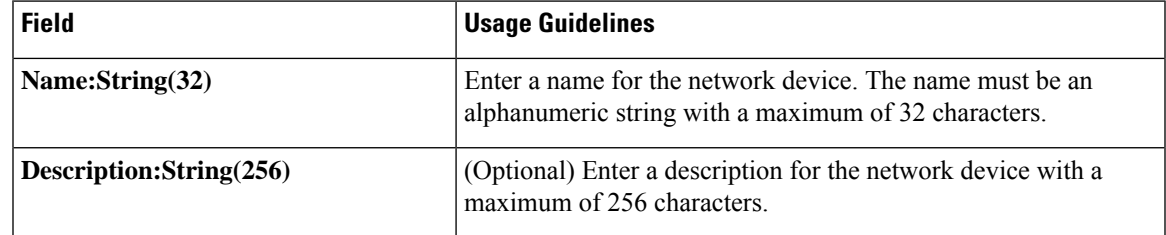

L

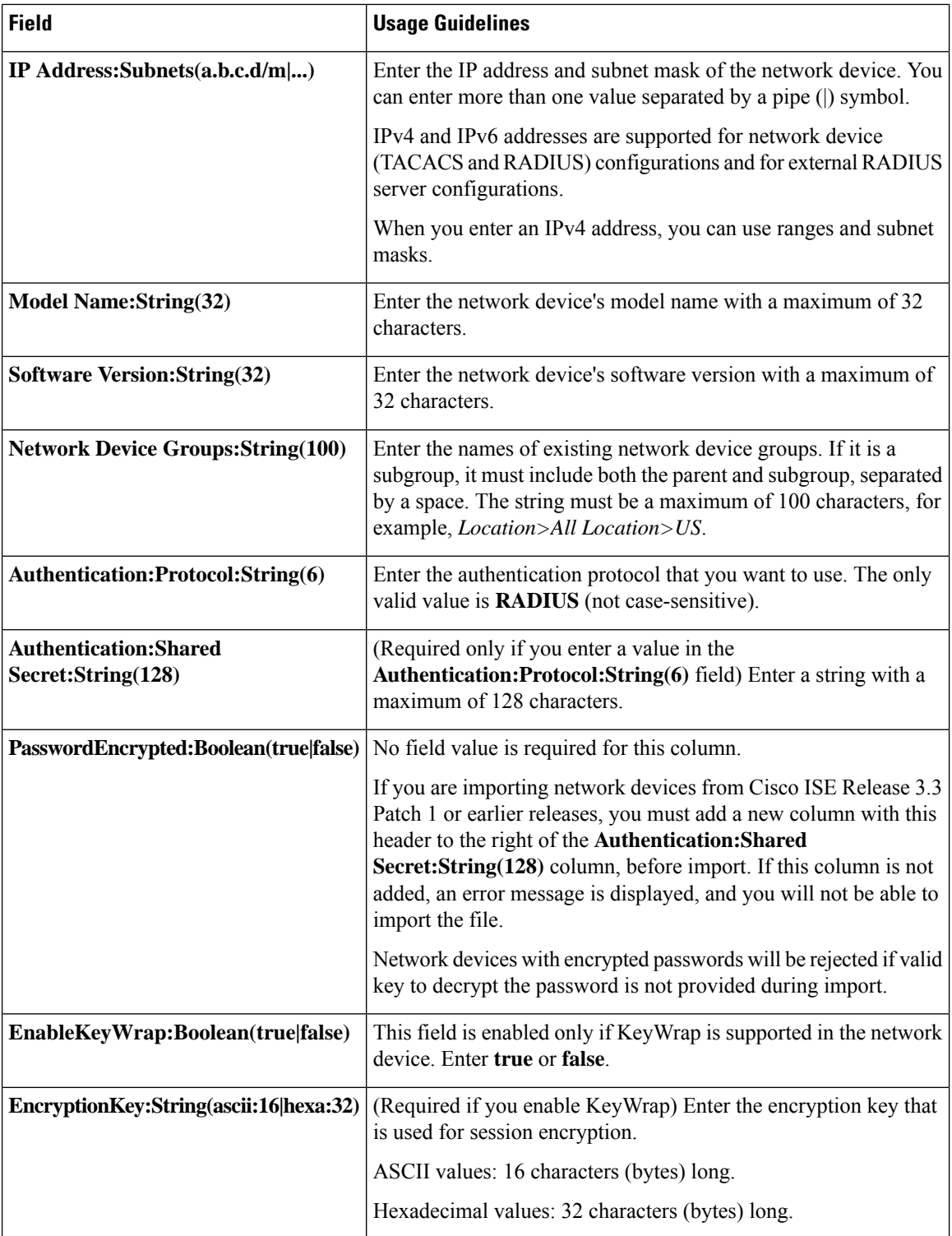

 $\mathbf l$ 

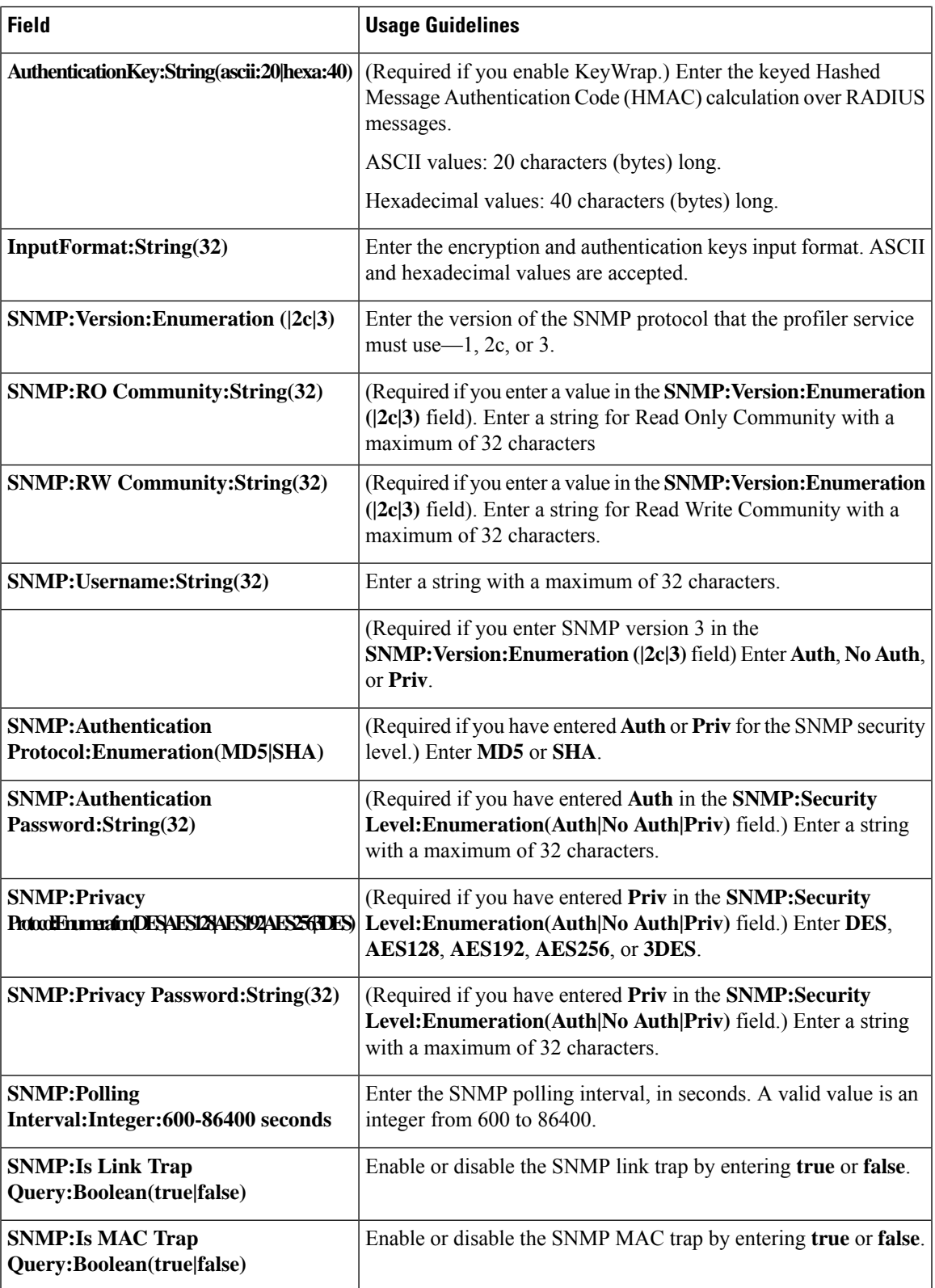

I

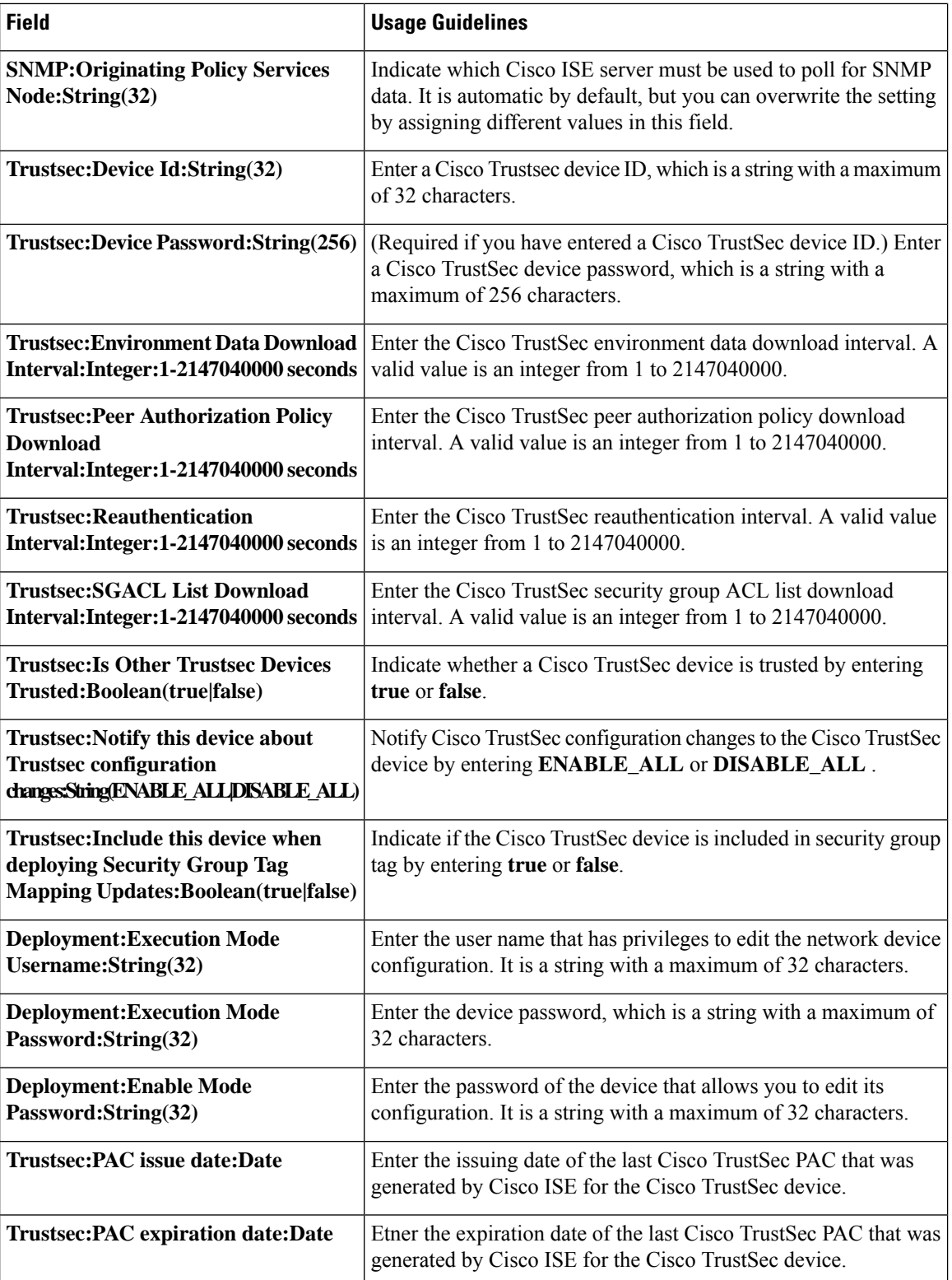

Ш

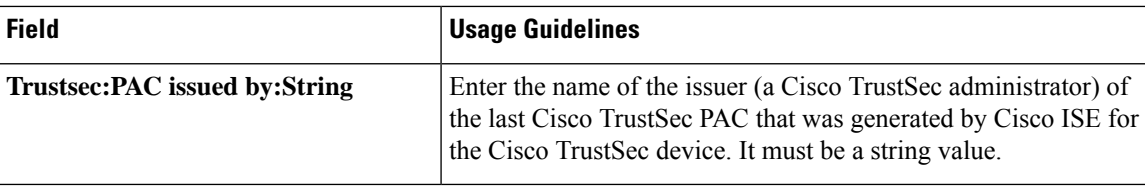

## **Network Device Groups Import Template Format**

The following table lists the fields in the template header and provides a description of the fields in the Network Device Group CSV file.

**Table 129: CSV Template Fields and Descriptions for Network Device Groups**

| <b>Field</b>                    | <b>Description</b>                                                                                                    |
|---------------------------------|----------------------------------------------------------------------------------------------------|
| Name:String(100):               | (Required) This field is the network device group name. It is a string with a maximum<br>of 100 characters in length. The full name of an NDG can have a maximum of 100<br>characters in length. For example, if you create a subgroup India under the parent<br>groups $Global > Asia$ , then the full name of the NDG that you create would be<br>Global#Asia#India. The full name cannot exceed 100 characters in length. If the full<br>name of the NDG exceeds 100 characters in length, the NDG creation fails. |
| Description: String (1024)      | This is an optional field. It is a string, with a maximum of 1024 characters in length.                                                                                                    |
| Type:String $(64)$ :            | (Required) This field is the network device group type. It is a string, with a maximum<br>of 64 characters in length.                                                                                                    |
| Is<br>Root:Boolean(true false): | (Required) This is a field that determines if the specific network device group is a root<br>group. Valid value is true or false.                                                                                                    |

# **IPSec Security to Secure Communication Between Cisco ISE and NAD**

IPSec is a set of protocols that provides security to IP. The AAA, RADIUS, and TACACS+ protocols use the MD5 hashing algorithm. For greater security, Cisco ISE offers the IPSec feature. IPSec provides secure communication by authenticating the sender, discovering any changes in data during transmission, and encrypting the data that is sent.

Cisco ISE supports IPSec in tunnel and transport modes. When you enable IPSec on a Cisco ISE interface and configure the peers, an IPSec tunnel is created between Cisco ISE and the NAD to secure the communication.

You can define a pre-shared key or use X.509 certificates for IPSec authentication. IPSec can be enabled on Gigabit Ethernet 1 through Gigabit Ethernet 5 interfaces. You can configure IPSec on only one Cisco ISE interface per PSN.

Smart licensing is enabled by default on Gigabit Ethernet 2 ( $e0/2 \rightarrow e$ th2) interface. Hence, if you want to enable IP security on this interface, you must configure a different interface for smart licensing.

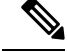

**Note**

Gigabit Ethernet 0 and Bond 0 (when Gigabit Ethernet 0 and Gigabit Ethernet 1 interfaces are bonded) are management interfaces in the Cisco ISE CLI. IPSec is not supported on Gigabit Ethernet 0 and Bond 0.

Cisco ISE Releases 2.2 and later support IPSec.

For more information on IPSec configuration, restrictions, and support, see the Security [Configuration](https://www.cisco.com/c/en/us/td/docs/switches/lan/catalyst9300/software/release/17-7/configuration_guide/sec/b_177_sec_9300_cg/configuring_ipsec.html#Cisco_Reference.dita_82c9187e-1f36-4d5e-ab10-193a2e3f0d62) Guide, Cisco IOS XE [Cupertino](https://www.cisco.com/c/en/us/td/docs/switches/lan/catalyst9300/software/release/17-7/configuration_guide/sec/b_177_sec_9300_cg/configuring_ipsec.html#Cisco_Reference.dita_82c9187e-1f36-4d5e-ab10-193a2e3f0d62) 17.7.x (Catalyst 9300 Switches).

From Cisco ISE Release 3.3 Patch 2, you can configure IPSec on Cisco ISE PSN nodes using only native IPSec. For information on how to configure native IPSec, see [Configure](#page-991-0) Native IPSec on Cisco ISE.

For information on how to migrate from Legacy IPSec (ESR) to Native IPSec, see [Migrate](#page-993-0) from Legacy IPSec to [Native](#page-993-0) IPSec on Cisco ISE, on page 946 in the *Cisco ISE Administrator Guide*.

## <span id="page-991-0"></span>**Configure Native IPSec on Cisco ISE**

The native IPSec configuration can be used to establish security associations between Cisco ISE PSNs and NADs across an IPSec tunnel using IKEv1 and IKEv2 protocols.

**Note** • Ensure that the IPSec configurations on the PSNs of Cisco ISE and the NADs are the same.

### **Before you begin**

To configure Native IPSec in Cisco ISE, you'll need the following.

In Cisco ISE:

- Ensure that you have a Cisco ISE Essentials License.
- (Optional) If you're using the **X.509 Certificates** option, upload a system certificate for IPSec for every PSN that will establish a native IPSec connection. Check the **IPSEC: Use certificate for Native IPSec** check box in the **System Certificates** window. You must also upload CA certificates for the Cisco ISE IPSec system certificate and the NAD certificate to the trust store. Check the **Trust for authentication within ISE** check box in the CA IPSec Trusted Certificate in the **Trusted Certificates** window.

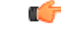

Cisco ISE 3.3 Patch 2 onwards, you will be able to establish the IPSec tunnel using the **X.509 Certificates** option only if all the associated peer and intermediate CA certificates contain either the Authority Information Access (AIA) OCSP URL(s) or the crlDistributionPoint URL(s) or both. Existing certificates must be updated to include the AIA OCSP URL(s) or the crlDistributionPoint URL(s) or both, to be able to continue using this option. If AIA or crlDistributionPoint information is not present in the certificates, you can use only the **Pre-shared Keys** option to establish the IPSec tunnel. **Important**

• Add a NAD with a specific IP address in the **Network Devices** window.

- Configure IPSec on the NAD. The IPSec configuration on the Cisco ISE PSN and the NAD must be the same.
- **Step 1** In the Cisco ISE GUI, hover over **Administration** and navigate to **System** > **Settings** > **Protocols** > **IPSec** > **Native IPSec**.
- **Step 2** Click **Add** to configure a security association between a Cisco ISE PSN and a NAD.
- **Step 3** In the **Node-Specific Settings** section, enter the following details:
	- a) From the **Select Node** drop-down list, choose the required Cisco ISE PSN.
	- b) In the **NAD IP Address with Mask** field, enter the corresponding value.
	- c) In the **Default Gateway** field, enter the corresponding value.
	- d) From the **Native IPSec Traffic Interface** drop-down list, choose the required native IPsec traffic interface.
	- e) (Optional) Check the **Configure VTI** checkbox to configure a virtual tunnel interface (VTI).
		- In the **Remote Tunnel IP address** field, enter the corresponding value.
		- In the **Local Tunnel IP address** field, enter the corresponding value.
- **Step 4** In the **Authentication** Settings section, click the radio button to choose one of the following authentication types for the selected Cisco ISE PSN node:
	- a) **Pre-shared Key**: If you choose this option, you must enter the preshared key and configure the same key on the network device. Use alphanumeric characters for the preshared key. Special characters aren't supported. For instructions on how to configure the preshared key on the network device, see the network device documentation.
	- b) **X.509 Certificates**: From the **X.509 Certificates** drop-down list, choose the required X.509 certificate for the IPSec tunnel.
		- Configure the required certificates (IPSec System Certificate and CA IPSec Trusted Certificate) before choosing the **X.509 Certificates** option. The certificates must contain theSAN (Subject Alternate Name) extension and the DNS. **Note**

If the certificates are added or modified after the correlated Native IPSec configuration is in place, the Native IPSec configuration needs to be saved again.

- **Step 5** In the **General Settings** section, enter the following details:
	- a) From the **IKE Version** drop-down list, choose the required IKE version.
	- b) From the **Mode** drop-down list, choose the required mode.
	- c) From the **ESP/AH Protocol** drop-down list, choose the required protocol.
	- d) (Optional) In the **IKE Reauth Time** field, enter a corresponding value.

The **IKE Reauth Time** value ranges 0–86400. You can disable the **IKE Reauth Time** field by entering the value as 0 in the field.

- **Step 6** In the **Phase One Settings** section, you can configure IKE Security Association Configuration security settings to protect communications between two IKE daemons:
	- a) From the **Encryption Algorithm** drop-down list, choose the required encryption algorithm.
	- b) From the **Hash Algorithm** drop-down list, choose the required Hash algorithm.
	- c) From the **DH Group** drop-down list, choose the required DH group.
	- d) (Optional) In the **Re-key Time** field, enter a corresponding value.

The **Re-key Time** value ranges 0–86400. You can disable the **Re-key Time** field by entering the value as 0 in this field.

- **Step 7** In the **Phase Two Settings** section, you can configure the Native IPSec security association configuration security settings to protect the IP traffic between two endpoints. Enter the following details:
	- a) From the **Encryption Algorithm** drop-down list, choose the required encryption algorithm.
	- b) From the **Hash Algorithm** drop-down list, choose the required Hash algorithm.
	- c) (Optional) From the **DH Group** drop-down list, choose the required DH group.
	- d) (Optional) In the **Re-key Time** field, enter a corresponding value.

The **Re-key Time** value ranges 0–2592000. You can disable the **Re-key Time** field by entering the value as 0 in the field.

**Step 8** Click **Save** to activate Native IPSec on the chosen Cisco ISE PSN node.

**Note**

- Multiple Cisco ISE interfaces should not be configured in the same IP subnet while configuring Native IPSec.
	- When an IP address is changed on an existing IPSec tunnel interface, you must re-enable the existing tunnel configuration to reflect the change in the IP address.
	- If an existing interface of an IPSec tunnel gets shut down, the IPSec status for that tunnel will be displayed as **Established** until the next re-key or reauthentication takes place.

### **View and Modify Native IPSec Configurations in Cisco ISE**

You can add, view, edit, duplicate, disable, and remove the security associations established between Cisco ISE PSNs and NADs through the Native IPSec configuration in the **Native IPSec Configuration** window.

You can filter through the Native IPSec configurations using quick filters.

You can add more columns to the **Native IPSec Configuration** table. Click the gear icon on the top-right of the **Native IPSec Configuration** table and choose the columns of your choice from columns such as Phase-one Encryption Algorithm, Phase-two Encryption Algorithm, Phase-one Hash Algorithm, and so on, and click **Go** to add the chosen columns to the **Native IPSec Configuration** table.

### <span id="page-993-0"></span>**Migrate from Legacy IPSec to Native IPSec on Cisco ISE**

From Cisco ISE Release 3.3 Cumulative Patch 2 and, legacy IPSec (ESR) is not supported on Cisco ISE. All IPSec configurations on Cisco ISE will be native IPSec configurations. We recommend that you migrate to native IPSec from legacy IPSec (ESR) before upgrading to Cisco ISE Release 3.3 Cumulative Patch 2 and to avoid any loss of tunnel and tunnel configurations.

### **Before you begin**

To migrate from legacy IPSec to native IPSec in Cisco ISE, you need the following:

• Legacy IPSec (ESR) configuration backup

• Keys and certificates of Legacy IPSec (ESR)

- **Step 1** Back up legacy IPSec (ESR) configuration:
	- a) Log in to the Cisco ISE CLI ESR shell and save the running configuration on a file in bootflash.
	- b) Export the running configuration file to your computer using SCP or FTP. You can use this saved ESR configuration file as your ESR configuration backup.
- **Step 2** Export IPSec configuration:
	- a) Export the keys and certificates from Legacy IPSec (ESR). For more information on exporting keys and certificates in Cisco ISE, see Backup and [Restoration](https://www.cisco.com/content/en/us/td/docs/security/ise/3-3/admin_guide/b_ise_admin_3_3/b_ISE_admin_33_basic_setup.html#concept_435C4E3FF56949B1B4D5A0C73671AB22) of Cisco ISE CA Certificates and Keys.
	- b) From the Cisco ISE CLI ESR shell, execute the **show runnning config** command to view the running configuration and crypto settings.
	- c) Compare the crypto settings configured on your legacy IPSec (ESR) with the references given in Table 130: [Compare](#page-994-0) Legacy IPSec Configuration and Native IPSec [Configuration:](#page-994-0) Phase One Settings and Table 131: [Compare](#page-995-0) Legacy IPSec Configuration and Native IPSec [Configuration:](#page-995-0) Phase Two Settings.

<span id="page-994-0"></span>Table 130: Compare Legacy IPSec Configuration and Native IPSec [Configuration:](#page-994-0) Phase One Settings and [Table](#page-995-0) 131: Compare Legacy IPSec Configuration and Native IPSec [Configuration:](#page-995-0) Phase Two Settings show a direct comparison between the legacy IPSec (ESR) CLI commands and their corresponding counterparts for native IPSec configuration in the Cisco ISE GUI. You can use the Legacy IPSec (ESR) configuration information to configure Native IPSec on Cisco ISE.

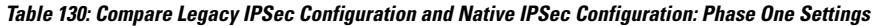

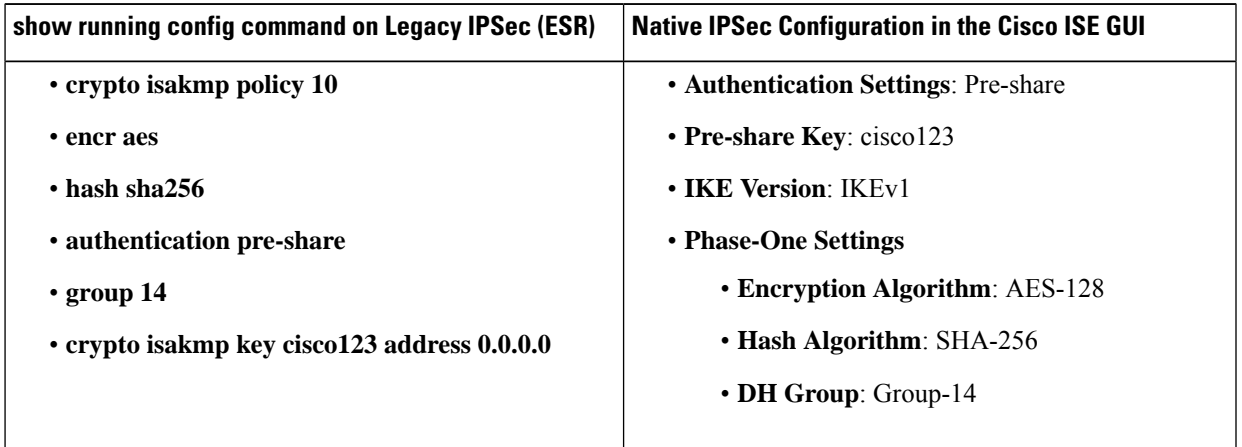

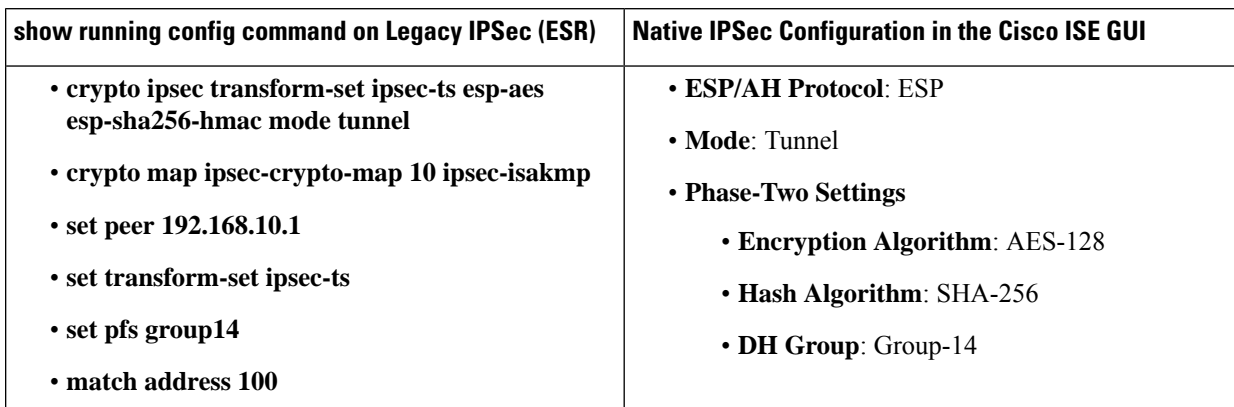

<span id="page-995-0"></span>**Table 131: Compare Legacy IPSec Configuration and Native IPSec Configuration: Phase Two Settings**

### **Step 3** Disable legacy IPSec (ESR):

- a) In the Cisco ISE GUI, hover your cursor over **Administration** and navigate to **System** > **Settings** > **Protocols** > **IPSec** > **Legacy IPSec (ESR)**.
- b) Check the check box to select the Cisco ISE nodes on which legacy IPSec (ESR) must be disabled.
- c) Click the **Disable** radio button in the **Enable/Disable IPSec for Selected Nodes** field.

This disables IPSec on the selected nodes and restarts Cisco ISE.

d) From the Cisco ISE admin CLI, execute the **ISE/admin#show esr status** command to verify that the ESR status of the chosen Cisco ISE node is disabled. The following output is displayed:

### **% ESR 5921 is disabled**.

- e) (Optional) From the Cisco ISE admin CLI, execute the **ISE/admin#esr** command to verify whether the ESR shell is disabled.
- f) From the Cisco ISE admin CLI, execute the **ISE/admin#show interface** command to verify whether the IP address is restored on the Cisco ISE interface. The following output is displayed:

### **GigabitEthernet 1 flags=4163<UP,BROADCAST,RUNNING,MULTICAST> mtu 1500 inet 192.168.10.11 netmask255.255.255.0broadcast 192.168.10.255 inet6 fe80::250:56ff:fe92:5f13prefixlen64 scopeid0x20<link>**.

### **Step 4** Enable native IPSec:

- a) In the Cisco ISE GUI, hover your cursor over **Administration** and navigate to **Network Resources** > **Network Devices**.
- b) Select the NAD that was previously selected for legacy IPSec (ESR) configuration for native IPSec configuration too.
- c) Click **Edit** to edit the IPSec details of the NAD.
- d) From the **Legacy IPSEC (ESR)** drop-down list in the **Network Device Group** section, choose **No**.
- e) Click **Save**.
- f) Configure native IPSec to establish a security association between Cisco ISE PSN and chosen NAD across an IPSec tunnel using IKEv1 and IKEv2 protocols. For information on how to configure native IPSec, see [Configure](#page-991-0) Native [IPSec](#page-991-0) on Cisco ISE, on page 944.

## **Mobile Device Manager Interoperability with Cisco ISE**

Mobile Device Management (MDM) servers secure, monitor, manage, and support mobile devices that are deployed across mobile operators, service providers, and enterprises. Traditionally, MDM servers have only supported mobile devices. Some MDM servers now manage all types of devices in a network (mobile phones, tablets, laptops, and desktops) and are called Unified Endpoint Management (UEM) servers. MDM servers act as a policy server that controls the use of some applications on a mobile device (for example, an email application) in the deployed environment. Cisco ISE queries a connected MDM server for information about various attributes that you can use to create network authorization policies.

You can run multiple active MDM servers on your network, from different vendors. This allows you to route different endpoints to different MDM servers based on device factors such as location or device type.

Cisco ISE also integrates with MDM servers using the Cisco MDM Server Info APIs, Version 2 and later versions, to allow devices to access the network over VPN via Cisco AnyConnect 4.1 and Cisco Adaptive Security Appliances 9.3.2 or later.

In the following illustration, Cisco ISE is the enforcement point and the MDM policy server is the policy information point. Cisco ISE obtains data from the MDM server to provide a complete solution.

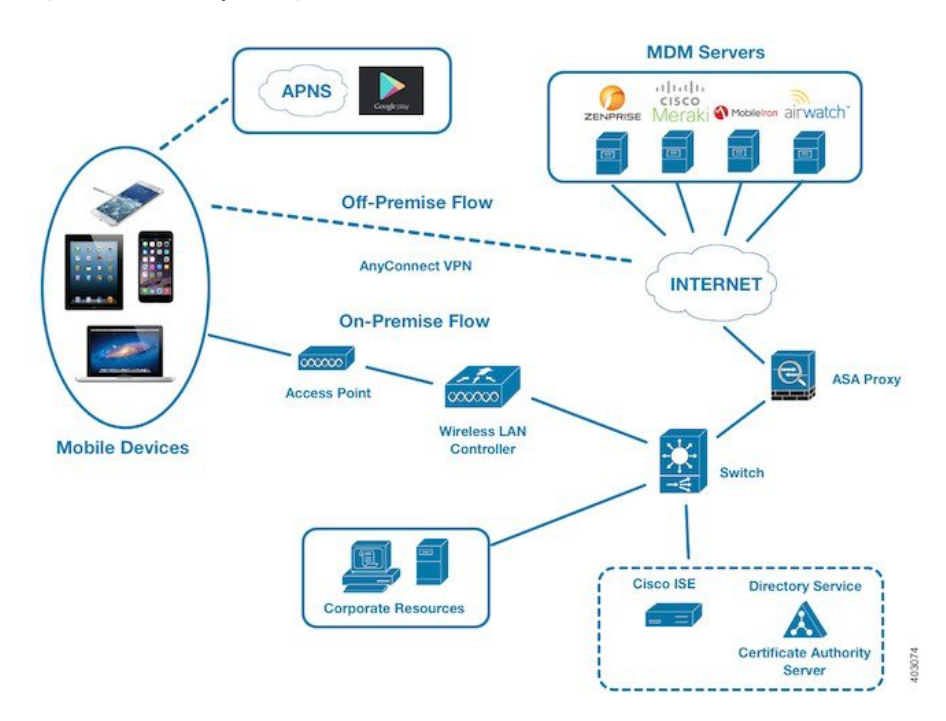

**Figure 34: MDM Interoperability with Cisco ISE**

Configure Cisco ISE to interoperate with one or more external MDM servers. By setting up this type of third-party connection, you can use the detailed information available in the MDM database. Cisco ISE uses REST API calls to retrieve information from the external MDM server. Cisco ISE applies the appropriate access control policies to switches, access routers, wireless access points, and other network access points. The policies give you greater control of the remote devices that are accessing the Cisco ISE-enabled network.

For a list of the MDM vendors supported by Cisco ISE, see Supported Unified Endpoint [Management](#page-1000-0) and Mobile Device [Management](#page-1000-0) Servers, on page 953.

### **Supported Mobile Device Management Use Cases**

Cisco ISE performs the following functions with external MDM servers:

- Manages device registration: Unregistered endpoints that access the network are redirected to a registration page that is hosted on the MDM server. Device registration includes the user role, device type, and so on.
- Handles device remediation: Endpoints are granted restricted access during remediation.
- Augments endpoint data: The endpoint database is updated with information from the MDM server that you cannot gather using the Cisco ISE profiling services. Cisco ISE uses multiple device attributes that you can view in the **Endpoints** page. In the Cisco ISE GUI, click the **Menu** icon  $(\equiv)$  and choose **Work Centers** > **Network Access** > **Identities** > **Endpoints**.

The following are examples of the device attributes available.

- MDMImei: xx xxxxxx xxxxxx x
- MDMManufacturer: Apple
- MDMModel: iPhone
- MDMOSVersion: iOS 6.0.0
- MDMPhoneNumber: 5550100
- MDMSerialNumber: DNPGQZGUDTFx
- Polls the MDM server every four hours for device compliance data. Configure the polling interval in the **External MDM Servers** page. (To view this page, click the **Menu** icon  $\equiv$  and choose **Work Centers** > **Network Access** > **Network Resources** > **External MDM Servers**.
- Issues device instructions through the MDM server: Cisco ISE issues remote actions for user devices through the MDM server. Initiate remote actions from the Cisco ISE administration portal through the **Endpoints** page. To view this page, click the **Menu** icon  $(\equiv)$  and choose **Context Visibility** > **Endpoints**. Check the check box next to the MDM server and click **MDM Actions**. Choose the required action from the drop-down list displayed.

### **Vendor MDM Attributes**

When you configure an MDM server in Cisco ISE, Cisco ISE queries the MDM server for device attribute information and adds the information to the MDM system dictionary. The following attributes are used for registration status, and are commonly supported by MDM vendors.

Cisco ISE uses APIs to query MDM servers for the required device attributes. Cisco ISE Release 3.1 and later releases support MDM APIs Version 3. The Version 3 APIs include APIs that allow Cisco ISE to send queries to MDM servers for device attributes that help Cisco ISE identify endpoints that use MAC address randomization. Cisco ISE queries the MDM server for the following attributes:

- GUID: A unique device identifier that replaces the use of MAC address to identify a device.
- MAC addresses: The list of MAC addresses that a UEM or MDM server has recorded for a particular device. A maximum of five MAC addresses are shared for a device.

If an MDM server does not provide values for the required attributes, Cisco ISE fills the attributes fields with the default values that are mentioned in the following table.

**Table 132: MDM Attributes and Values**

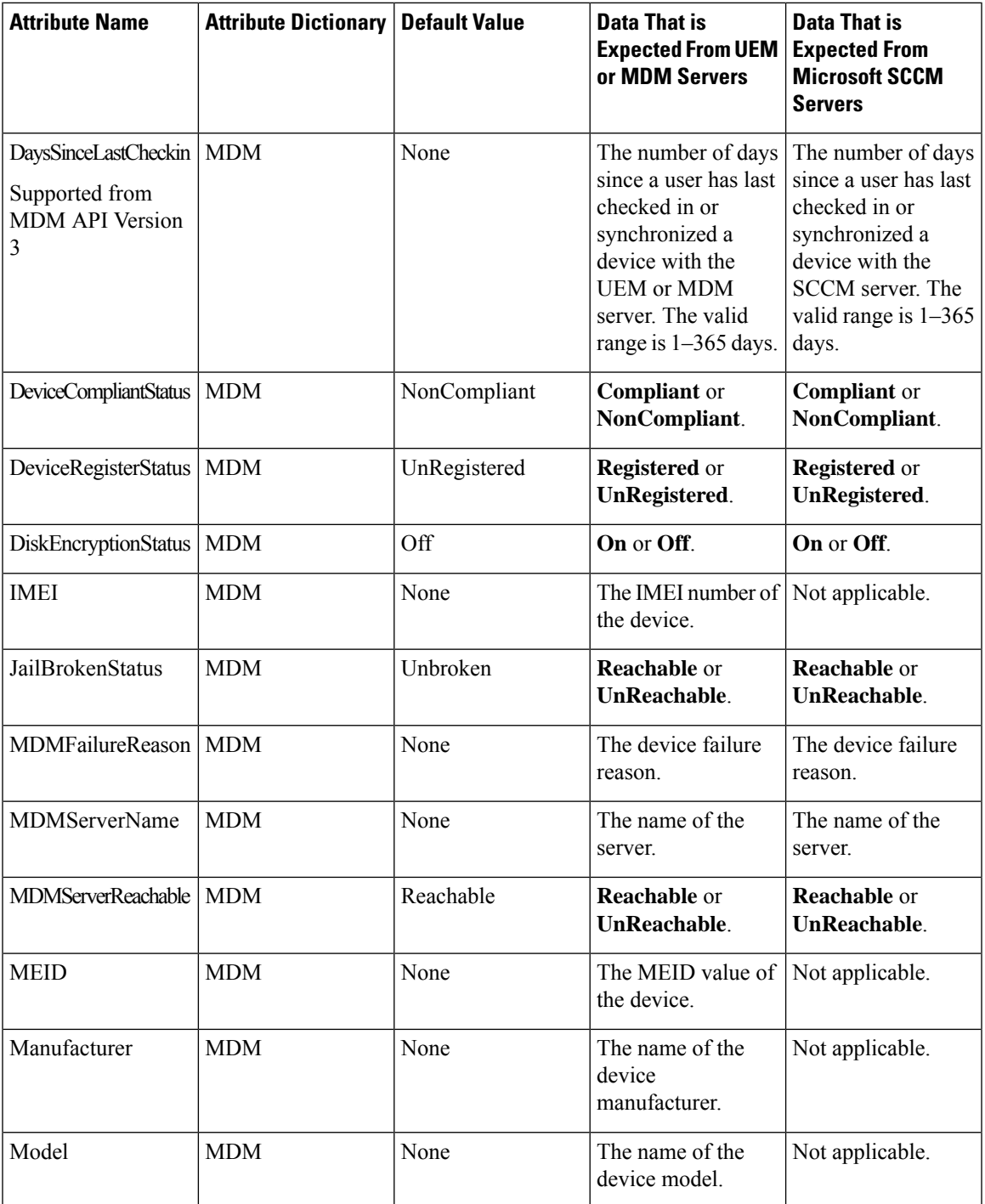

 $\mathbf I$ 

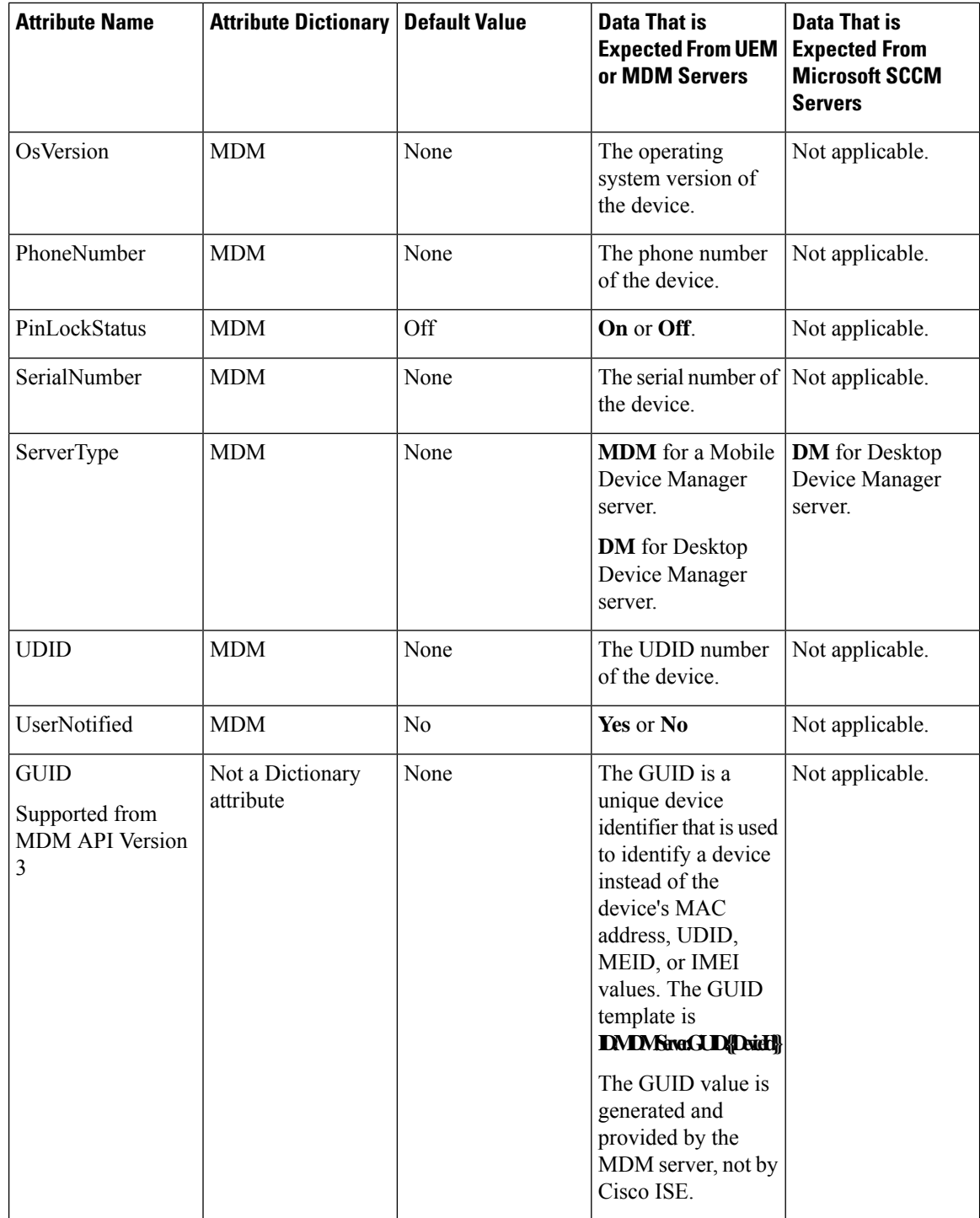

Ш

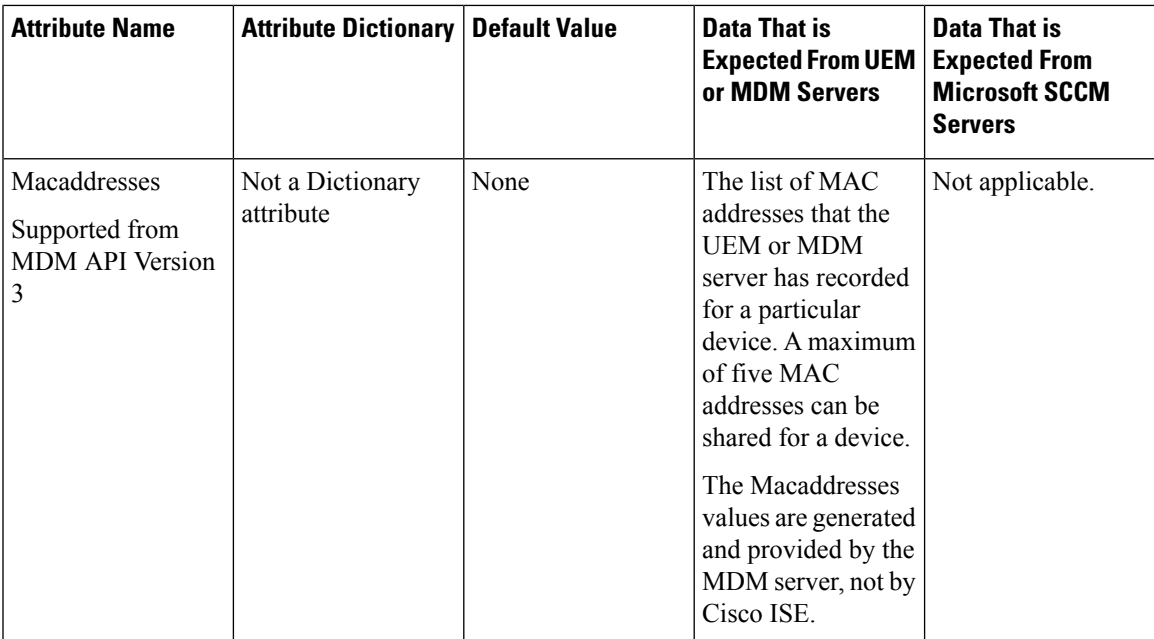

If a vendor's unique attributes are notsupported, you may be able to use ERS APIsto exchange vendor-specific attributes. Check the vendor's documentation for information on the ERS APIs that are supported.

The new MDM dictionary attributes are available for use in authorization policies.

## <span id="page-1000-0"></span>**Supported Unified Endpoint Management and Mobile Device Management Servers**

Supported MDM servers include products from the following vendors:

- Absolute
- Blackberry BES
- Blackberry Good Secure EMM
- Cisco Meraki Systems Manager
- Citrix XenMobile 10.x (On-prem)
- Globo
- IBM MaaS360
- Ivanti (previously MobileIron UEM), core and cloud UEM services

For the use case of handling random and changing MAC Addresses in Cisco ISE 3.1, you must integrate MobileIron Core 11.3.0.0 Build 24 and later releases to receive GUID values.

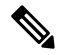

**Note**

Some versions of MobileIron do not work with Cisco ISE. MobileIron is aware of this problem, and have a fix. Contact MobileIron for more information.

- JAMF Casper Suite
- Microsoft Endpoint Configuration Manager
- Microsoft Endpoint Manager Intune
- Mosyle
- SAP Afaria
- Sophos
- SOTI MobiControl
- Symantec
- Tangoe
- VMware Workspace ONE (earlier known as AirWatch)
- 42Gears

For the configurations that you must perform in your endpoint management servers to integrate the servers with Cisco ISE, see [Integrate](https://www.cisco.com/c/en/us/td/docs/security/ise/UEM-MDM-Server-Integration/b_MDM_UEM_Servers_CiscoISE/chapter.html) UEM and MDM Servers With Cisco ISE.

**ISE [Community](https://communities.cisco.com/community/technology/security/pa/ise) Resource**

How To: Meraki EMM / MDM [Integration](https://communities.cisco.com/docs/DOC-68324) with ISE

### **Ports Used by the Mobile Device Management Server**

The following table lists the ports that must be open between Cisco ISE and an MDM server to enable them to communicate with each other. See the documentation from the MDM vendor for a list of ports that must be open on the MDM agent and server.

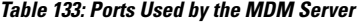

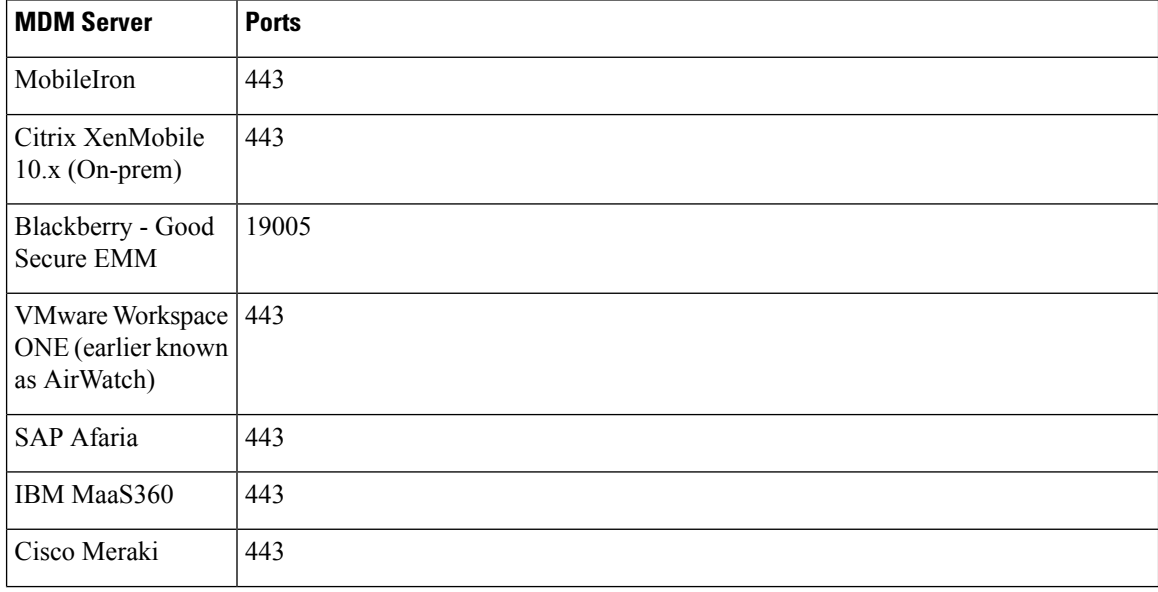

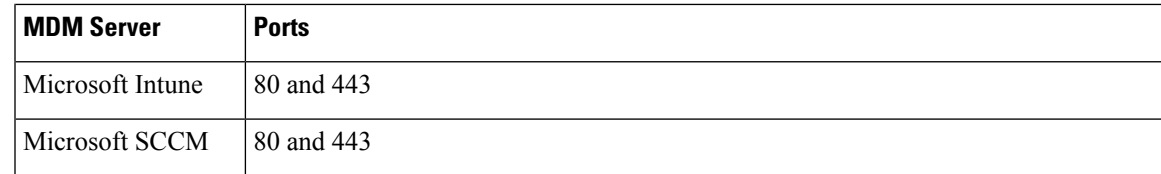

## **Mobile Device Management Integration Process Flow**

- **1.** The user associates a device with an SSID.
- **2.** Cisco ISE makes an API call to the MDM server.
- **3.** This API call returns a list of devices for the user and the posture statuses for the devices.

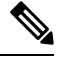

- The input parameter is the MAC address of the endpoint device. For off-premise Apple iOS devices (any device that connects to Cisco ISE through a VPN), the input parameter is the UDID. **Note**
- **4.** If the user's device is not on this list, it means that the device is not registered. Cisco ISE sends an authorization request to the NAD to redirect to Cisco ISE. The user is presented with the MDM server page.
- **5.** Cisco ISE uses MDM to provision the device and presents the appropriate window for the user to register the device.
- **6.** The user registers the device in the MDM server, and the MDM server redirects the request to Cisco ISE through automatic redirection or manual browser refresh.
- **7.** Cisco ISE queries the MDM server again for the posture status.
- **8.** If the user's device is not compliant with the posture (compliance) policies that are configured on the MDM server, the user is notified that the device is out of compliance. The user must take the necessary action to ensure that the device is compliant.
- **9.** When the user's device is compliant, the MDM server updates the device's state in its internal tables.
- **10.** If the user refreshes the browser now, the control is transferred back to Cisco ISE.
- **11.** Cisco ISE polls the MDM server every four hours to get compliance information and issues the appropriate Change of Authorization (CoA). You can configure the polling interval. Cisco ISE also checks the MDM server every five minutes to make sure that it is available.

**Figure 35: The MDM Process Flow in Cisco ISE**

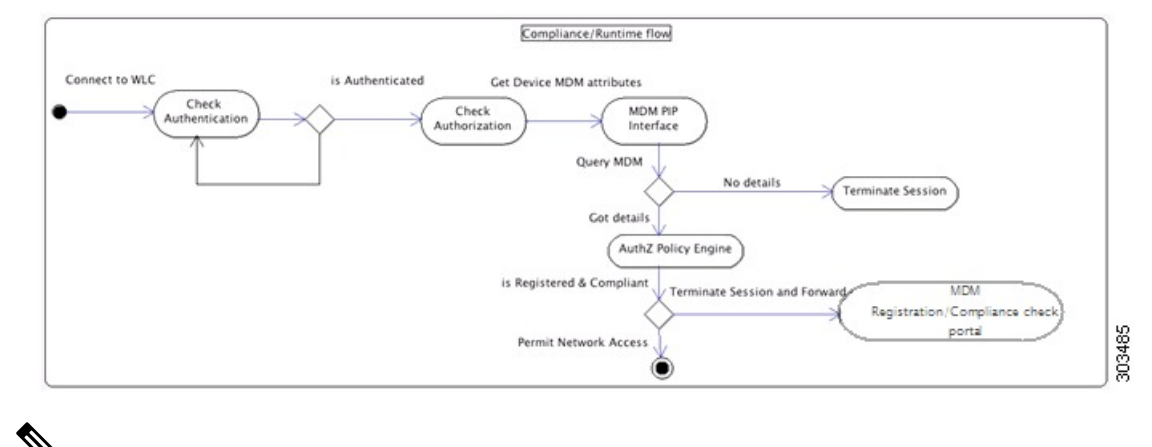

A device can only be enrolled in a single MDM server at a time. If you want to enroll the same device to an MDM service from another vendor, the previous vendor's profiles must be removed from the device. The MDM service usually offers a "corporate wipe", which only deletes the vendor's configuration from the device (not the whole device). The user can also remove the files. For example, on an iOS device, the user can go to the **Settings** > **General** > **Device management** window, and click **Remove Management**. Or the user can go to the MyDevices portal in Cisco ISE and click **Corporate Wipe**. **Note**

## **Handle Random and Changing MAC Addresses with Mobile Device Management Servers**

Configure Cisco ISE to identify endpoints that are connected to an MDM server by a unique device identifier instead of a MAC address, to avoid issues that are caused by the use of random and changing MAC addresses. As a privacy measure, mobile devices increasingly use random and changing MAC addresses for each SSID that they connect to. Some desktop operating systems offer users the ability to randomize MAC addresses at regular intervals as well. This means that an endpoint presents different MAC addresses to the MDM server and Cisco ISE. As a result, when the MDM server and Cisco ISE are integrated and an action is initiated for an endpoint, issues arise because of the difference in the endpoint identity in the two systems.

To work around this issue, you can configure Cisco ISE to use a unique device identifier instead of MAC addresses. When an endpoint enrolls with an MDM server, the MDM server sends a certificate with a GUID value to the endpoint. The endpoint uses this certificate for authentication with Cisco ISE. Cisco ISE receives the GUID for the endpoint from the certificate. All communications between Cisco ISE and the MDM server now use the GUID to identify the endpoint, ensuring accuracy and consistency between the two systems.

Note that GUID is available only in certificate-based authentication methods. You must configure the certificates issued by the MDM or UEM server to include the GUID in the SAN URI or CN fields. We recommend configuring theSAN URI field for GUID. If the same certificate is used to authenticate an endpoint connected to Active Directory, the presence of GUID in the CN field might cause issues.

Basic authentication methods that only use username and password will not be able to leverage the GUID-based solution.

For the reauthentication of endpoints with MAC address and GUID through the EAP-TLS protocol, the transaction per second (TPS) for updating context visibility services is 12–15 endpoints per second.

The Cisco ISE MDM APIs have been updated (Cisco ISE MDM APIs Version 3) to facilitate the gathering and management of GUID data.

### **Configure GUID for Connected MDM Servers**

To check if an MDM server you have already connected to Cisco ISE supports the latest Cisco ISE MDM APIs and can send GUID information, carry out the following steps:

- **1.** In the Cisco ISE GUI, click the **Menu** icon  $\equiv$  and choose **Administration** > **Network Resources** > **External MDM**.
- **2.** In the **MDM Servers** window, check the check box for the MDM server you want to update, and click **Edit**.
- **3.** Click **Test Connection**.
- **4.** If the MDM server supports Cisco ISE MDM APIs Version 3, a new section called **Device Identifiers** is displayed.

Check the check boxes for one or more of the following options that you want to enable:

- **Cert - SAN URI, GUID**
- **Cert - CN, GUID**
- **Legacy MAC Address**

You can drag and drop the options to organize them in the order of preference. For example, if you place **Cert - SAN URI, GUID** first and then **Cert - CN, GUID**, Cisco ISE first queries the MDM server for the SAN URI and GUID attributes of an endpoint. If the requested attributes are not available, Cisco ISE queries for the common name and GUID attributes of the endpoint.

**5.** Click **Save**.

### **Sharing GUID Through pxGrid**

Cisco ISE can share this GUID information through the pxGrid with other Cisco solutions. For example, you can share the GUID received from MDM servers with a Catalyst Center in your deployment through pxGrid topics.

## **Set Up Mobile Device Management Servers with Cisco ISE**

To set up MDM servers with Cisco ISE, you must perform the following high-level tasks:

- **Step 1** Import the MDM server certificate into Cisco ISE, except for Intune, where you import the Policy Administration node's (PAN) certificate into Azure.
- **Step 2** Create mobile device manager definitions.
- **Step 3** Configure ACLs on the Cisco WLCs.
- **Step 4** Configure an authorization profile that redirects nonregistered devices to the MDM server.
- **Step 5** If there are multiple MDM servers on the network, configure separate authorization profiles for each vendor.

**Step 6** Configure authorization policy rules for the MDM use cases.

## **Import Mobile Device Management Server Certificate into Cisco ISE**

For Cisco ISE to connect with the MDM server, you must import the MDM server certificate into the Cisco ISE Trusted Certificates store. If your MDM server has a CA-signed certificate, you must import the root certificate into the Cisco ISE Trusted Certificates store.

For Microsoft Azure, import the Cisco ISE certificate into Azure. See Connect [Microsoft](https://www.cisco.com/c/en/us/td/docs/security/ise/UEM-MDM-Server-Integration/b_MDM_UEM_Servers_CiscoISE/chapter.html#task_gvy_vnj_tnb) Intune to Cisco ISE as a Mobile Device [Management](https://www.cisco.com/c/en/us/td/docs/security/ise/UEM-MDM-Server-Integration/b_MDM_UEM_Servers_CiscoISE/chapter.html#task_gvy_vnj_tnb) Server. **Note**

- **Step 1** Export the MDM server certificate from your MDM server and save it on your local machine.
- **Step 2** In the Cisco ISE GUI, click the **Menu** icon  $\equiv$  and choose **Administration** > **System** > **Certificates** > **Trusted Certificate** > **Import**.
- **Step 3** In the **Import a new Certificate into the Certificate Store** window, click **Choose File** to select the MDM server certificate that you obtained from the MDM server.
- **Step 4** Add a name for the certificate in the **Friendly Name** field.
- **Step 5** Check the **Trust for authentication within ISE** check box.
- **Step 6** Click **Submit**.
- **Step 7** Verify that the **Trust Certificates** window lists the newly added MDM server certificate.

## **Define Device Management Servers in Cisco ISE**

Define mobile and desktop device management servers in Cisco ISE to allow Cisco ISE to communicate with the required servers. You can configure the authentication type that is used to communicate with the servers, the frequency at which Cisco ISE requests device information from a device management server, and so on.

To define a mobile management server, see Configure Mobile Device [Management](#page-1005-0) Servers in Cisco ISE, on [page](#page-1005-0) 958.

To define a Microsoft System Center [Configuration](#page-1019-0) Manager (SCCM) server, see Select Configuration Baseline Policies for Endpoint [Compliance](#page-1019-0) from Desktop Device Manager Server.

### <span id="page-1005-0"></span>**Configure Mobile Device Management Servers in Cisco ISE**

The first MDM server that provides an endpoint's information to Cisco ISE is displayed in the endpoint information in the **Context Visibility** > **Endpoints** window. The MDM server information is not automatically updated when an endpoint connects with a different MDM server. You must delete the endpoint from the **Context Visibility** window, and then the endpoint must reconnect with an MDM server, for the **Context Visibility** window to display the updated information.

The following image displays the Cisco ISE GUI fields that you must work with during this task. The numbers in the image correspond to the step numbers in the following task.

I

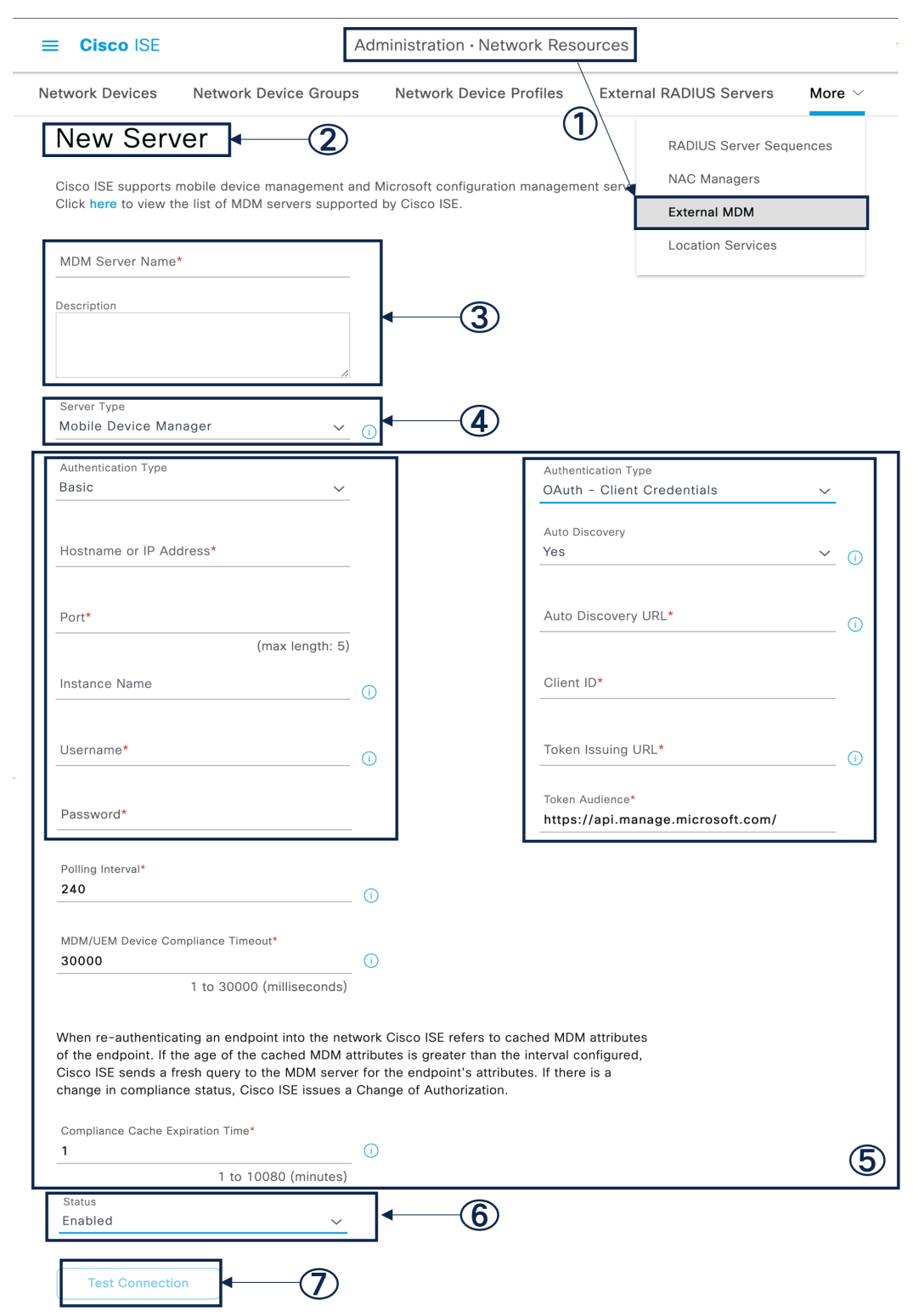

### **Figure 36: Add an MDM Server in Cisco ISE**

- **Step 1** In the Cisco ISE GUI, click the **Menu** icon  $\equiv$  and choose **Administration** > **Network Resources** > **External MDM**. **Step 2** In the **MDM / UEM Integrations** window, click **Add**.
- **Step 3** Enter the name and description of the MDM server that you want to add in the corresponding fields.
- **Step 4** From the **Server Type** drop-down list, choose **Mobile Device Manager**.
- **Step 5** From the **Authentication Type** drop-down list, choose either **Basic** or **OAuth - Client Credentials**.

If you choose the **Basic** authentication type, the following fields are displayed:

- **Host Name / IP Address**: Enter the hostname or IP address of the MDM server.
- **Port**: Specify the port to be used when connecting to the MDM server, which is usually 443.
- **Instance Name**: If this MDM server has several instances, enter the instance that you want to connect to.
- **Username**: Enter the username that must be used to connect to the MDM server.
- **Password**: Enter the password that must be used to connect to the MDM server.

If you choose the **OAuth - Client Credentials** authentication type, the following fields are displayed:

- From the **Auto Discovery** drop-down list, choose **Yes** or **No**.
- **Auto Discovery URL**: Enter the value of Microsoft Azure AD Graph API Endpoint from the Microsoft Azure management portal. This URL is the endpoint at which an application can access directory data in your Microsoft Entra ID using the Graph API. For more information, see [Integrate](https://www.cisco.com/c/en/us/td/docs/security/ise/UEM-MDM-Server-Integration/b_MDM_UEM_Servers_CiscoISE/chapter.html) MDM and UEM Servers with Cisco ISE.
- **Client ID**: The unique identifier for your application. Use this attribute if your application accesses data in another application, such as the Microsoft Azure AD Graph API, Microsoft Intune API, and so on.
- **Token Issuing URL**: Enter the value of the Oauth2.0 Authorization Endpoint. This is the endpoint from which Cisco ISE obtains an access token using OAuth2.0.
- **Token Audience**: The recipient resource that the token is intended for, which is a public, well-known **APP ID URL** to the Microsoft Intune API.

**Polling Interval**: Enter the polling interval, in minutes, for Cisco ISE to poll the MDM server for noncompliant endpoints. Set this value to match the polling interval on your MDM server. The valid range is from 15 to 1440 minutes. The default value is 240 minutes. We recommend that you set the polling interval more than 60 minutes in production environments to minimize any performance impact that might occur due to large numbers of noncompliant endpoints.

ISE retrieves list of non compliant devices information through MAC Address/GUID based non compliant API calls ( Eg:  $)$ 

Since this is a bulk retrieval API, ISE uses paging info provided by MDM Server.

ISE updates endpoint records compliance information based on the non compliance API response. If ISE finds active sessions on these non compliance devices, then it will reauthorize.

ISE limits the non compliance API calls to maximum of 200 requests or 20,000 endpoint records, whichever happens first.

If you set the polling interval to 0, Cisco ISE disables polling with the MDM server.
Ш

Cisco ISE limits API calls from noncompliant endpoints to 200. If the external MDM server receives requests from more than 20000 noncompliant endpoints, the external MDM server polling interval is automatically set to 0. You also receive the following alarm on Cisco ISE: **Note**

> MDM Compliance Polling Disabled: Reason is Periodic Compliance Polling received huge non-compliance device information.

**MDM / UEM Device Compliance Timeout**: Enter the timeout duration, in milliseconds, for which Cisco ISE waits for a response from the MDM or UEM server after querying that MDM or UEM server. The default value is 30000 milliseconds. You can set a value 1–30000 milliseconds if you want to query only one MDM or UEM server. If you want to query multiple MDM or UEM servers using device-compliance APIs, you must set a value less than 300 milliseconds to avoid impact on system performance.

#### **Step 6** From the **Status** drop-down list, choose **Enabled**.

**Step 7** To verify whether the MDM server is connected to Cisco ISE, click **Test Connection**. Note that **Test Connection** is not intended to check permissions for all the use cases (get baselines, get device information, and so on). These are validated when the server is added to Cisco ISE.

#### **Figure 37: Add an MDM Server in Cisco ISE**

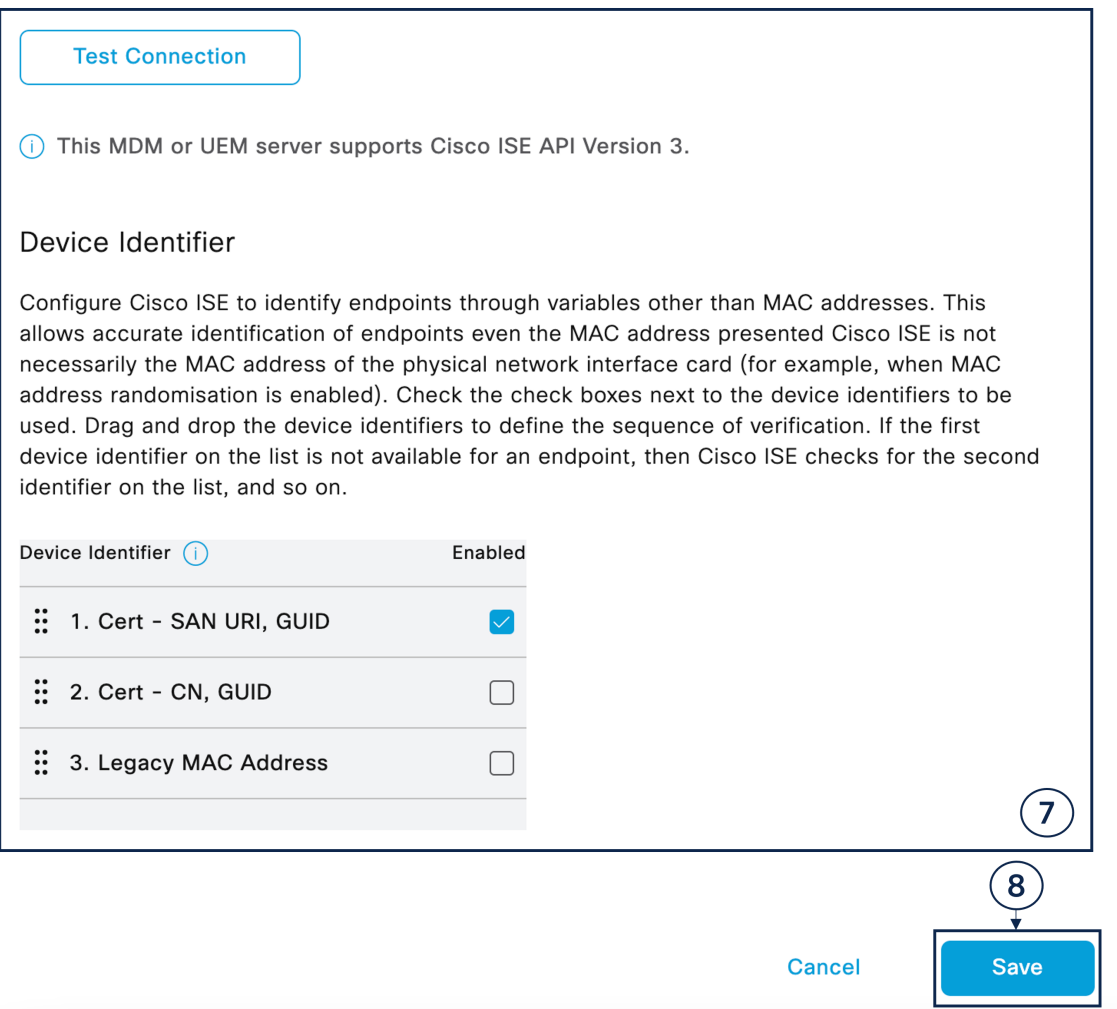

If the MDM server you are configuring supports Cisco ISE MDM API Version 3 and can share the attribute GUID with Cisco ISE, the **Device Identifiers** area is displayed. For more information, see Handle Random and [Changing](#page-1003-0) MAC Addresses with Mobile Device [Management](#page-1003-0) Servers, on page 956.

Check the check boxes for one or more of the following options that you want to enable, and arrange them in the order of preference by dragging and dropping each option in its place:

- **Cert - SAN URI, GUID**
- **Cert - CN, GUID**
- **Legacy MAC Address**

```
Step 8 Click Save.
```
## **Configure General MDM or UEM Settings**

Configure the general MDM or UEM settings to allow Cisco ISE to query multiple MDM or UEM servers and identify the MDM or UEM server to which an endpoint is connected.

For example, when a new endpoint is registered in Intune, you need a few conditions, such as, device type or user type in the authorization policy for Cisco ISE, to evaluate Intune for the endpoints.

If you enable the **Query Multiple MDM / UEM Integrations** option, Cisco ISE queries all the MDM servers listed in the authorization policy and identifies the server to which the endpoint is registered.

|                                   | $\vee$ Authorization Policy (18) |     |                                                           |                                 |                 |                        |                  |             |                |
|-----------------------------------|----------------------------------|-----|-----------------------------------------------------------|---------------------------------|-----------------|------------------------|------------------|-------------|----------------|
|                                   |                                  |     |                                                           | <b>Results</b>                  |                 |                        |                  |             |                |
| <b>Rule Name</b><br><b>Status</b> |                                  |     | <b>Conditions</b>                                         |                                 | <b>Profiles</b> | <b>Security Groups</b> |                  | <b>Hits</b> |                |
| Search                            |                                  |     |                                                           |                                 |                 |                        |                  |             |                |
|                                   | MDM_Airwatch<br><b>MDM</b>       | AND | MDM-MDMServerName<br>F.<br>EQUALS AirWatchMDM             |                                 | PermitAccess ×  | $\vee$ +               | Select from list | $\vee$ +    | $\overline{2}$ |
| $\circledR$                       |                                  |     | MDM-DeviceRegisterStatus<br>F<br><b>EQUALS Registered</b> |                                 |                 |                        |                  |             |                |
| $\circledR$                       | MDM_MobileIron                   | AND | MDM-MDMServerName<br>ŀ.<br>EQUALS Mobileiron              |                                 | PermitAccess ×  | $\vee$ +               | Select from list | $\vee$ +    | $\Omega$       |
|                                   |                                  |     | MDM-DeviceRegisterStatus<br>F<br><b>EQUALS Registered</b> |                                 |                 |                        |                  |             |                |
| $(\bar{x})$                       | MDM_Intune                       | AND | Ŀ                                                         | MDM-MDMServerName EQUALS Intune |                 |                        | Select from list | $\vee$ +    | $\circ$        |
|                                   |                                  |     | MDM-DeviceRegisterStatus<br>F<br><b>EQUALS Registered</b> |                                 | PermitAccess ×  | $\vee$ +               |                  |             |                |

**Figure 38: Sample Authorization Policy with Multiple MDM Servers**

**Step 1** In the Cisco ISE GUI, click the **Menu** icon  $\equiv$  and choose **Administration** > **System** > **Settings** > **General MDM** / **UEM Settings**.

**Step 2** In the **General MDM / UEM Settings** window, click **Query Multiple MDM / UEM Integrations**.

**Note** By default, the **Query Multiple MDM / UEM Integrations** option is disabled.

**Step 3** Choose one of the following options:

- **Endpoint is not Registered with the Configured Primary MDM/UEM Server**: Choose this option if you want Cisco ISE to get the compliance information from all the MDM or UEM servers specified in the authorization policy in the following scenarios:
	- The endpoint's registration information is not present in the primary MDM or UEM server.
	- The endpoint is accessing the network for the first time.
	- The endpoint is not saved in Cisco ISE.
	- You do not know the MDM or UEM server to which the endpoint is registered.

The endpoint association with an MDM server is checked based on the MDM server name condition in the authorization policy.

• **Primary MDM/UEM ServerSends Error/exception Response**: Choose this option if you want Cisco ISE to query the other MDM or UEM servers that are specified in the authorization policy when the primary MDM or UEM server sends an error message, or is not reachable.

**Step 4** Click **Save**.

## **Configure Timeout for the MDM or the UEM Server**

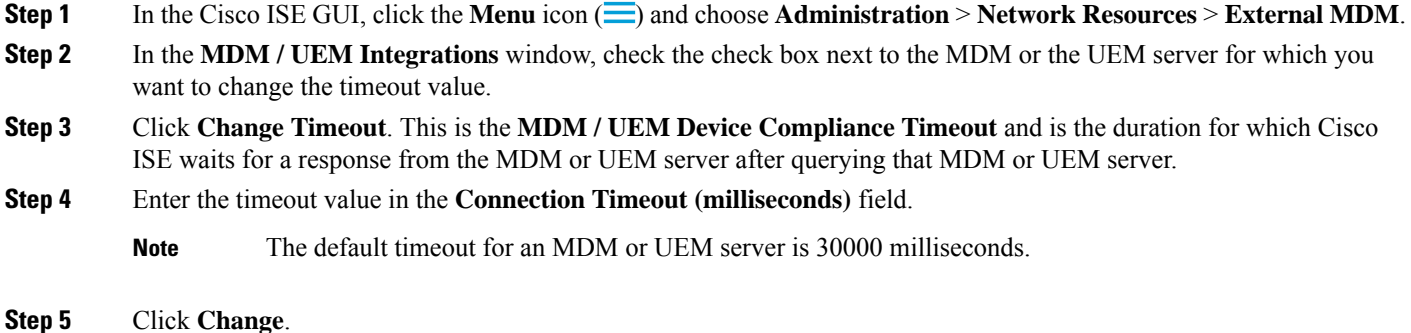

- **Cisco ISE MDM Support for Microsoft Intune and Microsoft SCCM**
	- **Microsoft Intune**: Cisco ISE supports Microsoft Intune device management as a partner MDM server to manage mobile devices.

Configure Cisco ISE as an OAuth 2.0 client application with the Microsoft Intune server managing mobile devices. Cisco ISE gets a token from Azure to establish a session with the Cisco ISE Intune application.

For information about how Microsoft Intune communicates with a client application, see [https://msdn.microsoft.com/en-us/library/azure/dn645543.aspx.](https://msdn.microsoft.com/en-us/library/azure/dn645543.aspx)

• **Desktop Device Manager (Microsoft SCCM)**: Cisco ISE supports the Microsoft System Center Configuration Manager (SCCM) as a partner MDM server for managing Windows computers.

For performance and scalability information for Microsoft SCCM integrations, see Size and [Scale](https://learn.microsoft.com/en-us/mem/configmgr/core/plan-design/configs/size-and-scale-numbers) Numbers for [Configuration](https://learn.microsoft.com/en-us/mem/configmgr/core/plan-design/configs/size-and-scale-numbers) Manager. Microsoft uses Windows Management Instrumentation (WMI) interfaces based on the Component Object Model (COM), which results in scalability limitations.

#### **Microsoft SCCM Workflow**

Cisco ISE retrieves information from the Microsoft SCCM server about whether a device is registered. If the endpoint is registered, Cisco ISE checks for its compliance status. The following diagram shows the workflow for devices that Microsoft SCCM manages.

#### **Figure 39: SCCM Workflow**

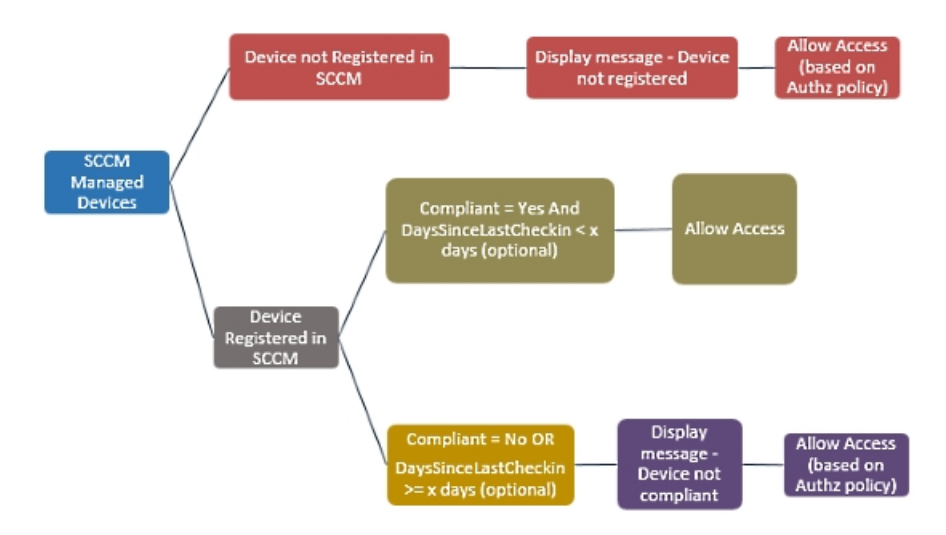

When a device connects to the network and a Microsoft SCCM policy matches, Cisco ISE queries the relevant SCCM server to retrieve compliance and last login (check-in) time. With this information, Cisco ISE updates the compliance status and the lastCheckinTimeStamp of the device in the **Endpoint** list.

If the device is not compliant or not registered with the Microsoft SCCM server, and the authorization policy uses a redirect profile, a message is displayed to the user that the device is not compliant, or is not registered with the Microsoft SCCM. After the user acknowledges the message, Cisco ISE can issue a CoA to the Microsoft SCCM registration site. Users are granted access based on the authorization policy and profile.

#### **Microsoft SCCM Server Connection Monitoring**

You cannot configure polling intervals for Microsoft SCCM.

Cisco ISE runs an MDM HeartBeat job that verifies connection with the Microsoft SCCM server, and raises alarms if Cisco ISE loses the connection to the Microsoft SCCM server. The HeartBeat job interval cannot be configured.

## **Policy Set Example for Microsoft System Center Configuration Manager**

The following new dictionary entries are used in policies to support Microsoft SCCM.

• **MDM.DaysSinceLastCheckin**: The number of days since a user last checked in or synchronized a device with Microsoft SCCM. The value may range from 1 to 365 days.

- **MDM.UserNotified**: The valid values are **Y** or **N**. The value indicates whether the user was notified that their device is not registered. You can then allow the user limited access to the network and then redirect them to the registration portal, or deny them access to the network.
- **MDM.ServerType**: The valid value is **MDM** for MDM servers and **DM** for desktop device management.

The following is an example of a policy set that supports Microsoft SCCM.

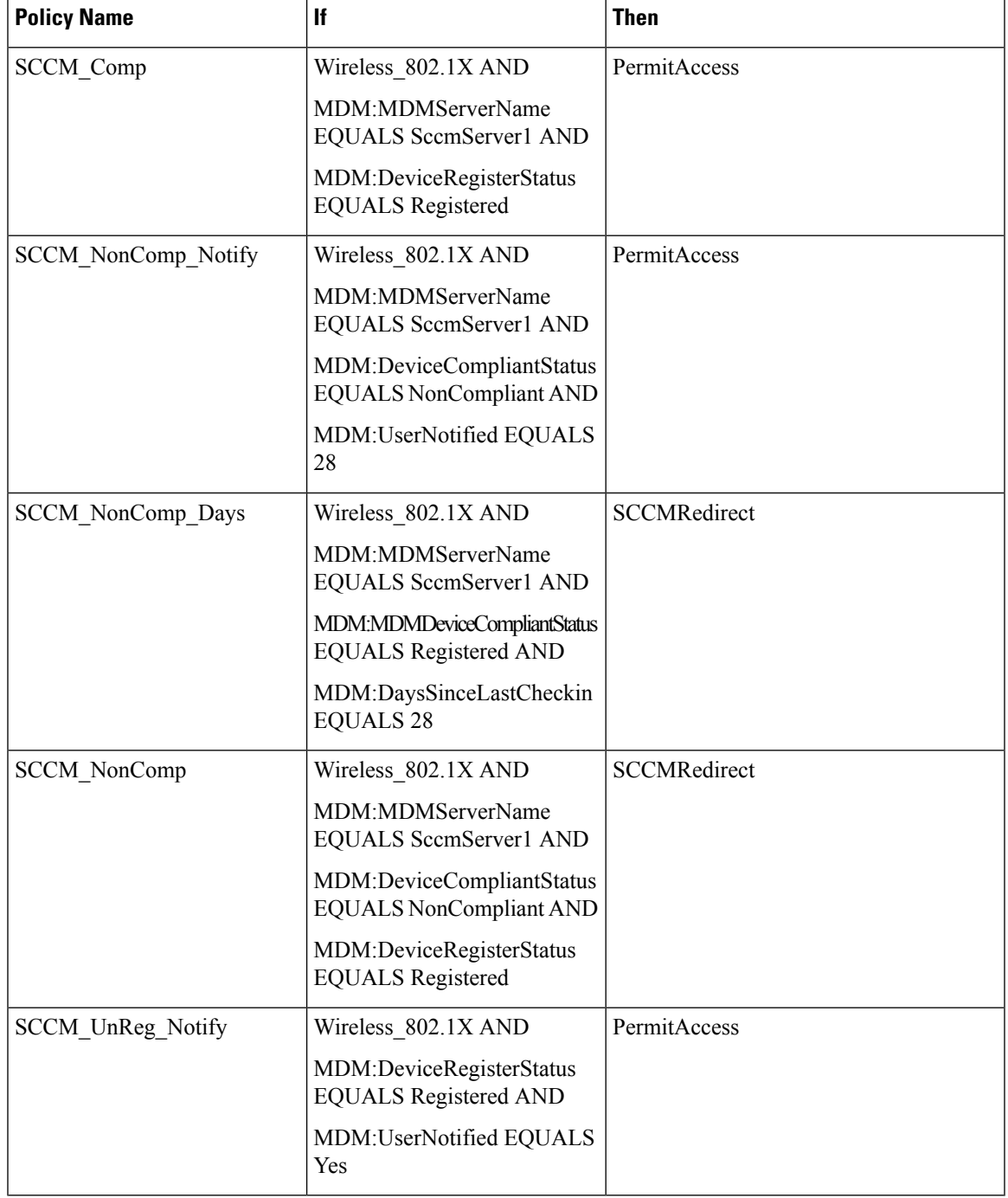

## **ConfiguretheMicrosoftSystemCenterConfigurationManagerServerforCisco ISE**

Cisco ISE communicates with the Microsoft SCCM server using Windows Management Instrumentation (WMI). Configure WMI on the Windows server running Microsoft SCCM.

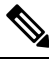

The user account that you use for Cisco ISE integration must either: **Note**

- Be a member of the SMS Admins user group.
- Have the same permissions as the SMS object under the WMI namespace:

root\sms\*site\_<sitecode>*

where *sitecode* is the Microsoft SCCM site.

## **Set Permissions when Microsoft Active Directory Users are in Domain Admin Group**

For Windows Server 2008 R2, Windows Server 2012, and Windows Server 2012 R2, the Domain Admin group does not have full control of certain registry keys in the Windows operating system by default. The Microsoft Active Directory administrator must give the Microsoft Active Directory user full control permissions on the following registry keys:

- **HKEY\_CLASSES\_ROOT\CLSID\{76A64158-CB41-11D1-8B02-00600806D9B6}**
- **HKLM\Software\Classes\Wow6432Node\CLSID\{76A64158-CB41-11D1-8B02-00600806D9B6}**

The following Microsoft Active Directory versions require no registry changes:

- Windows 2003
- Windows 2003R2
- Windows 2008

To grant full control, the Microsoft Active Directory admin must first take ownership of the key:

- **Step 1** Right-click the key icon and choose the **Owner** tab.
- **Step 2** Click **Permissions**.
- **Step 3** Click **Advanced**.

### **Permissions for Microsoft Active Directory Users Not in Domain Admin Group**

For Windows Server 2012 R2, give the Microsoft AD user full control permissions on the following registry keys:

- HKEY\_CLASSES\_ROOT\CLSID\{76A64158-CB41-11D1-8B02-00600806D9B6}
- HKLM\Software\Classes\Wow6432Node\CLSID\{76A64158-CB41-11D1-8B02-00600806D9B6}

Use the following commands in WindowsPowerShell to check if full permission is given to the registry keys:

- get-acl -path "Microsoft.PowerShell.Core\Registry::HKEY\_CLASSES\_ROOT\CLSID\{76A64158-CB41-11D1-8B02-00600806D9B6}" | format-list
- get-acl -path "hklm:\Software\Classes\Wow6432Node\CLSID\{76A64158-CB41-11D1-8B02-00600806D9B6}" | format-list

The following permissions are required when a Microsoft AD user is not in the Domain Admin group, but is in the Domain Users group:

- Add registry keys to allow Cisco ISE to connect to the domain controller.
- [Permissions](#page-729-0) to Use DCOM on the Domain Controller, on page 682
- Set Permissions for Access to WMI Root and CIMv2 [Namespace,](#page-1017-0) on page 970

These permissions are only required for the following Microsoft AD versions:

- Windows 2003
- Windows 2003R2
- Windows 2008
- Windows 2008 R2
- Windows 2012
- Windows 2012 R2
- Windows 2016

#### **Add Registry Keys to Allow Cisco ISE to Connect to the Domain Controller**

You must manually add some registry keysto the domain controller to allow Cisco ISE to connect as a domain user, and retrieve login authentication events. An agent is not required on the domain controllers or on any machines in the domain.

The following registry script shows the keys to add. You can copy and paste this into a text file, save the file with a .reg extension, and double click the file to make the registry changes. To add registry keys, the user must be an owner of the root key.

```
Windows Registry Editor Version 5.00
[HKEY_CLASSES_ROOT\CLSID\{76A64158-CB41-11D1-8B02-00600806D9B6}]
"AppID"="{76A64158-CB41-11D1-8B02-00600806D9B6}"
[HKEY_CLASSES_ROOT\AppID\{76A64158-CB41-11D1-8B02-00600806D9B6}]
"DllSurrogate"=" "
[HKEY_CLASSES_ROOT\Wow6432Node\AppID\{76A64158-CB41-11D1-8B02-00600806D9B6}]
"DllSurrogate"=" "
```
Make sure that you include two spaces in the value of the DllSurrogate key. If the registry is manually updated, you must include only the two spaces and do not include the quotes. While updating the registry manually, ensure that quotes are not included for AppID, DllSurrogate, and its values.

Retain the empty lines as shown in the preceding script, including the empty line at the end of the file.

Use the following commands in the Windows command prompt to confirm if the registry keys are created and have the correct values:

- reg query "HKEY\_CLASSES\_ROOT\CLSID\{76A64158-CB41-11D1-8B02-00600806D9B6}" /f "{76A64158-CB41-11D1-8B02-00600806D9B6}" /e
- reg query HKEY\_CLASSES\_ROOT\AppID\{76A64158-CB41-11D1-8B02-00600806D9B6} /f " " /e
- reg query HKEY CLASSES ROOT\Wow6432Node\AppID\{76A64158-CB41-11D1-8B02-00600806D9B6} /f " " /e

## **Permissions to Use DCOM on the Domain Controller**

The Microsoft Active Directory user who is used for Cisco ISE Passive Identity service must have the permissionsto use DCOM on the domain controllerserver. Configure permissions with the**dcomcnfg** command line tool.

- **Step 1** Run the **dcomcnfg** tool from the command line.
- **Step 2** Expand **Component Services**.
- **Step 3** Expand **Computers** > **My Computer**.
- **Step 4** Choose **Action** from the menu bar, click **Properties**, and click **COM Security**.
- **Step 5** The account that Cisco ISE uses for both access and launch must have Allow permissions. Add the Microsoft Active Directory user to all the four options, **Edit Limits** and **Edit Default** for both **Access Permissions** and **Launch and Activation Permissions**.
- **Step 6** Allow all local and remote accesses for both **Access Permissions** and **Launch and Activation Permissions**.

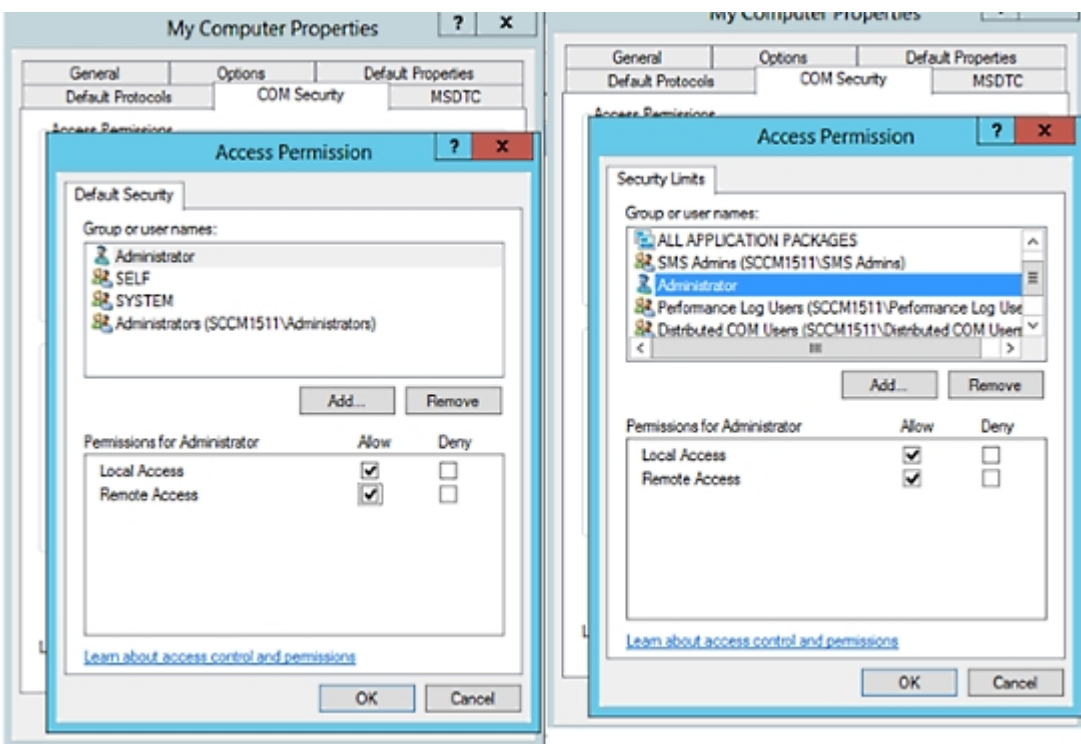

#### **Figure 40: Local and Remote Accesses for Access Permissions**

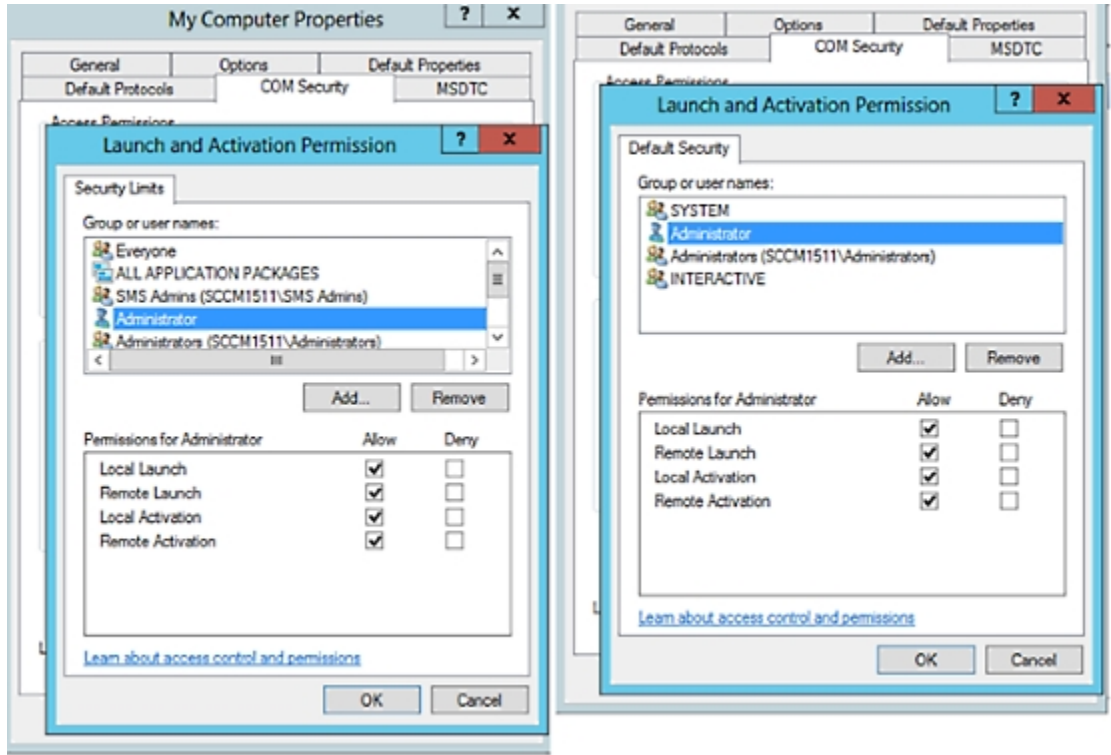

#### **Figure 41: Local and Remote Accesses for Launch and Activation Permissions**

## <span id="page-1017-0"></span>**Set Permissions for Access to WMI Root and CIMv2 Namespace**

By default, Microsoft Active Directory users do not have permissions for the Execute Methods and Remote Enable. You can grant access using the wmimgmt.msc MMC console.

- **Step 1** Choose **Start** > **Run** and enter wmimgmt.msc.
- **Step 2** Right-click **WMI Control** and click **Properties**.
- **Step 3** Under the **Security** tab, expand **Root** and choose **CIMV2**.
- **Step 4** Click **Security**.
- **Step 5** Add the Microsoft Active Directory user, and configure the required permissions as shown in the following image.

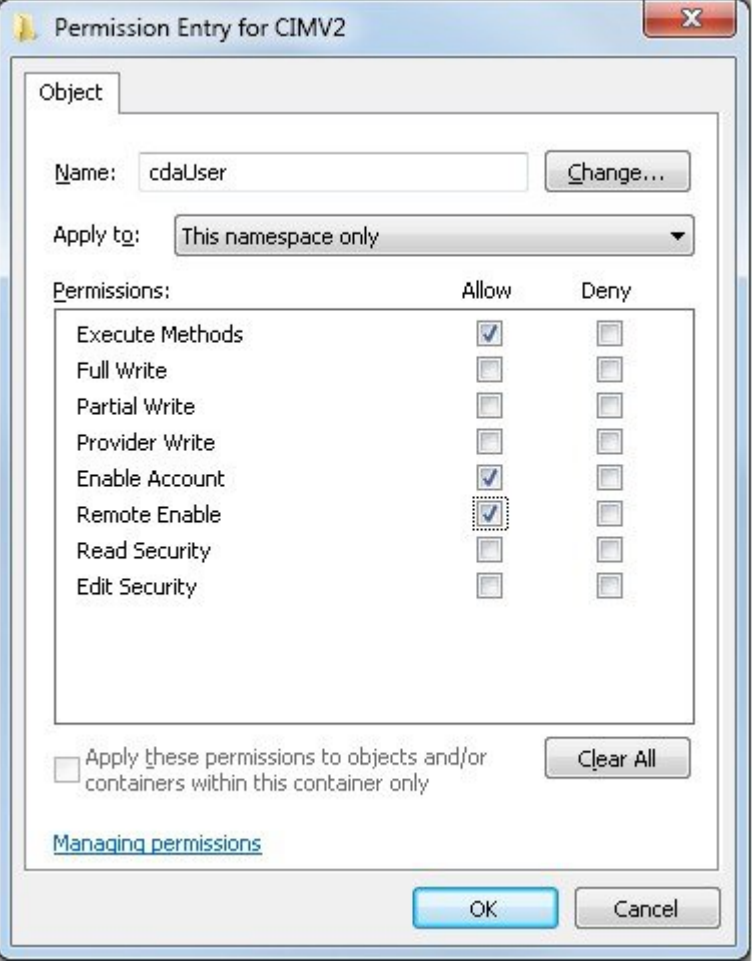

# **Open Firewall Ports for WMI Access**

The firewall software on the Microsoft Active Directory domain controller may block access to WMI. You can either turn off the firewall, or allow access on a specific IP address (Cisco ISE IP address) to the following ports:

820173

- TCP 135: General RPC Port. When performing asynchronous RPC calls, the service listening on this port tells the client which port the component servicing this request is using.
- UDP 138: NetBIOS Datagram Service
- TCP 139: NetBIOS Session Service
- TCP 445: Server Message Block (SMB)

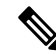

**Note** Cisco ISE supports SMB 2.0.

Higher ports are assigned dynamically, or you can configure them manually. We recommend that you add *%SystemRoot%\System32\dllhost.exe* as a target. This program manages ports dynamically.

All firewall rules can be assigned to a specific IP address (Cisco ISE IP).

# **Select ConfigurationBaseline Policies for Endpoint Compliance from Desktop Device Manager Server**

You can view the baseline policies available in a Desktop Device Manager server (for example, a Microsoft SCCM server) added to Cisco ISE, and choose specific baseline policies to check for endpoint compliance for network access. The configuration baseline policies that are enabled and deployed in the Desktop Device Manager server can be viewed in the Cisco ISE administration portal.

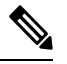

Check your user privileges in your desktop device management server to ensure you have the required security permissions to allow baseline policies and compliance information to be sent to Cisco ISE. An administrator must be added in the **Security > Administrator Users** folder of the desktop device manager. **Note**

To view the baseline policies in a Desktop Device Manager server in the Cisco ISE GUI, click the **Menu** icon ( ) and choose **Administration** > **Network Resources** > **External MDM** > **MDM Servers**.

#### **Add a New Desktop Device Manager Server to Cisco ISE, and Select Configuration Baseline Policies**

- **1.** In the **MDM Servers** window, click **Add**.
- **2.** Choose **Desktop Device Manager** from the **Server Type** drop-down list.
- **3.** Enter the required details for the following fields:
	- **Host Name / IP Address**: Enter the hostname or IP address of the Microsoft SCCM server.
	- **Instance Name**: If the Microsoft SCCM server has several instances, enter the instance that you want to connect to.
	- **Username**: Enter the username that must be used to connect to the Microsoft SCCM server.
	- **Password**: Enter the password that must be used to connect to the Microsoft SCCM server.
	- **Time Interval For Compliance Device ReAuth Query**: When an endpoint is authenticated or reauthenticated, Cisco ISE uses a cache to get the MDM variables for that endpoint. If the age of the cached value is higher than the value configured in this field, Cisco ISE sends a new device query to the MDM server to get new values. If the compliance status has changed, then Cisco ISE triggers the appropriate CoA.

The valid range is from 1 to 10080 minutes. The default value is one minute.

**4.** Choose **Enabled** from the **Status** drop-down list.

To verify that the server is connected to Cisco ISE, click the **Test Connection**button. To view the configuration baseline policies available in this server, click **Save & Continue**. A new window is displayed with a list of names and IDs of the baseline policies.

#### **Select Configuration Baseline Policies from an Existing Desktop Device Manager Server**

In the **MDM Servers** window, check the check box for the desired server and click **Edit**. Click the **Configuration Baselines** tab for the list of the baseline policies available in this server.

By default, all the baseline policies are selected. Uncheck the check box next to **Name** to deselect all the baseline policies. Select the required baseline policies by checking the check boxes next to their names. Click **Save**.

Endpoint compliance is checked based on the selected configuration baseline policies.

If there are any changes in the configuration baseline policies in a Desktop Device Manager server, click the **Update Now** button in the **Configuration Baselines** tab for the changes to be updated in Cisco ISE.

#### **Configure Device Identifiers for Windows Endpoints**

A Desktop Device Manager server uses certain attributes as identifiers to verify endpoints connecting to the network. The endpoint MAC address is the most popularly used identifier. However, MAC addresses are not the most reliable identifiers when dongles, docking stations, or MAC address randomization techniques are in use.

You can now choose to use hostnames as identifiers. The hostnames are derived from common name (CN) or SAN-DNS attributes available in certificates. Certificate-based authentication of endpoints is mandatory to check for baseline policy compliance using hostnames.

To configure device identifiers for a Desktop Device Manager server, go to its **Server Configuration** tab. From the main menu, choose **Administration** > **Network Resources** > **External MDM** > **MDM Servers** > **Edit**.

In the **Device Identifier Configurations** section, the following identifiers are enabled by default, in this order:

- **1. Legacy MAC Address**
- **2. Cert – CN, Hostname**
- **3. Cert – SAN-DNS, Hostname**

To deselect an identifier, uncheck the check box against the identifier. You can drag the attributes to rearrange the order in which the server must use them for verification.

#### **Verify Configuration of Device Identifiers**

When hostnames are used for verification, a GUID is assigned to the endpoint by Cisco ISE. See the **Live Logs** window (In the Cisco ISE GUI, click the **Menu** icon  $(\equiv)$  and choose **Operations** > **RADIUS** > **Live Logs**), and check the GUID entry for details.

## **Configure an Authorization Profile for Redirecting Nonregistered Devices**

You must configure an authorization profile in Cisco ISE to redirect nonregistered devices for each external MDM server.

#### **Before you begin**

• Ensure that you have created an MDM server definition in Cisco ISE. Only after you successfully integrate Cisco ISE with the MDM server is the MDM dictionary populated. You can then create an authorization policy using the MDM dictionary attributes.

- Configure ACLs on the Cisco WLC for redirecting unregistered devices.
- If you are using a proxy for Internet connection and the MDM server is part of the internal network, then you have to put the MDM server name or its IP address in the Proxy-Bypass list. In the Cisco ISE GUI, click the **Menu** icon  $\equiv$  and choose **Administration** > **System** > **Settings** > **Proxy** to perform this action.
- **Step 1** In the Cisco ISE GUI, click the **Menu** icon  $\equiv$  and choose **Policy** > **Policy Elements** > **Results** > **Authorization** > **Authorization Profiles** > **Add**.
- **Step 2** Create an authorization profile for redirecting nonregistered devices that are not compliant or registered.
- **Step 3** Enter a name for the authorization profile that matches the MDM server name, in the **Name** field.
- **Step 4** Choose **ACCESS\_ACCEPT** from the **Access Type** drop-down list.
- **Step 5** In the **Common Tasks** section, check the **Web Redirection** check box and choose **MDM Redirect** from the drop-down list.
- **Step 6** Choose the name of the ACL that you configured on the wireless LAN controller from the **ACL** drop-down list.
- **Step 7** Choose the MDM portal from the **Value** drop-down list.
- **Step 8** Choose the MDM server that you want to use from the **MDM Server** drop-down list.
- **Step 9** Click **Submit**.

#### **What to do next**

Configure [Authorization](#page-1021-0) Policy Rules for the MDM Use Cases.

## <span id="page-1021-0"></span>**Configure Authorization Policy Rules for the MDM Use Cases**

Configure authorization policy rules in Cisco ISE to complete the MDM configuration.

#### **Before you begin**

- Add the MDM server certificate to the Cisco ISE certificate store.
- Ensure that you have created the MDM server definition in Cisco ISE. Only after you successfully integrate Cisco ISE with the MDM server does the MDM dictionary get populated, and you can create an authorization policy using the MDM dictionary attributes.
- Configure ACLs on the Cisco WLC for redirecting unregistered or noncompliant devices.
- **Step 1** In the Cisco ISE GUI, click the **Menu** icon  $\equiv$  and choose **Policy** > **Policy** Sets, and expand the policy set to view the authorization policy rules.
- **Step 2** Add the following rules:
	- **MDM\_Un\_Registered\_Non\_Compliant**: For devices that are not yet registered with an MDM server or noncompliant with MDM policies. When a request matches this rule, the Cisco ISE MDM window is displayed to a user, with information on registering the device with the MDM server.
- Do not use the **MDM.MDMServerName** condition in this policy. When this condition is used, an endpoint matches the policy only if the endpoint is registered with the MDM server. **Note**
- **PERMIT**: If the device is registered with Cisco ISE, registered with MDM, and is compliant with Cisco ISE and MDM policies, it is granted access to the network based on the access control policies configured in Cisco ISE.

**Step 3** Click **Save**.

# **Configure ACLs on Wireless Controllers for MDM Interoperability**

Configure ACLs on the Wireless Controller for use in an authorization policy to redirect nonregistered devices and certificate provisioning. Your ACLs must be in the following sequence.

- **Step 1** Allow all outbound traffic from the server to the client.
- **Step 2** (Optional) Allow ICMP inbound traffic from the client to the server for troubleshooting.
- **Step 3** Allow access to the MDM server for unregistered and noncompliant devices to download the MDM agent and proceed with compliance checks.
- **Step 4** Allow all inbound traffic from the client to the server to Cisco ISE for the web portal and supplicant, and certificate provisioning flows.
- **Step 5** Allow inbound Domain Name System (DNS) traffic from the client to the server for name resolution.
- **Step 6** Allow inbound DHCP traffic from the client to the server for IP addresses.
- **Step 7** Deny all inbound traffic from the client to the server to corporate resources for redirection to Cisco ISE (as per your company policy).
- **Step 8** (Optional) Permit the rest of the traffic.

#### **Example**

The following example shows the ACLs for redirecting a nonregistered device to the BYOD flow. In this example, the Cisco ISE IP address is 10.35.50.165, the internal corporate network IP addresses are 192.168.0.0 and 172.16.0.0 (to redirect), and the MDM server subnet is 204.8.168.0.

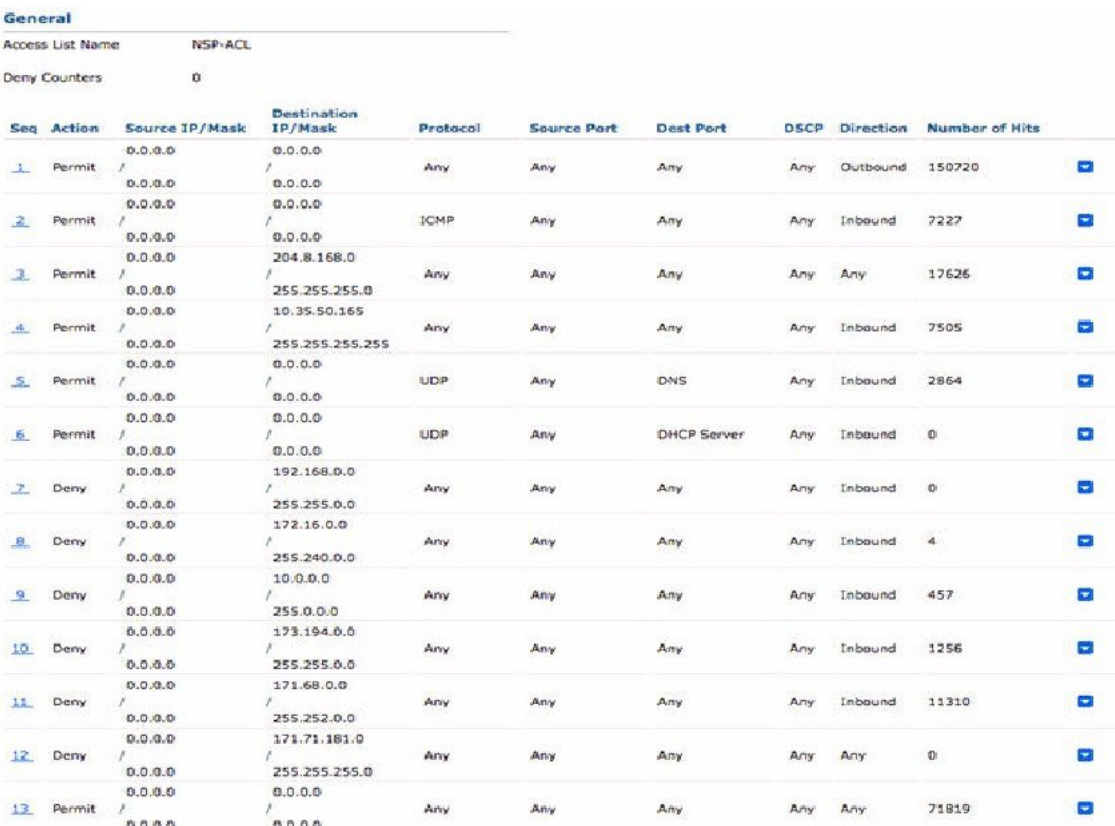

#### **Figure 42: ACLs for Redirecting Nonregistered Device**

## **Wipe or Lock a Device**

Cisco ISE allows you to wipe or enable a pin lock for a lost device. You can configure thisfrom the **Endpoints** window.

- **Step 1** In the Cisco ISE GUI, click the **Menu** icon  $\equiv$  and choose **Work Centers** > **Network Access** > **Identities** > **Endpoints**.
- **Step 2** Check the check box next to the device that you want to wipe or lock.
- **Step 3** From the **MDM** Actions drop-down list, choose one of the following options:
	- **Full Wipe**: Depending on the MDM vendor, this option either removes the corporate apps or resets the device to the factory settings.
	- **Corporate Wipe**: This option removes applications that you have configured in the MDM server policies.
	- **PIN Lock**: This option locks the device.
- **Step 4** Click **Yes** to wipe or lock the device.

## **View Mobile Device Management Reports**

Cisco ISE records all additions, updates, and deletions of MDM server definitions. You can view these events in the **Change Configuration Audit** report, which displays all the configuration changes from any system administrator for a selected time period.

In the Cisco ISE GUI, click the **Menu** icon  $\equiv$  and choose **Operations** > **Reports** > **Reports** > **Audit** > **Change Configuration Audit**. Check the entries in the **Object Type** and **Object Name** columns for the MDM server that you want to review, and click the corresponding **Event** value to view the details of the configuration event.

# **View Mobile Device Management Logs**

You can use the **Debug Wizard** window to view mobile device management log messages. In the Cisco ISE GUI, click the **Menu** icon  $\equiv$  and choose **Operations** > **Troubleshoot** > **Degug Wizard** > **Debug Log Configuration**. Click the radio button next to a Cisco ISE node and click **Edit**. In the new window displayed, click the radio button next to the component name **external-mdm**, and click **Edit**. The default log level for this component is **INFO**. Choose **DEBUG** or **TRACE** from the corresponding **Log Level** drop-down list, and click **Save**.

# **Configure Cisco Private 5G as a Service**

From Cisco ISE Release 3.2, Cisco ISE supports Cisco Private 5G and Session Management Function (SMF) software. Cisco ISE provides policy configuration for 5G authorization, that is implemented with RADIUS authorize-only and accounting flows. Communication with the SMF happens with the help of RADIUS protocol. Communication between Cisco ISE and Cisco Private 5G happens with the help of OpenAPI and ERS APIs.

### **Before you begin**

You must have Cisco Private 5G deployed in your network, before enabling it as a service in Cisco ISE.

- **Step 1** Configure Cisco ISE as a RADIUS server on the Cisco Private 5G on-prem Cisco ISE proxy.
- **Step 2** Enable ERS and Open APIs.

After you enable the ERS and Open APIs, you can perform the subsequent steps using APIs or from the Cisco ISE GUI.

- **Step 3** Enable 5G in Cisco ISE:
	- a) In the Cisco ISE GUI, click the **Menu** icon  $(\equiv)$  and choose **Policy** > **Policy** Elements > **Results** > Authentication > **Allowed Protocols**.
	- b) Add a new **Allowed Protocols** service or modify an existing one.
		- It is not mandatory to create a new service. You can use the existing **Default Network Access** service for the 5G endpoints as well. **Note**
	- c) Modify the settings according to your network requirement.
	- d) Check the **5G** check box.
	- e) Click **Save**.

For example, you can create the **Allowed Protocols Services that are shown** in the following figure to match the 5G traffic:

#### **Figure 43: Allowed Protocols Services for 5G**

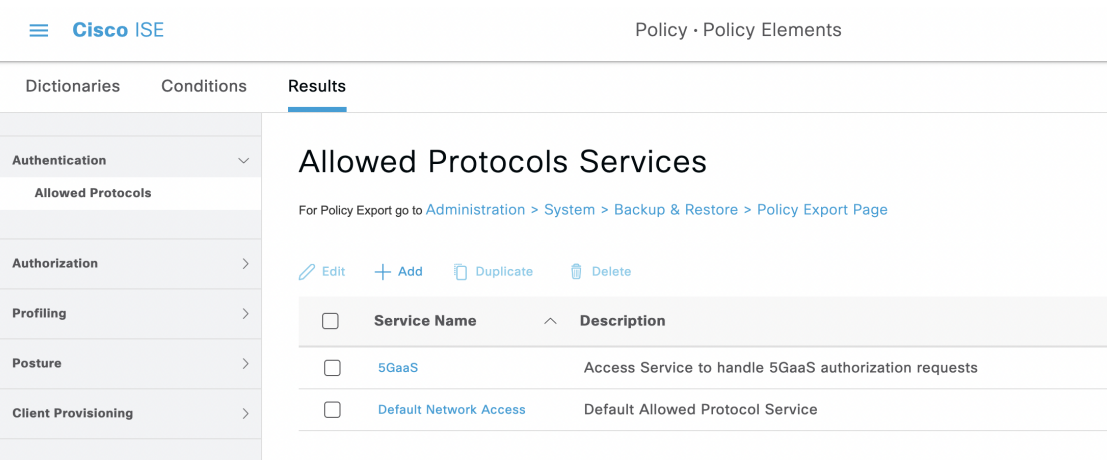

- **Step 4** Configure SMF as a [network](https://www.cisco.com/c/en/us/td/docs/security/ise/3-2/admin_guide/b_ise_admin_3_2/b_ISE_admin_32_secure_wired_access.html#task_5A6DE8F287AF43AB964DC5C10DAAC86F) device in Cisco ISE.
- **Step 5** Create a new [identity](https://www.cisco.com/c/en/us/td/docs/security/ise/3-2/admin_guide/b_ise_admin_3_2/b_ISE_admin_32_asset_visibility.html#ID1634) group or use an existing one. 5G users are stored as subscribers in the Cisco ISE internal database.
- **Step 6** Create User [Identity](https://www.cisco.com/c/en/us/td/docs/security/ise/3-2/admin_guide/b_ise_admin_3_2/b_ISE_admin_32_asset_visibility.html#concept_E108A3362A784FC2A8F0C5FACBACB948) Groups or choose from any of the default user identity groups in Cisco ISE.
- **Step 7** Create a new [policy](https://www.cisco.com/c/en/us/td/docs/security/ise/3-2/admin_guide/b_ise_admin_3_2/b_ISE_admin_32_segmentation.html#ID37) set or use an existing policy.

The **Network Access.UseCase** attribute in **Conditions Studio** is populated with the new value, **FiveG**. You can now build policies based on the **UseCase** attribute as well.

#### **Figure 44: UseCase Attribute Location in Condition Library**

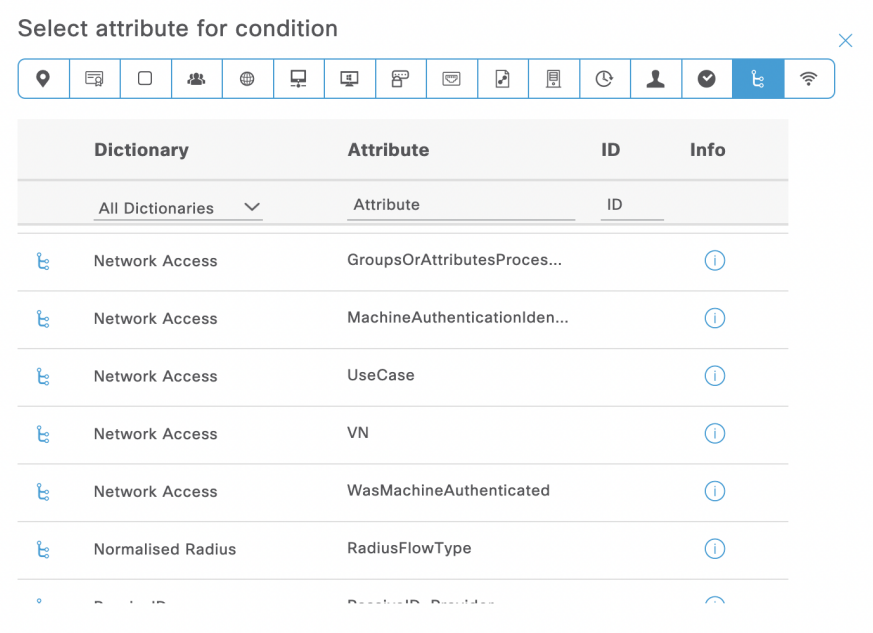

A new built-in condition, **5G**, is also available in the **Library** in **Conditions Studio**. This condition uses the **Cisco·Cisco-5g-serving-network-name** attribute that can be used to match 5G endpoints.

#### **Figure 45: 5G Condition**

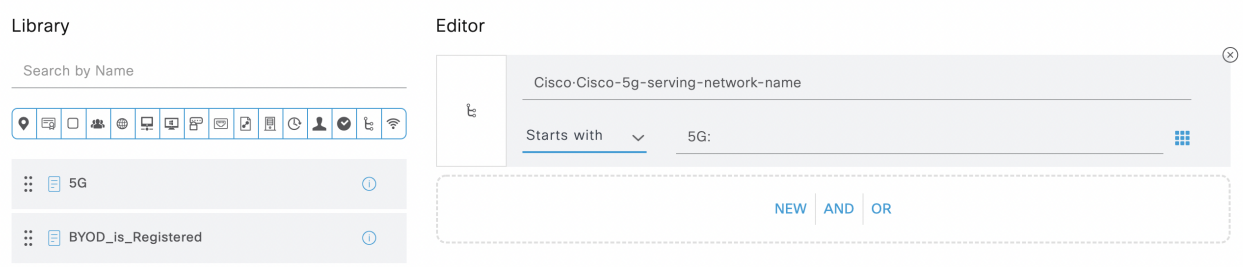

You can push the allowed protocols service profile that you created earlier, for this policy.

### **Figure 46: Policy Set for 5G**

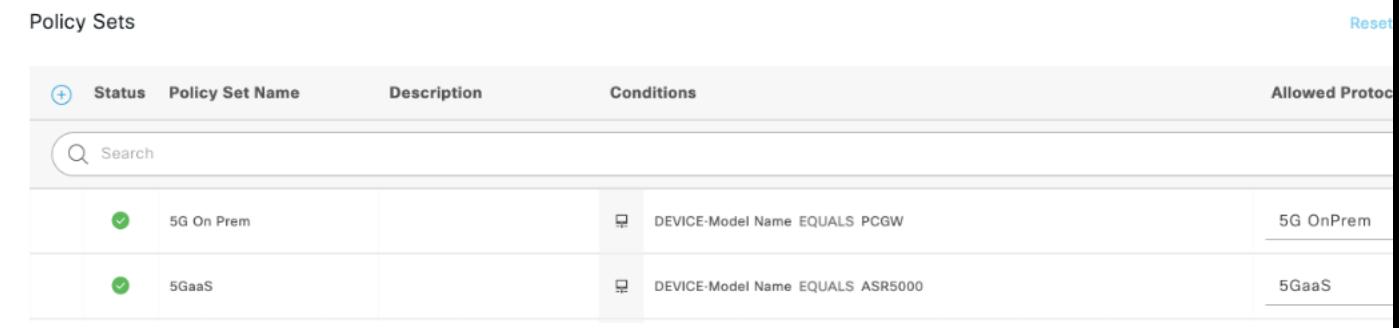

**Step 8** Cisco Private 5G uses the [5GaaS](https://developer.cisco.com/docs/identity-services-engine/v1/#!5g-openapi) APIs to add subscribers (cellular users) and user equipment (mobile devices) in Cisco ISE.

For example, the endpoint identity group shows the added subscribers, as displayed in the following figure:

**Figure 47: Endpoint Identity Group for 5G Subscribers**

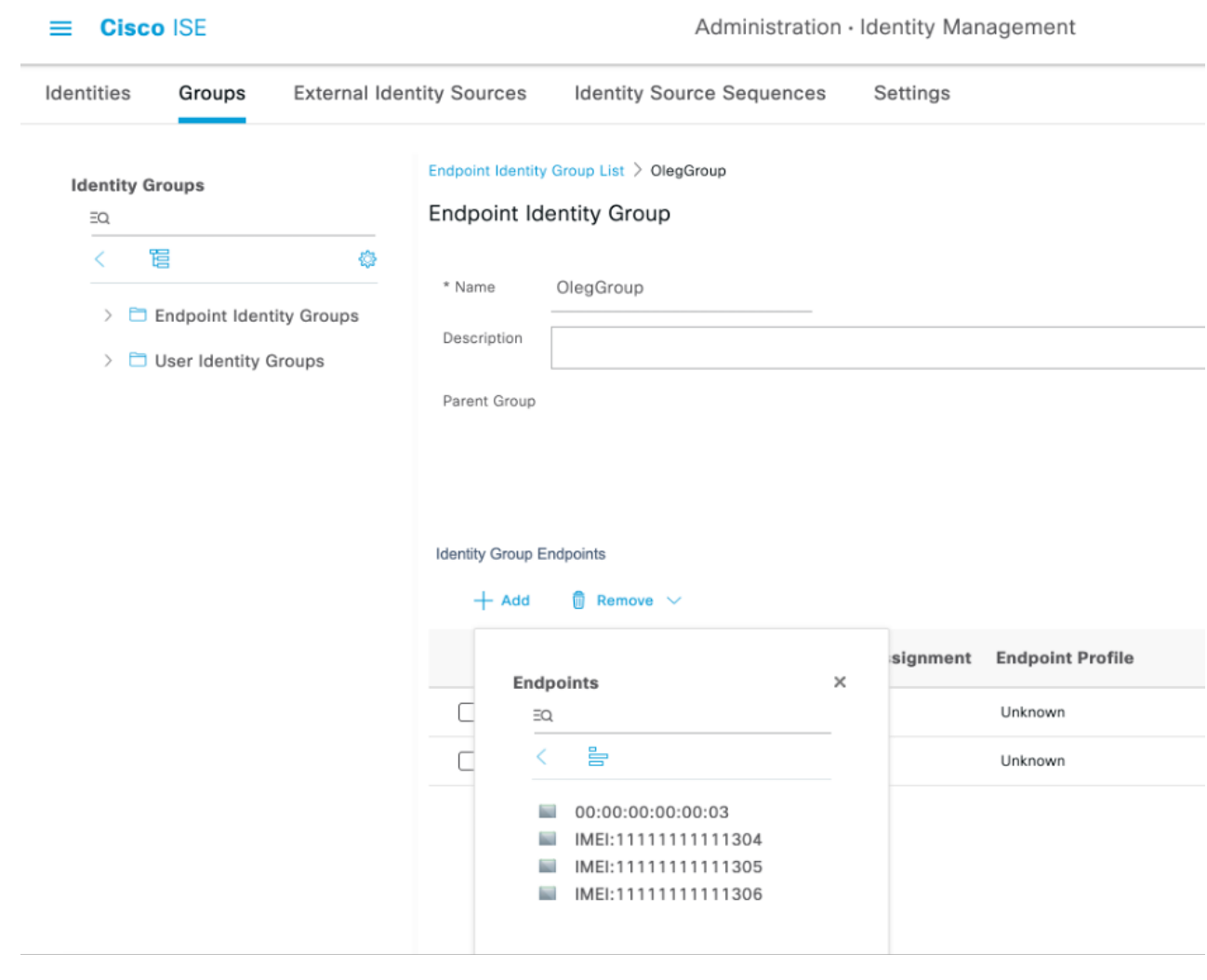

You can check the Live Logs and Live Sessions to view the 5G session logs and troubleshoot when necessary. **Live Sessions** has a new column, **Usecase** (disabled by default), where you can use the filter **5G** to filter the 5G endpoints. You can also use the prefix **IMEI:** in the **Endpoints** column to filter 5G endpoints.

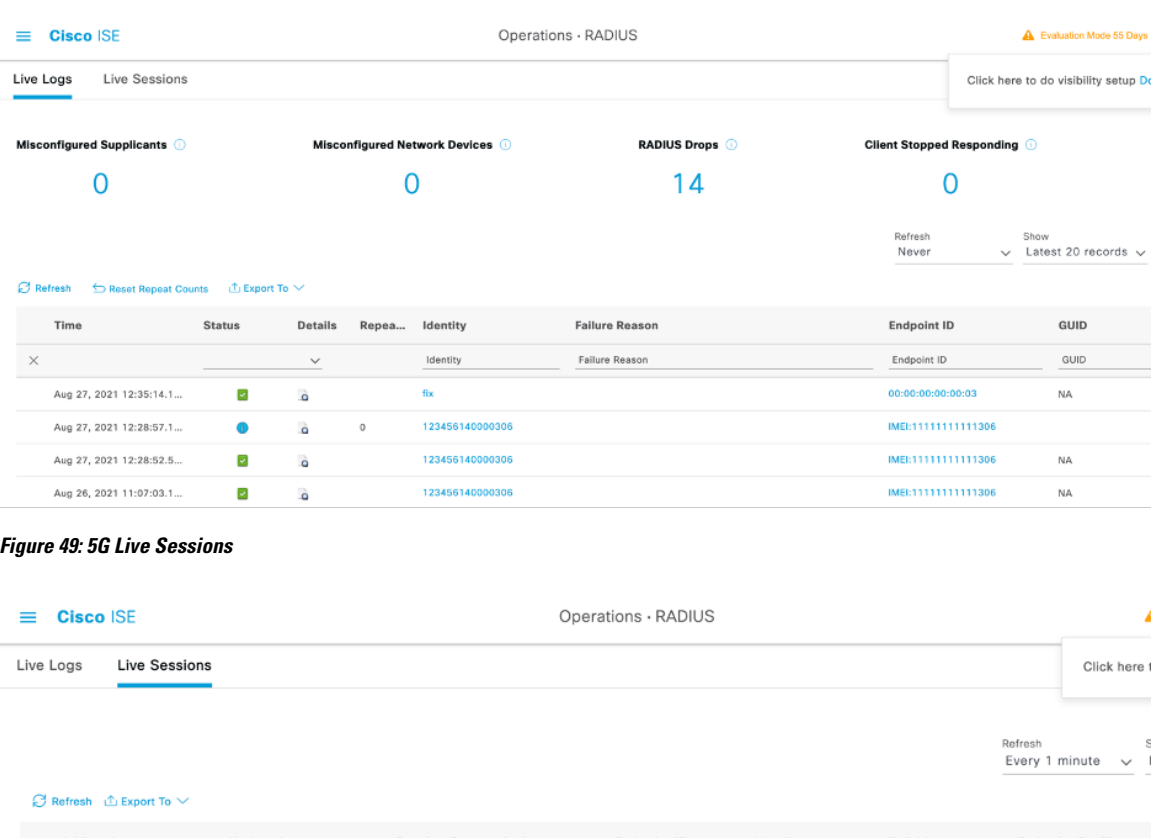

#### **Figure 48: 5G Live Logs**

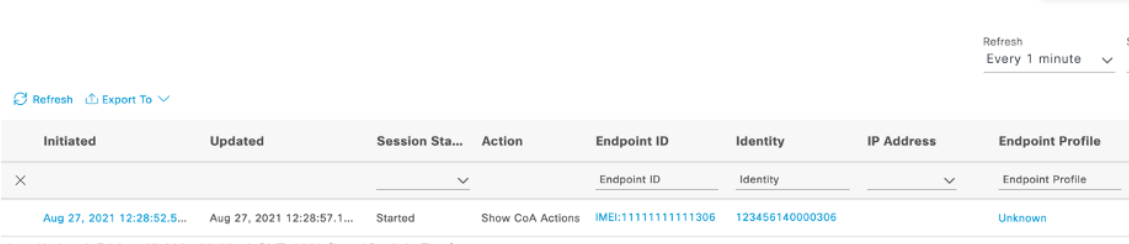

Last Updated: Fri Aug 27 2021 00:37:49 GMT+0300 (Israel Daylight Time)

# **Configure Cisco Private 5G as a Service**

From Cisco ISE Release 3.2, Cisco ISE supports Cisco Private 5G and Session Management Function (SMF) software. Cisco ISE provides policy configuration for 5G authorization, that is implemented with RADIUS authorize-only and accounting flows. Communication with the SMF happens with the help of RADIUS protocol. Communication between Cisco ISE and Cisco Private 5G happens with the help of OpenAPI and ERS APIs.

#### **Before you begin**

You must have Cisco Private 5G deployed in your network, before enabling it as a service in Cisco ISE.

**Step 1** Configure Cisco ISE as a RADIUS server on the Cisco Private 5G on-prem Cisco ISE proxy.

**Step 2** Enable ERS and Open APIs.

After you enable the ERS and Open APIs, you can perform the subsequent steps using APIs or from the Cisco ISE GUI.

### **Step 3** Enable 5G in Cisco ISE:

- a) In the Cisco ISE GUI, click the **Menu** icon  $(\equiv)$  and choose **Policy** > **Policy** Elements > **Results** > Authentication > **Allowed Protocols**.
- b) Add a new **Allowed Protocols** service or modify an existing one.

- c) Modify the settings according to your network requirement.
- d) Check the **5G** check box.
- e) Click **Save**.

For example, you can create the **Allowed Protocols Services that are shown** in the following figure to match the 5G traffic:

#### **Figure 50: Allowed Protocols Services for 5G**

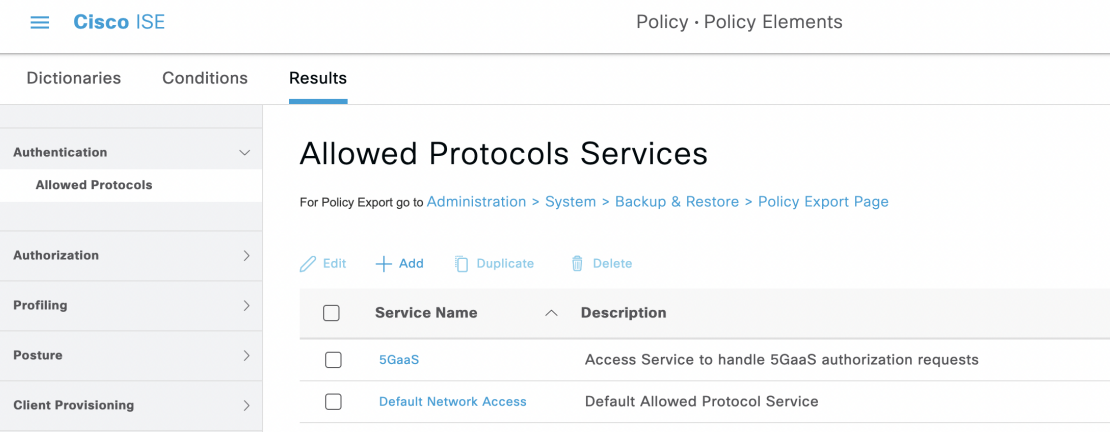

- **Step 4** Configure SMF as a [network](https://www.cisco.com/c/en/us/td/docs/security/ise/3-2/admin_guide/b_ise_admin_3_2/b_ISE_admin_32_secure_wired_access.html#task_5A6DE8F287AF43AB964DC5C10DAAC86F) device in Cisco ISE.
- **Step 5** Create a new [identity](https://www.cisco.com/c/en/us/td/docs/security/ise/3-2/admin_guide/b_ise_admin_3_2/b_ISE_admin_32_asset_visibility.html#ID1634) group or use an existing one. 5G users are stored as subscribers in the Cisco ISE internal database.
- **Step 6** Create User [Identity](https://www.cisco.com/c/en/us/td/docs/security/ise/3-2/admin_guide/b_ise_admin_3_2/b_ISE_admin_32_asset_visibility.html#concept_E108A3362A784FC2A8F0C5FACBACB948) Groups or choose from any of the default user identity groups in Cisco ISE.
- **Step 7** Create a new [policy](https://www.cisco.com/c/en/us/td/docs/security/ise/3-2/admin_guide/b_ise_admin_3_2/b_ISE_admin_32_segmentation.html#ID37) set or use an existing policy.

The **Network Access.UseCase** attribute in **Conditions Studio** is populated with the new value, **FiveG**. You can now build policies based on the **UseCase** attribute as well.

It is not mandatory to create a new service. You can use the existing **Default Network Access** service for the 5G endpoints as well. **Note**

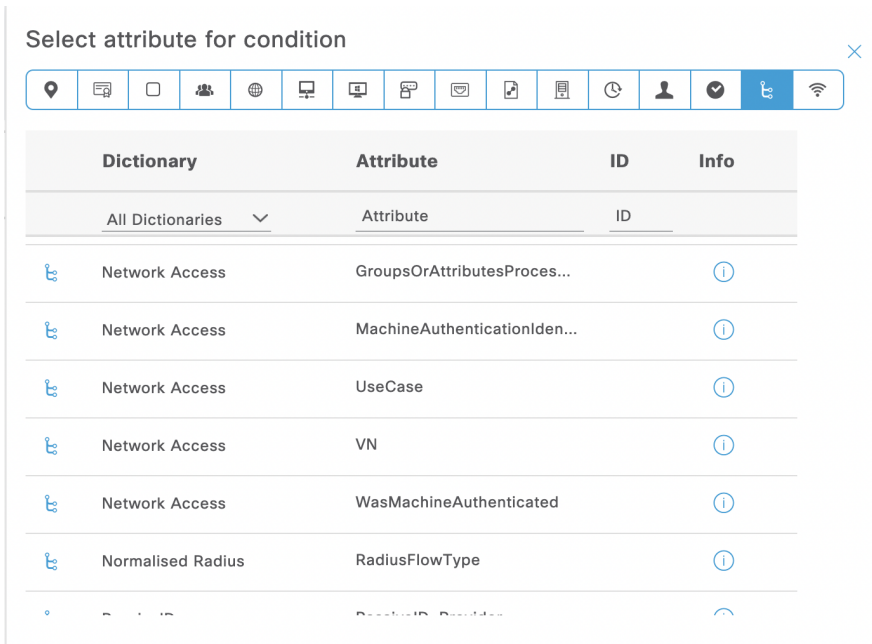

#### **Figure 51: UseCase Attribute Location in Condition Library**

A new built-in condition, **5G**, is also available in the **Library** in **Conditions Studio**. This condition uses the **Cisco·Cisco-5g-serving-network-name** attribute that can be used to match 5G endpoints.

#### **Figure 52: 5G Condition**

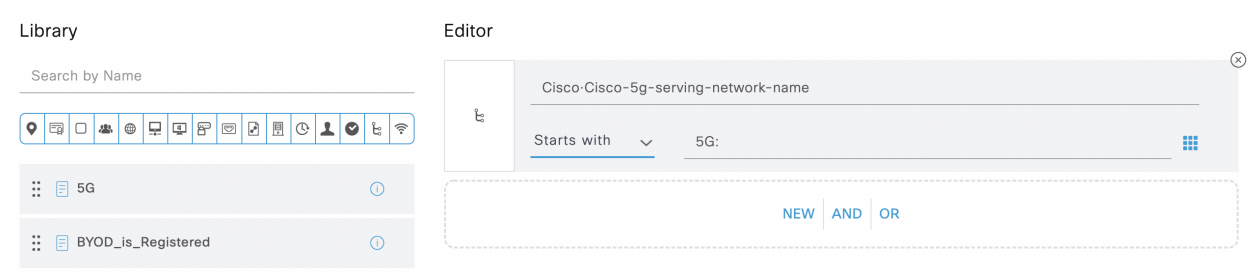

You can push the allowed protocols service profile that you created earlier, for this policy.

### **Figure 53: Policy Set for 5G**

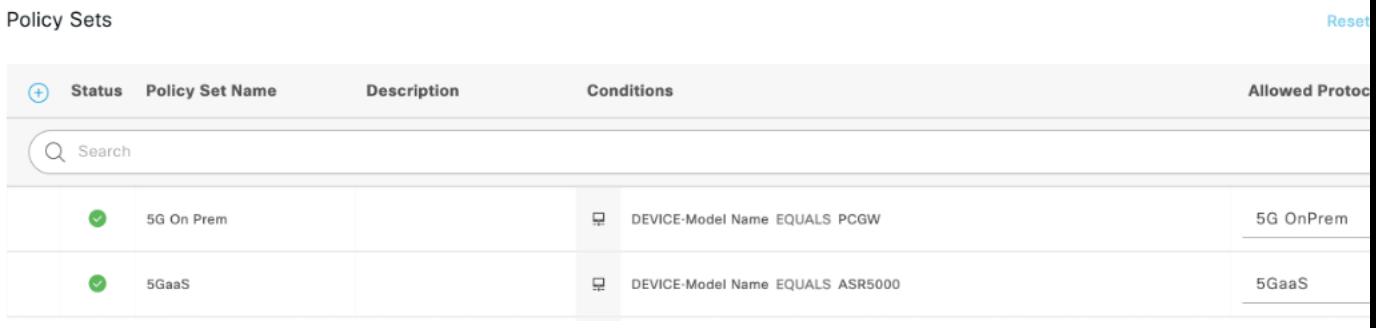

**Step 8** Cisco Private 5G uses the [5GaaS](https://developer.cisco.com/docs/identity-services-engine/v1/#!5g-openapi) APIs to add subscribers (cellular users) and user equipment (mobile devices) in Cisco ISE.

For example, the endpoint identity group shows the added subscribers, as displayed in the following figure:

**Figure 54: Endpoint Identity Group for 5G Subscribers**

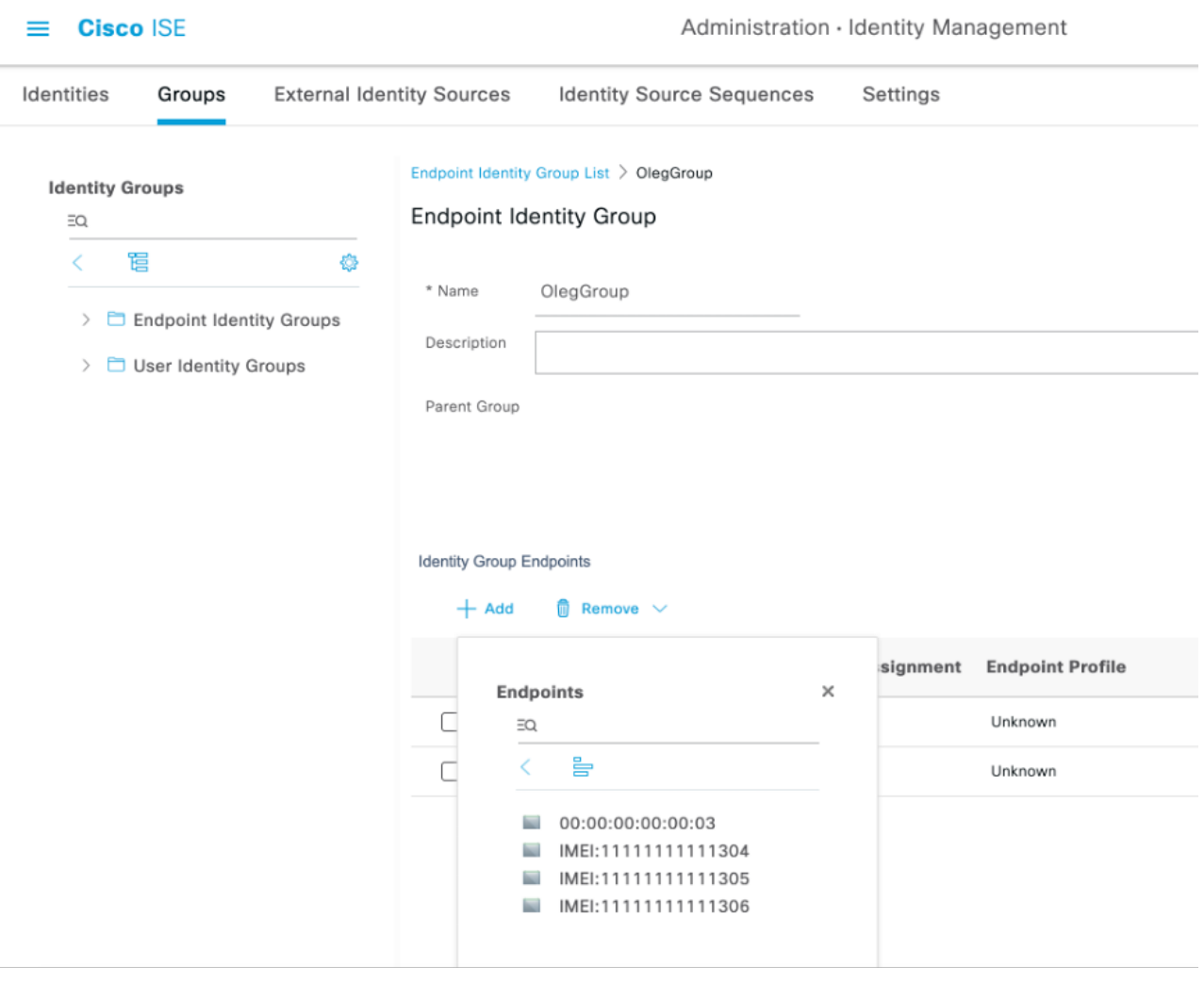

You can check the **Live Logs** and **Live Sessions** to view the 5G session logs and troubleshoot when necessary. **Live Sessions** has a new column, **Usecase** (disabled by default), where you can use the filter **5G** to filter the 5G endpoints. You can also use the prefix **IMEI:** in the **Endpoints** column to filter 5G endpoints.

### **Figure 55: 5G Live Logs**

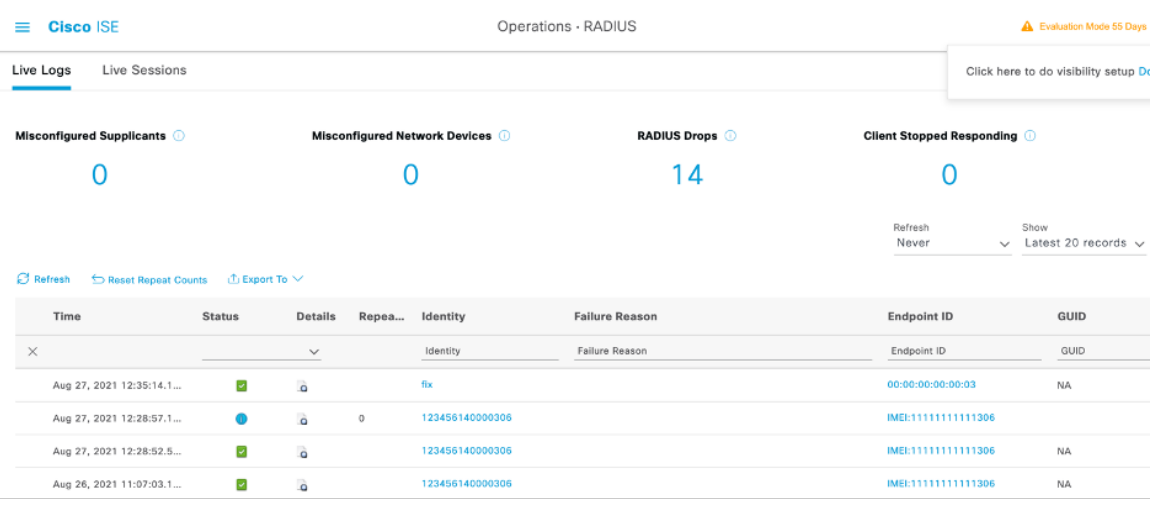

#### **Figure 56: 5G Live Sessions**

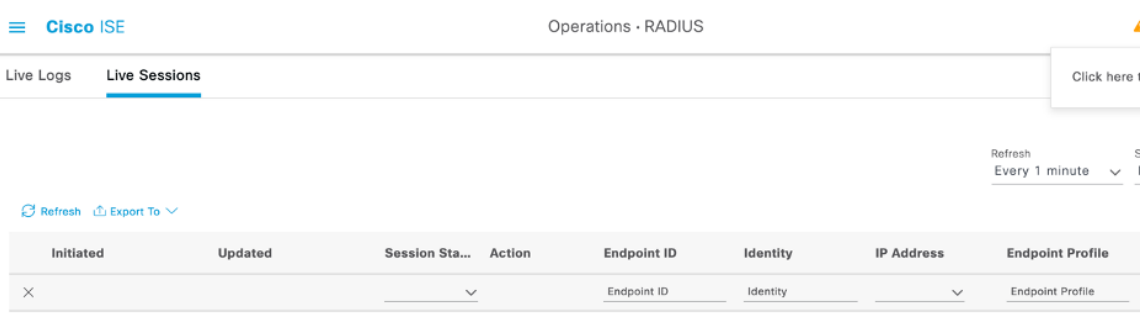

Aug 27, 2021 12:28:52.5... Aug 27, 2021 12:28:57.1... Started Show CoA Actions IMEI:11111111111306 123456140000306 Unknown

Last Updated: Fri Aug 27 2021 00:37:49 GMT+0300 (Israel Daylight Time)

 $\mathbf I$ 

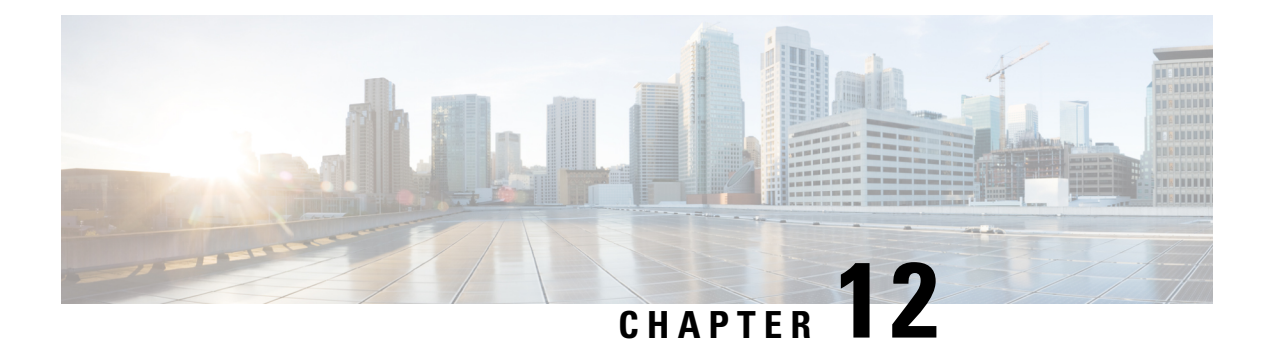

# **Segmentation**

- [Policy](#page-1035-0) Sets, on page 988
- Policy Set [Configuration](#page-1036-0) Settings, on page 989
- [Authentication](#page-1037-0) Policies, on page 990
- [Authorization](#page-1045-0) Policies, on page 998
- Policy [Conditions,](#page-1059-0) on page 1012
- Special Network Access [Conditions](#page-1077-0) , on page 1030
- Policy Set Protocol [Settings,](#page-1081-0) on page 1034
- Enable MAB from [Non-Cisco](#page-1135-0) Devices, on page 1088
- Enable MAB from Cisco [Devices,](#page-1137-0) on page 1090
- TrustSec [Architecture,](#page-1138-0) on page 1091
- [Integration](#page-1141-0) with Cisco Catalyst Center, on page 1094
- TrustSec [Dashboard,](#page-1142-0) on page 1095
- [Configure](#page-1145-0) TrustSec Global Settings, on page 1098
- [Configure](#page-1149-0) TrustSec Matrix Settings, on page 1102
- [Configure](#page-1151-0) TrustSec Devices, on page 1104
- [Configure](#page-1153-0) Cisco TrustSec AAA Servers, on page 1106
- [TrustSec](#page-1154-0) HTTPS Servers, on page 1107
- Security Groups [Configuration,](#page-1156-0) on page 1109
- Egress [Policy,](#page-1163-0) on page 1116
- SGT [Assignment,](#page-1177-0) on page 1130
- TrustSec [Configuration](#page-1179-0) and Policy Push, on page 1132
- Security Group Tag [Exchange](#page-1187-0) Protocol , on page 1140
- Add an SXP [Domain](#page-1189-0) Filter, on page 1142
- [Configure](#page-1191-0) SXP Settings, on page 1144
- Connect Cisco Application Centric [Infrastructure](#page-1191-1) with Cisco ISE, on page 1144
- [Configure](#page-1192-0) ACI Settings, on page 1145
- Cisco ACI and Cisco SD-Access Integration with Virtual Network [Awareness,](#page-1194-0) on page 1147
- Run Top N [RBACL](#page-1204-0) Drops by User Report, on page 1157
- Connect Cisco Meraki [Dashboards](#page-1205-0) with Cisco ISE, on page 1158

# <span id="page-1035-0"></span>**Policy Sets**

Cisco ISE is a policy-based, network-access-controlsolution, which offers network access policy sets, allowing you to manage several different network access use casessuch as wireless, wired, guest, and client provisioning. Policy sets (both network access and device administration sets) enable you to logically group authentication and authorization policies within the same set. You can have several policy sets based on an area, such as policy sets based on location, access type, and similar parameters. When you install Cisco ISE, there is always one policy set defined, which is the default policy set, and the default policy set contains within it, predefined and default authentication, authorization and exception policy rules.

When creating policy sets, you can configure these rules (configured with conditions and results) in order to choose the network access services on the policy set level, the identity sources on the authentication policy level, and network permissions on the authorization policy levels. You can define one or more conditions using any of the attributes from the Cisco ISE-supported dictionaries for different vendors. Cisco ISE allows you to create conditions as individual resuable policy elements.

The network access service to be used per policy set to communicate with the network devices is defined at the top level of that policy set. Network access services include:

- Allowed protocols—the protocols configured to handle the initial request and protocol negotiation.
- A proxy service—sends requests to an external RADIUS server for processing.

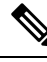

From the **Work Centers** > **Device Administration** , you can also select a relevant TACACS server sequence for your policy set. Use the TACACS server sequence to configure a sequence of TACACS proxy servers for processing. **Note**

Policy sets are configured hierarchically, where the rule on the top level of the policy set, which can be viewed from the **Policy Set** table, applies to the entire set and is matched before the rules for the rest of the policies and exceptions. Thereafter, rules of the set are applied in this order:

- **1.** Authentication policy rules
- **2.** Local policy exceptions
- **3.** Global policy exceptions
- **4.** Authorization policy rules

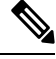

Policy Sets functionality is identical for network access and for device administration policies. All processes described in this chapter can be applied when working with both the **Network Access** and the **Device Administration** work centers. This chapter specifically discusses the Network Access work center policy sets. In the Cisco ISE GUI, click the **Menu** icon ( $\equiv$ ) and choose **Work Centers** > **Network Access** > **Policy Sets**. **Note**

#### ISE [Community](https://communities.cisco.com/community/technology/security/pa/ise) Resource

For information about using RADIUS results from a WLC, see WLC [Called-Station-ID](https://community.cisco.com/t5/identity-services-engine-ise/wlc-called-station-id-radius-authentication-and-accounting/td-p/3684045) (Radius Authentication and [Accounting](https://community.cisco.com/t5/identity-services-engine-ise/wlc-called-station-id-radius-authentication-and-accounting/td-p/3684045) Config) .

# <span id="page-1036-0"></span>**Policy Set Configuration Settings**

The following table describes the fields in the **Policy Sets** window, from which you can configure policy sets, including authentication, exception and authorization policies. In the Cisco ISE GUI, click the **Menu** icon ( ) and choose **Work Centers** > **Network Access** > **Policy Sets** for network access policies.In the Cisco ISE GUI, click the **Menu** icon ( ) and choose **Work Centers** > **Device Administration** > **Device Admin Policy Sets** for device administration policies.

**Table 134: Policy Set Configuration Settings**

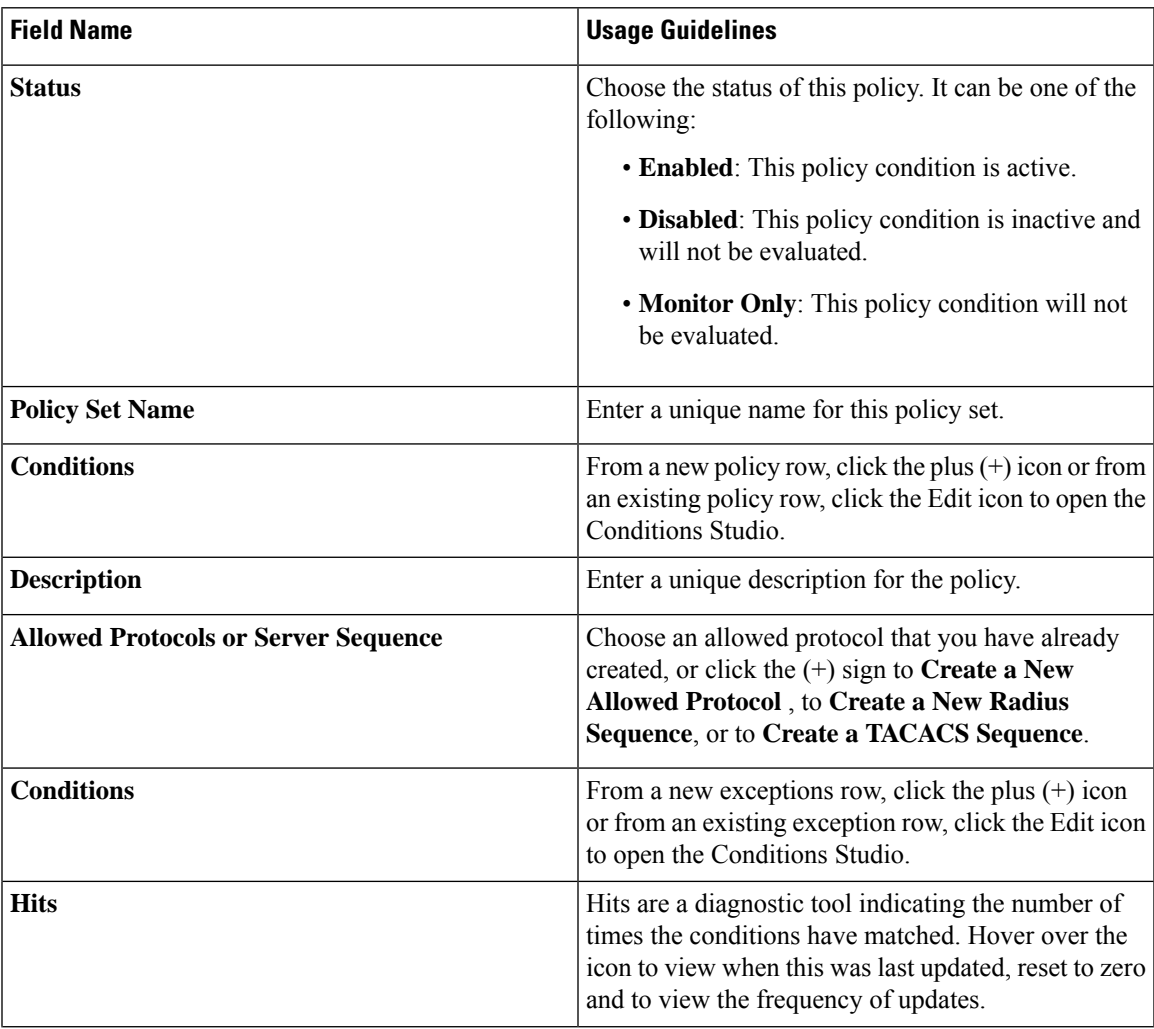

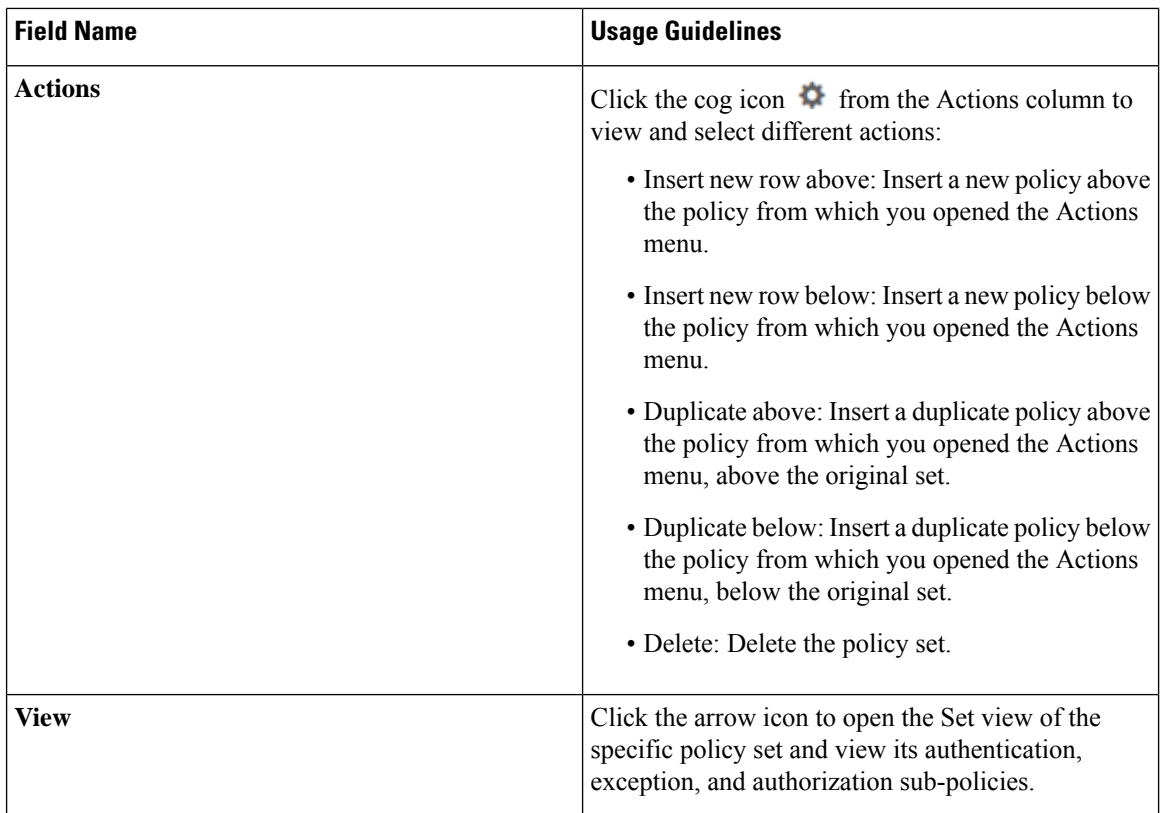

# <span id="page-1037-0"></span>**Authentication Policies**

Each policy set can contain multiple authentication rules that together represent the authentication policy for that set.Priority of the authentication policies is determined based on the order to those policies as they appear within the policy set itself (from the Set view page in the Authentication Policy area).

Cisco ISE dynamically chooses the network access service (either an allowed protocol a server sequence) based on the settings configured on the policy set level, and thereafter checks the identity sources and results from the authentication and authorization policy levels. You can define one or more conditions using any of the attributes from the Cisco ISE dictionary. Cisco ISE allows you to create conditions as individual policy elements that can be stored in the Library and then can be reused for other rule-based policies.

The identity method, which is the result of the authentication policy, can be any one of the following:

- Deny access—Access to the user is denied and no authentication is performed.
- Identity database—A single identity database that can be any one of the following:
	- Internal users
	- Guest users
	- Internal endpoints
	- Active Directory
	- Lightweight Directory Access Protocol (LDAP) database

Ш

- RADIUS token server (RSA or SafeWord server)
- Certificate authentication profile
- Identity source sequences—A sequence of identity databases that is used for authentication.

The default policy set implemented at initial Cisco ISE installation includes the default ISE authentication and authorization rules. The default policy set also includes additional flexible built-in rules (that are not defaults) for authentication and authorization. You can add additional rules to those policies and you can delete and change the built-in rules but you cannot remove the default rules and you cannot remove the default policy set.

#### **Authentication Policy Flow**

In authentication policies, you can define multiple rules, which consist of conditions and results. ISE evaluates the conditions that you have specified and based on the result of the evaluation, assigns the corresponding results. The identity database is selected based on the first rule that matches the criteria.

You can also define an identity source sequence consisting of different databases. You can define the order in which you want Cisco ISE to look up these databases. Cisco ISE will access these databases in sequence until the authentication succeeds. If there are multiple instances of the same user in an external database, the authentication fails. There can only be one user record in an identity source.

We recommend that you use only three, or at most four databases in an identity source sequence.

#### **Figure 57: Authentication Policy Flow**

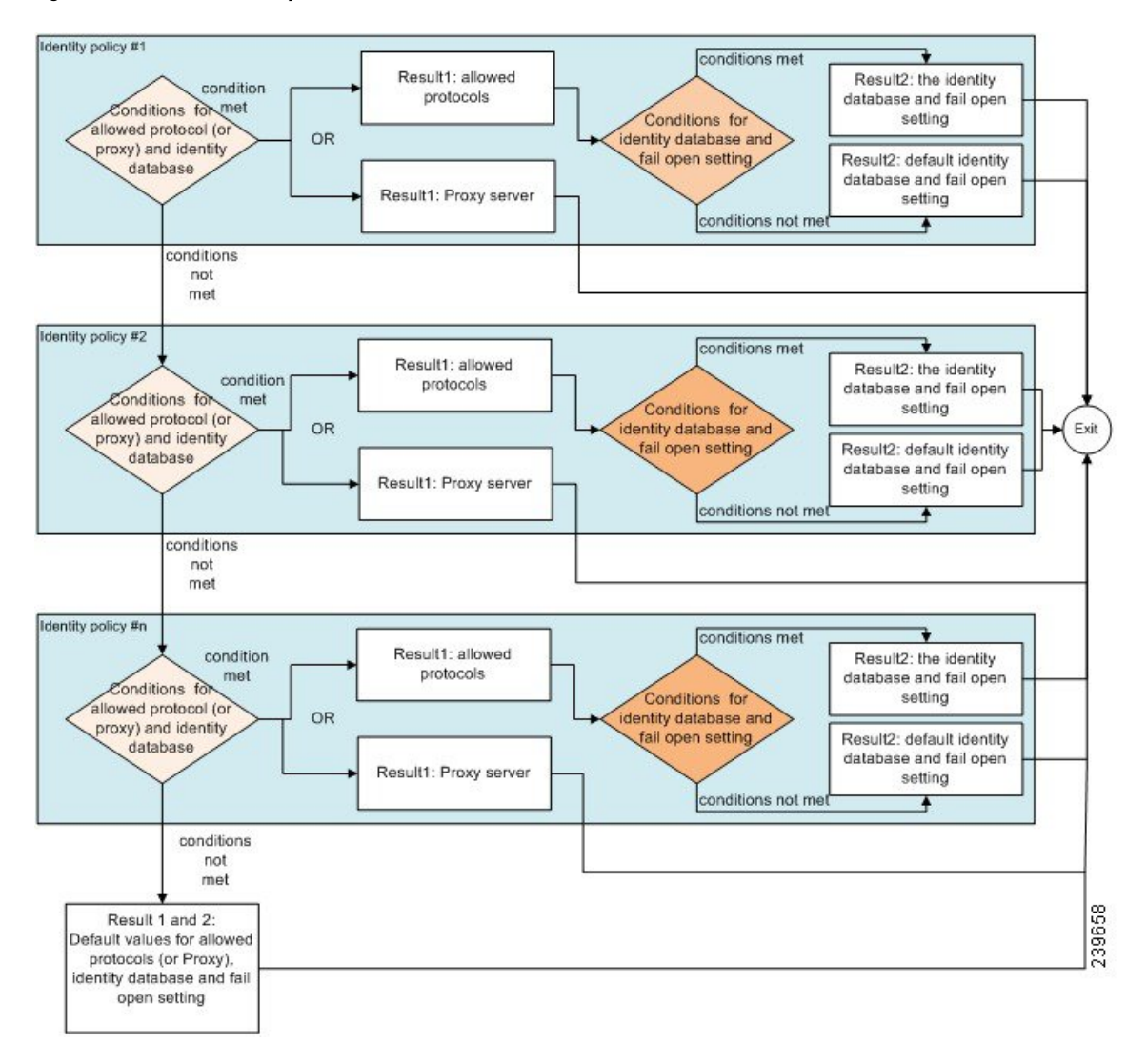

# **Authentication Failures—Policy Result Options**

If you choose the identity method as deny access, a reject message is sent as a response to the request. If you choose an identity database or an identity source sequence and the authentication succeeds, the processing continues to the authorization policy configured for the same policy set. Some of the authentications fail and these are classified as follows:

- Authentication failed—Received explicit response that authentication has failed such as bad credentials, disabled user, and so on. The default course of action is reject.
- User not found—No such user was found in any of the identity databases. The default course of action is reject.
- Process failed—Unable to access the identity database or databases. The default course of action is drop.

Cisco ISE allows you to configure any one of the following courses of action for authentication failures:

- Reject—A reject response is sent.
- Drop—No response is sent.
- Continue—Cisco ISE continues with the authorization policy.

Even when you choose the Continue option, there might be instances where Cisco ISE cannot continue processing the request due to restrictions on the protocol that is being used. For authentications using PEAP, LEAP, EAP-FAST, EAP-TLS, or RADIUS MSCHAP, it is not possible to continue processing the request when authentication fails or user is not found.

When authentication fails, it is possible to continue to process the authorization policy for PAP/ASCII and MAC authentication bypass (MAB or host lookup). For all other authentication protocols, when authentication fails, the following happens:

- Authentication failed—A reject response is sent.
- User or host not found—A reject response is sent.
- Process failure—No response is sent and the request is dropped.

## **Configure Authentication Policies**

Define an authentication policy per policy set by configuring and maintaining multiple authentication rules, as necessary.

#### **Before you begin**

To perform the following task, you must be a Super Admin or Policy Admin.

- **Step 1** In the Cisco ISE GUI, click the **Menu** icon ( ) and choose **Work Centers** > **Network Access** > **Policy Sets** for network access policies. In the Cisco ISE GUI, click the **Menu** icon  $\equiv$  and choose **Work Centers** > **Device Administration** > **Device Admin Policy Sets** for device administration policies.
- **Step 2** From the row for the policy set from which you would like to add or update an authentication policy, click from the View column in the Policy Sets table, in order to access all of the policy set details and to create authentication and authorization policies as well as policy exceptions.
- **Step 3** Click the arrow icon next to the Authentication Policy part of the page to expand and view all of the Authentication Policy rules in the table.
- **Step 4** From the **Actions** column on any row, click the cog icon. From the dropdown menu, insert a new authentication policy rule by selecting any of the insert or duplicate options, as necessary. A new row appears in the Authentication Policy table.
- **Step 5** From the **Status** column, click the current **Status** icon and from the dropdown list update the status for the policy set as necessary. For more information about status, see[Authentication](#page-1041-0) Policy Configuration Settings, on page 994 .
- **Step 6** For any rule in the table, click in the **Rule Name** or **Description** cells to make any free-text changes necessary.
- **Step 7** To add or change conditions, hover over the cell in the **Conditions** column and click . The Conditions Studio opens. For more information, see Special Network Access [Conditions](#page-1077-0) , on page 1030.

Not all attributes you select will include the "Equals", "Not Equals", "In", "Not In", "Matches", "Starts With" or "Not Starts With" operator options.

The "Matches" operator supports and uses regular expressions (REGEX) not wildcards.

- You must use the "equals" operator for straight forward comparison. "Contains" operator can be used for multi-value attributes. "Matches" operatorshould be used for regular expression comparison. When "Matches" operator is used, regular expression will be interpreted for both static and dynamic values. In case of lists, the "in" operator checks whether a particular value exists in a list. In case of a single string the "in" operator checks whether the strings are same like the "equals" operator. **Note**
- **Step 8** Organize the policies within the table according to the order by which they are to be checked and matched. To change the order of the rules, drag and drop the rows in to their correct position.
- **Step 9** Click **Save** to save and implement your changes.

#### **What to do next**

**1.** Configure authorization policies

# <span id="page-1041-0"></span>**Authentication Policy Configuration Settings**

The following table describes the fields in the **Authentication Policy** section of the **PolicySets** window, from which you can configure authentication subpolicies as part of your policy sets. In the Cisco ISE GUI, click the **Menu** icon  $(\equiv)$  and choose **Work Centers** > **Network Access** > **Policy Sets** for network access policies. In the Cisco ISE GUI, click the **Menu** icon ( $\equiv$ ) and choose **Work Centers** > **Device Administration** > **Device Admin Policy Sets**for device administration policies. In the Cisco ISE GUI, click the **Menu** icon  $\equiv$ and choose **Policy Sets** > **View** > **Authentication Policy**

| <b>Field Name</b> | <b>Usage Guidelines</b>                                                                                                    |
|-------------------|----------------------------------------------------------------------------------------------------|
| <b>Status</b>     | Choose the status of this policy. It can be one of the<br>following:                                                                                                    |
|                   | • Enabled: This policy condition is active.                                                                                                    |
|                   | • Disabled: This policy condition is inactive and<br>will not be evaluated.                                                                                                    |
|                   | • Monitor Only: This policy condition will be<br>evaluated, but the result will not be enforced.<br>You can view the results of this policy condition<br>in the Live Log authentication page. In this, see<br>the detailed report which will have the monitored<br>step and attribute. For example, you may want<br>to add a new policy condition, but are not sure<br>if the condition would provide you with the<br>correct results. In this situation, you can create<br>the policy condition in monitored mode to view<br>the results and then enable it if you are satisfied<br>with the results. |

**Table 135: Authentication Policy Configuration Settings**

 $\overline{\phantom{a}}$ 

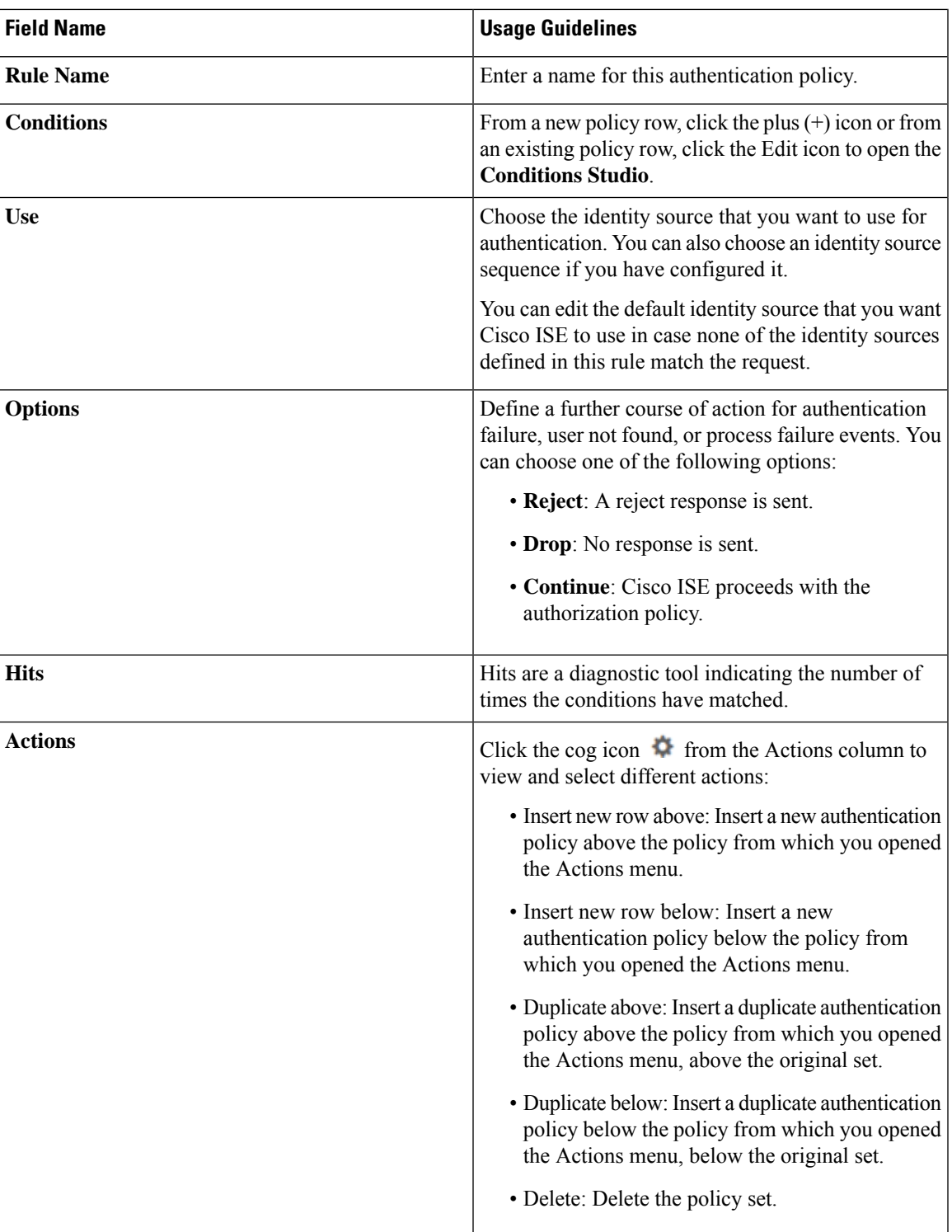

# **Password-Based Authentication**

Authentication verifies user information to confirm user identity. Traditional authentication uses a name and a fixed password. This is the most popular, simplest, and least-expensive method of authentication. The disadvantage is that this information can be told to someone else, guessed, or captured. An approach that uses simple, unencrypted usernames and passwords is not considered a strong authentication mechanism, but it can be sufficient for low-authorization or low-privilege levels such as Internet access.

## **Secure Authentication Using Encrypted Passwords and Cryptographic Techniques**

You should use encryption to reduce the risk of password capture on the network. Client and server access control protocols, such as RADIUS, encrypt passwords to prevent them from being captured within a network. However, RADIUS operates only between the authentication, authorization, and accounting (AAA) client and Cisco ISE. Before this point in the authentication process, unauthorized persons can obtain cleartext passwords such as in the following examples:

- In the communication between an end-user client that dials up over a phone line.
- On an ISDN line that terminates at a network access server.
- Over a Telnet session between an end-user client and the hosting device

More-secure methods use cryptographic techniques, such as those used inside the Challenge Authentication Handshake Protocol (CHAP), one-time password (OTP), and advanced EAP-based protocols. Cisco ISE supports a variety of these authentication methods.

## **Authentication Methods and Authorization Privileges**

A fundamental implicit relationship exists between authentication and authorization. The more authorization privileges that are granted to a user, the stronger the authentication should be. Cisco ISE supports this relationship by providing various methods of authentication.

## **Authentication Dashlet**

The Cisco ISE dashboard provides a summary of all authentications that take place in your network and for your devices. It provides at-a-glance information about authentications and authentication failures in the **Authentications** dashlet.

The **RADIUS Authentications** dashlet providesthe following statistical information about the authentications that Cisco ISE has handled:

- The total number of RADIUS authentication requests that Cisco ISE has handled, including passed authentications, failed authentications, and simultaneous logins by the same user.
- The total number of failed RADIUS authentications requests that Cisco ISE has processed.

You can also view a summary of TACACS+ authentications. The TACACS+ Authentications dashlet provides statistical information for device authentications.

For more information about device administration authentications, see [TACACS](#page-505-0) Live Logs, on page 458.For additional information about RADIUS Live Logs settings, see [RADIUS](#page-499-0) Live Logs, on page 452.
#### ISE [Community](https://communities.cisco.com/community/technology/security/pa/ise) Resource

For information on how to troubleshoot failed authentications and authorizations, see How To: [Troubleshoot](https://communities.cisco.com/docs/DOC-68162) ISE Failed [Authentications](https://communities.cisco.com/docs/DOC-68162) & Authorizations.

### **View Authentication Results**

Cisco ISE provides various ways to view real-time authentication summary.

#### **Before you begin**

To perform the following task, you must be a Super Admin or System Admin.

- **Step 1** In the Cisco ISE GUI, click the **Menu** icon  $\equiv$  and choose **Operations** > **RADIUS** > **Live Logs** for network authentications (RADIUS). In the Cisco ISE GUI, click the **Menu** icon  $\equiv$  and choose **Operations** > **TACACS** > **Live Logs** to view the real-time authentication summaries.
- **Step 2** You can view the authentication summary in the following ways:
	- Hover your mouse cursor over theStatusicon to view the results of the authentication and a briefsummary. A pop-up with status details appears.
	- Enter your search criteria in any one or more of the text boxes that appear at the top of the list, and press **Enter,** to filter your results.
	- Click the magnifier icon in the **Details** column to view a detailed report.
	- As the **Authentication Summary** report or dashboard collects and displays the latest data corresponding to failed or passed authentications, the contents of the report appear after a delay of a few minutes. **Note**

### **Authentication Reports and Troubleshooting Tools**

Apart from the authentication details, Cisco ISE provides various reports and troubleshooting tools that you can use to efficiently manage your network.

There are various reports that you can run to understand the authentication trend and traffic in your network. You can generate reports for historical as well as current data. The following is a list of authentication reports:

- AAA Diagnostics
- RADIUS Accounting
- RADIUS Authentication
- Authentication Summary

**Note**

You must enable IPv6 snooping on Cisco Catalyst 4000 Series switches, otherwise IPv6 address will not be mapped to the authentication sessions and will not be displayed in the show output. Use the following commands to enable IPv6 snooping:

```
vlan config <vlan-number>
 ipv6 snooping
end
ipv6 nd raguard policy router
device-role router
interface <access-interface>
  ipv6 nd raguard
interface <uplink-interface>
  ipv6 nd raguard attach-policy router
  end
```
# **Authorization Policies**

Authorization policies are a component of the Cisco ISE network authorization service. This service allows you to define authorization policies and configure authorization profiles for specific users and groups that access your network resources.

Authorization policies can contain conditional requirements that combine one or more identity groups using a compound condition that includes authorization checks that can return one or more authorization profiles. In addition, conditional requirements can exist apart from the use of a specific identity group.

Authorization profiles are used when creating authorization policies in Cisco ISE. An authorization policy is composed of authorization rules. Authorization rules have three elements: name, attributes, and permissions. The permission element maps to an authorization profile.

### <span id="page-1045-0"></span>**Cisco ISE Authorization Profiles**

Authorization policies associate rules with specific user and group identities to create the corresponding profiles. Whenever these rules match the configured attributes, the corresponding authorization profile that grants permission is returned by the policy and network access is authorized accordingly.

For example, authorization profiles can include a range of permissions that are contained in the following types:

- Standard profiles
- Exception profiles
- Device-based profiles

Profiles consist of attributes chosen from a set of resources, which are stored in any of the available vendor dictionaries, and these are returned when the condition for the specific authorization policy matches. Because authorization policies can include condition mapping to a single network service rule, these can also include a list of authorization checks.

authorization verifications must comply with the authorization profiles to be returned. Authorization verifications typically comprise one or more conditions, including a user-defined name that can be added to a library, which can then be reused by other authorization policies.

### <span id="page-1046-0"></span>**Permissions for Authorization Profiles**

Before you start configuring permissions for authorization profiles, make sure you:

- Understand the relationship between authorization policies and profiles.
- Are familiar with the **Authorization Profile** page.
- Know the basic guidelines to follow when configuring policies and profiles.
- Understand what comprises permissions in an authorization profile.

In the Cisco ISE GUI, click the **Menu** icon  $\equiv$  and choose **Policy** > **Policy Elements** > **Results** to work with authorization profiles. From the menu on the left, choose **Authorization** > **Authorization Profiles**.

Use the **Results** navigation pane as your starting point in the process for displaying, creating, modifying, deleting, duplicating, or searching policy element permissions for the different types of authorization profiles on your network. The **Results** pane initially displays Authentication, Authorization,Profiling,Posture, Client Provisioning, and Trustsec options.

Authorization profiles let you choose the attributes to be returned when a RADIUS request is accepted. Cisco ISE provides a mechanism where you can configure **Common Tasks Settings** to support commonly used attributes. You must enter the value for **Common Tasks Attributes**, which Cisco ISE translates to the underlying RADIUS values.

ISE [Community](https://communities.cisco.com/community/technology/security/pa/ise) Resource

For an example of how to configure Media Access Control Security (MACsec) encryption between an 802.1x supplicant (Cisco AnyConnect Mobile Security) and an authenticator (switch), see MACsec [Switch-host](http://www.cisco.com/c/en/us/support/docs/lan-switching/8021x/117277-config-anyconnect-00.html) Encryption with Cisco AnyConnect and ISE [Configuration](http://www.cisco.com/c/en/us/support/docs/lan-switching/8021x/117277-config-anyconnect-00.html) Example.

### **Location Based Authorization**

Cisco ISE integrates with Cisco Mobility Services Engine (MSE) to introduce physical location-based authorization. Cisco ISE uses information from MSE to provide differentiated network access based on the actual location of the user, as reported by MSE.

With this feature, you can use the endpoint location information to provide network access when a user is in an appropriate zone. You can also add the endpoint location as an additional attribute for policies to define more granulated policy authorization sets based on device location. You can configure conditions within authorization rules that use location-based attributes, for example:

*MSE.Location Equals LND\_Campus1:Building1:Floor2:SecureZone*

You can define the location hierarchy (campus/building/floor structure) and configure the secure and non-secure zones using the Cisco Prime Infrastructure application. After defining the location hierarchy, you must synchronize the location hierarchy data with the MSE servers. For more information on Cisco Prime Infrastructure, see: [http://www.cisco.com/c/en/us/support/cloud-systems-management/prime-infrastructure/](http://www.cisco.com/c/en/us/support/cloud-systems-management/prime-infrastructure/products-user-guide-list.html) [products-user-guide-list.html](http://www.cisco.com/c/en/us/support/cloud-systems-management/prime-infrastructure/products-user-guide-list.html).

You can add one or multiple MSE instancesto integrate MSE-based location data to the authorization process. You can retrieve the location hierarchy data from these MSEs and configure location-based authorization rules using this data.

To track the endpoint movement, check the Track Movement check box while creating an authorization profile. Cisco ISE will query the relevant MSE for the endpoint location every 5 minutes to verify if the location was changed.

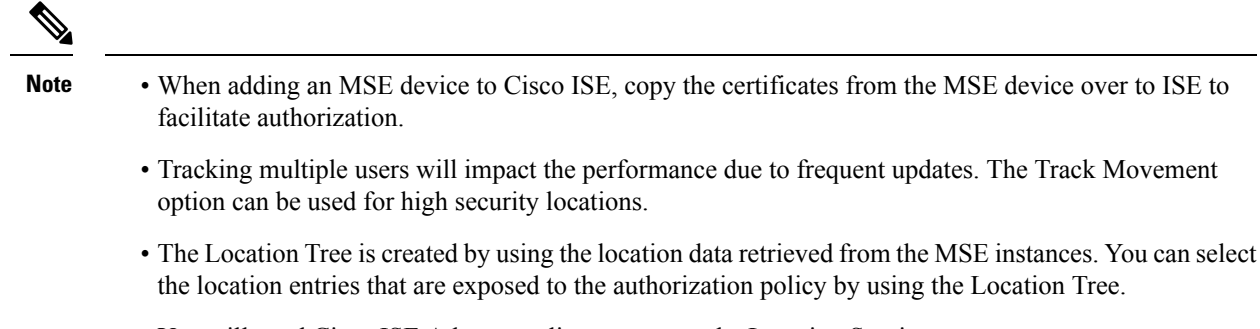

• You will need Cisco ISE Advantage licenses to use the Location Services.

#### **Add an MSE server**

#### **Before you begin**

To perform the following task, you must be a Super Admin or System Admin.

- **Step 1** In the Cisco ISE GUI, click the **Menu** icon  $\equiv$  and choose **Administration** > **Network Resources** > **Location Services > Location Servers**
- **Step 2** Click **Add**.
- **Step 3** Enter the MSE server details, such as server name, hostname/IP address, password, and so on.
- **Step 4** Click **Test** to test MSE connectivity using the server details that you have provided.
- **Step 5** (Optional) Enter the MAC address of an endpoint in the **Find Location**field and click **Find**to check whether the endpoint is currently connected to this MSE.

If the endpoint location is found, it is displayed in the following format: *Campus:Building:Floor:Zone*.Sometimes, more than one entry can be displayed depending on the location hierarchy and zone settings. For example, if all the floors of a building (*building1*) in a campus named *Campus1* are defined as non-secure zones, and the Lab Area in the first floor is defined as a secure zone, the following entries will be displayed when the endpoint is located in the Lab Area:

Found in:

*Campus1#building1#floor1#LabArea*

*Campus1#building1#floor1#NonSecureZone*

#### **Step 6** Click **Submit**.

After a new MSE is added, go to the Location Tree page and click **Get Update** to retrieve its location hierarchy and add it to the Location Tree. If there are filters defined on this tree, these filters are applied on the new MSE entries as well.

#### **Location Tree**

The Location Tree is created by using the location data retrieved from the MSE instances. In the Cisco ISE GUI, click the **Menu** icon  $\equiv$  and choose **Administration**  $>$  **Network Resources**  $>$  **Location Services**  $>$ **Location Tree**.

If one building has multiple MSEs, Cisco ISE will collate the location details from all the MSEs and present them as a single tree.

You can select the location entries that are exposed to the authorization policy by using the Location Tree. You can also hide specific locations based on your requirements. It is recommended to update the Location Tree before hiding locations. Hidden locations will remain hidden even when the tree is updated.

If the location entries related to an authorization rule are modified or removed, you must disable the affected rules and set these locations as Unknown or select a replacement location for each affected rule. You must verify the new tree structure before applying the change or canceling the update.

Click **Get Update** to get the latest location hierarchy structure from all MSEs. After verifying the new tree structure, click Save to apply your changes.

### <span id="page-1048-1"></span>**Downloadable ACLs**

Access control lists (ACLs) are lists of access control entries (ACEs), which may be applied by a Policy Enforcement Point (for example, a switch) to a resource. Each ACE identifies the permissions allowed per user for that object, such as read, write, execute and more. For example, an ACL may be configured for 2 users in the Sales area of the network, with an ACE allowing Read and Write permissions for one of the users and another ACE allowing only Read only permission for the other user.

With Cisco ISE, downloadable ACLs (DACLs) can be configured and implemented in your authorization policies for control of how the network is accessed by different users and groups of users. DACLs can also be configured using the custom user attributes and AD attributes.

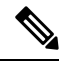

**Note** If a DACL used in an Identity Provider (IdP) authorization policy is empty, authorization will fail.

To implement DACLs in your network authorization policy in Cisco ISE:

- **1.** Configure a new or existing DACL from **Policy** > **Policy Elements** > **Results** > **Downloadable ACLs**. For more information, see Configure Permissions for [Downloadable](#page-1048-0) ACLs, on page 1001.
- **2.** Configure a new or existing authorization profile from **Policy** > **Policy Elements** > **Results** > **Authorization Profiles**, using any of the DACLs you already configured.
- **3.** Implement the authorization profiles you have configured when creating and configuring new and existing policy sets from **Policy** > **Policy Sets**.

With RADIUS protocol, ACLs grant authorization by filtering source and destination IP addresses, transport protocols, and additional parameters. Static ACLs reside on and are directly configured from the switch and can be applied in your authorization policies from the ISE GUI.

#### <span id="page-1048-0"></span>**Configure Permissions for Downloadable ACLs**

Default authorization DACLs are available with installation of ISE, including the following default profiles:

- DENY\_ALL\_IPV4\_TRAFFIC
- PERMIT\_ALL\_IPV4\_TRAFFIC
- DENY\_ALL\_IPV6\_TRAFFIC
- PERMIT\_ALL\_IPV6\_TRAFFIC

When working with DACLs, these defaults cannot be changed, but you can duplicate them in order to create additional, similar, DACLs.

After configuring the DACLs that you need, you can apply those DACLs to relevant authorization policies on your network. You cannot edit or delete a DACL that is used in an authorization policy. You must first remove that DACL from the authorization policy to edit or delete that DACL. After updating the DACL, you can reapply the same DACL to the authorization policy, if needed.

- **Step 1** In the Cisco ISE GUI, click the **Menu** icon  $\equiv$  and choose **Policy** > **Policy** Elements > **Results** > **Authorization** > **Downloadable ACLs**.
- **Step 2** Click **Add** from the top of the **Downloadable ACLs** table or alternatively, choose any of the existing DACLs and click **Duplicate** from the top of the table.
- **Step 3** Enter or edit the desired values for the DACL, keeping in mind the following rules:
	- Supported characters for the name field are: alphanumeric, hyphen(-), dot( .) and underscore(  $\Box$ )
	- IP formats are handled based on the selected IP version when you choose the DACL type as follows:
		- **IPv4** to validate only IPv4 legal ACEs. You must enter a valid IPv4 format.
		- **IPv6** to validate only IPv6 legal ACEs. You must enter a valid IPv6 format.
		- DACLs upgraded from prior releases to release 2.6 shows the **Agnostic** option as DACL type in the **IP Version** field. Enter any format as required. Use **Agnostic** to create a DACL for devices not supported by Cisco. When **Agnostic** is selected, formats are not validated and you cannot check DACL syntax.
	- The keyword **Any** must be the source in all ACEs in the DACL. Once the DACL is pushed, the **Any** in the source is replaced with the IP address of the client that is connecting to the switch.
	- The **IP Version**field is noneditable when DACL is mapped to any authorization profile. In this case, remove the DACL reference from **Authorization Profiles**, edit the IPversion and remap the DACL in **Authorization Profiles**. **Note**
- **Step 4** Optionally, when you finish creating the complete list of ACEs, click **Check DACL Syntax** to validate the list. If there are validation errors, the check returns specific instructions identifying the invalid syntax in the window that opens automatically.
- **Step 5** Click **Submit**.

### **Machine Access Restriction for Active Directory User Authorization**

Cisco ISE contains a Machine Access Restriction (MAR) component that provides an additional means of controlling authorization for Microsoft Active Directory-authentication users. This form of authorization is based on the machine authentication of the computer used to access the Cisco ISE network. For every successful machine authentication, Cisco ISE caches the value that was received in the RADIUS Calling-Station-ID attribute (attribute 31) as evidence of a successful machine authentication.

Cisco ISE retains each Calling-Station-ID attribute value in cache until the number of hoursthat was configured in the "Time to Live" parameter in the Active Directory Settings page expires. Once the parameter has expired, Cisco ISE deletes it from its cache.

When a user authenticates from an end-user client, Cisco ISE searches the cache for a Calling-Station-ID value from successful machine authentications for the Calling-Station-ID value that was received in the user authentication request. If Cisco ISE finds a matching user-authentication Calling-Station-ID value in the

cache, this affects how Cisco ISE assigns permissions for the user that requests authentication in the following ways:

- If the Calling-Station-ID value matches one found in the Cisco ISE cache, then the authorization profile for a successful authorization is assigned.
- If the Calling-Station-ID value is not found to match one in the Cisco ISE cache, then the authorization profile for a successful user authentication without machine authentication is assigned.

### **Guidelines for Configuring Authorization Policies and Profiles**

Observe the following guidelines when managing or administering authorization polices and profiles:

- Rule names you create must use only the following supported characters:
	- Symbols: plus  $(+)$ , hyphen  $(-)$ , underscore  $($ ), period  $(.)$ , and a space  $( )$ .
	- Alphabetic characters: A-Z and a-z.
	- Numeric characters: 0-9.
- Identity groups default to "Any" (you can use this global default to apply to all users).
- Conditions allow you to set one or more policy values. However, conditions are optional and are not required to create an authorization policy. These are the two methods for creating conditions:
	- Choose an existing condition or attribute from a corresponding dictionary of choices.
	- Create a custom condition that allows you to select a suggested value or use a text box to enter a custom value.
- Condition names you create must use only the following supported characters:
	- Symbols: hyphen (-), underscore (), and period (.).
	- Alphabetic characters: A-Z and a-z.
	- Numeric characters: 0-9.
- When you create or edit an authorization profile, if you choose to enable **Web Redirection (CWA, MDM, NSP, CPP)** with any other option than the **Client Provisioning (Policy)** , you will not be able to configure IPv6 address as **Static IP/Host name/FQDN** for that authorization policy. This is because IPv6 Static IP/Host name/FQDN are not supported in Central Web Auth (CWA), Mobile Device Management (MDM) redirect, and Native Supplicant Protocol (NSP).
- Permissions are important when choosing an authorization profile to use for a policy. A permission can grant access to specific resources or allow you to perform specific tasks. For example, if a user belongs to a specific identity group (such as Device Admins), and the user meets the defined conditions (such as a site in Boston), then this user is granted the permissions associated with that group (such as access to a specific set of network resources or permission to perform a specific operation on a device).
- When you use the **radius** attribute **Tunnel-Private-Group-ID** in an authorization condition, you must mention both the tag and the value in the condition when the **EQUALS** operator is being used, for example:

```
Tunnel-Private-Group-ID EQUALS (tag=0) 77
```
### <span id="page-1051-0"></span>**Configure Authorization Policies**

After creating attributes and building blocks for authorization policies from the Policy menu, create authorization policies within policy sets from the Policy Sets menu.

#### **Before you begin**

Before you begin this procedure, you should have a basic understanding of the different building blocks used to create authorization policies such as identify groups and conditions.

- **Step 1** In the Cisco ISE GUI, click the **Menu** icon  $\equiv$  and choose **Work Centers** > **Network Access** > **Policy** Sets for network access policies. In the Cisco ISE GUI, click the **Menu** icon  $\equiv$  and choose **Work Centers** > **Device Administration** > **Device Admin Policy Sets** for device administration policies.
- **Step 2** From the View column, click to access all of the policy set details and to create authentication and authorization policies as well as policy exceptions.
- **Step 3** Click the arrow icon next to the Authorization Policy part of the page to expand and view the Authorization Policy table.
- **Step 4** From the **Actions** column on any row, click the cog icon. From the dropdown menu, insert a new authorization policy rule by selecting any of the insert or duplicate options, as necessary. A new row appears in the Authorization Policy table.
- **Step 5** To set the status for a policy, click the current **Status** icon and from the dropdown list select the necessary status from the **Status** column. For more information about statuses, see [Authorization](#page-1053-0) Policy Settings, on page 1006.
- **Step 6** For any policy in the table, click in the **Rule Name** cells to make any free-text changes necessary and to create a unique rule name.
- **Step 7** To add or change conditions, hover over the cell in the **Conditions** column and click . The **Conditions Studio** opens. For more information, seePolicy [Conditions,](#page-1059-0) on page 1012.

Not all attributes you select will include the "Equals", "Not Equals", "In", "Not In", "Matches", "Starts With" or "Not Starts With" operator options.

The "Matches" operator supports and uses regular expressions (REGEX) not wildcards.

- You must use the "equals" operator for straight forward comparison. "Contains" operator can be used for multi-value attributes. "Matches" operator should be used for regular expression comparison. When "Matches" operator is used, regular expression will be interpreted for both static and dynamic values. In case of lists, the "in" operator checks whether a particular value exists in a list. In case of a single string the "in" operator checks whether the strings are same like the "equals" operator. **Note**
- **Step 8** For network access results profiles, select the relevant authorization profile from the **Results Profiles** dropdown list
	- or choose or click , choose **Create a New Authorization Profile** and when the **Add New Standard Profile** screen opens, perform the following steps:
	- a) Enter values as required to configure a new authorization profile. Keep the following in mind:
		- Supported characters for the name field are: space,  $! \# \$ \% \& ( ) * + , \frac{1}{2} : ? \& ( )$
		- For **Common Tasks**, to enter a DACL, choose the relevant **DACL Name** option as follows and then select the necessary DACL from the dynamic dropdown list:
			- To use an IPv4 DACL, check **DACL Name**.
- To enter an IPv6 DACL, check **IPv6 DACL Name**.
- To enter any other DACL syntax, check either option. Agnostic DACLs appear in both the IPv4 and the IPv6 dropdown lists.
	- If you select **DACL Name**, then the AVP type is for IPv4, even if the DACL itself is agnostic. If you select a DACL for the **IPv6 DACL Name**, then the AVP type is for IPv6, even if the DACL itself is agnostic. **Note**
- **Note** If you choose to use ACL for your policy, ensure your device is compatible with this feature. For more information, see the *Cisco Identity Services Engine Compatibility Guide*.

For **Common Tasks**, to enter an ACL, choose the relevant **ACL (Filter-ID)** option as follows and then type the ACL name in the field:

- To use an IPv4 ACL, check **ACL (Filter-ID)**.
- To enter an IPv6 ACL, check **ACL IPv6 (Filter-ID)**.
- To use an ACL for Airespace devices, check **Airespace ACL Name** or **Airespace IPv6 ACL Name** as necessary, and type the ACL name in the field.
- You can double-check the authorization profile RADIUSsyntax from the **Attributes Details** that dynamically appear at the bottom of the screen.
- b) Click **Save** to save your changes to the Cisco ISE system database to create an authorization profile.
- c) In the Cisco ISE GUI, click the **Menu** icon  $\equiv$  and choose **Policy** > **Policy Elements** > **Results** > **Authorization** > **Authorization Profiles** to create, manage, edit, and delete profiles outside of the Policy Sets area.

**Step 9** For network access results security groups, select the relevant security group from the **Results Security Groups**dropdown

list or click , choose **Create a New Security Group**and when the Create New Security Group screen opens, perform the following steps:

- a) Enter a name and description (optional) for the new security group.
- b) Check the **Propagate to ACI** check box if you want to propagate this SGT to Cisco ACI. The SXP mappings that are related to this SGT will be propagated to Cisco ACI only if they belong to a VPN that is selected in the Cisco ACI Settings page.

This option is disabled by default.

- c) Enter a Tag Value. Tag value can be set to be entered manually or autogenerate. You can also reserve a range for the SGT. You can configure it from the In the Cisco ISE GUI, click the **Menu** icon ( $\equiv$ ) and choose **Work Centers > TrustSec > Settings > General TrustSec Settings**
- d) Click **Submit**.

For more information, see Security Groups [Configuration,](#page-1156-0) on page 1109.

**Step 10** For TACACS+ results, select the relevant Command Sets and Shell Profiles from the **Results** drop-down lists or click

in the **Command Sets** or **Shell Profiles** column to open the **Add Commands** Screen or **Add Shell Profile** respectively. Choose **Create a New Command Set** or **Create a New Shell Profile** and enter the fields.

- **Step 11** Organize the order by which the policies are to be checked and matched within the table.
- **Step 12** Click **Save** to save your changes to the Cisco ISE system database and create this new authorization policy.

## <span id="page-1053-0"></span>**Authorization Policy Settings**

The following table describes the fields in the **Authorization Policy** section of the **Policy Sets** window, from which you can configure authorization policies as part of your policy sets. In the Cisco ISE GUI, click the **Menu** icon ( $\equiv$ ) and choose **Work Centers** > **Network Access** > **Policy Sets** for network access policies. In the Cisco ISE GUI, click the **Menu** icon ( $\equiv$ ) and choose **Work Centers** > **Device** Administration > **Device Admin Policy Sets** for device administration policies.

**Table 136: Authorization Policy Configuration Settings**

| <b>Field Name</b>                 | <b>Usage Guidelines</b>                                                                                                    |
|-----------------------------------|----------------------------------------------------------------------------------------------------|
| <b>Status</b>                     | Choose the status of this policy. It can be one of the<br>following:                                                                                                    |
|                                   | • Enabled: This policy condition is active.                                                                                                    |
|                                   | • Disabled: This policy condition is inactive and<br>will not be evaluated.                                                                                                    |
|                                   | • Monitor Only: This policy condition will be<br>evaluated, but the result will not be enforced.<br>You can view the results of this policy condition<br>in the Live Log authentication page. In this, see<br>the detailed report which will have the monitored<br>step and attribute. For example, you may want<br>to add a new policy condition, but are not sure<br>if the condition would provide you with the<br>correct results. In this situation, you can create<br>the policy condition in monitored mode to view<br>the results and then enable it if you are satisfied<br>with the results. |
| <b>Rule Name</b>                  | Enter a unique name for this policy.                                                                                                    |
| <b>Conditions</b>                 | From a new policy row, click the plus $(+)$ icon or from<br>an existing policy row, click the Edit icon to open the<br>Conditions Studio.                                                                                                    |
| <b>Results or Profiles</b>        | Select the relevant authorization profile, which<br>determines the different levels of permissions offered<br>to the configured security group. If you have not yet<br>configured the relevant authorization profile, you can<br>do so inline.                                                                                                    |
| <b>Results or Security Groups</b> | Select the relevant security group, which determines<br>the groups of users relevant to the specific rule. If you<br>have not yet configured the relevant security group,<br>you can do so inline.                                                                                                    |

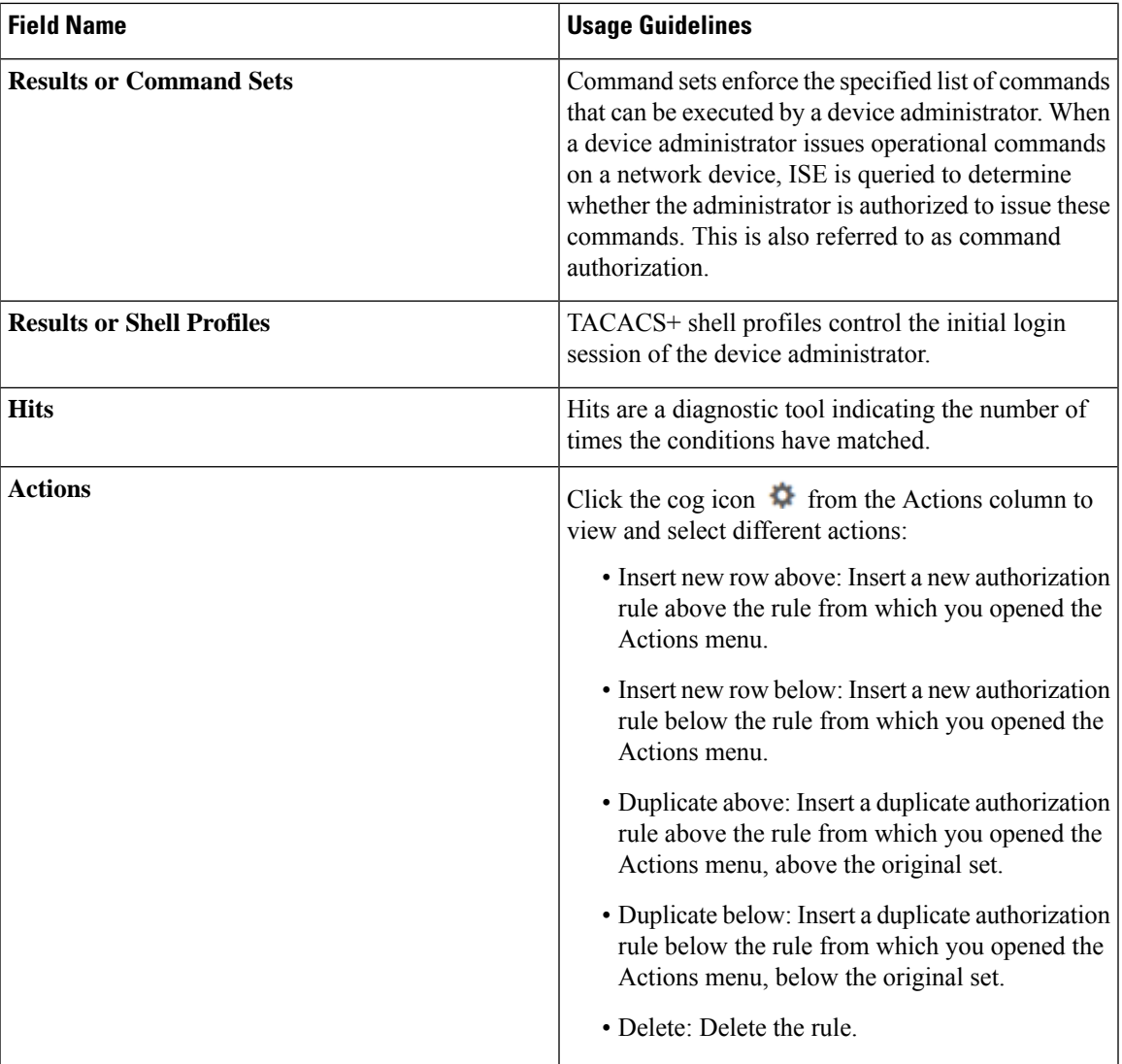

# **Authorization Profile Settings**

In the Cisco ISE GUI, click the **Menu** icon  $\equiv$  and choose **Policy** > **Policy Elements** > **Results** > **Authorization** > **Authorization Profiles**, the **Authorization Profiles** window define attributes for network access.

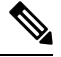

**Note**

When upgrading from a Cisco ISE 2.x release to a Cisco ISE 3.x release in a non-Cisco device, if an Authorization profile contains a Network Device profile with a configured ACL value, an upgrade failure may occur. This occurs because a Network Device profile is not supposed to have an ACL configured in it.

To work around thisissue, you can either remove the value manually or delete the corresponding Authorization profile itself.

#### **Authorization Profile Settings**

- **Name**: Enter a name for this new authorization profile.
- **Description**: Enter a description for this authorization profile.
- **Access Type**: Choose the access type: **ACCESS\_ACCEPT** or **ACCESS\_REJECT**.
- **Service Template**: Enable this option to support sessions with SAnet-capable devices. Cisco ISE implements service templates in authorization profiles using a special flag that marks them as *Service Template* compatible. Since the service template is also an authorization profile, it acts as a single policy that supports both SAnet and non-SAnet devices.
- **Track Movement**: Enable this option to track user location with Cisco Mobility Services Engine (MSE).

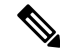

- This option may impact Cisco ISE performance, it is only intended for high-security locations. **Note**
	- **Passive Identity Tracking**: Enable this option to use the Easy Connect feature of Passive Identity for policy enforcement and user tracking.

#### **Common Tasks**

Common tasks are specific permissions and actions that apply to network access.

- **DACL Name** : Enable this option to use a downloadable ACL. You can use the default values (**PERMIT\_ALL\_IPV4\_TRAFFIC**,**PERMIT\_ALL\_IPV6\_TRAFFIC**,**DENY\_ALL\_IPV4\_TRAFFIC**, **DENY\_ALL\_IPV6\_TRAFFIC**), or select an attribute from the following dictionaries:
	- External identity store (attributes)
	- Endpoints
	- Internal User
	- Internal Endpoint

For more information about adding DACLs or editing and managing existing DACLs, see [Downloadable](#page-1048-1) [ACLs,](#page-1048-1) on page 1001.

• **ACL (Filter-ID)**: Enable this option to configure a RADIUS filter-ID attribute. The filter-ID specifies an ACL on the NAD. Your Filter-ID is displayed in the **Attributes Details** pane. **ACL IPv6 (Filter-ID)** works the same way for IPv6 connections to the NAD.

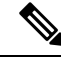

From Cisco ISE 3.0 onwards, you can enter the text or select the required attributes from the Attribute Values drop-down list for **ACL Filter-ID**. If you are entering the text for **ACL Filter-ID**, you must add the ".in" suffix for Cisco devices. **Note**

• **Security Group**: Enable this option to assign a security group (SGT) part of authorization.

From Cisco ISE 3.2 onwards, when selecting a Security Group, you may optionally specify a Virtual Network by selecting from the drop-down list or by entering the desired text. You may also optionally specify a VLAN name.

A Security Group task includes a security group and an optional VN. If you configure a security group, then you cannot configure a VLAN separately. An endpoint device can only be assigned to one virtual network.

- **VLAN**: Enable this option to specify a virtual LAN (VLAN) ID. You can enter integer or string values for the VLAN ID. The format for this entry is Tunnel-Private-Group-ID:VLANnumber.
- **Voice Domain Permission**: Enable this option to use a downloadable ACL. The vendor-specific attribute (VSA) of cisco-av-pair is associated with the value device-traffic-class=voice. In multidomain authorization mode, if the network switch receives this VSA, the endpoint connects to a voice domain after authorization.
- **Web Redirection (CWA, DRW, MDM, NSP, CPP)**: Enable this option to enable web redirection after authentication.
	- Select the type of redirection. The type of Web Redirection that you select displays additional options, which are described below.
	- Enter an ACL to support the redirection that Cisco ISE sends to the NAD.

The ACL you enter to send to the NAD displays in the **Attributes Details** pane as a cisco-av pair. For example, if you enter **acl119**, it is displayed in the **Attributes Details** pane as: cisco-av-pair = url-redirect-acl = acl119.

• Select the other settings for the selected web redirection type.

Select one of the following types web redirection:

- **Centralized Web Auth**: Redirect to the portal you select from the **Value** drop-down.
- **Client Provisioning (Posture)**: Redirect to the client provisioning portal you select from the **Value** drop-down, to enable posture on the client.
- **Hot Spot: Redirect**: Redirect to the hot spot portal you select from the **Value** drop-down.
- **MDM Redirect**: Redirect to the MDM portal on the MDM server that you specify.
- **NativeSupplicant Provisioning**: Redirect to the BYOD portal you select from the **Value** drop-down.

After selecting the web redirection type, and entering the required parameters, configure the following options:

- **Display Certificates Renewal Message**: Enable this option to display a certificate renewal message. The URL-redirect attribute value changes and includes the number of days for which the certificate is valid. This option is only for Centralized Web Auth redirection.
- **Static IP/Host Name/FQDN**: Enable this option to redirect a user to a different PSN. Enter the target IP address, hostname, or FQDN. If you do not configure this option, the user is redirected to the FQDN of the policy service node that received this request.
- **Suppress Profiler CoA for endpoints in Logical Profile**: Enable this option to cancel the redirect for a certain type of endpoint device.
- **Auto SmartPort**: Enable this option to use Auto SmartPort functionality. Enter an event name, which creates a VSA cisco-av-pair with that value as auto-smart-port=event\_name. This value is displayed in the **Attributes Details** pane.
- **Access Vulnerabilities**: Enable this option to run the Threat Centric NAC Vulnerability Assessment on this endpoint as part of authorization. Select the adapter, and when to run the scan.
- **Reauthentication**: Enable this option to keep the endpoint connected during reauthentication. You choose to maintain connectivity during reauthentication by choosing to use **RADIUS-Request** (1). The default RADIUS-Request (0) disconnects the existing session. You can also set an inactivity timer.
- **MACSec Policy**: Enable this option to use the MACSec encryption policy whenever a MACSec enabled client connects to Cisco ISE. Choose one of the following options: **must-secure**, **should-secure**, or **must-not-secure**. Your settings are displayed in the **Attributes Details** pane as: cisco-av-pair = linksec-policy=must-secure.
- **NEAT** : Enable this option to use Network Edge Access Topology (NEAT), which extends identity recognition between networks. Checking this check box displays cisco-av-pair = device-traffic-class=switch in the **Attributes Details** pane.
- **Web Authentication (Local Web Auth)** : Enable this option to use local web authentication for this authorization profile. This value lets the switch recognize authorization for web authentication by Cisco ISE sending a VSA along with a DACL. The VSA is  $c$  is  $c_0$ - $a$ v-pair =  $\pi$ iv-lvl=15, which is displayed in the **Attributes Details** pane.
- **Airespace ACL Name**: Enable this option to send an ACL name to Cisco Airespace wireless controller. The Airespace VSA uses this ACL to authorize a locally defined ACL to a connection on the WLC. For example, if you entered **rsa-1188**, it is displayed as Airespace-ACL-Name = rsa-1188 in the **Attributes Details** pane.
- **ASA VPN**: Enable this option to assign an Adaptive Security Appliances (ASA) VPN group policy. From the drop-down list, choose a VPN group policy.
- **AVC Profile Name**: Enable this option to run application visibility on this endpoint. Enter the AVC profile to use.
- **UPN Lookup**: TBD

#### **Advanced Attributes Settings**

- **Dictionaries**: Click the down arrow icon to view the available optionsin the **Dictionaries** window.Select a dictionary and an attribute that should be configured in the first field.
- **Attribute Values**: Click the down-arrow icon to display the available options in the **Attribute Values** window. Select the desired attribute group and the attribute value. This value is matched with the one selected in the first field. The **Advanced Attributes** settings that you configure are displayed in the **Attribute Details** panel.
- **Attributes Details**: This pane displays the configured attribute values that you have set for **Common Tasks** and **Advanced Attributes**.

The values that are displayed in the **Attributes Details** pane are read-only.

To modify or delete any of the read-only values that are displayed in the **Attributes Details** pane, modify or delete these values in the corresponding **Common Tasks**field, or in the attribute that you selected in the **Attribute Values** field in the **Advanced Attributes Settings** pane. **Note**

#### **Related Topics**

Cisco ISE [Authorization](#page-1045-0) Profiles, on page 998 Permissions for [Authorization](#page-1046-0) Profiles, on page 999 Configure an Authorization Profile for Redirecting [Nonregistered](#page-1020-0) Devices, on page 973 Create [Authorization](#page-559-0) Profiles, on page 512

# **Authorization Policy Exceptions**

Within each policy set, you can define regular authorization policies, as well as local exception rules (defined from the Authorization Policy Local Exceptions part in the Set view for each policy set) and global exception rules (defined from the Authorization Policy Global Exceptions part in the Set view for each policy set).

Global authorization exception policies enable you to define rules that override all authorization rules in all of your policy sets. Once you configure a global authorization exception policy, it is added to to all policy sets. Global authorization exception policies can then be updated from within any of the currently configured policy sets. Every time you update a global authorization exception policy, those updates are applied to all policy sets.

The local authorization exception rule overwrites the global exception rule. The authorization rules are processed in the following order: first the local exception rule, then the global exception rule, and finally, the regular rule of the authorization policy.

Authorization exception policy rules are configured identically to authorization policy rules. For information about authorization policies, see Configure [Authorization](#page-1051-0) Policies, on page 1004.

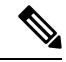

**Note** Cisco ISE does not support the use of % character in the authorization policies to avoid security issues.

### **Local and Global Exceptions Configuration Settings**

In the Cisco ISE GUI, click the **Menu** icon  $\equiv$  and choose **Work Centers** > **Network Access** > **Policy** Sets for network access policies. In the Cisco ISE GUI, click the **Menu** icon  $(\equiv)$  and choose **Work Centers** > **Device Administration** > **Device Admin Policy Sets** for device administration policies. In the Cisco ISE GUI, click the **Menu** icon  $\equiv$  and choose **Policy Sets** > **View** > **Local Exceptions Policy** or **Global Exceptions Policy**.

Authorization exception settings are identical to the Authorization policy settings and are as described in [Authorization](#page-1053-0) Policy Settings, on page 1006.

# <span id="page-1059-0"></span>**Policy Conditions**

Cisco ISE uses rule-based policies to provide network access. A policy is a set of rules and results, where the rules are made up of conditions. Cisco ISE allows you to create conditions as individual policy elements that can be stored in the system library and then reused for other rule-based policies from the Conditions Studio.

Conditions can be as simple or complex as necessary using an operator (equal to, not equal to, greater than, and so on), and a value, or by including multiple attributes, operators and complex hierarchies. At runtime, Cisco ISE evaluates a policy condition and then applies the result that you have defined based on whether the policy evaluation returns a true or a false value.

After you create a condition and assign it a unique name, you can reuse this condition multiple times across various rules and policies by selecting it from the Conditions Studio Library, for example:

Network Conditions.MyNetworkCondition EQUALS true

You cannot delete conditions from the Condition Studio that are used in a policy or are part of another condition.

Each condition defines a list of objects that can be included in policy conditions, resulting in a set of definitions that are matched against those presented in the request.

You can use the operator, EQUALS true, to check if the network condition evaluates to true (whether the value presented in the request matches at least one entry within the network condition) or EQUALS false to test whether the network condition evaluates to false (does not match any entry in the network condition).

Cisco ISE also offers predefined smart conditions that you can use in your policies separately or as building blocks in your own customized conditions, and which you can update and change based on your needs.

You can create the following unique network conditions to restrict access to the network:

• Endstation Network Conditions—Based on endstations that initiate and terminate the connection.

Cisco ISE evaluates the remote address TO field (which is obtained based on whether it is a TACACS+ or RADIUS request) to identity whether it is the IP address, MAC address, calling line identification (CLI), or dialed number identification service (DNIS) of the endpoint.

In a RADIUS request, this identifier is available in Attribute 31 (Calling-Station-Id).

In a TACACS+ request, if the remote address includes a slash (/), the part before the slash is taken as the FROM value and the part after the slash is taken as the TO value. For example, if a request has CLI/DNIS, CLI is taken as the FROM value and DNIS is taken as the TO value. If a slash is not included, the entire remote address is taken as the FROM value (whether IP address, MAC address, or CLI).

• Device Network Conditions—Based on the AAA client that processes the request.

A network device can be identified by its IP address, device name that is defined in the network device repository, or Network Device Group.

In a RADIUS request, if Attribute 4 (NAS-IP-Address) is present, Cisco ISE obtains the IP address from this attribute. If Attribute 32 (NAS-Identifier) is present, Cisco ISE obtains the IPaddress from Attribute 32. If these attributes are not found, it obtains the IP address from the packet that it receives.

The device dictionary (NDG dictionary) contains network device group attributes such as Location, Device Type, or other dynamically created attributes that represent NDGs. These attributes contain the groups that the current device is related to.

• Device Port Network Conditions—Based on the device's IP address, name, NDG, and port (physical port of the device that the endstation is connected to).

In a RADIUS request, if Attribute 5 (NAS-Port) is present in the request, Cisco ISE obtains the value from this attribute. If Attribute 87 (NAS-Port-Id) is present in the request, Cisco ISE obtains the request from Attribute 87.

In a TACACS+ request, Cisco ISE obtains this identifier from the port field of the start request (of every phase).

For more information about these unique conditions, see Special Network Access [Conditions](#page-1077-0) , on page 1030.

### **Dictionaries and Dictionary Attributes**

Dictionaries are domain-specific catalogs of attributes and allowed values that can be used to define access policies for a domain. An individual dictionary is a homogeneous collection of attribute type. Attributes that are defined in a dictionary have the same attribute type and the type indicates the source or context of a given attribute.

Attribute types can be one of the following:

- MSG\_ATTR
- ENTITY\_ATTR
- PIP\_ATTR

In addition to attributes and allowed values, a dictionary contains information about the attributes such as the name and description, data type, and the default values. An attribute can have one of the following data types: BOOLEAN, FLOAT, INTEGER, IPv4, IPv6, OCTET\_STRING, STRING, UNIT32, and UNIT64.

Cisco ISE creates system dictionaries during installation and allows you to create user dictionaries.

Attributes are stored in different system dictionaries. Attributes are used to configure conditions. Attributes can be reused in multiple conditions.

To reuse a valid attribute when creating policy conditions, select it from a dictionary that contains the supported attributes. For example, Cisco ISE provides an attribute named AuthenticationIdentityStore, which is located in the NetworkAccess dictionary. This attribute identifies the last identity source that was accessed during the authentication of a user:

- When a single identity source is used during authentication, this attribute includes the name of the identity store in which the authentication succeeded.
- When an identity source sequence is used during authentication, this attribute includes the name of the last identity source accessed.

You can use the AuthenticationStatus attribute in combination with the AuthenticationIdentityStore attribute to define a condition that identifies the identity source to which a user has successfully been authenticated. For example, to check for a condition where a user authenticated using an LDAP directory (LDAP13) in the authorization policy, you can define the following reusable condition:

If NetworkAccess.AuthenticationStatus EQUALS AuthenticationPassed AND NetworkAccess.AuthenticationIdentityStore EQUALS LDAP13

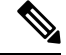

**Note**

The AuthenticationIdentityStore represents a text field that allows you to enter data for the condition. Ensure that you enter or copy the name correctly into this field. If the name of the identity source changes, you must ensure to modify this condition to match the change to the identity source.

To define conditions that are based on an endpoint identity group that has been previously authenticated, Cisco ISE supports authorization that was defined during endpoint identity group 802.1X authentication status. When Cisco ISE performs 802.1X authentication, it extracts the MAC address from the "Calling-Station-ID" field in the RADIUS request and uses this value to look up and populate the session cache for the device's endpoint identity group (defined as an endpointIDgroup attribute). This process makes the endpointIDgroup attribute available for use in creating authorization policy conditions, and allows you to define an authorization policy based on endpoint identity group information using this attribute, in addition to user information.

The condition for the endpoint identity group can be defined in the ID Groups column of the authorization policy configuration page. Conditions that are based on user-related information need to be defined in the "Other Conditions" section of the authorization policy. If user information is based on internal user attributes, then use the ID Group attribute in the internal user dictionary. For example, you can enter the full value path in the identity group using a value like "User Identity Group:Employee:US".

#### **Supported Dictionaries for Network Access Policies**

Cisco ISE supports the following system-stored dictionaries that contain the different attributes necessary when building conditions and rules for your authentication and authorization policies:

- System-defined dictionaries
	- CERTIFICATE
	- DEVICE
	- RADIUS
- RADIUS vendor dictionaries
	- Airespace
	- Cisco
	- Cisco-BBSM
	- Cisco-VPN3000
	- Microsoft
	- Network access

For authorization policy types, the verification configured in the condition must comply with the authorization profiles to be returned.

Verifications typically include one or more conditions that include a user-defined name that can then be added to a library and reused by other policies.

The following sections describe the supported attributes and dictionaries available for configuring conditions.

#### **Attributes Supported by Dictionaries**

The table lists the fixed attributes that are supported by dictionaries, which can be used in policy conditions. Not all of these attributes are available for creating all types of conditions.

For example, while creating a condition to choose the access service in authentication policies, you will only see the following network access attributes: Device IP Address, ISE Host Name, Network Device Name, Protocol, and Use Case.

You can use the attributes listed in the following table in policy conditions.

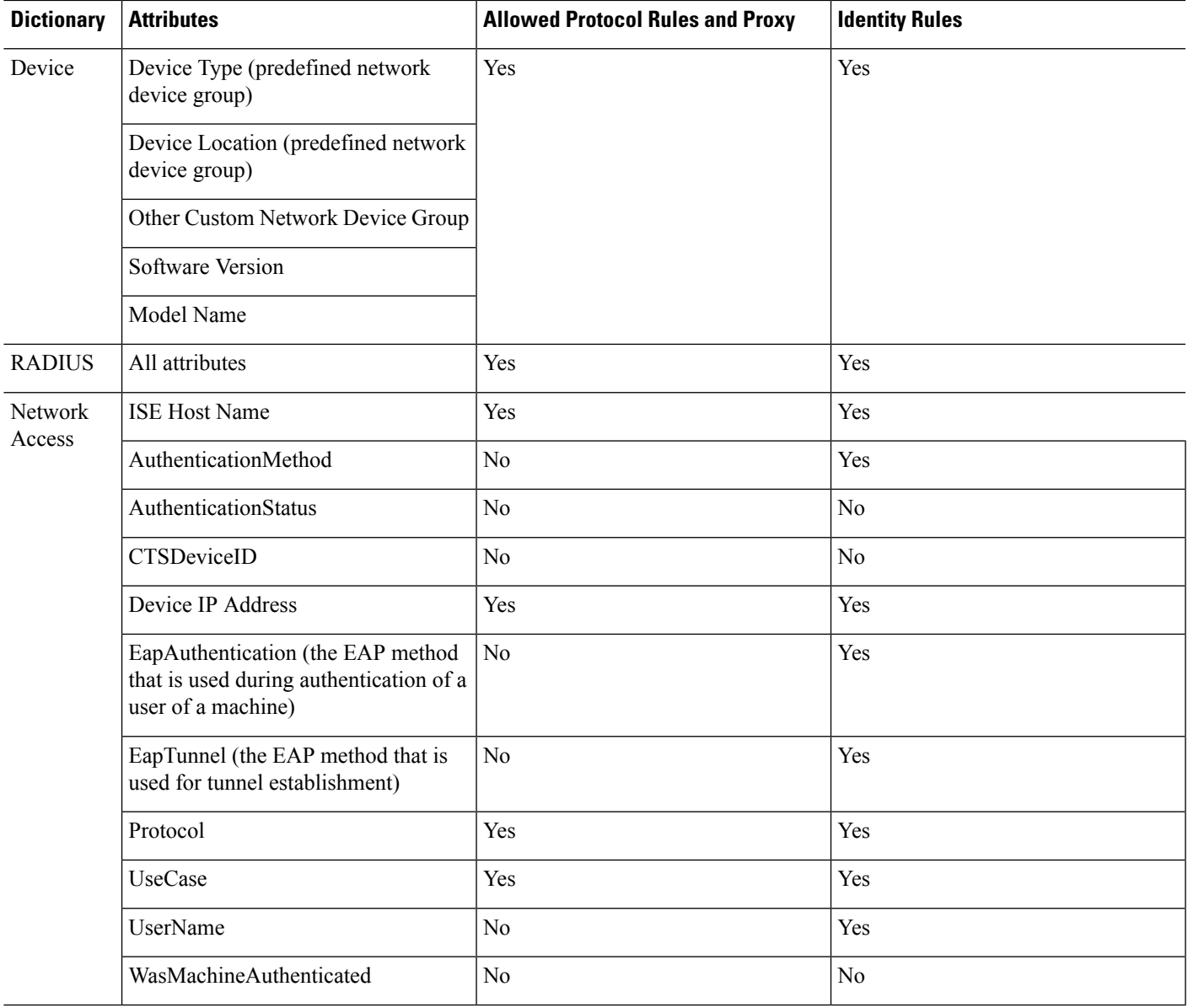

I

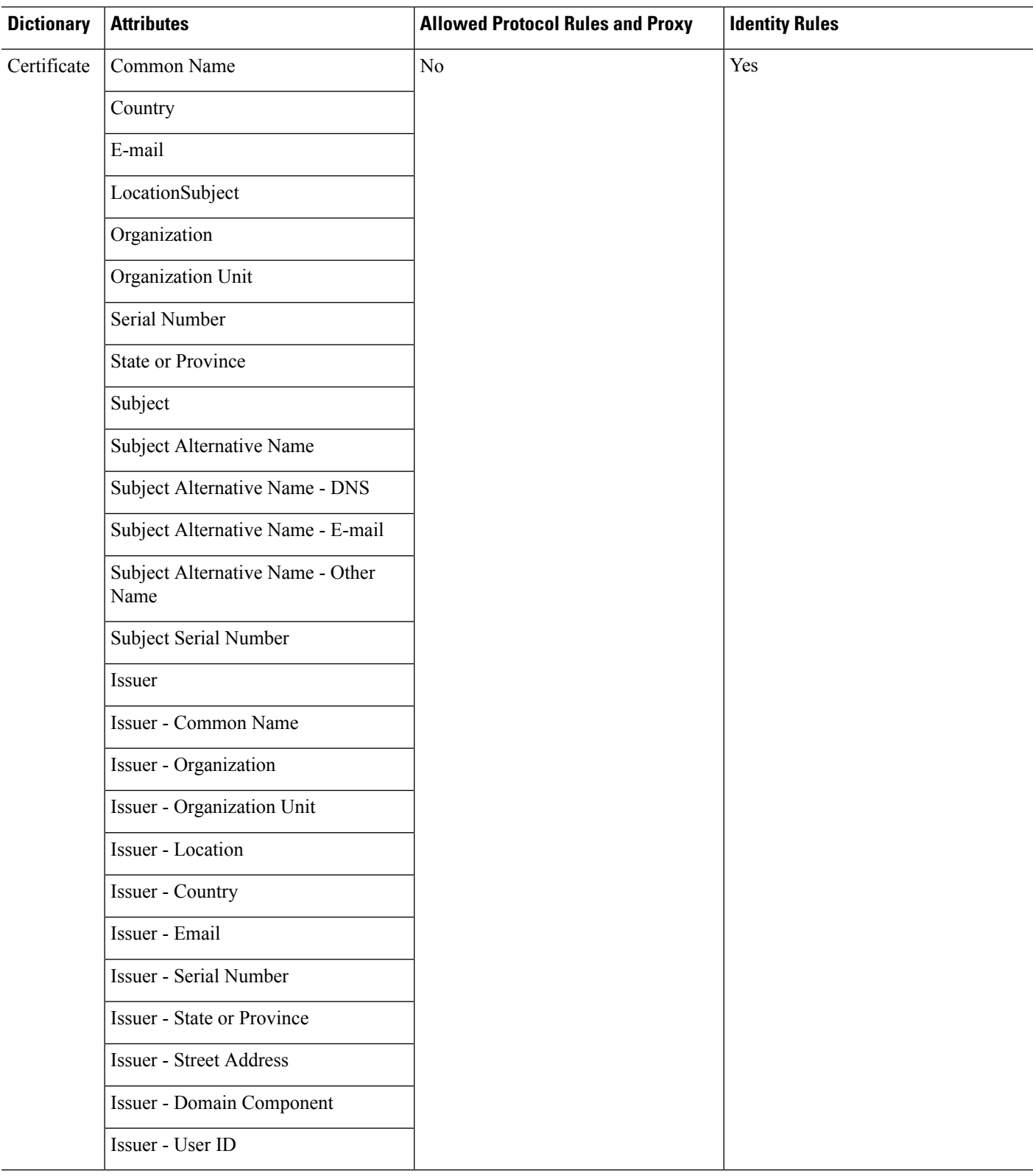

## <span id="page-1064-0"></span>**System Defined Dictionaries and Dictionary Attributes**

Cisco ISE creates system dictionaries during installation that you can find in the System Dictionaries page. System-defined dictionary attributes are read-only attributes. Because of their nature, you can only view existing system-defined dictionaries. You cannot create, edit, or delete system-defined values or any attributes in a system dictionary.

A system-defined dictionary attribute is displayed with the descriptive name of the attribute, an internal name as understood by the domain, and allowed values.

Cisco ISE also creates dictionary defaults for the IETF RADIUS set of attributes that are also a part of the system-defined dictionaries, which are defined by the Internet Engineering Task Force (IETF). You can edit all free IETF RADIUS attribute fields except the ID.

## **Display System Dictionaries and Dictionary Attributes**

You cannot create, edit, or delete any system-defined attribute in a system dictionary. You can only view system-defined attributes. You can perform a quick search that is based on a dictionary name and description or an advanced search that is based on a search rule that you define.

**Step 1**

- **Step 2** In the Cisco ISE GUI, click the **Menu** icon  $\equiv$  and choose **Policy** > **Policy Elements** > **Dictionaries** > **System**.
- **Step 3** Choose a system dictionary in the System Dictionaries page, and click **View**.
- **Step 4** Click **Dictionary Attributes**.
- **Step 5** Choose a system dictionary attribute from the list, and click **View**.
- <span id="page-1064-1"></span>**Step 6** Click the **Dictionaries** link to return to the System Dictionaries page.

### **User-Defined Dictionaries and Dictionary Attributes**

Cisco ISE displays the user-defined dictionaries that you create in the User Dictionaries page. You cannot modify the values for Dictionary Name or Dictionary Type for an existing user dictionary once created and saved in the system.

You can do the following in the User Dictionaries page:

- Edit and delete user dictionaries.
- Search user dictionaries based on name and description.
- Add, edit, and delete user-defined dictionary attributes in the user dictionaries.
- Delete attributes of the NMAP extension dictionary, using the NMAP scan action. When custom ports are added or deleted in the NMAP Scan Actions page, the corresponding custom ports attributes are added, deleted, or updated in the dictionary.
- Add or remove allowed values for dictionary attributes.

## **Create User-Defined Dictionaries**

You can create, edit, or delete user-defined dictionaries.

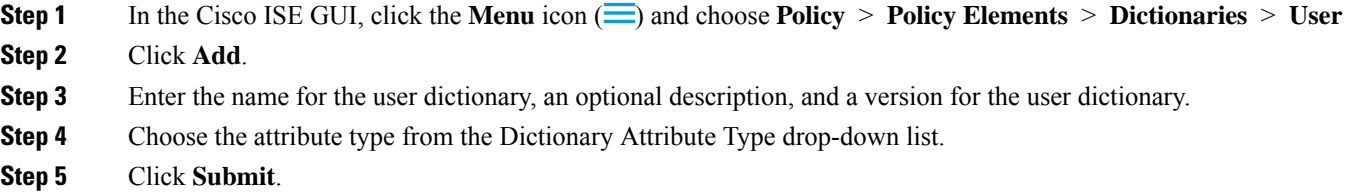

## **Create User-Defined Dictionary Attributes**

You can add, edit, and delete user-defined dictionary attributes in user dictionaries as well as add or remove allowed values for the dictionary attributes.

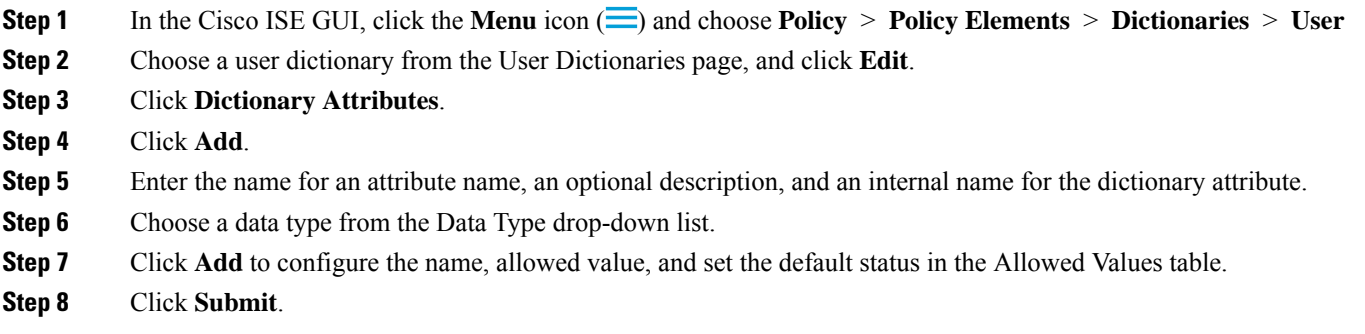

# <span id="page-1065-0"></span>**RADIUS-Vendor Dictionaries**

Cisco ISE allows you to define a set of RADIUS-vendor dictionaries, and define a set of attributes for each one. Each vendor definition in the list contains the vendor name, the vendor ID, and a brief description.

Cisco ISE provides you the following RADIUS-vendor dictionaries by default:

- Airespace
- Cisco
- Cisco-BBSM
- Cisco-VPN3000
- Microsoft

The RADIUS protocol supports these vendor dictionaries, and the vendor-specific attributes that can be used in authorization profiles and in policy conditions.

### <span id="page-1066-0"></span>**Create RADIUS-Vendor Dictionaries**

You can also create, edit, delete, export, and import RADIUS-vendor dictionaries.

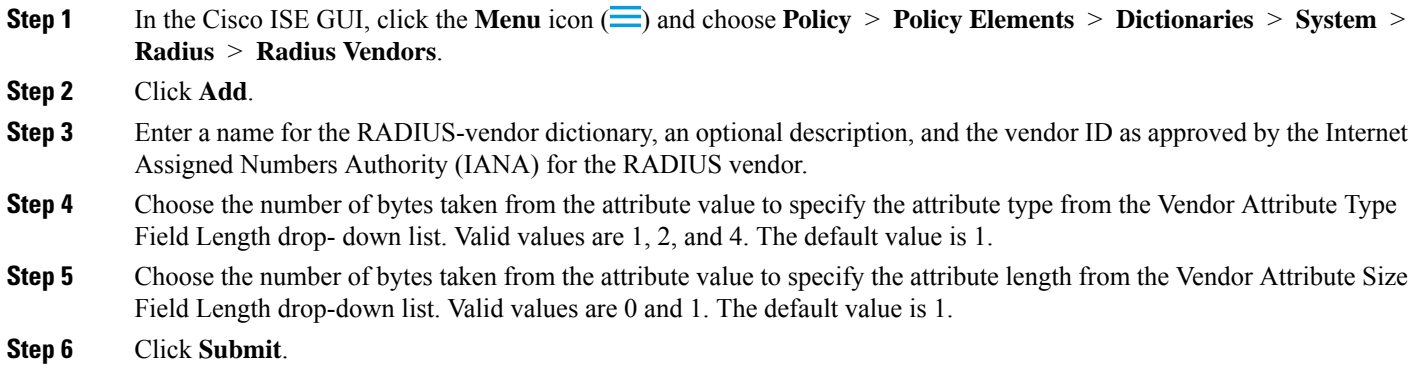

### **Create RADIUS-Vendor Dictionary Attributes**

You can create, edit, and delete RADIUS vendor attributes that Cisco ISE supports. Each RADIUS-vendor attribute has a name, data type, description, and direction, which specifies whether it is relevant to requests only, responses only, or both.

- **Step 1** In the Cisco ISE GUI, click the **Menu** icon  $\equiv$  and choose **Policy** > **Policy Elements** > **Dictionaries** > **System** > **Radius** > **Radius Vendors.**
- **Step 2** Choose a RADIUS-vendor dictionary from the RADIUS vendor dictionaries list, and click **Edit**.
- **Step 3** Click **Dictionary Attributes**, and then click **Add**.
- **Step 4** Enter the attribute name for the RADIUS vendor attribute and an optional description.
- **Step 5** Choose the data type from the Data Type drop-down list.
- **Step 6** Check the **Enable MAC option** check box.
- **Step 7** Choose the direction that applies to RADIUS requests only, RADIUS responses only, or both from the Direction drop-down list.
- **Step 8** Enter the vendor attribute ID in the ID field.
- **Step 9** Check the **Allow Tagging** check box.
- **Step 10** Check the **Allow multiple instances of this attribute in a profile** check box.
- **Step 11** Click **Add** to add the allowed value for the vendor attribute in the Allowed Values table.
- **Step 12** Click **Submit**.

### **HP RADIUS IETF Service Type Attributes**

Cisco ISE introduces two new values for the RADIUS IETF Service Type attribute. The RADIUS IETF service type attribute is available in **Policy > Policy Elements > Dictionaries > System > RADIUS > IETF**In the Cisco ISE GUI, click the **Menu** icon  $\equiv$  and choose **Policy** > **Policy Elements** > **Dictionaries** > **System** 

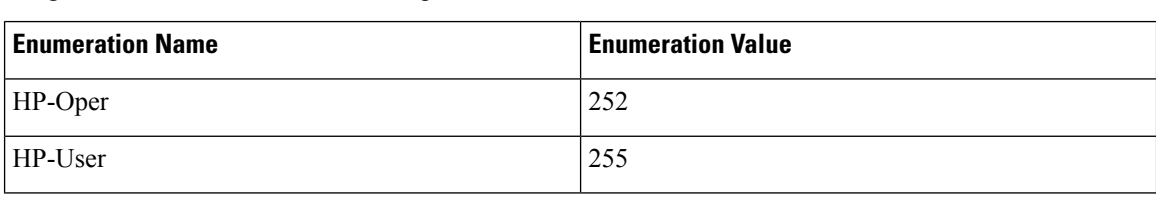

**> RADIUS > IETF**. You can use these two values in policy conditions. These two values are specifically designed for HP devices to understand permissions of the user.

## **RADIUS Vendor Dictionary Attribute Settings**

This section describes RADIUS vendor dictionaries used in Cisco ISE.

The following table describes the fields in the Dictionary window for RADIUS vendors, which allows you to configure dictionary attributes for the RADIUS vendors. In the Cisco ISE GUI, click the **Menu** icon  $\equiv$ and choose **Policy** > **Policy Elements** > **Dictionaries** > **System** > **RADIUS** > **RADIUS Vendors**.

| <b>Field Name</b>     | <b>Usage Guidelines</b>                                                                                                    |
|-----------------------|----------------------------------------------------------------------------------------------------|
| <b>Attribute Name</b> | Enter the vendor specific attribute name for the<br>selected RADIUS vendor.                                                                                                    |
| <b>Description</b>    | Enter an optional description for the vendor specific<br>attribute.                                                                                                    |
| <b>Internal Name</b>  | Enter the name for the vendor specific attribute that<br>refers to it internally in the database.                                                                                     |
| Data Type             | Choose one of the following data types for the vendor<br>specific attribute:<br>• STRING<br><b>• OCTET STRING</b><br>$\cdot$ UNIT32<br>$\cdot$ UNIT64<br>$\cdot$ IPV4<br>$\cdot$ IPV6 |

**Table 137: RADIUS Vendor Dictionary Attribute Settings**

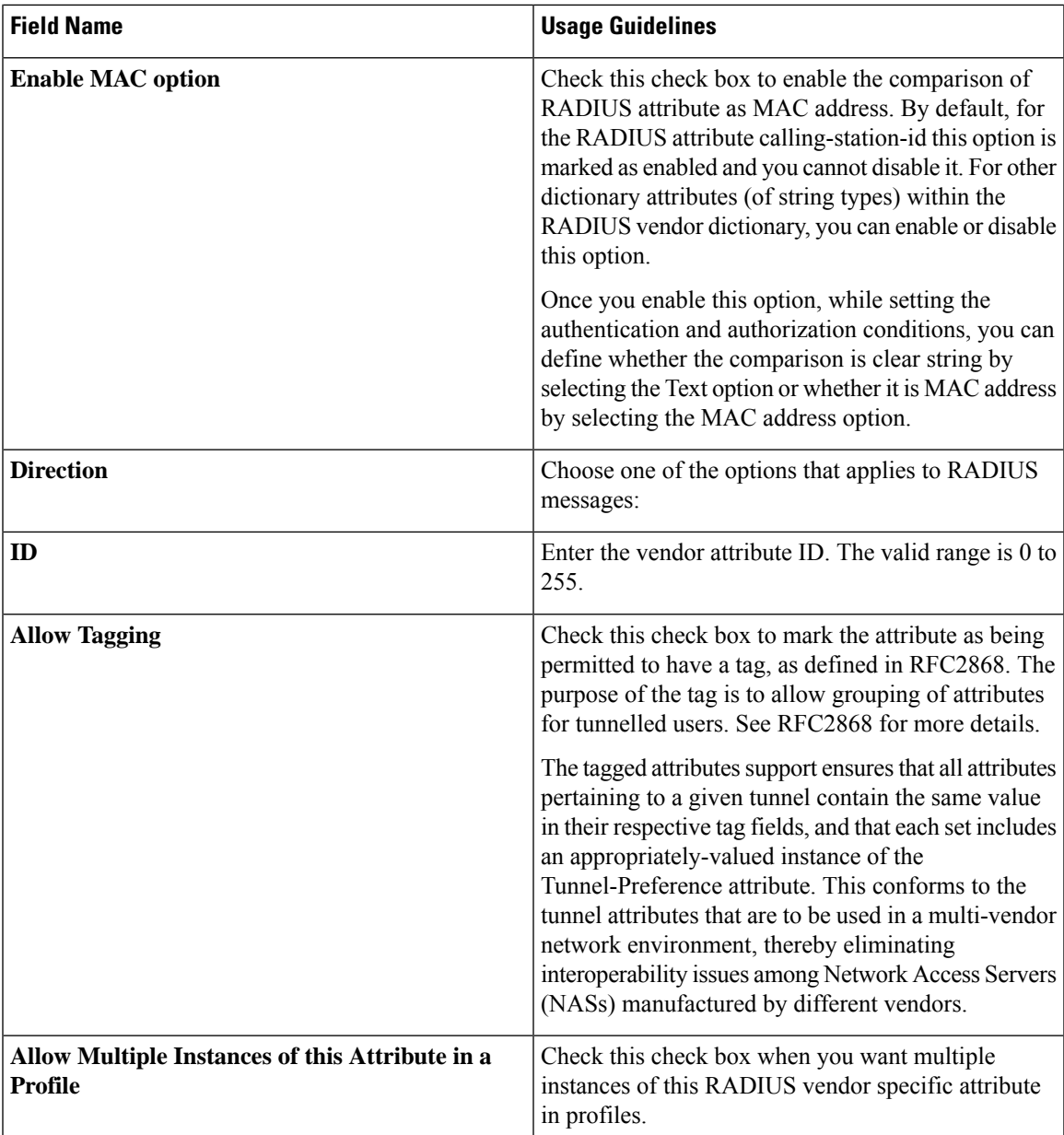

#### **Related Topics**

System Defined [Dictionaries](#page-1064-0) and Dictionary Attributes, on page 1017 [User-Defined](#page-1064-1) Dictionaries and Dictionary Attributes, on page 1017 [RADIUS-Vendor](#page-1065-0) Dictionaries, on page 1018 Create [RADIUS-Vendor](#page-1066-0) Dictionaries, on page 1019

## <span id="page-1068-0"></span>**Navigate the Conditions Studio**

Use the Conditions Studio to create, manage and re-use conditions. Conditions can include more than one rule, and can be built with any complexity including only one level, or multiple hierarchical levels. When using the Conditions Studio to create new conditions, you can use the condition blocks that you have already stored in the Library and you can also update and change those stored condition blocks. While creating and managing conditions later, easily find the blocks and attributes that you need by using quick category filters, and more.

In the Cisco ISE GUI, click the **Menu** icon  $\circ$  ( $\circ$ ) and choose **Work** Centers > **Network Access** > **Policy** Sets for network access policies. In the Cisco ISE GUI, click the **Menu** icon  $(\equiv)$  and choose **Work Centers** > **Device Administration** > **Device Admin Policy Sets** for device administration policies.

To edit or change conditions that have already been applied to the specific rule in any of your policy sets,

hover over the cell in the **Conditions** column and click  $\Box$ , or click the plus sign  $\Box$  from the **Conditions** column in the Policy Set table in order to create a new condition, which you can then immediately apply to the same policy set or alternatively you can also save in the Library for future use.

The following figure shows the main elements of the Conditions Studio.

#### **Figure 58: Conditions Studio**

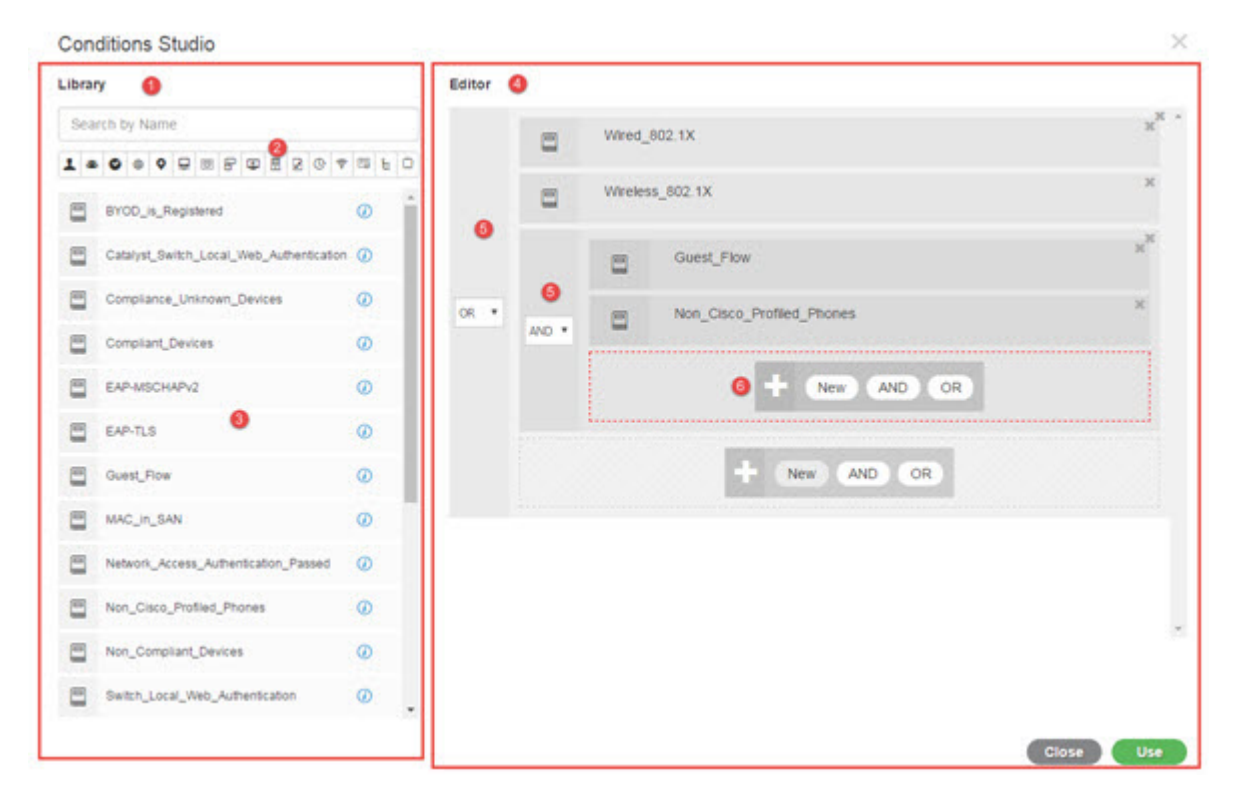

The Condition Studio is divided into two main parts: the Library and the Editor. The Library stores condition blocks for reuse while the Editor enables you to edit those saved blocks and create new ones.

The following table describes the different parts of the Conditions Studio:

 $\overline{\phantom{a}}$ 

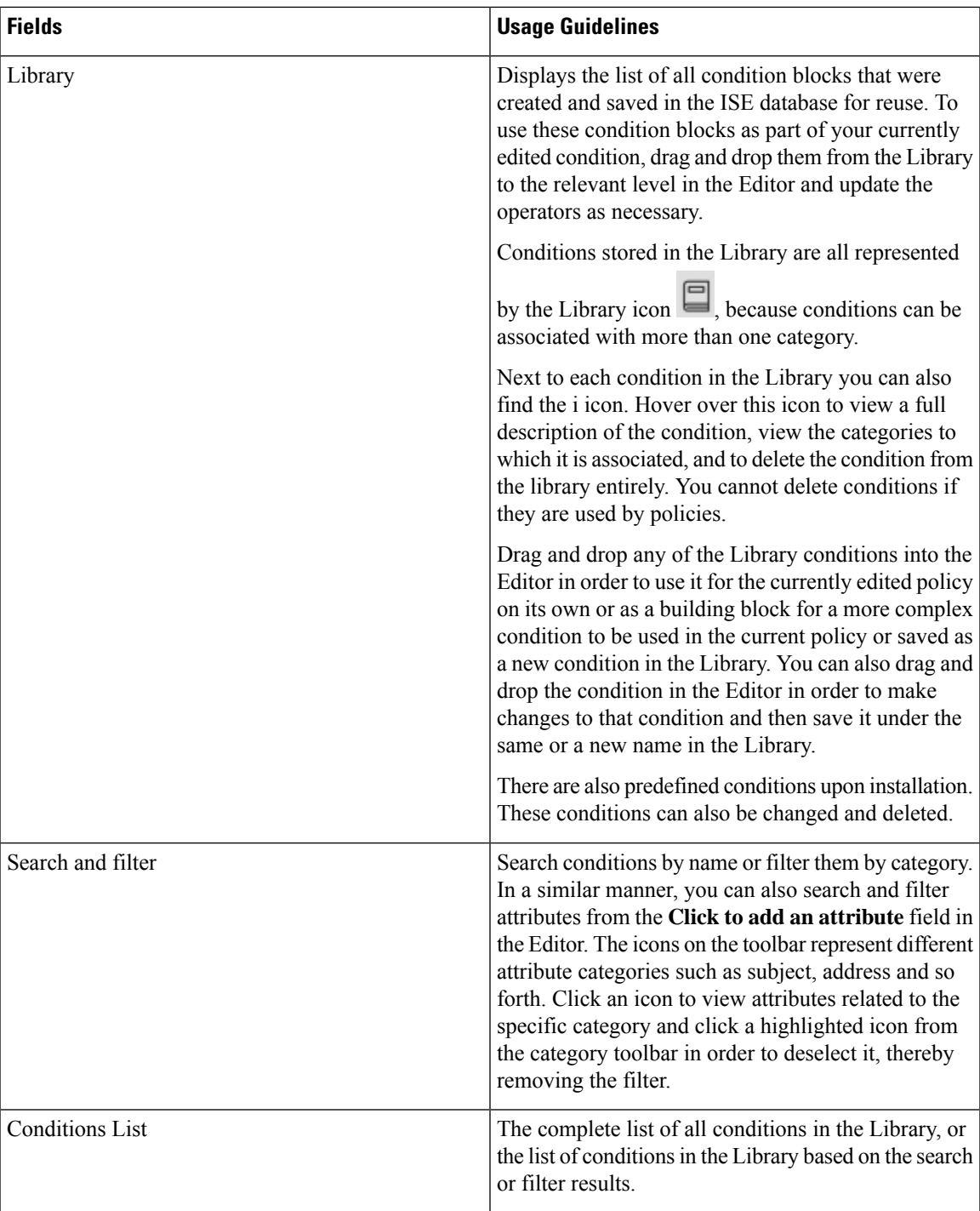

L

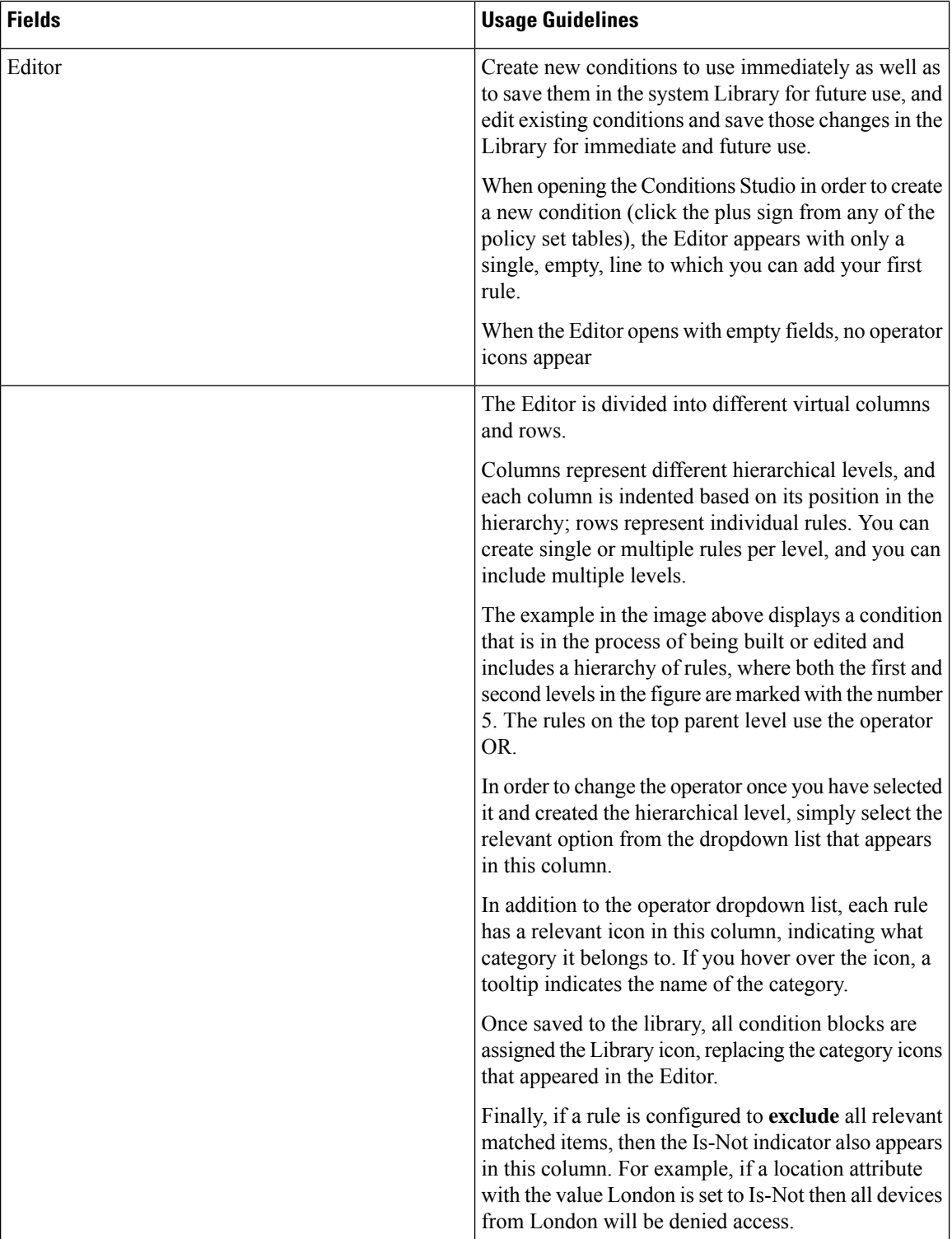

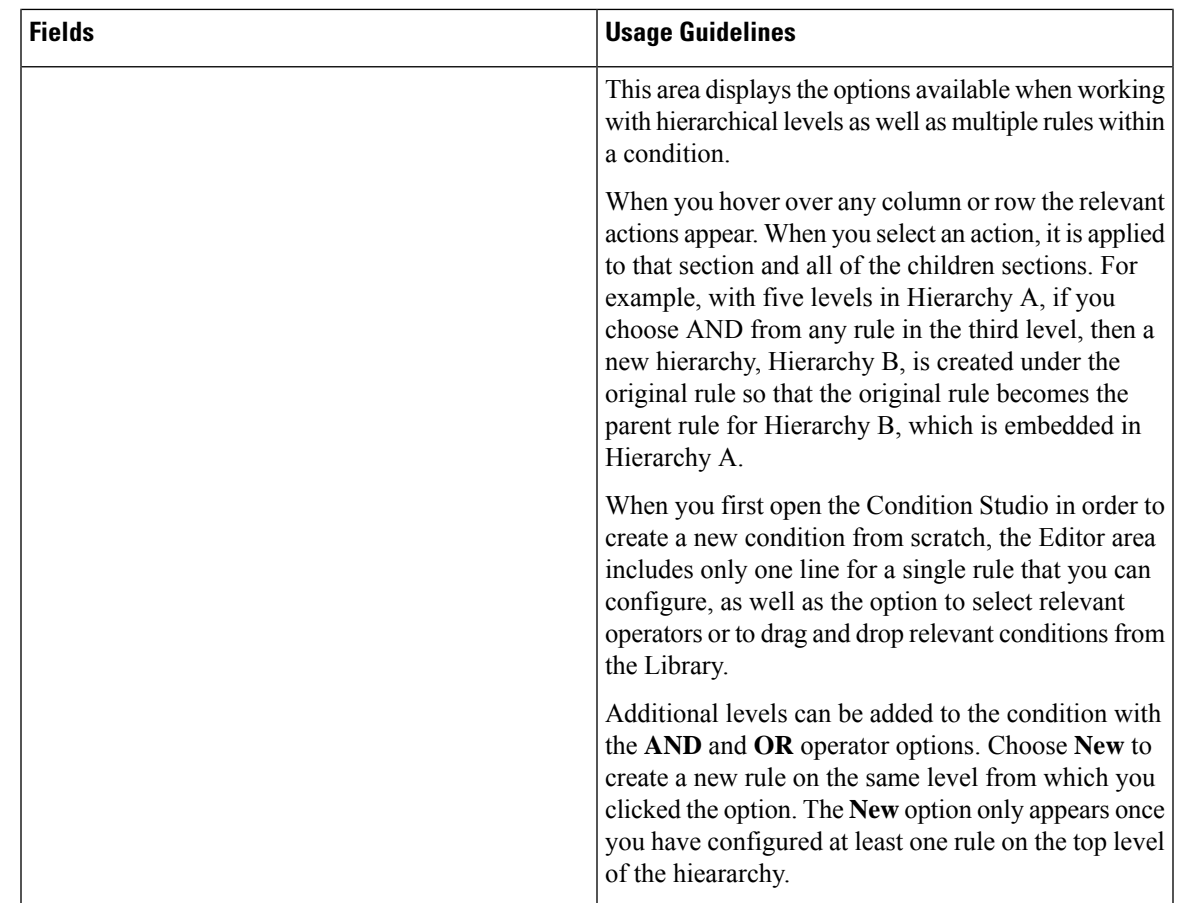

# **Configure, Edit and Manage Policy Conditions**

Use the Conditions Studio to create, manage and re-use conditions. Conditions can include more than one rule, and can be built with any complexity including only one level, or multiple hierarchical levels. Manage the condition hierarchy from the Editor side of the Conditions Studio as in the following image:

#### **Figure 59: Editor—Conditions Hierarchy**

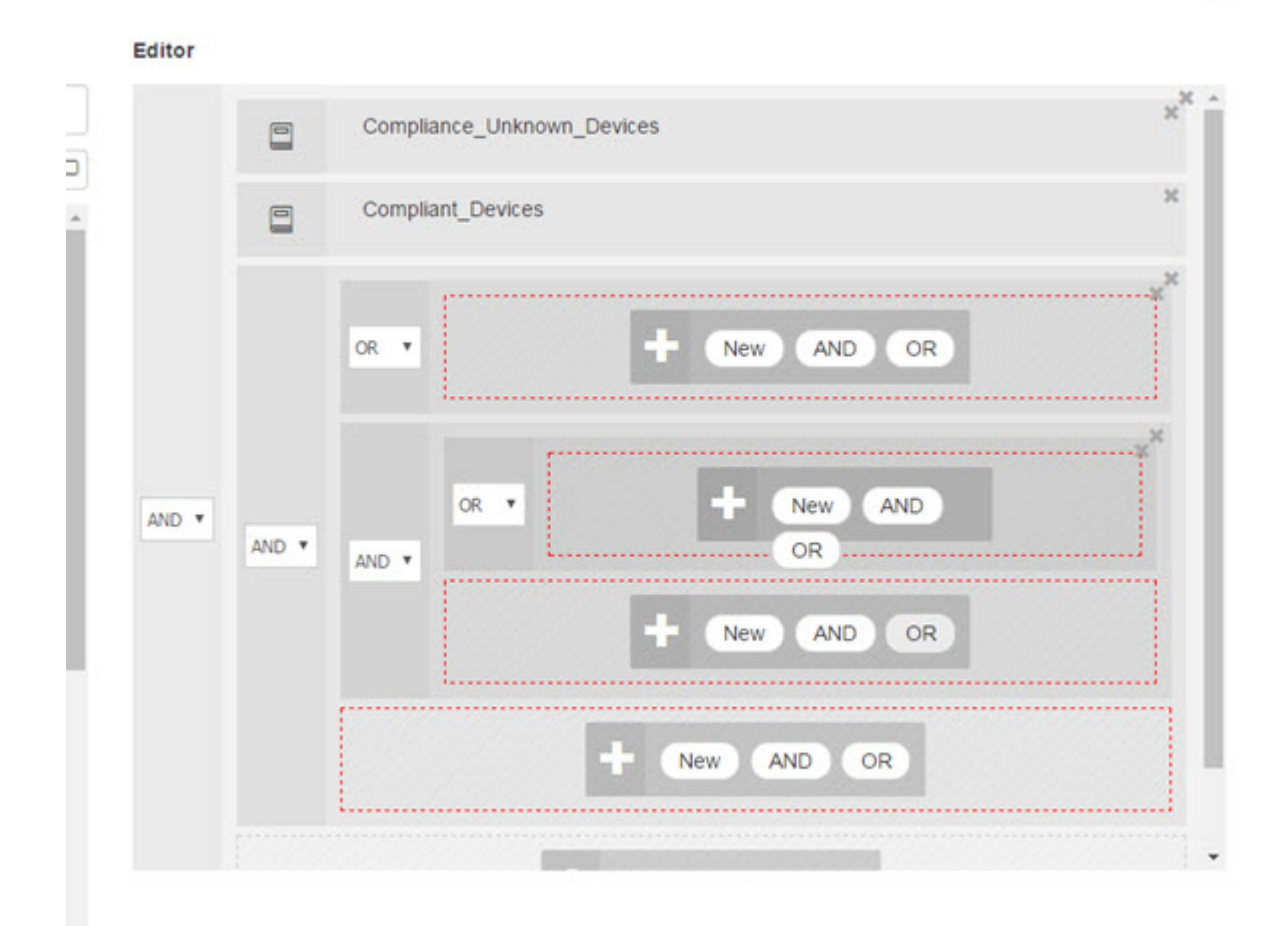

When creating new conditions, you can use the condition blocks that you have already stored in the Library and you can also update and change those stored condition blocks. While creating and managing conditions, easily find the blocks and attributes that you need by using quick category filters, and more.

When creating and managing condition rules, use attributes, operators and values.

Cisco ISE also includes predefined condition blocks for some of the most common use cases. You can edit these predefined conditionsto suit your requirements. Conditionssaved for re-use, including the out-of-the-box blocks, are stored in the Library of the Condition Studio, as described in this task.

To perform the following task, you must be a Super Admin or Policy Admin.

- **Step 1** In the Cisco ISE GUI, click the **Menu** icon  $\equiv$  and choose **Policy** > **Policy** Sets
- **Step 2** Access the Conditions Studio to create a new condition and to edit existing condition blocks, in order to then use those conditions as part of the rules you configure for the specific policy set (and its associated policies and rules), or in order to save to the Library for future use:
	- a) Click **from the Conditions** column in the Policy Set table on the main Policy Set page in order to create conditions that are relevant for the entire policy set (conditions that are checked prior to matching authentication policy rules).

b) Alternatively, click  $\bullet$  from a specific policy set row in order to view the Set view, including all rules for authentication and authorization. From the Set view, hover over the cell in the **Conditions** column from any of the

rule tables and click  $\blacksquare$  to open the Conditions Studio.

c) If you are editing conditions that have already been applied to the policy set, then click  $\Box$  to access the Conditions Studio.

The Conditions Studio opens. If you have opened it in order to create new conditions, then it appears as in the following image. For a description of the fields and to see an example of the Conditions Studio when you have opened it to edit conditions that were already applied to the policy set, see Navigate the [Conditions](#page-1068-0) Studio, on page 1021.

#### **Figure 60: Conditions Studio—Creating <sup>a</sup> New Condition**

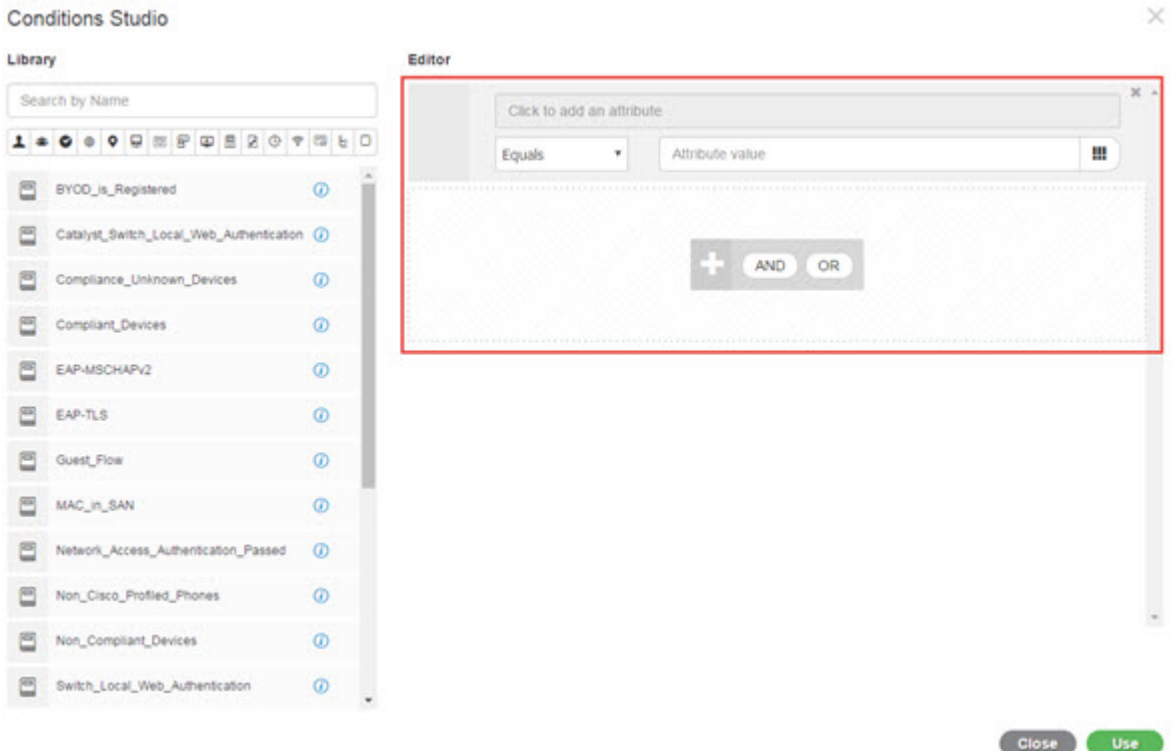

- **Step 3** Use an existing condition block from the Library as a rule in the condition that you are creating or editing.
	- a) Filter by selecting the relevant category from the category toolbar—in the Library, all blocks that contain an attribute from the selected category are displayed. Condition blocks that contain more than one rule but that use an attribute from the selected category for at least one of those rules, are also displayed. If there are additional filters added, then the results displayed include only condition blocks from the specific filter that also match the other filters that were included. For example, if you select the Ports category from the toolbar and you also enter "auth" as free text in the **Search by Name** field, then all blocks related to ports with "auth" in their names are displayed. Click the highlighted icon again from the category toolbar in order to deselect it, thereby removing that filter.
	- b) Search for condition blocks with free text—in the **Search by Name** free text field, enter any term, or part of a term, that appears in the name of the block for which you are searching. As you type, the system dynamically searches for relevant results in real time. If no category is selected (none of the icons are highlighted) then the results include condition blocks from all categories. If a category icon is already selected (the displayed list is already filtered), then the results displayed include only blocks in the specific category that use the specific text.
- c) Once you find the condition block, drag it to the Editor and drop it in the correct level of the block that you are building. If you drop it in the incorrect location, you can drag and drop it again from within the Editor, until it is placed correctly.
- d) Hover over the block from the Editor and click **Edit** to change the rule, in order make changes relevant for the condition you are working on, to overwrite the rule in the Library with those changes or alternatively to save the rule as a new block in the Library.

The block, which is read-only when dropped into the Editor can now be edited and has the same fields, structures, lists and actions as all other customized rules in the Editor. Continue to the next steps for more information in editing this rule.

- **Step 4** Add an operator to the current level in order to then add additional rules on the same level—choose **AND**, **OR** or **Set to 'Is not'**. **Set to 'Is not'** can also be applied to individual rules.
- **Step 5** Create and edit rules using the attribute dictionaries—click in the **Click to add an attribute** field. The Attribute Selector opens as in the following image:

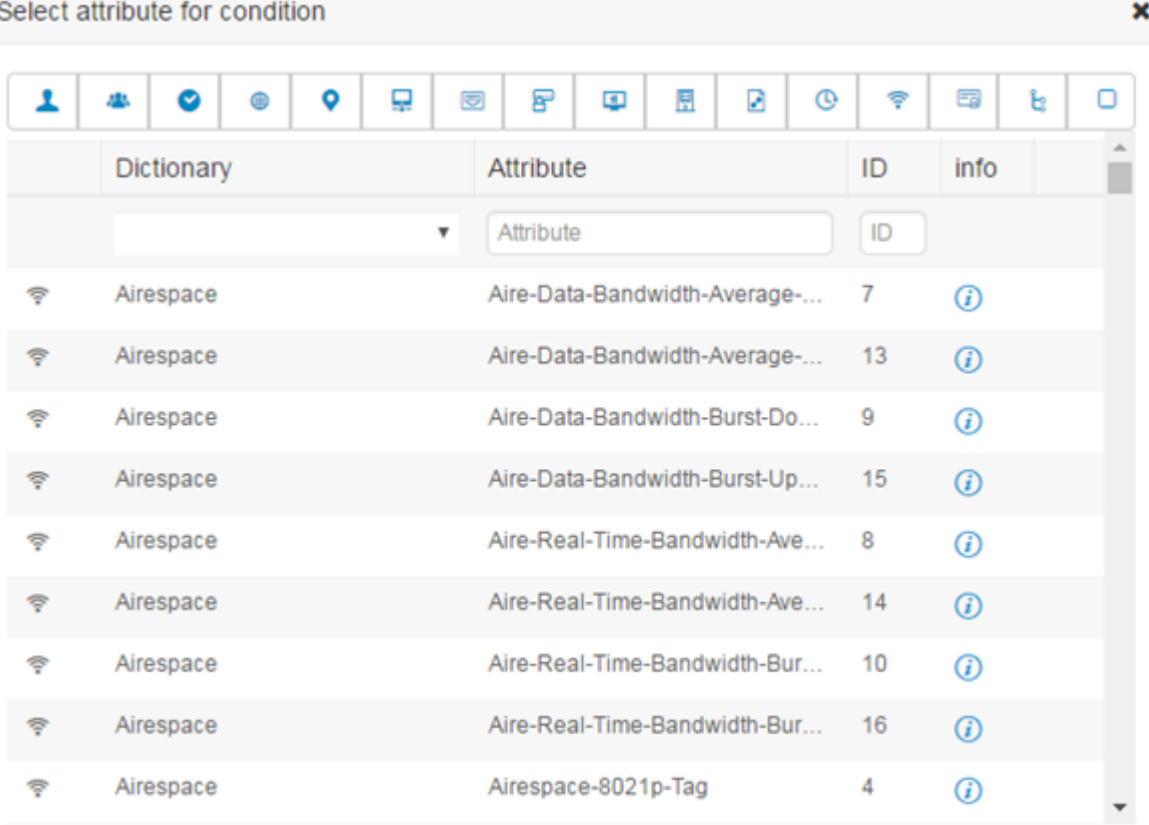

The parts of the Attribute Selector are as described in the following table:

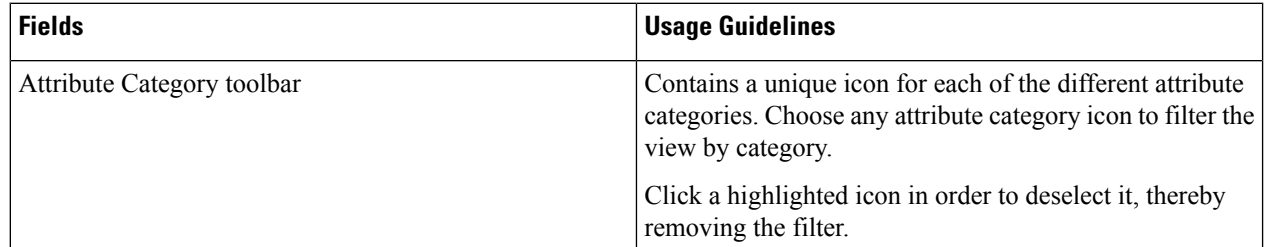

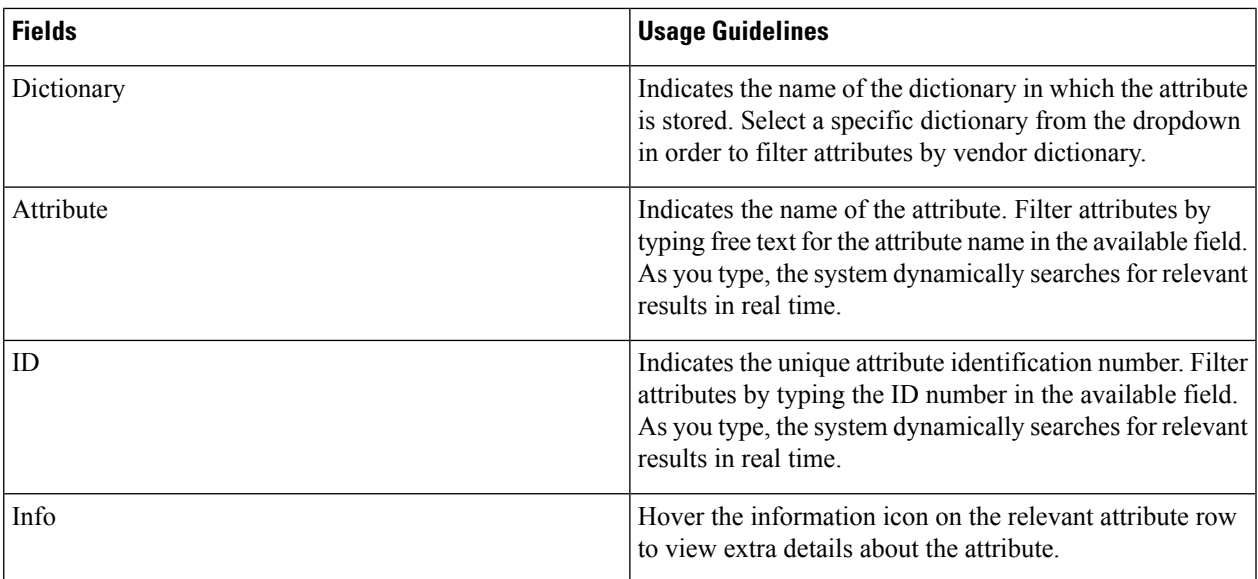

- a) From the Attribute Selector search, filter and search for the attribute you need. When you filter or enter free text in any part of the Attribute Selector, if there are no other filters activated, then the results include all attributes relevant for the selected filter only. If more than one filter is used, then the search results that are displayed match all filters. For example, if you click the Port icon from the toolbar and type "auth" in the Attribute column, then only attributes from the Port category that have "auth" in their name are displayed. When you choose a category, the icon in the toolbar is highlighted in blue and the filtered list is displayed. Click the highlighted icon again from the category toolbar in order to deselect it, thereby removing the filter.
- b) Choose the relevant attribute in order to add it to the rule.
- The Attribute Selector closes and the attribute you selected is added to the **Click to add an attribute** field.
- c) From the **Equals** dropdown list, select the relevant operator.

Not all attributes you select will include the "Equals," "Not Equals," "Matches," "Starts With," or "Not Starts With" operator options.

The "Matches" operator supports and uses regular expressions (REGEX) not wildcards.

You must use the "equals" operator for straight forward comparison. "Contains" operator can be used for multi-value attributes. "Matches" operator should be used for regular expression comparison. When "Matches" operator is used, regular expression will be interpreted for both static and dynamic values.

- d) From the **Attribute value** field do one of the following:
	- Type a free text value in the field
	- Select a value from the list that dynamically loads ( when relevant—depending on the attribute selected in the previous step)
	- Use another attribute as the value for the condition rule—choose the table icon next to the field in order to open the Attribute Selector and then search, filter and select the relevant attribute. The Attribute Selector closes and the attribute you selected is added to the **Attribute value** field.
- **Step 6** Save rules in the Library as a condition block.
	- a) Hover over the rule or hierarchy of rules that you would like to save as a block in the Library. The **Duplicate** and **Save** buttons appear for any rule or group of rules that can be saved as a single condition block. If you would like

to save a group of rules as a block, choose the action button from the bottom of the entire hierarchy in the blocked area for the entire hierarchy.

- b) Click **Save**. The Save condition screen pops up.
- c) Choose:
	- Save to Existing Library Condition—choose this option to overwrite an existing condition block in the Library with the new rule you have created and then select the condition block that you want to overwrite from the **Select from list** dropdown list.
	- Save as a new Library Condition—type a unique name in the Condition Name field for the block.
- d) Optionally, enter a description in the **Description**field. This description appears when you hover over the info icon for any condition block from within the Library, enabling you to quickly identify the different condition blocks and their uses.
- e) Click **Save** to save the condition block in the Library.
- **Step 7** To create a new rule on a new child level—click **AND** or **OR** to apply the correct operator between the existing parent hierarchy and the child hierarchy that you are creating. A new section is added to the Editor hierarchy with the selected operator, as a child of the rule or hierarchy from which you chose the operator.
- **Step 8** To create a new rule on a a current existing level—click **New** from the relevant level. A new empty row appears for a new rule in the same level as the level from which you began.
- **Step 9** Click **X** to remove any condition from the Editor and all of its children.
- **Step 10** Click **Duplicate** to automatically copy and paste the specific condition within the hierarchy, thereby creating additional identical children at the same level. You can duplicate individual rules with or without their children, depending on the level from which you click the **Duplicate** button.
- <span id="page-1077-0"></span>**Step 11** Click Use from the bottom of the page to save the condition you created in the Editor and to implement that condition in your policy set.

**Note** When an AD attribute is needed in any policy set, the corresponding AD condition must be configured.

# **Special Network Access Conditions**

This section describes unique conditions that can be useful when creating your policy sets. These conditions cannot be created from the Conditions Studio and so have their own unique processes.

## **Configure Device Network Conditions**

**Step 1** In the Cisco ISE GUI, click the **Menu** icon  $\equiv$  and choose **Policy** > **Policy Elements** > **Conditions** > **Network Conditions > Device Network Conditions**

- **Step 2** Click **Add**.
- **Step 3** Enter a name and description for the network condition.
- **Step 4** Enter the following details:
	- IP Addresses—You can add a list of IP addresses or subnets, one per line. The IP address/subnet can be in IPv4 or IPv6 format.
- Device Name—You can add a list of device names, one per line. You must enter the same device name that is configured in the Network Device object.
- Device Groups—You can add a list of tuples in the following order: Root NDG, comma, and an NDG (that it under the root NDG). There must be one tuple per line.

**Step 5** Click **Submit**.

### **Configure Device Port Network Condition**

**Step 1** In the Cisco ISE GUI, click the **Menu** icon  $\equiv$  and choose **Policy** > **Policy Elements** > **Conditions** > **Network Conditions > Device Port Network Conditions Step 2** Click **Add**. **Step 3** Enter a name and description for the network condition. **Step 4** Enter the following details: • IP Addresses—Enter the details in the following order: IP address or subnet, comma, and a port (that is used by the device). There must be one tuple per line.

- Devices— Enter the details in the following order: device name, comma, and a port. There must be one tuple per line. You must enter the same device name that is configured in the Network Device object.
- Device Groups— Enter the details in the following order: Root NDG, comma, NDG (that it under the root), and a port. There must be one tuple per line.

**Step 5** Click **Submit**.

## **Configure Endstation Network Conditions**

**Step 1** In the Cisco ISE GUI, click the **Menu** icon  $\equiv$  and choose **Policy** > **Policy Elements** > **Conditions** > **Network Conditions > Endstation Network Conditions**

- **Step 2** Click **Add**.
- **Step 3** Enter a name and description for the network condition.
- **Step 4** Enter the following details:
	- IP Addresses—You can add a list of IP addresses or subnets, one per line. The IP address/subnet can be in IPv4 or IPv6 format.
	- MAC Addresses—You can enter a list of Endstation MAC addresses and Destination MAC addresses, separated by a comma. Each MAC address must include 12 hexadecimal digits and must be in one of the following formats: nn:nn:nn:nn:nn:nn, nn-nn-nn-nn-nn-nn, nnnn.nnnn.nnnn, or nnnnnnnnnnnn.

If the Endstation MAC or the Destination MAC is not required, use the token "-ANY-" instead.

• CLI/DNIS—You can add a list of Caller IDs (CLI) and Called IDs (DNIS), separated by a comma. If the Caller ID (CLI) or the Called ID (DNIS) is not required, use the token "-ANY-" instead.

**Step 5** Click **Submit**.

## **Create Time and Date Conditions**

Use the Policy Elements Conditions page to display, create, modify, delete, duplicate, and search time and date policy element conditions. Policy elements are shared objects that define a condition that is based on specific time and date attribute settings that you configure.

Time and date conditions let you set or limit permission to access Cisco ISE system resources to specific times and days as directed by the attribute settings you make.

#### **Before you begin**

To perform the following task, you must be a Super Admin or Policy Admin.

- **Step 1** In the Cisco ISE GUI, click the **Menu** icon  $\equiv$  and choose **Policy** > **Policy Elements** > **Conditions** > **Common** > **Time and Date** > **Add**
- **Step 2** Enter appropriate values in the fields.
	- In the Standard Settings area, specify the time and date to provide access.
	- In the Exceptions area, specify the time and date range to limit access.
- **Step 3** Click **Submit**.

## **Use IPv6 Condition Attributes in Authorization Policies**

Cisco ISE can detect, manage, and secure IPv6 traffic from endpoints.

When an IPv6-enabled endpoint connects to the Cisco ISE network, it communicates with the Network Access Device (NAD) over an IPv6 network. The NAD conveys the accounting and profiling information from the endpoint (including IPv6 values) to Cisco ISE over an IPv4 network. You can configure authorization profiles and policies in Cisco ISE using the IPv6 attributes in your rule conditions to process such requests from IPv6-enabled endpoints and ensure that the endpoint is compliant.

You can use wildcard characters in IPv6 prefix and IPv6 interface values. For example: 2001:db8:1234::/48.

Supported IPv6 address formats include:

- Full notation: Eight groups of four hexadecimal digits separated by colons. For example, 2001:0db8:85a3:0000:0000:8a2e:0370:7334
- Shortened notation: Exclude leading zeros in a group; replace groups of zeros with two consecutive colons. For example: 2001:db8:85a3::8a2e:370:7334
- Dotted-quad notation (IPv4-mapped and IPv4 compatible-IPv6 addresses): For example, ::ffff:192.0.2.128
Supported IPv6 attributes include:

- NAS-IPv6-Address
- Framed-Interface-Id
- Framed-IPv6-Prefix
- Login-IPv6-Host
- Framed-IPv6-Route
- Framed-IPv6-Pool
- Delegated-IPv6-Prefix
- Framed-IPv6-Address
- DNS-Server-IPv6-Address
- Route-IPv6-Information
- Delegated-IPv6-Prefix-Pool
- Stateful-IPv6-Address-Pool

The following table lists Supported Cisco Attribute-Value pairs and their equivalent IETF attributes:

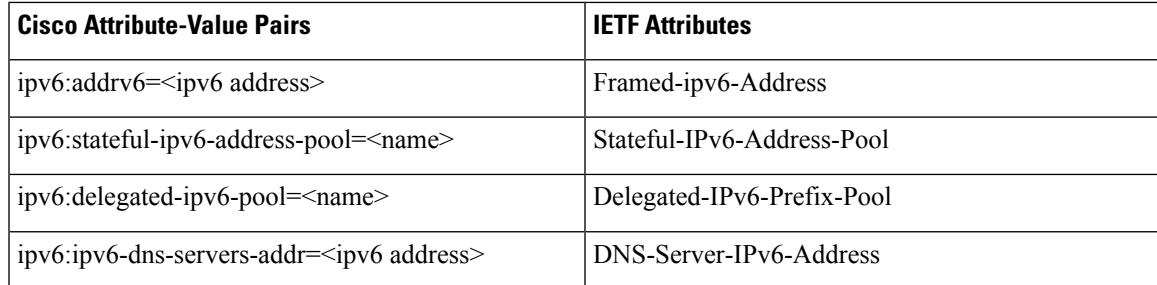

The RADIUS Live Logs page, RADIUS Authentication report, RADIUS Accounting report, Current Active Session report, RADIUS Error report, Misconfigured NAS report, Adaptive Network Control Audit, and Misconfigured Supplicant report support IPv6 addresses. You can view the details about these sessions from the RADIUS Live Logs page or from any of these reports. You can filter the records by IPv4, IPv6, or MAC addresses.

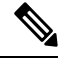

If you connect an Android device to an IPv6 enabled DHCPv6 network, it receives only the link-local IPv6 address from the DHCP server. Hence, global IPv6 address is not displayed in the Live Logs and in the Endpoints page (In the Cisco ISE GUI, click the **Menu** icon  $\left(\frac{1}{\sqrt{2}}\right)$  and choose **Work Centers** > **Network Access** > **Identities** > **Endpoints**). **Note**

The following procedure describes how to configure IPv6 attributes in authorization policies.

#### **Before you begin**

Ensure that the NADsin your deploymentsupport AAA with IPv6.See **AAA [Support](https://www.cisco.com/c/en/us/td/docs/ios-xml/ios/sec_usr_aaa/configuration/15-sy/sec-usr-aaa-15-sy-book/ip6-aaa-support.html) for IPv6** for information on how to enable AAA support for IPv6 on your NADs.

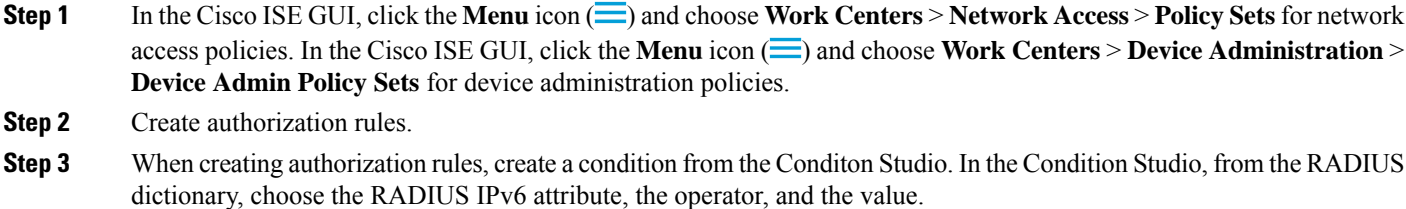

<span id="page-1081-0"></span>**Step 4** Click **Save** to save the authorization rules in the policy set.

# **Policy Set Protocol Settings**

You must define global protocol settings in Cisco ISE before you can use these protocols to create, save and implement a policy set. You can use the Protocol Settings page to define global options for the Extensible Authentication Protocol-Flexible Authentication via Secure Tunneling (EAP-FAST), Extensible Authentication Protocol-Transport Layer Security (EAP-TLS), and Protected Extensible Authentication Protocol (PEAP) protocols, which communicate with the other devices in your network.

## **Supported Network Access Policy Set Protocols**

The following is a list of protocols that you can choose while defining your Network Access Policy Set policy:

- Password Authentication Protocol (PAP)
- Protected Extensible Authentication Protocol (PEAP)
- Microsoft Challenge Handshake Authentication Protocol Version 2 (MS-CHAPv2)
- Extensible Authentication Protocol-Message Digest 5 (EAP-MD5)
- Extensible Authentication Protocol-Transport Layer Security (EAP-TLS)
- Extensible Authentication Protocol-Flexible Authentication via Secure Tunneling (EAP-FAST)
- Extensible Authentication Protocol-Tunneled Transport Layer Security (EAP-TTLS)
- Protected Extensible Authentication Protocol-Transport Layer Security (PEAP-TLS)

### <span id="page-1081-1"></span>**Guidelines for Using EAP-FAST as Protocol**

Follow these guidelines when using EAP-FAST as an authentication protocol:

- It is highly recommended to enable EAP-TLSinner method when the EAP-FAST accept client certificate is enabled on authenticated provisioning. EAP-FAST accept client certificate on authenticated provisioning is not a separate authentication method but a shorter form of client certificate authentication that uses the same certificate credentials type to authenticate a user but does not require to run an inner method.
- Accept client certificate on authenticated provisioning works with PAC-less full handshake and authenticated PAC provisioning. It does not work for PAC-less session resume, anonymous PAC provisioning, and PAC-based authentication.
- EAPattributes are displayed per identity (so in EAPchaining displayed twice) are shown in authentication details in monitoring tool in order user then machine even if authentication happens in different order.
- When EAP-FAST authorization PAC is used then EAP authentication method shown in live logs is equal to the authentication method used for full authentication (as in PEAP) and not as Lookup.
- In EAP chaining mode when tunnel PAC is expired then ISE falls back to provisioning and AC requests User and Machine authorization PACs - Machine Authorization PAC cannot be provisioned. It will be provisioned in the subsequent PAC-based authentication conversation when AC requests it.
- When Cisco ISE is configured for chaining and AC for single mode then AC response with IdentityType TLV to ISE. However, the second identity authentication fails. You can see from this conversation that client is suitable to perform chaining but currently is configured for single mode.
- Cisco ISE supports retrieval attributes and groups for both machine and user in EAP-FAST chaining only for AD. For LDAP and Internal DB ISE uses only the last identity attributes.

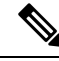

"EAP-FAST cryptobinding verification failed" message might be seen if EAP-FAST authentication protocol is used for High Sierra, Mojave, or Catalina MAC OSX devices. We recommend that you configure the Preferred EAP Protocol field in the Allowed Protocols page to use PEAP or EAP-TLS instead of EAP-FAST for these MAC OSX devices. **Note**

## <span id="page-1082-0"></span>**Configure EAP-FAST Settings**

#### **Before you begin**

To perform the following task, you must be a Super Admin or System Admin.

- **Step 1** Choose **Administration** > **System** > **Settings** > **Protocols** > **EAP-FAST** > **EAP Fast Settings**.
- **Step 2** Enter the details as required to define the EAP-FAST protocol.
- <span id="page-1082-1"></span>**Step 3** Click **Revoke** if you want to revoke all the previously generated primary keys and PACs.
- **Step 4** Click **Save** to save the EAP-FAST settings.

## **Generate the PAC for EAP-FAST**

You can use the Generate PAC option in the Cisco ISE to generate a tunnel or machine PAC for the EAP-FAST protocol.

#### **Before you begin**

To perform the following task, you must be a Super Admin or System Admin.

**Step 1** Choose **Administration** > **System** > **Settings**.

**Step 2** From the Settings navigation pane on the left, click **Protocols**.

- **Step 3** Choose **EAP-FAST** > **Generate PAC**.
- **Step 4** Enter the details as required to generate machine PAC for the EAP-FAST protocol.
- **Step 5** Click **Generate PAC**.

## **EAP-FAST Settings**

The following table describes the fields on the Protocol Settings window, which you can use to configure the EAP-FAST, EAP-TLS, and PEAP protocols. To view this window, click the **Menu** icon  $\equiv$  and choose **Administration** > **System** > **Settings** > **Protocols** > **EAP-FAST** > **EAP FAST Settings**.

| <b>Field Name</b>                          | <b>Usage Guidelines</b>                                                                                                    |
|--------------------------------------------|----------------------------------------------------------------------------------------------------|
| <b>Authority Identity Info Description</b> | Enter a user-friendly string that describes the Cisco<br>ISE node that sends credentials to a client. The client<br>can discover this string in the Protected Access<br>Credentials (PAC) information for type, length, and<br>value (TLV). The default value is Identity Services<br>Engine. |
| <b>Master Key Generation Period</b>        | Specifies the primary key generation period in<br>seconds, minutes, hours, days, or weeks. The value<br>must be a positive integer in the range 1 to<br>2147040000 seconds. The default is 604800 seconds,<br>which is equivalent to one week.                                                |
| <b>Revoke all master keys and PACs</b>     | Click Revoke to revoke all primary keys and PACs.                                                                                                    |
| <b>Enable PAC-less Session Resume</b>      | Check this check box if you want to use EAP-FAST<br>without the PAC files.                                                                                                    |
| <b>PAC-less Session Timeout</b>            | Specifies the time in seconds after which the PAC-less<br>session resume times out. The default is 7200 seconds.                                                                                                    |

**Table 138: Configuring EAP-FAST Settings**

#### **Related Topics**

Policy Set [Protocol](#page-1081-0) Settings, on page 1034 Guidelines for Using [EAP-FAST](#page-1081-1) as Protocol, on page 1034 Benefits of [EAP-FAST](#page-1135-0), on page 1088 Configure [EAP-FAST](#page-1082-0) Settings, on page 1035

## **PAC Settings**

The following table describes the fields on the Generate PAC window, which you can use to configure protected access credentials for EAP-FAST authentication. To view this window, click the **Menu** icon  $\left(\frac{1}{n}\right)$  and choose **Administration** > **System** > **Settings** > **Protocols** > **EAP-FAST** > **Generate PAC**.

#### **Table 139: Generating PAC for EAP-FAST Settings**

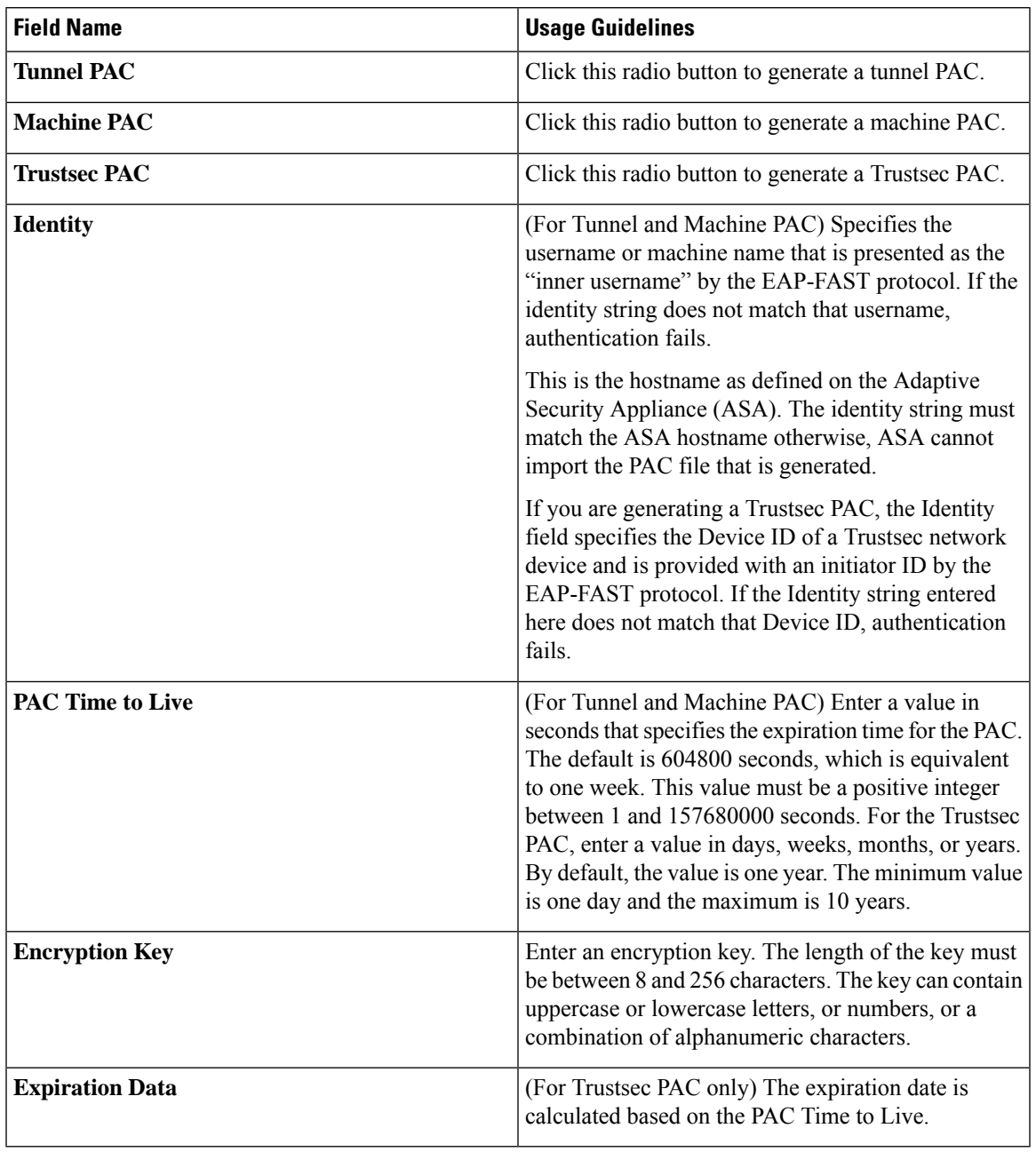

### **Related Topics**

Policy Set [Protocol](#page-1081-0) Settings, on page 1034

Guidelines for Using [EAP-FAST](#page-1081-1) as Protocol, on page 1034 Generate the PAC for [EAP-FAST](#page-1082-1), on page 1035

## <span id="page-1085-0"></span>**Using EAP-TTLS as Authentication Protocol**

EAP-TTLS is a two-phase protocol that extends the functionality of EAP-TLS protocol. Phase 1 builds the secure tunnel and derives the session keys used in Phase 2 to securely tunnel attributes and inner method data between the server and the client. You can use the attributes tunneled during Phase 2 to perform additional authentications using a number of different mechanisms.

Cisco ISE can process authentications from a variety of TTLS supplicants including:

- Network Access Manager (NAM) on Windows
- Windows 8.1 native supplicant
- Secure W2 (also called as JoinNow on MultiOS)
- MAC OS X native supplicant
- IOS native supplicant
- Android based native supplicant
- Linux WPA supplicant

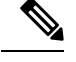

**Note** If cryptobinding is required, you must use EAP-FAST as the inner method.

## <span id="page-1085-1"></span>**Configure EAP-TTLS Settings**

#### **Before you begin**

To perform the following task, you must be a Super Admin or System Admin.

**Step 1** In the Cisco ISE GUI, click the **Menu** icon  $\equiv$  and choose **Administration**  $>$  **System**  $>$  **Settings**  $>$  **Protocols**  $>$ **EAP-TTLS**

- **Step 2** Enter the required details in the EAP-TTLS Settings page.
- **Step 3** Click **Save**.

## **EAP-TTLS Settings**

The following table describes the fields on the EAP-TTLS Settings window. To view this window, click the **Menu** icon  $\equiv$  and choose **Administration**  $>$  **System**  $>$  **Settings**  $>$  **Protocols**  $>$  **EAP-TTLS**.

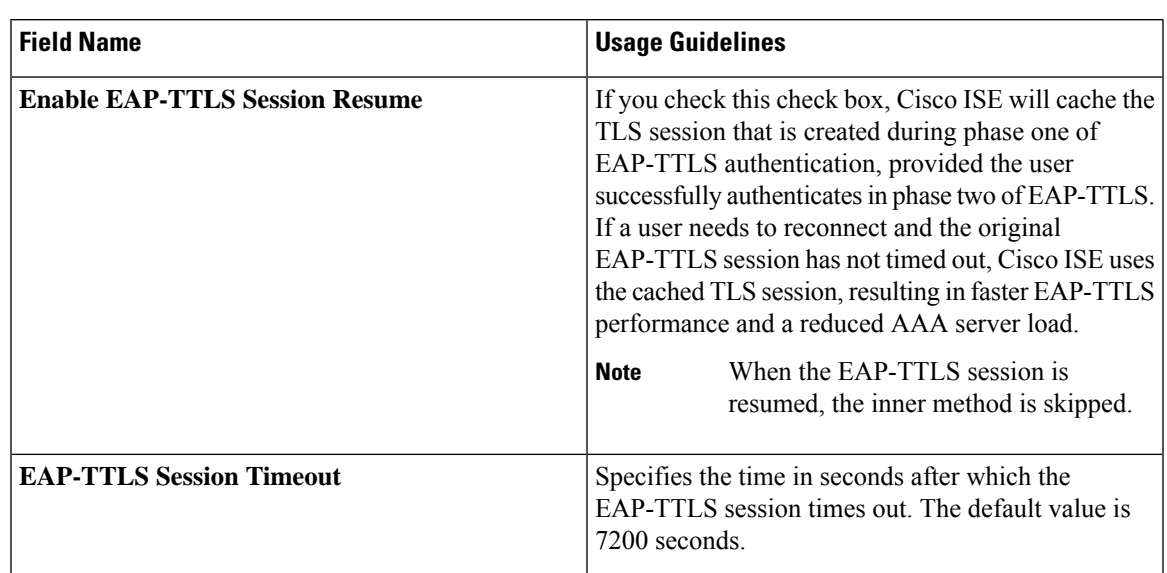

**Table 140: EAP-TTLS Settings**

#### **Related Topics**

Policy Set [Protocol](#page-1081-0) Settings, on page 1034 Using EAP-TTLS as [Authentication](#page-1085-0) Protocol, on page 1038 Configure [EAP-TTLS](#page-1085-1) Settings, on page 1038

## <span id="page-1086-0"></span>**Configure EAP-TLS Settings**

#### **Before you begin**

To perform the following task, you must be a Super Admin or System Admin.

**Step 1** Choose **Administration** > **System** > **Settings** > **Protocols** > **EAP-TLS**.

**Step 2** Enter the details as required to define the EAP-TLS protocol.

**Step 3** Click **Save** to save the EAP-TLS settings.

## **EAP-TLS Settings**

The following table describes the fields on the EAP-TLS Settings window, which you can use to configure the EAP-TLS protocol settings. To view this window, click the **Menu** icon  $\equiv$  and choose **Administration** > **System** > **Settings** > **Protocols** > **EAP-TLS**.

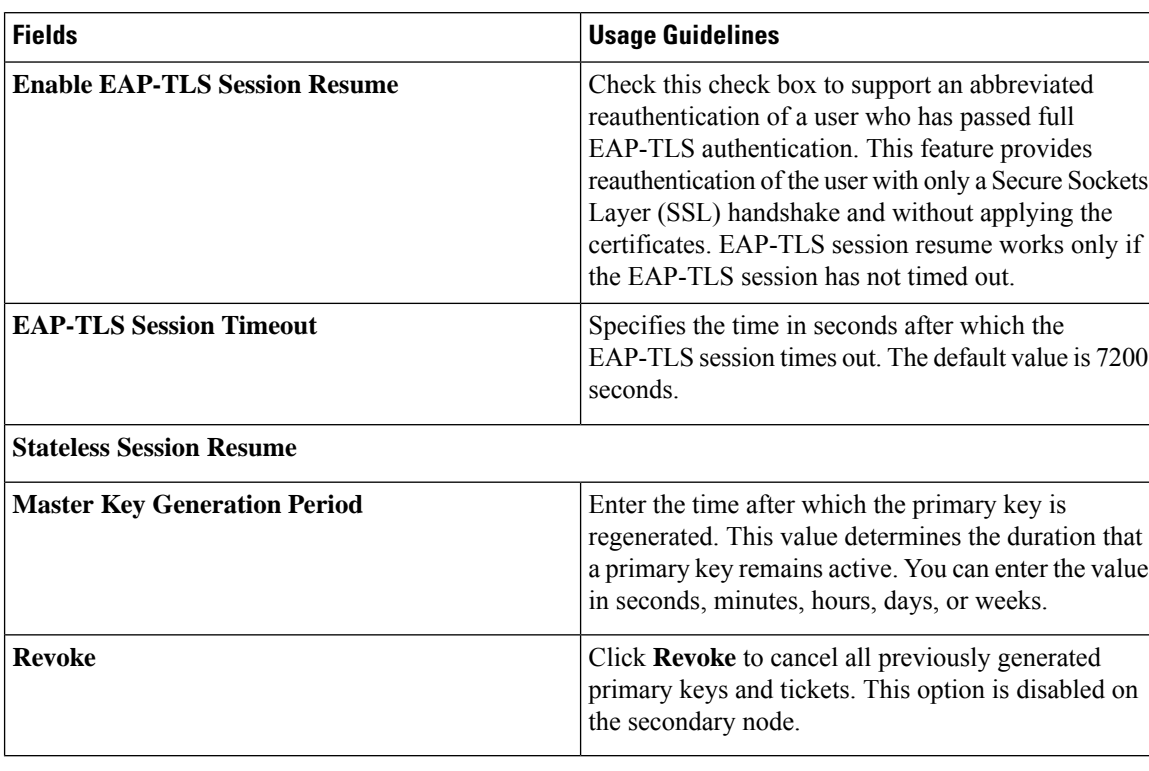

**Table 141: EAP-TLS Settings**

For the reauthentication of endpoints with MAC address and GUID through the EAP-TLS protocol, the transaction per second (TPS) for updating context visibility services is 12 to 15 endpoints per second.

#### **Related Topics**

Policy Set [Protocol](#page-1081-0) Settings, on page 1034 [Configure](#page-1086-0) EAP-TLS Settings, on page 1039

## <span id="page-1087-0"></span>**Configure PEAP Settings**

#### **Before you begin**

To perform the following task, you must be a Super Admin or System Admin.

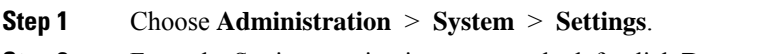

**Step 2** From the Settings navigation pane on the left, click **Protocols**.

- **Step 3** Choose **PEAP**.
- **Step 4** Enter the details as required to define the PEAP protocol.
- **Step 5** Click **Save** to save the PEAP settings.

Ш

## **PEAP Settings**

The following table describes the fields on the PEAP Settings window, which you can use to configure the PEAP protocol settings. To view this window, click the **Menu** icon  $\equiv$  and choose **Administration** > **System** > **Settings** > **Protocols** > **PEAP**.

**Table 142: PEAP Settings**

| <b>Field Name</b>                 | <b>Usage Guidelines</b>                                                                                                    |
|-----------------------------------|----------------------------------------------------------------------------------------------------|
| <b>Enable PEAP Session Resume</b> | Check this check box for the Cisco ISE to cache the<br>TLS session that is created during phase one of PEAP<br>authentication, provided the user successfully<br>authenticates in phase two of PEAP. If a user needs<br>to reconnect and the original PEAP session has not<br>timed out, the Cisco ISE uses the cached TLS session,<br>resulting in faster PEAP performance and a reduced<br>AAA server load. You must specify a PEAP session<br>time out value for the PEAP session resume features<br>to work. |
| <b>PEAP Session Timeout</b>       | Specifies the time in seconds after which the PEAP<br>session times out. The default value is 7200 seconds.                                                                                                    |
| <b>Enable Fast Reconnect</b>      | Check this check box to allow a PEAP session to<br>resume in the Cisco ISE without checking user<br>credentials when the session resume feature is enabled.                                                                                                    |

#### **Related Topics**

Policy Set [Protocol](#page-1081-0) Settings, on page 1034 [Configure](#page-1087-0) PEAP Settings, on page 1040 [Advantages](#page-1133-0) of Using PEAP, on page 1086 Supported [Supplicants](#page-1133-1) for the PEAP Protocol, on page 1086 PEAP [Protocol](#page-1134-0) Flow, on page 1087

### <span id="page-1088-0"></span>**Configure RADIUS Settings**

You can configure the RADIUS settings to detect the clients that fail to authenticate and to suppress the repeated reporting of successful authentications.

- **Step 1** In the Cisco ISE GUI, click the **Menu** icon  $\equiv$  and choose **Administration** > **System** > **Settings**
- **Step 2** From the Settings navigation pane, click **Protocols**.
- **Step 3** Choose **RADIUS**.
- **Step 4** Enter the details as required to define the RADIUS settings.
- **Step 5** Click **Save** to save the settings.

### **RADIUS Settings**

The following table describes the fields on the RADIUS Settings page. To view this window, click the **Menu**  $\vec{m}$  ( $\equiv$ ) and choose **Administration** > **System** > **Settings** > **Protocols** > **RADIUS**.

If you enable the **Suppress Repeated Failed Clients** option, clients with repeated authentication failures will be suppressed from the audit logs, and the requests from these clients will be automatically rejected for the specified time period. You can also specify the number of authentication failures after which the requests from these clients should be rejected.For example, if this value is configured as 5, when a client authentication fails five times, all the requests received from that client will be rejected for the configured time period.

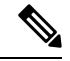

**Note**

• If the cause of endpoint authentication failure is the entry of a wrong password and user type is internal user, the endpoint is suppressed and enters rejection mode.

However, if a wrong password is detected in the case of Active Directory users, the endpoint issuppressed but does not enter rejection mode.

• Client suppression in Cisco ISE will only work if there is a MAC address associated with the calling station ID of the client.

An endpoint is released from the rejection mode at the end of the time specified in the **Reject RADIUS Requests from Clients with Repeated Failures** setting.

To release a rejected endpoint ahead of the **Reject RADIUS Requests from Clients with Repeated Failures** configuration:

- In the Cisco ISE administration portal, go to the **Context Visibility** > **Endpoints** page. Check the check boxes adjacent to the endpoints you want to release and click **Remove** at the top of the endpoints table.
- Use the ERS API PUT [/ers/config/endpoint/{id}/releaserejectedendpoint](https://pubhub.devnetcloud.com/media/identity-services-engine-api-v1/docs/endpoints/configuration/endpoint.html#!/endpoint/put_ers_config_endpoint_id_releaserejectedendpoint) to release the endpoint.

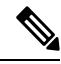

**Note**

If you configure suppression of RADIUS failures, you may still receive the error "5440 Endpoint Abandoned EAP Session and started a new one" after you configure RADIUS log suppression. For more information, see the following ISE Community post:

<https://community.cisco.com/t5/network-access-control/authentication-failed-quot-5440-endpoint-abandoned-eap-session/td-p/3191944>

#### **Table 143: RADIUS Settings**

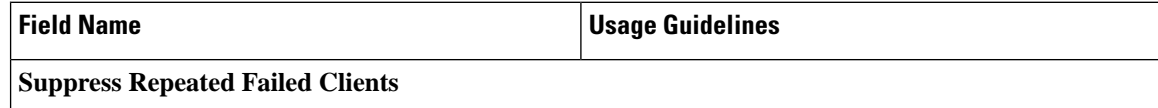

 $\mathbf l$ 

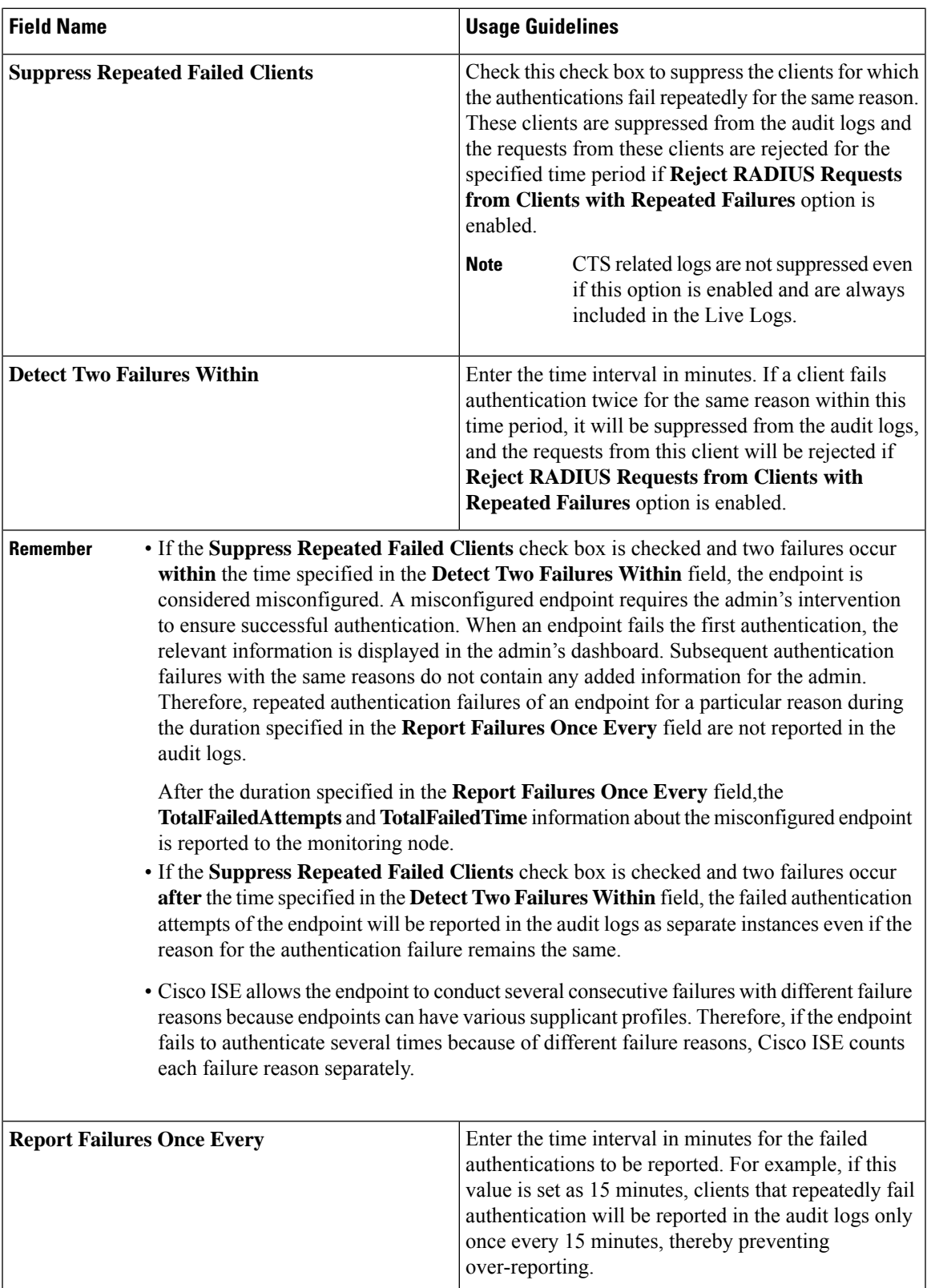

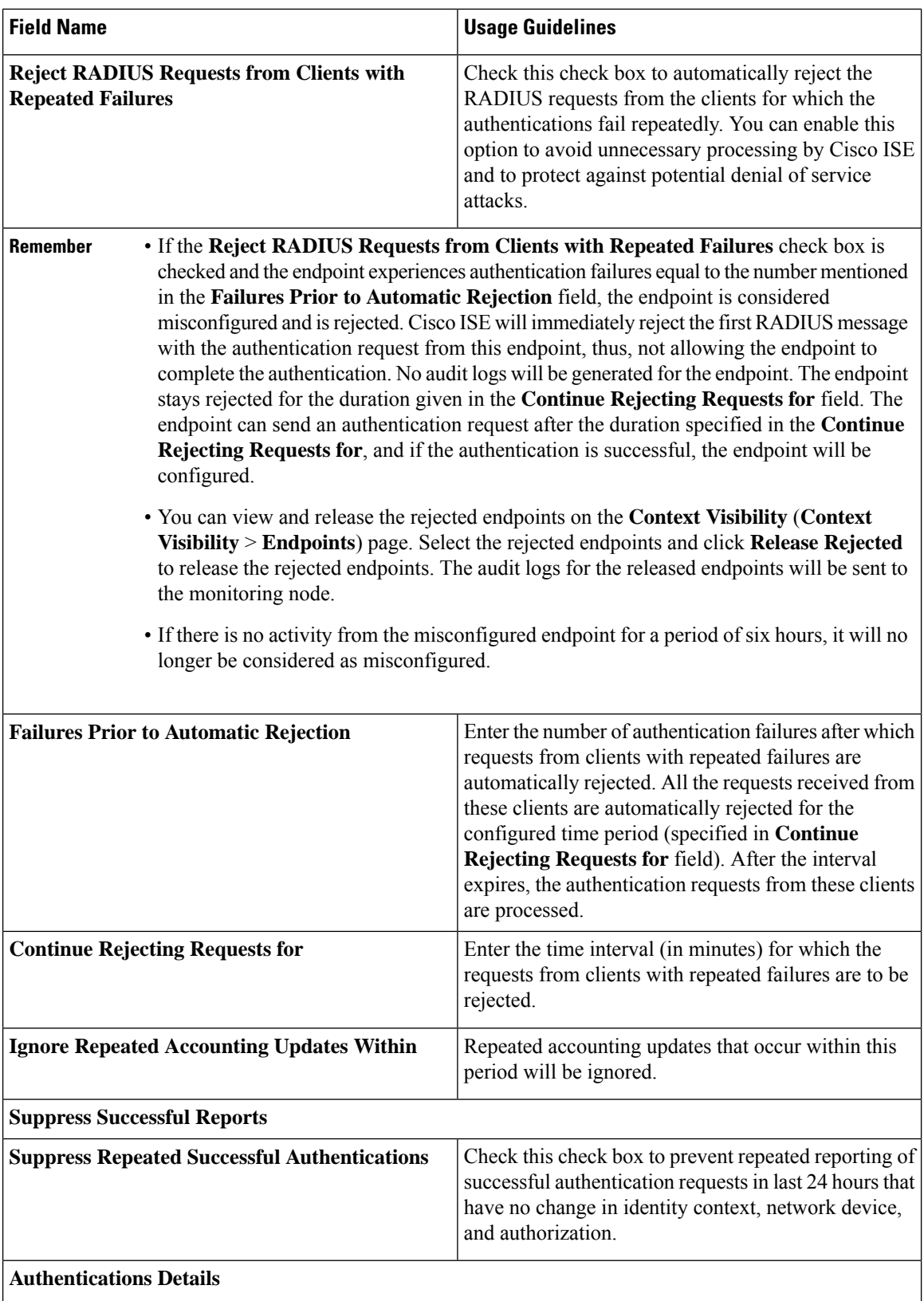

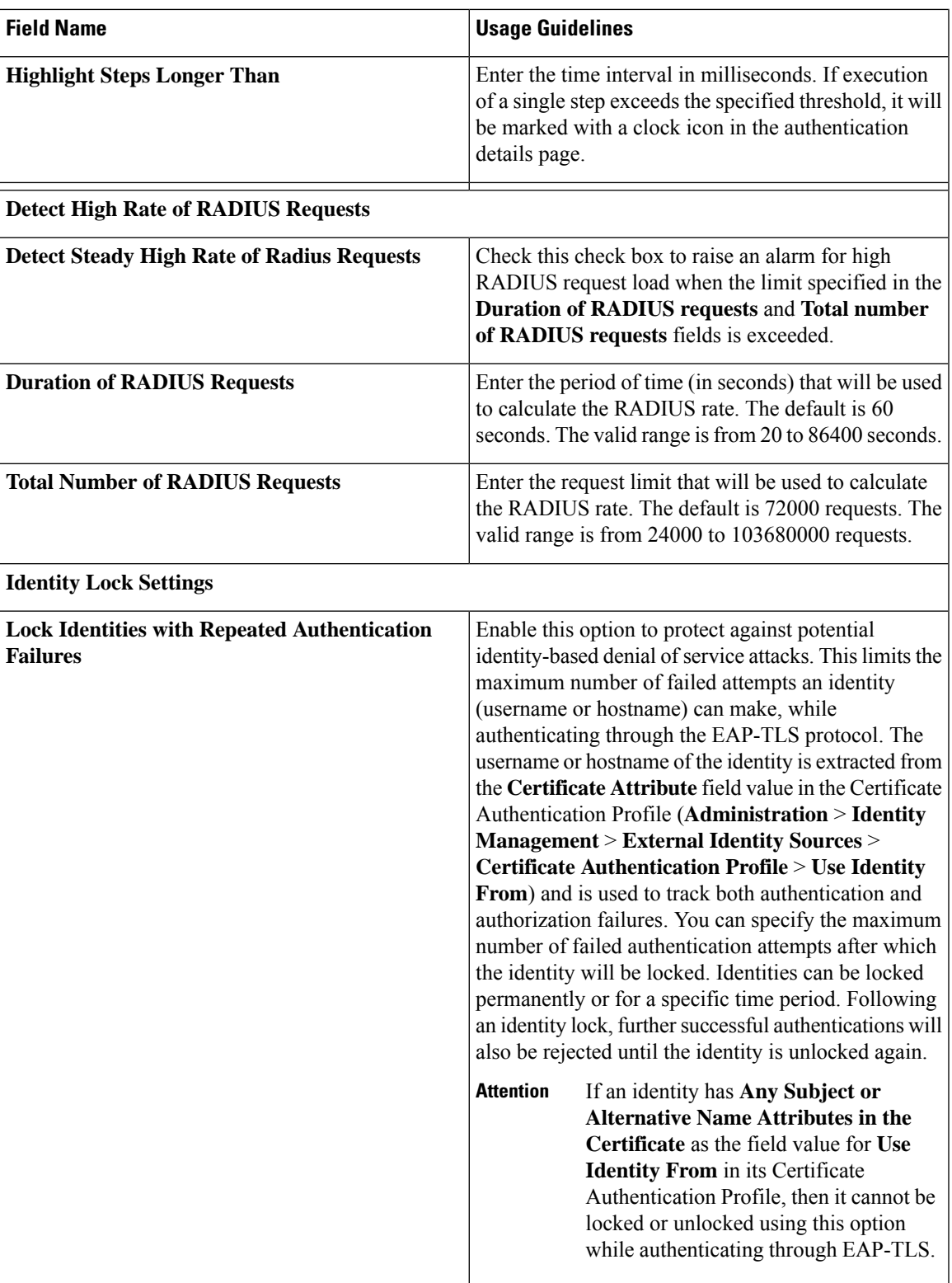

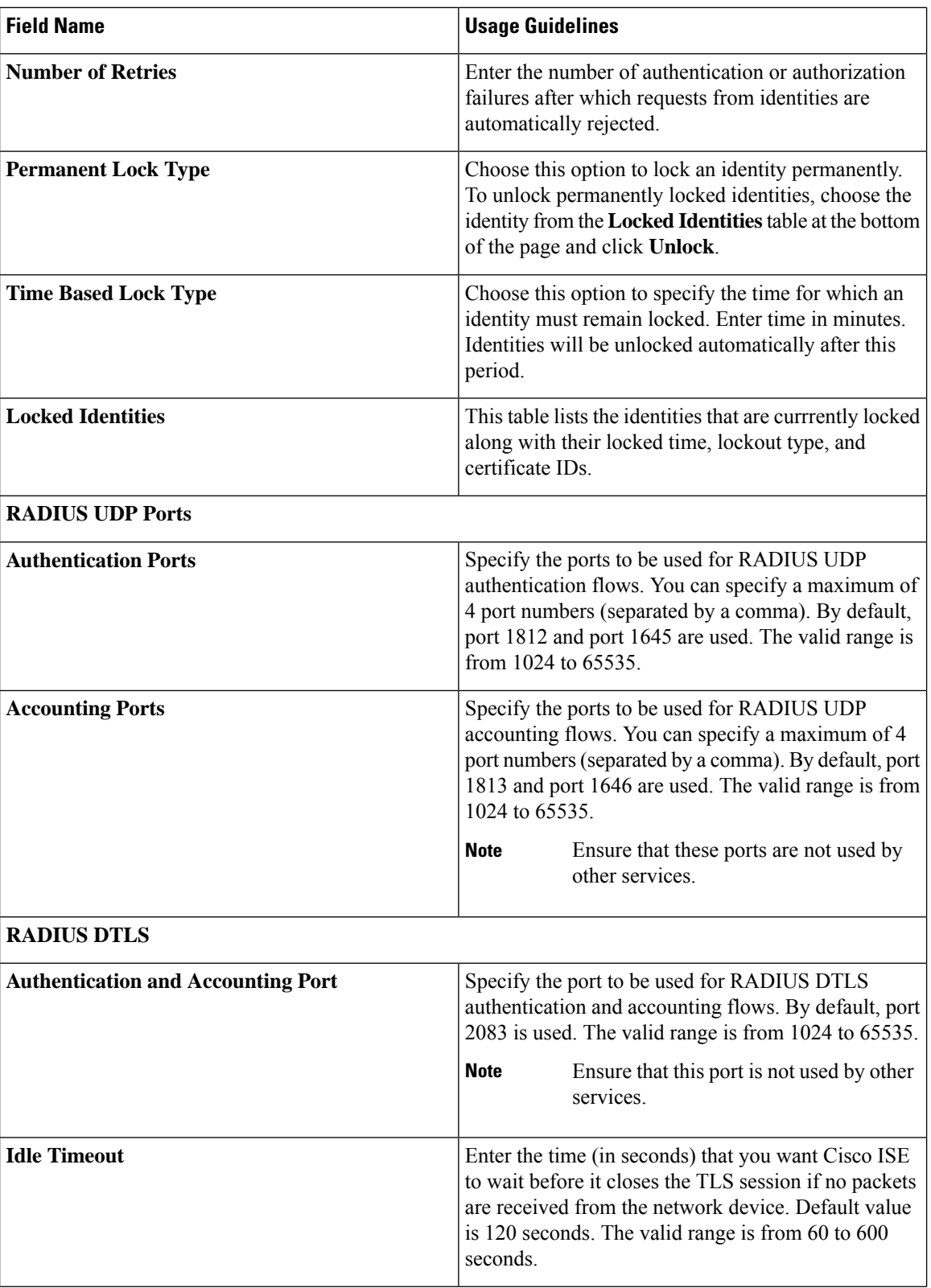

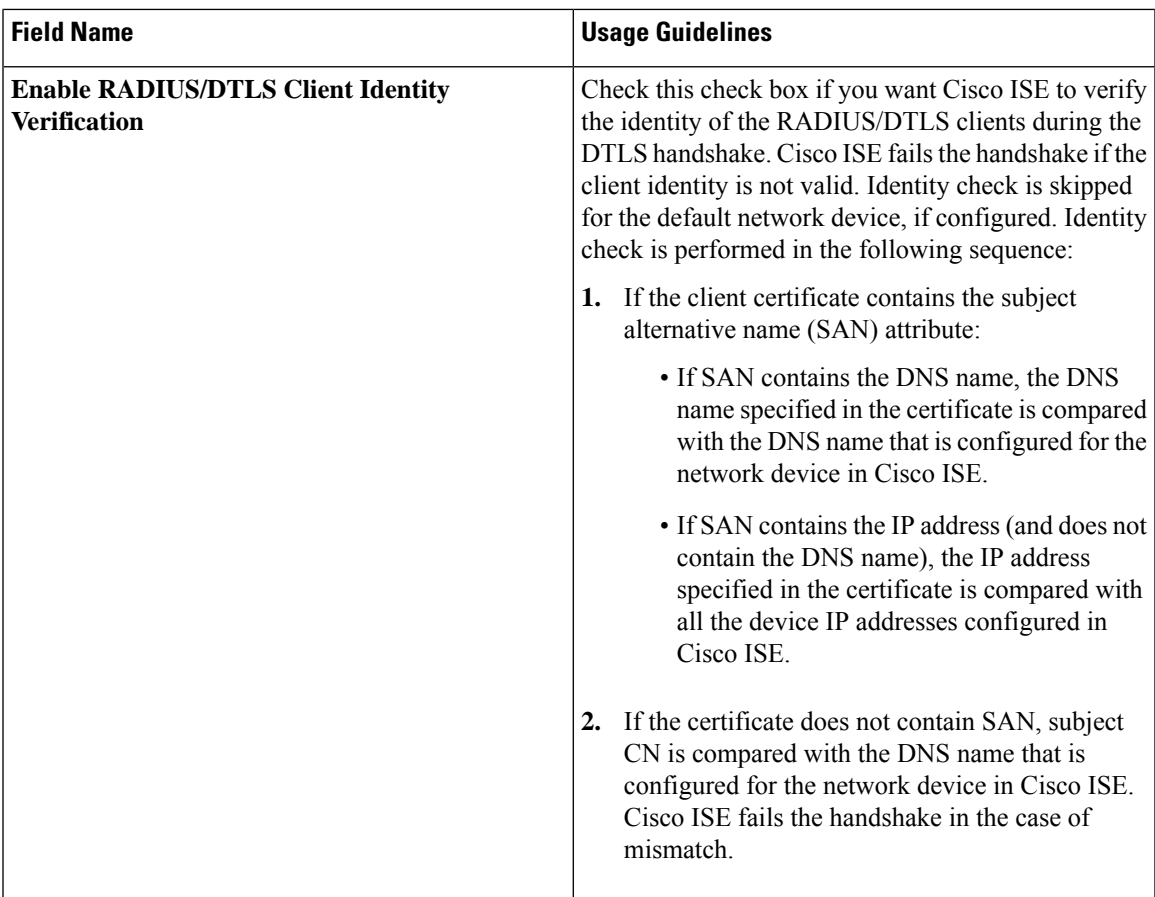

To view audit reports related to settings changes and unlocking identities, choose **Operations** > **Reports** > **Reports** > **Audit** > **Change Configuration Audit**.

To view audit reports related to locking identities, choose **Operations** > **Reports** > **Reports** > **Diagnostics** > **AAA Diagnostics**.

#### **Related Topics**

Policy Set [Protocol](#page-1081-0) Settings, on page 1034 [RADIUS](#page-1103-0) Protocol Support in Cisco ISE, on page 1056 [Configure](#page-1088-0) RADIUS Settings, on page 1041

## **Configure Security Settings**

#### **Before you begin**

Perform the following procedure to configure the security settings.

**Step 1** In the Cisco ISE GUI, click the **Menu** icon  $\equiv$  and choose **Administration** > **System** > **Settings** > **Security Settings**.

**Step 2** In the **TLS Versions** Settings section, choose one or a range of consecutive TLS versions. Check the check box next to the TLS versions that you want to enable.

TLS 1.2 is enabled by default and cannot be disabled. If you choose more than one TLS version, you must choose consecutive versions. For example, if you choose TLS 1.0, TLS 1.1 is automatically enabled. **Note**

> TLS 1.2 is the latest supported TLS version when EAP-TLS is used as the inner method for EAP-FAST, TEAP, and PEAP protocols.

- **Allow TLS 1.0**: Allows TLS 1.0 to communicate with legacy peers for the following workflows:
	- Cisco ISE is configured as an EAP server
	- Cisco ISE downloads CRL from HTTPS or a secure LDAP server
	- Cisco ISE is configured as a secure TCP syslog client
	- Cisco ISE is configured as a secure LDAP client
	- Cisco ISE is configured as a secure ODBC client
	- Cisco ISE is configured as an ERS server

Also allows TLS 1.0 to communicate with the following Cisco ISE components:

- All portals
- Certificate Authority
- MDM Client
- pxGrid
- PassiveID Agent

Note We recommend that clients and servers negotiate to use a later version of TLS for enhanced security.

• **Allow TLS 1.1**: Allows TLS 1.1 to communicate with legacy peers for the following workflows:

- Cisco ISE is configured as an EAP server
- Cisco ISE downloads CRL from HTTPS or a secure LDAP server
- Cisco ISE is configured as a secure TCP syslog client
- Cisco ISE is configured as a secure LDAP client
- Cisco ISE is configured as a secure ODBC client
- Cisco ISE is configured as an ERS server

Also allows TLS 1.1 to communicate with the following Cisco ISE components:

- All portals
- Certificate Authority
- ERS
- MDM Client
- pxGrid

Note We recommend that clients and servers negotiate to use a later version of TLS for enhanced security.

• **Allow TLS 1.2**: Allows TLS 1.2 to communicate with legacy peers for the following workflows:

- Cisco ISE is configured as an EAP server
- Cisco ISE downloads CRL from HTTPS or a secure LDAP server
- Cisco ISE is configured as a secure TCP syslog client
- Cisco ISE is configured as a secure LDAP client
- Cisco ISE is configured as a secure ODBC client
- Cisco ISE is configured as an ERS server

Allows TLS 1.2 to communicate with the following Cisco ISE components:

- Cisco ISE Admin GUI
- All portals
- Certificate Authority
- APIs enabled for port 443 (Open API, ERS, MnT)
- MDM Client
- pxGrid

**Note** TLS 1.2 is the default for all Cisco ISE features using TLS.

• **Allow TLS 1.3**: Allows TLS 1.3 to communicate with peers for the following workflows:

- Cisco ISE is configured as an EAP-TLS server
- Cisco ISE is configured as a TEAP server
	- TLS 1.3 support for Cisco ISE configured as a TEAP server has been tested under internal test conditions because at the time of Cisco ISE Release 3.3 Patch 2 release, TEAP TLS 1.3 is not supported by any available client OS. **Attention**
- Cisco ISE is configured as a secure TCP syslog client

Allows TLS 1.3 for administrator HTTPS access over port 443 for:

- Cisco ISE Admin GUI
- APIs enabled for port 443 (Open API, ERS, MnT)
- **Step 3** In the **Ciphers and Security Settings** section, choose the required options:

• **Allow SHA-1 Ciphers**: Allows SHA-1 ciphers to communicate with peers for the following workflows:

- Cisco ISE is configured as an EAP server
- Cisco ISE is configured as a RADIUS DTLS server
- Cisco ISE is configured as a RADIUS DTLS client
- Cisco ISE downloads CRL from HTTPS or a secure LDAP server
- Cisco ISE is configured as a secure TCP syslog client
- Cisco ISE is configured as a secure LDAP client
- Cisco ISE is configured as a secure ODBC client

Also allows SHA-1 ciphers to communicate with the following Cisco ISE components:

- Admin Access GUI
- All portals
- ERS
- OpenAPI
- pxGrid

The following ports are used by the components listed above for communication:

- Admin Access: 443
- Cisco ISE Portals: 9002, 8443, 8444, 8445, 8449
- ERS: 9060, 9061, 9063
- pxGrid: 8910

#### **Note** The **Allow SHA-1 Ciphers** option is disabled by default.

You must restart all the nodes in a deployment after enabling or disabling the **Allow SHA-1 Ciphers** option. If restart is not successful, the configuration changes are not applied. In such a scenario, you must restart all the nodes manually using the following commands (using admin CLI):

#### **application stop ise** and **application start ise**.

When the **Allow SHA-1 Ciphers** option is disabled, if a client with only SHA-1 ciphers tries to connect to Cisco ISE, the handshake fails, and you will see an error message on the client browser.

Choose one of the following options while allowing SHA-1 ciphers to communicate with legacy peers:

- **Allow all SHA-1 Ciphers**: Allows all SHA-1 ciphers to communicate with legacy peers.
- **Allow only TLS\_RSA\_WITH\_AES\_128\_CBC\_SHA**: Allows only TLS\_RSA\_WITH\_AES\_128\_CBC\_SHA cipher to communicate with legacy peers.

**Note** We recommend that you use SHA-256 or SHA-384 ciphers for enhanced security.

- **Allow ECDHE-RSA Ciphers**: Allows ECDHE-RSA ciphersto communicate with peersfor the following workflows:
	- Cisco ISE is configured as an EAP server
	- Cisco ISE is configured as a RADIUS DTLS server
	- Cisco ISE is configured as a RADIUS DTLS client
	- Cisco ISE downloads CRL from HTTPS or a secure LDAP server
- Cisco ISE is configured as a secure syslog client
- Cisco ISE is configured as a secure LDAP client
- **Allow 3DES ciphers**: Allows 3DES ciphers to communicate with peers for the following workflows:
	- Cisco ISE is configured as an EAP server
	- Cisco ISE is configured as a RADIUS DTLS server
	- Cisco ISE is configured as a RADIUS DTLS client
	- Cisco ISE downloads CRL from HTTPS or a secure LDAP server
	- Cisco ISE is configured as a secure syslog client
	- Cisco ISE is configured as a secure LDAP client
- **Accept Certificates without Validating Purpose**: When Cisco ISE acts as an EAPor RADIUS DTLSserver, client certificates are accepted without checking whether:
	- The Key Usage extension contains the keyAgreement bit for ECDHE-ECDSA ciphers or the keyEncipherment bit for other ciphers
	- Extended Key Usage attribute value is ClientAuth

When this option is disabled, Cisco ISE will validate the purpose of all the client certificates. A certificate will be considered valid only if one of the following conditions is met:

- If there is no Extended Key Usage extension:
	- If the cipherGroup is ECDHE-ECDSA, then the Key Usage extension must contain the KeyAgreement value.
	- If the cipherGroup is not ECDHE-ECDSA, then the Key Usage extension must contain the keyEncipherment and digitalSignature values.
- If the Extended Key Usage attribute value is ClientAuth:
	- If the cipherGroup is ECDHE-ECDSA, then the Key Usage extension must contain the KeyAgreement value.
	- If the cipherGroup is not ECDHE-ECDSA, then the Key Usage extension must contain the keyEncipherment and digitalSignature values.

The certificate validation will fail if none of the above conditions are met.

- **Allow DSS ciphers for ISE as a client**: When Cisco ISE acts as a client, allows DSS ciphers to communicate with a server for the following workflows:
	- Cisco ISE is configured as a RADIUS DTLS client
	- Cisco ISE downloads CRL from HTTPS or a secure LDAP server
	- Cisco ISE is configured as a secure syslog client
	- Cisco ISE is configured as a secure LDAP client
- **Allow Legacy Unsafe TLS Renegotiation for ISE as a Client**: Allows communication with legacy TLS servers that do not support safe TLS renegotiation for the following workflows:
	- Cisco ISE downloads CRL from HTTPS or a secure LDAP server
	- Cisco ISE is configured as a secure syslog client
	- Cisco ISE is configured as a secure LDAP client
- **Disclose invalidusernames**: By default, Cisco ISE displaysthe invalid message for authentication failures because of incorrect usernames. To aid in debugging, this option forces Cisco ISE to display usernames in reports, instead of the invalid message. Note that usernames are always displayed for failed authentications that are not because of incorrect usernames.

This feature is supported for Active Directory, Internal Users, LDAP, and ODBC identity sources. It is not supported for other identity sources, such as RADIUS token, RSA, or SAML.

- Use **FQDN-based certificates for communication** with third party vendors (TC-NAC): FQDN-based certificates must comply with the following rules:
	- The SAN and CN fields in the certificate must contain FQDN values. Hostnames and IP addresses are not supported.
	- Wildcard certificates must contain the wildcard character only in the far-left fragment.
	- The FQDN provided in a certificate must be DNS resolvable.
- **Show Passwordin Plaintext**: When this option is disabled, the**Show** button is hidden for the following field values during editing, and the passwords cannot be viewed in plain text:
	- In the **Administration** > **Network Resources** > **Network Devices** > **Network Devices List** > **Edit** page:
		- **RADIUS Shared Secret**
		- **RADIUS Second Sharet Secret**
	- In the **Administration** > **System** > **Settings** > **Protocols** > **IPSec** > **Native IPSec** > **Edit** page:
		- **Pre-shared Key**

This option is enabled by default in Cisco ISE.

**Step 4** Check the **Manually Configure Ciphers List** check box if you want to manually configure ciphers to communicate with the following Cisco ISE components: admin UI, ERS, OpenAPI, secure ODBC, portals, and pxGrid.

A list of ciphers is displayed with allowed ciphers already selected. For example, if the **Allow SHA1 Ciphers** option is enabled, SHA1 ciphers are enabled in this list. If the **Allow Only TLS\_RSA\_WITH\_AES\_128\_CBC\_SHA** option is selected, only this SHA1 cipher is enabled in this list. If the **Allow SHA1 Ciphers** option is disabled, you cannot enable any SHA1 cipher in this list.

- When you edit the list of ciphers to be disabled, the application server restarts on all the Cisco ISE nodes. **Note**
	- When the FIPS mode is enabled or disabled, application servers on all the nodes are restarted resulting in significantsystem downtime. If you have disabled any ciphers using the **Manually Configure Ciphers List** option, check the list of disabled ciphers after the application servers are restarted. The disabled ciphers list might be changed because of FIPS mode transition.

**Step 5** Click **Save**.

## **Supported Cipher Suites**

Cisco ISE supports TLS versions 1.0,1.1,1.2, and 1.3.

From Cisco ISE Release 3.3, the following ciphers are supported for admin HTTPS access over port 443 using TLS 1.3:

- TLS\_AES\_128\_GCM\_SHA256
- TLS\_AES\_256\_GCM\_SHA384
- TLS\_CHACHA20\_POLY1305\_SHA256

Cisco ISE supports RSA and ECDSA server certificates. The following elliptic curves are supported:

- secp256r1
- secp384r1
- secp521r1

The following table lists the supported Cipher Suites:

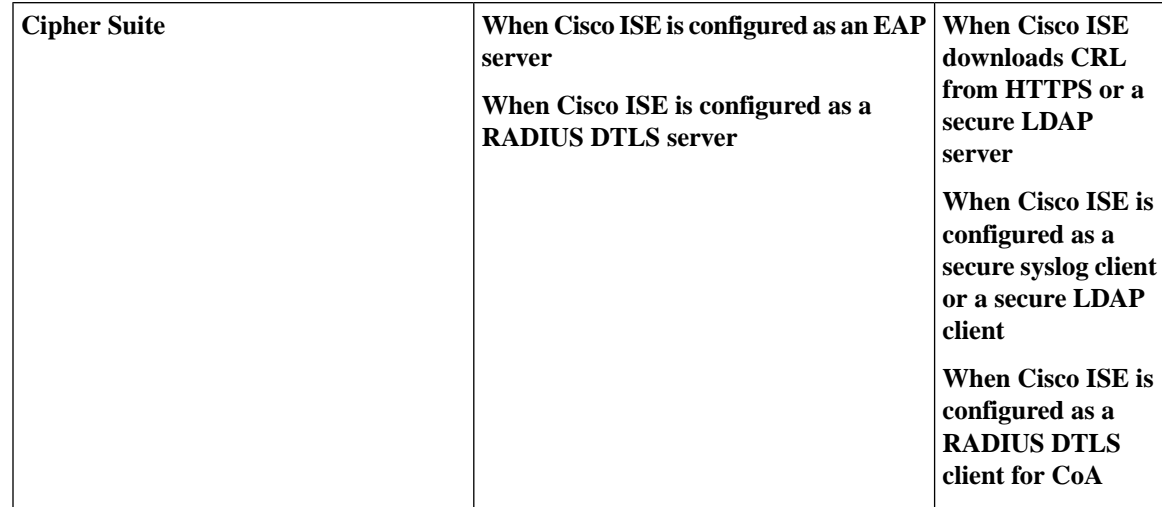

 $\mathbf I$ 

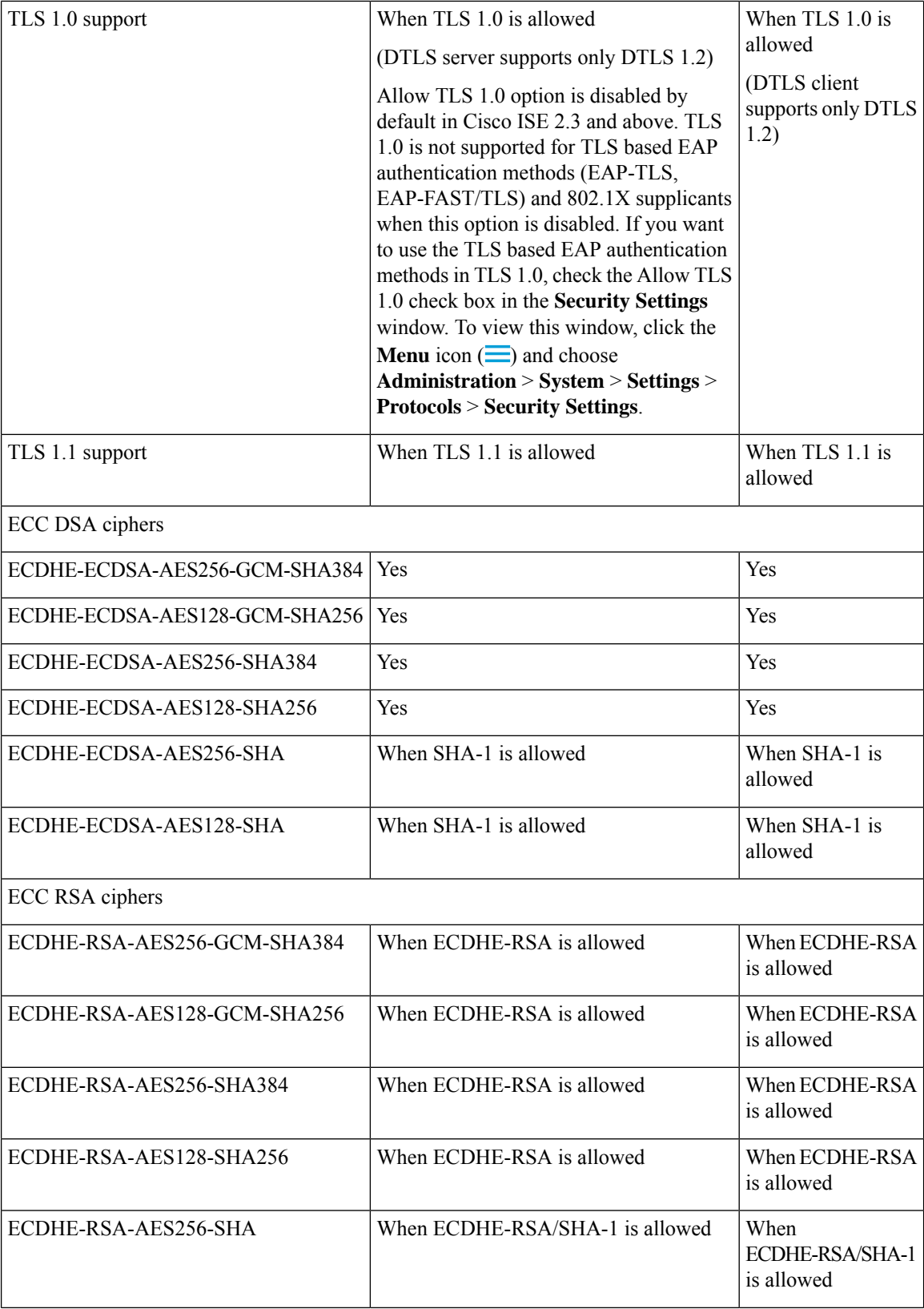

 $\overline{\phantom{a}}$ 

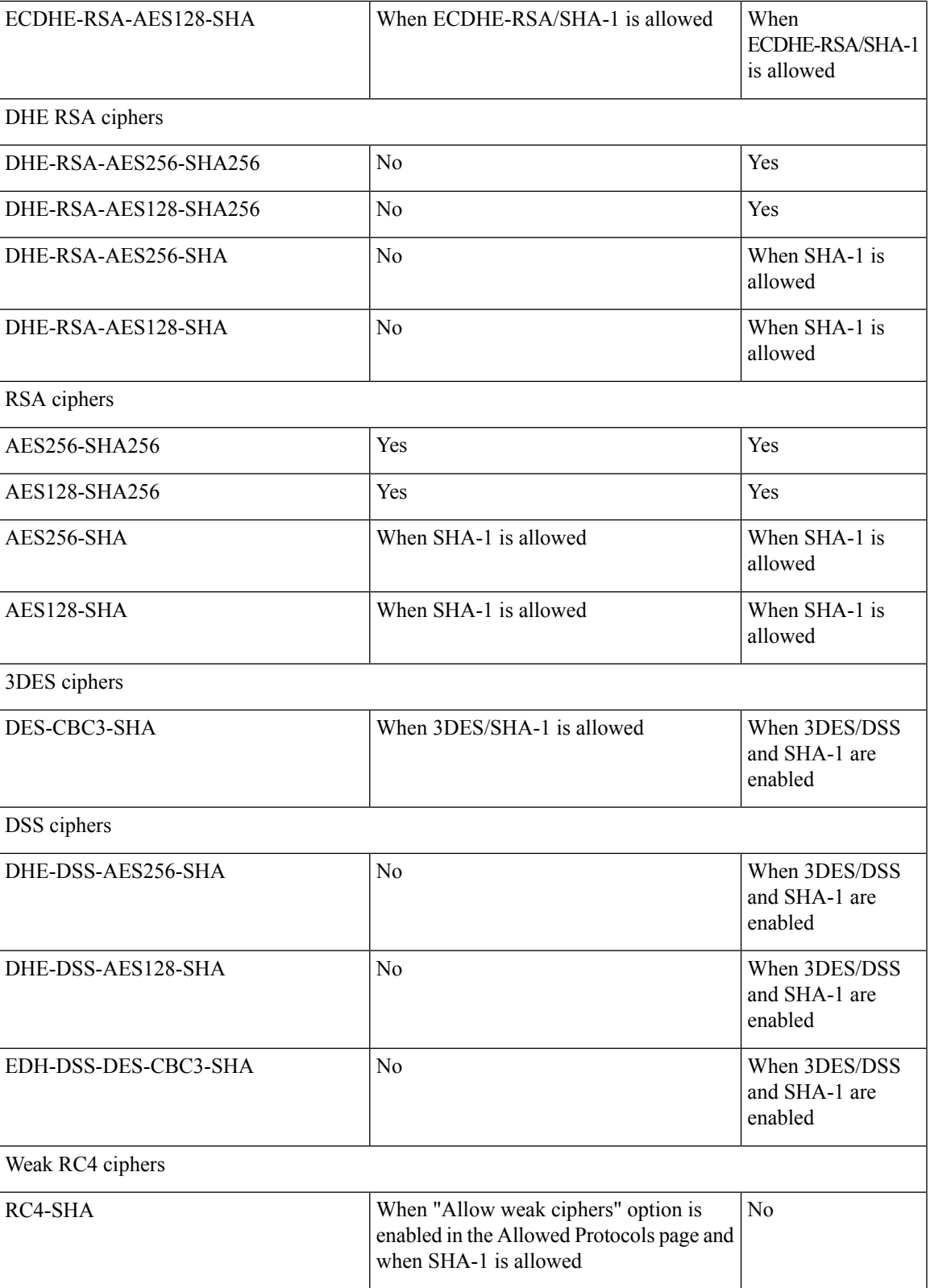

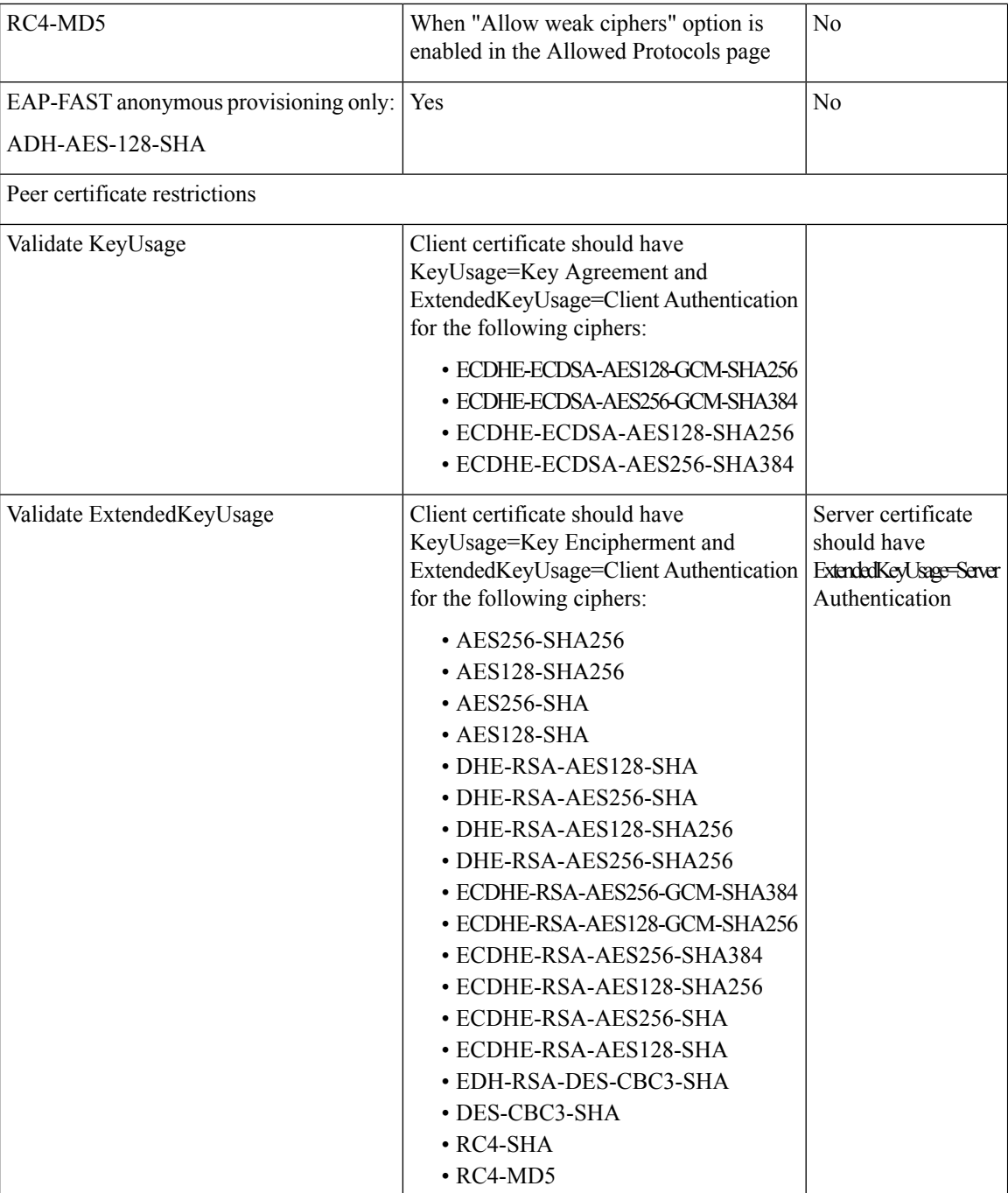

## <span id="page-1103-0"></span>**RADIUS Protocol Support in Cisco ISE**

RADIUS is a client/server protocol through which remote-access servers communicate with a central server to authenticate dial-in users and authorize their accessto the requested system orservice. You can use RADIUS to maintain user profiles in a central database that all remote servers can share. This protocol provides better security, and you can use it to set up a policy that is applied at a single administered network point.

Ш

RADIUS also functions as a RADIUS client in Cisco ISE to proxy requests to a remote RADIUS server, and it provides Change of Authorization (CoA) activities during an active session.

Cisco ISE supports RADIUS protocol flow according to RFC 2865 and generic support for all general RADIUS attributes as described in RFC 2865 and its extension. Cisco ISE supports parsing of vendor-specific attributes only for vendors that are defined in the Cisco ISE dictionary.

RADIUS interface supports the following attribute data types that are defined in RFC 2865:

- Text (Unicode Transformation Format [UTF])
- String (binary)
- Address (IP)
- Integer
- Time

#### ISE [Community](https://communities.cisco.com/community/technology/security/pa/ise) Resource

For information about the network access attributes supported by Cisco ISE, see ISE [Network](https://communities.cisco.com/docs/DOC-67894) Access [Attributes.](https://communities.cisco.com/docs/DOC-67894)

### **Allowed Protocols**

The following table describes the fields in the **Allowed Protocols** window, which allows you to configure the protocols to be used during authentication. **Policy** > **Policy Elements** > **Results** > **Authentication** > **Allowed Protocols**.

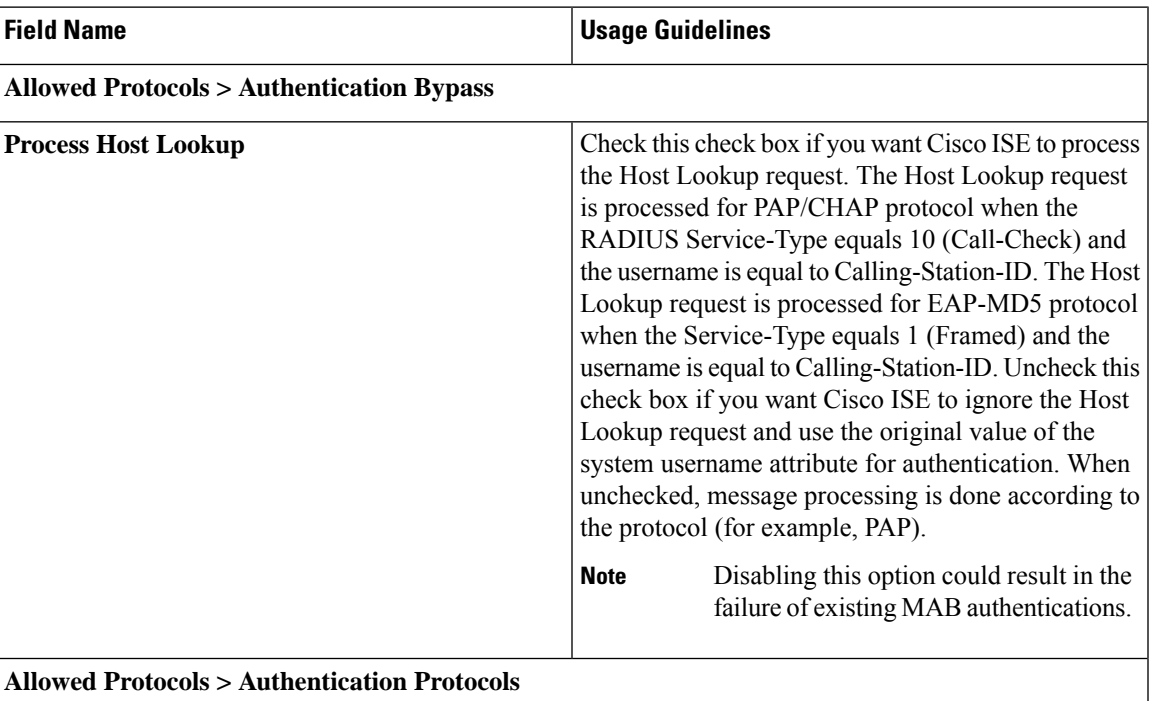

#### **Table 144: Allowed Protocols**

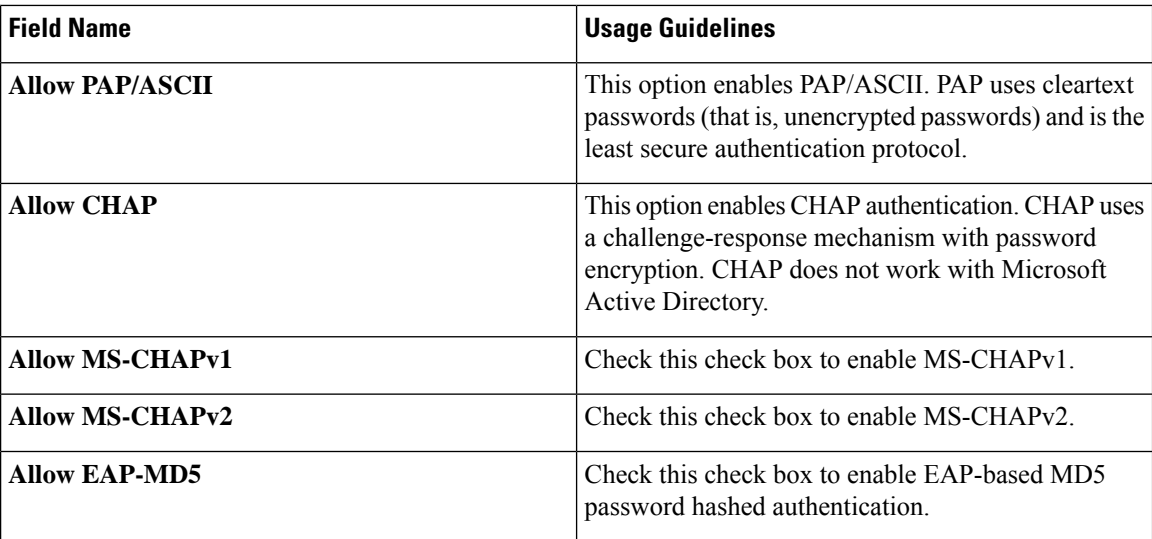

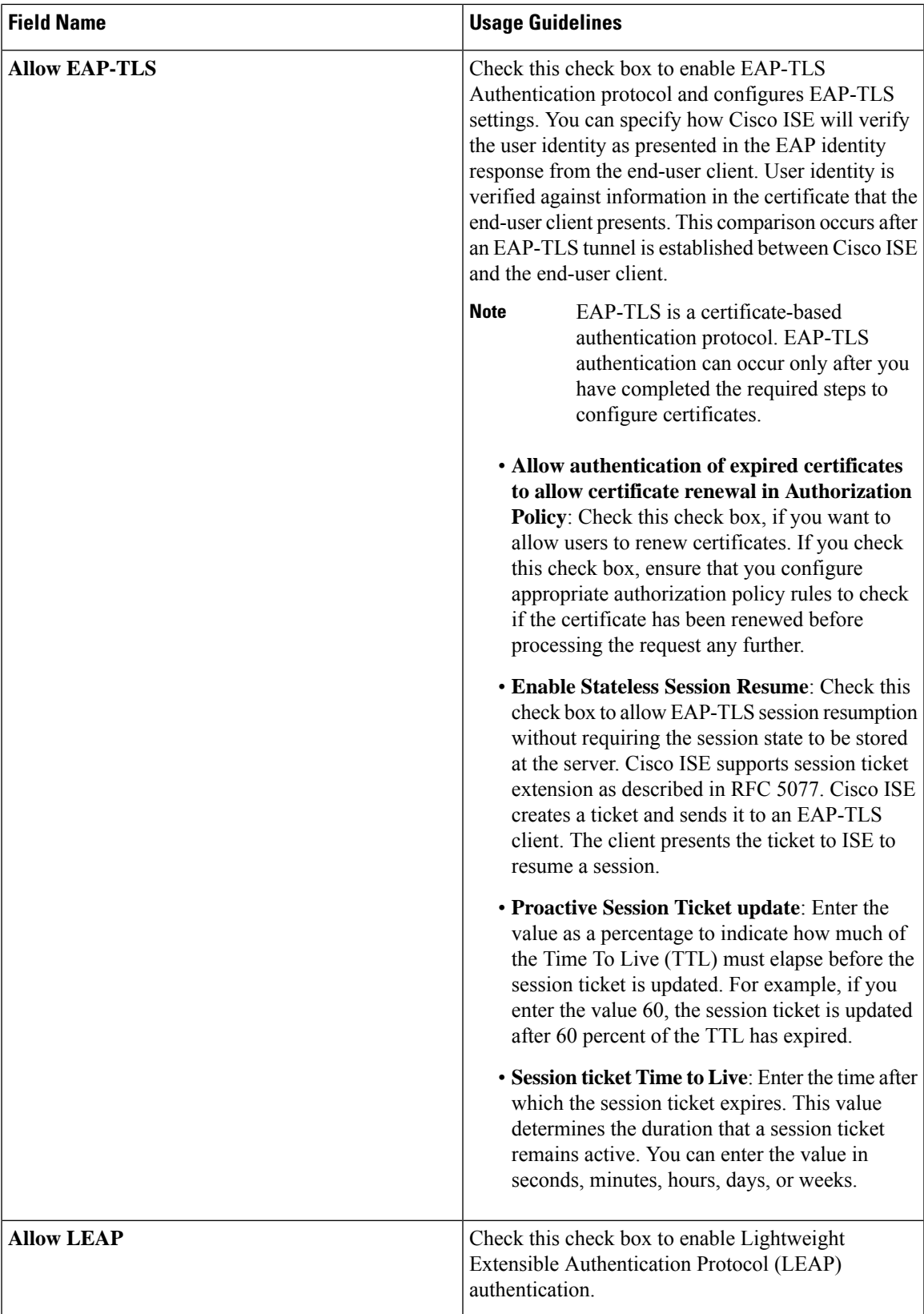

 $\mathbf I$ 

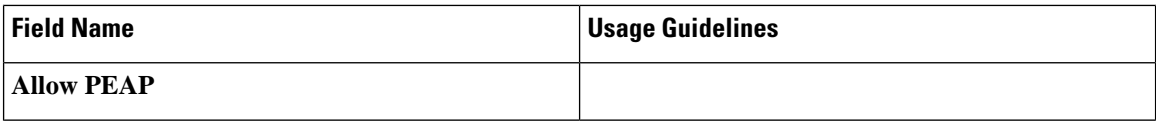

 $\overline{\phantom{a}}$ 

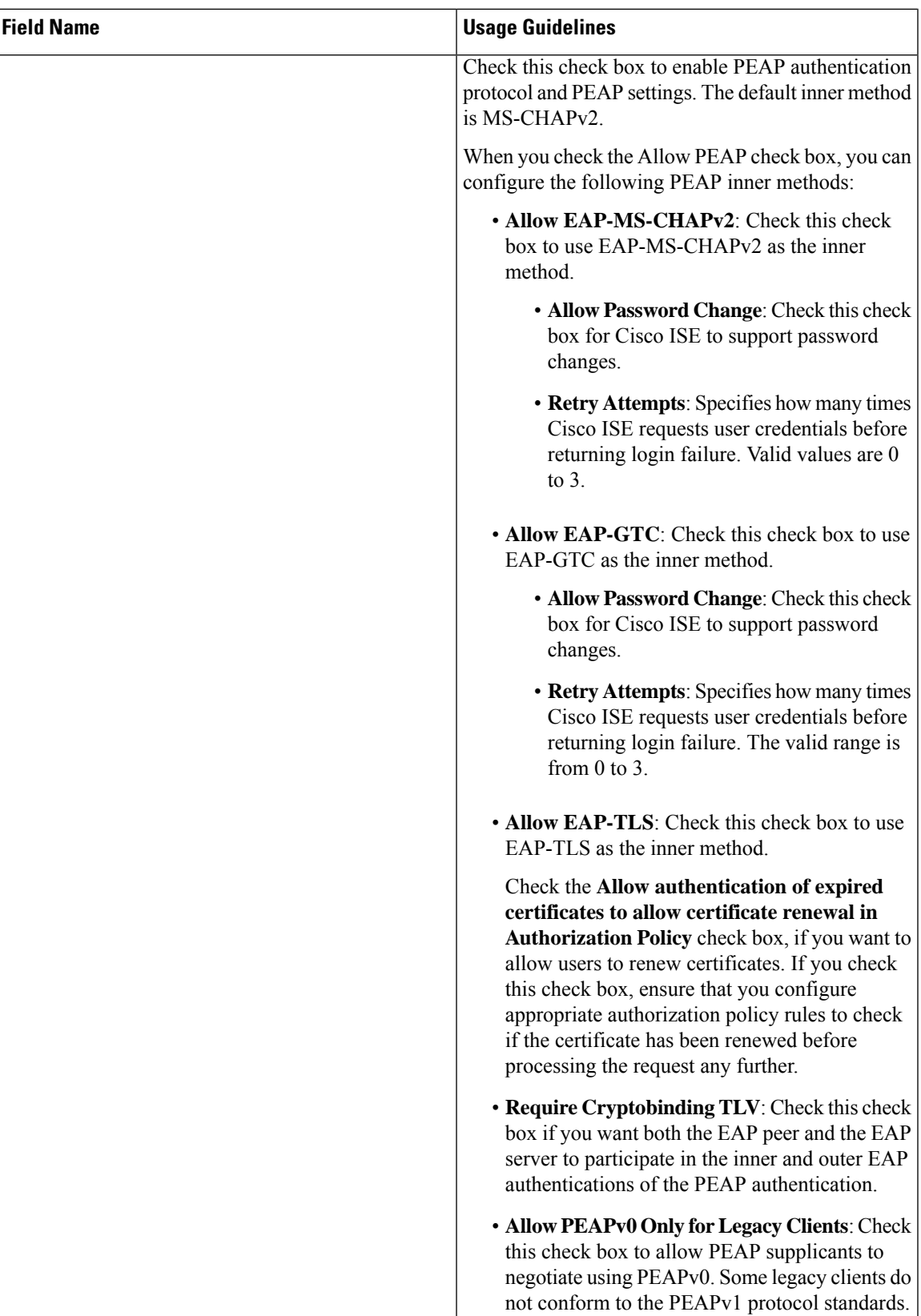

 $\mathbf I$ 

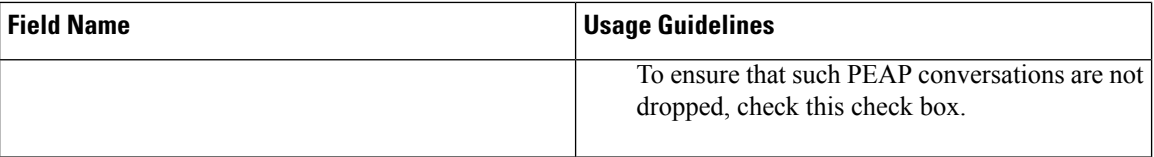

 $\mathbf l$ 

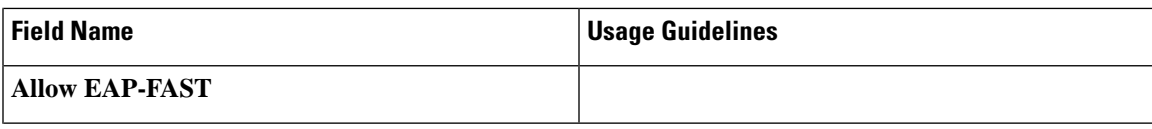

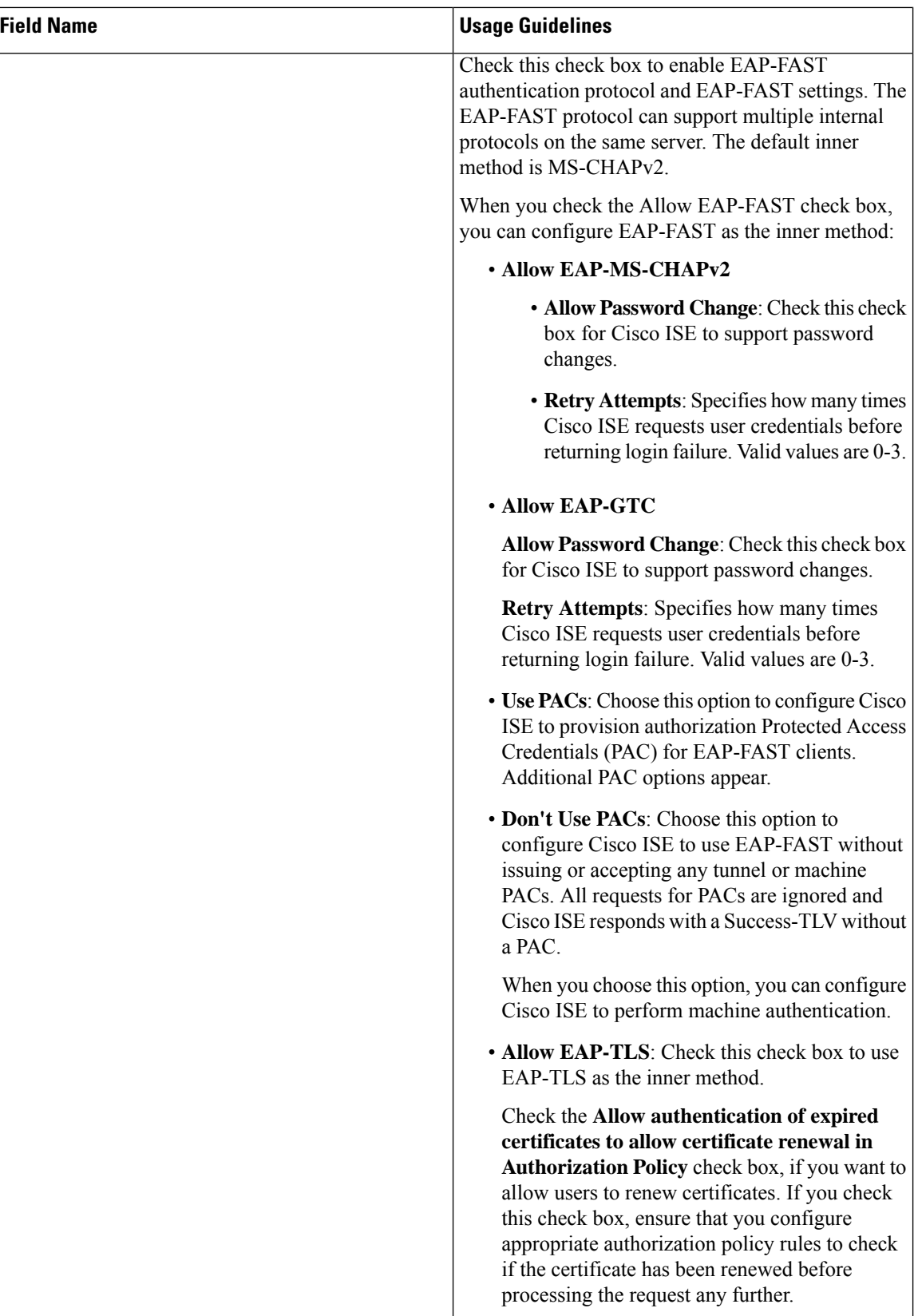

 $\overline{\phantom{a}}$ 

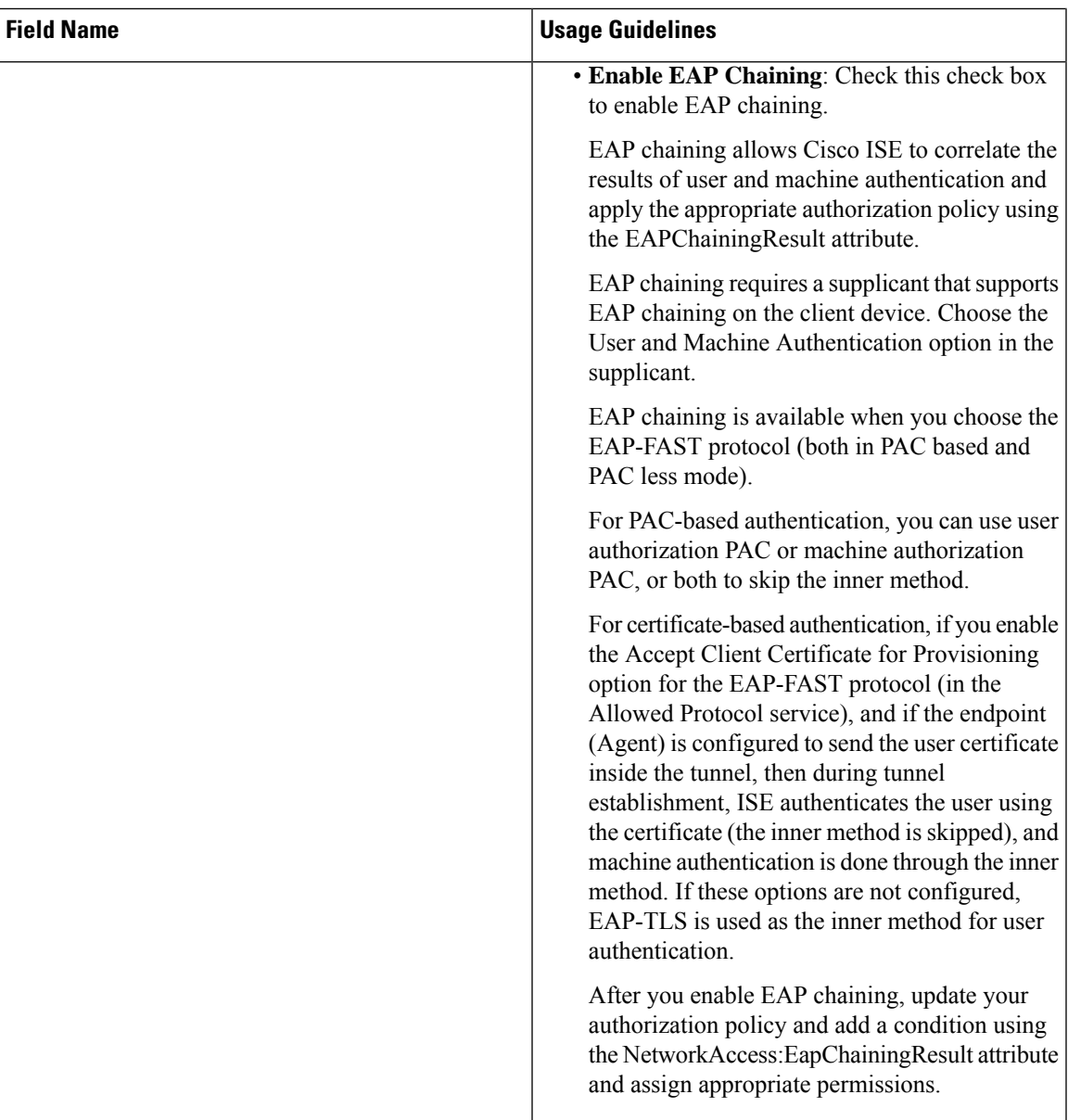

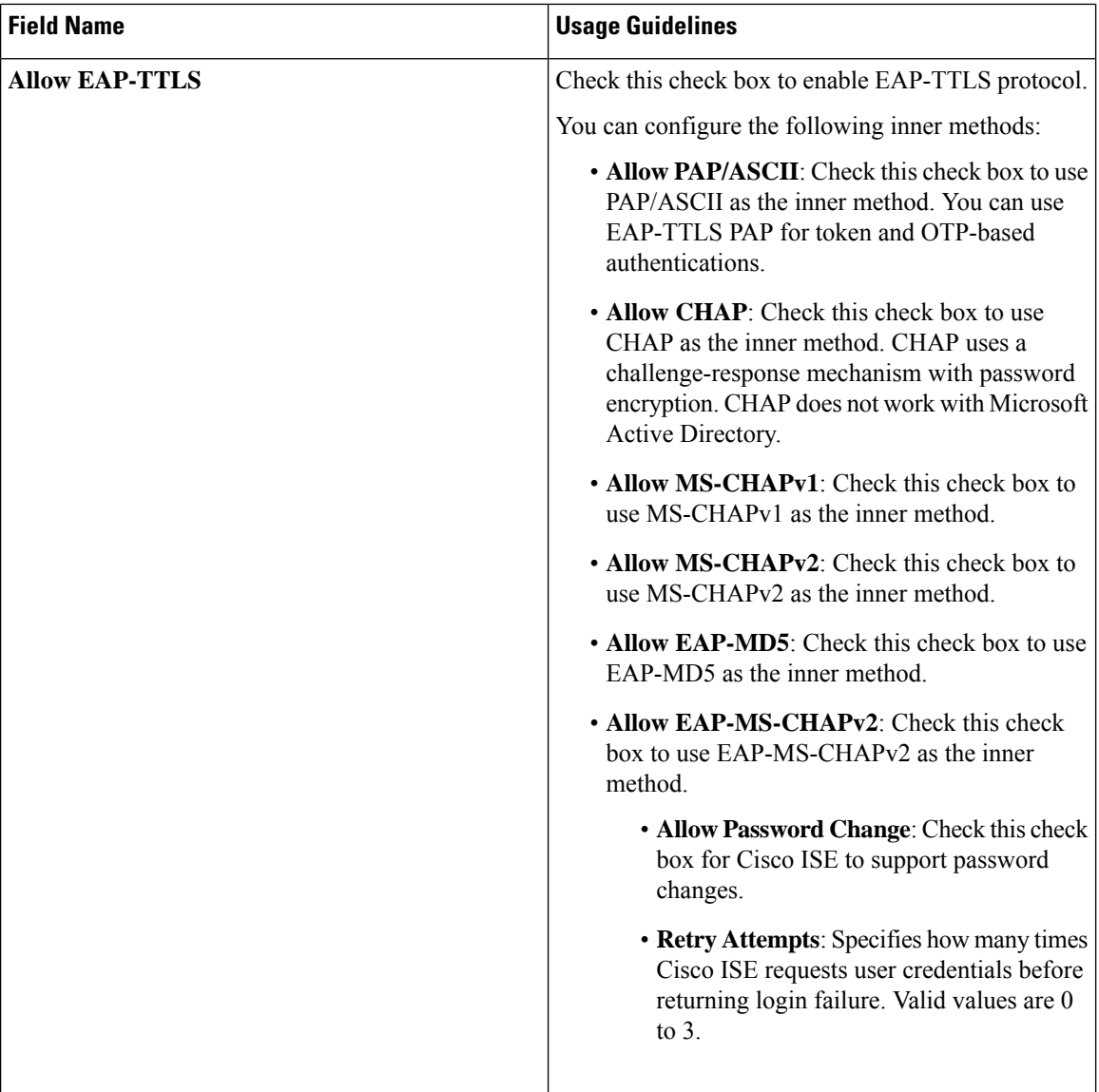

 $\mathbf l$ 

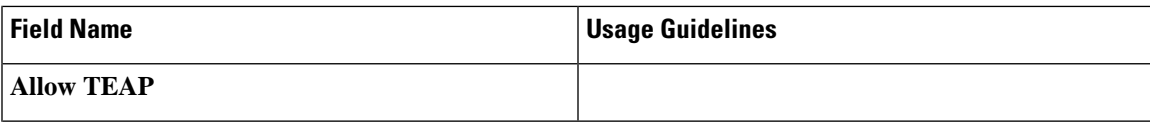

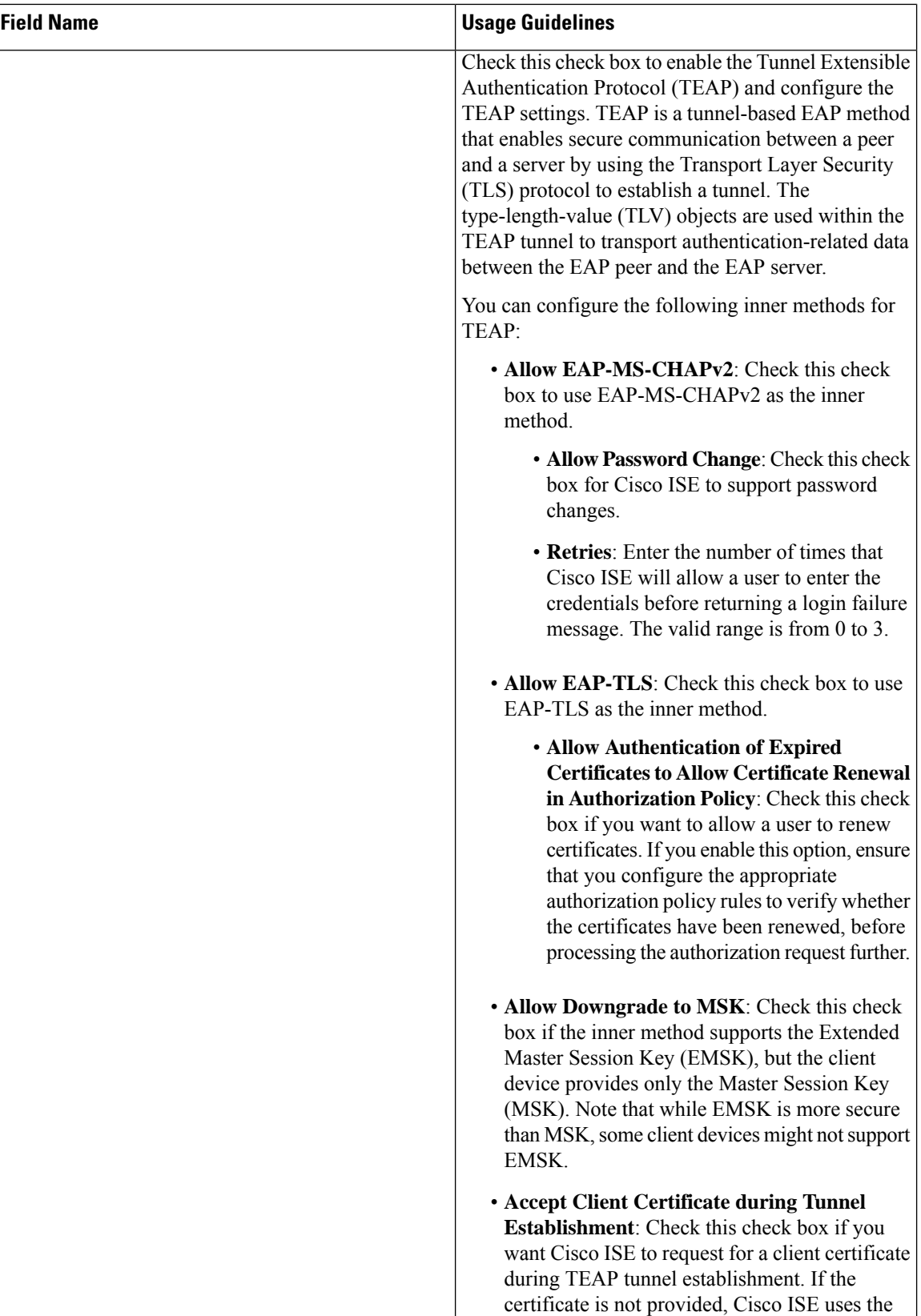
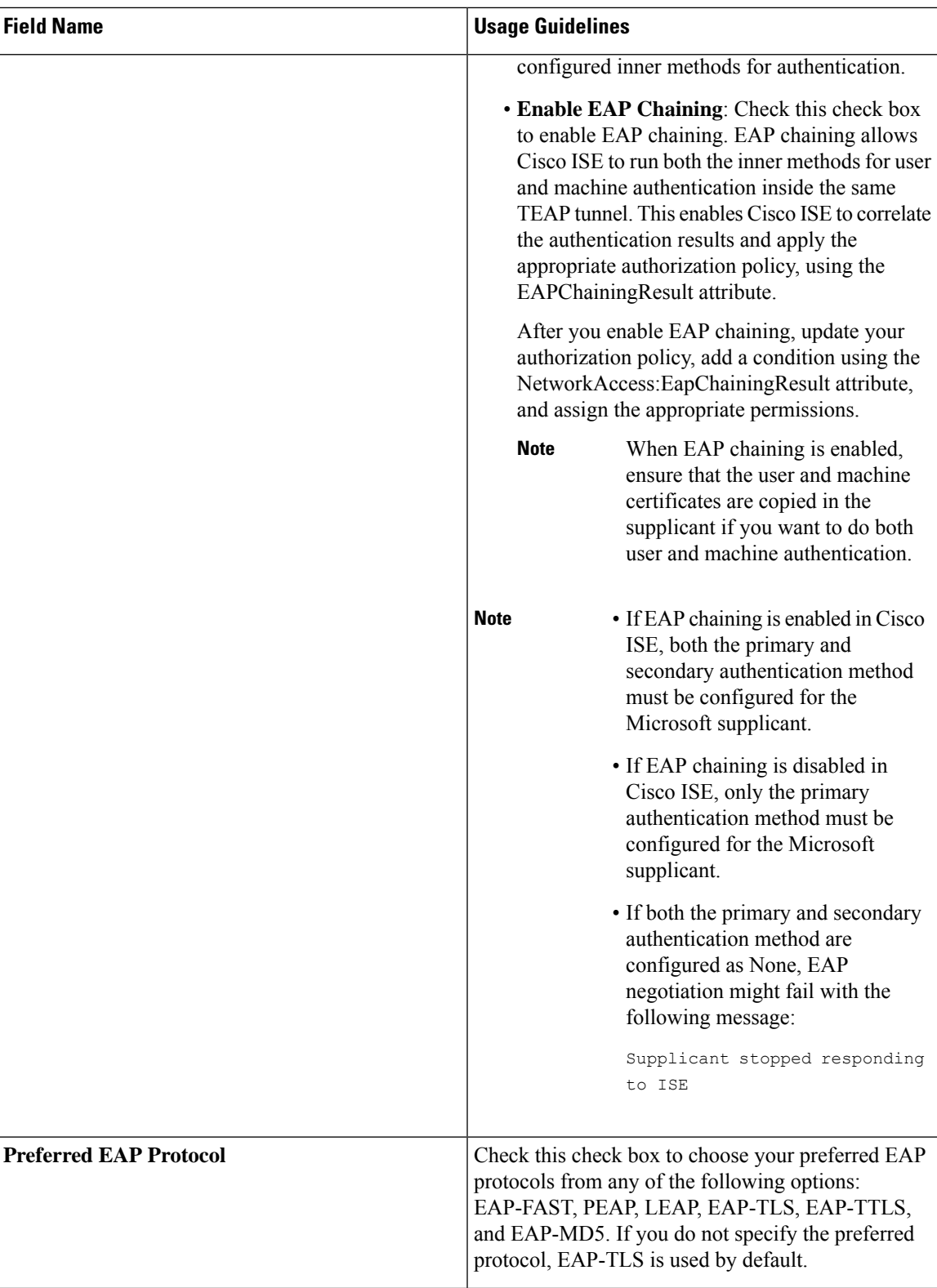

I

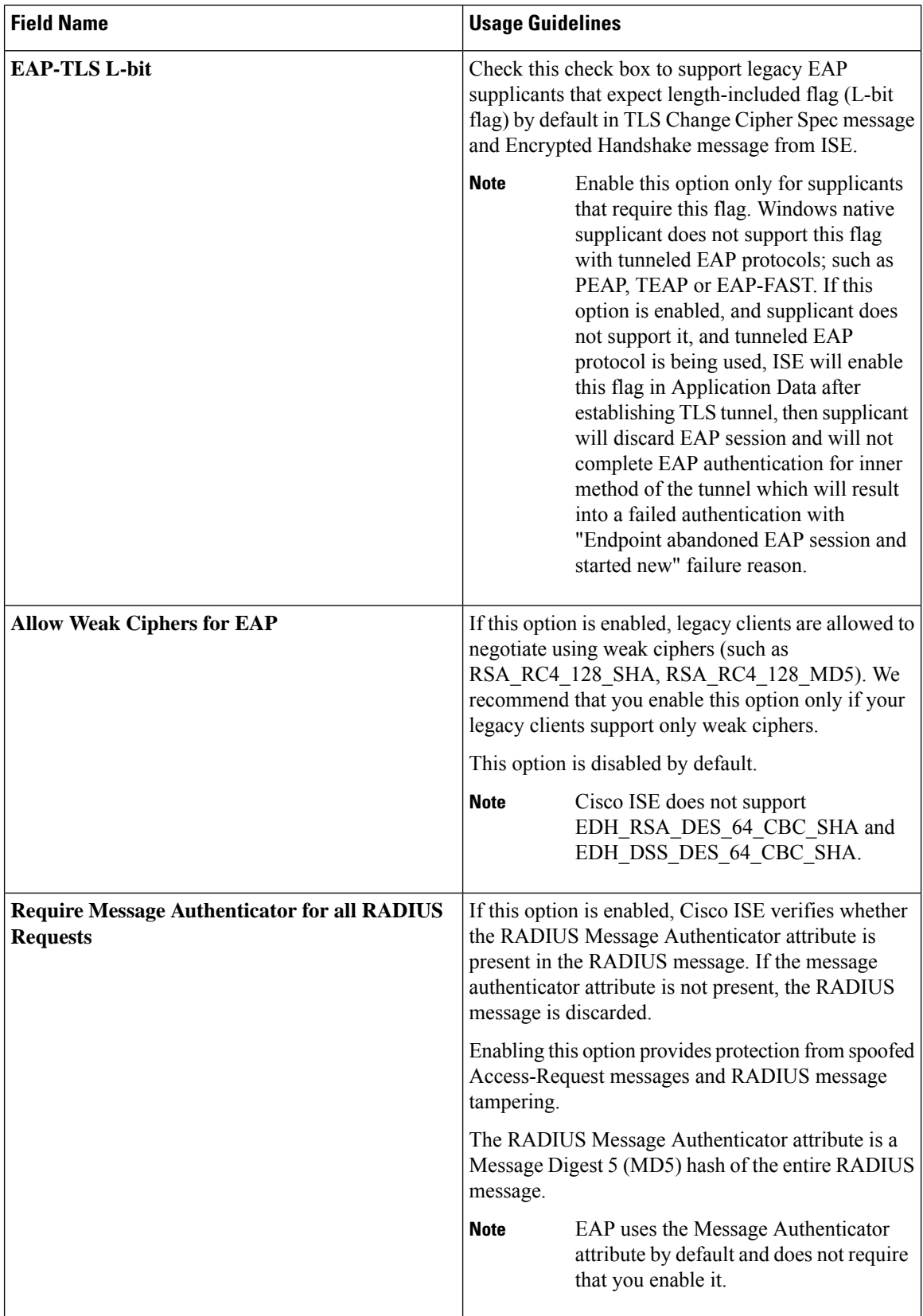

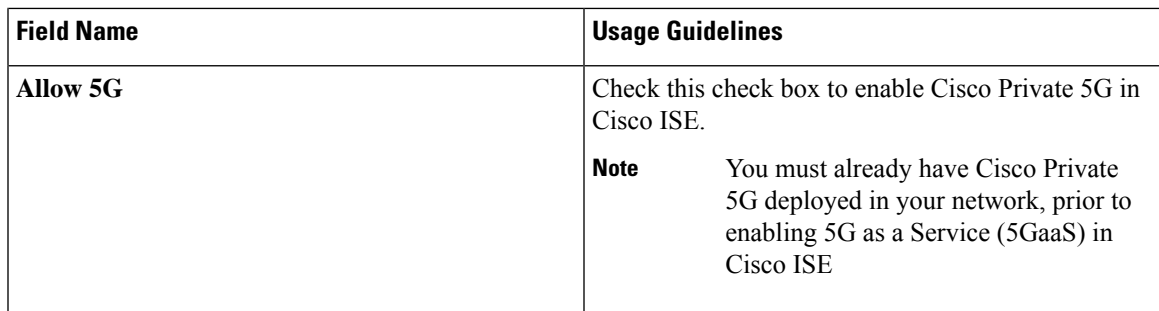

#### **Related Topics**

Allowed Protocols in FIPS and Non-FIPS Modes for TACACS+ Device [Administration,](#page-516-0) on page 469 Define Allowed [Protocols](#page-1129-0) for Network Access, on page 1082

# **PAC Options**

The following table describes the fields after you select Use PACs in the **Allowed Protocols Services List** window. To view this window, click the **Menu** icon  $\equiv$  and choose **Policy** > **Policy Elements** > **Results** > **Authentication** > **Allowed Protocols**.

I

### **Table 145: PAC Options**

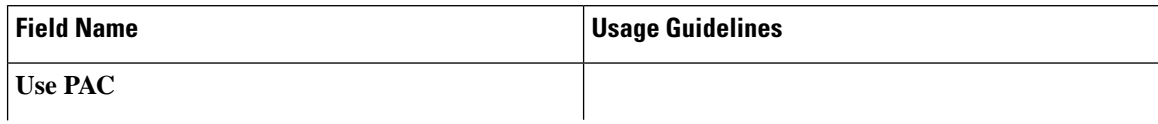

I

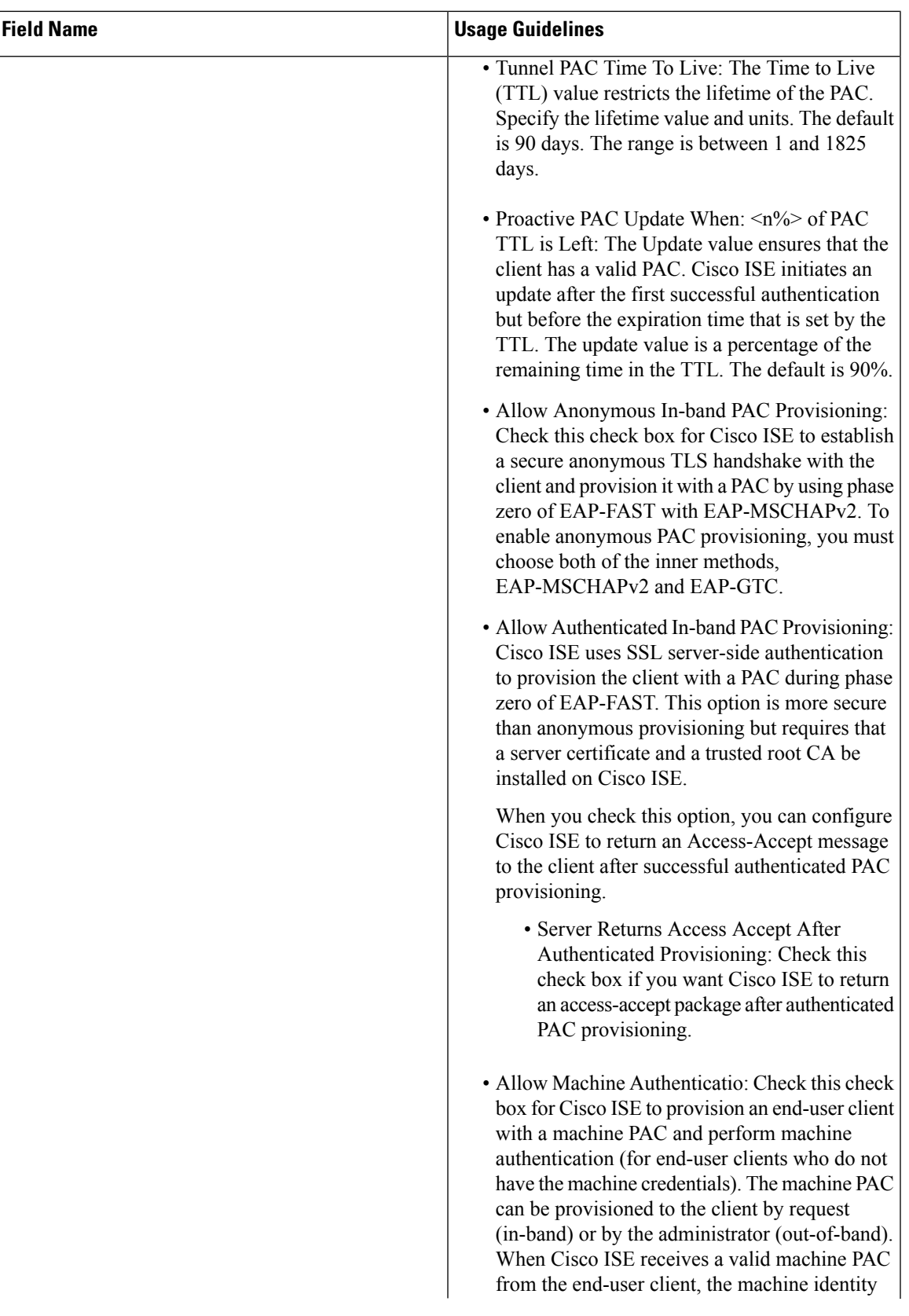

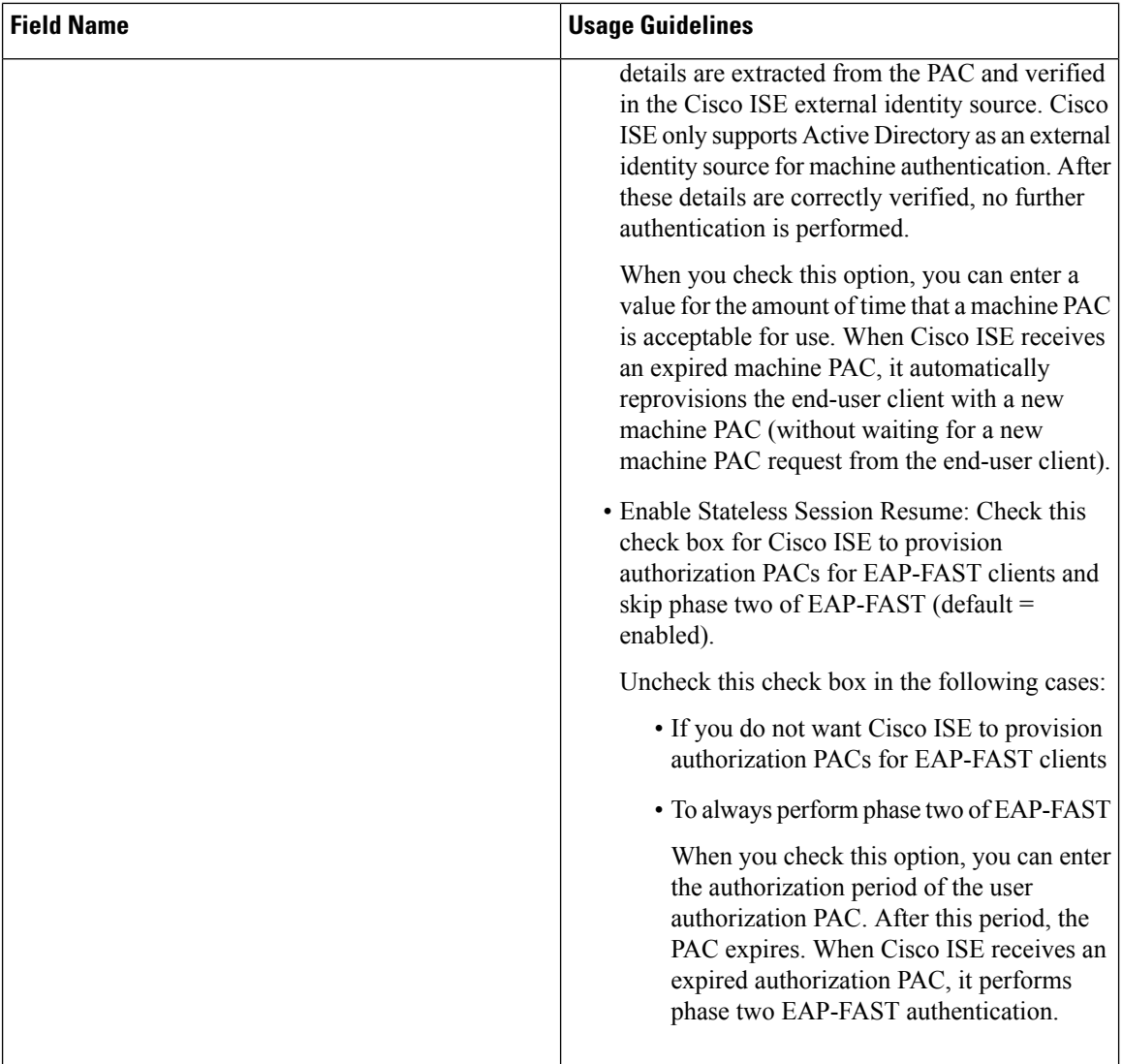

#### **Related Topics**

OOB [TrustSec](#page-1151-0) PAC, on page 1104 Generate the PAC for [EAP-FAST,](#page-1082-0) on page 1035

## **Cisco ISE Acting as a RADIUS Proxy Server**

Cisco ISE can function both as a RADIUS server and as a RADIUS proxy server. When it acts as a proxy server, Cisco ISE receives authentication and accounting requests from the network access server (NAS) and forwards them to the external RADIUS server. Cisco ISE accepts the results of the requests and returns them to the NAS.

Cisco ISE can simultaneously act as a proxy server to multiple external RADIUS servers. You can use the external RADIUS servers that you configure here in RADIUS server sequences. The External RADIUS Server page lists all the external RADIUS servers that you have defined in Cisco ISE. You can use the filter option to search for specific RADIUS servers based on the name or description, or both. In both simple and rule-based authentication policies, you can use the RADIUS server sequences to proxy the requests to a RADIUS server.

The RADIUS server sequence strips the domain name from the RADIUS-Username attribute for RADIUS authentications. This domain stripping is not applicable for EAP authentications, which use the EAP-Identity attribute. The RADIUS proxy server obtains the username from the RADIUS-Username attribute and strips it from the character that you specify when you configure the RADIUS server sequence. For EAP authentications, the RADIUS proxy server obtains the username from the EAP-Identity attribute. EAP authentications that use the RADIUS server sequence will succeed only if the EAP-Identity and RADIUS-Username values are the same.

### **Configure External RADIUS Servers**

You must configure the external RADIUS servers in the Cisco ISE to enable it to forward requests to the external RADIUS servers. You can define the timeout period and the number of connection attempts.

#### **Before you begin**

- You cannot use the external RADIUS servers that you create in this section by themselves. You must create a RADIUS server sequence and configure it to use the RADIUS server that you create in this section. You can then use the RADIUS server sequence in authentication policies.
- To perform the following task, you must be a Super Admin or System Admin.
- **Step 1** In the Cisco ISE GUI, click the **Menu** icon  $\equiv$  and choose **Administration** > **Network Resources** > **External RADIUS Servers**.

The RADIUS Servers page appears with a list of external RADIUS servers that are defined in Cisco ISE.

- **Step 2** Click **Add** to add an external RADIUS server.
- **Step 3** Enter the values as required.
- **Step 4** Click **Submit** to save the external RADIUS server configuration.

### **Define RADIUS Server Sequences**

RADIUS server sequences in Cisco ISE allow you to proxy requests from a NAD to an external RADIUS server that will process the request and return the result to Cisco ISE, which forwards the response to the NAD.

RADIUS Server Sequences page lists all the RADIUS server sequences that you have defined in Cisco ISE. You can create, edit, or duplicate RADIUS server sequences from this page.

#### **Before you begin**

- Before you begin this procedure, you should have a basic understanding of the Proxy Service and must have successfully completed the task in the first entry of the Related Links.
- To perform the following task, you must be a Super Admin or System Admin.
- **Step 1** In the Cisco ISE GUI, click the **Menu** icon  $\equiv$  and choose **Administration** > **Network Resources** > **RADIUS Server Sequences**.
- **Step 2** Click **Add.**

**Step 3** Enter the values as required.

**Step 4** Click **Submit** to save the RADIUS server sequence to be used in policies.

## **Cisco ISE Acting as a TACACS+ Proxy Client**

Cisco ISE can act as proxy client to external TACACS+ servers. When it acts as a proxy client, Cisco ISE receives authentication, authorization, and accounting requests from the Network Access Server (NAS) and forwards them to the external TACACS+ server. Cisco ISE accepts the results of the requests and returns them to the NAS.

The TACACS+ External Servers page lists all the external TACACS+ servers that you have defined in Cisco ISE. You can use the filter option to search for specific TACACS+ servers based on the name or description, or both.

Cisco ISE can simultaneously act as a proxy client to multiple external TACACS+ servers. In order to configure multiple external servers, you can use the TACACS+ server sequence page. Refer to the [TACACS+](#page-1125-0) Server [Sequence](#page-1125-0) Settings page for more information.

### **Configure External TACACS+ Servers**

You must configure the external TACACS servers in the Cisco ISE to enable it to forward requests to the external TACACS servers. You can define the timeout period and the number of connection attempts.

#### **Before you begin**

- You cannot use the external TACACS servers that you create in this section directly in the policy. You must create a TACACS server sequence and configure it to use the TACACS server that you create in this section. You can then use the TACACS server sequence in the policy sets.
- To perform the following task, you must be a Super Admin or System Admin.

**Step 1** In the Cisco ISE GUI, click the **Menu** icon  $\equiv$  and choose **Work Centers** > **Device Administration** > **Network Resources** > **TACACS External Servers**.

The **TACACS External Servers** page appears with a list of external TACACS servers that are defined in Cisco ISE.

- **Step 2** Click **Add** to add an external TACACS server.
- **Step 3** Enter the values as required.
- **Step 4** Click **Submit** to save the external TACACS server configuration.

### **TACACS+ External Server Settings**

The following table describes the fields in the TACACS External Servers page. In the Cisco ISE GUI, click the **Menu**icon ( ) and choose **Work Centers** > **Device Administration** > **Network Resources** > **TACACS External Servers** page.

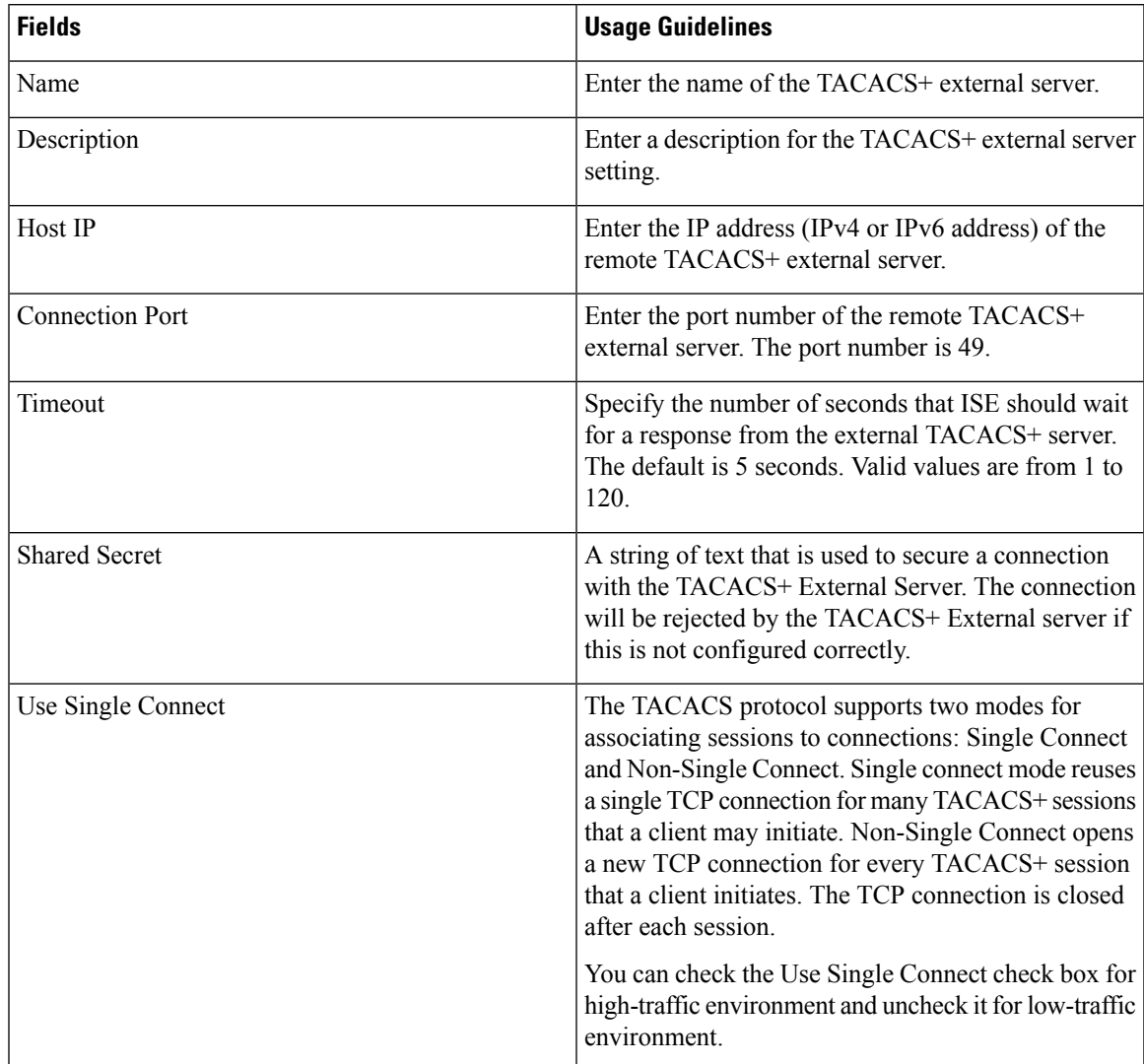

#### **Table 146: TACACS+ External Server Settings**

### **Define TACACS+ Server Sequences**

TACACS+ server sequences in Cisco ISE allow you to proxy requests from a NAD to an external TACACS+ server that will process the request and return the result to Cisco ISE, which forwards the response to the NAD. The TACACS+ Server Sequences page lists all the TACACS+ server sequences that you have defined in Cisco ISE. You can create, edit, or duplicate TACACS+ server sequences from this page.

#### **Before you begin**

- You should have a basic understanding of the Proxy Service, Cisco ISE Admin Groups, Access Levels, Permissions, and Restrictions.
- To perform the following task, you must be a Super Admin or System Admin.
- Ensure that the external TACACS+ servers that you intend to use in the TACACS+ server sequence are already defined.

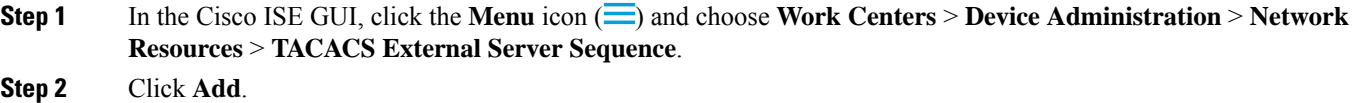

- **Step 3** Enter the required values.
- <span id="page-1125-0"></span>**Step 4** Click **Submit** to save the TACACS+ server sequence to be used in policies.

### **TACACS+ Server Sequence Settings**

The following table describes the fields in the TACACS Server Sequence page. In the Cisco ISE GUI, click the **Menu**icon ( ) and choose **Work Centers** > **Device Administration** > **Network Resources** > **TACACS Server Sequence** page.

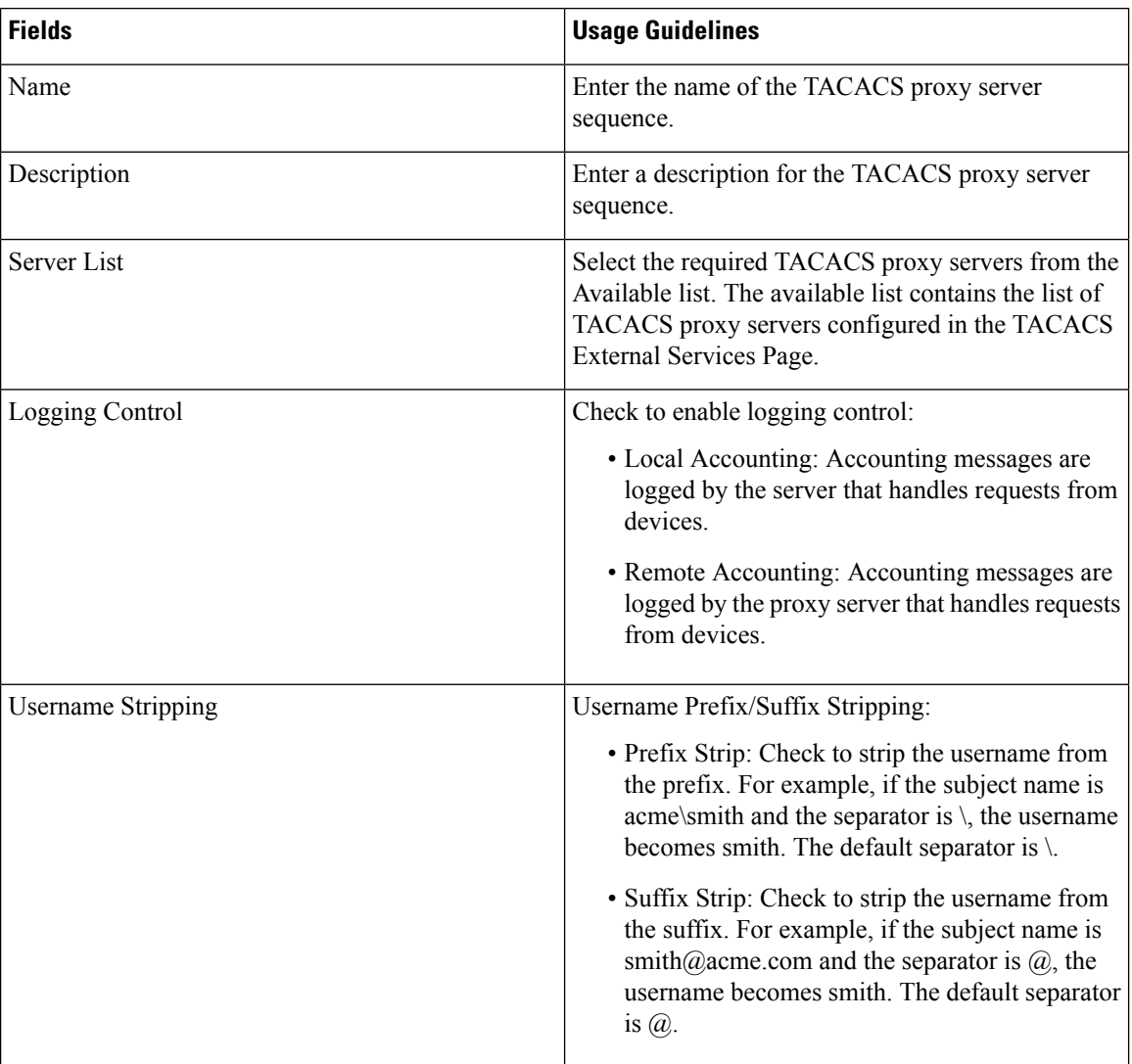

#### **Table 147: TACACS+ Server Sequence Settings**

# **Integrate Cisco Duo With Cisco ISE for Multifactor Authentication**

Cisco Duo integration with Cisco ISE is a controlled introduction (beta) feature. We recommend that you thoroughly test this feature in a test environment before using it in a production environment. **Note**

From Cisco ISE Release 3.3 Patch 1, you can directly integrate Cisco Duo as an external identity source for multifactor authentication (MFA) workflows. In earlier releases of Cisco ISE, Cisco Duo was supported as an external RADIUS proxy server and this configuration continues to be supported.

With this integration feature, you can directly connect to Cisco Duo. Then, create MFA authentication policies to define the conditions under which an endpoint authentication is sent to Cisco Duo for secondary authentication after Cisco ISE performs a primary authentication.

This Cisco Duo integration supports the following multifactor authentication use cases:

- **1.** VPN user authentication
- **2.** TACACS+ admin access authentication

The authentication methods Duo mobile push and phone calls are currently supported.

With this integration, there is a user data synchronization between Active Directory and Duo. The following data are synchronized between the two systems, with data fetched from Active Directory being saved in Duo:

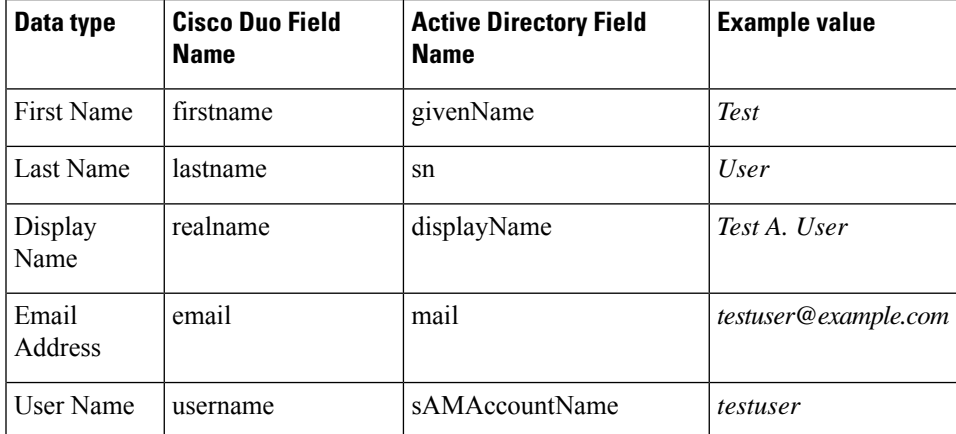

**Known limitations with user data sync between Active Directory and Cisco Duo:**

- Group names are not synced.
- User attributes synced from an external directory cannot be edited in Duo through the admin panel, admin API, or CSV import. This means that Cisco ISE can't update user attributes through the Duo Admin API and any update operation through the Cisco ISE identity sync feature fails.
- For TACACS+ in large deployments, the supported authentication rate is 20 authentications per second, and this rate is lower for smaller deployments.

For information about the authentication rates for RADIUS protocols, see [Performance](https://www.cisco.com/c/en/us/td/docs/security/ise/performance_and_scalability/b_ise_perf_and_scale.html) and Scalability Guide for Cisco Identity [Services](https://www.cisco.com/c/en/us/td/docs/security/ise/performance_and_scalability/b_ise_perf_and_scale.html) Engine.

#### **Before you begin**

To integrate Cisco Duo as an MFA identity source, the following prerequisites apply:

- **1.** Cisco ISE Advantage licenses. For more information, see the Cisco ISE [Licensing](https://www.cisco.com/c/en/us/products/collateral/security/identity-services-engine/ise-licensing-guide-og.html) Guide.
- **2.** Cisco Duo plans that allow access to Duo [Admin](https://duo.com/docs/adminapi) API and Duo [Auth](https://duo.com/docs/authapi) API.
- **3.** Integrate Microsoft Active Directory Domain Services with your Cisco ISE and import the required user groups.
- **4.** Check your internet and proxy server settings to ensure your Cisco ISE can reach protected Cisco Duo applications.
- **5.** Enable OpenAPI to retrieve or update identity sync statuses.

In your Duo Admin Panel:

- **1.** Create protected applications for admin API and authentication API. Only administrators with the owner role can create or modify an admin API application in the Duo admin panel.
- **2.** Enable the **Grant read resource** and **Grant write resource** permissions for admin API.
- **3.** For both applications, note the integration key (iKey) and secret key (sKey) values. For admin API, also note the API hostname value. These values are required in the Cisco ISE integration wizard to set up a connection with Cisco Duo.

**Step 1** If you are setting up a Duo integration in your Cisco ISE for the first time, carry out the following steps. For setting up subsequent Duo connections, begin from Step 2.

- **a.** In the Cisco ISE administration portal, choose **Administration** > **Identity Management** > **Settings** > **External Identity Sources Settings**.
- **b.** In the **Multi-Factor Authentication** area, click the **MFA** toggle button to enable the feature in your Cisco ISE.
- **Step 2** Choose **Administration** > **Identity Management** > **External Identity Sources** > **MFA**.
- **Step 3** Click **Add**. A setup wizard is launched.
- **Step 4** In the **Connector Definition** page, enter a name and a description for the Duo connection. This is the name that is displayed in the list of MFA connections in the **External Identity Sources** > **MFA** page.

You can click the connection name on this page to edit connection configurations at any time after the Duo integration is complete.

- **Step 5** In the **Account Configurations** page, enter the following details:
	- **a.** API hostname
	- **b.** iKey and sKey values for admin API
	- **c.** iKey and sKey values for authentication API
- **Step 6** Click **Test Connection** to verify that a connection can be established with the Duo account. You can proceed to the next step only if the connection is successful.
- **Step 7** Click **Next**.
- **Step 8** In the **Identity Sync** page, enter a name for the sync.

The sync name that you enter here is displayed in the **External Identity Sources** > **Identity Sync** page.

**Step 9** From the list of Active Directory names displayed, check the check boxes next to the directories for which you want to configure a data sync between Cisco ISE and Duo. Select at least one directory to proceed to the next step.

> You can edit the sync selection at any time after the Duo integration is complete in the **External Identity Sources** > **Identity Sync** page.

#### **Step 10** Click **Next**.

**Step 11** On the **AD Groups** page, from the displayed list of Active Directory groups, check the check boxes next to the groups for which you want to configure a data sync between Cisco ISE and Duo. Select at least one group to proceed to the next step.

> You can edit the AD groups selection at any time after the Duo integration is complete, in the **External Identity Sources** > **Identity Sync** page.

#### **Step 12** Click **Next**.

**Step 13** On the **Summary** page, review the configurations. Click **Edit** to modify any configuration, and click **Done** to save the Duo integration.

When you click **Done**, an identity sync is automatically initiated.

#### **What to do next**

After you create a Duo connection, you can edit identity sync configurations at any time.

- **1.** Go to **Administration** > **Identity Management** > **External Identity Sources** > **Identity Sync**.
- **2.** Choose an identity sync name and click **Edit** or **Delete** to perform the corresponding functions.

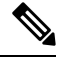

- When you delete an identity sync from the **Identity Sync** page, the corresponding Duo connection is automatically deleted as well. **Note**
- **3.** Choose an identity sync name and click **Sync** to trigger a data sync between Cisco ISE and a chosen Duo connection. You can also cancel a sync by clicking the corresponding option on the page.

After you connect a Duo account with Cisco ISE, you must create MFA policies to enable multifactor authentications for endpoints:

- For VPN user authentications, create RADIUS authentication policies in the **Policy** > **Policy Sets** > **Default** > **MFA Policy** page.
- For TACACS+ admin access authentications, create Device Admin policies in the > **Work Centers** > **Device Administration** > **Device Admin Policy Sets > Default** > **MFA Policy** page.

Activity logs regarding Duo connections can be found in the debug file ise-duo.log.

## **Network Access Service**

A network access service contains the authentication policy conditions for requests. You can create separate network access services for different use cases, for example, Wired 802.1X, Wired MAB, and so on. To create a network access service, configure allowed protocols or server sequences. The network access service for network access policies is then configured from the Policy Sets page.

### <span id="page-1129-0"></span>**Define Allowed Protocols for Network Access**

Allowed protocols define the set of protocols that Cisco ISE can use to communicate with the device that requests access to the network resources. An allowed protocols access service is an independent entity that you should create before you configure authentication policies. Allowed protocols access service is an object that contains your chosen protocols for a particular use case.

The Allowed Protocols Services page lists all the allowed protocols services that you create. There is a default network access service that is predefined in the Cisco ISE.

#### **Before you begin**

Before you begin this procedure, you should have a basic understanding of the protocol services that are used for authentication.

- Review the Cisco ISE Authentication Policies section in this chapter to understand authentication type and the protocols that are supported by various databases.
- Review the PAC Options to understand the functions and options for each protocol service, so you can make the selections that are appropriate for your network.
- Ensure that you have defined the global protocol settings.

To perform the following task, you must be a Super Admin or System Admin.

**Step 1** Choose **Policy** > **Policy Elements** > **Results** > **Authentication** > **Allowed Protocols**.

If Cisco ISE is set to operate in FIPS mode, some protocols are disabled by default and cannot be configured.

- **Step 2** Click **Add**.
- **Step 3** Enter the required information.
- **Step 4** Select the appropriate authentication protocols and options for your network.
- **Step 5** If you choose to use PACs, make the appropriate selections.

To enable Anonymous PAC Provisioning, you must choose both the inner methods, EAP-MSCHAPv2 and Extensible Authentication Protocol-Generic Token Card (EAP-GTC). Also, be aware that Cisco ISE only supports Active Directory as an external identity source for machine authentication.

**Step 6** Click **Submit** to save the allowed protocols service.

The allowed protocols service appears as an independent object in the simple and rule-based authentication policy pages. You can use this object in different rules.

You can now create a simple or rule-based authentication policy.

If you disable EAP-MSCHAP as inner method and enable EAP-GTC and EAP-TLS inner methods for PEAP or EAP-FAST, ISE starts EAP-GTC inner method during inner method negotiation. Before the first EAP-GTC message is sent to the

client, ISE executes identity selection policy to obtain GTC password from the identity store. During the execution of this policy, EAP authentication is equal to EAP-GTC. If EAP-GTC inner method is rejected by the client and EAP-TLS is negotiated, identity store policy is not executed again. In case identity store policy is based on EAP authentication attribute, it might have unexpected results since the real EAP authentication is EAP-TLS but was set after identity policy evaluation.

### **Network Access for Users**

For network access, a host connects to the network device and requests to use network resources. The network device identifies the newly connected host, and, using the RADIUS protocol as a transport mechanism, requests Cisco ISE to authenticate and authorize the user.

Cisco ISE supports network access flows depending on the protocol that is transported over the RADIUS protocol.

#### **RADIUS-Based Protocols Without EAP**

RADIUS-based protocols that do not include EAP include the following:

- Password Authentication Protocol (PAP)
- CHAP
- Microsoft Challenge Handshake Authentication Protocol version 1 (MS-CHAPv1)
- MS-CHAP version 2 (MS-CHAPv2)

#### **RADIUS-Based Non-EAP Authentication Flow**

This section describes RADIUS-based flow without EAP authentication. RADIUS-based flow with PAP authentication occurs in the following process:

- **1.** A host connects to a network device.
- **2.** The network device sends a RADIUS request (Access-Request) to Cisco ISE that contains RADIUS attributes that are appropriate to the specific protocol that is being used (PAP, CHAP, MS-CHAPv1, or MS-CHAPv2).
- **3.** Cisco ISE uses an identity store to validate user credentials.
- **4.** A RADIUS response (Access-Accept or Access-Reject) is sent to the network device that will apply the decision.

The following figure shows a RADIUS-based authentication without EAP.

**Figure 61: RADIUS-Based Authentication Without EAP**

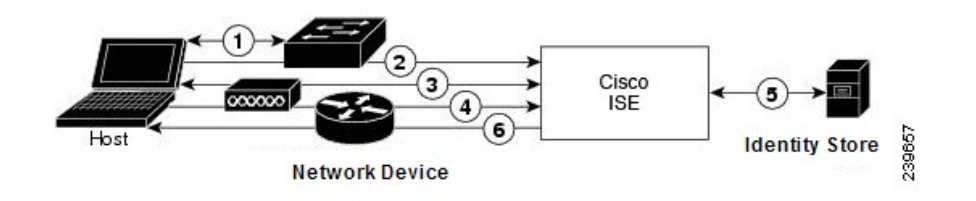

The non-EAP protocols supported by Cisco ISE are:

#### Password Authentication Protocol

PAP provides a simple method for users to establish their identity by using a two-way handshake. The PAP password is encrypted with a shared secret and is the least sophisticated authentication protocol. PAP is not a strong authentication method because it offers little protection from repeated trial-and-error attacks.

#### RADIUS-Based PAP Authentication in Cisco ISE

Cisco ISE checks the username and password pair against the identity stores, until it eventually acknowledges the authentication or terminates the connection.

You can use different levels of security concurrently with Cisco ISE for different requirements. PAP applies a two-way handshaking procedure. If authentication succeeds, Cisco ISE returns an acknowledgment; otherwise, Cisco ISE terminates the connection or gives the originator another chance.

The originator is in total control of the frequency and timing of the attempts. Therefore, any server that can use a stronger authentication method will offer to negotiate that method prior to PAP. RFC 1334 defines PAP.

Cisco ISE supports standard RADIUS PAP authentication that is based on the RADIUS UserPassword attribute. RADIUS PAP authentication is compatible with all identity stores.

The RADIUS-with-PAP-authentication flow includes logging of passed and failed attempts.

#### Challenge Handshake Authentication Protocol

CHAP uses a challenge-response mechanism with one-way encryption on the response. CHAP enables Cisco ISE to negotiate downward from the most-secure to the least-secure encryption mechanism, and it protects passwords that are transmitted in the process. CHAP passwords are reusable. If you are using the Cisco ISE internal database for authentication, you can use PAP or CHAP. CHAP does not work with the Microsoft user database. Compared to RADIUS PAP, CHAP allows a higher level of security for encrypting passwords when communicating from an end-user client to the AAA client.

Cisco ISE supports standard RADIUS CHAP authentication that is based on the RADIUS ChapPassword attribute. Cisco ISE supports RADIUS CHAP authentication only with internal identity stores.

#### Microsoft Challenge Handshake Authentication Protocol Version 1

Cisco ISE supports the RADIUS MS-CHAPv1 authentication and change-password features. RADIUS MS-CHAPv1 contains two versions of the change-password feature: Change-Password-V1 and Change-Password-V2.Cisco ISE does not support Change-Password-V1 based on the RADIUS MS-CHAP-CPW-1 attribute, and supports only Change-Password-V2 based on the MS-CHAP-CPW-2 attribute.The RADIUS MS-CHAPv1 authentication and change-password features are supported with the following identity sources:

- Internal identity stores
- Microsoft Active Directory identity store

#### Microsoft Challenge Handshake Authentication Protocol Version 2

The RADIUS MS-CHAPv2 authentication and change-password features are supported with the following identity sources:

- Internal identity stores
- Microsoft Active Directory identity store

#### **RADIUS-Based EAP Protocols**

EAP provides an extensible framework that supports various authentication types. This section describes the EAP methods supported by Cisco ISE and contains the following topics:

#### **Simple EAP Methods**

- EAP-Message Digest 5
- Lightweight EAP

#### **EAP Methods That Use Cisco ISE Server Certificate for Authentication**

- PEAP/EAP-MS-CHAPv2
- PEAP/EAP-GTC
- EAP-FAST/EAP-MS-CHAPv2
- EAP-FAST/EAP-GTC

Apart from the methods listed above, there are EAP methods that use certificates for both server and client authentication.

#### **RADIUS-Based EAP Authentication Flow**

Whenever EAP is involved in the authentication process, the process is preceded by an EAP negotiation phase to determine which specific EAP method (and inner method, if applicable) should be used. EAP-based authentication occurs in the following process:

- **1.** A host connects to a network device.
- **2.** The network device sends an EAP Request to the host.
- **3.** The host replies with an EAP Response to the network device.
- **4.** The network device encapsulates the EAP Response that it received from the host into a RADIUS Access-Request (using the EAP-Message RADIUS attribute) and sends the RADIUS Access-Request to Cisco ISE.
- **5.** Cisco ISE extracts the EAP Response from the RADIUS packet and creates a new EAP Request, encapsulates it into a RADIUS Access-Challenge (again, using the EAP-Message RADIUS attribute), and sends it to the network device.
- **6.** The network device extracts the EAP Request and sends it to the host.

In this way, the host and Cisco ISE indirectly exchange EAP messages (transported over RADIUS and passed through the network device). The initial set of EAP messages that are exchanged in this manner negotiate the specific EAP method that will subsequently be used to perform the authentication.

The EAP messages that are subsequently exchanged are then used to carry the data that is needed to perform the actual authentication. If it is required by the specific EAP authentication method that is negotiated, Cisco ISE uses an identity store to validate user credentials.

After Cisco ISE determines whether the authentication should pass or fail, it sends either an EAP-Success or EAP-Failure message, encapsulated into a RADIUS Access-Accept or Access-Reject message to the network device (and ultimately also to the host).

The following figure shows a RADIUS-based authentication with EAP.

**Figure 62: RADIUS-Based Authentication with EAP**

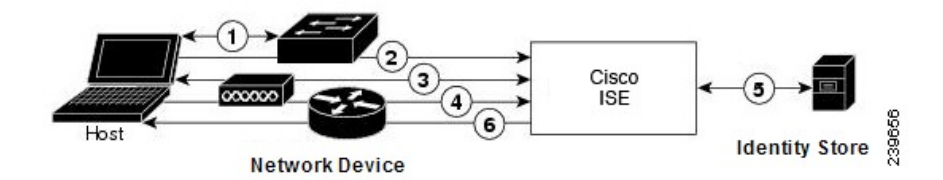

#### Extensible Authentication Protocol-Message Digest 5

Extensible Authentication Protocol-Message Digest 5 (EAP-MD5) provides one-way client authentication. The server sends the client a random challenge. The client proves its identity in a response by encrypting the challenge and its password with MD5. Because a man in the middle could see the challenge and response, EAP-MD5 is vulnerable to dictionary attack when used over an open medium. Because no server authentication occurs, it is also vulnerable to spoofing. Cisco ISE supports EAP-MD5 authentication against the Cisco ISE internal identity store. Host Lookup is also supported when using the EAP-MD5 protocol.

#### Lightweight Extensible Authentication Protocol

Cisco ISE currently uses Lightweight Extensible Authentication Protocol (LEAP) only for Cisco Aironet wireless networking. If you do not enable this option, Cisco Aironet end-user clients who are configured to perform LEAP authentication cannot access the network. If all Cisco Aironet end-user clients use a different authentication protocol, such as Extensible Authentication Protocol-Transport Layer Security (EAP-TLS), we recommend that you disable this option.

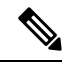

**Note**

If users access your network by using a AAA client that is defined in the *Network Devices*section as a RADIUS (Cisco Aironet) device, then you must enable LEAP, EAP-TLS, or both; otherwise, Cisco Aironet users cannot authenticate.

#### Protected Extensible Authentication Protocol

Protected Extensible Authentication Protocol (PEAP) provides mutual authentication, ensures confidentiality and integrity to vulnerable user credentials, protects itself against passive (eavesdropping) and active (man-in-the-middle) attacks, and securely generates cryptographic keying material. PEAP is compatible with the IEEE 802.1X standard and RADIUS protocol. Cisco ISE supports PEAP version 0 (PEAPv0) and PEAP version 1 (PEAPv1) with Extensible Authentication Protocol-Microsoft Challenge Handshake Authentication Protocol (EAP-MS-CHAP), Extensible Authentication Protocol-Generic Token Card (EAP-GTC), and EAP-TLS inner methods. The Cisco Secure Services Client (SSC) supplicant supports all of the PEAPv1 inner methods that Cisco ISE supports.

#### Advantages of Using PEAP

Using PEAP presents these advantages: PEAP is based on TLS, which is widely implemented and has undergone extensive security review. It establishes a key for methods that do not derive keys. It sends an identity within the tunnel. It protects inner method exchanges and the result message. It supports fragmentation.

#### Supported Supplicants for the PEAP Protocol

PEAP supports these supplicants:

- Microsoft Built-In Clients 802.1X XP
- Microsoft Built-In Clients 802.1X Vista
- Cisco Secure Services Client (SSC), Release 4.0
- Cisco SSC, Release 5.1
- Funk Odyssey Access Client, Release 4.72
- Intel, Release 12.4.0.0

#### PEAP Protocol Flow

A PEAP conversation can be divided into three parts:

- **1.** Cisco ISE and the peer build a TLS tunnel. Cisco ISE presents its certificate, but the peer does not. The peer and Cisco ISE create a key to encrypt the data inside the tunnel.
- **2.** The inner method determines the flow within the tunnel:
	- EAP-MS-CHAPv2 inner method—EAP-MS-CHAPv2 packets travel inside the tunnel without their headers. The first byte of the header contains the type field. EAP-MS-CHAPv2 inner methods support the change-password feature. You can configure the number of times that the user can attempt to change the password through the Admin portal. User authentication attempts are limited by this number.
	- EAP-GTC inner method—Both PEAPv0 and PEAPv1 support the EAP-GTC inner method. The supported supplicants do not support PEAPv0 with the EAP-GTC inner method. EAP-GTC supports the change-password feature. You can configure the number of times that the user can attempt to change the password through the Admin portal. User authentication attempts are limited by this number.
	- EAP-TLS inner method—The Windows built-in supplicant does not support fragmentation of messages after the tunnel is established, and this affects the EAP-TLS inner method. Cisco ISE does not support fragmentation of the outer PEAP message after the tunnel is established. During tunnel establishment, fragmentation works as specified in PEAP documentation. In PEAPv0, EAP-TLS packet headers are removed, and in PEAPv1, EAP-TLS packets are transmitted unchanged.
	- Extensible Authentication Protocol-type, length, value (EAP-TLV) extension—EAP-TLV packets are transmitted unchanged. EAP-TLV packets travel with their headers inside the tunnel.
- **3.** There is protected acknowledgment of success and failure if the conversation has reached the inner method.

The client EAP message is always carried in the RADIUS Access-Request message, and the server EAP message is always carried in the RADIUS Access-Challenge message. The EAP-Success message is always carried in the RADIUS Access-Accept message. The EAP-Failure message is always carried in the RADIUS Access-Reject message. Dropping the client PEAP message results in dropping the RADIUS client message.

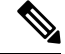

**Note**

Cisco ISE requires acknowledgment of the EAP-Success or EAP-Failure message during PEAPv1 communication. The peer must send back a PEAP packet with empty TLS data field to acknowledge the receipt of success or failure message.

#### Extensible Authentication Protocol-Flexible Authentication via Secure Tunneling

Extensible Authentication Protocol-Flexible Authentication via Secure Tunneling (EAP-FAST) is an authentication protocol that provides mutual authentication and uses a shared secret to establish a tunnel. The tunnel is used to protect weak authentication methods that are based on passwords. The shared secret, referred to as a Protected Access Credentials (PAC) key, is used to mutually authenticate the client and server while securing the tunnel.

#### Benefits of EAP-FAST

EAP-FAST provides the following benefits over other authentication protocols:

- Mutual authentication—The EAP server must be able to verify the identity and authenticity of the peer, and the peer must be able to verify the authenticity of the EAP server.
- Immunity to passive dictionary attacks—Many authentication protocolsrequire a password to be explicitly provided, either as cleartext or hashed, by the peer to the EAP server.
- Immunity to man-in-the-middle attacks—In establishing a mutually authenticated protected tunnel, the protocol must prevent adversaries from successfully interjecting information into the conversation between the peer and the EAP server.
- Flexibility to enable support for many different password authentication interfaces such as MS-CHAPv2, Generic Token Card (GTC), and others—EAP-FAST is an extensible framework that allows support of multiple internal protocols by the same server.
- Efficiency—When using wireless media, peers are limited in computational and power resources. EAP-FAST enables the network access communication to be computationally lightweight.
- Minimization of the per-user authentication state requirements of the authentication server—With large deployments, it is typical to have many servers acting as the authentication servers for many peers. It is also highly desirable for a peer to use the same shared secret to secure a tunnel much the same way that it uses the username and password to gain access to the network. EAP-FAST facilitates the use of a single, strong, shared secret by the peer, while enabling servers to minimize the per-user and device state that it must cache and manage.

#### EAP-FAST Flow

The EAP-FAST protocol flow is always a combination of the following phases:

- **1.** Provisioning phase—This is phase zero of EAP-FAST. During this phase, the peer is provisioned with a unique, strong secret that is referred to as the PAC that is shared between the Cisco ISE and the peer.
- **2.** Tunnel establishment phase—The client and server authenticate each other by using the PAC to establish a fresh tunnel key. The tunnel key isthen used to protect the rest of the conversation and provides message confidentiality and with authenticity.
- **3.** Authentication phase—The authentication is processed inside the tunnel and includes the generation of session keys and protected termination.Cisco ISE supports EAP-FAST versions 1 and 1a.

# **Enable MAB from Non-Cisco Devices**

Configure the following settings sequentially to configure MAB from non-Cisco devices.

**Step 1** Ensure that the MAC address of the endpoints that are to be authenticated are available in the Endpoints database. You can add these endpoints or have them profiled automatically by the Profiler service.

**Step 2** Create a Network Device Profile based on the type of MAC authentication used by the non-Cisco device (PAP, CHAP, or EAP-MD5).

- a) Choose **Administration > Network Resources > Network Device Profiles**.
- b) Click **Add**.
- c) Enter a name and description for the network device profile.
- d) Select the vendor name from the **Vendor** drop-down list.
- e) Check the check boxes for the protocols that the device supports. If the device supports RADIUS, select the RADIUS dictionary to use with the network device.
- f) Expand the **Authentication/Authorization** section to configure the device's default settings for flow types, attribute aliasing, and host lookup.
- g) In the **Host Lookup (MAB)** section, do the following:
	- Process Host Lookup—Check this check box to define the protocols for host lookup used by the network device profile.

Network devicesfrom different vendors perform MAB authentication differently. Depending on the device type, check the **Check Password** check box and/or **Check Calling-Station-Id equals MAC Address** check box, for the protocol you are using.

- Via PAP/ASCII—Check this check box to configure Cisco ISE to detect a PAP request from the network device profile as a Host Lookup request.
- Via CHAP—Check this check box to configure Cisco ISE to detect thistype of request from the network devices as a Host Lookup request.
- Via EAP-MD5—Check this check box to enable EAP-based MD5 hashed authentication for the network device profile.
- h) Enter the required details in the Permissions, Change of Authorization (CoA), and Redirect sections, and then click **Submit**.

For information on how to create custom NAD profiles, see [Network](http://www.cisco.com/c/dam/en/us/td/docs/security/ise/how_to/HowTo-105-Network_Access_Device_Profiles_with_Cisco_ISE.pdf) Access Device Profiles with Cisco Identity [Services](http://www.cisco.com/c/dam/en/us/td/docs/security/ise/how_to/HowTo-105-Network_Access_Device_Profiles_with_Cisco_ISE.pdf) Engine.

- **Step 3** In the Cisco ISE GUI, click the **Menu** icon  $\equiv$  and choose **Administration** > **Network Resources** > **Network Devices**.
- **Step 4** Select the device for which you want to enable MAB, and then click **Edit**.
- **Step 5** In the Network Device page, select the network device profile that you created in step 2 from the **Device Profile** drop-down list.
- **Step 6** Click **Save**.

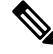

For Cisco NADs, the Service-Type values used for MAB and web/user authentication are different. This allows ISE to differentiate MAB from web authentication when Cisco NADs are used. Some non-Cisco NADs use the same value for the Service-Type attribute for both MAB and web/user authentication; this may lead to security issues in your access policies. If you are using MAB with non-Cisco devices, we recommend that you configure additional authorization policy rules to ensure that your network security is not compromised. For example, if a printer is using MAB, you could configure an authorization policy rule to restrict it to printer protocol ports in the ACL. **Note**

# **Enable MAB from Cisco Devices**

Configure the following settings sequentially to configure MAB from Cisco devices.

- **Step 1** Ensure that the MAC address of the endpoints that are to be authenticated are available in the Endpoints database. You can add these endpoints or have them profiled automatically by the Profiler service.
- **Step 2** Create a Network Device Profile based on the type of MAC authentication used by the Cisco device (PAP, CHAP, or EAP-MD5).
	- a) In the Cisco ISE GUI, click the **Menu** icon  $\equiv$  and choose **Administration** > **Network Resources** > **Network Device Profiles**.
	- b) Click **Add**.
	- c) Enter a name and description for the network device profile.
	- d) Check the check boxes for the protocols that the device supports. If the device supports RADIUS, select the RADIUS dictionary to use with the network device.
	- e) Expand the **Authentication/Authorization** section to configure the device's default settings for flow types, attribute aliasing, and host lookup.
	- f) In the **Host Lookup (MAB)** section, do the following:
		- Process Host Lookup—Check this check box to define the protocols for host lookup used by the network device profile.

Depending on the device type, check the **Check Password** check box and/or **Check Calling-Station-Id equals MAC Address** check box, for the protocol you are using.

- Via PAP/ASCII—Check this check box to configure Cisco ISE to detect a PAP request from the network device profile as a Host Lookup request.
- Via CHAP—Check this check box to configure Cisco ISE to detect thistype of request from the network devices as a Host Lookup request.
- Via EAP-MD5—Check this check box to enable EAP-based MD5 hashed authentication for the network device profile.
- g) Enter the required details in the Permissions, Change of Authorization (CoA), and Redirect sections, and then click **Submit**.

For information on how to create custom NAD profiles, see [Network](http://www.cisco.com/c/dam/en/us/td/docs/security/ise/how_to/HowTo-105-Network_Access_Device_Profiles_with_Cisco_ISE.pdf) Access Device Profiles with Cisco Identity [Services](http://www.cisco.com/c/dam/en/us/td/docs/security/ise/how_to/HowTo-105-Network_Access_Device_Profiles_with_Cisco_ISE.pdf) Engine.

- **Step 3** In the Cisco ISE GUI, click the **Menu** icon  $\equiv$  and choose **Administration** > **Network Resources** > **Network Devices**.
- **Step 4** Select the device for which you want to enable MAB, and then click **Edit**.
- **Step 5** In the Network Device page, select the network device profile that you created in step 2 from the **Device Profile** drop-down list.
- **Step 6** Click **Save**.

ISE [Community](https://communities.cisco.com/community/technology/security/pa/ise) Resource

For information about IP phone authentication capabilities, see Phone [Authentication](https://communities.cisco.com/docs/DOC-63825) Capabilities.

# <span id="page-1138-0"></span>**TrustSec Architecture**

The Cisco TrustSec solution establishes clouds of trusted network devices to build secure networks. Each device in the Cisco TrustSec cloud is authenticated by its neighbors (peers). Communication between the devices in the TrustSec cloud is secured with a combination of encryption, message integrity checks, and data-path replay protection mechanisms. The TrustSec solution uses the device and user identity information that it obtains during authentication to classify, or color, the packets as they enter the network. This packet classification is maintained by tagging packets when they enter the TrustSec network so that they can be properly identified for the purpose of applying security and other policy criteria along the data path. The tag, also called the security group tag (SGT), allows Cisco ISE to enforce access control policies by enabling the endpoint device to act upon the SGT to filter traffic.

The following figure shows an example of a TrustSec network cloud.

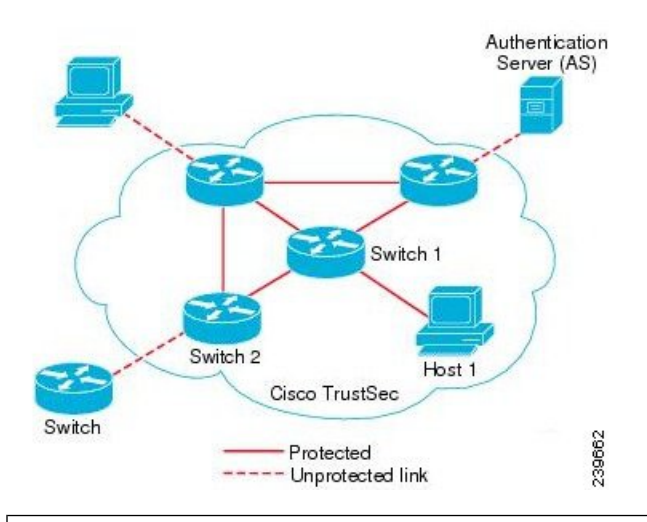

**Figure 63: TrustSec Architecture**

#### ISE [Community](https://communities.cisco.com/community/technology/security/pa/ise) Resource

For information on how to simplify network segmentation and improve security using Cisco TrustSec, see Simplify Network [Segmentation](https://youtu.be/esy7nYfHMiI) with Cisco TrustSec and Policy-Based Software Defined [Segmentation](https://blogs.cisco.com/security/new-it-harvest-white-paper-how-policy-based-software-defined-segmentation-and-cisco-trustsec-improve-security) and Cisco [TrustSec](https://blogs.cisco.com/security/new-it-harvest-white-paper-how-policy-based-software-defined-segmentation-and-cisco-trustsec-improve-security) Improve Security White Paper.

For a complete list of Cisco TrustSec platform support matrices, see Cisco TrustSec Platform Support Matrix.

For a complete list of support documentation available for TrustSec, see Cisco [TrustSec.](http://www.cisco.com/c/en/us/solutions/enterprise-networks/trustsec/index.html)

For a complete list of TrustSec community resources, see TrustSec [Community.](https://communities.cisco.com/community/technology/security/pa/trustsec)

## <span id="page-1138-1"></span>**TrustSec Components**

The key TrustSec components include:

• Network Device Admission Control (NDAC)—In a trusted network, during authentication, each network device (for example Ethernet switch) in a TrustSec cloud is verified for its credential and trustworthiness by its peer device. NDAC uses the IEEE 802.1X port-based authentication and uses Extensible Authentication Protocol-Flexible Authentication via Secure Tunneling (EAP-FAST) as its Extensible Authentication Protocol (EAP) method. Successful authentication and authorization in the NDAC process

results in Security Association Protocol negotiation for IEEE 802.1AE encryption. Cisco ISE has CTS Provisioning (EAP-FAST) TLSv1.2 support for switching platforms starting IOSXE 17.1, and for routing platforms starting IOSXE 17.6.

- Endpoint Admission Control (EAC)—An authentication process for an endpoint user or a device connecting to the TrustSec cloud. EAC typically happens at the access level switch. Successful authentication and authorization in EAC process results in SGT assignment to the user or device. EAC access methods for authentication and authorization includes:
	- 802.1X port-based authentication
	- MAC authentication bypass (MAB)
	- Web authentication (WebAuth)
- Security Group (SG)—A grouping of users, endpoint devices, and resources that share access control policies. SGs are defined by the administrator in Cisco ISE. As new users and devices are added to the TrustSec domain, Cisco ISE assigns these new entities to the appropriate security groups.
- Security Group Tag (SGT)—TrustSec service assigns to each security group a unique 16-bit security group number whose scope is global within a TrustSec domain. The number of security groups in the switch is limited to the number of authenticated network entities. You do not have to manually configure security group numbers. They are automatically generated, but you have the option to reserve a range of SGTs for IP-to-SGT mapping.
- Security Group Access Control List (SGACL)—SGACLs allow you to control the access and permissions based on the SGTs that are assigned. The grouping of permissions into a role simplifies the management of security policy. As you add devices, you simply assign one or more security groups, and they immediately receive the appropriate permissions. You can modify the security groups to introduce new privileges or restrict current permissions.
- Security Exchange Protocol (SXP)—SGT Exchange Protocol (SXP) is a protocol developed for TrustSec service to propagate the IP-SGT bindings across network devices that do not have SGT-capable hardware support to hardware that supports SGT/SGACL.
- Environment Data Download—The TrustSec device obtains its environment data from Cisco ISE when it first joins a trusted network. You can also manually configure some of the data on the device. The device must refresh the environment data before it expires. The TrustSec device obtains the following environment data from Cisco ISE:
	- Server lists—List of servers that the client can use for future RADIUS requests (for both authentication and authorization)
	- Device SG—Security group to which the device itself belongs
	- Expiry timeout—Interval that controls how often the TrustSec device should download or refresh its environment data
- Identity-to-Port Mapping—A method for a switch to define the identity on a port to which an endpoint is connected, and to use this identity to look up a particular SGT value in the Cisco ISE server.

# **TrustSec Terminology**

The following table lists some of the common terms that are used in the TrustSec solution and their meaning in an TrustSec environment.

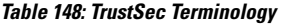

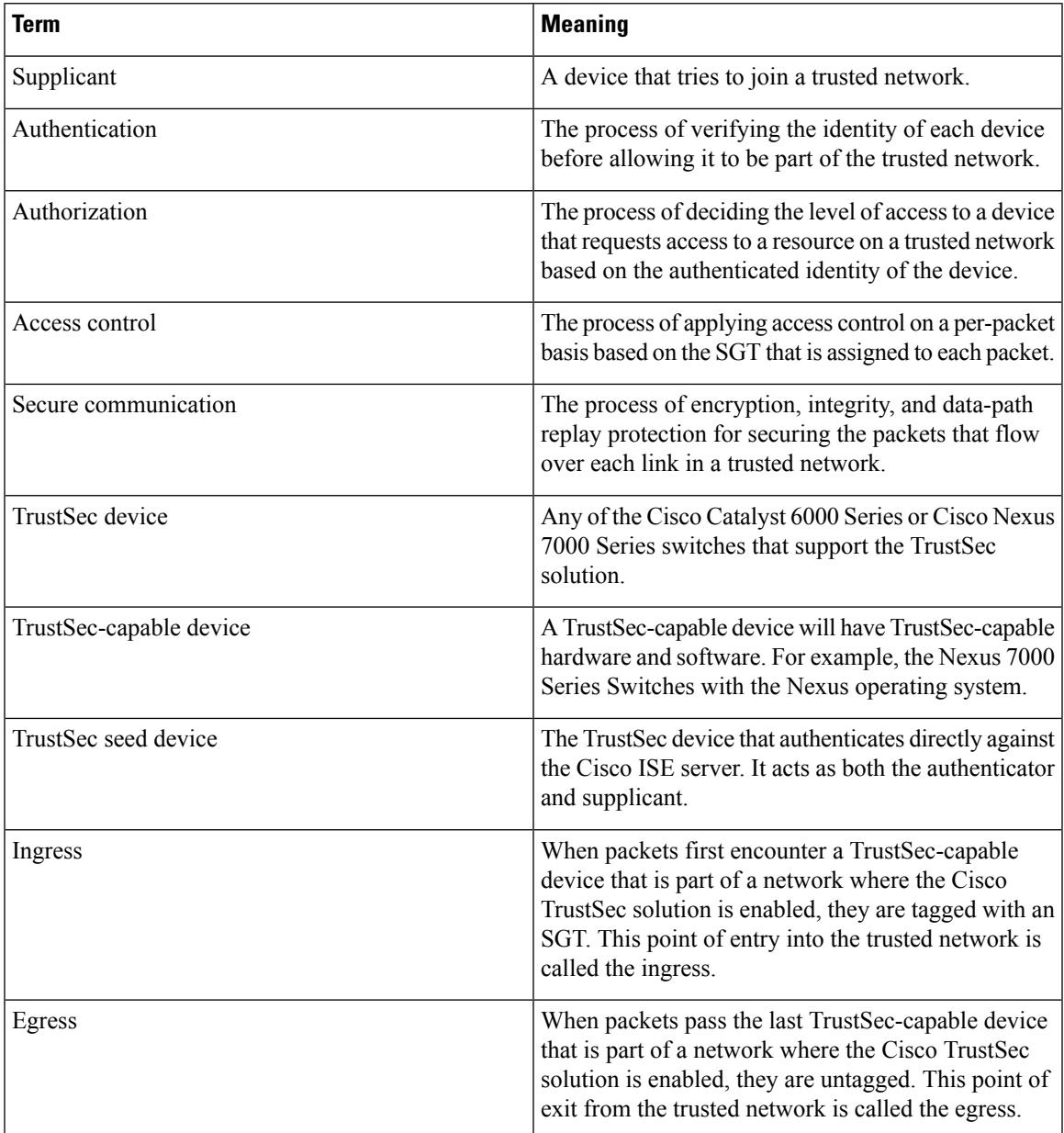

# **Supported Switches and Required Components for TrustSec**

To set up a Cisco ISE network that is enabled with the Cisco TrustSec solution, you need switches that support the TrustSec solution and other components. Apart from the switches, you also need other components for

identity-based user access control using the IEEE 802.1X protocol. For a complete up-to-date list of the Trustsec-supported Cisco switch platforms and the required components, see Cisco [TrustSec-Enabled](http://www.cisco.com/c/en/us/solutions/enterprise-networks/trustsec/trustsec_matrix.html) [Infrastructure.](http://www.cisco.com/c/en/us/solutions/enterprise-networks/trustsec/trustsec_matrix.html)

# **Integration with Cisco Catalyst Center**

Catalyst Center provides a mechanism to create a trusted communications link with Cisco ISE and to share data with Cisco ISE in a secure manner. After Cisco ISE is registered with Catalyst Center, any device that Catalyst Center discovers, along with relevant configuration and other data, is pushed to Cisco ISE. You can use Catalyst Center to discover devices and then apply both Catalyst Center and Cisco ISE functions to them because these devices will be displayed in both the applications. Catalyst Center and Cisco ISE devices are all uniquely identified by their device names.

#### **Connecting Catalyst Center to Cisco ISE**

For information about configuring Catalyst Center for Cisco ISE, see the *Cisco Catalyst Center [Installation](https://www.cisco.com/c/en/us/support/cloud-systems-management/dna-center/products-installation-guides-list.html) [Guide](https://www.cisco.com/c/en/us/support/cloud-systems-management/dna-center/products-installation-guides-list.html)*.

This section provides additional information about the Cisco ISE configuration for Catalyst Center.

• Passwords: Catalyst Center uses the Cisco ISE admin username and password when it connects to Cisco ISE. For information about system passwords, see [Administrative](#page-69-0) Access to Cisco ISE, on page 22.

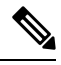

- Catalyst Center versions earlier than 2.2.1.0 used Cisco ISE CLI to perform the initial integration steps. Hence, the Cisco ISE CLI and admin usernames and passwords had to be the same. From Catalyst Center Release 2.2.1.0 onwards, the use of Cisco ISE CLI has been dropped, and hence the Cisco ISE CLI and admin usernames and passwords need not be the same. **Note**
	- APIs: External RESTful Services (ERS) API service must be enabled in Cisco ISE. Ensure that the **Use CSRF Check for Enhanced Security** option is disabled in Cisco ISE.
	- pxGrid: Cisco ISE is a pxGrid controller, and Catalyst Center is a subscriber. Both Cisco ISE and Catalyst Center monitor the TrustSec (SD-Access) content, which contains SGT and SGACL information. Synchronize the system clocks between Cisco ISE and Catalyst Center. For more information about pxGrid in Cisco ISE, see Cisco [pxGrid](#page-257-0) Node, on page 210.

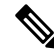

Cisco ISE 2.4 and later supports pxGrid 2.0 and pxGrid 1.0. Although pxGrid 2.0 allows up to 4 pxGrid nodes in the Cisco ISE deployment, Catalyst Center does not currently support more than 2 pxGrid nodes. **Note**

• Cisco ISE IP Address: The connection between the Cisco ISE PAN and Catalyst Center must be direct. It cannot be through a proxy, a load balancer, or virtual IP address.

Verify that Cisco ISE is not using a proxy. Otherwise, exclude the Catalyst Center IP from the proxy.

• SXP: Catalyst Center does not require SXP. You may want to enable SXP when you connect Cisco ISE to the Catalyst Center-managed network, so that Cisco ISE can communicate with network devices that don't have hardware support for TrustSec (SD-Access).

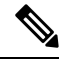

- When configuring your Cisco ISE deployment to support TrustSec, or when Cisco ISE is integrated with Catalyst Center, do not configure a Policy Service node as SXP-only. SXP is an interface between TrustSec and non-TrustSec devices. It does not communicate with the TrustSec-enabled network devices. **Note**
	- Certificate for connections to Cisco ISE:
		- The Cisco ISE admin certificate must contain the Cisco ISE IP or FQDN in subject name or SAN.
		- ECDSA is not supported for SSH keys, ISE SSH access, or in certificates for the Catalyst Center and Cisco ISE connection.
		- Selfsigned certificates on Catalyst Center must have the Basic Constraint's extension with cA:TRUE (RFC5280 section-4.2.19).

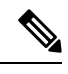

**Note**

In Catalyst Center releases earlier than 2.2.1.0, there was a requirement to enable SSH. From Catalyst Center Release 2.2.1.0 onwards, the use of SSH been dropped, and hence, there is no need to enable SSH.

# **TrustSec Dashboard**

The TrustSec dashboard is a centralized monitoring tool for the TrustSec network.

The TrustSec dashboard contains the following dashlets:

- **Metrics**: The Metrics dashlet displays statistics about the behavior of the TrustSec network.
- **Active SGT Sessions**: The Active SGT Sessions dashlet displays the SGT sessions that are currently active in the network. The Alarms dashlet displays alarms that are related to the TrustSec sessions.
- **Alarms**
- **NAD /SGT/ACI Quick View**: The Quick View dashlet displays TrustSec-related information for NADs and SGTs.
- **TrustSec Sessions / NAD Activity/ACI endpoint Activity Live Log**: In the Live Log dashlet, click the TrustSec Sessions link to view the active TrustSec sessions. You can also view information about TrustSec protocol data requests and responses from NADs to Cisco ISE.

### **Metrics**

This section displays statistics about the behavior of the TrustSec network. You can select the time frame (for example, past 2 hours, past 2 days, and so on) and the chart type (for example, bars, line, spline).

The latest bar values are displayed on the graphs. It also displays the percentage change from the previous bar. If there is an increase in the bar value, it will be displayed in green with a plus sign. If there is a decrease in the value, it will be displayed in red with a minus sign.

Place your cursor on a bar of a graph to view the time at which the value was calculated and its exact value in the following format: <Value:xxxx Date/Time: xxx>

You can view the following metrics:

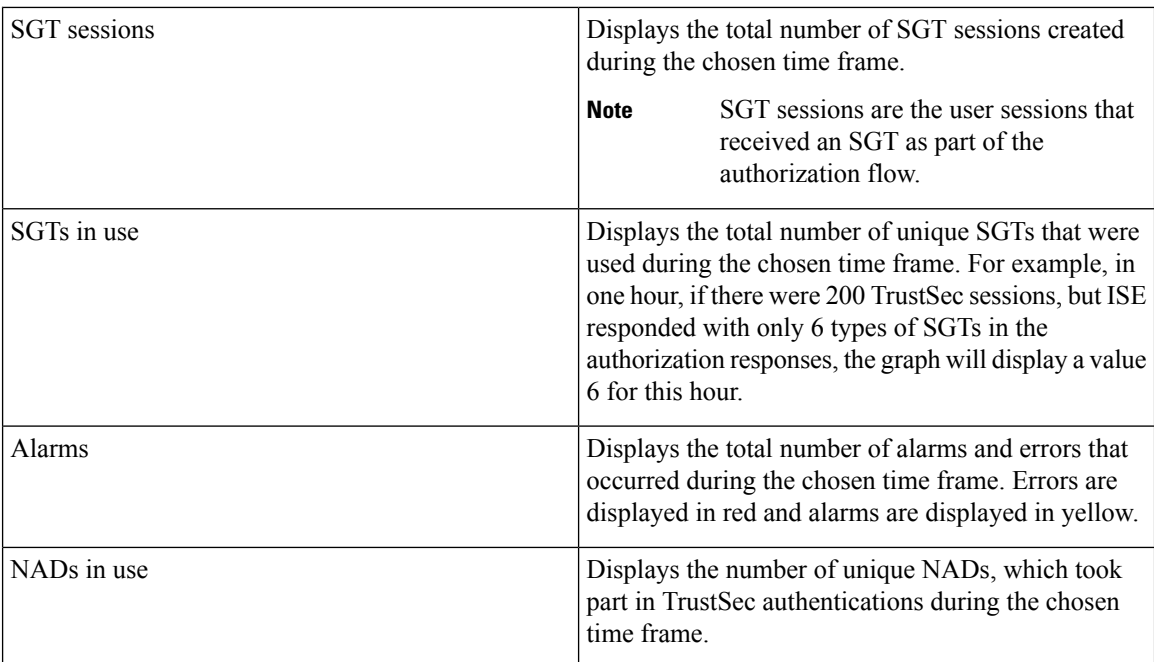

## **Current Network Status**

The middle section of the dashboard displays information about the current status of the TrustSec network. The values displayed in the graphs are updated when the page is loaded and can be refreshed by using the Refresh Dashboard option.

### **Active SGT Sessions**

This dashlet displays the SGT sessions that are currently active in the network. You can view the top 10 most used or least used SGTs. The X-axis shows the SGT usage and the Y-axis displays the names of the SGTs.

To view the TrustSec session details for an SGT, click on the bar corresponding to that SGT. The details of the TrustSec sessions related to that SGT are displayed in the Live Log dashlet.

### **Alarms**

This dashlet displays the alarms related to the TrustSec sessions. You can view the following details:

- Alarm Severity—Displays an icon that represents the severity level of the alarm.
	- High—Includes the alarms that indicate failure in the TrustSec network (for example, device failed to refresh its PAC). Marked with red icon.
- Medium—Includes warnings that indicate wrong configuration of the network device (for example, device failed to accept CoA message). Marked with yellow.
- Low—Includes general information and update on network behavior (for example, configuration changes in TrustSec). Marked with blue.
- Alarm description
- Number of times the alarm occurred since this alarm counter was last reset.
- Alarm last occurrence time

### **Quick View**

The Quick View dashlet displays TrustSec-related information for NADs. You can also view the TrustSec-related information for an SGT.

#### **NAD Quick View**

Enter the name of the TrustSec network device for which you want to view the details in the Search box and press **Enter**. The search box provides an autocomplete feature, which filters and shows the matched device names in a drop-down as the user types into the text box.

The following information is displayed in this dashlet:

- **NDGs**: Lists the Network Device Groups (NDGs) to which this network device belongs.
- **IP Address**: Displays the IP address of the network device Click on this link to view the NAD activity details in the Live Logs dashlet.
- **Active sessions**: Lists the number of active TrustSec sessions connected to this device.
- **PAC expiry**: Displays the PAC expiry date.
- **Last Policy Refresh**: Displays the policy last download date.
- **Last Authentication**: Displays the last authentication report timestamp for this device.
- **Active SGTs**: Lists the SGTs used in the active sessions that are related to this network device. The number displayed within the brackets denotes the number of sessions that are currently using this SGT. Click on an SGT link to view the TrustSec session details in the Live Log dashlet.

You can use the Show Latest Logs option to view the NAD activity live logs for the device.

#### **SGT Quick View**

Enter the name of the SGT for which you want to view the details in the Search box and press **Enter**.

The following information is displayed in this dashlet:

- **Value**: Displays the SGT value (both decimal and hexadecimal).
- **Icon**: Displays the icon that is assigned to this SGT.
- **Active sessions**: Lists the number of active sessions that are currently using this SGT.
- **Unique users**: Lists the number of unique usernames, which hold this SGT in their active sessions.

• **Updated NADs**: Lists the number of NADs which downloaded policies for this SGT.

#### **ACI Quick View**

The following information is displayed in this dashlet:

- **SDA SGTs**: Lists the number of SGTs sent by Cisco ISE to Cisco SD-Access.
- **ACI EPGs**: Lists the number of EPGs learnt by Cisco ISE from Cisco ACI.
- **SDA Bindings**: Lists the number of bindings sent by Cisco ISE to Cisco SD-Access.
- **ACI Bindings**: Lists the number of bindings learnt by Cisco ISE from Cisco ACI.
- **SDA VNs**: Lists the number of virtual networks learnt by Cisco ISE from Cisco SD-Access.
- **ACI VNs**: Lists the number of virtual networks learnt by Cisco ISE from Cisco ACI.
- **SDA Extended VNs**: Lists the number of extended virtual networks sent from the Cisco SD-Access domain to the Cisco ACI Domain.
- **SDA Tenant**: Displays the name of the tenant shared by Cisco SD-Access with Cisco ISE.
- **ACI Tenants**: Lists the number of tenants shared with Cisco SD-Access by Cisco ACI.
- **SDA Domain ID**: Displays the domain ID number of Cisco SD-Access.
- **ACI Domain ID**: Displays the domain ID number of Cisco ACI.
- **Peering State**: Displays the current state of the peering relation between the Cisco SD-Access domain and the Cisco ACI Domain.

To know more about Cisco Software-Defined Access (Cisco SD-Access) and Cisco Application Centric [Infrastructure](#page-1191-0) (Cisco ACI), see Connect Cisco Application Centric Infrastructure with Cisco ISE, on page 1144 and Cisco ACI and Cisco SD-Access Integration with Virtual Network [Awareness,](#page-1194-0) on page 1147.

## <span id="page-1145-0"></span>**Live Log**

Click the **TrustSec Sessions** link to view the active TrustSec sessions (sessions that have SGT as part of their response).

Click the **NAD Activity** link to view information regarding TrustSec protocol data requests and responses from NADs to Cisco ISE.

Click the **ACI endpoint Activity** link to view the IP-SGT information learnt by Cisco ISE from Cisco ACI.

# **Configure TrustSec Global Settings**

For Cisco ISE to function as an TrustSec server and provide TrustSec services, you must define some global TrustSec settings.

#### **Before you begin**

• Before you configure global TrustSec settings, ensure that you have defined global EAP-FAST settings (choose **Administration** > **System** > **Settings** > **Protocols** > **EAP-FAST** > **EAP-FAST Settings**).

You may change the Authority Identity Info Description to your Cisco ISE server name. This description is a user-friendly string that describes the Cisco ISE server that sends credentials to an endpoint client. The client in a Cisco TrustSec architecture can be either the endpoint running EAP-FAST as its EAP method for IEEE 802.1X authentication or the supplicant network device performing Network Device Access Control (NDAC). The client can discover this string in the protected access credentials (PAC) type-length-value (TLV) information. The default value is Identity Services Engine. You should change the value so that the Cisco ISE PAC information can be uniquely identified on network devices upon NDAC authentication.

• To perform the following task, you must be a Super Admin or System Admin.

**Step 1** In the Cisco ISE GUI, click the **Menu** icon  $\equiv$  and choose **Work Centers**  $>$  **TrustSec**  $>$  **Settings**  $>$  **General TrustSec Settings**

**Step 2** Enter the values in the fields. For information about the fields, see General [TrustSec](#page-1146-0) Settings, on page 1099

**Step 3** Click **Save**.

#### **What to do next**

• [Configure](#page-1151-1) TrustSec Devices, on page 1104

## <span id="page-1146-0"></span>**General TrustSec Settings**

Define the global TrustSec settings for Cisco ISE to function as a TrustSec server and provide TrustSec services. To view this window, click the **Menu** icon  $\equiv$  and choose **Work Centers**  $>$  **TrustSec**  $>$  **Settings > General TrustSec Settings**.

#### **Verify Trustsec Deployment**

This option helps you to verify that the latest TrustSec policies are deployed on all network devices. Alarms are displayed in the Alarms dashlet, under **Work Centers > TrustSec > Dashboardand Home > Summary**, if there are any discrepancies between the policies configured on Cisco ISE and on the network device. The following alarms are displayed in the TrustSec dashboard:

- An alarm displays with an **Info** icon whenever the verification process starts or completes.
- An alarm displays with an **Info** icon if the verification process was cancelled due to a new deployment request.
- An alarm displays with a **Warning** icon if the verification process fails with an error. For example, failure to open the SSH connection with the network device, or if the network device is unavailable, or if there is any discrepancy between the policies configured on Cisco ISE and on the network device.

The **Verify Deployment** option is also available from the below windows. In the Cisco ISE GUI, click the **Menu** icon  $\left( \equiv \right)$  and choose:

- **Work Centers > TrustSec > Components > Security Groups**
- **Work Centers > TrustSec > Components > Security Group ACLs**
- **Work Centers > TrustSec > TrustSec Policy > Egress Policy > Matrix**
- **Work Centers > TrustSec > TrustSec Policy > Egress Policy > Source Tree**
- **Work Centers > TrustSec > TrustSec Policy > Egress Policy > Destination Tree**

**Automatic Verification After Every Deploy**: Check this check box if you want Cisco ISE to verify the updates on all the network devices after every deployment. When the deployment process is complete, the verification process starts after the time you specify in the **Time after Deploy Process** field.

**Time After Deploy Process**: Specify the time for which you want Cisco ISE to wait for after the deployment process is complete, before starting the verification process. The valid range is 10–60 minutes.

The current verification processis cancelled if a new deployment request isreceived during the waiting period or if another verification is in progress.

**Verify Now**: Click this option to start the verification process immediately.

#### **Protected Access Credential (PAC)**

• **Tunnel PAC Time to Live** :

Specify the expiry time for the PAC. The tunnel PAC generates a tunnel for the EAP-FAST protocol. You can specify the time in seconds, minutes, hours, days, or weeks. The default value is 90 days. The following are the valid ranges:

- 1-157680000 seconds
- 1–2628000 minutes
- 1-43800 hours
- 1-1825 days
- $\cdot$  1–260 weeks
- **Proactive PAC Update Will Occur After**: Cisco ISE proactively provides a new PAC to a client after successful authentication when a configured percentage of the Tunnel PAC TTL remains. The server starts the tunnel PAC update if the first successful authentication occurs before the PAC expires. This mechanism updates the client with a valid PAC. The default value is 10%.

#### **Security Group Tag Numbering**

- **System will Assign SGT Numbers**: Choose this option if you want Cisco ISE to automatically generate the SGT numbers.
- **Except Numbers in Range**: Choose this option to reserve a range of SGT numbers for manual configuration. Cisco ISE will not use the values in this range while generating the SGTs.
- **User Must Enter SGT Numbers Manually**: Choose this option to define the SGT numbers manually.

#### **Security Group Tag Numbering for APIC EPGs**

**Security Group Tag Numbering for APIC EPGs** : Check this check box and specify the range of numbers to be used for the SGTs created based on the EPGs learnt from APIC.

#### **Automatic Security Group Creation**

**Auto Create Security Groups When Creating Authorization Rules**: Check this check box to create the SGTs automatically while creating the authorization policy rules.

If you select this option, the following message displays at the top of the **Authorization Policy** window: Auto Security Group Creation is On

The autocreated SGTs are named based on the rule attributes.

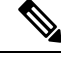

**Note** The autocreated SGTs are not deleted if you delete the corresponding authorization policy rule.

By default, this option is disabled after a fresh install or upgrade.

• **Automatic Naming Options**: Use this option to define the naming convention for the autocreatedSGTs.

(Mandatory) **Name Will Include**: Choose one of the following options:

- **Rule name**
- **SGT number**
- **Rule name and SGT number**

By default, the **Rule name** option is selected.

Optionally, you can add the following information to the SGT name:

- **Policy Set Name** (this option is available only if **Policy Sets** are enabled)
- **Prefix** (up to 8 characters)
- **Suffix** (up to 8 characters)

Cisco ISE displays a sample SGT name in the **Example Name** field, based on your selections.

If an SGT exists with the same name, ISE appends  $\chi$  to the SGT name, where *x* is the first value, starting with 1 (if 1 is not used in the current name). If the new name is longer than 32 characters, Cisco ISE truncate its to the first 32 characters.

#### **IP SGT static mapping of hostnames**

**IP SGT Static Mapping of Hostnames**: If you use FQDN and hostnames, Cisco ISE looks for the corresponding IP addresses in the PAN and PSN nodes while deploying the mappings and checking the deployment status. You can use this option to specify the number of mappings that are created for the IP addresses returned by the DNS query. You can select one of the following options:

- **Create mappings for all IP addresses returned by a DNS query**
- **Create mappings only for the first IPv4 address and the first IPv6 address that is returned by a DNS query**

#### **TrustSec HTTP Service for Network Devices**

• **Enable HTTP Service**: Use HTTP to transfer Trustsec data to network devices over port 9063.

• **Include entire responsepayloadbody in Audit**: Enable this option to display the entire TrustSec HTTP response payload body in the audit logs. This option may dramatically decrease performance. When this option is disabled, only HTTP headers, status, and authentication information are logged.

#### **Related Topics**

TrustSec [Architecture](#page-1138-0), on page 1091 TrustSec [Components,](#page-1138-1) on page 1091 [Configure](#page-1145-0) TrustSec Global Settings, on page 1098

# <span id="page-1149-0"></span>**Configure TrustSec Matrix Settings**

#### **Before you begin**

To perform the following task, you must be a Super Admin or System Admin.

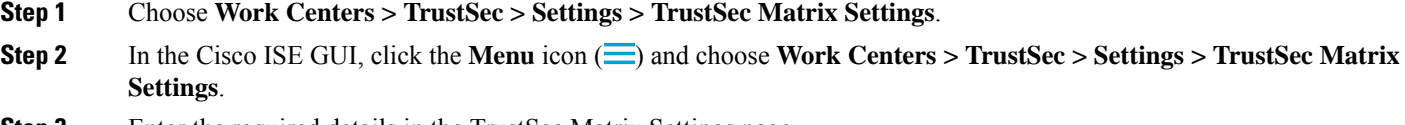

- **Step 3** Enter the required details in the TrustSec Matrix Settings page.
- **Step 4** Click **Save**.

# **TrustSec Matrix Settings**

The following table describes the fields on the TrustSec Matrix Settings window. To view this window, click the **Menu** icon  $\equiv$  and choose **Work Centers**  $>$  **TrustSec**  $>$  **Settings**  $>$  **TrustSec Matrix Settings**.

**Table 149: Configuring TrustSec Matrix Settings**

| <b>Field Name</b>            | <b>Usage Guidelines</b>                                                                                                    |
|------------------------------|----------------------------------------------------------------------------------------------------|
| <b>Allow Multiple SGACLs</b> | Check this check box if you want to allow multiple<br>SGACLs in a cell. If this option is not selected, Cisco<br>ISE will allow only one SGACL per cell.                                                                                        |
|                              | By default, this option is disabled upon fresh install.                                                                                                    |
|                              | After upgrade, Cisco ISE will scan the Egress cells<br>and if it identifies at least one cell with multiple<br>SGACLs assigned to it, it allows the admin to add<br>multiple SGACLs in a cell. Otherwise, it allows only<br>one SGACL per cell. |
|                              | <b>Note</b><br>Before disabling multiple SGACLs, you<br>must edit the cells containing multiple<br>SGACLs to include only one SGACL.                                                                                                    |

I

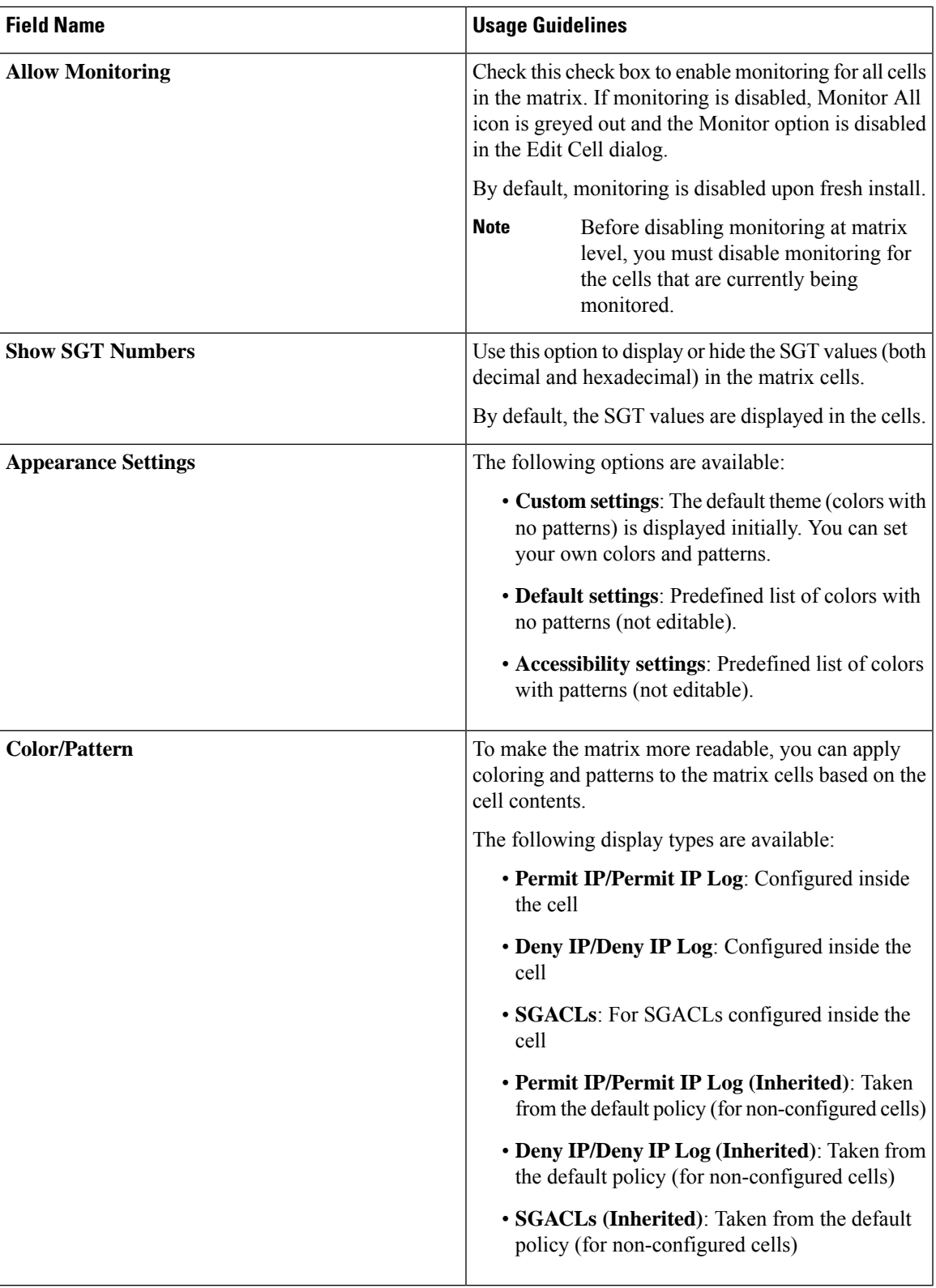

#### **Related Topics**

[Egress](#page-1163-0) Policy, on page 1116 [Matrix](#page-1164-0) View, on page 1117 [Configure](#page-1149-0) TrustSec Matrix Settings, on page 1102

# <span id="page-1151-1"></span>**Configure TrustSec Devices**

For Cisco ISE to process requests from TrustSec-enabled devices, you must define these TrustSec-enabled devices in Cisco ISE.

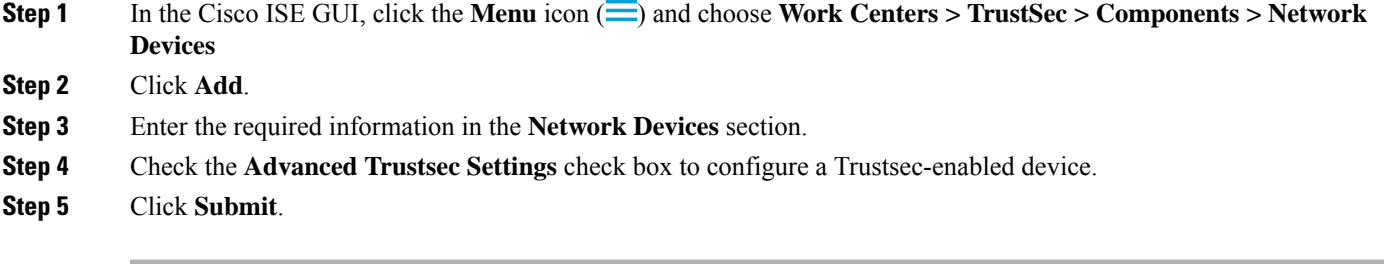

# <span id="page-1151-0"></span>**OOB TrustSec PAC**

All TrustSec network devices possess a TrustSec PAC as part of the EAP-FAST protocol. This is also utilized by the secure RADIUS protocol where the RADIUS shared secret is derived from parameters carried by the PAC. One of these parameters, Initiator-ID, holds the TrustSec network device identity, namely the Device ID.

If a device is identified using TrustSec PAC and there is no match between the Device ID, as configured for that device on Cisco ISE, and the Initiator-ID on the PAC, the authentication fails.

Some TrustSec devices (for example, Cisco firewall ASA) do not support the EAP-FAST protocol. Therefore, Cisco ISE cannot provision these devices with TrustSec PAC over EAP-FAST. Instead, the TrustSec PAC is generated on Cisco ISE and manually copied to the device; hence this is called as the Out of Band (OOB) TrustSec PAC generation.

When you generate a PAC from Cisco ISE, a PAC file encrypted with the Encryption Key is generated.

This section describes the following:

### **Generate a TrustSec PAC from the Settings Screen**

You can generate a TrustSec PAC from the Settings screen.

- **Step 1** In the Cisco ISE GUI, click the **Menu** icon  $\equiv$  and choose **Administration** > **System** > **Settings**
- **Step 2** From the Settings navigation pane on the left, click **Protocols**.
- **Step 3** Choose **EAP-FAST** > **Generate PAC**.
- **Step 4** Generate TrustSec PAC.
### **Generate a TrustSec PAC from the Network Devices Screen**

You can generate a TrustSec PAC from the Network Devices screen.

- **Step 1** In the Cisco ISE GUI, click the **Menu** icon  $\equiv$  and choose **Work Centers**  $>$  **TrustSec**  $>$  **Components**  $>$  **Network Devices**
- **Step 2** Click **Add**. You can also click **Add new device** from the action icon on the Network Devices navigation pane.
- **Step 3** If you are adding a new device, provide a device name.
- **Step 4** Check the **Advanced TrustSec Settings** check box to configure a TrustSec device.
- **Step 5** Under the **Out of Band (OOB) TrustSec PAC** sub section, click **Generate PAC**.
- **Step 6** Provide the following details:
	- PAC Time to Live—Enter a value in days, weeks, months, or years. By default, the value is one year. The minimum value is one day and the maximum is ten years.
	- Encryption Key—Enter an encryption key. The length of the key must be between 8 and 256 characters. The key can contain uppercase or lowercase letters, or numbers, or a combination of alphanumeric characters.

The Encryption Key is used to encrypt the PAC in the file that is generated. This key is also used to decrypt the PAC file on the devices. Therefore, it is recommended that the administrator saves the Encryption Key for later use.

The Identity field specifies the Device ID of a TrustSec network device and is given an initiator ID by the EAP-FAST protocol. If the Identity string entered here does not match that Device ID defined under TrustSec section in the Network Device creation page, authentication will fail.

The expiration date is calculated based on the PAC Time to Live.

**Step 7** Click **Generate PAC.**

### **Generate a TrustSec PAC from the Network Devices List Screen**

You can generate a TrustSec PAC from the Network Devices list screen.

- **Step 1** In the Cisco ISE GUI, click the **Menu** icon  $\equiv$  and choose **Work Centers**  $>$  **TrustSec**  $>$  **Components**  $>$  **Network Devices**
- **Step 2** Click **Network Devices**.
- **Step 3** Check the check box next to a device for which you want to generate the TrustSec PAC and click **Generate PAC.**
- **Step 4** Provide the details in the fields.
- **Step 5** Click **Generate PAC.**

# **Push Button**

The Push option in the egress policy initiates a CoA notification that calls the Trustsec devices to immediately request for updates from Cisco ISE regarding the configuration changes in the egress policy.

# **Configure Cisco TrustSec AAA Servers**

You can configure a list of Cisco TrustSec-enabled Cisco ISE serversin the AAA server list for Cisco TrustSec devices to authenticate against any of these servers. When you click Push, the new servers in this list download to the TrustSec devices. When a Cisco TrustSec device tries to authenticate, it chooses any Cisco ISE server from this list. If the first server is down or busy, the Cisco TrustSec device can authenticate itself against any of the other servers from this list. By default, the primary Cisco ISE server is a Cisco TrustSec AAA server. We recommend that you configure more Cisco ISE servers for a more reliable Cisco TrustSec environment.

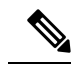

**Note**

If the Cisco ISE primary PAN is configured through an Amazon Machine Image (AMI) in Amazon Web Services (AWS), it is automatically added as a Cisco TrustSec AAA server with incorrect hostname and IP address values due to a known limitation. In the **TrustSec AAA Servers** window, add the Cisco ISE server by providing the correct hostname and IP address details. Then, delete the automatically added server from the **TrustSec AAA Servers** window by checking the check box next to the server and click **Delete**. For more information on Cisco ISE servers configured through AWS, see the Chapter "Install Cisco ISE with Amazon Web Services" in the *Cisco ISE [Installation](https://www-author3.cisco.com/content/en/us/td/docs/security/ise/3-1/install_guide/b_ise_InstallationGuide31/m_ISEaaS.html) Guide, Release 3.1*.

This page lists the Cisco ISE servers in your deployment that you have configured as your Cisco TrustSec AAA servers.

#### **Before you begin**

To perform the following task, you must be a Super Admin or System Admin.

- **Step 1** In the Cisco ISE GUI, click the **Menu** icon (  $\equiv$  ) and choose **Work Centers** > **TrustSec** > **Components** > **TrustSec AAA Servers**
- **Step 2** Click **Add**.
- **Step 3** Enter the values as described:
	- **Name**: Name that you want to assign to the Cisco ISE server in this AAA Server list. This name can be different from the hostname of the Cisco ISE server.
	- **Description**: An optional description.
	- **IP**: IP address of the Cisco ISE server that you are adding to the AAA Server list.
	- **Port**: Port over which communication between the Cisco TrustSec device and server should take place. The default is 1812.
- **Step 4** Click **Submit**.
- **Step 5** In the **AAA Servers** window that is then displayed, click **Push**.

#### **What to do next**

Configure Security Groups.

# **TrustSec HTTPS Servers**

By default, Cisco ISE exchanges Trustsec environment data between Cisco ISE and Trustsec NADs using RADIUS. You can configure Cisco ISE to use HTTPS, which is faster and more reliable than RADIUS. Cisco ISE uses REST APIs to implement HTTP transfers.

HTTPS transfer requires:

- Port 9603 must be open between the HTTPS servers and the Trustsec network devices.
- The credentials of the HTTPS server on every network device that connects to a PSN must be unique.
- Cisco switches are running version 16.12.2, 17.1.1 or higher.

To configure HTTPS transfer:

- **1.** On each network device, enable HTTP file transfer, and require credentials.
- **2.** In Cisco ISE, enable **Trustsec REST API Service for Network Devices** in **General Trustsec Settings**.
- **3.** In Cisco ISE, edit each PSN's network device definition to check **Enable HTTP REST API** and enter the credentials to the network device's HTTP server.
- **4.** In Cisco ISE, add that network device as a Trustsec HTTPs Server under **Trustsec > Components**.

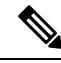

If you configure only one node for HTTPS, then the Trustsec servers that are not configured for HTTPS do not display in the Trustsec servers list. You must configure all the other Trustsec-enabled nodes in your deployment for HTTPS. If no PSNs are configured for HTTPS, then RADIUS is used, and all Cisco ISE lists all the PSN nodes in this Trustsec deployment. **Note**

After configuration is complete, Cisco ISE returns a list of configured servers in the TrustSec environment data under **Trustsec > Network Devices**.

#### **Debug**

Enable ERS in debug. This setting logs all ERS traffic. Don't leave this setting enabled for more than 30 mins to avoid overloading the log file.

You can enable additional audit information by checking **Include request payload body** under **Trustsec REST API Service for Network Devices** on **Trustsec > Settings > General Trustsec Settings**[.General](#page-1146-0) [TrustSec](#page-1146-0) Settings

## **Add an External Server to Cisco ISE TrustSec HTTPS Servers**

You can achieve load balancing of the HTTPS TrustSec service by adding one or more external servers to the HTTPS servers list.

The external server can act as a load balancer in one of the following ways:

• **SSL Termination**

In this setup, the external server is the termination point for the SSL connection initiated by the TrustSec enabled network device. At the same time, the server establishes its own SSL sessions with the PSN nodes, and acts as a proxy to relay the information between the network device and a given PSN node. Hence, the external server must host a certificate containing its IP address, FQDN, or both. This certificate must be trusted by the network devices.

For the SSL session between the external server and the PSN nodes, the external server must trust the certificates from the PSN nodes. This establishment of trust is a device specific configuration aspect of the external server, depending on the product used for this purpose.

#### • **SSL Passthrough**

In this setup, the external server acts as an IP address translation device and simply lets the communication between the network device and the PSN nodes pass through. As a result, there is no certificate present on the external server and the certificate trust needs to be established between the network device and the PSN nodes.

The certificates used by the PSN nodes for this purpose must include the IP address of the external server, because the network devices establish the SSL session using the IP address of the external server. This can be achieved by using a wild card certificate or a universal certificate. You can add multiple FQDNs, IP addresses, or both, as SAN entries in a universal certificate.

Irrespective of the deployment option selected, whenever the external server directs communication from a network device to a specific PSN node, it must ensure persistence of that connection. This means that all parts of that communication must take place only between that network device and that specific PSN node.

#### **Before you begin**

To perform the following task, you must be a Super Admin or System Admin.

#### **Step 1** In the Cisco ISE GUI, click the **Menu** icon  $\equiv$  and choose **Work** Centers  $>$  **TrustSec**  $>$  **Components**  $>$  **Trustsec Servers > HTTPS Servers**

#### **Step 2** Click **Add External Server**.

- **Step 3** Enter the following details:
	- **Name**: Name of the external server to be added to the Cisco ISE HTTPS servers list.
	- **Hostname (FQDN)**: Hostname of the external server.

**Note** You can choose to provide either the hostname or the IP address of the external server.

- **Description**: An optional description.
- **Port**: Port over which communication between the Cisco TrustSec device and the external server should take place.
- **IP Address**: IP address of the external server that you are adding to the Cisco ISE HTTPS servers list.

#### **Step 4** Click **Add Certificate**.

SSL certificates are required to enable the external server for load balancing operations and secure communication. Add certificates in order of the chain of trust, starting with the root certificate.

**Step 5** Enter a name in the **Certificate name** field.

**Step 6** Add the SSL certificate in the **Certificate** field. You can do this by attaching a file or pasting the certificate from a clipboard.

**Step 7** Click **Save**.

The notifications bar displays a dialog box with the following message:

There are TrustSec configuration changes that have not been notified to network devices. To notify the relevant network devices about these changes, click the push button.

#### **Step 8** Click **Push**.

The relevant network devices are now notified of these configuration changes.

You can now see the external server in the Cisco ISE HTTPS servers list.

# **Security Groups Configuration**

A Security Group (SG) or Security Group Tag (SGT) is an element that is used in TrustSec policy configuration. SGTs are attached to packets when they move within a trusted network. These packets are tagged when they enter a trusted network (ingress) and untagged when they leave the trusted network (egress).

SGTs are generated in a sequential manner, but you have the option to reserve a range of SGTs for IP to SGT mapping. Cisco ISE skips the reserved numbers while generating SGTs.

TrustSec service uses these SGTs to enforce the TrustSec policy at egress.

You can configure security groups from the following pages in the Admin portal:

- In the Cisco ISE GUI, click the **Menu** icon ( $\equiv$ ) and choose **Work Centers** > **TrustSec** > **Components > Security Groups**
- Directly from egress policy page at **Configure** > **Create New Security Group**.

You can click the **Push** button to initiate an environment CoA notification after updating multiple SGTs. This environment CoA notification goes to all TrustSec network devices forcing them to start a policy/data refresh request.

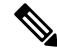

Frequent use of the **Push** or **Deploy** button is not advised. When there is a change in a matrix or SGACL, check the notification bar for any pending deployment requests before performing the next deployment operation. **Note**

### **Managing Security Groups in Cisco ISE**

#### **Prerequisites**

To create, edit or delete Security Groups, you must be a Super Admin or System Admin.

#### **Add a Security Group**

- **1.** In the Cisco ISE GUI, click the **Menu** icon  $\equiv$  and choose **Work Centers**  $>$  **TrustSec**  $>$  **Components > Security Groups**.
- **2.** Click **Add** to add a new security group.
- **3.** Enter a name and description (optional) for the new security group.
- **4.** Check the **Propagate to ACI** check box if you want to propagate this SGT to Cisco ACI. The SXP mappings that are related to this SGT will be propagated to Cisco ACI only if they belong to a VPN that is selected in the Cisco ACI Settings page.

This option is disabled by default.

- **5.** Enter a Tag Value. Tag value can be set to be entered manually or autogenerate. You can also reserve a range for the SGT. You can configure it from the General TrustSec Settings page (**Work Centers > TrustSec > Settings > General TrustSec Settings**).
- **6.** Click **Save**.

#### **Delete a Security Group**

You can't delete security groups that are still in use by a source or destination. That includes the default groups, which are mapped to a function in Cisco ISE:

- BYOD
- Guest
- Trustsec Devices
- Unknown

## **Import Security Groups into Cisco ISE**

You can import security groups in to a Cisco ISE node using a comma-separated value (CSV) file. You must first update the template before you can import security groups into Cisco ISE. You cannot run import of the same resource type at the same time. For example, you cannot concurrently import security groups from two different import files.

You can download the CSV template from the Admin portal, enter your security group details in the template, and save the template as a CSV file, which you can then import back into Cisco ISE.

While importing security groups, you can stop the import process when Cisco ISE encounters the first error.

**Step 1** In the Cisco ISE GUI, click the **Menu** icon  $\equiv$  and choose **Work Centers**  $>$  **TrustSec**  $>$  **Components**  $>$  **Security Groups**.

- **Step 2** Click **Import**.
- **Step 3** Click **Browse** to choose the CSV file from the system that is running the client browser.
- **Step 4** Check the **Stop Import on First Error** check box.
- **Step 5** Click **Import** .

## **Export Security Groups from Cisco ISE**

You can export security groups configured in Cisco ISE in the form of a CSV file that you can use to import these security groups into another Cisco ISE node.

**Step 1** Choose **Work Centers > TrustSec > Components > Security Groups**. **Step 2** Click **Export**. **Step 3** To export security groups, you can do one of the following: • Check the check boxes next to the group that you want to export, and choose **Export** > **Export Selected**. • Choose **Export** > **Export All** to export all the security groups that are defined.

**Step 4** Save the export.csv file to your local hard disk.

# **Add IP SGT Static Mapping**

You can use the IP-SGT static mappings to deploy the mappings on TrustSec devices and SXP domains in a unified manner. While creating a new IP-SGT static mapping, you can specify the SXP domains and the devices on which you want to deploy this mapping. You can also associate the IP-SGT mapping to a mapping group.

- **Step 1** In the Cisco ISE GUI, click the **Menu** icon ( ) and choose **Work Centers** > **TrustSec** > **Components** > **IP SGT** Static **Mapping**.
- **Step 2** Click **Add**.
- **Step 3** In the **New** area displayed, choose **IP Address** or **Hostname** from the drop-down list, and enter the corresponding value in the field next to it.

In the **Map to SGT individually** option in the following step, you can specify a SXP domain to map to. However, the **Send to SXP Domain** field is not accessible if you choose **Hostname** in this step. To add an SXP domain in the next step, you must choose **IP Address** here.

**Step 4** If you want to use an existing mapping group, click **Add to a Mapping Group** and select the required group from the **Mapping Group** drop-down list.

If you want to map thisIPaddress/hostname to anSGT individually, click **MaptoSGT Individually** and do the following:

- Select an SGT from the SGT drop-down list.
- Select the Virtual Network for the mapping from the drop-down list .
- Select the SXP VPN groups on which the mapping must be deployed.
- Specify the devices on which you want to deploy this mapping. You can deploy the mapping on all TrustSec devices, on selected network device groups, or on selected network devices.

**Step 5** Click **Save**.

## **Deploy IP SGT Static Mappings**

After adding the mappings, deploy the mappings on the target network devices using the **Deploy** option. You must do this explicitly even if you have saved the mappings earlier. Click **Check Status** to check the deployment status of the devices.

- **Step 1** In the Cisco ISE GUI, click the **Menu** icon  $\equiv$  and choose **Work Centers**  $>$  **TrustSec**  $>$  **Components**  $>$  **IP SGT** Static **Mapping**
- **Step 2** Check the check boxes near the mappings that you want to deploy. Check the check box at the top if you want to deploy all the mappings.
- **Step 3** Click **Deploy**.

All the TrustSec devices are listed in the **Deploy IP SGT Static Mapping** window.

**Step 4** Check the check boxes near the devices or the device groups to which the selected mappings must be deployed.

- Check the check box at the top if you want to select all the devices.
- Use the filter option to search for specific devices.
- If you do not select any device, the selected mappings are deployed on all the TrustSec devices.
- When you select devices to deploy new mapping, ISE selects **all** the devices that will be affected by the new mapping.

**Step 5** Click **Deploy**. The deploy button updates the mapping on all the devices affected by the new maps.

The **Deployment Status** window shows the order in which the devices are updated and the devices that are not getting updated because of an error or because the device is unreachable. After the deployment is complete, the window displays the total number of devices that are successfully updated and the number of devices that are not updated.

Use the **Check Status** option in the **IP SGT Static Mapping** page to check if different SGTs are assigned to the same IP address for a specific device. You can use this option to locate the devices that have conflicting mappings, IP addresses that are mapped to multiple SGTs, and the SGTs that are assigned to the same IP address. The **Check Status** option can be used even if device groups, FQDN, hostname, or IPv6 addresses are used in the deployment. You must remove the conflicting mappings or modify the scope of deployment before deploying these mappings.

IPv6 addresses can be used in IP SGT static mappings. These mappings can be propagated using SSH or SXP to specific network devices or network device groups.

If FQDN and hostnames are used, Cisco ISE looks for the corresponding IP addresses in the PAN and PSN nodes while deploying the mappings and checking the deployment status.

Use the **IP SGT Static Mapping of Hostnames** option in the **General TrustSec Settings** window to specify the number of mappings created for the IP addresses returned by the DNS query. Select one of the following options:

- **Create mappings for all the IP addresses returned by a DNS query**.
- **Create mappings only for the first IPv4 address and the first IPv6 address returned by a DNS query**.

Ш

## **Import IP SGT Static Mappings into Cisco ISE**

You can import IP SGT mappings using a CSV file.

You can also download the CSV template from the Admin portal, enter your mapping details, save the template as a CSV file, and then import it back into Cisco ISE.

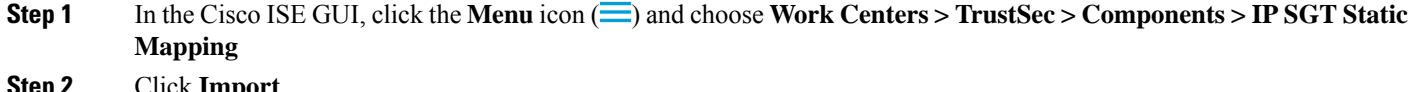

- **Step 2** Click **Import**.
- **Step 3** Click **Browse** to select the CSV file from the system that is running the client browser.
- **Step 4** Click **Upload**.

## **Export IP SGT Static Mappings from Cisco ISE**

You can export the IPSGT mappings in the form of a CSV file. You can use this file to import these mappings into another Cisco ISE node.

**Step 1** In the Cisco ISE GUI, click the **Menu** icon  $\equiv$  and choose **Work Centers**  $>$  **TrustSec**  $>$  **Components**  $>$  **IP SGT** Static **Mapping**.

**Step 2** Do one of the following:

- Check the check boxes next to the mappings that you want to export, and choose **Export > Selected**.
- Choose **Export > All** to export all the mappings.
- **Step 3** Save the mappings.csv file to your local hard disk.

# **Add SGT Mapping Group**

#### **Before you begin**

To perform the following task, you must be a Super Admin or System Admin.

**Step 1** In the Cisco ISE GUI, click the **Menu** icon  $\equiv$  and choose **Work Centers** > **TrustSec** > **Components** > **IP SGT Static Mapping > Manage Groups**.

**Step 2** Click **Add**.

- **Step 3** Enter a name and description for the mapping group.
- **Step 4** Do the following:
	- Select an SGT from the **SGT** drop-down list.
	- Select the Virtual Network for the mapping from the drop-down list.
- Select the SXP VPN groups on which the mappings must be deployed.
- Specify the devices on which you want to deploy the mappings. You can deploy the mappings on all TrustSec devices, on selected network device groups, or on selected network devices.

#### **Step 5** Click **Save**.

You can move an IP SGT mapping from one mapping group to another mapping group.

You can also update or delete the mappings and mapping groups. To update a mapping or mapping group, check the check box next to the mapping or mapping group that you want to update, and then click **Edit**. To delete a mapping or mapping group, check the check box next to the mapping or mapping group that you want to delete, and then click **Trash > Selected**. When a mapping group is deleted, the IP SGT mappings within that group are also deleted.

## **Add Security Group Access Control Lists**

#### **Before you begin**

To perform the following task, you must be a Super Admin or System Admin.

- **Step 1** In the Cisco ISE GUI, click the **Menu** icon  $\equiv$  and choose **Work Centers**  $>$  **TrustSec**  $>$  **Components**  $>$  **Security Group ACLs**.
- **Step 2** Click **Add** to create a new Security Group ACL.
- **Step 3** Enter the following information:
	- Name—Name of the SGACL
	- Description—An optional description of the SGACL
	- IP Version—IP version that this SGACL supports:
		- IPv4—Supports IP version 4 (IPv4)
		- IPv6—Supports IP version 6 (IPv6)
		- Agnostic—Supports both IPv4 and IPv6
	- Security Group ACL Content—Access control list (ACL) commands. For example:

#### **permit icmp**

#### **deny ip**

The syntax of SGACL input is not checked within ISE. Make sure you are using the correct syntax so that switches, routers and access points can apply them without errors. The default policy can be configured as **permit IP**, **permit ip log**, **deny ip**, or **deny ip log**. A TrustSec network device attaches the default policy to the end of the specific cell policy.

Here are two examples of SGACLs for guidance. Both include a final catch all rule. The first one denies as the final catch all rule, and the second one permits.

Permit\_Web\_SGACL

Ш

```
permit tcp dst eq 80
permit tcp dst eq 443
deny ip
```
#### Deny\_JumpHost\_Protocols

deny tcp dst eq 23 deny tcp dst eq 23 deny tcp dst eq 3389 permit ip

The following table lists syntax for SGACL for IOS, IOS XE and NS-OS operating systems.

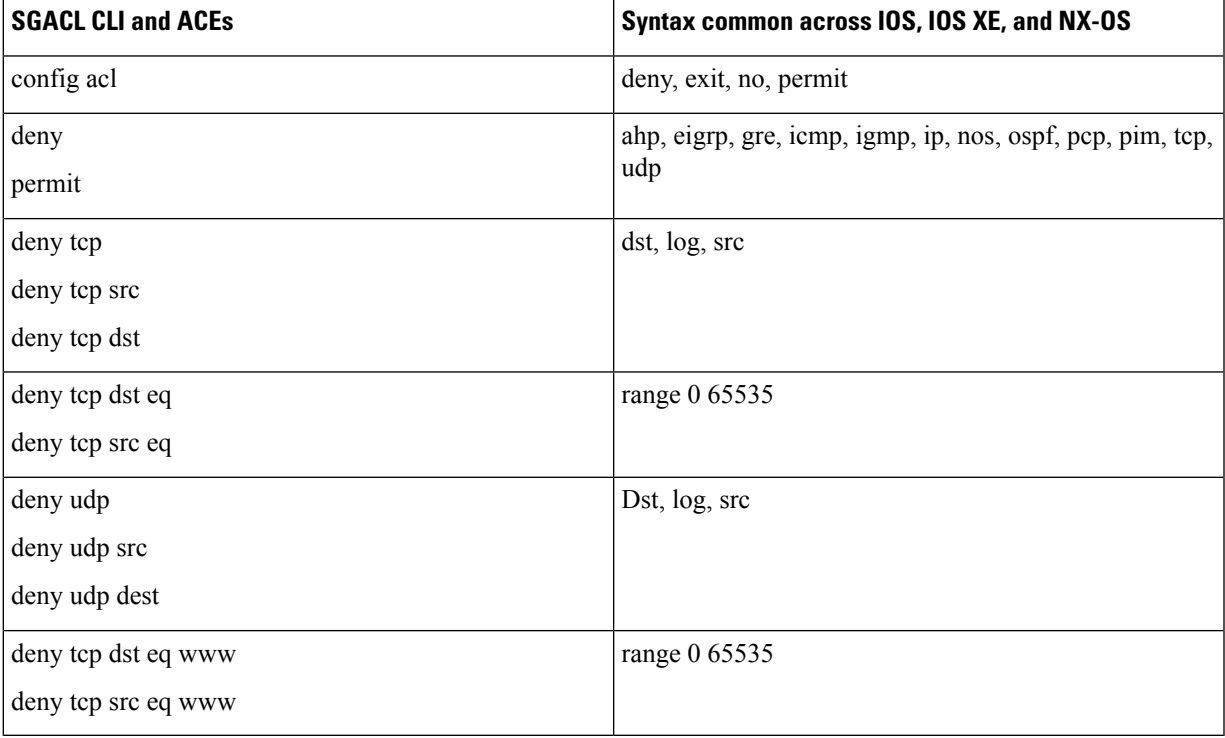

Hypens are not allowed by some Cisco switches. So permit dst eq 32767-65535 is not valid. Use permit dst eq range 32767 65535. Some Cisco switches do not require eq in their command syntax. Thus, permit dst eq 32767-65535 is not valid in these switches. Use permit dst 32767-65535 or permit dst range 32767 65535 instead. **Note**

#### **Step 4** Click **Push**.

The Push option initiates a CoA notification that tells the Trustsec devices to immediately request updates from Cisco ISE about the configuration changes.

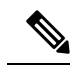

Cisco ISE has the following predefined SGACLs: Permit IP, Permit IP Log, Deny IP, and Deny IP Log. You can use these SGACLs to configure the TrustSec Matrix using the GUI or ERS API. Though these SGACLs are not listed in the Security Group ACLs listing page in the GUI, these SGACLs will be listed when you use the ERS API to list the available SGACLs (ERS getAll call). **Note**

# **Egress Policy**

The egress table lists the source and destination SGTs, both reserved and unreserved. This page also allows you to filter the egress table to view specific policies and also to save these preset filters. When the source SGT tries to reach the destination SGT, the TrustSec-capable device enforces the SGACLs based on the TrustSec policy as defined in the Egress Policy. Cisco ISE creates and provisions the policy.

After you create the SGTs and SGACLs, which are the basic building blocks required to create a TrustSec policy, you can establish a relationship between them by assigning SGACLs to source and destination SGTs.

Each combination of a source SGT to a destination SGT is a cell in the Egress Policy.

In the Cisco ISE GUI, click the **Menu** icon  $\equiv$  and choose **Work Centers**  $>$  **TrustSec**  $>$  **TrustSec Policy > Egress Policy**

You can view the Egress policy in three different ways:

- Source Tree View
- Destination Tree View
- Matrix View

### **Source Tree View**

The Source Tree view lists a compact and organized view of source SGTs in a collapsed state. You can expand any source SGT to see the internal table that lists all information related to that selected source SGT. This view displays only the source SGTs that are mapped to destination SGTs. If you expand a specific source SGT, it lists all destination SGTs that are mapped to this source SGT and and the corresponding policy (SGACLs) in a table.

You will see three dots  $(...)$  next to some fields. This signifies that there is more information contained in the cell. You can position the cursor over the three dots to view the rest of the information in a quick view popup. When you position the cursor over an SGT name or an SGACL name, a quick view popup opens to display the content of that particular SGT or SGACL.

### **Destination Tree View**

The Destination Tree view lists a compact and organized view of destination SGTs in a collapsed state. You can expand any destination SGTs to see the internal table that lists all information related to that selected destination SGT. This view displays only the destination SGTs that are mapped to source SGTs. If you expand a specific destination SGT, it lists all source SGTs that are mapped to this destination SGT and and the corresponding policy (SGACLs) in a table.

You will see three dots  $(...)$  next to some fields. This signifies that there is more information contained in the cell. You can position the cursor over the three dots to view the rest of the information in a quick view popup. When you position the cursor over an SGT name or an SGACL name, a quick view popup opens to display the content of that particular SGT or SGACL.

### **Matrix View**

The Matrix View of the Egress policy looks like a spreadsheet. It contains two axis:

- Source Axis—The vertical axis lists all the source SGTs.
- Destination Axis—The horizontal axis lists all the destination SGTs.

The mapping of a source SGT to a destination SGT is represented as a cell. If a cell contains data, then it represents that there is a mapping between the corresponding source SGT and the destination SGT. There are two types of cells in the matrix view:

- Mapped cells—When a source and destination pair of SGTs is related to a set of ordered SGACLs and has a specified status.
- Unmapped cells—When a source and destination pair of SGTs is not related to any SGACLs and has no specified status.

The Egress Policy cell displays the source SGT, the destination SGT, and the Final Catch All Rule as a single list under SGACLs, separated by commas. The Final Catch All Rule is not displayed if it is set to None. An empty cell in a matrix represents an unmapped cell.

In the Egress Policy matrix view, you can scroll across the matrix to view the required set of cells. The browser does not load the entire matrix data at once. The browser requests the server for the data that falls in the area you are scrolling in. This prevents memory overflow and performance issues.

You can use the following options in the **View** drop-down list to change the matrix view.

- Condensed with SGACL names—If you select this option, the empty cells are hidden and the SGACL names are displayed in the cells.
- Condensed without SGACL names—The empty cells are hidden and the SGACL names are not displayed in the cells. This view is useful when you want to see more matrix cells and differentiate between the content of the cells using colors, patterns, and icons (cell status).
- Full with SGACL names—If you select this option, the left and upper menus are hidden and the SGACL names are displayed in the cells.
- Full without SGACL names—When this option is selected, the matrix is displayed in full screen mode and the SGACL names are not displayed in the cells.

ISE allows you to create, name, and save the custom views. To create custom views, choose **Show > Create Custom View**. You can also update the view criteria or delete unused views.

The Matrix view has the same GUI elements as the Source and Destination views. However, it has these additional elements:

### **Matrix Dimensions**

The **Dimension** drop-down list in the Matrix view enables you to set the dimensions of the matrix.

### **Create Custom View**

#### **Before you begin**

To perform the following task, you must be a Super Admin or System Admin.

- **Step 1** In the Matrix View page, select the **Create Custom View** option from the **Show** drop-down list.
- **Step 2** In the **Edit View** dialog box, enter the following details:
	- View Name—Enter a name for the custom view.
	- Source Security Groups—Move the SGTs that you want to include in the custom view to the Show transfer box.
	- Show Relevant for Destination—Check this check box if you want to override your selection in the Source Security Group Show transfer box and copy all the entries in the Destination Security Group Hide transfer box. If there are more than 200 entries, the data will not be copied and a warning message will be displayed.
	- Destination Security Groups—Move the SGTs that you want to include in the custom view to the Show transfer box.
	- Show Relevant for Source—Check this check box if you want to override your selection in the Destination Security Group Show transfer box and copy all the entries in the Source Security Group Hide transfer box.
	- Sort Matrix By—Select one of the following options:
		- Manual Order
		- Tag Number
		- SGT Name

### **Matrix Operations**

#### **Navigating through the Matrix**

You can navigate through the matrix either by dragging the matrix content area with the cursor or by using horizontal and vertical scroll bars. You can click and hold on a cell to drag it along with the entire matrix content in any direction. The source and destination bar moves along with the cells. The matrix view highlights the cell and the corresponding row (Source SGT) and column (Destination SGT) when a cell is selected. The coordinates (Source SGT and Destination SGT) of the selected cell are displayed below the matrix content area.

#### **Selecting a Cell in the Matrix**

To select a cell in the matrix view, click on it. The selected cell is displayed in different color, and the source and destination SGTs are highlighted. You can deselect a cell either by clicking it again or by selecting another cell. Multiple cellselection is not allowed in the matrix view. Double-click the cell to edit the cell configuration.

#### **Configure SGACL from Egress Policy**

You can create Security Group ACLs directly from the Egress Policy page.

#### **Step 1** Choose **Work Centers > TrustSec > TrustSec Policy > Egress Policy**.

**Step 2** From the Source or Destination Tree View page, choose **Configure > Create New Security Group ACL**.

**Step 3** Click **Save**.

**Step 3** Enter the required details and click **Submit**.

## **Configure Work Process Settings**

#### **Before you begin**

To perform the following task, you must be a Super Admin.

#### **Step 1** Choose **Work Centers > TrustSec > Settings > Work Process Settings**.

- **Step 2** Select one of the following options:
	- Single Matrix—Select this option if you want to create only one Policy matrix for all the devices in the TrustSec network.
	- Multiple Matrices—Allows you to create multiple policy matrices for different scenarios. You can use these matrices to deploy different policies to different network devices.
	- **Note** The matrices are independent and each network device can be assigned to only one matrix.
	- Production and Staging Matrices with Approval Process—Select this option if you want to enable the Workflow mode. Select the users that are assigned to the editor and approver roles. You can select the users only from the Policy Admin and Super Admin groups. A user cannot be assigned to both editor and approver roles.

Ensure that email addresses are configured for the users that are assigned to the editor and approver roles, otherwise email notifications regarding the workflow process will not be sent to these users.

When the Workflow mode is enabled, a user that is assigned to the editor role can create a staging matrix, select the devices on which he wants to deploy the staging policy, and submit the staging policy to the approver for approval. The user that is assigned to the approver role can review the staging policy and approve or reject the request. The staging policy can be deployed on the selected network devices only after the staging policy isreviewed and approved by the approver.

**Step 3** Check the **Use DEFCONS** check box if you want to create DEFCON matrices.

DEFCON matrices are standby policy matrices that can be easily deployed in the event of network security breaches.

You can create DEFCON matrices for the following severity levels: Critical, Severe, Substantial, and Moderate.

When a DEFCON matrix is activated, the corresponding DEFCON policy is immediately deployed on all the TrustSec network devices. You can use the Deactivate option to remove the DEFCON policy from the network devices.

**Step 4** Click **Save**.

## **Matrices Listing Page**

TrustSec policy matrices and DEFCON matrices are listed in the Matrices Listing page. In the Cisco ISE GUI, click the **Menu** icon  $\equiv$  and choose **Work** Centers > **TrustSec** > **TrustSec** Policy > **Egress** Policy > **Matrices List**. You can also view the number of devices that are assigned to each matrix.

Matrices Listing page is not displayed when Single Matrix mode is enabled with DEFCON matrix option disabled. **Note**

You can do the following from the Matrices Listing page:

- Add a new matrix
- Edit an existing matrix
- Delete a matrix
- Duplicate an existing matrix
- Assign NADs to a matrix

You can assign NADs to a matrix by using the Assign NADs option. To do this:

- **1.** In the Assign Network Devices window, select the network devices that you want to assign to a matrix. You can also use the filter option to select the network devices.
- **2.** Select the matrix from the Matrix drop-down list. All the existing matrices and the default matrix are listed in this drop-down list.

After assigning the devices to a matrix, click Push to notify the TrustSec configuration changes to the relevant network devices.

Note the following points while working on the Matrices Listing page:

- You cannot edit, delete, or rename the default matrix.
- While creating a new matrix you can start with a blank matrix or copy the policy from an existing matrix.
- If you delete a matrix, the NADs that are assigned to that matrix are automatically moved to the default matrix.
- When you copy an existing matrix, a copy of the matrix will be created but devices are not automatically assigned to the copied matrix.
- In the Multiple Matrices mode, all the devices are assigned to the default matrix at the initial stage.
- In the Multiple Matrices mode, some of theSGACLs might be shared among the matrices. In such cases, changing an SGACL content will affect all matrices that contain this SGACL in one of their cells.
- Multiple matrices cannot be enabled if staging is in progress.
- When you are moving from Multiple Matrices mode to Single Matrix mode, all the NADs are automatically assigned to the default matrix.
- You cannot delete a DEFCON matrix if it is currently activated.

### **TrustSec Matrix Workflow Process**

The Matrix Workflow feature helps you to test a new policy on a limited set of devices by using a draft version of the matrix (called staging matrix) before deploying the policy on all the network devices. You can submit the staging policy for approval and deploy the staging policy on the selected network devices after it is

approved. This feature helps you to deploy the new policy on a limited set of devices, check whether it is working fine, and make any changes, if required. You can continue deploying the policy on next set of devices or on all the devices. When the staging policy is deployed on all the network devices, the staging matrix can be set as the new production matrix.

When the Workflow mode is enabled, a user that is assigned to the editor role can create a staging matrix and edit the matrix cells. The staging matrix is a copy of the production matrix that is currently deployed on the TrustSec network. The editor can select the devices on which he wantsto deploy the staging policy and submit the staging policy to the approver for approval. The user that is assigned to the approver role can review the staging policy and approve or reject the request. The staging policy can be deployed on the selected network devices only after the staging policy is reviewed and approved by the approver.

The following figure describes the workflow process.

#### **Figure 64: Matrix Workflow Process**

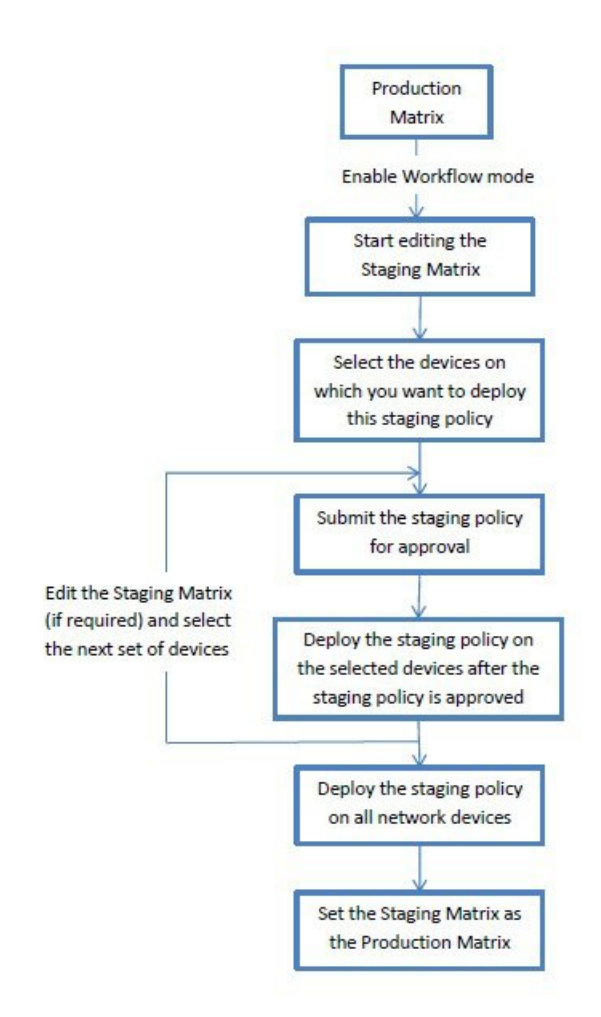

Super Admin user can select the users that are assigned to the editor and approver roles in the **Workflow Process Settings** page. In the Cisco ISE GUI, click the **Menu** icon ( ) and choose **Work Centers** > **TrustSec > Settings > Workflow Process**.

You cannot edit the SGTs and SGACLs after the staging policy is deployed on the selected devices, however, you can edit the matrix cells. You can use the Configuration Delta report to track the difference between the

production matrix and the staging matrix. You can also click on the Delta icon on a cell to view the changes made to that cell during the staging process.

The following table describes the different stages of the workflow:

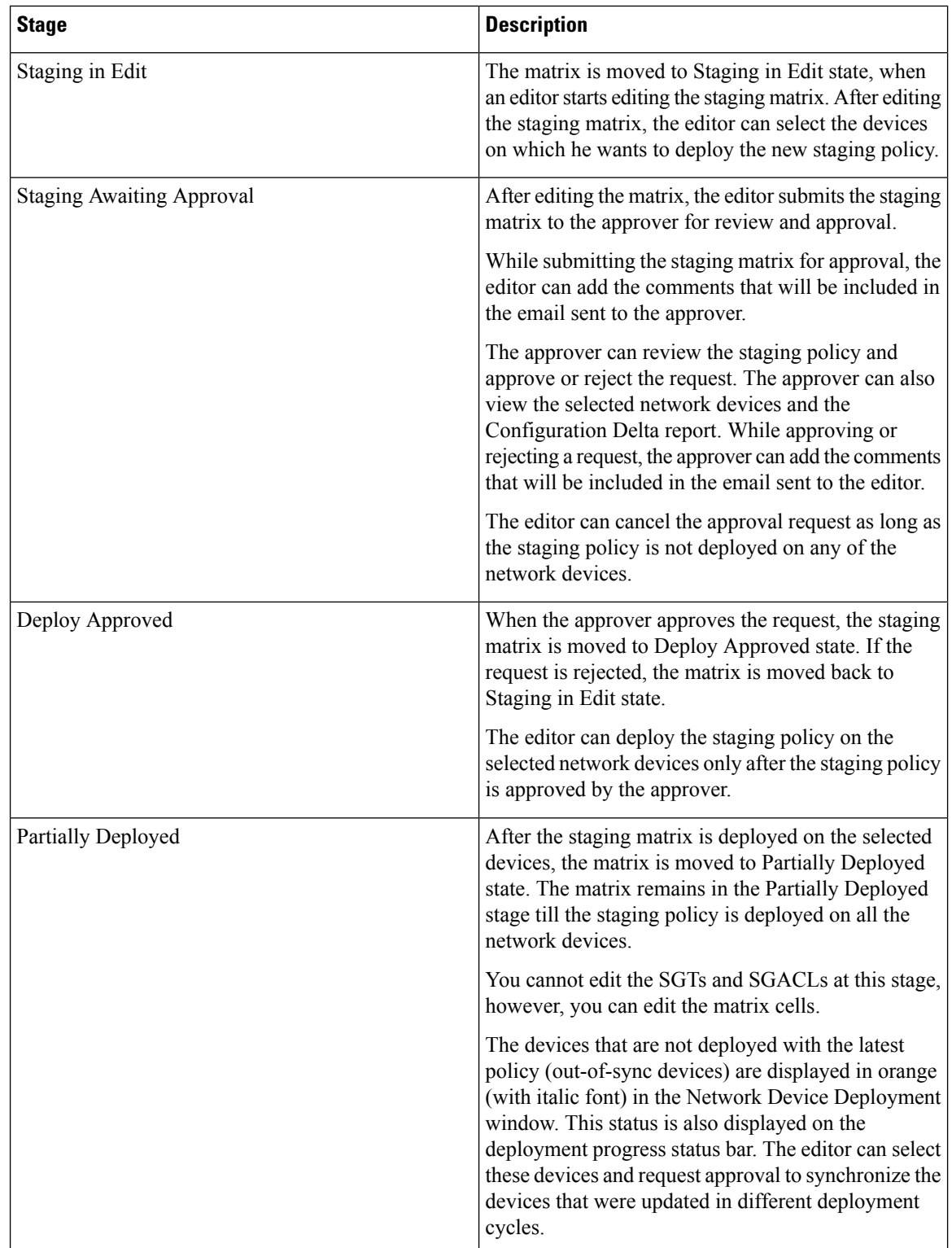

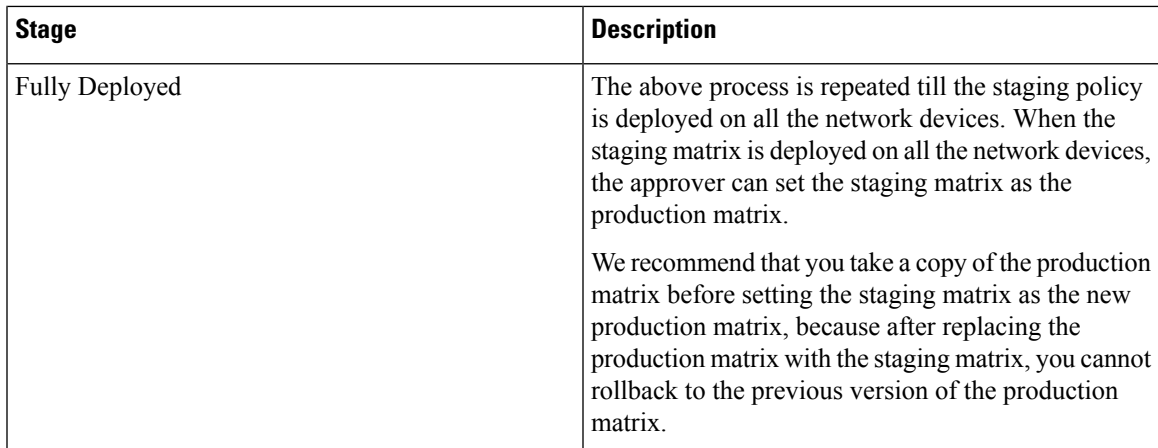

The options displayed in the Workflow drop-down list vary based on the workflow state and the user role (editor or approver). The following table lists the menu options displayed for an editor and approver:

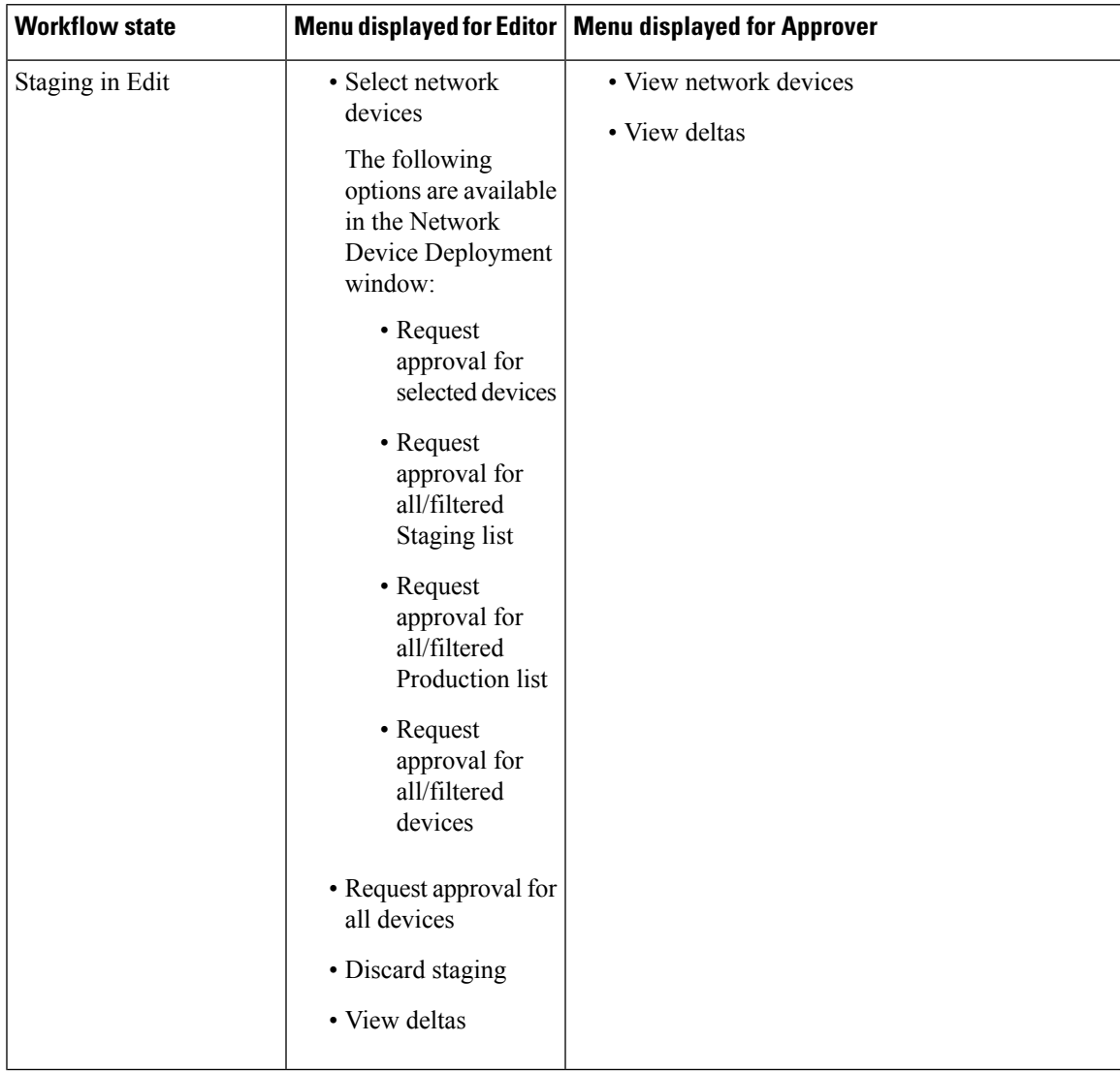

L

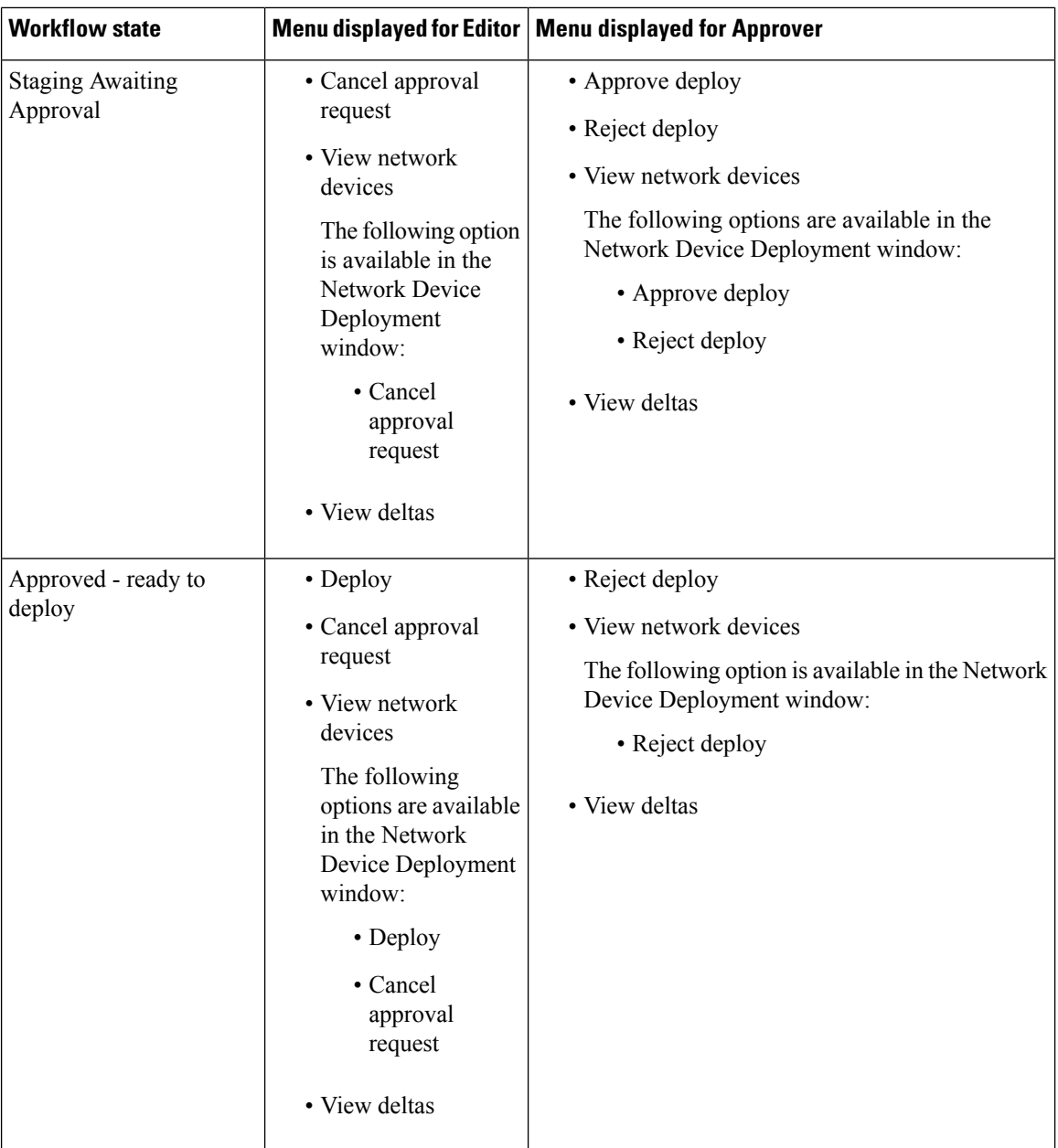

 $\mathbf l$ 

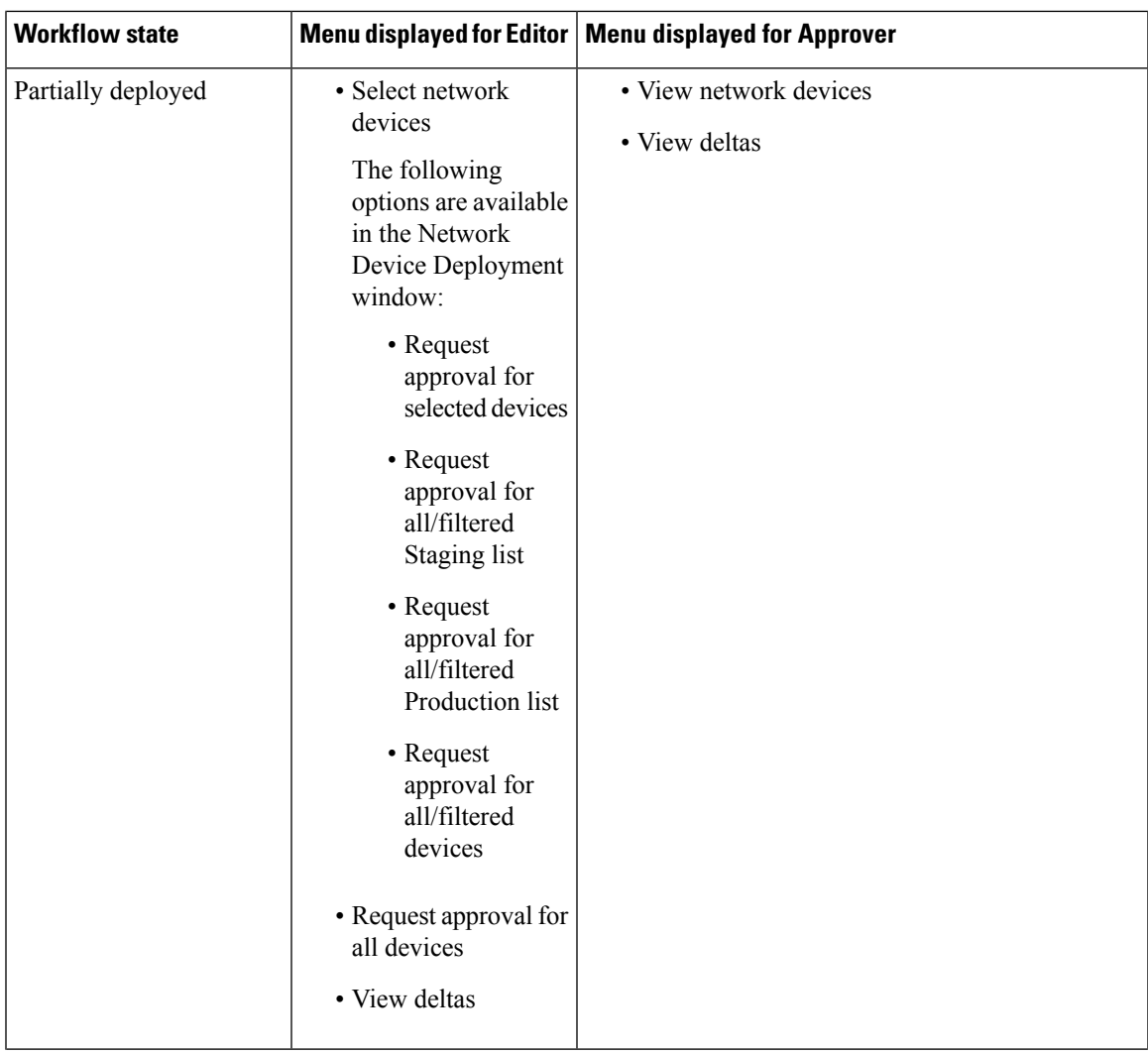

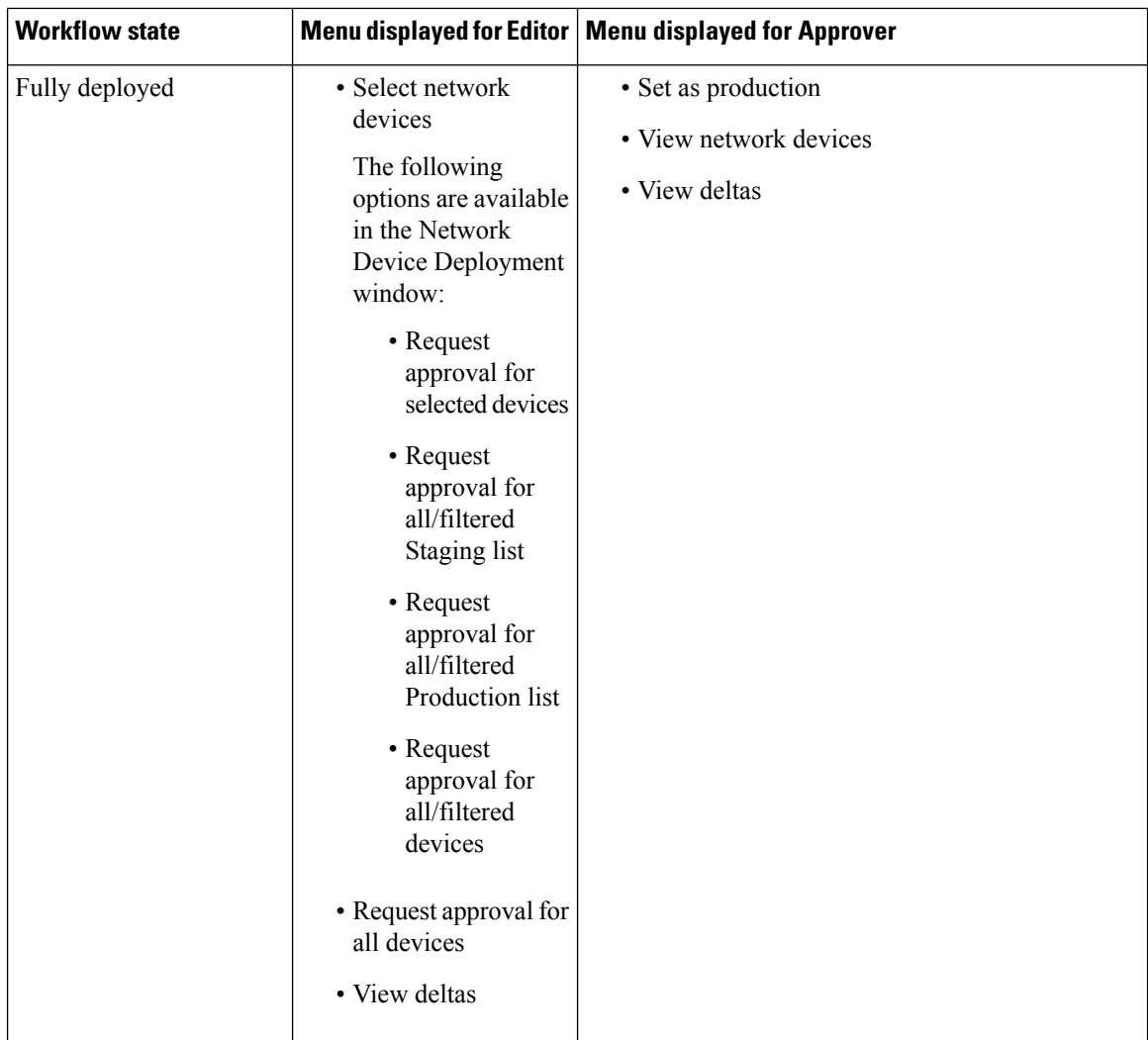

The workflow options are also available in the Source and Destination Tree view.

You can view the list of devices that downloaded the staging/production policy by using the TrustSec Policy Download report (Work Centers > TrustSec > Reports). The TrustSec Policy Download lists the requests sent by the network devices for policy (SGT/SGACL) download and the details sent by ISE. If the Workflow mode is enabled, the requests can be filtered for production or staging matrix.

## **Egress Policy Table Cells Configuration**

Cisco ISE allows you to configure cells using various options that are available in the tool bar. Cisco ISE does not allow a cell configuration if the selected source and destination SGTs are identical to a mapped cell.

### **Add the Mapping of Egress Policy Cells**

You can add the mapping cell for Egress Policy from the Policy page.

**Step 1** In the Cisco ISE GUI, click the **Menu** icon  $\equiv$  and choose **Work Centers** > **TrustSec** > **TrustSec Policy** > **Egress Policy**.

**Step 2** To select the matrix cells, do the following:

• In the matrix view, click a cell to select it.

• In the Source and Destination tree view, check the check box of a row in the internal table to select it.

- **Step 3** Click **Add** to add a new mapping cell.
- **Step 4** Select appropriate values for:
	- Source Security Group
	- Destination Security Group
	- Status, Security Group ACLs
	- Final Catch All Rule

<span id="page-1174-0"></span>**Step 5** Click **Save**.

### **Export Egress Policy**

**Step 1** In the Cisco ISE GUI, click the **Menu** icon  $\equiv$  and choose **Work Centers**  $>$  **TrustSec**  $>$  **TrustSec Policy**  $>$  **Egress Policy > Matrix > Export**.

**Step 2** Check the **Include Empty Cells** check box if you want to include the empty cells (which do not have any SGACL configured) in the exported file.

When this option is enabled, the whole matrix is exported and the empty cells are marked with the "Empty" keyword in the SGACL column.

**Note** Ensure that the exported file does not contain more than 500000 lines, otherwise the export may fail.

- **Step 3** Select one of the following options:
	- Local Disk—Select this option if you want to export the file to a local drive on your computer.
	- Repository—Select this option if you want to export the file to a remote repository.

You must configure the repositories before exporting the file. To configure the repositories, choose **Administration > Maintenance > Repository**. Ensure that read and write access privileges are provided for the repository that you have selected.

You can encrypt the exported file by using an encryption key.

You can modify the file name. File name should not include more than 50 characters. By default, the file name includes the current time, however, if the same file name exists on the remote repository, the file will be overwritten.

#### **Step 4** Click **Export**.

### **Import Egress Policy**

You can create the egress policy offline and then import it in to Cisco ISE. If you have a large number of security group tags, then creating the security group ACL mapping one by one might take some time. Instead, creating the egress policy offline and importing it in to Cisco ISE saves time for you. During import, Cisco ISE appends the entries from the CSV file to the egress policy matrix and does not overwrite the data.

Egress policy import fails if the:

- Source or destination SGTs do not exist
- SGACL does not exist
- Monitor status is different than what is currently configured in Cisco ISE for that cell
- **Step 1** In the Cisco ISE GUI, click the **Menu** icon  $\equiv$  and choose **Work Centers**  $>$  **TrustSec**  $>$  **TrustSec**  $>$  **Policy**  $>$  **Egress Policy > Matrix > Import**.

#### **Step 2** Click **Generate a Template**.

- **Step 3** Download the template (CSV file) from the Egress Policy page and enter the following information in the CSV file:
	- Source SGT
		- Destination SGT
		- SGACL
		- Monitor status (enabled, disabled, or monitored)
- **Step 4** Check the **Overwrite Existing Data with New Data** check box if you want to overwrite the existing policy with the one that you are importing. If empty cells (cells that are marked with the "Empty" keyword in the SGACL column) are included in the imported file, the existing policy in the corresponding matrix cells will be deleted.

While exporting the egress policy, if you want to include the empty cells, check the **Include Empty Cells** check box. For more information, see Export Egress [Policy,](#page-1174-0) on page 1127.

- **Step 5** Click **Validate File** to validate the imported file. Cisco ISE validates the CSV structure, SGT names, SGACL, and file size before importing the file.
- **Step 6** Check the **Stop Import on First Error** check box for Cisco ISE to cancel the import if it encounters any errors.
- **Step 7** Click **Import**.

## **Configure SGT from Egress Policy**

You can create Security Groups directly from the Egress Policy page.

**Step 1** In the Cisco ISE GUI, click the **Menu** icon  $\equiv$  and choose **Work Centers**  $>$  **TrustSec**  $>$  **TrustSec Policy**  $>$  **Egress Policy**.

- **Step 2** From the Source or Destination Tree View page, choose **Configure > Create New Security Group**.
- **Step 3** Enter the required details and click **Submit**.

## **Monitor Mode**

The Monitor All option in the egress policy allows you to change the entire egress policy configuration status to monitor mode with a single click. Check the **Monitor All** check box in the egress policy page to change the egress policy configuration status of all the cells to monitor mode. When you check the Monitor All check box, the following changes take place in the configuration status:

- The cells whose status is Enabled will act as monitored but appears as if they are enabled.
- The cells whose status is Disable will not be affected.
- The cells whose status is Monitor will remain Monitored.

Uncheck the **Monitor All** check box to restore the original configuration status. It does not change the actual status of the cell in the database. When you deselect **Monitor All**, each cell in the egress policy regains its original configuration status.

### **Features of Monitor Mode**

The monitoring functionality of the monitor mode helps you to:

- Know how much traffic is filtered but monitored by the monitor mode
- Know thatSGT-DGT pair isin monitor mode or enforce mode, and observe if there is any unusual packet drop is happening in the network
- Understand that SGACL drop is actually enforced by enforce mode or permitted by monitor mode
- Create custom reports based on the type of mode (monitor, enforce, or both)
- Identify which SGACL has been applied on NAD and display discrepancy, if any

### **The Unknown Security Group**

The Unknown security group is a pre-configured security group that cannot be modified and represents the Trustsec with tag value 0.

The Cisco security group network devices request for cells that refer to the unknown SGT when they do not have an SGT of either source or destination. If only the source is unknown, the request applies to the  $\leq$ unknown, Destination  $SGT >$  cell. If only the destination is unknown, the request applies to the  $\leq$  source SGT, unknown $\geq$ cell. If both the source and destination are unknown, the request applies to the <Unknown, Unknown> cell.

### **Default Policy**

Default Policy refers to the <ANY,ANY> cell. Any source SGT is mapped to any destination SGT. Here, the ANY SGT cannot be modified and it is not listed in any source or destination SGTs. The ANY SGT can only be paired with ANY SGT. It cannot be paired with any other SGTs. A TrustSec network device attaches the default policy to the end of the specific cell policy.

- If a cell is empty, that means it contains the default policy alone.
- If a cell contains some policy, the resulting policy is a combination of the cell specific policy followed by the default policy.

According to Cisco ISE, the cell policy and the default policy are two separate sets of SGACLs that the devices get in response to two separate policy queries.

Configuration of the default policy is different from other cells:

- Status can take only two values, Enabled or Monitored.
- Security Group ACLs is an optional field for the default policy, so can be left empty.
- Final Catch All Rule can be any of the following: Permit IP, Deny IP, Permit IP log, or Deny IP log. Clearly the None option is not available here because there is no safety net beyond the default policy.

# **SGT Assignment**

Cisco ISE allows you to assign an SGT to a TrustSec device if you know the device hostname or IP address. When a device with the specific hostname or IP address joins the network, Cisco ISE will assign the SGT before authenticating it.

The following SGTs are created by default:

- SGT\_TrustSecDevices
- SGT\_NetworkServices
- SGT\_Employee
- SGT\_Contractor
- SGT\_Guest
- SGT\_ProductionUser
- SGT\_Developer
- SGT\_Auditor
- SGT\_PointofSale
- SGT\_ProductionServers
- SGT\_DevelopmentServers
- SGT\_TestServers
- SGT\_PCIServers
- SGT\_BYOD
- SGT\_Quarantine

Sometimes, devices need to be manually configured to map the security group tags to the endpoint. You can create this mapping from the Security Group Mappings page. Before you perform this action, ensure that you have reserved a range of SGTs.

ISE allows you to create up to 10,000 IP-to-SGT mappings. You can create IP-to-SGT mapping groups to logically group such large scale mappings. Each group of IP-to-SGT mappings contains a list of IP addresses, a single security group it would map to and a network device or network device group which isthe deployment target for those mappings.

## **NDAC Authorization**

You can configure the TrustSec policy by assigning SGTs to devices. You can assign security groups to devices based on TrustSec device ID attribute.

### **Configure NDAC Authorization**

#### **Before you begin**

- Ensure that you create the security groups for use in the policy.
- To perform the following task, you must be a Super Admin or System Admin.
- **Step 1** In the Cisco ISE GUI, click the **Menu** icon ( ) and choose **Work Centers > TrustSec > TrustSec Policy > Network Device Authorization**.
- **Step 2** Click the **Action** icon on the right-hand side of the Default Rule row, and click **Insert New Row Above**.
- **Step 3** Enter the name for this rule.
- **Step 4** Click the plus sign (**+**) next to **Conditions** to add a policy condition.
- **Step 5** You can click **Create New Condition (Advance Option)** and create a new condition.
- **Step 6** From the **Security Group** drop-down list, select the SGT that you want to assign if this condition evaluates to true.
- **Step 7** Click the **Action** icon from this row to add additional rules based on device attributes either above or below the current rule. You can repeat this process to create all the rules that you need for the TrustSec policy. You can drag and drop the

rules to reorder them by clicking the icon. You can also duplicate an existing condition, but ensure that you change the policy name.

The first rule that evaluates to true determines the result of the evaluation. If none of the rules match, the default rule will be applied; you can edit the default rule to specify the SGT that must be applied to the device if none of the rules match.

**Step 8** Click **Save** to save your TrustSec policy.

If a TrustSec device tries to authenticate after you have configured the network device policy, the device will get its SGT and the SGT of its peers and will be able to download all the relevant details.

**Note** By default, the result of default **Network Device Authorization** policy is set to **TrustSec\_Devices**.

## **Configure End User Authorization**

Cisco ISE allows you to assign a security group as the result of an authorization policy evaluation. Using this option, you can assign a security group to users and end points.

#### **Before you begin**

• Read the information on authorization policies.

• To perform the following task, you must be a Super Admin or System Admin.

- **Step 1** In the Cisco ISE GUI, click the **Menu** icon  $\equiv$  and choose **Work Centers** > **TrustSec** > **Authorization** Policy.
- **Step 2** Create a new authorization policy.
- **Step 3** Select a security group, for Permissions.

If the conditions specified in this authorization policy is true for a user or endpoint, then this security group will be assigned to that user or endpoint and all data packetsthat are sent by this user or endpoint will be tagged with this particular SGT.

# **TrustSec Configuration and Policy Push**

Cisco ISE supports Change of Authorization (CoA) which allows Cisco ISE to notify TrustSec devices about TrustSec configuration and policy changes, so that the devices can reply with requests to get the relevant data.

A CoA notification can trigger a TrustSec network device to send either an Environment CoA or a Policy CoA.

You can also push a configuration change to devices that do not intrinsically support the TrustSec CoA feature.

### **CoA Supported Network Devices**

Cisco ISE sends CoA notifications to the following network devices:

- Network device with single IP address (subnets are not supported)
- Network device configured as a TrustSec device
- Network device set as CoA supported

When Cisco ISE is deployed in a distributed environment where there are several secondaries that interoperate with different sets of devices, CoA requests are sent from Cisco ISE primary node to all the network devices. Therefore, TrustSec network devices need to be configured with the Cisco ISE primary node as the CoA client.

The devices return CoA NAK or ACK back to the Cisco ISE primary node. However, the following TrustSec session coming from the network device would be sent to the Cisco ISE node to which the network devise sends all it's other AAA requests and not necessarily to the primary node.

### **Push Configuration Changes to Non-CoA Supporting Devices**

Some platforms do not support Cisco ISE's "Push" feature for Change of Authorization (CoA), for example: some versions of the Nexus network device. For this case, ISE will connect to the network device and make it to trigger an updated configuration request towards ISE. To achieve this, ISE opens an SSHv2 tunnel to the network device, and the Cisco ISE sends a command that triggers a refresh of the TrustSec policy matrix. This method can also be carried out on network platforms that support CoA pushing.

Ш

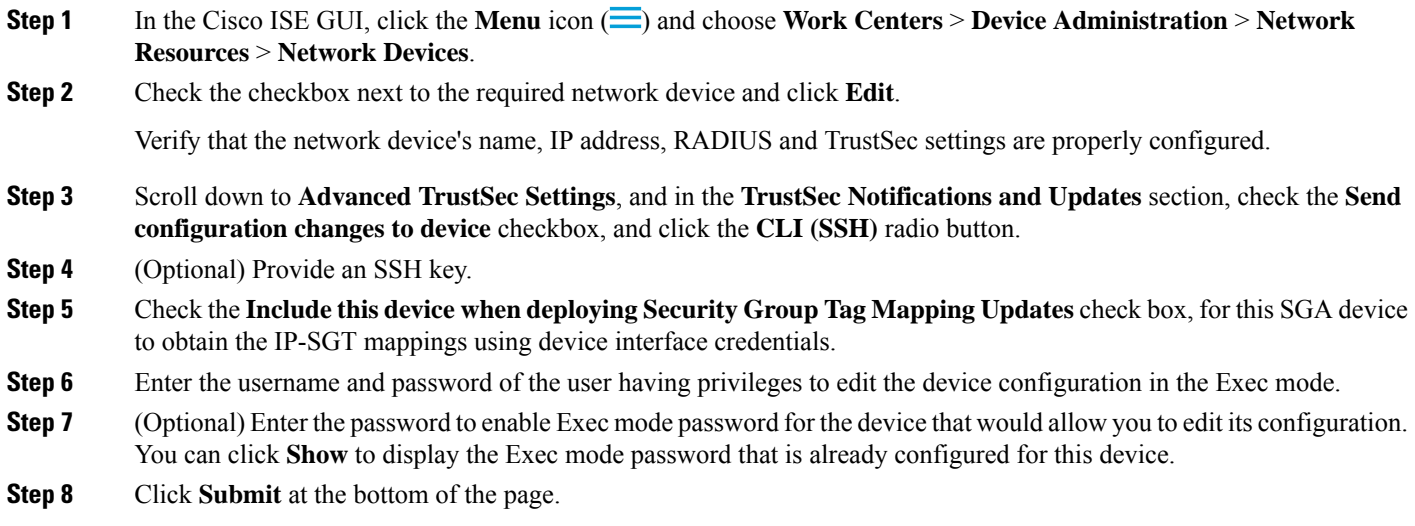

The network device is now configured to push Trustsec changes. After you change a Cisco ISE policy, click **Push** to have the new configuration reflected on the network device.

### **SSH Key Validation**

You may want to harden security by using an SSH key. Cisco ISE supports this with its SSH key validation feature.

To use this feature, you open anSSHv2 tunnel from the Cisco ISE to the network device, then use the network device's own CLI to retrieve the SSH key. You then copy this key and paste it into Cisco ISE for validation. Cisco ISE terminates the connection if the SSH key is wrong.

**Limitation**: Currently, Cisco ISE can validate only one IP (not on ranges of IP, or subnets within an IP)

#### **Before you begin**

You will require:

- Login credentials
- CLI command to retrieve the SSH key

for the network device with which you want the Cisco ISE to communicate securely.

#### **Step 1** On the network device:

- a) Log on to the network device with which you want the Cisco ISE to communicate using SSH key validation.
- b) Use the device's CLI to show the SSH key.

#### **Example:**

- For Catalyst devices, the command is: sho ip ssh.
- c) Copy the SSH key which is displayed.
- **Step 2** From the Cisco ISE user interface:
- a) In the Cisco ISE GUI, click the **Menu** icon  $\equiv$  and choose **Work Centers** > **Device Administration** > **Network Resources** > **Network Devices**, and verify the required network device's name, IP address, RADIUS and TrustSec settings are properly configured.
- b) Scroll down to **Advanced TrustSec Settings**, and in the **TrustSec Notifications and Updates** section, check the **Send configuration changes to device** checkbox, and click the **CLI (SSH)** radio button.
- c) In the **SSH Key** field, paste the SSH key retrieved previously from the network device.
- d) Click **Submit** at the bottom of the page.

The network device is now communicating with the Cisco ISE using SSH key validation.

## **Environment CoA Notification Flow**

The following figure depicts the Environment CoA notification flow.

**Figure 65: Environment CoA Notification Flow**

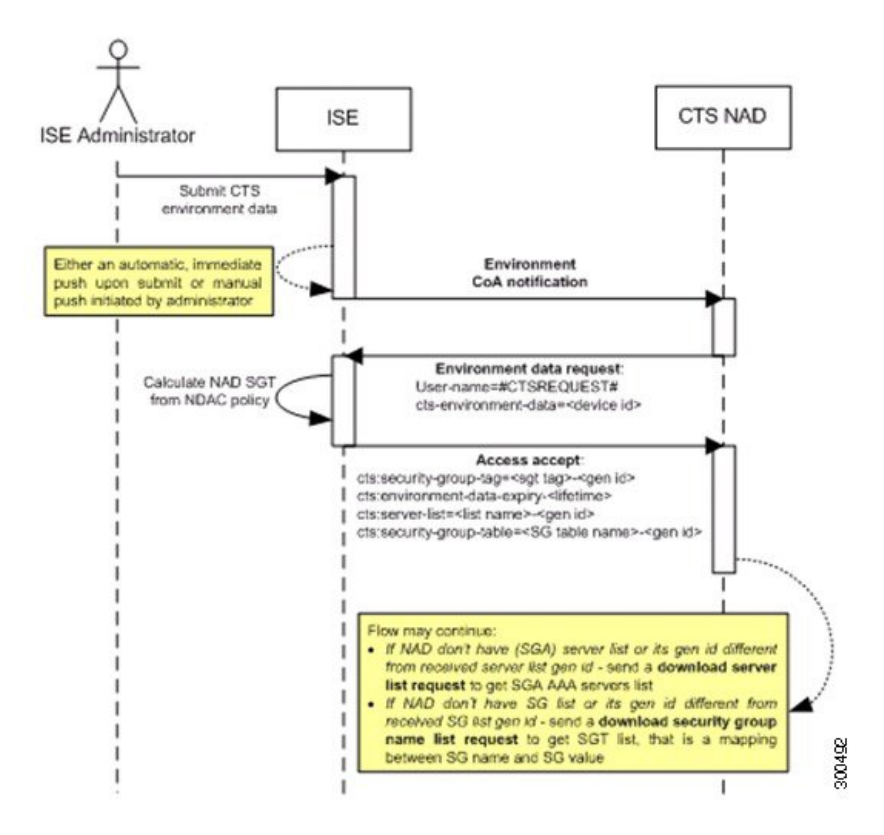

- **1.** Cisco ISE sends an environment CoA notification to the TrustSec network device.
- **2.** The device returns an environment data request.
- **3.** In response to the environment data request, Cisco ISE returns:

The environment data of the device that sent the request—This includes the TrustSec device's SGT (as inferred from the NDAC policy) and download environment TTL.

The name and generation ID of the TrustSec AAA server list.

The names and generation IDs of (potentially multiple) SGT tables—These tables list SGT name versus SGT value, and together these tables hold the full list of SGTs.

- **4.** If the device does not hold a TrustSec AAA server list, or the generation ID is different from the generation ID that is received, the device sends another request to get the AAA server list content.
- **5.** If the device does not hold an SGT table listed in the response, or the generation ID is different from the generation ID that is received, the device sends another request to get the content of that SGT table.

### **Environment CoA Triggers**

An Environment CoA can be triggered for:

- Network devices
- Security groups
- AAA servers

#### **Trigger Environment CoA for Network Devices**

To trigger an Environment CoA for the Network devices, complete the following steps:

- **Step 1** Choose In the Cisco ISE GUI, click the **Menu**icon ( ) and choose **Work Centers** > **Device Administration** > **Network Resources** > **Network Devices**.
- **Step 2** Add or edit a network device.
- **Step 3** Update TrustSec Notifications and Updates parameters under the Advanced TrustSec Settings section.

Changing the environment attribute is notified only to the specific TrustSec network device where the change took place.

Because only a single device is impacted, an environmental CoA notification is sent immediately upon submission. The result is a device update of its environment attribute.

#### **Trigger Environment CoA for Security Groups**

To trigger an Environment CoA for the security groups, complete the following steps.

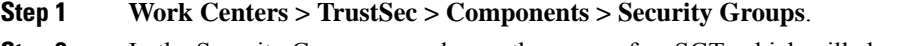

- **Step 2** In the Security Group page, change the name of an SGT, which will change the name of the mapping value of that SGT. This triggers an environmental change.
- **Step 3** Click the **Push** button to initiate an environment CoA notification after changing the names of multiple SGTs. This environment CoA notification goesto all TrustSec network devices and provides an update of allSGTsthat were changed.

#### **Trigger Environment CoA for TrustSec AAA Servers**

To trigger an Environment CoA for the TrustSec AAA servers, complete the following steps.

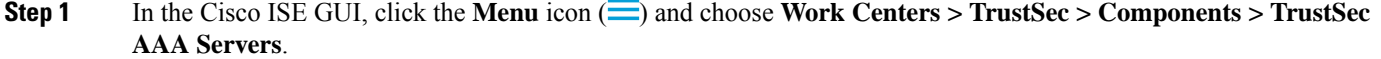

- **Step 2** In the TrustSec AAA Servers page create, delete or update the configuration of a TrustSec AAA server. This triggers an environment change.
- **Step 3** Click the **Push** button to initiate an environment CoA notification after you configure multiple TrustSec AAA servers. This environment CoA notification goes to all TrustSec network devices and provides an update of all TrustSec AAA servers that were changed.

#### **Trigger Environment CoA for NDAC Policy**

notified to all network devices.

To trigger an Environment CoA for the NDAC Policies, complete the following steps.

**Step 1** Choose **Work Centers > TrustSec > Policy > Network Device Authorization**. In the NDAC policy page you can create, delete, or update rules of the NDAC policy. These environment changes are

**Step 2** In the Cisco ISE GUI, click the **Menu** icon ( ) and choose **Work Centers > TrustSec > TrustSec Policy > Network Device Authorization**.

In the NDAC policy page you can create, delete, or update rules of the NDAC policy. These environment changes are notified to all network devices.

**Step 3** You can initiate an environment CoA notification by clicking the **Push** button in the NDAC policy page. This environment CoA notification goes to all TrustSec network devices and provides an update of network device own SGT.

### **Update SGACL Content Flow**

The following figure depicts the Update SGACL Content flow.

**Figure 66: Update SGACL Content Flow**

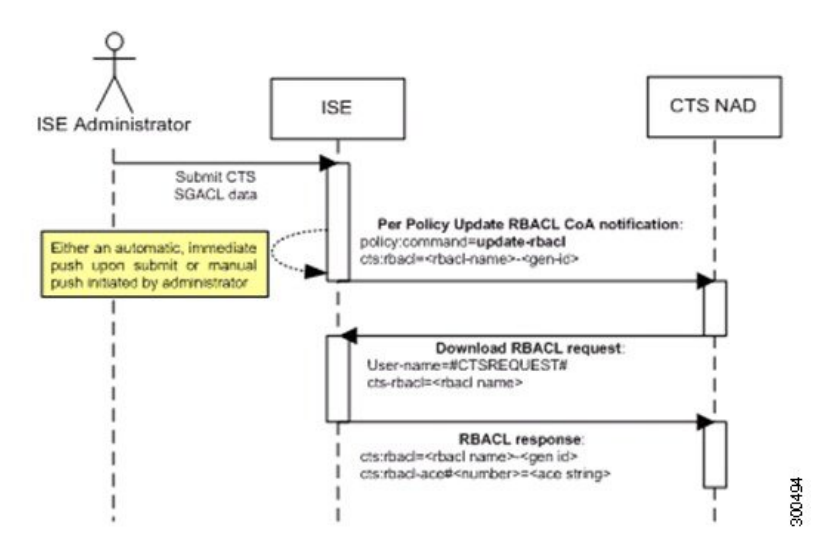

- **1.** Cisco ISE sends an update SGACL named list CoA notification to a TrustSec network device. The notification contains the SGACL name and the generation ID.
- **2.** The device may replay with an SGACL data request if both of the following terms are fulfilled:

If the SGACL is part of an egress cell that the device holds. The device holds a subset of the egress policy data, which are the cells related to the SGTs of its neighboring devices and endpoints (egress policy columns of selected destination SGTs).

The generation ID in the CoA notification is different from the generation ID that the device holds for this SGACL.

**3.** In response to the SGACL data request, Cisco ISE returns the content of the SGACL (the ACE).

### **Initiate an Update SGACL Named List CoA**

To trigger an Update SGACL Named List CoA, complete the following steps:

- **Step 1** In the Cisco ISE GUI, click the **Menu** icon  $\equiv$  and choose **Work Centers**  $>$  **TrustSec**  $>$  **Components**  $>$  **Security Group ACLs**.
- **Step 2** Change the content of the SGACL. After you submit a SGACL, it promotes the generation ID of the SGACL.
- **Step 3** Click the **Push** button to initiate an Update SGACL Named List CoA notification after you change the content of multiple SGACLs. This notification goes to all TrustSec network devices, and provides an update of that SGACL content on the relevant devices.

Changing the name or the IP version of an SGACL does not change its generation ID; hence it does not require sending an update SGACL named list CoA notification.

However, changing the name or IP version of an SGACL that is in use in the egress policy indicates a change in the cell that contains that SGACL, and this changes the generation ID of the destination SGT of that cell.

## **Policies Update CoA Notification Flow**

The following figure depicts the Policies CoA Notification flow.

**Figure 67: Policies CoA Notification flow**

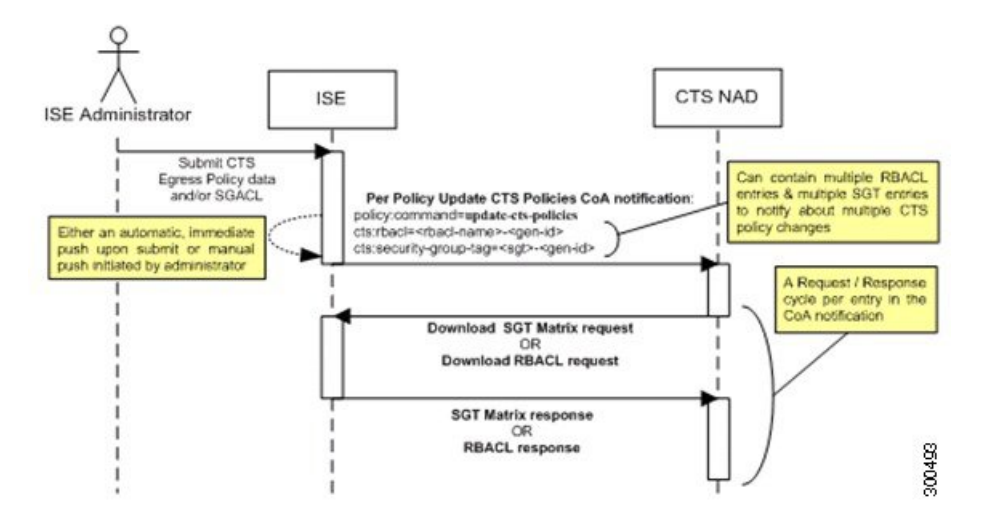

- **1.** Cisco ISE sends an update policies CoA notification to a TrustSec network device. The notification may contain multiple SGACL names and their generation IDs, and multiple SGT values and their generation IDs.
- **2.** The device may replay with multiple SGACL data requests and/or multiple SGT data.
- **3.** In response to each SGACL data request or SGT data request, Cisco ISE returns the relevant data.

## **Update SGT Matrix CoA Flow**

The following figure depicts the Update SGT Matrix CoA flow.

#### **Figure 68: Update SGT Matrix CoA flow**

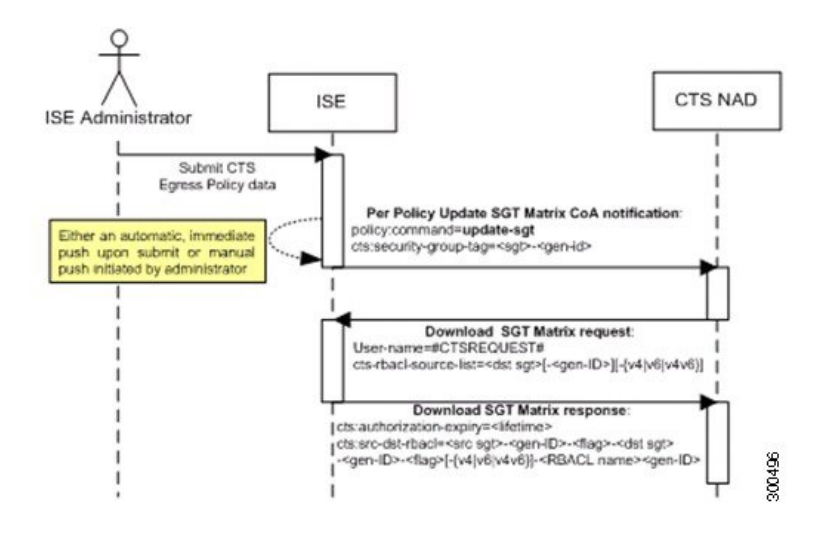

- **1.** Cisco ISE sends an updated SGT matrix CoA notification to a TrustSec network device. The notification contains the SGT value and the generation ID.
- **2.** The device may replay with an SGT data request if both the following terms are fulfilled:

If the SGT is the SGT of a neighboring device or endpoint, the device downloads and hold the cells related to SGTs of neighboring devices and endpoints (a destination SGT).

The generation ID in the CoA notification is different from the generation ID that the device holds for this SGT.

**3.** In response to the SGT data request, Cisco ISE returns the data of all egress cells, such as the source and destination SGTs, the status of the cell, and an ordered list of the SGACL names configured in that cell.

### **Initiate Update SGT Matrix CoA from Egress Policy**

- **Step 1** In the Cisco ISE GUI, click the **Menu** icon  $\equiv$  and choose **Work Centers** > **TrustSec** > **TrustSec Policy** > **Egress Policy**.
- **Step 2** On the Egress Policy page, change the content of a cell (status, SGACLs).
- **Step 3** After you submit the changes, it promotes the generation ID of the destination SGT of that cell.
- **Step 4** Click the **Push** button to initiate the Update SGT matrix CoA notification after you change the content of multiple egress cells. This notification goes to all TrustSec network devices, and provides an update of cells content on the relevant devices.

## **TrustSec CoA Summary**

The following table summarizes the various scenarios that may require initiating a TrustSec CoA, the type of CoA used in each scenario, and the related UI pages.

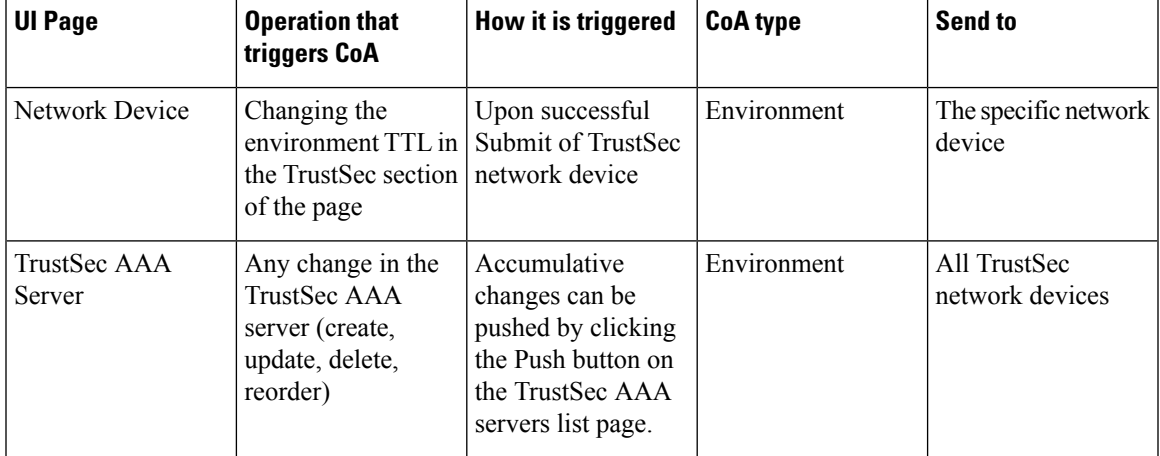

**Table 150: TrustSec CoA Summary**

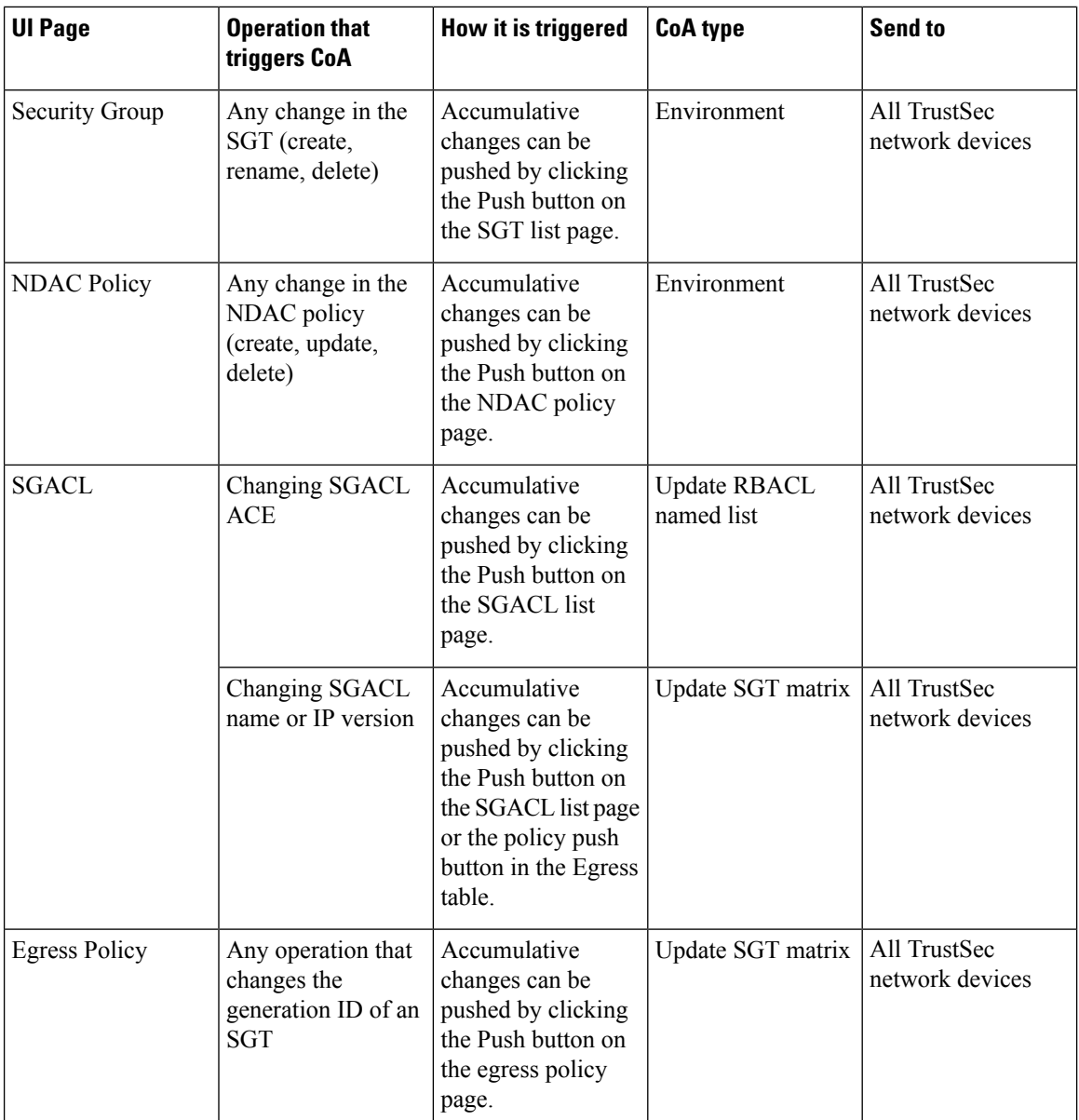

# **Security Group Tag Exchange Protocol**

Security Group Tag (SGT) Exchange Protocol (SXP) is used to propagate the SGTs across network devices that do not have hardware support for TrustSec. SXP is used to transport an endpoint's SGT along with the IP address from one SGT-aware network device to another. The data that SXP transports is called as IP-SGT mapping. The SGT to which an endpoint belongs can be assigned statically or dynamically, and the SGT can be used as a classifier in network policies.

To enable SXP service on a node, check the Enable SXP Service check box in the General Node Settings page. You must also specify the interface to be used for SXP service.
SXP uses TCP as its transport protocol to set up SXP connection between two separate network devices. Each SXP connection has one peer designated as SXP speaker and the other peer as SXP listener. The peers can also be configured in a bi-directional mode where each of them act as both speaker and listener. Connections can be initiated by either peers, but mapping information is always propagated from a speaker to a listener.

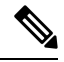

**Note** Session bindings are always propagated on the default SXP domain.

The following table lists some of the common terms used in the SXP environment:

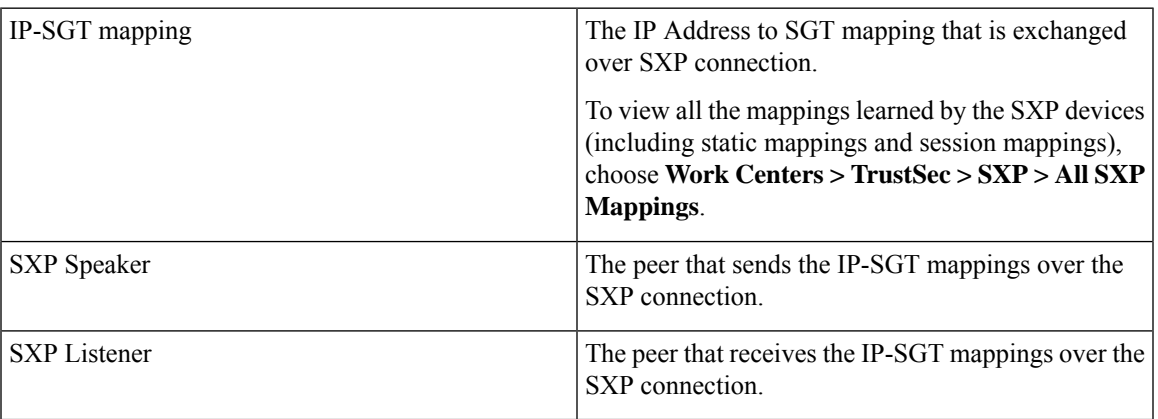

To view the SXP peer devices that are added to Cisco ISE, choose **Work centers > TrustSec > SXP > SXP Devices**.

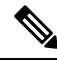

**Note** We recommend that you run the SXP service on a standalone node.

Note the following points while using the SXP service:

- You must update the SXP device configuration with the connected PSN details in case of upgrade, node failure, or node configuration updates.
- Session based mappings are propagated to all the SXP nodes in a deployment and are sent to all SXP listeners of appropriate SXP domains. SXP based mappings are not propagated to all the SXP nodes in the deployment. Instead, these mappings are shared only with the SXP listeners of the PSN that received the mapping.
- When you deregister an SXP node and reregister it back to the existing deployment, the SXP devices that are connected to that node are removed from the deployment. These devices are not displayed in the **SXP Devices** window (**Work Centers > TrustSec > SXP > SXP Devices**). You must manually re-add these devices after reregistering the SXP node to the deployment. However, the SXP devices are not removed if the SXP service on an SXP node is disabled.
- Cisco ISE does not support multiple SXP session bindings with same IP address.
- If the RADIUS accounting updates are too frequent (for example, around 6 to 8 accounting updates in few seconds), sometimes the accounting update packet might be dropped and SXP might not receive the IP-SGT binding.

• After upgrading from a previous version of ISE, SXP does not start automatically. After the upgrade, you must change the SXP password and restart the SXP process.

### **Add an SXP Device**

#### **Before you begin**

To perform the following task, you must be a Super Admin or System Admin.

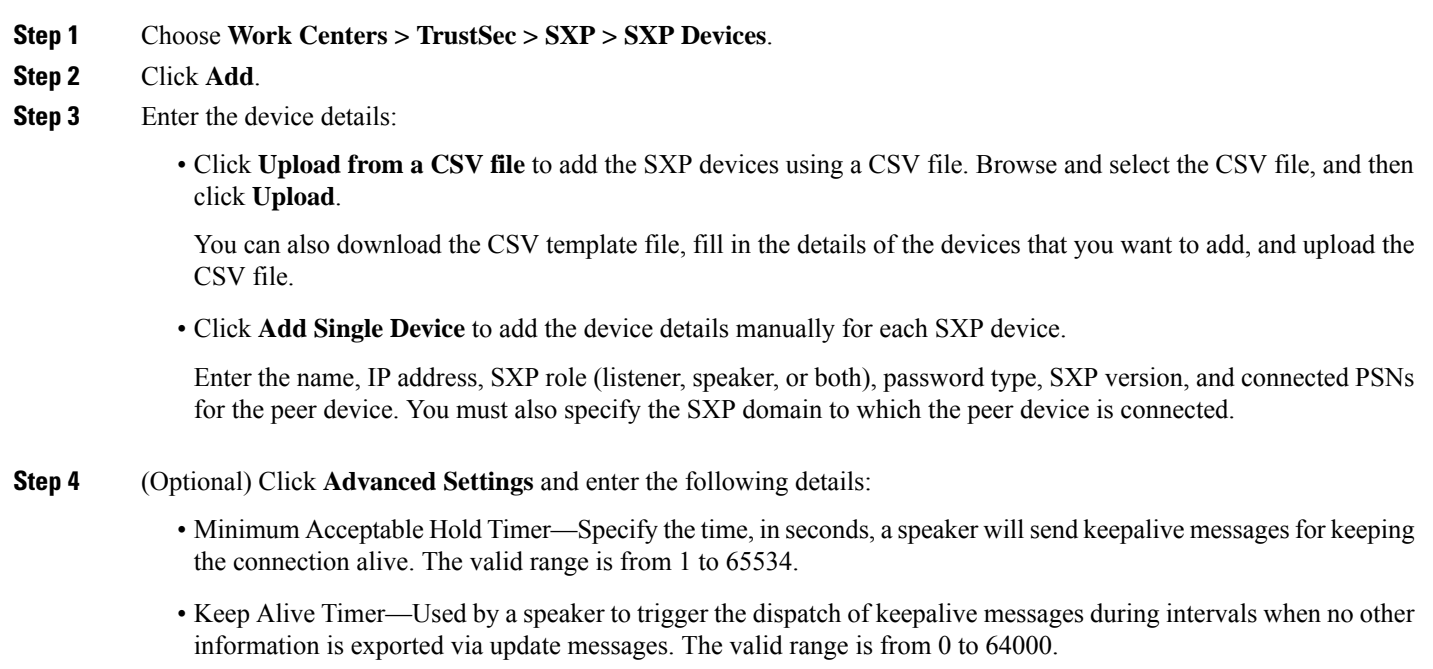

**Step 5** Click **Save**.

## **Add an SXP Domain Filter**

You can view all the mappings learned by the SXP devices (including static mappings and session mappings). To view this window, click the **Menu** icon  $\equiv$  and choose **Work** Centers  $>$  **TrustSec**  $>$  **SXP**  $>$  **All SXP Mappings**.

By default, session mappings learnt from the network devices are sent only to the default VPN group (called default). You can create SXP domain filters to send the mappings to different SXP domains (VPNs).

If the virtual network is notspecified for a network device, Cisco ISE assignsthat binding to the default virtual network (called DEFAULT\_VN). The SXP filter has an internal rule routing "DEFAULT\_VN" to "default" VPN.

When a new virtual network is created in Catalyst Center or when a virtual network creation ERS request is received, a new VPN is created in Cisco ISE. For example, when VN1 is created in Catalyst Center, a new

VPN (SDA\_VN1) is created in Cisco ISE. In addition, a new SXP filter rule (routing VN1 to SDA\_VN1) is created internally in Cisco ISE. If you want the bindings from VN1 to be propagated to SDA\_VN1, then SDA\_VN1 must be assigned to those SXP devices.

You can assign a virtual network to an authorization profile. When an authentication request (Access-Request) is accepted, Cisco ISE adds the SGT, virtual network, and VLAN details in the response (Access-Accept). NADs mustsend the sameSGT and virtual network in later requestslike accounting-start or accounting-interim as Cisco AV pairs as shown below:

- cisco-av-pair=cts:security-group-tag
- cisco-av-pair=cts:vn

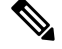

**Note** From Cisco ISE 3.0 onwards, a network device can be part of more than one SXP domain.

To add an SXP domain filter:

#### **Before you begin**

To perform the following task, you must be a Super Admin or System Admin.

**Step 1** In the Cisco ISE GUI, click the **Menu** icon  $\equiv$  and choose **Work Centers**  $>$  **TrustSec**  $>$  **SXP**  $>$  **All SXP Mappings**.

- **Step 2** Click **Add SXP Domain Filter**.
- **Step 3** Do the following:
	- Enter the subnet details. The session mappings of the network devices with IP addresses from this subnet are sent to the SXP domain (VPN) that is selected in the **SXP Domain** field.
	- Select an SGT from the SGT drop-down list. The session mappings that are related to this SGT are sent to the SXP domain that is selected in the **SXP Domain** field.

If you have specified both Subnet and SGT, the session mappings that match this filter are sent to the SXP domain that you have selected in the **SXP Domain** field.

- Specify the virtual network in the **VN** field. The session mappings that are related to this virtual network are sent to the SXP domain that is selected in the **SXP Domain** field.
- Select the SXP domain to which the mappings must be sent.

#### **Step 4** Click **Save**.

You can also update or delete the SXP domain filters. To update a filter, click **Manage SXP Domain Filter**, check the check box next to the filter that you want to update, and then click **Edit**. To delete a filter, check the check box next to the filter that you want to delete, and then click **Trash > Selected**.

## **Configure SXP Settings**

#### **Before you begin**

To perform the following task, you must be a Super Admin or System Admin.

- **Step 1** In the Cisco ISE GUI, click the **Menu** icon  $\equiv$  and choose **Work Centers**  $>$  **TrustSec**  $>$  **Settings**  $>$  **SXP Settings**.
- **Step 2** Enter the required details in the SXP Settings page.

If you uncheck the **Publish SXP Bindings on PxGrid** check box, the IP-SGT mappings will not be propagated across the network devices.

**Step 3** Click **Save**.

**Note** When the SXP settings are changed, the SXP service is restarted.

# **Connect Cisco Application Centric Infrastructure with Cisco ISE**

Cisco ISE can synchronize SGTs and SXP mappings with the Internal Endpoint Groups (IEPGs), External Endpoint Groups(EEPGs), and endpoint (EP) configuration of Cisco Application Centric Infrastructure (Cisco ACI).

Cisco ISE supports packets coming from the Cisco ACI domain to the TrustSec domain by synchronizing the IEPGs, and creating correlating read-only SGTs in ISE. These SGTs map the endpoints configured in Cisco ACI, and create correlating SXP mappings in ISE. The SGTs displayed on the Security Groups page (with the value "Cisco ACI" in the Learned From field). You can view the SXP mappings on the All SXP Mappings page. These mappings are sent to Cisco ACI only if the Policy Plane option is selected (in the Cisco ACI Settings page) and the SXP device belongs to an SXP domain, that you configured on the Cisco ACI Settings page.

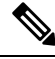

**Note** You can't use read-only SGTs in IP-SGT mappings, mapping groups, and SXP local mappings.

When you add a Security Group, you can specify whether the SGT is sent to Cisco ACI by enabling the **Propagate to ACI** option. When this option is enabled, the SXP mappings that are related to this SGT are sent to Cisco ACI. But, only if the Policy Plane option is selected (in the Cisco ACI Settings page) and the SXP device belongs to an SXP Domain, which you configure on the Cisco ACI Settings page.

Cisco ACI supports the packets that are sent from the TrustSec domain to the Cisco ACI domain by synchronizing the SGTs, and creating correlating EEPGs. Cisco ACI creates subnets under EEPG based on the SXP mappings from Cisco ISE. These subnets are not deleted from Cisco ACI, when the corresponding SXP mappings are deleted in Cisco ISE.

When an IEPG is updated in Cisco ACI, the corresponding SGT configuration is updated in Cisco ISE. A new EEPG is created in Cisco ACI, when an SGT is added in Cisco ISE. When an SGT is deleted, the corresponding EEPG is deleted in Cisco ACI. When an endpoint is updated in Cisco ACI, the corresponding SXP mapping is updated in Cisco ISE.

If the connection with the Cisco ACI server is lost, Cisco ISE re-synchronizes the data again when the connection is reestablished.

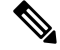

**Note** You must enable the SXP service to use the Cisco ACI integration feature.

You can view all the bindings sent to Cisco ACI from Cisco ISE and vice versa in the **All ACI Mappings** window. To view this window, click the **Menu** icon  $\equiv$  and choose **Work Centers** > **TrustSec** > **ACI**. When the binding islearned from the Cisco ACI, the **Learned By** column displays **ACI** and the **PSNsinvolved** column is empty. Whereas when the binding is sent to Cisco ACI from Cisco ISE, the **Learned By** column displays the type of binding such as static, SXP or session and the **PSNs involved** column displays the FQDN of the PSNs involved. Tenant information is also displayed for the bindings that are sent to ACI in the **VN** column (in *tenant:VN* format).

To successfully integrate Cisco ISE and Cisco ACI, the signed certificate should have proper SAN fields. Cisco ISE will use values specified in the SAN extension property of the certificate presented by the APIC server.

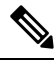

Only IPv4-SXP bindings with Cisco ACI are currently supported by Cisco ISE. IPv6-SGT bindings from Cisco ACI are not supported. **Note**

## <span id="page-1192-0"></span>**Configure ACI Settings**

#### **Before you begin**

To perform the following task, you must be a Super Admin or System Admin.

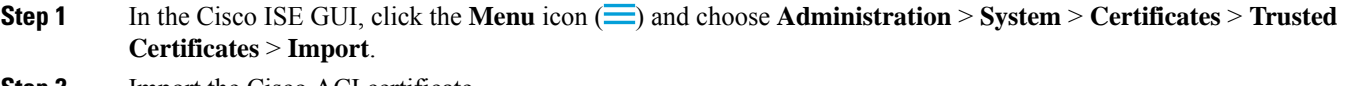

- **Step 2** Import the Cisco ACI certificate.
- **Step 3** In the Cisco ISE GUI, click the **Menu** icon  $\equiv$  and choose **Work** Centers > TrustSec > Settings > ACI Settings.
- **Step 4** Check the **Enable ACI Integration** check box to learn endpoints from Cisco ACI and propagate them using SXP.
- **Step 5** Select one of the following options:

#### • **Data Plane / Hardware Integration**

- **Policy Plane / API Integration**
- If you choose **Data Plane / Hardware Integration**, Cisco ISE must be integrated with Catalyst Center. If you choose **Policy Plane / API Integration**, SXP propagation is not possible without active SXP service. Activate SXP service in the **Deployment** window prior to selecting this option. **Note**
- **Step 6** Enter the following details if you select **Data Plane / Hardware Integration**
	- **IP address**: Enter the IP address or hostname of the Cisco ACI server. You can enter three IP addresses or host names separated by commas.
	- **Username**: Enter the username of the Cisco ACI admin user.
	- **Password**: Enter the password of the Cisco ACI admin user.
	- **Tenant name**: Enter the name of the tenant that is configured on the Cisco ACI.
	- **Test Connection to ACI**: Click this button to check the connectivity with the Cisco ACI server.
	- **Renew Certificate**: Click this button to perform a domain manager refresh. A certificate is typically valid for 10 years. Successful peering should be available in the system before renewing the certificate. The Cisco ISE application has to be restarted from the CLI of all the nodes in the deployment after renewing the certificate. The approximate time to renew the certificate is five minutes.
	- **New SGT Suffix**: This suffix will be added to the SGTs that are newly created based on the EPGs learnt from Cisco ACI.
	- The EPG name will be truncated if it is greater than 32 characters. However, you can view the full name of the EPG, application profile name, and SGT suffix details in the Description field in the Security Groups listing page. **Note**
	- **New EPG Suffix**: This suffix will be added to the EPGs that are newly created in Cisco ACI based on the SGTs learnt from Cisco ISE.
	- **Enable Data Plane**: Check this check box to download the translation table for the border routers. If you enable the check box, you must select the default SGT name for the packets that cannot be matched to any other existing SGT.
		- **Default SGT name**: Choose the default name for the SGT from the drop-down list.
	- **Enable Elements Limit**: This option is available only if you enable the data plane.
		- **Max number of IEPGs**: Specify the maximum number of IEPGs that will be converted to SGTs. IEPGs are converted in alphabetical order. Default value is 1000.
		- **Max number of SGTs**: Specify the maximum number of SGTs that will be converted to IEPGs. SGTs are converted in alphabetical order. Default value is 500.
- **Step 7** Enter the following details if you have selected the **Policy Plane / API Integration** option:
	- **IP address / Hostname**: Enter the IP address or hostname of the Cisco ACI server. You can enter three IP addresses or host names separated by commas.
	- **Admin name**: Enter the username of the Cisco ACI admin user.
	- **Admin password**: Enter the password of the Cisco ACI admin user.
	- **Tenant name**: Enter the name of the tenant that is configured on the Cisco ACI.
	- **L3 Route network name**: Enter the name of the Layer 3 Route network that is configured on the Cisco ACI for synchronizing the policy elements.
	- **Test Settings**: Click this button to check the connectivity with the Cisco ACI server.
- **New SGT Suffix**: This suffix will be added to the SGTs that are newly created based on the EPGs learnt from Cisco ACI.
- **New EPG Suffix**: This suffix will be added to the EPGs that are newly created in Cisco ACI based on the SGTs learnt from Cisco ISE.
- In the **SXP Propagation** area, you can select all the SXP domains or specify the SXP domains that will share the mappings with Cisco ACI.
- **Enable Data Plane**: Check this check box to download the translation table for the border routers. If you enable the check box, you must select the default SGT name for the packets that cannot be matched to any other existing SGT.
	- **EEPG name foruntaggedpackets**: Cisco TrustSec packets that are not converted to an EEPG are tagged with this name in Cisco ACI.
	- **Default SGT name**: Choose the default name for the SGT from the drop-down list.
- **Enable Elements Limit**: This option is available only if you enable the data plane.
	- **Max number of IEPGs**: Specify the maximum number of IEPGs that will be converted to SGTs. IEPGs are converted in alphabetical order. Default value is 1000.
	- **Max number of SGTs**: Specify the maximum number of SGTs that will be converted to IEPGs. SGTs are converted in alphabetical order. Default value is 500.
- **Step 8** Click **Save**.

You cannot change the EPG and SGT suffix when the ACI integration option is enabled. To change the EPG and SGT suffix, you must first disable the **Enable ACI Integration** option.

# **Cisco ACI and Cisco SD-Access Integration with Virtual Network Awareness**

In Cisco ISE Release 2.7, there is a basic implementation of synchronizing SGT and SXP mappings with the Internal Endpoint Groups (IEPGs), External Endpoint Groups (EEPGs), and endpoint configuration of Cisco ACI.

Cisco ISE Release 3.0 supports an extra implementation that provides enhanced conversion of information exchange and cross-domain automation for a Cisco Software-Defined Access (SD-Access) fabric with Cisco ACI infrastructure. This implementation supports the following:

- Exchange and translation of EPG and SGT information
- Extension of Cisco SD-Access virtual networks into the Cisco ACI fabric
- Cisco SD-Access and Cisco ACI fabric dataplane automation
- Exchange of IP-SGT bindings
- Send the bindings to pxGrid and SXP domains

**Note**

Cisco ISE learnsthe virtual network information from RADIUSbindings or Cisco ACI bindings, and provides a local static mapping for a specific virtual network. A virtual network can be used to enhance the SXP filter logic that is leveraged to coordinate the sharing of IP-SGT bindings with Cisco ACI. Note that the SXP domains and virtual networks are closely linked, in the sense that the virtual networks that are extended to Cisco ACI are the only constructs to share IP-SGT bindings with Cisco ACI. Therefore, specific SXP domains (denoted with the SD-Access- prefix) are mapped to the equivalent virtual network (SXP domain minus the SD-Access- prefix) in Cisco ISE.

In order to allow the Cisco SD-Access border node to know about the Cisco ACI bindings, the Cisco ACI bindings are replicated as if they were originated from all the extended virtual networks before they are sent through the SXP filter logic. For example, a binding from Cisco ACI with the original Cisco ACI virtual network is sent through the SXP filter four times, if Cisco SD-Access virtual network 1, virtual network 2 and virtual network 3 are extended to Cisco ACI. This exact same binding goes through the filter for all the four virtual networks. The filters can be modified and customized as per specific deployment requirements. However, the replication will always happen for all extended virtual networks.

Cisco ISE learns about the IP-SGT, EPG bindings from Cisco ACI whenever possible. However, Cisco ISE cannot force Cisco ACI to learn about any bindings. Cisco ACI has to explicitly request for the bindings from Cisco ISE.

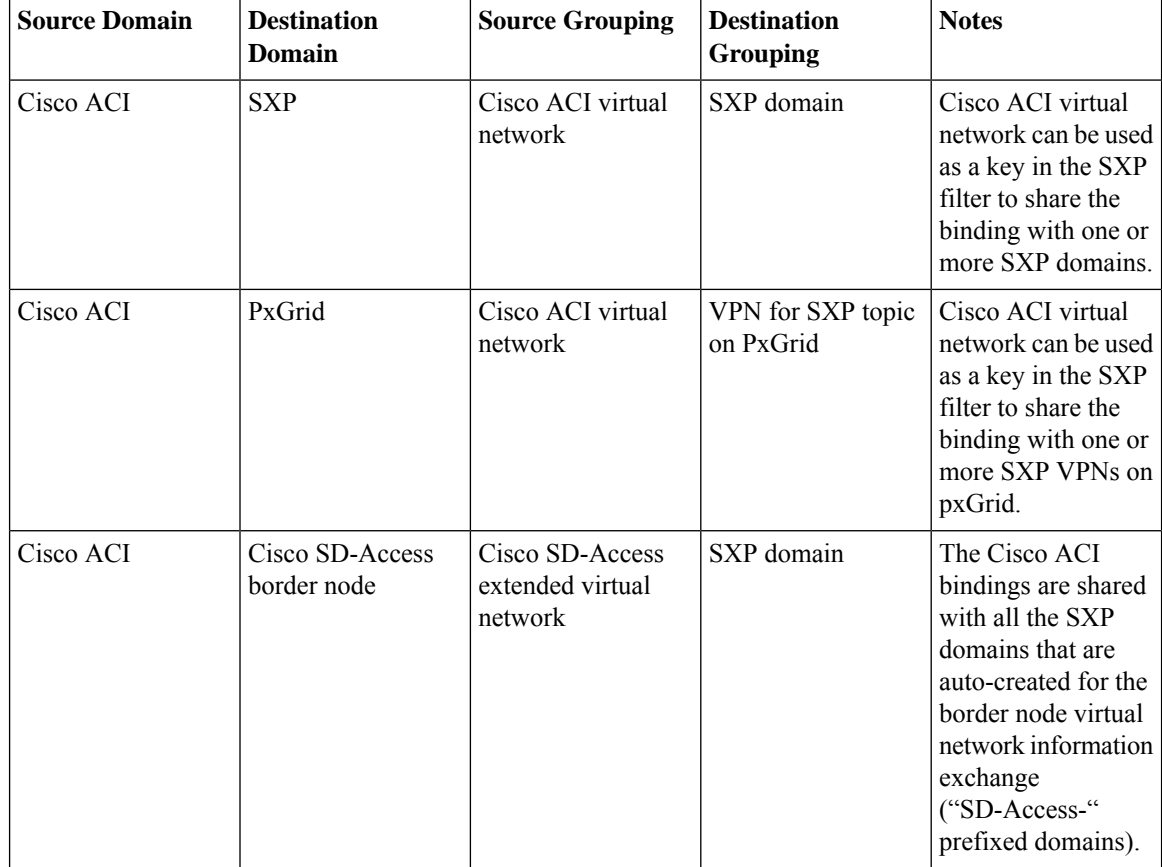

The following table lists the source and destination combinations that are possible for IP-SGT or IP-EPG bindings in Cisco ISE.

I

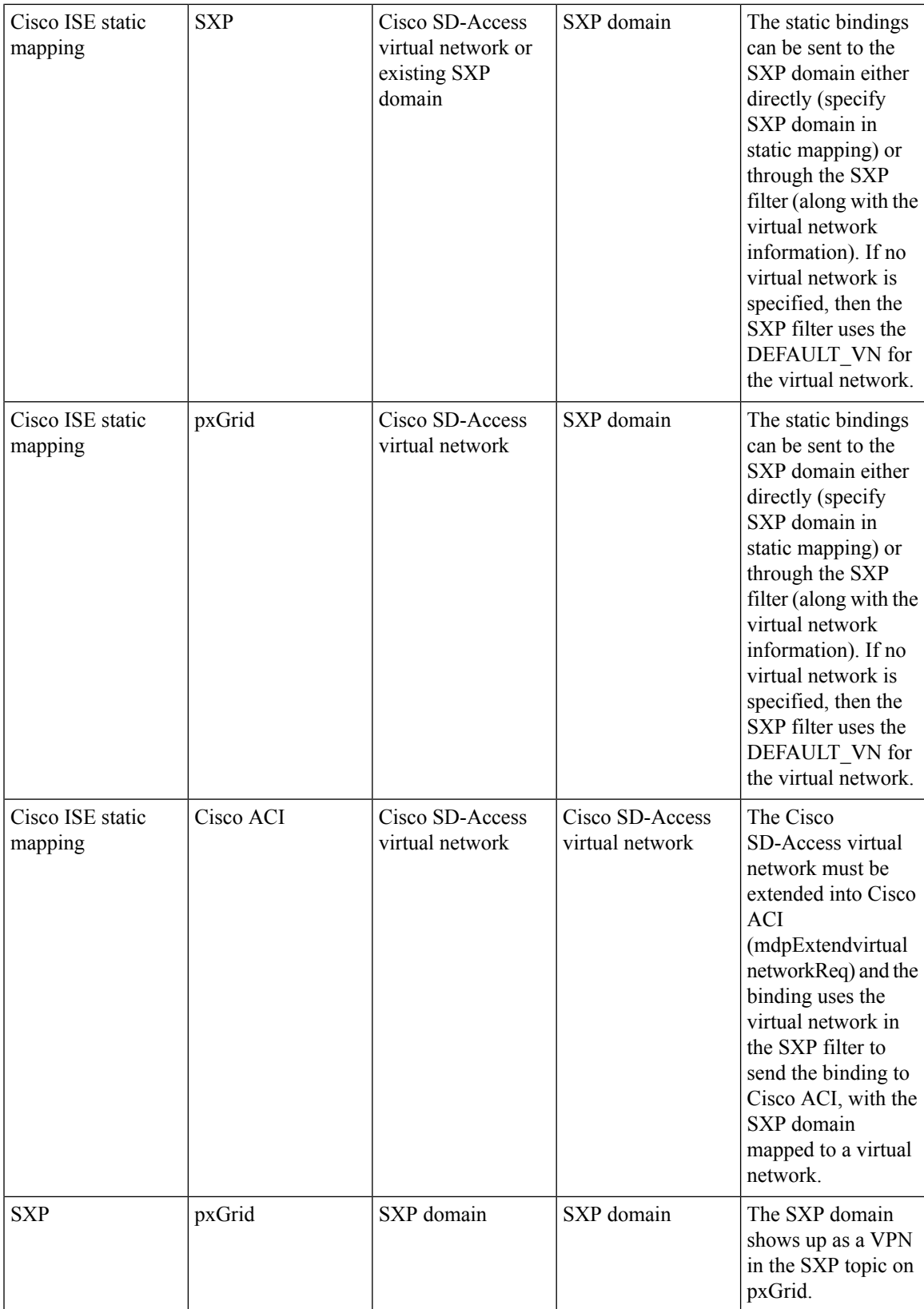

I

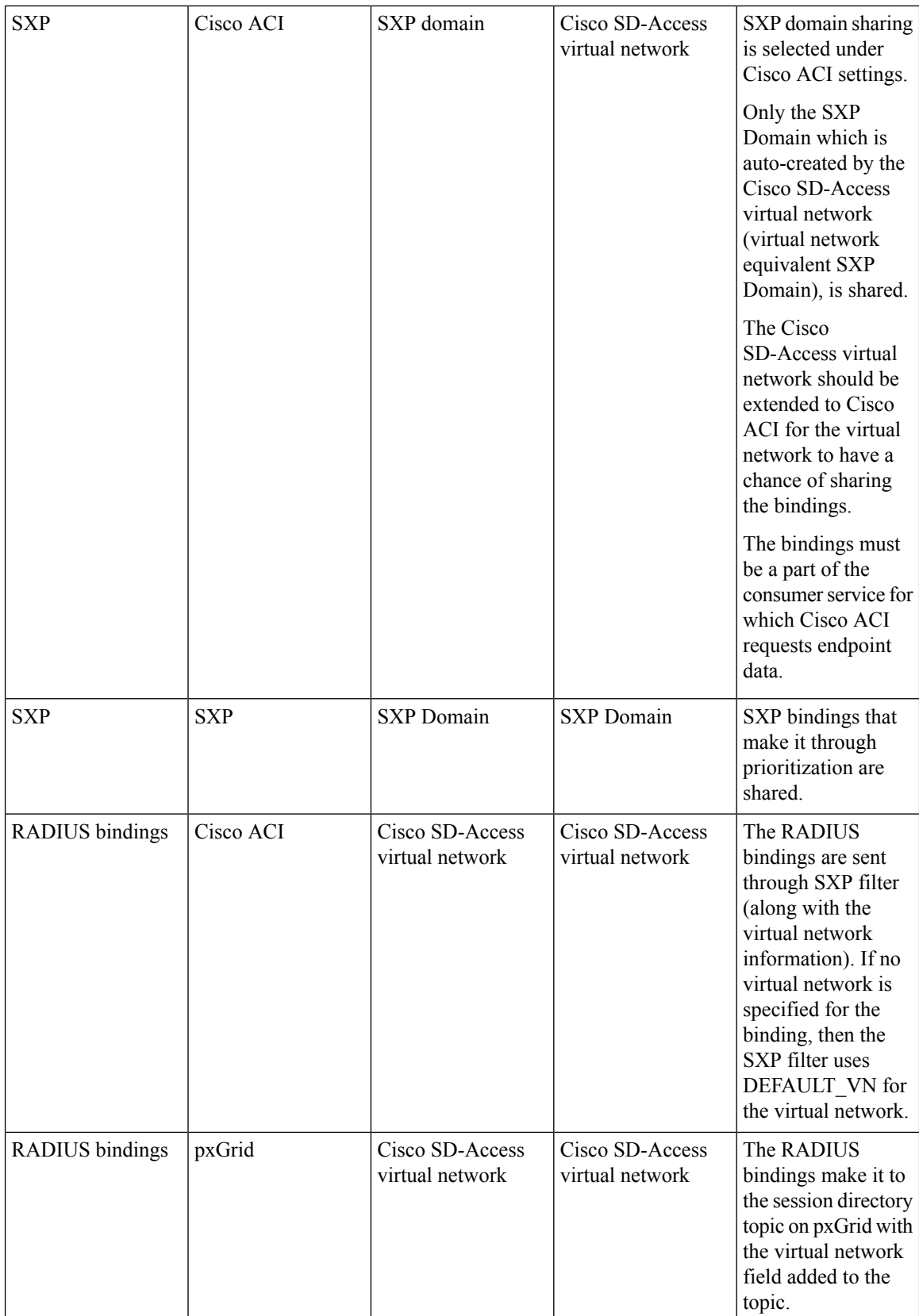

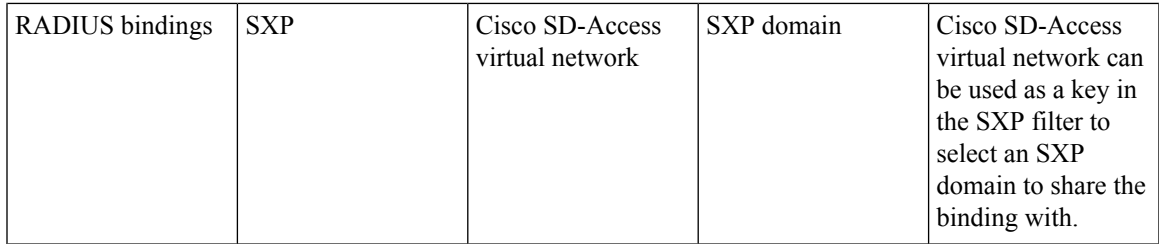

To promote cross-domain support, you must have the ability to exchange and filter the various network forwarding domains, for example, IP address, subnet mask, Security Group Tag, EPGs, virtual networks, Virtual Routing and Forwarding(VRF), from one policy domain, or a forwarding domain within a policy domain, to another and vice versa. This is especially important when a policy domain, for example Cisco SD-Access, Cisco ACI, SD-WAN, CPC, and Meraki, has multiple forwarding domains.

You can identify, capture, and store the policy domain's network-specific forwarding domain and the domain-specific attributes for all the sessions and bindings learned from other policy domains. These will be used by the policy administrator to filter the sessions and bindings into specific SXP domains. In addition, it enables the administrator to create policies that map or filter only certain bindings from one forwarding domain to another.

From Cisco ISE 3.0 onwards, with every virtual network learnt by the Cisco ISE from Catalyst Center, you will find an automatically created SXP filter and an SXP domain in the SXP Devices window. To view this window, click the **Menu** icon  $(\equiv)$  and choose **Work Centers**  $>$  **TrustSec**  $>$  **SXP**  $>$  **SXP** Devices. These SXP domains will, in turn, be used to set the virtual networks in the bindings shared with Cisco ACI.

You can add and edit virtual networks to IP-SGT static mappings in the IP-SGT Static mapping window. To view this window, click the **Menu** icon  $\equiv$  and choose **Work** Centers  $>$  **TrustSec**  $>$  **Components**  $>$  **IP SGT Static Mapping**. Click **Add** to add a new mapping, or click **Edit** to modify an existing mapping.

 $\sim$ 

 $-105$ 

#### **Figure 69: Add virtual network in IP SGT Static Mapping**

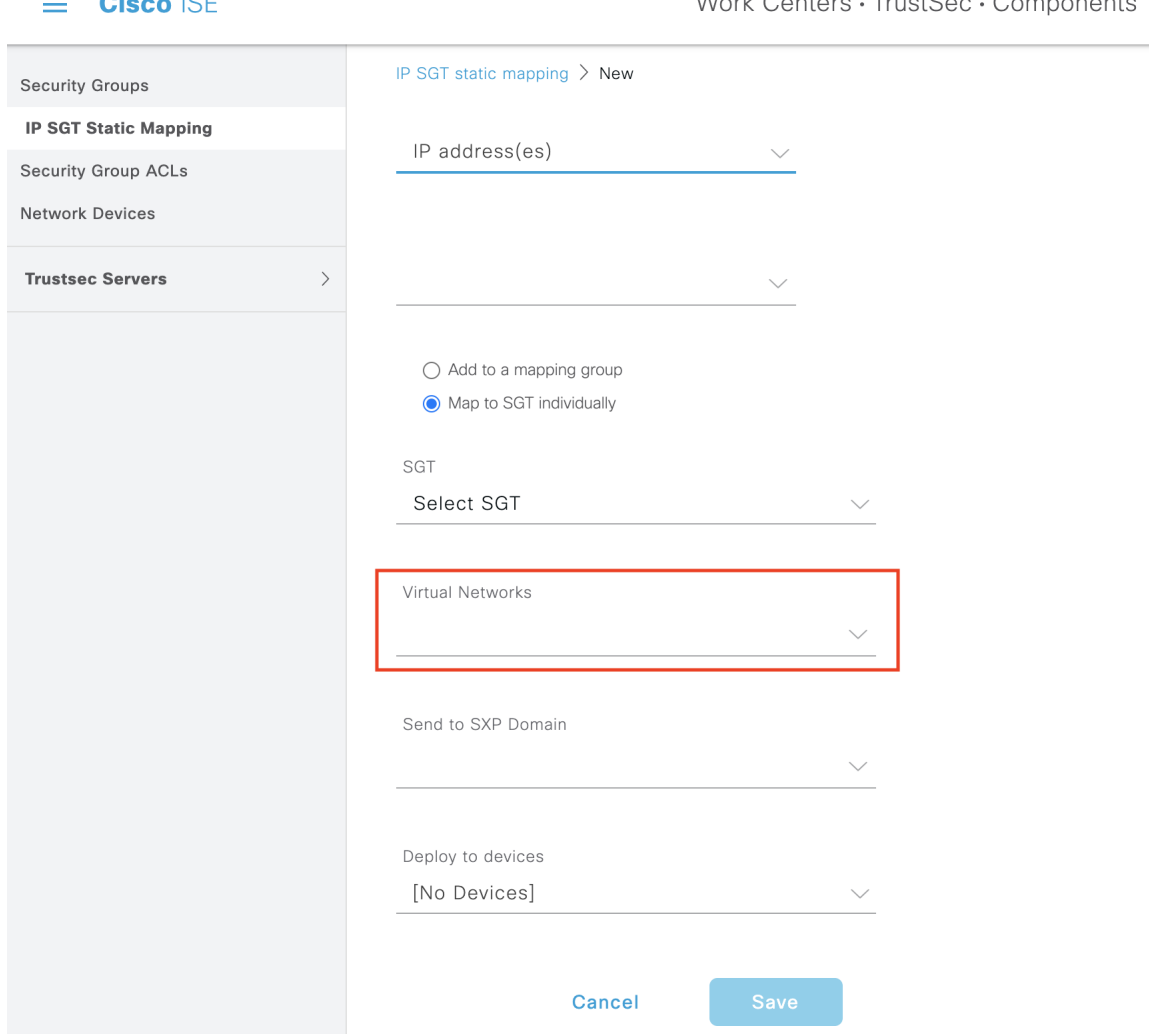

You can also include virtual networks in the SXP domain filter to specify which SXP domain to send the mapping to when the mapping received by Cisco ISE is mapped to a particular virtual network. To view this window, click the **Menu** icon  $\equiv$  and choose **Work Centers** > **TrustSec** > **SXP** > **SXP Devices** > **SXP mappings** and click **Add SXP Domain Filter**. The bindings learned by Cisco ACI have the original Cisco ACI virtual network, and these are sent to the SXP domain configured in the filter. This filter also influences how a binding is sent to the Cisco ACI.

 $\times$ 

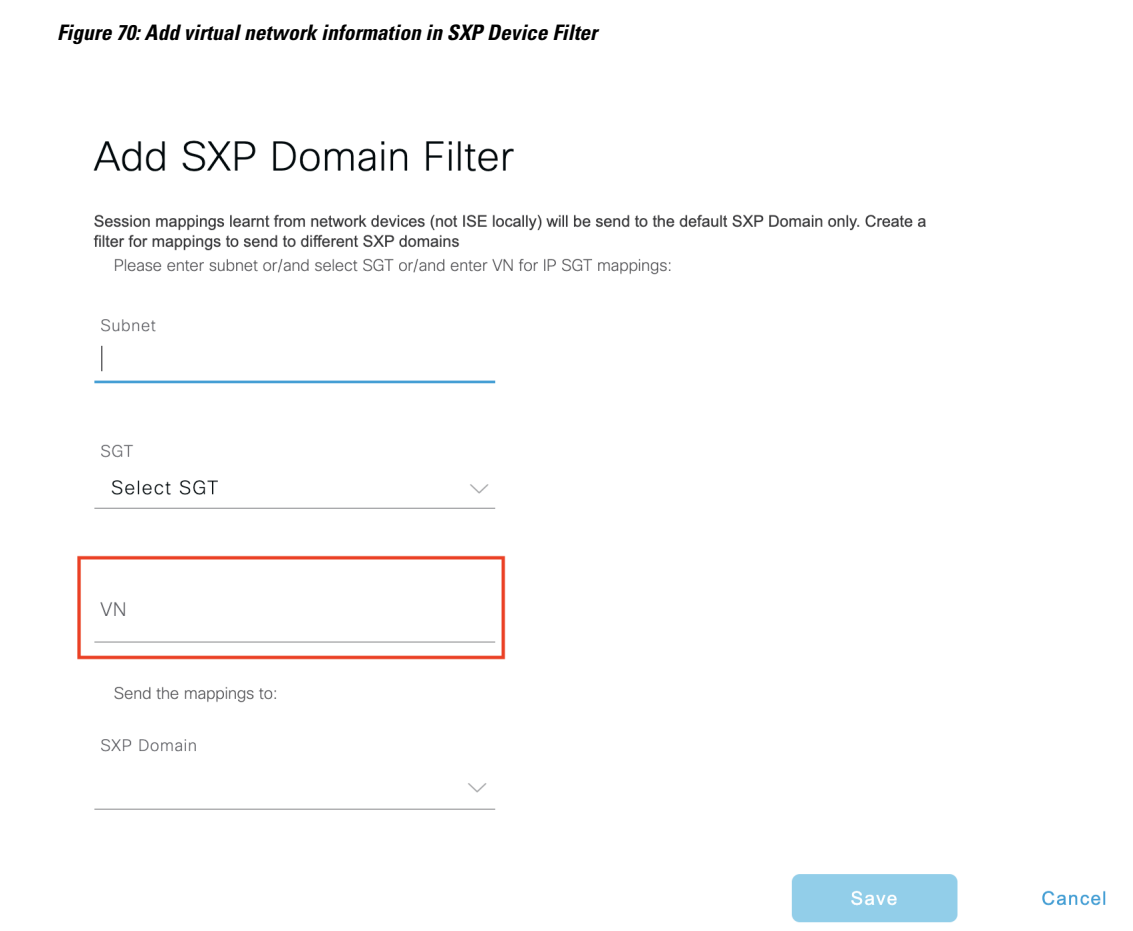

### **Configure Cisco ISE for Cisco ACI and Cisco SD-Access Integration**

This task helps you to configure Cisco ISE to support Cisco ACI and Cisco SD-Access Integration.

#### **Before you begin**

Make sure Cisco ISE is integrated with the latest version of Catalyst Center, and the APIC version being used is 5.1 or later.

- **Step 1** In the Cisco ISE GUI, click the **Menu** icon  $\equiv$  and choose **Administration** > **System** > **Deployment**.
- **Step 2** From the nodes list, check the check box next to the node for which you want to enable the SXP and pxGrid services.
- **Step 3** Scroll down to the **Policy Service** section and enable the pxGrid and SXP services as shown in the following figure.

If you have more than one interface enabled on Cisco ISE, in the **Enable SXP Service** area, specify which interface will hold the SXP connection.

#### **Figure 71: Enable SXP and pxGrid services**

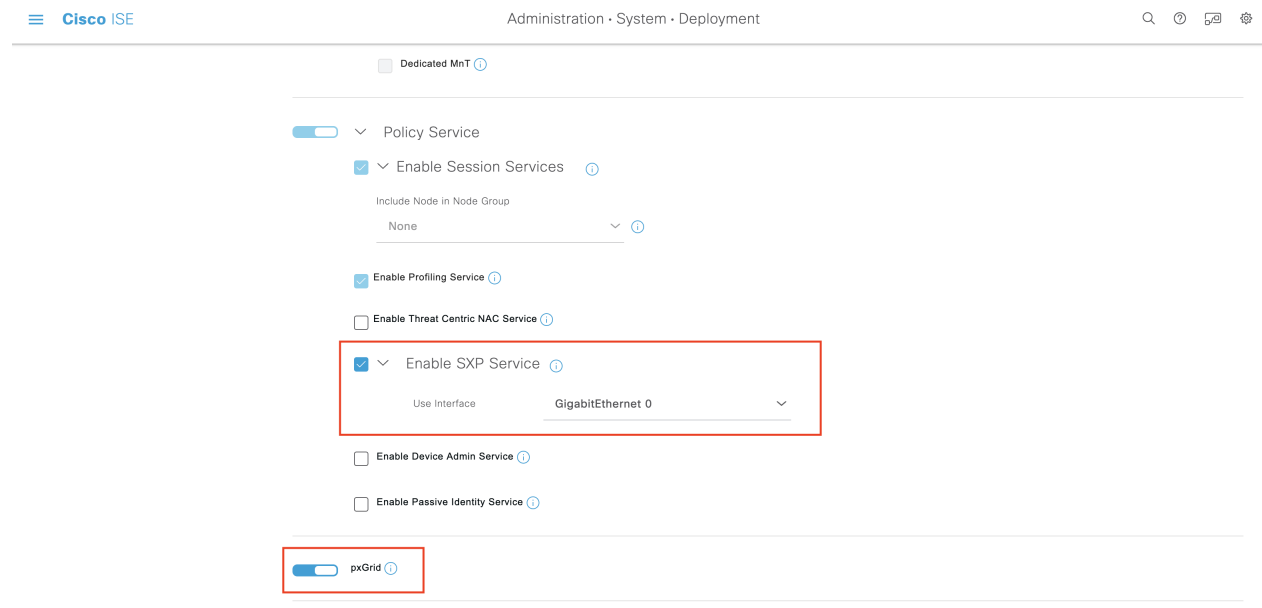

#### **Step 4** Click **Save**.

**Step 5** In the Cisco ISE GUI, click the **Menu** icon  $\equiv$  and choose **Administration** > **pxGrid Services** > **All Clients**.

**Step 6** Verify whether the pxGrid service is up and running.

The notification for a successful connection shows up at the bottom-left corner of the window asshown in the following figure:

#### **Figure 72: Verify Connectivity to pxGrid Service**

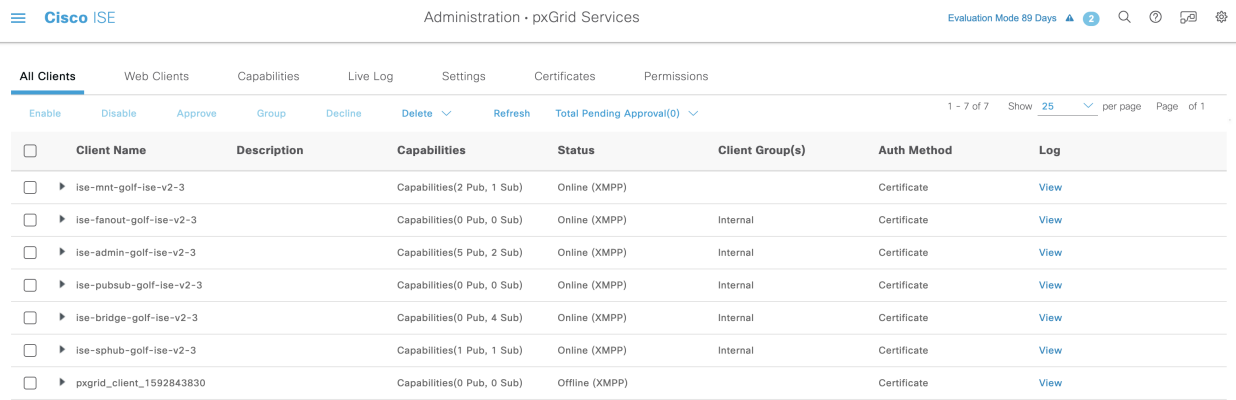

П

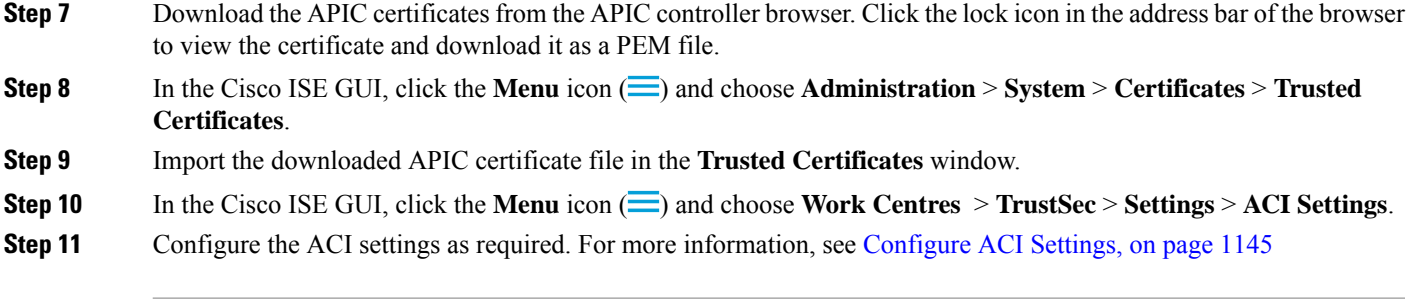

## **Verify Cisco ACI and Cisco SD-Access Integration**

To get detailed information between the Cisco ACI and Cisco SD-Access connectivity, choose **Operations** > **Troubleshoot** > **Debug Wizard** > **Debug Log Configuration**. Select the Cisco ISE node for which the SXP and pxGrid services are enabled and click Edit.Set the log level to DEBUG for the **spbhub**, **sxp**and **TrustSec** components as shown in the following figure.

#### **Figure 73: Enable debug logs**

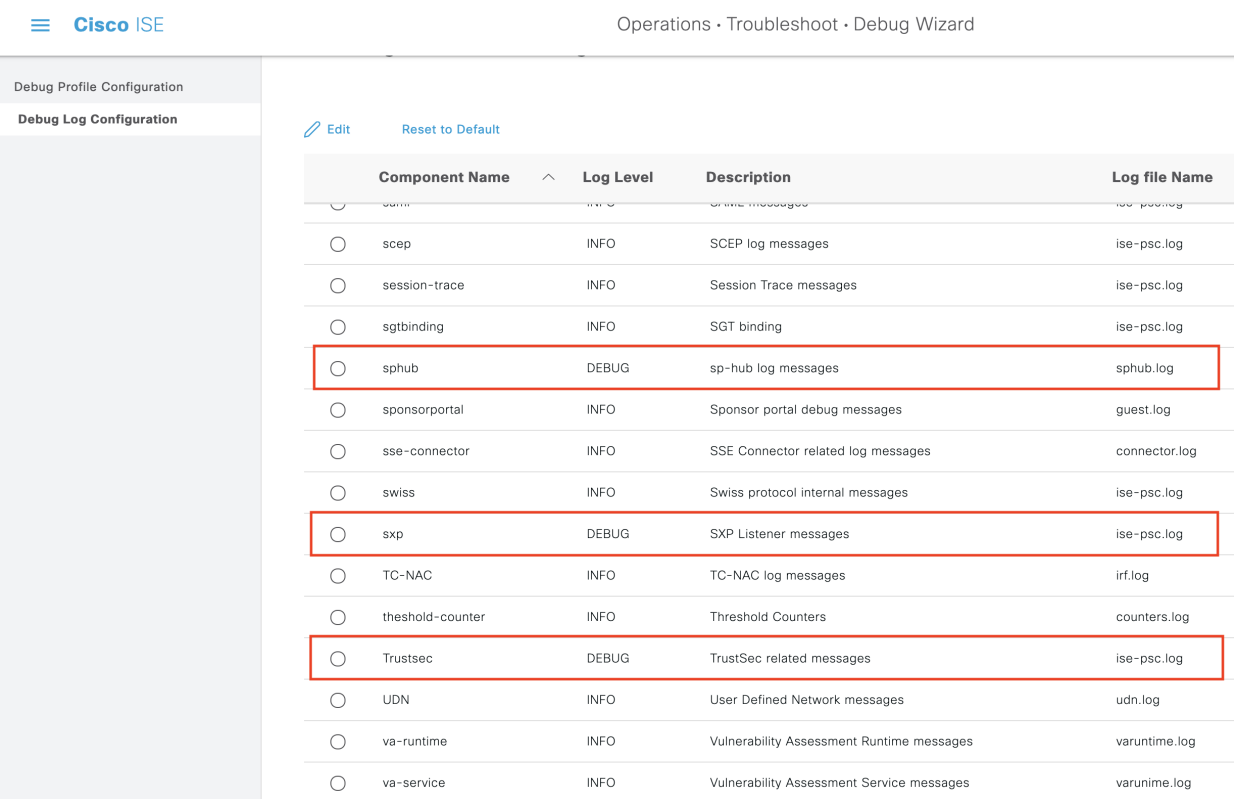

The logs can be downloaded from the **Dowload Logs** window. (To view this window, click the **Menu** icon ( ) and choose **Operations** > **Troubleshoot** > **Dowload Logs**.) You can choose to download either a support bundle from the **Support Bundle** tab or download specific debug logs from the **Debug Logs** tab.

In addtion, the TrustSec [Dashboard,](#page-1142-0) on page 1095 is enhanced with the information learnt from the Cisco ACI integration, which is useful for troubleshooting Cisco ACI-related issues.

After the Catalyst Center sends out the domain advertisement, confirm whether the APIC certificates are obtained from the APIC domain manager or not, in the both the **Trusted Certificates** window and the**System Certificates** window of Cisco ISE.

**Figure 74: Verify the Certificate in System Certificates window**

| <b>Cisco ISE</b>                                                                                           | Administration · System · Certificates                                                                                                    |                                                                                                    |                                                  |                                            |                                                     |                                                        |
|----------------------------------------------------------------------------------------------------|----------------------------------------------------------------------------------------------------|----------------------------------------------------------------------------------------------------|--------------------------------------------------|--------------------------------------------|-----------------------------------------------------|--------------------------------------------------------|
| <b>Certificate Management</b><br>$\checkmark$<br><b>System Certificates</b><br><b>Trusted Certificates</b> | <b>System Certificates</b><br>▲ For disaster recovery it is recommended to export certificate and private key pairs of all system cert<br>$+$ Generate Self Signed Certificate<br>$+$ Import $\mathbf{\hat{\perp}}$ Export<br><b>而</b> Delete<br>Q View<br>$\mathscr{D}$ Edit |                                                                                                    |                                                  |                                            |                                                     |                                                        |
| <b>OCSP Client Profile</b>                                                                                 |                                                                                                    | <b>Friendly Name</b>                                                                                                    | <b>Used By</b>                                   | Portal group tag                           | <b>Issued To</b>                                    | <b>Issued By</b>                                       |
| <b>Certificate Signing Requests</b><br>Certificate Periodic Check Se                                       | $\sqrt{\ }$ GOLF-ISE-v2-3                                                                                                    |                                                                                                    |                                                  |                                            |                                                     |                                                        |
| $\mathcal{E}$<br><b>Certificate Authority</b>                                                              | 2                                                                                                    | OU=Certificate Services Sy<br>stem Certificate, CN=GOLF-<br>ISE-v2-3.cisco.com#Certifi<br>cate Services Endpoint Sub<br>CA - GOLF-ISE-v2-3#0000      | pxGrid                                           |                                            | GOLF-ISE-v2-3.cisco.com                             | Certificate Services End<br>nt Sub CA - GOLF-ISE-<br>3 |
|                                                                                                    | L                                                                                                    | OU=ISE Messaging Service, ISE Messaging<br>CN=GOLF-ISE-v2-3.cisco.c Service<br>om#Certificate Services En<br>dpoint Sub CA - GOLF-ISE-<br>v2-3#00001 |                                                  |                                            | GOLF-ISE-v2-3.cisco.com                             | Certificate Services En<br>nt Sub CA - GOLF-ISE-<br>3  |
|                                                                                                    | ×.                                                                                                    | <b>APIC Client</b>                                                                                                    | Apic Client                                      |                                            | GOLF-ISE-v2-339                                     | Cisco APIC CA                                          |
|                                                                                                    |                                                                                                    | Default self-signed server c EAP<br>ertificate                                                                                                    | Authentication,<br>Admin, Portal,<br>RADIUS DTLS | <b>Default Portal Certificate</b><br>Group | GOLF-ISE-v2-3.cisco.com                             | GOLF-ISE-v2-3.cisco.c                                  |
|                                                                                                    |                                                                                                    | Default self-signed saml se<br>rver certificate - CN=SAML<br>GOLF-ISE-v2-3.cisco.com                                                                 | SAML                                             |                                            | SAML_GOLF-ISE-v2-3.cisc SAML_GOLF-ISE-v2-3<br>o.com | o.com                                                  |

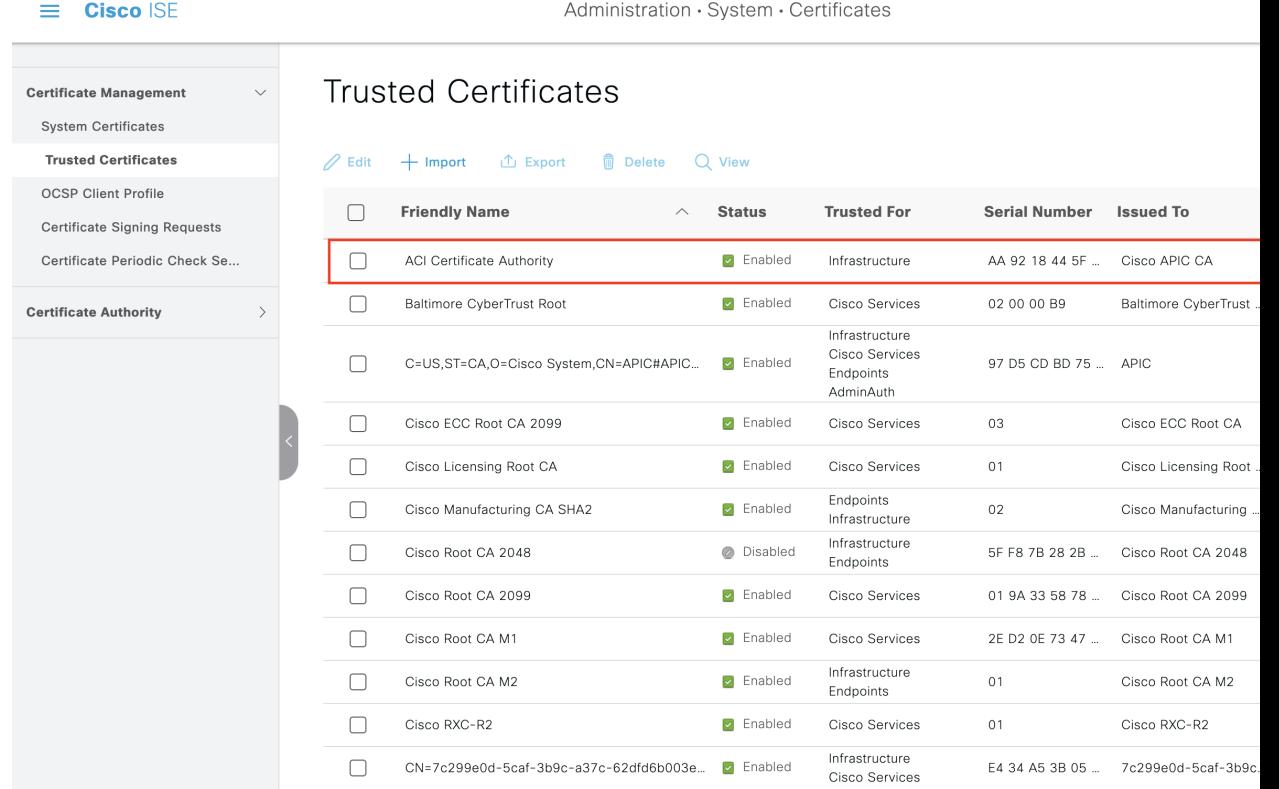

#### **Figure 75: Verify the Certificate in Trusted Certificates window**

# **Run Top N RBACL Drops by User Report**

You can run the Top N RBACL Drops by User report to see the policy violations (based on packet drops) by specific users.

- **Step 1** In the Cisco ISE GUI, click the **Menu** icon  $\equiv$  and choose **Operations** > **Reports** > **TrustSec**.
- **Step 2** Click **Top N RBACL Drops by User**.
- **Step 3** From the **Filters** drop-down menu, add the required monitor modes.
- **Step 4** Enter the values for the selected parameters accordingly. You can specify the mode from the Enforcement mode drop-down list as Enforce, Monitor, or Both.
- **Step 5** From the **Time Range** drop-down menu, choose a time period over which the report data will be collected.
- **Step 6** Click **Run** to run the report for a specific period, along with the selected parameters.

## **Connect Cisco Meraki Dashboards with Cisco ISE**

Cisco ISE and cloud-based Cisco Meraki are TrustSec-enabled systems that are policy administration points for TrustSec policies. If you use both Cisco and Meraki network devices, you can connect one or more Cisco Meraki dashboards to Cisco ISE to replicate TrustSec policies and elements from Cisco ISE to the Cisco Meraki networks belonging to each organization.

The TrustSec Integration for Cisco Meraki is an on-premises service that runs on the primary PAN. If a failover occurs, the integration service continues to function on the newly promoted primary PAN. The TrustSec Integration for Cisco Meraki service performs the following functions:

• Replicates the selected Cisco ISE TrustSec policies and their constituent Security Group ACLs (SGACLs) and Security Group Tags (SGTs) in the designated Cisco Meraki organizations.

You can only choose the TrustSec policies that conform to the supported formats for Meraki Adaptive Policies. See Cisco Meraki Dashboard [Organizational](https://documentation.meraki.com/General_Administration/Organizations_and_Networks/Meraki_Dashboard_Organizational_Structure) Structure for the format requirements of policy elements such as SGACLs.

• Overwrites the existing TrustSec policies or policy elements with new versions if any edits were made to the existing information. The overwrites occur only when the Cisco ISE policies are complete. Empty or incomplete policies aren't synchronized.

When you connect Cisco ISE and a Cisco Meraki dashboard, if the two systems have different TrustSec policies that are configured for the same source and destination, the Cisco ISE TrustSec policy replaces the TrustSec policy in Cisco Meraki.

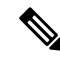

**Note** Cisco Meraki adaptive policies can't be transferred to Cisco ISE.

- If a replicated policy is edited in Cisco ISE, the same will be updated in Cisco Meraki. For example, if you add anSGACL to a Cisco ISE TrustSec policy that has been replicated to Cisco Meraki, thatSGACL will automatically appear in the corresponding policy in the Cisco Meraki dashboard.
- The TrustSec Integration for Cisco Meraki does not delete any policies or policy elements in Cisco Meraki. When you delete a policy or policy element in Cisco ISE, you must delete them in Cisco Meraki as well.

Cisco ISE synchronises the selected TrustSec egress policies with the connected Cisco Meraki dashboards at configured sync intervals (5-30 minutes). However, you can also add TrustSec policies in Cisco Meraki directly, and trigger a manual synchronization at any time, if required. Cisco Meraki APIs are used to determine the scale limitations for synchronization using the response received from the Meraki dashboard. For information about the scale limits of Cisco Meraki, see the Cisco Meraki Adaptive Policy [Configuration](https://documentation.meraki.com/General_Administration/Cross-Platform_Content/Adaptive_Policy/Adaptive_Policy_Configuration_Guide#Scaling_Considerations) Guide.

Cisco ISE ensures that you do not exceed the scale limits of Meraki when selecting egress policies for synchronization.

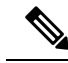

**Note**

When a Cisco ISE user downgrades, the existing policies, dashboards, and organizations that the user synced across Cisco ISE and Cisco Meraki will remain active. However, the user will not be able to add more policies or make any configuration changes to the dashboards and organizations.

Cisco ISE supports only one connection per cloud for configured Cisco Meraki dashboard connections. The same information is transferred to all the Cisco Meraki organizations.

#### **Before you begin**

The workflow to connect Cisco ISE with Cisco Meraki dashboards and share TrustSec policies and policy elements, requires the following information.

In Cisco ISE:

- Cisco ISE Advantage license
- TrustSec egress policies to sync
- SGACLs to sync
- SGTs to sync

For more information on egress policies, see Egress [Policy,](#page-1163-0) on page 1116.

For more information on SGACLs and SGTs, see TrustSec [Components,](#page-1138-0) on page 1091.

In Cisco Meraki:

- You must have a Cisco Meraki account that is authorized to access all the Cisco Meraki organizations that you want to synchronize with Cisco ISE. From this account, you must generate an API key that Cisco ISE can use to access the Cisco Meraki dashboard.
- In the Cisco Meraki portal, you must also enable the Meraki Dashboard API access for each organization you want to connect to Cisco ISE.

See Cisco Meraki Dashboard [Organizational](https://documentation.meraki.com/General_Administration/Organizations_and_Networks/Meraki_Dashboard_Organizational_Structure) Structure for information on concepts such as organizations, API hostnames and keys, and dashboard API access.

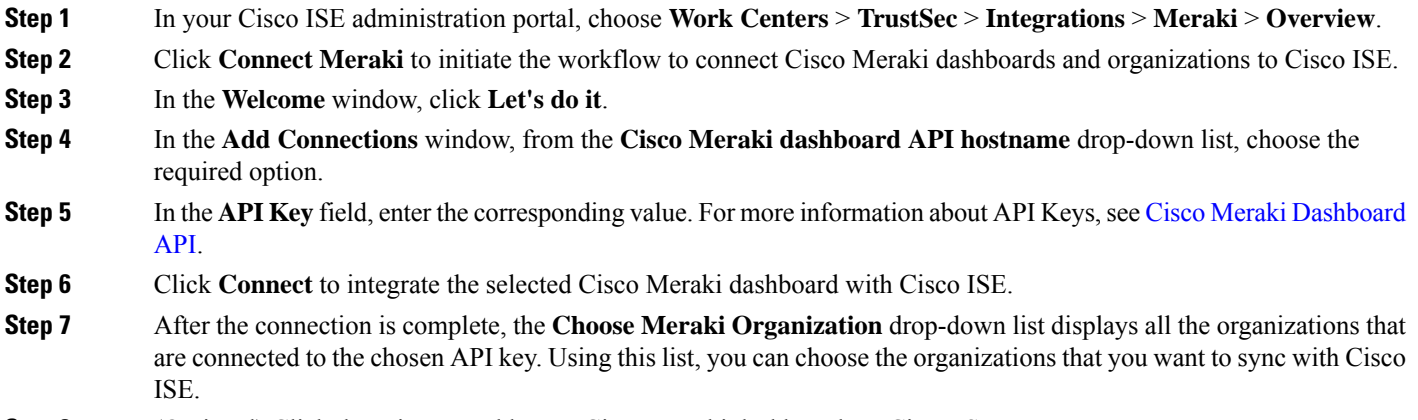

**Step 8** (Optional) Click the **+** icon to add more Cisco Meraki dashboards to Cisco ISE.

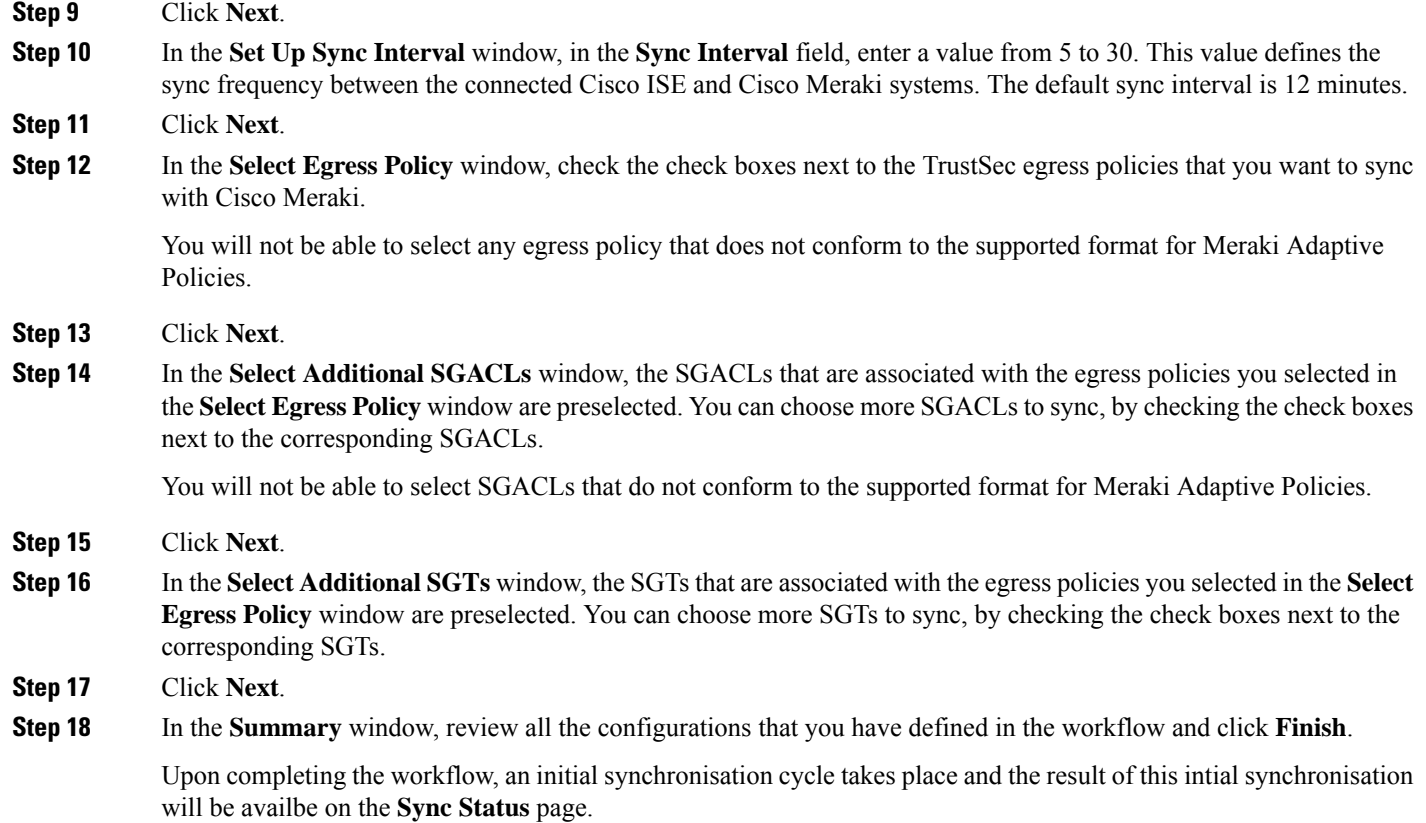

### **View and Modify Cisco Meraki Connections in Cisco ISE**

After you connect Cisco Meraki to Cisco ISE, you can monitor and edit the connection configurationsthrough the **Sync Status**, **Connections**, and **Sync Selections** windows.

#### **Sync Status**

The**SyncStatus** window displays information related to the latest sync cycle, grouped in the **Egress Policies**, **ACLs**, and **SGTs** tabs.

The top-left corner of the **Sync Status** page shows how many of the selected egress policies, SGACLs, and security groups were successfully synced to all the Cisco Meraki Organizations. Information about how many Cisco Meraki Organizations received all, some, or none of the selected egress policies, SGACLs, and Security Groups is also displayed.

If Cisco ISE is unable to synchronise certain items successfully, you can review this information about the selected egress policies, SGACLs, and security groups in the three tabs displayed at the bottom of the **Sync Status** page.

Click the number in the **Organizations** column of the sync status table to view the sync status of a particular item for each individual organization. If the sync was unsuccessful, the reason and remediation for the same will be displayed.

The top-right corner of the **Sync Status** pane contains the following information:

- **Sync Interval**: Displays the currently applied sync interval. Click the sync interval value to choose a different interval from a drop-down list.
- **Data Sync In**: Displays the countdown timer to the next scheduled sync.
- **Sync Now**: Click **Sync Now** to immediately initate a sync.
- **Pause Sync**: Click **Pause Sync** to pause the sync schedule. The sync schedule is paused until you click **Resume Sync**, which replaces the **Pause Sync** option.

Resuming the sync will trigger an immediate sync cycle, then the sync schedule will begin anew.

#### **Connections**

In the **Connections** window, you can view and modify the Cisco Meraki connections. The list of Cisco Meraki dashboards that you have connected to your Cisco ISE are displayed in this window.

You can add and remove Cisco Meraki organizations. If an organization is removed, Cisco ISE will no longer attempt to sync to it, but any Cisco ISE policies that were previously synced will remain in the removed organization.

#### **Sync Selections**

In the **Sync Selections** window, you can view and modify the TrustSec policies and policy elements that are configured to be shared with connected Cisco Meraki dashboards. If you deselect an item, Cisco ISE will no longer attempt to sync it, but that item will not be deleted from your organizations.

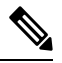

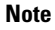

The monitoring logs (meraki-connector.log and meraki-sync-service.log) for syncing TrustSec policies in Cisco ISE with Cisco Meraki Dashboards can be found in the debug logs maintained in the Meraki connector.

I

**View and Modify Cisco Meraki Connections in Cisco ISE**

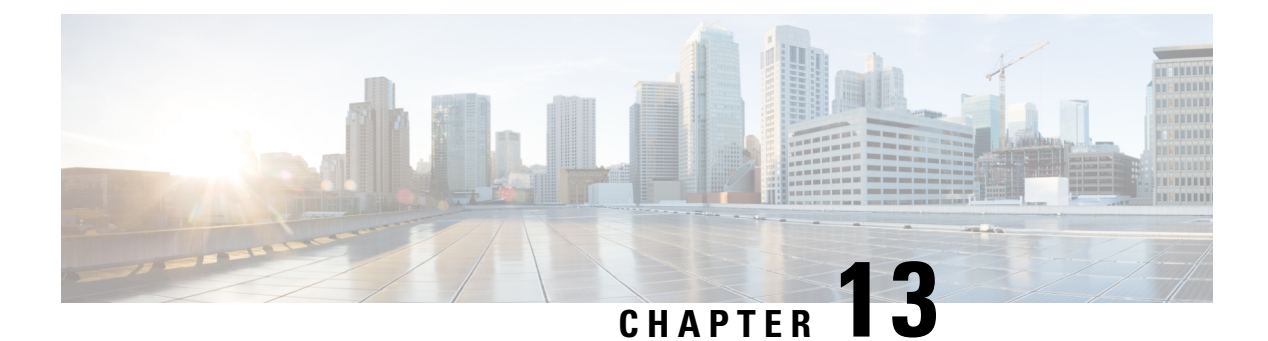

# **Compliance**

- [Posture](#page-1211-0) Types, on page 1164
- [Agentless](#page-1213-0) Posture, on page 1166
- Agentless Posture [Troubleshooting,](#page-1216-0) on page 1169
- Posture [Administration](#page-1216-1) Settings, on page 1169
- Posture General [Settings,](#page-1224-0) on page 1177
- [Download](#page-1225-0) Posture Updates to Cisco ISE, on page 1178
- Posture Acceptable Use Policy [Configuration](#page-1227-0) Settings, on page 1180
- Configure Acceptable Use Policies for Posture [Assessment,](#page-1229-0) on page 1182
- Posture [Conditions,](#page-1229-1) on page 1182
- [Compliance](#page-1233-0) Module, on page 1186
- Check Posture [Compliance,](#page-1234-0) on page 1187
- Create Patch [Management](#page-1234-1) Conditions, on page 1187
- Create Disk Encryption [Conditions,](#page-1235-0) on page 1188
- Posture [Condition](#page-1235-1) Settings, on page 1188
- Add a Script [Condition,](#page-1258-0) on page 1211
- [Configure](#page-1261-0) Posture Policies, on page 1214
- Configure Agent [Workflow,](#page-1263-0) on page 1216
- Prerequisite for [Certificate-Based](#page-1264-0) Conditions, on page 1217
- Default Posture [Policies,](#page-1266-0) on page 1219
- Client Posture [Assessment,](#page-1267-0) on page 1220
- Posture [Assessment](#page-1267-1) Options, on page 1220
- Posture [Remediation](#page-1268-0) Options, on page 1221
- Custom [Conditions](#page-1269-0) for Posture, on page 1222
- Posture Endpoint Custom [Attributes](#page-1269-1) , on page 1222
- Create Posture Policy Using Endpoint Custom [Attributes,](#page-1270-0) on page 1223
- Custom Posture [Remediation](#page-1271-0) Actions, on page 1224
- Posture Assessment [Requirements,](#page-1276-0) on page 1229
- Posture Reassessment [Configuration](#page-1279-0) Settings, on page 1232
- Custom [Permissions](#page-1281-0) for Posture, on page 1234
- Configure Standard [Authorization](#page-1282-0) Policies, on page 1235
- Best Practices for Network Drive [Mapping](#page-1282-1) with Posture, on page 1235
- Configure Agent Stealth Mode [Workflow,](#page-1282-2) on page 1235
- Enable Agent Stealth Mode [Notifications,](#page-1286-0) on page 1239
- Configure Cisco Temporal Agent [Workflow,](#page-1287-0) on page 1240
- Posture [Troubleshooting](#page-1289-0) Tool, on page 1242
- Configure Endpoint Login [Credentials,](#page-1289-1) on page 1242
- [Endpoint](#page-1289-2) Scripts Settings, on page 1242
- Configure Client [Provisioning](#page-1290-0) in Cisco ISE, on page 1243
- Client [Provisioning](#page-1291-0) Resources, on page 1244
- Create Native [Supplicant](#page-1296-0) Profiles, on page 1249
- Client [Provisioning](#page-1299-0) Without URL Redirection for Different Networks, on page 1252
- AMP Enabler Profile [Settings,](#page-1300-0) on page 1253
- Cisco ISE Support for Onboarding [Chromebook](#page-1303-0) Devices, on page 1256
- Cisco [Secure](#page-1314-0) Client, on page 1267
- Posture State [Synchronization,](#page-1319-0) on page 1272
- Cisco Web [Agent,](#page-1321-0) on page 1274
- Configure Client [Provisioning](#page-1321-1) Resource Policies, on page 1274
- Client [Provisioning](#page-1324-0) Reports, on page 1277
- Client [Provisioning](#page-1324-1) Event Logs, on page 1277
- Portal Settings for Client [Provisioning](#page-1324-2) Portals, on page 1277
- HTML Support for Client [Provisioning](#page-1327-0) Portal Language Files, on page 1280

## <span id="page-1211-0"></span>**Posture Types**

The following posture agents monitor and enforce Cisco ISE posture policies:

- **Agent**: Deploys the agent to monitor and enforce Cisco ISE posture policies that require interaction with the client. The agent stays on the client. For more information about using agent in Cisco ISE, see [Cisco](#page-1314-0) [Secure](#page-1314-0) Client, on page 1267.
- **Agent Stealth**: Runs posture as a service, with no user interface. The agent stays on the client.

When you choose the Agent Stealth posture type in the posture requirement, some of the conditions, remediations, or attributes in a condition are disabled (grayed out). For example, when you enable Agent Stealth requirement, the Manual Remediation Type is disabled (grayed out) because this action requires client-side interaction.

When you map the posture profile to the agent configuration, and then map the agent configuration to the Client Provisioning window for Agent Stealth mode deployment:

- Agent can read the posture profile and set it to the intended mode.
- Agent can send information related to the selected mode to Cisco ISE during the initial posture request.
- Cisco ISE can match the right policy, based on the mode and other factors, such as identity group, OS, and compliance module.

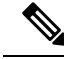

**Note** Agent Stealth mode requires AnyConnect version 4.4 and later.

For more information about configuring Agent Stealth in Cisco ISE, see [Configure](#page-1282-2) Agent Stealth Mode [Workflow,](#page-1282-2) on page 1235.

• **Temporal Agent**: When a client attempts to access the trusted network, Cisco ISE opens the Client Provisioning portal. The portal instructs the user to download and install the agent, and run the agent. The temporal agent checks the compliance status, and sends the status to Cisco ISE. Cisco ISE acts based on the results. The temporal agent removes itself from the client after compliance processing completes. The temporal agent does notsupport custom remediation. The default remediation supports only message text.

The Temporal Agent does not support the following conditions:

- Service Condition MAC—System Daemon check
- Service Condition-MAC—Daemon or User Agent check
- PM—Up To Date check
- PM—Enabled check
- DE—Encryption check
- Configure posture policies using the **Posture Types Temporal Agent** and **Compliance Module 4.x or later**. Do not configure the compliance module as **3.x or earlier** or **Any Version**.
- For the Temporal Agent, you can only view Patch Management conditions containing the **Installation** check type in the **Requirements** window.
- Cisco ISE does not support VLAN-controlled posture with the Temporal Agent for macOS. When you change the network access from an existing VLAN to a new VLAN, the user's IP address is released before the VLAN change. The client gets a new IPaddress by DHCP when the user connects to the new VLAN. Recognizing the new IPaddress requires root privileges, but the Temporal Agent runs as a user process.
- Cisco ISE supports ACL-controlled posture environment, which does not require the refreshing of endpoint IP addresses.
- For more information about configuring the Temporal agent in Cisco ISE, see [Configure](#page-1287-0) Cisco Temporal Agent [Workflow,](#page-1287-0) on page 1240.
- **AMP Enabler**—The AMP Enabler pushes the AMP for Endpoints software to a subset of endpoints from a server hosted locally within the enterprise, and installs AMP services to its existing user base.
- **Agentless Posture**—Agentless posture provides posture information from clients, and completely removes itself when finished. No action is required from the end user. Unlike the Temporal agent, Agentless Posture connects to the client as an administrative user. For more information about using Agentless Posture in Cisco ISE, see [Agentless](#page-1213-0) Posture, on page 1166.

You can select the posture type in the **Client Provisioning** window (**Policy > Policy Elements > Results > Client Provisioning > Resources**) and the **Posture Requirements** window (**Policy > Policy Elements > Results > Posture > Requirements**). The best practice is to provision the posture profile in the Client Provisioning window.

#### **Related Topics**

[Configure](#page-1282-2) Agent Stealth Mode Workflow, on page 1235 [Configure](#page-1287-0) Cisco Temporal Agent Workflow, on page 1240

## <span id="page-1213-0"></span>**Agentless Posture**

Agentless posture provides posture information from clients, and completely removes itself when finished, until invoked by Cisco ISE again. No action is required from the end user.

The agentless posture package is available as part of the default Cisco ISE client provisioning resources. You can select this package while creating an agent configuration to be used for the client provisioning policy.

#### **Prerequisites:**

- The client must be reachable through its IPv4 or IPv6 address, and that IP address must be available in RADIUS accounting.
- Windows and Mac clients are currently supported:
	- For Windows clients, port 5985 to access powershell on the client must be open. Powershell must be v7.1 or later. The client must have cURL v7.34 or later.
	- For MacOS clients, port 22 to access SSH must be open to access the client. The client must have cURL v7.34 or later.
- Client credentials for shell login must have local admin privileges.
- Run the posture feed update to get the latest clients, as described in the configuration steps.
- Ensure that the following entry is updated in the sudoers file to avoid certificate installation failure on the endpoints:

<macadminusername> ALL = (ALL) NOPASSWD: /usr/bin/security, /usr/bin/osascript

- For MacOS, the user account that is configured must be an administrator's account. Agentless posture for MacOS does not work with any other account type, even if you grant more privileges. To view this window, click the **Menu** icon  $\equiv$  and choose **Administration** > **System** > **Settings** > **Endpoint Scripts** > **Login Configuration** > **MAC Local User**.
- In case of changes in port-related activities in Windows clients due to updates from Microsoft, you might have to reconfigure the agentless posture configuration workflow for Windows clients.

#### **Supported Posture Conditions**

- File conditions, except the conditions that use the USER\_DESKTOP and USER\_PROFILE file paths
- Service conditions, except System Daemon and Daemon or User Agent checks on macOS
- Application conditions
- External Data Source conditions
- Compound conditions
- Anti-malware conditions
- Patch management condition, except the **Enabled** and **Up To Date** condition checks
- Firewall conditions
- Disk encryption conditions, except the encryption location-based condition check
- Registry conditions, except the conditions that use HCSK as root key

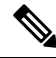

If dual stack protocol is used for authentication in the agentless posture flow, the NADs must also use the same protocol. **Note**

#### **Unsupported Posture Conditions**

- Remediation
- Grace period
- Periodic Reassessment
- Acceptable Use-policy

#### **Supported Client Operating Systems**

- Microsoft Windows versions: 10, 11
- macOS versions: 10.13, 10.14, 10.15, 13.x, and 14

#### **Agentless Posture Process Flow**

- **1.** The client connects to the network.
- **2.** Cisco ISE detects if agentless posture is enabled in the authorization profile used by client.
- **3.** If so, Cisco ISE sends an agentless posture job request to the Cisco ISE Messaging queue.
- **4.** Cisco ISE gets the job from the messaging queue, and starts the agentless posture flow.
- **5.** Cisco ISE connects to the client via power shell or SSH.
- **6.** Cisco ISE pushes the certificate, if it's not already in the client's trust certificate authority store.
- **7.** Cisco ISE runs the client provisioning policy.
- **8.** Cisco ISE pushes the agentless plug-in to the client and launches the plug-in.
- **9.** Posture evaluation runs on the client, and sends the status to Cisco ISE.
- **10.** Cisco ISE removes the agentless plug-in from the client. Logs of the posture flow remain on the client for 24 hours, or until the client deletes them.

#### **Agentless Posture Configuration**

- **1.** In the Cisco ISE GUI, click the **Menu** icon  $\equiv$  and choose **Policy > Policy Elements** > **Results** > **Posture > Requirements**, and create one or more Posture Requirements that use Agentless posture to identify the requirement.
- **2.** In the Cisco ISE GUI, click the **Menu** icon  $\equiv$  and choose **Work Centers** > **Posture** > **Posture Policy**, and create one or more supported Posture Policy rules that use Agentless posture for that Posture Requirement. You can duplicate the rules you plan to use, and change the Posture type to Agentless.
- **3.** In the Cisco ISE GUI, click the **Menu** icon  $\equiv$  and choose **Policy > Policy Elements**  $>$  **Results**  $>$ **Authoriation > Authorization Profiles** and create an Authorization Profile that evaluates the results from Agentless Posture.
- Enable Agentless posture in the authorization profile.
- Use this profile only for Agentless posture. Do not also use this for other posture types.
- CWA and Redirect ACL is not required for Agentless posture. You can use VLANs, DACLs, or ACLs as part of your segmentation rules.
- **4.** In the Cisco ISE GUI, click the **Menu** icon  $\equiv$  and choose **Policy** > **Client Provisioning** and add a Client Provisioning policy. For the Cisco Agent Configuration, choose the Agentless plug-in for the Operating System that you configured. For Windows, the plug-in is CiscoAgentlessWindows 4.9.01095. For MacOS, the plug-in is CiscoAgentlessOSX 4.9.01095. Select the posture condition this rule checks for. Note, if you're using Active Directory, you can use Active Directory groups in your policy.

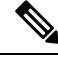

- Agentless posture configuration for MACOSX 10.14 and 10.15 versions aren't available until you update the posture feed. Before you can run the posture feed, update the posture feed URL. In the Cisco ISE GUI, click the **Menu**icon ( ) and choose **Work Centers** > **Posture** > **Settings** > **Software Updates** > **Posture Updates**. In the **Posture Updates** window, enter the url [\(https://www.cisco.com/web/secure/spa/posture-update.xml\)](https://www.cisco.com/web/secure/spa/posture-update.xml) in the **Update Feed URL** field and click **Update Now**. **Note**
- **5.** In the Cisco ISE GUI, click the **Menu** icon  $(\equiv)$  and choose **Policy** > **Policy** Sets and expand Authorization Policy. Enable and configure the following three Authorization policies:
	- **Unknown\_Compliance\_Redirect**: Configure conditions Network\_Access\_Authentication\_Passed AND Compliance\_Unknown\_Devices with result Agentless Posture.
	- **NonCompliant\_Devices\_Redirect**: Configure conditions Network\_Access\_Authentication\_Passed and Non\_Compliant\_Devices with result DenyAccess.
	- **Compliant\_Devices\_Access**: Configure conditions Network\_Access\_Authentication\_Passed and Compliant\_Devices with result PermitAccess.
- **6.** In the Cisco ISE GUI, click the **Menu** icon  $\equiv$  and choose **Administration** > **Settings** > **Endpoint Scripts > Endpoint Login Configuration** , and configure the client credentials to log onto clients. These same credentials are used by the Endpoint Scripts.
- **7.** In the Cisco ISE GUI, click the **Menu** icon  $\equiv$  and choose **Administration** > **Settings** > **Endpoint Scripts > Settings**, and configure **Max retry attempts for OS identification** and **Delay between retries for OS identification**. These settings determine how quickly connectivity issues can be confirmed. For example, an error that the PowerShell port is not open displays in logs only after all retries are not exhausted.
- **8.** In the Cisco ISE GUI, click the **Menu** icon  $\equiv$  and choose **Administration** > **System** > **Settings** > **Posture > General Settings**, and configure the Agentless Posture settings.
- **9.** As clients connect with Agentless posture, you can see them in the Live Logs.

#### **Debugging and Troubleshooting**

Enable debug log level for:

- Infrastructure
- Client Provisioning

• Posture

The debug log is in *ise-psc.log*

Agentless Posture Troubleshooting is available under:

- In the Cisco ISE GUI, click the **Menu** icon  $\equiv$  and choose **Operations** > **Live Logs**—The three dots under the Posture Status column opens Agentless Posture Troubleshooting.
- In the Cisco ISE GUI, click the **Menu** icon (**i**) and choose **Operations** > **Troubleshoot** > **Diagnostics > General Tools**

## <span id="page-1216-0"></span>**Agentless Posture Troubleshooting**

The Agentless Posture report is the main troubleshooting tool to use when agentless posture isn't working as expected. This report shows the stages of agentless flow, including events such as script upload completed, script upload failed, script execution completed, and so on, along with any known failure reasons, if any.

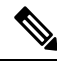

The agentless posture script cannot verify itself, but the script verifies the data received from Cisco ISE after it is executed. **Note**

You can access Agentless Posture Troubleshooting from two locations:

- In the Cisco ISE GUI, click the **Menu** icon  $\equiv$  and choose **Operations**  $>$  **Live Logs**, and click the vertical three dots in the **Posture Status** column adjacent to the client you want to troubleshoot.
- In the Cisco ISE GUI, click the **Menu** icon (**iii**) and choose **Operations** > **Troubleshoot** > **Diagnostics > General Tools > Agentless Posture Troubleshooting**.

The Agentless Posture Troubleshooting tool collects Agentless Posture activity for a specified client. **Agentless Posture Flow** initiates posture and displays all the interactions between a currently active client and Cisco ISE. **Only Download Client Logs** creates logs with up to 24 hours of posture flows from the client. The client can delete the logs at any time. After collection is completed, you can export a ZIP file of the logs.

#### **Reports**

In the Cisco ISE GUI, click the **Menu** icon  $\equiv$  and choose **Operations** > **Reports** > **Reports** > **Endpoints and Users > Agentless Posture** to view all the endpoints that ran Agentless posture.

## <span id="page-1216-1"></span>**Posture Administration Settings**

You can globally configure the Admin portal for posture services. You can download updates automatically to the Cisco ISE server through the web from Cisco. You can also update Cisco ISE manually offline later. In addition, having an agent like Cisco Secure Client or the Web Agent installed on the clients provides posture assessment and remediation services to clients. The client agent periodically updates the compliance status of clientsto Cisco ISE. After login and successful requirement assessment for posture, the client agent displays a dialog with a link that requires end users to comply with terms and conditions of network usage. You can

use this link to define network usage information for your enterprise network that end users accept before they can gain access to your network.

## **Enhanced Support for Unvalidated Operating Systems Releases in Posture Workflows**

From Cisco ISE Release 3.3, Cisco ISE supports unvalidated versions of operating systems in agent-based and agentless posture workflows. In the earlier releases of Cisco ISE, only the endpoints that ran validated operating systems successfully met posture agent policies.

As a result, endpoints running an unvalidated operating system failed posture agent workflows with the error message, **The operating system is not supported by the server**.

For information on supported operating systems, see the [Compatibility](https://www.cisco.com/c/en/us/td/docs/security/ise/end-user-documentation/Cisco_ISE_End_User_Documentation.html) Matrix for your Cisco ISE release.

For example, posture agent flows for endpoints running operating system versions Windows 10 IoT Enterprise LTSC or Mac 14 failed while these operating system versions were not validated. When Cisco ISE validated these versions and the operating system data was published to the Feed Service, posture agents successfully matched these endpoints.

You can download the latest operating system data to Cisco ISE from the Feed Service in the **Administration** > **System** > **Posture** > **Updates** page of the Cisco ISE administration portal.

From Cisco ISE Release 3.3, unvalidated operating systems are matched to a known operating system listed in the Policy pages (Posture, Requirements, and Conditions pages) of the Cisco ISE administration portal, so that posture agent workflows can be completed successfully. For example, if Mac xx is not validated and an endpoint is running it, a posture agent can now match the endpoint with MacOSX. When Mac xx is validated and published to the Feed Service, and the posture agent runs on the endpoint again, the endpoint is matched with Mac xx. Posture reports display the operating system that an endpoint is matched with.

All the posture agents that are supported by Cisco ISE Release 3.3 are impacted by this change. No other Cisco ISE features, such as BYOD, are impacted.

### **Client Posture Requirements**

To create a posture requirement:

- **1.** In the Cisco ISE GUI, click the **Menu** icon  $\equiv$  and choose **Policy > Policy Elements**  $>$  **Results**  $>$ **Posture > Requirements**.
- **2.** From the **Edit** drop-down list at the end of any requirement row, choose **Insert New Requirement**.
- **3.** Enter the required details and click **Done**.

The following table describes the fields in the **Client Posture Requirements** window.

#### **Table 151: Posture Requirement**

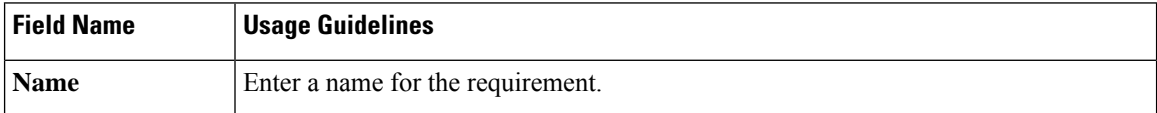

 $\mathbf l$ 

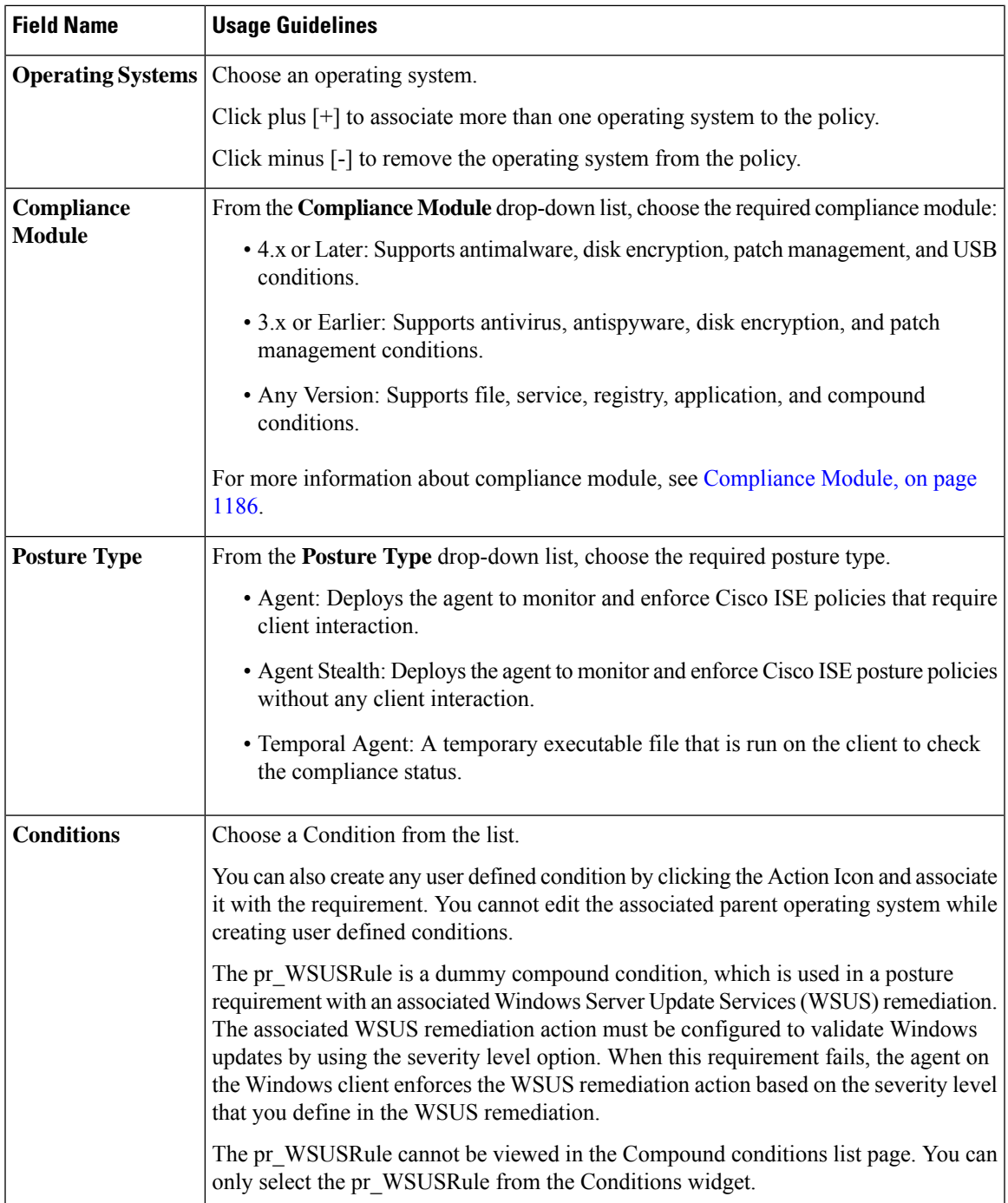

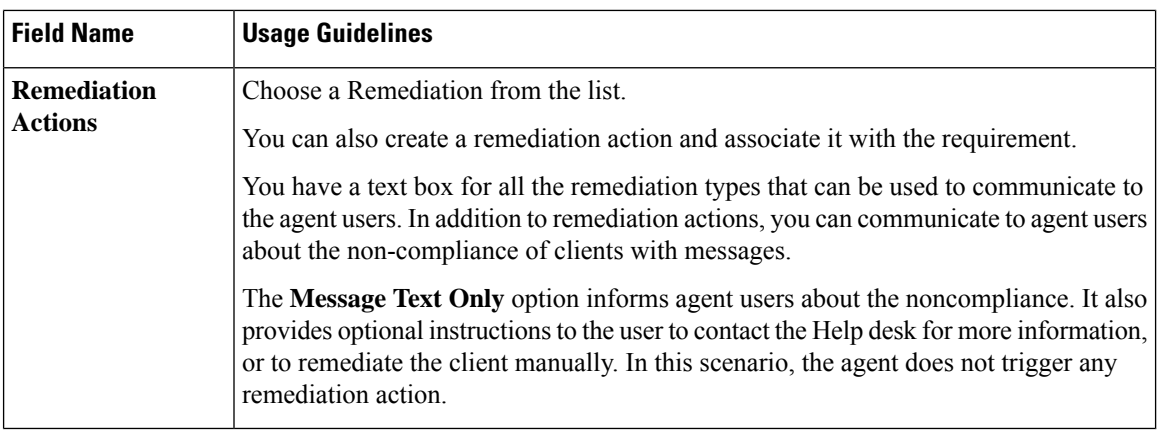

#### **Related Topics**

Configure Acceptable Use Policies for Posture [Assessment](#page-1229-0), on page 1182 Create Client Posture [Requirements](#page-1278-0), on page 1231

### **Timer Settings for Clients**

You can set up timers for users to remediate, to transition from one state to another, and to control the login success screen.

We recommend configuring agent profiles with remediation timers and network transition delay timers and the timer used to control the login success screen on client machines so that these settings are policy based. You can configure all these timers for agents in client provisioning resources in the **Agent Posture Profile** window ( **Policy** > **Policy Elements** > **Results** > **Client Provisioning** > **Resources** > **Add** > **Agent Posture Profile**).

However, when there are no agent profiles configured to match the client provisioning policies, you can use the settingsin the **GeneralSettings** configuration window ( **Administration** > **System** > **Settings** > **Posture** > **General Settings**).

### **Set Remediation Timer for Clients to Remediate Within Specified Time**

You can configure the timer for client remediation within a specified time. When clients fail to satisfy configured posture policies during an initial assessment, the agent waits for the clients to remediate within the time configured in the remediation timer. If the client fails to remediate within this specified time, then the client agent sends a report to the posture run-time services after which the clients are moved to the noncompliance state.

- **Step 1** In the Cisco ISE GUI, click the **Menu** icon  $\equiv$  and choose **Administration** > **System** > **Settings** > **Posture** > **General Settings**.
- **Step 2** In the **Remediation Timer** field, enter a time value in minutes.

The default value is 4 minutes. The valid range is 1–300 minutes.

**Step 3** Click **Save**.

### **Set Network Transition Delay Timer for Clients to Transition**

You can configure the timer for clients to transition from one state to the other state within a specified time using the network transition delay timer, which is required for Change of Authorization (CoA) to complete. It may require a longer delay time when clients need time to get a new VLAN IP address during success and failure of posture. When successfully postured, Cisco ISE allows clients to transition from unknown to compliant mode within the time specified in the network transition delay timer. Upon failure of posture, Cisco ISE allows clients to transition from unknown to noncompliant mode within the time specified in the timer.

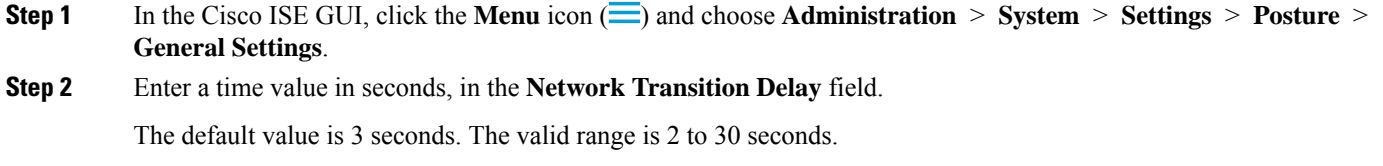

**Step 3** Click **Save**.

### **Set Login Success Window to Close Automatically**

After successful posture assessment, the client agent displays a temporary network access screen. The user needs to click the **OK** button in the login window to close it. You can set up a timer to close this login screen automatically after specified time.

**Step 1** In the Cisco ISE GUI, click the **Menu** icon  $\equiv$  and choose **Administration** > **System** > **Settings** > **Posture** > **General Settings**.

**Step 2** Check the **Automatically Close Login Success Screen After** check box.

**Step 3** Enter a time value in seconds, in the field next to **Automatically Close Login Success Screen After** check box.

The valid range is 0 to 300 seconds. If the time is set to zero, then agent does not display the login success screen.

**Step 4** Click **Save**.

### **Set Posture Status for Nonagent Devices**

You can configure the posture status of endpoints that run on non-agent devices. When Android devices and Apple devices such as an iPod, iPhone, or iPad connect to a Cisco ISE enabled network, these devices assume the Default Posture Status settings.

These settings can also be applied to endpoints that run on Windows and MacOS operating systems when a matching client provisioning policy is not found during posture runtime while redirecting the endpoints to the client provisioning portal.

#### **Before you begin**

In order to enforce policy on an endpoint, you must configure a corresponding Client Provisioning policy (Agent installation package). Otherwise, the posture status of the endpoint automatically reflects the default setting.

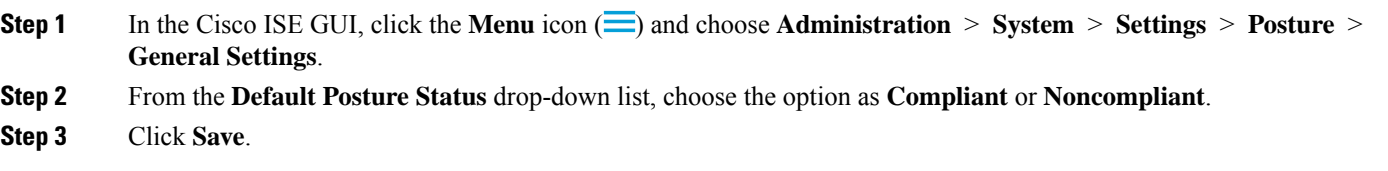

## **Posture Lease**

You can configure Cisco ISE to perform posture assessment every time a user logs into your network or perform posture assessment in specified intervals. The valid range is from 1 to 365 days.

This configuration applies only for those who use agent for posture assessment.

When the posture lease is active, Cisco ISE will use the last known posture state and will not reach out to the endpoint to check for compliance. But when the posture lease expires, Cisco ISE does not automatically trigger a re-authentication or a posture reassessment for the endpoint. The endpoint will stay in the same compliance state since the same session is being used. When the endpoint re-authenticates, posture will be run and the posture lease time will be reset.

Example Use Case Scenario:

- The user logs on to the endpoint and gets it posture compliant with the posture lease set to one day.
- Four hours later the user logs off from the endpoint (the posture lease now has 20 hours left).
- One hour later the user logs on again. Now the posture lease has 19 hours left. The last know posture state was compliant. Hence the user is provided access without posture being run on the endpoint.
- Four hours later the user logs off (the posture lease now has 15 hours left).
- 14 hours later, the user logs on. The posture lease has one hour left. The last known posture state was compliant. The user is provided access without posture being run on the endpoint.
- One hour later, the posture lease expires. The user is still connected to the network as the same user session is being used.
- One hour later, user logs off (the session is tied to the user but not to the machine, so the machine can stay on the network).
- One hour later the user logs on. Since the posture lease has expired and a new user session is launched, the machine performs a posture assessment, the results are sent to the Cisco ISE and the posture lease timer is reset to one day in case of this use case.

### **Periodic Reassessments**

Periodic reassessment (PRA) can be done only for clients that are already successfully postured for compliance. PRA cannot occur if clients are not compliant on your network.

A PRA is valid and applicable only if the endpoints are in a compliant state. The policy service node checks the relevant policies, and compiles the requirements depending on the client role that is defined in the configuration to enforce a PRA. If a PRA configuration match is found, the policy service node responds to the client agent with the PRA attributes that are defined in the PRA configuration for the client before issuing a CoA request. The client agent periodically sends the PRA requests based on the interval specified in the configuration. The client remains in the compliant state if the PRA succeeds, or the action configured in the PRA configuration is to continue. If the client fails to meet PRA, then the client is moved from the compliant state to the noncompliant state.

The PostureStatus attribute shows the current posture status as compliant in a PRA request instead of unknown even though it is a posture reassessment request. The PostureStatus is updated in the Monitoring reports as well.

When the posture lease has not expired, an endpoint becomes compliant based on the Access Control List (ACL), andPRA is initiated. IfPRA fails, the endpoint is deemed noncompliant and the posture lease is reset.

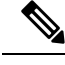

**Note**

PRA is not supported during PSN failover. After PSN failover, you must either enable rescan on the client or enable posture lease.

### **Configure Periodic Reassessments**

You can configure periodic reassessments only for clients that are already successfully postured for compliance. You can configure each PRA to a user identity group that is defined in the system.

#### **Before you begin**

- Ensure that each Periodic reassessment (PRA) configuration has a unique group or a unique combination of user identity groups assigned to the configuration.
- You can assign a role test 1 and a role test 2, which are the two unique roles to a PRA configuration. You can combine these two roles with a logical operator and assign the PRA configuration as a unique combination of two roles. For example, role\_test\_1 OR role\_test\_2.
- Ensure that two PRA configurations do not have a user identity group in common.
- If a PRA configuration already exists with a user identity group *Any*, you cannot create other PRA configurations unless you perform one of the following:
	- Update the existing PRA configuration with the Any user identity group to reflect a user identity group other than *Any*.
	- Delete the existing PRA configuration with a user identity group "*Any"*.

- **Step 2** Click **Add**.
- **Step 3** Modify the values in the **New Reassessment Configuration** window to create a new PRA.
- **Step 4** Click **Submit** to create a PRA configuration.

**Step 1** In the Cisco ISE GUI, click the **Menu** icon  $\equiv$  and choose **Administration** > **System** > **Settings** > **Posture** > **Reassessments**.

## **Posture Troubleshooting Settings**

The following table describes the fields on the Posture troubleshooting window, which you use to find and resolve posture problems on the network. In the Cisco ISE GUI, click the **Menu** icon  $\equiv$  and choose **Operations** > **Troubleshoot** > **Diagnostic Tools** > **General Tools** > **Posture Troubleshooting**.

#### **Table 152: Posture Troubleshooting Settings**

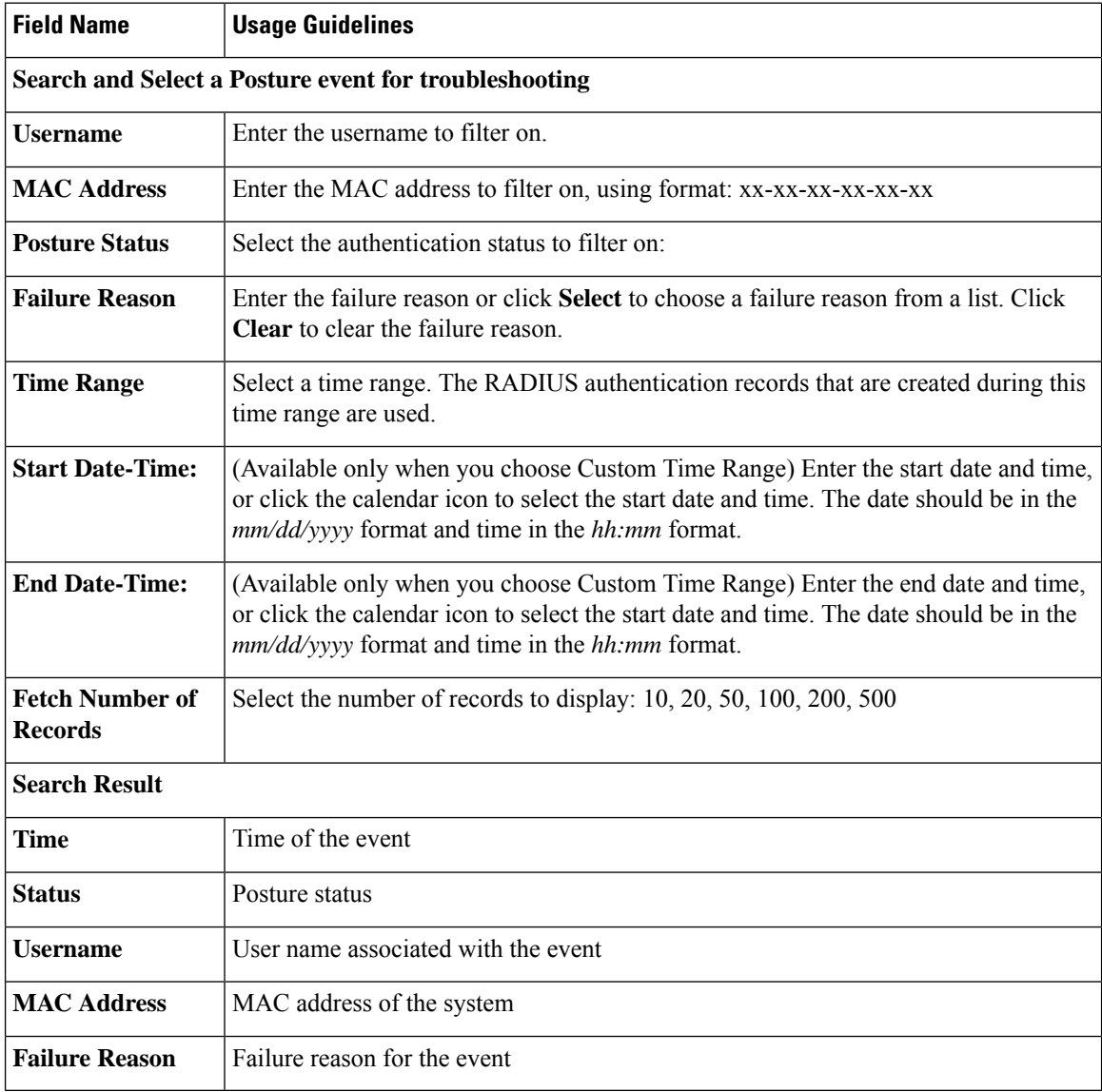

#### **Related Topics**

Posture [Troubleshooting](#page-1289-0) Tool, on page 1242
## **Posture General Settings**

The following table describes the fields on the Posture General Settings window, which you can use to configure general posture settings such as remediation time and posture status. To view this window, click the **Menu** icon  $\equiv$  and choose **Administration** > **System** > **Settings** > **Posture** > **General Settings**.

These settings are the default settings for posture, which can be overridden by a posture profile.

#### **General Posture Settings**

- **Remediation Timer**: Enter the time to wait before starting remediation. The default value is 4 minutes. The valid range is 1–300 minutes.
- **Network Transition Delay**: Enter a time value in seconds. The default value is 3 seconds. The valid range is from 2 to 30 seconds.
- **Default Posture Status**: Choose **Compliant** or **Noncompliant**. Non-agent devices assume this status while connecting to the network.
- **Automatically Close Login Success Screen After**: Check the check box to close the login success screen automatically after the specified time. You can configure the timer to close the login screen automatically. The valid range is from 0 to 300 seconds. If the time is set to zero, then the agents on the client do not display the login success screen.
- **Continuous Monitoring Interval**: Specify the time interval after which the agent should start sending monitoring data.For application and hardware conditions, for Cisco ISE 3.2 and above, the default value is 15 minutes.

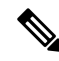

```
Note
```
To avoid performance impact on Cisco ISE, we recommend that you set the continuous monitoring interval to no lessthan 1 minute, for each 3,000 endpoints in the network being postured. For example, in an environment with 30,000 endpoints being postured, set the interval to no less than 10 minutes.

- **Agentless posture client timeout**: Specify how long to wait before a posture check is considered as failed.
- **Remove Agentless Plugin after each run**: Enabling this setting removes the agent from the client after running Agentless posture. We strongly recommend that you leave this disabled, so that the downloaded plugin can be reused, until newer versions are available. Leaving this disabled helps to reduce network traffic.
- **Acceptable Use Policy inStealth Mode**: Choose **Block**in stealth mode to move a client to noncompliant posture status, if your company's network-usage terms and conditions are not met.

#### **Posture Lease**

- **Perform posture assessment every time a user connects to the network**: Select this option to initiate posture assessment every time the user connects to network
- **Perform posture assessment every n days**: Select this option to initiate posture assessment after the specified number of days, even if the client is already postured Compliant.
- **Cache Last Known Posture Compliant Status**: Check this check box for Cisco ISE to cache the result of posture assessment. By default, this field is disabled.
- **Last Known Posture Compliant Status**: This setting only applies if you have checked **Cache Last Known Posture Compliant Status**. Cisco ISE caches the result of posture assessment for the amount of time specified in this field. Valid values are from 1 to 30 days, or from 1 to 720 hours, or from 1 to 43200 minutes.

Posture [Administration](#page-1216-0) Settings, on page 1169 [Posture](#page-1221-0) Lease, on page 1174 Set [Remediation](#page-1219-0) Timer for Clients to Remediate Within Specified Time, on page 1172 Set Network [Transition](#page-1220-0) Delay Timer for Clients to Transition, on page 1173 Set Login Success Window to Close [Automatically,](#page-1220-1) on page 1173 Set Posture Status for [Nonagent](#page-1220-2) Devices, on page 1173

## **Download Posture Updates to Cisco ISE**

Posture updates include a set of predefined checks, rules, and support charts for antivirus and antispyware for both Windows and MacOS operating systems, and operating systems information that are supported by Cisco. You can also update Cisco ISE offline from a file on your local system, which contains the latest archives of updates.

When you deploy Cisco ISE on your network for the first time, you can download posture updates from the web. This process usually takes approximately 20 minutes. After the initial download, you can configure Cisco ISE to verify and download incremental updates to occur automatically.

Cisco ISE creates default posture policies, requirements, and remediations only once during an initial posture updates. If you delete them, Cisco ISE does not create them again during subsequent manual or scheduled updates.

#### **Before you begin**

To ensure that you are able to access the appropriate remote location from which you can download posture resources to Cisco ISE, you may be required to verify that you have the correct proxy settings configured for your network as described in Specifying Proxy Settings in Cisco ISE.

You can use the Posture Update window to download updates dynamically from the web.

- **Step 1** In the Cisco ISE GUI, click the **Menu** icon  $\equiv$  and choose **Administration** > **System** > **Settings** > **Posture** > **Updates**.
- **Step 2** Choose the **Web** option to download updates dynamically.
- **Step 3** Click **Set to Default** to set the Cisco default value for the **Update Feed URL** field.

If your network restricts URL-redirection functions (via a proxy server, for example) and you are experiencing difficulty accessing the above URL, try also pointing your Cisco ISE to the alternative URL in the related topics.

- **Step 4** Modify the values in the **Posture Updates** window.
- **Step 5** Click **Update Now** to download updates from Cisco.

After being updated, the Posture Updates window displays the current Cisco updates version information as a verification of an update under Update Information section in the Posture Updates window.

**Step 6** Click **Yes** to continue.

## **Cisco ISE Offline Updates**

This offline update option allows you to download client provisioning and posture updates, when direct internet access to Cisco.com from a device using Cisco ISE is not available or is not permitted by a security policy.

To download offline client provisioning resources:

- **Step 1** Go to: [https://software.cisco.com/download/home/283801620/type/283802505/release/3.0.0.](https://software.cisco.com/download/home/283801620/type/283802505/release/3.0.0)
- **Step 2** Provide your login credentials.
- **Step 3** Navigate to the Cisco Identity Services Engine download window, and select the release.

The following Offline Installation Packages are available for download:

- **win\_spw-**<*version*>**-isebundle.zip**—Offline SPW Installation Package for Windows
- **mac-spw-**<*version*>.**zip**—Offline SPW Installation Package for Mac OS X
- **compliancemodule-**<*version*>**-isebundle.zip**—Offline Compliance Module Installation Package
- **macagent-**<*version*>**-isebundle.zip**—Offline Mac Agent Installation Package
- **webagent-**<*version*>**-isebundle.zip**—Offline Web Agent Installation Package
- **Step 4** Click either **Download** or **Add to Cart**.

For more information on adding the downloaded installation packages to Cisco ISE, see the "Add Client Provisioning Resources from a Local Machine" section in the Cisco Identity Services Engine [Administrator](https://www.cisco.com/c/en/us/support/security/identity-services-engine/products-installation-and-configuration-guides-list.html) [Guide](https://www.cisco.com/c/en/us/support/security/identity-services-engine/products-installation-and-configuration-guides-list.html).

You can update the checks, operating system information, and antivirus and antispyware support charts for Windows and Mac operating systems offline from an archive in your local system, using posture updates.

For offline updates, ensure that the versions of the archive files match the versions in the configuration file. Use offline posture updates after you configure Cisco ISE and want to enable dynamic updates for the posture policy service.

To download offline posture updates:

- **Step 1** Go to <https://www.cisco.com/web/secure/spa/posture-offline.html>.
- **Step 2** Save the **posture-offline.zip** file to your local system. This file is used to update the operating system information, checks, rules, and antivirus and antispyware support charts for Windows and Mac operating systems.
- **Step 3** In the Cisco ISE GUI, click the **Menu** icon  $\equiv$  and choose **Administration**  $>$  **System**  $>$  **Settings**  $>$  **Posture**.
- **Step 4** Click the arrow to view the settings for posture.

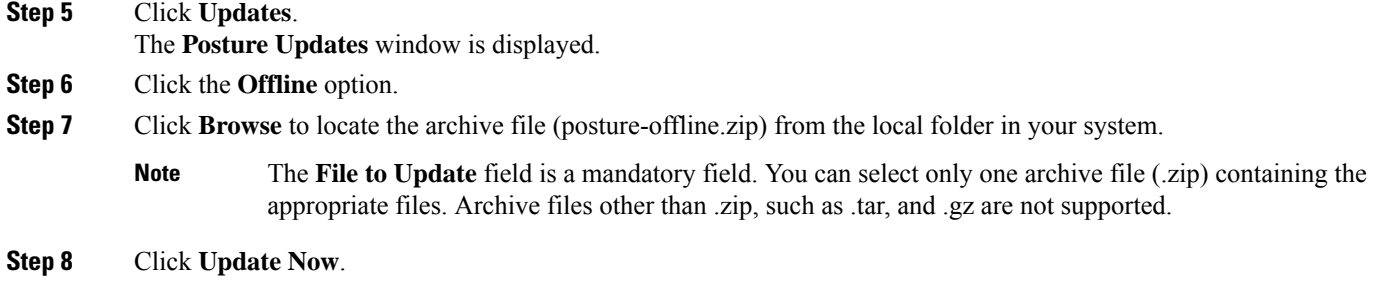

## **Download Posture Updates Automatically**

After an initial update, you can configure Cisco ISE to check for the updates and download them automatically.

#### **Before you begin**

• You should have initially downloaded the posture updates to configure Cisco ISE to check for the updates and download them automatically.

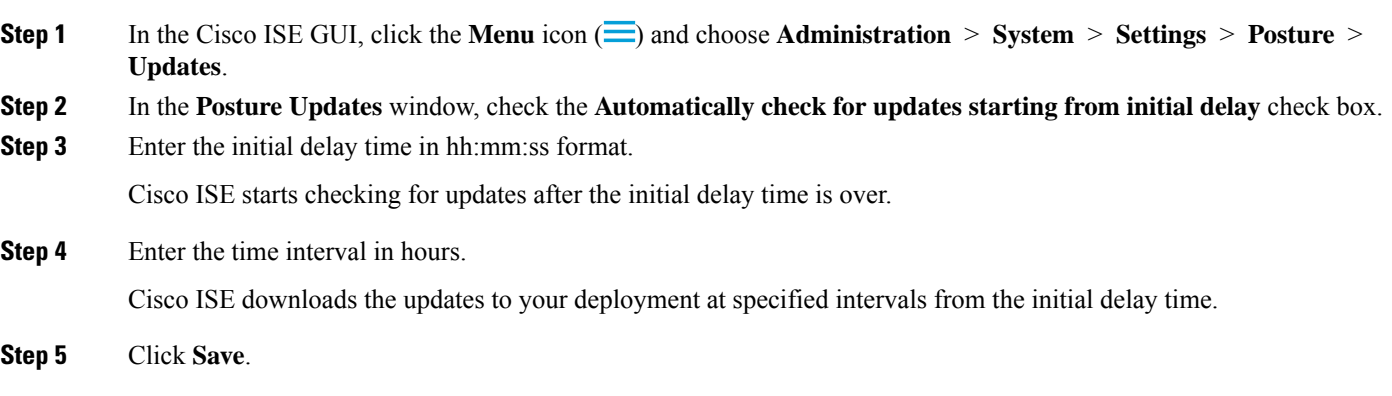

# **Posture Acceptable Use Policy Configuration Settings**

The following table describes the fields in the Posture Acceptable Use Policy Configurations window, which you can use to configure an acceptable use policy for posture. To view this window, click the **Menu** icon  $(\equiv)$ and choose **Administration** > **System** > **Settings** > **Posture** > **Acceptable Use Policy**.

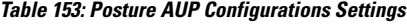

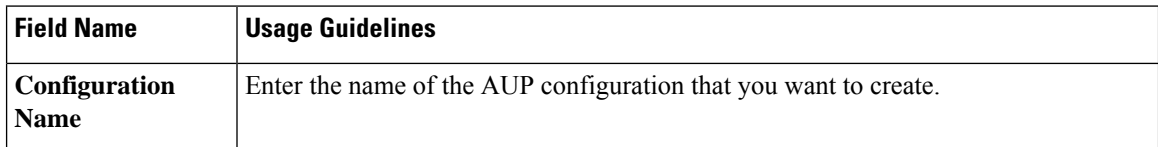

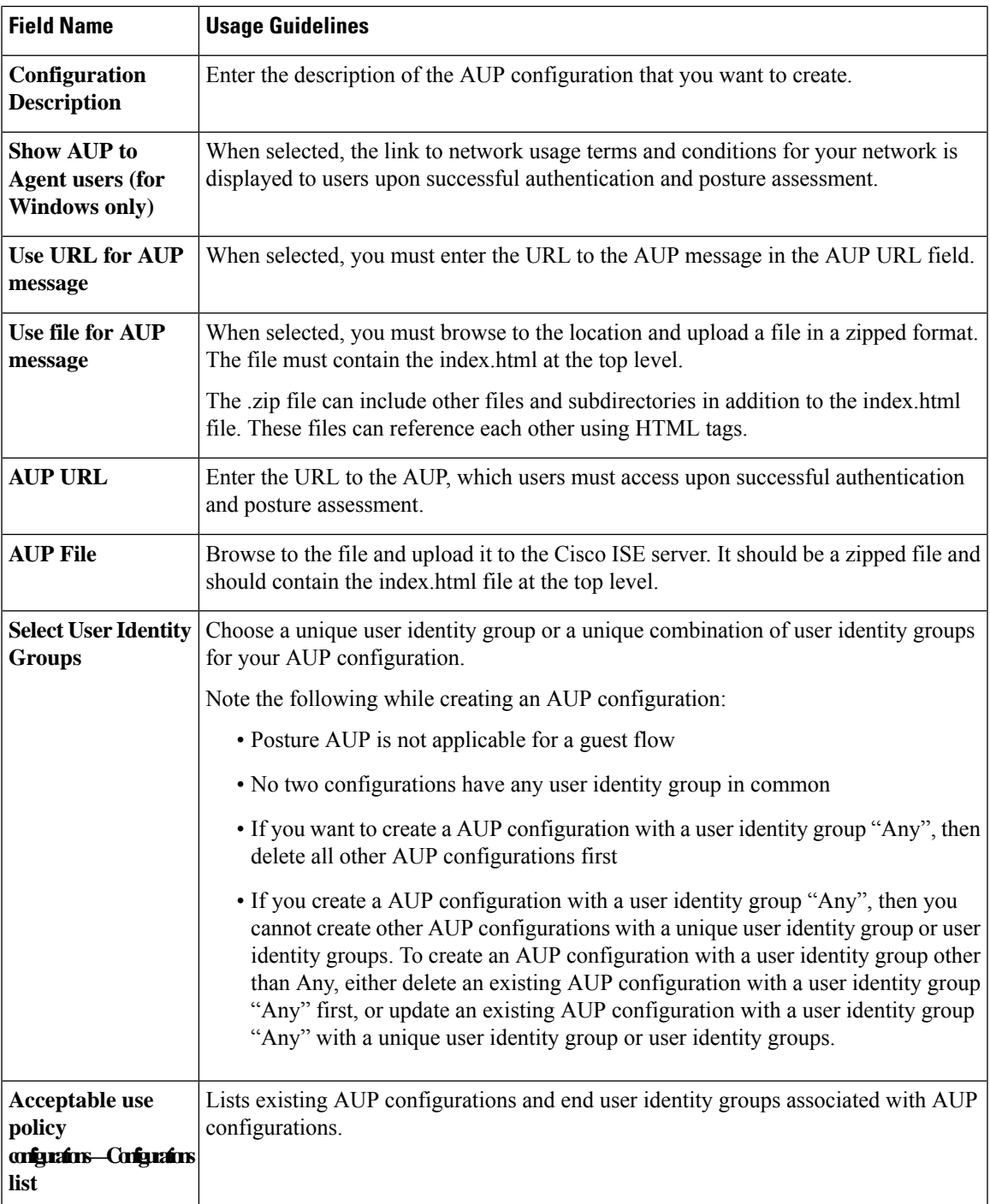

Configure Acceptable Use Policies for Posture [Assessment](#page-1229-0), on page 1182

## <span id="page-1229-0"></span>**Configure Acceptable Use Policies for Posture Assessment**

After login and successful posture assessment of clients, the client agent displays a temporary network access screen. This screen contains a link to an acceptable use policy (AUP). When the user clicks the link, they are redirected to a page that displays the network-usage terms and conditions, which they must read and accept.

Each Acceptable Use Policy configuration must have a unique user identity group, or a unique combination of user identity groups. Cisco ISE finds the AUP for the first matched user identity group, and then it communicates to the client agent that displays the AUP.

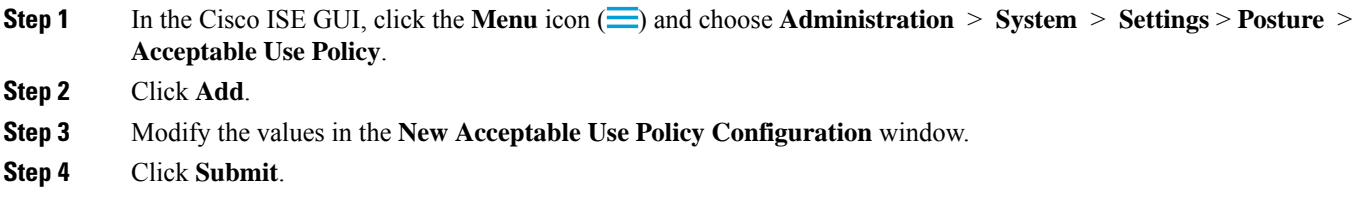

# <span id="page-1229-2"></span>**Posture Conditions**

A posture condition can be any one of the following simple conditions: a file, a registry, an application, a service, or a dictionary condition. One or more conditions from these simple conditions form a compound condition, which can be associated to a posture requirement.

When you deploy Cisco ISE on your network for the first time, you can download posture updates from the web. This process is called the initial posture update.

After an initial posture update, Cisco ISE also creates Cisco defined simple and compound conditions. Cisco defined simple conditions have pc\_ as their prefixes and compound conditions have pr\_ as their prefixes.

You can also configure Cisco ISE to download the Cisco-defined conditions periodically as a result of dynamic posture updates through the web. You cannot delete or edit Cisco defined posture conditions.

A user defined condition or a Cisco defined condition includes both simple conditions and compound conditions.

### <span id="page-1229-1"></span>**Simple Posture Conditions**

You can use the **Posture Navigation** pane to manage the following simple conditions:

- File Conditions: A condition that checks the existence of a file, the date of a file, and the versions of a file on the client.
- Registry Conditions: A condition that checks for the existence of a registry key or the value of the registry key on the client.
- Application Conditions: A condition that checks if an application or process is running or not running on the client.

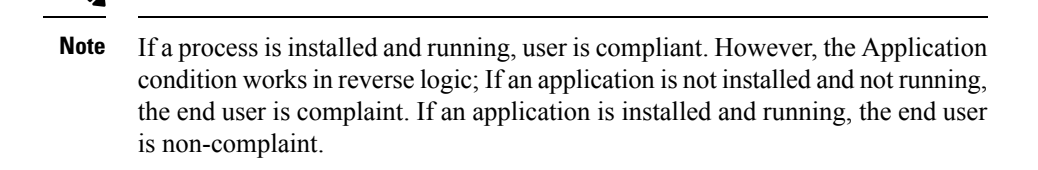

- Service Conditions: A condition that checks if a service is running or not running on the client.
- Dictionary Conditions: A condition that checks a dictionary attribute with a value.
- USB Conditions: A condition that checks for the presence of USB mass storage device.

### <span id="page-1230-2"></span>**Create Simple Posture Conditions**

You can create file, registry, application, service, and dictionary simple conditions that can be used in posture policies or in other compound conditions.

#### **Before you begin**

To perform the following task, you must be a Super Admin or Policy Admin.

- **Step 1** In the Cisco ISE GUI, click the **Menu** icon  $\equiv$  and choose **Policy** > **Policy Elements** > **Conditions** > **Posture**.
- **Step 2** Choose any one of the following: **File**, **Registry**, **Application**, **Service**, or **Dictionary Simple Condition**.
- **Step 3** Click **Add**.
- **Step 4** Enter the appropriate values in the fields.
- <span id="page-1230-0"></span>**Step 5** Click **Submit**.

### **Compound Posture Conditions**

Compound conditions are made up of one or more simple conditions, or compound conditions. You can make use of the following compound conditions while defining a Posture policy.

- Compound Conditions: Contains one or more simple conditions, or compound conditions of the type File, Registry, Application, or Service condition
- Antivirus Compound Conditions: Contains one or more AV conditions, or AV compound conditions
- Antispyware Compound Conditions: Contains one or more AS conditions, or AS compound conditions
- Dictionary Compound Conditions: Contains one or more dictionary simple conditions or dictionary compound conditions
- Antimalware Conditions: Contains one or more AM conditions.

### <span id="page-1230-1"></span>**Create Compound Posture Conditions**

You can create compound conditions that can be used in posture policies for posture assessment and validation.

#### **Before you begin**

To perform the following task, you must be a Super Admin or Policy Admin.

- **Step 1** In the Cisco ISE GUI, click the **Menu** icon  $\equiv$  and choose **Policy** > **Policy Elements** > **Conditions** > **Posture** > **Compound Conditions** > **Add**.
- **Step 2** Enter appropriate values for the fields.
- **Step 3** Click **Validate Expression** to validate the condition.
- **Step 4** Click **Submit**.

### **Dictionary Compound Condition Settings**

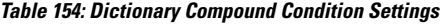

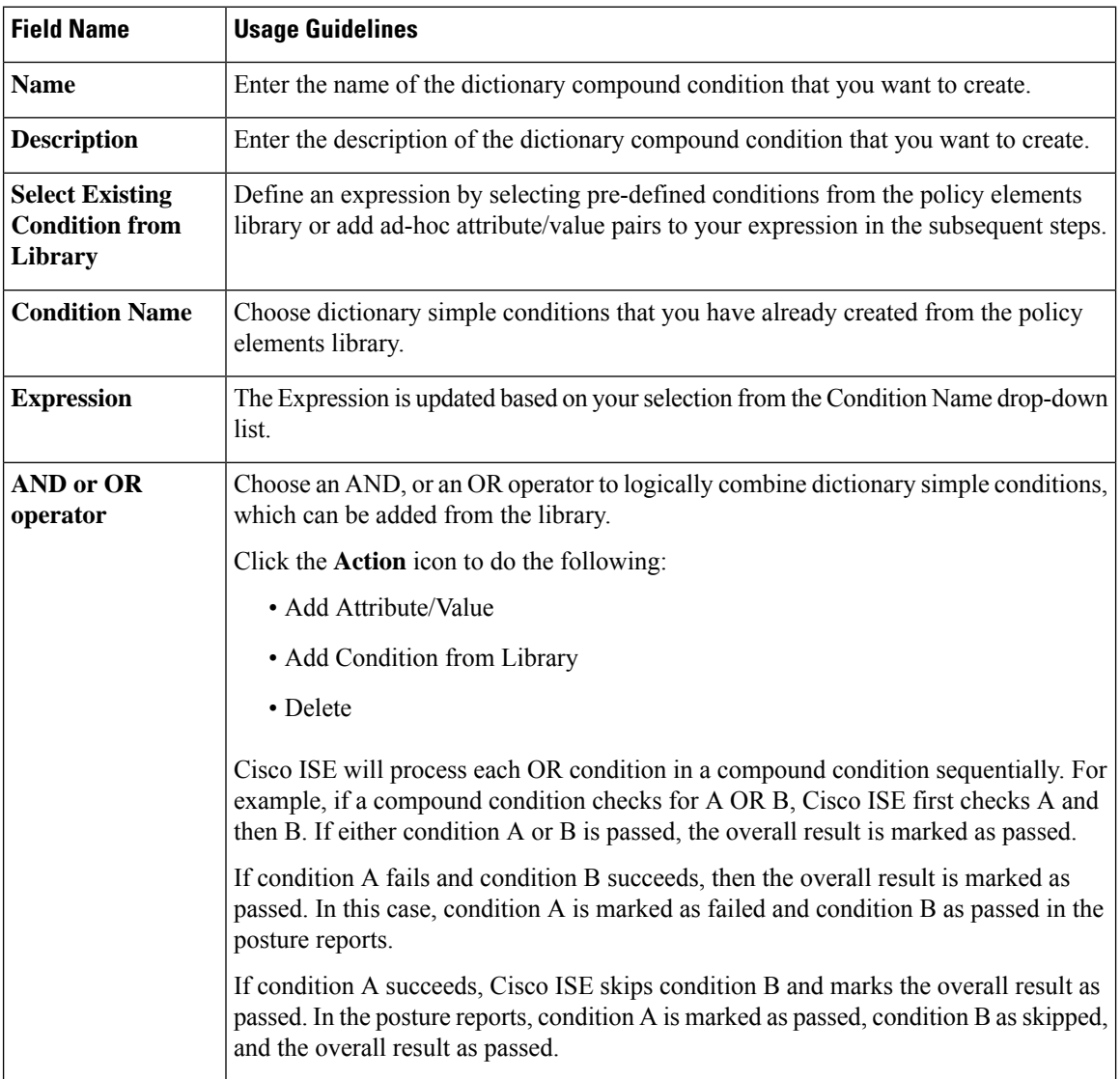

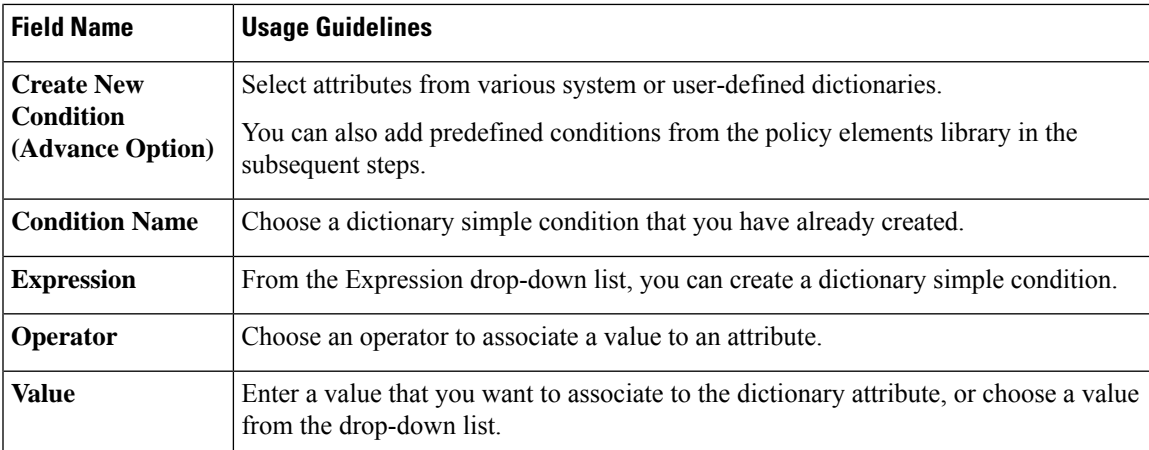

[Compound](#page-1230-0) Posture Conditions, on page 1183 Create [Compound](#page-1230-1) Posture Conditions, on page 1183

### **Predefined Condition for Enabling Automatic Updates in Windows Clients**

The pr\_AutoUpdateCheck\_Rule is a Cisco predefined condition, which is downloaded to the Compound Conditions window. This condition allows you to check whether the automatic updates feature is enabled on Windows clients. If a Windows client fails to meet this requirement, then the Network Access Control (NAC) Agents enforce the Windows client to enable (remediate) the automatic updates feature. After this remediation is done, the Windows client becomes posture compliant. The Windows update remediation that you associate in the posture policy overrides the Windows administrator setting, if the automatic updates feature is not enabled on the Windows client.

### <span id="page-1232-1"></span><span id="page-1232-0"></span>**Preconfigured Antivirus and Antispyware Conditions**

Cisco ISE loads preconfigured antivirus and antispyware compound conditions in the AV and AS Compound Condition windows, which are defined in the antivirus and antispyware support charts for Windows and MacOS operating systems. These compound conditions can check if the specified antivirus and antispyware products exist on all the clients. You can also create new antivirus and antispyware compound conditions in Cisco ISE.

### **Antivirus and Antispyware Support Chart**

Cisco ISE uses an antivirus and antispyware support chart, which provides the latest version and date in the definition files for each vendor product. Users must frequently poll antivirus and antispyware support charts for updates. The antivirus and antispyware vendors frequently update antivirus and antispyware definition files, look for the latest version and date in the definition files for each vendor product.

Each time the antivirus and antispyware support chart is updated to reflect support for new antivirus and antispyware vendors, products, and their releases, the agents receive a new antivirus and antispyware library. It helps the Agents to support newer additions. Once the agents retrieve this support information, they check the latest definition information from the periodically updated se-checks.xml file (which is published along with the se-rules.xml file in the se-templates.tar.gz archive), and determine whether clients are compliant with the posture policies. Depending upon what issupported by the antivirus and antispyware library for a particular antivirus, or antispyware product, the appropriate requirements will be sent to the agents for validating their existence, and the status of particular antivirus and antispyware products on the clients during posture validation.

For more information on the antivirus and anti-malware products supported by the ISE posture agent, see the Cisco ISE Posture Support Charts: Cisco ISE [Compatibility](https://www.cisco.com/c/en/us/support/security/identity-services-engine/products-device-support-tables-list.html) Guide.

You can verify the minimum compliance module version while creating an anti-malware posture condition. After the posture feed is updated, choose **Work Centers > Posture > Policy Elements > Anti-Malware Condition** and then choose the **Operating System** and **Vendor** to view the support chart.

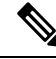

**Note**

Some of the Anti-Malware endpoint security solutions (such as FireEye, Cisco AMP, Sophos, and so on) require network access to their respective centralized service for functioning. For such products, ISE posture module (or OESIS library) expects the endpoints to have internet connectivity. It is recommended that internet access is allowed for such endpoints during pre-posture for these online agents (if offline detection is not enabled). Signature Definition condition might not be applicable in such cases.

# **Compliance Module**

The compliance module contains a list of fields, such as vendor name, product version, product name, and attributes provided by OPSWAT that supports Cisco ISE posture conditions.

The compliance module is available on [Cisco.com](https://software.cisco.com/download/home/286281283/type/282364313/release/ISEComplianceModule).

Table given below lists the OPSWAT API versions that support and do not support the ISE posture policy. There are different policy rules for agents that support versions 3 and 4.

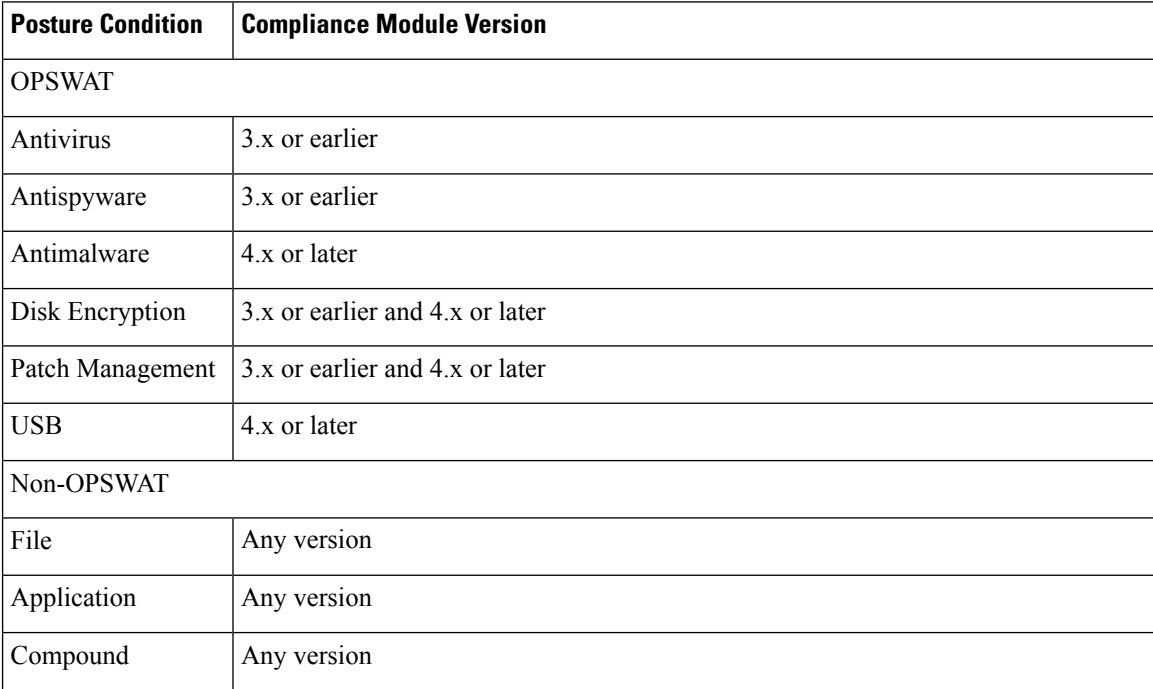

#### **Table 155: OPSWAT API Versions**

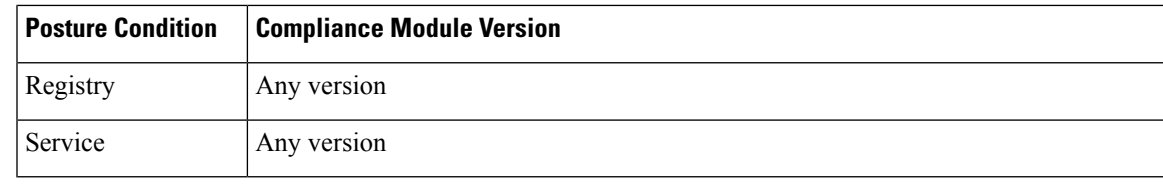

**Note**

- Be sure to create separate posture policies for version 3.x or earlier and version 4.x or later, in anticipation of clients that may have installed any one of the above versions.
	- OESIS version 4 support is provided for compliance module 4.x and Cisco AnyConnect 4.3 and higher. However, AnyConnect 4.3 supports both OESIS version 3 and version 4 policies.
	- Version 4 compliance module is supported by ISE 2.1 and higher.

# **Check Posture Compliance**

**Step 1** Log in to Cisco ISE and access the dashboard.

**Step 2** In the **Posture Compliance** dashlet, hover your cursor over a stack bar or sparkline.

A tooltip provides detailed information.

**Step 3** Expand the data categories for more information.

**Step 4** Expand the **Posture Compliance** dashlet.

A detailed real-time report is displayed.

You can view the posture compliance report in the **Context Visibility** window. Navigate **Context Visibility > Endpoints > Compliance**. This window displays different charts based on **ComplianceStatus**, **Location**, **Endpoints**, and **Applications by Categories**. **Note**

> You might see the posture status for endpoints that do not have any active sessions. For example, if the last known posture status for an endpoint is **Compliant**, the status remains **Compliant** in the **Context Visibility** window until the next update is received for the endpoint, even if the endpoint session is terminated. The posture status is retained in the **Context Visibility** window until that endpoint is deleted or purged.

# <span id="page-1234-0"></span>**Create Patch Management Conditions**

You can create a policy to check the status of a selected vendor's patch management product.

For example, you can create a condition to check if Microsoft System Center Configuration Manager (SCCM), Client Version 4.x software product is installed at an endpoint.

#### **Before you begin**

To perform the following task, you must be a Super Admin or Policy Admin.

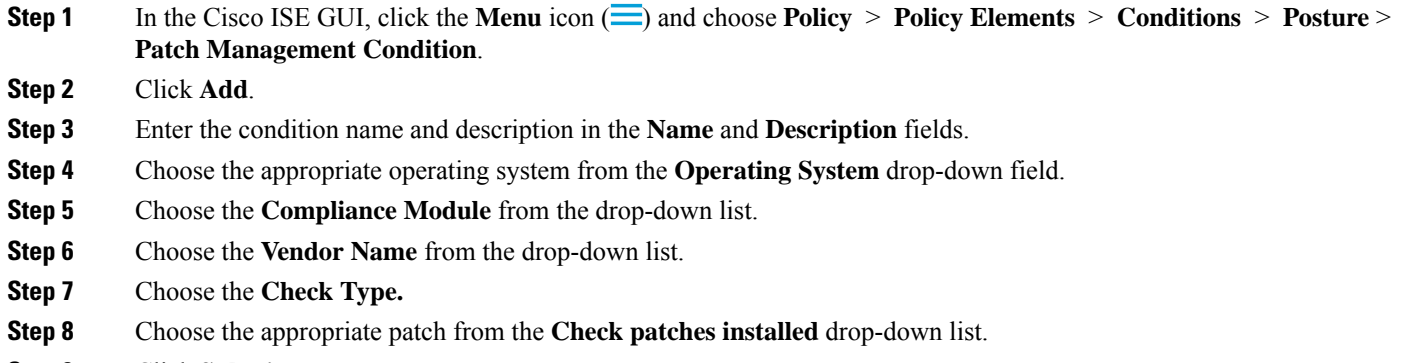

**Step 9** Click **Submit**.

#### **Related Topics**

Patch [Management](#page-1254-0) Condition Settings, on page 1207 Add a Patch [Management](#page-1275-0) Remediation, on page 1228

## <span id="page-1235-0"></span>**Create Disk Encryption Conditions**

You can create a policy to check if an end point is compliant with the specified data encryption software.

For example, you can create a condition to check if the C: drive is encrypted in an end point. If the C: drive is not encrypted then the end point receives a non-compliance notification and ISE logs a message.

#### **Before you begin**

To perform the following task, you must be a Super Admin or Policy Admin. You can associate a Disk Encryption condition with a posture requirement only when you use the ISE posture agent.

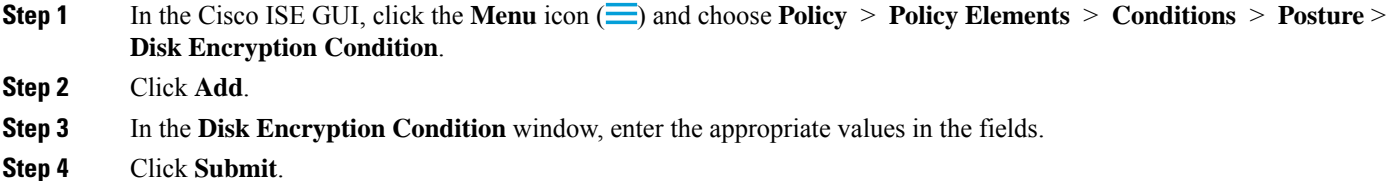

# **Posture Condition Settings**

This section describes simple and compound conditions used for posture.

## **File Condition Settings**

The following table describesthe fieldsin the **File Conditions** window. In the Cisco ISE GUI, click the **Menu**  $\overline{\text{icon}}$  and choose **Policy** > **Policy Elements** > **Conditions** > **Posture** > **File Condition**.

#### **Table 156: File Condition Settings**

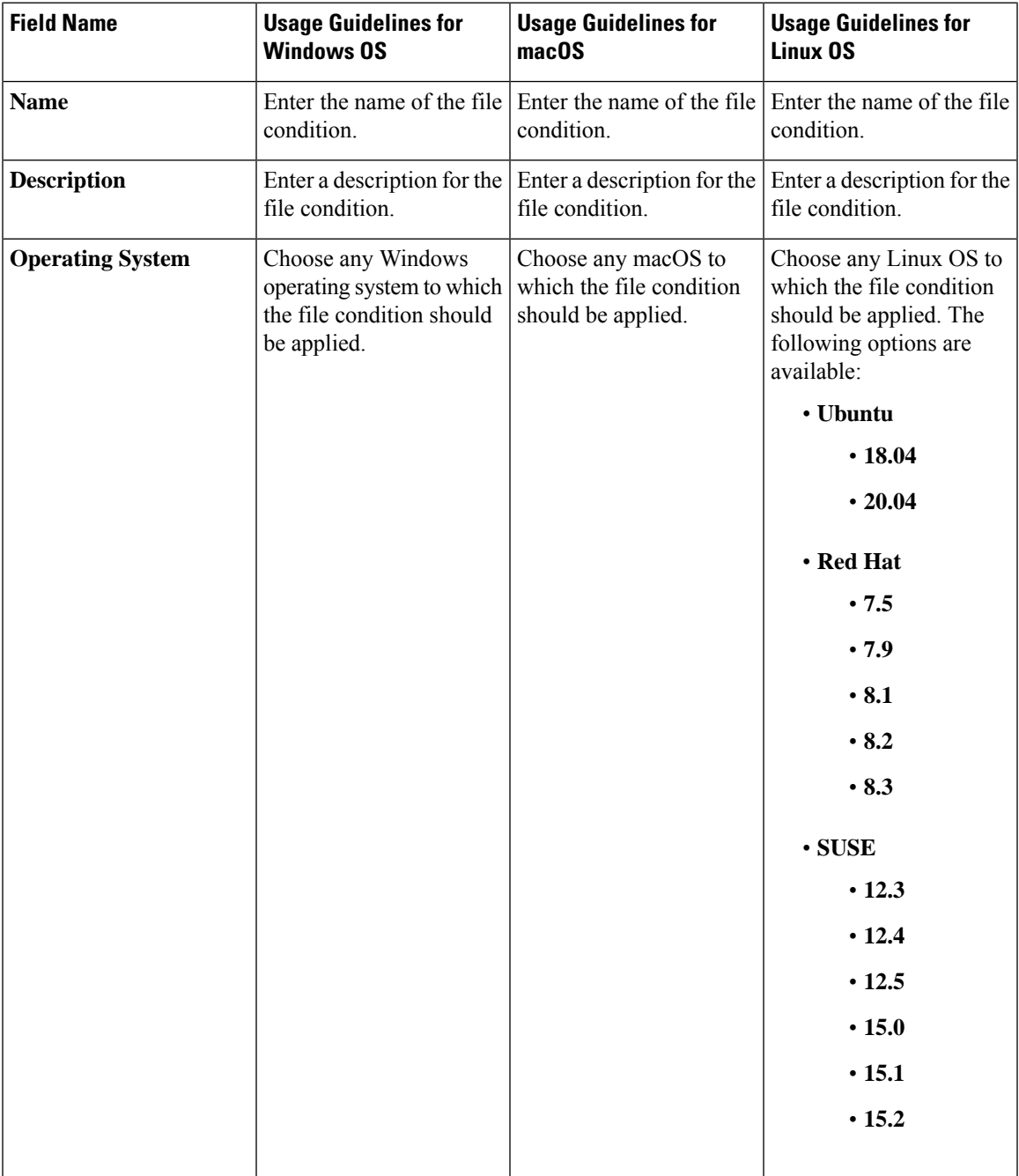

 $\mathbf I$ 

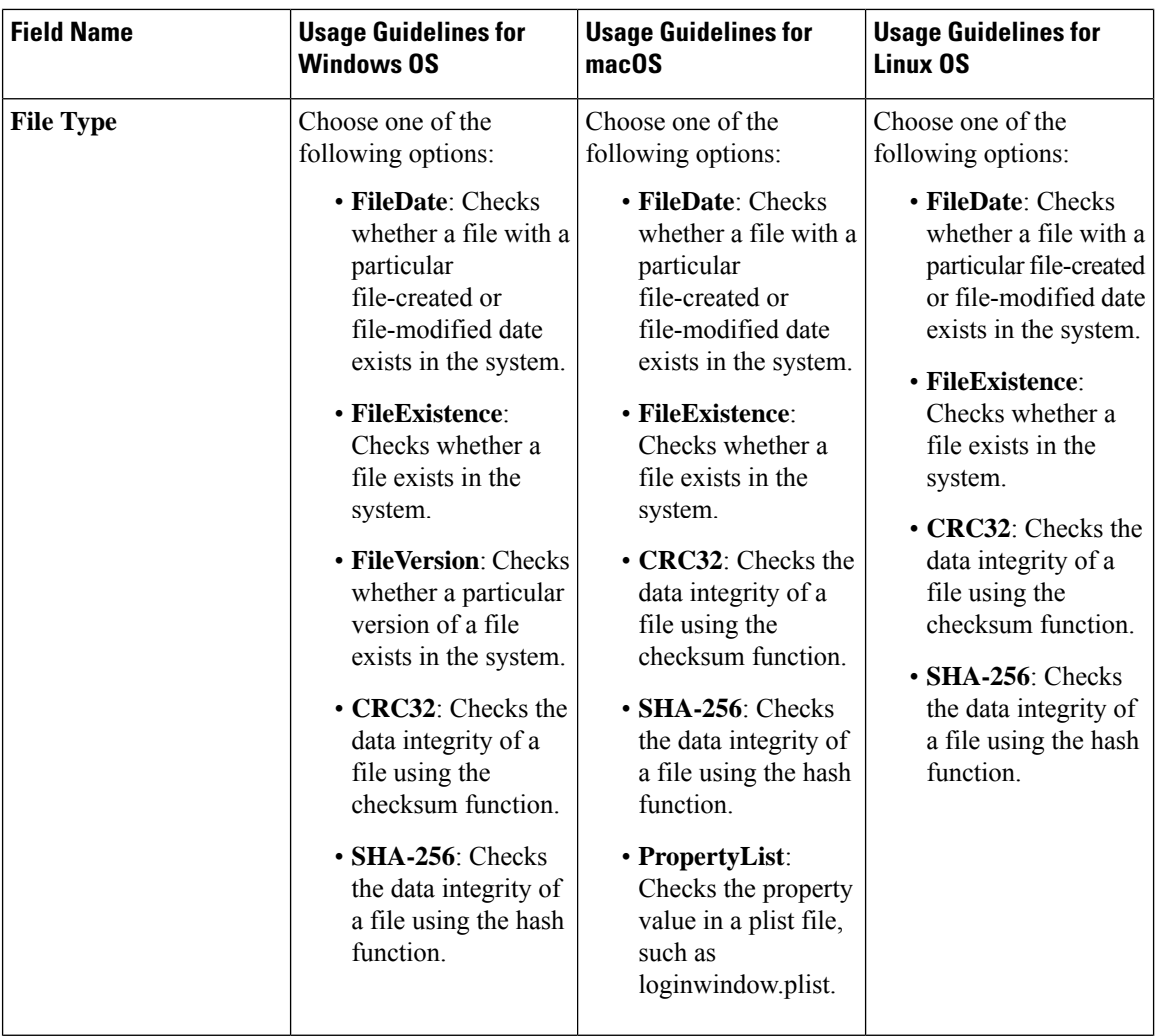

 $\overline{\phantom{a}}$ 

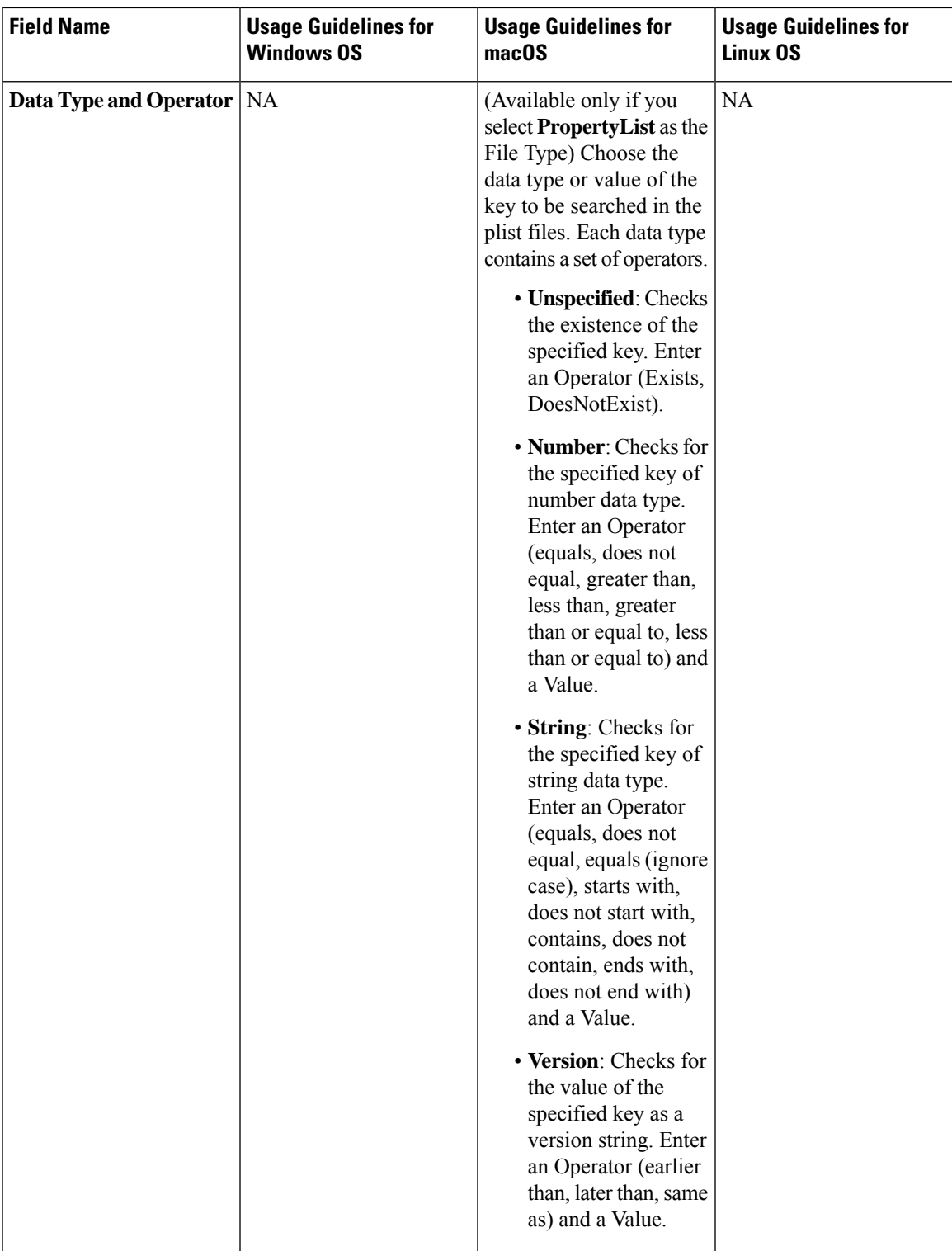

I

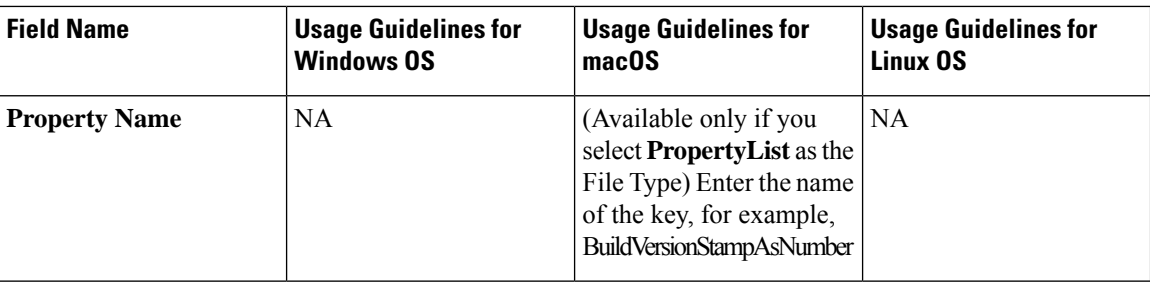

 $\mathbf I$ 

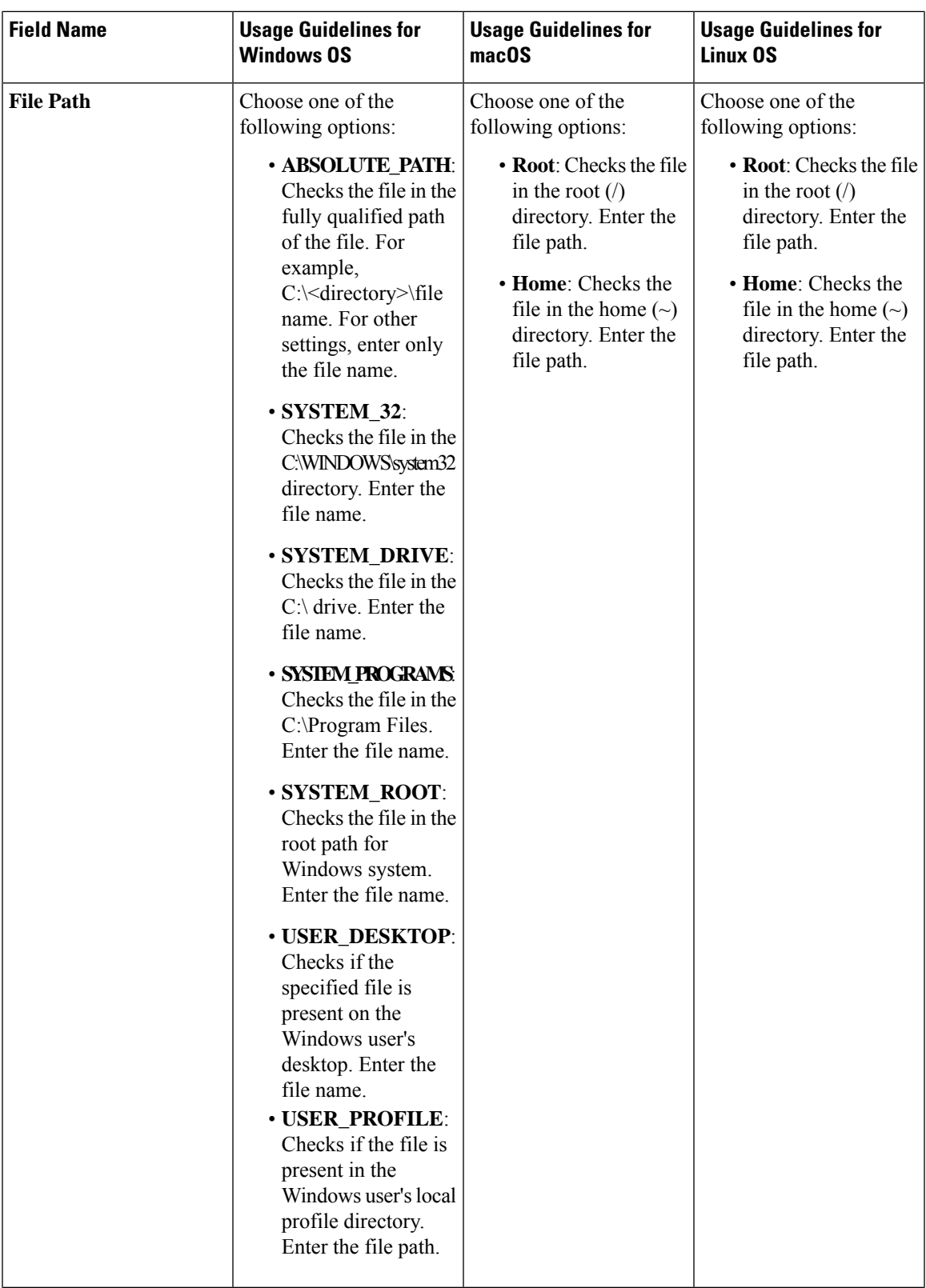

I

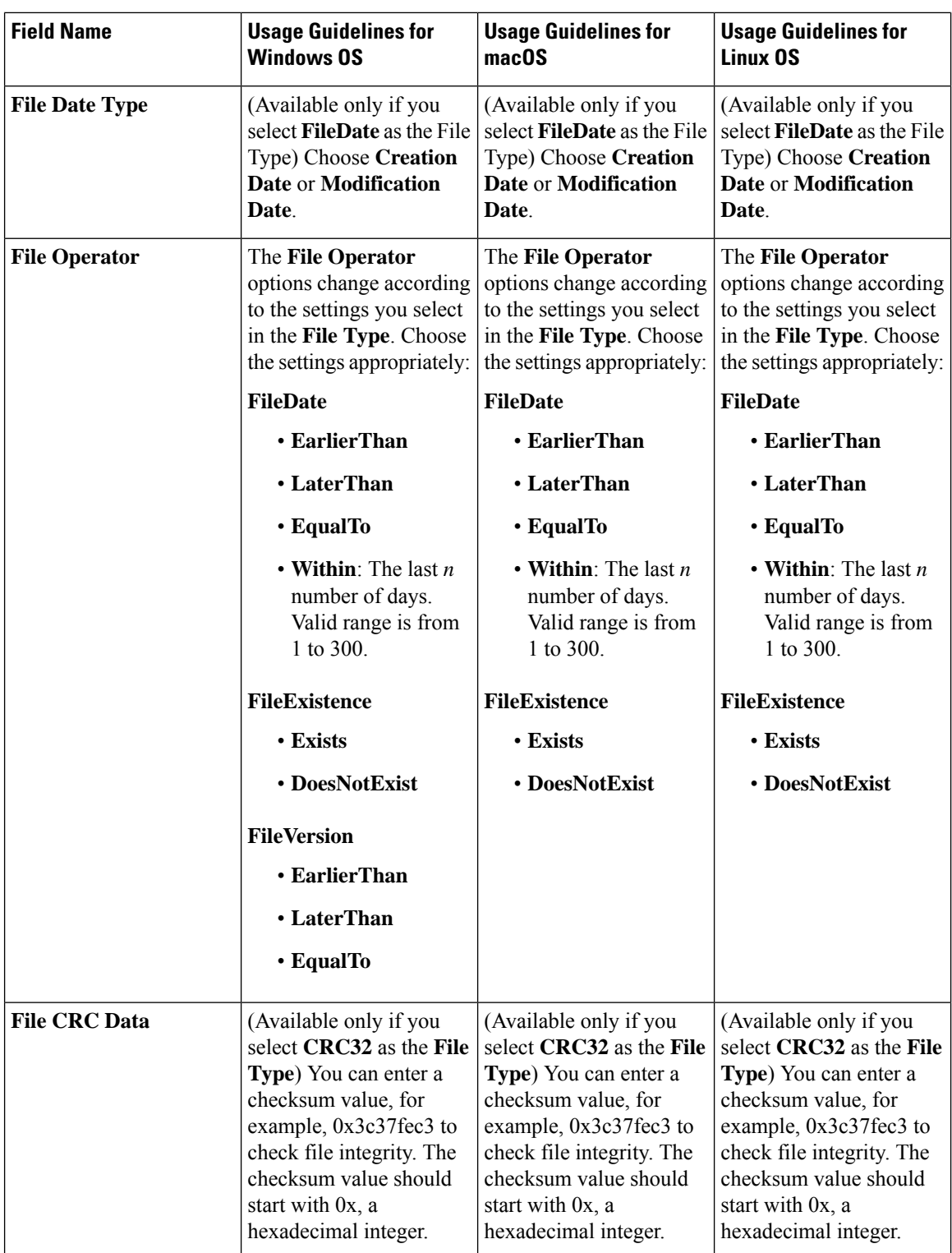

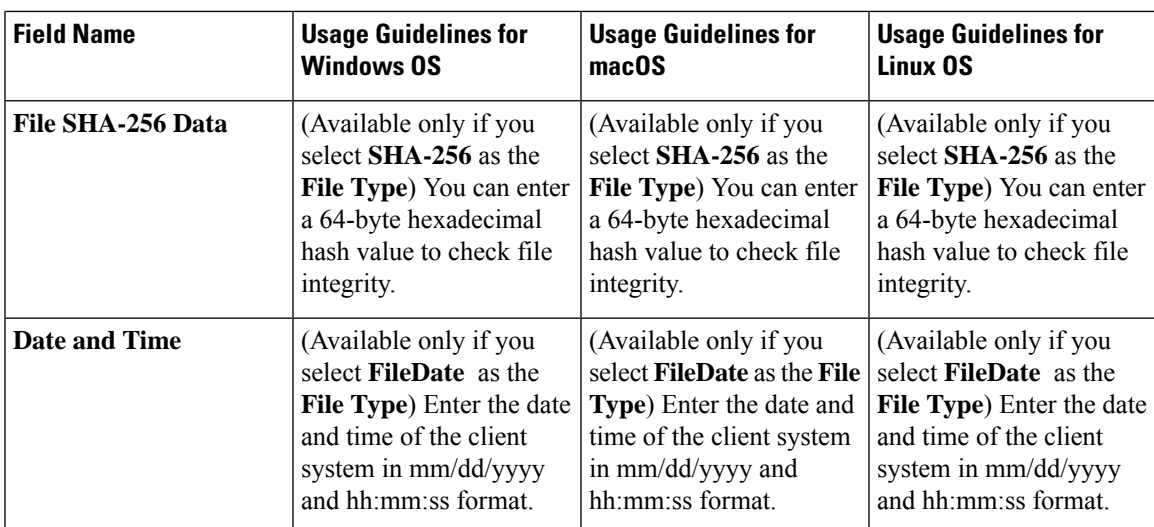

Simple Posture [Conditions](#page-1229-1), on page 1182 [Compound](#page-1230-0) Posture Conditions, on page 1183 Create a Posture [Condition,](#page-1285-0) on page 1238

## **Firewall Condition Settings**

The Firewall condition checks if a specific Firewall product is running on an endpoint. The list of supported Firewall products is based on the OPSWAT support charts. You can enforce policies during initial posture and Periodic Reassessment (PRA).

Cisco ISE provides default Firewall conditions for Windows and macOS. These conditions are disabled by default.

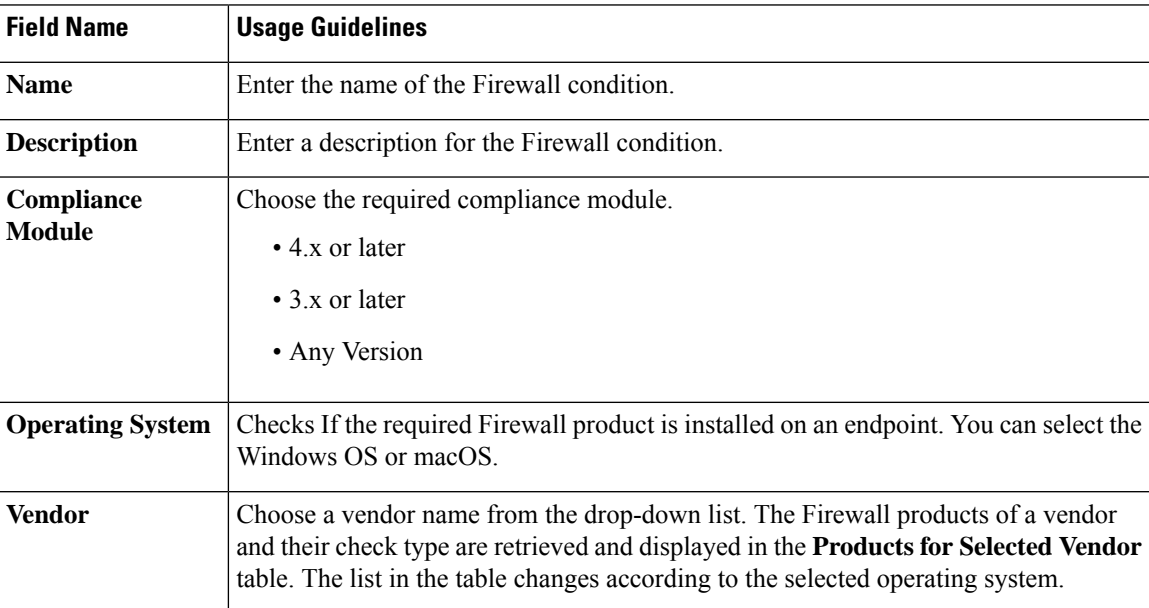

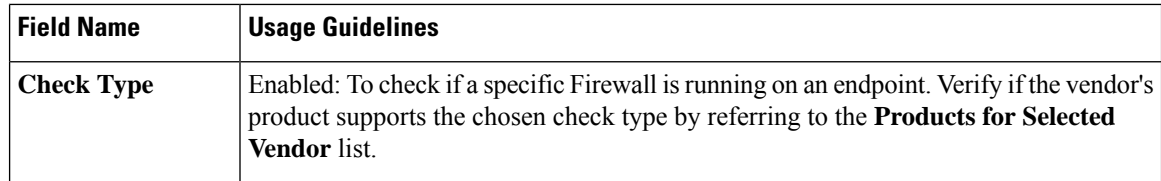

## **Registry Condition Settings**

The following table describes the fields in the Registry Conditions window. In the Cisco ISE GUI, click the **Menu** icon  $\left(\frac{1}{n}\right)$  and choose **Policy** > **Policy Elements** > **Conditions** > **Posture** > **Registry Condition**.

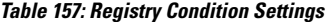

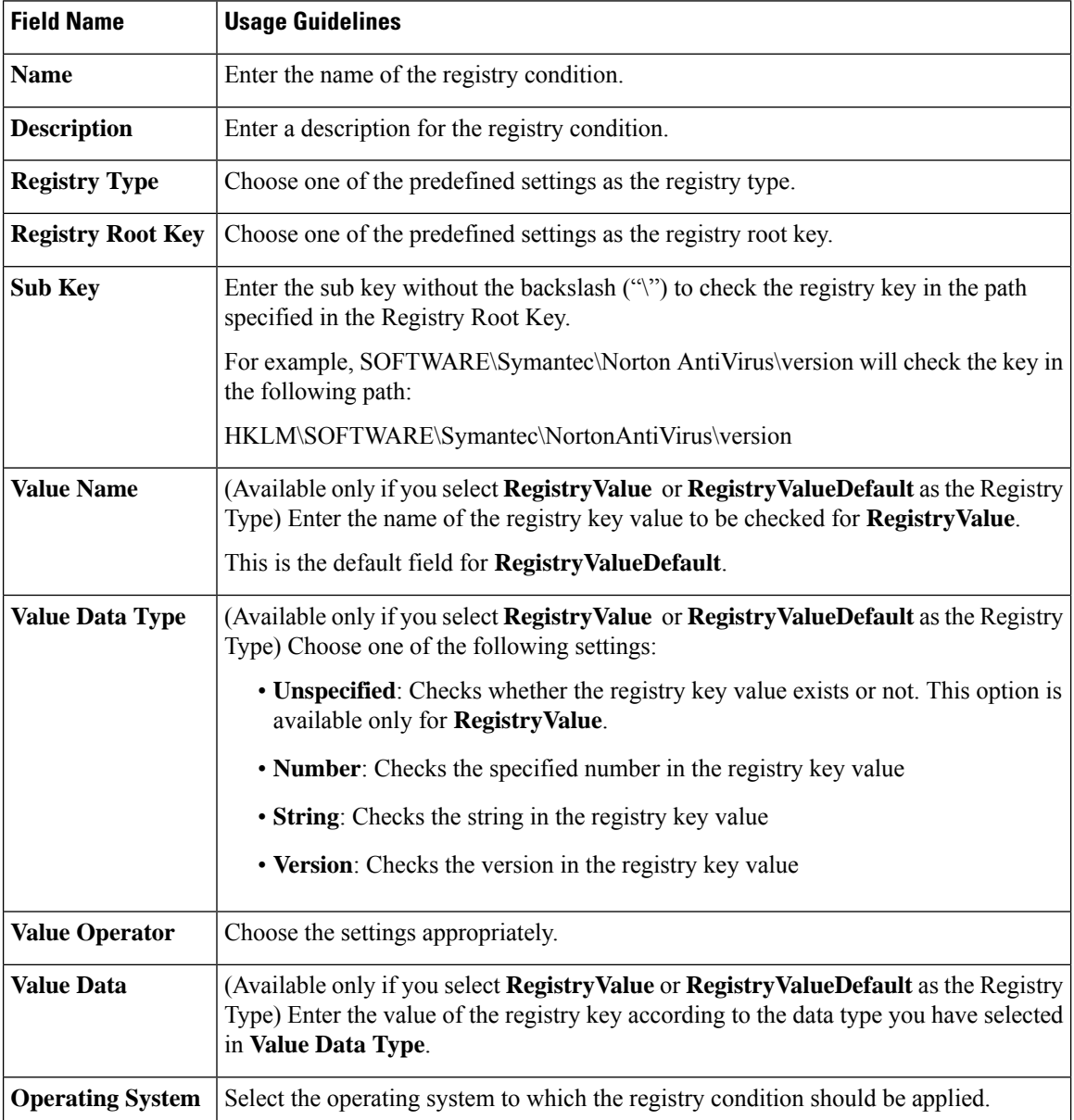

П

#### **Related Topics**

Simple Posture [Conditions](#page-1229-1), on page 1182 [Compound](#page-1230-0) Posture Conditions, on page 1183

## **Continuous Endpoint Attribute Monitoring**

You can use the agent to continuously monitor different endpoint attributes to ensure that dynamic changes are observed during posture assessment. This improves the overall visibility of an endpoint and helps you create posture policies based on their behavior. The agent monitors applications that are installed and running on an endpoint. You can turn on and off the feature and configure how often the data should be monitored. By default, data is collected every 5 minutes and is stored in the database. During initial posture, the agent reports a complete list of running and installed applications. After initial posture, the agentscansthe applications every X minute and sends the differences from the last scan to the server. The server displays the complete list of running and installed applications.

### **Application Condition Settings**

The application condition queries for applications that are installed on an endpoint. This helps you to get an aggregate visibility of the software distributed on your endpoints.

The following table describes the fields in the **Application Conditions** window. To view this window, click the **Menu** icon  $\equiv$  and choose **Work Centers** > **Posture** > **Policy Elements** > **Application** Condition > **Add**.

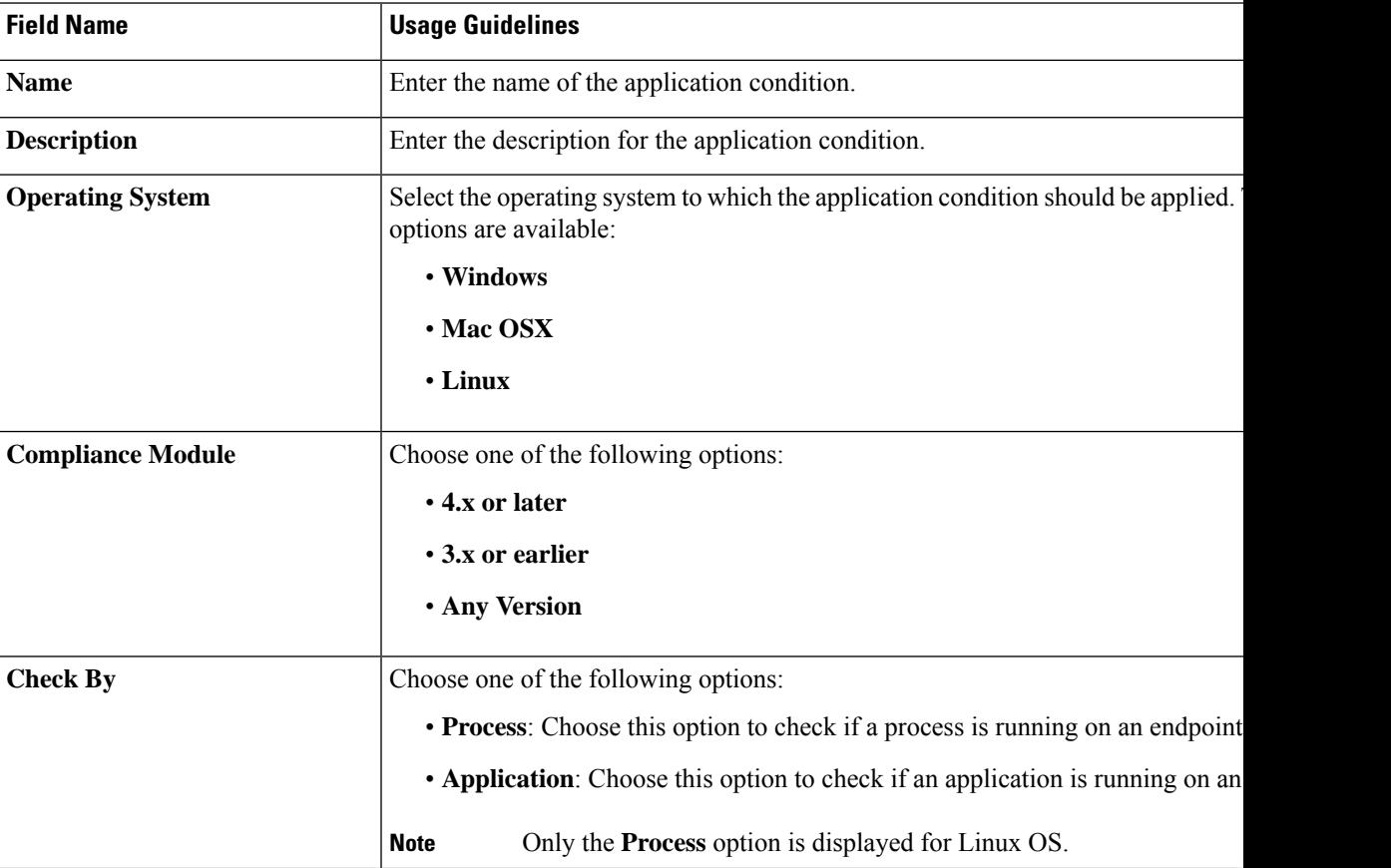

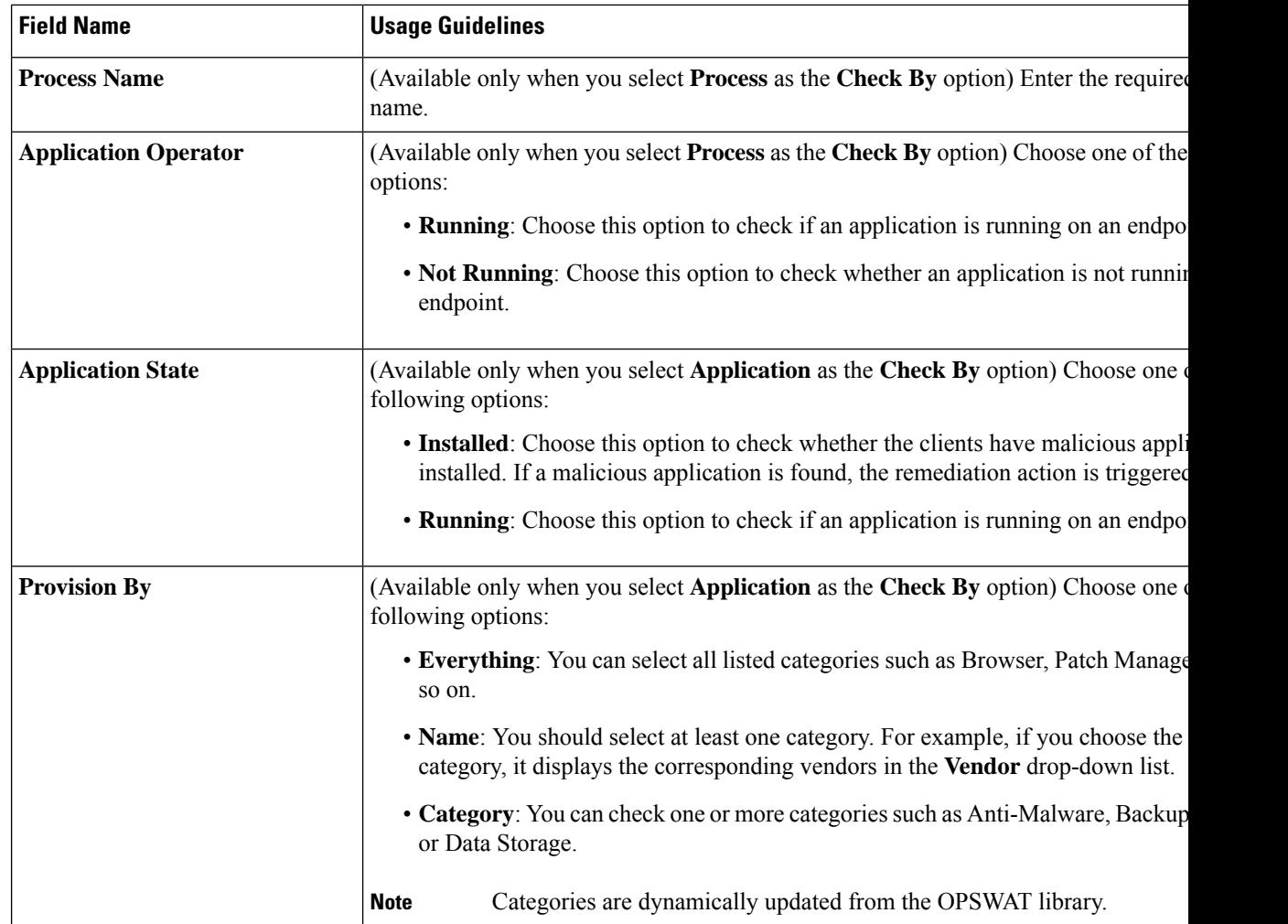

You can view the number of installed and running applications for each endpoint in the **Context Visibility** > **Endpoints** > **Compliance** window.

The **Home** > **Summary** > **Compliance** window displays the percentage of endpoints that are subject to posture assessment and are compliant.

### **Service Condition Settings**

The following table describes the fields in the **Service Conditions** window. In the Cisco ISE GUI, click the **Menu** icon ( ) and choose **Policy** > **Policy Elements** > **Conditions** > **Posture** > **Service Condition**.

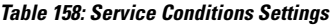

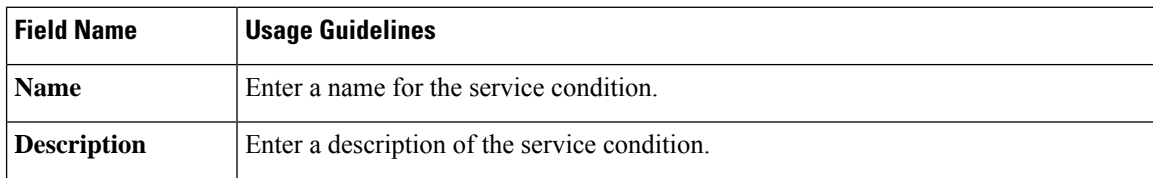

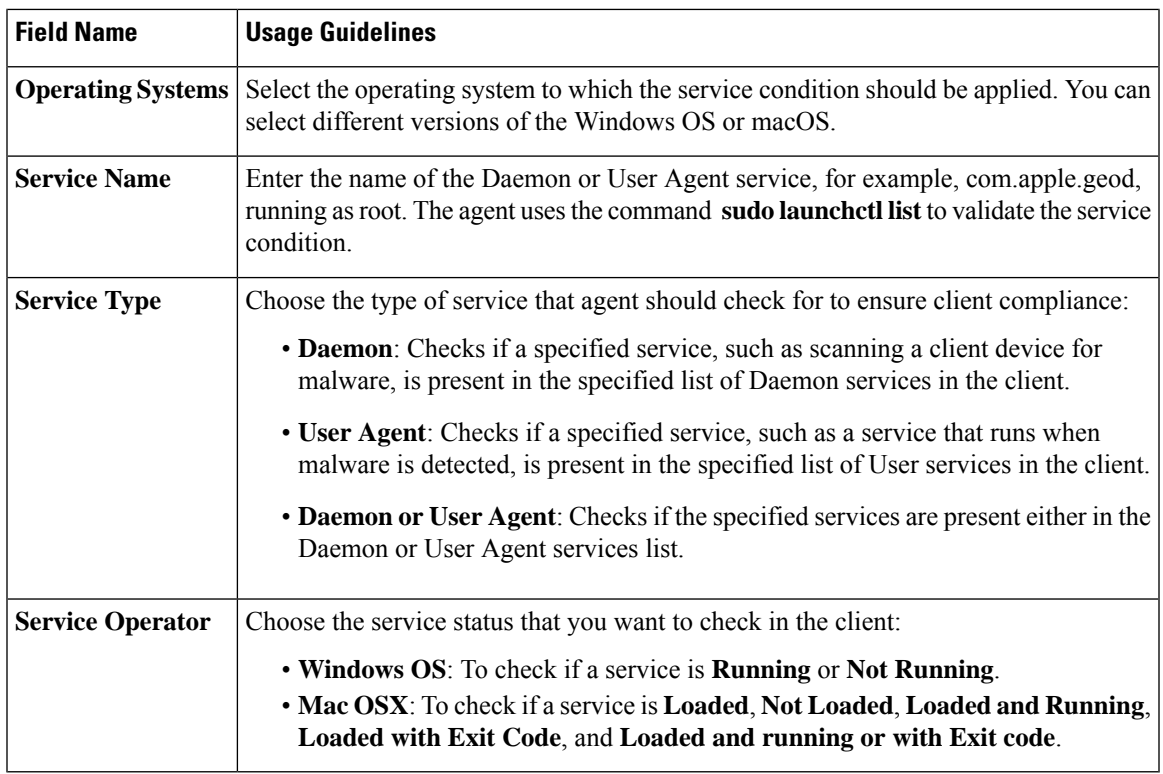

Simple Posture [Conditions](#page-1229-1), on page 1182 [Compound](#page-1230-0) Posture Conditions, on page 1183

## **Posture Compound Condition Settings**

The following table describes the fields in the **Compound Conditions** window. In the Cisco ISE GUI, click the **Menu** icon ( $\equiv$ ) and choose **Policy** > **Policy Elements** > **Conditions** > **Posture** > **Compound** Condition.

**Table 159: Posture Compound Condition Settings**

| <b>Field Name</b>                                                                    | <b>Usage Guidelines</b>                                                                                                    |
|--------------------------------------------------------------------------------------|----------------------------------------------------------------------------------------------------|
| <b>Name</b>                                                                          | Enter the name of the compound condition that you want to create.                                                                                         |
| <b>Description</b>                                                                   | Enter the description of the compound condition that you want to create.                                                                                  |
| <b>Operating System</b>                                                              | Select one or more Windows operating systems. This allows you to associate Windows<br>operating systems to which the condition is applied.                |
| Parentheses ()                                                                       | Click the parentheses to combine two simple conditions from the following simple<br>condition types: file, registry, application, and service conditions. |
| $(x)$ : AND operator<br>(use " $\&$ " for an<br>AND operator,<br>without the quotes) | You can use the AND operator (ampersand $\lceil \mathcal{K} \rceil$ ) in a compound condition. For<br>example, enter Condition1 & Condition2.             |

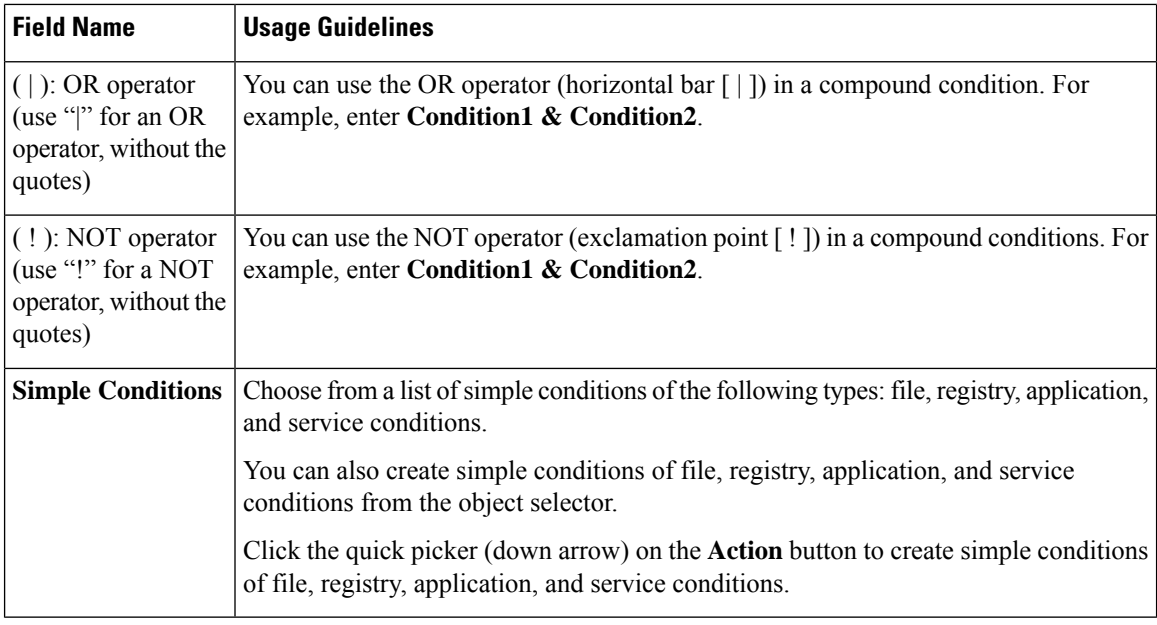

Posture [Conditions,](#page-1229-2) on page 1182

Create [Compound](#page-1230-1) Posture Conditions, on page 1183

## **AntiVirus Condition Settings**

In the Cisco ISE GUI, click the **Menu** icon  $\equiv$  and choose **Policy** > **Policy Elements** > **Conditions** > **Posture** > **Anti-Virus Condition**.

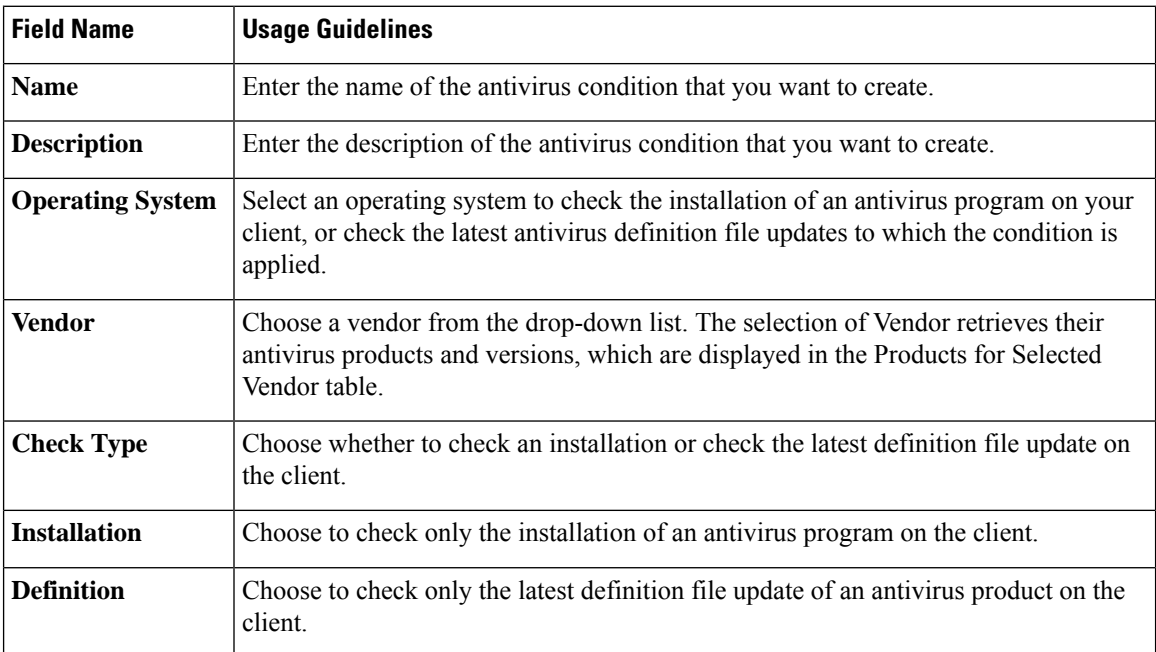

#### **Products for Selected Vendor**

Choose an antivirus product from the table. Based on the vendor that you select in the New Anti-virus Condition page, the table retrieves information on their antivirus products and their version, remediation support that they provide, latest definition file date and its version.

The selection of a product from the table allows you to check for the installation of an antivirus program, or check for the latest antivirus definition file date, and its latest version.

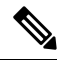

Only one condition can be configured for each antivirus product from either **Baseline Condition** or **Advance Condition**. **Note**

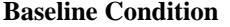

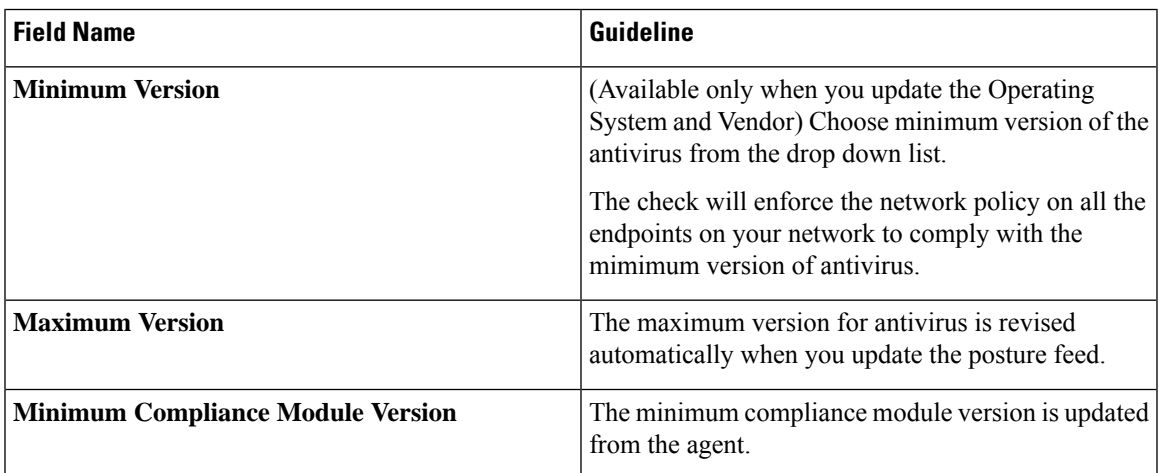

#### **Advance Condition**

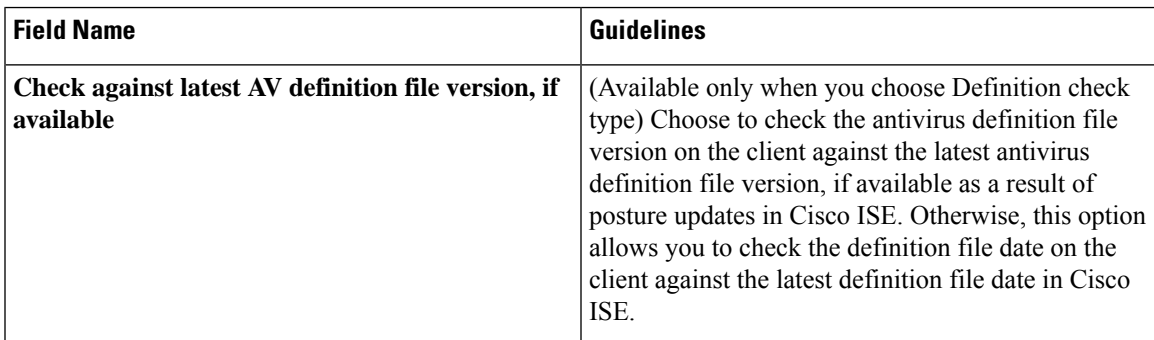

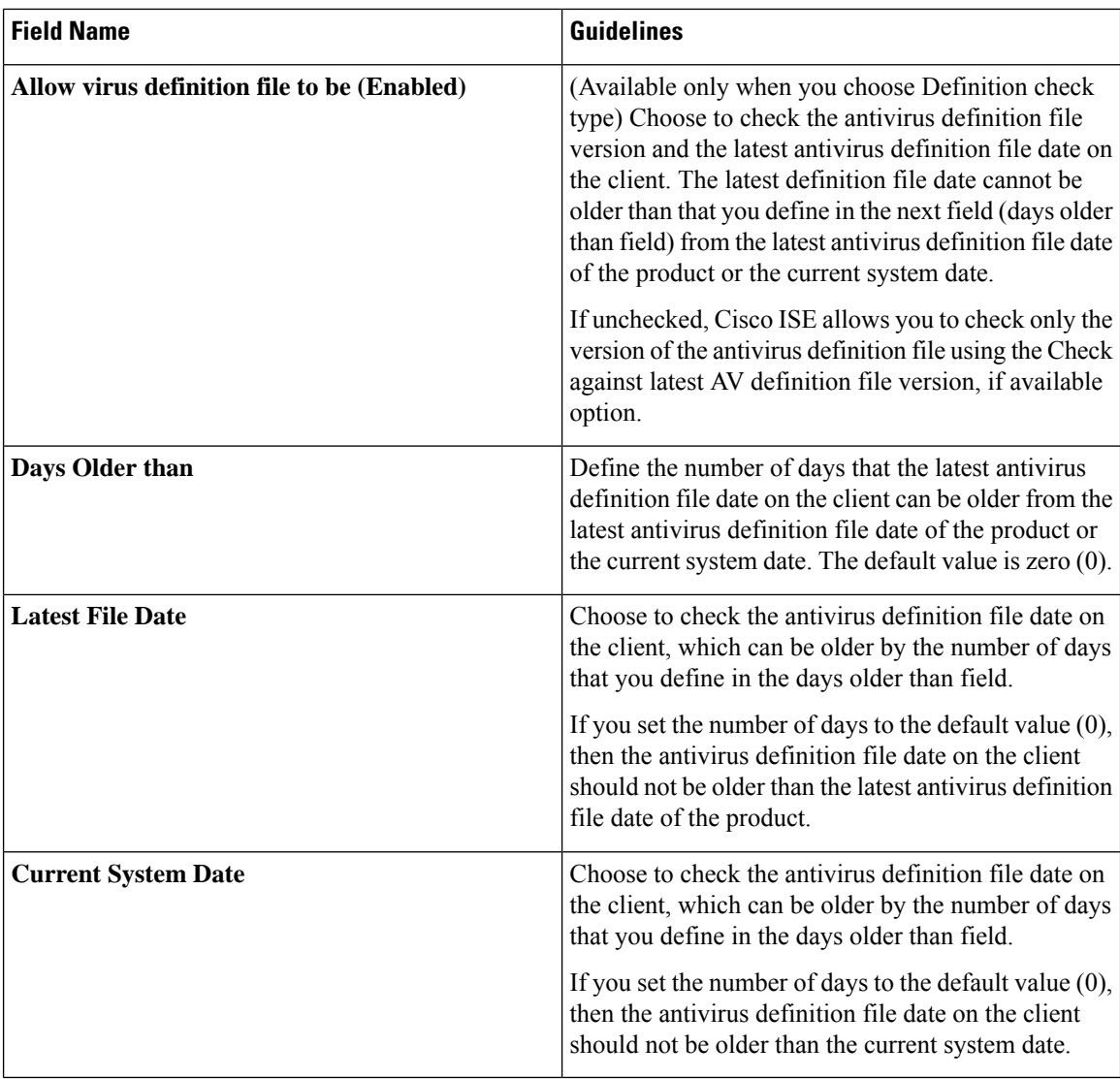

[Compound](#page-1230-0) Posture Conditions, on page 1183 [Preconfigured](#page-1232-0) Antivirus and Antispyware Conditions, on page 1185 Antivirus and [Antispyware](#page-1232-1) Support Chart, on page 1185

## **Antispyware Compound Condition Settings**

The following table describes the fields in the **AS Compound Conditions** window. In the Cisco ISE GUI, click the **Menu** icon  $\left(\frac{1}{n}\right)$  and choose **Policy** > **Policy Elements** > **Conditions** > **AS Compound Condition**.

**Table 160: Antispyware Compound Condition Settings**

| <b>Field Name</b> | <b>Usage Guidelines</b>                                                       |
|-------------------|-------------------------------------------------------------------------------|
| Name              | Enter the name of the antispyware compound condition that you want to create. |

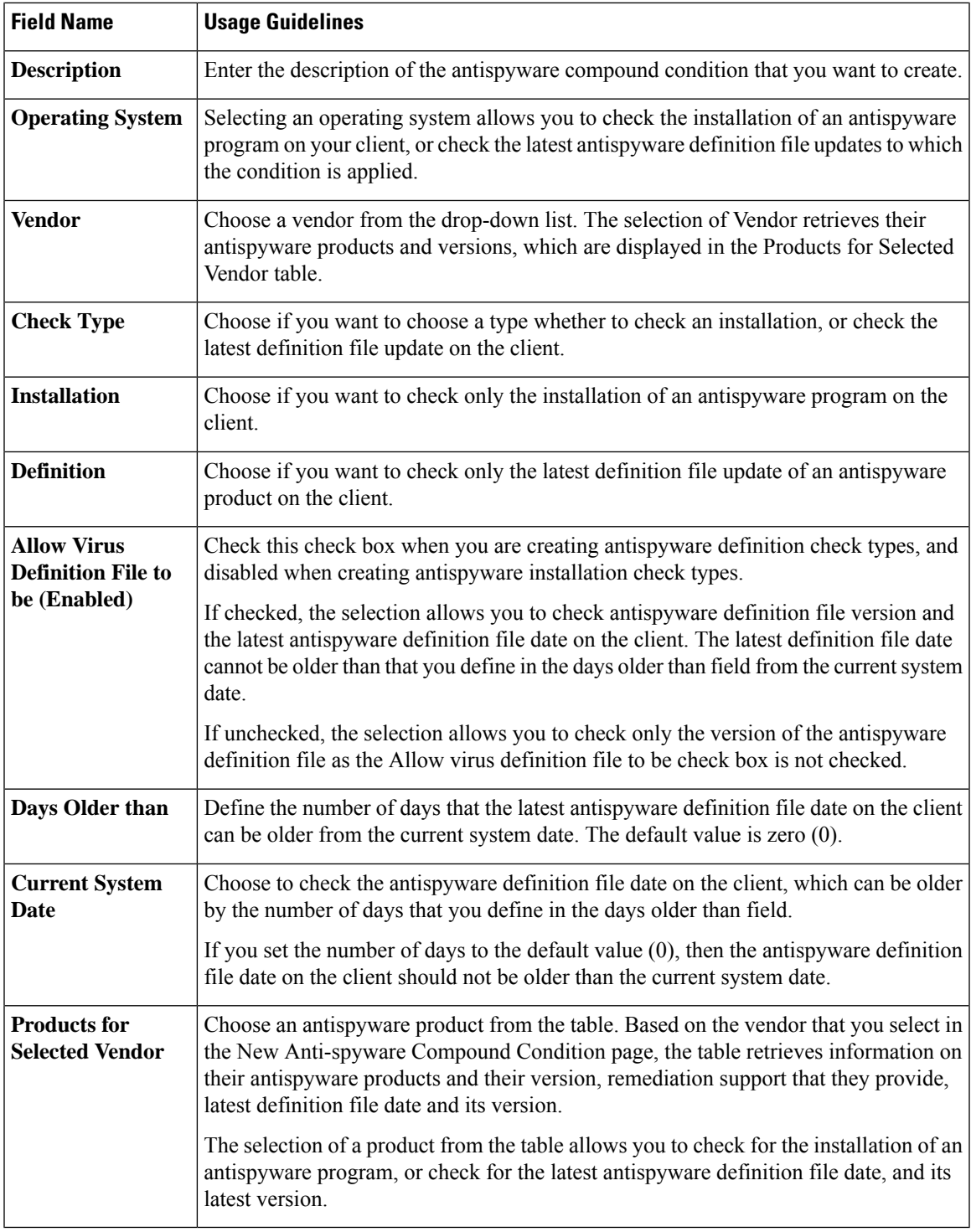

[Compound](#page-1230-0) Posture Conditions, on page 1183

[Preconfigured](#page-1232-0) Antivirus and Antispyware Conditions, on page 1185

Antivirus and [Antispyware](#page-1232-1) Support Chart, on page 1185

## **Antimalware Condition Settings**

The antimalware condition is a combination of the antispyware and antivirus conditions and is supported by OESIS version 4.x or later compliance module.

To view this window, click the **Menu** icon  $\equiv$  and choose **Policy** > **Policy Elements** > **Conditions** > **Posture** > **Antimalware Condition**.

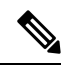

It is recommended that you manually update the installed Antimalware products to have the latest definitions at least once. Otherwise, the posture checks using agent for Antimalware definitions might fail. **Note**

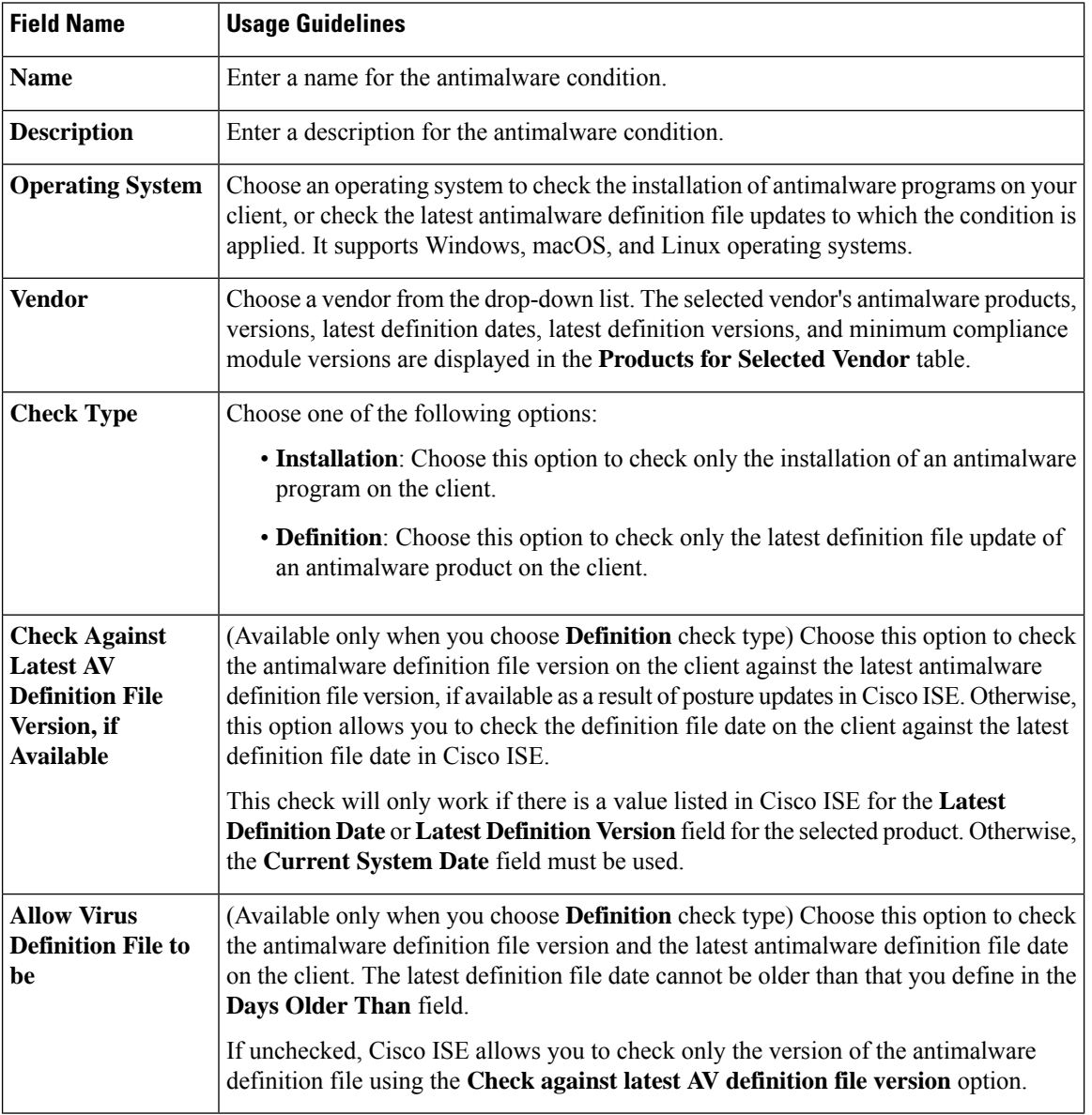

Ш

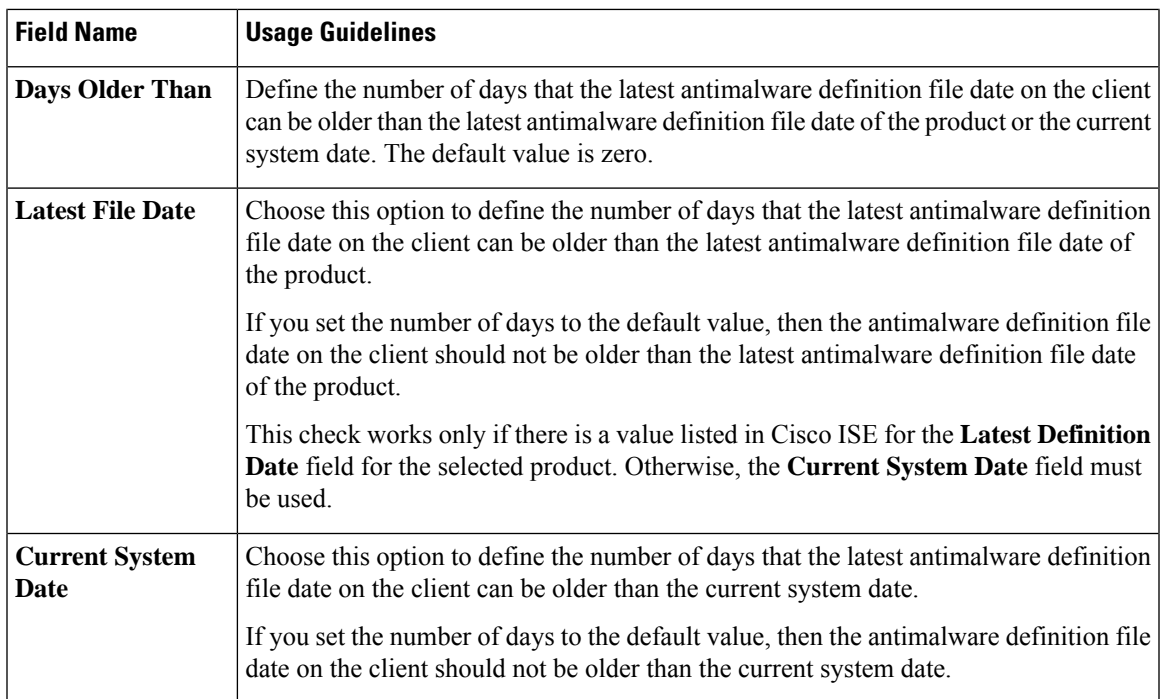

For an antimalware condition for Carbon Black Cloud 3.x on Mac OS to be successful, the condition must meet the following requirements:

- The compliance module must be greater than 4.3.2741.
- The condition must be associated with the vendor VMware, Inc.

When you upgrade from one Cisco ISE release to another with a preconfigured Carbon Black Cloud 3.x condition, after a posture feed update, two Carbon Black Cloud 3.x conditions are listed in the **Advanced Conditions** area of the **Anti-Malware Condition** windows. In Cisco ISE Release 3.3, two conditions are listed only if you have upgraded from a previous release.

You must delete the Carbon Black Cloud 3.x condition associated with the vendor Carbon Black, Inc. You must reconfigure any existing antimalware conditionsthat use the Carbon Black Cloud 3.x from Carbon Black, Inc. to use the condition from the vendor VMware, Inc.

#### **Related Topics**

[Compound](#page-1230-0) Posture Conditions, on page 1183

### **Dictionary Simple Condition Settings**

The following table describes the fields in the **DictionarySimple Conditions** window. In the Cisco ISE GUI, click the **Menu** icon  $\equiv$  and choose **Policy** > **Policy Elements** > **Conditions** > **Posture** > **Dictionary Simple Condition**.

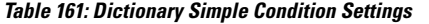

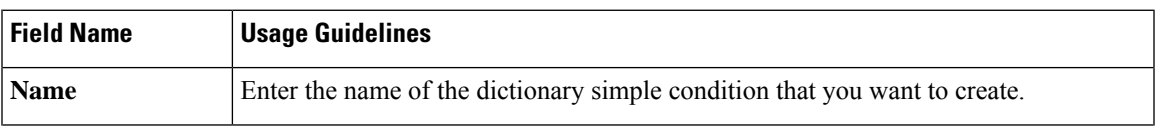

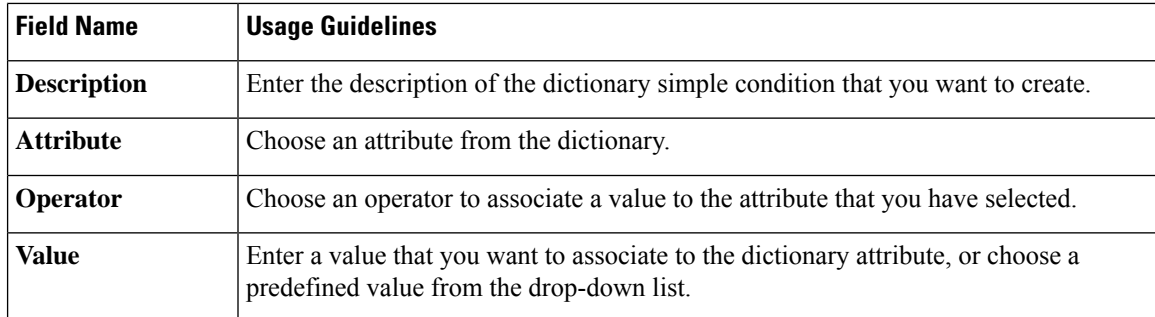

Simple Posture [Conditions,](#page-1229-1) on page 1182 Create Simple Posture [Conditions](#page-1230-2), on page 1183

## **Dictionary Compound Condition Settings**

#### **Table 162: Dictionary Compound Condition Settings**

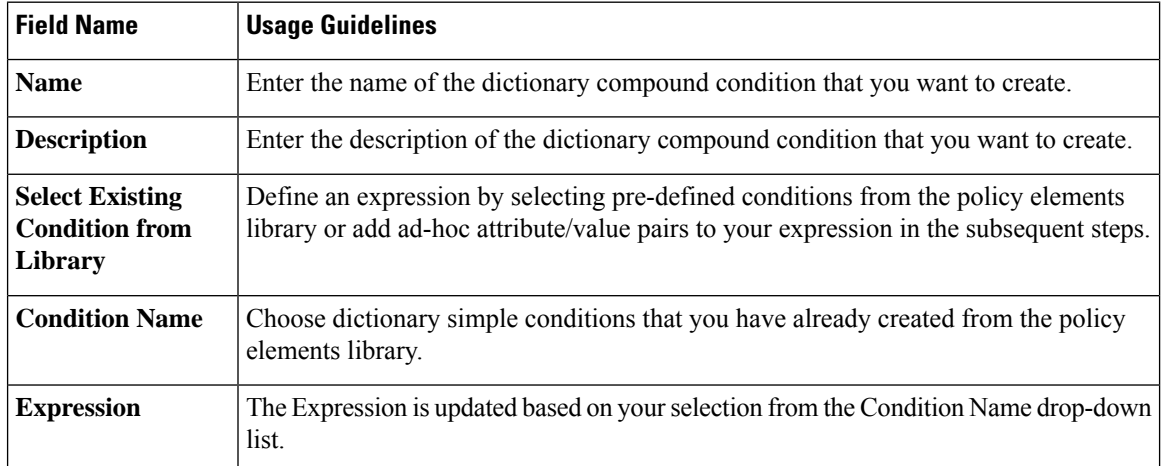

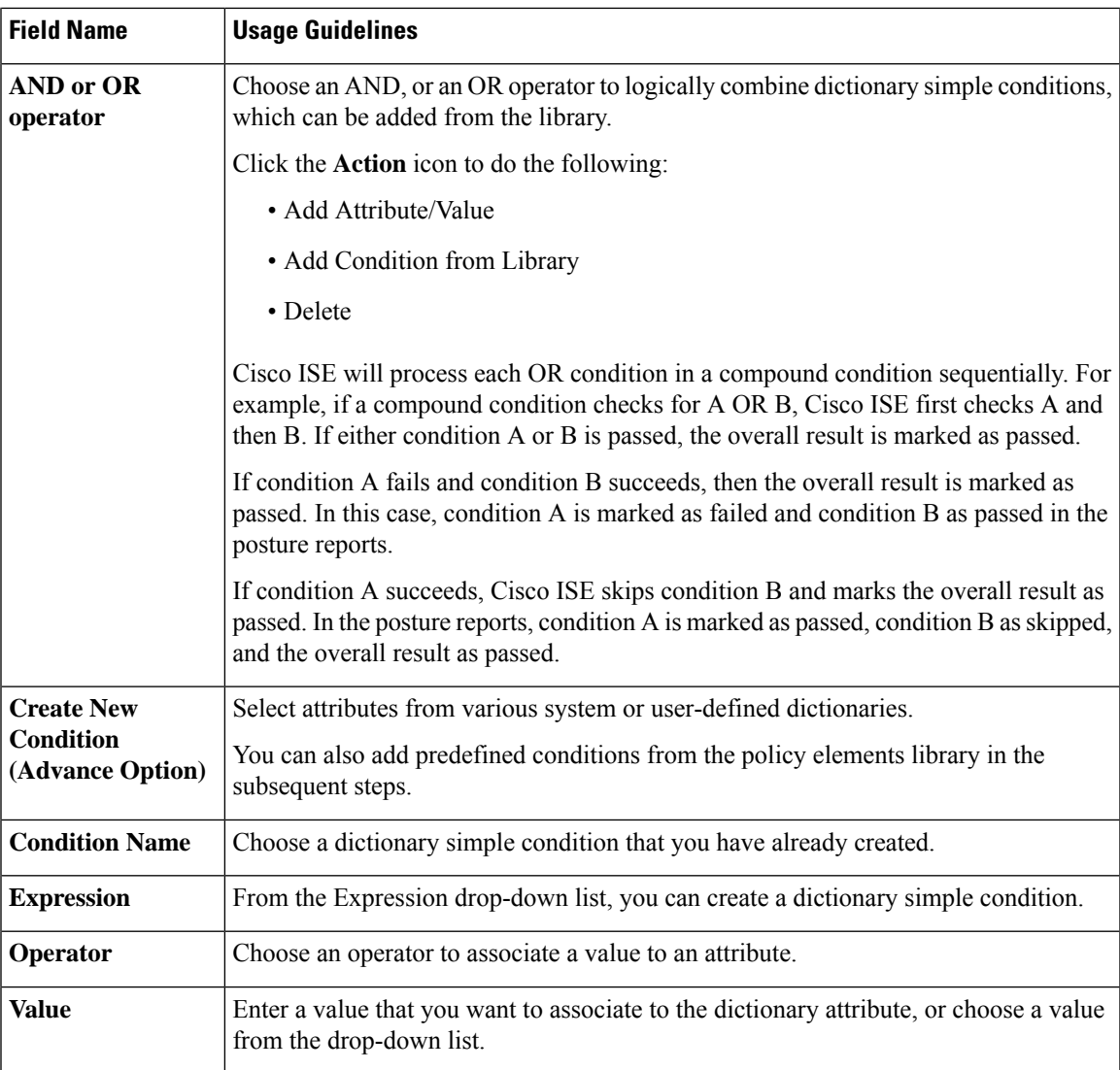

[Compound](#page-1230-0) Posture Conditions, on page 1183 Create [Compound](#page-1230-1) Posture Conditions, on page 1183

## <span id="page-1254-0"></span>**Patch Management Condition Settings**

The following table describesthe fieldsin the **Patch Management Conditions** window. To view this window, click the **Menu** icon  $\equiv$  and choose **Policy** > **Policy Elements** > **Conditions** > **Posture** > **Patch Management Condition**.

**Table 163: Patch Management Condition**

| <b>Field Name</b> | <b>Usage Guidelines</b>                           |
|-------------------|---------------------------------------------------|
| <b>Name</b>       | Enter the name of the patch management condition. |

I

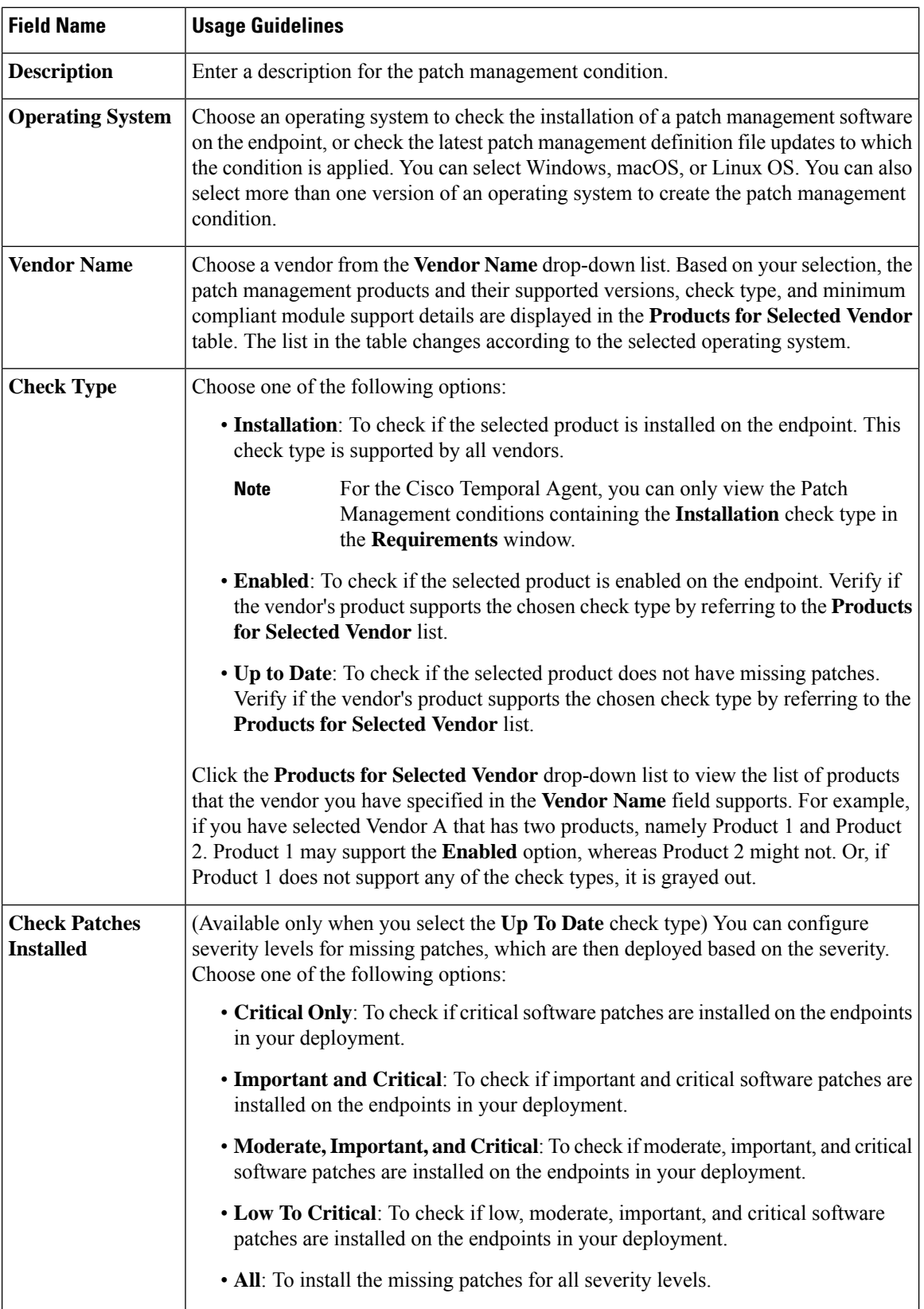

Create Patch [Management](#page-1234-0) Conditions, on page 1187

## **Disk Encryption Condition Settings**

The following table describes the fields in the **Disk Encryption Condition** window. In the Cisco ISE GUI, click the **Menu** icon ( ) and choose **Policy** > **Policy Elements** > **Conditions** > **Posture** > **Disk Encryption Condition**.

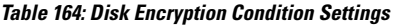

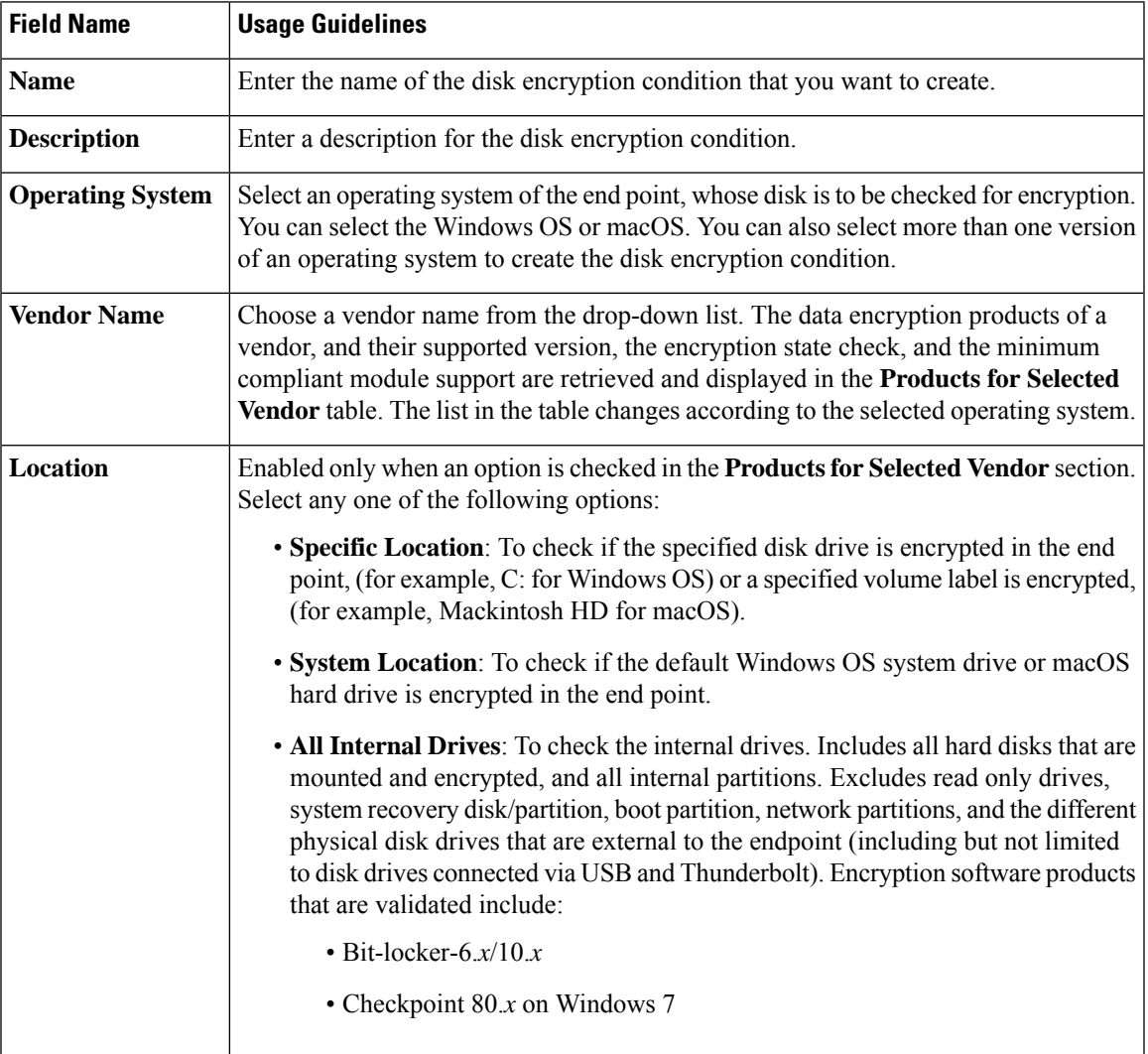

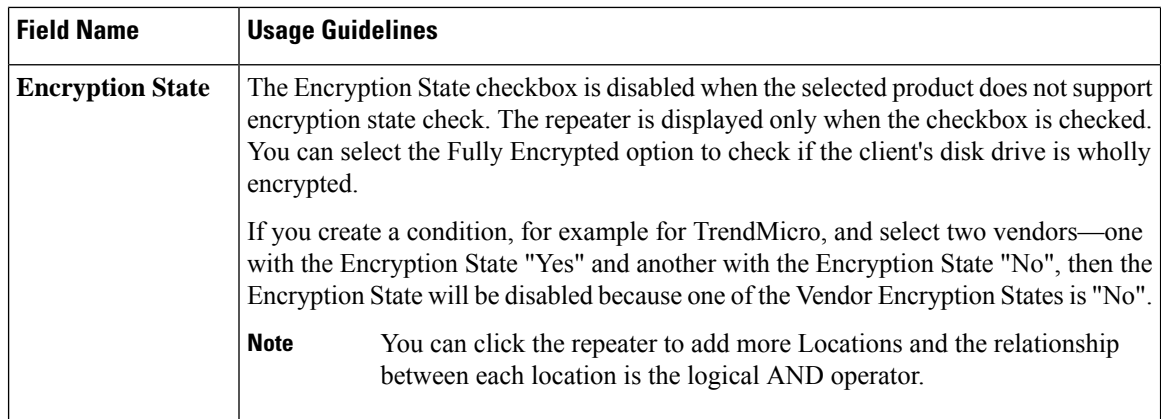

Create Disk [Encryption](#page-1235-0) Conditions, on page 1188

### **USB Condition Settings**

The following table describes the fields in the **USB Condition** window. In the Cisco ISE GUI, click the **Menu**  $\vec{m}$  and choose **Work Centers** > **Posture** > **Policy Elements** > **USB**. In the Cisco ISE GUI, click the **Menu** icon ( ) and choose **Policy** > **Policy Elements** > **Conditions** > **Posture** > **USB Condition**

The USB check is a predefined condition and supports only Windows OS.

#### **Table 165: USB Condition Settings**

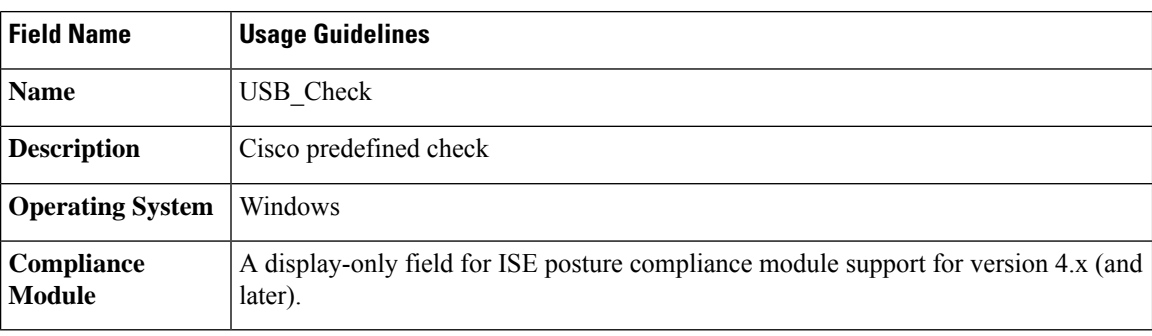

#### **Related Topics**

Simple Posture [Conditions,](#page-1229-1) on page 1182

## **Hardware Attributes Condition Settings**

In the Cisco ISE GUI, click the **Menu** icon (  $\equiv$  ) and choose **Policy** > **Policy** Elements > **Hardware** Attributes **Condition** to access the **Hardware Attributes Condition** window. The following table describes the fields in the **Hardware Attributes Condition** window.

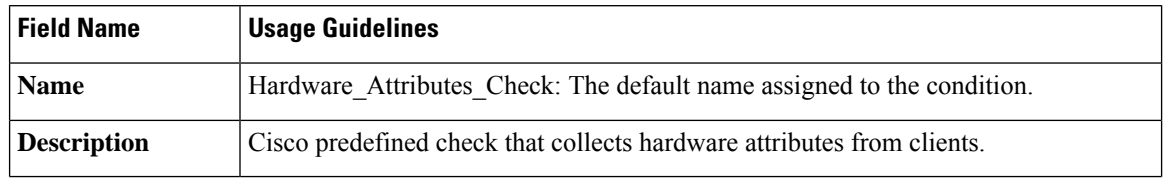

Ш

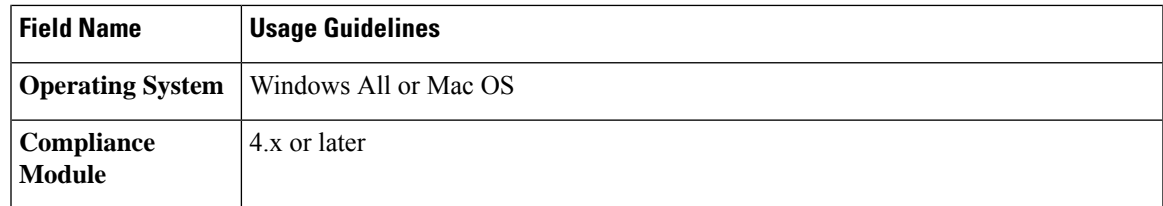

### **Posture External DataSource Condition**

You can configure conditionsto match an endpoints UDID with an external datasource. Currently, only Active Directory is supported. The scripts required on the posture agent to send UDID to Active Directory are not included with ISE.

# **Add a Script Condition**

You can create and upload a posture condition script to check the compliance status of an endpoint. Here is a sample Linux script that checks whether a file exists or not:

```
#!/bin/bash
TESTFILE=/tmp/sample.log
if [ -f $TESTFILE ]
then
    echo "Success: File $TESTFILE exist."
    exit 0
else
    echo "Failed: File $TESTFILE does not exist."
    exit 1
fi
```
The following platforms and script types are supported:

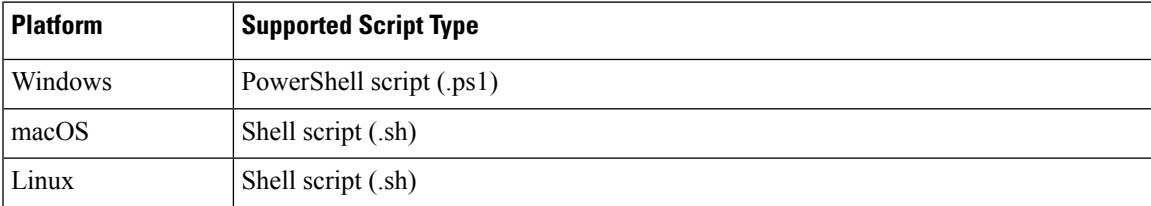

#### **Before you begin**

• Establish trust to execute the scripts on endpoints. For more information, see [Establish](#page-1259-0) Trust to Execute Script [Condition,](#page-1259-0) on page 1212.

**Step 1** In the Cisco ISE GUI, click the **Menu** icon  $\equiv$  and choose **Policy** > **Policy Elements** > **Conditions** > **Posture** > **Script**.

- **Step 2** Click **Add**.
- **Step 3** Enter the name and description of the script.
- **Step 4** From the **Operating System** drop-down list, choose the required operating system.

If you choose the Windows operating system, the **Script Type** and **Windows PowerShell Execution Policy** fields are displayed.

Choose one of the following options for **Script Type**:

- **PowerShell**
- **PowerShell Core**

**Note** The **Script Type** is set as **Shell Script** for macOS and Linux operating systems by default.

Choose one of the following options for **Windows PowerShell Execution Policy**:

- **Bypass**: The script doesn't require any digital signatures to execute, even if the other policies that are configured on the endpoint mandate digital signatures or signed PowerShell scripts.
- **AllSigned**: The script must be digitally signed to execute, even if the other policies configured on the endpoint do not mandate digital signatures.
- **None**: The script is executed according to the existing script execution policies in the endpoint. Cisco ISE doesn't define the execution policy of the script.

If you choose the **AllSigned** option to run a signed Powershell script, ensure that the root certificate is placed in the Trusted Root Certificate Authorities store of the endpoint. The certificate used to sign the script must be placed under the Trusted Publisher store, and the intermediate certificates must be placed in the Intermediate Certificate Authorities store. **AllSigned** requires your script to be signed by a trusted publisher. Having *only* the root certificate in the Trusted Root Certificate Authorities store is not enough.

- **Step 5** Click **Choose File** and select the script that you want to upload from your local system.
- **Step 6** In the **Timeout** field, enter the timeout duration, in seconds, for the script.

The valid range is from 1 to 60 seconds.

If the script run time exceeds the configured timeout duration, the agent stops the script and marks the condition based on the option selected in the **Script Condition Execution Failure or Timeout** field.

- **Step 7** Under **Script Condition Execution Failure or Timeout**, specify what happens to a condition if the script does not exit before the configured timeout, or if the script execution fails.
	- If you choose **Pass**, the condition is marked as met.
	- If you choose **Fail**, the condition is marked as not met.
- **Step 8** To run the script as an administrator, click the **Administrator/Root** radio button. To run the script as a logged-in user, click the **Logged-in User** radio button.
	- Agentless posture workflows use Administrator privilege, and temporal agents use Logged-in user privilege, regardless of the user privilege that you choose for the script. **Note**

<span id="page-1259-0"></span>**Step 9** Click **Submit**.

### **Establish Trust to Execute Script Condition**

You must establish trust to be able to execute the scripts on endpoints and make sure that the Cisco ISE server is not compromised. A Cisco ISE environment can have one or more PSNs configured. Every PSN has a valid
certificate chain. The certificate chain starts with any certificate, followed by an intermediate certificate or a root CA certificate. You can use any certificate in the certificate chain for fingerprint verification.

You can configure the SHA-256 fingerprint of any certificate in the certificate chain in the AnyConnectLocalPolicy's profile editor. For example, the following command generates the SHA-256 fingerprint of a certificate with the name input.cer:

openssl x509 -inform DER -in <*input.cer*> -out <*output.crt*> openssl x509 -in <*output.crt*> -fingerprint -noout -sha256

The following is an example of the output:

openssl x509 -in 535-pos.crt -fingerprint -noout -sha256 SHA256 Fingerprint=B9:42:7F:85:09:18:30:40:06:0B:DB:9C:48:36:F0:60:90:75:AB:D3:E9:83:AB:1A:BF:01:8F:6E:F0:11:9A:B5

The following example shows the new tag in AnyConnectLocalPolicy.xml:

```
<TrustedISECertFingerprints>
<fingerprint>
<algorithm>SHA-256</algorithm>
<hash>B9:42:7F:85:09:18:30:40:06:0B:DB:9C:48:36:F0:60:90:75:AB:D3:E9:83:AB:1A:BF:01:8F:6E:F0:11:9A:B5</hash>
</fingerprint>
</TrustedISECertFingerprints>
```
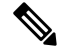

An SHA-256 fingerprint can be added with or without a colon. You can add the fingerprint in either of the following formats: **Note**

B9:42:7F:85:09:18:30:40:06:0B:DB:9C:48:36:F0:60:90:75:AB:D3:E9:83:AB:1A:BF:01:8F:6E:F0:11:9A:B5 or B9427F8509183040060BDB9C4836F0609075ABD3E983AB1ABF018F6EF0119AB5. Fingerprints are not case-sensitive.

The agent matches the Cisco ISE certificate fingerprint with the trusted certificate fingerprint (present in AnyConnectLocalPolicy.xml) while fetching the script. If an endpoint does not have a valid certificate fingerprint, the script is not executed on the endpoint.

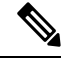

**Note**

If fingerprints are configured in AnyConnectLocalPolicy.xml, they are used to validate Cisco ISE trust for all flows. If the certificate is not trusted or if there is a fingerprint mismatch, no error messages are displayed. However, the following error message is included in the **Posture Script Condition** report (**Operations > Reports > Endpoints and Users**):

Condition Script certificate verification failed. Client could not verify the server certificate presented by Cisco ISE.

### **Script Exit Code**

The script should have explicit exit codes to determine whether a condition passed or failed. If the script exits with zero, the condition is marked as passed. If the exit code is greater than zero, the condition is marked as failed.

If there are any failures before script execution (such as failure to download the script or hash verification error), the condition is marked as failed.

If the script fails to exit within the configured timeout, the script is terminated and the exit code is set appropriately.

In the Cisco ISE GUI, click the **Menu** icon  $\equiv$  and choose **Operations** > **Reports** > **Endpoints** and **Users > Posture Script Condition** to check the status of script execution.

One of the following statuses is displayed:

- 0 Condition script execution was successful.
- $\bullet$  > 0 Condition script was executed and the script exited with failure code.
- -1 Condition script was not attempted.
- -2 Condition script was not executed. The policy failed an integrity check.
- -3 Condition script was not executed. Client failed to download the script.
- -4 Condition script was not executed. The script failed an integrity check.
- -5 Condition script failed. The script was executed but did not exit in time (timeout).
- -6 Condition script failed. A generic internal system failure occurred.
- -7 Condition script was not executed. The script type is not supported.
- -8 Condition script failed. Failed to launch the script.
- -9 Condition script certificate verification failed. Client could not verify the server certificate presented by Cisco ISE.

### **Script Download**

The posture agent downloads the script from the HTTPS URL included in the posture policy. The script is downloaded only if the following conditions are met:

- Trusted certificate fingerprint must be present in AnyConnectLocalPolicy.xml.
- The fingerprint presented by the HTTPS URL should match the trusted certificate fingerprint present in AnyConnectLocalPolicy.xml.

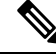

**Note**

- Fingerprint verification is not done for temporal agent and agentless posture flows.
	- Policy integrity check is bypassed for temporal agent and agentless posture flows.

## **Configure Posture Policies**

A posture policy is a collection of posture requirements that are associated with one or more identity groups and operating systems. The Dictionary Attributes are optional conditions that can be used along with the identity groups and the operating systems to define different policies for the devices.

Cisco ISE provides an option to configure the grace time for the devices that are noncompliant. If a device is found to be noncompliant, Cisco ISE looks for the previously known good state in the posture assessment result cache and provides grace time for the device accordingly. The device is granted access to the network during the grace period. You can configure the grace time period in minutes, hours, or days (up to a maximum of 30 days).

See the section "Posture Policy" in ISE Posture Prescriptive [Deployment](https://community.cisco.com/t5/security-documents/ise-posture-prescriptive-deployment-guide/ta-p/3680273#toc-hId-1575202696) Guide for more information.

 $\mathscr{D}$ **Note** Profiler policy evaluation will not work if both 'Endpoint policies' and 'Logical Profiles' are configured under Other Conditions in **Policy** > **Posture**. **Note** • When the grace period is extended or reduced, if the device goes through the posture flow again (for

- example, if the **Delayed Notification** option is enabled, **Re-Scan** option is selected, device disconnects or reconnects to a network), the new grace period and delayed notification will be applied.
	- Grace period is not applicable for the temporal agent.
	- Grace period is not supported for Linux agent.
	- When a device matches multiple posture policies, with each policy having a different grace period, the device gets the maximum grace period configured among the different policies.
	- The Acceptable Use Policy (AUP) is not displayed when the device is in the grace period.

#### **Before you begin**

- You must understand the Acceptable Use Policy (AUP).
- You must understand periodic reassessments (PRA).
- **Step 1** In the Cisco ISE GUI, click the **Menu** icon  $\equiv$  and choose **Policy** > **Posture** or **Work Centers** > **Posture** > **Posture Policy**.
- **Step 2** Use the drop-down arrow to add a new policy.
- **Step 3** To edit the profile, either double-click a policy or click Edit at the end of the row.
- **Step 4** From the **Rule Status** drop-down list, choose **Enabled** or **Disabled**.
- **Step 5** Choose the drop-down under **Policy Options**, and specify the **Grace Period Settings** in minutes, hours, or days. The valid values are:
	- 1 to 90 days
	- $\cdot$  1 to 2,160 hours
	- 1 to 129,600 minutes

By default, this setting is disabled.

- Even if the posture assessment result is noncompliant, if the device is found to be previously compliant and the cache is not yet expired, the device is granted access for the amount of time specified in the **Grace Period Settings**. **Note**
- **Step 6** (Optional) Drag the slider named **Delayed Notification** to delay the grace period prompt from being displayed to the user until a specific percentage of grace period has elapsed. For example, if the notification delay period is set to 50% and the configured grace period is 10 minutes, Cisco ISE checks the posture status after 5 minutes and displays the grace period notification if the endpoint is found to be noncompliant. Grace period notification is not displayed if the endpoint status is compliant. If the notification delay period is set to 0%, the user is prompted immediately at the beginning of the grace period to remediate the problem. However, the endpoint is granted access until the grace period expires. The default value for this field is 0%. The valid range is from 0 to 95%.
- **Step 7** In the **Rule Name** field, enter the name of the policy.
	- It is a best practice to configure a posture policy with each requirement as a separate rule in order to avoid unexpected results. **Note**
- **Step 8** From the **Identity Groups** column, select the desired identity group.

You can create posture policies based on user or end-point identity groups.

- **Step 9** From the **Operating** Systems column, select the operating system.
- **Step 10** From the **Compliance Module** column, select the required compliance module:
	- **4.x or Later**: Supports antimalware, disk encryption, patch management, and USB conditions.
	- **3.x or Earlier**: Supports antivirus, antispyware, disk encryption, and patch management conditions
	- **Any Version**—: upports file, service, registry, application, and compound conditions.
- **Step 11** From the **Posture Type** column, select the Posture Type.
	- **Agent**—Deploys the agent to monitor and enforce Cisco ISE policies that require client interaction.
	- **Agent Stealth**—Deploys the agent to monitor and enforce Cisco ISE posture policies without any client interaction.
	- **Temporal Agent**—A temporary executable file that is run on the client to check the compliance status.
- **Step 12** In Other Conditions, you can add one or more dictionary attributes and save them as simple or compound conditions to a dictionary.
	- The dictionary simple conditions and compound conditions that you create in the **Posture Policy** window are not displayed while configuring an authorization policy. **Note**
- **Step 13** Specify the requirements in the **Requirements** field.
- **Step 14** Click **Save**.

# **Configure Agent Workflow**

To configure the agent, perform the following steps in Cisco ISE:

Ш

- **Step 1** Create an agent profile.
- **Step 2** Create agent configuration for agent packages.
- **Step 3** Create a client provisioning policy.
- **Step 4** (Optional) Create custom posture condition.
- **Step 5** (Optional) Create custom remediation action.
- **Step 6** (Optional) Create custom posture requirements.
- **Step 7** Create a posture policy.
- **Step 8** Configure the client provisioning policy.
- **Step 9** Create an authorization profile.
- **Step 10** Configure the authorization policies.
- **Step 11** Download and launch agent.
	- a) Connect to the SSID.
	- b) Launch a Browser and you will be redirected to the Client Provisioning Portal.
	- c) Click **Start**. This checks if the agent is installed and running.
	- d) Click **This Is My First Time Here**.
	- e) Choose **Click Here to Download and Launch Agent**.
	- f) Save the agent .exe or .dmg file for Windows or macOSrespectively.For Windows, run the .exe file and for macOS, double-click the .dmg file and run the app.

# **Prerequisite for Certificate-Based Conditions**

Client Provisioning and Posture Policy rules may include conditions based on certificate attributes. A prerequisite for certificate-based conditions in either the Client Provisioning or Posture Policy is to ensure that there is s a matching Authorization Policy rule based on the same certificate attribute.

For example, you should use the same attribute as shown in the figures, the Issuer – Common Name attribute is used in both Client Provisioning or posture and authorization policies.

I

**Figure 76: Cisco Provisioning Policy**

Ш

#### **Figure 77: Conditions Studio**

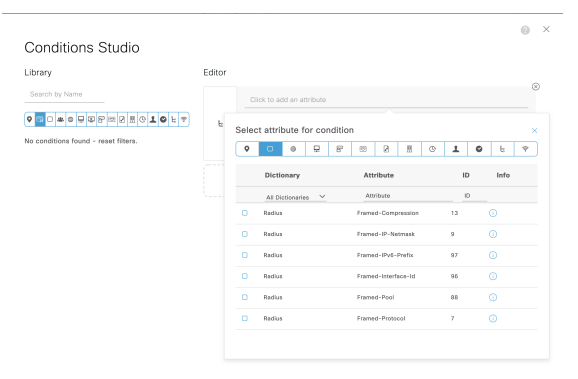

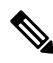

- ISE server certificate must be trusted in the System Certificate store for AnyConnect 4.6 MR2 and above. Any posture check or remediation that requires elevated privileges will not work if the server is untrusted. **Note**
	- Windows OS: The server certificate must be added to the System Certificate store.
	- MAC OS: The server certificate must be added to the System Keychain. It is recommended that you use the command-line utility to trust the certificate. Adding the certificate to the System Keychain using the Keychain Access app might not work if it is already present in the Login Keychain.

# **Default Posture Policies**

The Cisco ISE software comes with a number of pre-configured posture policies that make it easier for you to create the posture policies and profiles. These policies are disabled by default. You can enable these policies based on your requirements. Following are some of the default posture policies.

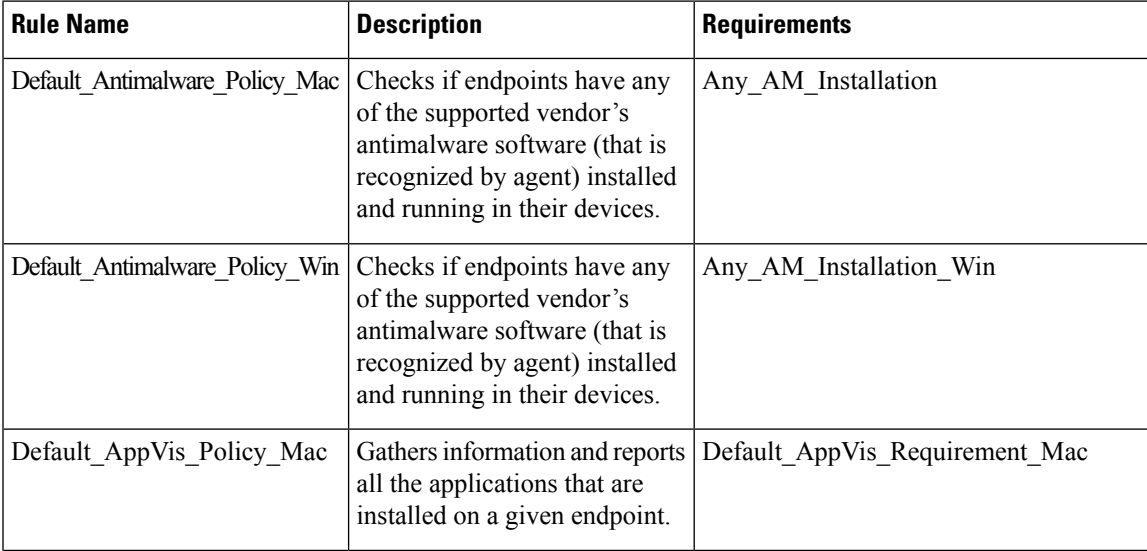

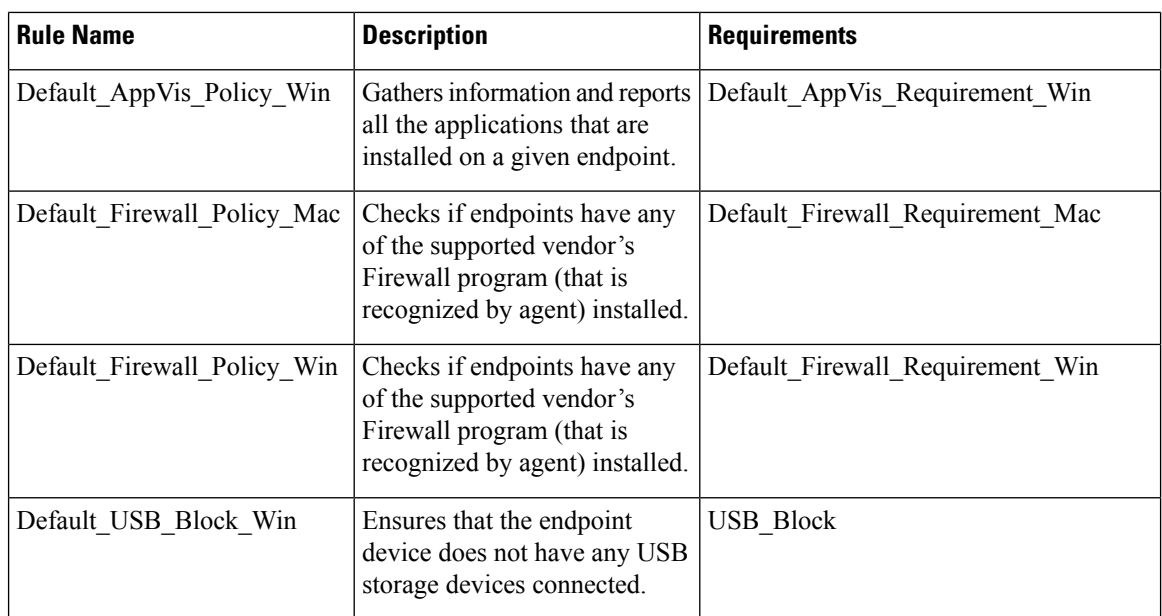

# **Client Posture Assessment**

To ensure that the imposed network security measures remain relevant and effective, Cisco ISE enables you to validate and maintain security capabilities on any client machine that accesses the protected network. By employing posture policies that are designed to ensure that up-to-date security settings or applications are available on client machines, the Cisco ISE administrator can ensure that any client machine that accesses the network meets, and continues to meet, the defined security standards for enterprise network access. Posture compliance reports provide Cisco ISE with a snapshot of the compliance level of the client machine at the time of user login, as well as any time a periodic reassessment occurs.

# <span id="page-1267-0"></span>**Posture Assessment Options**

The following table provides a list of posture assessment (posture conditions) options that are supported by the Cisco ISE Posture Agents for Windows and MacOS, and the Web Agent for Windows.

| <b>ISE Posture Agent for</b><br><b>Windows</b> | <b>Cisco Temporal Agent for   ISE Posture Agent for</b><br><b>Windows</b> | Mac <sub>0</sub> S | <b>Cisco Temporal Agent for</b><br>Mac <sub>0</sub> S |
|------------------------------------------------|---------------------------------------------------------------------------|--------------------|-------------------------------------------------------|
| Operating System/Service   —<br>Packs/Hotfixes |                                                                           |                    |                                                       |
| Service Check                                  | Service Check (Temporal   Service Check<br>agent $4.5$ )                  |                    | Daemon checks are not<br>supported                    |
| Registry Check                                 | Registry Check (Temporal   —<br>agent $4.5$ )                             |                    |                                                       |

**Table 166: Posture Assessment Options**

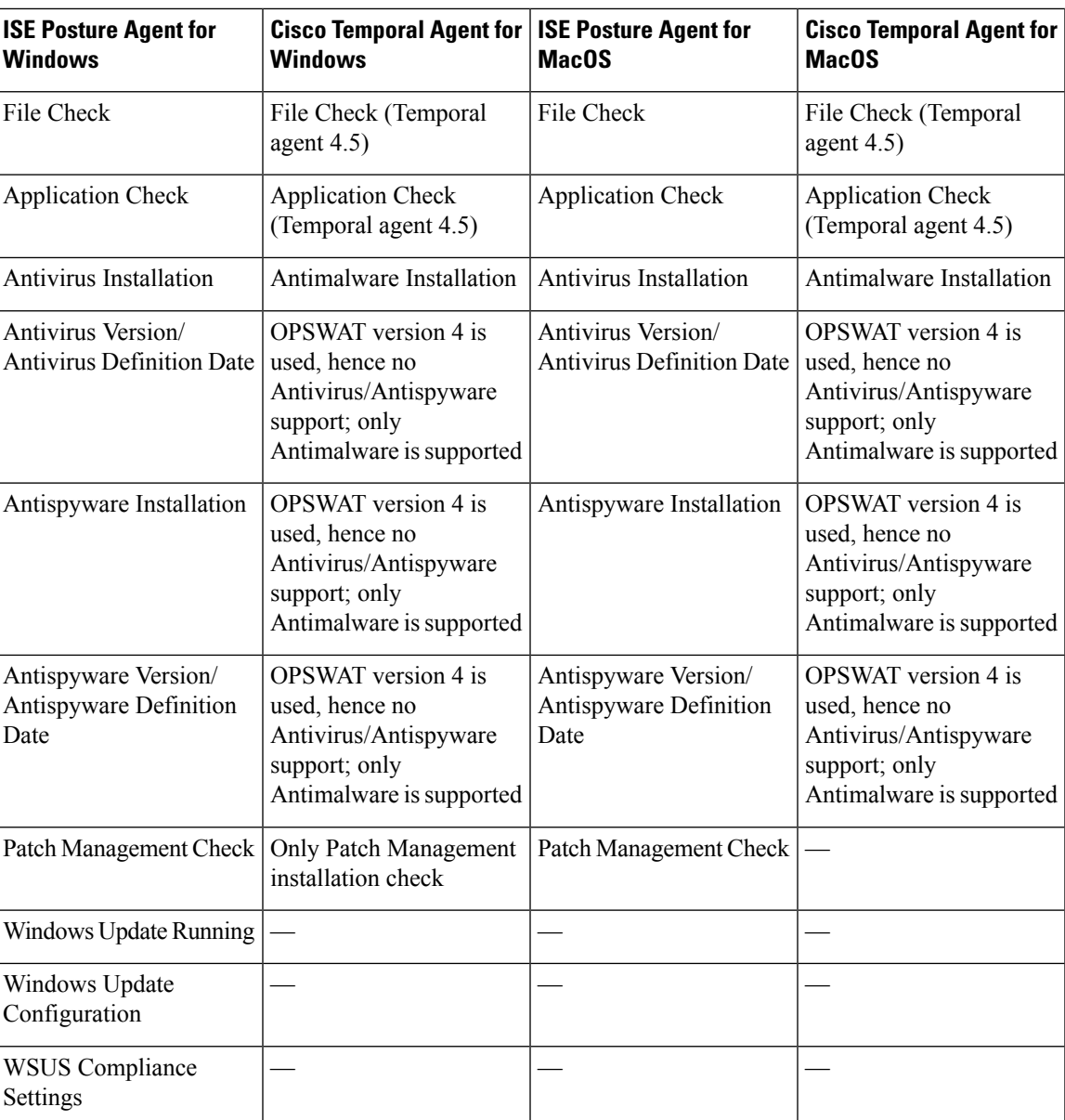

# <span id="page-1268-0"></span>**Posture Remediation Options**

The following table provides a list of posture remediation options that are supported by the Cisco ISE Posture Agents for Windows and MacOS, and the Web Agent for Windows.

**Table 167: Posture Remediation Options**

| <b>ISE Posture Agent for</b>                            | <b>ISE Posture Agent for</b> |  |
|---------------------------------------------------------|------------------------------|--|
| <b>Windows</b>                                          | MacOS                        |  |
| Message Text (Local Check)   Message Text (Local Check) |                              |  |

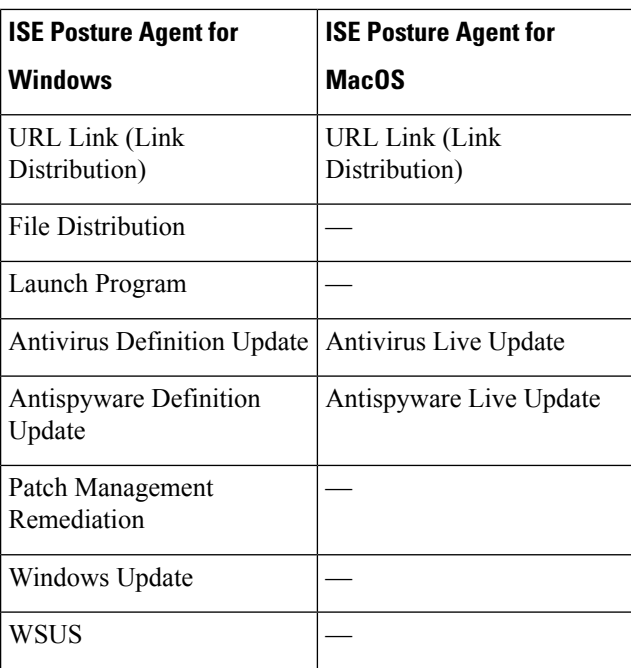

**ISE [Community](https://communities.cisco.com/community/technology/security/pa/ise) Resource**

Cisco ISE and SCCM [Integration](https://community.cisco.com/t5/security-knowledge-base/cisco-ise-integration-with-microsoft-sccm-server/ta-p/3784654) Workflow

# <span id="page-1269-0"></span>**Custom Conditions for Posture**

A posture condition can be any one of the following simple conditions: a file, a registry, an application, a service, or a dictionary condition. One or more conditions from these simple conditions form a compound condition, which can be associated with a posture requirement.

After an initial posture update, Cisco ISE also creates Cisco-defined simple and compound conditions. Cisco-defined simple conditions use the pc\_ as and compound conditions use pr\_ as.

A user-defined condition or a Cisco-defined condition includes both simple and compound conditions.

Posture service makes use of internal checks based on antivirus and antispyware (AV/AS) compound conditions. Hence, posture reports do not reflect the exact AV/AS compound-condition names that you have created. The reports display only the internal check names of AV/AS compound conditions.

For example, if you have created an AV compound condition named "MyCondition\_AV\_Check" to check any Vendor and any Product, the posture reports will display the internal check, that is "av\_def\_ANY", as the condition name, instead of "MyCondition\_AV\_Check".

# **Posture Endpoint Custom Attributes**

You can use the posture endpoint custom attributes to create client provisioning and posture policies. You can create a maximum of 100 endpoint custom attributes. The following types of endpoint custom attributes are supported: Int, String, Long, Boolean, Float, IP, and Date.

Endpoint custom attributes can be used to allow or block devices based on certain attributes or to assign certain privileges based on the posture or client provisioning policies.

# **Create Posture Policy Using Endpoint Custom Attributes**

To create a posture policy using endpoint custom attributes:

- **Step 1** Create the endpoint custom attributes.
	- a) In the Cisco ISE GUI, click the **Menu** icon  $\equiv$  and choose **Administration** > **Identity Management** > **Settings** > **Endpoint Custom Attributes**.
	- b) Enter the **Attribute Name** (for example, deviceType) and Data Type (for example, String) in the **Endpoint Custom Attributes** area.
	- c) Click **Save**.
- **Step 2** Assign values to the custom attributes.
	- a) In the Cisco ISE GUI, click the **Menu** icon  $\equiv$  and choose **Context Visibility** > **Endpoints**.
	- b) Assign the custom attribute values.
		- Check the required MAC address check box, and then click **Edit**.
		- Or, click the required MAC address, and then click **Edit** in the **Endpoints** page.
	- c) Ensure that the custom attribute that you created is displayed in the **Custom Attributes** area in the **Edit Endpoint** dialog box.
	- d) Click **Edit** and enter the required attribute value (for example, deviceType = Apple-iPhone).
	- e) Click **Save**.
- **Step 3** Create a posture policy using the custom attributes and values.
	- a) In the Cisco ISE GUI, click the **Menu** icon  $\equiv$  and choose **Work Centers** > **Posture** > **Posture Policy**.
	- b) Create the required policy. Choose the custom attributes by clicking **Other Conditions** and select the required dictionary (for example, choose Endpoints > deviceType, the custom attribute that you created in Step 1). For more information, see the Configure Cisco Temporal Agent [Workflow,](#page-1287-0) on page 1240 .
	- c) Click **Save**.

To create a client provisioning policy using endpoint custom attributes:

- **1.** In the Cisco ISE GUI, click the **Menu** icon  $\equiv$  and choose **Work Centers** > **Posture** > **Client Provisioning** > **Client Provisioning Policy**.
- **2.** Create the required policy.
	- Create the required rule (for example, Rule Name=WindowsAll, if Identity Groups=Any and Operating Systems=Windows All and Other Conditions=Conditions, then Results=AC\_Win\_44117).
	- Choose the custom attributes by clicking **Other Conditions** and selecting the required dictionary.

# <span id="page-1271-0"></span>**Custom Posture Remediation Actions**

A custom posture remediation action is a file, a link, an antivirus or antispyware definition updates, launching programs, Windows updates, or Windows Server Update Services (WSUS) remediation types.

## **Add an Antispyware Remediation**

You can create an antispyware remediation, which updates clients with up-to-date file definitions for compliance after remediation.

The AS Remediations window displays all the antivirus remediations along with their name and description and their modes of remediation.

- **Step 1** In the Cisco ISE GUI, click the **Menu** icon  $\left(\frac{1}{n}\right)$  and choose **Policy** > **Policy Elements** > **Results** > **Posture**.
- **Step 2** Click **Remediation Actions**.
- **Step 3** Click **AS Remediation**.
- **Step 4** Click **Add**.
- **Step 5** Modify the values in the **New AS Remediations** window.
- **Step 6** Click **Submit**.

## **Add an Antivirus Remediation**

You can create an antivirus remediation, which updates clients with up-to-date file definitions for compliance after remediation.

The AV Remediations window displays all the antivirus remediations along with their name and description and their modes of remediation.

- **Step 1** In the Cisco ISE GUI, click the **Menu** icon  $\equiv$  and choose **Policy** > **Policy Elements** > **Results** > **Posture**.
- **Step 2** Click **Remediation Actions**.
- **Step 3** Click **AV Remediation**.
- **Step 4** Click **Add**.
- **Step 5** Modify the values in the **New AV Remediation** window.
- **Step 6** Click **Submit**.

## **Add a File Remediation**

A file remediation allows clients to download the required file version for compliance. The client agent remediates an endpoint with a file that is required by the client for compliance.

You can filter, view, add, or delete file remediations in the File Remediations window, but you cannot edit file remediations. The File Remediations window displays all the file remediations along with their name and description and the files that are required for remediation.

- **Step 1** In the Cisco ISE GUI, click the **Menu** icon  $\left(\frac{1}{n}\right)$  and choose **Policy** > **Policy Elements** > **Results** > **Posture**.
- **Step 2** Click **Remediation Actions**.
- **Step 3** Click **File Remediation**.
- **Step 4** Click **Add**.
- **Step 5** Enter the name and description of the file remediation in the **Name** and **Description** fields.
- **Step 6** Modify the values in the **New File Remediation** window.
- **Step 7** Click **Submit**.

## **Add a Script Remediation**

You can create and upload posture remediation scripts into Cisco ISE to solve non-compliance issues in endpoints.

#### **Before you begin**

- Establish trust to fetch posture policies. For more information, see [Establish](#page-1259-0) Trust to Execute Script [Condition,](#page-1259-0) on page 1212
- Download the script. For more information, see Script [Download,](#page-1274-0) on page 1227
- **Step 1** In the Cisco ISE GUI, click the **Menu** icon  $\equiv$  and choose **Policy** > **Policy Elements** > **Results** > **Posture**.
- **Step 2** Click **Remediation Actions**.
- **Step 3** Click **Script Remediations**.
- **Step 4** Click **Add**.

**Note**

**Step 5** Enter the **Name** and **Description** of the script.

**Step 6** Choose the **Operating System** and **Remediation Type** from the corresponding drop-down lists.

If you choose the **Windows** operating system, the **Script Type** and **Windows PowerShell Execution policy** fields are displayed. Choose the required script type and execution policy by clicking the corresponding radio buttons.

- **Step 7** From the **Remediation Type** drop-down list, choose **Automatic** or **Manual**.
	- Only automatic remediation is supported for Linux agent. Manual remediation is not supported.
		- Only shell scripts are supported for Linux agent.
- **Step 8** Enter the **Interval** and **Retry Count**. The valid range is 0 to 999.
- **Step 9** Click **Choose File**, next to **File To Upload** and select the script that you want to upload from your local system.
- **Step 10** To run the script as an administrator, click the **Administrator/ Root** radio button. To run the script as a logged-in user, click the **Logged-in User** radio button.

#### **Step 11** Click **Submit**.

**Step 12** In the Cisco ISE GUI, click the **Menu** icon  $\equiv$  and choose **Operations** > **Reports** > **Endpoints** and **Users** > **Posture Script Remediation** to check the status of the remediation script execution.

One of the following statuses is displayed: :

- Remediation script execution was successful.
- Remediation was attempted, and the script exited with failure.
- Remediation was not attempted (default).
- Remediation attempt failed. The script failed an integrity check as the policy included might have been tampered with.
- Remediation attempt failed. Client failed to download the script.
- Remediation attempt failed. The script failed an integrity test as the script might be corrupt or has been tampered with.
- Remediation attempt failed. The script was executed but did not exit in time (timeout).
- Remediation attempt failed. A generic internal system failure occurred.
- Remediation attempt failed. The script type is not supported.
- Remediation attempt failed. Failure with launching the script.
- Certificate verification failure. Client could not verify the server certificate presented by Cisco ISE.

#### **Establish Trust to Execute Script Condition**

You must establish trust to be able to execute the scripts on endpoints and make sure that the Cisco ISE server is not compromised. A Cisco ISE environment can have one or more PSNs configured. Every PSN has a valid certificate chain. The certificate chain starts with any certificate, followed by an intermediate certificate or a root CA certificate. You can use any certificate in the certificate chain for fingerprint verification.

You can configure the SHA-256 fingerprint of any certificate in the certificate chain in the AnyConnectLocalPolicy's profile editor. For example, the following command generates the SHA-256 fingerprint of a certificate with the name input.cer:

openssl x509 -inform DER -in <*input.cer*> -out <*output.crt*> openssl x509 -in <*output.crt*> -fingerprint -noout -sha256

The following is an example of the output:

```
openssl x509 -in 535-pos.crt -fingerprint -noout -sha256
SHA<sub>256</sub>
Fingerprint=B9:42:7F:85:09:18:30:40:06:0B:DB:9C:48:36:F0:60:90:75:AB:D3:E9:83:AB:1A:BF:01:8F:6E:F0:11:9A:B5
```
The following example shows the new tag in AnyConnectLocalPolicy.xml:

```
<TrustedISECertFingerprints>
<fingerprint>
<algorithm>SHA-256</algorithm>
<hash>B9:42:7F:85:09:18:30:40:06:0B:DB:9C:48:36:F0:60:90:75:AB:D3:E9:83:AB:1A:BF:01:8F:6E:F0:11:9A:B5</hash>
</fingerprint>
</TrustedISECertFingerprints>
```
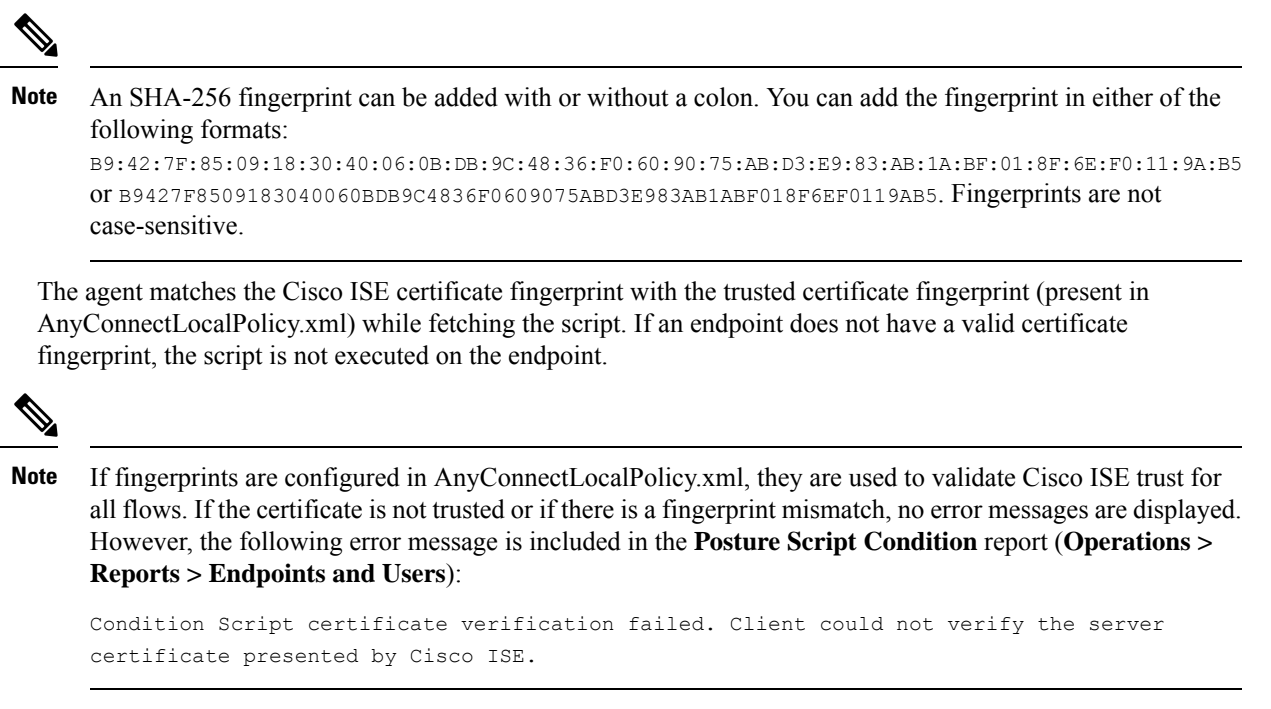

#### <span id="page-1274-0"></span>**Script Download**

When a posture check fails and when the relevant remediation action is triggered, the agent downloads the script from the HTTPS URL configured in the posture policy. The following conditions must be met for the script to get downloaded:

- Trusted fingerprints should exist in AnyConnectLocalPolicy.xml.
- The fingerprint presented by the HTTPS URL should match the trusted certificate fingerprint present in AnyConnectLocalPolicy.xml .

### **Add a Launch Program Remediation**

You can create a launch program remediation, where the client agent remediates clients by launching one or more applications for compliance.

The Launch Program Remediations page displays all the launch program remediations along with their name and description and their modes of remediation.

- **Step 1** In the Cisco ISE GUI, click the **Menu** icon  $\equiv$  and choose **Policy** > **Policy Elements** > **Results** > **Posture**.
- **Step 2** Click **Remediation Actions**.
- **Step 3** Click **Launch Program Remediation**.
- **Step 4** Click **Add**.
- **Step 5** Modify the values in the **New Launch Program Remediation** page.
- **Step 6** Click **Submit**.

#### **Troubleshoot Launch Program Remediation**

#### **Problem**

When an application is launched as a remediation using Launch Program Remediation, the application is successfully launched (observed in the Windows Task Manager), however, the application UI is not visible.

#### **Solution**

The Launch program UI application runs with system privileges, and is visible in the Interactive Service Detection (ISD) window. To view the Launch program UI application, ISD should be enabled for the following OS:

- Windows Vista: ISD is in stop state by default. Enable ISD by starting ISD service in services.msc.
- Windows 7: ISD service is enabled by default.
- Windows 8/8.1: Enable ISD by changing "NoInteractiveServices" from 1 to 0 in the registry: \HKEY\_LOCAL\_MACHINE \ SYSTEM \ CurrentControlSet \ Control \ Windows.

## **Add a Link Remediation**

A link remediation allows clients to click a URL to access a remediation window or resource. The client agent opens a browser with the link and allow the clients to remediate themselves for compliance.

The Link Remediation window displays all the link remediations along with their name and description and their modes of remediation.

- **Step 1** In the Cisco ISE GUI, click the **Menu** icon  $\equiv$  and choose **Policy** > **Policy Elements** > **Results** > **Posture**.
- **Step 2** Click **Remediation Actions.**
- **Step 3** Click **Link Remediation**.
- **Step 4** Click **Add**.
- **Step 5** Modify the values in the **New Link Remediation** window.
- **Step 6** Click **Submit**.

### **Add a Patch Management Remediation**

You can create a patch management remediation, which updates clients with up-to-date file definitions for compliance after remediation.

The Patch Management Remediation window displays the remediation type, patch management vendor names, and various remediation options.

- **Step 1** In the Cisco ISE GUI, click the **Menu** icon  $\equiv$  and choose **Policy** > **Policy Elements** > **Results** > **Posture**.
- **Step 2** Click **Remediation Actions**.
- **Step 3** Click **Patch Mangement Remediation**.

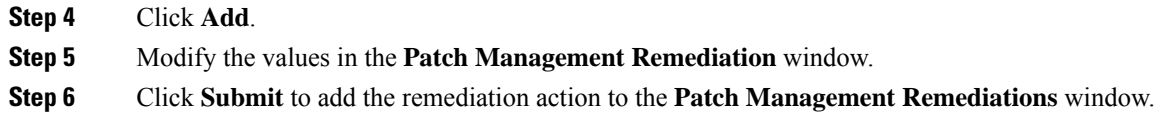

### **Add a Windows Server Update Services Remediation**

You can configure Windows clients to receive the latest WSUS updates from a locally administered or a Microsoft-managed WSUS server for compliance. A Windows Server Update Services (WSUS) remediation installs latest Windows service packs, hotfixes, and patches from a locally managed WSUS server or a Microsoft-managed WSUS server.

You can create a WSUS remediation where the client agent integrates with the local WSUS Agent to check whether the endpoint is up-to-date for WSUS updates.

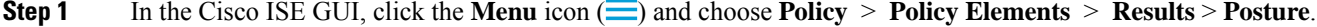

- **Step 2** Click **Remediation Actions**.
- **Step 3** Click **Windows Server Update Services Remediation**.
- **Step 4** Click **Add**.
- **Step 5** Modify the values in the **New Windows Server Update Services Remediation** window.
- **Step 6** Click **Submit**.

### **Add a Windows Update Remediation**

The Windows Update Remediations page displays all the Windows update remediations along with their name and description and their modes of remediation.

- **Step 1** In the Cisco ISE GUI, click the **Menu** icon  $\equiv$  and choose **Policy** > **Policy Elements** > **Results** > > **Posture.**.
- **Step 2** Click **Remediation Actions.**
- **Step 3** Click **Windows Update Remediation**.
- **Step 4** Click **Add**.
- **Step 5** Modify the values in the **New Windows Update Remediation** window.
- **Step 6** Click **Submit**.

# **Posture Assessment Requirements**

A posture requirement is a set of compound conditions with an associated remediation action that can be linked with a role and an operating system. All the clients connecting to your network must meet mandatory requirements during posture evaluation to become compliant on the network.

Posture-policy requirements can be set to mandatory, optional, or audit types in posture policies. If requirements are optional and clients fail these requirements, then the clients have an option to continue during posture evaluation of endpoints.

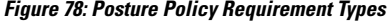

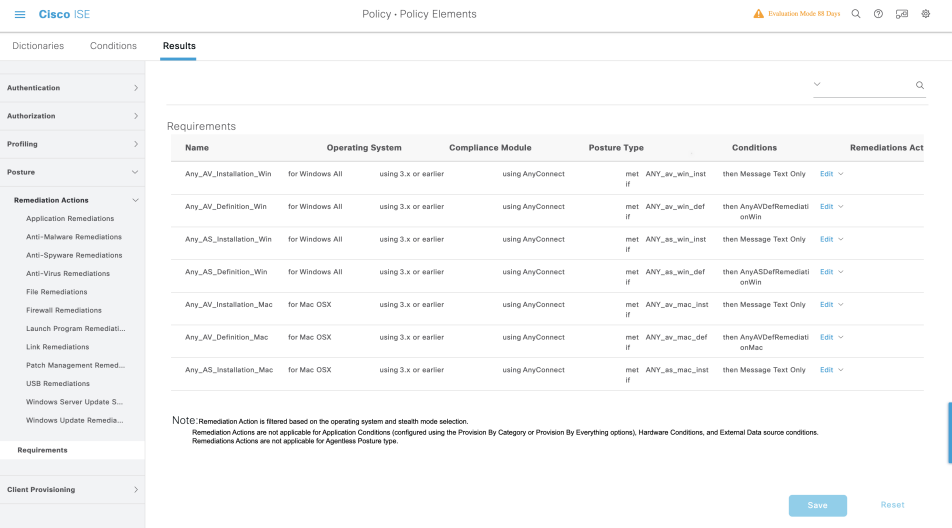

#### **Mandatory Requirements**

During policy evaluation, the agent provides remediation options to clients who fail to meet the mandatory requirements defined in the posture policy. End users must remediate to meet the requirements within the time specified in the remediation timer settings.

For example, you have specified a mandatory requirement with a user-defined condition to check the existence of C:\temp\text.file in the absolute path. If the file does not exist, the mandatory requirement fails and the user will be moved to Non-Compliant state.

#### **Optional Requirements**

During policy evaluation, the agent provides an option to clients to continue, when they fail to meet the optional requirements specified in the posture policy. End users are allowed to skip the specified optional requirements.

For example, you have specified an optional requirement with a user-defined condition to check for an application running on the client machine, such as Calc.exe. Although, the client fails to meet the condition, the agent prompts an option to continue further so that the optional requirement is skipped and the end user is moved to Compliant state.

#### **Audit Requirements**

Audit requirements are specified for internal purposes and the agent does not prompt any message or input from end users, regardless of the pass or fail status during policy evaluation.

For example, you are in the process of creating a mandatory policy condition to check if end users have the latest version of the antivirus program. If you want to find out the non-compliant end users before actually enforcing it as a policy condition, you can specify it as an audit requirement.

Ш

#### **Visibility Requirements**

During policy evaluation, the agent reports compliance data for visibility requirements, every five to ten minutes.

## **Client System Stuck in Noncompliant State**

If a client machine is unable to remediate a mandatory requirement, the posture status changesto "noncompliant" and the agent session is quarantined. To get the client machine past this "noncompliant" state, you need to restart the posture session so that the agent starts posture assessment on the client machine again. You can restart the posture session as follows:

- In wired and wireless Change of Authorization (CoA) in an 802.1X environment:
	- You can configure the Reauthentication timer for a specific authorization policy when you create a new authorization profile in the New Authorization Profiles window.
	- Wired users can get out of the quarantine state once they disconnect and reconnect to the network. In a wireless environment, the user must disconnect from the wireless lan controller (WLC) and wait until the user idle timeout period has expired before attempting to reconnect to the network.
- In a VPN environment—Disconnect and reconnect the VPN tunnel.

### **Create Client Posture Requirements**

You can create a requirement in the Requirements window where you can associate user-defined conditions and Cisco defined conditions, and remediation actions. Once created and saved in the Requirements window, user-defined conditions and remediation actions can be viewed from their respective list windows.

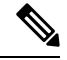

#### **Note**

To create a Posture Requirement to validate all Windows 10 hotfixes in the environment, you must configure the Conditions area of your Requirement to include both pr\_Win10\_32\_Hotfixes and pr\_Win10\_64\_Hotfixes. At the top of the conditions, ensure **All selected conditions succeed** is selected. If the configuration is successful, **pr\_Win10\_32\_Hotfixes & pr\_Win10\_64\_Hotfixes** will be displayed. To view the details of the validated conditions for an endpoint, from the main menu, choose **Operations** > **Reports** > **Reports** > **Endpoints and Users** > **Posture Assessment by Endpoints**. Click the endpoint to view the corresponding posture details.

**Figure 79: Validating Posture Requirements in Windows 10**

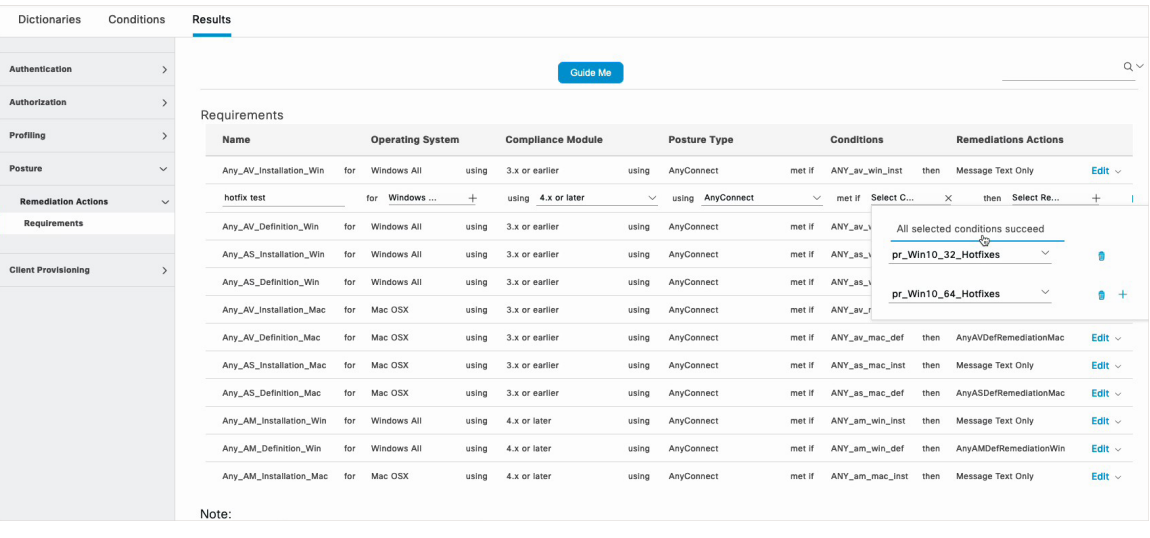

#### **Before you begin**

- You must have an understanding of acceptable use policies (AUPs) for a posture.
- **Step 1** In the Cisco ISE GUI, click the **Menu** icon  $\equiv$  and choose **Policy** > **Policy Elements** > **Results** > **Posture** > **Requirements**.
- **Step 2** Enter the values in the **Requirements** window.
- **Step 3** Click **Done** to save the posture requirement in read-only mode.
- **Step 4** Click **Save**.

# **Posture Reassessment Configuration Settings**

The following table describes the fields in the Posture Reassessment Configurations window, which you can use to configure posture reassessment. To view this window, click the **Menu** icon  $\equiv$  and choose **Administration** > **System** > **Settings** > **Posture** > **Reassessments**.

 $\overline{\phantom{a}}$ 

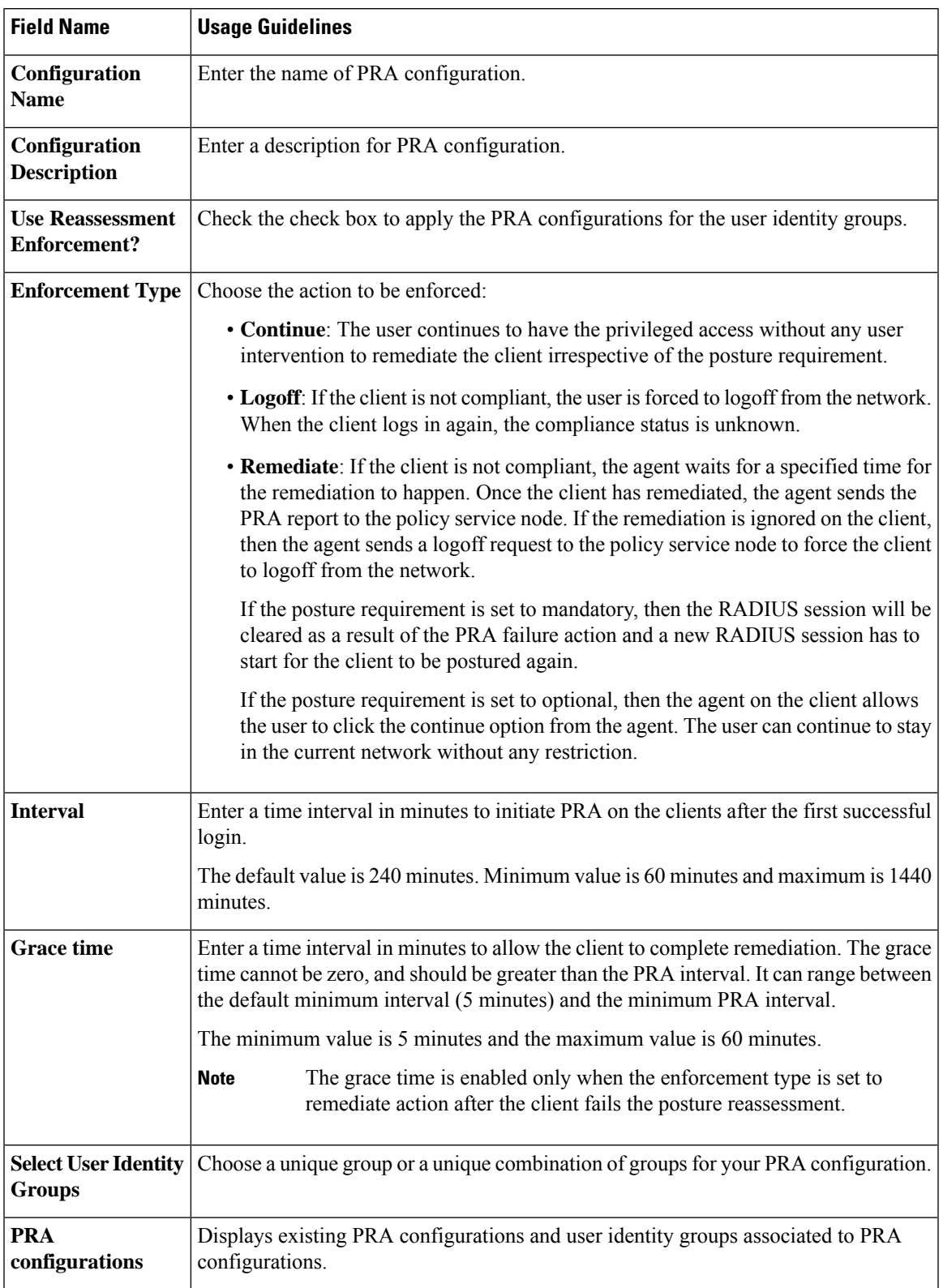

#### **Table 168: Posture Reassessment Configuration Settings**

#### **Related Topics**

[Posture](#page-1221-0) Lease, on page 1174 Periodic [Reassessments,](#page-1221-1) on page 1174 Posture [Assessment](#page-1267-0) Options, on page 1220 Posture [Remediation](#page-1268-0) Options, on page 1221 Custom [Conditions](#page-1269-0) for Posture, on page 1222 Custom Posture [Remediation](#page-1271-0) Actions, on page 1224 Configure Periodic [Reassessments,](#page-1222-0) on page 1175

## **Custom Permissions for Posture**

A custom permission is a standard authorization profile that you define in Cisco ISE. Standard authorization profiles set access privileges based on the matching compliance status of the endpoints. The posture service broadly classifies the posture into unknown, compliant, and noncompliant profiles. The posture policies and the posture requirements determine the compliance status of the endpoint.

You must create three different authorization profiles for an unknown, compliant, and noncompliant posture status of endpoints that can have different set of VLANs, DACLs, and other attribute value pairs. These profiles can be associated with three different authorization policies. To differentiate these authorization policies, you can use the Session:PostureStatus attribute along with other conditions.

#### **Unknown Profile**

If no matching posture policy is defined for an endpoint, then the posture compliance status of the endpoint may be set to unknown. A posture compliance status of unknown can also apply to an endpoint where a matching posture policy is enabled but posture assessment has not yet occurred for that endpoint and, therefore no compliance report has been provided by the client agent.

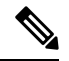

**Note** We recommend you to use posture with redirection for all Cisco network access devices.

#### **Compliant Profile**

If a matching posture policy is defined for an endpoint, then the posture compliance status of the endpoint is set to compliant. When the posture assessment occurs, the endpoint meets all the mandatory requirements that are defined in the matching posture policy. For an endpoint that is postured compliant, it can be granted privileged network access on your network.

#### **Noncompliant Profile**

The posture compliance status of an endpoint is set to noncompliant when a matching posture policy is defined for that endpoint but it fails to meet all the mandatory requirements during posture assessment. An endpoint that is postured noncompliant matches a posture requirement with a remediation action, and it should be granted limited network access to remediation resources in order to remediate itself.

# **Configure Standard Authorization Policies**

You can define two types of authorization policies on the Authorization Policy window, standard exceptions authorization policies. The standard authorization policies that are specific to posture are used to make policy decisions based on the compliance status of endpoints.

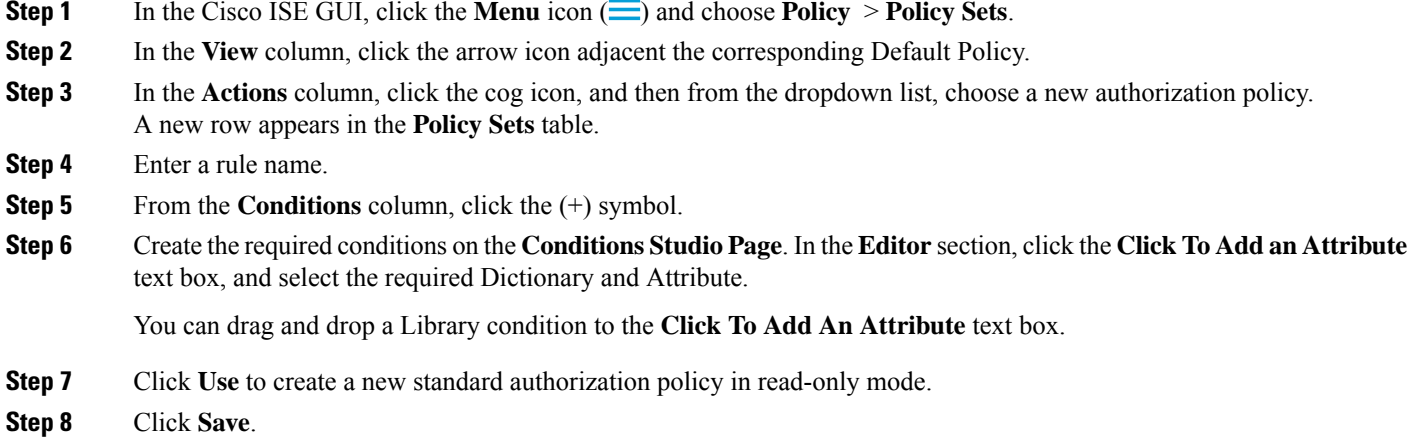

# **Best Practices for Network Drive Mapping with Posture**

During posture assessment of a Windows endpoint, the endpoint user may encounter a delay in accessing the desktop. This may be due to Windows trying to restore the file server drive letter mappings before providing the user access to the desktop. The best practices to avoid the delay during posture are:

- Endpoints should be able to reach the Active Directory server because the file server drive letter cannot be mapped without reaching the AD. When posture (with ISE posture agent) triggers, it blocks access to AD, causing delay in login. Use Posture Remediation ACLs to provide access to AD servers before posture is completed.
- You should set a delay for the login script until posture completes and then you have to set the Persistence attribute to NO. Windows tries to reconnect all the network drives during login and this cannot be done until ISE posture agent gains full network access.

# **Configure Agent Stealth Mode Workflow**

The process of configuring agent in the stealth mode involves a series of steps. You should perform the following steps in Cisco ISE.

- **Step 1** Create an agent profile, see Create an Agent [Profile](#page-1283-0).
- **Step 2** Create an agent configuration for agent packages, see Create an Agent [Configuration](#page-1284-0) for Agent Packages.
- **Step 3** [Upload](#page-1284-1) a Open DNS Profile in Cisco ISE, see Upload an Open DNS Profile in Cisco ISE.
- **Step 4** Create a Client [Provisioning](#page-1284-2) Policy, see Create a Client Provisioning Policy.
- **Step 5** Create a Posture Condition, see Create a Posture [Condition.](#page-1285-0)
- **Step 6** Create Posture [Remediation](#page-1285-1), see Create Posture Remediation
- **Step 7** Create Posture [Requirement](#page-1285-2) in Clientless Mode, see Create Posture Requirement in Stealth Mode.
- **Step 8** Create [Posture](#page-1286-0) Policy, see Create Posture Policy.
- **Step 9** Configure authorization profile.
	- a) In the Cisco ISE GUI, click the **Menu** icon  $\equiv$  and choose **Policy** > **Policy Elements** > **Results** > **Authorization** > **Authorization Profiles**.
	- b) Click **Add** and enter the **Name** of the profile.
	- c) In Common Tasks, enable **Web Redirection(CWA, MDM, NSP, CPP)** and choose **Clientprovisioning (Posture)** from the drop-down list, enter the redirect **ACL** name and choose the Client Provisioning Portal **Value**. You can edit or create a new Client Provisioning Portal in **Work Centers** > **Posture** > **Client Provisioning** > **Client Provisioning Portal**.
- **Step 10** Configure authorization policies.
	- a) In the Cisco ISE GUI, click the **Menu** icon  $\equiv$  and choose **Policy** > **Policy** Sets
	- b) Click **>** and choose **Authorization Policy** and click on **+** icon to create a new authorization rule that features **Session:Posture Status EQUALS Unknown** condition and the authorization profiled configured previously.
	- c) Above the previous rule, create a new authorization rule that features **Session:Posture Status EQUALS NonCompliant** condition and another one that features **Session:Posture Status EQUALS Compliant** condition.

## <span id="page-1283-0"></span>**Create an Agent Profile**

#### **Before you begin**

You must upload the agent packages for MAC and Windows OS and the compliance modules.

- **Step 1** In the Cisco ISE GUI, click the **Menu** icon  $\equiv$  and choose **Policy** > **Policy Elements** > **Results** > **Client Provisioning** > **Resources**.
- **Step 2** From the **Add** drop-down list, choose **Agent Posture Profile**.
- **Step 3** From the **Posture Agent Profile Settings** drop-down list, choose **Agent**.
- **Step 4** In the **Name** field, type the required name (for example, AC\_Agent\_Profile).
- **Step 5** In the **Agent Behavior** section, select the **Stealth Mode** parameter as **Enabled** .
- **Step 6** Click **Save**.

#### **What to do next**

You should create the agent configuration for the agent packages.

## <span id="page-1284-0"></span>**Create an Agent Configuration for Agent Packages**

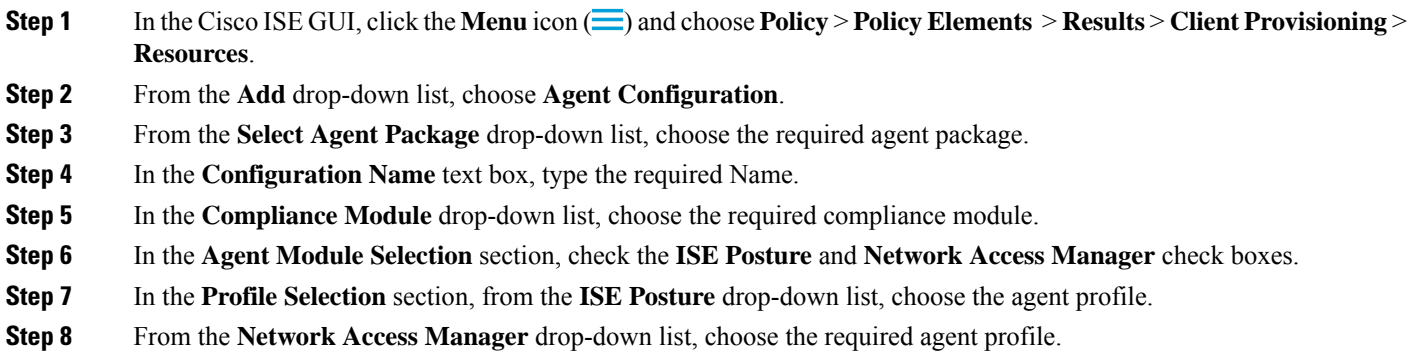

#### **What to do next**

You should upload the Open DNS profile to be pushed to the client.

## <span id="page-1284-1"></span>**Upload an Open DNS Profile in Cisco ISE**

The Open DNS profile is pushed to the client.

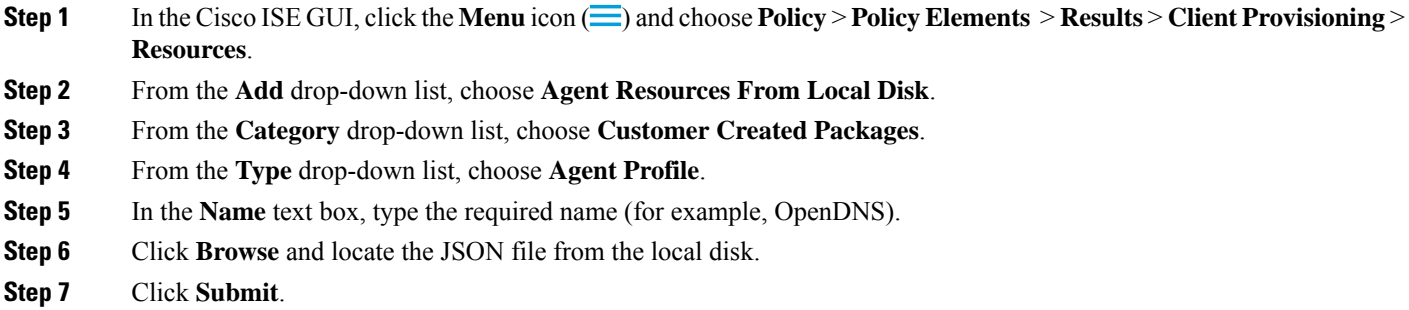

#### **What to do next**

You should create the client provisioning policy.

## <span id="page-1284-2"></span>**Create a Client Provisioning Policy**

**Step 1** In the Cisco ISE GUI, click the **Menu** icon  $\left(\equiv\right)$  and choose **Policy** > **Client Provisioning**.

**Step 2** Create the required rule (for example, Rule Name=WindowsAll, if Identity Groups=Any and Operating Systems=Windows All and Other Conditions=Conditions, then Results=AC\_Win\_44117).

#### **What to do next**

You should create the posture condition.

## <span id="page-1285-0"></span>**Create a Posture Condition**

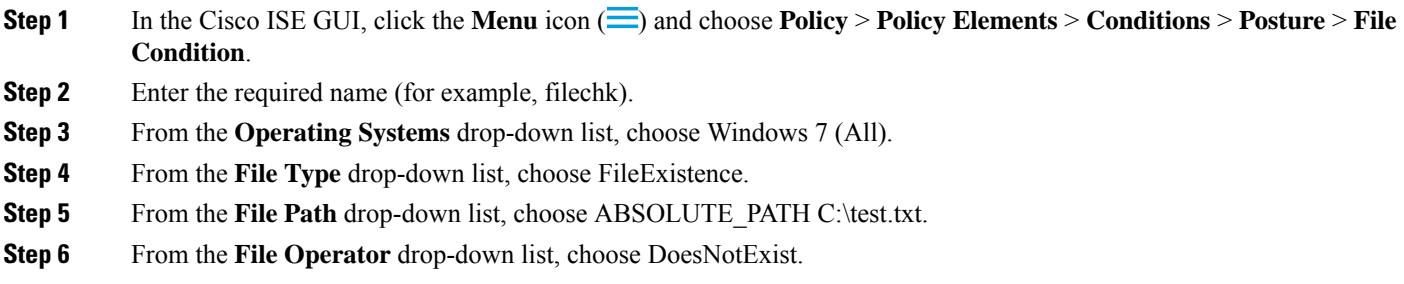

#### **What to do next**

You should create the posture remediation.

## <span id="page-1285-1"></span>**Create Posture Remediation**

The file condition checks if test.txt file exists on the endpoint. If it does not exist, the remediation is to block the USB port and prevent the installation of the file using a USB device.

- **Step 1** In the Cisco ISE GUI, click the **Menu** icon  $\left(\frac{1}{\sqrt{2}}\right)$  and choose **Policy** > **Policy Elements** > **Results** > **Remediation** Actions > **USB Remediations**.
- **Step 2** Enter the required name (for example, clientless\_mode\_block).
- <span id="page-1285-2"></span>**Step 3** Click **Submit**.

#### **What to do next**

You should create the posture requirement.

## **Create Posture Requirement in Stealth Mode**

When you create a Remediation action from the Requirements page, only the remediations that are applicable to stealth mode are displayed: Anti-Malware, Launch Program, Patch Management, USB, Windows Server Update Services, and Windows Update.

**Step 1** In the Cisco ISE GUI, click the **Menu** icon  $\equiv$  and choose **Policy** > **Policy Elements** > **Results** > **Client Provisioning** > **Resources**.

**Step 2** Create the required posture requirement (for example, Name=win7Req for Operating Systems=Windows7(All) using Compliance Module=4.x or later using Posture Type=Agent Stealth met if Condition=filechk then Remediation Actions=clientless\_mode\_block).

#### **What to do next**

You should create the posture policy.

## <span id="page-1286-0"></span>**Create Posture Policy**

#### **Before you begin**

Ensure that the posture policy requirement and the policy are created in the clientless mode.

**Step 1** In the Cisco ISE GUI, click the **Menu** icon  $\equiv$  and choose **Policy** > **Posture** 

- **Step 2** Create the required rule. For example, if Identity Groups=Any and Operating Systems=Windows 7(All) and Compliance Module=4.x or later and Posture Type=Agent Stealth then Requirements=win7Req.
	- For Client Provisioning without URL redirection, configuring the conditions with attributes specific to Network Access or Radius will not work and matching of the client provisioning policy might fail due to the non-availability of session information for the specific user in the Cisco ISE server. However, Cisco ISE allows configuring conditions for the externally added identity groups. **Note**

# **Enable Agent Stealth Mode Notifications**

Cisco ISE provides several new failure notifications for agent stealth mode deployments. Enabling failure notifications in stealth mode helps you to identify issues with wired, wireless, or VPN connections. To enable notifications in stealth mode:

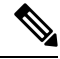

**Note** AnyConnect version 4.5.0.3040 and higher supports stealth mode notifications.

#### **Before you begin**

Configure agent in stealth mode.

- **Step 1** In the Cisco ISE GUI, click the **Menu** icon  $\equiv$  and choose Choose **Policy** > **Policy Elements** > **Results** > **Client Provisioning** > **Resources**.
- **Step 2** Choose **Add** > **Agent Posture Profile**.
- **Step 3** From the **Select a Category** drop-down list, choose **Agent**.

**Step 4** From the **Agent Behavior** section, choose **Enabled** for the **Enable notifications in stealth mode** option.

# <span id="page-1287-0"></span>**Configure Cisco Temporal Agent Workflow**

The process of configuring the Cisco temporal agent involves a series of steps. You should perform the following steps in Cisco ISE.

- **Step 1** Create Posture [Condition](#page-1287-1)
- **Step 2** Create Posture [Requirements](#page-1288-0)
- **Step 3** Create the [Posture](#page-1288-1) Policy
- **Step 4** Configure the Client [Provisioning](#page-1288-2) Policy
- **Step 5** Configure authorization profile.
	- a) In the Cisco ISE GUI, click the **Menu** icon  $\equiv$  and choose **Policy** > **Policy Elements** > **Results** > **Authorization** > **Authorization Profiles**.
	- b) Click **Add** and enter the **Name** of the profile.
	- c) In Common Tasks, enable **Web Redirection (CWA, MDM, NSP, CPP)** and choose **Client provisioning (Posture)** from the drop-down list, enter the redirect **ACL** name and choose the Client Provisioning Portal **Value**. You can edit or create a new ClientProvisioningPortal in **Work Centers** > **Posture** > **Client Provisioning** > **Client Provisioning Portal**.
- **Step 6** Configure authorization policies.
	- a) In the Cisco ISE GUI, click the **Menu** icon  $\equiv$  and choose **Policy** > **Policy** Sets.
	- b) Click **>** and choose **Authorization Policy** and click on **+** icon to create a new authorization rule that features **Session:Posture Status EQUALS Unknown** condition and the authorization profiled configured previously.
	- c) Above the previousrule, create a new authorization rule that features**Session:PostureStatus EQUALS NonCompliant** condition and another one that features **Session:Posture Status EQUALS Compliant** condition.
- <span id="page-1287-1"></span>**Step 7** [Download](#page-1288-3) and Launch Cisco Temporal Agent

### **Create Posture Condition**

**Step 1** In the Cisco ISE GUI, click the **Menu** icon  $\equiv$  and choose **Policy** > **Policy Elements** > **Conditions** > **Posture** > **File Condition**. **Step 2** Enter the required name (for example, filecondwin). **Step 3** From the **Operating** Systems drop-down list, choose Windows 7 (All). **Step 4** From the **File Type** drop-down list, choose FileExistence. **Step 5** From the **File Path** drop-down list, choose ABSOLUTE PATH C:\test.txt. **Step 6** From the **File Operator** drop-down list, choose DoesNotExist.

Ш

## <span id="page-1288-0"></span>**Create Posture Requirements**

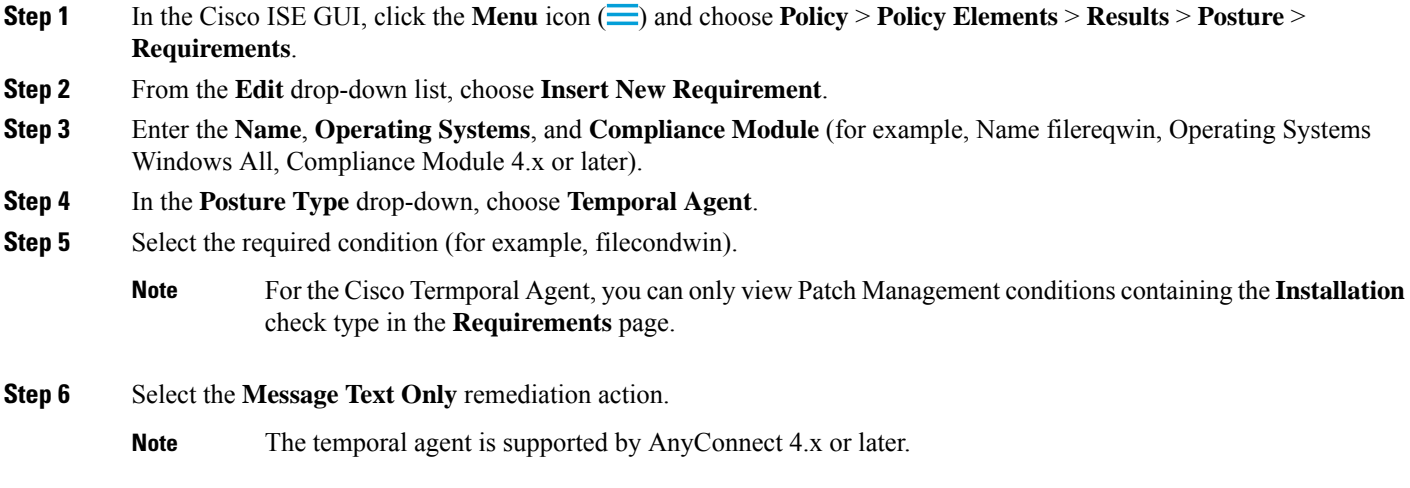

## <span id="page-1288-1"></span>**Create the Posture Policy**

**Step 1** In the Cisco ISE GUI, click the **Menu** icon  $\equiv$  and choose **Policy** > **Posture**.

<span id="page-1288-2"></span>**Step 2** Create the required rule (for example, Name=filepolicywin, Identity Groups=Any, Operating Systems=Windows All, Compliance Module=4.x or later, Posture Type=Temporal Agent, and Requirements=filereqwin).

## **Configure the Client Provisioning Policy**

**Step 1** In the Cisco ISE GUI, click the **Menu** icon  $\left(\frac{1}{n}\right)$  and choose **Policy** > **Client Provisioning**.

<span id="page-1288-3"></span>**Step 2** Create the required rule (for example, Rule Name=Win, Identity Groups=Any, Operating Systems=Windows All, Other Conditions=Conditions, Results=CiscoTemporalAgentWindows4.5).

## **Download and Launch Cisco Temporal Agent**

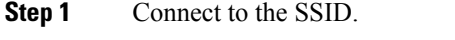

- **Step 2** Launch a Browser and you will be redirected to the Client Provisioning Portal.
- **Step 3** Click **Start**. This checks if the Cisco Temporal agent is installed and running.
- **Step 4** Click **This Is My First Time Here**.
- **Step 5** Choose **Click Here to Download and Launch Cisco Temporal Agent**.

**Step 6** Save the Cisco Temporal Agent .exe or .dmg file for Windows or macOS respectively. For Windows, run the .exe file and for macOS, double-click the .dmg file and run the acisetempagent app. The Cisco Temporal Agent scans the client and displays the results, such as Red cross marks for non-compliant checks.

## **Posture Troubleshooting Tool**

The Posture Troubleshooting tool helps you find the cause of a posture-check failure to identify the following:

- Which endpoints were successful in posture and which were not.
- If an endpoint failed in posture, what steps failed in the posture process.
- Which mandatory and optional checks passed and failed.

You determine this information by filtering requests based on parameters, such as username, MAC address, and posture status.

# **Configure Endpoint Login Credentials**

The **Endpoint Login Configuration** window is where you configure login credentials so Cisco ISE can log in to clients. The login credentials that are configured in this window are used by the following Cisco ISE features:

In the Cisco ISE GUI, click the **Menu** icon  $\equiv$  and choose **Administration** > **System** > **Settings** > **Endpoint Scripts** > **Settings**.

The following tabs are displayed:

- **Windows Domain User**: Configure the domain credentials that Cisco ISE must use to log in to a client via SSH. Click the **Plus** icon and enter as many Windows logins as you need. For each domain, enter the required valuesin the **Domain**, **Username**, and **Password**fields. If you configure domain credentials, the local user credentials that are configured in the **Windows Local User** tab are ignored.
- **Windows Local User**: Configure the local account that Cisco ISE uses to access the client via SSH. The local account must be able to run Powershell and Powershell remote.
- **MAC Local User**: Configure the local account that Cisco ISE uses to access the client via SSH. The local account must be able to run Powershell and Powershell remote. In the **Username** field, enter the Account Name of the local account. To view a Mac OS Account Name, run the following command in the Terminal:

whoami

## **Endpoint Scripts Settings**

This page configures options for Endpoint Scripts and Agentless Posture.

• **Upload endpoint script execution logs to ISE**: Enabled by default, you can upload endpoint scripts to Cisco ISE. Disabling this disables endpoint scripts, you cannot upload or run endpoint scripts.

- **Endpoint script execution verbose logging**: Enable verbose logging for debugging.
- **Endpoints processor batch size**: You can adjust this accommodate network loads and system performance.
- **Endpoints processing concurrency for MAC**
- **Endpoints processing concurrency for Windows**
- **Maximum retry attempts for OS identification**
- **Delay between retries for OS identification (msec)**
- **Endpoint pagination batch size**
- **Log retention period on Endpoints (Days)**
- **Connection Time out (sec)**
- **Max-retry attempts for Connection**
- **Port Number for Powershell**: Change this to use a nonstandard port number.
- **Port Number for SSH Connection**: Change this to use a nonstandard port number.

# <span id="page-1290-0"></span>**Configure Client Provisioning in Cisco ISE**

Enable client provisioning to allow users to download client provisioning resources and configure agent profiles. You can configure agent profiles for Windows, Mac OS X, and Linux clients, and native supplicant profiles for personal devices. If you disable client provisioning, users attempting to access the network will receive a warning message indicating that they are not able to download client provisioning resources.

#### **Before you begin**

If you are using a proxy and hosting client provisioning resources on a remote system, verify that the proxy allows clients to access that remote location.

- **Step 1** In the Cisco ISE GUI, click the **Menu** icon  $\equiv$  and choose **Administration** > **System** > **Settings** > **Client Provisioning** or **Work Centers** > **Posture** > **Settings** > **Software Updates** > **Client Provisioning**.
- **Step 2** From the **Enable Provisioning** drop-down list, choose **Enable** or **Disable**.
- **Step 3** From the **Enable Automatic Download** drop-down list, choose **Enable**.

Feed downloads include all the available client provisioning resources. Some of these resources may not be pertinent to your deployment. Cisco recommends manually downloading resources whenever possible instead of setting this option.

- **Step 4** Specify the URL where Cisco ISE searches for system updates in the **Update Feed URL** text box. For example, the default URL for downloading client-provisioning resources is https://www.cisco.com/web/secure/spa/provisioning-update.xml.
- **Step 5** When there is no client provisioning resource for a device, choose one of the following options:

• **Allow Network Access**: Users are allowed to register their device on the network without having to install and launch the native supplicant wizard.

• **Apply Defined Authorization Policy**: Users must try to access the Cisco ISE network via standard authentication and authorization policy application (outside of the native supplicant provisioning process). If you enable this option, the user device goes through standard registration according to any client-provisioning policy applied to the user's ID. If the user's device requires a certificate to access the Cisco ISE network, you must also provide detailed instructions to the user describing how to obtain and apply a valid certificate using the customizable user-facing text fields.

**Step 6** Click **Save**.

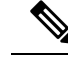

If the ISE certificates are cached in the HTTP Strict Transport Security (HSTS) store of the endpoint, client provisioning portal redirection might fail and you might see the following error message: **Note**

You cannot visit hostname.domain.com right now because the website uses HSTS. Network errors and attacks are temporary, so this page will probably work later.

To resolve this issue, delete the browser cache on the endpoint or navigate to chrome://net-internals/#hsts and delete the self-signed ISE certificates.

#### **What to do next**

Configure client provisioning resource policies.

# **Client Provisioning Resources**

Client provisioning resources are downloaded to endpoints after the endpoint connects to the network. Client provisioning resources consist of compliance and posture agents for desktops, and native supplicant profiles for phones and tablets. Client provisioning policies assign these provisioning resources to endpoints to start a network session.

In the Cisco ISE GUI, click the **Menu** icon  $\equiv$  and choose **Policy Elements** > **Results** > **Client Provisioning** > **Resources**. The following resource types can be added to the list by clicking the **Add** button:

- **Agent resources from Cisco Site**: Select the agent and supplicant provisioning wizards you want to make available for client provisioning policies. Cisco periodically updates this list of resources, adding new ones and updating existing ones. You can also set up ISE to download all the Cisco resources and resource updates automatically, see Configure Client [Provisioning](#page-1290-0) in Cisco ISE, on page 1243 for more information.
- **Agent resources from local disk**: Select resources on your PC that you want to upload to ISE, see [Add](#page-1293-0) Cisco Provided Client [Provisioning](#page-1293-0) Resources from a Local Machine, on page 1246.
- **Agent Configuration**: Select the agent clients that you want to make available for client provisioning. See Create Agent [Configuration](#page-1314-0) for more information.
- **Native Supplicant Profile**: Configure a supplicant profile for phones and tablets that contain settings for your network. For more information, see Create Native [Supplicant](#page-1296-0) Profiles.
- **Agent Posture Profile**: Configure the Agent ISE Posture here when you don't want to create and distribute agent XML profiles. .

After creating client provisioning resources, create client provisioning policiesthat apply the client provisioning resources to the endpoints. See Configure Client [Provisioning](#page-1321-0) Resource Policies, on page 1274.

#### **Related Topics**

Configure Client [Provisioning](#page-1290-0) in Cisco ISE, on page 1243

Add Client [Provisioning](#page-1292-0) Resources from Cisco, on page 1245

Add Cisco Provided Client [Provisioning](#page-1293-0) Resources from a Local Machine, on page 1246

Add Customer Created [Resources](#page-1294-0) for Agent from a Local Machine, on page 1247

### <span id="page-1292-0"></span>**Add Client Provisioning Resources from Cisco**

You can add client provisioning resources from Cisco.com for Cisco Web agent, Agent Windows, MacOS, and Linux clients. Depending on the resources that you select and available network bandwidth, Cisco ISE can take a few minutes to download client provisioning resources to Cisco ISE.

#### **Before you begin**

- Ensure that you have configured the correct proxy settings in Cisco ISE.
- Enable client provisioning in Cisco ISE.

**Step 1** In the Cisco ISE GUI, click the **Menu** icon  $\equiv$  and choose **Policy** > **Policy Elements** > **Results** > **Client Provisioning** > **Resources**.

#### **Step 2** Choose **Add** > **Agent resources from Cisco site**.

- **Step 3** Select one or more required client provisioning resources from the list available in the **Download Remote Resources** dialog box.
- **Step 4** Click **Save**.

Note the following while installing the Linux agent:

- If you are using self-signed certificates:
	- You must enable the SSH agent to copy the ISE certificate to the Linux agent.
		- For RHEL:
			- **1.** Export the certificate from Cisco ISE GUI.
			- **2.** Copy <certificate>.pem to /etc/pki/ca-trust/source/anchors/ and rename the file to <certificate>.crt.
			- **3.** Run the following command: **sudo update-ca-trust extract**
			- **4.** Go to /etc/pki/tls/certs/
			- **5.** Run the following command: **openssl x509 -in ca-bundle.crt -text -noout**
		- For Ubuntu:
			- **1.** Export the certificate from Cisco ISE GUI.
		- **2.** Copy <certificate>.pem to /usr/local/share/ca-certificates/ and rename it to <certificate>.crt.

**3.** Run the following command: **sudo update-ca-certificates**

To verify whether the CA certificate is installed properly, go to /etc/ssl/certs/ca-certificates.crt and check the certificate present in this file.

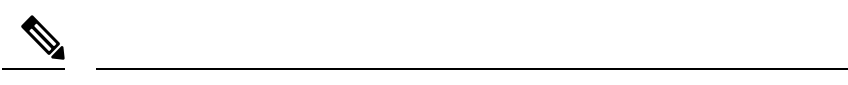

**Note** Certificate import is not required, if the ISE certificate is issued by a trusted CA.

- Initiate dot1x redirect or non-redirect flow.
- If you are using RHEL, ensure that yum is updated with subscription manager. Update apt-get if you are using Ubuntu.

For more information about the system requirements for Linux agent, see the [Release](https://www.cisco.com/c/en/us/td/docs/security/vpn_client/anyconnect/anyconnect49/release/notes/release-notes-anyconnect-4-9.html) Notes for Cisco [AnyConnect](https://www.cisco.com/c/en/us/td/docs/security/vpn_client/anyconnect/anyconnect49/release/notes/release-notes-anyconnect-4-9.html) Secure Mobility Client, Release 4.9.

#### **What to do next**

After you have successfully added client provisioning resources to Cisco ISE, you can begin to configure client provisioning resource policies.

### <span id="page-1293-0"></span>**Add Cisco Provided Client Provisioning Resources from a Local Machine**

You can add client provisioning resources from the local disk, which you previously downloaded from Cisco.

#### **Before you begin**

Be sure to upload only current, supported resources to Cisco ISE. Older, unsupported resources are likely to cause serious issues for client access.

If you are downloading the resource files manually from the Cisco.com, see the Section "Cisco ISE Offline Updates" in the Cisco ISE [Release](https://www.cisco.com/c/en/us/support/security/identity-services-engine/products-release-notes-list.html) Notes.

- **Step 1** In the Cisco ISE GUI, click the **Menu** icon  $\equiv$  and choose **Policy** > **Policy Elements** > **Results** > **Client Provisioning** > **Resources**
- **Step 2** Choose **Add** > **Agent resources from local disk**.
- **Step 3** Choose **Cisco Provided Packages** from the **Category** drop-down list.
- **Step 4** Click **Browse** to the directory on your local machine where the resource file that you want to download to Cisco ISE resides.

You can add agent or Cisco Web Agent resources that you previously downloaded from Cisco to your local machine.

**Step 5** Click **Submit**.

#### **What to do next**

After you have successfully added client provisioning resources to Cisco ISE, you can configure client provisioning resource policies.

## <span id="page-1294-0"></span>**Add Customer Created Resources for Agent from a Local Machine**

Add customer created resources like agent customization and localization packages and agent profiles from the local machine to Cisco ISE.

#### **Before you begin**

Ensure that customer created resources for agent are zipped files and available in your local disk.

- **Step 1** In the Cisco ISE GUI, click the **Menu** icon  $\equiv$  and choose **Policy** > **Policy** Elements > **Results** > Client provisioning > **Resources**.
- **Step 2** Choose **Add** > **Agent Resources from local disk**.
- **Step 3** Choose **Customer Created Packages** from the **Category** drop-down list.
- **Step 4** Enter the name and description for agent resources.
- **Step 5** Click **Browse** to the directory on your local machine where the resource file that you want to download to Cisco ISE resides.
- **Step 6** Choose the following agent resources to upload to Cisco ISE:
	- Agent customization bundle
	- Agent localization bundle
	- Agent profile
	- Advanced Malware Protection (AMP) Enabler Profile

#### **Step 7** Click **Submit**.

The Uploaded Agent Resources table displays Agent resources that you add to Cisco ISE.

#### **What to do next**

Create agent configuration.

## **Configure Client-Provisioning Policy for ARM64 Version of Agent**

From Cisco ISE Release 3.3, posture policies and client-provisioning policies are supported for ARM64 endpoints. You can upload the ARM64 version of agent for ARM64 endpoints.

Note the following points while configuring an ARM64 client-provisioning policy:

• ARM64 posture policies are supported for the Windows Agent.

Windows policies run separate packages for ARM64 and Intel architectures. Windows Temporal and Windows Agentless are not supported on ARM64 architecture, but are supported on Intel architecture.

macOS policies run the same package for both architectures.

• ARM64 package is supported for Cisco AnyConnect VPN and Cisco Secure Client.

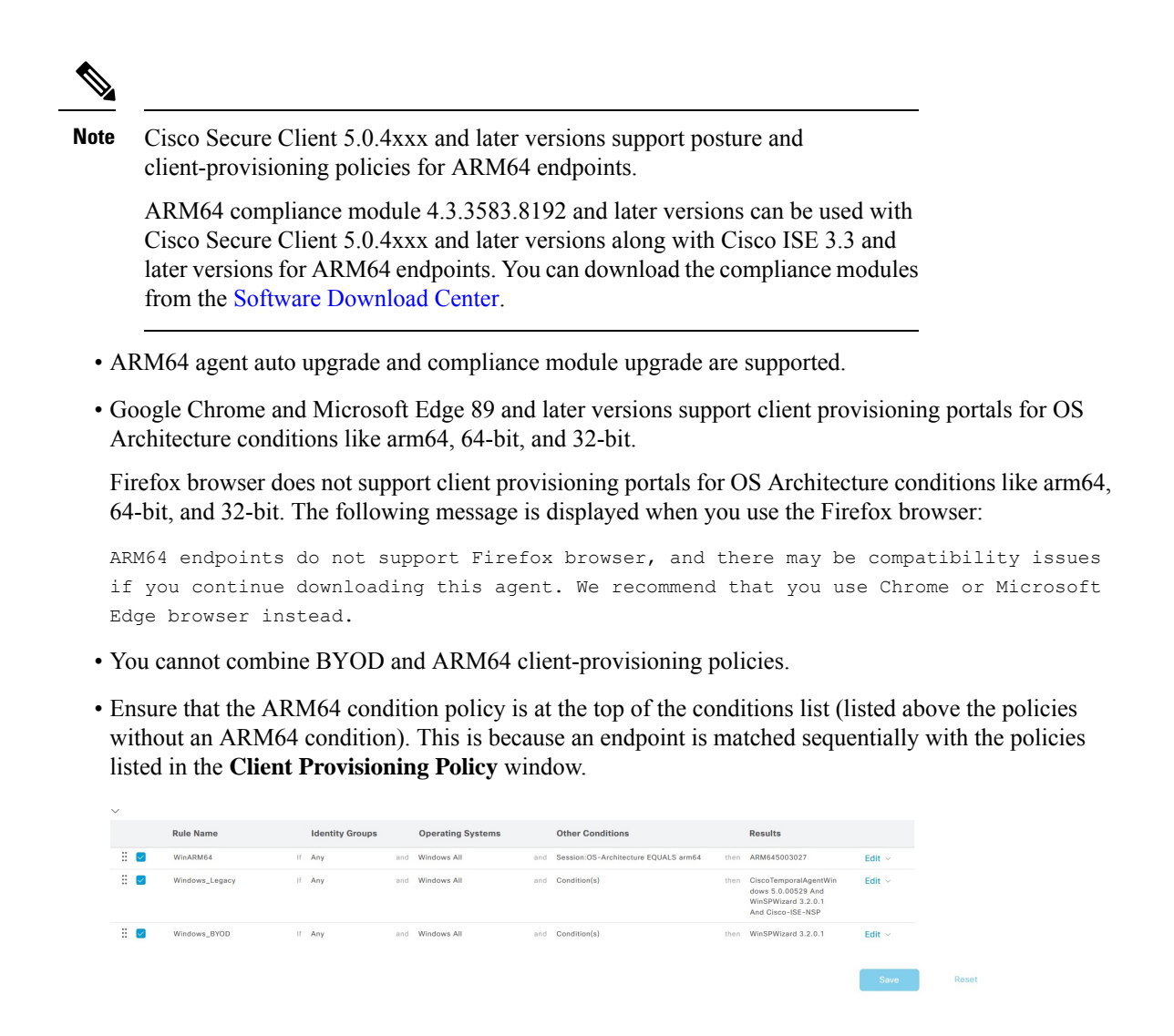

Perform the following procedure to configure an ARM64 client-provisioning policy:

- **Step 1** Download the offline update package from the Cisco feed server and upload it to Cisco ISE using the offline feed update. See [Configure](#page-908-0) Profiler Feed Services Offline, on page 861 for more information.
- **Step 2** Upload ARM64 packages and compliance modules:
	- a) In the Cisco ISE GUI, click the **Menu** icon  $\equiv$  and choose **Policy** > **Policy** Elements > **Results** > Client **Provisioning > Resources**.
	- b) Choose **Add > Agent resources from Cisco site**.
	- c) Select the required ARM64 packages and compliance modules from the list available in the **Download Remote Resources** dialog box.
	- d) Click **Save**.
- **Step 3** Configure ARM64 agent package:
	- a) Choose **Policy > Policy Elements > Results > Client Provisioning > Resources**.
	- b) Choose **Add > Agent Configuration**.
	- c) From the **Select Agent Package** drop-down list, choose the ARM64 agent package.
- d) From the **Compliance Module** drop-down list, choose the ARM64 compliance module package.
- **Step 4** Configure ARM64 client-provisioning policy:
	- a) Choose **Policy > Client Provisioning**.
	- b) Do the following:
		- **1.** In the **Operating System** column, choose **Windows All**.
		- **2.** In the **Other Conditions** column, choose **Session:OS-Architecture Equals arm64** or **cisco-av-pair Equals mdm-tlv=device-platform=win-arm64**.
		- **3.** In the **Results** column, choose **Agent Configuration-ARM**.
		- **4.** Click **Save**.

**Note**

• If the ISE certificates are cached in the HTTP Strict Transport Security (HSTS) store of the ARM64 endpoint, client provisioning portal redirection might fail and you might see the following error message:

You cannot visit hostname.domain.com right now because the website uses HSTS. Network errors and attacks are temporary, so this page will probably work later.

To resolve thisissue, delete the browser cache on the endpoint or navigate to chrome://net-internals/#hsts and delete the self-signed ISE certificates.

• ARM64 version supports all types of remediation except USB Remediation.For information on different types of posture remediation, see Custom Posture [Remediation](#page-1271-0) Actions, on page 1224.

## **Create Native Supplicant Profiles**

You can create native supplicant profiles to enable users to bring their own devices into the Cisco ISE network. When the user signs in, Cisco ISE uses the profile that you associated with that user's authorization requirements to choose the necessary supplicant provisioning wizard. The wizard runs and sets up the user's personal device to access the network.

The provisioning wizard only configures interfaces which are active. Because of this, users with Wired and Wireless connections will not be provisioned for both interfaces, unless they are both active. **Note**

### **Before you begin**

• Open up TCP port 8905 to enable the installation of Cisco Agent, Cisco Web Agent, and supplicant provisioning wizard. For more information about port usage, see the "Cisco ISE Appliance Ports Reference" appendix in the *Cisco Identity Services Engine Hardware Installation Guide*.

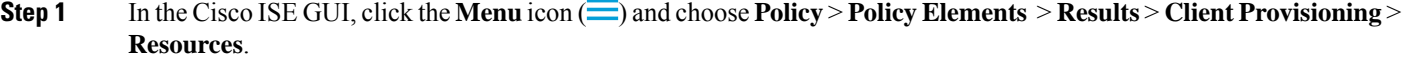

### **Step 2** Choose **Add** > **Native Supplicant Profile**.

**Step 3** Create a profile, using the procedure described in Native [Supplicant](#page-1297-0) Profile Settings, on page 1250.

### **What to do next**

Enable self-provisioning capabilities that allow employees to directly connect their personal devices to the network, as described in the Support for multiple Guest Portals section.

### <span id="page-1297-0"></span>**Native Supplicant Profile Settings**

In the Cisco ISE GUI, click the **Menu** icon  $\equiv$  and choose **Policy** > **Policy Elements** > **Results** > **Client Provisioning** > **Resources** > **Add** > **Native Supplicant Profile**. The following settings are displayed.

- **Name**: Enter the name of the native supplicant profile that you are creating.
- **Operating System**: Choose which operating system(s) this profile should apply to from the drop-down list.

Each profile defines the settings for a network connection that Cisco ISE will apply to the client's native supplicant.

### **Wireless Profile**

Configure a wireless profile, one for each SSID that you want to make available to the client:

- **SSID Name**: Enter the name of the SSID that the client will connect to.
- **Proxy Auto-Config File URL**: If the client will connect to a proxy to get the network configuration for its supplicant, enter the URL of that proxy server.
- **Proxy Host/IP**: If the client will connect to a proxy to get the network configuration for its supplicant, enter the Host/IP of that proxy server.
- **Proxy Port**: If the client will connect to a proxy to get the network configuration for its supplicant, enter the port of that proxy server.
- **Security**: Choose either **WPA** or **WPA2**.
- **Allowed Procotol**: Choose either **PEAP** or **EAP-TLS**.
- **Certificate Template**: For TLS, choose one of the certificate templates. The certificate templates are defined in **Administration** > **System Certificates** > **Certificate Authority** > **Certificate Templates**.

### **Optional Settings**

If you expand **Optional**, the following fields are displayed.

### **Windows Setings**

• **Authentication Mode**: Choose **User**, **Machine** or **both** as credentials for authorization.

- **Do not prompt user to authorize new servers or trusted certification authorities**: If this option is enabled, the user is not prompted to authorize. User certificates are automatically accepted.
- **Use a different user name for the connection**: This is applicable only for wireless profiles. Use a different user name for the connection.
- **Connect even if the network is not broadcasting its name (SSID)**: This is applicable only for wireless profiles. Connect to a network even when its SSID is not being broadcasted.

#### **iOS Settings**

• **Enable if target network is hidden**: Check this check box if the target network is hidden.

#### **Android Settings**

• **Certificate Enrollment Protocol:** : Click either of these radio buttonsto choose the Certificate Enrollment Protocol: **Enrollment over Secure Transport (EST)** or **Simple Certificate Enrollment Protocol (SCEP)**. If you choose the EST protocol, Cisco ISE will ask for additional password inputs from Android users when issuing certificates.

### **Wired Profile**

- **Allowed Protocol**: Choose either **PEAP** or **EAP-TLS**.
- **Certificate Template**: For TLS, choose one of the certificate templates. The certificate templates are defined in **Administration** > **System Certificates** > **Certificate Authority** > **Certificate Templates**.

#### **Optional Settings**

If you expand **Optional**, the following fields are also available for Windows clients.

- **Authentication Mode**: Choose **User**, **Machine** or **both** as credentials for authorization.
- **Automatically use logon name and password (and domain if any)**: If you selected **User** for **Authentication Mode**, use the logon and password to without prompting the user, if that information is available.
- **Enable Fast Reconnect**: Allow a PEAP session to resume without checking user credentials when the session resume feature is enabled in the PEAP protocol options, which is configured on **Administration** > **System** > **Settings** > **Protocols** > **PEAP**.
- **Enable Quarantine Checks**: Check if the client has been quarantined.
- **Disconnect if server does not present cryptobinding TLV**: Disconnect if cryptobinding TLV is not supported for the network connection.
- **Do not prompt user to authorize new servers or trusted certification authorities**: Automatically accept user certificates; do not prompt the user.

## **Client Provisioning Without URL Redirection for Different Networks**

Client provisioning without URL redirection is required when the third party NAC does not support CoA. You can perform client provisioning with and without URL redirection.

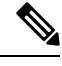

For client provisioning with URL redirection, if the client machine has proxy settings configured, ensure that you add Cisco ISE to the list of exceptions in the browser settings. This setting is applicable for all flows, BYOD, MDM, Guest, and Posture that use URL redirection. For example, on Windows machines, do the following: **Note**

- **1.** From Control Panel, click **Internet Properties**.
- **2.** Select the **Connections** tab.
- **3.** Click **LAN settings**.
- **4.** Click **Advanced** from the Proxy server area.
- **5.** Enter the IP addresses of the Cisco ISE nodes in the **Exceptions** box.
- **6.** Click **OK**.

Given below are the steps you perform to provision an endpoint without redirection for different networks.

Dot1X EAP-TLS

- **1.** Connect the Cisco ISE network with provisioned certification.
- **2.** Open a browser window and type in the provisioning URL: provisioning.cisco.com.
- **3.** Log into the CP portal via internal user, AD, LDAP, or SAML.

Agent performs posture. The endpoint moves to the right network based on posture compliance.

### Dot1X PEAP

- **1.** Connect the Cisco ISE network with User Name and Password through NSP
- **2.** Open a browser window and type in the provisioning URL: provisioning.cisco.com.
- **3.** Log into the CP portal via internal user, AD, LDAP, or SAML

Agent performs posture. The endpoint moves to the right network based on posture compliance.

MAB (Wired Networks)

- **1.** Connect the Cisco ISE network.
- **2.** Open a browser window and type in the provisioning URL: provisioning.cisco.com.
- **3.** Log into the CP portal via internal user, AD, LDAP, or SAML.

Agent performs posture. The endpoint moves to the right network based on posture compliance.

MAB (Wireless Networks)

- **1.** Connect the Cisco ISE network
- **2.** Open a browser window and type in the provisioning URL: provisioning.cisco.com.
- **3.** Log into the CP portal via internal user, AD, LDAP, or SAML.

Agent performs posture. Posture starts for wireless 802.1X only.

# <span id="page-1300-0"></span>**AMP Enabler Profile Settings**

The following table describes the fields in the Advanced Malware Protection (AMP) Enabler Profile window. In the Cisco ISE GUI, click the **Menu** icon  $\equiv$  and choose **Policy** > **Policy Elements** > **Results** > **Client Provisioning** > **Resources**.

Click the **Add** drop-down arrow and select the **AMP Enabler Profile**.

**Table 169: AMP Enabler Profile Page**

| <b>Field Names</b>                     | <b>Usage Guidelines</b>                                                                                                    |  |  |
|----------------------------------------|----------------------------------------------------------------------------------------------------|--|--|
| <b>Name</b>                            | Enter the name of the AMP enabler profile that you want to create.                                                                                                    |  |  |
| <b>Description</b>                     | Enter a description for the AMP enabler profile.                                                                                                    |  |  |
| <b>Install AMP</b><br><b>Enabler</b>   | • Windows Installer: Specify the URL of the local server that hosts the AMP for<br>Windows OS software. The agent module uses this URL to download the .exe<br>file to the endpoint. The file size is approximately 25 MB. |  |  |
|                                        | • Mac Installer: Specify the URL of the local server that hosts the AMP for macOS<br>software. The agent module uses this URL to download the .pkg file to the<br>endpoint. The file size is approximately 6 MB.           |  |  |
|                                        | The <b>Check</b> button communicates with the server to verify if the URL is valid. If the<br>URL is valid, a "File found" message is displayed or else an error message is displayed.                                     |  |  |
| <b>Uninstall AMP</b><br><b>Enabler</b> | Uninstalls the AMP for endpoint software from the endpoint.                                                                                                    |  |  |
| <b>Add to Start Menu</b>               | Adds a shortcut for the AMP for endpoint software in the Start menu of the endpoint,<br>after the AMP for endpoint software is installed on the endpoint.                                                                  |  |  |
| <b>Add to Desktop</b>                  | Adds an icon for the AMP for endpoint software on the desktop of the endpoint, after<br>the AMP for endpoint software is installed on the endpoint.                                                                        |  |  |
| <b>Add to Context</b><br><b>Menu</b>   | Adds the Scan Now option in the right-click context menu of the endpoint, after the<br>AMP for endpoint software is installed on the endpoint.                                                                             |  |  |

### **Create an AMP Enabler Profile Using the Embedded Profile Editor**

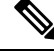

AMP Enabler is applicable only for clients with AnyConnect. Cisco Secure Client includes Secure Endpoint instead. For information on how to use [Secure](https://www.cisco.com/c/en/us/td/docs/security/vpn_client/anyconnect/Cisco-Secure-Client-5/admin/guide/b-cisco-secure-client-admin-guide-5-0/deploy-anyconnect.html) Endpoint with Cisco Secure Client, see the *Cisco Secure Client [Administrator](https://www.cisco.com/c/en/us/td/docs/security/vpn_client/anyconnect/Cisco-Secure-Client-5/admin/guide/b-cisco-secure-client-admin-guide-5-0/deploy-anyconnect.html) Guide*. **Note**

You can create the AMP enabler profile using the Cisco ISE embedded profile editor or the standalone editor.

To create the AMP enable profile using the Cisco ISE embedded profile editor:

#### **Before you begin**

- Download the AMP for Endpoint software from the SOURCEfire portal and host it on a local server.
- Import the certificate of the server that hosts the AMP for endpoint software to the ISE certificate store. In the Cisco ISE GUI, click the **Menu** icon  $\equiv$  and choose **Administration** > **Certificates** > **Trusted Certificates**.
- Ensure that the **AMP Enabler** options are selected in the **Agent ModuleSelection**and **ProfileSelection** sectionsin the **Agent Configuration** window ( **Policy** > **Policy Elements** > **Results** > **Clientprovisioning** > **Resources** > **Add** > **Agent Configuration** > **Select Agent Package**).
- You must log in to the SOURCEfire portal, create policies for endpoint groups, and download the AMP for endpoint software. The software comes preconfigured with the policies that you have chosen. You must download two images, namely, the redistributable version of the AMP for endpoint software for Windows OS and AMP for endpoint software for macOS. The downloaded software is hosted on a server that is accessible from the enterprise network.
- **Step 1** In the Cisco ISE GUI, click the **Menu** icon  $\equiv$  and choose **Policy** > **Policy Elements** > **Results** > **Client Provision** > **Resources**.
- **Step 2** Click the **Add** drop-down.
- **Step 3** Choose **AMP Enabler Profile** to create a new AMP enabler profile.
- **Step 4** Enter the appropriate values in the fields.

### **Create an AMP Enabler Profile Using the Standalone Editor**

To create an AMP enabler profile using the agent standalone editor.

#### **Before you begin**

You can create an AMP enabler profile by uploading the XML format of the profile using the AnyConnect 4.1 standalone editor.

- Download the agent standalone profile editor for Windows and Mac OS from Cisco.com.
- Launch the standalone profile editor and enter the fields as specified in the AMP Enabler Profile Settings.
- Save the profile as an XML file in your local disk.
- Ensure that the **AMP Enabler** options are selected in the **Agent ModuleSelection**and **ProfileSelection** sectionsin the **Agent Configuration** window ( **Policy** > **Policy Elements** > **Results** > **Clientprovisioning** > **Resources** > **Add** > **Agent Configuration** > **Select Agent Package**).
- **Step 1** In the Cisco ISE GUI, click the **Menu** icon  $\equiv$  and choose **Policy** > **Policy Elements** > **Results** > **Client provisioning** > **Resources**
- **Step 2** Click **Add**.
- **Step 3** Choose **Agent resources from local disk**.
- **Step 4** Choose **Customer Created Packages** from the **Category** drop-down.
- **Step 5** Choose **AMP Enabler Profile** from the **Type** drop-down.
- **Step 6** Enter a **Name** and **Description**.
- **Step 7** Click **Browse** and select the saved profile (XML file) from the local disk. The following example shows a customized install file.

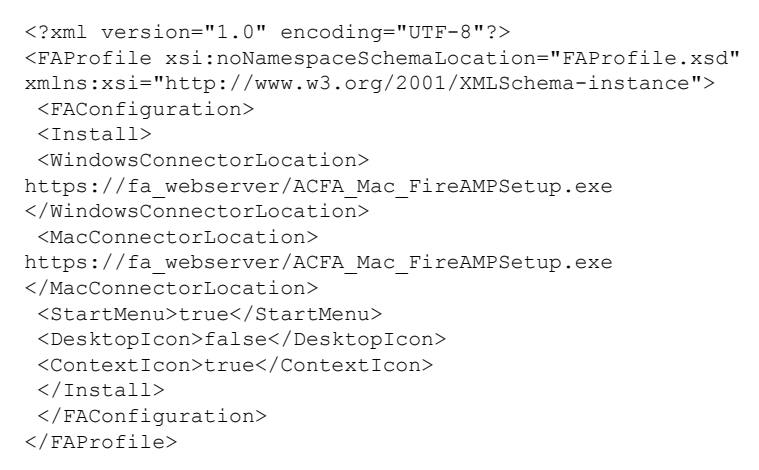

The following example shows a customized uninstall file.

```
<?xml version="1.0" encoding="UTF-8"?>
<FAProfile xsi:noNamespaceSchemaLocation="FAProfile.xsd"
xmlns:xsi="http://www.w3.org/2001/XMLSchema-instance">
<FAConfiguration>
<Uninstall>
</Uninstall>
</FAConfiguration>
</FAProfile>
```
#### **Step 8** Click **Submit**.

The newly created AMP Enabler profile is displayed in the **Resources** page.

### **Troubleshoot Common AMP Enabler Installation Errors**

When you enter theSOURCEfire URL in the Windows or MAC Installer text box and click **Check**, you might encounter any of the following errors:

• Error Message: The certificate for the server containing the Mac/Windows installer file is not trusted by ISE. Add a trust certificate to **Administration** > **Certificates** > **Trusted Certificates**.

This error message appears if you have not imported the SOURCEfire trusted certificate in to the Cisco ISE certificate store. Obtain a SOURCEfire trusted certificate and import it in to the Cisco ISE trusted certificate store (Administration > Certificates > Trusted Certificates).

• Error Message: The installer file is not found at this location, this may be due to a connection issue. Enter a valid path in the Installer text box or check your connection.

This error message appears when the server hosting the AMP for Endpoint software is down or if there is a typographic error in the Windows Installer or MAC Installer text box.

• Error Message: The Windows/Mac installer text box does not contain a valid URL.

This error message appears when you enter a syntactically incorrect URL format.

## **Cisco ISE Support for Onboarding Chromebook Devices**

Chromebook devices are managed devices (managed by the Google domain), unlike other devices (Apple, Windows, Android) and have limited onboarding support. Cisco ISE supports the onboarding of Chromebook devices on a network. Onboarding refers to the process of delivering the required settings and files to an endpoint such that it is able to connect securely to a network after authenticating with Cisco ISE. This process includes certificate provisioning and/or native supplicant provisioning. However, in Chromebook devices, you can only perform certificate provisioning. Native supplicant provisioning is done via the Google Admin Console.

Unmanaged Chromebook devices cannot be onboarded to a secure network.

The entities involved in the Chromebook onboarding process are the:

- Google Administrator
- ISE Administrator
- Chromebook User/Device
- Google Admin Console (Managed by the Google Administrator)

The Google administrator:

- Secures the following licenses:
- **1.** Google Apps Administrator license for the Google Admin Console configuration—URL: [https://admin.google.com.](https://admin.google.com) The Google Admin Console enables an administrator to manage Google services for people in an organization.
- **2.** Chromebook device management license—URL: [https://support.google.com/chrome/a/answer/2717664?hl=en.](https://support.google.com/chrome/a/answer/2717664?hl=en) A Chromebook device management license is used to configure settings and enforce policies for a specific Chromebook device. It gives the Google Administrator access to device settings to control user access, customize features, configure network access, and more.
- Facilitates provisioning and enrolling of Chromebook devices with a Google device license.
- Manages Chromebook devices through the Google Admin Console.
- Sets up and manages the Wi-Fi network configuration for each Chromebook user.
- Manages the Chromebook devices by configuring applications and forced extensions to be installed on the Chromebook device. Onboarding the Chromebook device requires the Cisco Network Setup Assistant extensions to be installed in the Chromebook device. This allows the Chromebook device to connect to Cisco ISE and install the ISE certificate. The extension isforcibly installed because the action of certificate installation is allowed only for managed devices.
- Ensures that the Cisco ISE certificates are installed in the Google Admin Console to provide server validation and secure connection. The Google administrator decides whether a certificate should be generated for a device or a user. Cisco ISE provides options to:
	- Generate the certificate for a single user who does not share the Chromebook device.
	- Generate a certificate for a Chromebook device that is shared by multiple users. Refer to Step 5 in the Configure the Network and Force [Extensions](#page-1305-0) in the Google Admin Console section for the required additional configuration.

The Google Administrator installs the ISE server certificate so that ISE is trusted to perform the certificate provisioning on the Chromebook device and also to allow EAP-TLS certificate-based authentication. Google Chrome version 37 and higher supports certificate-based authentication for Chromebook devices. The google administrator needs to load the ISE provisioning application in the Google Admin Console and make it available to the Chromebook devices to get the certificate from ISE.

• Ensures that the recommended Google host names are allowed in the ACL definition list configured in the WLC for SSL secure connections. Refer to the recommended and allowed host names in the [Google](https://support.google.com/chrome/a/answer/6334001?hl=en&ref_topic=3504941) [Support](https://support.google.com/chrome/a/answer/6334001?hl=en&ref_topic=3504941) page.

The ISE Administrator:

- Defines the native supplicant profile for the Chromebook OS that includes the certificate template structure.
- Creates the necessary authorization rules and client provisioning policies in Cisco ISE for Chromebook users.

The Chromebook User:

- Wipes out the Chromebook device and enrolls it to the Google domain to secure the enforced policy that was defined by the Google administrator.
- Receives the Chromebook device polices and the Cisco Network Setup Assistant forced extension installed by the Google Admin Console.
- Connects to the provisioned SSID, as defined by the Google administrator, opens the browser, displays the BYOD pages, and starts the onboarding process.
- The Cisco Network Setup Assistant installs a client certificate in the Chromebook device, which allows the device to perform EAP-TLS certificate-based authentication.

#### The Google Admin Console:

The Google Admin Console supports Chromebook device management and allows configuring a secure network and pushing Cisco Network Setup Assistant certificate management extensions to the Chromebook. The extension sends an SCEP request to Cisco ISE and installs the client certificate to allow secure connection and access to the network.

### **Best Practices for Using Chromebook Device in a Shared Environment**

When a Chromebook device is used in a shared environment, such as schools and libraries, the Chromebook device is shared by different users. Some of the best practices that Cisco recommends include:

- When onboarding a Chromebook device with a specific user (student or professor) name, the user's name will be populated in the Common Name (CN) in the Subject field of the certificate. Also, the shared Chromebook is listed in the My Devices portal under that specific user. Therefore, it is recommended for shared devices to use a shared credential when onboarding, so that devices show up only under the specific user's My Devices portal listing. The shared account can be administered by the administrator or professor as a separate account to control shared devices.
- The Cisco ISE administrator can create a custom certificate template for shared Chromebook devices and use it in the policy. For example, instead of using the standard certificate template that matches the Subject-Common Name (CN) value, you can specify a Name (for example, chrome-shared-grp1) in the certificate and the same name can be assigned to the Chromebook device. A policy can be designed to match the name to allow or deny access to a Chromebook device.
- The Cisco ISE administrator can create an endpoint group with all the Chromebook devices' MAC addresses that needs to go through Chromebook onboarding (devices for which access need to be restricted). The authorization rule should call this out along with device type Chromebook—this would allow access to be redirected to the NSP.

### **Chromebook Onboarding Process**

The Chromebook onboarding process involves a series of steps:

- **Step 1** Configure the Network and Force [Extensions](#page-1305-0) in the Google Admin Console .
- **Step 2** Configure Cisco ISE for [Chromebook](#page-1307-0) Onboarding.
- **Step 3** Wipe a [Chromebook](#page-1308-0) Device.
- **Step 4** Enroll [Chromebook](#page-1308-1) to the Google Admin Console.
- <span id="page-1305-0"></span>**Step 5** Connect [Chromebook](#page-1308-2) to the Cisco ISE Network for BYOD On Boarding.

### **Configure the Network and Force Extensions in the Google Admin Console**

The Google administrator performs the following steps.

**Step 1** Log in to the Google Admin Console.

- a) Enter the following URL: <https://admin.google.com> in the browser.
- b) Enter the required username and password.
- c) In the **Welcome to Admin Console** window, click **Device Management**.
- d) On the **Device Management** window, click **Network**.
- **Step 2** Set up the Wi-Fi network for managed devices.
	- a) In the **Networks** window, click **Wi-Fi**.

b) Click **Add Wi-Fi** to add the required SSIDs. See Google Admin Console - Wi-Fi [Network](#page-1309-0) Settings for more information.

For MAB flows, create two SSIDs, one for the open network, and the other for certificate authentication. When you connect to the open network, Cisco ISE ACLs redirect you to the credentialed guest portal for authentication. After successful authentication, ACLs redirect you to the BYOD portal.

If the ISE certificate is issued by an intermediate CA, then you must map the intermediate certificate to the "Server certificate authority", instead of to the Root CA.

- c) Click **Add**.
- **Step 3** Create the forced extensions.
	- a) In the **Device Management** window, under the **Device Settings** , click **Chrome Management**.
	- b) Click **User Settings**.
	- c) Scroll down, and in the **Apps and Extensions** section, in the **Force-Installed Apps and Extensions** option, click **Manage Force-Installed Apps**.
- **Step 4** Install the forced extensions.
	- a) In the **Force-Installed Apps and Extensions** window, click **Chrome Web Store**.
	- b) In the **Search** text box, type "Cisco Network Setup Assistant" to locate the extension.

The forced Cisco Network Setup Assistant extension of the Chromebook device requests the certificate from Cisco ISE, and installs the ISE certificate on the Chromebook device. The extension must be configured as force-installed because certificate installation is only allowed for managed devices. If the extension was not installed during the enrollment process, the Cisco ISE certificate cannot be installed.

- c) Click **Add** to force install apps.
- d) Click **Save**.

**Step 5** (Optional) Define the configuration file to install a certificate in a Chromebook device which is shared by multiple users.

a) Copy and paste the following code in a Notepad file and save it to your local disk.

```
{
  "certType": {
    "Value": "system"
  }
}
```
- b) Choose **Device Management** > **Chromebook Management** > **App Management**.
- c) Click the **Cisco Network Setup Assistant** extension.
- d) Click **User Settings** and choose your domain.
- e) Click **Upload Configuration File** and choose the .txt file that you saved in your local disk.

In order for the Cisco Network Setup Assistant to create a certificate for a device that is shared by multiple users, you must add the Notepad file in the Google Admin Console. Otherwise, the Cisco NSA creates a certificate for a single user. **Note**

- f) Click **Save**.
- **Step 6** (Optional) Install a certificate for a single user who does not share the Chromebook.
	- a) Choose **Device Management** > **Network** > **Certificates**.
	- b) In the **Certificates** window, click **Add Certificate** and upload the Cisco ISE certificate file.

#### **What to do next**

Configure Cisco ISE for Chromebook on board.

### <span id="page-1307-0"></span>**Configure Cisco ISE for Chromebook Onboarding**

### **Before you begin**

The Cisco ISE administrator must create the required policy. In the Cisco ISE GUI, click the **Menu** icon  $\equiv$ and choose **Policy** > **Policy Sets** window.

Given below is an example of an authorization policy:

Rule Name: Full\_Access\_After\_Onboarding, Conditions: If RegisteredDevices AND Wireless\_802.1x AND Endpoints:BYODRegistration EQUALS Yes AND Certificate: Subject Alternative Name Equals RadiusCalling-Station-ID AND Network Access: EAP-Authentication EQUALS EAP-TLS Then CompliantNetworkAccess.

The CompliantNetworkAccess is an authorization result that is configured. In the Cisco ISE GUI, click the **Menu** icon ( ) and choose **Policy** > **Policy Elements** > **Results** > **Authorization** > **Authorization Profiles** window.

**Step 1** Configure the Native Supplicant Profile (NSP) on Cisco ISE.

a) In the Cisco ISE GUI, click the **Menu** icon  $\equiv$  and choose **Policy** > **Policy** Elements > **Results** > Client **Provisioning** > **Resources**.

The Chromebook device is displayed in the Client Provisioning page for a fresh Cisco ISE installation. However, for upgrade, you should download posture updates. In the Cisco ISE GUI, click the **Menu** icon  $\equiv$  and choose **Administration > System > Settings > Posture > Updates** window.

- b) Click **Add** > **Native Supplicant Profile**.
- c) Enter the **Name** and **Description**.
- d) In the **Operating System** field, choose **Chrome OS All**.
- e) In the **Certificate Template** field, select the required certificate template.
- f) Click **Submit**. Observe that the SSID is provisioned via the Google Admin Console and not through the native supplicant provisioning flow.
- **Step 2** Map the NSP in the Client Provisioning page.
	- a) In the Cisco ISE GUI, click the **Menu** icon  $\equiv$  and choose **Policy** > **Client Provisioning**.
	- b) Define the result.
		- Choose the in-built Native Supplicant configuration (Cisco-ISE-Chrome-NSP) in the **Results** of the client provisioning policy.
		- Or, create a new rule and ensure to choose the **Result** created for the Chromebook device.

П

### <span id="page-1308-0"></span>**Wipe a Chromebook Device**

The Chromebook device must be wiped after the Google Admin Console is configured by the Google Administrator. The Chromebook user must wipe the device, which is a one-time process, to force extensions and configure the network settings. You can refer to the following URL: [https://support.google.com/chrome/](https://support.google.com/chrome/a/answer/1360642) [a/answer/1360642](https://support.google.com/chrome/a/answer/1360642) for further information.

The Chromebook user performs the following steps:

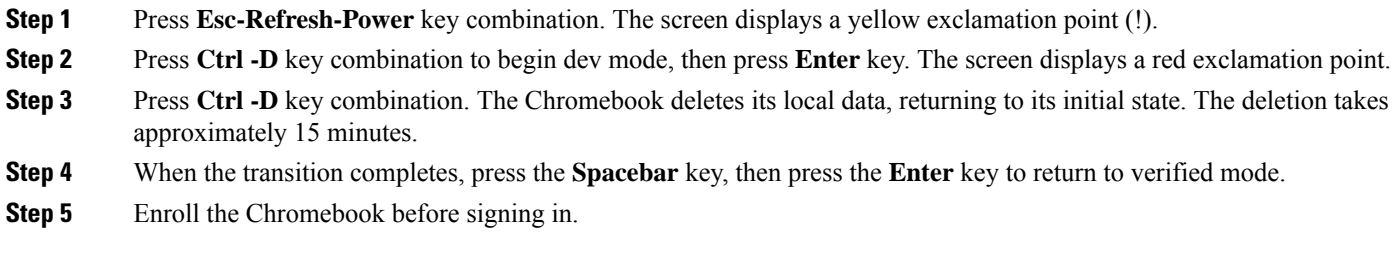

### **What to do next**

Enroll Chromebook to the Google Admin Console.

## <span id="page-1308-1"></span>**Enroll Chromebook to the Google Admin Console**

In order to provision a Chromebook device, the Chromebook user must first enroll in the Google Admin Console page and receive device policies and forced extensions.

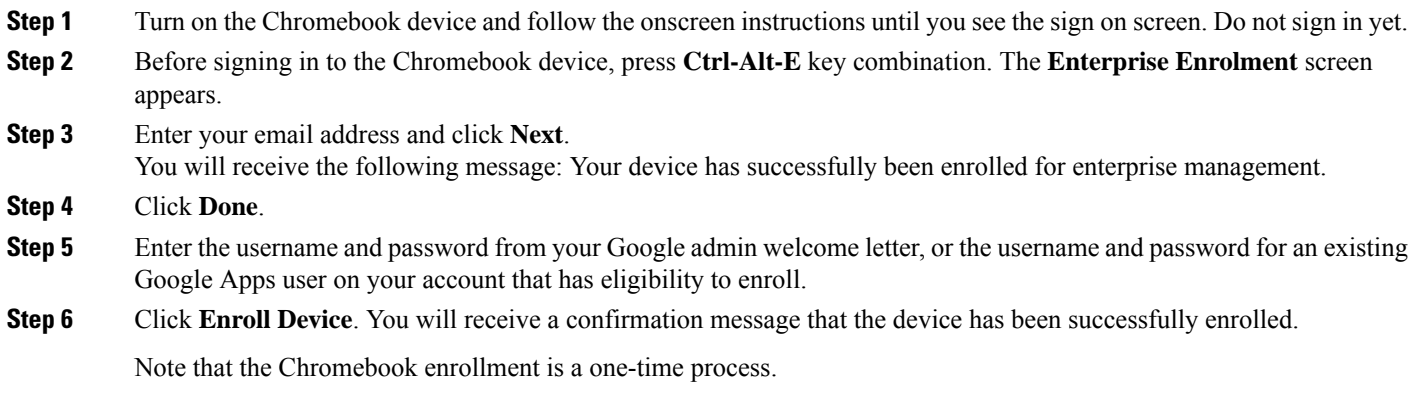

## <span id="page-1308-2"></span>**Connect Chromebook to the Cisco ISE Network for BYOD On Boarding**

The procedure is for Dual SSID—To connect to a 802.x network using the EAP-TLS protocol, the Chromebook user performs the following steps:

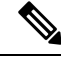

If you are using Dual SSID—When connecting from 802.x PEAP to an EAP-TLS network, connect to the network by entering your credentials in the network supplicant, not the web browser. **Note**

- **Step 1** In the Chromebook, click **Settings**.
- **Step 2** In the **Internet Connection** section, click **Provisioning Wi-Fi Network**, and then click your network.
- **Step 3** The credentialed guest portal opens.
	- **a.** On the Sign On page, enter the **Username** and **Password**.
	- **b.** Click **Sign-on**.
- **Step 4** In the BYOD Welcome page, click **Start**.
- **Step 5** In the **Device Information** field, enter a name and a description for your device. For example, "Personal Devices: Jane's Chromebook Used for School or Shared Devices: Library Chromebook #1 or Classroom 1 Chromebook #1".
- **Step 6** Click **Continue**.
- **Step 7** Click **Yes** in the **Cisco Network Setup Assistant** dialog box to install the certificate to access the secure network.

If the Google Administrator configured secure Wi-Fi, the network connection should happen automatically. If it does not, choose the secure SSID from the list of available networks.

Chromebook users who have already enrolled in the domain, and have the Cisco Network Setup Assistant extension, can update the extension without waiting for the auto update. Manually update the extension by performing the following steps.

- **a.** In your Chromebook, open the browser and enter the following **URL: chrome://Extensions**.
- **b.** Check the **Developer Mode** check box.
- **c.** Click **Update Extensions Now**.
- <span id="page-1309-0"></span>**d.** Verify that the Cisco Network Setup Assistant extension version is 2.1.0.35 and higher.

### **Google Admin Console - Wi-Fi Network Settings**

The Wi-Fi network configuration is used to configure anSSID in a customer network or to match the certificate using certificate attributes(for EAP-TLS). When the certificate isinstalled in the Chromebook, it issynchronized with the Google admin settings. Connection is established only when one of the defined certificate attributes matches the SSID configuration.

Listed below are the mandatory fields, specific to EAP-TLS, PEAP, and Open network flows, which the Google administrator configures to set up the Wi-Fi network in the Google Admin Console page (**Device Management > Network > Wi-Fi > Add Wi-Fi**) for each Chromebook user.

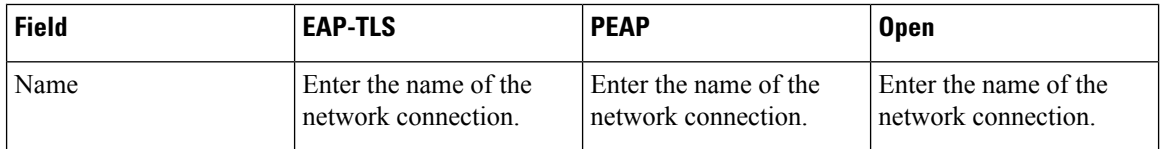

 $\mathbf l$ 

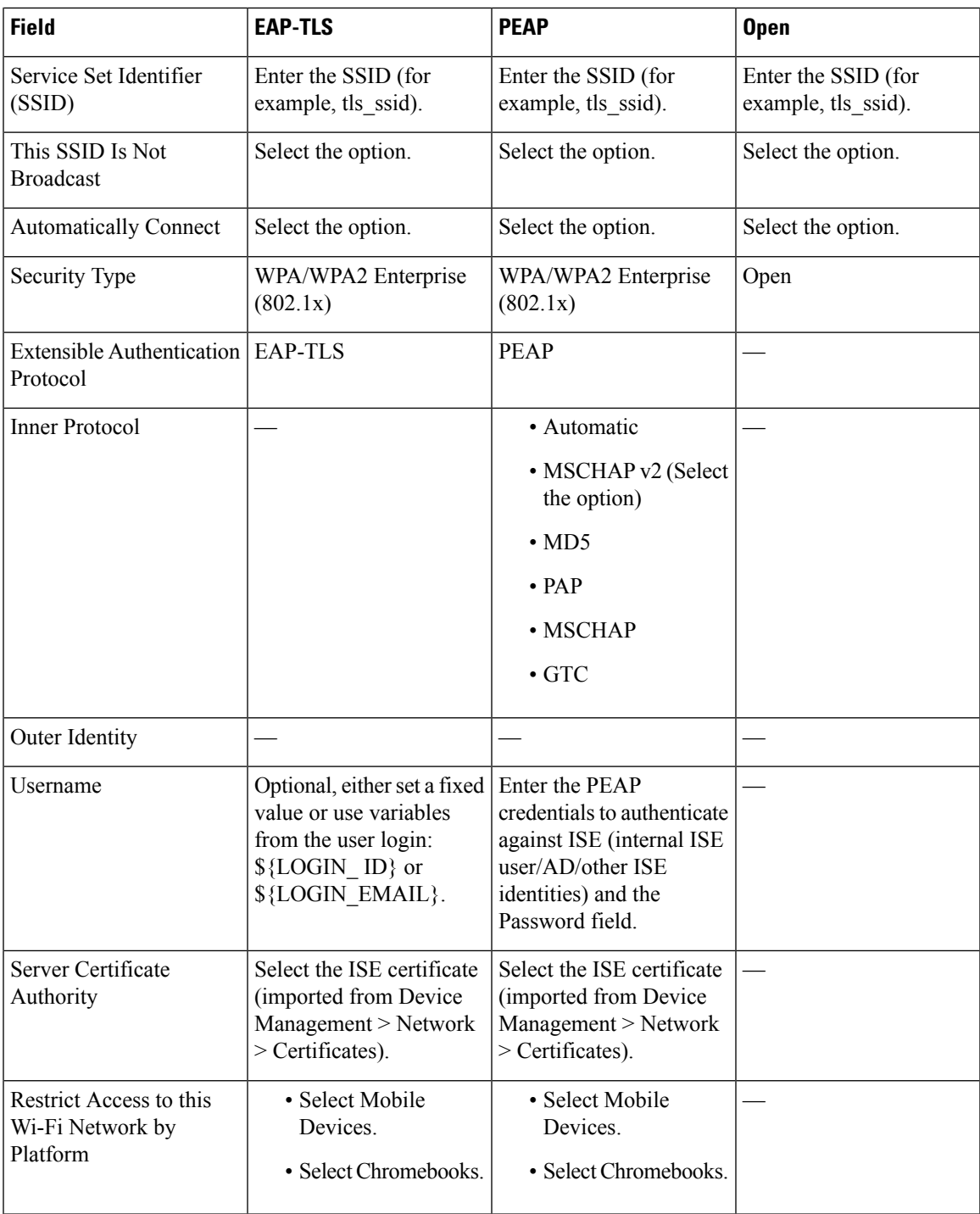

 $\mathbf I$ 

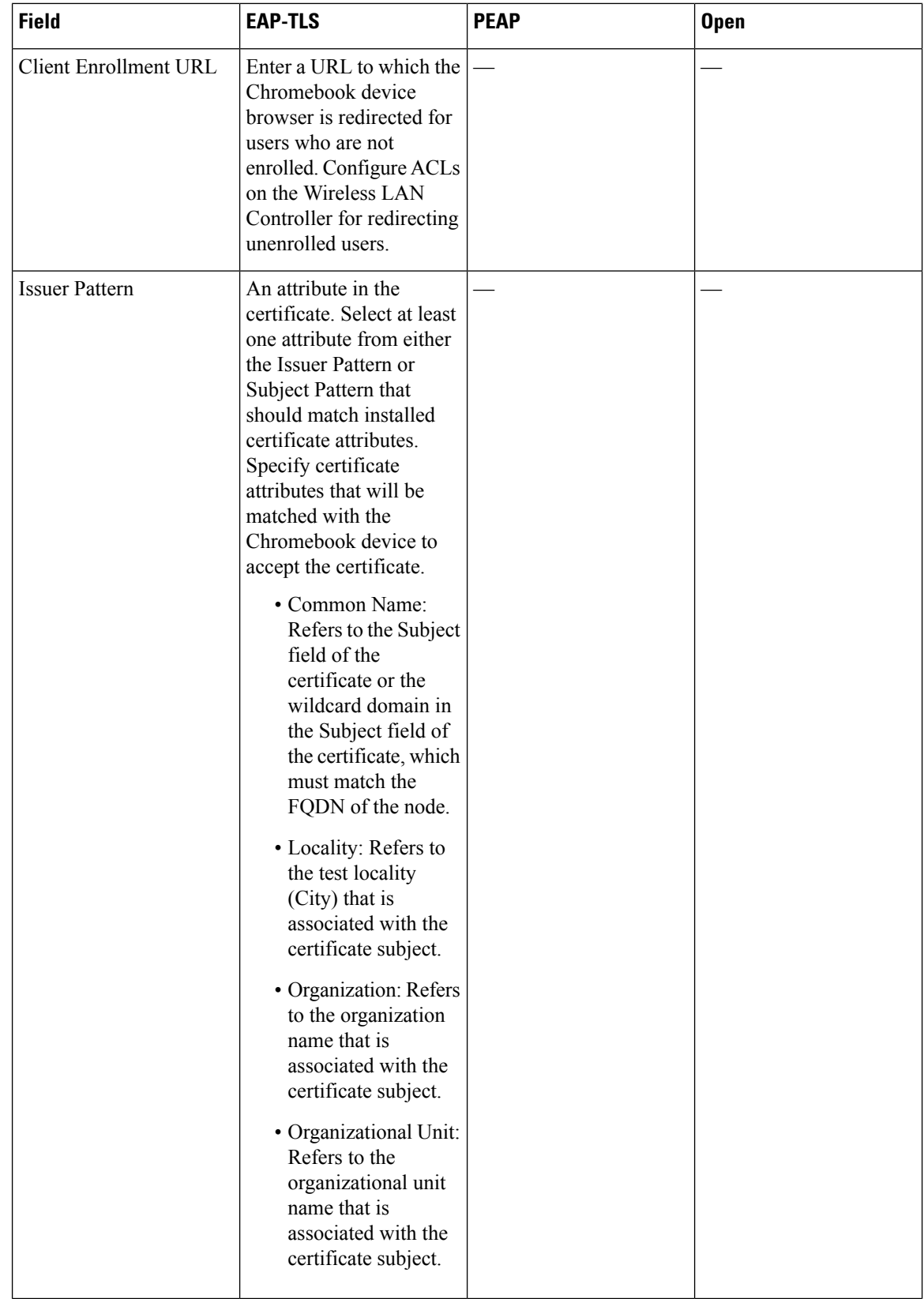

 $\mathbf l$ 

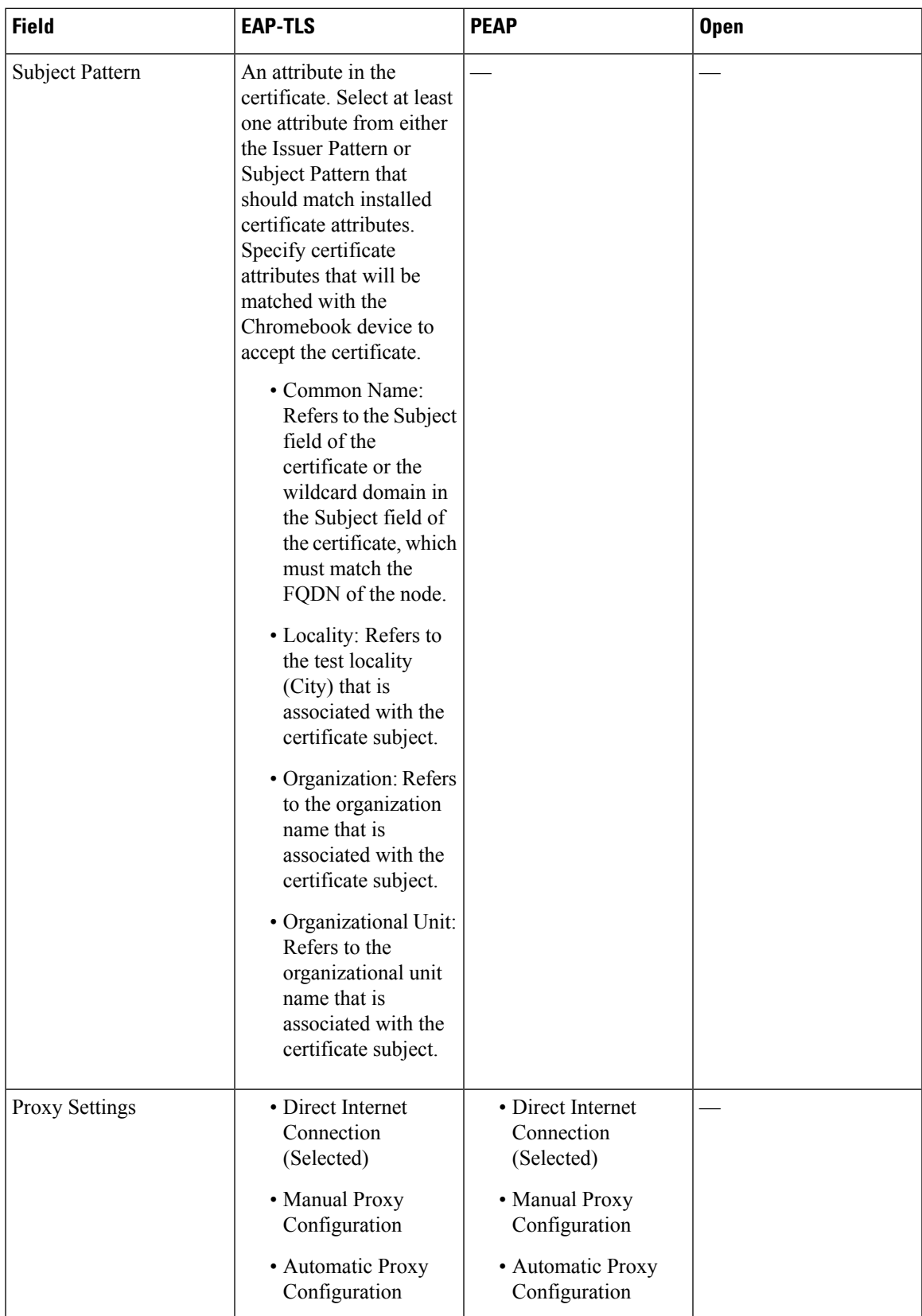

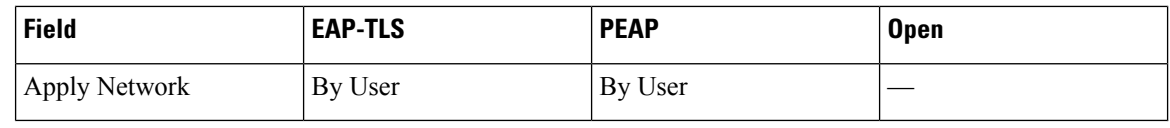

### **Monitor Chromebook Device Activities in Cisco ISE**

Cisco ISE provides variousreports and logsto view information related to the authentication and authorization of Chromebook devices. You can run these reports either on demand or on regular basis. You can view the authentication method (for example, 802.1x) and authentication protocol (for example, EAP-TLS). In the Cisco ISE GUI, click the **Menu** icon  $\equiv$  and choose **Operations** > **RADIUS** > **Live Logs** window. You can also identify the number of end points that are classified as Chromebook devices. In the Cisco ISE GUI, click the **Menu** icon  $\equiv$  and choose **Work Centers** > **Network Access** > **Identities** > **Endpoints** window.

### **Troubleshoot Chromebook Device Onboarding**

This section describes problems that you may encounter while onboarding your Chromebook device.

- Error: Unable to install the extension from the webstore—You cannot install the extension from the webstore. It will be automatically installed on your Chromebook device by the network administrator.
- Error: Completed the installation of the certificate, however, unable to connect to the secure network—Verify on the Admin Console that the installed certificate matches defined Issuer/Subject attribute pattern. You can get information about installed certificate from: chrome://settings/certificates
- Error: Displays an error message "Obtain Network Certificate", when trying to manually connect to the secure network on the Chromebook—Click Get New Certificate, the browser opens and redirects you to the ISE BYOD flow to install the certificate. However, if you are unable to connect to the secure network, verify on the Admin Console that the installed certificate matches the defined Issuer/Subject attribute pattern.
- Error: Clicked Get New Certificate but is forwarded to the [www.cisco.com](http://www.cisco.com) site—User needs to be connected to the provisioning SSID, in order to be redirected to ISE and commence the certificate installation process. Be sure that the correct access list is defined for this network.
- Error: Displays an error message "Only managed devices can use this extension. Contact helpdesk or network administrator"—Chromebook is a managed device and the extension must be configured as a forced install to gain access to the Chrome OS APIs to install the certificate on the device. Although, the extension can be installed manually by downloading it from the Google web store, an unenrolled Chromebook user cannot install the certificate.

An unenrolled Chromebook device can secure a certificate if the user belongsto the Domain Users group. The extension tracks the domain user on any device. However, the domain user can produce user-based authentication keys for an unenrolled device.

- Error: Unclear of the order in which SSIDs are connected in the Google Admin Console—
	- If several SSIDs (PEAP and EAP-TLS) are configured on the Google Admin Console, after the certificate is installed and the attributes are matched, the Chrome OS automatically connects to the SSID with certificate-based authentication regardless of the order in which theSSIDs are configured.
	- If two EAP-TLS SSIDs match the same attribute, the connection depends on other factors such as signal strength and other network level signals, which cannot be controlled by the user or admin.

• If multiple EAP-TLS certificates are installed on the Chromebook device and all of them match the certificate pattern configured on the Admin Console, the newest certificate will be used for the connection.

## **Cisco Secure Client**

Cisco ISE uses an integrated module in Cisco Secure Client for Cisco ISE posture requirements.

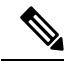

**Note**

Cisco ISE 2.7 Patch 8 and above, Cisco ISE 3.0 Patch 7 and above, Cisco ISE 3.1 Patch 5 and above, Cisco ISE 3.2 Patch 1 and above, and Cisco ISE 3.3 and above releases support both AnyConnect and Cisco Secure Client for Windows, macOS, and Linux operating systems. The following Cisco Secure Client versions are supported for these operating systems:

- Windows: Cisco Secure Client version 5.00529 and later
- macOS: Cisco Secure Client version 5,00556 and later
- Linux: Cisco Secure Client version 5.00556 and later

You can configure both AnyConnect and Cisco Secure Client for your endpoints on these operating systems but only one policy will be considered at run time for an endpoint. In either case, if the endpoint does not connect to a Cisco ISE managed network device, it should block HTTP probing from the endpoint to all Cisco ISE PSNs for TCP port 8905 and Client Provisioning Portal port. The default Client Provisioning Portal port is TCP port 8443.

When you integrate Cisco ISE with the agent, Cisco ISE:

- Serves as a staging server to deploy Cisco Secure Client
- Interacts with the agent posture component for Cisco ISE posture requirements
- Supports deployment of agent profiles, customization and language packages, and OPSWAT library updates

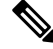

When switching network mediums, you must change the default gateway so the posture module can detect the changed network and reassess the client. **Note**

### **Create Agent Configuration**

Agent configuration includes agent software and its associated configuration files. This configuration can be used in the client provisioning policy that allows users to download and install agent resources on the clients. If you use both ISE and an ASA to deploy agent, then the configurations must match on both headends.

To push the ISE posture module when connected to a VPN, Cisco recommends that you install the agent through Cisco Adaptive Security Appliance (ASA), which uses the Cisco's Adaptive Security Device Manager (ASDM) GUI tool. ASA does the installation using the VPN downloader. With the download, the ISE posture profile is pushed via ASA, and the discovery host needed for later provisioning the profile is available before

the ISE posture module contacts ISE. Whereas with ISE, the ISE posture module will get the profile only after ISE is discovered, which could result in errors. Therefore, ASA is recommended to push the ISE posture module when connected to a VPN.

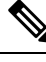

When Cisco ISE isintegrated with ASA, ensure that the Accounting mode isset to**Single** in ASA. Accounting data is sent to only one accounting server in Single mode. **Note**

### **Before you begin**

Before configuring an agent configuration object, you must:

- **1.** Download the Agent Headend Deployment package and compliance module from Cisco Software download [page](https://software.cisco.com/download/home/286281283/type/282364313/release/4.8.02042).
- **2.** Upload these resources to Cisco ISE (see Add Cisco Provided Client Provisioning Resources from a Local [Machine,](#page-1293-0) on page 1246).
- **3.** (Optional) Add the customization and localization bundles (see Add Customer Created [Resources](#page-1294-0) for Agent from a Local [Machine,](#page-1294-0) on page 1247).
- **4.** Configure an posture agent profile (see Create a [Posture](#page-1316-0) Agent Profile, on page 1269).
- **Step 1** In the Cisco ISE GUI, click the **Menu** icon  $\equiv$  and choose **Policy** > **Policy Elements** > **Results** > **Client Provision** > **Resources**.
- **Step 2** Click **Add** to create an agent configuration.
- **Step 3** Choose **Agent Configuration**.
- **Step 4** Choose an Agent Package, which you previously uploaded. For example, cisco-secure-client-win-x.x.xxxxx-webdeploy-k9.pkg.
- **Step 5** Enter the name for the current Agent Configuration. For example, AC Config xxx.x.xxxxx.x.
- **Step 6** Choose the compliance module, which you previously uploaded. For example, cisco-secure-client-win-x.x.xxxxx-isecompliance-predeploy-k9.msi.
- **Step 7** Check one or more Agent module check boxes. For example, choose one or more modules from the following: ISE Posture, VPN, Network Access Manager, Web Security, AMP Enabler, ASA Posture, Start Before Log on (only for Windows OS), and Diagnostic and Reporting Tool.

Un-checking the VPN module under Agent Module Selection does not disable the VPN tile in the provisioned client. You must configure VPNDisable\_ServiceProfile.xml to disable the VPN tile on agent GUI. In a system where agent is installed at the default location, you can find this file under C:\Program Files\Cisco. If agent is installed at a different location, then the file will be available under <Agent Installed path>\Cisco. **Note**

- **Step 8** Choose agent profiles for selected agent modules. For example, ISE Posture, VPN, NAM, and Web Security.
- **Step 9** Choose agent customization and localization bundles.
- **Step 10** Click **Submit**.

П

### <span id="page-1316-0"></span>**Create a Posture Agent Profile**

Use this procedure to create posture agent profile, where you can specify parameters that define the agent behavior for the posture protocol.

**Step 1** In the Cisco ISE GUI, click the **Menu** icon  $\equiv$  and choose **Policy** > **Policy Elements** > **Results** > **Client Provisioning** > **Resources**.

- **Step 2** Click **Add**.
- **Step 3** Choose **Agent Posture Profile**.
- **Step 4** Enter **Name** of the profile.
- **Step 5** Configure parameters for the following:
	- Cisco ISE posture agent behavior
	- Client IP Address Changes
	- Cisco ISE posture protocol

**Step 6** Click **Submit**.

## **Client IP Address Refresh Configuration**

The following table describes the fields in the Agent Posture Profile window, which allows you to configure parameters for the client to renew or refresh its IP address after VLAN change. In the Cisco ISE GUI, click the **Menu** icon ( ) and choose **Policy** > **Policy Elements** > **Resilts** > **Client Provisioning** > **Resources** > **Add** > **Agent Posture Profile**.

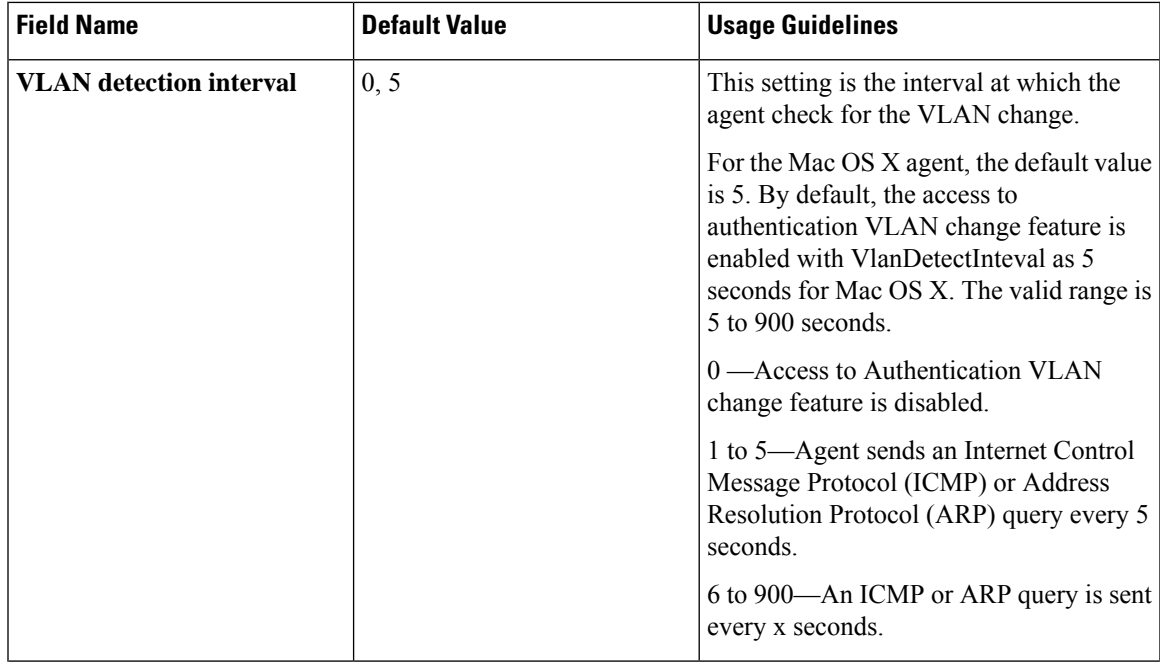

| <b>Field Name</b>                                                                    | <b>Default Value</b>                                           | <b>Usage Guidelines</b>                                                                                                    |
|--------------------------------------------------------------------------------------|----------------------------------------------------------------|----------------------------------------------------------------------------------------------------|
| <b>Enable VLAN detection</b><br>without UI (Not applicable for<br>a Mac OS X client) | Nο                                                             | This setting enables or disables VLAN<br>detection even when the user is not logged<br>in.                                                                                                    |
|                                                                                      |                                                                | No-VLAN detect feature is disabled.                                                                                                    |
|                                                                                      |                                                                | Yes-VLAN detect feature is enabled.                                                                                                    |
| <b>Retry detection count</b>                                                         | 3                                                              | If the Internet Control Message Protocol<br>(ICMP) or Address Resolution Protocol<br>(ARP) polling fails, this setting configures<br>the agent to retry x times before refreshing<br>the client IP address.           |
| <b>Ping or ARP</b>                                                                   | $\theta$<br>The valid range is $0$ to $2$ .                    | This setting specifies the method used for<br>detecting the client IP address change.                                                                                                    |
|                                                                                      |                                                                | 0-Poll using ICMP                                                                                                    |
|                                                                                      |                                                                | 1-Poll using ARP                                                                                                    |
|                                                                                      |                                                                | 2—Poll using ICMP first, then (if ICMP<br>fails) ARP                                                                                                    |
| <b>Maximum timeout for ping</b>                                                      | 1<br>The valid range is 1 to 10<br>seconds.                    | Poll using ICMP, and if there is no<br>response within the specified time, then<br>declare an ICMP polling failure.                                                                                                   |
| <b>Enable agent IP refresh</b>                                                       | Yes (Default)                                                  | This setting specifies whether or not the<br>client machine to renew or refresh its IP<br>address after the switch (or WLC) changes<br>the VLAN for the login session of the<br>client on the respective switch port. |
| <b>DHCP</b> renew delay                                                              | $\theta$<br>The valid range is $0$ to $60$<br>seconds.         | This setting specifies that the client<br>machine waits before attempting to request<br>for a new IP address from the network<br>DHCP server.                                                                         |
| <b>DHCP</b> release delay                                                            | $\boldsymbol{0}$<br>The valid range is $0$ to $60$<br>seconds. | The setting specifies that the client<br>machine waits before releasing its current<br>IP address.                                                                                                    |

**Note**

Merge parameter values with existing agent profile settings or overwrite them to appropriately configure clients on Windows and Mac OS X clients for refreshing IP addresses.

Ш

## **Posture Protocol Settings**

The following table describes the fields in the Agent Posture Profile window, which allows you to configure posture protocol settings for agent. For more information, see the Cisco [AnyConnect](https://www.cisco.com/c/en/us/support/security/anyconnect-secure-mobility-client/products-installation-and-configuration-guides-list.html) Secure Mobility Client [Administrator](https://www.cisco.com/c/en/us/support/security/anyconnect-secure-mobility-client/products-installation-and-configuration-guides-list.html) Guide for your version of agent.

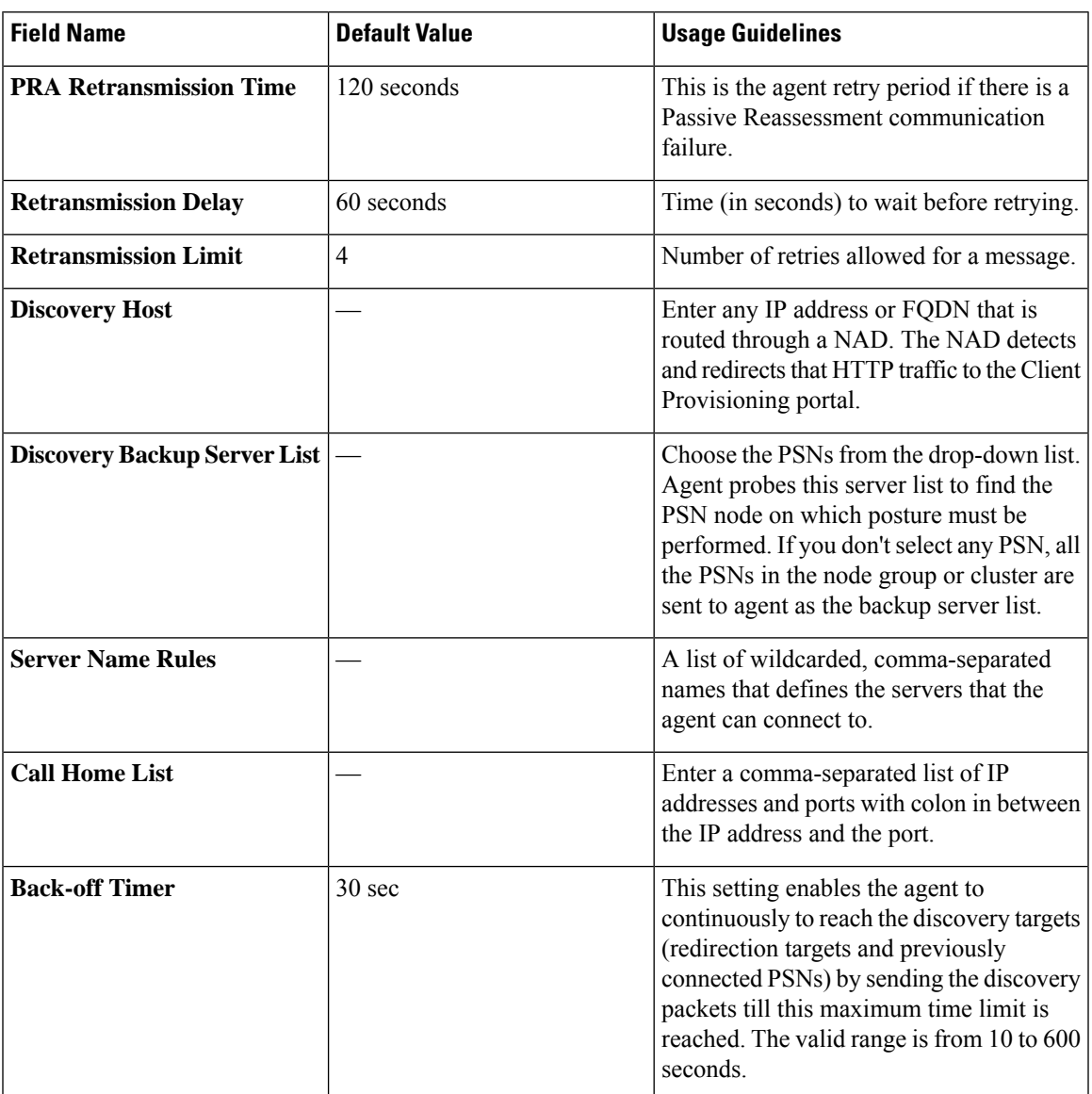

## **Continuous Endpoint Attribute Monitoring**

You can use the agent to continuously monitor different endpoint attributes to ensure that dynamic changes are observed during posture assessment. This improves the overall visibility of an endpoint and helps you create posture policies based on their behavior. The agent monitors applications that are installed and running on an endpoint. You can turn on and off the feature and configure how often the data should be monitored. By default, data is collected every 5 minutes and is stored in the database. During initial posture, the agent reports a complete list of running and installed applications. After initial posture, the agentscansthe applications

every X minute and sends the differences from the last scan to the server. The server displays the complete list of running and installed applications.

## **Posture State Synchronization**

Sometimes, Cisco ISE might move a client or an endpoint to Pending state because of a change in network configuration. However, the agent cannot detect this change, and retains the client or endpoint in Compliant state. Thus, there is a mismatch in posture status and ideally, Cisco ISE must be probed in this scenario to obtain the correct posture status. You can do this by configuring the agent to probe Cisco ISE at specified intervals so that when the posture status of a client or endpoint is pending, this probing will prevent the client or endpoint from being stuck in Pending state in Cisco ISE.

The posture state synchronization is supported for Windows, Linux, and MacOS clients.

The posture state synchronization includes the following steps:

- **1.** The client tries to connect to the network.
- **2.** The PSN performs the posture flow. The endpoint is moved to Compliant state if the client is compliant with the posture policies.
- **3.** The agent receives Posture Probing Backup List and Posture State Synchronization Interval configuration details from Cisco ISE.
- **4.** The agent starts probing Cisco ISE, at specified intervals.

For example, Cisco ISE shows the posture status as pending and the agent shows the posture status as Compliant. When the agent probes Cisco ISE and learns the new state, a reassesment could be triggered.

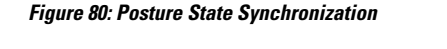

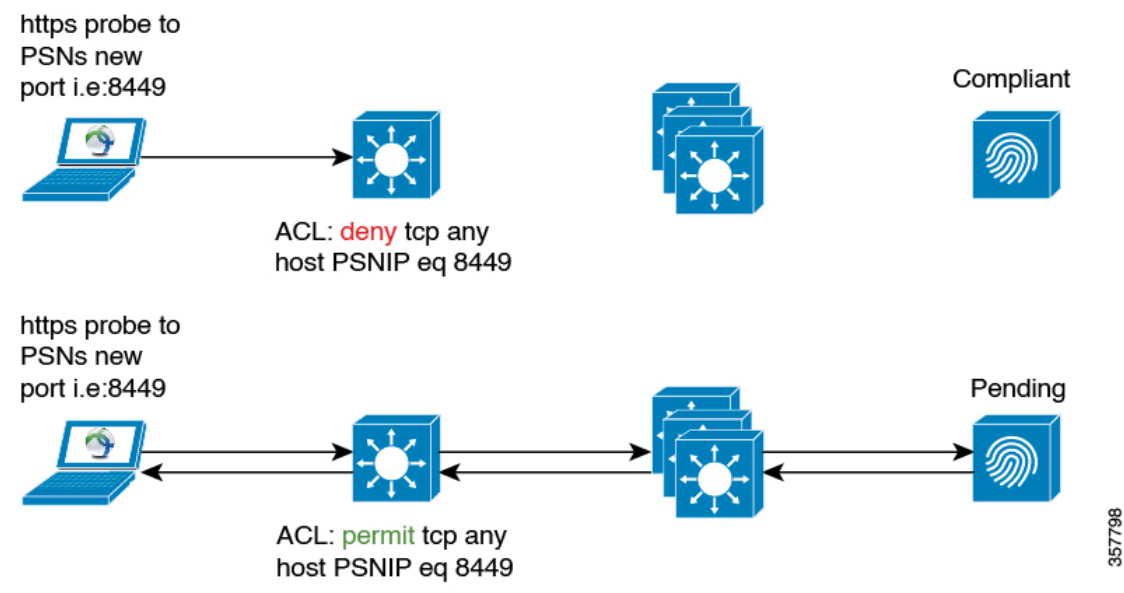

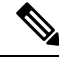

If the status of a client has moved to **Pending** for whatever reason, the agent will receive a probing request from the client. It will probe and receive the correct client state from Cisco ISE and then move the client to the correct state. **Note**

### **Configure Posture State Synchronization**

**Step 1** Configure **Posture Probing Backup List** and **Posture State Synchronization Interval** in the **Agent Posture Profile**. To do this:

- a) In the Cisco ISE GUI, click the **Menu** icon ( $\equiv$ ) and choose **Policy** > **Policy** Elements > **Results** > Client **Provisioning > Resources**.
- b) From the **Add** drop-down list, choose **Agent Posture Profile**.
- c) In the **Agent Behavior** area, configure the following settings:
	- **Posture Probing Backup List**: From this drop-down list, choose the PSNs that agent must probe for endpoint posture compliance status. You can choose up to six PSNs.

Agent sends probes to these PSNs to check whether the posture compliance status for an endpoint is still valid. If you don't choose any PSN, the connected PSN and any two backup servers are used as backups for posture state synchronization.

- **Posture State Synchronization Interval**: Define the frequency at which the agent synchronizes the posture status with Cisco ISE. The valid range is from 0 to 300. If you enter 0, posture state synchronization probing is disabled. The posture state synchronization port must be blocked for compliant authorization profiles when this value is greater than 0.
- **Step 2** Configure port 8449 for bidirectional communication. To do this:
	- a) In the Cisco ISE GUI, click the **Menu** icon  $\equiv$  and choose **Administration** > **Device Portal Management** > Client **Provisioning Portals > Portal Behavior and Flow Settings**.
	- b) Click **Portal Settings**.
	- c) In the **Bidirectional Port** field, ensure that port 8449 is set for bidirectional communication.

By default, port 8449 is used for bidirectional communication.

- **Step 3** Configure an ACL to block posture state synchronization probe from reaching Cisco ISE when the client posture status is compliant. To do this:
	- a) In the Cisco ISE GUI, click the **Menu** icon  $\equiv$  and choose **Policy > Policy Elements** > **Results** > **Authorization > Downloadable ACLs**.
	- b) Configure the ACL.

Ensure that only the clients in Pending state are allowed to reach the configured PSNs over the bidirectional port. This will avoid unwanted traffic from clients that are in Compliant state. The following is an example of ACL:

```
deny tcp any host <ip address> eq 8449
deny tcp any host <ip address> eq 8449
deny tcp any host <ip address> eq 8449
permit ip any any
```
If ACL is not configured, the Posture Configuration Detection alarm is triggered on the Cisco ISE dashboard. ACL should only be configured on policy sets that are complaint. The main purpose of this alarm is to prevent heavy traffic to Cisco ISE.

**Note**

Ensure that the firewall does not block the communication on the corresponding port when a client is in Pending state.

## **Cisco Web Agent**

The Cisco Web Agent provides temporal posture assessment for client machines.

Users can launch the Cisco Web Agent executable, which installs the Web Agent files in a temporary directory on the client machine via ActiveX control or Java applet.

After users log in to the Cisco Web Agent, the Web Agent gets the requirements that are configured for the user role and the operating system from the Cisco ISE server, checks the host registry, processes, applications, and services for required packages and sends a report back to the Cisco ISE server. If requirements are met on the client machine, the user is allowed network access. If requirements are not met, the Web Agent presents a dialog to the user for each requirement that is not satisfied. The dialog provides the user with instructions and the action to take for the client machine to meet the requirement. Alternatively, if the specified requirements are not met, users can choose to accept the restricted network access while they try to remediate the client system so that it meets requirements for the user login role.

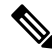

ActiveX is supported only on the 32-bit versions of Internet Explorer. You cannot install ActiveX on a Firefox web browser or on a 64-bit version of Internet Explorer. **Note**

## **Configure Client Provisioning Resource Policies**

For clients, the client provisioning resource policies determine which usersreceive which version of resources (agents, agent compliance modules, and agent customization packages or profiles) from Cisco ISE upon login and user session initiation.

For agent, resources can be selected from the **Client Provisioning Resources** window to create an agent configuration that you can use in the **Client Provisioning Policy** window. Agent configuration specifies the agent software and its association with different configuration files that includes agent binary package for Windows, macOS, and Linux clients, compliance module, module profiles, customization, and language packages.

### **Before you begin**

• Before you can create effective client-provisioning resource policies, ensure that you have added resources to Cisco ISE. When you download the agent compliance module, it always overwrites the existing one, if any, available in the system.

- Check the native supplicant profile that is used in the client provisioning policy and ensure that the wireless SSID is correct. For iOS devices, if the network that you are trying to connect is hidden, check the **Enable if target network is hidden** check box in the **iOS Settings** area.
- **Step 1** In the Cisco ISE GUI, click the **Menu** icon  $\left(\frac{1}{\sqrt{2}}\right)$  and choose **Policy** > **Client Provisioning**.
- **Step 2** From the **Behavior** drop-down list, choose one of the following options:
	- **Enable**: Ensures Cisco ISE uses this policy to help fulfill client-provisioning functions when users log in to the network and conform to the client-provisioning policy guidelines.
	- **Disable**: Cisco ISE does not use the specified resource policy to fulfill client-provisioning functions.
	- **Monitor**: Disables the policy and "watches" the client-provisioning session requests to see how many times Cisco ISE tries to invoke based on the "Monitored" policy.
- **Step 3** Enter a name for the new resource policy in the **Rule Name** text box.
- **Step 4** Specify one or more Identity Groups to which a user who logs into Cisco ISE might belong.

You can choose to specify the **Any** identity group type, or choose one or more groups from a list of existing Identity Groups that you have configured.

- **Step 5** Use the **Operating Systems** field to specify one or more operating systems that might be running on the client machine or device through which the user is logging into Cisco ISE.
	- Though the option to select macOS 10.6, 10.7, and 10.8 is available in the **Client Provisioning** window in Cisco ISE GUI, these versions are not supported by the agent. **Note**
- **Step 6** In the **Other Conditions** field, specify a new expression that you want to create for this particular resource policy.
- **Step 7** For client machines, use the **Agent Configuration** option to specify which agent type, compliance module, agent customization package, and profile to make available and provision on the client machine.

It is mandatory to include the client provisioning URL in authorization policy to enable the agent to popup in the client machines. This prevents request from any random clients and ensures that only clients with proper redirect URL can request for posture assessment.

**Step 8** Click **Save**.

#### **What to do next**

After you have successfully configured one or more client provisioning resource policies, you can start to configure Cisco ISE to perform posture assessment on client machines during login.

### **Configure Cisco ISE Posture Agent in the Client Provisioning Policy**

For client machines, configure the agent type, compliance module, agent customization package, and/or profile to make available and provision for users to download and install on the client machine.

#### **Before you begin**

You must add client provisioning resources for agent in Cisco ISE.

**Step 1** Choose an available agent from the **Agent** drop-down list and specify whether the agent upgrade (download) defined here is mandatory for the client machine by enabling or disabling the **Is Upgrade Mandatory** option, as appropriate.

The **Is Upgrade Mandatory** setting only applies to agent downloads. Agent profile, compliance module, and agent customization package updates are always mandatory.

- **Step 2** Choose an existing agent profile from the **Profile** drop-down list.
- **Step 3** Choose an available compliance module to download to the client machine using the **Compliance Module** drop-down list.
- **Step 4** Choose an available agent customization package for the client machine from the **Agent Customization Package** drop-down list.

### **Configure Native Supplicants for Personal Devices**

Employees can connect their personal devices to the network directly using native supplicants, which are available for Windows, Mac OS, iOS, and Android devices. For personal devices, specify which Native Supplicant configuration to make available and provision on the registered personal device.

#### **Before you begin**

Create native supplicant profiles so that when user log in, based on the profile that you associate with that users authorization requirements, Cisco ISE provides the necessary supplicant provisioning wizard to set up the users personal devices to access the network.

- **Step 1** In the Cisco ISE GUI, click the **Menu** icon  $\equiv$  and choose Choose **Policy** > **Client Provisioning**.
- **Step 2** Choose **Enable**, **Disable**, or **Monitor** from the behavior drop-down list.
- **Step 3** Enter a name for the new resource policy in the Rule Name text box.
- **Step 4** Specify the following:
	- Use the **Identity Groups** field to specify one or more Identity Groups to which a user who logs into Cisco ISE might belong.
	- Use the **Operating System** field to specify one or more operating systems that might be running on the personal device through which the user is logging into Cisco ISE.
	- Use the **Other Conditions** field to specify a new expression that you want to create for this particular resource policy.
- **Step 5** For personal devices, use **Native Supplicant Configuration** to choose the specific **Configuration Wizard** to distribute to these personal devices.
- **Step 6** Specify the applicable **Wizard Profile** for the given personal device type.
- **Step 7** Click **Save**.

## **Client Provisioning Reports**

You can access the Cisco ISE monitoring and troubleshooting functions to check on overall trends for successful or unsuccessful user login sessions, gather statistics about the number and types of client machines logging into the network during a specified time period, or check on any recent configuration changes in client provisioning resources.

#### **Client Provisioning Requests**

The **Operations** > **Reports** > **ISE Reports** > **Endpoints and Users** > **Client Provisioning** report displays statistics about successful and unsuccessful client provisioning requests. When you choose **Run** and specify one of the preset time periods, Cisco ISE combs the database and displays the resulting client provisioning data.

#### **Supplicant Provisioning Requests**

The **Operations** > **Reports** > **ISE Reports** > **Endpoints and Users** > **Supplicant Provisioning** window displays information about recent successful and unsuccessful user device registration and supplicant provisioning requests. When you choose **Run** and specify one of the preset time periods, Cisco ISE combs the database and displays the resulting supplicant provisioning data.

The Supplicant Provisioning report provides information about a list of endpoints that are registered through the device registration portal for a specific period of time, including data like the Logged at Date and Time, Identity (user ID), IP Address, MAC Address (endpoint ID), Server, profile, Endpoint Operating System, SPW Version, Failure Reason (if any), and the Status of the registration.

## **Client Provisioning Event Logs**

You can search event log entries to help diagnose a possible problem with client login behavior. For example, you may need to determine the source of an issue where client machines on your network are not able to get client provisioning resource updates upon login. You can use logging entries for Posture and Client Provisioning Audit and Posture and Client Provisioning Diagnostics.

## **Portal Settings for Client Provisioning Portals**

To view this window, click the **Menu** icon ( $\equiv$ ) and choose **Administration** > **Device Portal Management** > **Client Provisioning Portals** > **Create, Edit, Duplicate, or Delete** > **Portal Behavior and Flow Settings**.

### **Portal Settings**

- **HTTPS Port**: Enter a port value between 8000 to 8999; the default value is 8443 for all the default portals, except the **Blocked List** Portal, which is 8444. If you upgraded with port values outside this range, they are honored until you make any change to this page. If you make any change to this page, you must update the port setting to comply with this restriction.
- **Allowed Interfaces**: Select the PSN interfaces which can run a portal. Only a PSN with an available allowed interface on a PSN can create a portal. You can configure any combination of physical and

bonded interfaces. This is a PSN-wide configuration; all portals can only run on these interfaces, this interface configuration is pushed to all the PSNs.

- You must configure the Ethernet interfaces using IP addresses on different subnets.
- The interfaces you enable here must be available on all your PSNs, including VM-based ones when Policy Services turned on. This is required because any of these PSNs can be used for a redirect at the start of the guest session.
- The portal certificate Subject Name/Alternate Subject Name must resolve to the interface IP.
- Configure ip host x.x.x.x yyy.domain.com in ISE CLI to map secondary interface IP to FQDN, which will be used to match Certificate Subject Name/Alternate Subject Name.
- If only the bonded NIC is selected, when the PSN attempts to configure the portal it first attempts to configure the Bond interface. If that is not successful, perhaps because there was no bond set upon that PSN, then the PSN logs an error and exits. It will NOT attempt to start the portal on the physical interface.
- **NIC Teaming** or bonding is an O/S configuration option that allows you to configure two individual NICs for high availability (fault tolerance). If one of the NICs fails, the other NIC that is part of the bonded connection continues the connection. A NIC is selected for a portal based on the portal settings configuration:
	- If both physical NICs and the corresponding bonded NIC are configured When the PSN attempts to configure the portal, it first attempts to connect to the Bond interface. If that is not successful, perhaps because there was no bond setup on that PSN, then the PSN attempts to start the portal on the physical interface.
- **Certificate Group Tag**: Select the group tag of the certificate group to use for the portal's HTTPS traffic.
- **Authentication Method**: Choose which identity source sequence (ISS) or Identity Provider (IdP) to use for user authentication. The ISS is a list of Identity Stores that are searched in sequence to verify user credentials. Some examples include: Internal Guest Users, Internal Users, Active Directory, and LDAP.

Cisco ISE includes a default client provisioning Identity Source Sequence for Client Provisioning Portals, Certificate\_Request\_Sequence.

- **Fully Qualified Domain Name (FQDN)**: Enter at least one unique FQDN and/or hostname for your Client Provisioning portal. For example, you can enter provisionportal.yourcompany.com, so that when the user enters either of those into a browser, they will reach the Client Provisioning Portal.
	- Update DNS to ensure that the FQDN of the new URL resolves to a valid Policy Services Node (PSN) IP address. Optionally, this address could point to a load balancer virtual IP address that serves a pool of PSNs.
	- To avoid certificate warning messages due to name mismatches, include theFQDN of the customized URL, or a wildcard, in the subject alternative name (SAN) attribute of the local server certificate of the Cisco ISE PSN.

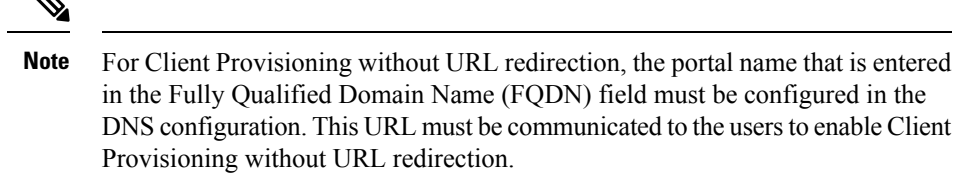

• **Idle Timeout**: Enter the time in minutes that you want Cisco ISE to wait before it logs out the user if there is no activity in the portal. The valid range is from 1 to 30 minutes..

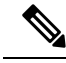

**Note**

In the Client Provisioning Portal, you can define the port number and the certificate so that the host allows you to download the same certificate for Client Provisioning and Posture. If the portal certificate is signed by the officials certificate authority, you will not receive any security warning. If the certificate is self-signed, you will receive one security warning for both the portals and Cisco Agent Posture component.

### **Login Page Settings**

- Enable Login: Select this check box to enable the login step in the Client Provisioning Portal
- Maximum failed login attempts before rate limiting: Specify the number of failed login attempts from a single browser session before Cisco ISE starts to artificially slow down the rate at which login attempts can be made, preventing additional login attempts. The time between attempts after this number of failed logins is reached is specified in **Time between login attempts when rate limiting**.
- Time between login attempts when rate limiting: Set the length of time in minutes that a user must wait before attempting to log in again, after failing to log in the number of times defined in **Maximum failed login attempts before rate limiting**.
- Include an AUP (on page/as link): Display your company's network-usage terms and conditions, either as text on the page currently being displayed for the user or as a link that opens a new tab or window with AUP text.
- Require acceptance: Require users to accept an AUP before they can access the portal. The **Login** button is not enabled unless the user accepts the AUP. If users do not accept the AUP, they will not be able to access the portal.
- Require scrolling to end of AUP: This option displays only if **Include an AUP on page** is enabled. Ensure that the user has read the AUP completely. The **Accept** button activates only after the user has scrolled to the end of the AUP.

### **Acceptable Use Policy (AUP) Page Settings**

- Include an AUP: Display your company's network-usage terms and conditions on a separate page to the user.
- Require scrolling to end of AUP: Ensure that the user has read the AUP completely. The Accept button activates only after the user has scrolled to the end of the AUP.
- On first login only: Display an AUP when the user logs into the network or portal for the first time only.
- On every login: Display an AUP each time the user logs into the network or portal.

• Every days (starting at first login): Display an AUP periodically after the user first logs into the network or portal.

#### **Post-Login Banner Page Settings**

Include a Post-Login Banner page: Display additional information after the users successfully log in and before they are granted network access.

#### **Change Password Settings**

Allow internal users to change their own passwords: Allow employees to change their passwords after they log in to the Client Provisioning Portal. This only applies to employees whose accounts are stored in the Cisco ISE database and not to those stored in external databases, such as Active Directory or LDAP.

## **HTML Support for Client Provisioning Portal Language Files**

To view this window, click the **Menu**icon ( ) and choose **Administration** > **Device Portal Management** > **Client Provisioning Portals** > **Edit** > **Portal Page Customization** > **Pages**. You can use the **View HTML Source** icon in the mini-editor and add HTML code in your content.

These dictionary keys in the portal's language properties files support HTML in their text.

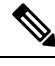

**Note** This is not a complete list of the dictionary keys in the files.

- key.guest.ui client provision agent installed instructions without java message
- key.guest.ui contact instruction message
- key.guest.ui success message
- key.guest.ui client provision unable to detect message
- key.guest.ui client provision instruction message
- key.guest.ui client provision agent installation message
- key.guest.ui client provision posture agent check message
- key.guest.ui vlan instruction message
- key.guest.ui client provision agent installation instructions with no java message
- key.guest.ui success instruction message
- key.guest.ui vlan optional content 1
- key.guest.ui vlan optional content 2
- key.guest.ui contact optional content 2
- key.guest.ui contact optional content 1
- key.guest.ui contact optional content 1
- key.guest.ui\_client\_provision\_posture\_check\_compliant\_message
- key.guest.ui\_client\_provision\_optional\_content\_2
- key.guest.ui\_client\_provision\_optional\_content\_1
- key.guest.ui\_error\_optional\_content\_2
- key.guest.ui\_error\_optional\_content\_1
- key.guest.ui\_client\_provision\_posture\_check\_non\_compliant\_message
- key.guest.ui\_vlan\_install\_message
- key.guest.ui\_success\_optional\_content\_1
- key.guest.ui\_success\_optional\_content\_2
- key.guest.ui\_client\_provision\_posture\_agent\_scan\_message

I

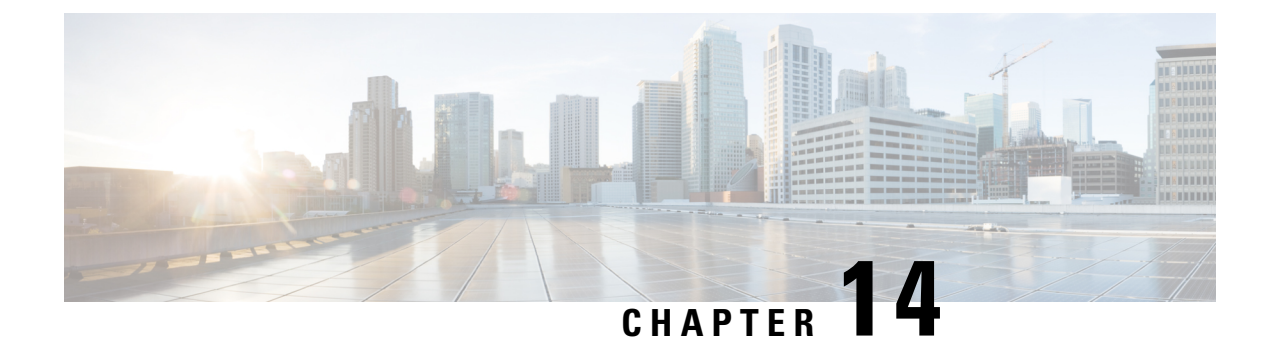

## **Threat Containment**

- Threat Centric NAC [Service,](#page-1330-0) on page 1283
- Trusted [Certificate](#page-1347-0) Settings, on page 1300
- [Maintenance](#page-1349-0) Settings, on page 1302
- General [TrustSec](#page-1352-0) Settings, on page 1305
- Network [Resources,](#page-1355-0) on page 1308
- Device Portal [Management,](#page-1377-0) on page 1330

## <span id="page-1330-0"></span>**Threat Centric NAC Service**

Threat Centric Network Access Control (TC-NAC) feature enables you to create authorization policies based on the threat and vulnerability attributes received from the threat and vulnerability adapters.

Threat severity levels and vulnerability assessment results can be used to dynamically control the access level of an endpoint or a user.

You can configure the vulnerability and threat adapters to send high-fidelity Indications of Compromise (IoC), Threat Detected events, and CVSS scores to Cisco ISE, so that threat-centric access policies can be created to change the privilege and context of an endpoint accordingly.

Cisco ISE supports the following adapters:

- SourceFire FireAMP (now known as Cisco Secure Endpoint)
- Cognitive Threat Analytics (CTA) adapter
- Qualys

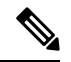

**Note** Only the Qualys Enterprise Edition is currently supported for TC-NAC flows.

- Rapid7 Nexpose
- Tenable Security Center

When a threat event is detected for an endpoint, you can select the MAC address of the endpoint on the **Compromised Endpoints** window and apply an ANC policy, such as Quarantine. Cisco ISE triggers CoA for that endpoint and applies the corresponding ANC policy. If ANC policy is not available, Cisco ISE triggers CoA for that endpoint and applies the original authorization policy. You can use the **Clear Threat and**

**Vulnerabilities** option on the **Compromised Endpoints** window to clear the threat and vulnerabilities associated with an endpoint (from Cisco ISE system database).

The following attributes are listed under the Threat dictionary:

- CTA-Course Of Action (values can be Internal Blocking, Eradication, or Monitoring)
- Qualys-CVSS\_Base\_Score
- Qualys-CVSS\_Temporal\_Score
- Rapid7 Nexpose-CVSS\_Base\_Score
- Tenable Security Center-CVSS\_Base\_Score
- Tenable Security Center-CVSS\_Temporal\_Score

The valid range is from 0 to 10 for both Base Score and Temporal Score attributes.

When a vulnerability event is received for an endpoint, Cisco ISE triggers CoA for that endpoint. However, CoA is not triggered when a threat event is received.

You can create an authorization policy by using the vulnerability attributes to automatically quarantine the vulnerable endpoints based on the attribute values. For example:

Any Identity Group & Threat:Qualys-CVSS\_Base\_Score > 7.0 -> Quarantine

To view the logs of an endpoint that is automatically quarantined during CoA events, choose **Operations** > **Threat-Centric NAC Live Logs**. To view the logs of an endpoint that is quarantined manually, choose **Operations** > **Reports** > **Audit** > **Change Configuration Audit**.

Note the following points while enabling the Threat Centric NAC service:

- The Threat Centric NAC service requires a Cisco ISE Premier license.
- Threat Centric NAC service can be enabled on only one node in a deployment.
- You can add only one instance of an adapter per vendor for Vulnerability Assessment service. However, you can add multiple instances of FireAMP adapter.
- You can stop and restart an adapter without losing its configuration. After configuring an adapter, you can stop the adapter at any point of time. The adapter would remain in this state even when the ISE services are restarted. Select the adapter and click **Restart** to start the adapter again.

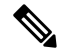

When an adapter is in Stopped state, you can edit only the name of the adapter instance; you cannot edit the adapter configuration or the advanced settings. **Note**

You can view the threat information for the endpoints on the following pages:

- **Home page > Threat dashboard**
- **Context Visibility > Endpoints > Compromised Endpoints**

The following alarms are triggered by the Threat Centric NAC service:

• Adapter not reachable (syslog ID: 91002): Indicates that the adapter cannot be reached.
- Adapter Connection Failed (syslog ID: 91018): Indicates that the adapter is reachable but the connection between the adapter and source server is down.
- Adapter Stopped Due to Error (syslog ID: 91006): This alarm is triggered if the adapter is not in the desired state. If this alarm is displayed, check the adapter configuration and server connectivity. Refer to the adapter logs for more details.
- Adapter Error (syslog ID: 91009): Indicates that the Qualys adapter is unable to establish a connection with or download information from the Qualys site.

The following reports are available for the Threat Centric NAC service:

- **Adapter Status**: The Adapter Status report displays the status of the threat and vulnerability adapters.
- **COA Events**: When a vulnerability event is received for an endpoint, Cisco ISE triggers CoA for that endpoint. The CoA Events report displays the status of these CoA events. It also displays the old and new authorization rules and the profile details for these endpoints.
- **Threat Events**: The Threat Events report provides a list of all the threat events that Cisco ISE receives from the various adapters that you have configured. Vulnerability Assessment events are not included in this report.
- **Vulnerability Assessment**: The Vulnerability Assessment report provides information about the assessments that are happening for your endpoints. You can view this report to check if the assessment is happening based on the configured policy.

You can view the following information from **Operations > Reports > Diagnostics > ISE Counters > Threshold Counter Trends**:

- Total number of events received
- Total number of threat events
- Total number of vulnerability events
- Total number of CoAs issued (to PSN)

The values for these attributes are collected every 5 minutes, so these values represent the count for the last 5 minutes.

The Threat dashboard contains the following dashlets:

- **Total Compromised Endpoints** dashlet displays the total number of endpoints (both connected and disconnected endpoints) that are currently impacted on the network.
- **Compromised Endpoints Over Time** dashlet displays a historical view of the impact on endpoints for the specified time period.
- **Top Threats** dashlet displays the top threats based on the number of endpoints impacted and the severity of the threat.
- You can use the **Threats Watchlist** dashlet to analyze the trend of selected events.

The size of the bubbles in the **Top Threats** dashlet indicates the number of endpoints impacted and the light shaded area indicates the number of disconnected endpoints. The color as well as the vertical scale indicate the severity of the threat. There are two categories of threat—Indicators and Incidents. The severity attribute for Indicator is "Likely\_Impact" and the severity attribute for Incident is "Impact\_Qualification".

The Compromised Endpoint window displays the matrix view of the endpoints that are impacted and the severity of the impact for each threat category. You can click on the device link to view the detailed threat information for an endpoint.

The Course Of Action chart displays the action taken (Internal Blocking, Eradication, or Monitoring) for the threat incidents based on the CTA-Course\_Of\_Action attribute received from the CTA adapter.

The Vulnerability dashboard on the Home page contains the following dashlets:

- **Total Vulnerable Endpoints** dashlet displays the total number of endpoints that have a CVSS score greater than the specified value. Also displays the total number of connected and disconnected endpoints that have a CVSS score greater than the specified value.
- **Top Vulnerability** dashlet displays the top vulnerabilities based on the number of endpoints impacted or the severity of the vulnerability. The size of the bubbles in the Top Vulnerability dashlet indicates the number of endpoints impacted and the light shaded area indicates the number of disconnected endpoints. The color as well as the vertical scale indicates the severity of the vulnerability.
- You can use the **Vulnerability Watchlist** dashlet to analyze the trend of selected vulnerabilities over a period of time. Click the search icon in the dashlet and enter the vendor-specific id ("qid" for Qualys ID number) to select and view the trend for that particular ID number.
- The **Vulnerable Endpoints Over Time** dashlet displays a historical view of the impact on endpoints over time.

The Endpoint Count By CVSS graph on the **Vulnerable Endpoints** window shows the number of endpoints that are affected and their CVSS scores. You can also view the list of affected endpoints on the **Vulnerable Endpoints** window. You can click the device link to view the detailed vulnerability information for each endpoint.

Threat Centric NAC service logs are included in the support bundle. Threat Centric NAC service logs are located at support/logs/TC-NAC/

**Note** Cisco ISE does not support on-demand scanning with credentials on endpoints.

# <span id="page-1333-0"></span>**Enable Threat Centric NAC Service**

To configure vulnerability and threat adapters, you must first enable the Threat Centric NAC service. This service can be enabled on only one Policy Service Node in your deployment.

- **Step 1** In the Cisco ISE GUI, click the **Menu** icon  $\equiv$  and choose **Administration** > **System** > **Deployment**.
- **Step 2** Check the check box next to the PSN on which you want to enable the Threat Centric NAC service and click **Edit**.
- **Step 3** Check the **Enable Threat Centric NAC Service** check box.
- **Step 4** Click **Save**.

#### **Related Topics**

Add [SourceFire](#page-1334-0) FireAMP Adapter, on page 1287 [Configure](#page-1335-0) Cognitive Threat Analytics Adapter, on page 1288 Configure [Authorization](#page-1336-0) Profiles for CTA Adapter, on page 1289 Configure [Authorization](#page-1337-0) Policy using the Course of Action Attribute, on page 1290 Threat Centric NAC [Service](#page-1330-0), on page 1283

# <span id="page-1334-0"></span>**Add SourceFire FireAMP Adapter**

#### **Before you begin**

- You must have an account with SourceFire FireAMP.
- You must deploy FireAMP clients on all endpoints.
- You must enable Threat Centric NAC service on the deployment node (see Enable Threat [Centric](#page-1333-0) NAC [Service,](#page-1333-0) on page 1286).
- FireAMP adapter uses SSL for REST API calls (to the AMP cloud) and AMQP to receive the events. It also supports the use of proxy. FireAMP adapter uses port 443 for communication.

**Step 1** In the Cisco ISE GUI, click the **Menu** icon  $\equiv$  and choose **Administration** > **Threat Centric NAC** > **Third Party Vendors**.

**Step 2** Click **Add**.

- **Step 3** Select **AMP : Threat** from the **Vendor** drop-down list.
- **Step 4** Enter a name for the adapter instance.
- **Step 5** Click **Save**.

**Step 6** Refresh the Vendor Instances listing window. You can configure the adapter only after the adapter status changes to **Ready to Configure** on the Vendor Instances listing window.

- **Step 7** Click the **Ready to configure** link.
- **Step 8** (Optional) If you have configured a SOCKS proxy server to route all the traffic, enter the hostname and the port number of the proxy server.
- **Step 9** Select the cloud to which you want to connect. You can select US cloud or EU cloud.
- **Step 10** Select the event source to which you want to subscribe. The following options are available:
	- **AMP events only**
	- **CTA events only**
	- **CTA and AMP events**
- **Step 11** Click the FireAMP link and login as admin in FireAMP. Click **Allow** in the **Applications** pane to authorize the Streaming Event Export request.
	- You will be redirected back to Cisco ISE.
- **Step 12** Select the events (for example, suspicious download, connection to suspicious domain, executed malware, java compromise) that you want to monitor.

When you change the advanced settings or reconfigure an adapter, if there are any new events added to the AMP cloud, those events are also listed in the **Events Listing** window.

You can choose a log level for the adapter. The available options are: **Error**, **Info**, and **Debug**.

The summary of the adapter instance configuration will be displayed in the **Configuration Summary** window.

# <span id="page-1335-0"></span>**Configure Cognitive Threat Analytics Adapter**

### **Before you begin**

- You must enable Threat Centric NAC service on the deployment node (see Enable Threat [Centric](#page-1333-0) NAC [Service,](#page-1333-0) on page 1286).
- Log in to Cisco Cognitive Threat Analytics(CTA) portal via <http://cognitive.cisco.com/login> and request CTA STIX/TAXII service. For more information, see Cisco ScanCenter [Administrator](http://www.cisco.com/c/en/us/td/docs/security/web_security/scancenter/administrator/guide/b_ScanCenter_Administrator_Guide/b_ScanCenter_Administrator_Guide_chapter_0100011.pdf) Guide.
- Cognitive Threat Analytics (CTA) adapter uses TAXII protocol with SSL to poll the CTA cloud for detected threats. It also supports the use of proxy.
- Import the adapter certificate in to the Trusted Certificate Store. Choose **Administration > System > Certificates > Trusted Certificates > Import** to import the certificate.

**Step 1** In the Cisco ISE GUI, click the **Menu** icon  $\equiv$  and choose **Administration** > **Threat Centric NAC** > **Third Party Vendors**.

- **Step 2** Click **Add**.
- **Step 3** Select **CTA : Threat** from the **Vendor** drop-down list.
- **Step 4** Enter a name for the adapter instance.
- **Step 5** Click **Save**.
- **Step 6** Refresh the Vendor Instances listing page. You can configure the adapter only after the adapter status changes to **Ready to Configure** on the Vendor Instances listing page.
- **Step 7** Click the **Ready to configure** link.
- **Step 8** Enter the following details:
	- **CTA STIX/TAXII service URL**: URL of the CTA cloud service. By default, the following URL is used: https://taxii.cloudsec.sco.cisco.com/skym-taxii-ws/PollService/
	- **CTA feed name**: Enter the feed name of the CTA cloud service.
	- **CTA username and password**: Enter the username and password for the CTA cloud service.
	- **Proxy host and port (optional)**: If you have configured a proxy server to route all the traffic, enter the hostname and the port number of the proxy server.
	- **Polling interval**: Time interval between each poll. Default value is 30 minutes.
	- **First Poll Duration in hours**: Age of the data to be pulled at the first poll. Default value is 2 hours. Maximum value is 12 hours.
	- **Incident Type**: The following options are available:
		- **CTA events only**
		- **AMP events only**

### • **CTA and AMP events**

#### **Step 9** Click **Next**.

**Step 10** Click **Advanced Settings** to configure the following options:

• **Impact Qualification**: Select the severity level of the incident to be polled. The following options are available:

- **1 - Insignificant**
- **2 - Distracting**
- **3 - Painful**
- **4 - Damaging**
- **5 - Catastrophic**

For example, if you have selected "3-Painful", incidents with thisseverity level (3-Painful) and above (in this case, 4-Damaging and 5-Catastrophic) are polled.

• **Logging level**: Choose a log level for the adapter. The available options are: Error, Info, and Debug.

**Step 11** Click **Finish**.

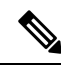

CTA works with user identities listed in the web proxy logs as IP addresses or usernames. Specifically, in the case of IP addresses, the IP address of a device that is available through the proxy logs may collide with the IP address of another device on the internal network. For example, roaming users connected via Agent and a split-tunnel directly to the internet could acquire a local IP range address (for example, 10.0.0.X address), which may collide with an address in an overlapping private IP range used in an internal network. We recommend that you take into account the logical network architecture while defining the policies to avoid quarantine actions being applied on mismatched devices. **Note**

# <span id="page-1336-0"></span>**Configure Authorization Profiles for CTA Adapter**

For each threat event, the CTA adapter returns one of the following values for the Course of Action attribute: Internal Blocking, Monitoring, or Eradication. You can create authorization profiles based on these values.

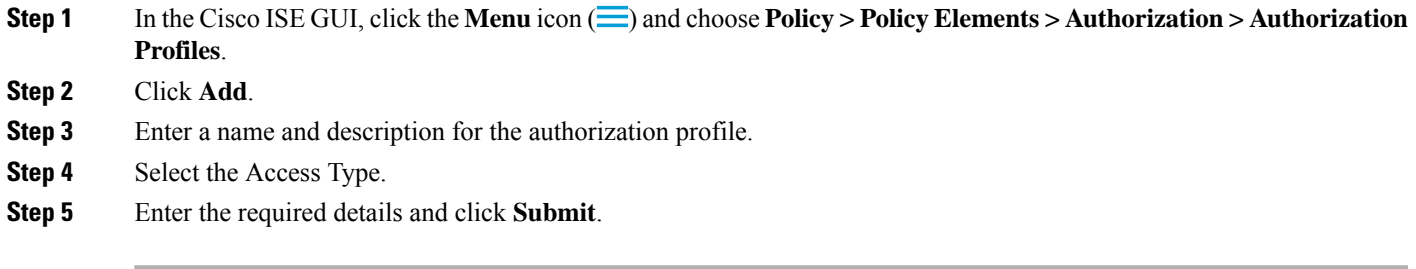

## <span id="page-1337-0"></span>**Configure Authorization Policy using the Course of Action Attribute**

You can use the CTA-Course\_Of\_Action attribute to configure authorization policies for the endpoints for which threat events are reported. This attribute is available in the Threat directory.

You can also create exception rules based on the CTA-Course Of Action attribute.

### **Step 1** Choose **Policy > Policy Sets**

You can edit an existing policy rule or create a new exception rule for the endpoints with threat events.

**Step 2** Create a condition to check for the CTA-Course Of Action attribute value and assign the appropriate authorization profile. For example:

Network Access Authentication Passed AND ThreatCTA-Course Of Action CONTAINS Internal Blocking then blocking (authorization profile)

**Note** "Internal Blocking" is the recommended Course of Action attribute to be used for quarantining the endpoints.

### **Step 3** Click **Save**.

When a threat event is received for an endpoint, Cisco ISE checks if there is any matching authorization policy for the endpoint and triggers CoA only if the endpoint is active. If the endpoint is offline, threat event details are added to the Threat Events report (Operations > Reports > Threat Centric NAC > Threat Events).

Sometimes CTA sends multiple risks and their associated Course of Action attributes in one incident. For example, it can send "Internal Blocking" and "Monitoring" (course of action attributes) in one incident. In this case, if you have configured an authorization policy to quarantine endpoints using "equals" operator, the endpoints will not be quarantined. For example: **Note**

CTA-Course Of Action EQUALS Internal Blocking then Quarantine Systems (authorization profile)

In such cases, you must use "contains" operator in the authorization policy to quarantine the endpoints. For example:

CTA-Course Of Action CONTAINS Internal Blocking then Quarantine Systems

## **Support for Vulnerability Assessment in Cisco ISE**

Cisco ISE integrates with the following Vulnerability Assessment (VA) Ecosystem Partners to obtain vulnerability results of endpoints that connect to the Cisco ISE network:

- Qualys: Qualys is a cloud-based assessment system with scanner appliances deployed in the network. Cisco ISE allows you to configure an adapter that communicates with Qualys and obtains the VA results. You can configure the adapter from the Admin portal. You need a Cisco ISE administrator account with Super Admin privileges to configure the adapter. The Qualys adapter uses REST APIs to communicate with the Qualys Cloud Service. You need a user account in Qualys with Manager privileges to access the REST APIs. Cisco ISE uses following Qualys REST APIs:
	- Host Detection List API: To check the last scan results of the endpoint
	- Scan API: To trigger an on-demand scan of the endpoint

Qualys enforces limits on the number of API calls that subscribed users can make. The default rate limit count is 300 per 24 hours. Cisco ISE uses Qualys API version 2.0 to connect to Qualys. Refer to the Qualys API V2 User Guide for more information on these API functions.

• Rapid7 Nexpose: Cisco ISE integrates with Rapid 7 Nexpose, a vulnerability management solution, to help detect vulnerabilities and enables you to respond to such threats quickly. Cisco ISE receives the vulnerability data from Nexpose and based on the policies that you configure in ISE, it quarantines the affected endpoints.From the Cisco ISE dashboard, you can view the affected endpoint and take appropriate action.

Cisco ISE has been tested with Nexpose Release 6.4.1.

• Tenable SecurityCenter (Nessus scanner): Cisco ISE integrates with Tenable SecurityCenter and receives the vulnerability data from Tenable Nessus scanner (managed by Tenable SecurityCenter) and based on the policies that you configure in ISE, it quarantines the affected endpoints. From the Cisco ISE dashboard, you can view the affected endpoints and take appropriate action.

Cisco ISE has been tested with Tenable SecurityCenter 5.3.2.

The results from the ecosystem partner are converted in to a Structured Threat Information Expression (STIX) representation and based on this value, a Change of Authorization (CoA) is triggered, if needed, and the appropriate level of access is granted to the endpoint.

The time taken to assess endpoints for vulnerabilities depends on various factors and hence VA cannot be performed in real time. The factors that affect the time taken to assess an endpoint for vulnerabilities include:

- Vulnerability assessment ecosystem
- Type of vulnerabilities scanned for
- Type of scans enabled
- Network and system resources allocated by the ecosystem for the scanner appliances

In this release of Cisco ISE, only endpoints with IPv4 addresses can be assessed for vulnerabilities.

# **Enable and Configure Vulnerability Assessment Service**

To enable and configure Vulnerability Assessment Service in Cisco ISE, perform the following tasks:

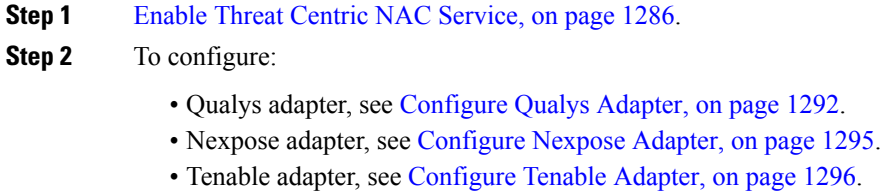

- **Step 3** Configure [Authorization](#page-1346-0) Profile, on page 1299.
- **Step 4** Configure Exception Rule to [Quarantine](#page-1346-1) a Vulnerable Endpoint, on page 1299.

### **Enable Threat Centric NAC Service**

To configure vulnerability and threat adapters, you must first enable the Threat Centric NAC service. This service can be enabled on only one Policy Service Node in your deployment.

- **Step 1** In the Cisco ISE GUI, click the **Menu** icon  $\equiv$  and choose **Administration** > **System** > **Deployment**.
- **Step 2** Check the check box next to the PSN on which you want to enable the Threat Centric NAC service and click **Edit**.
- **Step 3** Check the **Enable Threat Centric NAC Service** check box.
- **Step 4** Click **Save**.

#### **Related Topics**

Add [SourceFire](#page-1334-0) FireAMP Adapter, on page 1287 [Configure](#page-1335-0) Cognitive Threat Analytics Adapter, on page 1288 Configure [Authorization](#page-1336-0) Profiles for CTA Adapter, on page 1289 Configure [Authorization](#page-1337-0) Policy using the Course of Action Attribute, on page 1290 Threat Centric NAC [Service,](#page-1330-0) on page 1283

### <span id="page-1339-0"></span>**Configure Qualys Adapter**

Cisco ISE supports the Qualys Vulnerability Assessment Ecosystem. You must create a Qualys adapter for Cisco ISE to communicate with Qualys and obtain the VA results.

#### **Before you begin**

- You must have the following user accounts:
	- Admin user account in Cisco ISE with Super Admin privileges to be able to configure a vendor adapter.
	- User account in Qualys with Manager privileges
- Ensure that you have appropriate Qualys license subscriptions. You need access to the Qualys Report Center, Knowledge Base (KBX), and API. Contact your Qualys Account Manager for details.
- Import the Qualys server certificate in to the Trusted Certificates store in Cisco ISE (**Administration > Certificates > Certificate Management > Trusted Certificates > Import**). Ensure that the appropriate root and intermediate certificates are imported (or present) in the Cisco ISE Trusted Certificates store.
- Refer to the Qualys API Guide for the following configurations:
	- Ensure that you have enabled CVSSScoring in Qualys(**Reports > Setup > CVSSScoring > Enable CVSS Scoring**).
	- Ensure that you add the IP address and subnet mask of your endpoints in Qualys (**Assets > Host Assets**).
	- Ensure that you have the name of the Qualys option profile. The option profile is the scanner template that Qualys uses for scanning. We recommend that you use an option profile that includes authenticated scans (this option checks the MAC Address of the endpoint as well).
- Cisco ISE communicates with Qualys over HTTPS/SSL (port 443).

П

**Step 1** In the Cisco ISE GUI, click the **Menu** icon ( ) and choose **Administration** > **Threat Centric NAC** > **Third Party Vendors**.

**Step 2** Click **Add**.

**Step 3** From the **Vendor** drop-down list, choose **Qualys:VA**.

**Step 4** Enter a name for the adapter instance. For example, Qualys Instance.

The listing window appears with a list of configured adapter instances.

- **Step 5** Refresh the Vendor Instances listing window. The status for the newly added Qualys Instance adapter should change to **Ready to Configure**.
- **Step 6** Click the **Ready to Configure** link.
- **Step 7** Enter the following values in the Qualys configuration screen and click **Next**.

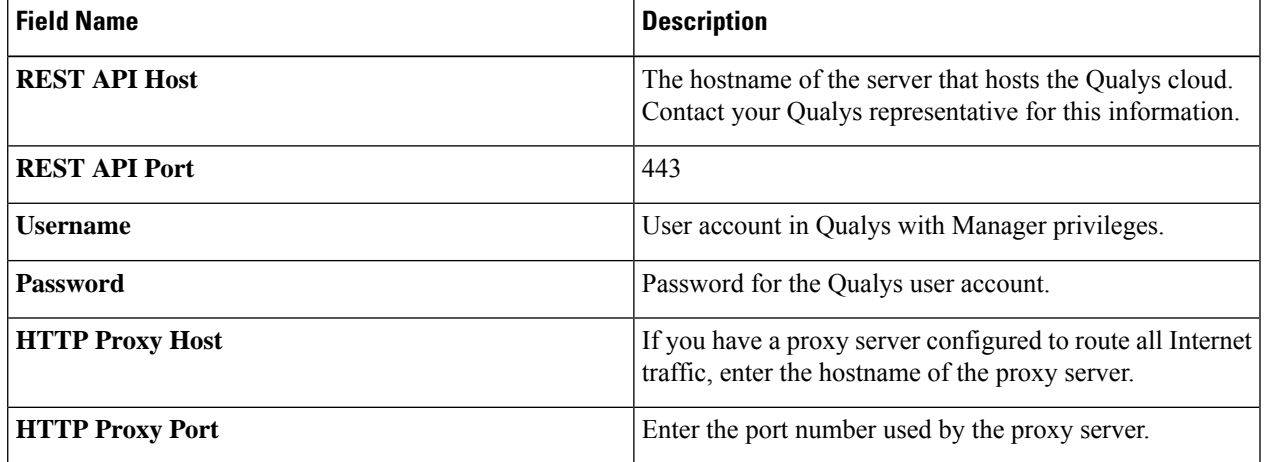

If the connection to the Qualys server is established, the Scanner Mappings window appears with a list of Qualys scanners. The Qualys scanners from your network appear in this window.

- **Step 8** Choose the default scanner that Cisco ISE will use for on-demand scans.
- **Step 9** In the **PSN** to **Scanner Mapping** area, choose one or more Qualys scanner appliance(s) to the PSN node, and click **Next**.

The **Advanced Settings** window appears.

**Step 10** Enter the following values in the **Advanced Settings** window. The settings in this window determine whether an on-demand scan will be triggered or the last scan results will be used for VA.

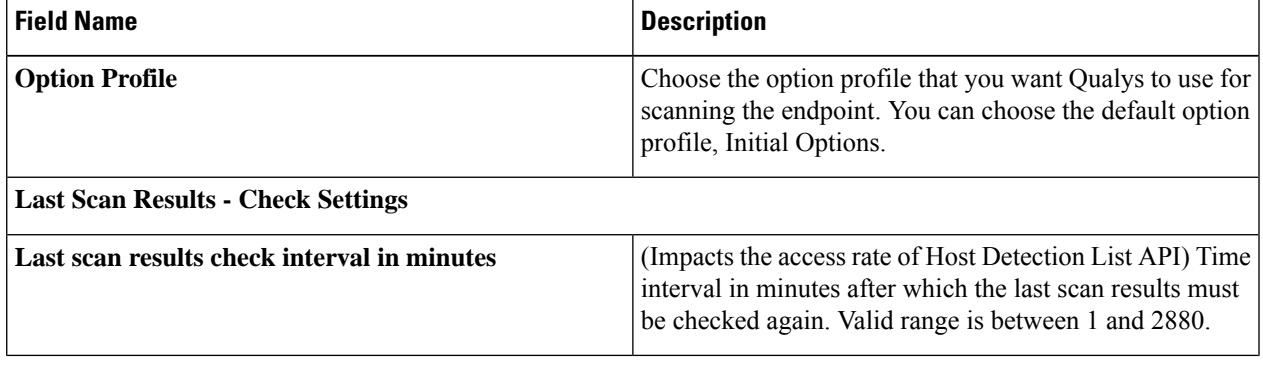

I

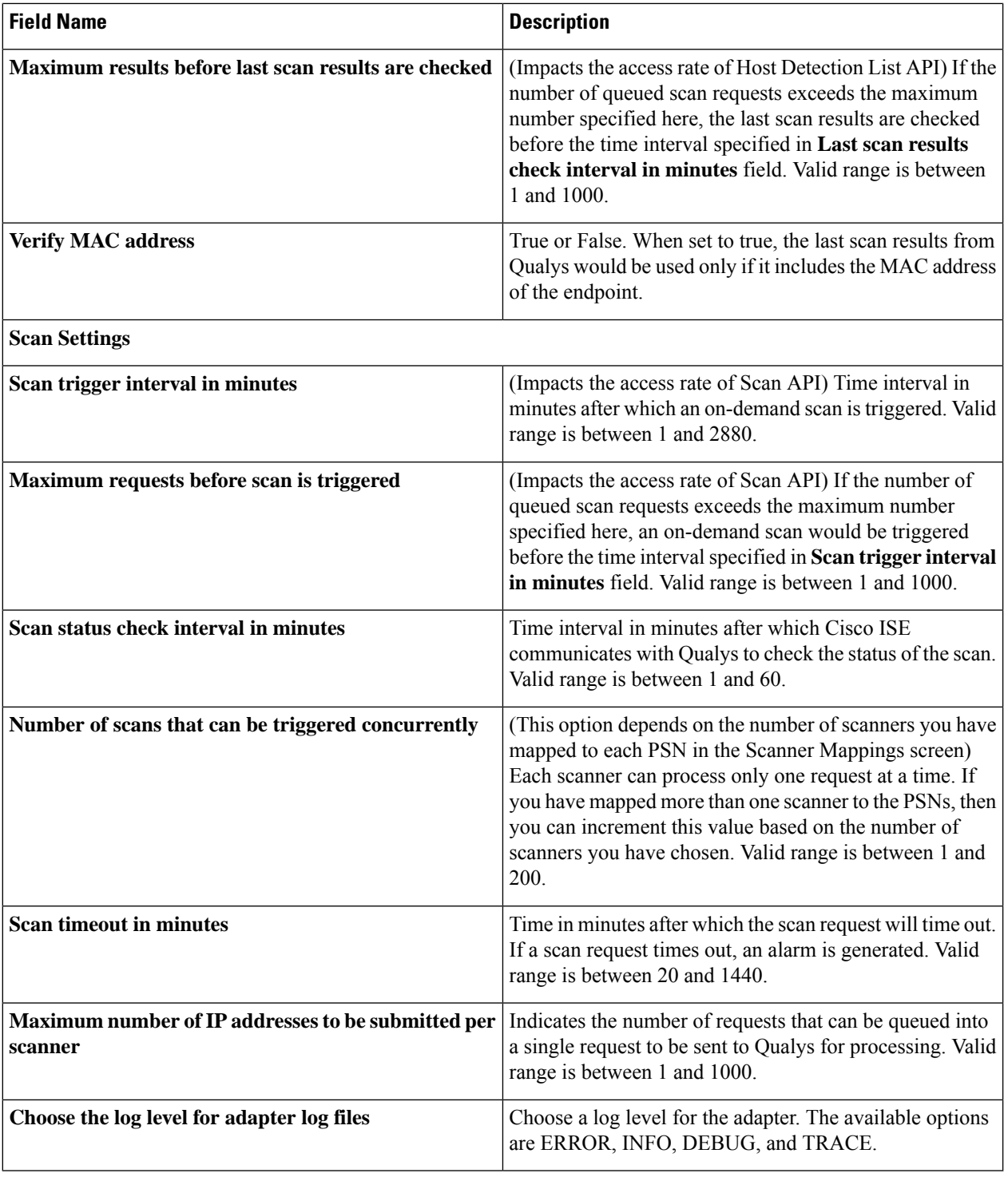

- **Step 11** Click **Next** to review the Configuration Settings.
- **Step 12** Click **Finish**.

### <span id="page-1342-0"></span>**Configure Nexpose Adapter**

You must create a Nexpose adapter for Cisco ISE to communicate with Nexpose and obtain the VA results.

### **Before you begin**

- Ensure that you have enabled the Threat-Centric NAC service in Cisco ISE.
- Log in to Nexpose Security Console and create a user account with the following privileges:
	- Manage sites
	- Create reports
- Import the Nexpose server certificate in to the Trusted Certificates store in Cisco ISE (**Administration > Certificates > Certificate Management > Trusted Certificates > Import**). Ensure that the appropriate root and intermediate certificates are imported (or present) in the Cisco ISE Trusted Certificates store.
- Cisco ISE communicates with Nexpose over HTTPS/SSL (port 3780).
- **Step 1** In the Cisco ISE GUI, click the **Menu** icon ( ) and choose **Administration** > **Threat** Centric **NAC** > **Third Party Vendors**.
- **Step 2** Click **Add**.
- **Step 3** From the **Vendor** drop-down list, choose **Rapid7 Nexpose:VA**.
- **Step 4** Enter a name for the adapter instance. For example, Nexpose.

The listing window appears with a list of configured adapter instances.

- **Step 5** Refresh the Vendor Instances listing window. The status for the newly added Nexpose adapter should change to **Ready to Configure**.
- **Step 6** Click the **Ready to Configure** link.
- **Step 7** Enter the following values in the Nexpose configuration screen and click **Next**.

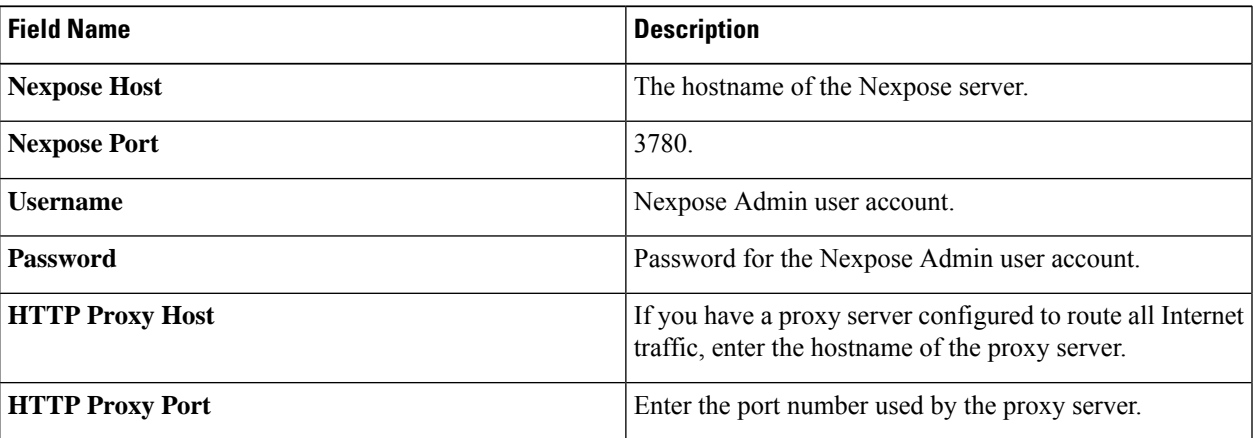

- **Step 8** Click **Next** to configure Advanced Settings.
- **Step 9** Enter the following values in the **Advanced Settings** window. The settings in this window determine whether an on-demand scan will be triggered or the last scan results will be used for VA.

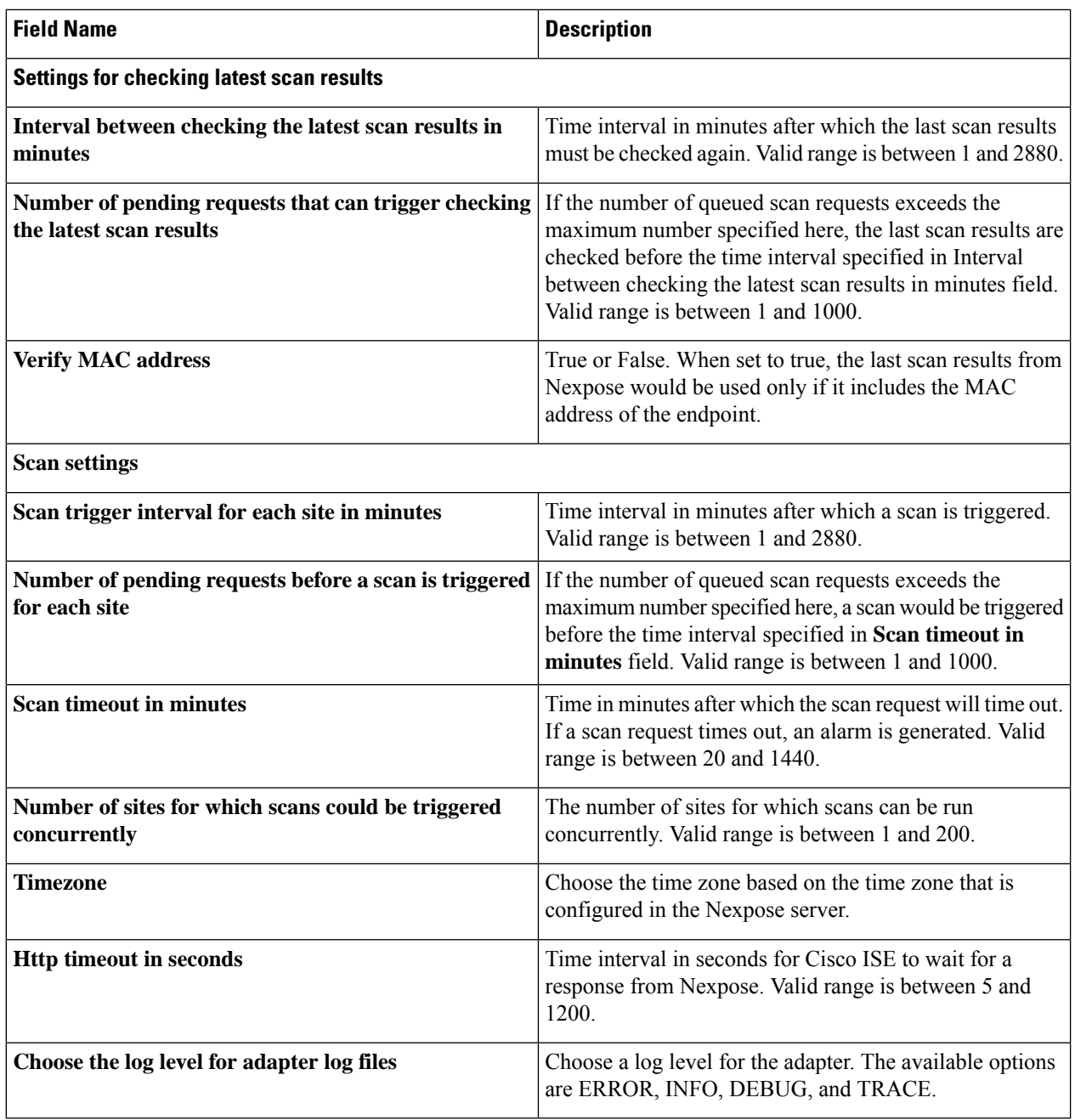

<span id="page-1343-0"></span>**Step 10** Click **Next** to review the Configuration Settings.

**Step 11** Click **Finish**.

## **Configure Tenable Adapter**

You must create a Tenable adapter for Cisco ISE to communicate with Tenable SecurityCenter (Nessus scanner) and obtain the VA results.

### **Before you begin**

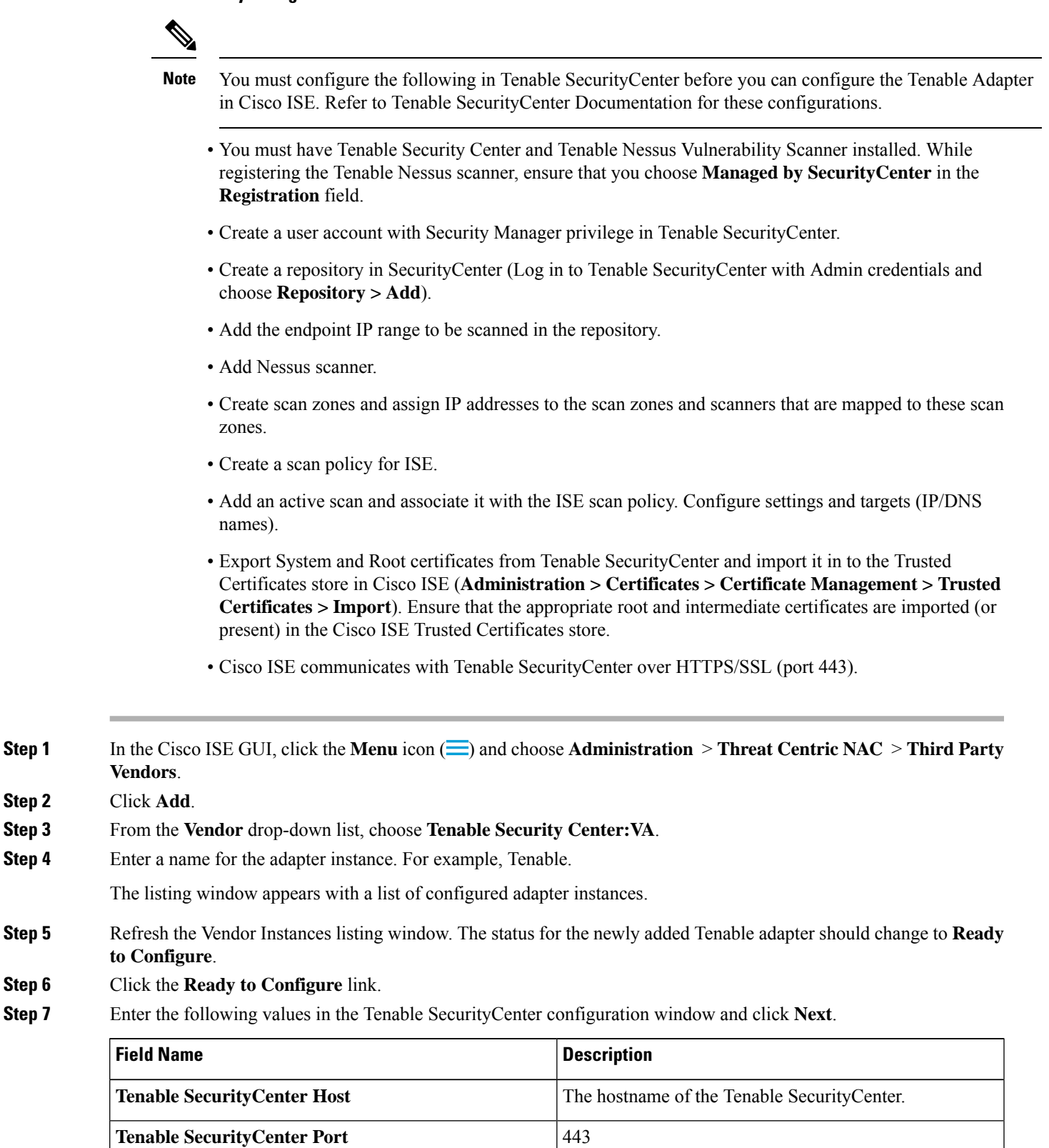

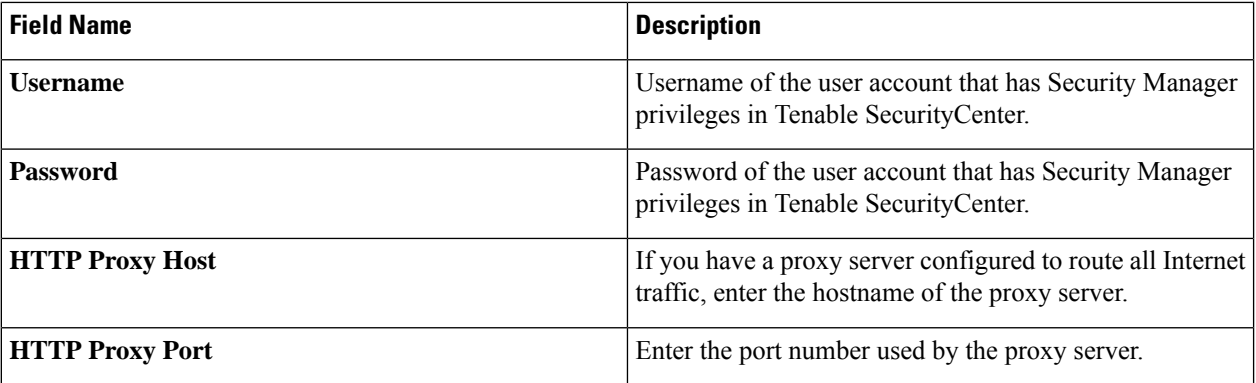

### **Step 8** Click **Next**.

**Step 9** Enter the following values in the **Advanced Settings** window. The settings in this window determine whether an on-demand scan will be triggered or the last scan results will be used for VA.

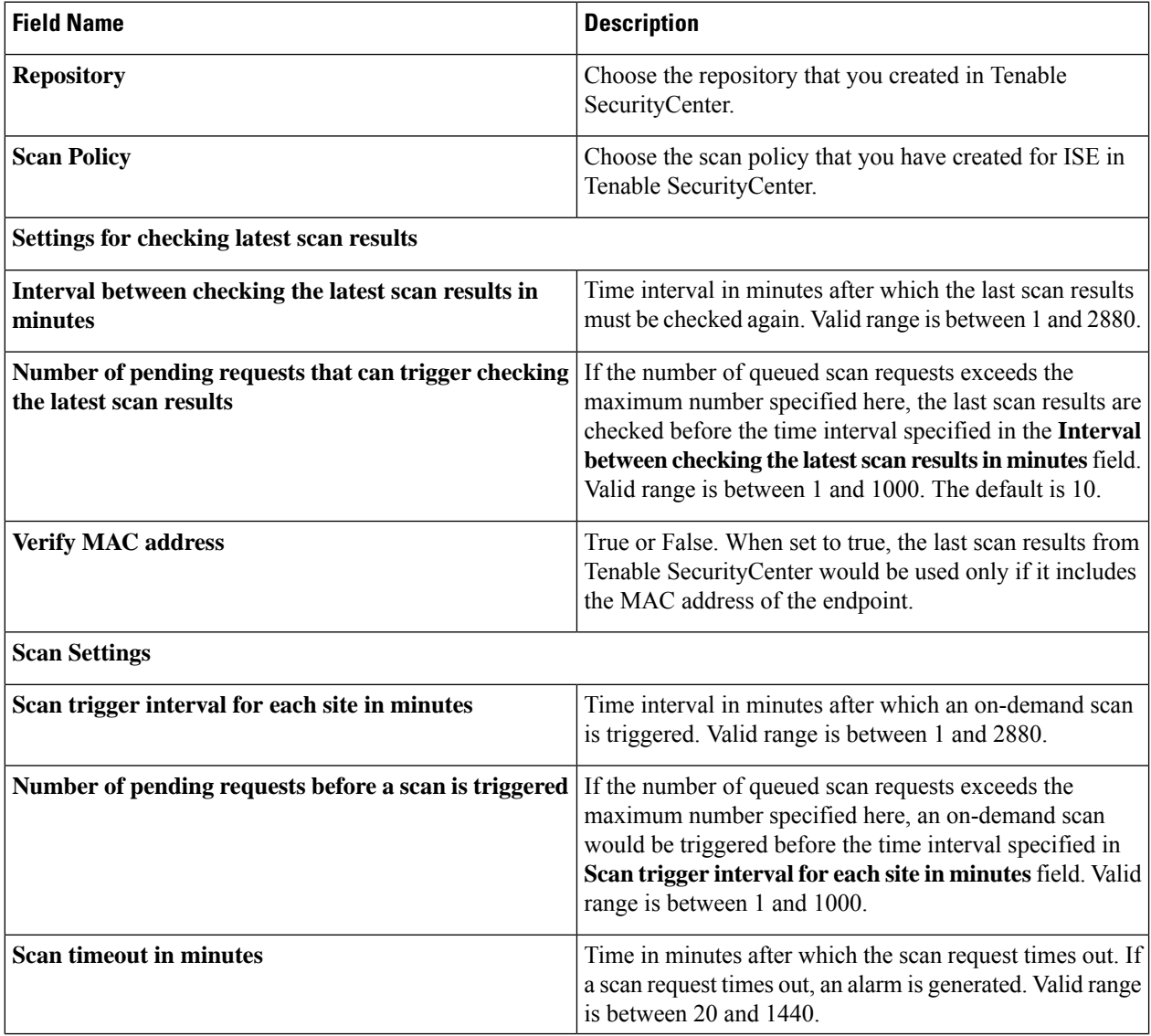

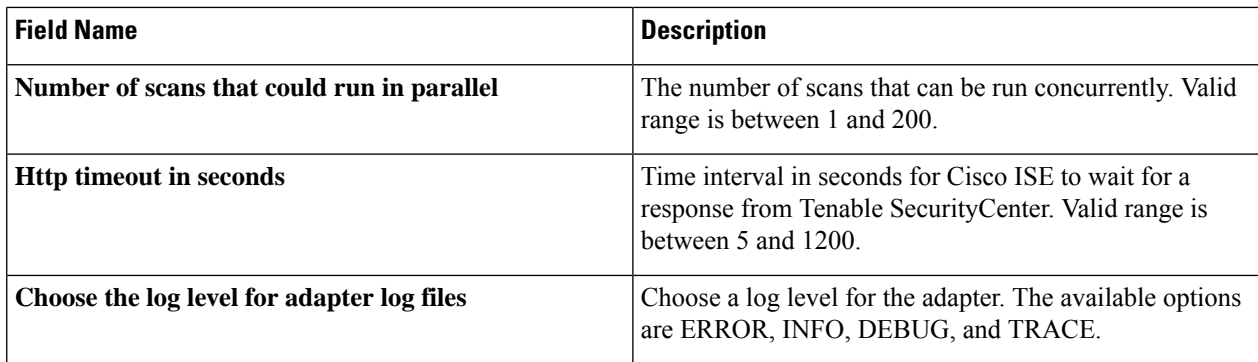

**Step 10** Click **Next** to review the Configuration Settings.

<span id="page-1346-0"></span>**Step 11** Click **Finish**.

### **Configure Authorization Profile**

The authorization profile in Cisco ISE now includes an option to scan endpoints for vulnerabilities. You can choose to run the scan periodically and also specify the time interval for these scans. After you define the authorization profile, you can apply it to an existing authorization policy rule or create a new authorization policy rule.

### **Before you begin**

You must have enabled the Threat Centric NAC service and configured a vendor adapter.

- **Step 1** In the Cisco ISE GUI, click the **Menu** icon  $\equiv$  and choose **Policy** > **Policy Elements** > **Authorization** > **Authorization Profiles**.
- **Step 2** Create a new authorization profile or edit an existing profile.
- **Step 3** From the **Common Tasks** area, check the **Assess Vulnerabilities** check box.
- **Step 4** From the **Adapter Instance** drop-down list, choose the vendor adapter that you have configured. For example, Qualys\_Instance.
- **Step 5** Enter the scan interval in hours in the Trigger scan if the time since last scan is greater than text box. Valid range is between 1 and 9999.
- <span id="page-1346-1"></span>**Step 6** Check the **Assess periodically using above interval** check box.
- **Step 7** Click **Submit**.

### **Configure Exception Rule to Quarantine a Vulnerable Endpoint**

You can use the following Vulnerability Assessment attributes to configure an exception rule and provide limited access to vulnerable endpoints:

- Threat:Qualys-CVSS Base Score
- Threat:Qualys-CVSS Temporal Score
- Rapid7 Nexpose-CVSS\_Base\_Score
- Tenable Security Center-CVSS\_Base\_Score
- Tenable Security Center-CVSS\_Temporal\_Score

These attributes are available in the Threat directory. Valid value ranges from 0 to 10.

You can choose to quarantine the endpoint, provide limited access (redirect to a different portal), or reject the request.

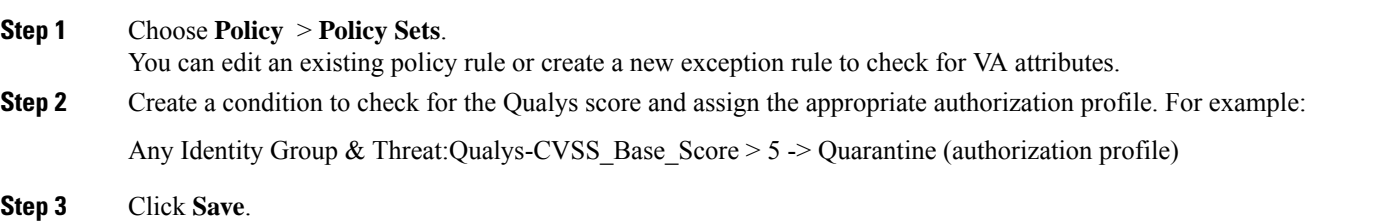

### **Vulnerability Assessment Logs**

Cisco ISE provides the following logs for troubleshooting VA services.

- vaservice.log—Contains VA core information and is available in the node that runs the TC-NAC service.
- varuntime.log—Containsinformation about the endpoint and the VA flow; is available in the Monitoring node and the node that runs the TC-NAC service.
- vaaggregation.log—Contains hourly aggregation details about the endpoint vulnerability and is available in the Primary Administration Node.

# **Trusted Certificate Settings**

The following table describes the fields in the **Edit** window of a Trusted Certificate. Edit the CA certificate attributes in this window. To view this window, click the **Menu** icon  $\equiv$  and choose **Administration** > **System** > **Certificates** > **Trusted Certificates**. Check the check box for the Trusted Certificate you want to edit, and click **Edit**.

| <b>Field Name</b>    | <b>Usage Guidelines</b>                                                                                                    |  |
|----------------------|----------------------------------------------------------------------------------------------------|--|
| Certificate Issuer   |                                                                                                    |  |
| <b>Friendly Name</b> | Enter a friendly name for the certificate. This is an optional field. If you do not enter<br>a friendly name, a default name is generated in the following format:<br>$common$ -name#issuer#nnnnn |  |
| <b>Status</b>        | Choose <b>Enabled</b> or <b>Disabled</b> from the drop-down list. If the certificate is disabled,<br>Cisco ISE will not use the certificate for establishing trust.                               |  |
| <b>Description</b>   | (Optional) Enter a description.                                                                                                    |  |

**Table 170: Trusted Certificate Edit Settings**

 $\mathbf l$ 

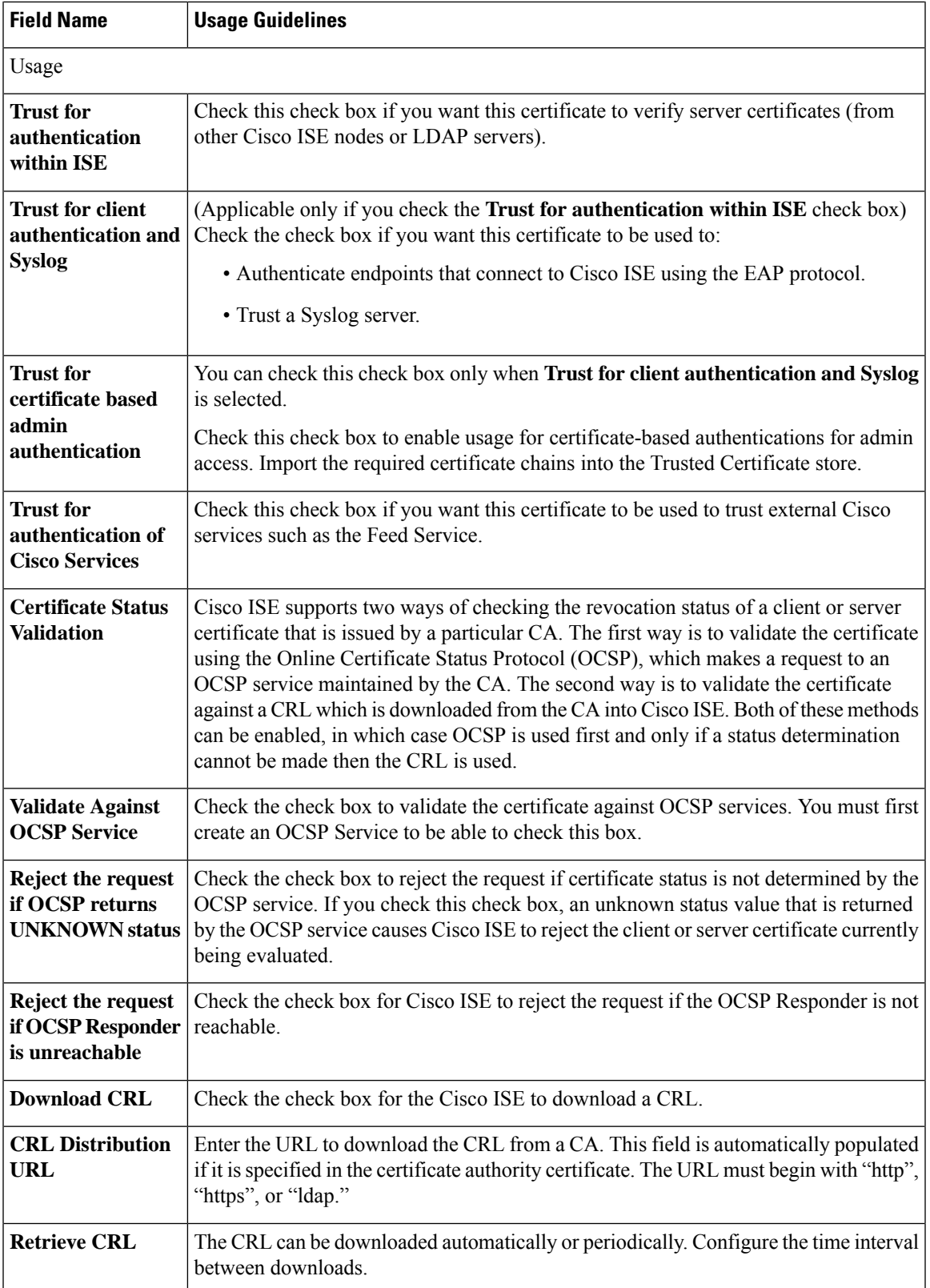

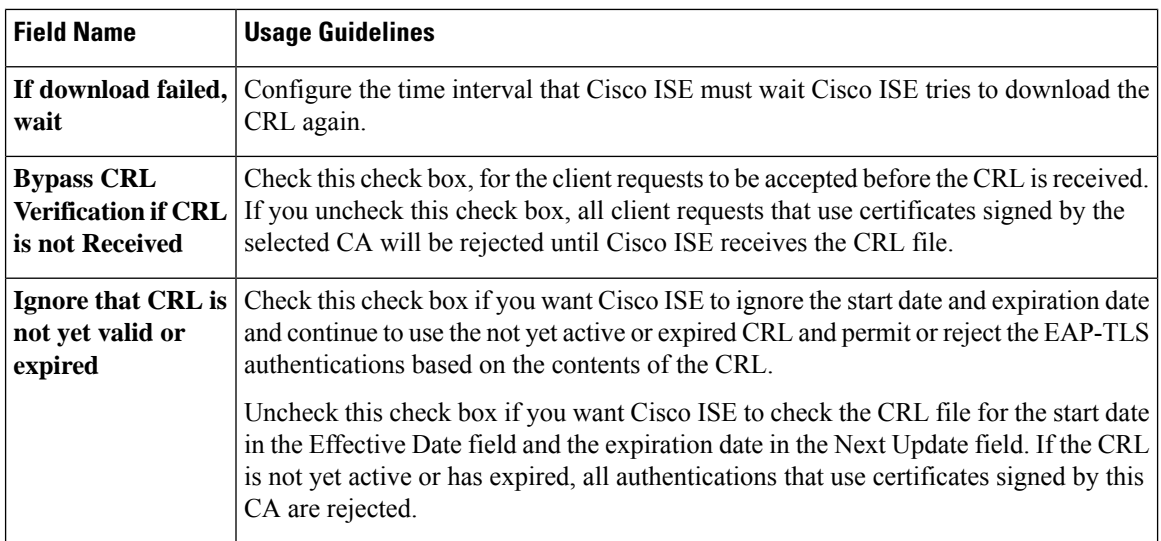

### **Related Topics**

Trusted [Certificates](#page-346-0) Store, on page 299 Edit a Trusted [Certificate](#page-351-0), on page 304

# **Maintenance Settings**

These windows help you to manage data using the backup, restore, and data purge features.

# **Repository Settings**

The following table describesthe fields on the **Repository List** window, which you can use to create repositories to store your backup files. To view this window, click the **Menu** icon  $\equiv$  and choose **Administration** > **System** > **Maintenance** > **Repository**.

| <b>Fields</b>      | <b>Usage Guidelines</b>                                                                                                    |                                                                                                    |  |
|--------------------|----------------------------------------------------------------------------------------------------|----------------------------------------------------------------------------------------------------|--|
| <b>Repository</b>  | Enter the name of the repository. Alphanumeric characters are allowed and the<br>maximum length is 80 characters.                                              |                                                                                                    |  |
| <b>Protocol</b>    | Choose one of the available protocols that you want to use.                                                                                                    |                                                                                                    |  |
| <b>Server Name</b> | (Required for TFTP, HTTP, HTTPS, FTP, SFTP, and NFS) Enter the hostname or IP<br>address (IPv4 or IPv6) of the server where you want to create the repository. |                                                                                                    |  |
|                    | <b>Note</b>                                                                                                    | Ensure that the ISE eth0 interface is configured with an IPv6 address if<br>you are adding a repository with an IPv6 address. |  |

**Table 171: Repository Settings**

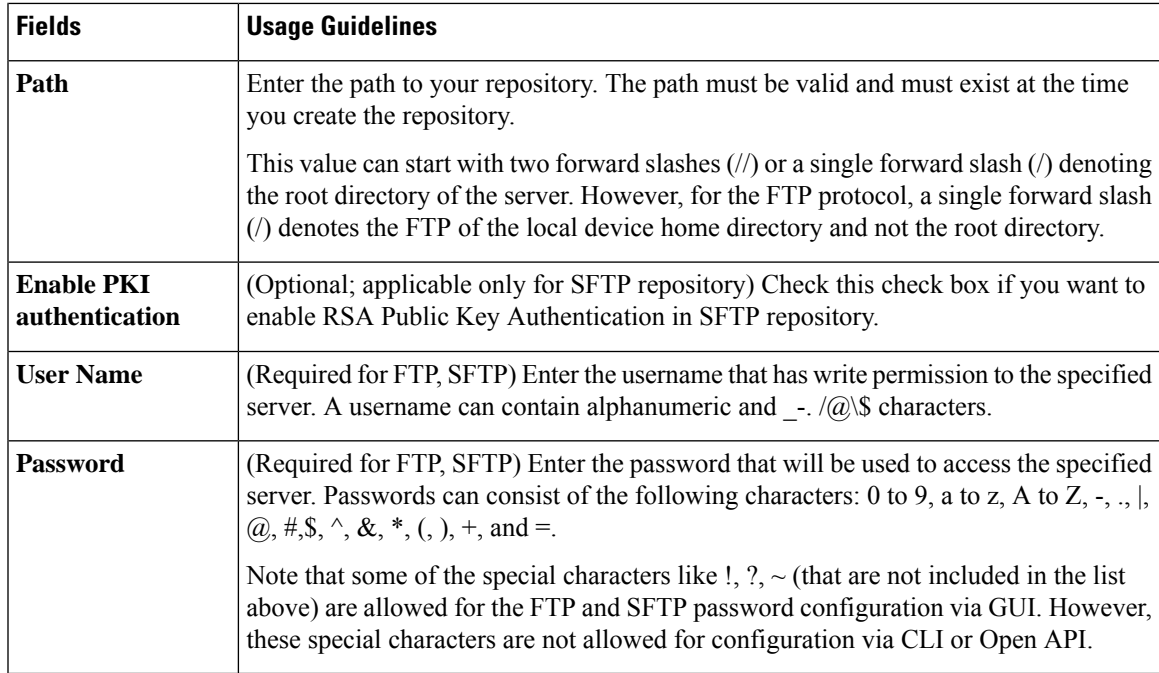

### **Related Topics**

Backup and Restore [Repositories,](#page-429-0) on page 382 Create [Repositories](#page-430-0), on page 383

# **On-Demand Backup Settings**

The following table describes the fields on the **On-Demand Backup** window, which you can use to obtain a backup at any point of time. To view this window, click the **Menu** icon  $\equiv$  and choose **Administration** > **System** > **Backup & Restore**.

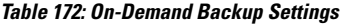

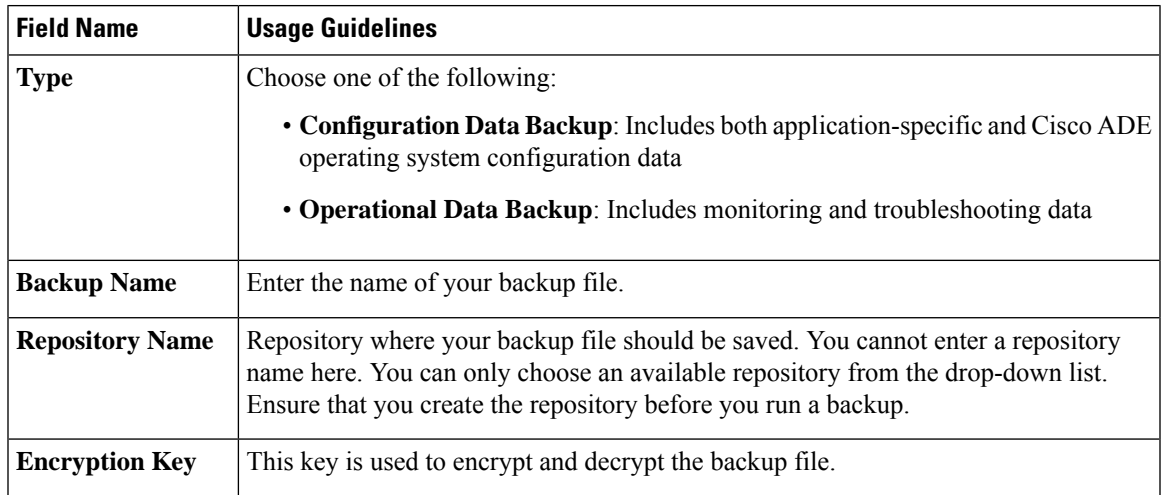

### **Related Topics**

[Backup](#page-428-0) Data Type, on page 381

[On-Demand](#page-434-0) and Scheduled Backups, on page 387

Backup [History,](#page-439-0) on page 392

Backup [Failures,](#page-439-1) on page 392

Cisco ISE Restore [Operation](#page-440-0), on page 393

Export [Authentication](#page-446-0) and Authorization Policy Configuration, on page 399

Synchronize Primary and Secondary Nodes in a Distributed [Environment](#page-447-0), on page 400

Perform an [On-Demand](#page-434-1) Backup, on page 387

# **Scheduled Backup Settings**

The following table describes the fields on the Scheduled Backup window, which you can use to restore a full or incremental backup. To view this window, click the **Menu** icon  $\equiv$  and choose **Administration** > **System** > **Backup and Restore**.

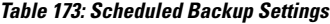

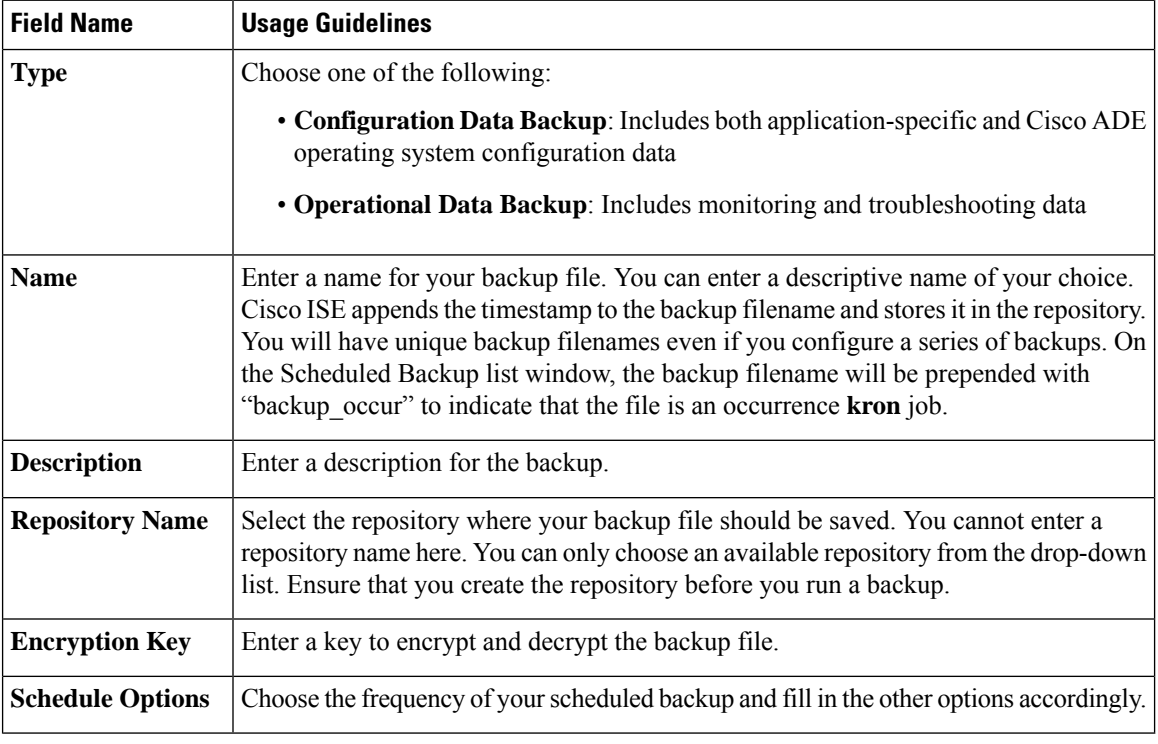

### **Related Topics**

[Backup](#page-428-0) Data Type, on page 381 [On-Demand](#page-434-0) and Scheduled Backups, on page 387 Backup [History,](#page-439-0) on page 392 Backup [Failures,](#page-439-1) on page 392 Cisco ISE Restore [Operation](#page-440-0), on page 393 Export [Authentication](#page-446-0) and Authorization Policy Configuration, on page 399 Ш

Synchronize Primary and Secondary Nodes in a Distributed [Environment,](#page-447-0) on page 400 [Backup](#page-439-2) Using the CLI, on page 392 [Schedule](#page-437-0) a Backup, on page 390

# **Schedule Policy Export Settings**

The following table describes the fields on the **Schedule Policy Export** window. To view this window, click the **Menu** icon  $\equiv$  and choose **Administration** > **System** > **Backup** and **Restore** > **Policy Export**.

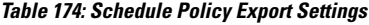

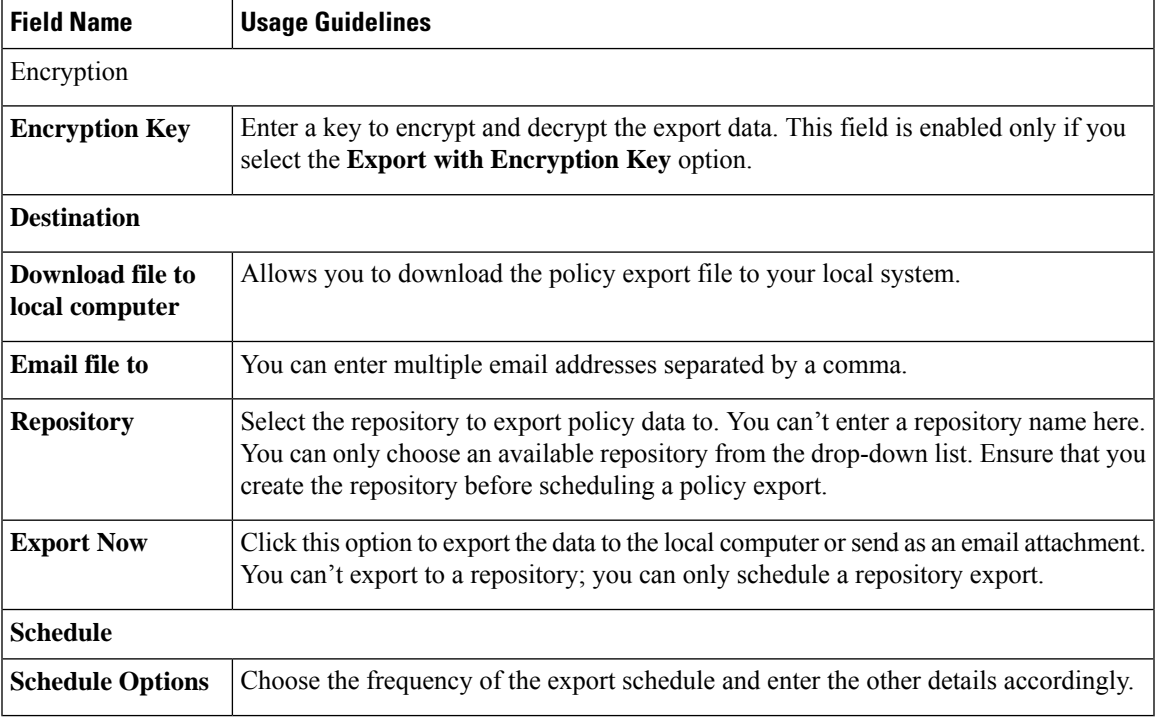

# **General TrustSec Settings**

Define the global TrustSec settings for Cisco ISE to function as a TrustSec server and provide TrustSec services. To view this window, click the **Menu** icon  $\equiv$  and choose **Work Centers**  $>$  **TrustSec**  $>$  **Settings > General TrustSec Settings**.

#### **Verify Trustsec Deployment**

This option helps you to verify that the latest TrustSec policies are deployed on all network devices. Alarms are displayed in the Alarms dashlet, under **Work Centers > TrustSec > Dashboardand Home > Summary**, if there are any discrepancies between the policies configured on Cisco ISE and on the network device. The following alarms are displayed in the TrustSec dashboard:

• An alarm displays with an **Info** icon whenever the verification process starts or completes.

- An alarm displays with an **Info** icon if the verification process was cancelled due to a new deployment request.
- An alarm displays with a **Warning** icon if the verification process fails with an error. For example, failure to open the SSH connection with the network device, or if the network device is unavailable, or if there is any discrepancy between the policies configured on Cisco ISE and on the network device.

The **Verify Deployment** option is also available from the below windows. In the Cisco ISE GUI, click the **Menu** icon  $\left( \equiv \right)$  and choose:

- **Work Centers > TrustSec > Components > Security Groups**
- **Work Centers > TrustSec > Components > Security Group ACLs**
- **Work Centers > TrustSec > TrustSec Policy > Egress Policy > Matrix**
- **Work Centers > TrustSec > TrustSec Policy > Egress Policy > Source Tree**
- **Work Centers > TrustSec > TrustSec Policy > Egress Policy > Destination Tree**

**Automatic Verification After Every Deploy**: Check this check box if you want Cisco ISE to verify the updates on all the network devices after every deployment. When the deployment process is complete, the verification process starts after the time you specify in the **Time after Deploy Process** field.

**Time After Deploy Process**: Specify the time for which you want Cisco ISE to wait for after the deployment process is complete, before starting the verification process. The valid range is 10–60 minutes.

The current verification processis cancelled if a new deployment request isreceived during the waiting period or if another verification is in progress.

**Verify Now**: Click this option to start the verification process immediately.

#### **Protected Access Credential (PAC)**

#### • **Tunnel PAC Time to Live** :

Specify the expiry time for the PAC. The tunnel PAC generates a tunnel for the EAP-FAST protocol. You can specify the time in seconds, minutes, hours, days, or weeks. The default value is 90 days. The following are the valid ranges:

- 1-157680000 seconds
- 1–2628000 minutes
- 1-43800 hours
- $1 1825$  days
- $\cdot$  1-260 weeks
- **Proactive PAC Update Will Occur After**: Cisco ISE proactively provides a new PAC to a client after successful authentication when a configured percentage of the Tunnel PAC TTL remains. The server starts the tunnel PAC update if the first successful authentication occurs before the PAC expires. This mechanism updates the client with a valid PAC. The default value is 10%.

#### **Security Group Tag Numbering**

- **System will Assign SGT Numbers**: Choose this option if you want Cisco ISE to automatically generate the SGT numbers.
- **Except Numbers in Range**: Choose this option to reserve a range of SGT numbers for manual configuration. Cisco ISE will not use the values in this range while generating the SGTs.
- **User Must Enter SGT Numbers Manually**: Choose this option to define the SGT numbers manually.

#### **Security Group Tag Numbering for APIC EPGs**

**Security Group Tag Numbering for APIC EPGs** : Check this check box and specify the range of numbers to be used for the SGTs created based on the EPGs learnt from APIC.

#### **Automatic Security Group Creation**

**Auto Create Security Groups When Creating Authorization Rules**: Check this check box to create the SGTs automatically while creating the authorization policy rules.

If you select this option, the following message displays at the top of the **Authorization Policy** window: Auto Security Group Creation is On

The autocreated SGTs are named based on the rule attributes.

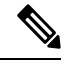

**Note** The autocreated SGTs are not deleted if you delete the corresponding authorization policy rule.

By default, this option is disabled after a fresh install or upgrade.

• **Automatic Naming Options**: Use this option to define the naming convention for the autocreatedSGTs.

(Mandatory) **Name Will Include**: Choose one of the following options:

- **Rule name**
- **SGT number**
- **Rule name and SGT number**

By default, the **Rule name** option is selected.

Optionally, you can add the following information to the SGT name:

- **Policy Set Name** (this option is available only if **Policy Sets** are enabled)
- **Prefix** (up to 8 characters)
- **Suffix** (up to 8 characters)

Cisco ISE displays a sample SGT name in the **Example Name** field, based on your selections.

If an SGT exists with the same name, ISE appends  $\bar{x}$  to the SGT name, where  $\bar{x}$  is the first value, starting with 1 (if 1 is not used in the current name). If the new name is longer than 32 characters, Cisco ISE truncate its to the first 32 characters.

#### **IP SGT static mapping of hostnames**

**IP SGT Static Mapping of Hostnames**: If you use FQDN and hostnames, Cisco ISE looks for the corresponding IP addresses in the PAN and PSN nodes while deploying the mappings and checking the deployment status. You can use this option to specify the number of mappings that are created for the IP addresses returned by the DNS query. You can select one of the following options:

- **Create mappings for all IP addresses returned by a DNS query**
- **Create mappings only for the first IPv4 address and the first IPv6 address that is returned by a DNS query**

#### **TrustSec HTTP Service for Network Devices**

- **Enable HTTP Service**: Use HTTP to transfer Trustsec data to network devices over port 9063.
- **Include entire responsepayloadbody in Audit**: Enable this option to display the entire TrustSec HTTP response payload body in the audit logs. This option may dramatically decrease performance. When this option is disabled, only HTTP headers, status, and authentication information are logged.

#### **Related Topics**

TrustSec [Architecture](#page-1138-0), on page 1091 TrustSec [Components,](#page-1138-1) on page 1091 [Configure](#page-1145-0) TrustSec Global Settings, on page 1098

# **Network Resources**

## **Support for Session Aware Networking (SAnet)**

Cisco ISE provides limited support for Session Aware Networking (SAnet). SAnet is a session management framework that runs on many Cisco switches. SAnet manages access sessions, including visibility, authentication, and authorization. SAnet uses a service template, which contains RADIUS authorization attributes. Cisco ISE includes a service template inside an authorization profile. Cisco ISE identifies service templates in an authorization profile using a flag that identifies the profile as "Service Template" compatible.

Cisco ISE authorization profiles contain RADIUS authorization attributes that are transformed into a list of attributes. SAnet service templates also contain of RADIUS authorization attributes, but those attributes are not transformed into a list.

For SAnet devices, Cisco ISE sends the name of the service template. The device downloads the content of the service template, unless it already has that content in a cache or statically defined configuration. Cisco ISE sends a CoA notification to the device when a service template changes RADIUS attributes.

## **Network Devices**

The windows described in the following sections enable you to add and manage network devices in Cisco ISE.

### **Network Device Definition Settings**

The following tables describe the fields in the **Network Devices** window, which you can use to configure a network access device in Cisco ISE. To view this window, click the **Menu** icon  $\equiv$  and choose **Administration** > **Network Resources** > **Network Devices**, and click **Add**.

### **Network Device Settings**

The following table describes the fields in the **New Network Devices** window.

### **Table 175: Network Device Settings**

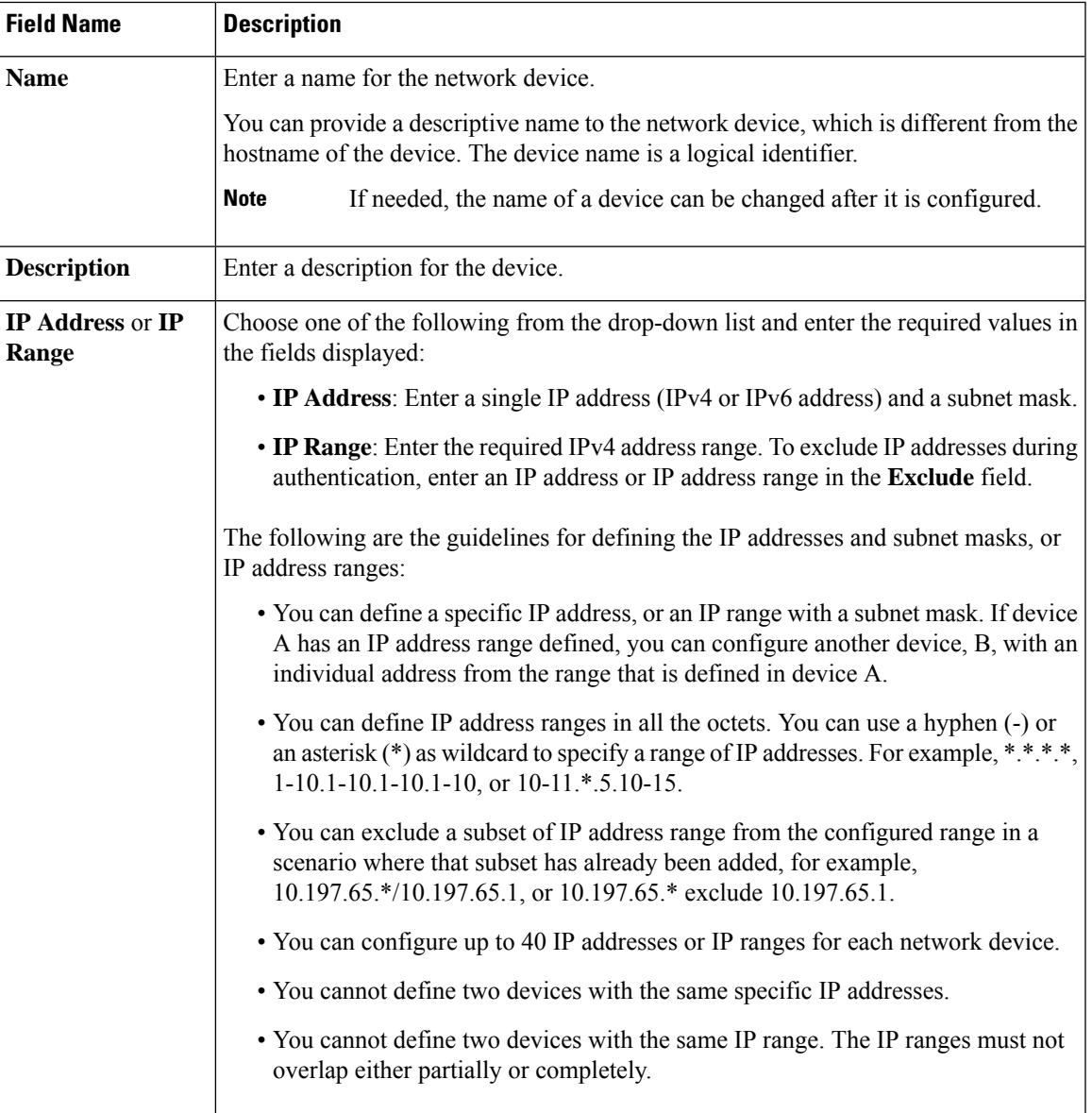

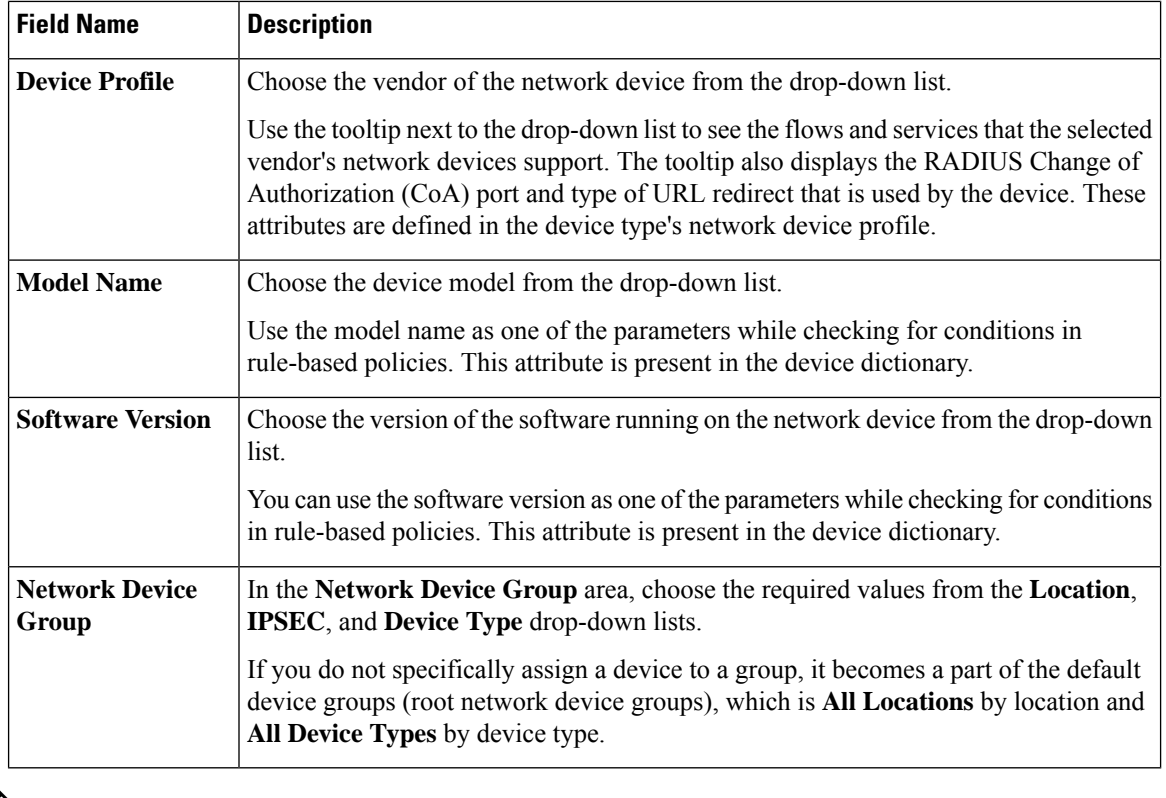

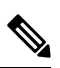

While using a filter to choose and delete a Network Access Device (NAD) from your Cisco ISE deployment, clear your browser cache to ensure that only chosen NADs are deleted. **Note**

### **RADIUS Authentication Settings**

The following table describes the fields in the **RADIUS Authentication Settings** area.

**Table 176: Fields in the RADIUS Authentication Settings Area**

| <b>Field Name</b>          | <b>Usage Guidelines</b>                          |  |
|----------------------------|--------------------------------------------------|--|
| <b>RADIUS UDP Settings</b> |                                                  |  |
| Protocol                   | Displays <b>RADIUS</b> as the selected protocol. |  |

I

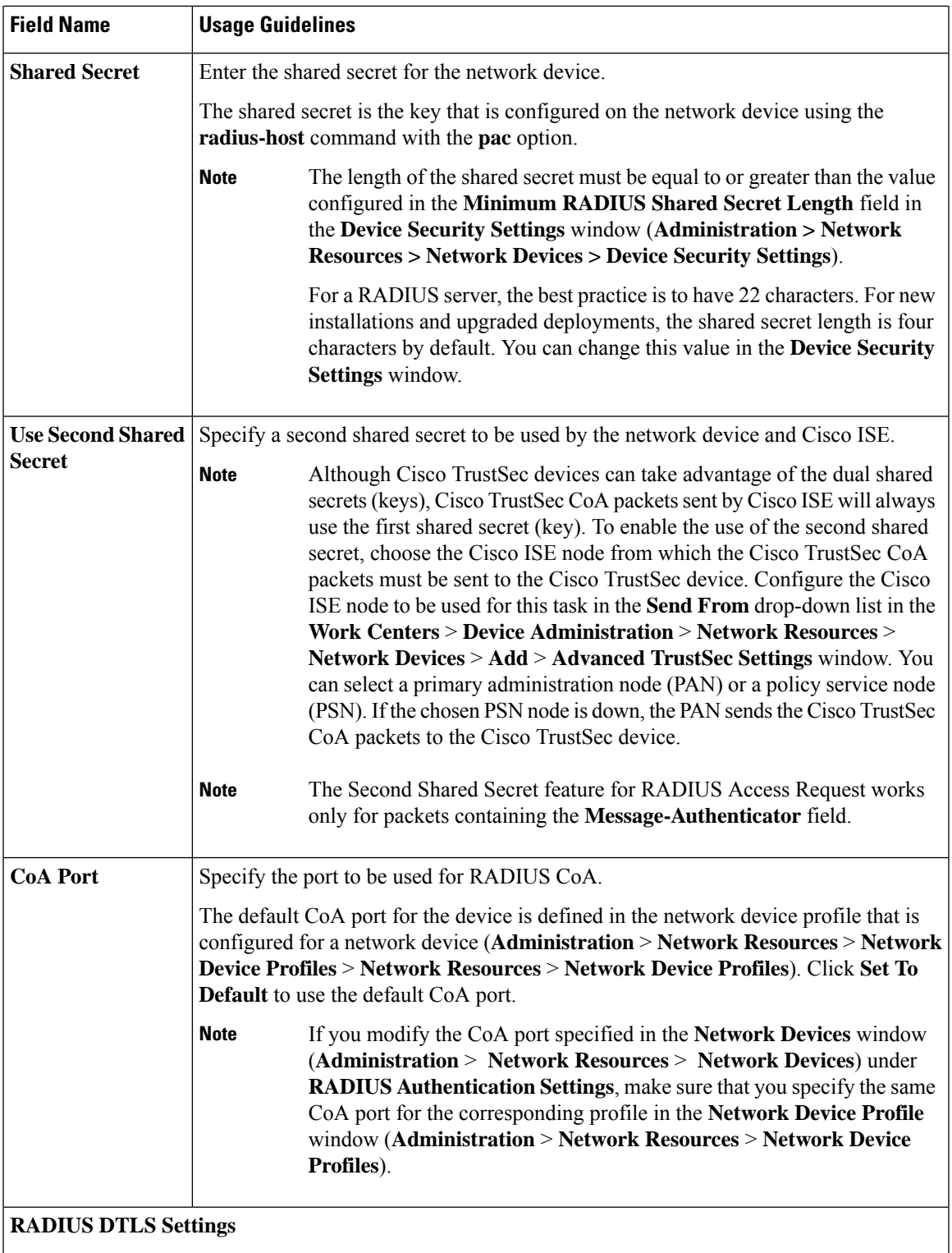

L

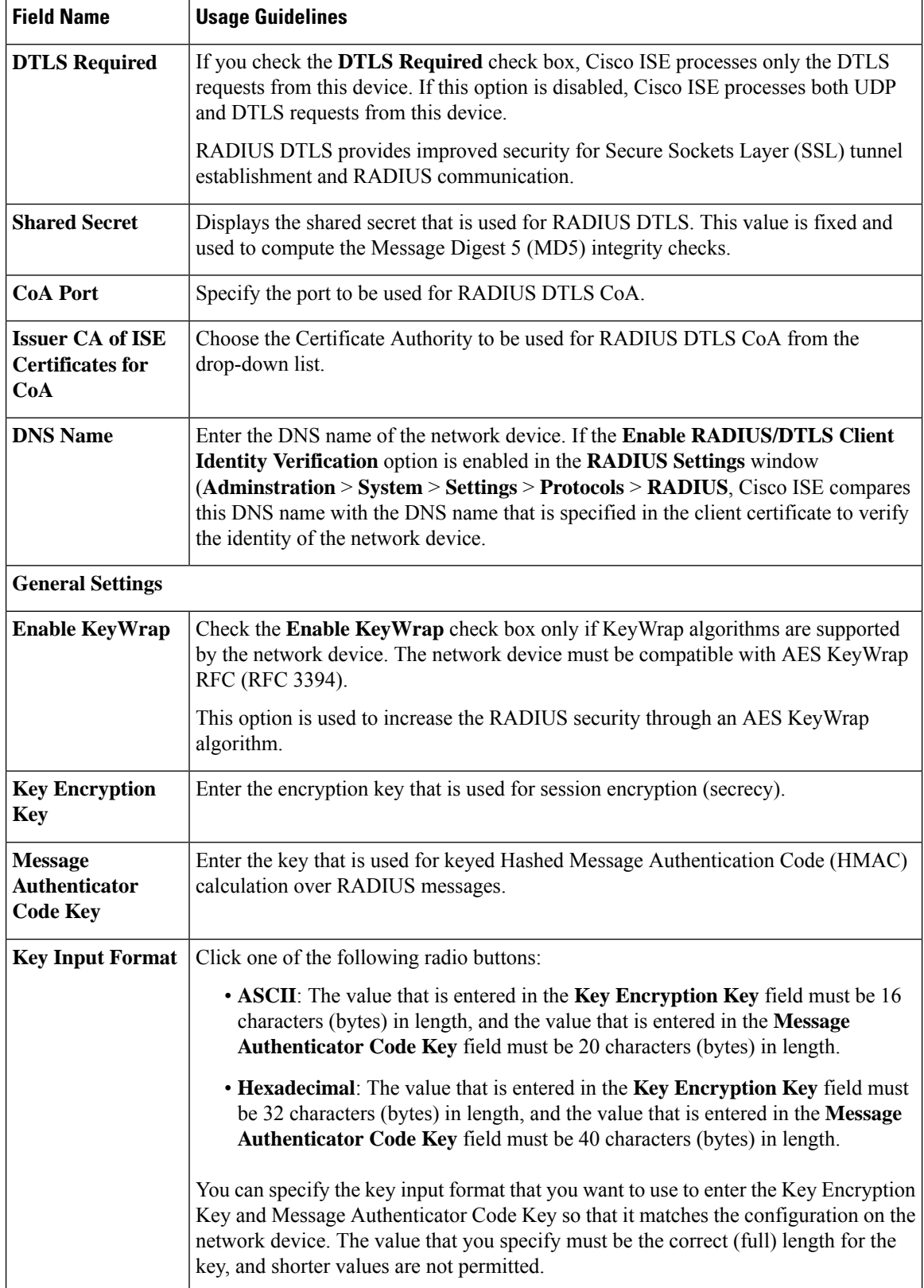

### **TACACS Authentication Settings**

### **Table 177: Fields in the TACACS Authentication Settings Area**

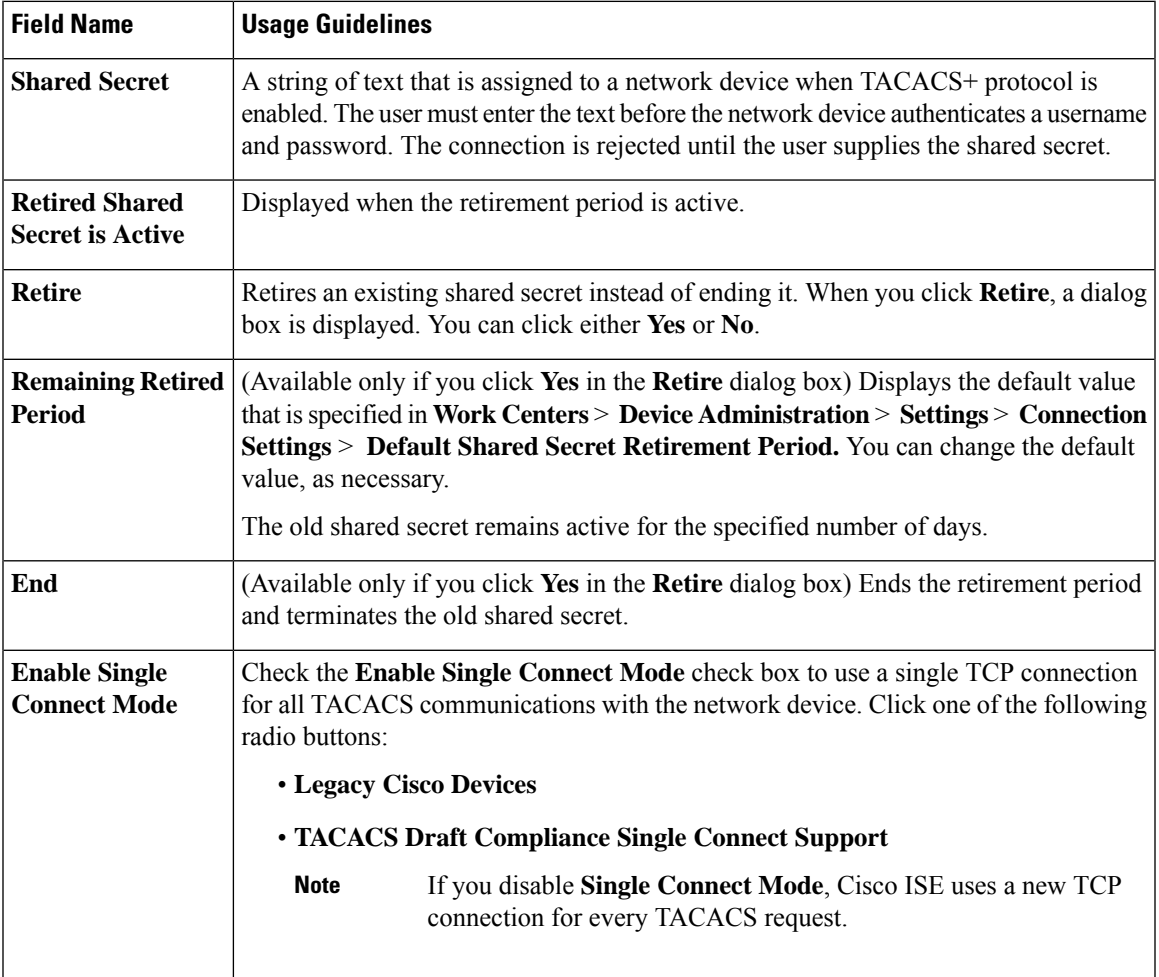

### **SNMP Settings**

The following table describes the fields in the **SNMP Settings** section.

I

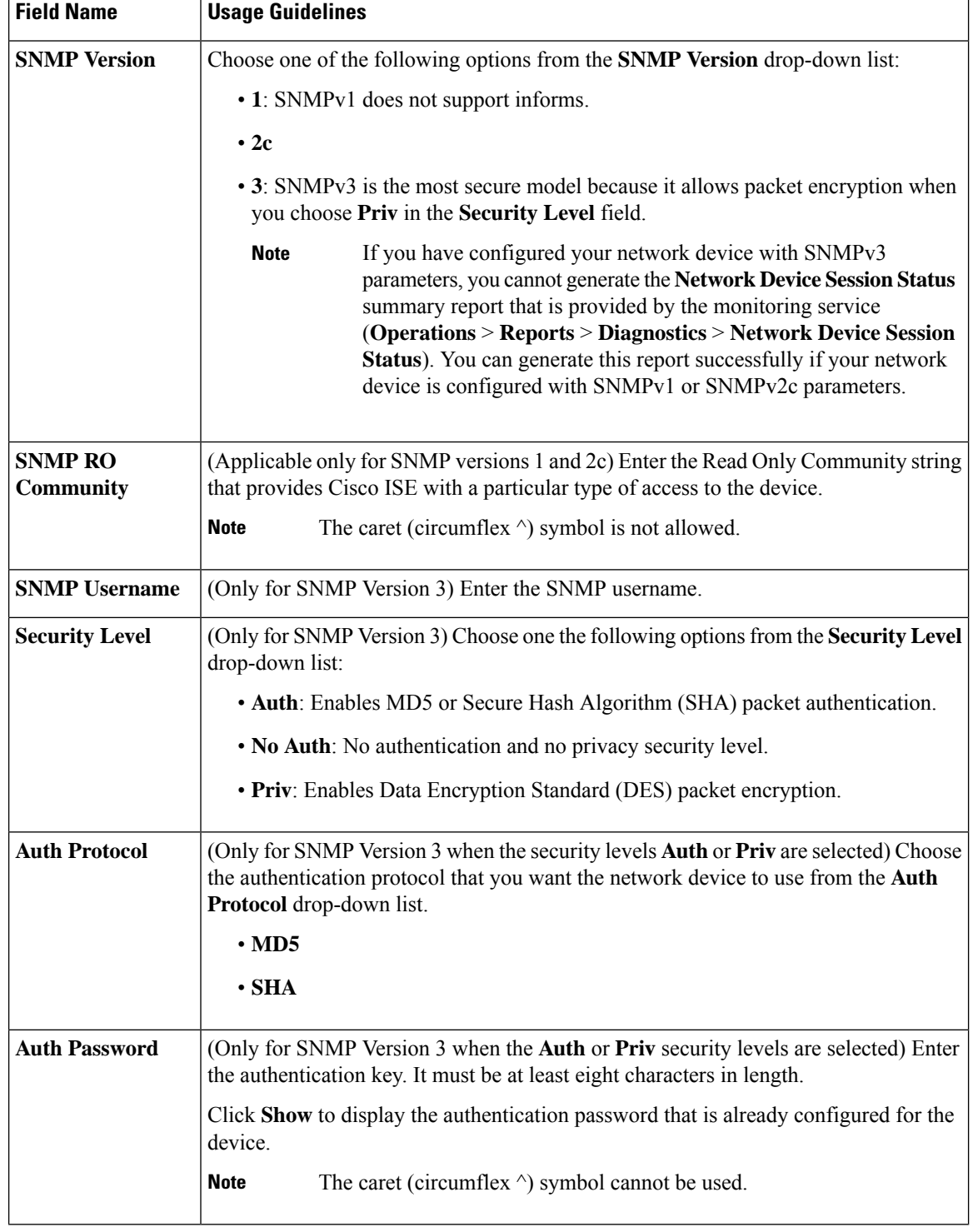

### **Table 178: Fields in the SNMP Settings Area**

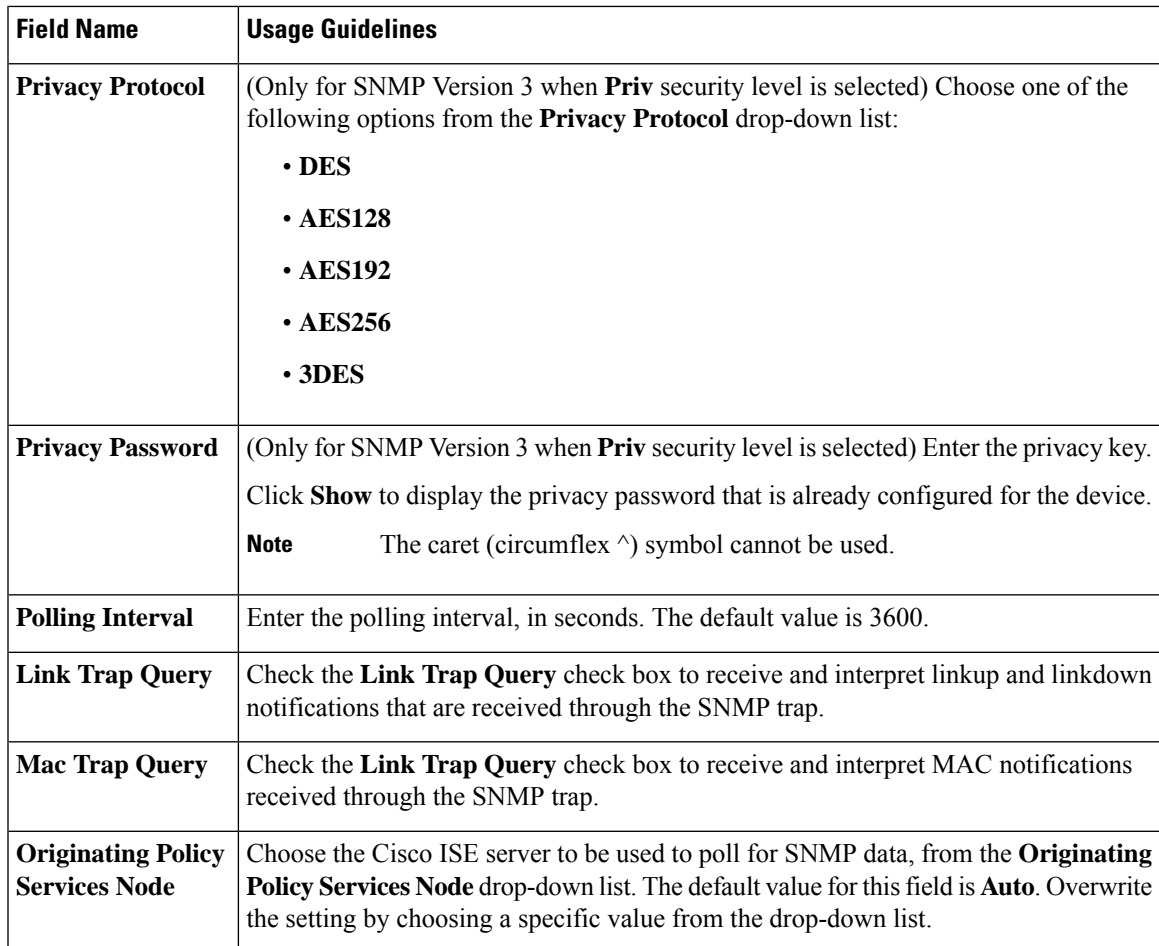

### **Advanced TrustSec Settings**

The following table describes the fields in the **Advanced TrustSec Settings** section.

**Table 179: Fields in the Advanced TrustSec Settings Area**

| <b>Field Name</b>                                                    | <b>Usage Guidelines</b>                                                                                                    |  |
|----------------------------------------------------------------------|----------------------------------------------------------------------------------------------------|--|
| <b>Device Authentication Settings</b>                                |                                                                                                    |  |
| <b>Use Device ID for</b><br><b>TrustSec</b><br><b>Identification</b> | Check the Use Device ID for Trust Sec Identification check box if you want the<br>device name to be listed as the device identifier in the <b>Device ID</b> field         |  |
| <b>Device ID</b>                                                     | You can use this field only if you have not checked the Use Device ID for TrustSec<br><b>Identification</b> check box                                                     |  |
| <b>Password</b>                                                      | Enter the password that you have configured in the Cisco TrustSec device's CLI to<br>authenticate the Cisco TrustSec device<br>Click <b>Show</b> to display the password. |  |
| <b>HTTP REST API Settings</b>                                        |                                                                                                    |  |

I

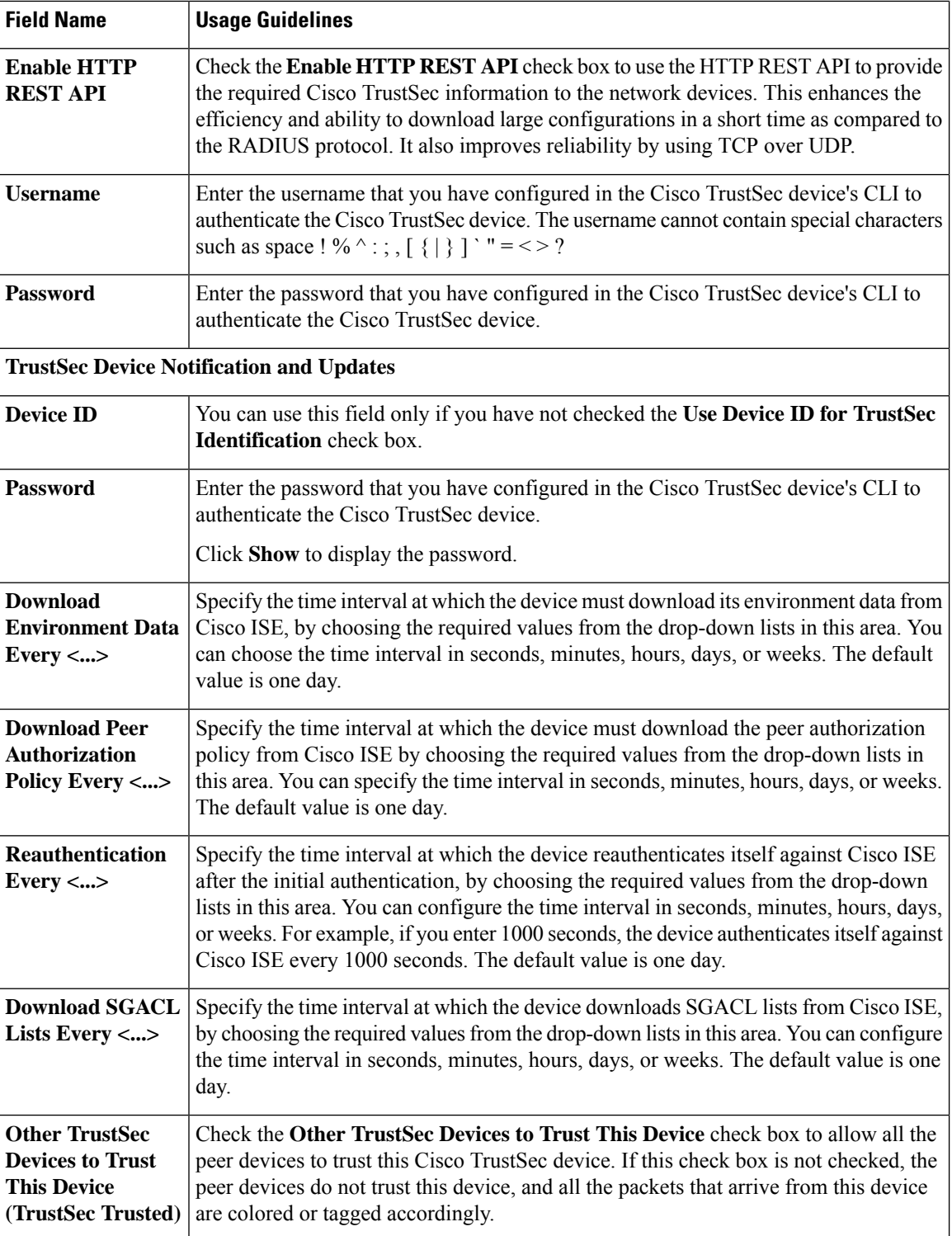

 $\mathbf l$ 

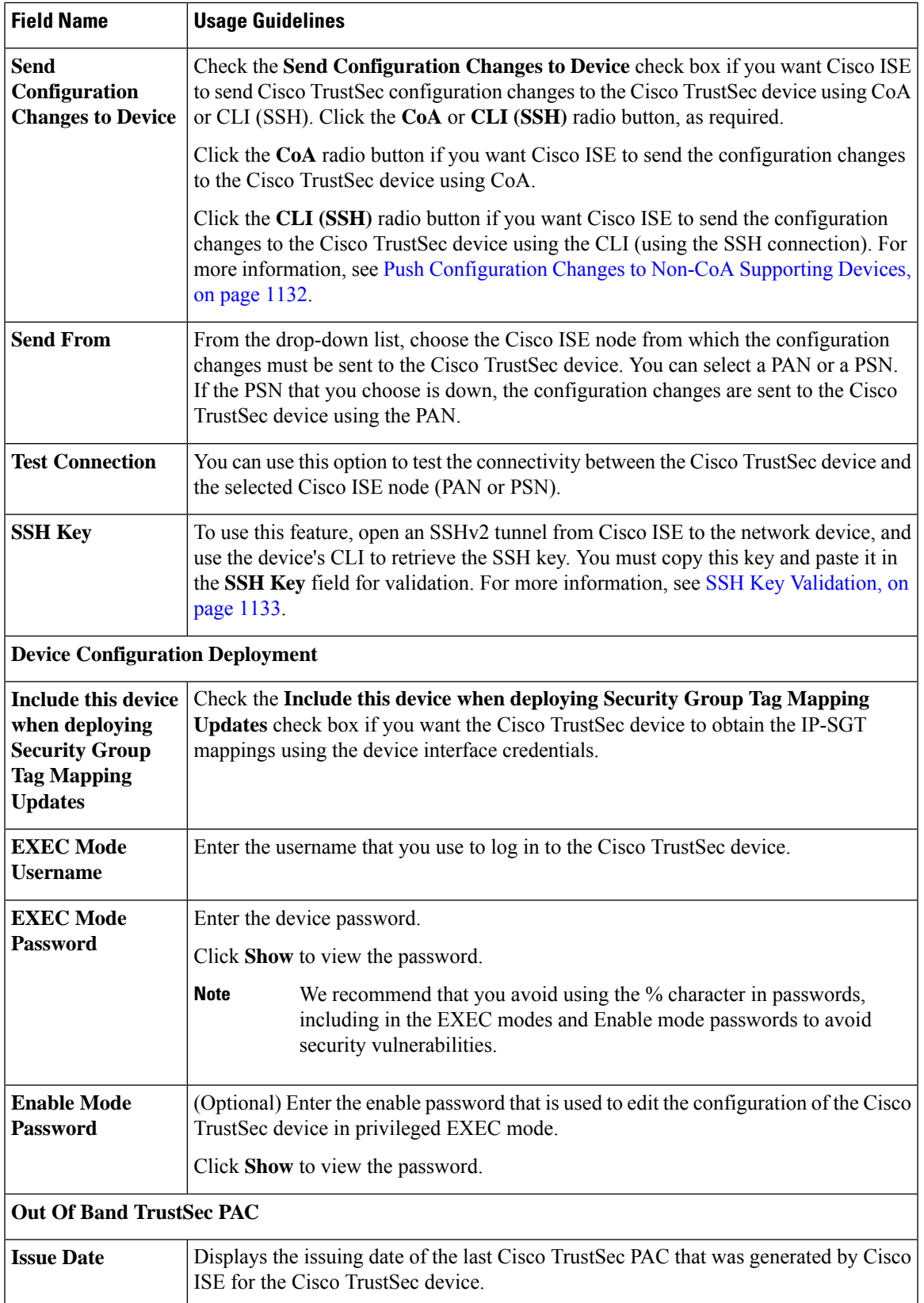

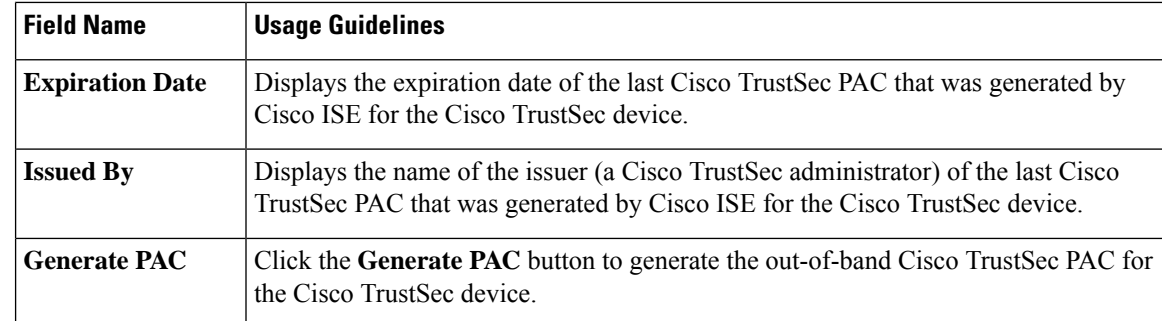

### **Default Network Device Definition Settings**

The following table describes the fields in the **Default Network Device** window, with which you configure a default network device that Cisco ISE can use for RADIUS or TACACS+ authentication. Choose one of the following navigation paths:

- **Administration** > **Network Resources** > **Network Devices** > **Default Device**
- **Work Centers** > **Device Administration** > **Network Resources** > **Default Devices**

| <b>Field Name</b>                              | <b>Usage Guidelines</b>                                                                                                    |  |
|------------------------------------------------|----------------------------------------------------------------------------------------------------|--|
| <b>Default Network</b><br><b>Device Status</b> | Choose Enable from the Default Network Device Status drop-down list to enable<br>the default network device definition.                                                                                                    |  |
|                                                | If the default device is enabled, you must enable either the RADIUS or<br><b>Note</b><br>the TACACS+ authentication settings by checking the relevant check<br>box in the window.                                                                                                    |  |
| <b>Device Profile</b>                          | Displays Cisco as the default device vendor.                                                                                                    |  |
| <b>RADIUS Authentication Settings</b>          |                                                                                                    |  |
| <b>Enable RADIUS</b>                           | Check the <b>Enable RADIUS</b> check box to enable RADIUS authentication for the<br>device.                                                                                                    |  |
| <b>RADIUS UDP Settings</b>                     |                                                                                                    |  |
| <b>Shared Secret</b>                           | Enter a shared secret. The shared secret can be up to 127 characters in length.                                                                                                    |  |
|                                                | The shared secret is the key that you have configured on the network device using the<br>radius-host command with the pac keyword.                                                                                                    |  |
|                                                | The length of the shared secret must be equal to or greater than the value<br><b>Note</b><br>configured in the Minimum RADIUS Shared Secret Length field in<br>the Device Security Settings window (Administration > Network<br>Resources > Network Devices > Device Security Settings). By default,<br>this value is four characters for new installations and upgraded<br>deployments. For the RADIUS server, the best practice is to have 22<br>characters. |  |

**Table 180: Fields in the Default Network Device Window**

 $\mathbf l$ 

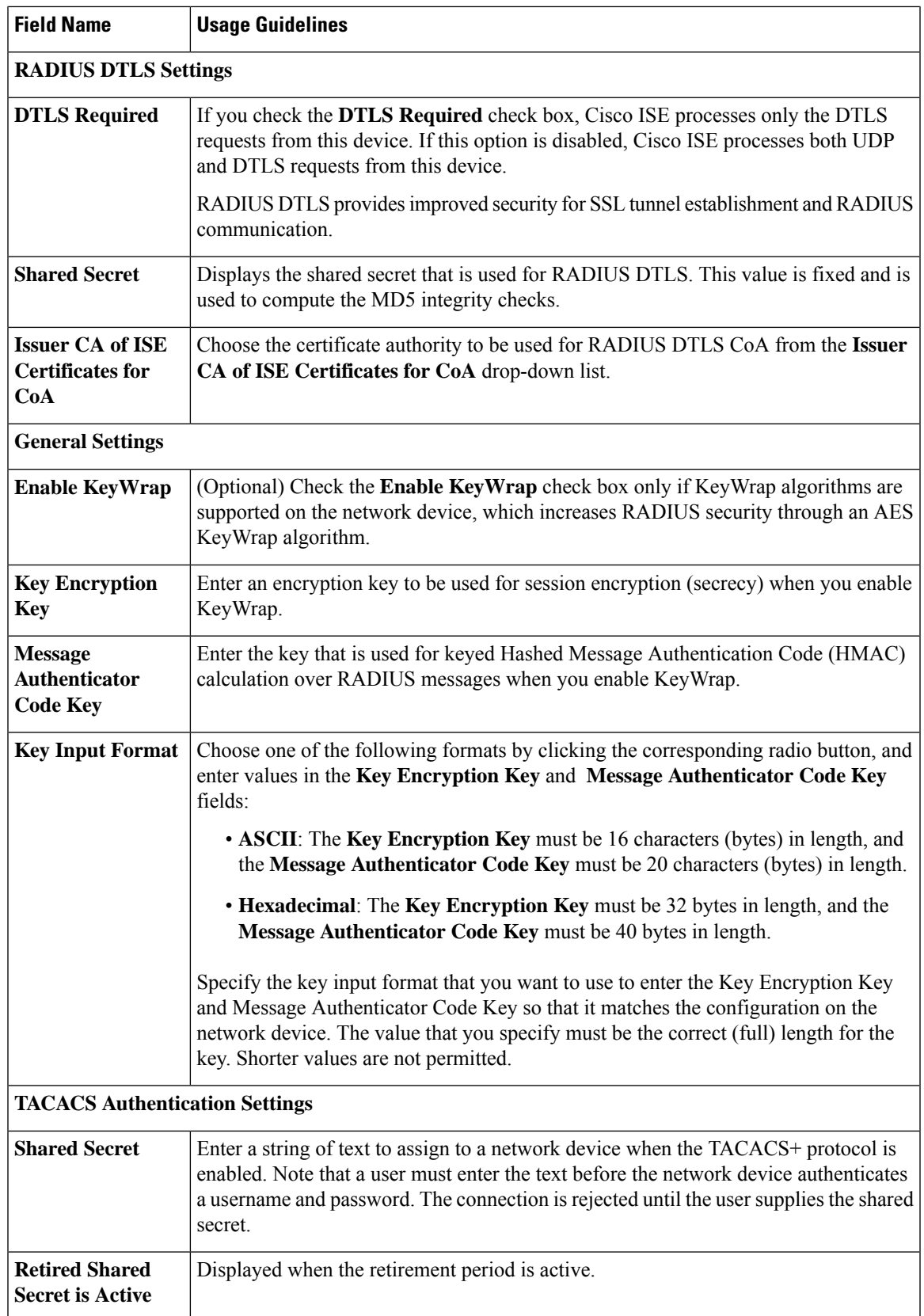

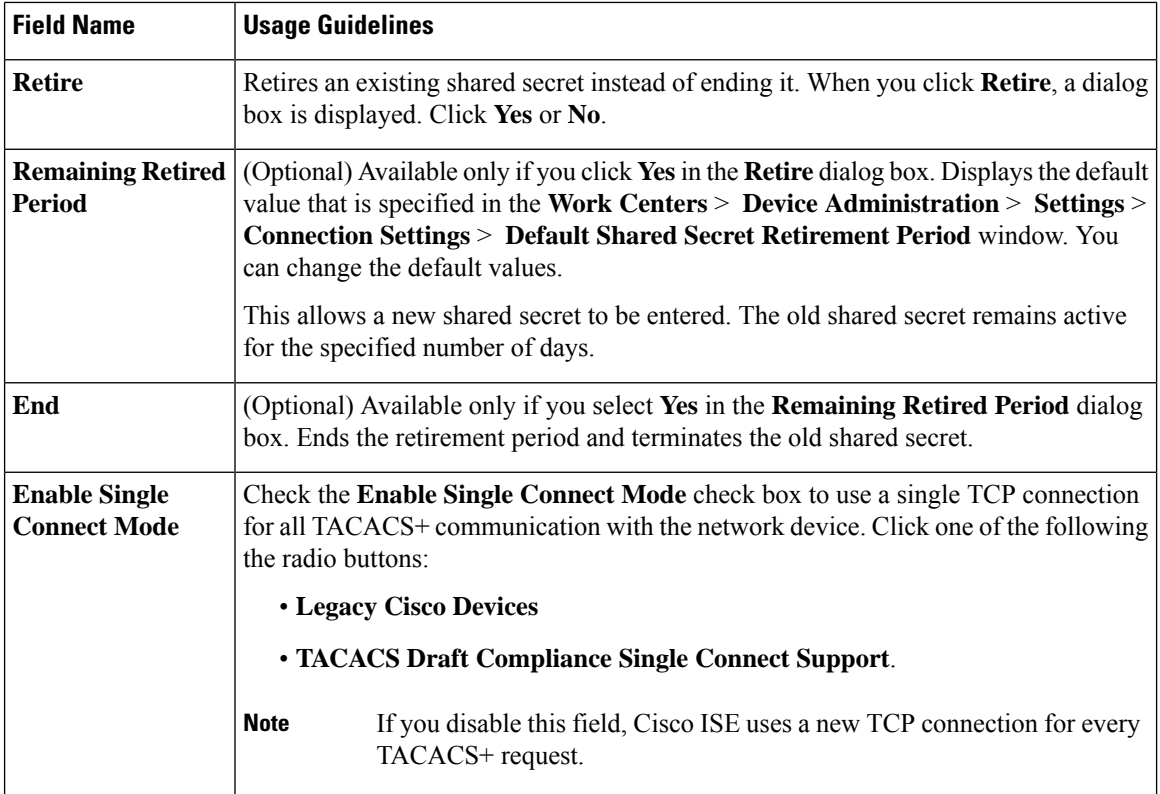

### **Device Security Settings**

Specify the minimum length for the RADIUS shared secret. For new installation and upgraded deployment, by default, this value is 4 characters. For the RADIUS server, best practice is to have 22 characters.

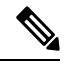

The length of the shared secret entered in the Network Devices page must be equal to or greater than the value configured in the Minimum RADIUS Shared Secret Length field in the Device Security Settings page. **Note**

#### **Related Topics**

Network Device [Definition](#page-960-0) Settings, on page 913

### **Network Device Import Settings**

The following table describesthe fieldsin the **Import Network Devices** window, which you can use to import network device details into Cisco ISE. To view this window, click the **Menu** icon  $\equiv$  and choose **Administration** > **Network Resources** > **Network Devices**. In the **Network Devices** window, click **Import**.
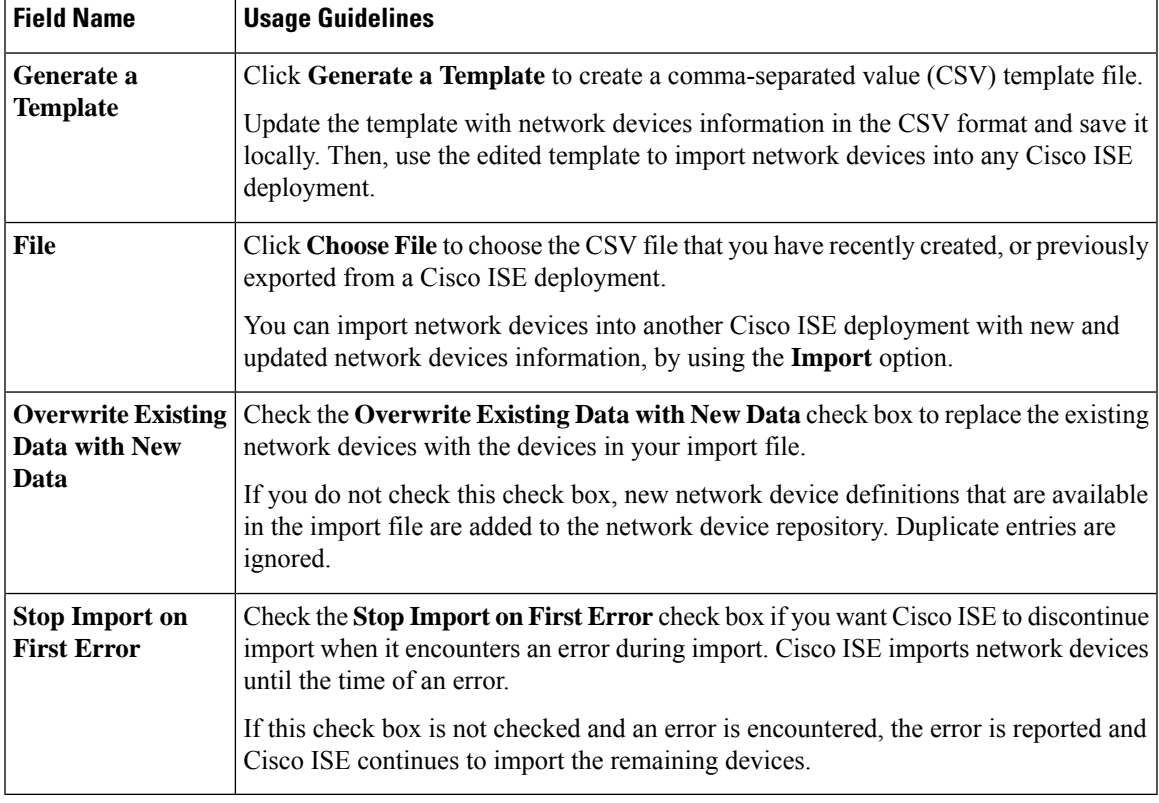

#### **Table 181: Import Network Devices Settings**

## **Manage Network Device Groups**

The following windows enable you to configure and manage network device groups.

## **Network Device Group Settings**

The following table describesthe fieldsin the **Network Device Groups** window that you use to create network device groups. To view this window, click the **Menu** icon  $\equiv$  and choose **Administration** > **Network Resources** > **Network Device Groups** > **All Groups**.

You can also create network device groups in the **Work Centers** > **Device Administration** > **Network Resources** > **Network Device Groups** > **All Groups** window.

| <b>Field Name</b>  | <b>Usage Guidelines</b>                                                                                                    |
|--------------------|----------------------------------------------------------------------------------------------------|
| <b>Name</b>        | Enter a name for the root network device group. For all subsequent child network<br>device groups added to this root network device group, enter the name of this newly<br>created network device group. |
|                    | You can have a maximum of six nodes in a network device group hierarchy, including<br>the root node. Each network device group name can have a maximum of 32 characters.                                 |
| <b>Description</b> | Enter a description for the root or the child network device group.                                                                                                    |

**Table 182: Fields in the Network Device Group Window**

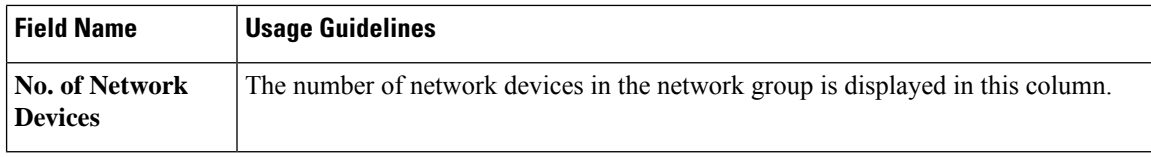

## **Network Device Group Import Settings**

The following table describes the fields in the **Import** dialog box in the **Network Device Group** window. To view this window, click the **Menu**icon ( ) and choose **Administration** > **Network Resources** > **Network Device Groups**.

| <b>Field Name</b>                                  | <b>Usage Guidelines</b>                                                                                                    |
|----------------------------------------------------|----------------------------------------------------------------------------------------------------|
| Generate a<br><b>Template</b>                      | Click this link to download a CSV template file.                                                                                                    |
|                                                    | Update the template with network device group information in the same format. Save<br>the template locally to import the network device groups into any Cisco ISE deployment.        |
| <b>File</b>                                        | Click <b>Choose File</b> and navigate to the location of the CSV file that you want to upload.<br>The file may be new or a file that was exported from another Cisco ISE deployment. |
|                                                    | You can import network device groups from one Cisco ISE deployment to another,<br>with new and updated network device groups information.                                            |
| <b>Overwrite Existing</b><br>Data with New<br>Data | Check this check box if you want to replace the existing network device groups with<br>the device groups in your import file.                                                        |
|                                                    | If you do not check this check box, only the new network device groups in the import<br>file are added to the network device group repository. Duplicate entries are ignored.        |
| <b>Stop Import on</b><br><b>First Error</b>        | Check this check box to discontinue import at the first instance of encountering an<br>error during the import.                                                                      |
|                                                    | If this check box is not checked and an error is encountered, Cisco ISE reports the<br>error and continues importing the rest of the device groups.                                  |

**Table 183: Fields in the Network Device Groups Import Window**

## **Network Device Profiles Settings**

The following table describes the fields on the Network Device Profiles window, which you can use to configure the default settings for a type of network device from a specific vendor, such as the device's support for protocols, redirect URLs, and CoA settings. You then use the profile to define specific network devices.

To view this window, click the **Menu** icon  $\equiv$  and choose **Administration** > **Network Resources** > **Network Device Profiles**.

#### **Network Device Profile Settings**

The following table describes the fields in the Network Device Profile section.

### **Table 184: Network Device Profile Settings**

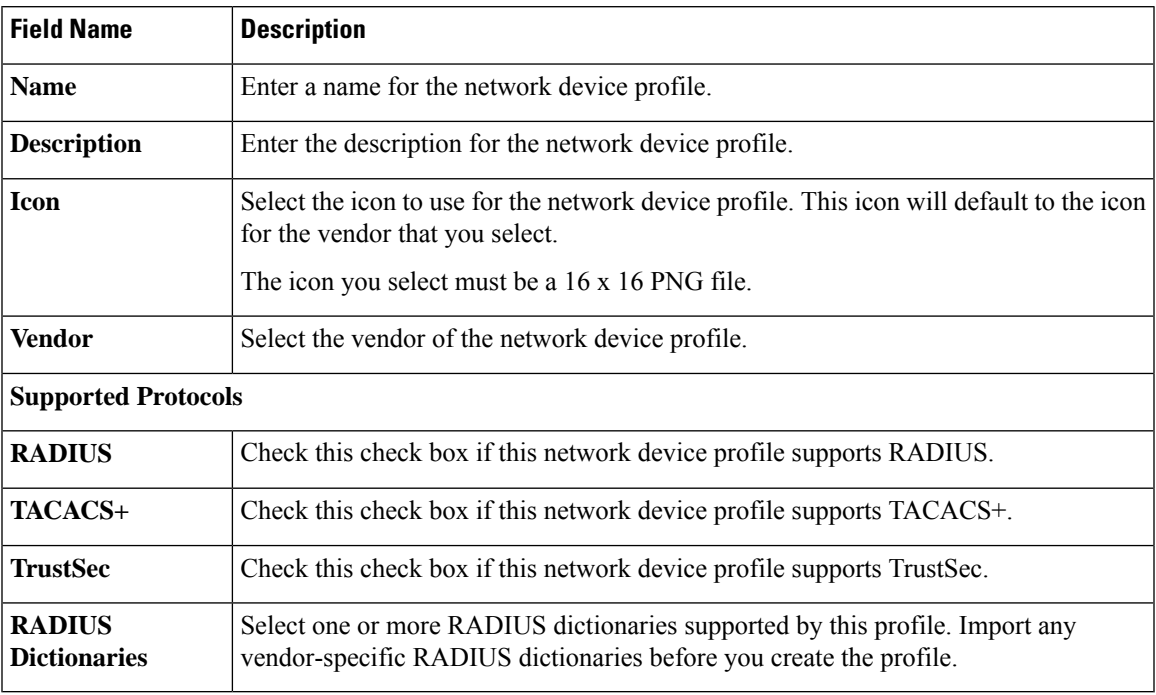

### **Authentication/Authorization Template Settings**

The following table describes the fields in the Authentication/Authorization section.

#### **Table 185: Authentication/Authorization Settings**

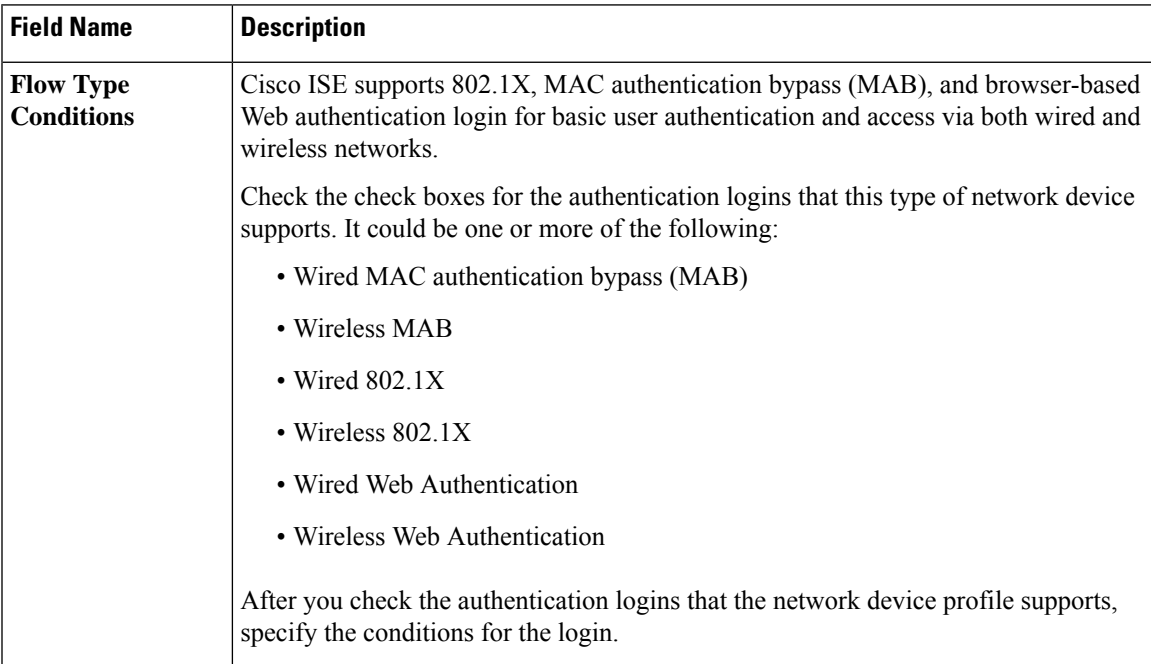

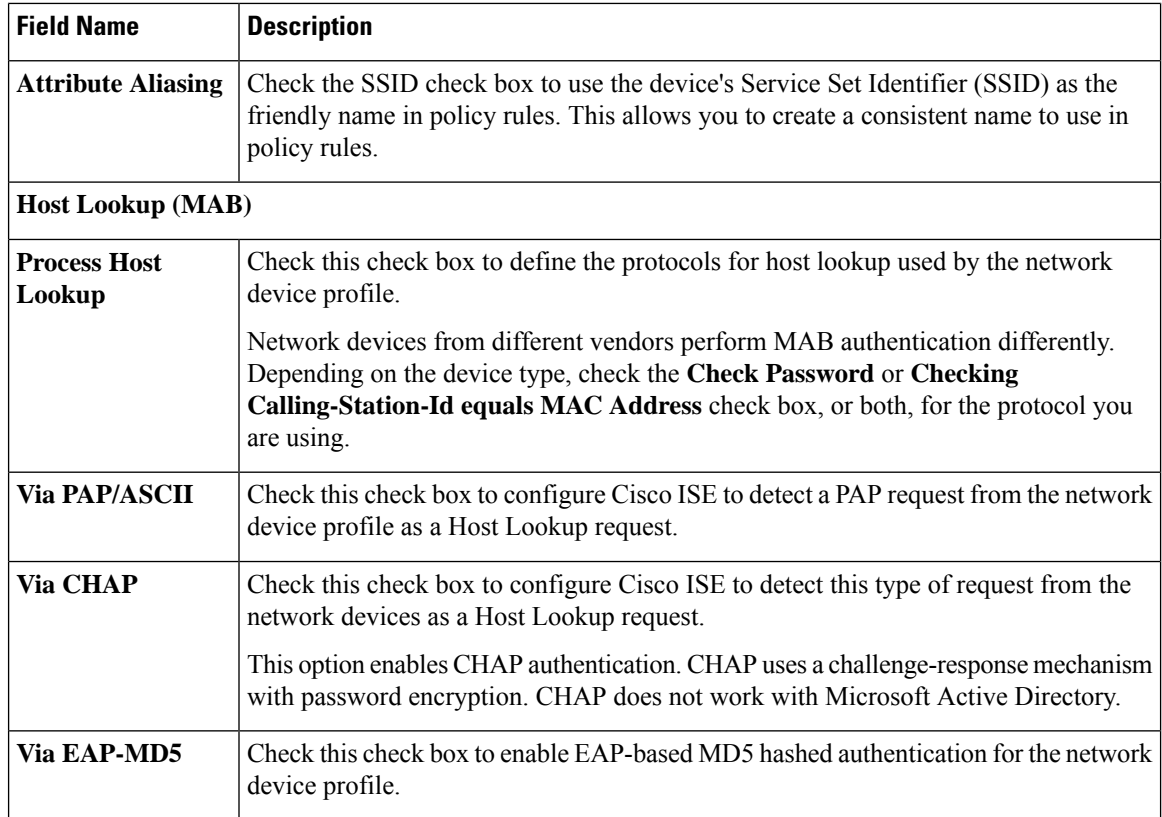

#### **Permissions**

You can define the VLAN and ACL permissions that will be used for this network device profile. After the profile is saved, Cisco ISE automatically generates authorization profiles for each configured permission.

### **Table 186: Permissions**

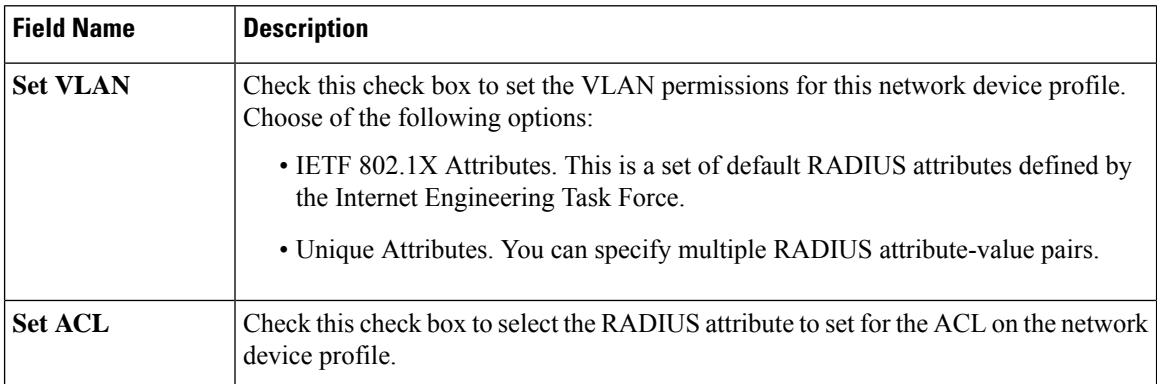

### **Change of Authorization (CoA) Template Settings**

This template defines how the CoA is sent to this type of network device. The following table describes the fields in the Change of Authorization (CoA) section.

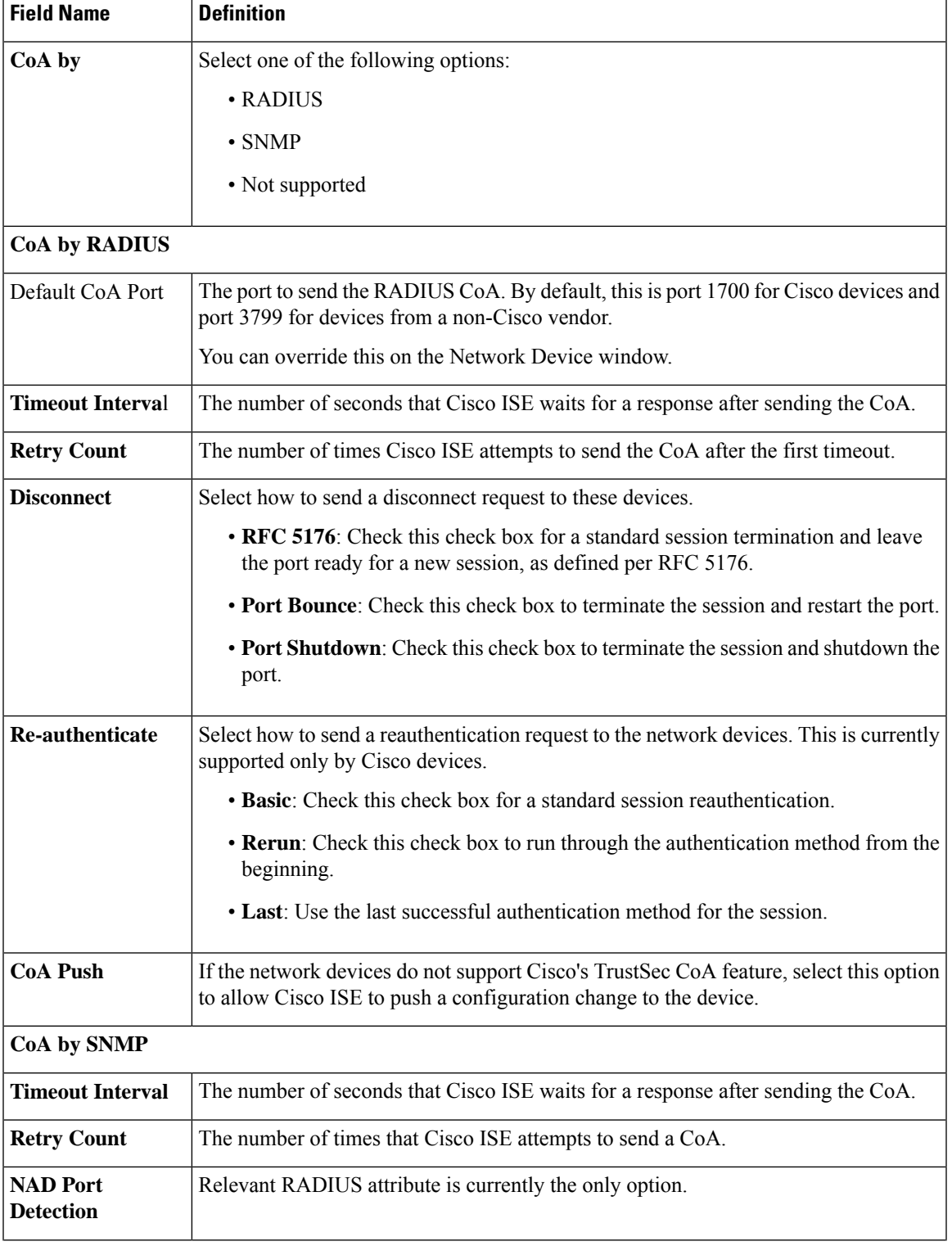

### **Table 187: Change of Authorization (CoA) Settings**

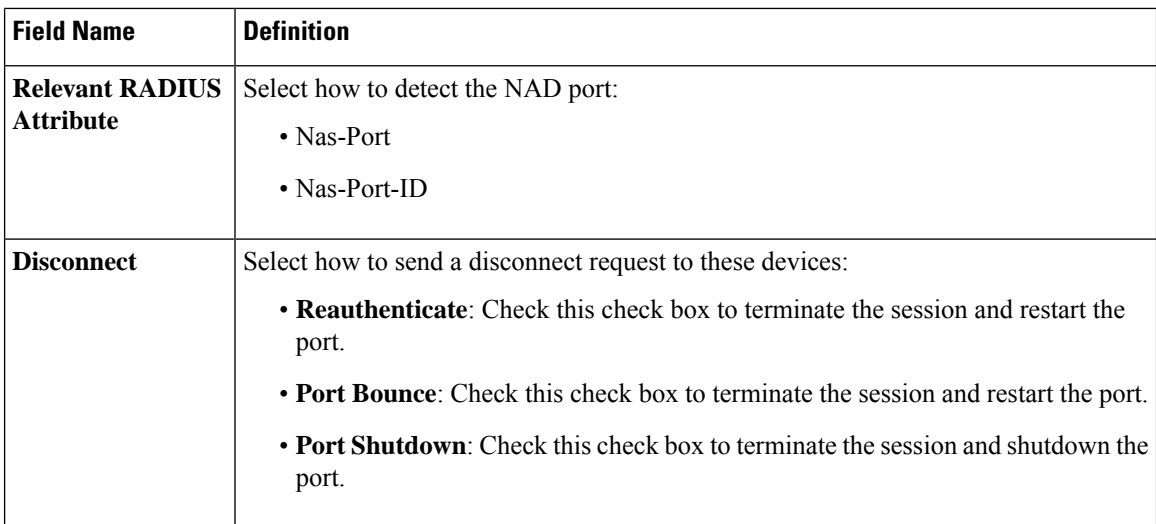

### **Redirect Template Settings**

The network devices can redirect a client's HTTP requests if it's configured as part of the authorization profile. This template specifies whether this network device profile supports URL redirect. You will use the URL parameter names specific to the device type.

The following table describes the fields in the Redirect section.

#### **Table 188: Redirect Settings**

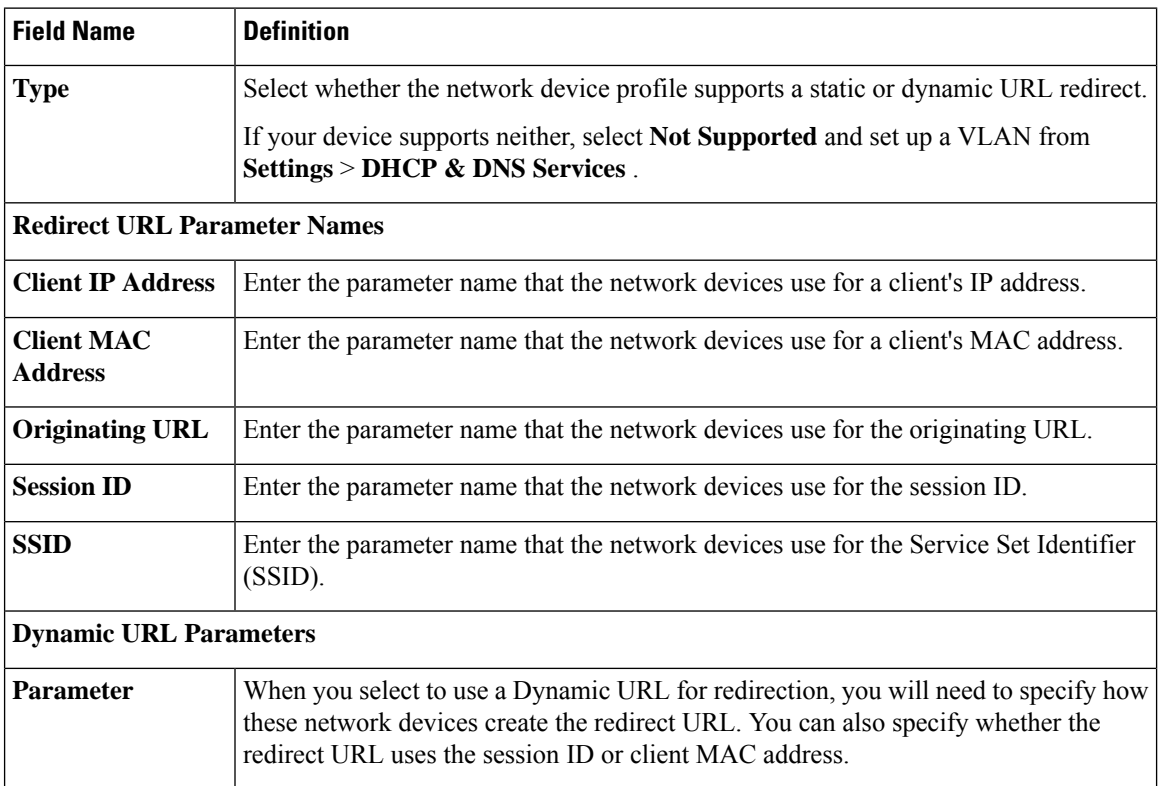

### **Advanced Settings**

You can use the Network Device Profile to generate a number of policy elements to make it easy to use a network device in policy rules. These elements include compound conditions, authorization profiles, and allowed protocols.

Click **Generate Policy Elements** to create these elements.

## **External RADIUS Server Settings**

The following table describes the fields on the External RADIUS Server window, which you can use to configure a RADIUS server. To view this window, click the **Menu** icon  $\equiv$  and choose **Administration** > **Network Resources** > **External RADIUS Servers**.

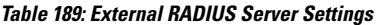

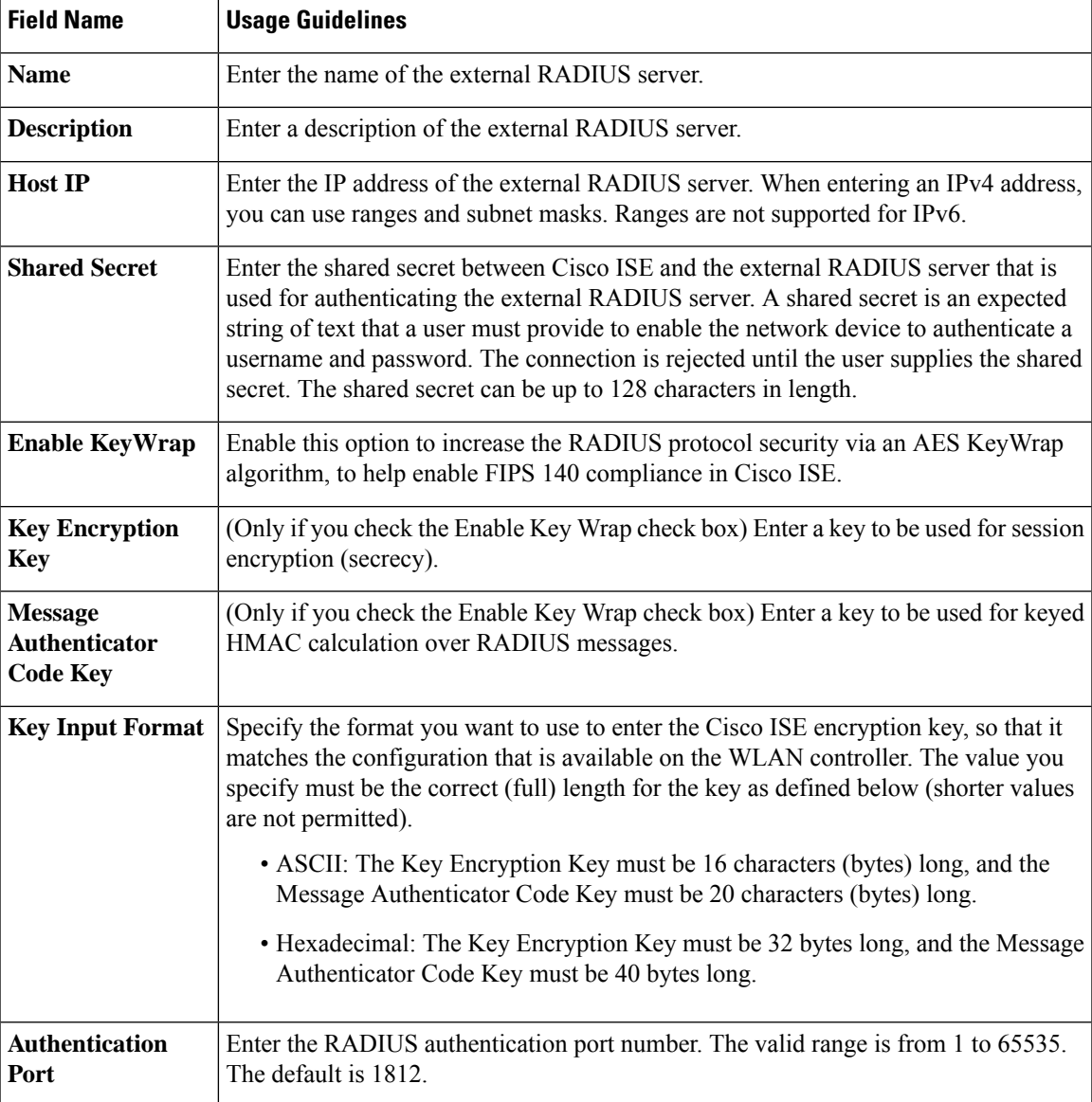

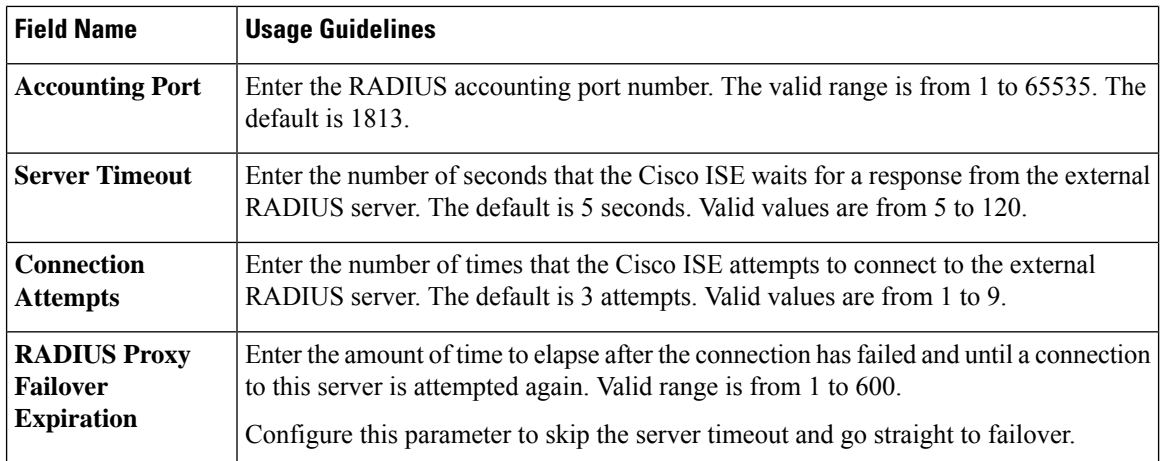

# **RADIUS Server Sequences**

The following table describes the fields on the RADIUS Server Sequences window, which you can use to create a RADIUS server sequence. To view this window, click the **Menu** icon  $\equiv$ ) and choose **Administration** > **Network Resources** > **RADIUS Server Sequences > Add**.

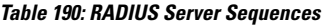

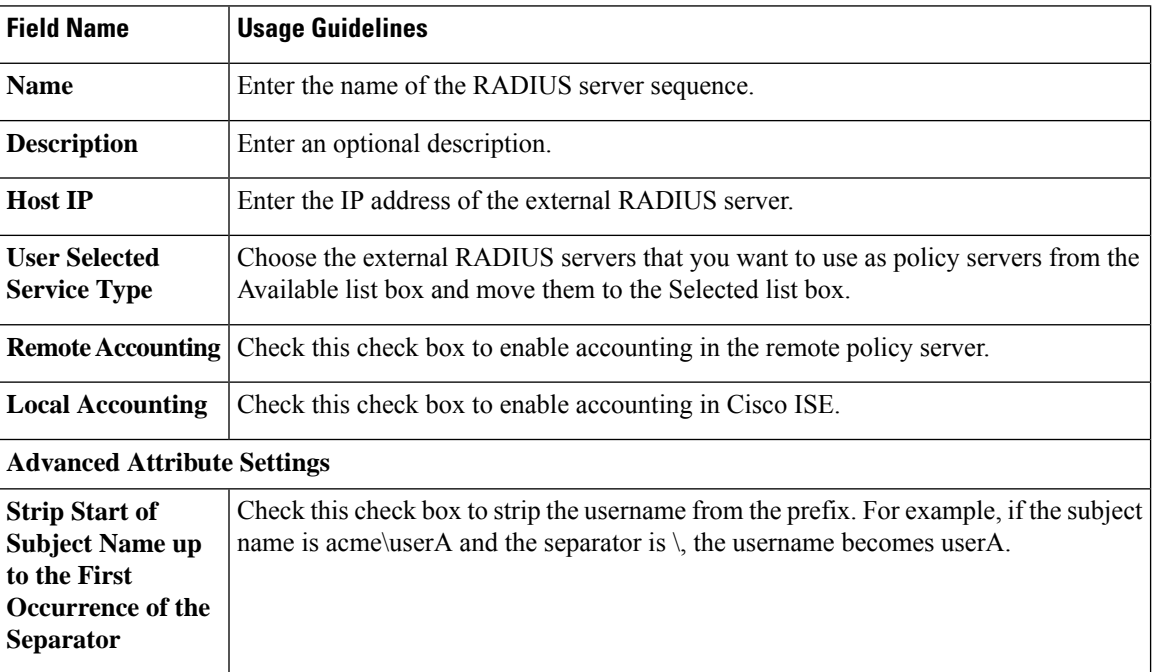

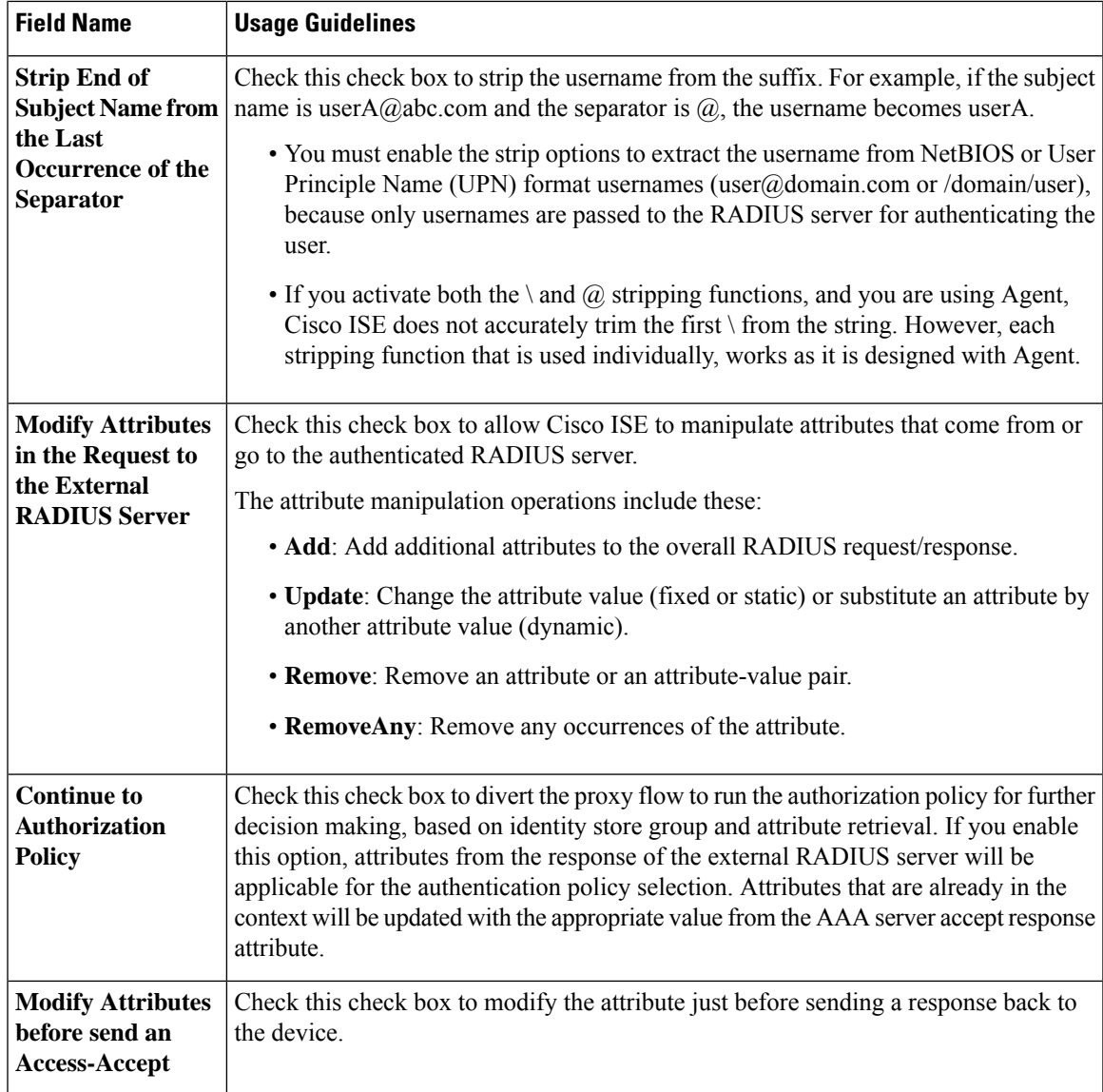

# **NAC Manager Settings**

The following table describes the fields on the New NAC Managers window, which you can use to add a NAC Manager. To view this window, click the **Menu** icon ( $\equiv$ ) and choose **Administration** > **Network Resources** > **NAC Managers**.

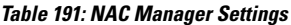

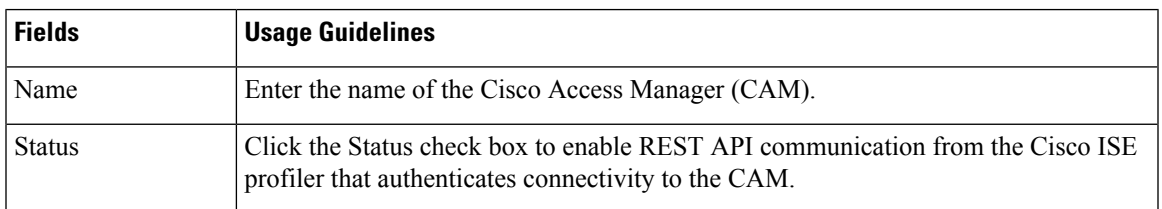

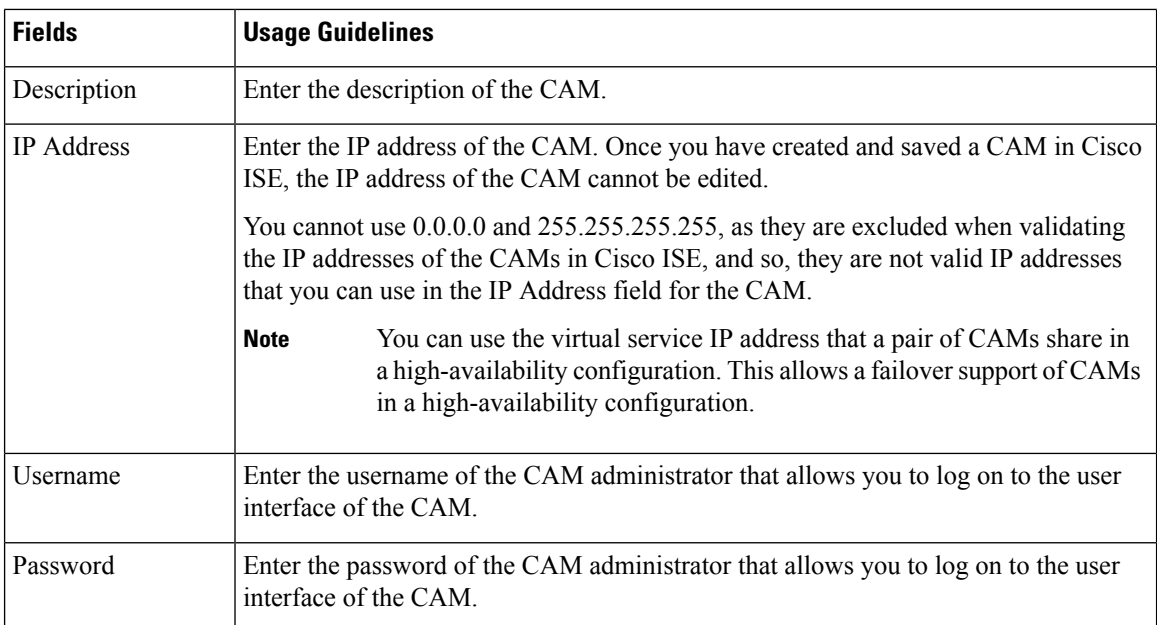

# **Device Portal Management**

## **Configure Device Portal Settings**

## **Portal Identification Settings for Device Portals**

To view this window, click the **Menu** icon ( $\equiv$ ) and choose **Administration** > **Device Portal Managment** > **Blocked List Portal, Client Provisioning Portals, BYOD Portals, MDM Portals, or My Device Portals** > **Create, Edit or Duplicate** > **Portals Settings and Customization**.

• **Portal Name**: Enter a unique portal name to access this portal. Do not use this portal name for any other Sponsor, Guest, or nonguest portals, such as Blocked List, Bring Your Own Device (BYOD), Client Provisioning, Mobile Device Management (MDM), or My Devices portals.

This name appears in the authorization profile portal selection for redirection choices. It is applied to the list of portals for easy identification among other portals.

- **Description**: Optional.
- **Portal Test URL**: A system-generated URL displays as a link after you click **Save**. Use it to test the portal.

Click the link to open a new browser tab that displays the URL for this portal. Policy Services Node (PSN) with Policy Services must be turned on. If Policy Services are disabled, the PSN only displays the Admin portal.

The test portal does not support RADIUS sessions, so you won't see the entire portal flow for all portals. BYOD and Client Provisioning are examples of portals that depend on RADIUS sessions. For example, a redirect to an external URL will not work. If you have more than one PSN, Cisco ISE chooses the first active PSN. **Note**

• **Language File**: Each portal type supports 15 languages by default, which are available as individual properties files bundled together in a single zipped language file. Export or import the zipped language file to use with the portal. The zipped language file contains all the individual language files that you can use to display text for the portal.

The language file contains the mapping to the particular browser locale setting along with all of the string settings for the entire portal in that language. A single language file contains all the supported languages, so that it can easily be used for translation and localization purposes.

If you change the browser locale setting for one language, the change is applied to all the other end-user web portals. For example, if you change the French.properties browser locale from fr,fr-fr,fr-ca to fr,fr-fr in the Hotspot Guest portal, the changes also apply to the My Devices portal.

An alert icon displays when you customize any of the text on the **Portal Page Customizations** tab. The alert message reminds you that any changes made to one language while customizing the portal must also be added to all the supported languages properties files. You can manually dismiss the alert icon using the drop-down list option; or it is automatically dismissed after you import the updated zipped language file.

### **Portal Settings for BYOD and MDM Portals**

To view this window, click the **Menu**icon ( ) and choose **Administration** > **Device Portal Management** > **BYOD Portals or MDM Portals** > **Create, Edit or Duplicate** > **Portal Behavior and Flow Settings** > **Portal Settings**.

Configure these settings to define portal page operations.

• **HTTPS Port**: Enter a port value between 8000 to 8999; the default value is 8443 for all the default portals, except the Blocked List Portal, which is 8444. If you upgraded with port values outside this range, they are honored until you modify this window. If you modify this window, update the port setting to comply with this restriction.

If you assign ports used by a non-guest (such as My Devices) portal to a guest portal, an error message appears.

For posture assessments and remediation only, the Client Provisioning portal also uses ports 8905 and 8909. Otherwise, it uses the same ports assigned to the Guest portal.

Portals assigned to the same HTTPS port can use the same Gigabit Ethernet interface or another interface. If they use the same port and interface combination, they must use the same certificate group tag. For example:

- Valid combinations include, using the Sponsor portal as an example:
	- Sponsor portal: Port **8443**, Interface **0**, Certificate tag **A** and My Devices portal: Port **8443**, Interface **0**, Certificate group **A**.
- Sponsor portal: Port **8443**, Interface **0**, Certificate group **A** and My Devices portal: Port **8445**, Interface **0**, Certificate group **B**.
- Sponsor portal: Port **8444**, Interface **1**, Certificate group **A** and Blocked List portal: Port **8444**, Interface **0**, Certificate group **B**.
- Invalid combinations include:
	- Sponsor portal: Port **8443**, Interface **0**, Certificate group **A** and My Devices portal: **8443**, Interface **0**, Certificate group **B**.
	- Sponsor portal: Port **8444**, Interface **0**, Certificate tag **A** and Blocked List portal: Port **8444**, Interface **0**, Certificate group **A**.

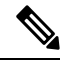

We recommend that you use interface 0 for Guest services for best performance. You can either configure only interface 0 in the **Portal Settings**, or you can use the CLI command **ip host** to map a hostname or FQDN to the IP address of interface 0. **Note**

• **Allowed Interfaces**: Select the PSN interfaces which a PAN can use to run a portal. When a request to open a portal is made on the PAN, the PAN looks for an available allowed port on the PSN. You must configure the Ethernet interfaces using IP addresses on different subnets.

These interfaces must be available on all the PSNs, including VM-based ones, that have Policy Services turned on. This is a requirement because any of these PSNs can be used for the redirect at the start of the guest session.

- The Ethernet interfaces must use IP addresses on different subnets.
- The interfaces you enable here must be available on all your PSNs, including VM-based ones when Policy Services turned on. This is required because any of these PSNs can be used for a redirect at the start of the guest session.
- The portal certificate Subject Name or Alternate Subject Name must resolve to the interface IP address.
- Configure **ip host x.x.x.x yyy.domain.com** in Cisco ISE CLI to map the secondary interface IP address to the FQDN, which is used to match the certificate Subject Name or Alternate Subject Name.
- If only the bonded NIC is selected, when the PSN attempts to configure the portal it first attempts to configure the Bond interface. If that is not successful, perhaps because there was no bond setup on that PSN, then the PSN logs an error and exits. The PSN will not try to start the portal on the physical interface.
- NIC Teaming or bonding is a configuration option that allows you to configure two individual NICs for high availability (fault tolerance). If one of the NICs fails, the other NIC that is part of the bonded connection continues the connection. A NIC is selected for a portal based in the **Portal Settings** configuration. If both physical NICs and the corresponding bonded NIC are configured, when the PSN attempts to configure the portal, it first attempts to connect to the Bond interface. If that is not successful, perhaps because there was no bond setup on that PSN, then the PSN attempts to start the portal on the physical interface.
- **Certificate Grouptag**:Pick a certificate group tag that specifies the certificate to be used for the portal's HTTPS traffic.
- **EndpointIdentity Group**: Choose an endpoint identity group to track guest devices. Cisco ISE provides the **GuestEndpoints** endpoint identity group to use as a default. You can also create more endpoint identity groups if you choose to not use the default.

Choose an endpoint identity group to track employee devices. Cisco ISE providesthe **RegisteredDevices** endpoint identity group to use as a default. You can also create more endpoint identity groups if you choose to not use the default.

- **Display Language**
	- **Use Browser Locale**: Use the language specified in the client browser's locale setting as the display language of the portal. If browser locale'slanguage is notsupported by Cisco ISE, then the **Fallback Language** is used as the language portal.
	- **Fallback Language**: Choose the language to use when the language cannot be obtained from the browser locale, or if the browser locale language is not supported by Cisco ISE.
	- **Always Use**: Choose the display language to use for the portal. This setting overrides the **User Browser Locale** option.

## **BYOD Settings for BYOD Portals**

To view this window, click the **Menu** icon ( $\equiv$ ) and choose **Administration** > **Device Portal Management** > **BYOD Portals** > **Create, Edit or Duplicate** > **Portal Behavior and Flow Settings** > **BYOD Settings**.

Use these settings to enable Bring Your Own Device (BYOD) functionality for employees who want to use their personal devices to access your corporate network.

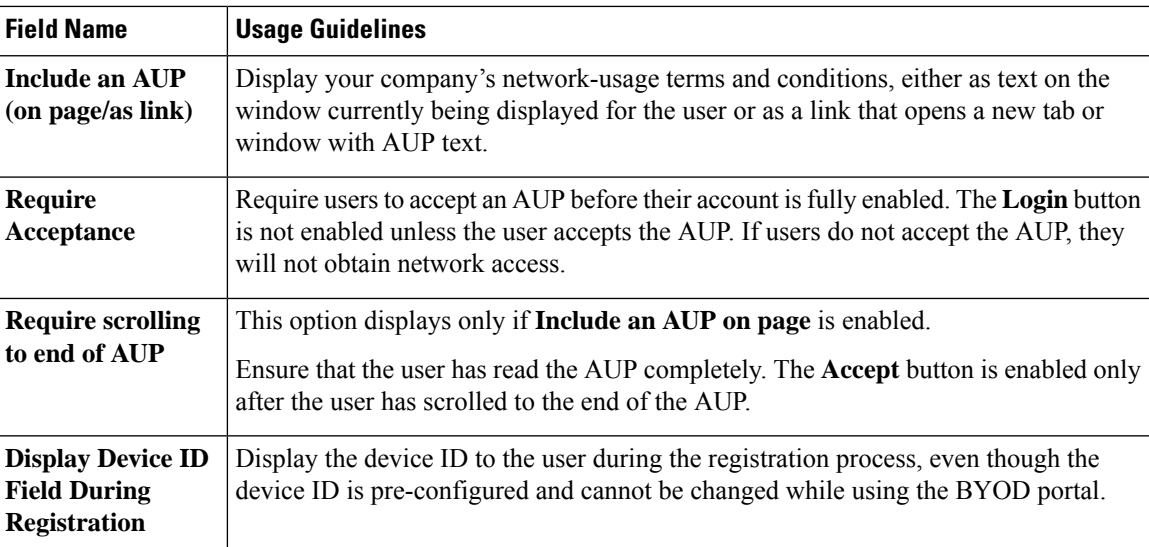

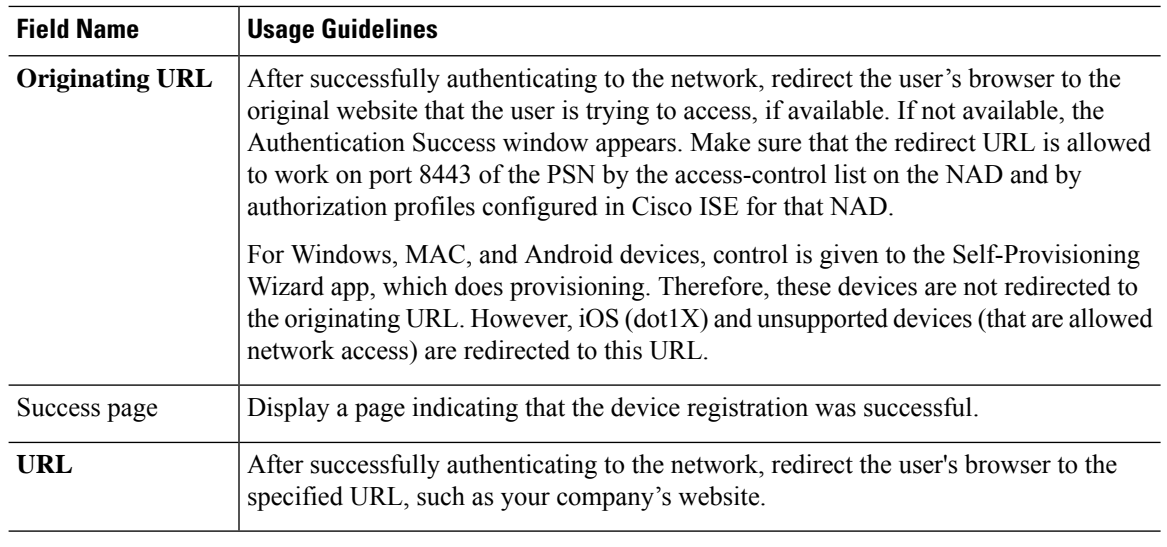

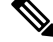

**Note**

If you redirect a Guest to an external URL after authentication, there may be a delay while the URL address is resolved and the session is redirected.

## **Portal Settings for Certificate Provisioning Portal**

To view this window, click the **Menu** icon ( $\equiv$ ) and choose **Administration** > **Device Portal Management** > **Certificate Provisioning Portal** > **Create, Edit or Duplicate** > **Portal Behavior and Flow Settings** > **Portal Settings**.

• **HTTPS Port**: Enter a port value between 8000 to 8999; the default value is 8443 for all the default portals, except the Blocked List Portal, which is 8444. If you upgraded with port values outside this range, they are honored until you modify this window. If you modify this window, update the port setting to comply with this restriction.

If you assign ports used by a non-guest (such as My Devices) portal to a guest portal, an error message appears.

For posture assessments and remediation only, the Client Provisioning portal also uses ports 8905 and 8909. Otherwise, it uses the same ports assigned to the Guest portal.

Portals assigned to the same HTTPS port can use the same Gigabit Ethernet interface or another interface. If they use the same port and interface combination, they must use the same certificate group tag. For example:

- Valid combinations include, using the Sponsor portal as an example:
	- Sponsor portal: Port **8443**, Interface **0**, Certificate tag **A** and My Devices portal: Port **8443**, Interface **0**, Certificate group **A**.
	- Sponsor portal: Port **8443**, Interface **0**, Certificate group **A** and My Devices portal: Port **8445**, Interface **0**, Certificate group **B**.
	- Sponsor portal: Port **8444**, Interface **1**, Certificate group **A** and Blocked List portal: Port **8444**, Interface **0**, Certificate group **B**.
- Invalid combinations include:
	- Sponsor portal: Port **8443**, Interface **0**, Certificate group **A** and My Devices portal: **8443**, Interface **0**, Certificate group **B**.
	- Sponsor portal: Port **8444**, Interface **0**, Certificate tag **A** and Blocked List portal: Port **8444**, Interface **0**, Certificate group **A**.

```
Note
```
We recommend that you use interface 0 for Guest services for best performance. You can either configure only interface 0 in the **Portal Settings**, or you can use the CLI command **ip host** to map a hostname or FQDN to the IP address of interface 0.

• **Allowed Interfaces**: Select the PSN interfaces which a PAN can use to run a portal. When a request to open a portal is made on the PAN, the PAN looks for an available allowed port on the PSN. You must configure the Ethernet interfaces using IP addresses on different subnets.

These interfaces must be available on all the PSNs, including VM-based ones, that have Policy Services turned on. This is a requirement because any of these PSNs can be used for the redirect at the start of the guest session.

- The Ethernet interfaces must use IP addresses on different subnets.
- The interfaces you enable here must be available on all your PSNs, including VM-based ones when Policy Services turned on. This is required because any of these PSNs can be used for a redirect at the start of the guest session.
- The portal certificate Subject Name or Alternate Subject Name must resolve to the interface IP address.
- Configure **ip host x.x.x.x yyy.domain.com** in Cisco ISE CLI to map the secondary interface IP address to the FQDN, which is used to match the certificate Subject Name or Alternate Subject Name.
- If only the bonded NIC is selected, when the PSN attempts to configure the portal it first attempts to configure the Bond interface. If that is not successful, perhaps because there was no bond setup on that PSN, then the PSN logs an error and exits. The PSN will not try to start the portal on the physical interface.
- NIC Teaming or bonding is a configuration option that allows you to configure two individual NICs for high availability (fault tolerance). If one of the NICs fails, the other NIC that is part of the bonded connection continues the connection. A NIC is selected for a portal based in the **Portal Settings** configuration. If both physical NICs and the corresponding bonded NIC are configured, when the PSN attempts to configure the portal, it first attempts to connect to the Bond interface. If that is not successful, perhaps because there was no bond setup on that PSN, then the PSN attempts to start the portal on the physical interface.
- **Certificate Group tag**: Pick a certificate group tag that specifies the certificate to be used for the portal's HTTPS traffic.

• **Authentication Method**: Choose which identity source sequence or Identity Provider (IdP) to use for user authentication. The identity source sequence is a list of identity stores that are searched in sequence to verify user credentials.

Cisco ISE includes a default identity source sequence for sponsor portals, Sponsor\_Portal\_Sequence.

To configure IdP, choose **Administration** > **Identity Management** > **External Identity Sources** > **SAML Id Providers**.

To configure an identity source sequence, choose **Administration > Identity Management > Identity Source Sequences**.

- **Configure authorized groups**: Choose the user identity groups to which you want to grant permission to generate certificates and move them to the Chosen box.
- **Fully Qualified Domain Name (FQDN)**: Enter at least one unique FQDN or hostname for the Sponsor or MyDevices portal.For example, you can enter **sponsorportal.yourcompany.com,sponsor**, so that when the user enters either of those into a browser, the sponsor portal displays. Separate names with commas, but do not include spaces between entries.

If you change the default FQDN, then also do the following:

- Update your DNS so that the FQDN of the new URL resolves to a valid Policy Services Node (PSN) IP address. Optionally, this address could point to a load balancer virtual IP address that serves a pool of PSNs.
- To avoid certificate warning messages due to name mismatches, include theFQDN of the customized URL, or a wildcard, in the subject alternative name (SAN) attribute of the local server certificate of the Cisco ISE PSN. If the **Allow Kerberos SSO** option is enabled for the sponsor portal, you must include theFQDN of the Cisco ISE PSN, or a wildcard, in theSAN attribute of the local server certificate used by the portal.
- **Idle Timeout**: Enter the time in minutes that you want Cisco ISE to wait before it logs out the user if there is no activity in the portal. The valid range is from 1 to 30 minutes.

### **Login Page Settings**

- **Maximum Failed Login Attempts Before Rate Limiting**: Specify the number of failed login attempts from a single browser session before Cisco ISE starts to throttle that account. This does not cause an account lockout. The throttled rate is configured in **Time between login attempts when rate limiting**.
- **Include an AUP**: Add a acceptable use policy window to the flow. You can add the AUP to the window, or link to another window.

#### **Acceptable Use Policy (AUP) Page Settings**

- **Include an AUP Page**: Display your company's network-usage terms and conditions on a separate page to the user.
- **Use Different AUP for Employees**: Display a different AUP and network-usage terms and conditions for employees only. If you choose this option, you cannot also choose **Skip AUP for employees**.
- **Skip AUP for Employees**: Employees are not required to accept an AUP before accessing the network. If you choose this option, you cannot also choose **Use different AUP for employees**.
- **Require Acceptance**: Require users to accept an AUP before their account is fully enabled. The **Login** button is not enabled unless the user accepts the AUP. If users do not accept the AUP, they will not obtain network access.
- **Require Scrolling to End of AUP**: This option displays only if **Include an AUP on page** is enabled.

Ensure that the user has read the AUP completely. The **Accept** button activates only after the user has scrolled to the end of the AUP. Configure when the AUP appears to the user.

- **On First Login only**: Display an AUP the first time the user logs into the network or portal.
- **On Every Login**: Display an AUP every time the user logs into the network or portal.
- **Every \_\_ Days (starting at first login)**: Display an AUP periodically after the user first logs into the network or portal.

## **Portal Settings for Client Provisioning Portals**

To view this window, click the **Menu** icon (  $\equiv$  ) and choose **Administration** > **Device Portal Management** > **Client Provisioning Portals** > **Create, Edit, Duplicate, or Delete** > **Portal Behavior and Flow Settings**.

#### **Portal Settings**

- **HTTPS Port**: Enter a port value between 8000 to 8999; the default value is 8443 for all the default portals, except the **Blocked List** Portal, which is 8444. If you upgraded with port values outside this range, they are honored until you make any change to this page. If you make any change to this page, you must update the port setting to comply with this restriction.
- **Allowed Interfaces**: Select the PSN interfaces which can run a portal. Only a PSN with an available allowed interface on a PSN can create a portal. You can configure any combination of physical and bonded interfaces. This is a PSN-wide configuration; all portals can only run on these interfaces, this interface configuration is pushed to all the PSNs.
	- You must configure the Ethernet interfaces using IP addresses on different subnets.
	- The interfaces you enable here must be available on all your PSNs, including VM-based ones when Policy Services turned on. This is required because any of these PSNs can be used for a redirect at the start of the guest session.
	- The portal certificate Subject Name/Alternate Subject Name must resolve to the interface IP.
	- Configure ip host x.x.x.x yyy.domain.com in ISE CLI to map secondary interface IP to FQDN, which will be used to match Certificate Subject Name/Alternate Subject Name.
	- If only the bonded NIC is selected, when the PSN attempts to configure the portal it first attempts to configure the Bond interface. If that is not successful, perhaps because there was no bond set upon that PSN, then the PSN logs an error and exits. It will NOT attempt to start the portal on the physical interface.
	- **NIC Teaming** or bonding is an O/Sconfiguration option that allows you to configure two individual NICs for high availability (fault tolerance). If one of the NICs fails, the other NIC that is part of the bonded connection continues the connection. A NIC is selected for a portal based on the portal settings configuration:
		- If both physical NICs and the corresponding bonded NIC are configured When the PSN attempts to configure the portal, it first attempts to connect to the Bond interface. If that is not

successful, perhaps because there was no bond setup on that PSN, then the PSN attempts to start the portal on the physical interface.

- **Certificate Group Tag**: Select the group tag of the certificate group to use for the portal's HTTPS traffic.
- **Authentication Method**: Choose which identity source sequence (ISS) or Identity Provider (IdP) to use for user authentication. The ISS is a list of Identity Stores that are searched in sequence to verify user credentials. Some examples include: Internal Guest Users, Internal Users, Active Directory, and LDAP.

Cisco ISE includes a default client provisioning Identity Source Sequence for Client Provisioning Portals, Certificate\_Request\_Sequence.

- **Fully Qualified Domain Name (FQDN)**: Enter at least one unique FQDN and/or hostname for your Client Provisioning portal. For example, you can enter provisionportal.yourcompany.com, so that when the user enters either of those into a browser, they will reach the Client Provisioning Portal.
	- Update DNS to ensure that the FQDN of the new URL resolves to a valid Policy Services Node (PSN) IP address. Optionally, this address could point to a load balancer virtual IP address that serves a pool of PSNs.
	- To avoid certificate warning messages due to name mismatches, include theFQDN of the customized URL, or a wildcard, in the subject alternative name (SAN) attribute of the local server certificate of the Cisco ISE PSN.

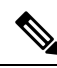

For Client Provisioning without URL redirection, the portal name that is entered in the Fully Qualified Domain Name (FQDN) field must be configured in the DNS configuration. This URL must be communicated to the users to enable Client Provisioning without URL redirection. **Note**

• **Idle Timeout**: Enter the time in minutes that you want Cisco ISE to wait before it logs out the user if there is no activity in the portal. The valid range is from 1 to 30 minutes..

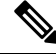

In the Client Provisioning Portal, you can define the port number and the certificate so that the host allows you to download the same certificate for Client Provisioning and Posture. If the portal certificate is signed by the officials certificate authority, you will not receive any security warning. If the certificate is self-signed, you will receive one security warning for both the portals and Cisco Agent Posture component. **Note**

#### **Login Page Settings**

- Enable Login: Select this check box to enable the login step in the Client Provisioning Portal
- Maximum failed login attempts before rate limiting: Specify the number of failed login attempts from a single browser session before Cisco ISE starts to artificially slow down the rate at which login attempts can be made, preventing additional login attempts. The time between attempts after this number of failed logins is reached is specified in **Time between login attempts when rate limiting**.
- Time between login attempts when rate limiting: Set the length of time in minutes that a user must wait before attempting to log in again, after failing to log in the number of times defined in **Maximum failed login attempts before rate limiting**.
- Include an AUP (on page/as link): Display your company's network-usage terms and conditions, either as text on the page currently being displayed for the user or as a link that opens a new tab or window with AUP text.
- Require acceptance: Require users to accept an AUP before they can access the portal. The Login button is not enabled unless the user accepts the AUP. If users do not accept the AUP, they will not be able to access the portal.
- Require scrolling to end of AUP: This option displays only if **Include an AUP on page** is enabled. Ensure that the user has read the AUP completely. The **Accept** button activates only after the user has scrolled to the end of the AUP.

#### **Acceptable Use Policy (AUP) Page Settings**

- Include an AUP: Display your company's network-usage terms and conditions on a separate page to the user.
- Require scrolling to end of AUP: Ensure that the user has read the AUP completely. The Accept button activates only after the user has scrolled to the end of the AUP.
- On first login only: Display an AUP when the user logs into the network or portal for the first time only.
- On every login: Display an AUP each time the user logs into the network or portal.
- Every days (starting at first login): Display an AUP periodically after the user first logs into the network or portal.

#### **Post-Login Banner Page Settings**

Include a Post-Login Banner page: Display additional information after the users successfully log in and before they are granted network access.

#### **Change Password Settings**

Allow internal users to change their own passwords: Allow employees to change their passwords after they log in to the Client Provisioning Portal. This only applies to employees whose accounts are stored in the Cisco ISE database and not to those stored in external databases, such as Active Directory or LDAP.

### **Employee Mobile Device Management Settings for MDM Portals**

To view this window, click the **Menu** icon (  $\equiv$  ) and choose **Administration** > **Device Portal Management** > **MDM Portals** > **Create, Edit or Duplicate** > **Portal Behavior and Flow Settings** > **Employee Mobile Device Management Settings**.

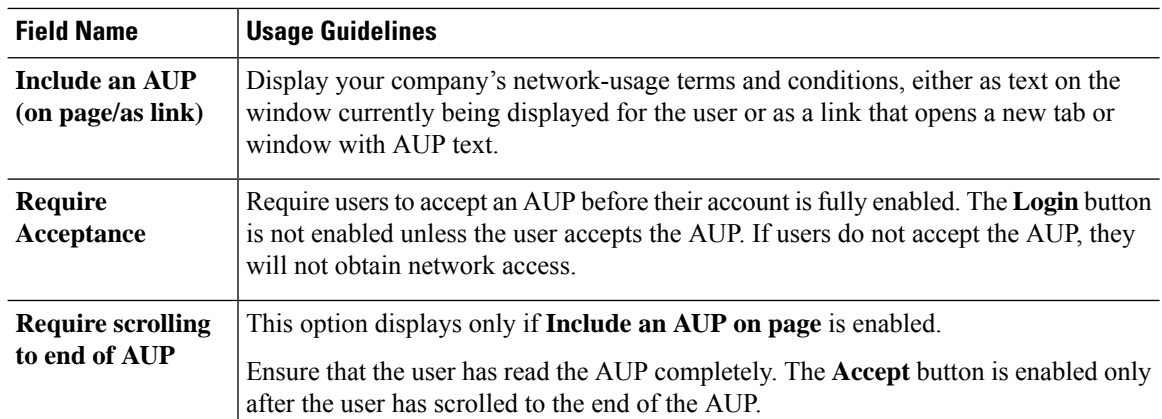

Use these settingsto enable Mobile Device Management (MDM) functionality for employees using the MDM portals and define their AUP experience.

### **Portal Settings for My Devices Portals**

To view this window, click the **Menu**icon ( ) and choose **Administration** > **Device Portal Management** > **My Devices Portals** > **Create, Edit or Duplicate** > **Portal Behavior and Flow Settings** > **Portal Settings**.

• **HTTPS Port**: Enter a port value between 8000 to 8999; the default value is 8443 for all the default portals, except the Blocked List Portal, which is 8444. If you upgraded with port values outside this range, they are honored until you modify this window. If you modify this window, update the port setting to comply with this restriction.

If you assign ports used by a non-guest (such as My Devices) portal to a guest portal, an error message appears.

For posture assessments and remediation only, the Client Provisioning portal also uses ports 8905 and 8909. Otherwise, it uses the same ports assigned to the Guest portal.

Portals assigned to the same HTTPS port can use the same Gigabit Ethernet interface or another interface. If they use the same port and interface combination, they must use the same certificate group tag. For example:

- Valid combinations include, using the Sponsor portal as an example:
	- Sponsor portal: Port **8443**, Interface **0**, Certificate tag **A** and My Devices portal: Port **8443**, Interface **0**, Certificate group **A**.
	- Sponsor portal: Port **8443**, Interface **0**, Certificate group **A** and My Devices portal: Port **8445**, Interface **0**, Certificate group **B**.
	- Sponsor portal: Port **8444**, Interface **1**, Certificate group **A** and Blocked List portal: Port **8444**, Interface **0**, Certificate group **B**.
- Invalid combinations include:
	- Sponsor portal: Port **8443**, Interface **0**, Certificate group **A** and My Devices portal: **8443**, Interface **0**, Certificate group **B**.
	- Sponsor portal: Port **8444**, Interface **0**, Certificate tag **A** and Blocked List portal: Port **8444**, Interface **0**, Certificate group **A**.

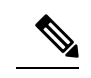

We recommend that you use interface 0 for Guest services for best performance. You can either configure only interface 0 in the **Portal Settings**, or you can use the CLI command **ip host** to map a hostname or FQDN to the IP address of interface 0. **Note**

• **Allowed Interfaces**: Select the PSN interfaces which a PAN can use to run a portal. When a request to open a portal is made on the PAN, the PAN looks for an available allowed port on the PSN. You must configure the Ethernet interfaces using IP addresses on different subnets.

These interfaces must be available on all the PSNs, including VM-based ones, that have Policy Services turned on. This is a requirement because any of these PSNs can be used for the redirect at the start of the guest session.

- The Ethernet interfaces must use IP addresses on different subnets.
- The interfaces you enable here must be available on all your PSNs, including VM-based ones when Policy Services turned on. This is required because any of these PSNs can be used for a redirect at the start of the guest session.
- The portal certificate Subject Name or Alternate Subject Name must resolve to the interface IP address.
- Configure **ip host x.x.x.x yyy.domain.com** in Cisco ISE CLI to map the secondary interface IP address to the FQDN, which is used to match the certificate Subject Name or Alternate Subject Name.
- If only the bonded NIC is selected, when the PSN attempts to configure the portal it first attempts to configure the Bond interface. If that is not successful, perhaps because there was no bond setup on that PSN, then the PSN logs an error and exits. The PSN will not try to start the portal on the physical interface.
- NIC Teaming or bonding is a configuration option that allows you to configure two individual NICs for high availability (fault tolerance). If one of the NICs fails, the other NIC that is part of the bonded connection continues the connection. A NIC is selected for a portal based in the **Portal Settings** configuration. If both physical NICs and the corresponding bonded NIC are configured, when the PSN attempts to configure the portal, it first attempts to connect to the Bond interface. If that is not successful, perhaps because there was no bond setup on that PSN, then the PSN attempts to start the portal on the physical interface.
- **Certificate Group tag**: Pick a certificate group tag that specifies the certificate to be used for the portal's HTTPS traffic.
- **Fully Qualified Domain Name (FQDN)**: Enter at least one unique FQDN or hostname for the Sponsor or MyDevices portal.For example, you can enter **sponsorportal.yourcompany.com,sponsor**, so that when the user enters either of those into a browser, the sponsor portal displays. Separate names with commas, but do not include spaces between entries.

If you change the default FQDN, then also do the following:

• Update your DNS so that the FQDN of the new URL resolves to a valid Policy Services Node (PSN) IP address. Optionally, this address could point to a load balancer virtual IP address that serves a pool of PSNs.

- To avoid certificate warning messages due to name mismatches, include theFQDN of the customized URL, or a wildcard, in the subject alternative name (SAN) attribute of the local server certificate of the Cisco ISE PSN. If the **Allow Kerberos SSO** option is enabled for the sponsor portal, you must include theFQDN of the Cisco ISE PSN, or a wildcard, in theSAN attribute of the local server certificate used by the portal.
- **Authentication Method**: Choose which identity source sequence or Identity Provider (IdP) to use for user authentication. The identity source sequence is a list of identity stores that are searched in sequence to verify user credentials.

Cisco ISE includes a default identity source sequence for sponsor portals, Sponsor\_Portal\_Sequence.

To configure IdP, choose **Administration** > **Identity Management** > **External Identity Sources** > **SAML Id Providers**.

To configure an identity source sequence, choose **Administration > Identity Management > Identity Source Sequences**.

• **EndpointIdentity Group**: Choose an endpoint identity group to track guest devices. Cisco ISE provides the **GuestEndpoints** endpoint identity group to use as a default. You can also create more endpoint identity groups if you choose to not use the default.

Choose an endpoint identity group to track employee devices. Cisco ISE providesthe **RegisteredDevices** endpoint identity group to use as a default. You can also create more endpoint identity groups if you choose to not use the default.

• **Purge Endpoints in this Identity Group when they Reach \_\_ Days**: Specify the number of days after which the device is purged from the Cisco ISE database. Purging is done on a daily basis and the purge activity is synchronized with the overall purge timing. The change is applied globally for this endpoint identity group.

If changes are made to the Endpoint Purge Policy based on other policy conditions, this setting is no longer available for use.

- **Idle Timeout**: Enter the time in minutes that you want Cisco ISE to wait before it logs out the user if there is no activity in the portal. The valid range is from 1 to 30 minutes.
- **Display Language**
	- **Use Browser Locale**: Use the language specified in the client browser's locale setting as the display language of the portal. If browser locale'slanguage is notsupported by Cisco ISE, then the **Fallback Language** is used as the language portal.
	- **Fallback Language**: Choose the language to use when the language cannot be obtained from the browser locale, or if the browser locale language is not supported by Cisco ISE.
	- **Always Use**: Choose the display language to use for the portal. This setting overrides the **User Browser Locale** option.

## **Login Page Settings for My Devices Portals**

• **Maximum Failed Login Attempts Before Rate Limiting**: Specify the number of failed login attempts from a single browser session before Cisco ISE starts to throttle that account. This does not cause an account lockout. The throttled rate is configured in **Time between login attempts when rate limiting**.

- **Maximum Failed Login Attempts Before Rate Limiting**: Specify the number of failed login attempts from a single browser session before Cisco ISE starts to throttle that account. This does not cause an account lockout. The throttled rate is configured in **Time between login attempts when rate limiting**.
- **Include an AUP**: Add a acceptable use policy window to the flow. You can add the AUP to the window, or link to another window.

## **Acceptable Use Policy Page Settings for My Devices Portals**

To view this window, click the **Menu** icon  $\equiv$  and choose **Work Centers** > **Administration** > **Device Portal Management** > **My Devices Portals** > **Create, Edit or Duplicate** > **Portal Behavior and Flow Settings** > **Acceptable Use Policy (AUP) Page Settings**.

Use these settings to define the AUP experience for the users (guests, sponsors or employees as applicable).

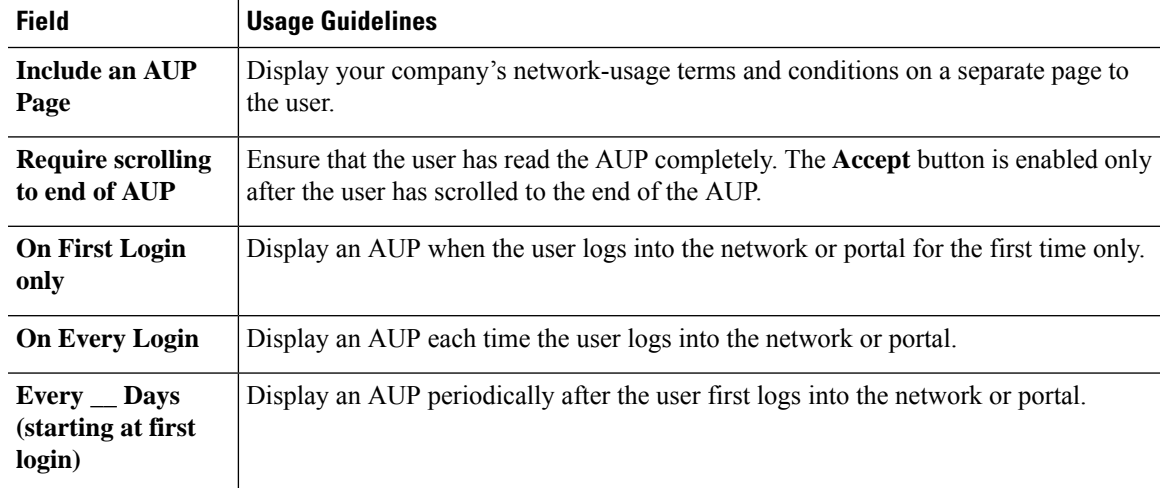

## **Post-Login Banner Page Settings for My Devices Portals**

To view this window, click the **Menu** icon ( $\equiv$ ) and choose **Administration** > **Device Portal Management** > **My Devices Portals** > **Create, Edit or Duplicate** > **Portal Behavior and Flow Settings** > **Post-Login Banner Page Settings**.

Use this setting to notify users (guests, sponsors or employees as applicable) of additional information after they log in successfully.

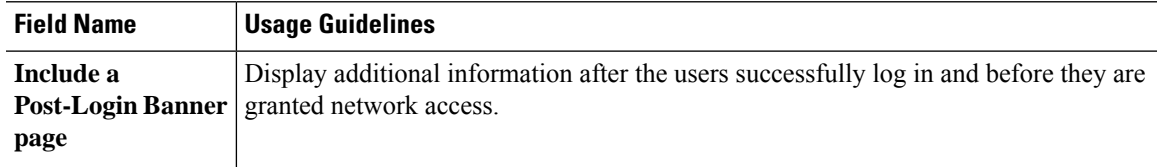

## **Employee Change Password Settings for My Devices Portals**

To view this window, click the **Menu** icon ( $\equiv$ ) and choose **Administration** > **Device Portal Management** > **My Devices Portals** > **Create, Edit or Duplicate** > **Portal Behavior and Flow Settings** > **Employee Change Password Settings**. Use these settings to define the password requirements for employees using the My Devices portal.

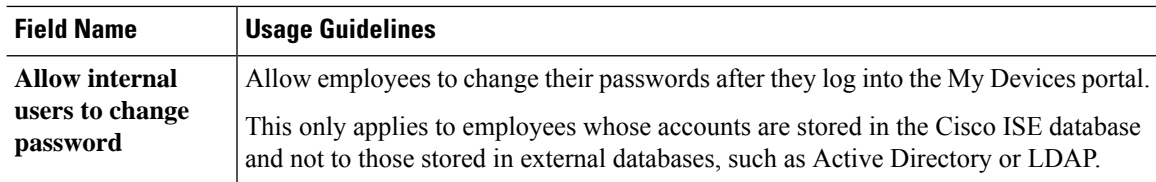

To set the employee password policy, choose **Administration** > **Identity Management** > **Settings** > **Username Password Policy**.

## **Manage Device Settings for My Devices Portal**

To view this window, click the **Menu** icon ( $\equiv$ ) and choose **Administration** > **Device Portal Management** > **My Devices Portals** > **Create, Edit or Duplicate** > **Portal Page Customization** > **Manage Devices**.

Under **Page Customizations**, you can customize the messages, titles, content, instructions, and field and button labels that appear on the **Manage Accounts** tab of the My Devices portal.

Under **Settings**, you can specify the actions that employees using this portal can perform on their registered personal devices.

| <b>Field Name</b> | <b>Usage Guidelines</b>                                                                                                    |
|-------------------|----------------------------------------------------------------------------------------------------|
| Lost              | Enable employees to indicate that their device is lost. This action updates the device<br>status in the My Devices portal to Lost and adds the device to the Blocked List endpoint<br>identity group.                                                                                                    |
| <b>Reinstate</b>  | This action reinstates a block listed, lost or stolen device and resets it status to its last<br>known value. This action resets the status of a stolen device to Not Registered, since<br>it has to undergo additional provisioning before it can connect to the network.                                                                                                    |
|                   | If you want to prevent employees reinstating devices that you have block listed, do<br>not enable this option in the My Devices portal.                                                                                                    |
| <b>Delete</b>     | Enable employees to delete a registered device from the My Devices portal or to delete<br>unused and add new devices, when the maximum number of registered devices is<br>reached. This action removes the device from the list of devices displayed in the My<br>Devices portal, but the device remains in the Cisco ISE database and continues to be<br>listed in the Endpoints list. |
|                   | To define the maximum number of personal devices that employees can register using<br>either the BYOD or My Devices portals, choose Administration > Device Portal<br><b>Management &gt; Settings &gt; Employee Registered Devices.</b>                                                                                                    |
|                   | To permanently delete the device from the Cisco ISE database, choose Work Centers ><br><b>Network Access &gt; Identities &gt; Endpoints.</b>                                                                                                    |
| <b>Stolen</b>     | Enable employees to indicate that their device is stolen. This action updates the device<br>status in the My Devices portal to Stolen, adds the device to the Blocked List endpoint<br>identity group, and removes its certificate.                                                                                                    |

**Table 192: Manage Device Settings for My Devices Portals**

Ш

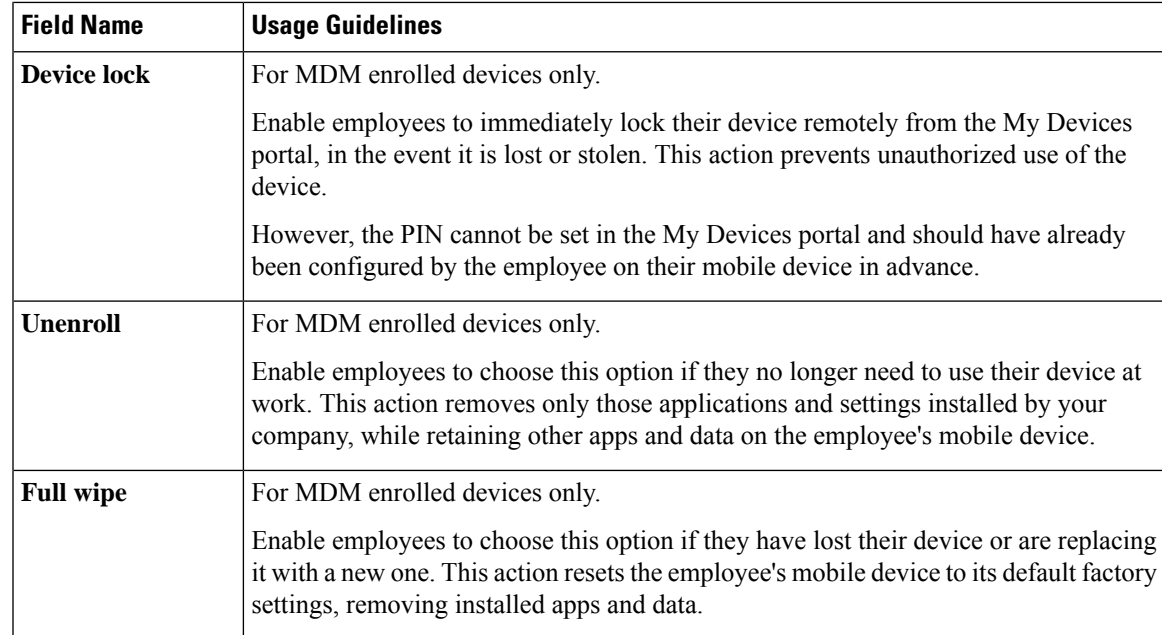

## **Add, Edit, and Locate Device Customization for My Devices Portals**

To view this window, click the **Menu** icon ( $\equiv$ ) and choose **Administration** > **Device Portal Management** > **My Devices Portals** > **Create, Edit or Duplicate** > **Portal Page Customization** > **Add Devices, Edit Devices or Locate Devices**.

Under **Page Customizations**, you can customize the messages, titles, content, instructions, and field and button labels that appear on the Add, Edit and Locate tabs of the My Devices portal.

## **Support Information Page Settings for Device Portals**

To view this window, click the **Menu** icon ( $\equiv$ ) and choose **Administration** > **Device Portal Management** > **BYOD Portals, Client Provisioning Portals, MDM Portals, or My Devices Portals** > **Create, Edit or Duplicate** > **Portal Behavior and Flow Settings** > **Support Information Page Settings**.

Use these settings to display the information that your Help Desk can use to troubleshoot access issues experienced by users (guests, sponsors or employees as applicable).

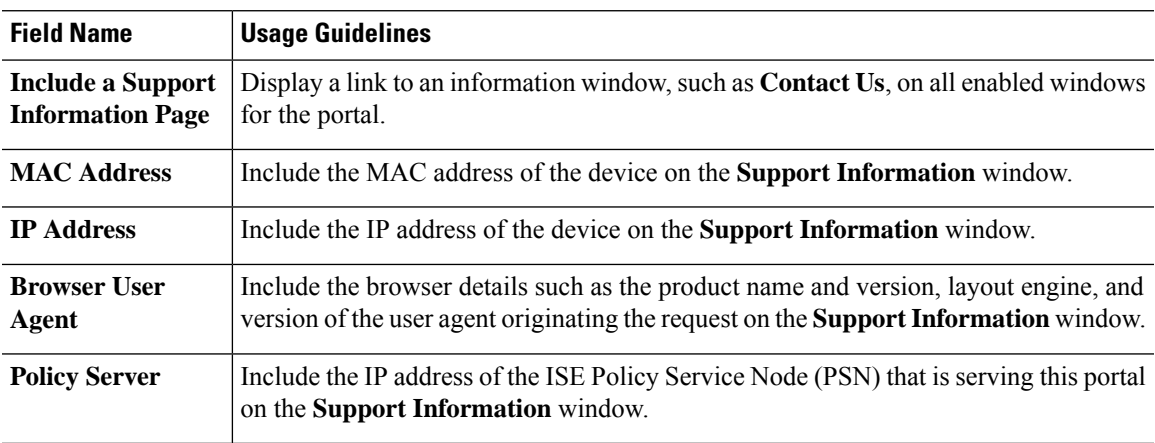

L

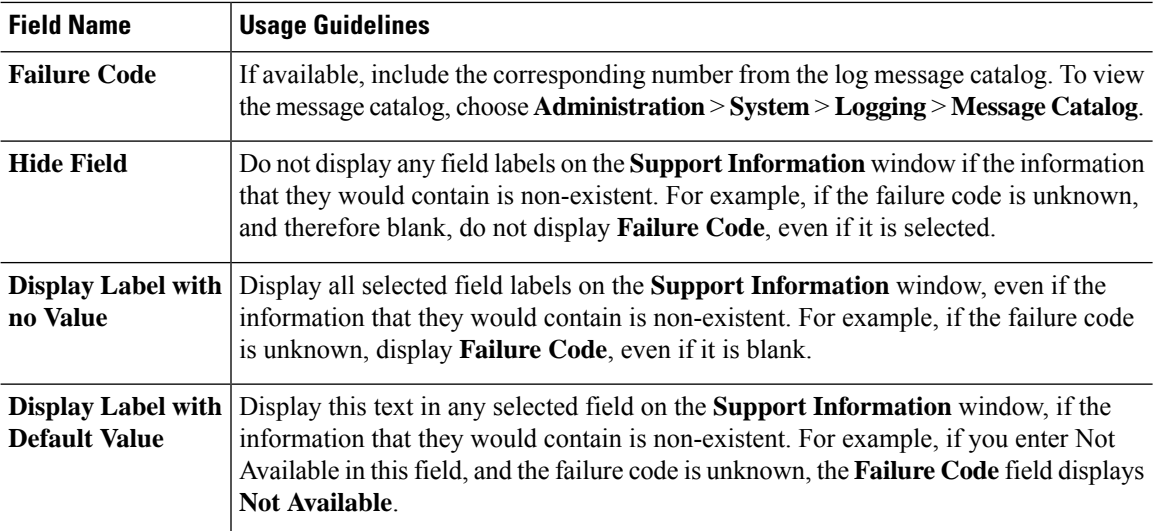

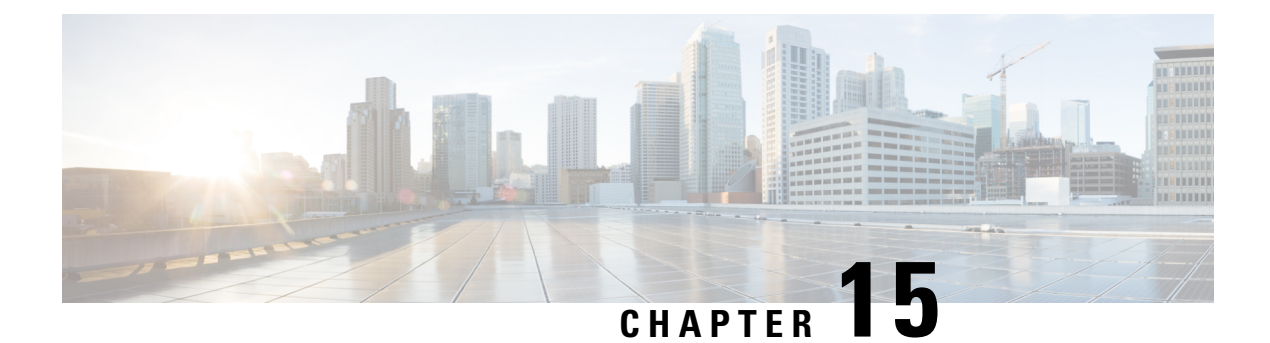

# **Cisco pxGrid**

• Cisco [pxGrid](#page-1394-0) and ISE, on page 1347

# <span id="page-1394-0"></span>**Cisco pxGrid and ISE**

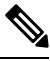

**Note**

From Cisco ISE Release 3.1, all pxGrid connections must be based on pxGrid 2.0. pxGrid 1.0-based (XMPP-based) integrations will cease to work on Cisco ISE from Release 3.1 onwards.

pxGrid Version 2.0, which is based on WebSockets, was introduced in Cisco ISE Release 2.4. We recommend that you plan and upgrade your other systems to pxGrid 2.0-compliant versions in order to prevent potential disruptions, if any, to integrations.

Cisco Platform Exchange Grid (pxGrid) is an open and scalable Security Product Integration Framework that allows for bi-directional any-to-any partner platform integrations.

pxGrid 2.0 uses REST and WebSocket interfaces. A client uses REST for control messages, queries and application data, and WebSockets for pushing events. For more information about pxGrid 2.0, see [Welcome](https://developer.cisco.com/docs/pxgrid/#!introduction-to-pxgrid-2-0/introduction-to-pxgrid-20) to Learning Cisco Platform [Exchange](https://developer.cisco.com/docs/pxgrid/#!introduction-to-pxgrid-2-0/introduction-to-pxgrid-20) Grid (pxGrid).

For information about Cisco pxGrid Direct, see Cisco [pxGrid](#page-825-0) Direct, on page 778.

pxGrid can:

- Share context-sensitive information from the Cisco ISE session directory with other network systems, such as Cisco ISE ecosystem partner systems and other Cisco platforms.
- Enable third-party systems to invoke adaptive network control actions to quarantine users and devices in response to a network or security event. TrustSec information, such as tag definition, value, and description, pass from Cisco ISE via a TrustSec topic to other networks.
- Send endpoint profiles with Fully Qualified Names (FQNs) from Cisco ISE to other networks through an endpoint profile meta topic.
- Bulk download of tags and endpoint profiles.
- Publish and subscribe to SXP bindings (IP-SGT mappings) through pxGrid. For more information about SXP bindings, see the *Security Group Tag Exchange Protocol* section in the Segmentation chapter of the Cisco ISE [Administrators](https://www.cisco.com/c/en/us/support/security/identity-services-engine/products-installation-and-configuration-guides-list.html) Guide.

• Cisco pxGrid Context-in enables ecosystem partners to publish topic information into Cisco ISE. This enables Cisco ISE to take action based on the identified asset in the ecosystem. For more information about Cisco pxGrid Context-in, see pxGrid [Context-In](https://developer.cisco.com/docs/pxgrid/#!pxgrid-context-in).

#### **pxGrid Overview**

pxGrid has the following components:

- Controller: Handles Discovery, Authentication, and Authorization.
- Provider: Returns query results or publishes.
- Pubsub: Provides pxGrid services to providers and consumers.
- Subscriber: Once authorized, subscribers get the contextual information and alerts from topics that they subscribe to.

pxGrid provides the following functions:

- Discovery: Discovers service properties based on service name. The flow starts when a provider asks to "Register Service" with the pxGrid Controller. After registration, the consumer uses "Lookup Service" to discover the locations of the providers.
- Authentication: The pxGrid Controller authenticates the pxGrid client for access to services. Credentials are either username and password, or certificates (preferred).
- Authorization: When pxGrid gets an operation request, it consults with pxGrid Controller to authorize the request. pxGrid assigns the client to a pre-defined group.

#### **High Availability for pxGrid 2.0**

pxGrid 2.0 nodes operate in an Active/Active configuration. For high availability, there should be at least two pxGrid nodes in the deployment. Large deployments can have up to four nodes for increased scale and redundancy. We recommend that you configure IP addresses for all nodes, so that if one node goes down, that node's clients connect to working node. When the PAN goes down, pxGrid server stops handling the activations. Manually promote the PAN to activate the pxGrid server. For more information about pxGrid deployments, see **ISE [Performance](http://cs.co/ise-scale) & Scale**.

All pxGrid service provider clients periodically reregister themselves with the pxGrid controller within a span of 7.5 minutes. If the client does not reregister, the PAN node assumes it's inactive, and deletes that client. If the PAN node goes down for more than 7.5 minutes, when it comes back up, it deletes all the clients with timestamp values older than 7.5 minutes. All those clients must then register again with the pxGrid controller.

pxGrid 2.0 clients use WebSocket and REST-based APIs for pub/sub and query. These APIs are served by the ISE application server on port 8910. The pxGrid processesshown by show logging application pxgrid don't apply to pxGrid 2.0.

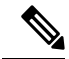

**Note** All the references to pxGrid 1.0 processes in the GUI and the CLI have been removed.

#### **Loss Detection**

In Cisco ISE 3.0, we added sequence IDs to pxGrid topics. If there is a break in transmission, the subscriber can recognize that by checking the gap in sequence of IDs. The subscriber noticesthe change in topic sequence

ID, and asks for data based on the date of last sequence number. If the Publisher goes down, when it comes back up, topic sequence starts at 0. When the Subscriber sees sequence 0, they must clear the cache and start bulk download. If subscriber goes down, the publisher keeps assigning sequential IDs. When the subscriber reconnects, and sees a gap in sequence IDs, the subscriber asks for data from time of the last sequence number. Loss detection works with Session Directory, and TrustSec Configuration. With Session Directory, when the client detects a loss, they must clear the cache and start bulk download.

If you have an existing application that doesn't use sequence IDs, you don't have to use them. But using them provides benefits of loss detection and recovery from loss.

Session Directory sessions are batched and published by MnT asynchronously for every notify interval to /topic/com.cisco.ise.session.

Changes to TrustSec Security Groups are published to /topic/com.cisco.ise.config.trustsec.security.group.

Loss Detection is only supported for pxGrid 2.0, and is on by default.

To see code examples of using Loss Detection, see [https://github.com/cisco-pxgrid/pxgrid-rest-ws/tree/master/](https://github.com/cisco-pxgrid/pxgrid-rest-ws/tree/master/java/src/main/java/com/cisco/pxgrid/samples/ise) [java/src/main/java/com/cisco/pxgrid/samples/ise](https://github.com/cisco-pxgrid/pxgrid-rest-ws/tree/master/java/src/main/java/com/cisco/pxgrid/samples/ise).

#### **Monitoring and Debugging**

The following logs are available for pxGrid:

• pxgrid-server.log: pxGrid 2.0 activities and errors

The **Log** page displays all the pxGrid 2.0 management events. Event info includes the client and capability names along with the event type and timestamp. Choose **Administration > pxGrid Services > Diagnostics > Log** to view the list of events. You can also clear the logs and resynchronize or refresh the list.

## **pxGrid Summary Page**

The pxGrid Summary page displays statistics of the current pxGrid 2.0 environment.

- Current Connections: Lists the connections to the controller
- Control Messages: Authentication, Authorization, and service Discovery
- REST APIs: Number of clients who connected using WebSockets or XMPP
- Pubsub Throughput: Amount of data published to clients
- Clients: Clients connected by REST or WebSocket
- Errors: Number of transmission errors, which caused client to ask for data transfer restart

## **pxGrid Client Management**

Clients must register and receive account approval to use pxGrid services in Cisco ISE. Clients use the pxGrid Client library through the pxGrid SDK to register. Cisco ISE supports both auto and manual registrations.

• **Clients**: Choose **Administration > pxGrid Services > Client Management > Clients** to view this window. Lists external client accounts for pxGrid 2.0.

- **pxGrid Policy**: Choose **Administration > pxGrid Services > Client Management > pxGrid Policy** to view this window. Lists the available services that clients can subscribe to. You can edit a policy to change which groups can access to that policy. You can also create a new policy for a service that doesn't already have a policy.
- **Groups**: Choose **Administration > pxGrid Services > Client Management > Groups** to view this window. ANC is a predefined group. You can add more groups, and use them to limit access to services.

A pxGrid client can register itself with the pxGrid controller by sending the username via REST API. The pxGrid controller generates a password for the pxGrid client during client registration. The administrator can approve or deny the connection request.

• **Certificates**: Choose **Administration > pxGridServices > Client Management > Certificates**to view this window. You can generate a new certificate to use the Cisco ISE internal Certificate Authority.

For information about creating certificates for pxGrid, see:

- Deploying Certificates with Cisco pxGrid Using [Self-Signed](https://www.youtube.com/watch?v=nBKzsGAXFyE) Certificates Updates to Cisco ISE [2.0/2.1/2.2](https://www.youtube.com/watch?v=nBKzsGAXFyE)
- Deploying [Certificates](https://community.cisco.com/t5/security-documents/deploying-certificates-with-cisco-pxgrid-using-an-external/ta-p/3639677) with Cisco pxGrid Using External CA with updates to Cisco ISE 2.0/2.1/2.2

## **Control pxGrid Policies**

You can create pxGrid authorization policies to control access to the services that pxGrid clients can access. These policies control which services are available to the pxGrid clients.

You can create different types of groups and map the available services to the pxGrid clients to these groups. Use the **Manage Groups** option in the **Client Management > Groups** window to add new groups. You can view the example authorization rules in the **Client Management** > **Policies** window.

To create an authorization policies for pxGrid clients:

**Step 1** Choose **Administration > pxGrid Services > Client Management > Policy**, and then click **Add**.

**Step 2** From the **Service** drop-down list, choose one of the following options:

- com.cisco.ise.radius
- come.cisco.ise.sxp
- com.cisco.ise.trustsec
- com.cisco.ise.session
- com.cisco.ise.system
- com.cisco.ise.mdm
- com.cisco.ise.config.trustsec
- com.cisco.ise.config.profiler
- com.cisco.ise.pxgrid.admin
- com.cisco.ise.config.deployment.node
- com.cisco.ise.endpoint
- com.cisco.ise.config.anc
- com.cisco.ise.dnac
- com.cisco.ise.config.upn
- com.cisco.ise.pubsub

**Step 3** From the **Operation** drop-down list, choose one of the following options:

- $\bullet$  <ANY>
- publish
- publish /topic/com.cisco.ise.session
- publish /topic/com.cisco.ise.session.group
- publish /topic/com.cisco.ise.anc
- <CUSTOM>—You can specify a custom operation if you select this option.

**Step 4** From the **Groups** drop-down list, choose the groups that you want to map to this service.

Predefined groups (such as EPS and ANC) and groups that you manually added are listed in this drop-down list.

Only the clients that are part of the groups included in the policy can subscribe to the service specified in that policy. **Note**

**Step 5** Click **Submit**.

## **Enable pxGrid Service**

#### **Before you begin**

- Enable the pxGrid persona on at least one node to view the requests from the Cisco pxGrid clients.
- **Step 1** In the Cisco ISE GUI, click the **Menu** icon  $\equiv$  and choose **Administration** > **pxGrid Services**.
- **Step 2** Check the checkbox next to the client and click **Approve**.
- **Step 3** Click **Refresh** to view the latest status.
- **Step 4** Select the capability you want to enable and click **Enable**.
- **Step 5** Click **Refresh** to view the latest status.

## **pxGrid Diagnostics**

• **Websocket**: The **Administration > pxGrid Services > Diagnostics > Websocket** window lists pxGrid 2.0 clients (external and internal). It also lists the available pxGrid 2.0 topics, and the clients that publish or subscribe to each one.

- **Logs**: The **Administration > pxGrid Services > Diagnostics > Live Logs** window lists management events.
- **Tests**: Choose **Administration > pxGrid Services > Diagnostics > Tests > Health Monitoring test** and click **Start Test** to verify whether a client can access the Session Directory service. When the test is complete, you can view the log of the test activities.

## **pxGrid Settings**

Choose one of the following options in the **Administration > pxGrid Services > Settings** window:

- **Automatically approve new certificate-based accounts**: This option is disabled by default. It gives you control over connections to the pxGrid server. Enable this option only when you trust all clients in your environment.
- **Allow password based account creation**: Check this check box to enable username/password based authentication for pxGrid clients. If you enable this option, the pxGrid clients are not automatically approved.

## **Generate Cisco pxGrid Certificate**

#### **Before you begin**

- You must not use the same certificate for Cisco ISE pxGrid server and pxGrid clients. You must use client certificates for the pxGrid clients. To generate client certificates, choose **Administration > System > Certificates**.
- Some versions of Cisco ISE have a certificate for Cisco pxGrid that uses NetscapeCertType. We recommend that you generate a new certificate.
- To perform the following task, you must be a Super Admin or System Admin.
- A Cisco pxGrid certificate must be generated from the primary PAN.
- If the Cisco pxGrid certificate uses the subject alternative name (SAN) extension, be sure to include the FQDN of the subject identity as a DNS name entry.
- Create a certificate template with digital signature usage and use that to generate a new Cisco pxGrid certificate.

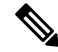

If FIPS mode is enabled, the pxGrid certificate template's RSA private key size must be 2048 bits or greater. Else an error is displayed when you try to generate a pxGrid certificate. To change the private key size of the certificate template, see Change pxGrid [Certificate](#page-1401-0) Template Key Size, on page 1354. **Note**

**Step 1** In the Cisco ISE GUI, click the **Menu** icon  $\equiv$  and choose **Administration** > **pxGrid Services** > **Client Management** > **Certificates**.

**Step 2** From the **I** want to drop-down list, choose one of the following options:

- **Generate a single certificate (without a certificate signing request)**: You must enter the Common Name (CN) if you select this option.
- **Generate a single certificate (with a certificate signing request)**: You must enter the Certificate Signing Request details if you select this option.
- **Step 3** (Optional) Enter a description for this certificate.
- **Step 4** Click the **pxGrid\_Certificate\_Template** link to download and edit the certificate template based on your requirements.
- **Step 5** Enter the **Subject Alternative Name (SAN)**. You can add multiple SANs. The following options are available:
	- **IP address**: Enter the IP address of the Cisco pxGrid client to be associated with the certificate.
	- **FQDN**: Enter the FQDN of the pxGrid client.
- **Step 6** From the **Certificate Download Format** drop-down list, choose one of the following options:
	- **Certificate in Private Enhanced Electronic Mail (PEM) format, key in PKCS8 PEM format (including certificate chain)**: The root certificate, the intermediate CA certificates, and the end entity certificate are represented in the PEM format. PEM-formatted certificates are BASE64-encoded ASCII files. Each certificate starts with the "--------BEGIN CERTIFICATE-----" tag and ends with the "-------END CERTIFICATE----" tag. The end entity's private key is stored using PKCS\* PEM. It starts with the "-----BEGIN ENCRYPTED PRIVATE KEY----" tag and ends with the "-----END ENCRYPTED PRIVATE KEY----" tag.
	- **PKCS12 format (including certificate chain; one file for both the certificate chain and key)**: A binary format to store the root CA certificate, the intermediate CA certificate, and the end entity's certificate and private key in one encrypted file.
- **Step 7** Enter the password for the certificate.
- **Step 8** Click **Create**.

You can view the certificate that you created in the **Issued Certificates** window. To view this window, click the **Menu** icon ( ) and choose **Administration** > **System** > **Certificates** > **Certificate Authority** > **Issued Certificates**.

From Cisco ISE 2.4 patch 13 onwards, the certificate requirements have become stricter for the pxGrid service. If you are using the Cisco ISE default self-signed certificate as the pxGrid certificate, Cisco ISE might reject that certificate after applying Cisco ISE 2.4 patch 13 or later. This is because the earlier versions of that certificate have the **Netscape Cert Type** extension specified as**SSL Server**, which now fails (a client certificate is also required now). **Note**

Any client with a noncompliant certificate fails to integrate with Cisco ISE. Use a certificate issued by the internal CA, or generate a new certificate with proper usage extensions:

- The **Key Usage** extension in the certificate must contain the **Digital Signature** and **Key Encipherment** fields.
- The **Extended Key Usage** extension in the certificate must contain the **Client Authentication** and **Server Authentication** fields.
- The **Netscape Certificate Type** extension is not required. If you want to include that extension, add both**SSL Client** and **SSL Server** in the extension.
- If you are using a self-signed certificate, the **Basic Constraints CA** field must be set to **True**, and the **Key Usage** extension must contain the **Key Cert Sign** field.

## **Known Limitations in pxGrid Certificate Generation**

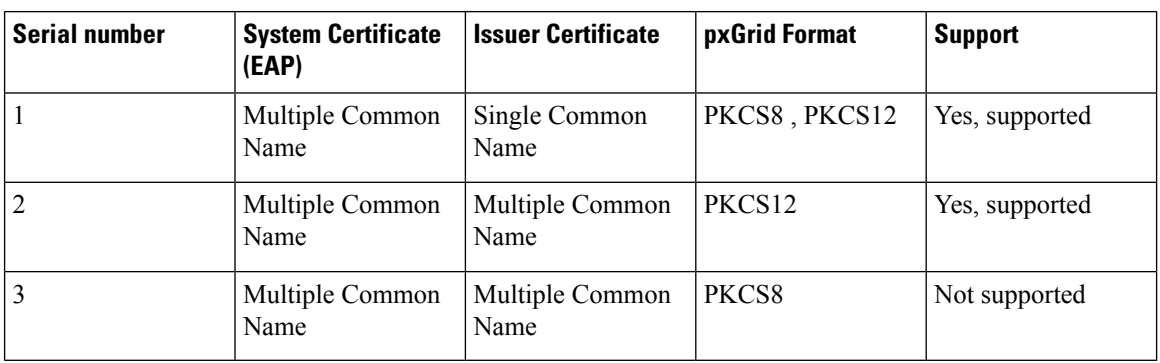

pxGrid certificate generation in Cisco ISE follows the tabulated logic explained below:

## <span id="page-1401-0"></span>**Change pxGrid Certificate Template Key Size**

The following task helps you to change the key size of the pxGrid certificate template.

**Step 1** In the Cisco ISE GUI, click the **Menu** icon  $\equiv$  and choose **Administration** > **System** > **Certificates** > **Certificate Authority** > **Certificate Templates**. **Step 2** Check the check box next to the template **pxGrid\_Certificate\_Template**.

**Step 3** Click **Edit**.

**Step 4** From the **Key Size** drop-down list, choose **2048**.

**Step 5** Click **Save**.

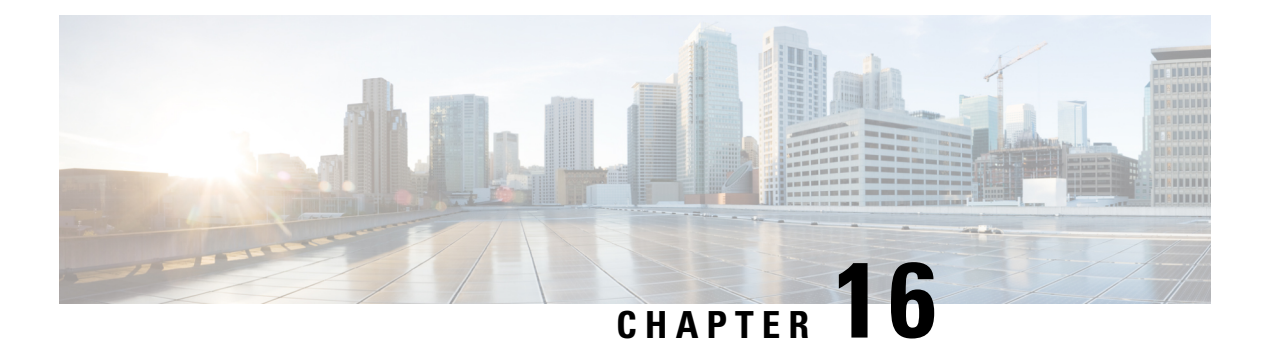

# **Integration**

The following sections describe the configuration required on switches and Wireless Controllers to support Cisco ISE functions.

- Enable Your Switch to Support Standard Web [Authentication,](#page-1402-0) on page 1355
- Define Local Username and Password for Synthetic RADIUS [Transactions,](#page-1403-0) on page 1356
- Configure NTP Server for Accurate Log and Accounting [Timestamps,](#page-1403-1) on page 1356
- Command to Enable AAA [Functions,](#page-1403-2) on page 1356
- RADIUS Server [Configuration](#page-1404-0) on the Switch, on page 1357
- Enable Switch to Handle RADIUS Change of [Authorization](#page-1404-1) (CoA), on page 1357
- Enable Device Tracking and DHCP [Snooping](#page-1405-0) on Switch Ports, on page 1358
- Enable 802.1X Port-Based [Authentication](#page-1405-1) for Switch Ports, on page 1358
- Enable EAP for Critical [Authentications,](#page-1405-2) on page 1358
- Throttle AAA Requests Using [Recovery](#page-1405-3) Delay, on page 1358
- VLAN Definitions Based on [Enforcement](#page-1406-0) States, on page 1359
- Local (Default) Access List (ACL) [Definitions](#page-1406-1) on the Switch, on page 1359
- Enable Switch Ports for [802.1X](#page-1407-0) and MAB, on page 1360
- Command to Enable 802.1X based on [Identity-Based](#page-1409-0) Networking Services, on page 1362
- Enable EPM [Logging,](#page-1411-0) on page 1364
- Enable Switch to [Receive](#page-1411-1) SNMP Traps, on page 1364
- Enable SNMP v3 Query for [Profiling](#page-1411-2) on Switch, on page 1364
- Enable MAC [Notification](#page-1411-3) Traps for Profiler to Collect, on page 1364
- Configure RADIUS [Idle-Timeout](#page-1411-4) on the Switch, on page 1364
- Wireless Controller [Configuration](#page-1412-0) for iOS Supplicant Provisioning, on page 1365
- Configure ACLs on Wireless Controllers for MDM [Interoperability,](#page-1412-1) on page 1365

# <span id="page-1402-0"></span>**Enable Your Switch to Support Standard Web Authentication**

Ensure that you include the following commands in your switch configuration to enable standard web authentication functions for Cisco ISE, including provisions for URL redirection upon authentication:

**ip classless**

```
ip route 0.0.0.0 0.0.0.0 10.1.2.3
```
**ip http server** ! Must enable HTTP/HTTPS for URL-redirection on port 80/443 **ip http secure-server**

# <span id="page-1403-0"></span>**Define Local Username and Password for Synthetic RADIUS Transactions**

Enter the following command to enable the switch to talk to the Cisco ISE node as though it is the RADIUS server for this network segment:

```
username test-radius password 0 abcde123
```
# <span id="page-1403-1"></span>**Configure NTP Server for Accurate Log and Accounting Timestamps**

Ensure that you specify the same NTP server on the switch as you have set in Cisco ISE by entering the following command:

```
ntp server <IP_address>|<domain_name>
```
# <span id="page-1403-2"></span>**Command to Enable AAA Functions**

Enter the following commands on the switch to enable the various AAA functions between the switch and Cisco ISE, including 802.1X and MAB authentication functions:

```
aaa new-model
```
! Creates an 802.1X port-based authentication method list

**aaa authentication dot1x default group radius**

! Required for VLAN/ACL assignment

#### **aaa authorization network default group radius**

! Authentication & authorization for webauth transactions

**aaa authorization auth-proxy default group radius**

! Enables accounting for 802.1X and MAB authentications

**aaa accounting dot1x default start-stop group radius**

!

```
aaa session-id common
```
**aaa accounting update periodic** *1440* ! Update AAA accounting information periodically every 1440 minutes **aaa accounting system default start-stop group radius** !

# **RADIUS Server Configuration on the Switch**

Configure the switch to interact with Cisco ISE as the RADIUS source server by entering the following commands:

**radius-server <ISE Name>**

! ISE Name is the name of the ISE PSN

**address ipv4 <ip address> auth-port 1812 acct-port 1813**

! IP address is the address of the PSN. This example uses the standard RADIUS ports.

#### **key <passwd>**

! passwd is the secret password confiugured in Cisco ISE

**exit**

!

!

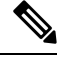

We recommend that you configure a dead-criteria time of 30 seconds with 3 retries to provide longer response times for RADIUS requests that use Active Directory for authentication. **Note**

# **Enable Switch to Handle RADIUS Change of Authorization (CoA)**

Specify the settings to ensure the switch can appropriately handle RADIUS CoA behavior and related posture functions on Cisco ISE by entering the following commands:

**aaa server radius dynamic-author client** *<ISE-IP>* **server-key 0** *abcde123*

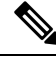

**Note**

• Cisco ISE uses port 1700 (Cisco IOS software default) versus RFC default port 3799 for CoA. Existing Cisco Secure ACS 5.x customers may already have this set to port 3799 if they use CoA as part of an existing ACS implementation.

• secret key should be the same as the one configured on Cisco ISE while adding a network device and the IP address should be a PSN IP address.

# **Enable Device Tracking and DHCP Snooping on Switch Ports**

To help provide optional security-oriented functions from Cisco ISE, enable device tracking and DHCP snooping for IP substitution in dynamic ACLs on switch ports by entering the following commands:

! Optional **ip dhcp snooping**

! Required!

! Configure Device Tracking Policy!**device-tracking policy** <DT\_POLICY\_NAME>**no protocol ndp tracking enable**

! Bind it to interface!**interface** <interface\_id>**device-tracking attach-policy**<DT\_POLICY\_NAME>

In RADIUS accounting, the DHCP attributes are not sent by the IOS sensor to Cisco ISE even when DHCP snooping is enabled. In such cases, DHCP snooping should be enabled on the VLAN to make the DHCP active.

Use the following commands to enable DHCP snooping on VLAN:

```
ip dhcp snooping
```
**ip dhcp snooping vlan 1-100**

## **Enable 802.1X Port-Based Authentication for Switch Ports**

Enter the following commands to turn on 802.1X authentication for switch ports, globally:

```
dot1x system-auth-control
```
# **Enable EAP for Critical Authentications**

To support supplicant authentication requests over the LAN, enable EAP for critical authentications (Inaccessible Authentication Bypass) by entering the following command:

```
dot1x critical eapol
```
# **Throttle AAA Requests Using Recovery Delay**

In the case of a critical authentication recovery, configure the switch to automatically introduce an authentication delay (in milliseconds) to ensure Cisco ISE can launch services again after recovery. Use the following command:

```
authentication critical recovery delay 1000
```
Ш

### **VLAN Definitions Based on Enforcement States**

Enter the following commands to define the VLAN names, numbers, and Switch Virtual Interfaces (SVIs) based on known enforcement states in your network. Create the respective VLAN interfaces to enable routing between networks. This can be especially helpful to handle multiple sources of traffic passing over the same network segments from both the endpoints (such as PC, laptop) and the IP phone through which the endpoint is connected to the network, for example:

```
vlan <VLAN_number>
name ACCESS!
vlan <VLAN_number>
name VOICE
!
interface <VLAN_number>
description ACCESS
ip address 10.1.2.3 255.255.255.0
ip helper-address <DHCP_Server_IP_address>
ip helper-address <Cisco_ISE_IP_address>
!
interface <VLAN_number>
description VOICE
ip address 10.2.3.4 255.255.255.0
ip helper-address <DHCP_Server_IP_address>
```
# **Local (Default) Access List (ACL) Definitions on the Switch**

Enable these functions on older switches (with Cisco IOS software releases earlier than 12.2(55)SE) to ensure Cisco ISE is able to perform the dynamic ACL updates required for authentication and authorization by entering the following commands:

```
ip access-list extended ACL-ALLOW
permit ip any any
!
ip access-list extended ACL-DEFAULT
 remark DHCP
 permit udp any eq bootpc any eq bootps
 remark DNS
 permit udp any any eq domain
```
**remark Ping permit icmp any any remark Ping permit icmp any any remark PXE / TFTP permit udp any any eq tftp remark Allow HTTP/S to ISE and WebAuth portal permit tcp any host** *<Cisco\_ISE\_IP\_address>* **eq www permit tcp any host** *<Cisco\_ISE\_IP\_address>* **eq 443 permit tcp any host** *<Cisco\_ISE\_IP\_address>* **eq 8443 permit tcp any host** *<Cisco\_ISE\_IP\_address>* **eq 8905 permit udp any host** *<Cisco\_ISE\_IP\_address>* **eq 8905 permit udp any host** *<Cisco\_ISE\_IP\_address>* **eq 8906 permit tcp any host** *<Cisco\_ISE\_IP\_address>* **eq 8080 permit udp any host** *<Cisco\_ISE\_IP\_address>* **eq 9996 remark Drop all the rest deny ip any any log** ! ! The ACL to allow URL-redirection for WebAuth **ip access-list extended ACL-WEBAUTH-REDIRECT permit tcp any any eq www permit tcp any any eq 443**

This configuration on the Wireless Controller may increase CPU utilization and raises the risk of system instability. This is an IOS issue and does not adversely affect Cisco ISE. **Note**

# **Enable Switch Ports for 802.1X and MAB**

To enable switch ports for 802.1X and MAB:

I

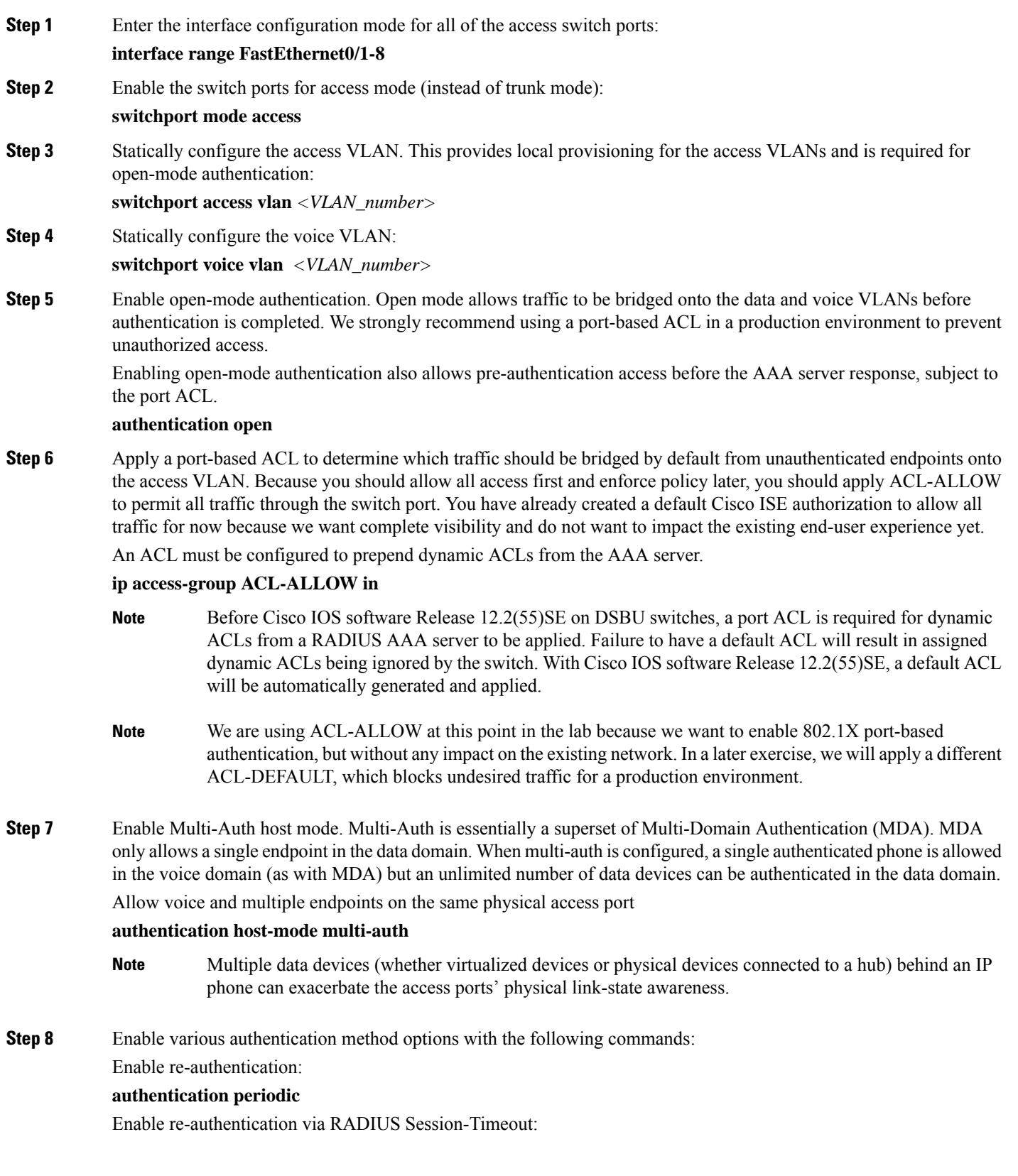

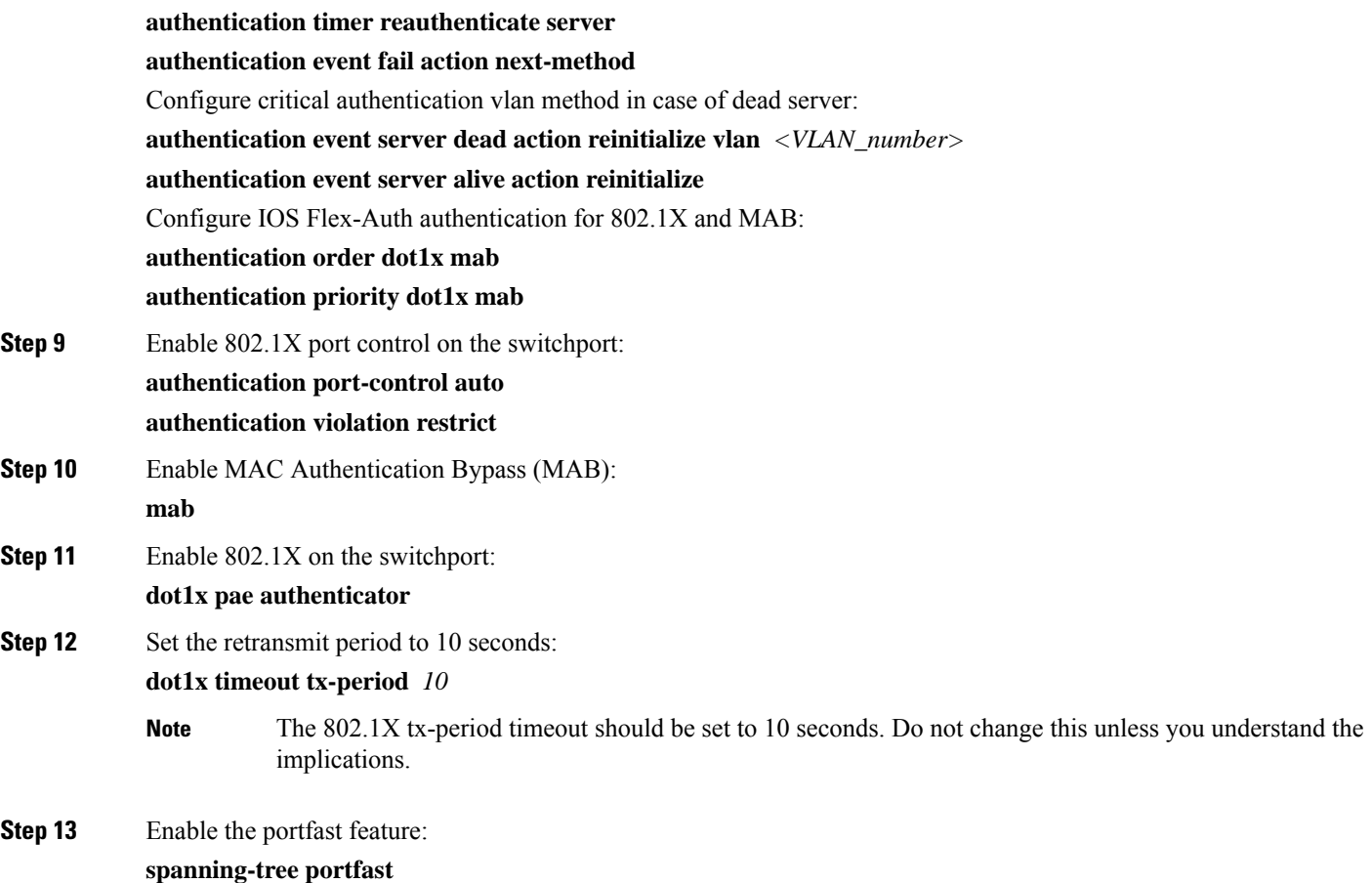

# **Command to Enable 802.1X** based on Identity-Based Networking **Services**

The following example shows a control policy that is configured to allow sequential authentication methods using 802.1X, MAB, and web authentication.

```
class-map type control subscriber match-all DOT1X
match method dot1x
!
class-map type control subscriber match-all DOT1X_FAILED
match method dot1x
match result-type method dot1x authoritative
!
class-map type control subscriber match-all DOT1X_NO_RESP
 match method dot1x
match result-type method dot1x agent-not-found
!
class-map type control subscriber match-all MAB
match method mab
!
class-map type control subscriber match-all MAB_FAILED
match method mab
```
Ш

```
match result-type method mab authoritative
!
!
policy-map type control subscriber DOT1XMAB
 event session-started match-all
 10 class always do-until-failure
  10 authenticate using dot1x retries 2 retry-time 0 priority 10
 event authentication-failure match-first
  10 class DOT1X_NO_RESP do-until-failure
  10 terminate dot1x
  20 authenticate using mab priority 20
  20 class DOT1X_FAILED do-until-failure
  10 terminate dot1x
  20 authenticate using mab priority 20
   30 authorize
  40 class always do-until-failure
  10 terminate dot1x
  20 terminate mab
  30 authentication-restart 60
 event agent-found match-all
  10 class always do-until-failure
  10 terminate mab
   20 authenticate using dot1x retries 2 retry-time 0 priority 10
!
```
The following example shows a control policy that is configured to allow sequential authentication methods using MAB, 802.1X, and web authentication.

```
policy-map type control subscriber MABDOT1X
 event session-started match-all
 10 class always do-until-failure
  10 authenticate using mab priority 20
  20 authenticate using dot1x priority 10
 event authentication-failure match-first
  10 class ALL_FAILED do-until-failure
  10 authentication-restart 60
 event authentication-success match-all
 10 class DOT1X do-until-failure
  10 terminate mab
 event agent-found match-all
 10 class always do-until-failure
  10 authenticate using dot1x priority 10
```
Applying the service policy on the interface:

```
interface GigabitEthernet1/0/4
switchport mode access
 device-tracking attach-policy pol1
ip access-group sample in
 authentication timer reauthenticate server
 access-session port-control auto
mab
dot1x pae authenticator
 dot1x timeout tx-period 10
dot1x timeout auth-period 10
 spanning-tree portfast
 service-policy type control subscriber DOT1XMAB
```
# **Enable EPM Logging**

Set up standard logging functions on the switch to support possible troubleshooting and recording for Cisco ISE functions:

**epm logging**

# **Enable Switch to Receive SNMP Traps**

Ensure the switch can receive SNMP trap transmissions from Cisco ISE over the appropriate VLAN in this network segment:

```
snmp-server community public RO
snmp-server trap-source <VLAN_number>
```
# **Enable SNMP v3 Query for Profiling on Switch**

Configure the switch to ensureSNMPv3 polling takes place asintended to support Cisco ISE profiling services using the following commands. Before that configure the SNMP settings in the Cisco ISE GUI in the **SNMP Settings** window. To view this window, click the **Menu** icon ( $\equiv$ ) and choose**Administration** > **Network Resources** > **Network Devices** > **Add | Edit** > **SNMP Settings**.

```
Snmp-server user <name> <group> v3 auth md5 <string> priv des <string>
snmp-server group <group> v3 priv
snmp-server group <group> v3 priv contextvlan-1
```
The **snmp-server group** *<group>* **v3 priv context** *vlan-1* command must be configured for each context. The **snmp show context** command lists all the context information. **Note**

If the SNMP request times out and there is no connectivity issue, then you can increase the timeout value.

# **Enable MAC Notification Traps for Profiler to Collect**

Configure your switch to transmit the appropriate MAC notification traps so that the Cisco ISE profiler function can collect information on network endpoints:

```
mac address-table notification change
mac address-table notification mac-move
snmp trap mac-notification change added
snmp trap mac-notification change removed
```
# **Configure RADIUS Idle-Timeout on the Switch**

To configure the RADIUS idle-timeout on a switch, use the following command:

Switch(config-if)# **authentication timer** *inactivity*

where *inactivity* is the interval of inactivity in seconds, after which the client activity is considered unauthorized.

In Cisco ISE, you can enable this option for any authorization policies to which such a session inactivity timer should apply. In the Cisco ISE GUI, click the **Menu** icon  $\equiv$  and choose **Policy** > **Policy** Elements > **Results** > **Authorization** > **Authorization Profiles**.

# **Wireless Controller Configuration for iOS Supplicant Provisioning**

#### **For Single SSID**

To support Apple iOS-based devices (iPhone or iPad) switching from one SSID to another on the same wireless access point, configure the Wireless Controller to enable the **FAST SSID change** function. This function helps ensure iOS-based devices can switch between SSIDs quickly.

### **For Dual SSID BYOD**

Fast SSID must be enabled to support dual SSID BYOD. When fast SSID changing is enabled, the Wireless Controller allows clients to move faster between SSIDs. When fast SSID is enabled, the client entry is not cleared and the delay is not enforced. For more information about configuring fast SSID on a Cisco Wireless Controller, see the Cisco Wireless Controller [Configuration](https://www.cisco.com/c/en/us/support/wireless/flex-7500-series-wireless-controllers/products-installation-and-configuration-guides-list.html) Guide.

### **Example Wireless Controller Configuration**

WLC (config)# **FAST SSID change**

You might see the following error message while trying to connect to a wireless network for some of the Apple iOS-based devices:

Could not scan for Wireless Networks.

You can ignore this error message because this does not affect the authentication of the device.

# **Configure ACLs on Wireless Controllers for MDM Interoperability**

Configure ACLs on the Wireless Controller for use in an authorization policy to redirect nonregistered devices and certificate provisioning. Your ACLs must be in the following sequence.

- **Step 1** Allow all outbound traffic from the server to the client.
- **Step 2** (Optional) Allow ICMP inbound traffic from the client to the server for troubleshooting.
- **Step 3** Allow access to the MDM server for unregistered and noncompliant devices to download the MDM agent and proceed with compliance checks.
- **Step 4** Allow all inbound traffic from the client to the server to Cisco ISE for the web portal and supplicant, and certificate provisioning flows.
- **Step 5** Allow inbound Domain Name System (DNS) traffic from the client to the server for name resolution.
- **Step 6** Allow inbound DHCP traffic from the client to the server for IP addresses.
- **Step 7** Deny all inbound traffic from the client to the server to corporate resources for redirection to Cisco ISE (as per your company policy).
- **Step 8** (Optional) Permit the rest of the traffic.

### **Example**

The following example shows the ACLs for redirecting a nonregistered device to the BYOD flow. In this example, the Cisco ISE IP address is 10.35.50.165, the internal corporate network IP addresses are 192.168.0.0 and 172.16.0.0 (to redirect), and the MDM server subnet is 204.8.168.0.

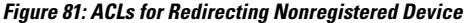

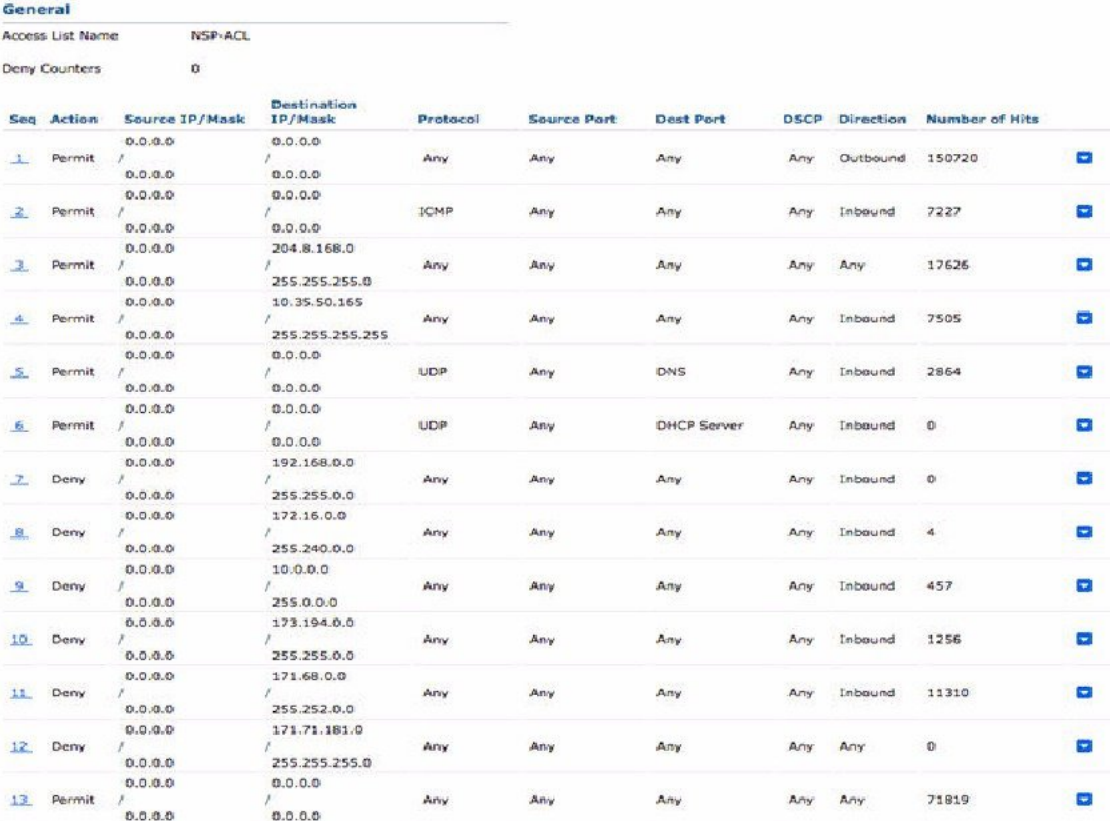

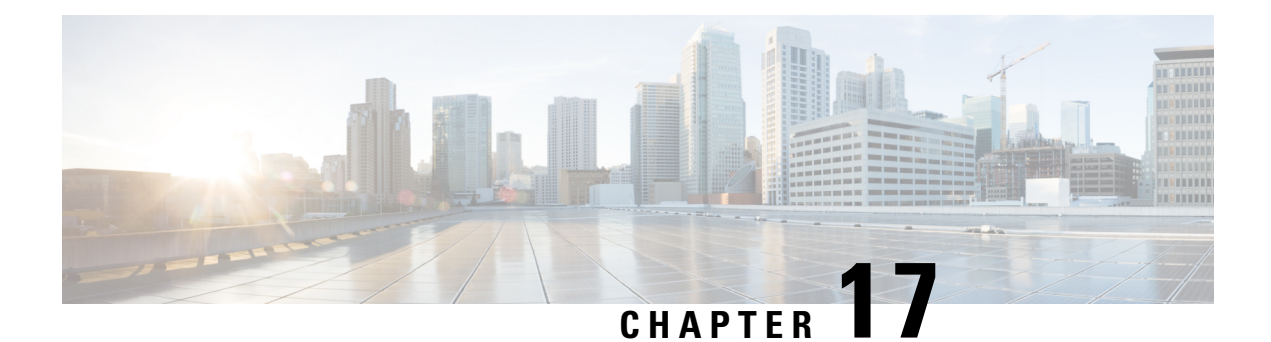

# **Troubleshoot**

- Monitoring and [Troubleshooting](#page-1414-0) Service in Cisco ISE, on page 1367
- Cisco ISE [Telemetry,](#page-1419-0) on page 1372
- [Information](#page-1419-1) that Telemetry Gathers, on page 1372
- SNMP Traps to [Monitor](#page-1422-0) Cisco ISE, on page 1375
- Cisco ISE [Alarms,](#page-1425-0) on page 1378
- Log [Collection,](#page-1446-0) on page 1399
- [RADIUS](#page-1447-0) Live Logs, on page 1400
- [TACACS](#page-1449-0) Live Logs, on page 1402
- Live [Authentications,](#page-1450-0) on page 1403
- [RADIUS](#page-1452-0) Live Sessions, on page 1405
- Export [Summary,](#page-1456-0) on page 1409
- [Authentication](#page-1457-0) Summary Report, on page 1410
- Cisco Support Diagnostics for Deployment and Support [Information,](#page-1458-0) on page 1411
- Obtain [Configuration](#page-1459-0) Backup Using Cisco Support Diagnostics Connector , on page 1412
- Diagnostic [Troubleshooting](#page-1460-0) Tools, on page 1413
- [Session](#page-1463-0) Trace Test Cases, on page 1416
- TCP Dump Utility to Validate [Incoming](#page-1464-0) Traffic, on page 1417
- Obtaining Additional [Troubleshooting](#page-1468-0) Information, on page 1421

# <span id="page-1414-0"></span>**Monitoring and Troubleshooting Service in Cisco ISE**

The Monitoring and Troubleshooting (MnT) service is a comprehensive identity solution for all Cisco ISE run-time services. The **Operations** menu contains the following components, and can be viewed only from the primaryPolicy Administration Node (PAN). Note that the **Operations** menu does not appear in the primary Monitoring node.

- Monitoring: Provides real-time presentation of meaningful data representing the state of access activities on a network. This insight allows you to easily interpret and monitor operational conditions.
- Troubleshooting: Provides contextual guidance for resolving access issues on networks. You can then address user concerns and provide resolution in a timely manner.
- Reporting: Provides a catalog of standard reports that you can use to analyze trends and monitor system performance and network activities. You can customize reports in various ways and save them for future

use. You can search records using wild cards and multiple values in all the reports for the **Identity**, **Endpoint ID**, and **ISE Node** (except the **Health Summary** report) fields.

ISE [Community](https://communities.cisco.com/community/technology/security/pa/ise) Resource

For a complete list of troubleshooting TechNotes, see ISE [Troubleshooting](https://www.cisco.com/c/en/us/support/security/identity-services-engine/products-tech-notes-list.html) TechNotes.

### **Open TAC Support Cases**

You can now open TAC support cases through Cisco ISE to request support for deployment issues with Cisco ISE. Using the TAC Support Case feature, you can easily raise a support case for specific nodes that you face issues with. Along with the information you provide through the form that is provided on the Support Case Manager (SCM), information such as the serial number of your node and the Cisco ISE version in use are also sent to Cisco TAC.

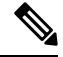

The Support Case Manager (SCM) feature does not function when Cisco ISE is deployed in an air-gapped environment. **Note**

- **Step 1** In the Cisco ISE portal home page, click the question mark icon at the top-right corner.
- **Step 2** In the **Interactive Help** menu that is displayed, from the **Resources** drop-down list, choose **TAC Support Cases**.
- **Step 3** From the **Node List** drop-down in the **TAC Support Cases** window, choose up to four nodes for which to open a case. The Primary PAN and MnT nodes are chosen by default.
- **Step 4** Click **Open A Case**. The Support Case Manager will open in a new tab.

(Optional) Click **Cases List** to view the statuses of the created TAC cases on the Support Case Manager.

- **Step 5** In the **SSO** Authentication window of the Support Case Manager, log in using your cisco.com credentials. If you are unable to login, consult Cisco customer support for assistance.
- **Step 6** Fill the required details and open a new TAC support case for your Cisco ISE deployment on SCM. We recommend that you use the procedure of opening TAC support cases in Support Case Manager (SCM) for assistance and troubleshooting.

### **Health Check**

Cisco ISE has an on-demand health check option to diagnose all the nodes in your Cisco ISE deployment. Running a health check on all the nodes before any operation helps to reduce the downtime and improve the overall functionality of Cisco ISE system by identifying critical issues, if any. Health Check provides the working status of a component and displays troubleshooting recommendations regarding issues, if any, in your deployment.

I

### **Table 193: Health Check Deployment**

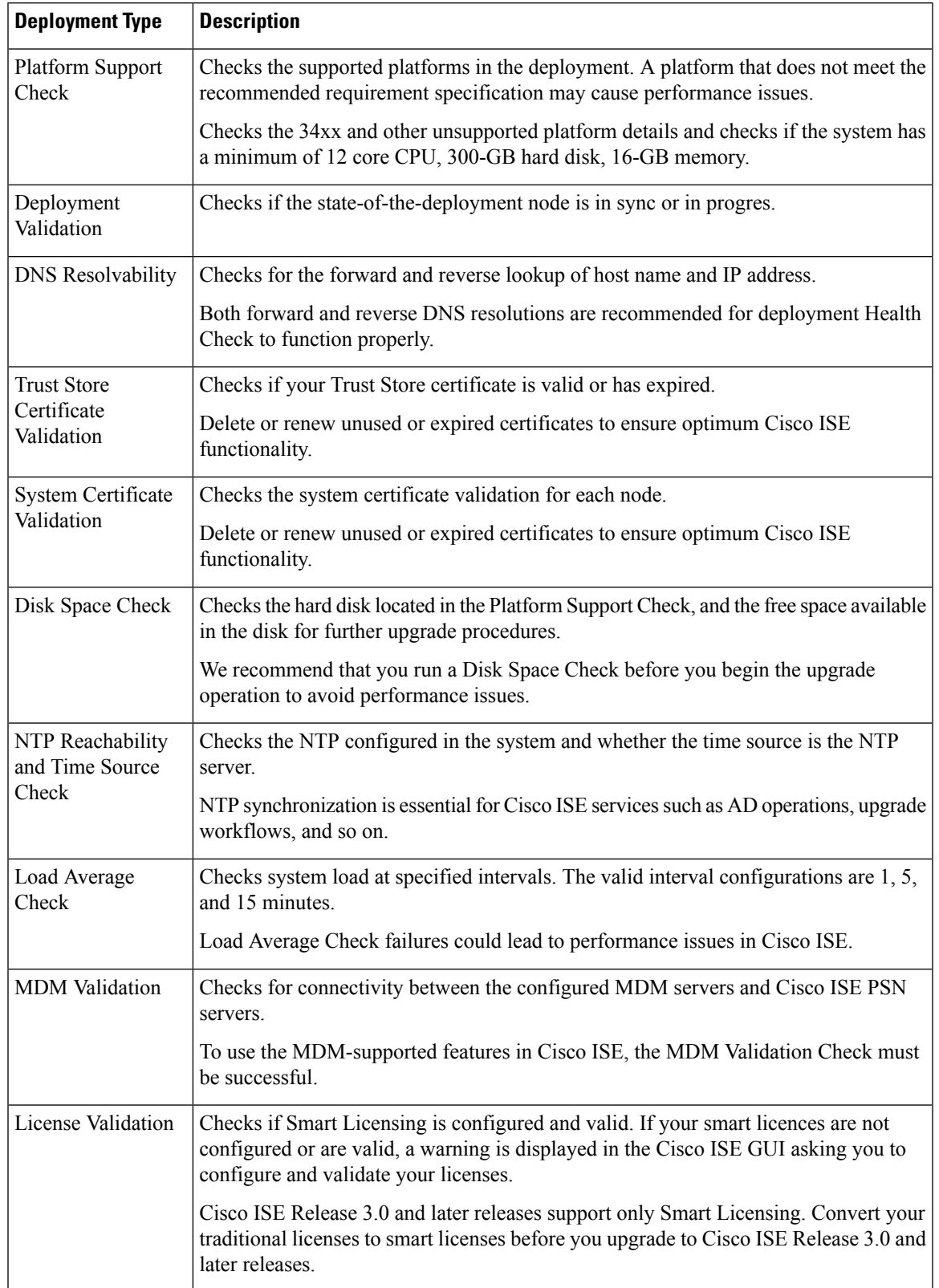

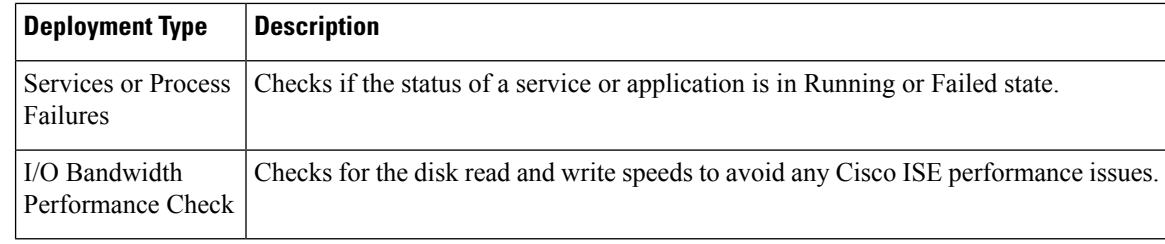

$$
\mathscr{D}_{\mathscr{A}}
$$

The numbers adjacent to the deployment indicates the number of nodes and their health check details. For example, if a deployment has 0/2, 0 indicates the number of nodes that are in Failed, In progress, and Completed and 2 indicates the number of nodes in the deployment. During the health check, if any node does not send back response for 15 minutes, health check for that specific node gets timed out. **Note**

### **Run Health Check**

**Step 1** In the Cisco ISE GUI, click the **Menu** icon  $\equiv$  and choose **Administration** > **System** > **Health Checks**.

### **Step 2** Click **Start health checks**.

An information pop-up window displays the following message:

Health Checks triggered.

- **Step 3** Click **Ok** to view the status.
- **Step 4** In the **Health Checks** window, you will be able to view the health status of each component. The following colors indicate the health status of a corresponding Cisco ISE component:

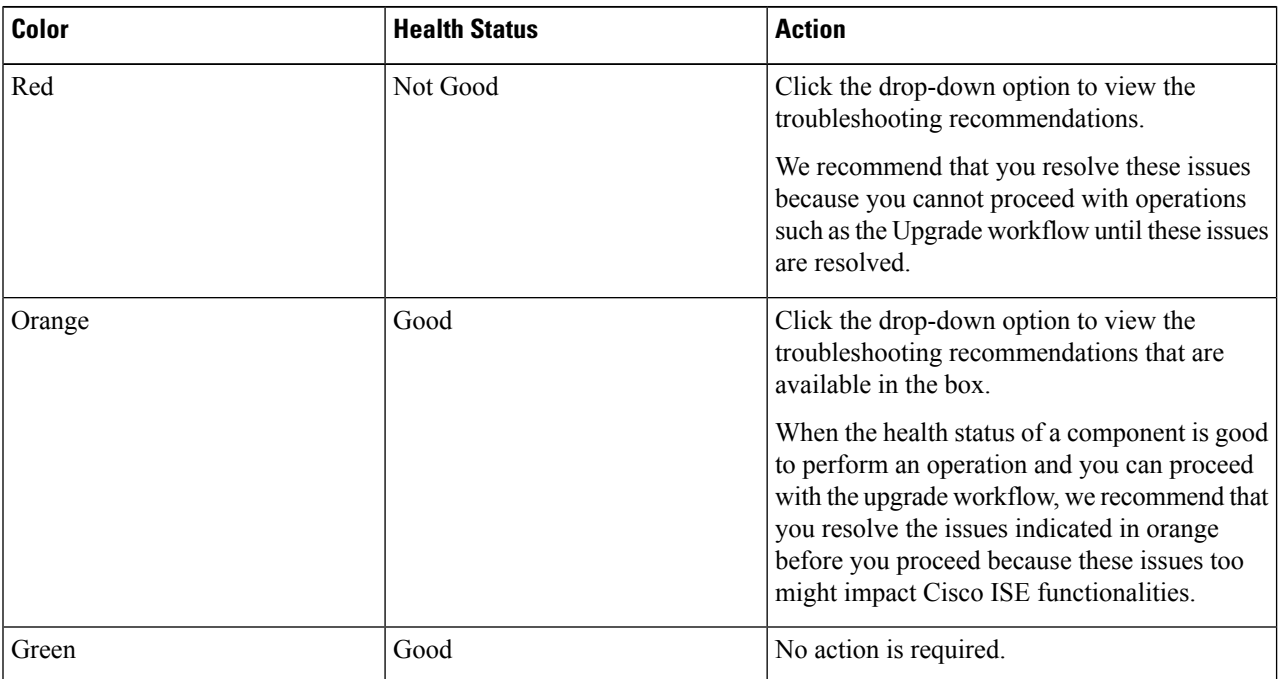

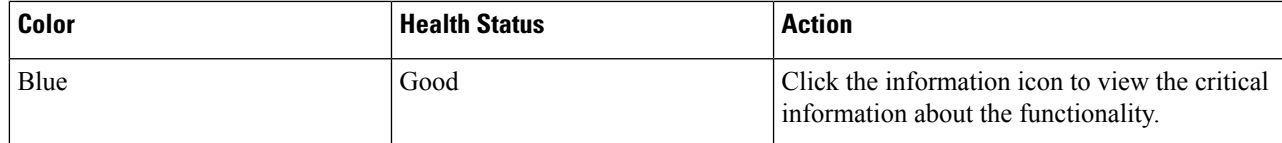

### **Step 5** Click **Download report**.

A HealthChecksReport.json file is saved on your local system with detailed health status information of your Cisco ISE deployment.

After the health check is triggered, the status is retained in the **Health Check** window for next three hours. You will not be able to run health check until the **Health Checks** window is refreshed or has expired.

### **Network Privilege Framework Event Flow Process**

The Network Privilege Framework (NPF) authentication and authorization event flow uses the process described in the following table:

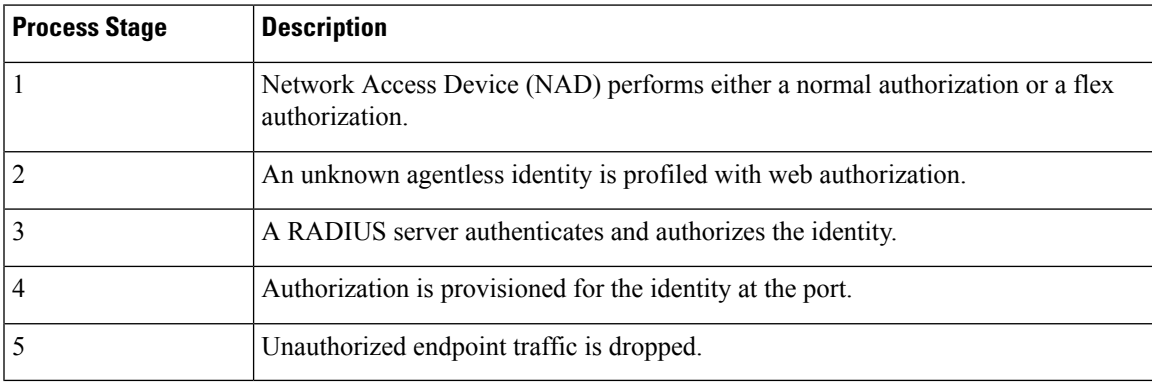

### **User Roles and Permissions for Monitoring and Troubleshooting Capabilities**

Monitoring and troubleshooting capabilities are associated with default user roles. The tasks you are allowed to perform are directly related to your assigned user role.

See Cisco ISE [Administrator](#page-60-0) Groups, on page 13 for information on the permissions and restrictions set for each user role.

Accessing Cisco ISE using the root shell without Cisco TAC supervision is not supported, and Cisco is not responsible for any service disruption that might be caused as a result. **Note**

### **Data Stored in the Monitoring Database**

The Cisco ISE monitoring service collects and stores data in a specialized monitoring database. The rate and amount of data utilized to monitor network functions may require a node dedicated solely to monitoring. If

your Cisco ISE network collects logging data at a high rate from policy service nodes or network devices, we recommend a Cisco ISE node dedicated to monitoring.

To manage the information stored in the monitoring database, perform full and incremental backups of the database. This includes purging unwanted data and then restoring the database.

### <span id="page-1419-0"></span>**Cisco ISE Telemetry**

Telemetry monitors your system and the devices in your network to provide feedback to Cisco on how you use the product. Cisco uses this information to improve the product.

Cisco ISE telemetry data communication occurs as HTTPS traffic through Port 443 with <https://connectdna.cisco.com/>.

Telemetry is enabled by default. To disable this feature:

- **1.** In the Cisco ISE GUI, click the **Menu** icon  $\equiv$  and choose **Administration** > **System** > **Settings** > **Network Success Diagnostics** > **Telemetry**
- **2.** Uncheck the **Enable Telemetry** check box to disable telemetry.
	- **Cisco Account**: Enter your Cisco account credentials so that you can get emails from Telemetry. We may also use this ID to contact you if Telemetry finds any serious issues that may affect your Cisco ISE deployment..

# <span id="page-1419-1"></span>**Information that Telemetry Gathers**

Telemetry sends the following information to Cisco.

**Nodes**:

#### **For each Policy Administration Node (PAN)**

- Current number of postured endpoints
- Current number of PxGrid clients
- Current number of endpoints managed by MDM
- Current number of Guest users
- Start and end date of this telemetry record
- FIPS status

#### **For each Policy Service Node (PSN)**

- Number of profiler probes
- Node service type
- Passive ID used

#### **For All nodes**

Ш

- Total and Active NADs
- Number of CPU cores
- VM available disk space
- VM memory and CPU settings
- System name
- Serial number
- VID and PID
- Uptime
- Last CLI login

### **MnT node count**

### **pxGrid node count**

### **Licenses**

- Have any licenses expired?
- Number of Cisco ISE Essentials licenses available, maximum ever used
- Number of Cisco ISE Advantage licenses available, maximum ever used
- Number of Cisco ISE Premier licenses available, maximum ever used
- Is an evaluation license in use?
- Name of the smart account
- Number of TACACS devices
- Expiration date, remaining days, license term
- Service types, primary and secondary UDI

#### **Posture**

- Number of inactive policies
- Last posture feed update
- Number of active policies
- Posture feed updates

### **Guest Users**

- Maximum number of authenticated guests for the day
- Maximum number of active guests for the day
- Maximum number of BYOD users for the day
- External ID information for authenticated guests

#### **Network Access Devices (NAD)**

- Authorization: Activated ACLs, VLANS, Policy size
- NDG map and NAD hierarchy
- Authentication:
	- Number of RADIUS, RSA ID, LDAP, ODBC, and Active Directory ID stores
	- Number of local (nonadmin) users
	- NDG map and NAD map
	- Number of policy lines

For authorizations, active VLANs, policy count, number of activated ACLs:

- Status, VID, PT
- Average load, memory usage
- Number of PAP, MnT, pxGrid, and PIC nodes
- Name, profile name, profile ID

### **NAD Profile**

For each NAD profile:

- Name and ID
- Cisco device
- TACACS support
- RADIUS support
- Trustsec support
- Default profile

### **Profiler**

- Date of last feed update
- Are automatic updates enabled?
- Endpoints profiled, endpoint type, unknown endpoints, percentage unknown, and total endpoint count
- Number of custom profiles
- Serial number, scope, endpoint types, custom profiles

### **Mobile Device Management (MDM)**

- List of MDM nodes
- For a date range, current MDM endpoint count, current guest user count, current postured users count
- pxGrid client count

• Node count

### **Patch and Hot Patch**

- Node FQDN
- Cisco ISE version
- Names and installation status of patches and hot patches

# <span id="page-1422-0"></span>**SNMP Traps to Monitor Cisco ISE**

SNMP traps help you to monitor the status of Cisco ISE. If you want to monitor Cisco ISE without accessing the Cisco ISE server, you can configure a MIB browser as an SNMP host in Cisco ISE. You can then monitor the status of Cisco ISE from the MIB browser.

See the Cisco Identity Services Engine CLI [Reference](https://www.cisco.com/c/en/us/support/security/identity-services-engine/products-command-reference-list.html) Guide for information on the **snmp-server host** and **snmp-server trap** commands.

Cisco ISE supports SNMPv1, SNMPv2c, and SNMPv3.

Cisco ISE sends the following generic system traps if you configure the SNMP host from the CLI:

- Cold start: When the device reboots.
- Linkup: When Ethernet interface is up.
- Linkdown: When Ethernet interface is down.
- Authentication failure: When the community strings do not match.

The following table lists the generic SNMP traps that are generated by default in Cisco ISE.

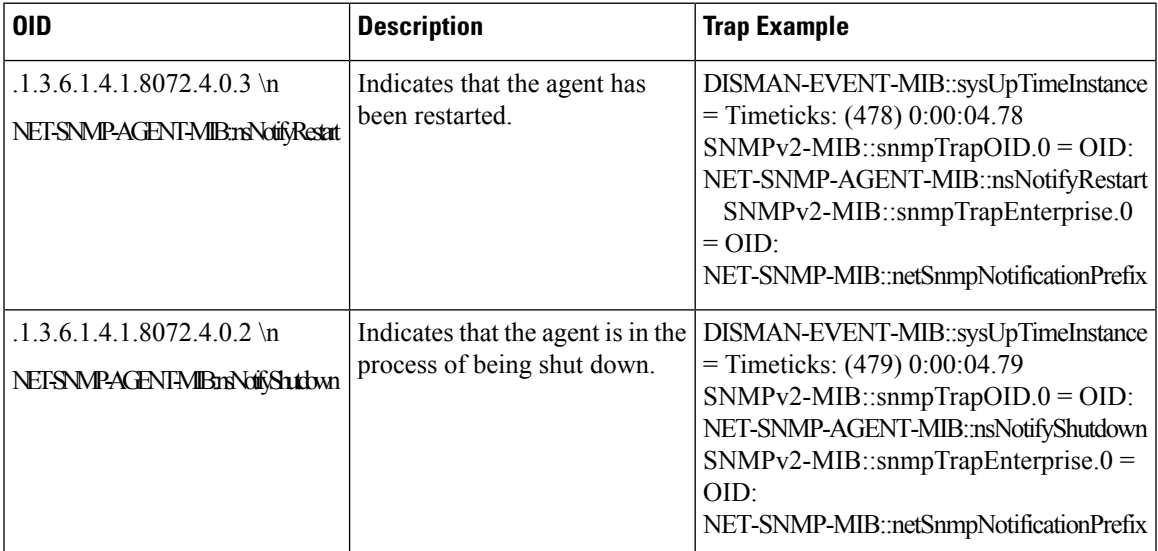

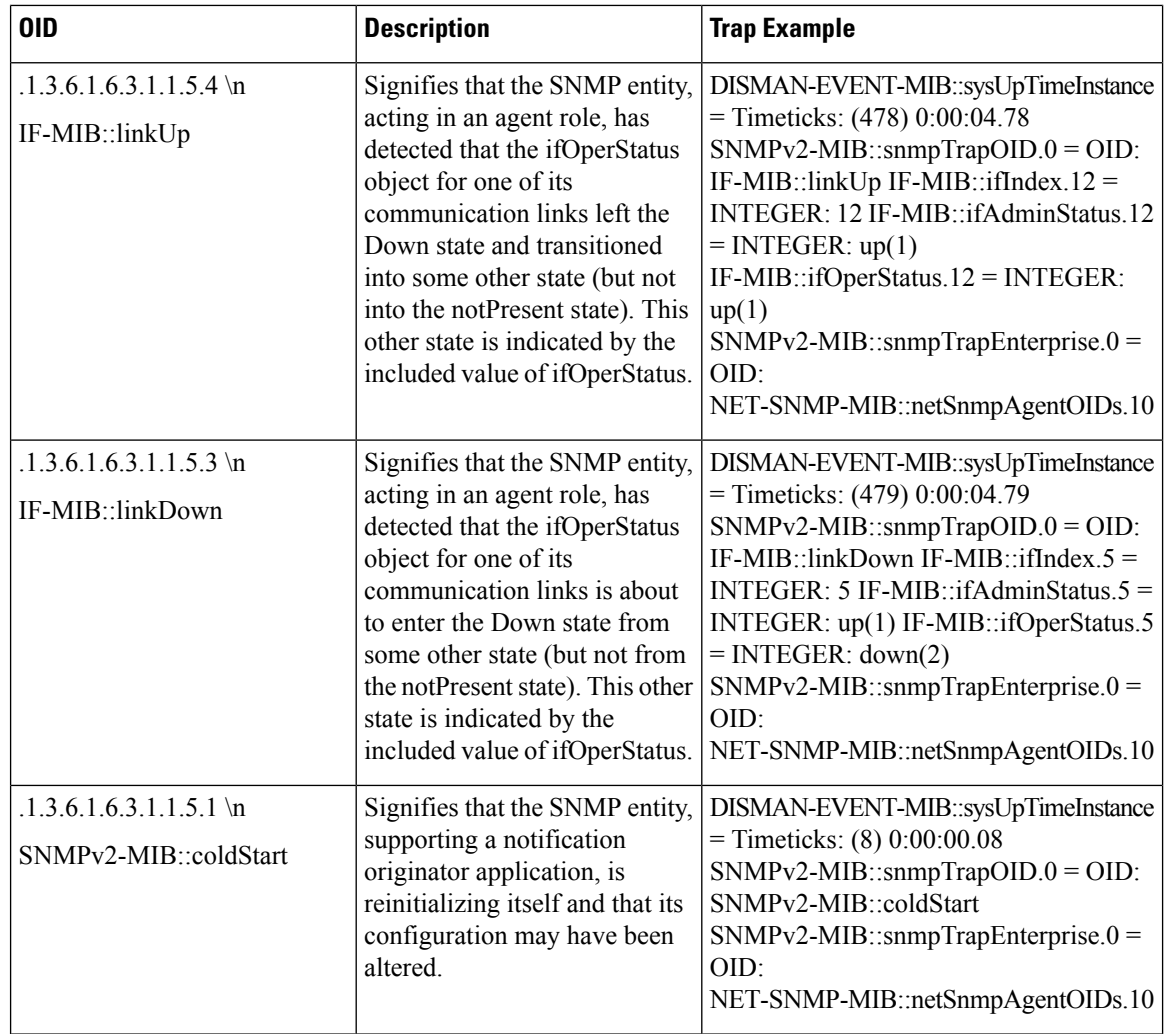

### **Process-Monitoring SNMP Traps in Cisco ISE**

Cisco ISE allows you to send hrSWRunName traps for Cisco ISE process statuses to the SNMP manager if you configure an SNMP host from the Cisco ISE CLI. Cisco ISE uses a cron job to trigger these traps. The cron job retrieves the Cisco ISE process status from Monit. After you configure the **SNMP-Server Host** command from the CLI, a cron job runs every five minutes and monitors Cisco ISE.

 $\mathscr{O}$ 

When an ISE process is manually stopped by an admin, Monit for the process also stops and no traps are sent to the SNMP manager. A process-stop SNMP trap is sent to the SNMP manager only when a process accidentally shuts down and is not automatically revived. **Note**

The following is a list of process-monitoring SNMP traps in Cisco ISE.

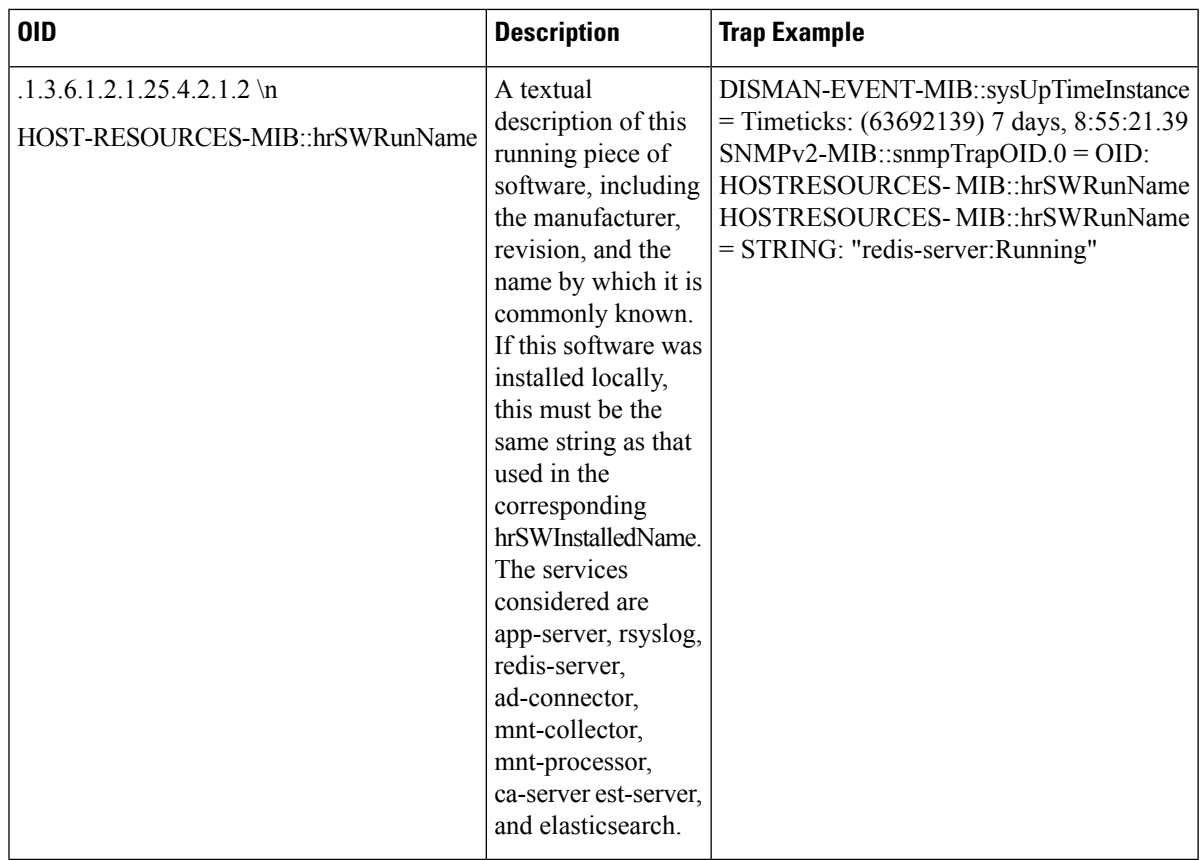

Cisco ISE sends traps for the following statuses to the configured SNMP server:

- Process Start (monitored state)
- Process Stop (not monitored state)
- Execution Failed: When the process state changes from Monitored to Execution Failed, a trap is sent.
- Does Not Exist: When the process state changes from Monitored to Does Not Exist, a trap is sent.

A unique object ID (OID) is generated for every object in the SNMP server and a value is assigned to the OID. You can find the object with its OID value in the SNMP server. The OID value for a running trap is *running*, and the OID value for the Not monitored, Does not exist, and Execution failed traps is *stopped*.

Cisco ISE sends traps using the OID of hrSWRunName that belongs to the HOST-RESOURCES MIB, and sets the OID value as < *PROCESS NAME* > - < *PROCESS STATUS* >, for example, runtime - running.

To stop Cisco ISE from sending SNMP traps to the SNMP server, remove the SNMP configuration from the Cisco ISE CLI. This operation stops sending SNMP traps and polling from the SNMP manager.

#### **Disk Utilization SNMP Traps in Cisco ISE**

When a Cisco ISE partition reaches its threshold disk utilization limit and the configured amount of free space is reached, the disk utilization trap is sent.

The following is a list of disk utilization SNMP traps that can be configured in Cisco ISE:

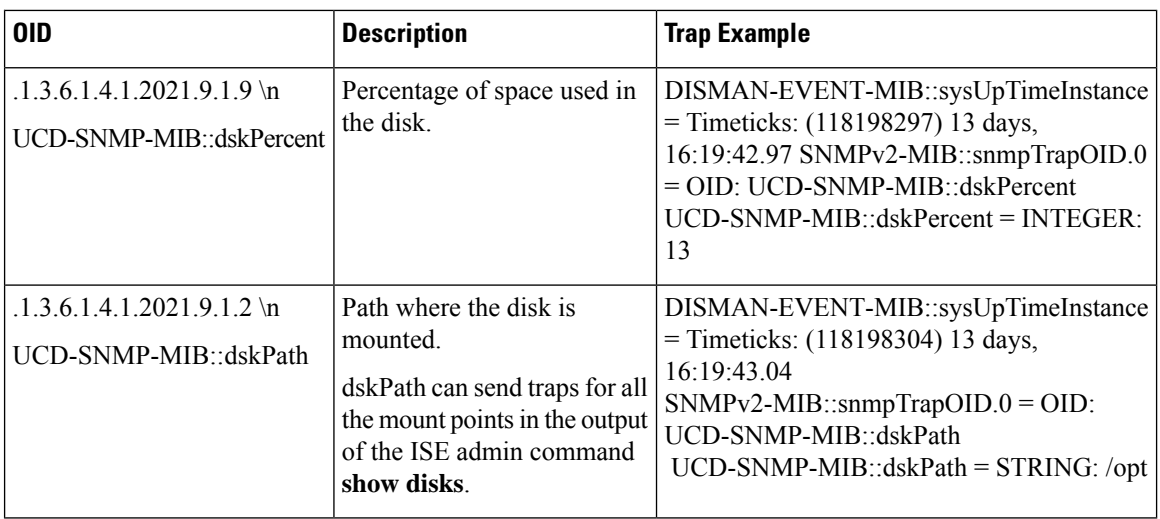

# <span id="page-1425-0"></span>**Cisco ISE Alarms**

Alarms notify you of critical conditions on a network and are displayed in the Alarms dashlet. They also provide information on system activities, such as data purge events. You can either configure how you want to be notified about system activities, or disable them entirely. You can also configure the threshold for certain alarms.

Most alarms do not have an associated schedule and are sent immediately after an event occurs. At any given point in time, only the latest 15,000 alarms are retained.

If the event recurs, the same alarms are suppressed for about an hour. During the time that the event recurs, depending on the trigger, it may take about an hour for the alarms to reappear.

You can filter the alarms you want to view based on alarm name, category, severity, or status. As you select filters, the effects are additive, also referred to as cascading filter, which allows you to drill down to find the particular data you are looking for.

The **Quick Filter** allows you to enter a value for any of the field attributes displayed in the listing page, refreshes the page, and lists only those records that match your filter criteria.

The **Advanced Filter** allows you to filter information based on specified conditions, such as, *Alarm Name contains TrustSec*. You can specify more than one condition.

You can create and save user-specific custom filters that are accessible only to you.

Click **Clear All Filters** to remove all the applied filters.

The following table lists all the Cisco ISE alarms, descriptions, and resolutions.

#### **Table 194: Cisco ISE Alarms**

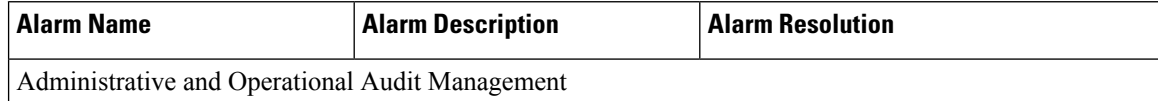

 $\overline{\phantom{a}}$ 

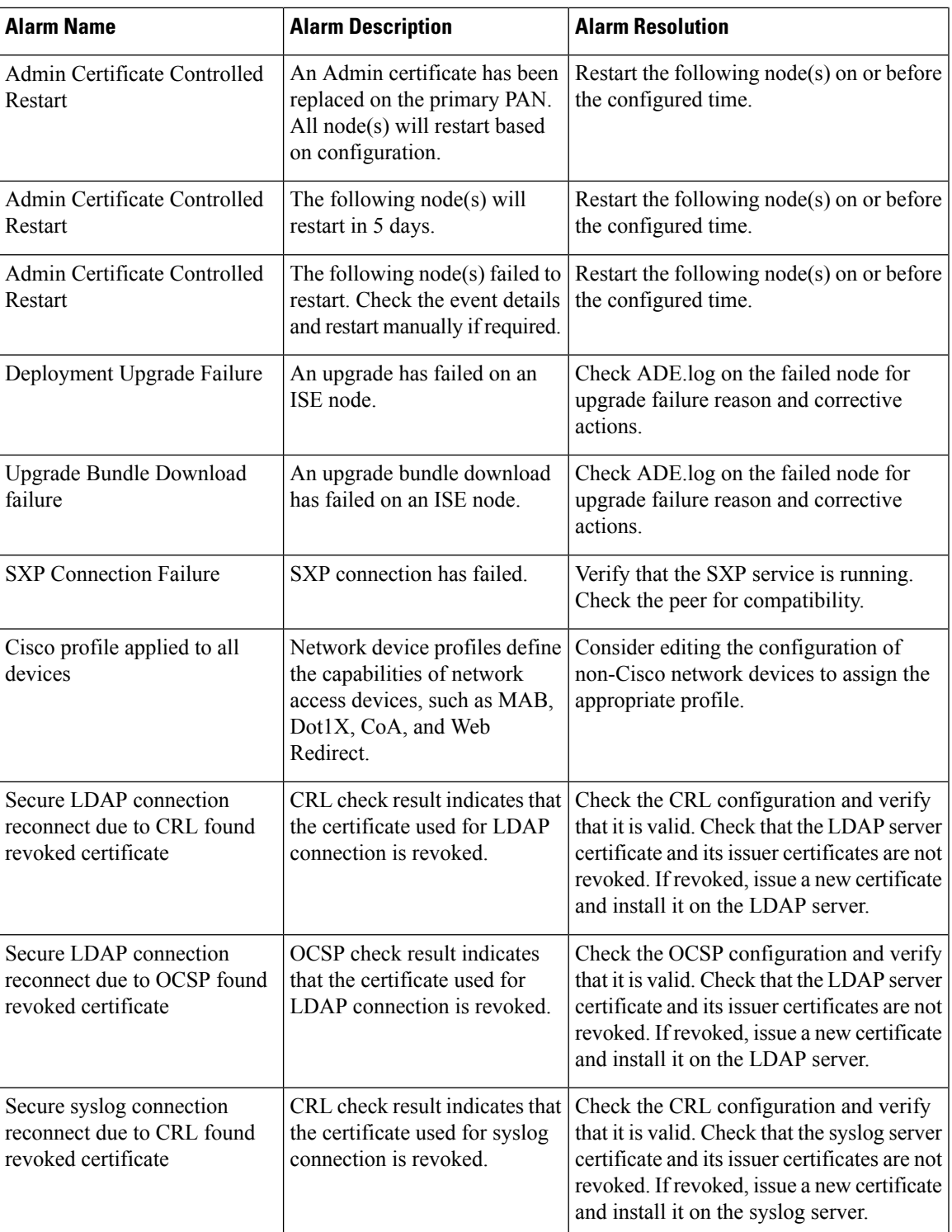

I

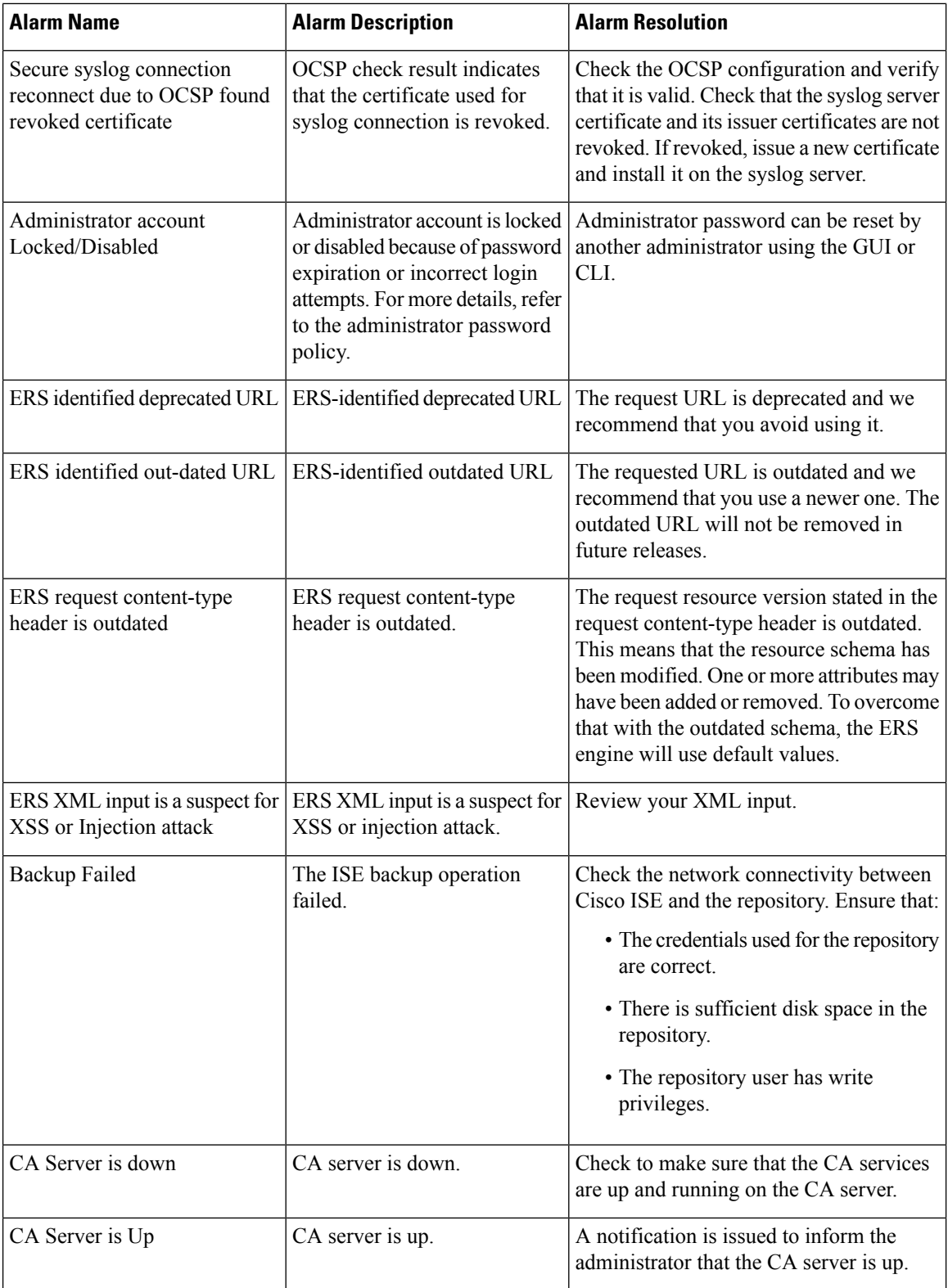

 $\mathbf l$ 

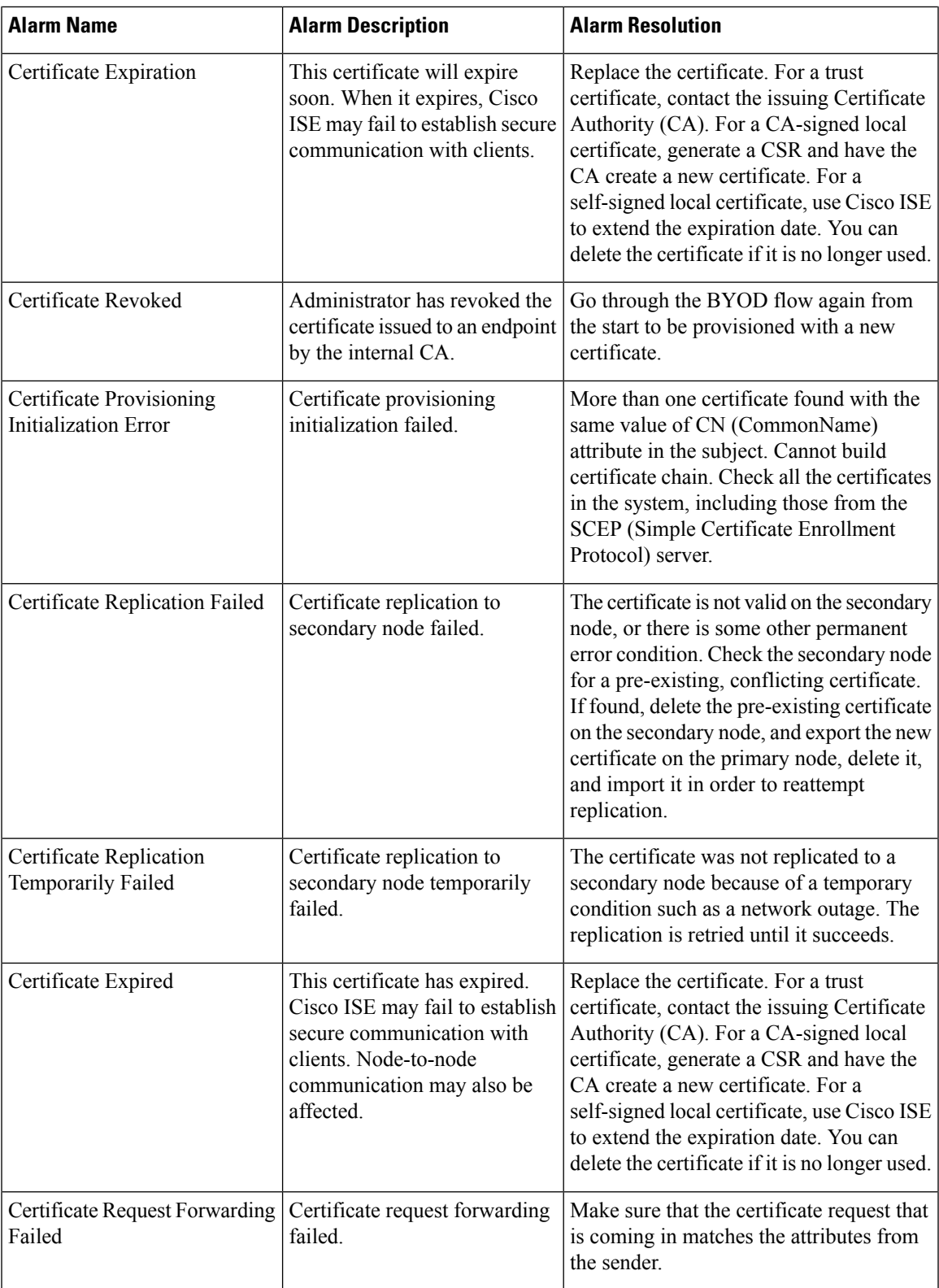

L

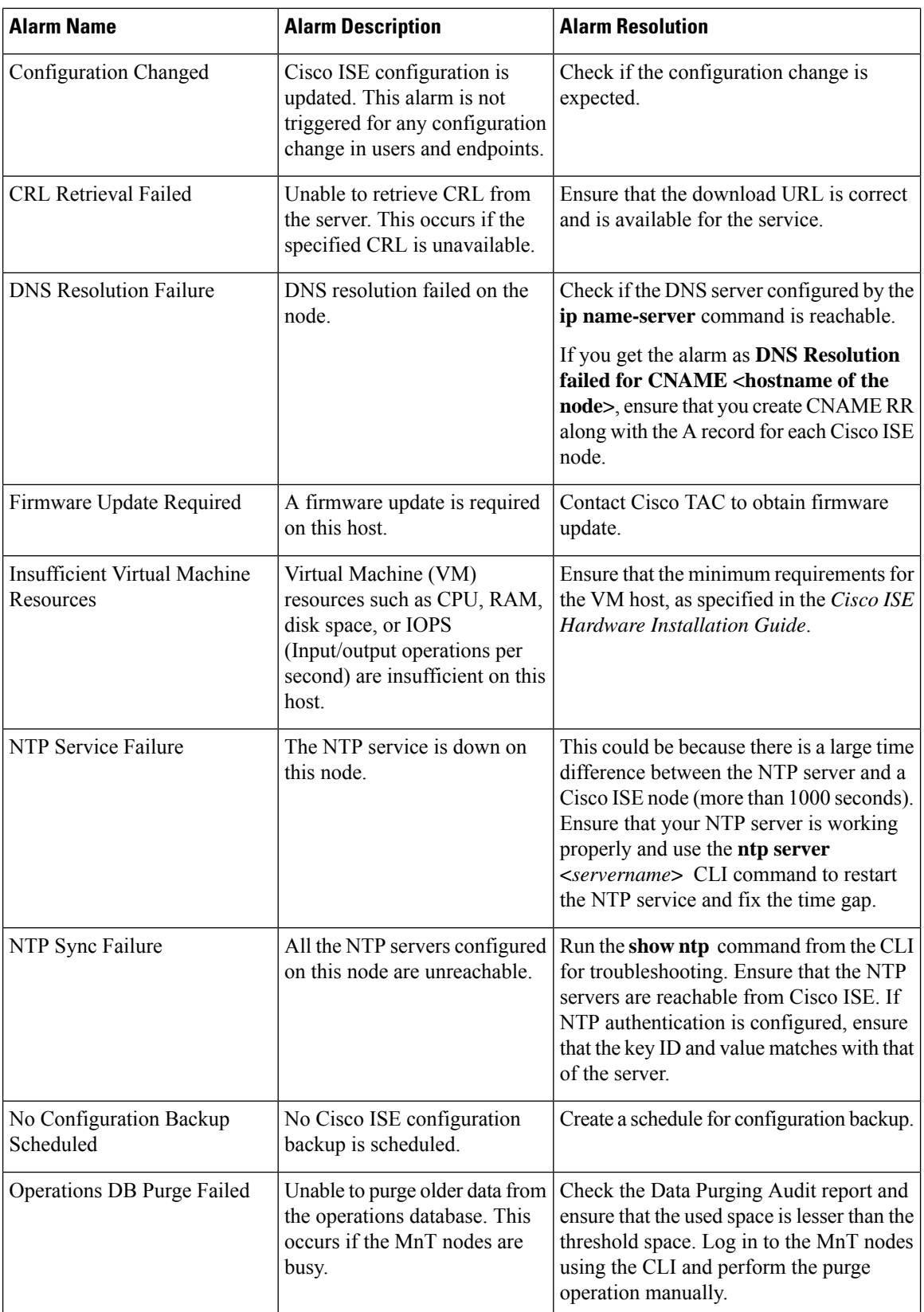

 $\mathbf l$ 

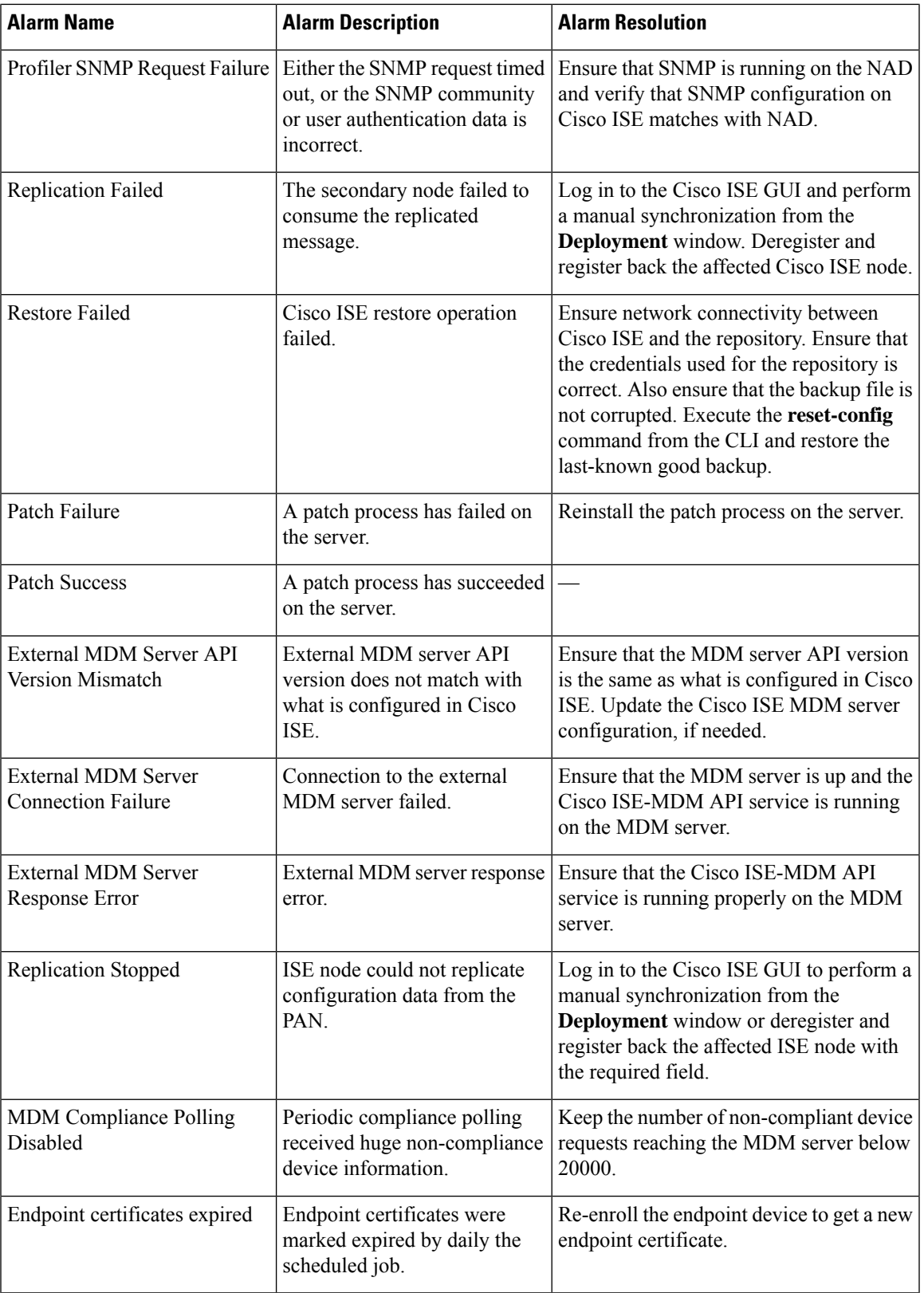

 $\mathbf I$ 

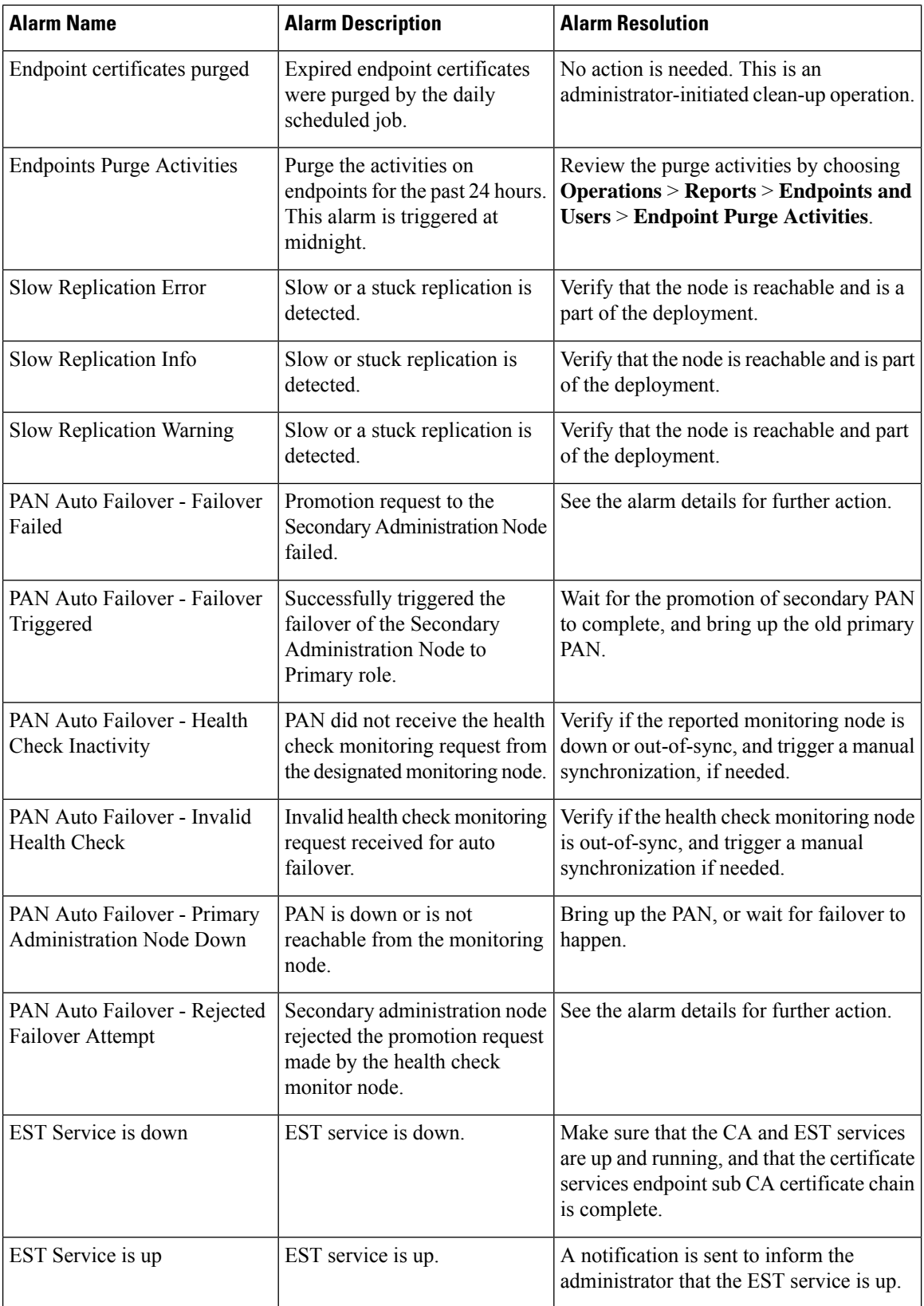

 $\overline{\phantom{a}}$ 

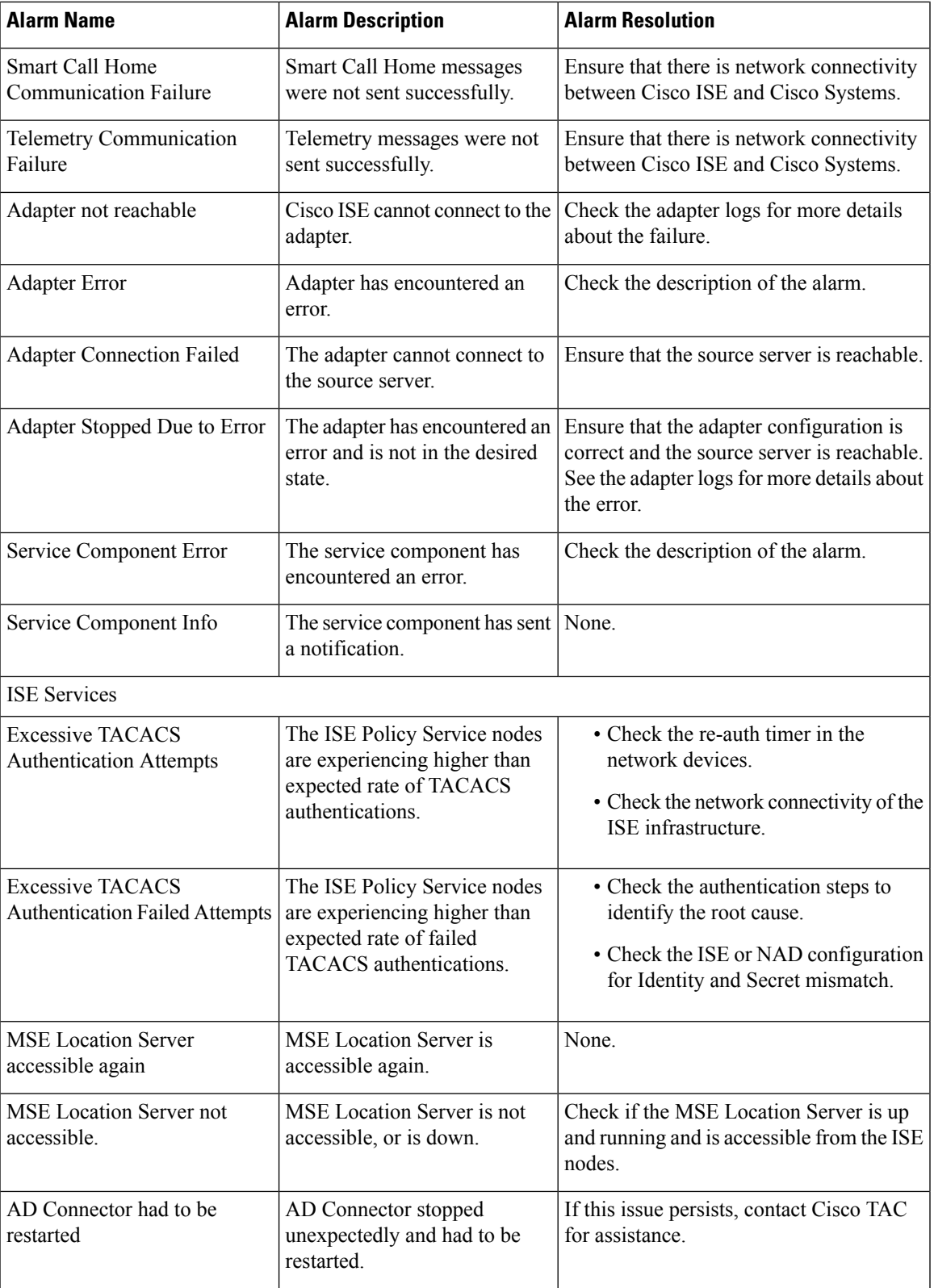

I

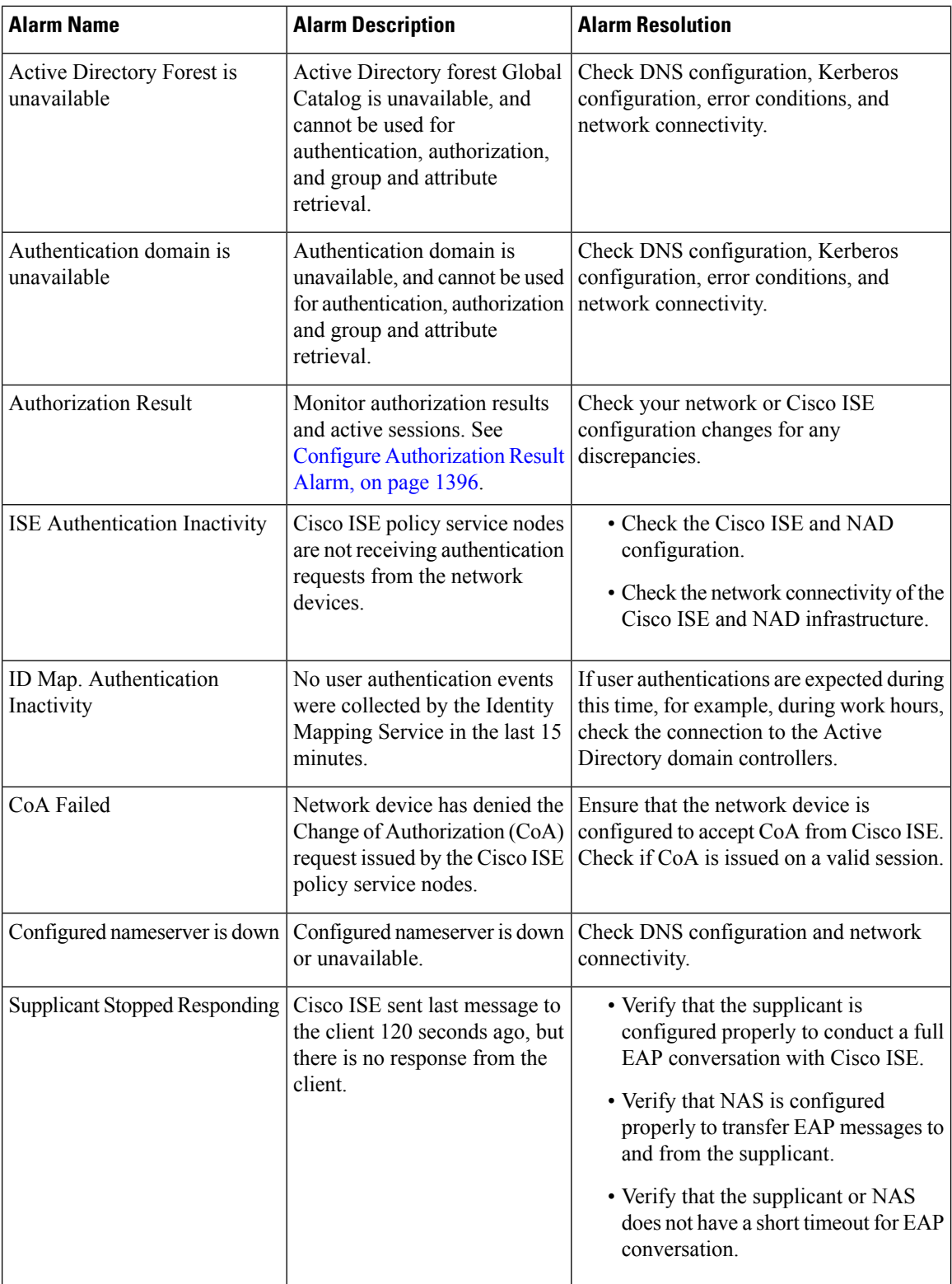

 $\mathbf l$ 

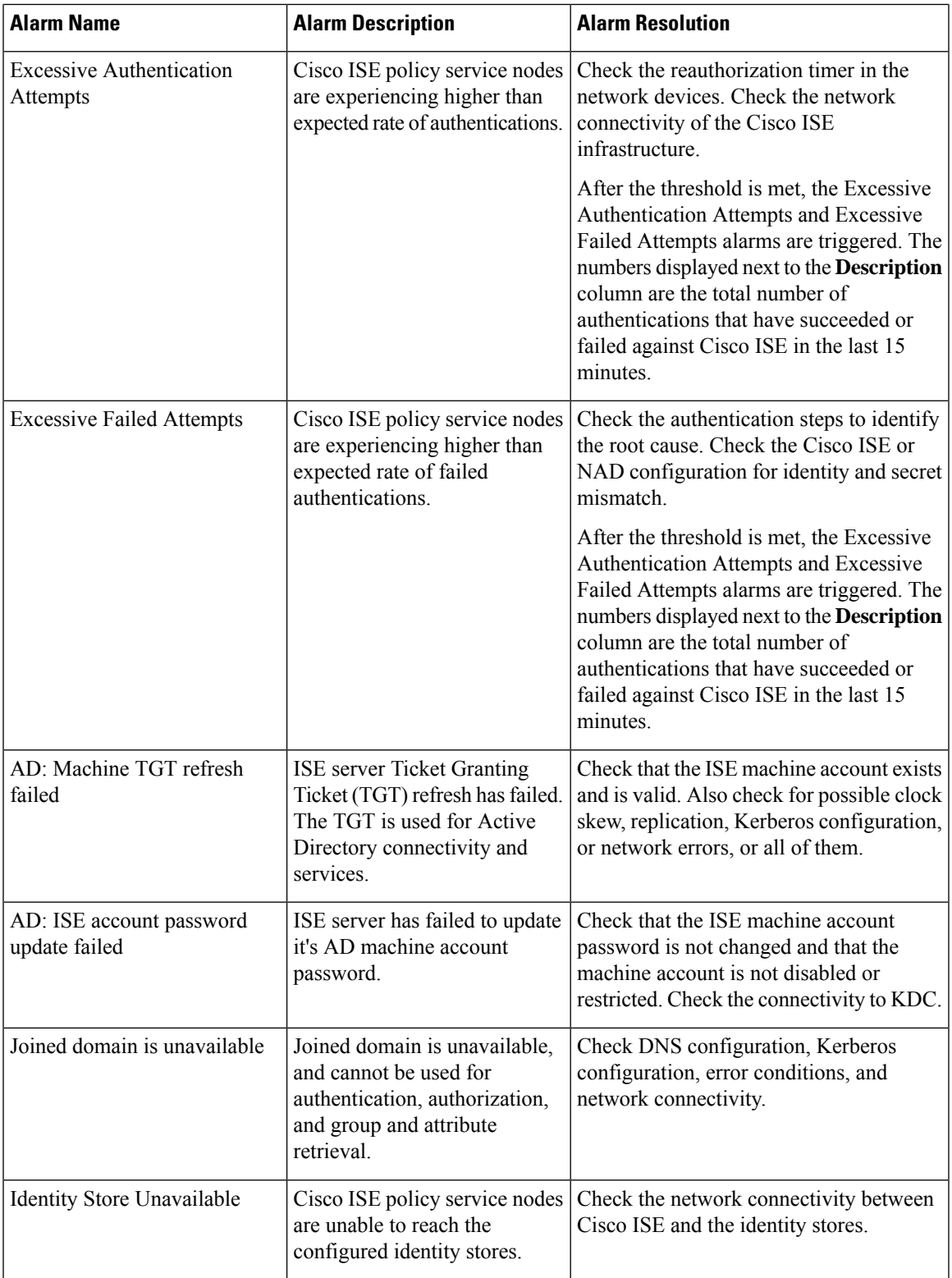

I

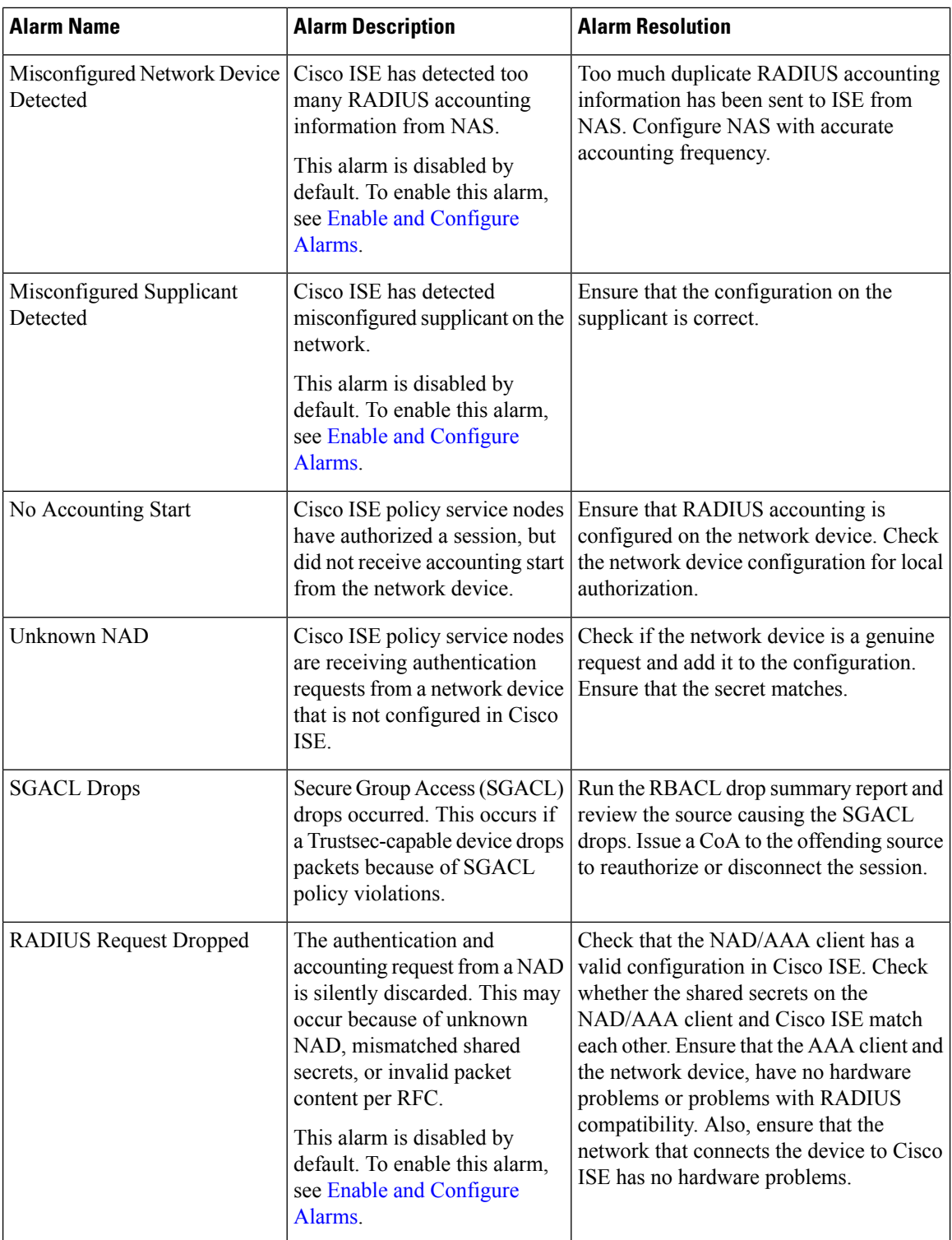

 $\mathbf l$ 

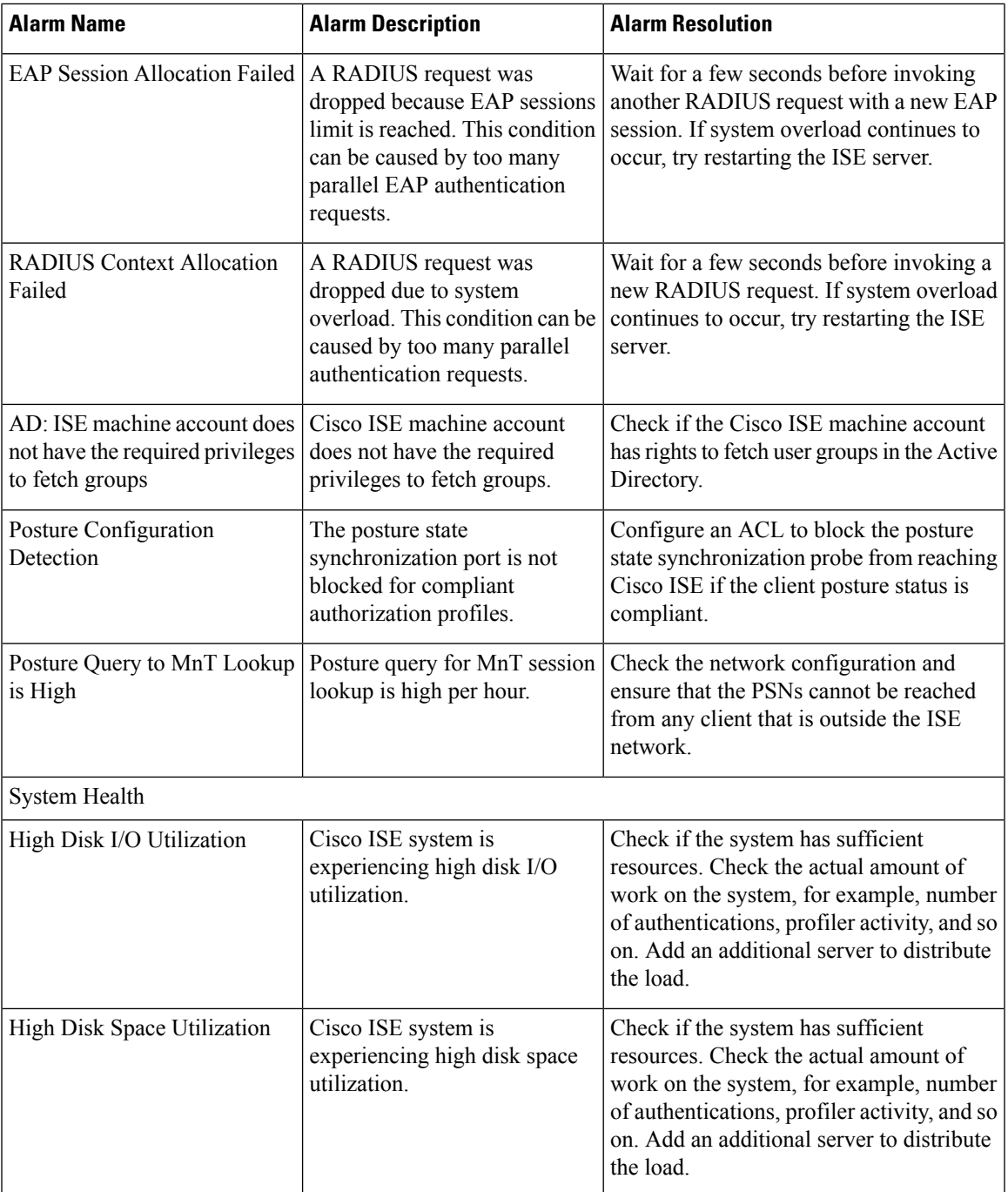

I

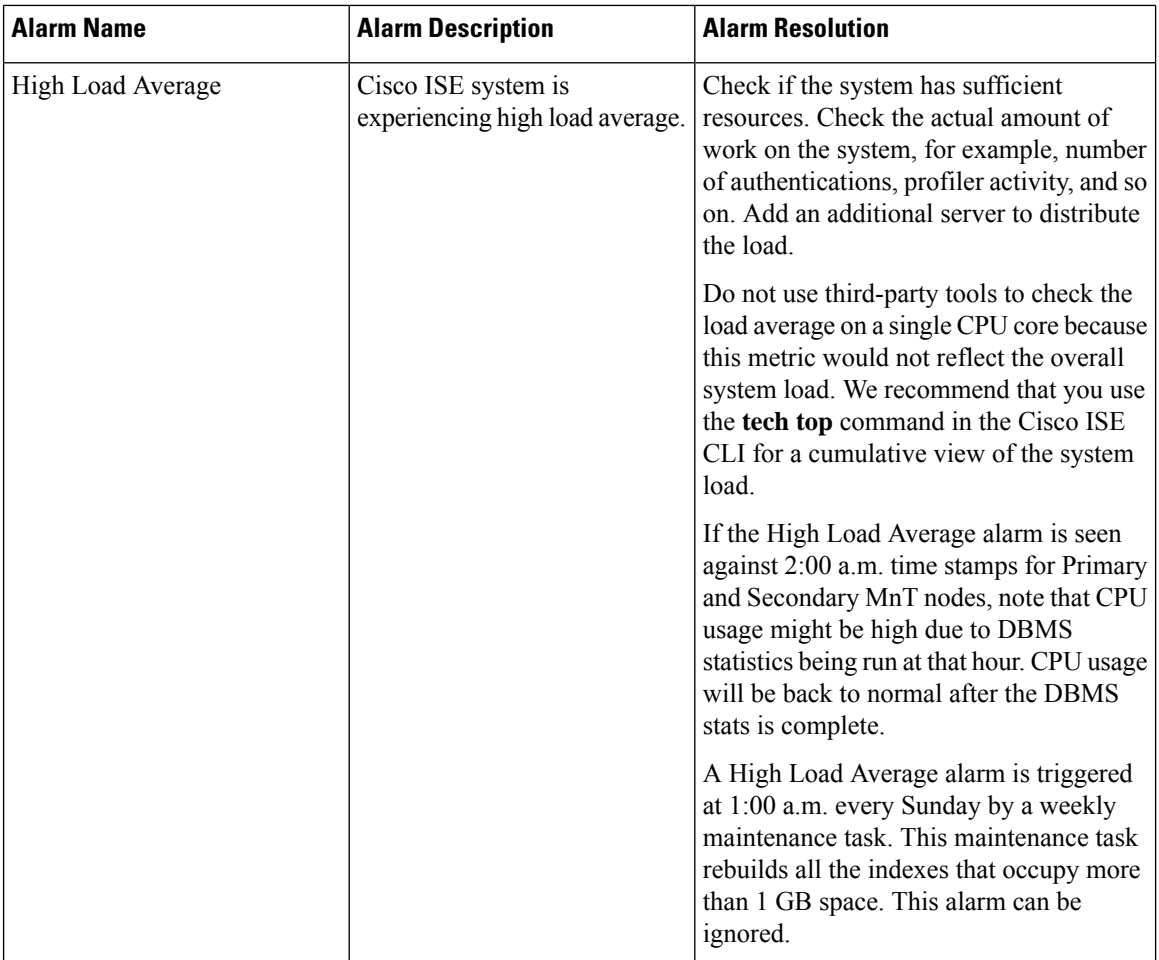

 $\mathbf l$ 

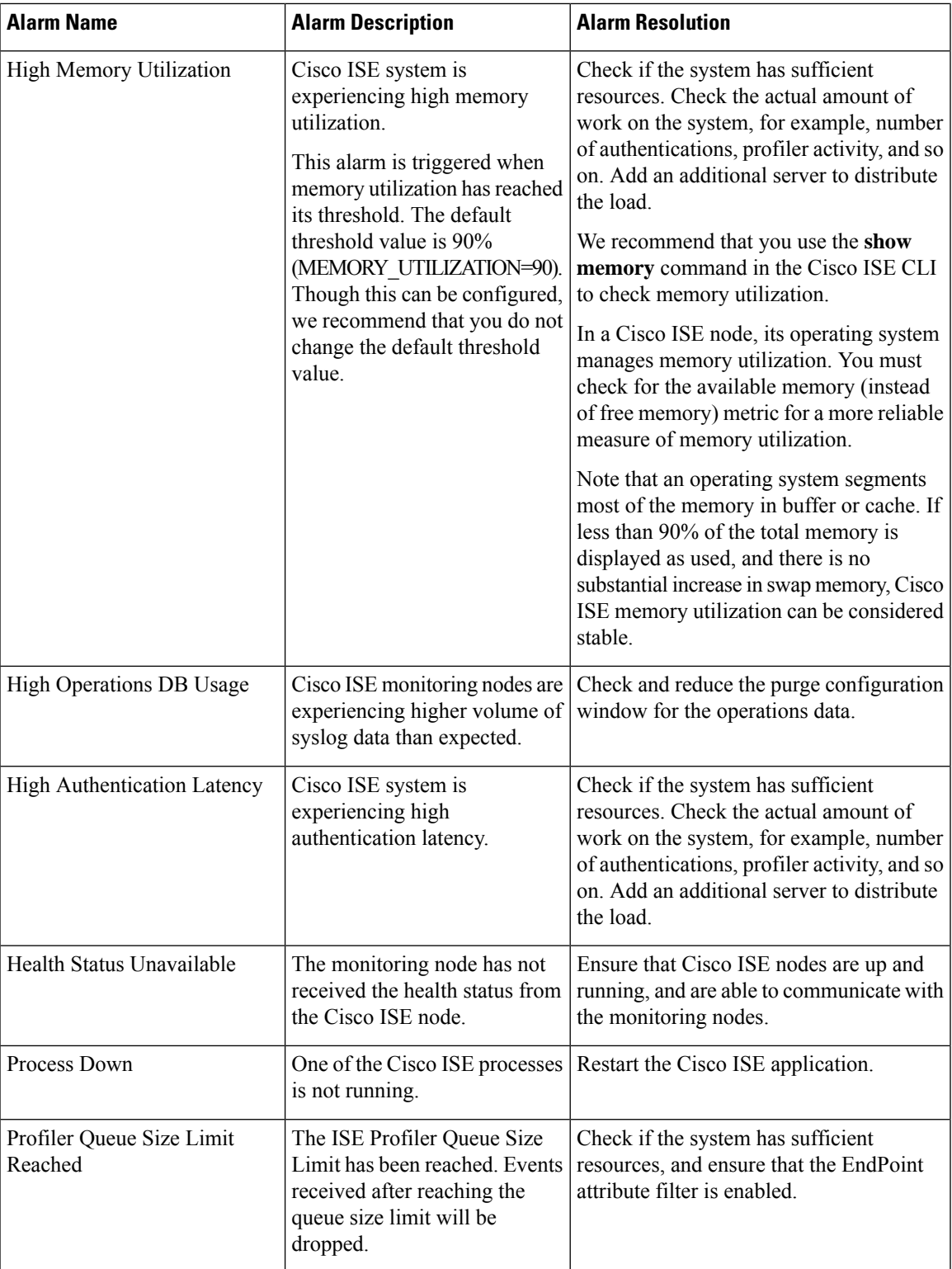

I

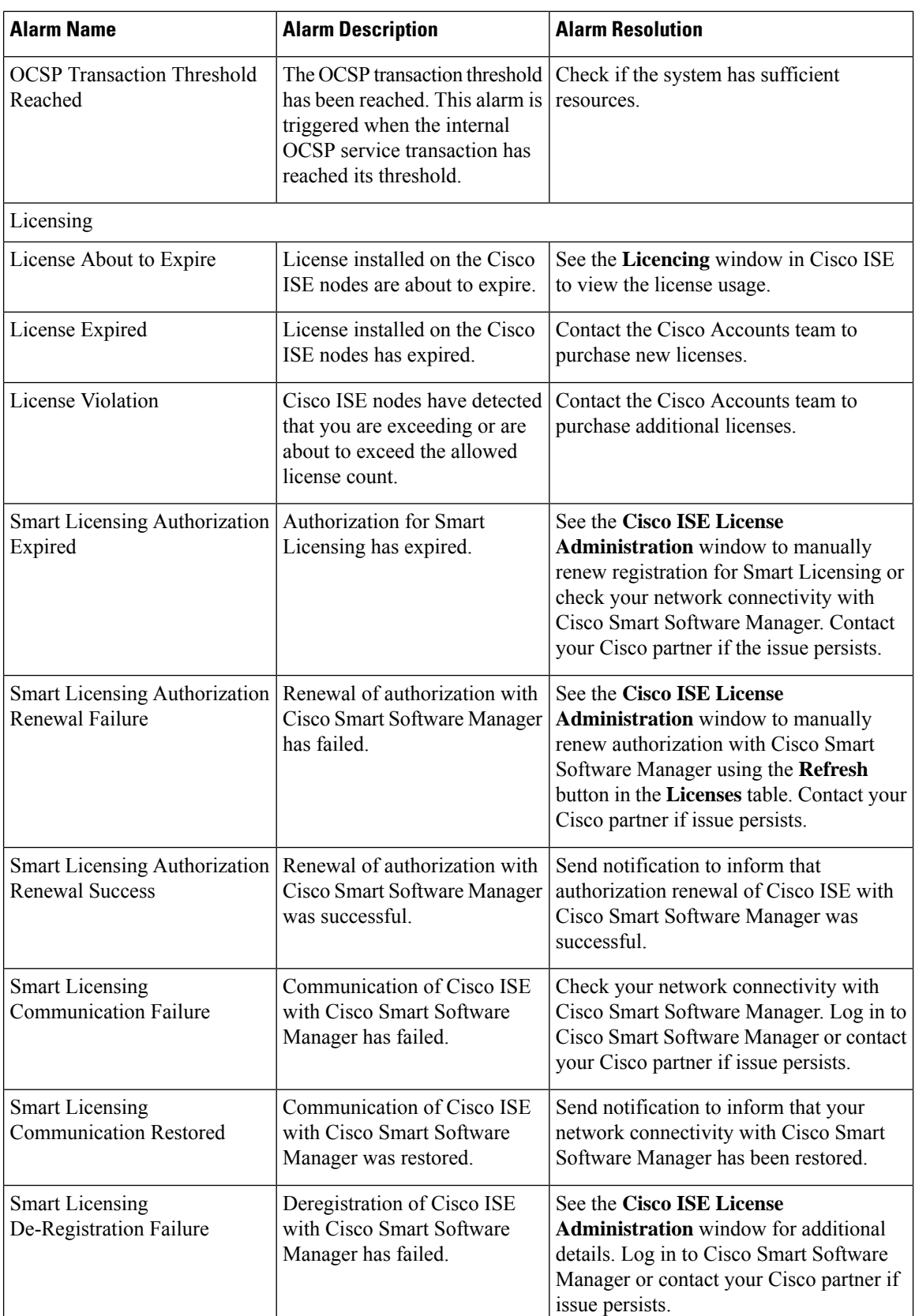
$\mathbf I$ 

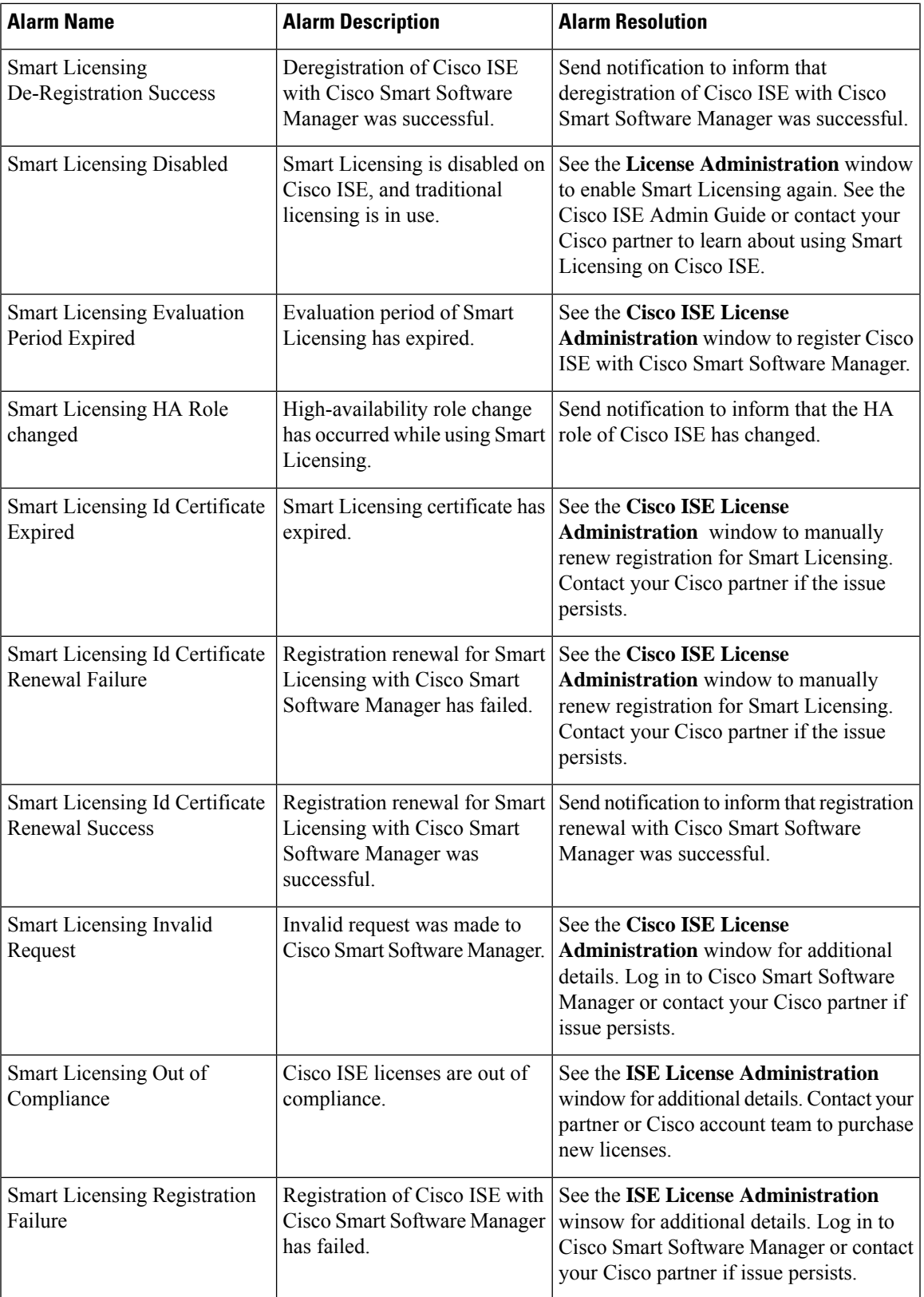

I

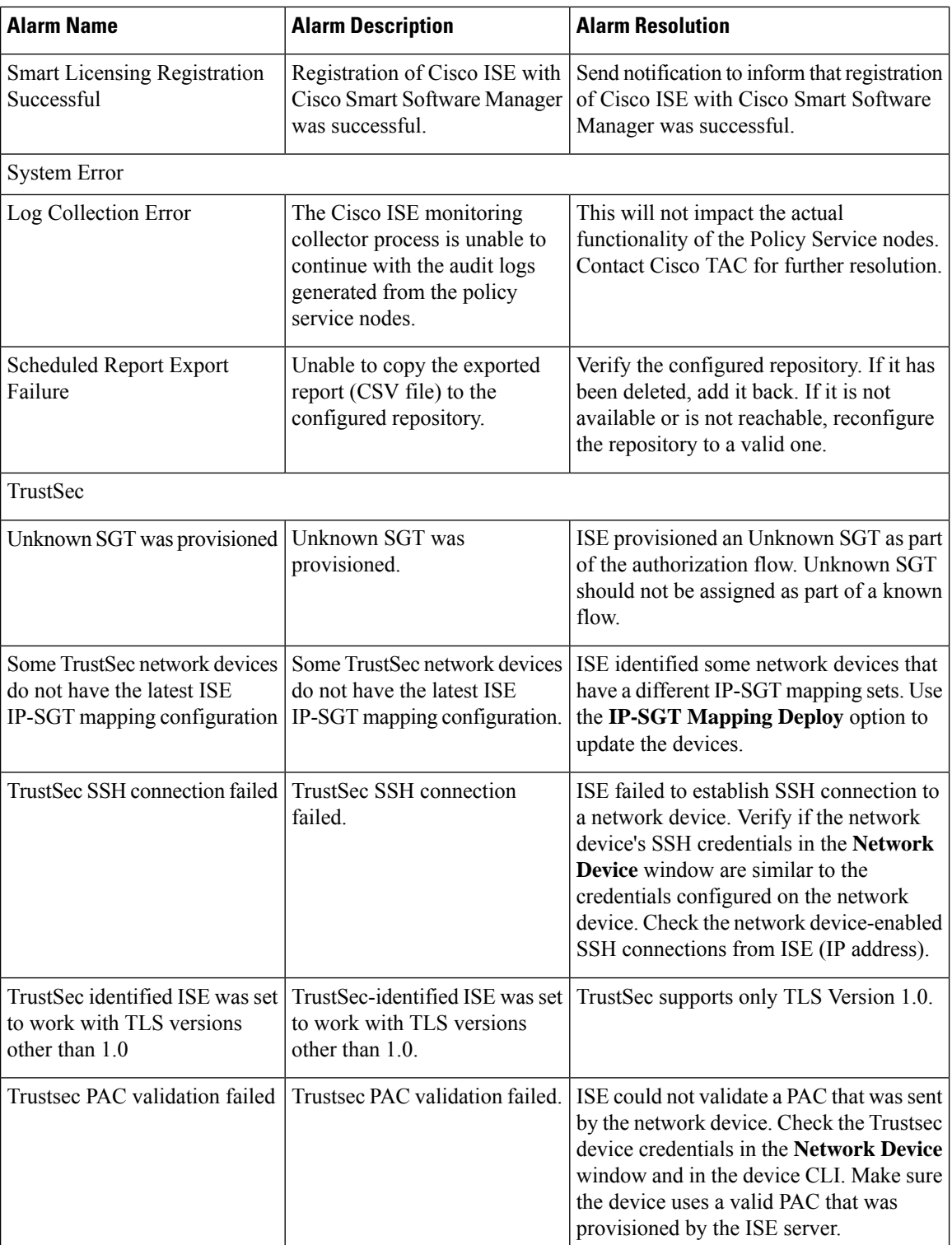

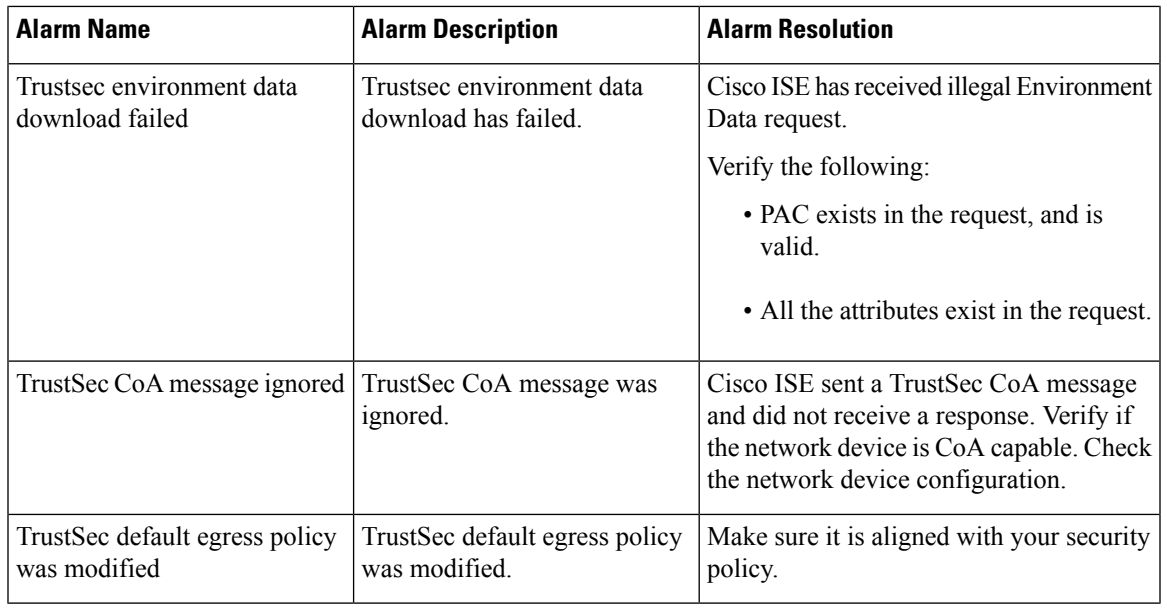

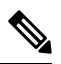

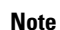

**Note** Alarms are not triggered when you add users or endpoints to Cisco ISE.

# <span id="page-1442-0"></span>**Alarm Settings**

The following table describes the fields in the **Alarm Settings** window(In the Cisco ISE GUI, click the **Menu** icon ( ) and choose **Administration** > **System** > **Settings** > **Alarm Settings** > **Alarm Configuration** > **Add**)

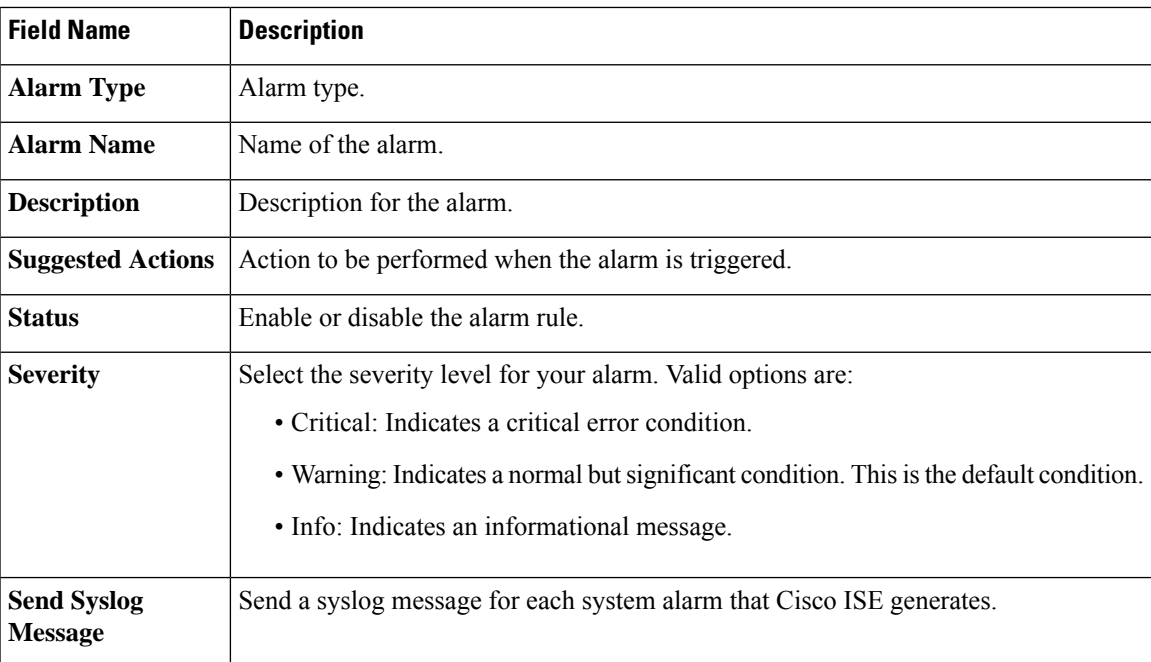

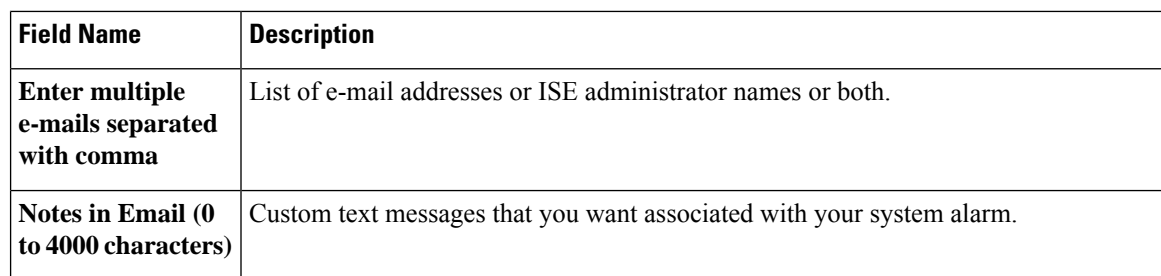

## **Configure Authorization Result Alarm**

You can configure alarms based on the results of authorization policies. This allows you to monitor the impact of any networking, infrastructure, or application changes on endpoint authorizations. You can define the scope of your alarms by choosing specific Network Device Groups (NDG). For each NDG you choose, a new Authorization Result alarm is created.

You can filter the authorization logs that you want monitored for this alarm by choosing specific authorization profiles and Security Group Tags (SGT). Only endpoints that have met authorization policy sets with the specified authorization profiles and SGTs are monitored by the alarm.

You can define one of the following thresholds for this alarm:

- The total number of current active sessions.
- The percentage of active sessions with selected Authorization Profiles, SGTs, or both, compared to the total number of active sessions.
- The number of endpoint authorizations with selected Authorization Profiles, SGTs, or both, that have occurred in a defined time period.
- The percentage of endpoint authorizations with selected Authorization Profiles, SGTs, or both, compared to the total number of authorization logs that were generated in a defined time period.
- **Step 1** In the Cisco ISE GUI, click the **Menu** icon  $\equiv$  and choose **Administration** > **System** > **Alarm Settings**.
- **Step 2** From the list of alarms, click the radio button next to **Authorization Result**, and click **Edit**.
- **Step 3** In the new window displayed, in the **Alarm Configuration** tab, configure the following fields in the **Thresholds** area:
	- a) **Threshold On**: Choose **Active Sessions** or **Authorizations in Configured Time Period** from the drop-down list.

**Active Sessions**: Define an alarm based on the active sessions.

**Authorizations in Configured Time Period**: Define an alarm based on the endpoint authorizations in a defined time period.

- b) **Threshold Type**: Choose **Number** or **Percentage** from the drop-down list.
- c) **Threshold Operator**: Choose **Greater Than** or **Less Than** from the drop-down list.
- d) **Threshold Value**: Enter a threshold value in the text field. The valid range is from 0 to 999999 when the **Threshold Type** is **Number**, and from 0 to 100 when the **Threshold Type** is **Percentage**.
- e) **Include Data of Last (Minutes):** This field is displayed only if you choose **Authorizations in Configured Time Period** from the **Threshold On** drop-down list. Choose the required value from the drop-down list.
- f) **Run Every**: From the drop-down list, choose the polling interval, in minutes, for the alarms.

**Step 4** Define filters for the authorization logs polled for this alarm, in the **Filters** area. Choose the required options from the **Authorization Profile** and **SGT** drop-down lists.

You must choose at least one option in the **Filters** area, an authorization profile or an SGT, to successfully configure this alarm. You can choose multiple options for each filter.

- **Step 5** Define the scope of the alarms in the **Scope** area. Choose specific NDGs from the corresponding drop-down list to poll only the endpoint authorization logs related to specific NDGs. For each NDG chosen, an individual alarm is created. You can view and acknowledge the logs of each NDG separately. If you do not choose any option from the drop-down list, all the NDGs in your Cisco ISE are included in the scope of this alarm.
- **Step 6** To receive syslog messages related to this alarm's activity, check the **Send Syslog Message** check box.

Enter the email addresses to which the syslogs must be sent, in the **Enter multiple e-mails separated with comma** field. To include a specific message in the syslog emails, enter the message in the **Notes in Email** field.

- **Step 7** Click **Submit** to save the configurations.
- **Step 8** In the **Alarm Notification** tab, enter the email addresses to which alarm notifications must be sent. Enter the email addresses of recipients in the **Enter multiple e-mails separated with comma** field. Enter the email address of the sender in the **Enter sender e-mail** field.

**Step 9** Click **Save**.

Authorization Result alarms are displayed in the **Alarms** dashlet on your Cisco ISE **Dashboard**. The details of this alarm include the hit counts for each authorization policy that contains an Authorization Profile or SGT chosen as a filter. You can then check specific authorization policies to determine the network, infrastructure, or application changes that are impacting endpoint authorization.

### **Add Custom Alarms**

Cisco ISE contains 12 default alarm types, such as High Memory Utilization and Configuration Changes. Cisco-defined system alarms are listed in the **AlarmsSettings** window (In the Cisco ISE GUI, click the **Menu**  $\vec{r}$  and choose **Administration** > **System** > **Settings** > **Alarm Settings**). You can only edit the system alarms.

In addition to existing system alarms, you can add, edit, or delete custom alarms under the existing alarm types.

For each alarm type, you can create a maximum of five alarms. The total number of alarms is limited to 200.

In the **Alarm Configuration** tab of the **Alarm Settings** window, the **Conditions** column displays details for four alarms: High Authentication Latency, High Disk I/O Utilization, High Disk Space Utilization, and High Memory Utilization. Each of these alarms has a configurable threshold value. However, the **Conditions** column may not display details even after the threshold values are configured. In such a scenario, re-edit the relevant threshold field for the alarm to view the details in the **Conditions** column.

Perform this procedure to add an alarm.

**Step 1** In the Cisco ISE GUI, click the **Menu** icon  $\equiv$  and choose **Administration** > **System** > **Settings** > **Alarm Settings** 

- **Step 2** In the **Alarm Configuration** tab, click **Add**.
- **Step 3** Enter the required details. See the Alarm [Settings](#page-1442-0) section for more information.

Based on the alarm type (High Memory Utilization, Excessive RADIUS Authentication Attempts, Excessive TACACS Authentication Attempts, and so on), additional attributes are displayed in the **Alarm Configuration** window. For example, **Object Name**, **Object Type**, and **Admin Name** fields are displayed for Configuration Change alarms. You can add multiple instances of the same alarm with different criteria.

**Step 4** Click **Submit**.

## **Cisco ISE Alarm Notifications and Thresholds**

You can enable or disable Cisco ISE alarms and configure alarm notification behavior to notify you of critical conditions. For certain alarms, you can configure thresholds such as maximum failed attempts for the Excessive Failed Attempts alarm or maximum disk utilization for the High Disk Utilization alarm.

You can configure the notification settings on a per-alarm basis, and enter the email IDs of the users who have to be notified for each alarm (both system-defined and user-defined alarms).

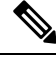

**Note** The recipient email address specified at the alarm rule level overrides the global recipient email address setting.

### **Enable and Configure Alarms**

- **Step 1** In the Cisco ISE GUI, click the **Menu** icon  $\equiv$  and choose **Administration** > **System** > **Settings** > **Alarm Settings**.
- **Step 2** Select an alarm from the list of default alarms y clicking on the radio button and click **Edit**.
- **Step 3** Select **Enable** or **Disable**. from the **Status** drop-down list.
- **Step 4** Configure alarm threshold, if applicable.
- **Step 5** Click **Submit**.

### **Cisco ISE Alarms for Monitoring**

Cisco ISE provides system alarms that notify you whenever any critical system condition occurs. Alarms that are generated by Cisco ISE are displayed in the Alarm dashlet. These notifications automatically appear in the Alarm dashlet.

The Alarm dashlet displays a list of recent alarms. From this list, you can choose which alarm's details you want to view. You can also receive notifications of alarms through e-mail and syslog messages.

### **View Monitoring Alarms**

- **Step 1** Go to the Cisco ISE **Dashboard**.
- **Step 2** Click on an alarm in the **Alarms** dashlet. A dialog box opens with the alarm details and a suggested action.
- **Step 3** Click **Refresh** to refresh the alarms.

**Step 4** Acknowledge alarms to reduce the alarm counters (number of times an alarm is raised) by marking them as read. Select alarms for acknowledgement by checking the check boxes next to the timestamps.

Choose **Acknowledge Selected** from the **Acknowledge** drop-down list to mark as read all the alarms currently displayed in the window. By default, 100 rows are displayed in the window. You can choose a different number of rows to be displayed, by choosing a value from the **Rows/Page** drop-down list.

Choose **Acknowledge All** from the **Acknowledge** drop-down list to mark as read all the alarms in the list, whether or not they are currently displayed in the window.

- When you check the check box next to the **Time Stamp** in the title row, all the alarms displayed in the window are selected. However, if you then uncheck a check box for one or more of the selected alarms, the select all function lapses. You will see that the check box next to the **Time Stamp** is unchecked at this point. **Note**
- **Step 5** Click the **Details** link corresponding to the alarm that you select. A dialog box opens with the details corresponding to the selected alarm.

**Note** The **Details** link corresponding to the alarms that were generated prior to persona change shows no data.

# **Log Collection**

Monitoring services collect log and configuration data, store the data, and then process it to generate reports and alarms. You can view the details of the logs that are collected from any of the servers in your deployment.

### **Alarm Syslog Collection Location**

If you configure monitoring functions to send alarm notifications as syslog messages, you need a syslog target to receive the notification. Alarm syslog targets are the destinations where alarm syslog messages are sent.

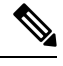

Cisco ISE monitoring requires that the logging-source interface configuration use the network access server (NAS) IP address. You must configure a switch for Cisco ISE monitoring. **Note**

You must also have a system that is configured as a syslog server to be able to receive syslog messages. You can create, edit, and delete alarm syslog targets.

To configure a remote logging target as an alarm target, perform this procedure.

**Step 1** In the Cisco ISE GUI, click the **Menu** icon  $\equiv$  and choose **Administration** > **System** > **Logging** > **Remote Logging Targets**.

**Step 2** Click **Add**.

**Step 3** In the **New Logging Target** window, submit the required details for the logging target, and check the **Include Alarms for this Target** check box.

# **RADIUS Live Logs**

The following table describes the fields in the Live logs window that displays the recent RADIUS authentications. In the Cisco ISE GUI, click the **Menu** icon  $\equiv$  and choose **Operations** > **RADIUS** > **Live Logs**. Note that you can view the RADIUS live logs only in the Primary PAN.

#### **Table 195: RADIUS Live Logs**

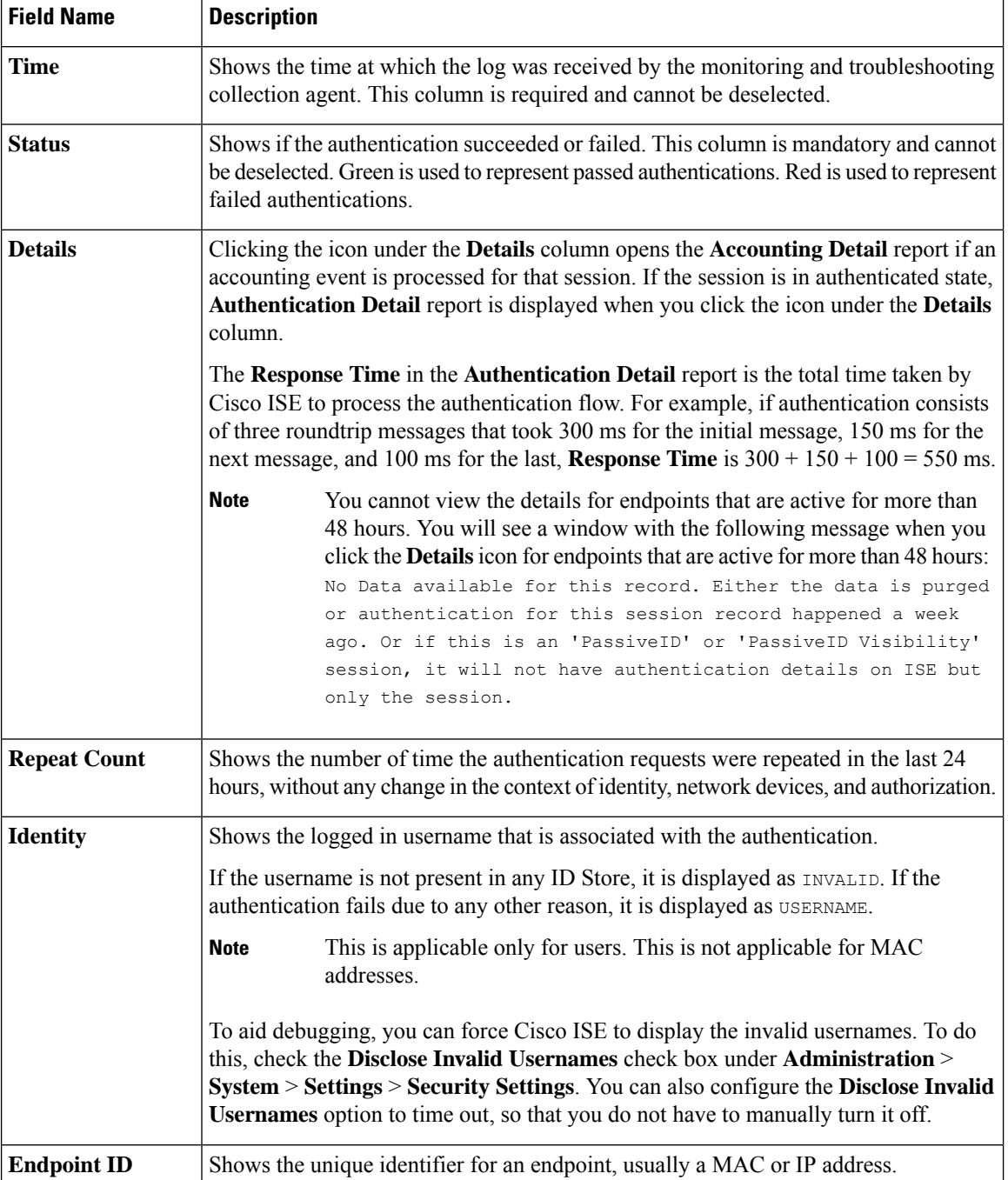

| <b>Field Name</b>                        | <b>Description</b>                                                                                                    |
|------------------------------------------|----------------------------------------------------------------------------------------------------|
| <b>Endpoint Profile</b>                  | Shows the type of endpoint that is profiled, for example, profiled to be an iPhone,<br>Android, MacBook, Xbox, and so on.                                                                       |
| <b>Authentication</b><br><b>Policy</b>   | Shows the name of the policy selected for specific authentication.                                                                                                    |
| <b>Authorization</b><br><b>Policy</b>    | Shows the name of the policy selected for specific authorization.                                                                                                    |
| <b>Authorization</b><br><b>Profiles</b>  | Shows the authorization profile that was used for authentication.                                                                                                    |
| <b>IP Address</b>                        | Shows the IP address of the endpoint device.                                                                                                    |
| <b>Network Device</b>                    | Shows the IP address of the Network Access Device.                                                                                                    |
| <b>Device Port</b>                       | Shows the port number at which the endpoint is connected.                                                                                                    |
| <b>Identity Group</b>                    | Shows the identity group that is assigned to the user or endpoint, for which the log<br>was generated.                                                                                          |
| <b>Posture Status</b>                    | Shows the status of posture validation and details on the authentication.                                                                                                    |
| Server                                   | Indicates the policy service from which the log was generated.                                                                                                    |
| <b>MDM Server</b><br><b>Name</b>         | Shows the name of the MDM server.                                                                                                    |
| <b>Event</b>                             | Shows the event status.                                                                                                    |
| <b>Failure Reason</b>                    | Shows the detailed reason for failure, if the authentication failed.                                                                                                    |
| <b>Auth Method</b>                       | Shows the authentication method that is used by the RADIUS protocol, such as<br>Microsoft Challenge Handshake Authentication Protocol Version 2 (MS-CHAPv2),<br>IEE 802.1x or dot1x, and so on. |
| <b>Authentication</b><br><b>Protocol</b> | Shows the authentication protocol used, such as Protected Extensible Authentication<br>Protocol (PEAP), Extensible Authentication Protocol (EAP), and so on.                                    |
| <b>Security Group</b>                    | Shows the group that is identified by the authentication log.                                                                                                    |
| <b>Session ID</b>                        | Shows the session ID.                                                                                                    |

 $\overline{\mathscr{C}}$ 

In the **RADIUS Live Logs** and **TACACS+ Live Logs** window, a Queried PIP entry appears for the first attribute of each policy authorization rule. If all the attributes within the authorization rule are related to a dictionary that was already queried for previous rules, no additional Queried PIP entry appears. **Note**

You can do the following in the RADIUS **Live Logs** window:

• Export the data in CSV or PDF format.

- Show or hide the columns based on your requirements.
- Filter the data using the quick or custom filter. You can also save your filters for later use.
- Rearrange the columns and adjust the width of the columns.
- Sort the column values.

$$
\mathscr{O}
$$

**Note** All the user customizations are stored as user preferences.

# **TACACS Live Logs**

The following table describes the fields in the TACACS Live Logs window that displays the TACACS+ AAA details. In the Cisco ISE GUI, click the **Menu** icon  $\equiv$  and choose **Operations** > **TACACS** > **Live Logs**. You can view the TACACS live logs only in the Primary PAN.

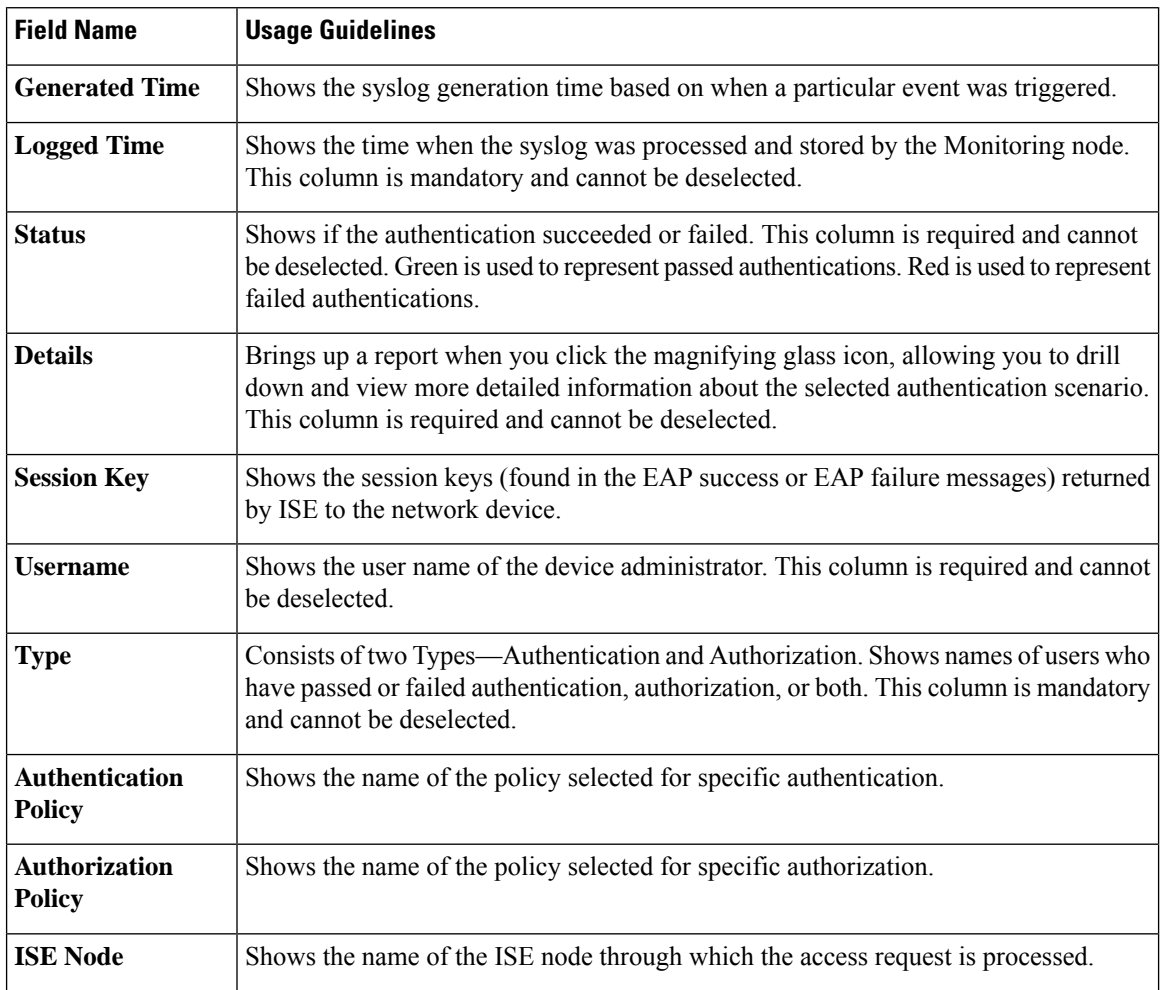

#### **Table 196: TACACS Live Logs**

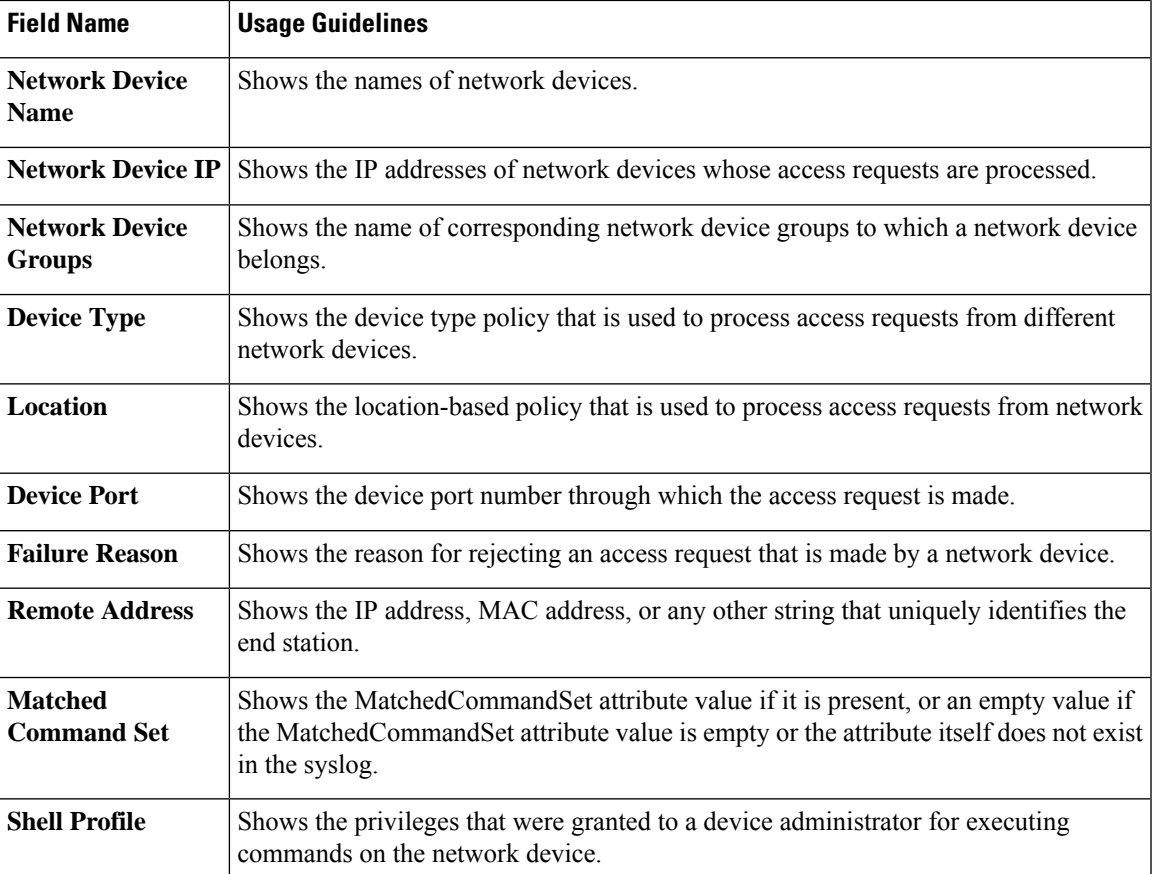

You can do the following in the **TACACS Live Logs** window:

- Export the data in CSV or PDF format.
- Show or hide the columns based on your requirements.
- Filter the data using the quick or custom filter. You can also save your filters for later use.
- Rearrange the columns and adjust the width of the columns.
- Sort the column values.

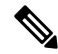

**Note** All the user customizations are stored as user preferences.

# **Live Authentications**

You can monitor recent RADIUS authentications as they occur, from the **Live Authentications** window. The window displays the top ten RADIUS authentications in the last 24 hours. This section explains the functions of the **Live Authentications** window.

The **Live Authentications** window shows the live authentication entries corresponding to the authentication events as they happen. In addition to authentication entries, this window also shows the live session entries corresponding to the events. You can also drill-down a session to view a detailed report corresponding to that session.

The **Live Authentications** window provides a tabular account of recent RADIUSauthentications, in the order in which they occur. The last update shown at the bottom of the **Live Authentications** window shows the date of the server, time, and timezone.

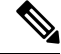

If the password attribute in an Access-Request packet is empty, an error message is triggered and the access request fails. **Note**

When a single endpoint is authenticated successfully, two entries appear in the **Live Authentications** window—one corresponding to the authentication record and another corresponding to the session record (pulled from the session live view). Subsequently, when the device performs another successful authentication, the repeat counter corresponding to the session record is incremented. The Repeat Counter that appears in the Live **Authentications** window shows the number of duplicate RADIUS authentication success messages that are suppressed.

See the Live Authentication data categories that are shown by default. These are described in the Recent RADIUS Authentications section.

You can choose to view all the columns, or only selected data columns. After selecting the columns that you want to be displayed, you can save your selections.

### **Monitor Live Authentications**

- **Step 1** In the Cisco ISE GUI, click the **Menu** icon  $\equiv$  and choose **Operations** > **RADIUS** > **Live** logs
- **Step 2** From the **Refresh** drop-down list, choose a time interval to change the data refresh rate.
- **Step 3** Click the **Refresh** icon to manually update the data.
- **Step 4** From the **Show** drop-down list, choose an option to change the number of records that appear.
- **Step 5** From the **Within** drop-down list, choose an option to specify a time interval.
- **Step 6** Click **Add or Remove Columns** and choose the options from the drop-down list to change the columns that are displayed.
- **Step 7** Click **Save** at the bottom of the window to save your modifications.
- **Step 8** Click **Show Live Sessions** to view the live RADIUS sessions.

You can use the dynamic Change of Authorization (CoA) feature for the live sessions that allows you to dynamically control active RADIUS sessions. You can send reauthenticate or disconnect requests to a Network Access Device (NAD).

#### **Filter Data in the Live Authentications Page**

Using the filters in the **Live Authentications** window, you can filter the information that you need, and troubleshoot network authentication issues quickly. You can filter records in the Authentication **Live Logs** window and view only those records that you are interested in. The authentication logs contain many details, and filtering the authentications by a particular user or location helps you scan the data quickly. You can use several operators that are available in the **Live Authentications** window to filter out records based on your search criteria.:

- 'abc' : Contains 'abc'
- '!abc' : Does not contain 'abc'
- ' $\{\}$ ' : Is empty
- $'$ ! $\{$ ' : Is not empty
- 'abc\*' : Starts with 'abc'
- '\*abc' : Ends with 'abc'
- '\!', '\\*', '\{', '\\' : Escape

The Escape option allows you to filter text with special characters (including the special characters used as filters). You must prefix the special character with a backward slash (\). For example, if you want to view the authentication records of users with identity "Employee!," enter "Employee\!" in the **Identity Filter** field. In this example, Cisco ISE considers the exclamation mark (!) as a literal character and not as a special character.

In addition, the **Status** field allows you to filter only passed authentication records, failed authentications, live sessions, and so on. The green check mark filters all the passed authentications that occurred in the past. The red cross mark filters all failed authentications. The blue i icon filters all the live sessions. You can also choose to view a combination of these options.

**Step 1** In the Cisco ISE GUI, click the **Menu** icon  $\left(\frac{1}{\sqrt{2}}\right)$  and choose **Operations** > **RADIUS** > **Live Logs** 

**Step 2** Filter data based on any of the fields in the **Show Live Authentications** window.

You can filter the results based on passed or failed authentications, or live sessions.

# **RADIUS Live Sessions**

The following table describes the fields in the RADIUS **Live Sessions** window, which displays live authentications. To view this window, click the **Menu** icon  $\equiv$  and chooseYou can view the RADIUS live sessions only in the Primary PAN.

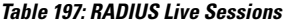

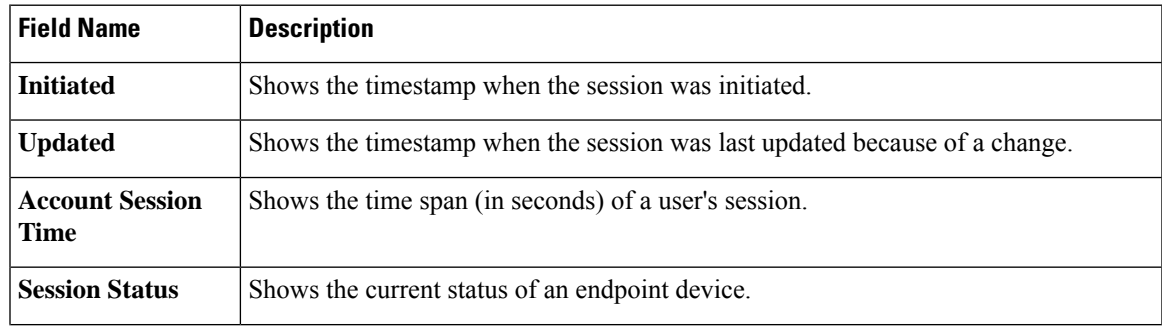

I

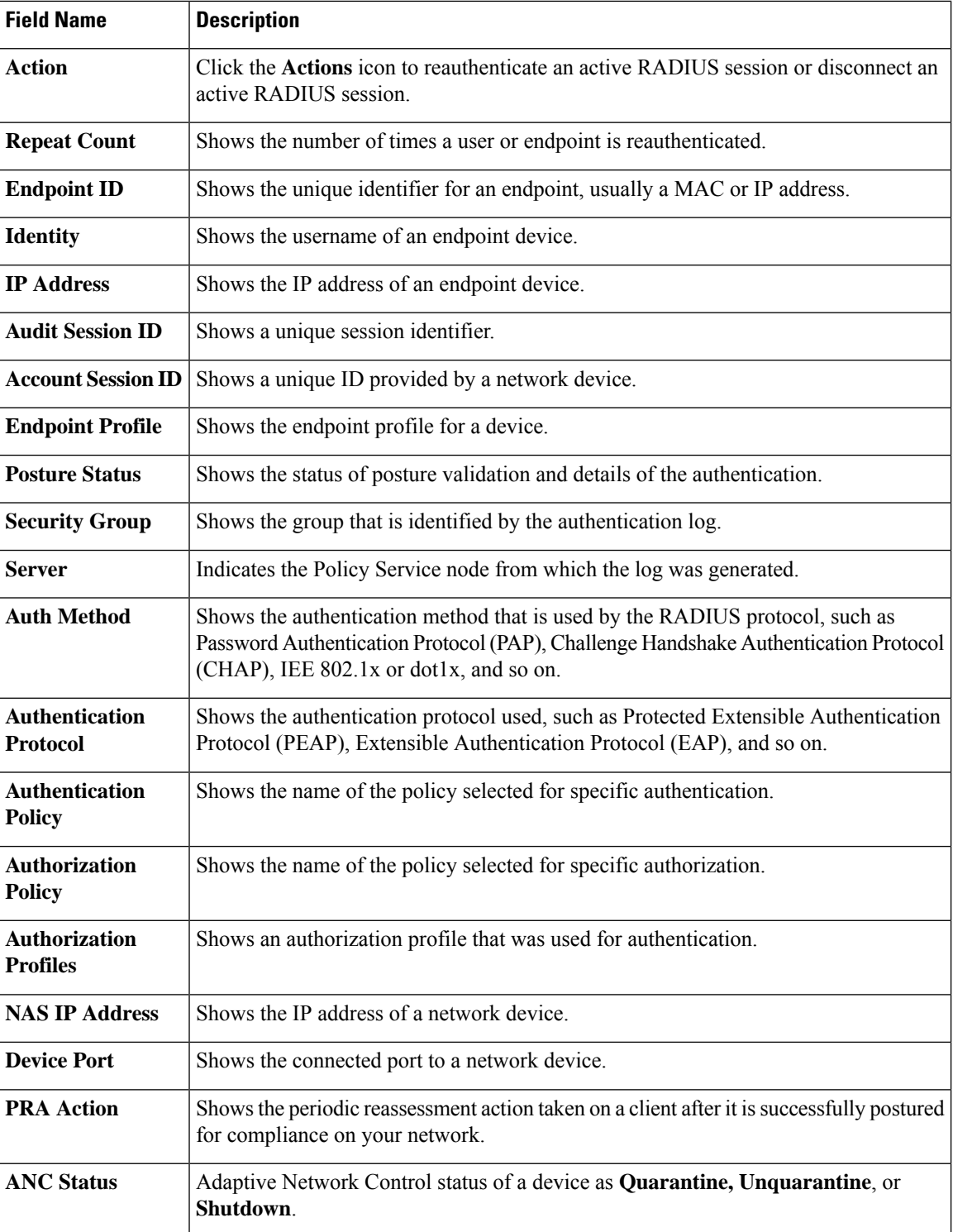

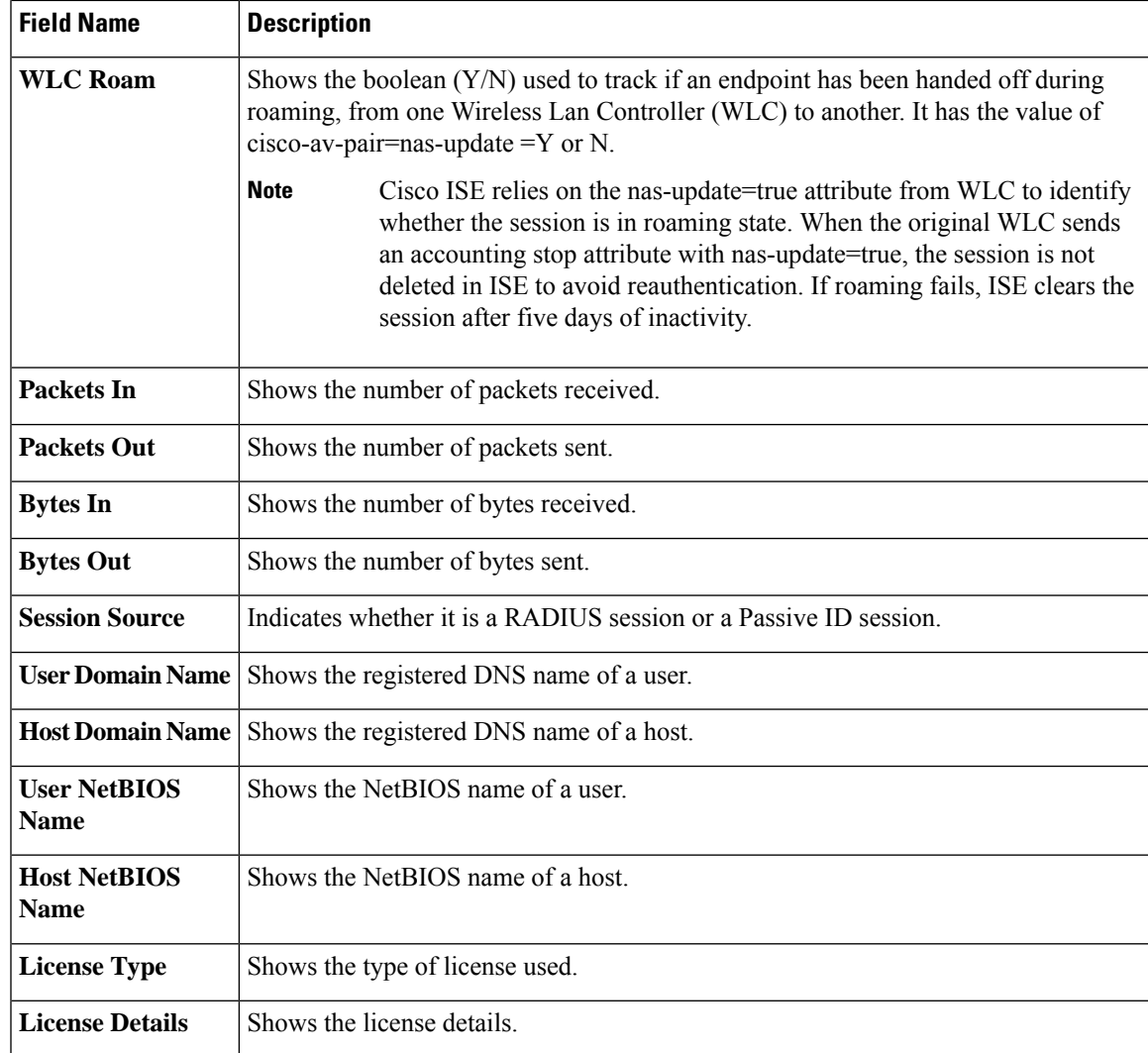

L

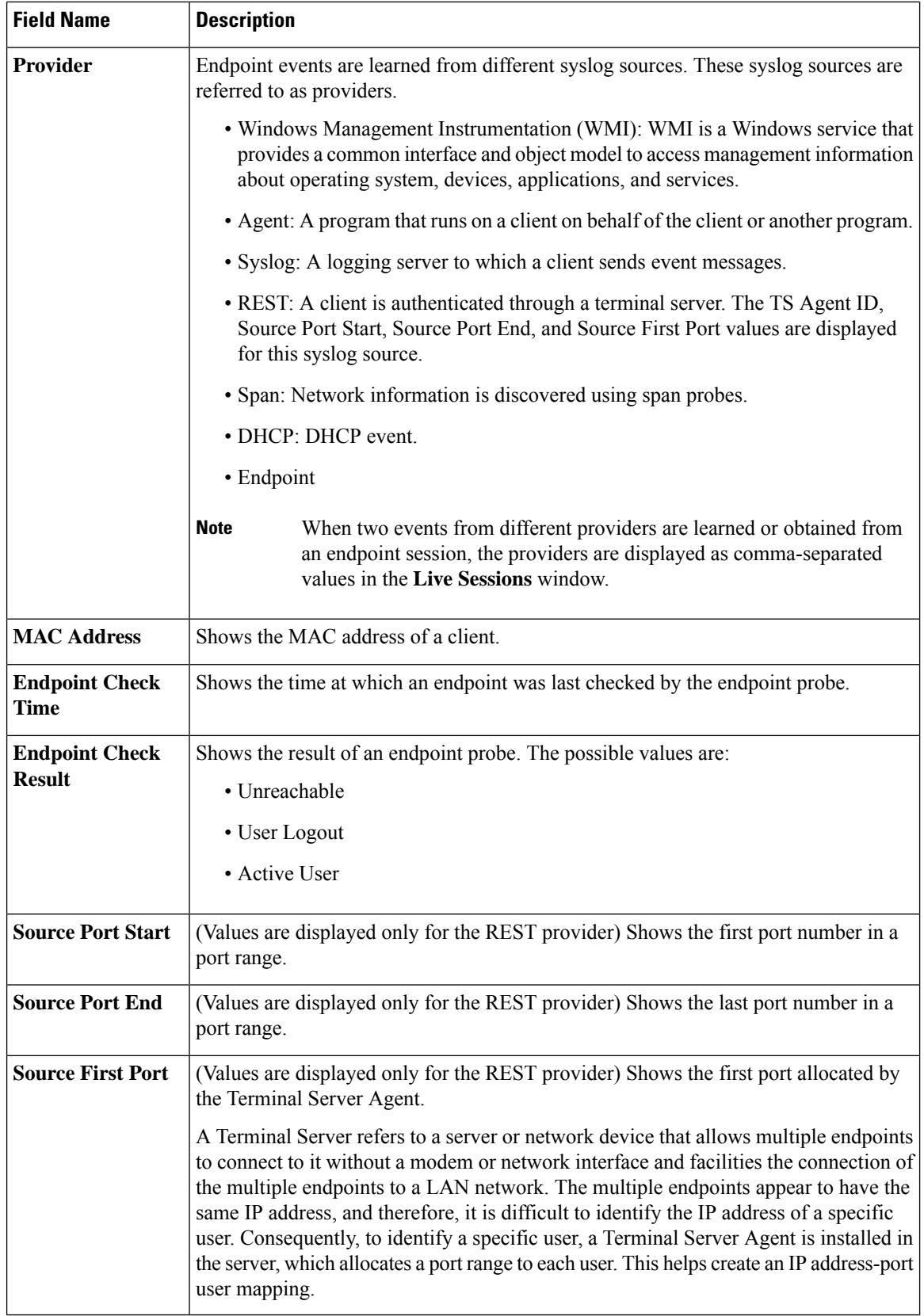

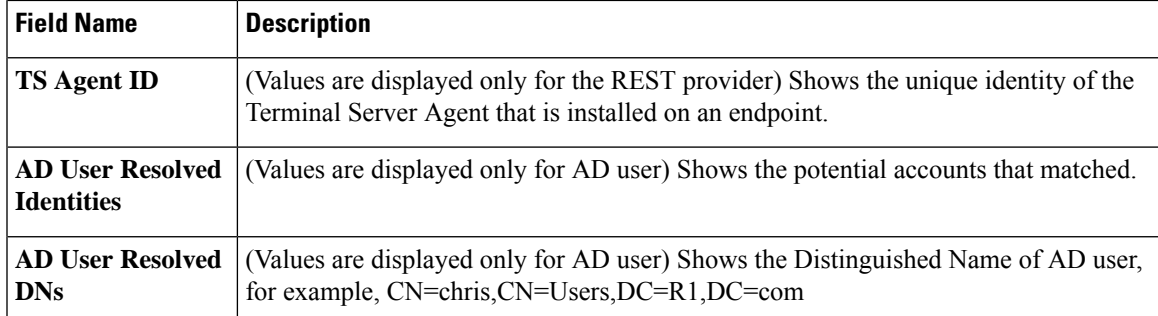

# **Export Summary**

You can view the details of the reports exported by all the users in the last seven days, along with the status. The export summary includes both the manual and scheduled reports. The **Export Summary** window is automatically refreshed every two minutes. Click the **Refresh** icon to refresh the **Export Summary** window manually.

The super admin can cancel the export that is **In-Progess** or in **Queued** state. Other users are allowed only to cancel the export process that they have initiated.

By default, only three manual export of reports can run at a given point of time; the remaining triggered manual export of reports are queued. There are no such limits for the scheduled export of reports.

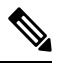

**Note**

All the reports in the queued state are scheduled again and the reports in the **In-Progress** or **Cancellation-in-progress** state are marked as failed when the Cisco ISE server is restarted. If the primary MnT node is down, the scheduled report export job runs on secondary MnT node.

The following table describes the fields in the **Export Summary** window. In the Cisco ISE GUI, click the **Menu** icon  $\left( \equiv \right)$  and choose **Operations** > **Reports** > **Export Summary**.

#### **Table 198: Export Summary**

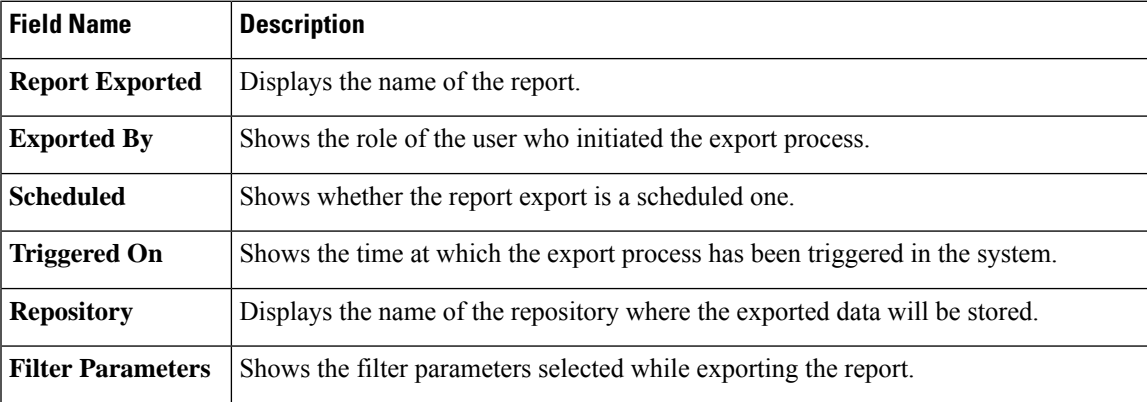

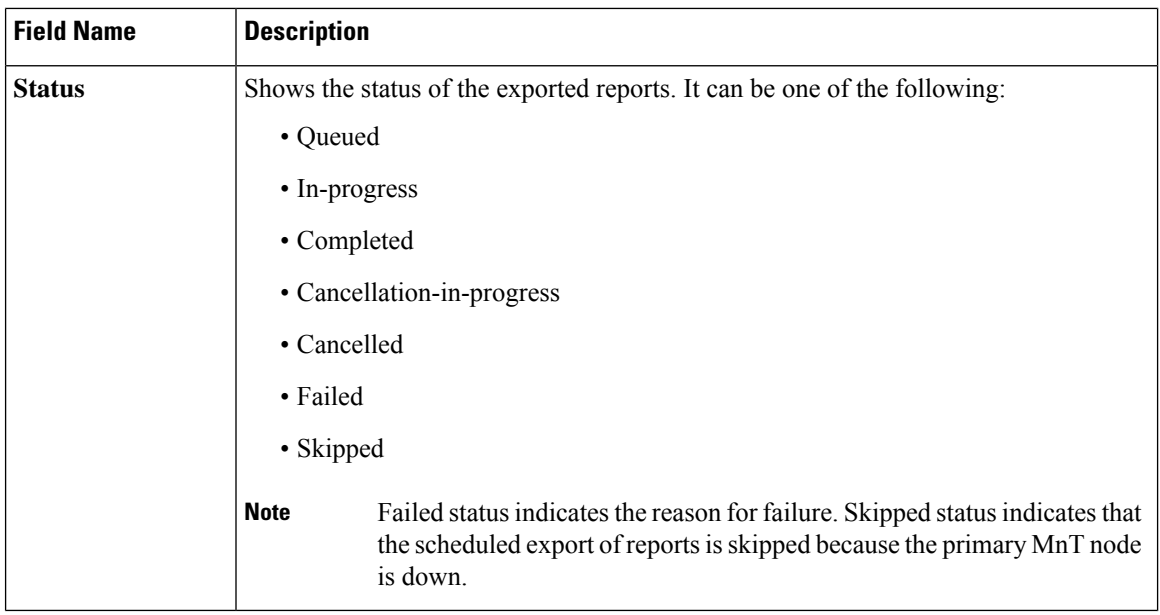

You can do the following in the **Export Summary** window:

- Show or hide the columns based on your requirements.
- Filter the data using quick or custom filter. You can also save your filters for later use.
- Rearrange the columns and adjust the width of the columns.

# **Authentication Summary Report**

You can troubleshoot network access for a specific user, device, or search criteria based on the attributes that are related to the authentication requests. You can do this by running an Authentication Summary report.

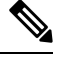

**Note** You can generate the Authentication Summary report only for the last 30 days.

## **Troubleshoot Network Access Issues**

- **Step 1** In the Cisco ISE GUI, click the **Menu** icon  $\equiv$  and choose **Operations** > **Reports** > **Reports** > **Device Administration** > **Authentication Summary Report**.
- **Step 2** Filter the report for the **Failure Reasons**.
- **Step 3** Review the data in the **Authentication by Failure Reasons** section of the report to troubleshoot your network access problem.

Because the Authentication Summary report collects and displays the latest data corresponding to failed or passed authentications, the contents of the report appear after a delay of a few minutes. **Note**

# **Cisco Support Diagnostics for Deployment and Support Information**

#### **Overview**

The Cisco Support Diagnostics Connector is a new feature that helps Cisco Technical Assistance Center (TAC) and Cisco support engineers obtain deployment information from the Primary Administration Node. TAC can get support information of any particular node in your deployment through the connector. This data enables quicker and better-informed troubleshooting.

You can enable the Cisco Support Diagnostics Connector through the Cisco ISE administration portal. The feature allows a two-way connection between the Primary Policy Administration Node in your deployment and Cisco Support Diagnostics, leveraging the Security Services Exchange (SSE) cloud portal.

#### **Pre-requisites**

• You must have Super Admin or System Admin role to enable or disable Cisco Support Diagnostics.

#### **Configure Cisco Support Diagnostics Connector**

To enable the Cisco Support Diagnostics feature:

- In the Cisco ISE GUI, click the **Menu** icon  $(\equiv)$  and choose **Administration** > **System** > **Settings** > **Network Success Diagnostics** > **Cisco Support Diagnostics** > **Cisco Support Diagnostics Setting**.
- This feature is disabled by default. If it is not, check the **Enable Cisco Support Diagnostics** check box to activate Cisco Support Diagnostics.

#### **Verify Cisco Support Diagnostics BiDirectional Connection**

To verify that Cisco ISE is successfully registered or enrolled with Cisco Support Diagnostics, and that a bi-directional connection has been established through the Security Services Exchange portal, perform this procedure:

- In the Cisco ISE GUI, click the **Menu** icon ( ) and choose **Operations** > **Reports** > **Reports** > **Audit** > **Change Configuration Audit**.
- Ensure the following:
	- 1. Cisco Support Diagnostics is enabled.
- 2. The ISE server is registered to Cisco Support Diagnostics.
- 3. The ISE SSE services are enrolled to Cisco Support Diagnostics.
- 4. The Cisco Support Diagnostics bidirectional connectivity is enabled.
- You can also go to the Operations Audit window (In the Cisco ISE GUI, click the **Menu** icon  $\equiv$ ) and choose **Operations** > **Reports** > **Reports** > **Audit** > **Operations Audit**) for details of the services enabled, disabled, registered, unregistered, enrolled, or unenrolled as part of Cisco Support Diagnostics.

#### **Troubleshooting Information**

If the Cisco Support Diagnostics bidirectional connection appears as to be broken, check for the following:

- **Smart Licensing**: Disabling Smart Licensing disables Cisco Support Diagnostics automatically. Re-enable smart licensing to enable the connector.
- **Connectivity to Security Services Exchange cloud: When Cisco Support Diagnostics is enabled, Cisco** ISE continuously checks the persistent connectivity established with the Security Services Exchange portal. If this connection is found to be broken, the following critical alarm is triggered: Alarms: The Cisco Support Diagnostics bi-directional connectivity is broken. Re-enable the feature using the configuration steps provided earlier.

#### **Related Information**

An administrator can use ERS APIs to perform these specific tasks:

- Trigger support information on a specific node.
- Get the status of the triggered support bundle.
- Download the support bundle.
- Pull the deployment information.

See the ERS [SDK](https://developer.cisco.com/docs/identity-services-engine/#!setting-up/cisco-ise) page for usage and other information.

# **Obtain Configuration Backup Using Cisco Support Diagnostics Connector**

This feature helps Cisco Technical Assistance Center (TAC) and Cisco support engineers to trigger configuration backup and upload the backup files to the Cisco Support Diagnostics folder. After uploading the backup files to the Cisco Support Diagnostics folder, the backup files can be deleted from the Cisco ISE local disk.

To use this feature, smart licensing and Cisco Support Diagnostics must be enabled in Cisco ISE. To enable Cisco Support Diagnostics:

- **1.** In the Cisco ISE GUI, click the **Menu** icon  $\equiv$  and choose **Administration** > **System** > **Settings** > **Network Success Diagnostics > Cisco Support Diagnostics > Cisco Support Diagnostics Setting**.
- **2.** Check the **Enable Cisco Support Diagnostics** check box to activate Cisco Support Diagnostics.

The following method is used to trigger configuration backup and upload the backup files to the Cisco Support Diagnostics folder:

- **1.** The REST API is used to get the organization ID for *ISE Integration* Company Name.
- **2.** The Organization ID in the REST API is used to get the list of devices.
- **3.** The REST API is used to get the Service ID.
- **4.** The Service ID and the Organization ID are used to generate the JSON Web Token (JWT).
- **5.** The REST API is used to check the services available for the device by using the Device ID as a path parameter.

**6.** The REST API is used to upload the backup files from Cisco ISE to the Cisco Support Diagnostics folder. The upload status of the backup files can be verified. If the files are not uploaded to the Cisco Support Diagnostics folder, a 404 error is displayed.

# **Diagnostic Troubleshooting Tools**

Diagnostic tools help you diagnose and troubleshoot problems on a Cisco ISE network and provide detailed instructions on how to resolve problems. You can use these tools to troubleshoot authentications and evaluate the configuration of any network device on your network, including TrustSec devices.

## **The RADIUS Authentication Troubleshooting Tool**

This tool allows you to search for and select a RADIUS authentication or an Active Directory-related RADIUS authentication for troubleshooting when there is an unexpected authentication result. Use this tool if you expected an authentication to pass, but it failed, or if you expected a user or machine to have a certain level of privileges, and the user or machine did not have those privileges.

- Searching RADIUS authentications based on Username, Endpoint ID, Network Access Service (NAS) IPaddress, and reasons for authentication failure for troubleshooting, Cisco ISE displays authentications only for the system (current) date.
- Searching RADIUS authentications based on NAS port for troubleshooting, Cisco ISE displays all the NAS port values since the beginning of the previous month to the current date.

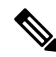

**Note**

When searching for RADIUS authentications based on NAS IP Address and Endpoint ID Fields, a search is first performed in the operational database, and then in the configuration database.

## **Troubleshoot Unexpected RADIUS Authentication Results**

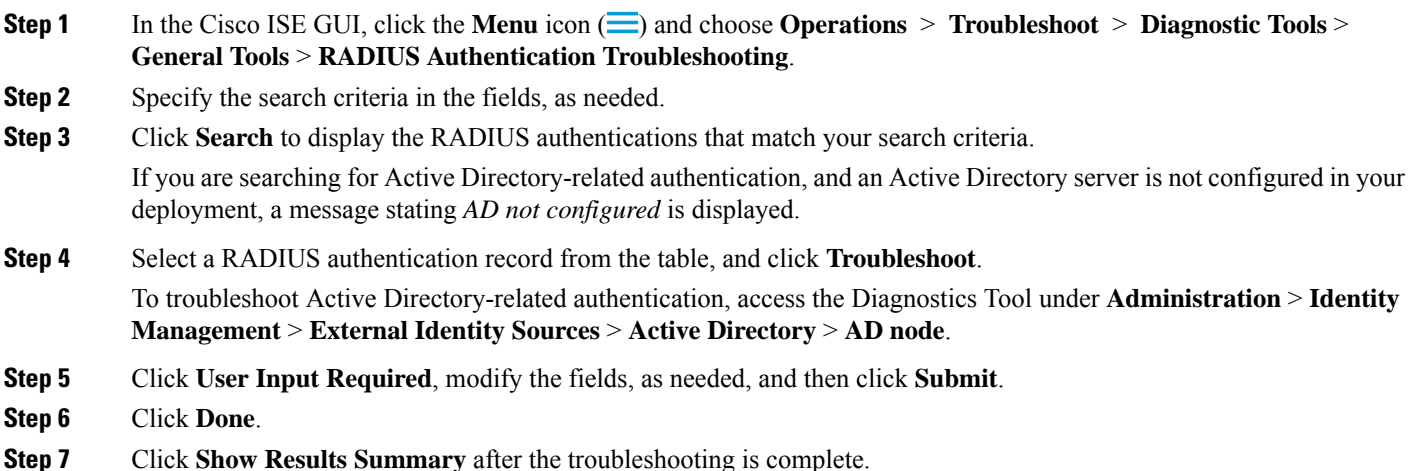

**Step 8** (Optional) To view the diagnosis, the steps taken to resolve the problem, and the troubleshooting summary, click **Done**.

### **The Execute Network Device Command Diagnostic Tool**

The Execute Network Device Command diagnostic tool allows you to run the **show** command on any network device.

The results that are displayed are the same as what you would see on a console. The tool enables you to identify problems, if any, in a device configuration.

Use this tool to validate the configuration of any network device, or if you are want to know how a network device is configured.

To access the Execute Network Device Command diagnostic tool, choose one of the following navigation paths:

- **1.** In the Cisco ISE GUI, click the **Menu** icon  $\equiv$  and choose **Operations** > **Troubleshoot** > **Diagnostic Tools** > **Execute Network Device Command**. In the Cisco ISE GUI, click the **Menu** icon  $(\equiv)$  and choose **Work Centers** > **Profiler** > **Troubleshoot** > **Execute Network Device Command**.
- **2.** In the **Execute Network Device Command** window that is displayed, enter the IPaddress of the network device and the **show** command that you want to run in the corresponding fields.
- **3.** Click **Run**.

### **Execute Cisco IOS show Commands to Check Configuration**

**Step 1** In the Cisco ISE GUI, click the **Menu** icon  $\equiv$  and choose **Operations** > **Troubleshoot** > **Diagnostic Tools** > **General Tools** > **Execute Network Device Command**.

- **Step 2** Enter the information in the appropriate fields.
- **Step 3** Click **Run** to execute the command on the specified network device.
- **Step 4** Click **User Input Required**, and modify the fields, as necessary.
- **Step 5** Click **Submit** to run the command on the network device, and view the output.

### **The Evaluate Configuration Validator Tool**

You can use this diagnostic tool to evaluate the configuration of a network device and identify configuration problems, if any. The **Expert Troubleshooter** compares the configuration of the device with the standard configuration.

### **Agentless Posture Troubleshooting**

The Agentless Posture report is the main troubleshooting tool to use when agentless posture isn't working as expected. This report shows the stages of agentless flow, including events such as script upload completed, script upload failed, script execution completed, and so on, along with any known failure reasons, if any.

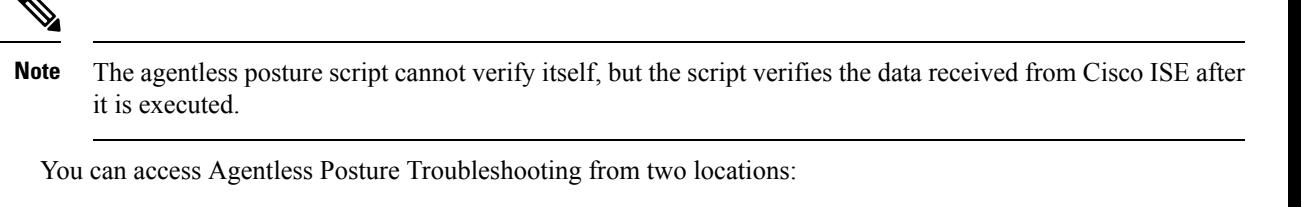

- In the Cisco ISE GUI, click the **Menu** icon  $\equiv$  and choose **Operations**  $>$  **Live Logs**, and click the vertical three dots in the **Posture Status** column adjacent to the client you want to troubleshoot.
- $\bullet$  In the Cisco ISE GUI, click the **Menu** icon  $\equiv$  and choose **Operations** > **Troubleshoot** > **Diagnostics > General Tools > Agentless Posture Troubleshooting**.

The Agentless Posture Troubleshooting tool collects Agentless Posture activity for a specified client. **Agentless Posture Flow** initiates posture and displays all the interactions between a currently active client and Cisco ISE. **Only Download Client Logs** creates logs with up to 24 hours of posture flows from the client. The client can delete the logs at any time. After collection is completed, you can export a ZIP file of the logs.

#### **Reports**

In the Cisco ISE GUI, click the **Menu** icon  $\equiv$  and choose **Operations > Reports > Reports > Endpoints and Users > Agentless Posture** to view all the endpoints that ran Agentless posture.

## **Troubleshoot Network Device Configuration Issues**

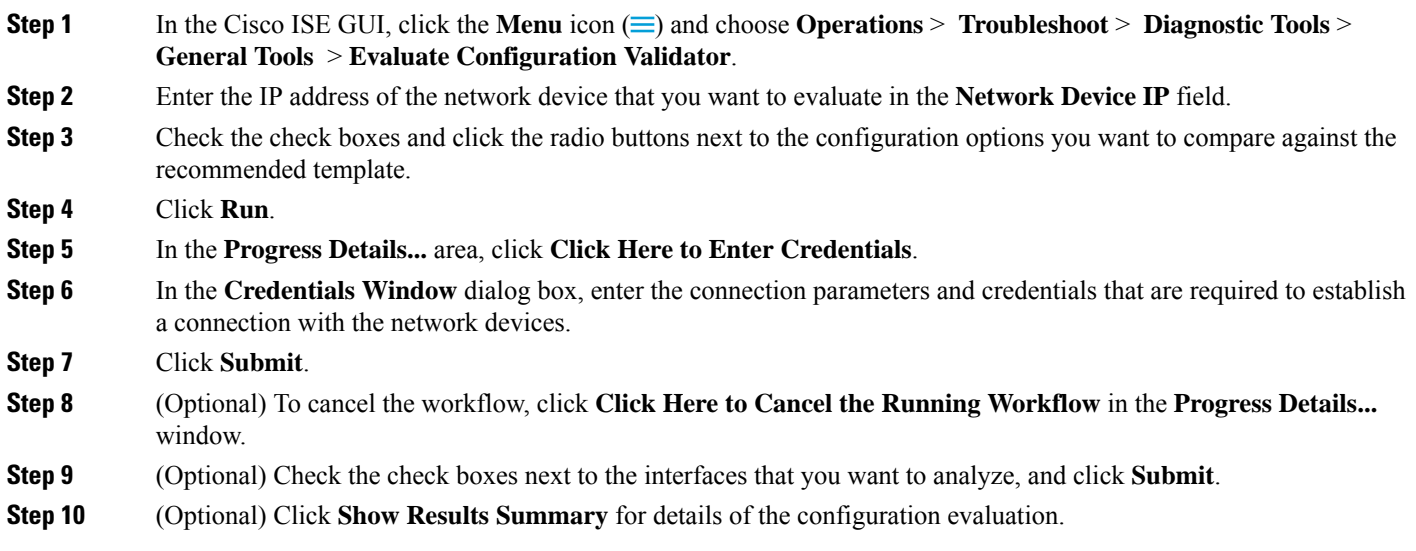

## **Troubleshoot Endpoint Posture Failure**

**Step 1** In the Cisco ISE GUI, click the **Menu** icon  $\equiv$  and choose **Operations** > **Troubleshoot** > **Diagnostic Tools** > **General Tools** > **Posture Troubleshooting**.

- **Step 2** Enter the information in the appropriate fields.
- **Step 3** Click **Search**.
- **Step 4** To find an explanation and determine a resolution for an event, select the event in the list and click **Troubleshoot**.

# **Session Trace Test Cases**

This tool allows you to test policy flows in a predicable way to check and verify the way that the policy is configured, without needing to have real traffic originate from a real device.

You can configure the list of attributes and their values to be used in a test case. These details are used to perform interactions with the Policy system to simulate the run-time invocation of the policy.

The attributes can be configured by using dictionaries. All the dictionaries that are applicable to Simple RADIUS authentication are listed in the **Attributes** field.

**Note** You can configure test cases only for Simple RADIUS authentication.

## **Configure a Session Trace Test Case**

#### **Before you begin**

To perform the following task, you must be a Super Admin or System Admin.

- **Step 1** In the Cisco ISE GUI, click the **Menu** icon  $\equiv$  and choose **Operations** > **Troubleshoot** > **Diagnostic Tools** > **General Tools > Session Trace Test Cases**.
- **Step 2** Click **Add**.
- **Step 3** In the **Test Details** tab, enter a name and description for the test case.
- **Step 4** Select one of the predefined test cases or configure the required attributes and their values. The following predefined Test Cases are available:
	- Basic Authenticated Access
	- Profiled Cisco Phones
	- Compliant Devices Access
	- Wi-Fi Guest (Redirect)
	- Wi-Fi Guest (Access)

After you select a predefined test case, Cisco ISE automatically populates the relevant attributes for the test case. You can use the default values of these attributes or select a value from the displayed options. You can also add additional custom attributes to the test case.

The attributes and the values that you add to the test case are listed in the **Text** field (below the **Custom Attributes** field). When you edit the content in the **Text** field, Cisco ISE checks the validity and syntax of the updated content.

You can view the summary of all the attributes at the bottom of the **Test Details** window.

**Step 5** Click **Submit** .

Cisco ISE validates the attributes and their values and indicates errors, if any, before saving the test details.

**Step 6** In the **Test Visualizer** tab, select the node on which you want to run this Test Case.

Only the nodes with Policy Service persona are displayed in the **ISE Node** drop-down list. **Note**

Click **User Groups/Attributes** to retrieve the groups and attributes for a user from an external identity store.

**Step 7** Click **Execute**.

Cisco ISE executes the Test Case and displays the step-by-step results of the test case in a tabular format. It displays the policy stages, matching rules, and result objects. Click the green icon to view the details for each step.

- **Step 8** (Optional) Click the **Previous Test Executions** tab to view the results of previous test executions. You can also select and compare any two test cases. Cisco ISE displays the comparative view of the attributes for each test case in a tabular format.
- **Step 9** You can launch the Session Trace Test Case tool from the **RADIUS Live Logs** window. You can select an entry on the **Live Logs** window and click the **Actions** icon (in the **Details** column) to launch the **Session Trace Test Case** tool. Cisco ISE extracts the relevant attributes and their values from the corresponding log entry. You can modify these attributes and values, if required, and execute the test case.

# **TCP Dump Utility to Validate Incoming Traffic**

The TCP Dump Utility sniffs packets that you can use to verify if the expected packet has reached a node. For example, when there is no incoming authentication or log indicated in the report, you may suspect that there is no incoming traffic, or that the incoming traffic cannot reach Cisco ISE. In such cases, you can run this tool to validate.

You can configure the TCP dump options and then collect data from the network traffic to help you troubleshoot a network issue.

## **Use TCP Dump to Monitor Network Traffic**

The TCP Dump window lists TCP dump process files that you create. You can create different files for different purposes, run them as needed, and delete them when you don't need them.

You can control the data that is collected by specifying size, number of files, and how long the process runs. If the process finishes before the time limit, and the file is less than the maximum size, and you enabled more than one file, then the process continues and creates another dump file.

You can run TCP dump on more interfaces, including bonded interfaces.

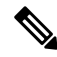

**Note** Human-readable format is no longer an option; the dump file is always in raw format.

We support IPv6 connections to the repository.

#### **Before you begin**

The **Network Interface** drop-down list in the **TCP Dump** window displays only the network interface cards (NICs) that have an IPv4 or IPv6 address configured. By default in VMware, all the NICs are connected, which means that all the NICs have an IPv6 address and are displayed in the **Network Interface** drop-down list.

- **Step 1** In the Cisco ISE GUI, click the **Menu** icon  $\left(\frac{1}{\sqrt{2}}\right)$  and choose **Operations** > **Troubleshoot** > **Diagnostic Tools** > **General Tools** > **TCP Dump**.
- **Step 2** From the **Host Name** drop-down list, choose the source for the TCP Dump utility.
- **Step 3** From the **Network Interface** drop-down list, choose an interface to monitor.
- **Step 4** In the **Filter** field, enter a boolean expression on which to filter.

The following are supported standard TCP dump filter expressions:

- ip host 10.77.122.123
- ip host ISE123
- ip host 10.77.122.123 and not 10.77.122.119
- **Step 5** Enter a **File Name** for this TCP dump process.
- **Step 6** From the **Repository** drop-down list, choose a repository to store TCP dump log files in.
- **Step 7** From the **File Size** drop-down list—Select a maximum file size.

If the dump exceeds this file size, a new file opens to continue the dump. The number of times the dump can continue to a new file is limited by the **Limit to** setting.

- **Step 8** The **Limit to** option can be used to limit the number of files that the dump can expand into.
- **Step 9** The **Time Limit** option can be used to configure how long a dump runs before ending.
- **Step 10** Set **Promiscuous Mode** by clicking **On** or **Off**. The default is **On**.

Promiscuous mode is the default packet sniffing mode in which the network interface passes all traffic to the system's CPU. We recommend that you leave it set to On.

## **Save a TCP Dump File**

#### **Before you begin**

You should have successfully completed the task, as described in Using TCP Dump to [Monitor](https://www.cisco.com/c/en/us/td/docs/security/ise/3-1/admin_guide/b_ise_admin_3_1/b_ISE_admin_31_troubleshooting.html#ID778) network [Traffic](https://www.cisco.com/c/en/us/td/docs/security/ise/3-1/admin_guide/b_ise_admin_3_1/b_ISE_admin_31_troubleshooting.html#ID778) section.

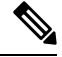

**Note**

You can also access TCP Dump through the Cisco ISE CLI. For more information, see the *Cisco Identity Services Engine CLI Reference Guide*.

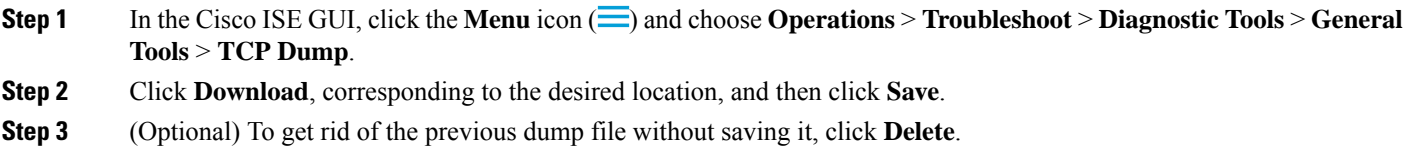

## **Compare Unexpected SGACL for an Endpoint or User**

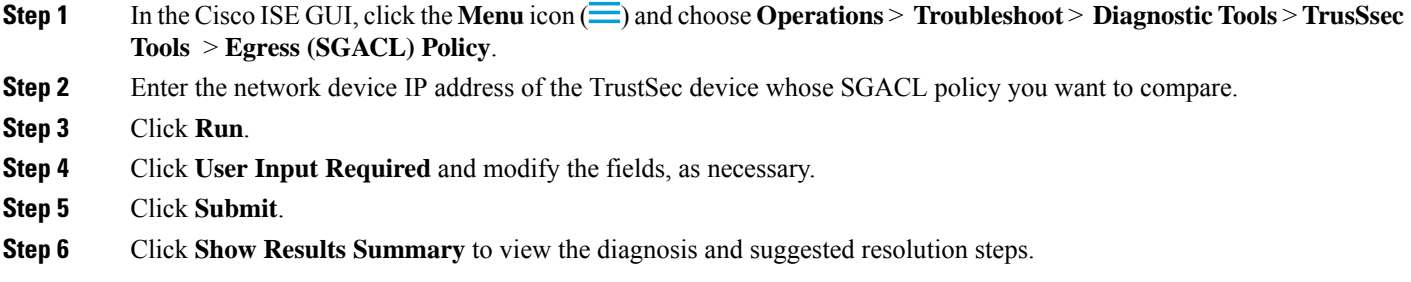

## **Egress Policy Diagnostic Flow**

The Egress Policy diagnostic tool uses the process described in the following table:

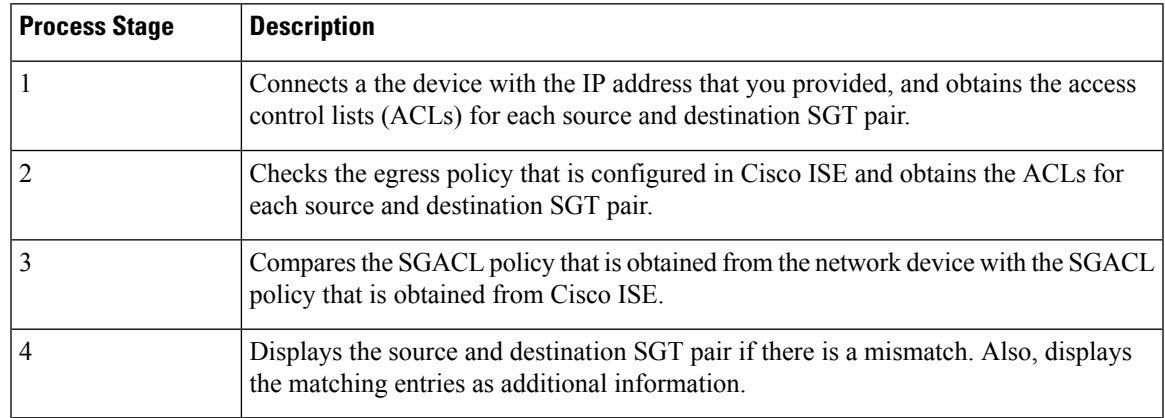

# **Troubleshoot Connectivity Issues in a Trustsec-Enabled Network with SXP-IP Mappings**

- **Step 1** In the Cisco ISE GUI, click the **Menu** icon  $\equiv$  and choose **Operations** > **Troubleshoot** > **Diagnostic Tools** > **Trustsec Tools** > **SXP-IP Mappings** .
- **Step 2** Enter the IP address of the network device.

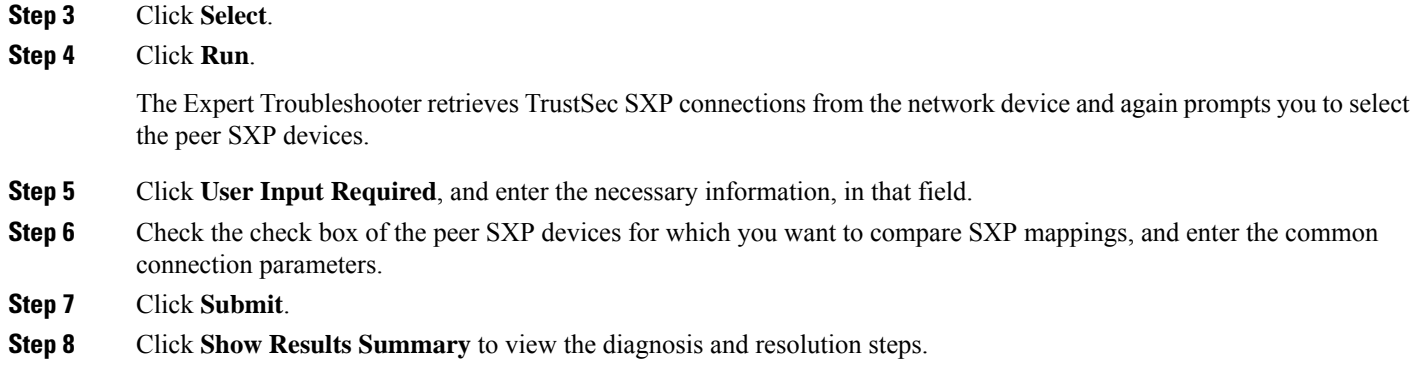

# **Troubleshoot Connectivity Issues in a TrustSec-Enabled Network with IP-SGT Mappings**

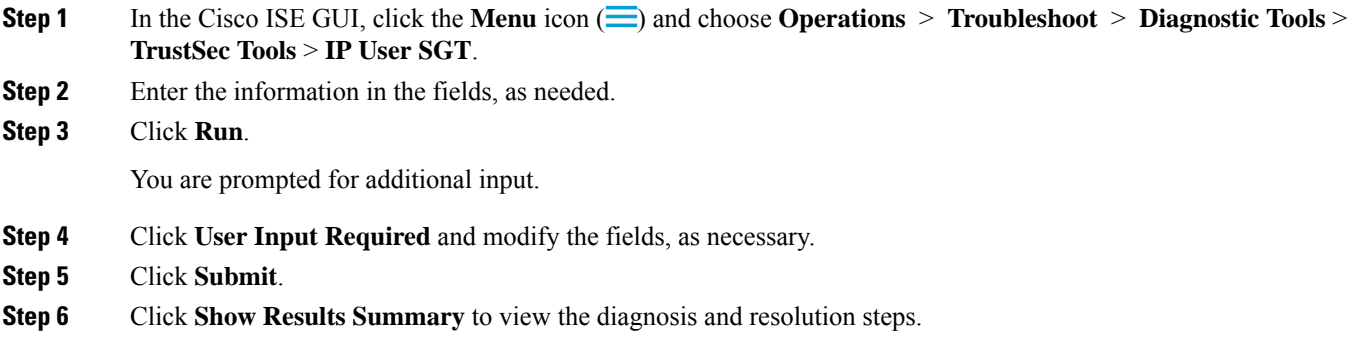

## **Device SGT Tool**

For devicesthat are enabled with the TrustSec solution, each network device is assigned anSGT value through RADIUS authentication. The Device SGT diagnostic tool connects to the network device (with the IP address that you provide) and obtains the network device SGT value. It then checks the RADIUS authentication records to determine the SGT value assigned most recently. Finally, it displays the Device-SGT pairs in a tabular format, and identifies whether the SGT values are the same or different.

## **TroubleshootConnectivityIssuesinaTrustSec-EnabledNetworkbyComparing Device SGT Mappings**

- **Step 1** In the Cisco ISE GUI, click the **Menu** icon  $\equiv$  and choose **Operations** > **Troubleshoot** > **Diagnostic Tools** > **Trustsec Tools** > **Device SGT**.
- **Step 2** Enter the information in the fields, as needed.

The default port number for Telnet is 23 and SSH is 22.

#### **Step 3** Click **Run**.

**Step 4** Click **Show Results Summary** to view the results of the device SGT comparison.

# **Obtaining Additional Troubleshooting Information**

Cisco ISE allows you to download support and troubleshooting information from the Admin portal. You can use the support bundles to prepare diagnostic information for the Cisco Technical Assistance Center (TAC) to troubleshoot problems with Cisco ISE.

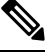

**Note**

The support bundles and debug logs provide advanced troubleshooting information for TAC and are difficult to interpret. You can use the various reports and troubleshooting tools that Cisco ISE provides to diagnose and troubleshoot issues that you are facing in your network.

### **Cisco ISE Support Bundle**

You can configure the logs that you want to be a part of your support bundle. For example, you can configure logs from a particular service to be a part of your debug logs. You can also filter the logs based on dates.

The logs that you can download are categorized as follows:

- Full configuration database: Contains the Cisco ISE configuration database in a human-readable XML format. When you troubleshoot issues, you can import this database configuration into another Cisco ISE node to re-create the scenario.
- Debug logs: Captures bootstrap, application configuration, run-time, deployment, public key infrastructure (PKI) information, and monitoring and reporting.

Debug logs provide troubleshooting information for specific Cisco ISE components. To enable debug logs, see chapter 11 on *Logging*. If you do not enable the debug logs, all the informational messages (INFO) will be included in the support bundle. For more information, see Cisco ISE [Debug](#page-1470-0) Logs, on page [1423](#page-1470-0).

- Local logs: Contains syslog messages from the various processes that run on Cisco ISE.
- Core files: Contains critical information that helps identify the cause of a crash. These logs are created when the application crashes, and includes heap dumps.
- Monitoring and reporting logs: Contains information about alerts and reports.
- System logs: Contains Cisco Application Deployment Engine-related (ADE-related) information.
- Policy configuration: Contains policies configured in Cisco ISE in human-readable format.

You can download these logs from the Cisco ISE CLI by using the **backup-logs** command. For more information, see the *Cisco Identity Services Engine CLI Reference Guide*.

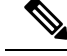

**Note**

For Inline Posture node, you cannot download the support bundle from the Admin portal. You must use the **backup-logs** command from the Cisco ISE CLI.

If you choose to download these logs from the Admin portal, you can do the following:

- Download only a subset of logs based on the log type, such as debug logs or system logs.
- Download only the latest *n* number of files for the selected log type. This option allows you to control the size of the support bundle and the time taken for download.

Monitoring logs provide information about the monitoring, reporting, and troubleshooting features. For more information about downloading logs, see [Download](#page-1469-0) Cisco ISE Log Files, on page 1422.

### **Support Bundle**

You can download the support bundle to your local computer as a simple tar.gpg file. The support bundle will be named with the date and time stamps in the format

ise-support-bundle ise-support-bundle-mm-dd-yyyy--hh-mm.tar..gpg. The browser prompts you to save the support bundle to an appropriate location. You can extract the content of the support bundle and view the README.TXT file, which describes the contents of the support bundle, as well as how to import the contents of the ISE database if it is included in the support bundle.

### <span id="page-1469-0"></span>**Download Cisco ISE Log Files**

You can download the Cisco ISE log files to look for more information while troubleshooting issues in your network.

You can also download system logs that include ADE-OS and other log files to troubleshoot installation and upgrade issues.

While downloading a support bundle, instead of entering an encryption key manually, you can choose to use a public key for encryption. If you choose this option, Cisco PKI will be used for encryption and decryption of the support bundle. Cisco TAC maintains the public and private keys. Cisco ISE uses the public keys to encrypt the support bundle. Cisco TAC can decrypt the support bundle using the private keys. Use this option if you want to provide the support bundle to Cisco TAC for troubleshooting. Use the shared key encryption if you are going to troubleshoot the issues on premise.

#### **Before you begin**

- You must have Super Admin or System Admin privileges to perform the following task.
- You should have configured the debug logs and debug log levels.
- **Step 1** In the Cisco ISE GUI, click the **Menu** icon  $\equiv$  and choose **Operations** > **Troubleshoot** > **Download Logs** > **Appliance Node List**.
- **Step 2** Click the node from which you want to download the support bundles.
- **Step 3** In the **Support Bundle** tab, choose the parameters that you want to be populated in your support bundle.

If you include all the logs, your support bundle will be excessively large and the download will take a long time. To optimize the download process, choose to download only the most recent *n* number of files.

- **Step 4** Enter the **From** and **To** dates for which you want to generate the support bundle.
- **Step 5** Choose one of the following:
	- **Public Key Encryption**: Choose this option if you want to provide the support bundle to Cisco TAC for troubleshooting purposes.
	- **Shared Key Encryption**: Choose this option if you want to troubleshoot the issueslocally on premise. If you choose this option, you must enter the encryption key for the support bundle.
- **Step 6** Enter and re-enter the encryption key for the support bundle.
- **Step 7** Click **Create Support Bundle**.
- **Step 8** Click **Download** to download the newly-created support bundle.

The support bundle is a tar.gpg file that is downloaded to the client system that is running your application browser.

#### **What to do next**

Download debug logs for specific components.

## <span id="page-1470-0"></span>**Cisco ISE Debug Logs**

Debug logs provide troubleshooting information for various Cisco ISE components. Debug logs contain critical and warning alarms generated over the last 30 days, and information alarms generated over the last seven days. While reporting problems, you might be asked to enable these debug logs and send them for diagnosis and resolution of your problems.

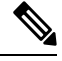

**Note** Enabling debug logs with heavy load (such as monitoring debug logs) will generate alarms about high load.

### **Obtain Debug Logs**

<span id="page-1470-1"></span>**Step 1** Configure the components for which you want to obtain debug logs. See Cisco ISE Components and [Corresponding](#page-1470-1) [Debug](#page-1470-1) Logs, on page 1423.

**Step 2** [Download](#page-1473-0) Debug Logs.

#### **Cisco ISE Components and Corresponding Debug Logs**

#### **Table 199: Components and Corresponding Debug Logs**

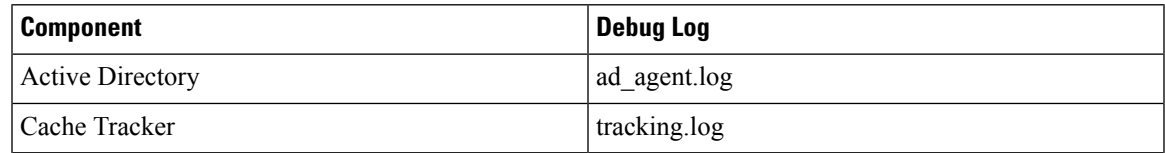

I

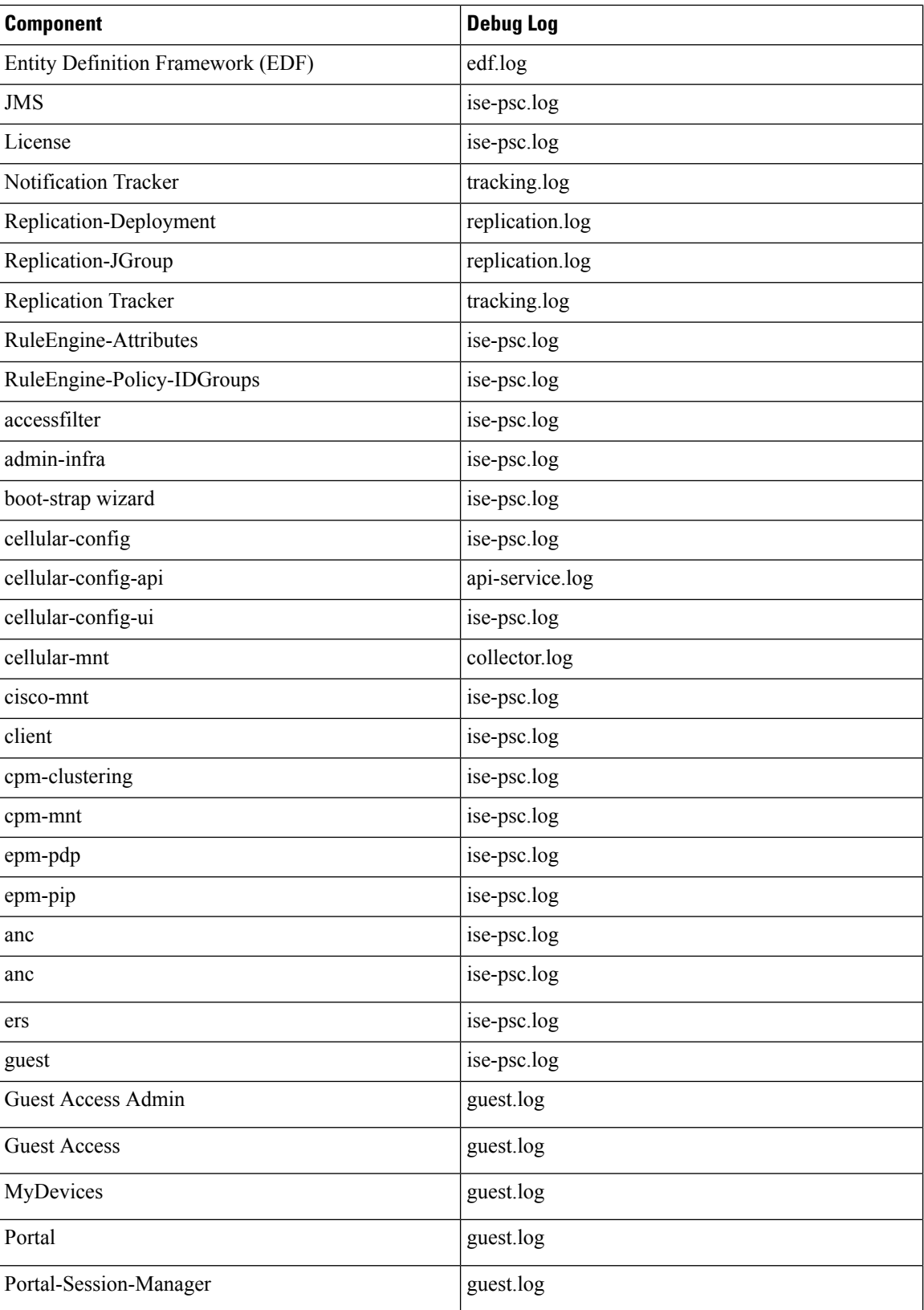

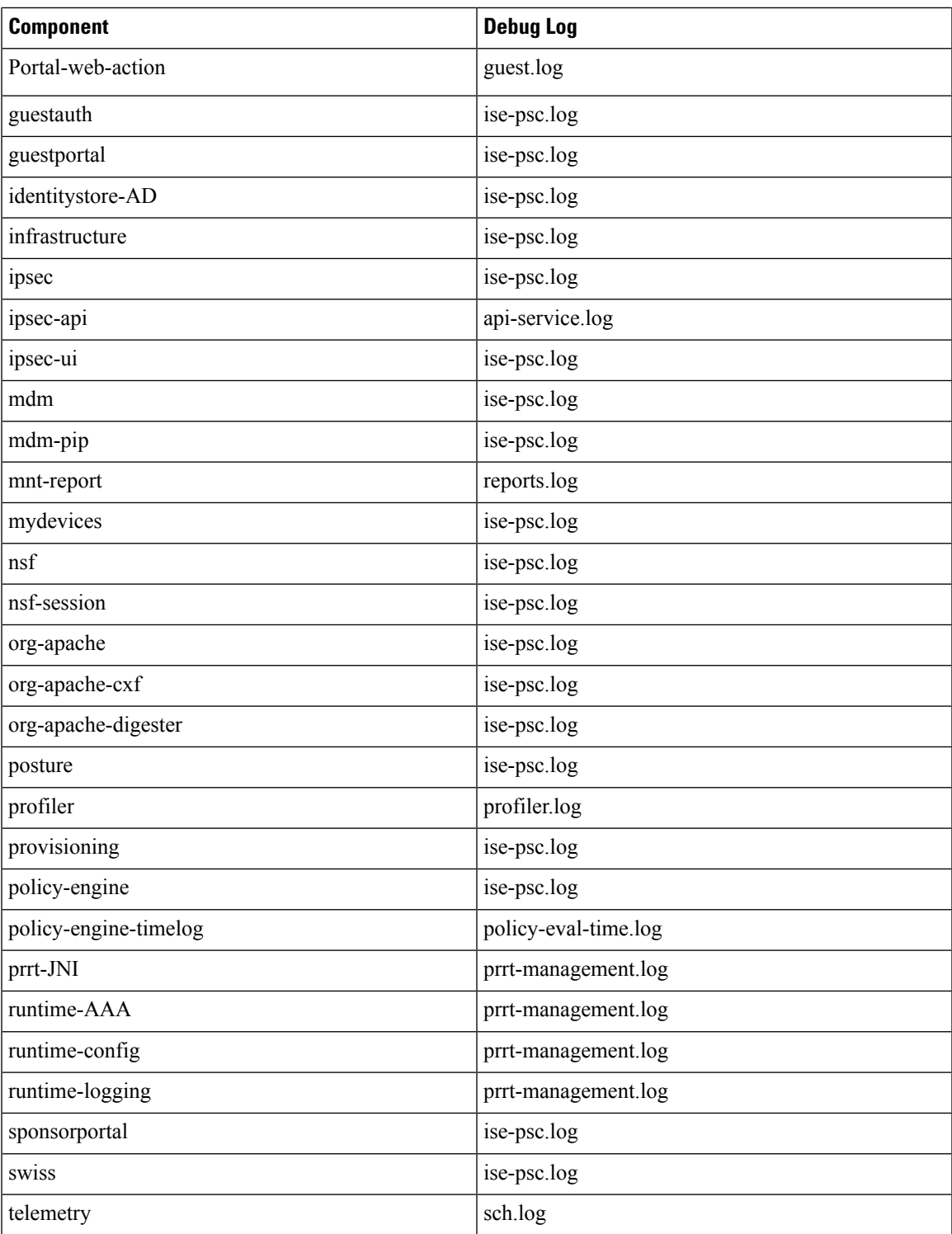

### **Configure Debug Wizard by Function**

The Debug wizard contains debug templates that you can use to troubleshoot issues on Cisco ISE nodes. You can configure debug profiles and the debug logs.

In the **Debug Profile Configuration** window, you can configure the debug log severity level for individual components inside the template.

In the **Debug Log Configuration** window, you can configure the severity levels for debug logs. Debug logs capture bootstrap, application configuration, runtime, deployment, monitoring, reporting, and public key infrastructure (PKI) information.

**Note**

- The per-node log levels take precedence over Debug wizard profiles.
- When enabling multiple profiles that edit the same component, the higher log level takes precedence, where trace has the highest priority.

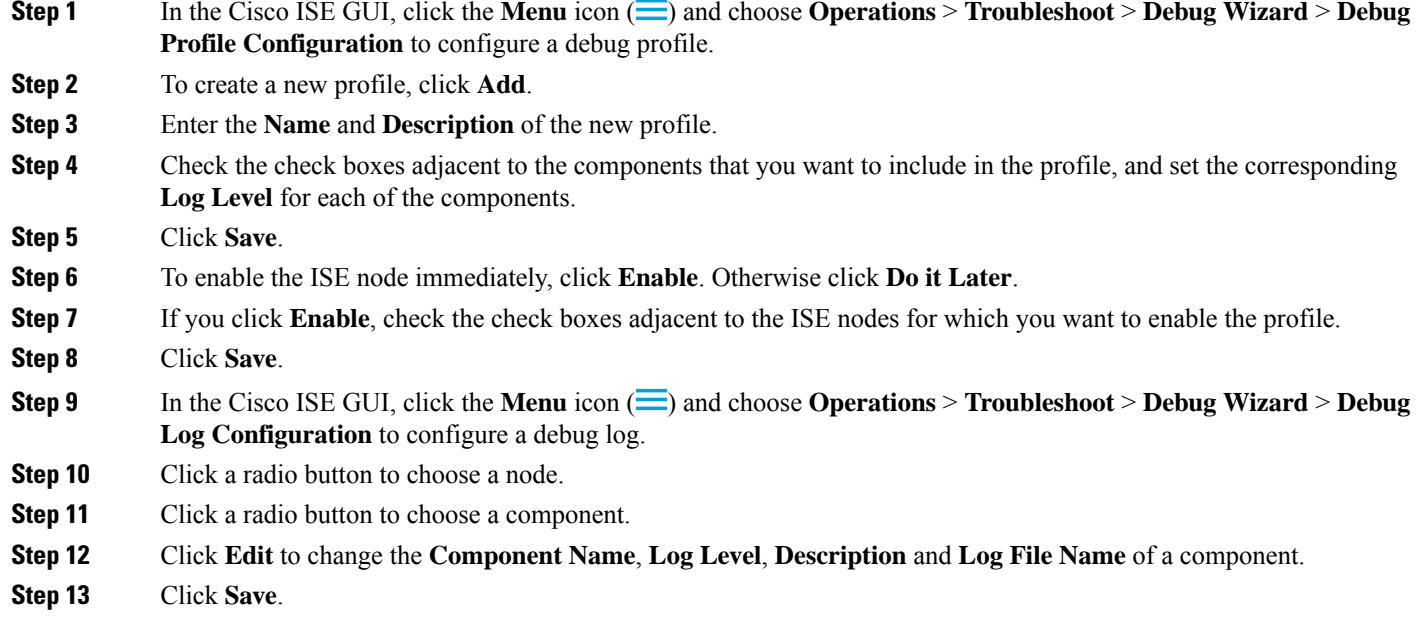

## <span id="page-1473-0"></span>**Download Debug Logs**

#### **Before you begin**

To perform the following task, you must be a Super Admin or System Admin.

- **Step 1** In the Cisco ISE GUI, click the **Menu** icon  $\equiv$  and choose **Operations** > **Troubleshoot** > **Download Logs** > **Appliance Node List**.
- **Step 2** From the Appliance node list, click the node for which you want to download the debug logs.
- **Step 3** Click the **Debug Logs** tab.

A list of debug log types and debug logs is displayed. This list is based on your debug log configuration.

**Step 4** Click the log file that you want to download and save it to the system that is running your client browser.

You can repeat this process to download other log files as needed. The following are the additional debug logs that you can download from the **Debug Logs** window:

- isebootstrap.log: Provides bootstrapping log messages
- monit.log: Provides watchdog messages
- pki.log: Provides third-party crypto library logs
- iseLocalStore.log: Provides logs about the local store files
- ad\_agent.log: Provides Microsoft Active Directory third-party library logs
- catalina.log: Provides third-party logs

**Download Debug Logs**

 $\mathbf I$